## Aide de Tableau Cloud

Dernière mise à jour 2024-04-25 © 2024 Salesforce, Inc.

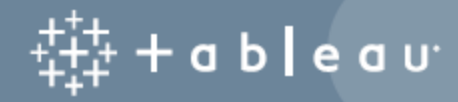

## **Sommaire**

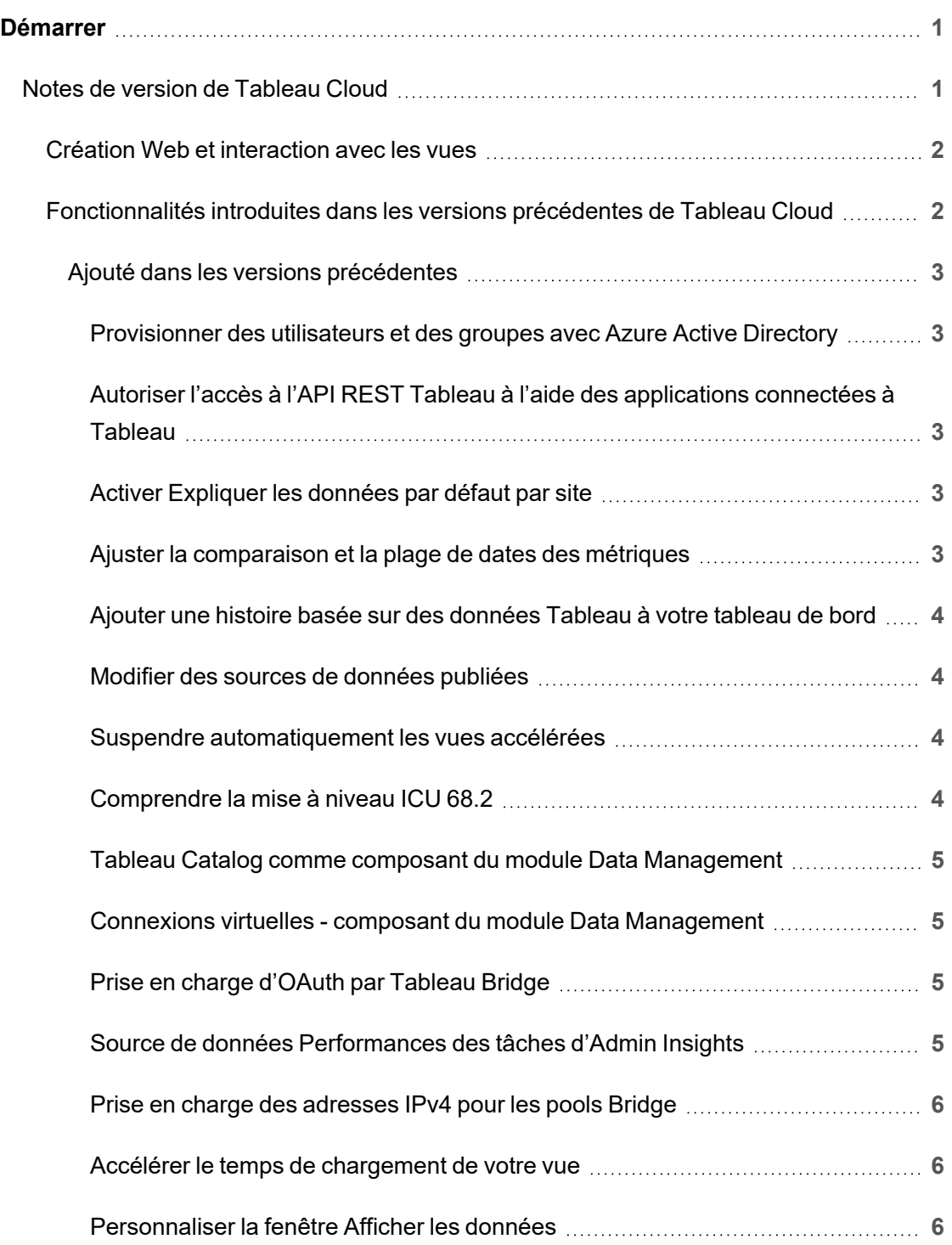

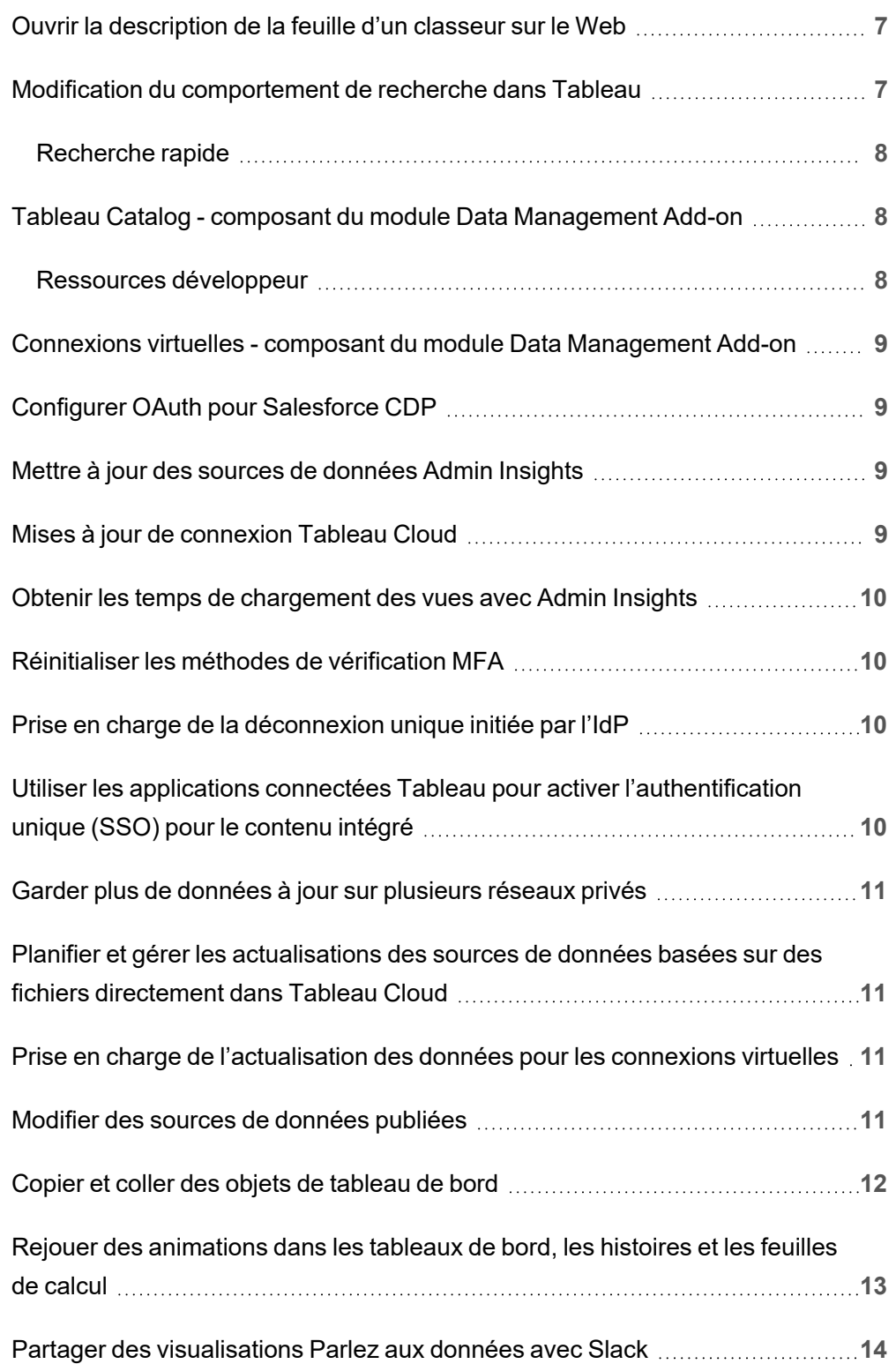

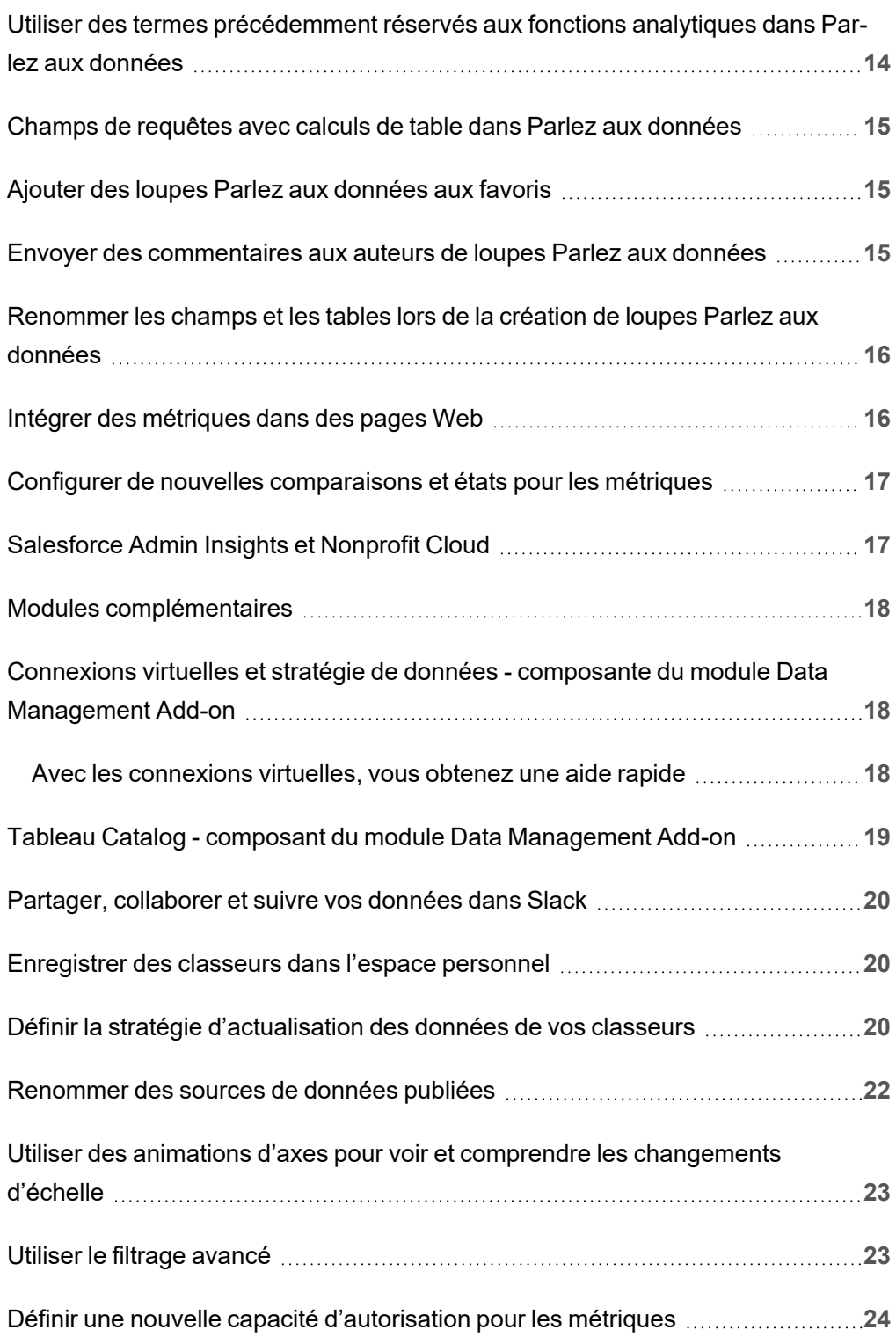

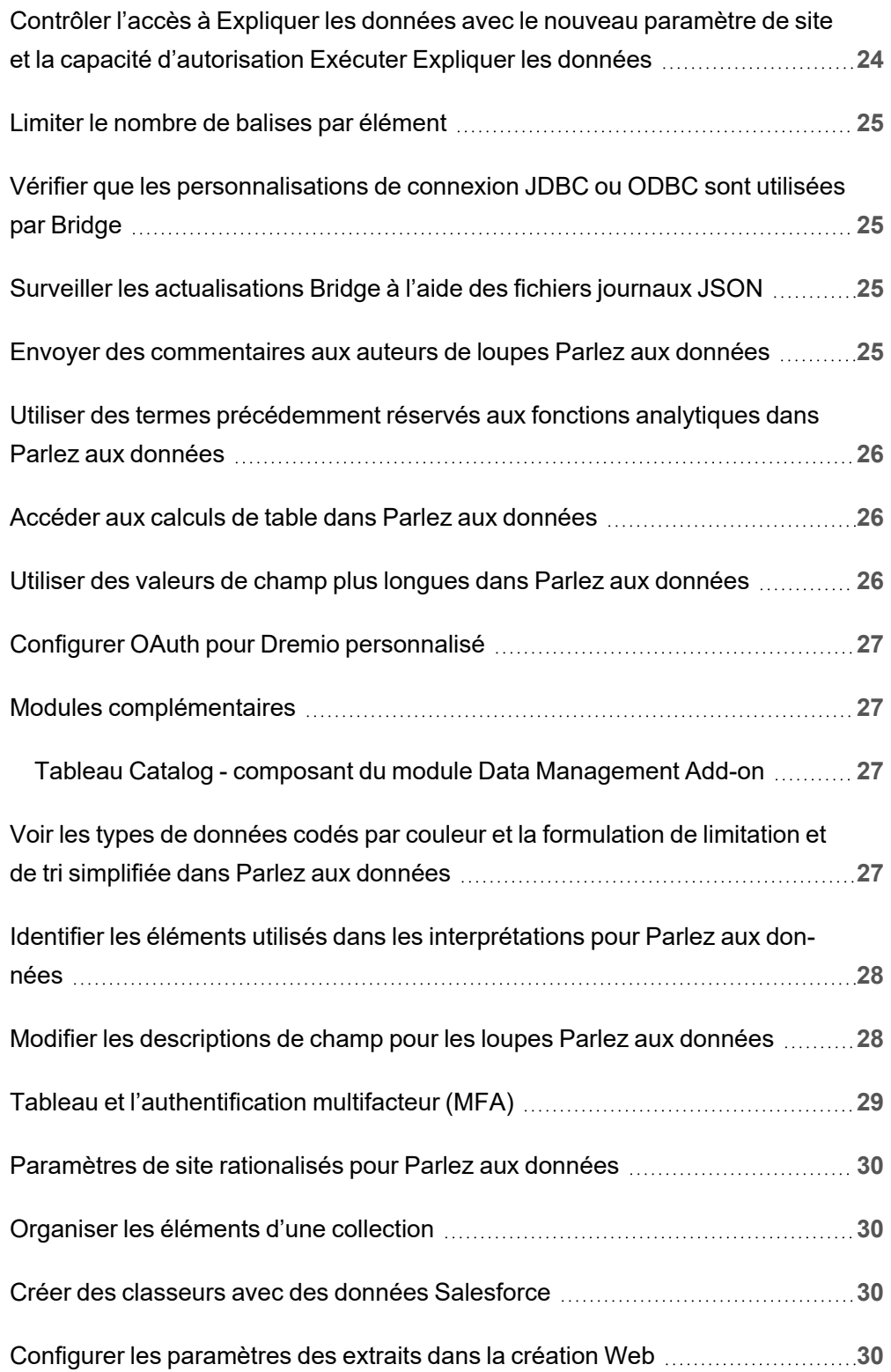

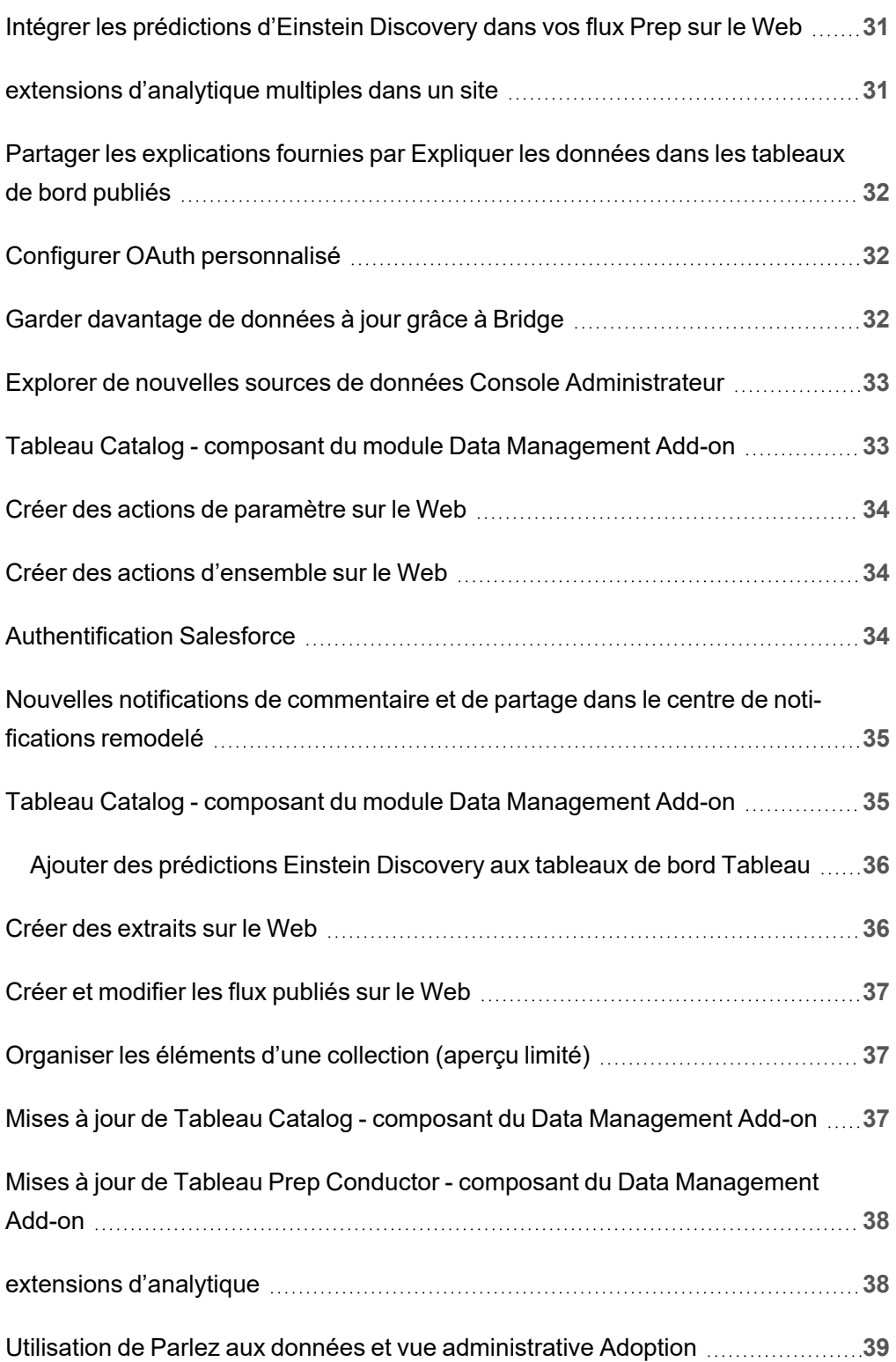

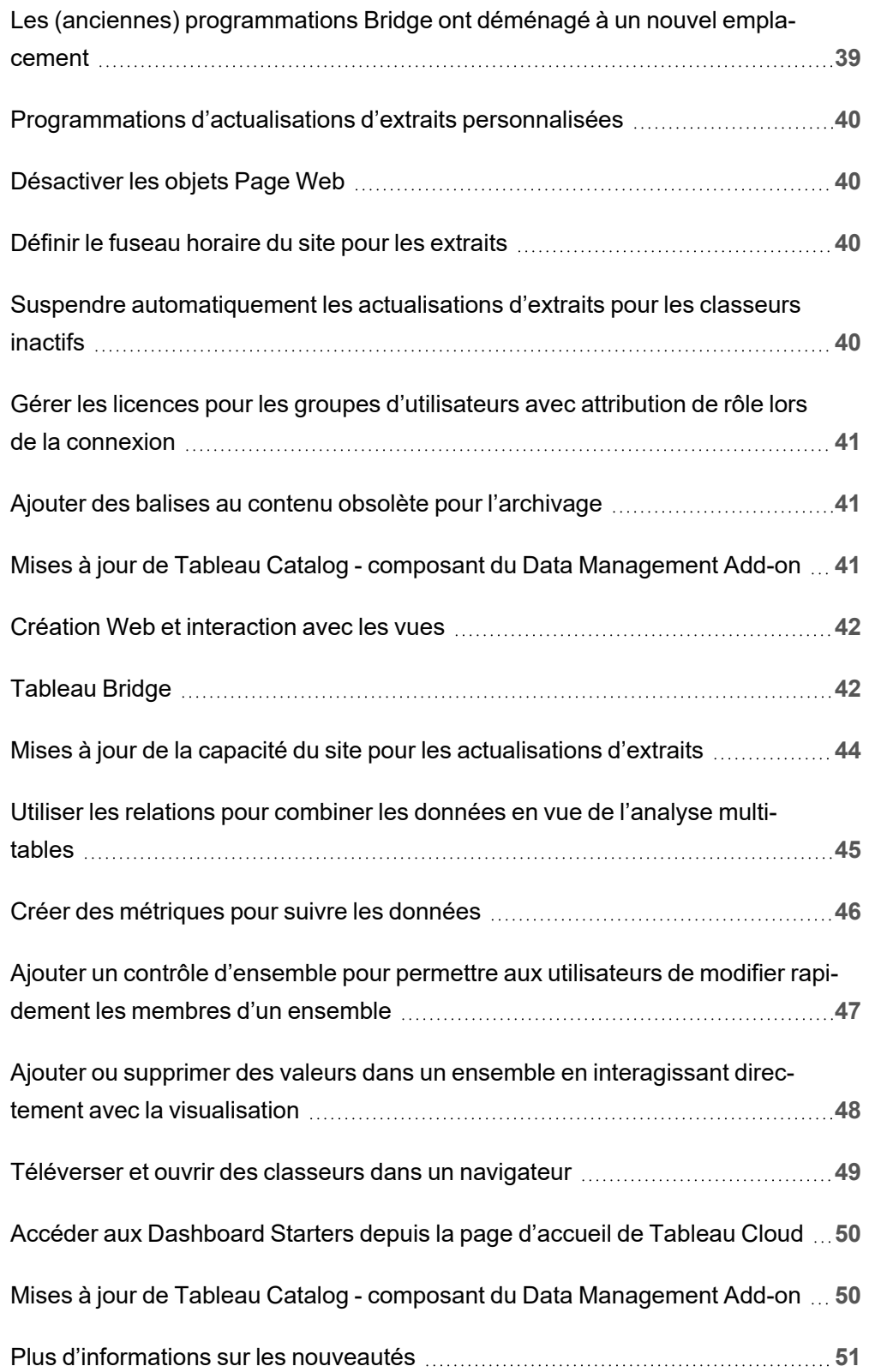

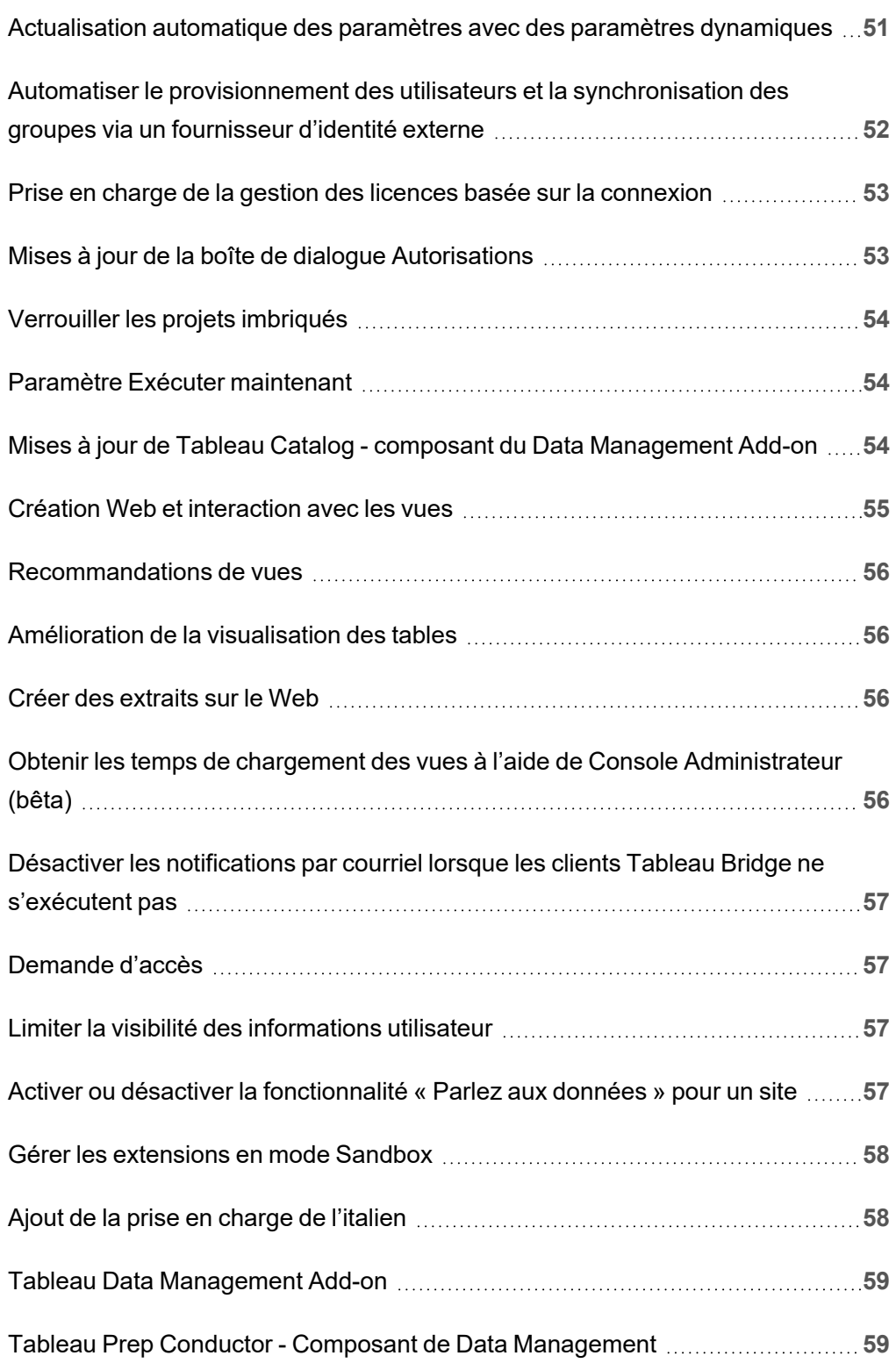

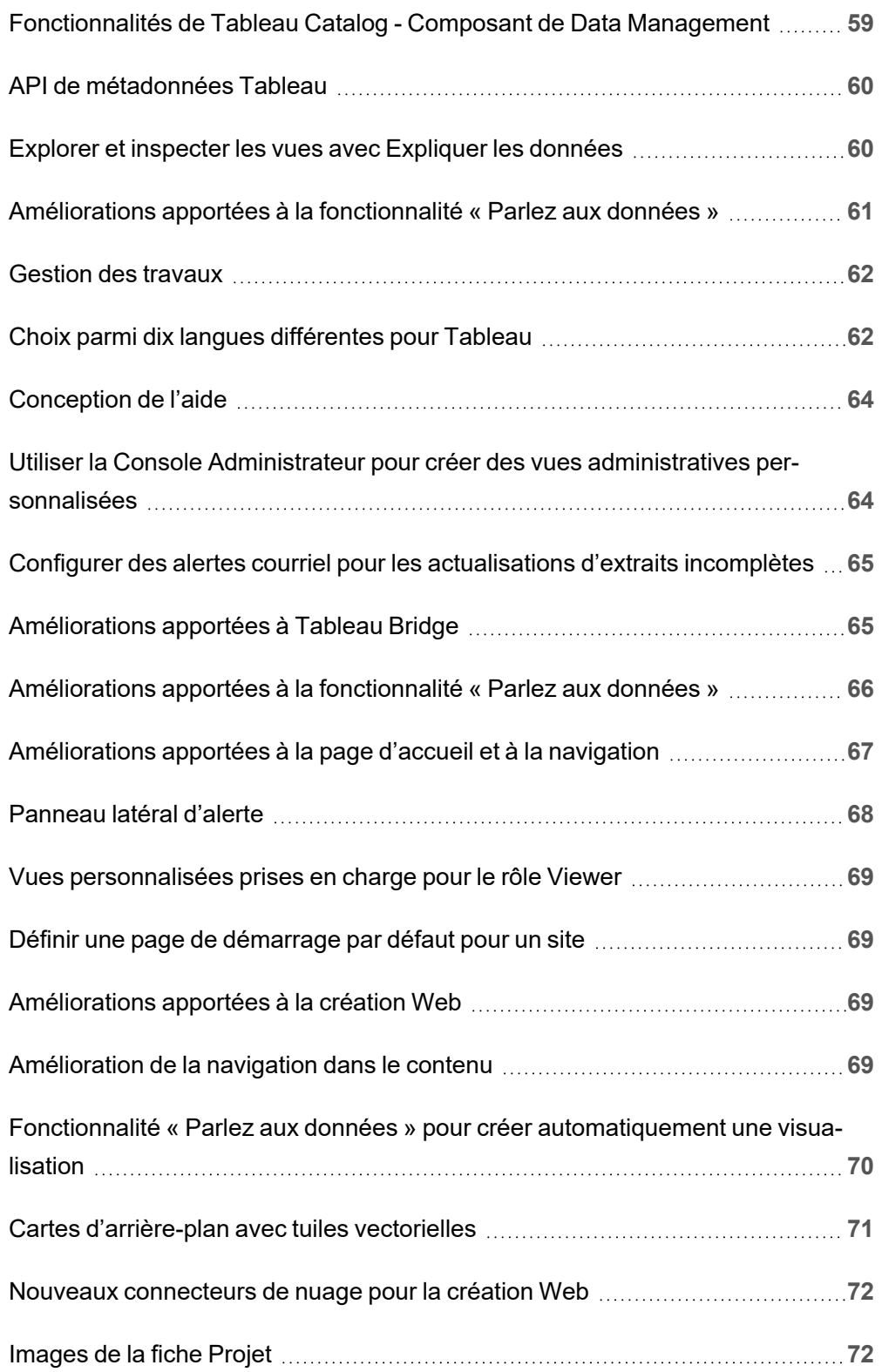

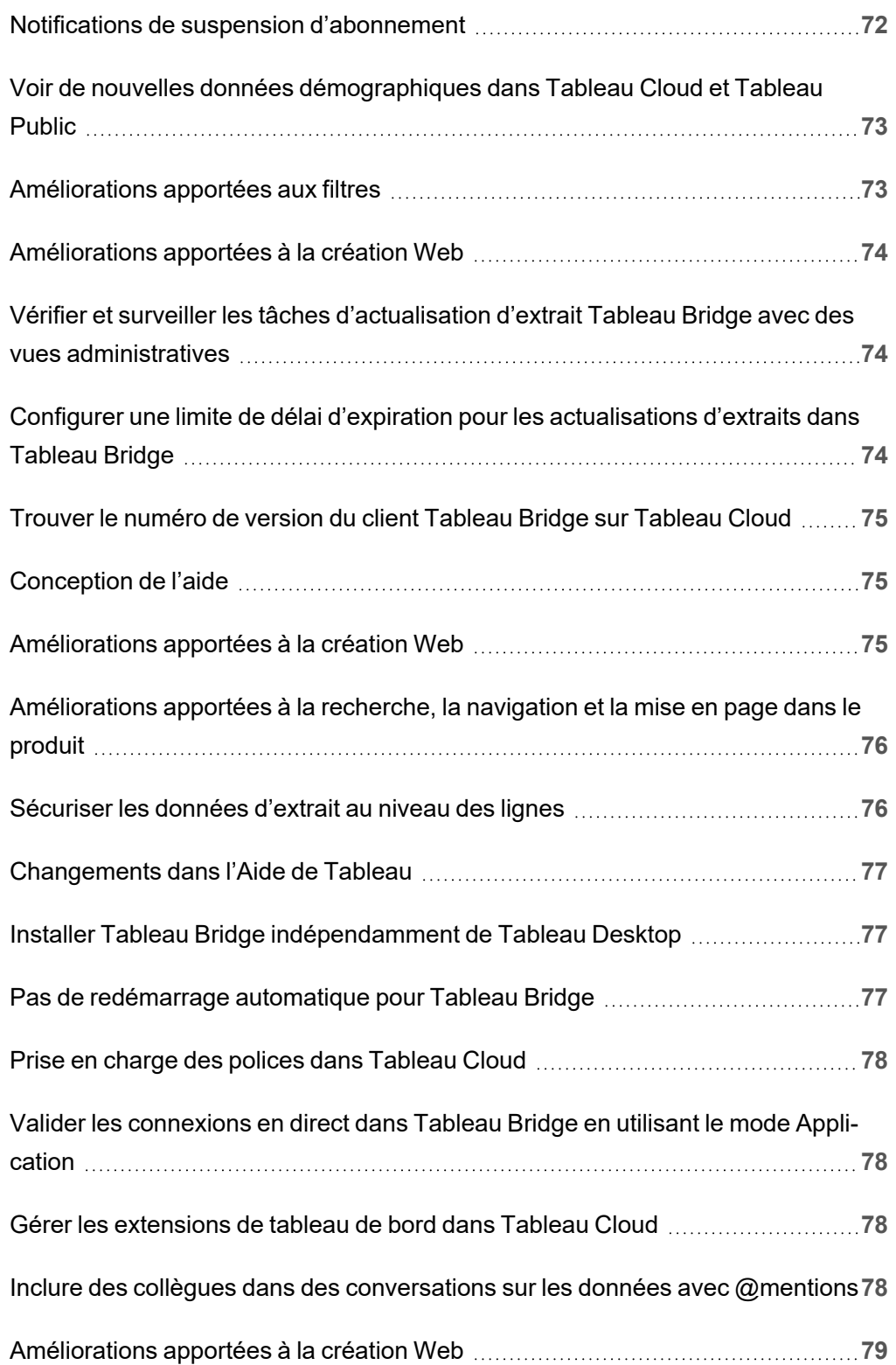

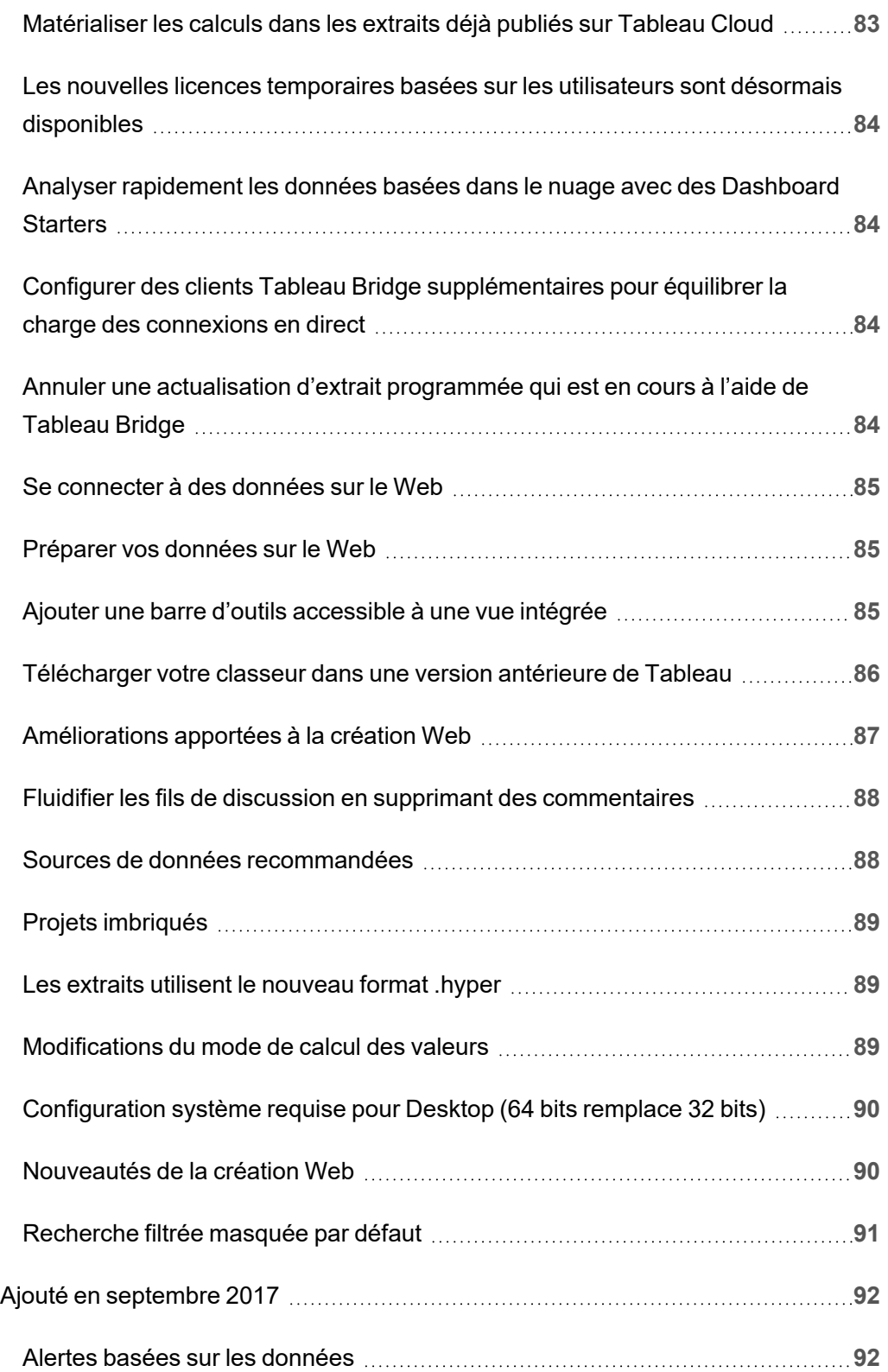

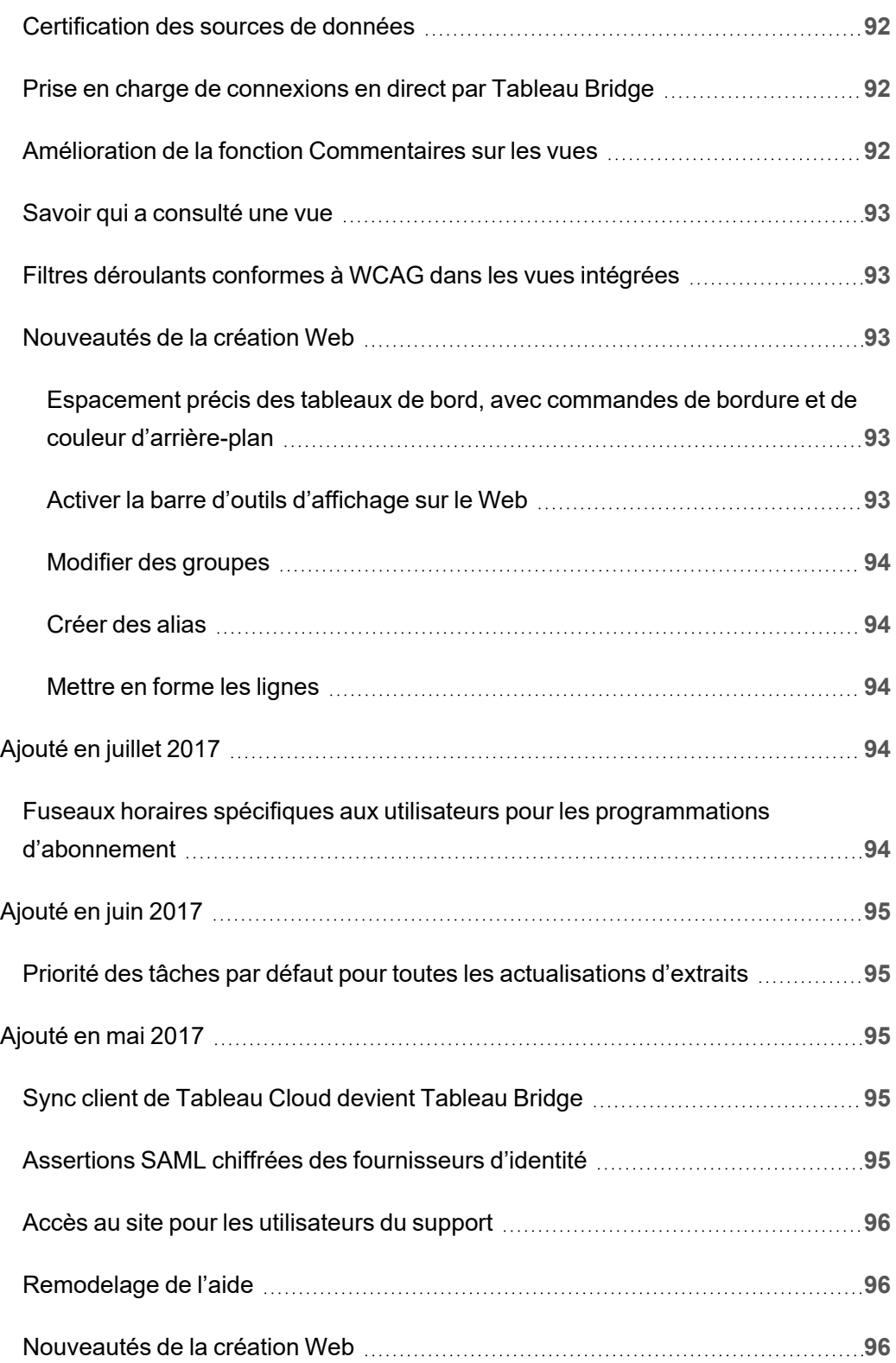

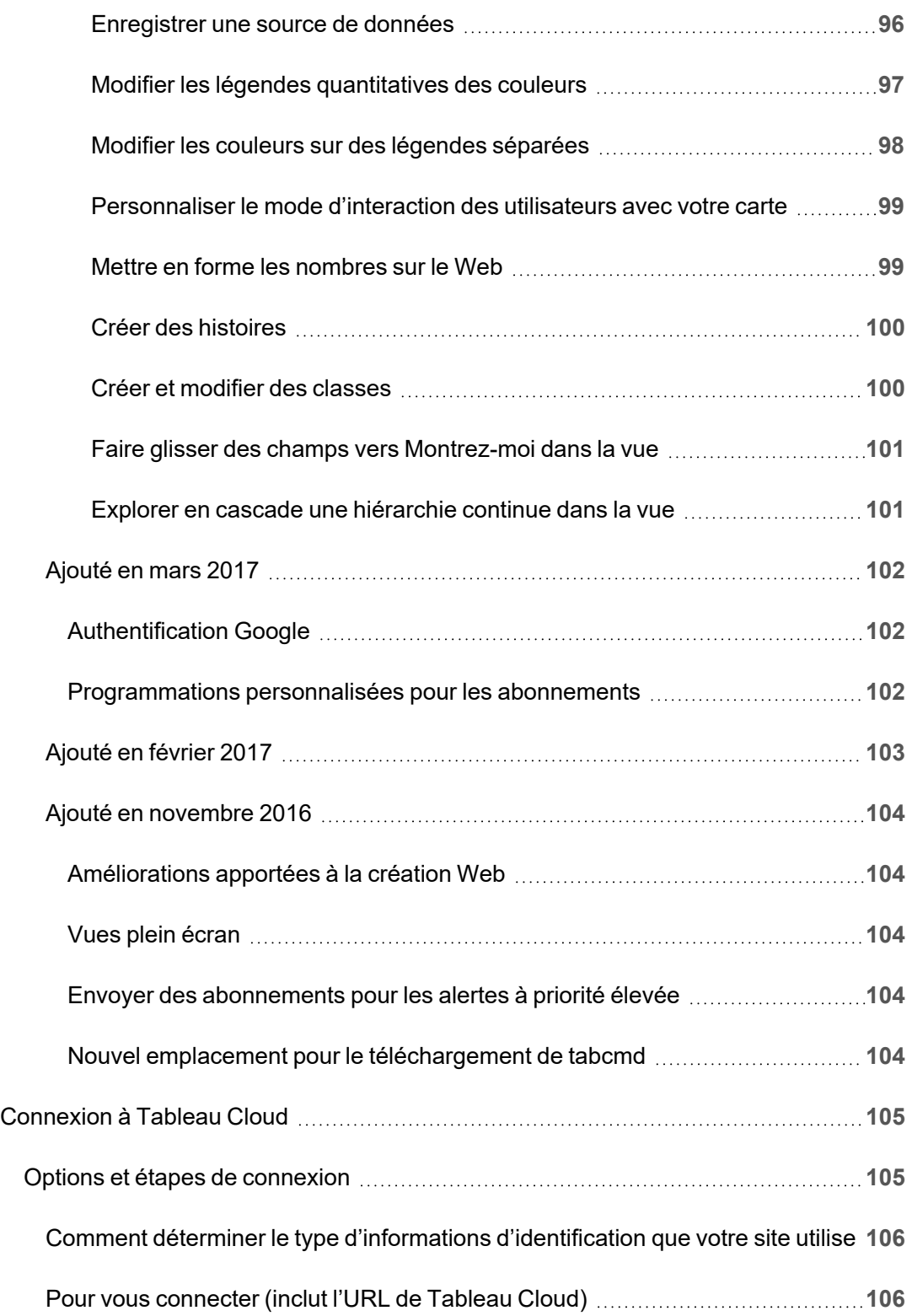

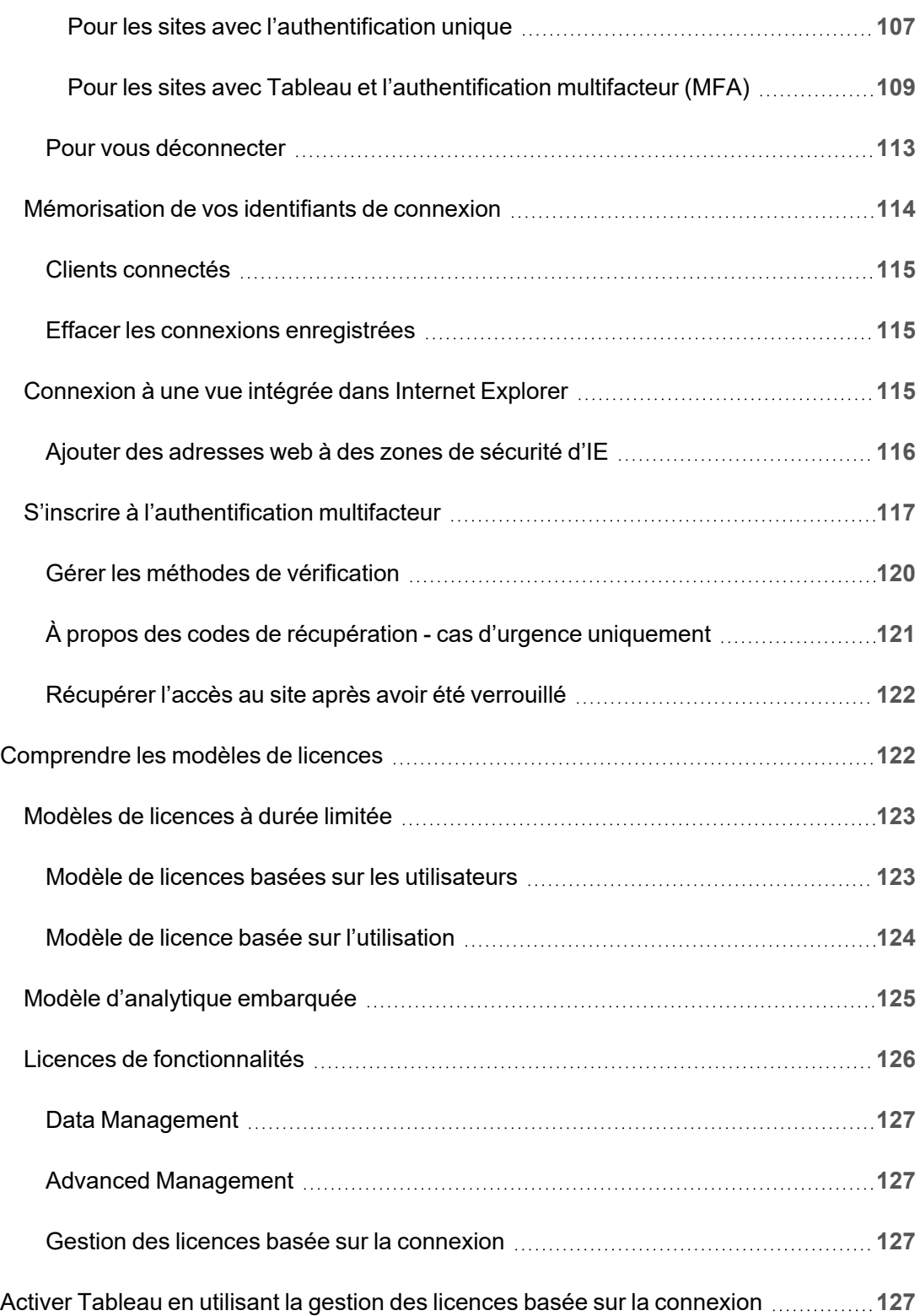

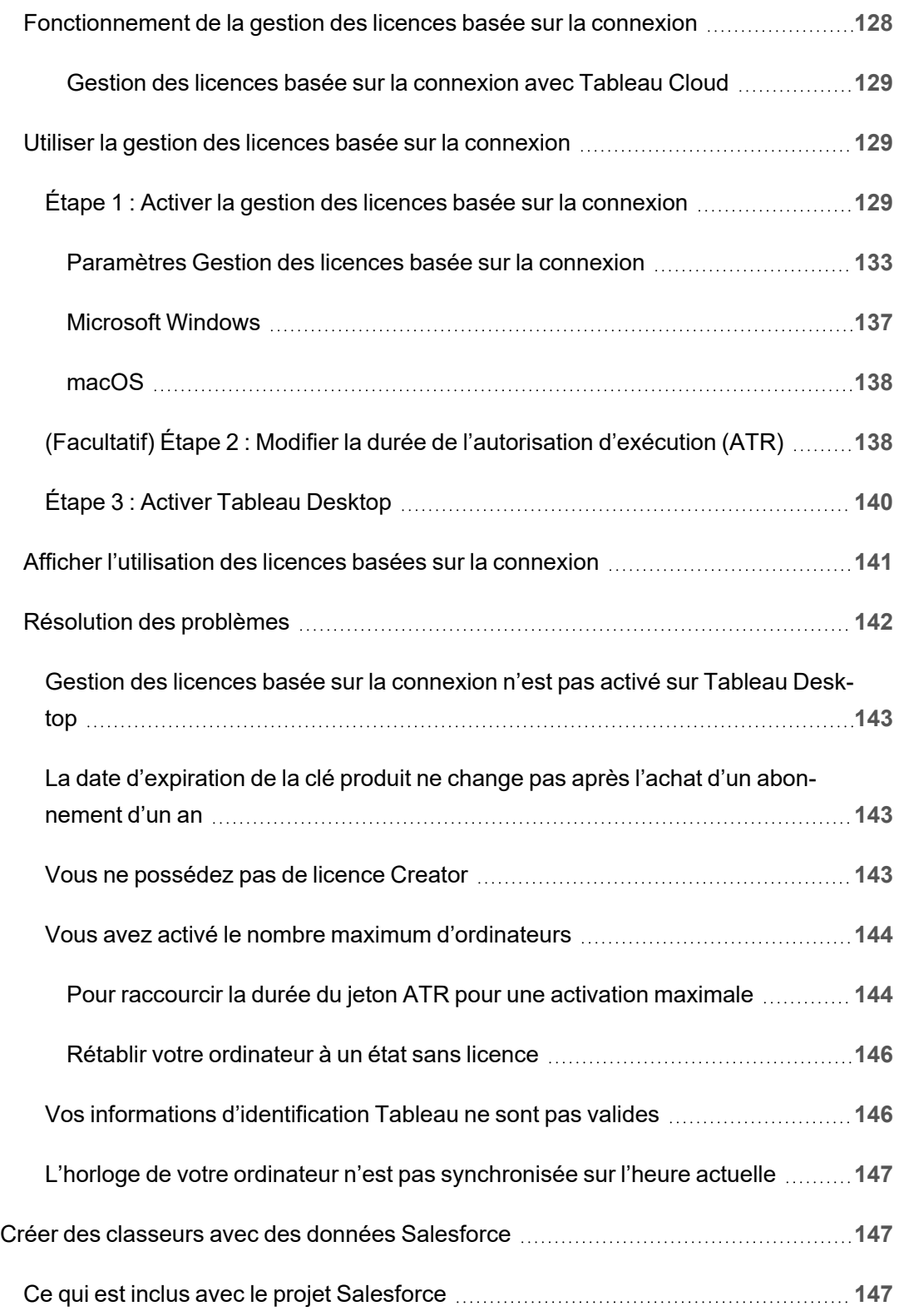

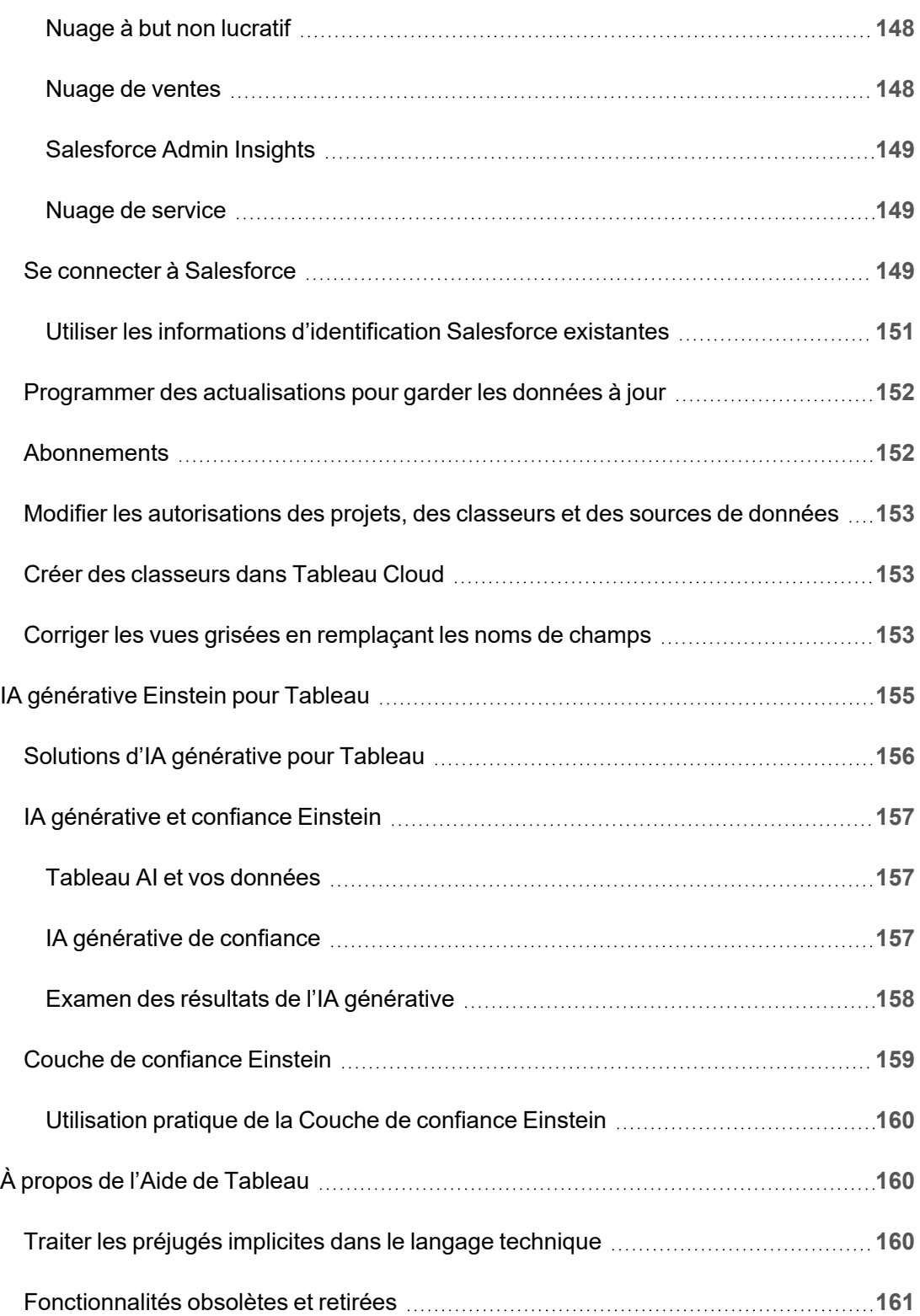

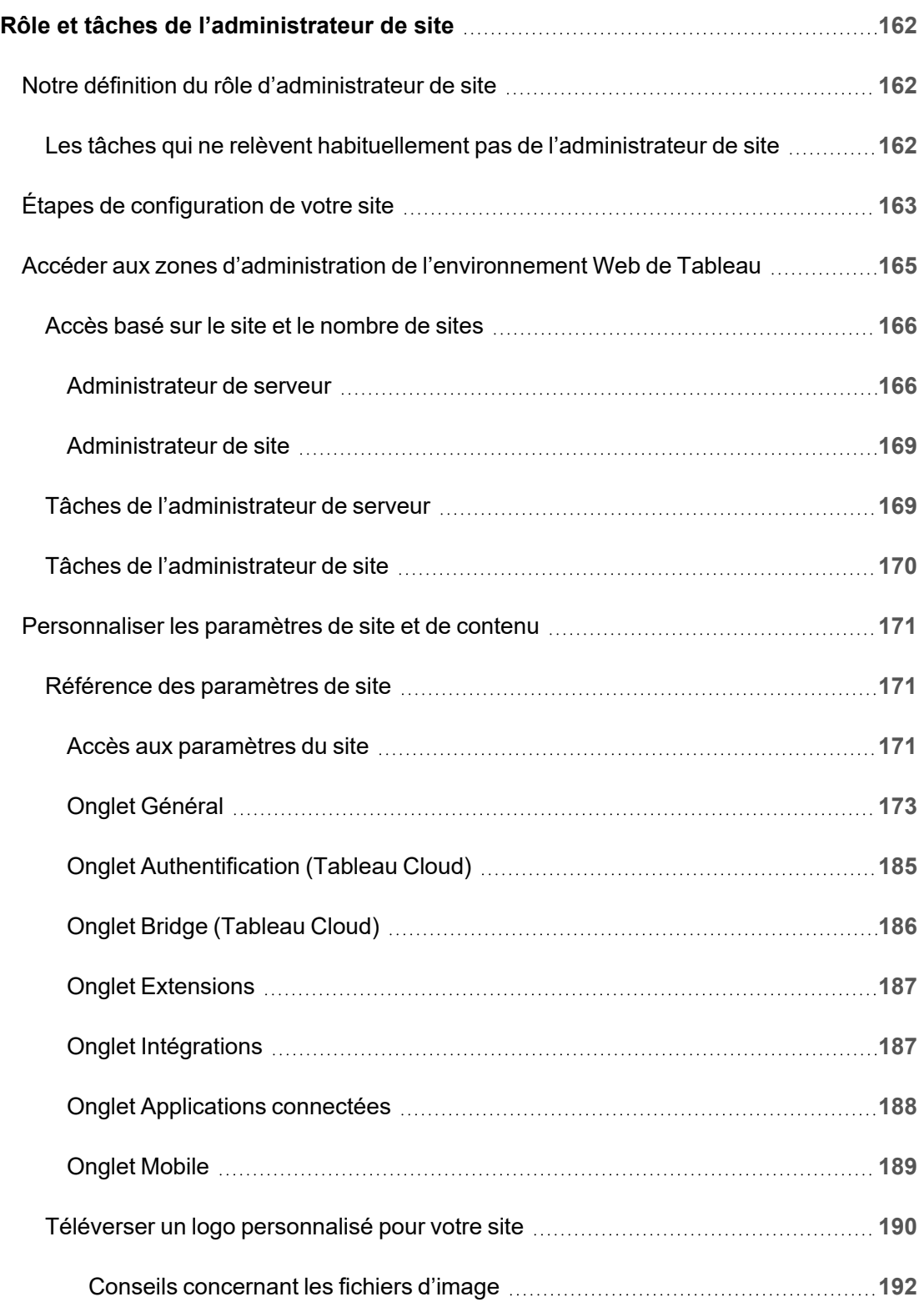

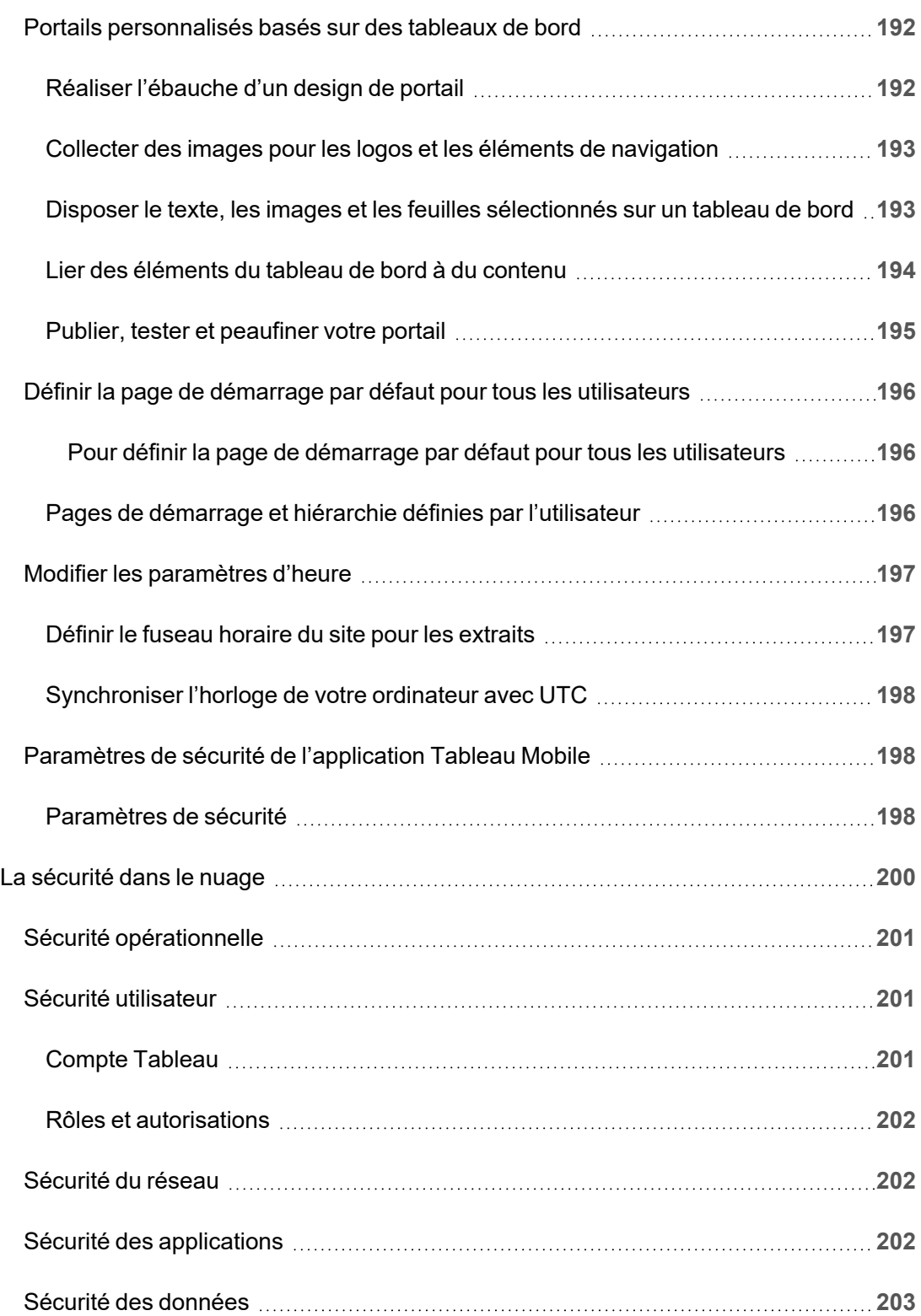

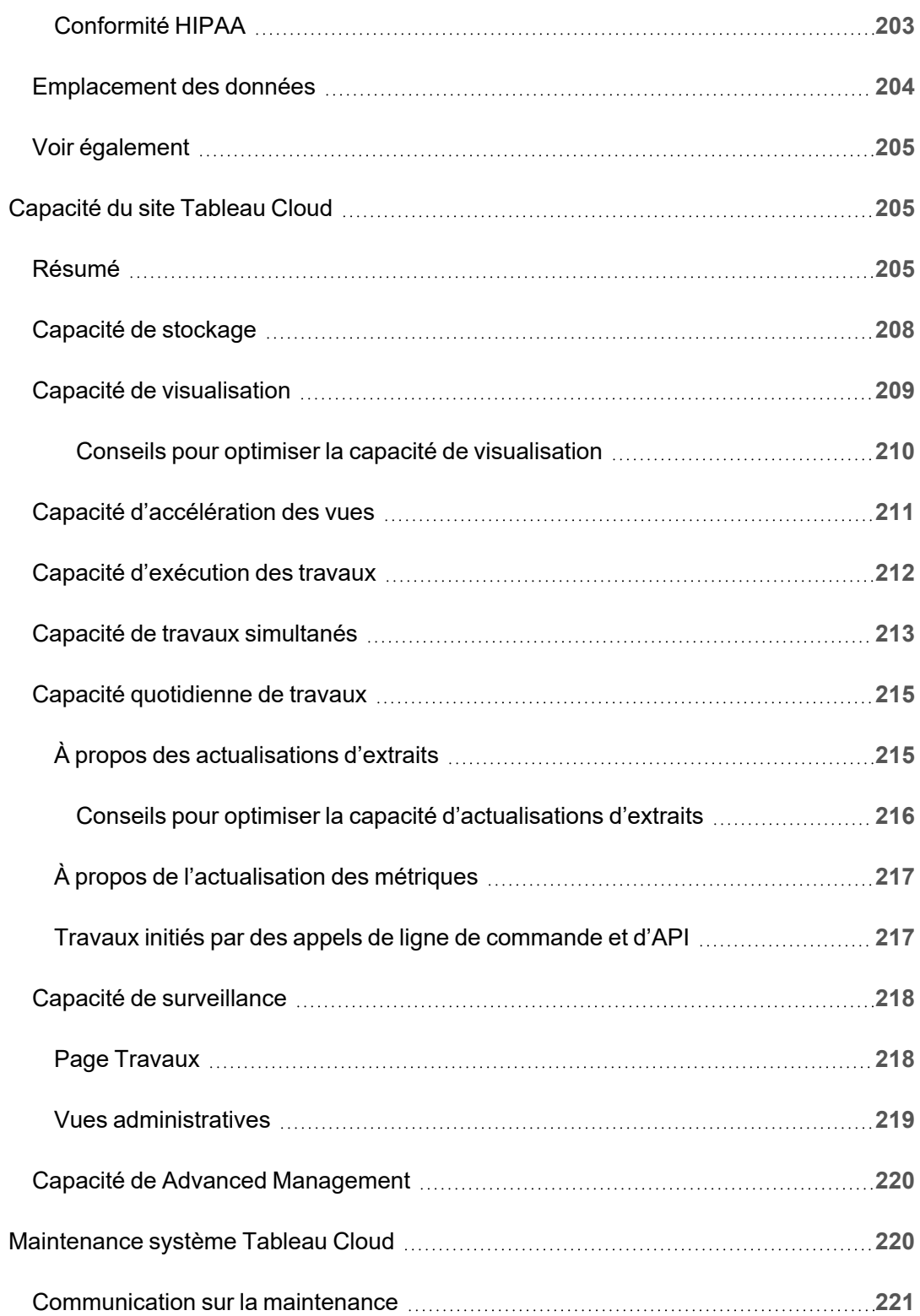

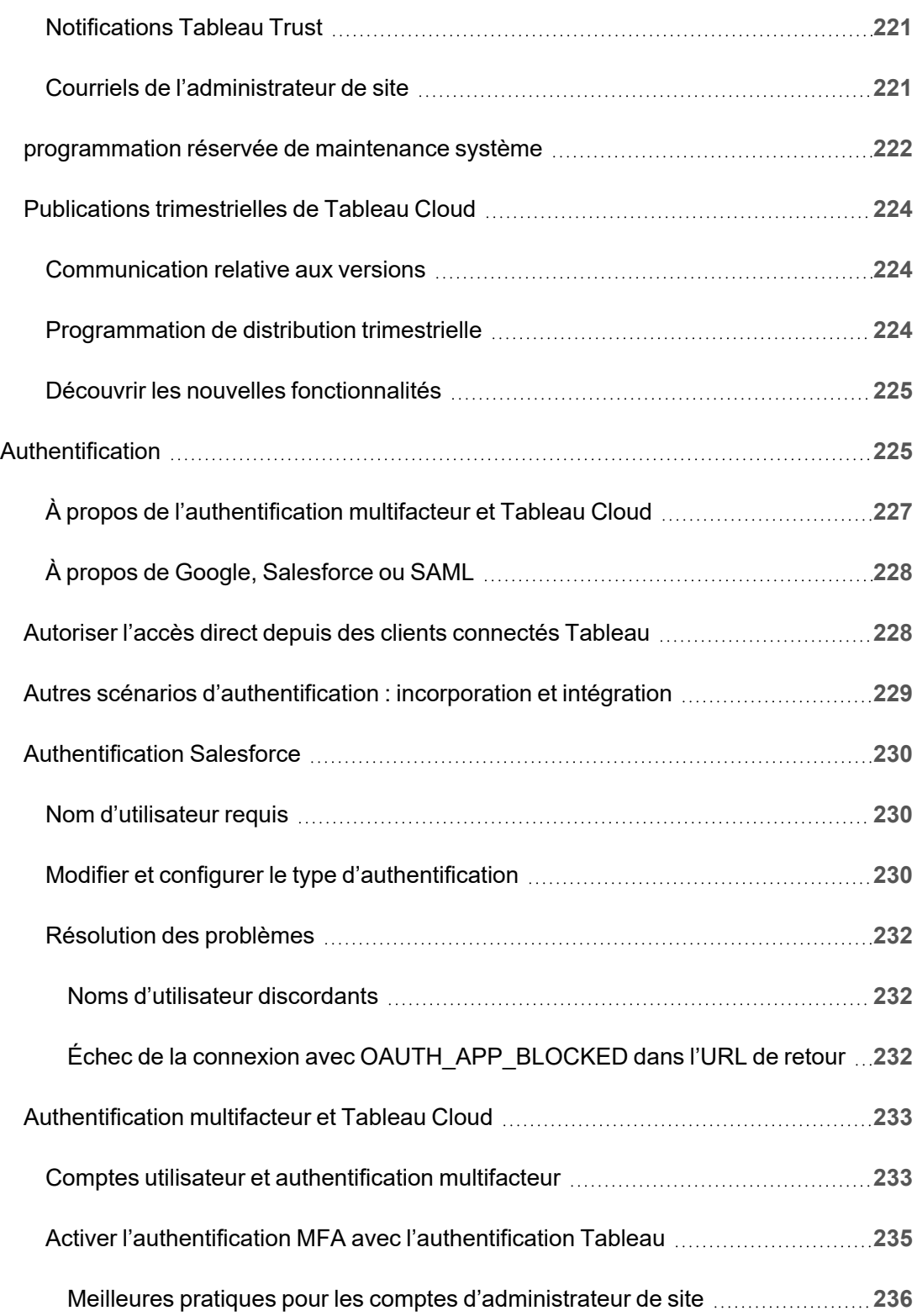

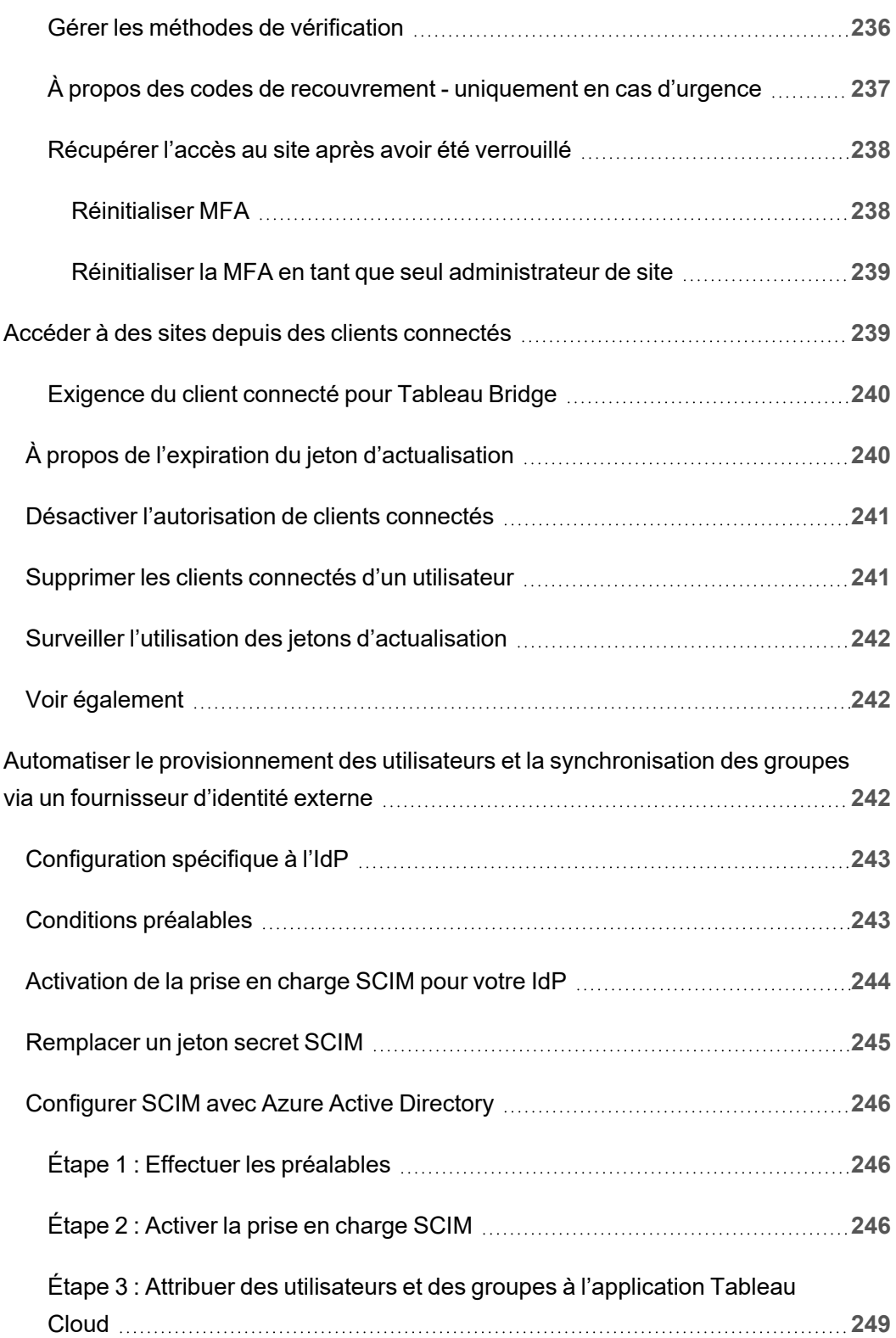

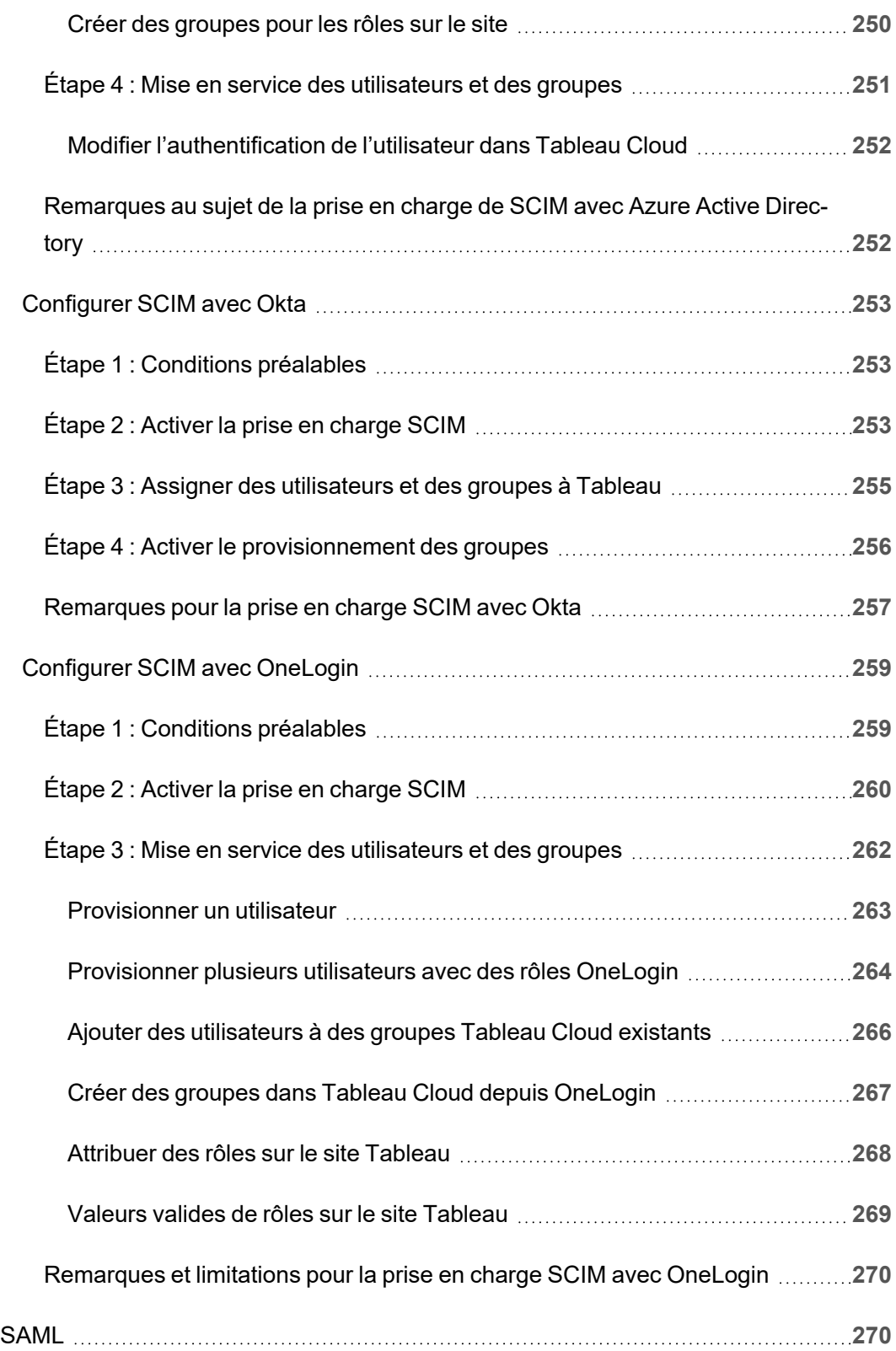

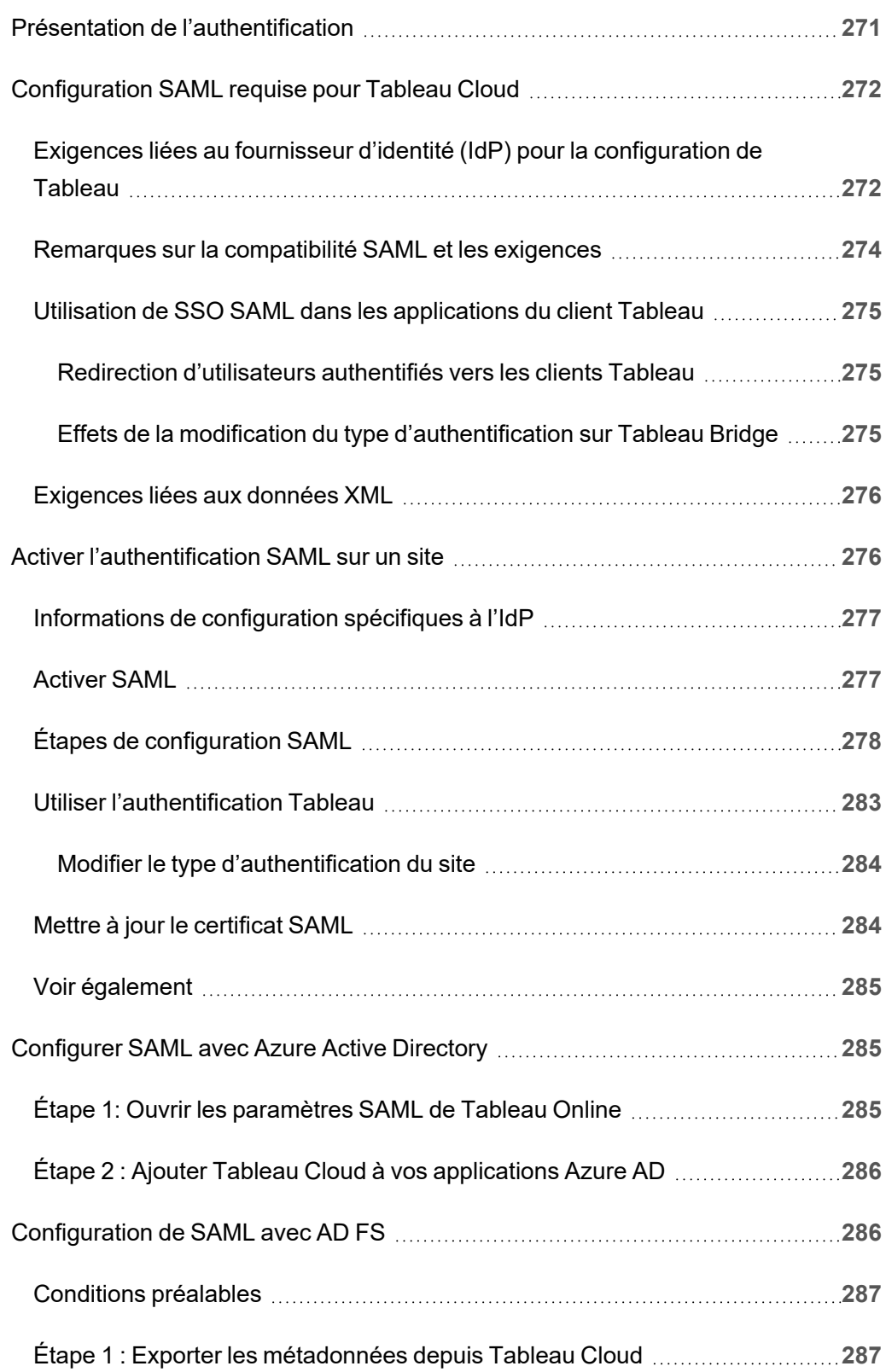

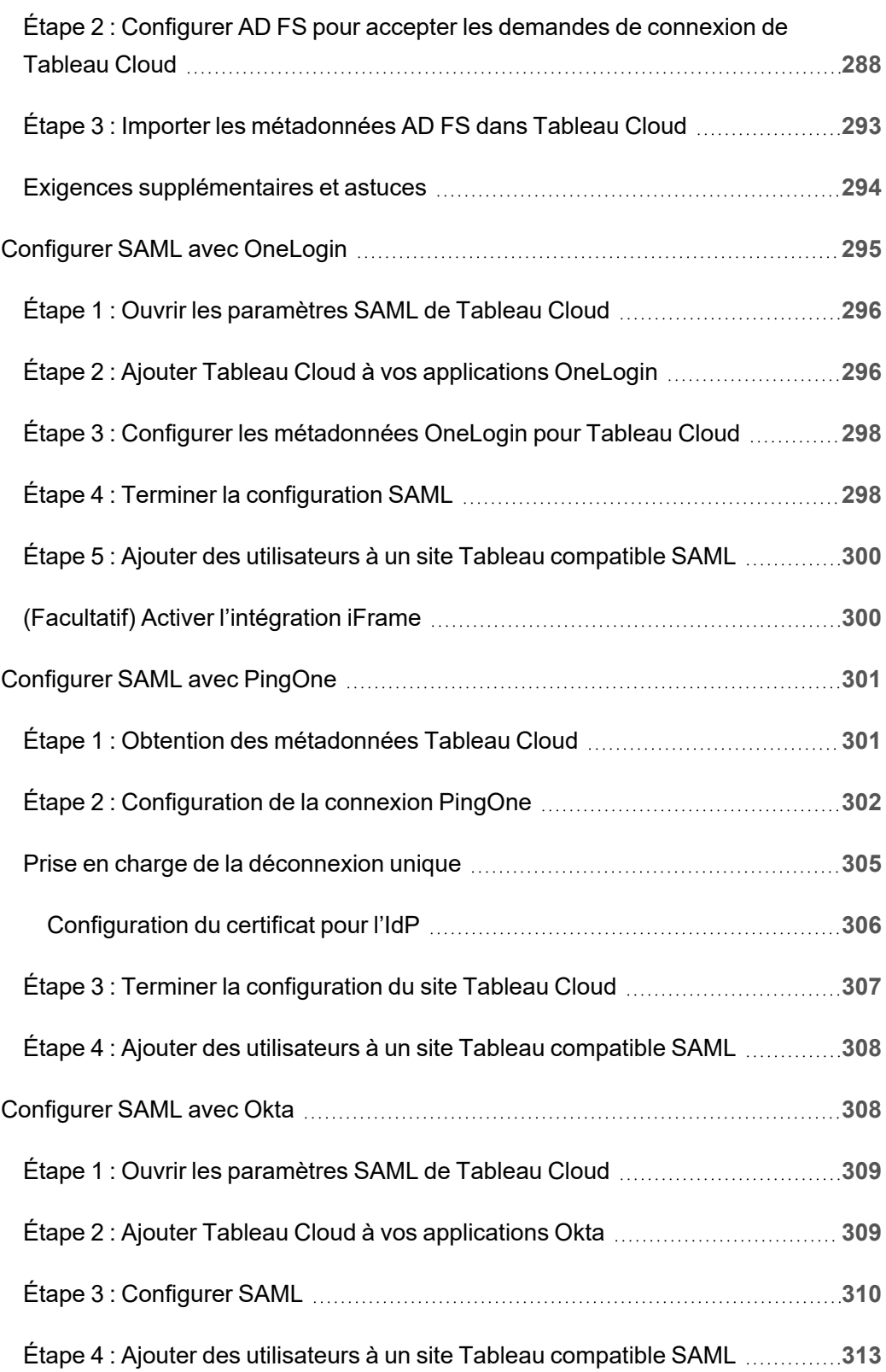

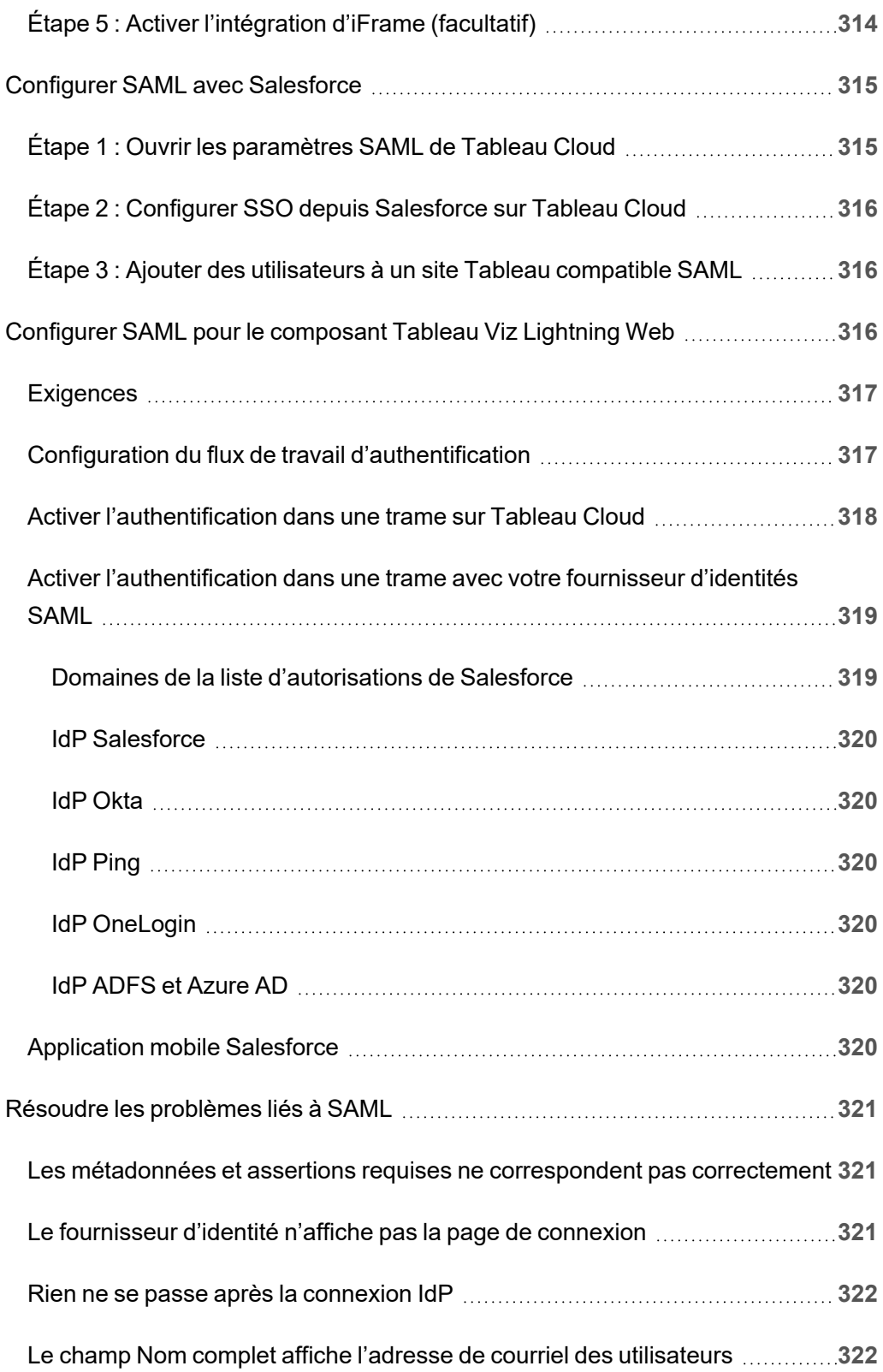

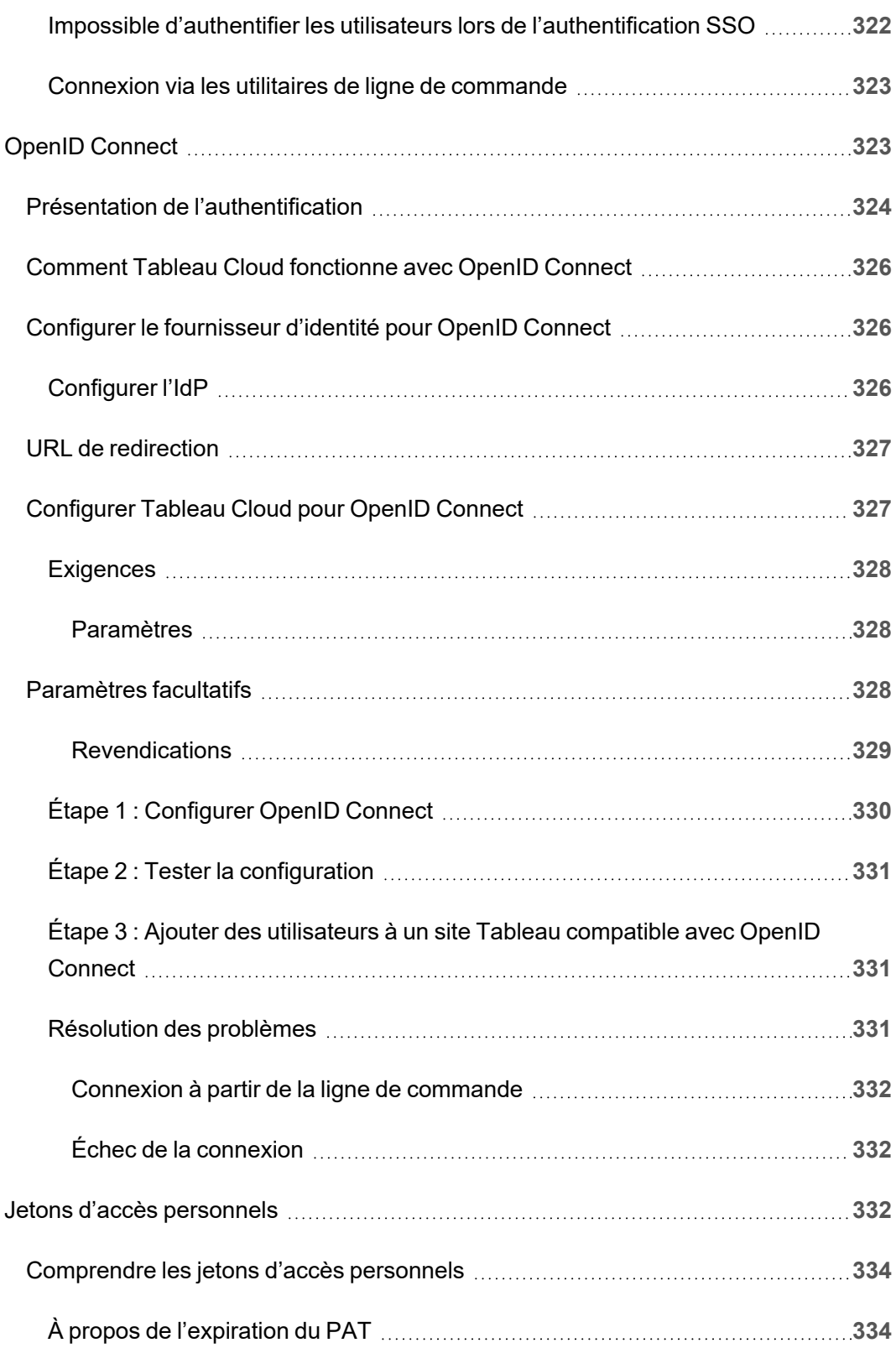

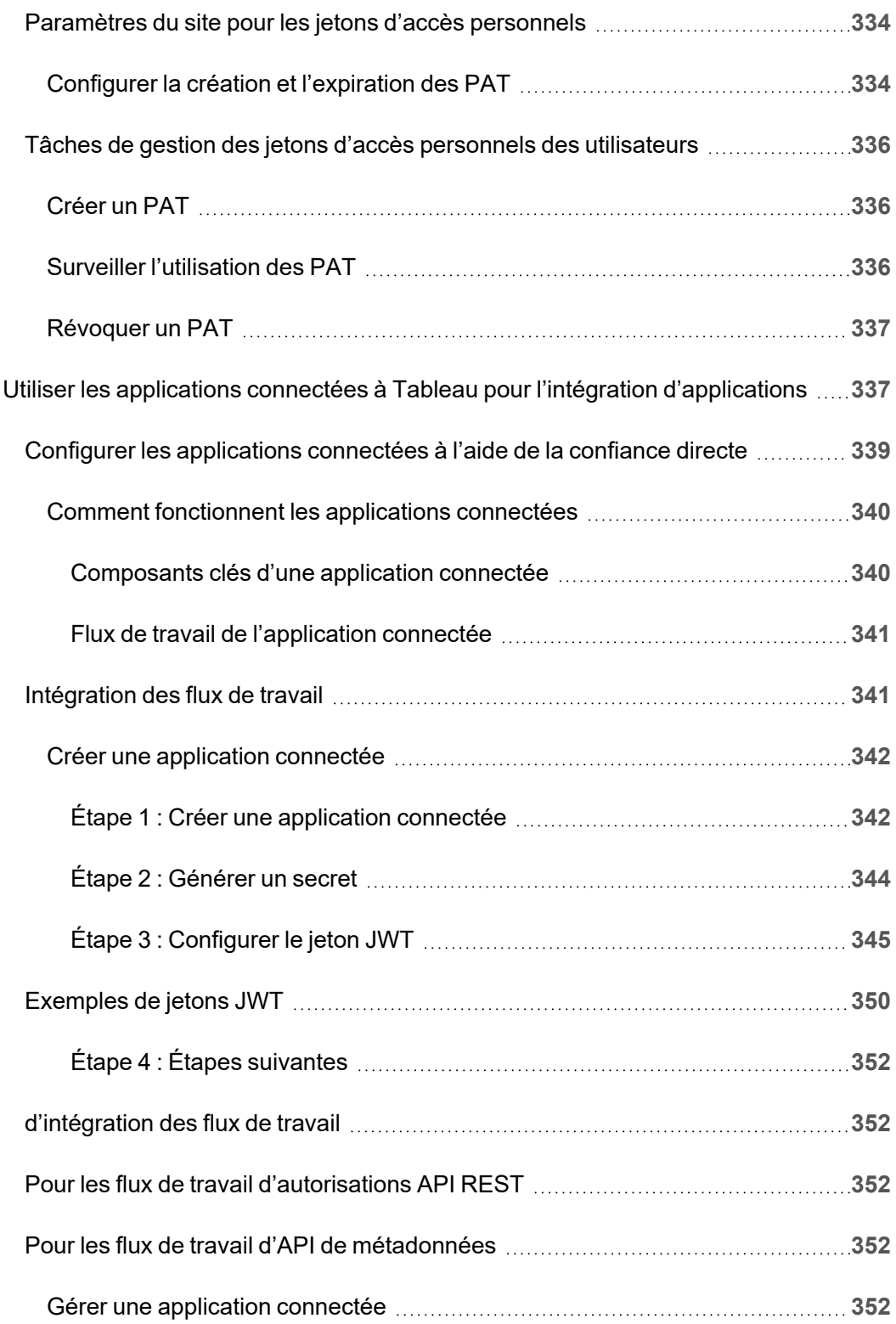

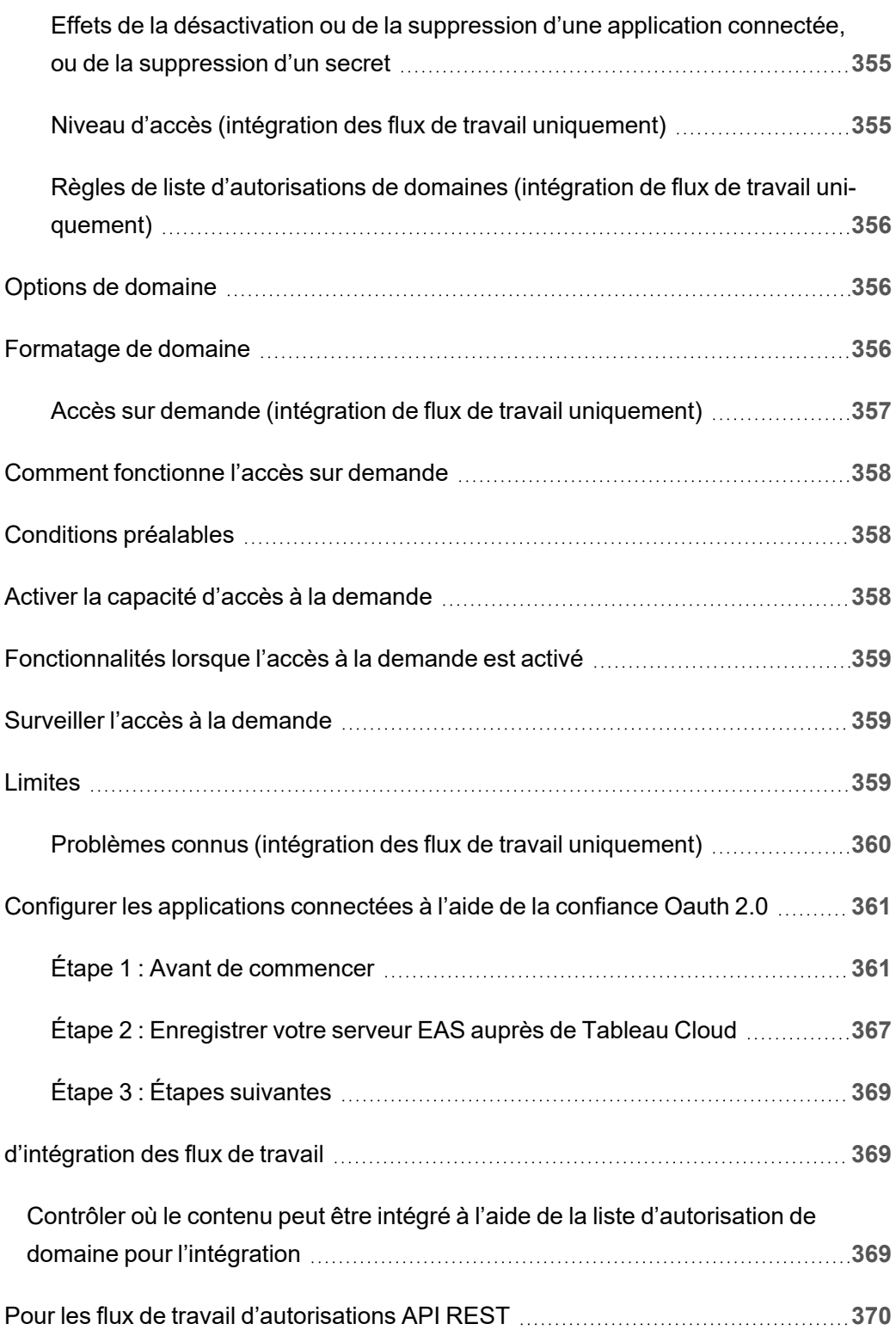

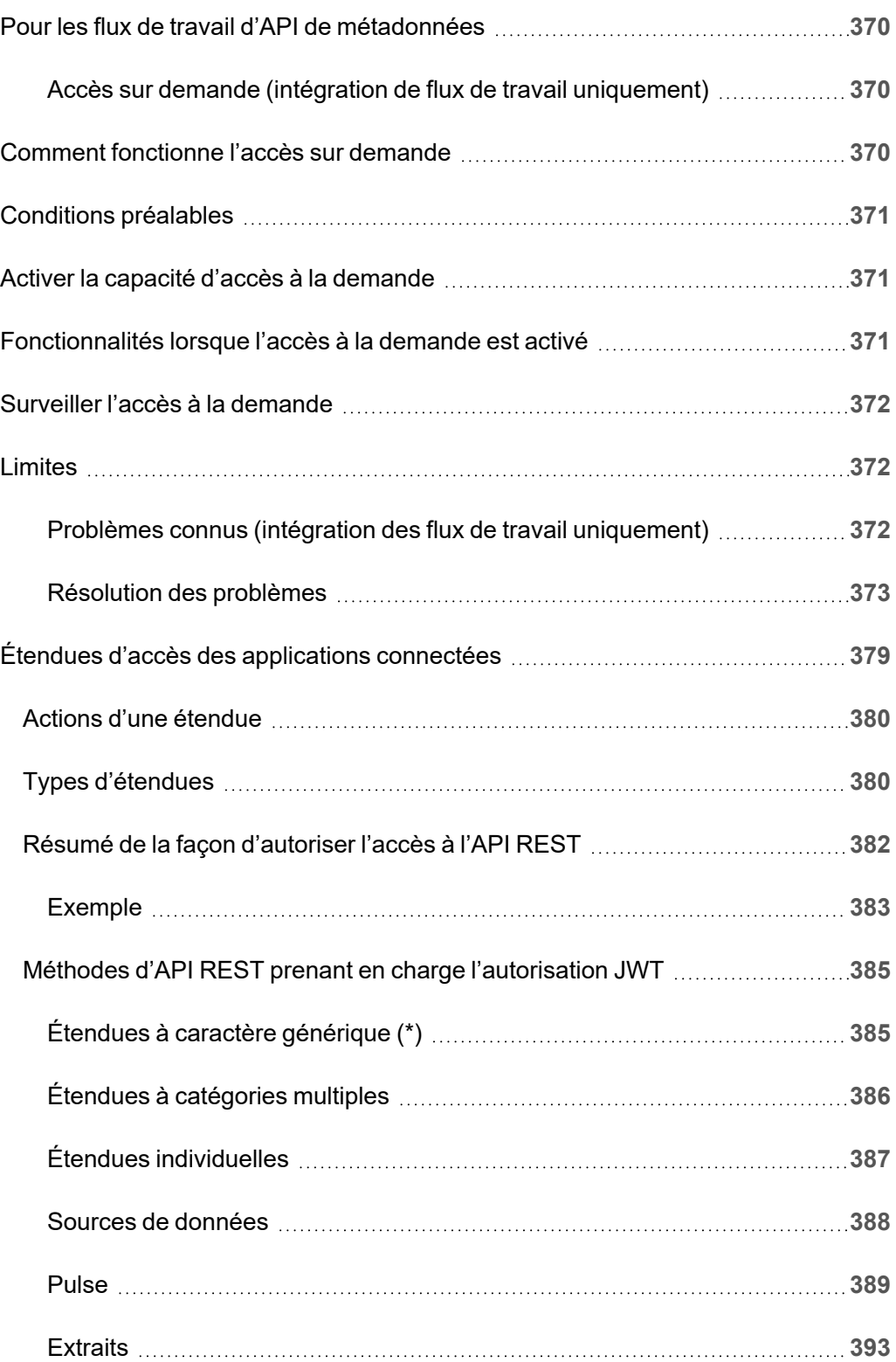

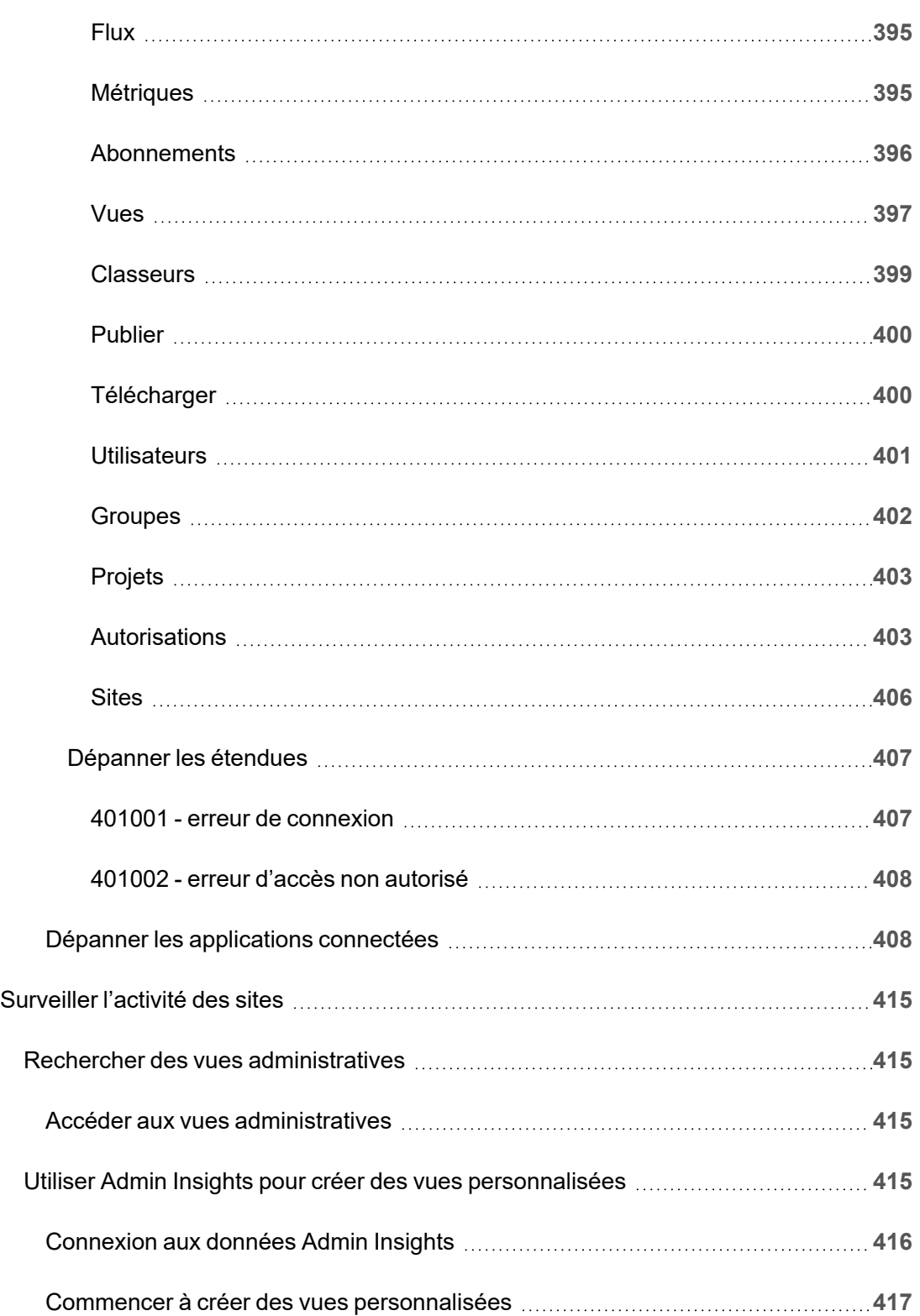

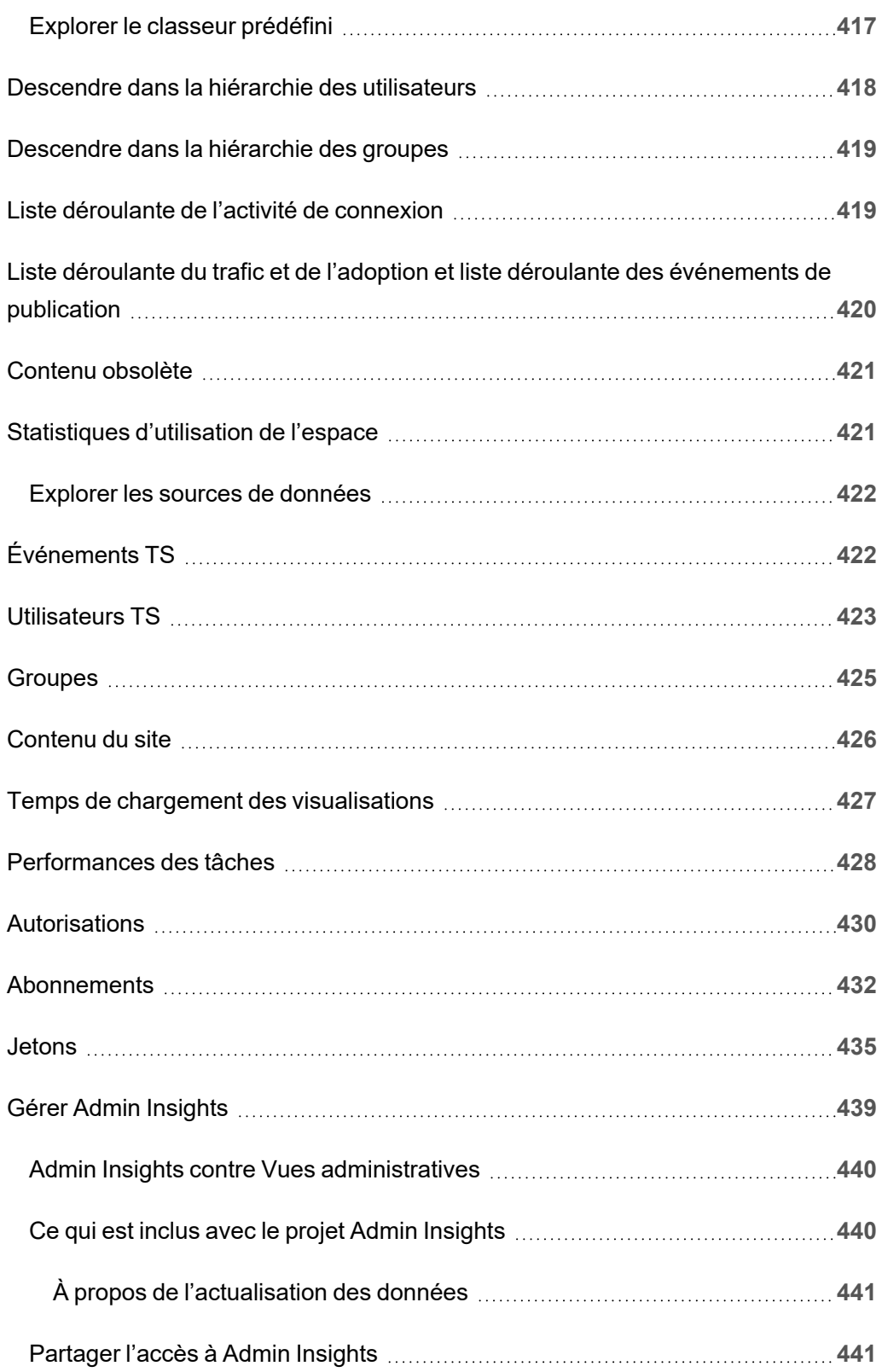

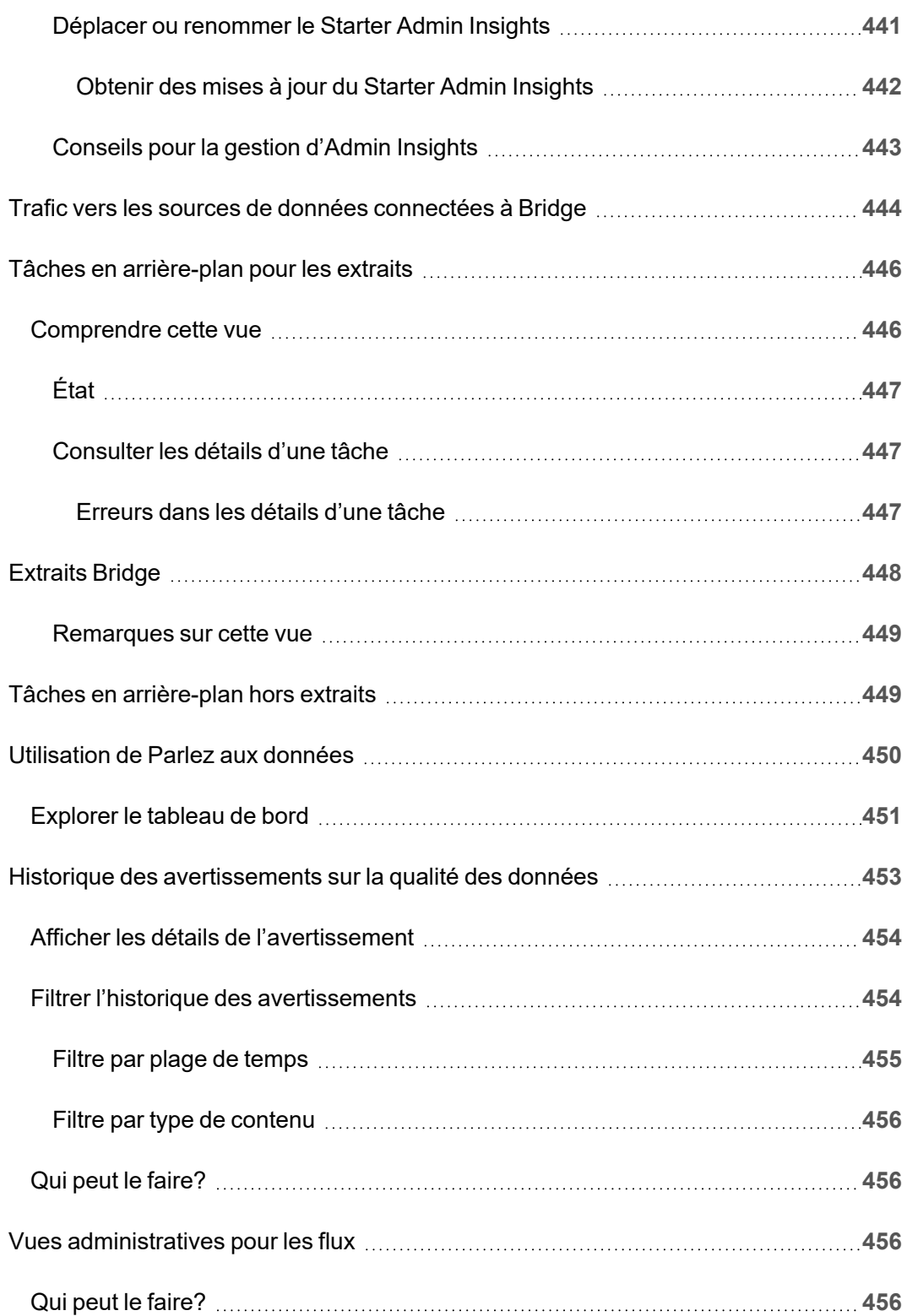

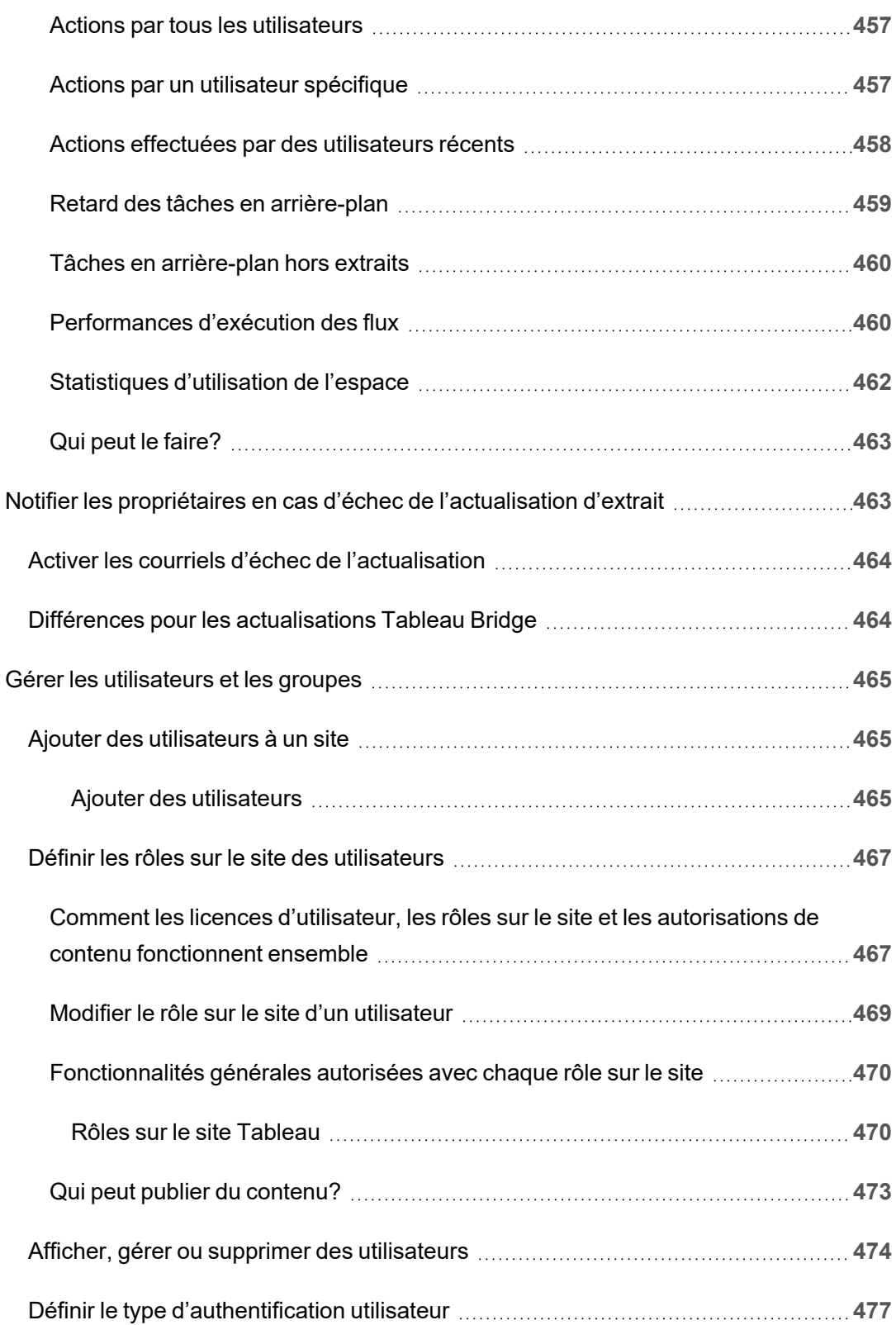

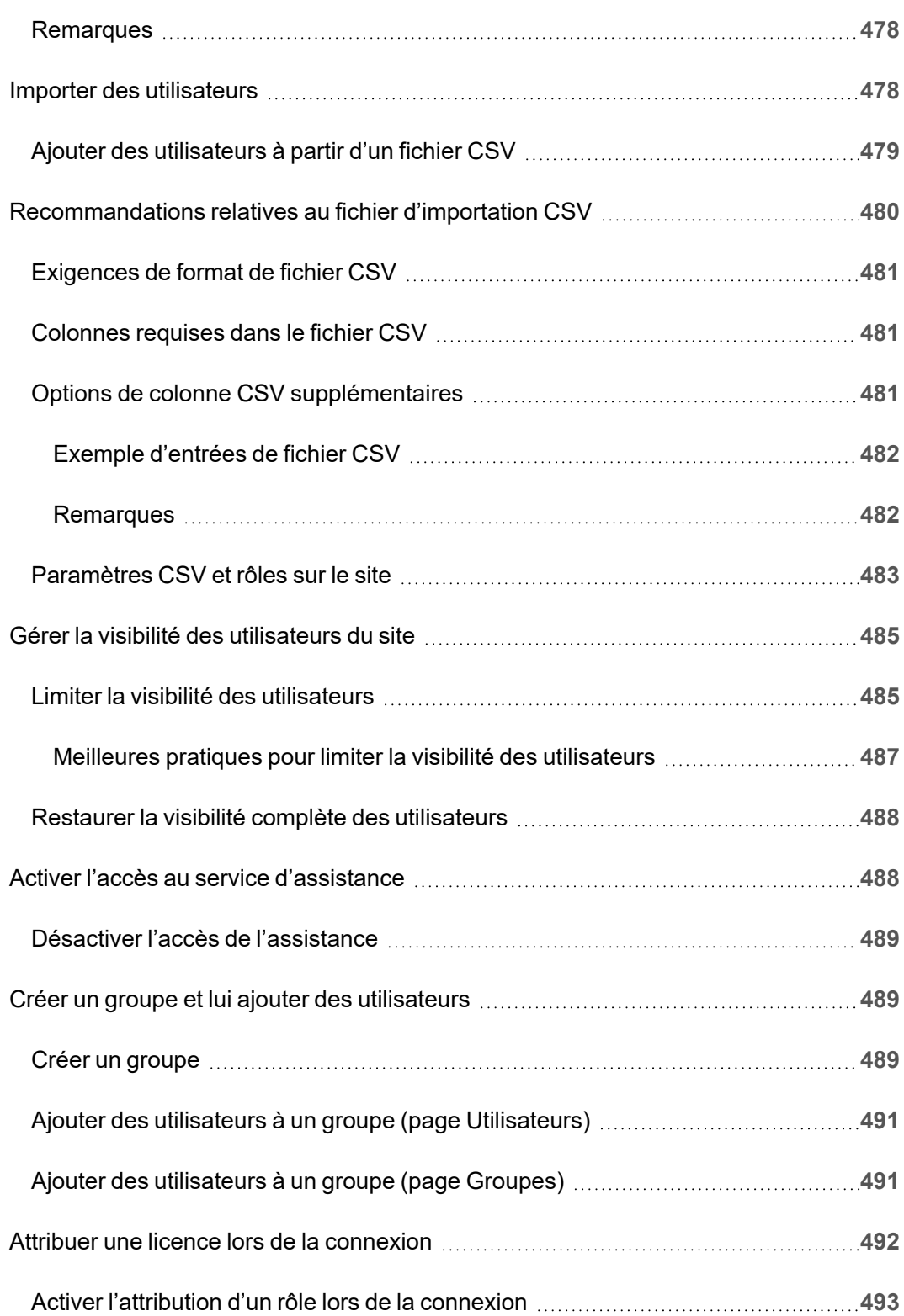

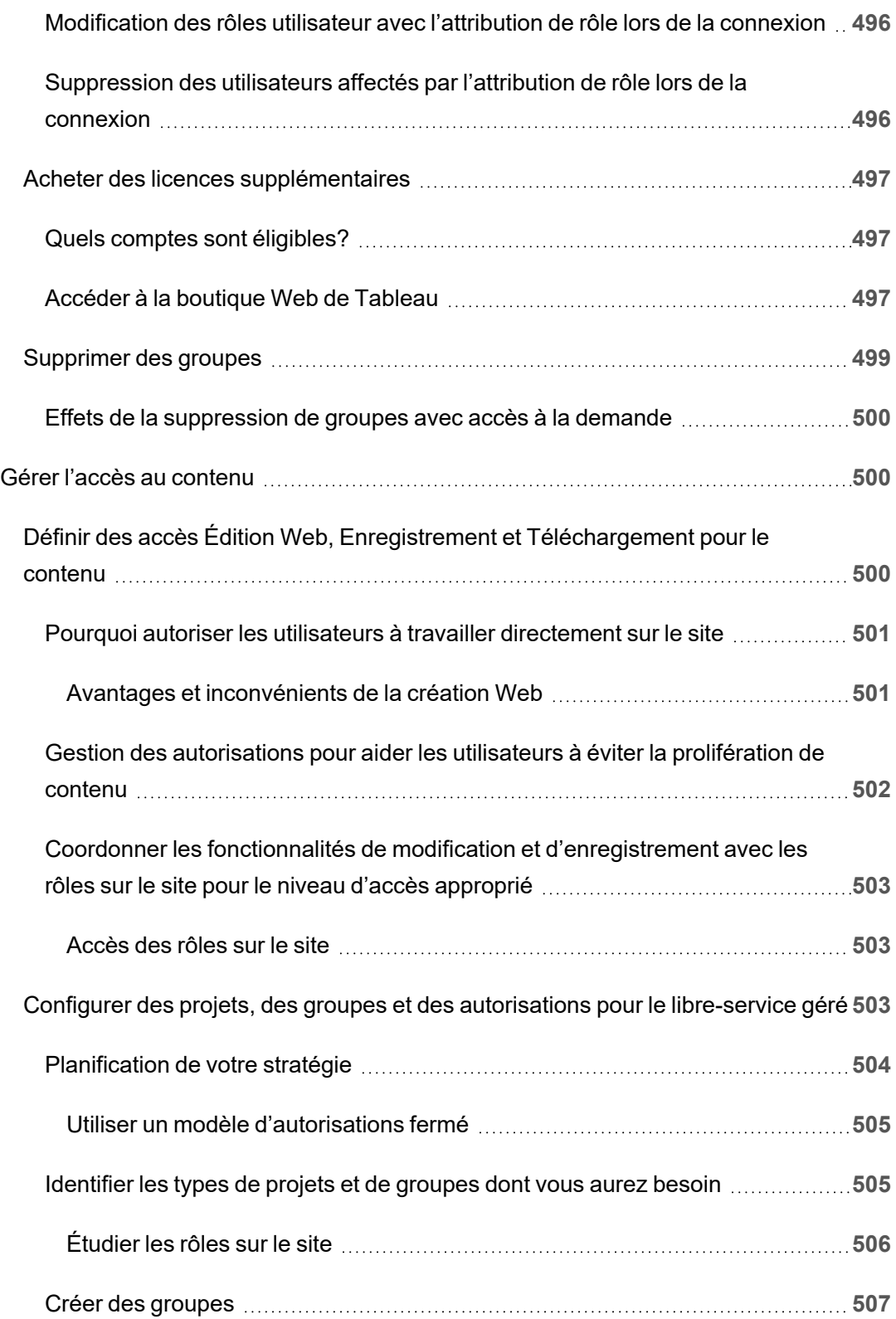
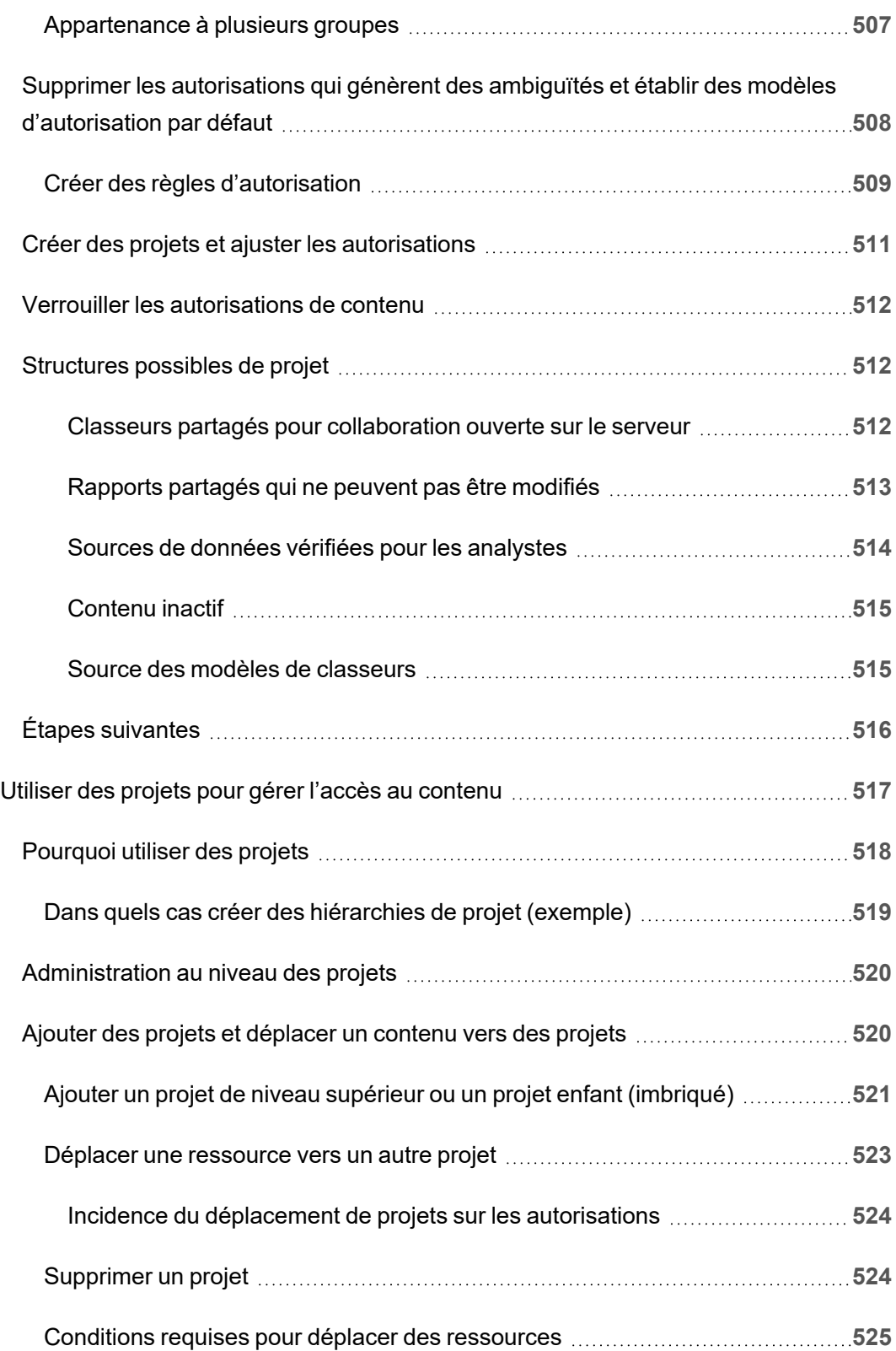

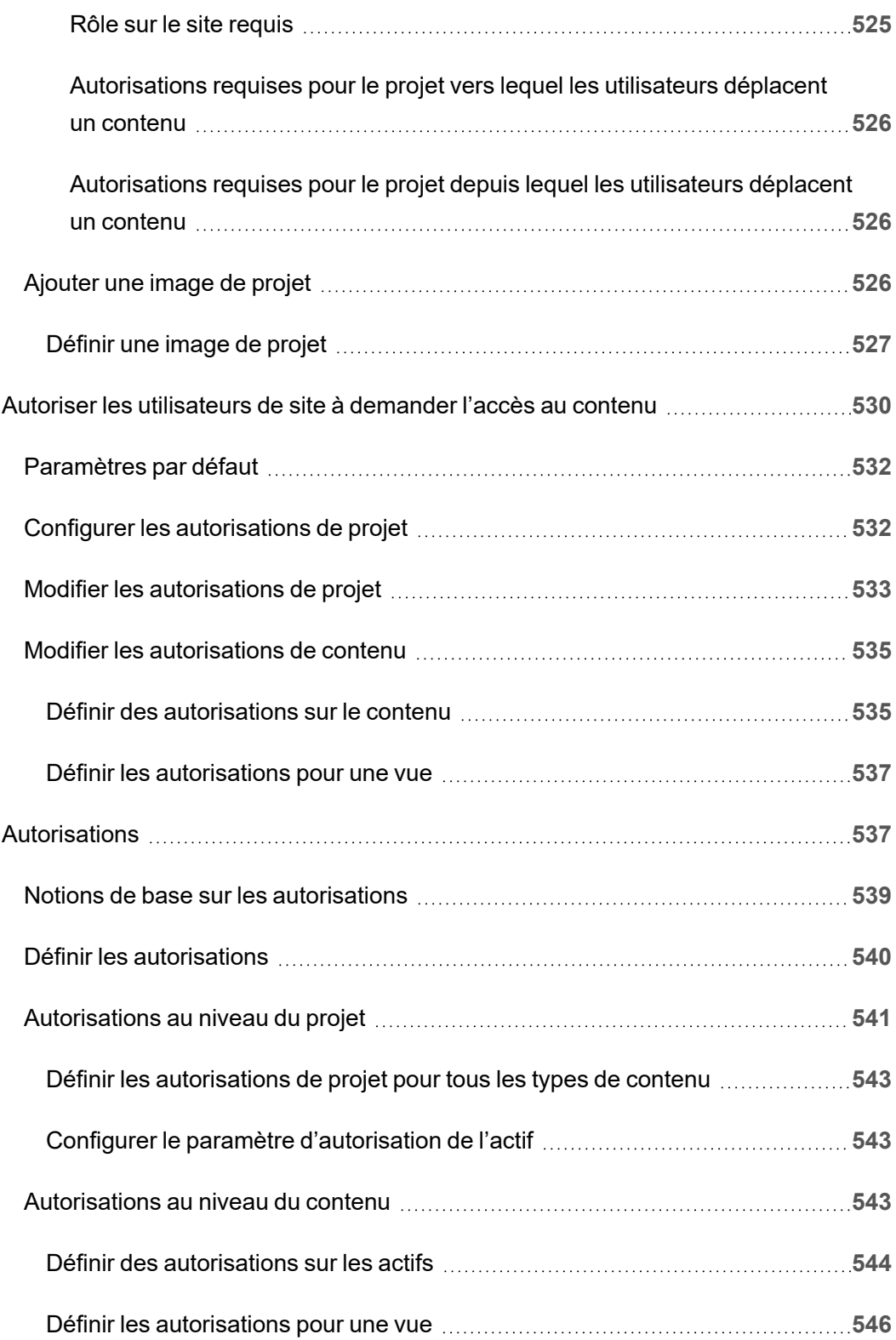

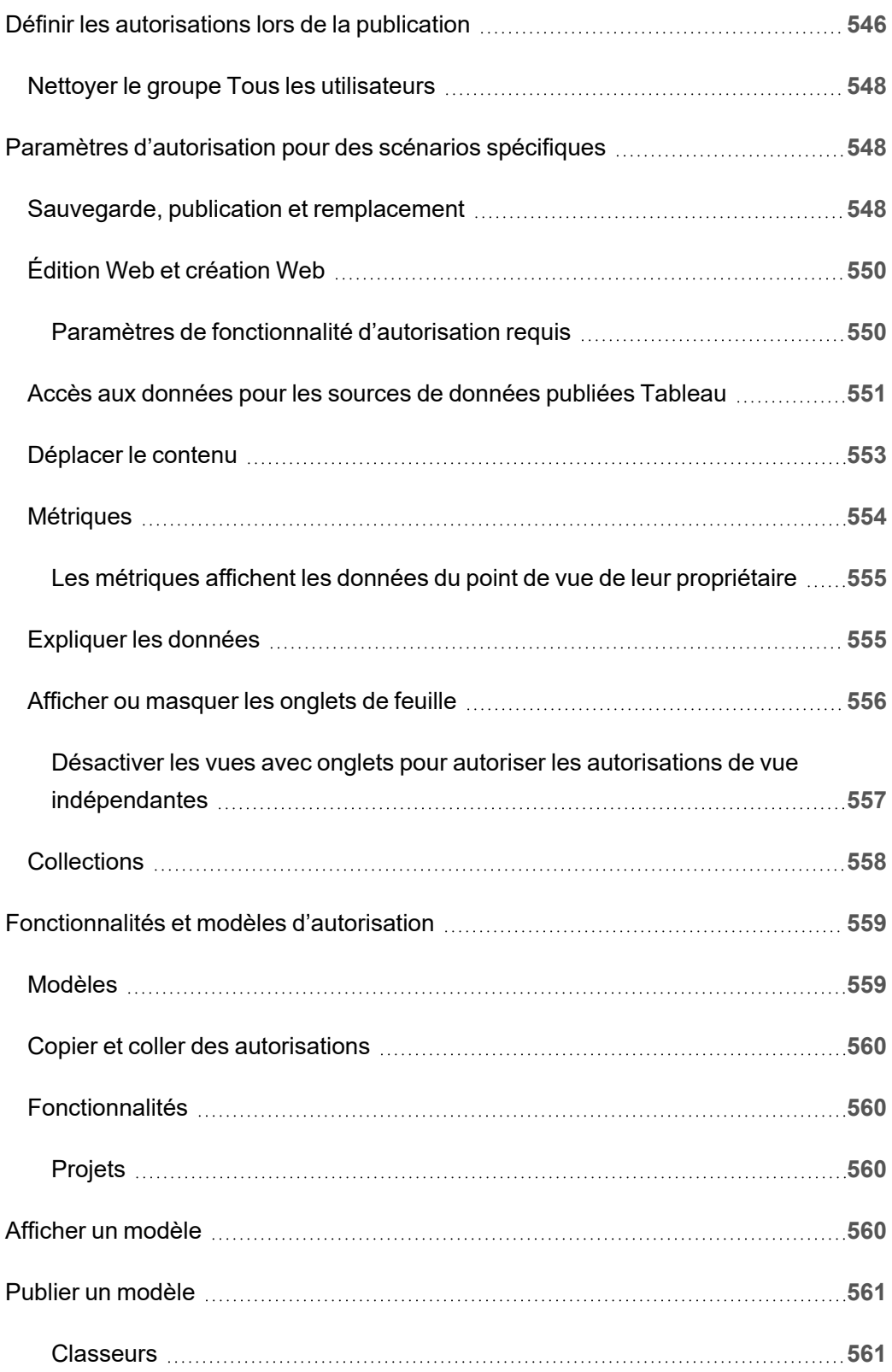

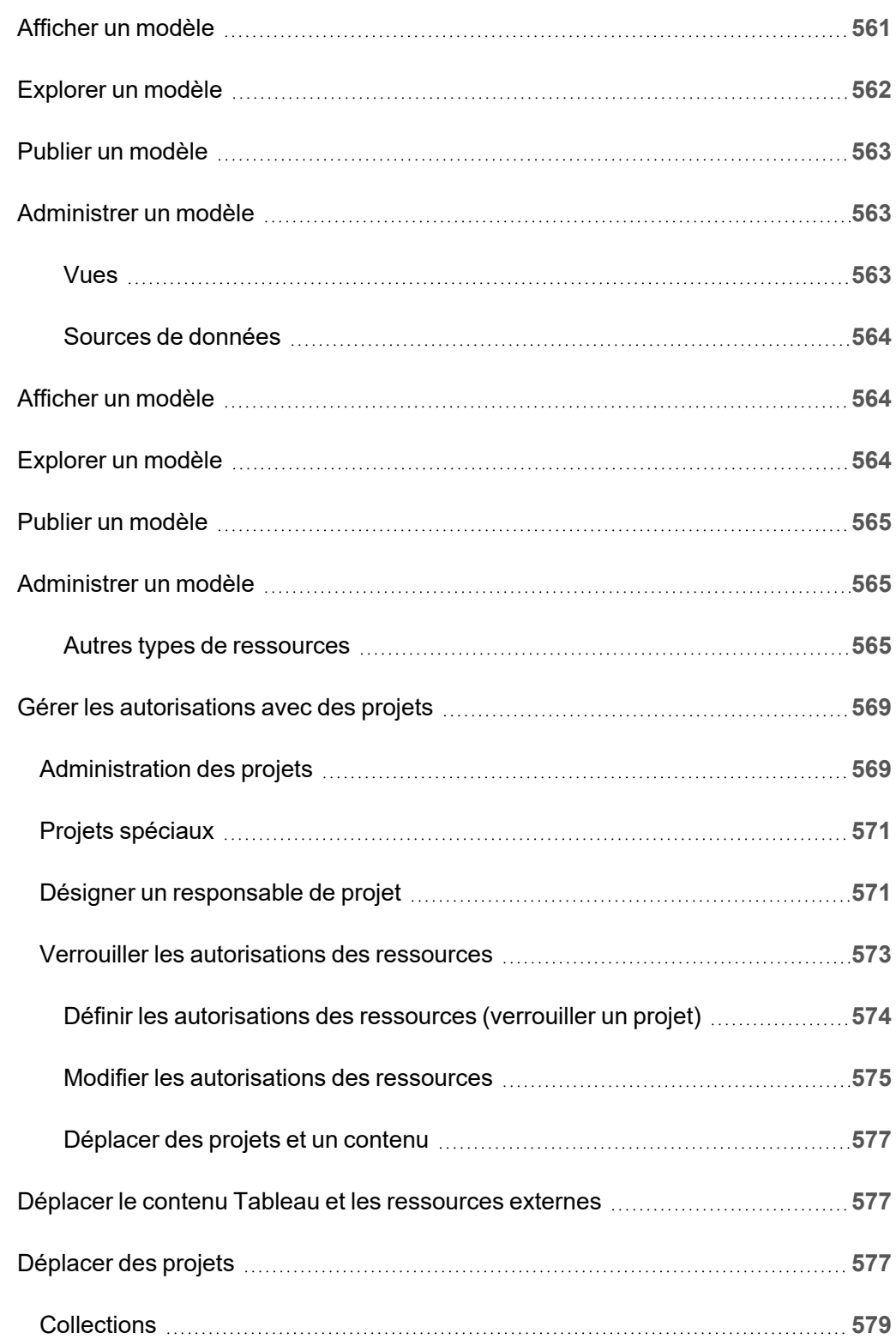

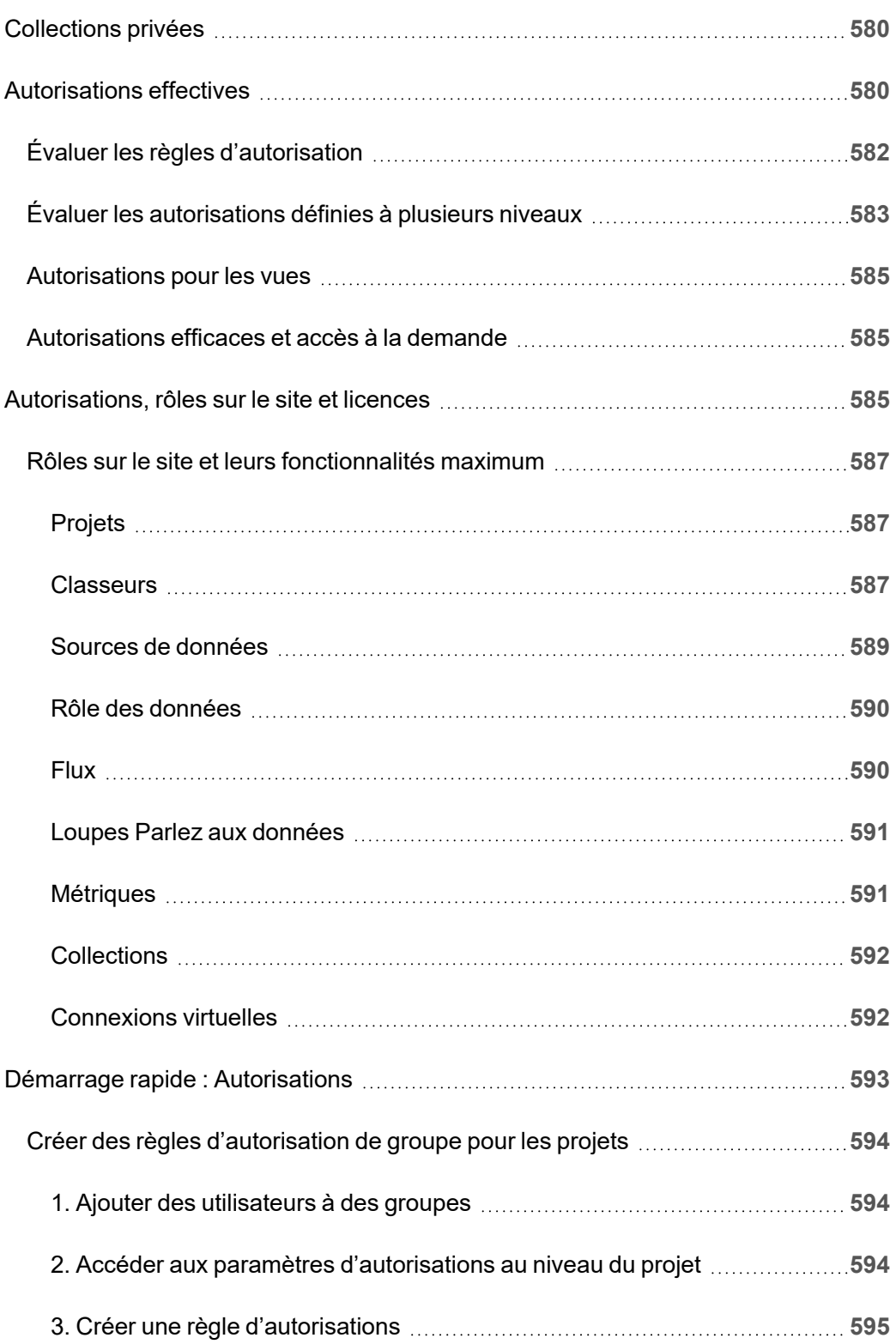

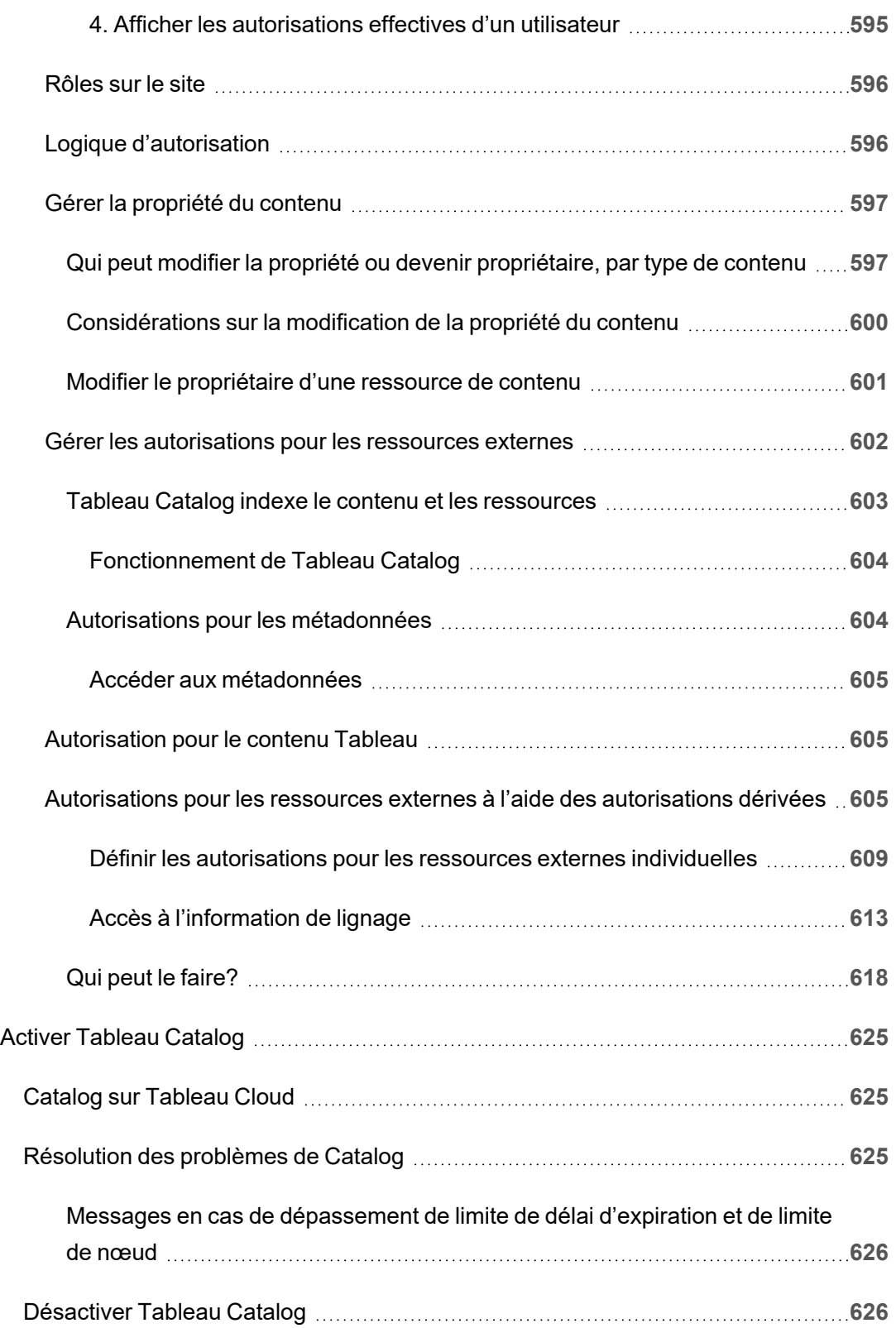

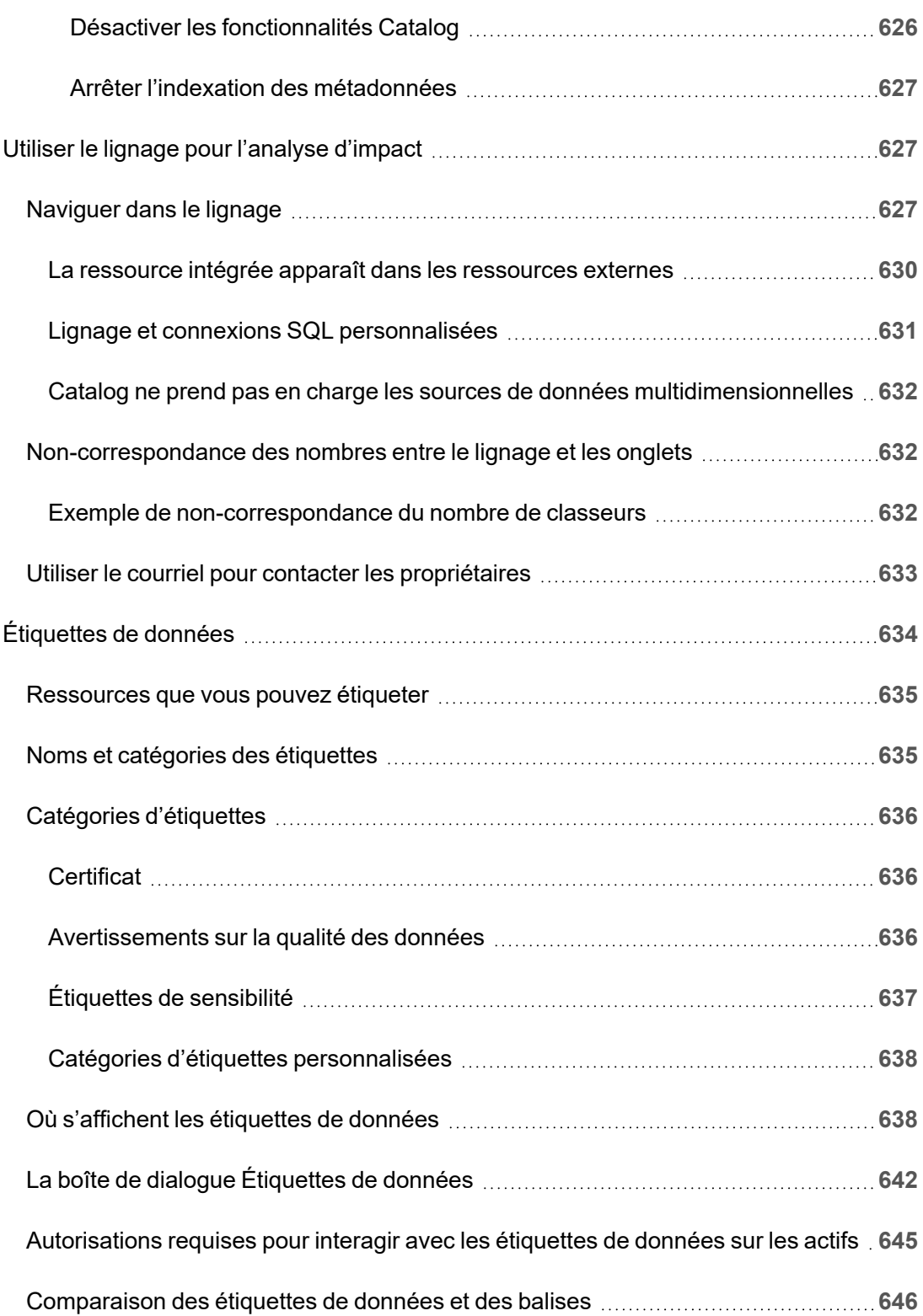

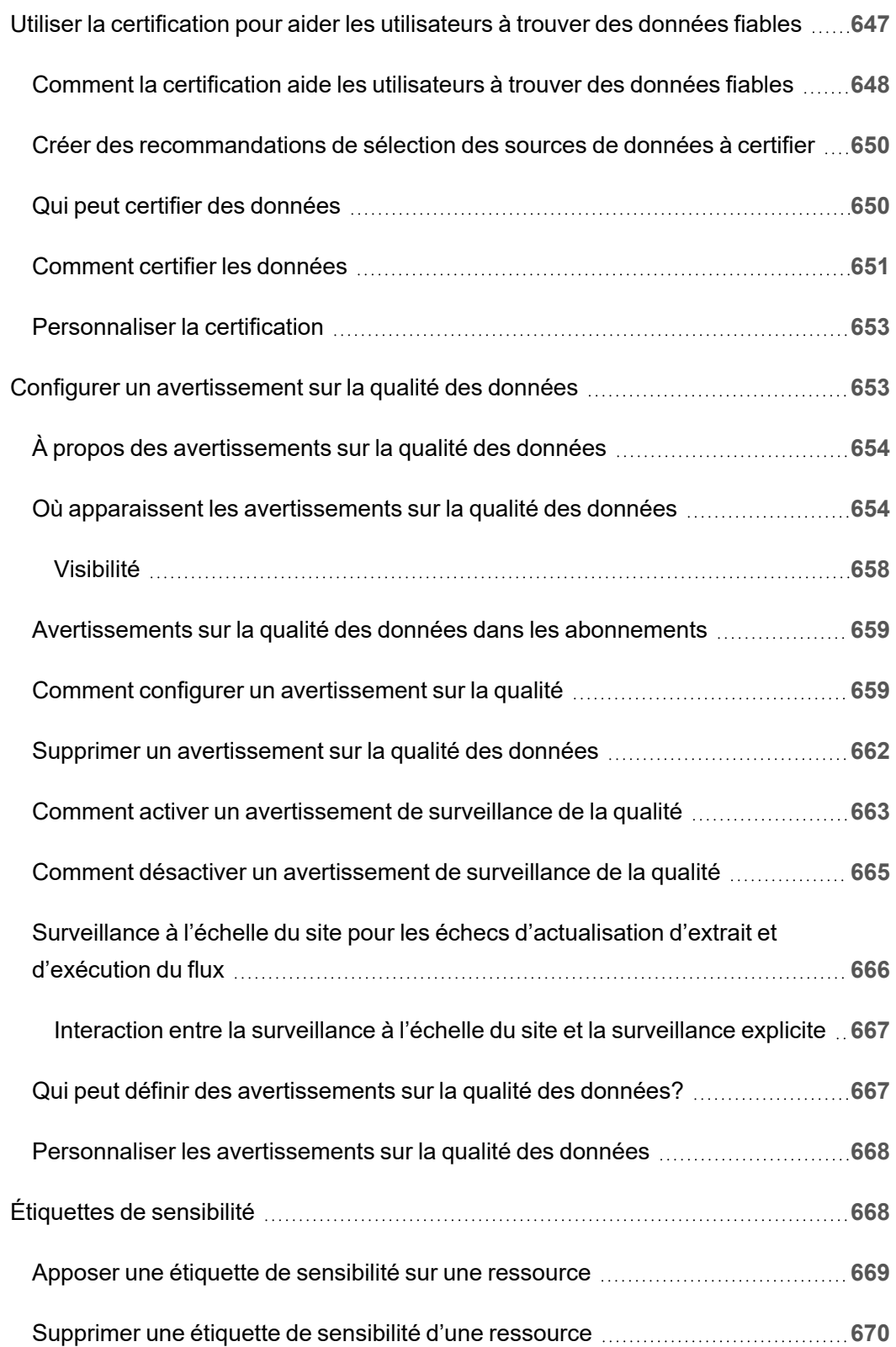

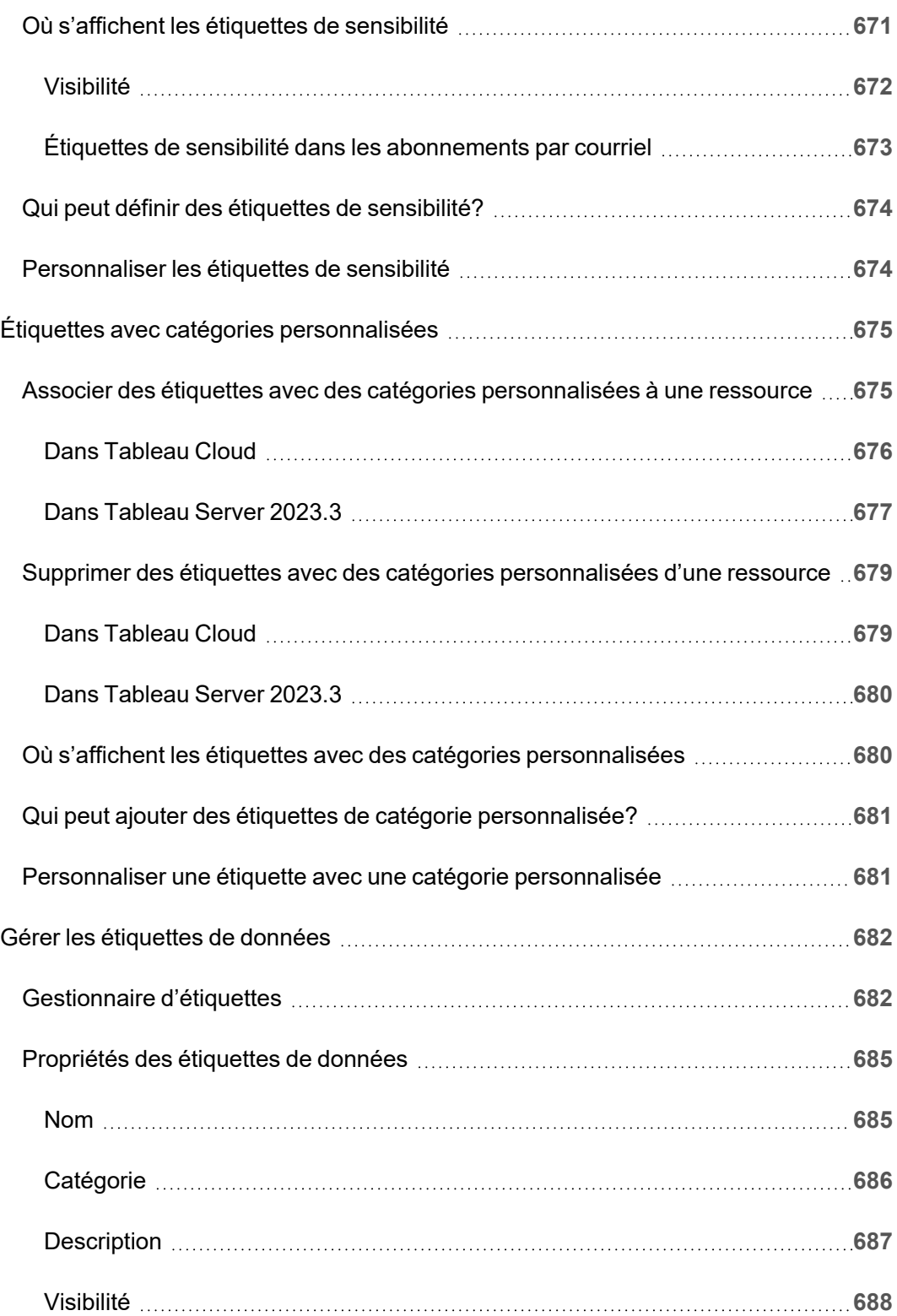

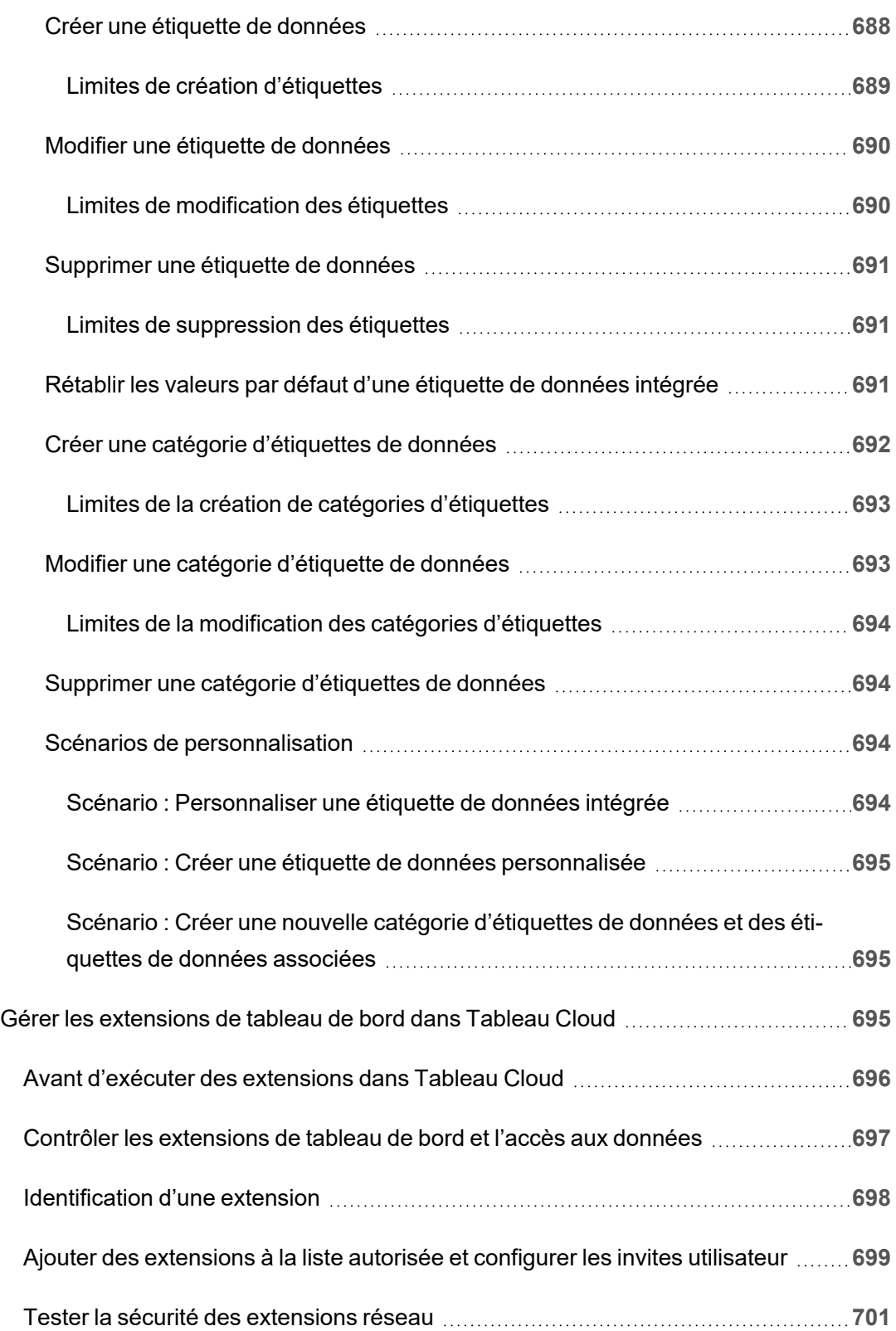

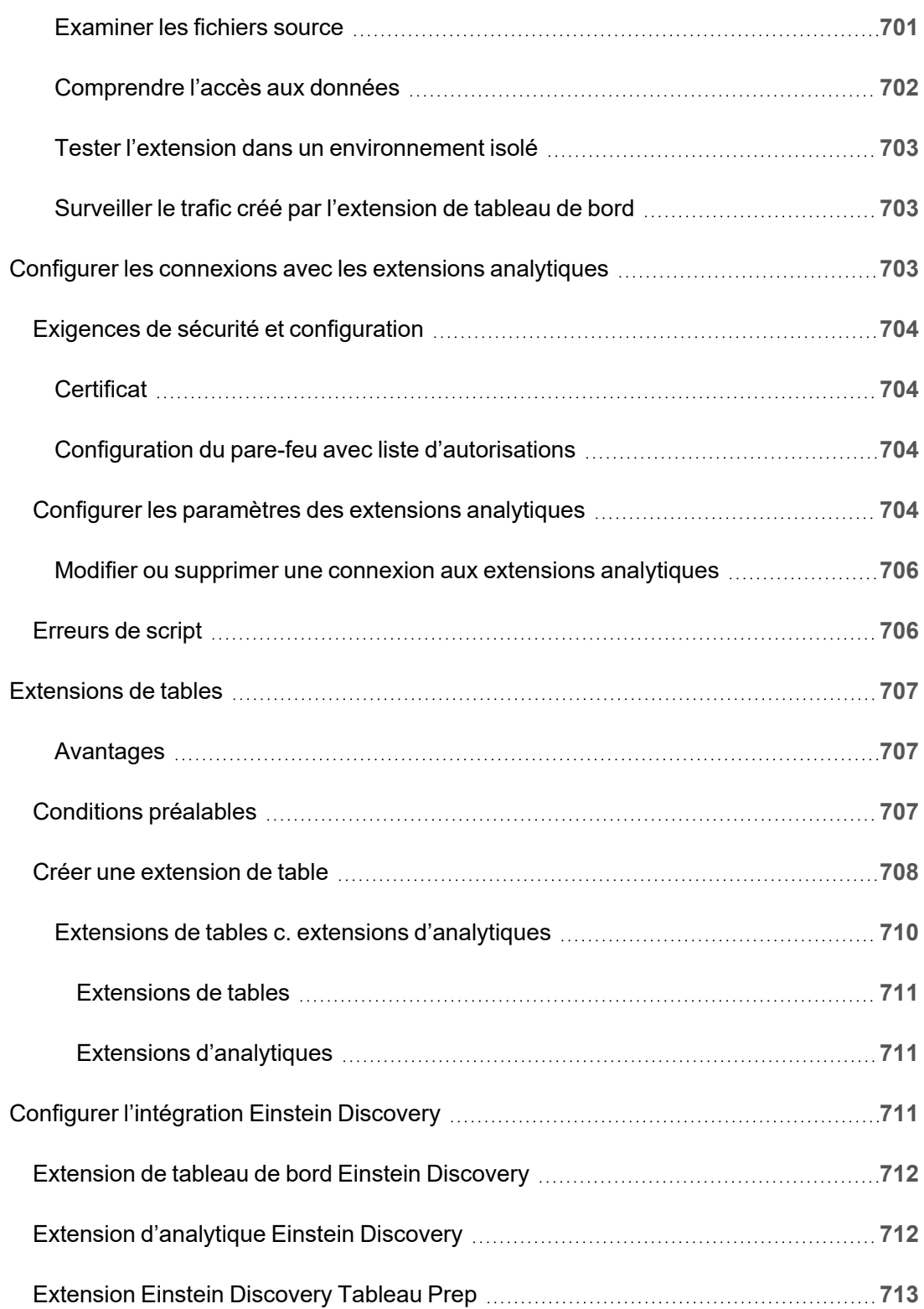

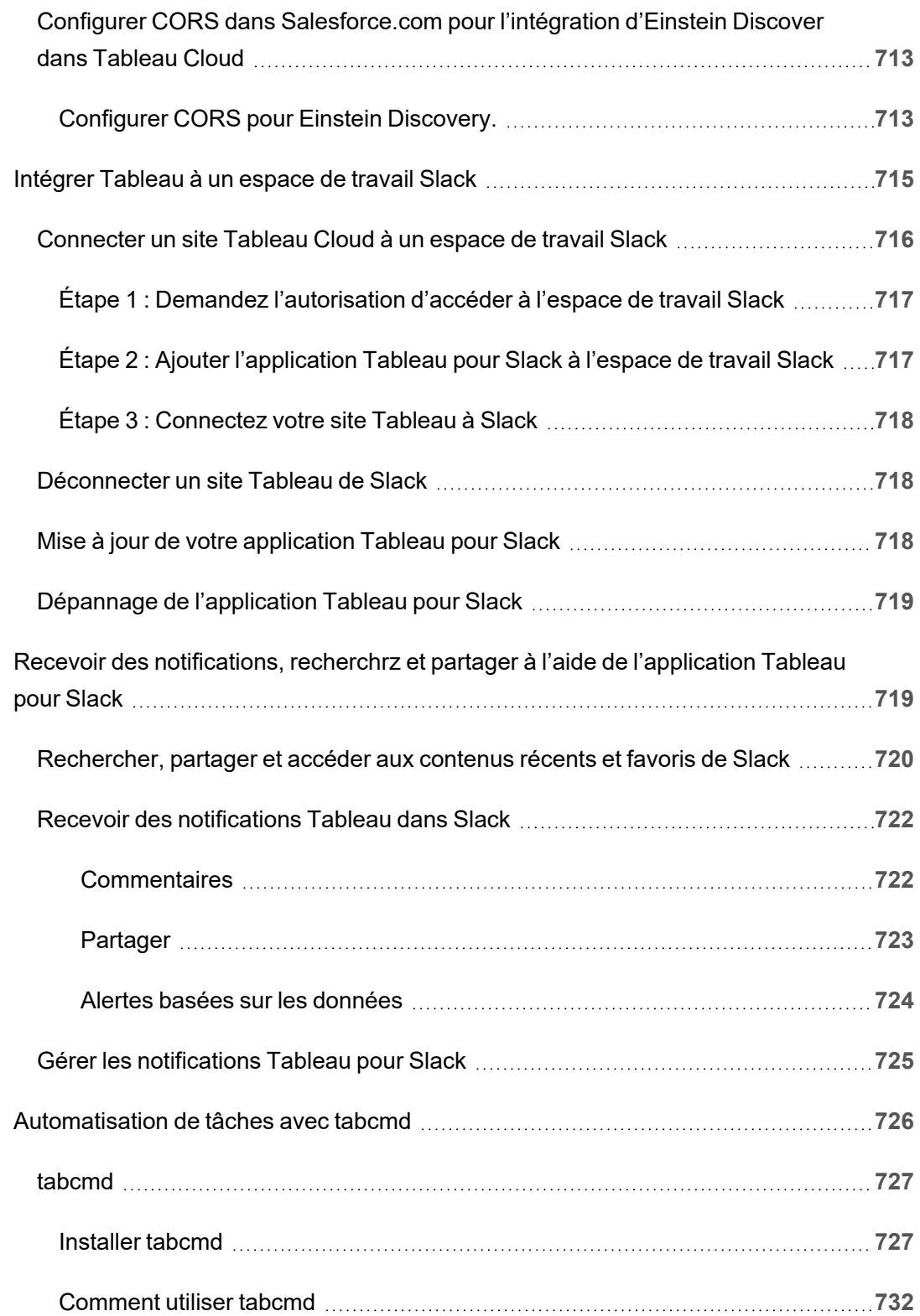

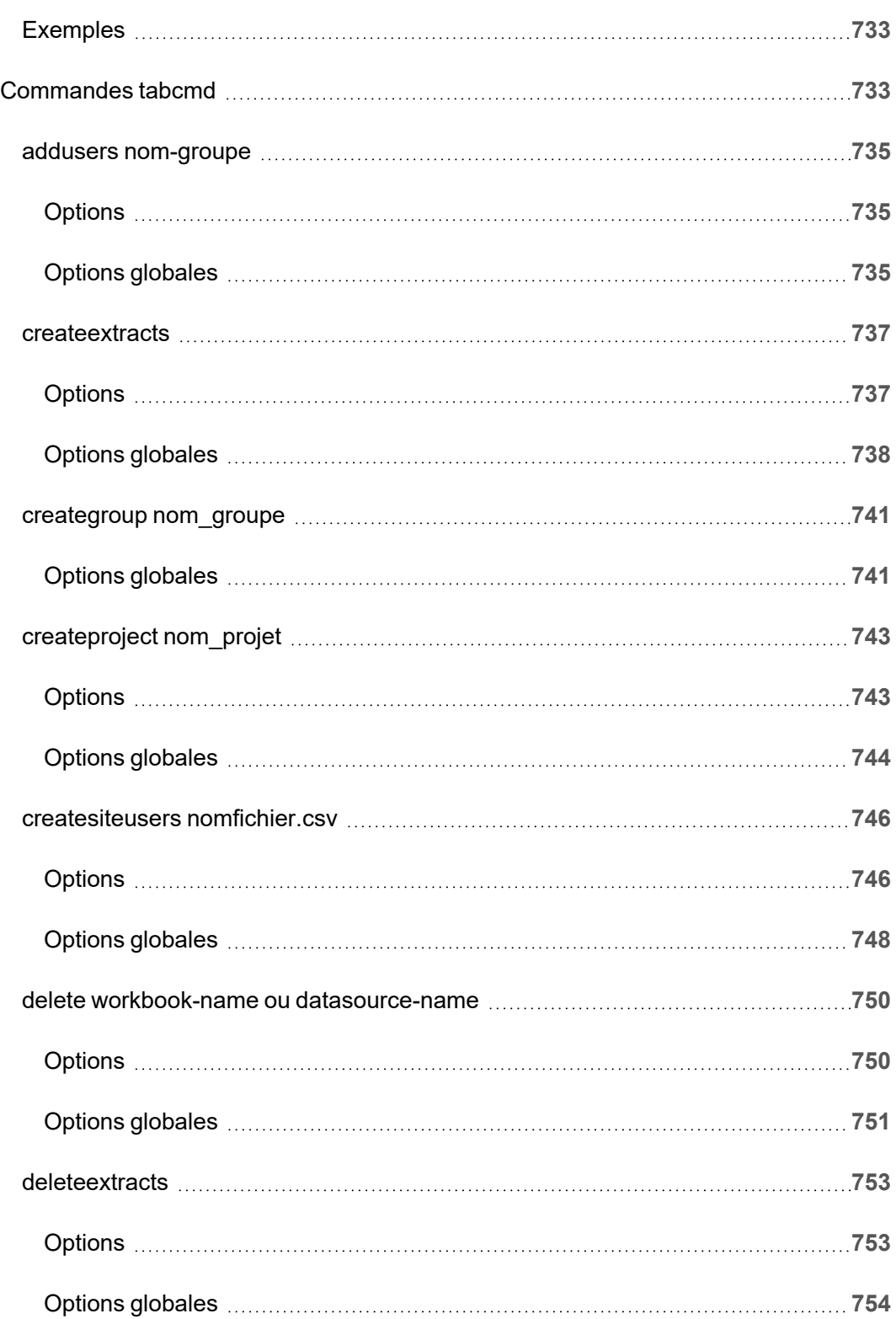

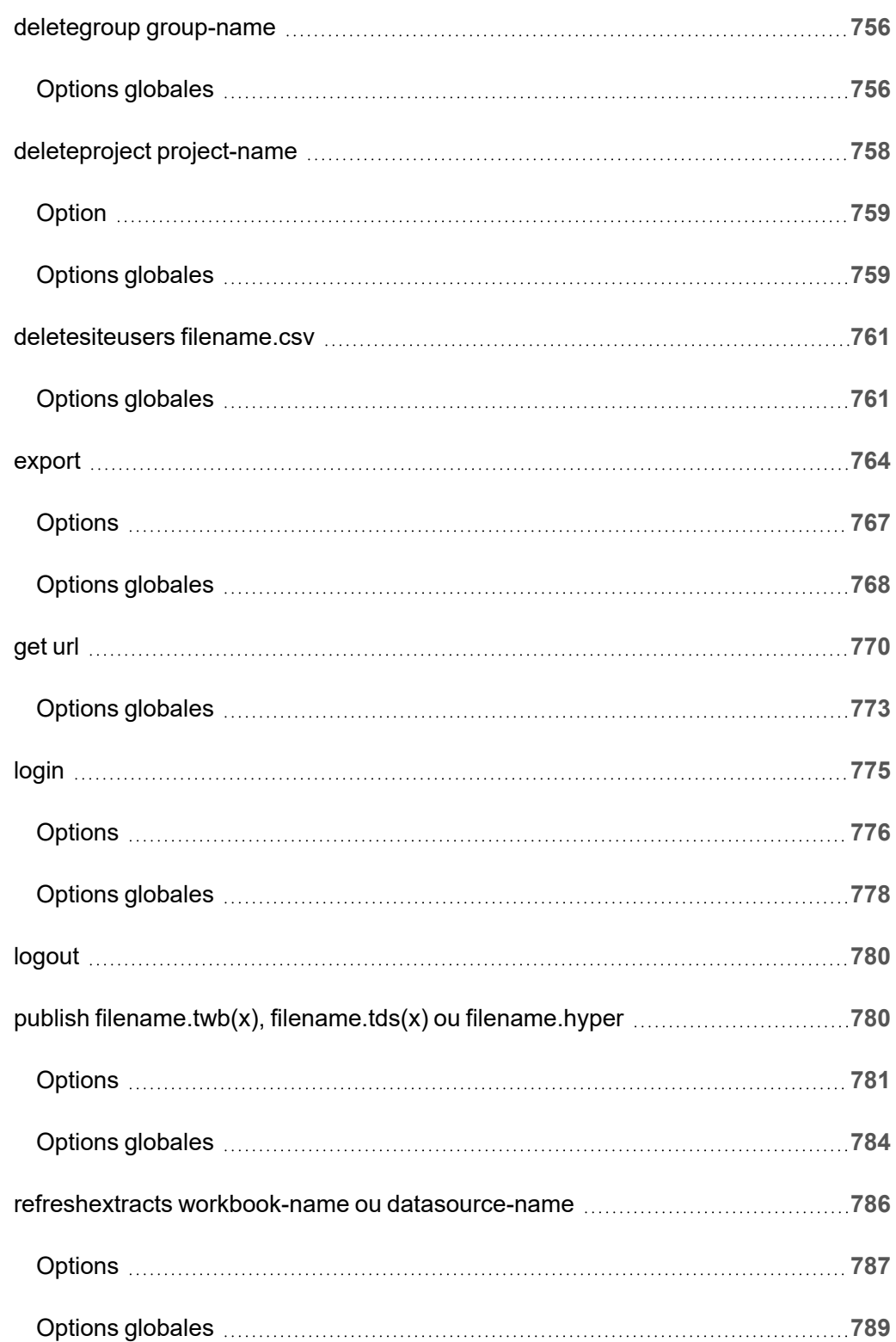

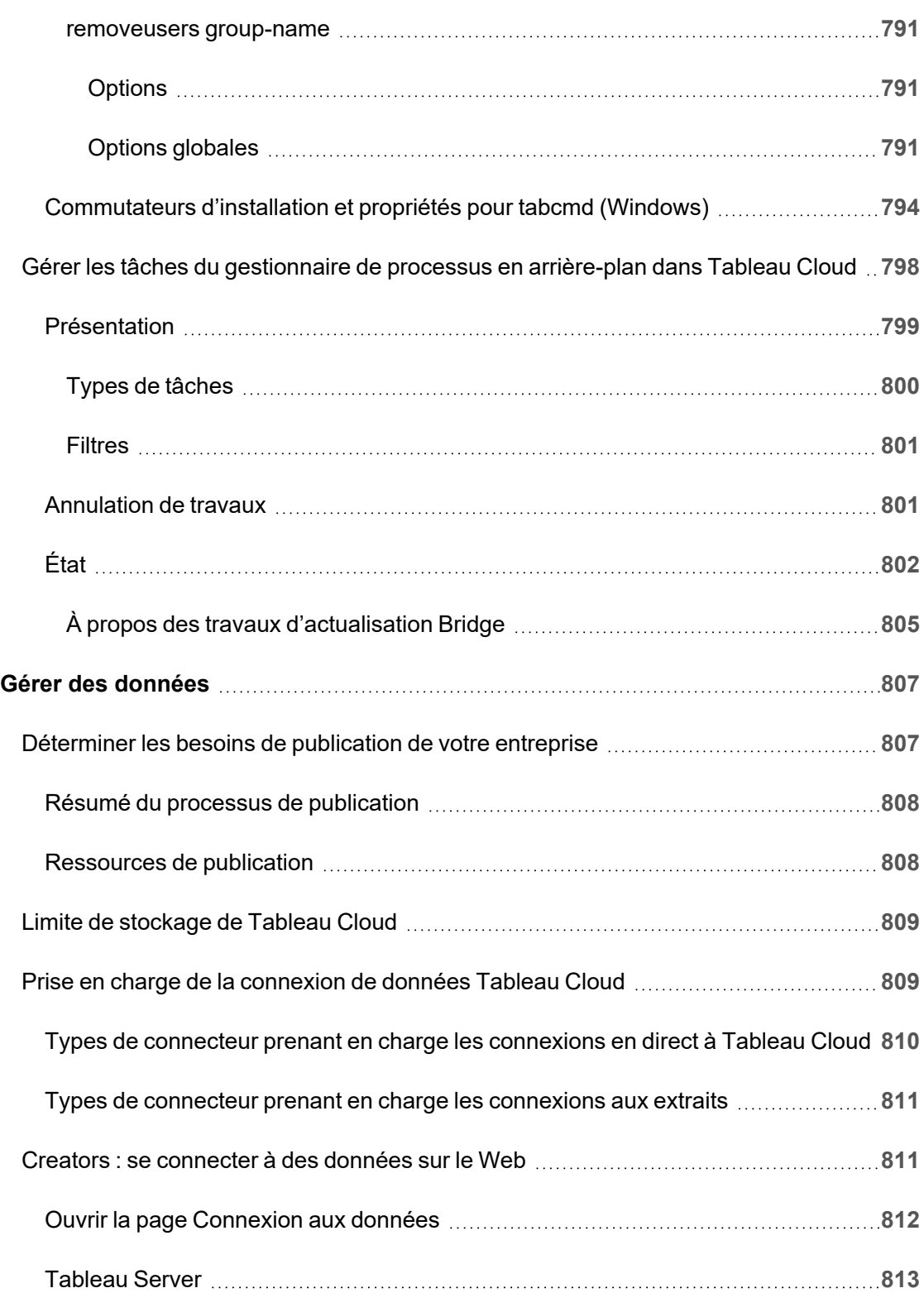

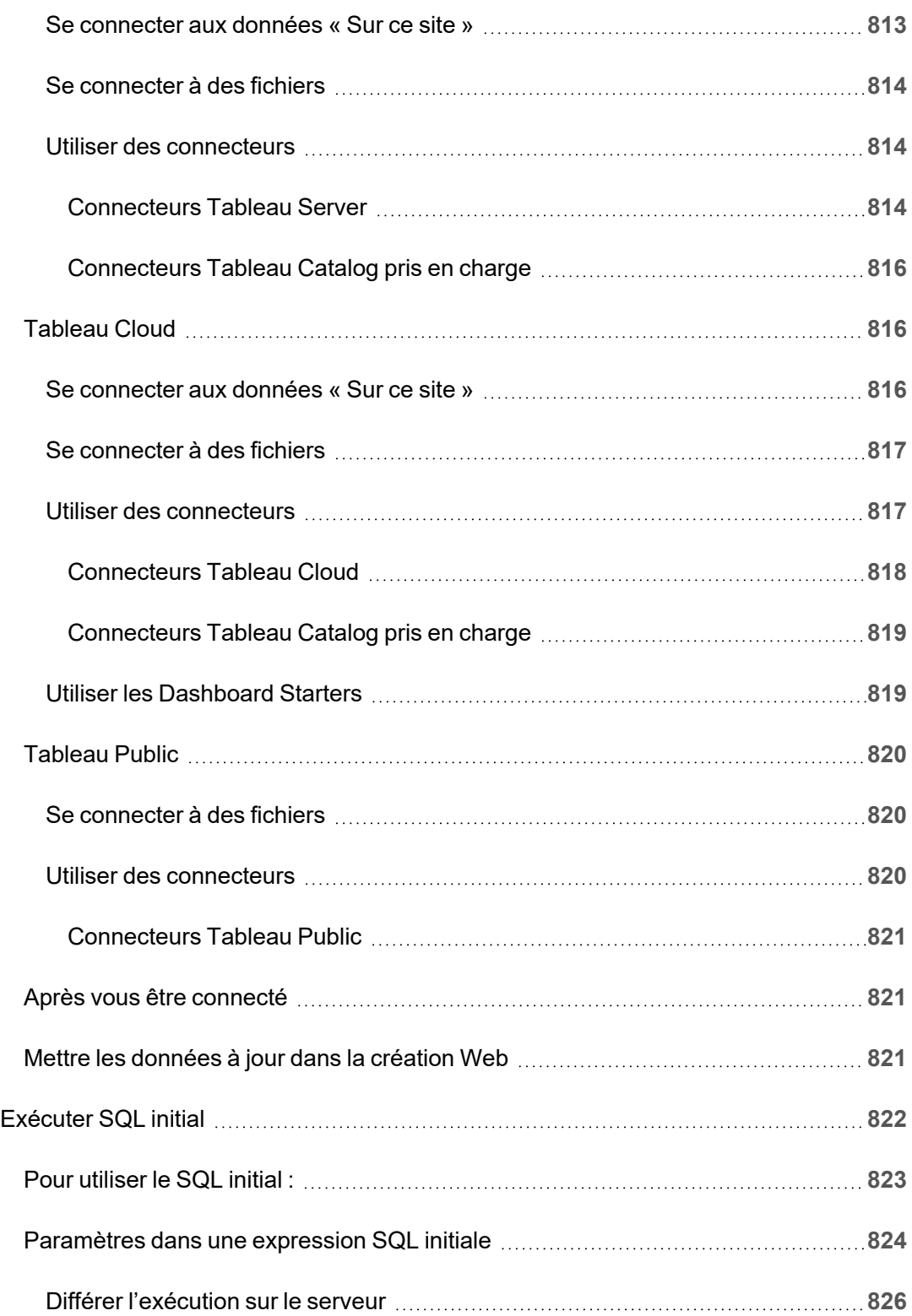

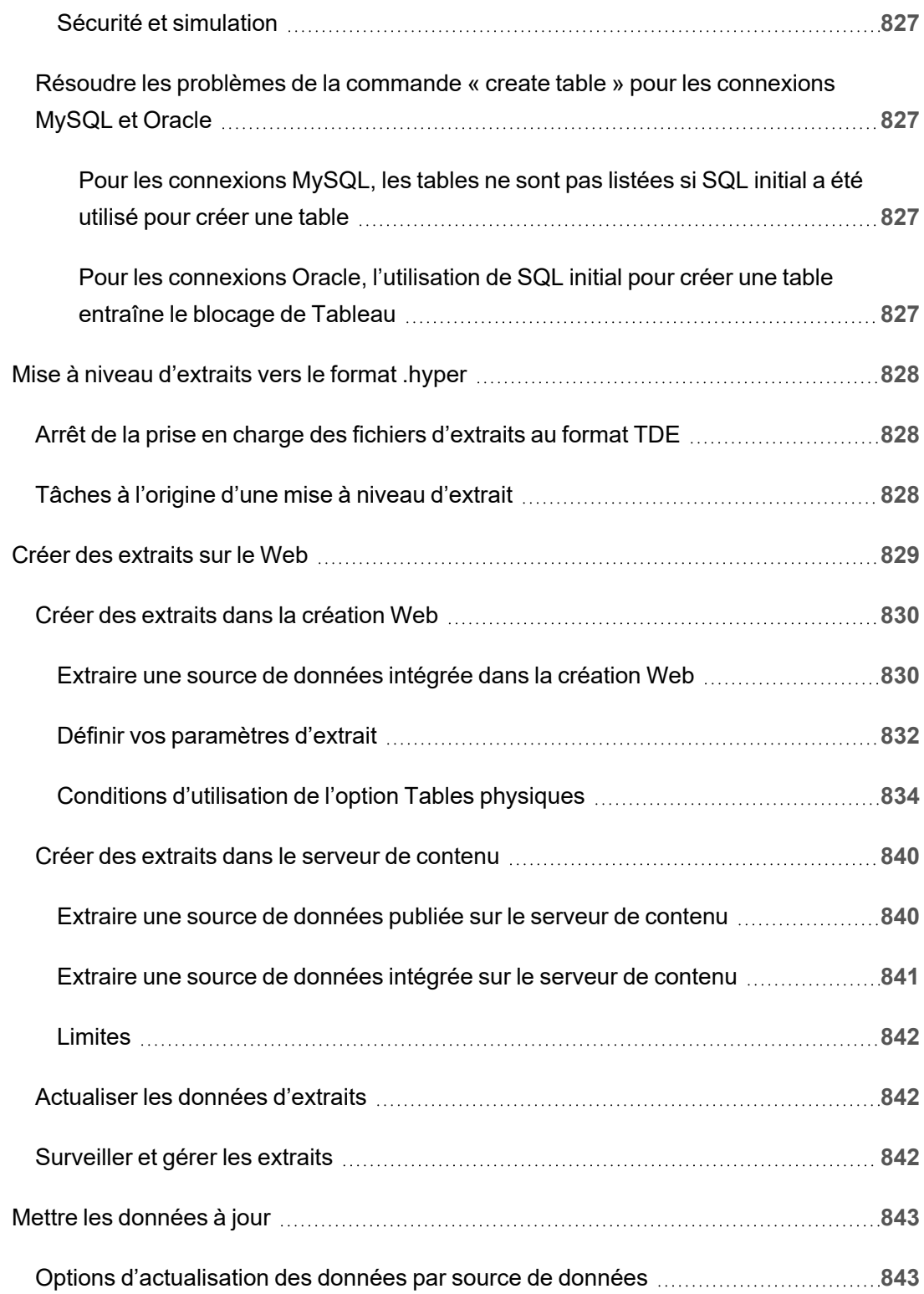

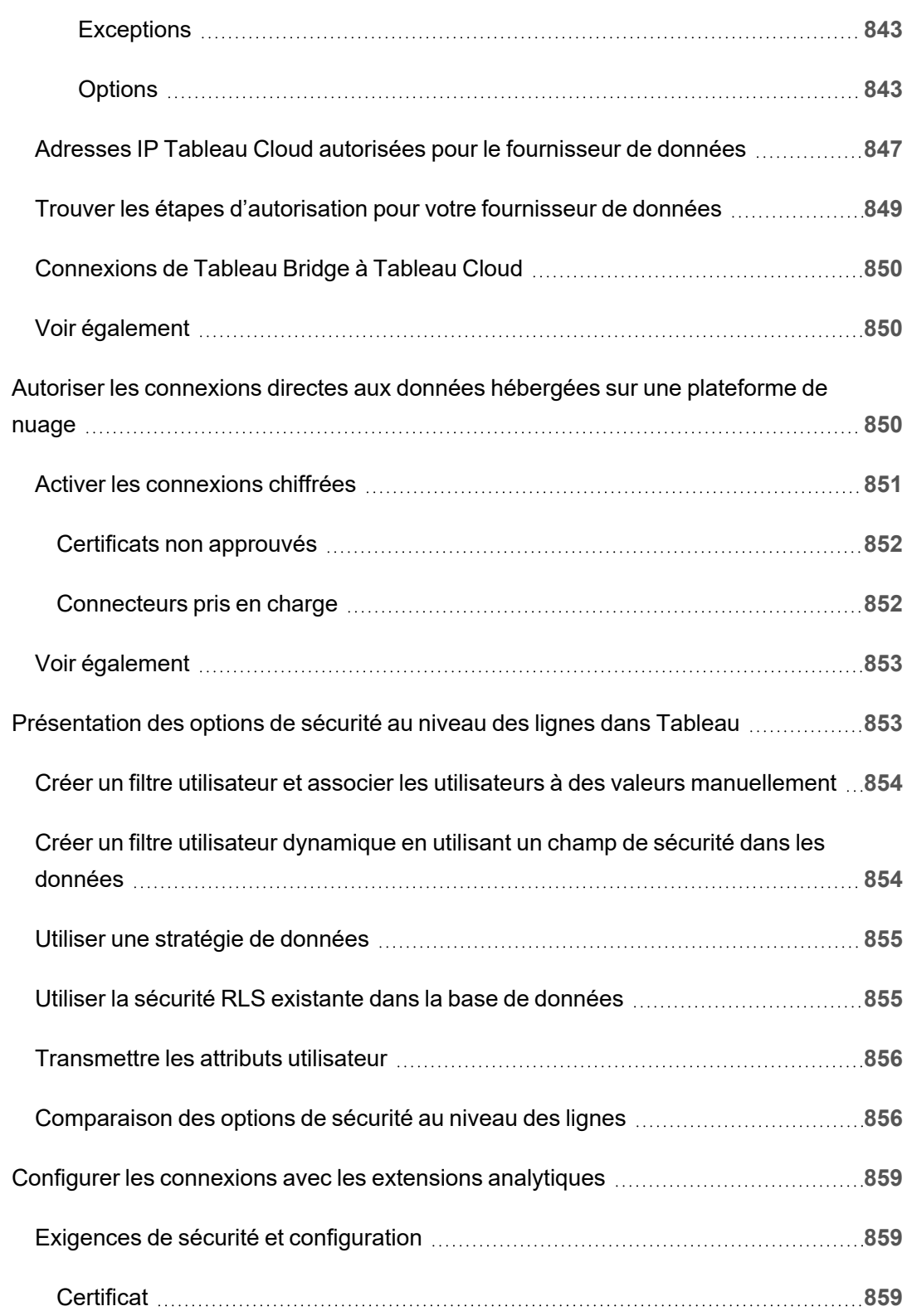

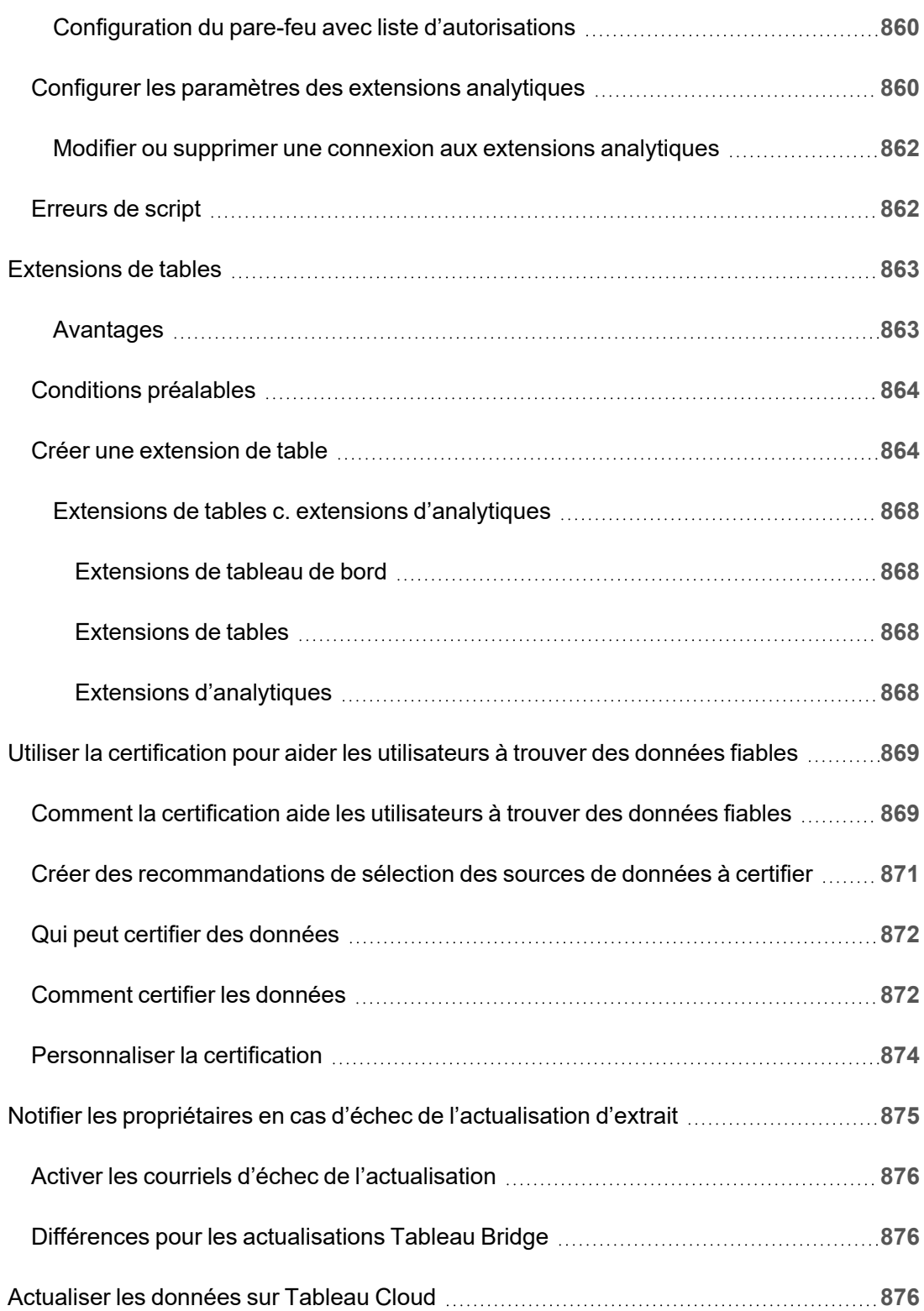

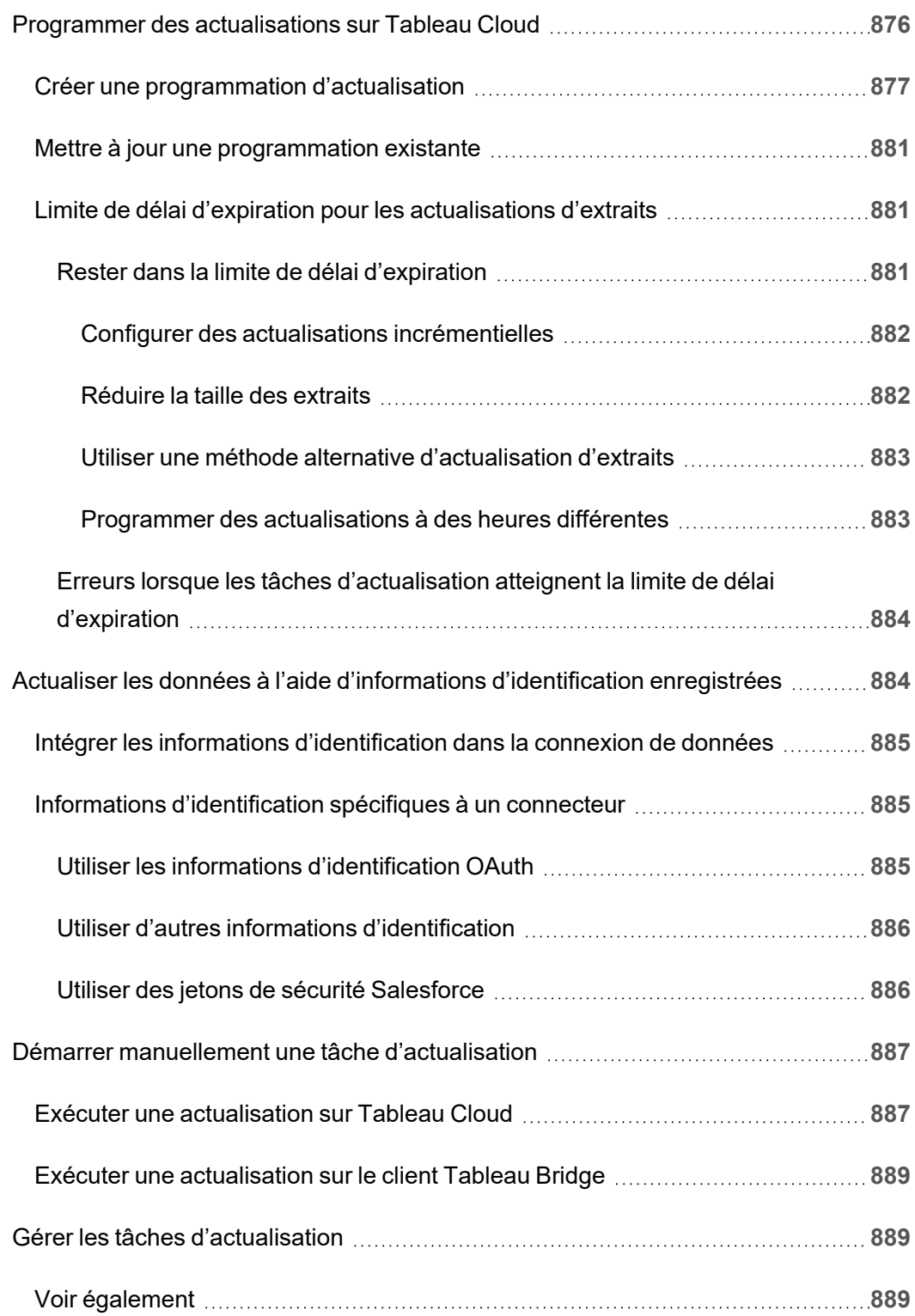

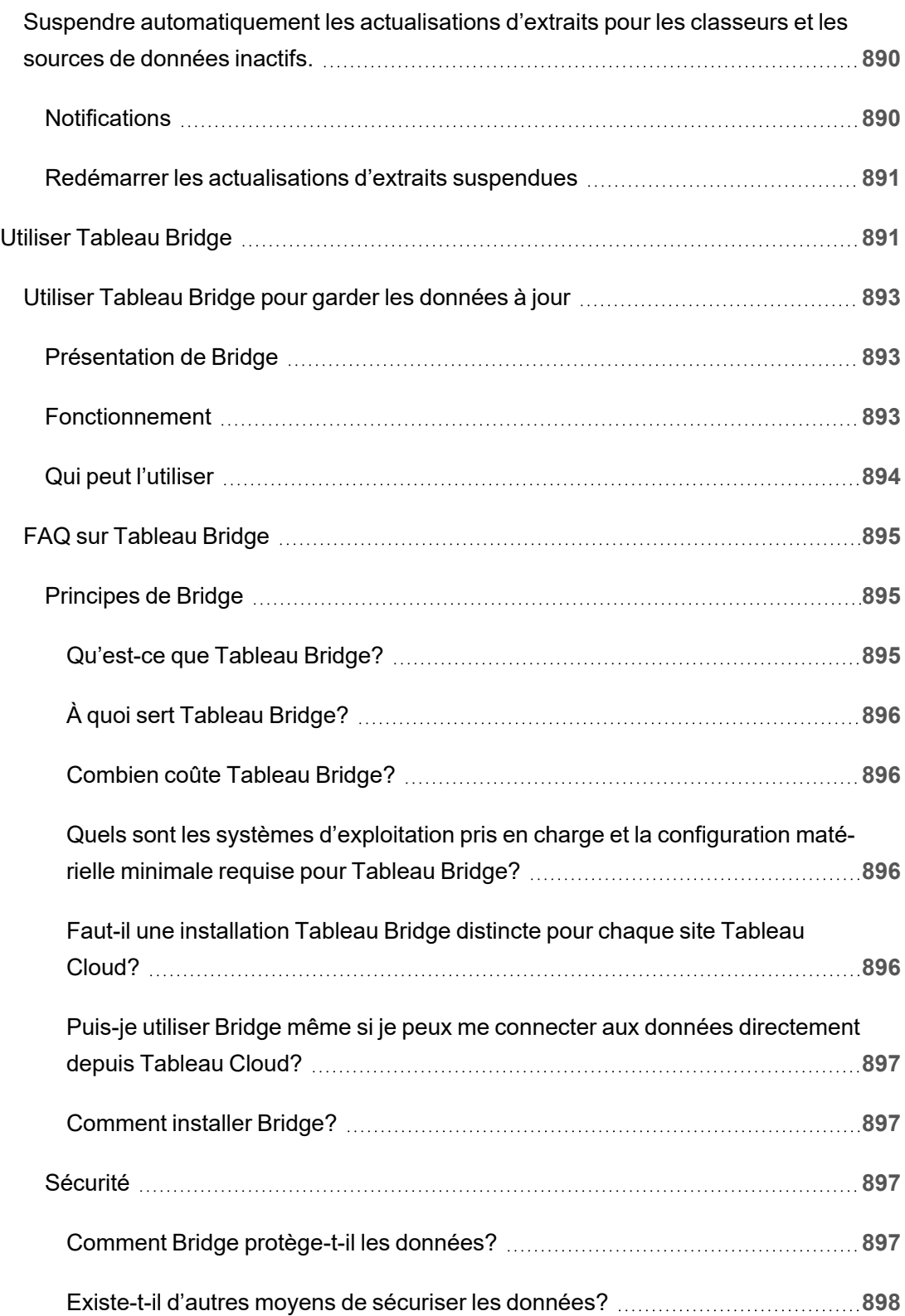

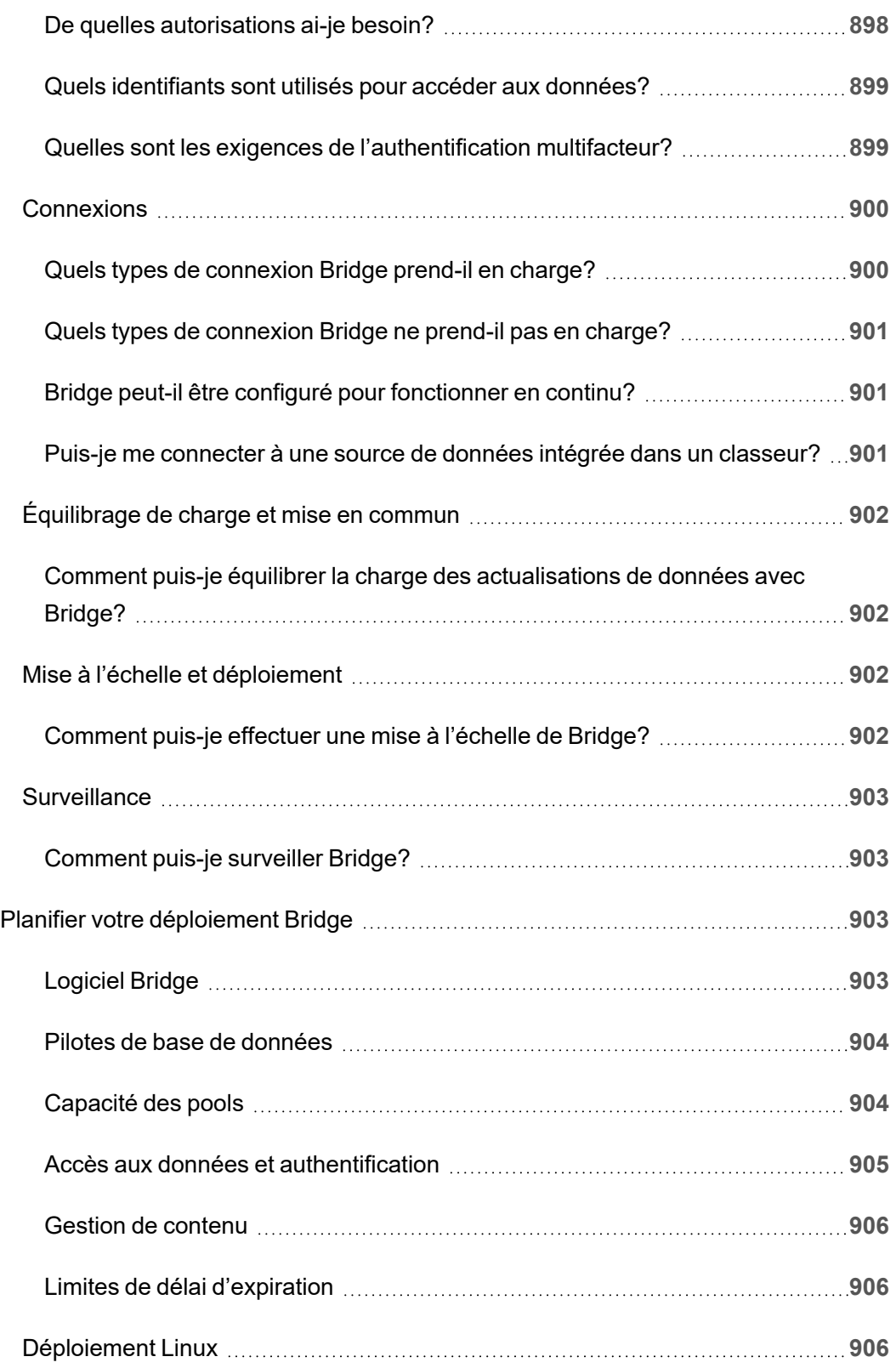

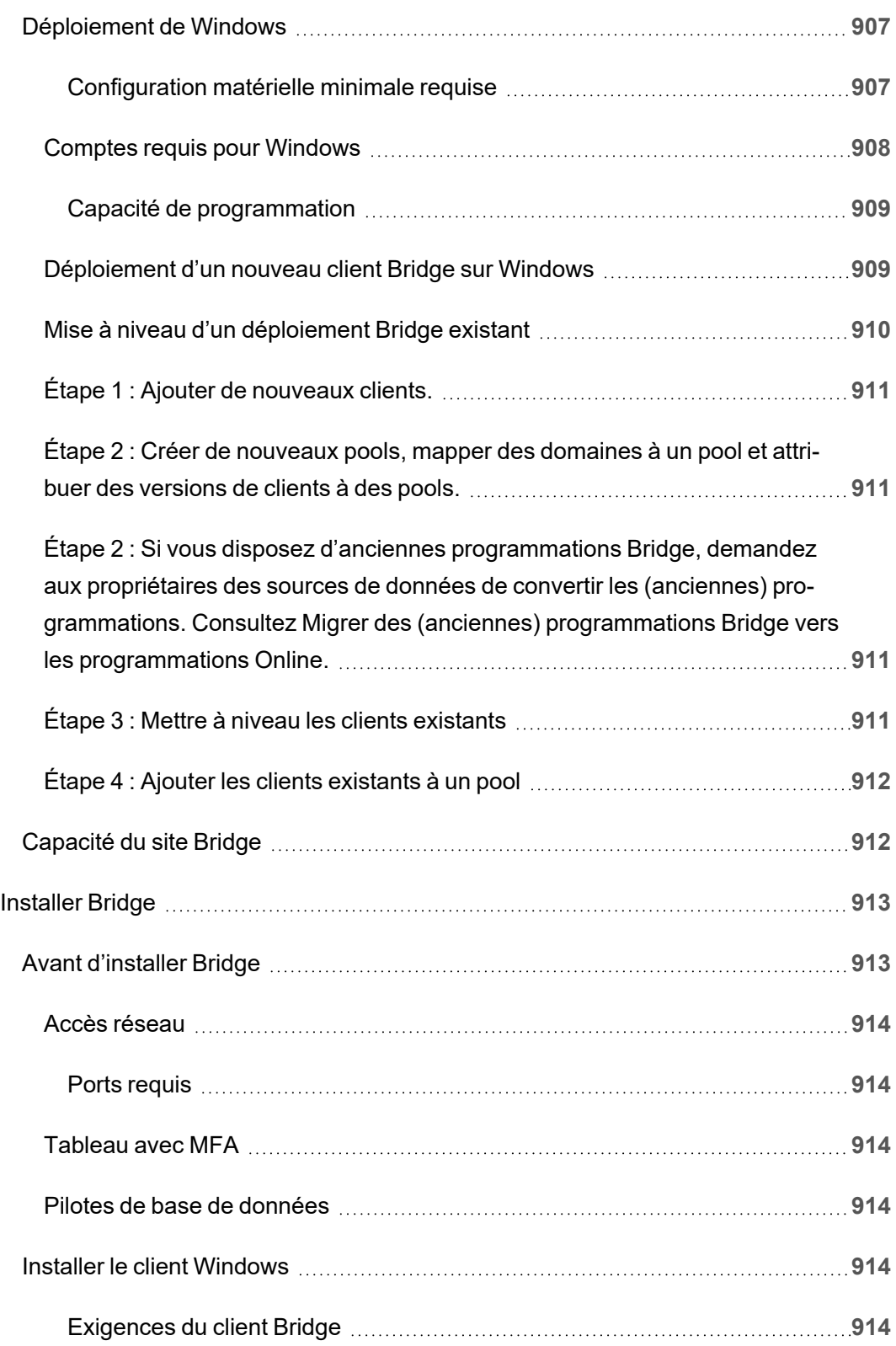

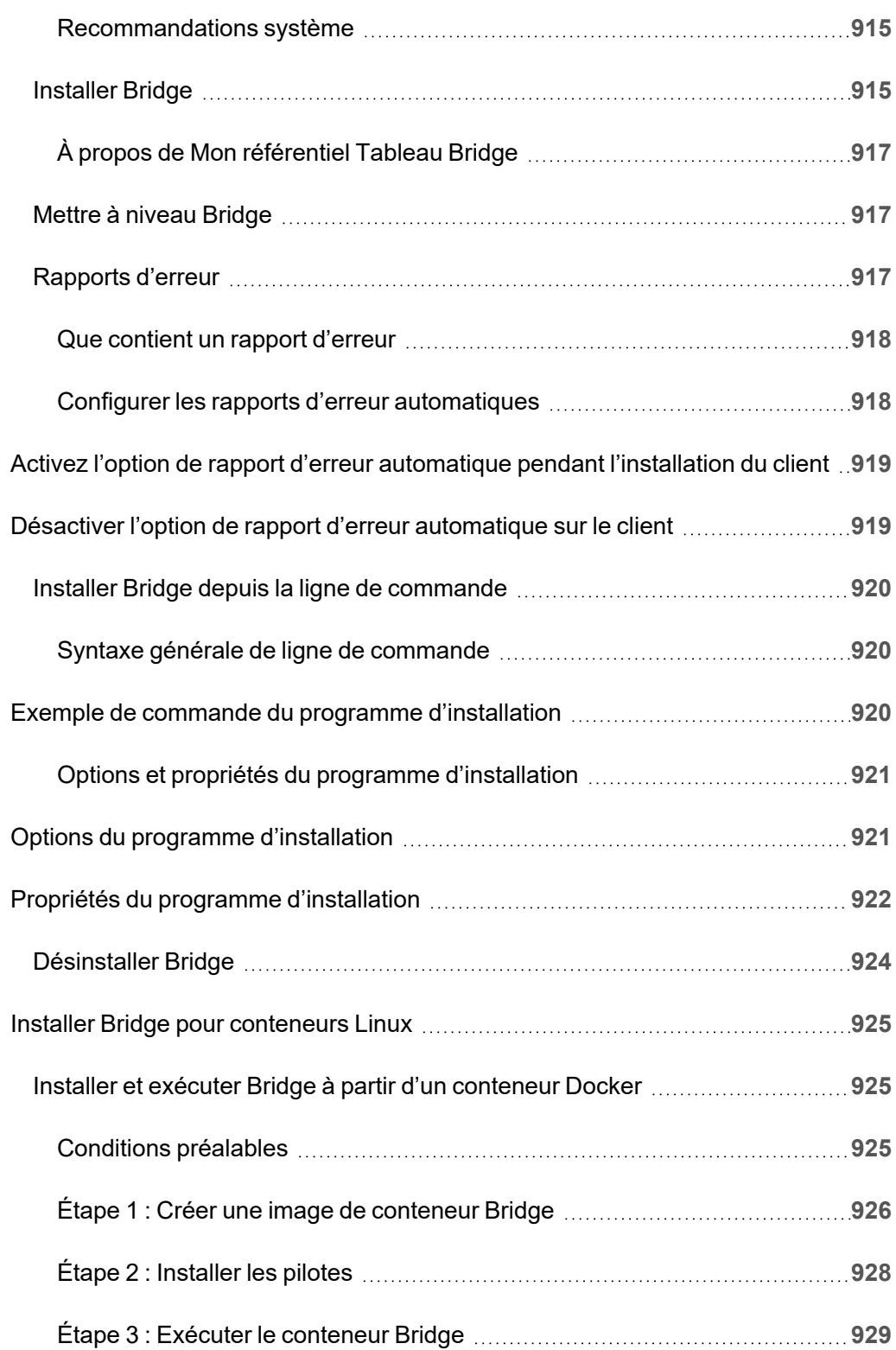

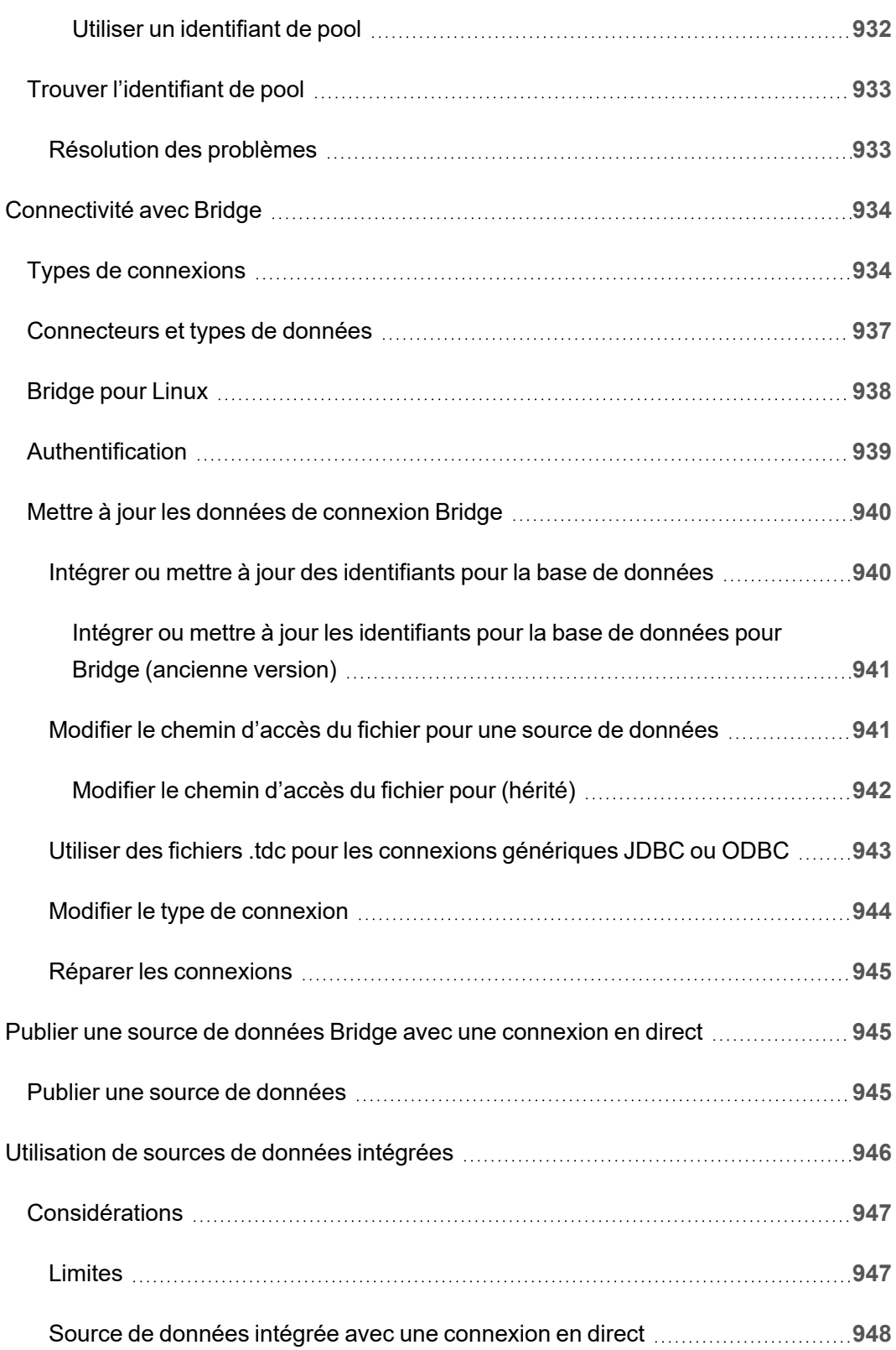

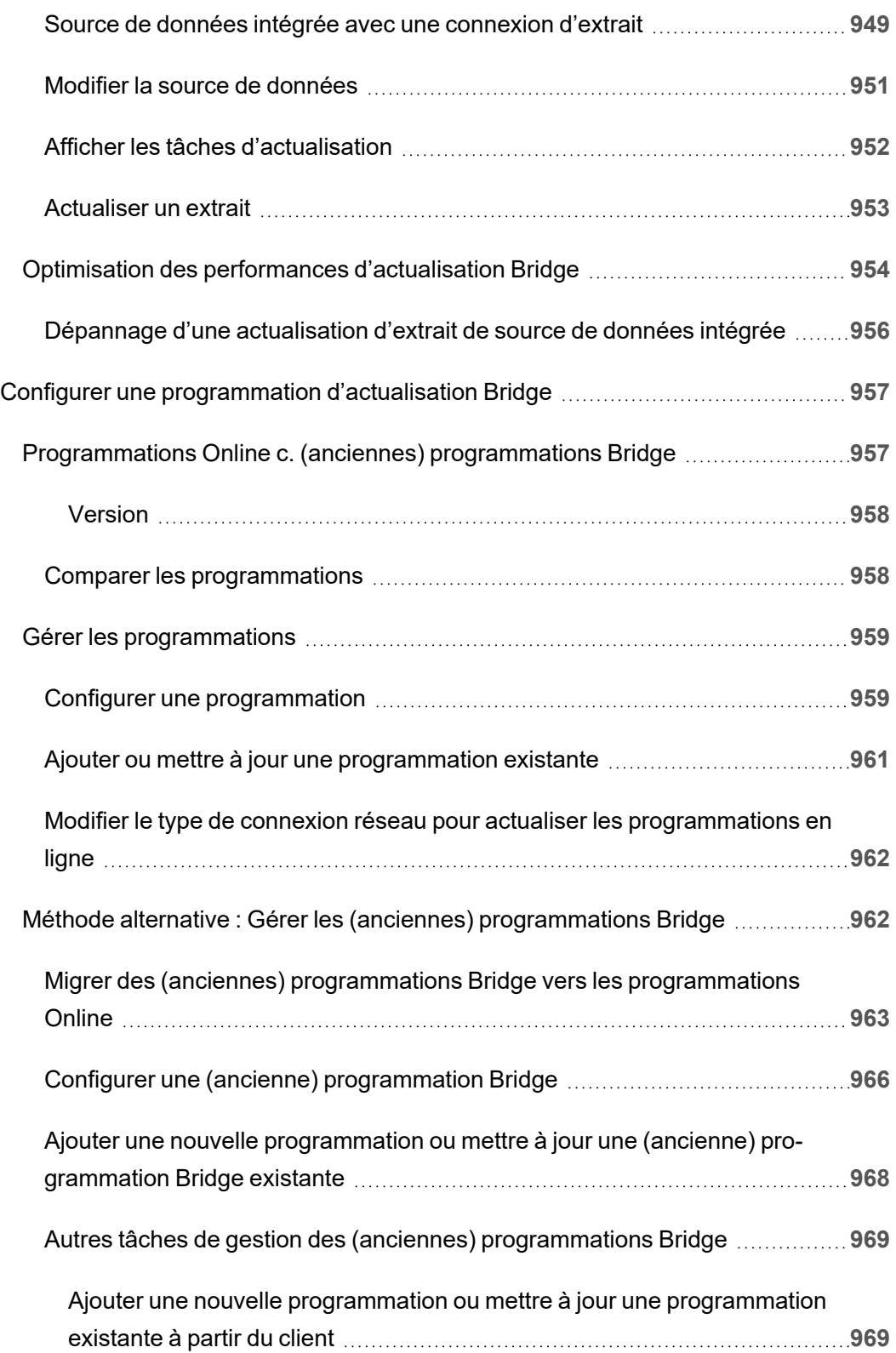

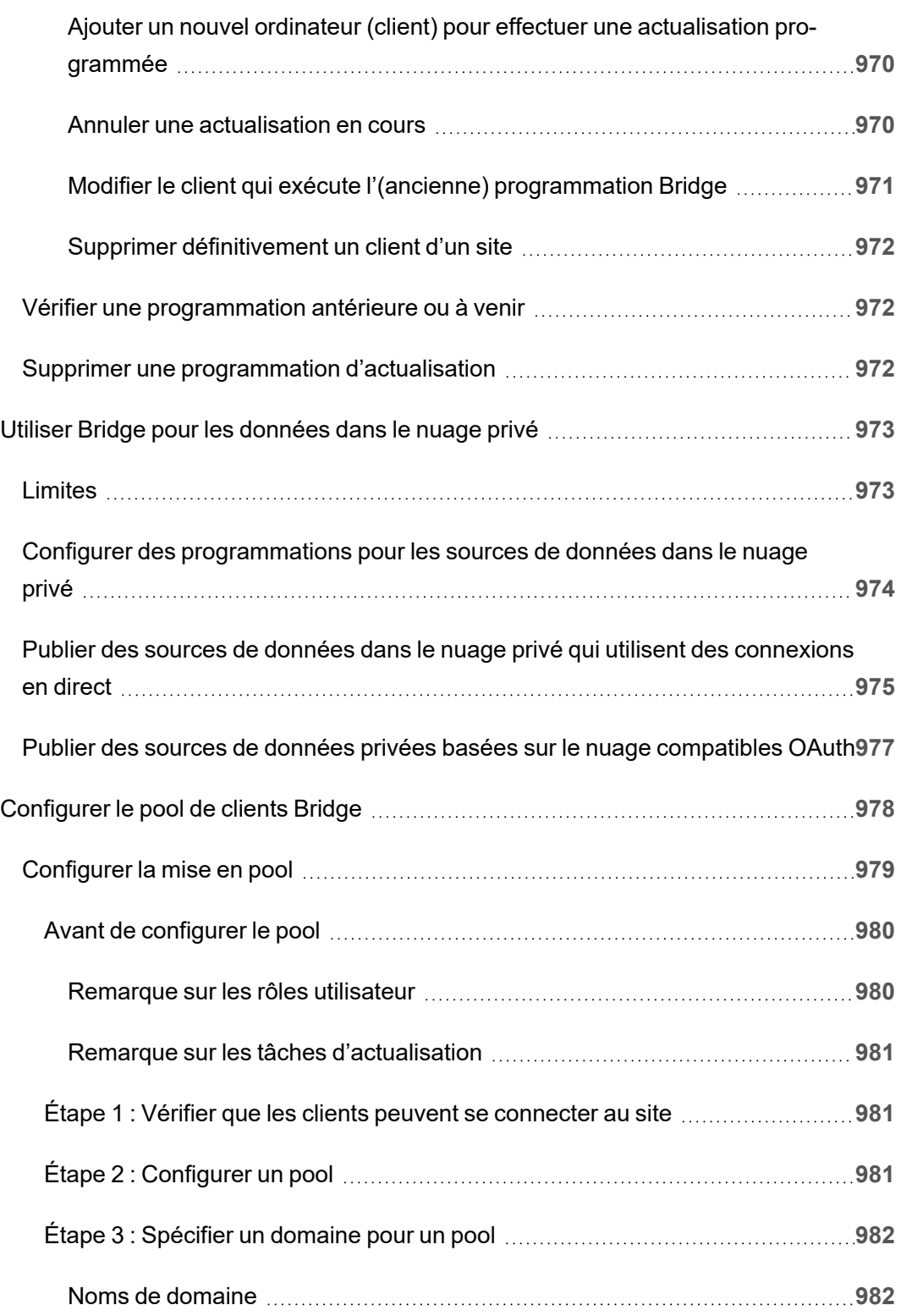

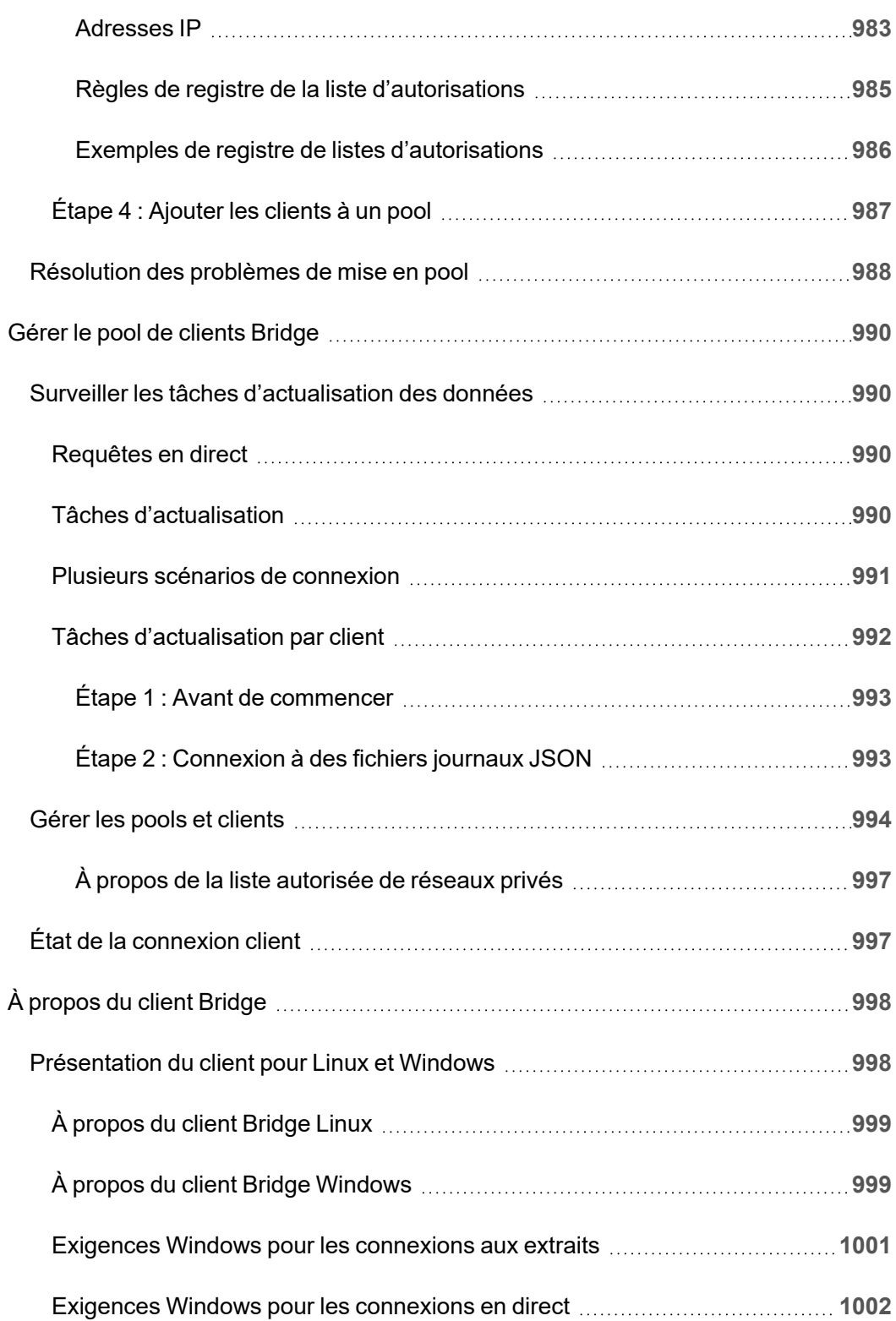

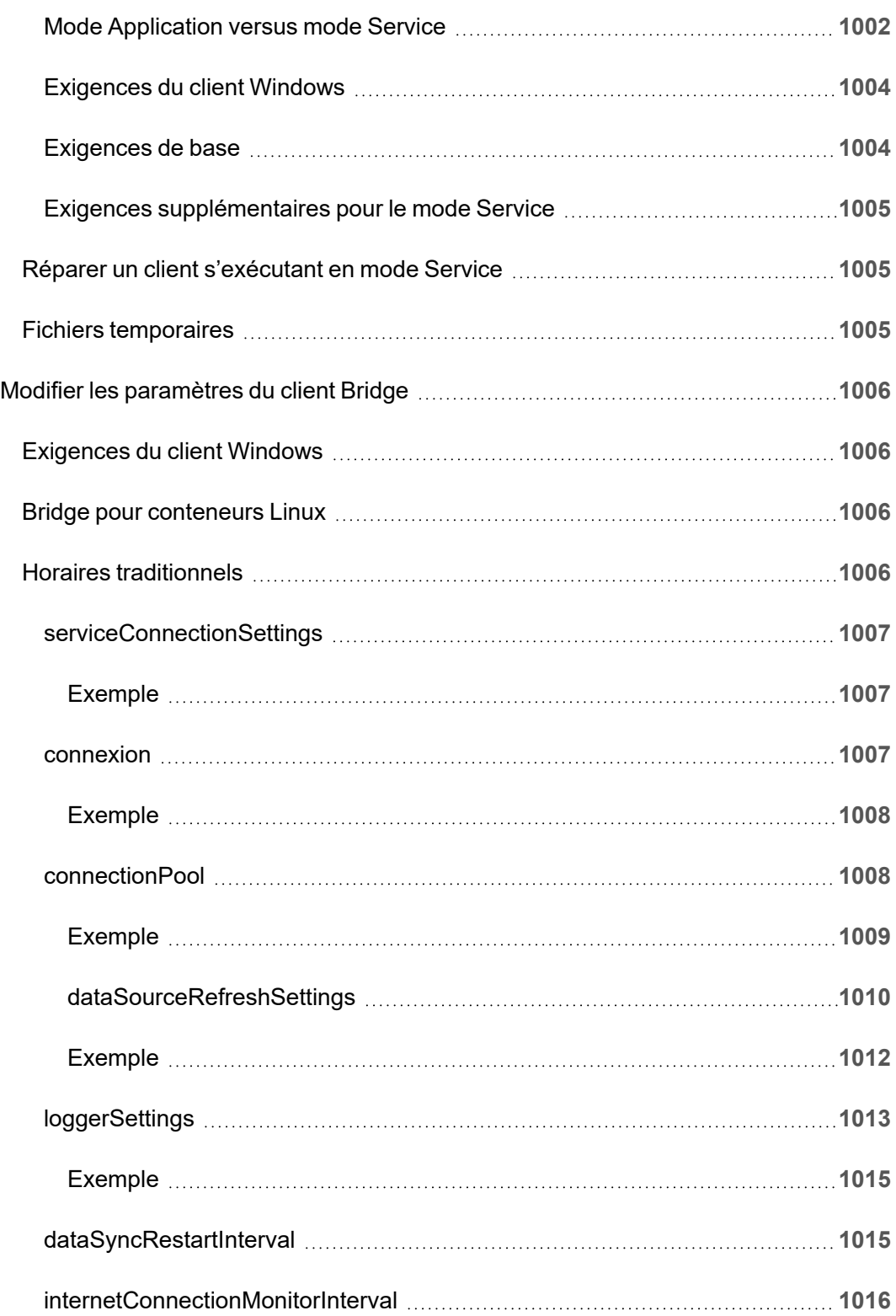

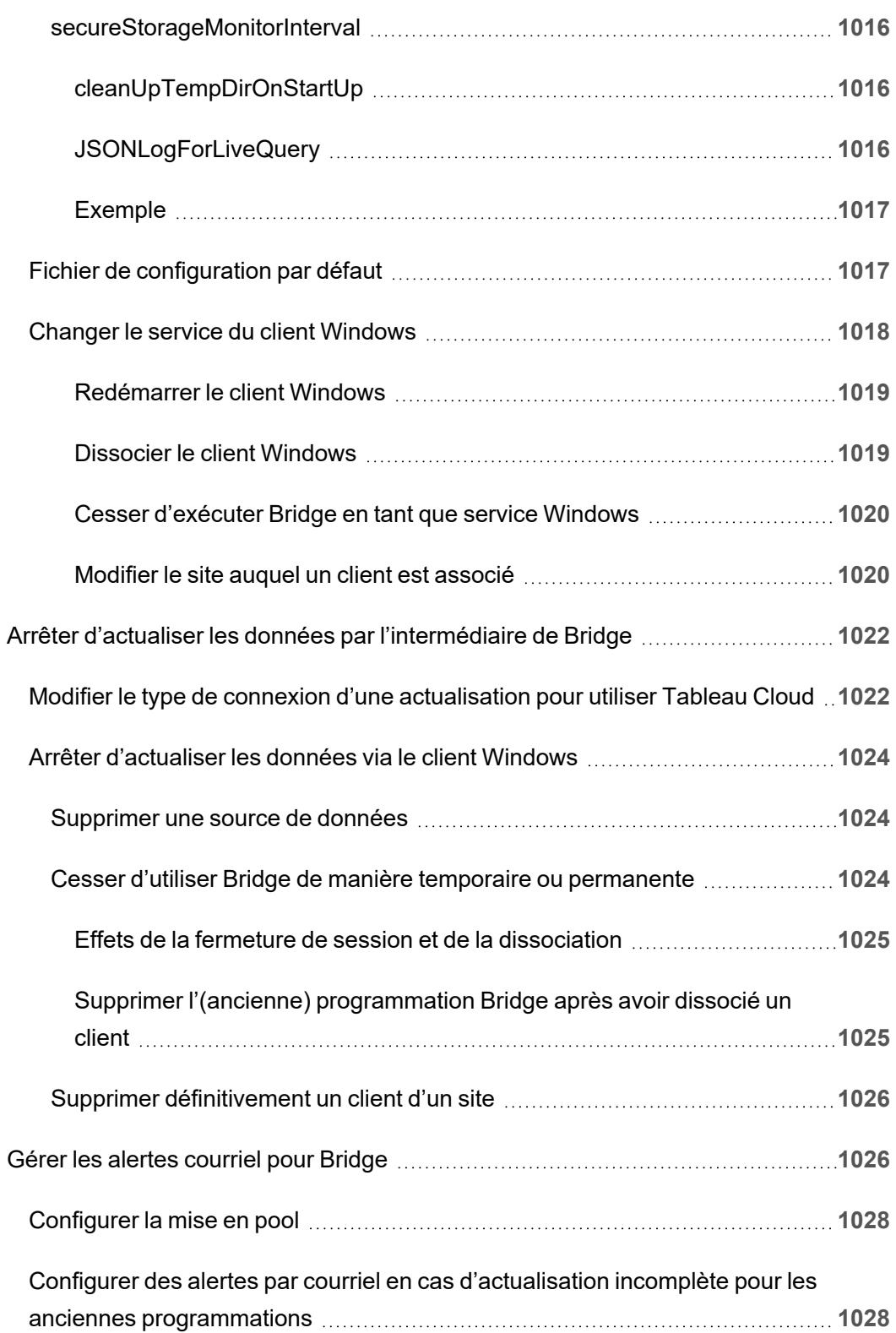

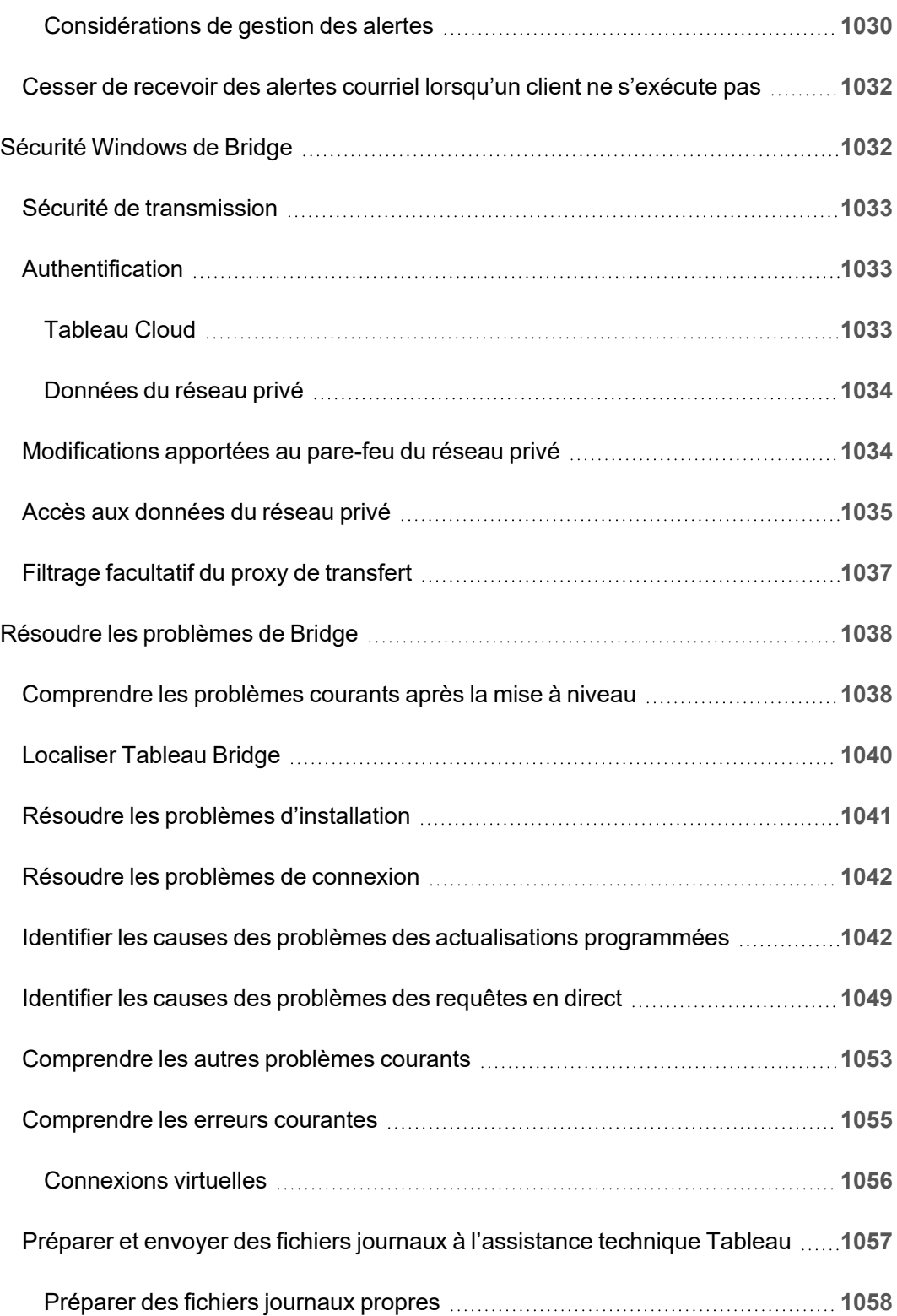

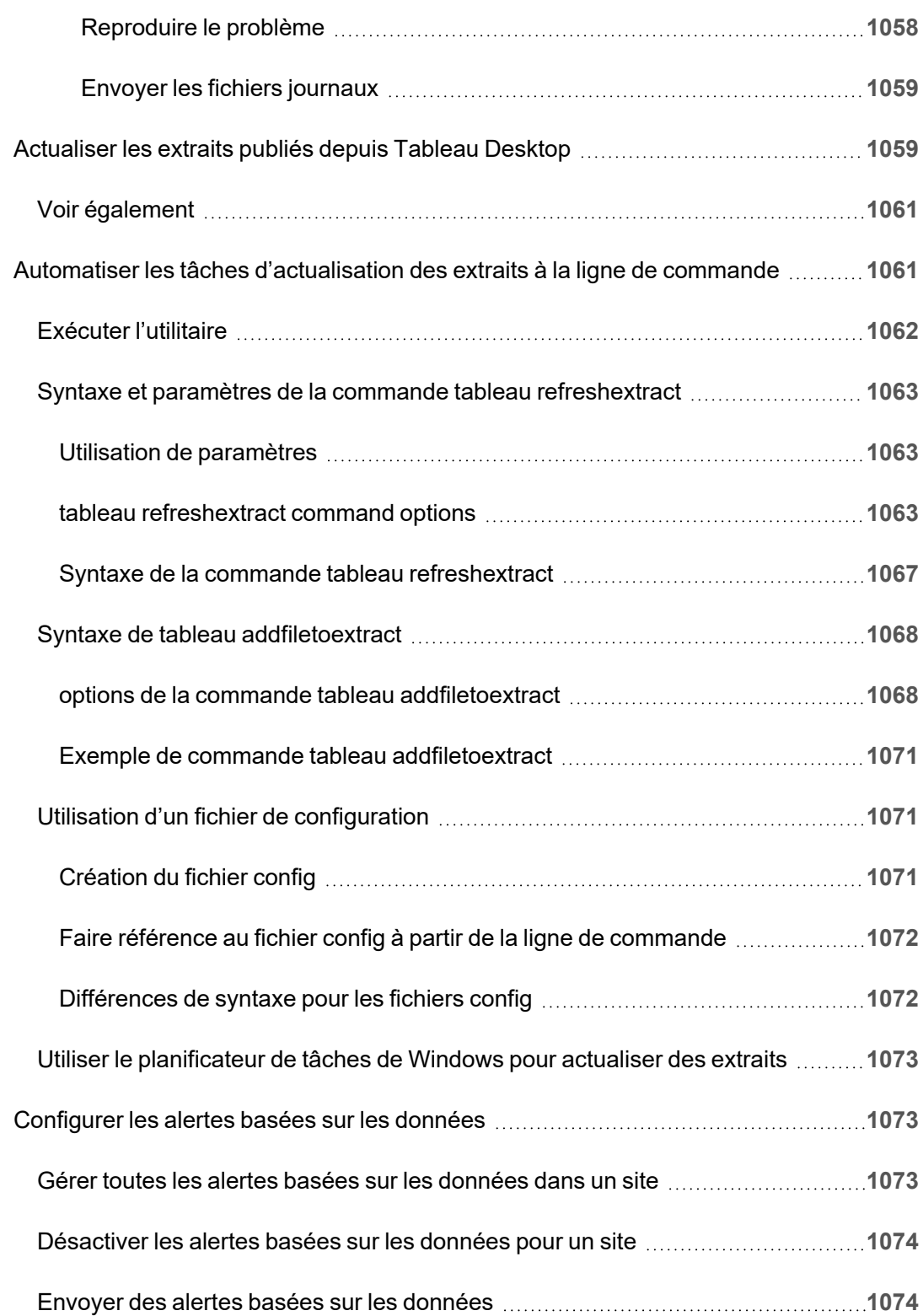

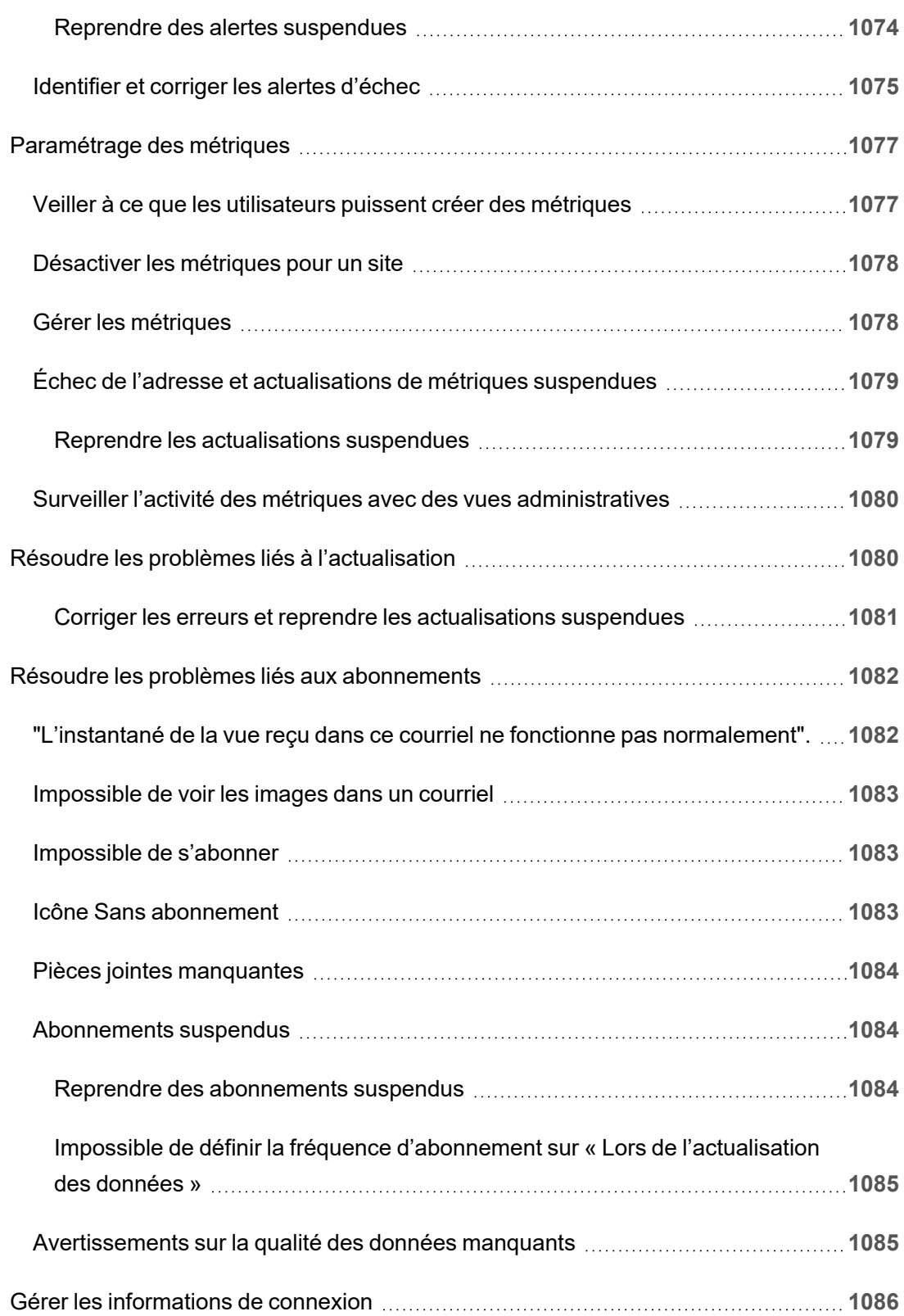

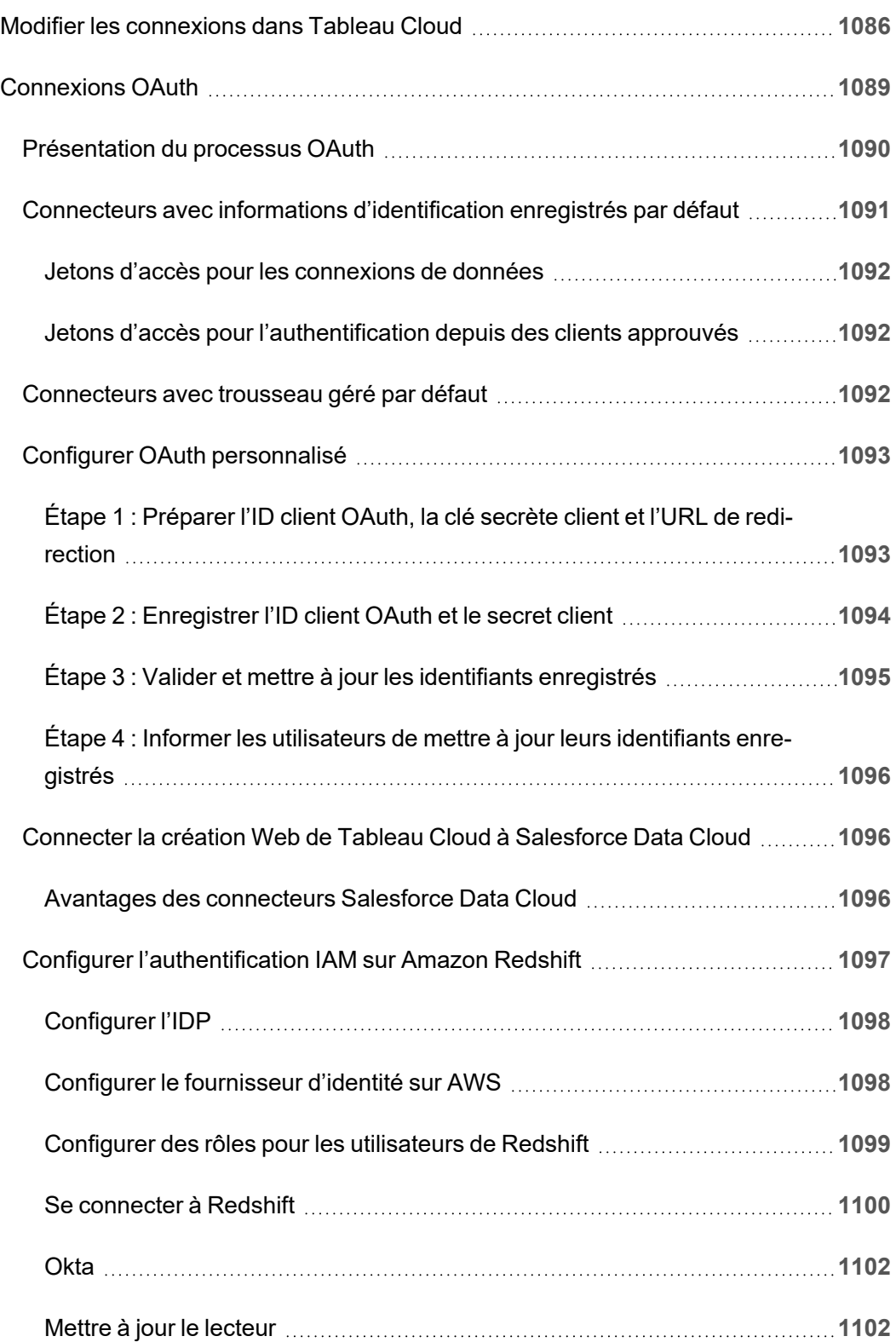

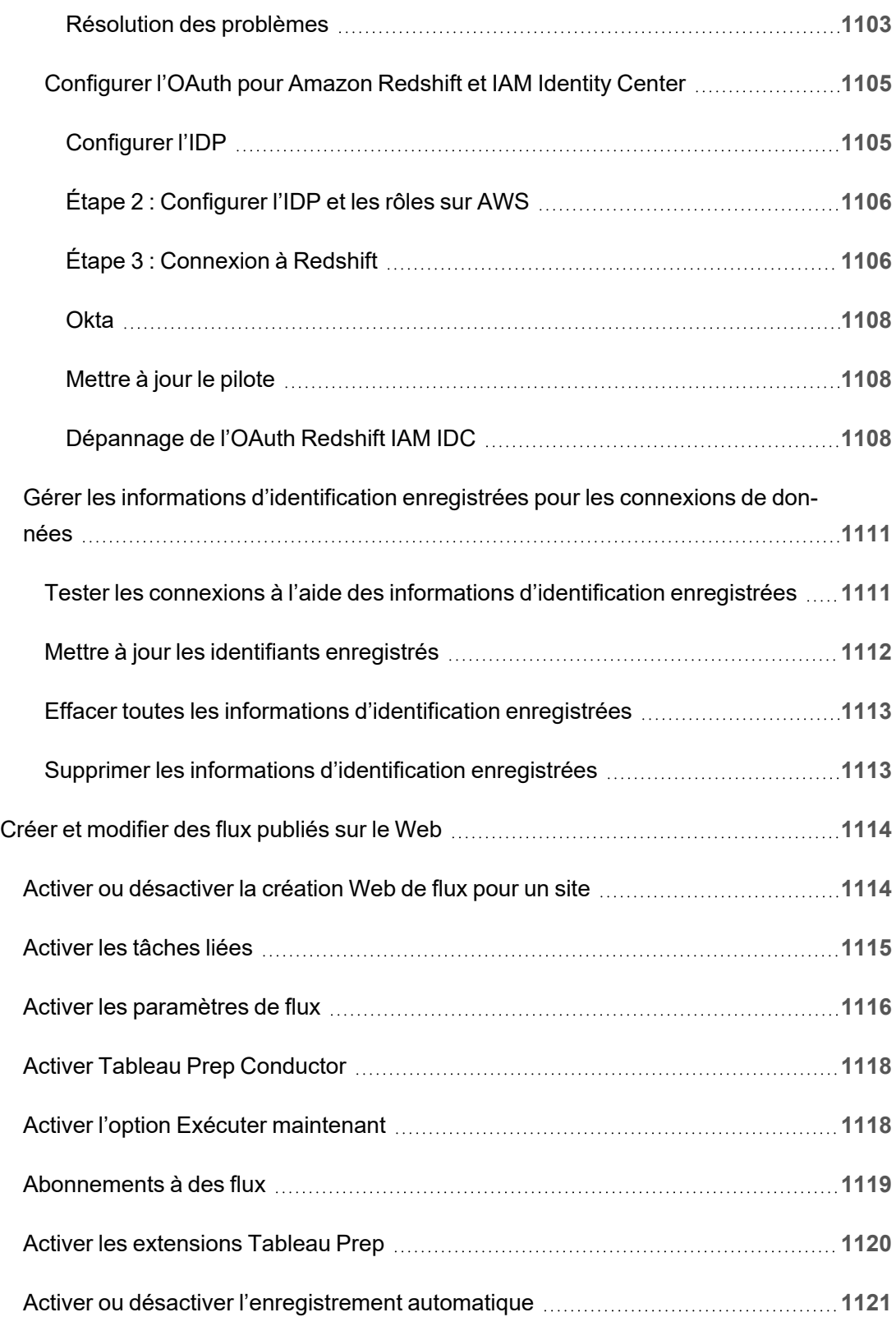

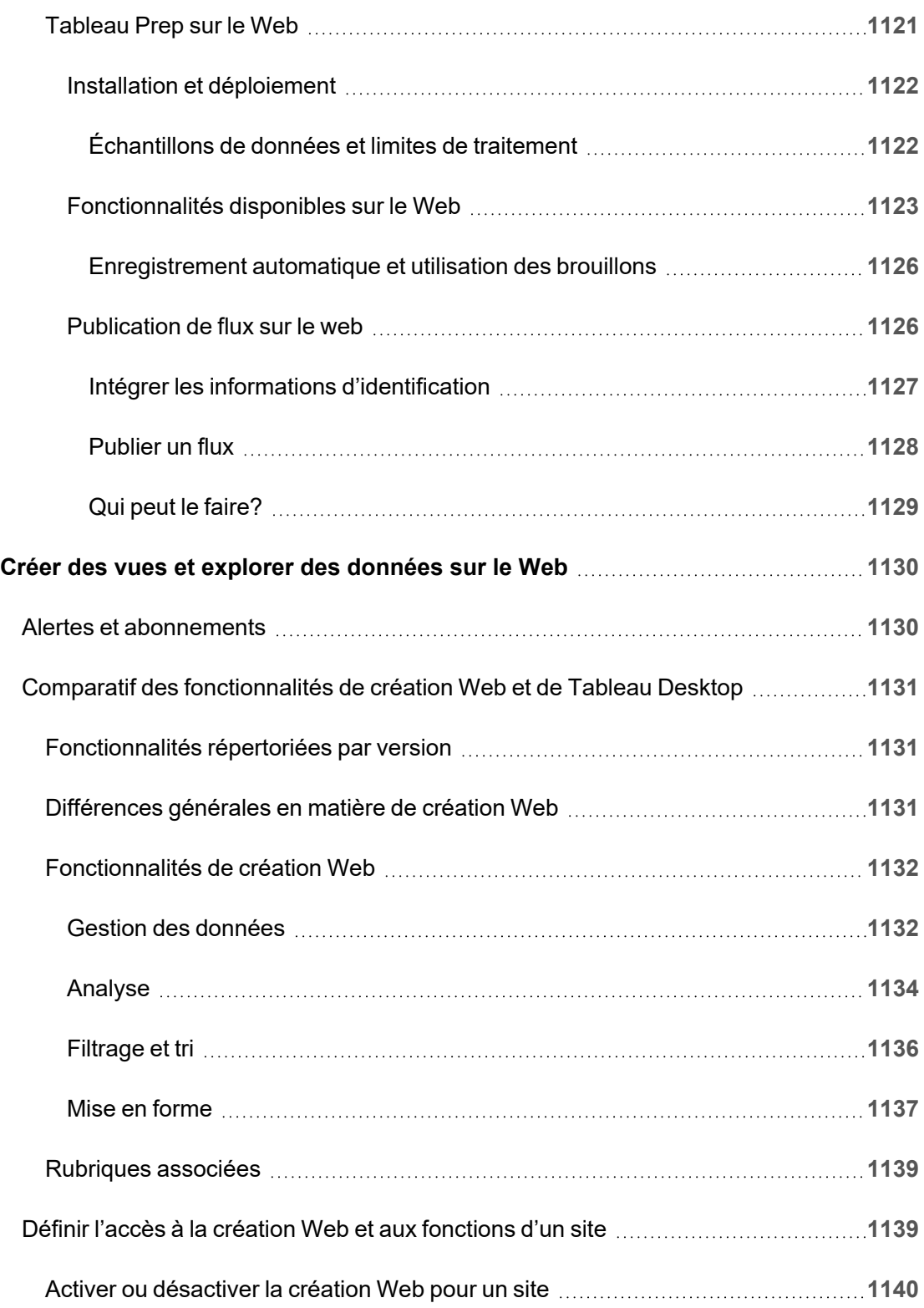
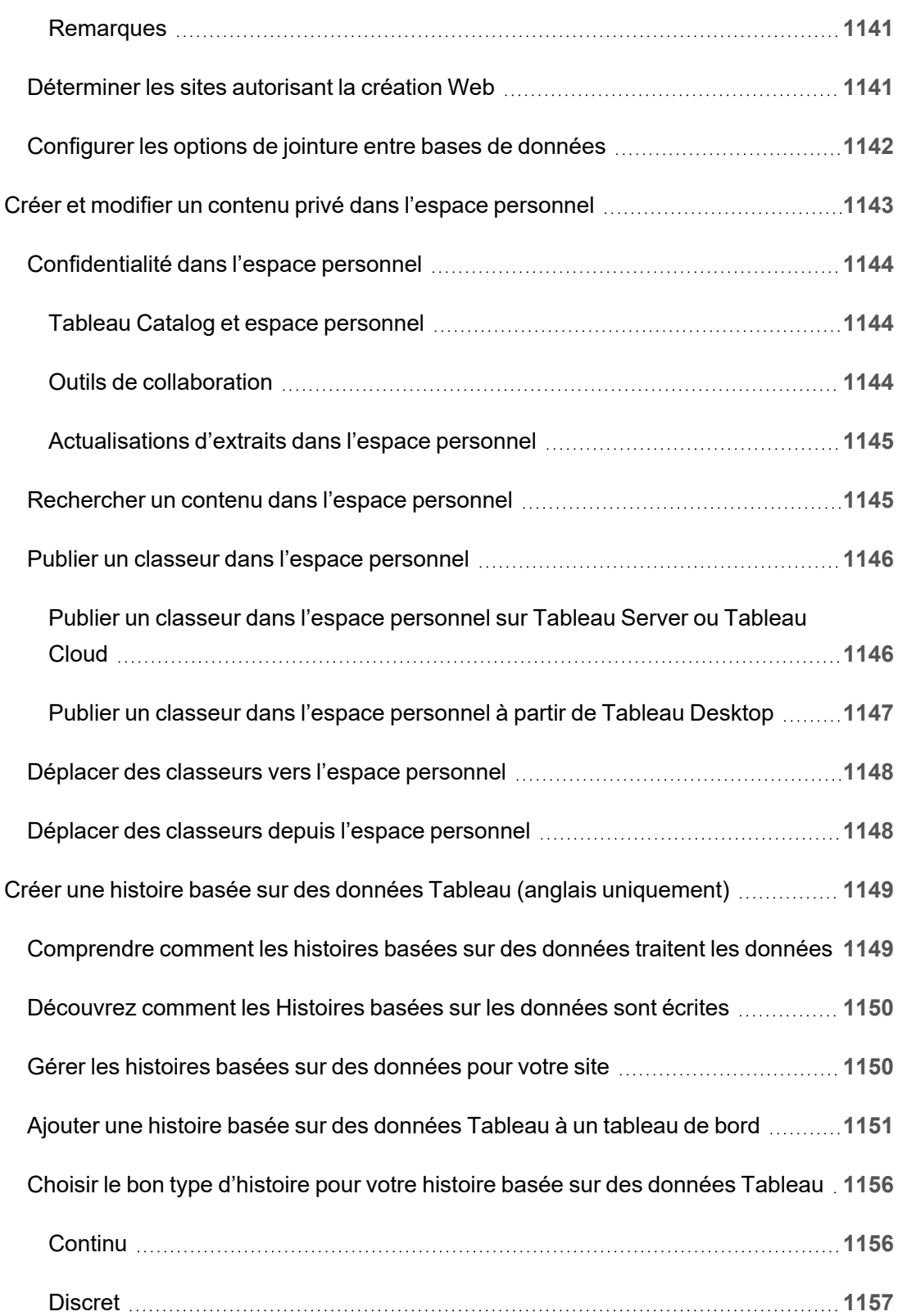

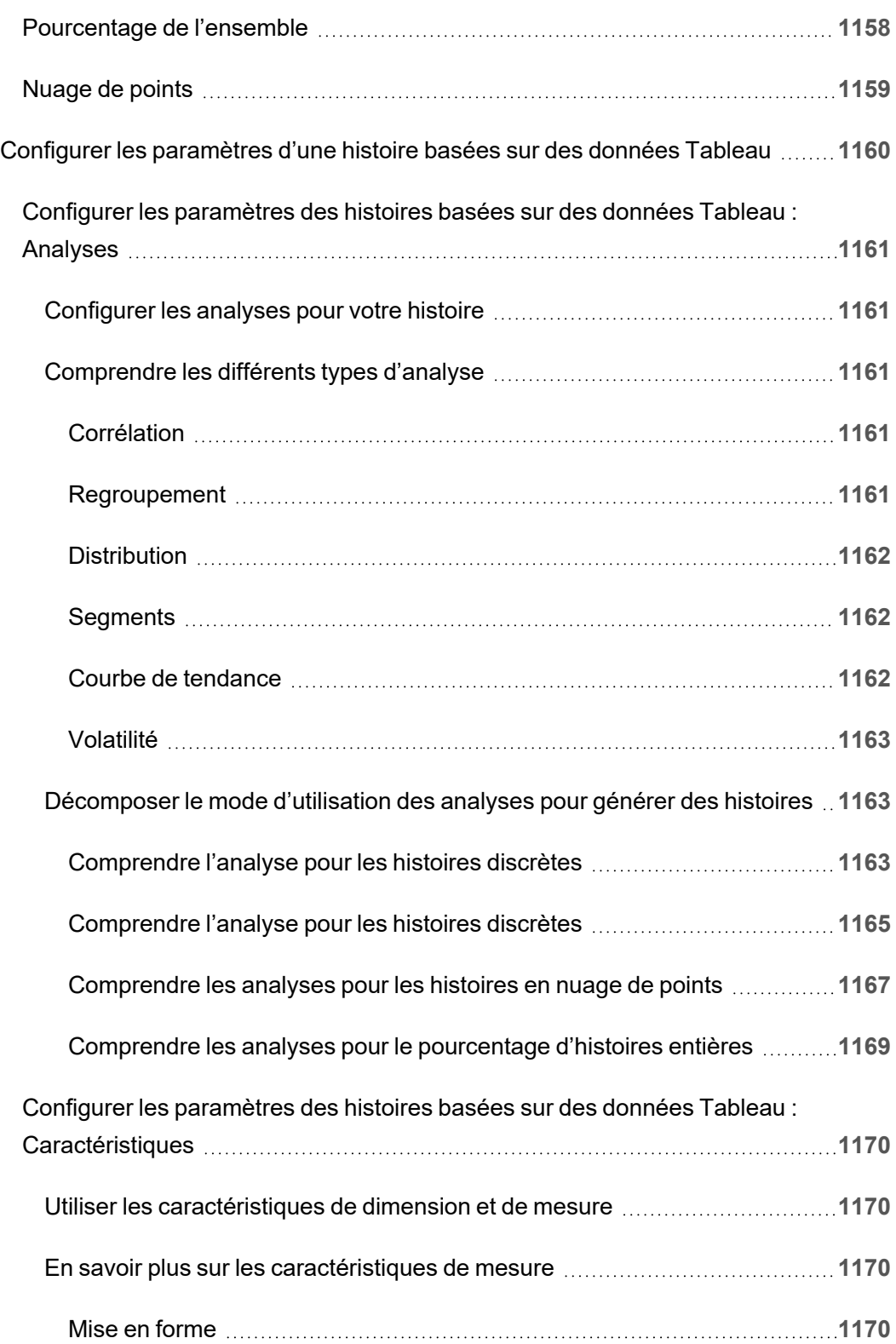

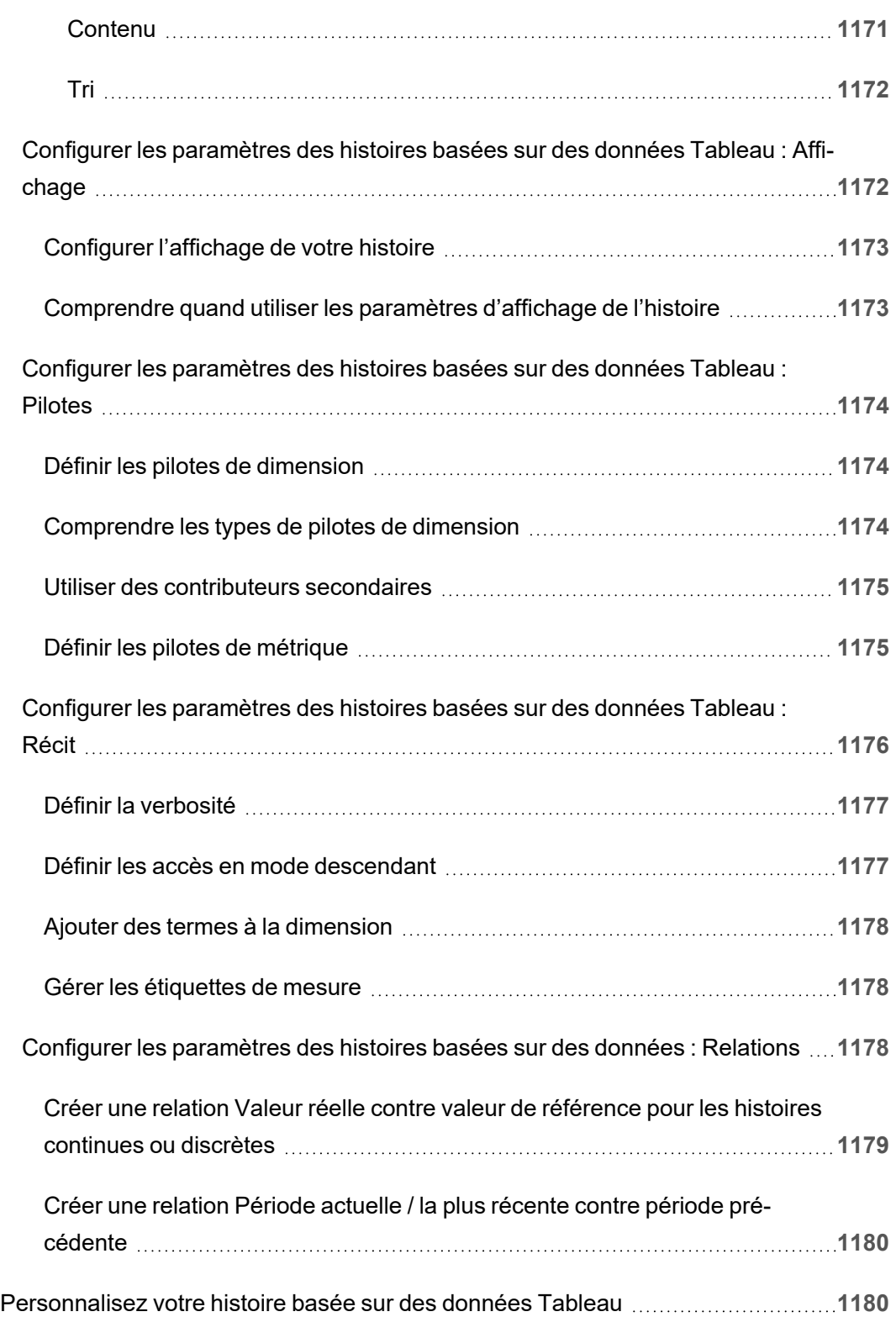

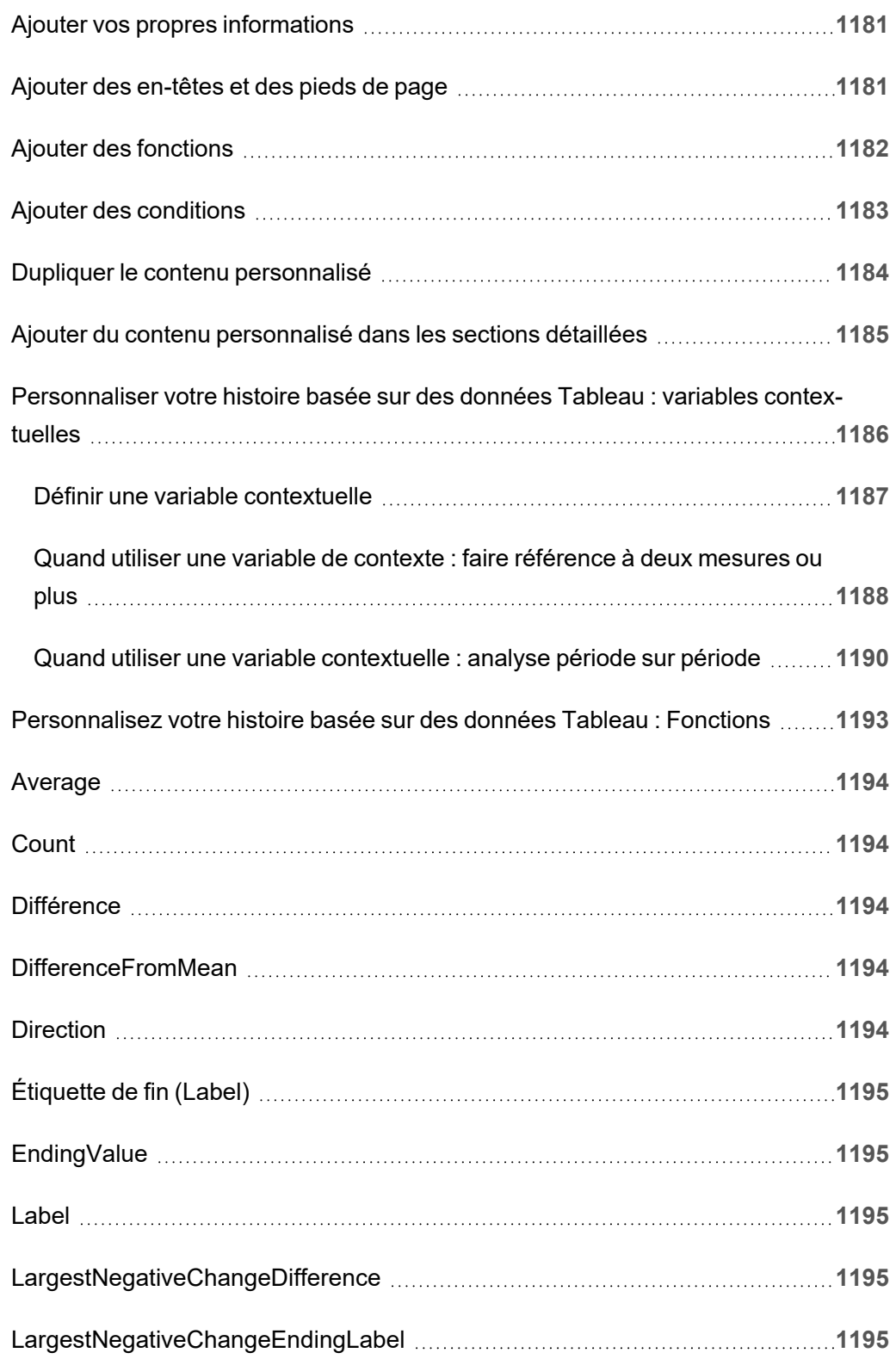

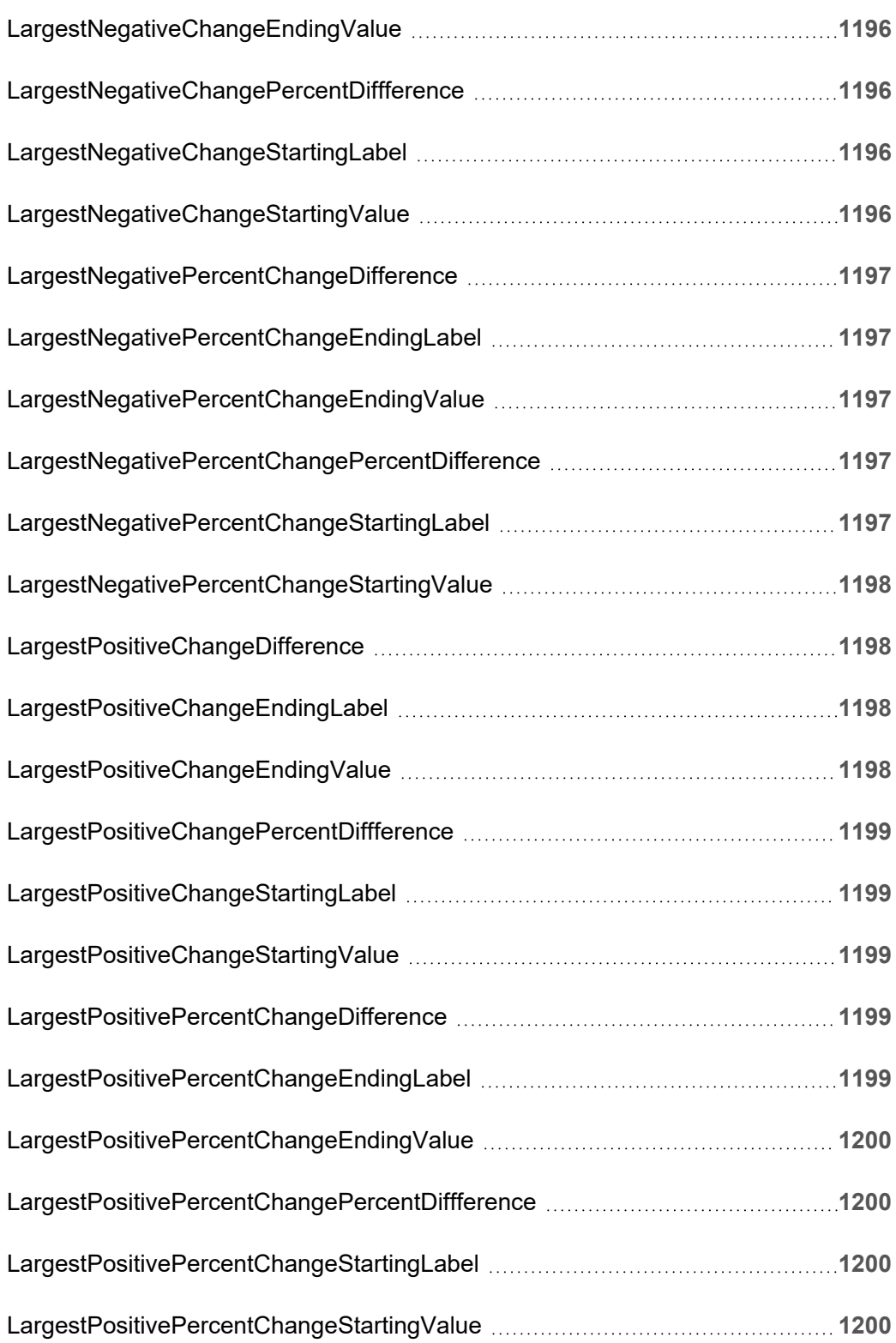

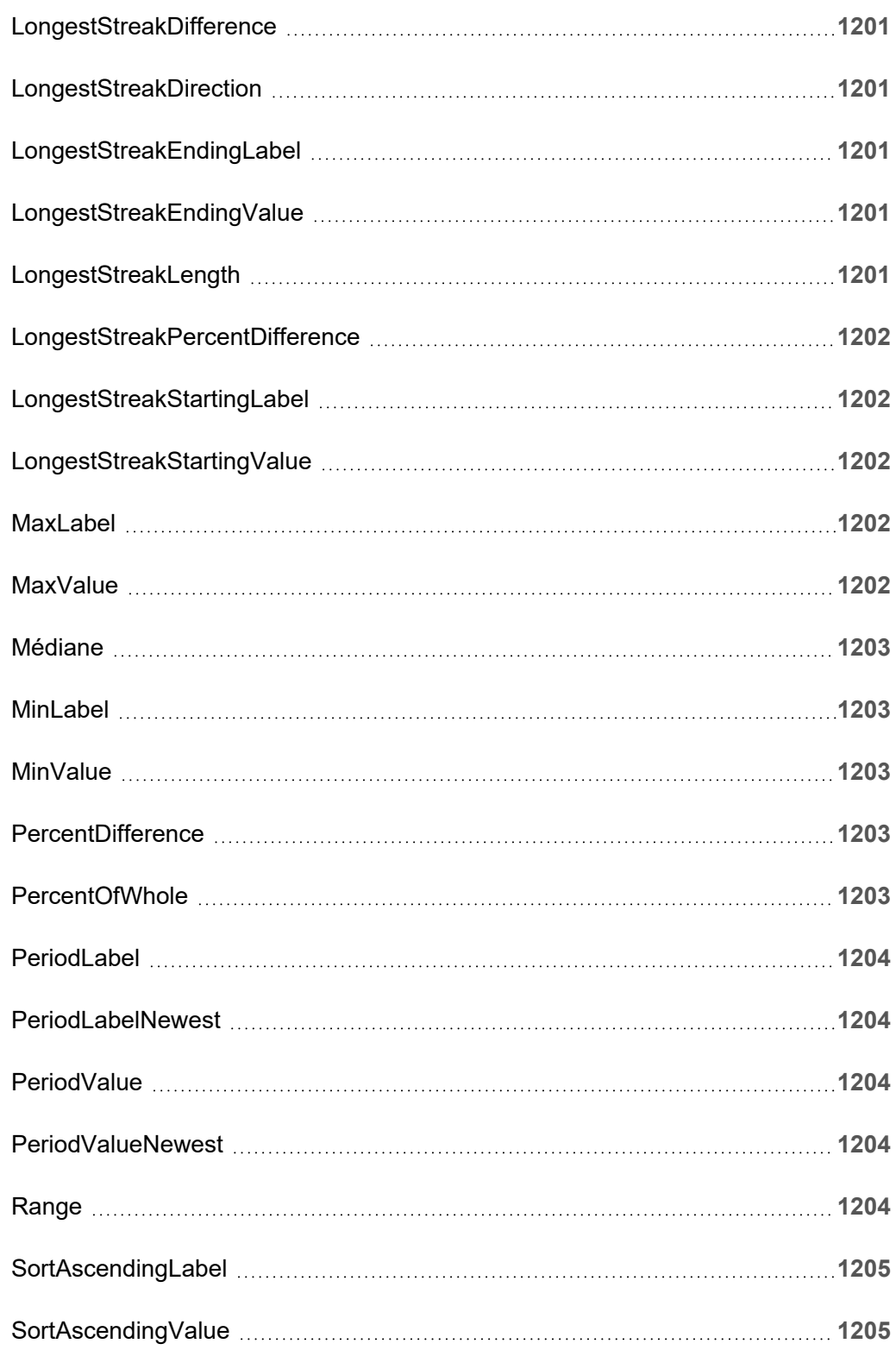

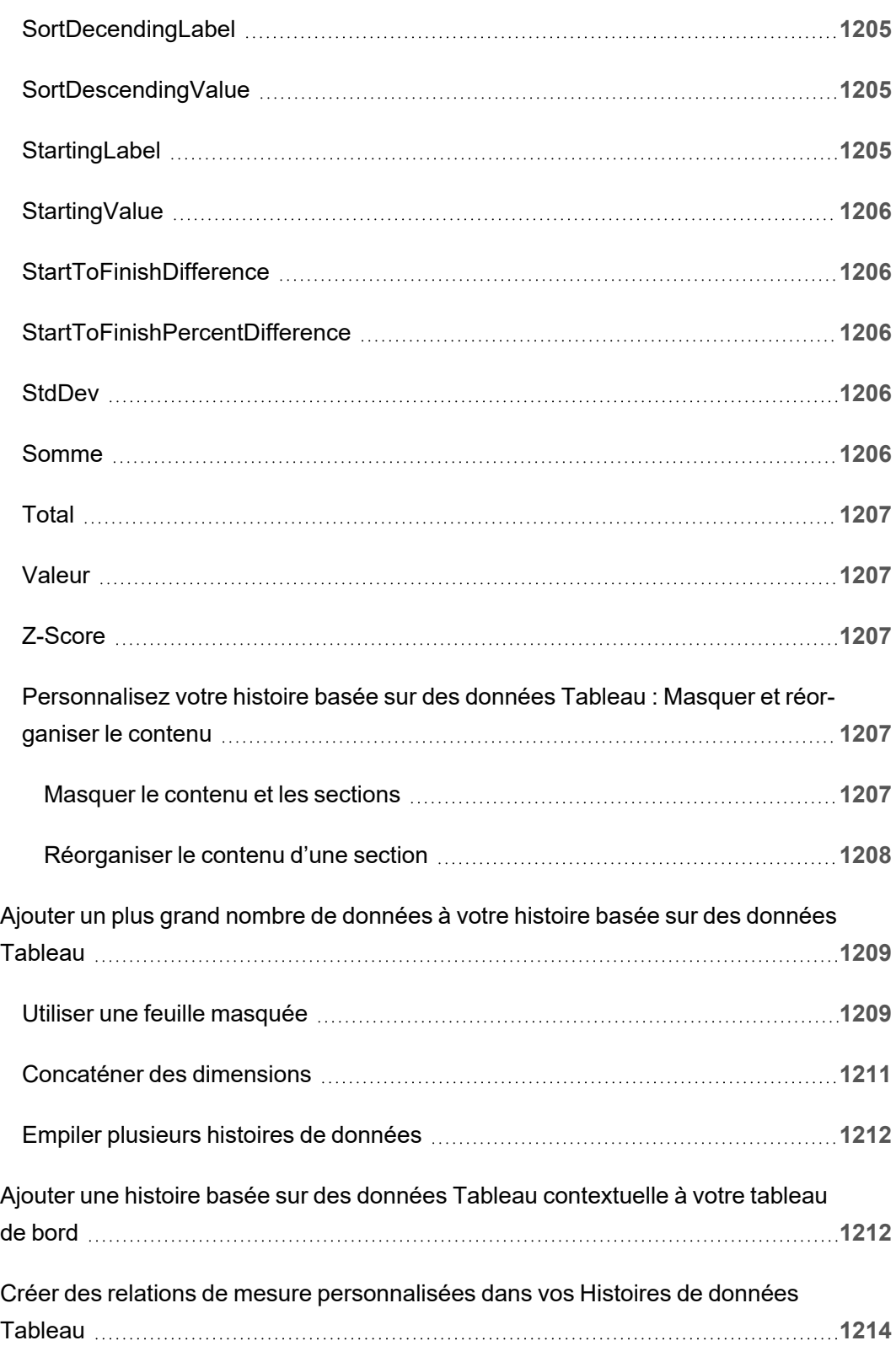

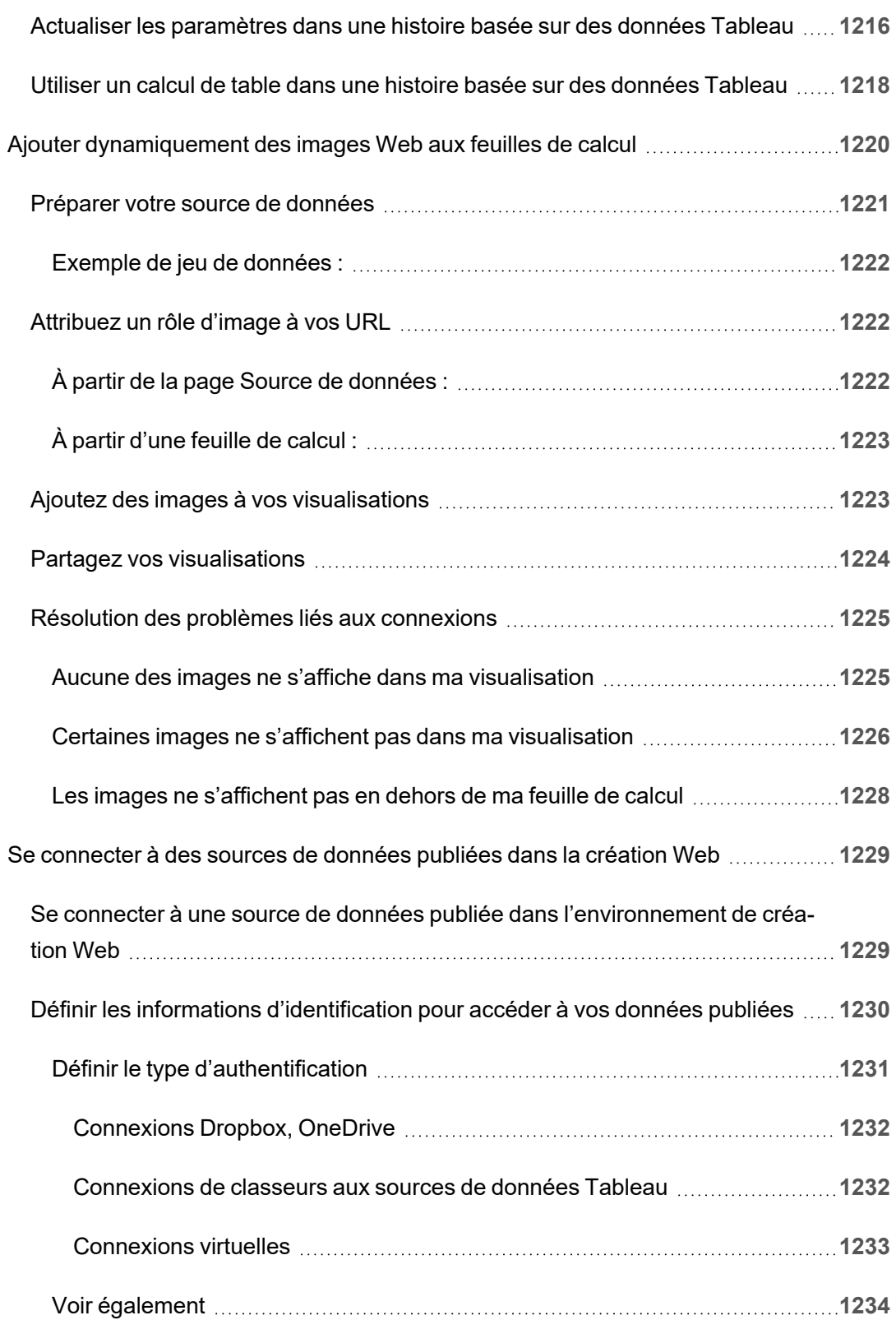

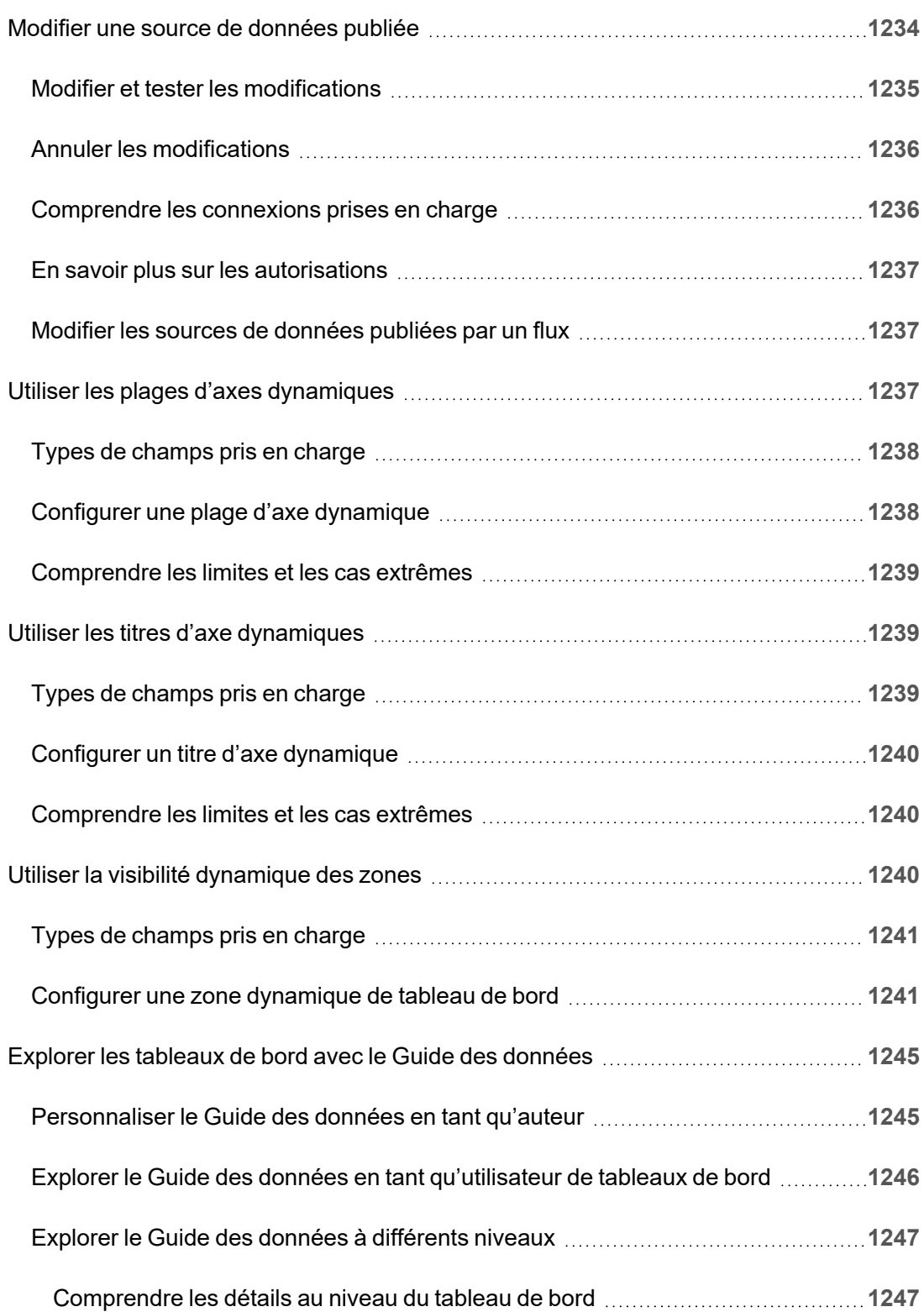

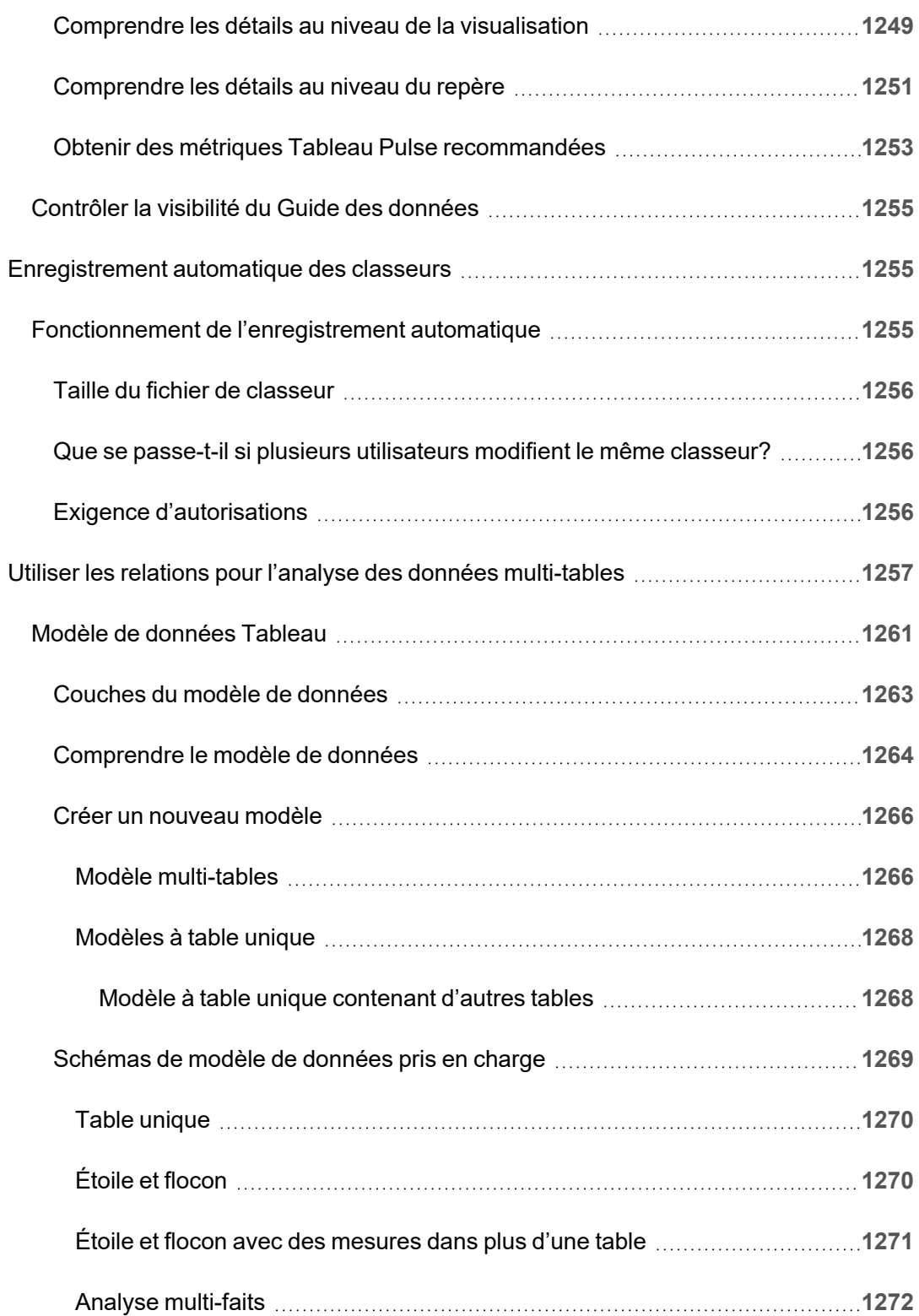

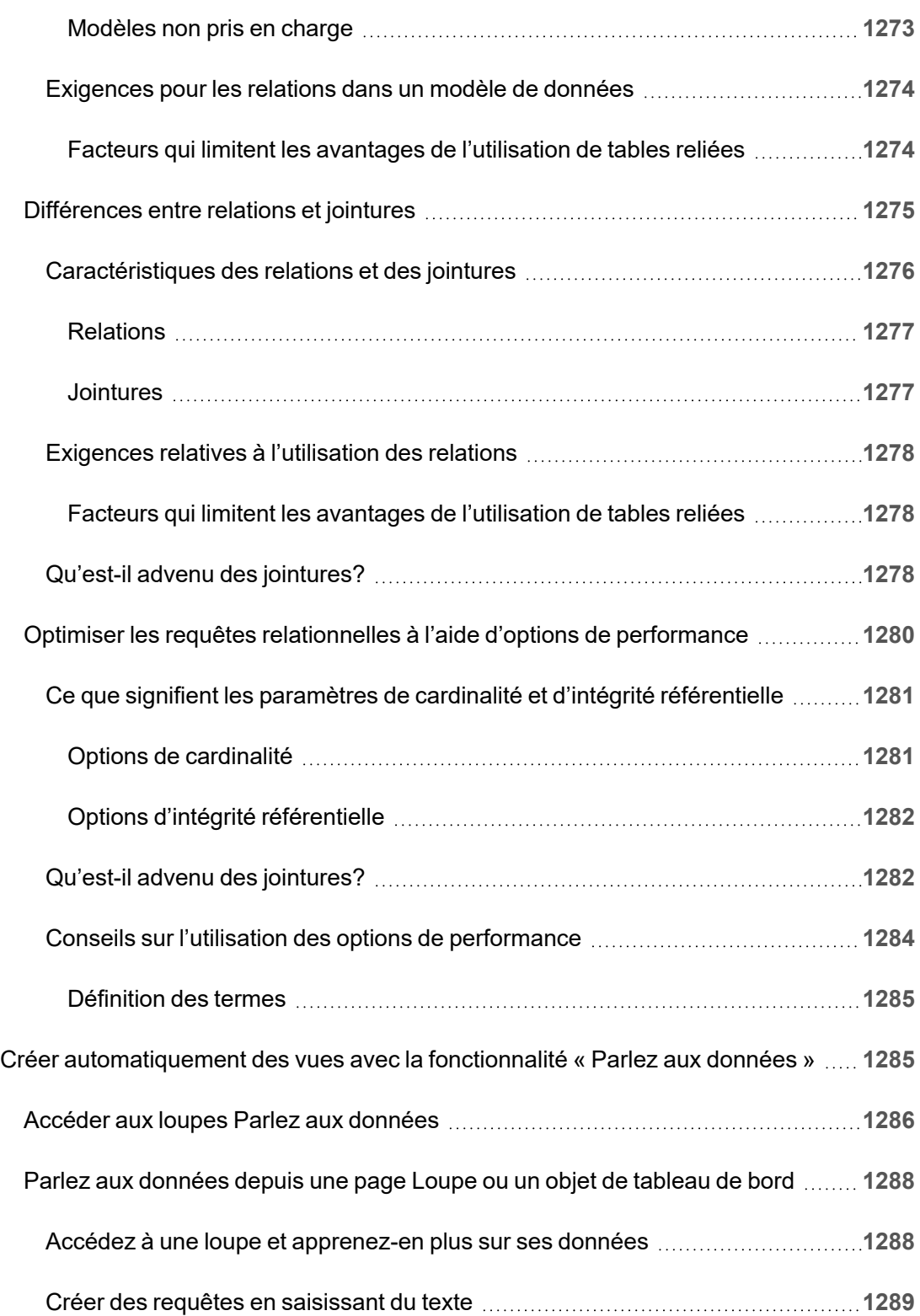

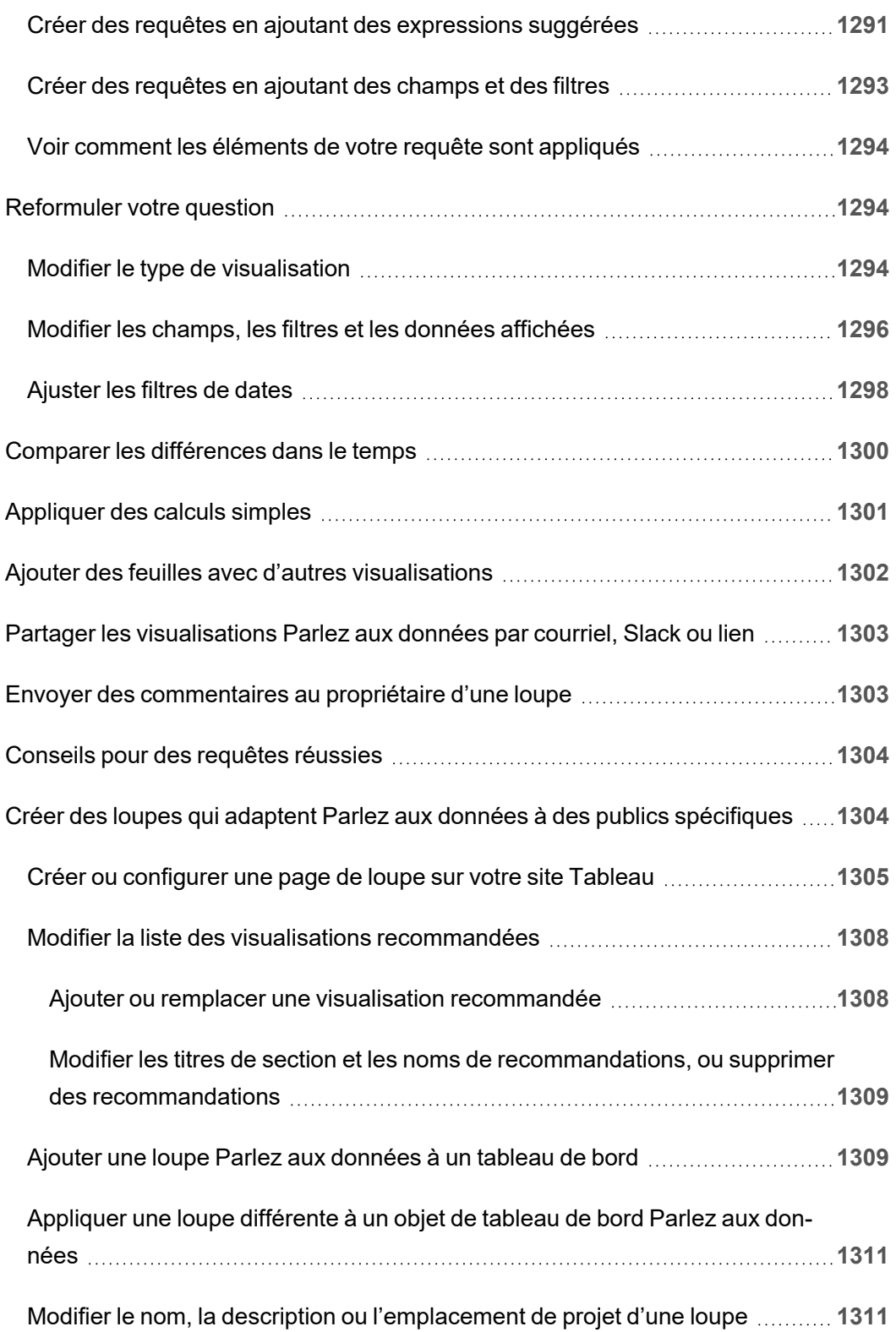

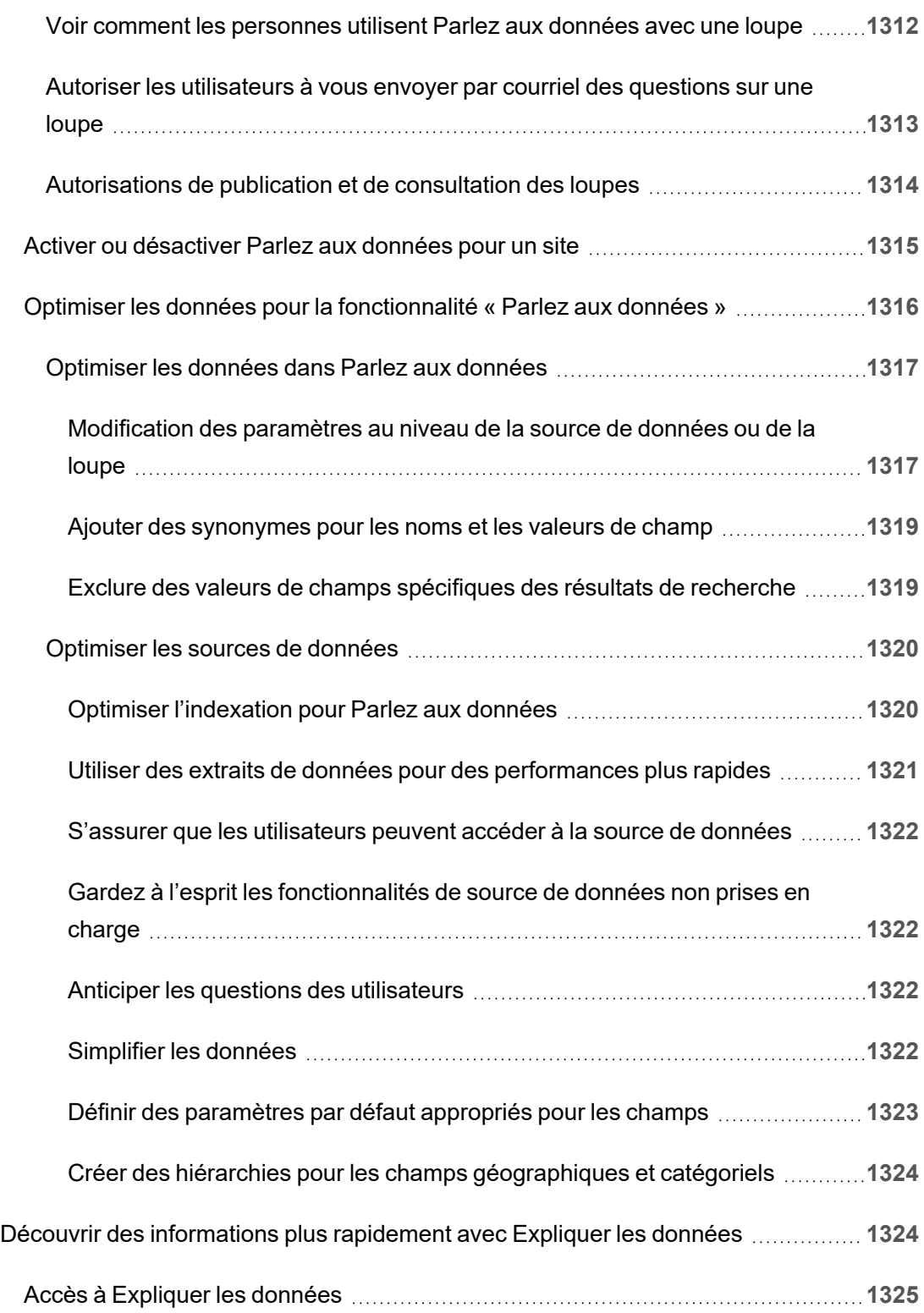

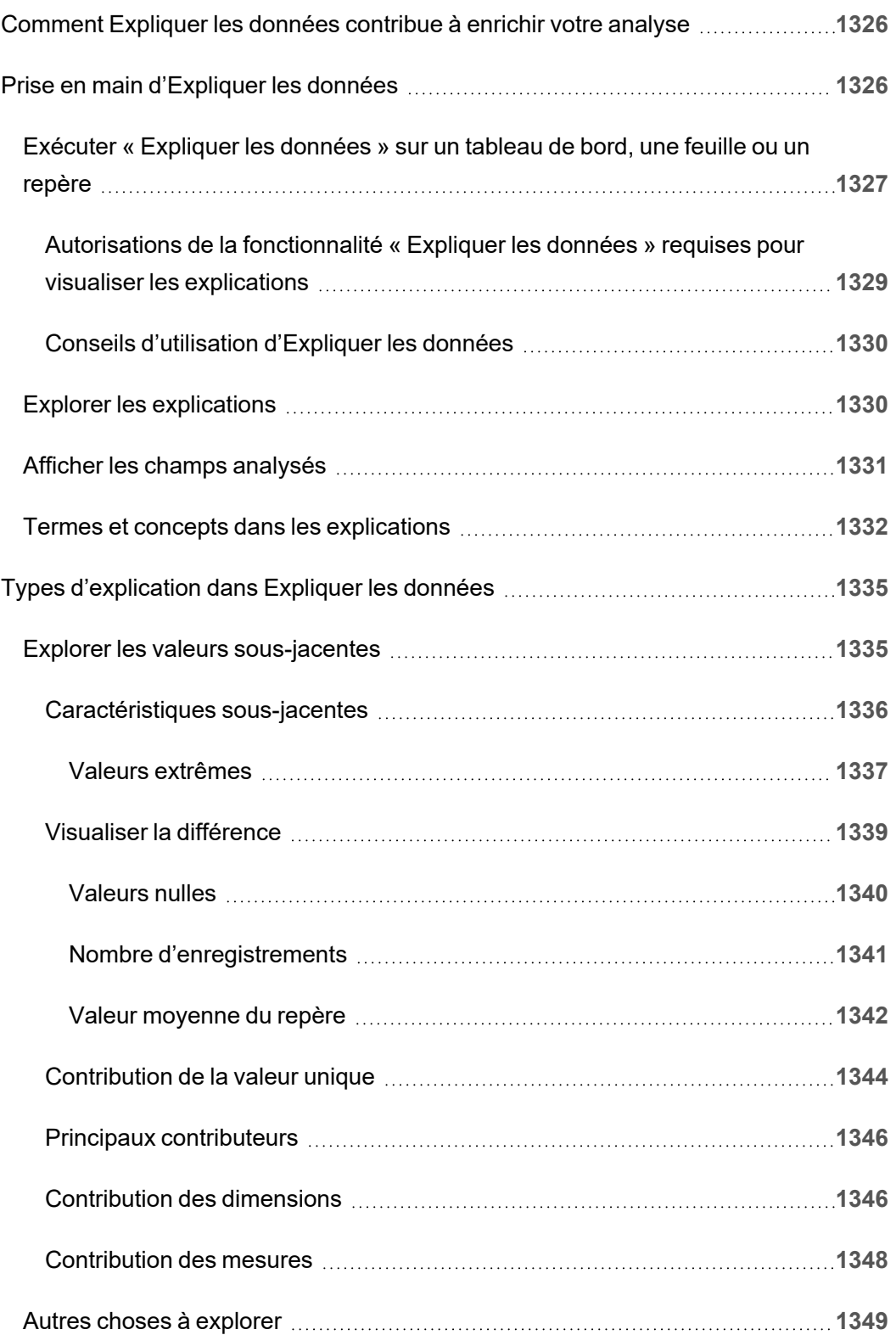

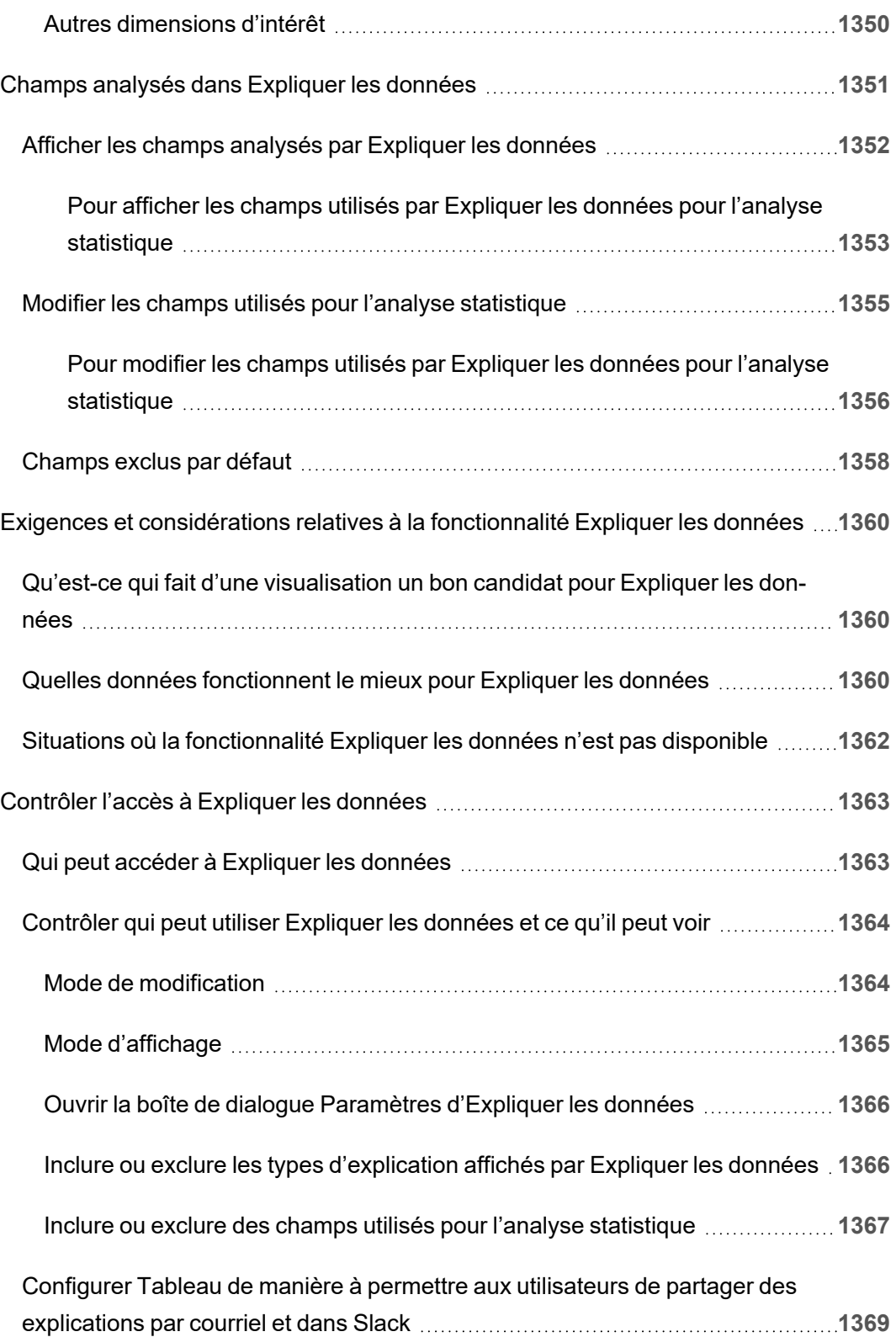

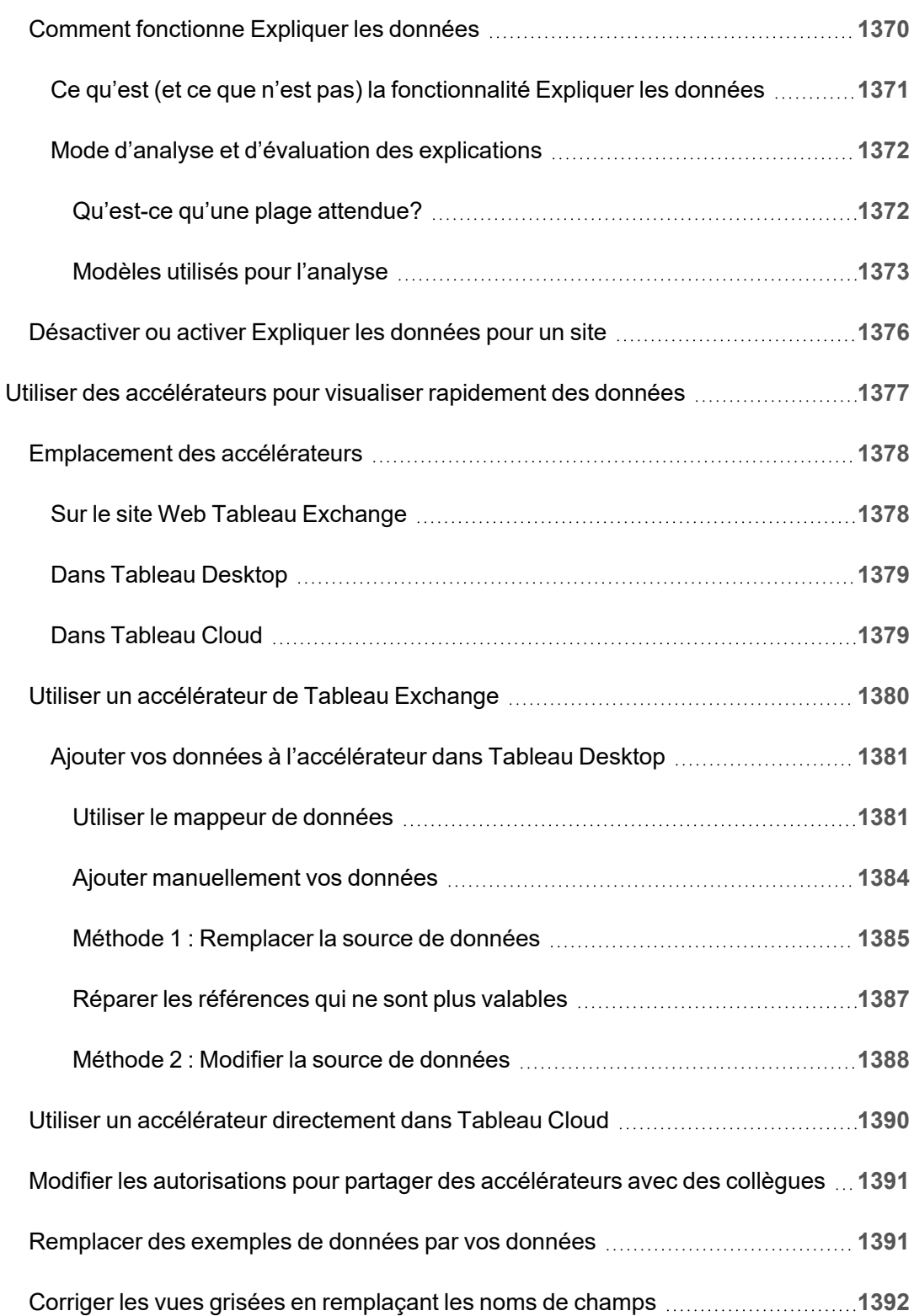

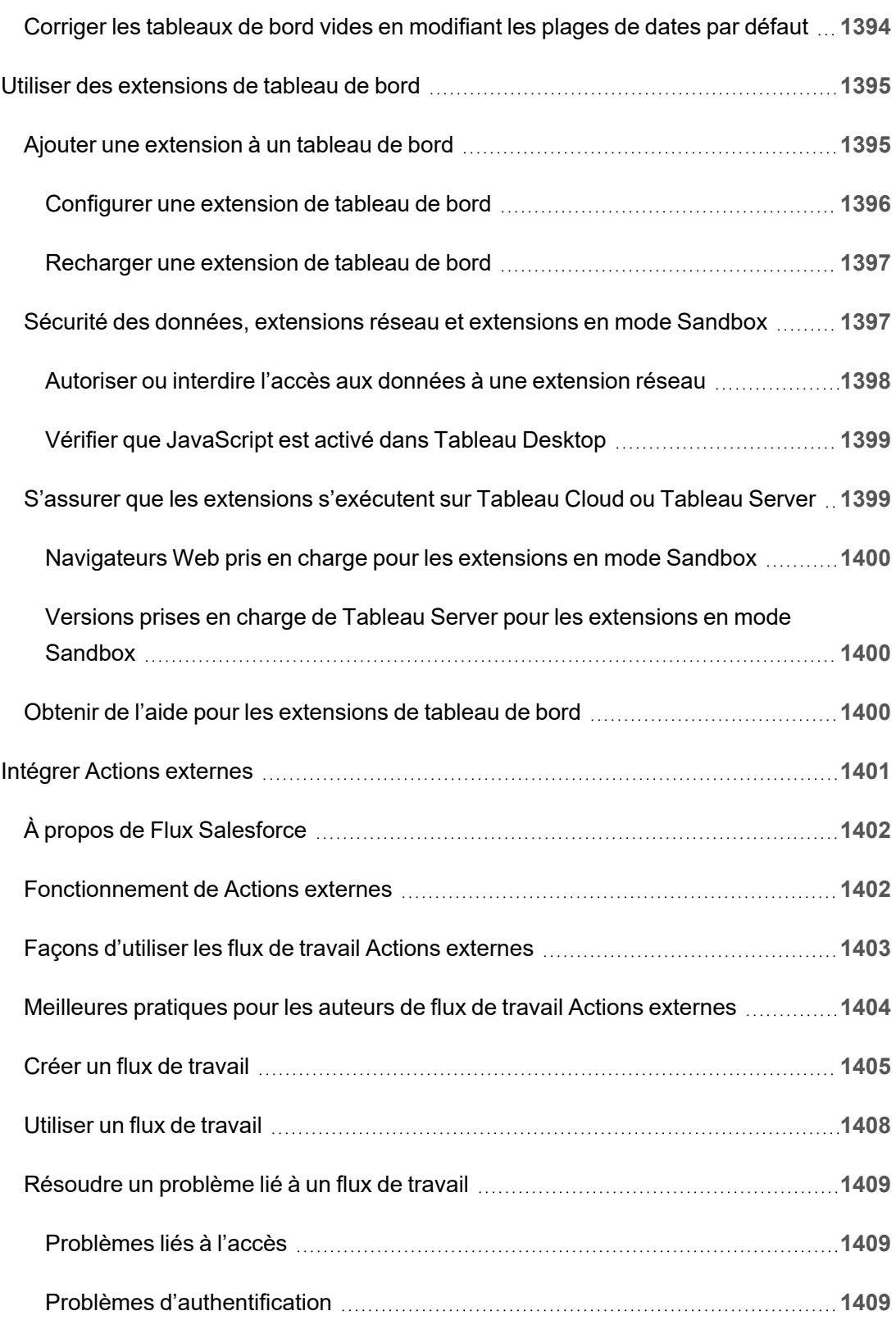

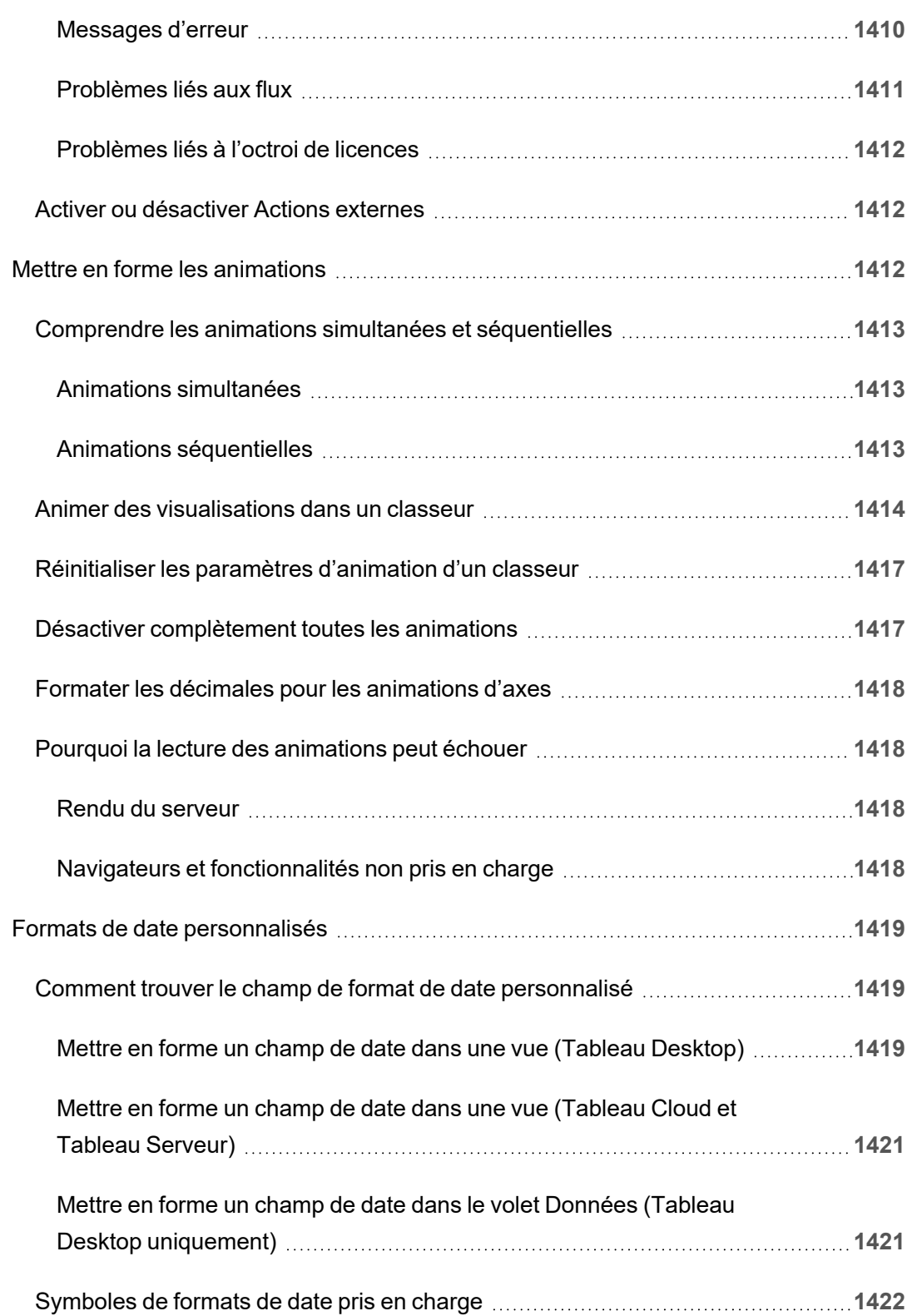

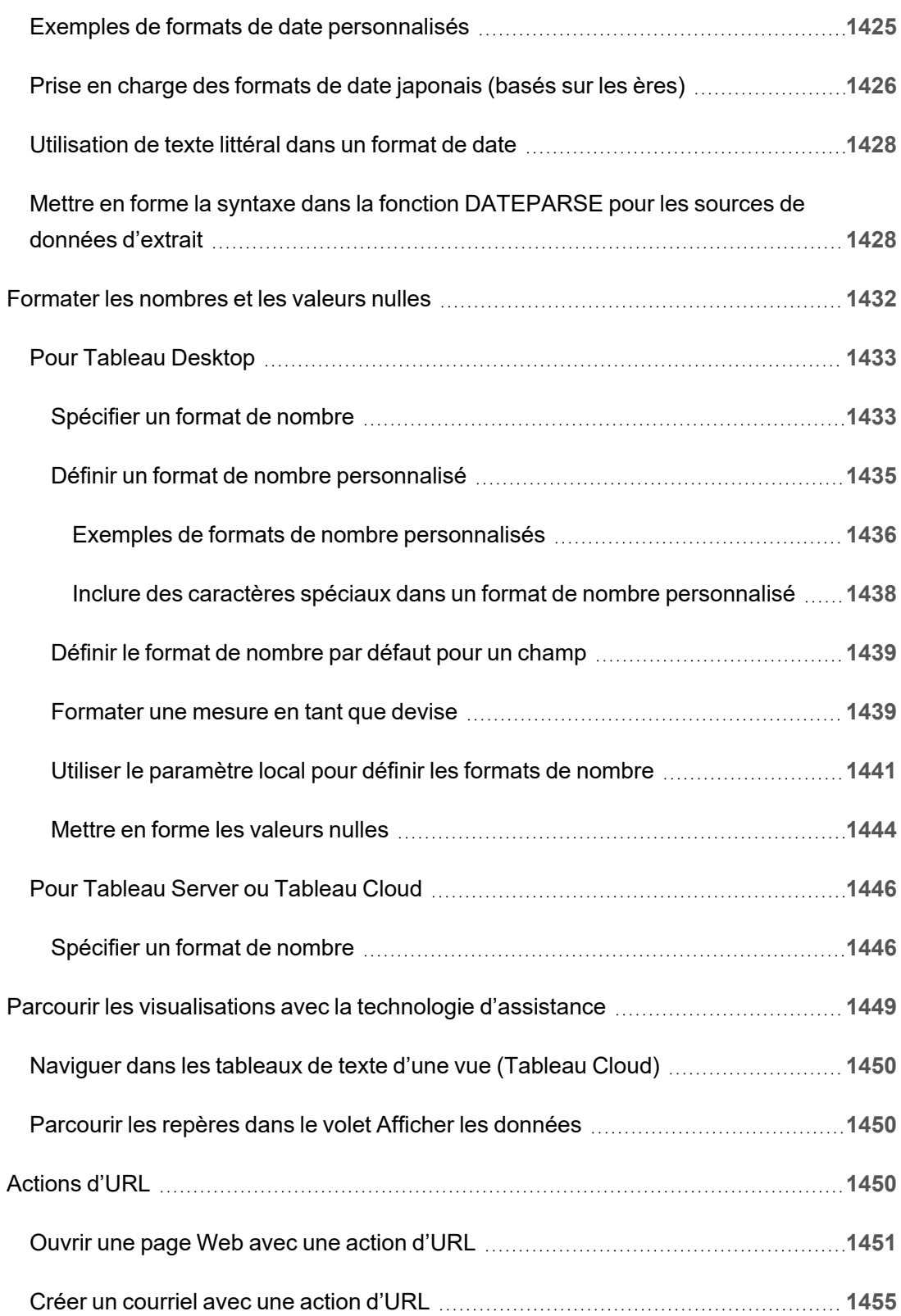

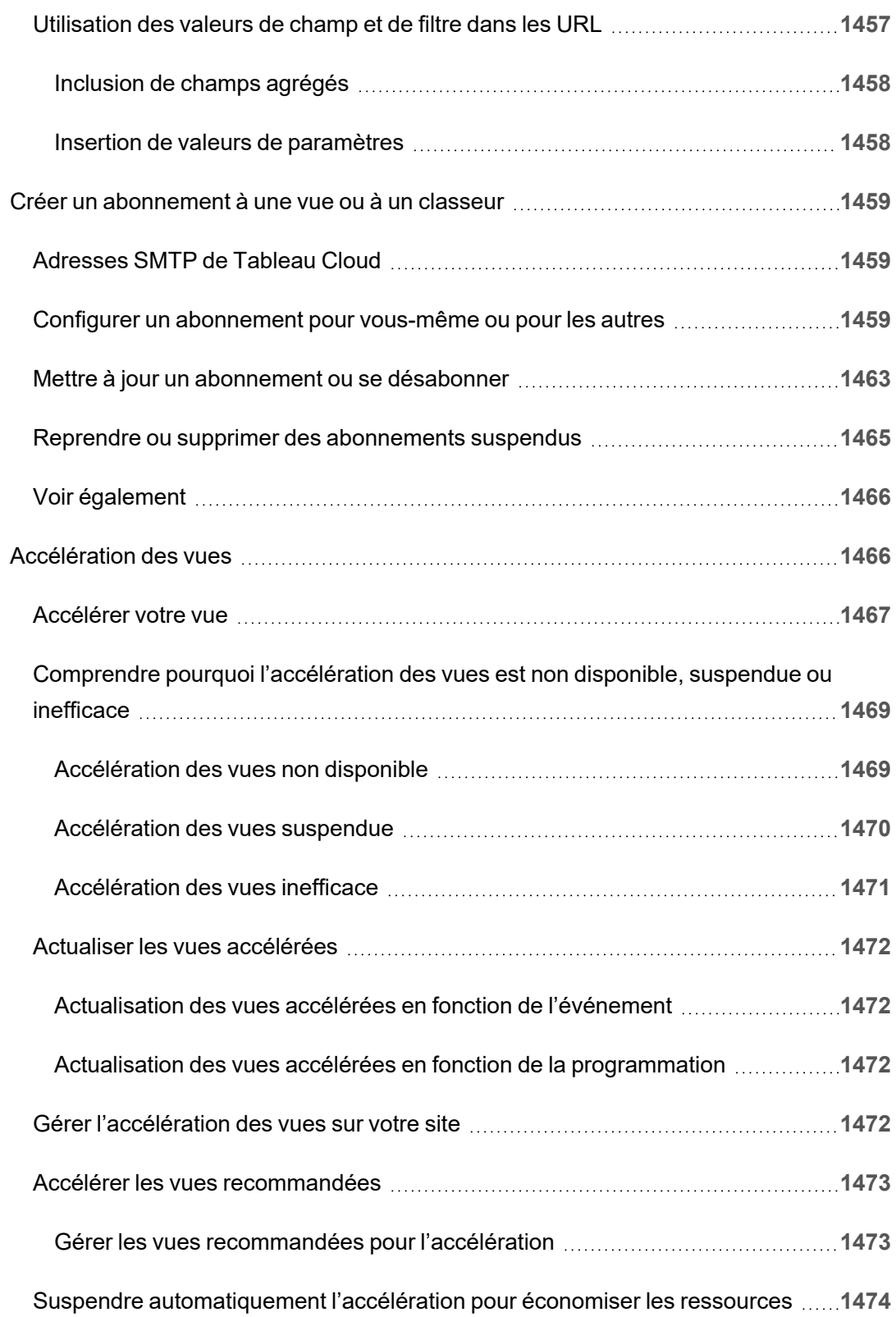

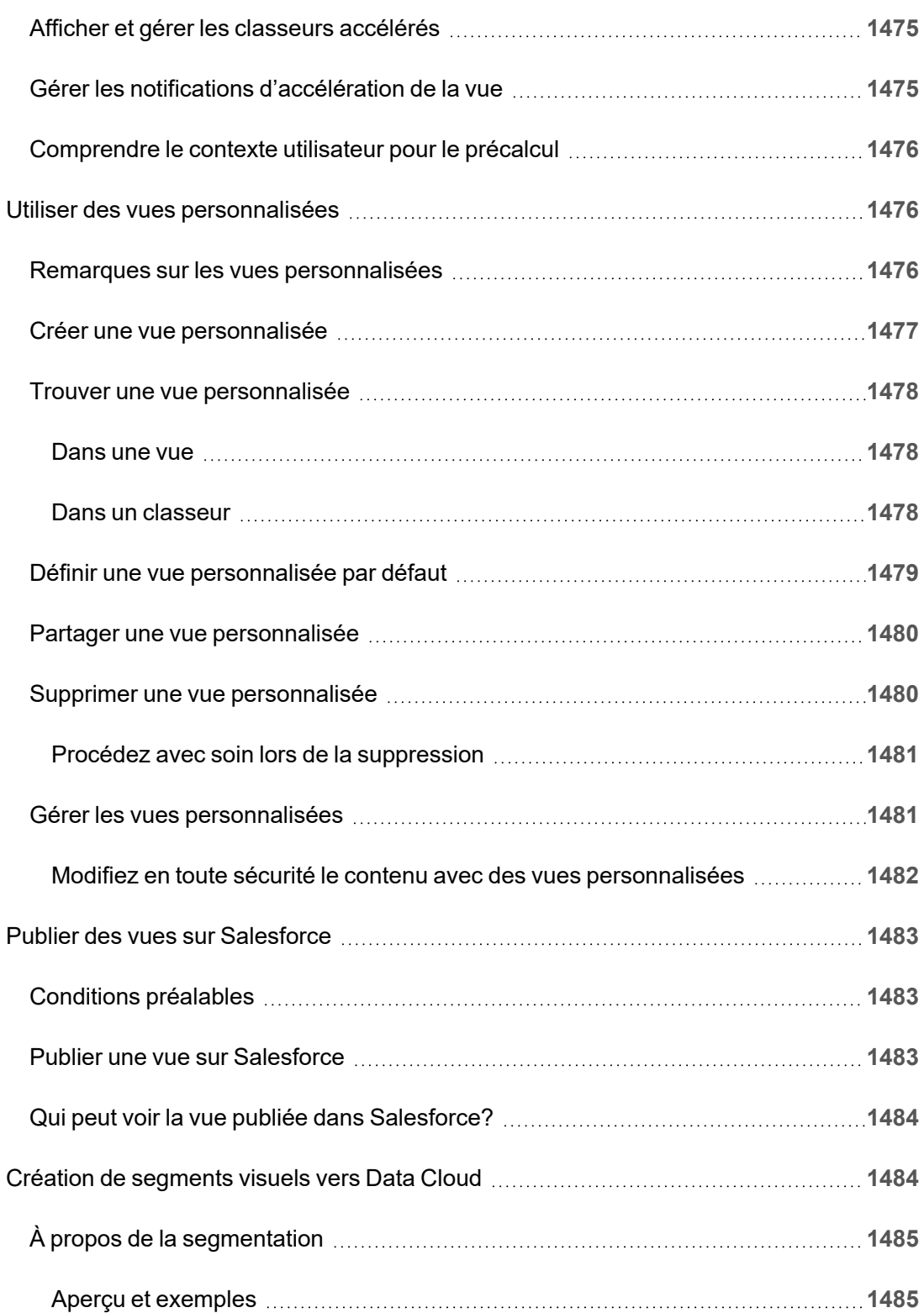

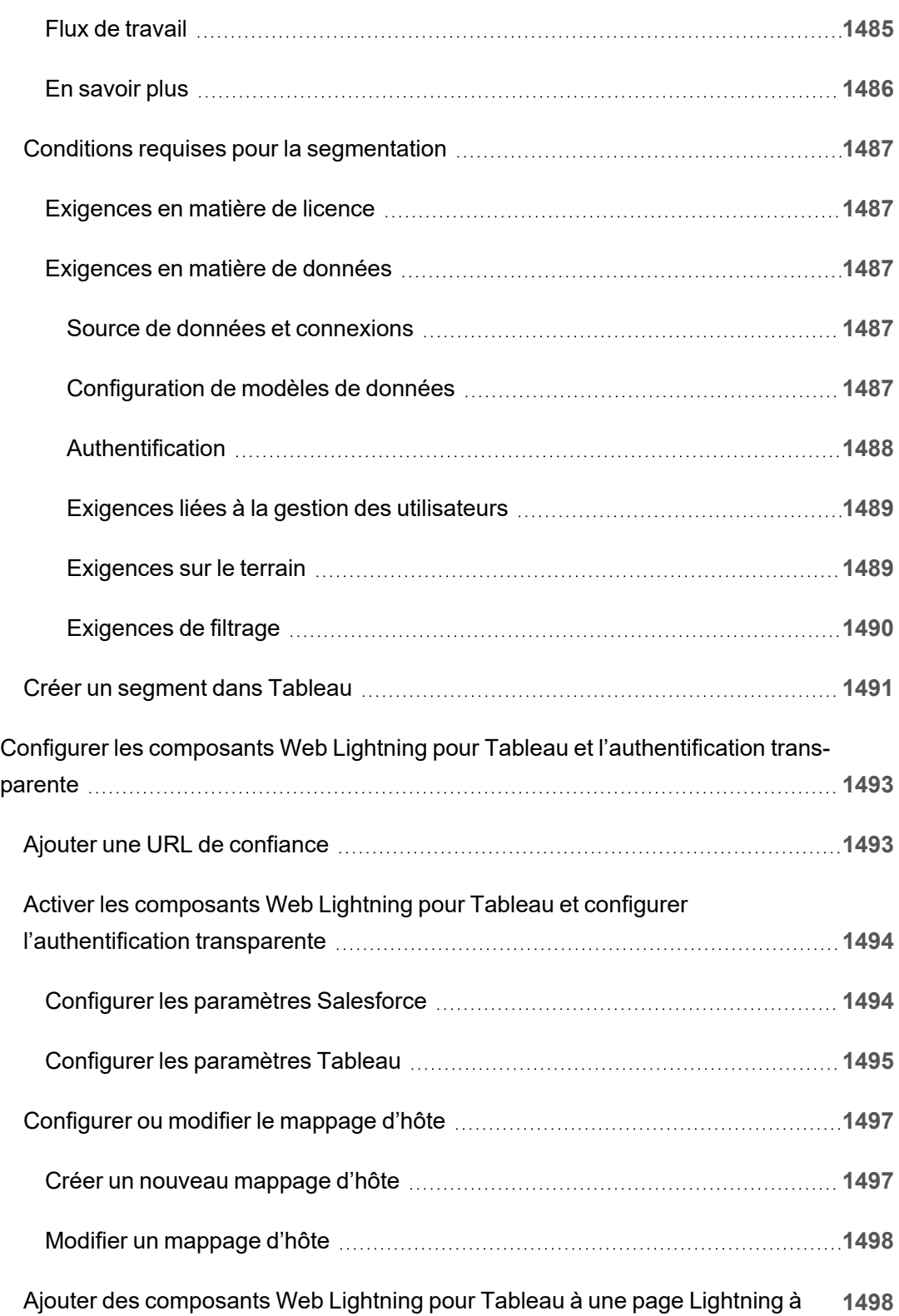

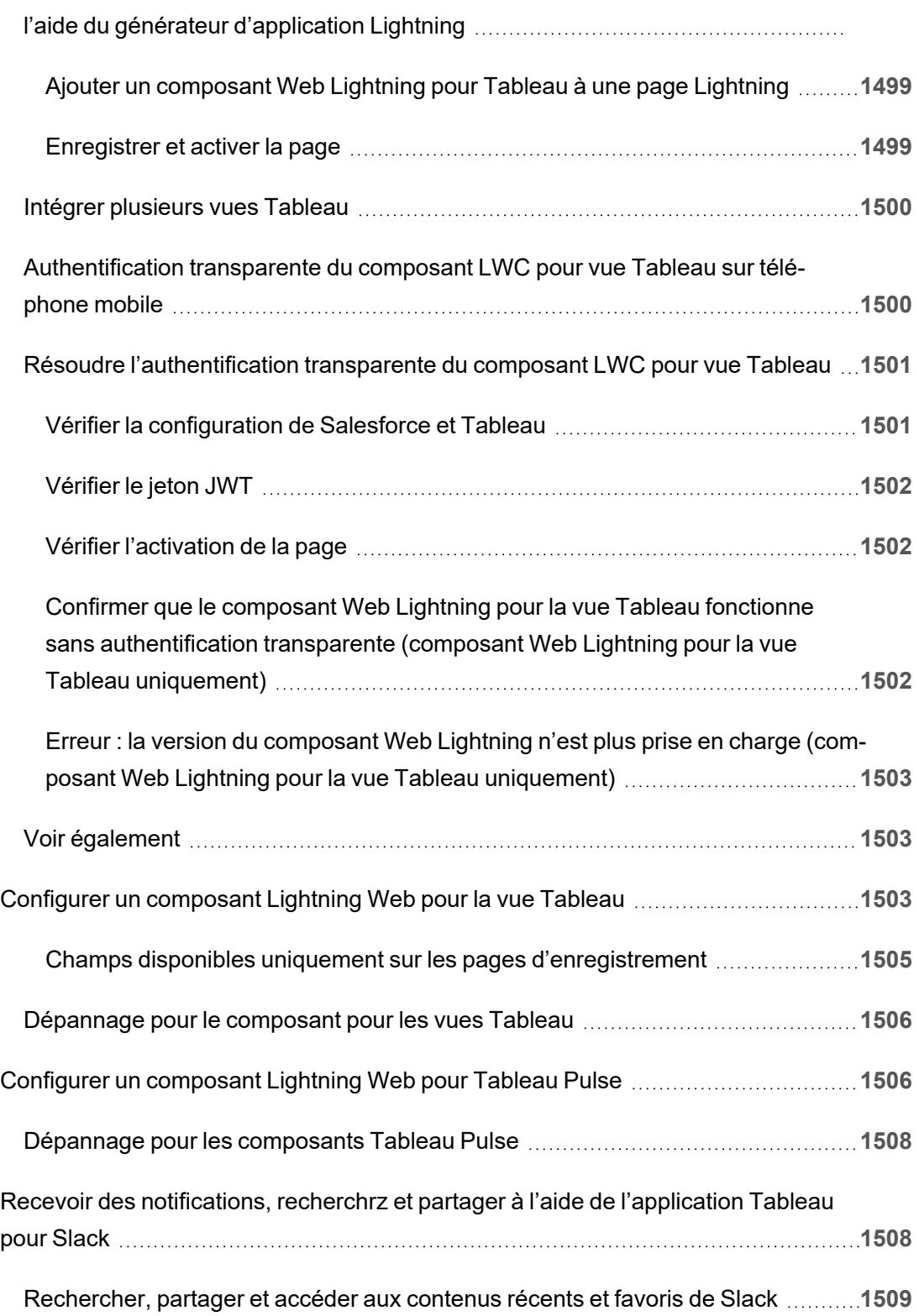

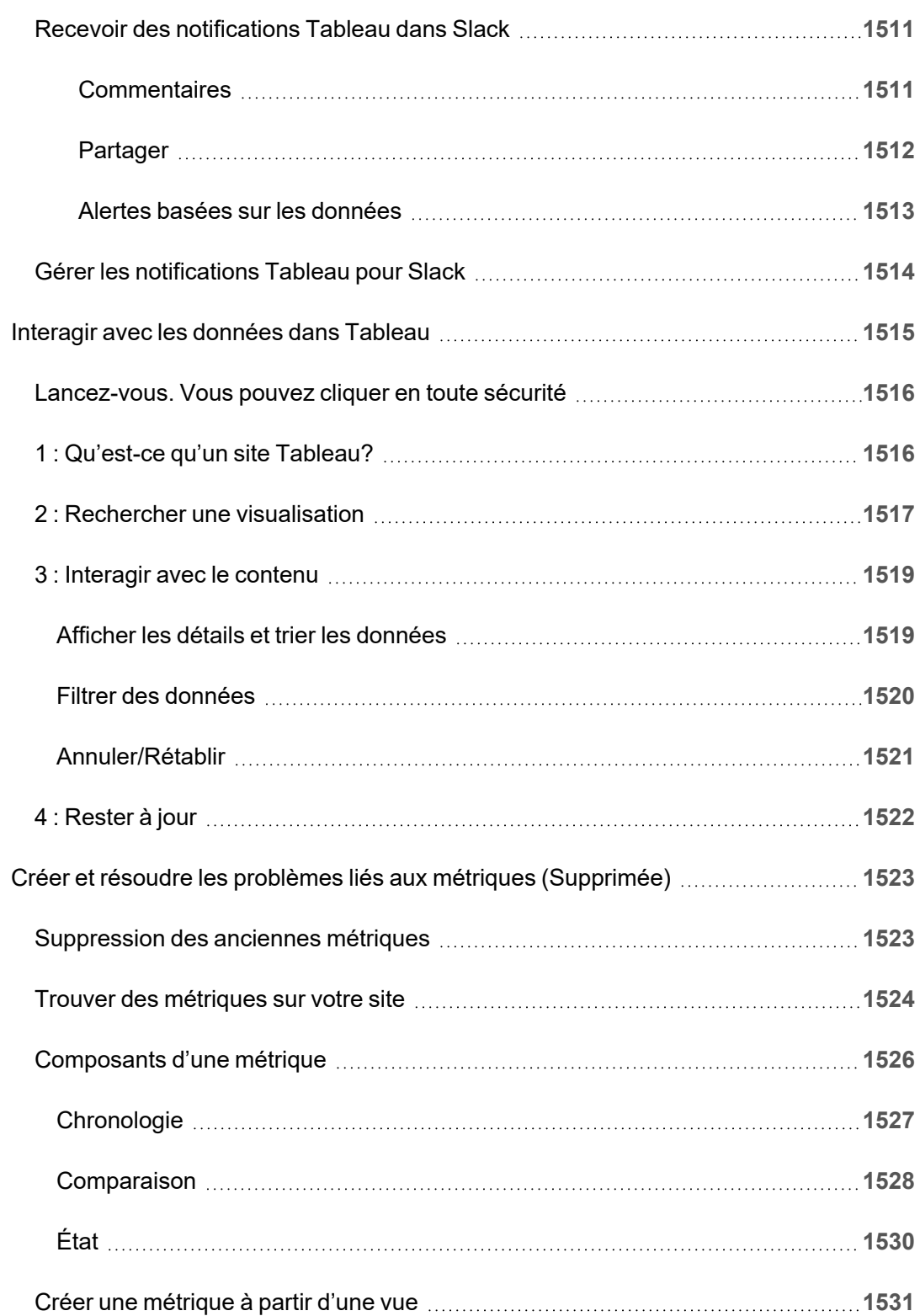

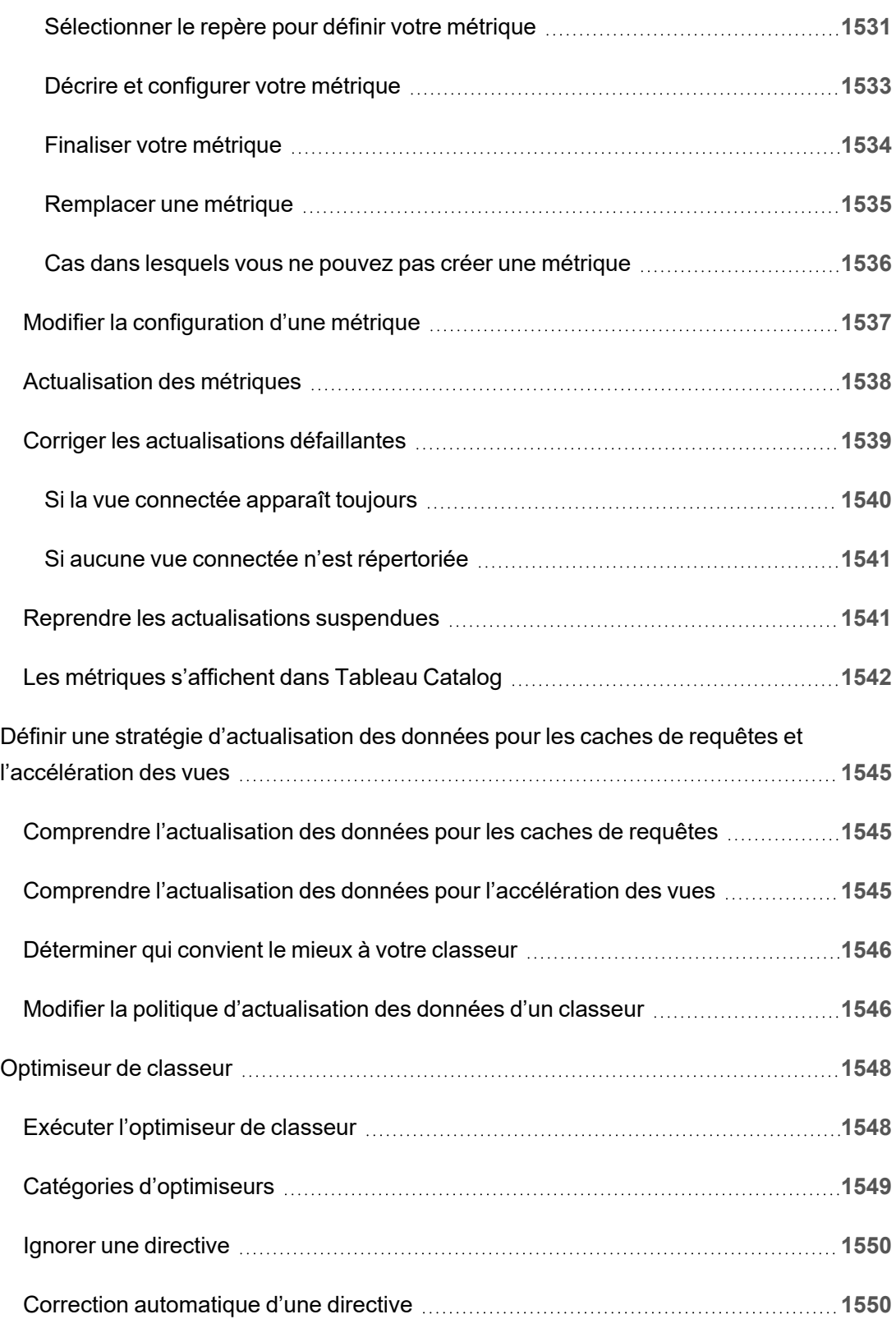

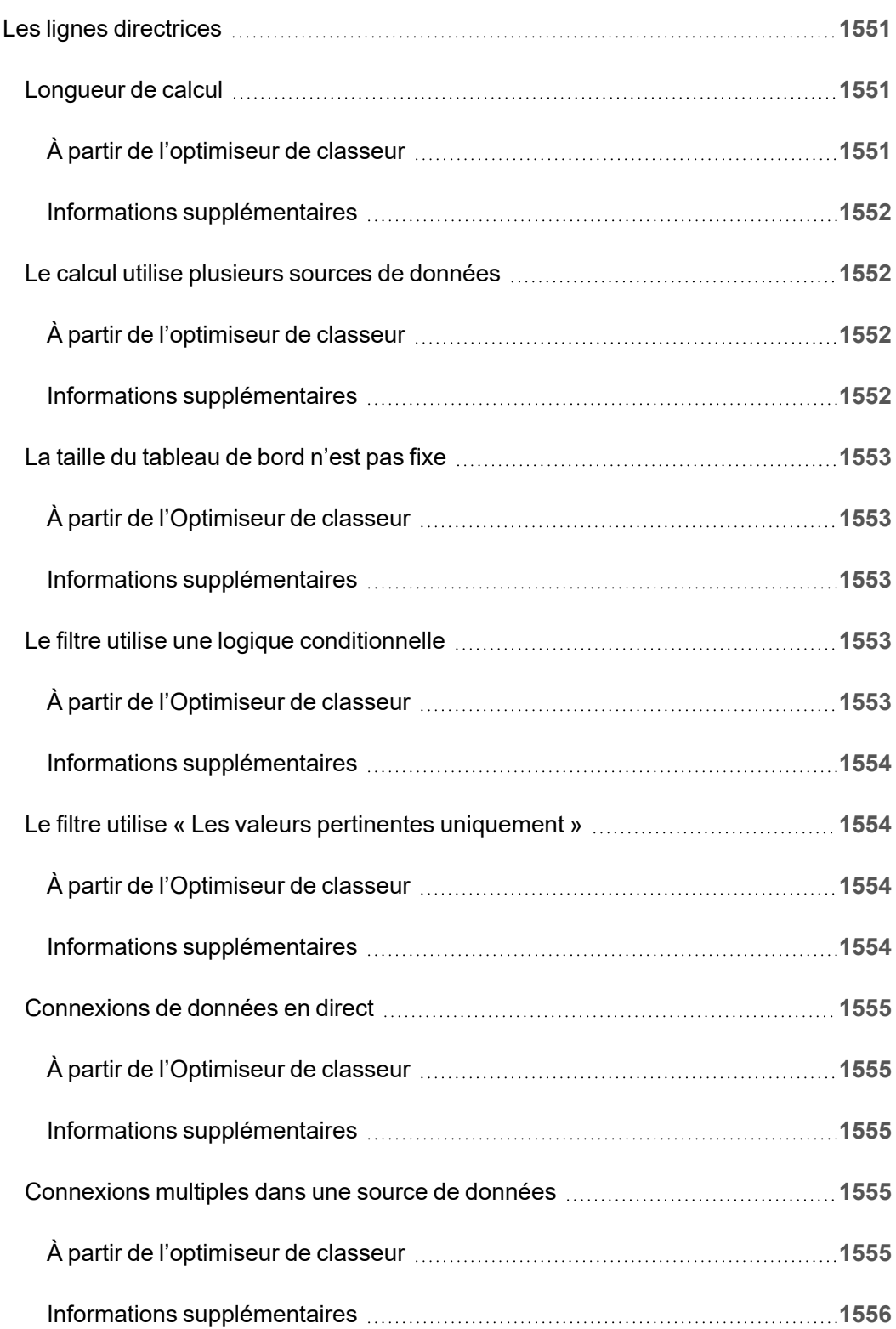

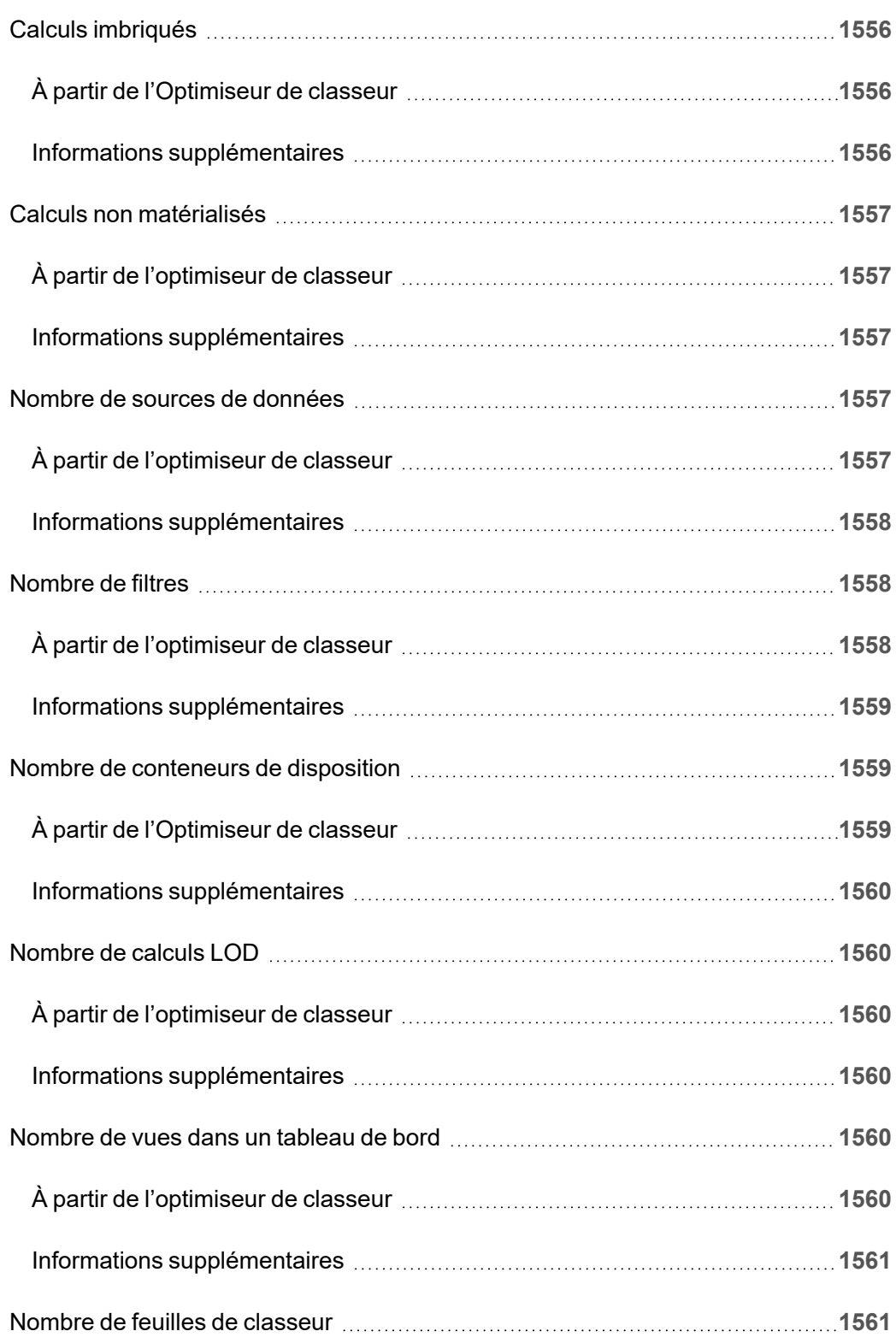

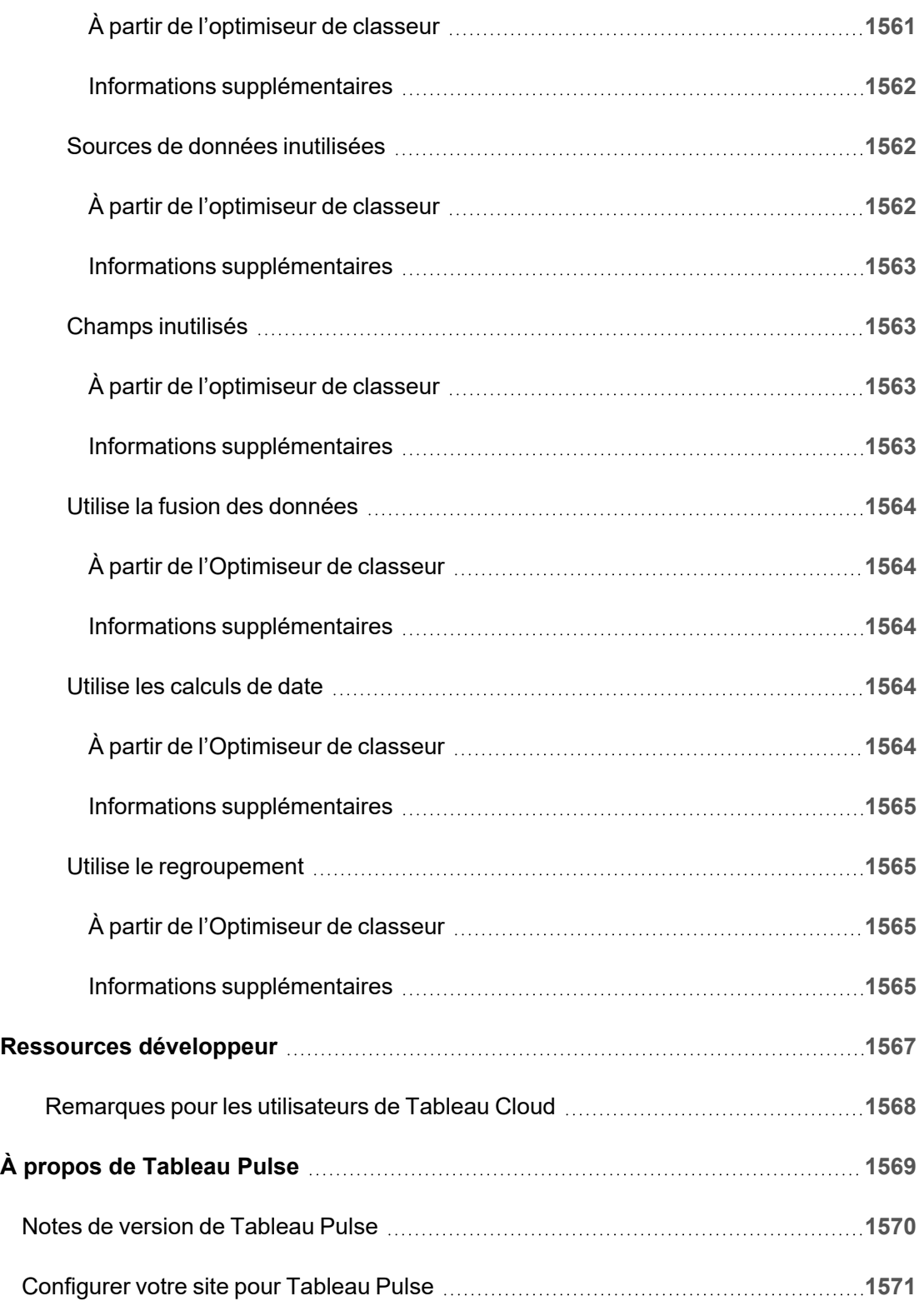

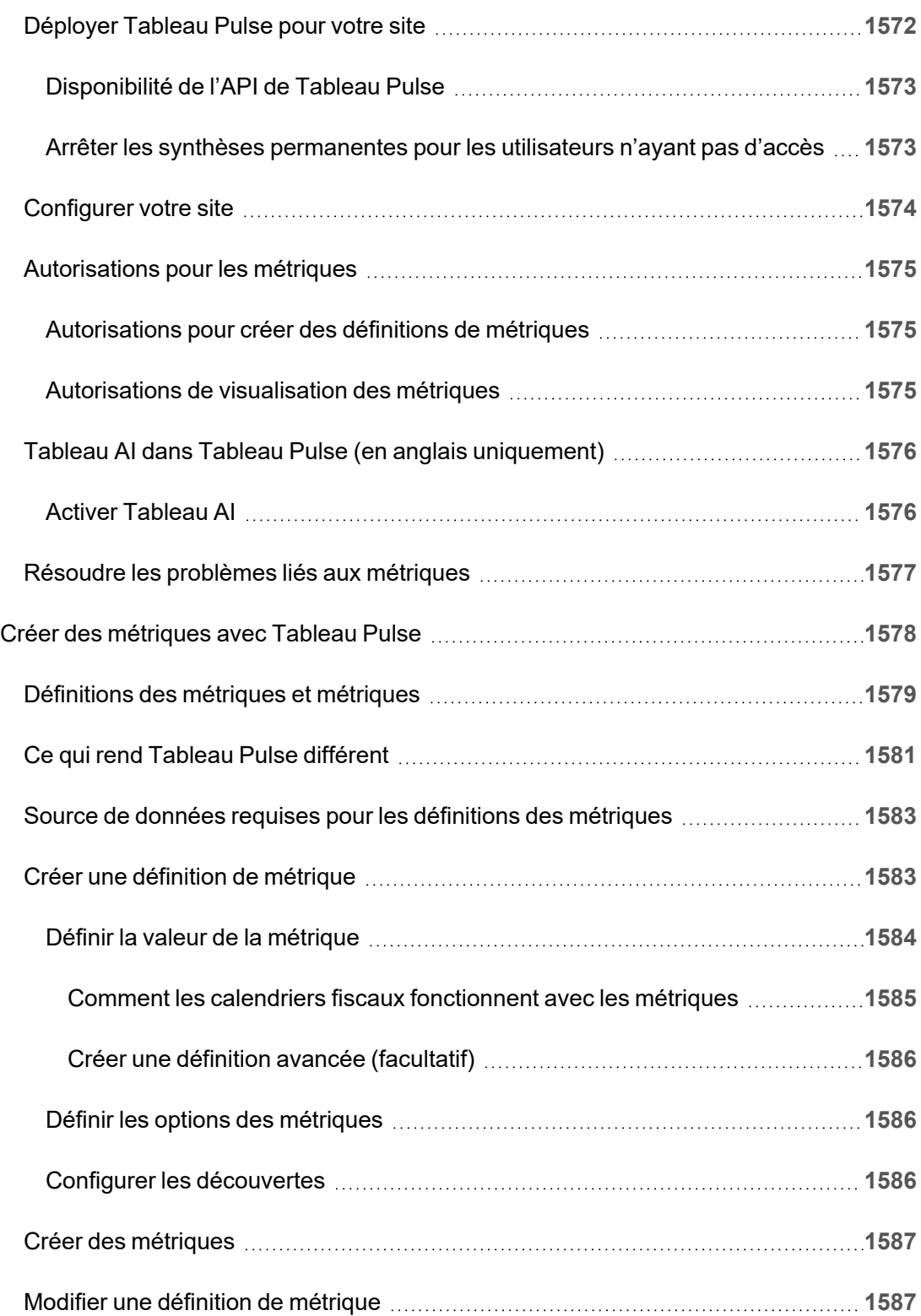

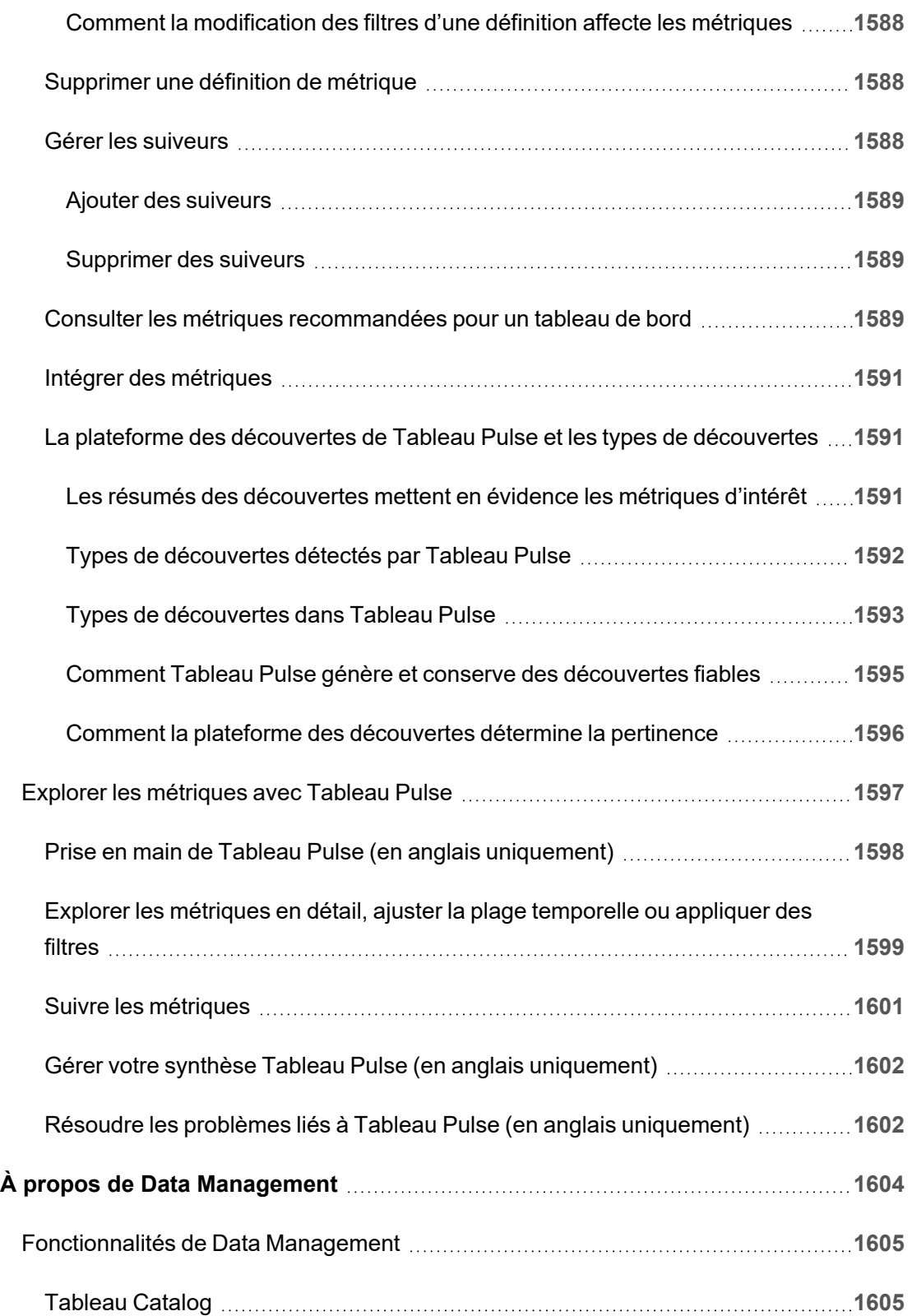

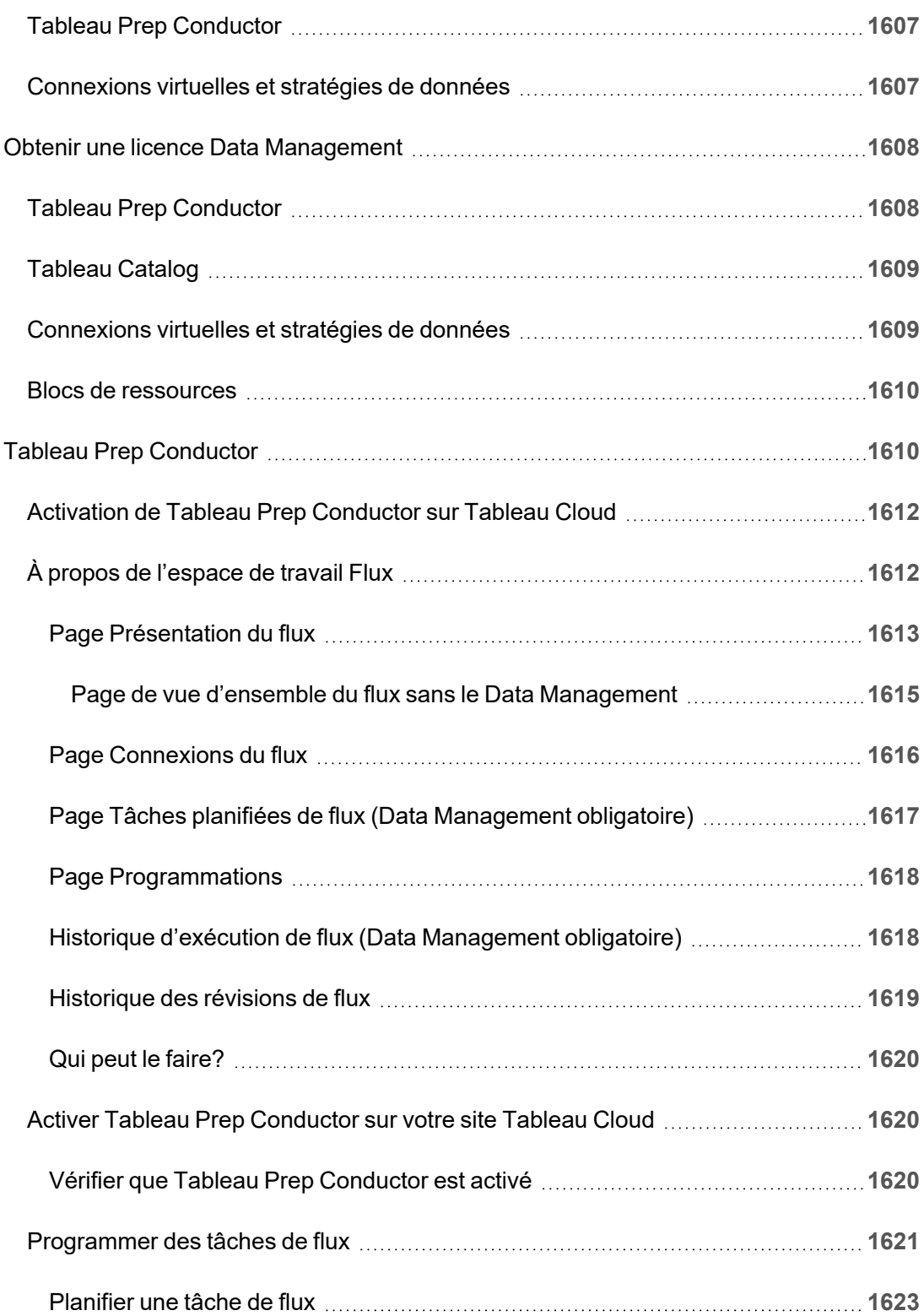

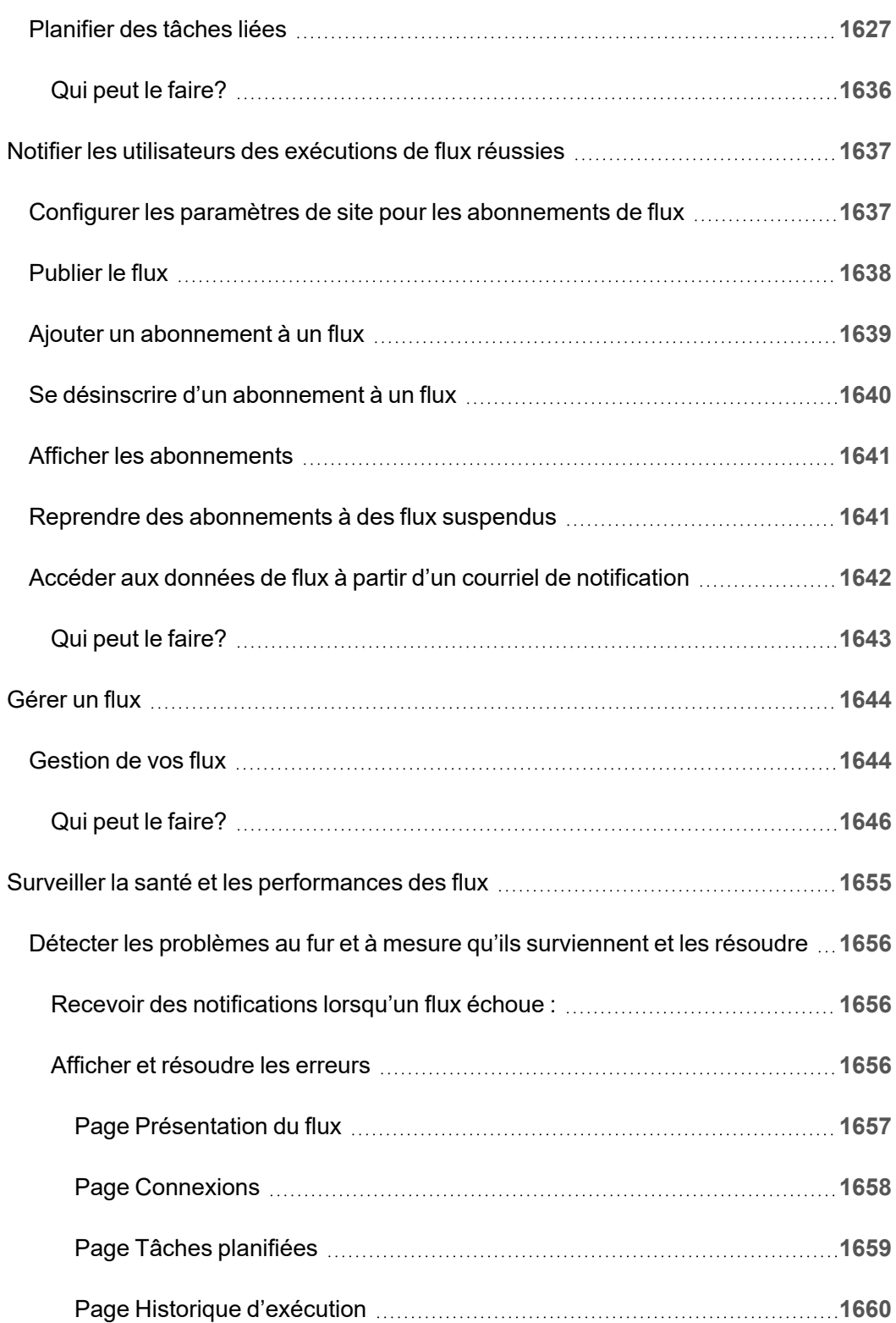

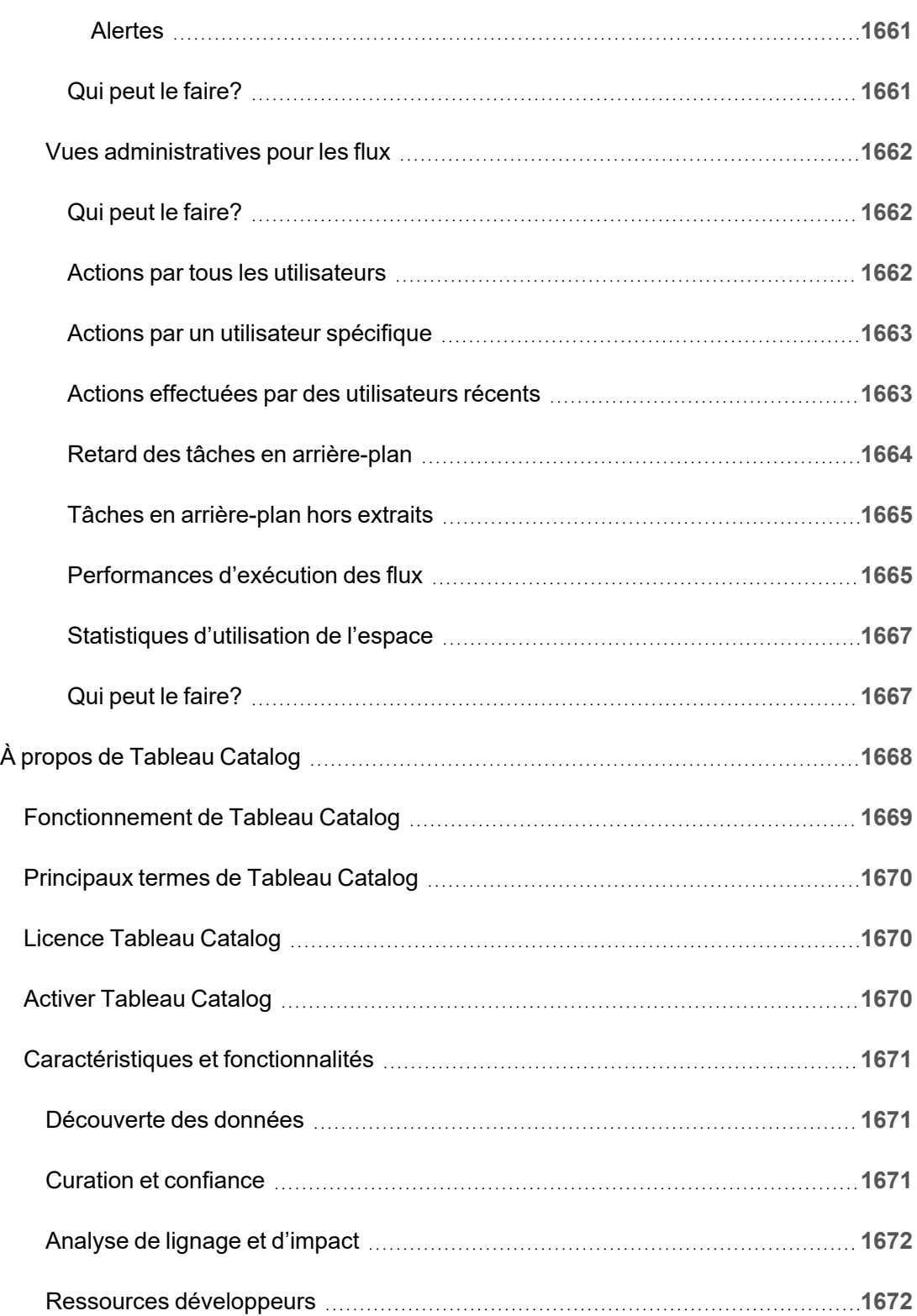

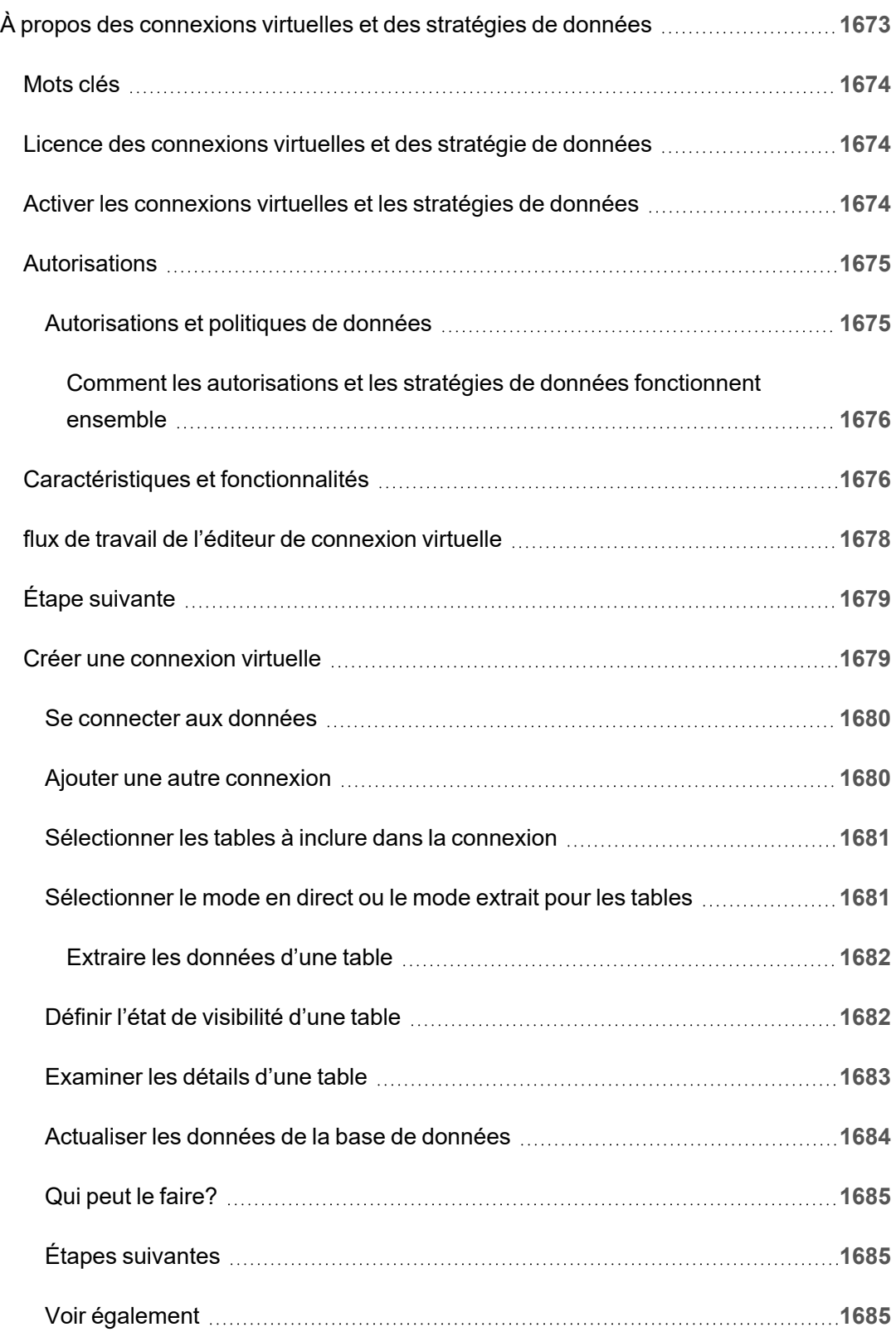

 $\overline{\phantom{a}}$ 

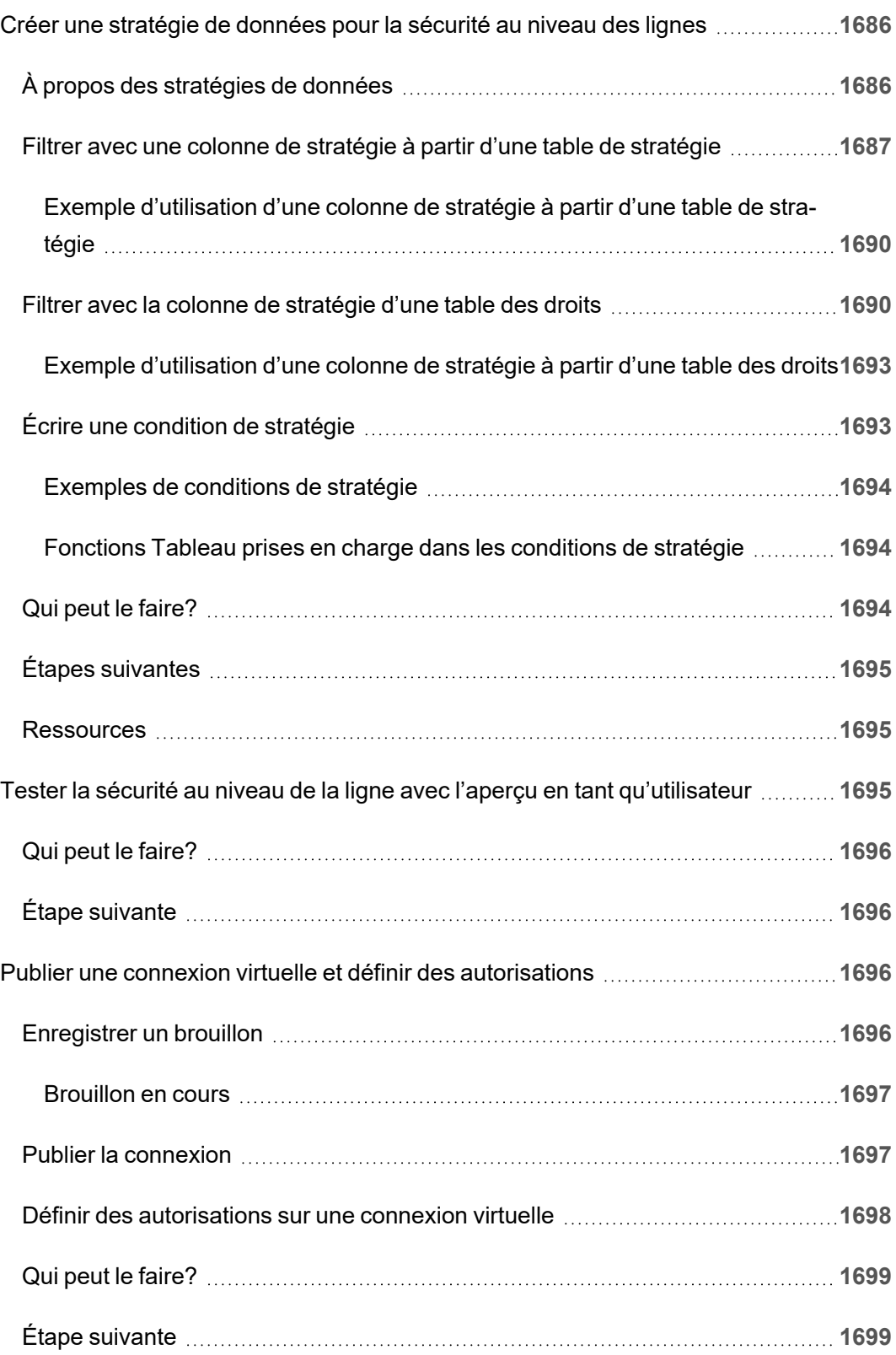

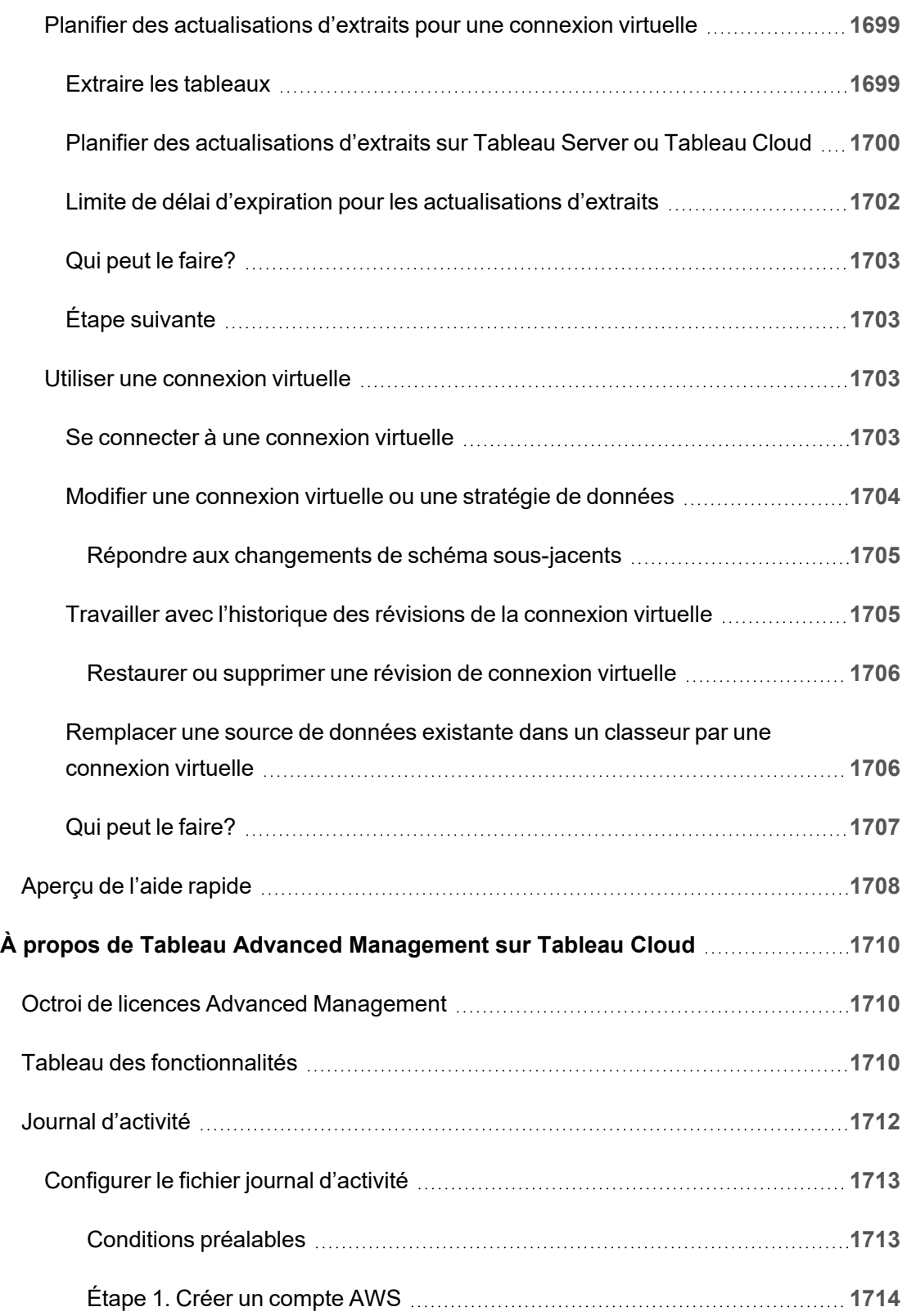
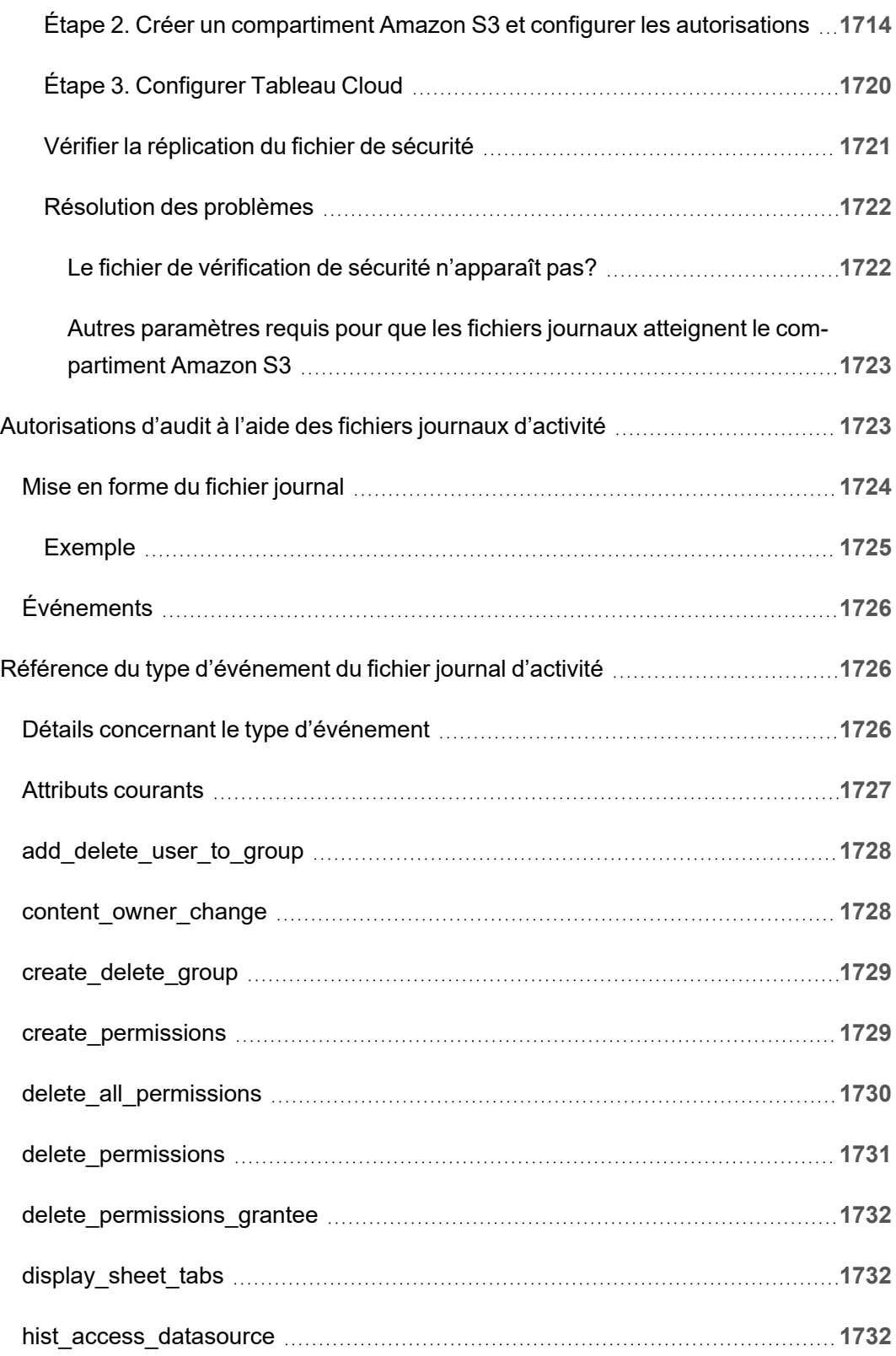

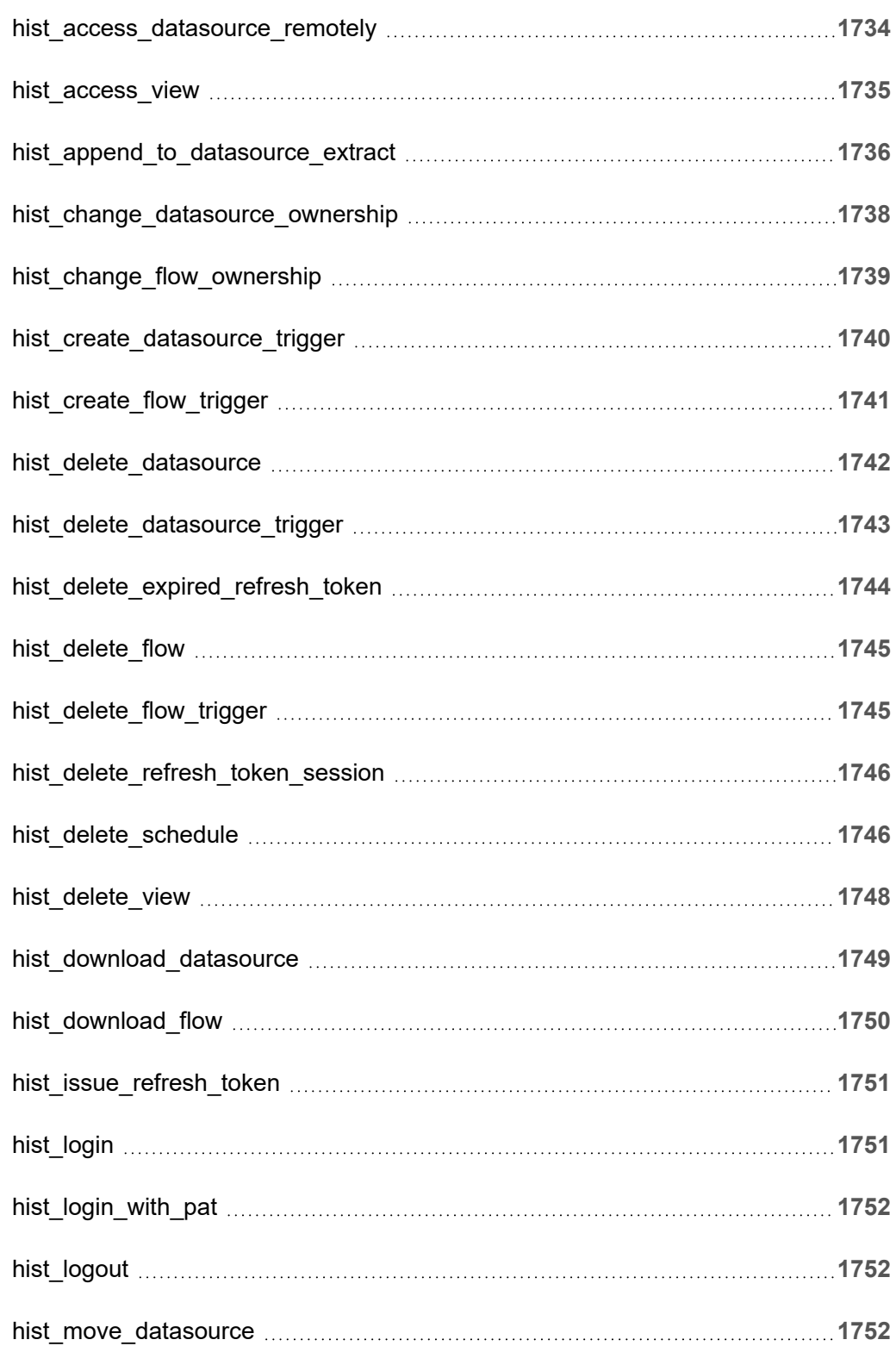

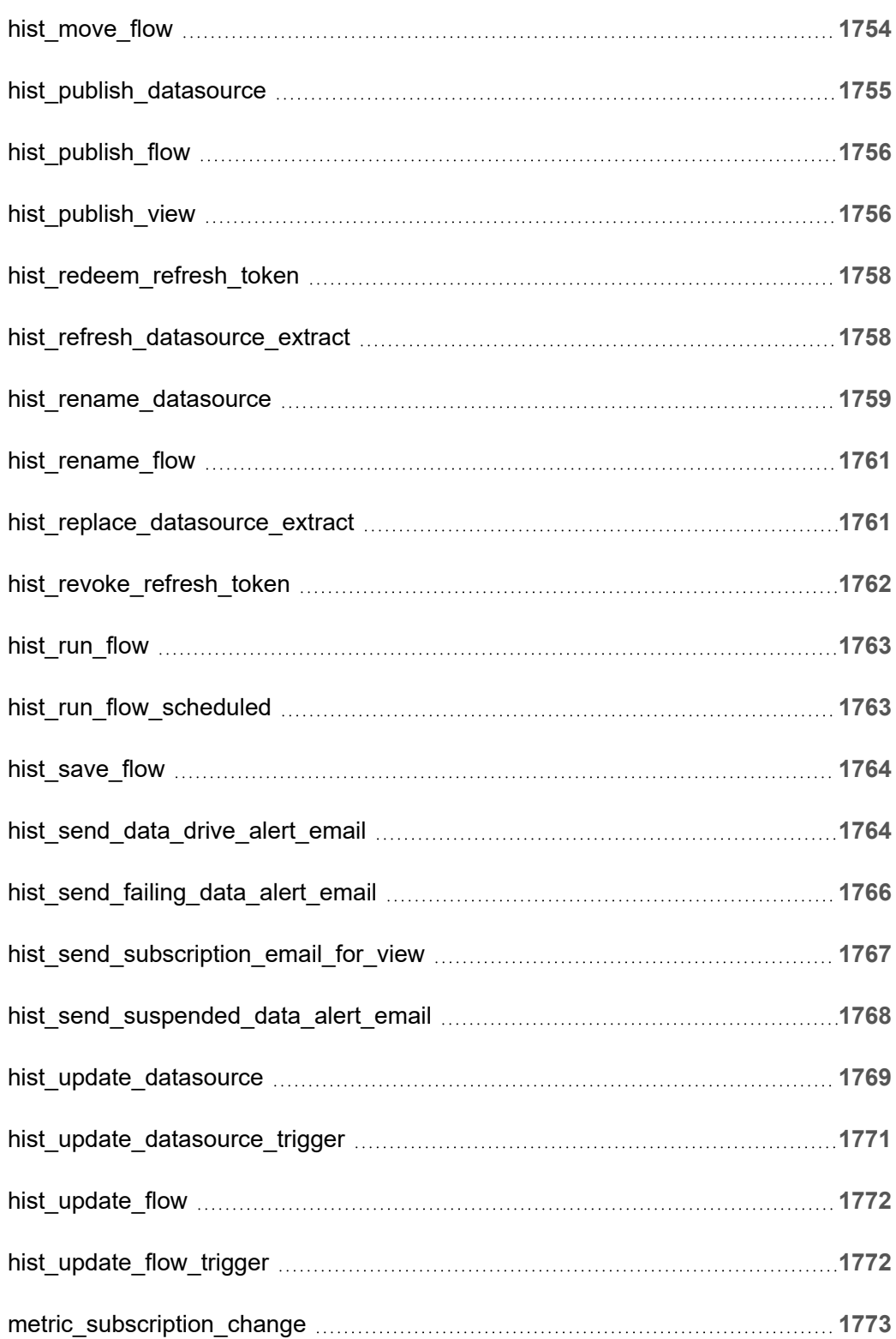

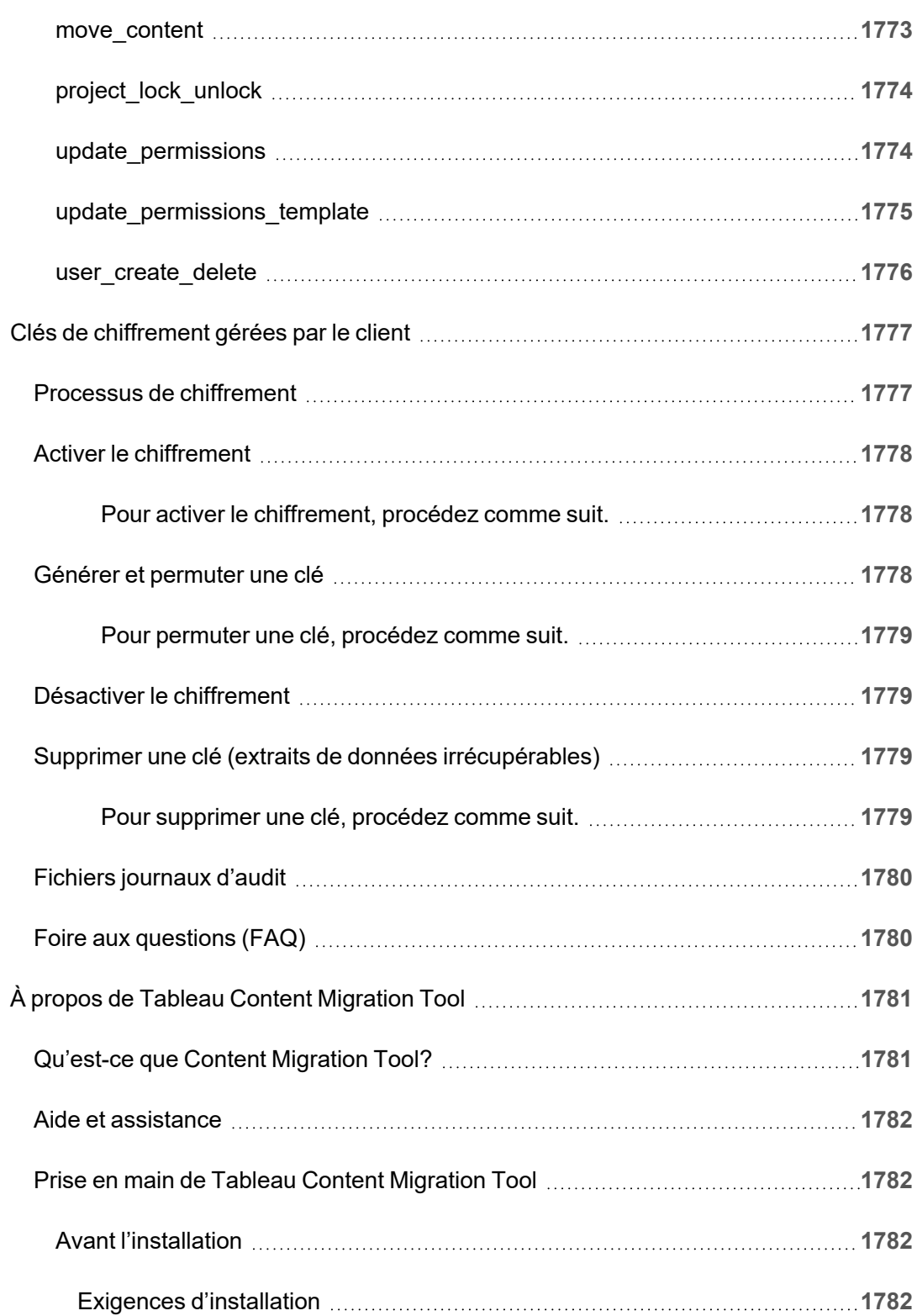

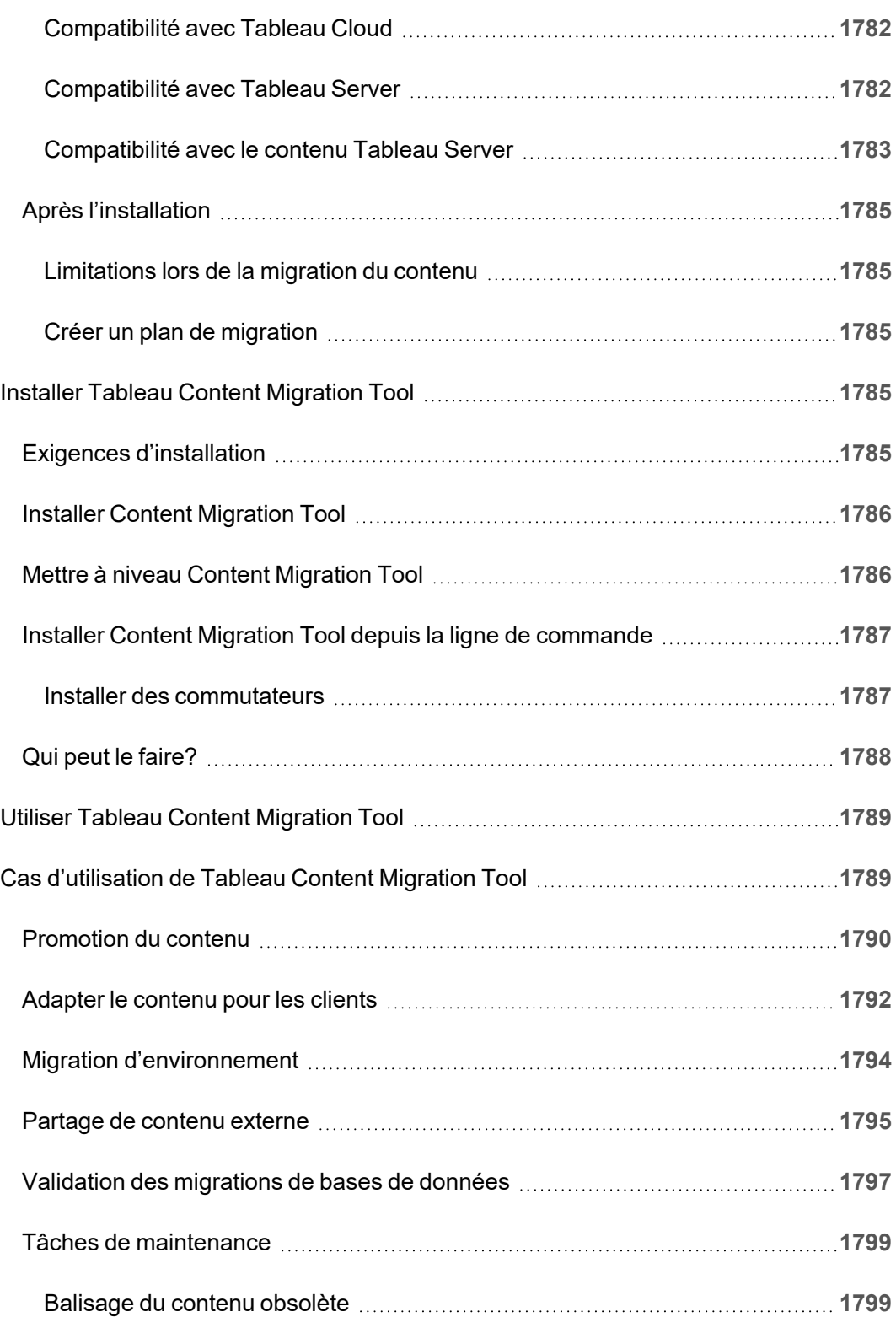

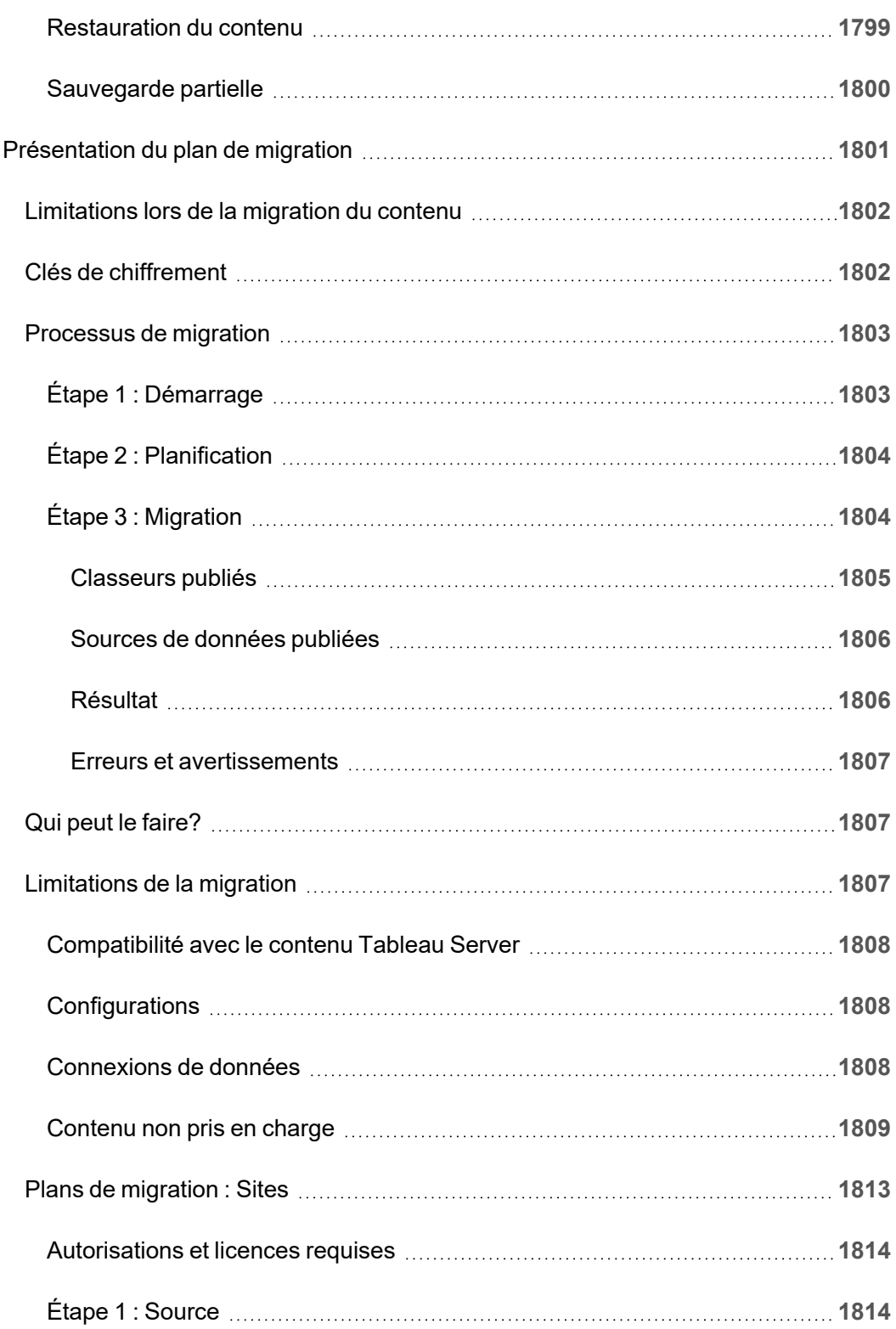

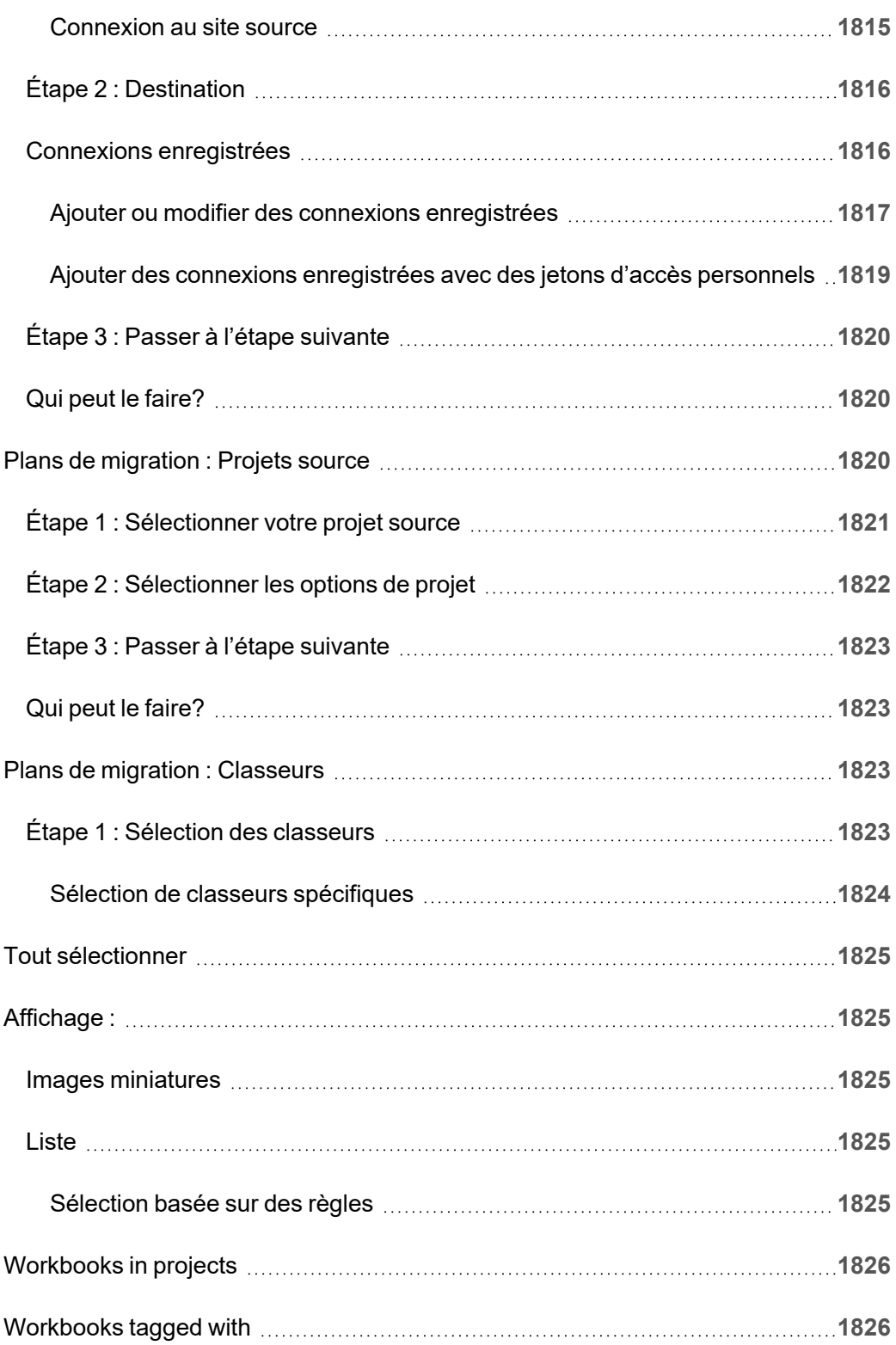

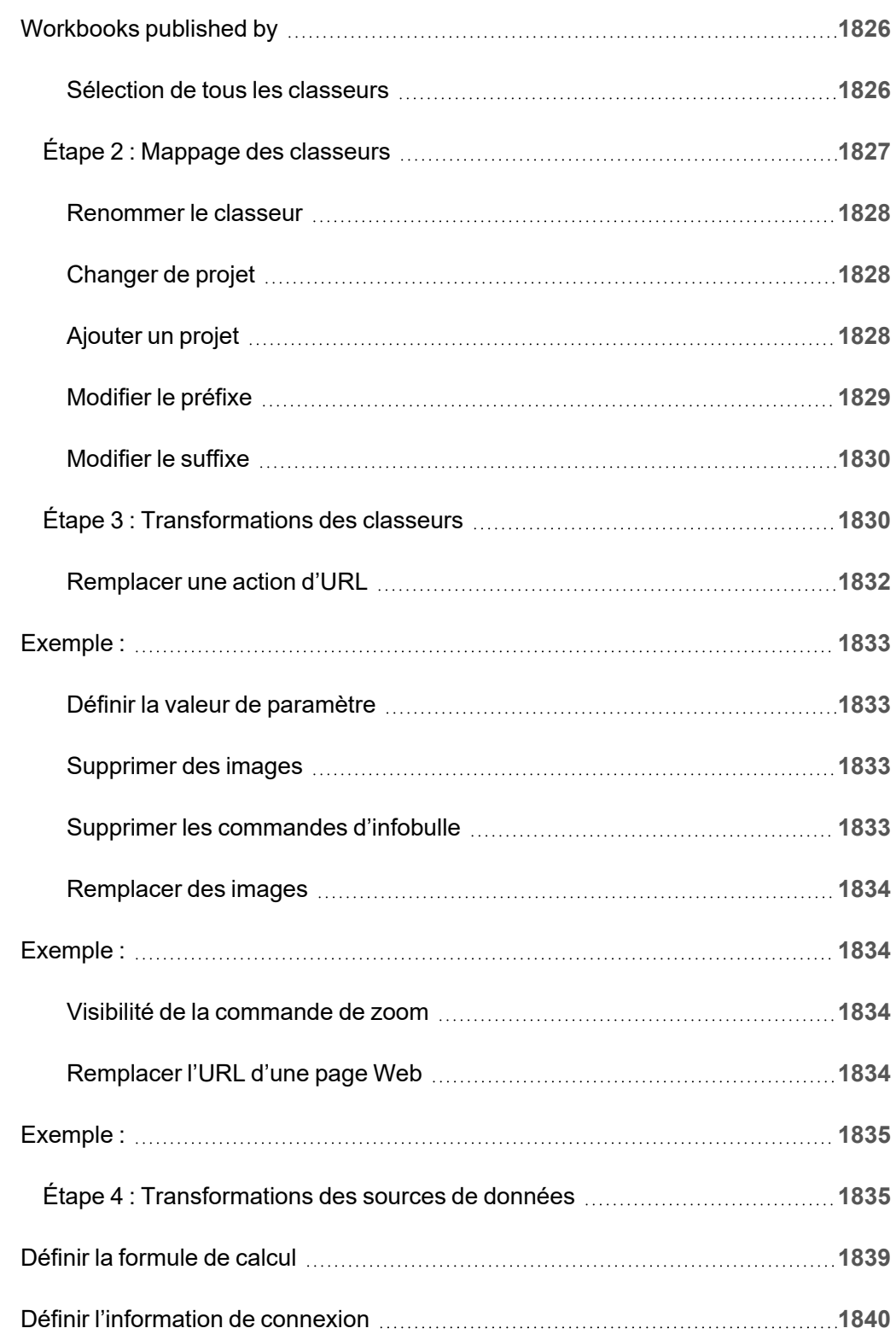

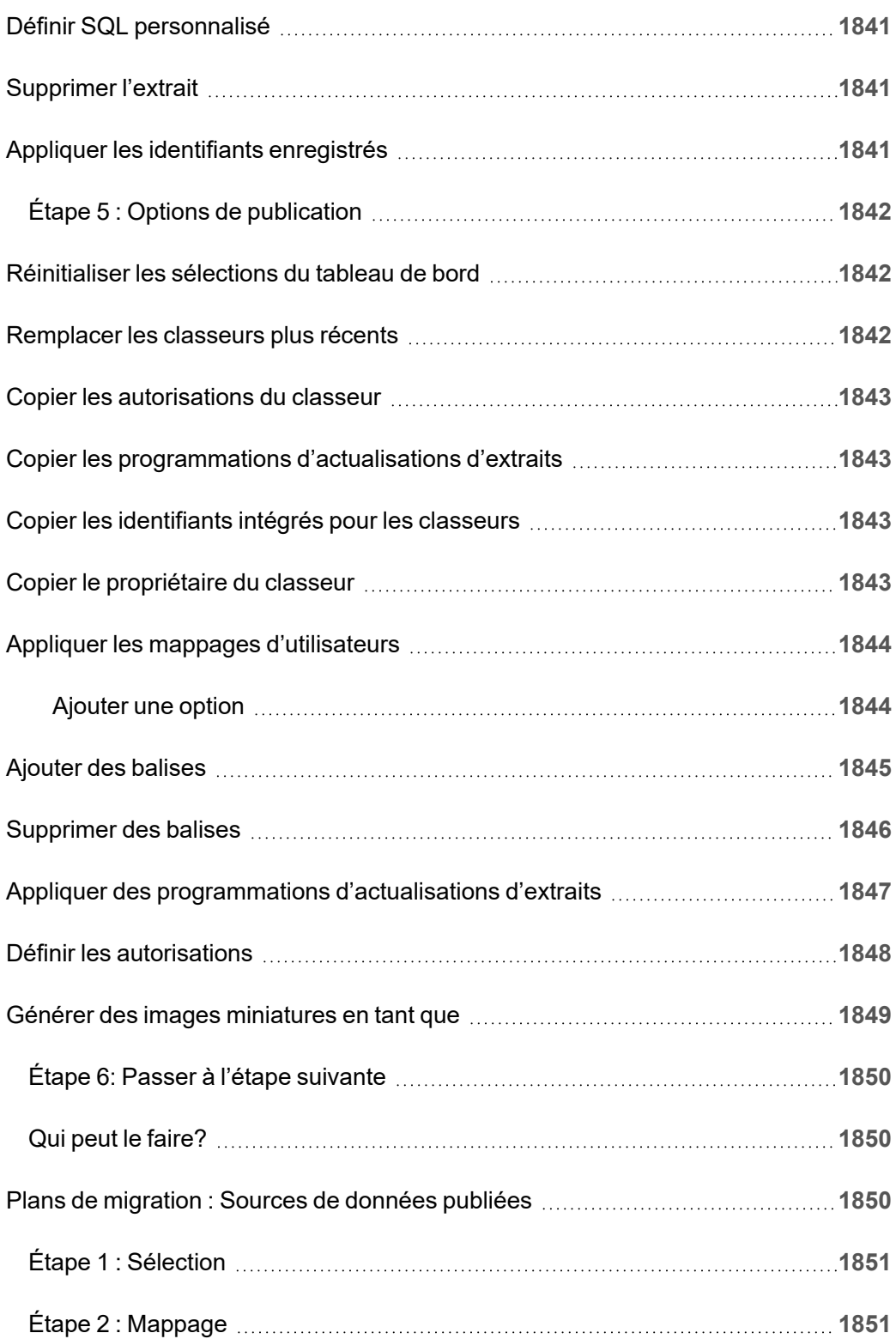

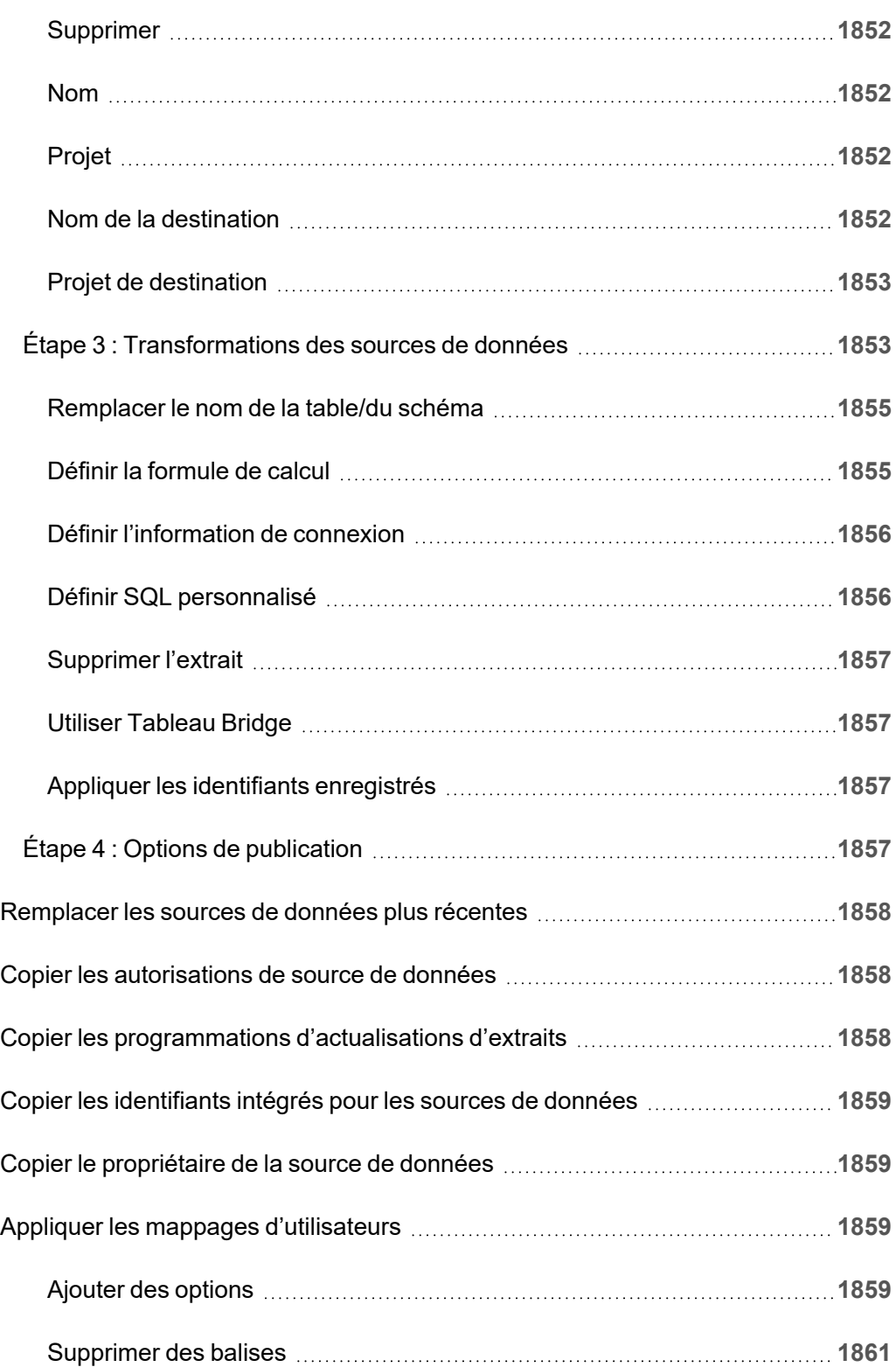

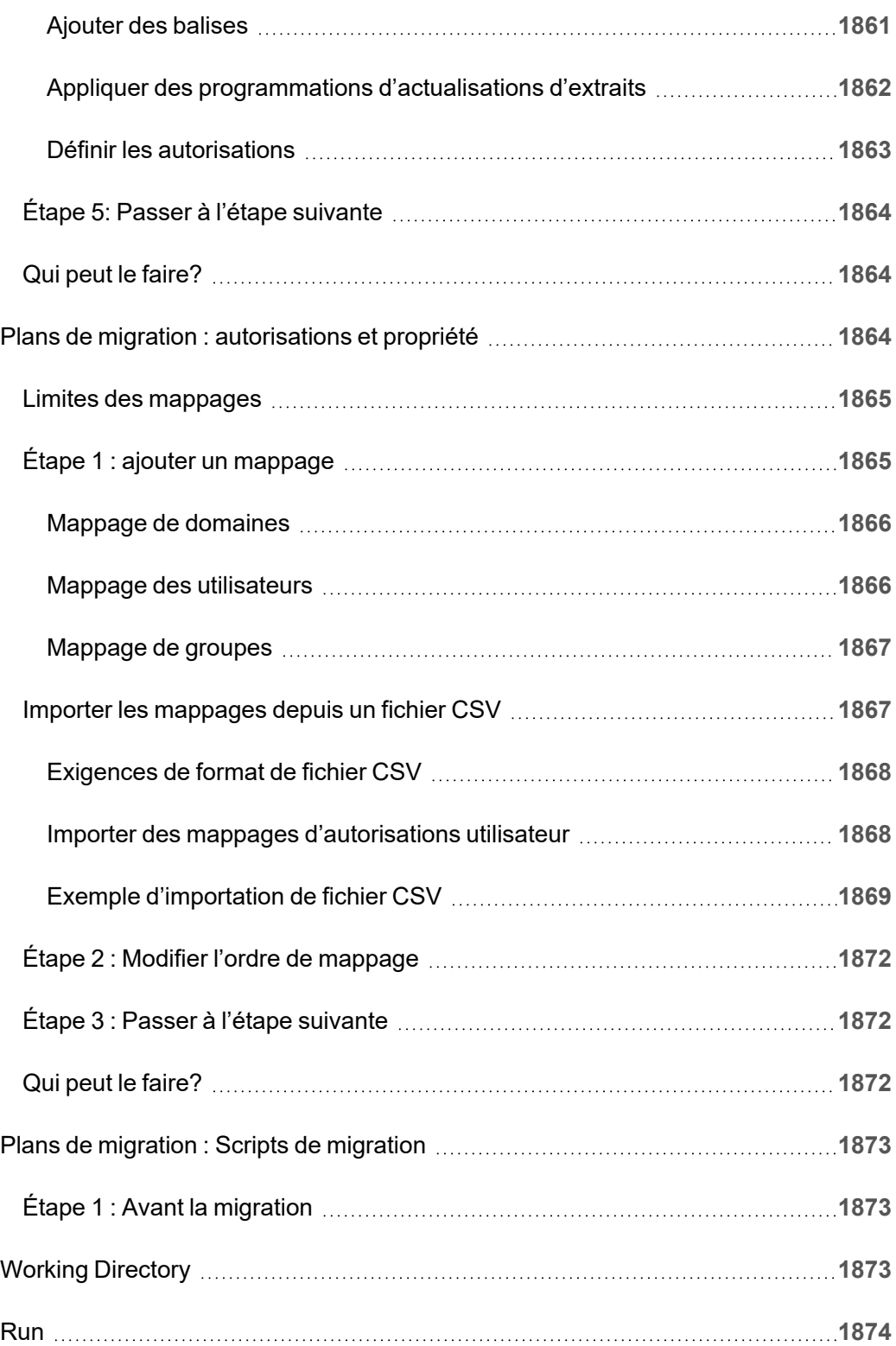

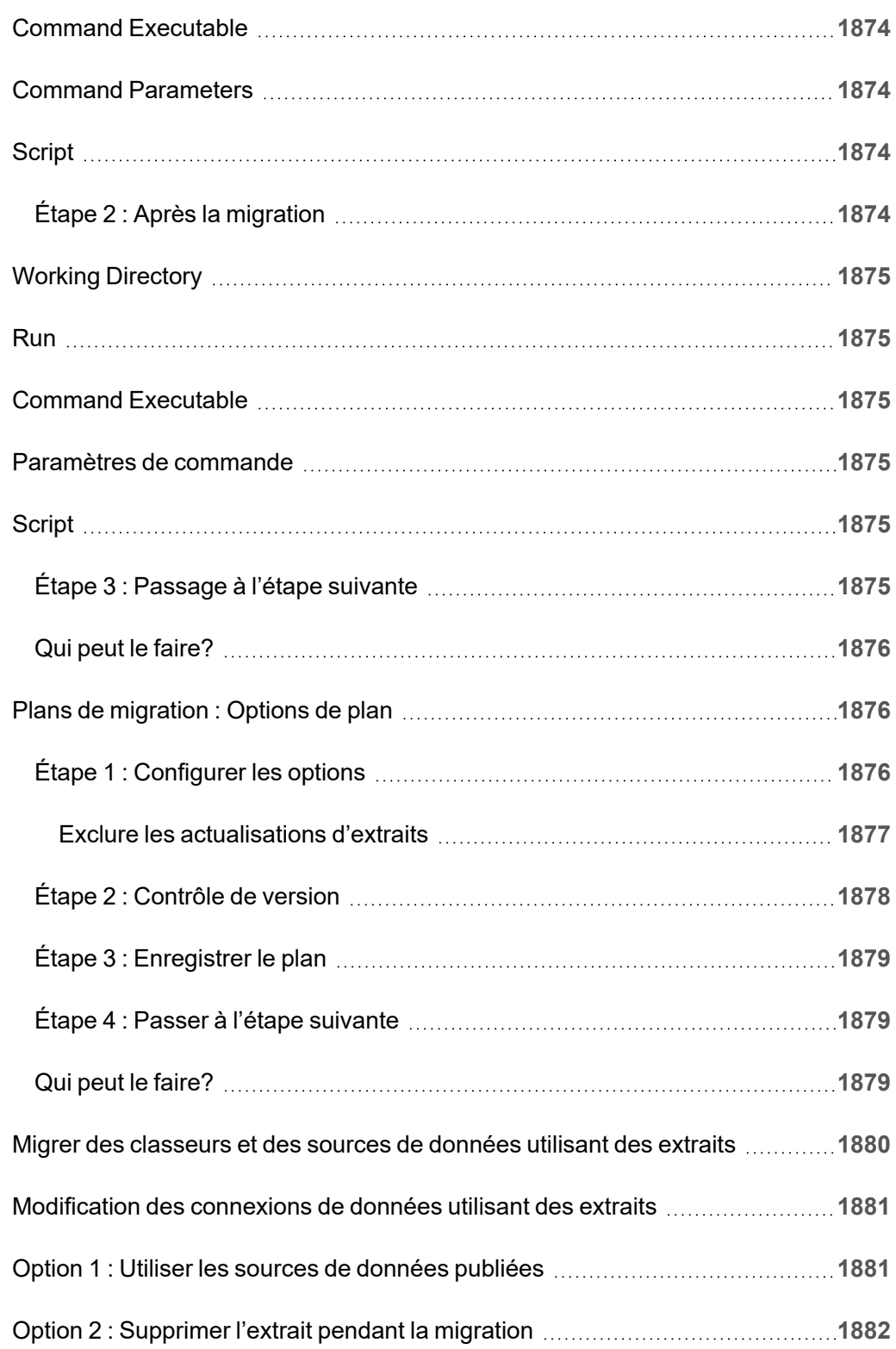

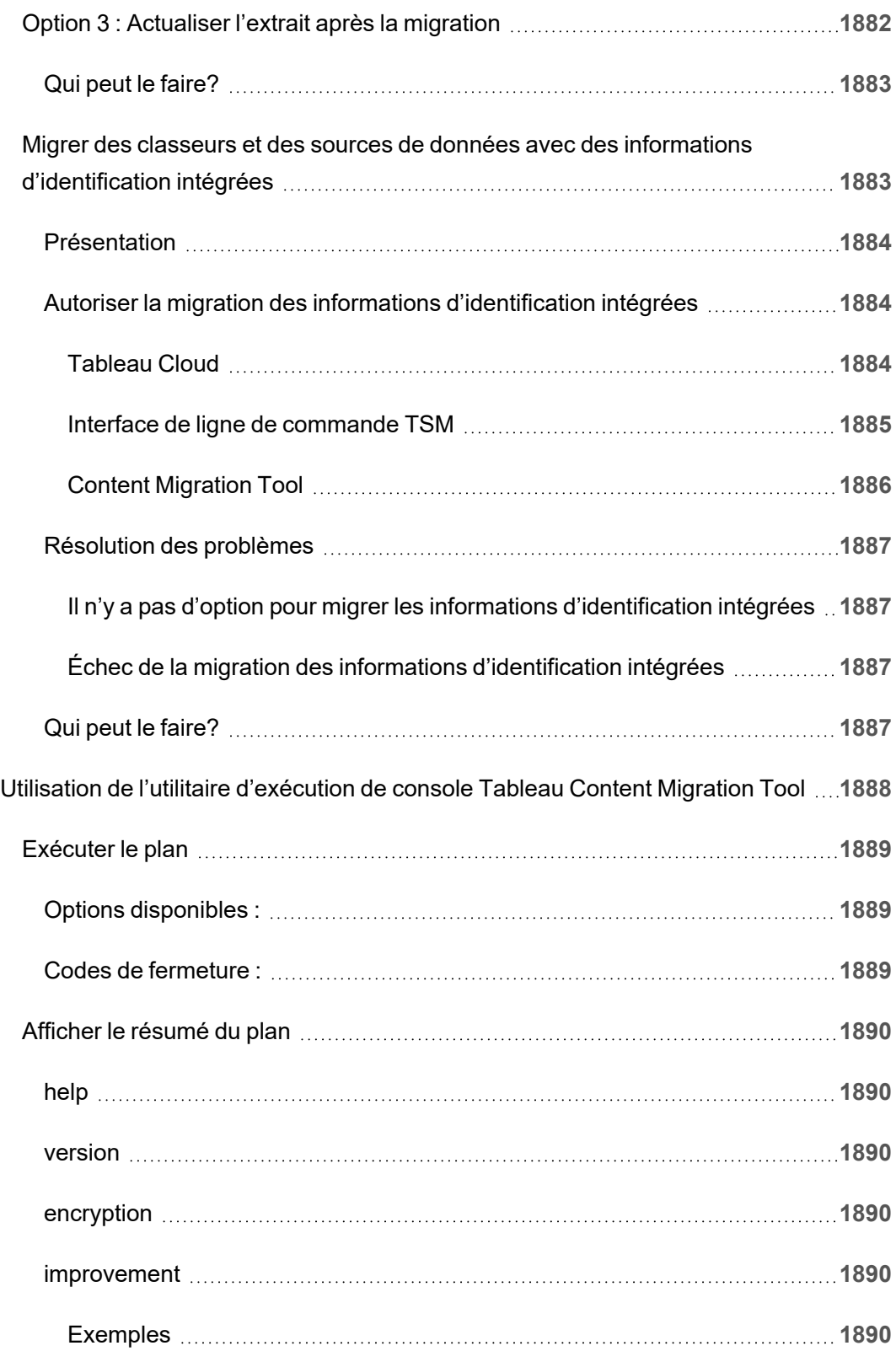

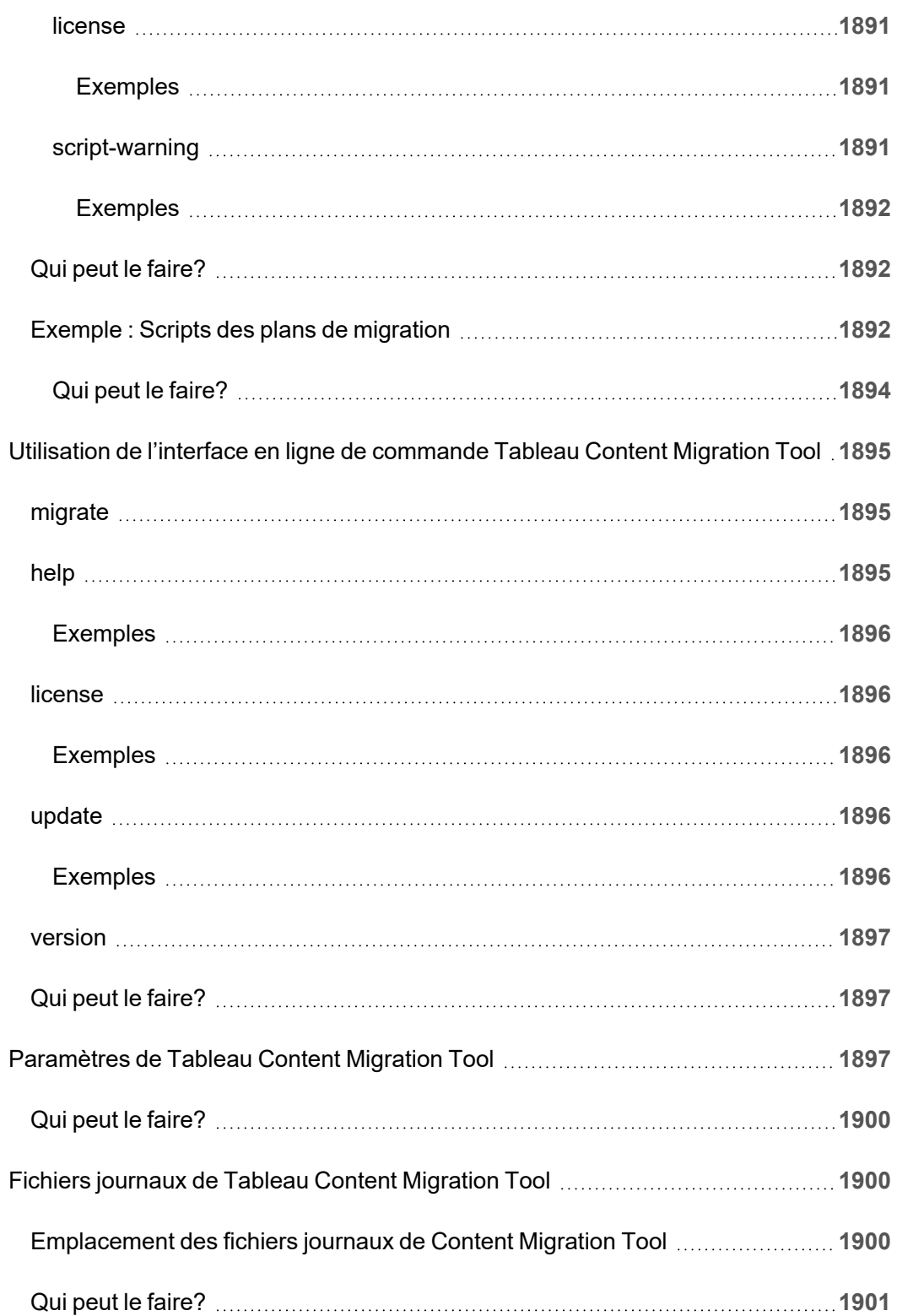

# **Démarrer**

<span id="page-122-0"></span>Tableau Cloud est une solution sécurisée basée dans le nuage pour la création, le partage, la distribution de contenus créés dans Tableau et la collaboration autour de ces contenus.

## Notes de version de Tableau Cloud

Tableau Online s'appelle désormais Tableau Cloud.

Cette rubrique décrit les nouveautés de la dernière version.

Utilisez la visualisation ci-dessous pour explorer les nouvelles fonctionnalités de Tableau Cloud. Cliquez sur une fonctionnalité pour afficher l'info-bulle avec un lien vers la documentation détaillée de cette fonctionnalité. Explorez les filtres pour affiner votre recherche. Téléchargez les données pour créer une liste personnalisée.

Vous pouvez également utiliser le tableau de bord **Rechercher par fonctionnalité** pour afficher une liste des nouvelles fonctionnalités d'un produit ou d'une version, ou pour savoir quand une fonctionnalité a été lancée. Le tableau de bord est actuellement par défaut sur Tableau Cloud pour la dernière version de Tableau Cloud.

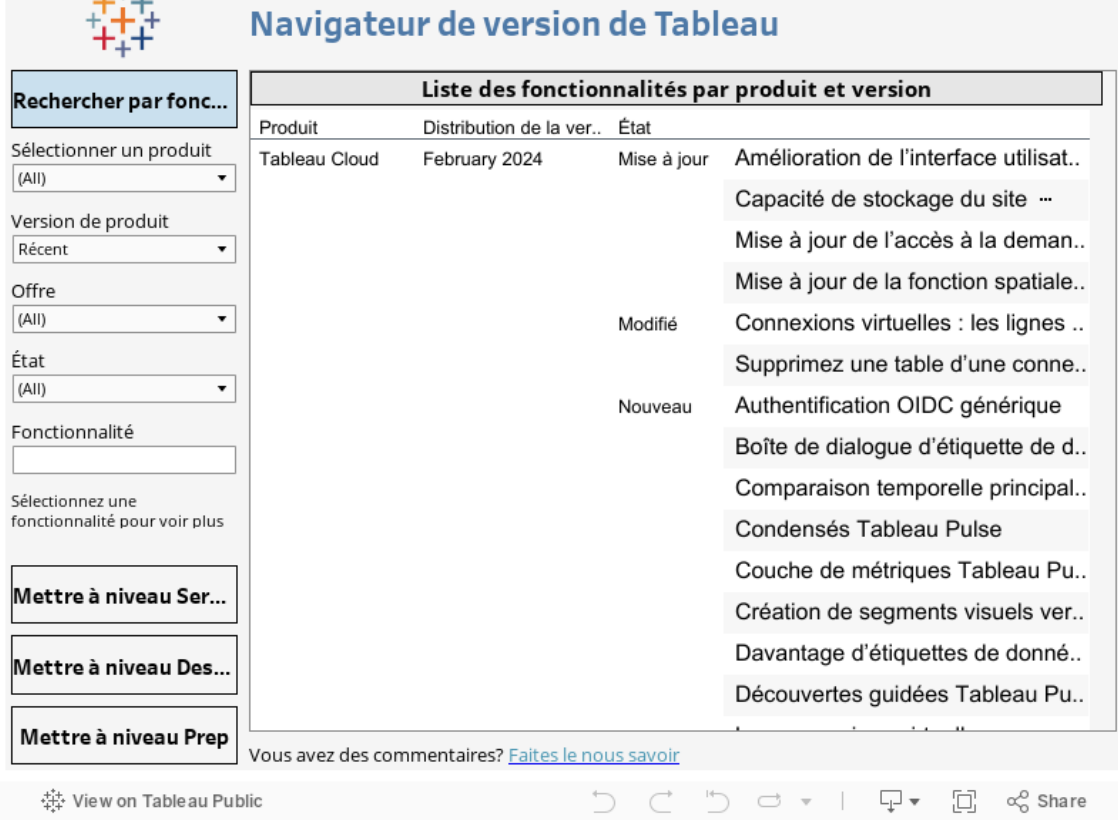

### Création Web et interaction avec les vues

开始。

Pour les nouvelles fonctionnalités et améliorations liées à la création Web et à l'interaction avec les vues, consultez Notes de version de Tableau [Desktop](https://help.tableau.com/current/pro/desktop/fr-ca/whatsnew_desktop.htm) et de la création Web. Pour plus de rubriques liées à ces tâches, consultez [Utilisation](https://help.tableau.com/current/pro/desktop/fr-ca/web_author_home.htm) de Tableau sur le Web.

### Fonctionnalités introduites dans les versions précédentes de Tableau Cloud

Pour voir les derniers ajouts Tableau Cloud depuis juin 2022, utilisez Tableau Release Navigator dans Notes de version de [Tableau Cloud.](#page-122-0)

Parcourez les résumés des fonctionnalités des versions précédemment distribuées.

Toutes les notes de version de [Tableau](https://www.tableau.com/fr-ca/support/releases/online) Cloud | Tous les [problèmes](https://issues.salesforce.com/) connus

#### Ajouté dans les versions précédentes

### Ajouté en juin 2022

Provisionner des utilisateurs et des groupes avec Azure Active Directory

Les administrateurs de site peuvent désormais automatiser la gestion des utilisateurs, provisionner des groupes et attribuer des rôles de site Tableau Cloud via Azure Active Directory. Pour plus d'informations, consultez [Configurer](#page-367-0) SCIM avec Azure Active Directory.

Autoriser l'accès à l'API REST Tableau à l'aide des applications connectées à Tableau

À l'aide d'applications connectées, vous pouvez autoriser par programme l'accès à l'API REST au nom des utilisateurs à l'aide de jetons Web JSON (JWT).

Pour plus d'informations, consultez Étendues d'accès des [applications](#page-500-0) connectées.

Activer Expliquer les données par défaut par site

Les administrateurs de site peuvent activer Expliquer les données par défaut à l'aide des paramètres du site et de l'autorisation Expliquer les données. Les auteurs n'ont plus besoin de définir l'option de classeur **Autoriser l'utilisation de Expliquer les données dans ce classeur lorsqu'elle est affichée en ligne** dans la boîte de dialogue Paramètres de Expliquer les données (le paramètre du classeur a été supprimé). L'accès à Expliquer les données en mode d'affichage est basé sur les paramètres du site, le rôle sur le site et l'autorisation Expliquer les données.

Pour plus d'informations, consultez Contrôler l'accès à [Expliquer](#page-1484-0) les données.

Ajuster la comparaison et la plage de dates des métriques

Vous pouvez désormais modifier la configuration d'une métrique pour modifier la comparaison, la plage de dates et l'indicateur d'état. Auparavant, vous ne pouviez configurer ces options que lorsque vous créiez une métrique. Pour plus d'informations, consultez [Modifier](#page-1658-0) la [configuration](#page-1658-0) d'une métrique.

Ajouter une histoire basée sur des données Tableau à votre tableau de bord

Vous pouvez désormais créer une histoire basée sur des données dans Tableau Cloud et en anglais uniquement. Les histoires basées sur des données génèrent automatiquement les idées que vous devez rédiger dans votre tableau de bord, ce qui permet ainsi un gain de temps et fait ressortir des enseignements pertinents. En interagissant avec votre tableau de bord les histoires écrites par Histoires basées sur des données se corrigent. Vous pourrez ainsi approfondir l'analyse des données et identifier plus rapidement les principaux enseignements. Pour plus d'informations, consultez Créer une histoire basée sur des [données](#page-1270-0) Tableau (anglais [uniquement\)](#page-1270-0).

#### Modifier des sources de données publiées

Depuis juin, vous pouvez désormais modifier davantage de types de connexions, notamment les listes Amazon Athena, OData, Databricks et SharePoint. Pour plus d'informations, consultez Modifier une source de [données](#page-1355-0) publiée.

#### Suspendre automatiquement les vues accélérées

Vous pouvez désormais suspendre automatiquement l'accélération pour les vues qui consomment des ressources inutiles. Définissez un seuil pour le nombre de fois qu'une tâche d'accélération peut échouer par jour, semaine ou mois avant que l'accélération ne soit automatiquement suspendue. Pour plus d'informations, consultez [Accélération](#page-1587-0) des vues.

#### Comprendre la mise à niveau ICU 68.2

Pour une meilleure sécurité et une meilleure prise en charge des langues, nous mettons à niveau vers la bibliothèque actuelle International Components for Unicode (ICU), 68.2. Cette mise à jour résout les problèmes de commande et gère mieux les nouveaux caractères Unicode. Cette mise à jour peut avoir un impact sur le tri, le filtrage et les calculs du tableau de bord. Si vous utilisez des comparaisons de chaînes dans des champs calculés, confirmez que vos calculs fonctionnent toujours comme prévu. Pour plus d'informations, consultez [Fonc](https://help.tableau.com/current/pro/desktop/fr-ca/functions_functions_string.htm)tions de [chaîne.](https://help.tableau.com/current/pro/desktop/fr-ca/functions_functions_string.htm)

Tableau Catalog comme composant du module Data Management

**Les loupes Parlez aux données apparaissent dans le lignage** - Le volet de lignage contient désormais des informations sur les loupes. Pour plus d'informations, consultez [Uti](#page-748-0)liser le lignage pour [l'analyse](#page-748-0) d'impact.

#### Connexions virtuelles - composant du module Data Management

**Les connexions virtuelles prennent en charge l'historique des révisions** - L'historique des révisions vous permet d'afficher les modifications apportées à la connexion, de supprimer une révision ou de restaurer la connexion à une version précédente.

### **Fonctionnalités de filtre améliorées pour les tests de stratégie de données** - Dans l'éditeur de connexion virtuelle, lorsque vous prévisualisez les données avec votre stratégie de données appliquée, vous pouvez désormais voir les valeurs autorisées par la stratégie et les valeurs qui sont filtrées.

#### Prise en charge d'OAuth par Tableau Bridge

Tableau Bridge prend désormais en charge OAuth comme méthode d'authentification pour les connexions à : Snowflake, Google BigQuery, Google Drive, Salesforce et OneDrive. L'utilisation d'OAuth offre une meilleure sécurité que l'authentification de base par nom d'utilisateur et mot de passe et est plus facile à gérer. Pour plus d'informations, consultez Publier des sources de données privées basées sur le nuage [compatibles](#page-1098-0) OAuth.

### Ajouté en mai 2022

#### Source de données Performances des tâches d'Admin Insights

Obtenez plus de visibilité sur votre site avec Admin Insights. Vous pouvez maintenant vous connecter à la source de données Performances des tâches pour voir des événements et information relative à l'exécution pour les pour les tâches en arrière-plan du site. Les tâches incluent des actualisations d'extraits, des actualisations Bridge et des exécutions de flux. Pour plus d'informations, consultez Utiliser Admin Insights pour créer des vues [personnalisées](#page-536-0).

### Ajouté en mars 2022

Prise en charge des adresses IPv4 pour les pools Bridge

Lorsque des domaines sont associés à des pools Bridge, les administrateurs de site peuvent spécifier des adresses IPv4 dans la liste d'autorisations de réseau privé pour actualiser les sources de données et les connexions virtuelles qui utilisent des adresses IPv4 dans leurs connexions. Pour plus d'informations, consultez [Adresses](#page-1104-0) IP.

Accélérer le temps de chargement de votre vue

Les propriétaires de classeur, les administrateurs de site et les administrateurs de serveur peuvent désormais accélérer le temps de chargement de leurs vues. L'accélération des vues précalcule les requêtes à exécution longue, de sorte que les classeurs accélérés se chargent plus rapidement. Pour plus d'informations, consultez [Accélération](#page-1587-0) des vues.

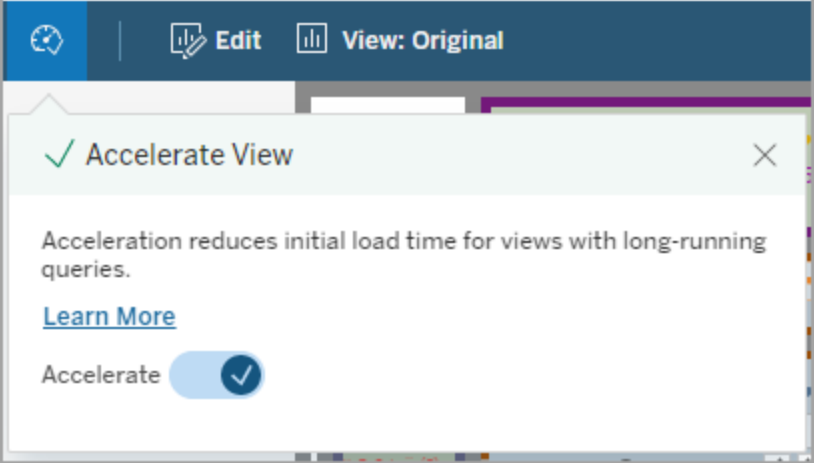

#### Personnaliser la fenêtre Afficher les données

Dans une feuille de calcul, vous pouvez personnaliser l'affichage de vos données sous forme de tableau dans le volet Afficher les données. Supprimez des colonnes de la vue par défaut, modifiez l'ordre des colonnes, triez des colonnes ou ajoutez des colonnes pour approfondir le contexte. Vous pouvez ensuite télécharger la vue personnalisée des données sous-jacentes sous forme de fichier CSV pour la partager avec votre équipe.

**Remarque :** lorsque vous personnalisez le volet Afficher les données, les modifications ne sont conservées que lorsque ce volet est ouvert.

Le nouveau volet Afficher les données et des options de personnalisation sont disponibles dans Tableau Cloud, Tableau Server et Tableau Desktop. Pour plus d'informations, consultez Afficher les données [sous-jacentes](https://help.tableau.com/current/pro/desktop/fr-ca/inspectdata_viewdata.htm).

Le volet Afficher les données et ses options sont accessibles à partir du clavier et des lecteurs d'écran dans Tableau Cloud, Tableau Server et Tableau Desktop. Pour plus d'informations, consultez Volet Afficher les [données](https://help.tableau.com/current/pro/desktop/fr-ca/access_keyboard_navigation.htm#view-data-window) dans « Accessibilité par le clavier pour Tableau ».

#### Ouvrir la description de la feuille d'un classeur sur le Web

La description des feuilles est désormais disponible dans Tableau Cloud et Tableau Server. Lorsque vous modifiez un classeur sur le Web, dans le menu **Feuille de calcul**, sélectionnez **Description de la feuille**. Les descriptions des champs sont également disponibles sur le Web. Pour plus d'informations, consultez Obtenir des détails sur les [champs](https://help.tableau.com/current/pro/desktop/fr-ca/inspectdata_describe.htm) et les feuilles d'un [classeur.](https://help.tableau.com/current/pro/desktop/fr-ca/inspectdata_describe.htm)

#### Modification du comportement de recherche dans Tableau

Depuis la version du printemps 2022, la fonctionnalité de recherche sur la page Résultats de la recherche dans Tableau a changé. Avant cette version, le contenu était indexé pour permettre une « correspondance partielle des jetons ». Cela signifiait que vous pouviez rechercher une chaîne partielle. Par exemple, si vous avez recherché "super", les résultats pourraient inclure du contenu avec le mot "Superstore" dans le titre, la description ou les colonnes, même si le mot "super" n'était pas lui-même présent.

Depuis le printemps 2022, l'indexation est effectuée d'une nouvelle manière qui prend en charge à la fois la « correspondance complète des jetons » et la « correspondance floue des jetons ». Cela signifie que les résultats que vous verrez seront basés sur des chaînes complètes et ne permettront pas des correspondances partielles. La correspondance floue permet une correspondance partielle sur des chaînes complètes. Pour trouver "Superstore", vous

devez rechercher "superstore" ou une variante de cette chaîne complète, par exemple "supertor", "sperstore" ou "superstores". Une recherche qui se limite à "super" ne permettra pas cette correspondance. L'objectif et l'avantage de cette approche sont de réduire le bruit, en limitant les résultats au contenu qui correspond le plus à votre chaîne de recherche.

Recommandations pour tirer parti de ce changement :

- Utiliser des mots complets dans votre requête
- Rechercher les mots qui sont présents dans le titre ou la description du contenu

#### Recherche rapide

Le comportement de la recherche rapide n'a pas changé, donc la correspondance partielle des jetons est toujours prise en charge, mais cela signifie que les résultats de la recherche rapide ne seront probablement pas les mêmes que ceux de la page de résultats de recherche.

Tableau Catalog - composant du module Data Management Add-on

**Certifications et avertissements de qualité des données pour les connexions virtuelles** - Vous pouvez désormais certifier et définir des avertissements de qualité des données sur les connexions virtuelles.

**Les connexions virtuelles figurent dans le lignage** - Le volet de lignage contient désormais à la fois des informations sur la connexion virtuelle et la table de connexion virtuelle. Pour plus d'informations, consultez Utiliser le lignage pour [l'analyse](#page-748-0) d'impact.

#### Ressources développeur

**Connexions virtuelles dans l'API de métadonnées** - Les connexions virtuelles et les tables de connexions virtuelles sont désormais adressables à l'aide de l'API de métadonnées et peuvent figurer dans la sortie lors de son utilisation. Pour plus d'informations, consultez Comprendre le modèle de [métadonnées](https://help.tableau.com/current/api/metadata_api/fr-ca/docs/meta_api_model.html) dans la référence de l'API de métadonnées Tableau.

Connexions virtuelles - composant du module Data Management Add-on

**Le connecteur Salesforce prend en charge les connexions virtuelles** - Vous pouvez connecter Tableau à vos données Salesforce et créer des connexions virtuelles et des stratégies de données qui implémentent la sécurité au niveau des lignes. Consultez À [propos](#page-1794-0) des [connexions](#page-1794-0) virtuelles et des stratégies de données pour plus de détails sur les connexions virtuelles.

**Connexions virtuelles ajoutées dans la vue Utilisation de l'espace :** les connexions virtuelles sont ajoutées en tant que type d'objet dans la vue Statistiques d'utilisation de l'espace de manière à ce que les administrateurs puissent voir l'espace disque utilisé par les connexions virtuelles.

### Ajouté en janvier 2022

Configurer OAuth pour Salesforce CDP

En tant qu'administrateur de site Tableau Cloud, vous pouvez configurer OAuth pour Salesforce CDP. Pour plus d'informations, consultez Connecter la création Web de [Tableau Cloud](#page-1217-0) à [Salesforce](#page-1217-0) Data Cloud.

Mettre à jour des sources de données Admin Insights

En tant qu'administrateur de site Tableau Cloud, vous pouvez désormais spécifier la fréquence de mise à jour des sources de données Admin Insights sur votre site. Pour plus d'informations, consultez Gérer Admin [Insights](#page-560-0).

#### Mises à jour de connexion Tableau Cloud

Pour les utilisateurs ajoutés à plusieurs sites Tableau Cloud, le processus de connexion invitera désormais les utilisateurs à saisir l'URI du site auquel ils tentent d'accéder. Pour plus d'informations, consultez [Connexion](#page-226-0) à Tableau Cloud.

Obtenir les temps de chargement des vues avec Admin Insights

Obtenez plus de visibilité sur votre site Tableau Cloud avec une nouvelle source de données Admin Insights. Vous pouvez désormais vous connecter aux temps de chargement des visualisations pour voir les informations de temps de chargement des vues publiées sur votre site. Pour plus d'informations, consultez Utiliser Admin [Insights](#page-536-0) pour créer des vues per[sonnalisées](#page-536-0).

### Ajouté en décembre 2021

Réinitialiser les méthodes de vérification MFA

Les administrateurs de site peuvent désormais réinitialiser MFA pour les utilisateurs qui perdent toutes leurs méthodes de vérification MFA habituelles et sont bloqués hors du site. Pour plus d'informations, consultez [Authentification](#page-354-0) multifacteur et Tableau Cloud.

Prise en charge de la déconnexion unique initiée par l'IdP

En plus de prendre en charge la déconnexion unique (SLO) initiée par le fournisseur de services (SP), Tableau Cloud prend en charge la déconnexion unique initiée par le fournisseur d'identité (IdP). Pour plus d'informations sur la configuration et les exigences SAML, consultez [Configuration](#page-393-0) SAML requise pour Tableau Cloud.

Utiliser les applications connectées Tableau pour activer l'authentification unique (SSO) pour le contenu intégré

Début janvier 2022, en tant qu'administrateur de site, vous pouvez utiliser les applications connectées Tableau pour créer et gérer des relations de confiance explicites entre votre site Tableau Cloud et les applications personnalisées dans lesquelles le contenu Tableau est intégré. Avec les applications connectées, vous pouvez limiter le contenu pouvant être intégré et l'endroit où le contenu peut être intégré, et fournir aux utilisateurs la possibilité d'accéder au contenu intégré à l'aide de l'authentification unique (SSO) sans avoir à s'intégrer à un four-

nisseur d'identité (IdP). Pour plus d'informations, consultez Utiliser les [applications](#page-458-0) connectées à Tableau pour l'intégration [d'applications.](#page-458-0)

#### Garder plus de données à jour sur plusieurs réseaux privés

Les administrateurs de site peuvent désormais configurer plusieurs pools Bridge pour équilibrer la charge des tâches d'actualisation des données. Les pools peuvent être mappés aux domaines, ce qui vous permet de dédier des pools à l'actualisation de données spécifiques et au maintien de la sécurité en limitant l'accès aux domaines protégés de votre réseau privé. Pour plus d'informations, consultez [Configurer](#page-1099-0) le pool de clients Bridge.

Planifier et gérer les actualisations des sources de données basées sur des fichiers directement dans Tableau Cloud

À partir de la version 2021.4.3 de Bridge, les actualisations des sources de données basées sur des fichiers utilisant Bridge seront intégrées aux programmations Online. Les publicateurs peuvent programmer et gérer des programmations d'actualisation pour les sources de données basées sur des fichiers directement depuis Tableau Cloud. Pour plus d'informations, consultez Configurer une [programmation](#page-1078-0) d'actualisation Bridge.

**Remarque :** l'administrateur de votre site doit avoir au moins un client Bridge 2021.4.3 dans un pool mappé au domaine où se trouvent vos sources de données basées sur des fichiers.

Prise en charge de l'actualisation des données pour les connexions virtuelles

Maintenez à jour les nouvelles connexions virtuelles qui se connectent à l'actualisation des données du réseau privé à l'aide de Bridge. Data Management Add-on doit être activé pour que votre site puisse créer et utiliser des connexions virtuelles. Pour plus d'informations sur les connexions virtuelles, consultez À propos des [connexions](#page-1794-0) virtuelles et des stratégies de [données.](#page-1794-0)

#### Modifier des sources de données publiées

Dans Tableau Cloud, vous pouvez désormais modifier les sources de données publiées. Auparavant, seules les sources de données intégrées dans les classeurs pouvaient être modifiées.

Que vous créiez une nouvelle source de données publiée ou que vous modifiiez une source de données publiée existante, vous pouvez créer des jointures et modifier le schéma à partir de la page Source de données. Utilisez ensuite Scratchpad pour tester vos modifications, créer des dossiers, organiser des hiérarchies et renommer des champs et des alias avant de publier votre source de données, le tout sans jamais quitter Tableau. Pour plus d'informations, consultez Modifier une source de [données](#page-1355-0) publiée.

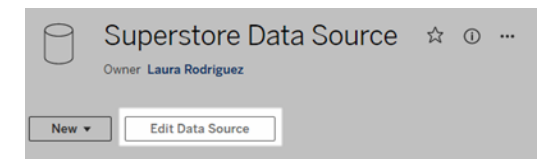

Copier et coller des objets de tableau de bord

Vous pouvez dorénavant copier et coller des objets soit dans le tableau de bord actuel, soit à partir de tableaux de bord dans d'autres feuilles et fichiers. Notez que vous ne pouvez toutefois pas copier des feuilles dans un tableau de bord, des éléments présents sur une feuille spécifique (tels que des filtres), ou des objets sur une disposition pour les appareils. Pour obtenir la liste complète des éléments non pris en charge et des instructions détaillées, consultez [Copier](https://help.tableau.com/current/pro/desktop/fr-ca/dashboards_create.htm#Copy) des objets.

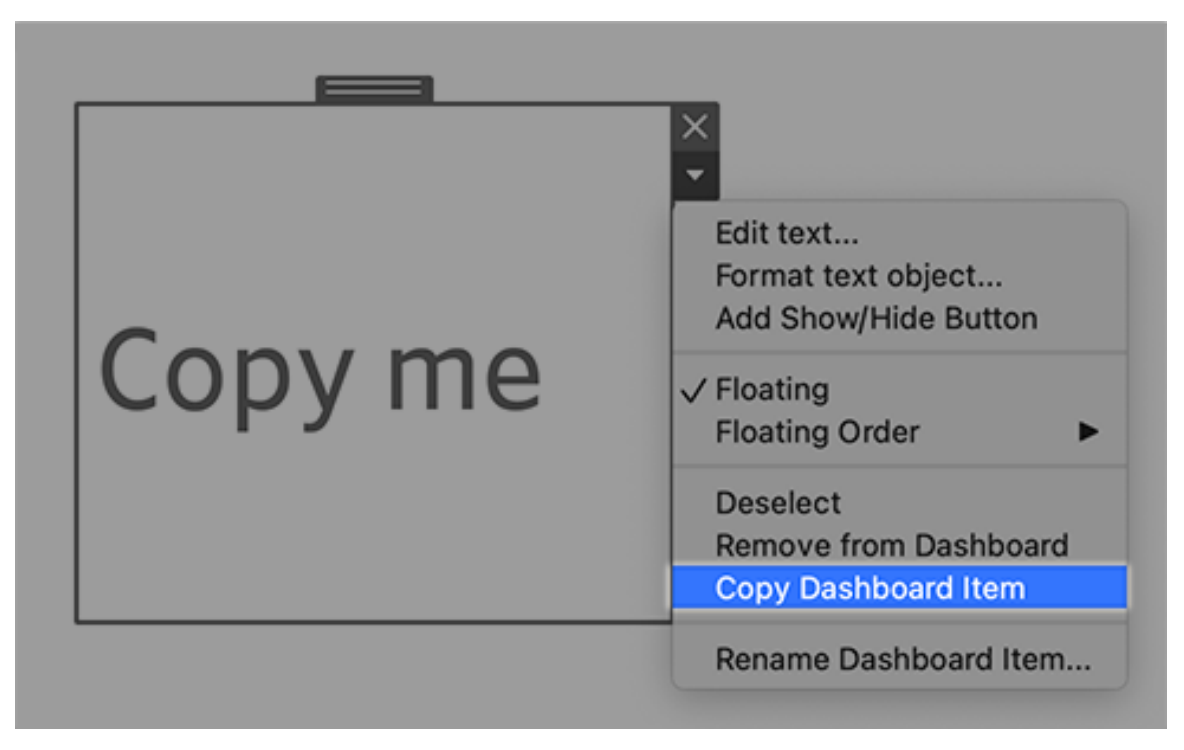

Rejouer des animations dans les tableaux de bord, les histoires et les feuilles de calcul

Vous pouvez désormais rejouer des animations dans des tableaux de bord, des histoires et des feuilles de calcul partout où vous utilisez Tableau. Cliquez sur le bouton **Rejouer** pour rembobiner et relire l'animation la plus récente. Vous pouvez également choisir la vitesse à laquelle vous souhaitez lire l'animation : vitesse réelle, vitesse 2x ou vitesse 1/2. Les animations permettent de voir les changements d'échelle dans le contexte afin que vous puissiez tirer de meilleures conclusions sur vos données. Pour plus d'informations, consultez [Mettre](#page-1533-0) en forme les [animations.](#page-1533-0)

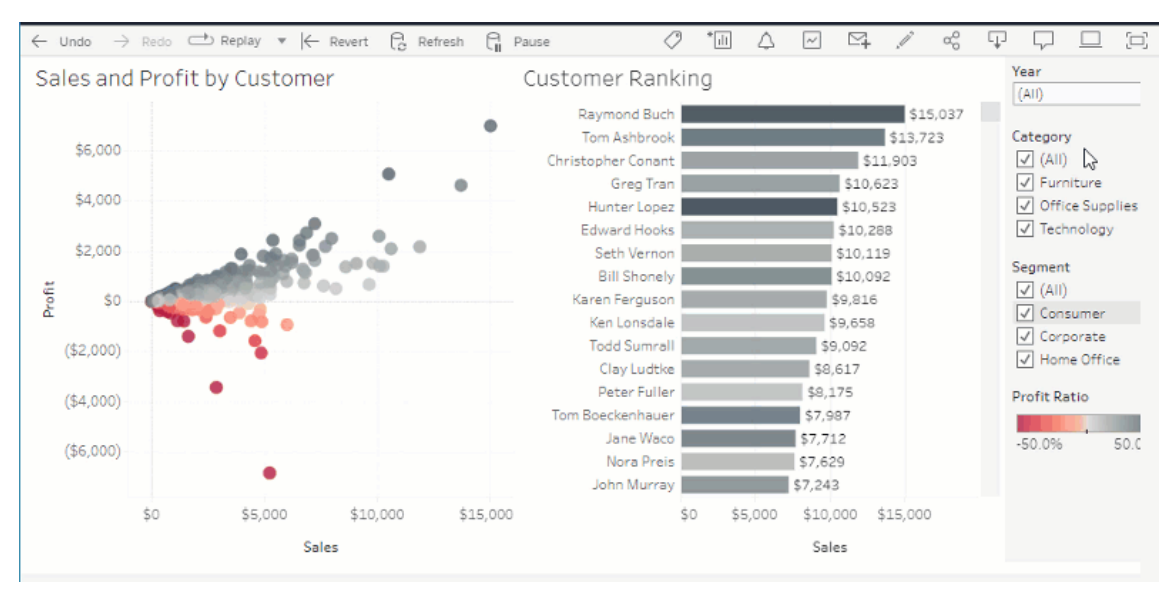

Partager des visualisations Parlez aux données avec Slack

Si votre administrateur Tableau administrator a configuré l'intégration Slack, vous pouvez rapidement partager des visualisations Parlez aux données avec toute personne ayant accès à une loupe. Dans le coin supérieur droit du navigateur, cliquez sur l'icône Partager, puis saisissez des noms d'utilisateur spécifiques dans la zone de texte.

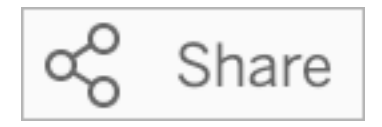

Pour plus d'informations, consultez Partager les [visualisations](#page-1424-0) Parlez aux données par courriel, [Slack](#page-1424-0) ou lien.

Utiliser des termes précédemment réservés aux fonctions analytiques dans Parlez aux données

Auparavant, les termes analytiques trouvés dans les noms et les valeurs des champs de la source de données étaient ignorés par Parlez aux données. Mais maintenant, la fonction traite des termes tels que « moyenne », « groupe », « filtre », « limite », « tri » et « date » comme n'importe quelle autre forme de données, ce qui vous permet d'analyser les sources de données sans avoir à réviser leur contenu.

Champs de requêtes avec calculs de table dans Parlez aux données

Parlez aux données vous permet désormais d'interroger des champs avec des calculs de table. Sachez que vous ne pouvez pas inclure de filtres, de limites ou de comparaisons de « différence d'une année sur l'autre » dans vos expressions de requête pour ces calculs.

Ajouter des loupes Parlez aux données aux favoris

Vous pouvez désormais ajouter des loupe Parlez aux données à votre liste de favoris pour un site, ce qui vous permet d'y revenir facilement.

Envoyer des commentaires aux auteurs de loupes Parlez aux données

Si vous avez des questions sur la structure d'une loupe ou sur la meilleure façon de l'utiliser avec Parlez aux données, vous pouvez envoyer des commentaires directement à l'auteur.

À gauche de la zone de requête de Parlez aux données, cliquez sur l'icône « i ».

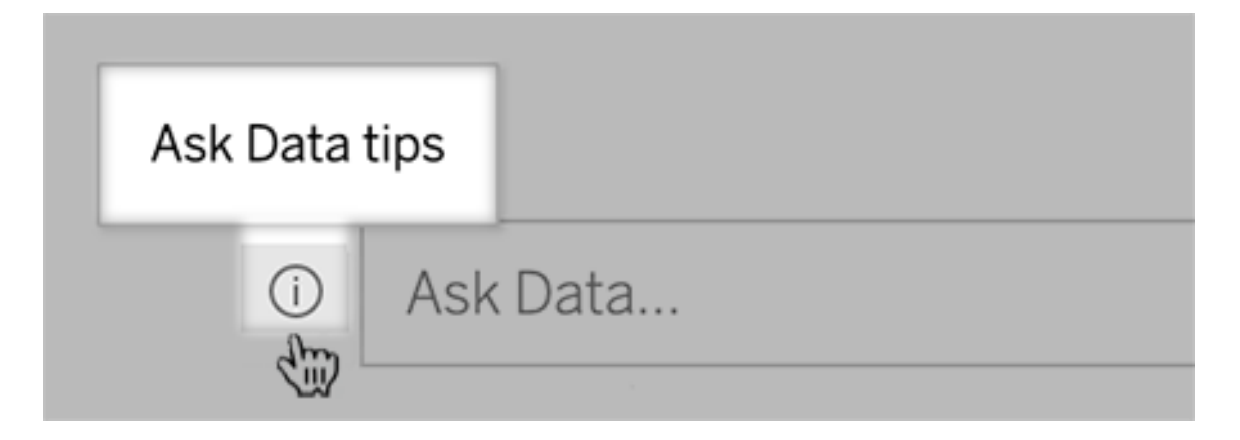

Ensuite, en bas de la boîte de dialogue Conseils, cliquez sur **Contacter l'auteur de la loupe**.

Cette option est activée par défaut, mais les auteurs de loupes peuvent la masquer en suivant les étapes décrites dans Autoriser les [utilisateurs](#page-1434-0) à vous envoyer par courriel des questions sur une [loupe.](#page-1434-0)

Renommer les champs et les tables lors de la création de loupes Parlez aux données

Si les noms de champ et de table d'une source de données ne reflètent pas les termes que vos utilisateurs reconnaissent, les auteurs de loupes peuvent désormais renommer ces éléments pour chaque loupe.

À gauche, survolez des tables ou des champs individuels, puis cliquez sur l'icône en forme de crayon :

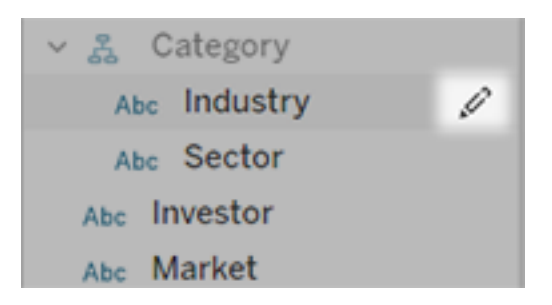

Fournissez ensuite un nom plus représentatif en cliquant sur l'icône en forme de crayon à droite.

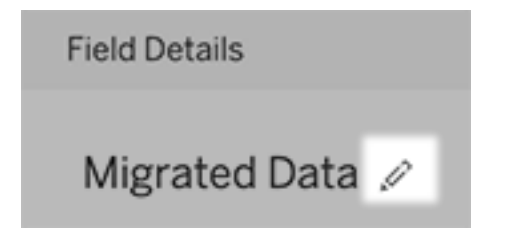

Pour plus d'informations, consultez Créer ou [configurer](#page-1426-0) une page de loupe sur votre site [Tableau.](#page-1426-0)

Intégrer des métriques dans des pages Web

Incluez des métriques sur les pages Web et les applications où elles sont pertinentes en les intégrant. Pour intégrer une métrique, copiez le code intégré fourni sur votre site Tableau ou écrivez votre propre code d'intégration. Une métrique intégrée suit les mêmes restrictions de connexion et d'autorisation que le site à partir duquel la métrique est intégrée sur Tableau

Cloud ou Tableau Server, de sorte que les données de votre métrique sont sécurisées. Pour plus d'informations, consultez Intégrer des [métriques](https://help.tableau.com/current/pro/desktop/fr-ca/embed_metrics.htm) dans des pages Web.

Configurer de nouvelles comparaisons et états pour les métriques

Lorsque vous créez une métrique, vous pouvez désormais ajuster la plage de dates, configurer la comparaison historique et définir des indicateurs d'état. La comparaison et l'état que vous définissez sont affichés sur la fiche de métrique, offrant ainsi aux utilisateurs un indicateur facile à comprendre de la performance de la métrique par rapport à un point antérieur dans le temps ou à une valeur spécifique que vous avez définie. Pour plus d'informations, consultez Créer et résoudre les problèmes liés aux métriques [\(Supprimée\)](#page-1644-0).

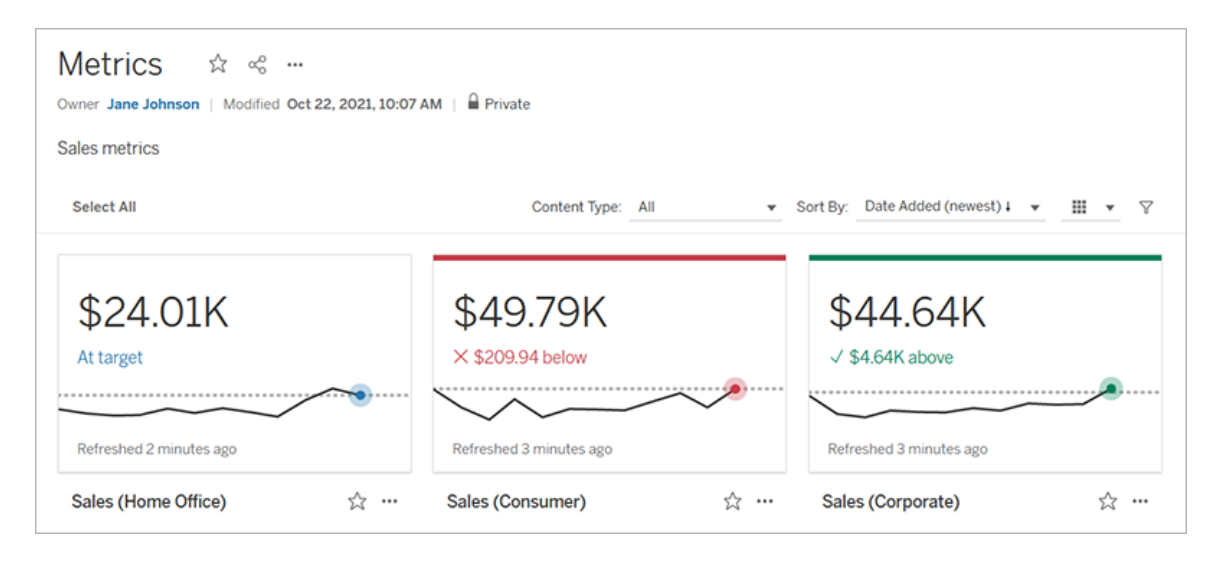

Salesforce Admin Insights et Nonprofit Cloud

Après vous être connecté à Salesforce, vous pouvez désormais publier des classeurs et des sources de données supplémentaires pour Salesforce Admin Insights et Nonprofit Cloud. Le contenu est personnalisé pour votre organisation et vous permet d'explorer vos données Salesforce dans Tableau Cloud. Pour plus d'informations, consultez Créer des [classeurs](#page-268-0) avec des données [Salesforce.](#page-268-0)

#### Modules complémentaires

Connexions virtuelles et stratégie de données - composante du module Data Management Add-on

Les connexions virtuelles et les stratégie de données sont incluses dans le module complémentaire Data Management Add-on sous licence séparée pour Tableau Cloud. Ces nouvelles fonctionnalités de gestion des données vous permettent de fournir une connexion unique et centralisée à une base de données pour vos utilisateurs, ainsi que de définir la sécurité au niveau des lignes sur les tables de la connexion à l'aide d'une stratégie de données. Pour plus d'informations, consultez À propos des [connexions](#page-1794-0) virtuelles et des stratégies de [données](#page-1794-0).

#### Avec les connexions virtuelles, vous obtenez une aide rapide

Lorsque vous créez et testez votre nouvelle connexion virtuelle, l'aide est à portée de clic. Intégrée dans le produit, l'Aide rapide affiche un contenu d'aide pertinent juste à temps selon l'endroit où vous vous trouvez ou ce que vous faites dans l'éditeur de connexion virtuelle. Cliquez simplement sur l'icône? en haut à droite de votre écran pour ouvrir la fenêtre d'aide mobile.

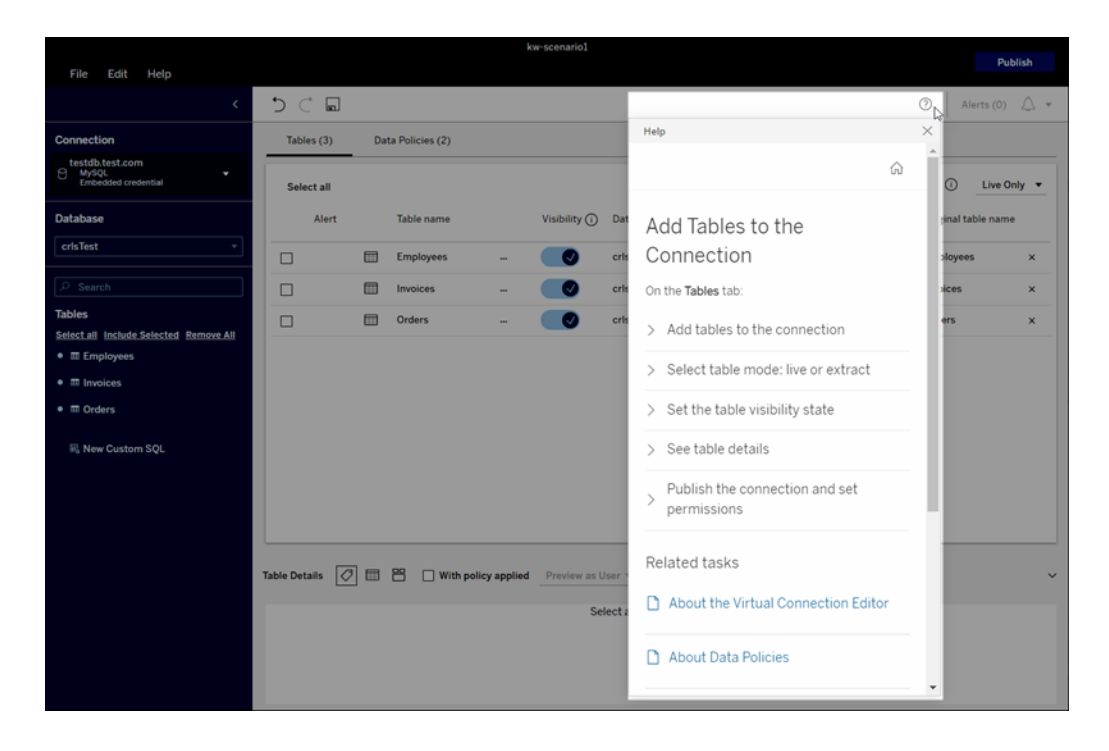

Tableau Catalog - composant du module Data Management Add-on

**Informations SQL personnalisées sur les pages de lignage de contenu -** Les pages de lignage du catalogue affichent des informations qui aident les utilisateurs à mieux comprendre SQL personnalisé dans leur contenu.

- Une bannière sur les pages de lignage identifie le contenu qui utilise SQL personnalisé.
- Vous pouvez vérifier la requête SQL personnalisée.
- Un avertissement s'affiche pour les requêtes SQL personnalisées qui peuvent entraîner un lignage incomplet.

Pour plus d'informations, consultez [Lignage](https://help.tableau.com/current/pro/desktop/fr-ca/customsql.htm#supported-lineage) pris en charge dans l'aide de Tableau Desktop et de la création Web.

#### **Tableau Catalog prend en charge le dialecte T-SQL dans les requêtes SQL**

**personnalisées :** la prise en charge du dialecte T-SQL signifie que Tableau Catalog peut fournir un lignage plus complet lorsque SQL personnalisé est utilisé. Pour plus d'informations, consultez [Requêtes](https://help.tableau.com/current/pro/desktop/fr-ca/customsql.htm#supported-queries) prises en charge dans l'aide de Tableau Desktop et de la création Web.

**Les liens d'avertissements de qualité des données dans les courriels ouvrent automatiquement le volet Détails des données :** lorsque vous cliquez sur un avertissement sur la qualité des données dans un courriel d'abonnement, la vue s'ouvre avec le volet **Détails des données** affiché. En outre, un nouveau paramètre d'intégration, showDataDetails, est disponible pour ouvrir la vue avec le volet **Détails des données** affiché. Pour plus d'informations, consultez [Paramètres](https://help.tableau.com/current/pro/desktop/fr-ca/embed_list.htm) de code intégré dans l'aide de Tableau Desktop et de la création Web.

#### **Les descriptions héritées s'affichent dans la liste des champs sur les pages de**

**lignage :** lorsqu'une description d'un champ existe en amont du champ, elle figure dorénavant dans la liste des champs sur les pages de lignage avec des informations sur l'emplacement d'où la description est héritée. Pour plus d'informations, consultez Comment les [descriptions](https://help.tableau.com/current/pro/desktop/fr-ca/qs_content_page.htm#how-field-descriptions-are-inherited-if-tableau-catalog-is-enabled) de champs sont [héritées](https://help.tableau.com/current/pro/desktop/fr-ca/qs_content_page.htm#how-field-descriptions-are-inherited-if-tableau-catalog-is-enabled) dans l'aide de Tableau Desktop et de la création Web.

**Créez facilement des flux Prep basés sur des actifs externes :** vous pouvez désormais utiliser des bases de données et des tables comme points de départ pour de nouveaux flux

dans la création Web Prep. Pour plus d'informations, consultez [Démarrer](https://help.tableau.com/current/prep/fr-ca/prep_startflow.htm#start-a-new-flow) ou ouvrir un flux de [données](https://help.tableau.com/current/prep/fr-ca/prep_startflow.htm#start-a-new-flow) dans l'aide de Tableau Prep.

### Ajouté en septembre 2021

Partager, collaborer et suivre vos données dans Slack

Vous pouvez désormais voir les notifications Tableau dans Slack avec l'application Tableau pour Slack, qui permet aux administrateurs de site Tableau Cloud de se connecter à un espace de travail Slack. Une fois connectés, les utilisateurs de Tableau sous licence peuvent recevoir des notifications dans Slack lorsqu'ils sont mentionnés dans un commentaire, lorsque des membres de l'équipe partagent du contenu avec eux, ou lorsque les données atteignent un seuil spécifié dans une alerte basée sur les données. Pour plus d'informations, consultez Intégrer [Tableau](#page-836-0) à un espace de travail Slack.

Enregistrer des classeurs dans l'espace personnel

Les utilisateurs de type Creator et Explorer peuvent désormais modifier et enregistrer un contenu dans l'espace personnel, un emplacement privé pour chaque auteur Web sur un site Tableau. Le contenu enregistré dans l'espace personnel est privé pour l'utilisateur et contrôlé par une gouvernance des ressources supplémentaire. Dans Paramètres, vous pouvez activer l'espace personnel et définir les limites de stockage des utilisateurs. Les administrateurs peuvent continuer à accéder à tout le contenu et à le gérer, y compris le contenu de l'espace personnel. Pour plus d'informations, consultez Créer et modifier un [contenu](#page-1264-0) privé dans l'espace [personnel.](#page-1264-0)

Définir la stratégie d'actualisation des données de vos classeurs

Trouvez un équilibre entre les performances et l'actualisation des données en utilisant les stratégies d'actualisation des données des classeurs. La mise en cache des données est une fonction très utile pour les performances des classeurs de connexion en direct. Par contre, l'affichage de données obsolètes mises en cache dans une visualisation peut être source de confusion et de frustration pour les utilisateurs des classeurs. Désormais, avec les stratégies

d'actualisation des données, les propriétaires ou les administrateurs de classeurs peuvent choisir des stratégies d'actualisation granulaire des données, afin que les données les plus récentes s'affichent lorsque votre entreprise en a besoin.

Dans la boîte de dialogue Détails du classeur dans Tableau Cloud ou Tableau Server, choisissez **Modifier la stratégie d'actualisation des données**. Choisissez ensuite l'une des options suivantes :

- <sup>l</sup> **Site par défaut** (12 heures dans Tableau Cloud)
- <sup>l</sup> **Toujours en direct** (Tableau obtiendra toujours les données les plus récentes.)
- <sup>l</sup> **Vérifiez que les données sont à jour tou(te)s les**... puis définissez votre intervalle, par exemple toutes les 12 heures.
- <sup>l</sup> **Vérifiez que les données sont à jour à**... puis définissez vos jours et vos heures, par exemple lundi, mercredi et vendredi. à 09h00, heure du Pacifique.

Les stratégies d'actualisation des données vous permettent d'optimiser les performances des classeurs selon une programmation qui répond aux besoins de votre entreprise. Pour plus d'informations, consultez Définir une stratégie [d'actualisation](#page-1666-0) des données pour les caches de requêtes et [l'accélération](#page-1666-0) des vues.

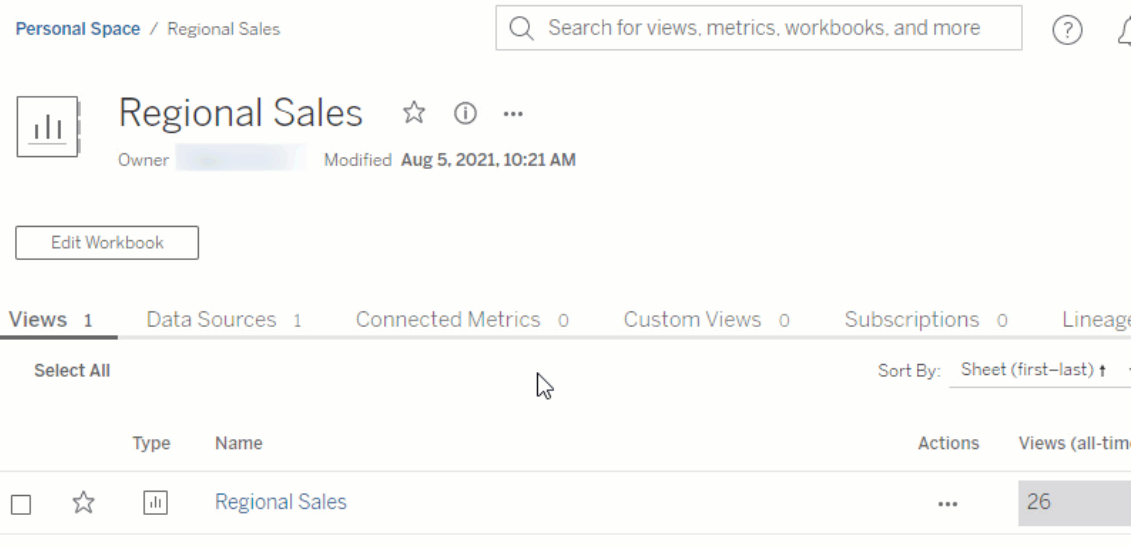

#### Renommer des sources de données publiées

Dans Tableau Cloud et Tableau Server, vous pouvez désormais renommer une source de données publiée pour laquelle vous disposez des autorisations **Enregistrer**. Pour renommer une source de données publiée, cliquez sur le menu **Plus d'actions** et choisissez **Renommer**, comme pour renommer des classeurs. Vous pouvez également renommer une source de données publiée à l'aide de l'API REST de mise à jour des sources de [données](https://help.tableau.com/current/api/rest_api/fr-ca/REST/rest_api_ref.htm#update_data_source). Lorsqu'une source de données publiée est renommée, tous les classeurs qui utilisent cette source de données utiliseront le nouveau nom une fois la prochaine actualisation de la source de données terminée. Pour plus d'informations, consultez [Meilleures](https://help.tableau.com/current/pro/desktop/fr-ca/publish_datasources_about.htm) pratiques pour les sources de [données](https://help.tableau.com/current/pro/desktop/fr-ca/publish_datasources_about.htm) publiées.

i.
Utiliser des animations d'axes pour voir et comprendre les changements d'échelle

Des actions de paramètre sont désormais disponibles dans Tableau Desktop,Tableau Cloud et Tableau Server. Par exemple, lorsque vous filtrez votre visualisation de manière à inclure un nouveau groupe de données, vous verrez que l'échelle de l'axe change car une nouvelle valeur a été ajoutée. Les animations d'axes vous permettent de voir les changements d'échelle en contexte pour vous aider à tirer de meilleures conclusions sur vos données. Pour plus d'informations, consultez Mettre en forme les [animations.](https://help.tableau.com/current/pro/desktop/fr-ca/formatting_animations.htm)

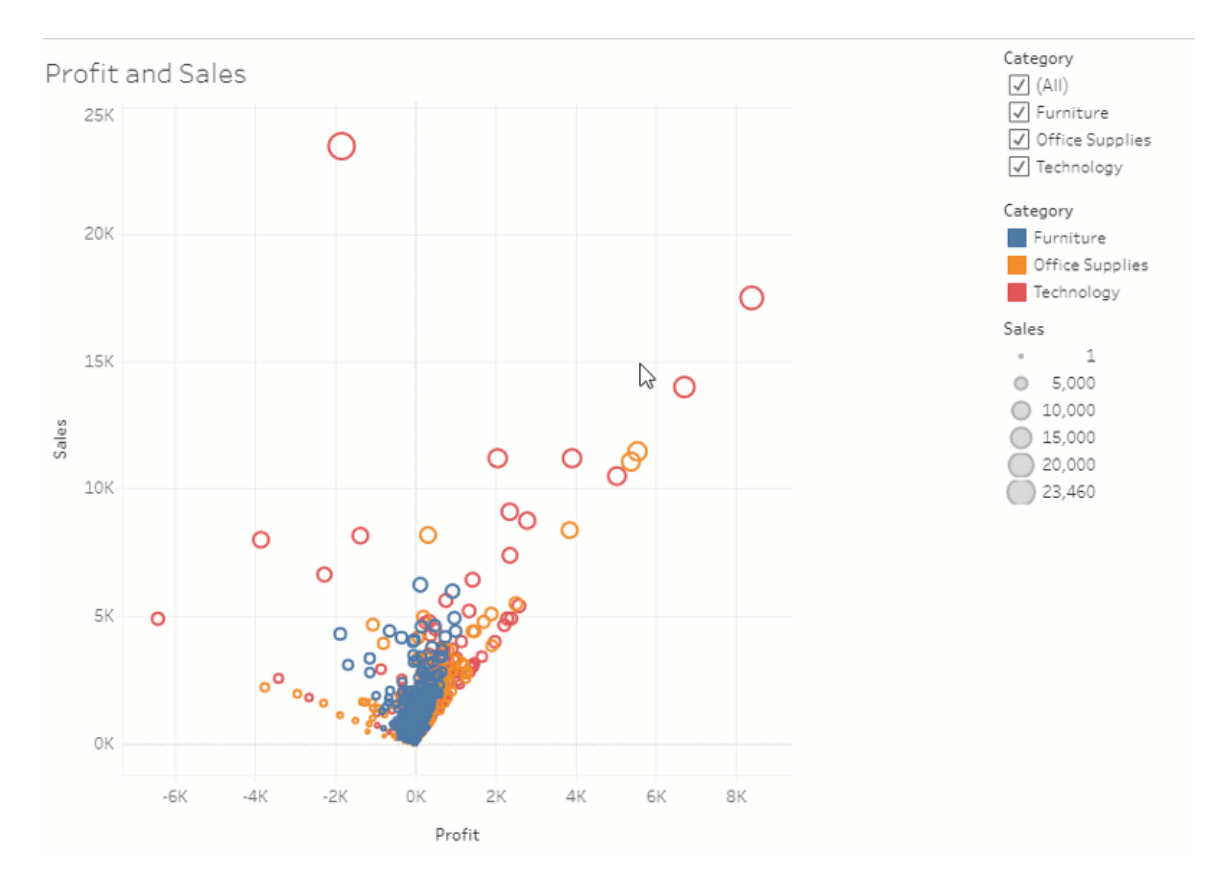

## Utiliser le filtrage avancé

Où que vous utilisiez Tableau, vous pouvez désormais utiliser le filtrage avancé qui n'était auparavant disponible que dans Tableau Desktop. Utilisez le filtrage avec caractères génériques pour filtrer les chaînes qui correspondent à vos critères de filtrage. Sinon, créez des formules qui fonctionnent avec les filtres Conditions ou N principaux. Pour plus d'informations, consultez Filtrer des données de catégorie [\(dimensions\).](https://help.tableau.com/current/pro/desktop/fr-ca/filtering.htm#filter-categorical-data-dimensions)

Définir une nouvelle capacité d'autorisation pour les métriques

La capacité d'autorisation Créer/Actualiser des métriques a été ajoutée pour les classeurs. Pour plus d'informations, consultez [Fonctionnalités](#page-680-0) et modèles d'autorisation dans la rubrique Autorisations.

Avant 2021.3, la fonctionnalité Créer/Actualiser des métriques était contrôlée par la fonctionnalité Télécharger les données complètes. Sur les classeurs créés avant 2021.3, les utilisateurs qui disposaient de la fonctionnalité Télécharger les données complètes auront la fonctionnalité Créer/Actualiser des métriques.

Cette nouvelle fonctionnalité offre un contrôle plus fin sur vos données, vous permettant d'autoriser les utilisateurs à créer des métriques tout en refusant la possibilité d'afficher ou de télécharger les données complètes pour la vue.

Contrôler l'accès à Expliquer les données avec le nouveau paramètre de site et la capacité d'autorisation Exécuter Expliquer les données

Les administrateurs Tableau peuvent désormais contrôler la disponibilité de la fonction Expliquer les données dans les paramètres du site. Avant 2021.3, la possibilité d'activer ou de désactiver Expliquer les données était contrôlée au niveau du serveur uniquement à l'aide de l'option tsm configuration set ExplainDataEnabled.

Les auteurs peuvent désormais contrôler la disponibilité de la fonction Expliquer les données au niveau du classeur à l'aide de la capacité d'autorisation Exécuter Expliquer les données. Pour plus d'informations, consultez [Expliquer](#page-676-0) les données dans la rubrique Autorisations.

**Remarque :** pour rendre la fonction Expliquer les données disponible en mode d'affichage, l'auteur d'un classeur doit également sélectionner l'option **Autoriser l'utilisation d'Expliquer les données dans ce classeur lorsqu'il est consulté en ligne** dans la boîte de dialogue Paramètres d'Expliquer les données. Pour plus d'informations, consultez Contrôler l'accès à [Expliquer](#page-1484-0) les données.

Limiter le nombre de balises par élément

Un nouveau paramètre vous permet de limiter le nombre de balises que les utilisateurs peuvent ajouter au contenu Tableau, telles que les classeurs et les métriques, et les ressources externes, telles que les bases de données et les tables. Ce paramètre garantit que les balises ne poseront pas de problèmes de consommation de ressources. La réduction de la limite de balises empêche l'ajout de nouvelles balises au-dessus de la limite, mais ne supprime pas les balises existantes sur les éléments dépassant la limite. Pour plus d'informations, consultez Référence des [paramètres](#page-292-0) de site.

Vérifier que les personnalisations de connexion JDBC ou ODBC sont utilisées par Bridge

Si un fichier Tableau Datasource [Customization](https://help.tableau.com/current/pro/desktop/fr-ca/connect_customize.htm) (TDC) est utilisé pour personnaliser vos connexions JDBC ou ODBC génériques, vous pouvez suivre les étapes décrites dans [Utiliser](#page-1064-0) des fichiers .tdc pour les [connexions](#page-1064-0) génériques JDBC ou ODBC pour faire en sorte que ces personnalisations soient également utilisées par Bridge.

Surveiller les actualisations Bridge à l'aide des fichiers journaux JSON

Créez des sources de données et des vues pour surveiller les travaux d'actualisation en vous connectant aux fichiers journaux JSON d'un client Bridge. Pour plus d'informations, consultez [Configurer](#page-1099-0) le pool de clients Bridge.

Envoyer des commentaires aux auteurs de loupes Parlez aux données

Si vous avez des questions sur la structure d'une loupe ou sur la meilleure façon de l'utiliser avec Parlez aux données, vous pouvez envoyer des commentaires directement à l'auteur.

1. À gauche de la zone de requête de Parlez aux données, cliquez sur l'icône « i ».

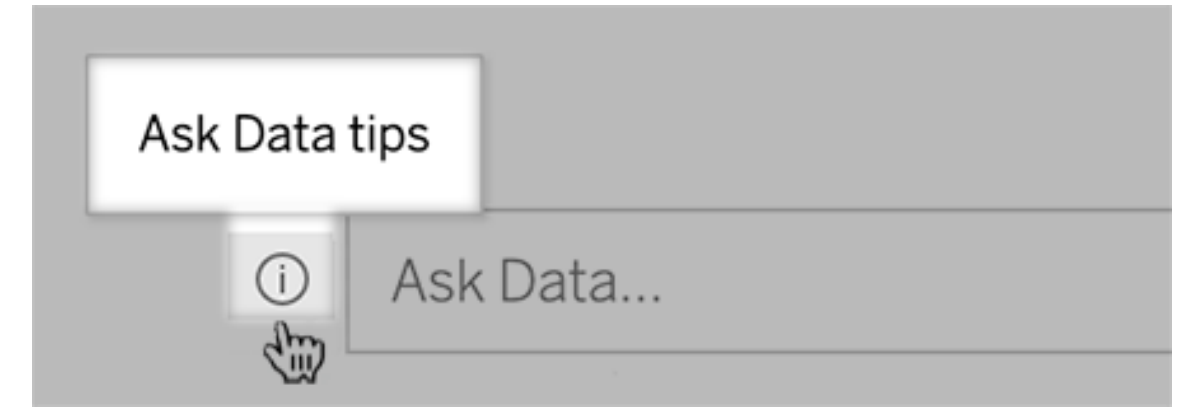

3. Au bas de la boîte de dialogue Conseils, cliquez sur **Contacter l'auteur de la loupe**.

Cette option est activée par défaut, mais les auteurs de loupes peuvent la masquer en suivant les étapes décrites dans Autoriser les [utilisateurs](#page-1434-0) à vous envoyer par courriel des questions sur une [loupe](#page-1434-0).

Utiliser des termes précédemment réservés aux fonctions analytiques dans Parlez aux données

Auparavant, les termes analytiques trouvés dans les noms et les valeurs des champs de la source de données étaient ignorés par Parlez aux données. Mais maintenant, la fonction traite des termes tels que « moyenne », « groupe », « filtre », « limite », « tri » et « date » comme n'importe quelle autre forme de données, ce qui vous permet d'analyser les sources de données sans avoir à réviser leur contenu.

Accéder aux calculs de table dans Parlez aux données

Si une source de données publiée contient des champs calculés avec des calculs de table d'agrégation ou de tri, Parlez aux données les indexe et les analyse désormais comme les autres champs. (Les calculs de table qui filtrent ou limitent les données ne sont pas pris en charge.)

Utiliser des valeurs de champ plus longues dans Parlez aux données

Parlez aux données indexe désormais les valeurs de champ d'une longueur maximale de 200 000 caractères, bien au-dessus de la limite précédente de 10 000.

Configurer OAuth pour Dremio personnalisé

À partir de la version 2021.3, vous pouvez configurer OAuth pour Dremio personnalisé. Pour plus d'informations, consultez [Connexions](#page-1210-0) OAuth.

Modules complémentaires

Tableau Catalog - composant du module Data Management Add-on

**Les descriptions héritées s'affichent dans la création Web :** lorsqu'une description d'un champ existe en amont du champ, elle s'affiche désormais dans la création Web avec des informations sur l'emplacement d'où la description est héritée. Pour plus d'informations, consultez Décrire des champs dans une source de [données](https://help.tableau.com/current/pro/desktop/fr-ca/qs_content_page.htm) publiée dans l'aide de Tableau Desktop et de la création Web.

**Les ressources des espaces personnels sont indexées :** Tableau Catalog indexe les ressources qui se trouvent dans les espaces personnels, mais les utilisateurs qui parcourent l'outil de lignage voient les **Autorisations requises** au lieu d'information sur les classeurs dans les espaces personnels.

### **Des avertissements sur la qualité des données s'affichent dans les courriels**

**d'abonnement :** Les courriels d'abonnement peuvent inclure des avertissements sur la qualité des données pour les classeurs ou les vues si leurs ressources en amont comportent des avertissements. Pour plus d'informations, consultez [Avertissements](#page-780-0) sur la qualité des données dans les [abonnements.](#page-780-0)

# Ajouté en août 2021

Voir les types de données codés par couleur et la formulation de limitation et de tri simplifiée dans Parlez aux données

Lorsque vous créez des requêtes dans Parlez aux données, vous voyez des icônes utiles codées par couleur qui identifient les types de données tels que les nombres, les chaînes de texte, les tables, etc. La formulation pour les filtres de limitation et le tri a également été simplifiée, ce qui rend plus claires les interprétations de vos requêtes par Parlez aux données.

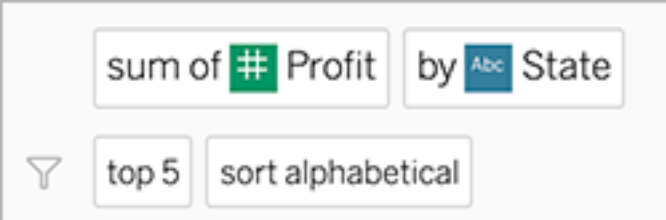

Identifier les éléments utilisés dans les interprétations pour Parlez aux données

Parlez aux données a ajouté un retour visuel sur la façon dont vos entrées sont utilisées dans les interprétations. Les mots ignorés s'affichent en grisé et le survol des mots restants met en évidence la façon dont ils sont intégrés dans l'interprétation ci-dessus.

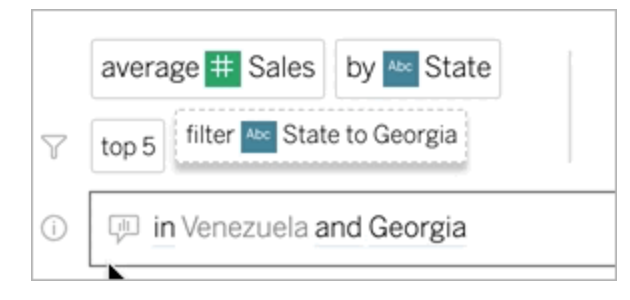

Modifier les descriptions de champ pour les loupes Parlez aux données

Un auteur de loupe peut désormais personnaliser la description qui apparaît lorsque les utilisateurs survolent un champ, en expliquant mieux son objectif au public d'utilisateurs de loupes. Pour modifier une entrée de description, cliquez sur l'icône de crayon à droite du nom du champ.

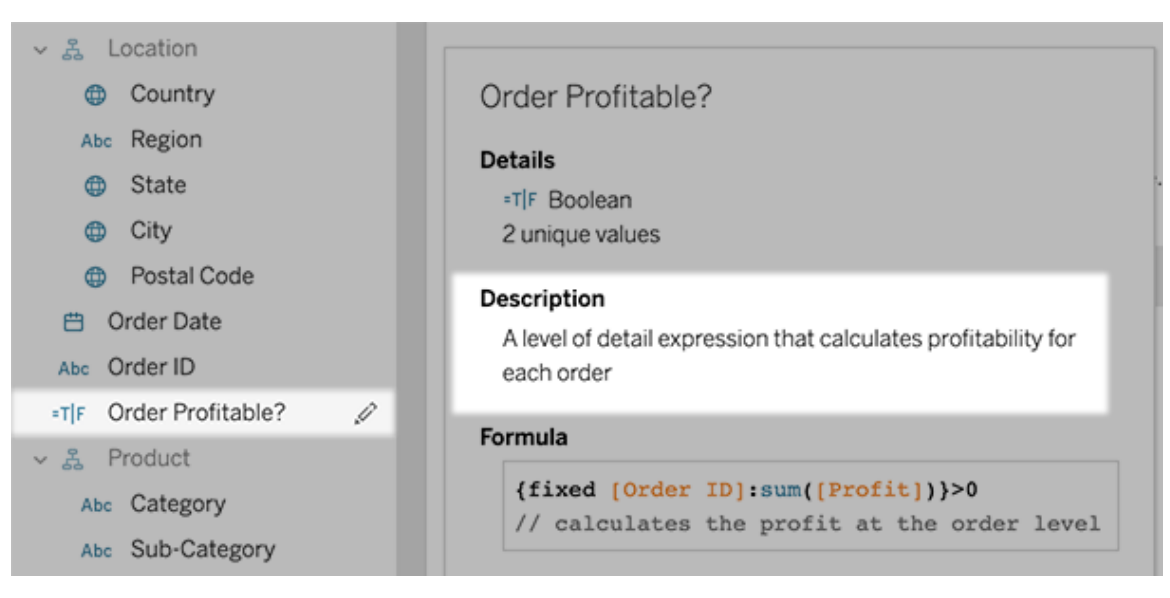

# Ajouté en juin 2021

Tableau et l'authentification multifacteur (MFA)

Le paysage de la sécurité évolue et les menaces susceptibles de compromettre les informations d'identification des utilisateurs sont de plus en plus répandues. Il est donc important de mettre en œuvre des mesures de sécurité robustes pour protéger votre entreprise et vos utilisateurs. Si votre entreprise ne travaille pas directement avec un fournisseur d'identité (IdP) d'authentification unique (SSO), vous pouvez activer l'authentification multifacteur (MFA) avec l'authentification Tableau afin de renforcer la sécurité de votre processus de connexion utilisateur.

Pour plus d'informations, consultez l'un des articles suivants :

- $\cdot$  Si vous êtes un administrateur de site, consultez À propos de [l'authentification](#page-348-0) multifacteur et [Tableau](#page-348-0) Cloud.
- Si vous êtes un utilisateur, consultez S'inscrire à [l'authentification](#page-238-0) multifacteur.

# Paramètres de site rationalisés pour Parlez aux données

Les paramètres de site rationalisés pour Parlez aux données désactivent ou activent désormais la fonctionnalité à l'échelle du site pour toutes les sources de données. S'il est activé à l'échelle du site, la fréquence d'indexation reste personnalisable pour chaque source de données. Pour plus d'informations, consultez Activer ou désactiver Parlez aux [données pour](#page-1436-0) un [site](#page-1436-0).

## Organiser les éléments d'une collection

Les collections sont comme des listes de lecture qui permettent aux utilisateurs d'organiser le contenu d'une manière qui fait sens pour eux. Les utilisateurs de type Viewer, Explorer et Creator peuvent tous créer et partager des collections. Pour plus d'informations, consultez [Organiser](https://help.tableau.com/current/pro/desktop/fr-ca/collections.htm) les éléments d'une collection.

Notez que si vous avez participé à l'aperçu limité des collections, le paramètre de site permettant de contrôler les collections publiques n'existe plus. Désormais, les autorisations pour les collections sont contrôlées de la même manière que les autres types de contenu. Pour plus d'informations, consultez [Autorisations](https://help.tableau.com/current/online/fr-ca/permissions.htm#collections) pour les collections.

## Créer des classeurs avec des données Salesforce

Vous pouvez désormais intégrer des données Salesforce dans Tableau Cloud pour créer un contenu de démarrage à l'attention des utilisateurs de votre site. Une fois que vous êtes connecté à Salesforce, Tableau publie des classeurs et des sources de données prêts à l'emploi pour vous aider à démarrer l'analyse dans vos nuages de ventes et de service. Pour plus d'informations, consultez Créer des classeurs avec des données [Salesforce](#page-268-0).

## Configurer les paramètres des extraits dans la création Web

Vous pouvez désormais configurer les paramètres des extraits que vous créez dans la création Web. Vous pouvez sinon configurer des options pour indiquer à Tableau comment stocker des extraits, définir des filtres et limiter la quantité de données dans votre extrait. Pour plus d'informations, consultez Créer des [extraits](#page-950-0) sur le Web.

Intégrer les prédictions d'Einstein Discovery dans vos flux Prep sur le Web

Depuis la version 2021.2, vous pouvez importer des modèles de prédiction créés dans Einstein Discovery directement dans vos flux Prep sur le Web.

**Remarque :** Pour utiliser cette fonctionnalité, vous devez disposer d'une licence Salesforce et d'un compte utilisateur configuré pour accéder à Einstein Discovery.

Grâce à la puissance de l'apprentissage automatique et de l'intelligence artificielle, vous pouvez évaluer en bloc vos données de flux et générer de nouveaux champs pour les résultats prédits au niveau de la ligne. Vous pouvez aussi ajouter les principaux prédicteurs et des champs d'amélioration recommandés pour inclure des données sur les champs qui ont contribué au résultat prédit. Ajoutez une étape de prédiction à votre flux, connectez-vous à Einstein Discovery et choisissez parmi les modèles déployés, puis appliquez-les à vos données de flux. Générez ensuite votre sortie de flux et utilisez la nouvelle source de données pour analyser les résultats prédits dans Tableau. Cette fonctionnalité a été introduite à partir de Tableau Prep Builder version 2021.1.3. Pour plus d'informations, consultez Ajouter des [prédictions](https://help.tableau.com/current/prep/fr-ca/prep_predictions.htm) Einstein [Discovery](https://help.tableau.com/current/prep/fr-ca/prep_predictions.htm) à votre flux dans l'aide de Tableau Prep et Créer et [modifier](#page-1235-0) des flux publiés sur le [Web.](#page-1235-0)

#### extensions d'analytique multiples dans un site

Depuis la version 2021.2, vous pouvez désormais créer plusieurs connexions d'extensions d'analytique différentes pour chaque site. Cela signifie que les entreprises ayant des exigences linguistiques ou de connexion différentes peuvent utiliser des extensions d'analytiques sur le même site Tableau Server, avec différents classeurs utilisant différentes connexions. Pour plus d'informations sur la configuration d'extensions d'analytique pour votre site, consultez Configurer les [connexions](#page-980-0) avec les extensions analytiques. Pour plus d'informations sur l'utilisation des extensions d'analytique, consultez [Transmettre](https://help.tableau.com/current/pro/desktop/fr-ca/r_connection_manage.htm) des expressions avec les extensions [d'analytique](https://help.tableau.com/current/pro/desktop/fr-ca/r_connection_manage.htm) (Aide de Tableau Desktop et de la création Web).

**Remarque :** pour la version 2021.2, les extensions d'analytique Einstein Discovery sont toujours limitées à une par site.

Partager les explications fournies par Expliquer les données dans les tableaux de bord publiés

Expliquer les données propose une interface utilisateur repensée optimisée pour un public plus large d'utilisateurs métier. Les auteurs (de type Creator ou Explorer avec autorisations de modification) peuvent désormais activer Expliquer les données pour les visionneuses de tableaux de bord et de feuilles dans les classeurs publiés. Les utilisateurs de type Viewer peuvent sélectionner un repère intéressant dans la vue et exécuter Expliquer les données afin d'explorer ses données de manière plus approfondie.

L'accès à Expliquer les données en mode d'affichage n'étant pas activé par défaut, les auteurs devront donc activer cette option. Pour plus d'informations sur l'activation de l'option Expliquer les données en mode d'affichage, consultez Contrôler l'accès à [Expliquer](#page-1484-0) les don[nées.](#page-1484-0)

Pour plus d'informations, consultez Découvrir des [informations](#page-1445-0) plus rapidement avec Expliquer les [données](#page-1445-0), Prise en main [d'Expliquer](#page-1447-0) les données et Exigences et [considérations](#page-1481-0) relatives à la [fonctionnalité](#page-1481-0) Expliquer les données.

## Configurer OAuth personnalisé

En tant qu'administrateur de site, vous pouvez désormais configurer des clients OAuth personnalisés pour votre site afin de remplacer les clients OAuth par défaut. Pour plus d'informations, consultez Configurer OAuth [personnalisé](#page-1214-0).

## Garder davantage de données à jour grâce à Bridge

Bridge ajoute la prise en charge des connecteurs suivants :

- Alibaba AnalyticsDB for MySQL
- Alibaba Data Lake Analytics
- Databricks
- Denodo

- Impala
- Kyvos

Pour plus d'informations sur la connectivité Bridge, consultez [Connectivité](#page-1055-0) avec Bridge.

Explorer de nouvelles sources de données Console Administrateur

Obtenez plus de visibilité sur votre site Tableau Cloud avec les nouvelles sources de données Console Administrateur. Vous pouvez désormais vous connecter à la source de données Groupes pour identifier l'appartenance au groupe des utilisateurs ou à la source de données Contenu du site pour obtenir des informations de gouvernance sur les éléments de contenu de votre site. Pour plus d'informations, consultez Utiliser Admin [Insights](#page-536-0) pour créer des vues per[sonnalisées.](#page-536-0)

Tableau Catalog - composant du module Data Management Add-on

**Ajouter des descriptions de champs :** Vous pouvez ajouter des descriptions de champs dans une source de données publiée. Elles s'affichent ensuite dans la colonne Description de l'onglet Lignage dans la page Source de données. Vous pouvez également voir la description dans l'onglet Données lorsque vous créez une visualisation. Pour plus d'informations, consultez Décrire des champs dans une source de [données](https://help.tableau.com/current/pro/desktop/fr-ca/qs_content_page.htm#describe-fields-in-a-published-data-source) publiée dans l'aide de Tableau Desktop et de la création Web.

## **Mises à jour concernant les avertissements sur la qualité des données**

- <sup>l</sup> **Prise en charge de texte formaté pour les messages d'avertissement :** lorsque vous créez ou modifiez un message d'avertissement sur la qualité des données, vous pouvez formater le texte en gras, souligné et italique, et inclure un lien ou une image. Pour plus d'informations, consultez Configurer un [avertissement](#page-774-0) sur la qualité des don[nées](#page-774-0).
- <sup>l</sup> **Message requis pour les avertissements :** Lorsque vous créez un avertissement sur la qualité des données, vous devez désormais saisir un message à afficher à l'attention des utilisateurs. (Cette exigence ne s'applique pas aux avertissements générés lorsque vous configurez Tableau pour surveiller les échecs d'actualisation d'extrait ou de flux.) Pour plus d'informations, consultez Configurer un [avertissement](#page-774-0) sur la qualité des don[nées](#page-774-0).

**Les descriptions héritées s'affichent dans Tableau Desktop :** lorsqu'une description d'un champ existe en amont du champ, elle s'affiche désormais dans Tableau Desktop avec des informations sur l'emplacement d'où la description est héritée. Pour plus d'informations, consultez Décrire des champs dans une source de [données](https://help.tableau.com/current/pro/desktop/fr-ca/qs_content_page.htm#describe-fields-in-a-published-data-source) publiée dans l'aide de Tableau Desktop et de la création Web.

**Le nom complet de la table apparaît :** le nom complet de la table a été ajouté à la page de la table.

**Filtrer par balises :** vous pouvez désormais filtrer les bases de données, les fichiers et les tables par balises dans la boîte de dialogue Se connecter à.

**Filtrer par ressource intégrée ou non intégrée :** dans la page Ressources externes, vous pouvez filtrer les bases de données, les fichiers et les tables par catégorie de ressources : intégrée ou non intégrée.

Créer des actions de paramètre sur le Web

Vous pouvez désormais créer des actions de paramètre à la fois dans Tableau Cloud et Tableau Server. Lorsque vous créez une action de paramètre, vous personnalisez la façon dont les données sont affichées dans votre visualisation. Les utilisateurs peuvent en outre modifier une valeur de paramètre en interagissant directement avec votre visualisation. Pour plus d'informations, consultez Actions de [paramètre](https://help.tableau.com/current/pro/desktop/fr-ca/actions_parameters.htm).

Créer des actions d'ensemble sur le Web

Vous pouvez désormais créer des actions d'ensemble à la fois dans Tableau Cloud et Tableau Server. Utilisez des ensembles pour définir un sous-ensemble de données, puis utilisez des actions d'ensemble pour contrôler la façon dont les membres d'un ensemble se comparent aux autres données de la vue. Pour plus d'informations, consultez [Actions](https://help.tableau.com/current/pro/desktop/fr-ca/actions_sets.htm) [d'ensemble](https://help.tableau.com/current/pro/desktop/fr-ca/actions_sets.htm).

# Ajouté en avril 2021

Authentification Salesforce

Si votre entreprise utilise Salesforce, vous pouvez activer Tableau Cloud de manière à utiliser les comptes Salesforce pour l'authentification unique (SSO) avec OpenID Connect. Lorsque vous activez l'authentification Salesforce, les utilisateurs sont dirigés sur la page de connexion Salesforce où ils entrent leurs identifiants stockés et gérés dans Salesforce. Une configuration minimale peut être requise. Consultez [Authentification](#page-351-0) Salesforce.

# Ajouté en mars 2021

Nouvelles notifications de commentaire et de partage dans le centre de notifications remodelé

Les utilisateurs peuvent désormais voir les notifications pour les nouveaux commentaires et partages en sélectionnant l'icône de cloche dans le coin supérieur droit de leur site Tableau. Le centre de notification remodelé affiche également les mises à jour pour les travaux de flux et d'extrait. Avec cette mise à jour, les anciennes notifications continueront d'être envoyées par courriel, mais n'apparaîtront pas dans le centre de notification. Pour continuer à recevoir des notifications plus anciennes par courriel, accédez aux paramètres du site. Sous Gérer les notifications, sélectionnez Courriel pour chaque type de notification. Pour plus d'informations, consultez Visite guidée de votre site [Tableau](https://help.tableau.com/current/pro/desktop/fr-ca/navigating.htm). Pour plus d'informations, consultez [Référence](#page-292-0) des [paramètres](#page-292-0) de site.

Tableau Catalog - composant du module Data Management Add-on

**Avertissement automatisé sur la qualité des données :** vous pouvez configurer Tableau pour surveiller les échecs d'actualisation d'extrait et d'exécution de flux. En cas de panne, Tableau génère un avertissement sur la qualité des données qui s'affiche à l'attention des utilisateurs. Pour plus d'informations, consultez Configurer un [avertissement](#page-774-0) sur la qualité des [données.](#page-774-0)

**Résultats de recherche rapide élargis :** les résultats de recherche rapide incluent désormais des balises sur les ressources externes.

Ajouter des prédictions Einstein Discovery aux tableaux de bord Tableau

Avec la nouvelle extension de tableau de bord Einstein Discovery, lorsque les utilisateurs sélectionnent les repères dans une vue, ils voient des mises à jour dynamiques des prédictions et des suggestions pour améliorer les résultats prédits. Les auteurs peuvent faire glisser l'objet Extension sur l'espace de travail du tableau de bord, sélectionner Einstein Discovery dans la galerie d'extensions, puis configurer l'extension dans Tableau Cloud. Pour plus d'informations, consultez Explorer les [prédictions](https://help.tableau.com/current/pro/desktop/fr-ca/einstein_discovery_dashboard_extension.htm) dans Tableau avec l'extension de tableau de bord Einstein [Discovery.](https://help.tableau.com/current/pro/desktop/fr-ca/einstein_discovery_dashboard_extension.htm)

Pour en savoir plus sur les licences requises, l'accès et les autorisations dans Salesforce et Tableau, consultez [Conditions](https://help.tableau.com/current/pro/desktop/fr-ca/einstein_discovery_predictions.htm#Requirem) d'accès.

Pour une introduction à Einstein Discovery dans Tableau, consultez la page [Einstein](https://www.tableau.com/fr-ca/products/add-ons/einstein-discovery) Discovery dans [Tableau](https://www.tableau.com/fr-ca/products/add-ons/einstein-discovery) et la [démonstration](https://www.tableau.com/learn/webinars/einstein-discovery-tableau-demo) sur [tableau.com.](https://www.tableau.com/fr-ca/)

Pour des détails sur les étapes de configuration requises pour activer l'extension de tableau de bord Einstein Discovery, consultez Configurer [l'intégration](#page-832-0) Einstein Discovery.

# Ajouté en décembre 2020

Créer des extraits sur le Web

Vous pouvez désormais créer des extraits directement dans la création Web, sans utiliser Tableau Desktop. Pour plus d'informations, consultez Créer des [extraits](#page-950-0) sur le Web. Vous pouvez extraire de nouveaux classeurs en plus des classeurs existants. En option, la création d'extrait peut s'exécuter en arrière-plan et vous pouvez être averti une fois l'opération terminée. Vous pouvez alors fermer votre session de création pendant la création de l'extrait, ce qui peut être utile dans le cas d'extraits volumineux qui pourraient prendre beaucoup de temps.

Créer et modifier les flux publiés sur le Web

Vous pouvez désormais créer des flux pour nettoyer et préparer vos données à l'aide de Tableau Prep Builder, Tableau Server ou Tableau Cloud. Connectez-vous à vos données, créez un nouveau flux ou modifiez un flux existant et votre travail est automatiquement enregistré toutes les quelques secondes au fur et à mesure. Créez des brouillons de flux qui ne sont disponibles que pour vous ou publiez votre flux pour le mettre à disposition d'autres utilisateurs. Exécutez vos flux individuels directement à partir du Web ou exécutez vos flux automatiquement de manière programmée à l'aide de Tableau Prep Conductor si vous avez le module Data Management Add-on. Pour plus d'informations, consultez Créer et [modifier](#page-1235-0) des flux [publiés](#page-1235-0) sur le Web.

Organiser les éléments d'une collection (aperçu limité)

Les collections sont comme des listes de lecture qui vous permettent d'organiser votre contenu Tableau. Créez une collection privée pour référence personnelle ou créez une collection publique qui peut être consultée par d'autres utilisateurs sur votre site. Pour plus d'informations, consultez [Organiser](https://help.tableau.com/current/pro/desktop/fr-ca/collections.htm) les éléments d'une collection.

En tant qu'administrateur Tableau, vous pouvez contrôler si les utilisateurs peuvent définir les collections sur Public en modifiant le paramètre du site **Autoriser les collections publiques**.

Les collections sont disponibles en préversion limitée pour Tableau Cloud. Vous ne verrez pas les collections à moins que votre site ne fasse partie de la préversion. Si vous êtes un administrateur Tableau désireux de participer à la préversion, [inscrivez-vous](https://www.surveymonkey.com/r/WPJSL6D) ici.

Mises à jour de Tableau Catalog - composant du Data Management Add-on

Tableau Catalog est disponible dans le cadre du Data Management Add-on sous licence séparée pour Tableau Server et Tableau Cloud. Pour plus d'informations, consultez À [propos](#page-1789-0) de [Tableau](#page-1789-0) Catalog.

Les fonctionnalités suivantes sont incluses dans cette version :

**Vue administrative de l'historique des avertissements sur la qualité des données :** les administrateurs de site peuvent voir comment les avertissements sur la qualité des données

sont utilisés sur le site à l'aide de la vue administrative prédéfinie Historique des avertissements sur la qualité des données. Pour plus d'informations, consultez [Historique](#page-574-0) des [avertissements](#page-574-0) sur la qualité des données.

**Voir les détails des avertissements sur la qualité dans Tableau Desktop :** Les utilisateurs de Tableau Desktop peuvent survoler l'icône d'avertissement sur l'onglet Données pour voir les détails des avertissements sur la qualité des données affectant les données dans leur classeur. Pour plus d'informations, consultez Configurer un [avertissement](#page-774-0) sur la qualité des [données.](#page-774-0)

**Les métriques apparaissent dans le lignage et affichent les avertissements sur la qualité des données :** les avertissements sur la qualité des données apparaissent désormais sur les métriques affectées par un avertissement. Les métriques apparaissent également dans l'outil Lignage, vous permettant de voir comment une métrique peut être affectée par les changements de données lors d'une analyse d'impact. Pour plus d'informations, consultez Créer et résoudre les problèmes liés aux métriques [\(Supprimée\).](#page-1644-0)

Mises à jour de Tableau Prep Conductor - composant du Data Management Add-on

Le module Data Management Add-on n'est désormais nécessaire que pour programmer et surveiller les flux avec Tableau Prep Conductor. D'autres tâches liées aux flux ne vous obligent plus à posséder une licence pour le module complémentaire. Pour plus d'informations, consultez Tableau Prep [Conductor](#page-1731-0).

### extensions d'analytique

Les extensions d'analytique vous permettent d'étendre les calculs dynamiques Tableau dans un classeur avec des langages tels que R et Python, ainsi qu'avec d'autres outils et platesformes. Ces points de terminaison de paramètres vous permettent de configurer des extensions analytiques sur votre site dans Tableau Cloud. Consultez Configurer les [connexions](#page-980-0) avec les extensions [analytiques.](#page-980-0)

Utilisation de Parlez aux données et vue administrative Adoption

Vous pouvez désormais voir la manière dont les utilisateurs exploitent la fonctionnalité Parlez aux données sur un site, à l'aide de nouvelle vue administrative Utilisation de Parlez aux données. Le tableau de bord met en évidence les principaux utilisateurs de Parlez aux données, les sources de données et les propriétaires de sources de données, ainsi que les métriques des valeurs des titres. Pour plus d'informations, consultez [Utilisation](#page-571-0) de Parlez aux données.

# Ajouté en septembre et octobre 2020

Les (anciennes) programmations Bridge ont déménagé à un nouvel emplacement

Pour une source de données d'extrait qui doit utiliser une (ancienne) programmation Bridge pour garder les données à jour, vous pouvez trouver et configurer une (ancienne) programmation Bridge à partir de son nouvel emplacement dans le menu Actions de la page Source de données. Pour plus d'informations, consultez Configurer une [programmation](#page-1078-0) [d'actualisation](#page-1078-0) Bridge.

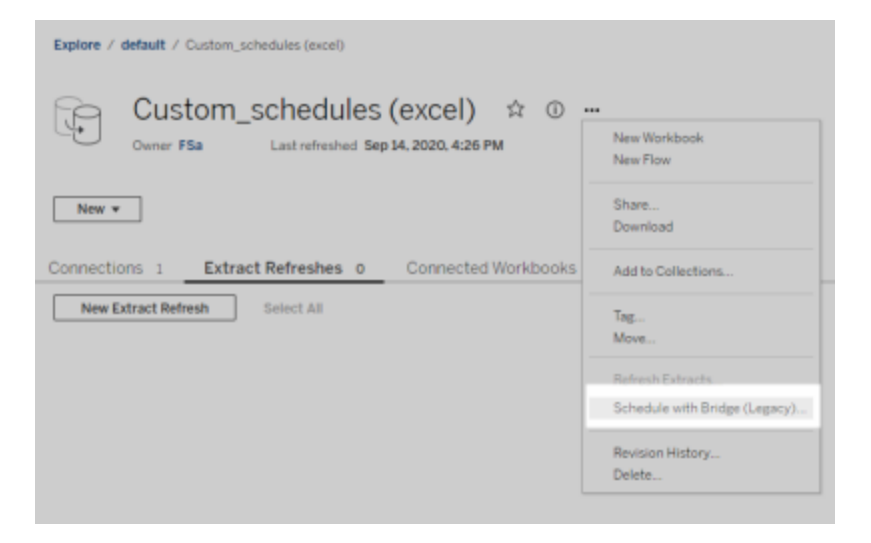

**Remarque :** les programmations recommandées n'ont pas changé d'emplacement et continuent d'être intégrées aux programmations d'actualisation Online. Par contre, elles ne sont plus étiquetées comme « recommandées » pour mieux refléter l'intégration. Toutes les mises à jour liées à Bridge décrites ici ont été développées de manière à prendre en charge la nouvelle expérience de [programmation](#page-820-0) Online.

## Programmations d'actualisations d'extraits personnalisées

La programmation d'actualisations d'extraits est désormais entièrement personnalisable et n'a plus besoin d'être sélectionnée dans une liste pré-remplie de programmations. Vous avez maintenant la possibilité de créer et de gérer des programmations personnalisées, quotidiennes, hebdomadaires et mensuelles pour les actualisations d'extraits.

Pour plus d'informations, consultez Programmer des [actualisations](https://help.tableau.com/current/online/fr-ca/schedule_add.htm) sur Tableau Cloud.

Désactiver les objets Page Web

Pour empêcher les objets Page Web des tableaux de bord d'afficher les URL cibles, désélectionnez **Activer les objets Page Web** dans les paramètres du site.

# Ajouté en août 2020

Définir le fuseau horaire du site pour les extraits

Le fuseau horaire par défaut pour les sources de données basées sur des extraits dans un site est le Temps universel coordonné (UTC). Les administrateurs de site peuvent désormais choisir de définir un fuseau horaire différent.

Pour plus d'informations, consultez Modifier les [paramètres](#page-318-0) d'heure.

Suspendre automatiquement les actualisations d'extraits pour les classeurs inactifs

Pour économiser les ressources, Tableau peut suspendre automatiquement les tâches d'actualisation d'extrait pour les classeurs inactifs. Cette fonctionnalité s'applique uniquement aux actualisations d'extraits complètes, et non aux actualisations d'extraits incrémentielles. Cette fonctionnalité s'applique uniquement aux programmations d'actualisation qui s'exécutent chaque semaine ou plus souvent.

Pour plus d'informations, consultez Suspendre [automatiquement](#page-1011-0) les actualisations d'extraits pour les [classeurs](#page-1011-0) et les sources de données inactifs..

Gérer les licences pour les groupes d'utilisateurs avec attribution de rôle lors de la connexion

Les administrateurs peuvent définir un rôle sur le site minimum pour les groupes d'utilisateurs et choisir **Attribuer un rôle lors de la connexion** au moment de la création ou de la modification de ce groupe d'utilisateurs. L'activation de l'option Attribuer un rôle lors de la connexion réduit le travail de gestion manuelle des licences, puisque les administrateurs peuvent attribuer les fonctionnalités de rôle sur le site par groupe et fournir des licences lorsqu'un utilisateur en a effectivement besoin. En attendant d'attribuer des licences jusqu'à ce que les utilisateurs se connectent, les administrateurs peuvent rationaliser la mise en service des licences, sans accorder de licences aux utilisateurs inactifs. Pour plus d'informations, consultez Attribuer une licence lors de la [connexion](#page-613-0).

Ajouter des balises au contenu obsolète pour l'archivage

La vue administrative Contenu obsolète, introduite dans la version 2020.2, a maintenant une fonctionnalité supplémentaire qui vous permet d'ajouter des balises de contenu obsolète. Vous pouvez ensuite choisir d'archiver le contenu balisé. Pour plus d'informations, consultez Contenu obsolète.

Mises à jour de Tableau Catalog - composant du Data Management Add-on

Tableau Catalog est disponible dans le cadre du Data Management Add-on sous licence séparée pour Tableau Server et Tableau Cloud. Pour plus d'informations sur Tableau Catalog, consultez À propos de [Tableau](#page-1789-0) Catalog.

Les fonctionnalités suivantes sont incluses dans cette version :

#### **Consulter les avertissements sur la qualité des données dans Tableau Desktop** -

Lorsque vous ouvrez dans Tableau Desktop un classeur associé à un avertissement sur la qualité des données, l'icône d'avertissement (soit un cercle bleu, soit un triangle jaune avec un point d'exclamation) apparaît dans l'onglet Données de la page Feuille du classeur. Pour plus d'informations, consultez Configurer un [avertissement](#page-774-0) sur la qualité des données

**Ajout du type d'avertissement « données sensibles »** - Vous pouvez utiliser ce nouveau type d'avertissement pour définir un avertissement sur la qualité des données pour les données sensibles de votre entreprise. Pour plus d'informations, consultez [Configurer](#page-774-0) un aver[tissement](#page-774-0) sur la qualité des données

**Les ressources intégrées sont répertoriées dans les ressources externes** - Vous pouvez désormais voir les ressources intégrées répertoriées dans la page Ressources externes. Pour plus d'informations, consultez Utiliser le lignage pour [l'analyse](#page-748-0) d'impact.

**Ajouter des balises aux ressources externes** - Ajoutez des balises aux bases de données, aux tables et aux colonnes, ce qui vous permet, entre autres choses, d'étiqueter des tables et des colonnes avec des informations d'identification personnelle (PII). Pour plus d'informations, consultez Ajouter des balises à des [éléments](https://help.tableau.com/current/pro/desktop/fr-ca/tags.htm) dans l'aide de Tableau Desktop et de la création Web.

Création Web et interaction avec les vues

De nouvelles fonctionnalités et améliorations liées à la création Web et à l'interaction avec les vues sur le Web sont décrites dans [Nouveautés](https://help.tableau.com/current/pro/desktop/fr-ca/whatsnew_previous_versions_desktop_webauthor.htm#version-20203) de Tableau pour les utilisateurs et [Com](https://help.tableau.com/current/pro/desktop/fr-ca/server_desktop_web_edit_differences.htm)paratif des [fonctionnalités](https://help.tableau.com/current/pro/desktop/fr-ca/server_desktop_web_edit_differences.htm) de création Web et de Tableau Desktop. Pour les rubriques concernant la création Web et l'interaction avec les vues, consultez Utiliser [Tableau](https://help.tableau.com/current/pro/desktop/fr-ca/web_author_home.htm) sur le Web.

# Ajouté en juin 2020

Tableau Bridge

## **Aucune mise à niveau ou installation de Bridge n'est requise – pour les publicateurs**

Pour les publicateurs travaillant exclusivement avec des sources de données qui se connectent à des données relationnelles locales, vous n'avez plus besoin de conserver votre client actuel ou de mettre à niveau à la version la plus récente. Tant que vous migrez vos programmation d'actualisation à l'aide des programmations recommandées (puce suivante) et que votre administrateur a installé et configuré au moins un client Bridge 2020.2, vous êtes paré. Pour plus d'informations, consultez Configurer une [programmation](#page-1078-0) d'actualisation [Bridge](#page-1078-0).

# **Programmation d'actualisations intégrées**

Les programmations d'actualisations pour Bridge sont désormais intégrées avec les programmations d'actualisation Tableau Cloud. Pour les publicateurs, les programmations d'actualisations intégrées, appelés **Programmations recommandées**, signifient que :

- vous disposez d'un plus grand contrôle et d'une plus grande flexibilité pour gérer vos propres sources de données.
- vous êtes moins dépendants des administrateurs de site pour certaines tâches de gestion des sources de données telles que la mise à jour des données de connexion.

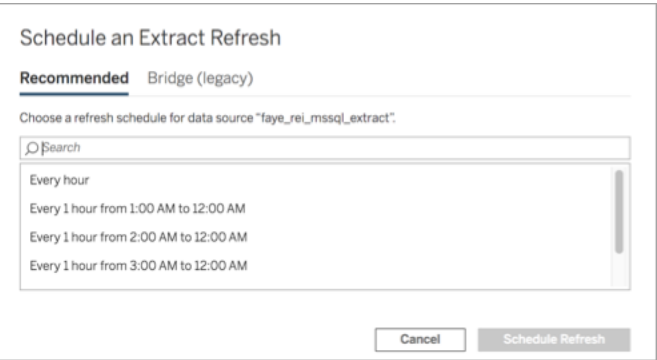

Pour plus d'informations, consultez [Programmations](#page-1078-1) Online c. (anciennes) programmations [Bridge.](#page-1078-1)

# **Garder à jour les données dans le nuage**

Utilisez Bridge pour garder à jour les données dans le nuage, accessibles uniquement depuis un réseau privé. Pour plus d'informations, consultez Utiliser Bridge pour les [données](#page-1094-0) dans le [nuage](#page-1094-0) privé.

# **Mise en pool activée pour les actualisations d'extraits**

Les clients peuvent mettre en pool les actualisations d'extraits, en plus des requêtes en direct, sur tous les clients 2020.2 du réseau. Pour les administrateurs de site, la mise en pool des actualisations d'extraits signifie que :

- vous pouvez vous concentrer sur la disponibilité, le débit et la latence.
- vous pouvez optimiser la composition de votre pool de clients pour qu'elle corresponde aux caractéristiques de votre requête en direct et aux charges de travail des actualisations d'extraits.

Pour plus d'informations, consultez [Configurer](#page-1099-0) le pool de clients Bridge.

## **Page Paramètres mis à jour**

Pour les administrateurs de site, la page Paramètres Bridge simplifiée vous permet de configurer les clients à inclure ou à exclure du pool et affiche une icône d'avertissement signalant quels clients doivent être mis à niveau vers la version la plus récente. Pour plus d'informations, consultez [Configurer](#page-1099-0) le pool de clients Bridge.

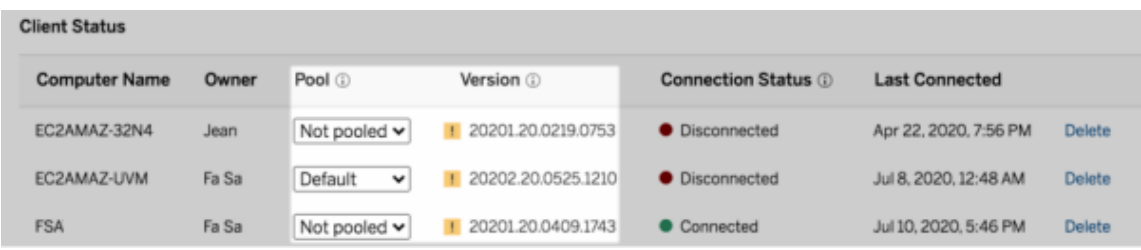

**Remarque :** l'icône d'avertissement ne s'affiche que lorsqu'un client plus récent est disponible en téléchargement. L'icône d'avertissement n'indique pas qu'il y a des problèmes avec le client ou les sources de données Bridge connexes.

# Ajouté en mai 2020

Mises à jour de la capacité du site pour les actualisations d'extraits

Afin d'améliorer les performances du site et d'assurer une expérience de programmation cohérente, une capacité d'actualisation d'extrait quotidienne et simultanée est attribuée aux sites. Pour plus d'informations, consultez [Capacité](#page-326-0) du site Tableau Cloud.

Utiliser les relations pour combiner les données en vue de l'analyse multi-tables

Les relations sont une nouvelle façon flexible de combiner les données pour l'analyse de plusieurs tables dans Tableau. Les sources de données prennent désormais en charge les modèles de données à plusieurs tables dans une nouvelle couche logique. Tableau reconnaît les tables distinctes de votre source de données et effectue des agrégations au niveau de détail natif pour chaque table.

Les utilisateurs dotés du rôle Creator peuvent combiner des tables à l'aide de relations. L'utilisation des relations entre les tables logiques facilite l'exploration et l'analyse des données à plusieurs tables au niveau de détail pertinent, sans que vous ayez à écrire des calculs spécialisés pour contrôler les agrégations telles que les moyennes et les totaux.

Il n'est pas nécessaire de préciser des types de jointures pour les relations. Pendant l'analyse, Tableau crée automatiquement les types de jointures appropriés en fonction des champs et du contexte d'analyse dans la feuille de calcul.

**Remarque :** votre classeur doit utiliser une source de données intégrée pour que vous soyez en mesure de modifier les relations sur la page Source de données dans la création Web (Tableau Server ou Tableau Cloud). Vous ne pouvez pas modifier le modèle de données dans une source de données publiée.

Plusieurs parties de l'interface Tableau ont été modifiées afin de prendre en charge l'analyse multi-tables. La page Source de données (espace de travail, grille de données), le volet Afficher les données et le volet Données du classeur ont été mis à jour de manière à prendre en charge une expérience d'analyse à plusieurs tables. Pour plus d'informations, consultez [Modi](https://help.tableau.com/current/pro/desktop/fr-ca/datasource_datamodel_whatschanged.htm#data-source-page-changes)fications apportées à [différentes](https://help.tableau.com/current/pro/desktop/fr-ca/datasource_datamodel_whatschanged.htm#data-source-page-changes) parties de l'interface.

**Remarque :** l'ordre des colonnes dans les données de la vue a changé dans Tableau 2020.2 et ultérieur. Cette modification est nécessaire pour prendre en charge les relations et les tables logiques. Pour plus de détails, consultez [Modifications](https://help.tableau.com/current/pro/desktop/fr-ca/datasource_datamodel_whatschanged.htm#ViewDataColOrderChange) apportées à l'ordre des [colonnes](https://help.tableau.com/current/pro/desktop/fr-ca/datasource_datamodel_whatschanged.htm#ViewDataColOrderChange) des données de la vue dans Tableau 2020.2 et ultérieur.

Pour plus d'informations sur les relations et les modifications apportées aux sources de données, consultez ces rubriques :

- Ce qui a changé pour les sources de données et [l'analyse](https://help.tableau.com/current/pro/desktop/fr-ca/datasource_datamodel_whatschanged.htm) dans la version 2020.2
- <sup>l</sup> [Questions](https://help.tableau.com/current/pro/desktop/fr-ca/datasource_datamodel_faq.htm) sur les relations, le modèle de données et les sources de données dans la [version](https://help.tableau.com/current/pro/desktop/fr-ca/datasource_datamodel_faq.htm) 2020.2
- Modèle de [données](https://help.tableau.com/current/pro/desktop/fr-ca/datasource_datamodel.htm) Tableau
- <sup>l</sup> Relier vos [données](https://help.tableau.com/current/pro/desktop/fr-ca/relate_tables.htm) et Optimiser les relations à l'aide des options de [performance](https://help.tableau.com/current/pro/desktop/fr-ca/datasource_relationships_perfoptions.htm)
- [Fonctionnement](https://help.tableau.com/current/pro/desktop/fr-ca/datasource_multitable_analysis_overview.htm) de l'analyse pour les sources de données multi-tables utilisant des [relations](https://help.tableau.com/current/pro/desktop/fr-ca/datasource_multitable_analysis_overview.htm)
- Résoudre les problèmes de l'analyse [multi-tables](https://help.tableau.com/current/pro/desktop/fr-ca/datasource_multitable_analysis_overview.htm#Troubles)
- [Procédure](https://help.tableau.com/current/pro/desktop/fr-ca/datasource_dont_be_scared.htm) pas à pas : utiliser les relations sans crainte

Lisez également ce billet de blogue Tableau : Relations, 1ère partie : [Présentation](https://www.tableau.com/about/blog/2020/5/relationships-part-1-meet-new-tableau-data-model) des nouvelles [fonctionnalités](https://www.tableau.com/about/blog/2020/5/relationships-part-1-meet-new-tableau-data-model) de modélisation des données dans Tableau

Créer des métriques pour suivre les données

Les métriques aident les utilisateurs à suivre les modifications apportées à leurs données. Les utilisateurs peuvent créer des métriques à partir d'une vue et les utiliser pour surveiller des chiffres clés, par exemple les ventes quotidiennes. Pour plus d'informations sur la façon dont les utilisateurs créent des métriques, consultez Créer et résoudre les [problèmes](#page-1644-0) liés aux métriques [\(Supprimée\).](#page-1644-0)

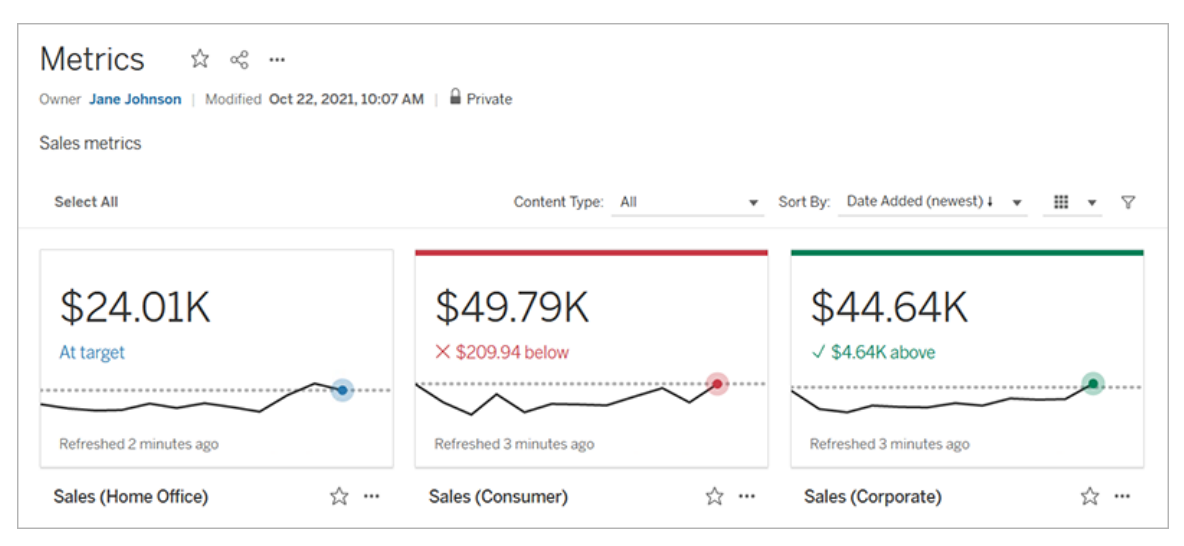

Les administrateurs de Tableau Cloud peuvent veiller à ce que les utilisateurs soient en mesure de créer des métriques ou de désactiver les métriques pour certains sites. Pour plus d'informations, consultez [Paramétrage](#page-1198-0) des métriques.

Ajouter un contrôle d'ensemble pour permettre aux utilisateurs de modifier rapidement les membres d'un ensemble

Avec un contrôle d'ensemble, votre public peut sélectionner les membres d'un ensemble sans avoir besoin d'un mode de modification. Les utilisateurs peuvent simplement ajouter ou supprimer les membres d'un ensemble en interagissant directement avec la fiche dans la vue. En associant cette commande avec les actions d'ensemble, vous disposez de deux fonctionnalités puissantes et complémentaires qui facilitent la visualisation de l'ensemble qui vous intéresse.

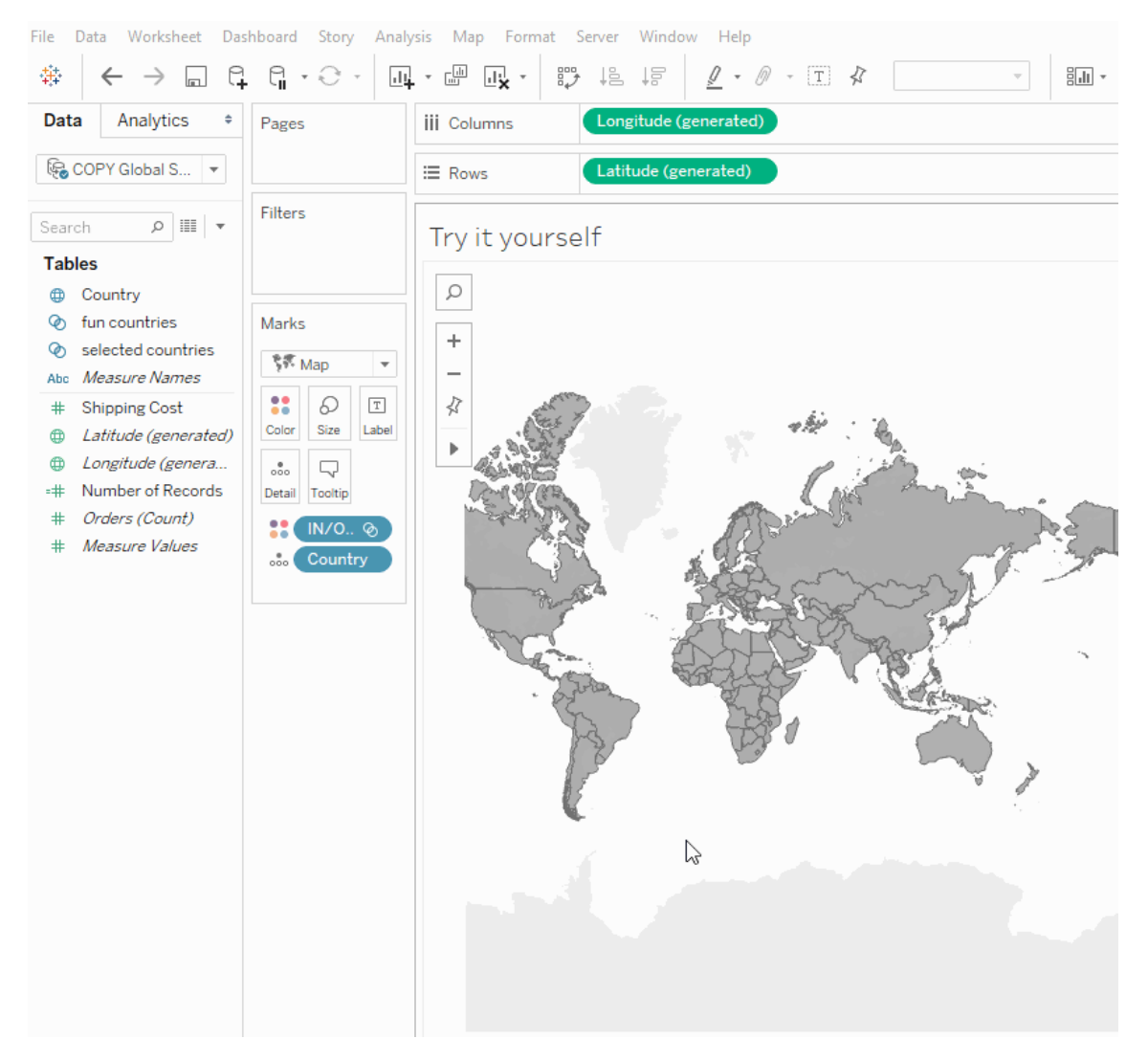

Pour plus d'information, consultez Créer des [ensembles](https://help.tableau.com/current/pro/desktop/fr-ca/sortgroup_sets_create.htm) ou ce billet de blogue, [Analytique](https://www.tableau.com/about/blog/2020/4/powerful-analytics-user-friendly-package-set-control) robuste dans un package convivial avec le contrôle [d'ensemble](https://www.tableau.com/about/blog/2020/4/powerful-analytics-user-friendly-package-set-control).

Ajouter ou supprimer des valeurs dans un ensemble en interagissant directement avec la visualisation

Maintenant, en utilisant des Actions d'ensemble, vous-même et votre public pouvez utiliser la visualisation elle-même pour ajouter progressivement des valeurs à un ensemble ou en supprimer des valeurs. Il suffit d'interagir avec la visualisation et de choisir les repères à inclure ou à exclure. Si vous l'associez à la nouvelle fonctionnalité Contrôle d'ensemble, vous disposez de deux moyens puissants pour tirer encore plus d'enseignements de vos données.

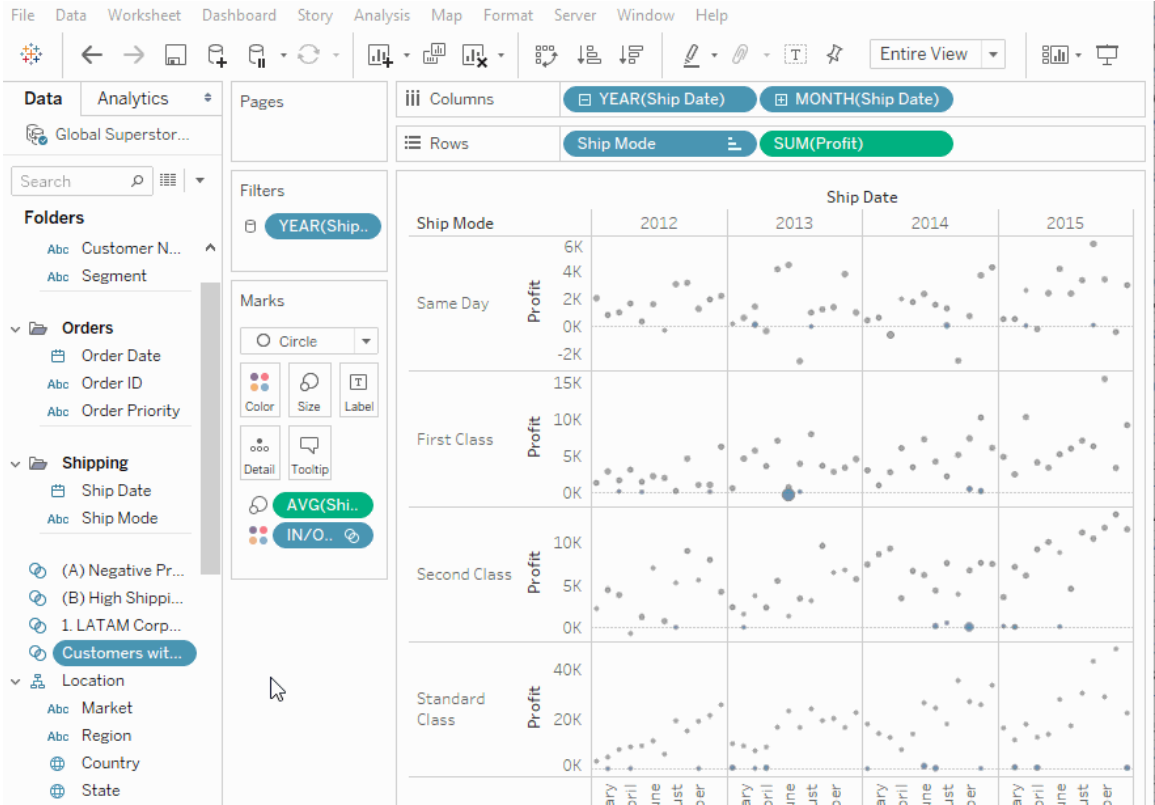

Pour plus d'informations, consultez Actions [d'ensemble](https://help.tableau.com/current/pro/desktop/fr-ca/actions_sets.htm).

Téléverser et ouvrir des classeurs dans un navigateur

Les utilisateurs peuvent désormais téléverser un classeur Tableau sur votre site Tableau sans publier par l'intermédiaire de Tableau Desktop, de l'API REST ou de TabCmd. Dans un site Tableau, les utilisateurs dotés d'un rôle sur le site Creator ou Explorer (peut publier) peuvent sélectionner **Nouveau** > **Téléverser un classeur** pour téléverser un fichier .twb ou .twbx (jusqu'à 50 Mo) sur un projet. Pour plus d'informations, consultez [Téléverser](https://help.tableau.com/current/pro/desktop/fr-ca/upload.htm) des classeurs sur un site [Tableau.](https://help.tableau.com/current/pro/desktop/fr-ca/upload.htm)

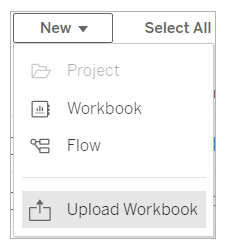

Accéder aux Dashboard Starters depuis la page d'accueil de Tableau Cloud

Les Administrateurs de site - Creators peuvent désormais accéder aux Dashboard Starters depuis la page d'accueil de Tableau Cloud. Utilisez ces tableaux de bord prédéfinis pour visualiser rapidement les données d'applications commerciales courantes telles que Salesforce ou ServiceNow ITSM. Pour plus d'informations, consultez Utiliser des [accélérateurs](#page-1498-0) pour visualiser [rapidement](#page-1498-0) des données.

Mises à jour de Tableau Catalog - composant du Data Management Add-on

Tableau Catalog est disponible dans le cadre du Data Management Add-on sous licence séparée pour Tableau Server et Tableau Cloud. Pour plus d'informations sur Tableau Catalog, consultez À propos de [Tableau](#page-1789-0) Catalog.

Les fonctionnalités suivantes sont incluses dans cette version :

**Augmenter la visibilité des avertissements importants** - Vous pouvez définir un avertissement sur la qualité des données de manière à ce qu'il soit très visible. Les utilisateurs d'une visualisation qui est affectée par l'avertissement pourront ainsi voir une notification, et l'avertissement s'affichera dans une couleur jaune plus visible ailleurs dans Tableau. Pour plus d'informations, consultez Configurer un [avertissement](#page-774-0) sur la qualité des données et « Uti-liser Détails des données pour voir les informations sur la visualisation » dans [Explorer](https://help.tableau.com/current/pro/desktop/fr-ca/data_explore_analyze_interact.htm#use-data-details-to-see-visualization-information) et analyser les [données](https://help.tableau.com/current/pro/desktop/fr-ca/data_explore_analyze_interact.htm#use-data-details-to-see-visualization-information) dans une vue dans l'aide de Tableau Desktop et de la création Web.

**Les tableaux de bord s'affichent dans le volet Lignage** - Lorsque vous sélectionnez l'élément Tableaux de bord dans le lignage, vous pouvez voir une liste des tableaux de bord en aval. Pour plus d'informations, consultez Utiliser le lignage pour [l'analyse](#page-748-0) d'impact.

**Filtrer les ressources externes par avertissements sur la certification et la qualité des données** - En plus d'utiliser la recherche pour affiner vos choix sur les ressources externes, vous pouvez désormais filtrer les bases de données, les fichiers et les tables en utilisant des avertissements sur la certification et la qualité des données.

**Filtres supplémentaires lors de la connexion** - Lorsque vous vous connectez aux données, vous pouvez filtrer les bases de données et la table sur le type de connexion.

Plus d'informations sur les nouveautés

D'autres nouvelles fonctionnalités et améliorations liées à la création Web et à l'interaction avec les vues sur le Web sont décrites dans [Nouveautés](https://help.tableau.com/current/pro/desktop/fr-ca/whatsnew_previous_versions_desktop_webauthor.htm#version-20202) de Tableau pour les utilisateurs et Comparatif des [fonctionnalités](https://help.tableau.com/current/pro/desktop/fr-ca/server_desktop_web_edit_differences.htm) de création Web et de Tableau Desktop. Pour les rubriques concernant la création Web et l'interaction avec les vues, consultez Utiliser [Tableau](https://help.tableau.com/current/pro/desktop/fr-ca/web_author_home.htm) sur le [Web.](https://help.tableau.com/current/pro/desktop/fr-ca/web_author_home.htm)

# Ajouté en février 2020

Actualisation automatique des paramètres avec des paramètres dynamiques

Vous pouvez désormais définir la valeur actuelle d'un paramètre comme étant le résultat d'un calcul de valeur unique indépendant de la vue. En outre, vous pouvez actualiser la liste de valeurs (ou domaine) d'un paramètre en fonction d'une colonne de source de données. Cela signifie que chaque fois que le classeur est ouvert et que Tableau se connecte à la source de données référencée par le paramètre, chaque endroit du classeur qui référence le paramètre utilise la dernière valeur ou le dernier domaine.

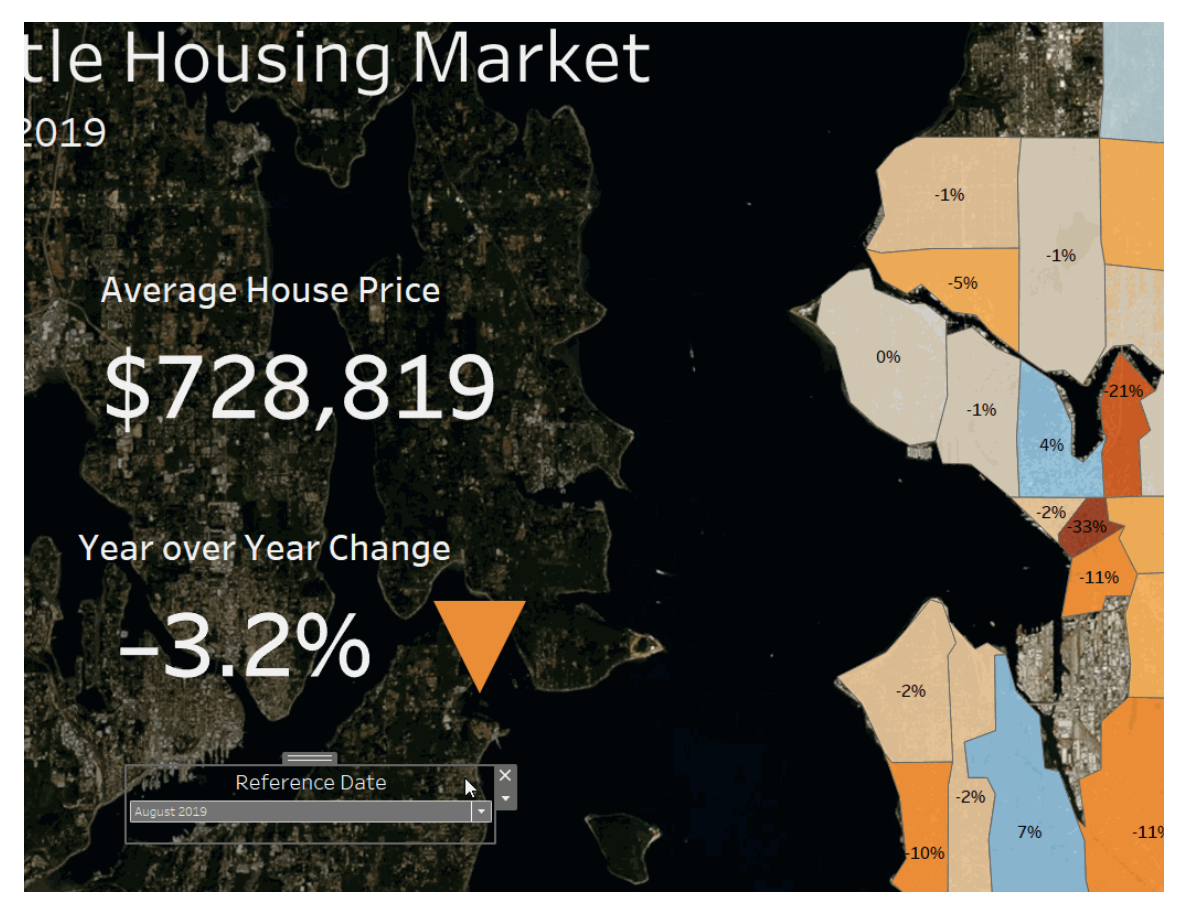

Pour plus d'informations, consultez Création de [paramètres](https://help.tableau.com/current/pro/desktop/fr-ca/parameters_create.htm).

Automatiser le provisionnement des utilisateurs et la synchronisation des groupes via un fournisseur d'identité externe

Vous pouvez automatiser l'ajout ou la suppression d'utilisateurs dans Tableau Cloud ou l'ajout ou la suppression de membres de groupes en utilisant votre fournisseur d'identité (IdP). La gestion des utilisateurs Tableau Cloud de l'IdP utilise la norme SCIM (System for Cross-domain Identity Management), qui est une norme ouverte permettant d'automatiser l'échange des informations d'identité des utilisateurs. Nous prenons actuellement en charge SCIM avec les IdP suivants :

- Okta
- OneLogin

Le système SCIM est utilisé pour mettre en service les utilisateurs dans les applications de nuage telles que Tableau Cloud. Les fournisseurs d'identités dans le nuage gèrent les identités d'utilisateur de manière centralisée, y compris l'affectation d'utilisateurs à des applications et des groupes. L'IdP utilise la norme SCIM pour que les applications en aval soient synchronisées avec les affectations de provisionnement configurées avec l'IdP. Une gestion des utilisateurs selon cette méthode améliore la sécurité et peut réduire considérablement la quantité de travail manuel que les administrateurs de site Tableau Cloud doivent fournir pour gérer les utilisateurs de site et les membres de groupe.

Pour plus d'informations, consultez Automatiser le [provisionnement](#page-363-0) des utilisateurs et la syn[chronisation](#page-363-0) des groupes via un fournisseur d'identité externe.

#### Prise en charge de la gestion des licences basée sur la connexion

Gestion des licences basée sur la connexion vous aide à gérer les licences pour les utilisateurs dotés d'un rôle Creator sur Tableau Server et Tableau Cloud. Les utilisateurs dotés d'un rôle Explorer ou Viewer ne peuvent pas utiliser cette fonctionnalité. Si vous utilisez des abonnements basés sur les rôles avec Tableau Server ou Tableau Cloud, vous pouvez simplifier votre gestion des licences à l'aide de Gestion des licences basée sur la connexion pour éliminer les clés produit Tableau Desktop et Tableau Prep Builder distinctes. Il vous suffit de gérer une ou plusieurs clés produit pour Tableau Server sur site, ou dans le cas de Tableau Cloud, vous n'avez plus besoin de gérer aucune clé produit.

Pour plus d'informations, consultez Activer [Tableau](https://help.tableau.com/current/online/fr-ca/license_lblm.htm) à l'aide de la gestion des licences basée sur la [connexion.](https://help.tableau.com/current/online/fr-ca/license_lblm.htm)

## Mises à jour de la boîte de dialogue Autorisations

Définissez les autorisations plus rapidement grâce à la nouvelle boîte de dialogue Autorisations. Les nouveaux [modèles](https://help.tableau.com/current/online/fr-ca/permissions.htm#templates) d'autorisation et les nouveaux groupes de fonctionnalités correspondent à des scénarios d'utilisation courants. La modification des règles d'autorisation a été largement simplifiée grâce à la modification directe : double-cliquez pour passer en mode de modification. Recherchez des groupes et des utilisateurs simultanément sans pré-sélectionner votre choix. [Copiez](https://help.tableau.com/current/online/fr-ca/permissions.htm#copy-and-paste-permissions) une règle d'autorisation personnalisée et collez-la pour un

autre groupe ou utilisateur. Et transférez la gestion de projets aux [responsables](https://help.tableau.com/current/online/fr-ca/permissions.htm#set-a-project-leader) de projets de manière plus intuitive avec le nouveau paramètre. Pour plus d'informations sur les autorisations, consultez [Autorisations](https://help.tableau.com/current/online/fr-ca/permissions.htm).

## Verrouiller les projets imbriqués

Le contrôle des autorisations a été assoupli. Les autorisations de projet peuvent être verrouillées indépendamment pour les projets imbriqués. Les projets de haut niveau peuvent servir de conteneurs organisationnels pour des projets avec différents modèles d'autorisation. Les non-administrateurs peuvent créer de nouveaux projets verrouillés. Pour plus d'informations, consultez Verrouiller les [autorisations](https://help.tableau.com/current/online/fr-ca/permissions.htm#lock-content-permissions) de contenu.

## Paramètre **Exécuter maintenant**

Ce nouveau paramètre permet aux administrateurs d'autoriser ou non les utilisateurs à exécuter manuellement les actualisations d'extraits, les exécutions de flux et les abonnements. Les paramètres Exécuter maintenant se trouvent dans la page des paramètres généraux et, par défaut, sont sélectionnés pour permettre aux utilisateurs d'exécuter des travaux manuellement.

Mises à jour de Tableau Catalog - composant du Data Management Add-on

Tableau Catalog est disponible dans le cadre du Data Management Add-on sous licence séparée pour Tableau Server et Tableau Cloud. Pour plus d'informations sur Tableau Catalog, consultez À propos de [Tableau](#page-1789-0) Catalog.

Les fonctionnalités suivantes sont incluses dans cette version :

**Ajout de connecteurs :** connexion à davantage de données provenant de ressources externes. Nous avons ajouté la prise en charge des connecteurs suivants : Google Big Query, Google Drive, Google Sheets, Box, Dropbox et OneDrive.

**Créer des classeurs :** créez un classeur à partir de la page Ressources externes ou d'une page de base de données ou de table pour les connexions prises en charge par Catalog. Pour plus d'informations, consultez « Les utilisateurs de Tableau Catalog créent des clas-

seurs à partir de ressources externes » dans [Creators :](https://help.tableau.com/current/pro/desktop/fr-ca/getstarted_web_authoring.htm#tableau-catalog-users-create-workbooks-from-external-assets) prise en main de la création Web dans l'aide de Tableau Desktop et de la création Web.

**Filtrage par certification et avertissements sur la qualité des données :** filtrez les sources de données, les bases de données, les fichiers et les tables par certification, filtrez les sources de données par connexions, et filtrez les bases de données et les tables par avertissements sur la qualité des données. Pour plus d'informations, consultez « Ouvrir la page Se connecter aux données » dans Creators : se [connecter](https://help.tableau.com/current/pro/desktop/fr-ca/creator_connect.htm#open-the-connect-to-data-page) aux données sur le Web ou « Se connecter depuis Tableau Desktop » dans Se [connecter](https://help.tableau.com/current/pro/desktop/fr-ca/examples_tableauserver.htm#connect-from-tableau-desktop) aux données à l'aide de Tableau Server ou [Tableau](https://help.tableau.com/current/pro/desktop/fr-ca/examples_tableauserver.htm#connect-from-tableau-desktop) Cloud dans l'Aide de Tableau Desktop et de la création Web.

## **Amélioration du volet Détails des données :**

- Consultez un graphique sparkline qui indique le nombre de consultations d'une feuille ou d'un tableau de bord au cours des 12 dernières semaines.
- $\cdot$  Il est facile de voir que des avertissements sont associés à une vue.
- <sup>l</sup> Développez un champ pour voir ses métadonnées, comme une description ou un calcul.
- Lorsqu'un champ de classeur hérite de sa description, vérifiez la provenance de cette description.

Pour plus d'informations, consultez « Utiliser les détails des données pour voir les informations sur la visualisation » dans Explorer et analyser les [données](https://help.tableau.com/current/pro/desktop/fr-ca/data_explore_analyze_interact.htm#use-data-details-to-see-visualization-information) dans une vue dans l'aide de Tableau Desktop et de la création Web.

# Ajouté en octobre 2019

### Création Web et interaction avec les vues

Pour une liste complète des nouvelles fonctionnalités et améliorations relatives à la création Web et à l'interaction avec les vues sur le Web, consultez « Préparer, créer et afficher les données sur le Web » dans [Nouveautés](https://help.tableau.com/current/pro/desktop/fr-ca/help.htm#whatsnew_desktop.htm) de Tableau pour les utilisateurs et [Comparatif](https://help.tableau.com/current/pro/desktop/fr-ca/help.htm#server_desktop_web_edit_differences.htm) des fonc[tionnalités](https://help.tableau.com/current/pro/desktop/fr-ca/help.htm#server_desktop_web_edit_differences.htm) de création Web et Tableau Desktop. Pour les rubriques concernant la création Web et l'interaction avec les vues, consultez Utiliser [Tableau](https://help.tableau.com/current/pro/desktop/fr-ca/help.htm#web_author_home.htm) sur le Web.

### Recommandations de vues

Tableau Cloud fournit désormais des recommandations de vues pour aider les utilisateurs à découvrir des contenus pertinents. Pour en savoir plus sur ces recommandations, consultez la section Découvrir les vues [recommandées.](https://help.tableau.com/current/pro/desktop/fr-ca/recommendations.htm)

Vous pouvez contrôler si des recommandations apparaissent sur votre site ou si des noms d'utilisateur apparaissent dans les infobulles de recommandations, en ajustant les options sous **Recommandations de vues** dans la page Paramètres.

### Amélioration de la visualisation des tables

Les auteurs peuvent désormais créer des tables larges comportant jusqu'à 50 colonnes. Il est également possible de faire défiler horizontalement des tables larges contenant des champs discrets. Pour plus de détails, consultez Définir la [structure](https://help.tableau.com/current/pro/desktop/fr-cas/formatting_tableoptions.htm) de la table. Voir aussi cet article concernant les Tables de 50 [colonnes](https://datavis.blog/2019/10/07/50-column-tables/) de l'ambassadeur Tableau Public Marc Reid sur [data](https://datavis.blog/)[vis.blog](https://datavis.blog/).

## Créer des extraits sur le Web

Vous pouvez désormais créer des extraits dans le navigateur, sans utiliser Tableau Desktop. Pour plus d'informations, consultez Créer des [extraits](#page-950-0) sur le Web. Vous pouvez également utiliser les nouvelles commandes createextracts et deleteextracts dans tabcmd afin de créer ou de supprimer des extraits pour un classeur ou une source de données publié(e). Pour plus d'informations, consultez [Commandes](#page-854-0) tabcmd.

Obtenir les temps de chargement des vues à l'aide de Console Administrateur (bêta)

La dernière version de Console Administrateur comprend le tableau de bord **Liste déroulante des temps de chargement des visualisations** et la source de données **Demandes Web TS** . Vous pouvez utiliser ces deux ressources pour aider les utilisateurs qui créent des vues à mieux comprendre l'expérience des utilisateurs utilisant ces vues. Pour plus d'informations, consultez Explorer le classeur [prédéfini](#page-538-0) et Explorer les sources de [données.](#page-543-0)

Le tableau de bord et la source de données sont disponibles en version bêta *sur demande*. Pour participer à la version bêta ou nous faire part de vos idées ou commentaires sur le nouveau contenu Console Administrateur, connectez-vous au site Premières [impressions.](https://prerelease.tableau.com/key/online_admin)

### Désactiver les notifications par courriel lorsque les clients Tableau Bridge ne s'exécutent pas

Si les actualisations programmées semblent s'exécuter en dehors du calendrier ou si vous voulez arrêter les notifications que vous recevez à propos de clients ne s'exécutant pas, vous pouvez désactiver les notifications par courriel. Pour plus d'informations, consultez [Modifier](#page-1127-0) les [paramètres](#page-1127-0) du client Bridge.

## Demande d'accès

Les utilisateurs peuvent désormais demander l'accès pour consulter un projet, un classeur ou une vue lorsqu'ils n'ont pas d'autorisation d'affichage. Lorsqu'une personne demande l'accès à un contenu, Tableau achemine un courriel à la personne qui contrôle les autorisations pour ce contenu avec des informations sur la demande et des instructions sur les modifications d'accès. Pour plus d'informations sur la gestion des autorisations, consultez [Autorisations.](#page-658-0)

### Limiter la visibilité des informations utilisateur

Le paramètre de site Visibilité des utilisateurs permet aux administrateurs de gérer si les utilisateurs dotés des rôles sur le site Viewer et Explorer voient les autres utilisateurs et groupes sur le site, une option qui peut être importante pour les sites utilisés par plusieurs clients. Lorsque l'option Visibilité des utilisateurs est définie sur **Limité**, les utilisateurs dotés des rôles Viewer et Explorer ne peuvent pas voir les informations sur les autres utilisateurs, y compris les alias, la propriété du projet, les commentaires, et autres informations. Les utilisateurs Creator et les administrateurs (y compris les administrateurs de site - Explorer) peuvent toujours afficher les informations des utilisateurs. Par défaut, la visibilité des utilisateurs est définie sur Complète. Pour plus d'informations, consultez Gérer la visibilité des [utilisateurs](#page-606-0) du site.

### Activer ou désactiver la fonctionnalité « Parlez aux données » pour un site

En tant qu'administrateur de site, vous pouvez contrôler la disponibilité de la fonctionnalité « Parlez aux données » dans la zone **Général** du site. Pour plus d'informations, consultez [Acti](#page-1436-0)ver ou désactiver Parlez aux [données pour](#page-1436-0) un site.

Gérer les extensions en mode Sandbox

Tableau prend désormais en charge les extensions en mode Sandbox qui sont un nouveau type d'extension de tableau de bord s'exécutant dans un environnement protégé hébergé par Tableau. Comme les extensions compatibles réseau, les extensions en mode Sandbox sont des applications Web qui s'exécutent dans des zones personnalisées du tableau de bord et qui peuvent interagir avec le reste du tableau de bord à l'aide de l'API Tableau [Extensions](https://tableau.github.io/extensions-api/). Alors que les extensions compatibles réseau bénéficient d'un accès complet au Web, les extensions en mode Sandbox ne peuvent pas partager des données ni passer des appels réseau en dehors de Tableau Server. Les extensions en mode Sandbox offrent un nouveau niveau de sécurité pour les utilisateurs et administrateurs de Tableau.

Pour en savoir plus sur le contrôle des extensions, consultez Gérer les [extensions](#page-816-0) de tableau de bord dans [Tableau](#page-816-0) Cloud. Pour en savoir plus sur la sécurité des extensions et les stratégies de déploiement, consultez Sécurité des [extensions](https://help.tableau.com/current/server/fr-ca/security_extensions.htm) dans l'aide de Tableau Server.

# Ajouté en septembre 2019

Ajout de la prise en charge de l'italien

Tableau a ajouté la prise en charge de l'italien. Vous pouvez désormais paramétrer Tableau de manière à afficher l'interface utilisateur dans l'une de ces onze langues :

- Chinois (simplifié)
- Chinois (traditionnel)
- Anglais (Royaume-Uni)
- Anglais (États-Unis)
- Français
- Allemand
- Italien
- Japonais
- Coréen
- Portugais
- Espagnol
Pour plus d'informations, consultez Modifier les [paramètres](https://help.tableau.com/current/pro/desktop/fr-ca/useracct.htm#change-language-and-locale) de langue et locaux dans l'Aide utilisateur de Tableau.

En plus de la prise en charge de l'italien dans tous les produits Tableau, l'aide est également disponible dans ces langues. Pour lire l'aide dans la langue de votre choix, naviguez jusqu'au bas de la page de l'Aide de [Tableau](https://www.tableau.com/fr-ca/support/help) sur le site de Tableau et sélectionnez la langue dans le pied de page.

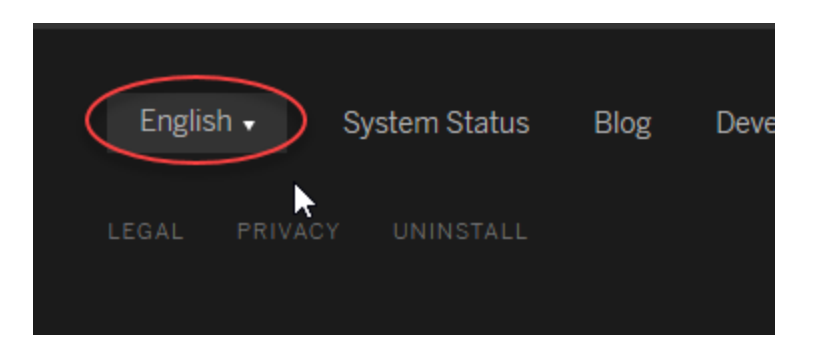

#### Tableau Data Management Add-on

Data Management Add-on est une nouvelle licence qui aide les clients à gérer le contenu et les ressources de données Tableau dans leur environnement Tableau Server ou Tableau Cloud. Tableau Prep Conductor et Tableau Catalog sont inclus dans le module Data Management Add-on. Pour plus d'informations, consultez À propos de Data [Management.](#page-1725-0)

#### Tableau Prep Conductor - Composant de Data Management

Tableau Prep Conductor est inclus dans Data Management Add-on sous licence séparée pour Tableau Server ou Tableau Cloud. Tableau Prep Conductor utilise les fonctions de programmation et de suivi de Tableau Cloud. Vous pouvez ainsi automatiser l'exécution des flux et mettre à jour la sortie du flux, plutôt que de vous connecter à Tableau Prep pour exécuter manuellement des flux individuels à mesure que vos données changent. Pour plus d'informations, consultez Tableau Prep [Conductor.](#page-1731-0)

Fonctionnalités de Tableau Catalog - Composant de Data Management

Tableau Catalog est inclus dans Data Management Add-on sous licence séparée pour Tableau Server et Tableau Cloud, ce qui met à votre disposition toute une gamme de

fonctionnalités dans l'espace de gestion des données. Vous pouvez utiliser Tableau Catalog pour découvrir les données, conserver les ressources de données, communiquer la qualité des données, effectuer une analyse d'impact et tracer le lignage des données utilisées dans le contenu Tableau. Pour plus d'informations, consultez À propos de [Tableau](#page-1789-0) Catalog.

API de métadonnées Tableau

Si vous êtes un développeur et que vous souhaitez accéder aux métadonnées indexées ou apparues dans Tableau Catalog, consultez l'aide de l'API de [métadonnées](https://help.tableau.com/current/api/metadata_api/fr-ca/index.html) Tableau.

Explorer et inspecter les vues avec Expliquer les données

Inspectez, découvrez et approfondissez les repères dans une visualisation à l'aide de la fonctionnalité Expliquer les données. La fonctionnalité Expliquer les données vous ouvre une nouvelle perspective sur vos données en proposant des explications statistiques pour un repère sélectionné, y compris des données potentiellement associées provenant de la source de données qui n'est pas dans la vue actuelle.

Les utilisateurs ayant les rôles Creator et Explorer ainsi que des droits de modification peuvent utiliser Expliquer les données lorsqu'ils modifient une vue dans Desktop, ou lorsqu'ils modifient une vue sur le Web dans Tableau Cloud ou Tableau Server.

Les explications vous fournissent des informations et des visualisations sur les points de données pouvant affecter la valeur du repère. Vous pouvez ensuite ouvrir des visualisations pour une exploration plus approfondie. Pour plus d'informations, consultez [Inspecter](https://help.tableau.com/current/pro/desktop/fr-ca/explain_data.htm) une vue à l'aide de la [fonctionnalité](https://help.tableau.com/current/pro/desktop/fr-ca/explain_data.htm) Expliquer les données dans l'Aide utilisateur de Tableau.

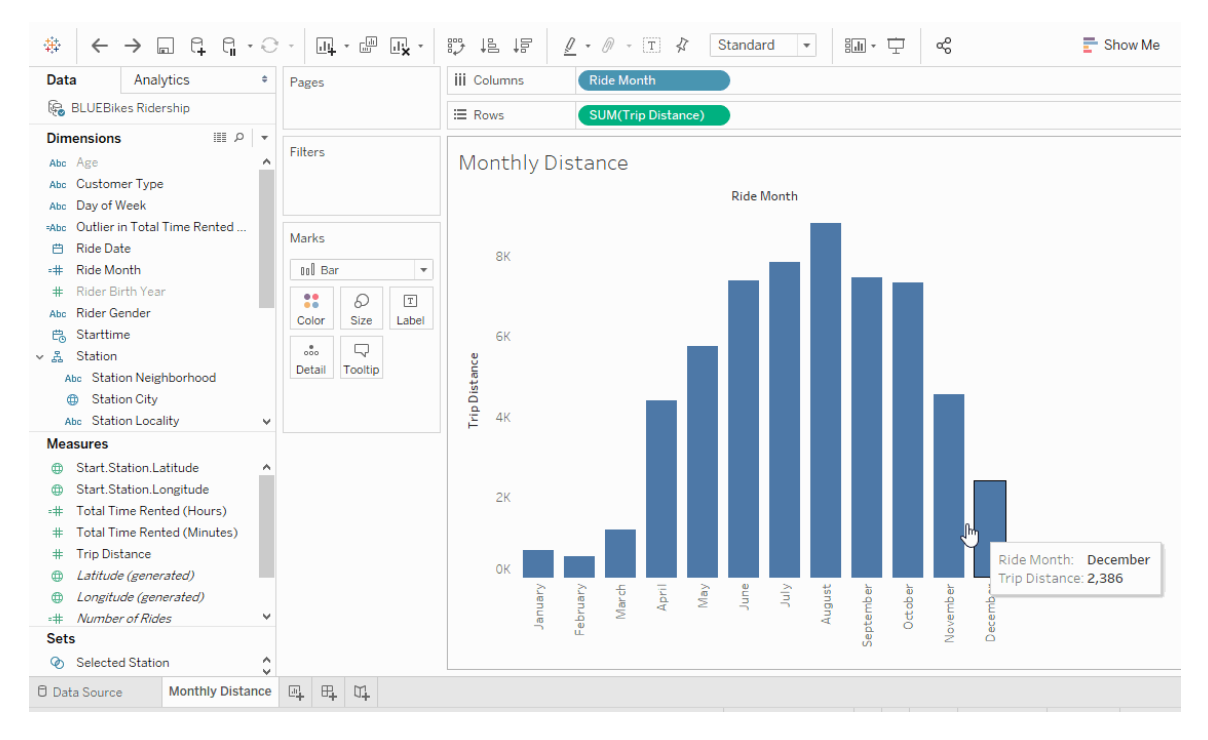

Améliorations apportées à la fonctionnalité « Parlez aux données »

Les utilisateurs peuvent maintenant intégrer la fonctionnalité « Parlez aux données » dans des pages HTML, ajuster les filtres de dates relatives et voir les valeurs atypiques supérieures et inférieures dans leur contexte. Pour plus d'informations, consultez Créer [automatiquement](https://help.tableau.com/current/pro/desktop/fr-ca/ask_data.htm) des vues avec la [fonctionnalité](https://help.tableau.com/current/pro/desktop/fr-ca/ask_data.htm) « Parlez aux données » dans l'Aide utilisateur de Tableau.

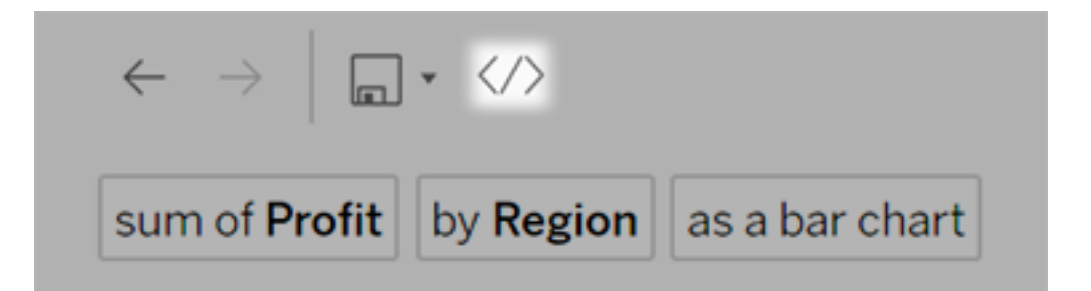

Les propriétaires de sources de données et les administrateurs Tableau peuvent maintenant ajouter des synonymes pour les valeurs de champs, en plus des noms de champs. Pour plus d'informations, consultez Optimiser les données avec la [fonctionnalité](https://help.tableau.com/current/pro/desktop/fr-ca/ask_data_optimize.htm) « Parlez aux données » dans l'Aide utilisateur de Tableau.

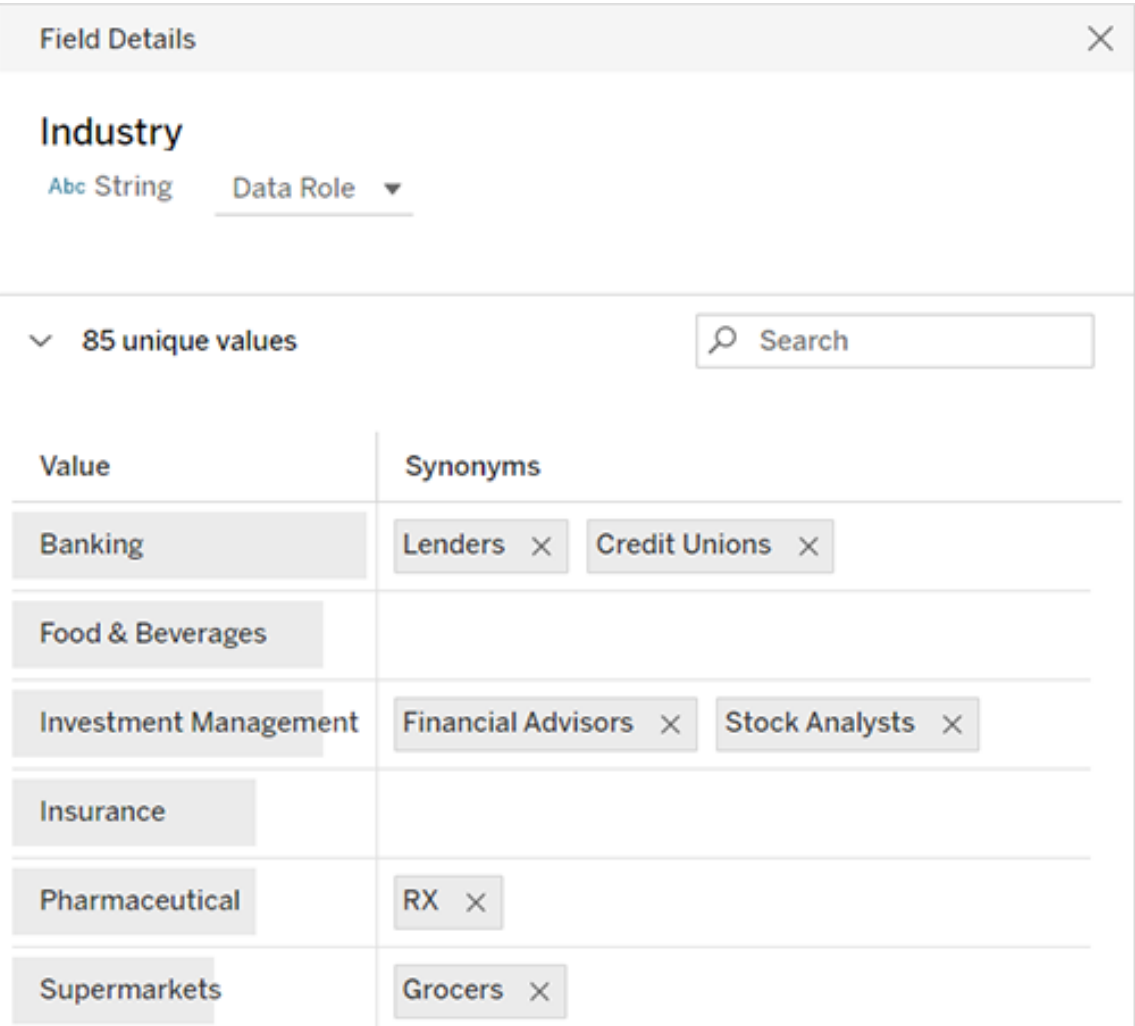

### Gestion des travaux

Les administrateurs de site peuvent désormais afficher, surveiller et gérer les travaux. Pour plus d'informations, consultez Gérer les tâches du [gestionnaire](#page-919-0) de processus en arrière-plan dans [Tableau](#page-919-0) Cloud.

# Ajouté en mai 2019

Choix parmi dix langues différentes pour Tableau

Tableau a ajouté la prise en charge de deux nouvelles langues, le chinois (traditionnel) et l'anglais (Royaume-Uni). Vous pouvez désormais paramétrer Tableau de manière à afficher l'interface utilisateur dans l'une de ces dix langues :

- Chinois (simplifié)
- Chinois (traditionnel)
- Anglais (Royaume-Uni)
- Anglais (États-Unis)
- Français
- Allemand
- Japonais
- Coréen
- Portugais
- Espagnol

Pour plus d'informations, consultez Modifier les [paramètres](https://help.tableau.com/current/pro/desktop/fr-ca/useracct.htm#change-language-and-locale) de langue et locaux dans l'Aide utilisateur de Tableau.

En plus de la prise en charge de deux nouvelles langues dans tous les produits Tableau, l'aide est également disponible dans ces langues. Pour lire l'aide dans la langue de votre choix, navi-guez jusqu'au bas de la page de l'Aide de [Tableau](https://www.tableau.com/fr-ca/support/help) sur le site de Tableau et sélectionnez la langue dans le pied de page.

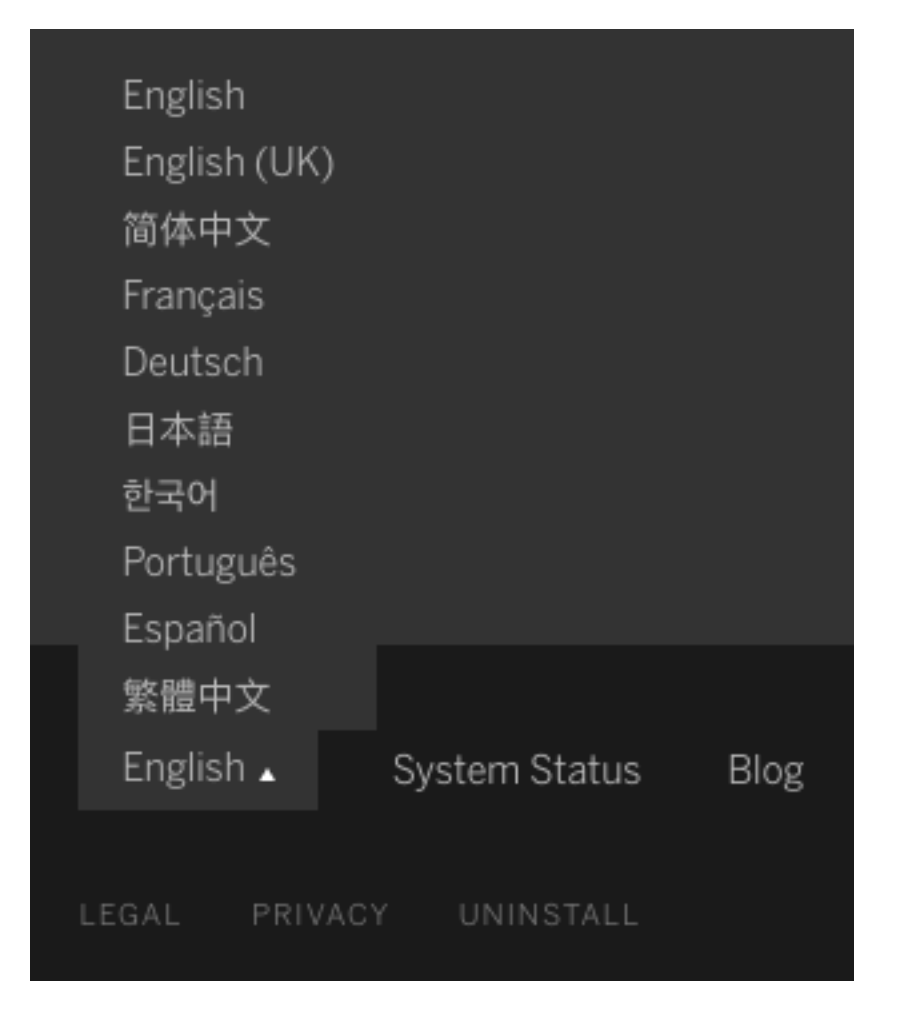

### Conception de l'aide

Une icône bleue **Envoyer des commentaires** s'affiche dans le coin inférieur droit de chaque page d'aide pour vous permettre d'envoyer plus facilement des commentaires sur le contenu d'une rubrique. Cliquez sur l'icône pour nous faire savoir si un sujet vous est utile, et aussi pour nous suggérer des améliorations possibles.

Utiliser la Console Administrateur pour créer des vues administratives personnalisées

Activez le projet Console Administrateur pour votre site afin de créer des vues administratives personnalisées sur l'adoption de Tableau Cloud, le trafic du site, l'attribution des licences, et plus encore. Pour plus d'informations, consultez Utiliser Admin [Insights](#page-536-0) pour créer des vues [personnalisées](#page-536-0).

Configurer des alertes courriel pour les actualisations d'extraits incomplètes

En tant que propriétaire d'une source de données d'extrait dont les actualisations programmées sont effectuées par Tableau Bridge, vous pouvez configurer Tableau Cloud pour qu'il envoie des alertes par courriel en cas d'actualisations incomplètes. Pour plus d'informations, consultez Modifier les [paramètres](#page-1127-0) du client Bridge.

Améliorations apportées à Tableau Bridge

Voici quelques améliorations supplémentaires apportées au client et au flux de travail Tableau Bridge.

- Accédez aux vues administratives relatives à Tableau Bridge à partir du menu client.
- Identifiez rapidement si les requêtes en direct sont prises en charge directement par le client.

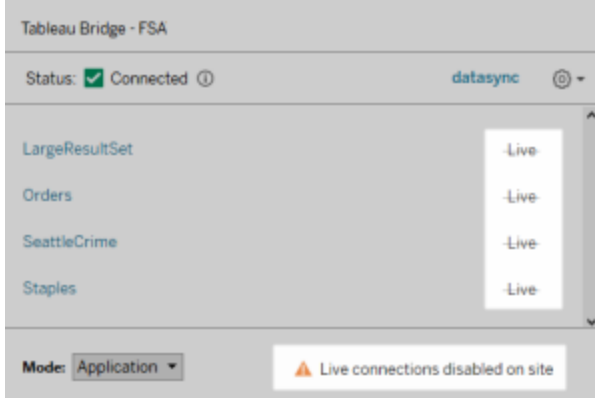

• Recevez des alertes courriel lorsqu'une actualisation programmée ne peut pas démarrer parce que le client n'est pas en cours d'exécution.

**Remarque :** après la mise à niveau de Tableau Cloud vers 2019.2, certains propriétaires de sources de données pourraient voir un afflux de notifications sur des problèmes d'exécution de clients Tableau Bridge. Pour plus d'informations, consultez [Les](#page-1167-0) actualisations [programmées](#page-1167-0) semblent s'exécuter en dehors du calendrier :.

Améliorations apportées à la fonctionnalité « Parlez aux données »

Pour les utilisateurs, la fonctionnalité « Parlez aux données » vous permet désormais de poser des questions dans un style conversationnel, d'appliquer des calculs simples et de créer plusieurs feuilles. Pour plus d'informations, consultez Créer [automatiquement](https://help.tableau.com/current/pro/desktop/fr-ca/ask_data.htm) des vues avec la [fonctionnalité](https://help.tableau.com/current/pro/desktop/fr-ca/ask_data.htm) « Parlez aux données » dans l'Aide utilisateur de Tableau.

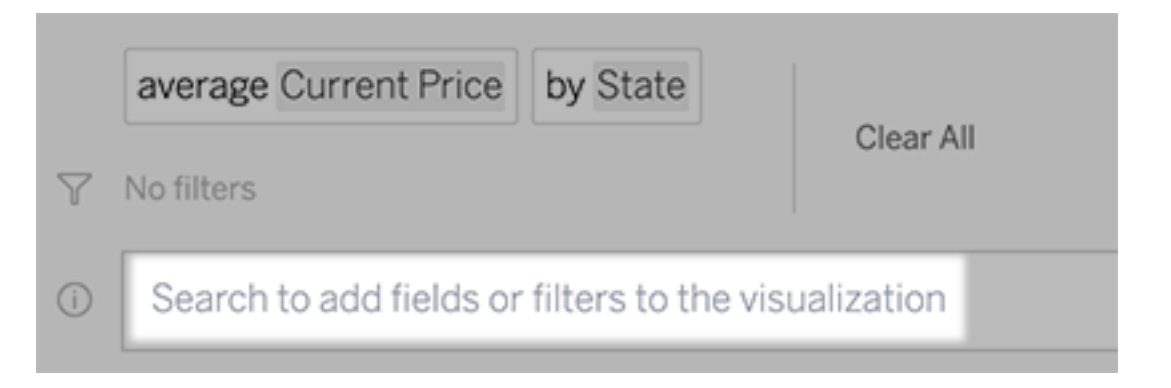

Pour les gestionnaires de données et les administrateurs de sites :

- Les termes tels que « année » et « date » sont désormais réservés aux fonctions analytiques et devraient donc être évités dans les noms de champs.
- La possibilité d'ajouter des synonymes pour les noms de champs est désormais limitée aux propriétaires de sources de données et aux administrateurs de Tableau, pour une expérience utilisateur plus cohérente.
- Un tableau de bord Analytique de l'utilisation révèle les requêtes les plus populaires, les utilisateurs de premier plan et d'autres informations utiles.

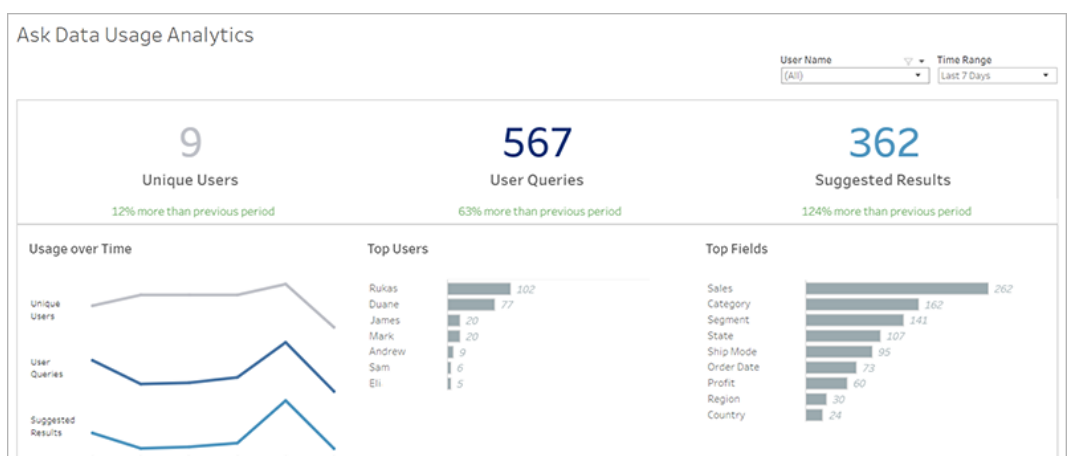

Pour plus d'informations, consultez Optimiser les données avec la [fonctionnalité](https://help.tableau.com/current/pro/desktop/fr-ca/ask_data_optimize.htm) « Parlez aux [données »](https://help.tableau.com/current/pro/desktop/fr-ca/ask_data_optimize.htm) dans l'Aide utilisateur de Tableau.

Améliorations apportées à la page d'accueil et à la navigation

Pour les utilisateurs et les administrateurs, les nouveaux changements apportés à la navigation et les nouvelles pages facilitent le démarrage et la localisation du contenu pertinent :

• Utilisez la nouvelle page d'accueil pour accéder aux vues récentes, trouver le contenu préféré et voir ce qui est populaire sur le site. La bannière de bienvenue et les actions sont adaptées en fonction du rôle sur le site pour aider les utilisateurs à démarrer.

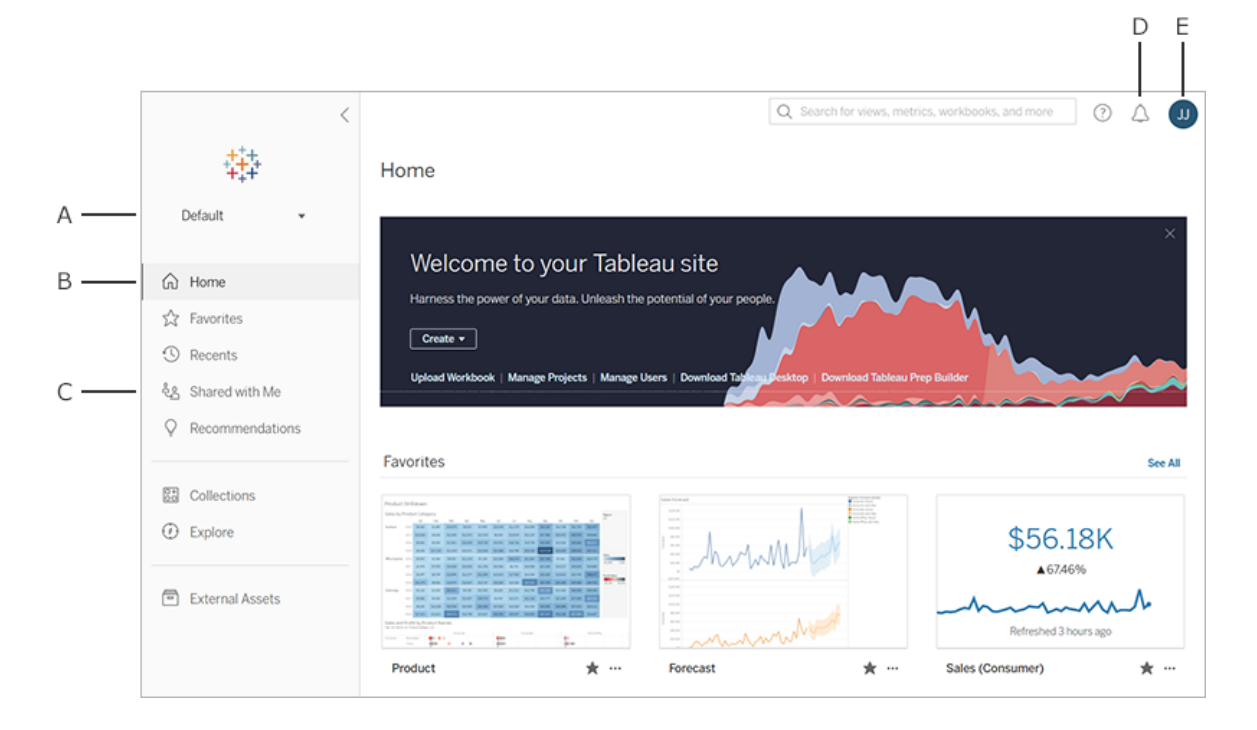

- <sup>l</sup> Les pages dédiées **Favoris** et **Récents** permettent aux utilisateurs d'accéder à l'ensemble de leurs contenus les plus importants. Utilisez les options de tri et de filtrage sur le côté droit de chaque page pour trouver le contenu pertinent.
- Le nouveau panneau de navigation de gauche permet aux utilisateurs de naviguer rapidement entre les pages importantes du site, y compris la page **Explorer** qui rassemble tout le contenu de votre site en un seul emplacement. Le volet s'adapte automatiquement à la taille de l'écran et peut être réduit.

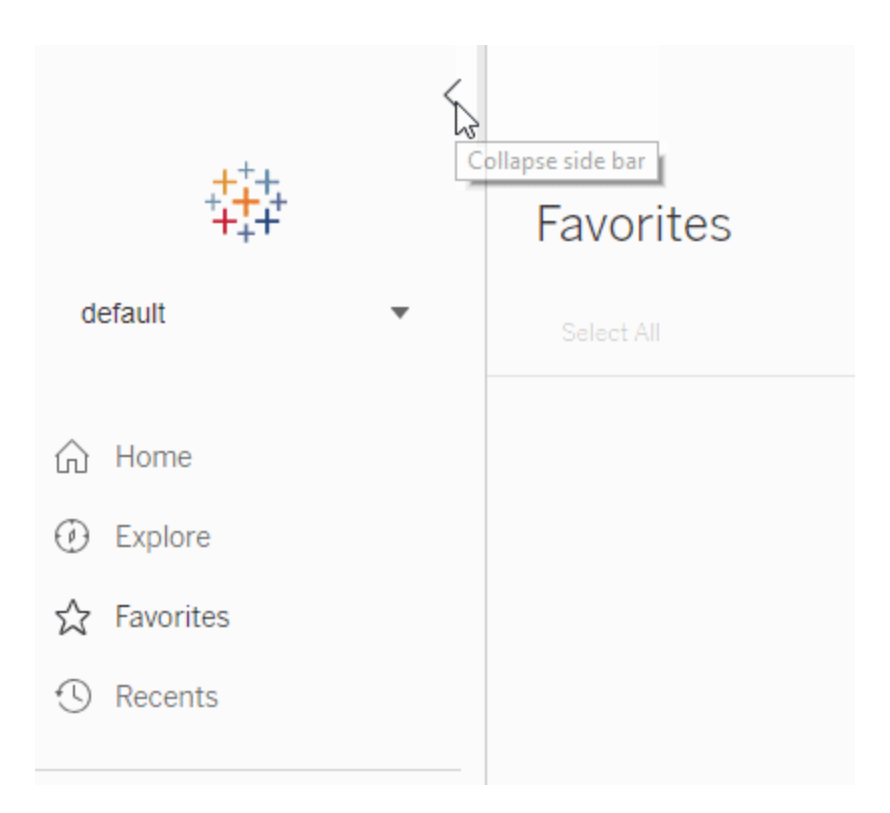

• Lorsque les utilisateurs consultent ou créent une visualisation, le volet de navigation de gauche disparaît afin de laisser plus de place à l'analyse. L'en-tête compact permet de naviguer dans la hiérarchie du projet, de faire des recherches sur le site et d'accéder aux favoris selon les besoins.

Pour plus d'informations, consultez Visite guidée de votre site [Tableau](https://help.tableau.com/current/pro/desktop/fr-ca/navigating.htm) dans l'Aide utilisateur de Tableau.

### Panneau latéral d'alerte

Lorsque les utilisateurs sélectionnent **Alertes** dans une vue, un nouveau volet affiche les alertes qui existent déjà pour la visualisation. Pour créer une alerte visible pour les autres utilisateurs, sélectionnez **Rendre visible pour les autres** lors de la création de l'alerte. Les alertes créées avant la version 2019.2 ne sont pas visibles pour les autres utilisateurs, mais peuvent être mises à jour pour le devenir. Pour en savoir plus, voir [Envoyer](https://help.tableau.com/current/pro/desktop/fr-ca/data_alerts.htm) des alertes basées sur les [données](https://help.tableau.com/current/pro/desktop/fr-ca/data_alerts.htm) depuis Tableau Cloud ou Tableau Server dans l'Aide utilisateur de Tableau.

Vues personnalisées prises en charge pour le rôle Viewer

Auparavant, la création de vues personnalisées nécessitait une licence Creator ou Explorer. Désormais, les utilisateurs dotés du rôle Viewer peuvent également en créer. Pour plus d'informations, consultez Utiliser des vues [personnalisées](https://help.tableau.com/current/pro/desktop/fr-ca/customview.htm) dans l'Aide utilisateur de Tableau.

#### Définir une page de démarrage par défaut pour un site

Les administrateurs peuvent définir une page de démarrage par défaut pour tout le monde sur un site. Un utilisateur de site qui se connecte à Tableau Cloud sur la page de démarrage définie par un administrateur. Pour plus d'informations, consultez Définir la page de [démarrage](#page-317-0) par défaut pour tous les [utilisateurs.](#page-317-0)

Améliorations apportées à la création Web

- Vous pouvez ajouter une procédure stockée avec des paramètres lors de la création d'une source de données.
- Consultez la barre d'état dans la création Web pour trouver des informations sur votre vue, y compris les repères sélectionnés par rapport aux repères de totaux, lignes et colonnes, et agrégations. Pour plus d'informations sur la barre d'état, consultez [Infor](https://help.tableau.com/current/pro/desktop/fr-ca/environment_workspace.htm#StatusBar)[mations](https://help.tableau.com/current/pro/desktop/fr-ca/environment_workspace.htm#StatusBar) sur la barre d'état dans l'Aide utilisateur de Tableau.
- Vous pouvez modifier l'agrégation d'un champ à l'aide du menu Déposer un champ. Cliquez avec le bouton droit de la souris et faites glisser (sous macOS, clic gauche+Option+Glisser) un champ sur une fiche ou une étagère et sélectionnez un type d'agrégation. Le champ est alors déposé sur la fiche ou l'étagère avec l'agrégation sélectionnée.
- Vous pouvez créer, modifier et supprimer des paramètres.

## Ajouté en février 2019

#### Amélioration de la navigation dans le contenu

Vous pouvez désormais parcourir un contenu partagé d'une nouvelle manière. Lorsque vous ouvrez un projet, vous pouvez voir tout le contenu du projet (classeurs, vues, sources de données, flux et projets imbriqués) dans une seule grille ou liste. La localisation de contenu est simplifiée parce que vous n'avez plus besoin de parcourir des pages séparées à la recherche de différents types de contenu. Pour plus d'informations, consultez Visite [guidée](https://help.tableau.com/current/pro/desktop/fr-ca/navigating.htm) de votre site [Tableau.](https://help.tableau.com/current/pro/desktop/fr-ca/navigating.htm)

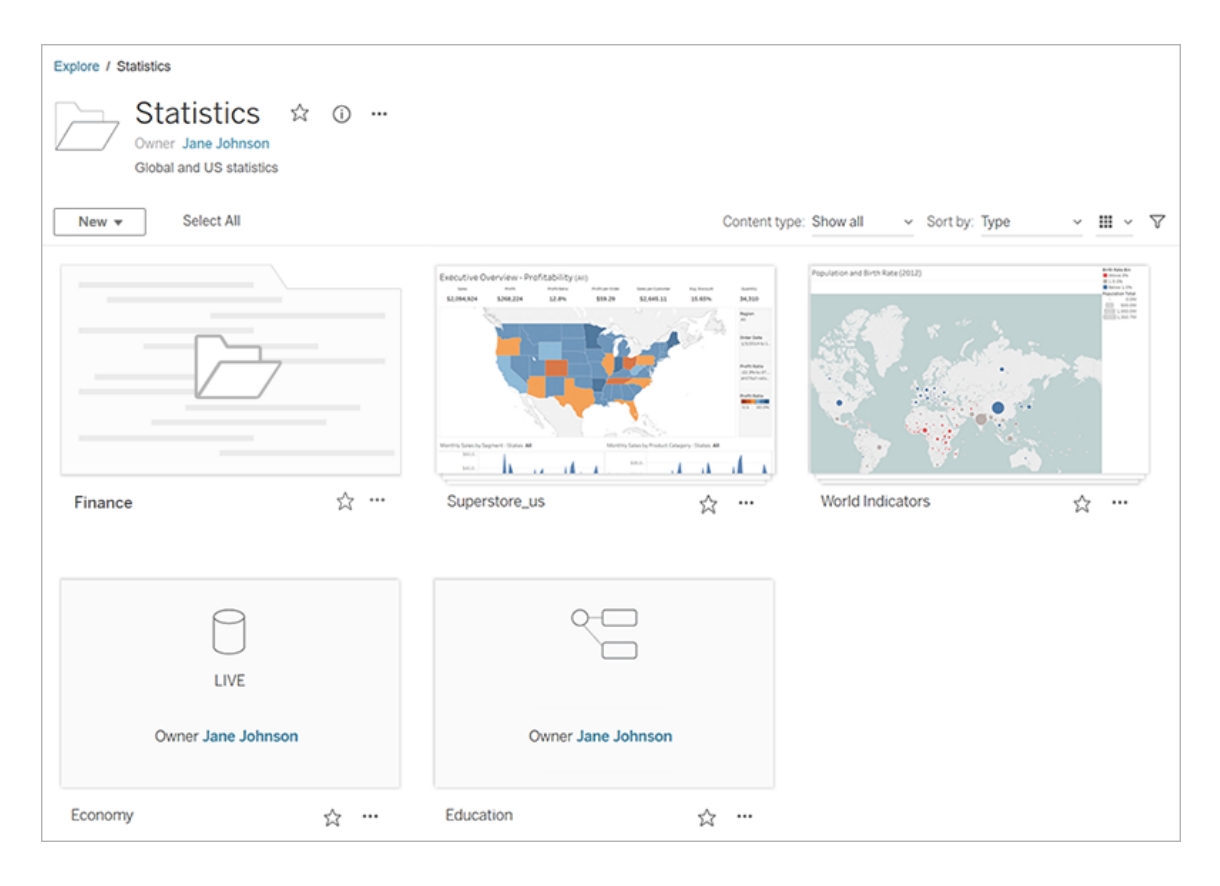

Fonctionnalité « Parlez aux données » pour créer automatiquement une visualisation

La fonctionnalité « Parlez aux données » introduit une nouvelle manière d'interagir avec vos données, vous permettant de saisir une question et d'obtenir aussitôt une réponse directement dans Tableau. Les réponses se présentent sous la forme de visualisations de données automatiques, sans nécessité de faire glisser-déposer des champs manuellement ni de comprendre les nuances de la structure de vos données.

La fonctionnalité « Parlez aux données » vous permet de poser naturellement des questions sophistiquées, prenant en charge des concepts analytiques clés tels que les analyses dans le temps et l'espace, et une compréhension des phrases de conversation telles que « année dernière », « le plus proche » et « le plus populaire ».

La fonctionnalité « Parlez aux données » est disponible pour tous les rôles d'utilisateur ayant directement accès aux sources de données : rôles Creator, Explorer et Interactor.

Pour plus d'informations, consultez Créer [automatiquement](https://help.tableau.com/current/pro/desktop/fr-ca/ask_data.htm) des vues avec la fonctionnalité « Parlez aux [données »](https://help.tableau.com/current/pro/desktop/fr-ca/ask_data.htm) dans l'Aide utilisateur de Tableau.

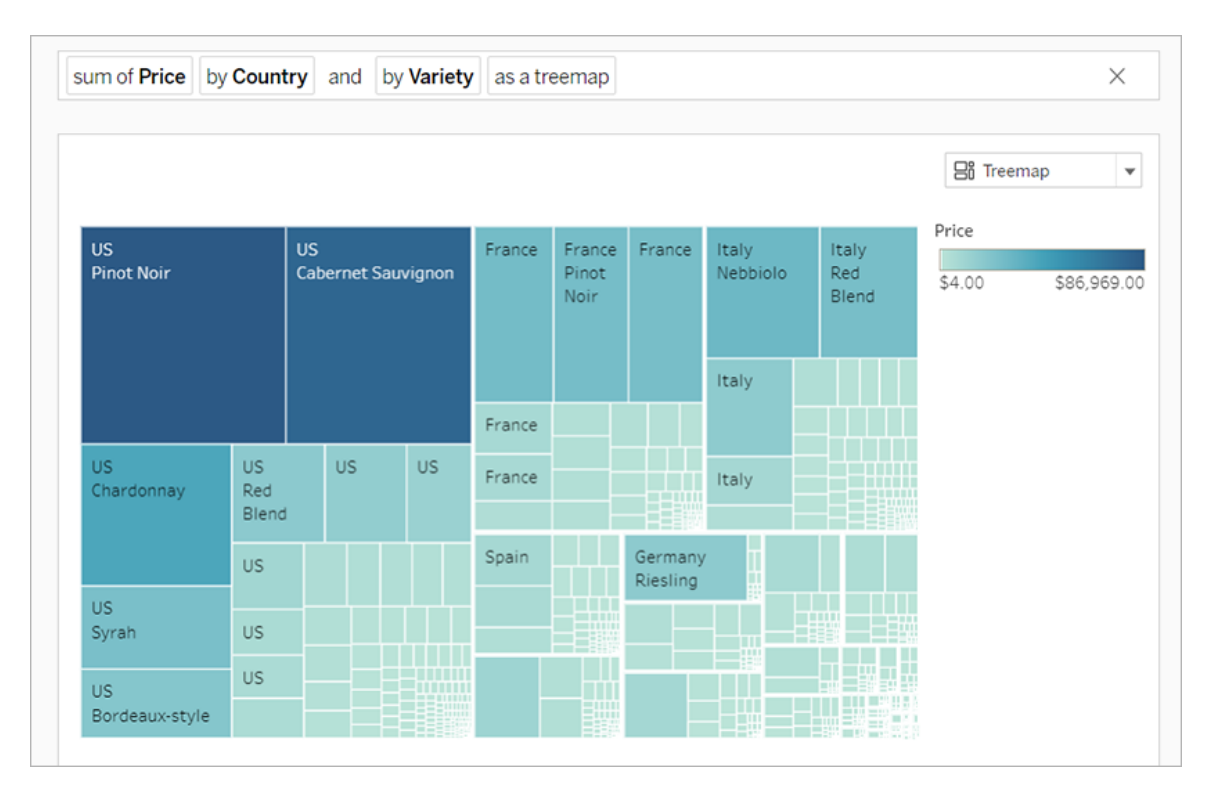

Cartes d'arrière-plan avec tuiles vectorielles

Les cartes créées ou publiées dans Tableau Cloud ou Tableau Public utilisent désormais des tuiles vectorielles pour accélérer l'exploration des données géographiques. Les cartes apparaissent désormais plus nettes et plus lisses lorsque vous effectuez un panoramique ou un zoom, et les étiquettes et icônes changent de taille ou de forme de manière dynamique en fonction de votre vue. Les nouvelles cartes à tuiles vectorielles remplacent la technologie sousjacente pilotant les cartes d'arrière-plan de Tableau afin de fournir une expérience plus facile et efficace. La cartographie d'arrière-plan pour les cartes Tableau a également été mise à jour.

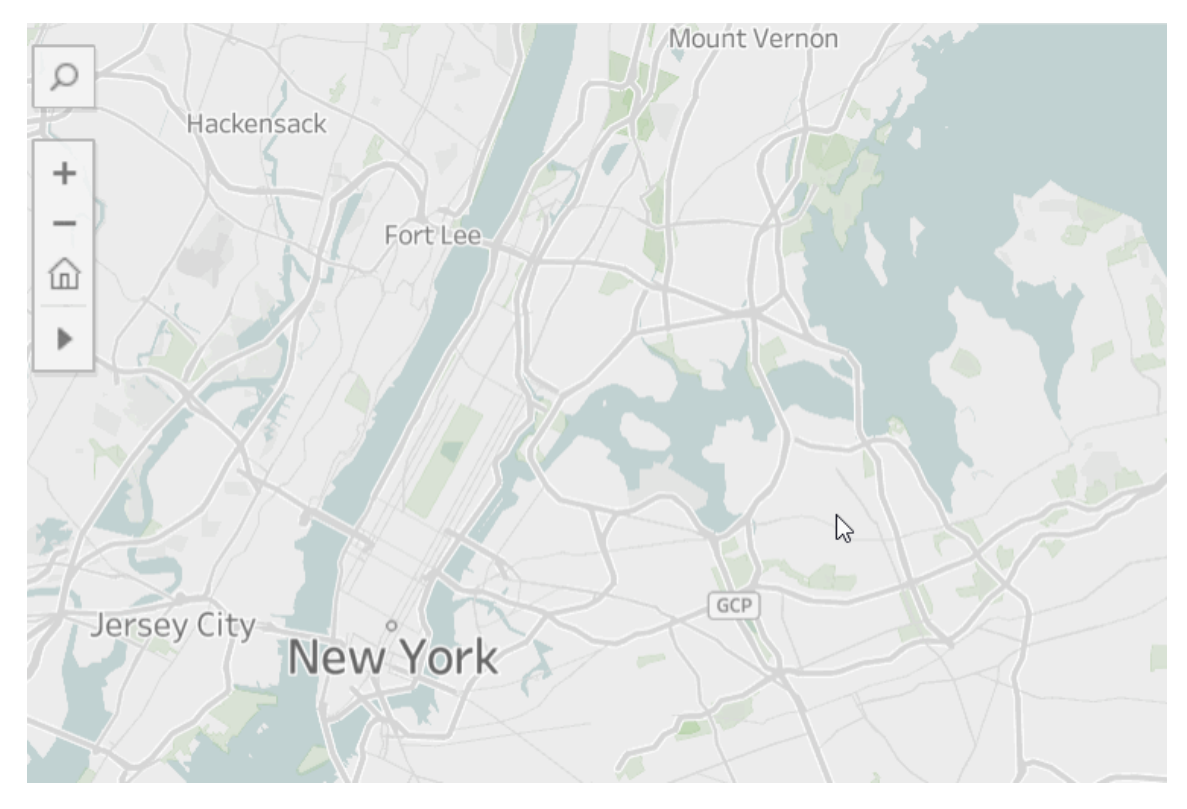

#### Nouveaux connecteurs de nuage pour la création Web

Utilisez les connecteurs Box, Dropbox, Google Drive, Google BigQuery et OneDrive pour connecter Tableau Cloud ou Tableau Server à vos données. Pour plus d'informations, consultez Creators : se [connecter](#page-932-0) à des données sur le Web.

#### Images de la fiche Projet

Les images de la fiche Projet n'apparaîtront plus sur la fiche Projet, à moins qu'elles ne soient ajoutées comme dernier élément dans la description du projet et encapsulées avec des! (points d'exclamation). Pour plus d'informations, consultez [Ajouter](#page-647-0) une image de projet.

#### Notifications de suspension d'abonnement

Lorsque vous vous abonnez à une vue ou à un classeur, vous recevez par courriel une capture d'écran de ce contenu à intervalles réguliers. Désormais, vous recevrez une notification par courriel en cas d'échec de votre abonnement, avec des liens permettant de reprendre ou

de supprimer l'alerte défaillante. Pour plus d'informations, consultez Créer un [abonnement](#page-1580-0) à une vue ou à un [classeur.](#page-1580-0)

Voir de nouvelles données démographiques dans Tableau Cloud et Tableau Public

Tableau Cloud et Tableau Public proposent une nouvelle source de données démographiques différente de celle de Tableau Desktop. Si votre carte utilise une couche de données démographiques dans Tableau Desktop, vous pouvez remarquer quelques légères différences lorsque cette carte est publiée dans Tableau Cloud ou Tableau Public, y compris la période et les valeurs de rupture dans une légende. En outre, les cartes qui utilisent l'option Couche de données « Pâté de maisons » dans Tableau Desktop seront automatiquement mises à jour en « Secteur de recensement » lors de la publication sur Tableau Cloud ou Tableau Public. Six couches de données démographiques qui apparaissent dans Tableau Desktop seront absentes lorsque des cartes sont publiées sur Tableau Cloud ou Tableau Public :

- Projections de croissance démographique
- Prévisions de croissance des foyers
- Prévisions de croissance des unités de logement
- Revenu réel (médiane)
- Année de construction d'ouvrage (médiane)
- Durée de résidence (moyenne en années)

La publication de cartes de Tableau Desktop vers Tableau Server ne génère aucune incohérence.

#### Améliorations apportées aux filtres

Utilisez la combinaison Ctrl-clic (Ctrl-clic sur un Mac) pour sélectionner plusieurs valeurs dans un filtre multi-valeurs dans la vue. Les valeurs sélectionnées peuvent être non-contiguës et sont signalées par une mise en surbrillance grise. Lorsque les valeurs sont sélectionnées, vous pouvez cliquer sur n'importe quelle case à cocher pour effacer ou choisir les valeurs en même temps.

Améliorations apportées à la création Web

- Nouveaux connecteurs de nuage pour la création Web : utilisez les connecteurs Box, Dropbox, Google Drive, Google BigQuery et OneDrive pour connecter Tableau Cloud ou Tableau Server à vos données.
- Améliorations apportées aux données : Les auteurs se connectant à une nouvelle source de données dans Tableau Cloud ou Tableau Server peuvent désormais exécuter SQL initial, se connecter à une requête SQL personnalisé et ajouter un calcul de jointure pour résoudre les incompatibilités de format entre les champs dans une jointure.
- Pour mieux distinguer les différents éléments d'un tableau de bord, vous pouvez désormais les renommer à l'aide de la zone **Hiérarchie d'élément** du volet Disposition ou du menu déroulant pour chaque objet de l'espace de travail.
- <sup>l</sup> Après avoir publié votre document sur le Web, cliquez sur **Prévisualiser la disposition pour les appareils** dans le navigateur pour découvrir comment vos créations se présentent sur les ordinateurs de bureau, les tablettes et les téléphones.

Pour des informations connexes sur les nouvelles fonctionnalités, consultez [Nouveautés](https://help.tableau.com/current/pro/desktop/fr-ca/whatsnew_desktop.htm) dans l'aide de Tableau Desktop et l'aide à la création Web.

Vérifier et surveiller les tâches d'actualisation d'extrait Tableau Bridge avec des vues administratives

Vérifiez et surveillez les tâches d'actualisation d'extrait effectuées par Tableau Bridge avec les vues administratives. Pour plus d'informations, consultez [Extraits](#page-569-0) Bridge.

Configurer une limite de délai d'expiration pour les actualisations d'extraits dans Tableau Bridge

Pour vous assurer que les tâches d'actualisation à exécution longue n'empêchent pas l'actualisation d'autres extraits, vous pouvez appliquer une limite de délai d'expiration pour

les tâches d'actualisation effectuées par un client Tableau Bridge. Pour plus d'informations, consultez Modifier les [paramètres](#page-1127-0) du client Bridge.

Trouver le numéro de version du client Tableau Bridge sur Tableau Cloud

En tant qu'administrateur de site, vous pouvez rechercher, sur Tableau Cloud, les numéros de version des clients Tableau Bridge clients associés à votre site.

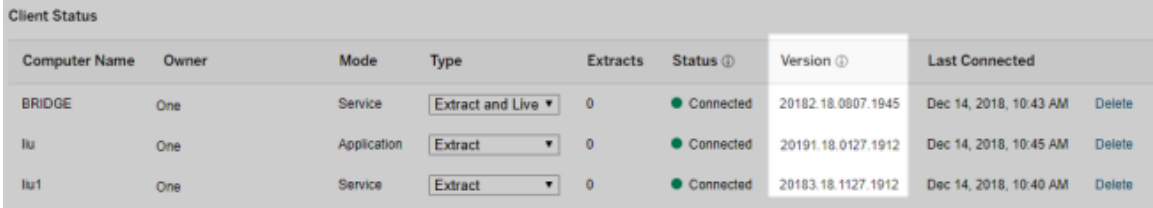

**Remarque :** si le numéro de version d'un client est manquant, connectez-vous à l'ordinateur sur lequel le client est installé et connectez-vous à Tableau Cloud depuis le client. Si le numéro de version ne s'affiche pas après cette opération, envisagez la mise à niveau au client le plus récent.

#### Conception de l'aide

Des mises à jour ont été apportées à l'aide afin de vous aider à parcourir notre contenu, notamment un nouveau menu de droite qui permet de balayer et de sélectionner rapidement diverses rubriques dans une page.

## Ajouté en octobre 2018

Améliorations apportées à la création Web

• Vous pouvez créer des cartes et des graphiques de densité. Utilisez le repère Densité pour créer des cartes et des repères qui vous aident à identifier les « points chauds » de vos données.

- Ajoutez des objets d'image à vos tableaux de bord. Ajustez facilement votre image, ajoutez une URL cible et ajoutez un texte alternatif pour améliorer l'accessibilité de votre tableau de bord.
- Ajoutez des boutons de navigation aux tableaux de bord. Les boutons peuvent aider les utilisateurs à accéder à un autre tableau de bord, feuille ou histoire. Vous pouvez sinon personnaliser le bouton avec une image vous appartenant, ou ajouter un texte d'infobulle de guidage.
- Rendez les feuilles de calcul transparentes en définissant la couleur d'arrière-plan de la feuille de calcul sur **Aucune**.
- <sup>l</sup> Sélectionnez **Dupliquer sous forme de tableau croisé** pour insérer une nouvelle feuille de calcul dans votre classeur et remplir la feuille avec une vue en tableau croisé des données de la feuille de calcul d'origine.
- <sup>l</sup> Créez, déplacez et redimensionnez des annotations de point, repère et zone.

Pour des informations connexes sur les nouvelles fonctionnalités, consultez [Nouveautés](https://help.tableau.com/current/pro/desktop/fr-ca/whatsnew_desktop.htm) dans l'aide de Tableau Desktop et l'aide à la création Web.

Améliorations apportées à la recherche, la navigation et la mise en page dans le produit

Les résultats de recherche dans l'aide du produit ont été développés afin d'inclure les résultats pour tous les produits Tableau et tous les articles de l'aide. La mise en page et la navigation dans l'aide, par exemple le positionnement des tables des matières et des fils d'Ariane, ont été mises à jour afin d'homogénéiser l'expérience de l'aide à travers les différents produits.

Sécuriser les données d'extrait au niveau des lignes

Vous pouvez sécuriser vos données d'extrait au niveau des lignes en utilisant les approches existantes d'implémentation de la sécurité au niveau des lignes dans Tableau. Pour plus

d'informations, consultez [Restreindre](https://help.tableau.com/current/pro/desktop/fr-ca/help.htm#publish_userfilters.htm) l'accès au niveau des lignes de données dans l'aide utilisateur de Tableau.

# Ajouté en juillet 2018

Migration de Tableau Cloud vers des serveurs Linux. Pour plus d'informations, consultez [Migration](https://www.tableau.com/fr-ca/support/online-upgrade#tpVxeRf3YBvOXQLW.99) des pods Tableau Cloud sur le site Web de Tableau.

#### Changements dans l'Aide de Tableau

Les résultats de recherche dans l'aide du produit ont été développés afin d'inclure les résultats pour tous les produits Tableau et tous les articles de l'aide. La mise en page et la navigation dans l'aide, par exemple le positionnement des tables des matières et des fils d'Ariane, ont été mises à jour afin d'homogénéiser l'expérience de l'aide à travers les différents produits.

Installer Tableau Bridge indépendamment de Tableau Desktop

Depuis la version 2018.2, vous pouvez installer Tableau Bridge indépendamment de Tableau Desktop. Pour plus d'informations sur la configuration requise de Tableau Bridge, la compatibilité avec la version précédente de Tableau Desktop et l'installation du client Tableau Bridge, consultez Installer [Tableau](https://help.tableau.com/current/online/fr-ca/to_bridge_install.htm) Bridge.

Pas de redémarrage automatique pour Tableau Bridge

Le client Tableau Bridge autonome n'utilise pas d'intervalle de redémarrage automatique pour redémarrer automatiquement. Pour plus d'informations sur l'intervalle de redémarrage automatique requis par les versions précédentes de Tableau Bridge, consultez [Questions](https://kb.tableau.com/articles/HowTo/tableau-online-sync-client-frequently-asked-questions?lang=fr-ca) fré[quemment](https://kb.tableau.com/articles/HowTo/tableau-online-sync-client-frequently-asked-questions?lang=fr-ca) posées sur Tableau Bridge dans la base de connaissances de Tableau.

**Remarque :** si vous effectuez la mise à niveau depuis Tableau Bridge 2018.1 et antérieur vers Tableau Bridge 2018.2, l'intervalle de redémarrage automatique restant dans le fichier de configuration est ignoré.

Prise en charge des polices dans Tableau Cloud

Tableau Cloud est livré avec les polices « web safe » suivantes : Arial, Courier New, Georgia, Tableau, Times New Roman, Trebuchet MS et Verdana.

Si la visualisation utilise une police qui n'est pas disponible sur Tableau Cloud, Tableau Cloud affiche la visualisation en utilisant une police système par défaut. Pour plus d'informations, consultez l'article Les polices ne s'affichent pas comme attendu après la [publication](http://kb.tableau.com/articles/Issue/fonts-not-displaying-as-expected-after-publishing-to-public?lang=fr-ca) dans la base de connaissances sur le site Web de Tableau.

Valider les connexions en direct dans Tableau Bridge en utilisant le mode Application

Vous pouvez désormais valider les connexions en direct dans Tableau Bridge en utilisant le mode **Application**. Cela signifie que vous pouvez également choisir d'exécuter des requêtes en direct uniquement lorsque vous êtes connecté à Windows si l'administrateur de site a activé l'option. Pour plus d'informations, consultez Mode de [fonctionnement](https://help.tableau.com/current/online/fr-ca/to_sync_local_data.htm#how-sync-works) de Tableau [Bridge](https://help.tableau.com/current/online/fr-ca/to_sync_local_data.htm#how-sync-works).

Gérer les extensions de tableau de bord dans Tableau Cloud

Les extensions de tableau de bord sont des applications Web qui fournissent aux utilisateurs de nouvelles manières d'interagir avec les données issues d'autres applications directement dans Tableau. Vous pouvez contrôler les extensions de tableau de bord dont vous autorisez l'exécution dans Tableau et vous pouvez gérer l'accès des extensions aux données. Pour en savoir plus sur le contrôle des extensions, consultez Gérer les [extensions](#page-816-0) de tableau de bord dans [Tableau](#page-816-0) Cloud.

Inclure des collègues dans des conversations sur les données avec @mentions

Pour entraîner des collègues dans une conversation sur des données intéressantes que vous avez repérées dans une vue, faites une @mention de leur nom dans les commentaires. Lorsque vous commencez à saisir un nom, les utilisateurs correspondants disposant de comptes Tableau dans votre entreprise s'affichent dans votre liste et vous pouvez faire votre choix. Pour plus d'informations, consultez [Commentaires](https://help.tableau.com/current/pro/desktop/fr-ca/help.htm#comment.htm?) sur les vues dans l'Aide utilisateur de Tableau.

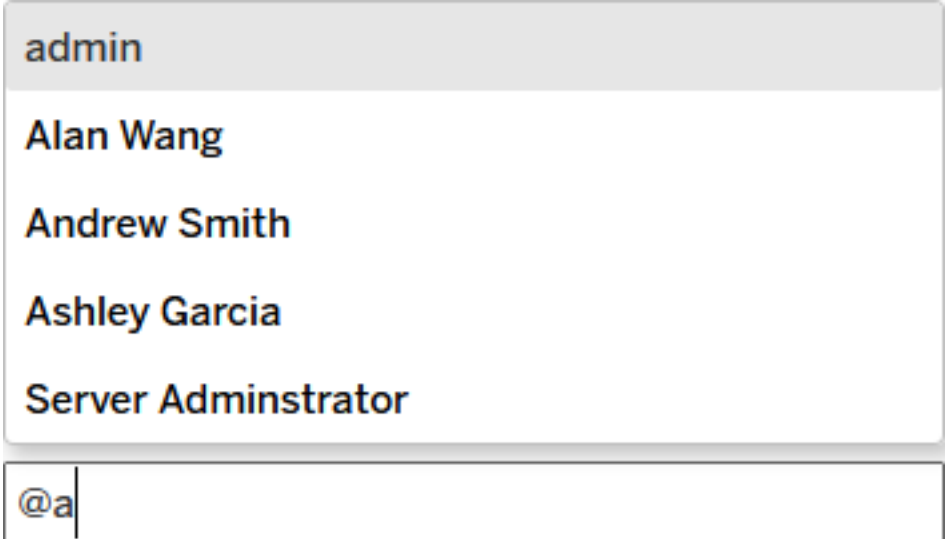

Les administrateurs de site peuvent désactiver les @mentions dans la section Général des paramètres du site.

Améliorations apportées à la création Web

- Améliorez les fonctionnalités des tableaux de bord en vous connectant à des applications externes avec des extensions de tableau de bord. Consultez [Utiliser](https://help.tableau.com/current/pro/desktop/fr-ca/dashboard_extensions.htm) des extensions de [tableau](https://help.tableau.com/current/pro/desktop/fr-ca/dashboard_extensions.htm) de bord dans l'aide utilisateur de Tableau.
- Alignez les éléments du tableau de bord avec une grille visuelle. Consultez [Dimen](https://help.tableau.com/current/pro/desktop/fr-ca/dashboards_organize_floatingandtiled.htm#Grid)sionner et [organiser](https://help.tableau.com/current/pro/desktop/fr-ca/dashboards_organize_floatingandtiled.htm#Grid) votre tableau de bord dans l'aide utilisateur de Tableau.
- Utilisez des raccourcis clavier pour créer et modifier rapidement des vues sur le Web. Consultez [Raccourcis](https://help.tableau.com/current/pro/desktop/fr-ca/shortcut.htm#Shortcuts_webauth) clavier dans l'aide utilisateur de Tableau.
- <sup>l</sup> Créer des sources de données multiconnexion et lier des données issues de bases de données différentes (jointure entre bases de données). Consulter Lier vos [données](https://help.tableau.com/current/pro/desktop/fr-ca/joining_tables.htm) dans l'aide utilisateur de Tableau.

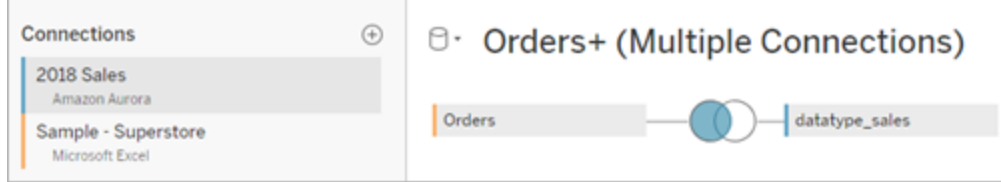

- <sup>l</sup> Réunissez des données issues de la même connexion de données sur le Web. Consultez Réunir vos [données](https://help.tableau.com/current/pro/desktop/fr-ca/union.htm) dans l'aide utilisateur de Tableau.
- Lorsque vous travaillez avec des sources de données basées sur des fichiers, vous pouvez permuter les données du format en tableau croisé au format en colonnes. Con-sultez [Permuter](https://help.tableau.com/current/pro/desktop/fr-ca/pivot.htm) les données de colonnes en lignes dans l'aide utilisateur de Tableau.
- Copiez les valeurs sélectionnées dans votre grille de données en appuyant sur Ctrl+C (Windows) ou (Command-C) (macOS). Sinon, pour copier les valeurs sélectionnées dans la grille de métadonnées, faites un clic droit, et sélectionnez **Copier**.
- <sup>l</sup> Recherchez des champs dans le volet **Données** en utilisant la recherche de schéma.

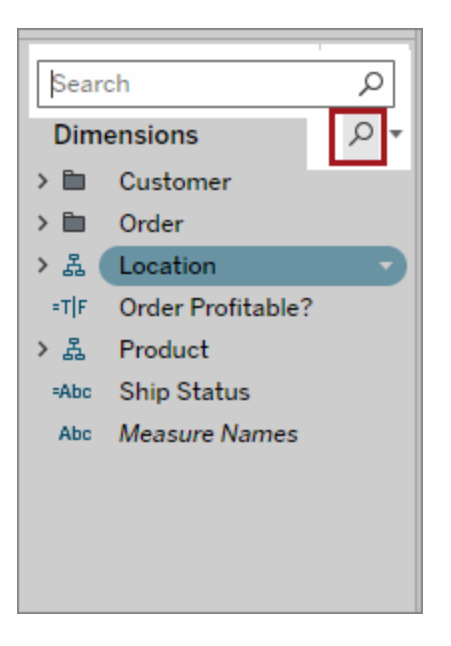

• Améliorez le contrôle du tri. Utilisez le tri imbriqué pour trier les valeurs de dimension dans le contexte de chaque volet. Vous n'avez plus besoin de créer des champs

calculés ni de combiner des dimensions. Pour plus d'informations, consultez [Trier](https://help.tableau.com/current/pro/desktop/fr-ca/help.htm#sortgroup_sorting_computed_howto.htm#nested) des données dans une [visualisation](https://help.tableau.com/current/pro/desktop/fr-ca/help.htm#sortgroup_sorting_computed_howto.htm#nested) dans l'aide utilisateur de Tableau.

Vous pouvez désormais aussi accéder à la boîte de dialogue **Tri** en faisant un clic droit sur un champ Dimension sur les étagères Lignes ou Colonnes d'une vue.

- Si vous avez modifié une vue (par exemple en ajustant les filtres), vous pouvez désormais créer des alertes de données sans devoir d'abord enregistrer une vue personnalisée.
- <sup>l</sup> Vous pouvez désormais ouvrir la boîte de dialogue **Modifier un axe** de deux manières. Survolez le haut de l'axe (axe vertical) ou sa droite (axe horizontal) et cliquez sur la flèche déroulante qui apparaît. Sinon, double-cliquez sur l'axe.

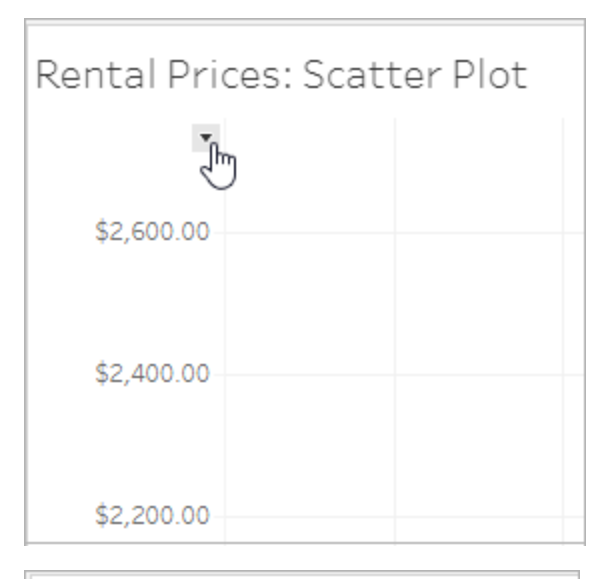

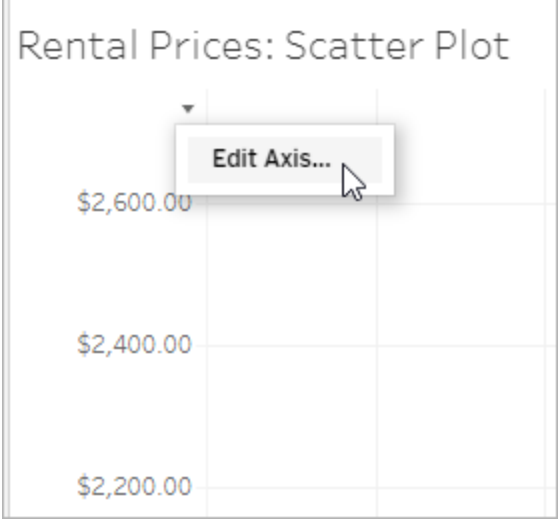

<sup>l</sup> Lorsque vous sélectionnez l'échelle **Logarithmique** pour un axe, vous avez désormais la possibilité de spécifier **Symétrique** pour afficher les données contenant 0 ou des valeurs négatives sur un axe d'échelle logarithmique. Pour plus d'informations, consultez [Modifier](https://help.tableau.com/current/pro/desktop/fr-ca/help.htm#formatting_editaxes.htm#Scale) les axes dans l'aide utilisateur de Tableau.

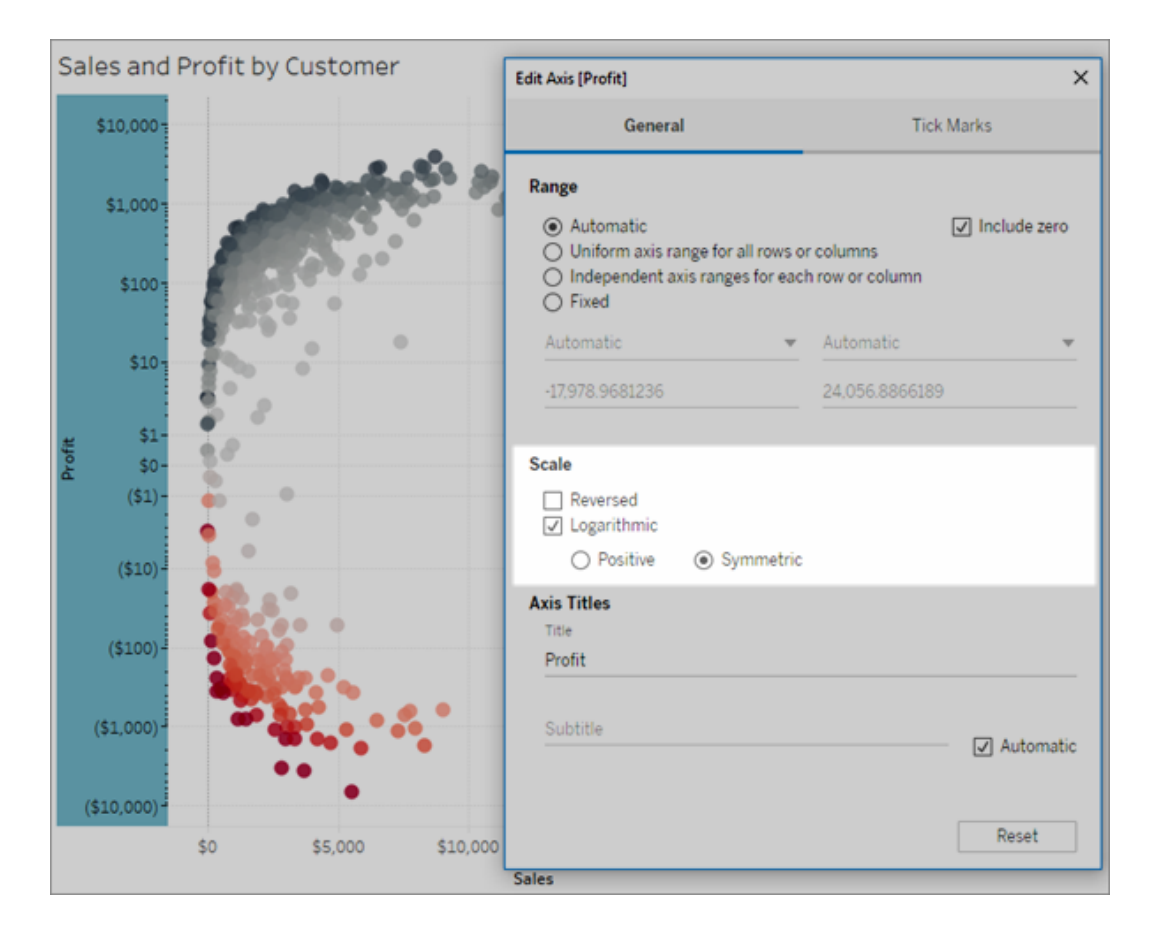

• Créer et supprimez des annotations en faisant un clic droit sur la vue (dans une feuille de calcul ou un tableau de bord), puis en sélectionnant un point ou une annotation de repère. Faites un nouveau clic droit sur l'annotation pour modifier ou supprimer l'annotation.

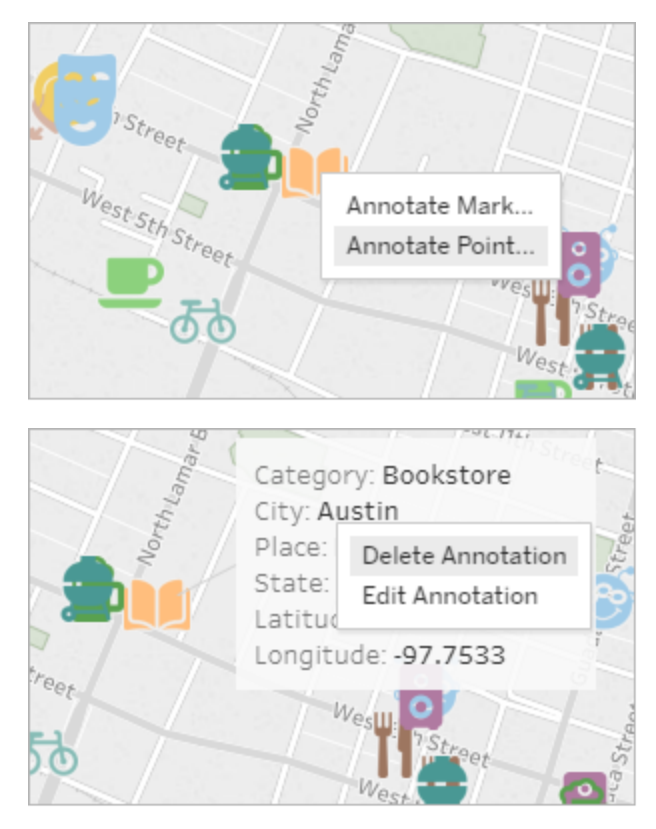

Matérialiser les calculs dans les extraits déjà publiés sur Tableau Cloud

Si vous avez besoin de matérialiser les calculs rétroactivement dans des extraits qui ont déjà été publiés sur Tableau Cloud, vous pouvez utiliser tabcmd pour actualiser l'extrait publié à l'aide de l'option --addcalculations. Pour plus d'informations sur la matérialisation des calculs dans les extraits, consultez [Matérialiser](https://help.tableau.com/current/pro/desktop/fr-ca/help.htm#extracting_optimize.htm#materialize_on_server) les calculs dans vos extraits dans l'aide utilisateur de Tableau. Pour plus d'informations sur l'option tabcmd, consultez [refreshextracts](#page-907-0) workbook-name ou [datasource-name](#page-907-0).

## Ajouté en avril 2018

Les nouvelles licences temporaires basées sur les utilisateurs sont désormais disponibles

Tableau propose désormais différents types de licences à durée limitée basées sur les utilisateurs offrant toute une gamme de fonctionnalités de création Web et autres fonctionnalités à plusieurs niveaux de prix. Les entreprises disposent ainsi de la flexibilité nécessaire pour adapter les licences aux besoins des différents utilisateurs en matière d'analyse et de visualisation des données. Pour en savoir plus, consultez Licences basées sur les [utilisateurs](https://help.tableau.com/current/server/fr-ca/license_server_overview.htm#user-based), ou pour consulter les fonctionnalités de chaque licence, consultez Tarifs [Tableau](https://www.tableau.com/fr-ca/pricing).

Analyser rapidement les données basées dans le nuage avec des Dashboard Starters

Les Dashboard Starters vous aident à créer et analyser rapidement les données depuis des systèmes basés dans le nuage tels que Salesforce, ServiceNow, Oracle Eloqua et Marketo. Il vous suffit de créer un nouveau classeur et de choisir parmi plusieurs modèles élégants et informatifs conçus sur mesure pour les principaux indicateurs commerciaux. Pour plus d'informations, consultez Utiliser des [accélérateurs](#page-1498-0) pour visualiser rapidement des données.

Configurer des clients Tableau Bridge supplémentaires pour équilibrer la charge des connexions en direct

Les administrateurs de site peuvent configurer des clients Tableau Bridge supplémentaires sur différents ordinateurs pour équilibrer la charge des requêtes en direct. Pour plus d'informations, consultez Autoriser les [publicateurs](https://help.tableau.com/current/online/fr-ca/to_enable_bridge_live_connections.htm#set-up-more-clients) à conserver des connexions en direct aux [données](https://help.tableau.com/current/online/fr-ca/to_enable_bridge_live_connections.htm#set-up-more-clients) locales.

Annuler une actualisation d'extrait programmée qui est en cours à l'aide de Tableau Bridge

Dans certains cas, vous aurez besoin d'annuler une programmation d'extrait en cours. Vous pouvez annuler une programmation d'actualisation en cours si vous avez configuré l'extrait à actualiser de manière programmée à l'aide de Tableau Bridge. Pour plus d'informations, consultez Créer une [programmation](https://help.tableau.com/current/online/fr-ca/to_sync_schedule.htm#cancel) pour une source de données Tableau Bridge.

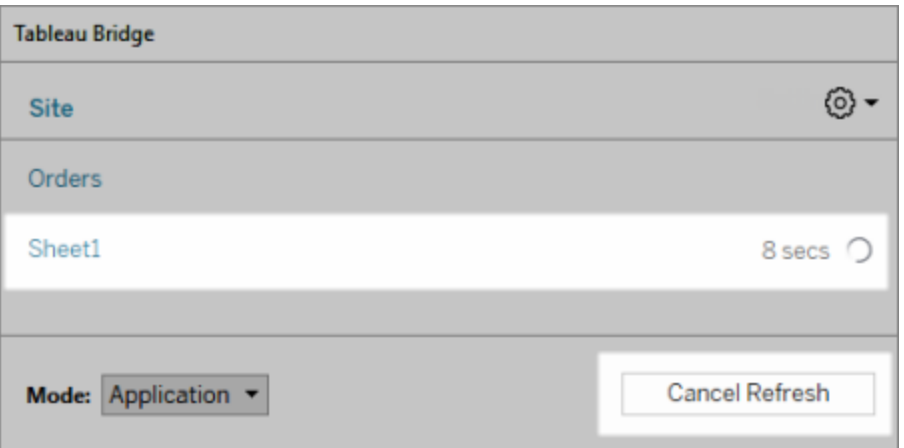

#### Se connecter à des données sur le Web

Avec une licence utilisateur Creator, vous pouvez vous connecter aux données directement dans votre navigateur. Téléversez les sources de données Excel ou texte, connectez-vous aux données hébergées sur une base de données dans le nuage ou dans un serveur de votre entreprise, ou connectez-vous aux données publiées enregistrées sur votre site. Pour plus d'informations, consultez Creators : se [connecter](https://help.tableau.com/current/pro/desktop/fr-ca/help.htm#creator_connect.htm) à des données sur le Web.

#### Préparer vos données sur le Web

Avec une licence utilisateur Creator, utilisez l'onglet Sources de données pour préparer vos données pour l'analyse. Créez des jointures, ajoutez de nouvelles sources de données, nettoyez vos données à l'aide de l'interpréteur de données, et plus encore. Pour plus d'informations, consultez [Creators : préparer](https://help.tableau.com/current/pro/desktop/fr-ca/help.htm#creator_data_prep.htm) les données sur le Web.

#### Ajouter une barre d'outils accessible à une vue intégrée

Les auteurs peuvent activer une barre d'outils accessible afin que tous les utilisateurs puissent ajouter des commentaires, télécharger la vue ou la partager avec d'autres. Pour plus d'informations, consultez Publier et [intégrer](https://help.tableau.com/current/pro/desktop/fr-ca/accessibility_create_view.htm#Publish) la vue dans Créer des vues [accessibles](https://help.tableau.com/current/pro/desktop/fr-ca/accessibility_create_view.htm).

Télécharger votre classeur dans une version antérieure de Tableau

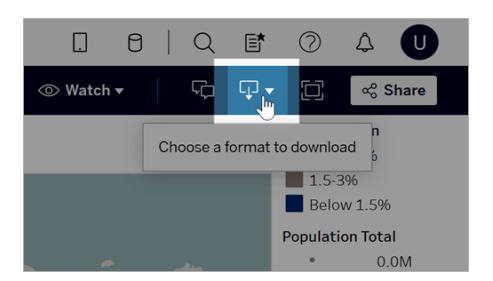

Vous aurez peut-être besoin de télécharger votre classeur dans une version différente de Tableau, par exemple si le classeur doit être ouvert dans une version antérieure de Tableau Desktop. Vous avez la possibilité de télécharger votre classeur dans cette version actuelle, ou de la rétrograder à une version plus ancienne. Pour des information sur la compatibilité des versions, consultez Rendre les classeurs [compatibles](https://help.tableau.com/current/pro/desktop/fr-ca/publish_version_compatibility.htm) entre les versions.

Améliorations apportées à la création Web

• Lorsque vous modifiez une vue sur le Web, vous pouvez redimensionner la largeur des en-têtes de ligne et la hauteur des en-têtes de colonne.

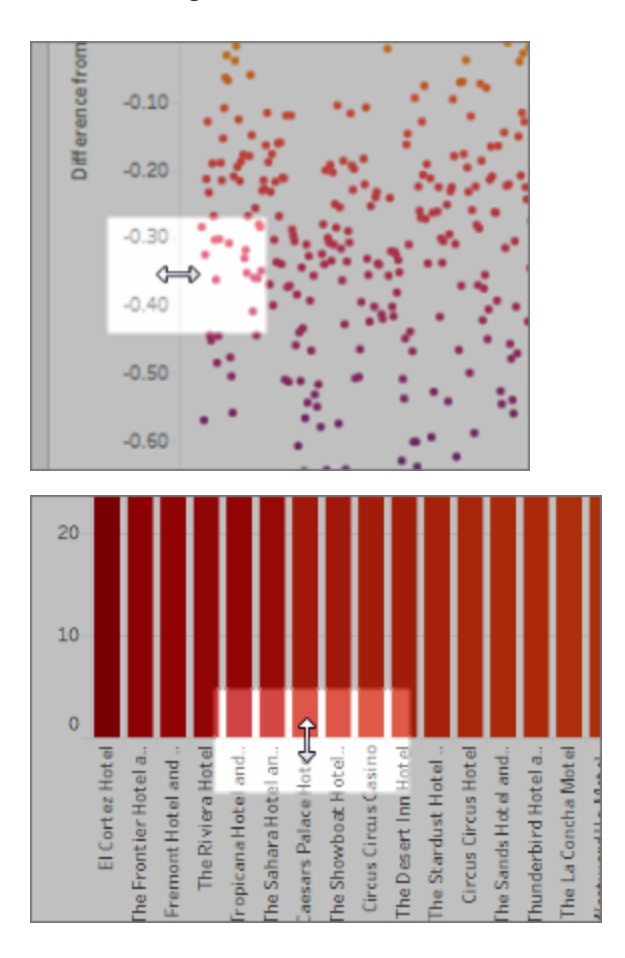

- L'option Montrez-moi est désormais disponible pour les tableaux de bord.
- Double-cliquez sur une annotation pour modifier son texte.
- Masquez ou affichez une feuille de calcul Visualisation dans une infobulle. Dans la feuille de calcul cible qui est la visualisation dans une infobulle, cliquez sur **Masquer**. Pour afficher à nouveau la feuille de calcul Visualisation dans une infobulle, dans la feuille de calcul source, cliquez sur **Afficher toutes les feuilles**.
- <sup>l</sup> Filtrez les données hiérarchiques dans les vues en utilisant l'option de filtre **Toutes les valeurs dans la hiérarchie**.
- Vous pouvez modifier le type de repère Ligne en une ligne d'escalier continue ou une ligne d'escalier discontinue en cliquant sur la propriété Chemin dans la fiche Repères.
- Double-cliquez sur un axe pour modifier ses paramètres.

# Ajouté en février 2018

Fluidifier les fils de discussion en supprimant des commentaires

Si un commentaire est superflu ou inexact, vous pouvez le supprimer rapidement. Cliquez simplement sur **X** dans le coin supérieur droit. Pour plus d'informations, consultez [Com](https://help.tableau.com/current/pro/desktop/fr-ca/help.htm#comment.htm)[mentaires](https://help.tableau.com/current/pro/desktop/fr-ca/help.htm#comment.htm) sur les vues dans l'Aide utilisateur de Tableau.

# Ajouté en janvier 2018

Les serveurs Tableau Cloud ont été mis à niveau vers la version 10.5.

#### Sources de données recommandées

Les source de données recommandées affichent les sources de données publiées sur Tableau Server et Tableau Cloud qui sont pertinentes pour les utilisateurs de Tableau Desktop. Ces recommandations sont basées sur les sources de données publiées utilisées par d'autres utilisateurs de votre entreprise avec un comportement d'utilisation similaire à celui de l'utilisateur actuel.

Pour que ces recommandations restent exactes et à jour, le serveur vérifie les points suivants chaque jour :

- Nouveau contenu Par exemple, des sources de données nouvelles ou actualisées.
- Nouvelles informations d'utilisation par exemple, Laura Rodriquez a utilisé la source

de données Restauration et Henry Wilson a utilisé la source de données Ventes mensuelles.

Pour plus d'informations sur les sources de données recommandées, consultez [Utiliser](https://help.tableau.com/current/pro/desktop/fr-ca/help.htm#datasource_recommended.htm) des sources de données et des tables certifiées et [recommandées](https://help.tableau.com/current/pro/desktop/fr-ca/help.htm#datasource_recommended.htm) dans l'aide pour les utilisateurs Tableau.

#### Projets imbriqués

Vous pouvez désormais créer des hiérarchies de projet lorsque vous souhaitez segmenter un contenu en sous-section dans une zone plus étendue. Par exemple, vous pouvez créer un projet pour chaque service. Dans chacun de ces projets de niveau supérieur, vous pouvez séparer le contenu selon la manière dont le public l'utilise, par exemple la connexion à des données certifiées versus une collaboration en cours. Pour plus d'informations, consultez les articles suivants :

- Utiliser des projets pour gérer l'accès au [contenu](https://help.tableau.com/current/online/fr-ca/projects.htm)
- <sup>l</sup> **Naviguer dans des projets** dans l'article [Naviguer](https://help.tableau.com/current/pro/desktop/fr-ca/help.htm#navigating.htm) dans Tableau sur le Web

Les extraits utilisent le nouveau format .hyper

Lorsque vous créez un extrait, ce dernier utilise le nouveau format .hyper. Les extraits dans ce nouveau format bénéficient du moteur de données amélioré, qui prend en charge les mêmes performances d'analyse et de requête que le précédent moteur de données, mais pour des extraits encore plus volumineux. De même, lorsque vous effectuez une tâche d'extrait sur un extrait .tde, l'extrait est mis à niveau à un extrait .hyper. Pour plus d'informations, consultez Mise à niveau [d'extraits](https://help.tableau.com/current/online/fr-ca/extracting_upgrade.htm) vers le format .hyper.

#### Modifications du mode de calcul des valeurs

Pour améliorer l'efficacité et l'évolutivité des sources de données, et produire des résultats de même niveau que les bases de données commerciales, vous pouvez calculer les valeurs de votre source de données de manière différente dans la version 10.5. Dans certains cas, ces changements peuvent générer des différences dans les valeurs et les repères de votre vue entre la version 10.4 (et versions antérieures) et la version 10.5 (et versions ultérieures). Ceci s'applique aux sources de données d'extrait et peut s'appliquer aux sources de données suivantes : sources de données multiconnexion, sources de données utilisant des connexions en direct à des données basées sur des fichiers, sources de données se connectant à des données Google Sheets, sources de données basées dans le nuage, sources de données composées uniquement d'extraits, et sources de données du connecteur de données Web. Pour plus d'informations, consultez [Modifications](https://help.tableau.com/current/pro/desktop/fr-ca/help.htm#extracting_data.htm#semantics) apportées aux valeurs et aux [repères](https://help.tableau.com/current/pro/desktop/fr-ca/help.htm#extracting_data.htm#semantics) dans la vue dans l'aide utilisateur de Tableau.

Configuration système requise pour Desktop (64 bits remplace 32 bits)

Depuis la version 10.5, Tableau Desktop, Tableau Reader et Tableau Public (desktop) fonctionnent uniquement sur des systèmes d'exploitation 64 bits. La version 10.4 est la dernière version de Tableau Desktop, Tableau Reader et Tableau Public à prendre en charge les systèmes d'exploitation Windows 32 bits.

Nouveautés de la création Web

- Ajouter des objets texte aux tableaux de bord et les modifier.
- Modifier le titre des feuilles de calcul et des tableaux de bord. Double-cliquez sur le titre pour ouvrir la boîte de dialogue **Modifier le titre**.
- Modifier les courbes de tendance et afficher une description de la courbe de tendance. Pour afficher le modèle de courbe, survolez n'importe quel point de la courbe de tendance. Pour modifier une courbe de tendance sur le Web, cliquez sur une courbe de tendance et laissez reposer le curseur, puis cliquez sur le menu **Modifier**.
- Les courbes de tendance incluent désormais une option Puissance.
- Créer des hiérarchies en faisant glisser une dimension vers une autre dans le volet Données.
- Définir la propriété Couleur par défaut pour un champ.
- <sup>l</sup> Pour des légendes de couleur quantitatives, des paramètres disponibles sont disponibles (dates non incluses).

• Modifier des axes sur le Web. Pour ouvrir la boîte de dialogue Modifier un axe sur le Web, double-cliquez sur un axe dans la vue. Les options disponibles dans la boîte de dialogue Modifier un axe incluent **Synchroniser les axes doubles**, la suppression de la plage des axes (**Réinitialisation**) et la modification des graduations. Vous pouvez également activer ou désactiver l'option **Axe double** dans un menu contextuel de champ (faites un clic droit sur un champ de mesure dans l'étagère Lignes ou Colonnes).

#### Recherche filtrée masquée par défaut

Les options de recherche filtrée se trouvent désormais à droite des pages et sont masquées par défaut. L'icône de basculement est foncée ( $\frac{22}{\sqrt{2}}$ ) lorsque le volet Filtres est ouvert, et claire ( ) lorsqu'il est fermé. Pour plus d'informations sur la recherche, consultez [Recherche](https://help.tableau.com/current/pro/desktop/fr-ca/help.htm#search.htm) de contenu.

Pour utiliser la recherche filtrée, cliquez sur  $\frac{2}{\sqrt{2}}$ 

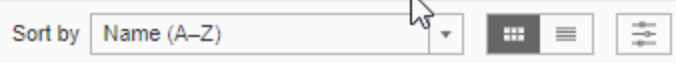

# Ajouté en 2017

## Ajouté en septembre 2017

Les serveurs Tableau Cloud ont été mis à niveau vers la version 10.4.

Alertes basées sur les données

Lorsque les données atteignent des seuils importants pour votre activité, des alertes basées sur les données sont automatiquement envoyées par courriel aux utilisateurs clés que vous spécifiez. Pour plus d'informations sur la création et la gestion de ces alertes, consultez Envoyer des alertes [générées](https://help.tableau.com/current/pro/desktop/fr-ca/help.htm#data_alerts.htm) par les données dans l'aide utilisateur de Tableau.

#### Certification des sources de données

La certification permet de promouvoir des sources de données par curation. Les administrateurs de site et les responsable de projets peuvent certifier les sources de données répondant aux normes de sécurité et de conformité de votre entreprise, ou toute autre norme que vous définissez. Pour plus d'informations, consultez Utiliser la [certification](https://help.tableau.com/current/online/fr-ca/datasource_certified.htm) pour aider les [utilisateurs](https://help.tableau.com/current/online/fr-ca/datasource_certified.htm) à trouver des données fiables.

#### Prise en charge de connexions en direct par Tableau Bridge

La fonction de requête en direct dans Tableau Bridge peut désormais être activée par les administrateurs de site sans qu'ils aient besoin de demander l'accès depuis Tableau. Utilisez Tableau Bridge pour conserver des connexions en direct aux données relationnelles locales et pour exécuter des actualisations d'extraits programmées. Pour plus d'informations, consultez Utiliser Tableau Bridge pour développer les options [d'actualisation](https://help.tableau.com/current/online/fr-ca/to_sync_local_data.htm) des données.

#### Amélioration de la fonction Commentaires sur les vues

La fonction Commentaires a été entièrement remodelée dans l'idée d'inspirer des conversations sur les découvertes de données. Le nouveau volet Commentaires s'affiche à droite des vues, plutôt que dans la partie inférieure, afin que vous puissiez voir à la fois la discussion et les données. Les images des profils apparaissent aussi automatiquement, ce qui vous aide à identifier rapidement les autres utilisateurs. Pour partager des vues filtrées avec eux, ajoutez des instantanés interactifs en même temps que vos commentaires afin de mettre en évidence les données que vous décrivez.

Tous les commentaires que vous ajoutez dans le navigateur s'affichent aussi dans Tableau Mobile et vice-versa. Vous pouvez donc facilement communiquer avec vos collègues, même en déplacement. Les commentaires restent associés à la vue même si vous révisez le classeur qui la contient (à condition que le nom de la vue ne change pas). Pour plus d'informations, consultez [Commentaires](https://help.tableau.com/current/pro/desktop/fr-ca/help.htm#comment.htm) sur les vues.

#### Savoir qui a consulté une vue

Si vous êtes le propriétaire d'une vue, vous pouvez rapidement trouver qui l'a consultée au sein de votre organisation. En haut de la page principale d'un site, cliquez sur **Vues**. Survolez ensuite la vue spécifique qui vous intéresse, et sélectionnez **Qui a consulté cette vue?** dans le menu en haut à droite.

#### Filtres déroulants conformes à WCAG dans les vues intégrées

Les filtres Valeur unique (liste déroulante) et Valeurs multiples (liste déroulante) sont désormais conformes à WCAG lorsque vous y accédez dans des vues intégrées. Pour plus d'informations, consultez Créer des vues de données [accessibles](https://help.tableau.com/current/pro/desktop/fr-ca/help.htm#accessibility_overview.htm) et Créer des vues [acces](https://help.tableau.com/current/pro/desktop/fr-ca/help.htm#accessibility_create_view.htm)[sibles](https://help.tableau.com/current/pro/desktop/fr-ca/help.htm#accessibility_create_view.htm).

#### Nouveautés de la création Web

Espacement précis des tableaux de bord, avec commandes de bordure et de couleur d'arrière-plan

Si vous utilisiez précédemment des objets vides pour affiner les dispositions de tableau de bord, vous allez vraiment apprécier les nouvelles commandes d'espacement. Le remplissage vous permet de placer les éléments avec précision sur le tableau de bord, tandis que les bordures et les couleurs d'arrière-plan vous aident à les mettre en valeur visuellement. Pour plus de détails, consultez Ajouter un remplissage, des bordures et des couleurs [d'arrière-plan](https://help.tableau.com/current/pro/desktop/fr-ca/help.htm#dashboards_organize_floatingandtiled.htm) autour des [éléments](https://help.tableau.com/current/pro/desktop/fr-ca/help.htm#dashboards_organize_floatingandtiled.htm).

#### Activer la barre d'outils d'affichage sur le Web

Dans les versions précédentes, en cas de création sur le Web, vous ne pouviez voir et utiliser la barre d'outils de la vue que lorsque vous travailliez avec des cartes. Désormais, vous

pouvez activer la barre d'outils d'affichage pour toute vue ou tout tableau de bord de votre classeur lors de la création Web. Dans le menu supérieur, sélectionnez **Feuille de calcul** > **Afficher la barre d'outils d'affichage** et sélectionnez une option.

#### Modifier des groupes

Depuis Tableau version 10.4, vous pouvez modifier les groupes. Pour modifier un groupe, dans le volet Données, faites un clic droit sur un champ de groupe, puis sélectionnez **Modifier le groupe**. Dans la boîte de dialogue Modifier le groupe qui s'ouvre, vous pouvez ajouter ou supprimer des membres d'un groupe existant, et également créer de nouveaux groupes dans le champ du groupe. Vous pouvez également choisir d'inclure un autre groupe. Pour plus d'informations, consultez Réunir vos [données.](https://help.tableau.com/current/pro/desktop/fr-ca/help.htm#sortgroup_groups_creating.htm)

#### Créer des alias

Depuis Tableau version 10.4, vous pouvez créer des alias pour les membres d'une dimension afin que leurs étiquettes apparaissent différemment dans la vue. Pour créer des alias pour un champ, dans le volet **Données**, faites un clic droit sur une dimension et sélectionnez **Alias**. Dans la boîte de dialogue Modifier les alias, sous **Valeur (Alias)**, sélectionnez un membre et entrez un nouveau nom. Pour plus d'informations, consultez [Créer](https://help.tableau.com/current/pro/desktop/fr-ca/datafields_fieldproperties_aliases_ex1editing.htm) des alias pour [renommer](https://help.tableau.com/current/pro/desktop/fr-ca/datafields_fieldproperties_aliases_ex1editing.htm) les membres de la vue.

#### Mettre en forme les lignes

Lors d'une création Web, vous pouvez rapidement modifier toutes les lignes de votre classeur. Sélectionnez **Format** > **Classeur**, puis développez la section **Lignes** dans **Formater le classeur** et effectuez vos sélections. Pour plus d'informations, consultez [Mettre](https://help.tableau.com/current/pro/desktop/fr-ca/help.htm#formatting_workbook.htm) en forme au niveau du [classeur](https://help.tableau.com/current/pro/desktop/fr-ca/help.htm#formatting_workbook.htm).

### Ajouté en juillet 2017

Fuseaux horaires spécifiques aux utilisateurs pour les programmations d'abonnement

Les programmations d'abonnement étaient précédemment limitées à un fuseau horaire, mais les utilisateurs peuvent désormais choisir n'importe quel fuseau horaire. En haut de la fenêtre du navigateur, cliquez sur votre nom, puis sélectionnez **Paramètres de mon compte**.
Ensuite, sous **Fuseau horaire de l'abonnement**, sélectionnez le fuseau horaire pour les programmations que vous créez.

## Ajouté en juin 2017

Priorité des tâches par défaut pour toutes les actualisations d'extraits

Pour assurer une juste répartition de traitement pour tous les clients de Tableau Cloud, nous supprimons la possibilité qu'avaient les administrateurs de site de définir la priorité des tâches pour les actualisations d'extraits programmées. Toutes les priorités définies antérieurement reviennent à la valeur par défaut.

# Ajouté en mai 2017

Les serveurs Tableau Cloud ont été mis à niveau vers la version 10.3.

Sync client de Tableau Cloud devient Tableau Bridge

**Version limitée, sur demande.** Sync client de Tableau Online s'est enrichi de nouvelles fonctionnalités et a été rebaptisé à cette occasion. Utilisez Tableau Bridge pour conserver des connexions en direct aux données relationnelles locales. Bridge hérite également de toutes les fonctionnalités qui étaient fournies dans sync client pour la programmation d'actualisations d'extraits. Vos programmations existantes continueront de s'exécuter comme définies auparavant dans sync client.

Les fonctions de requête en direct sont désormais accessibles aux administrateurs de site sur demande uniquement. Pour plus d'informations, consultez Utiliser [Tableau](https://help.tableau.com/current/online/fr-ca/to_sync_local_data.htm) Bridge pour développer les options [d'actualisation](https://help.tableau.com/current/online/fr-ca/to_sync_local_data.htm) des données.

### Assertions SAML chiffrées des fournisseurs d'identité

Tableau Cloud prend désormais en charge les assertions SAML chiffrées des fournisseurs d'identité. Pour en savoir plus sur la configuration de l'authentification unique SAML, consultez Activer [l'authentification](https://help.tableau.com/current/online/fr-ca/saml_config_site.htm) SAML sur un site.

### Accès au site pour les utilisateurs du support

Les administrateurs de Tableau Cloud peuvent autoriser des techniciens de support Tableau agréés à accéder à leur site Tableau Cloud afin de les aider à résoudre un cas de support client. Pour en savoir plus, consultez Accorder l'accès au service [d'assistance.](https://help.tableau.com/current/online/fr-ca/enable_support_access.htm)

### Remodelage de l'aide

Depuis la version 10.3, l'aide de Tableau Desktop s'appelle désormais Aide de Tableau. L'aide de Tableau contient toutes les rubriques d'aide liées à l'analyse et à l'utilisation de données dans Tableau Desktop, Tableau Server et Tableau Cloud. Cette aide est conçue pour les utilisateurs qui créent et publient des classeurs ou des sources de données, ainsi que pour les personnes qui souhaitent consulter, modifier, partager des vues et interagir avec elles dans Tableau.

Nous apprécions vos commentaires sur cette modification, ainsi que toute suggestion ou idée pouvant nous aider à améliorer notre contenu. Veuillez utiliser la barre de commentaire en haut de toute page (« Cette page vous a-t-elle été utile? ») pour ouvrir le champ de commentaires et envoyer vos commentaires.

La section [Utilisation](https://help.tableau.com/current/pro/desktop/fr-ca/help.htm#web_author_home.htm) de Tableau sur le Web fournit des liens vers les rubriques qui se trouvaient dans l'aide de Tableau Server et Tableau Cloud.

### Nouveautés de la création Web

Les rubriques relatives à la création Web pour Tableau Server et Tableau Cloud se trouvent désormais dans l'Aide de [Tableau,](https://help.tableau.com/current/pro/desktop/fr-ca/help.htm) à compter la version 10.3.

### Enregistrer une source de données

Vous avez désormais la possibilité d'enregistrer une source de données intégrée avec un classeur publié sous forme de source de données séparée publiée sur Tableau Server et Tableau Cloud et à laquelle les autres utilisateurs peuvent se connecter. Lorsque vous enregistrez la source de données, vous pouvez choisir de mettre à jour le classeur afin de vous connecter à la source de données que vous venez d'enregistrer.

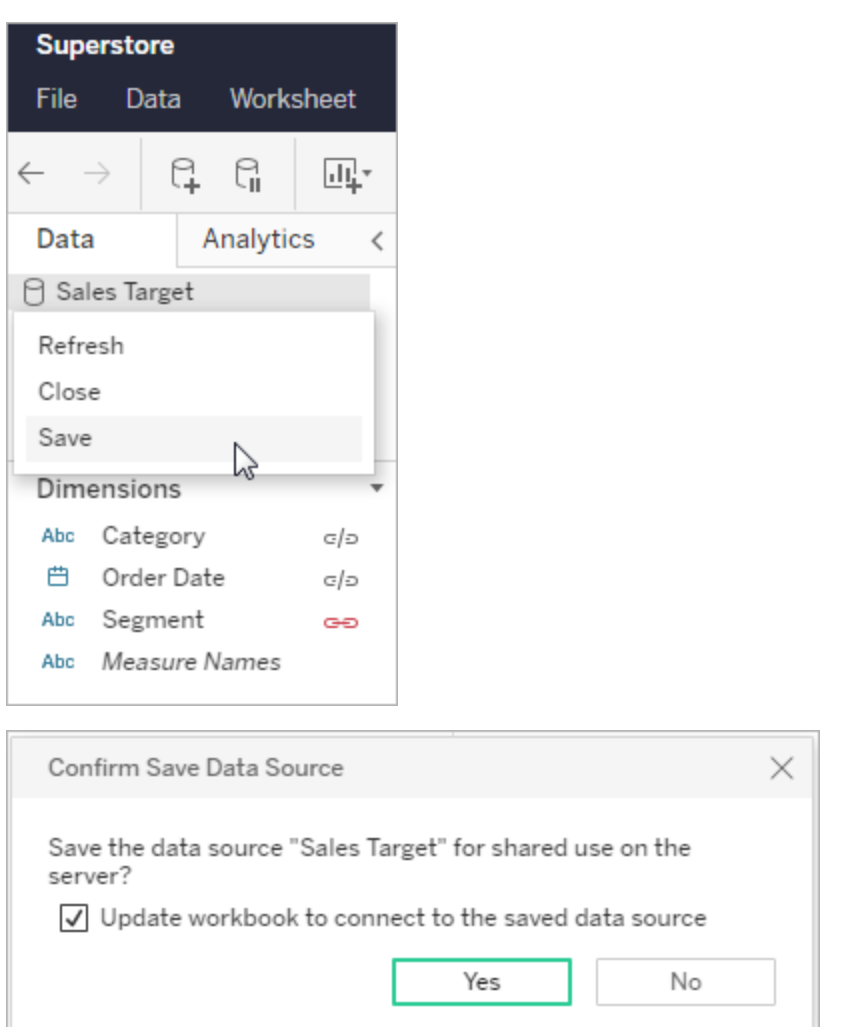

Modifier les légendes quantitatives des couleurs

Vous pouvez désormais modifier la palette de couleurs pour les légendes de couleur continue dans la création Web. Vous pouvez ouvrir la boîte de dialogue Modifier les couleurs depuis la fiche Repères, ou en cliquant sur la flèche déroulante sur la légende.

**Fiche Repères : Légende :**

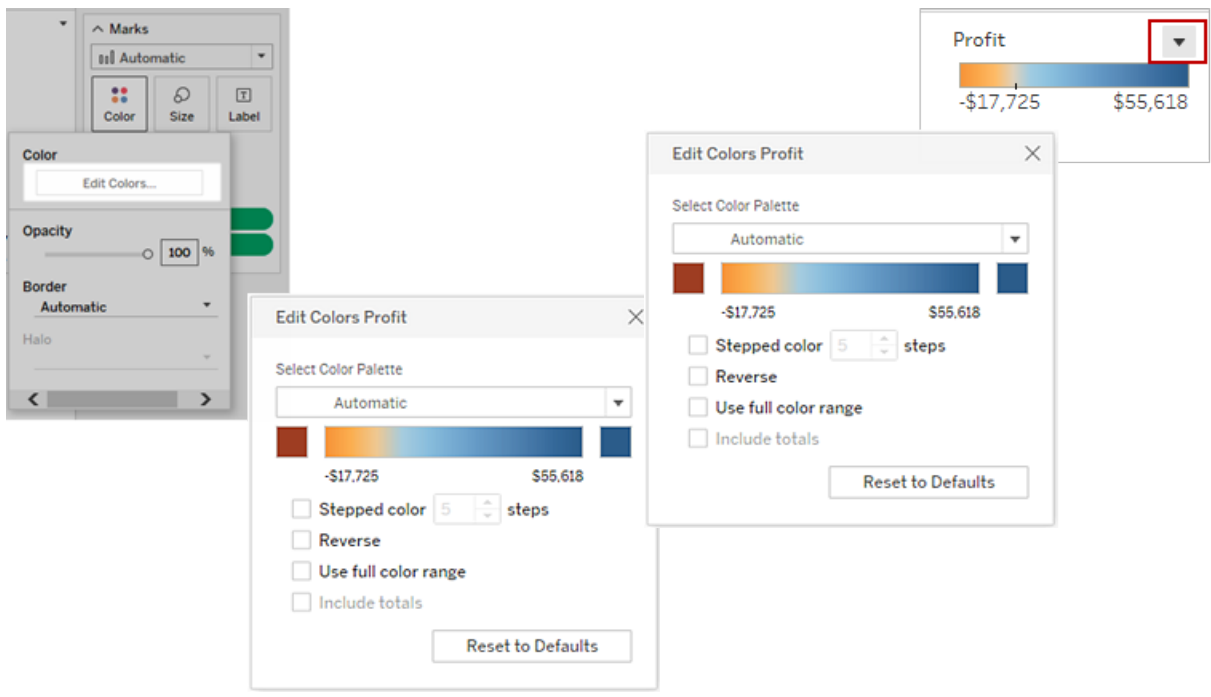

Vous pouvez également définir une couleur personnalisée pour les couleurs de début et de fin à l'aide de la valeur hexadécimale.

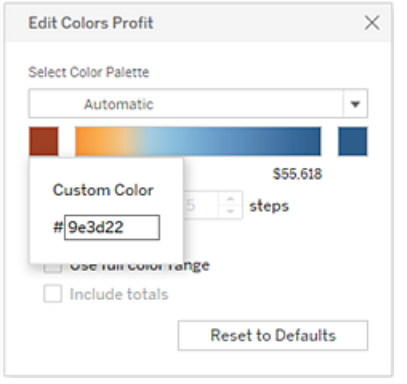

Modifier les couleurs sur des légendes séparées

Lorsque vous créez des légendes de couleur séparées pour des mesures dans votre vue, vous n'êtes plus limité à la palette de couleurs par défaut uniquement ou à la palette de couleurs attribuée à chaque légende de couleur lorsque la vue a été publiée depuis Tableau Desktop.

En mode de création Web, vous pouvez désormais sélectionner des palettes de couleurs différentes pour chaque légende. Cliquez sur la flèche déroulante sur la légende pour ouvrir la boîte de dialogue Modifier les couleurs puis sélectionnez la palette de couleurs. Vous pouvez également définir des couleurs de début et de fin personnalisées à l'aide de valeurs hexadécimales.

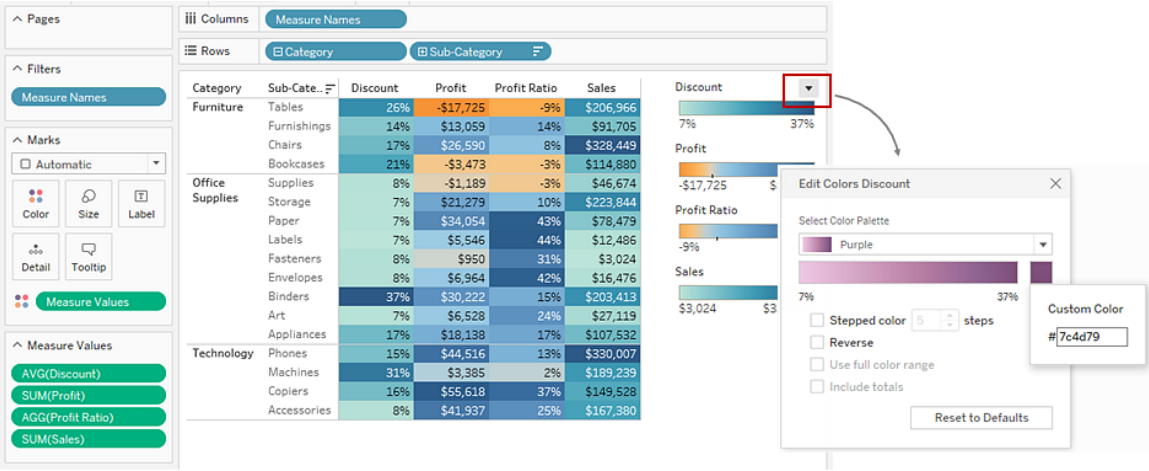

Personnaliser le mode d'interaction des utilisateurs avec votre carte

En mode de création Web, vous pouvez personnaliser le mode d'interaction des utilisateurs avec votre vue de carte des manières suivantes en utilisant la boîte de dialogue **Options de carte :**

- Afficher une échelle de carte
- Masquer la recherche de carte
- Masquer la barre d'outils d'affichage
- Désactiver le panoramique et le zoom

Pour plus d'informations, consultez [Personnaliser](https://help.tableau.com/current/pro/desktop/fr-ca/help.htm#maps_customize_interaction.htm) le mode d'interaction des utilisateurs avec [votre](https://help.tableau.com/current/pro/desktop/fr-ca/help.htm#maps_customize_interaction.htm) carte.

Mettre en forme les nombres sur le Web

Vous pouvez désormais spécifier la mise en forme de base des nombres pour les mesures dans la vue sur Tableau Server et Tableau Cloud. Pour plus d'informations, consultez Mettre en forme les nombres et les valeurs nulles dans Tableau Server ou Tableau Cloud.

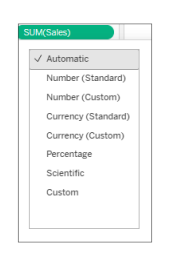

### Créer des histoires

La création Web vous permet de créer une histoire pour présenter une narration de données, fournir un contexte, démontrer l'impact de vos décisions sur les résultats, ou tout simplement présenter des arguments convaincants. Consultez Créer une [histoire](https://help.tableau.com/current/pro/desktop/fr-ca/help.htm#story_create.htm) pour plus d'informations.

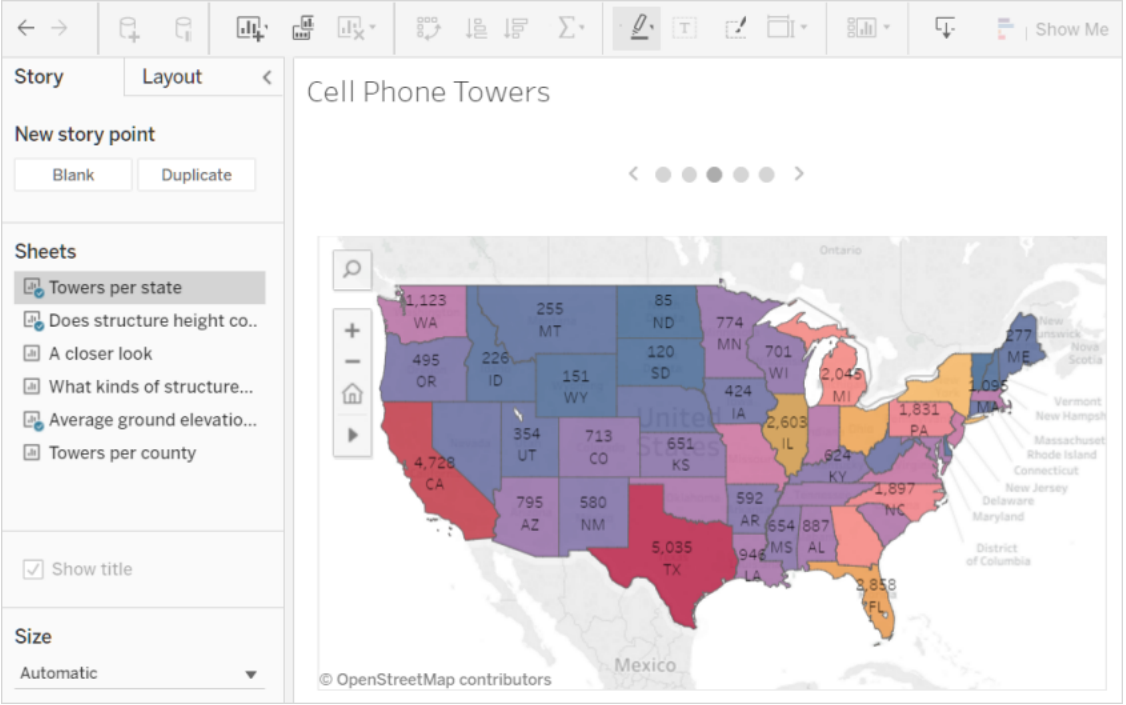

### Créer et modifier des classes

Créez des classes à partir de mesures continues et modifiez-les dans Tableau Server et Tableau Cloud, comme vous le faites dans Tableau Desktop. Pour plus d'informations,

consultez Créer des classes à partir d'une mesure [continue.](https://help.tableau.com/current/pro/desktop/fr-ca/help.htm#calculations_bins.htm)

Faire glisser des champs vers Montrez-moi dans la vue

Sélectionnez et faites glisser les dimensions et les mesures intéressantes vers la zone de vue. Une vue portant l'ID « Montrez-moi » est automatiquement créée. Vous pouvez ensuite cliquer sur les autres options Montrez-moi pour essayer différents types de vue.

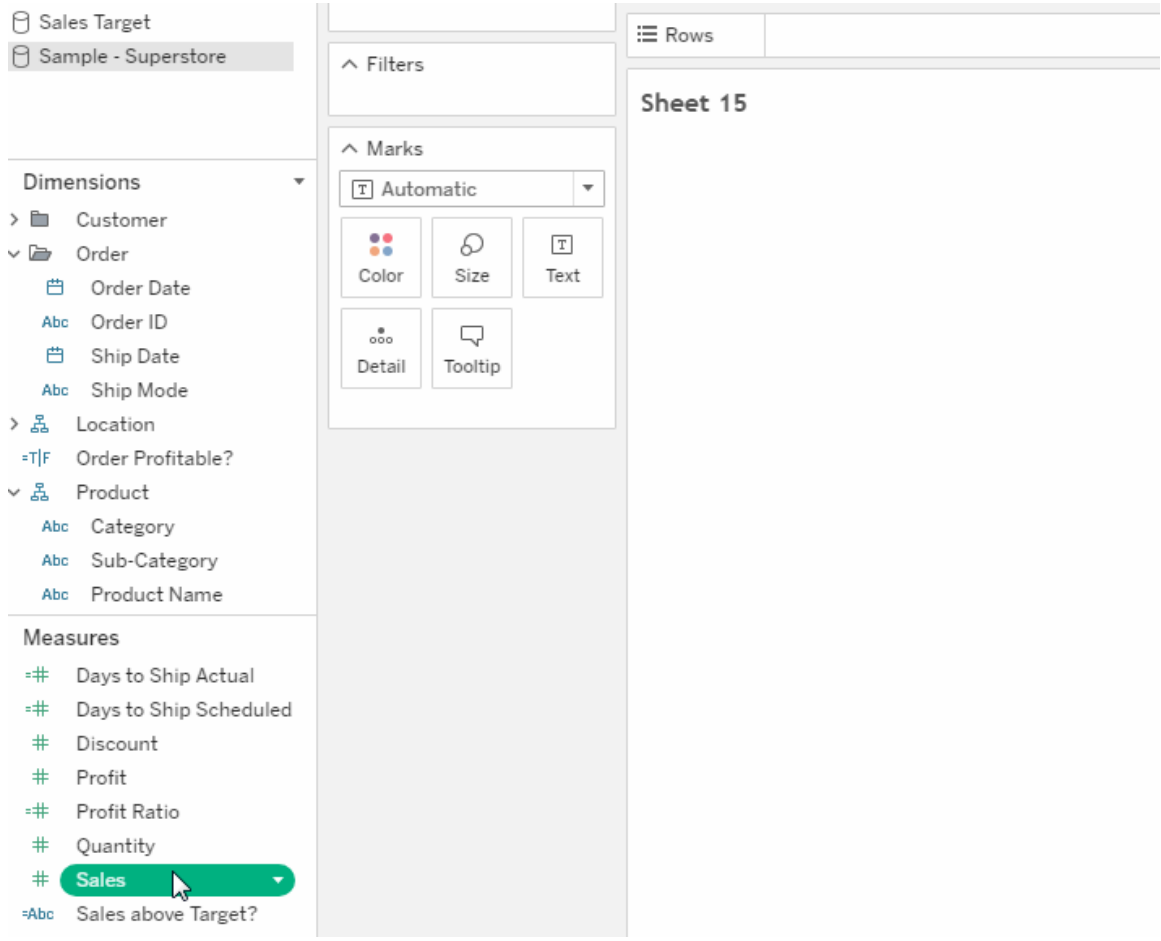

Explorer en cascade une hiérarchie continue dans la vue

Dans une vue contenant une hiérarchie continue, pointez près des en-têtes sur un axe continu pour afficher les commandes + et -. Cliquez pour descendre ou monter dans la hiérarchie.

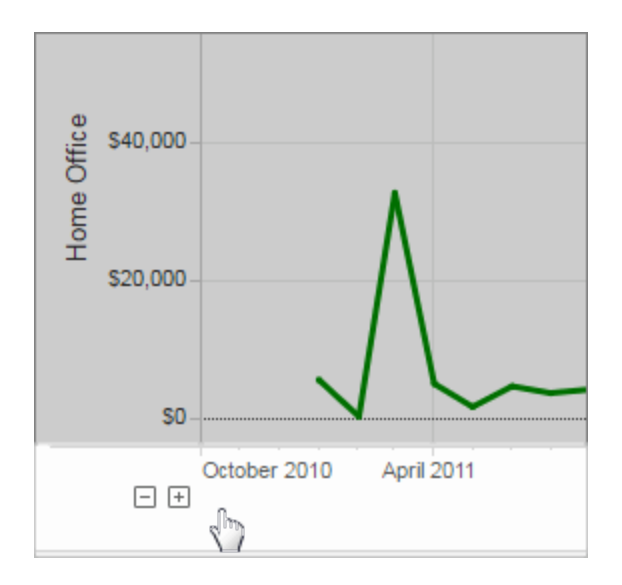

# Ajouté en mars 2017

### Authentification Google

L'authentification Google est pratique car elle vous permet d'utiliser votre ID et votre mot de passe Google avec Tableau Cloud, réduisant le nombre d'invitations à vous identifier lors de l'accès à Tableau Cloud. Votre administrateur de site peut gérer ces informations d'identification dans un emplacement central de sorte que vous n'aurez plus à réinitialiser des mots de passe multiples. Pour plus d'informations sur l'authentification Google, consultez [Authentification.](https://help.tableau.com/current/online/fr-ca/security_auth.htm)

### Programmations personnalisées pour les abonnements

Les programmations d'abonnement étaient auparavant limitées à un ensemble d'options standard, mais vous pouvez désormais recevoir des courriels selon la programmation la mieux adaptée pour vous. Pour en savoir plus, consultez [Abonnement](https://help.tableau.com/current/pro/desktop/fr-ca/help.htm#subscribe_user.htm) à des vues.

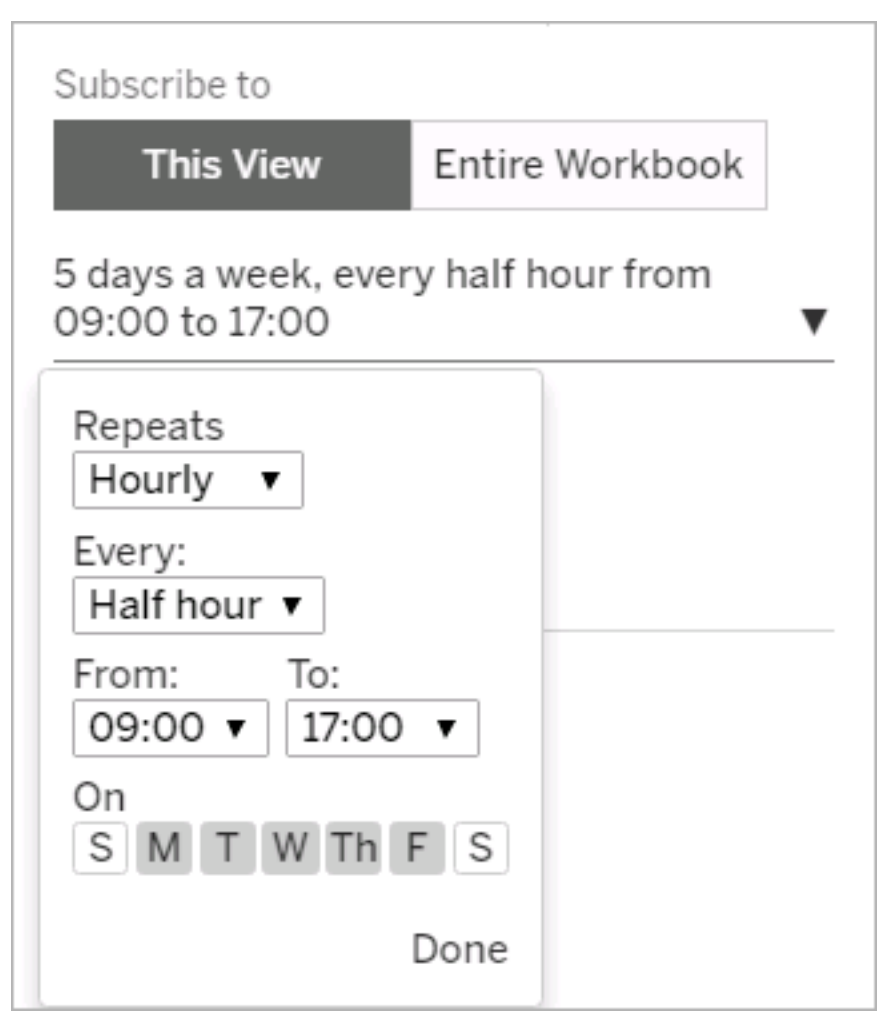

# Ajouté en février 2017

Les serveurs Tableau Cloud ont été mis à niveau vers la version 10.2.

Les éléments suivants décrits dans [Nouveautés](https://help.tableau.com/current/server/fr-ca/whatsnew_server.htm) de Tableau Server s'appliquent également à Tableau Cloud.

• Prise en charge de la conformité de l'accessibilité

La fonctionnalité correspondant à cet élément s'adresse aux auteurs Tableau Desktop qui souhaitent créer des vues accessibles à publier sur Tableau Cloud ou Tableau Server.

• Améliorations apportées à la création Web

# Ajouté en 2016

## Ajouté en novembre 2016

Les serveurs Tableau Cloud ont été mis à niveau vers la version 10.1.

Améliorations apportées à la création Web

- Afficher ou masquer les en-têtes dans une vue
- Afficher les dispositions d'appareils en lecture seule pour les tableaux de bord.

Vues plein écran

Pour développer une vue, cliquez sur **Plein écran** à l'extrême droite de la barre d'outils. Pour rétablir la taille précédente de la vue, appuyez sur Echap.

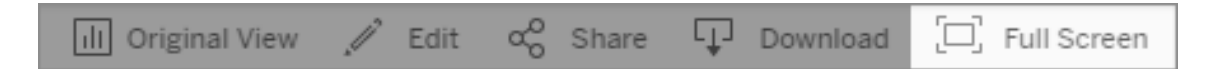

Envoyer des abonnements pour les alertes à priorité élevée

Si vous avez configuré une vue de manière à ce qu'elle contienne des données uniquement s'il y a des alertes de priorité élevée, sélectionnez la nouvelle option d'abonnement **Ne pas envoyer si la vue est vide**. Pour plus d'informations, consultez [S'abonner](https://help.tableau.com/current/pro/desktop/fr-ca/help.htm#subscribe_user.htm) aux vues et [Gérer](https://help.tableau.com/current/pro/desktop/fr-ca/help.htm#useracct.htm) vos paramètres [d'abonnement](https://help.tableau.com/current/pro/desktop/fr-ca/help.htm#useracct.htm).

Nouvel emplacement pour le téléchargement de tabcmd

Le programme d'installation de tabcmd est désormais disponible dans la page [Versions](https://www.tableau.com/fr-ca/support/releases/server) de [Tableau](https://www.tableau.com/fr-ca/support/releases/server) Server sur le site Web de Tableau. Vous pouvez toujours y retrouver la dernière version detabcmd.

Le téléchargement de tabcmd se trouve dans les notes de version, sous le numéro de version.

Le lien de l'aide en ligne de Tableau Cloud a également changé. Si vous mettez ce lien en favori, vous pouvez le mettre à jour sur [Installer](https://help.tableau.com/current/online/fr-ca/tabcmd.htm#tabcmd-install) tabcmd.

# Connexion à Tableau Cloud

Vous pouvez vous connecter à Tableau Cloud à partir d'un *client* Tableau. Un navigateur Web, Tableau Desktop, Tableau Bridge et Tableau Mobile sont tous des exemples de client. Vous pouvez vous connecter directement à votre site ou à partir d'une vue Tableau intégrée dans une page web.

# Options et étapes de connexion

Selon la manière dont votre administrateur de site a configuré votre site Tableau Cloud, vous vous connectez de l'une des façons suivantes (aussi appelées types d'*authentification*) :

### <sup>l</sup> **Authentification unique (SSO)**

L'authentification unique (SSO) signifie que votre administrateur a configuré le site Tableau Cloud de manière à ce que vous puissiez utiliser le même nom d'utilisateur et le même mot de passe (*identifiants*) que ceux employés pour les autres applications dans votre entreprise.

Lorsque vous utilisez SSO, vos identifiants sont gérés en dehors de Tableau Cloud, par un *fournisseur d'identité* tiers (IdP). Lorsque vous entrez vos identifiants pour vous connecter à Tableau Cloud, c'est le fournisseur d'identités qui indique à Tableau Cloud que vous êtes un utilisateur approuvé.

### <sup>l</sup> **Tableau avec MFA**

Lorsque l'authentification multifacteur (MFA) est activée avec l'authentification Tableau (également appelée TableauID), vous utilisez une combinaison de vos identifiants TableauID et une méthode de vérification pour accéder à Tableau Cloud.

Les identifiants de TableauID se composent de l'adresse de courriel et du mot de passe que vous utilisez pour accéder à votre site Tableau Cloud. Ces informations d'identification vous permettent également d'accéder à d'autres contenus sur le site web de Tableau, tels que les documents techniques. Vous pouvez choisir une méthode de vérification après votre inscription à MFA. Pour plus d'information, consultez S'inscrire à [l'authentification](#page-238-0) multifacteur.

<sup>l</sup> **Tableau**

Si votre site Tableau n'a pas encore été mis à jour avec l'authentification multifacteur, vous pouvez continuer à utiliser le type d'authentification Tableau de manière temporaire.

# Comment déterminer le type d'informations d'identification que votre site utilise

Si votre site est configuré de manière à utiliser des informations d'identification SSO, en règle générale, votre administrateur de site vous en informera. Vous utiliserez alors le nom d'utilisateur et le mot de passe dont vous vous servez pour vous connecter à d'autres applications dans votre entreprise.

Si l'authentification unique n'a pas été configurée pour votre site, connectez-vous au site en utilisant Tableau avec MFA. Dans ce cas, vous recevez une invitation à accéder au site par courriel. Vous pouvez créer votre mot de passe lorsque vous cliquez sur le lien dans le courriel. Cette adresse de courriel et le mot de passe deviennent votre TableauID. Vous êtes alors invité à enregistrer au moins une méthode de vérification à utiliser pour confirmer votre identité à chaque fois que vous vous connectez.

Si vous n'êtes pas sûr de la manière dont le site est configuré ou quels identifiants utiliser, adressez-vous à votre administrateur de site Tableau Cloud.

### Pour vous connecter (inclut l'URL de Tableau Cloud)

Effectuez l'une des opérations suivantes, selon l'emplacement d'où vous vous connectez :

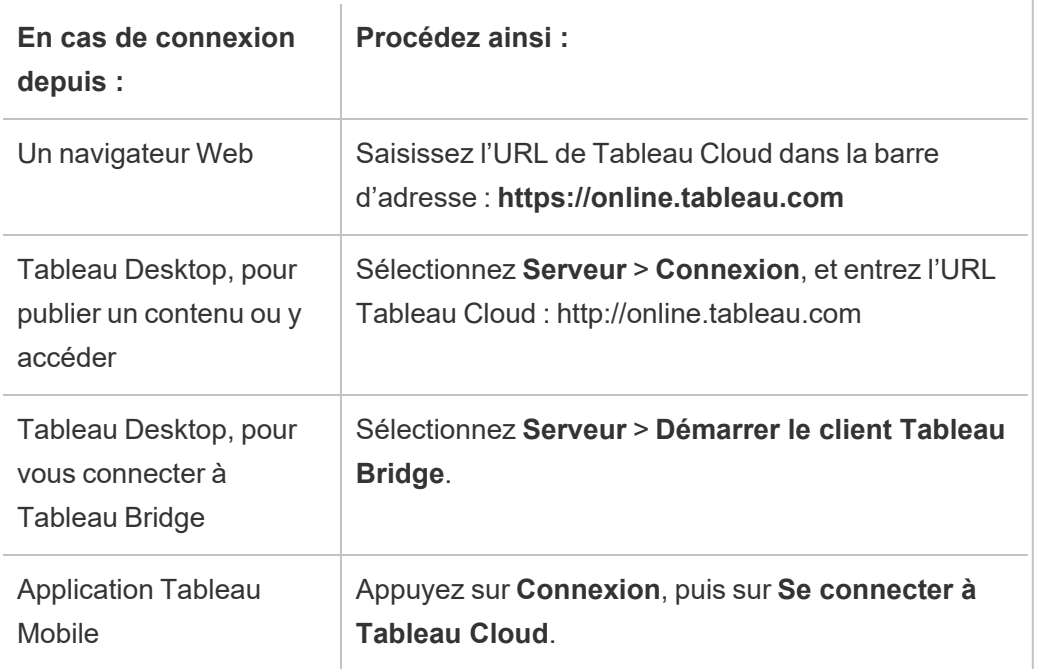

Pour les sites avec l'authentification unique

1. Sur la page de connexion de Tableau Cloud, saisissez votre adresse de courriel et cliquez sur **Se connecter**.

Vous êtes redirigé vers le formulaire de connexion du fournisseur d'identité si vous avez été ajouté à un seul site. Confirmez votre nom d'utilisateur et votre mot de passe. Le tiers vous authentifiera et vous redirigera sur Tableau Cloud.

2. Si vous avez été ajouté à plusieurs sites avec SSO, saisissez l'*identificateur de ressources uniformes (URI)* du site auquel vous souhaitez accéder, puis cliquez sur **Continuer**.

Depuis janvier 2022, l'URI du site est requis pour préserver la confidentialité du site. L'URI du site est l'identifiant unique de votre site Tableau Cloud. Il apparaît dans l'URL du site après l'authentification. Par exemple, un nom de site "Société X" peut apparaître dans l'URL sous la forme https://us-east-1.on-

line.tableau.com/#/site/companyx. Pour ne pas avoir à mémoriser l'URI de

votre site, vous pouvez marquer les URL des sites dans votre navigateur afin de les rediriger et de vous authentifier rapidement sur ce site Tableau Cloud.

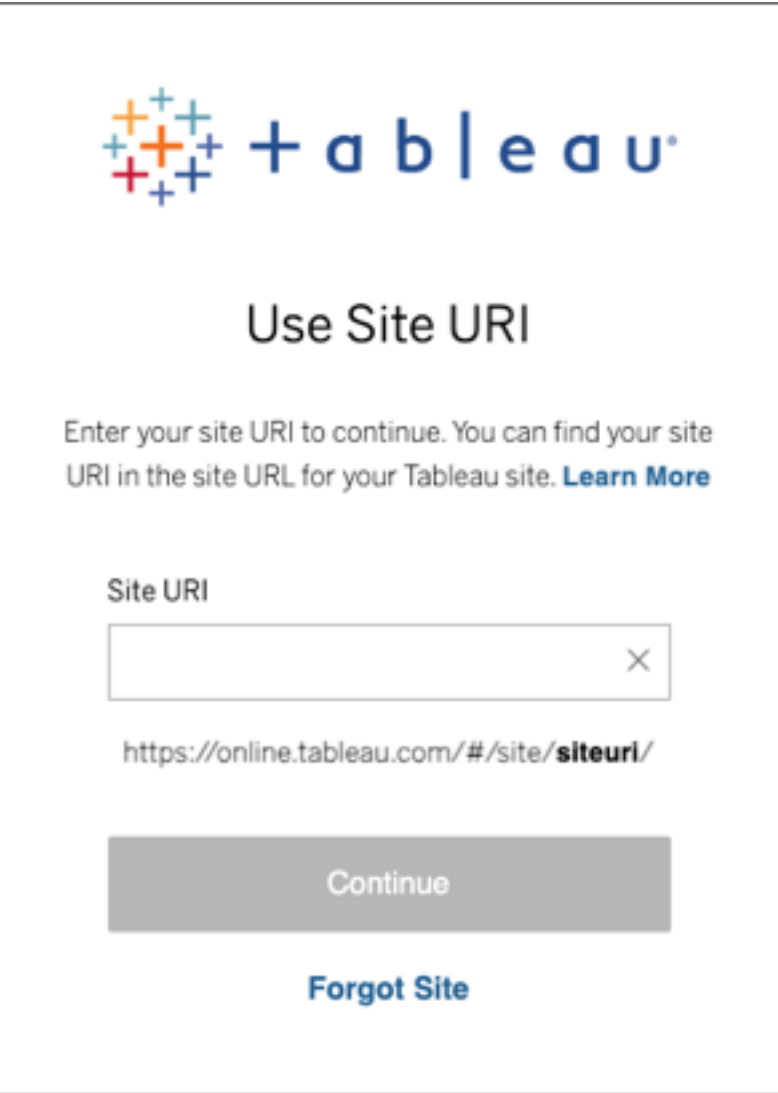

**Remarque :** si vous ne vous souvenez pas de l'URI du site, cliquez sur **Site oublié** et suivez les instructions pour vérifier votre adresse de courriel. Vous recevrez un seul code de vérification au bout de cinq minutes. N'oubliez pas de vérifier votre dossier de courrier indésirable si vous ne voyez pas de courriel de Tableau.

Veillez à saisir le code correctement, car plusieurs tentatives incorrectes peuvent entraîner l'expiration du code. Après vérification, vous êtes redirigé vers une liste de sites associés à votre nom d'utilisateur. Vous n'aurez pas besoin de vérifier à nouveau votre adresse de courriel pendant 30 jours sur ce client.

Pour les sites avec Tableau et l'authentification multifacteur (MFA)

- 1. Sur la page de connexion de Tableau Cloud, saisissez votre adresse de courriel et votre mot de passe, puis cliquez sur **Se connecter**.
- 2. Si votre administrateur de site vous a ajouté à plusieurs sites Tableau Cloud, Entrez l'URI du site (c'est-à-dire le nom du site) et cliquez sur **Continuer**. Par exemple, « myco » est l'URI du site ou son nom.

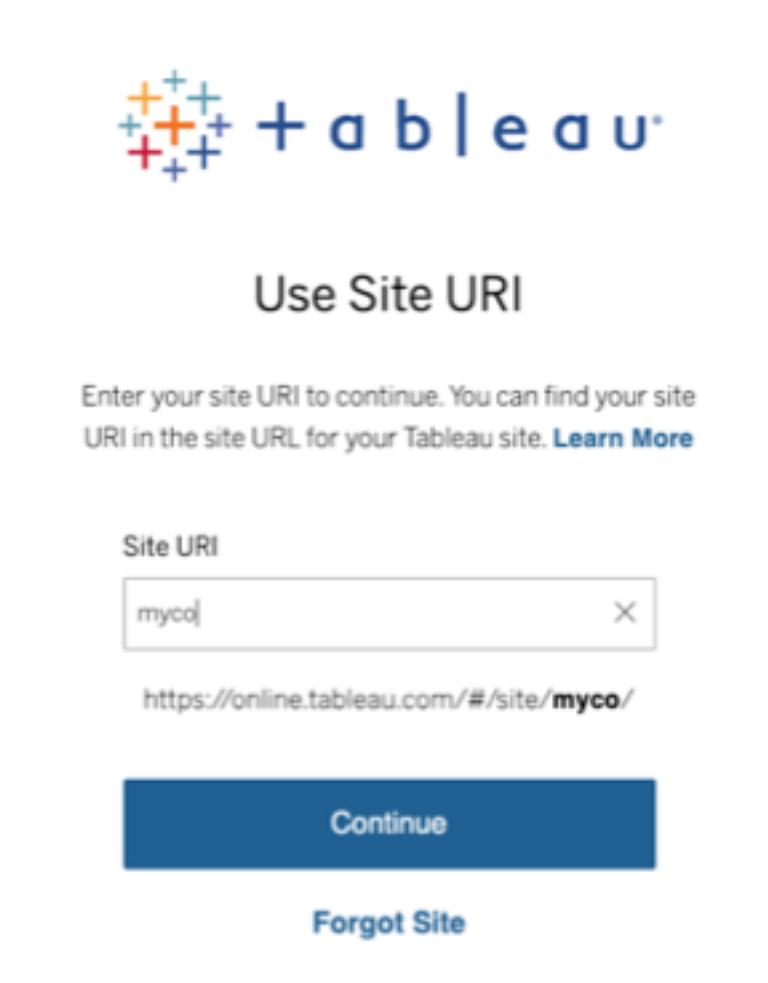

- 3. Entrez votre mot de passe et cliquez à nouveau sur **Se connecter**.
- 4. Pour terminer le processus de connexion, suivez les instructions de Tableau Cloud pour vérifier votre identité grâce à la méthode de vérification que vous avez choisie lors de l'inscription à l'authentification multifacteur.

### **Remarques :**

• Si vous vous connectez à Tableau Cloud ou que vous vous enregistrez pour MFA pour la première fois, consultez la section S'inscrire à [l'authentification](#page-238-0) mul[tifacteur](#page-238-0) ci-dessous.

• Si vous vous connectez à Tableau Cloud alors que vous avez enregistré une seule méthode de vérification (authentificateur intégré, clé de sécurité ou code de récupération), vous êtes redirigé pour enregistrer une méthode de vérification de sauvegarde supplémentaire.

Par exemple, si vous avez enregistré l'application Salesforce Authenticator comme méthode de vérification, vous verrez apparaître l'invite suivante.

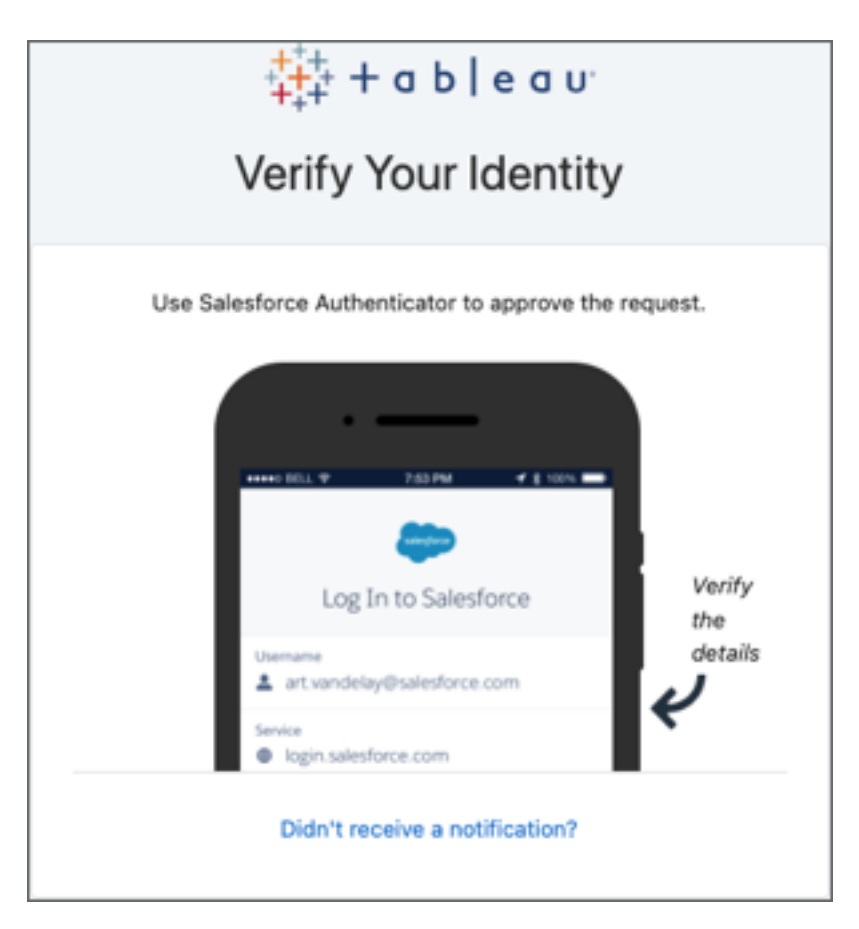

a. Suivez les instructions en accédant à votre appareil mobile et en appuyant sur la notification poussée.

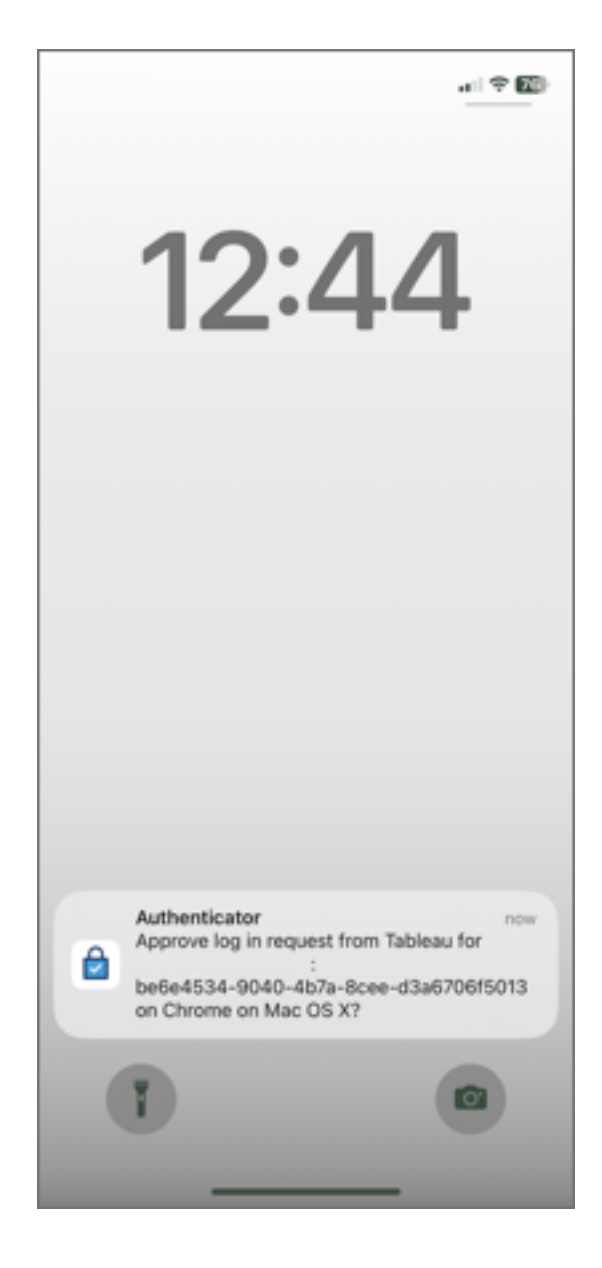

b. Vérifiez que les détails de la demande sont corrects et appuyez sur **Approuver**. Une fois votre identité vérifiée, vous êtes redirigé vers votre site Tableau Cloud.

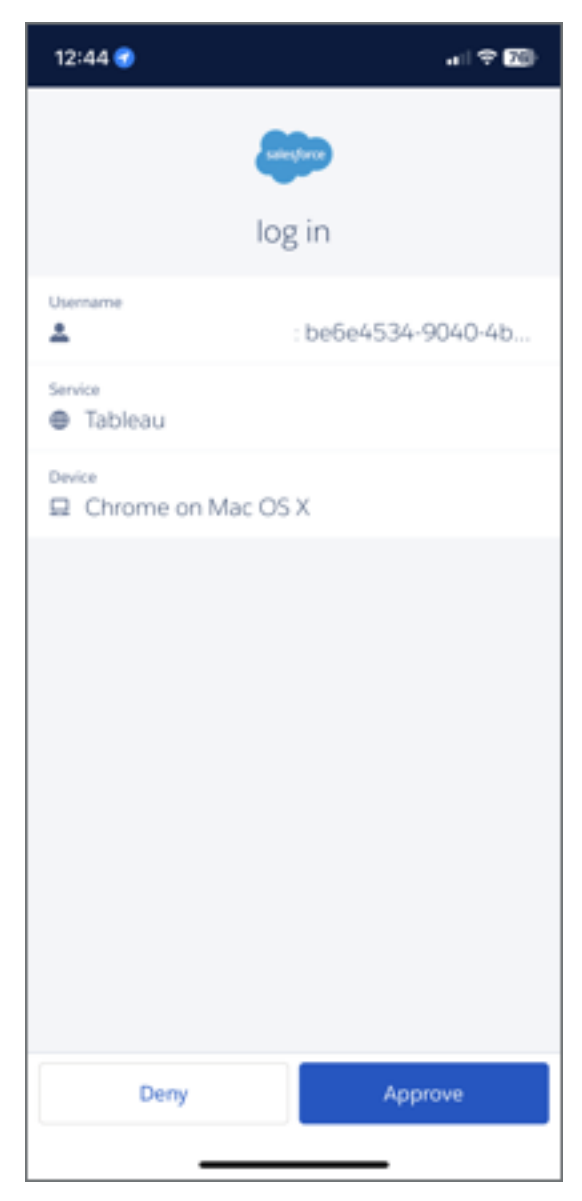

# Pour vous déconnecter

Pour vous déconnecter, sélectionnez votre nom à afficher dans le coin supérieur droit d'une page, puis sélectionnez **Déconnexion**.

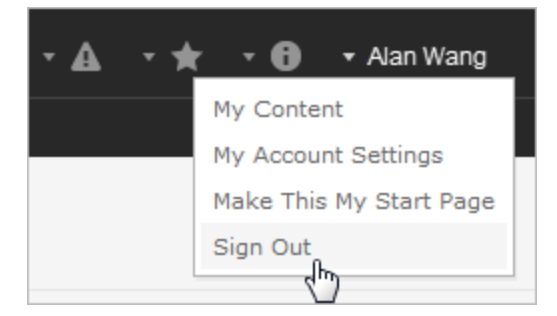

Si votre site utilise l'authentification unique et que vous ne voyez pas de lien Déconnexion, fermez l'onglet ou la fenêtre du navigateur. Le lien Déconnexion n'apparaît pas si votre site et le fournisseur d'identités gérant les données d'utilisateurs de votre entreprise ne sont pas configurés pour prendre en charge l'authentification unique.

# Mémorisation de vos identifiants de connexion

Si vous souhaitez que Tableau Cloud mémorise votre nom d'utilisateur, sélectionnez **Se souvenir de moi** sur la page de connexion. La prochaine fois que vous vous connecterez, Tableau saisira votre nom d'utilisateur. Vous devez quand même saisir votre mot de passe.

Pour les sites avec authentification SSO, Tableau mémorise votre nom d'utilisateur et définit également un site par défaut. La prochaine fois que vous vous connecterez, Tableau entre votre nom d'utilisateur et vous redirige vers l'IdP pour l'authentification sans vous demander l'URI du site.

Dans les deux cas de figure, le site par défaut sera remplacé si :

- <sup>l</sup> Vous vous connectez à un autre site Tableau Cloud et sélectionnez **Se souvenir de moi** à nouveau.
- Vous utilisez des liens profonds, des URL qui pointent vers des sites spécifiques, pour accéder à Tableau Cloud, et vous sélectionnez **Se souvenir de moi** lorsque vous vous connectez à ce site.

Pour que Tableau oublie vos informations d'utilisateur, supprimez les témoins de votre navigateur Web.

### Clients connectés

Votre administrateur de site a la possibilité d'autoriser l'authentification directe à partir de clients Tableau approuvés. Pour connaître des exemples de clients, reportez-vous à l'introduction de cette rubrique.

Une fois que vous vous êtes correctement authentifié depuis un client reconnu, Tableau enregistre vos identifiants dans un jeton sécurisé qui mémorise votre connexion avec Tableau Cloud. Lorsque ce jeton est en place, vous pouvez accéder à votre serveur Tableau Cloud directement, sans avoir à vous connecter.

### Effacer les connexions enregistrées

- Si vous souhaitez vous déconnecter de votre site, vous pouvez vous déconnecter explicitement du client connecté. Par exemple, dans Tableau Desktop, sélectionnez **Serveur** > **Déconnexion**.
- Pour supprimer toutes vos connexions serveur existantes de Tableau Desktop, sélectionnez **Aide** > **Paramètres et performance** > **Effacer les connexions serveur enregistrées**.

**Remarque :** les administrateurs de site sont autorisés à désactiver les jetons sécurisés qui stockent les connexions des utilisateurs au site.

# Connexion à une vue intégrée dans Internet Explorer

Lorsque vous parcourez une page web contenant une vue intégrée, vous voyez un bouton de connexion dans l'encadré dans laquelle la vue apparaît. Si vous utilisez Internet Explorer (IE), et qu'après avoir entré vos identifiants, le bouton de connexion n'est pas remplacé par la vue, cela signifie peut-être que les paramètres de sécurité du navigateur bloquent l'accès à la vue.

IE utilise des zones de sécurité pour déterminer les niveaux d'accès à des sites web. Pour afficher des vues intégrées de Tableau dans IE, vous pouvez ajouter le site Web que vous visitez, et Tableau Cloud s'adressera à la zone de sécurité correcte.

### Ajouter des adresses web à des zones de sécurité d'IE

- 1. Dans Internet Explorer, accédez au site web qui contient la vue Tableau.
- 2. Cliquez sur le bouton **Outils**, puis sélectionnez **Options Internet**.
- 3. Dans l'onglet **Sécurité**, ajoutez le site web à la zone de sécurité adéquate, comme suit :
	- Si le site qui contient la vue Tableau est interne à l'entreprise, sélectionnez Intra**net local**, cliquez sur **Sites**, puis cliquez **Avancé**. Si le site n'est pas déjà présent, ajoutez-le à la liste **Sites web**.
	- <sup>l</sup> Si le site est externe à votre entreprise, sélectionnez **Sites de confiance**, cliquez sur **Sites**, puis ajoutez-le à la liste **Sites web**.
- 4. Ajouter Tableau Cloud :

Sélectionnez **Sites de confiance**, puis dans la zone **Ajouter ce site web à la zone**, entrez **\*.online.tableau.com**.

5. Cliquez sur **Ajouter**, puis sur **Fermer**.

Ces étapes sont issues de la page Microsoft Windows Zones de [sécurité : ajout](http://windows.microsoft.com/fr-ca/windows/security-zones-adding-removing-websites) ou sup[pression](http://windows.microsoft.com/fr-ca/windows/security-zones-adding-removing-websites) de sites web.

**Remarque :** Le lien indiqué vous fera quitter le site web Tableau. Bien que nous mettions tout en œuvre pour garantir l'exactitude, l'actualisation et la pertinence des liens vers des sites web externes, Tableau n'est pas pas responsable de l'exactitude et du caractère actualisé des pages gérées par des fournisseurs externes. Contactez le site externe pour des réponses aux questions concernant son contenu.

# <span id="page-238-0"></span>S'inscrire à l'authentification multifacteur

Afin de garantir la sécurité des comptes, l'authentification multifacteur (MFA) est requise sur Tableau Cloud depuis le 1er février 2022. Pour remplir cette exigence, il est possible que MFA ait été activé dans Tableau. Si MFA est activé, vous devez enregistrer au moins une méthode de vérification pour confirmer votre identité chaque fois que vous vous connectez à Tableau Cloud. **Remarque :** si vous utilisez Tableau Desktop ou Tableau Bridge avec Tableau Cloud, vous devez exécuter la version 2021.1 ou une version ultérieure.

MFA est une méthode d'authentification de compte sécurisée qui vous oblige à prouver votre identité en fournissant au moins deux renseignements de vérification, également appelés « facteurs », lorsque vous vous connectez à Tableau Cloud. Le premier facteur est le nom d'utilisateur et le mot de passe que vous utilisez pour vous connecter à Tableau Cloud (c'està-dire vos identifiants TableauID). Le facteur supplémentaire est un code généré par une application d'authentification, telle que Salesforce Authenticator ou une application tierce de code d'accès à usage unique basé sur le temps (TOTP).

Pour comparer les méthodes de vérification prises en charge et examiner les exigences d'utilisation, consultez la rubrique Méthodes de vérification pour [l'authentification](https://help.salesforce.com/articleView?id=sf.mfa_supported_verification_methods.htm&type=5) multifacteur dans l'aide de Salesforce.

### **Important :**

- dans la plupart des cas, les méthodes de vérification pour Tableau Cloud sont des applications d'authentification mobile que vous devez installer sur un téléphone cellulaire.
- Les clés de sécurité prenant en charge WebAuthn ou U2F et les authentificateurs intégrés **ne peuvent pas** être utilisés lors de l'authentification auprès de Tableau Cloud depuis **Tableau Desktop**, **Tableau Prep Builder**, **Tableau Bridge** et **Tableau Content Migration Tool**.
- Vous avez accès à l'option Codes de récupération seulement après avoir enregistré vos méthodes de vérification initiales.

Pour vous inscrire à l'authentification multifacteur

- 1. Connectez-vous à Tableau Cloud à l'aide de vos nom d'utilisateur et mot de passe. Vous êtes invité à vous inscrire à l'authentification MFA.
- 2. Sélectionnez une méthode de vérification.

Par exemple, cliquez sur **Salesforce Authenticator**.

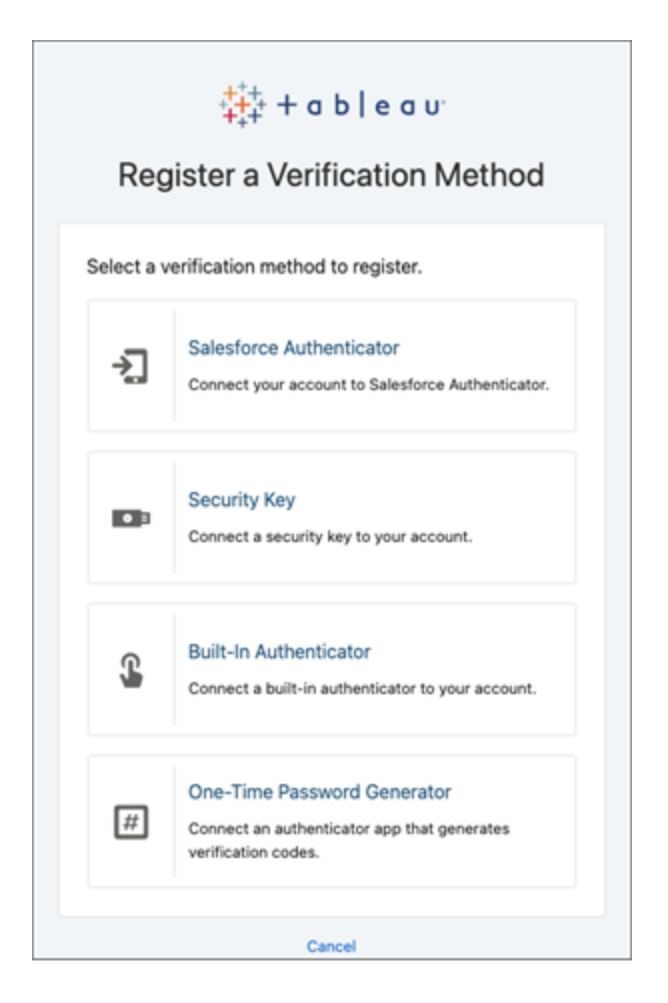

3. Suivez les étapes de la boîte de dialogue Tableau Cloud pour associer la méthode de vérification sélectionnée à votre compte Tableau Cloud.

Par exemple, si vous avez sélectionné l'application Salesforce Authenticator à l'étape 2, vous êtes invité à effectuer les opérations suivantes :

- a. Sur un appareil mobile iOS ou Android, téléchargez et installez l'application gratuite Salesforce Authenticator depuis l'App Store ou Google Play.
- b. Sur l'appareil mobile, une fois l'installation de l'application terminée, ouvrez l'application et appuyez sur **Ajouter un compte**.
- c. Dans Tableau Cloud, entrez la phase de deux mots de l'application dans la boîte de dialogue et cliquez sur **Connexion**.

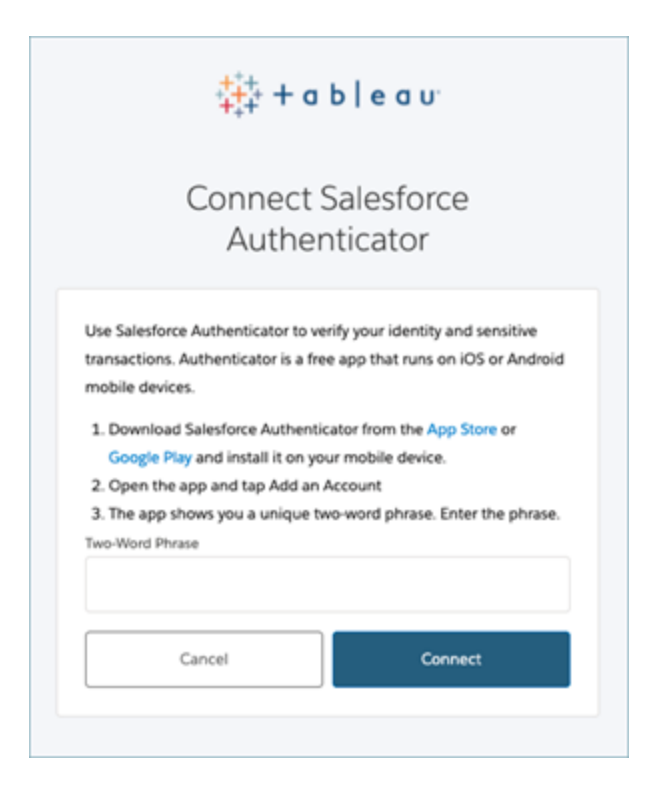

4. Pour terminer le processus de connexion, Tableau Cloud invite à approuver la demande à travers l'application d'authentification installée sur l'appareil mobile. En acceptant la demande, vous vérifiez votre identité. Vous êtes alors redirigé vers votre site.

Par exemple, si vous utilisez la méthode de vérification Salesforce Authenticator, procédez comme suit :

a. Lorsque Tableau Cloud affiche l'invite suivante, répondez à la notification poussée sur votre appareil mobile.

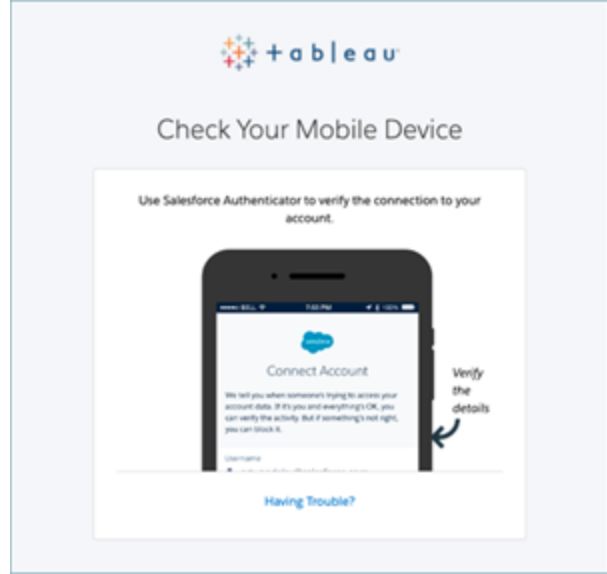

- b. Dans l'application Salesforce Authenticator, vérifiez que les détails de la demande sont corrects.
- c. Appuyez sur **Approuver**. Vous êtes redirigé vers votre site.

# Gérer les méthodes de vérification

Après avoir commencé à utiliser MFA, vous pouvez gérer les méthodes de vérification en cliquant sur le lien **Gérer les méthodes de vérification MFA** dans votre page Paramètres de Mon compte dans Tableau Cloud.

Sur cette page, vous pouvez ajouter ou supprimer des méthodes de vérification supplémentaires, y compris les codes de récupération. Par exemple, si vous achetez un nouveau téléphone mobile, supprimez toutes les méthodes de vérification sur l'ancien téléphone mobile. Si vous ne parvenez pas à copier la configuration de votre application d'authentification en la restaurant à partir d'une sauvegarde sur votre nouveau téléphone mobile, vous devez installer et enregistrer à nouveau une application d'authentification. Pour en savoir plus, consultez Gérer vos [paramètres](https://help.tableau.com/current/pro/desktop/fr-ca/useracct.htm) de compte.

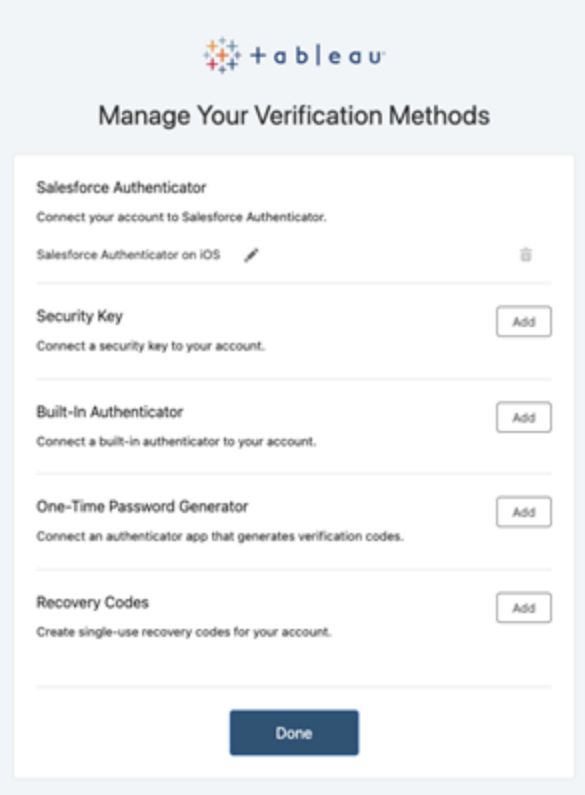

# À propos des codes de récupération - cas d'urgence uniquement

Pour minimiser le risque de verrouillage, nous vous recommandons d'ajouter des **codes de récupération** en tant que sauvegarde après l'enregistrement à l'authentification MFA. Les codes de récupération, à utiliser uniquement en cas d'urgence, vous permettent de vous connecter à Tableau Cloud si vous n'avez pas accès à vos méthodes de vérification MFA habituelles. Si vous ajoutez l'option Codes de récupération, une liste de dix codes à usage unique est générée à votre attention. Vous pouvez les utiliser pour vous connecter à Tableau Cloud.

### **Important :**

- <sup>l</sup> Étant donné que la liste des codes de récupération n'est pas accessible après avoir ajouté l'option Codes de récupération, copiez et stockez immédiatement ces codes dans un endroit sûr et sécurisé afin de pouvoir les utiliser en cas d'urgence.
- Les codes de récupération ne doivent pas être utilisés comme méthode de vérification principale. Les codes de récupération ne doivent être utilisés qu'en cas d'urgence lorsque vous n'avez pas accès à vos méthodes de vérification MFA habituelles.

# Récupérer l'accès au site après avoir été verrouillé

**Important :** nous vous recommandons vivement d'ajouter l'option Codes de récupération pour éviter d'être verrouillé hors de votre site. Les codes de récupération ne doivent être utilisés qu'en cas d'urgence.

Si vous perdez toutes vos méthodes de vérification MFA habituelles, vous devez communiquer avec l'administrateur de votre site Tableau Cloud et lui demander de réinitialiser vos méthodes de vérification MFA. Une fois vos méthodes de vérification MFA réinitialisées, suivez la procédure décrite dans S'inscrire à [l'authentification](#page-238-0) multifacteur pour vous inscrire à nouveau à MFA.

# Comprendre les modèles de licences

Cette rubrique décrit les différents modèles de licence et les clés produit ou les abonnements qui leur sont éventuellement associés. Vous trouverez un visuel utile de la façon dont les clés de produit et les abonnements sont représentés dans Tableau Cloud dans le [portail](http://customer.tableausoftware.com/) client [Tableau.](http://customer.tableausoftware.com/)

Lors de l'affichage des clés produit à l'aide du portail client Tableau (Tableau Desktop et Tableau Prep Builder), notez les préfixes spécifiques au produit.

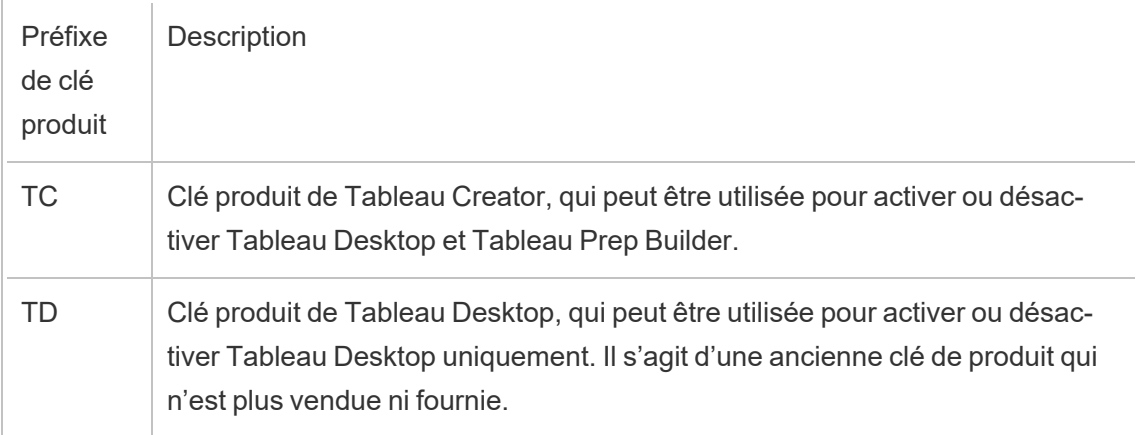

# Modèles de licences à durée limitée

Le modèle de licences à durée limitée de Tableau est défini par la métrique autorisant l'utilisation de Tableau Cloud. Les licences à durée limitée sont également appelées licences par souscription. Tableau permet actuellement d'accéder à Tableau Cloud au moyen de licences par souscription. Dans le modèle de licences par souscription, les clients paient des frais d'abonnement chaque année. Si l'abonnement expire, le logiciel cesse de fonctionner.

Les licences par souscription sont soit des abonnements basés sur les rôles, soit des abonnements basés sur les cœurs. Il est possible d'acheter une seule clé produit avec tous les rôles et fonctionnalités, et cette licence est une licence par souscription pouvant être mise à jour (USL). Une seule clé doit être activée sur Tableau Cloud pour constituer l'achat global.

- <sup>l</sup> Une *licence basée sur les utilisateurs* vous permet d'ajouter des utilisateurs en fonction des licences disponibles pour chaque type d'utilisateur.
- <sup>l</sup> Une *licence basée sur l'utilisation* n'impose aucune contrainte quant au nombre de comptes utilisateur Viewer dans Tableau Cloud. Au contraire, la licence est basée sur l'utilisation, plus spécifiquement les impressions analytiques. Une *licence d'analytique embarquée basée sur l'utilisation* est un type de licence basée sur l'utilisation.

### Modèle de licences basées sur les utilisateurs

Tableau propose des licences à durée limitée basées sur les utilisateurs et offrant toute une gamme de fonctionnalités à plusieurs niveaux de prix. Quatre types de licences à durée limitée basées sur les utilisateurs sont disponibles : Display, Viewer, Explorer et Creator.

<sup>l</sup> *Les licences Display* permettent aux utilisateurs de partager et d'afficher le contenu Tableau avec un vaste public interne d'utilisateurs qui consomment les tableaux de bord au moyen du partage d'affichages sans interaction. Il n'existe pas de rôle sur le site distinct pour les licences Display; lors de l'utilisation d'une licence Display, les administrateurs créent un compte de connexion dédié pour chaque emplacement Display sous licence, différent du compte de connexion d'un utilisateur individuel, et attribuent le rôle sur le site maximal Viewer.

- <sup>l</sup> Les *licences Viewer* permettent aux utilisateurs d'afficher et de modifier des classeurs dans Tableau Cloud. Les licences Viewer permettent également aux utilisateurs d'accéder à Tableau Mobile, d'ajouter des commentaires aux classeurs, d'exporter des visualisations dans différents formats, de télécharger des données résumées des classeurs, de créer des abonnements pour eux-mêmes et de recevoir des alertes basées sur les données.
- **Les** *licences Explorer* sont équivalentes aux licences basées sur les utilisateurs qui étaient disponibles dans les versions précédentes de Tableau Cloud et incluent les fonctionnalités fournies avec les licences Viewer, ainsi que des fonctionnalités supplémentaires. Une licence Explorer permet d'accéder aux fonctionnalités de création de classeurs à l'aide d'un navigateur Web, ainsi qu'à un ensemble complet de fonctionnalités de collaboration.
- **Les** *licences Creator* **fournissent une large gamme de fonctionnalités pour Tableau** Cloud et permettent aussi d'utiliser Tableau Desktop et Tableau Prep Builder. Une licence Creator offre toutes les fonctionnalités disponibles sous la licence Explorer, ainsi que les fonctionnalités suivantes en cas d'utilisation de Tableau Cloud :
	- Créer et publier de nouveaux classeurs à partir d'une nouvelle source de données.
	- Modifier les sources de données intégrées dans le volet Données.
	- Créer et publier de nouvelles connexions de données.
	- Utiliser l'activation Gestion des licences basée sur la connexion sur Tableau Desktop et Tableau Prep Builder.

# Modèle de licence basée sur l'utilisation

Dans un modèle de licence basée sur l'utilisation (UBL), les utilisateurs Viewers font l'objet d'un octroi de licence en fonction de l'utilisation mesurée en impressions analytiques, tandis que Creator et Explorer sont définis par utilisateur.

Une impression d'analytique est générée lorsqu'un utilisateur Viewer (Viewer extérieur à votre entreprise) accède à une ou plusieurs analytiques embarquées dans (ou liées à) votre application externe ou à une métrique Pulse. Par exemple, lorsqu'un Viewer effectue les actions suivantes :

- Chargement d'un tableau de bord.
- Chargement d'une feuille de calcul.
- Téléchargement ou exportation d'une visualisation (tableau de bord ou feuille de calcul) comme une image, un PDF, un PowerPoint ou un classeur Tableau via l'API ou l'interface utilisateur.
- Réception d'un abonnement.
- Chargement d'une exploration de découvertes d'une métrique Pulse.

**Remarque :** Tableau Pulse sera disponible pour les sites avec une licence basée sur l'utilisation dès son lancement et commencera à mesurer les impressions analytiques en juin 2024.

Les administrateurs de site recevront des courriels de [présentation](https://help.salesforce.com/s/articleView?id=000390885&type=1) mensuels les renseignant sur la consommation d'impressions d'analytiques afin qu'ils puissent suivre leur utilisation et gérer leur budget. Vous pouvez également demander des mesures d'utilisation à tout moment à vos gestionnaires de compte pour surveiller l'utilisation.

# Modèle d'analytique embarquée

L'offre d'analytique embarquée de Tableau est une licence à usage limité pour Tableau Cloud. Elle est mise à la disposition des clients qui souhaitent intégrer l'analytique Tableau Cloud dans une solution extérieure pour fournir du contenu et des découvertes Tableau aux clients en dehors de leur entreprise.

**Remarque :** les licences d'analytique embarquée ne peuvent pas être utilisées dans le même environnement que les licences complètes. Pour passer à une licence d'analytique embarquée, désactivez d'abord vos licences d'utilisation complète existantes, et puis activez la licence d'analytique embarquée.

Imaginons par exemple une entreprise qui gère un service où elle analyse les données des consommateurs et génère des rapports sur les modèles comportementaux relatifs aux différentes données démographiques des consommateurs. Dans ce scénario, Tableau Cloud intervient en soutien d'une application propriétaire spécifique intitulée « Analyse démographique » et se connecte avec des fichiers TXT exportés et une base de données SQL. L'entreprise met à la disposition de ses clients des visualisations dans un portail sécurisé où les clients se connectent pour gérer leur compte et consulter les résultats. Les utilisateurs finaux sont identifiés de manière unique par le compte qu'ils utilisent pour accéder au portail.

Pour vérifier la licence, communiquez avec le service [Réussite](https://www.tableau.com/fr-ca/support/customer-success) client.

# Licences de fonctionnalités

Les licences de fonctionnalités sont vendues sous une forme différente des autres licences. Les fonctionnalités avec licences indépendantes doivent faire l'objet d'un octroi de licences pour chaque utilisateur dans le déploiement.

Ces fonctionnalités sont sous licence annuelle et, dans le cadre de l'octroi de licences, la mise à disposition de ces fonctionnalités à la base des utilisateurs est du type « Tout ou Aucune » :

- Data Management
- Advanced Management
- Gestion des licences basée sur la connexion

**Remarque :** les licences par souscription pouvant être mises à jour intègrent à la fois des fonctionnalités et des rôles dans une seule licence. Vous n'avez plus besoin d'activer plusieurs licences et clés produit pour différentes fonctionnalités et leurs rôles associés.

### Data Management

La licence Data Management comprend Tableau Catalog et Tableau Prep Conductor. Pour plus d'informations, consultez À propos de Data [Management.](#page-1725-0)

## Advanced Management

Tableau Cloud Advanced Management est concédé sous licence par déploiement. Pour plus d'informations sur Advanced Management et ses fonctionnalités, consultez À [propos](#page-1831-0) de Tableau Advanced [Management](#page-1831-0) sur Tableau Cloud.

# Gestion des licences basée sur la connexion

La gestion des licences basée sur la connexion (LBLM) simplifie la gestion des licences pour Tableau Desktop et Tableau Prep Builder. Au lieu que les utilisateurs finaux aient besoin d'activer les clés de produit, les utilisateurs Creators de Cloud peuvent activer et utiliser Tableau Desktop et Tableau Prep Builder en se connectant au site Cloud (LBLM).

<span id="page-248-0"></span>Pour plus d'informations, consultez Activer [Tableau](#page-248-0) en utilisant la gestion des licences basée sur la [connexion.](#page-248-0)

# Activer Tableau en utilisant la gestion des licences basée sur la connexion

Gestion des licences basée sur la connexion est l'option de gestion et d'activation de licence préférée pour les rôles Creator dans Tableau Cloud et est activée par défaut sur votre site. Gestion des licences basée sur la connexion permet aux utilisateurs autorisés d'activer et de déverrouiller Tableau Desktop et/ou Tableau Prep Builder en se connectant à Tableau Cloud. Gestion des licences basée sur la connexion élimine la nécessité de distribuer et de gérer les clés produit pour Tableau Desktop et Tableau Prep Builder.

Il suffit d'un seul site Tableau Cloud pour autoriser une personne Tableau Desktop ou Tableau Prep Builder. Vous pouvez attribuer des rôles Creator aux utilisateurs qui utilisent Tableau Desktop, et Tableau Prep Builder pour l'activation des licences et la gestion centralisée des

licences. En outre, Gestion des licences basée sur la connexion vous confère en outre davantage de visibilité dans l'utilisation des licences.

Vous pouvez utiliser les vues administratives sur Tableau Cloud pour consulter l'affectation et l'utilisation de vos postes Creator en un seul emplacement. Les vues administratives fournissent des renseignements sur les personnes qui utilisent vos licences Creator et affichent les plus récents octrois de licence et versions à la fois pour Tableau Prep Builder et Tableau Desktop, ce qui vous aide à surveiller vos déploiements Tableau.

Les produits Tableau suivants prennent en charge Gestion des licences basée sur la connexion :

- Tableau Cloud
- Tableau Server 2020.1+
- Tableau Desktop 2020.1+
- Tableau Prep Builder 2020.1.3+

# Fonctionnement de la gestion des licences basée sur la connexion

Lorsque Gestion des licences basée sur la connexion est utilisé, Tableau Desktop ou Tableau Prep Builder contacte périodiquement Tableau Cloud afin de vérifier que l'utilisateur est de type Creator et d'obtenir une autorisation d'exécution. Tableau Cloud contacte le service ATR (Authorization-To-Run) hébergé par Tableau pour vérifier que le client Tableau Desktop a autorisé l'activation. Le service ATR vérifie et gère la licence et la longueur du volet d'autorisation. Les diagrammes ci-dessous montrent le processus de communication entre le client, Tableau Cloud et le service de licences.

Tableau utilise les ports courants (80 et 443) pour émettre des demandes Internet. Dans la plupart des cas, l'ordinateur sur lequel Tableau Desktop ou Tableau Prep Builder est installé et le réseau sur lequel il s'exécute sont déjà configurés pour autoriser l'accès nécessaire.

Pour plus d'informations sur les ports utilisés par Tableau, consultez [Exigences](https://help.tableau.com/current/desktopdeploy/fr-ca/desktop_deploy_proxy.htm) d'accès Inter[net.](https://help.tableau.com/current/desktopdeploy/fr-ca/desktop_deploy_proxy.htm)

Gestion des licences basée sur la connexion avec Tableau Cloud

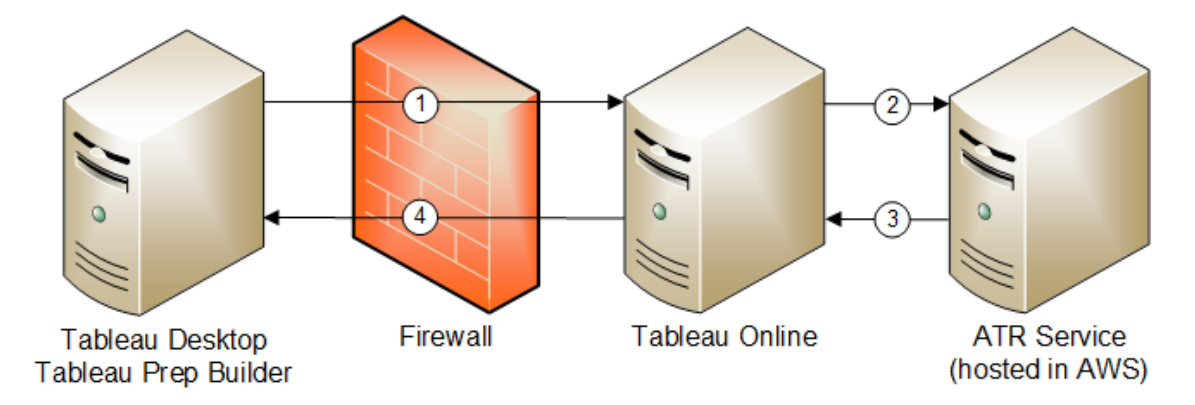

- 1. Vous installez Tableau Desktop ou Tableau Prep Builder et sélectionnez **Activer avec vos informations d'identification**. Vous vous connectez à votre site Tableau Cloud.
- 2. Tableau Cloud vérifie que vous êtes un utilisateur de type Creator. Sinon, une erreur s'affiche. Si oui, Tableau Cloud communique avec le service ATR.
- 3. Le service ATR renvoie un bail ATR à Tableau Cloud.
- 4. Tableau Cloud fournit un bail ATR à Tableau Desktop ou Tableau Prep Builder afin de finaliser l'activation.

# Utiliser la gestion des licences basée sur la connexion

Pour utiliser la gestion des licences basée sur la connexion, vous devez installer Tableau Desktop et l'utiliser avec Tableau Cloud.

### Étape 1 : Activer la gestion des licences basée sur la connexion

Gestion des licences basée sur la connexion est activé par défaut pour Tableau Cloud et Tableau Desktop depuis la version 2020.1. Pour utiliser Gestion des licences basée sur la connexion, vous devez installer Tableau Desktop et l'utiliser avec Tableau Cloud. Si vous

utilisez Tableau Desktop version 2020.1 et ultérieur, passez à l'Étape 3 : Activer [Tableau](#page-261-0) [Desktop](#page-261-0).

Les versions antérieures à 2021.1 ne prennent pas en charge Gestion des licences basée sur la connexion.

# Modifiez les paramètres Gestion des licences basée sur la connexion sur Tableau Desktop ou Tableau Prep Builder lors de l'installation

Pour modifier les paramètres Gestion des licences basée sur la connexion à la ligne de commande, vous pouvez exécuter le fichier .exe du programme d'installation à partir de la ligne de commande de votre ordinateur en tant qu'administrateur. Si vous avez besoin d'extraire les fichiers .msi, suivez les instructions décrites dans Extraire et exécuter le [programme](https://help.tableau.com/current/desktopdeploy/fr-ca/desktop_deploy_automate.htm#msi) [d'installation](https://help.tableau.com/current/desktopdeploy/fr-ca/desktop_deploy_automate.htm#msi) Windows (MSI).

Pour utiliser une durée autre que la durée par défaut de 14 jours/1209600 secondes, incluez le commutateur ATRREQUESTEDDURATIONSECONDS. Par exemple :

```
tableauDesktop-64bit-2020-1-0.exe /quiet /norestart ACCEPTEULA=1
ATRREQUESTEDDURATIONSECONDS=43200
```
Vous devez exécuter la commande depuis le répertoire où se trouve le fichier .exe ou spécifier un chemin d'accès complet vers l'emplacement du fichier .exe sur l'ordinateur. N'exécutez pas le programme d'installation depuis un répertoire partagé sur votre réseau. Au lieu de cela, téléchargez le fichier .exe dans un répertoire sur l'ordinateur d'installation.

L'exemple suivant montre la commande du programme d'installation de Windows qui désactive la gestion des licences basée sur la connexion :

tableauDesktop-64bit-2020-1-0.exe /quiet /norestart ACCEPTEULA=1 LBLM=disabled
ou

```
tableauPrepBuilder-64bit-2020-1-0.exe /quiet /norestart ACCEPTEULA=1
LBLM=disabled
```
Pour définir l'URL par défaut du Tableau Server que vous souhaitez que les utilisateurs utilisent pour l'activation lors de l'utilisation de Gestion des licences basée sur la connexion, ajoutez l'option ACTIVATIONSERVER ou WorkGroupServer.

#### Pour mettre à jour le fichier exe :

```
tableauDesktop-64bit-2021-4-0.exe /quiet /norestart ACCEPTEULA=1
ACTIVATIONSERVER=http://<tableau_online_site_url>
```
#### Pour mettre à jour le registre :

```
reg.exe add HKEY_LOCAL_MACHINE\SOFTWARE\Tableau\Tableau 2021.4\Set-
tings /f /v WorkGroupServer /d https://<tableau server url>
```
**Remarque :** l'option ACTIVATIONSERVER est uniquement conçue pour l'activation initiale. Si vous vous êtes déjà connecté à cette version de Tableau, vous utilisez l'option WorkGroupServer (Windows) ou WorkgroupServer (macOS). Par exemple, si vous utilisez Tableau Desktop version 2021.1 sous Windows et que vous vous êtes déjà connecté avec succès, vous utiliseriez l'option WorkGroupServer pour spécifier un serveur d'activation. Sur Tableau Desktop sous macOS, vous utiliseriez l'option WorkgroupServer. Sous macOS, cette option est sensible à la casse et utilise un « g » minuscule.

Modifiez les paramètres de gestion des licences basée sur la connexion sur Tableau Desktop en modifiant le registre

Si Tableau Desktop est déjà installé, vous pouvez modifier les paramètres Gestion des licences basée sur la connexion en modifiant le registre Windows.

Pour désactiver Gestion des licences basée sur la connexion :

reg.exe add HKEY\_LOCAL\_MACHINE\SOFTWARE\Tableau\ATR /f /v LBLM /d disabled

Pour que Gestion des licences basée sur la connexion soit la seule option de connexion :

reg.exe add HKEY\_LOCAL\_MACHINE\SOFTWARE\Tableau\ATR /f /v LBLM /d required

Vous pouvez également activer, désactiver ou exiger Gestion des licences basée sur la connexion en modifiant le registre directement :

- 1. En tant qu'administrateur de l'ordinateur exécutant Tableau Desktop, effectuez une sauvegarde du fichier de registre avant de lui apporter une quelconque modification.
- 2. Modifiez le registre, et dans HKEY\_LOCAL\_MACHINE\SOFTWARE\Tableau, trouvez la ruche nommée ATR et modifiez la valeur LBLM de manière à refléter le paramètre souhaité :
	- a. Nom : LBLM.
	- b. Données : enabled, disabled ou required.
- 3. Redémarrez Tableau afin que les modifications prennent effet.

### Modifiez les paramètres Gestion des licences basée sur la connexion sur Tableau Desktop dans macOS

Pour activer les paramètres Gestion des licences basée sur la connexion sur macOS, exécutez les commandes suivantes dans un volet de terminal pour mettre à jour le fichier de

préférences, puis installez ou redémarrez Tableau Desktop.

Pour désactiver Gestion des licences basée sur la connexion :

```
sudo defaults write /Library/Preferences/com.tableau.ATR LBLM "disa-
bled"
```
Pour que Gestion des licences basée sur la connexion soit la seule option de connexion :

sudo defaults write /Library/Preferences/com.tableau.ATR LBLM "required"

Pour définir l'URL par défaut de l'instance Tableau Server que l'utilisateur doit employer pour l'activation en cas d'utilisation de Gestion des licences basée sur la connexion sous MacOS.

Première activation :

sudo defaults write /Library/Preferences/com.tableau.ATR LBLM "required"

Activations suivantes :

sudo defaults write /Library/Preferences/com.tableau.Tableau-<version> Settings.WorkgroupServer "https://<tableau\_server\_url>"

**Remarque :** sur Tableau Desktop sous macOS, vous utiliseriez l'option WorkgroupServer. Sous macOS, cette option est sensible à la casse et utilise un « g » minuscule.

Paramètres Gestion des licences basée sur la connexion

Vous utilisez les paramètres suivants pour modifier Gestion des licences basée sur la connexion, définir la durée d'ATR et définir l'URL du serveur d'activation.

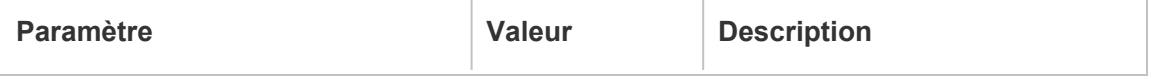

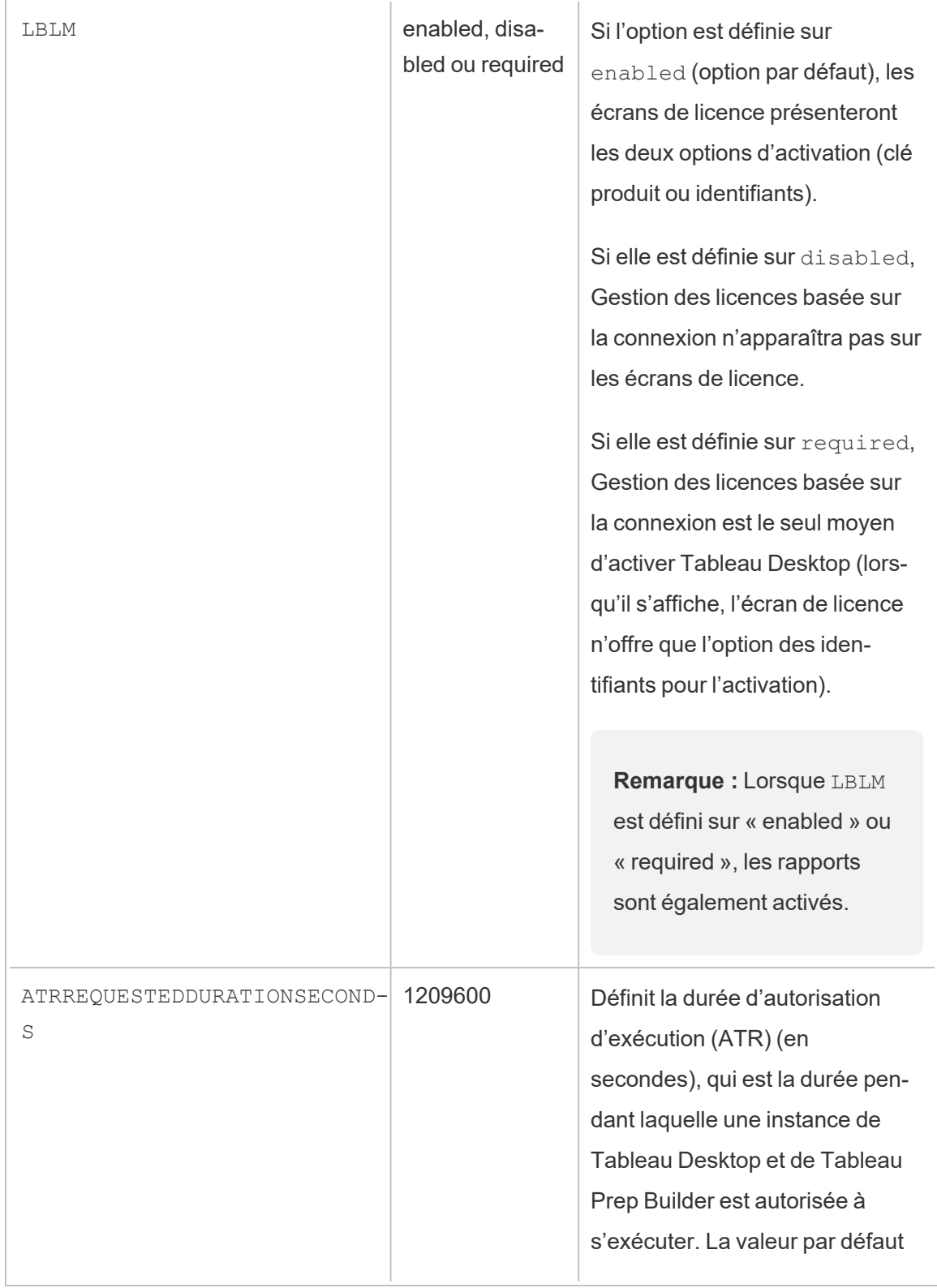

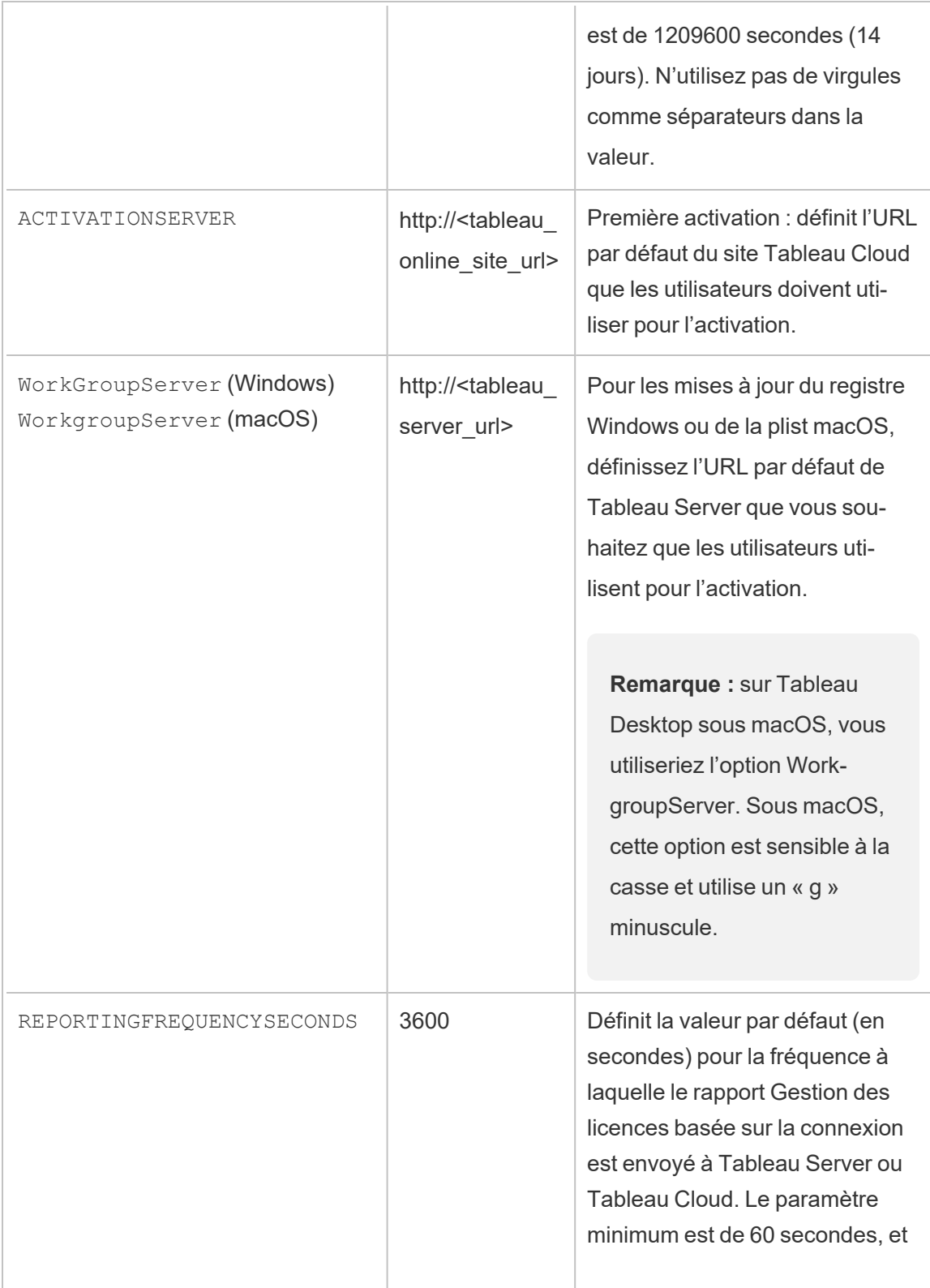

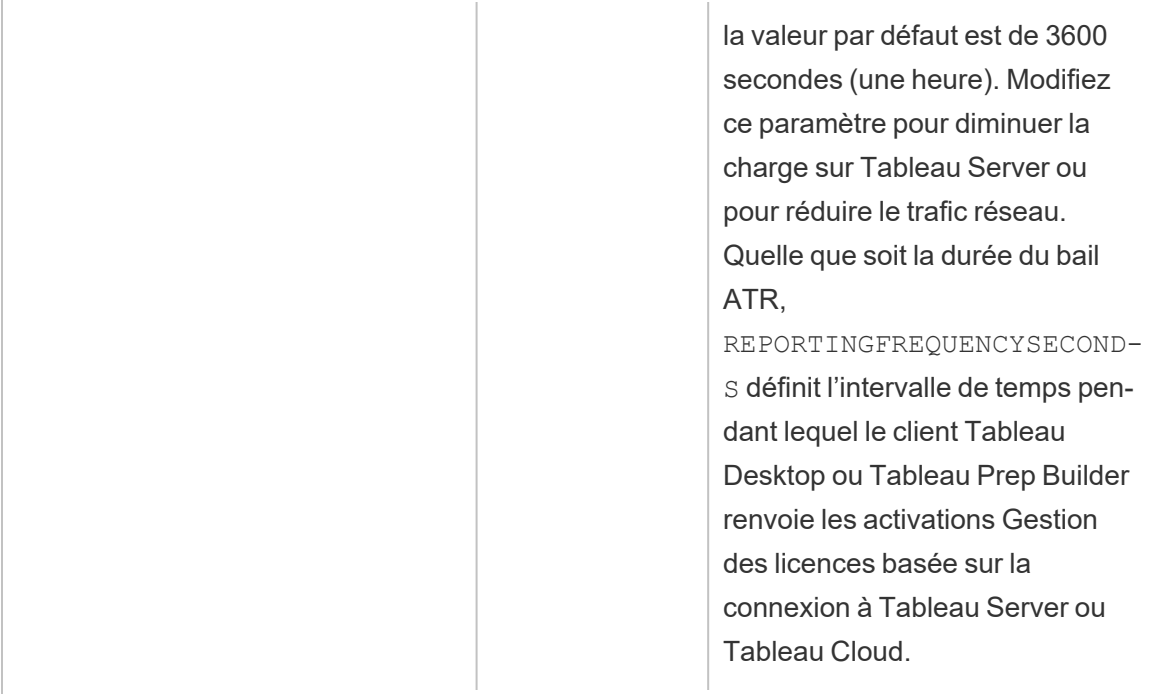

### Configuration supplémentaire pour les déploiements virtuels

Tableau Desktop et Tableau Prep Builder communiquent régulièrement avec Tableau Cloud ou Tableau Server pour vérifier que Tableau est autorisé à s'exécuter, en fonction de sa licence. Tableau Cloud ou Tableau Server communique alors avec le service ATR pour vérifier la licence et la longueur du volet d'autorisation.

Lors de la configuration d'un déploiement virtuel (non persistant) de Tableau Desktop ou Tableau Prep Builder, la durée doit être définie sur l'une des valeurs inférieures telles que 4 ou 8 heures afin d'éviter un message d'erreur d'activation avec sur-utilisation. Une fois la machine virtuelle (VM) retournée, le service ATR gèrera la surveillance de l'activation.

Les indicateurs suivants doivent être utilisés sur une image source avant la publication de Tableau Desktop pour les utilisateurs finaux. Chaque utilisateur final activera le logiciel en se connectant à Tableau Server ou Tableau Cloud avec chaque nouvelle VM livrée. Aucune clé produit n'a besoin d'être saisie si l'utilisateur final est un Tableau Creator sur Tableau Server ou Tableau Cloud.

Si vous utilisez la gestion des licences basée sur la connexion pour Tableau Desktop ou Tableau Prep Builder sur une machine virtuelle, il se peut qu'un message d'erreur s'affiche en indiquant que votre information de licence a changé dès que vous avez lancé une nouvelle machine virtuelle pour Tableau Desktop ou Tableau Prep Builder. Cette erreur force un redémarrage, qui vous demande alors d'enregistrer Tableau Desktop à nouveau. Cette erreur se produit parce que le service ATR envoie un nouveau jeton qui ne correspond pas au cache de licence.

#### Microsoft Windows

Pour éviter que l'erreur ne se produise sur Microsoft Windows, vous pouvez utiliser les options SYNCHRONOUSLICENSECHECK et SILENTLYREGISTERUSER avec le programme d'installation Windows. Par exemple :

tableau-setup-std-tableau-2020 SYNCHRONOUSLICENSECHECK="true" SILENTLYREGISTERUSER="true" ATRREQUESTEDDURATIONSECONDS=14400

#### ou

tableauDesktop-64bit-2020-1-0.exe /quiet /norestart ACCEPTEULA=1 ATRREQUESTEDDURATIONSECONDS=14400 ACTIVATIONSERVER=http://<tableau\_ online\_site\_url> SYNCHRONOUSLICENSECHECK="true" SILENTYLYREGISTERUSER="true"

Si Tableau Prep Builder et Tableau Desktop sont livrés sur un seul ordinateur de bureau virtuel, il suffit de paramétrer ATRREQUESTEDDURATIONSECONDS lors de l'installation de Tableau Desktop. Toutefois, si vous prévoyez d'installer Tableau Prep Builder de manière autonome, vous devrez paramétrer ATRREQUESTEDDURATIONSECONDS lors de l'installation de Tableau Prep Builder.

Vous pouvez également modifier les clés de registre suivantes sur l'image source :

Reg key path: HKLM\SOFTWARE\Tableau\<Tableau version>\Settings\

Reg key (String value, need to set to true to make that feature enabled)

#### SynchronousLicenseCheck

#### SilentlyRegisterUser

#### macOS

Pour éviter que l'erreur ne se produise sur macOS, exécutez la commande suivante pour définir l'indicateur LicenseCache.Desktop sur 'false'.

sudo defaults write ~/Library/Preferences/com.tableau.Tableau-<version>.plist LicenseCache.Desktop false

### (Facultatif) Étape 2 : Modifier la durée de l'autorisation d'exécution (ATR)

Les paramètres Gestion des licences basée sur la connexion par défaut de durée ATR conviennent pour la plupart des environnements, mais vous pouvez les modifier si nécessaire. Gestion des licences basée sur la connexion utilise la durée de l'autorisation d'exécution (ATR) par défaut de 1209600 secondes (14 jours), qui est la durée pendant laquelle une instance de Tableau Desktop et de Tableau Prep Builder est autorisée à s'exécuter. Cela signifie qu'après l'autorisation initiale, vous pourriez utiliser Tableau sans connexion Internet pendant 14 jours avant que l'activation expire.

La valeur de durée par défaut pour Gestion des licences basée sur la connexion n'est pas appropriée pour fournir une solution de livraison de VM non persistante aux utilisateurs finaux. La durée ATR doit être diminuée sur toute valeur comprise entre 4 et 12 heures selon l'utilisation des machines virtuelles. Lorsqu'une nouvelle VM est livrée à un utilisateur final, un nouveau jeton ATR est créé. Lorsque la VM est retournée, ce jeton est également retourné et peut être utilisé sur la nouvelle autorisation VM pour exécuter la demande.

**Remarque :** La gestion des licences basée sur la connexion utilise la hiérarchie suivante pour déterminer la durée du service ATR.

1. **Service ATR** - Établit la durée minimale (4 heures/14 400 secondes) et maximale (90 jours/7 776 000 secondes) du service ATR applicable à tous les

utilisateurs/installations. Il définit la durée de l'ATR par défaut (14 jours/1 209 600 secondes) si rien n'est spécifié par Tableau Server ou Tableau Desktop.

#### 2. **Tableau Desktop** - Vous pouvez spécifier la durée d'ATR

(ATRREQUESTEDDURATIONSECONDS) de l'ordinateur sur lequel il est installé (facultatif). Si nécessaire, vous pouvez modifier la durée ATR par défaut (14 jours/1 209 600 secondes) en un réglage compris entre le minimum du service ATR (4 heures/14 400 secondes) et le maximum (90 jours/7 776 000 secondes). Cette durée locale d'ATR annule toute durée fixée par le service ATR ou Tableau Server. Cependant, cette durée d'ATR par défaut ne peut pas être supérieure à la durée ATR maximale définie sur Tableau Server.

### Modifiez la durée de l'ATR sur Tableau Desktop en modifiant le registre

Pour utiliser une durée autre que la durée par défaut de 14 jours/1 209 600 secondes, incluez le paramètre de registre ATRRequestedDurationSeconds. Par exemple :

- 1. En tant qu'administrateur de l'ordinateur exécutant Tableau Desktop, effectuez une sauvegarde du fichier de registre avant de lui apporter une quelconque modification.
- 2. Modifiez le registre, et dans HKEY\_LOCAL\_MACHINE\SOFTWARE\Tableau\ATR, mettez à jour la valeur ATRRequestedDurationSeconds comme suit (0 utilise le paramètre par défaut) :
	- a. Nom : trouvez une valeur de chaîne appelée ATRRequestedDurationSeconds.
	- b. Données : Ajoutez une durée en nombre de secondes. Par exemple, ajoutez 43200 pour définir une durée de 12 heures.
- 3. Redémarrez Tableau afin que les modifications prennent effet.

### Modifiez la durée de l'ATR sur Tableau Desktop sur macOS

Pour utiliser une durée autre que la durée par défaut de 14 jours/1 209 600 secondes, incluez le paramètre de préférence ATRRequestedDurationSeconds. Par exemple :

```
sudo defaults write /Library/Preferences/com.tableau.ATR ATRRe-
questedDurationSeconds -string "43200"
```
### Étape 3 : Activer Tableau Desktop

La version 2020.1 et les versions ultérieures de Tableau Desktop pour Windows ou macOS prennent en charge Gestion des licences basée sur la connexion.

- 1. Exécutez le programme d'installation de Tableau Desktop.
- 2. L'écran Activer Tableau inclut l'option **Activer en se connectant à un serveur**.

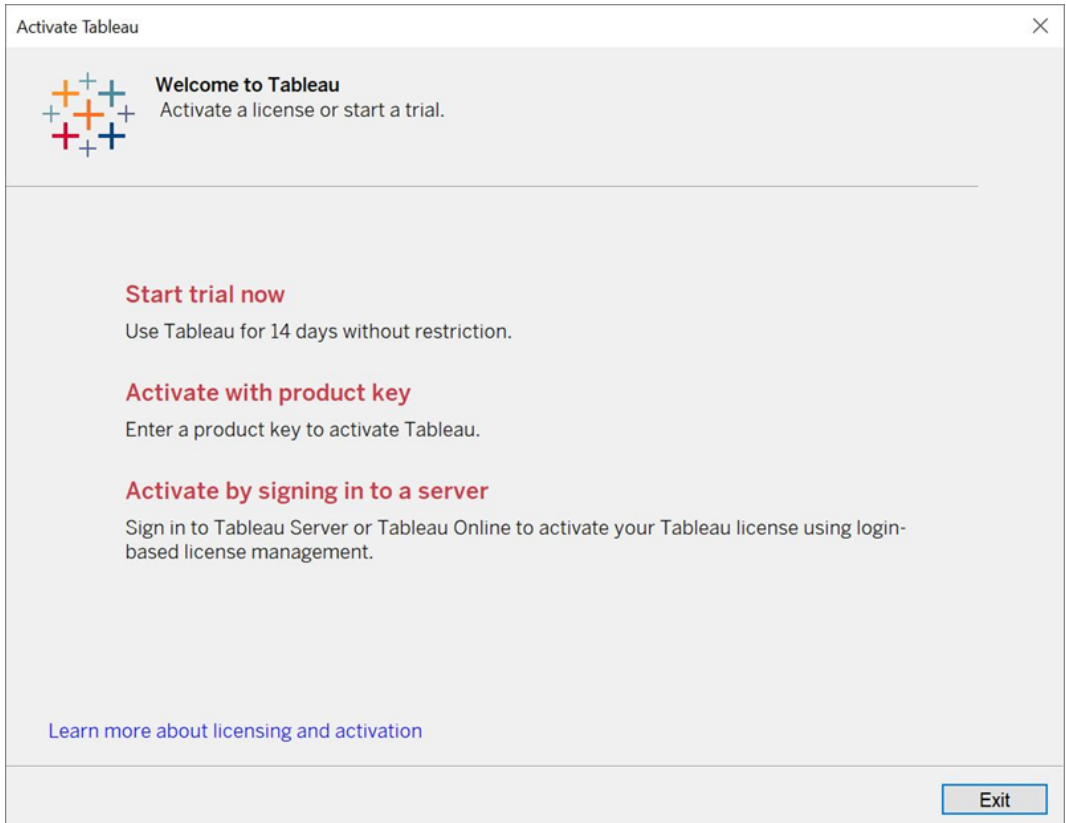

3. Cliquez sur **Activer en se connectant à un serveur**, puis cliquez sur le lien Tableau Cloud.

À l'invite, entrez des identifiants valides pour un site Tableau Cloud en tant qu'utilisateur doté d'un abonnement au rôle Creator, puis cliquez sur **OK**.

### Afficher l'utilisation des licences basées sur la connexion

Vous pouvez afficher l'utilisation des licences basées sur la connexion pour Tableau Cloud ou Tableau Server. Le rapport montre les utilisateurs, les hôtes, le rôle de l'utilisateur, le produit, la version, les activations, les postes Creator utilisés, les postes Creator non utilisés et la date de dernière utilisation d'un poste Creator. Vous pouvez consulter les données des 30 derniers jours jusqu'à un maximum de 183 jours.

Pour afficher la vue administrative de l'utilisation des licences Gestion des licences basée sur la connexion :

1. Dans Tableau Cloud ou Tableau Server, dans le volet de navigation, cliquez sur **État du site**.

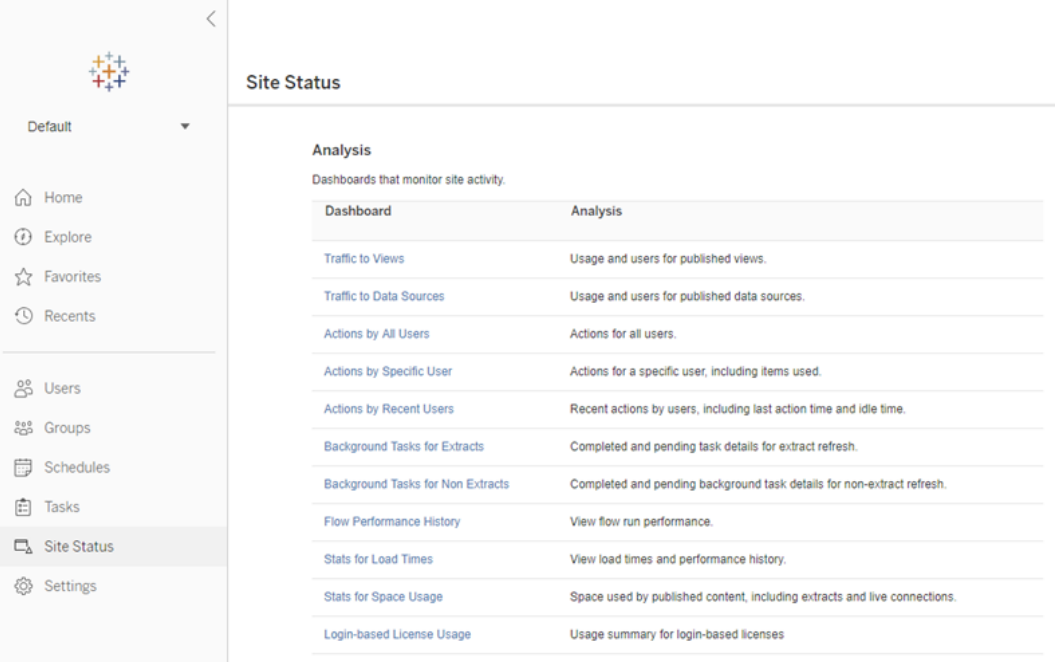

- 2. Sur la page État du site, cliquez sur **Utilisation des licences basées sur la connexion**.
- 3. Facultatif. Sur l'écran de rapport, vous pouvez modifier la fenêtre temporelle pour afficher la date de la dernière utilisation des postes de licence, appliquer un filtre par actions, appliquer un filtre par nom d'utilisateur et trier par colonnes.

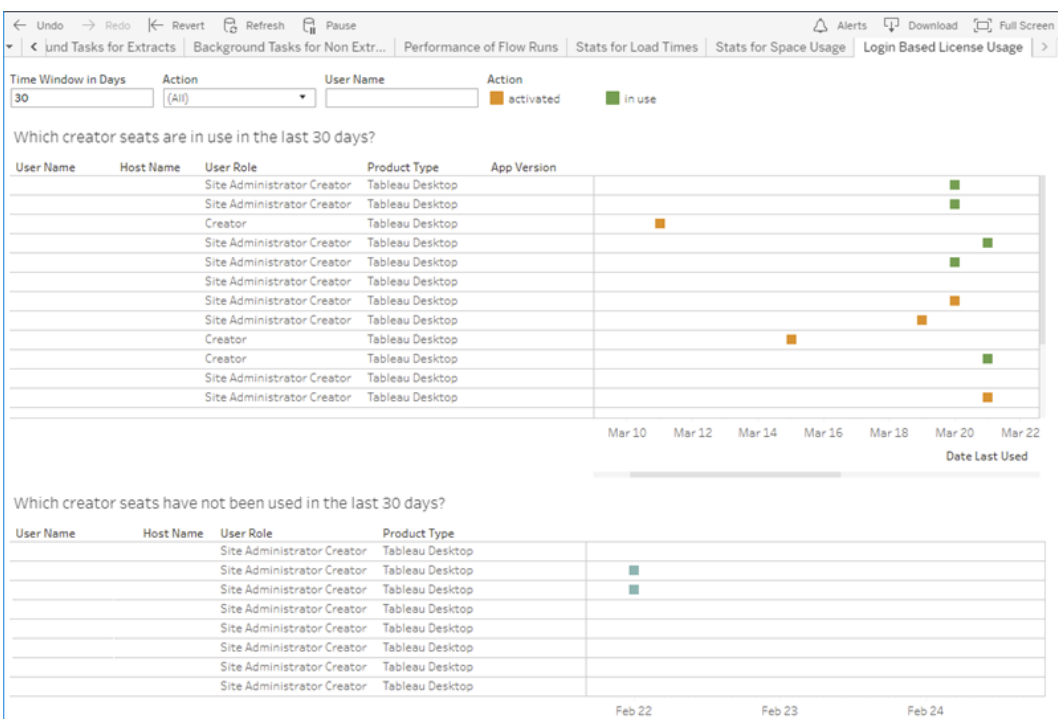

### Résolution des problèmes

L'un des messages d'erreur suivants peut s'afficher lors de l'utilisation de Gestion des licences basée sur la connexion. Utilisez les informations ci-dessous pour résoudre le problème.

Si Gestion des licences basée sur la connexion est disponible comme option d'activation sur Tableau Desktop, mais n'est pas activé sur votre site Tableau Cloud, le message d'erreur suivant peut s'afficher :

*Gestion des licences basée sur la connexion n'est pas activé sur le serveur auquel vous êtes connecté. Sélectionnez un autre serveur auquel vous connecter, utilisez une clé produit pour activer votre licence ou lancez un essai pour commencer à travailler immédiatement.*

Contactez votre administrateur et/ou votre Account Manager Tableau pour vous assurer que votre site Tableau Cloud est activé pour Gestion des licences basée sur la connexion.

### Gestion des licences basée sur la connexion n'est pas activé sur Tableau Desktop

Si Gestion des licences basée sur la connexion n'est pas activé sur Tableau Desktop, vous n'aurez pas la possibilité d'activer Tableau en utilisant vos informations d'identification. Avant la version 2020.1, la possibilité d'utiliser Gestion des licences basée sur la connexion sur Tableau Desktop n'était pas activée par défaut. Vérifiez la version de Tableau Desktop pour vous assurer que la version correcte est utilisée.

Si l'option Gestion des licences basée sur la connexion a été désactivée lors de l'installation ou d'une mise à jour, consultez Étape 1 : Activer la gestion des [licences](#page-250-0) basée sur la [connexion](#page-250-0).

### La date d'expiration de la clé produit ne change pas après l'achat d'un abonnement d'un an

Après l'achat d'un renouvellement de Tableau Cloud, vous pouvez avoir l'impression que votre licence Tableau Desktop va expirer. Ce n'est pas le cas. Dans **Gérer les clés produit**, la date d'expiration des nouveaux abonnements Tableau Cloud n'est mise à jour que deux semaines avant la date d'expiration précédente du site.

#### Vous ne possédez pas de licence Creator

Lorsque vous tentez d'effectuer l'activation depuis Tableau Desktop, le message d'erreur suivant peut s'afficher :

*Vous ne possédez pas de licence Creator. Contactez votre administrateur pour en obtenir une.*

Cette erreur s'affiche si aucun rôle Creator ne vous a été affecté. Si vous appartenez à plusieurs sites sur Tableau Cloud ou Tableau Server, vous devez vous connecter au site sur lequel vous possédez le rôle Creator lorsque vous utilisez Gestion des licences basée sur la connexion. Sinon, vous verrez s'afficher cette erreur.

Pour vérifier que la clé produit que vous avez activée sur le serveur inclut des licences Creator, ouvrez l'interface utilisateur Web TSM et cliquez sur **Configuration**, puis sur **Licences**.

### Vous avez activé le nombre maximum d'ordinateurs

Lorsque vous tentez d'effectuer l'activation depuis Tableau Desktop, le message d'erreur suivant peut s'afficher :

*Vous avez activé Tableau le nombre maximum de fois autorisé pour votre compte. Vous devez attendre l'expiration de la licence sur un autre ordinateur avant de pouvoir à nouveau activer Tableau.*

Cette erreur s'affiche lorsque vous avez activé Tableau depuis plusieurs ordinateurs avec les mêmes informations d'identification de l'utilisateur Creator et que vous avez dépassé le nombre maximum d'activations. Vous devez attendre que le jeton d'autorisation d'exécution (ATR) expire sur l'un des ordinateurs existants avant de tenter d'activer un nouvel ordinateur. Si vous utilisez des machines virtuelles (VM) non persistantes, vous pouvez raccourcir la durée de l'ATR pour éviter que cette erreur ne se reproduise.

Pour raccourcir la durée du jeton ATR pour une activation maximale

Si vous rencontrez cette erreur d'utilisation maximale lors de l'utilisation d'un déploiement virtuel non persistant, il est possible de raccourcir la durée de l'ATR à 4 heures (14400) secondes pour éviter l'erreur à l'avenir.

Les étapes suivantes raccourcissent la location sur un ordinateur préalablement activé avecGestion des licences basée sur la connexion qui ne sera plus utilisé, afin de libérer un poste à activer sur un nouvel ordinateur :

- 1. Ouvrez une invite de commande en tant qu'administrateur sur un ordinateur Tableau Desktop qui ne sera plus utilisé.
- 2. Naviguez jusqu'au stockage de fichiers binaires Tableau (\bin) à l'aide la commande suivante :

Windows: cd Program Files\Tableau\Tableau <version>\bin

```
Mac: cd /Applications/Tableau\ Desktop\ <ver-
sion>.app/Contents/MacOS
```
3. Exécutez la commande suivante pour définir la durée sur 4 heures, en secondes (par ex. 14400) :

Windows : atrdiag.exe -setDuration 14400

Mac: sudo ./atrdiag -setDuration 14400

4. Supprimez le jeton ATR précédent à l'aide de la commande suivante :

Windows: atrdiag.exe -deleteAllATRs

Mac:./atrdiag -deleteAllATRs

- 5. Ensuite, remplacez le jeton ATR existant. Ouvrez Tableau Desktop. Tableau affiche le message « La licence a changé ». Cliquez sur **Quitter** pour fermer et rouvrir automatiquement Tableau Desktop.
- 6. Dans la boîte de dialogue d'enregistrement, cliquez sur **Activer**, puis réactivez Tableau Desktop via Tableau Server en utilisant Gestion des licences basée sur la connexion, qui écrasera le jeton existant.
- 7. Fermez Tableau Desktop et attendez que la durée de l'ATR s'écoule (par exemple, 4 heures) pour que le jeton ATR expire et libère un poste utilisateur. N'ouvrez pas Tableau Desktop avant l'expiration de la durée de l'ATR. Vérifiez que la durée ATR est écoulée. Le jeton ATR TTL End doit afficher une date et une heure dans le futur (par

exemple, dans 4 heures).

Windows : atrdiag.exe

Mac:./atrdiag

8. Une fois que le jeton ATR a expiré, vous pouvez vous connecter avec succès à Tableau Server sur un nouvel ordinateur.

Rétablir votre ordinateur à un état sans licence

- 1. Ouvrez une invite de commande en tant qu'administrateur.
- 2. Naviguez jusqu'au répertoire Tableau binaries (\bin), en utilisant la commande suivante :

cd Program Files\Tableau\Tableau <version>\bin

3. Exécutez la commande suivante :

Windows: atrdiag.exe -deleteAllATRs

Mac:./atrdiag.exe -deleteAllATRs

**Remarque :** cette opération ne supprime que le jeton ATR de l'ordinateur. Il ne libère aucun des postes utilisateur. Le poste utilisateur n'est libéré qu'après l'expiration du jeton ATR supprimé.

### Vos informations d'identification Tableau ne sont pas valides

Lorsque vous tentez d'effectuer l'activation depuis Tableau Desktop, le message d'erreur suivant peut s'afficher :

*Vos informations d'identification Tableau ne sont pas valides. Contactez votre administrateur pour réinitialiser votre compte.*

Cette erreur s'affiche lorsque votre licence Tableau n'est pas reconnue. Contactez votre administrateur.

#### L'horloge de votre ordinateur n'est pas synchronisée sur l'heure actuelle

Lorsque vous tentez d'effectuer l'activation depuis Tableau Desktop, le message d'erreur suivant peut s'afficher :

*L'horloge de votre ordinateur n'est pas synchronisée sur l'heure actuelle. Synchronisez l'horloge de votre ordinateur sur l'heure actuelle et essayez ensuite d'activer Tableau.*

Cette erreur s'affiche lorsque l'horloge de votre ordinateur n'est pas synchronisée avec l'heure actuelle. Synchronisez l'horloge de votre ordinateur avec un serveur de temps sur Internet ou activez la synchronisation automatique de l'heure.

# Créer des classeurs avec des données Salesforce

Vous pouvez rapidement créer et analyser des données Salesforce dans Tableau. Connectez-vous à Salesforce directement depuis votre site Tableau Cloud et sélectionner les nuages que vous souhaitez explorer. Tableau intègre vos données Salesforce pour créer un projet avec des classeurs de démarrage et des sources de données prêts à l'emploi. Vous pouvez choisir de les explorer vous-même ou de les partager avec d'autres utilisateurs de votre site.

### Ce qui est inclus avec le projet Salesforce

Le projet Salesforce comprend des classeurs et des sources de données de démarrage, tous créés à l'aide de vos données Salesforce. Utilisez les classeurs de démarrage pour répondre rapidement aux questions sur vos nuages à but non lucratif, de vente et de service, ou connectez-vous à Salesforce Admin Insights pour voir les tendances d'utilisation dans votre organisation.

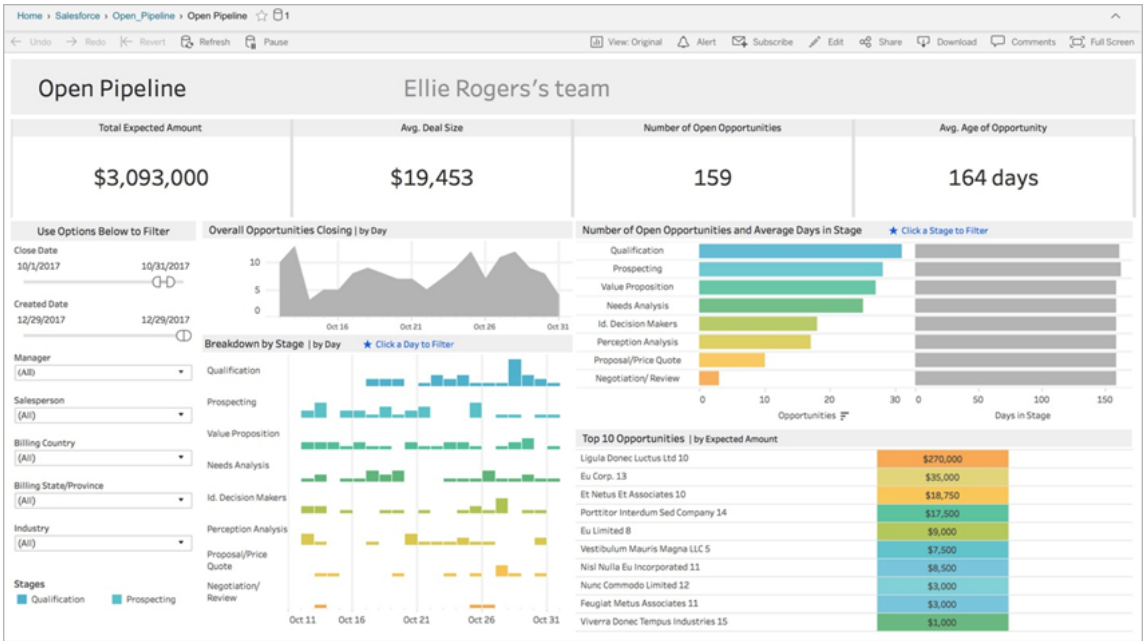

### Nuage à but non lucratif

Connectez-vous au nuage à but non lucratif pour analyser les programmes de votre entreprise et générer un impact.

Comprend des classeurs de démarrage pour : *Gestion de cas à but non lucratif - Prestation de services et capacité du personnel, Évaluations de la gestion de cas à but non lucratif, Ins*cription à la gestion de cas à but non lucratif, Admission à la gestion de cas à but non lucratif *et Aperçu de la collecte de fonds à but non lucratif*.

#### Nuage de ventes

Connectez-vous au nuage de ventes pour visualiser votre entonnoir de vente et mieux accompagner votre équipe commerciale.

Comprend des classeurs de démarrage pour : *suivi des comptes*, *ouvrir un pipeline*, *aperçu des opportunités, suivi des opportunités*, *résultats des ventes trimestrielles*, *principaux comptes* et *prospects marketing*.

### Salesforce Admin Insights

Connectez-vous à Salesforce Admin Insights pour visualiser les tendances d'utilisation et l'engagement avec votre entreprise.

Inclut des classeurs de démarrage pour : *Salesforce Admin Insights*.

### Nuage de service

Connectez-vous au nuage de service pour analyser et explorer vos métriques et cas de service critiques.

Comprend des classeurs de démarrage pour : *aperçu du service* et *suivi des demandes d'assistance*.

### Se connecter à Salesforce

La connexion à vos données Salesforce est simple. Une fois que vous vous êtes connecté et que vous avez sélectionné les nuages à explorer, Tableau crée un nouveau projet et publie des classeurs et des sources de données sur votre site. Une fois le processus de publication terminé, vous pouvez modifier les classeurs [résultants](https://help.tableau.com/current/pro/desktop/fr-ca/help.htm#web_author_build_view.htm) comme tout autre classeur en le personnalisant rapidement selon vos besoins.

Pour vous connecter à Salesforce, vous devez être un administrateur avec le rôle de site Administrateur de site Creator et disposer d'un accès API à votre instance Salesforce. L'accès à l'API nécessite Salesforce Professional Edition ou supérieur. Pour plus d'informations, consultez Définir les rôles sur le site des [utilisateurs.](#page-588-0)

- 1. Connectez-vous à votre site Tableau Cloud en tant qu'administrateur de site, et sélectionnez **Paramètres** > **Intégrations**.
- 2. Dans l'onglet Intégrations, cliquez sur **Se connecter aux données Salesforce** et complétez les invites pour autoriser l'accès à Salesforce.
- 3. Dans la fenêtre de boîte de dialogue Se connecter à Salesforce, sélectionnez les nuages que vous souhaitez explorer.
- 4. Spécifiez un nom et les autorisations initiales pour le projet. Vous pouvez définir des autorisations pour **Administrateurs uniquement** ou choisir d'**Hériter des autorisations du projet par défaut**. Pour plus d'informations, consultez [Autorisations](#page-658-0).
- 5. Vérifiez vos sélections et cliquez sur **Publier**.

À ce stade, vous avez créé un nouveau projet et publié des classeurs de démarrage. Pendant que Tableau prépare des extraits de vos données Salesforce, des exemples de données apparaissent dans les classeurs afin que vous puissiez explorer la disposition. Vous recevrez un courriel lorsque vos données Salesforce seront actualisées et ajoutées aux classeurs.

**Remarque :** selon la taille de votre source de données, la création d'extraits peut prendre un certain temps. Vous pouvez afficher l'état de vos extraits Salesforce dans la vue administrative Tâches en [arrière-plan](#page-567-0) pour les extraits.

Pour voir votre projet et les autres contenus auxquels vous avez accès, dans le menu de navigation, cliquez sur **Explorer**.

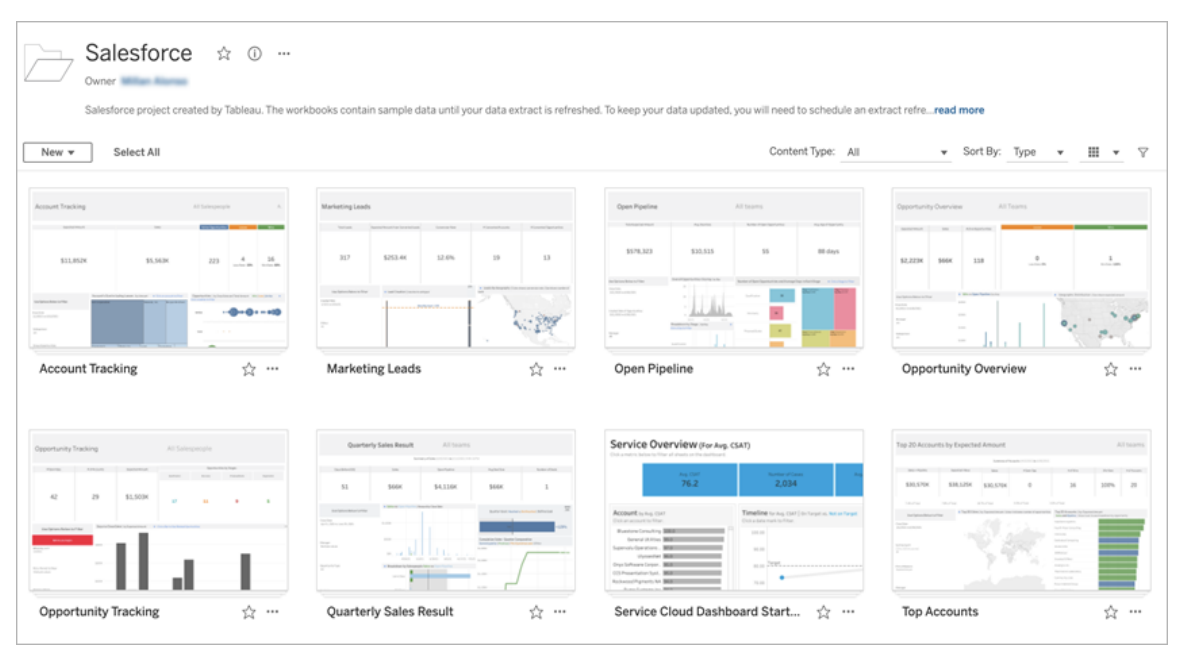

### Utiliser les informations d'identification Salesforce existantes

Si vous êtes déjà connecté à Salesforce, vous pouvez utiliser les informations d'identification existantes pour créer des classeurs de démarrage supplémentaires.

Dans l'onglet Intégrations, cliquez sur **Se connecter aux données Salesforce** et sélectionnez les informations d'identification Salesforce que vous souhaitez utiliser dans le menu déroulant. Tableau crée un nouveau projet chaque fois que des classeurs sont publiés sur votre site.

**Remarque :** les classeurs seront publiés sur le site avec vos informations d'identification Salesforce intégrées. Tous les utilisateurs autorisés à afficher le classeur pourront voir les données en fonction de ces informations d'identification.

### Connect to Salesforce data v

@salesforce.com

New Salesforce connection

### Programmer des actualisations pour garder les données à jour

Pour être sûr de voir les dernières informations lors de l'affichage des classeurs ou de la connexion à des sources de données, vous devez programmer des actualisations. Par défaut, les extraits de données Salesforce créés lors de la publication des classeurs de démarrage ne seront pas actualisés automatiquement. Pour plus d'informations sur les programmations d'actualisation, consultez Programmer des [actualisations](#page-997-0) sur Tableau Cloud.

Suivez les étapes ci-dessous pour programmer des actualisations d'extrait :

- 1. Dans Tableau Cloud, accédez au projet contenant votre contenu Salesforce.
- 2. Sélectionnez la source de données que vous souhaitez actualiser, cliquez sur **Actions** et choisissez **Actualiser les extraits...**
- 3. Dans la boîte de dialogue Créer une actualisation d'extrait, sélectionnez le **Type d'actualisation** et la **Fréquence d'actualisation**, puis cliquez sur **Créer**.

### **Abonnements**

Vous êtes automatiquement abonné aux classeurs Salesforce et recevez des courriels de notification chaque fois que les données sont actualisées. Si vous souhaitez mettre à jour vos préférences d'abonnement, consultez Créer un [abonnement](#page-1580-0) à une vue ou à un classeur.

### Modifier les autorisations des projets, des classeurs et des sources de données

Après vous être connecté à vos données Salesforce, vous pouvez choisir comment les utilisateurs interagissent avec le projet Salesforce, les classeurs et les sources de données publiés sur votre site. Les autorisations sont un excellent moyen de s'assurer que les utilisateurs pertinents ont accès au contenu de démarrage et peuvent créer leurs propres classeurs. Pour plus d'informations sur la configuration des autorisations sur votre site, consultez [Autorisations.](#page-658-0)

### Créer des classeurs dans Tableau Cloud

Avec vos sources de données Salesforce, vous pouvez créer de nouveaux classeurs via la création Web dans Tableau Cloud ou utiliser Parlez aux données pour interroger et créer des visualisations automatiquement.

- <sup>l</sup> **Création Web :** connectez-vous à vos données directement dans Tableau Cloud pour explorer et créer vos propres visualisations de données personnalisées. Pour plus d'informations, consultez [Creators :](https://help.tableau.com/current/pro/desktop/fr-ca/getstarted_web_authoring.htm) prise en main de la création Web dans l'aide de Tableau Desktop.
- <sup>l</sup> **Parlez aux données :** interagissez avec vos données en tapant simplement une question et voyez des visualisations de données automatiques en réponse. Pour plus d'informations, consultez Créer [automatiquement](https://help.tableau.com/current/pro/desktop/fr-ca/ask_data.htm) des vues avec la fonctionnalité « Parlez aux [données »](https://help.tableau.com/current/pro/desktop/fr-ca/ask_data.htm) dans l'Aide de Tableau Desktop.

### Corriger les vues grisées en remplaçant les noms de champs

Si votre entreprise a personnalisé la structure des données pour vos données Salesforce, vous devrez peut-être effectuer les modifications correspondantes dans les Dashboard Starters une fois que vos données auront été chargées. Par exemple, si votre entreprise a renommé le champ « Account » de Salesforce en « Customer », vous devrez effectuer la modification correspondante dans les classeurs pour éviter les vues grisées comme suit :

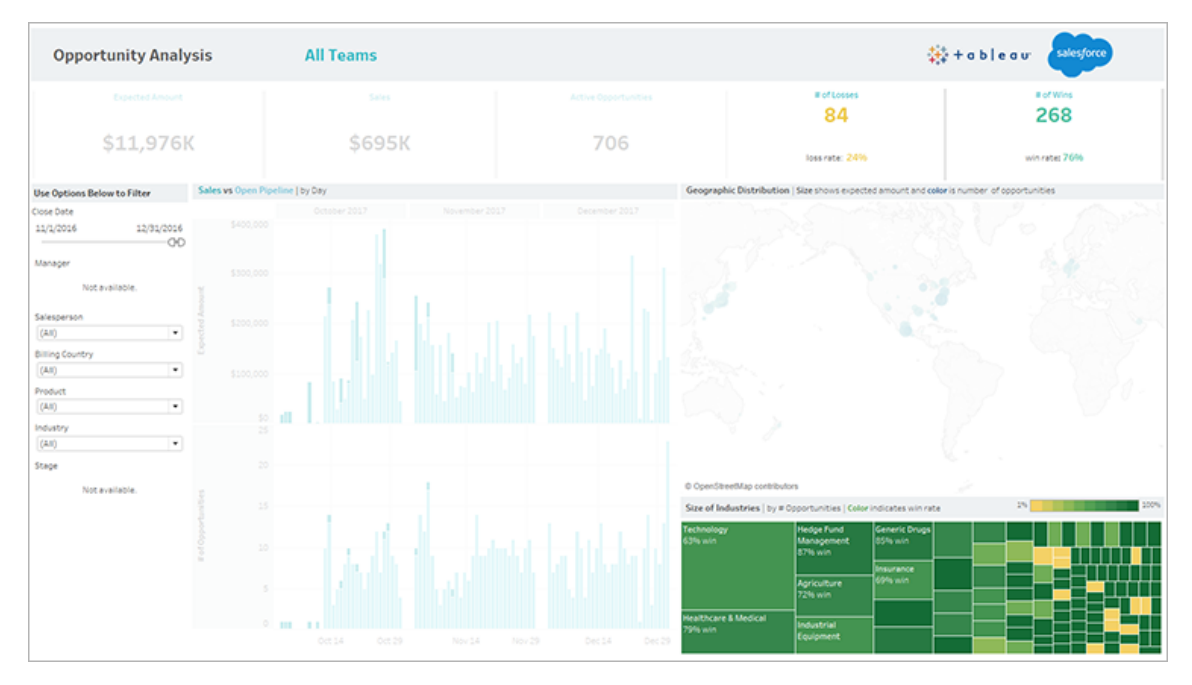

Pour corriger les vues grisées :

- 1. Au-dessus du tableau de bord, cliquez sur **Modifier**.
- 2. Accédez directement à la feuille grisée.
- 3. Dans le volet Données à gauche, recherchez les points d'exclamation rouges (!) à côté des noms de champs, qui indiquent que votre entreprise utilise différents noms.
- 4. Faites un clic droit sur chacun de ces champs, et choisissez **Remplacer les références**. Sélectionnez ensuite le nom de champ correct dans la liste.

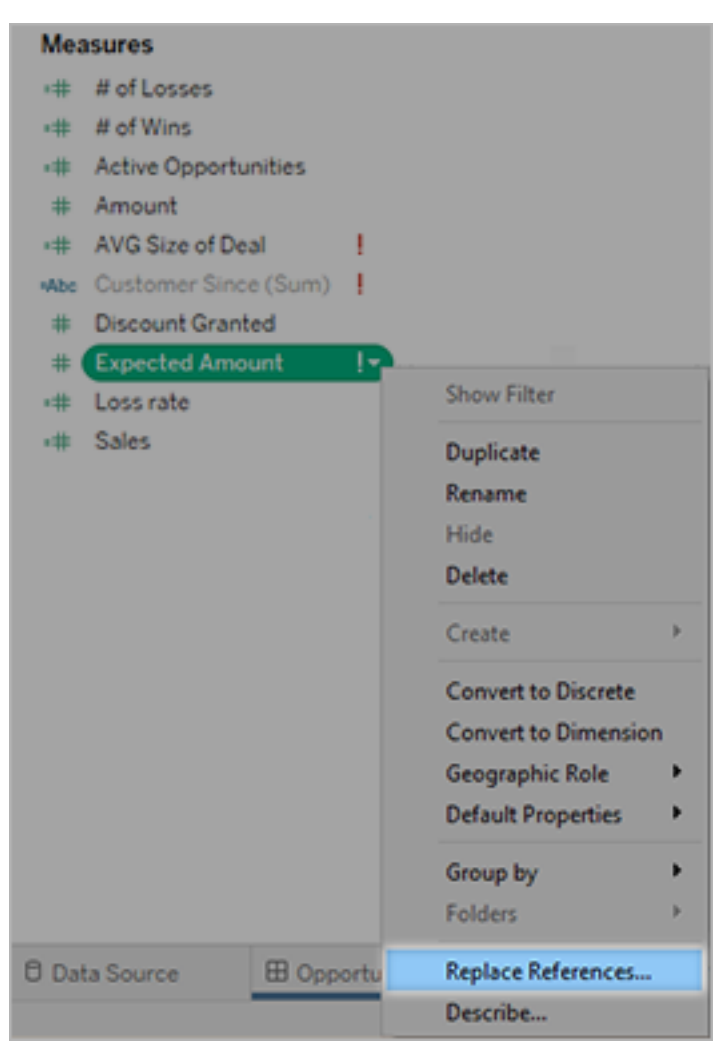

# IA générative Einstein pour Tableau

Explorez et analysez les données plus rapidement grâce à Tableau AI. Tableau AI intègre l'IA générative Einstein de confiance au cœur de la plate-forme Tableau avec une série de nouvelles fonctionnalités. Tableau AI peut contribuer à généraliser l'analyse de données, à présenter des découvertes à grande échelle, à simplifier l'exploration des données et à faciliter les décisions métier.

- <sup>l</sup> **Pour l'administrateur** : Basée sur la Couche de confiance Einstein, Tableau AI fait de la confiance sa valeur principale, et nous nous efforçons de garantir la sécurité de vos données tout en créant des expériences précises et sûres. Activez ou désactivez les fonctionnalités de l'IA générative au niveau du site.
- <sup>l</sup> **Pour l'analyste de données** : Tableau AI simplifie et rationalise les flux de travail existants des analystes, en éliminant les contraintes techniques qui se posent à l'entrée et en réduisant les tâches répétitives afin de permettre aux analystes de se consacrer à des tâches plus stratégiques.
- <sup>l</sup> **Pour l'utilisateur professionnel** : Tableau AI permet de présenter des découvertes intelligentes et contextuelles dans un langage naturel à partir d'expériences rapides et simples à utiliser.

Pour découvrir la terminologie ou les éléments à prendre en compte avant d'utiliser l'IA géné-rative, consultez le [Glossaire](https://help.salesforce.com/s/articleView?id=sf.generative_ai_glossary.htm&type=5) des termes et des [Éléments](https://help.salesforce.com/s/articleView?id=sf.generative_ai_considerations.htm&type=5) à prendre en compte pour l'IA générative [Einstein](https://help.salesforce.com/s/articleView?id=sf.generative_ai_considerations.htm&type=5) dans l'aide de Salesforce.

### Solutions d'IA générative pour Tableau

À partir de Tableau Cloud version 2024.1, Tableau AI devient actif grâce à Tableau Pulse.

Tableau Pulse présente de manière proactive des métriques et des découvertes personnalisées, intelligentes et contextuelles aux utilisateurs métier dans leur flux de travail. Pulse analyse les métriques que suivent les utilisateurs et met à contribution Tableau AI pour résumer les découvertes les plus importantes afin de générer une présentation concise en langage naturel pour permettre aux utilisateurs de déterminer rapidement les métriques sur lesquelles se focaliser.

S'appuyant sur la Couche de confiance Einstein, vos données restent sécurisées grâce à des contrôles de données et de la vie privée qui s'intègrent savamment à l'expérience utilisateur. Pour plus d'information, consultez Couche de [confiance](https://help.salesforce.com/s/articleView?id=sf.generative_ai_trust_layer.htm&type=5) Einstein dans l'aide de Salesforce.

Actuellement, Tableau AI n'est disponible qu'en anglais américain.

**Remarque** : Par défaut, les fonctionnalités de Tableau AI sont désactivées. Pour utiliser l'une des fonctionnalités de Tableau AI, demandez à votre administrateur d'activer les paramètres de site Tableau AI pour votre site Tableau Cloud. Pour plus d'information, consultez Référence des [paramètres](https://help.tableau.com/current/online/fr-ca/sites_add.htm) de site dans l'aide de Tableau Cloud.

### IA générative et confiance Einstein

Il est important que vos données soient sécurisées pendant que vous innovez grâce aux nouvelles technologies. Tableau AI fait de la confiance sa valeur principale, et nous nous efforçons de garantir la sécurité de vos données tout en créant des expériences précises et sûres.

#### Tableau AI et vos données

Pour garantir la sécurité de vos données, Salesforce a conclu des accords avec des fournisseurs de grands modèles de langage (LLM), tels que OpenAI. Les organisations peuvent exploiter les capacités de l'IA générative sans que leurs données privées soient utilisées pour former le LLM.

### IA générative de confiance

Les solutions d'IA générative Einstein de Salesforce sont conçues, développées et fournies sur la base de cinq principes pour une IA générative fiable.

- **Précision**: L'exactitude, la précision et le rappel de nos modèles constituent les piliers de tous nos travaux, et nous étayons les résultats de nos modèles par des explications et des sources chaque fois que cela est possible. Nous recommandons qu'une personne vérifie les résultats du modèle avant de les communiquer aux utilisateurs finaux.
- <sup>l</sup> **Sécurité** : Nous nous efforçons de détecter et d'atténuer l'écart, la toxicité et les résultats dommageables des modèles utilisés dans nos produits grâce à des techniques de détection et d'atténuation de pointe.
- **· Honnêteté** : Nous nous assurons que les données que nous utilisons dans nos modèles respectent la provenance des données et que nous avons le consentement pour les utiliser.
- **Autonomisation** : Dans la mesure du possible, nous concevons des modèles qui impliquent l'humain dans le flux de travail.
- <sup>l</sup> **Durabilité** : Nous nous efforçons de créer des modèles de taille appropriée qui privilégient la précision et réduisent notre empreinte carbone.

Pour en savoir plus sur l'IA de confiance, consultez Recherche [Salesforce : IA](https://www.salesforceairesearch.com/trusted-ai) de confiance

### Examen des résultats de l'IA générative

L'IA générative est un outil qui vous aide à tirer rapidement des enseignements, à prendre des décisions métier plus intelligentes et à être plus productif. Cette technologie ne remplace pas l'indispensable jugement humain. Vous êtes en fin de compte responsable de tous les résultats générés par le LLM que vous intégrez dans votre analyse de données et que vous partagez avec vos utilisateurs.

Qu'il s'agisse de générer une syntaxe de calcul à utiliser dans un flux Tableau Prep, de résumer les découvertes pour les métriques que vous suivez ou de se créer des visualisations individuelles à partir de vos données, il faut vérifier systématiquement que la sortie LLM est exacte et appropriée.

Focalisez-vous sur l'exactitude et la sécurité du contenu avant de l'intégrer dans vos flux, vos visualisations et vos analyses.

- <sup>l</sup> **Précision** : L'IA générative peut parfois « halluciner » : produire des résultats qui ne sont pas étayés par des faits ou qui ne sont pas fondés sur des sources existantes. Avant d'intégrer des suggestions, vérifiez que les principaux détails sont corrects. Par exemple, la syntaxe proposée pour un calcul est-elle prise en charge par Tableau?
- <sup>l</sup> **Préjugés et toxicité** : Parce que l'IA est créée par des humains et formée sur des données générées par des humains, elle peut également contenir des préjugés contre des

groupes traditionnellement marginalisés. Dans de rares cas, certaines sorties peuvent contenir un langage dommageable. Vérifiez que les sorties que vous générez conviennent à vos utilisateurs.

Si la sortie ne vous convient pas ou ne satisfait pas aux besoins de votre entreprise, vous n'êtes pas obligé de l'utiliser. Certaines fonctionnalités vous permettent de modifier la réponse directement avant de l'appliquer à vos données. Vous pouvez également essayer de recommencer à zéro pour générer une autre sortie. Pour nous aider à améliorer les sorties générées, signalez-nous quel est le problème en nous faisant part de vos commentaires.

### Couche de confiance Einstein

Salesforce fait de la confiance sa valeur principale, et nos applications d'IA générative ne sont pas en reste. La Couche de confiance Einstein élève le niveau de sécurité de l'IA générative chez Salesforce grâce à des contrôles de données et de la vie privée qui s'intègrent savamment à l'expérience de l'utilisateur final.

Il s'agit d'une séquence de passerelles et de systèmes d'extraction qui lient vos invites aux données tout en atténuant les risques. Nous renforçons l'efficacité de vos données en toute sécurité grâce à l'IA générative.

Pour garantir l'efficacité et la pertinence des réponses, nous envoyons une invite de qualité à un modèle. Lorsque Tableau AI effectue une requête IA générative, nous traduisons cette requête en invite. Nous utilisons une invite pour informer un grand modèle de langage (LLM) de la tâche que nous voulons qu'il exécute. Une invite comprend des instructions concernant la tâche ainsi que des renseignements proches de la réalité.

Pour protéger vos données, nous intégrons des mesures rigoureuses de sécurité en interne et en externe.

• Chez Salesforce : Nous utilisons un protocole standard pour chiffrer l'invite lorsque nous l'envoyons à un LLM.

• Vos données : Nous n'avons conclu aucun accord de conservation de données avec les fournisseurs de LLM. C'est donc dire que vos utilisateurs et vous-même n'aurez plus besoin de vous préoccuper de la manière dont les fournisseurs LLM externes conservent vos données. Le modèle ne mémorise pas l'invite et la réponse une fois la réponse renvoyée à Tableau.

### Utilisation pratique de la Couche de confiance Einstein

Tableau Pulse permet d'analyser les résumés des découvertes générées en utilisant des découvertes modélisées en langage naturel et des valeurs calculées grâce à des modèles statistiques et déterministes. Tableau Pulse est également basé sur une couche de métriques qui délimite et sécurise un espace pour la détection des découvertes.

Le résultat est un résumé des découvertes dans des termes simples qui facilitent rapidement l'interaction de l'utilisateur. Des techniques comme celle-ci garantissent que nos produits adoptent l'IA générative d'une manière permettant une relation de confiance. Parallèlement, vos données clients ne servent pas à entraîner un modèle global.

Vous souhaitez en savoir plus sur la Couche de confiance Einstein? Suivez le module Couche de [confiance](https://trailhead.salesforce.com/content/learn/modules/the-einstein-trust-layer) Einstein sur Salesforce Trailhead.

# À propos de l'Aide de Tableau

### Traiter les préjugés implicites dans le langage technique

Nous cherchons à nous aligner sur l'une des valeurs fondamentales de notre entreprise, à savoir l'égalité, et à cette fin, nous avons modifié la terminologie afin d'être plus inclusif dans la mesure du possible. Étant donné que la modification des termes à certains endroits peut entraîner un changement radical, nous conservons la terminologie existante aux endroits suivants :

- API Tableau : méthodes, paramètres et variables
- Interfaces en ligne de commande Tableau : commandes et options

- Programmes d'installation de Tableau Resource Monitoring Tool, répertoires d'installation et termes dans les fichiers de configuration
- Documentation des systèmes tiers

Pour plus d'informations sur nos efforts continus de lutte contre les biais implicites, consultez [Salesforce](https://www.salesforce.com/news/stories/salesforce-updates-technical-language-in-ongoing-effort-to-address-implicit-bias/) met à jour le langage technique dans le cadre de ses efforts continus de lutte contre les biais [implicites](https://www.salesforce.com/news/stories/salesforce-updates-technical-language-in-ongoing-effort-to-address-implicit-bias/) sur le site Web de Salesforce.

### Fonctionnalités obsolètes et retirées

À compter d'octobre 2023, nous procèderons aux ajustements suivants dans notre manière d'utiliser les termes dans l'Aide de Tableau :

- Obsolète : Une fonctionnalité obsolète est une fonctionnalité qui devrait être supprimée de Tableau dans une version ultérieure.
- Retirée : Une fonctionnalité retirée est une fonctionnalité qui n'est plus disponible dans la dernière version de Tableau. Elle a été supprimée du logiciel.

Les fonctionnalités obsolètes ou retirées peuvent encore être documentées pour les clients qui utilisent des versions plus anciennes de Tableau, mais qui sont toujours prises en charge.

# Rôle et tâches de l'administrateur de site

Cette rubrique décrit le rôle habituel de l'administrateur de site Tableau Cloud et explique comment il diffère du rôle de gestionnaire de données associé. Elle répertorie ensuite les principales tâches que l'administrateur de site effectue pour configurer votre site Tableau Cloud. Les autres rubriques de cette partie apportent plus d'informations sur chacune des étapes.

# Notre définition du rôle d'administrateur de site

Nous définissons l'administrateur de site comme la personne qui est responsable de la création et de la maintenance du cadre de travail qui permet aux utilisateurs de Tableau Desktop dans votre entreprise de publier, de partager, de gérer et de se connecter aux sources de données et aux classeurs. Par exemple, un gestionnaire de site s'occupe des utilisateurs du site et de leurs autorisations et non pas du contenu qui est directement publié sur le site.

L'administrateur de site Tableau Cloud fait habituellement partie de l'équipe IT de votre entreprise. Si votre entreprise ne dispose pas d'une équipe IT proprement dite, l'administrateur de site pourrait demander à un utilisateur qui maîtrise Tableau Desktop d'assumer ce rôle (d'*administrateur par accident* en quelque sorte).

### Les tâches qui ne relèvent habituellement pas de l'administrateur de site

Dans la présente documentation, nous faisons une distinction entre les rôles de l'administrateur de site et du gestionnaire de données, le deuxième étant le rôle chargé de créer et de publier des sources de données sur Tableau Cloud. Même si c'est le cas, une seule et même personne peut assumer les deux rôles au sein de l'entreprise. En pratique,

vous répartissez les responsabilités selon les besoins de votre environnement. Pour en savoir plus sur le rôle et l'univers du gestionnaire de données, consultez Publier des [sources](https://help.tableau.com/current/pro/desktop/fr-ca/help.htm#publish_overview.htm) de données et des [classeurs](https://help.tableau.com/current/pro/desktop/fr-ca/help.htm#publish_overview.htm).

## Étapes de configuration de votre site

Le tableau ci-dessous décrit un enchaînement d'étapes à suivre pour configurer un site. Libre à vous de les appliquer dans l'ordre le plus adapté à votre situation. En bas de cette rubrique figure une liste des liens vers d'avantage de ressources pour chaque étape.

Avant de configurer le site, nous vous conseillons de vous familiariser avec les différentes options d'authentification sur le site, les rôles sur le site, les projets et les autorisations. Créez et documentez un plan pour vos projets, vos groupes et votre stratégie globale d'accès. La configuration d'un projet test pour découvrir et étudier les multiples paramètres est un bon moyen de prendre en main ces différents aspects. Vous pouvez modifier de nombreux paramètres de site une fois que vos utilisateurs s'y connectent. Toutefois, partez du principe qu'il vaut mieux réduire au minimum ces changements post-production.

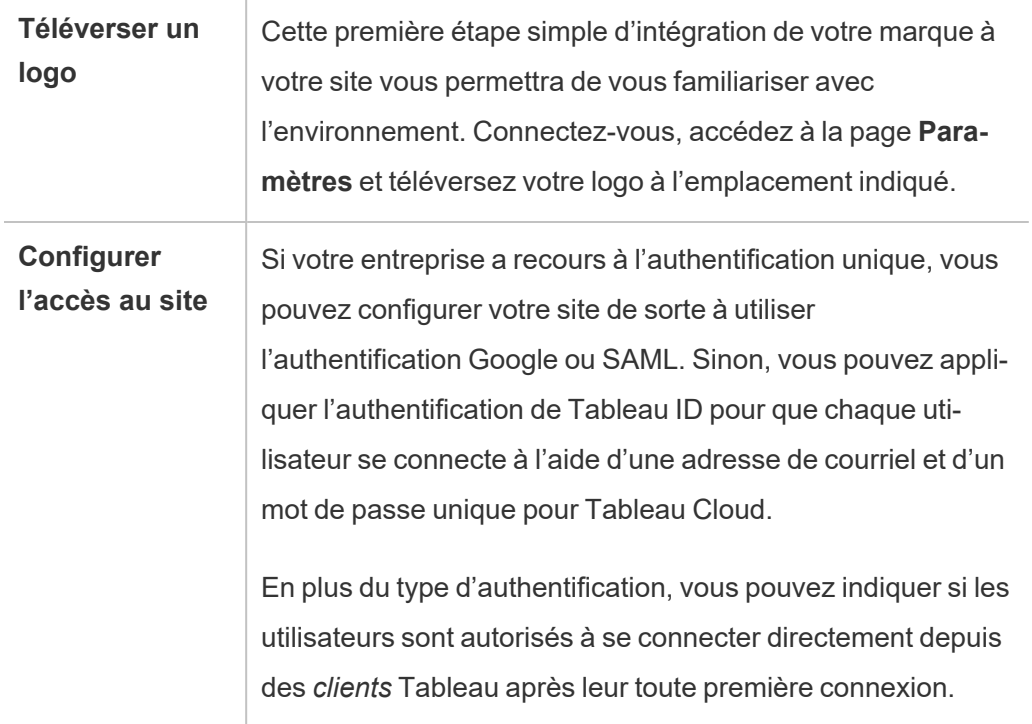

 $\overline{\phantom{a}}$ 

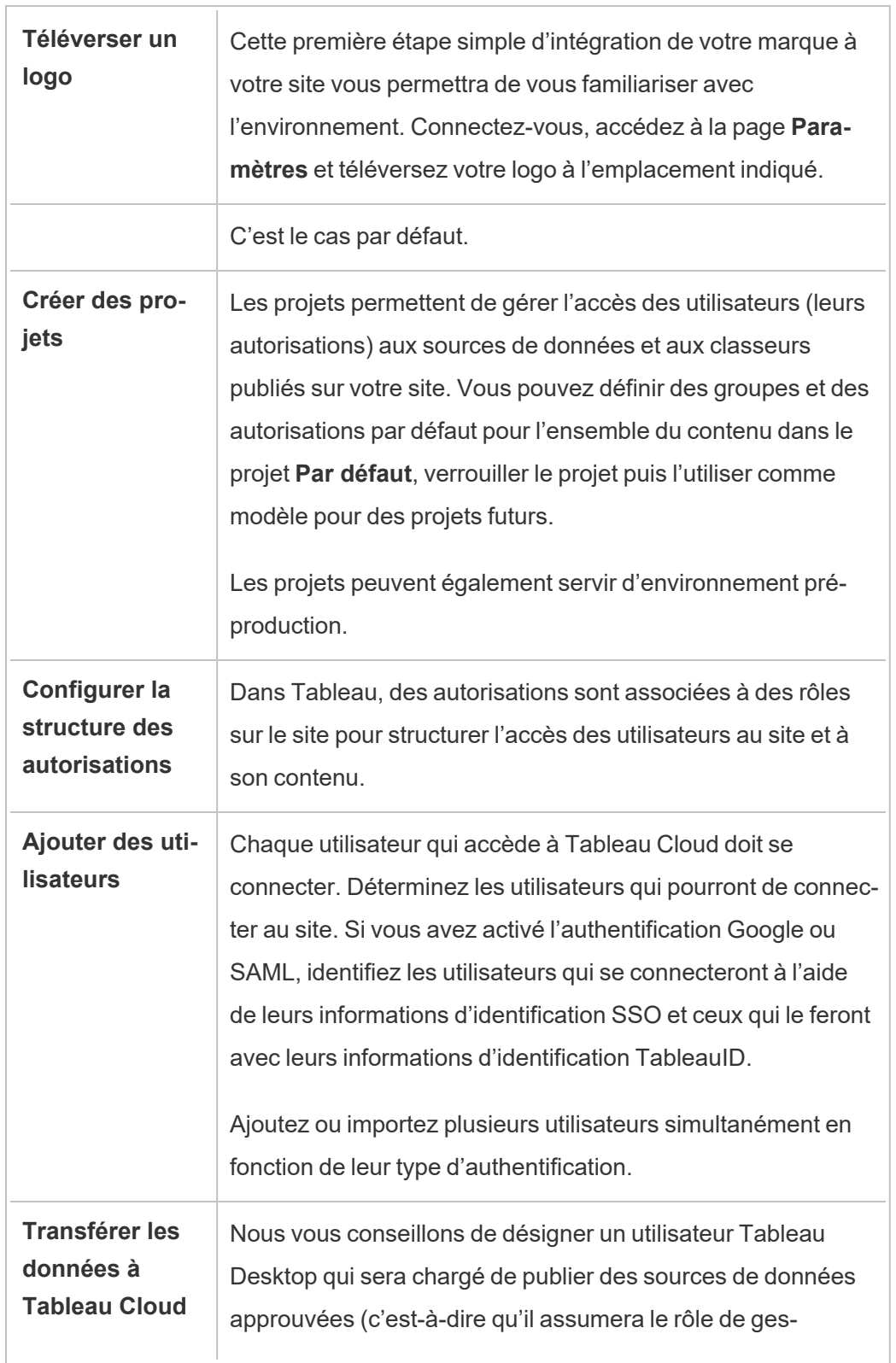

 $\overline{a}$ 

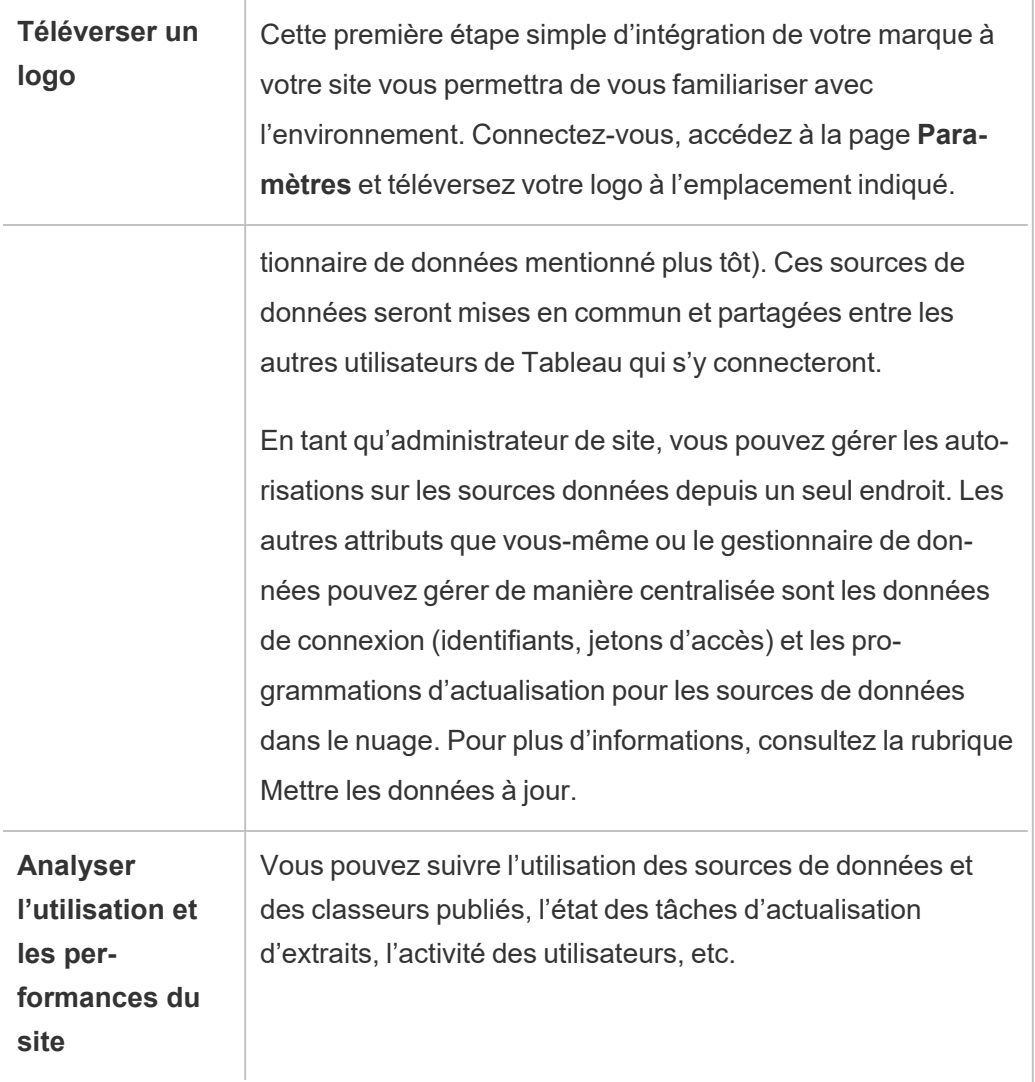

# Accéder aux zones d'administration de l'environnement Web de Tableau

En tant qu'administrateur sur Tableau Server ou Tableau Cloud, vous pouvez accéder aux paramètres administratifs qui ne sont pas disponibles à d'autres utilisateurs pour configurer les sites, les utilisateurs, les projets et pour effectuer d'autres tâches relatives au contenu.

### Accès basé sur le site et le nombre de sites

Les menus accessibles lorsque vous vous connectez à Tableau Server ou Tableau Cloud des conditions suivantes :

• Selon que vous êtes un administrateur de site ou de serveur.

L'accès d'administrateur de site est disponible sur Tableau Cloud et Tableau Server. L'accès de l'administrateur de serveur est uniquement disponible sur Tableau Server.

• Selon que vous avez accès à un seul site ou à plusieurs sites.

#### Administrateur de serveur

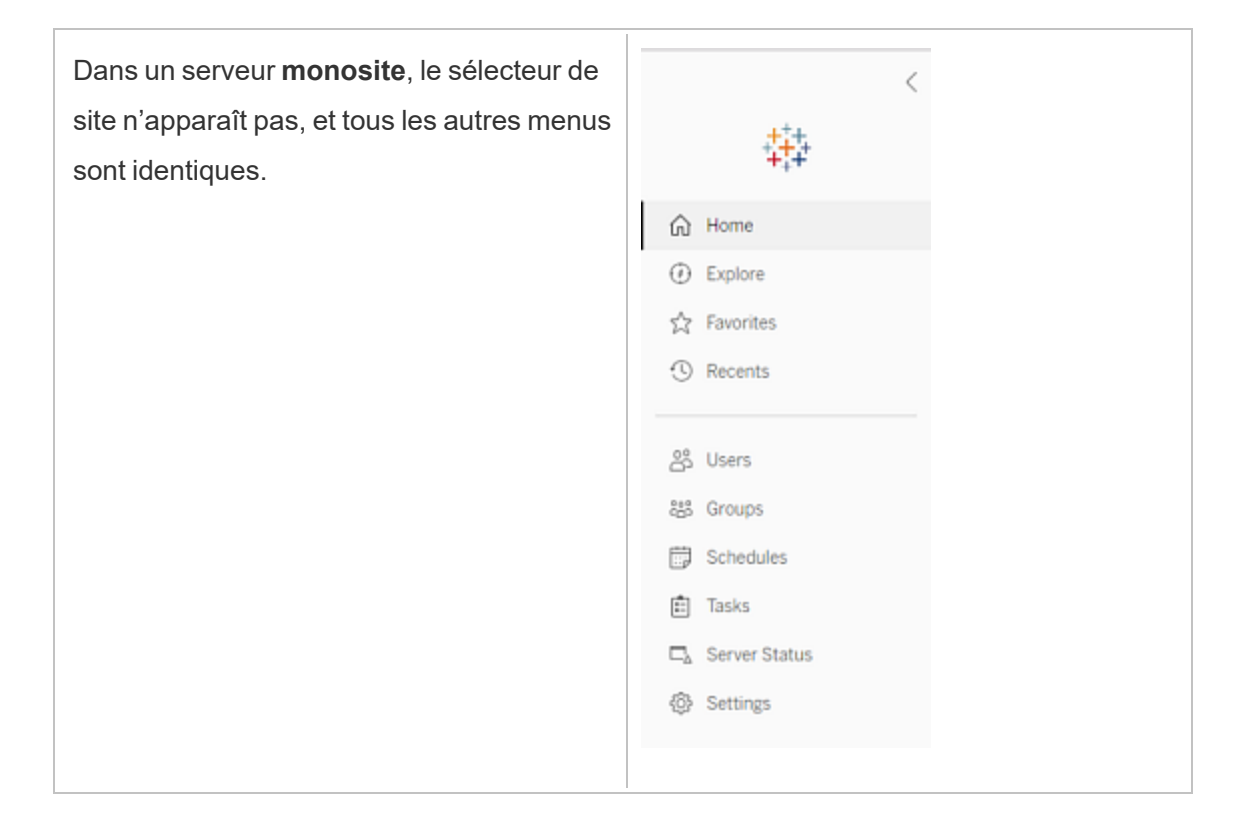
Dans un environnement **multisite**, les menus en haut vous permettent de modifier un site spécifique ou tous les sites, et de configurer les utilisateurs, les groupes, les programmations, les tâches et les paramètres serveur.

Pour accéder aux paramètres de l'administrateur de serveur affectant tous les sites, ouvrez le menu du site en cliquant sur la flèche à côté du nom du site actif, puis sélectionnez **Gérer tous les sites** .

Les onglets **Contenu** et **Groupe** disparaissent, et le texte du menu de site devient **Tous les sites** pour vous informer que vous êtes en train de gérer les paramètres à l'échelle du serveur. Les options telles que **État du serveur** reflètent la vue à l'échelle du serveur.

Pour revenir aux menus d'administration de site, cliquez sur **Tous les sites**, puis sélectionnez le site que vous souhaitez gérer.

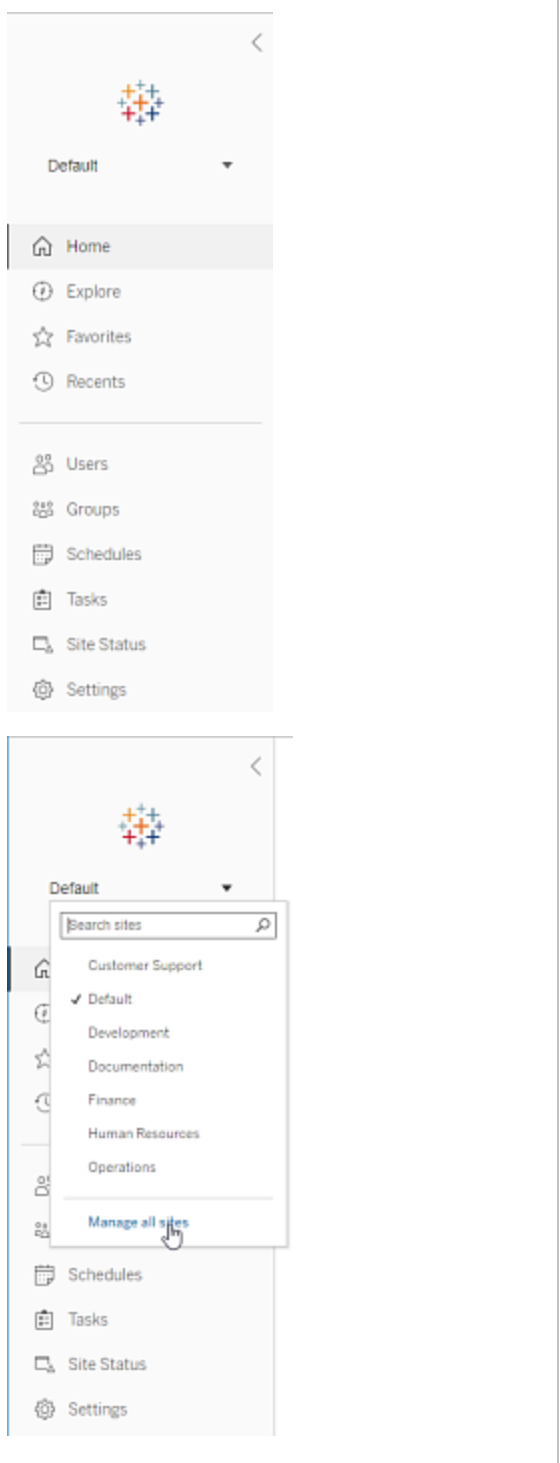

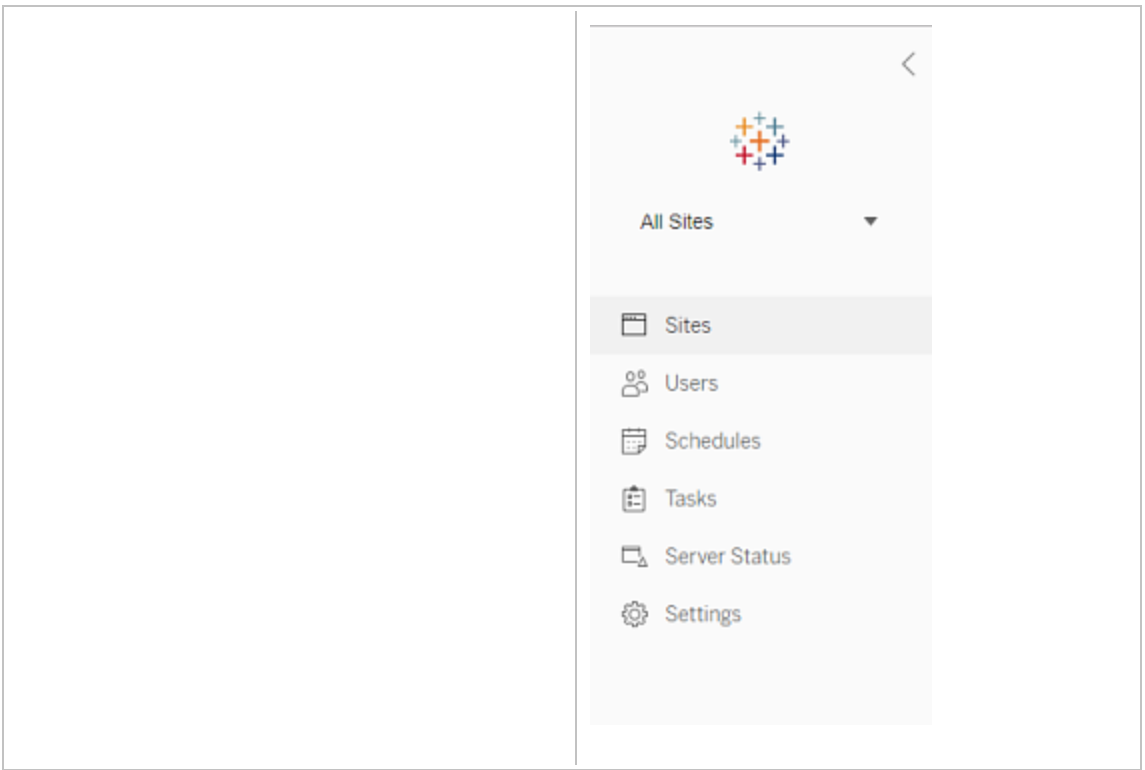

### Administrateur de site

Si vous êtes un administrateur de site pour Tableau Cloud ou Tableau Server, et que vous avez accès à plusieurs sites, vous aurez accès des menus de sélection du site à gérer, de gestion du contenu, des utilisateurs, des groupes, des planifications et des tâches de ce site, et de surveillance de son état.

Le sélecteur de site affiche le nom du site actuel. Pour accéder à un autre site, sélectionnez le menu de site, puis sélectionnez le nom du site.

Si vous avez accès à un seul site, le sélecteur de site n'apparaît pas, mais tous les autres menus sont identiques.

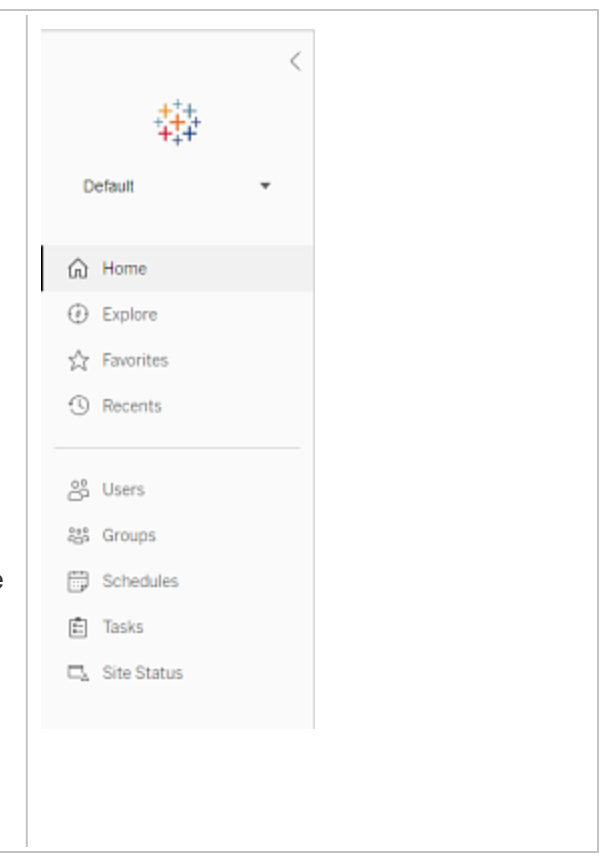

## Tâches de l'administrateur de serveur

Les administrateurs de serveur (disponibles avec Tableau Server Enterprise uniquement) peuvent effectuer les tâches suivantes :

- Surveiller l'activité et l'état du serveur.
- Générer des fichiers journaux.
- Ajouter des sites et modifier les paramètres du site. Seuls les administrateurs système peuvent ajouter des sites sur le serveur.
- Ajouter des utilisateurs au serveur et affecter des utilisateurs à des sites.
- Ajouter et gérer des groupes de site.

Pour gérer les paramètres pour un site spécifique uniquement, vous devez d'abord accéder à ce site. Dans chaque site, vous pouvez faire ce qui suit :

- Administrer le contenu : créer des projets, déplacer le contenu d'un projet vers un autre, affecter des autorisations, modifier la propriété d'une ressource de contenu, etc.
- Gérer les planifications pour les abonnements et les actualisations d'extrait.
- Surveiller l'activité du site et enregistrer les métriques de performance du classeur.
- <sup>l</sup> Gérer les limites d'espace de stockage pour le contenu publié par les utilisateurs.
- Autoriser la création Web.
- Activer l'historique des révisions.
- Autoriser les administrateurs du site à ajouter et supprimer des utilisateurs.
- Définir le nombre maximum de licences que le site peut utiliser pour chaque type de licence (Creator, Explorer, Viewer).
- Autoriser les utilisateurs à s'abonner à des classeurs et à des vues, et autoriser des propriétaires de contenu à abonner d'autres utilisateurs à des classeurs et à des vues.
- Activer les instantanés hors ligne pour les favoris (iOS uniquement).

## Tâches de l'administrateur de site

Un administrateur de site sur Tableau Cloud ou Tableau Server peut effectuer les tâches suivantes:

- Administrer le contenu : créer des projets, déplacer le contenu d'un projet vers un autre, affecter des autorisations, modifier la propriété d'une ressource de contenu, etc.
- Afficher, gérer et exécuter manuellement des programmations pour les actualisations d'extrait et les abonnements.
- Ajouter et gérer des utilisateurs de site.

- Ajouter et gérer des groupes de site.
- Surveiller l'activité du site.

# Personnaliser les paramètres de site et de contenu

En tant qu'administrateur Tableau, vous pouvez personnaliser un site pour votre entreprise. Les paramètres disponibles dépendent de la configuration de votre site et varient selon que vous utilisez Tableau Cloud ou Tableau Server. Pour afficher et modifier les paramètres du site, vous devez être un administrateur de site sur Tableau Cloud ou un administrateur de serveur sur Tableau Server.

Utilisez les rubriques ci-dessous pour personnaliser votre site.

## Référence des paramètres de site

Personnalisez un site pour votre entreprise en utilisant les paramètres ci-dessous. Pour afficher et modifier les paramètres du site, vous devez être un administrateur de site sur Tableau Cloud ou un administrateur de serveur sur Tableau Server.

Les paramètres du site sont affichés différemment dans Tableau Cloud et Tableau Server. Les paramètres disponibles dépendent de la configuration de votre site et varient selon que vous utilisez Tableau Cloud ou Tableau Server. Pour trouver facilement un paramètre spécifique cidessous, appuyez sur Ctrl+F (Windows) ou Command+F (macOS) et cherchez le paramètre.

### Accès aux paramètres du site

<sup>l</sup> (Tableau Cloud) Depuis la page d'accueil, développez le volet latéral et cliquez sur **Paramètres** en bas.

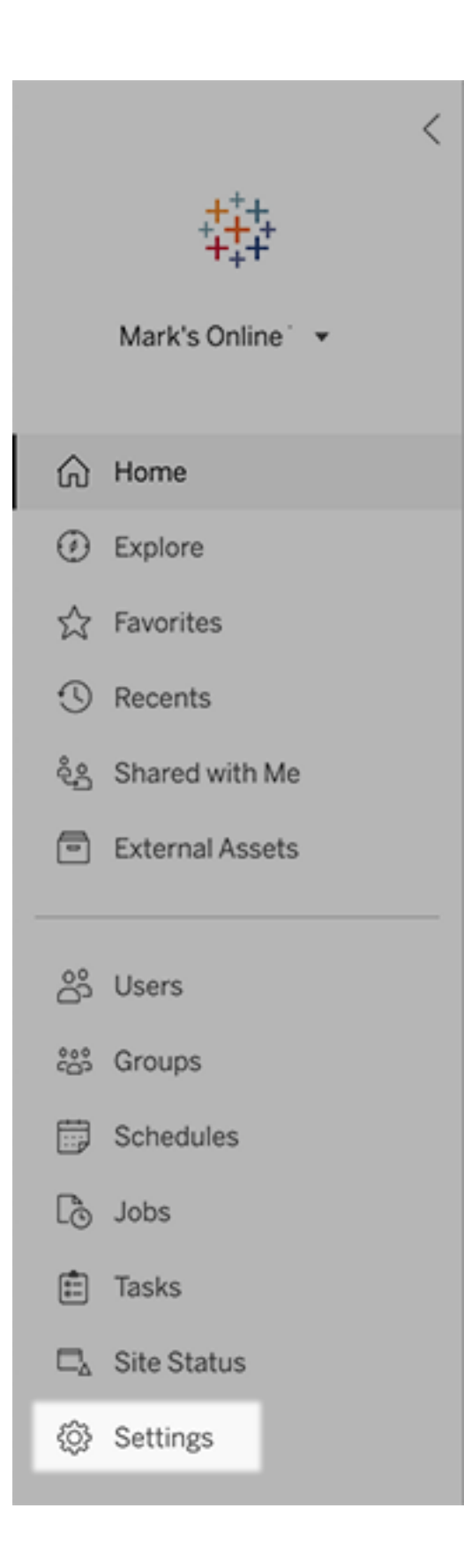

• (Tableau Server) Si vous modifiez un site existant, sélectionnez-le dans la page Sites, puis sélectionnez **Modifier les paramètres**. Ou bien, dans un déploiement de site unique, cliquez sur **Paramètres** au bas du volet latéral.

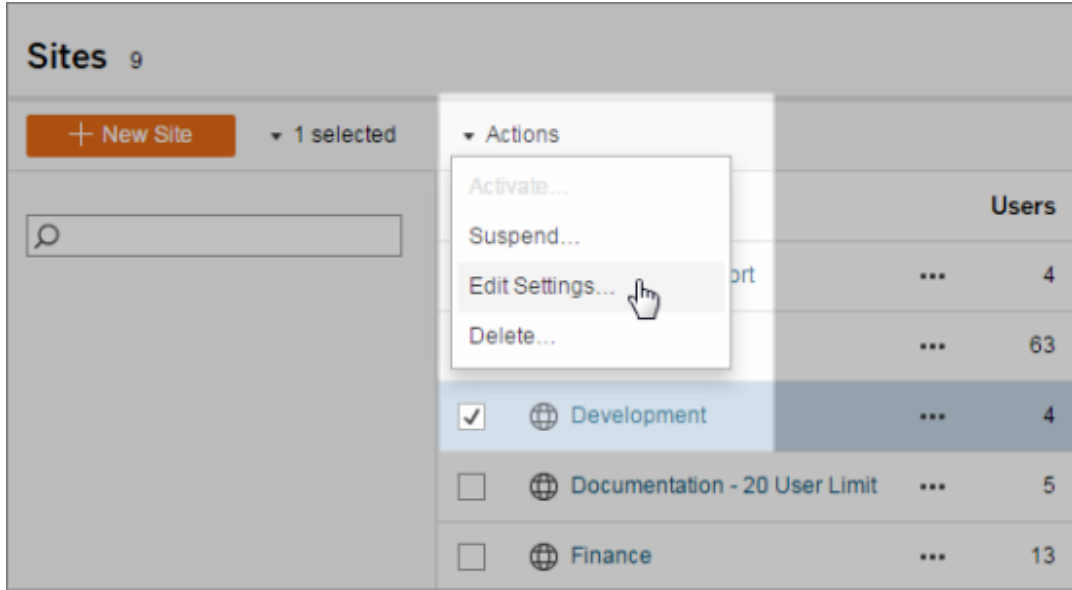

## Onglet Général

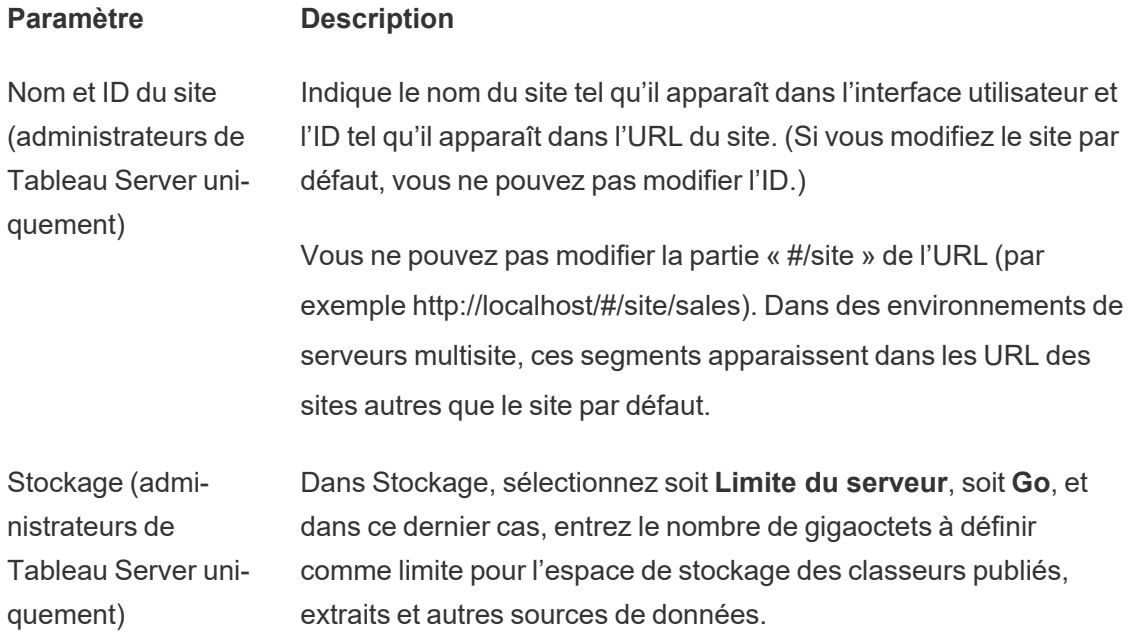

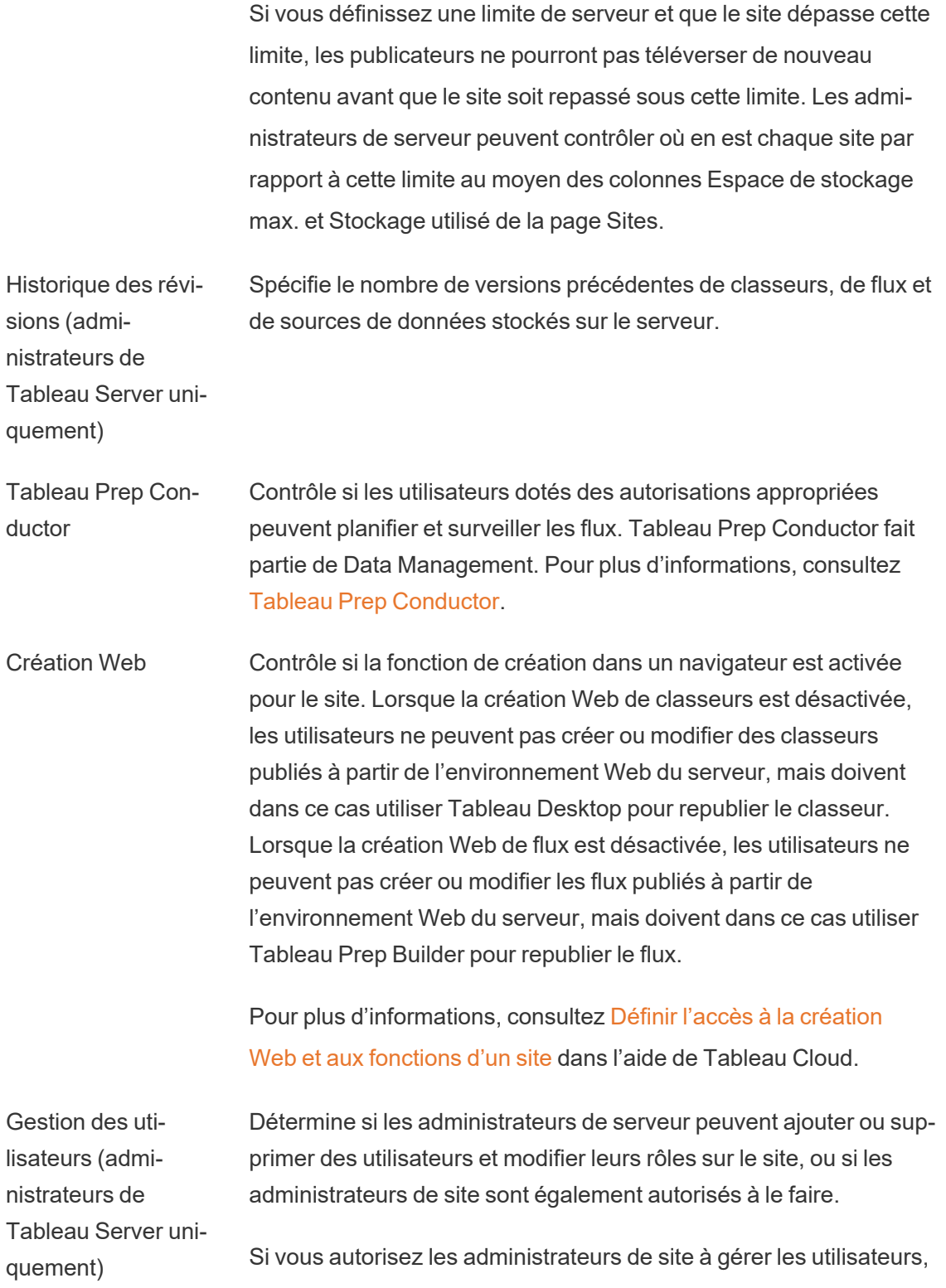

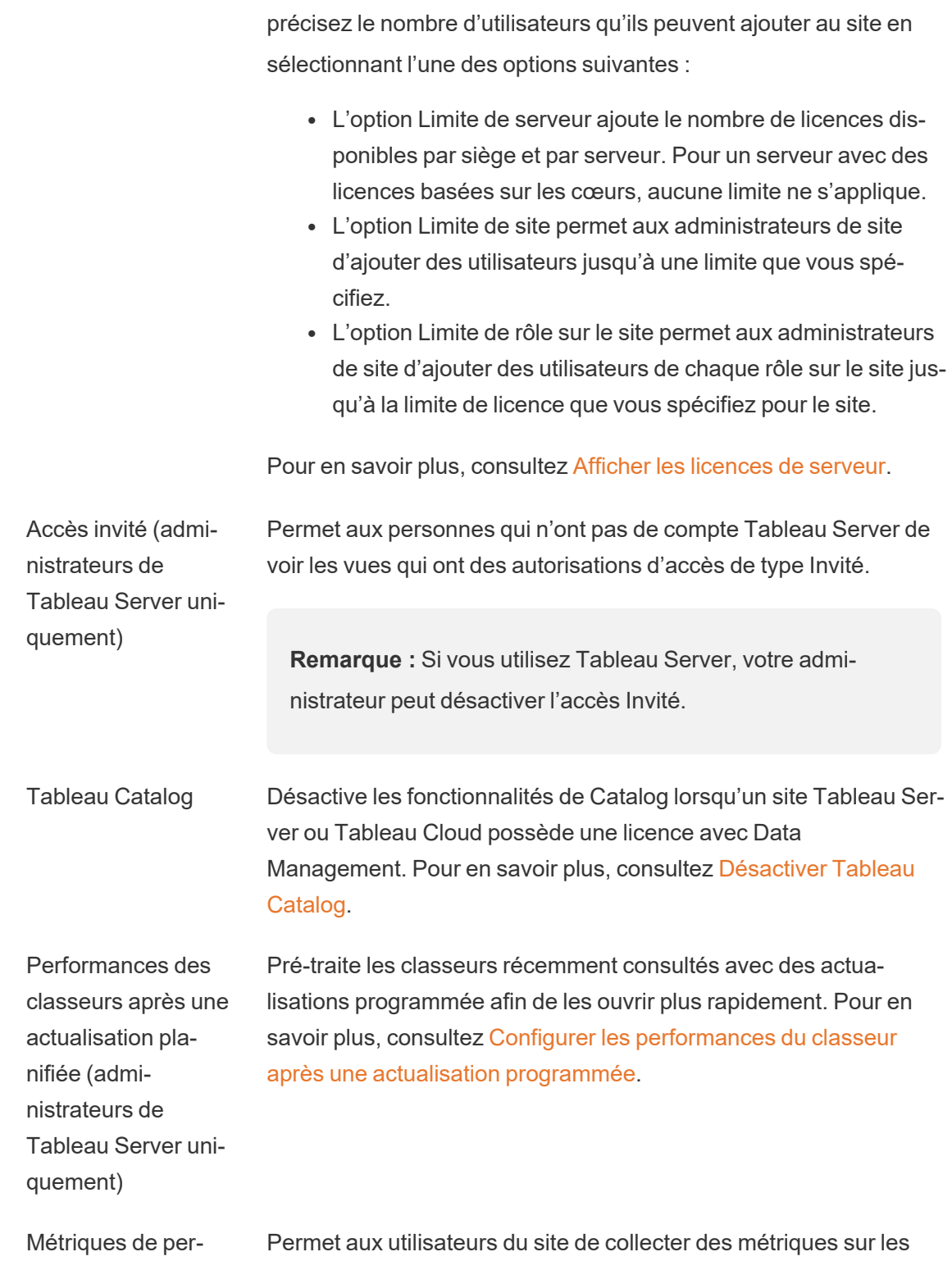

formances des classeurs (administrateurs de Tableau Server uniperformances des classeurs, par exemple leur vitesse de chargement. Pour lancer l'enregistrement, les utilisateurs doivent ajouter un paramètre à l'URL du classeur. Pour plus d'informations, consultez Créer un [enregistrement](https://help.tableau.com/current/server/fr-ca/perf_record_create_server.htm) des performances.

Nettoyage du trousseau géré (administrateurs de Tableau Server uniquement)

quement)

Permet aux administrateurs de site de gérer les trousseaux d'identifiants enregistrés pour les connexions OAuth sur le site. Pour plus d'informations, consultez [Connexions](https://help.tableau.com/current/server/fr-ca/protected_auth.htm#removing-unused-keychain-records) OAuth.

Suspendre automatiquement les tâches d'actualisation d'extrait

Pour économiser les ressources, Tableau peut suspendre automatiquement les tâches d'actualisation d'extrait pour les classeurs inactifs. Cette fonctionnalité s'applique uniquement aux programmations d'actualisation qui s'exécutent chaque semaine ou plus souvent. Pour en savoir plus, consultez [Suspendre](https://help.tableau.com/current/online/fr-ca/extract_auto_suspend.htm) automatiquement les [actualisations](https://help.tableau.com/current/online/fr-ca/extract_auto_suspend.htm) d'extraits pour les classeurs inactifs dans l'aide de Tableau Cloud.

Tâches liées (Tableau Server et administrateurs de site uniquement) Les administrateurs de serveur peuvent utiliser ce paramètre pour permettre aux utilisateurs de planifier des tâches de flux qui s'exécutent les unes après les autres. Ils peuvent également permettre aux utilisateurs de déclencher l'exécution de tâches de flux planifiées à l'aide de l'option **Exécuter maintenant**.

> Ce paramètre peut être appliqué au niveau du serveur pour inclure tous les sites sur Tableau Server. Le paramètre peut être désactivé au niveau du site pour inclure uniquement des sites spécifiques.

> Si le paramètre est désactivé après la planification de tâches liées, toutes les tâches en cours d'exécution se terminent et les tâches liées planifiées sont masquées et ne s'affichent plus dans l'onglet **Tâches planifiées**.

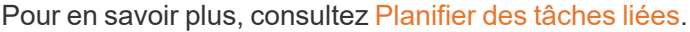

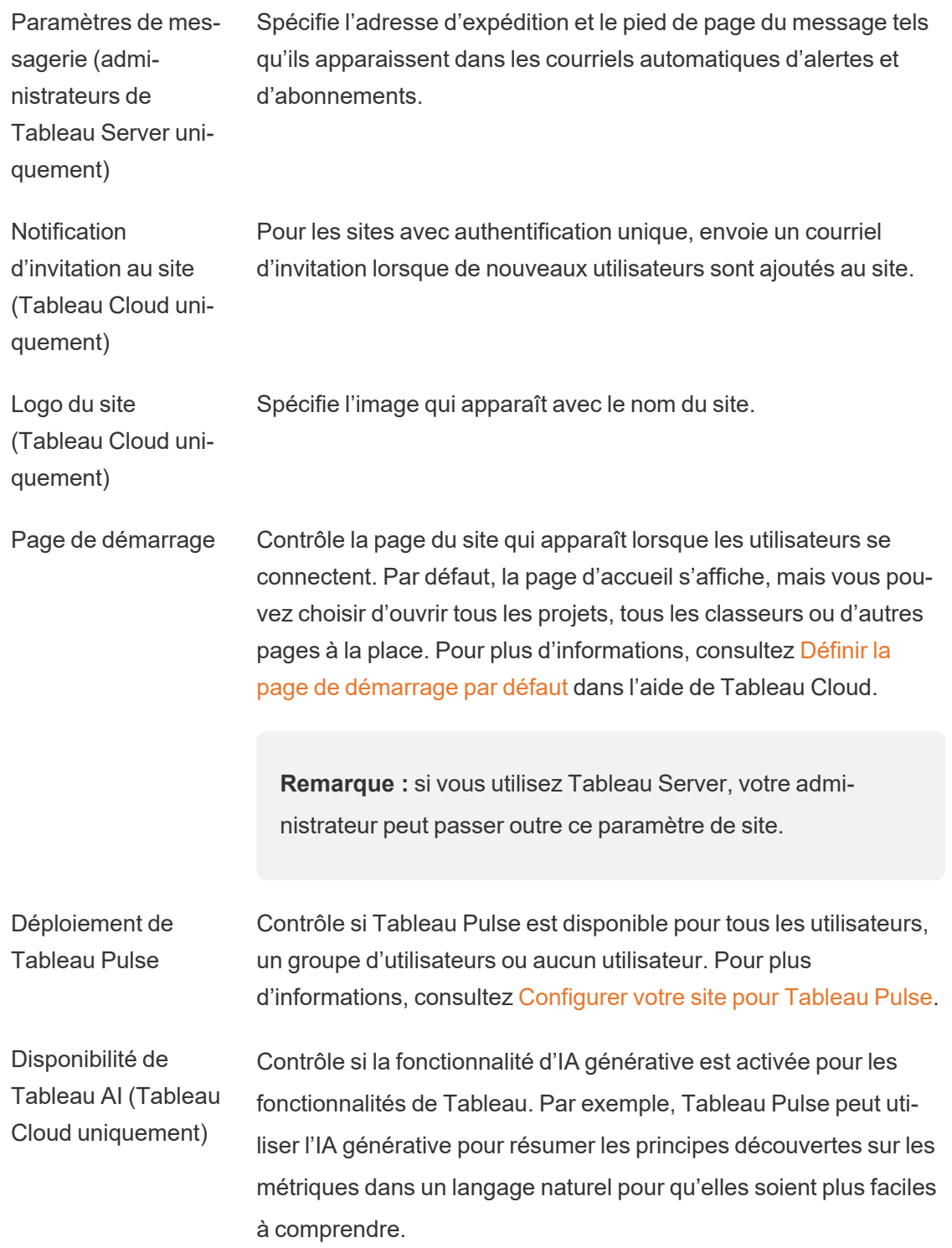

Tableau AI peut ne pas être disponible pour certains clients.

Pour en savoir plus sur Tableau AI, consultez IA [générative](https://help.tableau.com/current/online/fr-ca/about_tableau_gai.htm) Einstein pour [Tableau](https://help.tableau.com/current/online/fr-ca/about_tableau_gai.htm).

Visibilité des utilisateurs Contrôle les noms d'utilisateur et de groupe visibles par d'autres utilisateurs. Pour en savoir plus, consultez Gérer la [visibilité](https://help.tableau.com/current/online/fr-ca/user_visibility.htm) des uti[lisateurs](https://help.tableau.com/current/online/fr-ca/user_visibility.htm) dans l'aide de Tableau Cloud.

Disponibilité de la fonctionnalité « Parlez aux données » Contrôle si les loupes Parlez aux données sont activées ou désactivées par défaut pour les sources de données. Cette fonctionnalité permet aux utilisateurs d'interroger des données en utilisant un langage conversationnel et de voir automatiquement les visualisations. Pour en savoir plus, consultez Créer [automatiquement](https://help.tableau.com/current/pro/desktop/fr-ca/ask_data.htm) des vues avec la [fonctionnalité](https://help.tableau.com/current/pro/desktop/fr-ca/ask_data.htm) « Parlez aux données » dans l'Aide utilisateur de Tableau.

Disponibilité d'Expliquer les données Contrôle si les utilisateurs du site disposant des autorisations appropriées peuvent exécuter Expliquer les données et si les auteurs peuvent accéder aux paramètres Expliquer les données. Pour plus d'informations, consultez Contrôler l'accès à [Expliquer](#page-1484-0) les [données.](#page-1484-0) Pour en savoir plus sur Expliquer les données, consultez Découvrir des [informations](#page-1445-0) plus rapidement avec Expliquer les don[nées](#page-1445-0).

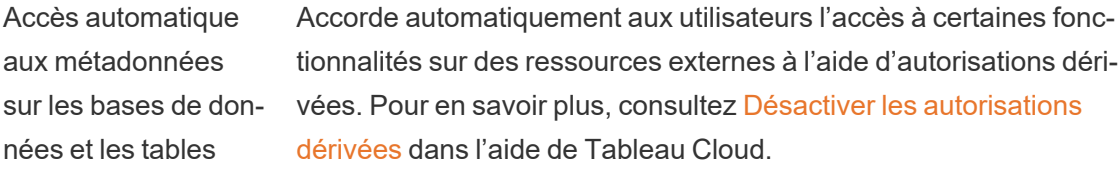

Données sensibles de lignage Précise si les données de lignage sensibles doivent être masquées ou filtrées lorsque les utilisateurs ne disposent pas des autorisations appropriées pour les métadonnées connexes. Pour en savoir plus, consultez Données de lignage [sensibles](https://help.tableau.com/current/online/fr-ca/dm_perms_assets.htm#lineage_checkbox).

Jointures entre bases de données Détermine où le processus de jointure se produit lorsque vous liez des données provenant de sources multiples. Pour en savoir plus,

#### consultez Combiner des tables [provenant](https://help.tableau.com/current/pro/desktop/fr-ca/joining_tables.htm#integration) de bases de données dif[férentes](https://help.tableau.com/current/pro/desktop/fr-ca/joining_tables.htm#integration) dans l'aide utilisateur de Tableau.

Chiffrement d'extrait au repos (administrateurs de Tableau Server uniquement) Vous permet de chiffrer des extraits .hyper pendant qu'ils sont stockés sur Tableau Server. Les administrateurs de serveur peuvent appliquer le chiffrement de tous les extraits sur leur site ou autoriser les utilisateurs à chiffrer tous les extraits associés à des classeurs ou des sources de données publiés spécifiques. Pour plus d'informations, consultez [Chiffrement](https://help.tableau.com/current/server/fr-ca/security_ear.htm) d'extrait au repos.

Accès de l'assistance Tableau (Tableau Cloud uniquement) Permet aux techniciens de l'assistance Tableau d'accéder au site pour résoudre des demandes d'assistance. Par défaut, cette fonctionnalité est désactivée. Pour en savoir plus, consultez [Accorder](https://help.tableau.com/current/online/fr-ca/enable_support_access.htm) l'accès au service [d'assistance.](https://help.tableau.com/current/online/fr-ca/enable_support_access.htm)

Partage Permet aux utilisateurs de partager des éléments directement avec d'autres utilisateurs. Lorsqu'un élément est partagé, les destinataires reçoivent une notification et l'élément est ajouté à leur page Partagé avec moi. Si le partage n'est pas activé, les utilisateurs peuvent uniquement copier un lien à partager. Pour en savoir plus, consultez [Partager](https://help.tableau.com/current/pro/desktop/fr-ca/shareworkbooks.htm) le contenu Web dans l'Aide utilisateur de Tableau.

Commentaires Contrôle si les utilisateurs peuvent ajouter des remarques dans un volet Commentaires pour chaque vue et @mentionner d'autres utilisateurs Tableau pour qu'ils soient notifiés par courriel. Pour en savoir plus, consultez [Commentaires](https://help.tableau.com/current/pro/desktop/fr-ca/comment.htm) sur les vues dans l'Aide utilisateur de Tableau.

Alertes basées sur les données Permet aux utilisateurs de recevoir automatiquement des courriels lorsque les données atteignent des seuils clés. Pour en savoir plus, consultez Envoyer des alertes [générées](https://help.tableau.com/current/pro/desktop/fr-ca/data_alerts.htm) par les données dans l'Aide utilisateur de Tableau.

Abonnements Permet aux utilisateurs du site de s'abonner à des vues et de recevoir régulièrement des courriels à leur sujet. Dans Tableau Server, ces options sont visibles uniquement si vous avez au préalable

#### configuré les paramètres [d'abonnement.](https://help.tableau.com/current/server/fr-ca/subscribe.htm)

Avertissements sur la qualité des données dans les abonnements

Contrôle si les abonnements incluent des avertissements pertinents sur la qualité des données à haute visibilité en amont et des étiquettes de sensibilité dans le courriel. Dans Tableau Server, ces options sont disponibles uniquement si vous avez au préalable activé et configuré les [abonnements](https://help.tableau.com/current/server/fr-ca/subscribe.htm). Pour en savoir plus concernant les avertissements sur la qualité des données, consultez [Con](#page-774-0)figurer un [avertissement](#page-774-0) sur la qualité des données. Pour plus d'informations sur les étiquettes de sensibilité, consultez [Étiquettes](#page-789-0) de [sensibilité.](#page-789-0)

**Remarque :** les avertissements sur la qualité des données et les étiquettes de sensibilité sont une fonctionnalité de Tableau Catalog, qui fait partie du Data Management.

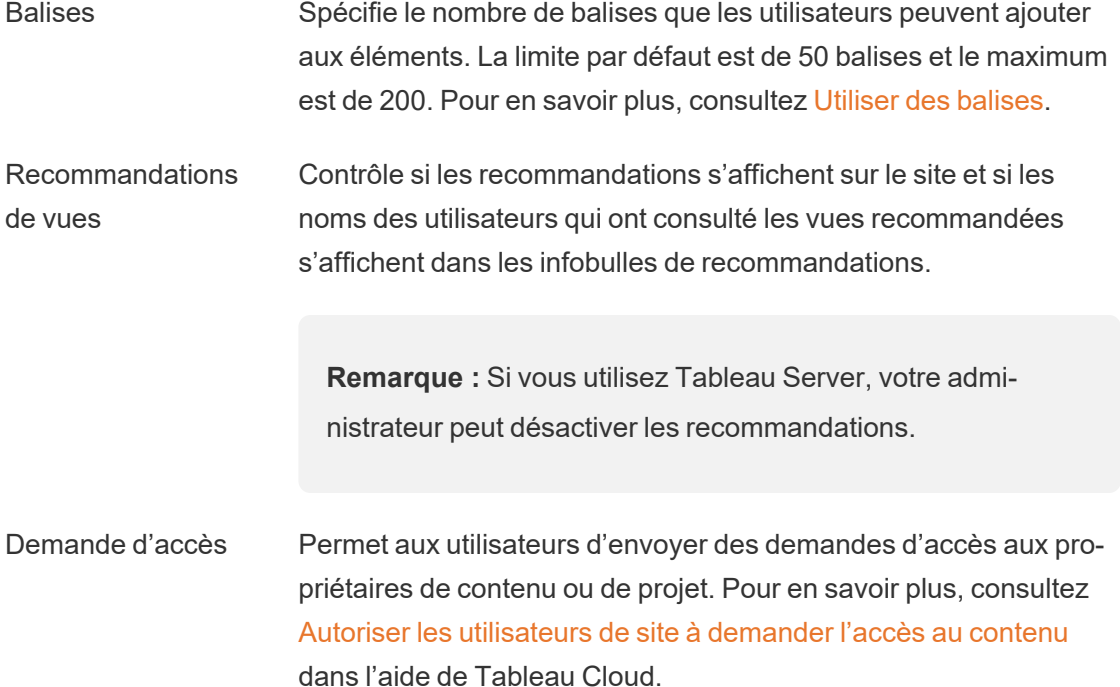

Type de contenu **Métriques** 

Contrôle si des métriques sont disponibles sur le site. Lorsque vous activez les métriques, les utilisateurs peuvent créer des métriques à partir de vues et les métriques apparaissent en tant que type de contenu. Lorsqu'elles sont désactivées, les métriques n'apparaissent pas sur le site ou ne continuent pas à se synchroniser. Si vous réactivez les métriques, les métriques existantes réapparaîtront et l'actualisation redémarrera. Pour en savoir plus, consultez « Paramétrage des métriques » dans l'aide de [Tableau](https://help.tableau.com/current/online/fr-ca/metrics_admin.htm) [Cloud](https://help.tableau.com/current/online/fr-ca/metrics_admin.htm) ou l'aide de [Tableau](https://help.tableau.com/current/server/fr-ca/metrics_admin.htm) Server.

#### **Suppression de l'ancienne fonctionnalité Métriques**

L'ancienne fonctionnalité Métriques de Tableau a été retirée de Tableau Cloud en février 2024 et sera retirée de Tableau Server à partir de la version 2024.2. En octobre 2023, Tableau a supprimé la possibilité d'intégrer des anciennes métriques dans Tableau Cloud et dans Tableau Server version 2023.3. Avec Tableau Pulse, nous avons conçu une expérience améliorée vous permettant de suivre les métriques et d'interroger vos données. Pour plus d'information, consultez Créer des [métriques](https://help.tableau.com/current/online/fr-ca/pulse_create_metrics.htm) avec Tableau Pulse pour découvrir la nouvelle expérience et Créer et résoudre les [problèmes](https://help.tableau.com/current/online/fr-ca/metrics_create.htm) liés aux métriques [\(supprimé\)](https://help.tableau.com/current/online/fr-ca/metrics_create.htm) pour en savoir plus sur la fonctionnalité supprimée.

Objets Page Web et images Web Contrôle si ces objets Page Web et Image peuvent afficher des URL cibles. Pour en savoir plus, consultez [Sécurité](https://help.tableau.com/current/pro/desktop/fr-ca/dashboards_create.htm#Be_security-savvy) des objets [Page](https://help.tableau.com/current/pro/desktop/fr-ca/dashboards_create.htm#Be_security-savvy) Web dans l'Aide utilisateur de Tableau.

Espace personnel Permet aux utilisateurs de site dotés d'un rôle Creator ou Explorer de créer et d'enregistrer du contenu dans un espace personnel privé. Lorsque l'espace personnel est activé, vous pouvez définir des limites de stockage utilisateur. Pour plus d'information, consultez Créer et modifier un contenu privé dans l'espace [personnel.](#page-1264-0)

Collections Contrôle si les collections sont disponibles sur le site. Lorsque vous

activez les collections, les utilisateurs peuvent créer des collections pour organiser le contenu et parcourir les collections mises à disposition par d'autres utilisateurs. Pour plus d'informations, consultez [Organiser](https://help.tableau.com/current/pro/desktop/fr-ca/collections.htm) les éléments d'une collection.

Définir le fuseau horaire pour les extraits Le fuseau horaire par défaut pour les sources de données basées sur des extraits dans un site est le Temps universel coordonné (UTC). Les administrateurs de site peuvent définir un fuseau horaire différent. Pour plus d'informations, consultez [Définir](https://help.tableau.com/current/server/fr-ca/tz_for_extracts.htm) le fuseau horaire du site pour les [extraits](https://help.tableau.com/current/server/fr-ca/tz_for_extracts.htm) dans l'aide de Tableau Server ou Définir le fuseau horaire du site pour les [extraits](https://help.tableau.com/current/online/fr-ca/tz_for_extracts.htm#tz) dans l'aide de Tableau Cloud.

Notifications de limite de quotas d'extraits Envoie des alertes par courriel à tous les administrateurs de site lorsque des tâches d'actualisation d'extraits sont annulées en raison de problèmes de capacité des tâches d'extraits.

Paramètres de flux (Tableau Server et Permet aux utilisateurs de planifier et d'exécuter des flux qui incluent des paramètres.

administrateurs de site uniquement) Les administrateurs peuvent également activer les paramètres de flux pour accepter n'importe quelle valeur. Si cette option est activée, tout utilisateur de flux peut entrer n'importe quelle valeur dans un paramètre, exposant potentiellement des données auxquelles l'utilisateur ne devrait pas avoir accès.

> À partir de la version 2023.2, les administrateurs peuvent activer les paramètres système qui permettent aux utilisateurs d'appliquer des paramètres de date ou d'heure aux noms de sortie de flux pour les types de sortie de fichier et de source de données publiée. Lorsque le flux est exécuté, l'heure de début est automatiquement ajoutée au nom de la sortie du flux.

Les paramètres peuvent être entrés dans une étape d'entrée pour le nom et le chemin du fichier, le nom de la table, ou lors de

l'utilisation de requêtes SQL personnalisées, dans une étape de sortie pour le nom du fichier, le chemin et le nom de la table, et dans n'importe quel type d'étape pour les filtres ou les valeurs calculées.

Les paramètres de flux peuvent être appliqués au niveau du serveur pour inclure tous les sites sur Tableau Server. Les paramètres peuvent être désactivés au niveau du site pour inclure uniquement des sites spécifiques.

Pour en savoir plus sur l'utilisation des paramètres, consultez [Créer](https://help.tableau.com/current/prep/fr-ca/prep_parameters.htm) et utiliser des [paramètres](https://help.tableau.com/current/prep/fr-ca/prep_parameters.htm) dans les flux dans l'aide de Tableau Prep.

Exécuter maintenant Contrôle qui peut exécuter des tâches manuellement en utilisant l'option Exécuter maintenant à partir du Web, de l'API Rest et de la commande tabcmd. Par défaut, cette option est sélectionnée pour permettre aux utilisateurs d'exécuter des tâches manuellement. Désélectionnez la case à cocher si seuls les administrateurs doivent être autorisés à exécuter des tâches manuellement.

> **Remarque :** Si vous utilisez Tableau Server, votre administrateur peut désactiver ce paramètre de site.

Gérer les notifications Contrôle la façon dont les utilisateurs du site peuvent recevoir des notifications pour des événements tels que les tâches d'extrait, l'exécution de flux ou quand un autre utilisateur partage un contenu avec eux ou les mentionne dans un commentaire. Les notifications peuvent être vues sur leur site Tableau via le centre de notification, envoyées par courriel ou envoyées à un espace de travail Slack. Lorsqu'une notification est activée, les utilisateurs peuvent configurer leurs préférences de notification sur leur page Paramètres de compte.

**Remarque :** Si vous utilisez Tableau Server, votre administrateur de serveur peut désactiver ce paramètre de site.

Personnaliser les notifications par courriel (Tableau Cloud uniquement)

Contrôle si les notifications par courriel pour les alertes basées sur les données et les abonnements aux classeurs et aux vues sont envoyées à l'aide du serveur de messagerie Tableau ou de votre propre serveur SMTP. Lorsque vous utilisez votre propre serveur SMTP, vous pouvez personnaliser le nom de l'expéditeur du courriel ainsi que le domaine utilisé dans l'adresse courriel de l'expéditeur et le domaine des liens dans les courriels de notification. Ajouté pour Tableau Cloud en février 2024.

À part des paramètres SMTP, vous pouvez contrôler si les notifications par courriel envoyées aux utilisateurs pour les alertes basées sur les données et les abonnements incluent des liens. Ces liens dirigent les utilisateurs vers votre site Tableau pour voir le contenu et gérer l'alerte ou l'abonnement. Un lien de désabonnement est toujours inclus dans les courriels de notification, que ce paramètre soit activé ou non. Ajouté pour Tableau Cloud en juin 2023.

Abonnements à des flux Contrôle si les propriétaires de flux peuvent planifier et envoyer des courriels avec des données de sortie de flux à eux-mêmes et à d'autres. Lorsque vous autorisez les abonnements aux flux, vous pouvez contrôler si les données de sortie du flux sont incluses dans le courriel d'abonnement et si les fichiers de sortie du flux sont joints au courriel. Pour en savoir plus, consultez [Notifier](#page-1758-0) les utilisateurs des [exécutions](#page-1758-0) de flux réussies.

Registre des clients **OAuth** Pour un sous-ensemble de connecteurs, vous pouvez enregistrer un client OAuth personnalisé pour remplacer les paramètres client OAuth préconfigurés. En enregistrant un client OAuth personnalisé, vous autorisez les connexions nouvelles et existantes à utiliser le client OAuth personnalisé au lieu du client OAuth par défaut. Pour en savoir plus, consultez [Configurer](https://help.tableau.com/current/online/fr-ca/protected_auth.htm#custom_oauth_server) OAuth per[sonnalisé](https://help.tableau.com/current/online/fr-ca/protected_auth.htm#custom_oauth_server).

- Jetons d'accès personnel (Tableau Cloud uniquement) Contrôle si la création de jetons d'accès personnel (PAT) est activée pour tous les utilisateurs, un groupe d'utilisateurs ou aucun utilisateur. Permet également de personnaliser la période d'expiration des PAT. Les modifications apportées à ces paramètres s'appliquent uniquement aux nouveaux PAT. Les PAT existants restent valides et inchangés. Pour plus d'informations sur les PAT, consultez Jetons d'accès [personnel](https://help.tableau.com/current/online/fr-ca/security_personal_access_tokens.htm).
- Accélération des vues Contrôle si les utilisateurs du site Creator et Explorer peuvent accélérer les vues dans leurs classeurs pour des temps de chargement plus rapides. Lorsque vous autorisez l'accélération des vues, vous pouvez définir un nombre maximal de vues à accélérer et vous pouvez choisir de suspendre automatiquement l'accélération pour les vues qui échouent à plusieurs reprises à la tâche d'accélération. Pour plus d'informations, consultez [Accélération](#page-1587-0) des vues.

### Onglet Authentification (Tableau Cloud)

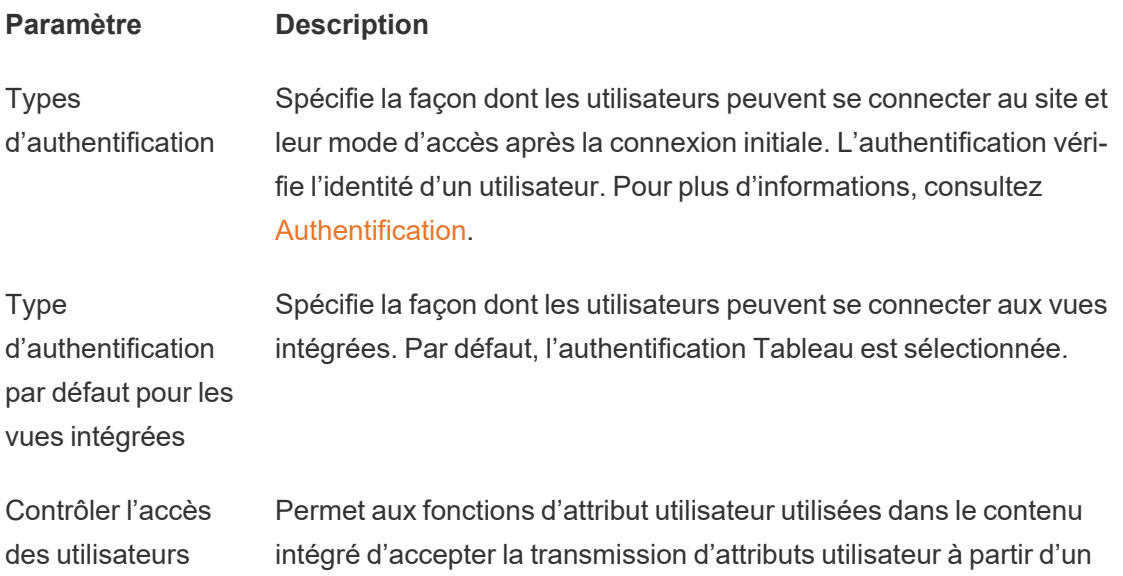

dans les flux de travail d'authentification jeton Web JSON (JWT). Les attributs utilisateur sont transmis à Tableau pour personnaliser et contrôler les données pouvant être présentées à un utilisateur au moment de l'exécution. Pour en savoir plus, consultez l'aide sur L'API [d'intégration v3.](https://help.tableau.com/current/api/embedding_api/fr-ca/docs/embedding_api_user_attributes.html)

Provisionnement automatique et synchronisation de groupe (SCIM) Vous permet de gérer les utilisateurs sur le site par l'intermédiaire d'un fournisseur d'identité tiers (IdP). Lorsque l'option est activée, les zones URL de base et Secret sont renseignées avec les valeurs que vous allez utiliser dans la configuration SCIM de l'IdP. Pour plus d'informations, consultez Automatiser le [provisionnement](https://help.tableau.com/current/online/fr-ca/scim_config_online.htm) des utilisateurs et la [synchronisation](https://help.tableau.com/current/online/fr-ca/scim_config_online.htm) des groupes par l'intermédiaire d'un [fournisseur](https://help.tableau.com/current/online/fr-ca/scim_config_online.htm) d'identité externe.

Clients connectés Permet aux clients Tableau tels que Tableau Mobile, Tableau Bridge, et autres de rester authentifiés sur le serveur après qu'un utilisateur a fourni des identifiants de connexion pour la première fois. Lorsque l'option est désactivée, les utilisateurs sont tenus de se connecter explicitement chaque fois qu'ils visitent Tableau Cloud. Pour en savoir plus, consultez [Accéder](https://help.tableau.com/current/online/fr-ca/to_connected_clients.htm) à des sites depuis des clients connec[tés.](https://help.tableau.com/current/online/fr-ca/to_connected_clients.htm)

## Onglet Bridge (Tableau Cloud)

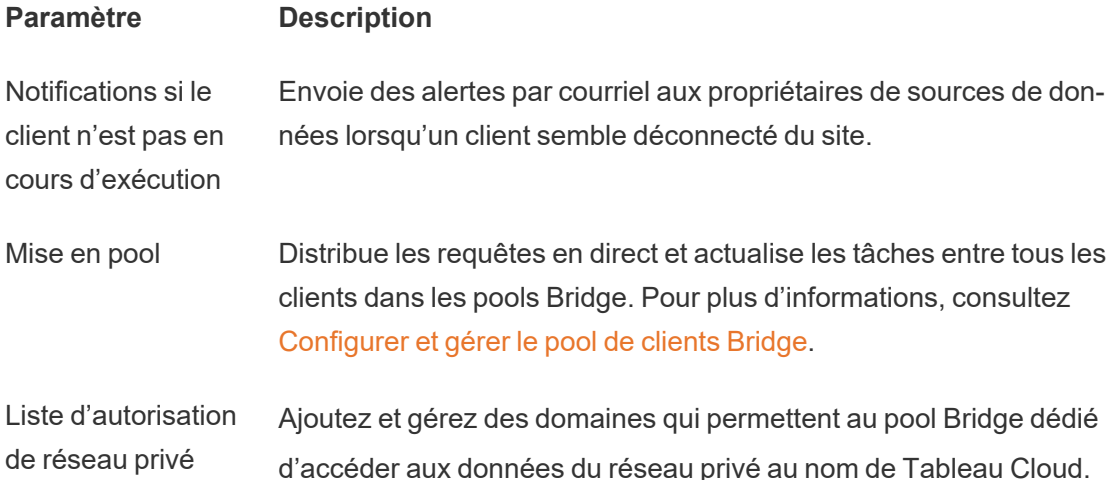

### Onglet Extensions

#### **Paramètre Description**

**Extensions** de tableau de bord Gérer et contrôler les extensions de tableau de bord. Les extensions de tableau de bord sont des applications Web qui s'exécutent dans des zones de tableau de bord personnalisées et qui peuvent interagir avec le reste du tableau de bord. Pour plus d'information, consultez « Gérer les extensions de tableau de bord » dans l'aide de [Tableau](https://help.tableau.com/current/online/fr-ca/dashboard_extensions_server.htm) Cloud ou l'aide de [Tableau](https://help.tableau.com/current/server/fr-ca/dashboard_extensions_server.htm) [Server.](https://help.tableau.com/current/server/fr-ca/dashboard_extensions_server.htm)

**Extensions** analytiques Active un ensemble de fonctions que vos utilisateurs peuvent utiliser pour transmettre des expressions à des extensions analytiques en vue d'une intégration avec R et Python. Pour plus d'informations, consultez « Configurer la connexion avec les extensions d'analytiques » dans l['aide](https://help.tableau.com/v0.0/online/fr-ca/config_r_tabpy_tol.htm) de [Tableau](https://help.tableau.com/v0.0/online/fr-ca/config_r_tabpy_tol.htm) Cloud ou l'aide de [Tableau](https://help.tableau.com/current/server/fr-ca/config_r_tabpy.htm) Server.

**Extension** Tableau Prep Lors de la création de flux sur le Web, permet aux utilisateurs d'appliquer des modèles basés sur Einstein Discovery à leurs flux pour évaluer en masse les prédictions de leurs données.

> Pour en savoir plus, consultez Configurer [l'intégration](https://help.tableau.com/current/server/fr-ca/config_einstein_extensions.htm#einstein-discovery-tableau-prep-extensions) Einstein Discovery dans l'aide de Tableau Server.

### Onglet Intégrations

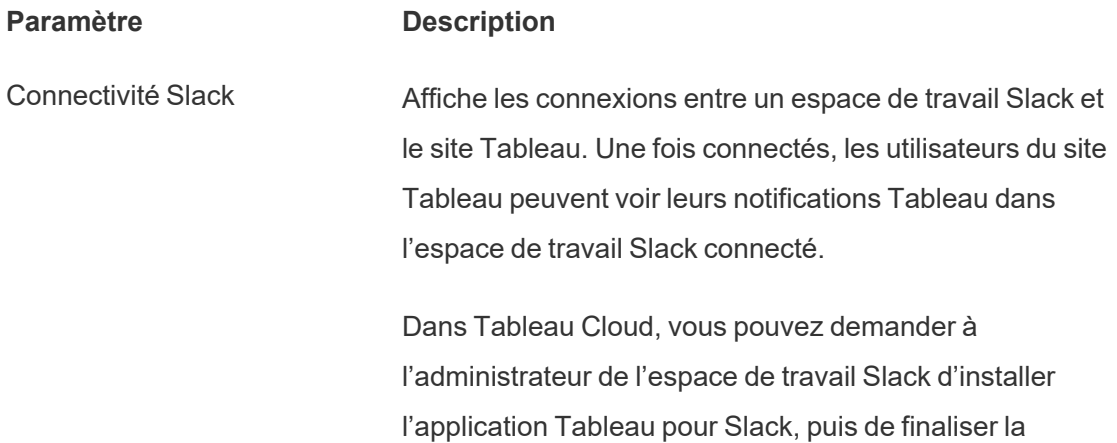

connexion une fois l'installation terminée. Pour plus d'informations, consultez Intégrer [Tableau](#page-836-0) à un espace de [travail](#page-836-0) Slack.

- Extensions analytiques Active un ensemble de fonctions que vos utilisateurs peuvent utiliser pour transmettre des expressions à des extensions analytiques en vue d'une intégration avec R et Python. Pour plus d'informations, consultez « Configurer la connexion avec les extensions d'analytiques » dans l'[aide](https://help.tableau.com/v0.0/online/fr-ca/config_r_tabpy_tol.htm) de [Tableau](https://help.tableau.com/v0.0/online/fr-ca/config_r_tabpy_tol.htm) Cloud ou l'aide de [Tableau](https://help.tableau.com/current/server/fr-ca/config_r_tabpy.htm) Server.
- Publier sur Salesforce (Bêta sur Tableau Cloud et Permet aux utilisateurs du site de publier des vues dans une application Salesforce.

Tableau Server) Lorsqu'une vue est publiée sur Salesforce, toute personne ayant accès à l'application sélectionnée peut voir que le contenu existe. Cependant, seules les personnes connectées avec des autorisations Tableau existantes peuvent voir la vue. Pour en savoir plus, consultez [Publier](https://help.tableau.com/current/online/fr-ca/publish_to_salesforce.htm) des vues sur [Salesforce](https://help.tableau.com/current/online/fr-ca/publish_to_salesforce.htm) (bêta).

### Onglet Applications connectées

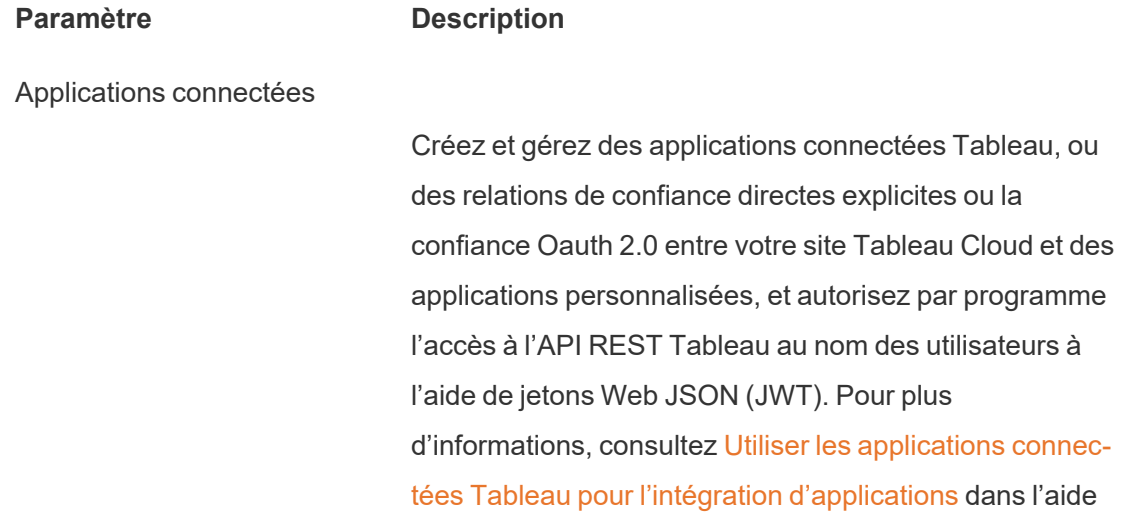

de Tableau Cloud.

## Onglet Mobile

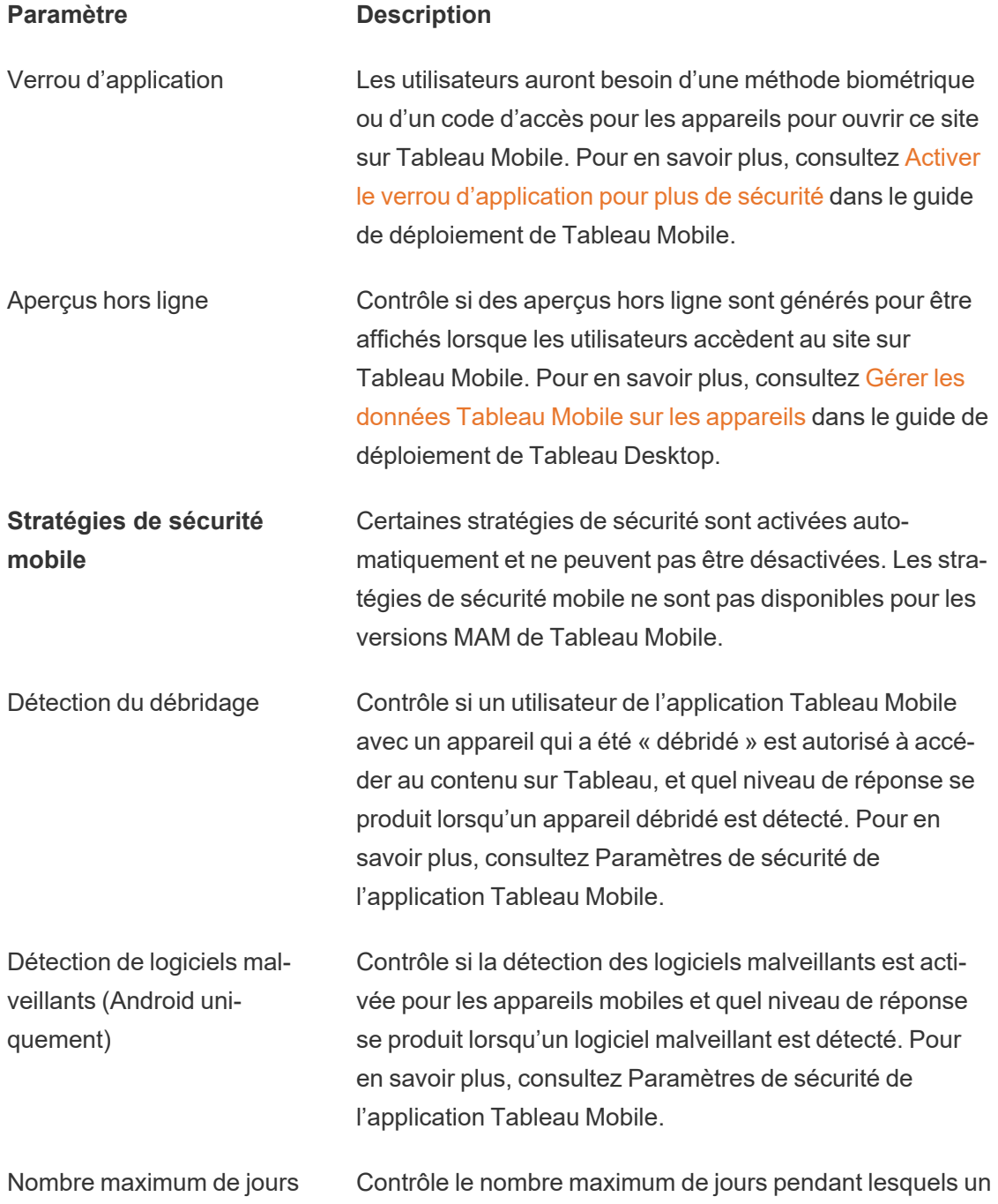

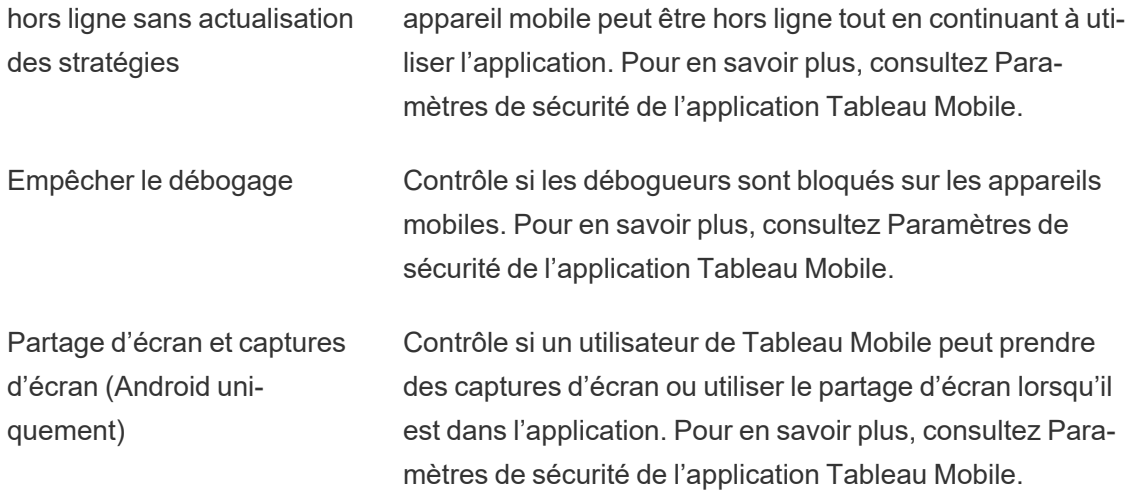

## Téléverser un logo personnalisé pour votre site

Pour intégrer une identité de marque dans l'en-tête de votre site, vous devez remplacer le logo Tableau par votre propre logo.

- 1. Connectez-vous à Tableau Cloud en tant qu'administrateur de site.
- 2. Sur le site sur lequel vous souhaitez afficher votre logo, cliquez sur **Paramètres**.
- 3. Dans la section **Logo du site**, effectuez l'une des opérations suivantes :
	- Faites glisser le fichier image depuis votre ordinateur vers la zone indiquée dans la page **Paramètres**.

#### Site Logo

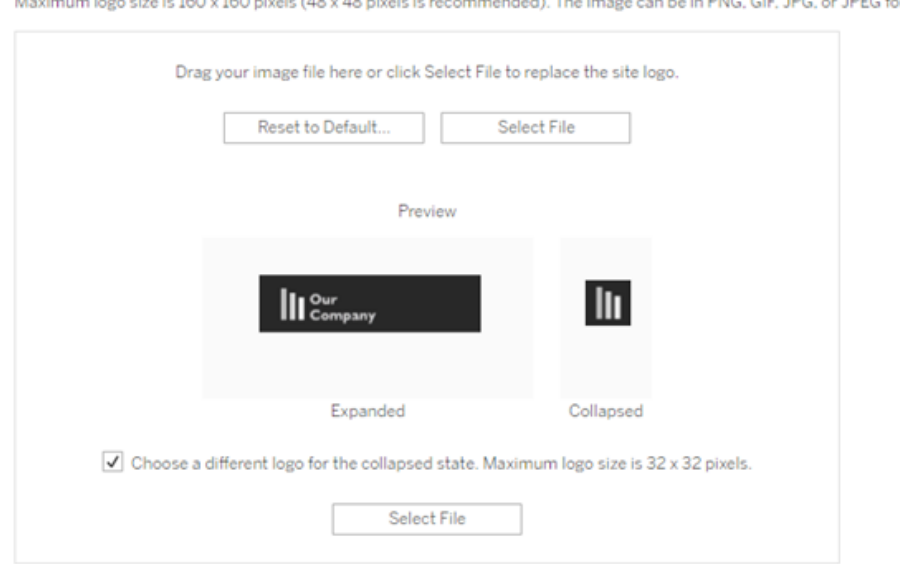

n logo size is 160 x 160 pixels (48 x 48 pixels is recommended). The image can be in PNG, GIF, JPG, or JPEG format.  $1.1 - 1.0$ 

**·** Cliquez sur **Sélectionner** un fichier pour ouvrir une boîte de dialogue à laquelle vous pouvez accéder et sélectionnez le fichier d'image.

La zone d'aperçu se met à jour pour montrer l'aspect de votre image dans l'espace fourni dans l'en-tête.

- 4. (Facultatif) Si votre logo ne tient pas dans l'espace disponible et que vous souhaitez apporter des ajustements hors de Tableau avant de le téléverser, effectuez l'une des opérations suivantes :
	- <sup>l</sup> Cliquez sur **Réinitialiser la valeur par défaut** pour afficher le logo Tableau original.
	- **·** Cliquez sur Rétablir pour retourner aux derniers paramètres enregistrés. Cette fonction est utile si vous possédez déjà un logo personnalisé mais souhaitez en essayer un différent.
- 5. Cliquez sur **Enregistrer**.

#### Conseils concernant les fichiers d'image

- $\bullet$  La taille d'image recommandée est de 48 x 48 pixels, jusqu'à 160 x 160 pixels (le maximum).
- Les images qui ont un arrière-plan transparent et des couleurs claires ressortent mieux sur le fond quasiment noir du site Tableau Cloud.

## Portails personnalisés basés sur des tableaux de bord

**Remarque :** cette présentation s'inspire des travaux du visionnaire de Tableau, Mark Jackson. Pour plus d'informations sur le processus, [accédez](http://ugamarkj.blogspot.sg/2013/12/customizing-tableau-server-experience.html) au blogue de Mark.

L'interface Tableau Cloud ou Tableau Server [standard](https://help.tableau.com/current/pro/desktop/fr-ca/navigating.htm) fonctionne bien pour de nombreuses organisations. Toutefois, si vous souhaitez créer une expérience personnalisée mais que vous n'avez pas de compétences de développeur d'API, pensez à créer un portail personnalisé basé sur un tableau de bord Tableau. Un portail personnalisé vous permet d'organiser le contenu autour de services ou de rôles particuliers. Vous pouvez même intégrer une formation qui aidera les gens à interagir plus efficacement avec les données. À mesure que le volume de données Tableau augmente, le portail personnalisé oriente vos utilisateurs vers celles dont ils ont exactement besoin, tout en offrant un accès rapide aux vues associées et à la recherche Tableau Cloud afin qu'ils puissent explorer davantage le contenu.

### Réaliser l'ébauche d'un design de portail

Commencez en dehors de Tableau, sur papier ou dans une application de maquette fil de fer. Réfléchissez à la structure de votre organisation et au nombre de vues Tableau qui s'appliquent à chaque groupe d'utilisateurs. Avez-vous besoin d'un seul niveau de navigation qui pointe immédiatement vers le contenu? Ou peut-être devriez-vous commencer par une page principale contenant les liens de navigation pour des groupes d'utilisateurs ou des types de rapports distincts, suivie d'un deuxième niveau de données contenant des tableaux de bord et des vues connexes?

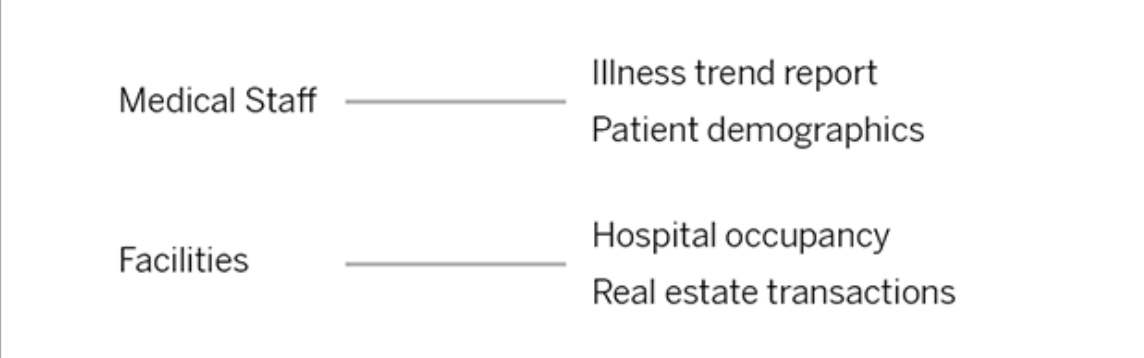

Une fois votre design approuvé par les principaux intervenants et consommateurs de données, vous pouvez passer à la phase suivante.

### Collecter des images pour les logos et les éléments de navigation

Réfléchissez d'abord à des images alors que vous peaufinez votre maquette initiale. Ensuite, collectez-les à partir de bibliothèques d'illustrations ou d'images approuvées par votre entreprise. Ou bien créez-les de toute pièce dans une application comme Photoshop ou SnagIt. PowerPoint peut également être une excellente source d'illustrations si vous comptez créer des vignettes de navigation pour des types d'image courants.

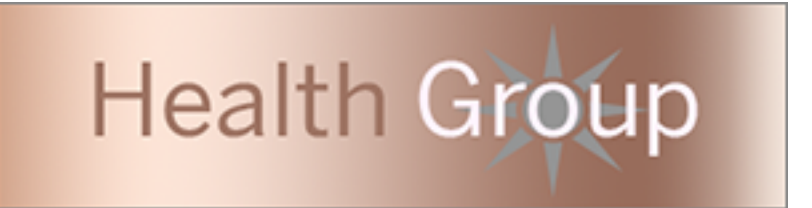

## Disposer le texte, les images et les feuilles sélectionnés sur un tableau de bord

Créez un classeur avec un tableau de bord pour le portail, en vous aidant d'une [disposition](https://help.tableau.com/current/pro/desktop/fr-ca/dashboards_organize_floatingandtiled.htm#Tiled_vs._Floating_Layouts) en [mosaïque](https://help.tableau.com/current/pro/desktop/fr-ca/dashboards_organize_floatingandtiled.htm#Tiled_vs._Floating_Layouts) pour pouvoir anticiper le positionnement et la mise à l'échelle des éléments sur différents appareils. Ensuite, ajoutez des objets de type Texte et Image, ainsi que toutes les feuilles correspondant aux vues de données que vous souhaitez mettre au premier plan dans votre portail. Pour ajuster l'espacement entre les éléments du tableau de bord, insérez des

objets vides et ajustez leur taille. Pour plus d'informations, consultez Créer un [tableau](https://help.tableau.com/current/pro/desktop/fr-ca/dashboards_create.htm#Add_objects) de [bord.](https://help.tableau.com/current/pro/desktop/fr-ca/dashboards_create.htm#Add_objects)

### Lier des éléments du tableau de bord à du contenu

Si votre portail contient un deuxième niveau de navigation, utilisez des [actions](https://help.tableau.com/current/pro/desktop/fr-ca/actions_filter.htm) de filtrage pour pointer vers un tableau de bord secondaire à partir du tableau de bord principal. Pour créer des liens qui ouvrent directement des vues de données, cliquez avec le bouton droit de la souris sur Objets image et choisissez Définir l'URL. (Dans notre exemple ci-dessous, chaque flèche colorée et le texte qui l'accompagne est une image liée à une vue au moyen d'une URL). Vous pouvez même pointer vers des vues vides contenant des sources de données préchargées afin d'encourager les utilisateurs à créer de nouveaux contenus Tableau dans l'espace de travail de création Web.

**Conseil :** Pour ajouter des liens hypertexte à des objets texte, incluez l'URL complet (par exemple, http://www.tableau.com).

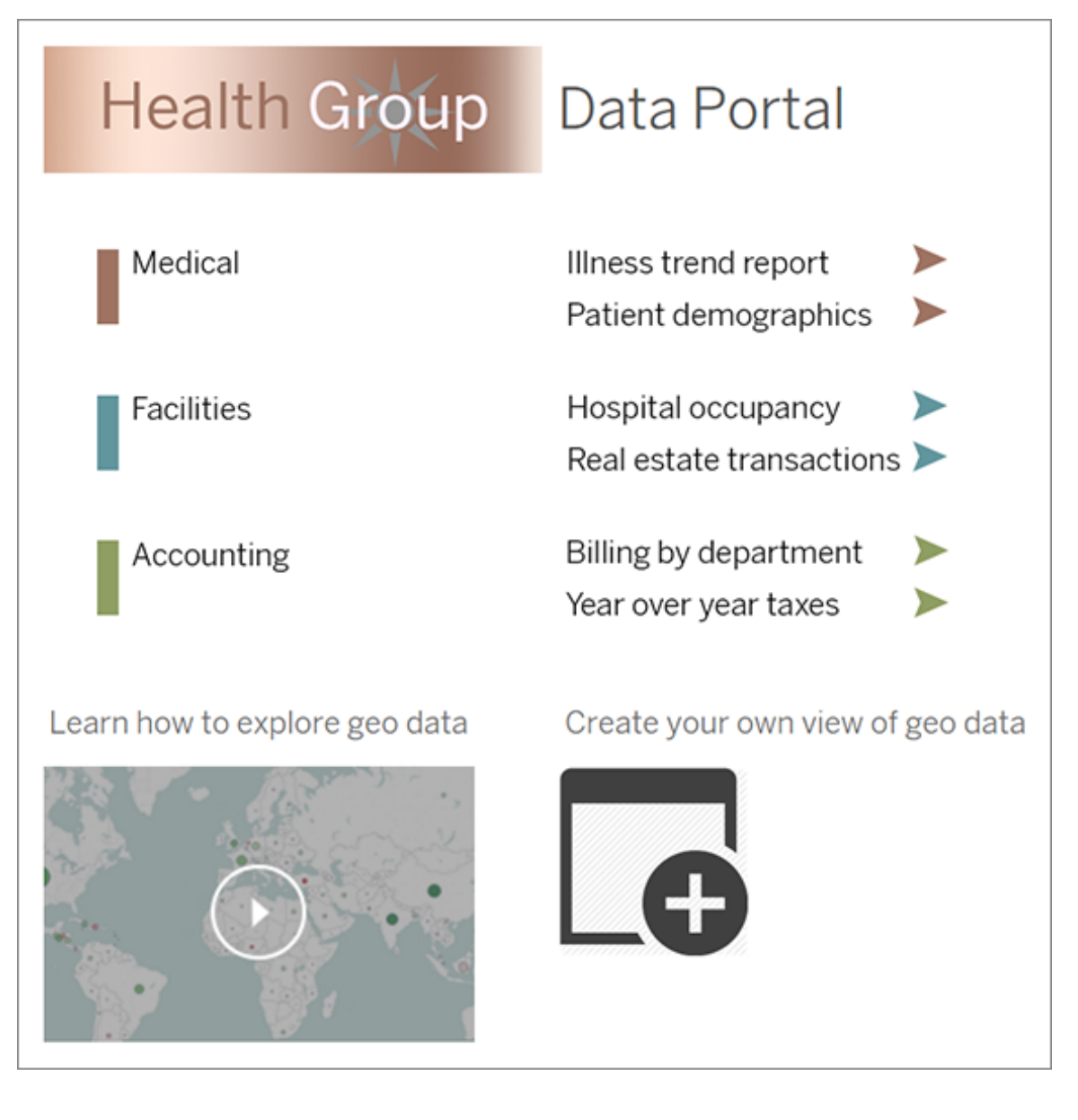

## Publier, tester et peaufiner votre portail

Publiez le classeur sur votre serveur et diffusez l'URL du tableau de bord pour l'ensemble de vos utilisateurs. Le design du portail, comme l'analyse des données elle-même, est un processus cyclique. Maintenant que le contenu de votre portail est diffusé, recueillez les commentaires des utilisateurs afin d'améliorer leur expérience en continu.

**Conseil :** en guise de touche finale, masquez la barre d'outils Tableau pour personnaliser l'aspect de votre portail. Après le point d'interrogation à la fin de l'URL du tableau de bord, ajoutez :  $embed=y\&;toolbar=n$ 

## Définir la page de démarrage par défaut pour tous les utilisateurs

Sur un nouveau site, lorsqu'ils se connectent à un environnement de création Web Tableau Cloud, les utilisateurs sont dirigés sur l'écran d'accueil qui affiche une bannière de bienvenue en fonction du rôle. La page d'accueil affiche également les vues récentes, les favoris et le contenu le plus consulté du site. En tant qu'administrateur, vous pouvez modifier la page de destination par défaut des utilisateurs au niveau du site. Par exemple, vous pouvez afficher tous les classeurs, et lorsqu'il se connecte, l'utilisateur voit les classeurs auxquels il a accès.

Pour définir la page de démarrage par défaut pour tous les utilisateurs

- 1. Affichez la page ou la vue filtrée à définir comme page par défaut que les utilisateurs voient lorsqu'ils se connectent au site.
- 2. Sélectionnez votre icône de profil en haut à droite de la page.
- 3. Pour définir la page de démarrage pour tous les utilisateurs d'un site, cliquez sur **Définir comme page de démarrage** et **Pour les utilisateurs de ce site**.

### Pages de démarrage et hiérarchie définies par l'utilisateur

Les utilisateurs peuvent également spécifier leurs propres pages de démarrage dans leur icône de profil et réinitialiser leurs pages de démarrage dans leurs paramètres de compte (pour plus d'informations, recherchez « Accéder à vos paramètres de profil et de compte » dans l'aide en ligne de Tableau Server pour votre système d'exploitation).

Si un utilisateur définit sa propre page de démarrage, elle remplacera toute page de démarrage définie pour le site. La prochaine fois que l'utilisateur se connectera à Tableau Cloud, il

accèdera à la page de démarrage qu'il a définie. Si aucun utilisateur ou administrateur n'a défini de page de démarrage, la page d'accueil par défaut s'affichera.

## Modifier les paramètres d'heure

Il existe quelques configurations liées au temps que vous pouvez effectuer lorsque vous travaillez avec Tableau Cloud.

### Définir le fuseau horaire du site pour les extraits

Le fuseau horaire par défaut pour les sources de données basées sur des extraits dans un site est le Temps universel coordonné (UTC). Les administrateurs de site peuvent définir un fuseau horaire différent.

Pour définir le fuseau horaire du site pour les extraits :

- 1. Connectez-vous à Tableau en tant qu'administrateur.
- 2. Sur le site que vous souhaitez configurer, cliquez sur Settings.
- 3. Dans la section Site Time Zone for Extracts, sélectionnez un fuseau horaire, puis cliquez sur Save.

Dans les champs calculés, des fonctions telles que NOW() ou TODAY() examinent le fuseau horaire. Pour plus d'informations sur les extraits, consultez Extraire vos [données](https://help.tableau.com/current/pro/desktop/fr-ca/extracting_data.htm) dans l'aide de Tableau Desktop.

Le paramètre de fuseau horaire, en plus d'être utilisé pour des sources de données basées sur des extraits, affecte également les extraits internes. Par exemple, lorsque Tableau se connecte à des sources de données basées sur des fichiers comme des fichiers texte, un extrait est automatiquement créé en interne. De même, cela se produit lorsque Tableau utilise un extrait interne pour intégrer des données provenant de différentes sources.

### Synchroniser l'horloge de votre ordinateur avec UTC

Les horodatages affichés sur votre site Tableau Cloud en temps universel coordonné (UTC) du module sur lequel votre site est déployé. Pour vous assurer que l'heure de votre ordinateur correspond à l'heure utilisée par votre site, vous pouvez synchroniser l'horloge système de votre ordinateur avec UTC en utilisant l'une des suggestions suivantes :

- Si votre ordinateur est déployé sur Amazon Web Services (AWS), vous pouvez synchroniser l'horloge système de votre ordinateur à l'aide de sources NTP (Network Time Protocol), comme décrit dans l'article de blogue Keeping Time With [Amazon](https://aws.amazon.com/blogs/aws/keeping-time-with-amazon-time-sync-service/) Time Sync [Service](https://aws.amazon.com/blogs/aws/keeping-time-with-amazon-time-sync-service/) sur le site Web d'AWS.
- Si votre ordinateur est déployé en dehors d'AWS, vous pouvez synchroniser l'horloge système de votre ordinateur à l'aide de l'un des serveurs de temps du National Institute of Standards and Technology (NIST), comme décrit dans Set your [computer](https://www.nist.gov/pml/time-and-frequency-division/time-distribution/internet-time-service-its) clock via the Internet using tools built into the [operating](https://www.nist.gov/pml/time-and-frequency-division/time-distribution/internet-time-service-its) system sur le site Web du NIST.

## <span id="page-319-0"></span>Paramètres de sécurité de l'application Tableau Mobile

Depuis décembre 2022, vous pouvez ajuster les stratégies de sécurité Tableau Cloud pour l'application Tableau Mobile. Ces stratégies permettent de sécuriser vos données en vérifiant si les appareils mobiles sont compromis et en limitant certaines interactions avec l'application Tableau Mobile.

Les stratégies s'appliquent uniquement à la version standard de Tableau Mobile, et non aux versions MAM de l'application. Si vous avez déployé une application MAM, utilisez les spécifiques à Tableau Mobile, en plus des paramètres de votre système MAM, pour sécuriser l'application.

### Paramètres de sécurité

Configurez les paramètres de sécurité pour Tableau Mobile sur la page des paramètres du site pour Tableau Cloud ou à l'aide de l'API REST. Pour en savoir plus sur L'API REST, consultez Référence des [paramètres](https://help.tableau.com/current/api/rest_api/fr-ca/REST/rest_api_ref_mobile_settings.htm) du site Mobile dans l'aide de l'API REST Tableau.

Pour accéder à la page des paramètres du site :

- 1. Connectez-vous à votre site Tableau Cloud en tant qu'administrateur.
- 2. Dans le volet de navigation, sélectionnez **Paramètres**.
- 3. Sélectionnez l'onglet **Mobile**.

Depuis décembre 2022, il est possible d'accéder aux paramètres de sécurité des appareils mobiles de .

Ces paramètres incluent la détection des conditions suivantes :

#### <sup>l</sup> **Détection du débridage**

Ce paramètre est activé par défaut au niveau **Critique** et permet de détecter si l'application s'exécute sur un appareil débridé.

#### **• Détection de logiciels malveillants** (appareils Android uniquement)

Ce paramètre est activé par défaut au niveau **Critique** et permet de détecter si l'appareil contient des logiciels malveillants.

#### <sup>l</sup> **Nombre maximum de jours hors ligne sans actualisation des stratégies**

Ce paramètre est activé par défaut au niveau **Critique** avec un maximum de 14 jours par défaut. Il détermine si l'application peut être utilisée sur un appareil qui est resté hors ligne (et donc sans actualisation de stratégies) plus longtemps que la durée maximale configurée.

#### <sup>l</sup> **Empêcher le débogage**

Ce paramètre est activé par défaut et ne peut pas être désactivé. Il détecte si l'appareil est associé à un débogueur.

<sup>l</sup> **Partage d'écran et captures d'écran** (appareils Android uniquement)

Ce paramètre est activé par défaut et permet de déterminer si un utilisateur de l'application Tableau Mobile peut partager des captures d'écran ou utiliser le partage d'écran avec l'application.

Vous pouvez modifier le niveau de gravité des paramètres de détection du débridage et de détection des logiciels malveillants :

- **Avertissement** : appliquez la stratégie et, en cas d'échec, affichez un message de blocage pouvant être ignoré.
- <sup>l</sup> **Erreur** : appliquez la stratégie et, en cas d'échec, affichez un message de blocage jusqu'à ce que le problème soit résolu.
- **Critique** : appliquez la stratégie et, en cas d'échec, affichez un message de blocage. L'application décide alors de la manière de se déconnecter de la session ou de la désactiver par l'intermédiaire des fournisseurs. Il s'agit de la valeur par défaut.

# La sécurité dans le nuage

Tableau comprend que les données constituent l'un des actifs les plus stratégiques et les plus importants dans une organisation. En matière de gestion des données de nos clients, nous considérons la sécurité et la vie privée comme de la plus haute importance. Les fonctionnalités de sécurité de niveau entreprise de Tableau gèrent la sécurité opérationnelle, celle des utilisateurs, des applications, du réseau et des données.

Pour en savoir plus, consultez les ressources suivantes sur le site Web de Tableau [\(https://www.tableau.com\)](https://www.tableau.com/) :

- Document technique La sécurité dans le nuage avec [Tableau](http://www.tableau.com/fr-ca/learn/whitepapers/tableau-online-security-cloud) Cloud.
- Conseils pour Tableau [Cloud : Liste](https://www.tableau.com/fr-ca/about/blog/2016/3/tableau-online-tips-4-things-consider-when-publishing-data-cloud-51950) des points de sécurité à vérifier pour publier des [données](https://www.tableau.com/fr-ca/about/blog/2016/3/tableau-online-tips-4-things-consider-when-publishing-data-cloud-51950) dans le nuage.

Si vous vous connectez à Tableau Cloud à l'aide des informations d'identification TableauID, vous pouvez les utiliser pour vous connecter au site Web de Tableau.

## Sécurité opérationnelle

L'infrastructure de Tableau Cloud est hébergée dans un centre de données compatible SAS-70 qui offre de nombreux contrôles et garde-fous pour protéger les données des clients.

Vos données vous appartiennent, même lorsqu'elles sont stockées dans Tableau Cloud. Seuls vos utilisateurs autorisés ont accès aux données et aux classeurs stockés dans Tableau Cloud. Le personnel de Tableau et les autres clients Tableau n'y ont pas accès.

Tableau peut accéder à des métriques liées à l'utilisation des systèmes, à l'état des comptes et aux performances et les surveiller.

## Sécurité utilisateur

Les seules personnes ayant accès à votre site et à son contenu sont les utilisateurs que les administrateurs de votre site on a explicitement ajoutés. Si un utilisateur n'est plus autorisé à accéder à votre système, supprimez simplement son compte utilisateur pour révoquer son accès à Tableau Cloud et à votre contenu.

Tableau Cloud applique un délai d'inactivité de la session de l'utilisateur de 2 heures. Cela signifie que les utilisateurs devront se ré-authentifier après une période de 2 heures d'inactivité dans Tableau Cloud. La valeur de délai de session inactive est un paramètre système qui ne peut pas être modifié.

### Compte Tableau

Votre compte Tableau fournit une authentification sécurisée et unifiée au site Web et aux services de Tableau.

Voici quelques fonctionnalités relatives à la sécurité des comptes Tableau :

- La connexion des utilisateurs est sécurisée par HTTPS.
- Après plusieurs tentatives infructueuses de connexion, les comptes sont verrouillés pendant une période.
- <sup>l</sup> Afin de vérifier l'identité des utilisateurs, ce sont ces derniers qui valident leur compte.
- Les mots de passe sont stockés en utilisant une protection cryptographique. Les employés et les sous-traitants Tableau n'ont pas accès aux mots de passe en texte clair.
- L'authentification multifacteur (MFA) peut être activée pour les comptes qui utilisent l'authentification Tableau (TableauID).

Les administrateurs de site Tableau Cloud ont la possibilité d'utiliser le fournisseur d'identité de votre entreprise pour améliorer le contrôle et le confort des utilisateurs. Pour plus d'informations, consultez [Authentification.](#page-346-0)

### Rôles et autorisations

Un rôle est un ensemble d'autorisations appliqué à un projet, un classeur, une vue ou une source de donnée pour gérer l'interaction avec l'utilisateur. Une large gamme d'autorisations spécifiques est disponible pour chaque actif : afficher, créer, modifier, supprimer, etc.

## Sécurité du réseau

Toutes les communications entre les utilisateurs et Tableau Cloud sont chiffrées à l'aide de SSL pour sécuriser la transmission de données. Tableau Cloud prend en charge TLS 1.2 et les versions ultérieures. Pour plus d'informations sur la prise en charge de TLS, consultez la [Communauté](https://community.tableau.com/s/question/0D54T00000C5Q4mSAF/important-as-of-january-18th-2019-tableau-online-will-only-support-encrypted-connections-over-tls-12) de Tableau. Diverses techniques de chiffrement garantissent la sécurité entre le navigateur, le serveur et le référentiel. En outre, Tableau dispose de nombreux mécanismes intégrés pour aider à lutter contre la mystification, le piratage et les attaques d'injection SQL. Il est également testé activement et répond aux nouvelles menaces grâce à des mises à jour mensuelles.

## Sécurité des applications

L'environnement de Tableau Cloud est hébergé dans une configuration multi-locataires qui séparent les utilisateurs, les données et les métadonnées des différents clients.
# Sécurité des données

Tableau Cloud élimine le besoin de mettre en œuvre des VPN ou des tunnels dans votre environnement d'entreprise. Il est possible de capturer de nombreuses sources de données en tant qu'extraits, puis de les actualiser régulièrement. Pour utiliser les actualisations automatiques, vous devez intégrer les informations d'identification dans les informations de connexion pour la source de données. Pour les sources de données Google et Salesforce.com, vous pouvez intégrer des informations d'identification sous la forme de jetons d'accès OAuth 2.0.

Pour définir d'autres éléments de sécurité dans vos classeurs et vos sources de données, ajoutez des filtres utilisateurs et de sources de données. Tableau fournit également une fonctionnalité de filtre utilisateur qui peut activer la sécurité des données au niveau des lignes à l'aide du nom d'utilisateur, du groupe ou du nom complet de l'utilisateur actuel. Les filtres utilisateur vous permettent de définir un filtre sur vos données en fonction de l'identité de la personne qui les consulte. Par exemple, le directeur commercial Ouest pourrait consulter les résultats des ventes de l'Ouest, mais pas des autres régions. Vous définissez les filtres utilisateurs lors de la publication de classeurs et de sources de données à partir de Tableau Desktop.

Pour plus d'informations sur les alternatives que vous pouvez utiliser pour mettre en œuvre la sécurité au niveau des lignes dans Tableau, consultez [Présentation](#page-974-0) des options de sécurité au niveau des lignes dans [Tableau.](#page-974-0)

### Conformité HIPAA

Tableau Cloud est conforme à la loi HIPAA (Health Information and Portability Accountability Act) et peut être fourni conformément à la loi HIPAA pour répondre aux besoins des utilisateurs des soins de santé et des sciences de la vie. Pour plus d'informations, consultez le document technique « Tableau Cloud et règle de sécurité HIPAA » sur le site [Salesforce](https://compliance.salesforce.com/en/services/tableau) Trust | [Conformité.](https://compliance.salesforce.com/en/services/tableau)

# Emplacement des données

Tableau Cloud est hébergé sur Amazon Web Services (AWS) et est structuré de manière à ce que vous puissiez choisir la région de stockage de votre site et de ses données. En tant que nouveau client, vous pouvez sélectionner l'une des régions suivantes lors du processus de configuration du site :

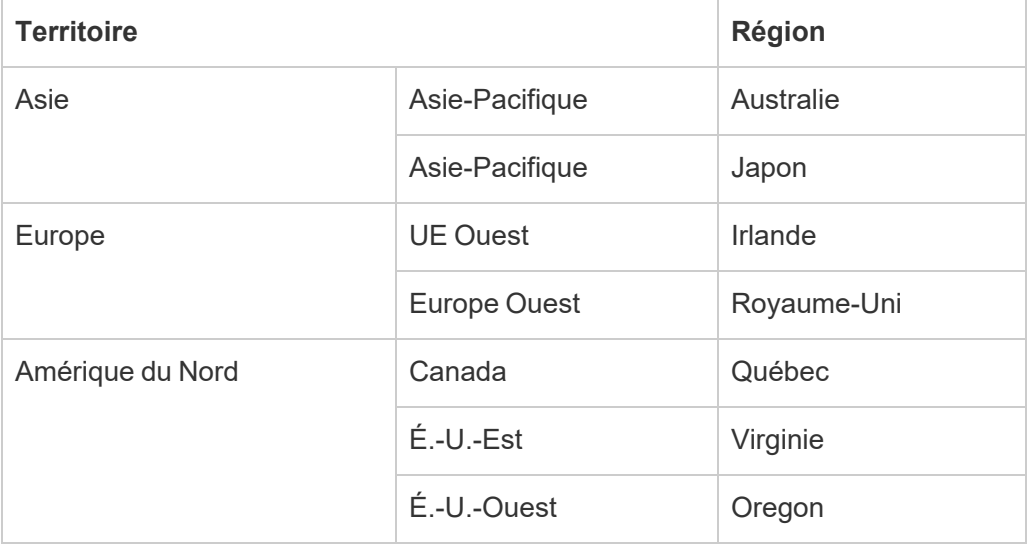

Si nécessaire, vous pouvez migrer votre site existant vers une autre région tout au long du processus de migration de site. Contactez votre responsable de compte commercial Tableau pour demander ce changement. Pour plus d'informations, consultez [Migrations](https://kb.tableau.com/articles/howto/tableau-cloud-environment-migrations-using-the-content-migration-tool?lang=fr-ca) [d'environnement](https://kb.tableau.com/articles/howto/tableau-cloud-environment-migrations-using-the-content-migration-tool?lang=fr-ca) Tableau Cloud à l'aide de l'outil Content Migration Tool dans la base de connaissances.

Votre site est régulièrement sauvegardé dans la région sélectionnée. Vous pouvez vérifier l'emplacement de votre site en vous connectant à Tableau Cloud, en notant le nom d'hôte au début de l'URL, puis en le comparant à la colonne **Emplacement du site** dans [Adresses](#page-968-0) IP Tableau Cloud autorisées pour le [fournisseur](#page-968-0) de données. Par exemple, les URL commençant par **10ax**, **10ay**, **10az**, **us-west-2b** correspondent à la région Ouest des États-Unis - Oregon. Les données correspondant à un site dans la région É.-U.-Ouest de l'Oregon sont stockées et sauvegardées dans l'Oregon.

- Pour demander un nouveau site, remplissez ce [formulaire](https://www.tableau.com/fr-ca/products/cloud-bi#form) Web.
- Pour plus d'informations sur le calendrier de maintenance de Tableau Cloud, consultez [Maintenance](#page-341-0) système Tableau Cloud.

## Voir également

Mettre les [données](#page-964-0) à jour

[Connexions](#page-1210-0) OAuth

[Autorisations](#page-658-0)

Fonctionnement de [l'authentification](#page-391-0) SAML

Filtrage des [utilisateurs](https://help.tableau.com/current/pro/desktop/fr-ca/help.htm#publish_userfilters.htm) (Aide de Tableau)

# Capacité du site Tableau Cloud

Votre site Tableau Cloud vous permet de répondre à tous les besoins analytiques de vos utilisateurs. La capacité d'un site inclut la capacité de stockage et les tâches qui doivent être effectuées sur le site pour les extraits, les métriques, les abonnements et les flux.

# Résumé

Le tableau suivant résume les allocations de capacité de votre site par fonctionnalité. Vous trouverez plus d'informations sur la capacité selon les fonctionnalités énumérées ci-dessous.

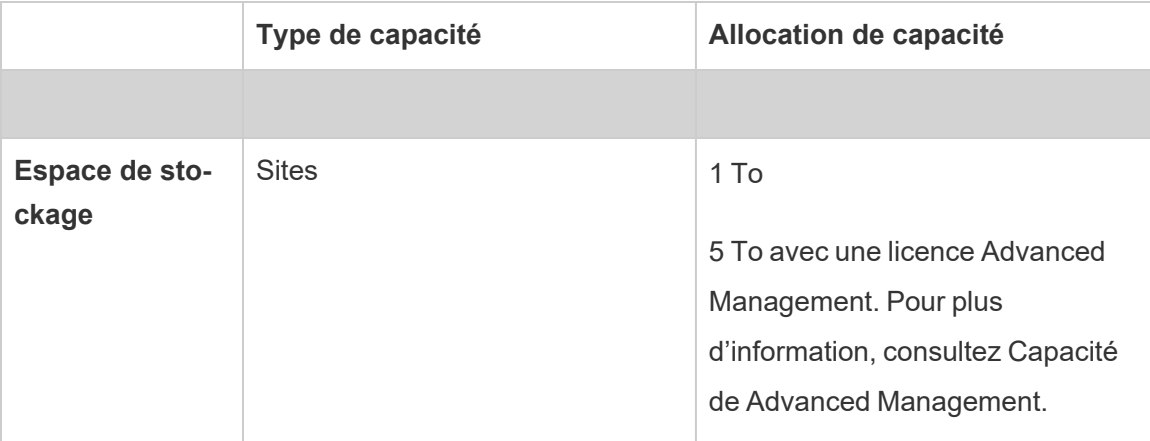

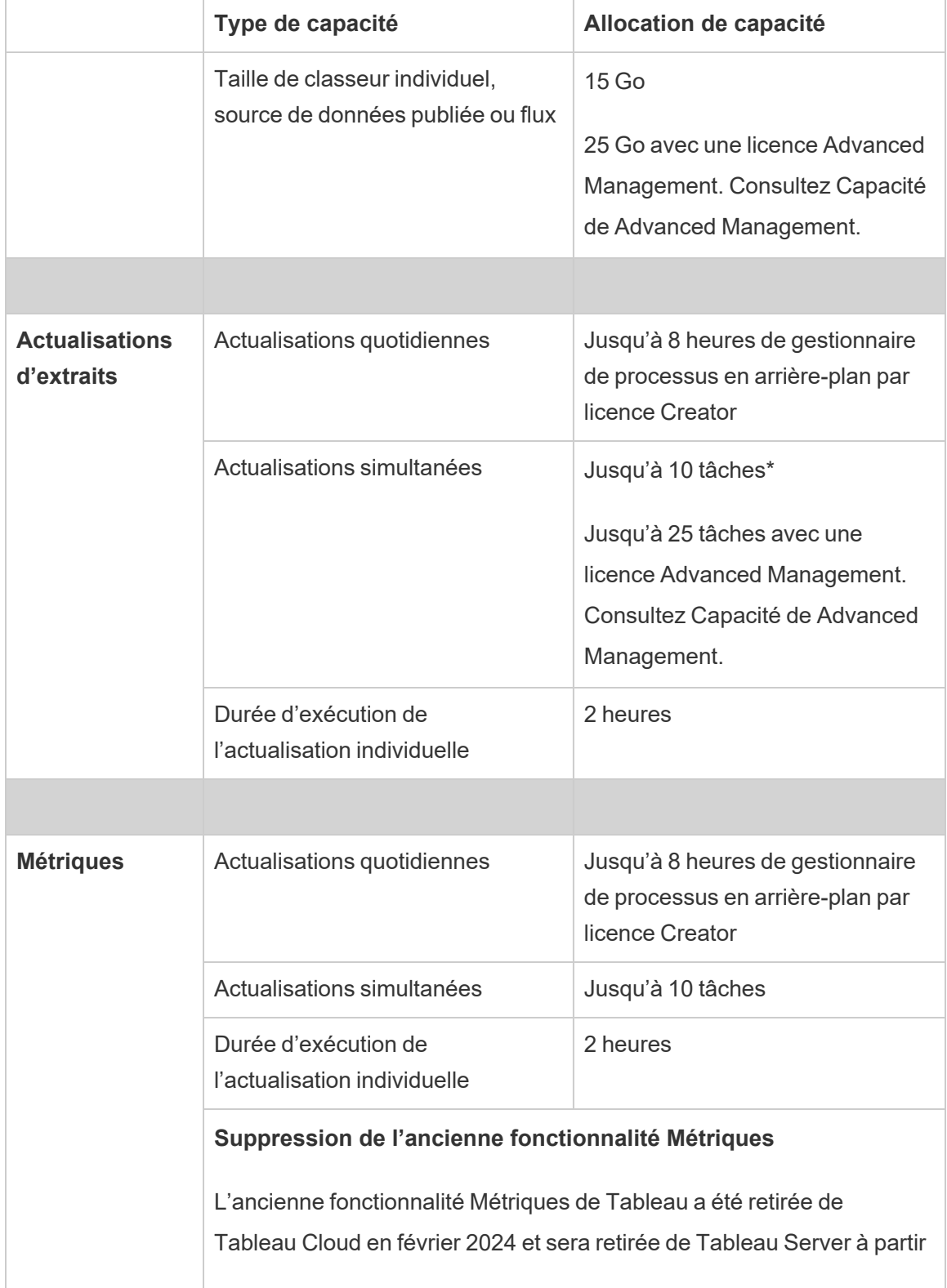

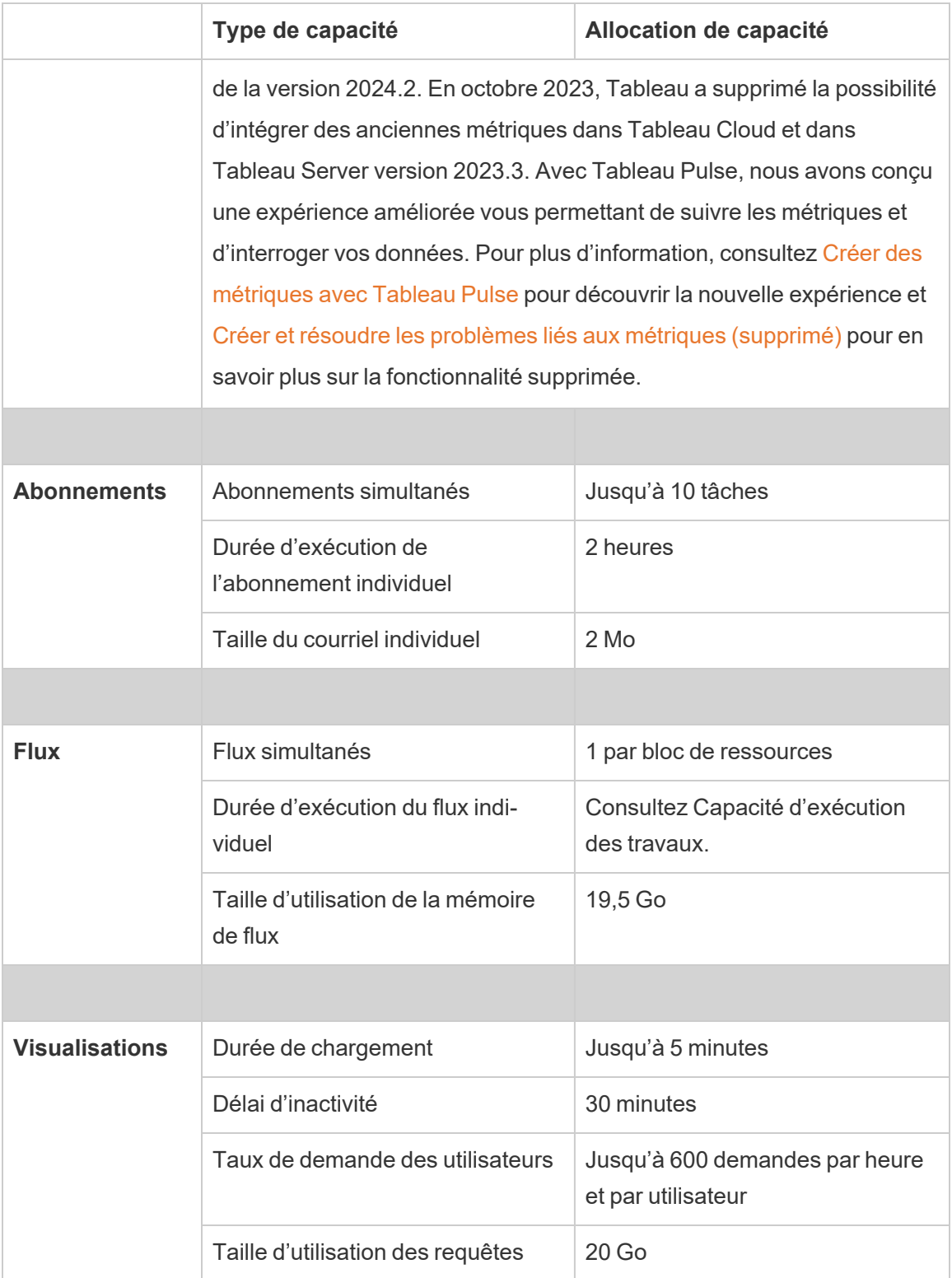

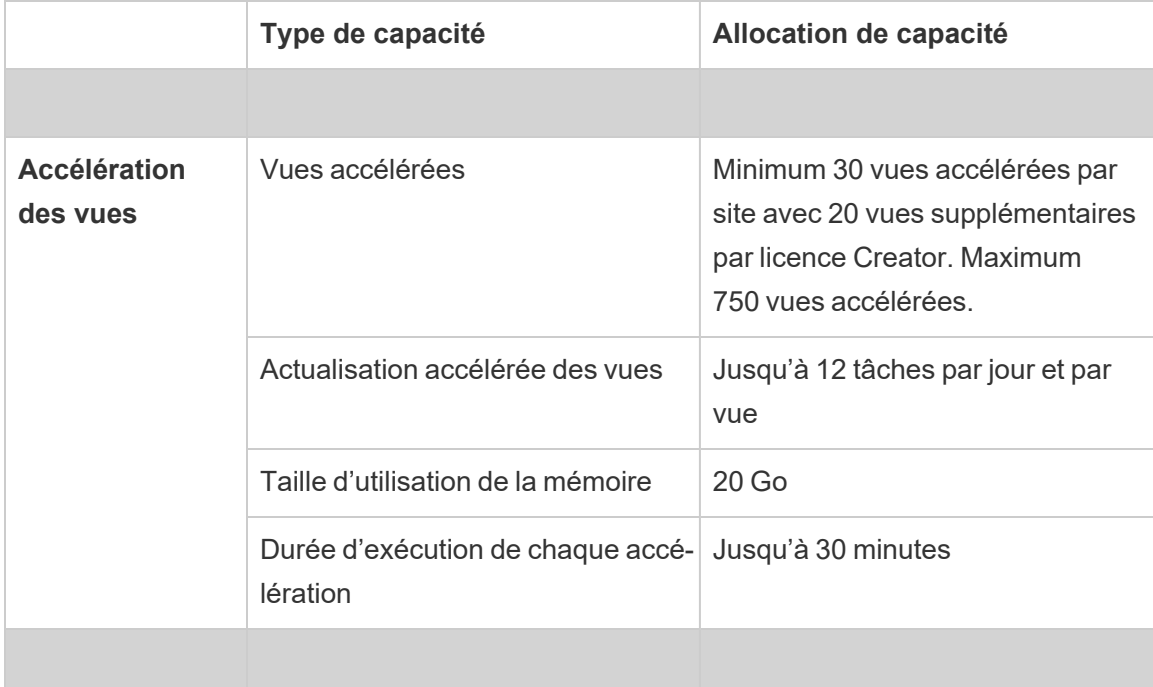

\***Remarque** : Pour s'assurer que les ressources système sont équitablement réparties dans Tableau Cloud, chaque site est soumis à une limite maximale pour le nombre de tâches qu'il peut exécuter à tout moment. Toutefois, cette limite ne garantit pas la capacité du site. Tableau Cloud alloue des ressources système pour optimiser les tâches, et les ressources sont ajustées pour démarrer une tâche dans les 15 minutes ou moins qui suivent l'heure de début programmée.

# Capacité de stockage

Un site Tableau Cloud est livré avec des capacités de stockage de site et de contenu individuel.

- <sup>l</sup> **Stockage de site :** Chaque site est livré avec une capacité de stockage de 1 To. Les classeurs, les sources de données publiées et les flux sont comptabilisés dans cette capacité de stockage.
- <sup>l</sup> **Classeur individuel, source de données publiée et taille du flux :** un classeur individuel, une source de données publiée (en direct ou extrait) ou un flux publié sur votre

site peut avoir une taille maximale de 15 Go.

**Remarque :** Si la taille de votre source de données d'extrait excède 10 Go, nous vous recommandons d'utiliser une connexion en direct à la base de données ou d'agréger les données de l'extrait afin de réduire sa taille. La re-publication ou l'actualisation fréquente d'extraits volumineux peut prendre beaucoup de temps et indique généralement qu'il faut envisager des stratégies plus efficaces d'actualisation des données.

# Capacité de visualisation

Un site Tableau Online est doté d'une capacité désignée pour charger et interroger des visualisations individuelles, également appelées vues. Vous trouverez plus d'informations sur chaque type de capacité ci-dessous.

- <sup>l</sup> **Durée de chargement :** un site a la capacité de consacrer jusqu'à 5 minutes au chargement d'une vue.
- <sup>l</sup> **Délai d'inactivité:** Si l'utilisateur n'a pas interagi avec une vue ou s'il ne l'a pas modifiée pendant une période de 30 minutes consécutives, il doit recharger la vue ou le brouillon enregistré (par exemple, actualiser la page ou cliquer sur le bouton **Reconnecter** si une bannière s'affiche) pour interagir à nouveau avec cette vue.
- <sup>l</sup> **Taux de demande des utilisateurs :** chaque utilisateur d'un site a la capacité de faire jusqu'à 600 requêtes par heure pour charger et actualiser les vues. Lorsque cette capacité est atteinte, l'utilisateur ne peut pas interagir avec, modifier et enregistrer la vue. Après une heure, la vue peut être actualisée et de nouvelles vues peuvent être chargées.

**Remarque :** Si le nombre cumulé de demandes utilisateur dépasse le taux de demande au niveau du site, les utilisateurs ne peuvent pas interagir avec, modifier ou enregistrer les vues.

<sup>l</sup> **Taille d'utilisation des requêtes :** Un site n'a pas la capacité d'utiliser plus de 20 Go de mémoire pour interroger une vue qui utilise une source de données de l'extrait. La

quantité de mémoire nécessaire à l'interrogation d'une vue peut varier en fonction de la complexité des manipulations de données que Tableau doit effectuer pour générer les repères dans la vue.

**Remarque :** Seules les requêtes sur des sources de données de l'extrait sont comptabilisées dans la capacité d'utilisation des requêtes. Les requêtes sur des sources de données qui utilisent des connexions en direct aux données sous-jacentes ne sont pas comptabilisées. Toutefois, les requêtes sur les sources de données qui utilisent des connexions en direct peuvent être soumises à d'autres capacités d'utilisation des requêtes appliquées par les bases de données sous-jacentes.

Les vues qui excèdent ces types de capacité peuvent être annulées afin de libérer suffisamment de ressources système pour le chargement d'autres vues du site.

Conseils pour optimiser la capacité de visualisation

Les vues qui excèdent la capacité de visualisation peuvent indiquer que les requêtes exécutées par Tableau pour générer la vue sont peut-être trop complexes. Dans ce cas, vous pouvez suivre les conseils ci-après pour optimiser les requêtes et ainsi réduire le temps de chargement des vues sur Tableau Cloud. La plupart des conseils exigent que vous modifiiez la source de données ou le classeur et que vous le republiiez sur Tableau Cloud pour appliquer les modifications.

Pour plus d'informations, consultez la rubrique [Performances](https://help.tableau.com/current/pro/desktop/fr-ca/performance_tips.htm) des classeurs dans l'aide de Tableau Server.

- <sup>l</sup> **Utiliser des filtres de source de données :** lorsque vous ajoutez un filtre à une source de données, vous réduisez la quantité de données à générer dans la vue. La réduction de la quantité de données peut contribuer à minimiser les temps de chargement des vues. Pour plus d'informations, consultez Filtrer les [données](https://help.tableau.com/current/pro/desktop/fr-ca/filtering_datasource.htm) de sources de [données](https://help.tableau.com/current/pro/desktop/fr-ca/filtering_datasource.htm) dans l'aide de Tableau.
- <sup>l</sup> **Utiliser des filtres contextuels :** comme les filtres de source de données, les filtres contextuels réduisent les données dans la source de données, mais au niveau des

feuilles. Les filtres contextuels fonctionnent indépendamment des autres filtres et peuvent réduire considérablement la quantité de données à générer dans la vue. La réduction de la quantité de données peut contribuer à minimiser les temps de chargement des vues. Pour plus d'informations, consultez Améliorer les [performances](https://help.tableau.com/current/pro/desktop/fr-ca/filtering_context.htm) de la vue avec les filtres [contextuels](https://help.tableau.com/current/pro/desktop/fr-ca/filtering_context.htm) dans l'aide de Tableau.

- <sup>l</sup> **Diminuer les plages de dates :** en règle générale, les dates nécessitent une plus grande puissance de calcul que d'autres types de données comme les nombres et les valeurs booléennes. Si la vue contient des filtres de date, vous pouvez réduire les plages de dates ou le nombre de dates qui doivent être générées afin de réduire le temps de chargement des vues.
- <sup>l</sup> **Réduire les repères :** étant donné que Tableau doit calculer les repères pour générer la vue, le nombre de repères peut avoir un impact sur la vitesse de chargement de la vue. Vous pouvez réduire les repères de plusieurs façons, notamment en utilisant certains des filtres énumérés ci-dessus ou en utilisant des ensembles de filtres, des SQL personnalisés pour agréger les données, etc. Pour plus d'informations, consultez [Réduire](https://help.tableau.com/current/pro/desktop/fr-ca/perf_visualization.htm#reduce-the-number-of-marks-on-the-view) le nombre de repères dans la vue.

# Capacité d'accélération des vues

Chaque site Tableau dispose de la capacité [d'accélération](https://help.tableau.com/current/online/fr-ca/data_acceleration.htm) des vues suivante :

- **· Vues accélérées** : le nombre par défaut de vues accélérées par site est de 30. Pour chaque licence Creator supplémentaire, 20 vues supplémentaires peuvent être accélérées. Le nombre maximum de vues accélérées est de 750.
- <sup>l</sup> **Actualisations accélérées :** les vues accélérées sont régénérées en fonction des quatre événements suivants de mise à jour des données :
	- <sup>l</sup> Politique d'actualisation des données : l'horodatage d'accélération n'est pas synchronisé avec la politique d'actualisation des données.
	- Actualisations d'extrait : une actualisation d'extrait se termine, signalant des données plus récentes.
- <sup>l</sup> Mise à jour de la vue accélérée : une vue accélérée est mise à jour par le propriétaire.
- <sup>l</sup> Vue sélectionnée : une vue est initialement sélectionnée pour l'accélération.

Chaque événement unique déclenche la mise en file d'attente d'une tâche de pré-calcul. Les tâches d'arrière-plan reprennent et complètent ensuite le pré-calcul, puis stockent les résultats de la requête sous forme de vue matérialisée. Les vues qui appartiennent au même classeur sont actualisées dans une tâche. Pour limiter la consommation de ressources, le nombre maximal de tâches de pré-calcul pouvant être exécutées est limité à 12 tâches par jour. Pour plus d'informations, consultez [Con](https://help.tableau.com/current/online/fr-ca/data_freshness_policy.htm)figurer une stratégie [d'actualisation](https://help.tableau.com/current/online/fr-ca/data_freshness_policy.htm) des données.

<sup>l</sup> **Taille d'utilisation de la mémoire d'accélération** : un site a la capacité d'utiliser au maximum 20 Go de mémoire pour le pré-calcul et l'extraction des données du classeur dans une tâche en arrière-plan. La quantité de mémoire nécessaire varie en fonction de la complexité de la ou des requêtes associées à la vue accélérée.

# <span id="page-333-0"></span>Capacité d'exécution des travaux

La capacité d'exécution des travaux est la période pendant laquelle un travail, ou une instance d'un type de tâche, est autorisé à s'exécuter avant d'être annulé afin de protéger les ressources système disponibles. Chaque site est livré avec des capacités d'exécution des travaux pour les types de travail suivants :

- Actualisations d'extraits
- Abonnements
- $\cdot$  Flux
- Métriques
- Accélération des vues

Chaque type de travail Actualisation d'extrait, Abonnement ou Métrique a une durée d'exécution maximale de deux heures (120 minutes ou 7 200 secondes). L'accélération des vues a une durée d'exécution maximale de 30 minutes (1 800 secondes).

**Remarque sur les flux :** Pour les sites qui n'ont pas Data Management, le temps d'exécution maximum pour les travaux de flux sur un site est de 60 minutes multiplié par le nombre de licences Creator, jusqu'à un maximum de 24 heures. Si votre site a des charges de travail de flux importantes, envisagez d'acheter Data Management pour bénéficier de davantage de capacité. Pour les sites avec Data Management, vous pouvez exécuter des flux jusqu'à 24 heures par jour par bloc de ressources. Si vous dépassez la limite de temps, aucun nouveau travail ne peut être démarré avant le lendemain. Il est possible d'acheter de la capacité supplémentaire pour des travaux de flux simultanés. Pour plus d'informations, consultez Blocs de [ressources.](#page-1731-0)

**Remarques sur les actualisations d'extraits :** si un travail d'actualisation atteint sa durée d'exécution maximale, une erreur de délai d'expiration s'affiche. Pour plus d'informations sur l'erreur et les façons de modifier les extraits pour que la capacité d'exécution puisse couvrir les travaux d'actualisation, consultez Limite de délai d'expiration pour les [actualisations](#page-1002-0) d'extraits.

# Capacité de travaux simultanés

La capacité de travaux simultanés correspond au nombre de travaux ou d'instances d'un type de tâche pouvant s'exécuter en même temps. Chaque site est livré avec des capacités d'exécution simultanée pour les types de travail suivants :

- Actualisations d'extraits
- Abonnements
- $\cdot$  Flux
- Métriques

Vous trouverez plus d'informations sur la capacité de travaux simultanés pour chaque type de travail ci-dessous.

**Actualisations d'extrait :** Un site a une limite maximale de 10 extraits qu'il peut actualiser à tout moment. En fonction des ressources système disponibles, le temps d'attente (c'est-à-dire le temps avant le début d'une tâche) est ajusté pour démarrer une tâche dans les 15 minutes ou moins qui suivent l'heure de début programmée. Les tâches qui sont comptabilisées dans la capacité d'actualisations comprennent les actualisations programmées, les actualisations manuelles, la création d'extraits et les appels en ligne

de commande ou d'API qui déclenchent les actualisations, y compris l'ajout incrémentiel de données.

- <sup>l</sup> **Abonnements :** Un site a une limite maximale de 10 abonnements qu'il peut exécuter à tout moment. En fonction des ressources système disponibles, le temps d'attente (c'est-à-dire le temps avant le début d'une tâche) est ajusté pour démarrer une tâche dans les 15 minutes ou moins qui suivent l'heure de début programmée. Les tâches qui sont comptabilisées dans la capacité d'abonnement comprennent la génération de courriels à partir des abonnements créés directement sur Tableau Cloud ou des appels d'API qui génèrent les abonnements par courriel.
- <sup>l</sup> **Flux :** Si vous utilisez la licence Data Management, chaque site a une capacité par défaut d'un seul travail de flux simultané par bloc de ressources. Les blocs de ressources prennent en charge les travaux de flux. S'il ne dispose pas de la licence Data Management, chaque site a une capacité par défaut d'un seul travail de flux simultané, ce qui est l'équivalent d'un bloc de ressources. S'il n'y a pas de blocs de ressources disponibles au lancement d'un travail de flux, le travail est mis en file d'attente pour attendre qu'un bloc de ressources soit disponible. Une travail de flux peut également être placée dans une file d'attente pendant les heures de pointe, même lorsque des blocs de ressources sont disponibles, afin de garantir que les ressources système restent disponibles pour prendre en charge les travaux de flux dans l'ensemble de Tableau Cloud. Il est possible d'acheter de la capacité supplémentaire pour des travaux de flux simultanés. Pour plus d'informations, consultez Blocs de [ressources](#page-1731-0). Chaque utilisateur peut avoir un maximum de 4 sessions actives d'édition Web de flux en même temps. Si d'autres sessions sont ouvertes, la session la plus ancienne sera fermée.
- <sup>l</sup> **Métriques :** Chaque site a la capacité d'actualiser jusqu'à 10 métriques simultanément. Pour plus d'informations sur la façon dont les métriques sont actualisées, consultez Créer et résoudre les problèmes liés aux métriques [\(Supprimée\).](#page-1644-0)

**Remarque :** si votre site épuise sa capacité de travaux simultanés, les autres travaux qui sont dans la file d'attente restent dans un état d'attente jusqu'à ce qu'un ou plusieurs travaux soient terminés.

# Capacité quotidienne de travaux

La capacité quotidienne de travaux est le nombre d'heures partagées que chaque site peut consacrer chaque jour, par licence Creator, à l'exécution de tous les travaux sur le site. Un processus serveur, appelé gestionnaire de processus en arrière-plan, initie et exécute ces travaux. Un site disposant d'un plus grand nombre de licences Creator bénéficie d'une capacité quotidienne totale supérieure (gestionnaire de processus en arrière-plan) pour répondre aux besoins d'une plus grande population de site.

Chaque site est livré avec une capacité quotidienne de travaux (gestionnaire de processus en arrière-plan) pour effectuer à la fois des travaux d'actualisation d'extraits et d'actualisation de métriques.

Par exemple :

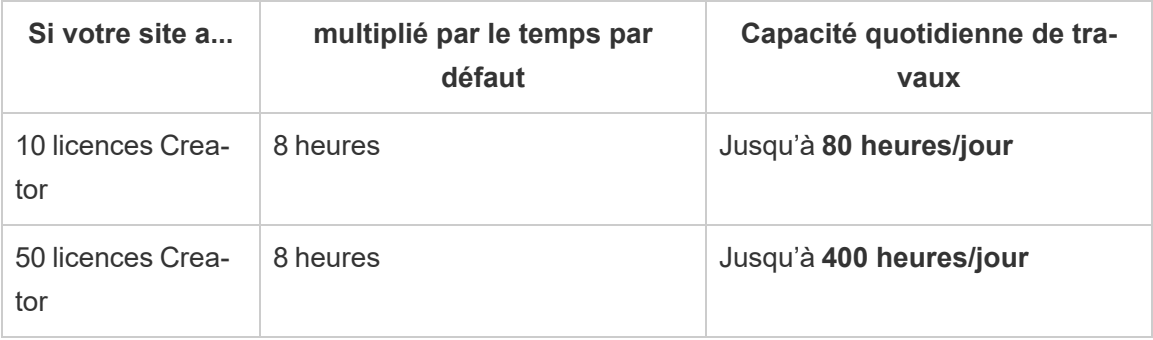

La capacité quotidienne de travaux est réinitialisée chaque jour à 24 :00 :00 UTC (heure universelle coordonnée).

## À propos des actualisations d'extraits

Les travaux d'actualisation pris en compte dans la capacité quotidienne de travaux comprennent les actualisations complètes et incrémentielles et la création d'extraits, qui peuvent être initiées par des actualisations programmées, des actualisations manuelles, et certains appels de ligne de commande ou d'API.

#### **Remarques :**

- Tant qu'il reste du temps à votre site sur sa capacité d'actualisation quotidienne, une tâche d'actualisation s'exécutera quel que soit le temps nécessaire à l'achèvement de la tâche d'actualisation.
- Les administrateurs de site reçoivent des notifications par courriel lorsqu'un site atteint 70 %, 90 % et 100 % de sa capacité quotidienne d'actualisations.
- Si un site épuise sa capacité d'actualisations d'extraits quotidienne, toutes les actualisations futures sont annulées et des notifications par courriel sont envoyées aux propriétaires de contenu pour les avertir de l'annulation des actualisations.

Conseils pour optimiser la capacité d'actualisations d'extraits

Si vous gérez un environnement ayant intensivement recours aux extraits, Tableau recommande d'appliquer les meilleures pratiques afin de tirer pleinement profit de la capacité de votre site.

- <sup>l</sup> **Cesser d'actualiser les extraits inutilisés**. Une des meilleures façons de récupérer de la capacité pour votre site est de cesser les actualisations automatiques, à travers les programmations sur Tableau Cloud ou des scripts, pour les extraits qui ne sont pas utilisés. Pour plus d'informations sur la suppression d'une programmation d'actualisation, consultez Gérer les tâches [d'actualisation.](#page-1010-0)
- <sup>l</sup> **Réduire la fréquence des actualisations**. Une autre méthode de récupération de capacité pour votre site consiste à réduire la fréquence des actualisations d'extraits. Par exemple, au lieu d'actualiser un extrait toutes les heures, envisagez d'actualiser un extrait tous les jours ou seulement pendant les heures de bureau, lorsque les nouvelles données sont les plus utiles. Pour plus d'informations sur la modification d'une programmation d'actualisation, consultez Gérer les tâches [d'actualisation.](#page-1010-0)
- <sup>l</sup> **Utiliser des actualisations incrémentielles au lieu d'actualisations complètes**. Pour réduire la durée d'actualisation d'un extrait, pensez à effectuer une actualisation incrémentielle de l'extrait plutôt qu'une actualisation complète. Pour plus d'informations, consultez Programmer des [actualisations](#page-997-0) sur Tableau Cloud.

**Remarque:** le passage d'une actualisation complète à une actualisation incrémentielle ne peut être effectué à partir de Tableau Cloud que si l'extrait a été configuré pour

l'actualisation incrémentielle dans Tableau Desktop avant la publication de l'extrait. Pour plus d'informations sur les actualisations incrémentielles, consultez [Configurer](https://help.tableau.com/current/pro/desktop/fr-ca/extracting_refresh.htm#incremental) une actualisation d'extrait [incrémentielle](https://help.tableau.com/current/pro/desktop/fr-ca/extracting_refresh.htm#incremental) dans l'aide de Tableau.

- <sup>l</sup> **Utiliser des connexions en direct au lieu des connexions à des extraits**. Pour les vues, les tableaux de bord et les classeurs dont les données doivent être mises à jour fréquemment, envisagez de configurer la source de données de manière à utiliser une connexion en direct plutôt qu'une connexion à des extraits.
- <sup>l</sup> **Optimiser les données de l'extrait**. L'amélioration des performances d'un extrait peut également contribuer à réduire la durée d'actualisation d'un extrait. Vous pouvez apporter un certain nombre de modifications aux données de l'extrait afin d'améliorer ses performances globales, telles que la suppression des champs inutilisés, l'utilisation de filtres pour supprimer les lignes inutilisées, la modification des plages de dates, etc.

## À propos de l'actualisation des métriques

Les métriques qui s'appuient sur des sources de données d'extraits sont actualisées lorsque leurs extraits homologues sont actualisés et sont donc comptabilisés dans la capacité quotidienne de travaux.

**Remarque :** les métriques qui s'appuient sur des sources de données en direct sont actualisées toutes les 60 minutes et ne sont pas comptabilisées dans la capacité quotidienne de travaux.

### Travaux initiés par des appels de ligne de commande et d'API

En plus de la capacité décrite ci-dessus, un site est livré avec une capacité désignée pour les appels de ligne de commande et d'API.

**· Initier des travaux d'actualisation d'extraits : un site est livré avec la capacité dési**gnée pour que la commande tabcmd [\(refreshextracts\)](https://help.tableau.com/current/online/fr-ca/tabcmd_cmd.htm#refreshextracts-workbookname-or-datasourcename), l'API REST [\(Exécuter](https://help.tableau.com/current/api/rest_api/fr-ca/REST/rest_api_ref.htm#run_extract_refresh_task) une tâche [d'actualisation](https://help.tableau.com/current/api/rest_api/fr-ca/REST/rest_api_ref.htm#run_extract_refresh_task) d'extrait), et les appels de la [bibliothèque](https://tableau.github.io/server-client-python/docs/) du client Tableau (Python) lancent des travaux d'actualisation d'extraits. Un site permet 20 appels totaux par

période d'une heure.

- <sup>l</sup> **Interroger ou annuler des travaux :** un site dispose d'une capacité désignée pour que l'API REST [\(Interroger](https://help.tableau.com/current/api/rest_api/fr-ca/REST/rest_api_ref.htm#query_job) un travail et [Annuler](https://help.tableau.com/current/api/rest_api/fr-ca/REST/rest_api_ref.htm#cancel_job) un travail) et les appels de la [biblio](https://tableau.github.io/server-client-python/docs/)thèque du client Tableau [\(Python\)](https://tableau.github.io/server-client-python/docs/) interrogent les informations d'état des travaux asynchrones ou annulent les travaux en attente et en cours. Un site permet 20 000 appels par période de 24 heures.
- <sup>l</sup> **Lancer des tâches de publication, de mise à jour ou d'actualisation :** Un site est livré avec une capacité désignée pour que la commande tabcmd [\(publier\)](https://help.tableau.com/current/online/fr-ca/tabcmd_cmd.htm#publish-filenametwbx-filenametdsx-or-filenamehyper), l'API REST (Publier le [classeur,](https://help.tableau.com/current/api/rest_api/fr-ca/REST/rest_api_ref.htm#publish_workbook) Publier la source de [données,](https://help.tableau.com/current/api/rest_api/fr-ca/REST/rest_api_ref.htm#publish_data_source) Mettre à jour le [classeur,](https://help.tableau.com/current/api/rest_api/fr-ca/REST/rest_api_ref.htm#update_workbook) [Mettre](https://help.tableau.com/current/api/rest_api/fr-ca/REST/rest_api_ref.htm#update_data_source) à jour la source de [données](https://help.tableau.com/current/api/rest_api/fr-ca/REST/rest_api_ref.htm#update_data_source), Mettre à jour la source de données [maintenant\)](https://help.tableau.com/current/api/rest_api/fr-ca/REST/rest_api_ref.htm#update_data_source_now) et les appels de la [bibliothèque](https://tableau.github.io/server-client-python/docs/) du client Tableau (Python) lancent des travaux de publication, de mise à jour ou d'actualisation pour les classeurs et les sources de données. Un site permet 4000 appels par période de 24 heures.

**Remarque :** si le nombre d'appels dépasse la capacité d'appels de ligne de commande ou d'API décrite ci-dessus, l'une des erreurs suivantes s'affiche : *Erreur inconnue 429* ou *ApiCallError : 429000 : Trop de demandes – Trop de demandes pour <job type> 'api. rest.refresh\_extracts'*. *Veuillez réessayer après 146 seconde(s)*.

# Capacité de surveillance

Vous avez à votre disposition quelques outils pour vous aider à surveiller la capacité de votre site : page Travaux et Vues administratives.

### Page Travaux

La page Travaux vous fournit des renseignements sur les instances uniques des tâches en arrière-plan, appelées travaux, au cours des dernières 24 heures. Vous pouvez utiliser la page Travaux pour surveiller les actualisations d'extraits, les abonnements et les travaux de flux.

- 1. Connectez-vous à Tableau Cloud à l'aide de vos identifiants d'administrateur de site.
- 2. Dans le volet de navigation de gauche, cliquez sur **Travaux**.
- 3. Dans le menu déroulant Filtre, sous **Type de tâche**, sélectionnez le type de tâche à surveiller.

Pour plus d'informations sur la page Travaux, consultez la rubrique Gérer les [tâches](#page-919-0) du gestionnaire de processus en [arrière-plan](#page-919-0) dans Tableau Cloud.

#### Vues administratives

Les vues administratives vous aident à surveiller l'activité des différents types sur votre site. Vous trouverez plus d'informations sur l'utilisation de la capacité, à l'aide de vues d'administrateur, pour les fonctionnalités énumérées ci-dessous.

<sup>l</sup> **Espace de stockage :** vous pouvez surveiller la capacité de stockage de votre site et vérifier quels classeurs, sources de données et flux occupent le plus d'espace sur votre site à l'aide du tableau de bord Admin Insights « Statistiques d'utilisation de l'espace ». Sélectionnez **Explorer** > **Admin Insights** > **Starter Admin Insights** > **Statistiques d'utilisation de l'espace**.

Pour plus d'informations sur Admin Insights, consultez Utiliser Admin [Insights](#page-536-0) pour créer des vues [personnalisées.](#page-536-0)

<sup>l</sup> **Flux :** vous pouvez surveiller les performances d'exécution des flux. Sélectionnez **État du site** > **Historique des performances du flux**. En utilisant le tableau de bord, sous **Historique des flux**, cliquez sur un repère pour voir les détails du travail de flux.

Pour plus d'informations sur cette vue administrative, consultez Vues [administratives](#page-1783-0) [pour](#page-1783-0) les flux.

**Métriques :** Vous pouvez surveiller les travaux de métriques de votre site en utilisant la vue administrative « Tâches en arrière-plan hors extraits ». Sélectionnez **État du site** > **Tâches en arrière-plan hors extraits**, puis, dans la liste déroulante du filtre **Tâches**, cochez la case **Mettre à jour toutes les métriques d'une vue**.

Pour plus d'informations sur cette vue administrative, consultez Tâches en [arrière-plan](#page-570-0) hors [extraits](#page-570-0).

## <span id="page-341-1"></span>Capacité de Advanced Management

Grâce à Advanced Management, vous bénéficiez de plus grandes capacités suivantes pour votre site :

- Stockage de 5 téraoctet (To)
- Taille de fichier maximale de 25 gigaoctets (Go)
- Jusqu'à 25 tâches d'actualisation d'extrait simultanées\*

Pour plus d'information à propos de Advanced Management, consultez À propos de [Tableau](#page-1831-0) Advanced [Management](#page-1831-0) sur Tableau Cloud.

\***Remarque** : Pour s'assurer que les ressources système sont équitablement réparties dans Tableau Cloud, chaque site est soumis à une limite maximale pour le nombre de tâches qu'il peut exécuter à tout moment. Toutefois, cette limite ne garantit pas la capacité du site. Tableau Cloud alloue des ressources système pour optimiser les tâches, et les ressources sont ajustées pour démarrer une tâche dans les 15 minutes ou moins qui suivent l'heure de début programmée.

# <span id="page-341-0"></span>Maintenance système Tableau Cloud

Tableau Cloud fait l'objet d'une maintenance périodique pour soutenir l'infrastructure prenant en charge les services Tableau Cloud et fournir des fonctionnalités améliorées. En tant qu'administrateur de Tableau Cloud, vous n'avez pas à vous soucier de la gestion des mises à jour de votre site. Nous vous recommandons par contre de vérifier le calendrier de maintenance réservé pour planifier les temps d'arrêt programmés et éviter les interruptions de service.

Pour plus d'information sur les distributions trimestrielles, consultez [Publications](#page-345-0) tri[mestrielles](#page-345-0) de Tableau Cloud.

# Communication sur la maintenance

Tableau communique la maintenance système via la page Tableau Trust et l'envoi de courriels de notification aux administrateurs du site.

## Notifications Tableau Trust

Tableau Trust est l'emplacement où toutes les mises à jour de l'état de Tableau Cloud sont affichées. Les mises à jour de l'état incluent la maintenance système ainsi que les incidents signalés susceptibles d'affecter l'utilisation de Tableau Cloud. Vous pouvez rapidement vérifier l'état de votre instance Tableau Cloud en visitant la page Tableau Trust ou en vous abonnant à Trust pour rester informé.

Pour vous abonner à Trust, il suffit d'accéder à [https://trust.tableau.com](https://trust.tableau.com/) et de cliquer sur **S'abonner aux mises à jour**. Vous pouvez recevoir des mises à jour par courriel, SMS ou notifications RSS chaque fois que Tableau crée, met à jour ou résout un incident.

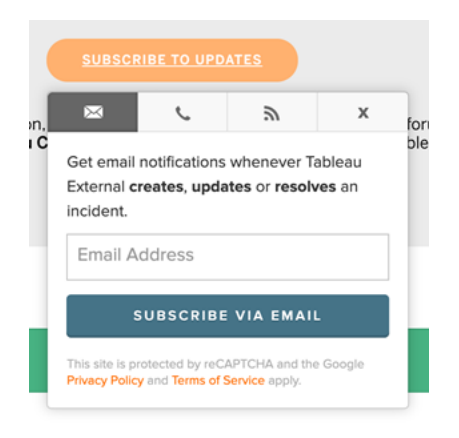

## Courriels de l'administrateur de site

Les utilisateurs Tableau Cloud dotés du rôle d'administrateur de site reçoivent automatiquement des notifications par courriel à propos de leur site. Les courriels incluent la maintenance système et les incidents signalés susceptibles d'affecter l'utilisation de Tableau Cloud.

Les notifications par courriel incluent la date et l'heure, le nom de l'instance Tableau Cloud, le type de maintenance programmée, l'impact sur les utilisateurs et le temps estimé jusqu'à l'achèvement.

## programmation réservée de maintenance système

Tableau a réservé des fenêtres de maintenance système afin de garantir la sécurité, la disponibilité et les performances de l'infrastructure soutenant les services Tableau Cloud. La programmation de maintenance réservée vous aidera à planifier les temps d'arrêt prévus et à éviter les interruptions de service sur votre site Tableau Cloud. Bien qu'il existe une fenêtre de maintenance prédéfinie, il arrive que la maintenance ne soit pas nécessaire certains mois.

Lorsque la maintenance est programmée, nous publions les dates et heures des fenêtres de maintenance sur le site [Tableau](https://trust.tableau.com/) Trust. Pour les maintenances ayant un impact sur l'ensemble d'une instance Tableau Cloud, les notifications Trust sont envoyées aux abonnés et aux administrateurs de site par courriel. Les notifications sont envoyées lorsque la programmation de maintenance est publiée sur Trust et 14 jours avant la maintenance. Les notifications Trust sont également envoyées au début et à la fin de chaque maintenance, et 48 heures avant pour rappel.

Si nous avons besoin de reprogrammer la maintenance, l'enregistrement de maintenance est mis à jour sur le site Trust, et un courriel sera envoyé aux abonnés Trust.

**Remarque :** si une maintenance prioritaire s'avère nécessaire, les abonnés Trust et les administrateurs du site Tableau Cloud peuvent être avisés moins d'une semaine à l'avance.

Dans la mesure du possible, et seulement si la maintenance est nécessaire, Tableau planifie la maintenance système **les première et troisième fins de semaine du mois civil** pendant les fenêtres énumérées dans le tableau ci-dessous. Planifiez les activités de maintenance pour votre entreprise (mises à niveau logicielles, modifications d'intégration, etc.) en dehors des fenêtres de maintenance du système Tableau pour vos instances. Dans des

circonstances extrêmes, il peut arriver que la maintenance système soit planifiée hors de ces fenêtres pour assurer la disponibilité, les performances et la sécurité de l'infrastructure Tableau Cloud.

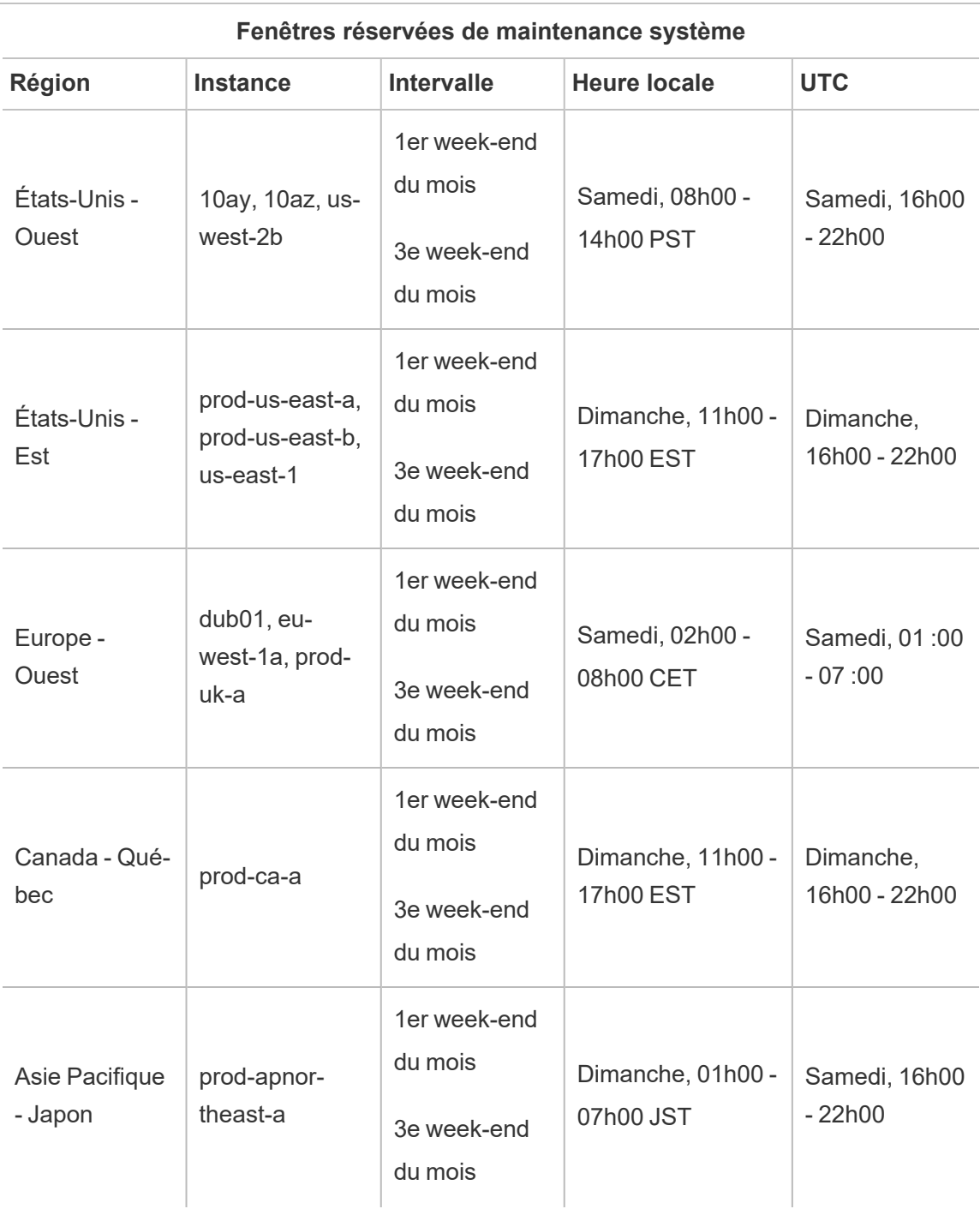

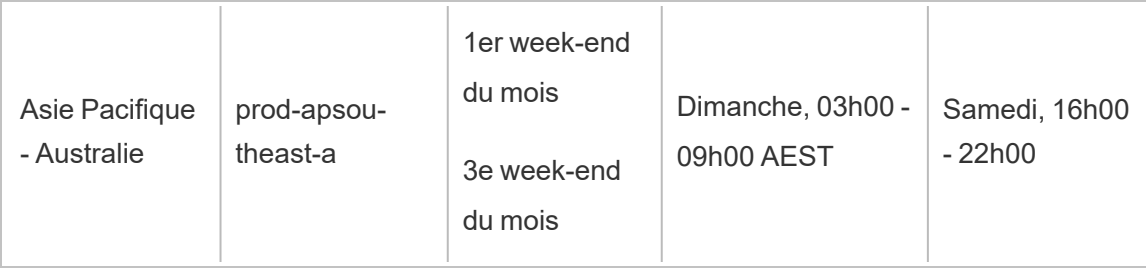

**Remarque :** les fenêtres de maintenance locales utilisent l'heure Standard. L'heure locale peut changer de +/- 1 heure selon la saison pendant l'heure avancée.

# <span id="page-345-0"></span>Publications trimestrielles de Tableau Cloud

Pour garantir que nos produits continuent d'aider les gens à utiliser les données pour résoudre des problèmes au quotidien, Tableau innove en permanence. Nous livrons de nouvelles fonctions et fonctionnalités quatre fois par an, une fois par trimestre.

## Communication relative aux versions

Les versions trimestrielles sont communiquées via des notifications intégrées au produit pour vous informer de la date prévue de mise à niveau de votre site, puis à nouveau une fois la mise à niveau terminée. Les sites sont accessibles pendant la mise à niveau, ce qui signifie que toutes les fonctions et fonctionnalités sont disponibles pour les utilisateurs. Il n'y a pas de temps d'arrêt associé aux mises à jour trimestrielles.

## Programmation de distribution trimestrielle

Des versions majeures sont déployées sur l'infrastructure mondiale de Tableau Cloud pendant plusieurs semaines avant la mise à niveau de notre logiciel sur site. Étant donné que nos versions trimestrielles sont déployées dans le monde entier de manière séquentielle, les dates et heures exactes ne sont pas annoncées à l'avance. Au lieu de cela, les notifications intégrées au produit sont là pour informer les utilisateurs et les administrateurs des dates de distribution des versions.

Vous verrez une notification dans le produit environ deux semaines avant la mise à niveau de votre site.

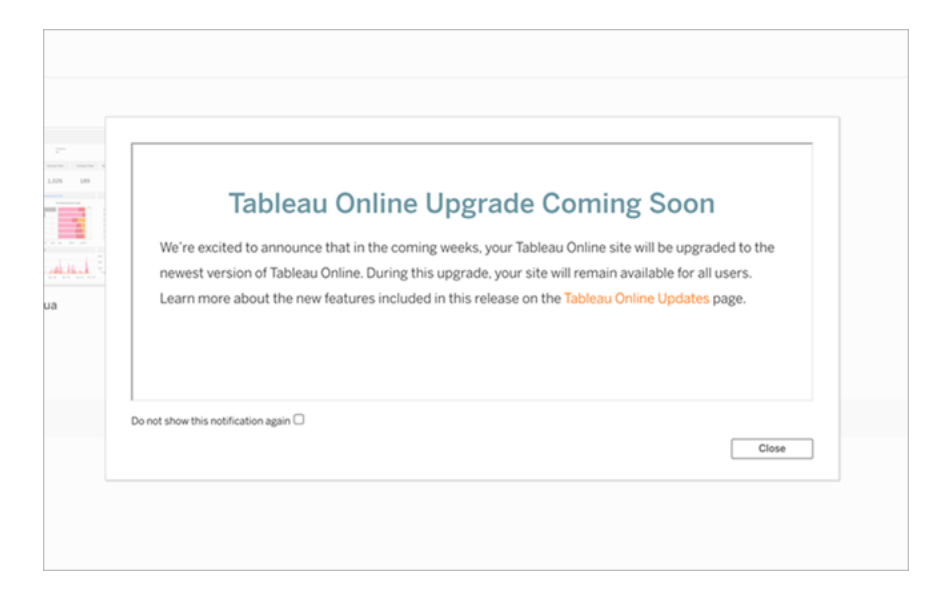

## Découvrir les nouvelles fonctionnalités

Pour plus d'informations sur les nouvelles fonctionnalités de votre site, consultez [Pro](https://www.tableau.com/fr-ca/products/coming-soon)[chainement](https://www.tableau.com/fr-ca/products/coming-soon) . La page Prochainement propose des informations sur les versions de Tableau à venir et en cours. En tant que client Tableau Cloud, vous avez peut-être déjà accès aux fonctionnalités répertoriées sur cette page. Des mises à jour plus larges du site Web se produisent une fois que les clients de tous nos produits peuvent mettre à niveau et utiliser les fonctionnalités.

# Authentification

L'authentification désigne les options de connexion des utilisateurs à leur site Tableau Cloud et leur mode d'accès après la connexion initiale. L'authentification vérifie l'identité d'un utilisateur.

Tableau Cloud prend en charge plusieurs types d'authentification, que vous pouvez configurer sur la page **Authentification**.

Quel que soit le type d'authentification que vous configurez pour votre site, l'authentification multifacteur (MFA) est requise lors de l'accès à Tableau Cloud. Cette exigence contractuelle est entrée en vigueur le 1er février 2022. Pour plus d'information, consultez À [propos](#page-348-0) de [l'authentification](#page-348-0) multifacteur et Tableau Cloud ci-dessous.

- <sup>l</sup> **Tableau avec MFA :** Il s'agit du type d'authentification intégré et par défaut. Les utilisateurs doivent fournir une combinaison de 1) identifiants Tableau (également appelées TableauID), composées d'un nom d'utilisateur et d'un mot de passe stockés dans Tableau Cloud, et 2) une méthode de vérification MFA, telle qu'une application d'authentification ou une clé de sécurité, pour confirmer l'identité d'un utilisateur. Pour plus d'information, consultez [Authentification](#page-354-0) multifacteur et Tableau Cloud.
	- **Tableau:** Si Tableau n'a pas encore mis à jour votre site pour exiger Tableau avec MFA, vous pouvez continuer à utiliser ce type d'authentification de manière temporaire. Les utilisateurs saisissent leurs identifiants TableauID directement sur la page de connexion de Tableau Cloud.
- **Google** : si votre entreprise utilise des applications Google, vous pouvez autoriser Tableau Cloud à utiliser des comptes Google pour l'authentification unique (SSO) avec MFA à l'aide d'OpenID Connect. Lorsque vous activez l'authentification Google, les utilisateurs sont dirigés sur la page de connexion Google où ils entrent leurs identifiants stockés par Google.
- **· Salesforce :** si votre entreprise utilise Salesforce, vous pouvez autoriser Tableau Cloud à utiliser des comptes Salesforce pour l'authentification unique (SSO) avec MFA à l'aide d'OpenID Connect. Lorsque vous activez l'authentification Salesforce, les utilisateurs sont dirigés sur la page de connexion Salesforce où ils entrent leurs identifiants stockés et gérés dans Salesforce. Une configuration minimale peut être requise. Pour plus d'information, consultez [Authentification](#page-351-0) Salesforce.
- **SAML :** une autre manière d'utiliser l'authentification SSO se fait via SAML. Pour ce faire, vous utilisez un fournisseur d'identité (IdP) tiers avec MFA et configurez le site pour établir une relation d'approbation avec l'IdP. Lorsque vous activez SAML, les uti-

lisateurs sont redirigés vers la page de connexion du fournisseur d'identités, où ils saisissent leurs identifiants SSO, qui sont déjà stockés sur le fournisseur d'identités.

#### **Remarques :**

- Les autorisations d'accès et de gestion sont implémentées via des rôles sur le site. Les rôles sur le site définissent quels utilisateurs sont des administrateurs, et quels utilisateurs sont des consommateurs de contenu et effectuent des publications sur le site. Pour plus d'information sur les administrateurs, rôles sur le site, groupes, utilisateur invité et tâches administratives liées aux utilisateurs, consultez Gérer les [utilisateurs](#page-586-0) et les [groupes](#page-586-0) et Définir les rôles sur le site des [utilisateurs](#page-588-0).
- Dans le cadre de l'authentification, il est important de comprendre que les utilisateurs ne sont pas autorisés à accéder aux sources de données externes sur Tableau Cloud du fait qu'ils y possèdent un compte. En d'autres termes, dans la configuration par défaut, Tableau Cloud ne joue pas le rôle de mandataire pour les sources de données externes. Un accès de ce type nécessite une configuration supplémentaire de la source de données sur Tableau Cloud ou l'authentification au niveau de la source de données lorsque l'utilisateur se connecte depuis Tableau Desktop.

## <span id="page-348-0"></span>À propos de l'authentification multifacteur et Tableau Cloud

Pour faire face à la montée et à l'évolution constante des menaces de sécurité qui peuvent paralyser une organisation, L'authentification MFA est devenue une exigence de Tableau Cloud à partir du 1er février 2022. MFA est un outil efficace pour améliorer la sécurité de connexion et protéger votre entreprise et ses données contre les menaces de sécurité. Pour plus d'informations, consultez la FAQ sur [l'authentification](https://help.salesforce.com/apex/HTViewSolution?urlname=Salesforce-Multi-Factor-Authentication-FAQ) multifacteur Salesforce dans l'aide de Salesforce.

Pour renforcer la sécurité du compte, l'authentification multifacteur (MFA) est une méthode d'authentification qui doit être utilisée conjointement avec l'une des autres méthodes d'authentification décrites ci-dessus. Vous pouvez procéder de l'une des deux manières suivantes :

<sup>l</sup> **SSO et MFA (méthode recommandéee) :** pour satisfaire à l'exigence MFA, activez MFA avec votre fournisseur d'identité SSO (IdP).

<sup>l</sup> **Tableau avec MFA (méthode alternative) :** si vous ne travaillez pas directement avec un IdP SSO, vous pouvez à la place activer une combinaison 1) d'identifiants TableauID, qui sont stockées avec Tableau Cloud, et 2) une méthode de vérification supplémentaire avant que vous et vos utilisateurs puissiez accéder au site. Nous recommandons également aux utilisateurs de configurer des codes de récupération comme méthode de vérification de sauvegarde pour les cas d'urgence uniquement. Pour plus d'information, consultez [Authentification](#page-354-0) multifacteur et Tableau Cloud.

## À propos de Google, Salesforce ou SAML

Si vous activez l'authentification Google ou SAML sur votre site, vous pouvez sélectionner les utilisateurs dont vous souhaitez qu'ils puissent se connecter à l'aide de leurs identifiants externes et ceux qui doivent utiliser leurs identifiants Tableau. Vous pouvez autoriser TableauID et un fournisseur externe sur un site, mais chaque utilisateur doit être configuré pour utiliser un type ou l'autre. Vous pouvez configurer les options d'authentification utilisateur sur la page **Utilisateurs**.

**Important :** outre les exigences d'authentification décrites ci-dessus, nous vous recommandons de dédier un compte d'administrateur de site qui soit toujours configuré pour **Tableau avec l'authentification MFA**. En cas de problème avec SAML ou l'IdP, un compte **Tableau avec MFA** dédié garantit que vous avez toujours accès à votre site.

# Autoriser l'accès direct depuis des clients connectés Tableau

Par défaut, une fois que tous les utilisateurs ont fourni leurs identifiants pour se connecter à un site, ils peuvent par la suite accéder directement au site Tableau Cloud depuis un client Tableau *connecté*. Pour en savoir plus, consultez [Accéder](#page-360-0) à des sites depuis des clients [connectés.](#page-360-0)

**Remarque :** En option, vous devrez peut-être ajouter\*.salesforce.com si l'authentification MFA avec Tableau est activée pour votre site et que votre environnement utilise des proxys qui empêchent les clients d'accéder à d'autres services nécessaires.

# Autres scénarios d'authentification : incorporation et intégration

Vous pouvez intégrer l'analytique directement dans les flux de travail de vos utilisateurs en incorporant Tableau dans des portails Web personnalisés, des applications et des produits orientés clients. Pour intégrer des applications externes avec Tableau Cloud et incorporer du contenu Tableau Cloud, d'autres mécanismes permettent d'authentifier les utilisateurs qui accèdent à Tableau en fonction du flux de travail prévu :

- <sup>l</sup> **Intégration avec les applications connectées Tableau :**
	- <sup>o</sup> **Confiance directe** : les applications connectées Tableau permettent une expérience d'authentification transparente et sécurisée en facilitant une relation de confiance explicite entre votre site Tableau Cloud et les applications externes dans lesquelles le contenu Tableau est intégré. La relation de confiance offre à vos utilisateurs une expérience d'authentification unique (SSO) sans avoir à effectuer une intégration avec un fournisseur d'identité. L'utilisation d'applications connectées permet également d'autoriser par programmation l'accès à l'API REST de Tableau à l'aide de jetons Web JSON (JWT). Pour plus d'information, consultez Configurer les [applications](#page-460-0) connectées à l'aide de la confiance directe.
	- <sup>o</sup> **ConfianceOAuth 2.0 :** vous pouvez enregistrer un serveur d'autorisation externe (EAS) avec Tableau Cloud de manière à établir une relation de confiance entre votre site et le serveur EAS à l'aide du protocole standard Oauth 2.0. La relation de confiance offre à vos utilisateurs une expérience d'authentification unique (SSO), par le biais de votre IdP, pour accéder au contenu Tableau intégré. De plus, l'enregistrement d'un EAS permet d'autoriser par programmation l'accès à l'API REST de Tableau à l'aide de jetons Web JSON (JWT). Pour plus d'information, consultez Configurer les [applications](#page-482-0) connectées à l'aide de la confiance [Oauth 2.0](#page-482-0).
- **· Intégration Salesforce** : améliorez l'analyse de vos données grâce à des modèles d'apprentissage automatique et à une analyse statistique complète à l'aide d'Einstein Discovery. Pour plus d'information, consultez Configurer [l'intégration](#page-832-0) Einstein Dis[covery.](#page-832-0)
- **Intégration Slack :** mettez les notifications Tableau à la disposition des utilisateurs Tableau sous licence dans leur espace de travail Slack. Pour plus d'information, consultez Intégrer [Tableau](#page-836-0) à un espace de travail Slack.

# <span id="page-351-0"></span>Authentification Salesforce

Si votre organisation utilise Salesforce, vous pouvez permettre à Tableau Cloud d'utiliser les comptes Salesforce pour la connexion unique (SSO) avec authentification multifacteur (MFA) à l'aide d'OpenID Connect. Depuis le printemps 2021, Tableau Cloud prend en charge l'authentification Salesforce en tant que nouveau type d'authentification. Lorsque vous activez l'authentification Salesforce, les utilisateurs sont dirigés sur la page de connexion Salesforce où ils entrent leurs identifiants stockés et gérés dans Salesforce. Ce scénario prend également en charge les scénarios dans lesquels Salesforce fédère l'authentification avec un autre IdP.

### Nom d'utilisateur requis

Le nom d'utilisateur utilisé dans votre entreprise Salesforce doit correspondre au champ de nom d'utilisateur dans Tableau Cloud. Ces deux noms d'utilisateur sont au format de courriel, bien qu'ils ne puissent pas être utilisés comme adresses de courriel. Vérifiez que ces attributs correspondent. Si ce n'est pas le cas, configurez le type d'authentification Salesforce, puis consultez la section ci-dessous, Noms d'utilisateur [discordants](#page-353-0) .

## Modifier et configurer le type d'authentification

Si votre entreprise utilise déjà Salesforce, la définition du type d'authentification sur Salesforce dans Tableau Cloud est un processus en trois étapes :

- 1. Installez le progiciel [d'application](https://appexchange.salesforce.com/appxListingDetail?listingId=a0N4V00000GlvlrUAB) connectée Tableau Cloud dans Salesforce. Pour permettre aux utilisateurs de se connecter à Tableau Cloud depuis votre entreprise, gérez l'accès à votre application connectée en attribuant les profils ou ensembles d'autorisations appropriés. De plus, définissez l'application connectée sur Admin préapprouvé. Voir Gérer les autres [paramètres](https://help.salesforce.com/articleView?id=connected_app_manage_additional_settings.htm&type=5&language=en_US) d'accès pour une application connectée .
- 2. Passez à l'authentification Salesforce dans Tableau Cloud :

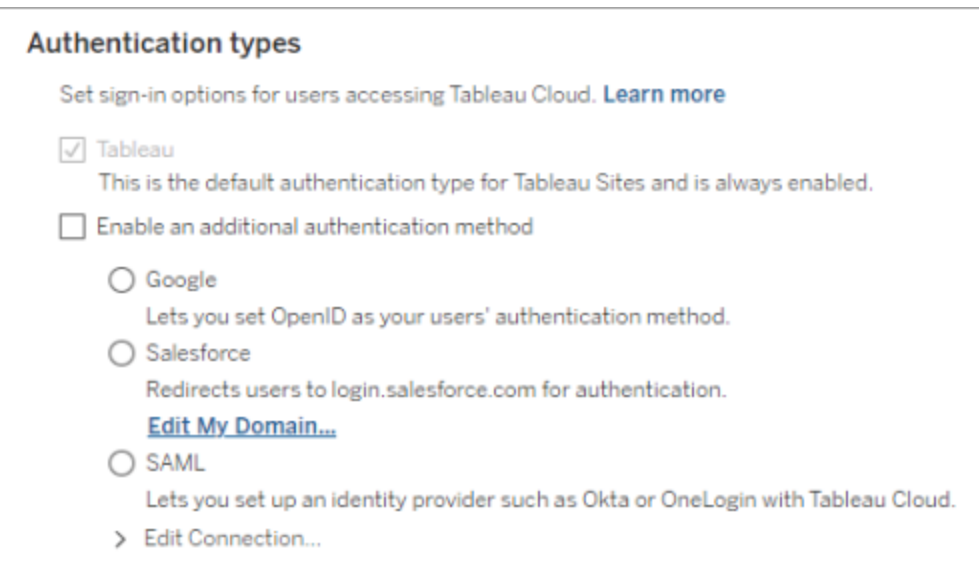

- <sup>l</sup> Connectez-vous à votre site Tableau Cloud en tant qu'administrateur de site, et sélectionnez **Paramètres** > **Authentification**.
- <sup>l</sup> Dans l'onglet Authentification, sélectionnez **Activer une méthode d'authentification supplémentaire**, puis sélectionnez **Salesforce**.
- Si vous avez configuré votre entreprise Salesforce pour utiliser un domaine personnalisé pour la connexion des utilisateurs, vous devrez alors configurer Tableau Cloud pour rediriger les utilisateurs vers la page de connexion. Cliquez sur **Modifier mon domaine...** pour accéder à Mon domaine Salesforce. Tableau Cloud vérifiera le domaine, puis l'ajoutera en tant qu'URL de connexion.
- 3. Ajoutez de nouveaux utilisateurs (ou mettez à jour les utilisateurs précédents) pour utiliser Salesforce comme type d'authentification configuré.

## <span id="page-353-0"></span>Résolution des problèmes

#### Noms d'utilisateur discordants

Si des utilisateurs existants dans Tableau Cloud utilisent des noms d'utilisateur différents de leurs noms d'utilisateur correspondants dans Salesforce, suivez cette procédure :

- 1. Remplacez l'utilisateur Tableau Cloud existant par un rôle sur le site sans licence pour empêcher la consommation de licence.
- 2. Ajoutez le nouvel utilisateur Tableau Cloud pour l'authentification Salesforce, en vous assurant que le nom d'utilisateur correspond au nom d'utilisateur dans votre entreprise Salesforce.
- 3. Si nécessaire, migrez le contenu précédent appartenant à l'ancien nom d'utilisateur dans Tableau Cloud vers le nouvel utilisateur.

Échec de la connexion avec OAUTH\_APP\_BLOCKED dans l'URL de retour

Ce problème survient lorsqu'un utilisateur configuré avec l'authentification Salesforce tente de se connecter et n'est pas redirigé. Tableau Cloud affichera un message :

*La connexion a échoué. Réessayez.*

*Si vous continuez à recevoir ce message, capturez les informations d'état ci-dessous et envoyez-les au support client.*

De plus, l'URL de retour dans le navigateur de l'utilisateur comprend la chaîne suivante :

/public/oidc/login?error=OAUTH\_APP\_BLOCKED&error\_description=this+app+is+blocked+by+admin&state=...

Elle indique que l'application connectée dans Salesforce est bloquée par votre entreprise. Certains clients Salesforce soucieux de la sécurité bloquent toutes les applications connectées et implémentent une fonctionnalité de liste d'autorisations d'API qui empêchera l'application connectée de fonctionner.

Pour résoudre ce problème, assurez-vous que l'application connectée [Tableau](https://appexchange.salesforce.com/appxListingDetail?listingId=a0N4V00000GlvlrUAB) Cloud - Connexion utilisateur [Salesforce](https://appexchange.salesforce.com/appxListingDetail?listingId=a0N4V00000GlvlrUAB) sur OIDC est installée et que les profils utilisateur et les ensembles d'autorisations appropriés sont appliqués. Pour plus d'informations, consultez :

- Gérer l'accès à une [application](https://help.salesforce.com/articleView?id=sf.connected_app_manage.htm&type=5) connectée
- <span id="page-354-0"></span>• Gérer les autres [paramètres](https://help.salesforce.com/articleView?id=sf.connected_app_manage_additional_settings.htm&type=5) d'accès pour une application connectée

## Authentification multifacteur et Tableau Cloud

Dans le cadre de [l'écosystème](https://help.salesforce.com/apex/HTViewSolution?urlname=Salesforce-Multi-Factor-Authentication-FAQ) Salesforce étendu, nous exigeons que vous, les propriétaires de site, configuriez des mécanismes de sécurité des comptes pour vous-même et pour vos utilisateurs. La façon dont vous pouvez activer la sécurité des comptes dépend des technologies disponibles dans votre entreprise. L'authentification MFA est devenue une exigence de Tableau Cloud à partir du 1er février 2022. MFA est un outil efficace pour améliorer la sécurité de connexion et protéger votre entreprise et ses données contre les menaces de sécurité. Pour plus d'informations, consultez la FAQ sur [l'authentification](https://help.salesforce.com/apex/HTViewSolution?urlname=Salesforce-Multi-Factor-Authentication-FAQ) multifacteur Salesforce dans l'aide de Salesforce.

Afin de répondre aux exigences en matière d'authentification multifacteur, vous pouvez utiliser votre fournisseur d'identité (IdP) d'authentification unique (SSO). Si vous ne travaillez pas directement avec un IdP, vous pouvez activer MFA pour l'authentification Tableau à l'aide de la fonctionnalité **Tableau avec MFA**.

**Important :** si vous décidez d'utiliser **Tableau avec MFA**, consultez cette rubrique dans son intégralité, en particulier [Récupérer](#page-359-0) l'accès au site après avoir été verrouillé.

#### Comptes utilisateur et authentification multifacteur

L'authentification multifacteur (MFA) est une méthode d'authentification de compte sécuritaire qui requiert que les utilisateurs prouvent leur identité en fournissant au moins deux pièces d'identité (facteurs) lorsqu'ils se connectent à Tableau Cloud. Le premier facteur est l'information unique que vos utilisateurs connaissent : leur nom d'utilisateur et mot de passe. Les autres facteurs sont des méthodes de vérification que les utilisateurs ont en leur possession, comme une application d'authentification, une clé de sécurité ou un authentificateur intégré.

En appliquant plusieurs facteurs lorsque les utilisateurs se connectent à Tableau Cloud, MFA entrave les menaces courantes telles que les attaques par hameçonnage et les prises de

contrôle de compte. MFA est un outil efficace pour améliorer la sécurité de connexion et protéger votre entreprise et ses données contre les menaces de sécurité.

**Méthode recommandée : SSO avec MFA :** Si vous utilisez actuellement l'IdP SSO de votre organisation avec la MFA pour renforcer votre sécurité, continuez à le faire. Sinon, pour satisfaire à l'exigence MFA, configurez votre site de manière à utiliser l'authentification unique et activer MFA avec votre fournisseur d'identité d'authentification unique. Vous pouvez configurer les utilisateurs de votre site pour qu'ils s'authentifient auprès de Google, de Salesforce ou du fournisseur SAML.

**Méthode alternative : Tableau avec MFA :** Si vous ne travaillez pas directement avec un IdP SSO ou si vous utilisez TableauID, vous pouvez vous conformer aux exigences en matière d'authentification MFA en activant la MFA avec l'authentification Tableau. Cette fonctionnalité active une étape d'authentification supplémentaire consistant à utiliser une méthode de vérification avant de pouvoir être authentifié avec succès sur le site.

Tableau avec MFA prend en charge les méthodes de vérification suivantes :

- Application Salesforce Authenticator
- Applications tierces d'authentification par code d'accès à usage unique basé sur le temps (TOTP), y compris Google Authenticator, Microsoft Authenticator et Authy
- Clés de sécurité prenant en charge WebAuthn ou U2F, telles que YubiKey de Yubico ou Titan de Google
- Authentificateurs intégrés, tels que Touch ID, Face ID et Windows Hello
- Codes de récupération (comme solution de secours uniquement)

**Important :** les clés de sécurité prenant en charge WebAuthn ou U2F et les authentificateurs intégrés ne peuvent pas être utilisés lors de l'authentification auprès de Tableau Cloud depuis Tableau Desktop, Tableau Prep Builder, Tableau Bridge et Tableau Content Migration Tool. Si l'une de ces méthodes de vérification a été enregistrée, vous (et vos utilisateurs) pouvez enregistrer une

méthode de vérification supplémentaire depuis votre page **Paramètres de Mon compte** dans Tableau Cloud.

Pour comparer les méthodes de vérification prises en charge et examiner les exigences d'utilisation, consultez la rubrique Méthodes de [vérification](https://help.salesforce.com/articleView?id=sf.mfa_supported_verification_methods.htm) pour [l'authentification](https://help.salesforce.com/articleView?id=sf.mfa_supported_verification_methods.htm) multifacteur dans l'aide de Salesforce.

### Activer l'authentification MFA avec l'authentification Tableau

Si votre organisation ne travaille pas directement avec un IdP SSO, vous pouvez vous conformer aux exigences en matière d'authentification MFA en utilisant l'authentification MFA par défaut de Tableau. Pour plus d'informations, consultez À propos de [l'authentification](#page-348-0) multifacteur et [Tableau](#page-348-0) Cloud.

Si Tableau n'a pas encore mis à jour votre site pour exiger l'authentification multifacteur (MFA) avec Tableau, suivez les étapes suivantes pour activer la MFA. Vous pouvez également voir un aperçu de ce processus dans la vidéo Application de [l'authentification](https://www.youtube.com/watch?v=U8909ayNKjI) multifacteur | [Tableau Cloud](https://www.youtube.com/watch?v=U8909ayNKjI) sur YouTube.

- 1. Connectez-vous à Tableau Cloud à l'aide de vos identifiants d'administrateur de site et accédez à la page **Utilisateurs**.
- 2. À côté du premier utilisateur répertorié, procédez comme suit :
	- a. Cliquez sur le menu Actions, sélectionnez Authentification, puis sélectionnez **Tableau avec MFA**.

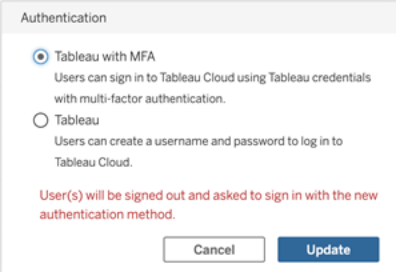

b. Cliquez sur **Mettre à jour** pour enregistrer les modifications.

3. Répétez l'étape 2 pour chaque utilisateur répertorié, y compris les administrateurs de site.

Après que les utilisateurs se soient connectés à Tableau Cloud avec leur nom d'utilisateur et mot de passe Tableau, ils pourraient être invités à choisir l'une des méthodes de vérification prise en charge. Pour plus d'information sur le processus utilisateur d'enregistrement et de gestion d'une méthode de vérification, consultez S'inscrire à [l'authentification](#page-238-0) multifacteur.

Pour un aperçu de l'expérience de connexion MFA pour Tableau Bridge, tabcmd 2.0 et l'API Tableau REST, regardez la vidéo Authentification multifacteur : [post-application](https://www.youtube.com/watch?v=8qMMEQZgMLM) | [Tableau Cloud](https://www.youtube.com/watch?v=8qMMEQZgMLM) sur YouTube.

Meilleures pratiques pour les comptes d'administrateur de site

Lors de l'activation de l'authentification multifacteur pour vos utilisateurs, nous avons recommandé les meilleures pratiques suivantes pour les comptes d'administrateur de site :

- <sup>l</sup> **Enregistrer au moins deux méthodes de vérification :** pour chaque compte d'administrateur de site, enregistrez au moins deux méthodes de vérification afin de réduire le risque d'être verrouillé hors du site. Par exemple, après vous être enregistré pour utiliser une méthode de vérification principale, nous vous recommandons d'ajouter l'option **Codes de récupération** pour générer un ensemble de codes de récupération comme solution de secours.
- <sup>l</sup> **Désigner au moins un compte d'administrateur de site pour gérer les utilisateurs et l'authentification MFA :** désignez au moins un compte de niveau administrateur de site (Administrateur de site - Creator ou Administrateur de site - Explorer) qui dispose des autorisations nécessaires pour gérer les utilisateurs et les paramètres MFA. La redondance peut aider à empêcher les délais d'accès administrateur qui peuvent survenir si l'accès au site d'un autre administrateur est bloqué.

#### Gérer les méthodes de vérification

Vous (et vos utilisateurs) pouvez gérer les méthodes de vérification depuis la page **Paramètres de Mon compte**. Après avoir cliqué sur le lien **Gérer les méthodes de vérification MFA**, vous pouvez ajouter ou supprimer des méthodes de vérification supplémentaires, y compris l'ajout de codes de récupération.

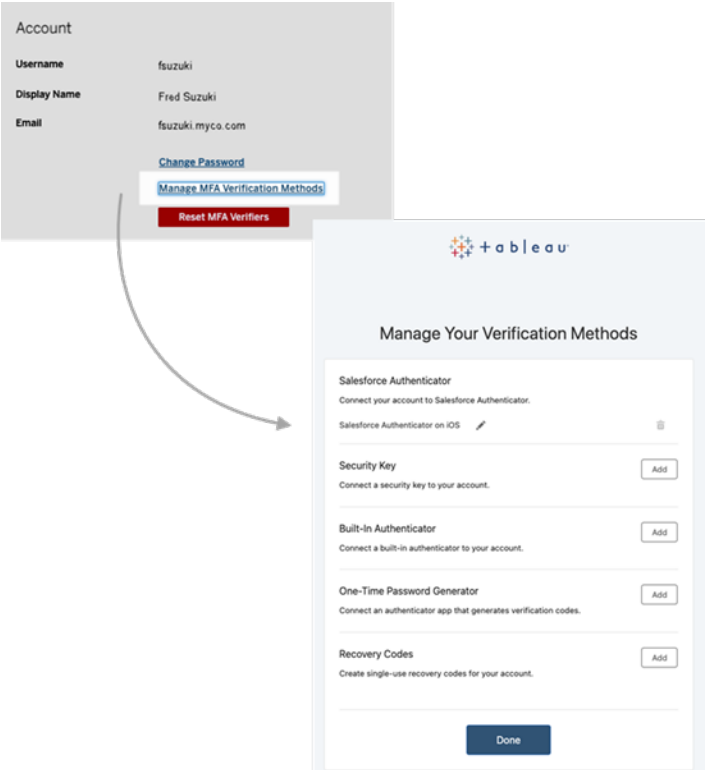

À propos des codes de recouvrement - uniquement en cas d'urgence

Pour réduire le risque d'un scénario de verrouillage, nous vous recommandons (ainsi qu'à vos utilisateurs) d'ajouter l'option **Codes de récupération** en tant que sauvegarde après l'enregistrement pour MFA. Les codes de récupération, à utiliser uniquement en cas d'urgence, vous permettent de vous connecter à Tableau Cloud si vous n'avez pas accès à vos méthodes de vérification MFA habituelles. Si vous ajoutez l'option Codes de récupération, une liste de dix codes à usage unique est générée pour vous permettre de vous connecter à Tableau Cloud.

#### **Important :**

- Puisque la liste de codes n'est plus accessible après que vous ayez ajouté l'option Codes de récupération, copiez immédiatement ces codes et rangez-les à dans un endroit sécuritaire et protégé, afin de pouvoir les utiliser en cas d'urgence.
- Les codes de récupération ne sont pas prévus comme méthode de vérification principale et ils ne devraient être utilisés qu'en tant que **solution de secours**. Les codes de

récupération sont plutôt conçus pour les situations d'urgence, lorsque vous n'avez pas accès à votre méthode de vérification MFA habituelle.

<span id="page-359-0"></span>Récupérer l'accès au site après avoir été verrouillé

**Important :** nous vous recommandons vivement (ainsi qu'à vos utilisateurs) d'enregistrer l'option Codes de récupération pour éviter d'être verrouillé hors de votre site. Les codes de récupération ne doivent être utilisés qu'en cas d'urgence.

Si vous perdez toutes vos méthodes de vérification habituelles, communiquez avec un autre administrateur de site pour vous aider à récupérer l'accès au site en utilisant la procédure suivante. Cette procédure vous permet également d'activer l'accès au site pour vos utilisateurs.

#### Réinitialiser MFA

Pour activer l'accès au site, réinitialisez les méthodes de vérification MFA depuis la page Utilisateurs dans Tableau Cloud.

**Important:** Pour des raisons de sécurité, un administrateur de site ne peut réinitialiser les méthodes de vérification MFA d'un utilisateur appartenant à un seul site. Si vous ne remplissez pas cette condition, communiquez avec le support Tableau pour déposer une demande d'assistance afin de réinitialiser les méthodes de vérification MFA d'un utilisateur. Pour plus d'information, consultez Soumettre une demande [d'assistance](https://kb.tableau.com/articles/HowTo/submitting-a-case-from-the-webform?lang=fr-ca) à partir du for[mulaire](https://kb.tableau.com/articles/HowTo/submitting-a-case-from-the-webform?lang=fr-ca) Web dans la Base de connaissances de Tableau.

- 1. Connectez-vous à Tableau Cloud en tant qu'administrateur de site.
- 2. Accédez à la page Utilisateurs et sélectionnez l'utilisateur qui doit récupérer l'accès au site.
- 3. Cliquez sur le menu Actions et sélectionnez **Réinitialiser les d'authentification multifacteur (MFA)**.
- 4. Sur la page Profil de l'utilisateur, cliquez sur l'onglet Paramètres, puis cliquez sur le bouton **Réinitialiser les méthodes de vérification MFA**. **Remarque :** pour voir le bouton **Réinitialiser les vérificateurs d'authentification multifacteur (MFA)**, la méthode d'authentification de l'utilisateur doit être définie sur **Tableau et l'authentification multifacteur (MFA)**.
Lorsque les méthodes de vérification MFA ont été vérifiées, contactez l'utilisateur et demandez-lui de suivre la procédure décrite dans S'inscrire à [l'authentification](#page-238-0) multifacteur pour se réinscrire à l'authentification multifacteur.

#### Réinitialiser la MFA en tant que seul administrateur de site

Si vous êtes le seul administrateur de site et vous perdez toutes les méthodes de vérification habituelles, vous devez vous adresser au gestionnaire des comptes. Pour retrouver l'accès à Tableau Cloud, Tableau doit confirmer votre identité manuellement et réinitialiser les méthodes de vérification. Pour garantir un processus fluide de récupération de compte, gardez les points suivants à l'esprit :

- Tableau peut utiliser les renseignements de votre profil TableauID (sur [Tableau.com](http://tableau.com/)) pour valider votre identité. Par conséquent, il est important de garder à jour les informations de votre profil, telles que votre numéro de téléphone. Pour plus d'information sur la modification de votre profil TableauID, consultez [Modification](https://community.tableau.com/s/changing-contact-information) de votre nom, titre ou adresse de courriel dans la [communauté](https://community.tableau.com/s/changing-contact-information) Tableau sur le site de la communauté Tableau.
- Si vous avez accès à l'assistance Premium et avez besoin d'assistance durant la fin de semaine, vous pouvez déposer une demande d'assistance Tableau. Pour plus d'information, consultez Soumettre une demande [d'assistance](https://kb.tableau.com/articles/howto/submitting-a-case-from-the-webform?lang=fr-ca) à partir du formulaire [Web](https://kb.tableau.com/articles/howto/submitting-a-case-from-the-webform?lang=fr-ca) dans la Base de connaissances de Tableau.

Pour plus d'informations, consultez Tableau Cloud Reset [Authenticator](https://kb.tableau.com/articles/issue/reset-authenticator-for-tableau-id-with-multifactor-authentication?lang=fr-ca) for Tableau ID with Multi-Factor [Authentication](https://kb.tableau.com/articles/issue/reset-authenticator-for-tableau-id-with-multifactor-authentication?lang=fr-ca) dans la base de connaissances de Tableau.

## Accéder à des sites depuis des clients connectés

Par défaut, Tableau Cloud autorise les utilisateurs à accéder à leurs sites directement depuis un *client* Tableau. Il autorise cet accès après que l'utilisateur a fourni des informations d'identification lors de sa connexion initiale depuis le client. Un client dans ce cas est une application ou un service Tableau qui peut échanger des informations avec Tableau Cloud. Quelques exemples de clients Tableau : Tableau Desktop, Tableau Prep Builder, Tableau Bridge et Tableau Mobile.

Tableau Cloud établit un *client connecté* en créant un jeton d'actualisation sécurisé qui identifie de manière unique un utilisateur lorsque ce dernier se connecte depuis le client.

### Exigence du client connecté pour Tableau Bridge

L'option *Client connecté* par défaut doit rester activée pour que le site puisse permettre aux clients Tableau Bridge de s'exécuter sans surveillance et, si elle est activée, de prendre en charge l'authentification multifacteur avec l'authentification Tableau. Si les clients connectés sont désactivés pour le site, Bridge ne peut prendre en charge que l'authentification par nom d'utilisateur et mot de passe Tableau.

**Remarque :** Si l'authentification multifacteur (MFA) est activée avec l'authentification Tableau, les clients Bridge doivent exécuter Tableau Bridge version 2021.1 et versions ultérieures. Pour plus d'informations sur Tableau avec MFA, consultez À [propos](https://help.tableau.com/current/online/fr-ca/security_auth.htm#mfa_requirement) de [l'authentification](https://help.tableau.com/current/online/fr-ca/security_auth.htm#mfa_requirement) multifacteur et Tableau Cloud.

### À propos de l'expiration du jeton d'actualisation

Les sessions clientes connectées sont gérées par des jetons d'actualisation . Un jeton d'actualisation est généré après une connexion réussie à Tableau Cloud à partir du client connecté. Si le jeton d'actualisation n'a pas été utilisé dans les 14 jours, il expire. Après l'expiration du jeton d'actualisation, une nouvelle connexion à Tableau Cloud à partir du client connecté est requise.

Si un jeton d'actualisation est utilisé régulièrement, sa période d'expiration dépend de la date d'activation du site. Les jetons d'actualisation générés sur les sites activés en juin 2023 (Tableau 2023.2) ou ultérieurement expirent après 180 jours. Les jetons d'actualisation générés sur tous les autres sites expirent après un an.

Après l'expiration d'un jeton d'actualisation, l'utilisateur doit se connecter depuis le client connecté pour rétablir une connexion authentifiée à Tableau Cloud.

### Désactiver l'autorisation de clients connectés

Les administrateurs de site peuvent désactiver cette fonctionnalité, pour exiger que les utilisateurs se connectent explicitement à chaque fois qu'ils visitent Tableau Cloud.

Il est recommandé de ne pas autoriser les clients connectés si SAML est activé sur votre site et si vous voulez vous assurer que les utilisateurs n'ont pas accès à Tableau Cloud lorsqu'ils sont retirés du répertoire SAML de l'IdP.

- 1. Connectez-vous à Tableau Cloud à l'aide de vos identifiants d'administrateur de site.
- 2. Sélectionnez **Paramètres**, puis sélectionnez l'onglet **Authentification**.
- 3. Sous **Clients connectés**, notez le paramètre **Autoriser les clients à se connecter automatiquement à ce site Tableau Cloud**.

Si vous désactivez les clients connectés, gardez à l'esprit les points suivants :

- Certains clients fournissent une case à cocher Mémoriser mes informations que les utilisateurs peuvent sélectionner pour mémoriser leur nom d'utilisateur. Les utilisateurs doivent toujours fournir leur mot de passe.
- Pour les sites configurés pour l'authentification unique avec SAML, les utilisateurs peuvent obtenir un accès direct au site après s'être authentifiés la première fois. Ils peuvent procéder ainsi s'ils ne se déconnectent pas explicitement en sélectionnant le lien de fermeture de session.

### Supprimer les clients connectés d'un utilisateur

Les administrateurs de site peuvent supprimer des clients connectés (jetons d'actualisation) associés à un utilisateur particulier, par exemple, si l'utilisateur n'est plus membre du site ou voit un message concernant le dépassement du nombre maximum de clients dans son compte.

- 1. Sélectionnez **Utilisateurs**, et dans la page Utilisateurs de site, sélectionnez le lien sur le nom à afficher de l'utilisateur.
- 2. Dans la page de l'utilisateur, sélectionnez l'onglet **Paramètres**.
- 3. Dans la section **Clients connectés**, supprimez les clients appropriés.

Les utilisateurs peuvent également accéder à leur propre page **Paramètres de mon compte** pour supprimer des clients spécifiques.

### Surveiller l'utilisation des jetons d'actualisation

Si vous disposez de Tableau Cloud avec Advanced Management, vous pouvez utiliser le journal d'activité pour surveiller l'utilisation des jetons d'actualisation. Le journal d'activité enregistre les évéments liés à l'utilisation du jeton d'actualisation suivants, mais sans s'y limiter : émettre un jeton, échanger un jeton et révoquer un jeton,. Pour en savoir plus sur ces d'événements, consultez Référence du type [d'événement](#page-1847-0) du fichier journal d'activité.

### Voir également

[Connexion](#page-226-0) à Tableau Cloud

[Connexions](#page-1210-0) OAuth

# Automatiser le provisionnement des utilisateurs et la synchronisation des groupes via un fournisseur d'identité externe

Vous pouvez automatiser l'ajout ou la suppression d'utilisateurs dans Tableau Cloud ou l'ajout ou la suppression de membres de groupes en utilisant votre fournisseur d'identité (IdP).

La gestion des utilisateurs IdP de Tableau Cloud utilise la norme SCIM (System for Crossdomain Identity Management), qui est une norme ouverte permettant d'automatiser l'échange des informations d'identité des utilisateurs. Le SCIM permet aux fournisseurs d'identités de gérer les identités d'utilisateur de manière centralisée, y compris l'affectation d'utilisateurs à des applications et des groupes. L'IdP utilise le SCIM pour que les applications en aval soient

synchronisées avec les affectations de provisionnement configurées avec l'IdP. Une gestion des utilisateurs selon cette méthode améliore la sécurité et peut réduire considérablement la quantité de travail manuel que les administrateurs de site doivent fournir pour gérer les utilisateurs de site et les membres de groupe.

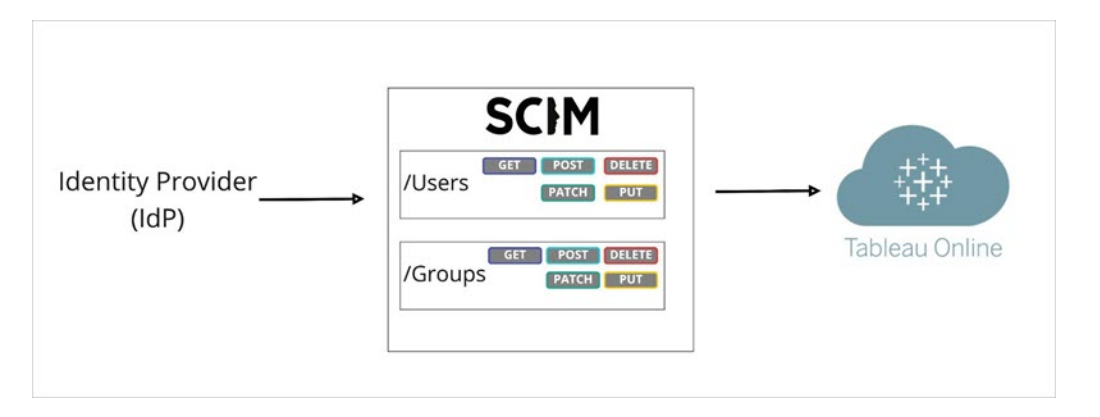

Dans le diagramme ci-dessus, l'IdP *transmet* les mises à jour à Tableau Cloud et contrôle la fréquence à laquelle les points de terminaison SCIM de Tableau Cloud sont appelés pour s'assurer que les utilisateurs et les groupes sont correctement mis en miroir.

### Configuration spécifique à l'IdP

Les étapes décrites dans cette rubrique fournissent des renseignements généraux que vous pouvez utiliser avec la documentation de votre IdP pour configurer le SCIM pour votre site Tableau Cloud. Vous pouvez obtenir des étapes de configuration spécifiques à l'IdP pour les IdP suivants que nous prenons en charge :

- [Configurer](#page-367-0) SCIM avec Azure Active Directory
- [Configurer](#page-374-0) SCIM avec Okta
- [Configurer](#page-380-0) SCIM avec OneLogin

### Conditions préalables

Pour activer l'intégration de SCIM avec votre site Tableau Cloud, vous devez disposer des niveaux d'accès appropriés :

- Accès de l'administrateur de site au site Tableau Cloud
- Possibilité de modifier vos paramètres de configuration de l'IdP pour Tableau Cloud

En outre, la fonctionnalité du SCIM exige que vous configuriez votre site de manière à prendre en charge l'authentification unique SAML (SSO). Si vous ne l'avez pas encore fait, consultez Activer [l'authentification](#page-397-0) SAML sur un site, puis suivez la documentation de votre fournisseur d'identité pour ajouter Tableau Cloud en tant qu'application.

### Activation de la prise en charge SCIM pour votre IdP

Suivez les étapes ci-après pour activer la prise en charge SCIM. Pour terminer ce processus,vous aurez également besoin de la documentation fournie par votre IdP. Cherchez des sujets traitant de la configuration ou de l'activation d'un fournisseur de services pour le provisionnement du SCIM.

**Remarque :** après avoir activé le SCIM, les utilisateurs et leurs attributs doivent être gérés à travers le fournisseur d'identité. Les modifications effectuées directement dans Tableau Cloud peuvent entraîner un résultat inattendu et l'écrasement des valeurs.

- 1. Connectez-vous à votre site Tableau Cloud en tant qu'administrateur de site, et sélectionnez **Paramètres** > **Authentification**.
- 2. Procédez comme suit :
	- a. Dans la page **Authentification**, sous **Provisionnement et synchronisation de groupe automatiques (SCIM)**, cochez la case **Activer SCIM**.

Les zones **URL de base** et **Secret** sont alors renseignées avec les valeurs que vous allez utiliser dans la configuration SCIM de l'IdP.

**Important :** le jeton secret s'affiche uniquement immédiatement après avoir été généré. Si vous le perdez avant de pouvoir l'appliquer à votre IdP, vous pouvez sélectionner **Générer un nouveau secret**. En outre, le secret est lié au compte utilisateur Tableau Cloud de l'administrateur de site prenant en charge SCIM. Si le rôle sur le site de cet utilisateur change ou que l'utilisateur est supprimé du site, le secret cesse d'être valide, et un autre administrateur de site doit générer un nouveau secret et l'appliquer à votre IdP.

- 3. Copiez la valeur du jeton secret, puis accédez aux paramètres de votre fournisseur d'identité. Collez le jeton secret du SCIM Tableau Cloud dans le champ approprié.
- 4. Copiez et collez l'**URL de base** indiquée dans les paramètres du SCIM Tableau Cloud dans le champ approprié de votre IdP.
- 5. Suivez la documentation de votre fournisseur d'identité pour provisionner les utilisateurs et les groupes après avoir activé la prise en charge du SCIM.

### Remplacer un jeton secret SCIM

Lorsque vous devez remplacer le jeton secret de votre SCIM (système de gestion d'identité interdomaine), suivez les étapes ci-dessous :

- 1. Dans Tableau Cloud, accédez à **Paramètres** > **Autorisation**.
- 2. Sous Provisionnement automatique et synchronisation de groupe (SCIM), cliquez sur **Générer un nouveau secret**.
- 3. Reconfigurez le SCIM pour utiliser le nouveau jeton secret.

Un administrateur peut également révoquer un jeton secret qui appartient à un autre utilisateur en supprimant cet utilisateur de Tableau Cloud, puis en le rajoutant au site.

### <span id="page-367-0"></span>Configurer SCIM avec Azure Active Directory

Vous pouvez configurer la gestion des utilisateurs via Azure Active Directory, provisionner des groupes et attribuer des rôles sur le site Tableau Cloud.

Pendant l'exécution des étapes suivantes, il sera utile d'avoir sous la main la documentation Microsoft. Reportez-vous au tutoriel, [ConfigurerTableau](https://docs.microsoft.com/fr-ca/azure/active-directory/saas-apps/tableau-online-provisioning-tutorial) Cloud pour le provisionnement automatique des [utilisateurs.](https://docs.microsoft.com/fr-ca/azure/active-directory/saas-apps/tableau-online-provisioning-tutorial)

**Remarque :** si vous avez déjà activé le provisionnement pour votre application et que vous souhaitez mettre à jour pour utiliser le point de terminaison Tableau SCIM 2.0, consultez l'article Microsoft Mettre à jour une [application](https://docs.microsoft.com/fr-ca/azure/active-directory/saas-apps/tableau-online-provisioning-tutorial#update-a-tableau-cloud-application-to-use-the-tableau-cloud-scim-20-endpoint) Tableau Cloud. Si vous configurez le provisionnement pour une nouvelle instance de l'application Tableau Cloud, suivez les étapes ci-dessous.

Étape 1 : Effectuer les préalables

La fonctionnalité du SCIM exige que vous configuriez votre site de manière à prendre en charge l'authentification unique SAML (SSO).

- 1. Remplissez la section Ajouter Tableau Cloud dans vos applications Azure AD dans [Configurer](#page-406-0) SAML avec Azure Active Directory.
- 2. Après l'ajout de Tableau Cloud depuis Azure Marketplace, restez connecté à la fois au portail Azure et à Tableau Cloud, en affichant les pages suivantes :
	- <sup>l</sup> Dans Tableau Cloud, page **Paramètres** > **Authentification**.
	- <sup>l</sup> Dans le portail Azure, page de l'application **Tableau Cloud** > **Mise en service**.

#### Étape 2 : Activer la prise en charge SCIM

Pour activer la prise en charge SCIM avec Azure Active Directory, procédez comme suit. Voir également la section [Remarques](#page-373-0) et limitations pour la prise en charge SCIM avec Azure Active [Directory](#page-373-0) ci-dessous.

- 1. Connectez-vous à votre site Tableau Cloud en tant qu'administrateur de site, et sélectionnez **Paramètres** > **Authentification**.
- 2. Procédez comme suit :
	- a. Dans la page **Authentification**, sous **Provisionnement et synchronisation de groupe automatiques (SCIM)**, cochez la case **Activer SCIM**.

Les zones **URL de base** et **Secret** sont alors renseignées avec les valeurs que vous allez utiliser dans la configuration SCIM de l'IdP.

**Important :** le jeton secret s'affiche uniquement immédiatement après avoir été généré. Si vous le perdez avant de pouvoir l'appliquer à votre IdP, vous pouvez sélectionner **Générer un nouveau secret**. En outre, le secret est lié au compte utilisateur Tableau Cloud de l'administrateur de site prenant en charge SCIM. Si le rôle sur le site de cet utilisateur change ou que l'utilisateur est supprimé du site, le secret cesse d'être valide, et un autre administrateur de site doit générer un nouveau secret et l'appliquer à votre IdP.

- 3. Copiez la valeur du jeton secret, puis dans la page **Provisionnement** dans votre portail Azure, procédez comme suit :
	- <sup>l</sup> Pour **Mode de provisionnement** , sélectionnez **Automatique**.
	- <sup>l</sup> Pour **Méthode d'authentification**, sélectionnez **Authentification de support**.
	- **Pour Jeton secret**, collez le jeton secret SCIM Tableau Cloud que vous avez copié précédemment.
	- <sup>l</sup> Pour **URL du locataire**, copiez et collez le paramètre **URL de base** affiché dans les paramètres SCIM Tableau Cloud.

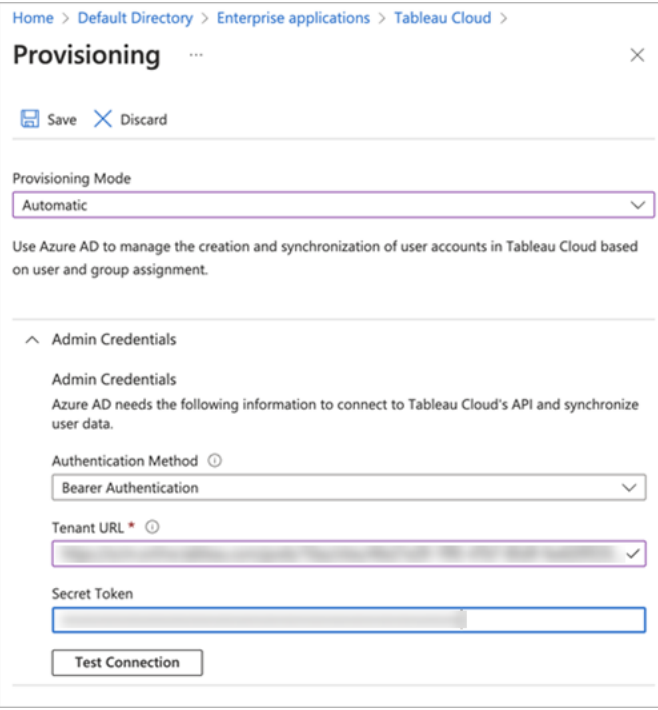

- 4. Cliquez sur **Tester la connexion** pour vérifier que les informations d'identification fonctionnent comme prévu, puis cliquez sur **Enregistrer**.
- 5. Dans la section **Mappages**, vérifiez que **Provisionner les groupes Azure Active Directory** et **Provisionner les utilisateurs Azure Active Directory** sont activés.

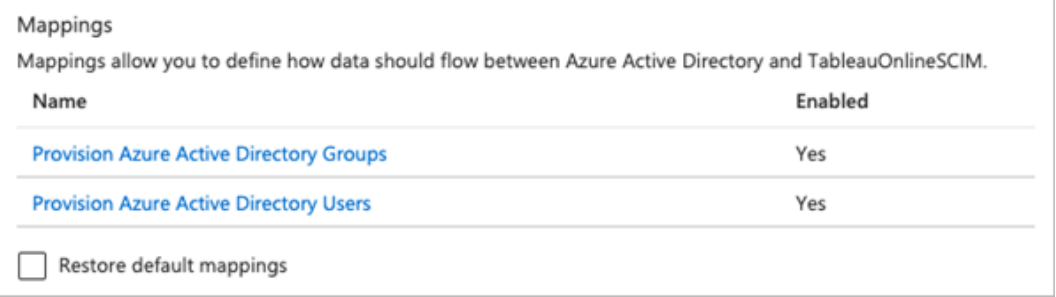

6. Sélectionnez **Provisionner les groupes Azure Active Directory** et, sur la page **Mappages d'attributs**, passez en revue les attributs synchronisés d'Azure vers Tableau Cloud. Pour enregistrer les modifications, cliquez sur **Enregistrer** .

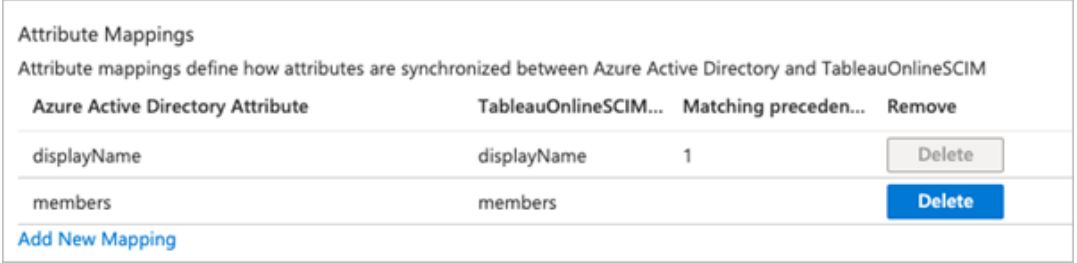

7. Sélectionnez **Provisionner les utilisateurs Azure Active Directory** et, sur la page **Mappage d'attributs**, passez en revue les attributs synchronisés d'Azure vers Tableau Cloud . Pour enregistrer les modifications, cliquez sur **Enregistrer** .

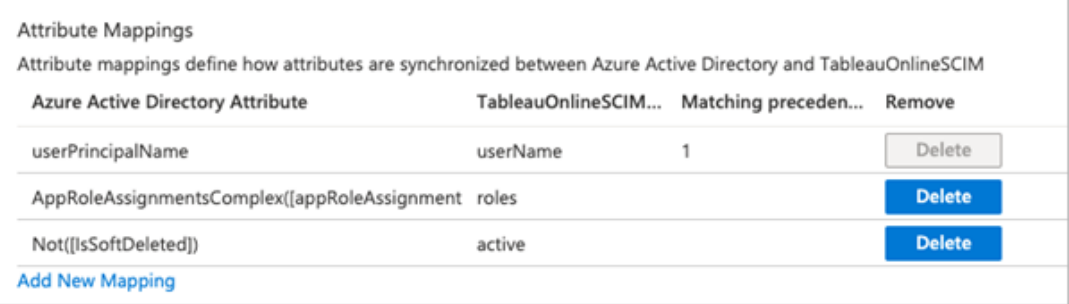

Étape 3 : Attribuer des utilisateurs et des groupes à l'application Tableau Cloud

Procédez comme suit pour affecter des utilisateurs et des groupes individuels à l'application Tableau Cloud dans Azure.

- 1. Depuis la page de l'application, sélectionnez **Applications d'entreprise** > **Utilisateurs et groupes**.
- 2. Cliquez sur **Ajouter un utilisateur/groupe**.
- 3. Sur la page **Ajouter une attribution**, sélectionnez un utilisateur ou un groupe et attribuez l'un des rôles de site suivants : *Creator*, *SiteAdministratorCreator*, *Explorer*, *SiteAdministratorExplorer*, *ExplorerCanPublish*, *Viewer* ou *Sans licence*.

Vous obtenez une erreur si vous sélectionnez un rôle qui ne figure pas dans la liste cidessus. Pour en savoir plus sur les rôles sur le site, consultez [Définir](#page-588-0) les rôles sur le site des [utilisateurs.](#page-588-0)

4. Cliquez sur **Attribuer**.

Créer des groupes pour les rôles sur le site

Un utilisateur peut être membre de plusieurs groupes dans Azure, mais il ne recevra que le rôle sur le site le plus permissif dans Tableau Cloud. Par exemple, si un utilisateur est membre de deux groupes disposant des rôles sur le site Viewer et Creator, Tableau attribuera le rôle sur le site Creator.

Pour suivre les attributions de rôles, nous vous recommandons de créer des groupes spécifiques des rôles dans Azure, tels que *« Tableau - Creator »*, *« Tableau - Explorer »*, etc. Vous pouvez ensuite utiliser les groupes pour provisionner rapidement de nouveaux utilisateurs pour le rôle approprié dans Tableau Cloud.

Les rôles sur le site sont énumérés ci-dessous dans l'ordre, du plus permissif au moins permissif :

- Administrateur de site Creator
- Administrateur de site Explorer
- Creator
- Explorer (peut publier)
- Explorer
- Viewer (Observateur)

**Remarque :** les utilisateurs et leurs attributs doivent être gérés via Azure. Les modifications apportées directement dans Tableau Cloud peuvent entraîner un comportement inattendu et le remplacement de valeurs.

Étape 4 : Mise en service des utilisateurs et des groupes

Après avoir activé la prise en charge SCIM et affecté des utilisateurs et des groupes à l'application Tableau Cloud dans Azure, l'étape suivante consiste à provisionner les utilisateurs sur votre site Tableau.

1. Sur la page **Provisionnement**, développez la section **Paramètres** et définissez les utilisateurs ou les groupes que vous souhaitez provisionner à Tableau Cloud dans **Étendue**.

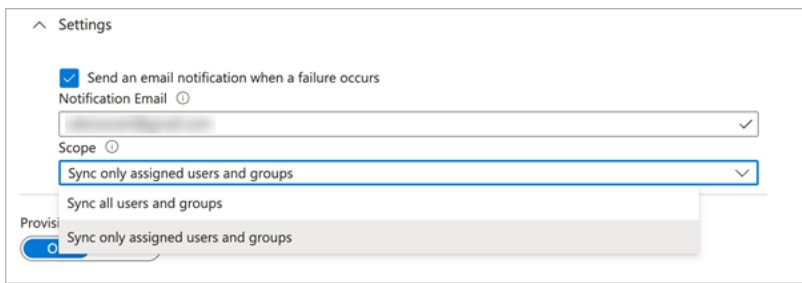

**Remarque :** le paramètre Azure AD « Synchroniser tous les utilisateurs et groupes » n'est pas pris en charge avec Tableau Cloud.

- 2. Basculez **État de provisionnement** sur **Activé**.
- 3. Cliquez sur **Enregistrer**.

L'enregistrement lance la synchronisation initiale des utilisateurs ou des groupes définis dans **Étendue**. La synchronisation se produit environ toutes les 40 minutes tant que le service de provisionnement Azure AD s'exécute. Pour provisionner manuellement les utilisateurs en dehors de la planification, sélectionnez **Provisionner sur demande**. Pour plus d'informations sur l'approvisionnement sur demande, consultez l'article Microsoft [Attribution](https://docs.microsoft.com/fr-ca/azure/active-directory/app-provisioning/provision-on-demand) à la demande dans Azure Active [Directory](https://docs.microsoft.com/fr-ca/azure/active-directory/app-provisioning/provision-on-demand).

Une fois le provisionnement terminé, vous devriez voir les utilisateurs ou les groupes d'Azure AD sur la page **Utilisateurs sur le site** dans Tableau Cloud.

Modifier l'authentification de l'utilisateur dans Tableau Cloud

Les utilisateurs provisionnés se voient attribuer le type d'authentification SAML par défaut. Pour modifier le type d'authentification des utilisateurs, procédez comme suit.

- 1. Dans Tableau Cloud, sélectionnez **Utilisateurs**.
- 2. Sur la page **Utilisateurs du site**, cochez les cases en regard des utilisateurs auxquels vous souhaitez assigner un type d'authentification.
- 3. Dans le menu **Actions**, sélectionnez **Authentification**.
- 4. Dans la boîte de dialogue Authentification, sélectionnez le type d'authentification préféré pour l'utilisateur.

Pour plus d'informations sur les différents types de questions dans Tableau Cloud, consultez [Authentification.](#page-346-0)

<span id="page-373-0"></span>Remarques au sujet de la prise en charge de SCIM avec Azure Active Directory

- Vous devez ajouter une application Tableau Cloud séparée pour chaque site que vous souhaitez gérer à l'aide de SCIM.
- Lors du déprovisionnement d'un utilisateur de l'application Tableau Cloud dans Azure AD ou lorsqu'un utilisateur est entièrement supprimé d'Azure AD, l'utilisateur est converti en utilisateur ayant un rôle **Sans licence** sur le site Tableau Cloud. Si l'utilisateur possède du contenu, vous devez d'abord réaffecter la propriété de ces ressources de contenu avant de pouvoir manuellement supprimer l'utilisateur dans Tableau Cloud.
- $\bullet$  À partir de février 2024 (Tableau 2023.3), l'utilisation de SCIM avec [Attribuer](#page-613-0) une licence lors de la [connexion](#page-613-0) (GLSI) est prise en charge. GLSI nécessite l'activation manuelle de l'option pour un groupe et la sélection d'un rôle minimum sur le site pour les utilisateurs qui sont membres du groupe dans Tableau Cloud. Il est impossible de définir un groupe avec l'attribut GLSI dans Azure AD, mais vous pouvez définir l'attribut pour le groupe que vous avez provisionné depuis Azure AD dans Tableau Cloud.

### <span id="page-374-0"></span>Configurer SCIM avec Okta

Vous pouvez configurer la gestion des utilisateurs via Okta, provisionner des groupes et attribuer des rôles de site Tableau Cloud. Si vous n'êtes pas encore familier avec les rôles sur le site Tableau et les fonctionnalités que chacun d'eux autorise, consultez [Définir](#page-588-0) les rôles sur le site des [utilisateurs](#page-588-0).

#### Étape 1 : Conditions préalables

La fonctionnalité du SCIM exige que vous configuriez votre site de manière à prendre en charge l'authentification unique SAML (SSO).

- 1. Lisez les sections suivantes dans [Configurer](#page-429-0) SAML avec Okta :
	- Étape 1 : Ouvrir les [paramètres](#page-430-0) SAML de Tableau Cloud
	- Étape 2 : Ajouter Tableau Cloud à vos [applications](#page-430-1) Okta
- 2. Après avoir terminé les étapes de ces deux sections, restez connecté à la fois à la console administrateur Okta et à Tableau Cloud, en affichant les pages suivantes :
	- <sup>l</sup> Dans Tableau Cloud, page **Paramètres** > **Authentification**.
	- <sup>l</sup> Dans la console administrateur Okta, **Applications** > **Applications** > **Tableau Cloud** > **Provisionnement**.

Étape 2 : Activer la prise en charge SCIM

Pour activer la prise en charge de SCIM avec Okta, procédez comme suit. Consultez également [Remarques](#page-373-0) et limitations pour la prise en charge SCIM avec Azure Active Directory dans la section ci-dessous.

- 1. Connectez-vous à votre site Tableau Cloud en tant qu'administrateur de site, et sélectionnez **Paramètres** > **Authentification**.
- 2. Procédez comme suit :

a. Dans la page **Authentification**, sous **Provisionnement et synchronisation de groupe automatiques (SCIM)**, cochez la case **Activer SCIM**.

Les zones **URL de base** et **Secret** sont alors renseignées avec les valeurs que vous allez utiliser dans la configuration SCIM de l'IdP.

**Important :** le jeton secret s'affiche uniquement immédiatement après avoir été généré. Si vous le perdez avant de pouvoir l'appliquer à votre IdP, vous pouvez sélectionner **Générer un nouveau secret**. En outre, le secret est lié au compte utilisateur Tableau Cloud de l'administrateur de site prenant en charge SCIM. Si le rôle sur le site de cet utilisateur change ou que l'utilisateur est supprimé du site, le secret cesse d'être valide, et un autre administrateur de site doit générer un nouveau secret et l'appliquer à votre IdP.

3. Copiez la valeur du jeton secret.

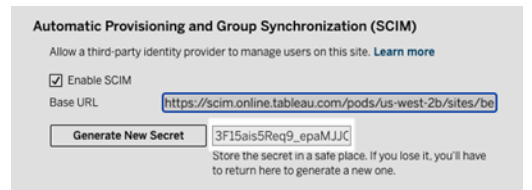

- 4. Dans la console administrateur Okta, procédez comme suit :
	- a. Dans le volet gauche, sélectionnez **Application** > **Application**, cliquez sur l'application **Tableau Cloud**, puis sur l'onglet **Provisionnement**.
	- b. Cliquez sur le bouton **Activer l'intégration de l'API**.
	- c. Cochez la case **Activer l'intégration de l'API** et cliquez sur **Enregistrer**.
	- d. Procédez comme suit :
- a. Pour **API Token** (Jeton d'API), collez le jeton secret Tableau Cloud SCIM que vous avez copié à l'étape précédente.
- b. Pour **Base URL** (URL de base), copiez et collez le paramètre **Base URL** affiché dans les paramètres SCIM Tableau Cloud.
- 5. Cliquez sur le bouton **Tester les identifiants de l'API** pour s'assurer que la configuration a été bien effectuée. Si la configuration a été effectuée correctement, le message « Tableau Cloud a été vérifié avec succès! » s'affiche.
- 6. Lorsque vous avez terminé, cliquez sur **Enregistrer**.

Étape 3 : Assigner des utilisateurs et des groupes à Tableau

Dans Okta, vous devez assigner des utilisateurs et des groupes à l'application Tableau afin que les utilisateurs puissent être provisionnés dans Tableau.

**Remarque :** Okta recommande d'avoir un groupe à assigner et un groupe à déployer. Pour plus d'information, consultez À propos du [déploiement](https://help.okta.com/en-us/content/topics/users-groups-profiles/usgp-about-group-push.htm) des groupes dans la documentation Okta (en anglais).

- 1. Dans le volet gauche, sélectionnez **Application** > **Application**, cliquez sur l'application **Tableau Cloud**, puis sur l'onglet **Affectations**.
- 2. Cliquez sur la liste déroulante **Assigner** et sélectionnez **Assigner des personnes** ou **Assigner des groupes**.
- 3. Procédez comme suit :
	- a. Sélectionnez l'utilisateur ou le groupe concerné.
	- b. Sélectionnez le rôle sur le site avec lequel vous souhaitez provisionner les utilisateurs dans Tableau. Les options disponibles sont les suivantes :
- Sans licence
- Viewer (Observateur)
- Explorer
- Explorer (peut publier)
- Creator
- Administrateur de site Explorer
- Administrateur de site Creator
- 4. Une fois terminé, cliquez sur le bouton **Enregistrer et Retour**.
- 5. Répétez les étapes 3 à 4 si nécessaire, puis cliquez sur le bouton **Terminé**.

### Étape 4 : Activer le provisionnement des groupes

Okta vous permet de déployer des groupes existants et leurs adhésions vers Tableau Cloud. Une fois qu'un groupe est déployé, vous pouvez gérer l'adhésion au groupe dans Okta de manière à mettre automatiquement à jour le groupe correspondant dans Tableau Cloud. Avant de suivre ces étapes, nous vous conseillons de consulter les [Conditions](https://help.okta.com/fr-ca/content/topics/users-groups-profiles/usgp-group-push-prerequisites.htm) préalables au [déploiement](https://help.okta.com/fr-ca/content/topics/users-groups-profiles/usgp-group-push-prerequisites.htm) de groupe et la section À propos du [déploiement](https://help.okta.com/en-us/content/topics/users-groups-profiles/usgp-about-group-push.htm) de groupe dans la documentation Okta.

**Important :** Après avoir activé le SCIM, les utilisateurs et leurs attributs doivent être gérés à travers le fournisseur d'identité. Les modifications apportées directement dans Tableau Cloud peuvent entraîner un comportement inattendu et des valeurs écrasées.

Les étapes suivantes continuent là où vous en étiez resté dans la précédente section et partent de l'hypothèse que vous êtes connecté à la Console administrateur Okta.

- 1. Dans le volet gauche, sélectionnez **Application** > **Application**, cliquez sur l'application **Tableau Cloud**, puis cliquez sur l'onglet **Déployer des groupes**.
- 2. Cliquez sur le bouton **Déployer des groupes**, puis sélectionnez l'une des options suivantes dans le menu déroulant :
	- <sup>l</sup> **Find groups by name :** (Rechercher des groupes par nom) Sélectionnez cette option pour rechercher des groupes par nom.
	- <sup>l</sup> **Find groups by rule :** (Rechercher des groupes par règle) Sélectionnez cette option pour créer une règle de recherche qui envoie tous les groupes correspondant à la règle.

Vous pouvez désactiver le push de groupes, dissocier les groupes envoyés ou envoyer l'appartenance à un groupe immédiatement en cliquant sur **Active** (Actif) ou **Inactive** (Inactif) dans la colonne Push Status (État du push). Pour supprimer, désactiver ou activer plusieurs groupes, cliquez sur **Bulk Edit** (Modification en bloc). Pour plus d'information, consultez Activer le push de [groupes](https://help.okta.com/en/prod/Content/Topics/users-groups-profiles/usgp-enable-group-push.htm) dans la documentation Okta (en anglais).

- 3. (Facultatif) Si vous déployez plusieurs groupes, cliquez sur le bouton **Enregistrer et ajouter un autre** et répétez l'étape précédente.
- 4. Lorsque vous avez terminé, cliquez sur **Enregistrer**.

Remarques pour la prise en charge SCIM avec Okta

- <sup>l</sup> Dans les paramètres d'attribution des utilisateurs Okta, les valeurs de **Nom d'utilisateur** et **Courriel principal** doivent être identiques.
- Vous devez ajouter une application Tableau Cloud Okta séparée pour chaque site que vous souhaitez gérer à l'aide de SCIM.
- Si vous souhaitez migrer un site, vous devez reconfigurer le provisionnement SCIM pour le nouveau site.
- Lors du provisionnement de nouveaux utilisateurs, les attributs de prénom et de nom dans Okta ne sont pas synchronisés sur Tableau Cloud. Les nouveaux utilisateurs peuvent définir ces champs lorsqu'ils se connectent à Tableau Cloud pour la première fois.
- Lorsqu'un utilisateur n'est plus attribué à l'application Tableau Cloud dans Okta ou lorsqu'il est entièrement désactivé ou supprimé d'Okta, l'utilisateur est converti en utilisateur ayant un rôle **Sans licence** sur le site Tableau Cloud. Si l'utilisateur possède du contenu, vous devez d'abord réaffecter la propriété de ces ressources de contenu avant de pouvoir manuellement supprimer l'utilisateur dans Tableau Cloud.
- Vous pouvez définir le rôle sur le site d'un utilisateur (tel que Creator, Explorer ou Viewer) dans Okta au niveau de l'utilisateur ou du groupe. Nous vous recommandons d'affecter le rôle sur le site au niveau du groupe. Si l'utilisateur se voit attribuer un rôle sur le site directement, ce rôle remplacera tous les paramètres de groupe.
- Un utilisateur peut appartenir à plusieurs groupes. Les groupes peuvent avoir différents rôles sur le site. Si un utilisateur est affecté à des groupes avec des rôles sur le site différents, il recevra le rôle sur le site le plus permissif dans Tableau Cloud. Par exemple, si vous choisissez Viewer et Creator, Tableau attribuera le rôle sur le site Creator.

Les rôles sur le site sont énumérés ci-dessous dans l'ordre, du plus permissif au moins permissif :

- Administrateur de site Creator
- Administrateur de site Explorer
- Creator
- Explorer (peut publier)

- Explorer
- Viewer (Observateur)
- Vous pouvez mettre à jour l'attribut de rôle sur le site pour un utilisateur dans Okta et ce changement se propagera à Tableau Cloud. D'autres attributs, tels que Nom d'utilisateur et Courriel principal, ne peuvent pas être mis à jour. Pour modifier ces attributs, supprimez l'utilisateur, modifiez l'attribut, puis ajoutez l'utilisateur à nouveau.
- $\bullet$  À partir de février 2024 (Tableau 2023.3), l'utilisation de SCIM avec [Attribuer](#page-613-0) une licence lors de la [connexion](#page-613-0) (GLSI) est prise en charge. GLSI nécessite l'activation manuelle de l'option pour un groupe et la sélection d'un rôle minimum sur le site pour les utilisateurs qui sont membres du groupe dans Tableau Cloud. Il est impossible de définir un groupe avec l'attribut GLSI dans Okta, mais vous pouvez définir l'attribut pour le groupe que vous avez provisionné depuis Okta dans Tableau Cloud.

### <span id="page-380-0"></span>Configurer SCIM avec OneLogin

Vous pouvez configurer la gestion des utilisateurs via OneLogin, provisionner des groupes et attribuer des rôles sur le site Tableau Cloud. Si vous n'êtes pas encore familier avec les rôles sur le site Tableau et les fonctionnalités que chacun d'eux autorise, consultez [Définir](#page-588-0) les rôles sur le site des [utilisateurs.](#page-588-0)

Après avoir effectué les étapes suivantes, il peut être utile d'avoir à portée la documentation OneLogin. Commencez par Introduction au [provisionnement](https://onelogin.service-now.com/support?id=kb_article&sys_id=92999903db109700d5505eea4b961934) des utilisateurs dans la documentation OneLogin.

Étape 1 : Conditions préalables

La fonctionnalité du SCIM exige que vous configuriez votre site de manière à prendre en charge l'authentification unique SAML (SSO).

- 1. Remplissez les sections suivantes dans [Configurer](#page-416-0) SAML avec OneLogin :
	- Étape 1 : Ouvrir les [paramètres](#page-417-0) SAML de Tableau Cloud
	- Étape 2 : Ajouter Tableau Cloud à vos [applications](#page-417-1) OneLogin
- 2. Une fois les étapes de ces deux sections terminées, restez connecté à la fois au portail OneLogin et à Tableau Cloud, en affichant les pages suivantes :
	- <sup>l</sup> Dans Tableau Cloud, page **Paramètres** > **Authentification**.
	- **Dans le portail OneLogin, page Configuration.**

#### Étape 2 : Activer la prise en charge SCIM

Pour activer la prise en charge de SCIM avec OneLogin, procédez comme suit. Voir également la section [Remarques](#page-391-0) et limitations pour la prise en charge SCIM avec OneLogin cidessous.

**Remarque :** n'oubliez pas de cliquer sur **Enregistrer** dans le coin supérieur droit du portail OneLogin après avoir apporté des modifications à la configuration.

- 1. Connectez-vous à votre site Tableau Cloud en tant qu'administrateur de site, et sélectionnez **Paramètres** > **Authentification**.
- 2. Procédez comme suit :
	- a. Dans la page **Authentification**, sous **Provisionnement et synchronisation de groupe automatiques (SCIM)**, cochez la case **Activer SCIM**.

Les zones **URL de base** et **Secret** sont alors renseignées avec les valeurs que vous allez utiliser dans la configuration SCIM de l'IdP.

**Important :** le jeton secret s'affiche uniquement immédiatement après avoir été généré. Si vous le perdez avant de pouvoir l'appliquer à votre IdP, vous pouvez sélectionner **Générer un nouveau secret**. En outre, le secret est lié au compte utilisateur Tableau Cloud de l'administrateur de site prenant en charge SCIM. Si le rôle sur le site de cet utilisateur change ou que l'utilisateur est supprimé du site, le secret cesse d'être valide, et un autre

administrateur de site doit générer un nouveau secret et l'appliquer à votre IdP.

- 3. Copiez la valeur du jeton secret.
- 4. Dans le portail OneLogin, sur la page **Configuration**, prodédez comme suit :
	- <sup>l</sup> Dans **État de l'API**, cliquez sur **Activer**.
	- **· Dans SCIM Bearer Token** (Jeton du porteur SCIM), collez le jeton secret Tableau Cloud SCIM que vous avez copié précédemment.
	- <sup>l</sup> Pour **SCIM Base URL** (URL SCIM de base), copiez et collez le paramètre **Base URL** affiché dans les paramètres Tableau Cloud SCIM.

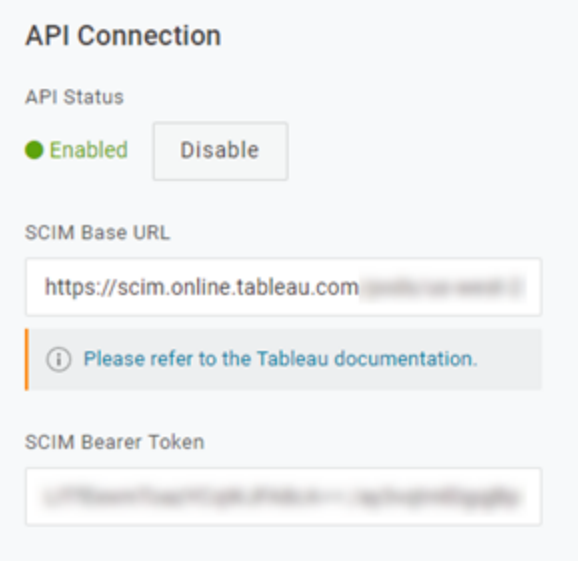

5. Sur la page **Mise en service**, procédez comme suit :

- <sup>l</sup> Sélectionnez **Activer le provisionnement**.
- <sup>l</sup> Sélectionnez **Suspendre** pour **Lorsque des utilisateurs sont supprimés dans OneLogin ou que l'accès à l'application de l'utilisateur est supprimé, effectuez l'action ci-dessous**.

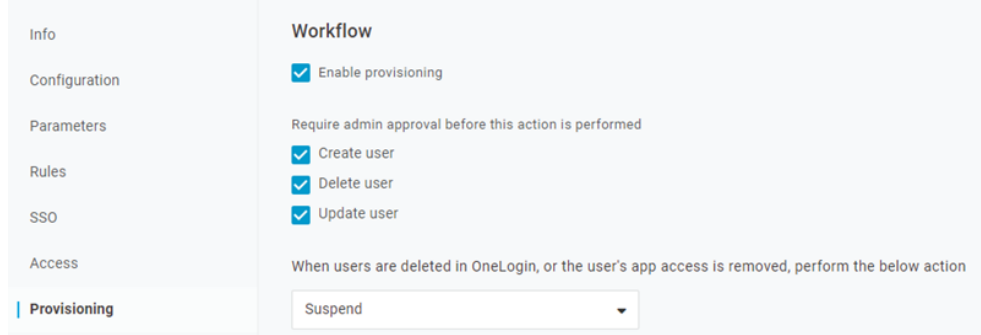

- 6. Cliquez sur **Enregistrer**.
- 7. (Facultatif) Sur la page **Paramètres**, mappez le **Nom d'utilisateur SCIM** à l'attribut **Courriel**. Si vous ne mappez pas le nom d'utilisateur SCIM à un attribut au format d'adresse courriel, vous devrez remplir manuellement ce champ pour chaque utilisateur dans le cadre du processus de provisionnement.

Une erreur s'affiche lors du provisionnement des utilisateurs si la valeur mappée ne contient pas l'adresse de courriel de l'utilisateur.

Si vous souhaitez compléter les étapes de provisionnement des utilisateurs et des groupes, restez connecté au portail OneLogin et passez à la section suivante.

Étape 3 : Mise en service des utilisateurs et des groupes

OneLogin vous propose plusieurs moyens d'affecter des attributs utilisateur tels que des groupes ou des rôles sur le site. Vous pouvez les appliquer au niveau de l'application Tableau Cloud, créer des règles de mappage, ou les appliquer manuellement à des utilisateurs individuels.

Avant de commencer, il est important de noter que le concept de groupes OneLogin fonctionne différemment du concept de groupes Tableau. Dans OneLogin, les groupes fonctionnent comme des limites de sécurité pour appliquer des politiques de sécurité spécifiques des utilisateurs. Pour cette raison, les utilisateurs ne peuvent appartenir qu'à un seul groupe à la fois.

En outre, OneLogin utilise des rôles comme conteneur pour les applications auxquelles différentes cohortes d'utilisateurs peuvent accéder. Une fois que vous avez attribué un rôle aux utilisateurs, vous leur accordez l'accès à toutes les applications incluses dans le rôle. Ceci est similaire au concept Tableau des groupes. Les utilisateurs peuvent avoir plusieurs rôles dans OneLogin, qui peuvent être mappés à un groupe d'applications cible, tel que Tableau Cloud.

**Remarque :** les étapes suivantes supposent que vous êtes connecté au portail OneLogin et à l'application Tableau Cloud. Ces étapes fournissent des informations spécifiques de Tableau que vous pouvez utiliser avec la documentation OneLogin pour mapper des attributs de groupe et de rôle sur le site avec des utilisateurs.

#### Provisionner un utilisateur

Utilisez les étapes suivantes pour provisionner des utilisateurs individuels pour Tableau Cloud via le portail OneLogin.

- 1. Accédez à l'onglet **Utilisateurs** et sélectionnez l'utilisateur que vous souhaitez provisionner. Cela ouvre la page des paramètres utilisateur.
- 2. Dans le menu de navigation de gauche, sélectionnez **Applications**.
- 3. Sur la page **Applications**, cliquez sur l'icône plus (+) pour provisionner l'utilisateur pour votre application Tableau Cloud, puis cliquez sur **Continuer**.
- 4. Entrez le rôle sur le site Tableau Cloud approprié pour l'utilisateur dans le champ **Rôle sur le site**. Pour en savoir plus sur les rôles sur le site, consultez [Définir](#page-588-0) les rôles sur le

site des [utilisateurs.](#page-588-0)

5. Cliquez sur **Enregistrer**.

Provisionner plusieurs utilisateurs avec des rôles OneLogin

Vous pouvez configurer plusieurs utilisateurs pour Tableau Cloud en attribuant des rôles dans OneLogin. Les utilisateurs peuvent être ajoutés aux rôles manuellement ou automatiquement à l'aide de mappages.

Pour ajouter des utilisateurs à un rôle :

1. Accédez à **Utilisateurs** > **Rôles**, puis sélectionnez un rôle existant ou créez un **Nouveau rôle**. Pour plus d'informations, consultez l'article OneLogin [Roles](https://onelogin.service-now.com/support?id=kb_article&sys_id=ea03f767db889c54d5505eea4b961950&kb_category=fdf52dfcdbd45340d5505eea4b96192b).

L'exemple suivant illustre le rôle « Sales » que nous utiliserons plus tard en tant que groupe dans Tableau Cloud.

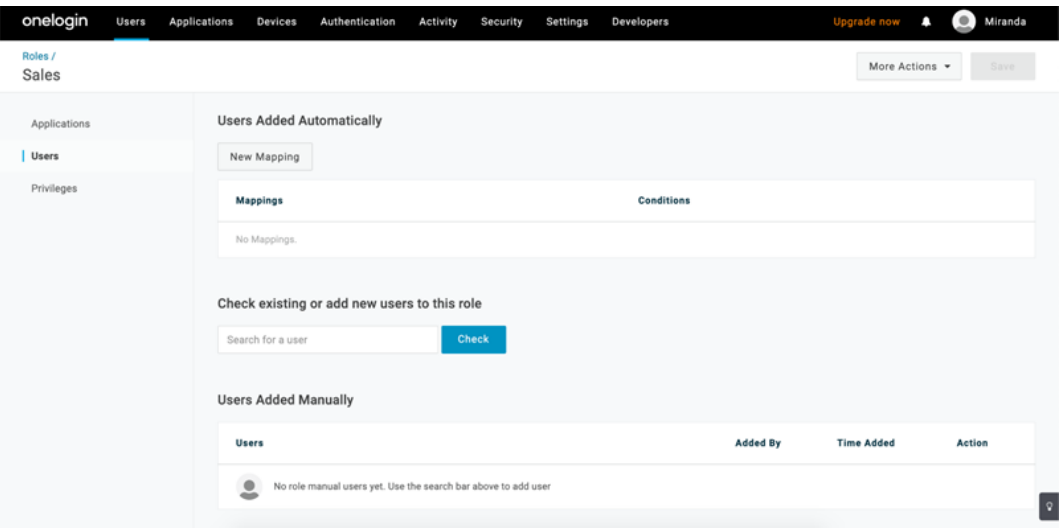

- 2. Sur la page **Applications** , attribuez l'accès du rôle à l'application Tableau Cloud. Cela doit provisionner automatiquement les utilisateurs associés à l'application.
- 3. Sur la page **Utilisateurs**, vous pouvez ajouter manuellement des utilisateurs à un rôle en entrant leur prénom et leur nom, ou ajouter un mappage pour ajouter

automatiquement des utilisateurs à un rôle en fonction d'attributs spécifiques, tels que leur groupe Active Directory, par exemple.

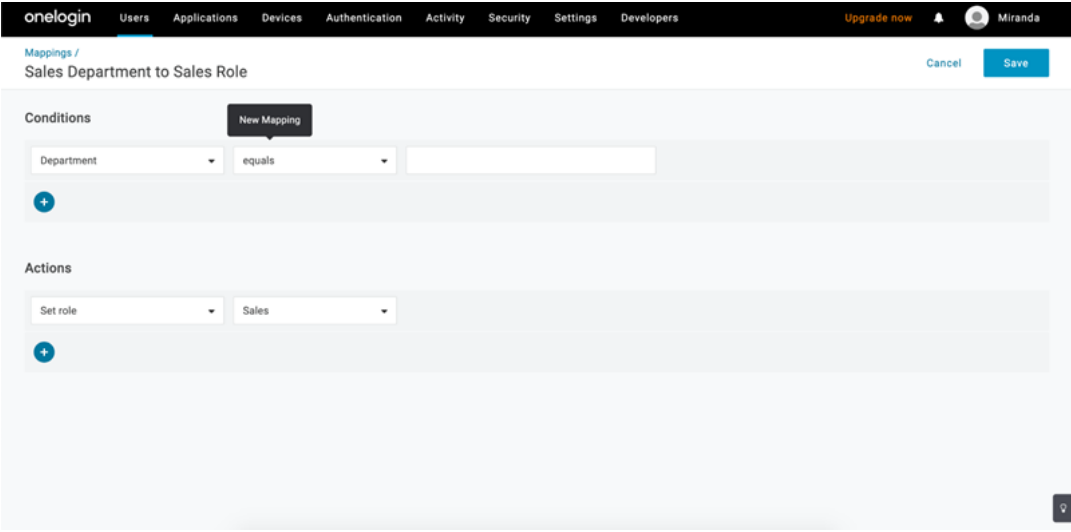

4. Après avoir ajouté des utilisateurs à des rôles, nous vous recommandons de créer des règles dans l'application pour attribuer le rôle sur le site Tableau Cloud approprié sur la base du rôle OneLogin. Pour plus d'informations, consultez l'article OneLogin [Configure](https://onelogin.service-now.com/support?id=kb_article&sys_id=9a6708241b7b38106a0b40c8cc4bcb4f&kb_category=e9866930db185340d5505eea4b9619b7) [Apps](https://onelogin.service-now.com/support?id=kb_article&sys_id=9a6708241b7b38106a0b40c8cc4bcb4f&kb_category=e9866930db185340d5505eea4b9619b7) (Configurer les applications).

Dans la capture d'écran ci-dessous, les utilisateurs disposant du rôle « Sales » se verront attribuer le rôle sur le site Creator dansTableau Cloud. De même, les utilisateurs disposant du rôle « Marketing » se verront attribuer le rôle sur le site Viewer.

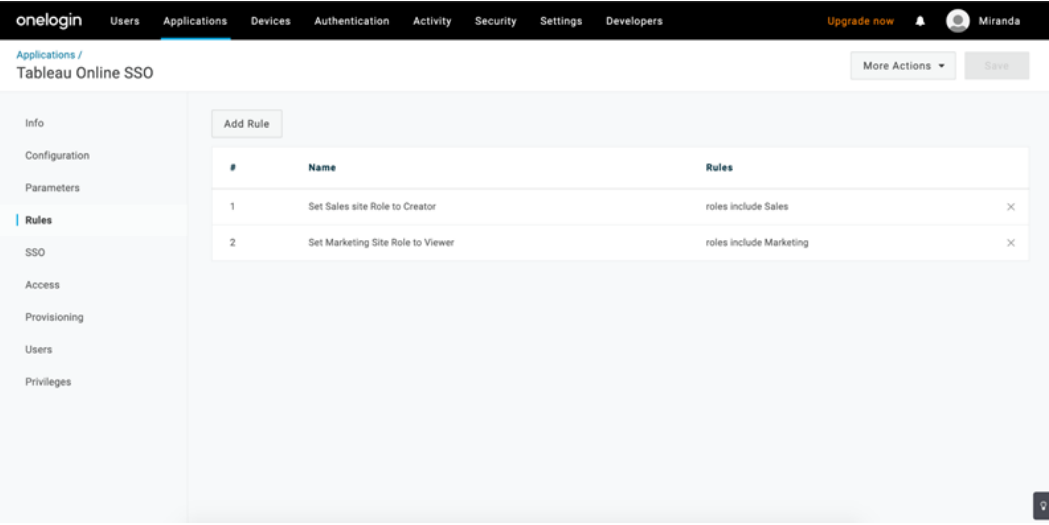

Ajouter des utilisateurs à des groupes Tableau Cloud existants

Importez des groupes Tableau Cloud dans OneLogin et spécifiez les groupes que vous souhaitez sélectionner par défaut dans la boîte de dialogue de provisionnement des utilisateurs.

- 1. Dans la page **Parameters** (Paramètres), cliquez sur **Groups**, (Groupes) et cochez la case **Include in User Provisioning** (Inclure dans le provisionnement utilisateur).
- 2. Accédez à la page **Provisioning** (Provisionnement) et dans la section **Entitlements** (Droits), cliquez sur **Refresh** (Actualiser).

Cette opération importe les groupes depuis Tableau Cloud.

3. Revenez à la page **Parameters** (Paramètres), puis sélectionnez les groupes que vous souhaitez afficher comme valeurs sélectionnées dans la boîte de dialogue de provisionnement des utilisateurs.

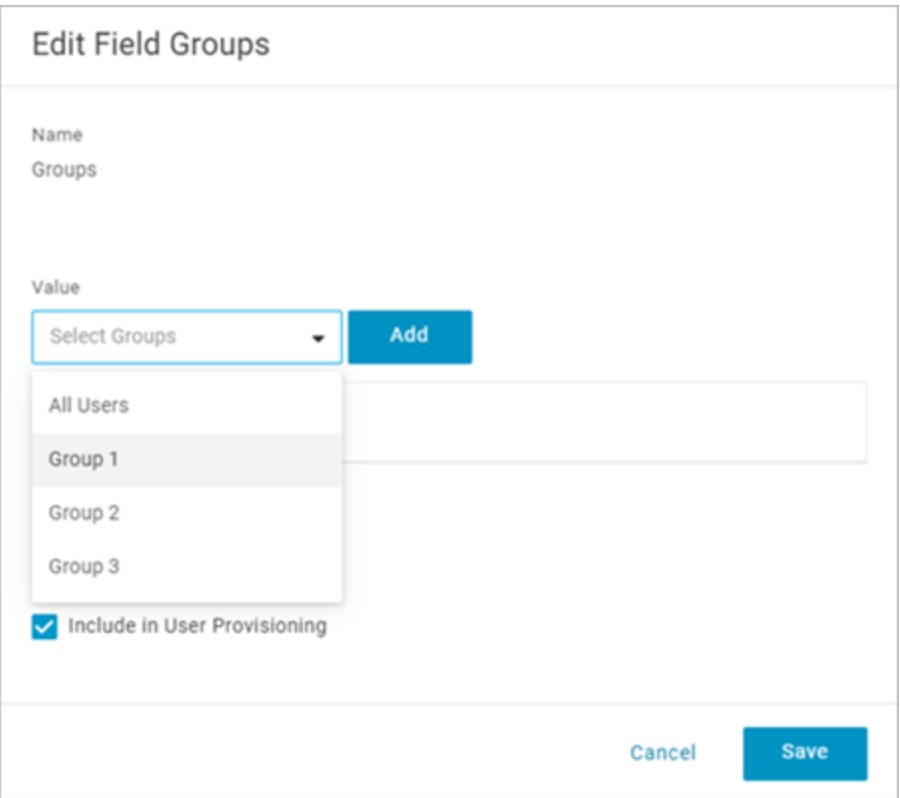

4. Pour modifier les membres du groupe, allez à la page **Users** (Utilisateurs), sélectionnez un utilisateur et dans la section **Groups** (Groupes), modifiez les valeurs disponibles et sélectionnées.

Vous pouvez également créer des mappages qui placent les utilisateurs dans des groupes automatiquement, en fonction de conditions que vous définissez. Pour plus d'informations, consultez l'article OneLogin [Mappages.](https://onelogin.service-now.com/support?id=kb_article&sys_id=95f649acdb285890d5505eea4b961904)

Créer des groupes dans Tableau Cloud depuis OneLogin

Utilisez les étapes suivantes pour créer des groupes Tableau Cloud basés sur des attributs dans les mappages OneLogin. Par exemple, créer un groupe dans Tableau Cloud en fonction des rôles d'utilisateur.

- 1. Accédez à **Applications**, sélectionnez l'application Tableau Cloud, puis **Règles**.
- 2. Sur la page **Règles**, cliquez sur **Ajouter une règle** pour ouvrir la fenêtre de modification du mappage.
- 3. Sous **Actions**, sélectionnez **Définir des groupes** dans le menu déroulant, puis sélectionnez **Mapper à partir de OneLogin**.

Le champ de conditions **avec la valeur qui correspond** utilise des expressions régulières. Si vous souhaitez créer un groupe dans Tableau Cloud qui correspond au nom de rôle dans OneLogin, saisissez .\* dans le champ de texte.

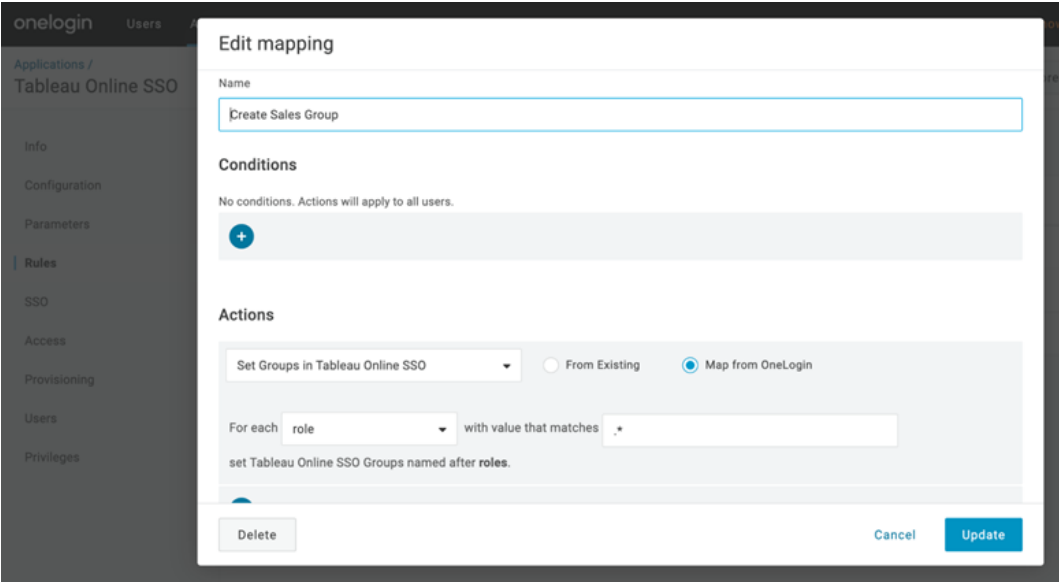

Attribuer des rôles sur le site Tableau

Par défaut, les utilisateurs reçoivent le rôle sur le site **Viewer**, qui occupe une licence du type **Viewer**.

Quelle que soit la méthode que vous utilisez dans OneLogin pour attribuer des rôles sur le site, à un point donné, vous devez entrer le nom du rôle sur le site dans une zone de texte. Pour les valeurs autorisées que vous pouvez saisir, consultez [Valeurs](#page-390-0) valides de rôles sur le site [Tableau](#page-390-0) ci-dessous.

### **Voici quelques manières d'attribuer des rôles sur le site**

Pour les utilisateurs individuels :

- 1. Sur la page **Utilisateurs**, sélectionnez l'utilisateur, puis accédez à l'onglet **Applications**. Sélectionnez l'application Tableau Cloud correspondante.
- 2. Dans les paramètres utilisateur, saisissez le nom du rôle dans la zone de texte **Rôle sur le site**.

Pour un ensemble d'utilisateurs :

1. Sur la page **Paramètres**, cliquez sur **Rôle sur le site**, puis, dans Valeur, sélectionnez l'une des options d'affectation d'attribut de rôle sur le site.

Par exemple :

- <sup>o</sup> Si tous les utilisateurs ont le même rôle sur le site, sélectionnez **Macro** et entrez le nom du rôle sur le site.
- o Si le répertoire utilisateur OneLogin contient le rôle sur le site, sélectionnez l'attribut correspondant.
- 2. Sur la page **Règles**, créez une règle qui associe un rôle à un rôle particulier dans Tableau Cloud.

<span id="page-390-0"></span>Une fois que vous avez fini d'attribuer le rôle sur le site, cliquez sur **Enregistrer**.

Valeurs valides de rôles sur le site Tableau

Dans la page **Mise en service** de votre portail OneLogin, les valeurs de rôles sur le site sont basées sur les rôles sur le site actuels ou anciens.

**Les rôles actuels de licence** incluent les valeurs suivantes de rôles sur le site :

Creator, Explorer, ExplorerCanPublish, ReadOnly, ServerAdministrator, SiteAdministratorExplorer, SiteAdministratorCreator, Sans licence ou Viewer.

**Les anciens types de licence (pré-v2018.1)** sont associés aux rôles sur le site suivants :

Interactor, Publisher, ServerAdministrator, SiteAdministrator, Sans licence, UnlicensedWithPublish, Viewer ou ViewerWithPublish

Pour connaître les effets des modifications des attributs utilisateur, ou savoir comment réinitialiser les attributs utilisateur individuels que vous avez modifiés manuellement, consultez l'article OneLogin [Provisionnement](https://onelogin.service-now.com/support?id=kb_article&sys_id=6ea91d03db109700d5505eea4b96199a) d'attributs : effet des paramètres par défaut, des règles et de la saisie [manuelle](https://onelogin.service-now.com/support?id=kb_article&sys_id=6ea91d03db109700d5505eea4b96199a).

<span id="page-391-0"></span>Remarques et limitations pour la prise en charge SCIM avec OneLogin

- Vous devez ajouter une application Tableau Cloud séparée pour chaque site que vous souhaitez gérer à l'aide de SCIM.
- Lors du déprovisionnement ou de la suppression d'un utilisateur existant de l'application Tableau Cloud dans OneLogin, l'utilisateur est converti en utilisateur ayant un rôle **Sans licence** sur le site Tableau Cloud s'il possède des ressources de contenu. Si l'utilisateur possède du contenu, vous devez d'abord réaffecter la propriété de ces ressources de contenu avant de pouvoir manuellement supprimer l'utilisateur dans Tableau Cloud.
- L'utilisation de SCIM avec Attribuer une licence lors de la [connexion](#page-613-0) n'est pas prise en charge et peut entraîner une mise en service incorrecte des rôles sur le site pour les utilisateurs ou les groupes.

# SAML

SAML (Security Assertion Markup Language) est une norme XML permettant aux domaines Web sécurisés d'échanger des données d'authentification et d'autorisation des utilisateurs. Vous pouvez configurer Tableau Cloud afin qu'il recourt à un fournisseur d'identité (IdP) externe pour l'authentification des utilisateurs de SAML sur 2.0. Aucune information d'identification n'est enregistrée avec Tableau Cloud, et SAML vous permet d'ajouter Tableau à l'environnement d'authentification unique de votre organisation.

L'authentification des utilisateurs via SAML ne s'applique pas aux autorisations pour le contenu Tableau Cloud, comme les sources de données et les classeurs. Elle ne contrôle pas non plus l'accès aux données sous-jacentes auxquelles les classeurs et les sources de données se connectent.

**Remarque :** Tableau Cloud prend en charge à la fois l'authentification SAML délivrée par le fournisseur de services et celle initiée par le fournisseur d'identités dans les navigateurs et l'application Tableau Mobile. Les connexions SAML de Tableau Desktop doivent être initiées par un fournisseur de services.

### Présentation de l'authentification

L'image qui suit présente les étapes de l'authentification d'un utilisateur avec ouverture de session unique dans le cadre d'un processus standard initié par le fournisseur de services :

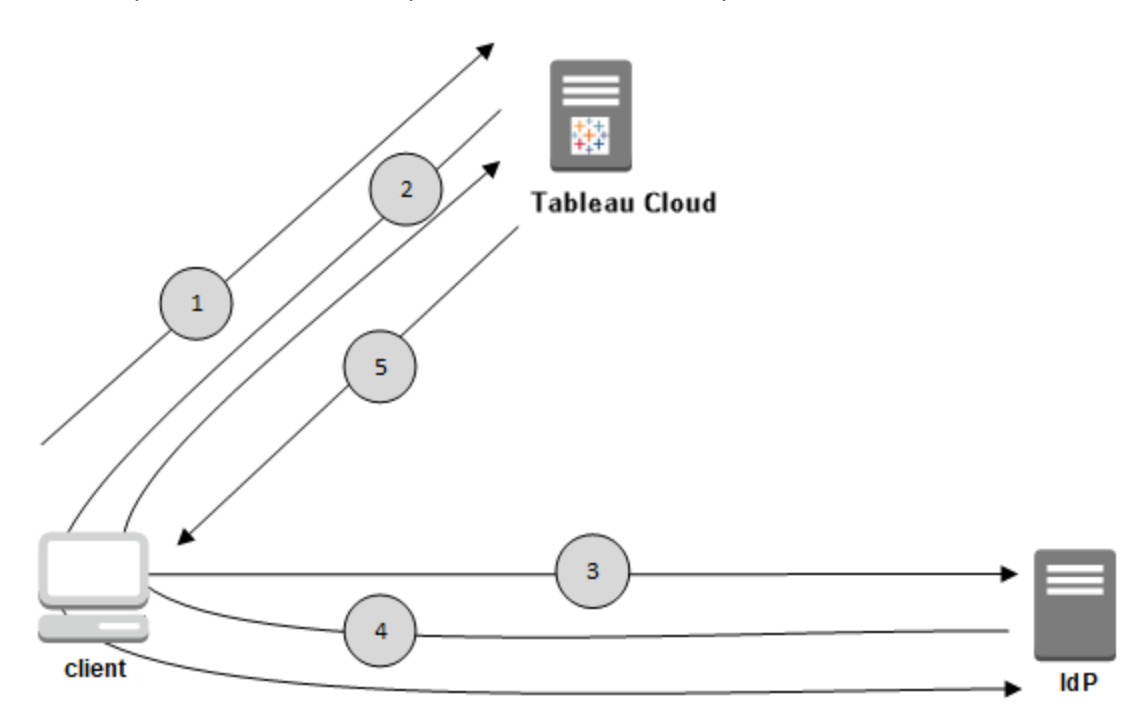

1. L'utilisateur accède à la page de connexion Tableau Cloud ou clique sur une URL de classeur publié.

- 2. Tableau Cloud démarre le processus d'authentification en redirigeant l'utilisateur vers l'IdP configuré.
- 3. L'IdP demande le nom d'utilisateur et le mot de passe de l'utilisateur. Une fois que l'utilisateur a soumis des informations d'identification valides, l'IdP authentifie l'utilisateur.
- 4. L'IdP renvoie l'authentification réussie sous la forme d'une réponse SAML au client. Le client transmet la réponse SAML à Tableau Cloud.
- 5. Tableau Cloud vérifie que le nom d'utilisateur dans la réponse SAML correspond à un utilisateur sous licence enregistré dans le référentiel Tableau Cloud . Si une correspondance est vérifiée, Tableau Cloud répond au client avec le contenu demandé.

### Configuration SAML requise pour Tableau Cloud

Avant de configurer SAML pour Tableau Cloud, obtenez ce dont vous avez besoin pour remplir les conditions.

- <sup>l</sup> Exigences liées au fournisseur d'identité (IdP) pour la [configuration](#page-393-0) de Tableau
- Remarques sur la [compatibilité](#page-395-0) SAML et les exigences
- Utilisation de SSO SAML dans les [applications](#page-396-0) du client Tableau
- Effets de la modification du type [d'authentification](#page-396-1) sur Tableau Bridge
- [Exigences](#page-397-1) liées aux données XML

<span id="page-393-0"></span>Exigences liées au fournisseur d'identité (IdP) pour la configuration de Tableau

La configuration de Tableau Cloud pour SAML nécessite le respect des conditions suivantes :

- <sup>l</sup> **Accès administrateur à votre site Tableau Cloud.** Vous devez disposer d'un accès administrateur au site Tableau Cloud sur lequel vous souhaitez activer SAML.
- <sup>l</sup> **Liste des utilisateurs qui utiliseront SSO pour accéder à Tableau Cloud.** Vous devez collecter les des noms d'utilisateurs pour les utilisateurs auxquels vous souhaitez autoriser l'accès SSO à Tableau Cloud.

- <sup>l</sup> **Compte IdP qui prend en charge SAML 2.0** Vous avez besoin d'un compte auprès d'un fournisseur d'identité externe. PingFederate, SiteMinder et Open AM en sont quelques exemples. L'IdP doit prendre en charge SAML 2.0. Vous devez disposer d'un accès administrateur à ce compte.
- <sup>l</sup> **SHA256 est utilisé comme algorithme de signature.** Depuis mai 2020, Tableau Cloud bloque les assertions et les certificats de l'IdP qui sont signés avec l'algorithme SHA-1.
- <sup>l</sup> **Fournisseur IdP qui prend en charge l'importation/exportation de métadonnées XML.** Un fichier de métadonnées créé manuellement peut fonctionner, mais le support technique de Tableau ne peut pas vous aider en ce qui concerne la génération manuelle du fichier ou la résolution des problèmes.
- <sup>l</sup> **Fournisseur d'IdP qui applique un âge maximum de 24 jours ou moins (2073600 secondes) pour les jetons.** Si l'IdP autorise un âge maximum pour les jetons qui est supérieur à l'âge maximum fixé dans Tableau Cloud (2073600 secondes), Tableau Cloud ne reconnaîtra pas le jeton comme étant valide. Dans ce scénario, les utilisateurs recevront des messages d'erreur *(Échec de la connexion. Veuillez réessayer.*) en essayant de se connecter à Tableau Cloud.
- <sup>l</sup> **SSO avec MFA est activé.** Depuis février 2022, l'authentification multifacteur (MFA) via votre fournisseur d'identité (IdP) SAML SSO est une exigence de Tableau Cloud.

**Important :** outre ces exigences, nous vous recommandons de dédier un compte administrateur de site qui soit toujours configuré pour l'authentification [TableauID](https://help.tableau.com/current/online/fr-ca/to_security_mfa.htm) [avec](https://help.tableau.com/current/online/fr-ca/to_security_mfa.htm) MFA. En cas de problème avec SAML ou le fournisseur d'identité, un compte Tableau dédié avec authentification multifacteur garantit que vous avez toujours accès à votre site.

<span id="page-395-0"></span>Remarques sur la compatibilité SAML et les exigences

- <sup>l</sup> **Initié par le fournisseur de services ou l'IdP :** Tableau Cloud prend uniquement en charge l'authentification SAML qui commence avec le fournisseur d'identité (IdP) ou de services (SP).
- <sup>l</sup> **Déconnexion unique (SLO)** : Tableau Cloud prend en charge à la fois le SLO initié par le fournisseur de services (SP) et le SLO initié par le fournisseur d'identité (IdP).

**Remarque :** pour obtenir l'URL SLO de votre site, téléchargez et consultez le fichier XML de métadonnées généré par votre site Tableau Cloud. Vous pouvez trouver ce fichier en accédant à **Paramètres** > **Authentification**. Sous le type d'authentification **SAML**, cliquez sur la flèche déroulante **Configuration (obligatoire)**, puis cliquez sur le bouton **Exporter les métadonnées** à l'étape 1.

- **[tabcmd](#page-848-0) et API [REST](https://help.tableau.com/current/api/rest_api/fr-ca/help.htm)** : pour utiliser tabcmd ou l'API REST, les utilisateurs doivent se connecter à Tableau Cloud en utilisant un compte TableauID.
- <sup>l</sup> **Assertions en texte clair** : Tableau Cloud ne prend pas en charge les assertions chiffrées.
- <sup>l</sup> **Reconfiguration de Tableau Bridge requise :** Tableau Bridge prend en charge l'authentification SAML, mais un changement d'authentification exige de reconfigurer le client Bridge. Pour plus d'informations, consultez Effets de la [modification](#page-396-1) du type [d'authentification](#page-396-1) sur Tableau Bridge.
- <sup>l</sup> **Algorithme de signature requis :** pour tous les nouveaux certificats SAML, Tableau Cloud exige l'algorithme de signature SHA256 (ou plus).
- <sup>l</sup> **Taille de la clé RSA et de la courbe ECDSA :** Le certificat IdP doit avoir une force de clé RSA de 2048 ou une taille de courbe ECDSA de 256.
- <sup>l</sup> **Attribut NameID :** Tableau Cloud requiert l'attribut NameID dans la réponse SAML.
Utilisation de SSO SAML dans les applications du client Tableau

Tableau Cloud Les utilisateurs dotés d'informations d'identification SAML peuvent également se connecter à leur site depuis Tableau Desktop ou l'application Tableau Mobile. Pour une compatibilité optimale, nous recommandons que la version de l'application du client Tableau corresponde à celle de Tableau Cloud.

La connexion à Tableau Cloud depuis Tableau Desktop ou Tableau Mobile utilise une connexion initiée par un fournisseur de services.

Redirection d'utilisateurs authentifiés vers les clients Tableau

Lorsqu'un utilisateur se connecte à Tableau Cloud, Tableau Cloud envoie une demande SAML (AuthnRequest) à l'IdP, qui inclut la valeur **RelayState** de l'application Tableau. Si l'utilisateur s'est connecté à Tableau Cloud depuis un client Tableau tel que Tableau Desktop ou Tableau Mobile, il est important que la valeur RelayState soit renvoyée dans la réponse SAML de l'IdP à Tableau.

Si la valeur RelayState n'est pas renvoyée correctement dans ce scénario, l'utilisateur est emmené sur la page d'accueil de Tableau Cloud dans la navigateur Web plutôt que d'être redirigé vers l'application depuis laquelle il s'est connecté.

Adressez-vous avec votre fournisseur d'identité et votre équipe informatique interne pour vérifier que cette valeur sera incluse dans la réponse SAML de l'IdP.

<span id="page-396-0"></span>Effets de la modification du type d'authentification sur Tableau Bridge

Lorsque vous modifiez le type d'authentification du site ou modifiez l'IdP, les publicateurs qui utilisent Tableau Bridge pour les actualisations d'extraits planifiées devront déconnecter et reconnecter le client, puis se réauthentifier à l'aide de la nouvelle méthode ou de la nouvelle configuration IdP.

Pour les planifications héritées, la dissociation du client Bridge supprime toutes les sources de données, vous devez donc reconfigurer les planifications d'actualisation. Pour les planifications en ligne, après avoir reconnecté le client, vous devez reconfigurer le pool de clients Bridge.

Le changement de type d'authentification n'affecte pas les requêtes en direct Bridge ni les actualisations qui s'exécutent en direct depuis le site Tableau Cloud (par exemple pour les données sous-jacentes dans le nuage).

Nous vous recommandons d'informer les utilisateurs Bridge des changements d'authentification pour leur site avant de les appliquer. Sinon, ils en prendront conscience en recevant des erreurs d'authentification du client Bridge, ou lorsque le client s'ouvre avec une zone de source de données vide.

Exigences liées aux données XML

Vous configurez SAML à l'aide de documents de métadonnées XML qui sont générés par Tableau Cloud et par votre IdP. Durant le processus d'authentification, l'IdP et Tableau Cloud échangent des informations d'authentification à l'aide de ces documents XML. Si XML ne remplit pas ces conditions, des erreurs peuvent se produire lorsque vous configurez SAML ou lorsque les utilisateurs tentent de se connecter.

Tableau Cloud prend en charge les demandes HTTP POST et REDIRECT pour les communications SAML. Dans le document XML de métadonnées SAML qui est exporté par l'IdP, l'attribut Binding peut être défini sur **HTTP-POST**, **HTTP-REDIRECT** ou **HTTP-POST-SimpleSign**.

### Activer l'authentification SAML sur un site

Cette rubrique explique comment activer SAML sur le site et sélectionner des utilisateurs SSO. Elle décrit également les étapes permettant de passer d'une authentification SAML à l'authentification Tableau (également connue sous le nom de TableauID) par défaut. Avant d'activer SAML, nous vous recommandons de lire la section [Configuration](#page-393-0) SAML requise pour [Tableau](#page-393-0) Cloud, y compris Effets de la modification du type [d'authentification](#page-396-0) sur Tableau [Bridge](#page-396-0).

Cette rubrique part du principe que vous êtes déjà familier avec les informations des rubriques [Authentification](#page-346-0) et [Fonctionnement](#page-391-0) de SAML.

Informations de configuration spécifiques à l'IdP

Les étapes décrites dans les sections ci-après dans cette rubrique fournissent la procédure de base que vous pouvez utiliser avec la documentation de votre IdP pour configurer SAML pour votre site Tableau Cloud. Vous pouvez obtenir des étapes de configuration spécifiques à l'IdP pour les IdP suivants :

- [Configurer](#page-406-0) SAML avec Azure Active Directory
- [Configuration](#page-407-0) de SAML avec AD FS
- [Configurer](#page-416-0) SAML avec OneLogin
- [Configurer](#page-422-0) SAML avec PingOne
- [Configurer](#page-429-0) SAML avec Okta
- Configurer SAML avec [Salesforce](#page-436-0)

#### Activer SAML

- 1. Connectez-vous à votre site Tableau Cloud en tant qu'administrateur de site, et sélectionnez **Paramètres** > **Authentification**.
- 2. Dans l'onglet **Authentification**, cochez la case **Activer une méthode d'authentification supplémentaire**, sélectionnez **SAML**, puis cliquez sur la flèche déroulante **configuration (obligatoire)**.

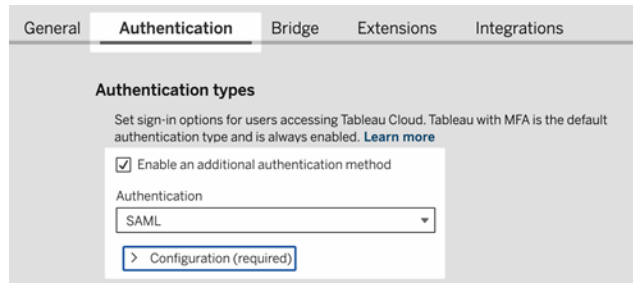

Étapes de configuration SAML

Cette section vous guide à travers les étapes de configuration qui s'affichent dans l'onglet **Authentification** de la page Tableau CloudParamètres.

**Remarque :** Pour terminer ce processus,vous aurez également besoin de la documentation fournie par votre IdP. Cherchez des sujets traitant de la configuration ou de la définition d'un fournisseur de services en vue d'une connexion SAML, ou de l'ajout d'une application.

## Étape 1 : Exporter les métadonnées depuis Tableau

Pour créer une connexion SAML entre Tableau Cloud et votre IdP, vous devez échanger les métadonnées requises entre les deux services. Pour obtenir des métadonnées de Tableau Cloud, suivez l'une des Méthode suivantes. Consultez la documentation de configuration SAML de l'IdP pour confirmer l'option correcte.

- <sup>l</sup> Cliquez sur le bouton **Exporter les métadonnées** pour télécharger un fichier XML contenant l'ID d'entité SAML Tableau Cloud, l'URL de l'ACS (Assertion Consumer Service) et le certificat X.509.
- <sup>l</sup> Sélectionnez **Télécharger le certificat** si votre IdP attend les informations requises d'une manière différente. Par exemple, si vous êtes invité à saisir l'entité Tableau Cloud ID, ACS URL et le certificat X.509 dans des emplacements séparés.

L'image suivante a été modifiée de manière à montrer que ces paramètres sont iden-

tiques dans Tableau Cloud et Tableau Server.

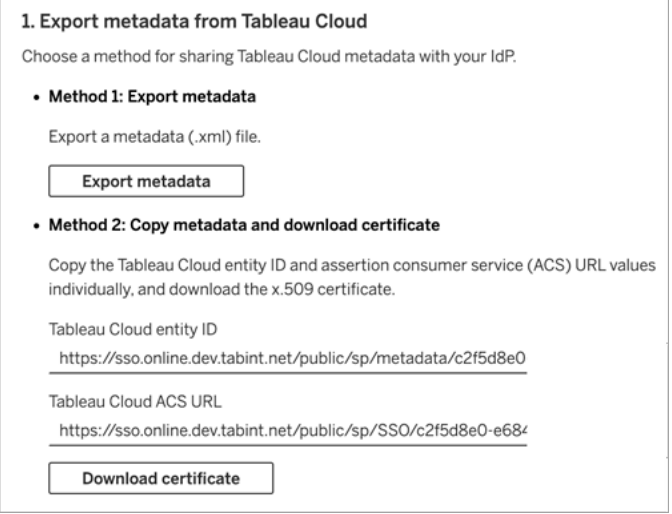

# Étape 2 et Étape 3 : Étapes externes

Pour l'étape 2, afin d'importer les métadonnées que vous avez exportées à l'étape 1, connectez-vous à votre compte IdP et utilisez les instructions fournies dans la documentation de l'IdP pour soumettre les métadonnées Tableau Cloud.

Pour l'étape 3, la documentation du fournisseur d'identités vous guidera également sur la manière de fournir des métadonnées à un fournisseur de services. Vous serez invité à télécharger un fichier de métadonnées ou du code XML. s'affichera. Si du code XML s'affiche, copiez et collez le code dans un nouveau fichier texte et enregistrez le fichier avec une extension .xml.

## Étape 4 : Importer les métadonnées de l'dP sur le site Tableau

Sur la page d'**Authentification** de Tableau Cloud, importez le fichier de métadonnées que vous avez téléchargé depuis l'IdP ou configuré manuellement à partir de XML, s'il est fourni. **Note:** Si vous modifiez la configuration, vous devrez télécharger le fichier de métadonnées pour que Tableau puisse utiliser l'ID du bon fournisseur d'identité et l'URL du service SSO.

## <span id="page-401-0"></span>Étape 5 : Concordance d'attributs

Les attributs contiennent des données d'authentification, d'autorisation et autres renseignements sur un utilisateur.

**Remarque :** Tableau Cloud requiert l'attribut **NameID** dans la réponse SAML. Vous pouvez fournir d'autres attributs pour mapper les noms d'utilisateur dans Tableau Cloud, mais le message de réponse doit inclure l'attribut **NameID.**

- **Courriel :** (Obligatoire) Saisissez le nom de l'attribut qui enregistre les noms d'utilisateur des utilisateurs (adresses de courriel).
- <sup>l</sup> **Nom à afficher :** (Facultatif mais recommandé) Certains IdP utilisent des attributs séparés pour les prénoms et noms, tandis que d'autres stockent le nom complet dans un seul attribut.

Sélectionnez le bouton qui correspond à la manière dont votre IdP stocke les noms. Par exemple, si le fournisseur d'identités associe le prénom et le nom dans un attribut, sélectionnez **Nom à afficher**, puis entrez le nom de l'attribut.

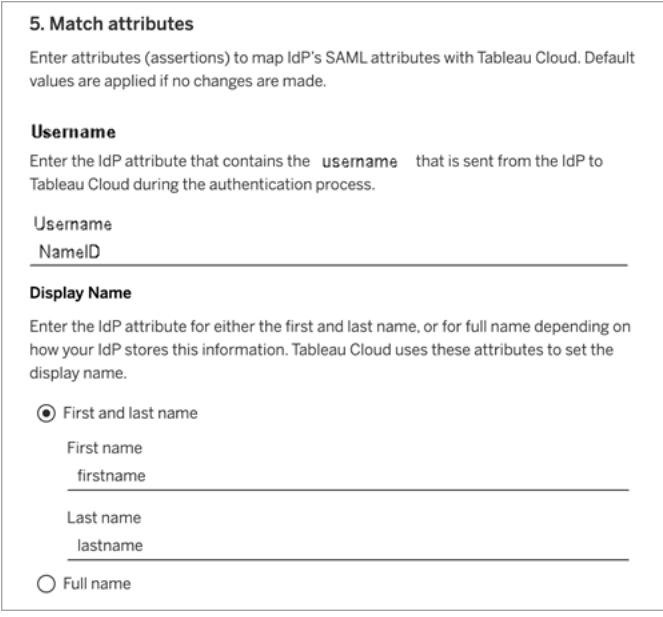

## Étape 6 : Options d'intégration

Sélectionnez la méthode selon laquelle les utilisateurs se connectent aux vues intégrées. Les options consistent à ouvrir une fenêtre contextuelle séparée affichant le formulaire de connexion de l'IdP ou à utiliser un cadre en ligne (iframe).

**Attention :** Les trames en ligne pouvant être vulnérables aux attaques par*détournement de clic*, les fournisseurs d'identités ne prennent pas tous en charge l'authentification par le biais d'une trame en ligne. Dans le cas d'une attaque par détournement de clic, l'intrus tente d'inciter les utilisateurs à cliquer ou à entrer un contenu. Il affiche la page d'attaque dans une couche transparente sur une page isolée. Dans le contexte de Tableau Cloud, un intrus pourrait tenter de capturer les informations d'identification d'un utilisateur ou d'inciter un utilisateur authentifié à modifier des paramètres. Pour plus d'informations,

consultez [Clickjacking](https://www.owasp.org/index.php/Clickjacking) (Détournement de clic) sur le site Web OWASP (Open Web Application Security Project).

Si votre IdP ne prend pas en charge la connexion depuis un iframe, sélectionnez **S'authentifier dans une fenêtre contextuelle séparée**.

Voir également Type [d'authentification](#page-403-0) par défaut pour les vues intégrées

## Étape 7 : Tester la configuration et dépanner

Nous vous recommandons fortement de tester la configuration SAML pour éviter tout scénario de verrouillage. Tester la connexion permet de s'assurer que vous avez configuré SAML correctement avant de modifier le type d'authentification de vos utilisateurs vers SAML. Pour tester la configuration avec succès, assurez-vous qu'il existe au moins un utilisateur avec lequel vous pouvez vous connecter et qui est déjà provisionné dans l'IdP et ajouté à votre Tableau Cloud avec le type d'authentification SAML configuré.

Si vous ne parvenez pas à vous connecter à Tableau Cloud, commencez par les étapes de dépannage suggérées sur la page Authentification. Si ces étapes ne résolvent pas le problème, consultez Résoudre les [problèmes](#page-442-0) liés à SAML.

## Gérer les utilisateurs

Sélectionnez des utilisateurs existants de Tableau Cloud, ou ajoutez de nouveaux utilisateurs auxquels vous souhaitez permettre l'ouverture de session unique.

Lorsque vous ajoutez ou importez des utilisateurs, spécifiez également leur type d'authentification. Sur la page Utilisateurs, vous pouvez modifier le type d'authentification des utilisateurs à tout moment après leur ajout.

## <span id="page-403-0"></span>Type d'authentification par défaut pour les vues intégrées

Une des tâches d'activation de SAML sur votre site consiste à spécifier la manière dont les utilisateurs accèdent à des vues intégrées dans les pages Web.

#### <sup>l</sup> **Autoriser les utilisateurs à choisir leur type d'authentification**

Lorsque vous sélectionnez cette option, deux options de connexion apparaissent là où une vue est intégrée : un bouton de connexion qui utilise l'authentification SSO, et un lien permettant d'utiliser TableauID comme alternative.

**Conseil :** avec cette option, les utilisateurs ont besoin de savoir quelle alternative choisir. Dans le cadre de la notification que vous envoyez à vos utilisateurs après les avoir ajoutés au site d'authentification unique, faites-leur savoir quel type d'authentification utiliser pour divers scénarios d'authentification. Par exemple, les vues intégrées, Tableau Desktop, Tableau Bridge, Tableau Mobile, etc.

#### <sup>l</sup> **Tableau avec MFA**

Cette option exige que les utilisateurs s'authentifient avec des authentifiants Tableau avec l'authentification multifacteur même si SAML est activé sur le site. Pour se connecter à Tableau avec la MFA, les utilisateurs doivent définir une méthode de vérification pour confirmer leur identité chaque fois qu'ils se connectent à Tableau Cloud. Pour plus d'informations, consultez [Authentification](#page-354-0) multifacteur et Tableau Cloud.

#### <sup>l</sup> **SAML**

Avec cette option, la manière dont les utilisateurs SAML se connectent aux vues intégrées est déterminée par le paramètre que vous sélectionnez à l'étape 6 ci-dessus.

#### Utiliser l'authentification Tableau

Si un site est configuré pour SAML, vous pouvez modifier ses paramètres de manière à exiger que certains utilisateurs ou tous les utilisateurs se connectent à l'aide de leurs identifiants Tableau.

- Si vous ne voulez plus qu'un fournisseur d'identité gère l'authentification d'un site ou pour exiger que tous les utilisateurs se connectent à l'aide de leurs identifiants Tableau, vous pouvez modifier le type d'authenfication au niveau du site.
- Si vous souhaitez laisser SAML activé pour certains utilisateurs seulement et demander aux autres de se connecter avec Tableau, vous pouvez modifier le type d'authentification au niveau utilisateur.

Pour plus d'informations, consultez Définir le type [d'authentification](#page-598-0) utilisateur.

Modifier le type d'authentification du site

- 1. Connectez-vous à Tableau Cloud en tant qu'administrateur de site et sélectionnez le site.
- 2. Sélectionnez **Paramètres** > **Authentification**.
- 3. Décochez la case**Activer une méthode d'authentification supplémentaire**.

Après désactivation de la configuration SAML, les métadonnées et les informations d'IdP sont préservées. De cette manière, si vous voulez la réactiver, vous n'avez pas besoin de paramétrer à nouveau la connexion entre SAML et l'IdP.

Mettre à jour le certificat SAML

Le certificat utilisé pour les métadonnées du site Tableau est fourni par Tableau et n'est pas configurable. Pour mettre à jour le certificat pour SAML , vous devez téléverser un nouveau certificat sur votre fournisseur d'identités et rééchanger les métadonnées avec Tableau Cloud.

- 1. Connectez-vous au site en tant qu'administrateur de site, et sélectionnez **Paramètres** > **Authentification**.
- 2. Sous Types d'authentification, cliquez sur la flèche déroulante **Configuration (obligatoire)** .

- 3. Ouvrez un nouvel onglet ou une nouvelle fenêtre, et connectez-vous au compte de votre IdP.
- 4. Suivez les instructions fournies par la documentation de l'IdP pour télécverser un nouveau certificat SAML.
- 5. Téléchargez le nouveau fichier de métadonnées XML à fournir à Tableau Cloud.
- 6. Revenez à la page **Authentification** dans Tableau Cloud, et à l'étape 4, téléversez le fichier de métadonnées que vous avez téléchargé depuis l'IdP.
- 7. Cliquez sur le bouton **Enregistrer les modifications**.

#### Voir également

<span id="page-406-0"></span>Accéder à des sites depuis des clients [connectés](#page-360-0)

### Configurer SAML avec Azure Active Directory

Si vous avez configuré Microsoft Azure Active Directory (Azure AD) comme IdP SAML, utilisez les informations de cette rubrique et la documentation de Azure AD pour ajouter Tableau Cloud à vos applications basées sur l'authentification unique.

#### **Remarques :**

- cette procédure concerne une application tierce et est susceptible de modification à notre insu. Si la procédure décrite ici ne correspond pas aux écrans affichés dans votre compte IdP, vous pouvez utiliser la procédure de [configuration](https://help.tableau.com/current/online/fr-ca/saml_config_site.htm#SAML) SAML générique ainsi que la documentation de l'IdP.
- $\bullet$  À compter de février 2022, l'authentification multifacteur (MFA) via votre fournisseur d'identité (IdP) SAML SSO est une exigence de Tableau Cloud.

#### Étape 1: Ouvrir les paramètres SAML de Tableau Online

Pour utiliser Azure AD avec Tableau Cloud, il faut configurer une application personnalisée dans le portail de gestion Azure AD. Pour cette tâche,vous devrezutiliser les informations des paramètres SAML de Tableau Cloud.

- 1. Connectez-vous à votre site Tableau Cloud en tant qu'administrateur de site, et sélectionnez **Paramètres** > **Authentification**.
- 2. Dans l'onglet **Authentification**, cochez la case **Activer une méthode**

**d'authentification supplémentaire**, sélectionnez **SAML**, puis cliquez sur la flèche déroulante **configuration (obligatoire)**.

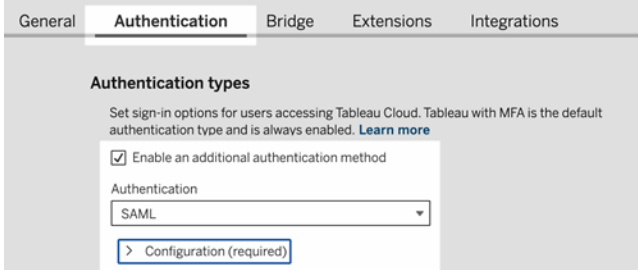

#### Étape 2 : Ajouter Tableau Cloud à vos applications Azure AD

En vous servant des informations de la page des paramètres SAML de Tableau Cloud, passez en revue et suivez les étapes des articles de Microsoft Azure suivants :

- Démarrage rapide : Afficher les [applications](https://docs.microsoft.com/fr-ca/azure/active-directory/manage-apps/view-applications-portal) d'entreprise
- <span id="page-407-0"></span>• Tutoriel : [Intégration](https://docs.microsoft.com/fr-ca/azure/active-directory/saas-apps/tableauonline-tutorial#configure-azure-ad-sso) d'Azure AD SSO avec Tableau Cloud

### Configuration de SAML avec AD FS

Vous pouvez configurer Active Directory Federation Services (AD FS) en tant que fournisseur d'identité SAML et ajouter Tableau Cloud à vos applications d'authentification unique prises en charge. Lorsque vous intégrez AD FS avec SAML et Tableau Cloud, vos utilisateurs peuvent se connecter à Tableau Cloud en utilisant leurs identifiants réseau standard.

#### **Remarques :**

• cette procédure concerne une application tierce et est susceptible de modification à notre insu. Si la procédure décrite ici ne correspond pas aux écrans affichés dans votre compte IdP, vous pouvez utiliser la procédure de [configuration](https://help.tableau.com/current/online/fr-ca/saml_config_site.htm#SAML) SAML générique ainsi que la documentation de l'IdP.

 $\bullet$  À compter de février 2022, l'authentification multifacteur (MFA) via votre fournisseur d'identité (IdP) SAML SSO est une exigence de Tableau Cloud.

#### Conditions préalables

Avant que vous puissiez configurer Tableau Cloud et SAML avec AD FS, votre environnement doit se présenter ainsi :

- <sup>l</sup> Serveur exécutant Microsoft Windows Server 2008 R2 (ou ultérieur) avec AD FS 2.0 (ou ultérieur) et IIS installés.
- Nous vous recommandons de sécuriser votre serveur AD FS (par exemple, en utilisant un proxy inverse). Lorsque votre serveur AD FS est accessible en dehors de votre parefeu, Tableau Cloud peut rediriger les utilisateurs vers la page de connexion hébergée par AD FS.
- Compte d'administrateur de site qui utilise l'authentification TableauID. Si l'authentification unique SAML échoue, vous pouvez toujours vous connecter à Tableau Cloud en tant qu'administrateur de site.

Étape 1 : Exporter les métadonnées depuis Tableau Cloud

1. Connectez-vous à Tableau Cloud en tant qu'administrateur de site.

Si vous avez plus d'un site pour Tableau Cloud, sélectionnez le site pour lequel vous souhaitez activer SAML dans la liste déroulante des sites.

- 2. Sélectionnez **Paramètres** > **Authentification**.
- 3. Dans l'onglet **Authentification**, cochez la case **Activer une méthode d'authentification supplémentaire**, sélectionnez **SAML**, puis cliquez sur la flèche déroulante **Configuration (obligatoire)**.

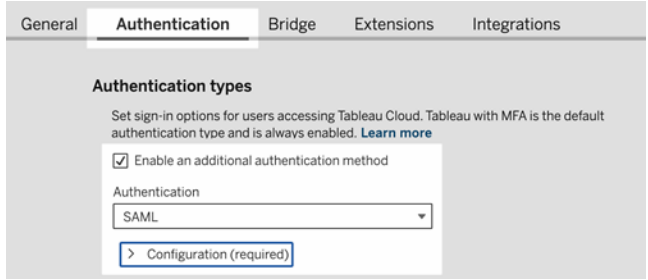

4. À l'étape 1, **Méthode 1 : Exporter les métadonnées**, cliquez sur bouton **Exporter les métadonnées** pour télécharger un fichier XML contenant l'ID d'entité SAML de Tableau Cloud, l'URL ACS (Assertion Consumer Service) et le certificat X.509.

<span id="page-409-0"></span>Étape 2 : Configurer AD FS pour accepter les demandes de connexion de Tableau Cloud

La configuration d'AD FS de manière à accepter les demandes de connexion Tableau Cloud est un processus à plusieurs étapes qui commence par l'importation du fichier de métadonnées XML Tableau Cloud dans AD FS.

1. Effectuez l'une des opérations suivantes pour ouvrir l'**Assistant Ajout d'approbation de partie de confiance :**

#### **Windows Server 2008 R2 :**

- a. Sélectionnez **Menu Démarrer** > **Outils d'administration**> **AD FS 2.0**.
- b. Dans **AD FS 2.0**, sous **Relations d'approbation**, faites un clic droit sur le dossier **Approbations de partie de confiance**, puis cliquez sur **Ajouter l'approbation de partie de confiance**.

**Windows Server 2012 R2 :**

- a. Ouvrez **Gestionnaire de serveur**, puis dans le menu **Outils**, cliquez sur **Gestion AD FS**.
- b. Dans **Gestion AD FS**, dans le menu **Action**, cliquez sur **Ajouter l'approbation de partie de confiance**.

- 2. Dans la boîte **Assistant Ajout d'approbation de partie de confiance**, cliquez sur **Démarrer**.
- 3. Dans la page **Sélectionner une source de données**, sélectionnez **Importer les données concernant la partie de confiance à partir d'un fichier**, puis cliquez sur **Parcourir** pour rechercher le fichier de métadonnées XML Tableau Cloud. Par défaut ce fichier est appelé **samlspmetadata.xml**.
- 4. Cliquez sur **Suivant**, et dans la page **Spécifier un nom d'affichage**, entrez un nom et une description pour l'approbation de la partie de confiance dans les zones **Nom d'affichage** et **Remarques**.
- 5. Cliquez sur Suivant pour ignorer la page **Configurer l'authentification multifacteur maintenant**.
- 6. Cliquez sur Suivant pour ignorer la page **Choisir les règles d'autorisation d'émission**.
- 7. Cliquez sur Suivant pour ignorer la page **Prêt à ajouter l'approbation**.
- 8. Dans la page **Terminer**, sélectionnez la case à cocher **Ouvrir la boîte de dialogue Modifier les règles de revendication pour cette approbation de partie de confiance lorsque l'assistant se ferme**, puis cliquez sur **Fermer**.

Ensuite, vous utiliserez la boîte de dialogue **Modifier les règles de revendication** pour ajouter une règle vérifiant que les assertions envoyées par AD FS correspondent aux assertions attendues par Tableau Cloud. Tableau Cloud a besoin d'une adresse de courriel au minimum. Cependant, en ajoutant le nom et le prénom en plus de l'adresse de courriel, vous garantissez que les noms d'utilisateur affichés dans Tableau Cloud sont identiques à ceux de votre compte AD.

1. Dans la boîte de dialogue **Modifier les règles de revendication**, cliquez sur **Ajouter une règle**.

- 2. Dans la page **Choisir le type de règle**, pour **Modèle de règle de revendication**, sélectionnez **Envoyer les attributs LDAP en tant que revendications**, puis cliquez sur **Suivant**.
- 3. Dans la page **Configurer une règle de revendication**, dans **Nom de la règle de revendication**, donnez à la règle un nom qui vous paraît logique.
- 4. Dans **Magasin d'attributs**, sélectionnez **Active Directory**, terminez le mappage comme indiqué ci-dessous, puis cliquez sur **Terminer**.

Le mappage est sensible à la casse et nécessite une orthographe exacte, vérifiez donc votre saisie par deux fois. Le tableau ci-dessous montre les attributs communs et les mappages de revendications. Vérifiez les attributs avec votre configuration Active Directory spécifique.

**Remarque :** Tableau Cloud requiert l'attribut **NameID** dans la réponse SAML. Vous pouvez fournir d'autres attributs pour mapper les noms d'utilisateur dans Tableau Cloud, mais le message de réponse doit inclure l'attribut **NameID.**

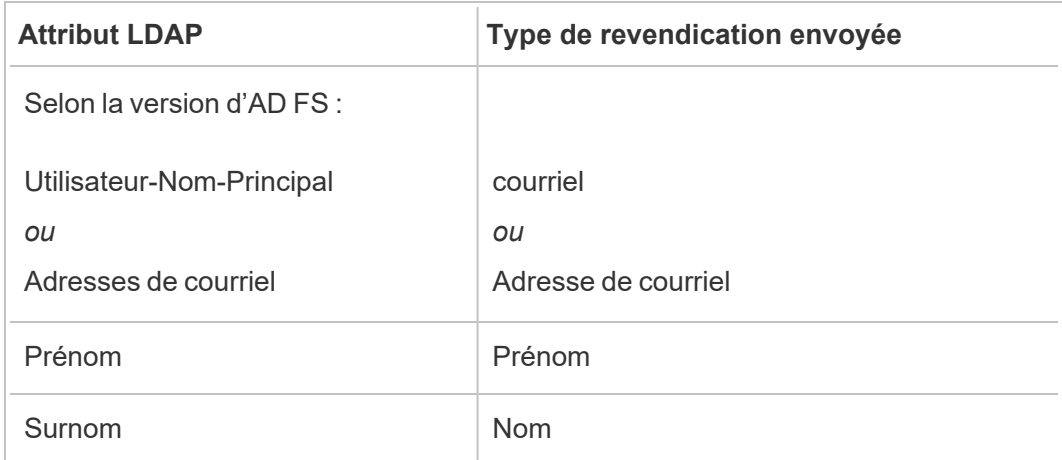

Si vous exécutez AD FS 2016 ou une version ultérieure, vous devez alors ajouter une règle pour passer en revue toutes les valeurs de revendication. Si vous utilisez une ancienne version d'AD FS, passez à la procédure suivante pour exporter les métadonnées AD FS.

- 1. Cliquez sur **Ajouter une règle**.
- 2. Sous **Modèle de règle de revendication,** sélectionnez **Transférer ou Filtrer une revendication entrante**.
- 3. Sous **Nom de la règle de revendication**, saisissez Windows.
- 4. Dans la fenêtre contextuelle **Modifier la règle Windows :**
	- <sup>l</sup> Sous **Type de revendication entrante**, sélectionnez **Nom du compte Windows**.
	- <sup>l</sup> Sélectionnez **Transférer toutes les valeurs de revendication**.
	- Cliquez sur OK.

Vous allez maintenant exporter les métadonnées AD FS que vous importerez ultérieurement dans Tableau Cloud. Vous allez également vous assurer que les métadonnées sont correctement configurées et encodées pour Tableau Cloud, et vérifier les exigences AD FS pour votre configuration SAML.

- 1. Exportez les métadonnées AD FS Federation dans un fichier XML puis téléchargez le fichier depuis **https://***<nom du serveur adfs>***/federationmetadata/2007-06/FederationMetadata.xml**.
- 2. Ouvrez le fichier de métadonnées dans un éditeur de texte tel que Sublime Text ou Notepad++, et vérifiez qu'il est correctement encodé comme UTF-8 sans BOM.

Si le fichier affiche un autre type d'encodage, enregistrez-le à partir de l'éditeur de texte avec l'encodage correct.

3. Vérifiez que AD FS utilise l'authentification basée sur les formulaires. Les connexions se faisant dans une fenêtre du navigateur, vous devez utiliser AD FS pour activer ce type d'authentification par défaut.

Modifiez **c :\inetpub\adfs\ls\web.config**, recherchez la balise **,** et déplacez la ligne pour qu'elle apparaisse en premier dans la liste. Enregistrez le fichier pour que IIS puisse automatiquement le recharger.

**Remarque :** si vous ne voyez pas le fichier **c :\inetpub\adfs\ls\web.config**, IIS n'est pas installé ni configuré sur votre serveur AD FS.

4. Configurez un autre identificateur de partie de confiance AD FS. Cela permet à votre système de contourner n'importe quel problème AD FS avec une déconnexion SAML.

Effectuez l'une des actions suivantes :

#### **Windows Server 2008 R2 :**

- a. Dans **AD FS 2.0**, faites un clic droit sur la partie de confiance que vous avez précédemment créée pour Tableau Cloud, et cliquez sur **Propriétés**.
- b. Sur l'onglet **Identificateurs**, dans la zone **Identificateur de la partie de confiance**, entrez **https://<tableauservername>/public/sp/metadata** puis cliquez sur **Ajouter**.

#### **Windows Server 2012 R2 :**

- a. Dans **Gestion AD FS**, dans la liste **Approbations de partie de confiance**, faites un clic droit sur la partie de confiance que vous avez précédemment créée pour Tableau Cloud, et cliquez sur **Propriétés**.
- b. Sur l'onglet **Identificateurs**, dans la zone **Identificateur de la partie de confiance**, entrez **https://<tableauservername/public/sp/metadata** puis cliquez sur **Ajouter**.

**Remarque :** AD FS peut être utilisé avec Tableau Server pour une seule partie se fiant à la même instance. AD FS ne peut pas être utilisé pour plusieurs parties se fiant à la même instance, par exemple, plusieurs sites SAML de site ou plusieurs configurations SAML de serveur et de site.

Étape 3 : Importer les métadonnées AD FS dans Tableau Cloud

- 1. Dans Tableau Cloud, revenez à **Paramètres** > **Authentification**.
- 2. À l'étape **4. Téléverser les métadonnées sur Tableau**, dans la zone du fichier de métadonnées de l'IdP, indiquez le nom du fichier que vous avez exporté à partir de AD FS (FederationMetadata.xml).
- 3. Ignorez l'étape **5. Concordance d'attributs**.

Vous avez déjà créé une règle de revendication dans AD FS pour mapper les noms d'attribut à ce que Tableau Cloud attend.

- 4. Cliquez sur le bouton **Enregistrer les modifications**.
- 5. Gérez les utilisateurs en effectuant l'une des actions suivantes :
	- Si vous n'avez pas encore ajouté d'utilisateurs à votre site, accédez à la page Utilisateurs à partir du volet de gauche et cliquez sur **Ajouter des utilisateurs**. Vous pouvez ensuite ajouter des utilisateurs manuellement ou importer un fichier CSV contenant les informations utilisateur. Pour plus d'informations, consultez Ajouter des [utilisateurs](#page-586-0) à un site ou Importer des [utilisateurs](#page-599-0).
	- Si vous avez déjà ajouté des utilisateurs à votre site, accédez à la page Utilisateurs à partir du volet de gauche, cliquez sur Actions à côté de l'utilisateur de votre choix, puis cliquez sur **Authentification**. Modifiez la méthode d'authentification pour utiliser SAML, puis cliquez sur le bouton **Mettre à jour**.
- 6. (facultatif) Retournez à la page Authentification et testez la connexion SAML à l'étape **7. Tester la configuration** en cliquant sur le bouton **Tester la configuration**.

Nous vous recommandons fortement de tester la configuration SAML pour éviter tout scénario de verrouillage. Tester la connexion permet de s'assurer que vous avez configuré SAML correctement avant de modifier le type d'authentification de vos utilisateurs vers SAML. Pour tester la configuration avec succès, assurez-vous qu'il existe au moins un utilisateur avec lequel vous pouvez vous connecter et qui est déjà provisionné dans l'IdP et ajouté à votre Tableau Cloud avec le type d'authentification SAML configuré.

Votre site Tableau Cloud est désormais prêt pour que les utilisateurs s'authentifient avec AD FS et SAML. Ils continueront d'accéder à **https://online.tableau.com**, mais une fois qu'ils auront entré leur de nom d'utilisateur, la page les redirigera vers la page de connexion AD FS (comme dans l'étape de test facultative ci-dessus) et les invitera à saisir leurs identifiants AD.

**Remarque :** en cas d'erreurs lors du test SAML, connectez-vous, à l'étape **7. Tester la configuration** de la procédure de configuration de Tableau Cloud SAML, cliquez sur **Télécharger le fichier journal**, et utilisez les renseignements qui s'y trouvent pour corriger l'erreur.

#### Exigences supplémentaires et astuces

• Après avoir configuré l'intégration SAML entre AD FS et Tableau Cloud, vous devez mettre à jour Tableau Cloud de manière à refléter les modifications utilisateur spécifiques que vous apportez dans Active Directory, par exemple l'ajout ou la suppression d'utilisateurs.

Vous pouvez ajouter des utilisateurs automatiquement ou manuellement :

- <sup>o</sup> **Pour ajouter des utilisateurs automatiquement :** créez un script (à l'aide de PowerShell, Python ou d'un fichier batch) pour pousser les modifications AD sur Tableau Cloud. Le script peut utiliser la commande [tabcmd](#page-854-0) ou l'API [REST](#page-1688-0) pour interagir avec Tableau Cloud.
- <sup>o</sup> **Pour ajouter des utilisateurs manuellement :** Connectez-vous à l'interface utilisateur Web de Tableau Cloud, accédez à la page **Utilisateurs**, cliquez sur **Ajouter des utilisateurs**, et entrez les noms d'utilisateur des utilisateurs ou téléversez un [fichier](#page-601-0) CSV contenant leurs informations.

**Remarque :** si vous souhaitez supprimer un utilisateur mais conserver les ressources de contenu qu'il possède, modifiez le propriétaire du contenu avant de supprimer l'utilisateur. La suppression d'un utilisateur entraîne également la suppression du contenu qu'il possède.

- Dans Tableau Cloud, l' d'un utilisateur est son identifiant unique. Comme décrit dans les étapes de configuration d'AD FS pour l'acceptation des demandes de Tableau Cloud, les Tableau Cloud des utilisateurs doivent correspondre à l' du nom d'utilisateur enregistrée dans AD.
- $\cdot$  À l' Étape 2 : Configurer AD FS pour accepter les [demandes](#page-409-0) de connexion de Tableau [Cloud,](#page-409-0) vous avez ajouté une règle de revendication dans AD FS afin que les attributs de prénom, de nom et l' de l'utilisateur correspondent entre AD FS et Tableau Cloud. Sinon, vous pouvez utiliser l'étape **5.** L'option **Concordance d'attributs** dans Tableau Cloud produit le même effet.

### <span id="page-416-0"></span>Configurer SAML avec OneLogin

Si vous utilisez OneLogin comme votre fournisseur d'identité SAML (IdP), vous pouvez utiliser les informations de cette rubrique pour configurer l'authentification SAML pour votre site Tableau Cloud.

Ces étapes partent de l'hypothèse que vous disposez des autorisations nécessaires pour modifier le portail OneLogin de votre entreprise, et que vous êtes familier avec la lecture de XML et les opérations de collage de valeurs dans des attributs.

#### **Remarques :**

- cette procédure concerne une application tierce et est susceptible de modification à notre insu. Si la procédure décrite ici ne correspond pas aux écrans affichés dans votre compte IdP, vous pouvez utiliser la procédure de [configuration](https://help.tableau.com/current/online/fr-ca/saml_config_site.htm#SAML) SAML générique ainsi que la documentation de l'IdP.
- À compter de février 2022, l'authentification multifacteur (MFA) via votre fournisseur d'identité (IdP) SAML SSO est une exigence de Tableau Cloud.

Étape 1 : Ouvrir les paramètres SAML de Tableau Cloud

- 1. Connectez-vous à votre site Tableau Cloud en tant qu'administrateur de site, et sélectionnez **Paramètres** > **Authentification**.
- 2. Dans l'onglet Authentification, cochez la case **Activer une méthode**

**d'authentification supplémentaire**, sélectionnez **SAML**, puis cliquez sur la flèche déroulante **Configuration (obligatoire)**.

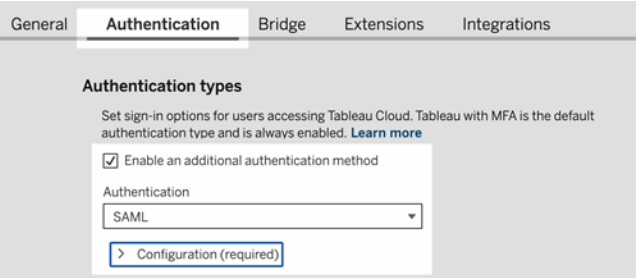

Étape 2 : Ajouter Tableau Cloud à vos applications OneLogin

- 1. Ouvrez un nouvel onglet ou une nouvelle fenêtre de navigateur, connectez-vous à votre portail d'administration OneLogin et procédez comme suit :
	- a. Dans la page **Applications**, sélectionnez **Ajouter des applications**. Recherchez Tableau, et dans les résultats, sélectionnez **Tableau Cloud SSO**. Dans cette zone, vous configurez la connexion SAML.

**Remarque :** l'option Tableau Cloud SSO SSO pour OneLogin ne fonctionne pas avec Tableau Server.

- b. Dans la page **Informations**, configurez vos préférences de portail. Si vous avez plus d'un site Tableau Cloud, incluez le nom du site dans le champ **Nom d'affichage** pour aider les utilisateurs à savoir quel site sélectionner.
- 2. Sur la page **Configuration** du portail d'administration OneLogin, vous utiliserez les informations de l'étape 1, **Méthode 2 : Copier les métadonnées et télécharger le certificat** dans la page **Authentification** Tableau Cloud.

a. Pour **Consumer URL**, sélectionnez et copiez l'**URL ACS Tableau Cloud**.

Revenez à OneLogin et collez cette URL dans le champ **Consumer URL**.

b. Pour **Public**, copiez et collez l'**ID d'entité Tableau Cloud**.

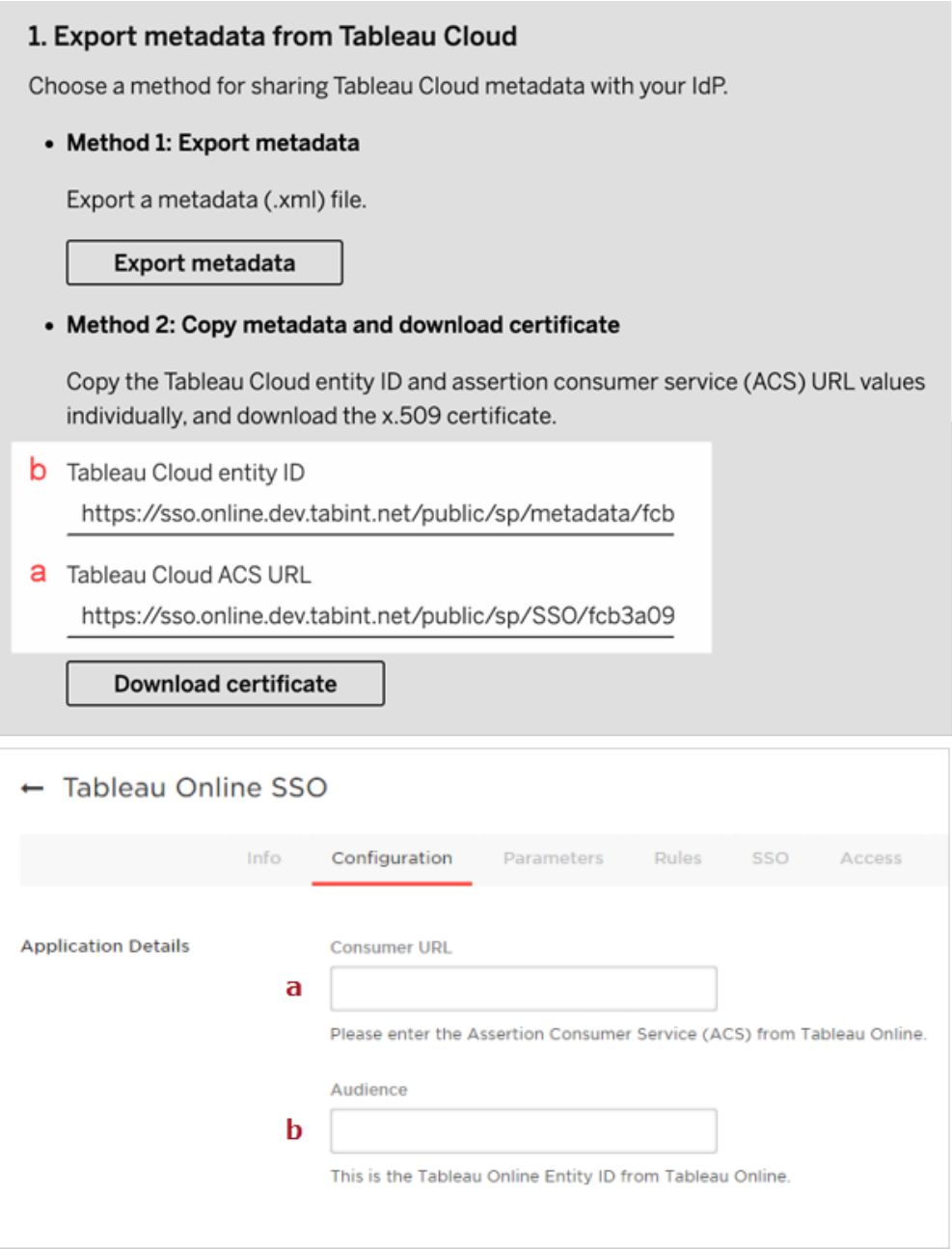

- 3. Sur la page **SSO** du portail d'administration Onelogin, sélectionnez **SHA-256** pour l'**algorithme de signature SAML**.
- 4. Sur la page **Paramètres** du portail d'administration Onelogin, assurez-vous que les valeurs apparaissent comme suit :

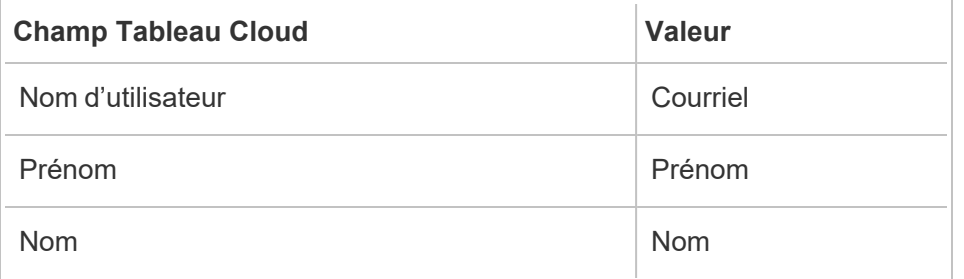

Étape 3 : Configurer les métadonnées OneLogin pour Tableau Cloud

Pour les étapes suivantes, vous trouverez et configurerez les informations OneLogin pour Tableau Cloud pour terminer la configuration SAML.

1. Toujours dans le portail d'administration OneLogin, dans la page **SSO**, sélectionnez et copiez l'URI affiché dans le champ **SLO Endpoint (HTTP)**.

**Remarque :** bien que l'étiquette indique HTTO, l'URI fournie est une adresse **https** parce que le point de terminaison SLO (single logout) utilise le chiffrement SSL/TLS.

2. Dans la même page, sélectionnez **Autres actions** > **Métadonnées SAML**, et enregistrez le fichier sur votre ordinateur.

Vous devrez importer ce fichier sur Tableau Cloud à l'étape suivante.

Étape 4 : Terminer la configuration SAML

- 1. Sur la page **Authentification** de Tableau Cloud, procédez comme suit :
	- a. À l'étape **4. Téléverser les métadonnées sur Tableau**, importez le fichier de métadonnées OneLogin que vous avez enregistré dans la section précédente.

**Important :** si vous rencontrez des problèmes lors du téléversement du fichier de métadonnées OneLogin, envisagez d'utiliser un certificat autre que celui par défaut avec OneLogin. Pour créer un nouveau certificat, depuis le portail d'administration Onelogin, sélectionnez **Sécurité** > **Certificats**. Si vous créez un nouveau certificat, assurez-vous que l'application Tableau Cloud dans OneLogin utilise ce nouveau certificat.

- b. À l'étape **5. Concordance d'attributs**, définissez les valeurs comme suit :
	- <sup>l</sup> **Nom d'utilisateur :** Courriel
	- <sup>l</sup> Sélectionnez la case d'option **Prénom et nom**.
	- <sup>l</sup> **Prénom :** FirstName
	- **Nom : LastName**

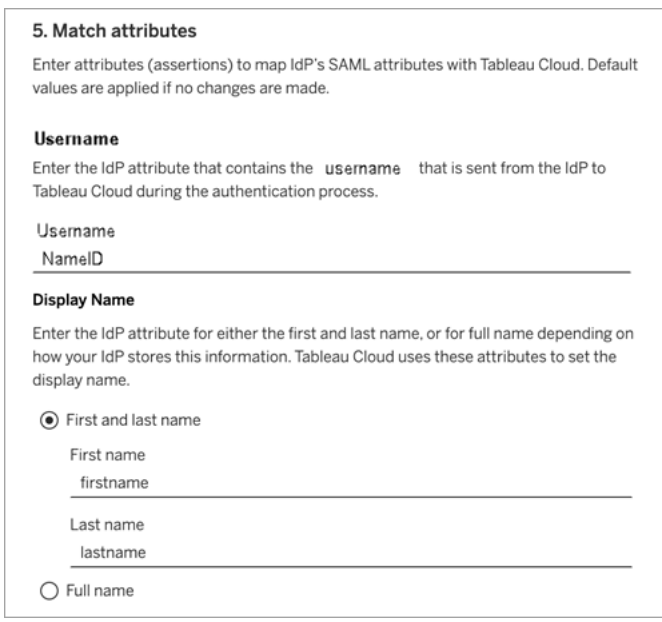

- c. À l'étape **6.** : **Choisir la valeur par défaut pour les vues intégrées**, sélectionnez l'expérience que vous souhaitez activer lorsque les utilisateurs accèdent au contenu intégré. Pour plus d'informations, consultez la section [\(Facultatif\)](#page-421-0) Acti-
- d. Cliquez sur le bouton **Enregistrer les modifications**.

ver [l'intégration](#page-421-0) iFrame ci-dessous.

e. À l'étape **7.** : **Tester la configuration**, cliquez sur le bouton **Tester la configuration**. Nous vous recommandons fortement de tester la configuration SAML pour éviter tout scénario de verrouillage. Tester la connexion permet de s'assurer que vous avez configuré SAML correctement avant de modifier le type d'authentification de vos utilisateurs vers SAML. Pour tester la configuration avec succès, assurez-vous qu'il existe au moins un utilisateur avec lequel vous pouvez vous connecter et qui est déjà provisionné dans l'IdP et ajouté à votre Tableau Cloud avec le type d'authentification SAML configuré.

Étape 5 : Ajouter des utilisateurs à un site Tableau compatible SAML

Les étapes décrites dans cette section sont effectuées sur la page Utilisateurs de Tableau Cloud.

- 1. Après avoir terminé les étapes ci-dessus, revenez à votre site Tableau Cloud.
- 2. Dans le volet de gauche, accédez à la page **Utilisateurs**.
- <span id="page-421-0"></span>3. Suivez la procédure décrite dans la rubrique Ajouter des [utilisateurs](#page-586-0) à un site.

#### (Facultatif) Activer l'intégration iFrame

Lorsque vous activez SAML sur votre site, il faut spécifier la manière dont les utilisateurs se connectent pour accéder à des vues intégrées dans les pages Web. Ces étapes permettent de configurer OneLogin afin que votre tableau de bord OneLogin soit intégré dans une trame en ligne (iFrame) sur un autre site. L'intégration des trames en ligne peut fournir une expérience utilisateur plus directe lorsque vous vous connectez pour afficher des visualisations intégrées. Par exemple, si un utilisateur est déjà authentifié auprès de votre fournisseur d'identité et que l'intégration iFrame est activée, l'utilisateur s'identifierait directement sur Tableau Cloud lors de l'accès aux pages contenant des visualisations intégrées.

**Attention :** Les trames en ligne peuvent être vulnérables aux attaques par détournement de clic. Le *détournement de clic* est un type d'attaque contre les pages Web dans lesquelles l'attaquant tente d'inciter les utilisateurs à cliquer ou à saisir du contenu en affichant la page à attaquer dans une couche transparente sur une page non associée. Dans le contexte de Tableau Cloud, un intrus pourrait tenter une attaque par détournement de clic dans le but de capturer les identifiants d'un utilisateur ou d'inciter un utilisateur authentifié à modifier des paramètres. Pour plus d'informations sur les attaques par détournement de clic, consultez [Clickjacking](https://www.owasp.org/index.php/Clickjacking) (Détournement de clic) sur le site Web OWASP (Open Web Application Security Project).

- 1. Ouvrez un nouvel onglet ou une nouvelle fenêtre de navigateur, et connectez-vous à votre portail admin OneLogin.
- 2. Dans le menu **Paramètres**, cliquez sur **Paramètres de compte**.
- 3. Dans la page **De base**, sous **Protection du tramage**, sélectionnez la case à cocher **Désactiver la protection du tramage (X-Frame-Options)**.

### <span id="page-422-0"></span>Configurer SAML avec PingOne

Si vous utilisez PingOne comme votre fournisseur d'identité SAML (IdP), vous pouvez utiliser les informations de cette rubrique pour configurer l'authentification SAML pour votre site Tableau Cloud.

#### **Remarques :**

- cette procédure concerne une application tierce et est susceptible de modification à notre insu. Si la procédure décrite ici ne correspond pas aux écrans affichés dans votre compte IdP, vous pouvez utiliser la procédure de [configuration](https://help.tableau.com/current/online/fr-ca/saml_config_site.htm#SAML) SAML générique ainsi que la documentation de l'IdP.
- À compter de février 2022, l'authentification multifacteur (MFA) via votre fournisseur d'identité (IdP) SAML SSO est une exigence de Tableau Cloud.

Étape 1 : Obtention des métadonnées Tableau Cloud

1. Connectez-vous à votre site Tableau Cloud en tant qu'administrateur de site, et sélectionnez **Paramètres** > **Authentification**.

2. Dans l'onglet Authentification, cochez la case **Activer une méthode d'authentification supplémentaire**, puis sélectionnez **SAML**.

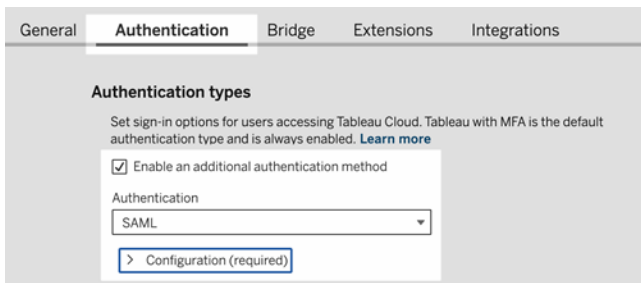

3. À l'étape 1, **Méthode 1 : Exporter les métadonnées**, cliquez sur le bouton **Exporter les métadonnées** et enregistrez le fichier de métadonnées sur votre ordinateur.

<span id="page-423-0"></span>Étape 2 : Configuration de la connexion PingOne

- 1. Connectez-vous à votre compte PingOne et cliquez sur l'onglet **Applications**.
- 2. Dans le **Catalogue d'applications**, recherchez Tableau Cloud.
- 3. Dans l'élément Tableau Cloud, cliquez sur la flèche pour développer l'élément, puis cliquez sur **Configuration**.

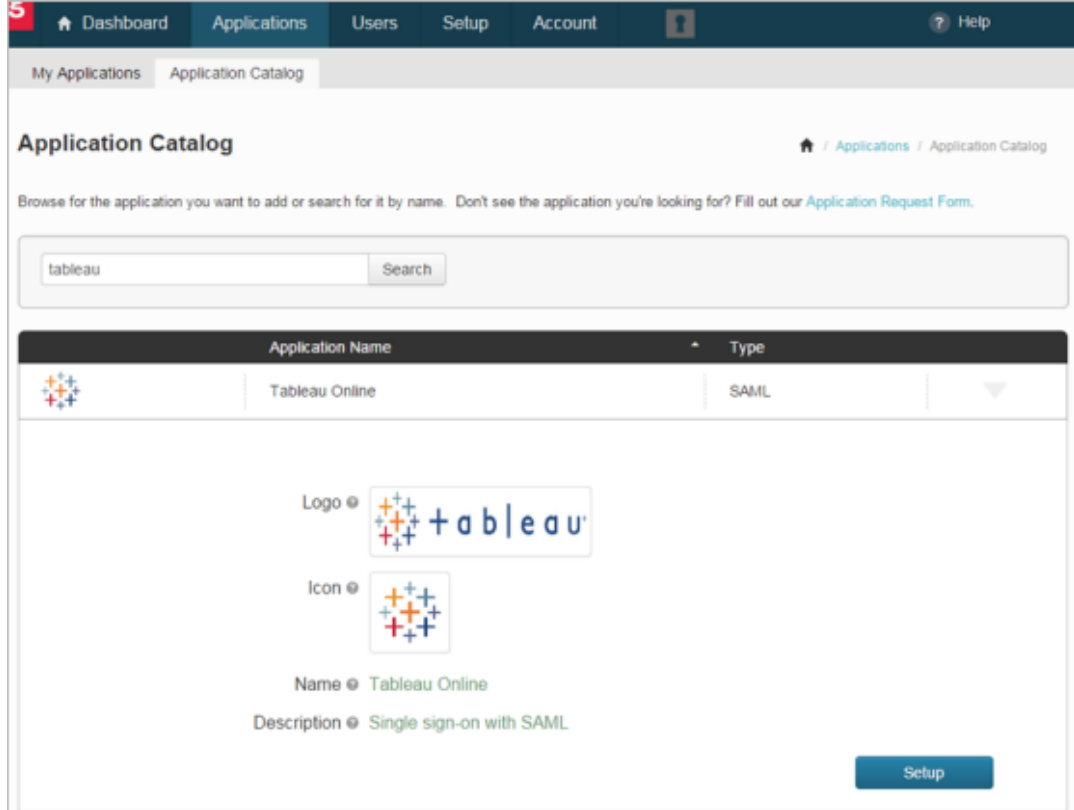

- 4. Dans la page **1. Instructions SSO**, cliquez sur **Passer à l'étape suivante**.
- 5. Dans la page **2. Configuration de votre connexion**, pour **Téléverser les métadonnées**, cliquez sur **Sélectionner un fichier**, puis téléversez le fichier de métadonnées que vous avez enregistré depuis Tableau Cloud. Cliquez sur **Continuer jusqu'à l'étape suivante**.
- 6. Dans la page **3. Mappage d'attributs**, utilisez les attributs de votre IdP.

Vous pouvez ignorer les autres paramètres de la table.

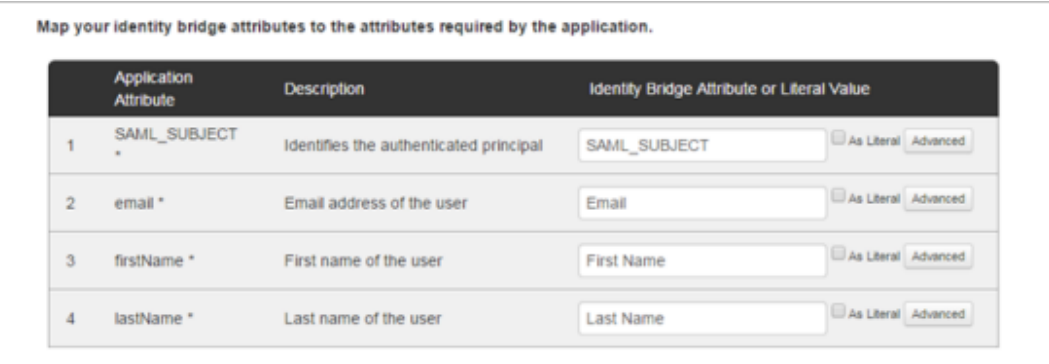

Cliquez sur **Continuer jusqu'à l'étape suivante**.

7. Dans **4. Personnalisation de l'application PingOne**, vous pouvez envisager d'ajouter votre nom de site Tableau Cloud dans le champ **Nom**. Cette opération n'est pas obligatoire.

Cliquez sur **Enregistrer et publier**.

8. Dans **5. Analyse de la configuration**, après avoir passé en revue les informations que vous avez fournies, cliquez sur le lien **Télécharger** en regard de **Métadonnées SAML**, et enregistrez le fichier de métadonnées sur votre ordinateur.

Aide de Tableau Cloud

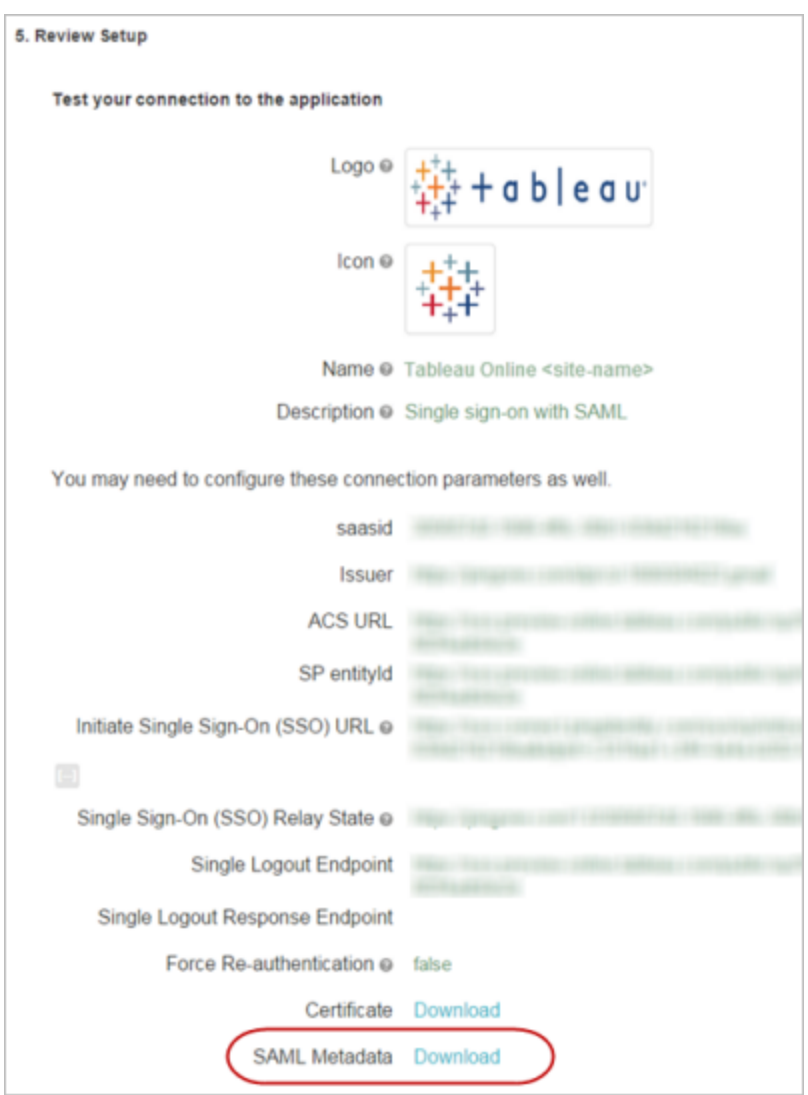

Prise en charge de la déconnexion unique

Lorsque vous importez des métadonnées Tableau Cloud en tant que composant de la configuration PingOneSAML, le certificat intégré dans les métadonnées ne s'applique pas à la définition d'application de l'IdP. Cette opération peut entraîner l'erreur suivante lorsque des personnes se déconnectent du site SAML :

*Il semble que le certificat de signature n'ait pas été configuré.*

Configuration du certificat pour l'IdP

Pour résoudre l'erreur de déconnexion, vous pouvez télécharger le certificat sur Tableau Cloud, le convertir du code DER au code Base-64, puis le téléverser sur PingOne.

Les étapes suivantes de conversion du certificat sont spécifiques à Windows.

- 1. Revenez à la page **Paramètres** > **Authentification** de votre site Tableau Cloud, et assurez-vous que l'option **SAML** est sélectionnée.
- 2. À l'étape 1, **Méthode 2 : Copier les métadonnées et télécharger le certificat**, cliquez sur le bouton **Télécharger le certificat** et enregistrez le fichier .cer sur votre ordinateur.

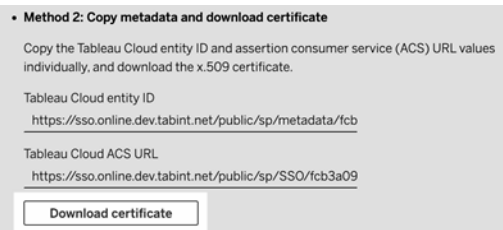

- 3. Double-cliquez sur le fichier que vous avez téléchargé, cliquez sur **Ouvrir**.
- 4. Dans la boîte de dialogue **Certificat**, sélectionnez l'onglet **Détails** et cliquez sur **Copier sur le fichier**.
- 5. Dans l'assistant d'exportation de certificat, suivez la procédure suivante :
	- a. Cliquez sur **Suivant** dans l'écran d'ouverture, puis sélectionnez **Base-64 encoded X.590 (.CER)**.
	- b. Cliquez sur **Suivant**, et spécifiez le nom et l'emplacement du fichier que vous importez.
	- c. Cliquez sur **Suivant**, vérifiez les informations récapitulatives, puis cliquez sur **Terminer**.

- 6. Dans votre compte PingOne, revenez aux pages de configuration d'application pour Tableau Cloud.
- 7. Dans **Étape 2. Configurer votre connexion**, pour **Certificat de vérification**, cliquez sur **Choisir un fichier**, et téléversez le nouveau fichier .cer que vous avez créé.

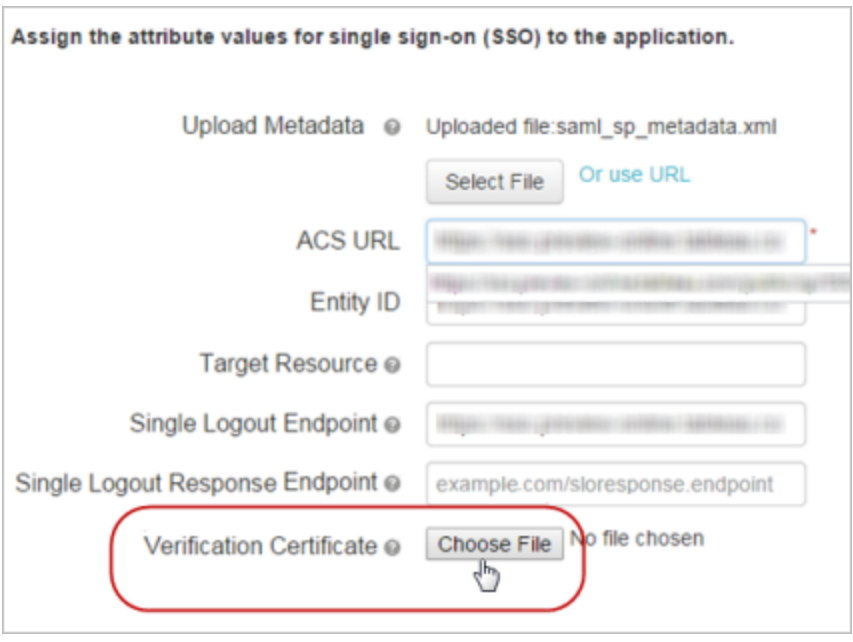

Étape 3 : Terminer la configuration du site Tableau Cloud

Terminez les étapes suivantes après avoir configuré votre compte et téléchargé le fichier de métadonnées SAML depuis PingOne, comme décrit dans la section Étape 2 : [Configuration](#page-423-0) de la [connexion](#page-423-0) PingOne précédemment dans cette rubrique.

- 1. Revenez à la page **Paramètres** > **Authentification** sur votre site Tableau Cloud.
- 2. Pour la configuration SAML, à l'étape **4. Téléverser les métadonnées sur Tableau**, cliquez sur **Choisir un fichier** et accédez au fichier de métadonnées que vous avez téléchargé depuis votre compte PingOne.
- 3. Passer à l'étape 5 Étape 5 : [Concordance](#page-401-0) d'attributs, et terminez les étapes restantes comme décrit.
- 4. Cliquez sur le bouton **Enregistrer les modifications**.
- 5. À l'étape **7.** : **Tester la configuration**, cliquez sur le bouton **Tester la configuration**.

Nous vous recommandons fortement de tester la configuration SAML pour éviter tout scénario de verrouillage. Tester la connexion permet de s'assurer que vous avez configuré SAML correctement avant de modifier le type d'authentification de vos utilisateurs vers SAML. Pour tester la configuration avec succès, assurez-vous qu'il existe au moins un utilisateur avec lequel vous pouvez vous connecter et qui est déjà provisionné dans l'IdP et ajouté à votre Tableau Cloud avec le type d'authentification SAML configuré.

Étape 4 : Ajouter des utilisateurs à un site Tableau compatible SAML

Les étapes décrites dans cette section sont effectuées sur la page Utilisateurs de Tableau Cloud.

- 1. Après avoir terminé les étapes ci-dessus, revenez à votre site Tableau Cloud.
- 2. Dans le volet de gauche, accédez à la page **Utilisateurs**.
- <span id="page-429-0"></span>3. Suivez la procédure décrite dans la rubrique Ajouter des [utilisateurs](#page-586-0) à un site.

### Configurer SAML avec Okta

Si vous utilisez Okta comme votre fournisseur d'identité SAML (IdP), vous pouvez utiliser les informations de cette rubrique pour configurer l'authentification SAML pour votre site Tableau Cloud. Vous pouvez également utiliser la rubrique Comment [configurer](https://saml-doc.okta.com/SAML_Docs/How-to-Configure-SAML-2.0-for-Tableau-Online.html) SAML 2.0 pour [Tableau](https://saml-doc.okta.com/SAML_Docs/How-to-Configure-SAML-2.0-for-Tableau-Online.html) Cloud dans la documentation Okta.

L'intégration SAML de Tableau Cloud avec Okta prend en charge l'authentification unique initiée par le fournisseur de services (SP), l'authentification unique initiée par le fournisseur d'identité (IdP) et la déconnexion unique (SLO).

#### **Remarques :**

- cette procédure concerne une application tierce et est susceptible de modification à notre insu. Si la procédure décrite ici ne correspond pas aux écrans affichés dans votre compte IdP, vous pouvez utiliser la procédure de [configuration](https://help.tableau.com/current/online/fr-ca/saml_config_site.htm#SAML) SAML générique ainsi que la documentation de l'IdP.
- À compter de février 2022, l'authentification multifacteur (MFA) via votre fournisseur d'identité (IdP) SAML SSO est une exigence de Tableau Cloud.

Étape 1 : Ouvrir les paramètres SAML de Tableau Cloud

Pour configurer l'application Okta, vous avez besoin d'utiliser les informations présentes dans les paramètres SAML de Tableau Cloud.

- 1. Connectez-vous à votre site Tableau Cloud en tant qu'administrateur de site, et sélectionnez **Paramètres** > **Authentification**.
- 2. Dans l'onglet **Authentification**, cochez la case **Activer une méthode d'authentification supplémentaire**, sélectionnez **SAML**, puis cliquez sur la flèche déroulante **configuration (obligatoire)**.

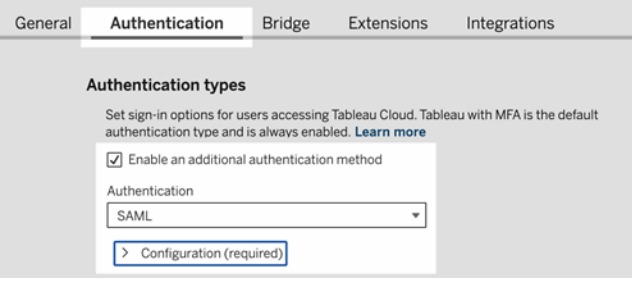

Étape 2 : Ajouter Tableau Cloud à vos applications Okta

Les étapes décrites dans cette section sont effectuées dans la console administrateur Okta.

- 1. Ouvrez un nouvel onglet de navigateur et connectez-vous à votre console administrateur Okta.
- 2. Dans le volet de gauche, sélectionnez **Applications** > **Applications** et cliquez sur le bouton **Parcourir le catalogue d'applications**.
- 3. Recherchez et cliquez sur « Tableau Cloud », puis cliquez sur le bouton **Ajouter une intégration**. L'onglet **Paramètres généraux** s'ouvre.
- 4. (Facultatif) Si vous avez plus d'un site Tableau Cloud, modifiez le nom du site dans le champ **Étiquette d'application** pour vous aider à différencier les instances de vos applications Tableau Cloud.

#### Étape 3 : Configurer SAML

Les étapes décrites dans cette section sont effectuées à la fois dans la console administrateur Okta et dans les paramètres de configuration SAML de Tableau Cloud.

- 1. Dans la console administrateur Okta, cliquez sur l'icône **Affectations** pour ajouter vos utilisateurs ou vos groupes.
- 2. Lorsque vous avez terminé, cliquez sur **Terminé**.
- 3. Cliquez sur l'onglet **Se connecter** et dans la section Paramètres, cliquez sur **Modifier**.
- 4. (Facultatif) Si vous souhaitez activer la déconnexion unique (SLO), procédez comme suit :
	- a. Cochez la case **Activer la déconnexion unique**.
	- b. Copiez la valeur « URL de déconnexion unique » à partir du fichier de métadonnées de Tableau Cloud. Par exemple, <md:SingleLogoutService Binding="urn:oasis:names:tc:SAML:2.0:bindings:HTTP-POST" Location="https://xxxx/public/sp/SLO/xxxxxxxx-xxxx-xxxx-xxxxxxxxxxxxxxxx"/>. Pour plus d'information, consultez Configurer la [déconnexion](https://kb.tableau.com/articles/howto/configure-single-logout-using-saml-with-okta?lang=fr-ca) unique en [utilisant](https://kb.tableau.com/articles/howto/configure-single-logout-using-saml-with-okta?lang=fr-ca) SAML avec Okta dans la Base de connaissances de Tableau.
	- c. Dans la zone de texte **Paramètres de connexion avancés**, entrez la valeur que vous avez copiée à l'étape b.
- d. Retournez aux Tableau Cloud Paramètres de configuration SAML. À l'étape **1** : **Exportez des métadonnées depuis Tableau Cloud**, cliquez sur le bouton **Télécharger le certificat**.
- e. Retournez à la console administrateur Okta, en regard de **Certificat de signature**, cliquez sur le bouton **Parcourir** et accédez au fichier que vous avez téléchargé à l'étape d.
- f. Sélectionnez le fichier et cliquez sur le bouton **Téléverser**.
- g. Lorsque vous avez terminé, cliquez sur **Enregistrer**.
- 5. Retournez aux Tableau Cloud Paramètres de configuration SAML. À l'étape 1, **Méthode 2 : Copier les métadonnées et télécharger le certificat** 1, copiez l'**Tableau CloudID d'entité**.

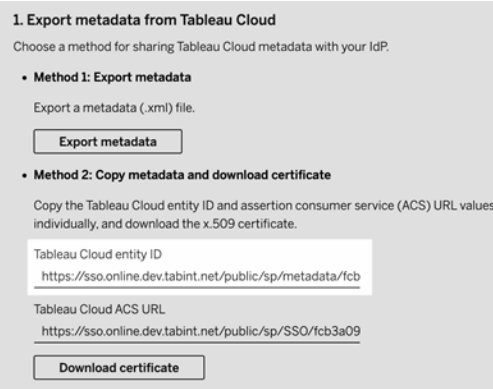

- 6. Retournez à la console administrateur Okta et procédez comme suit :
	- a. Sélectionnez **Applications** > **Applications**, cliquez sur l'application Tableau Cloud, puis sélectionnez l'onglet **Se connecter**.
	- b. Cliquez sur **Modifier**.
- c. Sous Paramètres de connexion avancés, dans la zone de texte **ID d'entité Tableau Cloud**, collez l'URL.
- d. Répétez les étapes 7 et 8 pour l'**URL ACS Tableau Cloud**.

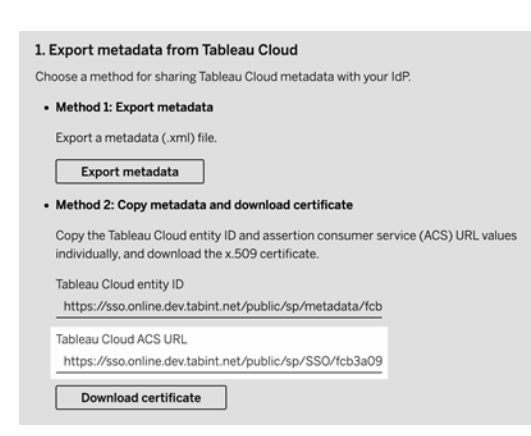

**Remarque :** Les paramètres de configuration SAML Tableau Cloud apparaissent dans un ordre différent de celui de la page paramètres Okta. Pour éviter les problèmes d'authentification SAML, assurez-vous que l'ID de l'entité Tableau Cloud et l'URL ACS Tableau Cloud sont saisis dans les champs correspondants d'Okta.

- e. Lorsque vous avez terminé, cliquez sur **Enregistrer**.
- 7. Retournez aux Tableau Cloud Paramètres de configuration SAML. À l'étape **Méthode 2 : Copier les métadonnées et télécharger le certificat**, cliquez sur le bouton**Télécharger le certificat**.
- 8. Retournez à l'application Tableau Cloud dans la console administrateur Okta, sur l'onglet **Se connecter**, cliquez sur **Modifier**, et procédez comme suit :

- a. Sous **Détails des métadonnées**, copiez l'URL des métadonnées.
- b. Collez l'URL dans un nouveau navigateur et enregistrez les résultats sous forme de fichier en utilisant "metadata.xml" par défaut.
- 9. Retournez aux Tableau Cloud Paramètres de configuration SAML. À l'étape **4** : **Téléverser les métadonnées sur Tableau Cloud**, cliquez sur le bouton **Choisir un fichier** et sélectionnez le fichier metadata.xml pour téléverser le fichier. Les valeurs de l'**ID d'entité de l'IdP** et **URL de l'authentification unique** sont remplies automatiquement.
- 10. Mappez les noms d'attributs (assertions) de la page **Mappages de profils utilisateur Tableau Cloud** avec les noms d'attributs correspondants de l'étape **5. Concordance d'attributs** dans les Tableau Cloud Paramètres de configuration SAML.
- 11. À l'étape **7. Tester la configuration**, cliquez sur le bouton **Tester la configuration**. Nous vous recommandons fortement de tester la configuration SAML pour éviter tout scénario de verrouillage. Tester la connexion permet de s'assurer que vous avez configuré SAML correctement avant de modifier le type d'authentification de vos utilisateurs vers SAML. Pour tester la configuration avec succès, assurez-vous qu'il existe au moins un utilisateur avec lequel vous pouvez vous connecter et qui est déjà provisionné dans l'IdP et ajouté à votre Tableau Cloud avec le type d'authentification SAML configuré.

**Remarque** : Si la connexion échoue, envisagez de conserver tel quel l'attribut Name ID dans Tableau.

Étape 4 : Ajouter des utilisateurs à un site Tableau compatible SAML

Si vous envisagez d'utiliser SCIM pour provisionner vos utilisateurs depuis Okta, n'ajoutez pas manuellement vos utilisateurs à Tableau Cloud. Pour plus d'information, consultez Configurer [Configurer](#page-374-0) SCIM avec Okta. Si vous n'utilisez pas SCIM, suivez les étapes ci-dessous pour ajouter des utilisateurs à votre site.

Les étapes décrites dans cette section sont effectuées sur la page Utilisateurs de Tableau Cloud.

- 1. Une fois l'Étape 3 : [Configurer](#page-431-0) SAML terminée, revenez à votre site Tableau Cloud.
- 2. Dans le volet de gauche, accédez à la page **Utilisateurs**.
- 3. Suivez la procédure décrite dans la rubrique Ajouter des [utilisateurs](#page-586-0) à un site.

#### Étape 5 : Activer l'intégration d'iFrame (facultatif)

Lorsque vous activez SAML sur votre site, il faut spécifier la manière dont les utilisateurs se connectent pour accéder à des vues intégrées dans les pages Web. Ces étapes configurent Okta pour permettre l'authentification à l'aide d'une trame en ligne (iFrame) pour les visualisations intégrées. L'intégration des trames en ligne peut fournir une expérience utilisateur plus directe lorsque vous vous connectez pour afficher des visualisations intégrées. Par exemple, si un utilisateur est déjà authentifié auprès de votre fournisseur d'identité et que l'intégration iFrame est activée, l'utilisateur s'identifierait directement sur Tableau Cloud lors de l'accès aux pages contenant des visualisations intégrées.

**Attention :** Les trames en ligne peuvent être vulnérables aux attaques par détournement de clic. Le *détournement de clic* est un type d'attaque contre les pages Web dans lesquelles l'attaquant tente d'inciter les utilisateurs à cliquer ou à saisir du contenu en affichant la page à attaquer dans une couche transparente sur une page non associée. Dans le contexte de Tableau Cloud, un intrus pourrait tenter une attaque par détournement de clic dans le but de capturer les identifiants d'un utilisateur ou d'inciter un utilisateur authentifié à modifier des paramètres. Pour plus d'informations sur les attaques par détournement de clic, consultez [Clickjacking](https://www.owasp.org/index.php/Clickjacking) (Détournement de clic) sur le site Web OWASP (Open Web Application Security Project).

- 1. Connectez-vous à votre console administrateur Okta.
- 2. Dans le volet de gauche, sélectionnez **Personnalisations** > **Autre** et accédez à la section **Intégration d'IFrame**.

3. Cliquez sur **Modifier**, cochez la case **Autoriser l'intégration d'iFrame**, puis cliquez sur **Sauvegarder**.

## Configurer SAML avec Salesforce

Si vous avez configuré Salesforce comme votre fournisseur d'identité (IdP) SAML, utilisez les informations de cette rubrique ainsi que la documentation de Salesforce pour ajouter Tableau Cloud à vos applications basées sur l'authentification unique.

#### **Remarques :**

- Ces étapes reflètent l'application Salesforce et peuvent changer à notre insu. Si la procédure décrite ici ne correspond pas aux écrans affichés dans Salesforce, vous pouvez utiliser la procédure de [configuration](https://help.tableau.com/current/online/fr-ca/saml_config_site.htm#SAML) SAML générique ainsi que la documentation de Salesforce.
- Depuis février 2022, l'authentification multifacteur (MFA) avec Salesfoce est une exigence de Tableau Cloud et Salesforce.

Étape 1 : Ouvrir les paramètres SAML de Tableau Cloud

Pour configurer l'application Salesforce, vous avez besoin d'utiliser les informations présentes dans les paramètres SAML de Tableau Cloud.

- 1. Connectez-vous à votre site Tableau Cloud en tant qu'administrateur de site, et sélectionnez **Paramètres** > **Authentification**.
- 2. Dans l'onglet **Authentification**, cochez la case **Activer une méthode d'authentification supplémentaire**, sélectionnez **SAML**, puis cliquez sur la flèche déroulante **configuration (obligatoire)**.

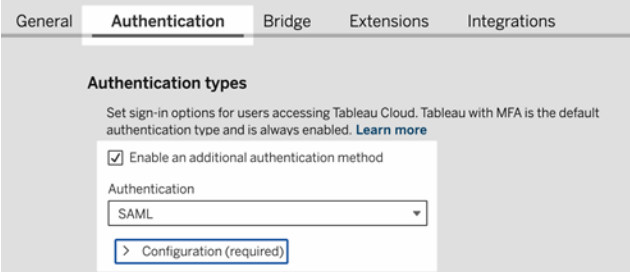

Étape 2 : Configurer SSO depuis Salesforce sur Tableau Cloud

Consultez la documentation de Salesforce, Configurer SSO depuis [Salesforce](https://help.salesforce.com/articleView?id=identity_provider_examples_tableau_online.htm&type=5) sur Tableau [Cloud](https://help.salesforce.com/articleView?id=identity_provider_examples_tableau_online.htm&type=5).

Étape 3 : Ajouter des utilisateurs à un site Tableau compatible SAML

- 1. Après avoir terminé les étapes de la configuration de Salesforce, revenez à votre site Tableau Cloud.
- 2. Terminez la configuration SAML en ajoutant les utilisateurs que vous avez attribués dans la page Attribution de profil d'application Salesforce à Tableau Cloud en sélectionnant existant des utilisateurs Tableau Cloud existants, ou ajoutez de nouveaux utilisateurs que vous souhaitez approuver pour SAML. Lorsque vous ajoutez ou importez des utilisateurs, spécifiez également leur type d'authentification. Sur la page Utilisateurs, vous pouvez modifier le type d'authentification des utilisateurs à tout moment après leur ajout.

Pour plus d'informations, consultez Ajouter des [utilisateurs](#page-586-0) à un site ou [Importer](#page-599-0) des uti[lisateurs.](#page-599-0)

## Configurer SAML pour le composant Tableau Viz Lightning Web

Tableau fournit un composant Web Lightning (LWC) pour l'intégration d'une visualisation Tableau dans une page Salesforce Lightning.

Cette rubrique décrit comment activer une expérience SSO pour les visualisations Tableau intégrées dans une page Salesforce Lightning. L'authentification SSO pour le scénario Tableau Viz LWC nécessite une configuration SAML. Le fournisseur d'identités SAML utilisé pour l'authentification Tableau doit être le fournisseur d'identités Salesforce ou le même fournisseur d'identités que celui utilisé pour votre instance Salesforce.

Dans ce scénario, les administrateurs Salesforce peuvent faire glisser et déposer Tableau Viz LWC dans la page Lightning pour intégrer une visualisation. Toute vue qui est disponible pour eux sur Tableau Cloud peut être affichée dans le tableau de bord en entrant l'URL intégrée à la vue.

Lorsque l'authentification unique (SSO) est configurée pour Tableau Viz LWC sur Tableau Cloud, l'expérience utilisateur est transparente: une fois que l'utilisateur s'est connecté à Salesforce, les vues Tableau intégrées fonctionnent sans authentification supplémentaire sur Tableau Cloud.

Si SSO n'est pas configuré, les utilisateurs doivent se réauthentifier sur Tableau Cloud pour afficher les visualisations intégrées depuis Tableau Cloud.

**Remarque :** les utilisateurs configurés avec l['Authentification](#page-351-0) Salesforce doivent s'authentifier à nouveau sur Tableau Cloud pour afficher les visualisations intégrées dans Tableau Cloud.

#### **Exigences**

- Le fournisseur d'identités SAML utilisé pour l'authentification Tableau doit être le fournisseur d'identités Salesforce ou le même fournisseur d'identités que celui utilisé pour votre instance Salesforce.
- SAML doit être configuré sur Tableau Cloud. Consultez Activer [l'authentification](#page-397-0) SAML sur un [site.](#page-397-0)
- SAML doit être configuré pour Salesforce.
- Installez Lightning Web Component pour la visualisation Tableau. Consultez [Intégrer](https://help.tableau.com/current/pro/desktop/fr-ca/embed_ex_lwc.htm) des vues Tableau dans [Salesforce](https://help.tableau.com/current/pro/desktop/fr-ca/embed_ex_lwc.htm).

#### Configuration du flux de travail d'authentification

Vous serez peut-être amené à effectuer des configurations supplémentaires pour optimiser l'expérience de connexion des utilisateurs souhaitant accéder à Lightning avec des vues Tableau intégrées.

Si vous attachez de l'importance à une expérience utilisateur d'authentification transparente, vous devrez effectuer quelques paramétrages supplémentaires. Dans ce contexte, « transparent » signifie que les utilisateurs accédant à la page Lightning de Salesforce où l'authentification SSO Tableau Viz LWC a été activée, ne seront pas tenus d'effectuer une action pour afficher la vue Tableau intégrée. Dans le scénario transparent, si l'utilisateur est

connecté à Salesforce, les vues Tableau intégrées s'affichent sans action supplémentaire de l'utilisateur . Ce scénario est activé par l'*authentification dans une trame*.

Pour une expérience utilisateur transparente, vous devrez activer l'authentification dans une trame sur Tableau Cloud et votre IdP. Les sections ci-dessous décrivent comment configurer l'authentification dans une trame.

D'autre part, dans certains cas, les utilisateurs interagissent avec la page Lightning, ce qui les oblige à cliquer sur un bouton « Connexion » pour afficher la vue Tableau intégrée. Ce scénario, dans lequel un utilisateur doit effectuer une autre action pour afficher la vue Tableau intégrée, est appelée authentification contextuelle.

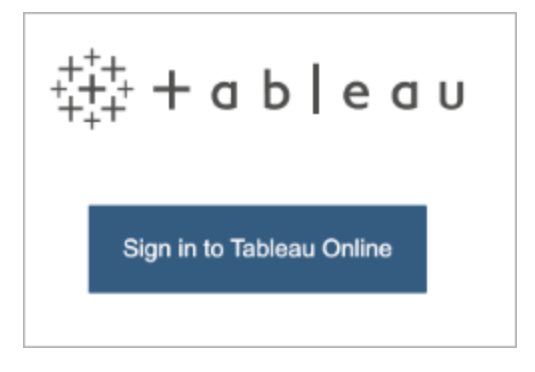

L'authentification contextuelle est l'expérience utilisateur par défaut si vous n'activez pas l'authentification dans une trame.

Activer l'authentification dans une trame sur Tableau Cloud

Avant d'activer l'authentification dans une trame sur Tableau Cloud, vous devez avoir déjà configuré et activé SAML.

- 1. Connectez-vous à votre site Tableau Cloud en tant qu'administrateur de site, et sélectionnez **Paramètres** > **Authentification**.
- 2. Dans l'onglet **Authentification**, cochez la case **Activer une méthode d'authentification supplémentaire**, sélectionnez **SAML**, puis cliquez sur la flèche déroulante **Configuration (obligatoire)**.

3. Accédez plus bas aux **Options d'intégration** et sélectionnez la case d'option **S'authentifier à l'aide d'une trame en ligne**.

6. Choose default for embedded views (optional)

 $\bigcap$  Authenticate in a separate pop-up window Authenticate using an inline frame (iFrame) (less secure; not supported by all  $\mathsf{IdPs}$ 

Optionally, choose how to authenticate users who are accessing embedded views.

**Attention :** Les trames en ligne peuvent être vulnérables aux attaques par détournement de clic. Le *détournement de clic* est un type d'attaque contre les pages Web dans lesquelles l'attaquant tente d'inciter les utilisateurs à cliquer ou à saisir du contenu en affichant la page à attaquer dans une couche transparente sur une page non associée. Dans le contexte de Tableau Cloud, un intrus pourrait tenter une attaque par détournement de clic dans le but de capturer les identifiants d'un utilisateur ou d'inciter un utilisateur authentifié à modifier des paramètres. Pour plus d'informations sur les attaques par détournement de clic, consultez [Clickjacking](https://www.owasp.org/index.php/Clickjacking) (Détournement de clic) sur le site Web OWASP (Open Web Application Security Project).

Activer l'authentification dans une trame avec votre fournisseur d'identités SAML

Comme décrit ci-dessus, une expérience utilisateur d'authentification transparente avec Salesforce Mobile nécessite que l'IdP prenne en charge l'authentification dans une trame. Cette fonctionnalité peut également être appelée « intégration d'iframe » ou « protection des trames » du côté de l'IdP.

#### Domaines de la liste d'autorisations de Salesforce

Dans certains cas, les IdP autorisent uniquement l'activation de l'authentification dans une trame par domaine. Dans ces cas, définissez les domaines génériques Salesforce suivants lorsque vous activez l'authentification dans une trame :

\*.force

\*.visualforce

#### IdP Salesforce

L'IdP Salesforce prend en charge par défaut l'authentification dans une trame. Vous n'avez pas besoin d'activer ou de configurer l'authentification dans une trame dans la configuration Salesforce. Vous devez toutefois configurer Tableau Cloud pour l'authentification dans une trame comme décrit ci-dessus.

#### IdP Okta

Voir *Intégrer Okta dans un iframe* dans la rubrique du Centre d'aide Okta [Options](https://help.okta.com/en/prod/Content/Topics/Settings/settings-customization-general.htm) de per[sonnalisation](https://help.okta.com/en/prod/Content/Topics/Settings/settings-customization-general.htm) générales.

#### IdP Ping

Voir la rubrique de support Ping Comment désactiver l'en-tête [« X-Frame-](https://support.pingidentity.com/s/article/How-to-Disable-the-X-Frame-Options-SAMEORIGIN-Header-in-PingFederate)[Options=SAMEORIGIN »](https://support.pingidentity.com/s/article/How-to-Disable-the-X-Frame-Options-SAMEORIGIN-Header-in-PingFederate) dans PingFederate.

#### IdP OneLogin

Voir *Protection de trame* dans l'article de la Base de connaissances OneLogin [Paramètres](https://onelogin.service-now.com/kb_view_customer.do?sysparm_article=KB0010304#:~:text=Framing%20protection%20allows%20granular%20customization,a%20user%20agent%20can%20access.) de compte pour les [propriétaires](https://onelogin.service-now.com/kb_view_customer.do?sysparm_article=KB0010304#:~:text=Framing%20protection%20allows%20granular%20customization,a%20user%20agent%20can%20access.) de compte.

#### IdP ADFS et Azure AD

Microsoft a bloqué toute authentification dans une trame et il n'est pas possible de l'activer. Au lieu de cela, Microsoft prend en charge uniquement l'authentification contextuelle dans une deuxième fenêtre. En conséquence, le comportement contextuel peut être bloqué par certains navigateurs, ce qui obligera les utilisateurs à accepter les fenêtres contextuelles pour les sites force.com et visualforce.com.

#### Application mobile Salesforce

Si vos utilisateurs interagissent principalement avec Lightning sur l'application mobile Salesforce, vous devez être conscient des scénarios suivants :

• L'application mobile Salesforce exige que vous configuriez SSO/SAML pour afficher une vue Tableau intégrée.

- L'application mobile Salesforce nécessite une authentification dans une trame. L'authentification contextuelle ne fonctionne pas. Au lieu de cela, les utilisateurs de l'application mobile Salesforce verront le bouton de connexion Tableau mais ne pourront pas se connecter à Tableau.
- L'application mobile ne fonctionnera pas sur l'IdP Azure AD et ADFS.
- Les utilisateurs équipés d'appareils Android devront se connecter pour afficher la visualisation Tableau intégrée la première fois, puis SSO fonctionnera comme prévu.

## Résoudre les problèmes liés à SAML

Cette rubrique fournit des informations sur la résolution des problèmes qui peuvent se produire lorsque vous configurez l'authentification SAML.

Les métadonnées et assertions requises ne correspondent pas correctement

La plupart des problèmes se produisent parce que les métadonnées que vous importez à partir du fournisseur d'identités ou des noms d'assertion que vous saisissez ne correspondent pas aux attributs de fournisseur d'identités correspondants. Pour résoudre les problèmes SAML, commencez pa vous assurer que les informations affichées aux étapes 1 à 5 de la page Authentification correspondent aux paramètres de configuration SAML de l'IdP.

Tableau Cloud nécessite l'assertion IdP qui contient le nom d'utilisateur de l'. En plus de vérifier les étapes 1 à 5, assurez-vous que les noms d'utilisateur des utilisateurs correspondent entre Tableau Cloud et le fournisseur d'identité.

Le fournisseur d'identité n'affiche pas la page de connexion

Un utilisateur fournit son nom sur la page de connexion Tableau Cloud, Tableau Cloud redirige la requête vers le fournisseur d'identité (IdP), mais l'IdP ne renvoie pas sa page de connexion SAML. L'IdP peut manquer de renvoyer la page de connexion pour l'une des raisons suivantes :

• L'URL de service SSO n'est pas valide.

Lorsque vous importez les métadonnées IdP, assurez-vous que le champ URL de service SSO affiche l'URL correcte.

• L'IdP ne reconnaît pas la requête d'authentification reçue.

Par exemple, l'ID d'entité Tableau Cloud peut être incorrecte. Ceci peut se produit si les paramètres de configuration SAML sur la page Authentification sont corrompues ou modifiées par inadvertance.

Pour résoudre le problème, répétez les étapes 3 et 4 de la configuration SAML :

- 1. Connectez-vous à votre compte IdP et exportez les métadonnées IdP
- 2. Connectez-vous à Tableau Cloud, affichez la page **Authentification** et à l'étape 4, réimportez et téléversez les métadonnées.

Rien ne se passe après la connexion IdP

Si un utilisateur fournit des informations d'identification incorrectes sur la page de connexion de l'IdP, ou si l'utilisateur n'est pas autorisé à utiliser SAML, certains IdP ne renverront la surveillance vers Tableau Cloud lors de l'échec de l'authentification.

Dans Tableau Cloud, sur la page **Utilisateurs**, vous pouvez voir si un utilisateur est autorisé pour l'authentification SAML.

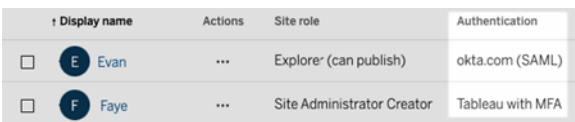

Le champ Nom complet affiche l'adresse de courriel des utilisateurs

Pour un site SAML, le champ Nom complet est renseigné avec l'adresse de courriel si les assertions pour le prénom et le nom ou le nom complet ne sont pas fournis à l'étape **5. Associer les assertions** des paramètres SAML dans la page Authentification.

Impossible d'authentifier les utilisateurs lors de l'authentification SSO

L'authentification SAML intervient hors de Tableau Cloud, ce qui peut rendre la résolution des problèmes d'authentification difficile. Toutefois, les tentatives de connexion sont enregistrées par Tableau Cloud. Vous pouvez créer un instantané des fichiers journaux et les utiliser pour dépanner les problèmes.

Si un utilisateur a du mal à s'authentifier sur Tableau Cloud, examinez le fichier journal pour vous assurer que les valeurs d'attribut de nom d'utilisateur renvoyées par le fournisseur d'identité correspondent aux des noms d'utilisateurs des utilisateurs.

Pour télécharger le fichier journal :

- 1. Connectez-vous à Tableau Cloud.
- 2. Affichez la page **Authentification**, puis à l'étape **7. Tester la configuration**, sous **Résoudre les problèmes liés à SAML**, cliquez sur le bouton **Télécharger le journal**.

Connexion via les utilitaires de ligne de commande

SAML n'est pas utilisé pour l'authentification lorsque vous vous connectez à Tableau Cloud à l'aide de [tabcmd](#page-848-0) ou de l'utilitaire de ligne de [commande](https://help.tableau.com/current/online/fr-ca/to_refresh_extract_commandline.htm) Tableau Data Extract (fourni avec Tableau Desktop), même si Tableau Cloud est configuré pour utiliser SAML. Ces outils nécessitent l'authentification Tableau (aussi connu sous le nom de TableauID) configurée lors de l'installation initiale de Tableau Cloud.

# <span id="page-444-0"></span>OpenID Connect

Vous pouvez configurer Tableau Cloud de manière à ce qu'il prenne en charge OpenID Connect (OIDC) pour l'authentification unique (SSO). OIDC est un protocole d'authentification standard qui permet aux utilisateurs de s'authentifier auprès d'un fournisseur d'identité (IdP) comme Google ou Salesforce. Après s'être correctement authentifiés auprès de leur IdP, ils sont automatiquement authentifiés auprès de Tableau Cloud.

La configuration de l'OIDC comprend plusieurs étapes. Les rubriques de cette section fournissent des informations générales sur l'utilisation de Tableau Cloud avec OIDC et proposent une procédure pour configurer l'IdP et Tableau Cloud.

Pour effectuer la configuration OIDC à l'aide de l'API REST de Tableau, consultez [OpenID](https://help.tableau.com/current/api/rest_api/en-us/REST/rest_api_ref_openid_connect.htm) Connect [Methods](https://help.tableau.com/current/api/rest_api/en-us/REST/rest_api_ref_openid_connect.htm) dans l'aide de l'API REST de Tableau.

## <span id="page-445-0"></span>Présentation de l'authentification

Cette section décrit le processus d'authentification OpenID Connect (OIDC) avec Tableau Cloud.

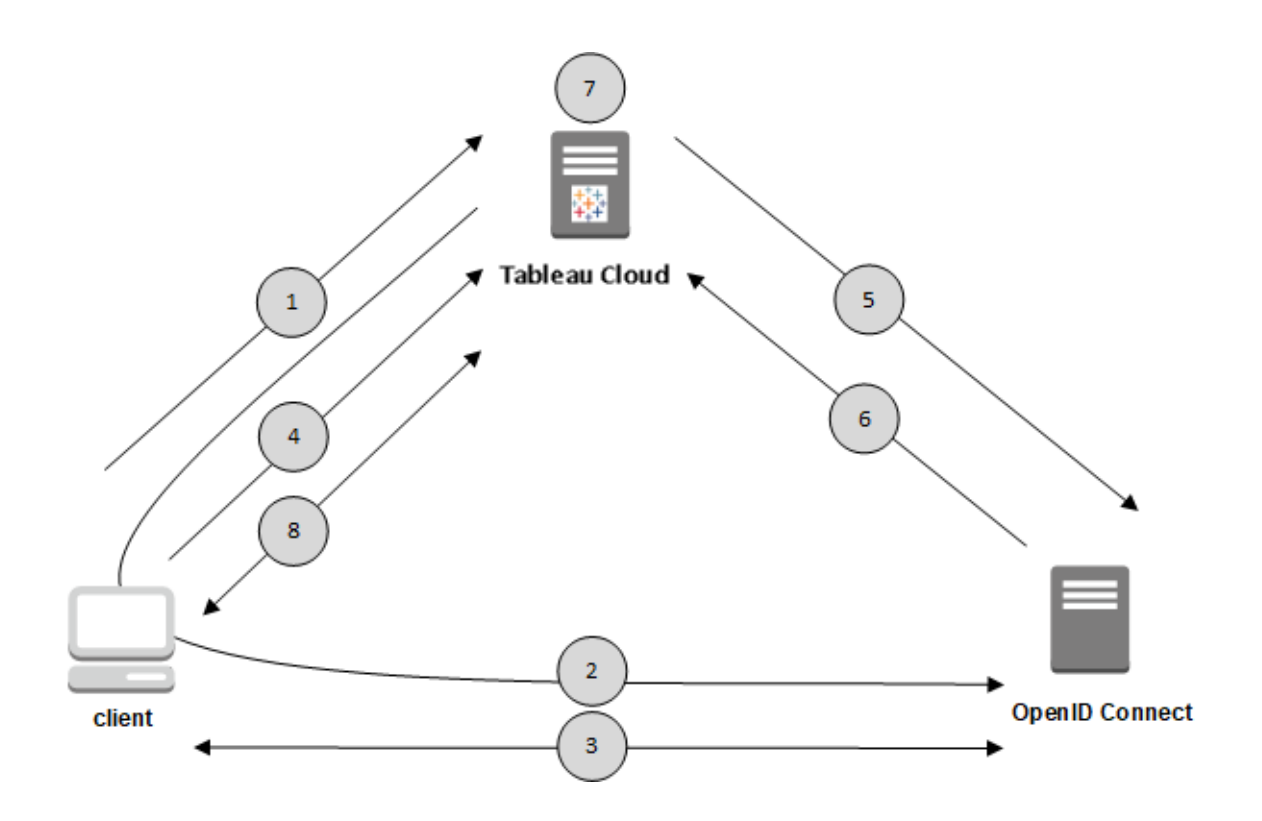

1. Un utilisateur tente de se connecter à Tableau Cloud depuis un ordinateur client.

2. Tableau Cloud redirige la demande d'authentification vers la passerelle du fournisseur d'identité.

3. L'utilisateur est invité à s'authentifier et l'authentification auprès du fournisseur d'identité réussit. Le fournisseur d'identité répond par une URL de redirection vers Tableau Cloud. Un code d'autorisation pour l'utilisateur est fourni avec l'URL de redirection.

4. Le client est redirigé vers Tableau Cloud et présente le code d'autorisation.

5. Tableau Cloud présente le code d'autorisation du client au fournisseur d'identité ainsi que ses propres identifiants client. Tableau Cloud est également client du fournisseur d'identité.

Cette étape a pour but de prévenir les attaques d'usurpation d'identité ou les attaques de l'homme du milieu.

6. Le fournisseur d'identité renvoie un jeton d'accès et un jeton d'ID à Tableau Cloud.

- Validation du jeton Web JSON (JWT) : par défaut, Tableau Cloud procède à la validation du jeton JWT du fournisseur d'identité. Lors de la découverte, Tableau Cloud récupère les clés publiques spécifiées par  $jwks$  uri dans le document de découverte de configuration du fournisseur d'identité. Tableau Cloud valide la date d'expiration du jeton d'ID puis vérifie la signature Web JSON (JWS), l'émetteur (le fournisseur d'identité) et l'ID du client. Pour en savoir plus sur le processus JWT, consultez la documentation OIDC, point 10 Signatures et [chiffrement,](http://openid.net/specs/openid-connect-core-1_0.html#SigEnc) et norme proposée par l'IETF, Jeton Web [JSON](https://tools.ietf.org/html/rfc7519). Nous vous recommandons de laisser la validation JWT activée, à moins que votre IdP ne la prenne pas en charge.
- L'ID de jeton est un ensemble de paires de clés d'attributs pour l'utilisateur. Les paires de clés sont appelées *revendications*. Voici un exemple de revendication IdP pour un utilisateur :

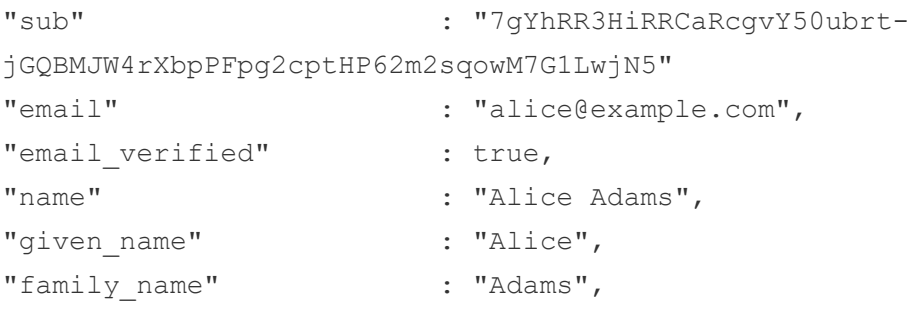

7. Tableau Cloud identifie l'utilisateur à partir des revendications du fournisseur d'identité et termine la demande d'authentification à partir de l'étape 1.Tableau Cloud peut être configuré pour utiliser différentes revendications pour ce processus. Voir [Exigences](#page-449-0).

8. Tableau Cloud autorise l'utilisateur.

## Comment Tableau Cloud fonctionne avec OpenID Connect

OpenID Connect (OIDC) est un protocole flexible qui prend en charge de nombreuses options pour les informations qui sont échangées entre un fournisseur de services (ici, Tableau Cloud) et un fournisseur d'identité. La liste suivante fournit des détails sur l'implémentation d'OIDC dans Tableau Cloud. Ces détails peuvent vous aider à comprendre quels types d'informations Tableau Cloud envoie et s'attend à recevoir, et comment configurer un fournisseur d'identité.

- Tableau Cloud prend uniquement en charge le flux de code d'autorisation OpenID, comme décrit dans les [spécifications](http://openid.net/specs/openid-connect-core-1_0.html) finales d'OpenID Connect dans la documentation OpenID Connect.
- Tableau Cloud s'appuie sur l'utilisation de la découverte ou d'une URL de fournisseur pour récupérer les métadonnées du de l'IdP..
- Tableau Cloud prend en charge les méthodes d'authentification du client client secret basic (par défaut) et client secret post et d'autres paramètres précisés dans les spécifications d'OpenID Connect. Ces méthodes peuvent seulement être configurées à l'aide de l'API REST de Tableau.

## <span id="page-447-0"></span>Configurer le fournisseur d'identité pour OpenID Connect

Cette rubrique explique comment configurer un fournisseur d'identité (IdP) pour utiliser OpenID Connect (OIDC) avec Tableau Cloud. Il s'agit d'une étape dans un processus à plusieurs étapes. Les rubriques suivantes expliquent comment configurer et utiliser OIDC avec Tableau Cloud.

- 1. Aperçu OpenID [Connect](#page-444-0)
- 2. Configurer le fournisseur d'identité pour OpenID Connect (vous êtes ici)
- 3. [Configurer](#page-448-0) Tableau Cloud pour OpenID Connect

Configurer l'IdP

Avant de pouvoir utiliser OpenID Connect avec Tableau Cloud, vous devez posséder un compte auprès d'un fournisseur d'identité (IdP) et un projet ou une application avec lui. Lorsque vous configurez Tableau Cloud, vous devez pouvoir fournir les informations suivantes :

- ID client. Il s'agit de l'identificateur que l'IDP a affecté à votre application.
- <sup>l</sup> Code secret client. Il s'agit d'un jeton utilisé par Tableau pour vérifier l'authenticité de la réponse du fournisseur d'identités. Cette valeur est un secret et doit être protégée.
- URL de configuration. Il s'agit de l'URL sur le site du fournisseur auquel Tableau Cloud doit envoyer les demandes d'authentification.

## URL de redirection

Certains fournisseurs d'identité exigent une URL de redirection pour le site sur lequel est hébergé Tableau Cloud.

<span id="page-448-0"></span>Par exemple, https://sso.online.tableau.com/public/oidc/login.

## Configurer Tableau Cloud pour OpenID Connect

Cette rubrique explique comment configurer Tableau Cloud de manière à ce qu'il utilise OpenID Connect (OIDC) pour l'authentification unique (SSO). Il s'agit d'une étape dans un processus à plusieurs étapes. Les rubriques suivantes expliquent comment configurer et utiliser OIDC avec Tableau Cloud.

- 1. Aperçu OpenID [Connect](#page-444-0)
- 2. Configurer le [fournisseur](#page-447-0) d'identité pour OpenID Connect
- 3. Configuration Tableau Cloud pour OpenID Connect (vous êtes ici)

#### **Remarques :**

• avant d'effectuer la procédure décrite ici, vous devez configurer le fournisseur d'identité (IdP) OpenID comme décrit dans Configurer le [fournisseur](#page-447-0) d'identité pour OpenID

[Connect.](#page-447-0)

- Vous pouvez également configurer l'authentification OIDC pour Tableau Cloud avec l'API Tableau REST à l'aide des Méthodes [OpenID Connect.](https://help.tableau.com/current/api/rest_api/fr-ca/REST/rest_api_ref_openid_connect.htm)
- L'API REST et tabbcmd de Tableau ne prennent pas en charge l'authentification unique (SSO) OIDC. Pour utiliser [tabcmd](#page-848-0) ou l'API [REST,](https://help.tableau.com/current/api/rest_api/fr-ca/help.htm) les utilisateurs doivent se connecter à Tableau Cloud en utilisant un compte TableauID.

#### <span id="page-449-0"></span>**Exigences**

#### Paramètres

- **· Identité du client** : cette valeur est émise par le fournisseur d'identité et spécifie un identifiant pour le Tableau Cloud enregistré. Cela permet au fournisseur d'identité de savoir d'où vient la demande d'authentification.
- <sup>l</sup> **Secret client :** il s'agit d'un jeton utilisé par Tableau Cloud pour vérifier l'authenticité de la réponse du fournisseur d'identité. Cette valeur doit être conservée en lieu sûr.
- **· URL de configuration :** cette valeur spécifie l'URL vers laquelle le fournisseur d'identité redirige l'utilisateur une fois qu'il s'est authentifié. L'URL doit inclure l'hôte et le protocole (par exemple, https://dev-555555-admin.oktapreview.com/oauth2/default/.well-known/openid-configuration), mais Tableau fournit le point de terminaison de l'URL. Spécifie l'emplacement du document de découverte de la configuration du fournisseur qui contient les métadonnées du fournisseur OpenID.

**Remarque :** Si votre IdP ne fournit pas d'URL de configuration, une URL se terminant par .well-known/openid-configuration, pensez à utiliser les [Méthodes](https://help.tableau.com/current/api/rest_api/fr-ca/REST/rest_api_ref_openid_connect.htm) [d'authentification](https://help.tableau.com/current/api/rest_api/fr-ca/REST/rest_api_ref_openid_connect.htm) OpenID Connect dans l'API REST de Tableau pour configurer OIDC.

## Paramètres facultatifs

Les paramètres facultatifs suivants peuvent être configurés à l'aide des [Méthodes](https://help.tableau.com/current/api/rest_api/fr-ca/REST/rest_api_ref_openid_connect.htm) [d'authentification](https://help.tableau.com/current/api/rest_api/fr-ca/REST/rest_api_ref_openid_connect.htm) OpenID Connect dans l'API REST de Tableau.

- **· Invite :** invite l'utilisateur à s'authentifier à nouveau et à donner son consentement. Par défaut, le consentement de l'utilisateur est activé.
- <sup>l</sup> **Étendue personnalisée :** valeur d'étendue personnalisée liée à l'utilisateur pour interroger l'IdP.
- **Authentification client :** méthode d'authentification du point de terminaison du jeton. La valeur par défaut est 'client secret basic'. La valeur 'client secret post' est pris en charge.
- <sup>l</sup> **Valeurs ACR essentielles :** liste des valeurs essentielles de la classe de référence du contexte d'authentification utilisées pour l'authentification.
- <sup>l</sup> **Valeurs ACR volontaires :** liste des valeurs volontaires de classe de référence du contexte d'authentification utilisées pour l'authentification.

#### Revendications

Pour se connecter avec succès à Tableau Cloud, un utilisateur donné doit être provisionné dans le fournisseur d'identité OpenID Connect (OIDC), puis mappé à un compte utilisateur sur Tableau Cloud. OIDC utilise une méthode basée sur les revendications pour partager les attributs de compte utilisateur avec d'autres applications. Tableau Cloud s'appuie sur la revendication IdP pour mapper des comptes utilisateur depuis l'IdP vers les comptes hébergés sur Tableau Cloud. Les revendications incluent les attributs de compte utilisateur tels que l'adresse de courriel, le prénom, etc. Pour comprendre comment Tableau Cloud mappe les revendications de l'IdP à des comptes utilisateur, consultez Présentation de [l'authentification.](#page-445-0)

**Remarque :** Les revendications sont sensibles à la casse.

<sup>l</sup> **Nom d'utilisateur :** Par défaut, Tableau Cloud attend de l'IdP qu'il transmette la revendication du nom d'utilisateur. Selon votre IdP, il se peut que vous deviez configurer Tableau Cloud pour qu'il utilise une revendication IdP différente.

**Remarque :** Dans Tableau Cloud, le nom d'utilisateur est immuable et ne peut pas être mis à jour à tout moment.

<sup>l</sup> **Revendication de nom :** Vous pouvez spécifier le nom ou le prénom et le nom de famille pour récupérer NomdAffichage pour l'utilisateur.

Étape 1 : Configurer OpenID Connect

- 1. Connectez-vous à Tableau Cloud en tant qu'administrateur de site et sélectionnez **Paramètres** > **Authentification**.
- 2. Dans l'onglet Authentification, sélectionnez **OpenID Connect (OIDC)**.
- 3. Suivez les étapes ci-dessous pour configurer Tableau Cloud pour l'authentification OIDC.
	- 1. À l'étape 1, saisissez les informations requises de votre IdP, notamment l'ID client, le secret client et l'URL de configuration.
	- 2. À l'étape 2, copiez l'URL de redirection Tableau Cloud et collez-la dans le portail de votre IdP pour rediriger les utilisateurs une fois qu'ils se sont authentifiés.
	- 3. À l'étape 3, saisissez les revendications pour garantir le mappage correct du nom d'utilisateur et du nom d'affichage des utilisateurs.
	- 4. À l'étape 4, activez éventuellement la déconnexion unique (SLO) si votre IdP le prend en charge.
	- 5. À l'étape 5, vous pouvez éventuellement choisir comment les utilisateurs s'authentifient lorsqu'ils accèdent à la vue intégrée : dans une fenêtre contextuelle distincte ou à l'aide d'une trame en ligne (iFrame) intégrée.

**Remarque :** Vous pouvez sélectionner le type d'authentification pour les vues intégrées sous l'onglet **Type d'authentification par défaut pour les vues intégrées** sur la page Authentification (sous les étapes de configuration OIDC).

4. Une fois terminé, cliquez sur le bouton **Enregistrer les modifications**.

**Remarque :** Lors de la modification de la configuration OIDC, le secret client est masqué et doit être ressaisi avant que les modifications puissent être enregistrées.

Étape 2 : Tester la configuration

Nous vous recommandons fortement de tester la configuration pour éviter tout scénario de verrouillage. Tester la configuration permet de vous assurer que vous avez configuré OIDC correctement avant de modifier le type d'authentification de vos utilisateurs vers OIDC. Pour tester la configuration avec succès, assurez-vous qu'il existe au moins un utilisateur avec lequel vous pouvez vous connecter et qui est déjà provisionné dans le fournisseur d'identité et ajouté à votre Tableau Cloud avec le type d'authentification OIDC configuré.

**Remarque :** Si vous n'êtes pas certain des revendications, terminez la configuration et testezla. Tester la configuration produira une nouvelle fenêtre affichant les détails des mappages de revendications, y compris les revendications de nom d'utilisateur et de nom d'affichage. Certains IdP peuvent mapper l'adresse de courriel au nom d'utilisateur Tableau.

- 1. À l'étape 6, dans l'onglet Authentification et alors qu'OpenID Connect (OIDC) est sélectionné, cliquez sur le bouton **Tester la configuration**. Une nouvelle fenêtre s'affiche avec des informations sur la configuration.
- 2. Lorsque c'est fait, terminez la configuration OIDC en ajoutant des utilisateurs à votre site en suivant l'étape ci-dessous.

Étape 3 : Ajouter des utilisateurs à un site Tableau compatible avec OpenID Connect

Les étapes décrites dans cette section sont effectuées sur la page Utilisateurs de Tableau Cloud.

- 1. Après avoir terminé les étapes ci-dessus, revenez à votre site Tableau Cloud.
- 2. Dans le volet de gauche, sélectionnez la page **Utilisateurs**.
- 3. Suivez la procédure décrite dans la rubrique Ajouter des [utilisateurs](#page-586-0) à un site.

#### Résolution des problèmes

Utilisez les rubriques suivantes pour résoudre les problèmes que vous rencontrez avec OpenID Connect (OIDC) dans Tableau Cloud.

Le protocole OIDC est pris en charge par de nombreux fournisseurs d'identité. Le protocole OIDC est un norme ouverte et flexible, et de ce fait, les implémentations de la norme ne sont pas toutes identiques. La plupart des erreurs que les administrateurs rencontrent lors de la configuration de Tableau Cloud pour OIDC proviennent de la différence d'implémentation d'OIDC selon les fournisseurs d'identité. Si vous rencontrez des erreurs lorsque vous configurez OIDC avec Tableau Cloud, nous vous recommandons de faire appel à votre fournisseur d'identité pour les résoudre.

Connexion à partir de la ligne de commande

Même si Tableau Cloud est configuré de manière à utiliser OIDC, l'authentification OIDC n'est pas utilisée lorsque vous vous connectez à Tableau Cloud à l'aide de [tabcmd](#page-848-0), de l['API](https://help.tableau.com/current/api/rest_api/fr-ca/help.htm) REST de [Tableau](https://help.tableau.com/current/api/rest_api/fr-ca/help.htm) ou de l'utilitaire de ligne de [commande](https://help.tableau.com/current/pro/online/fr-ca/help.htm) de Tableau Data Extract (fourni avec Tableau Desktop).

#### Échec de la connexion

Dans certains cas, la connexion à Tableau Cloud peut échouer et vous obtiendrez le message suivant :

*Échec de connexion : l'authentification du fournisseur d'identité a réussi pour l'utilisateur <nomdutilisateur\_de\_IdP>. Impossible de trouver l'utilisateur dans Tableau Cloud.*

Cette erreur signifie généralement qu'un nom d'utilisateur stocké dans Tableau Cloud ne correspond pas à celui fourni par le fournisseur d'identité. Pour résoudre ce problème, assurezvous que les noms d'utilisateur correspondent. Par exemple, si le nom d'utilisateur de Jeanne Dupont est stocké dans votre fournisseur d'identité sous la forme « jdupont@exemple.com », il doit également être stocké dans Tableau Cloud sous la forme « jdupont@exemple.com ».

## Jetons d'accès personnels

Les jetons d'accès personnels (PAT) vous permettent, ainsi qu'à vos utilisateurs Tableau Cloud, de créer des jetons d'authentification de longue durée. Les PAT vous permettent, ainsi qu'à vos utilisateurs, de vous connecter à l'API REST de Tableau sans avoir besoin d'identifiants codés en dur (nom d'utilisateur et mot de passe) ou d'une connexion interactive.

Pour plus d'information sur l'utilisation des PAT avec l'API REST de Tableau, consultez [Se](https://help.tableau.com/current/api/rest_api/en-us/REST/rest_api_concepts_auth.htm) connecter et Se déconnecter [\(authentification\)](https://help.tableau.com/current/api/rest_api/en-us/REST/rest_api_concepts_auth.htm) dans l'aide de l'API REST de Tableau.

Nous recommandons de créer des PAT pour les scripts et tâches automatisés créés avec l'API REST de Tableau :

- <sup>l</sup> **Amélioration de la sécurité :** Les PAT réduisent les risques dans le cas où les identifiants sont compromis. Au lieu d'utiliser un nom d'utilisateur et un mot de passe, les utilisateurs peuvent réduire le risque de compromission des identifiants en utilisant un jeton d'accès personnel pour les tâches automatisées. Si un PAT est compromis ou est utilisé dans une automatisation défaillante ou présentant un risque, vos utilisateurs et vous même pouvez simplement révoquer le PAT au lieu de faire tourner ou de révoquer les identifiants de l'utilisateur.
- <sup>l</sup> **Gestion de l'automatisation :** Un PAT peut être créé pour chaque script ou tâche exécutée. Cela vous permet, ainsi qu'à vos utilisateurs, de cloisonner et de passer en revue les tâches d'automatisation au sein de votre entreprise. De plus, en utilisant des PAT, la réinitialisation des mots de passe ou les modifications de métadonnées (nom d'utilisateur, courriel, etc.) sur les comptes utilisateur ne perturbent pas l'automatisation comme ce serait le cas lorsque les identifiants étaient codés en dur dans les scripts.
- <sup>l</sup> **Surveillance de l'utilisation :** Si vous disposez de Tableau Cloud avec Advanced Management, en tant qu'administrateur de site, vous pouvez consulter le fichier journal d'activité pour savoir quels utilisateurs créent et révoquent des PAT, quels PAT sont utilisés, quels PAT sont révoqués et les sessions qui leur sont associées.

#### **Remarques :**

- Vous devez utiliser un PAT, au lieu d'un nom d'utilisateur et d'un mot de passe, pour effectuer une demande de connexion API REST à Tableau Cloud avec l'authentification multifacteur (MFA) activée ainsi que l'authentification Tableau.
- Les PAT ne sont pas utilisés pour l'accès des clients génériques à Tableau Cloud.
- Pour utiliser des PAT avec tabcmd, installez une version compatible de tabcmd à partir de <https://tableau.github.io/tabcmd/>.

• Les jetos d'accès personnels sont automatiquement révoqués lorsque la [méthode](#page-598-0) [d'authentification](#page-598-0) de l'utilisateur est changé.

## Comprendre les jetons d'accès personnels

Lorsqu'un jeton d'accès personnel est créé, il est haché puis stocké dans le référentiel. Une fois le PAT haché et stocké, le secret du PAT apparaît une seule fois à l'utilisateur, et ne sera plus accessible une fois que l'utilisateur a fermé la boîte de dialogue. Par conséquent, les utilisateurs sont invités à copier le PAT dans un endroit sûr et à le manipuler comme s'il s'agissait d'un mot de passe. Lorsque le PAT est utilisé au moment de l'exécution, Tableau Cloud compare le PAT présenté par l'utilisateur à la valeur de hachage stockée dans le référentiel. Si une correspondance est établie, une session authentifiée est lancée.

Dans le cadre de l'autorisation, la session Tableau Cloud authentifiée par un PAT a le même accès et les mêmes privilèges que le propriétaire du PAT.

**Remarque :** Les utilisateurs ne peuvent pas demander des sessions Tableau Cloud simultanées avec un PAT. Se reconnecter avec le même PAT, que ce soit sur le même site ou sur un site différent, mettra fin à la session précédente et entraînera une erreur d'authentification.

À propos de l'expiration du PAT

Les jetons d'accès personnel expireront s'ils ne sont pas utilisés après 15 jours consécutifs. Si les PAT sont utilisés plus souvent que tous les 15 jours, leur expiration dépend des paramètres du site des PAT, qui peuvent être configurés par un administrateur de site.

Une fois que les PAT ont expiré, ils ne peuvent plus être utilisés pour l'authentification et sont supprimés de la page **Paramètres de Mon compte** de l'utilisateur.

### Paramètres du site pour les jetons d'accès personnels

#### Configurer la création et l'expiration des PAT

En tant qu'administrateur de site, vous pouvez configurer les personnes autorisées à créer et à utiliser des PAT, ainsi que leur date d'expiration. Les modifications apportées aux paramètres des PAT ne s'appliquent qu'aux PAT récents. Les PAT créées avant les modifications

de paramètres conservent les configurations présentes lors de leur création et restent valables jusqu'à leur expiration.

Sur les sites activés en juin 2023 (Tableau 2023.2) et versions ultérieures, la création de PAT est désactivée par défaut. Sur les sites activés avant juin 2023 (Tableau 2023.2), les jetons d'accès personnels peuvent être créés pour tous les utilisateurs et ils expirent par défaut au bout d'un an.

- 1. Connectez-vous à Tableau Cloud en tant qu'administrateur de site et accédez à la page **Paramètres**.
- 2. Dans la section Jetons d'accès personnels, cochez la case **Activer les jetons d'accès personnels** si elle n'est pas déjà cochée, et effectuez l'*une* des tâches suivantes :
	- <sup>l</sup> Ne décochez pas la case **Activer les jetons d'accès personnels** pour permettre à tous les utilisateurs de créer des PAT.
	- <sup>l</sup> Vous pouvez également sélectionner la case d'option **Seuls les utilisateurs du groupe spécifié** et sélectionnez un groupe dans la liste pour limiter l'accès à la création de nouveaux PAT uniquement aux seuls utilisateurs membres de ce groupe.

**Remarque :** Si vous sélectionnez cette option, un groupe doit être sélectionné pour que vous puissiez enregistrer le paramètre.

- 3. Sous Définir le délai d'expiration, effectuez l'*une* des opérations suivantes :
	- <sup>l</sup> Si elle n'est pas déjà cochée, cochez la case d'option **180 jours**.
	- <sup>l</sup> Sinon, dans la zone de texte **Jours personnalisés**, entrez une valeur valide, de 1 à 365.

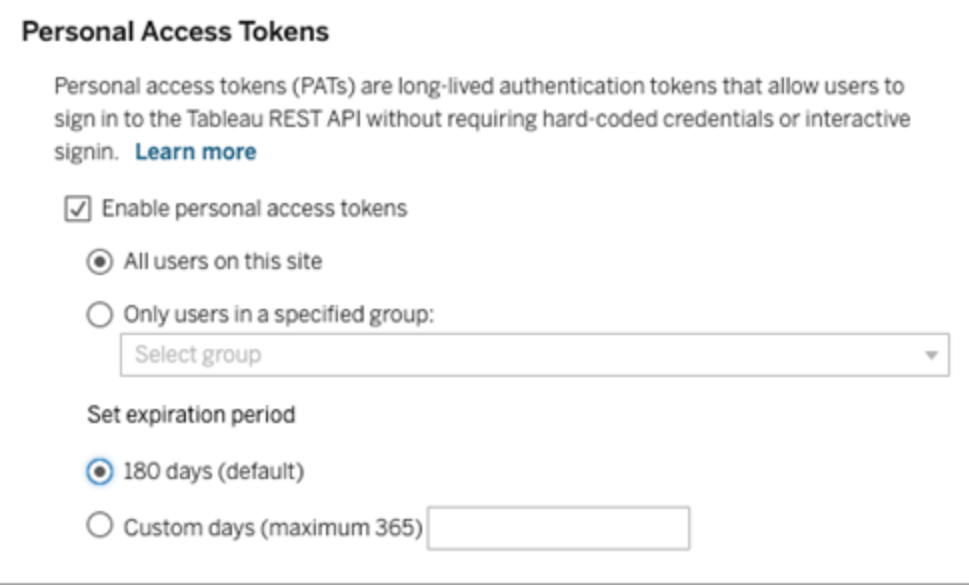

4. Lorsque vous avez terminé, cliquez sur le bouton **Sauvegarder** en haut ou en bas de la page.

## Tâches de gestion des jetons d'accès personnels des utilisateurs

Créer un PAT

Les administrateurs de site ne peuvent pas créer de PAT pour le compte des utilisateurs. Vos utilisateurs doivent créer leurs propres PAT.

Les utilisateurs ayant des comptes sur Tableau Cloud peuvent créer, gérer et révoquer des jetons d'accès personnels sur la page **Paramètres de Mon compte**. Pour en savoir plus, consultez Gérer vos [paramètres](https://help.tableau.com/current/pro/desktop/fr-ca/useracct.htm) de compte dans l'aide de Tableau.

Surveiller l'utilisation des PAT

Si vous disposez de Tableau Cloud avec Advanced Management, vous pouvez utiliser le fichier journal d'activité pour surveiller l'utilisation des PAT. Les événements du fichier journal d'activité qui rendent compte de l'utilisation des PAT sont, entre autres, les suivants : émission d'un jeton (émission d'un jeton d'actualisation), connexion avec un jeton (connexion avec un PAT), échange d'un jeton (échange d'un jeton d'actualisation) et révocation d'un

jeton (révocation d'un jeton d'actualisation).. Pour en savoir plus sur ces d'événements, consultez Référence du type [d'événement](#page-1847-0) du fichier journal d'activité.

#### Révoquer un PAT

En tant qu'administrateur de site, vous pouvez révoquer le PAT d'un utilisateur. Un utilisateur peut également révoquer son propre PAT sur la page **Paramètres de Mon compte** en suivant la procédure décrite dans la rubrique Gérer votre [compte](https://help.tableau.com/current/pro/desktop/fr-ca/useracct.htm#pat) de l'aide utilisateur de Tableau.

- 1. Connectez-vous à Tableau Cloud en tant qu'administrateur de site et accédez à la page **Utilisateurs**.
- 2. Localisez l'utilisateur dont vous souhaitez révoquer le PAT. Pour plus d'information sur la navigation dans les pages d'administration du serveur et la localisation des utilisateurs, consultez Afficher, gérer ou supprimer des [utilisateurs](#page-595-0).
- 3. Cliquez sur le nom de l'utilisateur pour ouvrir sa page de profil.
- 4. Dans la page de profil de l'utilisateur, sélectionnez l'onglet **Paramètres**.

**Remarque :** Un administrateur de site ne peut accéder à l'onglet Paramètres et voir le PAT d'un utilisateur que s'il est administrateur de tous les sites auxquels l'utilisateur appartient.

- 5. Dans la section **Jetons d'accès personnels**, identifiez le jeton que vous voulez révoquer, puis cliquez sur le bouton **Révoquer le jeton**.
- 6. Dans la boîte de dialogue Supprimer, cliquez sur le bouton **Supprimer**.

# Utiliser les applications connectées à Tableau pour l'intégration d'applications

Depuis au début janvier 2022, les applications connectées à Tableau permettent une expérience d'authentification transparente et sécurisée en facilitant une relation de confiance explicite entre votre site Tableau Cloud et les applications externes dans lesquelles le contenu Tableau est intégré. En juin 2022, les applications connectées à Tableau ont étendu leurs

capacités pour prendre en charge l'autorisation API REST. Et à partir d'octobre 2023, l'autorisation API REST à l'aide des applications connectées est respectée par l'API de métadonnées Tableau.

Il existe deux types d'applications connectées que vous pouvez configurer : la confiance directe ou la confiance OAuth 2.0.

À l'aide *de la confiance directe*, vous pouvez :

- <sup>l</sup> Restreindre l'accès aux emplacements où un contenu peut être intégré et là où ce contenu peut être intégré
- <sup>l</sup> Offrir aux utilisateurs la possibilité d'accéder au contenu intégré à l'aide de l'authentification unique (SSO) sans avoir à effectuer une intégration avec un fournisseur d'identité (IdP)
- <sup>l</sup> Offrir aux utilisateurs la possibilité de s'authentifier directement depuis votre application externe
- Autoriser par programme l'accès à l'API REST de Tableau (et à l'API de métadonnées Tableau à partir Tableau Cloudd'octobre 2023) au nom des utilisateurs à l'aide d'un jeton JSON Web Token (JWT)
- Étendre les fonctionnalités de l'API REST de Tableau que les utilisateurs ou les applications peuvent exécuter

Pour plus d'informations sur ce type d'application connectée, consultez [Configurer](#page-460-0) les [applications](#page-460-0) connectées à l'aide de la confiance directe.

Grâce à *Oauth 2.0 trust*, vous pouvez :

<sup>l</sup> Restreindre l'accès aux emplacements où un contenu peut être intégré et là où ce contenu peut être intégré

- <sup>l</sup> Offrir aux utilisateurs la possibilité d'accéder au contenu intégré à l'aide de l'authentification unique (SSO) avec votre fournisseur d'identité (IdP)
- Fournir un accès à l'aide du protocole standard Oauth 2.0
- Autoriser par programme l'accès à l'API REST de Tableau (et à l'API de métadonnées Tableau à partir de Tableau Cloud 2023) au nom des utilisateurs
- Étendre les fonctionnalités de l'API REST de Tableau que les utilisateurs ou les applications peuvent exécuter

Pour plus d'informations sur ce type d'application connectée, consultez [Configurer](#page-482-0) les [applications](#page-482-0) connectées à l'aide de la confiance Oauth 2.0.

**Remarque :** les applications connectées à Tableau et les applications connectées à Salesforce sont différentes et offrent des fonctionnalités différentes. Aujourd'hui, les applications connectées à Tableau sont optimisées de manière à intégrer des vues et des métriques Tableau dans des applications externes et utilisées pour autoriser l'accès à l'API REST de Tableau. (En octobre 2023, Tableau a supprimé la possibilité d'intégrer des métriques dans Tableau Cloud et Tableau Server version 2023.3.)

## <span id="page-460-0"></span>Configurer les applications connectées à l'aide de la confiance directe

à compter du début janvier 2022, les applications connectées à Tableau permettent une expérience d'authentification transparente et sécurisée en facilitant une relation de confiance explicite entre votre site Tableau Cloud et les applications externes pour :

- <sup>l</sup> Restreindre l'accès à du contenu qui peut être intégré et aux emplacements où ce contenu peut être intégré
- <sup>l</sup> Offrir aux utilisateurs la possibilité d'accéder au contenu intégré à l'aide de l'authentification unique (SSO) sans avoir à effectuer une intégration avec un fournisseur d'identité (IdP)
- Offrir aux utilisateurs la possibilité de s'authentifier directement depuis votre application externe
- Autoriser par programme l'accès à l'API REST de Tableau (et à l'API de métadonnées commençant dans Tableau Cloud en 2023.3) au nom des utilisateurs à l'aide d'un jeton JSON Web Token (JWT)

#### Comment fonctionnent les applications connectées

La relation de confiance entre votre site Tableau Cloud et l'application externe est établie et vérifiée par un jeton d'authentification dans la norme JSON Web Token (JWT), qui utilise un secret partagé fourni par l'application connectée à Tableau et signé par votre application externe.

#### Composants clés d'une application connectée

Les composants suivants de l'application connectée fonctionnent avec le jeton JWT dans votre application externe pour authentifier les utilisateurs et afficher le contenu intégré.

- **Secrets :** les secrets sont des clés partagées par Tableau et votre application externe. Ils sont utilisés dans les signatures que constituent le jeton JWT. Un secret est requis en cas d'utilisation d'applications connectées pour intégrer l'authentification ou l'autorisation API REST. Les secrets peuvent être créés dans une application connectée, n'expirent pas et restent valides jusqu'à leur suppression.
- <sup>l</sup> **Liste d'autorisations de domaines (intégration des flux de travail uniquement) :** vous pouvez spécifier une liste de domaines autorisés dans chaque application connectée. Le contenu Tableau intégré par le biais d'une application connectée n'est autorisé que dans les domaines spécifiés. Cela permet de garantir que le contenu est exposé sous des domaines sécurisés et approuvés par votre entreprise.
- <sup>l</sup> **Niveau d'accès (intégration des flux de travail uniquement) :** vous pouvez spécifier quel contenu peut être intégré par le biais d'une application connectée en associant une application connectée à un projet ou à tous les projets. Si vous spécifiez un projet, seul le contenu du projet sélectionné peut être intégré par le biais de l'application connectée. Si vous souhaitez spécifier plusieurs projets, vous devez utiliser l'API REST de Tableau.

**Remarque :** Pour que le jeton de session soit valide, les horloges de l'application externe et du serveur qui héberge l'application externe doivent être définies sur le temps universel coordonné (UTC). Si l'une ou l'autre des horloges utilise une norme différente, l'application connectée ne sera pas approuvée.

Flux de travail de l'application connectée

## Intégration des flux de travail

Le schéma ci-dessous illustre le fonctionnement de l'authentification entre votre application externe (serveur Web et page Web) et l'application connectée.

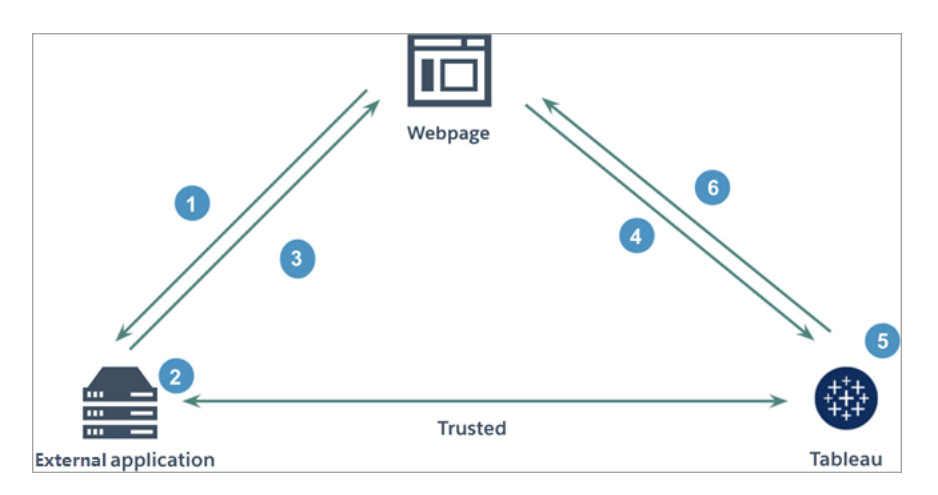

- 1. **L'utilisateur visite la page Web :** lorsqu'un utilisateur visite le contenu intégré sur une page Web, la page Web envoie une requête GET à votre application externe pour récupérer le code HTML sur cette page Web.
- 2. **L'application externe construit un jeton d'authentification :** l'application externe construit un jeton JWT, qui contient un secret de l'application connectée (voir l'étape 3 ci-dessous pour les exigences JWT supplémentaires) et la portée de l'accès utilisateur pour le contenu intégré. Le secret est signé par l'application externe et est utilisé pour la vérification de la relation de confiance dans une étape ultérieure.
- 3. **L'application externe répond avec un jeton d'authentification :** l'application externe répond à la page avec le jeton JWT dans l'URL du contenu intégré appelée par la page Web.
- 4. **La page Web demande du contenu à Tableau :** lors de la tentative de chargement du contenu intégré, la page Web appelle l'URL du contenu intégré, qui envoie une requête GET à Tableau.
- 5. **Tableau valide le jeton :** Tableau reçoit le jeton JWT et vérifie la relation de confiance avec l'application externe en identifiant l'application connectée et le secret partagé utilisé dans le JWT. Tableau crée ensuite une session pour l'utilisateur. La session respecte non seulement les étendues d'intégration définies dans le JWT, mais également

les restrictions spécifiées dans l'application connectée, y compris les domaines autorisés et les projets autorisés.

6. **Tableau renvoie le contenu en fonction du contexte d'intégration restreint :** le contenu intégré se charge uniquement lorsque la page se trouve sous un domaine autorisé et que le contenu est publié dans un projet autorisé (le cas échéant). L'utilisateur authentifié ne peut interagir avec le contenu intégré que par la portée définie dans le jeton JWT.

Créer une application connectée

Étape 1 : Créer une application connectée

Créez une application connectée à partir de la page Paramètres de Tableau Cloud.

- 1. En tant qu'site, connectez-vous à Tableau Cloud.
- 2. Dans le volet gauche, sélectionnez **Paramètres** > **Applications connectées**.
- 3. Cliquez sur la flèche déroulante du bouton Nouvelle application connectée et sélectionnez **Confiance directe**.
- 4. Dans la boîte de dialogue Créer une application connectée, effectuez l'une des opérations suivantes :
	- a. Pour les *flux de travail d'autorisation API REST (y compris les flux de travail qui utilisent l'API REST pour l'authentification)*, dans la zone de texte Nom de l'application connectée, saisissez un nom pour l'application connectée et cliquez sur le bouton **Créer**.

**Remarque :** vous pouvez ignorer le **niveau d'accès** et la **liste d'autorisations de domaines** lors de la configuration d'une application connectée pour l'autorisation métadonnées API REST et API de métadonnées.

- b. Pour *l'intégration des flux de travail*, procédez comme suit :
	- i. Dans la zone de texte Nom de l'application connectée, saisissez un nom pour l'application connectée.

ii. Dans le menu déroulant S'applique à, sélectionnez **Tous les projets** ou **Un seul projet** pour contrôler les vues ou mesures pouvant être intégrées. Si vous sélectionnez l'option « Un seul projet », sélectionnez le projet spécifique à cibler. Pour plus d'informations sur ces deux options, consultez Niveau d'accès (intégration des flux de travail [uniquement\).](#page-476-0)

#### **Remarques :**

- En octobre 2023 (Tableau 2023.3), Tableau a retiré la possibilité d'intégrer des métriques.
- En février 2024 (Tableau 2024.1), vous pouvez spécifier plusieurs projets à l'aide de l'interface API REST de Tableau. Pour plus d'informations, consultez les méthodes de [Création](https://help.tableau.com/current/api/rest_api/en-us/REST/rest_api_ref_connected_app.htm#create_connectedapp) d'une application [connectée](https://help.tableau.com/current/api/rest_api/en-us/REST/rest_api_ref_connected_app.htm#create_connectedapp) et de Mise à jour de [l'application](https://help.tableau.com/current/api/rest_api/en-us/REST/rest_api_ref_connected_app.htm#update_connectedapp) connectée dans l'aide de l'interface API REST.
- iii. Dans la liste d'autorisations de domaines, spécifiez les domaines à l'aide des règles décrites dans [Formatage](#page-477-0) de domaine ci-dessous pour contrôler où les vues ou les métriques peuvent être intégrées.
- iv. Une fois terminé, cliquez sur le bouton **Créer**.

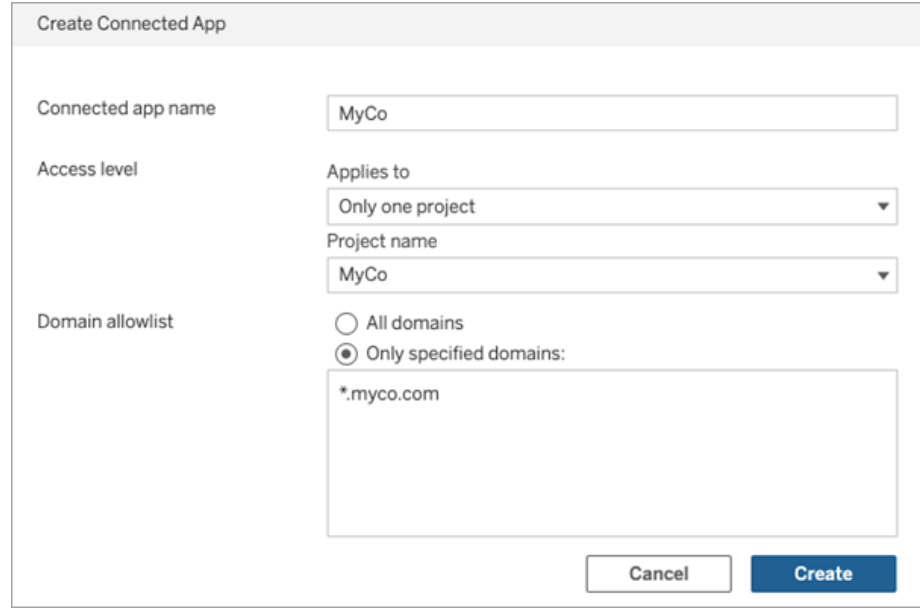

5. À côté du nom des applications connectées, cliquez sur le menu Actions et sélectionnez **Activer**. Pour des raisons de sécurité, une application connectée est désactivée par défaut lors de sa création.

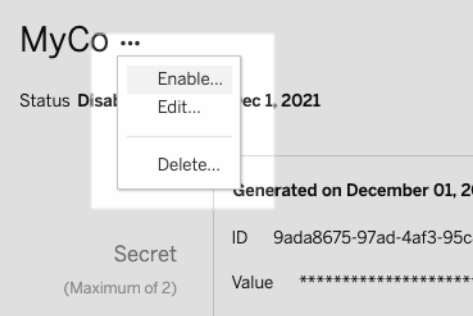

6. Notez l'ID de l'application connectée, également appelé ID client, à utiliser à l'étape 3 ci-dessous.

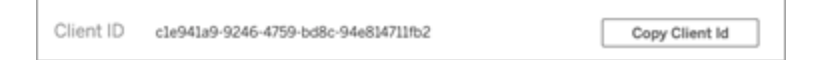

Étape 2 : Générer un secret

Vous pouvez générer un total de deux secrets pour chaque application connectée. Le deuxième secret peut être utilisé à des fins de rotation des secrets pour renforcer la protection contre les problèmes si un secret est compromis.

- 1. Dans la page de détails de l'application connectée que vous avez créée à l'étape 1, cliquez sur le bouton **Générer un nouveau secret**.
- 2. Notez l'ID secret et la valeur secrète à utiliser à l'étape 3 ci-dessous.

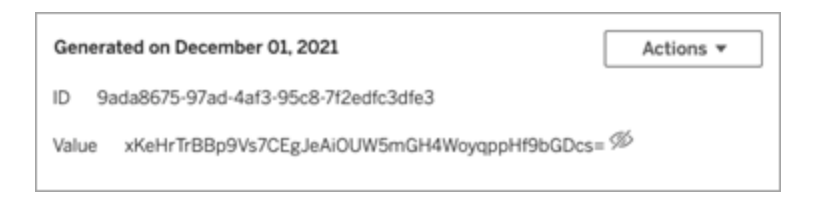

Étape 3 : Configurer le jeton JWT

Après avoir généré un secret, vous souhaitez permettre à votre application externe d'envoyer un jeton JWT valide. JWT est une norme utilisée pour transférer en toute sécurité des renseignements entre deux parties. Le JWT est signé par votre application externe pour envoyer en toute sécurité des renseignements à Tableau Cloud. Le JWT référence l'application connectée, l'utilisateur pour lequel la session est générée et le niveau d'accès que l'utilisateur doit avoir.

Un JWT valide inclut les renseignements suivants :

- ID d'application connectée, également appelé ID client, à partir de l'étape 1
- ID secret et valeur secrète générés à l'étape 2
- Revendications enregistrées et en-tête :

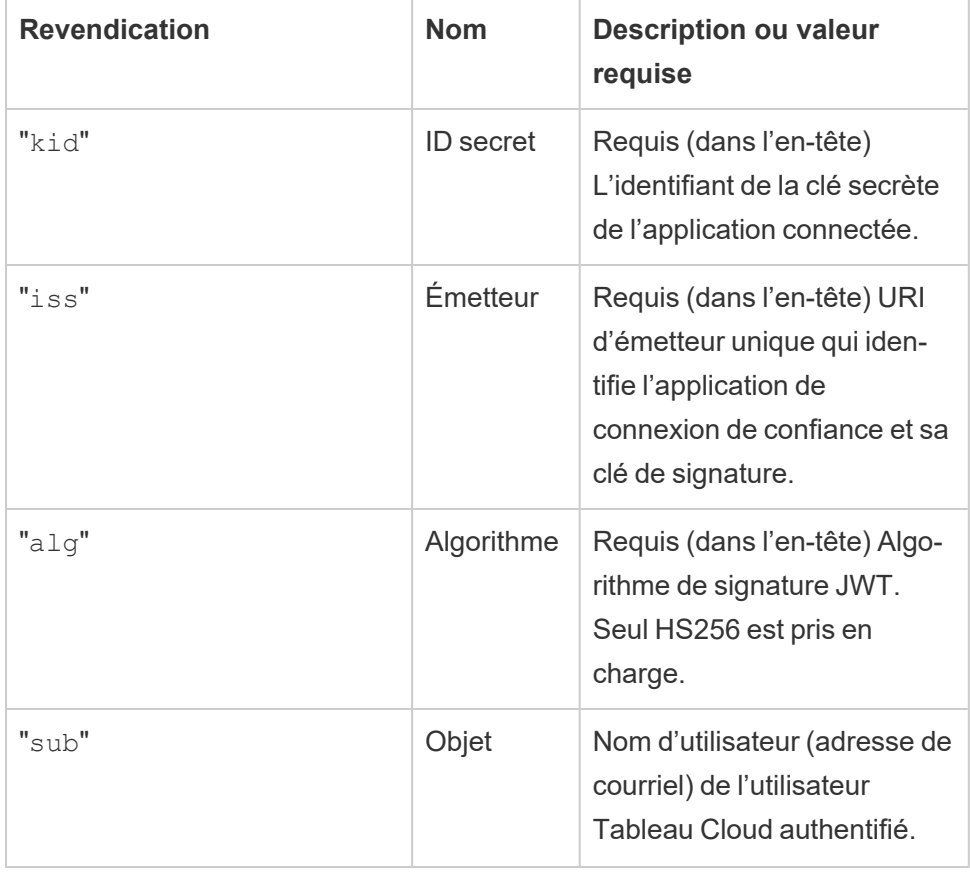

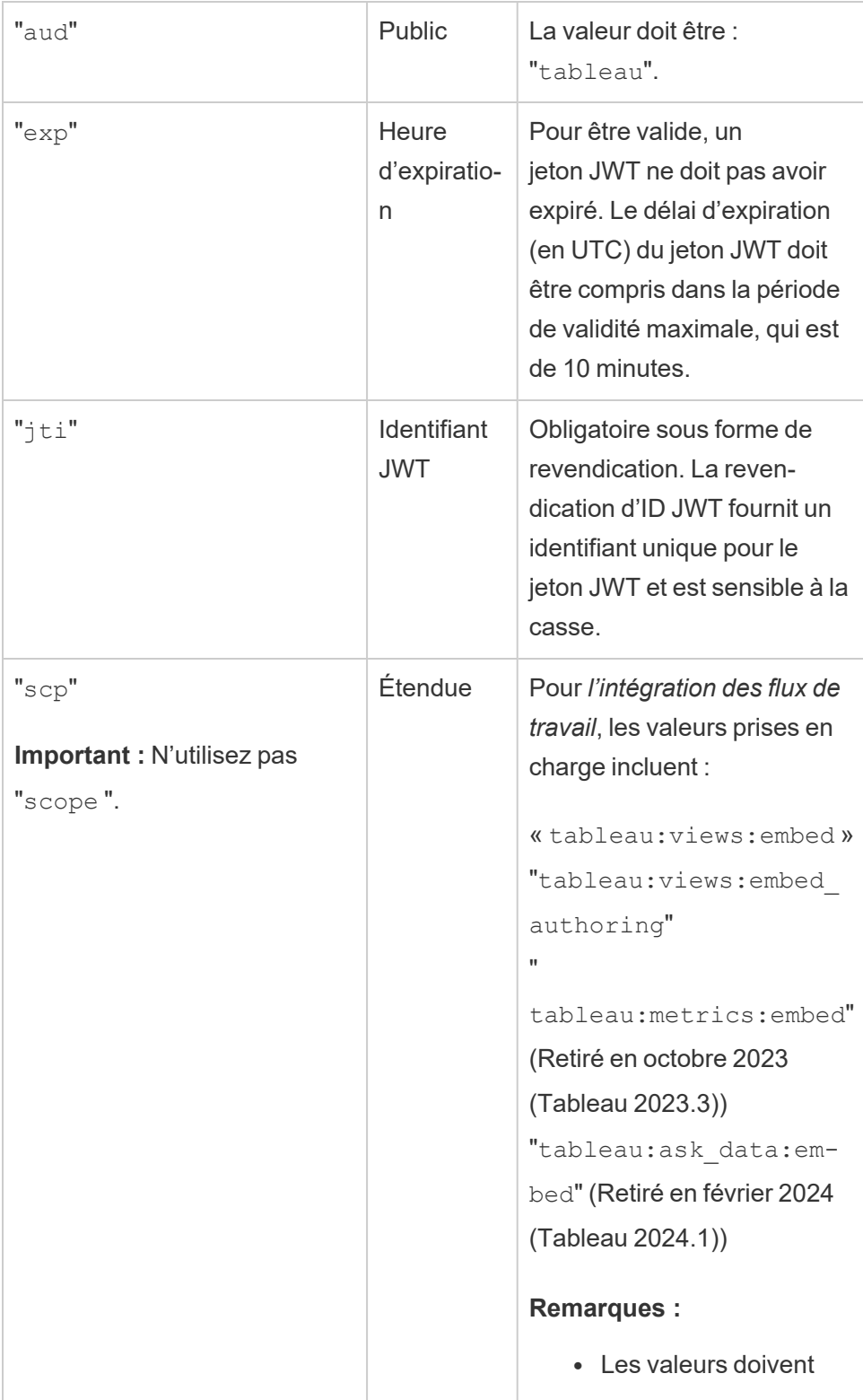
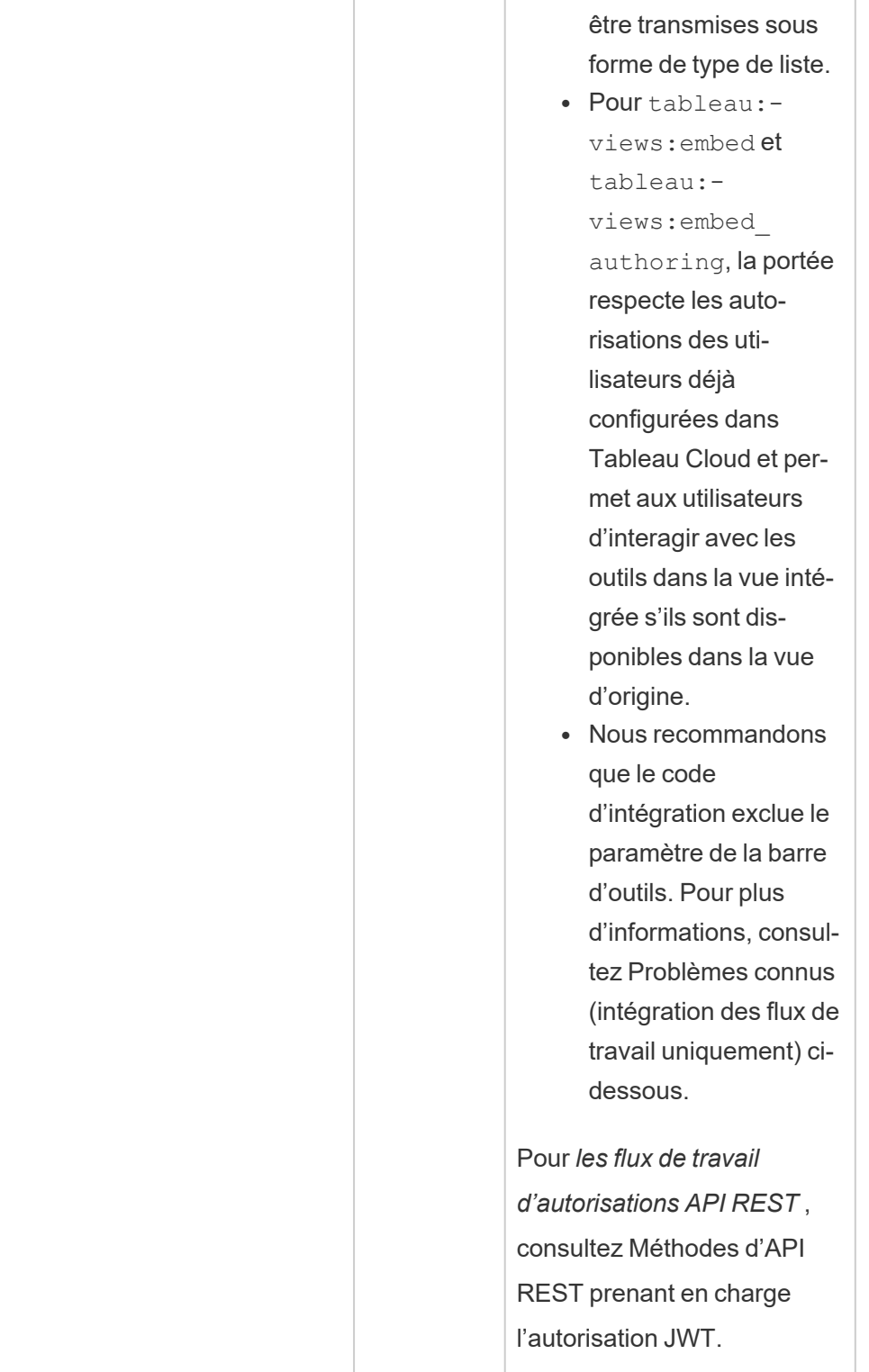

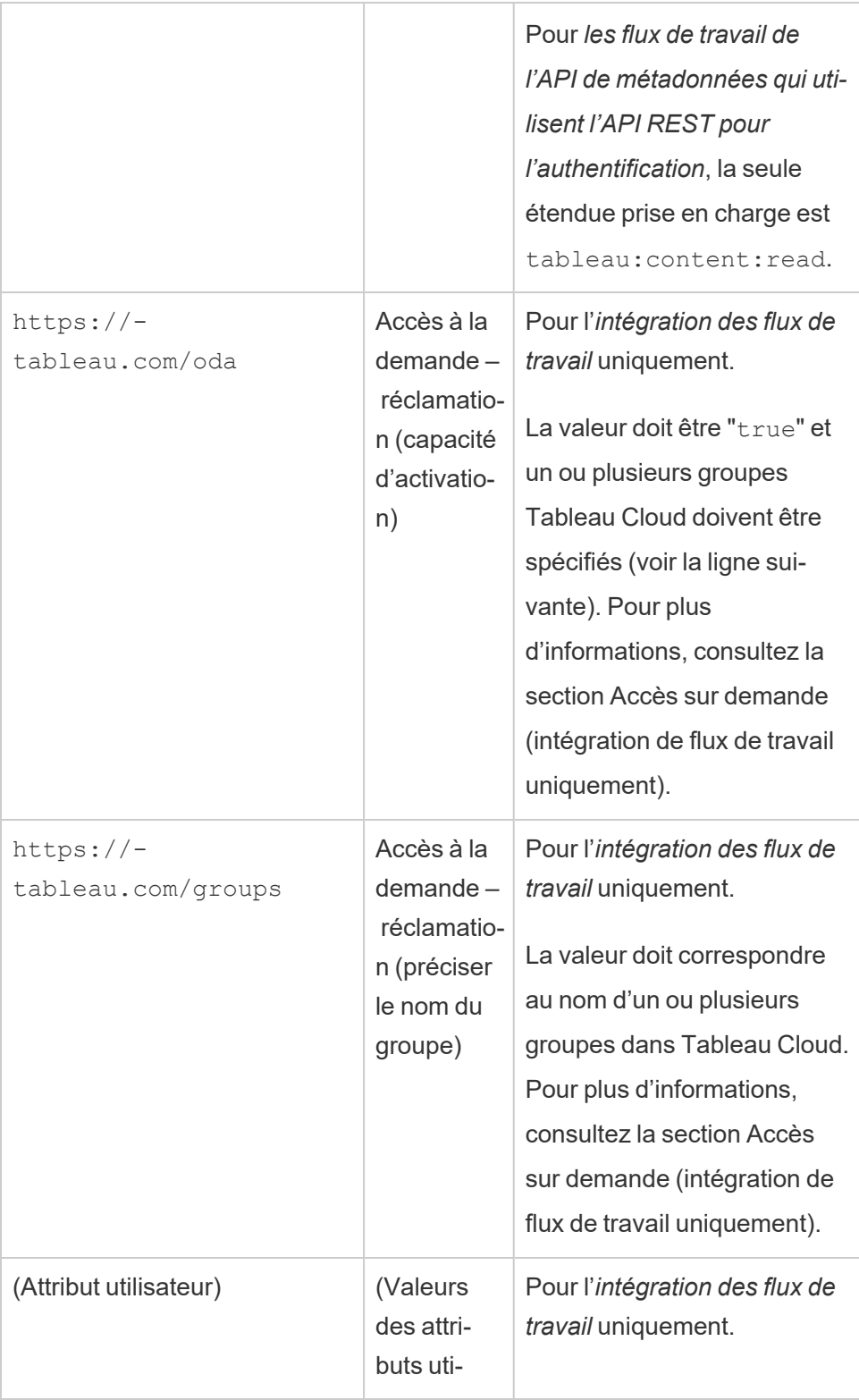

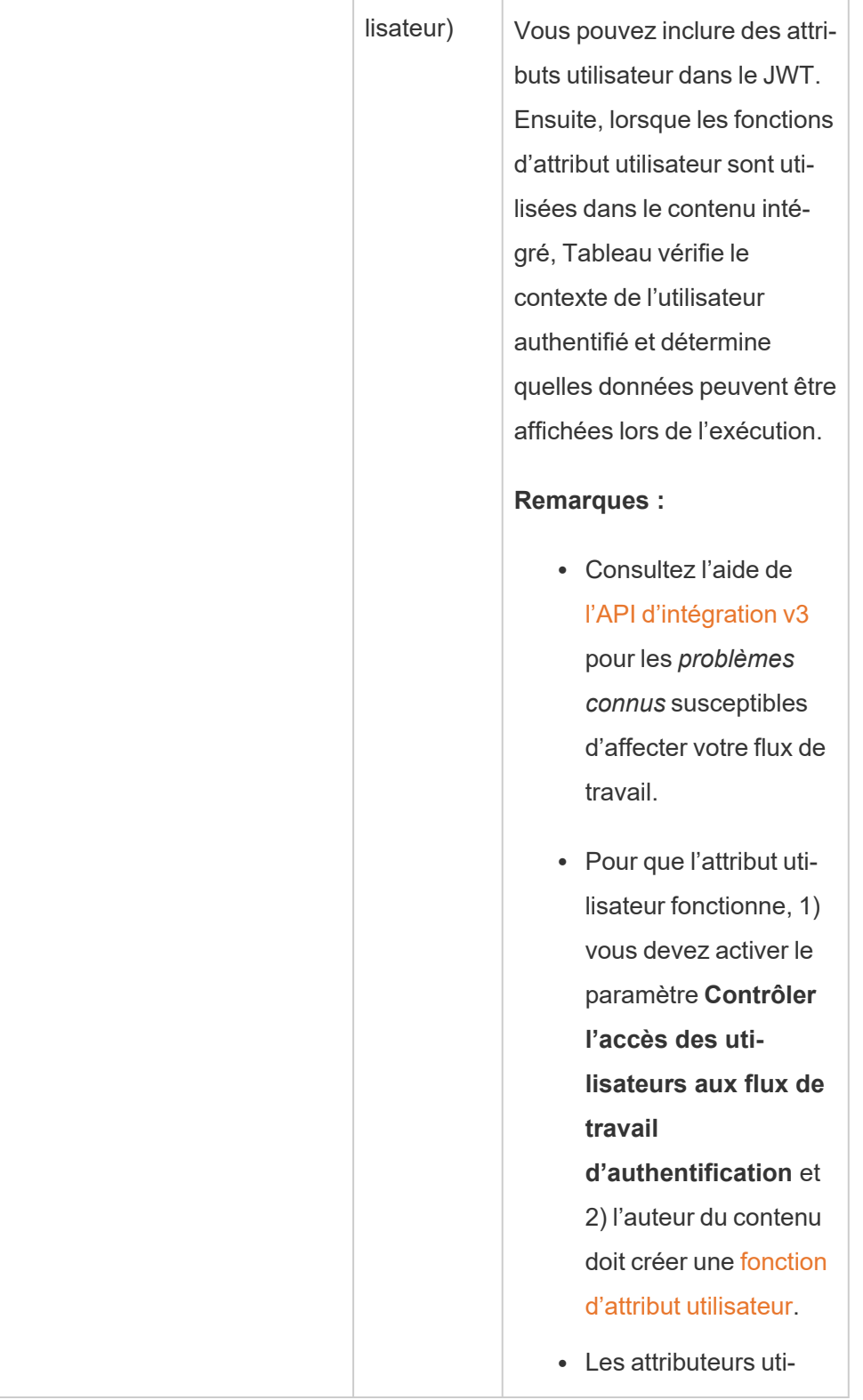

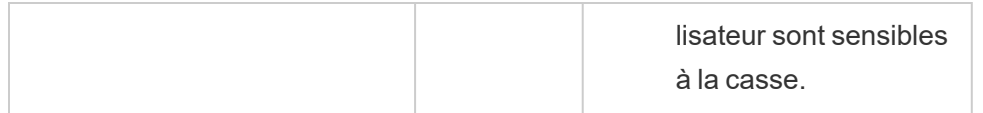

# Exemples de jetons JWT

Voici des exemples de jetons JWT dans les langages Java et Python. Les exemples Java et Python utilisent respectivement la bibliothèque nimbus-jose-jwt et la bibliothèque PyJWT.

**Java**

```
import com.nimbusds.jose.*;
import com.nimbusds.jose.crypto.*;
import com.nimbusds.jwt.*;
import java.util.*;
...
String secret = "secretvalue";
       String kid = "connectedAppSecretId";
       String clientId = "connectedAppClientId";
       List<String> scopes = new
ArrayList<>(Arrays.asList("tableau:views:embed"));
       String username = "user@domain.com";
       JWSSigner signer = new MACSigner(secret);
       JWSHeader header = new
JWSHeader.Builder(JWSAlgorithm.HS256).keyID(kid).customParam("iss",
clientId).build();
       JWTClaimsSet claimsSet = new JWTClaimsSet.Builder()
               .issuer(clientId)
               .expirationTime(new Date(new Date().getTime() + 60 * 1000)) //ex-
pires in 1 minute
               .jwtID(UUID.randomUUID().toString())
               .audience("tableau")
               .subject("username")
               .claim("scp", scopes)
```

```
.claim("https://tableau.com/oda", "true")
        .claim("https://tableau.com/groups", "Contractors", "Team C")
        .claim("Region", "East")
        .build();
SignedJWT signedJWT = new SignedJWT(header, claimsSet);
signedJWT.sign(signer);
model.addAttribute("token", signedJWT.serialize());
```
### **Python**

```
import jwt
token = jwt.encode(
       {
               "iss": connectedAppClientId,
               "exp": datetime.datetime.utcnow() + datetime.timedelta(minutes=5),
               "jti": str(uuid.uuid4()),
               "aud": "tableau",
               "sub": user,
               "scp": ["tableau:views:embed", "tableau:metrics:embed"],
               "https://tableau.com/oda":"true",
               "https://tableau.com/groups": ["Contractors", "Team C"],
               "Region": "East"
       },
               connectedAppSecretKey,
               algorithm = "HS256",
               headers = \{'kid': connectedAppSecretId,
               'iss': connectedAppClientId
        }
  )
```
Une fois que vous avez configuré le jeton JWT, lorsque le code est exécuté par votre application externe, il génère un jeton.

### Étape 4 : Étapes suivantes

## d'intégration des flux de travail

Une fois le jeton JWT configuré, vous devez ajouter le code d'intégration à votre application externe. Assurez-vous d'inclure le JWT valide que vous avez configuré à l'étape 3 ci-dessus dans le composant Web que votre application externe appelle.

Pour plus d'informations sur l'intégration de contenu Tableau, consultez l'un des éléments suivants ou les deux :

- Intégrer des [métriques](https://help.tableau.com/current/pro/desktop/fr-ca/embed_metrics.htm), consultez la rubrique Intégrer des métriques dans des pages [Web](https://help.tableau.com/current/pro/desktop/fr-ca/embed_metrics.htm) dans l'aide de Tableau. (En octobre 2023 (Tableau 2023.3), Tableau a supprimé la possibilité d'intégrer des métriques.)
- Intégrez des vues et des métriques à l'aide de l'API v3 [d'intégration](https://help.tableau.com/current/api/embedding_api/fr-ca/index.html) de Tableau.

**Remarque :** pour que les utilisateurs s'authentifient avec succès lorsqu'ils accèdent au contenu intégré, leurs navigateurs doivent être configurés pour autoriser les témoins tiers.

## Pour les flux de travail d'autorisations API REST

Une fois le jeton JWT configuré, vous devez ajouter le JWT valide à la demande de connexion API REST pour obtenir un accès autorisé. Pour plus d'informations, consultez la section Étendues d'accès des [applications](#page-500-0) connectées.

## Pour les flux de travail d'API de métadonnées

Une fois le jeton JWT configuré, vous devez ajouter le JWT valide à la demande de connexion API REST. Pour plus d'informations, consultez la section [Étendues](#page-500-0) d'accès des [applications](#page-500-0) connectées.

### Gérer une application connectée

La page Applications connectées vous permet de gérer toutes les applications connectées pour votre site. Vous pouvez effectuer des tâches telles que créer, supprimer et désactiver des applications connectées, et également révoquer ou générer de nouveaux secrets si des secrets existants ont été compromis.

- 1. En tant qu'site, connectez-vous à Tableau Cloud.
- 2. Dans le volet gauche, sélectionnez **Paramètres** > **Applications connectées**.
- 3. Cochez la case en regard de l'application connectée que vous souhaitez gérer et effectuez une ou plusieurs des opérations suivantes :
	- <sup>l</sup> **Générez un nouveau secret** en fonction du calendrier de rotation spécifié par les politiques de sécurité de votre organisation. Pour générer un secret supplémentaire, cliquez sur le nom de l'application connectée, puis cliquez sur le bouton **Générer un nouveau secret**. Une application connectée peut avoir au maximum deux secrets. Les deux secrets peuvent être actifs en même temps, n'expirent pas et restent valides jusqu'à leur suppression.
	- <sup>l</sup> **Passez en revue les détails de l'application connectée** en cliquant sur le nom de l'application connectée pour voir quand l'application connectée a été créée, son ID, la portée de projet et de domaine, ainsi que ses secrets.
	- <sup>l</sup> **Modifiez la portée ou le domaine du projet**, dans le menu Actions, sélectionnez **Modifier**. Apportez les modifications souhaitées, puis cliquez sur **Mettre à jour**.

**Remarque :** si vous modifiez la portée du projet ou du domaine et que le contenu intégré n'existe ni dans le nouveau projet ni dans le nouveau domaine, la vue ou la métrique intégrée ne peut pas s'afficher et les utilisateurs verront une erreur lors de l'accès au contenu intégré.

<sup>l</sup> Pour **supprimer un secret**, cliquez sur le nom de l'application connectée. Dans la page de l'application connectée, cliquez sur **Actions** à côté du secret et sélectionnez **Supprimer**. Dans la boîte de dialogue de confirmation, sélectionnez à nouveau l'onglet **Supprimer**.

**Remarque :** si le secret de l'application connectée est utilisé par une application externe, la vue ou la métrique intégrée ne peut pas s'afficher une fois le secret

supprimé. Pour plus d'informations, consultez Effets de la [désactivation](#page-476-0) ou de la suppression d'une application connectée, ou de la [suppression](#page-476-0) d'un secret cidessous.

<sup>l</sup> Pour **désactiver une application connectée**, dans le menu Actions, sélectionnez **Désactiver**. Si l'application connectée est utilisée par une application externe, la vue ou la mesure intégrée ne peut pas s'afficher une fois l'application connectée désactivée. Pour plus d'informations, consultez Effets de la [désac](#page-476-0)tivation ou de la [suppression](#page-476-0) d'une application connectée, ou de la suppression d'un [secret](#page-476-0) ci-dessous.

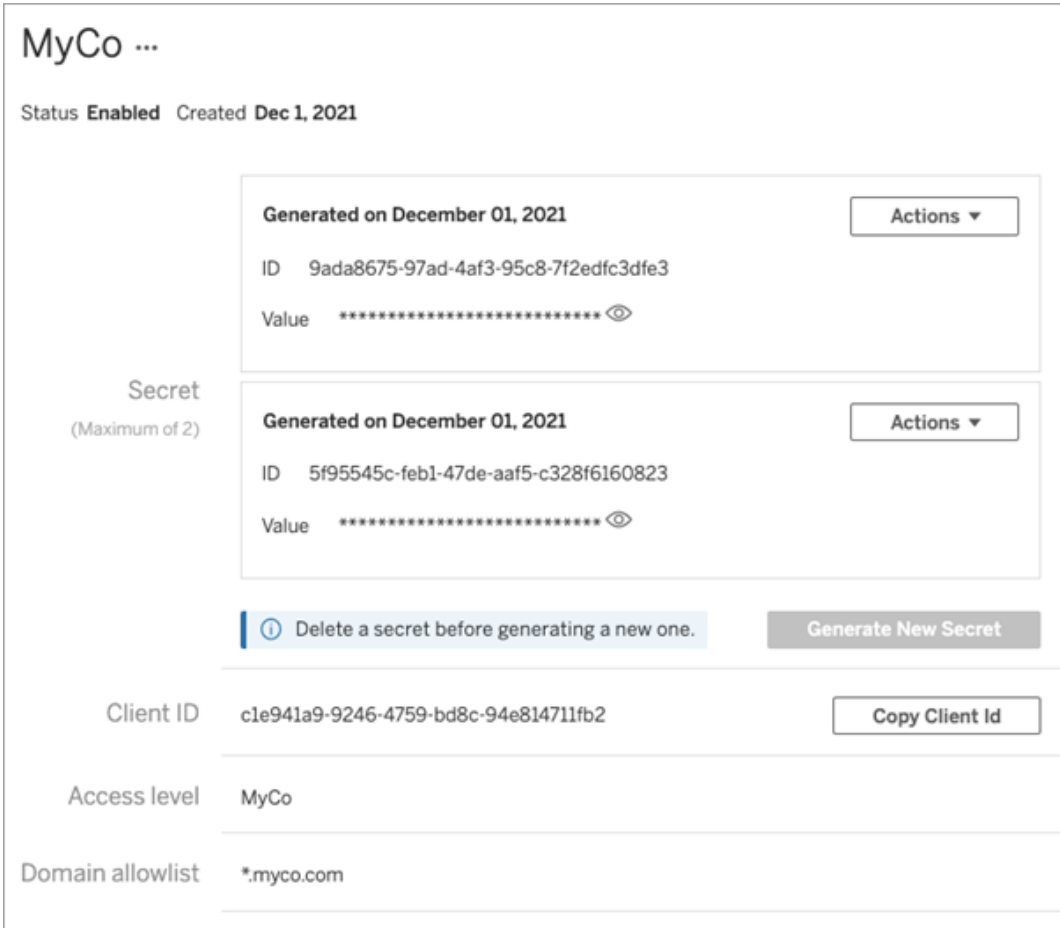

<span id="page-476-0"></span>Effets de la désactivation ou de la suppression d'une application connectée, ou de la suppression d'un secret

Pour rendre le contenu intégré visible par votre utilisateur ou activer l'accès API REST par le biais d'une application connectée, l'application connectée doit être activée et son secret généré. Si l'application connectée est utilisée dans votre application externe et est désactivée ou supprimée, ou si son secret est supprimé ou remplacé, les utilisateurs recevront une erreur 403.

Pour éviter ce problème, assurez-vous que l'application de connexion est activée et que le jeton JWT utilise l'ID et la valeur de secret corrects.

Niveau d'accès (intégration des flux de travail uniquement)

Vous pouvez sélectionner l'un des deux types de projet lors de la configuration du niveau d'accès d'une application connectée. Le niveau d'accès contrôle le contenu pouvant être intégré.

- <sup>l</sup> **Tous les projets :** Cette option permet d'intégrer le contenu de tous les projets.
- **Un seul projet** : Cette option permet d'intégrer uniquement le contenu du projet spécifié. Si le projet spécifié contient des projets imbriqués, l'incorporation de contenu dans ces projets imbriqués n'est pas activée.

### **À propos de projets multiples**

À partir de février 2024 (Tableau 2024.1), vous pouvez activer le contenu de plusieurs projets dans une application connectée en utilisant seulement l'API REST de Tableau. Pour préciser les projets que vous souhaitez activer, utilisez les « ID de projet » dans la méthode [Créer](https://help.tableau.com/current/api/rest_api/en-us/REST/rest_api_ref_connected_app.htm#create_connectedapp) une [application](https://help.tableau.com/current/api/rest_api/en-us/REST/rest_api_ref_connected_app.htm#create_connectedapp) connectée ou Mettre à jour une [application](https://help.tableau.com/current/api/rest_api/en-us/REST/rest_api_ref_connected_app.htm#update_connectedapp) connectée.

**Remarque :** Lorsque des projets multiples sont configurés pour votre application connectée, Tableau Cloud affiche **Projets multiples** comme niveau d'accès de l'application connectée. Si vous sélectionnez soit **Uniquement un projet** ou **Tous les projets** et mettez à jour l'application connectée, l'option « Projets multiples » ne sera plus visible. Si vous devez à nouveau configurer l'application connectée pour des projets multiples, vous devez utiliser l'API REST.

Règles de liste d'autorisations de domaines (intégration de flux de travail uniquement)

La liste d'autorisations de domaines de l'application connectée vous permet de restreindre l'accès au contenu Tableau intégré à tous les domaines ou à certains domaines, d'exclure certains domaines ou encore de bloquer tous les domaines.

## Options de domaine

Vous pouvez sélectionner l'une des deux options lors de la configuration de la liste d'autorisations de domaines d'une application connectée :

- <sup>l</sup> **Tous les domaines :** par défaut, cette option permet un accès illimité au contenu intégré.
- **· Domaines spécifiques uniquement :** cette option vous permet de limiter l'accès au contenu intégré. Si vous utilisez cette option, suivez les règles de formatage spécifiées dans la section suivante, [Formatage](#page-477-0) de domaine.

## <span id="page-477-0"></span>Formatage de domaine

Dans la zone de texte de la liste des domaines autorisés, vous pouvez saisir un ou plusieurs domaines en utilisant les exemples de formatage ci-dessous.

**Remarque :** les règles de formatage de domaine s'appliquent également lors de l'utilisation des [méthodes](https://help.tableau.com/current/api/rest_api/fr-ca/REST/rest_api_ref_connected_app.htm) Connect App dans l'API REST de Tableau.

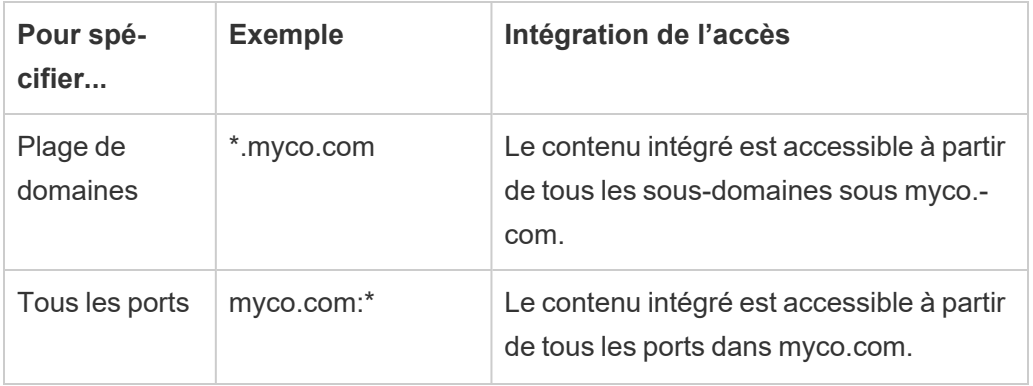

Voici quelques exemples de formatage basés sur des scénarios courants :

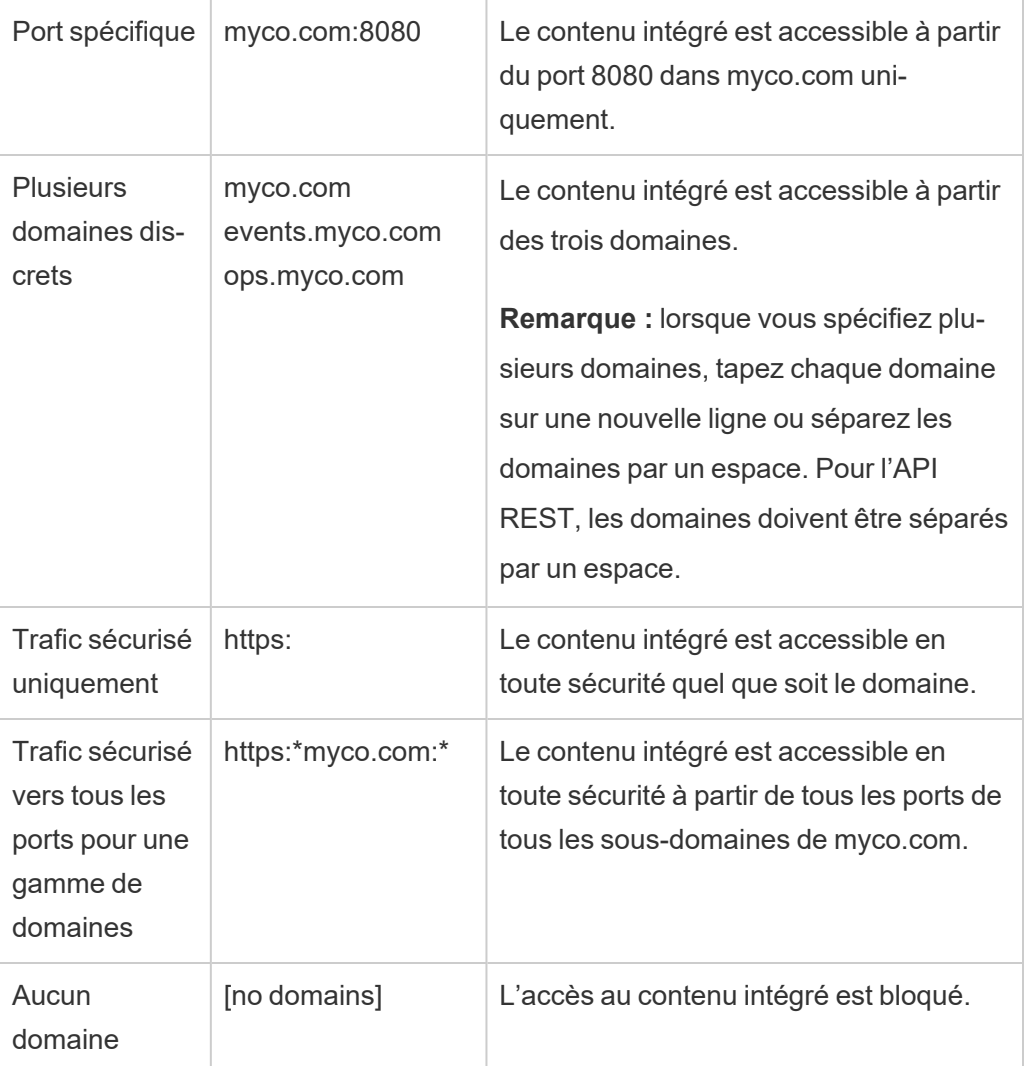

<span id="page-478-0"></span>Accès sur demande (intégration de flux de travail uniquement)

À partir d'octobre 2023, si votre site dispose d'une licence avec le modèle [d'analytique](#embedded-analytics) embar[quée](#embedded-analytics) basée sur l'utilisation, vous pouvez étendre l'accès à votre contenu Tableau intégré à davantage d'utilisateurs grâce à l'accès sur demande. Grâce à l'accès sur demande, vous permettez à vos utilisateurs d'interagir avec le contenu Tableau intégré authentifié par le biais de votre application connectée, sans avoir besoin de provisionner ces utilisateurs dans votre site Tableau Cloud. L'accès à la demande vous évite d'avoir à ajouter et à gérer des utilisateurs dans Tableau Cloud pour prendre en charge l'accès au contenu intégré.

# Comment fonctionne l'accès sur demande

L'accès au contenu Tableau intégré à l'aide de l'accès à la demande est déterminé par les autorisations au niveau du groupe, soit héritées (par exemple, au niveau du projet), soit directement appliquées au contenu. Les utilisateurs tels que les administrateurs de site, les propriétaires ou dirigeants de projet et les propriétaires de contenu peuvent attribuer des autorisations au niveau du groupe sur le contenu. Lorsque les utilisateurs accèdent au contenu intégré grâce à l'activation de la fonctionnalité d'accès sur demande, Tableau valide que le jeton JWT contient les revendications d'appartenance au groupe correctes avant d'afficher le contenu.

# Conditions préalables

Les critères suivants doivent être remplis pour permettre l'accès sur demande au contenu intégré :

- 1. Le site est sous licence avec le modèle [d'analytique](#embedded-analytics) embarquée basée sur l'utilisation
- 2. La fonctionnalité d'accès à la demande est activée pour le groupe
- 3. Les autorisations de groupe sont spécifiées pour le contenu Tableau
- 4. L'application connectée Tableau est créée
- 5. JWT utilisé par l'application connectée inclut les réclamations  $https://$ tableau.com/oda et https://tableau.com/groups
- 6. Le contenu de Tableau est intégré dans une application externe

Lorsque ces critères sont remplis, vos utilisateurs peuvent interagir avec le contenu Tableau intégré grâce à l'activation de la fonctionnalité d'accès sur demande.

## Activer la capacité d'accès à la demande

Pour activer la fonctionnalité d'accès à la demande pour un groupe, lors de la création ou de la modification d'un groupe, vous devez cocher la case **Autoriser l'accès à la demande**. Pour plus d'informations sur la création de groupes, consultez Créer un [groupe](#page-610-0) et lui ajouter des [utilisateurs](#page-610-0).

Vous pouvez également activer cette fonctionnalité à l'aide de l'API REST de Tableau. Pour plus d'informations, consultez les méthodes Créer un [groupe](https://help.tableau.com/current/api/rest_api/fr-ca/REST/rest_api_ref_users_and_groups.htm#update_group) et Mettre à jour le groupe dans l'aide de l'API REST de Tableau.

## Fonctionnalités lorsque l'accès à la demande est activé

Les utilisateurs accédant au contenu Tableau intégré disposent des [capacités](#page-680-0) d'affichage sur le contenu. Les utilisateurs disposent de fonctionnalités d'affichage, quel que soit le modèle sélectionné ou de fonctionnalités personnalisées pouvant être configurées pour le groupe (par exemple, un utilisateur doté du rôle de Viewer ne pourra jamais télécharger une source de données même si cette fonctionnalité lui est explicitement accordée sur une source de données spécifique).

## Surveiller l'accès à la demande

Si vous disposez de Tableau Cloud avec Advanced [Management](#page-1831-0), vous pouvez utiliser le fichier journal d'activité pour surveiller l'utilisation de l'accès sur demande. Les événements du fichier journal d'activité qui capturent l'accès sur demande incluent notamment **Accéder à la vue** et **Se connecter**. Pour en savoir plus sur ces d'événements, consultez [Référence](#page-1847-0) du type [d'événement](#page-1847-0) du fichier journal d'activité.

### Limites

Étant donné que les flux de travail d'accès sur demande permettent à certains utilisateurs qui accèdent au contenu Tableau intégré d'être anonymes et éphémères sur Tableau Cloud, les fonctionnalités suivantes ne sont pas disponibles pour les utilisateurs qui accèdent au contenu intégré en activant la fonctionnalité d'accès sur demande :

- Créer des vues personnalisées
- Partager du contenu à l'aide du bouton de partage du contenu
- <sup>l</sup> Abonnez-vous au contenu pour recevoir des instantanés d'informations par courrier électronique

**Remarque :** À partir de février 2024 (Tableau 2024.1), les requêtes d'API Tableau REST peuvent être effectuées en tant qu'utilisateur disposant d'un accès à la demande.

<span id="page-481-0"></span>Problèmes connus (intégration des flux de travail uniquement)

Il existe quelques problèmes connus à l'utilisation des applications connectées. Ils seront corrigés dans une future version.

<sup>l</sup> **Fonctionnalités de la barre d'outils :** lorsque le paramètre de barre d'outils est défini pour le contenu intégré, les fonctionnalités de la barre d'outils ne fonctionneront pas toutes. Pour contourner ce problème, nous vous recommandons de masquer le paramètre de la barre d'outils comme dans l'exemple ci-dessous.

```
<tableau-viz id='tab-viz' src-
='https://online.tableau.com/t/<your_site>/...'
       toolbar='hidden'>
</tableau-viz>
```
- <sup>l</sup> **Sources de données publiées :** les sources de données publiées définies sur **Inviter l'utilisateur** pour les informations d'identification de la base de données ne s'afficheront pas. Pour contourner ce problème, si possible, nous recommandons aux propriétaires de sources de données d'intégrer à la place leurs informations d'identification pour la base de données.
- <sup>l</sup> **Objets Parlez aux données dans les tableaux de bord intégrés :** les objets Parlez aux données dans les tableaux de bord intégrés ne se chargent pas. (En février 2024 (Tableau 2024.1), Tableau a supprimé Ask Data.)
- <sup>l</sup> **Métriques et listes d'autorisations de domaine :** les vues de métriques intégrées s'afficheront malgré les restrictions d'accès pouvant être spécifiées dans les listes d'autorisations de domaine des applications connectées. **Remarque :** les données de métriques accessibles à partir des barres d'outils des vues intégrées fonctionneront comme prévu. (En octobre 2023 (Tableau 2023.3), Tableau a supprimé la possibilité d'intégrer des métriques.)

# <span id="page-482-0"></span>Configurer les applications connectées à l'aide de la confiance Oauth 2.0

En tant qu'administrateur de site Tableau Cloud, vous pouvez enregistrer un serveur d'autorisation externe (EAS) de manière à établir une relation de confiance entre votre site Tableau Cloud et le serveur EAS à l'aide du protocole standard Oauth 2.0. En établissant une relation de confiance, vous pouvez :

- Offrir à vos utilisateurs une expérience d'authentification unique (SSO) pour le contenu Tableau intégré dans vos applications externes par le biais du fournisseur d'identités (IdP) que vous avez déjà configuré pour le site Tableau Cloud
- Autoriser par programme l'accès à l'API REST de Tableau (et à l'API de métadonnées Tableau à partir Tableau Cloudd'octobre 2023) au nom des utilisateurs à l'aide d'un jeton JSON Web Token (JWT)

Lorsque le contenu Tableau intégré est chargé dans votre application externe, un flux OAuth standard est utilisé. Une fois que tous les utilisateurs se sont correctement connectés à leur IdP, ils sont automatiquement connectés à Tableau Cloud. Suivez les étapes décrites ci-dessous pour enregistrer votre serveur EAS auprès du site Tableau Cloud.

### **Important :**

- Certaines des procédures de cette rubrique nécessitent une configuration avec des logiciels et services tiers. Nous nous sommes efforcés de vérifier les procédures d'activation de la fonctionnalité EAS sur Tableau Cloud. Toutefois, les logiciels et services tiers peuvent changer ou votre organisation peut être différente. Si vous rencontrez ces problèmes, consultez la documentation du fournisseur tiers pour obtenir des détails concernant la configuration et l'assistance.
- Pour que le jeton de session soit valide, les horloges de l'application externe et du serveur qui héberge l'application externe doivent être définies sur le temps universel coordonné (UTC). Si l'une ou l'autre des horloges utilise une norme différente, l'application connectée ne sera pas approuvée.

### Étape 1 : Avant de commencer

Pour enregistrer un serveur EAS auprès du site Tableau Cloud , vous devez avoir déjà configuré un serveur EAS. En outre, l'EAS doit envoyer un jeton Web JSON (JWT) valide qui

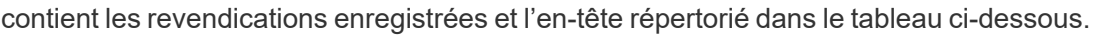

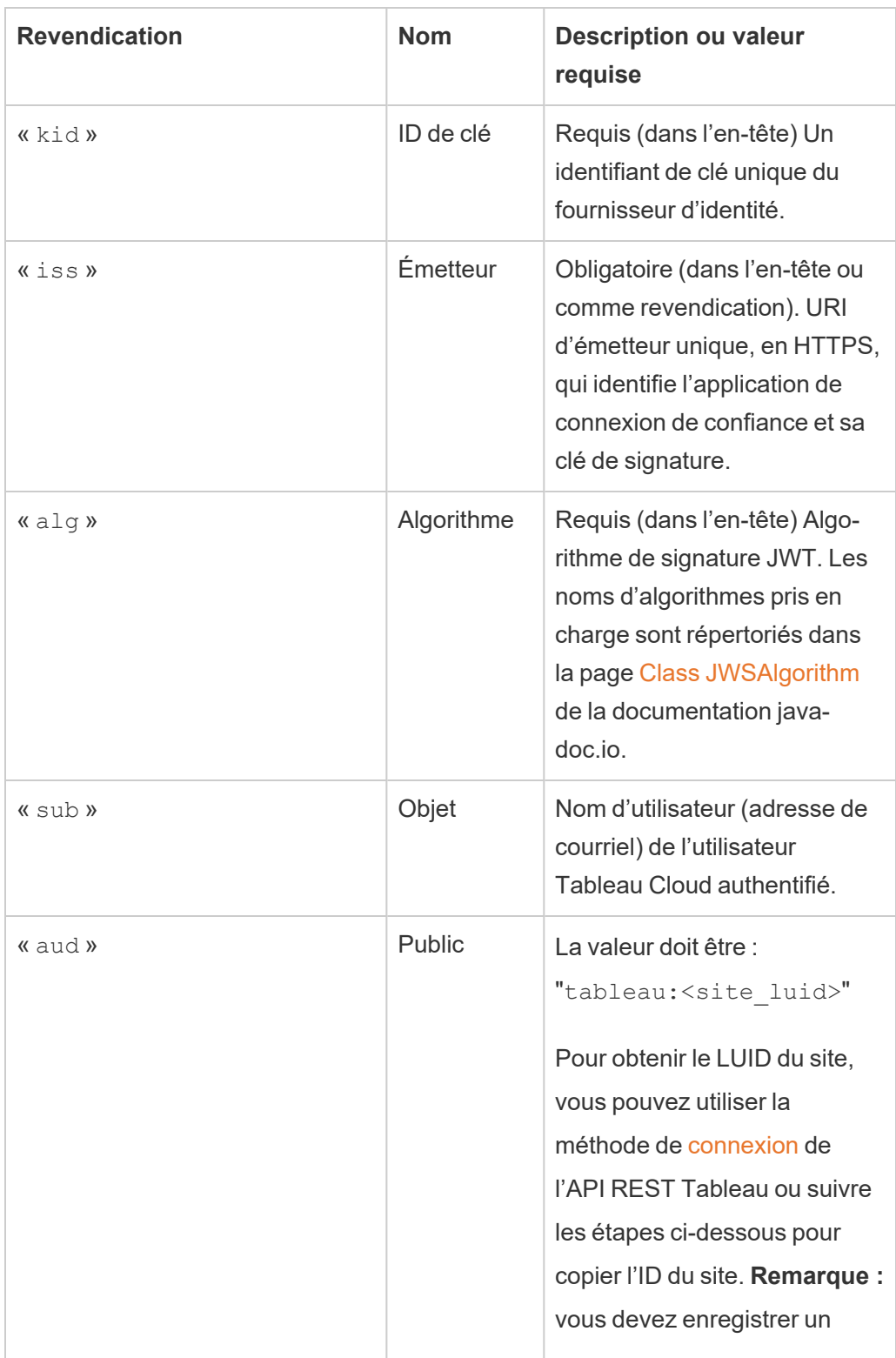

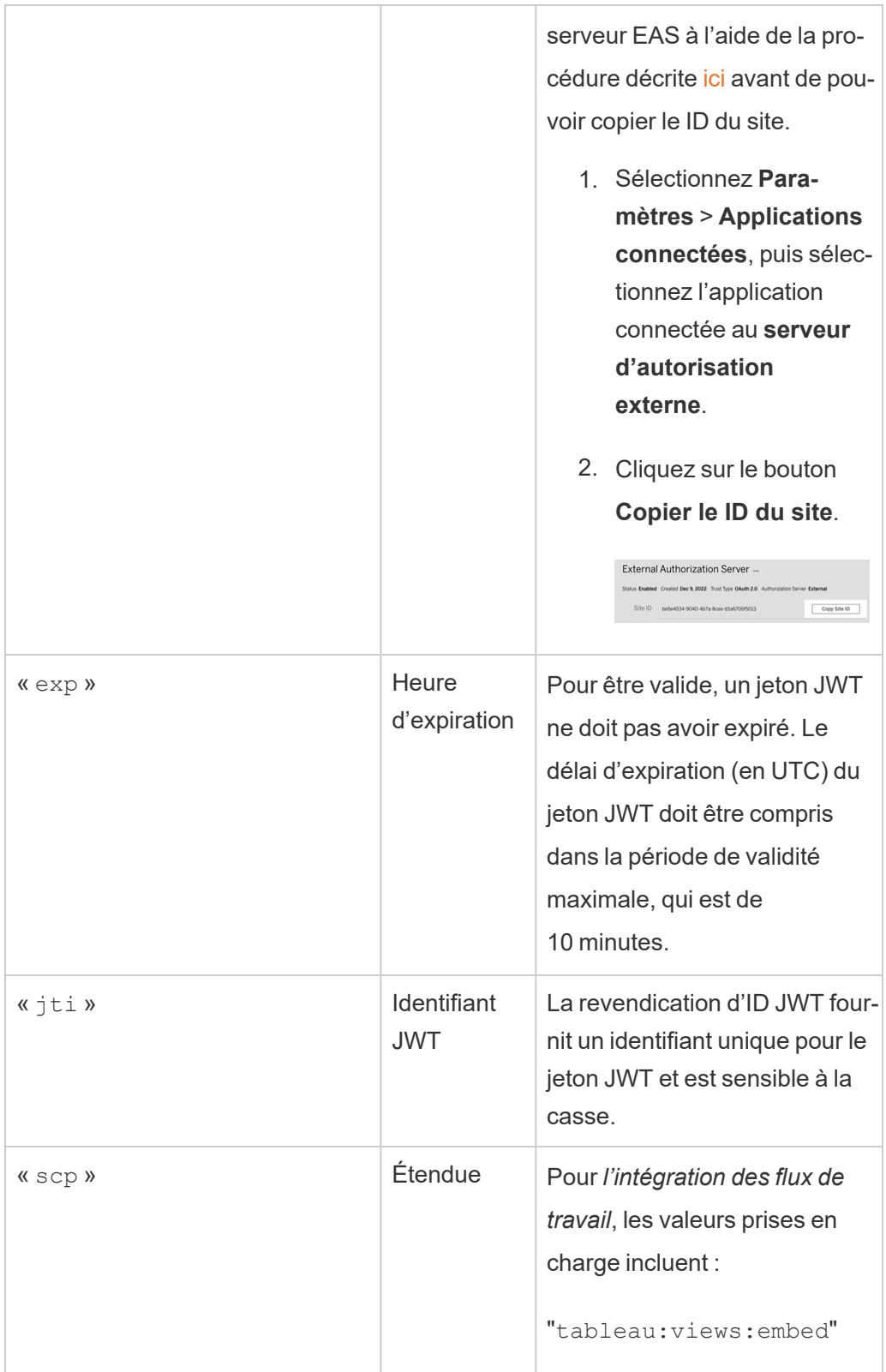

 $\overline{\phantom{a}}$ 

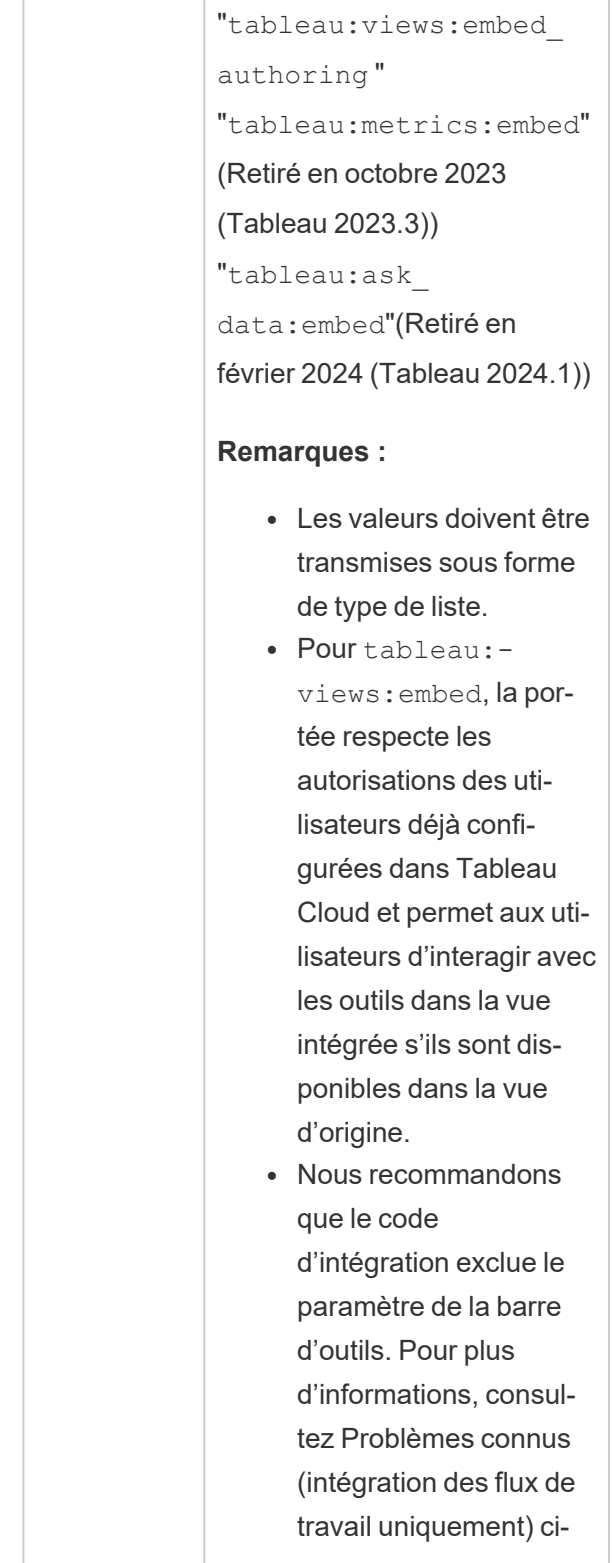

T

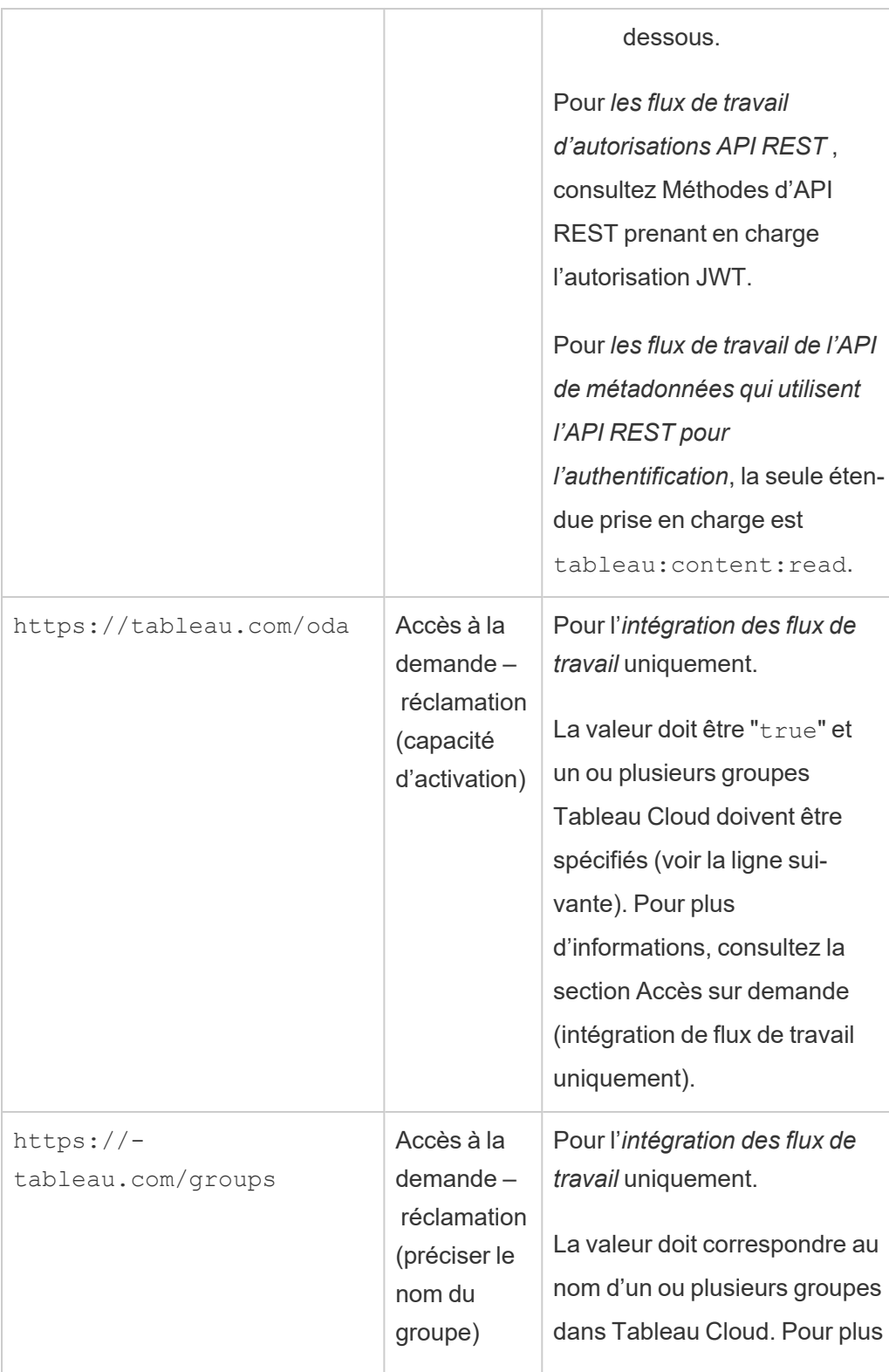

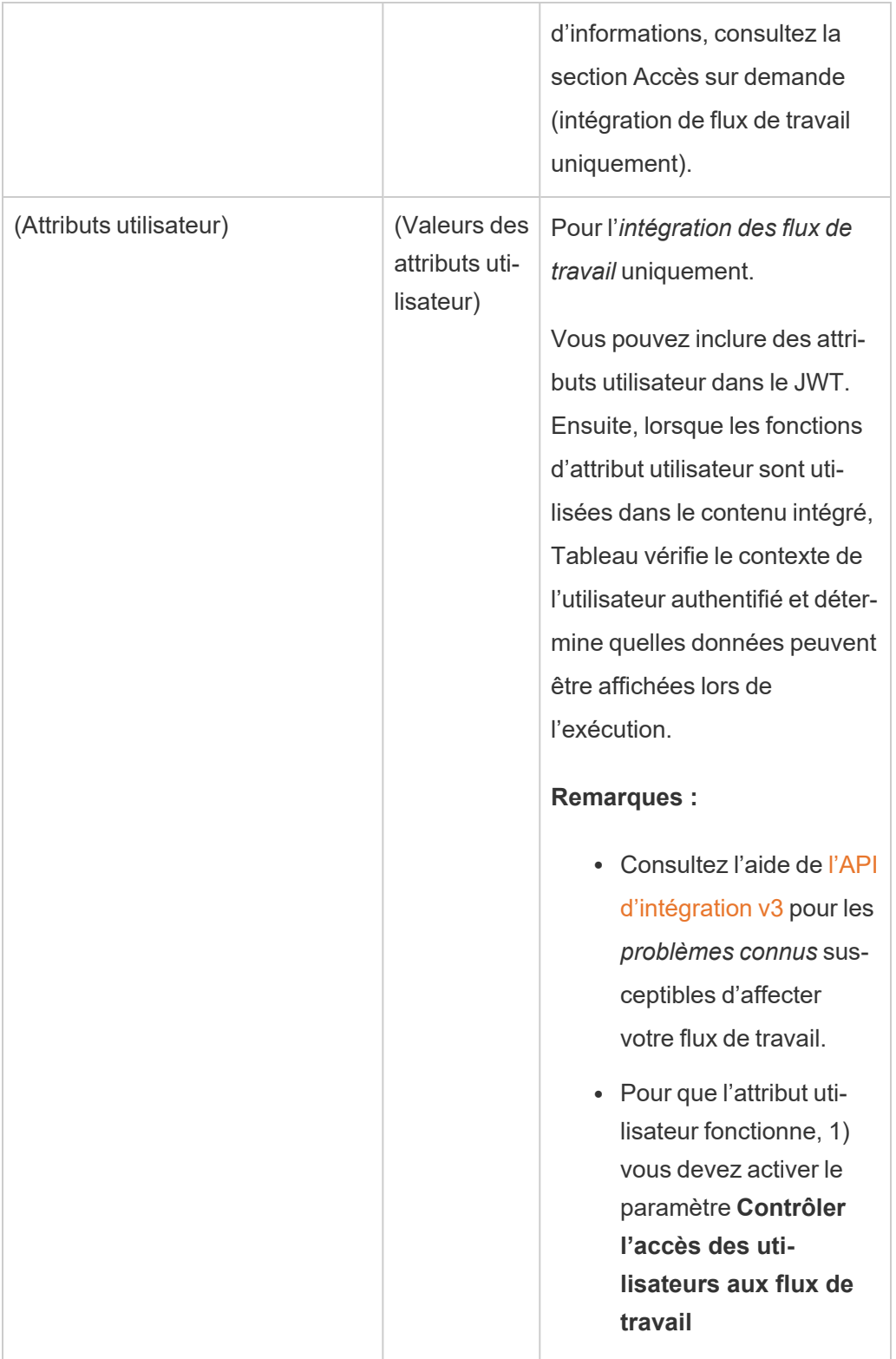

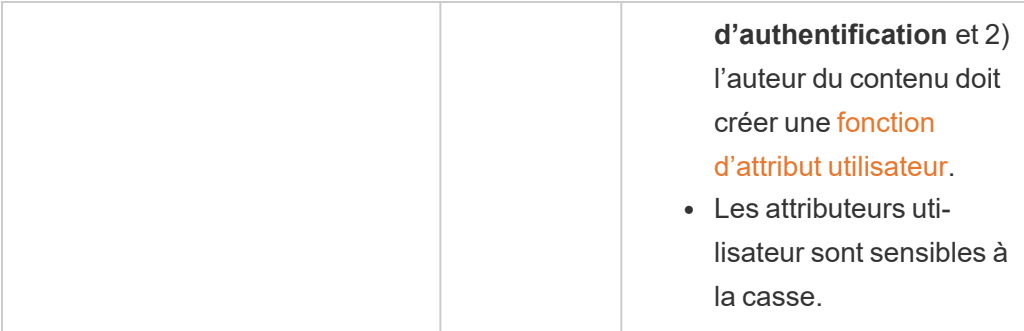

**Remarque :** les revendications JWT ci-dessus sont documentées dans la section [Noms](https://datatracker.ietf.org/doc/html/rfc7519#section-4.1) de [revendications](https://datatracker.ietf.org/doc/html/rfc7519#section-4.1) enregistrés de la documentation distribuée par l'organisation IETF (Internet Engineering Task Force).

<span id="page-488-0"></span>Étape 2 : Enregistrer votre serveur EAS auprès de Tableau Cloud

En enregistrant votre serveur EAS auprès de Tableau Cloud, vous établissez une relation de confiance entre le serveur EAS et votre site Tableau Cloud. Cela signifie que lorsque les utilisateurs accèdent au contenu Tableau intégré dans votre application externe, ils sont redirigés de manière à s'authentifier auprès du fournisseur d'identités. L'EAS génère le jeton d'authentification, qui est transmis à Tableau Cloud pour vérification. Une fois la relation de confiance vérifiée, l'accès au contenu intégré est accordé aux utilisateurs.

**Remarque :** certains EAS prennent en charge l'option d'affichage d'une boîte de dialogue de consentement qui requiert l'approbation des utilisateurs pour que l'application accède au contenu Tableau. Pour garantir la meilleure expérience à vos utilisateurs, nous vous recommandons de configurer votre EAS de manière à ce qu'il accepte automatiquement la demande de l'application externe au nom des utilisateurs.

- 1. En tant qu'administrateur de site, connectez-vous à Tableau Cloud.
- 2. Dans le volet gauche, sélectionnez **Paramètres** > **Applications connectées**.
- 3. Cliquez sur la flèche déroulante du bouton Nouvelle application connectée et sélectionnez **Confiance Oauth 2.0**.
- 4. Dans la boîte de dialogue Créer une application connectée, effectuez l'une des opérations suivantes :
- a. Dans la zone de texte **Nom** de l'application connectée, saisissez un nom pour l'application connectée.
- b. Dans la zone de texte **URL de l'émetteur**, collez l'URL du serveur EAS.
- c. Sélectionnez l'option **Activer l'application connectée**. Pour des raisons de sécurité, une application connectée est désactivée par défaut lors de sa création.
- d. Une fois terminé, cliquez sur le bouton **Créer**.

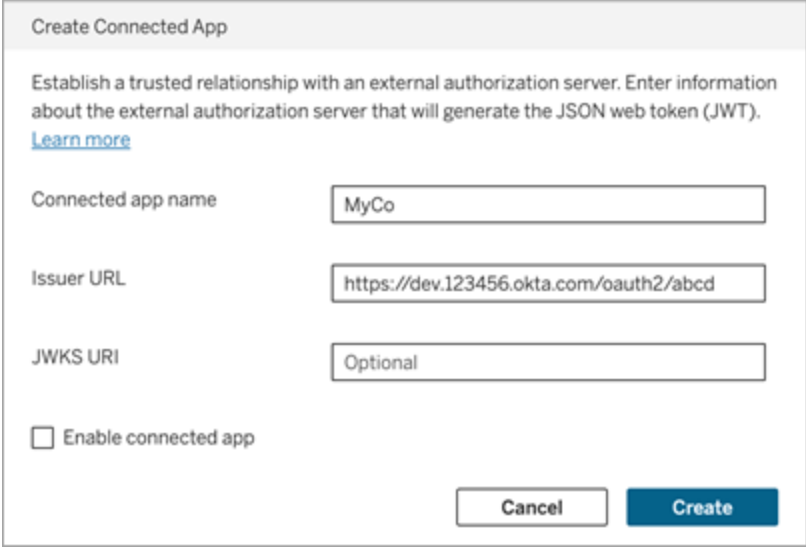

5. Une fois l'application connectée créée, copiez l'ID de site de l'application connectée. L'ID de site est utilisé pour la revendication « aud » (Audience) du JWT décrite à l'étape 1 ci-dessus.

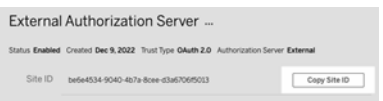

Étape 3 : Étapes suivantes

## d'intégration des flux de travail

Après avoir configuré votre site Tableau Cloud de manière à utiliser le serveur EAS, vous devez ajouter le code d'intégration à votre application externe. Assurez-vous d'inclure le jeton JWT valide généré par votre EAS, tel que décrit à l étape 1, dans le composant Web que votre application externe appelle.

Pour plus d'informations sur l'intégration de contenu Tableau, consultez l'un des éléments suivants ou les deux :

- Intégrer des [métriques](https://help.tableau.com/current/pro/desktop/fr-ca/embed_metrics.htm), consultez la rubrique Intégrer des métriques dans des pages [Web](https://help.tableau.com/current/pro/desktop/fr-ca/embed_metrics.htm) dans l'aide de Tableau. (En octobre 2023 (Tableau 2023.3), Tableau a supprimé la possibilité d'intégrer des métriques.)
- Intégrez des vues et des métriques à l'aide de l'API v3 [d'intégration](https://help.tableau.com/current/api/embedding_api/fr-ca/index.html) de Tableau.

**Remarque :** pour que les utilisateurs s'authentifient avec succès lorsqu'ils accèdent au contenu intégré, leurs navigateurs doivent être configurés pour autoriser les témoins tiers.

Contrôler où le contenu peut être intégré à l'aide de la liste d'autorisation de domaine pour l'intégration

À partir de juin 2023 (Tableau 2023.2), vous et vos utilisateurs pouvez contrôler si le contenu Tableau peut être intégré sans restriction ou limité à certains domaines à l'aide de la méthode Mettre à jour les paramètres d'intégration pour le site dans l'API REST de Tableau.

Par défaut, le paramètre de site unrestrictedEmbedding pour l'intégration est défini sur true pour permettre une intégration sans restriction. Vous et vos utilisateurs pouvez également définir le paramètre sur false et spécifiez les domaines dans lesquels le contenu Tableau des applications externes peut être intégré à l'aide du paramètre allowList.

Pour plus d'informations, consultez l'un des articles suivants ou les deux :

• Mettre à jour les paramètres [d'intégration](https://help.tableau.com/current/api/rest_api/en-us/REST/rest_api_ref_site.htm#update_embedding_settings_for_site) pour le site dans l'aide de l'API REST de **Tableau** 

• Paramètre de site Tableau pour [l'intégration](https://help.tableau.com/current/api/embedding_api/en-us/docs/embedding_api_site.html#about-tableau-site-settings-for-embedding) dans l'aide de l'API d'intégration v3 de Tableau.

## Pour les flux de travail d'autorisations API REST

Une fois le jeton JWT configuré, vous devez ajouter le JWT valide à la demande de connexion API REST pour obtenir un accès autorisé. Pour plus d'informations, consultez la section Étendues d'accès des [applications](#page-500-0) connectées.

## Pour les flux de travail d'API de métadonnées

Une fois le jeton JWT configuré, vous devez ajouter le JWT valide à la demande de connexion API REST. Pour plus d'informations, consultez la section [Étendues](#page-500-0) d'accès des [applications](#page-500-0) connectées.

<span id="page-491-0"></span>Accès sur demande (intégration de flux de travail uniquement)

À partir d'octobre 2023, si votre site dispose d'une licence avec le modèle [d'analytique](#embedded-analytics) embar[quée](#embedded-analytics) basée sur l'utilisation, vous pouvez étendre l'accès à votre contenu Tableau intégré à davantage d'utilisateurs grâce à l'accès sur demande. Grâce à l'accès sur demande, vous permettez à vos utilisateurs d'interagir avec le contenu Tableau intégré authentifié par le biais de votre application connectée, sans avoir besoin de provisionner ces utilisateurs dans votre site Tableau Cloud. L'accès à la demande vous évite d'avoir à ajouter et à gérer des utilisateurs dans Tableau Cloud pour prendre en charge l'accès au contenu intégré.

# Comment fonctionne l'accès sur demande

L'accès au contenu Tableau intégré à l'aide de l'accès à la demande est déterminé par les autorisations au niveau du groupe, soit héritées (par exemple, au niveau du projet), soit directement appliquées au contenu. Les utilisateurs tels que les administrateurs de site, les propriétaires ou dirigeants de projet et les propriétaires de contenu peuvent attribuer des autorisations au niveau du groupe sur le contenu. Lorsque les utilisateurs accèdent au contenu intégré grâce à l'activation de la fonctionnalité d'accès sur demande, Tableau valide que le jeton JWT contient les revendications d'appartenance au groupe correctes avant d'afficher le contenu.

## Conditions préalables

Les critères suivants doivent être remplis pour permettre l'accès sur demande au contenu intégré :

- 1. Le site est sous licence avec le modèle [d'analytique](#embedded-analytics) embarquée basée sur l'utilisation
- 2. La fonctionnalité d'accès à la demande est activée pour le groupe
- 3. Les autorisations de groupe sont spécifiées pour le contenu Tableau
- 4. L'application connectée Tableau est créée
- 5. JWT utilisé par l'application connectée inclut les réclamations  $https://$ tableau.com/oda et https://tableau.com/groups
- 6. Le contenu de Tableau est intégré dans une application externe

Lorsque ces critères sont remplis, vos utilisateurs peuvent interagir avec le contenu Tableau intégré grâce à l'activation de la fonctionnalité d'accès sur demande.

## Activer la capacité d'accès à la demande

Pour activer la fonctionnalité d'accès à la demande pour un groupe, lors de la création ou de la modification d'un groupe, vous devez cocher la case **Autoriser l'accès à la demande**. Pour plus d'informations sur la création de groupes, consultez Créer un [groupe](#page-610-0) et lui ajouter des uti[lisateurs](#page-610-0).

Vous pouvez également activer cette fonctionnalité à l'aide de l'API REST de Tableau. Pour plus d'informations, consultez les méthodes Créer un [groupe](https://help.tableau.com/current/api/rest_api/fr-ca/REST/rest_api_ref_users_and_groups.htm#create_group) et Mettre à jour le [groupe](https://help.tableau.com/current/api/rest_api/fr-ca/REST/rest_api_ref_users_and_groups.htm#update_group) dans l'aide de l'API REST de Tableau.

## Fonctionnalités lorsque l'accès à la demande est activé

Les utilisateurs accédant au contenu Tableau intégré disposent des [capacités](#page-680-0) d'affichage sur le contenu. Les utilisateurs disposent de fonctionnalités d'affichage, quel que soit le modèle sélectionné ou de fonctionnalités personnalisées pouvant être configurées pour le groupe (par exemple, un utilisateur doté du rôle de Viewer ne pourra jamais télécharger une source de données même si cette fonctionnalité lui est explicitement accordée sur une source de données spécifique).

# Surveiller l'accès à la demande

Si vous disposez de Tableau Cloud avec Advanced [Management,](#page-1831-0) vous pouvez utiliser le fichier journal d'activité pour surveiller l'utilisation de l'accès sur demande. Les événements du fichier journal d'activité qui capturent l'accès sur demande incluent notamment **Accéder à la vue** et **Se connecter**. Pour en savoir plus sur ces d'événements, consultez [Référence](#page-1847-0) du type [d'événement](#page-1847-0) du fichier journal d'activité.

## Limites

Étant donné que les flux de travail d'accès sur demande permettent à certains utilisateurs qui accèdent au contenu Tableau intégré d'être anonymes et éphémères sur Tableau Cloud, les fonctionnalités suivantes ne sont pas disponibles pour les utilisateurs qui accèdent au contenu intégré en activant la fonctionnalité d'accès sur demande :

- Créer des vues personnalisées
- Partager du contenu à l'aide du bouton de partage du contenu
- <sup>l</sup> Abonnez-vous au contenu pour recevoir des instantanés d'informations par courrier électronique

**Remarque :** À partir de février 2024 (Tableau 2024.1), les requêtes d'API Tableau REST peuvent être effectuées en tant qu'utilisateur disposant d'un accès à la demande.

<span id="page-493-0"></span>Problèmes connus (intégration des flux de travail uniquement)

Il existe quelques problèmes connus à l'utilisation des applications connectées. Ils seront corrigés dans une future version.

<sup>l</sup> **Fonctionnalités de la barre d'outils :** lorsque le paramètre de barre d'outils est défini pour le contenu intégré, les fonctionnalités de la barre d'outils ne fonctionneront pas toutes. Pour contourner ce problème, nous vous recommandons de masquer le paramètre de la barre d'outils comme dans l'exemple ci-dessous.

```
<tableau-viz id='tab-viz' src-
='https://online.tableau.com/t/<your_site>/...'
```

```
toolbar='hidden'>
</tableau-viz>
```
<sup>l</sup> **Sources de données publiées :** les sources de données publiées définies sur **Inviter l'utilisateur** pour les informations d'identification de la base de données ne s'afficheront pas. Pour contourner ce problème, si possible, nous recommandons aux propriétaires de sources de données d'intégrer à la place leurs informations d'identification pour la base de données.

### Résolution des problèmes

Lorsque le contenu intégré ne s'affiche pas dans votre application externe ou en cas d'échec de l'autorisation API REST de Tableau, vous pouvez utiliser les outils de développement d'un navigateur pour inspecter et identifier les codes d'erreur qui pourraient être associés à la fonctionnalité EAS activée sur votre siteTableau Cloud .

Consultez le tableau ci-dessous pour revoir la description du code d'erreur et la solution possible.

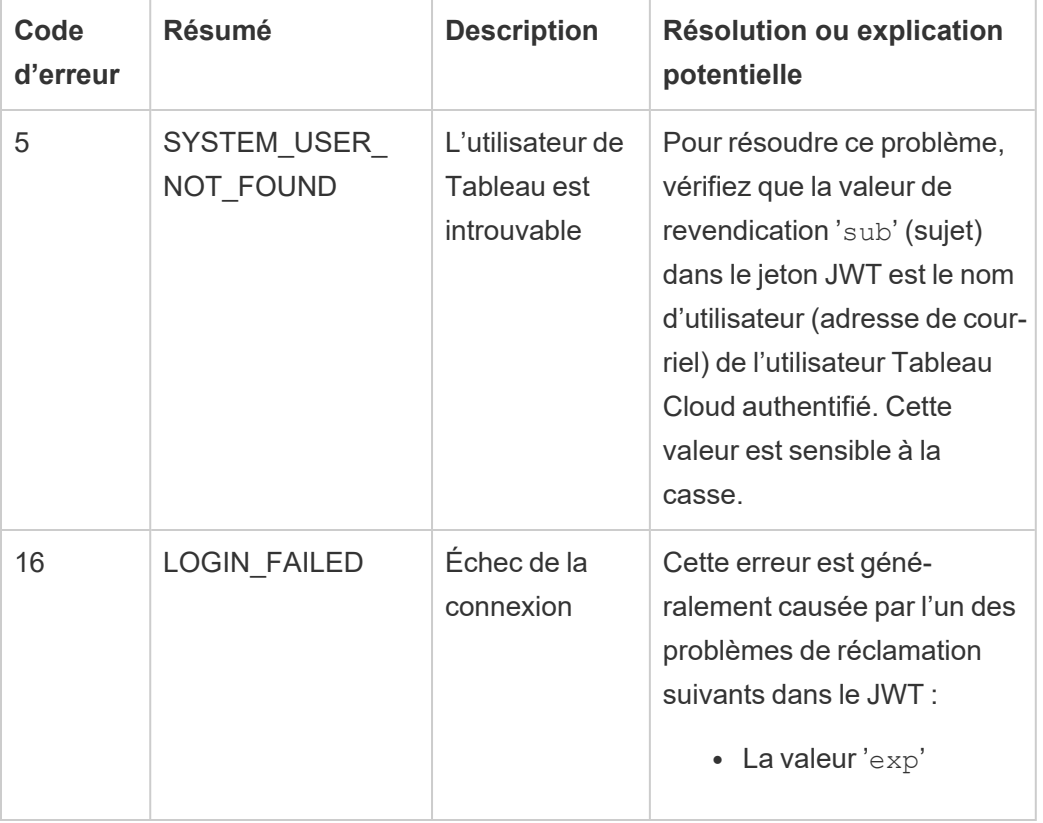

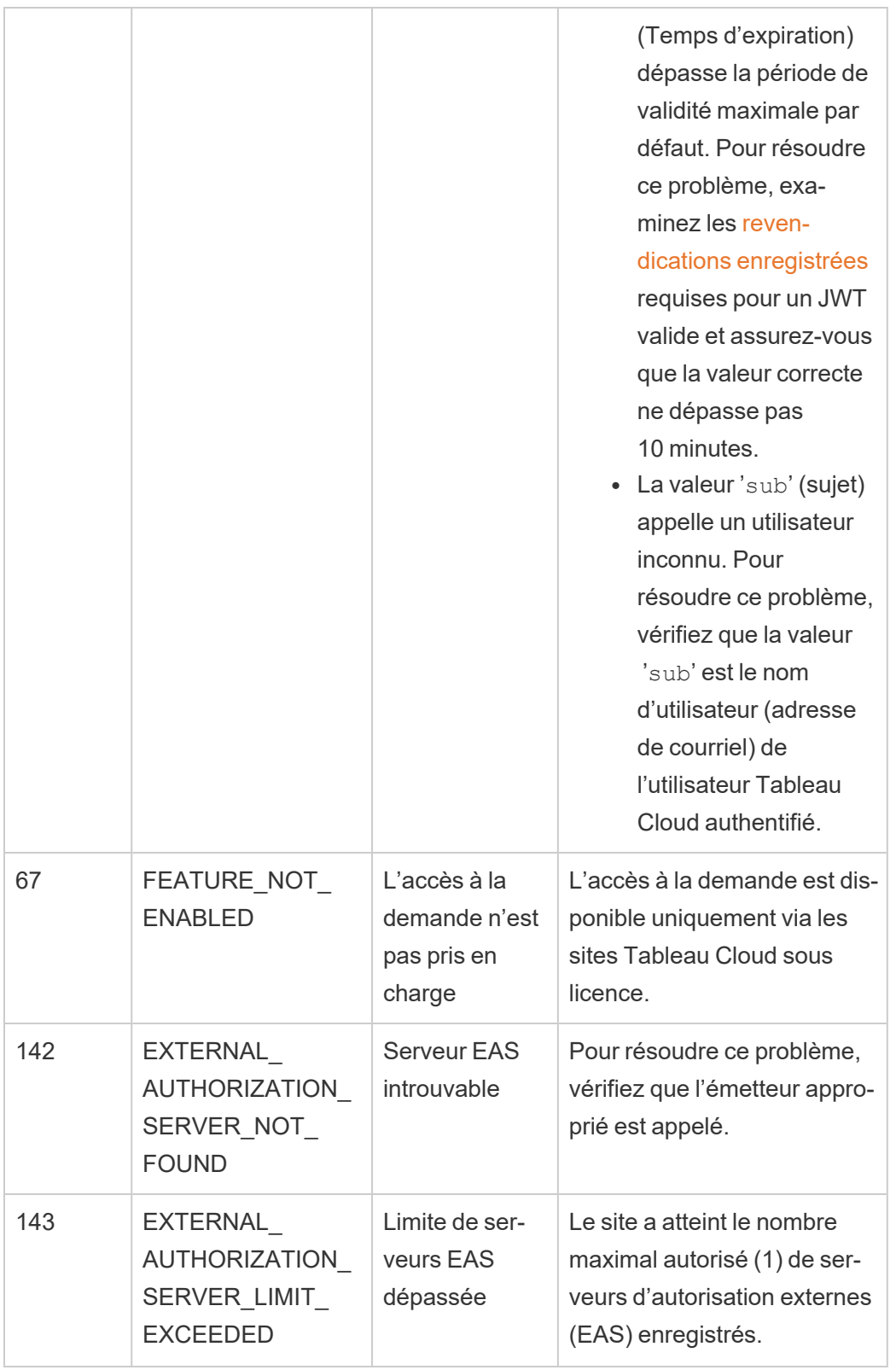

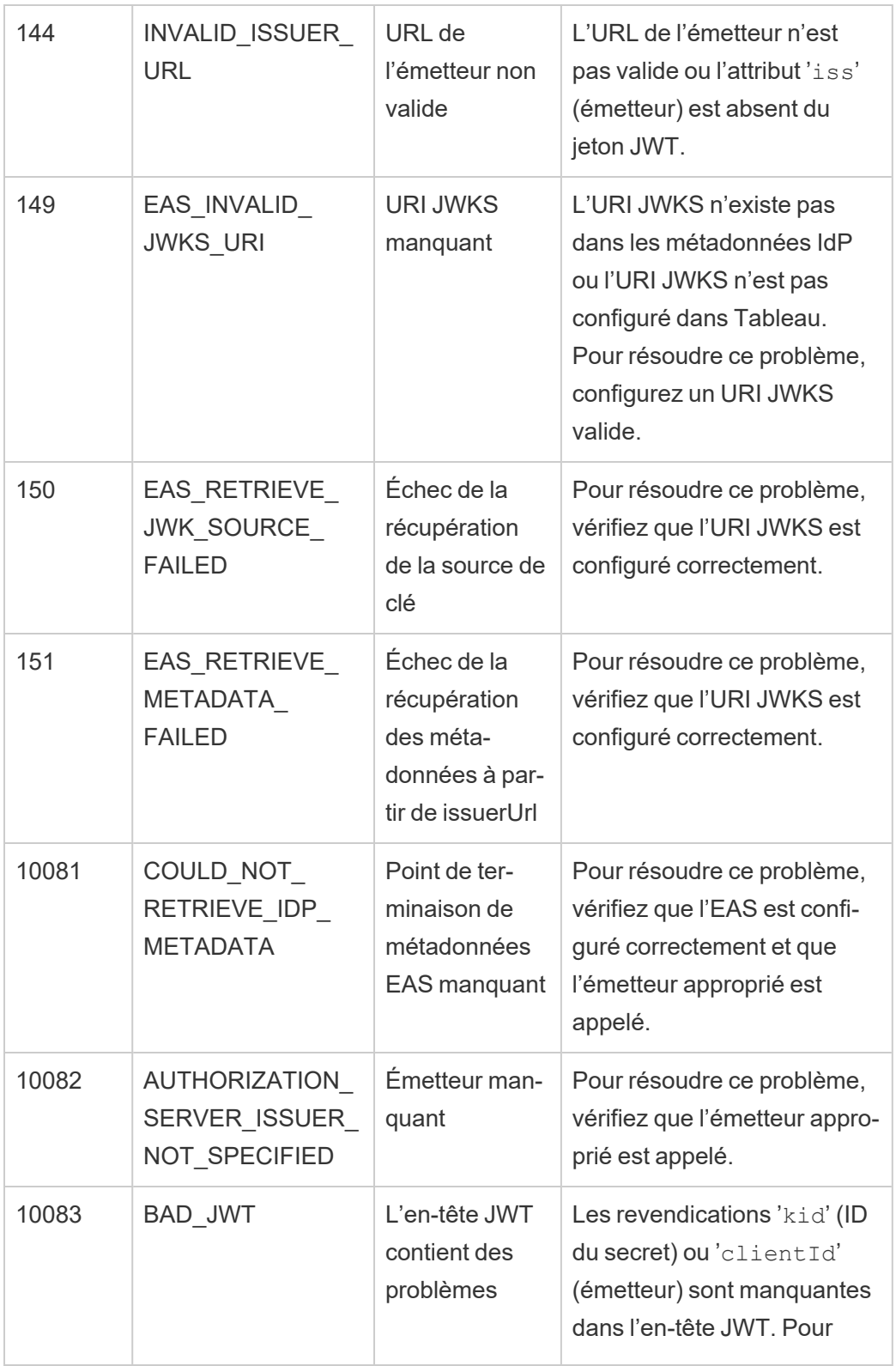

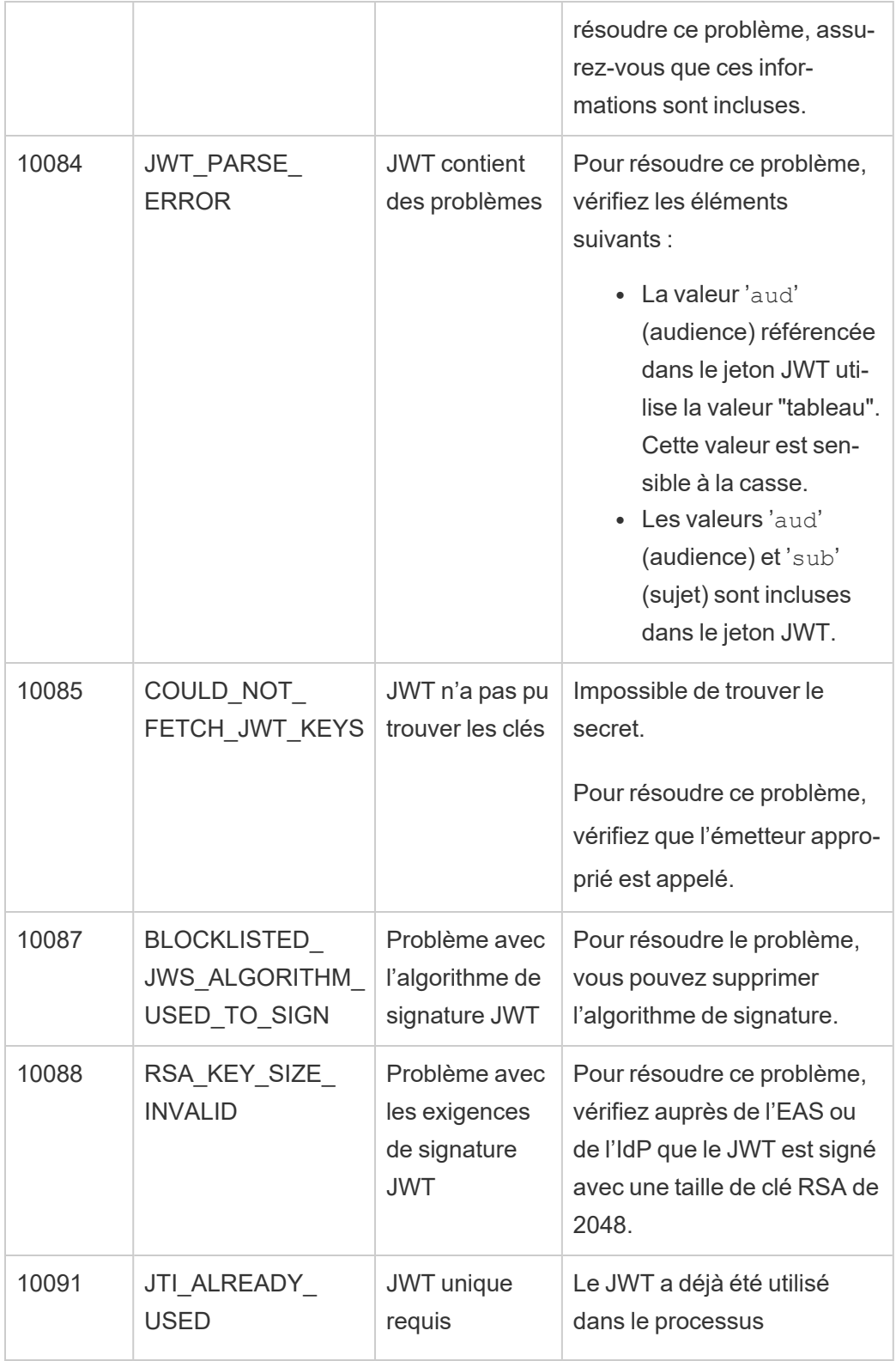

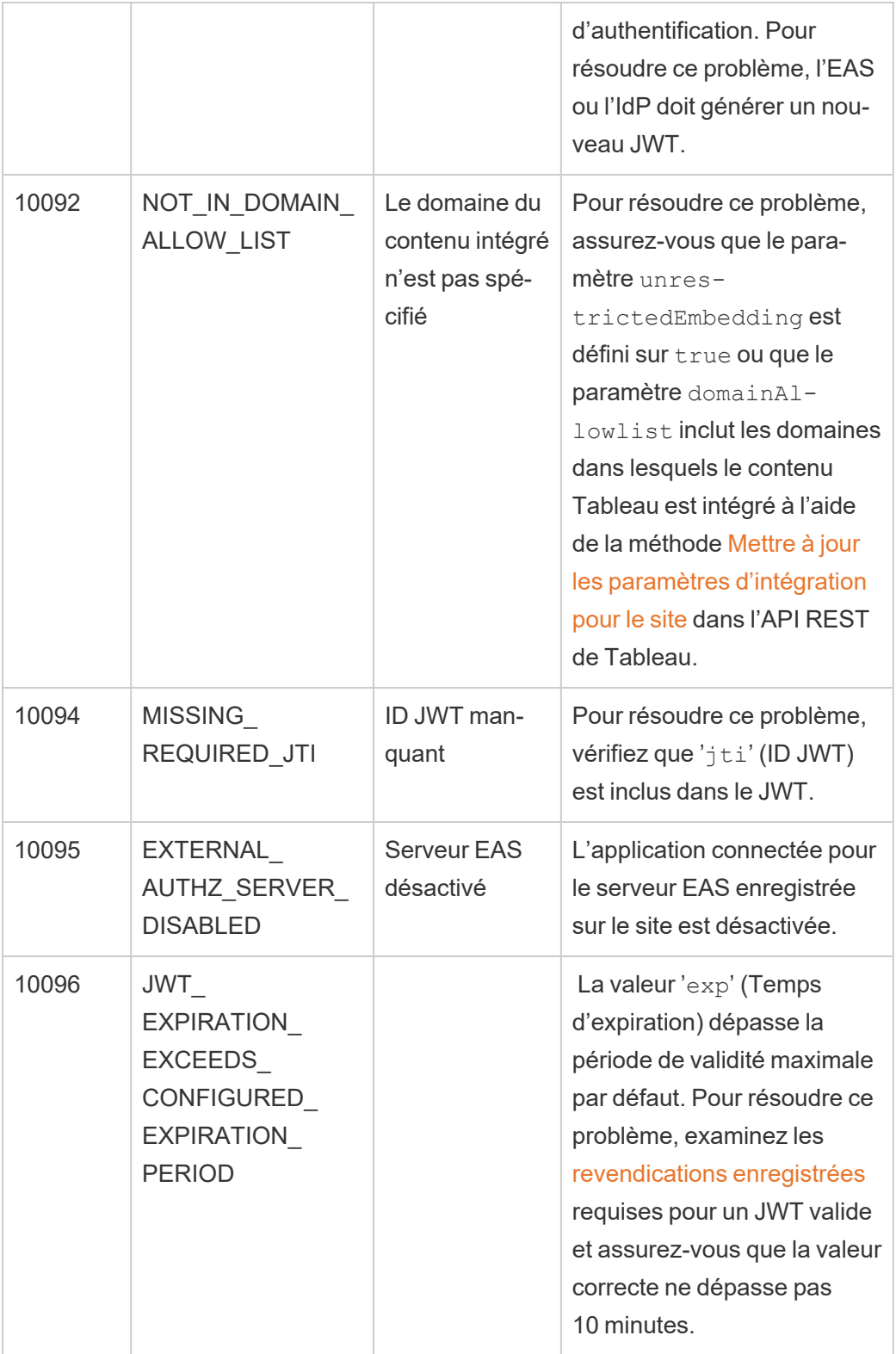

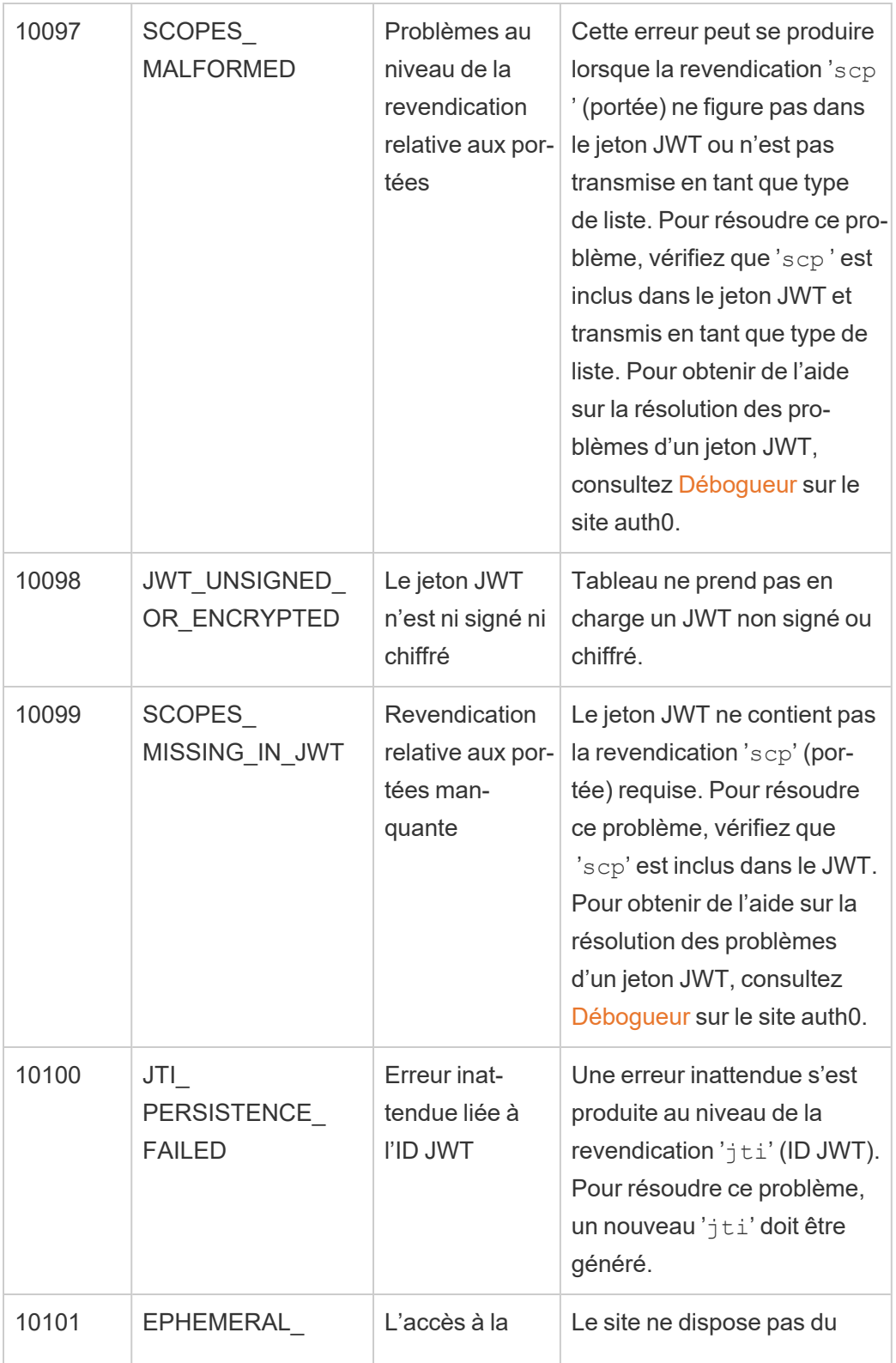

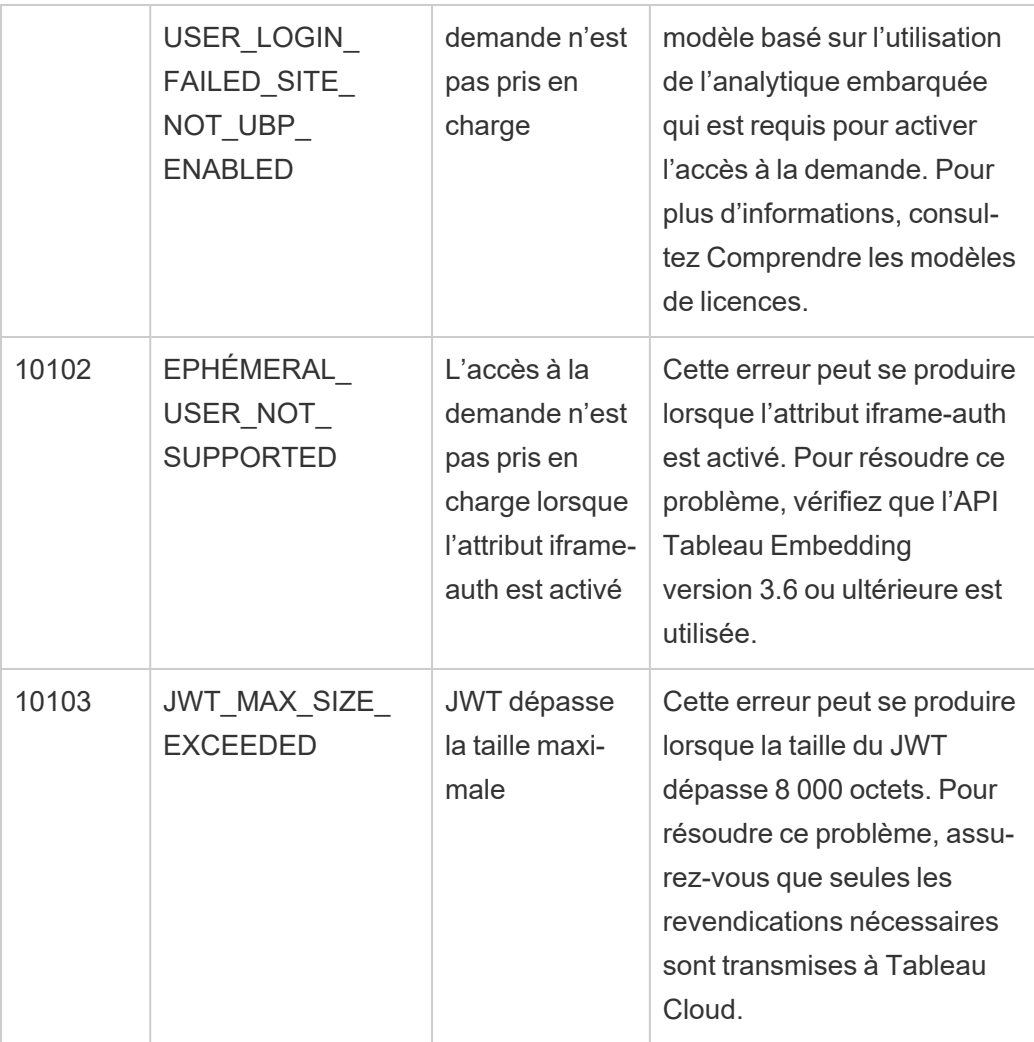

## <span id="page-500-0"></span>Étendues d'accès des applications connectées

Depuis juin 2022 , à l'aide des applications connectées à Tableau, vous pouvez appeler et accéder par programmation à l'API Tableau REST via votre application personnalisée au nom des utilisateurs de Tableau Cloud. L'accès à l'API REST est activé par un jeton Web JSON (JWT) défini dans le cadre de la demande de connexion initiale. Le JWT doit contenir des étendues qui définissent les méthodes d'API REST disponibles pour votre application personnalisée et ses utilisateurs via l'application connectée.

Autorisez l'accès à l'API REST à l'aide d'applications connectées pour :

- Améliorer l'efficacité : l'utilisation d'un jeton JWT en tant que jeton de support permet un emprunt d'identité simplifié avec une demande au point de terminaison de connexion au lieu de deux demandes
- Étendre et automatiser les intégrations Tableau complexes et les requêtes backend, telles que la récupération de contenu dynamique et le filtrage avancé

### Actions d'une étendue

Les applications connectées utilisent des étendues qui accordent l'accès au contenu ou aux actions administratives grâce aux Méthodes d'API REST prenant en charge [l'autorisation](#page-506-0) [JWT](#page-506-0) (ci-dessous). Une étendue est une chaîne séparée par deux-points qui commence par l'espace de noms tableau, suivi de la ressource Tableau à laquelle l'accès est accordé, par exemple datasources, et se termine par l'action autorisée sur la ressource, telle que update .

L'action qu'une étendue peut effectuer inclut :

- <sup>l</sup> create
- <sup>l</sup> read
- $l$  run
- update
- download
- delete

Par exemple, une étendue qui permet à votre application personnalisée d'appeler la méthode Mettre à jour la source de [données](https://help.tableau.com/current/api/rest_api/fr-ca/REST/rest_api_ref_data_sources.htm#update_data_source) ressemble à :

tableau:datasources:update Types d'étendues

Le type d'étendue que vous utilisez dépend du contenu ou de l'action administrative que vous souhaitez activer. Les étendues appartiennent généralement à l'un des types suivants : lecture de contenu, étendue individuelle, caractère générique et catégories multiples.

<sup>l</sup> **Étendue de lecture de contenu :** l'étendue de lecture de contenu, tableau: content:read , active les méthodes GET prises en charge pour le contenu Tableau. Lorsque vous utilisez cette étendue, vous activez des actions dans des catégories d'API REST multiples. Plus précisément, l'utilisation de cette étendue vous permet d'activer les méthodes GET pour les sources de données, les métriques, les vues, les classeurs, les projets et les sites. À partir Tableau Cloud d'octobre 2023, vous spécifiez également cette étendue dans un JWT qui sera utilisé pour créer un jeton d'informations d'identification à utiliser avec l'API de [métadonnées](https://help.tableau.com/current/api/metadata_api/en-us/docs/meta_api_auth.html).

**Remarque :** pour activer les méthodes GET pour les actions administratives, telles que les utilisateurs et les groupes, vous pouvez utiliser leurs étendues individuelles.

• Étendues [individuelles :](#individual) Pour activer le contenu et les actions administratives pris en charge, vous pouvez utiliser leurs étendues individuelles. Une étendue individuelle est généralement associée à une seule méthode et une seule catégorie d'API REST.

Exemples :

- Pour activer la publication ou la mise à jour d'une action de source de données, vous pouvez utiliser l'étendue individuelle tableau: datasources: create ou tableau:datasources:update, respectivement.
- Pour les actions administratives telles que l'ajout ou la suppression d'utilisateurs, vous pouvez utiliser l'étendue individuelle tableau:users:create ou tableau:users:delete, respectivement.

**Remarque :** certaines étendues individuelles peuvent activer des actions dans des catégories d'API REST multiples. Par exemple, tableau:views:download active les actions dans les catégories d'API REST des données de la vue et des classeurs.

<sup>l</sup> Étendues à caractère [générique :](#wildcard) pour certaines étendues, vous pouvez remplacer l'action par le caractère générique (\*) pour activer les actions prises en charge dans une catégorie d'API REST spécifique.

Exemples :

• Vous pouvez utiliser l'étendue à caractère générique  $tableau:projects: *$ pour activer les actions de création, de suppression et de mise à jour dans la catégorie d'API REST des projets.

- Vous pouvez utiliser l'étendue à caractère générique tableau:users: \* pour activer les actions d'obtention/énumération, d'ajout, de suppression et de mise à jour dans la catégorie d'API REST des utilisateurs.
- Vous pouvez utiliser l'étendue à caractère générique  $\tt tableau:tasks: * pour$ activer les actions d'obtention/énumération, d'ajout, de suppression, de mise à jour et d'exécution dans les catégories d'API REST des extraits et des abonnements. Cette étendue permet également de mettre à jour la source de données (s'il s'agit d'un extrait) et de mettre à jour le classeur.
- <sup>l</sup> Étendues à [catégories](#cross) multiples : en plus de l'étendue de lecture de contenu, il existe quelques étendues supplémentaires qui, si elles sont utilisées, activent les actions prises en charge dans des catégories d'API REST multiples.

### Exemples :

- Si vous utilisez l'étendue tableau: tasks: run, vous activez les actions dans les catégories d'API REST des sources de données et des classeurs.
- Encore une fois, si vous utilisez l'étendue tableau: views: download, vous activez les actions dans les catégories d'API REST des données de la vue et des classeurs.
- Si vous utilisez des étendues d'autorisations telles que tableau: permissions: update ou tableau: permissions: delete, vous activez les actions dans les catégories d'API REST des sources de données, des classeurs et des projets.

Résumé de la façon d'autoriser l'accès à l'API REST

La liste suivante résume les étapes pour demander l'accès à l'API REST via un JWT :

- 1. **Créez une application connectée** à l'aide de l'une des méthodes suivantes :
	- Configurer les [applications](#page-460-0) connectées à l'aide de la confiance directe
	- <sup>l</sup> Configurer les [applications](#page-482-0) connectées à l'aide de la confiance Oauth 2.0
- 2. **Générer un JWT valide** : au moment de l'exécution, votre application personnalisée génère un JWT valide, configuré avec les étendues que vous avez incluses
- 3. **Faire une demande [Connexion](https://help.tableau.com/current/api/rest_api/fr-ca/REST/rest_api_ref_authentication.htm#sign_in) :** votre application personnalisée effectue une demande de connexion à l'aide du JWT pour renvoyer un jeton d'accès Tableau et un ID de site (LUID)
4. **Utiliser le jeton d'accès Tableau dans les demandes suivantes :** dans les appels d'API REST suivants, utilisez 1) le jeton d'accès Tableau comme la valeur d'en-tête [X-](https://help.tableau.com/current/api/rest_api/en-us/REST/rest_api_concepts_auth.htm#using_auth_token)[Tableau-Auth](https://help.tableau.com/current/api/rest_api/en-us/REST/rest_api_concepts_auth.htm#using_auth_token) et 2) l'ID de site (LUID) dans l'URI de la demande

#### Exemple

Par exemple, supposons que vous créez une application connectée à l'aide de Direct Trust. À l'aide de Direct Trust, votre application personnalisée qui appelle l'API REST génère un JWT valide à l'aide de l'ID client et du secret client générés par l'application connectée.

#### **Étendues dans le JWT**

Pour autoriser avec succès l'accès à l'API REST, le JWT doit également contenir les étendues qui définissent les capacités de l'API REST. Par exemple, pour activer diverses méthodes liées à la source de données, vous pouvez inclure les étendues suivantes dans le JWT :

"tableau: content: read"," tableau: datasources: create"," tableau: datasources:update","tableau:datasources:download","tableau:tasks:run"

Ou

"tableau:content:read","tableau:datasources:\*","tableau:tasks:run"

**Remarque :** les valeurs d'étendue doivent être transmises sous forme de type de liste.

#### **URI de demande de connexion**

Pour effectuer un appel à l'API REST, votre application personnalisée doit d'abord effectuer une demande de connexion pour générer un jeton d'identifiants Tableau.

POST https://us-west-2b.online.tableau.com/api/3.16/auth/signin

#### **Corps de la requête**

Pour autoriser l'accès à l'API REST à l'aide d'un JWT, le corps de la demande de connexion doit contenir le JWT valide, comme dans l'exemple ci-dessous.

```
<tsRequest>
   <credentials jwt-
="eyJpc3MiOiI4ZTFiNzE3Mi0zOWMzLTRhMzItODg3ZS1mYzJiNDExOWY1NmQiLCJh-
bGciOiJIUzI1NiIsImtpZCI6ImIwMTE1YmY5LTNhNGItNGM5MS1iMDA5LWNmMGMxNzB-
iMWE1NiJ9.eyJhdWQiOiJ0YWJsZWF1Ii-
wic3ViI-
joicm1-
vaGFuQHRhYmxlYXUuY29tIi-
wic2NwI-
jpbInRhYmxlYXU6c2l0ZXM6cmVhZCJdLCJpc3MiOiI4ZTFiNzE3Mi0zOWMzLTRhMzIt-
ODg3ZS1mYzJiNDExOWY1NmQiLCJ-
leHAiO-
jE2NDg2N-
jg0MzksImp0aSI6I-
jY1ZWFmMmYxLTNmZTgtNDc5Ny1hZmRiLTMyODMzZDVmZGJkYSJ9.mUv2o4gtBTrMVLE-
XY5XTpzDQTGvfE2LGi-3O2vdGfT8">
    <site contentUrl="mycodotcom"/>
   </credentials>
</tsRequest>
```
#### **Corps de réponse**

La demande de connexion produit le corps de réponse suivant, qui inclut le jeton d'identification de Tableau.

```
<tsResponse>
   <credentials token="12ab34cd56ef78ab90cd12ef34ab56cd">
   <site id="9a8b7c6d5-e4f3-a2b1-c0d9-e8f7a6b5c4d" contentUrl=""/>
```

```
<user id="9f9e9d9c-8b8a-8f8e-7d7c-7b7a6f6d6e6d" />
   </credentials>
</tsResponse>
```
Une fois le jeton d'accès Tableau généré, ajoutez le jeton d'identification de Tableau à l'entête de toutes les demandes d'API REST ultérieures.

#### **En-tête**

X-Tableau-Auth:12ab34cd56ef78ab90cd12ef34ab56cd

Toutes les demandes d'API REST ultérieures utilisant le jeton d'accès Tableau sont alors limitées par les étendues du JWT.

<span id="page-506-0"></span>Méthodes d'API REST prenant en charge l'autorisation JWT

Les étendues suivantes peuvent être associées à l'application connectée pour définir l'accès et les méthodes que votre application personnalisée peut avoir à l'API [REST](https://help.tableau.com/current/api/rest_api/fr-ca/REST/rest_api.htm) au nom des utilisateurs.

#### **Remarques :**

- pour les autres fonctionnalités de l'API REST non répertoriées dans le tableau ci-dessous, vous pouvez utiliser d'autres mécanismes d'autorisation pour accéder aux méthodes. Pour plus d'informations, consultez Méthodes [d'authentification](https://help.tableau.com/current/api/rest_api/fr-ca/REST/rest_api_ref_authentication.htm) dans l'aide de l'API REST de Tableau.
- **Les méthodes Se [connecter](https://help.tableau.com/current/api/rest_api/fr-ca/REST/rest_api_ref_authentication.htm#sign_in) et Se [déconnecter](https://help.tableau.com/current/api/rest_api/fr-ca/REST/rest_api_ref_authentication.htm#sign_out) sont toutes deux prises en charge par** l'autorisation JWT, mais à partir de juin 2023 (Tableau 2023.2) leur utilisation ne nécessite pas d'étendue.
- Pour les champs d'application pris en charge par l'API d'intégration v3, consultez l'un des éléments suivants :
	- Configurer les [applications](#page-460-0) connectées à l'aide de la confiance directe
	- <sup>l</sup> Configurer les [applications](#page-482-0) connectées à l'aide de la confiance Oauth 2.0

#### Étendues à caractère générique (\*)

Les étendues à caractère générique utilisent le caractère générique (\*) au lieu d'une action spécifique, pour activer plusieurs actions prises en charge dans une catégorie d'API REST

spécifique. Ceux-ci inclus :

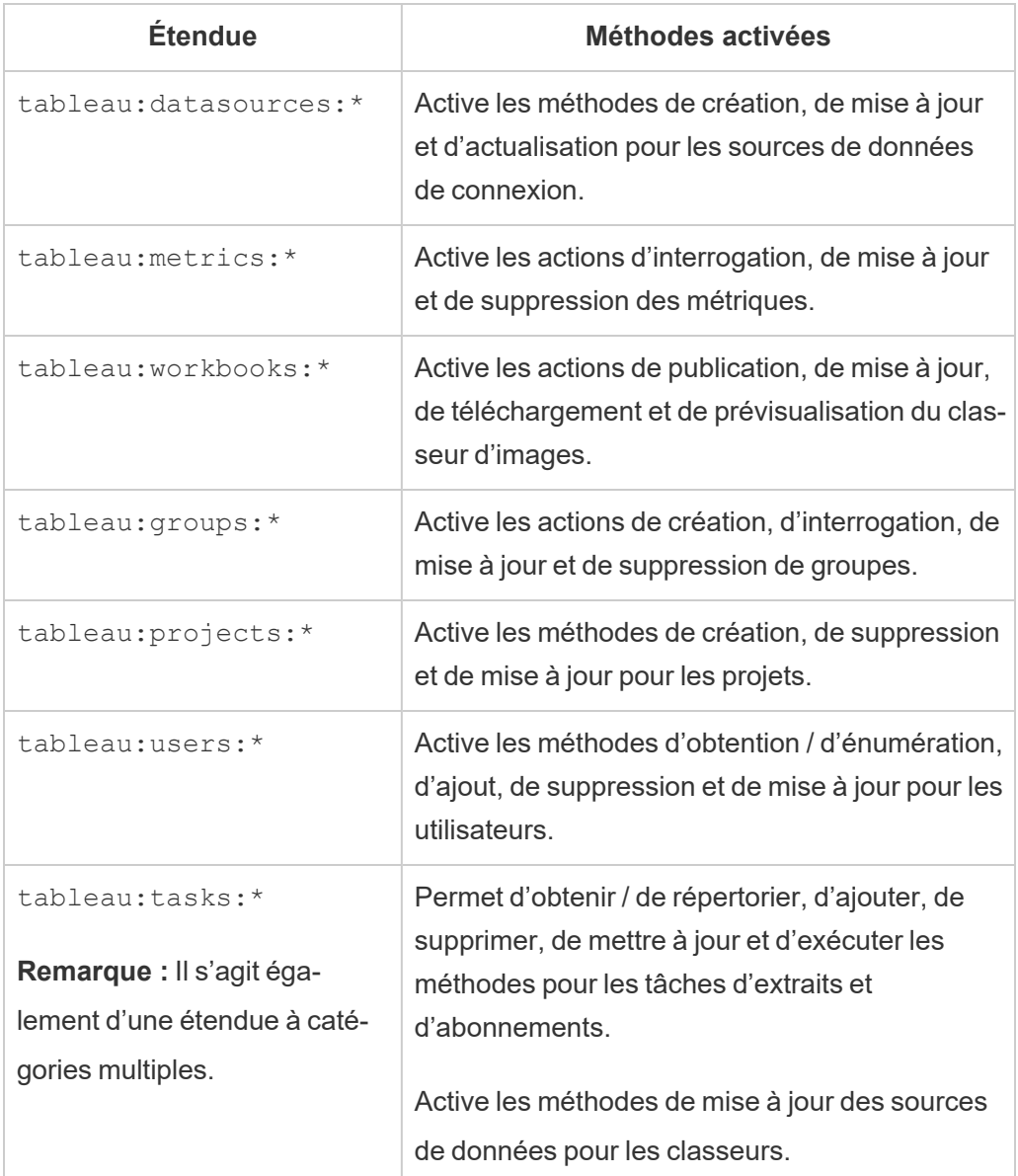

Étendues à catégories multiples

Les étendues à catégories multiples activent les multiples actions prises en charge dans différentes catégories d'API REST. Ceux-ci inclus :

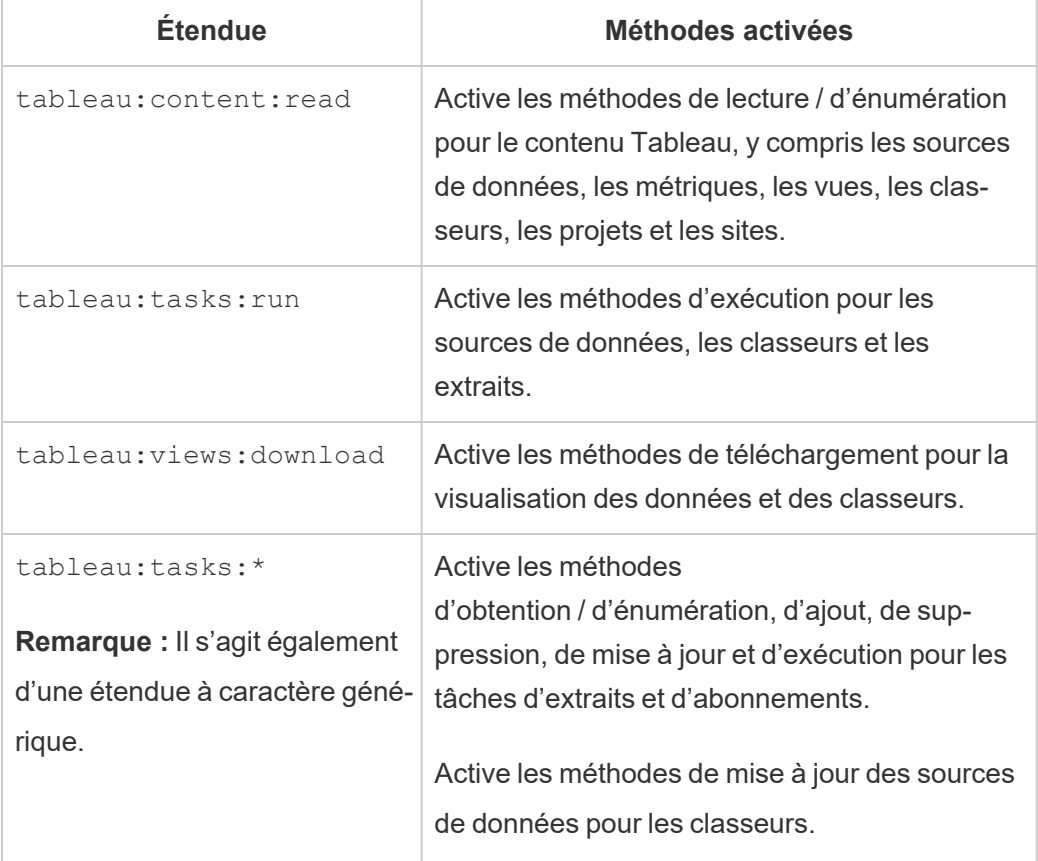

Étendues individuelles

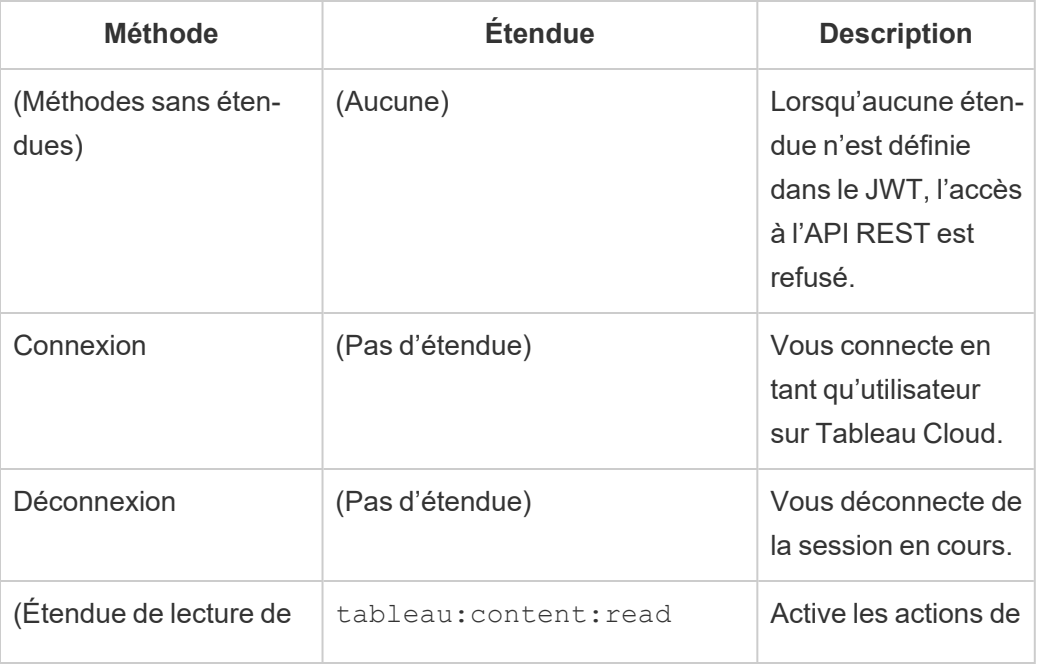

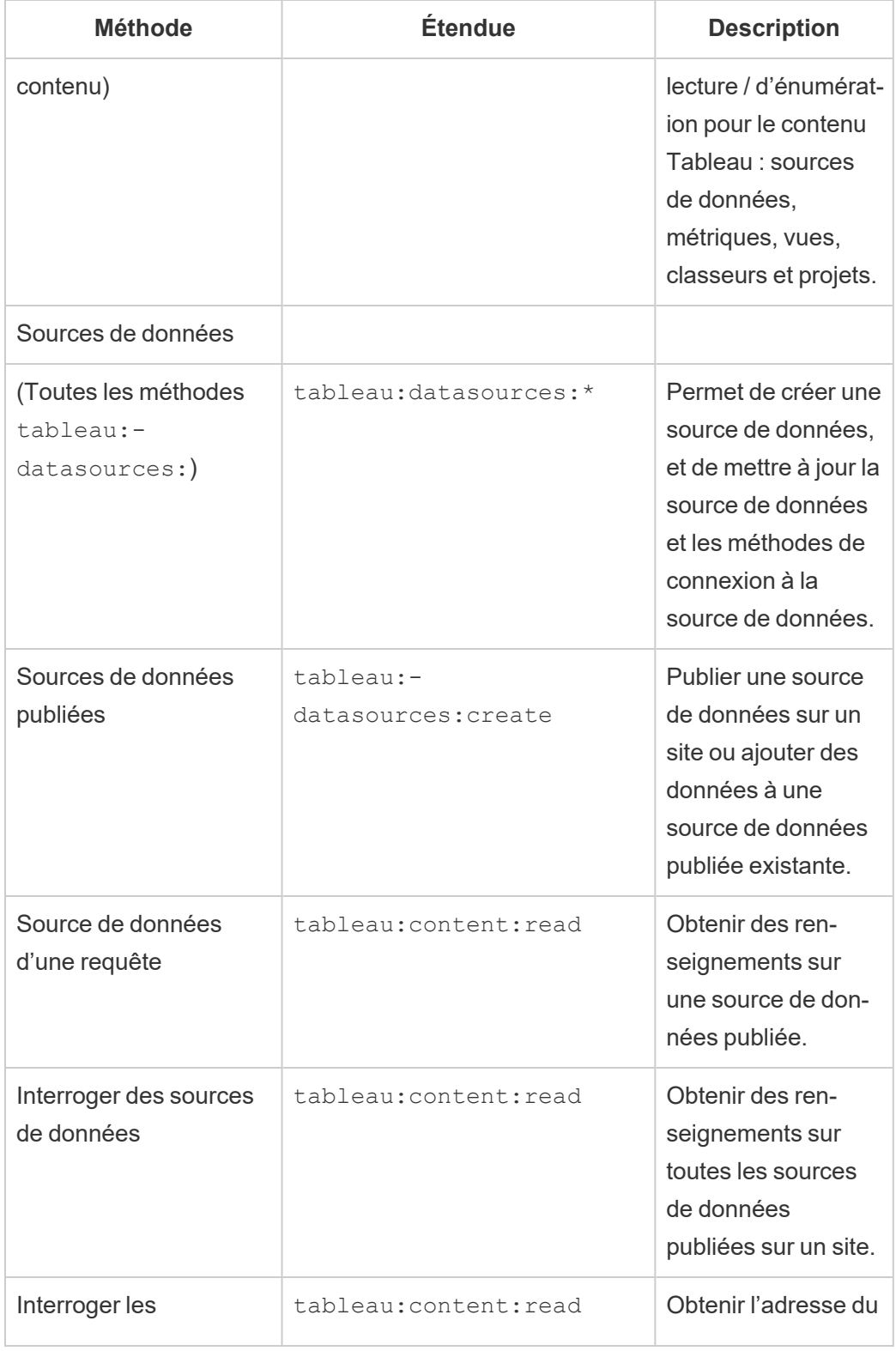

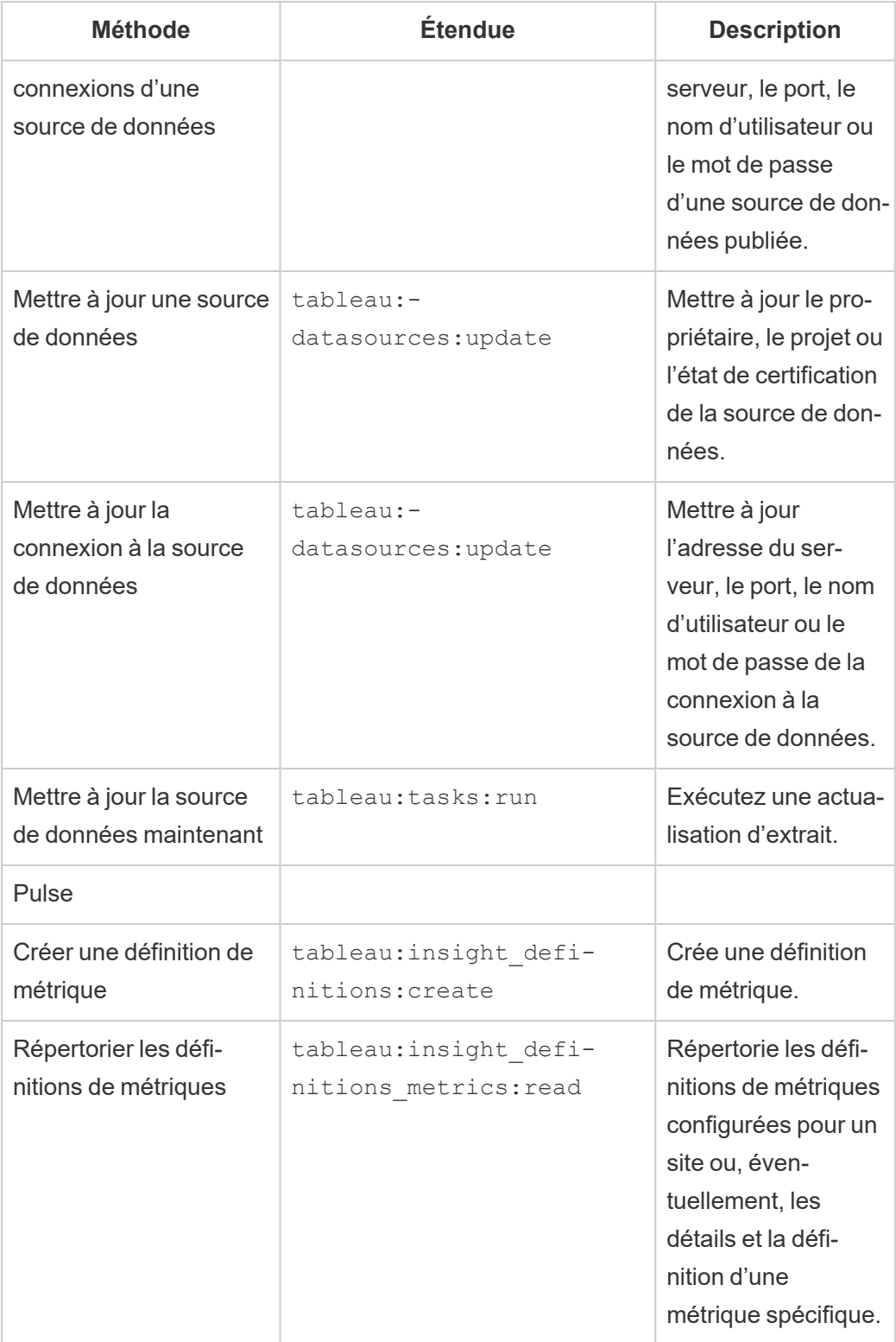

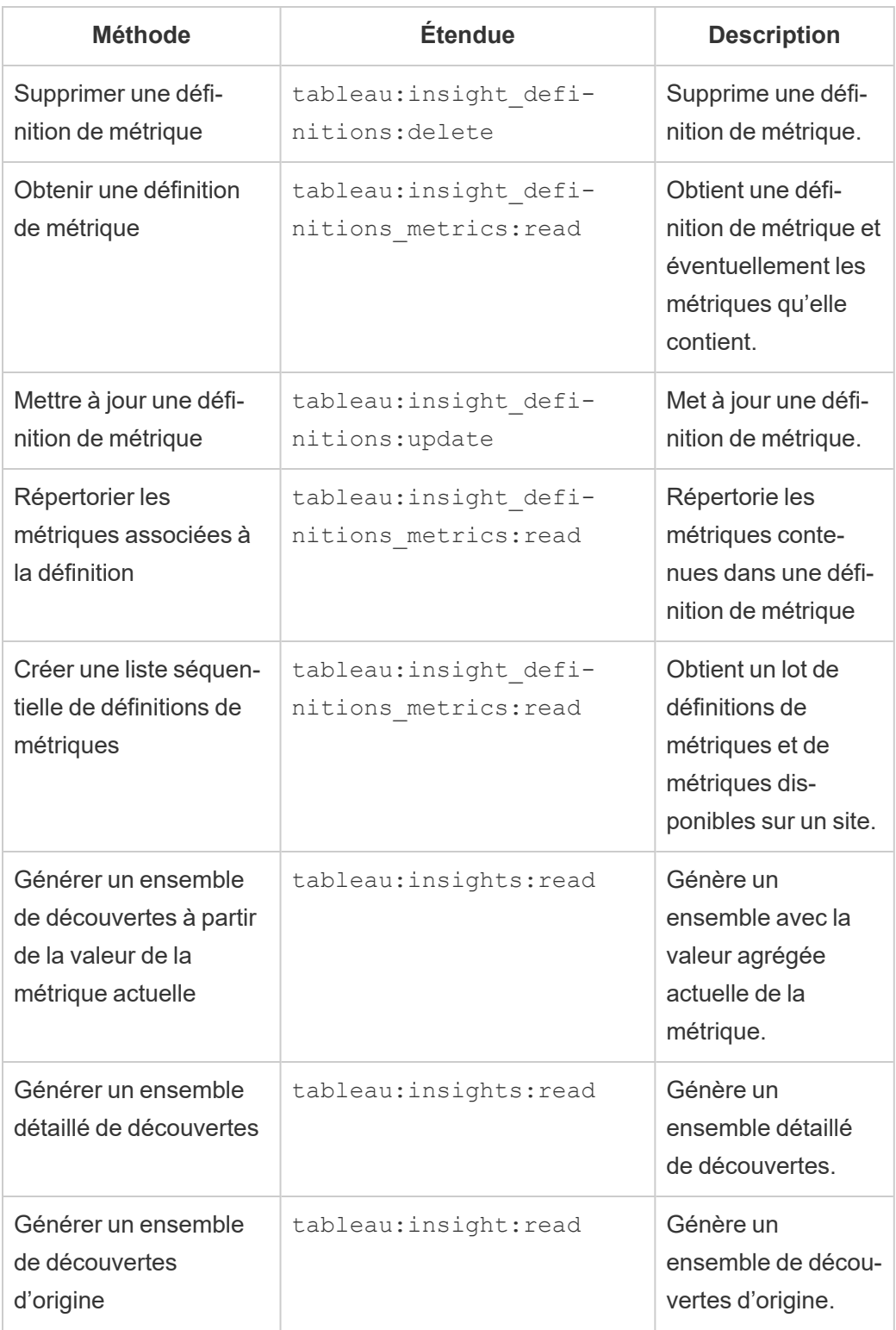

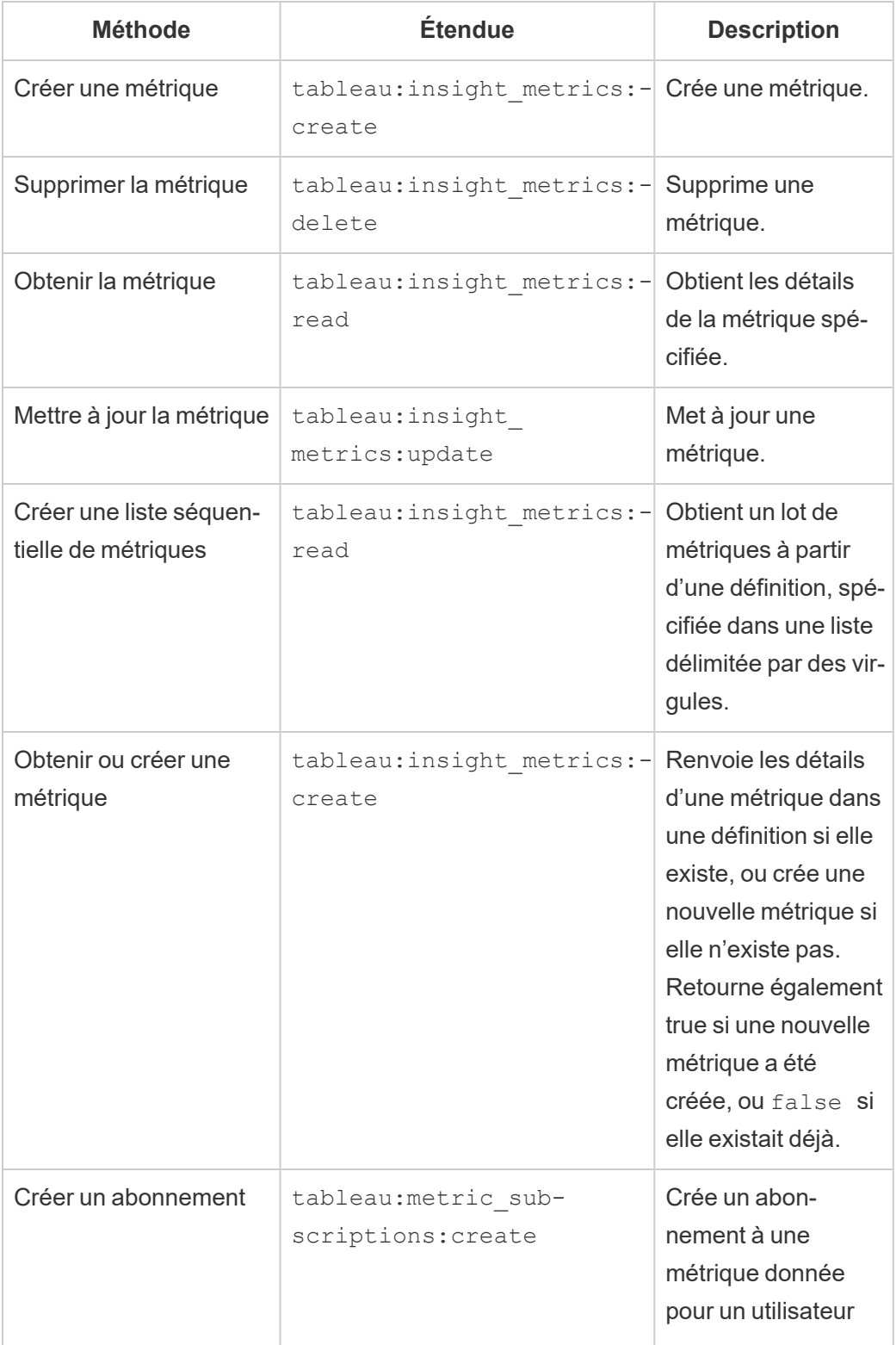

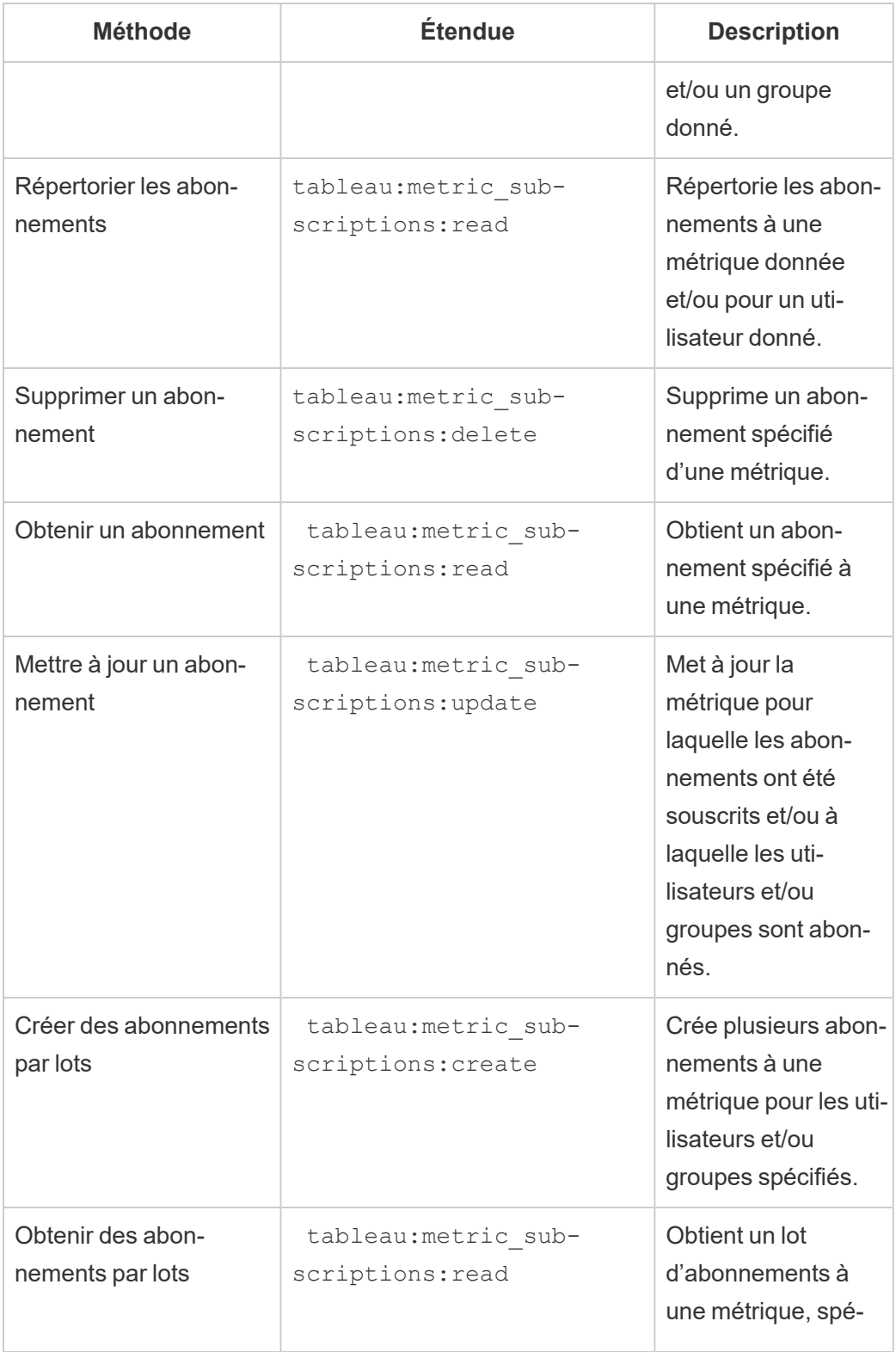

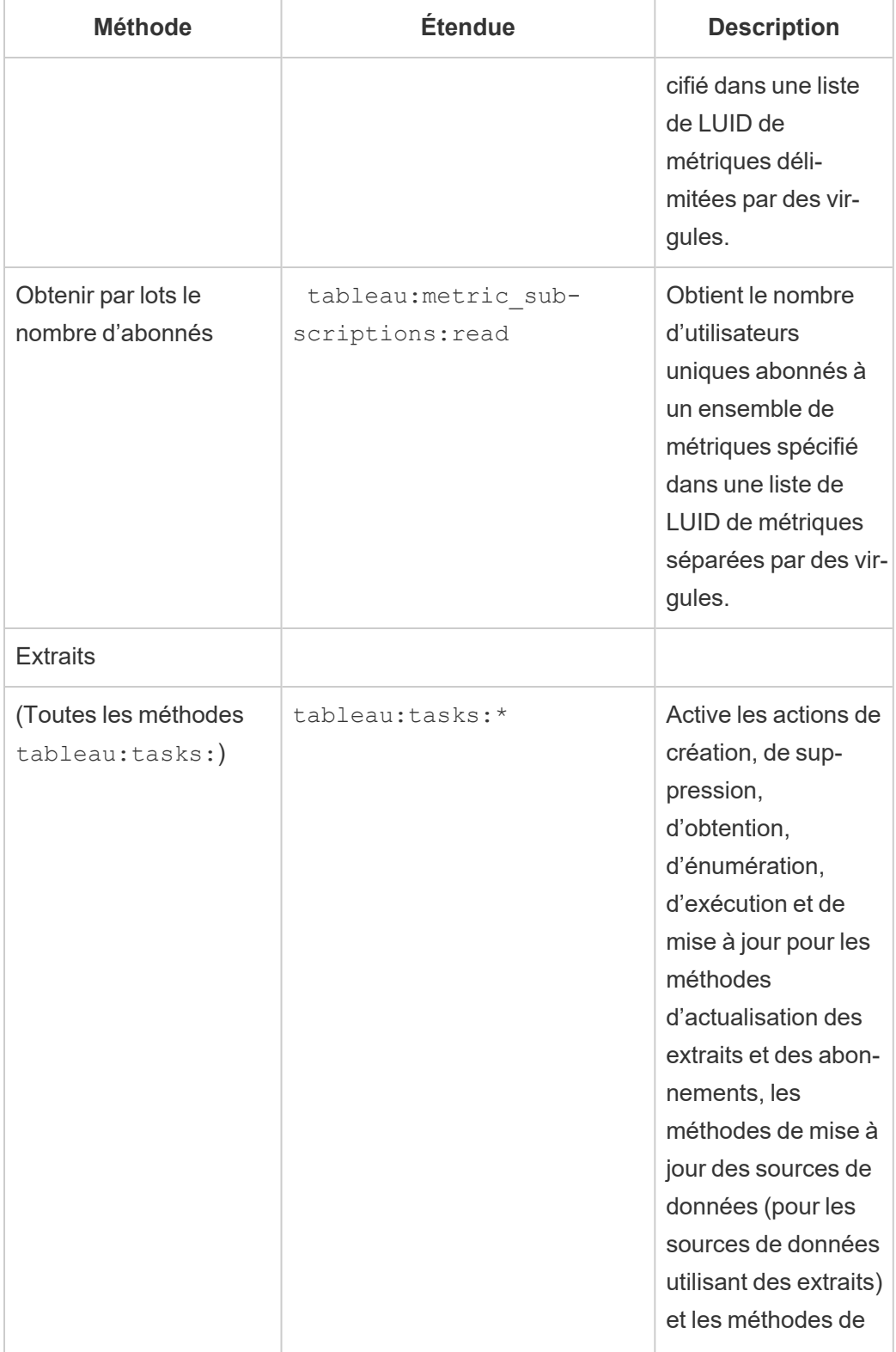

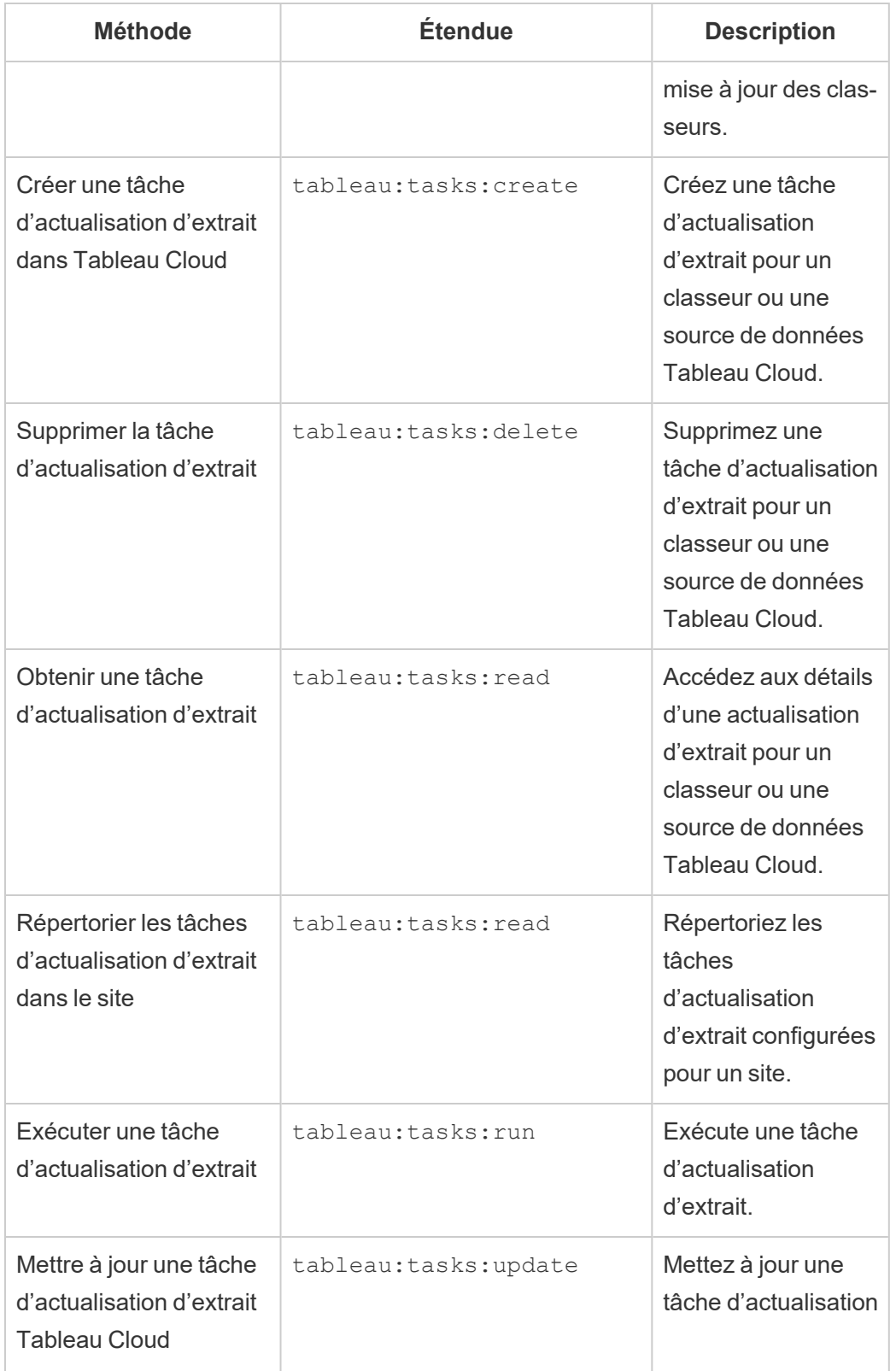

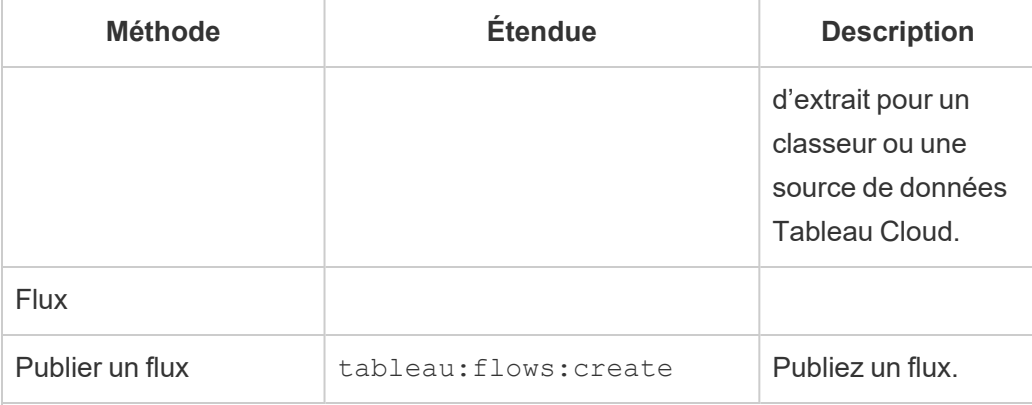

Métriques

### **Suppression de l'ancienne fonctionnalité Métriques**

L'ancienne fonctionnalité Métriques de Tableau a été retirée de Tableau Cloud en février 2024 et sera retirée de Tableau Server à partir de la version 2024.2. En octobre 2023, Tableau a supprimé la possibilité d'intégrer des anciennes métriques dans Tableau Cloud et dans Tableau Server version 2023.3. Avec Tableau Pulse, nous avons conçu une expérience améliorée vous permettant de suivre les métriques et d'interroger vos données. Pour plus d'information, consultez Créer des [métriques](https://help.tableau.com/current/online/fr-ca/pulse_create_metrics.htm) avec Tableau Pulse pour découvrir la nouvelle expérience et Créer et résoudre les problèmes liés aux métriques [\(supprimé\)](https://help.tableau.com/current/online/fr-ca/metrics_create.htm) pour en savoir plus sur la fonctionnalité supprimée.

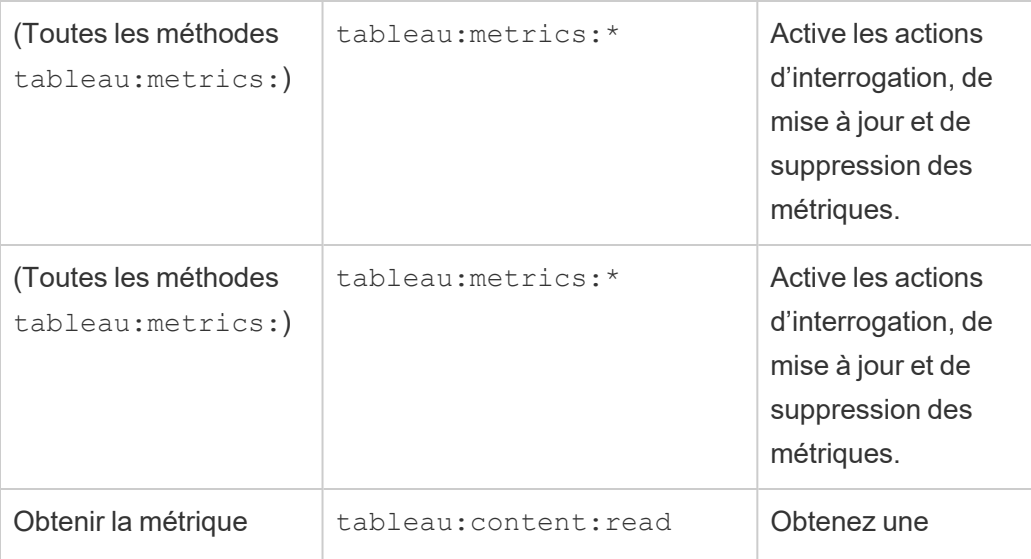

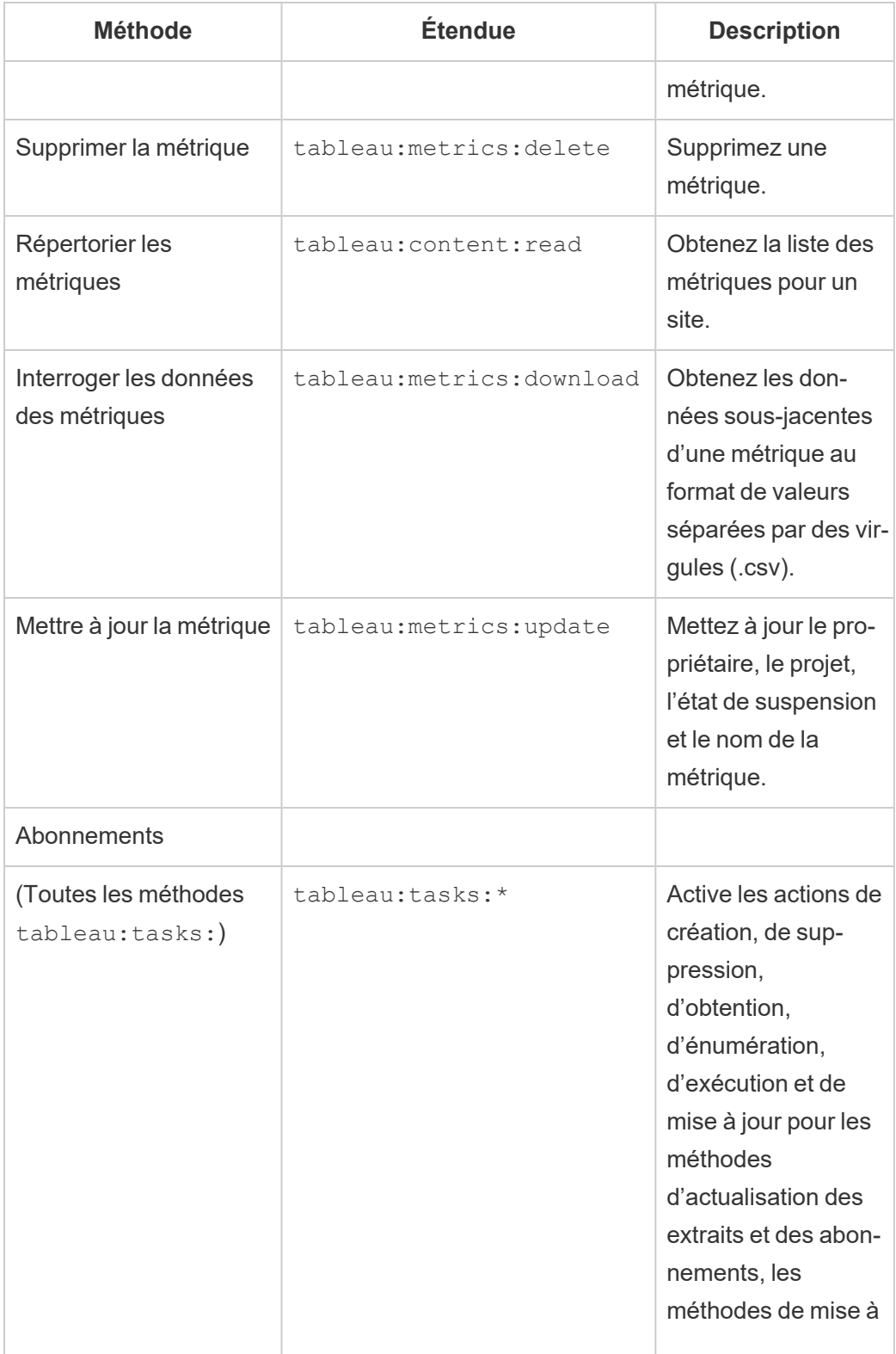

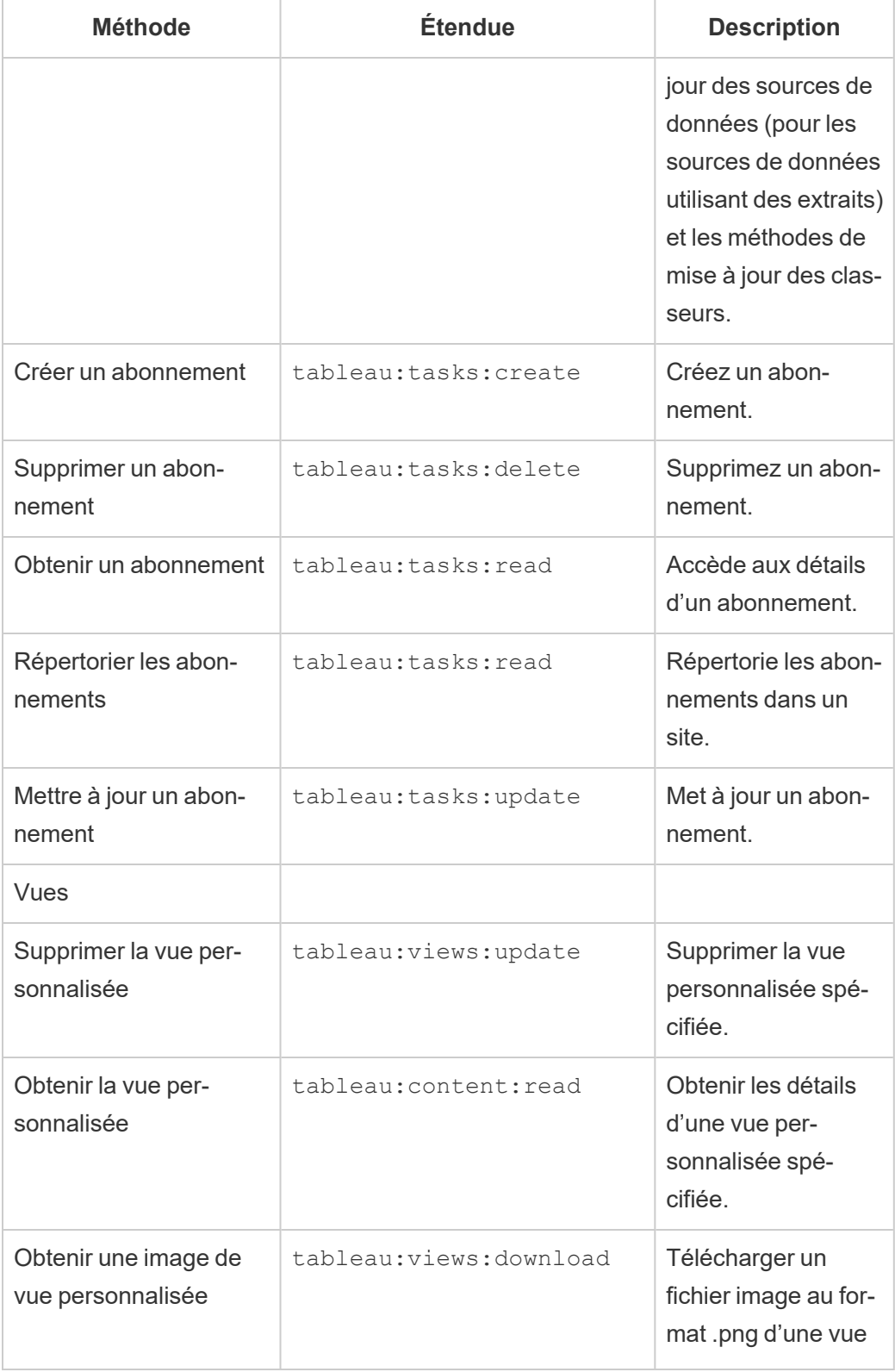

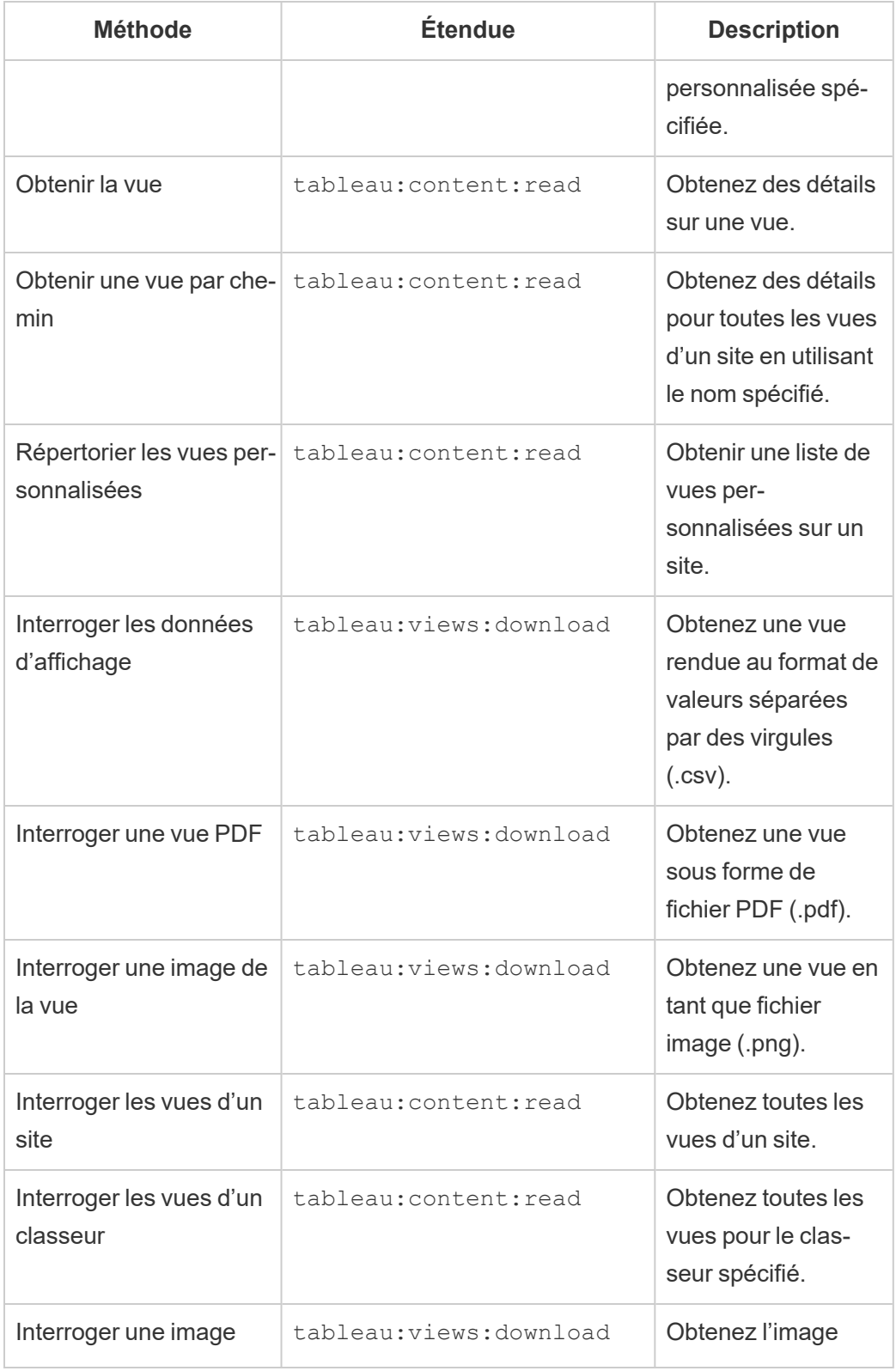

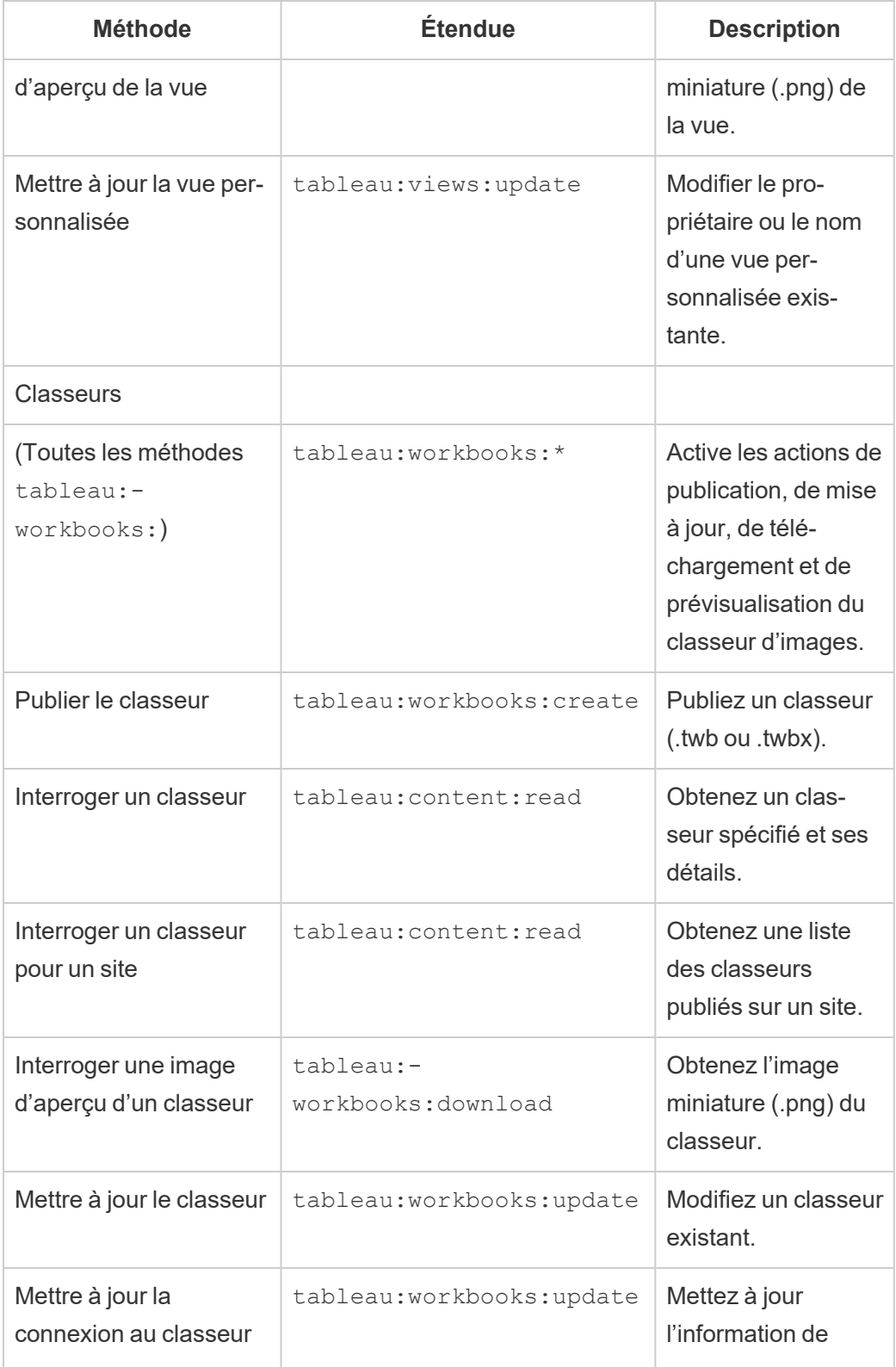

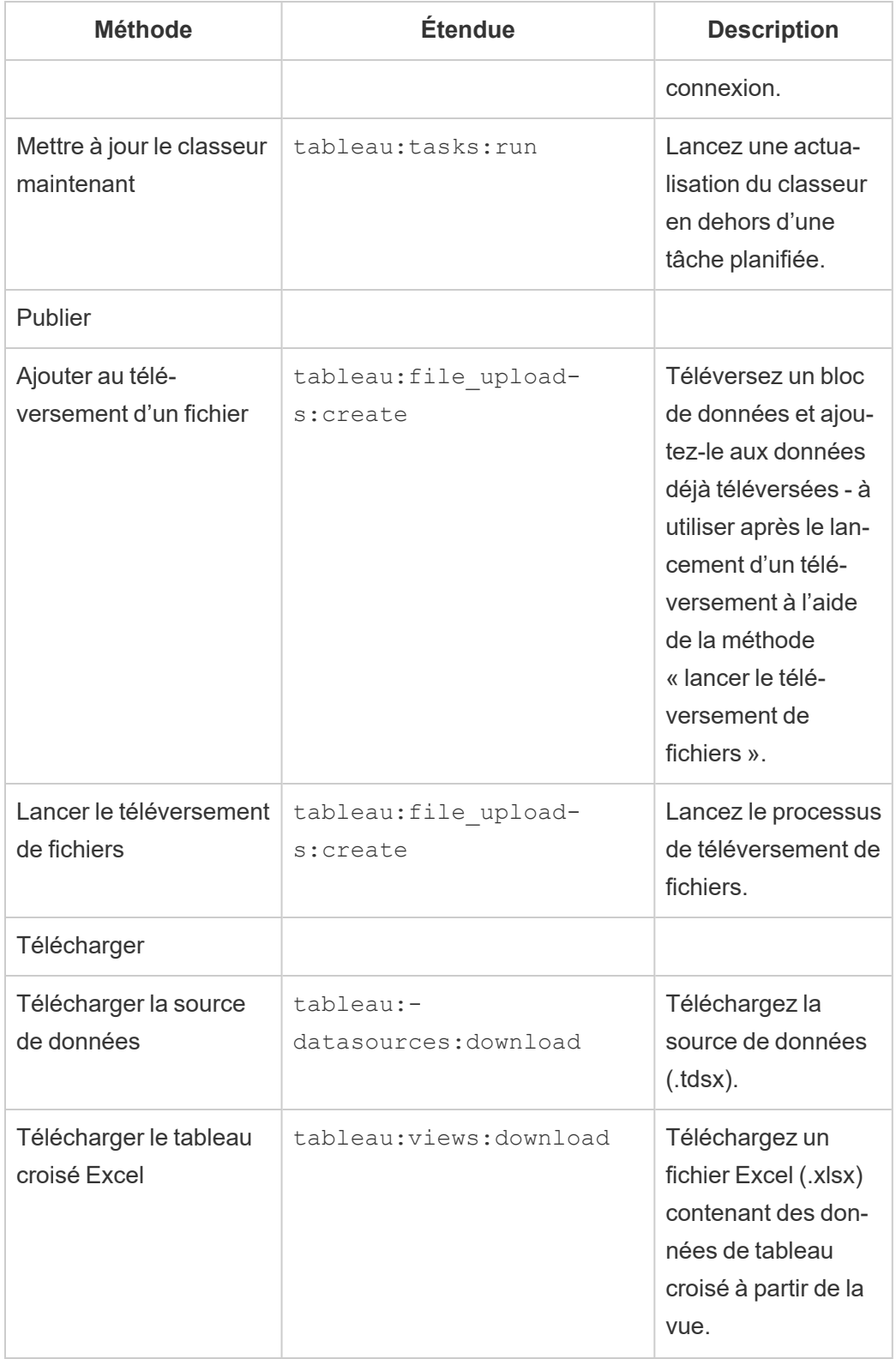

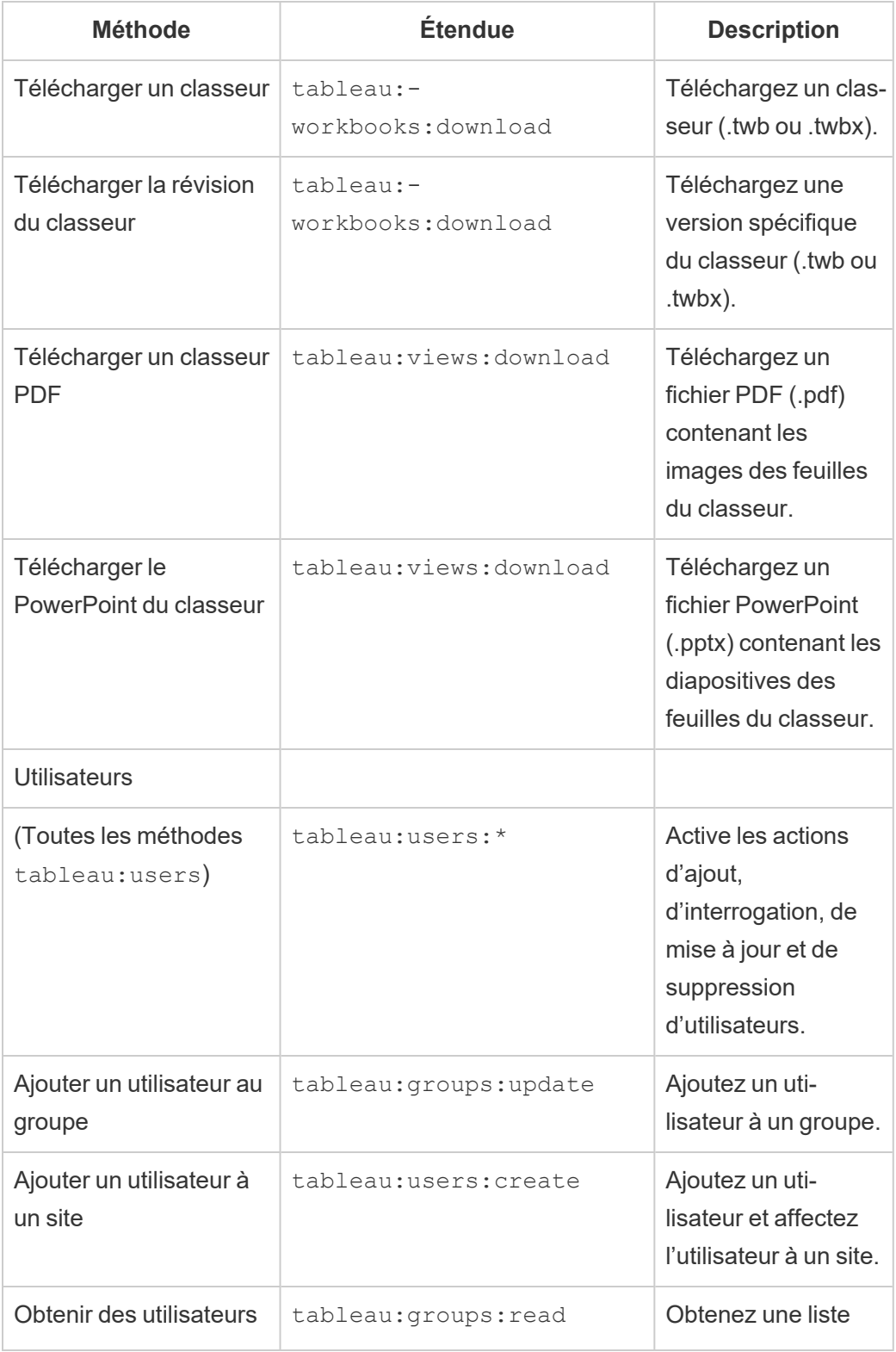

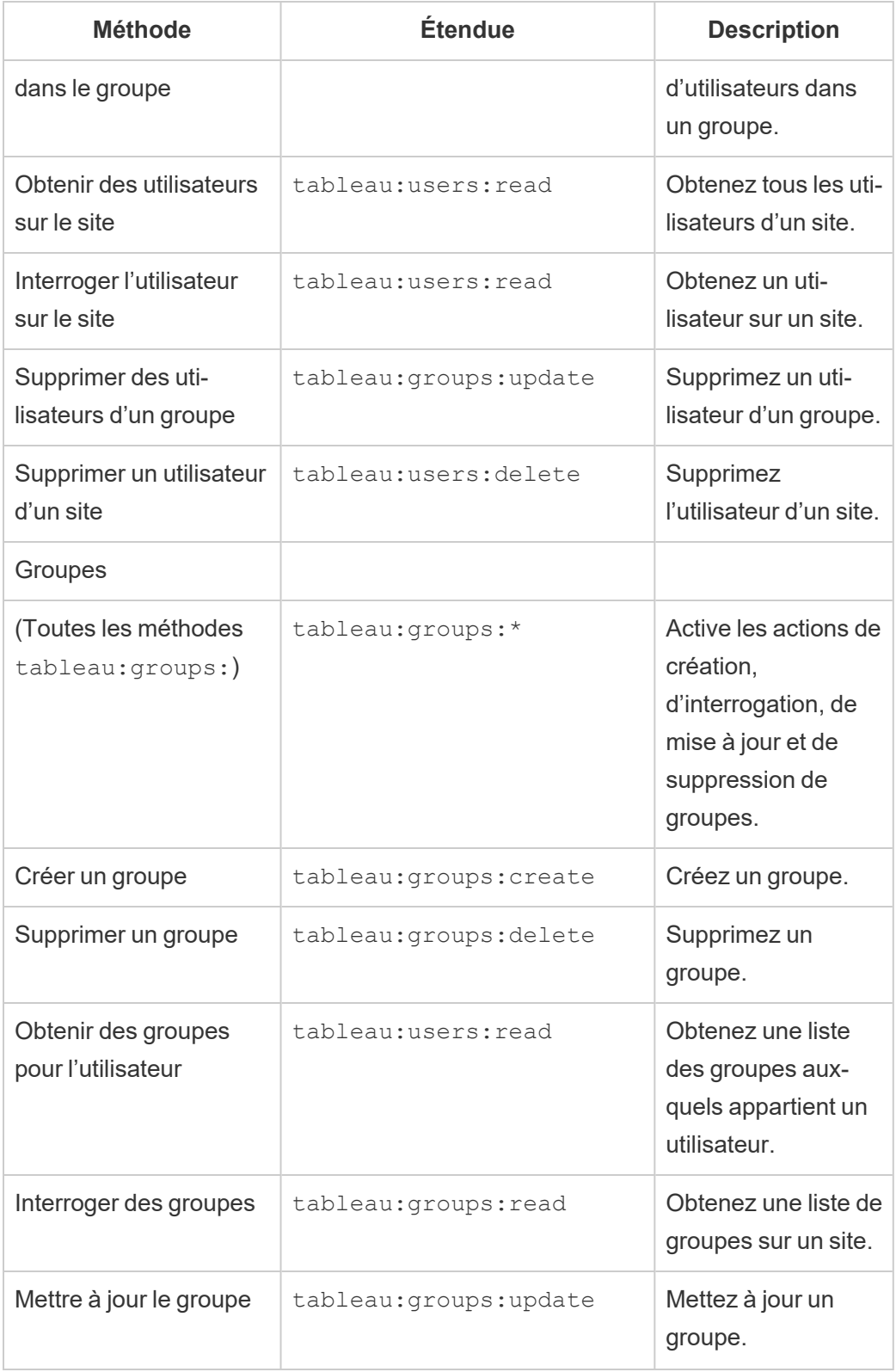

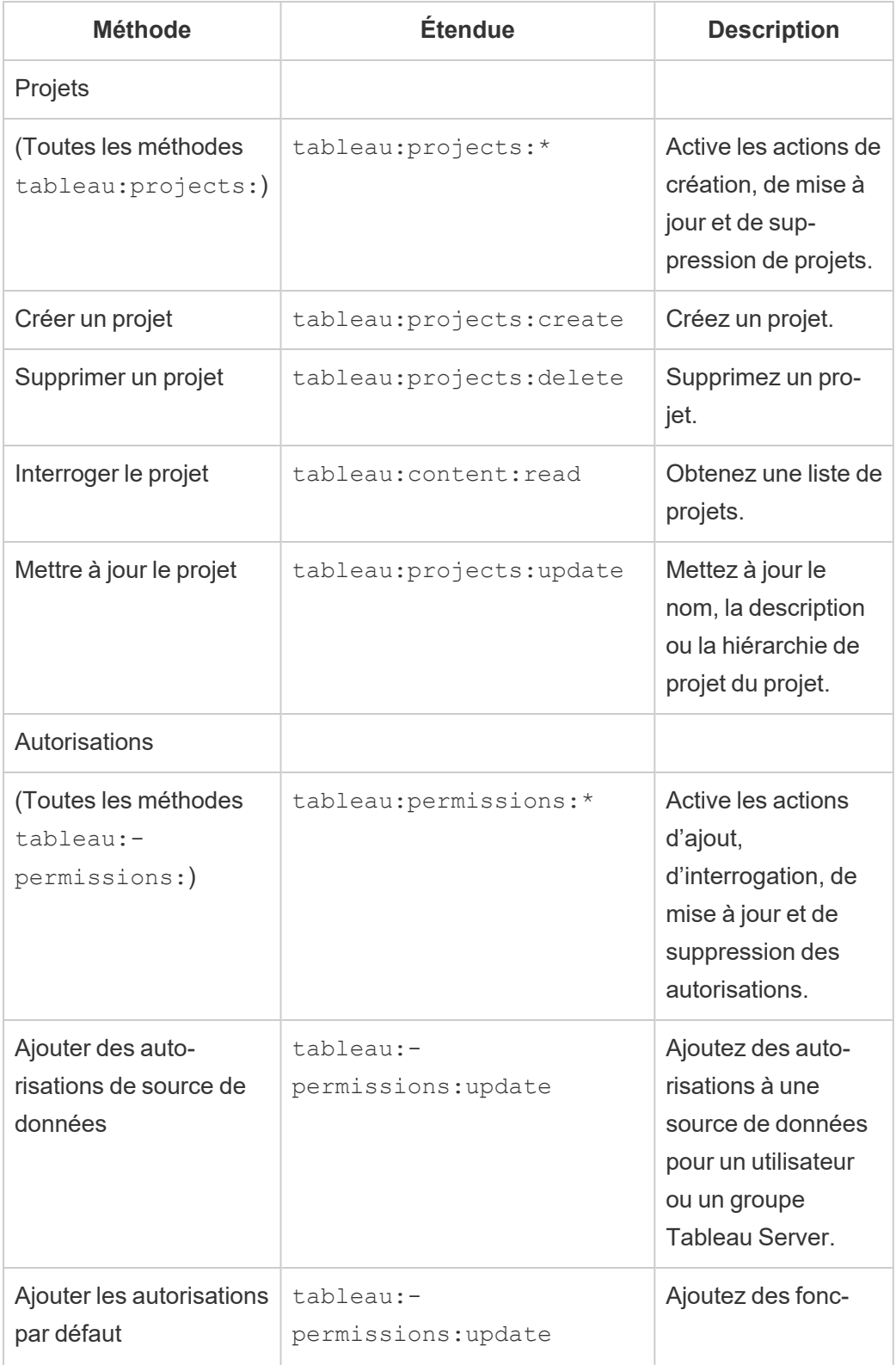

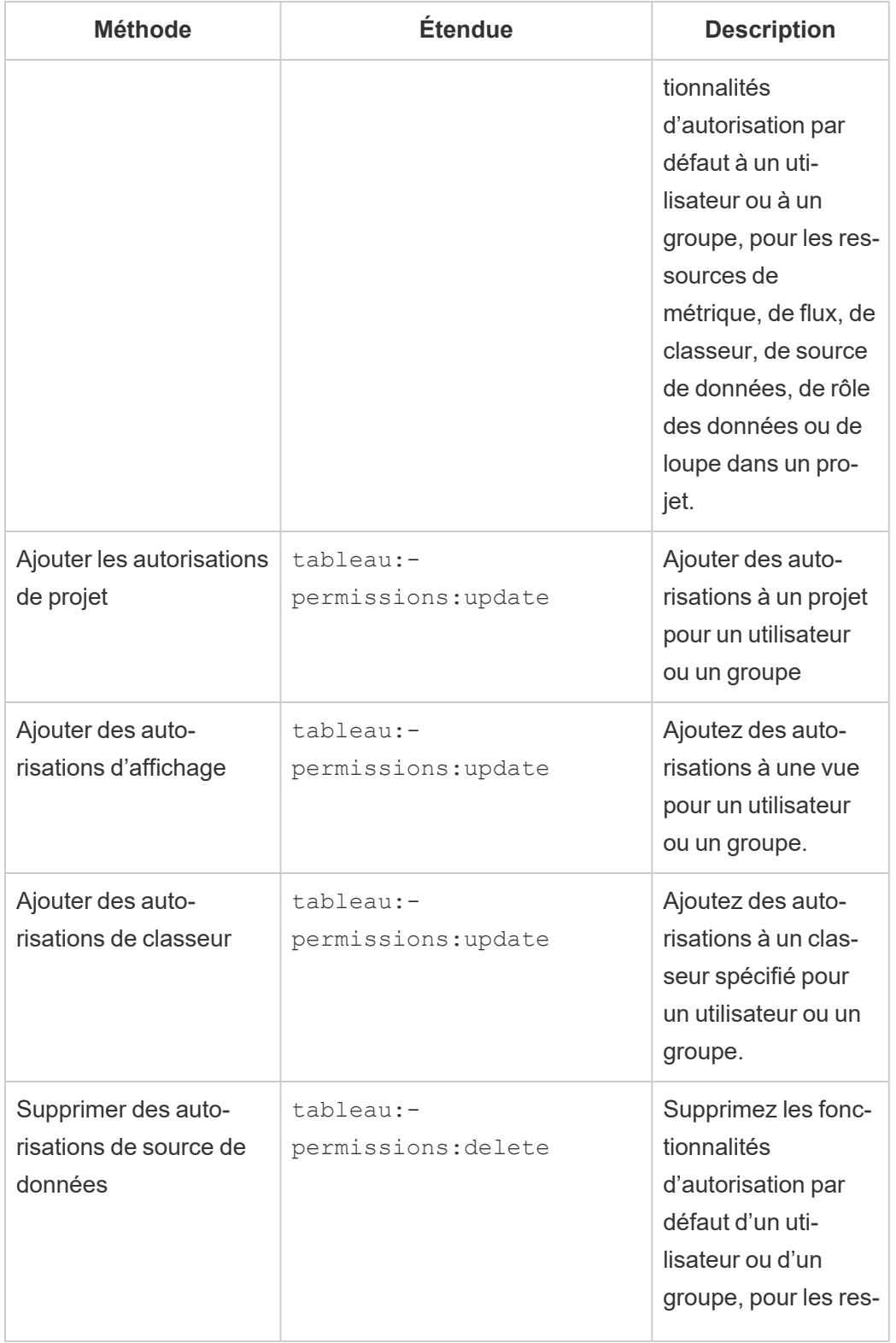

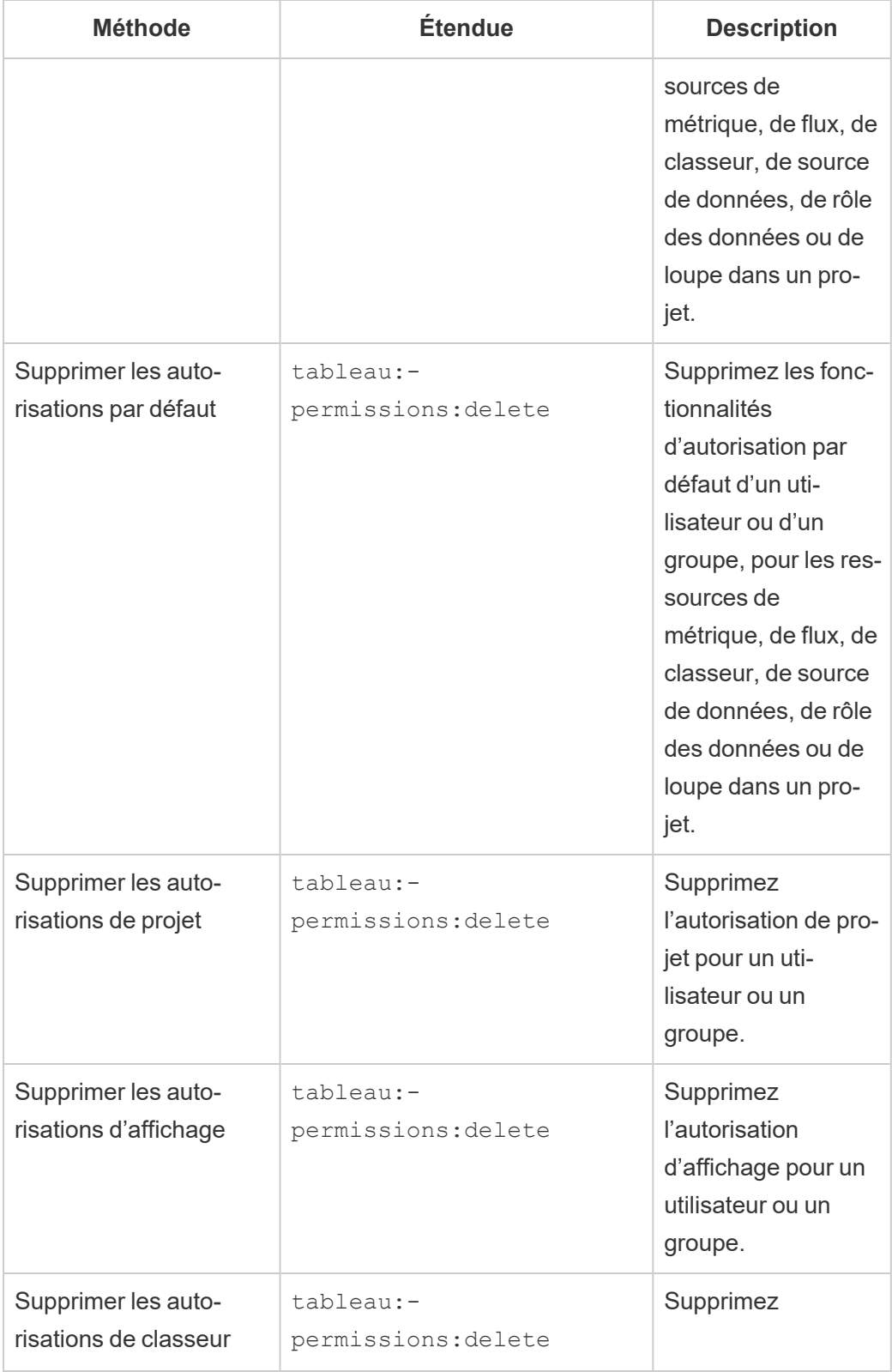

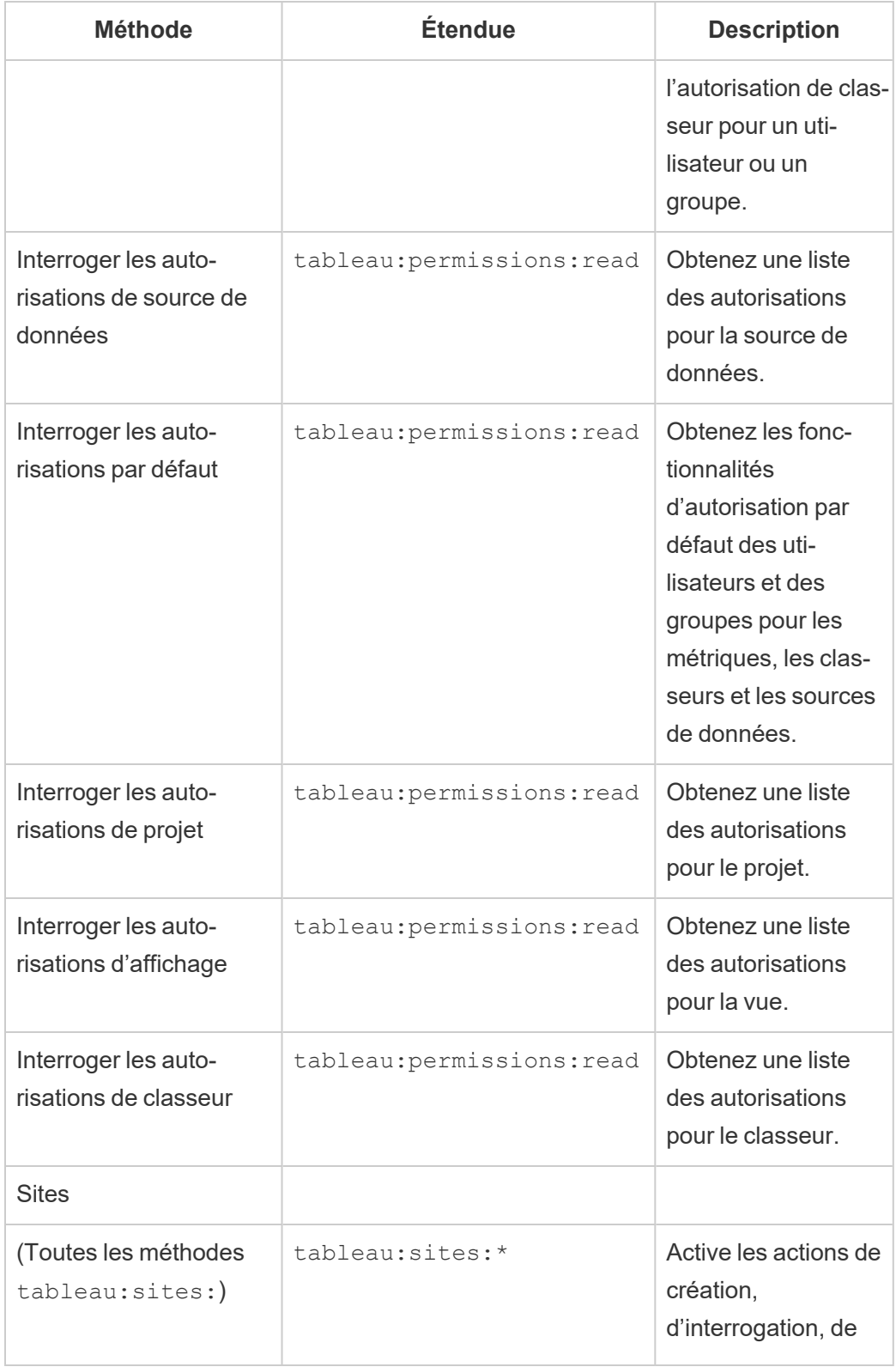

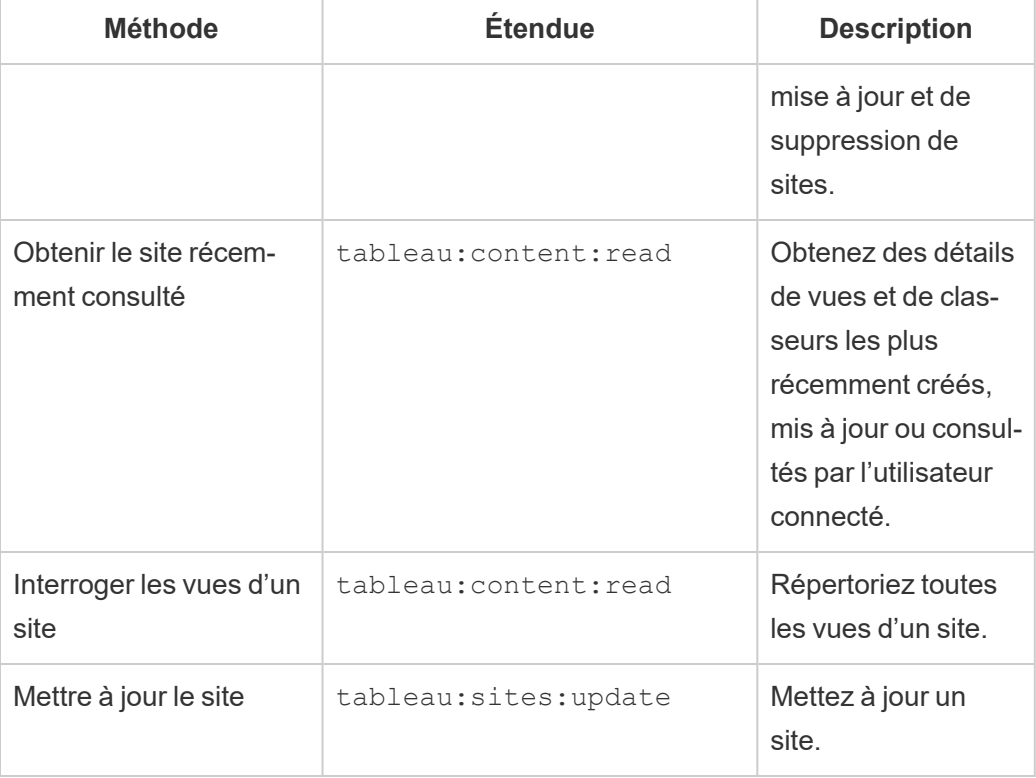

#### Dépanner les étendues

401001 - erreur de connexion

```
Si vous rencontrez l'erreur 401001, le corps de la réponse Connexion est ajouté avec l'un des
codes d'erreur supplémentaires spécifiques aux applications connectées suivants : 16, 10084
ou 10085.
```
Par exemple, dans le corps de la réponse suivante, « 10084 » est le code d'erreur des applications connectées que vous pouvez utiliser pour résoudre les problèmes de connexion à Tableau Cloud à l'aide d'un JWT pour l'autorisation de l'API REST.

```
<error code="401001">
 "summary": "Signin Error",
 "detail": "Error signing in to Tableau Cloud (10084)"
</error>
```
Pour vous aider à résoudre le problème, reportez-vous à la description du code d'erreur applicable et à ses causes potentielles.

- <sup>l</sup> **16 : Impossible de trouver l'utilisateur** cette erreur peut se produire parce que le « sub » (nom d'utilisateur) a été spécifié
- <sup>l</sup> **10084 : Impossible d'analyser le jeton d'accès** cette erreur peut se produire pour les raisons suivantes :
	- JWT n'est pas valide ou il y a eu un problème inattendu
	- « aud » (audience) incorrect spécifié
	- Pour la confiance directe, il y a eu un problème avec la signature du secret
- <sup>l</sup> **10085 : Impossible d'extraire le secret pour vérifier la signature de l'ID client** cette erreur peut se produire pour les raisons suivantes :
	- ID client incorrect dans « iss » spécifié
	- Pour la confiance directe, «  $kid$  »(ID secret) incorrect spécifié
	- Pour OAuth 2.0 trust, impossible de récupérer les clés de JWKSource

#### 401002 - erreur d'accès non autorisé

Si vous rencontrez l'erreur 401002 et avez confirmé que vous disposez des autorisations appropriées pour effectuer la demande, assurez-vous que la portée incluse dans le JWT est correcte et correspond à la demande que vous essayez de faire. Pour obtenir la liste des points de terminaison et des étendues prises en charge, consultez la section [Méthodes](#page-506-0) d'API REST prenant en charge [l'autorisation](#page-506-0) JWT ci-dessus.

# Dépanner les applications connectées

Lorsque le contenu intégré ne s'affiche pas dans votre application personnalisée ou que l'autorisation de l'API REST Tableau échoue, vous pouvez utiliser les outils de développement d'un navigateur pour inspecter et identifier les codes d'erreur qui pourraient être associés à l'application connectée Tableau (confiance directe) utilisée pour afficher le contenu intégré.

**Remarque :** Pour que le jeton de session soit valide, les horloges de l'application externe et du serveur qui héberge l'application externe doivent être définies sur le temps universel coor-

donné (UTC). Si l'une ou l'autre des horloges utilise une norme différente, l'application connectée ne sera pas approuvée.

Consultez le tableau ci-dessous pour revoir la description du code d'erreur et la solution possible.

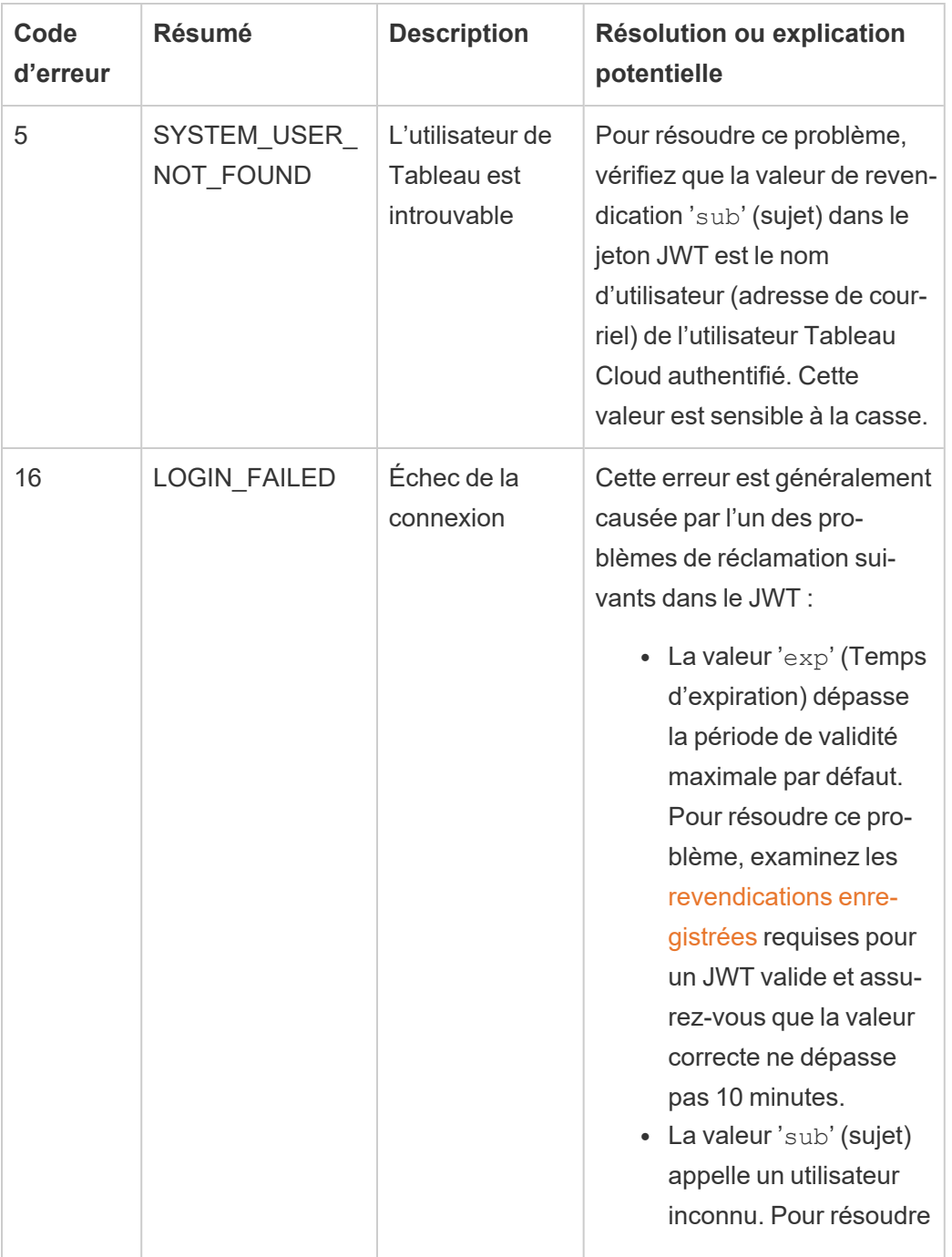

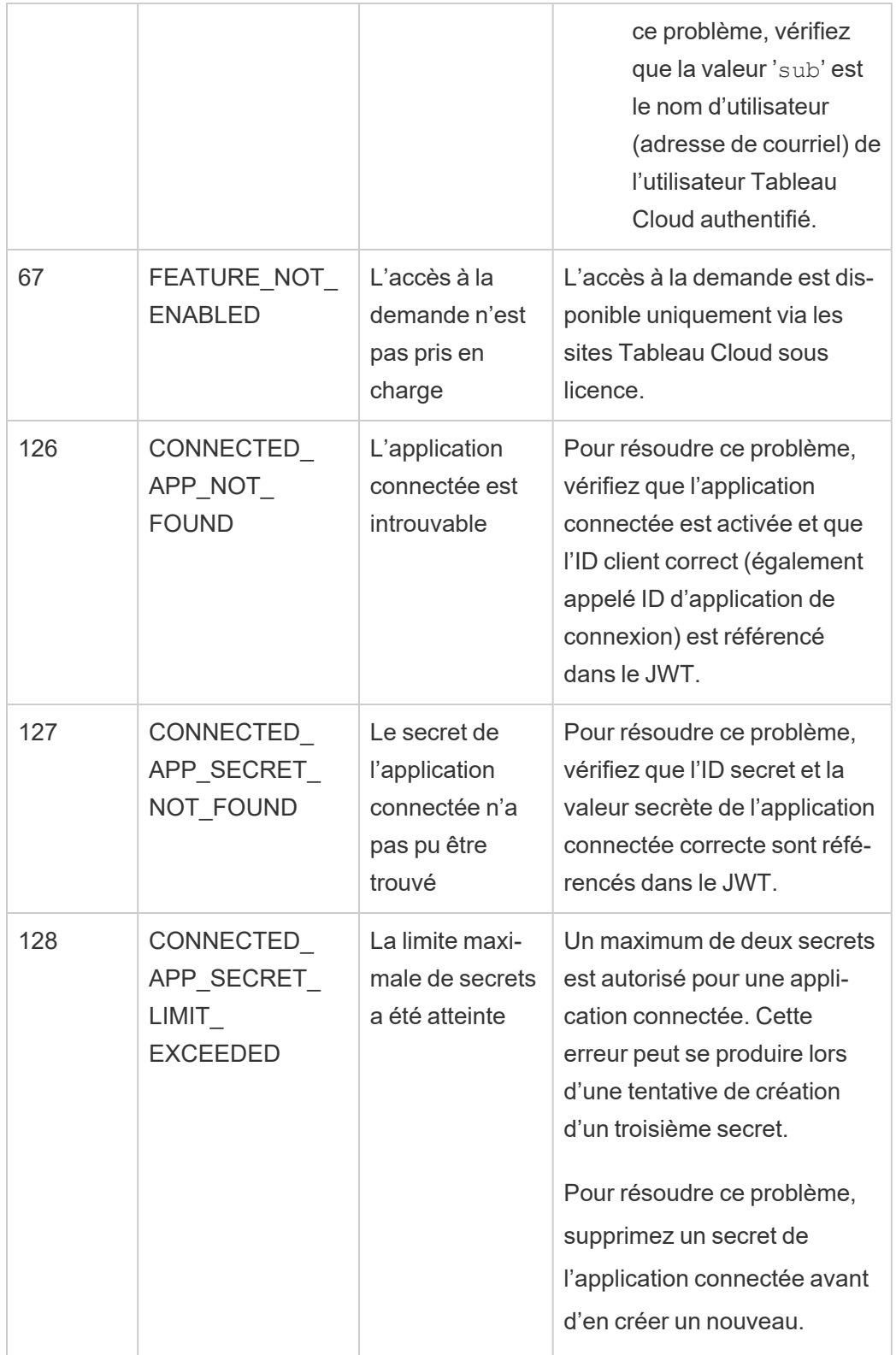

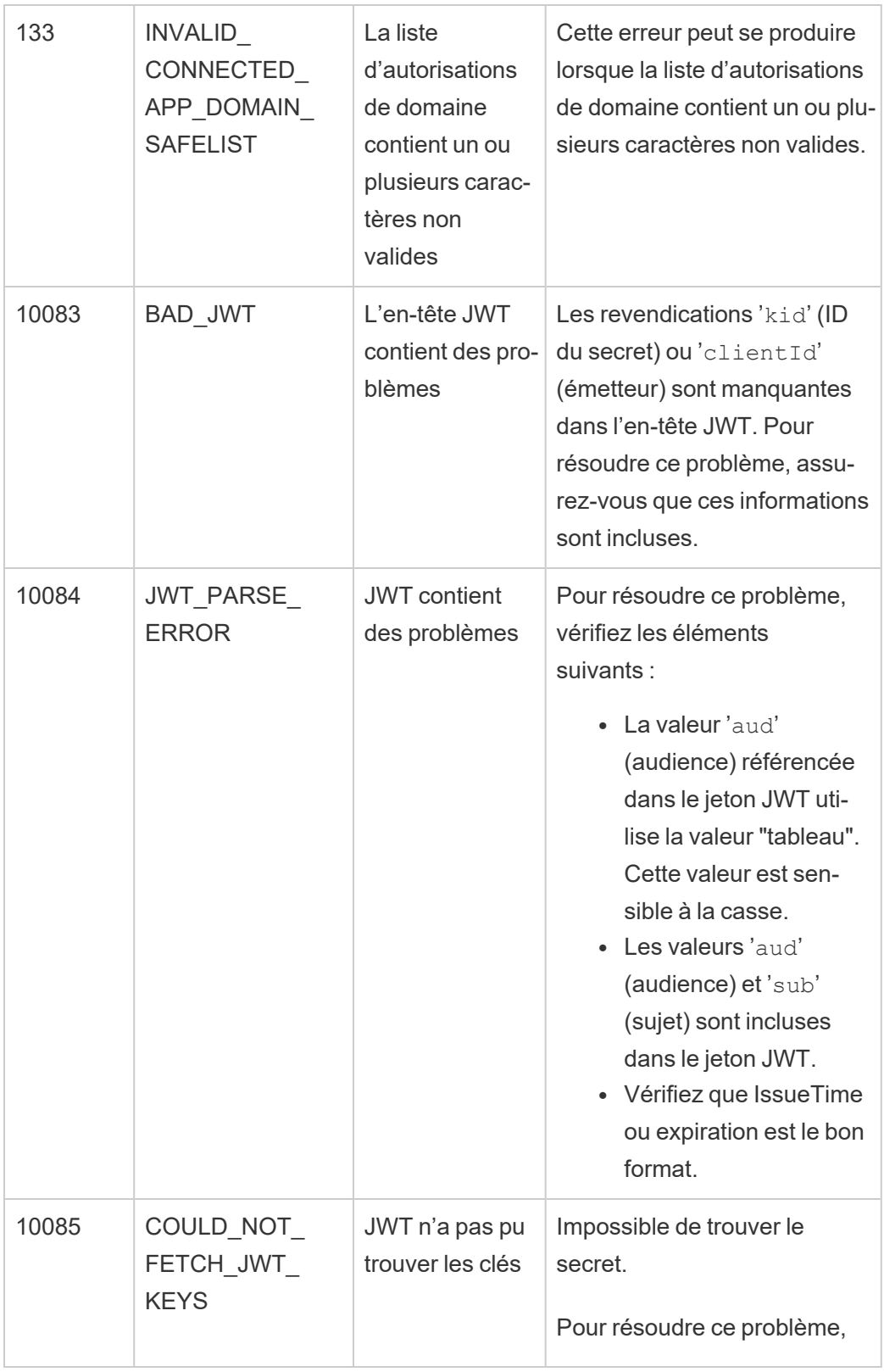

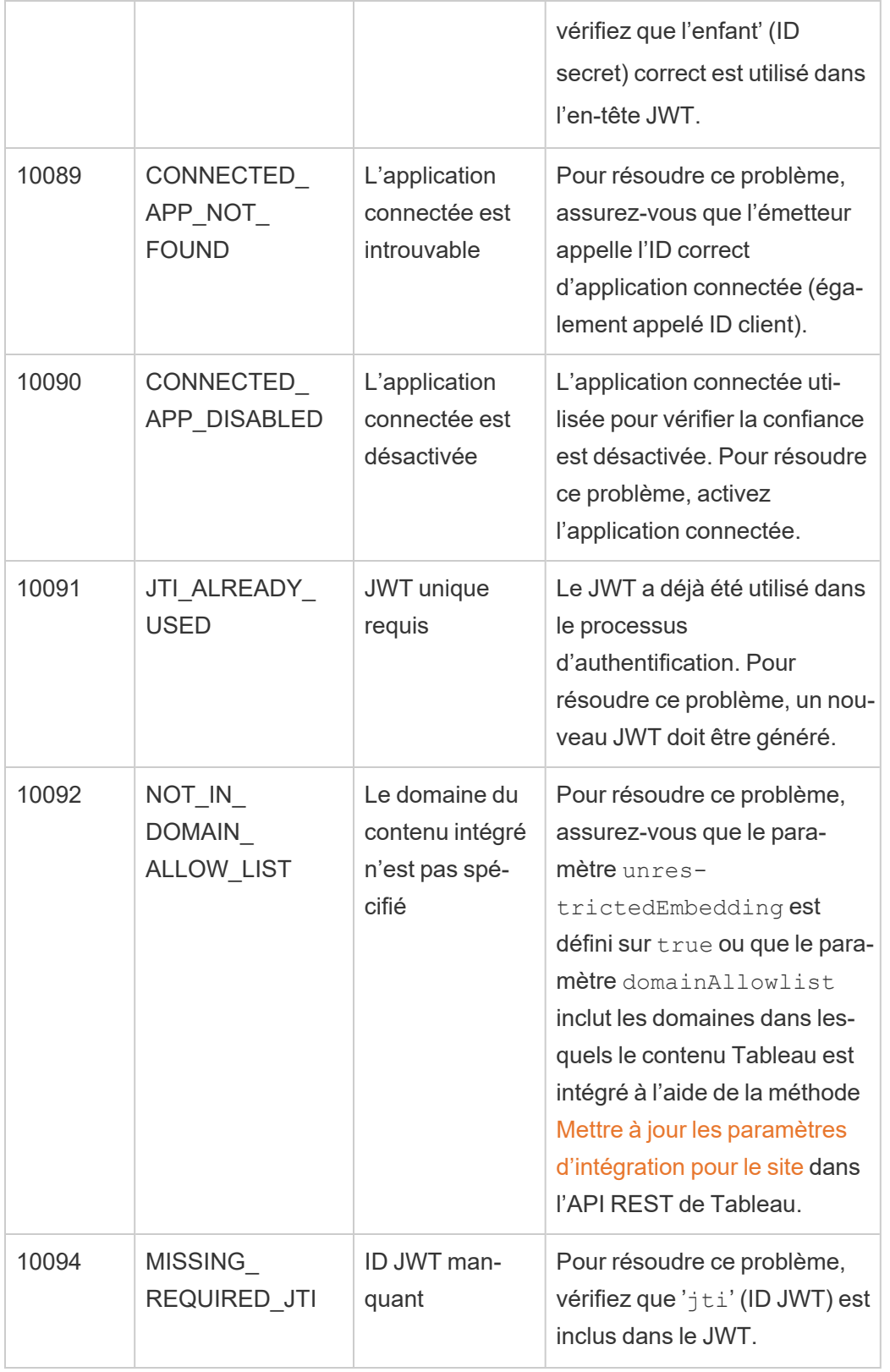

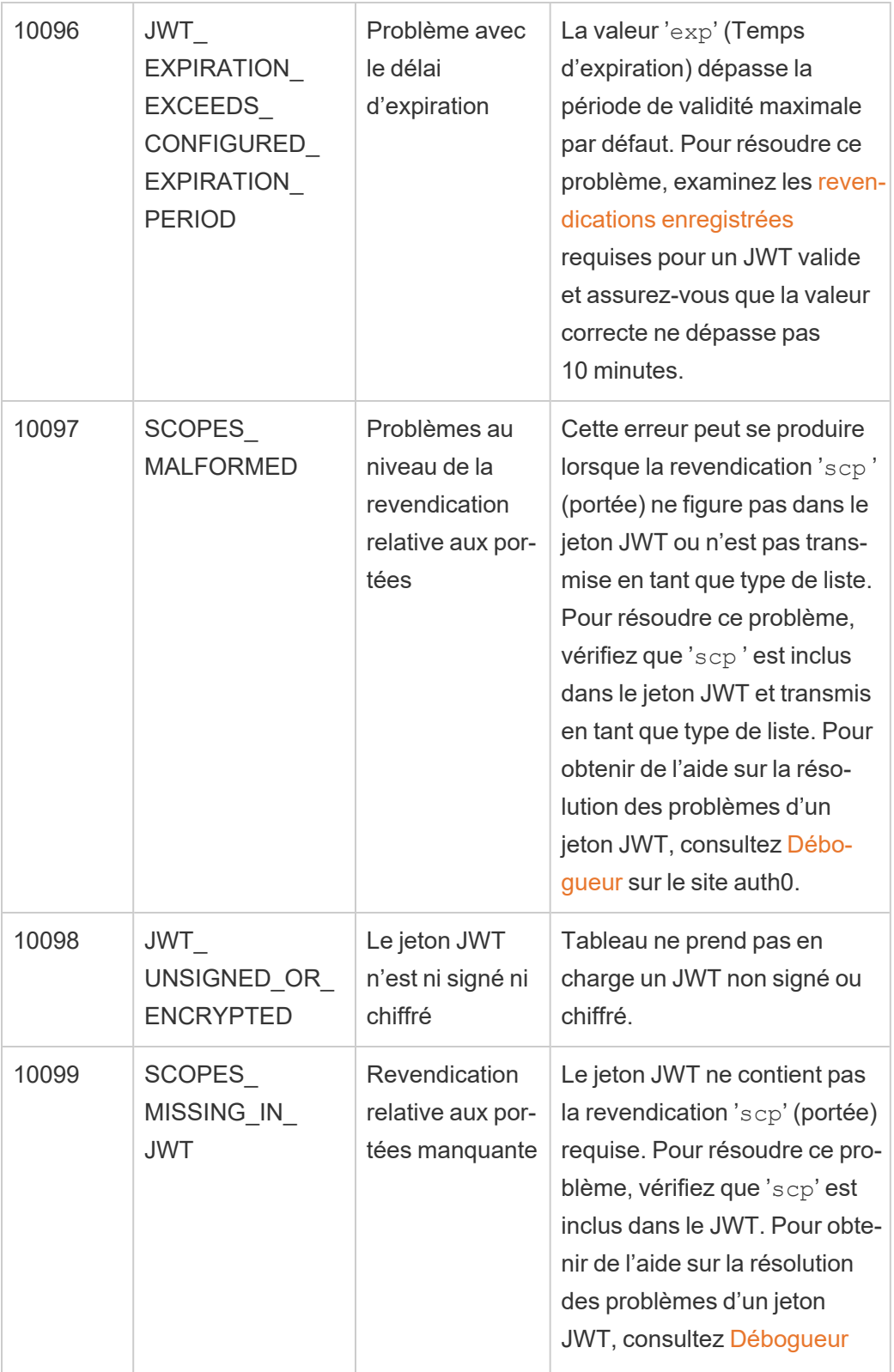

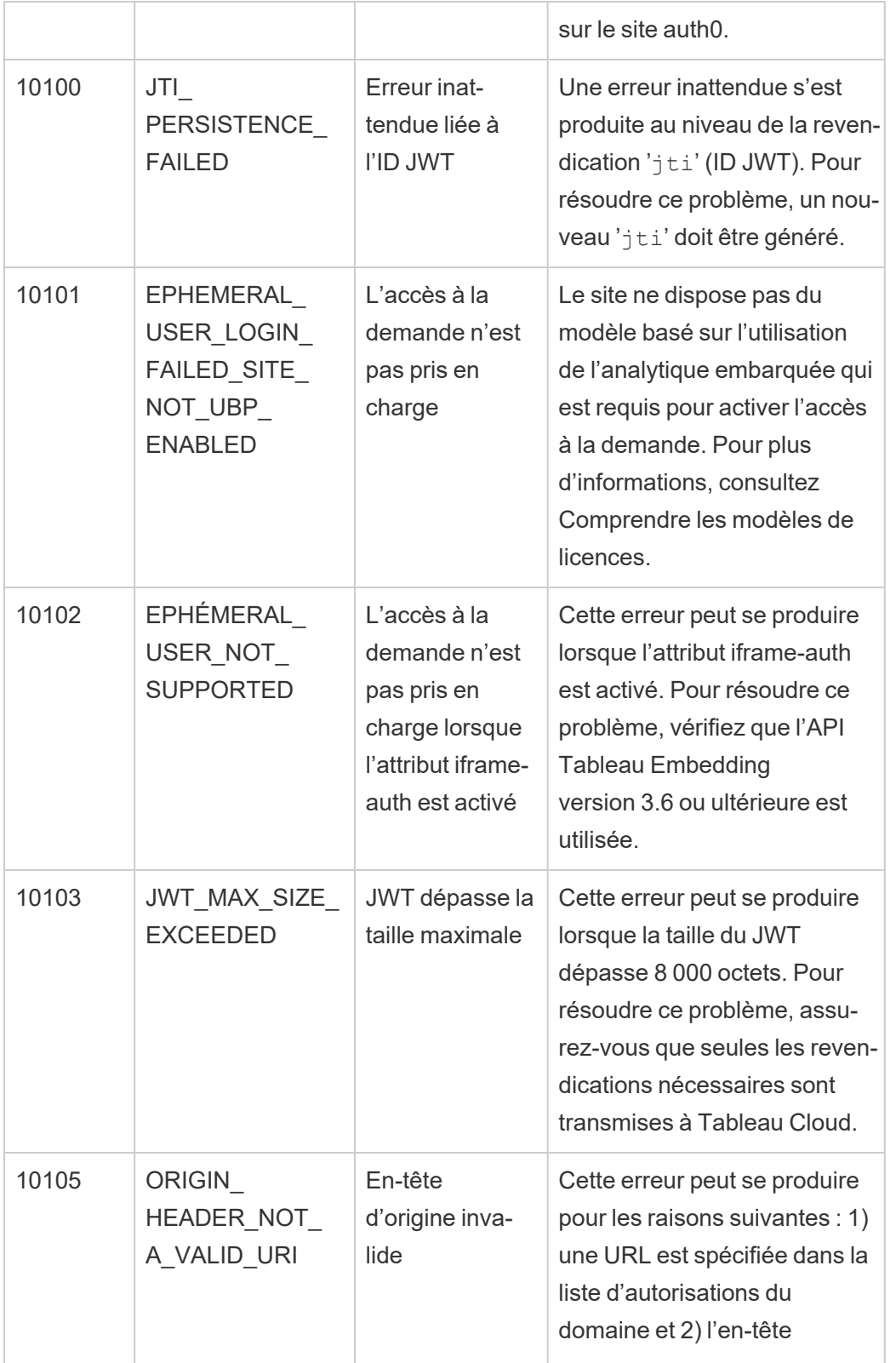

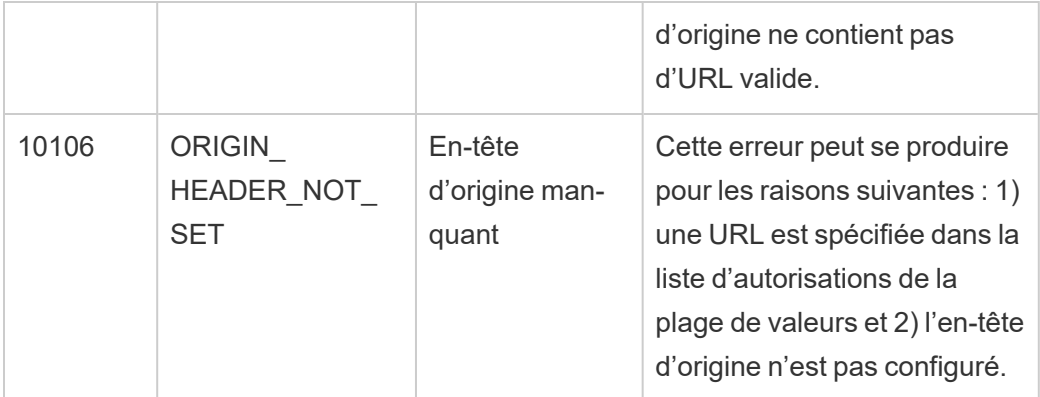

# Surveiller l'activité des sites

# Rechercher des vues administratives

La page État du site contient un classeur Tableau intégré comportant diverses vues administratives. Ces vues vous permettent de surveiller différents types d'activité de site.

- Permet d'accéder au projet Console Administrateur et de l'utiliser pour créer des vues administratives personnalisées relatives à votre site.
- Affiche l'activité générale du site pour Tableau Cloud.
- Affiche l'activité générale Tableau Bridge.

# Accéder aux vues administratives

Pour voir le projet Console Administrateur ou des vues administratives, cliquez sur **État du site**. Les administrateurs de site peuvent voir des vues administratives pour leur site.

# Utiliser Admin Insights pour créer des vues personnalisées

En tant qu'administrateur, vous pouvez mieux visualiser votre déploiement Tableau Cloud en utilisant Admin Insights.

Admin Insights est un projet spécifique à Tableau Cloud est pré-rempli avec des sources de données soigneusement sélectionnées et un classeur prédéfini des données de votre site. En utilisant les ressources mises à votre disposition par le projet Admin Insights, vous pouvez créer des vues personnalisées qui vous aideront à répondre à des questions courantes sur votre site.

#### Par exemple :

- Quel est le taux d'adoption de Tableau Cloud dans mon entreprise?
- Quelles sont les tendances courantes du déploiement de site?
- Quel est le contenu populaire?
- $\cdot$  Que font mes utilisateurs?
- Comment les licences doivent-elles être allouées?

# Connexion aux données Admin Insights

Si vous êtes un administrateur de site, ou qu'un accès au projet Admin Insights vous a été accordé, vous pouvez accéder aux sources de données Admin Insights directement depuis Tableau Cloud à l'aide de la création Web ou de Tableau Desktop.

### **Depuis Tableau Cloud**

- 1. Connectez-vous à Tableau Cloud et accédez au projet **Admin Insights**.
- 2. Sélectionnez **Créer** > **Classeur** et sélectionnez l'une des sources de données pour démarrer.

#### **Depuis Tableau Desktop**

1. Ouvrez Tableau Desktop, et sous Connexion, sélectionnez **Tableau Server**.

**Remarque :** Si vous n'êtes pas déjà connecté à Tableau Cloud, dans la boîte de dialogue Se connecter à Tableau Server, cliquez sur le lien hypertexte **Tableau Cloud**. Entrez vos identifiants Tableau Cloud, puis cliquez sur **Se connecter**.

- 2. Dans la zone de recherche, saisissez le nom de la source de données que vous recherchez.
- 3. Sélectionnez une source de données et cliquez sur **Connexion** pour commencer votre analyse.

# Commencer à créer des vues personnalisées

Pour déterminer votre approche de l'analyse des métriques de sites et d'utilisateurs, considérez certaines des questions suivantes que les entreprises se posent fréquemment :

- Quelles sont les vues ou les sources de données les plus populaires?
- Quels sont les utilisateurs les plus actifs (qui sont les utilisateurs avancés)?
- Quelles sont les tâches les plus fréquentes exécutées sur le site?
- Quel est le nombre de licences utilisées?
- Qui ne s'est pas connecté au site depuis plus de 90 jours?

#### Explorer le classeur prédéfini

Pour vous aider à répondre aux questions précédentes (et à bien d'autres encore), consultez le classeur prédéfini, le Starter Admin Insights, pour voir quel type d'information exploitable il peut vous fournir. Le classeur sert de modèle à partir duquel créer des tableaux de bord et classeurs plus approfondis et capables de répondre à des questions spécifiques au déploiement de votre site ou à votre entreprise.

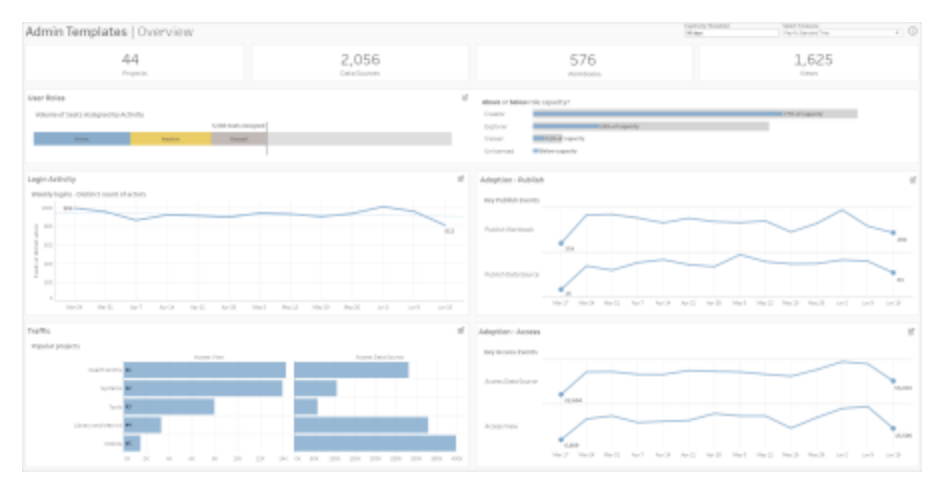

# Descendre dans la hiérarchie des utilisateurs

**Cible de saisie :** Surveiller l'activité du site **Source de données :** Utilisateurs TS

Utilisez ce tableau de bord pour explorer l'activité de haut niveau du site par rôle utilisateur.

Ce tableau de bord montre quelques façons possibles d'analyser le fichier journal et les métriques d'activité de votre site. Bien qu'Admin Insights capture jusqu'à 90 jours de données (365 jours avec une licence Advanced [Management\)](https://help.tableau.com/current/online/en-us/itm_intro.htm), les dates de « dernière publication » et de « dernier accès » peuvent remonter à la date de création du site.

#### **Faire plus avec ce tableau de bord :**

- Modifiez le « Seuil d'inactivité » (jaune par défaut) à l'aide de la commande de paramètre dans le coin supérieur droit.
- Créez des actions d'URL envoyant des courriels aux utilisateurs en fonction de leur type d'activité. Par exemple, envoyez un courriel aux utilisateurs qui ne se sont pas connectés au site, n'ont pas accédé au contenu ou n'ont pas publié de contenu au cours des 90 derniers jours.
- Créez des vues supplémentaires pour ce tableau de bord qui compare les 90 derniers
jours (par défaut) d'activité (connexion, accès ou publication) aux 30 derniers jours, 60 jours et tous les jours.

### Descendre dans la hiérarchie des groupes

**Cible :** Appartenance à un groupe et octroi de licences **Source de données :** Groupes, événements TS, utilisateurs TS

Le tableau de bord vous indique le nombre de groupes et d'utilisateurs regroupés sur le site. Utilisez les filtres ou cliquez sur une ligne ou un repère dans la feuille de calcul Répartition par groupe pour sélectionner un groupe. Une fois qu'un groupe unique est sélectionné, vous pouvez consulter les détails relatifs à l'appartenance et à l'octroi de licences.

Le tableau de bord vous montre les types d'information suivants :

- Appartenance à un groupe : nombre de groupes et d'utilisateurs regroupés sur le site
- Consommation de licence : pourcentage de groupes utilisant des licences lors de la connexion
- Rôles sur le site et type de licence : quels utilisateurs sont membres du groupe et quel rôle sur le site leur est attribué

**Faire plus avec ce tableau de bord :** Sélectionnez un utilisateur dans la feuille de calcul des membres pour envoyer un courriel à tous les membres du groupe.

Liste déroulante de l'activité de connexion

**Cible de saisie :** Activité de connexion **Se connecte à :** Événements TS (principal), Utilisateurs TS (secondaire)

Utilisez ce tableau de bord pour explorer les tendances en matière de connexion.

En utilisant le sélecteur « Sélectionner des événements ou des acteurs distincts » à gauche, vous pouvez voir l'activité de connexion hebdomadaire, quotidienne et horaire de votre site. Étant donné qu'il existe deux sources de données derrière ce tableau de bord, vous pouvez

voir les connexions de tous les utilisateurs, pas seulement les utilisateurs avec une activité de connexion récente.

**Faire plus avec ce tableau de bord :** Dupliquez le tableau de bord et conservez uniquement la « répartition des connexions utilisateur ». Modifiez ensuite le filtre de « Date de la dernière connexion » sur valeur nulle pour voir la liste des utilisateurs qui ne se sont jamais connectés sur le site. Vous pouvez également leur envoyer un courriel en fonction du type d'action que vous attendez des utilisateurs.

Liste déroulante du trafic et de l'adoption et liste déroulante des événements de publication

**Cible de saisie :** Accès au contenu et utilisation **Se connecte à :** Événements TS

L'information contenue dans les tableaux de bord vous montre les types d'information suivants :

- Afficher l'activité d'accès : indique quand une vue a été consultée et par qui.
- <sup>l</sup> Activité d'accès aux sources de données : indique quand 1) une source de données publiée a été connectée à travers la création Web ou Tableau Desktop ou 2) un utilisateur a consulté ou publié un classeur utilisant la source de données publiée.
- Activité de publication de classeurs : indique quand un classeur a été publié et par qui.
- <sup>l</sup> Activité de publication de sources de données : indique quand une source de données publiée a été publiée et par qui.

**Faire plus avec ce tableau de bord :** Utilisez le sélecteur « Nom du projet » dans le coin supérieur droit, sélectionnez un projet sur votre site à filtrer. Ce filtre affecte toutes les feuilles du Starter Admin Insights.

### Contenu obsolète

**Cible :** Utilisation du contenu et espace disque **Connexion :** Contenu du site, événements TS

Le tableau de bord vous montre les types d'information suivants :

- Utilisation de l'espace disque par activité : quantité d'espace utilisée par le contenu obsolète et le contenu considéré comme actif - contenu consulté dans un délai inférieur au seuil d'obsolescence.
- <sup>l</sup> Espace utilisé par élément : Quantité d'espace utilisée par le contenu du site. L'axe des x affiche le nombre de jours écoulés depuis la dernière consultation du contenu, tandis que l'axe des y indique la taille.
- Espace utilisé par le contenu obsolète et inutilisé : espace total utilisé par le contenu obsolète et inutilisé. Vous pouvez utiliser cette information pour savoir quel contenu est le plus obsolète ou prend le plus d'espace.

#### **Faire plus avec ce tableau de bord :**

- Utilisez le seuil d'inactivité pour déterminer combien de temps le contenu peut rester inutilisé avant d'être considéré comme obsolète. La modification de cette valeur permet de filtrer les éléments de contenu qui n'atteignent pas le seuil établi.
- Utilisez le sélecteur de nom de projet pour filtrer le contenu par projet. Ce filtre affecte toutes les feuilles du Starter Admin Insights.
- Pour maintenir un site propre, supprimez le contenu qui n'est plus utilisé. En cas de doute, sélectionnez un élément à envoyer par courriel au propriétaire du contenu avant de le supprimer.

### Statistiques d'utilisation de l'espace

**Cible :** Propriété du contenu et espace disque **Connexion :** Contenu du site, événements TS Le tableau de bord vous montre les types d'information suivants :

- Capacité du site : Quantité d'espace utilisée par rapport à la capacité totale du site.
- Utilisation de l'espace par projet : Quantité d'espace utilisée par les projets de niveau supérieur. La sélection d'un projet filtre les autres feuilles de calcul de manière à afficher les éléments de contenu, la taille et les détails relatifs à la propriété.
- <sup>l</sup> Utilisation de l'espace par élément : Quantité d'espace utilisée par les éléments de contenu, tels que les classeurs, les sources de données, les flux et les connexions virtuelles.
- Utilisation de l'espace par utilisateur : Vérifiez l'espace utilisé par les propriétaires de contenu et déterminez si des groupes ou des utilisateurs dépassent l'espace qui leur est attribué.

#### **Faire plus avec ce tableau de bord :**

- Utilisez le sélecteur de nom de projet pour filtrer le contenu par projet. Ce filtre affecte toutes les feuilles du Starter Admin Insights.
- Sélectionnez un élément ou un utilisateur à envoyer par courriel et clarifiez l'utilisation du contenu.

#### <span id="page-543-0"></span>Explorer les sources de données

Vous pouvez également vous connecter directement aux données Admin Insights. Explorez les données par vous-même en survolant chaque champ (dimensions et mesures) pour lire une description des données capturées.

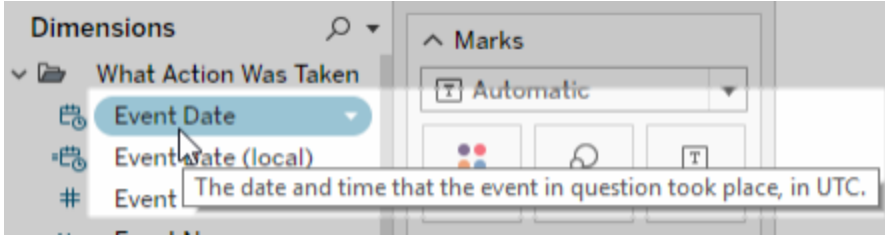

# Événements TS

La source de données Événements TS fonctionne comme une source de données d'audit principale. Elle contient des données sur les différents événements qui ont lieu sur votre site, y compris les connexions, les publications et les vues consultées.

**Exemple :** Quelles sont les vues les plus populaires?

- 1. Connectez-vous à la source de données Événements TS en utilisant l'une des procédures répertoriées dans [Connexion](#page-537-0) aux données Admin Insights.
- 2. Dans le volet **Données**, faites glisser le champ **Nom de l'élément** vers l'étagère **Lignes** et le champ **Nombre d'événements** vers l'étagère **Colonnes**.
- 3. Dans le volet **Données**, faites glisser le champ **Type d'élément** vers l'étagère **Filtres** et cochez la case **Vue**.

**Mieux exploiter cette source de données :** à l'aide de Tableau Prep, vous pouvez lier les sources de données Admin Insights à partir des champs suivants pour obtenir plus de visibilité sur votre site. Si vous analysez des données de plusieurs sites Tableau Cloud, vous devez effectuer une jointure sur « LUID de site = LUID de site ».

- Liez les événements TS aux utilisateurs TS sur « ID de l'utilisateur acteur = ID de l'utilisateur »
- Liez les événements TS au contenu du site sur « ID d'élément = ID d'élément » et « Type d'élément = Type d'élément »

Pour plus d'information, consultez [Agréger,](https://help.tableau.com/current/prep/fr-ca/prep_combine.htm) lier ou réunir des données dans l'Aide de Tableau Prep.

# Utilisateurs TS

Utilisateurs TS contient des données sur vos utilisateurs, par exemple les licences restantes, les rôles sur le site ainsi que les classeurs appartenant à un utilisateur. Cette source de données inclut aussi l'information sur les données d'activation et d'utilisation des produits pour

Tableau Desktop, Tableau Prep, la création Web et les fonctionnalités spécifiques aux rôles sur le site.

À partir de février 2024, Utilisateurs TS inclut les informations sur Tableau Pulse pour votre site. Le nouveau champ « Métriques Pulse » a été ajouté au dossier Contenu utilisateur pour suivre le nombre de métriques qu'un utilisateur possède.

**Exemple :** Quel est le nombre de licences utilisées?

- 1. Connectez-vous à la source de données Utilisateurs TS en utilisant l'une des procédures répertoriées dans [Connexion](#page-537-0) aux données Admin Insights.
- 2. Dans le volet **Données**, faites glisser le champ **Noms de mesures** vers l'étagère **Lignes** et le champ **Valeurs de mesures** vers l'étagère **Colonnes**.
- 3. Faites un clic droit sur le champ **Noms de mesures** dans l'étagère **Lignes** et sélectionnez **Afficher le filtre**.
- 4. Cliquez sur le menu déroulant du filtre Noms de mesures et sélectionnez **Personnaliser** > **Afficher le bouton Appliquer**.
- 5. Dans le filtre, cochez les cases **Nombre total de licences autorisées** et **Nombre total de licences occupées**, puis cliquez sur le bouton **Appliquer**.

**Mieux exploiter cette source de données :** à l'aide de Tableau Prep, vous pouvez lier les sources de données Admin Insights à partir des champs suivants pour obtenir plus de visibilité sur votre site. Si vous analysez des données de plusieurs sites Tableau Cloud, vous devez effectuer une jointure sur « LUID de site = LUID de site ».

- Liez des utilisateurs TS à des groupes sur « LUID d'utilisateur = LUID d'utilisateur »
- Liez des utilisateurs TS aux événements TS sur « ID de l'utilisateur = ID de l'utilisateur acteur »
- Liez les utilisateurs TS au contenu du site sur « Courriel de l'utilisateur = Courriel du

propriétaire » ou « Courriel de l'utilisateur = Courriel du propriétaire du projet parent de l'élément »

Pour plus d'information, consultez [Agréger,](https://help.tableau.com/current/prep/fr-ca/prep_combine.htm) lier ou réunir des données dans l'Aide de Tableau Prep.

### **Groupes**

Les groupes identifient l'appartenance au groupe des utilisateurs. Il existe une ligne de données pour chaque combinaison unique de groupe et d'association d'utilisateurs. Les groupes sans membres et les utilisateurs ne faisant pas partie d'un groupe seront inclus sous forme de ligne de données avec des valeurs nulles représentées par « NULL ».

**Exemple :** Quels utilisateurs font partie d'un groupe donné?

- 1. Connectez-vous à la source de données Groupes en utilisant l'une des procédures répertoriées dans [Connexion](#page-537-0) aux données Admin Insights.
- 2. Dans le volet **Données**, faites glisser le champ **Nom du groupe** vers l'étagère **Lignes**.
- 3. (Facultatif) Dans la vue, sélectionnez les groupes que vous souhaitez explorer, puis sélectionnez **Conserver uniquement**.
- 4. Dans le volet **Données**, faites glisser le champ **Courriel utilisateur** vers l'étagère **Lignes**, en le plaçant à droite du champ **Nom du groupe**.

**Mieux exploiter cette source de données :** à l'aide de Tableau Prep, vous pouvez lier les sources de données Admin Insights à partir des champs suivants pour obtenir plus de visibilité sur votre site. Si vous analysez des données de plusieurs sites Tableau Cloud, vous devez effectuer une jointure sur « LUID de site = LUID de site ».

• Liez des groupes aux utilisateurs TS sur « LUID d'utilisateur = LUID d'utilisateur »

Pour plus d'information, consultez [Agréger,](https://help.tableau.com/current/prep/fr-ca/prep_combine.htm) lier ou réunir des données dans l'Aide de Tableau Prep.

# Contenu du site

Le contenu du site fournit l'information de gouvernance essentielle sur les projets, les sources de données, les flux, les classeurs et les vues d'un site. Les données fournies sur un élément de contenu peuvent être propres à son type d'élément. Les types d'éléments contenant des champs uniques se trouvent dans des dossiers dont les titres correspondent à leur type d'élément.

À partir de février 2024, la source de données Contenu du site inclut les informations sur Tableau Pulse pour votre site. Vous trouverez les champs dédiés à Tableau Pulse dans le dossier « Métrique » lorsque vous créez des vues.

**Remarque :** Les utilisateurs qui se connectent à la source de données Contenu du site verront des données sur tous les éléments de contenu du site, quelles que soient les autorisations définies pour chaque élément. Gardez cela à l'esprit si vous prévoyez de diffuser un contenu à des utilisateurs non administratifs.

**Exemple :** Quel est le pourcentage de sources de données certifiées parmi celles publiées sur le site?

- 1. Connectez-vous à la source de données Contenu du site en utilisant l'une des procédures répertoriées dans [Connexion](#page-537-0) aux données Admin Insights.
- 2. Dans le volet **Données**, faites glisser le champ **Données migrées (nombre)** vers l'étagère **Colonnes**.
- 3. Dans le volet **Données**, faites glisser le champ **Type de contenu de la source de données** vers l'étagère **Filtres**, décochez la case **Tous**, puis cochez la case **Publié**.
- 4. Dans le volet **Données**, faites glisser le champ **Source de données certifiée** vers Couleur sur la fiche **Repères**.
- 5. Faites un clic droit sur le champ **CNT (Données migrées)** dans l'étagère **Colonnes** et sélectionnez **Calcul de table rapide** > **Pourcentage du total**.

**Mieux exploiter cette source de données :** à l'aide de Tableau Prep, vous pouvez lier les sources de données Admin Insights à partir des champs suivants pour obtenir plus de visibilité sur votre site. Si vous analysez des données de plusieurs sites Tableau Cloud, vous devez effectuer une jointure sur « LUID de site = LUID de site ».

- <sup>l</sup> Liez le contenu du site aux événements TS sur « ID d'élément = ID d'élément » et « Type d'élément = Type d'élément »
- Liez le contenu du site aux utilisateurs de TS sur « Courriel du propriétaire = Courriel de l'utilisateur » ou « Courriel du propriétaire = Courriel du propriétaire du projet parent de l'élément »

Pour plus d'information, consultez [Agréger,](https://help.tableau.com/current/prep/fr-ca/prep_combine.htm) lier ou réunir des données dans l'Aide de Tableau Prep.

# Temps de chargement des visualisations

Les temps de chargement des visualisations contiennent l'information relative au temps de chargement des vues sur votre site pour aider les auteurs de contenu à mieux comprendre l'expérience utilisateur lors du chargement des vues.

**Exemple :** Quelles vues prennent le plus de temps à se charger?

- 1. Connectez-vous à la source de données Temps de charge des visualisations en utilisant l'une des procédures répertoriées dans [Connexion](#page-537-0) aux données Admin Insights.
- 2. Dans le volet **Données**, faites glisser le champ **Nom de l'élément** vers l'étagère **Lignes** et le champ **Durée** vers l'étagère **Colonnes**.
- 3. Dans le volet **Données**, faites glisser le champ **Type de code d'état** vers l'étagère **Filtres** et cochez la case **Succès**.
- 4. Dans l'étagère **Colonnes**, cliquez avec le bouton droit sur le champ **Dimensions** et sélectionnez **Mesurer (Compter)** > **Médiane**.

**Mieux exploiter cette source de données :** à l'aide de Tableau Prep, vous pouvez lier les sources de données Admin Insights à partir des champs suivants pour obtenir plus de visibilité sur votre site. Si vous analysez des données de plusieurs sites Tableau Cloud, vous devez effectuer une jointure sur « LUID de site = LUID de site ».

- Joignez les temps de chargement des visualisations aux événements TS et au contenu du site sur « URL du référentiel d'éléments = URL du référentiel d'éléments »
- Joignez les temps de chargement des visualisations aux événements TS et au contenu du site sur « Type d'élément = Type d'élément »

Pour plus d'information, consultez Agréger, lier ou réunir des [données](https://help.tableau.com/current/prep/fr-ca/prep_combine.htm) dans l'Aide de Tableau Prep.

# Performances des tâches

Les performances des tâches contiennent des événements et une information d'exécution pour les tâches en arrière-plan sur le site, tels que les actualisations d'extraits et les exécutions de flux. Depuis mai 2023, Performances des tâches inclut les données d'actualisation de Tableau Bridge, y compris le nom du client Bridge, les données de regroupement et les heures de début et de fin de l'actualisation.

**Exemple :** Combien d'actualisations d'extraits et d'exécutions de flux se produisent sur le site?

- 1. Connectez-vous à la source de données Performances des tâches en utilisant l'une des procédures répertoriées dans [Connexion](#page-537-0) aux données Admin Insights.
- 2. Dans le volet **Données**, faites glisser les champs **Nom de l'élément**, **Type d'élément**, **Courriel du propriétaire** et **Type de tâche** vers l'étagère **Lignes**.
- 3. Dans l'étagère **Lignes**, faites un clic droit sur le champ **Nom de l'élément** et sélectionnez **Trier**.

- 4. Dans la boîte de dialogue Trier, sélectionnez l'option **Trier par** > **Champ** et **Nom du champ** > **ID de tâche**. Fermez la boîte de dialogue.
- 5. Dans le volet **Données**, faites glisser le champ **Date/heure de démarrage (locale)** vers l'étagère **Colonnes**.
- 6. Dans l'étagère **Colonnes**, faites un clic droit sur le champ **Date/heure de démarrage (locale)** et sélectionnez **Date exacte**. La dimension est convertie en mesure.
- 7. Dans le volet **Données**, faites glisser le champ **Résultat de la tâche** vers Couleur et le champ **Durée d'exécution de la tâche (jours)** vers Taille sur la fiche **Repères**.

**Exemple :** Quelle est la durée moyenne de mise en file d'attente des tâches?

- 1. Connectez-vous à la source de données Performances des tâches en utilisant l'une des procédures répertoriées dans [Connexion](#page-537-0) aux données Admin Insights.
- 2. Dans le volet **Données**, faites glisser le champ **Date/heure de démarrage** vers l'étagère **Colonnes** et le champ **Date/heure de démarrage (locale)** vers l'étagère **Lignes**.
- 3. Dans l'étagère **Colonnes**, faites un clic droit sur le champ **Date/heure de démarrage** et sélectionnez **Jour** dans le deuxième ensemble de valeurs (c'est-à-dire, 11 mai 2022). Le champ est converti en mesure.
- 4. Dans l'étagère **Lignes**, faites un clic droit sur le champ **Date/heure de démarrage (locale)** et sélectionnez **Plus** > **Heure** dans le deuxième ensemble de valeurs (c'est-àdire, 9).
- 5. Sur la fiche **Repères**, sélectionnez **Carré** dans la liste déroulante Forme.
- 6. Dans le volet **Données**, faites glisser le champ **Durée moyenne de mise en file d'attente** vers Couleur sur la fiche **Repères**. Faites un clic droit sur le champ et sélectionnez **Mesure** > **Moyenne**.

7. Dans le volet **Données**, faites glisser **ID de tâche** vers Taille sur la fiche **Repères**. Faites un clic droit sur le champ et sélectionnez **Mesure** > **Total (distinct)**.

**Mieux exploiter cette source de données :** à l'aide de Tableau Prep, vous pouvez lier les sources de données Admin Insights à partir des champs suivants pour obtenir plus de visibilité sur votre site. Si vous analysez des données de plusieurs sites Tableau Cloud, vous devez effectuer une jointure sur « LUID de site = LUID de site ».

<sup>l</sup> Joignez les performances des tâches au contenu du site sur « ID d'élément = ID d'élément »

Pour plus d'information, consultez Agréger, lier ou réunir des [données](https://help.tableau.com/current/prep/fr-ca/prep_combine.htm) dans l'Aide de Tableau Prep.

# **Autorisations**

Les autorisations contiennent les autorisations effectives pour tous les utilisateurs et le contenu du site. Les administrateurs peuvent utiliser la source de données pour déceler les failles en matière de sécurité des autorisations et s'assurer que seuls les utilisateurs concernés peuvent accéder aux éléments de contenu.

**Remarque :** les rôles sur le site définissent les capacités maximales qu'un utilisateur peut avoir. Par exemple, un utilisateur Viewer ne peut pas effectuer une édition Web, même s'il y est autorisé par une règle d'utilisateur ou de groupe. En fonction de l'ordre d'évaluation des autorisations, les capacités des utilisateurs peuvent être différentes de celles indiquées dans la source de données. Pour plus d'information, consultez [Auto](#page-701-0)risations [effectives](#page-701-0).

**Exemple :** Quels utilisateurs et groupes ont accès au contenu?

1. Connectez-vous à la source de données Autorisations en utilisant l'une des procédures répertoriées dans [Connexion](#page-537-0) aux données Admin Insights.

- 2. Dans le volet **Données**, faites glisser les champs **Type d'élément**, **Nom de l'élément**, **Nom du projet parent de l'élément** et **Nom du projet contrôlant les autorisations** vers l'étagère **Lignes**. Cette action crée une vue hiérarchique du contenu de votre site et montre comment les autorisations sont définies, par exemple, au niveau du projet ou sur des éléments de contenu individuels.
- 3. Dans le volet **Données**, faites glisser le champ **Nom du bénéficiaire** et **Type de bénéficiaire** vers l'étagère **Lignes**. L'ajout de ces dimensions affiche les utilisateurs et les groupes ayant accès au contenu.
- 4. Dans le volet **Données**, faites glisser le champ **Type de capacité** vers l'étagère **Lignes**. Les capacités des utilisateurs et des groupes s'affichent.

**Mieux exploiter cette source de données :** à l'aide de Tableau Prep, vous pouvez lier les sources de données Admin Insights à partir des champs suivants pour obtenir plus de visibilité sur votre site. Si vous analysez des données de plusieurs sites Tableau Cloud, vous devez effectuer une jointure sur « LUID de site = LUID de site ».

L'association des autorisations à d'autres sources de données Admin Insights peut générer des ensembles de données volumineux si le site compte plus de 1 000 utilisateurs ou si vous attribuez des autorisations à plusieurs groupes importants sur des actifs de contenu individuels. Un groupe important contient des centaines de membres.

- Lier un contenu du site aux autorisations sur « LUID de l'élément = LUID de l'élément » (jointure gauche)
- $\bullet$  Lier des autorisations aux utilisateurs TS sur « LUID d'utilisateur = LUID d'utilisateur »
- $\bullet$  Lier les autorisations aux groupes sur « LUID du bénéficiaire = LUID du groupe » (joindre droite)

**Conseil :** Pour rationaliser l'analyse, supprimez la règle de groupe Tous les utilisateurs ou modifiez-la pour supprimer les autorisations.

Pour plus d'information, consultez [Agréger,](https://help.tableau.com/current/prep/fr-ca/prep_combine.htm) lier ou réunir des données dans l'Aide de Tableau Prep.

# Abonnements

La source de données Abonnements fournit des détails complets sur les abonnements du site, y compris le nom du créateur et du destinataire, l'élément de contenu, l'état de la tâche et les programmations. Les administrateurs peuvent utiliser ces données pour améliorer l'expérience de visualisation des utilisateurs qui accèdent au contenu par le biais d'abonnements.

À partir de février 2024, la source de données Abonnements inclut les informations sur Tableau Pulse pour votre site. Les champs « Nom du groupe d'abonnés » et « LUID du groupe d'abonnés » ont été inclus dans le dossier Utilisateur. Ces champs affichent le nom du groupe et le LUID d'un utilisateur lorsqu'il suit une métrique en tant que membre d'un groupe.

**Exemple :** Quelles sont les métriques Pulse les plus populaires?

Suivez les étapes suivantes pour créer une vue qui affiche les métriques Tableau Pulse les plus populaires.

- 1. Connectez-vous à la source de données Abonnements en utilisant l'une des procédures décrites dans [Connexion](#page-537-0) aux données Admin Insights.
- 2. Dans le volet **Données**, faites glisser le champ **Type d'élément** vers l'étagère Filtres et cochez la case **Métrique** dans la .boîte de dialogue.
- 3. Faites glisser les champs **LUID de l'élément** et **Nom de l'élément** vers l'étagère Lignes.
- 4. Faites glisser le champ **CNT (LUID de l'utilisateur abonné)** vers l'étagère Colonnes.
- 5. Dans la barre d'outils, cliquez sur le bouton **Trier par ordre décroissant** pour trier l'axe des X.

**Remarque :** La visualisation affiche les utilisateurs abonnés individuellement. Pour afficher les utilisateurs abonnés par groupe, utilisez les champs « Nom du groupe d'abonnés » et « LUID du groupe d'abonnés ».

- 6. Dans le menu, cliquez sur **Analyse** > **Créer un champ calculé**.
	- a. Nom :

Is Group Follow

b. Calcul :

NOT ISNULL(Subscriber Group LUID)

- 7. Dans le volet **Données**, faites glisser le champ **Abonné par groupe** vers **Couleur** sur la fiche Repères.
- 8. Faites glisser le champ **Nom du groupe d'abonnés** vers **Détails** sur la fiche Repères.

**Conseil :** Comprendre quels utilisateurs ont eux-mêmes choisi de suivre une métrique plutôt que d'avoir été ajoutés par d'autres, peut aider à identifier quelles métriques sont naturellement populaires.

- 9. Dans le menu, cliquez sur **Analyse** > **Créer un champ calculé**.
	- a. Nom :

User Self-Followed

b. Calcul :

NOT [Is Group Follow] AND [Created By User Email] <> [Subscriber Email]

10. Depuis le volet **Données**, faites glisser le champ **Utilisateur a suivi de lui-même** vers **Couleur** sur la fiche Repères.

**Exemple :** À quelle fréquence les utilisateurs reçoivent-ils des abonnements?

Suivez les étapes suivantes pour créer une vue qui affiche la fréquence à laquelle les utilisateurs reçoivent des abonnements.

- 1. Connectez-vous aux sources de données Abonnement et Événements TS en utilisant l'une des procédures répertoriées dans [Connexion](#page-537-0) aux données Admin Insights.
- 2. Sélectionnez **Données** > **Modifier les relations de combinaison**.
- 3. Dans la boîte de dialogue Relations de combinaison, définissez la source de données principale sur **Abonnements**, puis cochez la case d'option **Personnaliser**.
- 4. Cliquez sur **Ajouter**.
- 5. Dans la boîte de dialogue Ajouter/Modifier un mappage de champ, mappez le champ **Courriel de l'abonné** au champ **Nom d'utilisateur de l'acteur** et cliquez sur **OK**.
- 6. Cliquez sur **OK** pour quitter la boîte de dialogue Relations de combinaison.
- 7. Dans le volet **Données**, faites glisser **Courriel de l'abonné**, **Sujet** et **Date/heure du dernier envoi (locale)** vers l'étagère Lignes.
- 8. Dans le volet **Données**, faites glisser le champ **Nombre d'événements** vers l'étagère Colonnes.
- 9. Vérifiez que les champs **LUID de l'élément**, **Type d'élément** et **Nom d'utilisateur de l'acteur** sont les champs de liaison dans le volet **Données**. Si vous voyez des liens brisés, cliquez sur l'icône à côté du nom du champ pour relier les deux sources de données.
- 10. Dans le volet **Données**, faites glisser le champ **Statut de l'abonnement** vers **Couleur** sur la fiche Repères.

**Mieux exploiter cette source de données :** à l'aide de Tableau Prep, vous pouvez lier les sources de données Admin Insights à partir des champs suivants pour obtenir plus de visibilité sur votre site. Si vous analysez des données de plusieurs sites Tableau Cloud, vous devez effectuer une jointure sur « LUID de site = LUID de site ».

• Liez les abonnements aux événements TS sur « Courriel de l'abonnement = Nom d'utilisateur de l'acteur »

Pour plus d'information, consultez [Agréger,](https://help.tableau.com/current/prep/fr-ca/prep_combine.htm) lier ou réunir des données dans l'Aide de Tableau Prep.

### **Jetons**

Les jetons contiennent des informations sur les jetons utilisateur actifs et non expirés sur le site, y compris les jetons d'accès personnels (PAT), les jetons d'actualisation et les jetons OAuth. Les administrateurs de site peuvent surveiller l'utilisation et l'expiration des jetons via la source de données, en alternant les jetons essentiels selon les besoins.

Les jetons suivants sont inclus dans la source de données :

- <sup>l</sup> **Base de données Oauth** Gérer les jetons d'accès utilisés pour les connexions OAuth. Les jetons sont valides jusqu'à ce qu'un utilisateur Tableau Cloud les supprime ou qu'un fournisseur de données les révoque. Pour plus d'informations, consultez [Con](#page-1210-0)[nexions](#page-1210-0) OAuth.
- **Client Oauth** Gérer les jetons d'actualisation utilisés par les clients connectés, comme Tableau Desktop et Tableau Prep. Pour en savoir plus, consultez [Accéder](#page-360-0) à des sites depuis des clients [connectés.](#page-360-0)
- <sup>l</sup> **Jetons d'accès personnels (PAT)** Gérer les jetons d'authentification de longue durée utilisés pour se connecter à Tableau Cloud, comme les scripts et les tâches automatisés créés avec l'API REST de Tableau. Pour plus d'informations, consultez [Jetons](#page-453-0) d'accès [personnels.](#page-453-0)

À tout moment, les administrateurs du site peuvent rapidement révoquer un jeton en supprimant la licence de l'utilisateur qui possède le jeton indésirable. De nouveaux jetons doivent toutefois être créés lorsque l'utilisateur obtient une nouvelle licence. Pour connaître les étapes de suppression ou de révocation de types spécifiques de jetons, suivez les liens de la section précédente.

**Exemple :** Quand les jetons de base de données OAuth ont-ils été mis à jour pour la dernière fois?

L'exemple suivant mesure la conformité de la rotation des jetons au sein d'une organisation.

- 1. Connectez-vous à la source de données Jetons en utilisant l'une des procédures décrites dans [Connexion](#page-537-0) aux données Admin Insights.
- 2. Dans le volet **Données**, faites glisser le champ **Type de jeton** vers l'étagère Filtres. Cochez la case **Base de données OAuth**, et cliquez sur **OK**.
- 3. Faites glisser **Type de base de données**, **Nom d'utilisateur de la base de données** et **Dernière mise à jour** vers l'étagère **Lignes**.
- 4. Sur l'étagère **Lignes**, cliquez avec le bouton droit sur **Dernière mise à jour** et sélectionnez **Date exacte** dans le menu contextuel. Modifiez le champ de continu à discret.
- 5. Dans le menu, cliquez sur **Analyse** > **Créer un champ calculé**.
	- a. Nom : Jours depuis la dernière mise à jour de produits
	- b. Calcul :

ROUND(TODAY()-[Last Updated])

- 6. Cliquez sur **OK**.
- 7. Depuis le volet **Données**, faites glisser Jours depuis la dernière mise à jour vers l'étagère Lignes. Modifiez le champ de continu à discret.

**Exemple :** Quand les jetons de base de données OAuth intégrés expirent-ils?

Pour éviter les interruptions causées par des erreurs de chargement des vues et des échecs des actualisations d'extraits, il est important de surveiller l'expiration des jetons de base de données OAuth intégrés. L'exemple suivant montre comment identifier les jetons sur le point d'expirer et ainsi permettre aux utilisateurs d'actualiser leurs identifiants proactivement.

**Remarque :** Tableau ne stocke pas les délais d'expiration des jetons de base de données OAuth. Pour obtenir ces informations, contactez votre administrateur de base de données pour vérifier les informations d'expiration pour chaque type de base de données.

- 1. Connectez-vous à la source de données Jetons en utilisant l'une des procédures décrites dans [Connexion](#page-537-0) aux données Admin Insights.
- 2. Dans le volet **Données**, faites glisser le champ **Type de jeton** vers l'étagère Filtres. Cochez la case **Base de données OAuth**, et cliquez sur **OK**.
- 3. Faites glisser **Type de base de données** et **Courriel du propriétaire** vers l'étagère Lignes.
- 4. Dans le menu, cliquez sur **Analyse** > **Créer un champ calculé**. Dans cet exemple, nous utilisons une base de données Snowflake avec une période d'expiration de 90 jours.
	- a. Nom : Expires At (all tokens)
	- b. Calcul :

```
IF [Token Type] = 'OAuth Database'
THEN
IF [Database Type] = 'snowflake'
THEN DATEADD('day', 90, [Last Updated])
// add conditions for other database types here //
ELSE NULL
END
ELSE [Expires At]
END
```
5. Dans le menu, cliquez sur **Analyse** > **Créer un champ calculé**.

- a. Nom : Days Until Expiration
- b. Calcul :

DATEDIFF('day', TODAY(), [Expires At (all tokens)])

- 6. Faites glisser **Jours avant l'expiration** vers l'étagère Lignes. Modifiez le champ de continu à discret.
- 7. Faites glisser **Jours avant l'expiration** vers l'étagère Filtres. Sélectionnez **Toutes les valeurs**, et définissez le maximum à 14. Cela filtre les jetons expirant dans les 14 prochains jours ou ceux déjà expirés. Ajustez, si nécessaire.
- 8. Utilisez les valeurs affichées pour contacter les utilisateurs dont les jetons vont bientôt expirer.

**Exemple :** Quels utilisateurs possèdent des PAT sur le site?

L'exemple suivant affiche les noms et les rôles sur le site des utilisateurs qui possèdent des PAT sur le site. Vous pouvez ajuster le filtre pour d'autres types de jetons.

- 1. Connectez-vous aux sources de données Jetons et Utilisateurs TS en utilisant l'une des procédures répertoriées dans [Connexion](#page-537-0) aux données Admin Insights.
- 2. Sélectionnez **Données** > **Modifier les relations de combinaison**.
- 3. Dans la boîte de dialogue Relations de combinaison, définissez la source de données principale sur **Jetons**, puis cochez la case d'option **Personnaliser**.
- 4. Cliquez sur **Ajouter**.
- 5. Dans la boîte de dialogue Ajouter/Modifier un mappage de champ, mappez le champ **Courriel du propriétaire** au champ **Courriel de l'utilisateur** et cliquez sur **OK** > **OK**.
- 6. Dans le volet **Données**, faites glisser le champ **Type de jeton** vers l'étagère Filtres. Cochez la case **PAT**, et cliquez sur **OK**.

- 7. Depuis le volet **Données**, faites glisser **Nom d'utilisateur**, **Rôle de l'utilisateur sur le site**, **Expire le** et **Dernière utilisation le** vers l'étagère **Lignes**.
- 8. Vérifiez que **Courriel de l'utilisateur** est le champ de liaison dans le volet **Données**. Si vous voyez un lien brisé, cliquez sur l'icône à côté du nom du champ pour relier les deux sources de données.
- 9. Sur l'étagère **Lignes**, cliquez avec le bouton droit sur **Expire le** et sélectionnez **Date exacte** dans le menu contextuel. Modifiez le champ de continu à discret.
- 10. Répétez l'étape 7 pour **Dernière utilisation le**.

**Mieux exploiter cette source de données :** à l'aide de Tableau Prep, vous pouvez lier les sources de données Admin Insights à partir des champs suivants pour obtenir plus de visibilité sur votre site. Si vous analysez des données de plusieurs sites Tableau Cloud, vous devez effectuer une jointure sur « LUID de site = LUID de site ».

- Pour voir le rôle du propriétaire du jeton sur le site, liez Jetons à Utilisateurs TS lorsque « Courriel du propriétaire » = « Courriel de l'utilisateur »
- Pour voir l'adhésion de groupe du propriétaire du jeton, liez Jetons à Groupes lorsque « Courriel du propriétaire » = « Courriel de l'utilisateur »

Pour plus d'information, consultez [Agréger,](https://help.tableau.com/current/prep/fr-ca/prep_combine.htm) lier ou réunir des données dans l'Aide de Tableau Prep.

# Gérer Admin Insights

Admin Insights est un projet spécifique à Tableau Cloud est pré-rempli avec des sources de données soigneusement sélectionnées et un classeur prédéfini des données de votre site. En utilisant les ressources mises à votre disposition par le projet Admin Insights, vous pouvez créer des vues personnalisées qui vous aideront à répondre à des questions courantes sur votre site.

#### Admin Insights contre Vues administratives

Le projet Admin Insights et les vues administratives pré-intégrées (accessibles à partir de la page État de Tableau Cloud) sont deux outils précieux pour surveiller l'intégrité et l'activité de votre site Tableau Cloud. Un outil ne remplace pas l'autre.

Pour déterminer l'outil à utiliser, prenez en considération les points suivants :

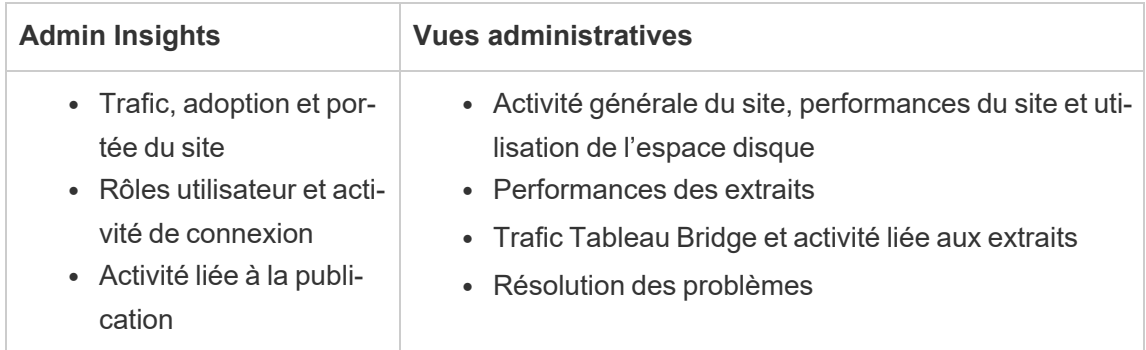

Ce qui est inclus avec le projet Admin Insights

Le projet Admin Insights comporte les éléments suivants :

- <sup>l</sup> **Sources de données Admin Insights** : Événements TS, Utilisateurs TS, Groupes, Contenu du site, Temps de chargement des visualisations, Performances des travaux, Permissions, Abonnements et Jetons. Vous pouvez utiliser ces sources de données à partir desquelles créer de nouvelles sources de données si vous avez besoin d'enrichir les sources de données avec des calculs personnalisés ou d'autres données de votre entreprise. Pour plus d'informations sur les sources de données, consultez [Explorer](#page-543-0) les sources de [données.](#page-543-0)
- **Starter Admin Insights :** classeur prédéfini contenant des tableaux de bord basés sur les sources de données Admin Insights. Ces tableaux de bord sont destinés à servir de modèles à partir desquels créer d'autres tableaux de bord et vues plus approfondis et capables de répondre à des questions spécifiques au déploiement de votre site ou à votre entreprise. pour plus d'informations sur les tableaux de bord, consultez Explorer le classeur [prédéfini](#page-538-0).

**Compte système Tableau :** les sources de données du projet Admin Insights sont mises à jour par le compte système Tableau. Bien que les événements menés par ce compte ne soient pas visibles dans les sources de données, le compte système Tableau est répertorié comme propriétaire du contenu Admin Insights par défaut. Ce compte sert à fournir des données Admin Insights à votre projet Admin Insights.

#### À propos de l'actualisation des données

Les sources de données Admin Insights contiennent jusqu'à 90 jours de données sur votre site par défaut ou 365 jours avec Advanced Management. Pour plus d'informations, consultez À propos de Tableau Advanced [Management](#page-1831-0) sur Tableau Cloud. Les sources de données peuvent être mises à jour tous les jours ou toutes les semaines. Pour spécifier la fréquence de mise à jour des sources de données Admin Insights, accédez à **Paramètres** et, dans l'onglet **Général** , faites défiler jusqu'à Fréquence de mise à jour d'Admin Insights.

Étant donné que le Starter Admin Insights est basé sur ces sources de données, les tableaux de bord du classeur affichent toujours des informations à jour. Tableau met régulièrement à jour le classeur lui-même. Pour plus d'informations, reportez-vous à la section [Obtenir](#page-563-0) des mises à jour du Starter Admin [Insights](#page-563-0) plus loin dans cette rubrique.

#### Partager l'accès à Admin Insights

Au départ, seuls les administrateurs de site peuvent voir le contenu d'Admin Insights. Envisagez d'étendre l'accès à d'autres utilisateurs du site au sein de votre entreprise pour leur permettre de créer, de choisir et d'obtenir des renseignements spécifiques à leurs besoins et à leurs flux de travail et, au bout du compte, les aider à gérer leur contenu plus efficacement. pour plus d'informations sur l'extension des autorisations de projets à des administrateurs qui ne sont pas des administrateurs de site, consultez [Autorisations](#page-658-0).

#### Déplacer ou renommer le Starter Admin Insights

Tableau vous recommande vivement de déplacer le classeur prédéfini, le Starter Admin Insights, vers un autre projet ou simplement de le renommer. Vos modifications seront ainsi préservées et ne seront pas écrasées par les mises à jour périodiques que Tableau apporte au classeur prédéfini.

Pour plus d'informations, consultez Obtenir des mises à jour du Starter Admin [Insights](#page-563-0) ci-dessous.

#### <span id="page-563-0"></span>Obtenir des mises à jour du Starter Admin Insights

Tableau effectue périodiquement des mises à jour du Starter Admin Insights. Les mises à jour sont automatiquement appliquées au classeur du **Starter Admin Insights** dans le projet Admin Insights. Les mises à jour sont résumées dans le classeur Notes de version qui est également disponible dans le projet Admin Insights. Les mises à jour peuvent inclure de nouveaux champs ou des descriptions de champs, de nouvelles vues, des mises à jour de vues existantes, et plus encore.

Pour être sûr d'obtenir les dernières mises à jour du Starter Admin Insights et vous assurer qu'aucune des modifications que vous apportez au classeur n'est écrasée, suivez les étapes décrites ci-dessous.

#### **Étape 1 : Préparer les mises à jour**

Afin de préserver les modifications que vous apportez à votre classeur et d'éviter qu'elles ne soient écrasées par Tableau, Tableau vous recommande d'effectuer l'une des tâches suivantes :

- Déplacer le classeur dans un autre projet
- Renommer le classeur

Pour conserver vos modifications et les dernières améliorations du classeur Tableau, vous devrez répéter l'une des tâches ci-dessus après chaque mise à jour effectuée par Tableau.

#### **Étape 2 : Vérifier les mises à jour**

Dans le cadre de son processus de mise à jour, Tableau recrée et ajoute ensuite le Starter Admin Insights à votre projet Admin Insights.

Si vous avez déplacé ou renommé le classeur, un *nouveau* « Starter Admin Insights » est ajouté à votre projet Admin Insights. Vous pouvez vérifier le nouveau classeur par sa date de modification ou par sa date de publication dans l'historique des révisions.

#### **Étape 3 : Utiliser l'historique des révisions pour annuler les modifications (facultatif)**

Si vous n'avez pas pu déplacer ou renommer le classeur avant que Tableau ne remplace le Starter Admin Insights ou si vous n'êtes pas intéressé par la mise à jour, vous pouvez utiliser l'historique des révisions pour annuler les modifications. pour plus d'informations sur l'historique des révisions, consultez [Travailler](https://help.tableau.com/current/pro/desktop/fr-ca/qs_revision_history.htm) avec les révisions de contenu dans l'Aide utilisateur Tableau.

# **Étape 4 : Effectuer manuellement vos modifications ou les déplacer vers le Starter Admin Insights le plus récent**

Afin que vos modifications soient reflétées dans le même classeur que les modifications apportées par Tableau, vous devrez suivre la procédure ci-dessous.

- 1. Dans la dernière version du Starter Admin Insights, vous pouvez effectuer l'une des opérations suivantes ou les deux :
	- Apportez manuellement les modifications que vous avez effectuées dans votre version du classeur à la dernière version du classeur.
	- Exportez la feuille de votre version du classeur et sauvegardez-la dans la dernière version du classeur. pour plus d'informations sur l'exportation de feuilles, reportez-vous à la section [Exportation](https://help.tableau.com/current/pro/desktop/fr-ca/copy_b_wkbks.htm#export-and-import-sheets-between-workbooks) et importation de feuilles entre les clas[seurs](https://help.tableau.com/current/pro/desktop/fr-ca/copy_b_wkbks.htm#export-and-import-sheets-between-workbooks) dans l'Aide utilisateur Tableau.
- 2. Déplacez ou renommez à nouveau le dernier classeur pour que les nouvelles mises à jour apportées par Tableau au Starter Admin Insights n'écrasent pas vos modifications.

Conseils pour la gestion d'Admin Insights

Le projet Admin Insights fonctionne comme tout projet de votre site, mais Tableau vous recommande de tenir compte des points suivants lorsque vous gérez le projet :

<sup>l</sup> **Déplacez le Starter Admin Insights vers un autre emplacement.** Si vous avez l'intention d'effectuer des mises à jour du Starter Admin Insights, Tableau vous recommande soit 1) de déplacer le classeur vers un autre projet, soit 2) de renommer le classeur. En effectuant l'une de ces tâches, vous vous assurez que vos modifications sont

préservées et ne sont pas écrasées par les mises à jour périodiques que Tableau effectue automatiquement dans le classeur. Pour plus d'informations, consultez [Obtenir](#page-563-0) des mises à jour du Starter Admin [Insights.](#page-563-0)

- <sup>l</sup> **Procédez avec précaution lorsque vous déplacez des sources de données.** Si vous déplacez les sources de données Admin Insights hors du projet Admin Insights, Tableau ne sera pas en mesure de les actualiser. Les sources de données sont également mises à jour périodiquement par Tableau. Pour vous assurer que les sources de données sont actualisées et que vos modifications sont conservées, conservez les sources de données Événements TS, Utilisateurs TS, Groupes, Contenu du site, Temps de chargement des visualisations, Performances des travaux, Permissions, Abonnements et Jetons dans le projet Admin Insights.
- <sup>l</sup> **Désignez d'autres utilisateurs, y compris des utilisateurs qui ne sont pas administrateurs de site, pour l'accès au contenu du projet et sa création.** Par exemple, autorisez un utilisateur à créer de nouvelles vues basées sur les sources de données Événements TS, Utilisateurs TS, Groupes, Contenu du site, Temps de chargement des visualisations, Performances des travaux, Permissions, Abonnements et Jetons. pour plus d'informations sur la modification des autorisations de projet, consultez Définir les [autorisations](#page-661-0).

# Trafic vers les sources de données connectées à Bridge

La vue administrative **Trafic vers les sources de données connectées à Bridge** permet à l'administrateur de site de voir l'utilisation des sources de données avec connexions en direct. Cette vue peut vous aider à déterminer les sources de données les plus utilisées et celles qui le sont moins souvent. Vous pouvez filtrer l'information affichée en sélectionnant le nom du client Bridge, la source de données et la plage temporelle.

Cette vue fournit un instantané de l'activité de Tableau Cloud au cours des 30 derniers jours.

the company of the company of

v < Traffic to Views Traffic to Data Sources Traffic to Dridge connected Dat... Actions by All Users Actions by Specific User Actions by Recent Users | Background Tasks for Citracts | Bridge Tasks for Extracts | Background

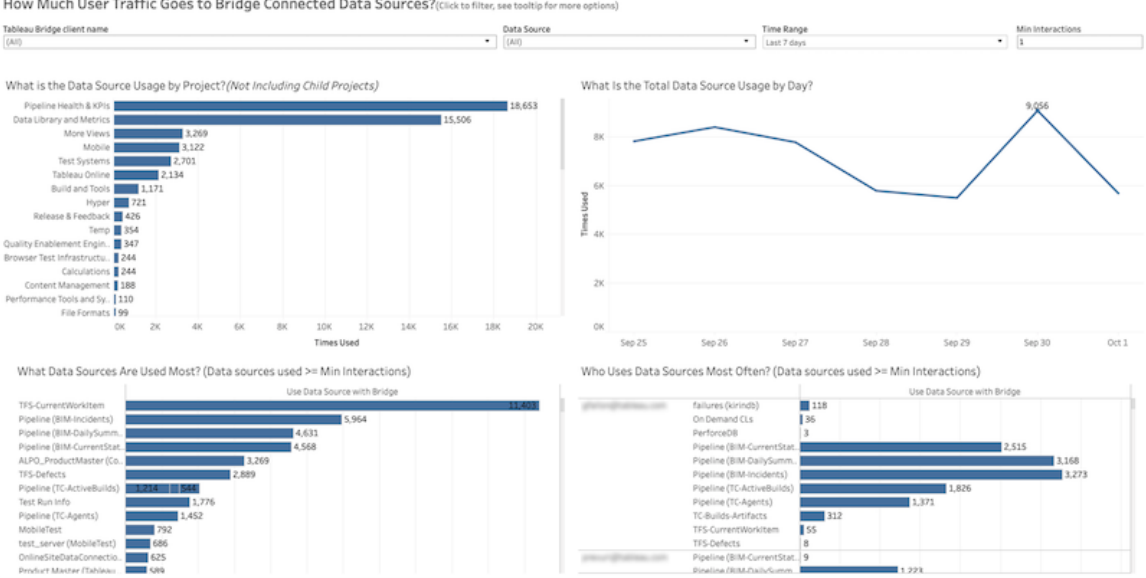

Le haut de la vue montre comment les sources de données sont utilisées sur une période que vous spécifiez dans **Plage temporelle** (la période par défaut couvre les 7 derniers jours) :

- <sup>l</sup> **Quelle est l'utilisation de la source de données par projet :** montre l'utilisation totale de la source de données par projet, en fonction des filtres que vous définissez. Survolez un repère pour voir le nombre de consultations d'une source de données. Sélectionnez le repère pour mettre à jour les autres sections de la vue en fonction de votre sélection.
- <sup>l</sup> **Quelle est l'utilisation totale de la source de données par jour :** montre l'utilisation totale de la source de données par jour, en fonction des filtres que vous définissez. Survolez un point de la ligne pour voir le nombre. Sélectionnez le point pour mettre à jour les autres sections de la vue en fonction de votre sélection.

Deux graphiques à barres situés au bas de la vue montrent les résultats qui sont filtrés par le filtre **Minimum d'interactions**. Ils montrent les sources de données utilisées le plus souvent et qui utilise des sources de données le plus souvent. Seuls les utilisateurs et les sources de données dont le nombre d'interactions est supérieur ou égal à la valeur d'interactions minimale sont affichés :

<sup>l</sup> **Quelles sources de données sont les plus utilisées :** liste des sources de données les plus utilisées. Comme dans les autres sections de la vue, l'information est limitée

par les filtres et les sélections que vous effectuez.

<sup>l</sup> **Qui utilise le plus souvent des sources de données :** montre les utilisateurs qui utilisent des sources de données le plus souvent. Ceci varie selon les filtres et les sélections que vous effectuez.

# Tâches en arrière-plan pour les extraits

La vue Tâches en arrière-plan pour les extraits affiche les tâches spécifiques aux extraits exécutées sur le serveur. Cette vue fournit un instantané de l'activité de Tableau Cloud au cours des 30 derniers jours.

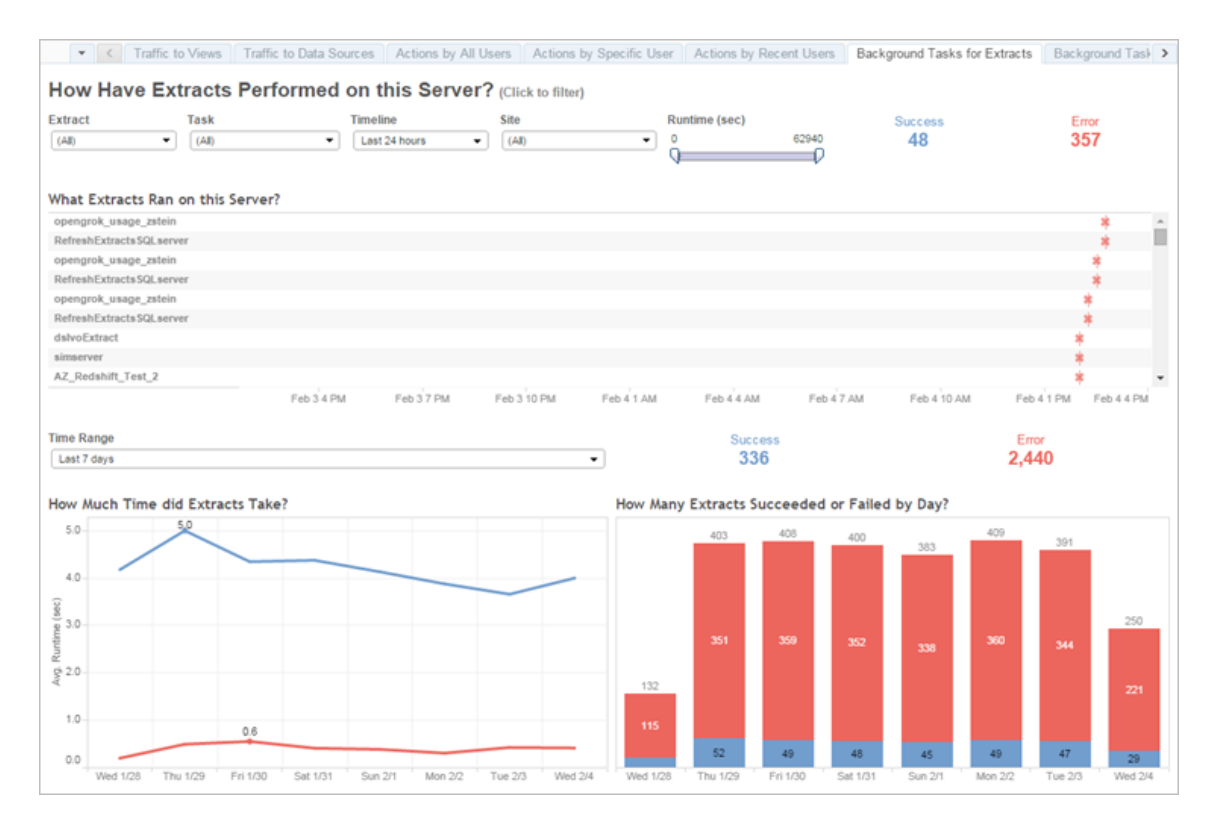

# Comprendre cette vue

Pour mieux comprendre cette vue administrative préétablie, notez les points suivants :

• Le tableau « What Extracts Ran on this Server » (Extraits qui ont été exécutés sur ce serveur) répertorie les extraits qui ont été exécutés au cours de la période spécifiée dans **Chronologie**.

- **·** Cliquez sur **Succès** ou sur **Erreur** pour filtrer la table en fonction de l'état.
- Vous pouvez également cliquer sur une tâche spécifique pour mettre à jour le graphique « How Much Time did Extracts Take » (Combien de temps ont duré les extraits) pour la tâche sélectionnée.
- Le tableau « How Many Extracts Succeeded or Failed » (Nombre d'extraits ayant réussi ou échoué) met à jour le statut (succès ou échec) de la tâche, mais le nombre d'extraits ayant réussi ou échoué ne change pas.

#### État

Les tâches peuvent afficher un statut de succès ou d'erreur.

#### **Icône Description**

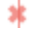

**Erreur :** le serveur n'a pas réussi à terminer la tâche.

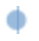

**Réussite :** le serveur a terminé la tâche.

#### Consulter les détails d'une tâche

Pour des détails sur la tâche, utilisez votre souris pour survoler l'icône de succès ou d'erreur.

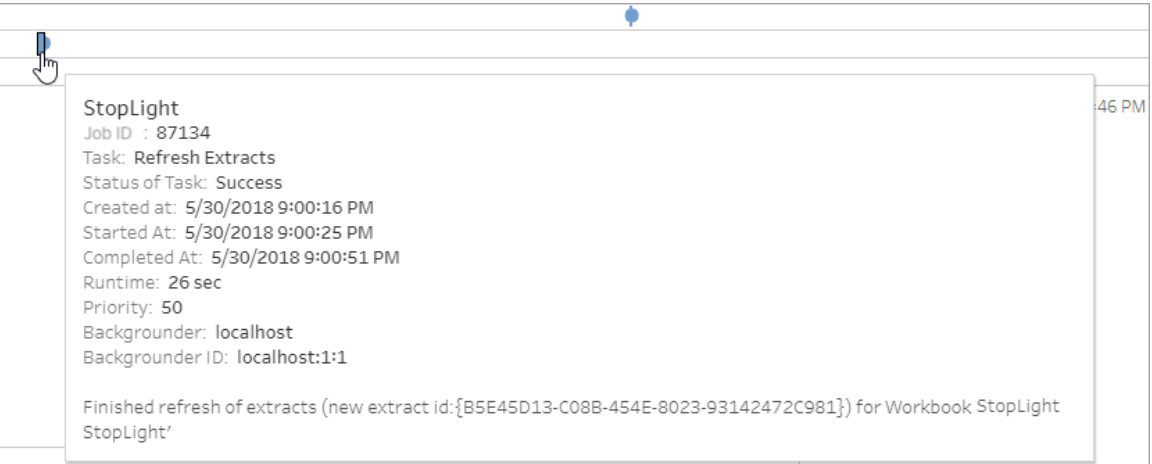

#### Erreurs dans les détails d'une tâche

Si une tâche d'actualisation atteint la limite de délai d'expiration, vous pouvez voir l'une des erreurs suivantes dans les détails de la tâche :

- <sup>l</sup> *La limite de ressource de délai de requête (7 200 secondes) a été dépassée.*
- <sup>l</sup> *com.tableau.nativeapi.dll.TableauCancelException : Operation cancelled.*
- <sup>l</sup> *La limite de délai d'expiration de requête (8 100 secondes) a été dépassée.*

Pour plus d'informations sur la limite de délai d'expiration pour les tâches d'actualisation et des suggestions de résolution de ces erreurs, consultez Limite de délai [d'expiration](#page-1002-0) pour les [actualisations](#page-1002-0) d'extraits.

# Extraits Bridge

La vue administrative **Extraits Bridge** capture les 30 derniers jours d'activité d'actualisation par Tableau Bridge.

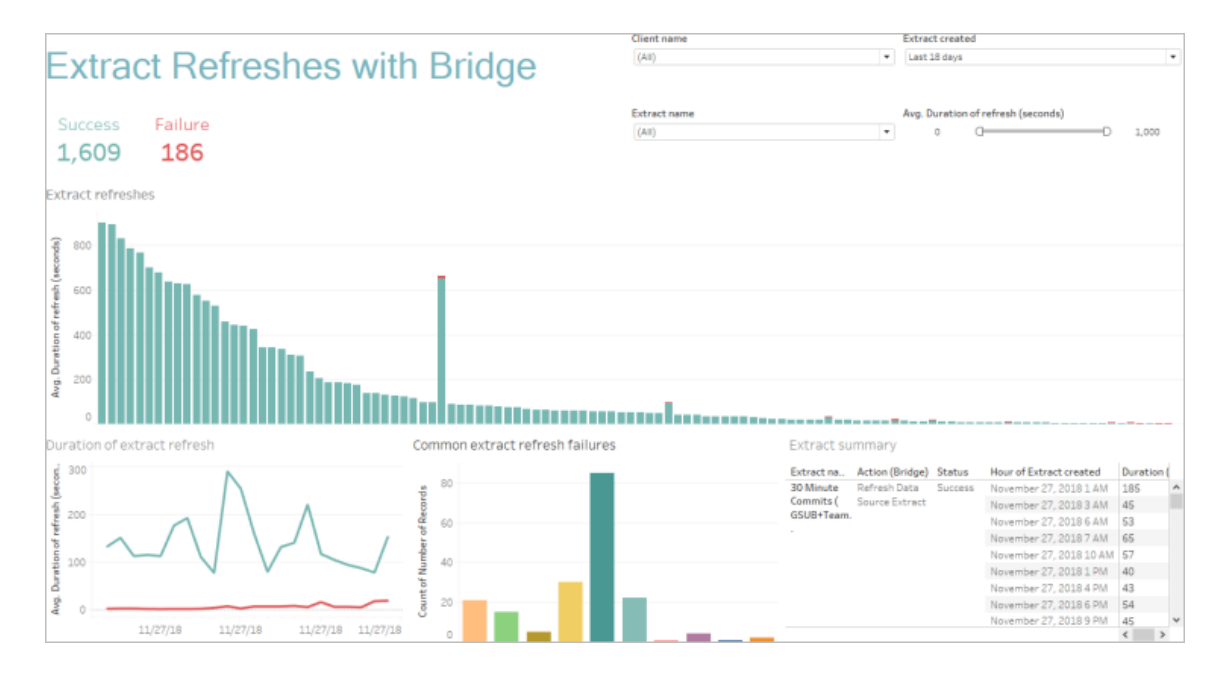

Cette vue administrative prédéfinie peut vous aider à répondre aux questions suivantes que vous-même, en tant qu'administrateur de site, pouvez vous poser sur les actualisations effectuées par un ou tous les clients Bridge enregistrés sur le site :

- <sup>l</sup> **Taux d'erreur :** Quelle est la fréquence de réussite et d'échec des actualisations? Si des actualisations échouent, comment l'expliquer?
- <sup>l</sup> **Demandes envoyées :** Quel est le nombre d'actualisations programmées?

- **· Durée écoulée :** Combien de temps demandent les actualisations?
- **Saturation :** À quel point chaque client est-il occupé?

Vous pouvez filtrer la vue par nom de client, date de création de la source de données d'extrait, nom de la source de données d'extrait et durée de l'actualisation.

Remarques sur cette vue

- Si vous ne voyez aucune donnée dans la vue administrative, vérifiez qu'un client Bridge est associé à votre site. Vous pouvez sinon modifier la valeur du filtre « Extrait créé » dans le coin supérieur droit de la vue.
- Si vous ne voyez pas les données basées sur la durée que vous attendez dans la vue, désactivez le filtre « Durée moy. de l'actualisation (secondes) » en cliquant sur l'icône Afficher toutes les valeurs  $\left(\frac{1}{\alpha}\right)$ .
- <sup>l</sup> Dans le tableau « Échecs courants des actualisations d'extraits », survolez chaque barre pour afficher l'erreur et les détails d'erreur. Si plusieurs sources de données sont associées à l'erreur, un astérisque (\*) s'affiche à la place.
- <sup>l</sup> Dans certains cas, les données de la vue *Tâches Bridge pour les extraits* sont manquantes ou incomplètes. En effet, la vue n'inclut pas certaines tâches, telles que les tâches qui ont été annulées ou qui ont échoué. Utilisez la vue *Tâches en arrière-plan pour les extraits* pour afficher les tâches spécifiques aux extraits.

# Tâches en arrière-plan hors extraits

La vue Tâches en arrière-plan hors extraits affiche les tâches exécutées par le serveur qui ne sont pas associées aux actualisations d'extraits en ligne standard. Par exemple, les travaux d'actualisation Bridge, les connexions OAuth modifiées, les notifications d'abonnement, etc. Cette vue fournit un instantané de l'activité de Tableau Cloud au cours des 30 derniers jours.

Un tableau répertorie les tâches qui ont été exécutées au cours de la période spécifiée. Cliquez sur **Succès** ou sur **Erreur** pour filtrer la table en fonction de l'état. Sélectionnez une tâche spécifique dans le tableau **Nombre de tâches ayant réussi ou échoué sur ce site** pour mettre à jour le graphique **Quelles tâches en arrière-plan ont été exécutées sur ce site** pour la tâche sélectionnée.

Les tâches peuvent afficher un statut de succès ou d'erreur. Pour des détails sur la tâche, utilisez votre souris pour survoler l'icône de succès ou d'erreur.

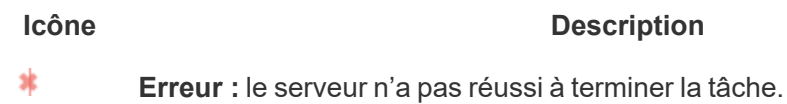

ó **Réussite :** le serveur a terminé la tâche.

Les détails que vous pouvez voir sur la tâche sont son ID, son état, sa priorité, quand elle a été créée, commencée et terminée. Vous pouvez également voir sa durée d'exécution : la durée d'exécution totale du travail d'arrière-plan, qui inclut la durée d'exécution du travail plus le traitement général du travail, notamment l'initialisation et le nettoyage. Vous pouvez également voir sur quel gestionnaire de processus en arrière-plan le travail s'exécute.

# Utilisation de Parlez aux données

### **Changements importants à venir pour Parlez aux données et Métriques**

Les fonctionnalités Parlez aux données et Métriques de Tableau ont été retirées de Tableau Cloud en février 2024 et seront retirées de Tableau Server à partir de la version 2024.2. Grâce aux progrès des technologies du langage naturel, nous développons une interface améliorée qui permettra de poser plus facilement des questions sur vos données et de rester au courant des changements. Pour plus d'information, consultez *[How](https://www.tableau.com/fr-ca/blog/tableau-pulse-and-tableau-gpt) Tableau AI and Tableau Pulse are [reimagining](https://www.tableau.com/fr-ca/blog/tableau-pulse-and-tableau-gpt) the data experience.*

La vue Utilisation de Parlez aux données est un tableau de bord prédéfini qui permet aux administrateurs de site ou de serveur de voir et de comprendre les habitudes d'utilisation et la valeur de Parlez aux données pour un site. Les administrateurs peuvent voir l'augmentation de l'engagement avec Parlez aux données et surveiller les résultats de la formation interne ou des déploiements. Le tableau de bord met en évidence les principaux utilisateurs, sources de données et propriétaires de sources de données de Parlez aux données, ainsi que certaines métriques de valeurs de titres.

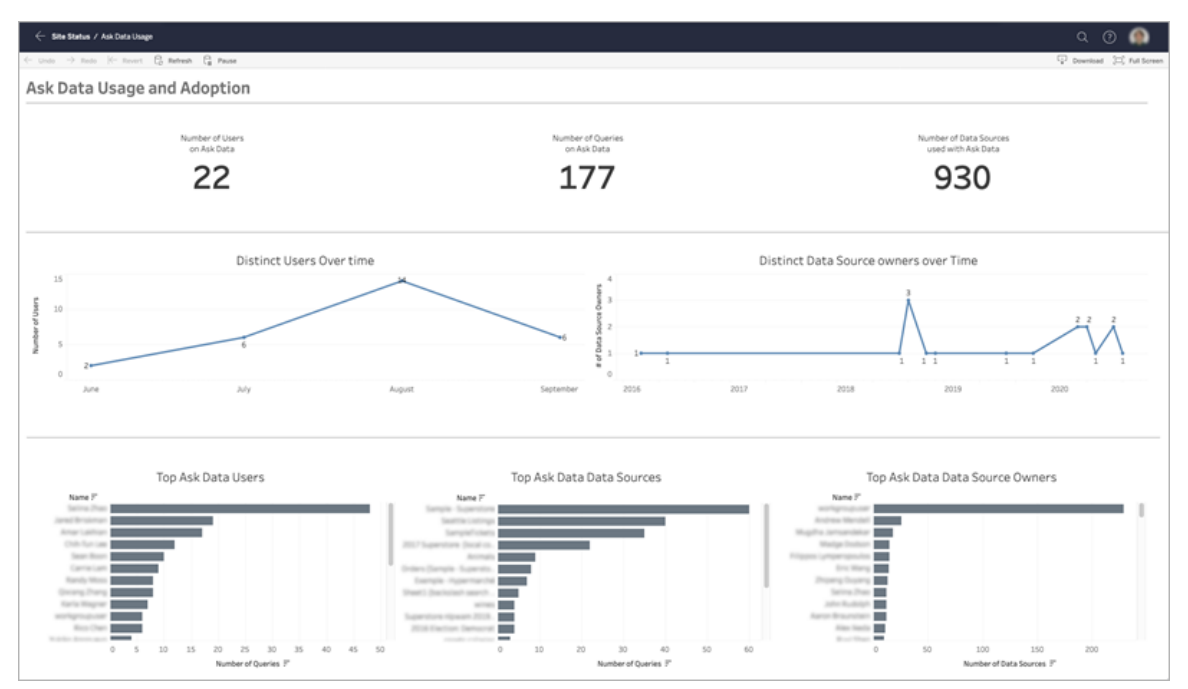

Pour activer Parlez aux données, consultez Activer ou désactiver Parlez aux [données pour](#page-1436-0) un [site.](#page-1436-0)

# Explorer le tableau de bord

La vue Utilisation de Parlez aux données fournit des renseignements concernant Parlez aux données sur l'ensemble du site. Vous pouvez utiliser les métriques suivantes pour comprendre l'engagement des utilisateurs et encourager l'adoption de l'analytique en libre-service dans votre entreprise.

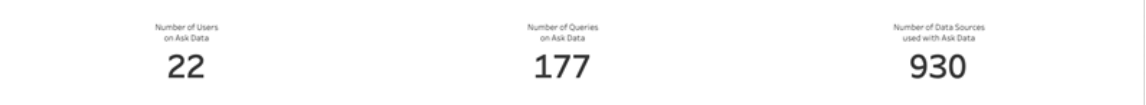

En haut du tableau de bord, trois métriques de titre donnent un aperçu de l'utilisation de Parlez aux données sur le site.

<sup>l</sup> **Nombre d'utilisateurs sur Parlez aux données :** indique le nombre total d'utilisateurs de Parlez aux données sur le site.

- <sup>l</sup> **Nombre de requêtes sur Parlez aux données :** indique le nombre total de requêtes Parlez aux données émises sur le site.
- <sup>l</sup> **Nombre de sources de données utilisées avec Parlez aux données :** indique le nombre total de sources de données utilisées avec Parlez aux données.

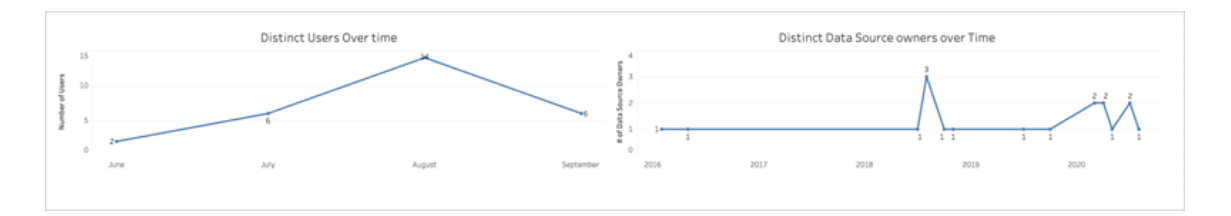

Au milieu du tableau de bord, deux graphiques en courbes vous montrent comment Parlez aux données est utilisé au fil du temps.

- <sup>l</sup> **Utilisateurs distincts au fil du temps :** indique le nombre distinct d'utilisateurs Parlez aux données au fil du temps.
- <sup>l</sup> **Propriétaires distincts de sources de données au fil du temps :** indique le nombre distinct de propriétaires de sources de données au fil du temps.

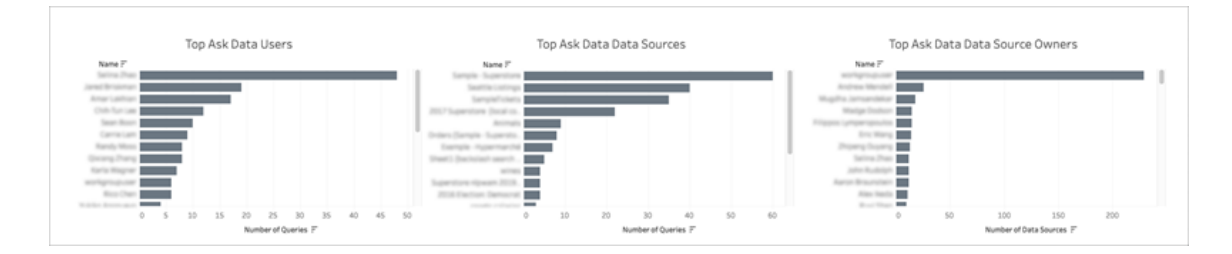

Au bas du tableau de bord, trois graphiques à barres répertorient les principaux utilisateurs, sources de données et propriétaires de sources de données de Parlez aux données.

<sup>l</sup> **Principaux utilisateurs de Parlez aux données :** répertorie les principaux utilisateurs de Parlez aux données et le nombre total de requêtes émises par chaque utilisateur.

- <sup>l</sup> **Principales sources de données de Parlez aux données :** répertorie les principales sources de données de Parlez aux données et le nombre total de requêtes émises pour chaque source de données.
- <sup>l</sup> **Principaux propriétaires de sources de données de Parlez aux données :** répertorie les principaux propriétaires de sources de données de Parlez aux données et le nombre total de sources de données détenues par chaque utilisateur.

# Historique des avertissements sur la qualité des données

Lorsque Tableau Catalog est activé dans votre environnements, les administrateurs de site peuvent voir comment les avertissements sur la qualité des données sont utilisés sur le site à l'aide de la vue administrative prédéfinie Historique des avertissements sur la qualité des données.

Pour plus d'informations sur Tableau Catalog, une partie de Data Management, consultez « À propos de Tableau Catalog » dans l'aide de [Tableau](https://help.tableau.com/current/server/fr-ca/dm_catalog_overview.htm) Server ou [Tableau](https://help.tableau.com/current/online/fr-ca/dm_catalog_overview.htm) Cloud.

Dans la page État du site, sélectionnez le tableau de bord Historique des avertissements sur la qualité des données :

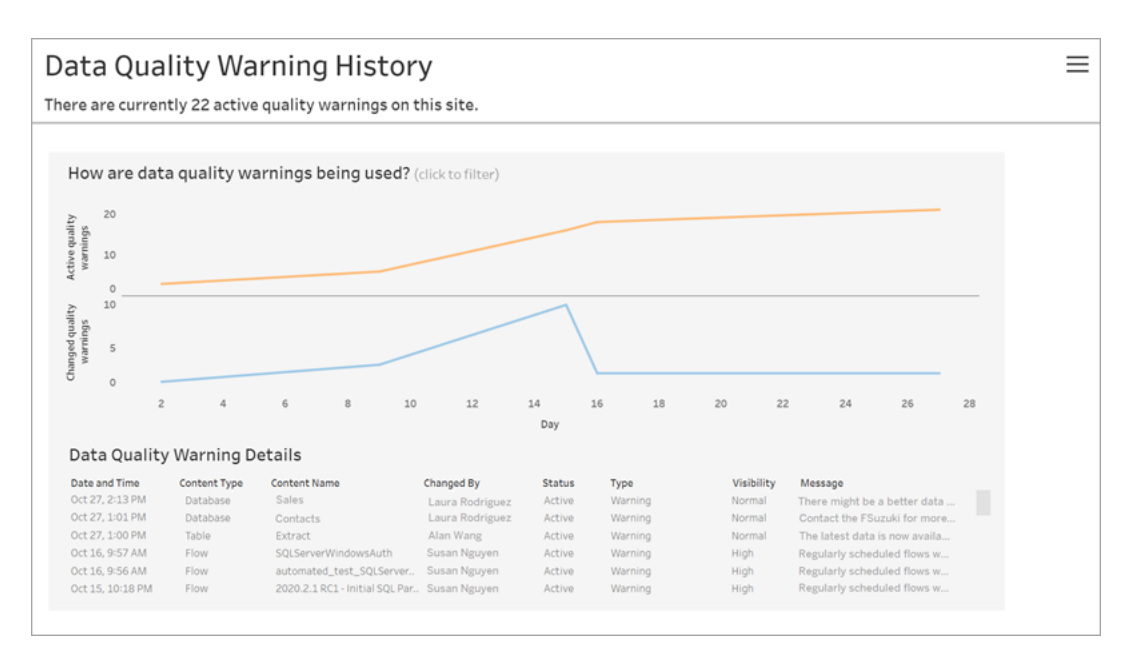

Le tableau de bord indique le nombre d'avertissements sur la qualité des données actifs sur une période donnée. Il montre également combien d'avertissements ont été modifiés (créés, mis à jour et supprimés) au cours de la même période.

# Afficher les détails de l'avertissement

Sous les graphiques en courbes, vous trouverez les détails des avertissements sur la qualité des données, y compris :

- <sup>l</sup> **Date et heure :** à quel moment l'avertissement a été créé ou modifié pour la dernière fois.
- <sup>l</sup> **Type de contenu** le type de ressource sur lequel l'avertissement est défini, tel qu'une base de données, une table ou une source de données.
- **Nom du contenu** : nom de la ressource pour laquelle l'avertissement est défini.
- **Modifié par :** nom de la personne qui a créé ou modifié en dernier l'avertissement.
- **État :** indique si l'avertissement est actif ou inactif.
- **· Type :** le type d'avertissement peut être : Données obsolètes, Avertissement, Obsolète, Données sensibles ou En maintenance.
- <sup>l</sup> **Visibilité :** l'avertissement peut être configuré sur une visibilité normale (par défaut) ou élevée.
- **Message :** le message du créateur d'avertissement à l'attention des utilisateurs lorsqu'ils voient les détails de l'avertissement.

# Filtrer l'historique des avertissements

Lorsque vous examinez l'historique des avertissements sur la qualité des données, vous pouvez cliquer sur un repère dans la vue pour filtrer les détails affichés sous la vue.
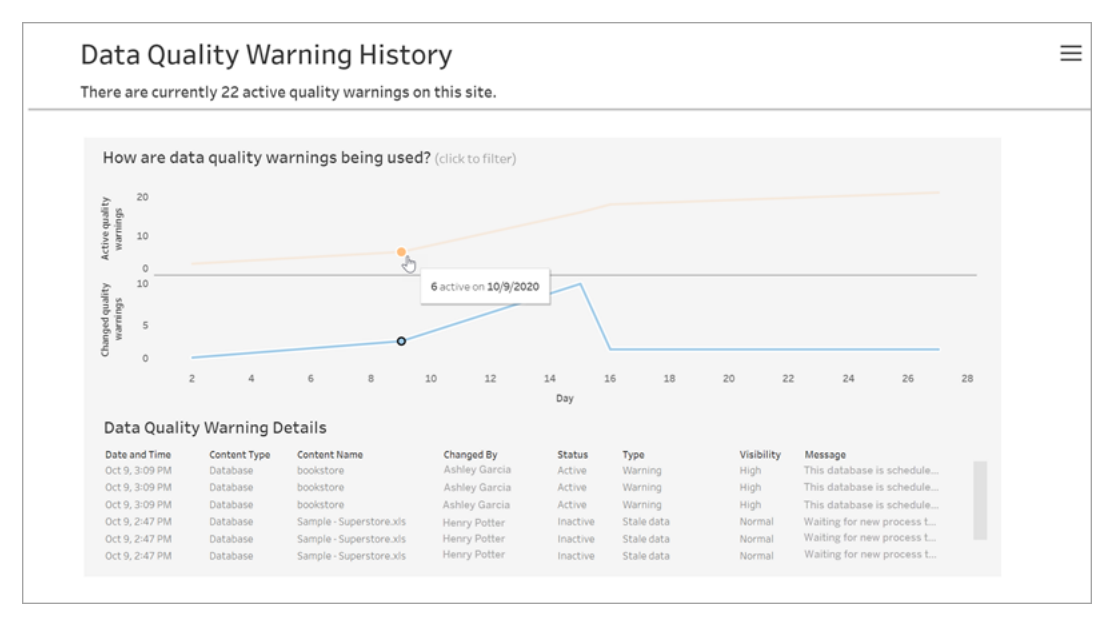

Les nombres sur l'axe Jour représentent la date dans la plage de temps. Par exemple, si la date d'aujourd'hui est le 18 novembre et que vous appliquez un filtre sur les 7 derniers jours, l'axe Jour affiche 12-18.

Vous pouvez accéder à des filtres supplémentaires en cliquant sur l'icône du filtre en haut à droite : filtre par plage de temps et par type de contenu.

Filtre par plage de temps

La plage de temps maximale que vous pouvez configurer correspond aux 30 derniers jours.

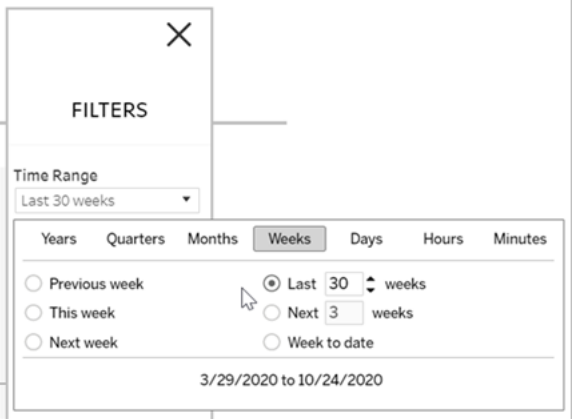

Filtre par type de contenu

Vous pouvez voir tous les avertissements sur la qualité des données sur votre site, ou vous pouvez filtrer pour voir les avertissements sur des types spécifiques de ressources telles qu'une source de données ou une table :

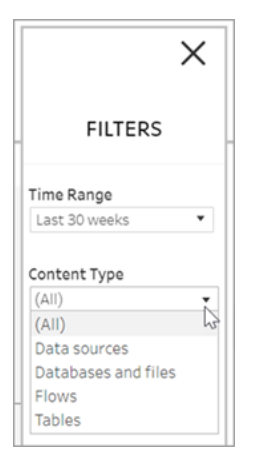

# Qui peut le faire?

Pour configurer un avertissement sur la qualité des données, vous devez être un administrateur de serveur ou de site.

# Vues administratives pour les flux

Les vues administratives peuvent être utilisées pour surveiller les activités liées aux flux, à l'historique des performances et à l'espace disque utilisé. La page **État** contient un classeur Tableau intégré avec diverses vues administratives qui peuvent être utilisées pour surveiller différents types d'activité de serveur ou de site.

# Qui peut le faire?

Les administrateurs de site Tableau peuvent afficher et utiliser les vues administratives.

### Actions par tous les utilisateurs

Utilisez cette vue pour obtenir des renseignements sur la façon dont les flux sont utilisés. Elle inclut des actions telles que la publication, le téléchargement et les exécutions de flux. Vous pouvez filtrer la vue par action, par site et par période. Le nombre total d'utilisateurs montre le nombre d'utilisateurs qui ont effectué une action. Cette valeur ne varie pas selon le filtrage. Le nombre d'utilisateurs actifs indique le nombre d'utilisateurs qui ont été actifs au cours de la période sélectionnée et qui ont effectué l'une des actions sélectionnées.

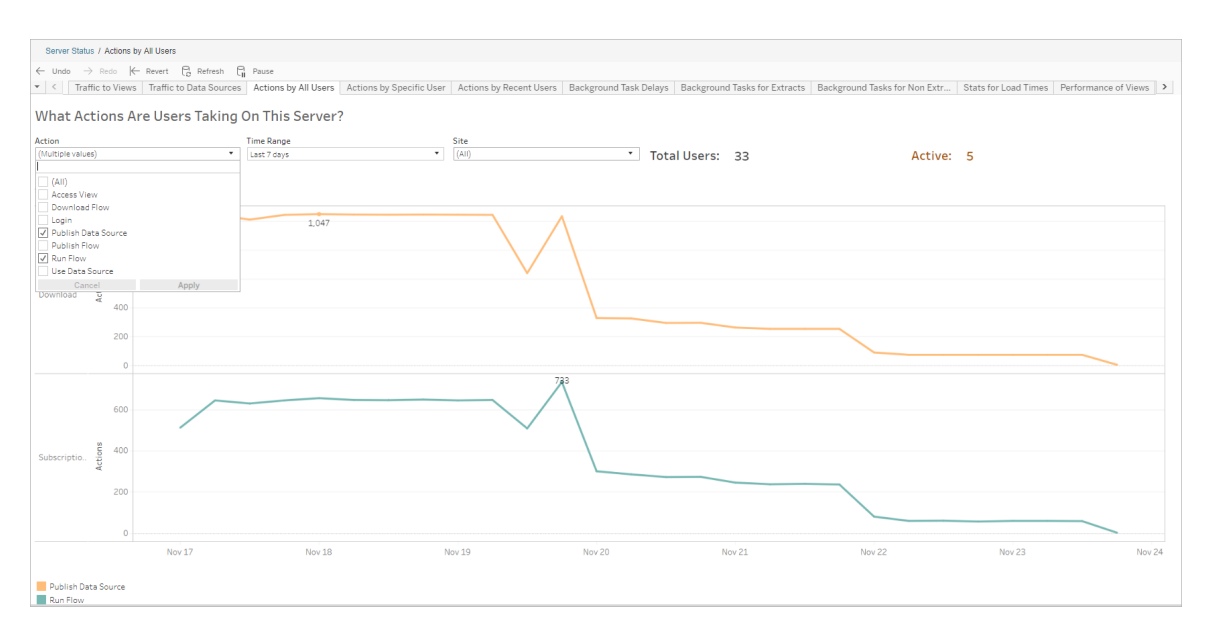

## Actions par un utilisateur spécifique

Utilisez cette vue pour obtenir des renseignements sur la façon dont un utilisateur individuel travaille avec les flux. Vous pouvez filtrer la vue par nom d'utilisateur, type d'action et période.

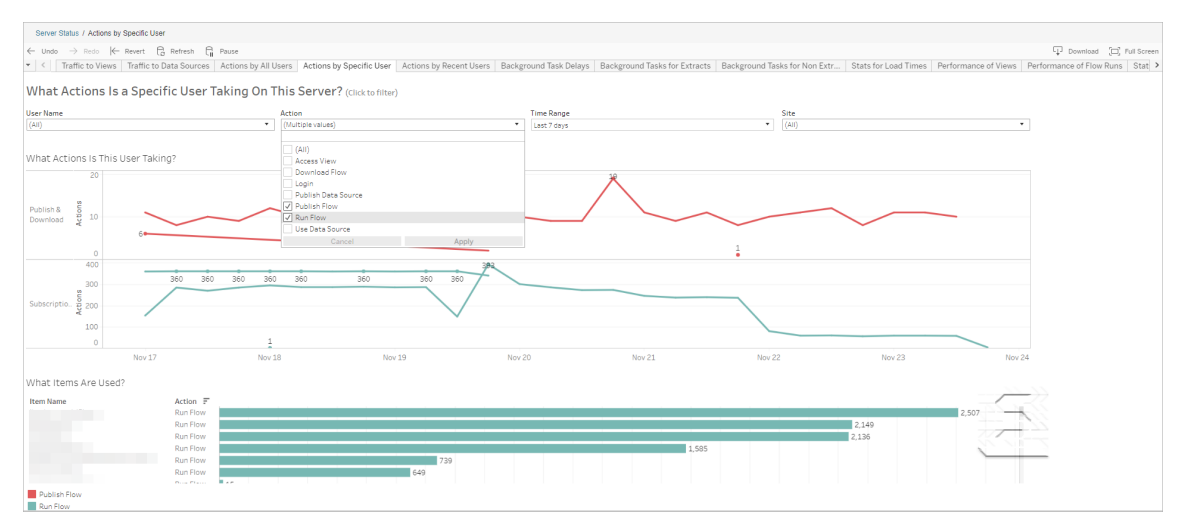

### Actions effectuées par des utilisateurs récents

Cette vue vous montre quels utilisateurs ont été actifs sur Tableau Cloud au cours des dernières 24 heures.

Ceci peut être utile si vous avez besoin d'effectuer des activités de maintenance sur le serveur et de savoir combien d'utilisateurs, et lesquels, seront concernés et ce qu'ils font.

La vue affiche les utilisateurs **actifs**, **récemment actifs** et **inactifs** qui sont actuellement connectés à Tableau Cloud.

Pour cette vue, un utilisateur actif est un utilisateur qui a effectué une action au cours des 5 dernières minutes, un utilisateur récemment actif est un utilisateur qui a effectué une action au cours des 30 dernières minutes, et un utilisateur inactif est un utilisateur qui a effectué une action il y a plus de 30 minutes.

Sélectionnez un utilisateur pour ne voir que les actions que cet utilisateur a effectuées récemment. Pointez le curseur sur une action pour en voir les détails.

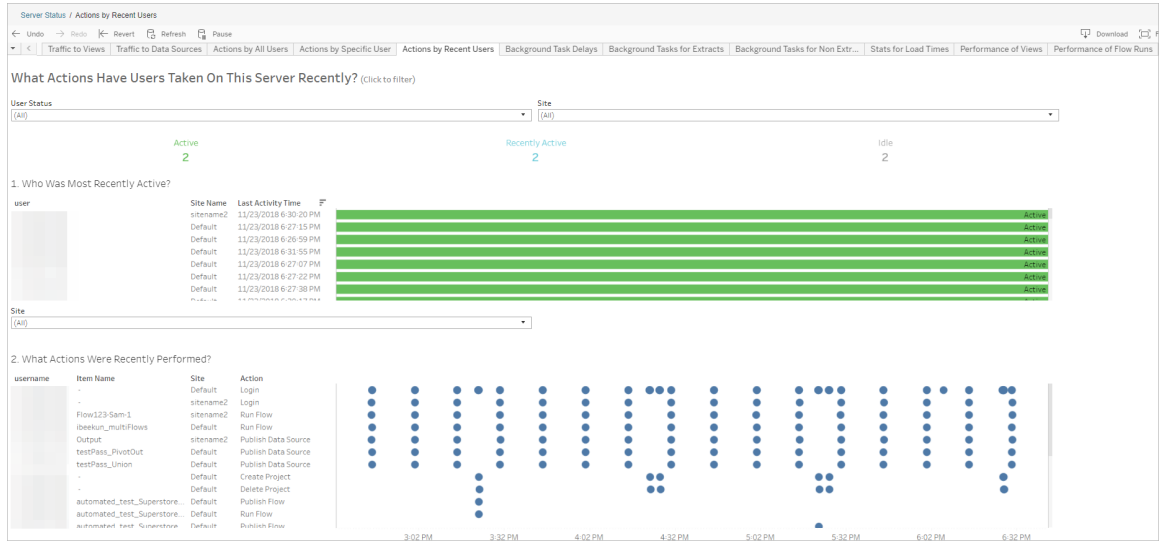

# Retard des tâches en arrière-plan

Cette vue affiche le retard pour les tâches d'actualisation d'extraits, d'abonnement et de flux, à savoir la durée entre l'heure de programmation de l'exécution et l'heure d'exécution effective. Vous pouvez utiliser la vue pour vous aider à identifier les domaines où améliorer les performances du serveur en distribuant vos programmations de tâches et en optimisant les tâches.

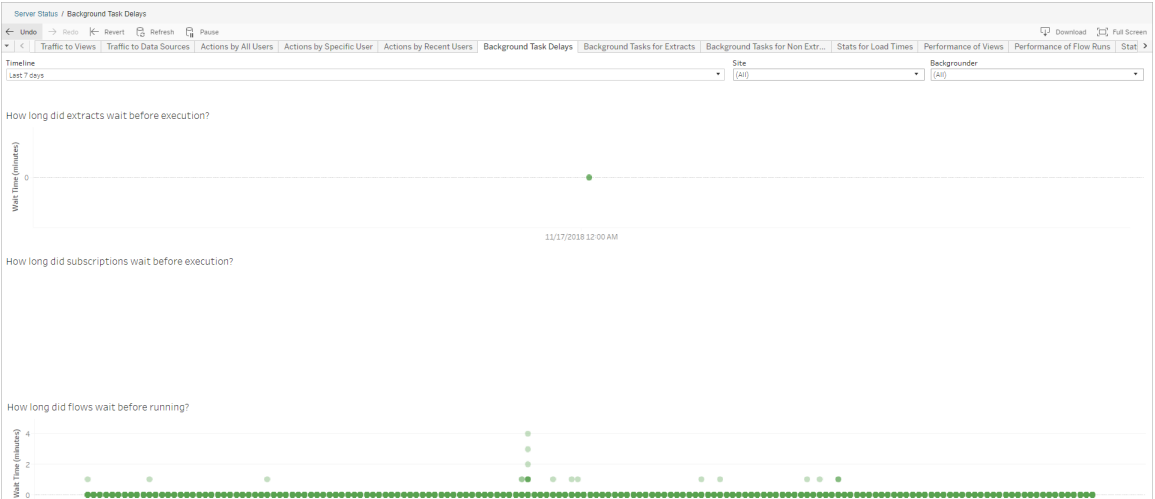

Voici des raisons possibles des retards et des moyens de réduire les retards :

• Plusieurs tâches sont programmées à la même heure.

Dans l'exemple de vue, les tâches qui présentent des retards longs sont regroupées à la même heure chaque jour, ce qui crée des pics de temps d'attente. Vous pouvez définir le filtre Chronologie sur un seul jour afin d'afficher les retards des tâches par heure et identifier les heures du jour auxquelles de nombreuses tâches ont été programmées simultanément. Une solution consiste à répartir les tâches hors des heures de pointe afin de réduire la charge pesant sur le serveur.

### Tâches en arrière-plan hors extraits

Les tâches en arrière-plan sont créées pour exécuter des flux (programmés et ad hoc). Vous pouvez utiliser cette vue pour voir combien de tâches de flux ont réussi ou échoué sur ce site. Pour en savoir plus sur une tâche, pointez la souris sur son icône.

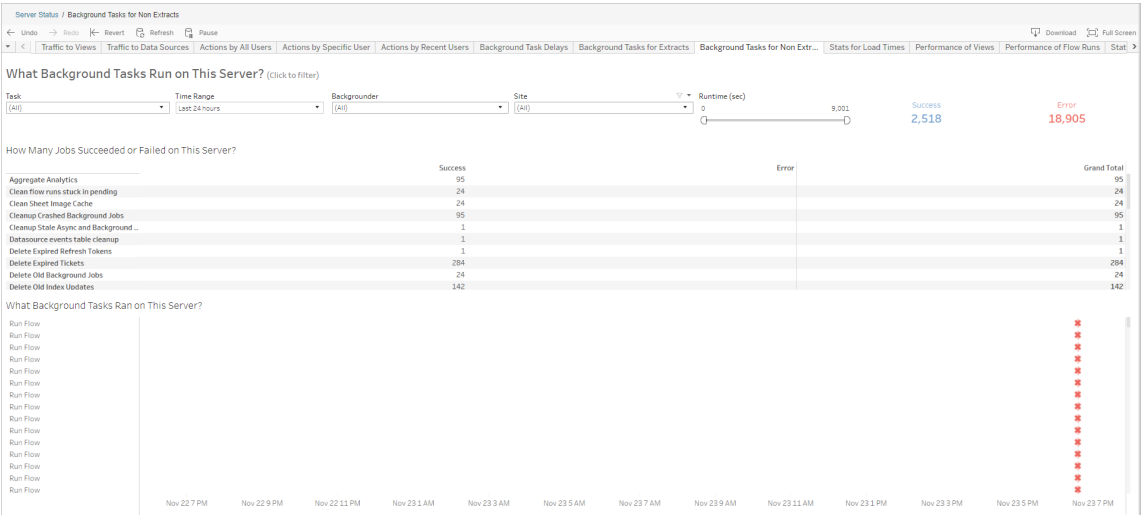

## Performances d'exécution des flux

Utilisez cette vue pour afficher l'historique des performances de tous les flux d'un site. Vous pouvez filtrer par Nom du flux, Nom de l'étape de sortie, Propriétaire du flux, Type d'exécution (Programmée ou ad hoc) et Heure de début d'exécution du flux.

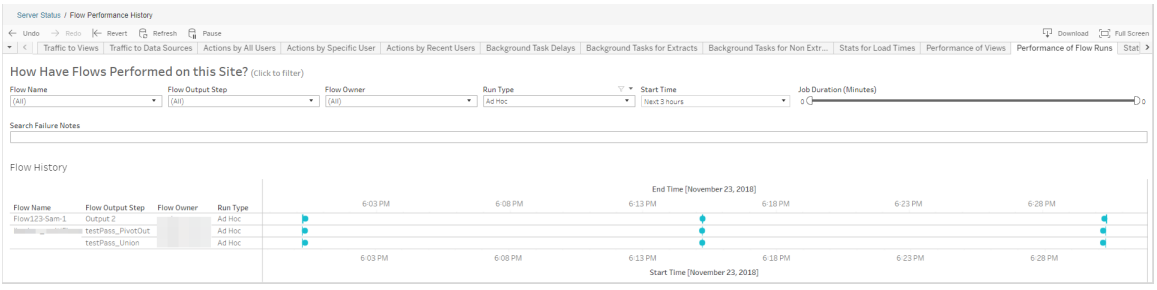

Voici les questions auxquelles vous pouvez répondre à l'aide de cette vue :

- <sup>l</sup> **Quelles tâches de flux sont actuellement programmées?** Pour cela, utilisez le filtre Heure de début et sélectionnez la période que vous souhaitez consulter. Par exemple, pour afficher les tâches de flux programmées dans les 3 prochaines heures, sélectionnez **Heures** -> **Suivant** -> et entrez **3**.
- <sup>l</sup> **Quelle est la durée des tâches de flux?** Pour répondre à cette question, cliquez sur un repère dans la vue pour afficher des détails, y compris la durée de la tâche.
- <sup>l</sup> **Combien de flux ont été exécutés ad hoc et combien étaient des exécutions programmées?** - Pour y répondre, utilisez le filtre **Type d'exécution** et sélectionnez **Ad hoc** ou **Programmé**.

Cette vue peut également afficher l'information suivante :

- Les flux avec la fréquence d'exécution la plus élevée sont ceux qui comportent le plus de repères.
- <sup>l</sup> Pour voir le nombre de flux en cours d'exécution simultanément, survolez un repère indiquant « **En cours** » ou « **En attenteet sélectionnez** « **Conserver uniquement** » pour filtrer toutes les exécutions de flux en cours d'exécution.
- <sup>l</sup> Pour voir les flux qui s'exécutent simultanément au cours d'une période spécifique, sélectionnez une plage pour le filtre **Heure de début**. Par exemple, vous pouvez choisir « **Trois prochaines heures** » pour voir quels flux seront exécutés dans les trois heures à venir.

## Statistiques d'utilisation de l'espace

Utilisez cette vue pour identifier les sorties de flux qui occupent le plus d'espace disque sur le serveur. L'utilisation de l'espace disque est affichée par utilisateur, projet et taille de la sortie de flux, et est arrondie au nombre le plus proche.

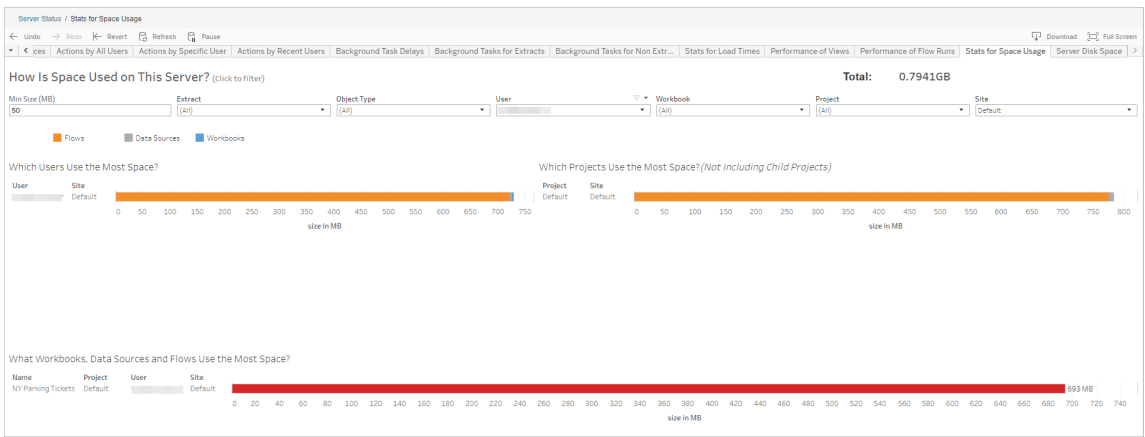

Utilisez le filtre Taille minimum pour contrôler quelles sorties de flux sont affichées, selon la quantité d'espace qu'elles occupent. Utilisez le filtre Type d'objet pour les flux.

- <sup>l</sup> **Quels utilisateurs utilisent le plus d'espace :** cette section montre les utilisateurs qui possèdent les flux (si le filtre est appliqué aux flux) qui occupent le plus d'espace. Cliquez sur un nom d'utilisateur pour filtrer les deux graphiques suivants pour cet utilisateur.
- <sup>l</sup> **Quels projets utilisent le plus d'espace :** cette section montre les projets comportant les flux (si le filtre est appliqué aux flux) qui occupent le plus d'espace.
- <sup>l</sup> **Quels classeurs, sources de données et flux utilisent le plus d'espace :** cette section affiche les flux (lorsqu'ils sont filtrés pour les flux) qui occupent le plus d'espace.

### Qui peut le faire?

- <sup>l</sup> **Administrateurs de site Tableau :**
	- Configurer des notifications par courriel au niveau du site
	- Afficher les erreurs
	- Reprendre les tâches suspendues
	- Afficher les alertes
- <sup>l</sup> **Propriétaires de flux, responsables de projet et tout utilisateur autorisé à visualiser le flux :**
	- Afficher les erreurs
	- Reprendre les tâches suspendues
	- Afficher les alertes (propriétaires de flux)

# Notifier les propriétaires en cas d'échec de l'actualisation d'extrait

Une actualisation d'extrait programmée peut échouer pour diverses raisons, telles que des informations d'identification intégrées ou un chemin obsolète(s). Pour les actualisations programmées s'exécutant directement depuis Tableau Cloud, après cinq échecs consécutifs dune actualisation, Tableau Cloud suspend la programmation jusqu'à ce qu'un administrateur de site ou le propriétaire de la source de données prenne une mesure pour résoudre le problème.

Un administrateur de site peut activer Tableau Cloud de manière à envoyer un courriel au propriétaire d'une source de données en cas d'échec de l'actualisation d'extrait programmée. Le propriétaire de la source de données peut alors choisir de ne pas activer cette option individuellement dans les paramètres de son compte.

Le courrier électronique contient les informations suivantes :

- Nom du classeur ou de l'extrait.
- La date et l'heure de la dernière actualisation réussie. Ou, si la dernière actualisation a eu lieu il y a plus de 14 jours, le courrier électronique affiche « pas dans les *N* derniers jours. »
- Nombre d'échecs consécutifs de l'actualisation.
- Une action suggérée pour résoudre la raison de l'échec, tel que la mise à jour des identifiants intégrés ou du chemin d'accès du fichier, et un lien vers Tableau Cloud pour prendre des dispositions.

La réception d'un courriel relatif aux sources de données actualisées par Tableau Bridge présente quelques différences. Pour plus d'informations, consultez [Différences](#page-585-0) pour les actualisations [Tableau](#page-585-0) Bridge plus loin dans cette rubrique.

# Activer les courriels d'échec de l'actualisation

En tant qu'administrateur de site, vous avez la possibilité d'activer (ou de désactiver) les courriels d'échec de l'actualisation pour votre site en suivant la procédure ci-dessous. Si vous optez pour cette option, chaque utilisateur peut choisir de ne plus recevoir d-emails en cas d'échec de l'actualisation à partir de son compte individuel.

- 1. Connectez-vous à Tableau Cloud en tant qu'administrateur de site et cliquez sur **Paramètres**.
- <span id="page-585-0"></span>2. Sous **Gérer les notifications** , cochez ou décochez les cases pour autoriser ou désactiver les notifications pour tous les utilisateurs de votre site.

# Différences pour les actualisations Tableau Bridge

Pour les sources de données actualisées via Tableau Bridge, les notifications varient. Pour plus d'informations, consultez Gérer les alertes [courriel](#page-1147-0) pour Bridge.

# Gérer les utilisateurs et les groupes

Vous pouvez ajouter des utilisateurs à votre site Tableau Cloud et définir leurs rôles sur le site, ce qui détermine le niveau d'accès de chaque utilisateur. Pour faciliter la gestion de plusieurs utilisateurs, vous pouvez organiser les utilisateurs en groupes.

# Ajouter des utilisateurs à un site

Tous ceux qui doivent disposer d'un accès à Tableau Cloud, que ce soit pour publier, explorer, modifier le contenu ou administrer le site, doivent être ajoutés en tant qu'utilisateurs. Les administrateurs disposent des options suivantes pour ajouter des utilisateurs :

- Entrez les adresses de courriel des utilisateurs individuellement.
- Vous pouvez Importer des [utilisateurs](#page-599-0) via un fichier CSV que vous créez à l'aide des [Recommandations](#page-601-0) relatives au fichier d'importation CSV.

Ajouter des utilisateurs

- 1. Lorsque vous êtes connecté au site Tableau Cloud, sélectionnez **Utilisateurs**.
- 2. Sur la page **Utilisateurs**, cliquez sur **Ajout d'utilisateurs**, puis sur **Entrer les adresses de courriel**.

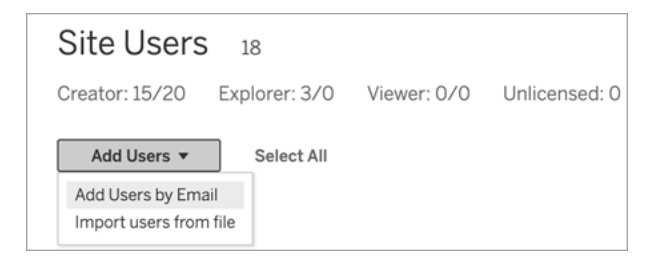

3. Si l'authentification Google ou SAML **n'est pas** activée sur ce site, passez à l'étape suivante.

Si l'authentification Google ou SAML est activée sur ce site, vous pouvez sélectionner le type d'authentification pour les nouveaux utilisateurs.

- <sup>l</sup> Sélectionnez **Ajouter des utilisateurs pour l'authentification [Google/SAML]** si vous avez activé votre site pour l'authentification Google ou SAML, et que vous souhaitez que les utilisateurs importés se connectent au site par l'intermédiaire d'un fournisseur d'identité externe.
- <sup>l</sup> Sélectionnez **Ajouter des utilisateurs pour l'authentification Tableau** si vous souhaitez recourir à l'authentification par défaut à l'aide de l'adresse de courriel et du mot de passe pour ces utilisateurs.

Vous pouvez accéder à la page **Utilisateurs** pour modifier le type d'authentification des utilisateurs à tout moment après les avoir ajoutés.

**Remarque :** Pour travailler avec Tableau Cloud à l'aide de tabcmd, l'utilitaire Tableau Data Extract ou des API Tableau, les utilisateurs doivent s'authentifier avec un compte TableauID.

4. Dans la zone **Entrer les adresses de courriel**, entrez les adresses de courriel des utilisateurs. Si vous ajoutez plus d'un utilisateur, séparez chaque adresse par un point-virgule,

par exemple *tdavis@example.com; jjohnson@example.com; hwilson@example.com*

5. Sélectionnez un rôle sur le site dans la liste déroulante pour affecter ce rôle sur le site à tous les utilisateurs que vous ajoutez.

Pour les définitions des rôles sur le site, consultez [Définir](https://help.tableau.com/current/online/fr-ca/users_site_roles.htm) les rôles sur le site des uti[lisateurs.](https://help.tableau.com/current/online/fr-ca/users_site_roles.htm)

6. Cliquez sur **Ajouter des utilisateurs**.

Si l'adresse de courriel d'un nouvel utilisateur est déjà associée à un compte sur tableau.com, l'utilisateur est invité à se connecter en utilisant l'adresse de courriel et le mot de passe existants de ce compte.

Si l'adresse de courriel d'un nouvel utilisateur n'est pas encore associée à un compte sur tableau.com, l'utilisateur est invité à fournir un prénom, un nom de famille et un mot de passe.

Tant que l'utilisateur n'a pas fourni ces valeurs, l'entrée lui correspondant dans la liste des utilisateurs de Tableau Cloud indique son adresse de courriel précédée par un point. Par exemple :

.snguyen@example.com

Une fois l'utilisateur connecté, l'entrée est mise à jour pour afficher son nom complet. Par exemple :

<span id="page-588-0"></span>Susan Nguyen

# Définir les rôles sur le site des utilisateurs

Lorsque vous ajoutez des utilisateurs à un site sur Tableau Cloud, indépendamment de leur type de licence, vous devez leur appliquer un *rôle sur le site*. Les rôles sur le site correspondent au niveau maximum d'accès qu'un utilisateur peut avoir sur le site. Avec les autorisations de contenu, le rôle sur le site détermine qui peut publier, modifier ou uniquement afficher un contenu publié, ou qui peut gérer les utilisateurs du site et administrer le site luimême.

Comment les licences d'utilisateur, les rôles sur le site et les autorisations de contenu fonctionnent ensemble

L'intersection d'un type de licence d'utilisateur, de rôle sur le site et d'autorisations de contenu détermine le niveau d'accès dont un utilisateur dispose sur le site Tableau.

1. Le type de licence est associé à l'utilisateur. Le rôle sur le site que vous souhaitez attribuer à l'utilisateur détermine le type de licence dont il a besoin.

Si un utilisateur est membre de plusieurs sites Tableau Cloud, il doit avoir une licence pour chaque site auquel il appartient.

2. Le rôle sur le site est également configuré au niveau de l'utilisateur. Si un utilisateur est membre de plusieurs sites Tableau Cloud, il aura des rôles sur le site indépendants. Par exemple, le même utilisateur peut avoir le rôle sur le site Administrateur de site - Creator sur un site, et le rôle sur le site Viewer sur un autre.

Le rôle sur le site définit les capacités maximales que l'utilisateur peut avoir.

3. Les fonctionnalités maximum du rôle sur le site disponibles dépendent des autorisations définies sur les ressources de contenu (projets, sources de données, classeurs).

Par exemple, imaginons qu'un utilisateur dispose de l'accès suivant à un site :

- Licence Creator
- Rôle sur le site Explorer
- Fonctionnalité d'enregistrement de l'autorisation sur un projet

Dans ce scénario, la licence permet de se connecter à de nouvelles sources de données et de les créer dans l'environnement d'édition Web ou dans Tableau Desktop, et une règle d'autorisation permet de les enregistrer dans un projet. Cependant, leur rôle sur le site empêche leur sauvegarde, de sorte que leurs autorisations effectives n'incluent pas la capacité de sauvegarde. Par conséquent, l'utilisateur ne peut pas publier le contenu sur le site.

Même si un utilisateur possède une licence Creator et un rôle sur le site Creator, s'il n'a pas la capacité d'enregistrer au moins un projet, il ne peut rien publier sur le site.

Pour plus d'informations, consultez [Autorisations.](#page-658-0)

## Modifier le rôle sur le site d'un utilisateur

- 1. Connectez-vous au site en tant qu'administrateur de site puis accédez à la zone **Utilisateurs**.
- 2. Sélectionnez les utilisateurs, puis sélectionnez **Actions** > **Rôle sur le site**.

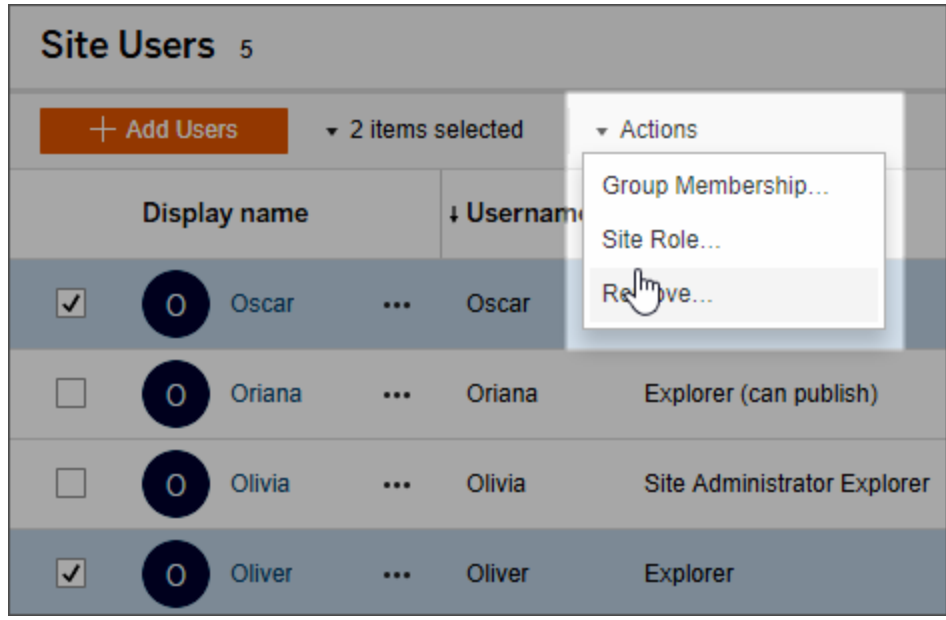

3. Sélectionnez le nouveau rôle sur le site, puis cliquez sur **Modifier le rôle sur le site**.

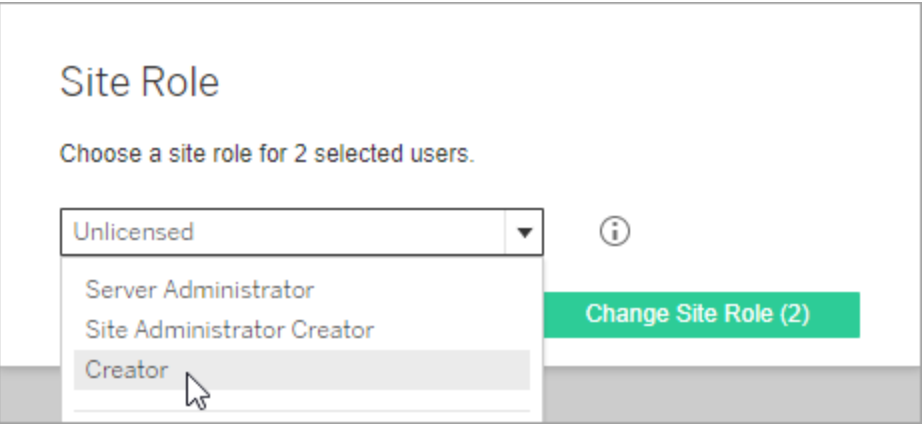

Vous pouvez pointer sur le curseur au niveau de l'icône d'information pour afficher une matrice indiquant le niveau maximum des fonctionnalités générales autorisées par chaque rôle sur le site. Pour plus d'informations, continuez avec la section [Fonc](#page-591-0)tionnalités générales [autorisées](#page-591-0) avec chaque rôle sur le site.

### <span id="page-591-0"></span>Fonctionnalités générales autorisées avec chaque rôle sur le site

**Remarque :** ces informations sont centrées sur les rôles sur le *site* et sont plus générales. Pour une liste des tâches courantes spécifiques disponibles par rôle de *licence*, consultez la matrice dans l'onglet Pour les équipes et les [entreprises](https://www.tableau.com/fr-ca/pricing/teams-orgs) dans la plage des tarifs Tableau.

#### Rôles sur le site Tableau

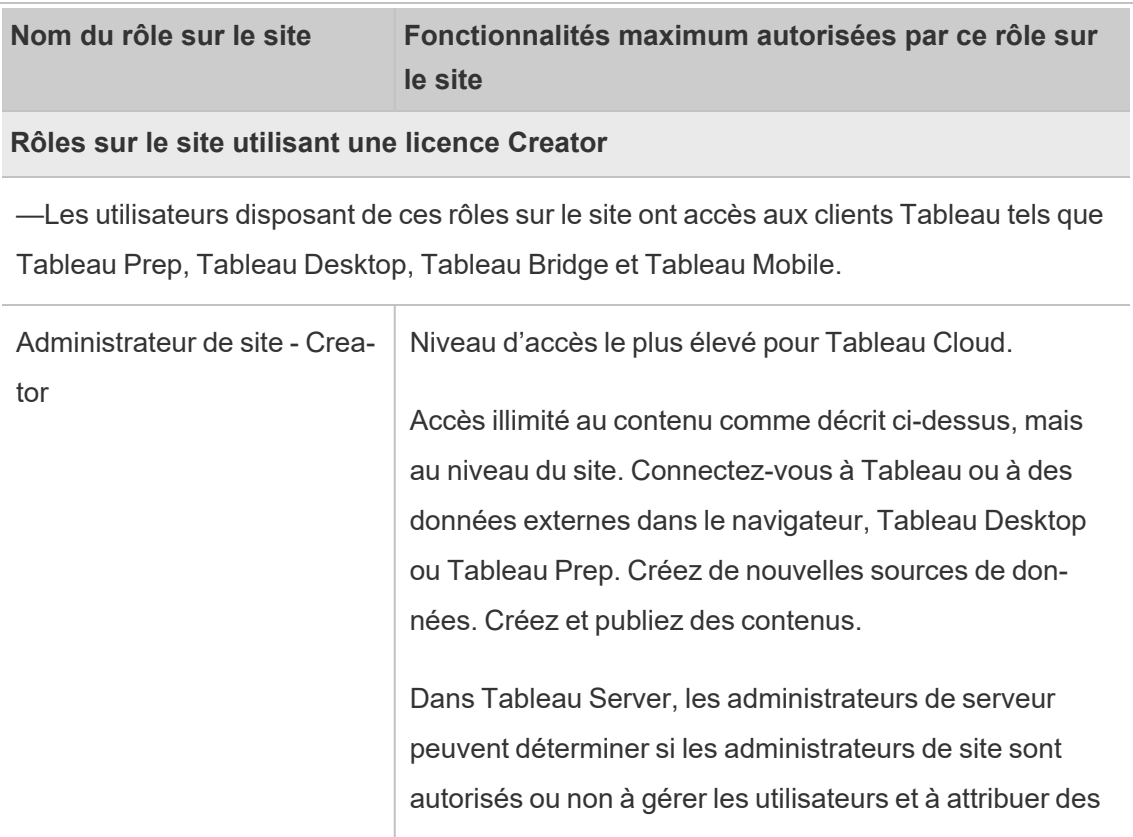

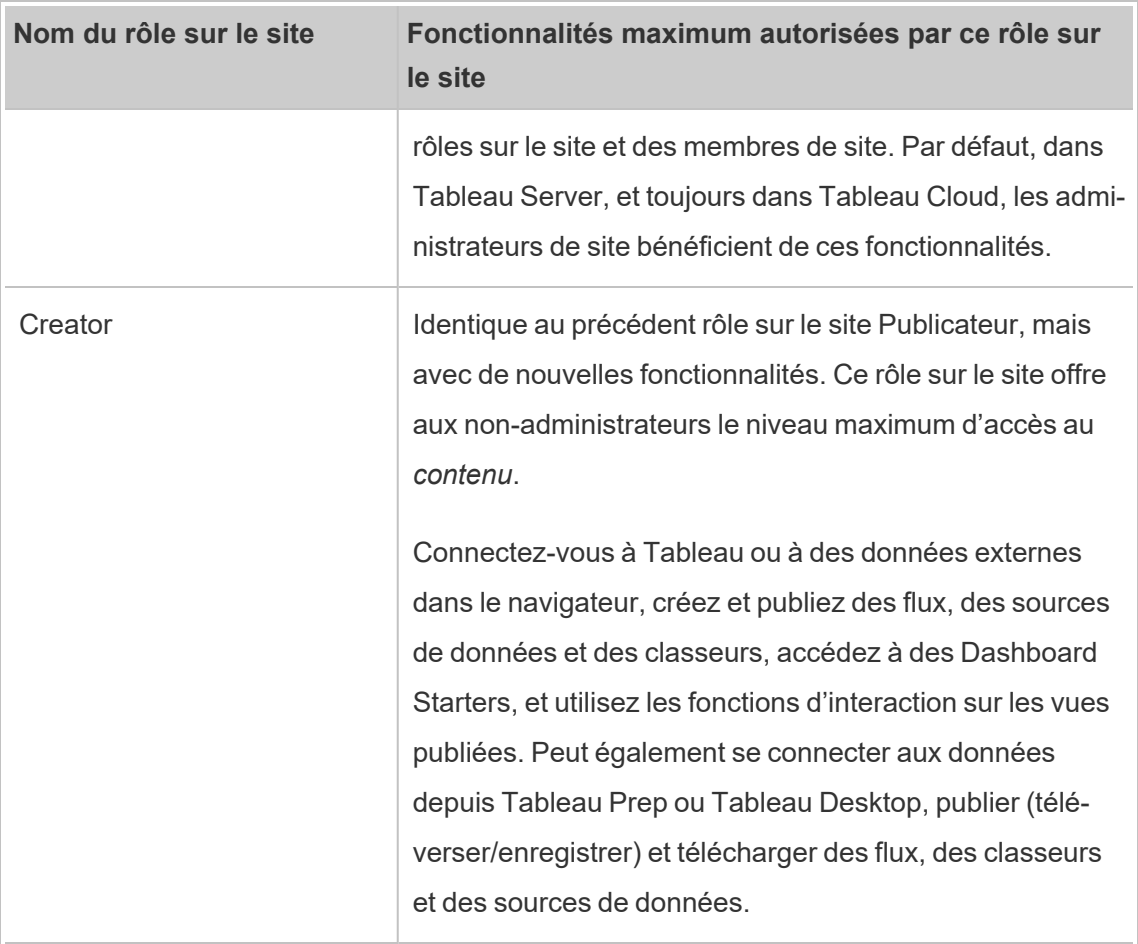

### **Rôles sur le site utilisant une licence Explorer**

—Les utilisateurs dotés de ces rôles sur le site peuvent accéder au serveur depuis le navigateur ou Tableau Mobile.

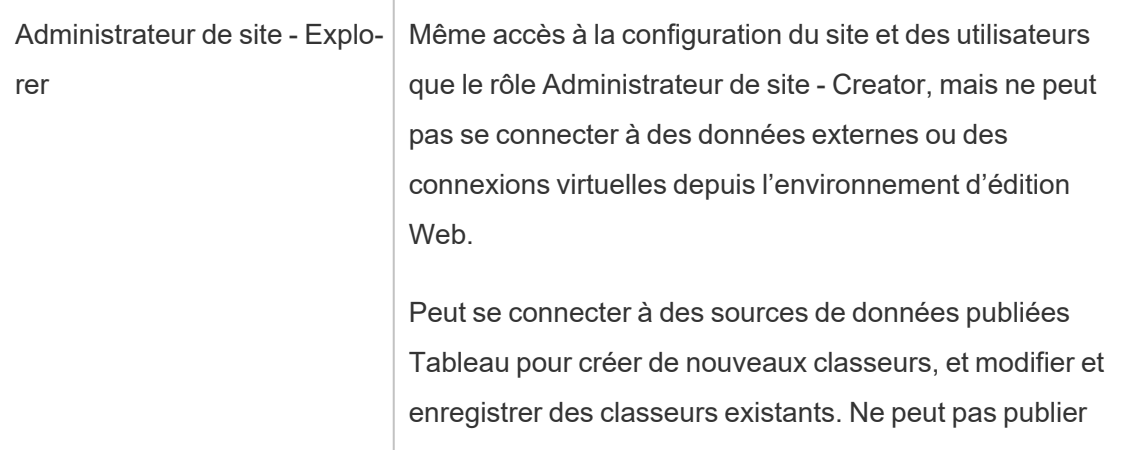

- 1

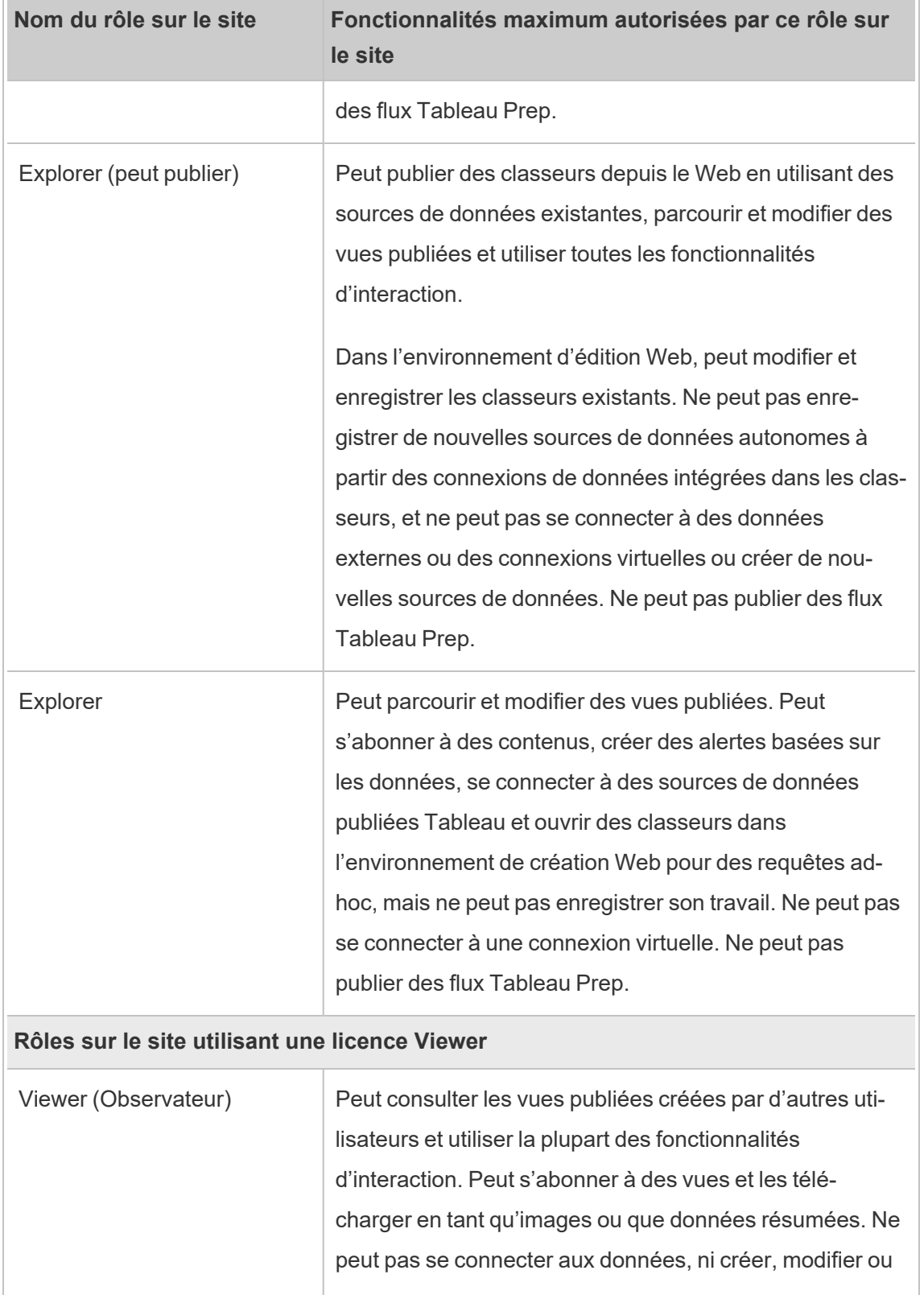

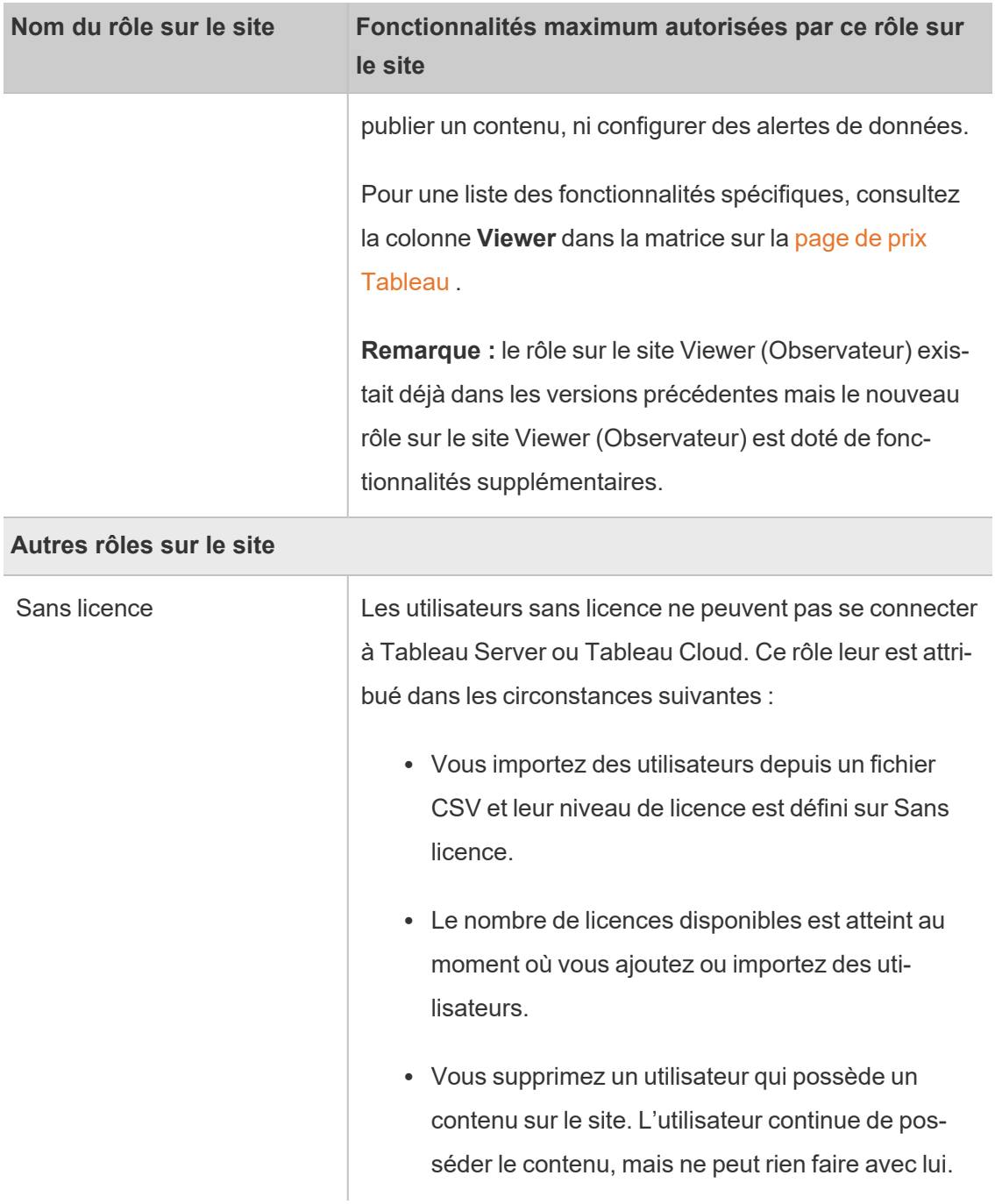

# Qui peut publier du contenu?

Les rôles sur le site suivants permettent le niveau spécifié d'accès à la publication.

<sup>l</sup> Les rôles **Creator Administrateur de site** et **Creator** autorisent l'accès complet en matière de connexion et de publication.

Ceci inclut la connexion aux données et la publication de nouveaux flux, nouveaux classeurs et nouvelles sources de données depuis Tableau Desktop et l'environnement d'édition Web. Les rôles sur le site permettent également de modifier et d'enregistrer les classeurs publiés existants, ou de publier des mises à jour des sources de données existantes.

- <sup>l</sup> Les rôles **Explorer (peut publier)** et **Administrateur de site - Explorer** disposent de fonctionnalités de publication limitées, comme décrit dans [Fonctionnalités](#page-591-0) générales [autorisées](#page-591-0) avec chaque rôle sur le site.
- <sup>l</sup> Les rôles **Explorer**, **Viewer**, **Lecture seule** et **Sans licence** n'autorisent pas la publication.

# Afficher, gérer ou supprimer des utilisateurs

Les administrateurs peuvent gérer les utilisateurs d'un site, par exemple ajouter et supprimer des utilisateurs, définir les groupes dont ils sont membres, définir leurs rôles sur le site, etc.

# Afficher et gérer les utilisateurs sur un site

Connectez-vous au site en tant qu'administrateur puis sélectionnez **Utilisateurs**. Sur cette page, vous pouvez effectuer l'une des opérations suivantes pour gérer les utilisateurs :

• Définir l'adhésion au groupe, définir un rôle sur le site ou supprimer l'utilisateur du site. Si vous avez configuré le site pour l'authentification unique SAML, vous pouvez définir le type d'authentification des utilisateurs sélectionnés.

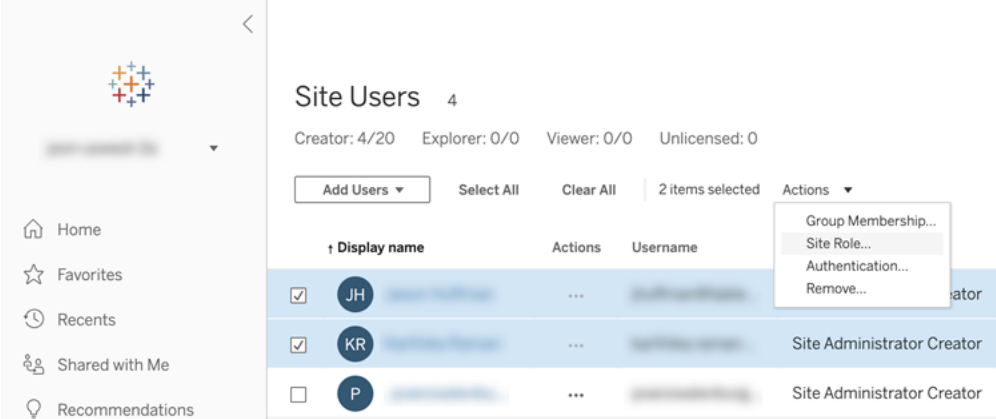

<sup>l</sup> Sélectionnez un nom d'utilisateur pour voir des détails à son sujet, par exemple le contenu qu'il possède, les vues auxquelles il est abonné, et ses paramètres de compte.

# Rechercher des utilisateurs (ou des groupes)

Pour rechercher un utilisateur (ou un groupe) spécifique, utilisez la touche de bascule d'un filtre à l'autre en haut à droite pour afficher le champ de recherche et le filtre de rôle sur le site. Utilisez ensuite le champ de recherche ou les filtres pour trouver les utilisateurs (ou le groupe) souhaités. L'opération de recherche vérifie les attributs Nom d'affichage et Nom d'utilisateur.

Le champ de recherche prend en charge le caractère générique (\*). Par exemple, si vous entrez John\*, tous les noms commençant par *John* s'afficheront.

Vous pouvez également procéder comme suit :

- Utilisez le caractère générique (\*) avec un caractère spécial pour rechercher des noms contenant des caractères spéciaux. Par exemple, sync-\* ou \*sync-\*.
- Utilisez le caractère générique (\*) avec les conditions AND ou OR lors du filtrage des utilisateurs. Par exemple, le fait de saisir  $*aw*$  AND John  $*$  renvoie tous les utilisateurs dont le nom contient *aw* et dont le nom commence par *John*.
- Lorsque vous recherchez des noms avec des signes diacritiques, les noms doivent être saisis avec les signes diacritiques exacts pour obtenir des résultats pertinents. Par exemple, pour rechercher *José*, entrer José. Si vous entrez Jose, aucun résultat ne sera obtenu.

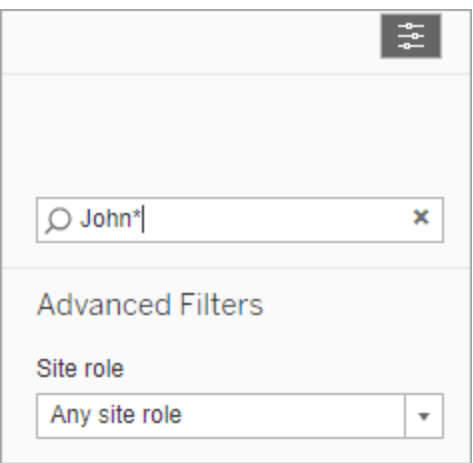

# Suppression d'utilisateurs d'un site

Vous pouvez supprimer un utilisateur uniquement si celui-ci ne possède aucun contenu (par exemple, projets, classeurs, vues, sources de données, collections ou alertes de données). Si vous tentez de supprimer un utilisateur qui possède un contenu, le rôle sur le site de l'utilisateur sera défini sur **Sans licence**, mais l'utilisateur ne sera pas supprimé.

Si le groupe Tous les utilisateurs par défaut a activé l'option d'attribution de rôle sur le site lors de la connexion, le contenu de cet utilisateur doit être réaffecté à un autre utilisateur ou supprimé avant qu'il se retrouve sans licence ou supprimé. Pour plus d'informations sur l'attribution d'un rôle à la connexion, consultez [Suppression](#page-617-0) des utilisateurs affectés par [l'attribution](#page-617-0) de rôle lors de la connexion. Pour plus d'informations sur la modification de la propriété du contenu, consultez Gérer la [propriété](#page-718-0) du contenu.Gérer la [propriété](#page-718-0) du contenu

**Remarque :** dans Tableau Server, lorsqu'un administrateur supprime un utilisateur d'un site (et que l'utilisateur appartient uniquement à ce site), l'utilisateur est également supprimé du serveur.

1. Connectez-vous au site en tant qu'administrateur, puis accédez à la zone **Utilisateurs**. Sélectionnez un ou plusieurs utilisateurs à supprimer, puis sélectionnez **Actions** >

#### **Supprimer**.

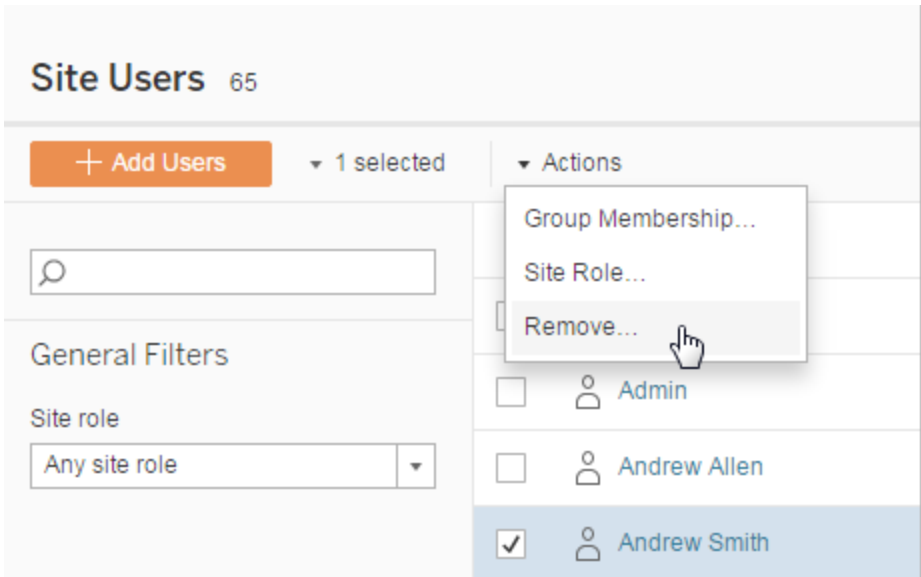

2. Cliquez sur **Supprimer** dans la boîte de dialogue de confirmation.

# Définir le type d'authentification utilisateur

Sur un compte Google ou un site activé pour OIDC, Salesforce ou SAML, les administrateurs peuvent spécifier le type d'authentification des utilisateurs. Vous pouvez par exemple spécifier les utilisateurs qui peuvent accéder à Tableau Cloud à l'aide de leurs informations d'identification d'ouverture de session unique.

Vous pouvez assigner le type d'authentification au moment où vous ajoutez des utilisateurs à Tableau Cloud, ainsi qu'à tout moment ultérieur.

- 1. Lorsque vous êtes connecté au site Tableau Cloud, sélectionnez **Utilisateurs**.
- 2. Sur la page **Utilisateurs du site**, cochez les cases en regard des utilisateurs auxquels vous souhaitez assigner un type d'authentification.
- 3. Dans le menu **Actions**, sélectionnez **Authentification**.

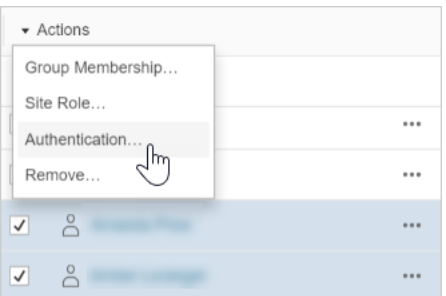

4. Dans la boîte de dialogue Authentification, sélectionnez la méthode d'authentification ou **Tableau avec MFA**.

### **Remarques**

- Si vous modifiez le type d'authentification utilisateur de Tableau avec MFA sur Google, lors de leur prochaine connexion, les utilisateurs seront dirigés vers le site de votre fournisseur d'identité afin de fournir leurs informations d'identification.
- Si les utilisateurs se connectaient auparavant avec les informations d'identification de leur fournisseur d'identité externe et que vous modifiez leur type d'authentification sur Tableau, dans le cas où ils ne possèdent pas d'informations d'identification Tableau existantes, ils recevront un courriel de Tableau contenant des instructions pour la création de nouvelles informations d'identification Tableau.
- <sup>l</sup> Tableau vous recommande de dédier un compte d'administrateur de site qui est toujours configuré pour Tableau avec authentification MFA. En cas de problème avec votre fournisseur d'identité, un compte Tableau dédié garantit que vous avez toujours accès à votre site.
- Consultez [Authentification](#page-354-0) multifacteur et Tableau Cloud pour plus d'informations sur l'option d'authentification **Tableau avec MFA**.

# <span id="page-599-0"></span>Importer des utilisateurs

Pour automatiser le processus d'ajout d'utilisateurs à un site, vous pouvez créer un fichier CSV qui contient les informations relatives aux utilisateurs, puis importer le fichier. Lorsque

vous importez le fichier CSV, vous pouvez également spécifier le type d'authentification des utilisateurs.

Les administrateurs de site peuvent importer des utilisateurs sur un site particulier. Les administrateurs de serveur (Tableau Server uniquement) peuvent importer des utilisateurs au niveau du serveur, pour les ajouter ultérieurement à plusieurs sites.

**Remarque :** Cette rubrique contient les étapes nécessaires à l'importation, en partant du principe que vous avez déjà créé le fichier CSV. Si vous n'avez pas encore créé le fichier, consultez [Recommandations](#page-601-0) relatives au fichier d'importation CSV pour obtenir une liste des options d'importations et des conditions requises pour les formats de fichiers.

Ajouter des utilisateurs à partir d'un fichier CSV

- 1. Lorsque vous êtes connecté au site Tableau Cloud, sélectionnez **Utilisateurs**.
- 2. Cliquez sur **Ajouter des utilisateurs**, puis sur **Importer à partir d'un fichier**.

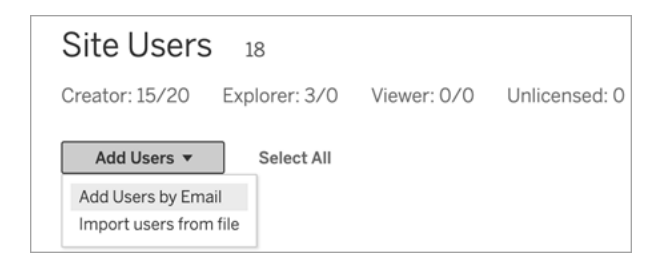

Les options dont vous disposez dans la boîte de dialogue Importer dépendent de la manière dont les utilisateurs se connectent au site.

3. Si l'authentification Google ou SAML **n'est pas** activée sur ce site, passez à l'étape suivante.

Si l'authentification Google ou SAML est activée sur ce site, vous pouvez sélectionner le type d'authentification pour les nouveaux utilisateurs.

- <sup>l</sup> Sélectionnez **Ajouter des utilisateurs pour l'authentification Google** si vous avez activé votre site pour l'authentification Google ou SAML, et que vous souhaitez que les utilisateurs importés se connectent à Tableau Cloud par l'intermédiaire d'un fournisseur d'identité externe.
- <sup>l</sup> Sélectionnez **Ajouter des utilisateurs pour l'authentification Tableau** si vous souhaitez recourir à l'authentification par défaut à l'aide de l'adresse de courriel et du mot de passe pour ces utilisateurs.
- 4. Pour **Nom de fichier**, cliquez sur **Parcourir**, accédez au fichier CSV, puis cliquez sur **Ouvrir**.
- 5. Pour afficher des informations propres aux comptes, sélectionnez **Afficher les détails**.

Pour continuer, cliquez sur **Importer les utilisateurs**, puis cliquez sur **Quitter** dans la boîte de dialogue finale.

S'il existe déjà un utilisateur sur le site Tableau Cloud et que le fichier d'importation définit un rôle sur le site différent pour lui, il obtient le nouveau rôle sur le site tel que défini dans le fichier CSV, même s'il est plus restrictif que son rôle sur le site actuel. Ceci inclut les administrateurs de site existants.

# <span id="page-601-0"></span>Recommandations relatives au fichier d'importation CSV

Vous pouvez automatiser l'ajout d'utilisateurs en créant un fichier CSV (valeurs séparées par des virgules) contenant des informations d'utilisateur et en l'important. Vous pouvez inclure des attributs dans le fichier CSV, comme le niveau de licence et l'accès à la publication, afin de les appliquer aux utilisateurs au moment où vous les importez.

Pour importer des utilisateurs, vous pouvez utiliser les pages d'administration de serveur ou de site, ou l'utilitaire tabcmd. L'utilisation de la commande tabcmd fournit une option d'affectation d'un rôle sur le site à tous les utilisateurs figurant dans un fichier CSV. Pour plus d'informations, consultez Importer des [utilisateurs](#page-599-0) ou [createsiteusers](#page-867-0) nomfichier.csv.

# Exigences de format de fichier CSV

Lorsque vous créez le fichier CSV pour importer des utilisateurs, vérifiez que le fichier répond aux critères de mise en forme suivants :

- Le fichier ne contient pas d'en-têtes de colonne. Tableau Cloud part du principe que chaque ligne du fichier représente un utilisateur.
- Le fichier est au format UTF-8 et inclut la marque d'ordre des octets (BOM).
- Les codages de caractères tels que BIG-5 ont été convertis en UTF-8. Pour ce faire, ouvrez le fichier dans un éditeur de texte et utilisez la commande **Enregistrer sous**.
- Si un nom d'utilisateur inclut un symbole «  $@$  » représentant autre chose qu'un séparateur de domaine, vous devez vous reporter au symbole en utilisant le format hexadécimal : \0x40

Par exemple, user@fremont@mycompany.com doit être user\0x40fremont@mycompany.com

# Colonnes requises dans le fichier CSV

La valeur suivante est requise pour chaque utilisateur :

• Nom d'utilisateur : L'adresse de courriel de l'utilisateur.

## Options de colonne CSV supplémentaires

Pour chaque utilisateur, le fichier CSV peut contenir les champs suivants. Là où indiqué, Tableau Cloud n'utilise pas le champ, mais il doit être pris en compte pour le fichier.

- Nom d'utilisateur. L'adresse de courriel de l'utilisateur. Il s'agit de la seule colonne requise.
- Mot de passe. Tableau Cloud n'utilise pas ce champ, mais vous devez le délimiter dans chaque ligne pour positionner les champs suivants correctement.
- Nom d'affichage. Tableau Cloud n'utilise pas ce champ, mais vous devez le délimiter dans chaque ligne pour positionner les champs suivants correctement.
- <sup>l</sup> Niveau de licence. On distingue les types **Creator**, **Explorer**, **Viewer** ou **Sans licence**.
- <sup>l</sup> Niveau Administrateur. Il peut être défini sur **Site** ou **Aucun**.
- <sup>l</sup> Fonctionnalité de publication. Les valeurs acceptables sont **Oui/Vrai/1** ou **Non/Faux/0**. Si le niveau de licence est Creator, la capacité de publication doit être Oui/Vrai/1.

#### Exemple d'entrées de fichier CSV

L'exemple suivant montre un utilisateur auquel le rôle sur le site **Explorer** est accordé, qui n'est pas un administrateur de site et pourra publier des projets sur lesquels il dispose d'autorisations de contenu appropriées.

user1@domain.com,,,Explorer,None,true

Si vous modifiez la colonne du niveau Administrateur, vous pouvez importer l'utilisateur suivant en tant qu'administrateur de site avec le rôle sur le site Administrateur de site - Explorer.

adminuser@domain.com,,,Explorer,Site,true

#### **Remarques**

- Si le fichier CSV contient uniquement des valeurs de noms d'utilisateur (adresses de courriel), les utilisateurs recevront une invitation au site par courriel. Les utilisateurs peuvent accéder au site pour créer leurs comptes, mais les comptes demeurent sans licence jusqu'à ce qu'un administrateur configure les comptes (nom d'affichage, niveau de licence, etc.).
- Les champs de mot de passe (seconde valeur) et de nom d'affichage (troisième valeur) ne sont pas utilisés par Tableau Cloud. Les valeurs que vous spécifiez pour ces champs sont ignorées.

Toutefois, si vous souhaitez définir la licence et l'accès à la publication pour les utilisateurs, votre fichier doit quand même inclure des séparateurs pour ces champs, comme dans l'exemple précédemment.

- Les nouveaux utilisateurs doivent sélectionner un mot de passe et un nom à afficher lors de leur connexion initiale à Tableau Cloud. Si les utilisateurs possèdent déjà un compte Tableau, par exemple pour les forums de la communauté Tableau, ils ont déjà des mots de passe.
- Le fichier CSV ne comprend pas de champ pour la définition du type d'authentification (Tableau, Google ou SAML). Vous spécifiez cet élément dans Tableau Cloud lorsque vous importez le fichier. Le paramètre s'applique à tous les utilisateurs importés, et vous pouvez modifier le type d'authentification pour les utilisateurs individuels par la suite.

**Remarque :** vous pouvez sinon utiliser tabcmd pour importer des utilisateurs et définir le type d'authentification et le rôle sur le site s'appliquant à tous les utilisateurs d'un fichier CSV. Pour plus d'informations, consultez [createsiteusers](#page-867-0) nom[fichier.csv](#page-867-0).

### Paramètres CSV et rôles sur le site

Les paramètres de niveau de licence, d'administrateur et de publication pour un utilisateur déterminent comment le rôle sur le site d'un utilisateur est défini pendant le processus d'importation. Le tableau suivant montre comment les paramètres sont convertis en rôles sur le site.

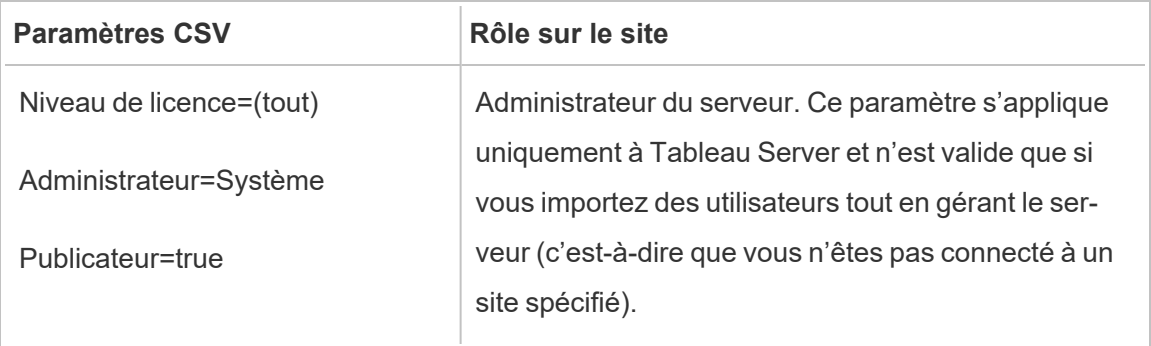

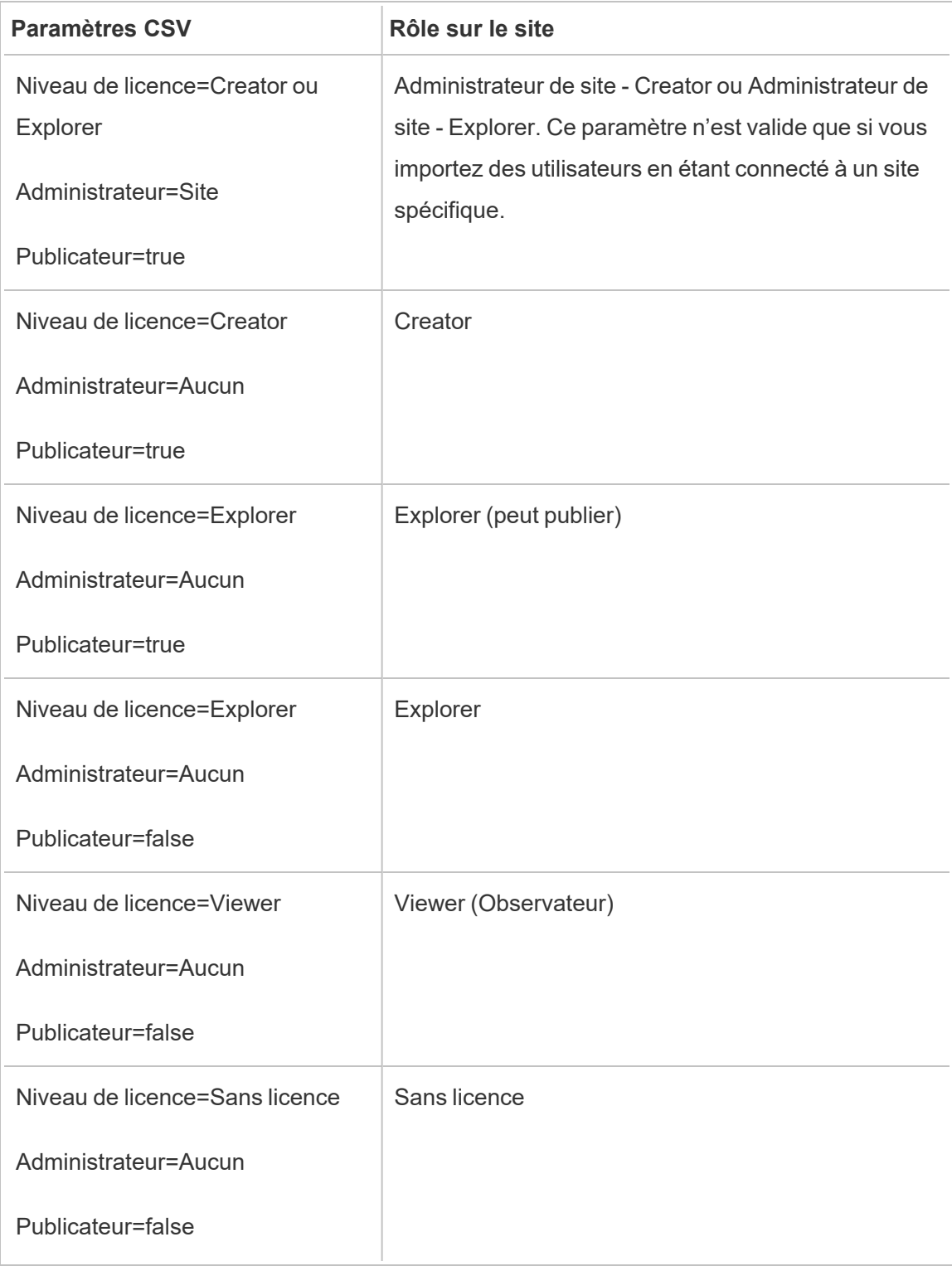

# Gérer la visibilité des utilisateurs du site

Par défaut, tous les utilisateurs du site peuvent voir les alias, la propriété du projet et les commentaires des autres utilisateurs lorsque les autorisations le permettent. Le paramètre Visibilité des utilisateurs permet aux administrateurs de déterminer si les utilisateurs dotés des rôles sur le site Viewer et Explorer voient les autres utilisateurs et groupes sur le site, une option qui peut être utile pour les sites utilisés par de multiples clients. Pour en savoir plus sur les rôles sur le site, consultez Définir les rôles sur le site des [utilisateurs.](#page-588-0)

## Limiter la visibilité des utilisateurs

Définir l'option Visibilité des utilisateurs sur **Limité** a une incidence sur certains outils de collaboration et masque les informations utilisateur dans Tableau Cloud et Tableau Server. La visibilité limitée des utilisateurs désactive la fonctionnalité pour les utilisateurs dotés du rôles Viewer et Explorer (à l'exception du rôle Administrateur de site - Explorer) ou supprime les informations utilisateur d'autres zones. Notez que les utilisateurs dotés du rôle Creator et les administrateurs continuent à voir les informations utilisateur lorsque la visibilité des utilisateurs est définie sur Limité.

Pour limiter la visibilité des utilisateurs pour les utilisateurs dotés des rôles Explorer et Viewer (à l'exception du rôle Administrateur de site - Explorer) :

- <sup>l</sup> Accédez à la page **Paramètres** du site
- <sup>l</sup> Sélectionnez **Limité** dans le paramètre **Visibilité des utilisateurs**

Vous trouverez ci-après la liste des zones du site affectées lorsque la visibilité des utilisateurs est définie sur Limité. Sauf mention que la fonctionnalité est désactivée pour tous les utilisateurs, seuls les utilisateurs non-administrateurs dotés des rôles Explorer et Viewer sont concernés.

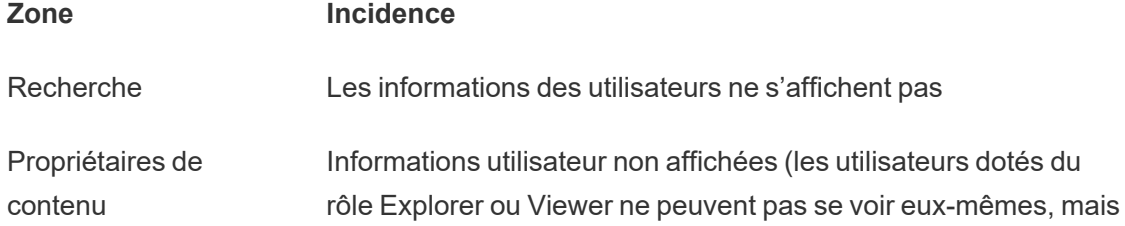

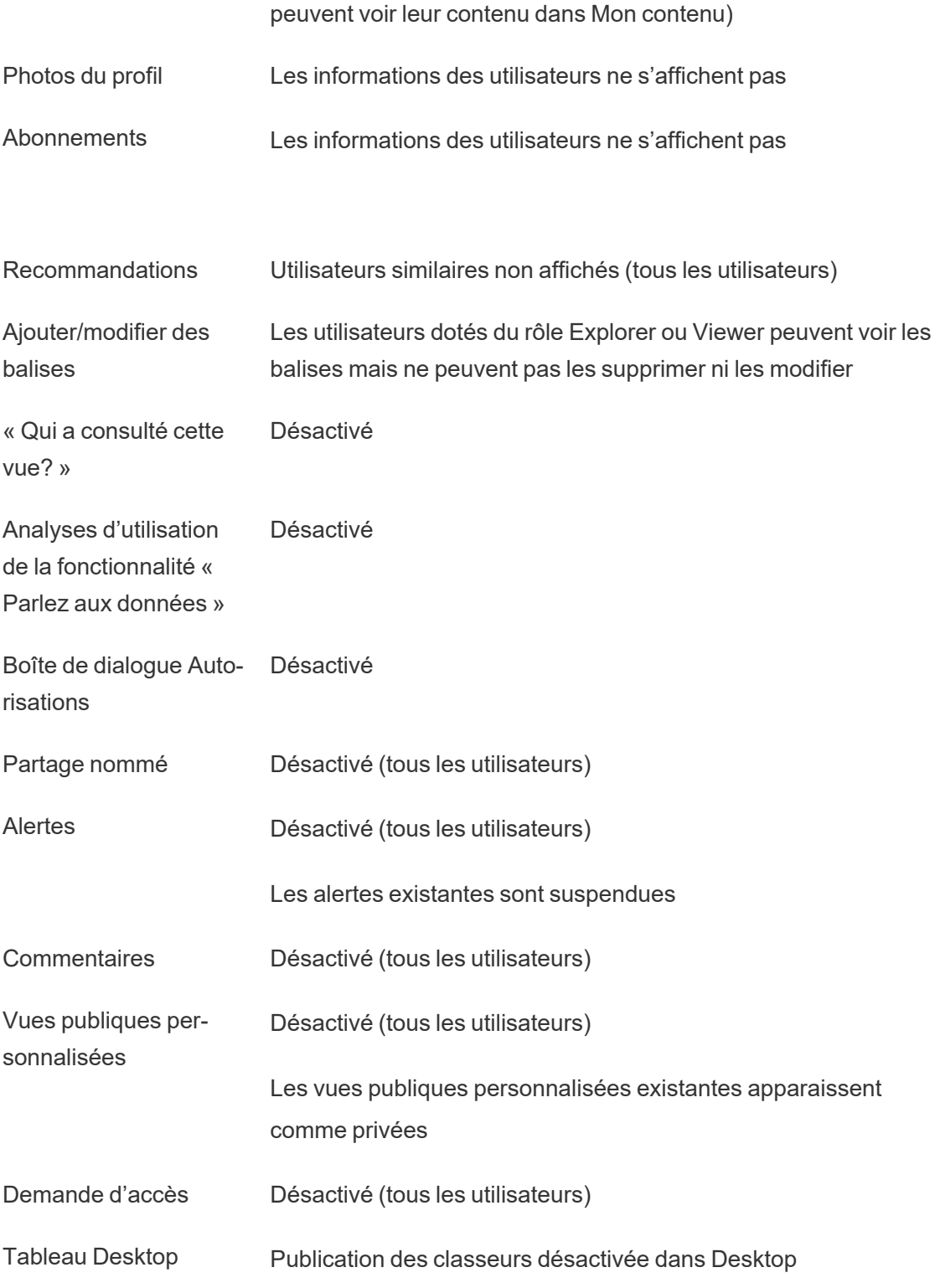

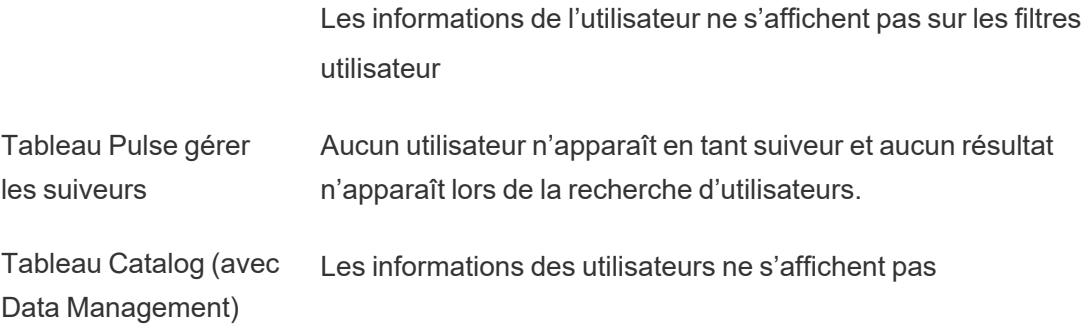

Lorsque la visibilité des utilisateurs est limitée, les appels de l'API REST et de l'API Metadata de Tableau Server se comportent comme décrit dans le tableau ci-dessus.

Les utilisateurs d'un site peuvent interagir avec les vues et les modifier, par exemple appliquer des filtres. Si cet utilisateur partage sa vue modifiée avec d'autres, ou si l'utilisateur crée un contenu à partir de cette vue modifiée (par exemple une métrique ou une vue privée personnalisée), alors le nom de cet utilisateur apparaît dans l'URL. Assurez-vous que l'URL de cette vue modifiée n'est distribuée qu'aux utilisateurs autorisés à voir le nom de cette personne.

**Remarque :** si un utilisateur est membre de plusieurs sites, la saisie d'une adresse de courriel dans la page de connexion de Tableau Cloud renvoie les noms de tous les sites dont l'utilisateur est membre.

Meilleures pratiques pour limiter la visibilité des utilisateurs

Les administrateurs peuvent également vérifier que les informations sur les utilisateurs et les groupes ne sont pas visibles des manières suivantes :

- Configurez les autorisations de manière à fournir un contenu uniquement aux parties concernées. Pour plus d'informations, consultez [Autorisations.](#page-658-0)
	- La visibilité limitée des utilisateurs masque les informations utilisateur de la recherche, mais peut renvoyer le contenu que l'utilisateur a publié, y compris en cas de recherche par nom du propriétaire, si la personne effectuant la recherche est autorisée à consulter ce contenu.
- Si un utilisateur publie un classeur avec un titre en double dans le même projet, un avertissement indiquant qu'il existe déjà un classeur avec ce titre peut s'afficher.
- Appliquez la sécurité au niveau des lignes si nécessaire.
- Vérifiez que les métadonnées des tableaux de bord ne contiennent pas d'informations utilisateur.
- <sup>l</sup> Vérifiez que les calculs accessibles aux utilisateurs ne contiennent pas de métadonnées utilisateur (par exemple, des filtres utilisateur).

### Restaurer la visibilité complète des utilisateurs

Lorsque les administrateurs rétablissent la visibilité des utilisateurs en mode complet, les fonctions désactivées pour tous les utilisateurs par la visibilité limitée des utilisateurs (comme les commentaires et les alertes) restent désactivées. Les administrateurs peuvent réactiver ces fonctions par le biais de la page des paramètres du site.

Les paramètres de fonctions précédents ne sont pas conservés lorsque la Visibilité des utilisateurs est définie sur Complet, et les fonctions concernées ne sont pas automatiquement activées.

# Activer l'accès au service d'assistance

Les administrateurs Tableau Cloud peuvent autoriser des techniciens agréés de l'assistance Tableau à accéder à leur site Tableau Cloud pour les aider à résoudre un cas de support client. Par défaut, cette fonction est désactivée pour tous les sites. Activez cette fonction pour permettre l'accès du support.

- 1. Dans un navigateur Web, connectez-vous à Tableau Cloud en tant qu'administrateur et rendez-vous sur le site pour lequel vous souhaitez désactiver l'accès au support.
- 2. Dans le panneau de navigation, cliquez sur **Paramètres**.
- 3. Sous **Accès de l'assistance Tableau**, sélectionnez **Autoriser l'assistance Tableau à accéder à votre site**.
- 4. Cliquez sur **Enregistrer**.

Une fois l'option activée, les techniciens de l'assistance Tableau reçoivent le rôle **Utilisateur de l'assistance** ainsi qu'un accès de niveau administrateur à votre site et à son contenu. Les

techniciens de l'assistance Tableau utilisent cet accès pour collecter des informations permettant de diagnostiquer et de reproduire des problèmes. Les techniciens de l'assistance Tableau n'apportent pas de modifications à votre site à moins que vous ne les y autorisiez.

Le rôle Utilisateur de l'assistance peut uniquement être attribué aux techniciens de l'assistance Tableau. Vous ne pouvez pas ajouter ce rôle à des utilisateurs de site nouveaux ou existants. Les limites utilisateur du site ne s'appliquent pas aux utilisateurs dotés du rôle **Utilisateur du support**. Pour afficher les utilisateurs ayant le rôle **Utilisateur du support** sur le site, cliquez sur l'onglet **Utilisateurs**.

### Désactiver l'accès de l'assistance

Lorsque vous désactivez l'accès de l'assistance, tout utilisateur possédant le rôle Utilisateur de l'assistance et connecté au site est automatiquement déconnecté. Si vous ne désactivez pas l'accès de l'assistance, les utilisateurs dotés du rôle Utilisateur de l'assistance seront automatiquement supprimés après 16 jours. Tout contenu appartenant à l'Utilisateur de l'assistance sera réaffecté à l'administrateur de site en place depuis le plus longtemps.

# Créer un groupe et lui ajouter des utilisateurs

En tant qu'administrateur de site, vous pouvez classer les utilisateurs de Tableau Cloud en groupes afin de faciliter la gestion de plusieurs utilisateurs. Les groupes peuvent également être utilisés par les utilisateurs (tels que les administrateurs de site, les propriétaires de projet et les propriétaires de contenu) pour appliquer des règles d'autorisation au contenu Tableau.

Les utilisateurs peuvent appartenir à plusieurs groupes.

### Créer un groupe

- 1. Sur un site, cliquez sur **Groupes**, puis cliquez sur **Nouveau groupe**.
- 2. Saisissez un nom pour le groupe.

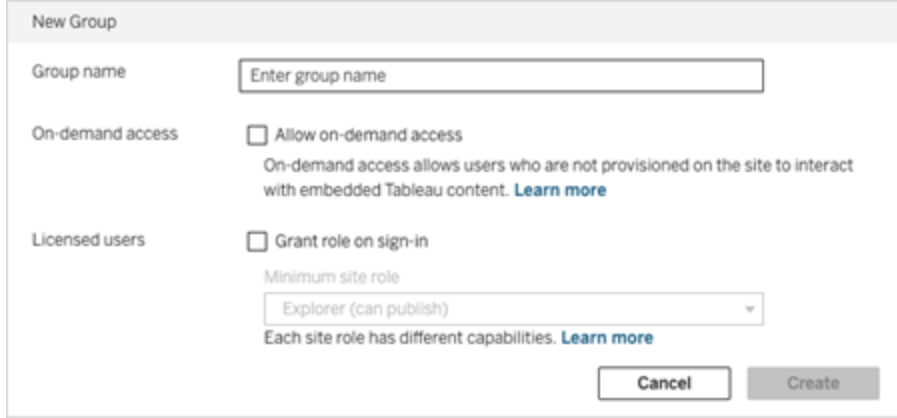

- 3. Vous pouvez aussi procéder d'une des manières suivantes, ou les deux :
	- a. Si votre site dispose du modèle basé sur l'utilisation de Modèle [d'analytique](#page-246-0) [embarquée](#page-246-0) , cochez la case **Autoriser l'accès sur demande** pour activer la fonctionnalité d'accès sur demande pour l'intégration des flux de travail.

Pour plus d'information, consultez : Accès sur demande à l'aide [d'applications](#page-478-0) [connectées](#page-478-0) avec confiance directe ou Accès sur [demande](#page-491-0) à l'aide [d'applications](#page-491-0) connectées avec confiance OAuth 2.0.

- b. sélectionnez **Attribuer un rôle lors de la connexion** et sélectionnez un rôle sur le site minimum pour le groupe. Pour plus d'information, consultez [Attribuer](#page-613-0) une licence lors de la [connexion](#page-613-0).
- 4. Cliquez sur **Créer**.

**Remarque :** Chaque utilisateur (à l'exclusion des utilisateurs disposant d'un accès à la demande) ajouté à un site Tableau Cloud devient membre du groupe **Tous les utilisateurs** automatiquement. Par défaut, le groupe Tous les utilisateurs existe dans chaque site. Vous ne pouvez pas supprimer ce groupe, mais vous pouvez définir ses autorisations.
Ajouter des utilisateurs à un groupe (page Utilisateurs)

- 1. Sur un site, cliquez sur **Utilisateurs**.
- 2. Sélectionnez les utilisateurs que vous souhaitez ajouter au groupe puis sélectionnez **Actions** > **Adhésion au groupe**.

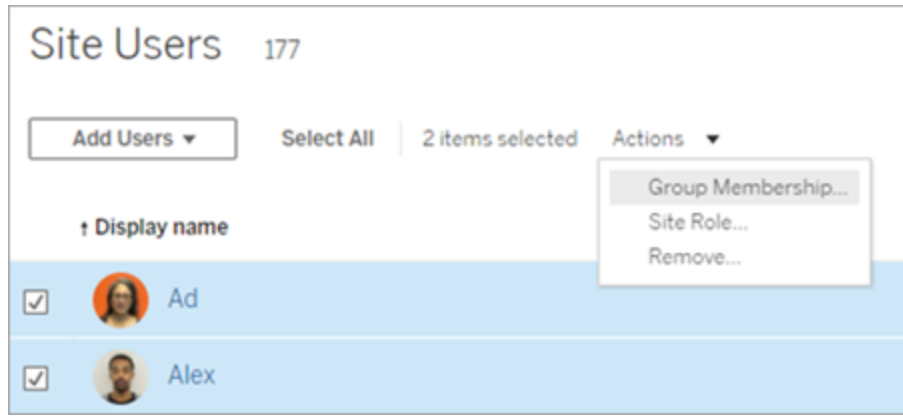

3. Sélectionnez les groupes, puis cliquez sur **Enregistrer**.

Ajouter des utilisateurs à un groupe (page Groupes)

- 1. Dans le volet de gauche, cliquez sur **Groupes**, puis cliquez sur le nom du groupe.
- 2. Sur la page du groupe, cliquez sur **Ajouter des utilisateurs**.

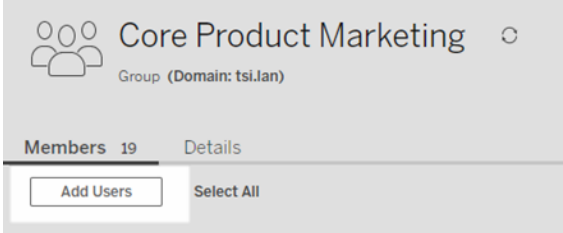

3. Sélectionnez les utilisateurs à ajouter, puis cliquez sur **Ajouter des utilisateurs**.

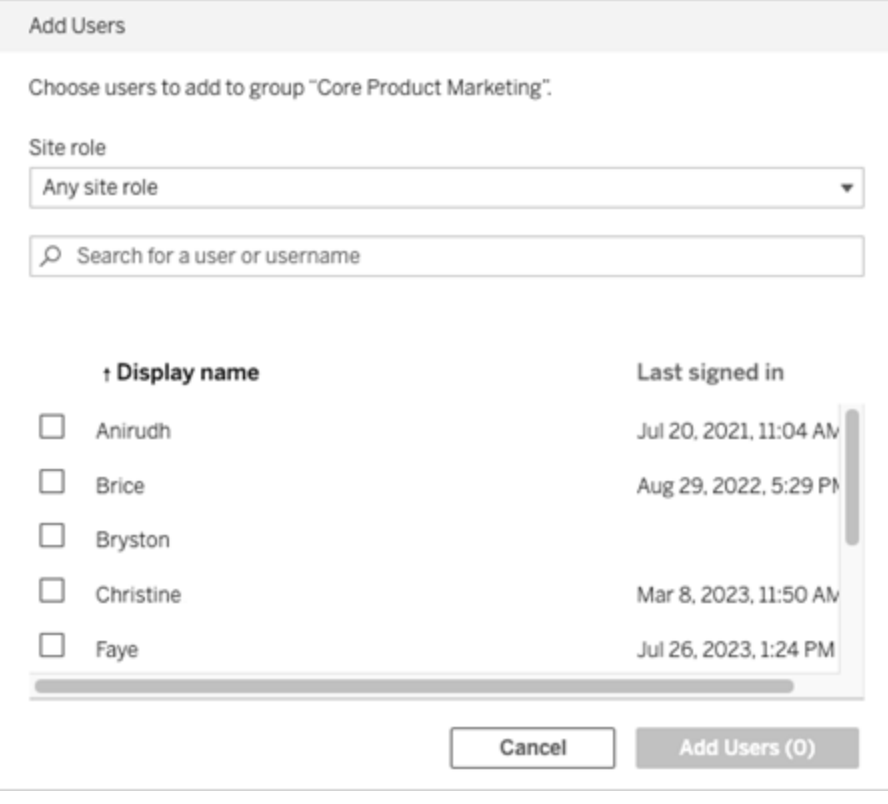

## Attribuer une licence lors de la connexion

L'octroi de licence lors de la connexion (Attribuer un rôle lors de la connexion) permet aux utilisateurs sans licences et appartenant à des groupes spécifiques de devenir titulaires d'une licence lorsqu'ils se connectent à un site Tableau. Cela simplifie l'octroi de licences pour les administrateurs et l'utilisateur, quant à lui, n'a plus à demander une licence avant d'utiliser Tableau.

Pour en savoir plus sur les fonctionnalités des rôles sur le site et les rôles sur le site minimum, consultez Définir les rôles sur le site des [utilisateurs.](#page-588-0)

Par exemple, imaginez que votre entreprise compte 100 personnes dans le groupe Marketing, mais que seuls 25 membres aient besoin d'accéder à Tableau Cloud. L'administrateur de Tableau Cloud ignore qui sont les 25 utilisateurs ayant besoin d'accéder à Tableau. Cet

administrateur peut créer un groupe d'utilisateurs Marketing avec un rôle sur le site minimum Explorer, sélectionner **Attribuer un rôle sur le site lors de la connexion** et ajouter les 100 membres Marketing au groupe. Au lieu de fournir des licences à l'ensemble du groupe, les 25 utilisateurs Tableau du groupe Marketing obtiennent une licence Explorer lorsqu'ils se connectent à leur site Tableau Cloud. Ceux qui n'ont pas besoin de Tableau Cloud restent sans licence à moins qu'ils ne se connectent.

**Remarque :** pour plus d'informations sur les avantages et les meilleures pratiques, consultez Attribuer un rôle lors de la [connexion](https://help.tableau.com/current/blueprint/fr-ca/bp_license_management.htm#grant-role-on-sign-in) dans Tableau Blueprint, qui est l'outil de planification Tableau pour les entreprises guidées par les données.

### Activer l'attribution d'un rôle lors de la connexion

Vous pouvez activer l'attribution d'un rôle lors de la connexion pour les groupes nouveaux ou existants. Les étapes suivantes vous expliquent comment utiliser la fonction d'attribution de rôle lors de la connexion pour ajouter de nouveaux utilisateurs qui sont admissibles à une licence, mais ne peuvent pas utiliser un poste. Tel peut être le cas lorsque votre entreprise a beaucoup d'utilisateurs éligibles, mais un nombre limité de licences Tableau.

- 1. Dans un site, ajouter un nouveau groupe :
	- a. Dans le volet de gauche, cliquez sur **Groupes**, puis cliquez sur **Nouveau groupe**.
	- b. Entrez un nom de groupe.

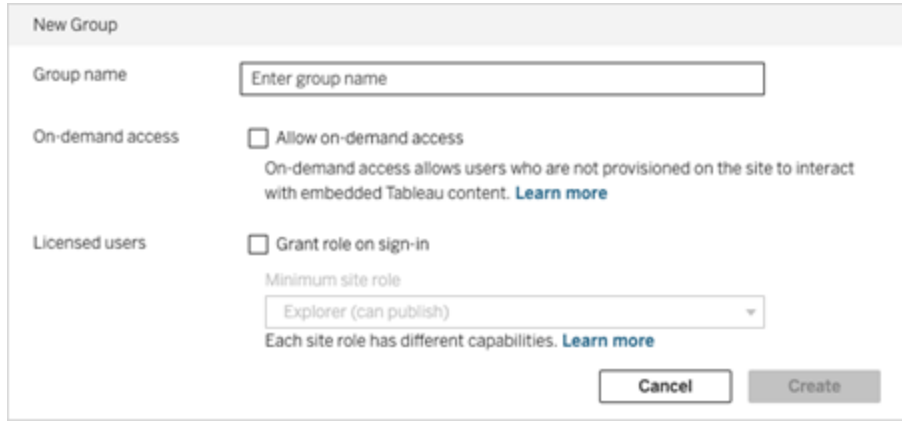

c. En option et si votre site est sous licence avec le modèle basé sur [l'utilisation](#embedded-analytics-usagebased-license-model), cochez la case **Autoriser l'accès sur demande**.

Pour plus d'information, consultez : Accès à la demande à l'aide [d'applications](#page-460-0) [connectées](#page-460-0) avec confiance directe ou Accès à la [demande](#page-482-0) à l'aide [d'applications](#page-482-0) connectées avec confiance OAuth 2.0.

- d. sélectionnez **Attribuer un rôle lors de la connexion** et sélectionnez un rôle sur le site minimum pour le groupe. Ce paramètre signifie que les licences et les rôles sur le site ne seront provisionnés qu'aux utilisateurs du groupe qui se connectent à ce site Tableau Cloud.
- e. Cliquez sur **Créer**.
- 2. Ajoutez des utilisateurs à un site, soit en entrant les adresses de courriel des utilisateurs individuellement, soit en utilisant l'option Importer des [utilisateurs](#page-599-0) à travers un fichier CSV que vous créez en utilisant les [Recommandations](#page-601-0) relatives au fichier [d'importation](#page-601-0) CSV.

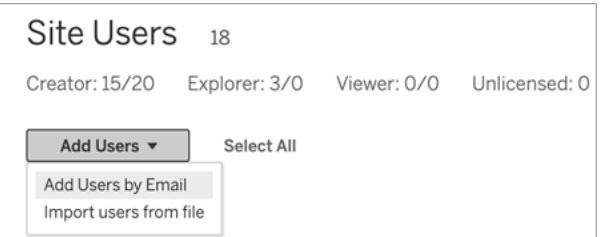

• Entrez les adresses de courriel si vous les ajoutez individuellement. Pour plus d'informations sur l'utilisation de l'authentification Google ou SAML lors de l'ajout d'utilisateurs, consultez Ajouter des [utilisateurs](#page-586-0) à un site.

Si vous ajoutez plus d'un utilisateur, séparez chaque adresse par un point-virgule,

par exemple *tdavis@example.com; jjohnson@example.com; hwilson@example.com*

- <sup>l</sup> Définissez le rôle sur le site de ces utilisateurs sur **Sans licence**.
- <sup>l</sup> Cliquez sur **Ajouter des utilisateurs**.
- 3. Ajoutez ces nouveaux utilisateurs sans licence au nouveau groupe.
	- <sup>l</sup> Dans le volet de gauche, cliquez sur **Groupes**, puis cliquez sur le nom du groupe.
	- <sup>l</sup> Sur la page du groupe, cliquez sur **Ajouter des utilisateurs**.

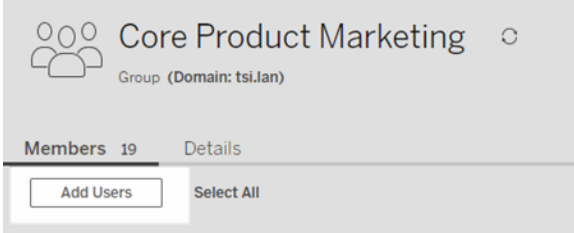

<sup>l</sup> Sélectionnez les utilisateurs à ajouter, puis cliquez sur **Ajouter des utilisateurs**.

Pour plus d'informations, consultez : Créer un groupe et lui ajouter des [utilisateurs](#page-610-0)

## Modification des rôles utilisateur avec l'attribution de rôle lors de la connexion

Si un utilisateur fait partie d'un groupe utilisant l'attribution de rôle lors de la connexion, ce rôle utilisateur ne peut pas être défini sur Sans licence ni rétrogradé à un rôle inférieur au rôle sur le site minimum défini pour le groupe, qu'il se connecte ou non. Les administrateurs peuvent toutefois mettre à niveau manuellement le rôle sur le site d'un utilisateur.

Pour rétrograder le rôle sur le site d'un utilisateur ou annuler la licence de l'utilisateur pour le site, supprimez l'utilisateur du ou des groupes ayant activé l'attribution de rôle lors de la connexion.

Conformément aux termes du contrat de licence de [l'utilisateur](https://mkt.tableau.com/legal/tableau_eula.pdf) final, les licences accordées sur une base d'utilisateur autorisé peuvent être réaffectées de façon permanente à de nouveaux utilisateurs. Les utilisateurs ne peuvent être rétrogradés à un rôle sur le site inférieur (y compris Sans licence) que lorsqu'ils cessent définitivement d'accéder au logiciel serveur au niveau supérieur.

## Suppression des utilisateurs affectés par l'attribution de rôle lors de la connexion

Vous pouvez supprimer un utilisateur d'un site uniquement si celui-ci ne possède aucun contenu. Si vous tentez de supprimer un utilisateur qui possède du contenu, le rôle sur le site de l'utilisateur sera défini sur Sans licence et supprimé de tous les groupes, mais l'utilisateur ne sera pas supprimé du site. Pour supprimer des propriétaires de contenu, supprimez les propriétaires du groupe sur lequel l'attribution de rôle lors de la connexion est activée ou réaffectez la propriété de contenu à un autre utilisateur. Pour plus d'information, consultez Supprimer les utilisateurs d'un site dans la rubrique d'aide Afficher, gérer ou [supprimer](#page-595-0) des [utilisateurs.](#page-595-0)

Si le groupe par défaut Tous les utilisateurs a activé l'attribution de rôle lors de la connexion, les utilisateurs possédant un contenu ne peuvent pas être supprimés du site ni se retrouver sans licence. Pour supprimer des utilisateurs ou supprimer leur licence, réaffectez la propriété du contenu à un autre utilisateur, puis supprimez l'utilisateur ou supprimez sa licence.

L'API REST de Tableau peut être utilisée pour réattribuer la propriété de contenu d'un classeur. Pour plus d'informations, consultez la méthode Mettre à jour le [classeur](https://help.tableau.com/v2020.3/api/rest_api/fr-ca/REST/rest_api_ref_workbooksviews.htm#update_workbook) dans l'aide de l'API REST. L'API REST peut également être utilisée pour supprimer les utilisateurs du site et transférer la propriété du contenu à un autre utilisateur. Pour plus d'informations, consultez la méthode Supprimer [l'utilisateur](https://help.tableau.com/current/api/rest_api/fr-ca/REST/rest_api_ref_usersgroups.htm#remove_user_from_site) du site dans l'aide de l'API REST.

Pour plus d'information sur la réaffectation de la propriété de contenu dans Tableau Cloud, consultez Gérer la [propriété](#page-718-0) du contenu.

## Acheter des licences supplémentaires

Vous pouvez étendre votre déploiement Tableau Cloud à tout moment en achetant des licences supplémentaires dans le magasin Web de Tableau.

### Quels comptes sont éligibles?

Pour acheter des licences supplémentaires dans le magasin Web, les exigences suivantes doivent être remplies :

- Être un administrateur de compte Portail client.
- Ne pas être un compte Administration publique ou à but non lucratif.

Si vous n'êtes pas éligible actuellement, [adressez-vous](https://www.tableau.com/fr-ca/about/contact) à notre équipe commerciale pour effectuer une transaction.

### Accéder à la boutique Web de Tableau

Procédez comme suit pour rediriger et acheter des licences supplémentaires dans le magasin Web de Tableau :

- 1. Connectez-vous au site Tableau Cloud en tant qu'administrateur de serveur ou de site puis accédez à la page **Utilisateurs**.
- 2. Dans la page Utilisateurs, cliquez sur **Acheter des licences supplémentaires**, puis sur **Aller au magasin Web**. La boutique Web s'ouvre dans un onglet de navigation

#### distinct.

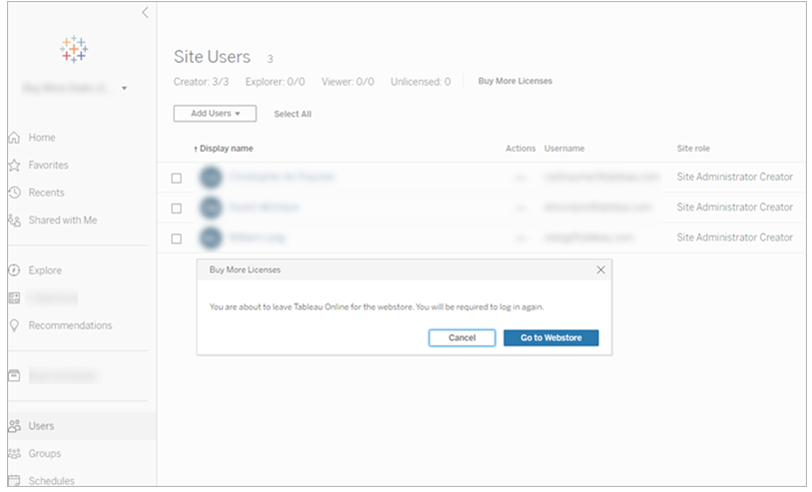

3. Connectez-vous à la boutique Web à l'aide de votre compte Tableau. Il se peut que vous ne soyez pas invité à vous connecter si vous vous êtes déjà authentifié sur le Portail client.

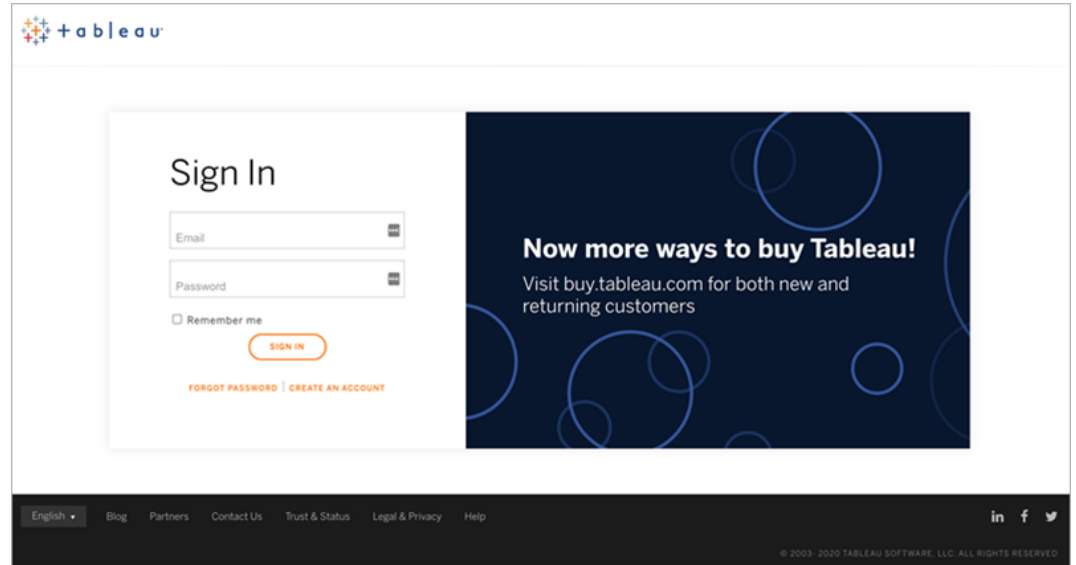

4. Sélectionnez le nombre de licences **Creator**, **Explorer** et **Viewer** à ajouter à l'aide des menus déroulants.

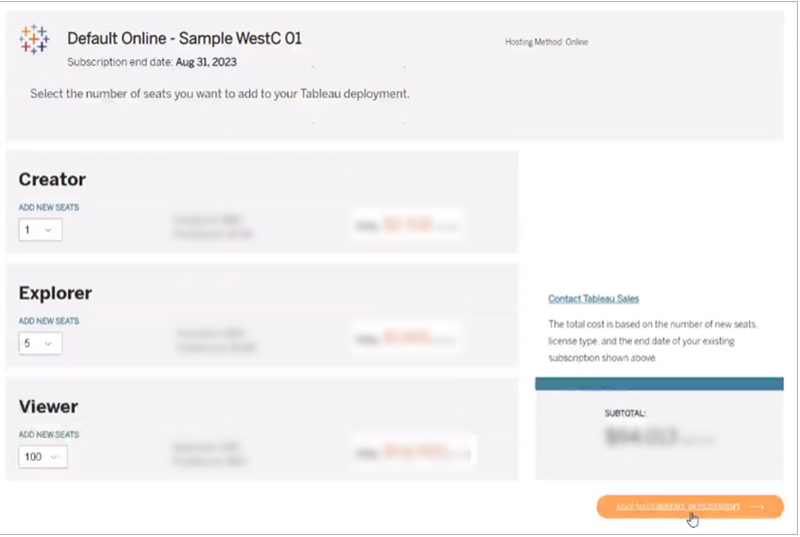

5. Cliquez sur **Ajouter au déploiement actuel** et poursuivez avec les sections **Contact & Facturation** et **Récapitulatif et Paiement** de la boutique Web.

Vous devriez recevoir la confirmation de commande et des données sur vos nouvelles licences dans les 10 minutes. Les nouvelles licences apparaîtront sur votre site Tableau Cloud peu de temps après le paiement.

## Supprimer des groupes

Vous pouvez supprimer n'importe quel groupe sauf le groupe **Tous les utilisateurs**. Lorsque vous supprimez un groupe, les utilisateurs sont supprimés du groupe mais ils ne sont pas supprimés du site.

- 1. Connectez-vous au Tableau Cloud comme administrateur du site.
- 2. Dans le panneau de navigation gauche, cliquez sur **Groupes**.
- 3. Dans la page Groupes, sélectionnez un ou plusieurs groupes à supprimer.

4. Sélectionnez **Actions** > **Supprimer**.

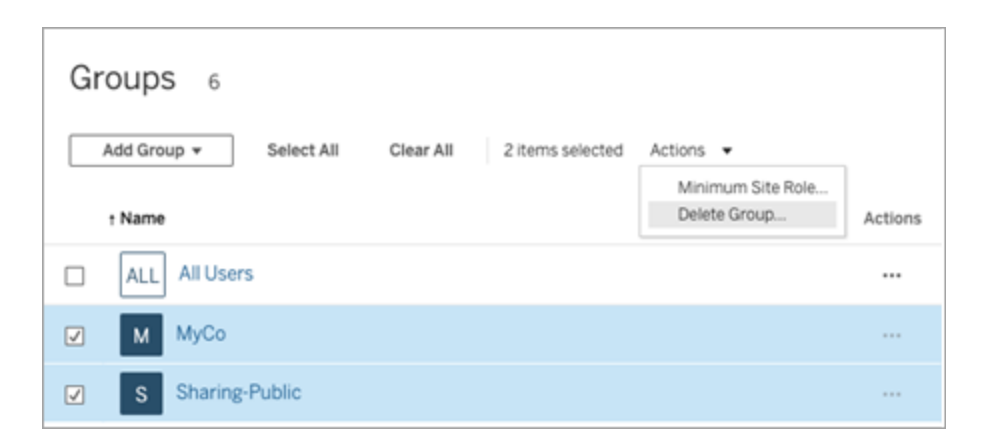

## Effets de la suppression de groupes avec accès à la demande

À partir d'octobre 2023, certains sites pourront activer la fonctionnalité d'accès à la demande pour les groupes. Lorsque vous supprimez un ou plusieurs groupes avec la fonctionnalité d'accès à la demande activée, tout contenu Tableau intégré qui était accessible aux utilisateurs non provisionnés sur votre site ne peut plus accéder au contenu.

# Gérer l'accès au contenu

Vous pouvez gérer qui peut accéder au contenu de votre site et définir les autorisations qui régissent la propriété du contenu.

# Définir des accès Édition Web, Enregistrement et Téléchargement pour le contenu

Si vous activez la fonction de création Web sur votre site, vous pouvez configurer de manière plus précise quels utilisateurs du site ont accès à cette fonction. En utilisant des rôles sur le site et des règles d'autorisation au niveau du contenu, vous pouvez accorder ou refuser des fonctionnalités **Édition Web**, **Enregistrer** ou **Télécharger** sur les projets, les classeurs et les sources de données.

**Remarque :** Ce document s'applique à utiliser l'expression *Édition Web* pour spécifier le nom de la fonctionnalité dans les règles d'autorisation, et *Création Web* pour désigner la fonction générale de création et de modification des classeurs sur le serveur. Vous pouvez par contre constater que ces deux expressions sont utilisées de manière interchangeable.

### Pourquoi autoriser les utilisateurs à travailler directement sur le site

En tant qu'administrateur, il se peut que vous soyez initialement sceptique pour ce qui est d'autoriser les utilisateurs à remplir un site avec du contenu. Toutefois, avec quelques commandes, vous pouvez limiter les emplacements concernés, tout en procurant, à vous-même et à vos utilisateurs, les avantages importants liés à une gestion centralisée du contenu.

Avantages et inconvénients de la création Web

Pour les publicateurs et les utilisateurs professionnels, voici quelques avantages de la création Web :

- Elle fournit aux équipes d'analystes qui travaillent en collaboration un emplacement central où fournir des données.
- Elle permet aux utilisateurs ne possédant pas Tableau Desktop de se connecter à des sources de données et de créer des classeurs.
- Elle permet aux utilisateurs d'accéder à un contenu lorsqu'ils ne sont pas à leur ordinateur Tableau Desktop ou sur un VPN, que ce soit sur un ordinateur ou un appareil portable.
- Elle fournit un cadre de travail qui permet de générer des rapports Tableau cohérents. Avec la mise à disposition des modèles de classeurs sur le site, les analystes peuvent télécharger ou créer de nouveaux classeurs dont les connexions de données, le choix de la marque et les mises en forme sont déjà en place.

Les administrateurs peuvent en retirer les avantages suivants :

- Moins de déploiements Tableau Desktop à gérer et à prendre en charge.
- Moins d'ordinateurs sur lesquels installer les pilotes de base de données.
- Fonctionnalité de gestion du contenu.
- Une surveillance plus précise de ce que les utilisateurs font avec Tableau.

Voici quelques inconvénients de l'édition Web :

- Pour les analystes, la fonctionnalité d'édition Web n'est pas aussi complète que dans Tableau Desktop (même si elle continue à évoluer vers cette parité).
- Pour les administrateurs, un plus grand nombre de personnes travaillant sur le serveur peut signifier une mise à niveau des systèmes.
- Sans la publication de directives, il peut se produire une prolifération du contenu sur le site.

Ce phénomène peut dérouter les personnes qui s'appuient sur des tableaux de bord et des sources de données Tableau publiés, mais également dégrader les performances du serveur et la qualité des données, avec un risque potentiel pour la sécurité des données.

## Gestion des autorisations pour aider les utilisateurs à éviter la prolifération de contenu

Pour aider les utilisateurs à éviter la prolifération de contenu sur le site, de nombreux administrateurs Tableau utilisent des projets pour autoriser divers niveaux d'accès au contenu. Par exemple, un projet peut être configuré de manière à autoriser tous les utilisateurs à modifier et enregistrer les classeurs. Un autre peut autoriser les publicateurs approuvés uniquement à enregistrer un nouveau contenu.

Pour avoir une idée plus précise de ce mode de fonctionnement, consultez les ressources suivantes :

- Configurer des projets, des groupes et des [autorisations](#page-624-0) pour le libre-service géré
- Governed [Self-Service](https://www.tableau.com/learn/whitepapers/governed-self-service-analytics-scale) at Scale, un document technique Tableau par Rupali Jain. Pour afficher le PDF, vous devrez peut-être fournir vos informations d'identification pour le site Web de Tableau. Ce sont les mêmes informations que vous utilisez pour l'accès aux forums de la communauté ou pour la soumission de cas de support.

## Coordonner les fonctionnalités de modification et d'enregistrement avec les rôles sur le site pour le niveau d'accès approprié

Pour modifier, enregistrer et télécharger des classeurs, les utilisateurs doivent posséder un rôle sur le site qui autorise ces actions, ainsi que les fonctionnalités (définies dans les règles d'autorisations) qui accordent ou refusent l'accès lié à la modification.

Accès des rôles sur le site

• Lorsque les autorisations appropriées sont configurées au niveau du contenu, le rôle sur le site **Creator** ou **Explorer (Peut publier)** offre à la fois les fonctions **Enregistrer** (remplacer) et **Enregistrer sous/télécharger**.

Notez que **Fichier > Enregistrer** n'est disponible que pour le propriétaire du classeur. Lorsque la capacité d'autorisation **Enregistrer** a été accordée au niveau du projet et du classeur, un utilisateur non propriétaire peut écraser le classeur existant dans la création Web en sélectionnant **Fichier > Enregistrer sous** et en utilisant le même nom de classeur. Cela remplace le contenu existant et ils en deviennent les propriétaires et obtiennent un accès complet au contenu.

**Example 3** Le rôle sur le site Explorer peut se voir attribuer les fonctions Edition Web et Enre**gistrer sous/télécharger**, mais il ne pourra pas enregistrer (ni remplacer les modifications existantes, ni enregistrer les modifications apportées à un nouveau classeur).

<span id="page-624-0"></span>Pour plus d'informations, consultez Édition Web et [création](#page-671-0) Web.

# Configurer des projets, des groupes et des autorisations pour le libre-service géré

La publication sur Tableau Cloud et Tableau Server est simple. Pour certaines organisations, cela peut être beaucoup *trop* simple. Il conviendrait de créer une structure contrôlée avant de laisser les utilisateurs Creator publier leur propre contenu.

Pour simplifier les choses et faire en sorte que le contenu approprié est facilement accessible, il serait peut-être bon de configurer votre site pour le libre-service géré. Pour cela, il convient de mettre en place des directives et des réglages pour que le contenu soit organisé,

consultable et sécurisé sans qu'il y ait des risques de blocage dans le processus de publication.

Cet article vous présente la possibilité, en tant qu'administrateur de site, de configurer votre site pour le libre-service géré :

- 1. Identifier les types de groupes et de projets dont vous aurez besoin
- 2. Créer des groupes
- 3. Supprimer les autorisations qui génèrent des ambiguïtés et établir des modèles d'autorisation par défaut
- 4. Créer des projets
- 5. Verrouiller les autorisations de projet

**Remarque :** L'information fournie ici est une version adaptée et simplifiée de celles des Visionnaires Tableau et des clients qui nous ont fait part de leur expérience.

### Planification de votre stratégie

Les autorisations dans Tableau définissent les règles appliquées au contenu (projets, classeurs, etc.) pour un groupe ou un utilisateur. Ces règles d'autorisation sont créées en autorisant ou en refusant des fonctionnalités spécifiques.

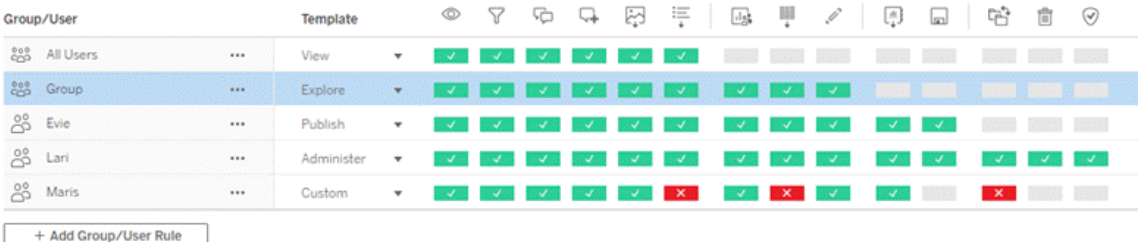

Il est utile d'avoir un plan détaillé pour vos projets, groupes et règles d'autorisation, que ce soit pour un nouveau projet ou pour des modifications. Les détails dépendent de vous, mais nous vous recommandons deux pratiques importantes pour tous les environnements :

- Gérez les autorisations sur des projets, et non sur chaque élément de contenu.
- Attribuez des autorisations à des groupes, et non à chaque utilisateur.

La définition d'autorisations au niveau de chaque utilisateur ou de chaque ressource de contenu peut rapidement rendre la situation difficile à gérer.

#### Utiliser un modèle d'autorisations fermé

Les modèles généraux de définition des autorisations sont *ouvert* ou *fermé*. Dans un modèle ouvert, les utilisateurs bénéficient d'un niveau d'accès plus élevé et vous refusez les fonctionnalités de façon explicite. Dans un modèle fermé, les utilisateurs obtiennent seulement l'accès nécessaire à leur travail. C'est le modèle que préconise les professionnels de la sécurité. Les exemples de cette rubrique s'inspirent d'un modèle fermé.

Pour plus d'informations sur la manière d'évaluer les autorisations Tableau, consultez la section [Autorisations](https://help.tableau.com/current/server/fr-ca/permission_effective.htm) effectives.

### Identifier les types de projets et de groupes dont vous aurez besoin

La conception d'une structure pour accueillir le contenu (dans les projets) et les catégories d'utilisateurs (en tant que groupes) peut être la partie la plus difficile de la configuration d'un site, mais elle facilite grandement la gestion courante.

**Projets** : les projets fonctionnent à la fois comme une unité de gestion des autorisations et comme un cadre d'organisation et de navigation. Essayez de créer une structure de projet qui équilibre la façon dont les gens s'attendent à trouver du contenu et qui permette une autorisation logique.

**Groupes** : avant de créer des groupes, il peut être utile de trouver des thèmes communs dans la façon dont les gens interagissent avec le contenu. Essayez d'identifier les modèles que vous pouvez utiliser pour créer des groupes et évitez d'attribuer à chaque utilisateur des autorisations ponctuelles.

## Exemple : structure du projet et du groupe

Imaginons, par exemple, un environnement où il existe un contenu à l'échelle de l'entreprise auquel tout le monde devrait pouvoir accéder, ainsi qu'un contenu pour les RH qui doit être restreint.

Les projets incluent :

- <sup>l</sup> **Conférence d'entreprise Acme**. Il s'agit notamment de sources de données et de classeurs pour la vente de billets, de tableaux de bord pour la stratégie de contenu et de plans de projet pour la conférence d'entreprise.
- <sup>l</sup> **Réussite des employés**. Il s'agit notamment de sources de données et de classeurs anonymes pour le sondage interne auprès des employés
- <sup>l</sup> **Ressources humaines**. Il s'agit notamment des sources de données et des classeurs pour les RH qui ne doivent être accessibles qu'aux membres de l'équipe RH.

Ensuite, les groupes doivent correspondre à ce que les gens ont besoin de faire :

- <sup>l</sup> **Créateurs de contenu de base**. Ce groupe est destiné aux utilisateurs qui peuvent publier dans des projets de niveau supérieur et ont un large accès aux sources de données, mais qui n'ont pas besoin de pouvoir déplacer ou gérer le contenu.
- <sup>l</sup> **Créateurs de contenu pour les RH**. Ce groupe est destiné aux utilisateurs qui ont accès aux sources de données des RH et peuvent publier dans le projet RH.
- Utilisateurs métier. Ce groupe est destiné aux utilisateurs qui doivent pouvoir accéder au contenu créé par les créateurs de contenu de base, mais qui ne doivent même pas savoir qu'il existe un contenu pour les RH.
- **· Utilisateurs RH.** Ce groupe est destiné aux utilisateurs qui doivent pouvoir accéder au contenu du projet RH mais qui n'ont pas le droit de créer ou de publier du contenu.
- <sup>l</sup> **Principaux chefs de projet**. Ce groupe est destiné aux utilisateurs qui doivent recevoir le statut de chef de projet pour les projets qui ne relèvent pas des RH.

#### Étudier les rôles sur le site

N'oubliez pas que les autorisations sont liées au contenu, et non aux groupes ou aux utilisateurs. L'attribution des autorisations **Explorer** à un groupe ne doit donc pas se faire dans le vide. Au contraire, le groupe peut recevoir des autorisations **Explorer** pour un projet et son

contenu. Les rôles sur le site, en revanche, sont attribués à des utilisateurs spécifiques et peuvent définir ou limiter les autorisations dont ils disposent. Pour plus d'informations sur la manière dont les licences, les rôles sur le site et les autorisations sont liés, consultez la section [Autorisations,](https://help.tableau.com/current/server/fr-ca/permission_license_siterole.htm) rôles sur le site et licences.

### Créer des groupes

S'il peut être tentant de créer les groupes et les projets dès que vous identifiez ce dont vous avez besoin, il est important de faire les choses dans un ordre précis.

**Projets** : les projets ne doivent pas être créés tant que le projet par défaut n'a pas été correctement configuré (voir la section suivante). En effet, les projets de niveau supérieur utilisent le projet par défaut comme modèle pour leurs règles d'autorisation.

**Groupes** : les groupes doivent être créés avant de pouvoir être utilisés pour élaborer des règles d'autorisation. Les utilisateurs n'ont pas encore besoin d'être ajoutés aux groupes, mais ils peuvent l'être. Pour plus d'informations sur la création de groupes, consultez la section Gérer les [utilisateurs](https://help.tableau.com/current/server/fr-ca/groups.htm) à l'aide de groupes.

Pour plus d'informations sur l'ajout d'utilisateurs à des groupes, consultez la section [Ajouter](https://help.tableau.com/current/server/fr-ca/users_add_group.htm) des [utilisateurs](https://help.tableau.com/current/server/fr-ca/users_add_group.htm) à un groupe.

**Conseil :** La création manuelle de plusieurs groupes et projets et la définition des différentes autorisations peuvent être légèrement fastidieuses. Pour automatiser ces processus et les reproduire dans les mises à jour à venir, vous pouvez effectuer ces tâches à l'aide des com-mandes [API REST](https://help.tableau.com/current/api/rest_api/fr-ca/help.htm#REST/rest_api.htm). Vous pouvez utiliser les commandes [tabcmd](https://help.tableau.com/current/server-linux/fr-ca/tabcmd.htm) pour des tâches telles que l'ajout ou la suppression d'un seul projet ou groupe, ou pour l'ajout d'utilisateurs, mais non pour la définition d'autorisations.

#### Appartenance à plusieurs groupes

Il est possible d'inclure les utilisateurs des groupes Créateurs de contenu pour les RH et Utilisateurs RH dans le groupe Utilisateurs métier. Il serait ainsi plus facile d'attribuer des autorisations aux utilisateurs de contenu de base plutôt qu'aux utilisateurs métiers pour la majorité du contenu. Cependant, dans ce scénario, le groupe Utilisateurs métier ne pouvait se voir refuser aucune fonctionnalité dans le dossier Ressources humaines sans refuser également les utilisateurs RH. Au lieu de cela, si aucune précision n'est apportée au groupe Utilisateurs métier, des groupes spécifiques tels que Créateurs de contenu pour les RH et Utilisateurs RH se verraient attribuer les fonctionnalités concernées.

En effet, les autorisations Tableau sont restrictives. Si le groupe Utilisateurs métier se voyait refuser certaines fonctionnalités, ce refus remplacerait l'autorisation d'une autre règle d'autorisation pour les utilisateurs des deux groupes.

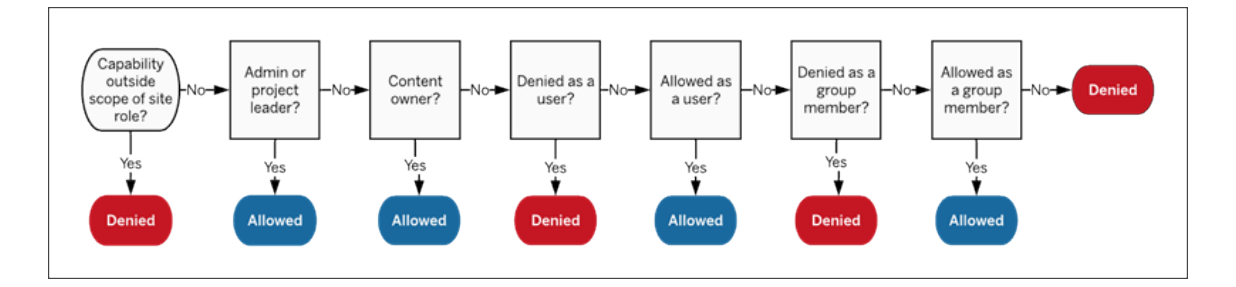

Pour décider du mode d'attribution de l'appartenance à un groupe, il est important de comprendre comment les règles d'autorisation sont évaluées. Pour plus d'informations, consultez la section [Autorisations](https://help.tableau.com/current/server/fr-ca/permission_effective.htm) effectives.

## Supprimer les autorisations qui génèrent des ambiguïtés et établir des modèles d'autorisation par défaut

Chaque site a un groupe **Tous les utilisateurs** et un projet **Par défaut**.

**Groupe Tous les utilisateurs :** Tout utilisateur ajouté au site devient automatiquement membre du groupe Tous les utilisateurs. Pour éviter toute confusion avec les règles d'autorisation définies sur plusieurs groupes, il est préférable de supprimer les autorisations du groupe Tous les utilisateurs.

**Projet par défaut** : Le projet par défaut fonctionne comme un modèle pour les nouveaux projets du site. Tous les nouveaux projets de niveau supérieur prendront leurs règles d'autorisation du projet par défaut. L'établissement de modèles d'autorisation de base sur le

projet par défaut signifie que vous aurez un point de départ prévisible pour les nouveaux projets. (Notez que les projets imbriqués héritent des règles d'autorisation de leur projet parent, et non du projet par défaut. )

Supprimer la règle d'autorisation pour le groupe Tous les utilisateurs sur le projet par défaut

- 1. Sélectionnez **Explorer** pour ouvrir les projets de niveau supérieur sur le site.
- 2. Dans le menu **Action Par défaut** (...) du projet, sélectionnez **Autorisations**.
- 3. À côté du nom de groupe **Tous les utilisateurs**, sélectionnez **…**, puis sélectionnez **Supprimer règle…**.

Vous pouvez ainsi établir des règles d'autorisation pour les groupes que vous contrôlez intégralement sans attribuer des autorisations contradictoires au groupe Tous les utilisateurs. Pour plus d'informations sur la manière d'évaluer plusieurs règles pour déterminer les autorisations effectives, consultez la section [Autorisations](https://help.tableau.com/current/server/fr-ca/permission_effective.htm) effectives.

#### Créer des règles d'autorisation

Vous pouvez maintenant configurer les modèles d'autorisation de base pour le projet par défaut dont hériteront tous les nouveaux projets de niveau supérieur. Vous pouvez choisir de ne rien saisir dans le champ des règles d'autorisation du projet par défaut et de créer des autorisations individuelles pour chaque nouveau projet de niveau supérieur. Cependant, s'il existe des règles d'autorisation qui doivent s'appliquer à la majorité des projets, il peut être utile de les définir sur le projet par défaut.

N'oubliez pas que la boîte de dialogue des autorisations d'un projet contient des onglets pour chaque type de contenu. **Vous devez définir des autorisations pour chaque type de contenu au niveau du projet,** sinon les utilisateurs se verront refuser l'accès à ce type de contenu. (Une fonctionnalité n'est accordée à un utilisateur que si elle lui est expressément autorisée. Si une fonctionnalité garde le statut Non spécifiée, elle sera refusée. Pour plus d'informations, consultez la section [Autorisations](https://help.tableau.com/current/server/fr-ca/permission_effective.htm) effectives.)

Conseil : Chaque fois que vous créez une règle d'autorisation au niveau du projet, assurezvous de parcourir tous les onglets de type de contenu.

Créez des règles d'autorisation comme vous le souhaitez :

- 1. Cliquez sur **+ Ajouter une règle de groupe/utilisateur** et commencez la saisie pour rechercher un nom de groupe.
- 2. Pour chaque onglet, choisissez un modèle existant dans la liste déroulante ou créez une règle personnalisée en cliquant sur les fonctionnalités.
- 3. Lorsque vous avez terminé, cliquez sur Enregistrer.

Pour plus d'informations sur les autorisations, consultez la section Définir les [autorisations.](https://help.tableau.com/current/server/fr-ca/permissions.htm#set-permissions)

## Exemple : Autorisations au niveau du projet pour chaque type de contenu

Dans notre exemple, la majorité des projets devraient être accessibles à la plupart des gens. Pour le projet par défaut, nous utiliserons les modèles de règles [d'autorisation](https://help.tableau.com/current/server/fr-ca/permissions_capabilities.htm#capabilities) pour donner aux principaux créateurs de contenu des droits de publication et à tous les autres la possibilité d'interagir avec les classeurs et rien d'autre.

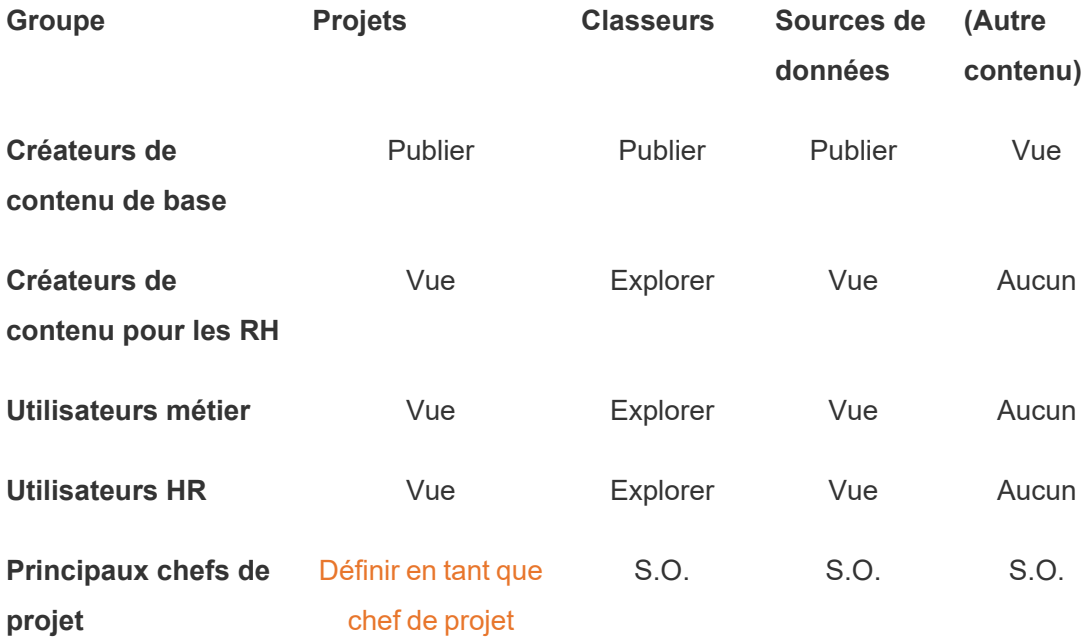

Cette tendance s'inspire d'un modèle fermé et limite les autorisations à une utilisation de base pour la plupart des contenus et la majorité des utilisateurs. Lorsque de nouveaux projets de niveau supérieur sont créés, ces règles sont héritées par défaut, mais les règles d'autorisation peuvent être modifiées par projet selon les besoins. Retenez que ces autorisations doivent être supprimées pour le projet **Ressources humaines** et que sa propre tendance doit être établie.

### Créer des projets et ajuster les autorisations

Une fois le projet par défaut configuré avec vos modèles d'autorisations personnalisés, vous pouvez créer le reste de vos projets. Pour chaque projet, vous pouvez ajuster les autorisations par défaut si nécessaire.

Pour créer un projet

- 1. Sélectionnez **Explorer** pour ouvrir les projets de niveau supérieur sur le site.
- 2. Dans la liste déroulante **Nouveau**, sélectionnez **Projet**.
- 3. Nommez le projet et, si vous le souhaitez, donnez-lui une description.

Il peut être utile d'établir une convention de nommage. Par exemple, une structure de base peut être <PréfixeDépartement><Équipe> - <UsageContenu>, par exemple Opérations de développement - Surveillance.

La description apparaît lorsque vous survolez une vignette de projet et sur la page **Détails du projet**. Une bonne description peut aider les utilisateurs à savoir qu'ils sont au bon endroit.

- 4. Ajustez les [autorisations](https://help.tableau.com/current/server/fr-ca/permissions.htm#set-permissions) si nécessaire.
	- a. Ouvrez le nouveau projet.
	- b. Dans le menu Action (...), sélectionnez Autorisations
	- c. Modifiez les règles d'autorisation comme vous le souhaitez. *N'oubliez pas de vérifier tous les onglets de contenu*.

## Verrouiller les autorisations de contenu

En plus des règles d'autorisation, les projets disposent d'un paramètre d'autorisation de contenu. Ce paramètre peut être configuré de deux façons, soit **Verrouillé** (recommandé), soit **Personnalisable**.

Le verrouillage d'un projet est un moyen de maintenir la cohérence et de garantir que tout le contenu du projet dispose d'autorisations uniformes (par type de contenu). Un projet personnalisable permet aux utilisateurs autorisés de définir des règles d'autorisation individuelles sur des éléments de contenu. Pour plus d'informations, consultez [Verrouiller](https://help.tableau.com/current/server/fr-ca/permissions_projects.htm#lock-content-permissions) les [autorisations](https://help.tableau.com/current/server/fr-ca/permissions_projects.htm#lock-content-permissions) de contenu.

Quel que soit le paramètre d'autorisation du contenu, les autorisations sont toujours appliquées au contenu.

### Structures possibles de projet

Certaines organisations trouvent utile d'avoir des projets utilisables à des fins particulières. Voici quelques exemples de projets et leurs utilisations prévues. Notez qu'il s'agit de modèles d'exemple et que vous devez toujours tester la configuration dans votre environnement.

Pour plus d'informations sur les fonctionnalités incluses dans les modèles de règle d'autorisation de chaque type de contenu, consultez la section [Fonctionnalités](https://help.tableau.com/current/server/fr-ca/permissions_capabilities.htm) d'autorisation.

## Exemples : paramètres d'autorisation à des fins spécifiques

Classeurs partagés pour collaboration ouverte sur le serveur

N'importe qui dans le département peut publier des éléments dans le projet en collaboration ouverte tant que le contenu est en cours de développement. Les collègues peuvent travailler ensemble par le biais de l'édition Web sur le serveur. Certaines personnes appellent ceci un bac à sable, d'autres parlent d'espace intermédiaire... Dans ce projet, vous pouvez autoriser l'édition Web, l'enregistrement, le téléchargement, etc.

Ici, vous voulez non seulement permettre la collaboration, mais aussi permettre aux utilisateurs qui ne disposent pas de Tableau Desktop de contribuer et de fournir des commentaires.

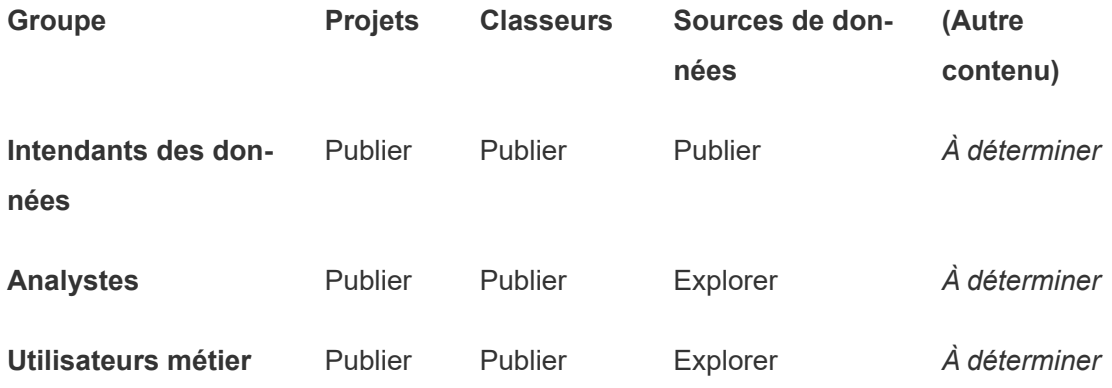

Retenez que certaines fonctionnalités du modèle Publier (telles que Remplacer) peuvent être bloquées par le rôle sur le site d'un [utilisateur,](https://help.tableau.com/current/online/fr-ca/permission_license_siterole.htm) même si celui-ci est autorisé à utiliser cette fonctionnalité.

**Remarque** : « *À déterminer* » indique que ces règles d'autorisation ne sont pas simples à déterminer pour le scénario et peuvent être définies de la manière la plus logique possible pour un environnement donné.

#### Rapports partagés qui ne peuvent pas être modifiés

Il peut s'agir d'un projet dans lequel les utilisateurs qui créent des classeurs et des sources de données (analystes et administrateurs de données) peuvent publier quand ils le souhaitent pour mettre du contenu à disposition des utilisateurs métier, en étant certains que leur travail ne peut pas être « emprunté » ni modifié.

Pour ce type de projet, vous pouvez refuser toutes les fonctionnalités qui permettent la modification ou la récupération des données sur le serveur pour les réutiliser. Vous pouvez autoriser les fonctionnalités d'affichage.

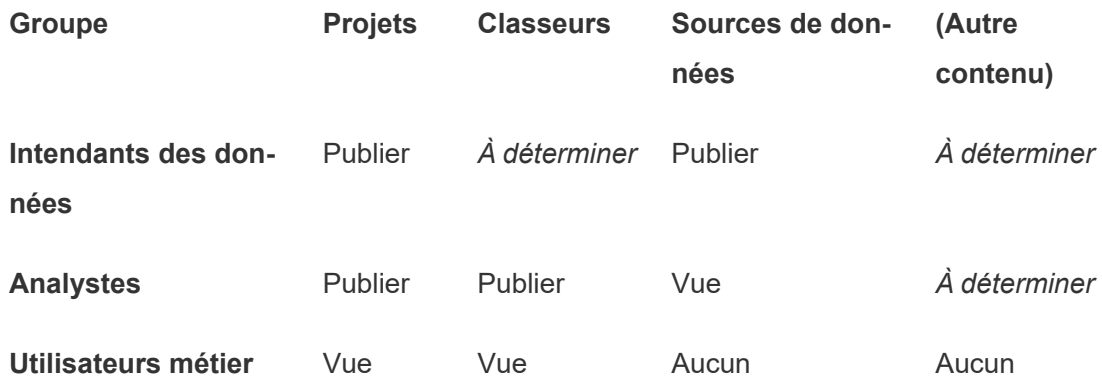

Sources de données vérifiées pour les analystes

Il s'agit de l'emplacement dans lequel les administrateurs de données publient les sources de données qui correspondent à toutes vos exigences et qui deviennent une source fiable pour votre organisation. Les responsables de projet de ce projet peuvent certifier ces sources de données, afin qu'elles soient mieux classées dans les résultats de la recherche et soient reprises dans les sources de données recommandées.

Vous pouvez autoriser les analystes autorisés à connecter leurs classeurs aux sources de données de ce projet, mais pas à les télécharger ni à les modifier. Vous pouvez refuser des fonctionnalités d'affichage au groupe Utilisateurs métier pour que ces utilisateurs ne voient même pas ce projet.

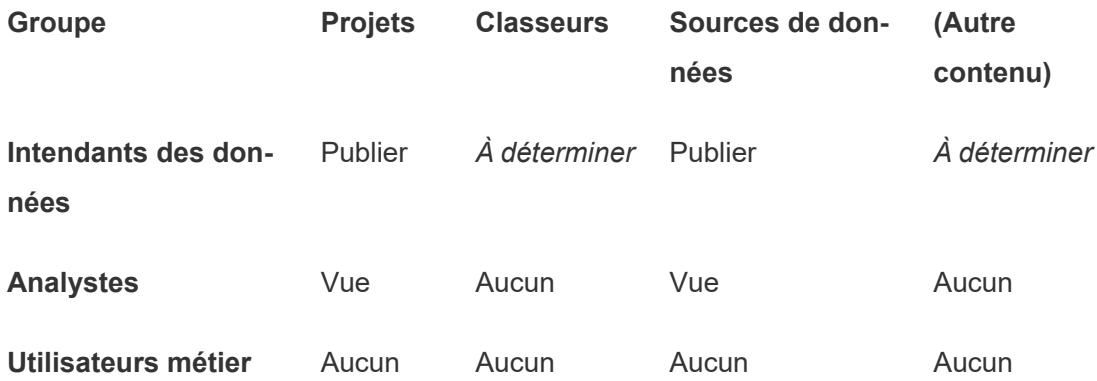

Contenu inactif

Une autre solution est de séparer les classeurs et les sources de données que les vues administratives du site présentent comme n'ayant pas été utilisées pendant un certain temps. Vous pouvez indiquer aux propriétaires de contenu une durée limite au terme de laquelle ce contenu est supprimé du serveur.

Que vous le fassiez de cette manière ou que vous supprimiez le contenu directement dans les projets en cours est une décision à prendre au niveau de votre organisation. Dans un environnement actif, n'hésitez pas à supprimer le contenu qui n'est pas utilisé.

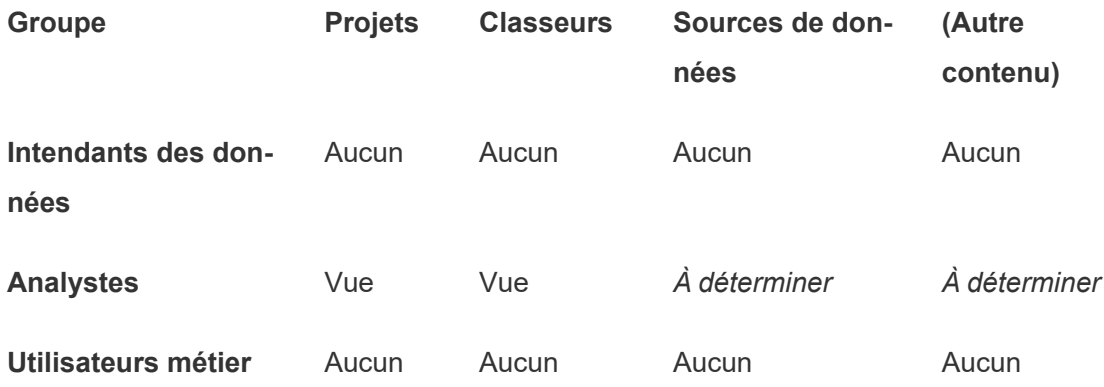

Source des modèles de classeurs

Ceci est un projet que les utilisateurs peuvent utiliser pour le téléchargement, mais pas pour la publication ni l'enregistrement. C'est l'emplacement dans lequel les publicateurs autorisés et les responsables de projet placent les modèles de classeurs. Les modèles qui contiennent les polices, les couleurs, les images et même les connexions de données approuvées et qui intègrent ces éléments peuvent faire gagner beaucoup de temps aux auteurs et contribuent à donner une apparence cohérente à vos rapports.

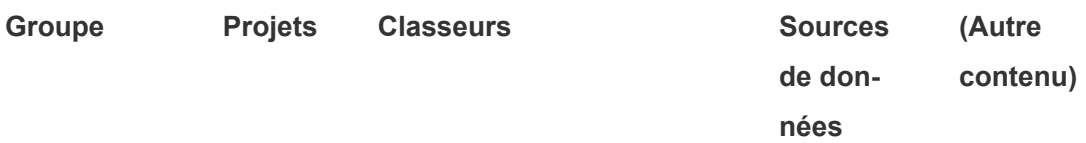

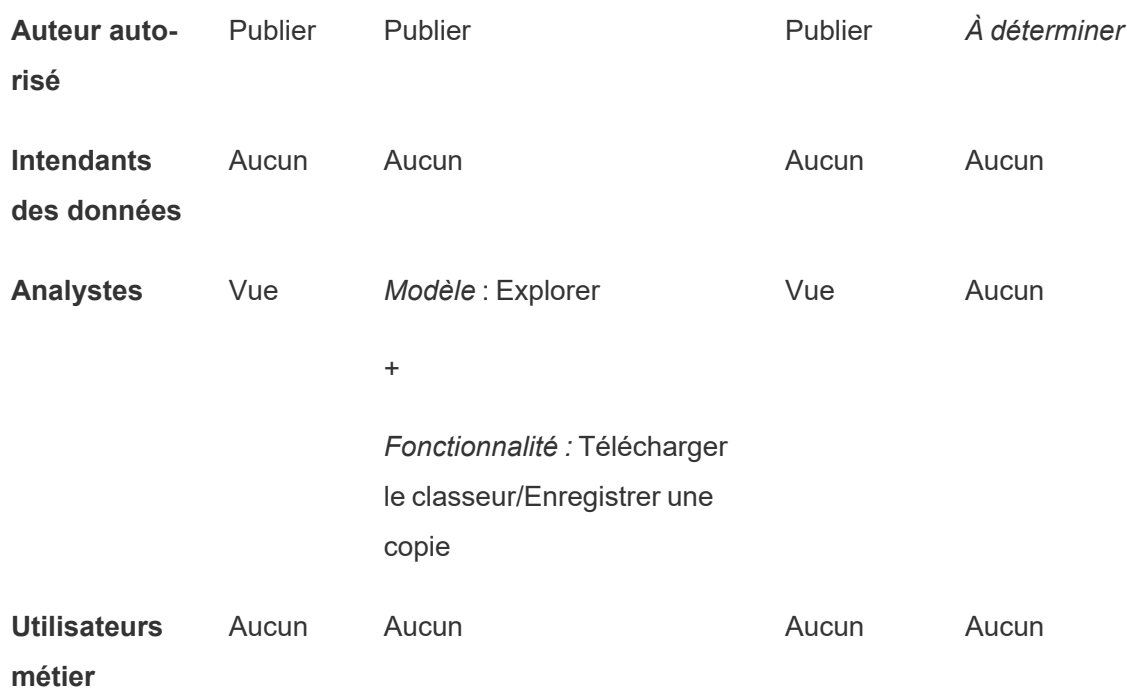

## Étapes suivantes

En plus des projets, des groupes et des autorisations, la gouvernance des données aborde les thèmes suivants :

#### **Formation des utilisateurs**

Aidez *tous* vos utilisateurs Tableau à devenir d'excellents administrateurs de données. Les organisations les plus performantes dans leur utilisation de Tableau créent des groupes d'utilisateurs Tableau, organisent régulièrement des formations, etc.

Pour découvrir une approche commune à l'orientation des utilisateurs sur le site, consultez Portails [personnalisés](#page-313-0) basés sur des tableaux de bord.

Pour découvrir des astuces sur la publication et la certification des données, consultez les sujets suivants :

- Utiliser la [certification](#page-990-0) pour aider les utilisateurs à trouver des données fiables
- Préparer la [publication](https://help.tableau.com/current/pro/desktop/fr-ca/publish_workbooks_prepare.htm) d'un classeur (liens vers l'aide de Tableau)

<sup>l</sup> [Meilleures](https://help.tableau.com/current/pro/desktop/fr-ca/publish_datasources_about.htm) pratiques pour les sources de données publiées (liens vers l'aide de Tableau)

#### **Optimiser l'activité d'actualisation d'extrait et d'abonnement**

Si vous utilisez Tableau Server, créez des stratégies pour l'actualisation d'extrait et les programmations d'abonnement pour éviter qu'elles ne dominent les ressources du site. Les présentations de client TC de Wells Fargo et Sprint abordent ce sujet en détail. Consultez aussi les rubriques sous Réglage des [performances.](https://help.tableau.com/current/server/fr-ca/perf_tuning.htm)

Si vous utilisez Tableau Cloud, consultez les rubriques suivantes pour découvrir comment actualiser les extraits :

- Mettre les [données](https://help.tableau.com/current/online/fr-ca/to_keep_data_fresh.htm) à jour
- Utiliser Tableau Bridge pour développer les options [d'actualisation](https://help.tableau.com/current/online/fr-ca/to_sync_local_data.htm) des données

#### **Surveillance**

Utilisez les vues administratives pour garder un œil sur les performances du site et l'utilisation du contenu.

#### <span id="page-638-0"></span>Vues [administratives](https://help.tableau.com/current/online/fr-ca/adminview.htm)

## Utiliser des projets pour gérer l'accès au contenu

Lorsque les utilisateurs de Tableau Desktop publient du contenu sur un site sur Tableau Cloud, ils peuvent sélectionner un *projet* sur lequel le publier.

Les projets peuvent être utilisés pour la navigation, l'organisation et la gestion des accès pour des ressources telles que des classeurs, des sources de données, des loupes et des projets imbriqués. À partir de Tableau Cloud octobre 2022 / Server 2022.3, si la gestion des données est sous licence et que Catalog est activé, un projet peut également contenir des ressources externes telles que des bases de données.

L'image suivante montre le contenu du projet Opérations de niveau supérieur dans l'environnement de création Web. Le projet Operations contient quelques projets imbriqués (mis en surbrillance) et des classeurs publiés. Un projet peut également contenir d'autres types de ressources.

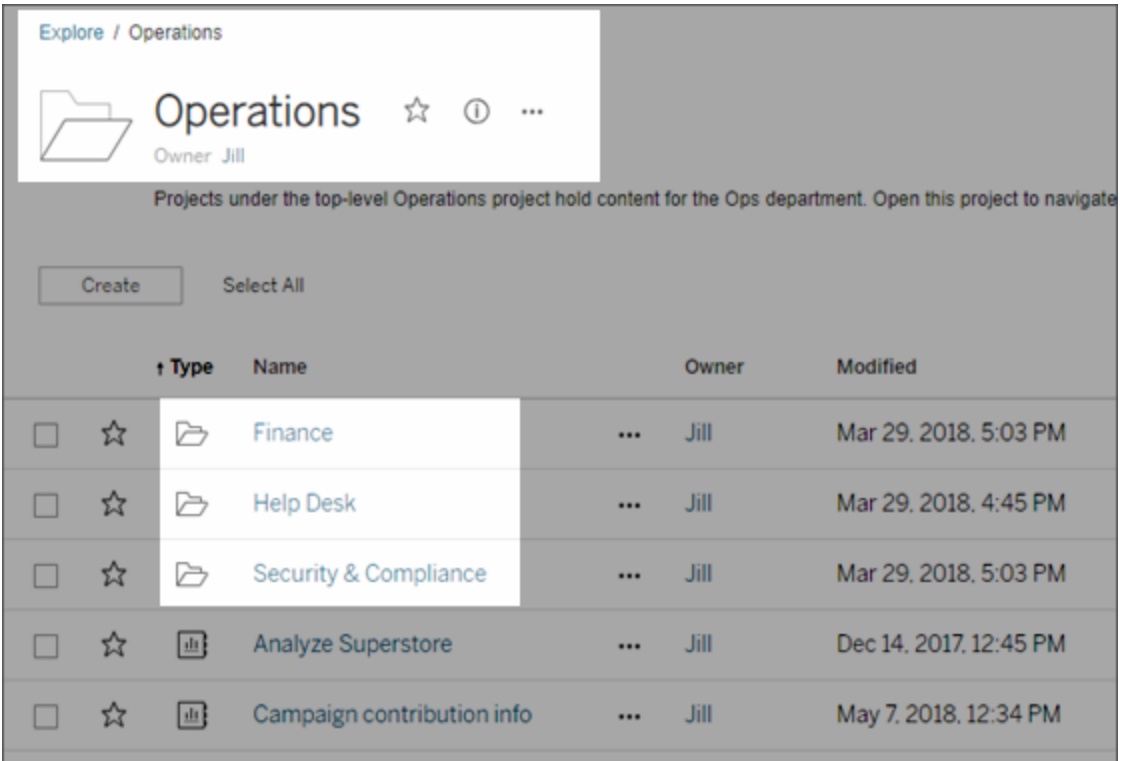

## Pourquoi utiliser des projets

Les projets vous aident à créer un processus évolutif pour gérer l'accès au contenu publié sur Tableau Cloud. Voici les avantages qu'ils présentent :

- Ils permettent aux administrateurs de déléguer la gestion du contenu aux responsables de projet qui utilisent le contenu plus étroitement, sans avoir à leur accorder un accès administrateur aux paramètres du site ou du serveur.
	- Les responsables de projet peuvent créer des projets imbriqués sous leur projet de niveau supérieur, ce qui leur permet de gérer le contenu de leur équipe dans une seule hiérarchie.
	- **· Remarque :** les propriétaires de projets peuvent supprimer les projets de niveau supérieur qui leur appartiennent. Les responsables de projet ne peuvent pas supprimer les projets de niveau supérieur.

- Ils peuvent faciliter la navigation sur le site pour les utilisateurs en libre service.
	- Ils segmentent le site Tableau Cloud en zones qui accordent l'accès aux utilisateurs en fonction de la manière dont ils utilisent les données publiées sur ces zones, ou du groupe d'utilisateurs Tableau avec lesquels ils travaillent.
	- Vous pouvez masquer les projets des groupes qui n'ont pas besoin de les utiliser, créer un modèle d'appellation de projet unique, et utiliser des descriptions de projet pour clarifier la manière d'utiliser le projet.
- Ils vous permettent d'effectuer un suivi efficace des autorisations.
	- Vous pouvez créer des groupes basés sur le niveau d'accès au contenu dont les utilisateurs du groupe ont besoin, et définir des autorisations par défaut sur les projets. Vous pouvez ainsi savoir exactement quelles fonctionnalités les nouveaux utilisateurs obtiennent par défaut, et également quelles fonctionnalités tous les utilisateurs obtiennent lorsqu'un nouveau projet est créé.

Dans quels cas créer des hiérarchies de projet (exemple)

De nombreuses entreprises définissent plusieurs groupes distincts d'utilisateurs Tableau, dont chacun a ses propres priorités et responsables. Ces groupes peuvent partager un contenu à l'échelle de l'entreprise (ou même utiliser un bassin de sources de données à l'échelle de l'entreprise), mais avant tout, ils utilisent les données et les rapports spécifiques à leur équipe. Dans ce scénario ou scénario similaire, un exemple d'utilisation de hiérarchies de projet peut se présenter comme suit :

- 1. Vous-même, en tant qu'administrateur du site ou du serveur, pouvez créer des projets de niveau supérieur pour chacune de vos équipes Tableau distinctes.
- 2. Pour chaque projet de niveau supérieur, vous attribuez le rôle de responsable de projet aux chefs d'équipe, et vous modifiez la propriété du projet. Dans les faits, les responsables de projet sont les administrateurs de contenu. Il est donc important qu'ils comprennent le mode de fonctionnement des autorisations dans Tableau, ainsi que les meilleures pratiques de gestion du contenu Tableau.
- 3. Chaque responsable de projet gère son projet, en créant la structure dans le projet adapté à son équipe. Il peut par exemple créer les projets enfants nécessaires, selon la manière dont les membres de l'équipe collaborent et partagent les données et les rapports.

L'avantage pour vous en tant qu'administrateur de site est que vous pouvez vous concentrer sur l'intégrité du système. L'avantage pour vos utilisateurs Tableau est que les personnes

familiarisées avec les meilleures pratiques d'utilisation de Tableau et des données peuvent gérer ces projets pour leurs équipes, sans avoir à soumettre des demandes au service informatique pour modifier des autorisations ou ajouter des projets.

### <span id="page-641-0"></span>Administration au niveau des projets

Pour plus d'informations sur l'administration des projets, consultez Gérer les [autorisations](#page-690-0) avec des [projets](#page-690-0).

### Ajouter des projets et déplacer un contenu vers des projets

Le contenu Tableau (tel que les classeurs ou les sources de données) doit se trouver dans un projet. À partir de Tableau Server 2022.3 et Tableau Cloud octobre 2022, si la gestion des données est sous licence et que le catalogue est activé, les ressources externes (telles que les bases de données et les tables) peuvent également se trouver dans des projets. Les administrateurs de serveur et de site peuvent ajouter ou supprimer des projets de niveau supérieur sur un site, et déplacer un contenu publié d'un projet vers un autre. Les responsables de projet dotés des rôles sur le site appropriés peuvent ajouter ou supprimer des projets enfants et déplacer le contenu entre des projets pour lesquels ils disposent d'un accès de responsable de projet.

Cet article décrit les étapes de création et de déplacement des projets. Nous vous recommandons de vous familiariser avec le contenu associé suivant :

- Pour en savoir plus sur les projets, et quand ou pourquoi les utiliser, consultez [Utiliser](#page-638-0) des projets pour gérer l'accès au [contenu.](#page-638-0)
- Avant de créer des hiérarchies de projets, familiarisez-vous avec les [Autorisations](#page-658-0).
- Pour connaître les rôles sur le site spécifiques autorisant un accès complet de responsable de projet, consultez [Administration](#page-641-0) au niveau des projets.

Ajouter un projet de niveau supérieur ou un projet enfant (imbriqué)

- 1. Pendant que vous êtes connecté à Tableau Cloud en tant qu'administrateur ou responsable de projet, sélectionnez **Explorer** puis effectuez l'une des opérations suivantes :
	- **·** Sélectionnez Nouveau > Projet pour créer un nouveau projet de niveau supérieur (seuls les administrateurs sont autorisés à le faire).
	- Accédez au projet dans lequel vous souhaitez créer un sous-projet et ouvrez-le, puis sélectionnez **Nouveau** > **Projet**. Si vous ne savez pas où trouver le projet enfant, sélectionnez **Tous les projets** dans le menu déroulant à côté de **Explorer** ou utilisez les filtres en haut à droite.
- 2. Entrez un nom et une description pour le projet, puis cliquez sur **Créer**.

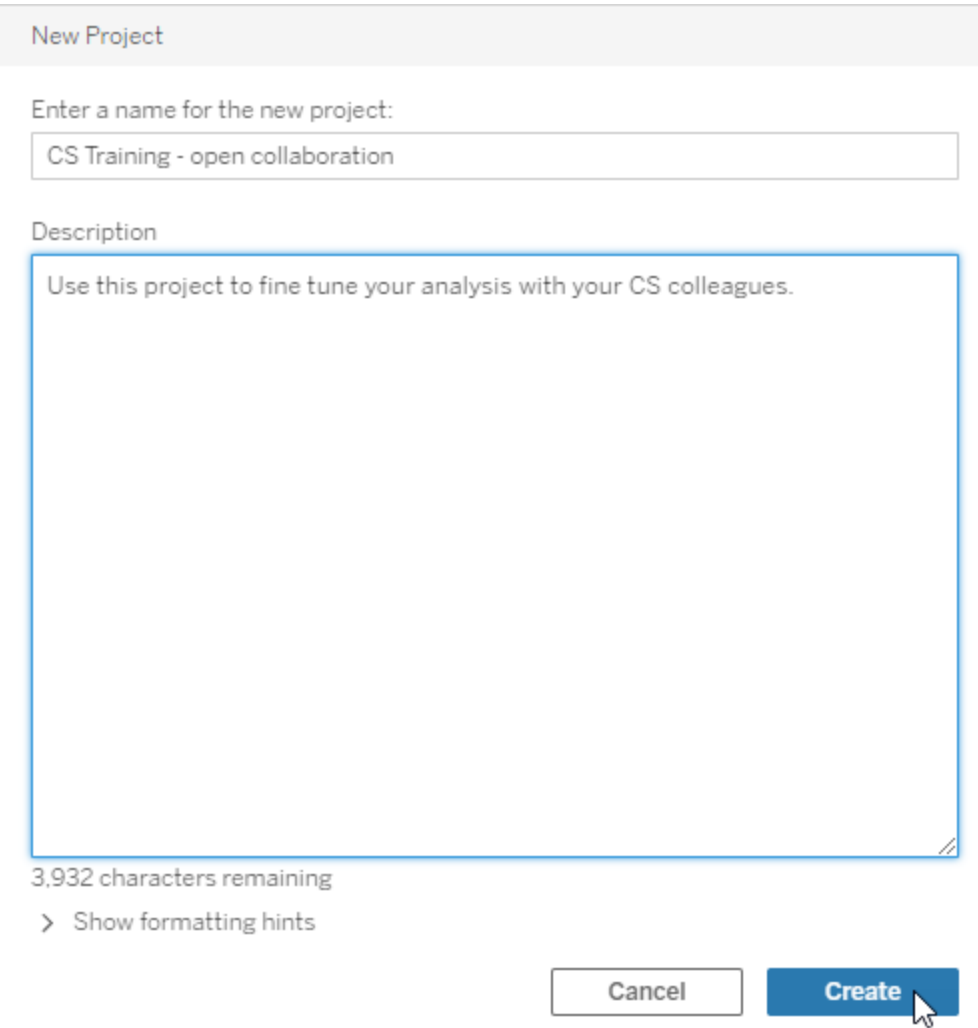

Vous pouvez inclure des mises en forme et des hyperliens dans la description du projet. Sélectionnez **Afficher les conseils de mise en forme** pour la syntaxe.

Lorsque vous saisissez une description de projet, incluez un espace entre les lettres majuscules et les parenthèses pour afficher le contenu qui s'y trouve, par exemple, « PROJET (a) ». Si cet espace est omis, des problèmes d'affichage surviennent dans la description du projet.

**Remarque :** pour modifier une description de projet ultérieurement, sélectionnez-la pour l'ouvrir, accédez à l'icône d'information à côté de son nom, puis cliquez sur **Modifier**.

Déplacer une ressource vers un autre projet

- 1. Dans la section **Explorer**, sélectionnez la ressource que vous voulez déplacer. Vous pouvez utiliser les filtres en haut à droite pour effectuer une recherche ou naviguer dans la hiérarchie du projet.
- 2. Dans le menu **Actions**(**…**) du classeur, sélectionnez **Déplacer**.
- 3. Sélectionnez le nouveau projet pour le classeur, puis cliquez sur **Déplacer le contenu**.

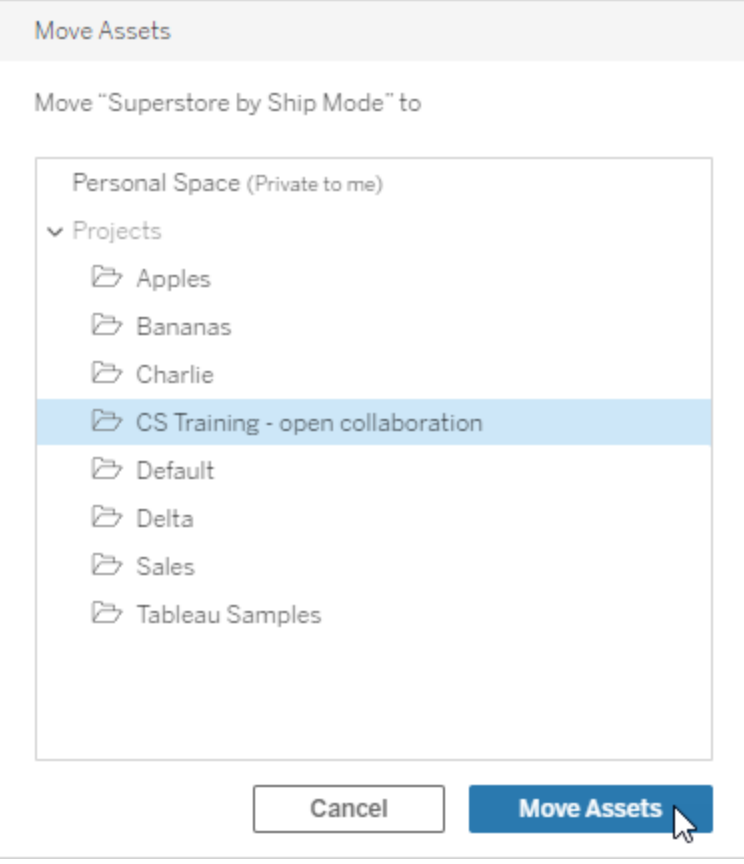

Le déplacement d'un projet entraîne le déplacement de tout son contenu, y compris les projets enfants et leurs ressources.

Incidence du déplacement de projets sur les autorisations

Lorsque vous déplacez un projet, les autorisations du responsable de projet s'adaptent au nouvel environnement du projet.

- <sup>l</sup> Lorsque la hiérarchie du projet cible est **verrouillé**, les précédentes autorisations du responsable de projet sont supprimées, et les nouvelles autorisations de responsable de projet sont accordées en fonction de celles définies au niveau supérieur de la hiérarchie cible.
- <sup>l</sup> Lorsque la hiérarchie du projet cible est **déverrouillée**, les autorisations de responsable de projet implicitement accordées auparavant sont supprimées, les autorisations de responsable de projet. explicitement définies sont conservées, et les nouvelles autorisations de responsable de projet sont accordées en fonction de celles définies au niveau supérieur de la hiérarchie cible.

Le déplacement d'un projet et de ressources peut avoir une incidence sur les autorisations. Pour plus d'information, consultez [Autorisations.](#page-658-0)

#### Supprimer un projet

Lorsque vous supprimez un projet, tout le contenu Tableau du projet est également supprimé. Pour supprimer un projet mais pas son contenu, déplacez le contenu vers un autre projet, puis supprimez le projet.

Les ressources externes, telles que les bases de données et les tables, ne sont pas supprimées, mais sont déplacées vers le **projet par défaut des ressources externes**. (Dans Tableau Server 2022.3 et versions antérieures, les ressources se trouvent dans **Ressource externes**.)

#### **Important**

- Vous ne pouvez pas annuler la suppression d'un projet.
- La suppression d'un projet supprime tout son contenu Tableau, y compris les projets enfants et leur contenu, mais pas les ressources externes.
- <sup>l</sup> Vous ne pouvez pas supprimer le projet **par défaut** ou le **projet par défaut des ressources externes**.

Pour supprimer un projet :

- 1. Dans la section **Explorer**, trouvez le projet que vous voulez supprimer. Si vous ne savez pas où trouver le projet, sélectionnez **Tous les projets** dans le menu déroulant à côté de **Explorer** ou utilisez les filtres en haut à droite.
- 2. Dans le menu **Actions** (**…**) du projet, sélectionnez **Supprimer**.
- 3. Confirmez que vous souhaitez supprimer le projet.

Conditions requises pour déplacer des ressources

Le déplacement d'une ressource revient en fait à le supprimer d'un projet et à le publier dans un autre. Pour les non-administrateurs, les autorisations nécessaires pour le projet source sont différentes de celles nécessaires sur le projet cible.

Rôle sur le site requis

Pour déplacer des ressources, les utilisateurs doivent posséder l'un des rôles sur le site suivants :

- Administrateur de serveur (Tableau Server uniquement)
- Administrateur de site Creator ou Administrateur de site Explorer
- Creator ou Explorer (peut publier)

Les utilisateurs dotés du rôle sur le site Administrateur de serveur ou Administrateur de site n'ont pas besoin d'autres fonctionnalités.

Autorisations requises pour le projet *vers* lequel les utilisateurs déplacent un contenu

Les non-administrateurs doivent disposer de la capacité d'autorisation **Publier** pour le projet de destination.

Autorisations requises pour le projet *depuis* lequel les utilisateurs déplacent un contenu

Les utilisateurs non-administrateurs doivent :

<sup>l</sup> Être le propriétaire du projet, le responsable du projet ou le propriétaire du contenu du projet original

OU

<sup>l</sup> Disposer de l'autorisation **Déplacer** pour le contenu (ou, pour les sources de données, être le propriétaire de la source de données). Lors du déplacement d'une base de données avec ses tables, l'utilisateur doit disposer de la capacité de déplacement pour la base de données *et* ses tables.

Pour plus d'information sur le déplacement de ressources, consultez [Déplacer](#page-674-0) le contenu.

### Ajouter une image de projet

Pour vous aider à distinguer les projets que vous gérez sur Tableau Cloud (et aider vos utilisateurs à les trouver), vous pouvez ajouter une image qui apparaît dans l'image miniature. Votre image doit répondre aux exigences suivantes :

- L'image doit être accessible à l'aide du protocole HTTPS. Le répertoire réseau partagé et les protocoles associés (UNC, SMB, AFP, NFS, etc.) ne sont pas pris en charge. Le protocole HTTP pour les images de projet n'est pas pris en charge par Google Chrome.
- Tous les utilisateurs qui accèdent au projet doivent disposer, au minimum, d'une autorisation en lecture seule sur l'image cible.
- L'image doit être au format Internet courant : .jpg, png ou gif.
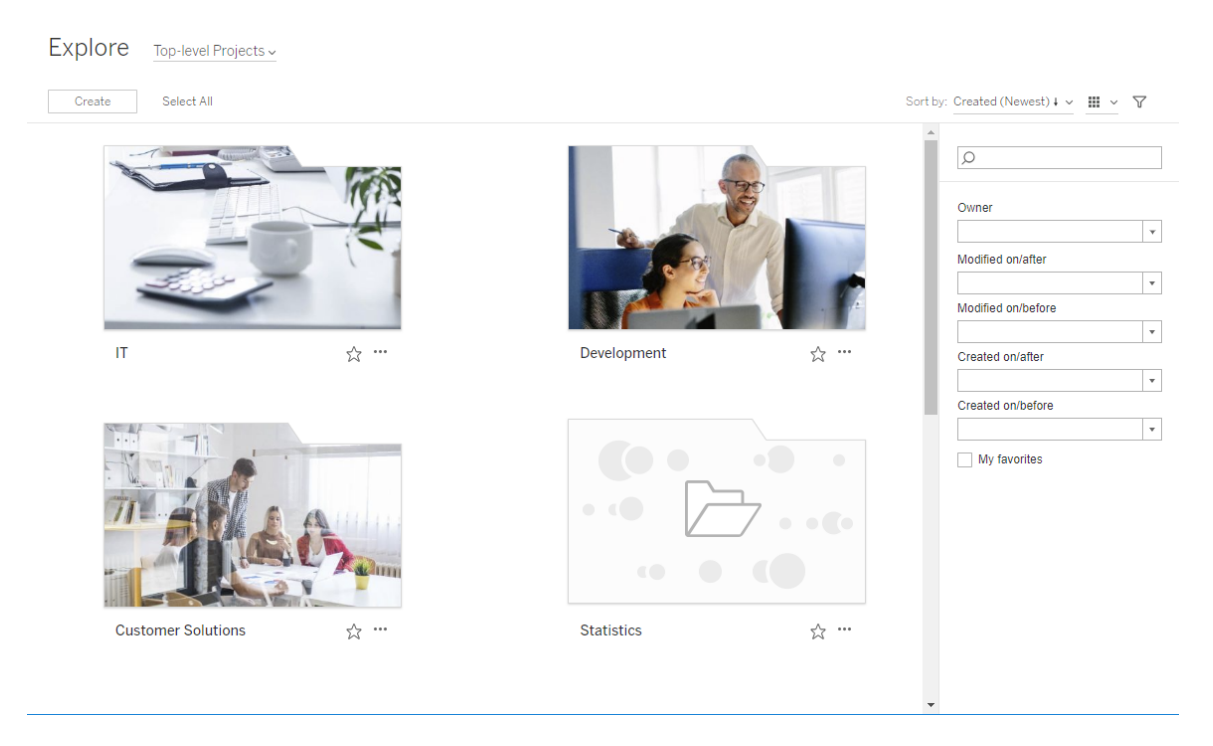

# Définir une image de projet

1. Connectez-vous à un site sur Tableau Cloud. Dans la liste des **Projets de niveau supérieur** auxquels vous avez accès, sélectionnez le projet que vous souhaitez mettre à jour ou accédez-y. Dans cet exemple, nous allons ajouter une image dans le dossier Statistics du projet.

Si vous ne savez pas où trouver un projet enfant, utilisez la liste déroulante **Explorer** et sélectionnez **Tous les projets**.

2. Cliquez sur l'icône **Détails** (i) pour ouvrir la boîte de dialogue **Détails du projet**, puis cliquez sur **Modifier**.

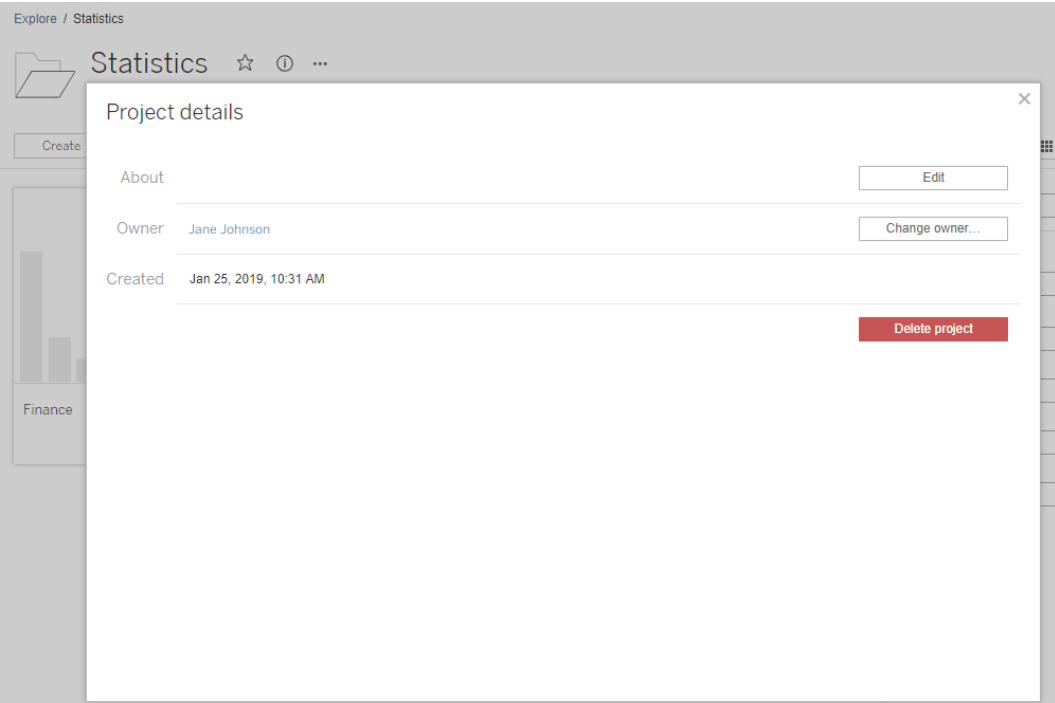

3. Dans le champ **À propos de**, vous pouvez saisir une description pour votre projet (facultatif), par exemple « Statistiques globales et américaines ». À la fin de la description du projet, ajoutez l'URL de votre image en utilisant la syntaxe suivante :

!http://www.example.com/image.png!

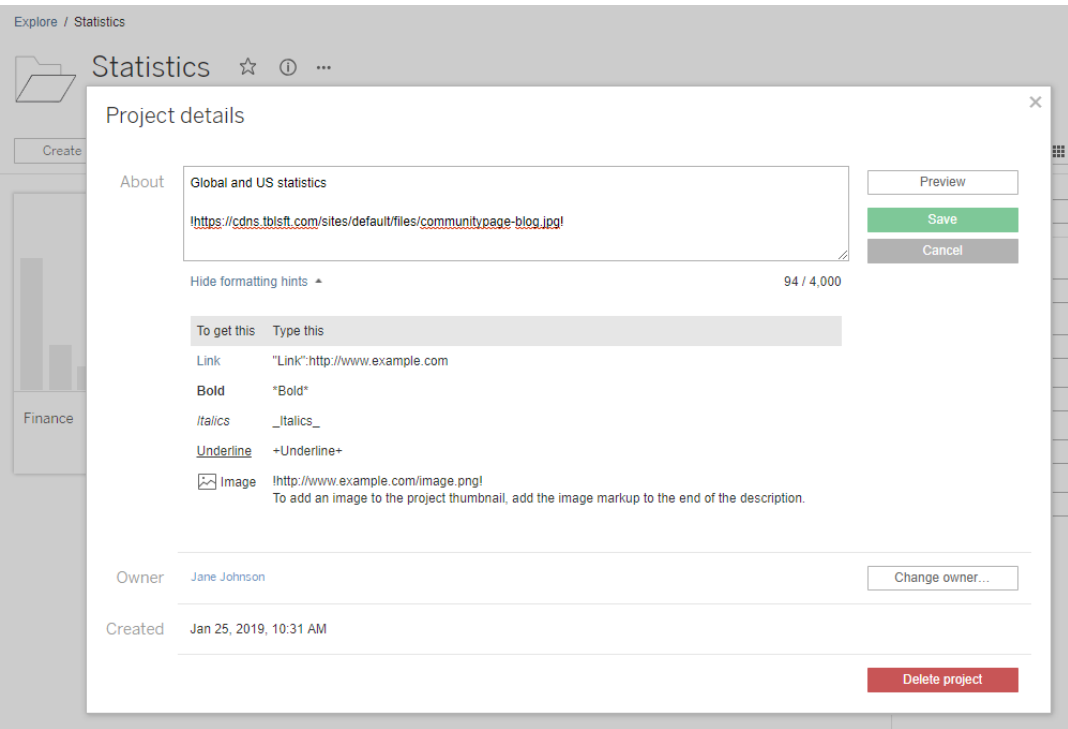

Sélectionnez **Afficher des conseils de mise en forme** pour voir comment mettre en forme le texte de la description.

**Remarque :** les images intégrées dans des descriptions de projet ne peuvent pas être redimensionnées ou positionnées. La taille recommandée est (300 x 184 pixels). Les images qui ne font pas 300 x 184 pixels peuvent être étirées, réduites ou rognées pour s'adapter à la largeur de l'image miniature. En outre, elles doivent être ajoutées à la fin de la description du projet et être encadrées de points d'exclamation! sinon elles ne seront pas affichées comme images miniatures.

4. Cliquez sur **Enregistrer**.

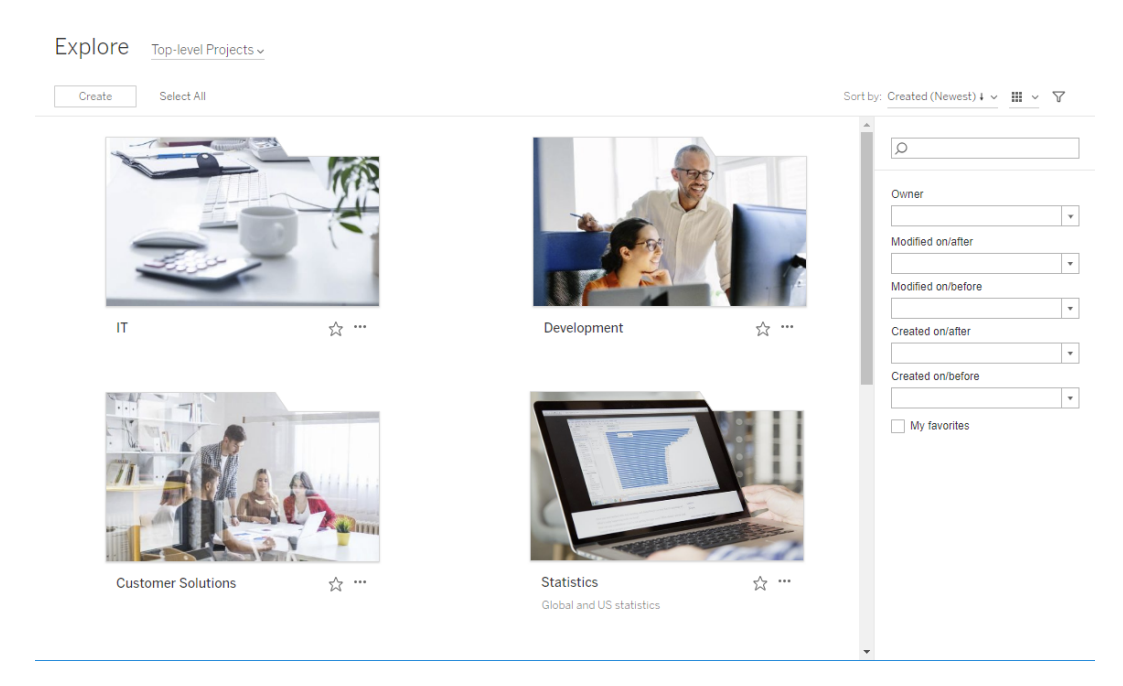

# <span id="page-651-0"></span>Autoriser les utilisateurs de site à demander l'accès au contenu

Les autorisations déterminent si un utilisateur a accès à un classeur, à une vue ou à un autre contenu à l'intérieur d'un projet. Si un utilisateur clique sur un contenu ou un projet auquel il n'a pas accès, il peut envoyer une demande d'accès au propriétaire qui contrôle les autorisations pour ce contenu.

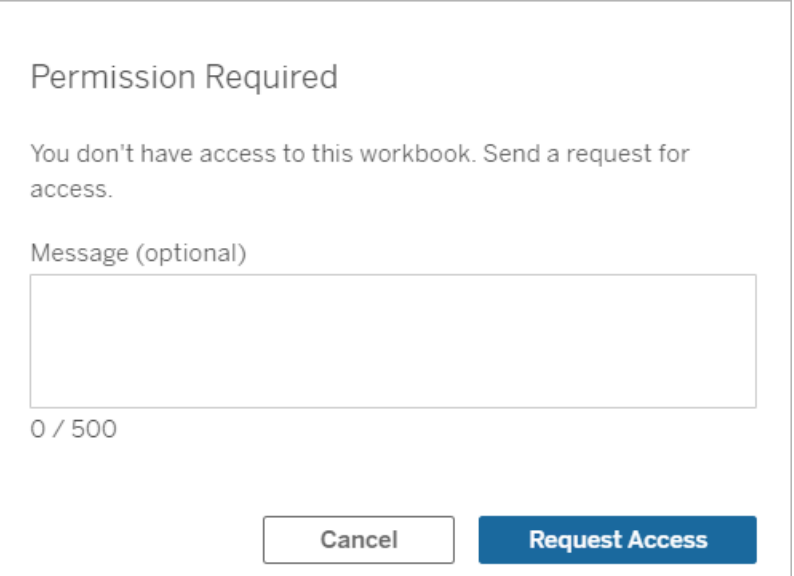

Lorsqu'une personne demande un accès, le propriétaire qui contrôle les autorisations pour ce contenu (au niveau du projet ou du classeur) reçoit un courriel avec le nom et l'adresse de courriel du demandeur, le contenu ou le projet demandé, et un lien vers le contenu. Dans Tableau Server version 2022.3 et versions antérieures, le propriétaire reçoit un lien vers le contenu pour gérer les autorisations au lieu d'un lien pour y accéder directement.

- 1. Sur la notification par courriel, sélectionnez **Accorder l'accès**.
- 2. Dans la boîte de dialogue qui s'affiche, pour accorder l'autorisation au modèle de vue, sélectionnez **Accorder l'accès**. Pour accorder des autorisations autres que le modèle

de vue, sélectionnez **Gérer les autorisations**.

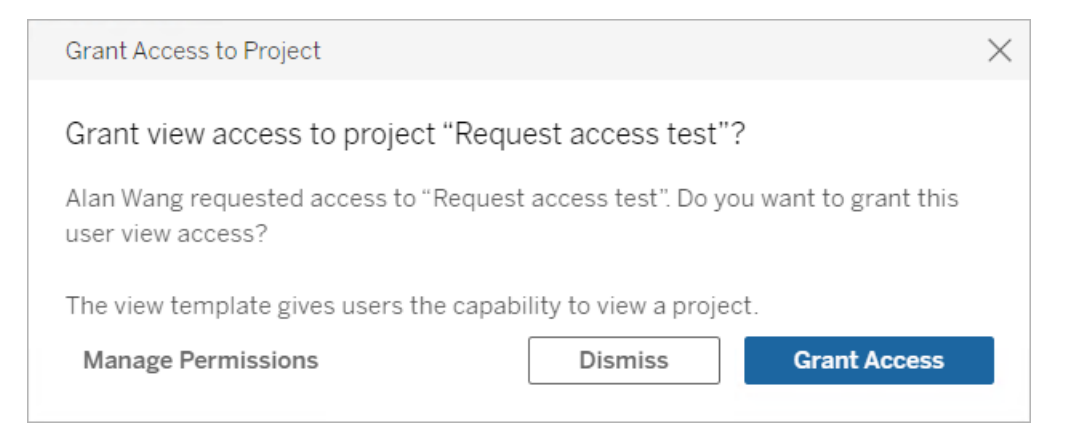

Si un utilisateur demande l'accès à un classeur et que les autorisations de contenu sont verrouillées sur le projet, le propriétaire du projet reçoit la demande. De même, si un utilisateur demande l'accès à un classeur et que les autorisations de projet sont gérées par le propriétaire du classeur, le propriétaire du classeur reçoit la demande.

Une fois l'autorisation accordée, le propriétaire peut envoyer un courriel au demandeur pour lui faire savoir qu'il a la possibilité de visualiser le projet ou le classeur.

# Paramètres par défaut

Le paramètre de demande d'accès est activé par défaut sur un nouveau site. Pour activer le paramètre s'il a été désactivé :

- 1. Allez à l'onglet Général de la page des paramètres de votre site.
- 2. Dans l'onglet Général, faites défiler vers le bas jusqu'à Demander l'accès et sélectionnez **Autorisez les utilisateurs à demander l'accès à des projets, des classeurs et des vues**.
- 3. Cliquez sur **Enregistrer**.

# Configurer les autorisations de projet

Vous pouvez contrôler qui recevra la demande d'accès en ajustant les autorisations de contenu du projet. Si les autorisations de contenu sont :

- Verrouillées dans le projet : le propriétaire du projet reçoit la demande.
- Gérées par le propriétaire : le propriétaire du classeur reçoit la demande.

Pour gérer l'accès au contenu à l'aide de projets, consultez [Utiliser](#page-638-0) des projets pour gérer l'accès au [contenu](#page-638-0) et [Autorisations](#page-658-0).

Pour plus d'informations sur l'évaluation des règles d'autorisation, consultez [Autorisations](#page-658-0) Évaluer les règles d'autorisation.

# Modifier les autorisations de projet

## *Pour les administrateurs et les responsables de projet*

Les autorisations peuvent être définies au niveau du projet, tant pour le projet lui-même que pour tout contenu du projet. Par exemple, si les autorisations des classeurs sont configurées au niveau du projet, tous les classeurs publiés dans ce projet héritent de ces autorisations par défaut. Toutefois, les Creator peuvent choisir de modifier les autorisations pendant la publication, ou certains utilisateurs peuvent modifier les autorisations sur le contenu publié. Pour appliquer les autorisations établies au niveau du projet, les **autorisations de contenu** peuvent être verrouillées sur le projet. Pour plus d'informations, consultez [Verrouiller](#page-694-0) les autorisations des [ressources](#page-694-0).

Pour définir les autorisations au niveau du projet :

- 1. Accédez au projet
- 2. Ouvrez le menu Actions (...), puis cliquez sur **Autorisations**. La boîte de dialogue des autorisations s'ouvre.

Cette boîte de dialogue comporte deux zones principales : les règles d'autorisation en haut et la grille des autorisations effectives en bas. Utilisez les onglets pour naviguer entre les types de contenu.

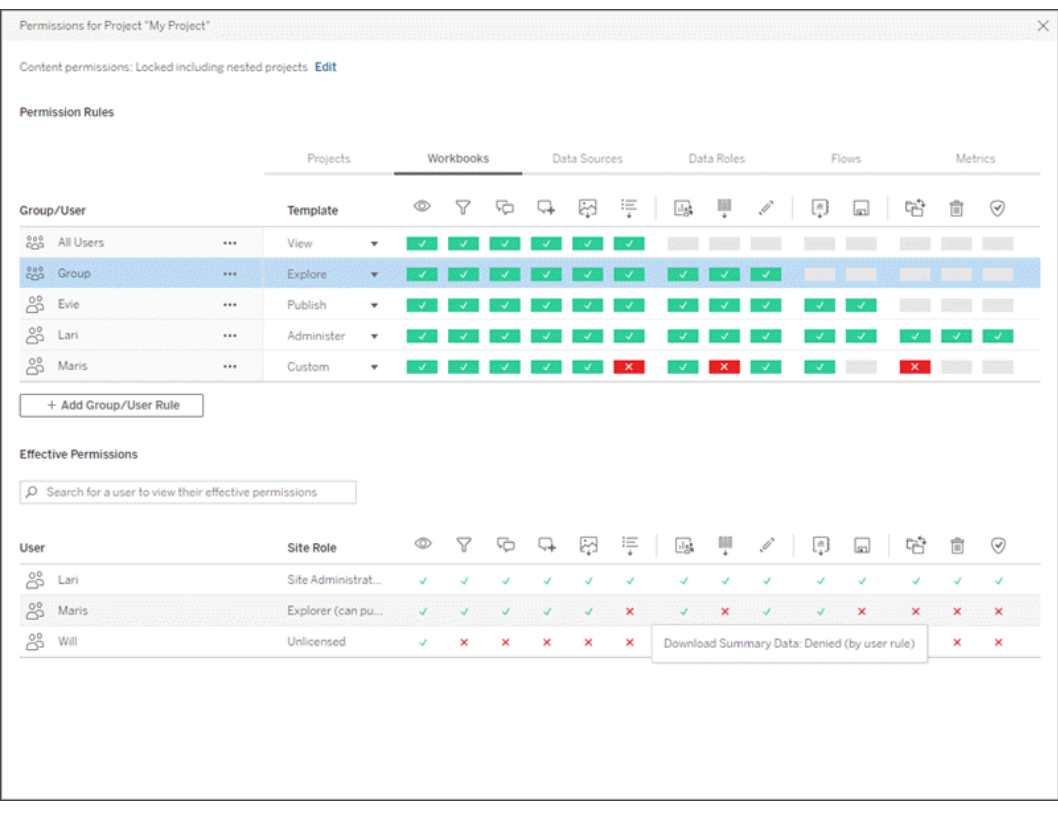

Lorsqu'une ligne est sélectionnée en haut, la grille des autorisations effectives se remplit. Utilisez cette fonction pour vérifier les autorisations. Le survol d'un indicateur de fonctionnalité permet de savoir pourquoi la fonctionnalité est autorisée ou refusée pour cet utilisateur spécifique.

- 3. Pour modifier une règle d'autorisation existante, sélectionnez la règle et cliquez sur les zones de fonctionnalité pour basculer entre autorisé/refusé/non spécifié.
- 4. Pour créer une nouvelle règle,
	- a. Sélectionnez **+ Ajouter une règle de groupe/utilisateur**.
	- b. Sélectionnez un groupe ou un utilisateur dans la liste déroulante. Une ligne est créée et vous permet de configurer la règle d'autorisation.
- 5. Dans la ligne correspondant à la règle d'autorisation,
	- a. choisissez un modèle de rôle d'autorisation existant dans la liste déroulante pour chaque type de contenu.

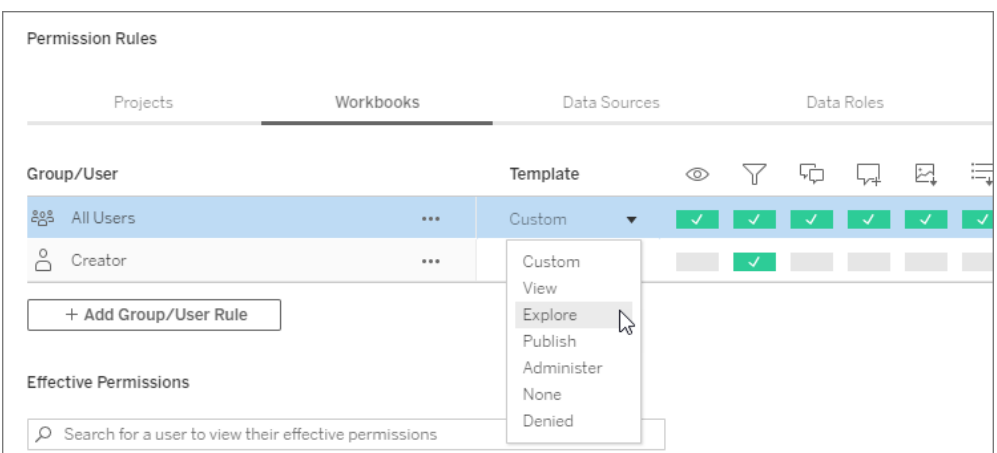

- b. Vous pouvez autrement créer une règle personnalisée en accédant à un onglet de type de contenu et en cliquant sur les fonctionnalités. Un clic définit la fonctionnalité sur **Autorisé**, deux clics sur **Refusé**, et un troisième clic efface la sélection **(Non spécifié**).
- 6. Lorsque vous avez terminé, cliquez sur **Enregistrer**.

# Modifier les autorisations de contenu

*Pour les administrateurs, les chefs de projet et les propriétaires de contenu*

Si les autorisations de projet ne sont pas verrouillées, les autorisations pour des éléments de contenu individuels peuvent être modifiées.

**Avertissement :** Tableau recommande de gérer les autorisations au niveau du projet dans le site Tableau. Ces étapes ne s'appliquent qu'au contenu des projets pour lesquels les autorisations sont gérées par le propriétaire.

Définir des autorisations sur le contenu

- 1. Accéder au contenu (classeur, source de données, flux, rôle des données)
- 2. Ouvrez le menu Actions (...), puis cliquez sur **Autorisations**. La boîte de dialogue des autorisations s'ouvre.

Cette boîte de dialogue comporte deux zones principales : les règles d'autorisation en haut et la grille des autorisations effectives en bas.

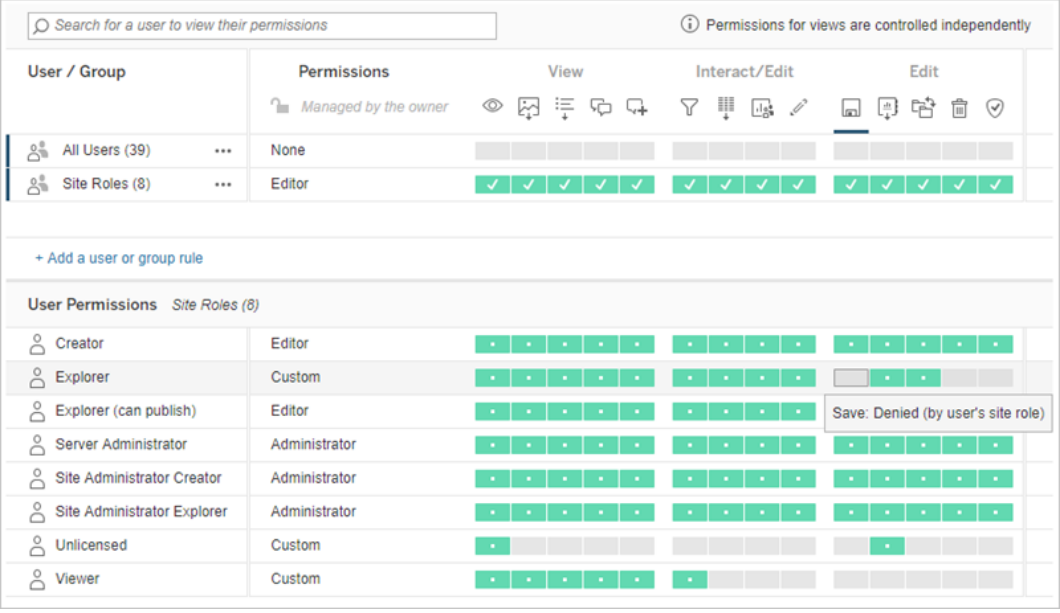

Lorsqu'une ligne est sélectionnée en haut, la grille des autorisations effectives se remplit. Utilisez cette fonction pour vérifier les autorisations. Le survol d'une case de fonctionnalité permet de savoir pourquoi la fonctionnalité est autorisée ou refusée pour cet utilisateur spécifique.

- 3. Pour modifier une règle d'autorisation existante, ouvrez le menu Actions (...) pour cette ligne et cliquez sur **Modifier**.
- 4. Pour créer une nouvelle règle,
	- a. Sélectionnez **+ Ajouter une règle d'utilisateur ou de groupe**.
	- b. Si nécessaire, utilisez la liste déroulante à droite pour passer d'un groupe à l'autre et d'un utilisateur à l'autre.
	- c. Sélectionnez un groupe ou un utilisateur dans la liste déroulante. Une ligne est créée et vous permet de configurer la règle d'autorisation.
- 5. Dans la ligne correspondant à la règle d'autorisation, choisissez un modèle d'autorisation existant dans la liste déroulante ou créez une règle personnalisée en cliquant sur les fonctionnalités.

Un clic définit la fonctionnalité sur **Autorisé**, deux clics sur **Refusé**, et un troisième clic efface la sélection **(Non spécifié**).

6. Une fois que vous avez terminé, cliquez sur **Enregistrer**.

Définir les autorisations pour une vue

Dans certains cas, il peut être utile de spécifier des autorisations pour une vue indépendamment du classeur qui la contient. Pour définir des autorisations sur une vue publiée, accédez jusqu'à la vue dans un classeur publié et suivez les étapes ci-dessus.

**Avertissement :** bien qu'il soit possible de définir des autorisations au niveau de la vue dans un classeur, nous recommandons vivement de gérer les autorisations au niveau du projet (ou du classeur) autant que possible. Pour que les vues puissent hériter des autorisations, le projet doit être verrouillé ou le classeur doit être publié avec l'option **Afficher les feuilles sous forme d'onglets**. Voir Autoriser les [utilisateurs](#page-651-0) de site à demander l'accès au contenu pour plus d'informations.

# <span id="page-658-0"></span>Autorisations

Les autorisations déterminent la manière dont les utilisateurs peuvent interagir avec des contenus tels que les classeurs et les sources de données. Les autorisations sont définies dans la boîte de dialogue des autorisations ou via l'API [REST.](https://help.tableau.com/current/api/rest_api/fr-ca/REST/rest_api_ref_permissions.htm) En haut de la boîte de dialogue, les règles d'autorisation configurent les capacités des groupes ou des utilisateurs. En dessous, la grille des autorisations affiche les autorisations effectives pour les utilisateurs.

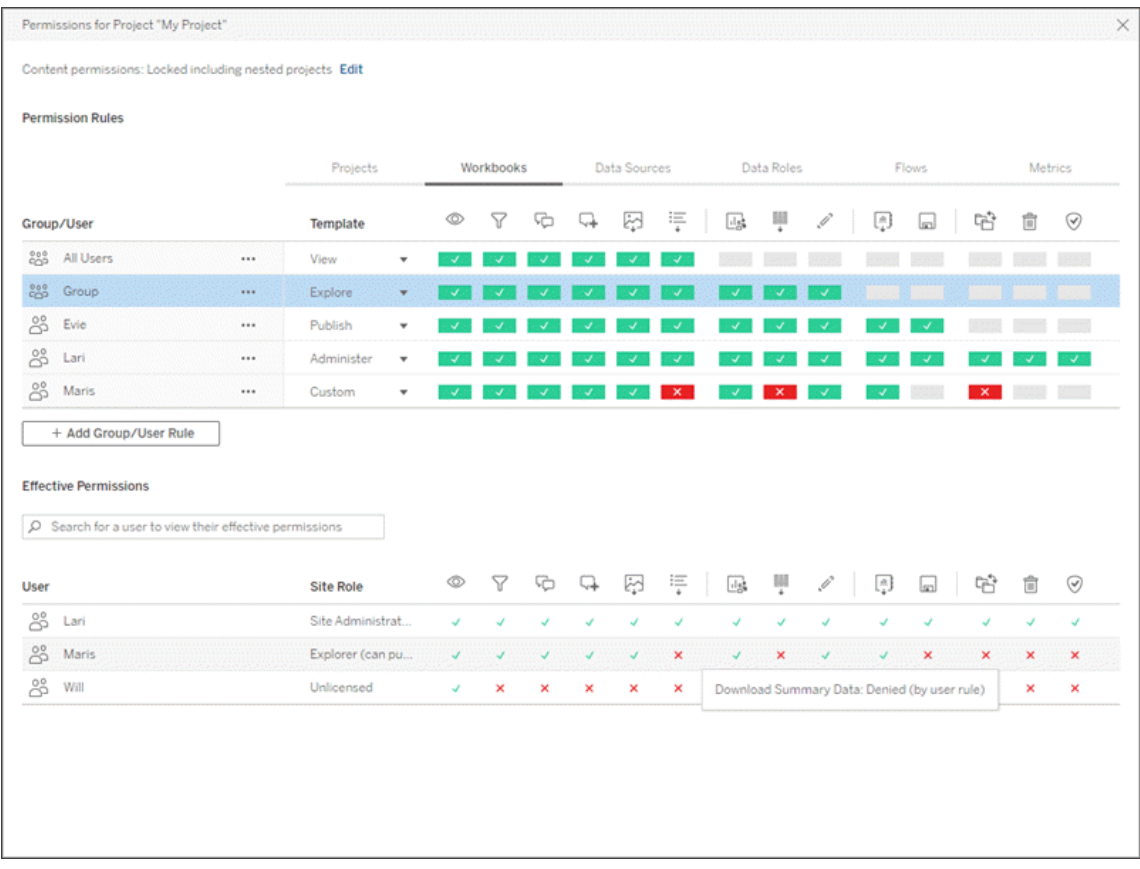

Il existe plusieurs rubriques interdépendantes traitant de la conception, de la définition et de la gestion des autorisations. Les principaux sujets abordés sont les suivants :

- Cette rubrique, qui couvre les fondamentaux, explique comment définir des règles d'autorisation pour les projets et autres contenus, et inclut des considérations d'autorisation pour des scénarios spécifiques.
- <sup>l</sup> [Fonctionnalités](#page-680-0) et modèles d'autorisation, qui décrit en détail les différentes fonctionnalités utilisées pour créer des règles d'autorisation.
- <sup>l</sup> Gérer les [autorisations](#page-690-0) avec des projets, qui décrit l'utilisation de projets pour gérer les autorisations et comment les projets imbriqués et verrouillés ont un impact sur les autorisations.
- [Autorisations](#page-701-0) effectives, qui décrit comment les règles d'autorisation sont évaluées et comment les autorisations finales sont déterminées.
- [Autorisations,](#page-706-0) rôles sur le site et licences, qui décrit la façon dont les autorisations interagissent avec les rôles sur le site et les licences pour déterminer ce qu'un utilisateur peut faire sur un site.

De plus, si Data Management est sous licence, les autorisations pour les actifs externes ont des considérations supplémentaires. Pour plus d'informations, consultez [Gérer](#page-723-0) les autorisations pour les [ressources](#page-723-0) externes.

# Notions de base sur les autorisations

#### **Projets et groupes**

Les sites Tableau utilisent des *projets* pour organiser le contenu et des *groupes* pour organiser les utilisateurs. La gestion des autorisations est plus facile lorsque les règles d'autorisation sont :

- <sup>l</sup> Définies au niveau du projet plutôt que pour des éléments de contenu individuels.
- Établies pour des groupes plutôt que pour des individus.

Les autorisations ne peuvent être établies que pour des utilisateurs, des groupes, des projets ou des ressources qui existent déjà. Pour plus d'informations sur la création d'utilisateurs et de groupes, la création de projets et la publication de contenu, consultez Gérer les [utilisateurs](#page-586-0) et les [groupes,](#page-586-0) Utiliser des projets pour gérer l'accès au [contenu](#page-638-0) et Publier des [sources](https://help.tableau.com/current/pro/desktop/fr-ca/publish_overview.htm) de données et des [classeurs](https://help.tableau.com/current/pro/desktop/fr-ca/publish_overview.htm).

## **Fonctionnalités et règles d'autorisation**

Les autorisations sont composées de *fonctionnalités*, à savoir la possibilité d'effectuer des actions telles que visualiser un contenu, effectuer une édition Web, télécharger des sources de données ou supprimer un contenu. Les *règles d'autorisation* établissent les fonctionnalités autorisées ou refusées pour un utilisateur ou un groupe sur une ressource.

Pour plus d'informations sur les fonctionnalités et les modèles de règle d'autorisation, consultez [Fonctionnalités](#page-680-0) et modèles d'autorisation.

**Remarque :** lorsque l'on parle d'autorisations en général, on rencontre souvent une expression du type « un utilisateur doit disposer de l'*autorisation* de suppression. » Cet énoncé est facile à comprendre dans un contexte large. Cependant, lorsque vous

travaillez avec des autorisations au niveau technique comme dans cet article, il est plus exact de dire « la *fonctionnalité* de suppression ». Dans cette rubrique, nous utiliserons le terme plus précis *fonctionnalité*, mais vous devez être conscient que le terme *autorisation* peut être utilisé ailleurs.

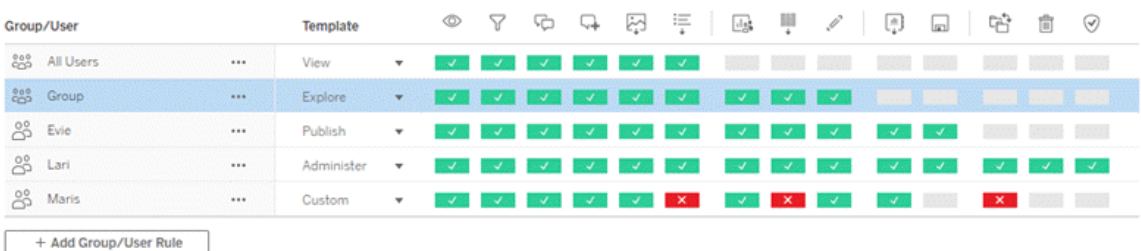

Pour une ventilation des icônes de capacité et de leur signification, consultez [Fonctionnalités](#page-680-0) et modèles [d'autorisation](#page-680-0).

L'interaction entre le niveau de la licence, le rôle sur le site et des règles d'autorisation potentiellement multiples entrent en ligne de compte dans la détermination finale de ce qu'un utilisateur peut ou ne peut pas faire. Pour chaque utilisateur, il s'agit de ses *autorisations effectives*. Pour en savoir plus, consultez [Autorisations](#page-701-0) effectives. Certaines tâches telles que la création de nouveaux classeurs à partir d'un navigateur (création Web) ou le déplacement de contenu peuvent nécessiter des configurations spécifiques de plusieurs fonctionnalités plutôt que d'être englobées dans une seule fonctionnalité. Pour plus d'informations, consultez Paramètres [d'autorisation](#page-669-0) pour des scénarios spécifiques.

# Définir les autorisations

Les règles d'autorisation sont définies différemment au niveau du projet, au niveau du contenu ou lors de la publication de contenu depuis Tableau Desktop.

**Remarque :** l'expression « autorisations du projet » peut avoir deux significations. Elle peut désigner les fonctionnalités d'autorisation pour un projet en soi (Afficher et Publier) qui contrôlent la façon dont un utilisateur peut interagir avec un projet. Il existe également le concept de règles d'autorisation au niveau du projet pour d'autres types de contenu. Dans cet article, « autorisations au niveau du projet » désigne les règles d'autorisation pour les classeurs, les sources de données et les autres ressources qui sont configurés dans la boîte de dialogue d'autorisation d'un projet. Elles se distinguent des règles d'autorisation « au niveau du contenu » qui peuvent être définies sur un classeur, une source de données spécifique, etc.

# Autorisations au niveau du projet

*Pour les administrateurs, propriétaires de projets et responsables de projets*

Pour définir les autorisations au niveau du projet :

- 1. Accédez au projet
- 2. Ouvrez le menu Actions (...), puis cliquez sur **Autorisations**.

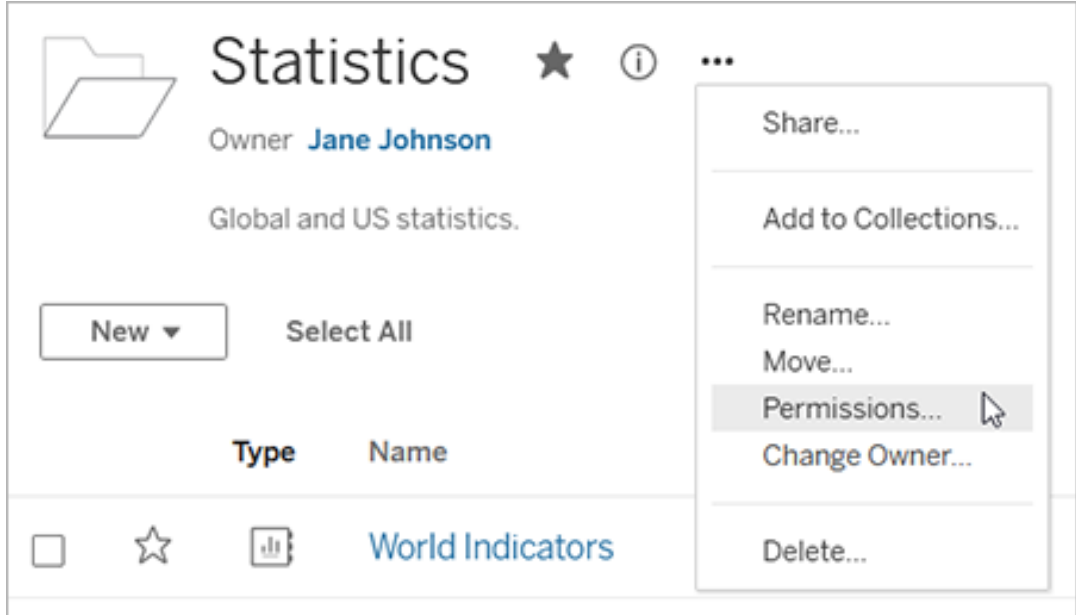

La boîte de dialogue Autorisations s'affiche. Cette boîte de dialogue comporte deux zones principales : les règles d'autorisation en haut de l'écran et la grille des

autorisations effectives en-dessous. Chaque type de contenu a son propre onglet. L'image ci-dessous montre l'onglet « Classeur ».

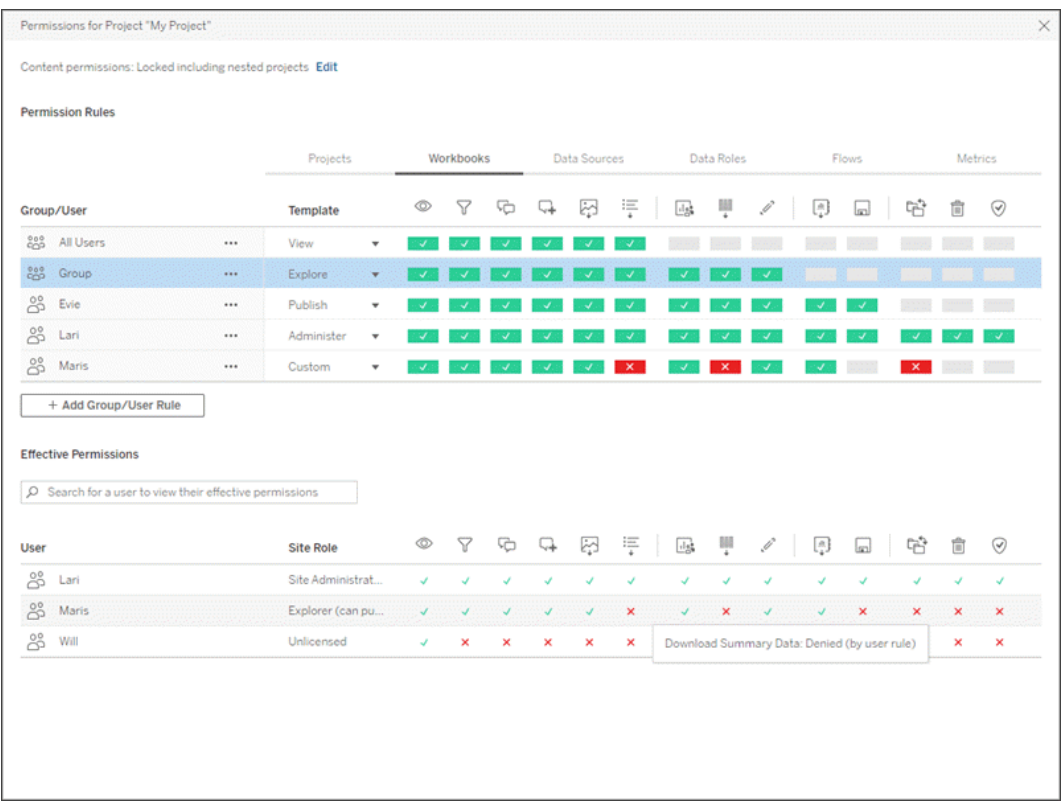

Lorsqu'une ligne est sélectionnée en haut, la grille des autorisations effectives se remplit. Utilisez cette fonction pour vérifier les autorisations. Le survol de l'option indique les raisons pour lesquelles la fonctionnalité est autorisée ou refusée pour cet utilisateur spécifique.

- 3. Pour modifier une règle d'autorisation existante, sélectionnez l'onglet approprié pour ce type de contenu et cliquez sur une fonctionnalité.
- 4. Pour créer une règle, cliquez sur **+ Ajouter une règle de groupe/utilisateur** et commencez la saisie pour rechercher un groupe ou un utilisateur. Pour chaque onglet, choisissez un modèle existant dans la liste déroulante ou créez une règle personnalisée en cliquant sur les fonctionnalités.

Un clic définit la fonctionnalité sur **Autorisé**, deux clics la définit sur **Refusé**, et un troisième clic efface la sélection **(Non spécifié**).

- 5. Lorsque vous avez terminé, cliquez sur **Enregistrer**.
	- Si le modèle « Aucun » est sélectionné, le bouton indiquera « Supprimer la règle ».

Définir les autorisations de projet pour tous les types de contenu

N'oubliez pas que la boîte de dialogue des autorisations d'un projet contient des onglets pour chaque type de contenu. **Vous devez définir des autorisations pour chaque type de contenu au niveau du projet, sinon les utilisateurs se verront refuser l'accès à ce type de contenu**. Une fonctionnalité n'est accordée à un utilisateur que si elle lui est expressément autorisée. Si une fonctionnalité garde le statut Non spécifiée, elle sera refusée.

**Conseil :** Chaque fois que vous créez une règle d'autorisation au niveau du projet, assurezvous de parcourir tous les onglets de type de contenu.

## Configurer le paramètre d'autorisation de l'actif

Les règles d'autorisation définies au niveau du projet agissent par défaut pour le contenu enregistré dans ce projet et tous les projets imbriqués qu'il contient. Que ces règles par défaut au niveau du projet restent uniformes ou puissent être modifiées dépend du paramètre d'**autorisation de l'actif**. Ce paramètre peut être configuré de deux façons, soit **Verrouillé**, soit **Personnalisable**. Pour plus d'information, consultez Verrouiller les [autorisations](#page-694-0) des ressources.

# Autorisations au niveau du contenu

## *Pour les administrateurs, les chefs de projet et les propriétaires de contenu*

Si les **autorisations des actifs** du projet sont **personnalisables**, les autorisations pour les différents actifs peuvent être modifiées. L'information ci-dessous ne concerne pas les actifs des projets verrouillés. Pour plus d'information, consultez Verrouiller les [autorisations](#page-694-0) des res[sources](#page-694-0).

**Conseil :** bien qu'il soit possible de définir des autorisations pour des actifs individuels dans le cadre de projets **personnalisables**, nous recommandons de gérer les autorisations au niveau du projet.

<span id="page-665-0"></span>Définir des autorisations sur les actifs

- 1. Accédez à l'actif (par exemple un classeur, une source de données ou un flux)
- 2. Ouvrez le menu Actions (...), puis cliquez sur **Autorisations**.

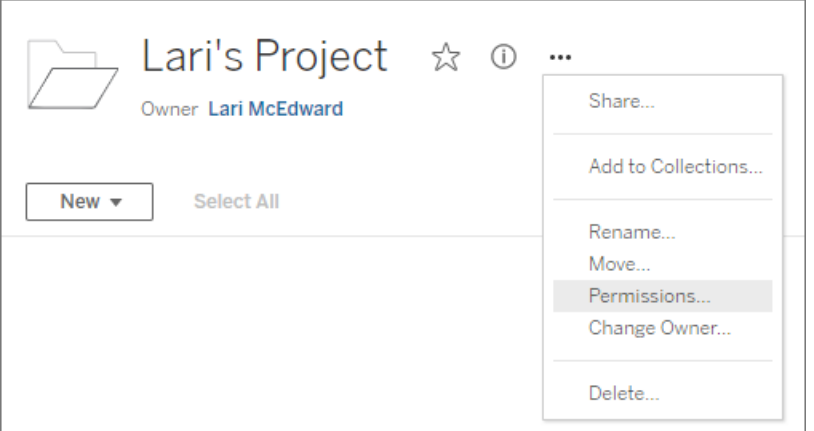

La boîte de dialogue Autorisations s'affiche. Cette boîte de dialogue comporte deux zones principales : les règles d'autorisation en haut de l'écran et la grille des autorisations effectives en-dessous. (Notez l'absence d'onglets dans la partie supérieure une boîte de dialogue Autorisations au niveau de l'actif n'a pas d'onglets)

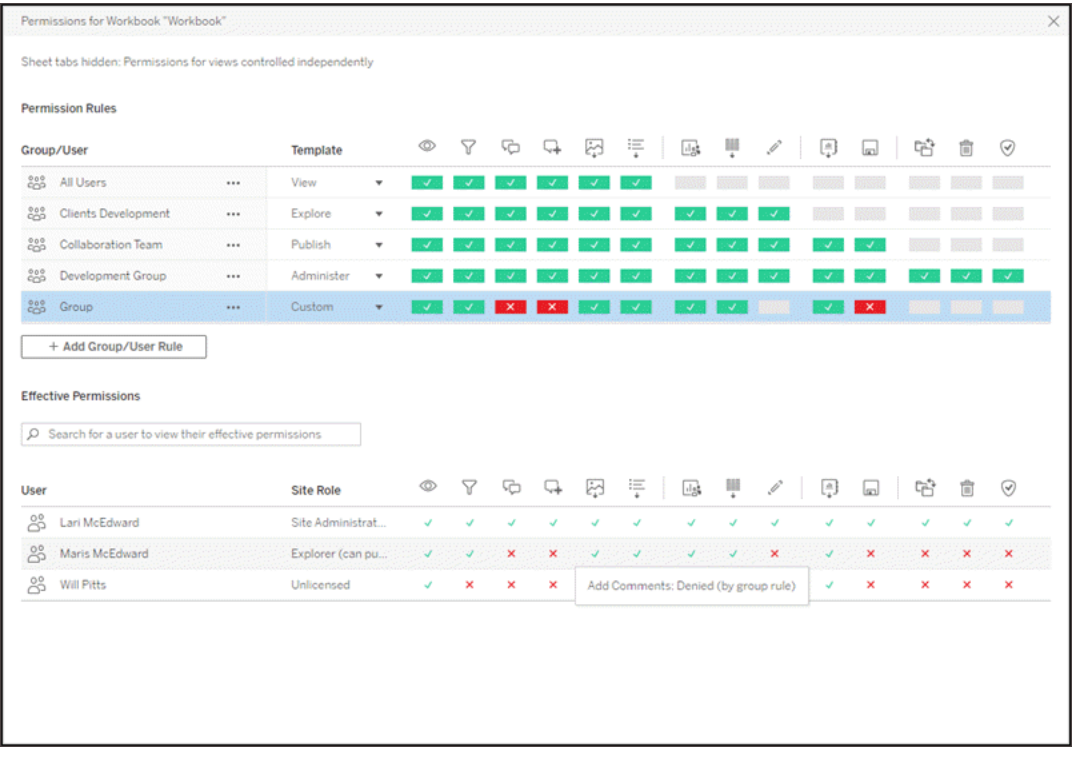

Lorsqu'une ligne est sélectionnée en haut, la grille des autorisations effectives se remplit. Utilisez cette fonction pour vérifier les autorisations. Le survol d'une case de fonctionnalité permet de savoir pourquoi la fonctionnalité est autorisée ou refusée pour cet utilisateur spécifique.

- 3. Pour modifier une règle d'autorisation existante, cliquez sur une fonctionnalité.
- 4. Pour créer une règle, cliquez sur **+ Ajouter une règle de groupe/utilisateur** et commencez la saisie pour rechercher un groupe ou un utilisateur. Choisissez un modèle existant dans la liste déroulante ou créez une règle personnalisée en cliquant sur les fonctionnalités.

Un clic définit la fonctionnalité sur **Autorisé**, deux clics la définit sur **Refusé**, et un troisième clic efface la sélection **(Non spécifié**).

- 5. Lorsque vous avez terminé, cliquez sur **Enregistrer**.
	- Si le modèle « Aucun » est sélectionné, le bouton indiquera « Supprimer la règle ».

Définir les autorisations pour une vue

**Conseil :** Bien qu'il soit possible de définir des autorisations au niveau de la vue dans un classeur, nous vous recommandons vivement de gérer les autorisations au niveau du projet (ou, si nécessaire, du classeur).

Si un classeur est publié avec l'option **Afficher les feuilles sous forme d'onglets** cochée, les vues de ce classeur hériteront de toutes les autorisations définies pour le classeur. La boîte de dialogue Autorisations pour une vue sera en lecture seule.

Dans certains cas, il peut être utile de spécifier des autorisations pour une vue indépendamment du classeur qui la contient. Si le classeur est publié avec **Afficher les feuilles sous forme d'onglets** décoché (onglets de feuille masqués), les vues commenceront avec les autorisations du classeur mais seront indépendantes par la suite et peuvent être définies indépendamment. Cela signifie donc que, si les règles d'autorisation sont modifiées pour le classeur, ces modifications ne seront pas appliquées aux vues. Les autorisations de chaque vue devront être gérées individuellement.

Voir Afficher ou [masquer](#page-677-0) les onglets de feuille pour plus d'informations.

# Définir les autorisations lors de la publication

# *Pour les publicateurs de contenu*

Si les **autorisations des actifs** des projets sont **personnalisables**, les autorisations pour les différents actifs peuvent être définies lors de la publication depuis Tableau Desktop. L'information ci-dessous ne concerne pas le contenu des projets verrouillés. Pour plus d'information, consultez Verrouiller les [autorisations](#page-694-0) des ressources.

**Conseil :** bien qu'il soit possible de définir des autorisations pour des actifs individuels dans le cadre de projets **personnalisables**, nous recommandons de gérer les autorisations au niveau du projet.

1. Dans la boîte de dialogue de publication, cliquez sur le lien Modifier pour les **Autorisations**.

Si le lien Modifier n'est pas disponible, les autorisations sont verrouillées sur le projet et

ne peuvent être modifiées que par le propriétaire du projet, le responsable de projet ou un administrateur.

- 2. La boîte de dialogue Ajouter/modifier les autorisations affiche toutes les règles d'autorisation existantes. Cliquez sur **Ajouter** pour ajouter une règle d'autorisation ou sur **Modifier** pour modifier une règle d'autorisation existante
	- a. Sélectionnez le groupe ou l'utilisateur dans le volet de gauche. Vous pouvez développer un groupe pour voir les utilisateurs qu'il contient.
	- b. Utilisez le sélecteur en haut du volet de droite pour choisir un modèle existant, ou utilisez les cases d'option pour créer une règle personnalisée.

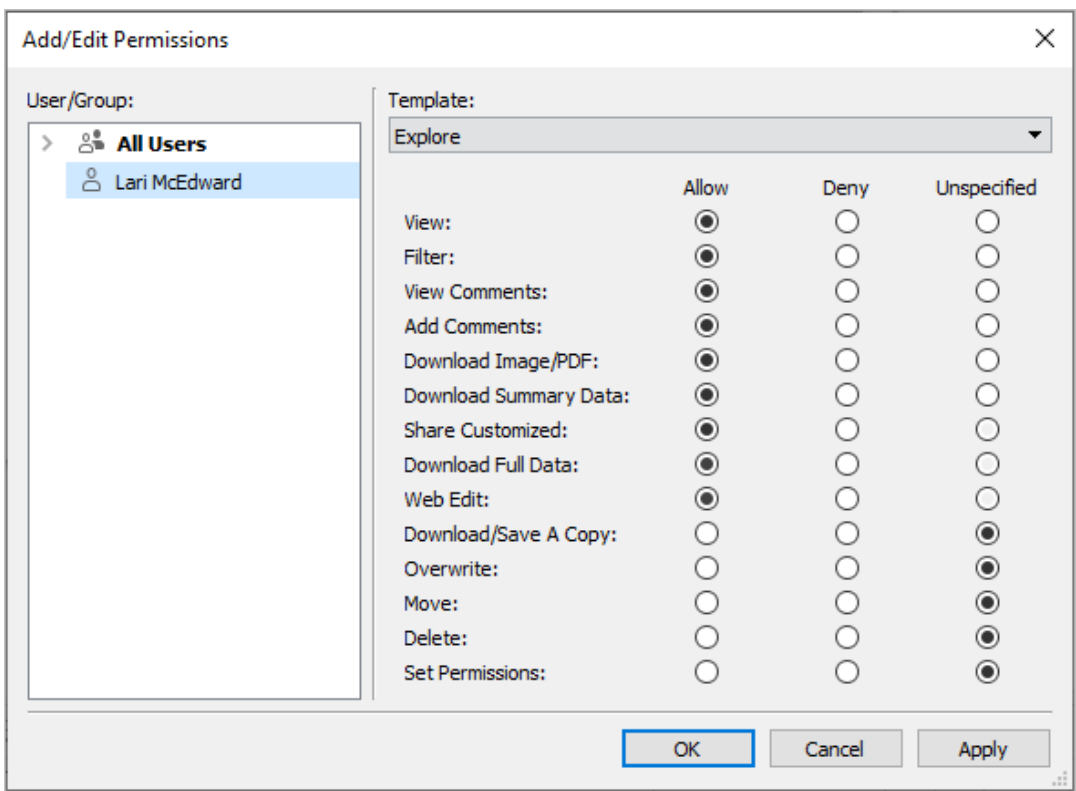

Notez que les autorisations effectives ne peuvent pas être inspectées à partir de la boîte de dialogue de publication.

3. Lorsque vous avez terminé, cliquez sur **OK** et reprenez la publication.

**Remarque :** les autorisations ne peuvent pas être définies lors de la publication de flux depuis Tableau Prep Builder. Pour définir les autorisations sur un flux, reportez-vous aux étapes relatives aux autorisations au niveau du projet ou autorisations au niveau du contenu.

# Nettoyer le groupe Tous les utilisateurs

Par défaut, tous les utilisateurs sont ajoutés à un groupe « Tous les utilisateurs » qui possède les autorisations de base pour le contenu. Pour repartir de zéro lors de la création de vos propres règles d'autorisation, nous vous recommandons de supprimer complètement la règle ou de la modifier pour Tous les utilisateurs de manière à supprimer toutes les autorisations (définissez le modèle de rôle d'autorisation sur Aucun). Cela permet d'ôter toute ambiguïté en réduisant le nombre de règles qui s'appliquent à un utilisateur donné et en facilitant ainsi la compréhension des autorisations effectives.

# <span id="page-669-0"></span>Paramètres d'autorisation pour des scénarios spécifiques

Certaines actions nécessitent des combinaisons de fonctionnalités d'autorisation et éventuellement des rôles sur le site. Voici quelques scénarios courants et leurs configurations d'autorisations nécessaires

## Sauvegarde, publication et remplacement

Dans le contexte des autorisations, l'enregistrement est essentiellement la publication. Ainsi, les fonctionnalités **Remplacer** et **Enregistrer une copie** ne peuvent être accordées qu'aux utilisateurs dotés d'un rôle sur le site autorisant la publication : Administrateur, Creator ou Explorer (peut publier). Les rôles sur le site Explorer et Viewer ne peuvent pas publier, remplacer ni enregistrer une copie.

- **La fonctionnalité Publier** pour un projet permet à un utilisateur de publier du contenu dans ce projet.
- **La fonctionnalité Remplacer** permet à un utilisateur d'enregistrer sur un élément de contenu existant. En enregistrant sur le contenu, l'utilisateur devient le propriétaire de ce contenu. La fonctionnalité Remplacer permet également aux utilisateurs de modifier

des aspects mineurs de contenus existants, tels que la description d'une métrique ou les synonymes d'un rôle des données. La modification du contenu existant de cette manière ne change pas le propriétaire du contenu.

**La fonction Enregistrer une copie** permet à l'utilisateur d'enregistrer une nouvelle copie du contenu. Cette opération est généralement exécutée en conjonction avec la création Web et permet à l'utilisateur de sauvegarder ses modifications.

Il est important de noter que les utilisateurs ne sont pas en mesure d'utiliser la fonction Enregistrer ou Enregistrer sous pour un contenu s'ils ne disposent pas de la fonctionnalité **Publier** pour au moins un projet, car tout le contenu doit être publié dans un projet. Sans la fonctionnalité **Publier** au niveau du projet, le contenu ne peut pas être publié.

Dans l'édition Web, l'option **Enregistrer** du menu Fichier n'apparaît qu'au propriétaire du contenu. Si un utilisateur qui n'est pas le propriétaire dispose de la fonctionnalité **Remplacer** (lui permettant de remplacer le contenu), il doit utiliser **Fichier > Enregistrer sous** et nommer le classeur exactement avec le même nom. Il est ainsi averti qu'il est sur le point de remplacer le contenu existant, ce qu'il peut faire. Inversement, un utilisateur qui n'a que la fonctionnalité **Enregistrer une copie** et qui essaie d'utiliser le même nom reçoit une erreur indiquant qu'il n'est pas autorisé à remplacer le contenu existant.

Si un utilisateur qui n'est pas le propriétaire du contenu remplace un contenu, il en devient propriétaire, avec toutes les autorisations que cela implique. L'accès du propriétaire original au contenu est alors déterminé par ses autorisations en tant qu'utilisateur plutôt que par le propriétaire.

**Remarque : Télécharger le classeur/Enregistrer une copie** est une fonctionnalité conjointe pour les classeurs. Les utilisateurs de type Explorer peuvent recevoir cette fonctionnalité, mais ils peuvent seulement télécharger le classeur et non utiliser l'option Enregistrer une copie. Si vous accordez la fonctionnalité aux rôles sur le site Explorer (peut publier), Creator ou Administrateur, ils peuvent télécharger les classeurs *et* utiliser l'option Enregistrer une copie.

# <span id="page-671-0"></span>Édition Web et création Web

L'édition Web et la création Web permettent aux utilisateurs de modifier ou de créer des classeurs directement dans le navigateur.

La fonctionnalité d'autorisation s'appelle *Édition Web* et le paramètre de site s'appelle *Création Web*. Cette section se réfère à toute action de modification ou de publication basée sur le Web en tant que *Création Web*.

Pour activer cette fonctionnalité, plusieurs conditions sont requises.

- <sup>l</sup> **Rôle sur le site de l'utilisateur :** L'utilisateur doit avoir le rôle sur le site approprié.
	- Les utilisateurs Viewer ne peuvent jamais utiliser l'édition Web.
	- Les utilisateurs Explorer peuvent avoir la fonctionnalité d'édition Web mais ne peuvent pas publier. En général, ils peuvent utiliser l'édition Web pour répondre à la volée à des questions plus approfondies en fonction du contenu existant, mais ils ne peuvent pas enregistrer leurs modifications.
	- Les utilisateurs Explorer (peut publier) ou les administrateurs de site Explorer peuvent publier, mais ils ne peuvent utiliser que les données qui sont déjà publiées sur le site.
	- Les utilisateurs Creator, Administrateurs de site Creator et Administrateurs de serveur peuvent publier et créer des sources de données.
- <sup>l</sup> **Fonctionnalités d'autorisation :** L'utilisateur doit disposer des fonctionnalités d'autorisations nécessaires en fonction de la fonctionnalité souhaitée.

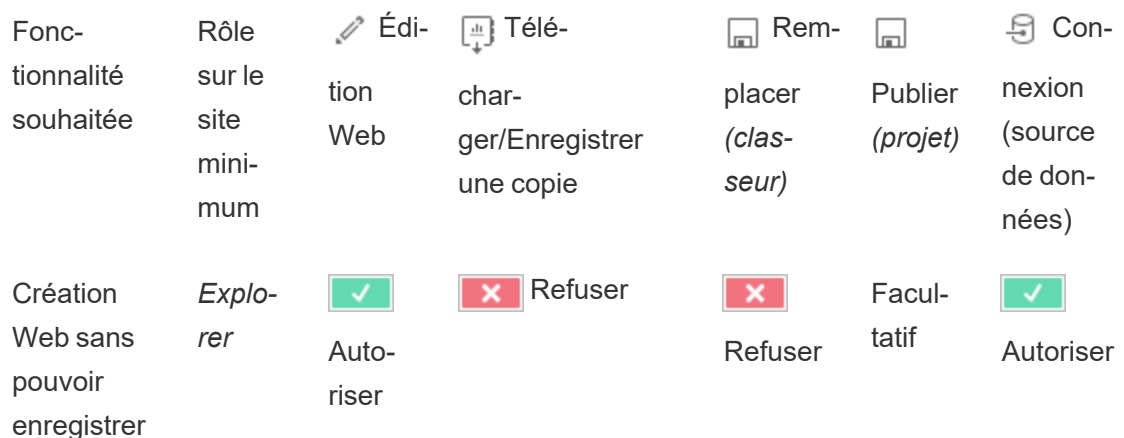

Paramètres de fonctionnalité d'autorisation requis

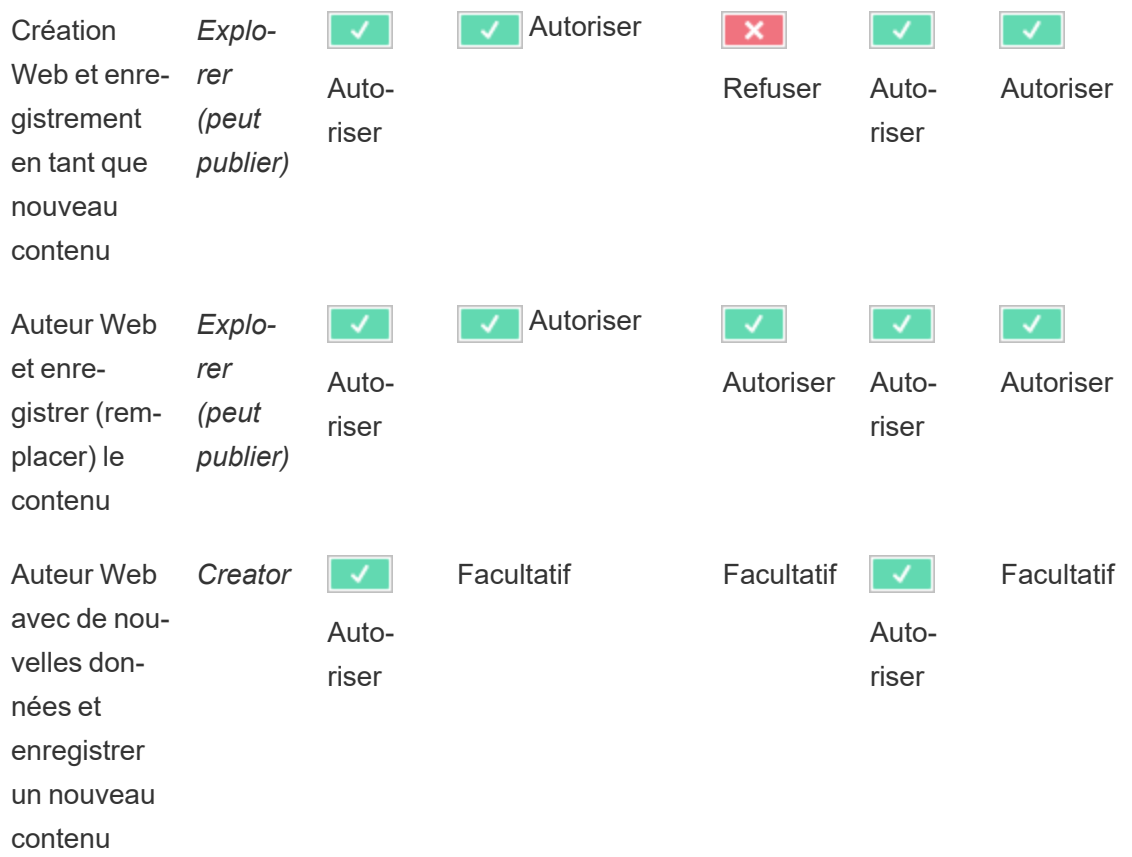

Optionnel indique que cette fonctionnalité n'est pas impliquée dans la fonctionnalité désirée

Accès aux données pour les sources de données publiées Tableau

Les sources de données publiées sur un site Tableau peuvent avoir une authentification native ainsi que des autorisations dans l'environnement Tableau.

Lorsque la source de données est publiée sur le site Tableau, le publicateur peut choisir comment définir les [identifiants](https://help.tableau.com/current/pro/desktop/fr-capublishing_sharing_authentication.htm#workbook-connections-to-tableau-data-sources) pour l'accès à vos données publiées qui gèrent la manière dont les identifiants de la source de données sont traités (par exemple en demandant aux utilisateurs de se connecter à une base de données ou de saisir leurs identifiants pour Google Sheets). Cette authentification est contrôlée par la technologie qui contient les données. Elle peut être intégrée lors de la publication de la source de données, ou le publicateur de la source de données peut choisir d'inviter l'utilisateur à fournir ses informations d'identification pour la source de [données](https://help.tableau.com/current/pro/desktop/fr-ca/publish_datasources.htm#publishing-steps). Pour plus d'informations, se reporter à Publier une source de données.

Il existe également des fonctionnalités de source de données qui autorisent les utilisateurs de voir (**Afficher**) et de se connecter à la source de données publiée (**Connexion**) dans le contexte de Tableau, ou les en empêchent. Ces fonctionnalités sont définies comme toutes les autres autorisations dans Tableau.

Lorsqu'un classeur est publié avec une source de données publiée, l'auteur peut contrôler le comportement de l'authentification Tableau pour une personne utilisant le classeur. L'auteur définit l'accès du classeur à la source de données publiée, soit sous la forme de **mot de passe intégré** (en utilisant l'accès Connexion de l'auteur à la source de données), soit sous la forme de l'option **Inviter l'utilisateur** (en utilisant l'accès Connexion de la personne consultant le classeur), qui peut également exiger une authentification de la source de données.

- <sup>l</sup> Lorsque le classeur est défini sur **Intégrer le mot de passe**, toute personne qui consulte le classeur verra les données en fonction de l'accès de l'auteur à la source de données.
- <sup>l</sup> Si le classeur est défini sur **Inviter l'utilisateur**, l'accès contrôlé par Tableau est vérifié pour la source de données. La personne qui utilise le classeur doit avoir la fonctionnalité de connexion pour que la source de données publiée puisse voir les données. Si la source de données publiée est également définie sur Inviter l'utilisateur, l'utilisateur doit également saisir ses identifiants pour la source de données elle-même.

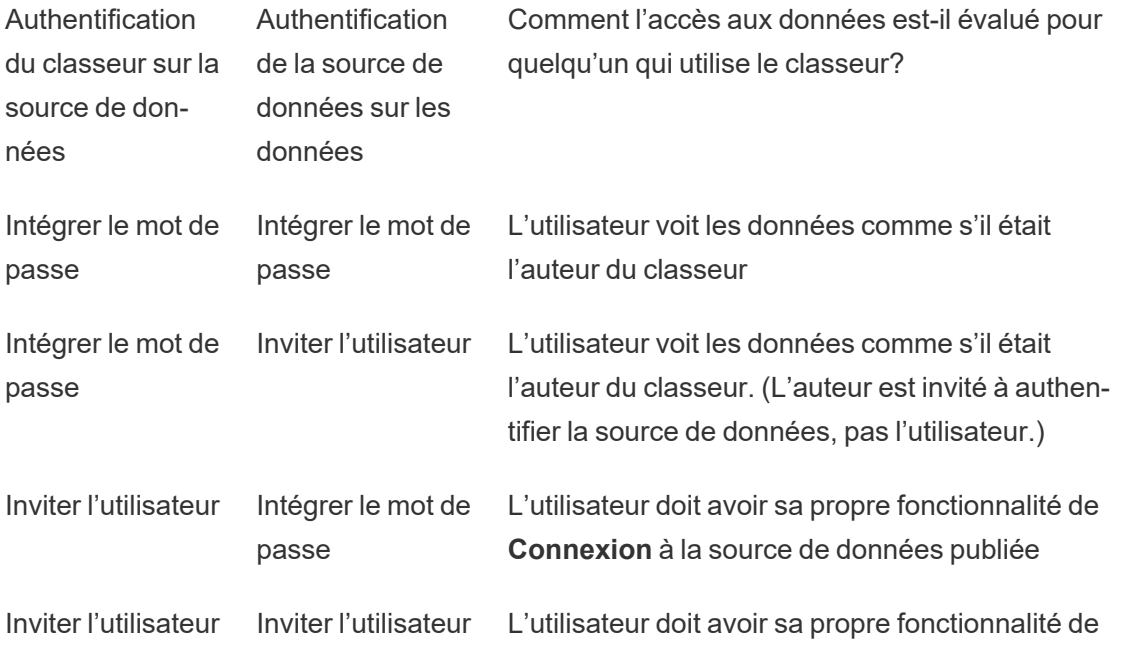

**Connexion** à la source de données publiée et être invité à fournir ses informations d'identification aux données sous-jacentes

Notez que cela s'applique à l'utilisation d'un classeur et non à l'édition Web. Pour l'édition Web, l'utilisateur doit disposer de sa propre fonctionnalité de Connexion.

Pour en savoir plus sur l'intégration des mots de passe lorsque vous publiez un contenu Tableau, notamment une source de données ou un classeur qui utilise une connexion virtuelle, consultez [Connexions](https://help.tableau.com/current/server/fr-ca/publishing_sharing_authentication.htm#virtual-connection-embedded-password) virtuelles dans l'aide de Tableau Server.

## Déplacer le contenu

Pour déplacer un élément, ouvrez son menu Action (...) et cliquez sur **Déplacer**. Sélectionnez le nouveau projet pour l'élément, puis cliquez sur **Déplacer les actifs**. Si l'option **Déplacer** n'est pas disponible ou s'il n'y a pas de projets de destination disponibles, vérifiez que les conditions appropriées sont remplies :

- Les administrateurs peuvent toujours déplacer les actifs et les projets vers n'importe quel emplacement.
- Les responsables de projets et les propriétaires de projets peuvent déplacer des actifs et des projets imbriqués parmi leurs projets.
	- Notez que les non-administrateurs ne peuvent pas déplacer les projets pour en faire des projets de niveau supérieur
- Les autres utilisateurs ne peuvent déplacer des actifs que si les trois conditions suivantes sont remplies :
	- Rôle sur le site Creator ou Explorer (peut publier).
	- **-** Droits de publication (fonctionnalités **Afficher** et **Publier**) pour le projet de destination
	- Propriétaire du contenu, ou pour les classeurs et les flux ayant la fonctionnalité **Déplacer**.

En déplaçant une base de données avec ses tables, l'utilisateur doit disposer de l'autorisation **Déplacer** à la fois pour la base de données *et* pour ses tables.

Pour plus d'informations sur la gestion des autorisations lors du déplacement de contenu et de projets, consultez [Déplacer](#page-698-0) des projets et un contenu.

## **Métriques**

## **Suppression de l'ancienne fonctionnalité Métriques**

L'ancienne fonctionnalité Métriques de Tableau a été retirée de Tableau Cloud en février 2024 et sera retirée de Tableau Server à partir de la version 2024.2. En octobre 2023, Tableau a supprimé la possibilité d'intégrer des anciennes métriques dans Tableau Cloud et dans Tableau Server version 2023.3. Avec Tableau Pulse, nous avons conçu une expérience améliorée vous permettant de suivre les métriques et d'interroger vos données. Pour plus d'information, consultez Créer des [métriques](https://help.tableau.com/current/online/fr-ca/pulse_create_metrics.htm) avec Tableau Pulse pour découvrir la nouvelle expérience et Créer et résoudre les problèmes liés aux métriques [\(supprimé\)](https://help.tableau.com/current/online/fr-ca/metrics_create.htm) pour en savoir plus sur la fonctionnalité supprimée.

Les métriques sont créées à partir des vues dans les classeurs publiés. Un utilisateur peut créer des métriques s'il remplit ces conditions :

- Posséder un rôle sur le site Creator ou Explorer (peut publier)
- **·** Posséder la fonctionnalité **Publier** sur un projet
- <sup>l</sup> Posséder la fonctionnalité **Créer/actualiser des métriques** pour le classeur concerné

Pour plus d'informations, consultez Créer et résoudre les [problèmes](#page-1644-0) liés aux métriques (Sup[primée\)](#page-1644-0) et [Paramétrage](#page-1198-0) des métriques.

**Remarque :** avant la version 2021.3, la fonctionnalité de création de métrique sur une vue était contrôlée par la fonctionnalité Télécharger les données complètes.

Étant donné que les métriques sont des actifs indépendants, il est important de noter que les autorisations pour les métriques sont gérées indépendamment de la vue depuis laquelle elles ont été créées. (À la différence des alertes et des abonnements basés sur les données, où l'utilisateur ne peut voir le contenu de l'alerte ou de l'abonnement que s'il dispose des autorisations correctes pour la vue elle-même.)

Bien que les fonctionnalités des métriques soient simples, la fonctionnalité **Afficher** doit être examinée attentivement. Il est possible qu'un classeur avec des autorisations restreintes soit la base d'une métrique avec des autorisations plus ouvertes. Pour protéger les données sensibles, vous pouvez souhaiter refuser la création de métriques pour des classeurs spécifiques.

#### Les métriques affichent les données du point de vue de leur propriétaire

Lorsque vous créez une métrique, vous capturez votre point de vue sur les données à partir de cette vue. Cela signifie que tous les utilisateurs qui peuvent accéder à votre métrique verront les données telles qu'elles vous apparaissent. Si les données de la vue sont filtrées en fonction de vos informations d'identification, les données que vous voyez peuvent être différentes de celles que voient les autres utilisateurs lorsqu'ils accèdent à la même vue. Limitez la capacité d'**affichage** de votre métrique si vous souhaitez exposer votre point de vue sur les données.

#### Expliquer les données

Lorsque la fonction Expliquer les données est disponible, un utilisateur peut sélectionner un repère dans une vue et cliquer sur Exécuter Expliquer les données dans le menu Infobulle du repère. Une combinaison de paramètres doit être activée pour que la fonction Expliquer les données soit disponible en mode de modification et en mode d'affichage.

Conditions requises pour que les auteurs exécutent Expliquer les données ou modifient les paramètres Expliquer les données en mode de modification :

- <sup>l</sup> Paramètre du site : la **Disponibilité d'Expliquer les données** est définie sur **Activer**. Activé par défaut.
- Rôle sur le site : Creator ou Explorer (peut publier)
- <sup>l</sup> Autorisations : Capacité **Exécuter Expliquer les données** définie sur **Autorisé**. Non spécifié par défaut. Si vous ouvrez un classeur (Tableau version 2022.1 ou antérieure) qui utilisait cette autorisation dans Tableau version 2022.2 ou ultérieure, vous devez réinitialiser la fonctionnalité Exécuter Expliquer les données sur Autorisé.

**Remarque :** la fonctionnalité **Télécharger les données complètes** pour un utilisateur de type Creator ou Explorer (peut publier) contrôle si l'utilisateur voit l'option Afficher les données complètes dans les explications des valeurs extrêmes. Les Viewers se voient toujours refuser la capacité de téléchargement des données complètes. Cependant, tous les utilisateurs peuvent voir les détails au niveau de l'enregistrement lorsque le type d'explication Valeurs extrêmes est activé dans les paramètres d'Expliquer les données.

Conditions requises pour que tous les utilisateurs exécutent Expliquer les données en mode d'affichage :

- <sup>l</sup> Paramètre du site : la **Disponibilité d'Expliquer les données** est définie sur **Activer**. Activé par défaut.
- Rôle sur le site : Creator, Explorer ou Viewer
- <sup>l</sup> Autorisations : Capacité **Exécuter Expliquer les données** définie sur **Autorisé**. Non spécifié par défaut. Si vous ouvrez un classeur (Tableau version 2022.1 ou antérieure) qui utilisait cette autorisation dans Tableau version 2022.2 ou ultérieure, vous devez réinitialiser la fonctionnalité Exécuter Expliquer les données sur Autorisé.

## <span id="page-677-0"></span>Afficher ou masquer les onglets de feuille

Dans le contexte du contenu publié, les onglets de feuilles (également appelés vues avec onglets) sont un concept distinct des onglets de feuilles dans Tableau Desktop. L'affichage et le masquage des onglets de feuilles dans Tableau Desktop réfèrent au fait de masquer les feuilles dans l'environnement de création. Pour plus d'informations, consultez [Gérer](https://help.tableau.com/current/pro/desktop/fr-ca/environ_workbooksandsheets_sheets_hideshow.htm) les feuilles dans les [tableaux](https://help.tableau.com/current/pro/desktop/fr-ca/environ_workbooksandsheets_sheets_hideshow.htm) de bord et les histoires.

L'affichage et le masquage des onglets de feuilles (activation ou désactivation des vue avec onglets) pour le contenu publié réfèrent à la navigation dans un classeur publié. Lorsque les onglets de feuilles sont affichés, le contenu publié comporte des onglets de navigation de feuilles en haut de chaque vue.

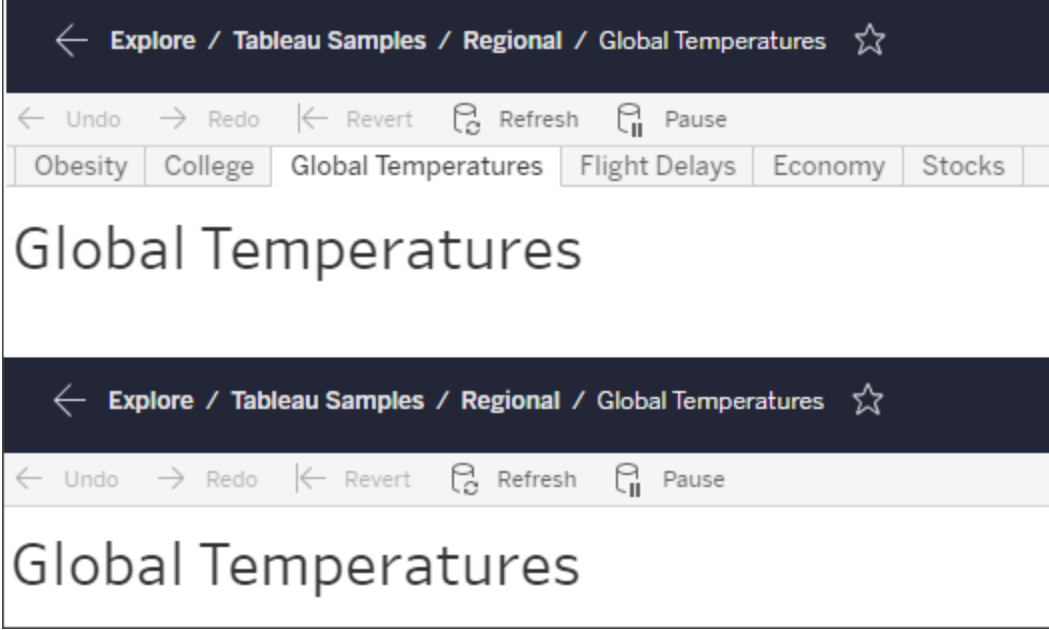

Ce paramètre a également une incidence sur le fonctionnement des autorisations et peut avoir des répercussions en matière de sécurité (voir Remarque).

**Remarque :** il est possible de disposer de l'autorisation d'**affichage** pour une vue sans l'autorisation d'**affichage** pour le classeur ou le projet qui la contient. Normalement, si un utilisateur ne dispose pas de la fonctionnalité d'affichage pour un projet et un classeur, il ne sait pas que ces ressources existent. S'il dispose par contre de la fonctionnalité d'affichage pour une vue, l'utilisateur peut être en mesure de voir le nom du projet et du classeur lorsqu'il examine la vue, par exemple dans le fil d'Ariane de navigation. C'est un comportement attendu et accepté

Désactiver les vues avec onglets pour autoriser les autorisations de vue indépendantes

Bien qu'il ne soit pas recommandé comme pratique générale, il peut parfois être utile de définir des autorisations sur les vues indépendamment du classeur qui les contient. Trois conditions doivent être remplies dans ce cas :

1. Le classeur doit être publié. Il n'est pas possible de définir des autorisations de vue lors de la publication.

- 2. Le classeur doit être dans un projet personnalisable.
- 3. Le classeur ne peut pas afficher les feuilles sous forme d'onglets (les vues avec onglets doivent être masquées).

Lorsqu'un classeur affiche les feuilles sous forme d'onglets, toutes les vues héritent des autorisations du classeur et toute modification des autorisations du classeur affecte toutes ses vues. **Lorsqu'un classeur dans un projet personnalisable n'affiche pas les vues avec onglets, toutes les vues présupposent les autorisations du classeur au moment de la publication, mais toute modification ultérieure des règles d'autorisation du classeur** *ne sera pas héritée par les vues.*

La modification de la configuration des feuilles sous forme d'onglets sur un classeur publié aura également une incidence sur le modèle d'autorisation. Si vous activez Afficher les onglets, toutes les autorisations existantes au niveau de la vue seront remplacées et les autorisations au niveau du classeur seront rétablies pour toutes les vues. Si vous activez Masquer les onglets, la relation entre le classeur et ses vues sera rompue.

- Pour configurer les feuilles sous forme d'onglets sur un classeur publié, ouvrez le menu Actions (...) du classeur et sélectionnez **Vues à onglets**. Sélectionnez Afficher les onglets ou Masquer les onglets à votre convenance.
- Pour configurer les feuilles en tant qu'onglets pendant la publication, reportez-vous à la section Afficher les feuilles en tant [qu'onglets.](https://help.tableau.com/current/pro/desktop/fr-ca/publish_workbooks_howto.htm#show-sheets-as-tabs)
- Pour définir les [autorisations](#page-665-0) au niveau de la vue, consultez Définir des autorisations sur les [actifs.](#page-665-0)

**Important :** dans un projet personnalisable, les modifications apportées aux autorisations au niveau du classeur ne seront pas appliquées si les onglets de navigation de feuilles sont masqués (à savoir si les vues avec onglets sont désactivées). Vous devez modifier les autorisations au niveau des vues individuelles.

## **Collections**

Pour plus d'informations sur la gestion des autorisations dans les collections, reportez-vous à [Collections](#page-700-0).

# <span id="page-680-0"></span>Fonctionnalités et modèles d'autorisation

Les autorisations sont constituées de fonctionnalités ou de la capacité d'effectuer une action donnée sur un élément de contenu, par exemple afficher, filtrer, télécharger ou supprimer. Chaque ligne de la zone Règles d'autorisation de la boîte de dialogue est une *règle d'autorisation*. Les règles d'autorisation sont les paramètres de chaque fonctionnalité (autorisée, refusée ou non spécifiée) pour le groupe ou l'utilisateur de cette ligne. Les règles d'autorisation disposent de *modèles* qui facilitent l'attribution rapide des fonctionnalités. Les règles d'autorisation peuvent également être copiées et collées.

**Remarque** : Dans la boîte de dialogue d'autorisations pour les projets, des onglets sont disponibles pour chaque type de contenu : **Projets**, **Classeurs**, **Sources de données**, **Rôles des données**, **Flux**, **Loupes Parlez aux données**, **Métriques** et, si vous avez Data Management—**Connexions virtuelles**, **Bases de données** et **Tables**. (Des connexions virtuelles ont été ajoutées dans Tableau Server 2021.4 et Tableau Cloud en décembre 2021. Des bases de données et des tables ont été ajoutées dans Tableau Server 2022.3 et Tableau Cloud en octobre 2022.) Lorsqu'une règle d'autorisation est ajoutée, la valeur par défaut pour toutes les fonctionnalités de tous les types de contenu est « Non spécifié ». Pour autoriser ou refuser les fonctionnalités pour chaque type de contenu, vous devez aller à chaque onglet à tour de rôle. Dans la boîte de dialogue d'autorisations pour un contenu spécifique, il n'y a pas d'onglet et les règles d'autorisations on s'appliquent uniquement à ce contenu.

#### Modèles

Les modèles regroupent des ensembles de fonctionnalités qui sont souvent attribuées ensemble sur la base de scénarios utilisateur courants, **Afficher**, **Explorer**, **Publier** et **Administrer**. Lorsque vous attribuez un modèle, ses fonctionnalités incluses sont définies sur **Autorisé**, le reste restant **Non spécifié**. Les modèles sont cumulatifs, de sorte que le modèle « Explorer » comprend tout ce qui figure dans le modèle « Afficher », plus des fonctionnalités supplémentaires. Tous les contenus ont également un modèle pour **Aucune** (qui définit toutes

les fonctionnalités sur Non spécifié) et **Refusé** (qui définit toutes les fonctionnalités sur Refusé).

Les modèles sont conçus comme un point de départ et peuvent être adaptés après leur application. Les fonctionnalités peuvent également être accordées ou refusées sans utiliser aucun modèle. Dans les deux cas, la colonne du modèle affiche alors **Personnalisé**.

## Copier et coller des autorisations

Si une règle d'autorisation doit être attribuée à plusieurs groupes ou utilisateurs, vous pouvez copier et coller d'une règle à l'autre. Vous ne pouvez pas copier depuis ou coller dans une règle qui implique le statut de responsable de projet.

- 1. Ouvrez le menu Actions (...) de la règle existante que vous souhaitez copier et sélectionnez **Copier les autorisations**. Cette fonction n'est disponible que lorsque la règle n'est pas en mode édition.
- 2. Sélectionnez une règle existante sur laquelle vous souhaitez coller. Vous pouvez également créer une nouvelle règle en cliquant sur **+ Ajouter une règle de groupe/utilisateur** et en sélectionnant un groupe ou un utilisateur.
- 3. Ouvrez le menu Actions (...), puis cliquez sur **Coller les autorisations**.

## Fonctionnalités

Chaque type de contenu a des fonctionnalités spécifiques :

## Projets

Les projets n'ont que deux fonctionnalités et deux modèles. Pour plus d'information sur les responsables de projets et sur la manière de les désigner, consultez [Administration](#page-690-1) des pro[jets](#page-690-1).

# Afficher un modèle

La fonctionnalité **Afficher** permet à un utilisateur de voir le projet. Si un utilisateur n'a pas obtenu la fonctionnalité Afficher, le projet ne sera pas visible pour lui. Accorder la fonctionnalité d'affichage pour un projet ne signifie pas qu'un utilisateur peut voir n'importe quel contenu dans le projet, mais seulement l'existence du projet lui-même.

# Publier un modèle

La fonctionnalité **Publier** permet à un utilisateur de publier un contenu dans le projet depuis Tableau Desktop ou Tableau Prep Builder. La fonctionnalité Publier est également nécessaire pour déplacer un contenu dans le projet ou enregistrer le contenu dans le projet à partir de la création Web.

**Classeurs** 

# Afficher un modèle

La fonctionnalité **Afficher** permet à l'utilisateur de voir le classeur ou la vue. Si un utilisateur n'a pas obtenu la fonctionnalité Afficher, il ne pourra pas voir le classeur.

**Filtre** permet à un utilisateur d'interagir avec les filtres de la vue, y compris les filtres Conserver uniquement et Exclure. Les utilisateurs qui n'ont pas cette fonctionnalité ne verront pas les contrôles de filtre dans la vue.

**Afficher les commentaires** permet à un utilisateur d'afficher les commentaires associés aux vues d'un classeur.

**Ajouter des commentaires** permet à un utilisateur d'ajouter des commentaires aux vues d'un classeur.

**Télécharger l'image/le PDF** permet à un utilisateur de télécharger chaque vue au format PNG, PDF ou PowerPoint.

**Télécharger les données résumées** permet à un utilisateur d'afficher les données agrégées dans une vue, ou dans les repères qu'il a sélectionnés, et de télécharger ces données (sous forme de fichier CSV).

# Explorer un modèle

**Partager une vue personnalisée** permet aux utilisateurs d'ajouter leurs vues personnalisées à la liste des « Autres vues » visibles sur un classeur.

• Lorsque cette fonctionnalité est refusée, les utilisateurs ne voient pas l'option « Rendre visible aux autres » lorsqu'ils créent une vue personnalisée. Pour plus d'information, consultez Utiliser les vues [personnalisées.](https://help.tableau.com/current/pro/desktop/fr-ca/customview.htm) Cette fonctionnalité n'affecte pas la possibilité de partager une vue personnalisée avec la boîte de dialogue de partage ou en copiant le lien.

**Télécharger les données complètes** permet à un utilisateur d'afficher les données sous-jacentes dans une vue, ou dans les repères qu'il a sélectionnés, et de télécharger ces données (sous forme de fichier CSV).

**L'Édition Web** permet à un utilisateur de modifier la vue dans un environnement de création basé sur un navigateur.

- <sup>l</sup> Remarque : La création d'un nouveau contenu dans le navigateur ou l'enregistrement de vues à partir de l'interface d'édition Web nécessite une combinaison spécifique de fonctionnalités. Pour plus d'information, consultez Édition Web et [création](#page-671-0) Web.
- La fonctionnalité Édition Web doit également être activée pour l'ensemble du site, sans quoi même les utilisateurs disposant de cette fonctionnalité ne pourront pas effectuer d'édition Web. Pour plus d'information, consultez Définir les [fonctionnalités](https://help.tableau.com/current/server/fr-ca/web_author_enable.htm) de création [Web](https://help.tableau.com/current/server/fr-ca/web_author_enable.htm) d'un site.

**Exécuter Expliquer les données** permet à un utilisateur d'exécuter Expliquer les données sur des repères en mode de modification et d'affichage.

• Remarque : pour que Expliquer les données s'affiche en tant qu'option lorsqu'un utilisateur sélectionne un repère dans un classeur, la fonctionnalité doit également être activée en tant que paramètre de site. Pour que Expliquer les données soit disponible en mode d'affichage, la fonctionnalité doit également être autorisée par l'auteur à partir d'un classeur dans les paramètres d'Expliquer les données. Pour plus d'information, consultez Contrôler l'accès à [Expliquer](https://help.tableau.com/current/pro/desktop/fr-ca/explain_data_control_access.htm) les données.
# Publier un modèle

**Télécharger le classeur/Enregistrer une copie** permet à un utilisateur de télécharger un classeur complet (sous forme de fichier .twbx). Permet à un utilisateur d'enregistrer (publier) une copie de l'interface d'édition Web dans un nouveau classeur.

**Écrire** permet à un utilisateur de remplacer les ressources de contenu sur le serveur.

• Lorsqu'il y est autorisé, l'utilisateur peut republier un classeur, une source de données ou un flux à partir de Tableau Desktop ou enregistrer un classeur ou un flux dans la création Web, devenant ainsi le propriétaire et obtenant accès à toutes les autorisations. Après ce changement de propriétaire, l'accès du propriétaire d'origine au classeur est déterminé par ses autorisations, comme tout autre utilisateur.

**Créer/Actualiser des métriques** permet à un utilisateur de créer des métriques sur les vues dans un classeur et permet à toutes les métriques qu'un utilisateur crée à partir de ces vues d'être actualisées. Pour plus d'information, consultez Créer et résoudre les [problèmes](#page-1644-0) liés aux métriques [\(Supprimée\).](#page-1644-0)

# Administrer un modèle

**Déplacer** permet à un utilisateur de déplacer des classeurs d'un projet à l'autre. Pour plus d'information, consultez [Déplacer](#page-674-0) le contenu.

**Supprimer** permet à un utilisateur de supprimer le classeur.

**Définir les autorisations** permet à un utilisateur de créer des règles d'autorisation pour le classeur.

### Vues

Dans un classeur qui n'est pas un projet verrouillé et qui n'affiche pas les feuilles sous forme d'onglets de navigation, les vues (feuilles, tableaux de bord, histoires) héritent des droits du classeur lors de la publication, mais toute modification des règles d'autorisation doit être

effectuée sur des vues individuelles. Les fonctionnalités d'affichage sont les mêmes que celles des classeurs, à l'exception des fonctionnalités **Enregistrer**, **Télécharger le classeur/Enregistrer une copie** et **Déplacer** qui ne sont disponibles qu'au niveau du classeur.

Nous recommandons d'afficher les onglets de navigation des feuilles chaque fois que possible afin que les vues héritent leurs autorisations du classeur.

Sources de données

### Afficher un modèle

La fonctionnalité **Afficher** permet à un utilisateur de voir la source de données sur le serveur.

La fonctionnalité **Connexion** permet à un utilisateur de se connecter à une source de données dans Tableau Desktop, Tableau Prep Builder, « Parlez aux données » ou l'édition Web.

- Si un auteur de classeur intègre ses identifiants dans une source de données publiée dans un classeur publié, il intègre essentiellement sa fonctionnalité de **Connexion**. Par conséquent, les utilisateurs peuvent voir les données dans le classeur indépendamment de leur propre capacité de **connexion** pour cette source de données. Si l'auteur du classeur n'intègre pas ses identifiants dans la source de données publiée, l'utilisateur a besoin de sa propre fonctionnalité de **Connexion** à la source de données pour pouvoir utiliser le classeur. Pour plus d'information, consultez Accès aux [données](#page-672-0) pour les sources de [données](#page-672-0) publiées Tableau.
- **·** Un utilisateur doit disposer de la capacité **Connexion** à une source de données pour pouvoir utiliser Parlez aux données et créer des loupes Parlez aux données. Pour plus d'information, consultez Activer la [fonctionnalité](https://help.tableau.com/current/pro/desktop/fr-ca/ask_data_enable.htm#ensure-that-users-can-access-a-data-source) « Parlez aux données » pour les sites et les sources de [données.](https://help.tableau.com/current/pro/desktop/fr-ca/ask_data_enable.htm#ensure-that-users-can-access-a-data-source)

### Explorer un modèle

**Télécharger la source de données** permet à un utilisateur de télécharger la source de données depuis le serveur (sous la forme d'un fichier .tdsx).

# Publier un modèle

La fonctionnalité **Remplacer** permet à un utilisateur de publier une source de données sur le serveur et de remplacer la source de données sur le serveur.

### Administrer un modèle

**Supprimer** permet à un utilisateur de supprimer la source de données.

**Définir les autorisations** permet à un utilisateur de créer et de modifier des règles d'autorisation pour la source de données.

Autres types de ressources

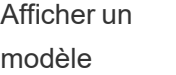

Explorer un modèle

**charger le flux** permet à un utilisateur de télécharger le flux (sous la forme d'un fichier .tflx).

 $\Theta$  La fonctionnalité **Exécuter** permet à un utilisateur d'exécuter le flux.

Publier un modèle

**Remplacer** permet à un utilisateur de publier un flux et de remplacer le flux publié.

Administrer un modèle

**Déplacer**

lisateur de déplacer des ressources d'un projet à l'autre.

Pour plus

d'information,

**III** Supprimer

permet à un utilisateur de sup-

primer la ressource.

consultez [Dépla](#page-674-0)cer le [contenu.](#page-674-0)

permet à un uti-

Flux **Company** La fonc-

tionnalité **Afficher** permet à un utilisateur de voir le flux.

**Télé-**

# Tableau Software 565

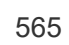

**Définir les autorisations** permet à un utilisateur de créer des règles d'autorisation pour la ressource.

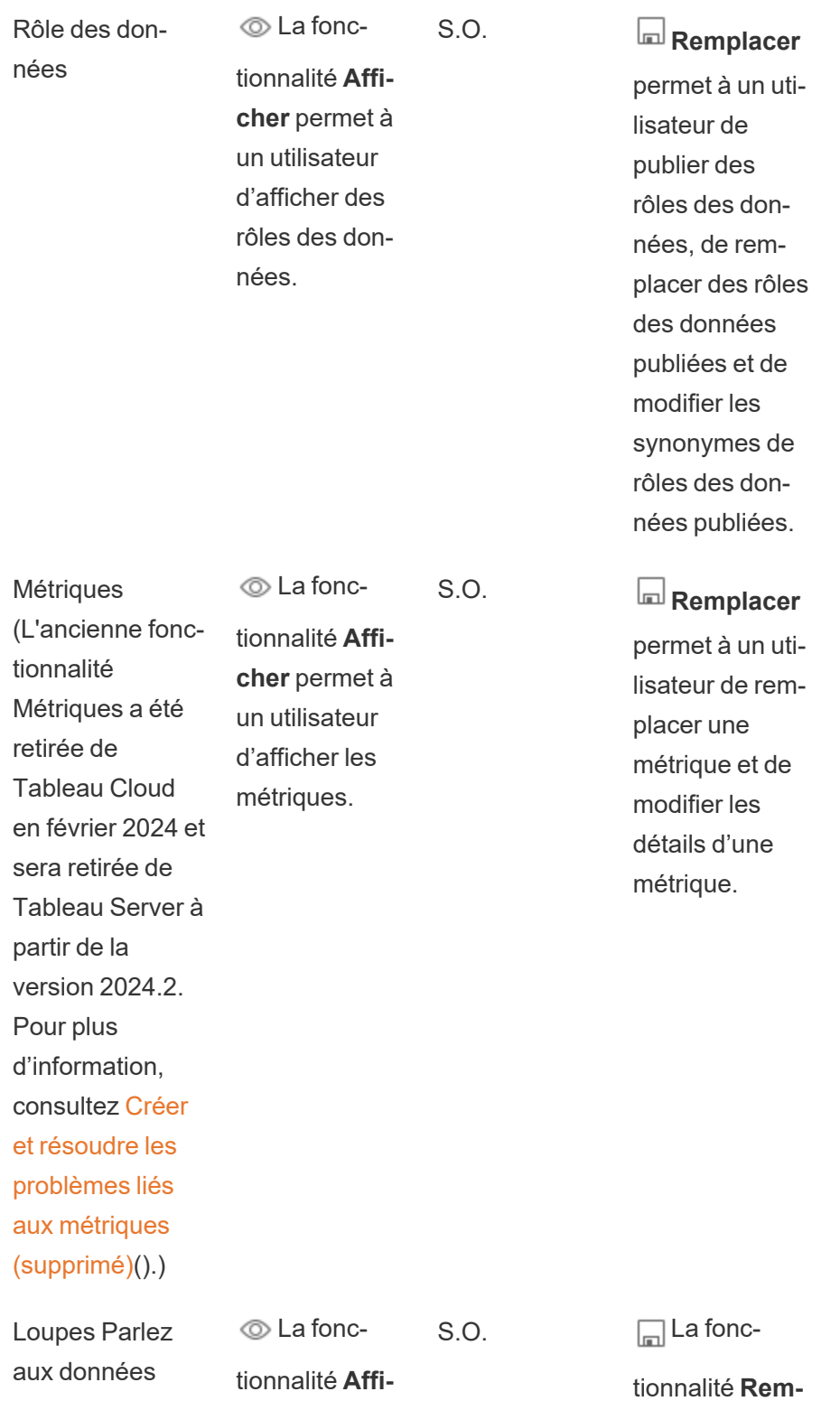

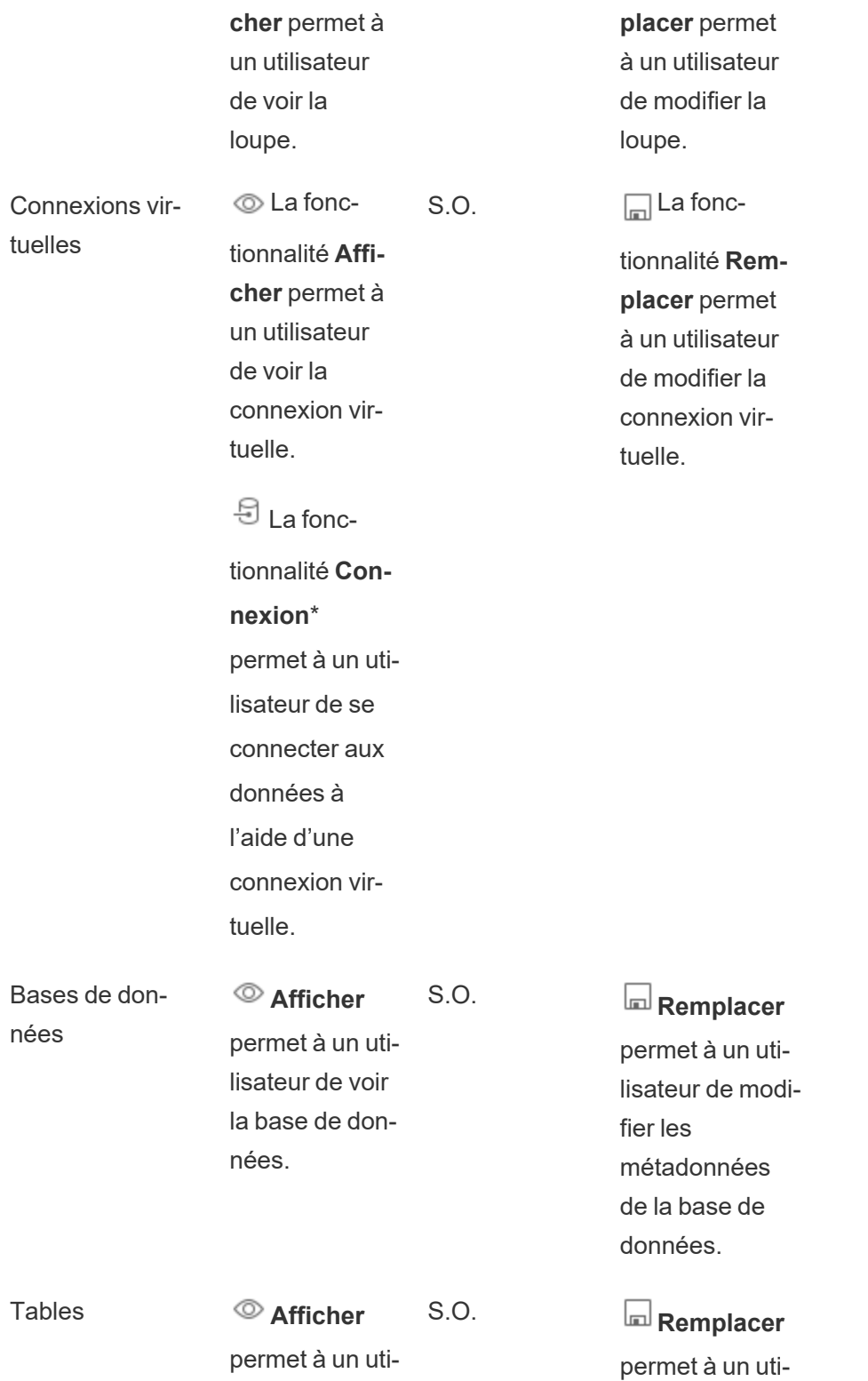

lisateur de voir la table. lisateur de modifier les métadonnées de la table. Collections 
<sub>©</sub> La fonctionnalité **Afficher** permet à un utilisateur d'afficher les collections. S.O. S.O. S.O.

\*Par défaut, les connexions virtuelles ont un modèle personnalisé qui définit la fonctionnalité Afficher sur Autorisé mais pas la fonctionnalité de connexion. Assurez-vous de définir la fonctionnalité de connexion sur Autorisé afin que les utilisateurs puissent se connecter à l'aide de la connexion virtuelle.

### Gérer les autorisations avec des projets

Les projets peuvent simplifier la gestion des autorisations grâce à des fonctionnalités telles que les projets imbriqués, la visibilité des projets, les responsables de projets non administrateurs et le verrouillage des autorisations.

**Conseil :** La manière dont les autorisations sont définies au niveau du projet est importante, en particulier pour le projet par défaut. Lorsqu'un nouveau projet de niveau supérieur est créé, il hérite de ses règles d'autorisation par défaut (pour tous les types de contenu) du projet par défaut. Lors de la création d'un nouveau projet imbriqué dans un autre projet, le projet enfant hérite ses règles d'autorisation par défaut du projet parent.

#### Administration des projets

Les projets sont des conteneurs utilisés pour organiser et gérer l'accès au contenu. En donnant aux non-administrateurs le droit de gérer des projets, certaines tâches d'administration de contenu peuvent être gérées au niveau du projet.

**Responsables de projets :** les projets peuvent avoir des responsables de projets, des utilisateurs à qui l'on a accordé la fonctionnalité **Responsable du projet** . Ce paramètre accorde automatiquement à l'utilisateur ses fonctionnalités maximales - en fonction de son rôle sur le site - pour ce projet et tout son contenu. Les responsables de projets ayant le rôle sur le site Explorer (peut publier) ou un rôle supérieur auront accès à toutes les fonctionnalités. Les responsables de projets sont essentiellement des administrateurs locaux du projet sans accès aux paramètres du site ou du serveur.

**Hiérarchie :** seuls les administrateurs peuvent créer des projets de premier niveau. Les propriétaires de projets et les responsables de projets peuvent créer des projets imbriqués à l'intérieur de leurs projets.

Les propriétaires et les responsables de projets disposent d'un accès administratif complet au projet et à son contenu, ainsi qu'à tous les projets imbriqués qu'il contient. Dans une hiérarchie, les responsables de projets ont implicitement accès à tout le contenu enfant. Pour supprimer l'accès d'un responsable de projet, vous devez le faire au niveau du parent dans la hiérarchie sur laquelle le rôle a été explicitement attribué.

**Propriété :** Un projet peut avoir plusieurs responsables de projets, mais chaque projet a exactement un propriétaire. Par défaut, un projet appartient à l'utilisateur qui l'a créé.

Le propriétaire d'un projet peut être modifié par le propriétaire existant ou par un administrateur. (Les responsables de projets ne peuvent pas modifier la propriété du projet, mais seulement celle du contenu). Les projets peuvent appartenir à des utilisateurs ayant un rôle sur le site Explorer (peut publier), Creator ou administrateur. La propriété d'un projet peut être modifiée même si le projet est verrouillé.

**Suppression :** la plupart du contenu ne peut exister qu'à l'intérieur d'un projet. Seuls les administrateurs peuvent créer et supprimer des projets de niveau supérieur, mais les responsables de projets peuvent créer ou supprimer des projets imbriqués.

La suppression de projets supprime également tous les contenus Tableau et projets imbriqués qu'ils contiennent. Pour supprimer un projet sans perdre son contenu, déplacez d'abord le contenu vers un autre projet. La suppression de projets ne peut pas être annulée.

Les ressources externes sont traitées différemment. Elles ne doivent pas nécessairement faire partie d'un projet. Les ressources externes ne sont pas supprimées si leur projet est supprimé et apparait néanmoins dans **Ressources externes**. Consultez [Ressources](#page-732-0) externes non [intégrées](#page-732-0) dans des projets pour en savoir plus.

Pour plus d'information sur l'administration des projets, consultez [Utiliser](#page-638-0) des projets pour gérer l'accès au [contenu](#page-638-0) et Ajouter des projets et [déplacer](#page-641-0) un contenu vers des projets.

#### Projets spéciaux

**Défaut** : le projet nommé « Défaut » est un projet spécial. Lorsque d'autres projets de niveau supérieur sont créés, ils utilisent le projet par défaut comme modèle et en copient toutes leurs règles d'autorisations (mais pas le paramètre **Autorisations de ressource**). Le projet **par défaut** ne peut pas être supprimé, déplacé ou renommé, mais sa description peut être modifiée. Il n'a pas de propriétaire par défaut, mais un peut lui être attribué.

**Projet par défaut pour les ressources externes** : Dans Tableau Cloud et Tableau Server 2023.1 et les versions ultérieures, si vous disposez de la licence Data Management avec Catalog activé, le projet nommé « Projet par défaut pour les ressources externes » apparaît lorsque Catalog doit y déplacer des ressources externes nouvelles ou existantes. Catalog intègre les nouvelles ressources externes et les ressources externes des projets supprimés dans le **Projet par défaut des ressources externes**. Le projet n'a pas de règles d'autorisation définies par défaut, de sorte que les administrateurs de serveur et de site sont les seuls utilisateurs qui peuvent le voir, à moins que des autorisations ne soient ajoutées. Il ne peut pas être supprimé, déplacé ou renommé, mais sa description peut être modifiée. Il n'a pas de propriétaire par défaut, mais un peut lui être attribué.

Désigner un responsable de projet

Les responsables de projets sont des utilisateurs qui ont un accès de type administrateur pour un projet spécifique ou une hiérarchie de projets.

Pour attribuer le statut de responsable de projet à un groupe ou à un utilisateur

- 1. Ouvrez la boîte de dialogue Autorisations pour le projet approprié.
- 2. Sélectionnez une règle d'autorisation existante, ou cliquez sur **+ Ajouter une règle de groupe/utilisateur** et choisissez le groupe ou l'utilisateur souhaité.
- 3. Ouvrez le menu Actions (...) pour cette règle d'autorisations et sélectionnez **Définir le responsable du projet...**.

**Remarque :** Si le menu Actions comprend une option permettant d'**Activer « Définir le responsable du projet »**, celle-ci doit être sélectionnée pour que le groupe ou l'utilisateur puisse être défini comme responsable du projet. Cette option n'apparaît que lorsque ce groupe ou cet utilisateur s'est vu refuser la fonctionnalité de responsable de projet (avant 2020.1). Cette fonctionnalité refusée doit être supprimée avant qu'ils puissent être désignés comme responsable de projet.

Une fois qu'une règle d'autorisation a établi un responsable de projet, les modèles et les fonctionnalités ne sont pas modifiables car les responsables de projets ont accès à toutes les fonctionnalités. Si un responsable de projet est établi sur un projet qui contient des projets imbriqués, il hérite du statut de responsable de projet sur tous les projets imbriqués et leur contenu.

Le statut de responsable de projet est toujours appliqué de manière descendante dans toute la hiérarchie du projet et ne peut être supprimé qu'au niveau où il a été défini. Pour supprimer le statut de responsable de projet, suivez les mêmes étapes mais sélectionnez **Supprimer en tant que responsable du projet** dans le menu Actions. Une fois qu'un groupe ou un utilisateur a été supprimé en tant que responsable de projet, toutes les fonctionnalités de cette règle d'autorisation sont réglées sur Non spécifié. Cela peut signifier que son accès et ses fonctionnalités pour ce projet sont supprimés si aucune autre règle d'autorisation ne leur donne accès au contenu. Pour conserver leur accès au projet et à son contenu, ils doivent disposer de fonctionnalités définies comme tout autre groupe ou utilisateur.

**Remarque** : Les responsables de projets peuvent actualiser des extraits dans leurs projets dans la plupart des cas. Ils ne pourront pas actualiser les extraits s'ils sont

uniquement responsables d'un projet imbriqué (plutôt qu'un projet de niveau supérieur) et que le projet de niveau supérieur est *verrouillé (y compris les projets imbriqués)*.

#### Verrouiller les autorisations des ressources

Les règles d'autorisation définies au niveau du projet agissent par défaut pour le contenu sauvegardé dans ce projet et tous les projets imbriqués qu'il contient. Selon le paramètre d'**autorisation de la ressource**, ces règles par défaut sont appliquées au niveau du projet ou seulement à titre préliminaire. Ce paramètre peut être configuré de deux façons, soit **Verrouillé** (recommandé), soit **Personnalisable**. Si un projet est verrouillé, les propriétaires de contenu ne peuvent plus modifier les règles d'autorisation de leur contenu. Le verrouillage des autorisations peut être appliqué à des projets imbriqués ou simplement au projet parent luimême.

- <sup>l</sup> Lorsque les **autorisations des ressources** sont **verrouillées** (y compris les projets imbriqués), les règles d'autorisation définies sur le projet sont appliquées pour tout le contenu du projet et tous les projets imbriqués.
- <sup>l</sup> Lorsque les **autorisations des ressources** sont **verrouillées** (*à l'exclusion* des projets imbriqués), les règles d'autorisation définies sur le projet sont appliquées pour les ressources du projet. Les projets imbriqués peuvent être configurés indépendamment avec leurs propres règles d'autorisation et être définis comme étant verrouillés ou personnalisables.
- <sup>l</sup> Lorsque les **autorisations des ressources** sont **personnalisables**, les règles d'autorisation définies au niveau du projet sont appliquées par défaut à toutes les ressources du projet. Toutefois, les règles d'autorisation peuvent être modifiées pour des ressources individuelles pendant ou après la publication.

**Remarque :** Que les règles d'autorisation soient verrouillées ou personnalisables, les autorisations sur le contenu sont toujours appliquées. Les termes « *verrouillé* » et « *personnalisable »* font uniquement référence à la manière dont les autorisations au niveau du projet sont héritées par le contenu du projet et à qui peut les modifier. Même dans un projet avec des autorisations personnalisables, seuls des utilisateurs spécifiques peuvent modifier les autorisations (le propriétaire du contenu ou du projet, le responsable du projet, les administrateurs ou ceux qui sont autorisés à définir des autorisations).

Dans un projet verrouillé :

- Les règles d'autorisation de projet par type de contenu sont appliquées à toutes les ressources.
- Seuls les administrateurs, les propriétaires de projets et les responsables de projets peuvent modifier les autorisations.
- Les propriétaires de contenu perdent la fonctionnalité Définir l'autorisation mais conservent toutes les autres fonctionnalités sur leur contenu.
- Les autorisations sont prévisibles pour tout le contenu d'un projet.

Dans un projet personnalisable :

- Les règles d'autorisation de niveau supérieur sont appliquées par défaut lorsque le contenu est publié dans le projet ou que des projets imbriqués sont créés, mais les autorisations peuvent être modifiées pendant la publication du projet ou après sa création.
- Tout utilisateur disposant de la fonctionnalité Définir les autorisations peut modifier les règles d'autorisation pour ce contenu.
- Les propriétaires de contenu ont toutes les fonctionnalités sur leur contenu.
- Les autorisations peuvent être différentes selon le contenu du projet.

Définir les autorisations des ressources (verrouiller un projet)

Les nouveaux projets de niveau supérieur héritent de toutes les règles d'autorisation initiales du projet par défaut, mais pas du paramètre d'**autorisation des ressources**, qui est défini sur **Personnalisable**. Il est possible de le modifier sur **Verrouillé** le cas échéant.

Pour configurer les **autorisations des ressources** :

- 1. Vous devez être connecté au site en tant qu'administrateur, propriétaire du projet ou responsable du projet.
- 2. Ouvrez la boîte de dialogue Autorisations pour un projet.

3. En regard des **autorisations des ressources** dans le coin supérieur gauche, cliquez sur le lien **Modifier** et sélectionnez l'option souhaitée dans la boîte de dialogue **Autorisations des ressources**

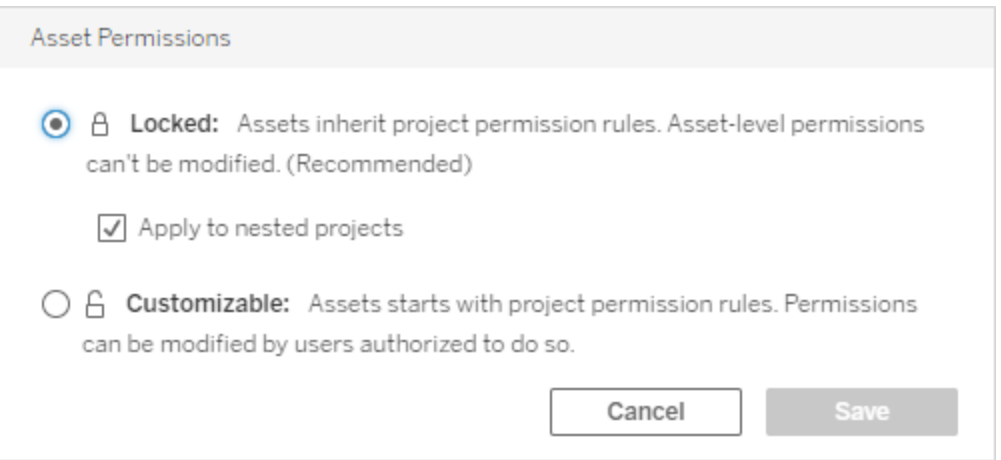

**Remarque :** Si le coin supérieur gauche n'affiche pas de lien **Modifier** à l'étape 3 ci-dessus, vous êtes peut-être sur la boîte de dialogue des autorisations pour (a) un projet imbriqué ou un élément de contenu dans un projet verrouillé, auquel cas le lien devrait vous amener au projet gestionnaire, (b) un élément de contenu dans un projet personnalisable, qui n'affichera rien, ou (c) une vue, qui indiquera comment les autorisations de vue sont liées au classeur. Pour plus d'information sur l'interaction des autorisations pour les vues et les classeurs, consultez Afficher ou [masquer](#page-677-0) les onglets de feuille.

Modifier les autorisations des ressources

Lorsque le paramètre d'**autorisation des ressources** d'un projet est modifié, le résultat dépend du nouveau paramètre. Les modifications des règles d'autorisation dans une hiérarchie verrouillée doivent être effectuées au niveau du projet gestionnaire.

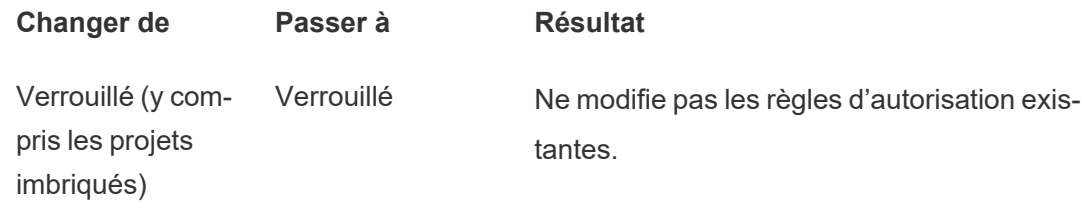

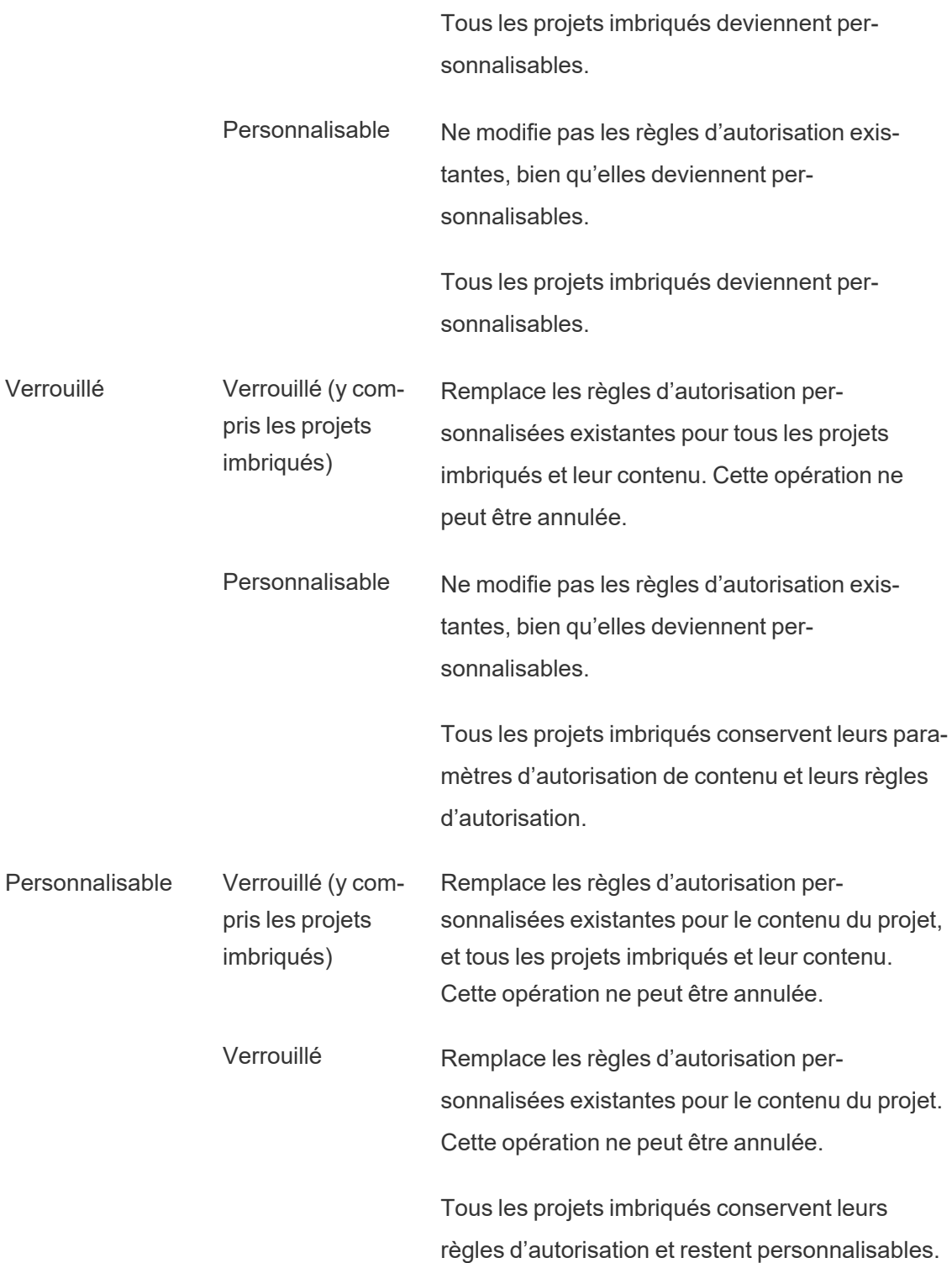

Déplacer des projets et un contenu

### Déplacer le contenu Tableau et les ressources externes

Lorsque le *contenu Tableau* ou les *ressources externes* sont déplacés entre des projets avec des paramètres d'autorisation différents, les paramètres d'**autorisation des ressources** déterminent la logique d'application des autorisations.

- Le déplacement des ressources dans un projet verrouillé remplace les règles d'autorisation existantes et applique les autorisations de la destination.
- <sup>l</sup> **Le déplacement des ressources dans un projet personnalisable maintient les règles d'autorisation existantes sur la ressource.**

**Remarque** : Avant Tableau Server 2022.3 et Tableau Cloud juin 2022, les ressources externes ne pouvaient pas être intégrées dans des projets, et les autorisations sur les tables étaient gérées par le paramètre d'**autorisations des tables** de la base de données parente. Depuis Tableau Server 2022.3 et Tableau Cloud juin 2022, les ressources externes peuvent être intégrées dans des projets. Si une base de données ou une table est déplacée dans un projet, les anciens paramètres permettant de contrôler les autorisations de la table par l'intermédiaire de la base de données sont ignorés et les autorisations de la base de données ou de la table suivent la logique des autres ressources

# Déplacer des projets

Lorsqu'un *projet* est déplacé dans un autre projet, les paramètres d'autorisation de l'élément déplacé sont conservés, à moins que le projet de destination ne soit défini de manière à inclure des projets imbriqués. (Dans ce cas, les autorisations de projet désignent les fonctionnalités d'affichage et de publication du projet lui-même.)

- <sup>l</sup> Si le projet de destination est **verrouillé (y compris les projets imbriqués)**, les autorisations pour le projet déplacé *et son contenu* sont remplacées.
- <sup>l</sup> Si le projet de destination est défini sur **verrouillé** (à l'exception des projets imbriqués), les autorisations relatives au projet déplacé ne sont pas remplacées. Le paramètre d'origine est conservé pour l'option spécifiant si le projet déplacé est verrouillé ou personnalisable.

**Si le projet de destination est défini sur <b>personnalisable**, les autorisations du projet déplacé ne sont pas remplacées mais elles sont désormais modifiables.

Si le projet déplacé était auparavant imbriqué sous un parent qui était *verrouillé (y compris les projets imbriqués)*, lorsqu'il est déplacé, le projet prend le statut de *verrouillé (y compris les projets imbriqués*) et devient le projet gestionnaire de tous les projets qu'il contient. Remarque : Le résultat est identique si un projet est déplacé pour devenir un projet de niveau supérieur.

# Déplacer les projets imbriqués verrouillés avec prudence

Il peut être difficile de déplacer des projets imbriqués dans des environnements *verrouillés (y compris les projets imbriqués)*. Un projet peut être déplacé dans une situation qui empêche l'utilisateur de le déplacer à nouveau.

Si un projet imbriqué appartient à un utilisateur différent de celui qui gère le projet et que la gestion du projet est définie sur *verrouillé (y compris les projets imbriqués)*, il peut arriver que ce projet imbriqué ne puisse pas être déplacé par quiconque, hormis un administrateur.

Prenons l'exemple d'un projet de niveau supérieur verrouillé (y compris les projets imbriqués) appartenant à l'utilisateur A, et de deux projets imbriqués appartenant à l'utilisateur B. Si l'utilisateur B déplace un projet imbriqué dans l'autre, il ne pourra pas le déplacer à nouveau, et l'utilisateur A non plus.

- <sup>l</sup> L'utilisateur B ne pourra pas déplacer le **Projet imbriqué 2** car il n'est pas autorisé à utiliser le **projet de niveau supérieur** comme destination de déplacement.
- <sup>l</sup> L'utilisateur A ne pourra pas déplacer le **Projet imbriqué 2** car il n'est pas autorisé à le déplacer.
- <sup>l</sup> Un responsable de projet sur **un projet de niveau supérieur** ne peut pas le déplacer, même si les droits de ce responsable de projet s'étendent aux projets imbriqués.
- <sup>l</sup> Seul un administrateur est capable de déplacer le **projet imbriqué 2** dans cette configuration.

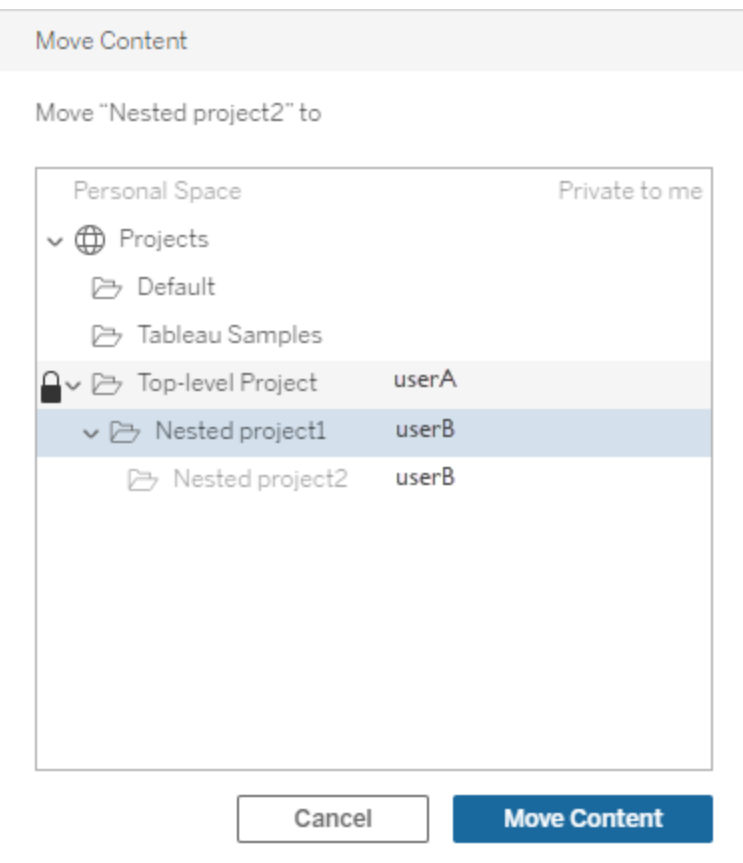

#### **Collections**

À la différence des projets, qui incluent un contenu, une collection peut être considérée comme une liste de liens vers un contenu. Les autorisations du projet peuvent être héritées par le contenu du projet, mais les autorisations pour une collection n'ont aucun effet sur le contenu ajouté à la collection. Cela signifie que différents utilisateurs peuvent voir différents nombres d'éléments dans une collection, selon les éléments qu'ils sont autorisés à afficher. Pour vous assurer que les utilisateurs peuvent voir tous les éléments d'une collection, ajustez les autorisations pour ces éléments individuellement.

Les autorisations pour une collection peuvent être modifiées soit à l'aide de la boîte de dialogue des autorisations, soit en accordant l'accès lors du partage d'une collection, si vous êtes administrateur ou propriétaire de la collection. Pour plus d'information, consultez [Gérer](https://help.tableau.com/current/pro/desktop/fr-ca/collections.htm#permissions) les [autorisations](https://help.tableau.com/current/pro/desktop/fr-ca/collections.htm#permissions) des collections.

# Collections privées

Lorsqu'une collection est créée, elle est privée par défaut. Une collection privée apparaît dans la page Mes collections du propriétaire, mais elle n'apparaît pas dans la liste de toutes les collections d'un site. Les collections privées sont simplement des collections auxquelles aucune règle d'autorisation n'a été ajoutée. Contrairement à d'autres types de contenu, le groupe « Tous les utilisateurs » n'est pas ajouté par défaut aux collections. Lorsque vous ajoutez des règles d'autorisation à une collection, elle n'est plus marquée comme privée. Pour rendre une collection à nouveau privée, supprimez les règles d'autorisation.

Les collections privées peuvent être consultées par le propriétaire de la collection ainsi que par les administrateurs, dont le rôle sur le site leur donne des autorisations effectives pour afficher toutes les collections.

# <span id="page-701-0"></span>Autorisations effectives

Une règle d'autorisation établit qui est concerné (un groupe ou un utilisateur) et quelles sont les [Fonctionnalités](#page-681-0) qui sont **autorisées**, **refusées** ou **non spécifiées**. Bien qu'il semble simple d'établir simplement une règle d'autorisation et de s'en tenir là, la question de savoir si un utilisateur dispose de telle ou telle fonctionnalité peut ne pas être claire en raison de son appartenance à plusieurs groupes et de l'interaction des rôles sur le site et de la propriété avec les règles d'autorisation.

Plusieurs facteurs sont évalués dans un ordre spécifique, ce qui génère des *autorisations effectives* pour un élément de contenu.

**Conseil :** pour simplifier au maximum, nous vous recommandons (1) de définir des règles d'autorisation pour des groupes plutôt que pour des utilisateurs, (2) de gérer les autorisations verrouillées au niveau du projet au lieu de définir des autorisations sur le contenu individuel, et (3) de supprimer la règle d'autorisation du groupe Tous les utilisateurs ou de définir toutes les fonctionnalités sur Aucune.

Une fonctionnalité est autorisée pour un utilisateur si et seulement si les trois conditions suivantes sont toutes remplies :

- Cette fonctionnalité entre dans le cadre de leur rôle sur le site.
- Ils disposent de cette fonctionnalité :
	- selon un scénario utilisateur spécifique (par exemple, en tant que propriétaire du contenu ou responsable de projet, ou en tant qu'administrateur du site), OU
	- parce que la fonctionnalité leur a été accordée en tant qu'utilisateurs, OU
	- <sup>l</sup> parce qu'ils font tous les deux partie d'un groupe à qui cette fonctionnalité a été accordée et qu'aucune règle ne leur refuse cette fonctionnalité en tant qu'utilisateur ou membre d'un autre groupe.
- Aucun paramètre d'autorisation n'entre en conflit avec un autre niveau de contenu qui a la priorité.

Toute autre situation prive l'utilisateur de cette fonctionnalité.

Le survol d'une fonctionnalité fait apparaître une infobulle qui explique l'autorisation effective. Voici quelques exemples courants des raisons pour lesquelles des autorisations effectives ce que l'utilisateur peut ou ne peut pas faire dans la réalité - peuvent sembler différentes de ce qu'indique une règle d'autorisation donnée :

- Un utilisateur peut avoir une fonctionnalité qui lui est refusée dans une règle d'autorisation parce que son rôle sur le site l'inclut (administrateurs).
- Un utilisateur peut avoir une fonctionnalité qui lui est refusée dans une règle d'autorisation parce que son scénario utilisateur le permet (parce qu'il possède le contenu ou parce qu'il est un propriétaire ou responsable de projet).
- Un utilisateur peut ne pas disposer d'une fonctionnalité qui lui est accordée dans une règle d'autorisation parce que son rôle sur le site ne le permet pas.
- Un utilisateur peut ne pas disposer d'une fonctionnalité qui lui est accordée dans une règle d'autorisation parce qu'une règle de groupe ou d'utilisateur contradictoire la lui a refusée.
- Un utilisateur peut ne pas disposer d'une fonctionnalité qui lui est accordée dans une règle d'autorisation à un niveau de contenu (tel qu'un classeur) parce qu'un autre niveau de contenu lui est refusé (tel qu'une vue).

Évaluer les règles d'autorisation

Les autorisations dans Tableau sont restrictives. À moins qu'une fonctionnalité ne soit accordée à un utilisateur, l'autorisation lui est refusée. La logique suivante évalue si une fonctionnalité est autorisée ou refusée pour une personne :

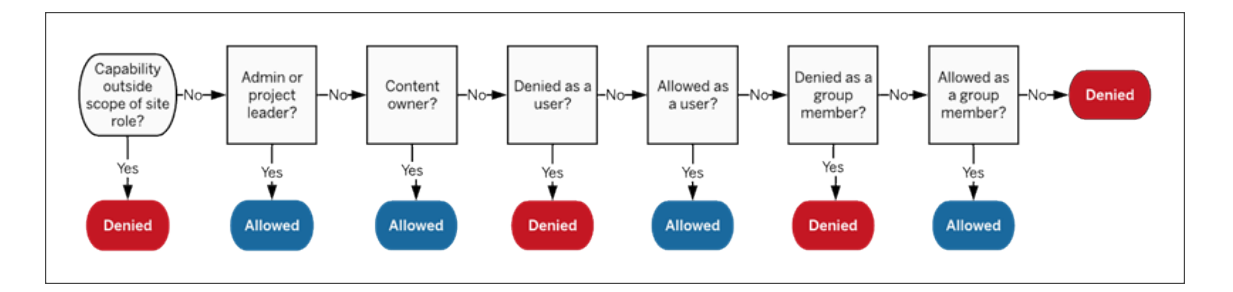

- 1. **Rôle sur le site :** si un rôle sur le site n'autorise pas une fonctionnalité, l'utilisateur est refusé. Si le rôle sur le site de l'utilisateur le permet, des scénarios utilisateur spécifiques sont évalués.
	- Par exemple, un rôle sur le site Viewer ne peut pas faire l'objet d'une édition Web. Consultez [Fonctionnalités](#page-591-0) générales autorisées avec chaque rôle sur le [site](#page-591-0) pour plus d'informations sur les possibilités de chaque rôle sur le site.

### 2. **Scénarios utilisateur spécifiques :**

- Si l'utilisateur est un administrateur, il dispose de toutes les fonctionnalités sur tout le contenu.
- Si l'utilisateur est un propriétaire de projet ou un responsable de projet, il dispose de toutes les fonctionnalités sur l'ensemble du contenu de ses projets.
- Si l'utilisateur est le propriétaire du contenu, il dispose de toutes les fonctionnalités sur son contenu.
- Si ces scénarios ne s'appliquent pas à l'utilisateur, les règles utilisateur sont évaluées.

\*Exception : les propriétaires de contenu n'auront pas la fonctionnalité **Définir les autorisations** dans les projets où les autorisations sont verrouillées. Seuls les administrateurs, les propriétaires de projets et les responsables de projets peuvent définir des règles d'autorisation dans les projets verrouillés.

3. **Règles d'utilisation :** Si une fonctionnalité est refusée à l'utilisateur, elle est refusée. S'ils ont droit à une fonctionnalité, elle est autorisée. Si une fonctionnalité n'est pas spécifiée, les règles de groupe sont évaluées.

- 4. **Règles de groupe :** Si l'utilisateur fait partie d'*un* groupe auquel une fonctionnalité est refusée, elle est refusée. Si l'utilisateur fait partie d'un groupe auquel une fonctionnalité est autorisée (et non d'un groupe auquel cette fonctionnalité est refusée), elle est autorisée.
	- Autrement dit, si un utilisateur est membre de deux groupes et que l'un d'eux a droit à une fonctionnalité et que l'autre se voit refuser la même fonctionnalité, le refus a préséance pour cet utilisateur et elle est refusée.
- 5. Si aucune des conditions ci-dessus ne s'applique, l'utilisateur se voit refuser cette fonctionnalité. En effet, cela signifie que les fonctionnalité laissées non spécifiées seront refusées.

Une autorisation définitive et effective **Autorisé** s'applique donc dans trois cas de figure :

- Autorisé par le rôle sur le site (Administrateur de serveur, Administrateur de site Creator, Administrateur de site - Explorer)
- Autorisé parce que l'utilisateur est le propriétaire du contenu, le propriétaire du projet ou le responsable du projet
- Autorisé par une règle de groupe ou d'utilisateur (et non refusé par une règle de priorité plus élevée)

Le statut **Refusé** se produit dans trois circonstances :

- Refusé par le rôle sur le site
- Refusé par une règle (et non autorisé par une règle de priorité plus élevée)
- Non accordé par une règle quelconque

Évaluer les autorisations définies à plusieurs niveaux

Si les **autorisations d'actif** sont définies sur **Personnalisables**, il est possible de configurer des règles d'autorisation à plusieurs endroits. Il existe des règles spécifiques qui déterminent les autorisations qui s'appliquent au contenu.

- S'il y a des projets imbriqués, les autorisations fixées au niveau enfant ont priorité sur les autorisations fixées au niveau parent.
- Les modifications apportées aux autorisations au niveau du projet ne sont pas appliquées au contenu existant.
- Si des autorisations sont définies sur le contenu (classeur, source de données ou flux) pendant ou après la publication, celles-ci ont priorité sur les règles définies au niveau du projet.
- Si un classeur n'affiche pas d'onglets de navigation de feuilles, les modifications apportées aux autorisations au niveau du classeur *ne* sont *pas* héritées par les vues et toute modification des autorisations doit être effectuée sur la vue.
- Si vous configurez le classeur de manière à afficher les onglets de navigation de feuilles, les autorisations existantes au niveau de la vue seront remplacées et synchronisées avec les autorisations au niveau du classeur. Consultez [Afficher](#page-677-0) ou masquer les [onglets](#page-677-0) de feuille.

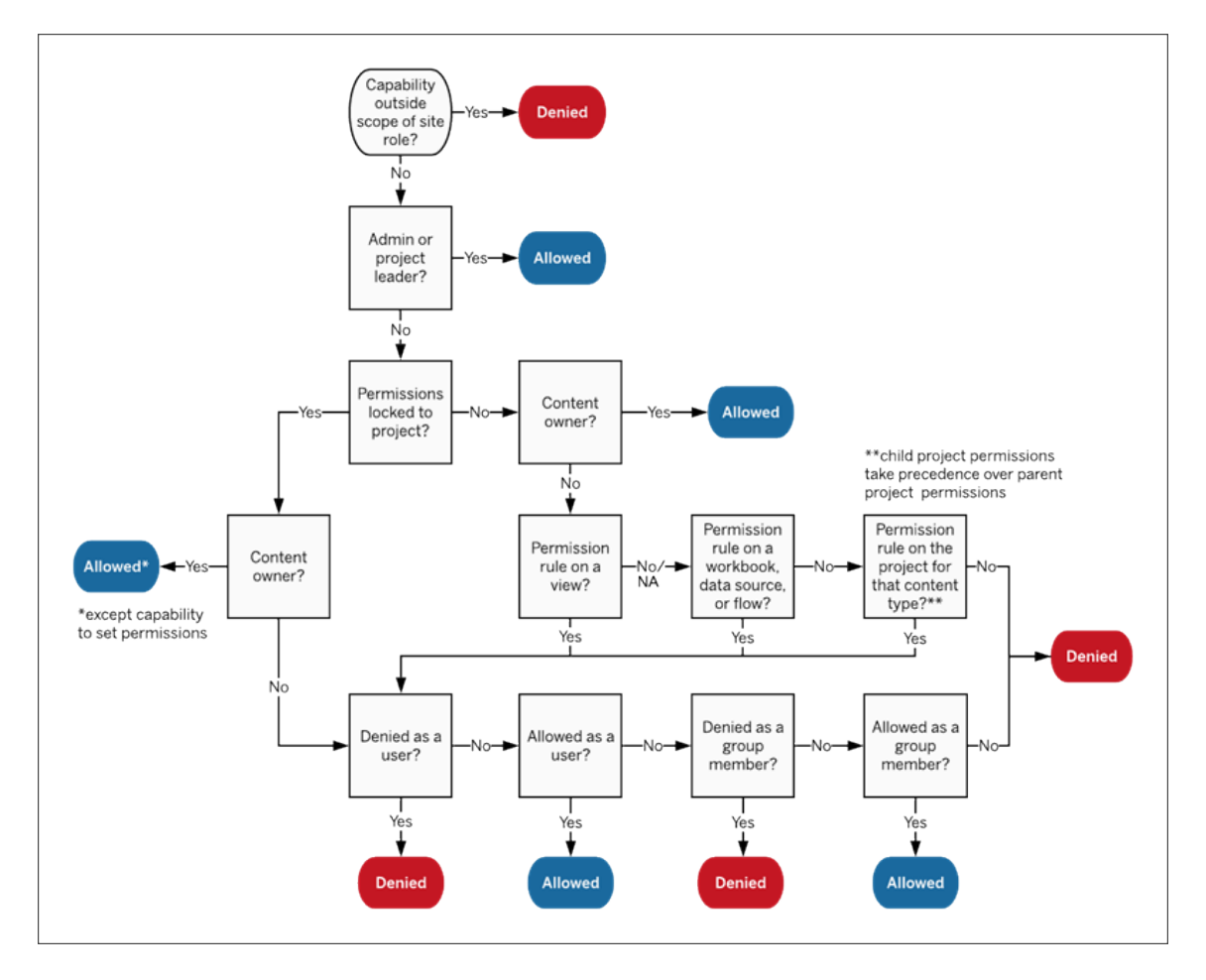

Cette image montre comment les fonctionnalités sont évaluées à travers plusieurs niveaux de contenu.

Autorisations pour les vues

Dans un classeur qui n'est pas un projet verrouillé et qui n'affiche pas les feuilles sous forme d'onglets de navigation, les vues (feuilles, tableaux de bord, histoires) héritent des droits du classeur lors de la publication, mais toute modification des règles d'autorisation doit être effectuée sur des vues individuelles. Les fonctionnalités d'affichage sont les mêmes que celles des classeurs, à l'exception des fonctionnalités **Enregistrer**, **Télécharger le classeur/Enregistrer une copie** et **Déplacer** qui ne sont disponibles qu'au niveau du classeur.

Nous recommandons d'afficher les onglets de navigation des feuilles chaque fois que possible afin que les vues héritent leurs autorisations du classeur. Pour plus d'informations, consultez Afficher ou [masquer](#page-677-0) les onglets de feuille.

#### Autorisations efficaces et accès à la demande

Lorsque l'accès à la demande est activé pour un groupe, vous verrez une alerte en ligne. L'accès à la demande indique que lorsque les autorisations pour le contenu Tableau dépendent du groupe, certains utilisateurs non provisionnés sur le site peuvent accéder au contenu. Les utilisateurs susceptibles d'accéder au contenu ne sont pas configurés sur le site et ne disposent pas d'autorisations effectives. Par conséquent, ces utilisateurs ne sont pas répertoriés dans la zone Autorisations effectives. Pour plus d'informations, consultez [Accès](#page-478-0) à la demande à l'aide [d'applications](#page-478-0) connectées avec confiance directe ou Accès à la [demande](#page-491-0) à l'aide [d'applications](#page-491-0) connectées avec confiance OAuth 2.0.

### Autorisations, rôles sur le site et licences

L'ajout d'un utilisateur à Tableau Cloud nécessite une licence disponible. (Les utilisateurs peuvent également être ajoutés comme sans licence et configurés de manière à utiliser une licence uniquement lorsqu'ils se connectent pour la première fois. Pour plus d'information, consultez Attribuer une licence lors de la [connexion](#page-613-0).) Pour chaque site auquel l'utilisateur appartient, il a exactement un rôle sur le site, limité par sa licence. Un utilisateur a des autorisations pour le contenu sur le site, limitées par les autorisations de son rôle sur le site.

Les licences et les rôles sur le site s'appliquent aux utilisateurs. Les fonctionnalités d'autorisation s'appliquent au contenu.

Les **licences** sont attribuées à un utilisateur lorsqu'il est créé (ou lorsqu'il se connecte pour la première fois) sur le site Tableau Server ou Tableau Cloud. Les utilisateurs possèdent une licence en tant que **Creator**, **Explorer** ou **Viewer**.

- <sup>l</sup> Les niveaux de licence sont appliqués en fonction du *rôle sur le site* maximum qu'un utilisateur peut avoir sur ce serveur.
	- Les rôles sur le site Administrateur de site Creator et Creator utilisent une licence Creator.
	- Les rôles sur le site Administrateur de site Explorer, Explorer (peut publier) et Explorer utilisent au moins une licence Explorer.
	- Le rôle sur le site Viewer nécessite au moins une licence Viewer.
	- Un utilisateur sans licence peut exister sur le site, mais il ne peut pas se connecter à moins d'avoir été ajouté à l'aide de l'option Attribuer un rôle sur le site lors de la connexion.
- Pour Tableau Cloud, un utilisateur utilise une licence par site et n'a qu'un seul rôle sur le site.

Les **rôles sur le site** sont attribués à un utilisateur pour chaque site dont il est membre.

- Les rôles sur le site déterminent les fonctionnalités maximum qu'un utilisateur peut avoir sur ce site. (Par exemple, un utilisateur ayant un rôle sur le site Viewer ne pourra jamais télécharger une source de données même si cette fonctionnalité lui est explicitement accordée sur une source de données spécifique.)
- Les rôles sur le site n'offrent aucune fonctionnalité en soi, à l'exception des rôles sur le site Administrateur. Les administrateurs disposent toujours de toutes les fonctionnalités applicables à leur niveau de licence.

Les **autorisations** consistent en des *fonctionnalités*, par exemple la possibilité d'enregistrer dans un projet, de modifier un classeur sur le Web, de se connecter à une source de données, etc. Elles s'appliquent à un groupe ou à un utilisateur sur un élément de contenu spécifique (projet, source de données, classeur, vue ou flux).

- Les fonctionnalités d'autorisation ne sont pas accordées à un groupe ou à un utilisateur dans le vide, mais plutôt dans le contexte du contenu. Un utilisateur peut avoir différentes fonctionnalités pour différents actifs de contenu.
- Les autorisations sont évaluées en fonction de l'interaction du rôle sur le site d'un utilisateur et des règles d'autorisation pour cet utilisateur ou tout groupe dont il est membre.

<sup>l</sup> Certaines actions telles que la création de sites Web peuvent nécessiter des combinaisons de fonctionnalités. Pour plus d'information, consultez [Paramètres](#page-669-0) [d'autorisation](#page-669-0) pour des scénarios spécifiques.

#### Rôles sur le site et leurs fonctionnalités maximum

Ces tableaux indiquent les fonctionnalités disponibles pour un rôle sur le site. Un utilisateur doté d'un rôle sur le site peut éventuellement effectuer une action similaire d'autres manières. Par exemple, bien que les utilisateurs du type Viewer ne puissent pas bénéficier de la fonctionnalité **Partager une vue personnalisée** pour rendre leurs vues personnalisées visibles aux autres sur le classeur, ils peuvent partager des vues personnalisées en copiant l'URL de la vue. Consultez [Fonctionnalités](#page-591-0) générales autorisées avec chaque rôle sur le site pour plus d'information sur les possibilités de chaque rôle sur le site.

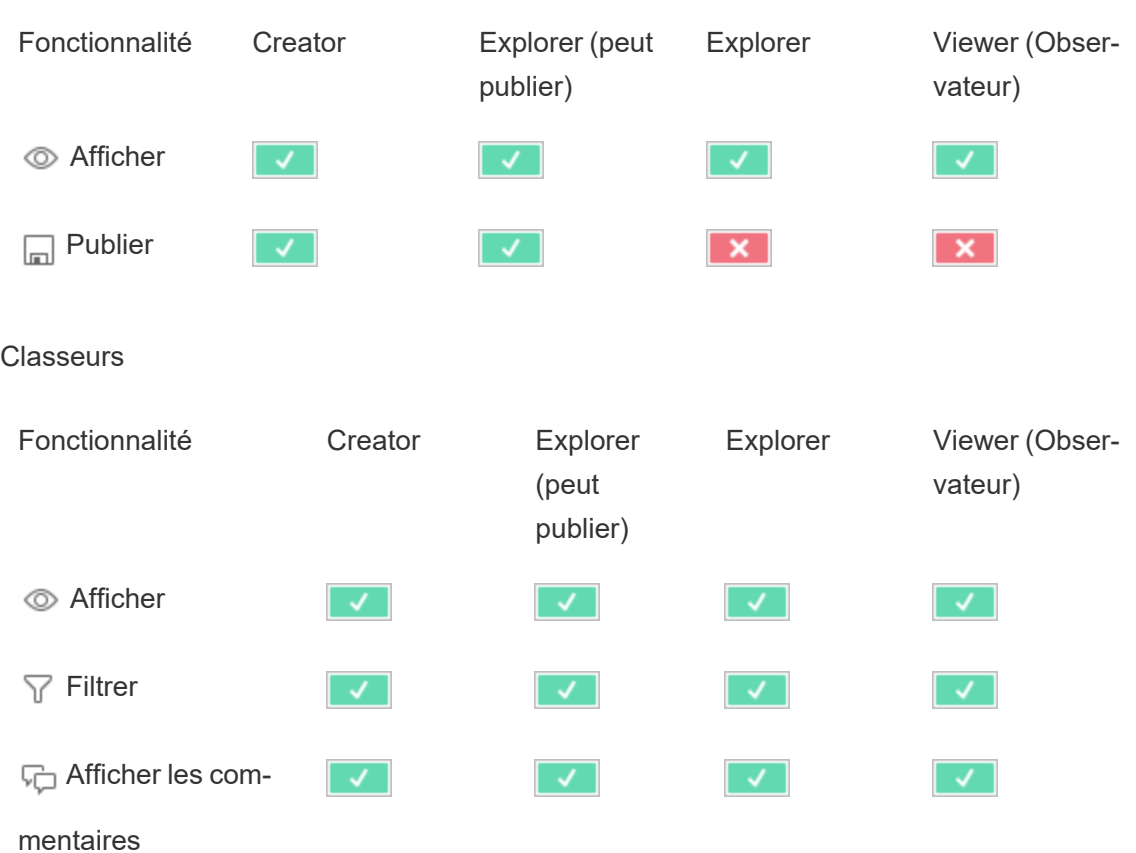

Projets

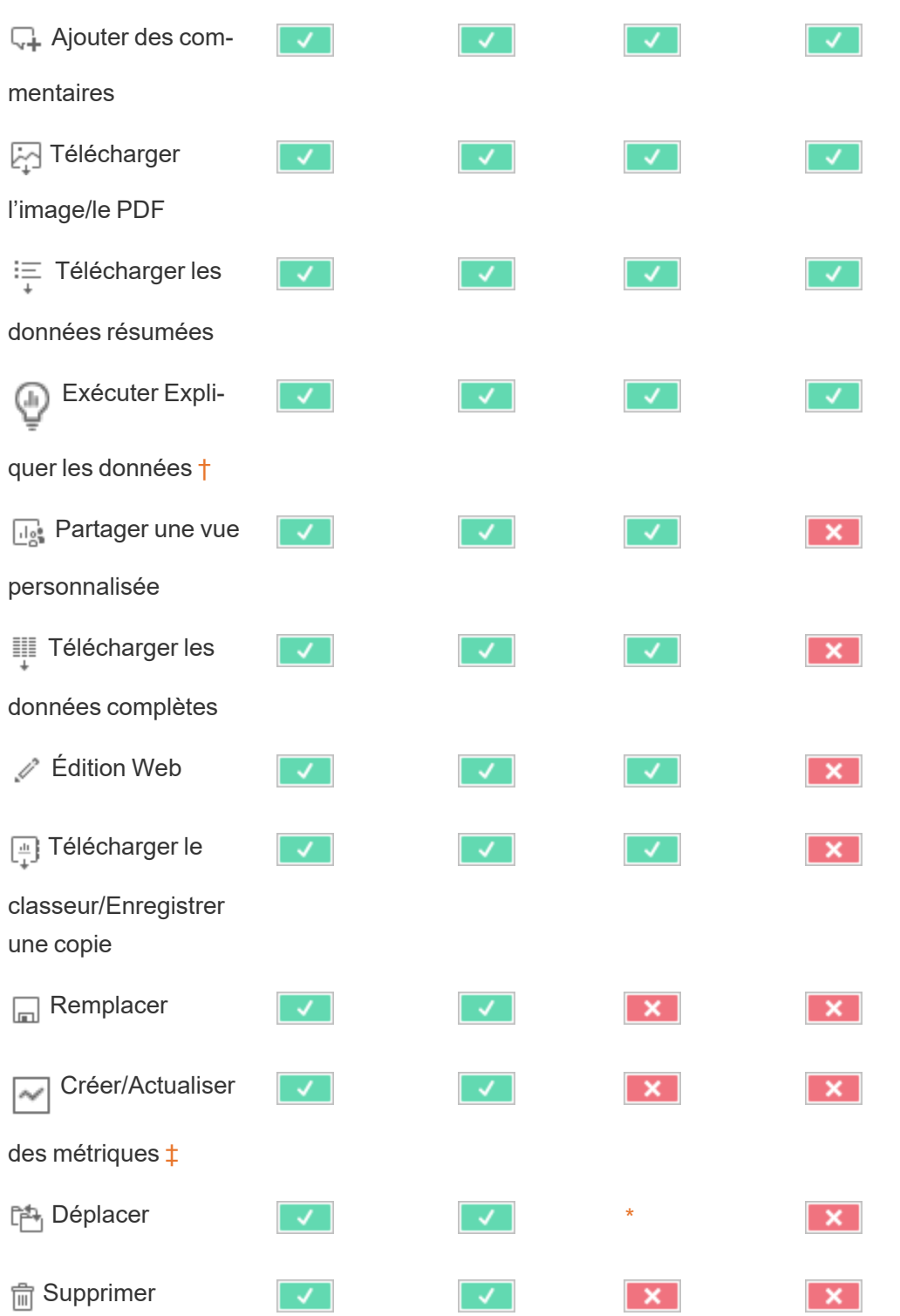

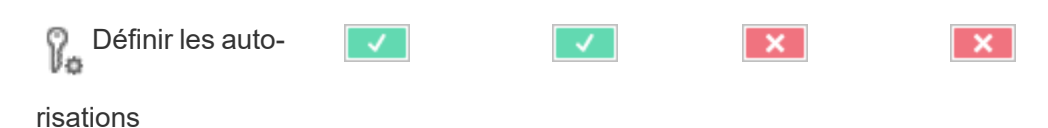

<span id="page-710-0"></span>† Expliquer les données peut être contrôlée dans les paramètres du site et dans un classeur à l'aide de la fonctionnalité Exécuter Expliquer les données. La disponibilité d'Expliquer les données en mode d'affichage est contrôlée dans un classeur dans la boîte de dialogue Paramètres d'Expliquer les données.

<span id="page-710-1"></span>‡ Avant la version 2021.3 de Tableau, la fonctionnalité Créer/Actualiser des métriques était contrôlée par la fonctionnalité Télécharger les données complètes.

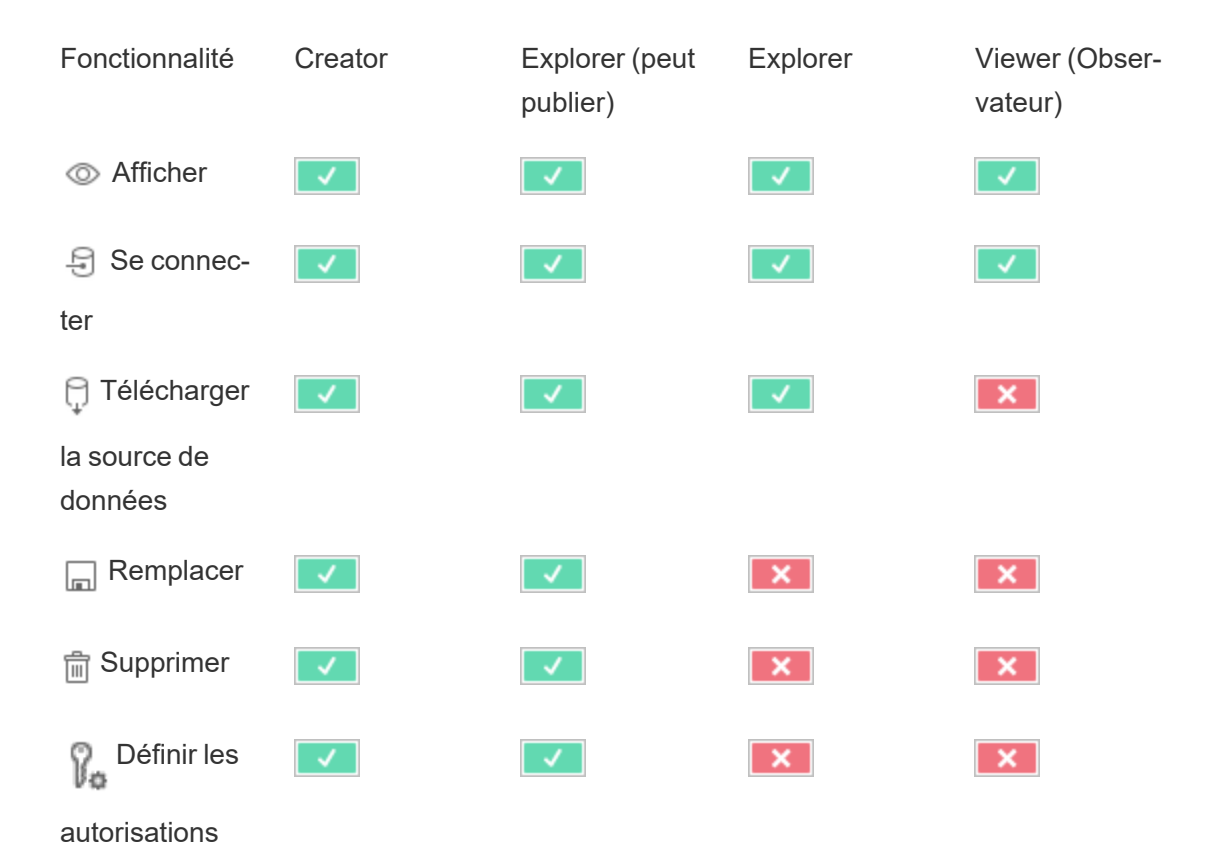

Sources de données

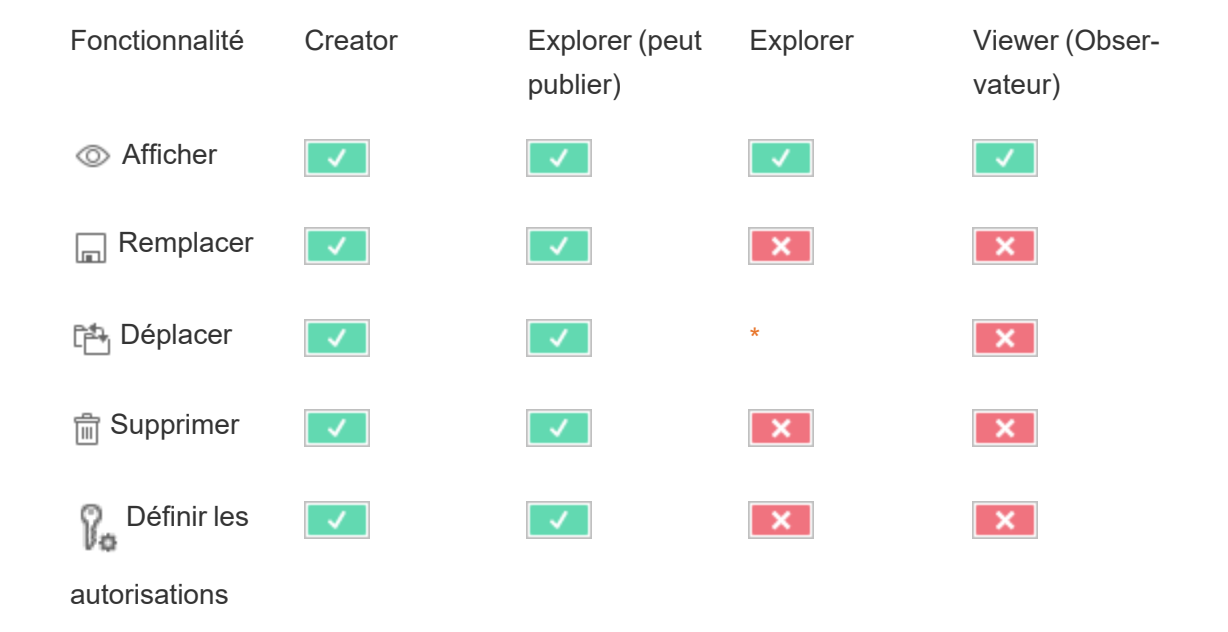

#### Rôle des données

Flux

Pour exécuter des flux selon une programmation, vous devez disposer d'une licence Data Management. Pour plus d'information sur la configuration des paramètres de flux, consultez Créer et [interagir](https://help.tableau.com/current/server/fr-ca/web_author_flows.htm) avec des flux sur le Web. Les utilisateurs de licence Explorer peuvent exécuter des flux sur Tableau Cloud.

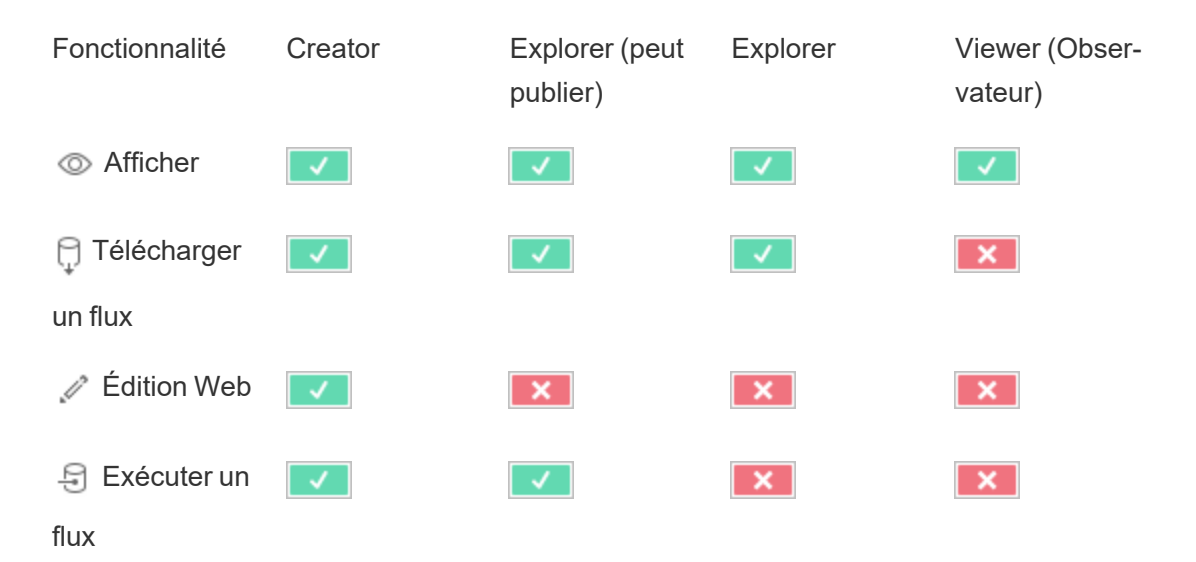

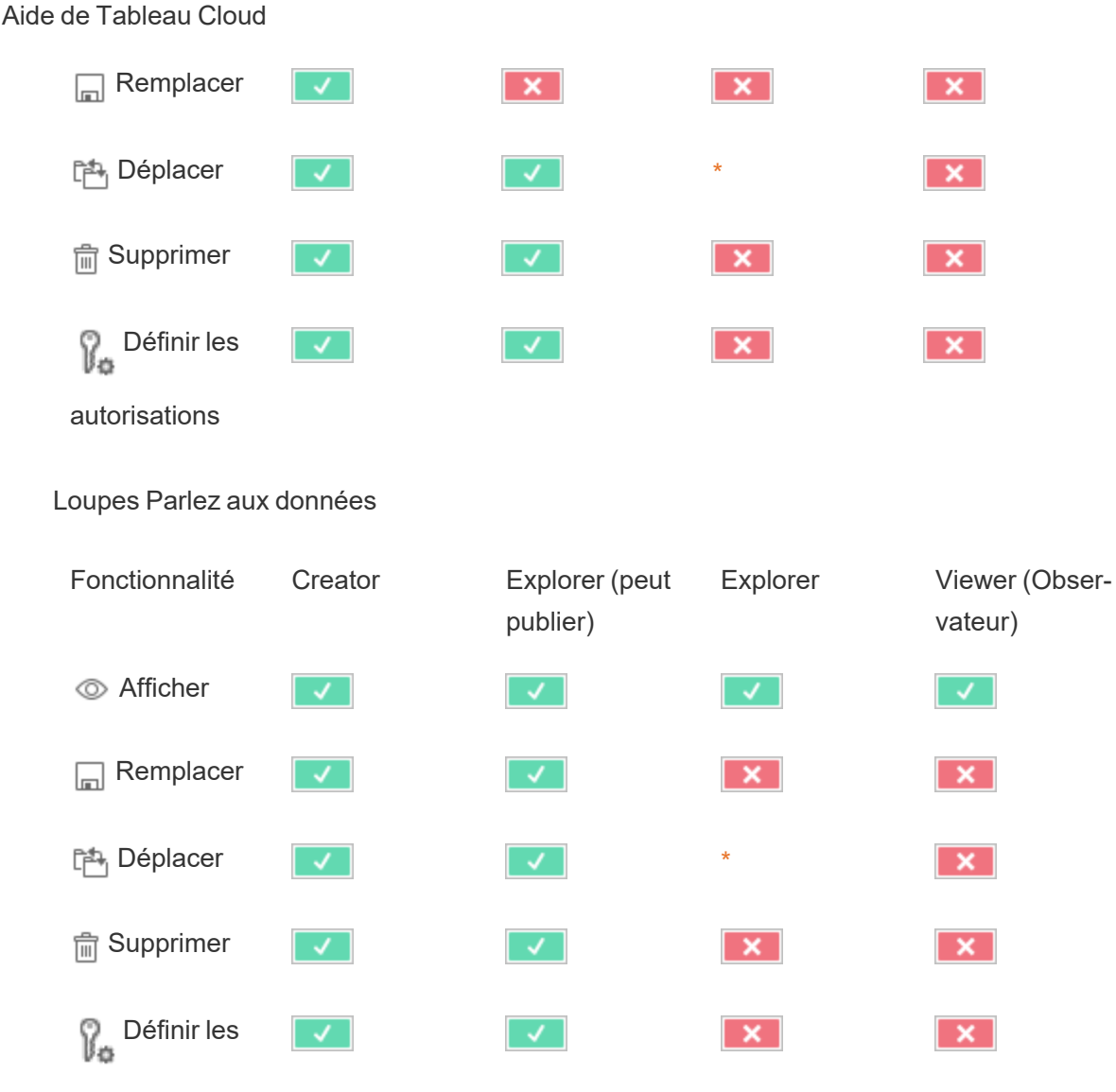

autorisations

### **Métriques**

### **Suppression de l'ancienne fonctionnalité Métriques**

L'ancienne fonctionnalité Métriques de Tableau a été retirée de Tableau Cloud en février 2024 et sera retirée de Tableau Server à partir de la version 2024.2. En octobre 2023, Tableau a supprimé la possibilité d'intégrer des anciennes métriques dans Tableau Cloud et dans Tableau Server version 2023.3. Avec Tableau Pulse, nous avons conçu une expérience améliorée vous permettant de suivre les métriques et d'interroger vos données. Pour plus

d'information, consultez Créer des [métriques](https://help.tableau.com/current/online/fr-ca/pulse_create_metrics.htm) avec Tableau Pulse pour découvrir la nouvelle expérience et Créer et résoudre les problèmes liés aux métriques [\(supprimé\)](https://help.tableau.com/current/online/fr-ca/metrics_create.htm) pour en savoir plus sur la fonctionnalité supprimée.

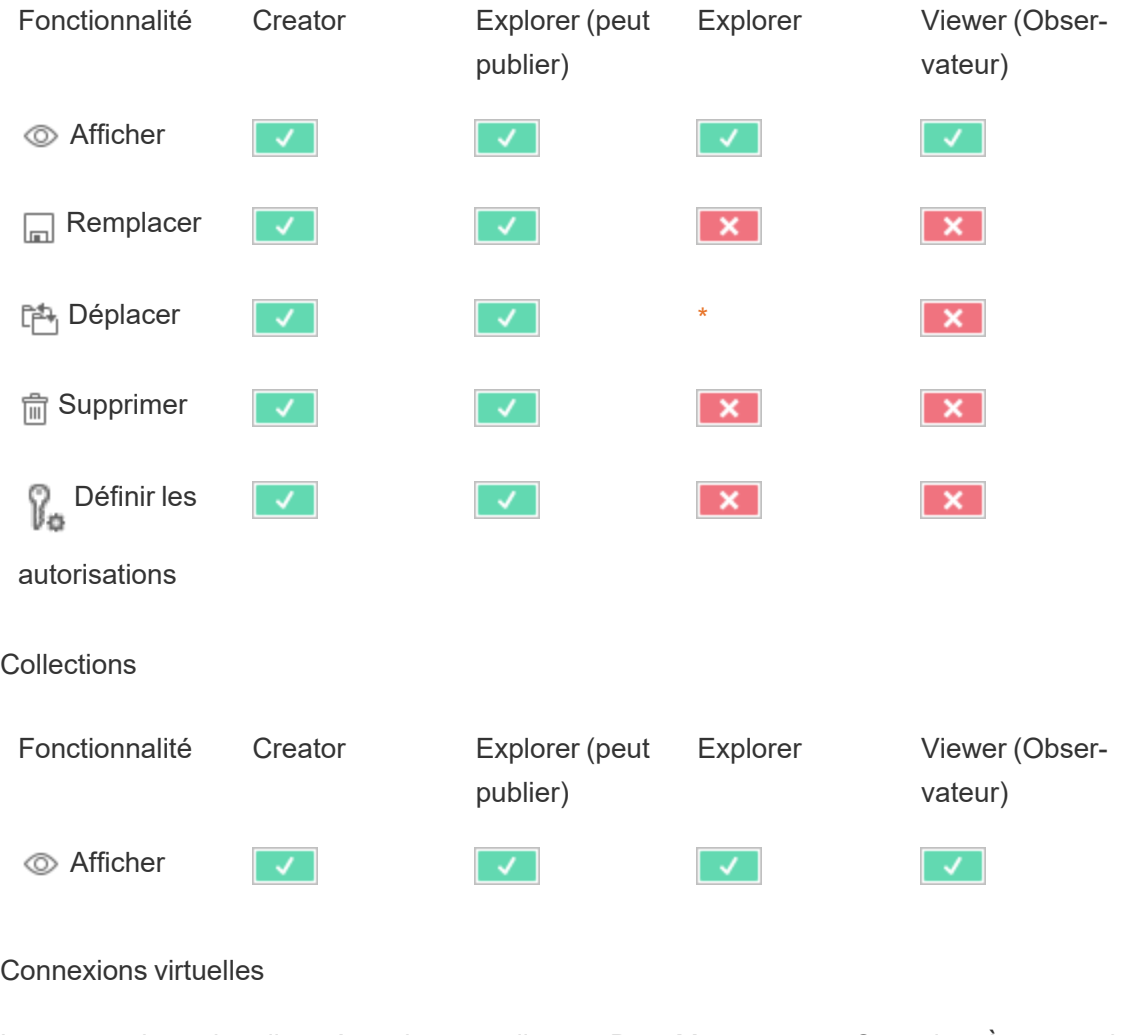

Les connexions virtuelles nécessitent une licence Data Management. Consultez À [propos](#page-1725-0) de Data [Management](#page-1725-0) pour plus de détails.

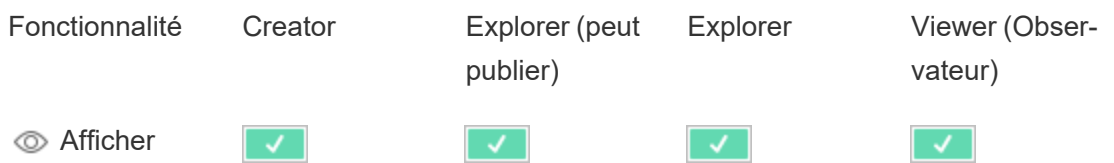

Aide de Tableau Cloud**乌** Se connec- $\checkmark$  $\mathcal{F}$ ter **Remplacer**  $\mathbf{x}$  $\mathsf{x}$  $\mathbf{x}$  $\begin{array}{|c|c|c|c|}\n\hline\n\end{array}$  Déplacer  $\begin{array}{|c|c|c|}\n\hline\n\end{array}$   $\begin{array}{|c|c|}\n\hline\n\end{array}$  $\overline{\mathbf{x}}$ **fm** Supprimer  $\mathsf{x}$  $\overline{\mathbf{x}}$ ß. Définir les  $\overline{\mathbf{x}}$  $\mathsf{x}$ ✓ autorisations

<span id="page-714-0"></span>\* Bien que le rôle Explorer puisse bénéficier de la fonctionnalité **Déplacer**, les utilisateurs possédant ce rôle ne peuvent pas avoir la fonctionnalité **Publier** pour un projet et, par conséquent, ils ne peuvent pas déplacer un contenu. La fonctionnalité **Déplacer** ne devrait donc pas être considérée comme possible pour les rôles sur le site Explorer.

# Démarrage rapide : Autorisations

Une règle d'autorisation est un ensemble de fonctionnalités qui définissent l'accès d'un groupe ou d'un utilisateur à un élément de contenu, tel qu'un classeur, un projet ou une source de données.

Pour gérer efficacement les autorisations :

- <sup>l</sup> Supprimer les autorisations du groupe **Tous les utilisateurs** avant de créer d'autres groupes
- <sup>l</sup> Configurer les autorisations de modèle sur le projet **Par défaut** avant de créer d'autres projets
- Gérer les autorisations pour les groupes, et non pour les utilisateurs
- Gérer les autorisations pour les projets, et non pour le contenu

Créer des règles d'autorisation de groupe pour les projets

Pour plus de détails sur les étapes suivantes, consultez l'article principal sur les [autorisations](https://help.tableau.com/current/server/fr-ca/permissions.htm). Ce guide de démarrage rapide ne donne qu'un aperçu et ne contient pas beaucoup de détails importants sur les autorisations et la gestion des autorisations.

1. Ajouter des utilisateurs à des groupes

Une façon courante de gérer les autorisations consiste à utiliser des groupes pour les utilisateurs qui doivent avoir les mêmes autorisations.

- 1. Si nécessaire, ajoutez des utilisateurs au site.
- 2. Dans un site, sélectionnez **Groupes**.
- 3. Si nécessaire, créez un groupe à l'aide de l'option **Ajouter un groupe**.
- 4. Cliquez sur un nom de groupe pour l'ouvrir, puis utilisez le bouton **Ajouter des utilisateurs** pour ajouter des utilisateurs existants au groupe.

2. Accéder aux paramètres d'autorisations au niveau du projet

La page **Explorer** affiche le contenu du site. Utilisez la liste déroulante pour afficher Projets de niveau supérieur ou Tous les projets (pour visualiser également les projets imbriqués).

Accédez au projet que vous souhaitez mettre à jour, ouvrez le menu **Actions** (**…**) puis sélectionnez **Autorisations**.

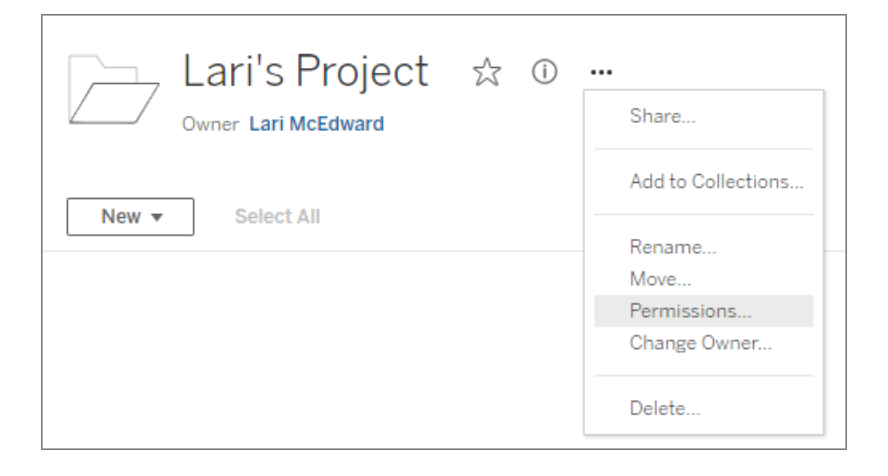

3. Créer une règle d'autorisations

Sélectionnez + **Ajouter une règle de groupe/utilisateur** pour créer une nouvelle règle d'autorisation.

La liste déroulante de modèles offre un raccourci permettant d'appliquer un ensemble initial de fonctionnalités au groupe.

Si vous le souhaitez, personnalisez la règle d'autorisations en cliquant sur une fonctionnalité pour la définir sur **Autorisé** ou **Refusé** ou la laisser sur **Non spécifié**.

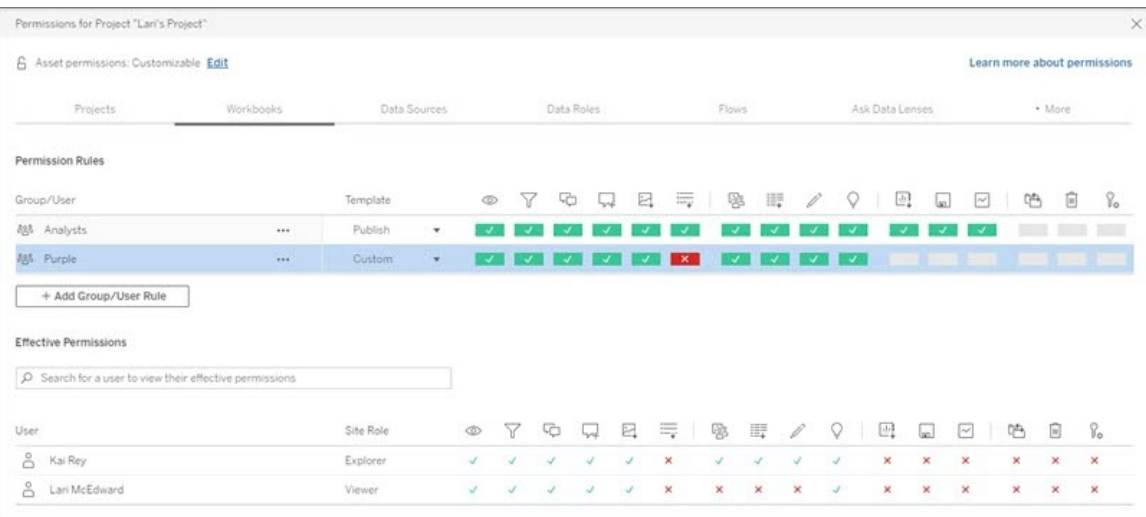

La possibilité pour un utilisateur de définir des autorisations dépend de son rôle sur le site, de la propriété du contenu et de la configuration de sa fonctionnalité **Définir les autorisations**.

4. Afficher les autorisations effectives d'un utilisateur

Après avoir enregistré la règle d'autorisations pour le groupe, vous pouvez afficher les autorisations effectives pour chaque utilisateur. Cliquez sur un nom du groupe pour voir les utilisateurs du groupe et leurs autorisations. Passez le curseur sur une zone de fonctionnalité pour voir une infobulle avec des détails afin de savoir si la fonctionnalité est autorisée ou refusée.

# Rôles sur le site

Le rôle sur le site d'un utilisateur détermine les autorisations maximales autorisées pour cet utilisateur.

- Les administrateurs de serveur et de site peuvent accéder à tout le contenu du site et effectuer des actions sur ce contenu.
- Les propriétaires possèdent toujours tous les droits d'accès au contenu qu'ils ont publié. Lorsque les autorisations d'un projet parent ne sont pas verrouillées, les propriétaires peuvent modifier les autorisations pour leur contenu publié.

Pour plus d'informations, consultez Définir les rôles sur le site des [utilisateurs](#page-588-0) et [Utiliser](#page-638-0) des projets pour gérer l'accès au [contenu.](#page-638-0)

# Logique d'autorisation

- <sup>l</sup> **Refusé** prévaut sur **Autorisé**.
- <sup>l</sup> **Non spécifié** devient **Refusé** si aucune autre autorisation n'est spécifiée.
- Les autorisations de l'utilisateur sur le contenu priment sur les autorisations du groupe sur le contenu. En d'autres termes, les autorisations de l'utilisateur priment sur celles du groupe.

Pour plus d'informations, consultez [Autorisations](#page-701-0) effectives.

# Gérer la propriété du contenu

Lorsque vous publiez une source de données ou un classeur sur Tableau Cloud ou que vous créez un projet, vous en devenez le *propriétaire*. Un propriétaire de contenu, un responsable de projet doté d'un rôle sur le site approprié ou un administrateur peut modifier la propriété d'une ressource de contenu. Une fois que la propriété a été réaffectée, le propriétaire d'origine n'a plus de lien particulier avec l'élément en question et ses droits d'accès dépendent de ses autorisations pour le projet ou cet élément spécifique.

Qui peut modifier la propriété ou devenir propriétaire, par type de contenu

Votre capacité à devenir propriétaire ou à modifier la propriété dépend de vos autorisations et de votre relation à la ressource de contenu, comme indiqué dans le tableau ci-dessous.

**Remarque :** l'accès complet de responsable du projet est uniquement disponible avec certains rôles sur le site. Pour plus d'information, consultez [Administration](#page-641-1) au niveau des [projets](#page-641-1).

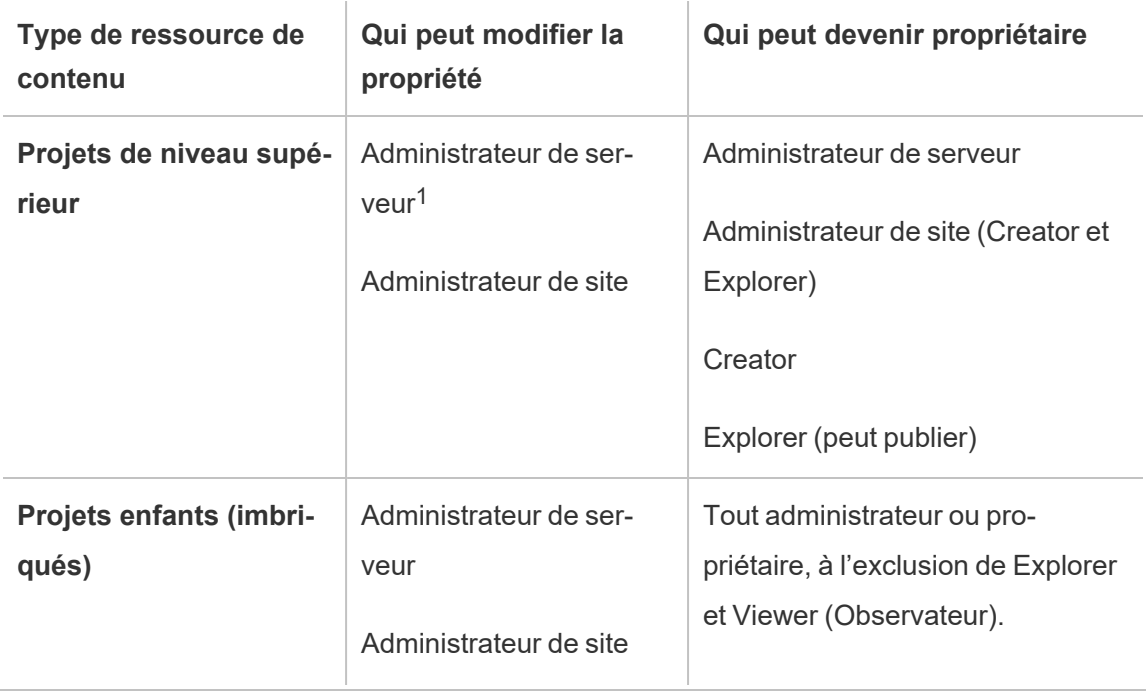

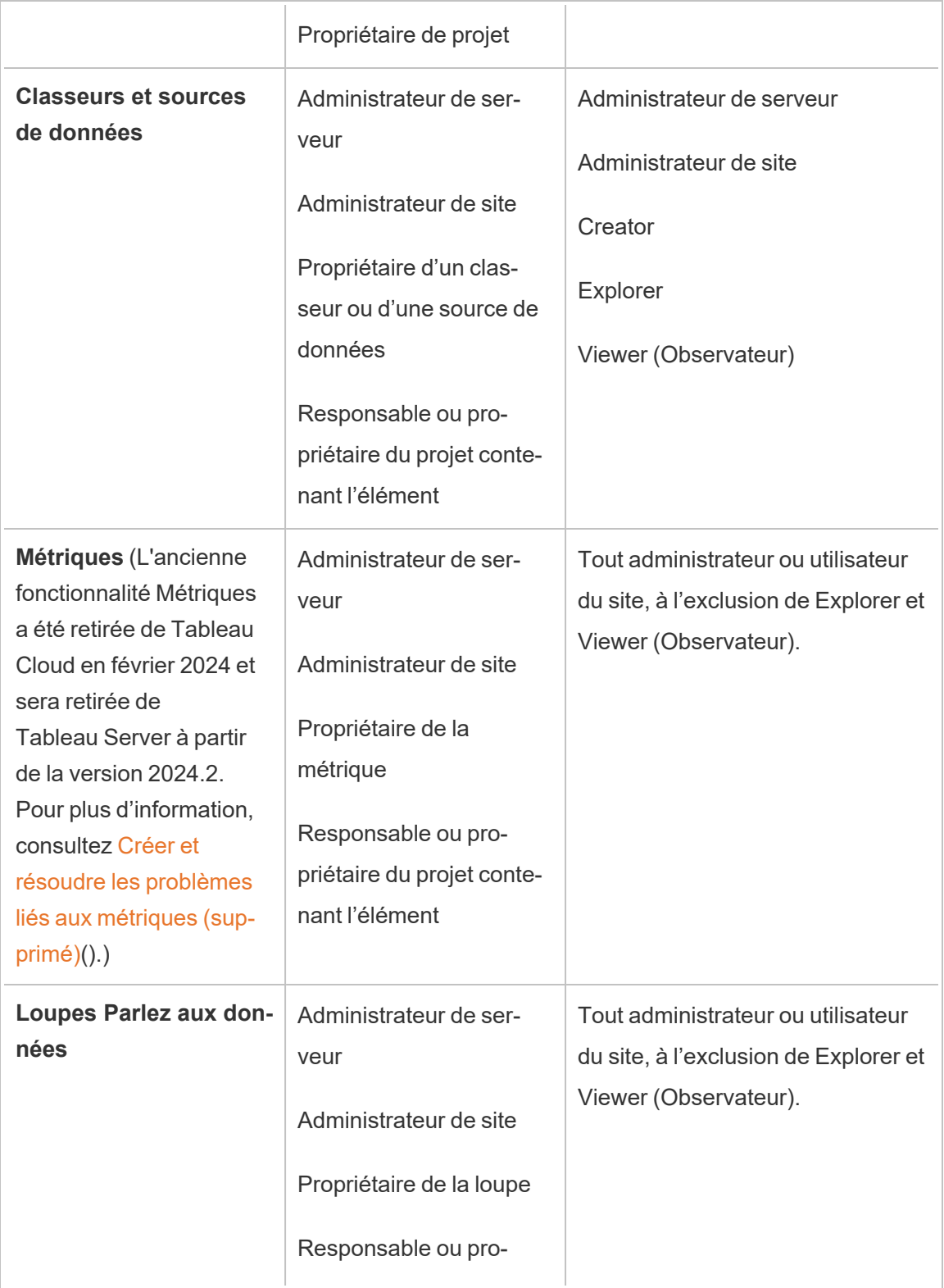
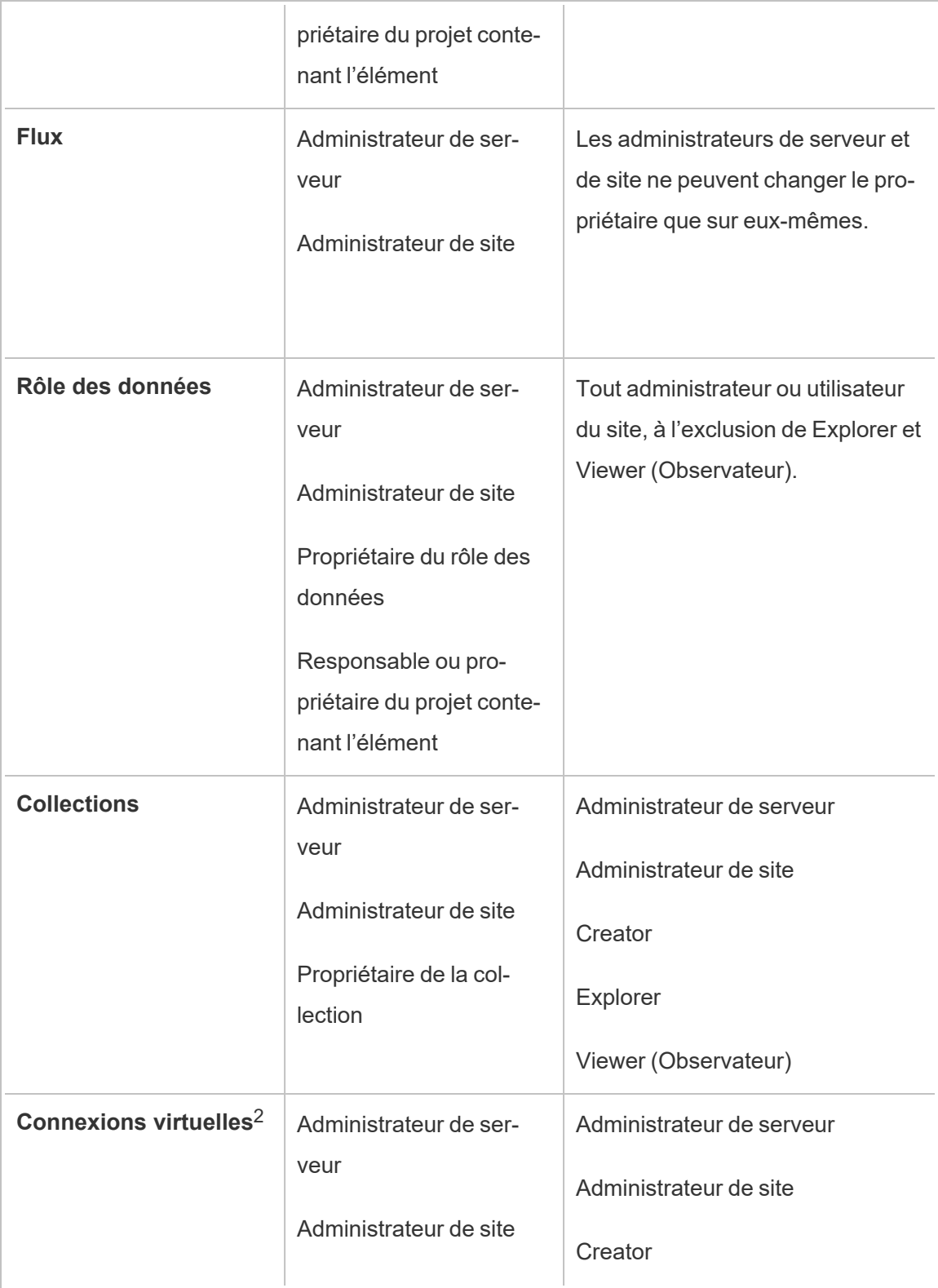

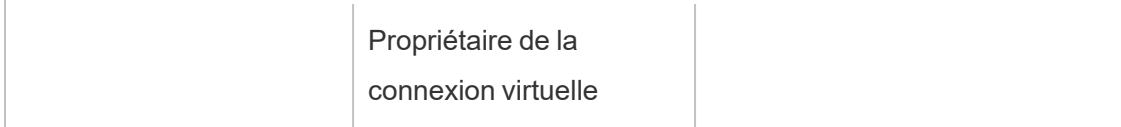

<sup>1</sup> Le rôle sur le site Administrateur de serveur s'applique uniquement à Tableau Server, et non à Tableau Cloud.

<sup>2</sup> Les connexions virtuelles nécessitent Data Management. Consultez À [propos](#page-1725-0) de Data [Management](#page-1725-0) pour plus de détails. Notez que pour modifier une connexion virtuelle, vous devez disposer des identifiants de la base de données.

Considérations sur la modification de la propriété du contenu

• Avant de supprimer un utilisateur de Tableau Cloud, assurez-vous qu'il ne possède pas de ressource de contenu.

Si l'utilisateur possède un contenu, vous devez d'abord réaffecter la propriété de ces ressources avant de pouvoir supprimer l'utilisateur. Autrement, son rôle sur le site est défini sur **Sans licence**, mais il n'est pas supprimé et seul un administrateur peut effectuer certaines actions sur ce contenu.

• Si vous modifiez la propriété d'un classeur ou d'une source de données qui inclut des identifiants intégrés pour vous connecter aux données sous-jacentes, les identifiants intégrés seront supprimés. Pour les flux, les identifiants intégrés sont conservés lors du changement de propriétaire. Les connexions aux sources de données publiées sont authentifiées à l'aide du propriétaire du flux et autorisées en fonction de ses autorisations.

Vous pouvez mettre à jour les identifiants intégrés en modifiant les données de connexion sur Tableau Cloud. Pour plus d'information, consultez [Modifier](#page-1207-0) les [connexions](#page-1207-0) dans Tableau Cloud. Autrement, le nouveau propriétaire peut télécharger le flux, le classeur ou la source de données, et ouvrir l'élément dans Tableau Desktop afin de mettre à jour les identifiants intégrés, puis republier le contenu.

- Si vous ne verrouillez pas les autorisations pour les projets, assurez-vous que les utilisateurs auxquels vous conférez la propriété du contenu connaissent vos recommandations en matière d'autorisations, ou que vous êtes responsable des autorisations en cas de changement de propriété. Dans les projets non verrouillés, par défaut, les propriétaires de contenu peuvent définir les autorisations pour ce contenu. Pour plus d'information, consultez [Autorisations](#page-658-0).
- Bien qu'il soit possible de changer le propriétaire d'une métrique en un utilisateur doté d'un rôle sur le site Viewer ou Explorer, cette pratique n'est pas recommandée, car elle entraîne la suspension de l'actualisation de la métrique. Un rôle sur le site Creator ou Explorer (peut publier) est requis pour actualiser, remplacer ou supprimer une métrique.

Modifier le propriétaire d'une ressource de contenu

- 1. Connectez-vous à l'environnement Web de Tableau Cloud et dans le menu de navigation, sélectionnez **Explorer**.
- 2. Accédez au contenu que vous souhaitez attribuer à quelqu'un d'autre.
	- Si vous souhaitez réaffecter plusieurs exemplaires du même type de contenu, par exemple plusieurs classeurs, sélectionnez le type de contenu dans le menu déroulant.
	- Si vous souhaitez réaffecter plusieurs éléments au sein du même projet, accédez au projet.

Si vous n'êtes pas sûr de savoir où trouver un projet enfant, affichez les filtres et sélectionnez **Afficher tous les projets**.

- Si vous souhaitez réaffecter plusieurs éléments de contenu appartenant au même propriétaire, trouvez l'utilisateur dans la page **Utilisateurs**.
- 3. Sélectionnez les éléments à réaffecter, puis sélectionnez **Actions** > **Modifier le propriétaire**.

Les autres commandes de menu que vous voyez dépendront du type de contenu.

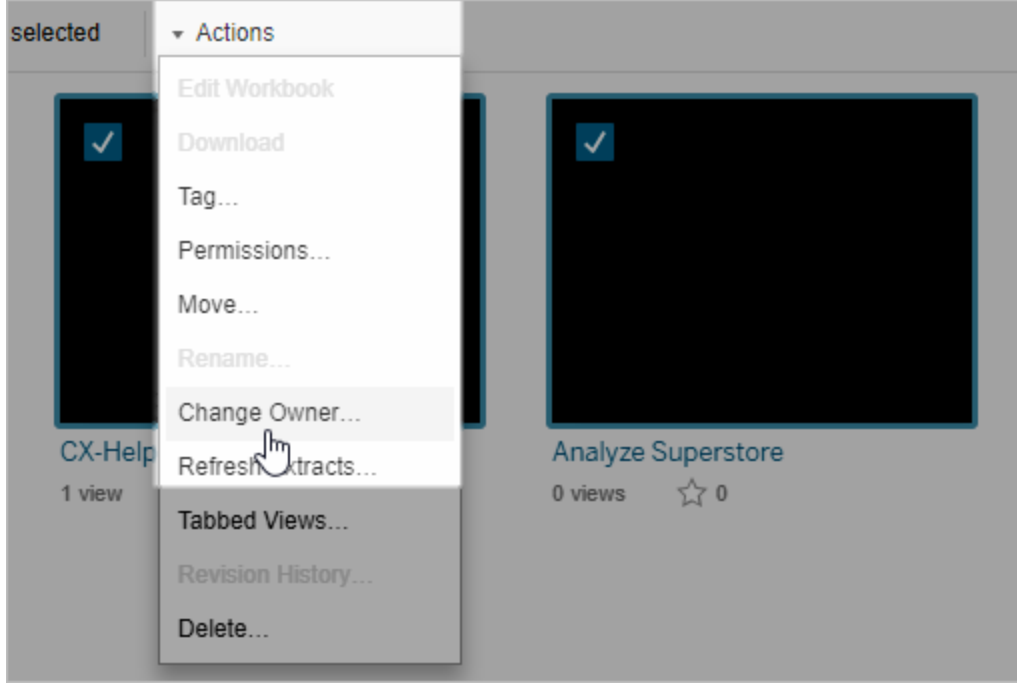

4. Saisissez le nom d'un utilisateur ou sélectionnez-en un dans la liste.

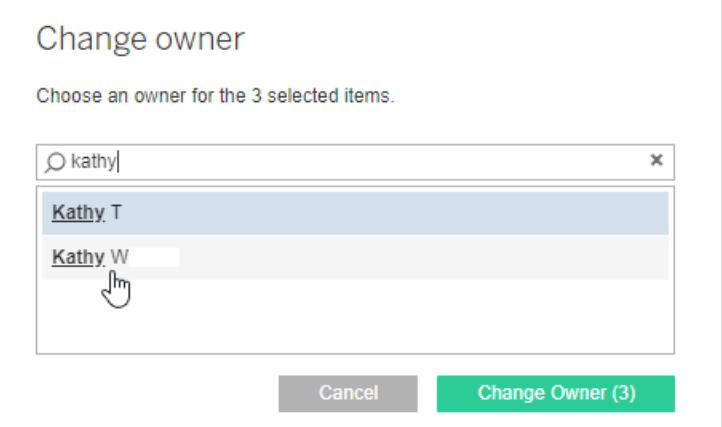

5. Cliquez sur **Modifier le propriétaire**.

## Gérer les autorisations pour les ressources externes

Tableau Cloud et Tableau Server fournissent un espace d'accès et de gestion du contenu publié. Lorsque Tableau Cloud ou Tableau Server est sous licence de Data Management,

vous avez accès à Tableau Catalog. Tableau Catalog ajoute un espace complémentaire ainsi qu'un ensemble de fonctionnalités à l'échelle de votre site pour mieux suivre et gérer les métadonnées et le lignage des ressources externes utilisées par le contenu publié sur votre site.

Tableau Catalog indexe le contenu et les ressources

Catalog découvre, suit et stocke les métadonnées du contenu que vous publiez sur Tableau Cloud ou Tableau Server.

Catalog indexe les métadonnées pour les éléments suivants :

- **· Contenu Tableau :** classeurs, sources de données, flux, projets, métriques, connexions virtuelles, tables de connexions virtuelles, utilisateurs et sites. (L'ancienne fonctionnalité Métriques a été retirée de Tableau Cloud en février 2024 et sera retirée de Tableau Server à partir de la version 2024.2. Pour plus d'information, consultez Créer et résoudre les problèmes liés aux métriques [\(supprimé\)\(](https://help.tableau.com/current/online/fr-ca/metrics_create.htm)).)
- <sup>l</sup> **Ressources externes :** bases de données et tables associées au contenu Tableau

Catalog classe les métadonnées de toutes les données provenant de l'extérieur de l'environnement Tableau en tant que ressources externes. Les données provenant de l'extérieur de l'environnement Tableau sont stockées dans de nombreux formats différents, tels qu'un serveur de base de données ou un fichier .json local.

Catalog suit uniquement les métadonnées des données externes et ne suit pas les données sous-jacentes sous quelque forme que ce soit (brutes ou agrégées).

Les métadonnées Catalog incluent les éléments suivants :

- <sup>l</sup> Les **Informations de lignage** ou la relation entre les éléments. Par exemple, la table Sales (Ventes) a une relation à la fois avec la source de données Superstore et l'exemple de classeur Superstore.
- **· Information de schéma**. Voici quelques exemples :
	- Noms de table, noms de colonne et types de colonne. Par exemple, la table A contient les colonnes A, B et C, qui sont les types INT, VARCHAR et VARCHAR.
- Nom de la base de données et emplacement du serveur. Par exemple, Database\_1 est une base de données SQL Server sur http://example.net.
- Nom de la source de données, ainsi que le nom et le type des champs qu'elle contient. Par exemple, la source de données Superstore comporte les zones AA, BB et CC. Le champ CC est un champ calculé qui renvoie à la fois au champ AA et au champ BB.
- <sup>l</sup> Informations **sélectionnées, ajoutées ou gérées par l'utilisateur**. Par exemple, les descriptions d'articles, les certifications, les contacts utilisateur, les avertissements de qualité des données, etc.

## Fonctionnement de Tableau Catalog

Tableau Catalog indexe tout le contenu publié dans Tableau Cloud ou Tableau Server pour suivre les métadonnées de lignage et de schéma. Par exemple, les métadonnées peuvent provenir de classeurs, de classeurs complets, de sources de données et du référentiel Tableau Server ou Tableau Cloud.

Dans le cadre du processus d'indexation, les métadonnées de lignage et de schéma concernant les ressources externes (bases de données, tables et d'autres objets) utilisées par le contenu publié sont également indexées.

**Remarque :** En plus de l'accès à Catalog depuis Tableau Cloud ou Tableau Server, les métadonnées indexées sont également accessibles depuis l'API de métadonnées Tableau et l'API REST de Tableau Server. Pour plus d'informations sur l'API de métadonnées Tableau ou les méthodes de métadonnées dans l'API REST, consultez API de [métadonnées](https://help.tableau.com/current/api/metadata_api/fr-ca/index.html) Tableau et Méthodes de [métadonnées](https://help.tableau.com/current/api/rest_api/fr-ca/REST/rest_api_ref_metadata.htm) dans l'API REST de Tableau Server, respectivement.

## Autorisations pour les métadonnées

Les autorisations contrôlent qui est autorisé à voir et à gérer les ressources externes et quelles métadonnées sont affichées dans le lignage.

**Remarque :** si Tableau Cloud ou Tableau Server n'est pas sous licence de Data Management, par défaut, seuls les administrateurs peuvent voir les métadonnées des bases de

données et des tables sur l'API de métadonnées Tableau. Cette valeur par défaut peut être modifiée pour utiliser les « autorisations dérivées », comme décrit ci-dessous.

#### Accéder aux métadonnées

Les autorisations utilisées pour accéder aux métadonnées sur Catalog (ou l'API de métadonnées) fonctionnent de la même manière que les autorisations d'accès au contenu sur Tableau Cloud ou Tableau Server, avec quelques considérations supplémentaires pour les ressources sensibles qui peuvent être exposées à travers le lignage et les fonctionnalités accordées pour les ressources externes.

## Autorisation pour le contenu Tableau

Catalog utilise les autorisations d'affichage et de gestion qui sont déjà utilisées par le contenu Tableau existant pour contrôler les métadonnées que vous pouvez voir et gérer sur le contenu Tableau. Pour plus d'informations générales sur ces fonctionnalités, consultez [Autorisations](#page-658-0).

## Autorisations pour les ressources externes à l'aide des autorisations dérivées

Lorsque Tableau Cloud ou Tableau Server est sous licence de Data Management, Catalog utilise par défaut des *autorisations dérivées* pour vous accorder automatiquement des fonctionnalités sur les ressources externes dans les scénarios suivants :

## Pour la fonctionnalité **Afficher :**

- Si vous êtes le propriétaire d'un classeur, d'une source de données ou d'un flux, vous pouvez voir les métadonnées des bases de données et des tables utilisées *directement* par ce classeur, cette source de données ou ce flux. Consultez [Remarques](#page-735-0) com[plémentaires](#page-735-0) sur le lignage.
- Si vous êtes le propriétaire du projet ou le responsable de projet, vous pouvez voir toutes les métadonnées des bases de données et des tables utilisées par le contenu publié dans votre projet.

• Les fichiers intégrés utilisent les autorisations de la source (telles que le classeur, la source de données ou le flux) plutôt que les autorisations dérivées de la ressource externe (la base de données ou la table). Par exemple, si vous pouvez voir un classeur avec un fichier intégré, vous pouvez voir le fichier intégré et ses métadonnées utilisées par ce classeur.

## Pour les fonctionnalités **Remplacer** et **Définir les autorisations :**

• Si vous êtes propriétaire d'un flux, vous pouvez modifier et gérer les autorisations pour les métadonnées de base de données et de table utilisées par la sortie de flux.

**Remarque :** en ce qui concerne les flux, les fonctionnalités ci-après ne s'appliquent qu'après une exécution réussie de flux au minimum pour le propriétaire actuel du flux.

## **Vérifier les autorisations**

En tant qu'administrateur ou utilisateur auquel l'on a accordé la fonctionnalité de définition d'autorisations pour une ressource, vous pouvez valider qui a obtenu des autorisations dérivées en suivant les étapes ci-dessous.

- 1. Connectez-vous à Tableau Cloud ou Tableau Server.
- 2. Dans le volet de navigation gauche, cliquez sur **Ressources externes**.
- 3. Dans le menu déroulant, sélectionnez **Bases de données et fichiers** ou **Tables et objets**.

**Remarque :** les fichiers locaux, comme les fichiers .json ou .csv sont regroupés en tant que ressources externes sous **Bases de données**.

- 4. Cochez la case à côté de la base de données ou de la table dont vous voulez modifier les autorisations, puis sélectionnez **Actions** > **Autorisations**.
- 5. Dans la boîte de dialogue Autorisations, cliquez sur **+ Ajouter une règle de groupe/utilisateur** et commencez à taper pour rechercher un groupe ou un utilisateur.

6. Validez les autorisations en cliquant sur un nom de groupe ou un nom d'utilisateur dans les règles d'autorisation pour voir les autorisations effectives ci-dessous.

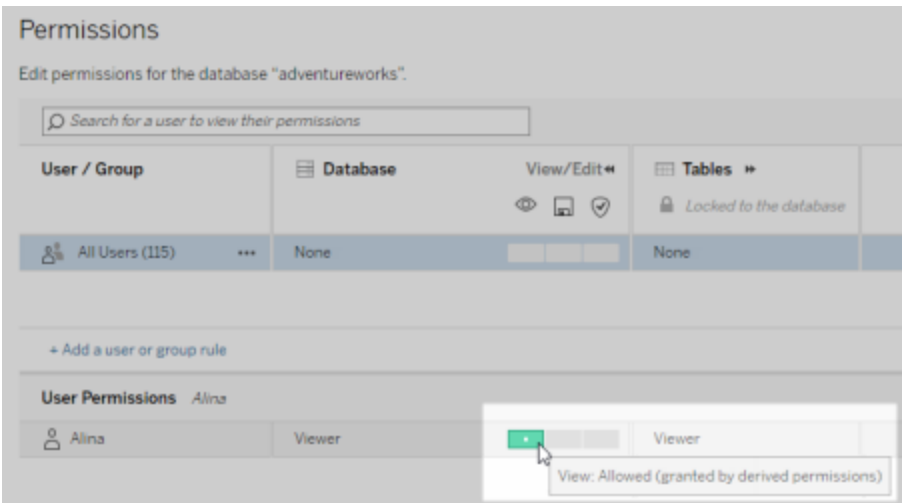

## **Ordre de priorité des autorisations dérivées sur les ressources externes**

Lorsque les autorisations dérivées sont configurées pour votre site Tableau Cloud ou Tableau Server, le niveau d'accès de chaque utilisateur aux ressources externes dépend du contenu du Tableau associé et de l'ordre de priorité des règles que Tableau utilise pour son contenu.

Tableau suit les règles suivantes en passant à la règle suivante uniquement si la règle actuelle est évaluée comme « refusée ». Si une règle est évaluée comme « autorisée », la fonctionnalité est autorisée, et Tableau arrête l'évaluation. Cette liste de règles est basée sur les [Autorisations.](#page-658-0)

Pour la fonctionnalité **Afficher :**

- 1. Rôle d'administrateur
- 2. Licence
- 3. Responsable de projet (contenu Tableau)
- 4. Propriétaire de projet (contenu Tableau)
- 5. Propriétaire de contenu (contenu Tableau)
- 6. *Autorisations dérivées* (ne s'applique qu'aux ressources externes et à la fonctionnalité Afficher)
	- a. Rôle d'administrateur
	- b. Licence
	- c. Responsable de projet (ressources externes)
	- d. Propriétaire de projet (ressources externes)
	- e. Propriétaire de contenu (ressources externes)
- 7. Autorisations explicites

Pour les fonctionnalités **Remplacer** et **Définir les autorisations :**

- 1. Rôle d'administrateur
- 2. Licence
- 3. Responsable de projet (contenu Tableau)
- 4. Propriétaire de projet (contenu Tableau)
- 5. Propriétaire de contenu (contenu Tableau)
- 6. Autorisations explicites (contenu Tableau)
- 7. *Autorisations dérivées* (ne s'applique qu'aux ressources externes et aux fonctionnalités Remplacer et Définir les autorisations flux pour les sorties de flux)
	- a. Rôle d'administrateur
	- b. Licence
	- c. Responsable de projet (ressources externes)
	- d. Propriétaire de projet (ressources externes)
	- e. Propriétaire de contenu (ressources externes)

## **Désactiver les autorisations dérivées**

En tant qu'administrateur, vous pouvez désactiver le paramètre par défaut des autorisations dérivées pour un site et à la place, accorder manuellement des autorisations explicites aux bases de données et aux tables.

- 1. Connectez-vous à Tableau Cloud ou Tableau Server en tant qu'administrateur.
- 2. Dans le panneau de navigation gauche, cliquez sur **Paramètres**.

3. Dans l'onglet **Général**, sous **Accès automatique aux métadonnées des bases de données et des tables**, décochez la case **Accorder automatiquement aux utilisateurs autorisés l'accès aux métadonnées des bases de données et des tables**.

**Remarque :** les messages d'avertissement de qualité des données dans les bases de données et les tables qui sont visibles par les utilisateurs bien que les autorisations dérivées restent visibles pour ces utilisateurs même si la case n'est pas cochée.

Définir les autorisations pour les ressources externes individuelles

Afin d'accorder des autorisations supplémentaires permettant aux utilisateurs d'afficher, de modifier (remplacer) et de gérer les ressources externes, un administrateur peut accorder ces fonctionnalités explicitement sur des bases de données ou des tables individuelles pour des utilisateurs ou des groupes.

Depuis Tableau Server 2022.3 et Tableau Cloud septembre 2022, vous pouvez organiser des ressources externes dans des projets. L'héritage des autorisations pour les ressources externes fonctionne de la même manière que pour les autres ressources du contenu Tableau, comme décrit dans la rubrique [Autorisations](#page-660-0), et peut simplifier la gestion des autorisations.

#### **Résumé des fonctionnalités des autorisations**

Le tableau suivant montre les fonctionnalités que vous pouvez définir pour les ressources externes :

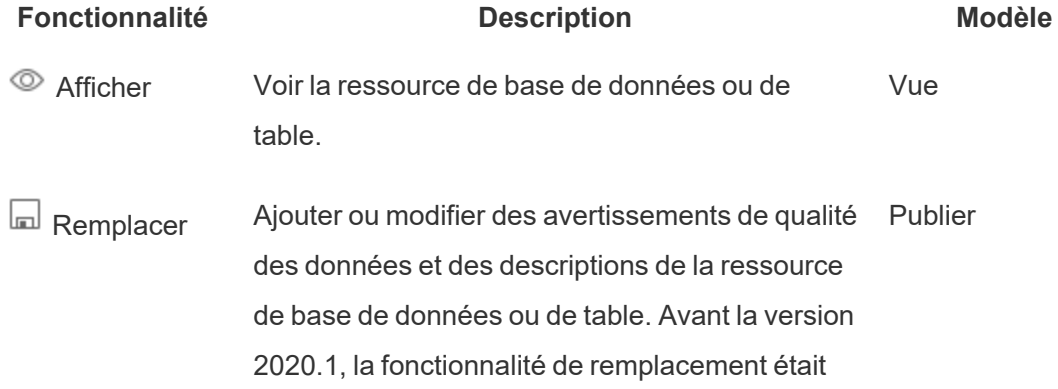

appelée Enregistrer.

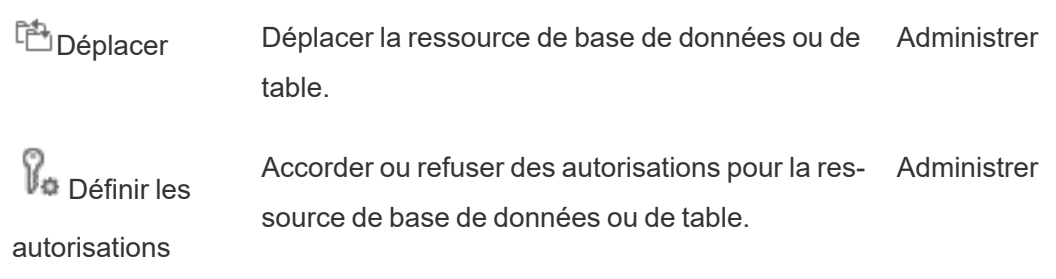

## **Définir les autorisations pour une base de données ou une table**

Pour définir les autorisations pour les bases de données ou les tables, utilisez la procédure suivante.

- 1. Connectez-vous à Tableau Cloud ou Tableau Server en tant qu'administrateur ou en tant qu'utilisateur doté du droit « Définir les autorisations ».
- 2. Trouver la base de données ou la table. Vous pouvez le faire grâce à la fonctionnalité **Explorer** (depuis Tableau Server 2022.3 et Tableau Cloud septembre 2022) si vous connaissez l'emplacement actuel de la base de données ou de la table ou la fonctionnalité **Ressources externes** pour afficher une liste de l'ensemble des bases de données, des tables et des fichiers.
	- <sup>l</sup> **Explorer** Dans le volet de navigation gauche, cliquez sur **Explorer** et trouvez l'emplacement de la base de données ou de la table dans le projet.
	- <sup>l</sup> **Ressources externes** Dans le volet de navigation gauche, cliquez sur **Ressources externes**. Dans le menu déroulant, sélectionnez **Bases de données et fichiers** ou **Tables et objets**. (Remarque : les fichiers locaux, comme les fichiers .json ou .csv sont regroupés en tant que ressources externes sous Bases de données.)
- 3. Cochez la case à côté de la base de données ou de la table dont vous voulez modifier les autorisations, puis sélectionnez **Actions** > **Autorisations**.

- 4. Dans la boîte de dialogue Autorisations, cliquez sur **+ Ajouter une règle de groupe/utilisateur** et commencez à taper pour rechercher un groupe ou un utilisateur.
- 5. Définissez un modèle de rôle d'autorisation afin d'appliquer un ensemble initial de fonctionnalités pour le groupe ou l'utilisateur, puis cliquez sur **Enregistrer**. Les modèles disponibles sont : Afficher, Publier, Administrer, Aucun et Refusé.
- 6. Pour personnaliser davantage la règle, cliquez sur une fonctionnalité et configurez-la sur Autorisé ou Refusé, ou bien conservez le paramètre Non spécifié. Cliquez sur Enregistrer lorsque vous avez terminé.
- 7. Configurez toutes les autres règles souhaitées pour les autres groupes ou utilisateurs.
- 8. Validez les autorisations en cliquant sur un nom de groupe ou un nom d'utilisateur dans les règles d'autorisation pour voir les autorisations effectives ci-dessous.

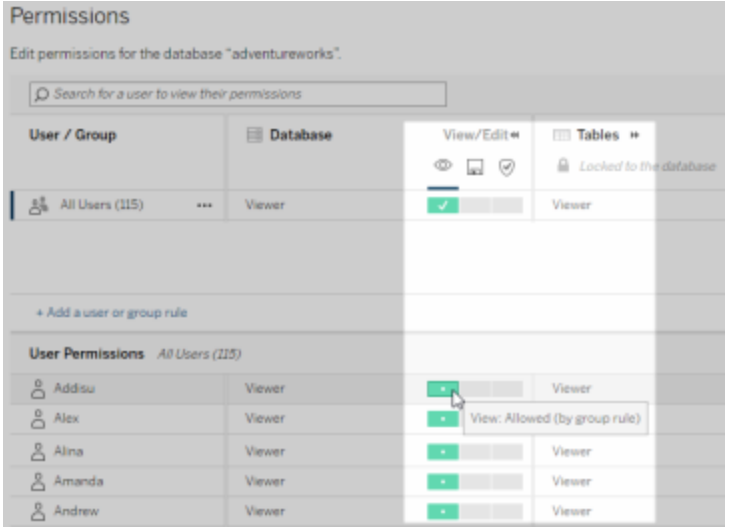

## **Ressources externes non intégrées dans des projets**

Il existe des scénarios où une ressource externe n'est pas intégrée dans un projet :

<sup>l</sup> Les ressources externes découvertes par Catalogue alors que **Projet par défaut pour les ressources externes** n'existait pas encore (Tableau Cloud

décembre 2022/Server 2023.1) ne seront pas dans un projet à moins qu'ils n'aient été déplacés dans un projet depuis lors.

- <sup>l</sup> Les ressources externes dont les projets ont été supprimés alors que **Projet par défaut pour les ressources externes** n'existait pas encore (Tableau Cloud décembre 2022/Server 2023.1) ne seront pas dans un projet à moins qu'ils n'aient été déplacés dans un projet depuis lors.
- Dans Tableau Server 2022.1 et les versions antérieures, les ressources externes ne peuvent pas du tout être déplacées vers des projets.

Si une ressource externe ne s'affiche pas dans un projet, les autorisations pour les ressources externes fonctionnent comme dans Tableau Server 2022.1 et Tableau Cloud juin 2022 et versions antérieures. En d'autres termes, les autorisations de bases de données et de tables sont contrôlées indépendamment du contenu des projets, et les autorisations de tables peuvent être gérées grâce aux autorisations de bases de données. Lorsque les autorisations sont définies au niveau de la base de données de cette façon, ces autorisations peuvent servir de modèle pour toutes les tables enfants nouvellement découvertes et indexées de cette base de données. De plus, les autorisations de base de données peuvent également être verrouillées afin que les tables enfants utilisent toujours les autorisations définies au niveau de la base de données.

Remarque : vous ne pouvez pas verrouiller (ou déverrouiller) les autorisations d'une base de données si la base de données figure dans un projet.

Pour verrouiller (ou déverrouiller) les autorisations de la base de données, utilisez la procédure suivante :

- 1. Connectez-vous à Tableau Cloud ou Tableau Server en tant qu'administrateur ou en tant qu'utilisateur doté du droit « Définir les autorisations ».
- 2. Dans le volet de navigation gauche, cliquez sur **Ressources externes**. Par défaut, la page Ressources externes affiche une liste de bases de données et de fichiers.

- 3. Cochez la case à côté de la base de données dont vous voulez verrouiller les autorisations, sélectionnez **Actions** > **Autorisations**, puis cliquez sur le lien **Modifier** dans les autorisations de table.
- 4. Dans la boîte de dialogue Autorisations de table pour la base de données, sélectionnez **Verrouillé**, puis cliquez sur **Enregistrer**.
- 5. Pour déverrouiller les autorisations, cliquez à nouveau sur **Modifier**, puis sélectionnez **Personnalisé**.

## <span id="page-734-0"></span>Accès à l'information de lignage

Catalog (et l'API de métadonnées) peut exposer les métadonnées de relations et de dépendances, également appelées *lignage*, pour le contenu Tableau et les ressources externes sur Tableau Cloud ou Tableau Server. Le lignage peut afficher trois points principaux :

- Comment les éléments sont reliés entre eux, directement ou indirectement
- Combien de ces éléments sont reliés les uns aux autres
- <sup>l</sup> Avec les autorisations appropriées, montre les données sensibles sur les éléments de lignage

## **Données sensibles de lignage**

Dans certains cas, le lignage peut contenir des données sensibles, par exemple des messages d'avertissement sur la qualité des données, des noms de contenu ou de ressources, ou des éléments connexes et des métadonnées.

Par défaut, des informations complètes sur le lignage s'affichent pour tous les utilisateurs, tandis que les données sensibles sont bloquées pour les utilisateurs spécifiques qui ne disposent pas des fonctionnalités d'affichage appropriées. Le concept de blocage des données sensibles est appelé « obscurcissement ».

L'obscurcissement permet de rendre visibles toutes les métadonnées de lignage tout en bloquant les données sensibles aux yeux de certains utilisateurs qui ne disposent pas des fonctionnalités d'affichage appropriées. Cette valeur par défaut permet d'avoir des flux de travail reposant sur une analyse d'impact complète.

Si l'obscurcissement des données sensibles de lignage n'est pas suffisant pour votre entreprise, il est possible de filtrer certaines parties du lignage, y compris ses données sensibles.

Le filtrage omet certaines parties du lignage (et zones liées au lignage comme les détails des données) pour des utilisateurs spécifiques qui ne disposent pas des fonctionnalités d'**affichage** adaptées aux données sensibles. Comme le filtrage omet certaines parties du lignage, il empêche les flux de travail qui reposent sur une analyse d'impact complète.

Pour modifier la manière dont les données sensibles sont traitées, procédez comme suit :

- 1. Connectez-vous à Tableau Cloud ou Tableau Server en tant qu'administrateur.
- 2. Dans le panneau de navigation gauche, cliquez sur **Paramètres**.
- 3. Dans l'onglet Général, sous **Information sensible sur le lignage**, sélectionnez la case d'option qui gère le mieux l'information sur le lignage pour tous les utilisateurs de votre site Tableau Cloud ou Tableau Server.

#### <span id="page-735-0"></span>**Remarques complémentaires sur le lignage**

<sup>l</sup> **Si vous disposez de la fonctionnalité d'affichage sur les ressources associées**, vous pouvez voir quand et quelles ressources sont reliées les unes aux autres, et consulter leurs métadonnées sensibles.

Par exemple, vous pouvez voir 1) les noms, les avertissements sur la qualité des données et le nombre total de bases de données et de tableaux connexes en amont et 2) le nombre combiné de feuilles (visibles et cachées) dans un classeur en aval dans le lignage de la ressource à évaluer.

<sup>l</sup> **Même si vous** *ne disposez pas* **des autorisations « Afficher » sur les ressources associées**, vous pouvez toujours voir quand les ressources sont reliées les unes aux autres.

Par exemple, vous pouvez voir 1) s'il existe des bases de données et des tables connexes en amont dans le lignage, 2) le nombre total de bases de données ou le nombre total de tables qui sont liées à la ressource que vous évaluez.

Cependant, vous ne pouvez pas voir les métadonnées associées à ces ressources si vous ne disposez pas de la fonctionnalité d'affichage nécessaire. Lorsque les métadonnées sont bloquées en raison d'autorisations limitées ou que la ressource se trouve dans l'espace personnel, vous voyez s'afficher **Autorisations requises**.

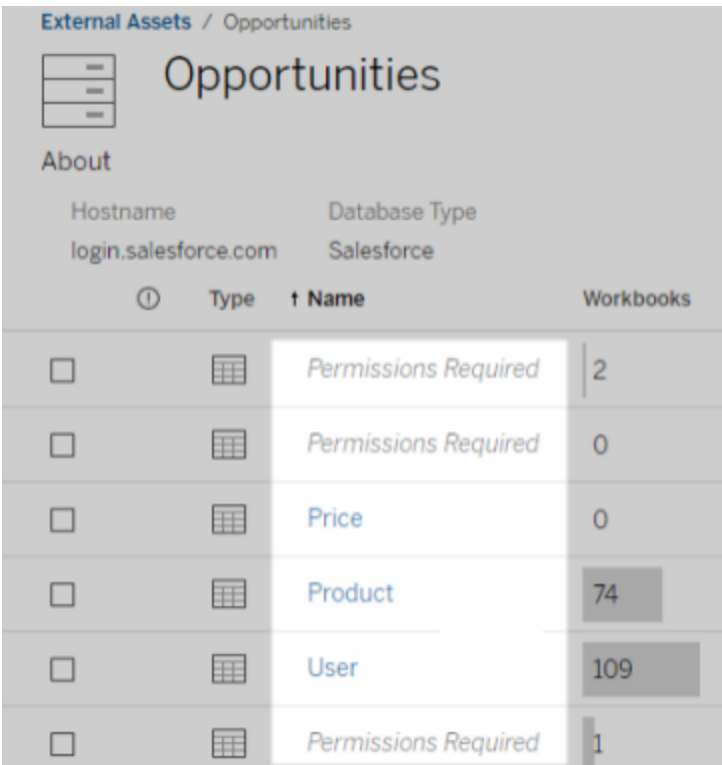

## <sup>l</sup> **Même si vous** *ne disposez pas* **de la fonctionnalité d'affichage pour les ressources associées**, vous pouvez toujours voir si les ressources sont certifiées.

Cependant, si vous ne disposez pas de la fonctionnalité d'affichage, vous ne pouvez pas voir l'information sensible liée à la certification, comme les noms des bases de données et des tables associées Lorsque les métadonnées sont bloquées en raison d'autorisations limitées ou que la ressource se trouve dans l'espace personnel, vous voyez s'afficher **Autorisations requises**.

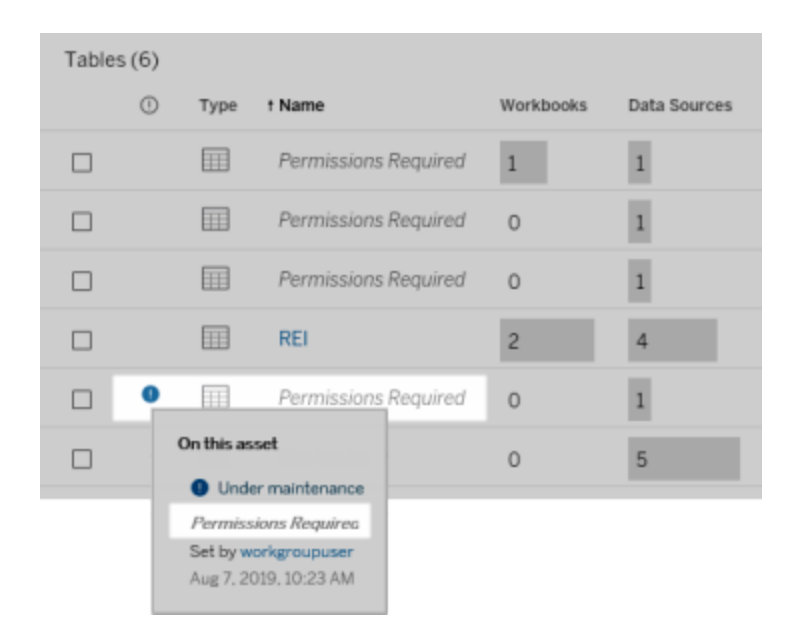

Pour plus d'informations sur le lignage, consultez Utiliser le lignage pour [l'analyse](#page-748-0) [d'impact.](#page-748-0)

## **Remarques supplémentaires sur les balises détectables à travers les données de lignage**

Outre le contenu de Tableau, il est également possible d'ajouter des balises aux ressources externes. Bien que les balises soient toujours visibles, les éléments avec balise que vous voyez à travers les données de lignage peuvent être soit obfusqués (par défaut), soit filtrés comme décrit précédemment dans cette rubrique.

Lorsque les éléments avec balise sont obfusqués :

- <sup>l</sup> **Si vous disposez de la capacité Affichage pour les éléments avec balise**, vous pouvez voir les éléments avec balise et les éléments connexes avec balise, ainsi que toutes les métadonnées.
- <sup>l</sup> **Si vous ne disposez pas de la capacité Affichage pour les éléments avec balise :**

- Vous pouvez afficher le type d'éléments avec balise et d'éléments connexes avec balise, mais vous ne pouvez pas afficher les métadonnées sensibles sur les éléments. Par exemple, supposons que vous utilisiez un filtre de balises pour afficher les éléments avec la balise « Remarquable ». Bien que vous puissiez voir qu'il existe des éléments de base de données avec une balise « Remarquable », vous ne pouvez pas voir les noms des bases de données avec balise.
- Vous pouvez voir le nombre d'éléments connexes avec balise. Par exemple, supposons que vous effectuez une requête de balise sur « Remarquable ». Votre requête renvoie cinq bases de données avec balise.

Lorsque les éléments avec balise sont filtrés, les éléments avec balise et les éléments connexes avec balise que vous voyez sont limités aux éléments pour lesquels vous disposez de la fonctionnalité Affichage.

Pour plus d'informations sur les balises, consultez Ajouter des balises à des [éléments](https://help.tableau.com/current/pro/desktop/fr-ca/tags.htm) dans l'aide utilisateur de Tableau.

## **Absence de correspondance possible entre les résultats des ressources et les résultats du contenu**

Lors de l'affichage des données de lignage, Catalog fournit des renseignements sur le contenu Tableau et les ressources externes. Le lignage Catalog indique toujours le nombre réel ou le résultat des éléments associés. Cependant, ailleurs dans le site, il se peut que vous voyiez moins d'éléments. Vos fonctionnalités d'**affichage** en sont l'une des raisons. En dehors de Catalog, vous voyez uniquement le contenu auquel vous avez accès en fonction de vos autorisations.

Supposons, par exemple, que vous consultiez la source de données Hypermarché. Le lignage de la source de données Hypermarché indique à combien de tables sous-jacentes en amont la source de données se connecte et combien de classeurs en aval s'appuient sur la source de données. Cependant, comme vous ne disposez peut-être pas de l'autorisation d'affichage sur tous ces classeurs en aval, le nombre (total réel) de classeurs associés sur le lignage Catalog

peut dépasser le nombre de classeurs représentés dans l'onglet **Classeurs connectés** (que vous êtes autorisés à voir).

Il peut y avoir d'autres raisons, non liées aux autorisations, pour lesquelles vous pouvez constater un décalage entre le nombre de ressources et le nombre d'éléments de contenu. Pour plus d'informations, consultez Utiliser le lignage pour [l'analyse](#page-748-0) d'impact.

## Qui peut le faire?

Les informations suivantes résument les types d'utilisateurs qui peuvent effectuer les tâches décrites dans cette rubrique.

# Administrateur de site Tableau Cloud ou administrateur Tableau Server

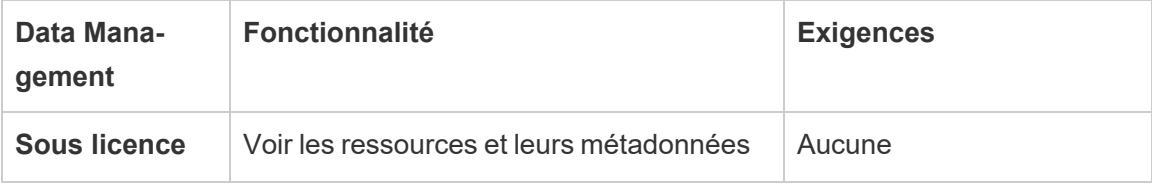

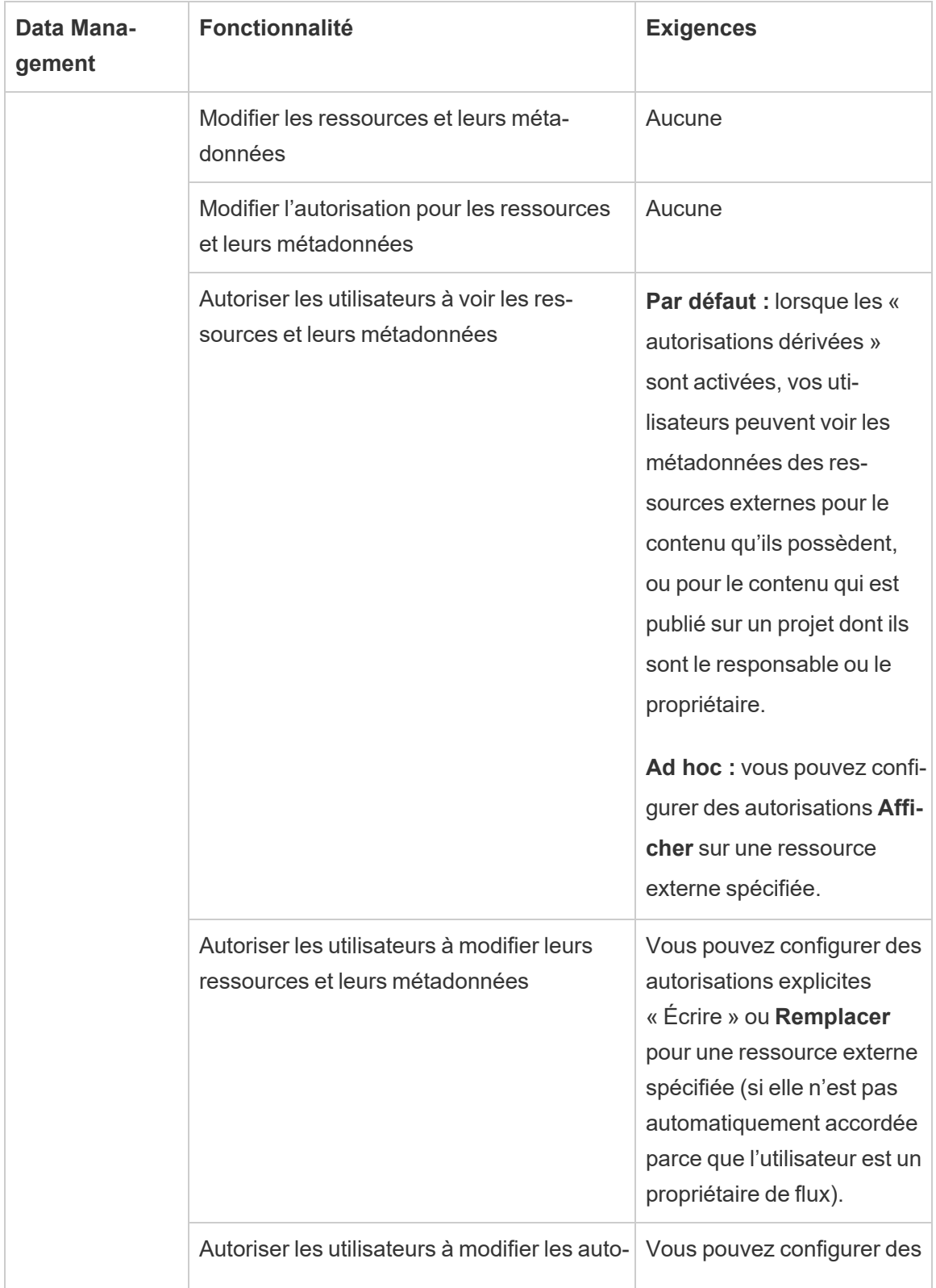

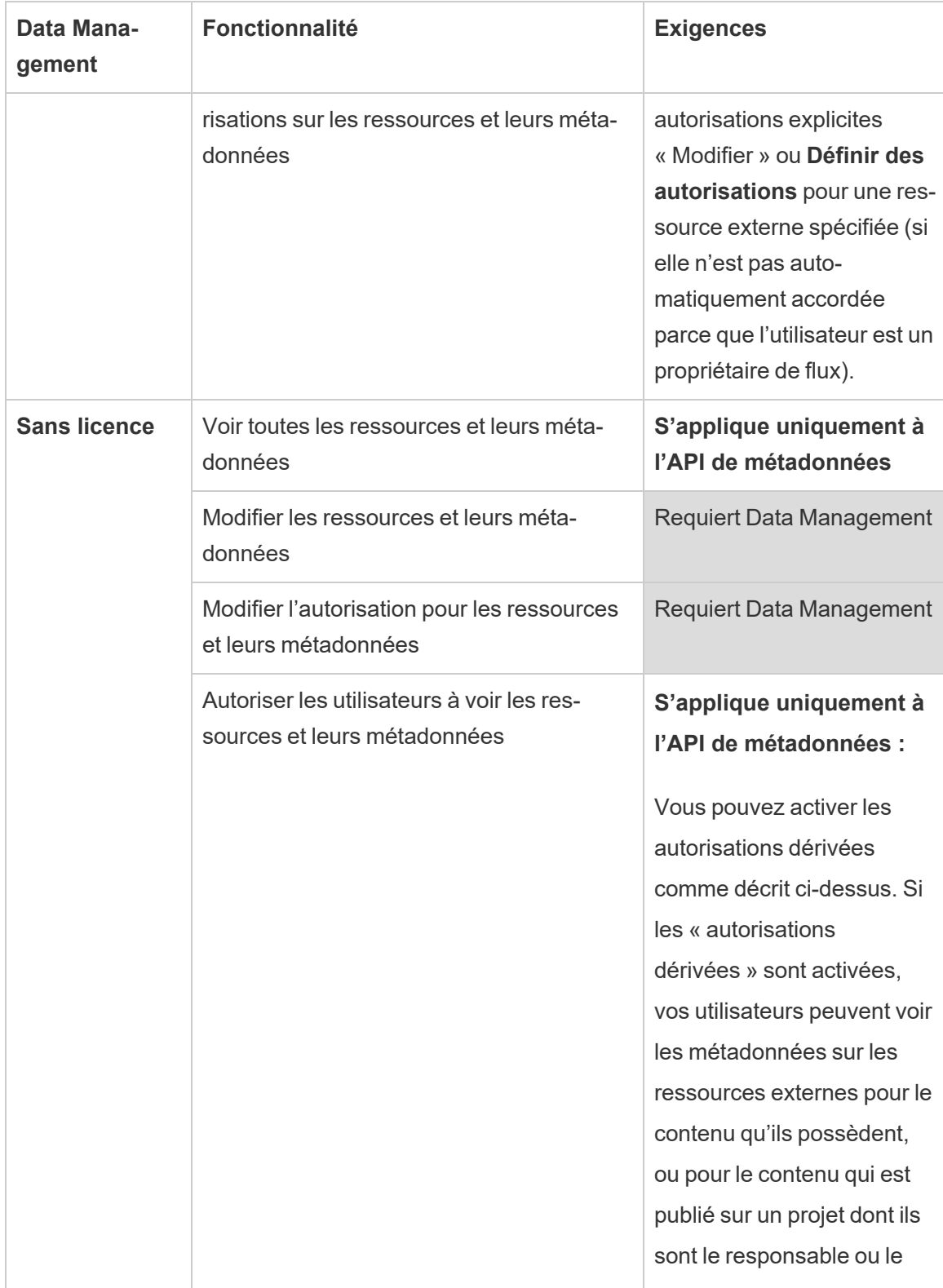

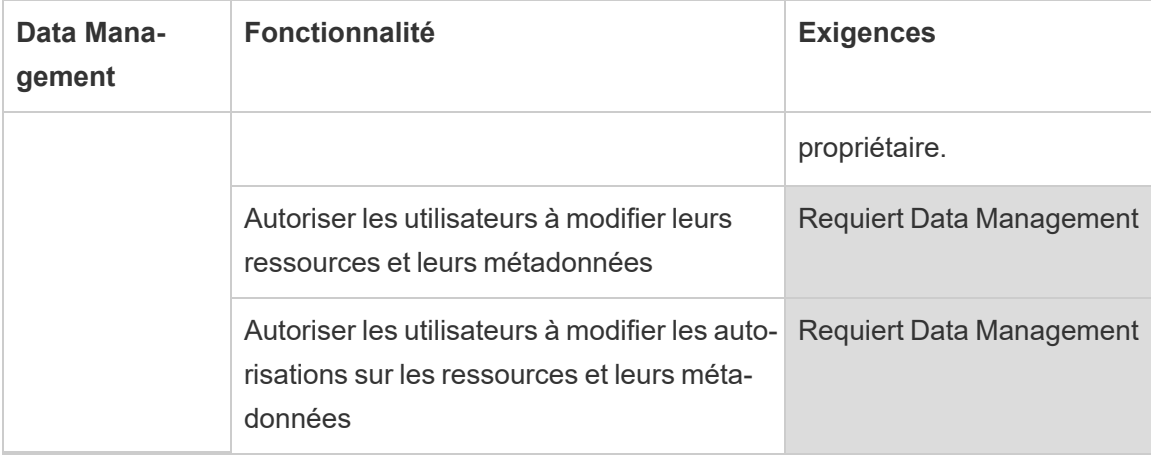

# Utilisateur avec une licence Creator ou Explorer

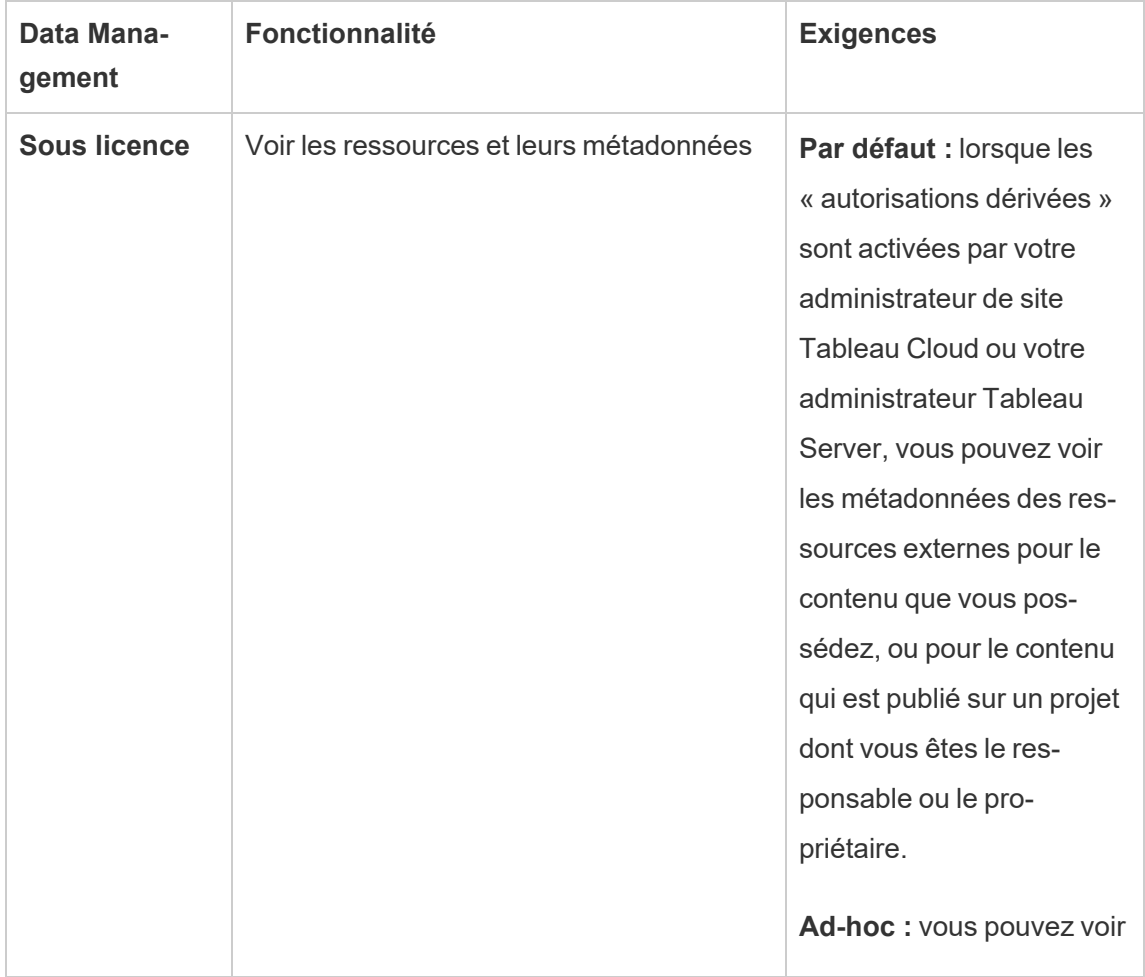

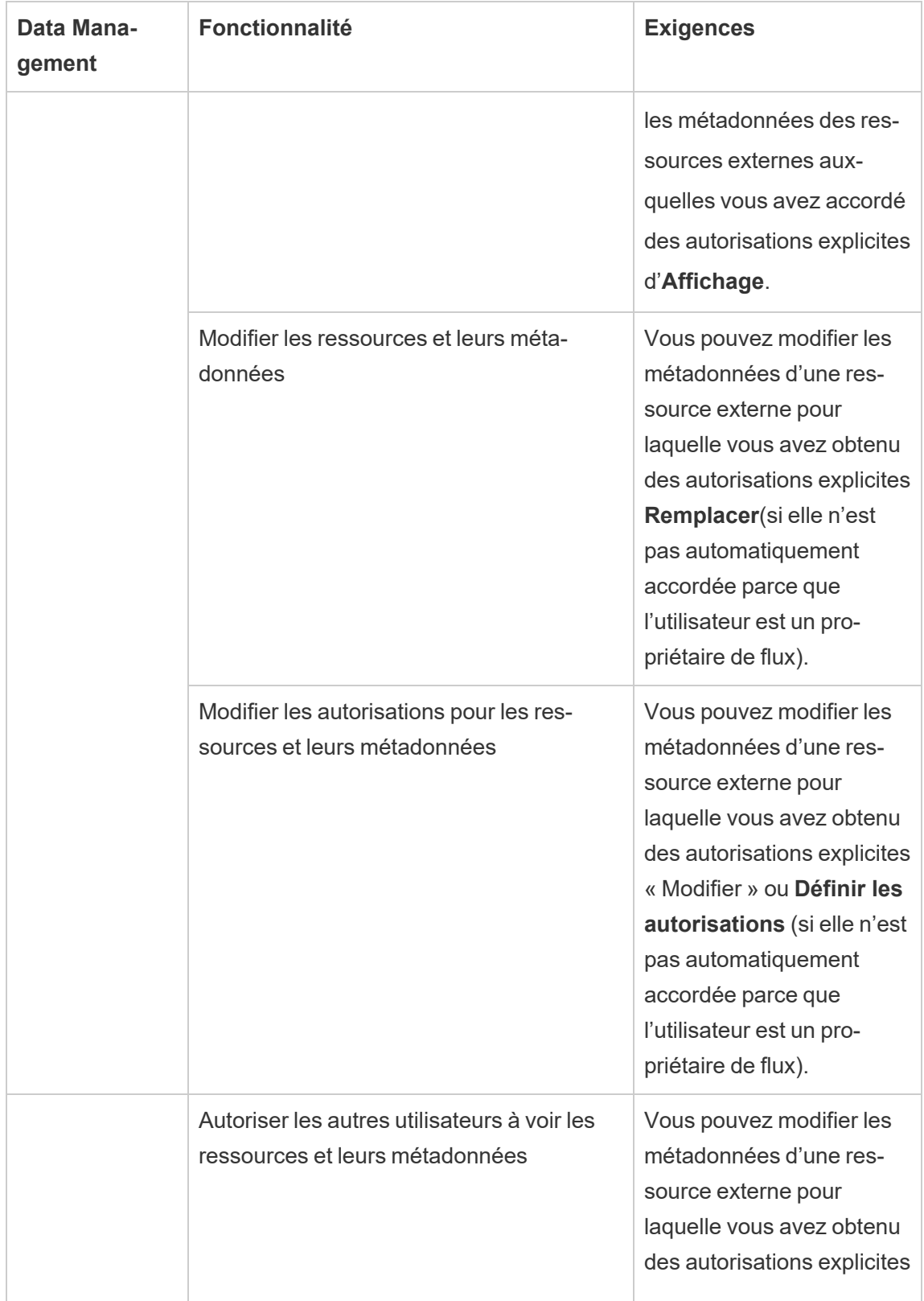

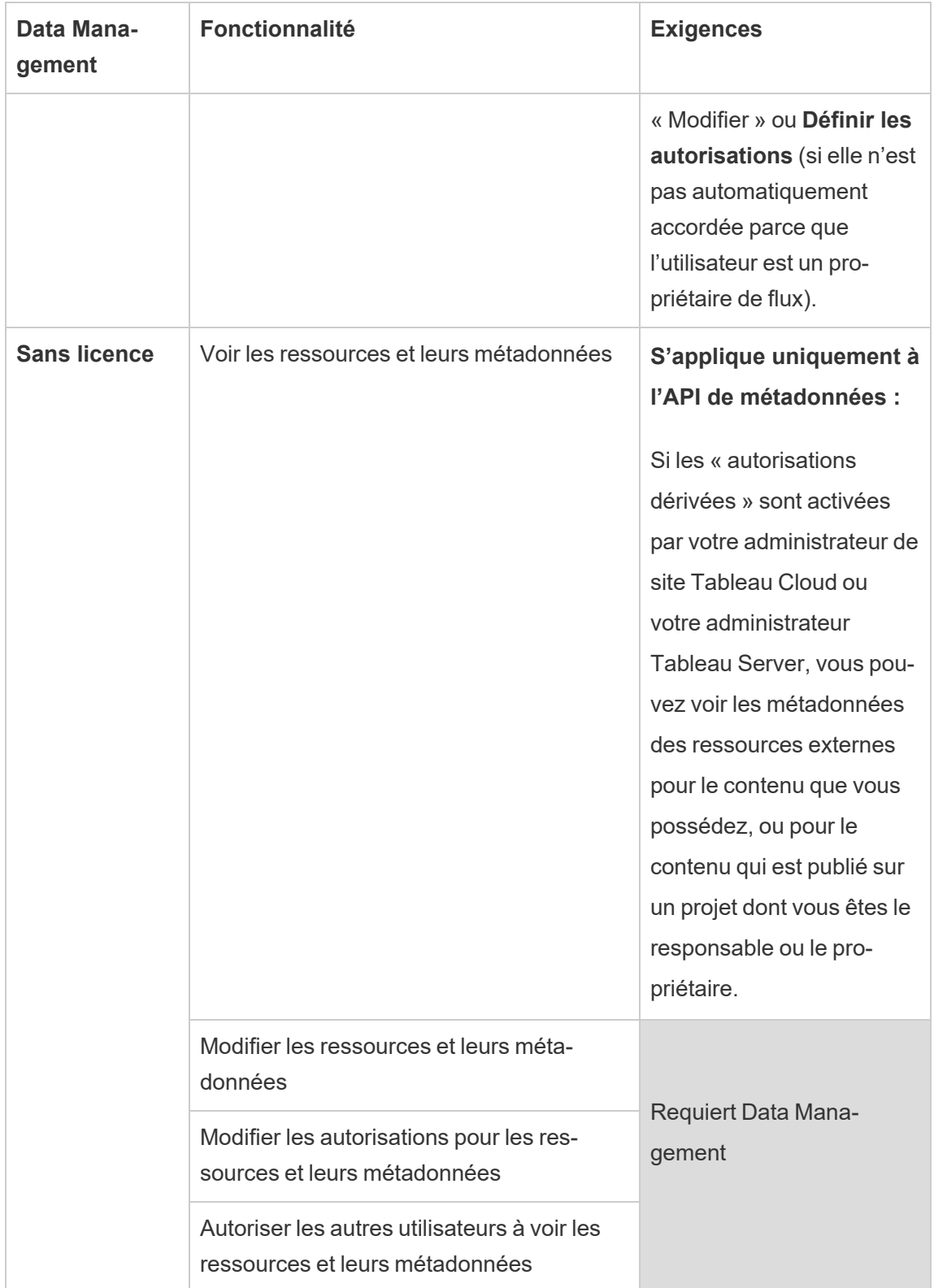

# Activer Tableau Catalog

[Tableau](https://help.tableau.com/current/online/fr-ca/dm_catalog_overview.htm) Catalog découvre et indexe tout le contenu de votre site Tableau Cloud ou Tableau Server, y compris les classeurs, les sources de données, les feuilles, les métriques et les flux. (L'ancienne fonctionnalité Métriques a été retirée de Tableau Cloud en février 2024 et sera reti-rée de Tableau Server à partir de la version 2024.2. Pour plus d'information, consultez [Créer](https://help.tableau.com/current/online/fr-ca/metrics_create.htm) et résoudre les problèmes liés aux métriques [\(supprimé\)](https://help.tableau.com/current/online/fr-ca/metrics_create.htm)().) L'indexation est utilisée pour recueillir des renseignements sur le contenu, ou des métadonnées, sur le schéma et le lignage du contenu. Ensuite, à partir des métadonnées, Catalog identifie l'ensemble des bases de données, fichiers et tables utilisés par le contenu de votre site Tableau Cloud ou Tableau Server.

Catalog est disponible avec la licence Data Management. Pour plus d'informations, consultez À propos de Data [Management.](#page-1725-0)

Outre Catalog, les métadonnées de votre contenu sont également accessibles depuis l['API](https://help.tableau.com/current/api/metadata_api/fr-ca/index.html) de [métadonnées](https://help.tableau.com/current/api/metadata_api/fr-ca/index.html) Tableau et l'API REST de Tableau en utilisant des méthodes de [métadonnées](https://help.tableau.com/current/api/rest_api/fr-ca/REST/rest_api_ref_metadata.htm).

## Catalog sur Tableau Cloud

Catalog est automatiquement activé lorsque Tableau Cloud est sous licence avec Data Management.

Une fois que votre site Tableau Cloud a obtenu une licence avec Data Management, le contenu qui existe déjà sur votre site Tableau Cloud est immédiatement indexé. La durée nécessaire à l'indexation du contenu dépend de la quantité de contenu. Après l'indexation initiale du contenu, Catalog surveille le contenu nouvellement publié et les autres modifications apportées aux ressources et poursuit l'indexation en arrière-plan.

# Résolution des problèmes de Catalog

Vous-même ou vos utilisateurs pouvez rencontrer l'un des problèmes suivants lors de l'utilisation de Catalog.

Messages en cas de dépassement de limite de délai d'expiration et de limite de nœud

Pour éviter que les tâches Catalog susceptibles de renvoyer un grand nombre de résultats n'accaparent toutes les ressources système de , Catalog implémente à la fois des limites de délai d'expiration et de nombre de nœuds.

## <sup>l</sup> **Limite de délai d'expiration**

Lorsque des tâches Catalog atteignent la limite de délai d'expiration, vous-même et vos utilisateurs voyez s'afficher le message suivant :

« *Affichage de résultats partiels, dépassement du délai de demande. Veuillez réessayer ultérieurement. »* ou TIME\_LIMIT\_EXCEEDED

## <sup>l</sup> **Limite de nombre de nœuds**

Lorsque les tâches Catalog atteignent la limite de nombre de nœuds, vous-même et vos utilisateurs voyez s'afficher le message suivant :

NODE\_LIMIT\_EXCEEDED

## Désactiver Tableau Catalog

En tant qu'administrateur du site Tableau Cloud, vous pouvez désactiver Catalog en désactivant ses fonctionnalités.

Désactiver les fonctionnalités Catalog

(Requiert Data Management)

Vous pouvez désactiver les fonctionnalités de Catalog à tout moment. Lorsqu'elles sont désactivés, les fonctionnalités Catalog (par exemple la possibilité d'ajouter des avertissements sur la qualité des données ou de gérer explicitement les autorisations pour les ressources de bases de données et de tables) ne sont pas accessibles via Tableau Online. Catalog continue toutefois d'indexer le contenu publié et les métadonnées sont accessibles depuis l'API de métadonnées Tableau et les méthodes de métadonnées de l'API REST de Tableau.

- 1. Connectez-vous à Tableau Cloud à l'aide de vos informations d'identification d'administrateur de site.
- 2. Dans le panneau de navigation gauche, cliquez sur **Paramètres**.
- 3. Dans l'onglet Général, sous Tableau Catalog, désélectionnez la case **Activer Tableau Catalog** .

Arrêter l'indexation des métadonnées

<span id="page-748-0"></span>L'indexation ne peut pas être arrêtée pour un site Tableau Cloud.

# Utiliser le lignage pour l'analyse d'impact

Il est essentiel de connaître la provenance de vos données pour leur faire confiance et en sachant qui d'autre les utilise, vous pouvez analyser l'impact des modifications apportées aux données dans votre environnement. La fonctionnalité Lignage dans Tableau Catalog vous aide dans ces deux processus.

Lorsque vous disposez d'une licence Data Management et que Tableau Catalog est activé, vous avez accès aux informations de lignage de votre contenu. Pour plus d'informations sur Tableau Catalog, consultez « À propos de Tableau Catalog » dans l'aide de [Tableau](https://help.tableau.com/current/server/fr-ca/dm_catalog_overview.htm) Server ou [Tableau](https://help.tableau.com/current/online/fr-ca/dm_catalog_overview.htm) Cloud.

## Naviguer dans le lignage

Pour voir la lignée d'un actif, accédez d'abord à la page de l'actif. Vos options pour cette étape incluent :

- Recherchez l'actif et sélectionnez-le.
- **Accédez-y depuis Explorer.**
- S'il s'agit d'un actif externe (tel qu'une base de données ou une table) qui ne se trouve pas dans un projet, accédez-y via **Actifs externes**. (Cette option fonctionne également pour les actifs externes qui *sont* dans les projets.)

Sélectionnez ensuite l'onglet **Lignée**.

Si vous voyez un onglet Lignage mais votre licence n'inclut pas la gestion des données, le fait de cliquer sur l'onglet Lignage affiche une promotion pour la gestion des données. La promotion peut être désactivée dans les paramètres de votre compte.

**Remarque :** les données de lignage des flux ne s'afficheront pas si le flux inclut des valeurs de paramètre. Pour plus d'informations sur l'utilisation des paramètres dans les flux, consultez Créer et utiliser des [paramètres](https://help.tableau.com/current/prep/fr-ca/prep_parameters.htm) dans les flux dans l'aide de Tableau Prep.

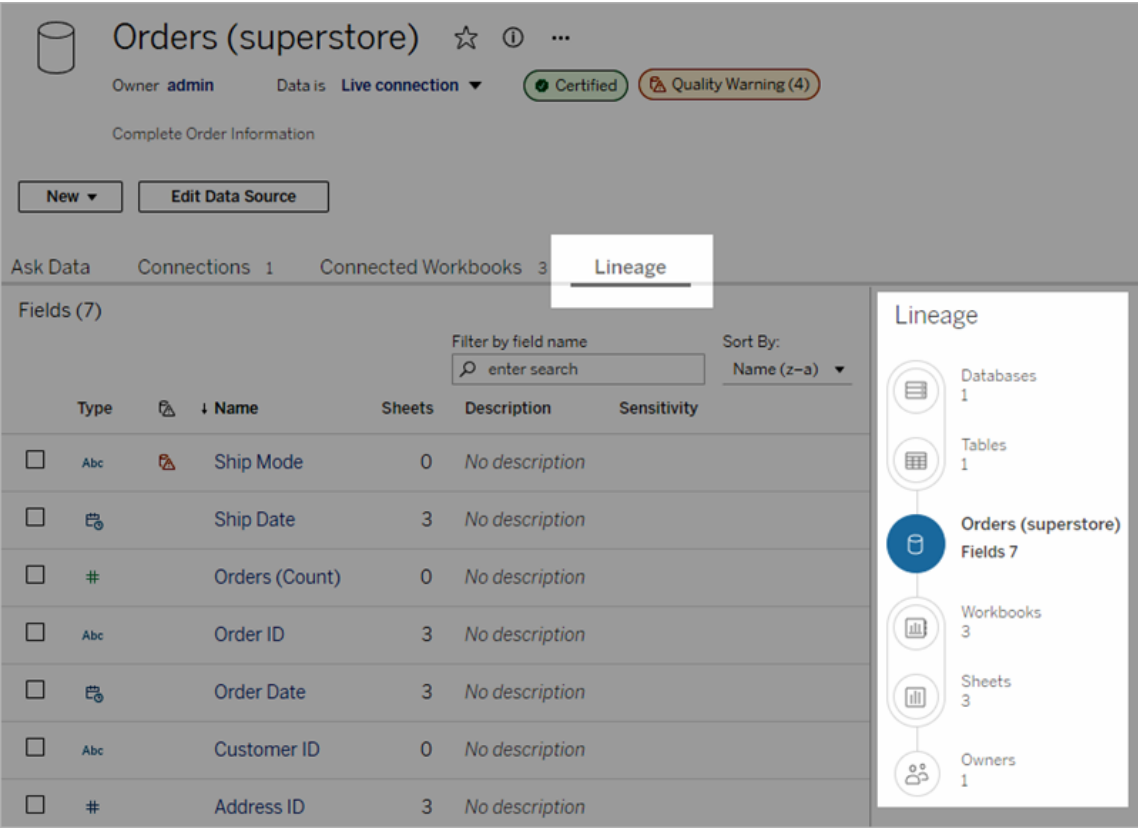

Le lignage montre les dépendances en relation avec le point d'ancrage du lignage, qui est la ressource sélectionnée. Un ancrage de lignage peut être une base de données, une table, un classeur, une source de données publiée, une connexion virtuelle, une table de connexion virtuelle, une loupe, une métrique ou un flux. (Dans l'image ci-dessus, l'ancrage est la source de données « Orders (superstore) », et dans l'image ci-dessous, l'ancrage est la table

« Batters »). Toutes les ressources sous l'ancrage sont des ressources qui dépendent, directement ou indirectement, de l'ancrage (les sorties ou les ressources en aval). Les ressources au-dessus de l'ancrage sont les ressources dont l'ancrage dépend directement ou indirectement (les entrées ou les ressources en amont).

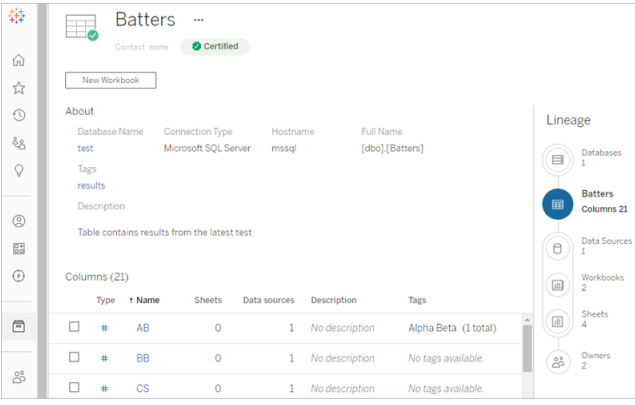

Depuis Tableau Cloud juin 2023 et la version 2023.3 de Tableau Server, les pages de lignée des sources de données incluent la recherche et le filtrage (en haut à droite de la liste des champs) qui vous permettent de trouver rapidement les champs d'intérêt ou de pertinence.

Lorsque vous sélectionnez un champ dans une source de données ou une colonne dans une table, le lignage est filtré de manière à afficher uniquement les ressources en aval qui dépendent du champ (ou de la colonne) ou les entrées en amont sur le champ (ou la colonne), comme dans cet exemple de table « Batters » qui affiche le lignage filtré pour la colonne « Games » :

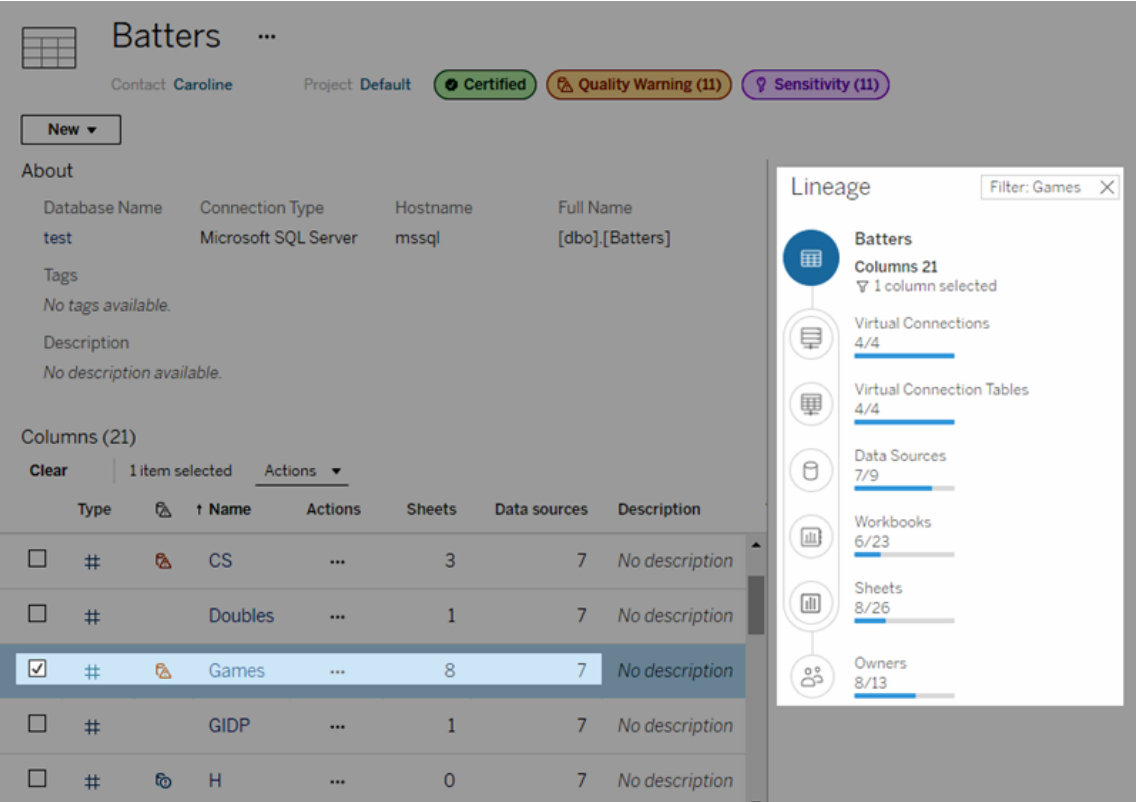

Vous pouvez sélectionner une ressource en amont ou en aval dans le volet Lignage pour voir ses détails. Par exemple, lorsque vous sélectionnez Sources de données, la liste des métriques dépendant de cette table apparaît à gauche du volet Lignage.

Depuis le volet Lignage, vous pouvez naviguer vers n'importe quelle ressource associée à votre choix initial, dans ce cas la table, en suivant les liens qui vous intéressent.

## La ressource intégrée apparaît dans les ressources externes

Tableau Catalog traite une ressource externe comme « intégrée » si la case à cocher **Inclure des fichiers externes** est sélectionnée lors de la publication d'une source de données ou d'un classeur. Lorsqu'une ressource externe (base de données, table ou fichier) est intégrée au contenu publié dans Tableau (classeurs, sources de données et flux), la ressource externe est utilisée par le contenu, mais ne peut être partagée avec d'autres utilisateurs. Cette ressource externe intégrée apparaît dans le lignage en amont de la ressource de contenu Tableau et figure dans la liste des ressources externes.

Pour voir si une ressource externe est intégrée, accédez à la page de détails de la ressource et vérifiez si la « Ressource intégrée » est répertoriée dans **Catégorie**.

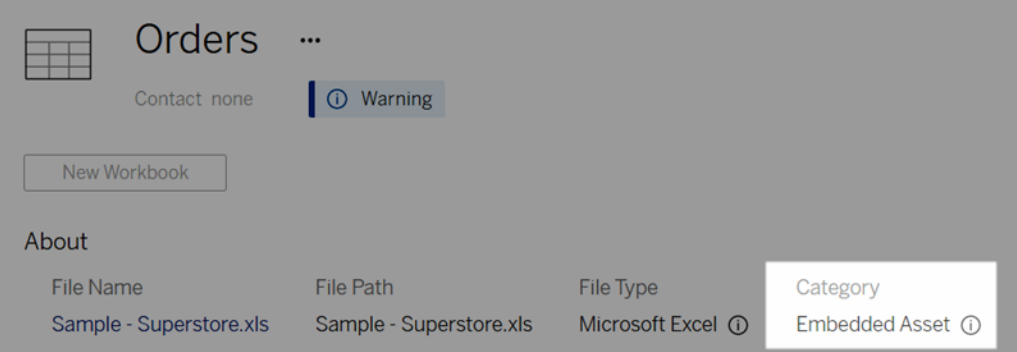

Pour plus d'informations sur les données intégrées, consultez la rubrique [Publication](https://help.tableau.com/current/pro/desktop/fr-ca/publish_datasources_about.htm#publishing-data-separately-or-embedded-in-workbooks) de données séparées ou intégrées dans des [classeurs](https://help.tableau.com/current/pro/desktop/fr-ca/publish_datasources_about.htm#publishing-data-separately-or-embedded-in-workbooks) dans l'aide de Tableau Desktop et de la création Web.

## Lignage et connexions SQL personnalisées

Lorsque vous visualisez le lignage d'une connexion qui utilise SQL personnalisé, gardez à l'esprit ce qui suit :

- Le lignage peut ne pas être complet.
- Catalog ne prend pas en charge l'affichage des informations de colonne pour les tables dont il ne connaît l'existence que via SQL personnalisé.
- Les cartes de détails de champ peuvent ne pas contenir de liens vers des colonnes connectées ou ne pas afficher de colonnes connectées du tout.
- Les cartes de détails de colonne peuvent ne pas contenir de liens vers les champs qui utilisent la colonne ou ne pas afficher de champs du tout.

Pour plus d'informations, consultez la Prise en charge de [Tableau](https://help.tableau.com/current/pro/desktop/fr-ca/customsql.htm#tableau-catalog-support-for-custom-sql) Catalog pour SQL per[sonnalisé](https://help.tableau.com/current/pro/desktop/fr-ca/customsql.htm#tableau-catalog-support-for-custom-sql) dans l'aide Tableau Desktop et de la création Web.

## Catalog ne prend pas en charge les sources de données multidimensionnelles

Les sources de données cube (également appelées sources de données multidimensionnelles ou de traitement analytique en ligne) ne sont pas prises en charge par Tableau Catalog. Le contenu Tableau (tel qu'une source de données, une vue ou un classeur) qui repose sur des données multidimensionnelles n'affiche aucune métadonnée multidimensionnelle ni aucune lignage de cube dans Catalog.

# Non-correspondance des nombres entre le lignage et les onglets

Vous remarquerez peut-être une asymétrie de décompte des ressources entre l'outil Lignage de Tableau Catalog et les onglets de Tableau Server ou de Tableau Cloud.

L'asymétrie de décompte s'explique par le fait que les ressources sont comptabilisées différemment dans le lignages et les onglets. Par exemple, à un moment donné, Catalog ne peut comptabiliser que les ressources qui sont indexées, tandis que Tableau Server ou Tableau Cloud comptabilise toutes les ressources qui sont publiées. D'autres raisons expliquent les différences de décompte, notamment si :

- Vous disposez des autorisations « Afficher » pour la ressource.
- Une ressource est masquée.
- Tous les champs sont utilisés dans un classeur.
- Une ressource est directement ou indirectement connectée.
- Une ressource se trouve dans un espace personnel.

## Exemple de non-correspondance du nombre de classeurs

À titre d'exemple, voici comment le nombre d'onglets par rapport au nombre de lignages est déterminé pour les classeurs.

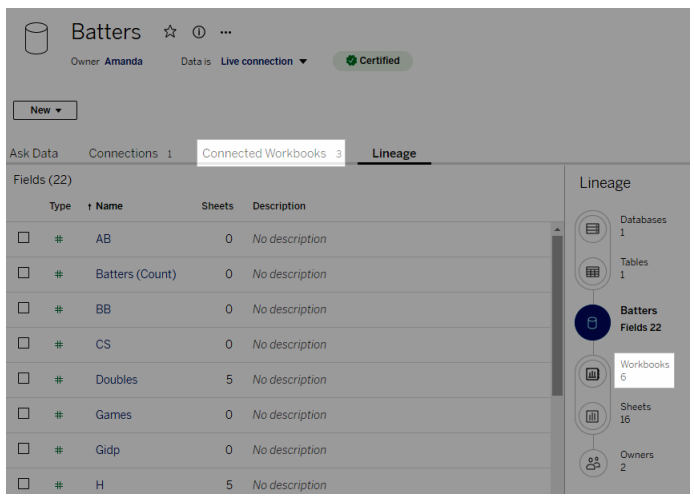

L'onglet Classeurs connectés comptabilise les classeurs qui répondent à ces deux critères :

- Se connecte à la source de données (que des champs soient ou non utilisés dans le classeur).
- L'utilisateur dispose d'autorisations d'affichage (qu'il s'agisse d'une feuille de calcul, d'un tableau de bord ou d'une histoire).

Le lignage Tableau Catalog comptabilise les classeurs qui répondent à tous ces critères :

- A été indexé par Tableau Catalog.
- Se connecte à la source de données et utilise au moins un champ dans la source de données.
- Contient des feuilles de calcul, y compris des tableaux de bord ou des histoires qui contiennent une feuille de calcul, utilisant au moins un champ dans la source de données.

Lorsque les métadonnées sont bloquées en raison d'autorisations limitées ou que la ressource se trouve dans l'espace personnel, Catalog comptabilise tout de même le classeur. Mais au lieu de voir certaines des métadonnées sensibles, vous voyez les **autorisations requises**. Pour plus d'informations, consultez Accès à [l'information](#page-734-0) de lignage.

## Utiliser le courriel pour contacter les propriétaires

À la fin du lignage se trouvent les propriétaires. La liste des propriétaires comprend toute personne désignée comme propriétaire ou contact pour tout contenu en aval du point d'ancrage

du lignage.

Vous pouvez envoyer des courriels aux propriétaires pour les informer des modifications apportées aux données. (Pour les propriétaires de messagerie, vous devez posséder la capacité « Remplacer » pour le contenu d'ancrage du lignage.)

- 1. Sélectionnez **Propriétaires** pour voir la liste des personnes qui sont concernées par les données de ce lignage.
- 2. Sélectionnez les propriétaires auxquels envoyer un message.
- 3. Cliquez sur **Envoyer un courriel** pour ouvrir la boîte de messagerie électronique.
- 4. Entrez l'objet et votre message dans la zone de texte, puis cliquez sur **Envoyer**.

# Étiquettes de données

Les étiquettes de données sont des métadonnées que vous pouvez associer aux ressources de données. Les étiquettes de données permettent de classer les données et de transmettre cette information aux utilisateurs. Par exemple :

- Une source de données publiée est plus fiable que d'autres sources portant le même nom. L'étiquette de certification des données peut vous aider à informer les utilisateurs de la source de données recommandée.
- <sup>l</sup> Une colonne d'une base de données contient des renseignements obsolètes. Une étiquette d'avertissement sur les données permet d'indiquer aux auteurs et aux observateurs de classeurs que les données ne sont pas à jour.
- Un tableau des revenus des salariés contient des renseignements sensibles qui ne doivent pas être partagés. Une étiquette de données sensibles peut informer les utilisateurs qu'ils doivent faire preuve de prudence lorsqu'ils utilisent les données de la table.
- Certaines sources de données publiées sont regroupées en fonction du service qui les a publiées. Une catégorie d'étiquette personnalisée avec des étiquettes personnalisées peut présenter les services responsables des sources de données.

Remarque : Les étiquettes de données sont une toute nouvelle façon d'envisager le classement des métadonnées, en toute souplesse. Les certifications et les avertissements
sur la qualité des données, qui faisaient partie de la licence Data Management bien avant que le terme « étiquettes de données » n'existe, sont désormais considérés comme des catégories du concept plus large d'étiquettes de données, au même titre que les étiquettes de sensibilité publiées dans Tableau Cloud juin 2023 et Tableau Server 2023.3.

<span id="page-756-0"></span>Une licence Data Management est requise pour toutes les opérations d'étiquetage de données, à l'exception de celles liées à la certification des sources de données publiées.

# Ressources que vous pouvez étiqueter

Vous pouvez ajouter des étiquettes au contenu Tableau et aux ressources externes suivants :

- Bases de données
- Tables
- <sup>l</sup> Colonnes (à l'exception de la certification) *(étiquettes de colonne introduites dans Tableau Cloud octobre 2022 / Server 2022.3)*
- Sources de données
- $\cdot$  Flux
- Connexions virtuelles
- Tables de connexion virtuelle

## Noms et catégories des étiquettes

Chaque étiquette a un nom et une catégorie. Les noms et catégories intégrés à Tableau sont :

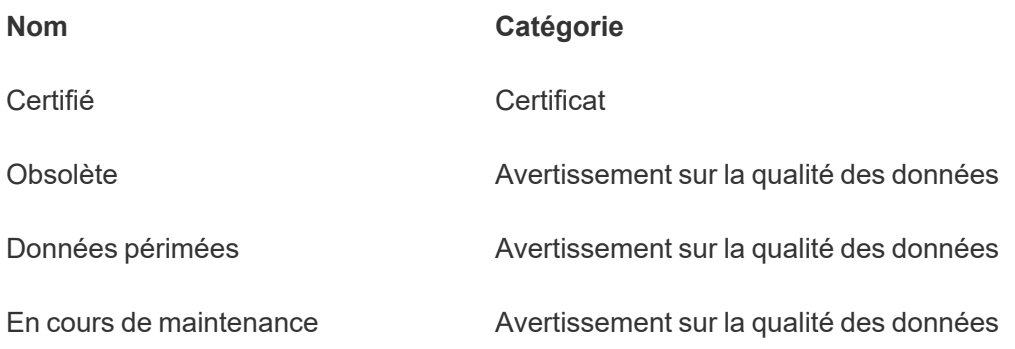

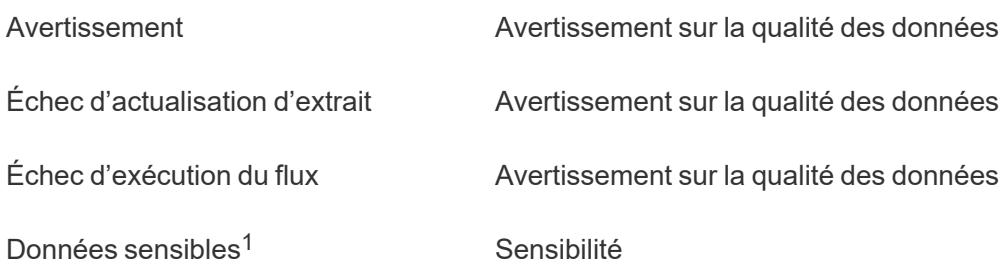

<sup>1</sup>*Dans Tableau Cloud mars 2023/Server 2023.1 et versions antérieures, l'étiquette de données sensibles utilise la catégorie Avertissement sur la qualité des données.*

Depuis Tableau Cloud octobre 2023 et Tableau Server 2023.3, à l'aide du gestionnaire d'étiquettes de la page Étiquettes de données ou de l'API REST, un administrateur peut personnaliser les étiquettes intégrées ou créer de nouveaux noms et de nouvelles catégories d'étiquettes. (Grâce à l'API REST, les administrateurs Tableau Cloud peuvent modifier certaines étiquettes intégrées et en ajouter d'autres dans certaines catégories depuis juin 2023.) Pour plus d'informations, consultez Gérer les [étiquettes](#page-803-0) de données.

# Catégories d'étiquettes

La catégorie d'une étiquette détermine le lieu et le mode d'affichage de l'étiquette, si elle s'affiche sur des actifs en aval et quelles parties sont personnalisables, entre autres choses.

## **Certificat**

Dans un environnement en libre-service avec plusieurs publicateurs et de nombreux actifs, il peut être difficile de trouver le contenu recommandé. Grâce à la certification, vous pouvez marquer les ressources comme étant fiables et des badges apparaitront sur ces ressources à différents endroits dans Tableau. Pour plus d'information, consultez Utiliser la [certification](#page-990-0) pour aider les [utilisateurs](#page-990-0) à trouver des données fiables.

## Avertissements sur la qualité des données

Il est important de déterminer les données problématiques pour instaurer la confiance avec les utilisateurs. Les avertissements sur la qualité des données vous permettent de marquer les ressources de données qui présentent des problèmes connus. Lorsque vous associez un

avertissement sur la qualité des données à une ressource, un avertissement s'affiche sur cette ressource et sur toutes les ressources en aval qui l'utilisent; ainsi les consommateurs de données sont informés des problèmes liés aux données source. Par exemple, si vous marquez une table de base de données comme étant obsolète, les utilisateurs qui consultent les classeurs basés sur cette table peuvent voir un avertissement.

De plus, des avertissements sur la qualité des données peuvent être définis automatiquement en cas d'échec d'une actualisation d'extrait ou d'une exécution de flux, puis supprimés en cas de réussite. De plus, en utilisant la page Étiquettes de données ou l'API REST, les administrateurs peuvent créer des étiquettes d'avertissement sur la qualité des données récentes et personnalisées, en ajoutant des nuances et des spécificités aux avertissements que les utilisateurs pourront choisir. Pour plus d'information, consultez Configurer un [avertissement](#page-774-0) sur la qualité des [données](#page-774-0)

## Étiquettes de sensibilité

Certaines données doivent être traitées différemment. Les étiquettes de sensibilité permettent de transmettre des renseignements sur la sensibilité des données aux consommateurs de ces données. Lorsque vous marquez un actif comme étant sensible, les utilisateurs naviguant sur Tableau Cloud verront des badges sur cet actif et sur tous les actifs en aval qui l'utilisent. Par exemple, si vous marquez une colonne de table comme étant sensible, l'utilisateur qui crée un nouveau classeur basé sur cette table peut voir un avertissement. De plus, en utilisant la page **Étiquettes de données** ou l'API REST, les administrateurs peuvent créer des étiquettes de sensibilité personnalisées, en ajoutant des nuances et des spécificités aux classifications que les utilisateurs pourront choisir lorsqu'ils utilisent des étiquettes de sensibilité.

Remarque : Les étiquettes de sensibilité ont été introduites dans Tableau Cloud juin 2023 et Tableau Server 2023.3. Les versions antérieures de Tableau Cloud et de Tableau Server utilisent un avertissement sur la qualité des données « Données sensibles » plutôt qu'une catégorie de sensibilité dédiée pour indiquer la sensibilité des données.

Pour plus d'information, consultez [Étiquettes](#page-789-0) de sensibilité.

## Catégories d'étiquettes personnalisées

Il est parfois nécessaire de classer les données d'une manière qui n'est pas prise en compte par la certification, les avertissements sur la qualité des données ou les étiquettes de sensibilité. À l'aide de catégories personnalisées définies par les administrateurs, vous pouvez utiliser des étiquettes pour catégoriser les ressources d'une manière qui convient à votre organisation. Par exemple, un administrateur de votre organisation peut créer une catégorie appelée « Service » avec des étiquettes pour les services de ventes, de marketing et d'autres services, prêtes à être appliquées aux ressources de votre site. Pour de plus amples renseignements, consultez Étiquettes avec catégories [personnalisées](#page-796-0).

Remarque : À partir de Tableau Cloud octobre 2023 et Tableau Server 2023.3, les administrateurs peuvent désormais créer des noms et des catégories d'étiquettes par le biais du gestionnaire d'étiquettes. Dans la version de juin 2023, la capacité des administrateurs Tableau Cloud à utiliser l'API REST pour créer des noms d'étiquettes personnalisés avec des catégories intégrées était très restreinte.

# Où s'affichent les étiquettes de données

Les étiquettes de données apparaissent à divers endroits, par exemple

• en haut des pages des actifs (classeurs, sources de données, tables, etc.)

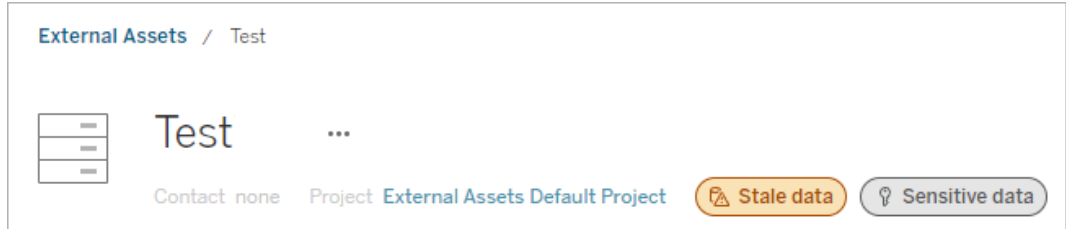

<sup>l</sup> listes d'actifs (pages **Explorer**, page **Actifs externes**, etc.)

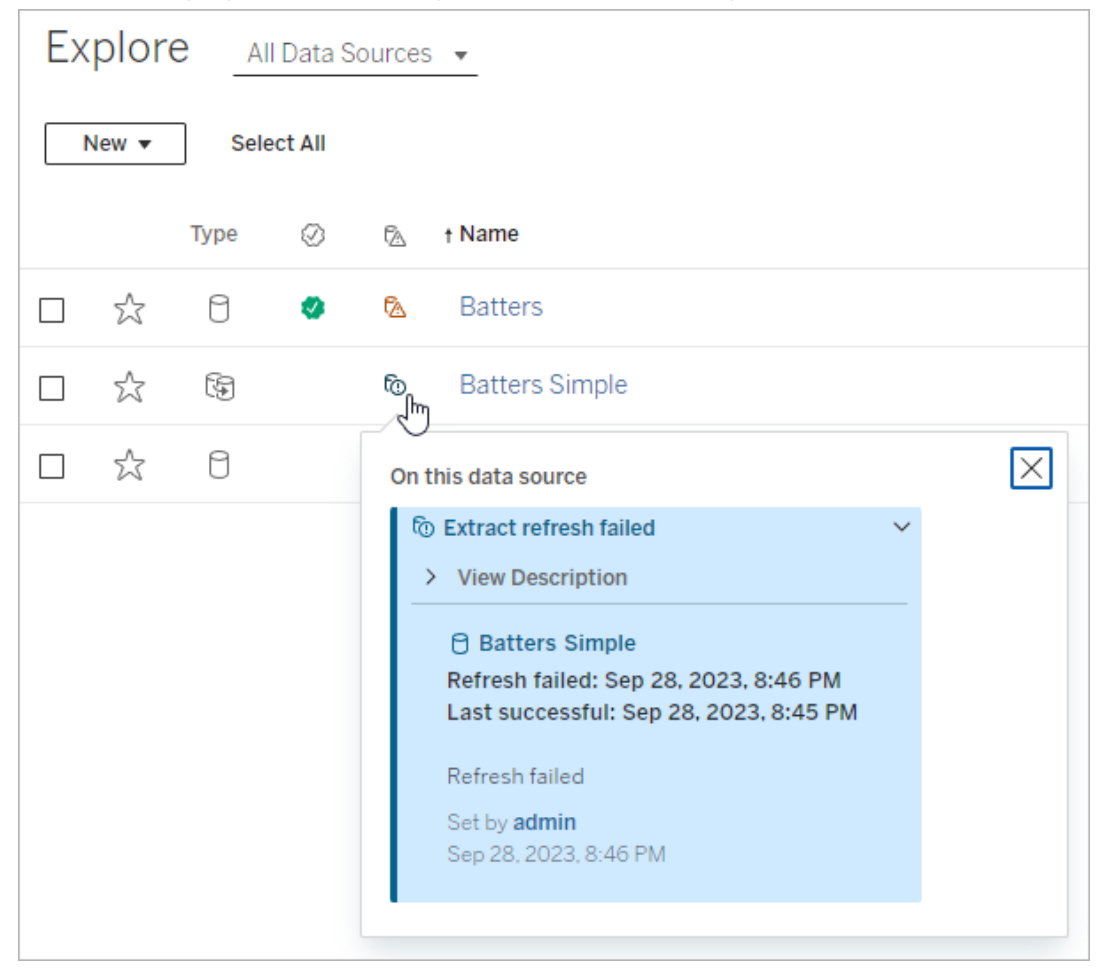

- ※ Tableau Book2 File Data Worksheet Dashboard Story Analysis Map Format Server Wir  $\leftarrow$   $\rightarrow$   $\circ$   $\cdot$   $\Box$   $\Box$   $\Box$   $\Box$   $\rightarrow$   $\circ$   $\rightarrow$ 持  $\Box \hspace{-0.1cm} \rule{0.1cm}{.0cm} \pm \hspace{-0.1cm} \rule{0.1cm}{.0cm} \cdot \hspace{-0.1cm} \Box^0 \hspace{-0.1cm} \rule{0.1cm}{.0cm} \Box^1 \hspace{-0.1cm} \times$ 豐 Data Analytics  $\,<\,$ **iii** Columns Pages **※** FactTable ☞ Data Quality Warnings  $\rho$   $\nabla$   $\mathbb{H}$ Search **Tables** On this asset Abc Arr Time ID # Cancel ID A Warning T|F Cancelled  $\bigcap$  FactTable Abc Dep Time ID Set by Rick # Dest ID Dec 21, 2023, 3:52:19 PM # Distance ID
- **·** le volet **Données** de Desktop et de la création Web

**·** le volet Détails du catalogue de la création Web

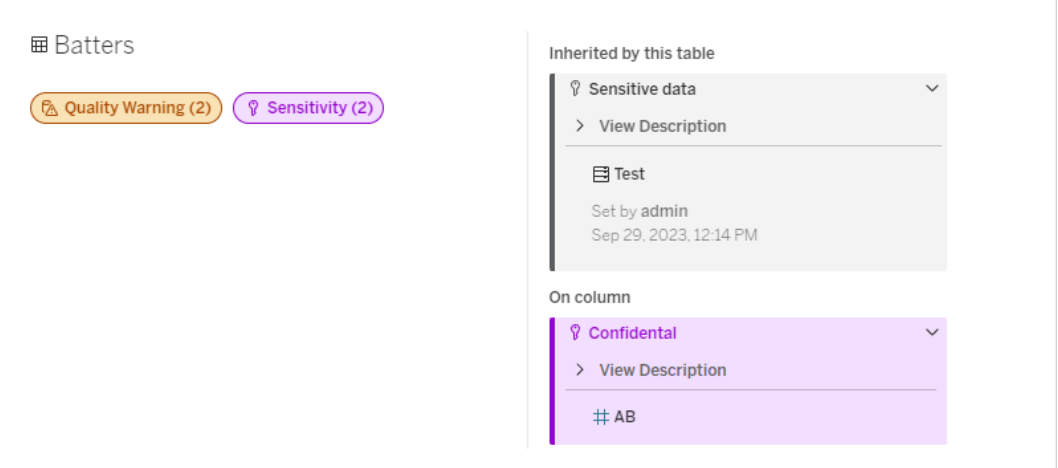

<sup>l</sup> le volet **Détails des données**

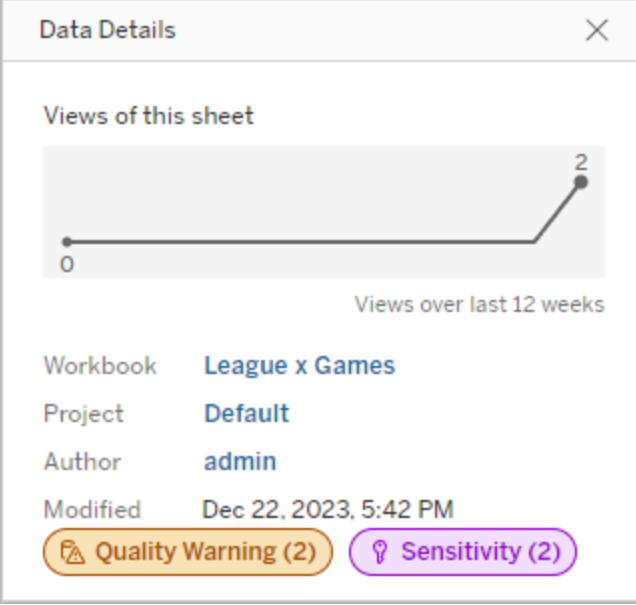

La couleur indique la catégorie et le niveau de visibilité d'une étiquette :

- **Vert** indique que l'actif est certifié.
- <sup>l</sup> **Bleu** indique un avertissement sur la qualité des données de visibilité standard.
- **Jaune** indique un avertissement sur la qualité des données à haute visibilité.
- **· Gris** indique une étiquette de sensibilité de visibilité standard ou une étiquette avec une catégorie personnalisée
- **Violet** indique une étiquette de sensibilité à haute visibilité.

Lorsque vous cliquez sur une étiquette, vous voyez les étiquettes attribuées à cet actif et celles dont il a hérité. Les étiquettes de sensibilité et d'avertissement sur la qualité des données peuvent être héritées et elles s'affichent sur les actifs en aval de celui auquel elles sont associées. Sélectionnez l'actif en amont pour voir la page correspondante. Les étiquettes de certification et de catégorie personnalisée n'apparaissent pas sur les actifs en aval.

Il existe un seul indicateur pour chaque catégorie d'étiquette, quel que soit le nombre d'étiquettes de cette catégorie présentes sur l'actif ou héritées par celui-ci. La couleur de l'indicateur correspond à une haute visibilité si une ou plusieurs des étiquettes qu'il représente sont des étiquettes à haute visibilité. Par exemple, supposons qu'une table comporte un avertissement sur la qualité des données de visibilité standard et que la base de données en

amont de la table comporte un avertissement sur la qualité des données à haute visibilité. Vous verrez un indicateur **Avertissement sur la qualité des données (2)** jaune, car l'indicateur représente deux avertissements sur la qualité des données, dont l'un est à haute visibilité.

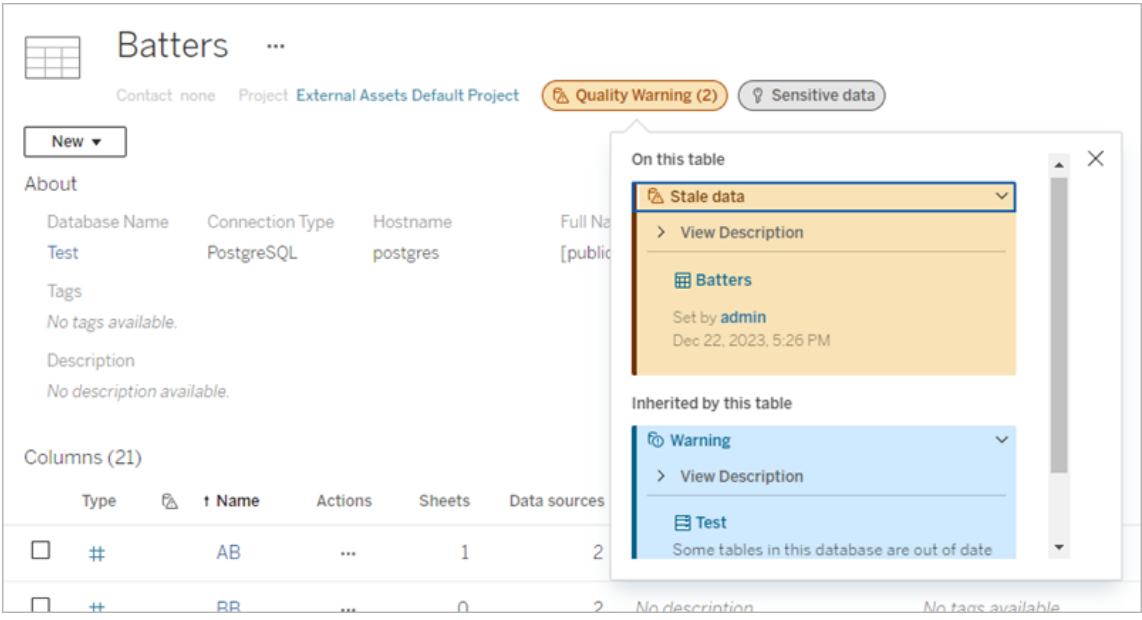

Les avertissements sur la qualité de haute visibilité et les étiquettes de sensibilité de haute visibilité qui déterminent les vues et les sessions de création Web font apparaître des alertes.

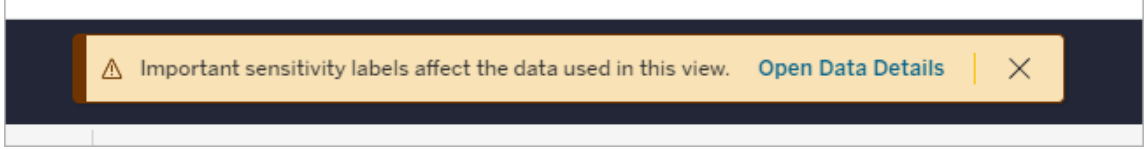

Ces alertes informent les utilisateurs que les données qu'ils consultent doivent être traitées avec prudence. Sélectionnez le lien Ouvrir les détails des données pour visualiser plus d'informations sur les étiquettes affectant les données.

# <span id="page-763-0"></span>La boîte de dialogue Étiquettes de données

À partir de Tableau Cloud de février 2024, vous ajoutez, supprimez et modifiez des étiquettes de données sur les actifs à l'aide de la boîte de dialogue **Étiquettes de données** consolidée.

(La surveillance de l'actualisation d'extrait et la surveillance de l'actualisation du flux sont toujours contrôlées par des boites de dialogue distinctes.)

Pour ouvrir la boîte de dialogue **Étiquettes de données** pour un actif, sélectionnez le menu actions (...) en regard de l'actif, puis sélectionnez **Étiquettes de données**. Sélectionnez **Certification**, **Avertissement sur la qualité des données**, **Étiquette de sensibilité** ou **Toutes les étiquettes** pour ouvrir la boîte de dialogue **Étiquettes de données** dans laquelle l'onglet correspondant est affiché.

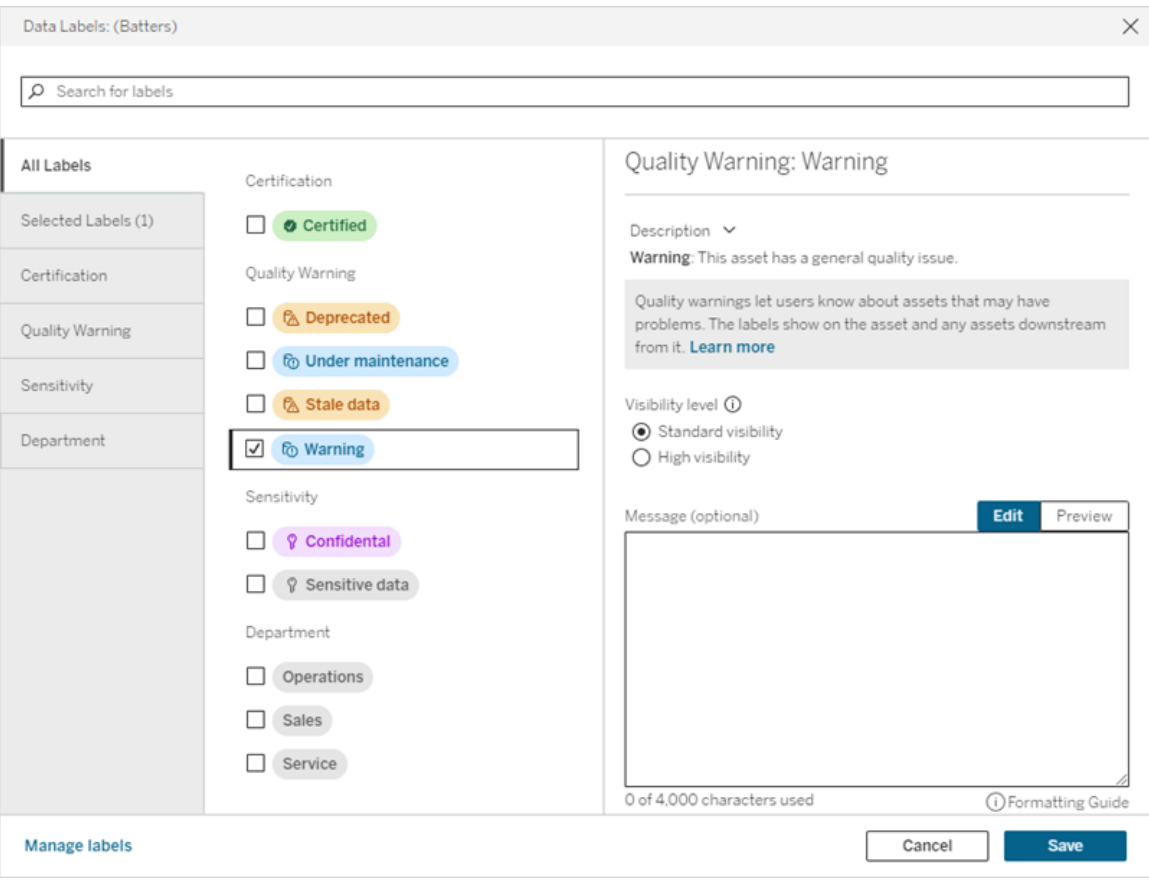

Les onglets verticaux sur le côté gauche de la boîte de dialogue correspondent aux catégories d'étiquettes de données, à l'exception des onglets **Toutes les étiquettes** et **Étiquettes sélectionnées** en haut de la liste.

<sup>l</sup> L'onglet **Toutes les étiquettes** répertorie toutes les étiquettes de données du site dans toutes les catégories. Chaque étiquette sélectionnée pour l'actif est cochée. Cela inclut

les étiquettes de données qui étaient sélectionnées pour l'actif lors de l'ouverture de la boîte de dialogue, ainsi que toutes les étiquettes qui ont été sélectionnées depuis lors.

- <sup>l</sup> L'onglet **Étiquettes sélectionnées** répertorie toutes les étiquettes de données qui ont été sélectionnées pour l'actif. Cela inclut les étiquettes de données qui étaient sélectionnées pour l'actif lors de l'ouverture de la boîte de dialogue, ainsi que toutes les étiquettes qui ont été sélectionnées depuis lors.
- Les autres onglets correspondent aux catégories d'étiquettes de données. Ces onglets répertorient toutes les étiquettes de données associées à la catégorie. Chaque étiquette sélectionnée pour l'actif est cochée. Cela inclut les étiquettes de données qui étaient sélectionnées pour l'actif lors de l'ouverture de la boîte de dialogue, ainsi que toutes les étiquettes qui ont été sélectionnées depuis lors.

La barre de recherche située en haut de la boîte de dialogue renvoie les étiquettes de données qui correspondent au terme de recherche que vous avez indiqué. Vous pouvez cocher ou décocher les étiquettes que vous souhaitez dans les résultats.

Pour modifier les étiquettes de données attribuées à un actif :

- 1. Accédez à l'étiquette en utilisant la barre de recherche ou les onglets verticaux pour la trouver.
- 2. Pour ajouter une étiquette de données à l'actif, cochez la case à côté de celle-ci.
- 3. Sélectionnez un niveau de visibilité (le cas échéant) et un message si vous le souhaitez.
- 4. Pour supprimer une étiquette de données de l'actif, décochez la case à côté de celleci.
- 5. Vous pouvez ajouter, supprimer ou modifier d'autres étiquettes de l'actif en répétant ces étapes.
- 6. Pour valider les modifications que vous avez apporté aux étiquettes de données de l'actif et fermer la boîte de dialogue, cliquez sur **Enregistrer**. Ou, si vous souhaitez abandonner toutes les modifications que vous avez apportés depuis l'ouverture de la boîte de dialogue, cliquez sur **Annuler** et confirmez que vous souhaitez abandonner les modifications.

Remarque : Le fait de sélectionner l'étiquette de données au lieu de la case à côté de celle-ci affichera les détails sur l'étiquette sans pour autant modifier l'état de la case à cocher. Cela est utile pour voir la description de l'étiquette ou apporter des modifications au message sans changer le statut de l'étiquette sur l'actif.

La boîte de dialogue Étiquettes de données consolidée n'est pas disponible dans Tableau Server.

Pour des informations détaillées sur les étiquettes de catégories en particulier, consultez la rubrique appropriée :

- Utiliser la [certification](#page-990-0) pour aider les utilisateurs à trouver des données fiables
- Configurer un [avertissement](#page-774-0) sur la qualité des données
- [Étiquettes](#page-789-0) de sensibilité
- Étiquettes avec catégories [personnalisées](#page-796-0)

# Autorisations requises pour interagir avec les étiquettes de données sur les actifs

Les autorisations requises pour afficher, ajouter, mettre à jour et supprimer des étiquettes sur des actifs sont décrites ci-dessous :

- **·** Pour afficher une étiquette de données, vous devez disposer d'une autorisation de lec**ture** sur l'actif concerné.
- Pour ajouter, mettre à jour ou supprimer une étiquette de données autre qu'une étiquette de certification, vous devez disposer d'une autorisation d'**écriture** sur l'actif concerné.
- Pour ajouter, mettre à jour ou supprimer une étiquette de certification, vous devez être un administrateur ou être un responsable de projet ou un responsable produit pour le projet dans lequel se trouve l'actif.
- Pour ajouter, mettre à jour ou supprimer une étiquette de certification pour un actif externe ne figurant *pas* dans un projet, vous devez disposer de l'autorisation de **modification des autorisations** sur l'actif concerné.

# Comparaison des étiquettes de données et des balises

Tableau Cloud et Tableau Server proposent également une autre solution pour la classification des actifs : les balises. Les étiquettes de données et les balises diffèrent sensiblement :

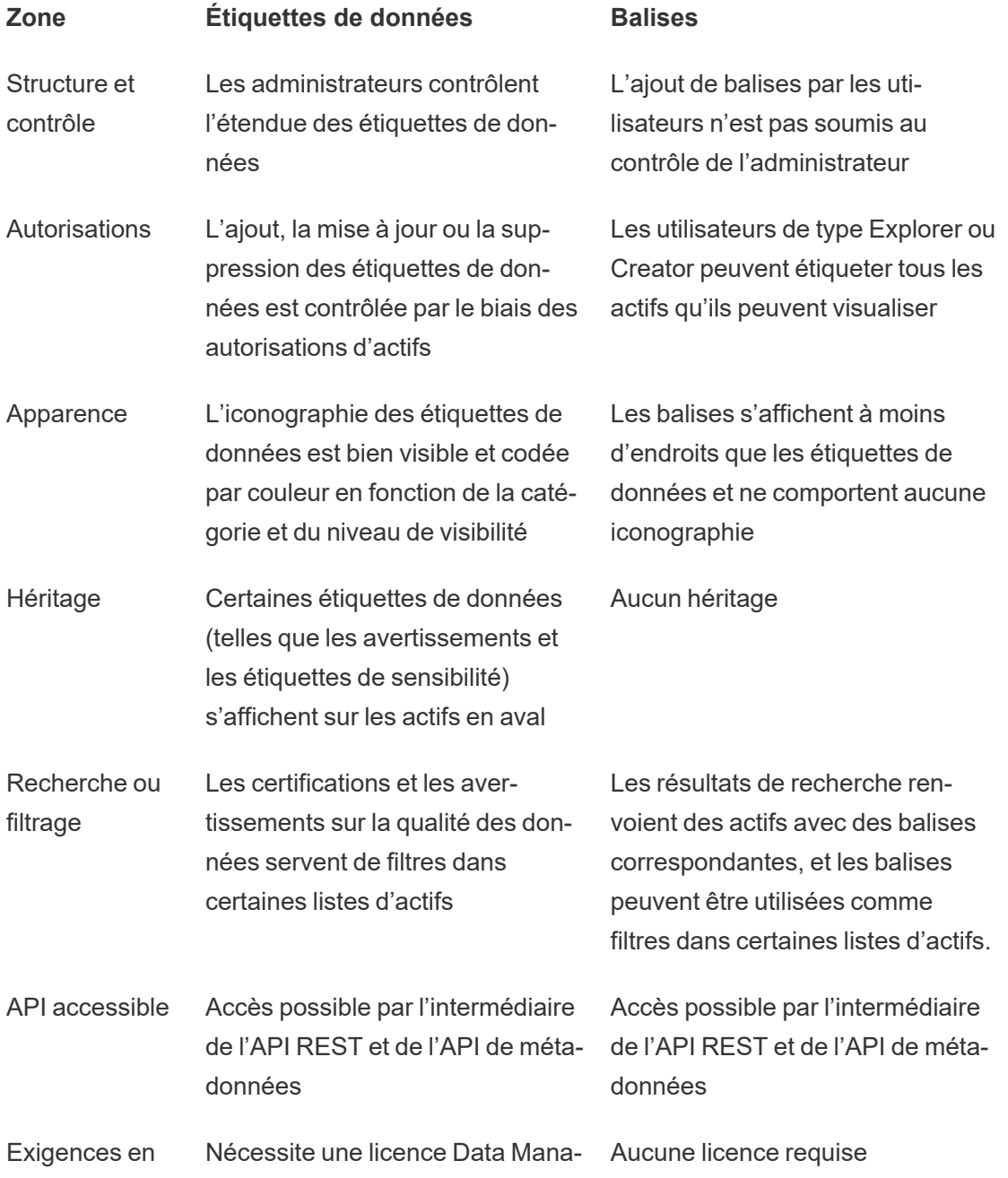

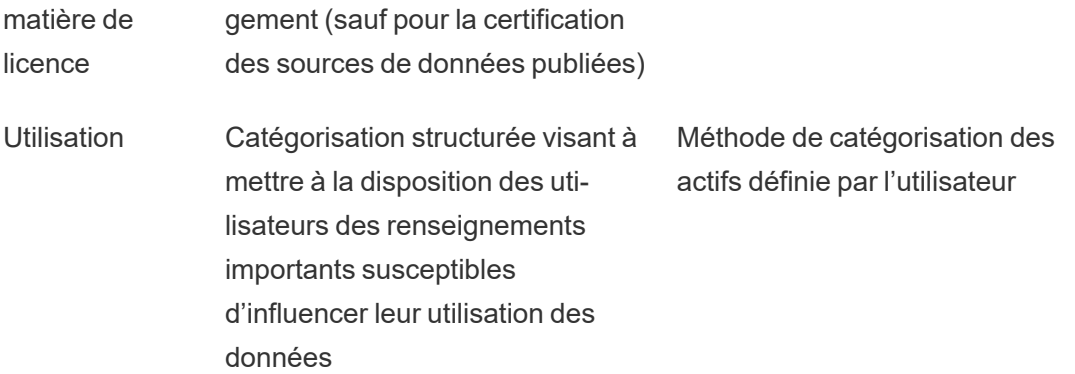

Pour plus d'informations sur les [balises](https://help.tableau.com/current/pro/desktop/fr-ca/tags.htm), consultez Utiliser des balises dans l'aide de Tableau Desktop et de la création Web.

# Utiliser la certification pour aider les utilisateurs à trouver des données fiables

Dans un environnement en libre service avec plusieurs publicateurs, il arrive fréquemment qu'un projet sur Tableau Cloud contienne divers contenus portant un nom identique ou basés sur des données sous-jacentes identiques ou similaires, ou encore publiés sans aucune information descriptive. Lorsque c'est le cas, les analystes peuvent s'interroger sur la fiabilité des données qu'ils vont utiliser.

Pour aider vos utilisateurs à trouver les données fiables et recommandées pour leur type d'analyse, vous pouvez *certifier* les sources de données qui sont conformes aux normes de votre entreprise en matière de données.

Outre la certification des sources de données publiées, si vous disposez d'une licence Data Management pour Tableau Server ou Tableau Cloud :

- Si Tableau Catalog est activé, vous pouvez certifier les bases de données et les tables associées à votre contenu Tableau. (Pour plus d'informations sur Tableau Catalog, consultez « À propos de Tableau Catalog » dans l'aide de [Tableau](https://help.tableau.com/current/server/fr-ca/dm_catalog_overview.htm) Server ou [Tableau](https://help.tableau.com/current/online/fr-ca/dm_catalog_overview.htm) [Cloud.](https://help.tableau.com/current/online/fr-ca/dm_catalog_overview.htm))
- À partir de Tableau 2022.1, vous pouvez certifier des connexions virtuelles et des tables de connexions virtuelles.

# <span id="page-769-0"></span>Comment la certification aide les utilisateurs à trouver des données fiables

Lorsque vous certifiez un actif, les utilisateurs voient un badge vert ou une coche verte, selon l'emplacement d'affichage de la ressource.

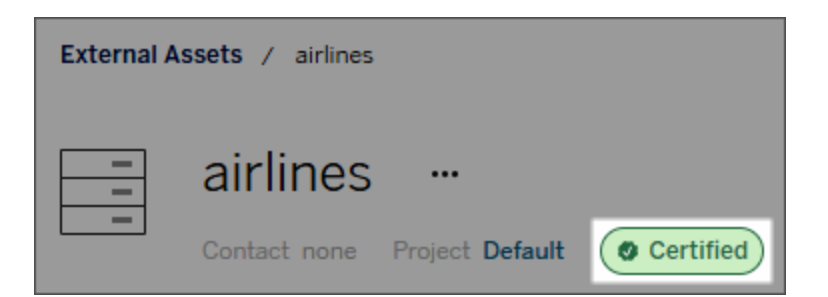

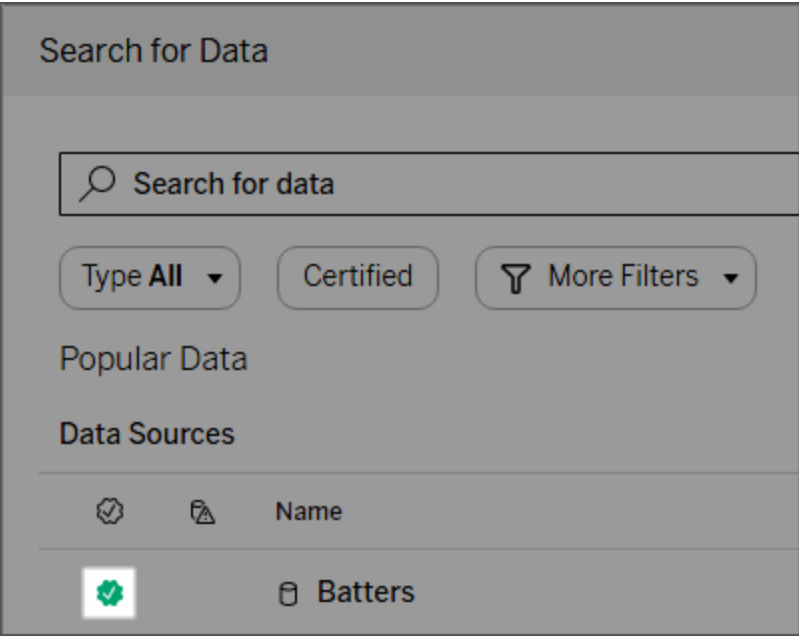

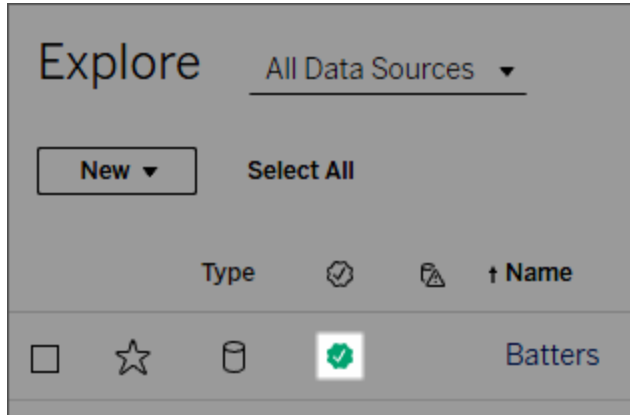

Les sources de données certifiées ont un niveau plus élevé dans les résultats de la recherche et sont ajoutées aux sources de données recommandées.

Vous pouvez en outre ajouter des notes sur le statut de certification. Elles apparaîtront lorsque les utilisateurs cliquent sur un badge, ou dans une infobulle lorsqu'ils survolent l'icône de la source de données dans la création Web ou Tableau Desktop. Les informations indiquent également qui a certifié la source de données.

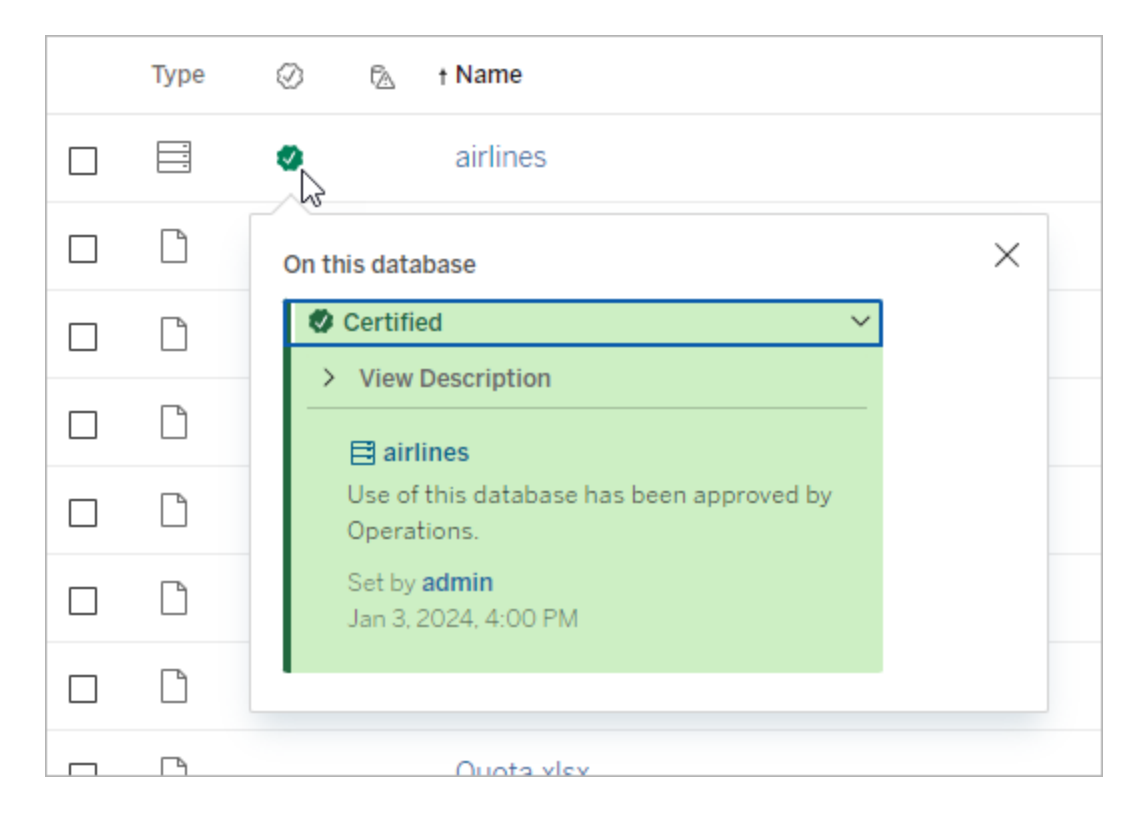

# Créer des recommandations de sélection des sources de données à certifier

Comme la plupart des fonctions Tableau, la certification est flexible. Vous pouvez définir, pour votre entreprise, les critères que vous utilisez pour déterminer quand certifier un actif. Dans ce cas, documentez et partagez vos recommandations. Les recommandations peuvent vous aider, ainsi que les autres administrateurs ou responsable de projets, à être cohérents dans vos choix de certification. Elles peuvent également aider les utilisateurs à comprendre ce que la certification signifie.

Que vous utilisiez les mêmes critères de certification à travers tous les projets, ou que vous définissiez des critères uniques pour chaque projet, il est important de bien comprendre ce que signifie la certification dans votre environnement.

### Qui peut certifier des données

Pour certifier une source de données publiée, vous devez :

- **e** être un administrateur de serveur ou de site, ou
- <sup>l</sup> posséder le rôle sur le site **Explorer (peut publier)** ou **Creator** *et* être le propriétaire du projet ou avoir l'autorisation de **responsable de projet** sur le projet contenant les données que vous voulez certifier.

Pour certifier des connexions virtuelles et des tables de connexions virtuelles, vous devez disposer d'une licence Data Management dans votre environnement et vous devez

- **e** être un administrateur de serveur ou de site, ou
- <sup>l</sup> posséder le rôle sur le site **Explorer (peut publier)** ou **Creator** *et* être le propriétaire du projet ou avoir l'autorisation de **responsable de projet** sur le projet contenant les données que vous voulez certifier.

Pour certifier des bases de données ou des tables, vous devez avoir activé Tableau Catalog dans votre environnement vous devez

- **e** être un administrateur de serveur ou de site, ou
- <sup>l</sup> disposer de l'autorisation **Définir les autorisations** sur une base de données pour certifier cette base de données ou toute table de cette base de données.

### Comment certifier les données

Les données que vous pouvez certifier dépendent des autorisations dont vous disposez et si vous disposez ou non d'une licence Data Management et si Tableau Catalog est activé dans votre environnement.

- Tous les utilisateurs disposant d'autorisations peuvent certifier les sources de données.
- Si vous disposez d'une licence Data Management, les utilisateurs disposant des autorisations peuvent également certifier des connexions virtuelles et des tables de connexions virtuelles.
- Si vous disposez d'une licence Data Management et si Tableau Catalog est activé, les utilisateurs disposant d'autorisations peuvent également certifier les bases de données, les tables et les fichiers.

Pour certifier un actif :

Remarque : À partir de février 2024, dans Tableau Cloud, vous ajoutez et supprimez des certifications à l'aide de la boîte de dialogue Étiquettes de données consolidée au lieu de boîtes de dialogue distinctes pour chaque type d'étiquette. Pour en savoir plus sur la boîte de dialogue Étiquettes de données, voir La boîte de dialogue [Étiquettes](#page-763-0) de données. La boîte de dialogue Étiquettes de données consolidée n'est pas disponible dans Tableau Server.

- 1. Recherchez l'actif ou accédez-y. Les étapes à suivre pour y accéder dépend du type d'actif que vous souhaitez certifier :
	- <sup>l</sup> Source de données ou connexion virtuelle sur la page **Explorer** , sélectionnez **Toutes les sources de données** ou **Toutes les connexions virtuelles**.
	- <sup>l</sup> Table des connexions virtuelles sur la page **Explorer**, sélectionnez **Toutes les connexions virtuelles**, puis sélectionnez la connexion virtuelle qui contient la table des connexions virtuelles que vous souhaitez certifier. Sélectionnez ensuite la table de connexion virtuelle.
	- Base de données ou table sur la page Explorer, accédez à la base de données ou à la table. Ou sur la page **Ressources externes**, sélectionnez **Bases de données et fichiers** ou **Tables et objets**.
- 2. Dans la page, sélectionnez le menu Autres actions (...) à côté du nom de la ressource que vous voulez certifier.
- 3. Sélectionnez **Étiquettes de données** > **Certification** (ou **Modifier la certification** dans Tableau Server 2023.1 et les versions antérieures).
- 4. Cochez la case **Certifié**. (Dans les versions antérieures de Tableau Server, utilisez le commutateur.)
- 5. Ajoutez un message, le cas échéant. Le message fournit aux utilisateurs un contexte concernant le statut de la certification, l'utilisation prévue des données ou d'autres informations utiles. Les informations que vous ajoutez à la section **Message** apparaissent dans l'infobulle du badge de certification (mentionné précédemment dans [Comment](#page-769-0) la [certification](#page-769-0) aide les utilisateurs à trouver des données fiables). Vous pouvez mettre en forme le texte d'un message en gras, souligné et italique, et inclure un lien ou une image. Pour voir des conseils de mise en forme du texte, cliquez sur l'icône d'information (i) au-dessus du bouton **Enregistrer**. (À partir de la version de Tableau Cloud de février 2024, le message est facultatif. Dans les versions antérieures de Tableau Cloud et Tableau Server il était obligatoire.)

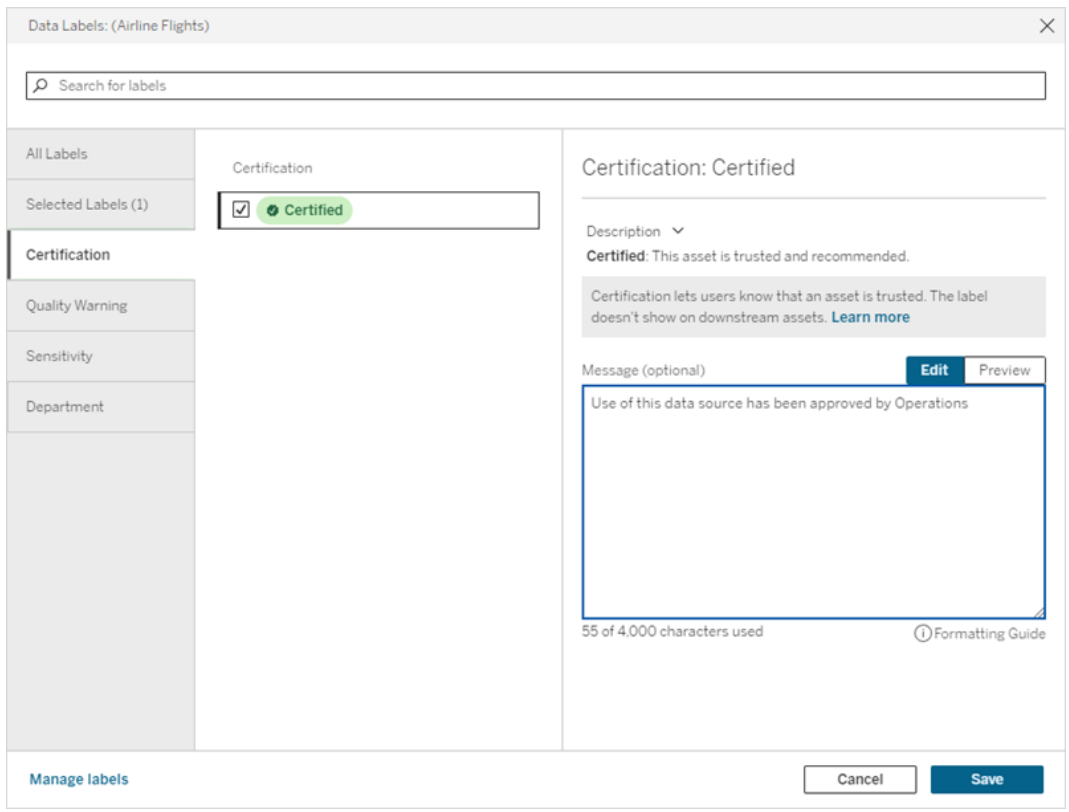

6. Sélectionnez **Enregistrer**.

### Personnaliser la certification

À partir de Tableau Cloud juin 2023 et Tableau Server 2023.3, à l'aide du gestionnaire d'étiquettes sur la page Étiquettes de données ou de l'API REST, un administrateur peut modifier la description de la certification que les utilisateurs voient dans la boîte de dialogue de certification. Pour plus d'informations, consultez Gérer les [étiquettes](#page-803-0) de données.

# <span id="page-774-0"></span>Configurer un avertissement sur la qualité des données

Les avertissements sur la qualité des données sont une caractéristique de Tableau Catalog, partie de l'offre Data Management pour Tableau Server et Tableau Cloud. Pour plus d'information sur Tableau Catalog, consultez « À propos de Tableau Catalog » dans l'aide de [Tableau](https://help.tableau.com/current/server/fr-ca/dm_catalog_overview.htm) Server ou [Tableau](https://help.tableau.com/current/online/fr-ca/dm_catalog_overview.htm) Cloud.

Lorsque Tableau Catalog est activé dans votre environnement, vous pouvez définir des avertissements de qualité des données sur les actifs de données afin que les utilisateurs de ces données soient informés des problèmes. Par exemple, vous pouvez souhaiter informer les utilisateurs qu'une source de données est obsolète ou que l'actualisation de la source de données de l'extrait a échoué.

Vous pouvez définir des avertissements de qualité des données sur les sources de données, les bases de données, les tables, les flux, les connexions virtuelles, les tables de connexion virtuelle et les colonnes.

Les avertissements sur la qualité des données pour les sources de données, les bases de données, les tables et les flux ont été introduits dans la version 2019.3 de Tableau Cloud et Tableau Server. Des avertissements sur la qualité des données pour les connexions virtuelles et les tables de connexion virtuelle ont été ajoutés dans Tableau Cloud mars 2022 et Tableau Server 2022.1, et pour les colonnes dans Tableau Cloud octobre 2022 et Tableau Server 2022.3.

## À propos des avertissements sur la qualité des données

Il existe deux types d'avertissements sur la qualité des données : les avertissements que vous définissez et les avertissements que Tableau définit en cas d'échec d'une actualisation d'extrait ou d'une exécution de flux, également appelés avertissements de surveillance de la qualité.

- <sup>l</sup> **Avertissements sur la qualité des données que vous configurez** : Un avertissement sur la qualité des données que vous configurez est visible par les utilisateurs jusqu'à ce que vous ou un autre utilisateur le supprimiez.
- <sup>l</sup> **Avertissements de surveillance de la qualité** : Si vous activez un avertissement de surveillance de la qualité pour un actif d'extrait ou de flux, Tableau ajoute automatiquement un avertissement sur la qualité des données à l'actif lorsque l'actualisation d'un extrait ou une exécution de flux échoue. Plus tard, si l'actualisation de l'extrait ou l'exécution du flux réussit, Tableau supprime automatiquement l'avertissement sur la qualité des données.

Depuis Tableau Cloud octobre 2023 et Tableau Server 2023.3, en plus de définir des avertissements de surveillance au niveau des actifs, vous avez également la possibilité d'activer ou de désactiver simultanément la surveillance de l'actualisation d'extrait et de l'exécution du flux pour l'ensemble du site. Pour plus d'information sur la surveillance à l'échelle du site, consultez Surveillance à l'échelle du site pour les échecs [d'actualisation](#page-787-0) d'extrait et [d'exécution](#page-787-0) du flux.

**Remarque :** Vous pouvez activer et modifier les deux types d'avertissements sur la qualité des données à l'aide de l'API REST. Pour plus d'information, consultez les [Méthodes](https://help.tableau.com/current/api/rest_api/en-us/REST/rest_api_ref_metadata.htm) de [métadonnées](https://help.tableau.com/current/api/rest_api/en-us/REST/rest_api_ref_metadata.htm) des Étiquettes et de l'Avertissement sur la qualité des données dans l'aide de l'API REST de Tableau Server.

### Où apparaissent les avertissements sur la qualité des données

Dans Tableau Cloud et Tableau Server, lorsque vous définissez un avertissement sur une source de données, un flux, une base de données, une table, une colonne, une connexion virtuelle ou une table de connexion virtuelle, l'avertissement est visible pour les utilisateurs de

l'actif et de tous les actifs en aval de celui-ci. Par exemple, un avertissement défini sur une table est visible par les utilisateurs qui consultent un tableau de bord qui dépend de cette table. Les utilisateurs voient une icône d'avertissement dans l'onglet Détails des données du tableau de bord et peuvent ouvrir le volet pour en savoir plus.

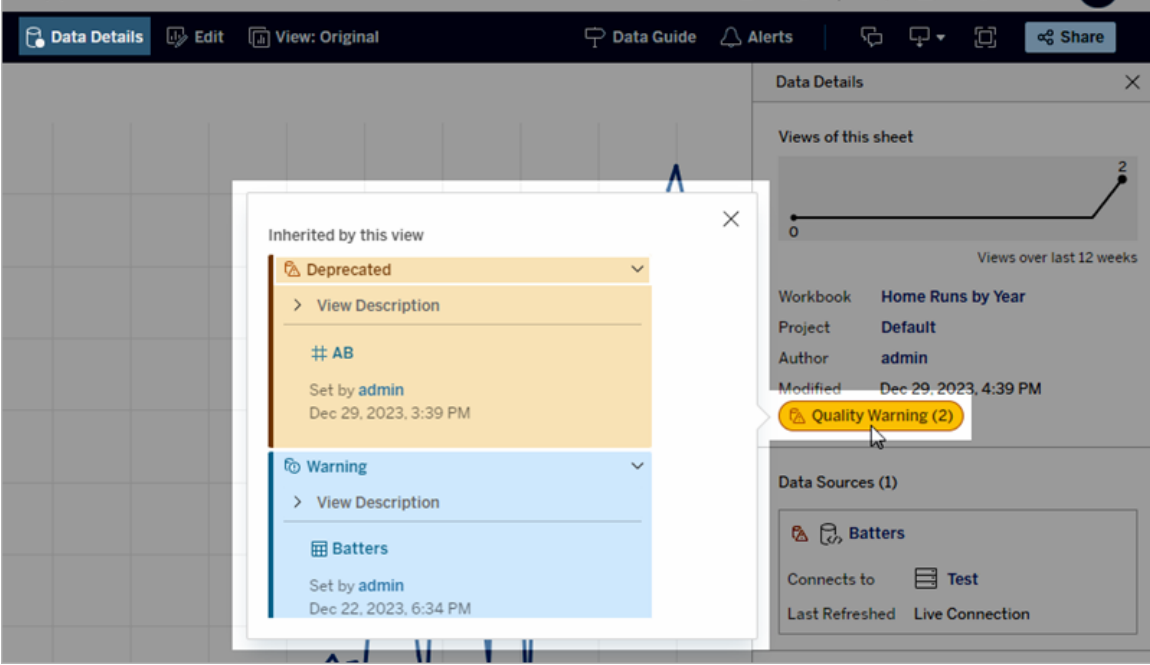

Des avertissements sur la qualité des données s'affichent lors de l'exploration de certains types de contenu dans une vue Liste :

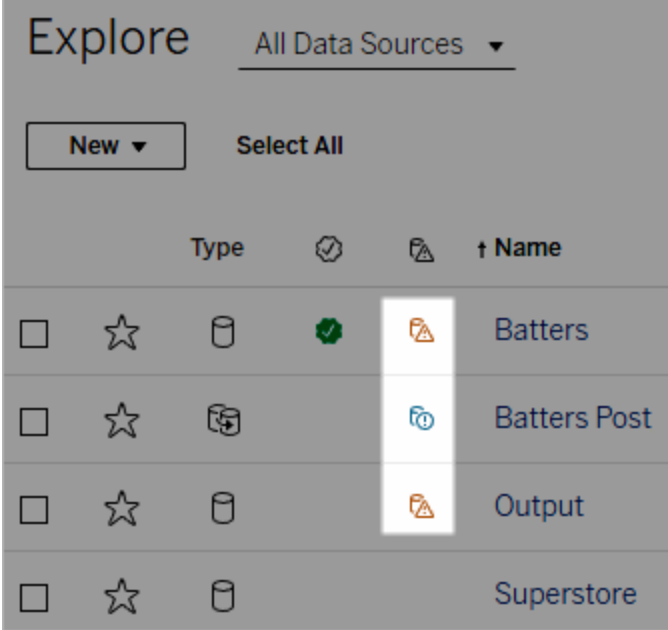

Remarque : Si vous voyez une colonne d'avertissement sur la qualité des données, mais votre licence n'inclut pas la gestion des données, cliquer sur l'en-tête de colonne affiche une promotion pour la gestion des données. La promotion peut être désactivée dans les paramètres de votre compte.

Les avertissements sur la qualité des données apparaissent également en haut des pages des actifs :

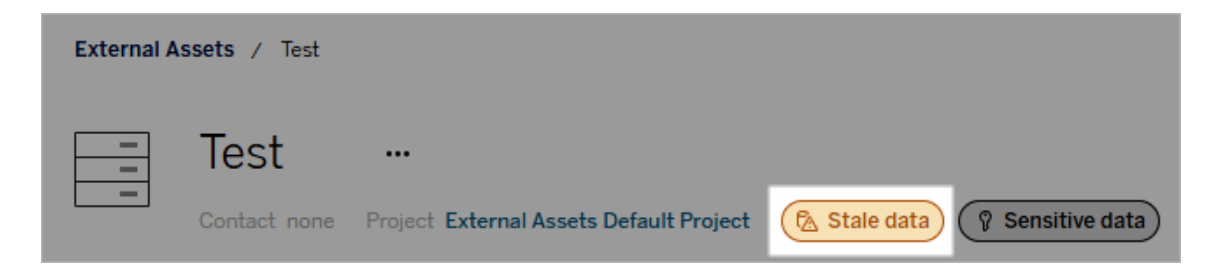

Les utilisateurs de Tableau Desktop et de la création Web Tableau voient une icône en regard de la source de données dans le volet **Données** lorsque

- un avertissement est défini sur une source de données utilisée dans le classeur, ou
- il y a un avertissement en amont de la source de données utilisée dans le classeur

Remarque : Les avertissements sur la qualité des données pour les colonnes et les connexions virtuelles n'apparaissent pas dans Tableau Desktop.

Pour voir les détails de l'avertissement, survolez l'icône avec le curseur. Ou bien, dans la création Web Tableau Cloud, sélectionnez une source de données ou une colonne, puis sélectionnez **Détails du catalogue** pour voir toutes ses étiquettes.

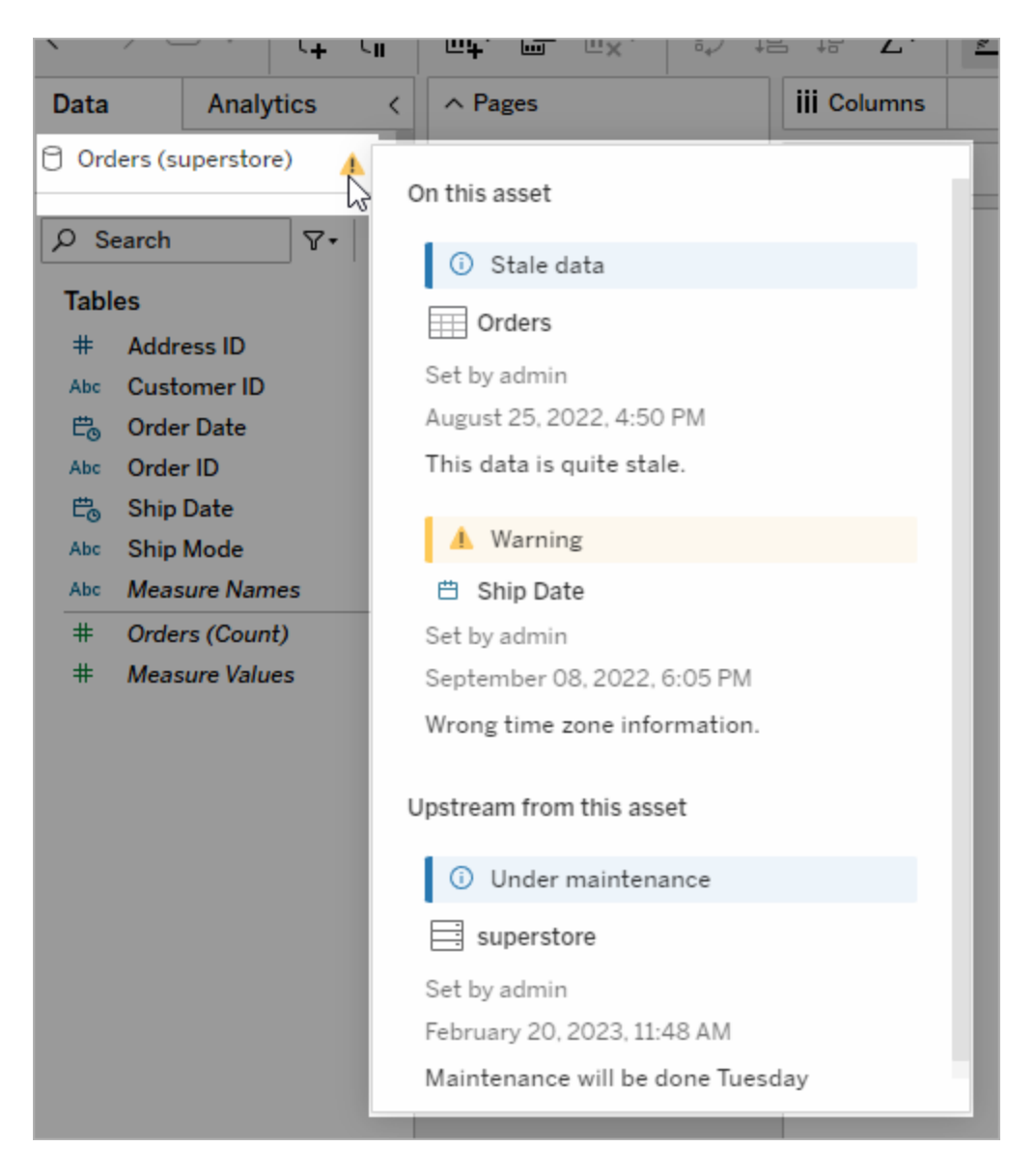

Pour la création Web dans Tableau Cloud, vous pouvez consulter toutes les propriétés d'étiquette d'un objet dans le volet Données (connexion de données ou champ) en sélectionnant **Détails du catalogue** sur la connexion de données ou dans le champ.

#### Visibilité

Les avertissements sur la qualité des données peuvent être classés comme étant à haute visibilité. Les avertissements sur la qualité des données à haute visibilité semblent plus urgents et apparaissent à davantage d'endroits. Par exemple, un avertissement de haute visibilité sur une source de données génère une notification dès que quelqu'un ouvre une vue qui en dépend.

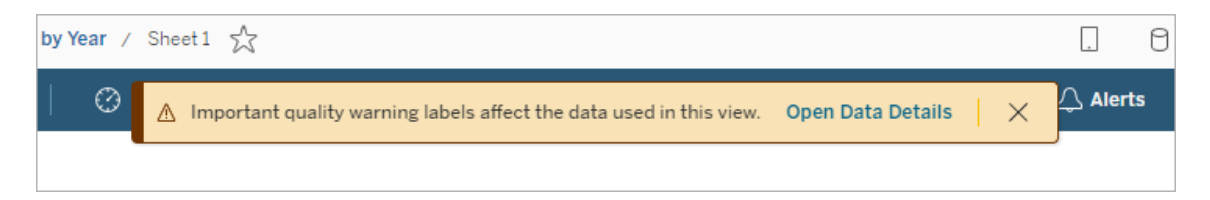

L'icône et le badge des avertissements sur la qualité des données à haute visibilité sont jaunes ou orange, tandis que les avertissements sur la qualité des données à visibilité standard sont bleus.

Si plusieurs avertissements sur la qualité des données s'appliquent à un actif (parce que l'actif présente plusieurs avertissements sur la qualité des données ou parce qu'il hérite d'avertissements en amont), le badge comprend un numéro et la couleur est déterminée par l'étiquette de visibilité la plus élevée. Par exemple, si deux avertissements sur la qualité des données s'appliquent à un actif, dont un à visibilité standard et un à haute visibilité, le badge est jaune ou orange.

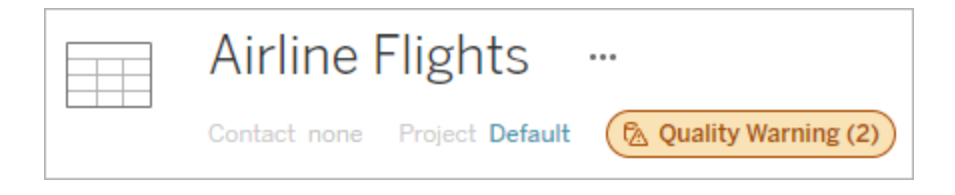

### Avertissements sur la qualité des données dans les abonnements

Les administrateurs peuvent activer les avertissements sur la qualité des données dans les abonnements par courriel. Si les avertissements sur la qualité des données dans les abonnements par courriel sont activés, les courriels que les utilisateurs reçoivent incluent des avertissements sur la qualité des données de haute visibilité pour cette vue, ainsi que des liens vers :

- <sup>l</sup> des vues ou des classeurs pertinents avec leur volet **Détails des données** ouvert.
- des actifs en amont pertinents, tels que des sources de données, des tables ou des bases de données.

Les administrateurs peuvent activer les avertissements sur la qualité des données dans les abonnements par courriel en sélectionnant l'option **Avertissements sur la qualité des données dans les abonnements** dans la page des paramètres du site Tableau Server ou Tableau Cloud. Pour plus d'information, consultez [Avertissements](#page-301-0) sur la qualité des données dans les [abonnements](#page-301-0) dans la Référence des paramètres de site.

### Comment configurer un avertissement sur la qualité

Vous pouvez définir différents avertissements sur la qualité des données sur un actif. Depuis Tableau Cloud juin 2023 et Tableau Server 2023.3, un administrateur peut compléter la liste des avertissements sur la qualité des données disponibles en [personnalisant](#page-803-0) les étiquettes de [données.](#page-803-0)

Depuis Tableau Cloud juin 2023 et Tableau Server 2023.3, les « données sensibles » ne sont plus un avertissement sur la qualité des données, mais plutôt une étiquette de sensibilité. Pour plus d'informations, consultez Étiquettes de [sensibilité.](#page-789-0) Dans Tableau Server 2023.1 et ses versions antérieures, les « données sensibles » restent un avertissement sur a qualité des données.

Les avertissements suivants sur la qualité des données sont intégrés :

- Avertissement
- Obsolète
- Données périmées
- En cours de maintenance

Pour apposer une avertissement sur la qualité des données sur un actif :

Remarque : Depuis Tableau Cloud février 2024, vous ajoutez et supprimez des avertissement sur la qualité des données à l'aide de la boîte de dialogue Étiquettes de données consolidée au lieu de boîtes de dialogue distinctes pour chaque type d'étiquette. Pour en savoir plus sur la boîte de dialogue Étiquettes de données, voir La [boîte](#page-763-0) de dialogue [Étiquettes](#page-763-0) de données. La boîte de dialogue Étiquettes de données consolidée n'est pas disponible dans Tableau Server.

- 1. Recherchez l'actif ou accédez-y. Les étapes à suivre pour y accéder dépend du type d'actif auquel vous souhaitez ajouter l'avertissement sur la qualité des données :
	- <sup>l</sup> Source de données ou connexion virtuelle sur la page **Explorer** , sélectionnez **Toutes les sources de données** ou **Toutes les connexions virtuelles**.
	- <sup>l</sup> Table des connexions virtuelles sur la page **Explorer**, sélectionnez **Toutes les connexions virtuelles**, puis sélectionnez la connexion virtuelle qui contient la table des connexions virtuelles que vous souhaitez certifier. Sélectionnez ensuite la table de connexion virtuelle.
	- **Base de données ou table sur la page Explorer**, accédez à la base de données ou à la table. Ou sur la page **Ressources externes**, sélectionnez **Bases de données et fichiers** ou **Tables et objets**.
	- <sup>l</sup> Colonne sur la page **Explorer**, accédez à la table. Ou sur la page **Ressources externes**, sélectionnez **Tables et objets** et accédez à la table. Trouvez ensuite la colonne dans la liste.
- 2. Sélectionnez le menu Actions (. . .) en regard de l'actif, puis sélectionnez **Étiquettes de données** > **Avertissement sur la qualité des données**. (Pour les colonnes dans Tableau Server 2022.3 et versions antérieures, sélectionnez plutôt la colonne, puis cliquez sur la liste déroulante des actions et sélectionnez **Avertissement sur la qualité**

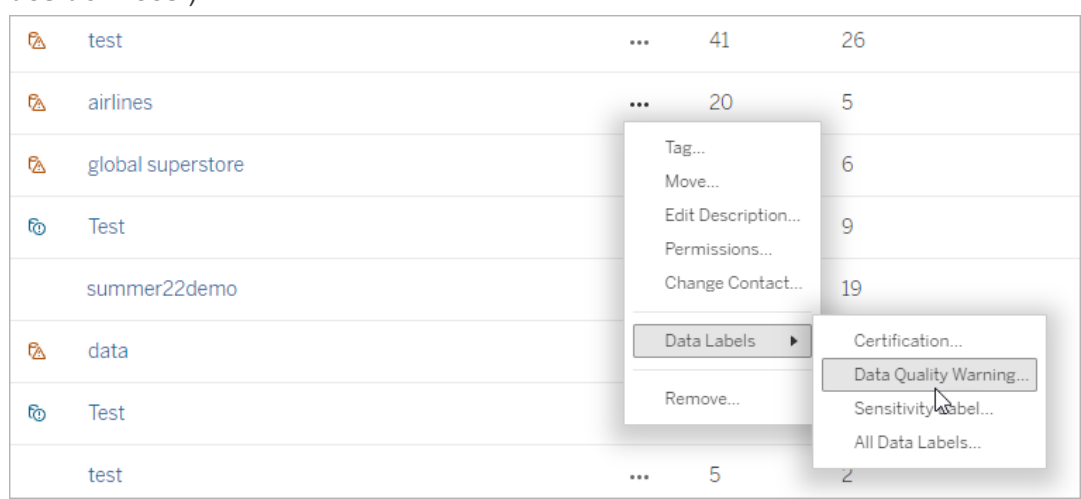

**des données**.)

- 3. Cochez la case en regard des avertissements sur la qualité des données que vous souhaitez attacher à l'actif. Si vous connaissez le nom de l'avertissement sur la qualité des données, vous pouvez aussi le rechercher en haut de la boîte de dialogue, puis cocher la case située à côté. (Dans Tableau Server 2023.3 et les versions antérieures, vous pouvez associer un seul avertissement sur la qualité des données à chaque actif. Utilisez la fonction de basculement **Afficher l'avertissement** ou la case à cocher **Activer l'avertissement** pour activer un avertissement sur la qualité des données pour cet actif, puis sélectionnez l'avertissement souhaité dans la liste déroulante.)
- 4. Définissez le niveau de visibilité.
- 5. Si vous le souhaitez, entrez un message à afficher à l'attention des utilisateurs. (Dans Tableau Server 2023.3 et les versions antérieures, un message est requis.) Vous pouvez mettre en forme le texte d'un message en gras, souligné et italique, et inclure un lien ou une image. Pour voir des conseils de mise en forme du texte, cliquez sur l'icône

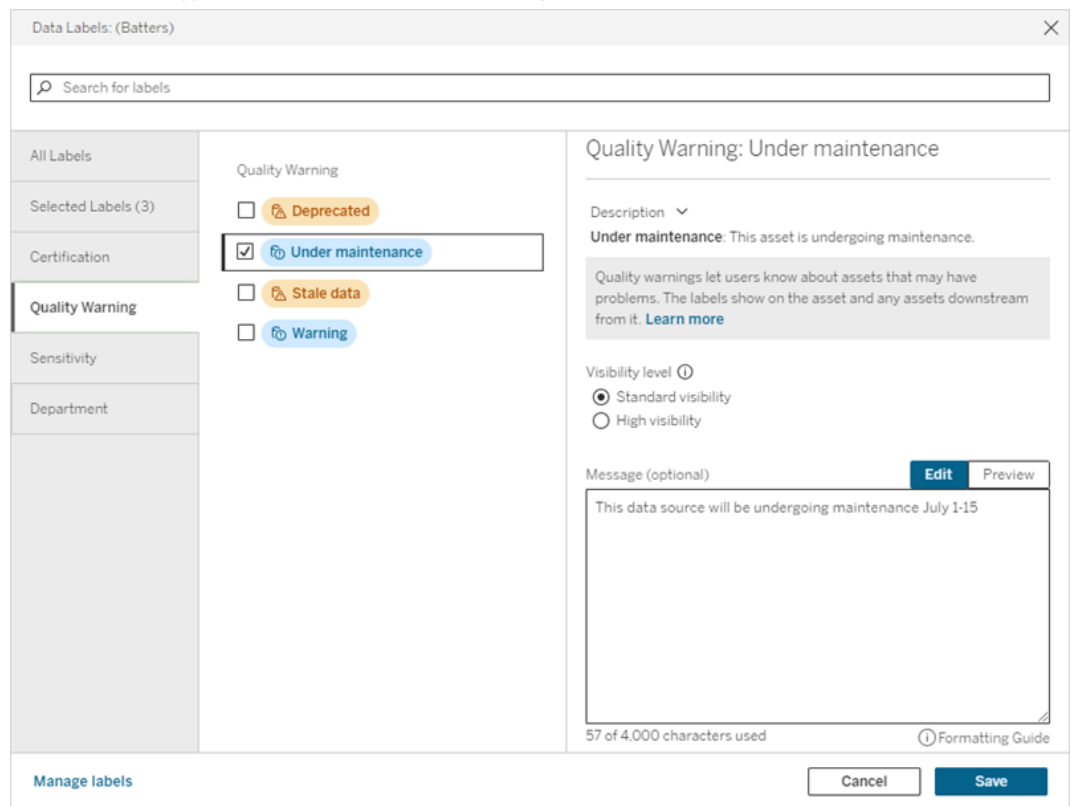

d'information (i) au-dessus du bouton **Enregistrer**.

6. Sélectionnez **Enregistrer**.

## Supprimer un avertissement sur la qualité des données

Lorsqu'un message d'avertissement ne s'applique plus, vous pouvez le supprimer en accédant à la ressource de données associée à l'avertissement.

Remarque : Depuis Tableau Cloud février 2024, vous ajoutez et supprimez des avertissement sur la qualité des données à l'aide de la boîte de dialogue Étiquettes de données consolidée au lieu de boîtes de dialogue distinctes pour chaque type d'étiquette. Pour en savoir plus sur la boîte de dialogue Étiquettes de données, voir La [boîte](#page-763-0) de dialogue [Étiquettes](#page-763-0) de données. La boîte de dialogue Étiquettes de données consolidée n'est pas disponible dans Tableau Server.

- 1. Sélectionnez le menu Actions (. . .) en regard de la ressource, puis sélectionnez **Avertissement qualité**. (Pour les colonnes dans Tableau Server 2022.3 et versions antérieures, sélectionnez plutôt la colonne, puis cliquez sur la liste déroulante des actions et sélectionnez **Avertissement sur la qualité des données**.)
- 2. Décochez les cases en regard des avertissements sur la qualité des données que vous souhaitez retirer de l'actif. (Dans Tableau Server 2023.3 et les versions antérieures, utilisez la fonction de basculement **Afficher l'avertissement** ou la case à cocher **Activer l'avertissement** pour désactiver un avertissement sur la qualité des données pour cet actif.)
- 3. Désactivez l'avertissement.
- 4. Sélectionnez **Enregistrer**.

### Comment activer un avertissement de surveillance de la qualité

Vous pouvez configurer Tableau pour surveiller deux événements : l'échec de l'actualisation d'extrait de la source de données et l'échec de l'exécution de flux. Lorsque l'événement se produit, Tableau génère un avertissement sur la qualité qui apparaît aux mêmes endroits qu'un avertissement manuel sur la qualité.

Vous pouvez activer la surveillance explicitement sur l'extrait ou le flux, ou, depuis Tableau Cloud octobre 2023 et Tableau Server 2023.3, vous pouvez activer la surveillance à l'échelle du site pour tous les échecs d'actualisation d'extrait et d'exécution de flux. Pour plus d'information sur la surveillance à l'échelle du site, consultez [Surveillance](#page-787-0) à l'échelle du site pour les échecs [d'actualisation](#page-787-0) d'extrait et d'exécution du flux.

Pour surveiller explicitement une actualisation d'extrait ou un échec d'exécution du flux :

- 1. Sélectionnez le menu Actions (. . ) à côté de la source de données d'extrait ou du flux pour lesquels vous souhaitez créer un avertissement, puis sélectionnez l'option appropriée :
	- Dans Tableau Cloud et Tableau Server 2023.3 et versions ultérieures :
		- <sup>l</sup> **Étiquettes de données** > **Surveillance de l'actualisation d'extrait**
		- <sup>l</sup> **Étiquettes de données** > **Surveillance de l'exécution du flux**
	- Dans Tableau Server 2023.1 et versions antérieures :
		- <sup>l</sup> **Avertissement sur la qualité des données** > **Surveillance de l'actualisation d'extrait**

### <sup>l</sup> **Avertissement sur la qualité des données** > **Surveillance de l'exécution de flux**

- 2. Activez l'avertissement.
- 3. Définissez le niveau de visibilité. (Les anciennes versions des boîtes de dialogue comportent une case à cocher pour une meilleure visibilité.)
- 4. Si vous le souhaitez, saisissez un message que les utilisateurs verront dans les détails de l'avertissement en cas d'échec de l'actualisation d'extrait ou de l'exécution de flux. Vous pouvez mettre en forme le texte d'un message en gras, souligné et italique, et inclure un lien ou une image. Pour voir des conseils de mise en forme du texte, cliquez sur l'icône d'information (i) au-dessus du bouton **Enregistrer**.
- 5. Cliquez sur **Enregistrer**.

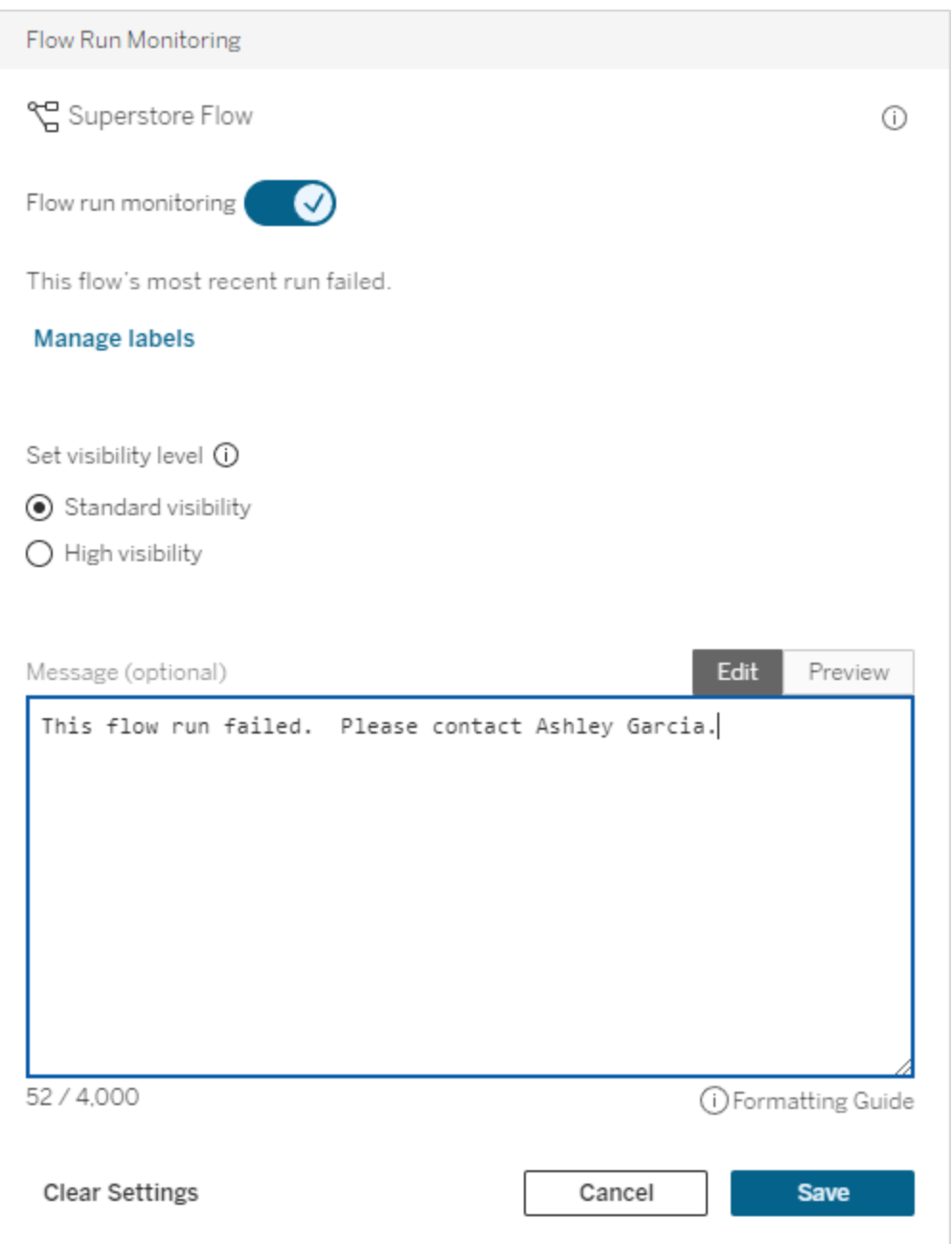

# Comment désactiver un avertissement de surveillance de la qualité

Pour désactiver la surveillance de l'échec de l'actualisation de l'extrait ou de l'exécution du flux :

- 1. Sélectionnez le menu Actions (. . ) à côté de la source de données d'extrait ou du flux pour lesquels vous souhaitez créer un avertissement, puis sélectionnez l'option appropriée :
	- Dans Tableau Cloud et Tableau Server 2023.3 et versions ultérieures :
		- <sup>l</sup> **Étiquettes de données** > **Surveillance de l'actualisation d'extrait**
		- <sup>l</sup> **Étiquettes de données** > **Surveillance de l'exécution du flux**
	- Dans Tableau Server 2023.1 et versions antérieures :
		- <sup>l</sup> **Avertissement sur la qualité des données** > **Surveillance de l'actualisation d'extrait**
		- <sup>l</sup> **Avertissement sur la qualité des données** > **Surveillance de l'exécution de flux**
- <span id="page-787-0"></span>2. Désactivez l'avertissement.
- 3. Cliquez sur **Enregistrer**.

# Surveillance à l'échelle du site pour les échecs d'actualisation d'extrait et d'exécution du flux

Depuis Tableau Cloud octobre 2023 et Tableau Server 2023.3, un administrateur peut activer la surveillance à l'échelle du site pour ajouter ou supprimer des avertissements sur la qualité des données en cas d'échecs de l'actualisation d'extrait et de l'exécution de flux. Vous pouvez contrôler cette fonctionnalité dans la page Paramètres, sous la section Surveillance de l'actualisation d'extrait et de l'exécution du flux :

### **Extract Refresh and Flow Run Monitoring**

√ Turn on extract refresh monitoring for all extracts on this site (recommended)

 $\sqrt{\phantom{a}}$  Turn on flow run monitoring for all flows on this site (recommended)

Ces paramètres sont activés par défaut pour tous les nouveaux sites. Les paramètres des sites qui existaient avant le changement seront désactivés, mais un administrateur pourra les activer.

**Remarque** : Les notifications d'avertissement sur la qualité des données ne s'affichent pas pour les actualisations d'extraits qui utilisent Tableau Bridge.

Interaction entre la surveillance à l'échelle du site et la surveillance explicite

L'interaction entre la surveillance explicite des actifs et la surveillance à l'échelle du site de tous les actifs est la suivante :

- <sup>l</sup> Si la surveillance est explicitement activée pour un actif *et* que la surveillance à l'échelle du site est activée, les paramètres de la surveillance explicite de l'actif priment sur les paramètres du site. Les paramètres incluent des propriétés telles que le niveau de visibilité et le message.
- Lorsque vous désactivez la surveillance à l'échelle du site :
	- **Les actifs** *dont* la surveillance est explicitement activée ne seront pas modifiés.
	- <sup>l</sup> Les actifs *dont* la surveillance n'est pas explicitement activée cessent de surveiller les échecs d'actualisation d'extrait ou d'exécution de flux, et les avertissements résultant jusque-là d'échecs d'actualisation d'extrait ou d'exécution de flux sur ces actifs sont supprimés.
	- Les performances d'ingestion de Tableau Catalog peuvent être temporairement réduites, car Catalog réingère des actifs qui ne comportent peut-être plus d'étiquettes d'avertissement.

La fonctionnalité de surveillance à l'échelle du site a été introduite dans Tableau Cloud octobre 2023 et Tableau Server 2023.3. Dans les versions antérieures, il n'existe pas d'interaction entre la surveillance explicite et la surveillance à l'échelle du site.

### Qui peut définir des avertissements sur la qualité des données?

Pour configurer un avertissement sur la qualité des données, vous devez

- être un administrateur de serveur ou de site, ou
- **·** disposer de la fonctionnalité **Écraser** pour l'actif.

### Personnaliser les avertissements sur la qualité des données

Depuis Tableau Cloud juin 2023 et Tableau Server 2023.3, à l'aide du gestionnaire d'étiquettes de la page Étiquettes de données ou de l'API REST, un administrateur peut modifier les avertissements sur la qualité des données qui sont visibles par les utilisateurs dans la boîte de dialogue des avertissements sur la qualité des données, ou en créer de nouveaux. Pour plus d'informations, consultez Gérer les [étiquettes](#page-803-0) de données.

# <span id="page-789-0"></span>Étiquettes de sensibilité

Certaines données doivent être traitées avec la plus grande prudence. Pour des raisons de confiance et de sécurité, les utilisateurs doivent savoir de quelles données il s'agit. Depuis Tableau Cloud juin 2023 et Tableau Server 2023.3, si vous disposez d'une licence Data Management, Tableau propose une nouvelle catégorie d'étiquettes de données : *les étiquettes de sensibilité*. Les utilisateurs peuvent utiliser des étiquettes de sensibilité pour indiquer le niveau de précaution à prendre lors de la création de vues ou du partage d'information. De plus, les étiquettes de sensibilité peuvent coexister sur la même ressource que d'autres étiquettes, notamment la certification et les avertissements sur la qualité des données. De plus, grâce au gestionnaire d'étiquettes de la page **Étiquettes de données** ou de l'API REST, un administrateur peut créer des étiquettes de sensibilité pour répondre aux besoins de son entreprise.

Remarque : Dans Tableau Cloud mars 2023 et Tableau Server 2023.1 et versions antérieures, la sensibilité des données était exprimée à l'aide de l'avertissement sur la qualité des données « données sensibles ». Avec la mise à niveau vers Tableau Cloud juin 2023 et Tableau Server 2023.3, les avertissements sur la qualité des données « données sensibles » ont été migrés vers des étiquettes de sensibilité.

Les étiquettes de sensibilité peuvent être apposées sur les mêmes types de ressources que les autres [étiquettes](#page-756-0) de données.

### Apposer une étiquette de sensibilité sur une ressource

Pour apposer une étiquette de sensibilité sur une ressource :

Remarque : À partir de février 2024, dans Tableau Cloud, vous ajoutez et supprimez des étiquettes de sensibilité à l'aide de la boîte de dialogue Étiquettes de données consolidée au lieu d'utiliser des boîtes de dialogue distinctes pour chaque type d'étiquette. Pour en savoir plus sur la boîte de dialogue Étiquettes de données, voir La boîte de [dialogue](#page-763-0) Étiquettes de [données.](#page-763-0) La boîte de dialogue Étiquettes de données consolidée n'est pas disponible dans Tableau Server.

- 1. Recherchez l'actif ou accédez-y. Les étapes à suivre pour y accéder dépend du type d'actif auquel vous souhaitez ajouter l'étiquette de sensibilité :
	- <sup>l</sup> Source de données ou connexion virtuelle sur la page **Explorer** , sélectionnez **Toutes les sources de données** ou **Toutes les connexions virtuelles**.
	- <sup>l</sup> Table des connexions virtuelles sur la page **Explorer**, sélectionnez **Toutes les connexions virtuelles**, puis sélectionnez la connexion virtuelle qui contient la table des connexions virtuelles que vous souhaitez certifier. Sélectionnez ensuite la table de connexion virtuelle.
	- **Base de données ou table sur la page Explorer**, accédez à la base de données ou à la table. Ou sur la page **Ressources externes**, sélectionnez **Bases de données et fichiers** ou **Tables et objets**.
	- <sup>l</sup> Colonne sur la page **Explorer**, accédez à la table. Ou sur la page **Ressources externes**, sélectionnez **Tables et objets** et accédez à la table. Trouvez ensuite la colonne dans la liste.
- 2. Sélectionnez le menu Actions (. . .) en regard de l'actif, puis sélectionnez **Étiquettes de données** > **Plus d'étiquettes de données**.
- 3. Cochez la case en regard des étiquettes de sensibilité que vous souhaitez attacher à l'actif. Si vous connaissez le nom de l'étiquette de sensibilité, vous pouvez aussi le rechercher en haut de la boîte de dialogue, puis cocher la case située à côté. (Dans Tableau Server 2023.3 et les versions antérieures, vous pouvez attacher une seule étiquette de sensibilité à chaque actif. Utilisez la fonction de basculement **Afficher l'étiquette** pour activer une étiquette de sensibilité pour cet actif, puis sélectionnez l'étiquette de sensibilité souhaitée dans la liste déroulante.)
- 4. Si vous le souhaitez, entrez un message à afficher à l'attention des utilisateurs. Vous pouvez mettre en forme le texte d'un message en gras, souligné et italique, et inclure un lien ou une image. Pour voir des conseils de mise en forme du texte, survolez l'icône d'information (i) au-dessus du bouton **Enregistrer**.
- 5. Sélectionnez **Enregistrer**.

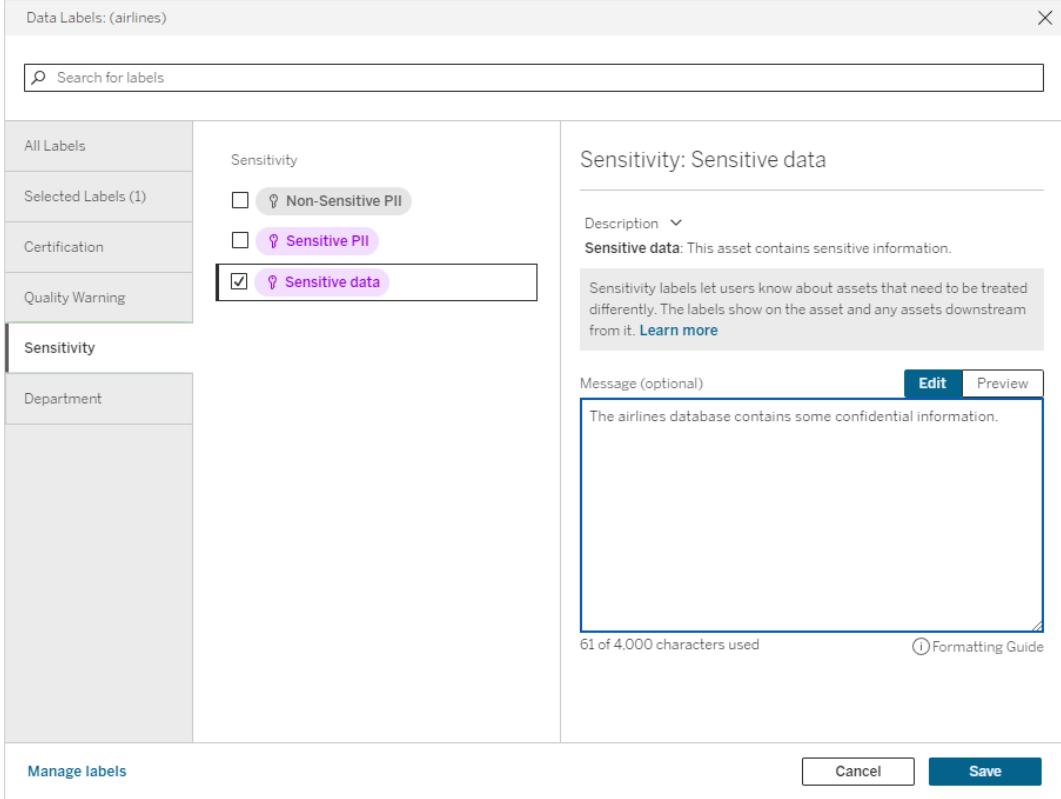

### Supprimer une étiquette de sensibilité d'une ressource

Pour supprimer une étiquette de sensibilité d'une ressource :

Remarque : À partir de février 2024, dans Tableau Cloud, vous ajoutez et supprimez des étiquettes de sensibilité à l'aide de la boîte de dialogue Étiquettes de données consolidée au lieu d'utiliser des boîtes de dialogue distinctes pour chaque type d'étiquette. Pour en savoir plus sur la boîte de dialogue Étiquettes de données, voir La [boîte](#page-763-0) de dialogue [Étiquettes](#page-763-0) de données. La boîte de dialogue Étiquettes de données consolidée n'est pas disponible dans Tableau Server.
- 1. Sélectionnez le menu Actions (. . .) en regard de l'actif, puis sélectionnez **Étiquettes de données** > **Plus d'étiquettes de données**.
- 2. Décochez les cases en regard des étiquettes de sensibilité que vous souhaitez retirer de l'actif. (Dans Tableau Server 2023.3 et les versions antérieures, désactivez l'étiquette à l'aide de la fonction de basculement **Afficher l'étiquette**.)
- 3. Sélectionnez **Enregistrer**.

#### Où s'affichent les étiquettes de sensibilité

Les étiquettes de sensibilité s'affichent sur les ressources lors de la navigation dans Tableau Cloud. Comme les avertissements sur la qualité des données, les étiquettes de sensibilité s'affichent en aval des ressources sur lesquelles elles sont apposées. Par exemple, une étiquette de sensibilité sur une colonne s'affichera en regard de la ligne des colonnes sur la page de la table, en haut de la page de la table et sur la page de la base de données.

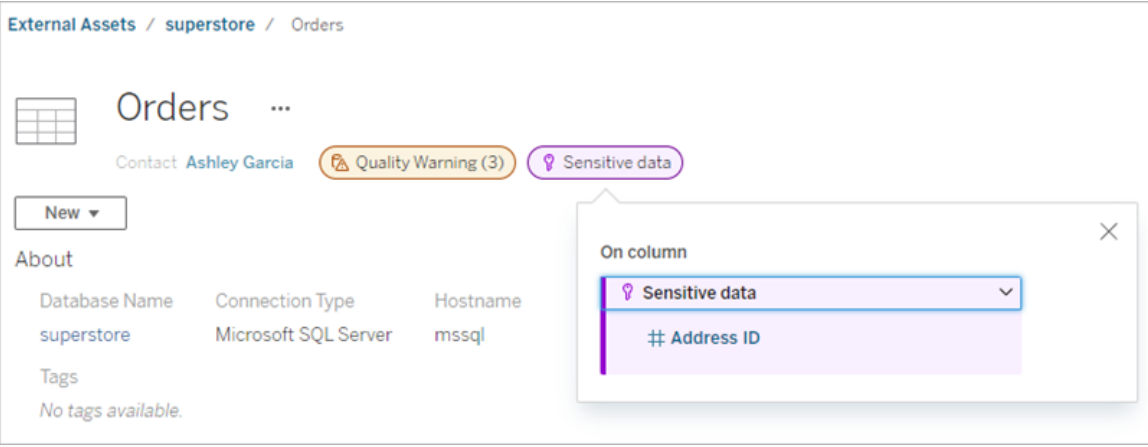

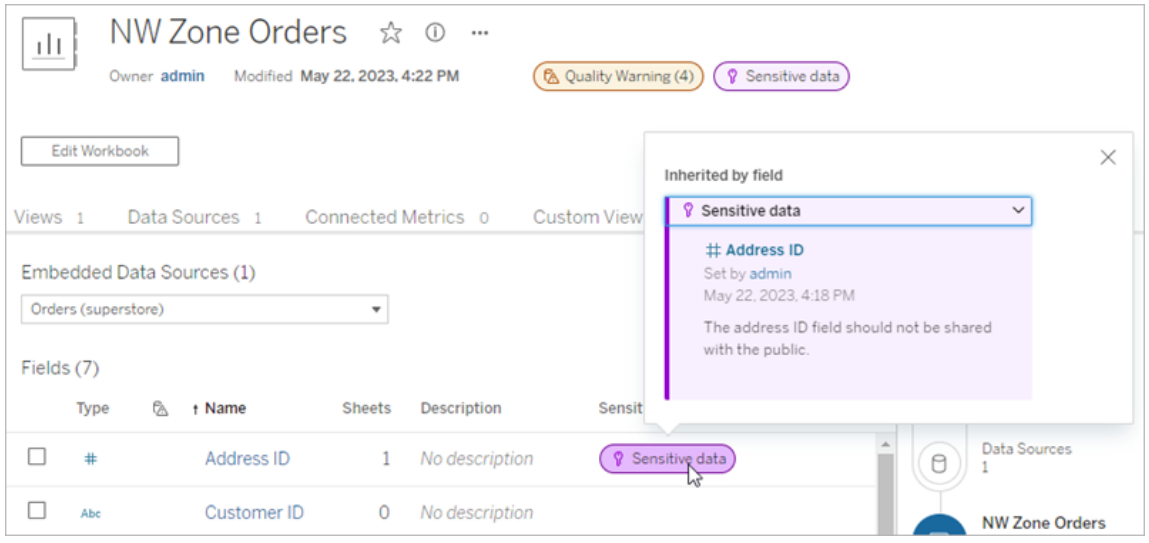

Dans la création Web Tableau Cloud, les utilisateurs voient une icône à côté de la source de données dans le volet **Données** quand

- une étiquettes de sensibilité définie sur une source de données est utilisée dans le classeur, ou
- il y a un avertissement en amont de la source de données utilisée dans le classeur

Pour voir les détails, survolez l'icône d'avertissement avec le curseur. Ou bien, dans la création Web Tableau Cloud, sélectionnez une source de données ou une colonne, puis sélectionnez **Détails du catalogue** pour voir toutes ses étiquettes.

#### <span id="page-793-0"></span>Visibilité

Les étiquettes de sensibilité à haute visibilité semblent plus urgents et apparaissent à davantage d'endroits. Par exemple, une étiquette de sensibilité à haute visibilité sur une table génère une notification dès qu'une personne crée une vue ou ouvre une vue publiée qui en dépend.

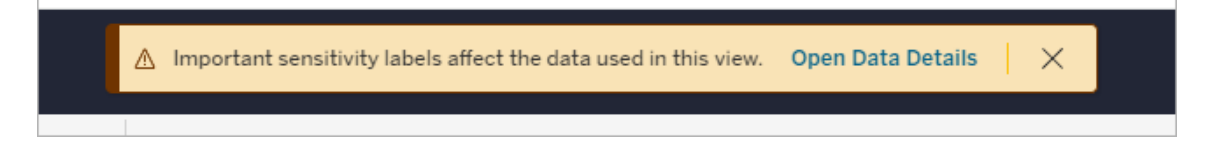

L'icône et le badge des étiquettes de sensibilité à haute visibilité sont violets, tandis que ceux à visibilité standard sont gris. Par défaut, l'étiquette de sensibilité intégrée nommée « Données sensibles » est une étiquette à haute visibilité.

Si plus d'une étiquettes de sensibilité s'appliquent à un actif (soit parce que plusieurs étiquettes de sensibilité sont définies pour l'actif, soit par héritage), le badge comprend un numéro et la couleur est déterminée par l'étiquette de visibilité la plus élevée. Par exemple, si deux étiquettes de sensibilité s'appliquent à un actif, dont une à visibilité standard et une à haute visibilité, le badge est violet.

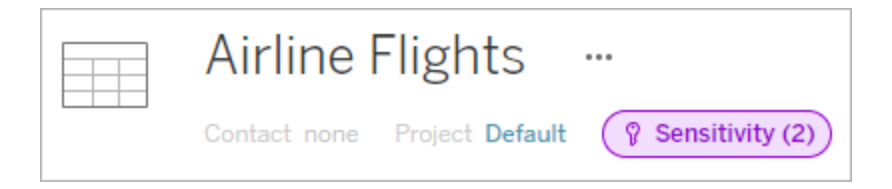

Étiquettes de sensibilité dans les abonnements par courriel

Les administrateurs peuvent activer les étiquettes de sensibilité dans les abonnements par courriel. De cette manière, lorsque les utilisateurs s'abonnent à une vue, le courriel qu'ils reçoivent inclut toutes les étiquettes de sensibilité haute visibilité associées à cette vue. Les courriels comportant des étiquettes de sensibilité haute visibilité incluent les éléments suivants :

- <sup>l</sup> Liens vers des vues ou des classeurs pertinents avec leur volet **Détails des données** ouvert.
- Liens vers des ressources en amont pertinentes, telles que des sources de données, des tables ou des bases de données.

Les administrateurs peuvent activer les étiquettes de sensibilité dans les abonnements par courriel en sélectionnant l'option **Avertissements sur la qualité des données dans les abonnements** dans la page des paramètres du site Tableau Server ou Tableau Cloud. Pour plus d'information, consultez [Avertissements](#page-301-0) sur la qualité des données dans les abon[nements](#page-301-0) dans la Référence des paramètres de site.

## Qui peut définir des étiquettes de sensibilité?

Pour configurer une étiquette de sensibilité, vous devez

- être un administrateur de serveur ou de site, ou
- **·** disposer de la fonctionnalité **Écraser** pour l'actif.

## Personnaliser les étiquettes de sensibilité

Il n'existe qu'une seule étiquette de sensibilité intégrée : *Données sensibles*. Depuis des versions Tableau Cloud de juin 2023 et Tableau Server 2023, un administrateur peut créer de nouvelles étiquettes de sensibilité ou modifier le nom et la description d'une étiquette existante à l'aide du gestionnaire d'étiquettes de la page **Étiquettes de données** ou de l'API REST. Les ajouts typiques (nom et description) peuvent être les suivants :

- **Public**: Accessible au public.
- **Interne** : Réservé aux employés de l'entreprise et aux sous-traitants. Ces données ne doivent pas être rendues publiques, mais elles peuvent être communiquées à des clients, des partenaires et d'autres personnes dans le cadre d'un accord de confidentialité.
- <sup>l</sup> **Confidentiel** : Mises à la disposition d'un groupe d'employés et d'entrepreneurs agréés. Ces données ne font pas l'objet de restrictions légales et réglementaires ou d'un contrat-cadre de service de l'entreprise. Elles peuvent être communiquées à des clients, des partenaires et à d'autres personnes dans le cadre d'un accord de confidentialité.
- **Restreint** : Mises à la disposition d'un groupe d'employés et d'entrepreneurs agréés. Ces données font probablement l'objet de restrictions légales et réglementaires ou d'un accord de confidentialité ou un contrat-cadre de service de l'entreprise.
- **Stratégique** : Mises à la disposition d'un petit groupe d'employés et d'entrepreneurs agréés. Les tiers bénéficiant d'un accès pourraient être soumis à des exigences contractuelles plus strictes. Ces données font presque toujours l'objet de restrictions légales et réglementaires ou d'un accord de confidentialité ou un contrat-cadre de service de l'entreprise.

Pour en savoir plus, consultez Gérer les [étiquettes](#page-803-0) de données.

## Étiquettes avec catégories personnalisées

Tableau propose plusieurs étiquettes de données (certification, avertissements sur la qualité et étiquettes de sensibilité) qui s'appliquent à diverses façons de classer les données. Néanmoins, il peut arriver que les utilisateurs aient besoin d'autres étiquettes et catégories correspondant à d'autres cas d'utilisation. À partir de Tableau Cloud octobre 2023 et de Tableau Server 2023.3, les utilisateurs peuvent classer les ressources à l'aide d'étiquettes avec des catégories personnalisées définies par un administrateur. Par exemple, un administrateur peut créer une catégorie appelée « Service » avec des étiquettes pour les services de ventes, après-vente et opérations, prêtes à être appliquées aux ressources.

Les étiquettes avec des catégories personnalisées requièrent l'activation d'une licence Data Management avec Tableau Catalog et peuvent être associées aux mêmes types de ressources que les autres étiquettes de données. Toutefois, les étiquettes avec des catégories personnalisées ne s'affichent pas sur les ressources en aval de la même manière que les avertissements sur la qualité des données et les étiquettes de sensibilité.

Remarque : Si vous êtes un administrateur qui souhaite créer des catégories et des étiquettes personnalisées, consultez Gérer les [étiquettes](#page-803-0) de données.

Associer des étiquettes avec des catégories personnalisées à une ressource

Remarque : À partir de février 2024, dans Tableau Cloud, vous ajoutez et supprimez des étiquettes avec catégories personnalisées à l'aide de la boîte de dialogue Étiquettes de données consolidée au lieu de boîtes de dialogue distinctes pour chaque type d'étiquette. Pour en savoir plus sur la boîte de dialogue Étiquettes de données, voir La [boîte](#page-763-0) de dialogue [Étiquettes](#page-763-0) de données. La boîte de dialogue Étiquettes de données consolidée n'est pas disponible dans Tableau Server.

Pour associer une étiquette avec une catégorie personnalisée à une ressource :

#### Dans Tableau Cloud

- 1. Recherchez l'actif ou accédez-y. Les étapes à suivre pour y accéder dépend du type d'actif auquel vous souhaitez ajouter l'étiquette :
	- <sup>l</sup> Source de données ou connexion virtuelle sur la page **Explorer** , sélectionnez **Toutes les sources de données** ou **Toutes les connexions virtuelles**.
	- <sup>l</sup> Table des connexions virtuelles sur la page **Explorer**, sélectionnez **Toutes les connexions virtuelles**, puis sélectionnez la connexion virtuelle qui contient la table des connexions virtuelles que vous souhaitez certifier. Sélectionnez ensuite la table de connexion virtuelle.
	- **Base de données ou table sur la page Explorer**, accédez à la base de données ou à la table. Ou sur la page **Ressources externes**, sélectionnez **Bases de données et fichiers** ou **Tables et objets**.
	- <sup>l</sup> Colonne sur la page **Explorer**, accédez à la table. Ou sur la page **Ressources externes**, sélectionnez **Tables et objets** et accédez à la table. Trouvez ensuite la colonne dans la liste.
- 2. Sélectionnez le menu Actions (...) en regard de l'actif, et puis sélectionnez **Étiquettes de données** > **Toutes les étiquettes de données**.
- 3. Sélectionnez l'onglet vertical du côté gauche de la boîte de dialogue qui correspond à la catégorie de l'étiquette personnalisée. Si vous connaissez le nom de l'étiquette, vous pouvez aussi la rechercher en haut de la boîte de dialogue.
- 4. Cochez la case en regard des étiquettes que vous souhaitez attacher à l'actif.
- 5. Si vous le souhaitez, entrez un message à afficher à l'attention des utilisateurs. Vous pouvez mettre en forme le texte d'un message en gras, souligné et italique, et inclure un lien ou une image. Pour voir des conseils de mise en forme du texte, survolez l'icône d'information (i) au-dessus du bouton **Enregistrer**.
- 6. Répétez les étapes 3 et 5 pour chaque étiquette que vous souhaitez ajouter.

#### 7. Sélectionnez **Enregistrer**.

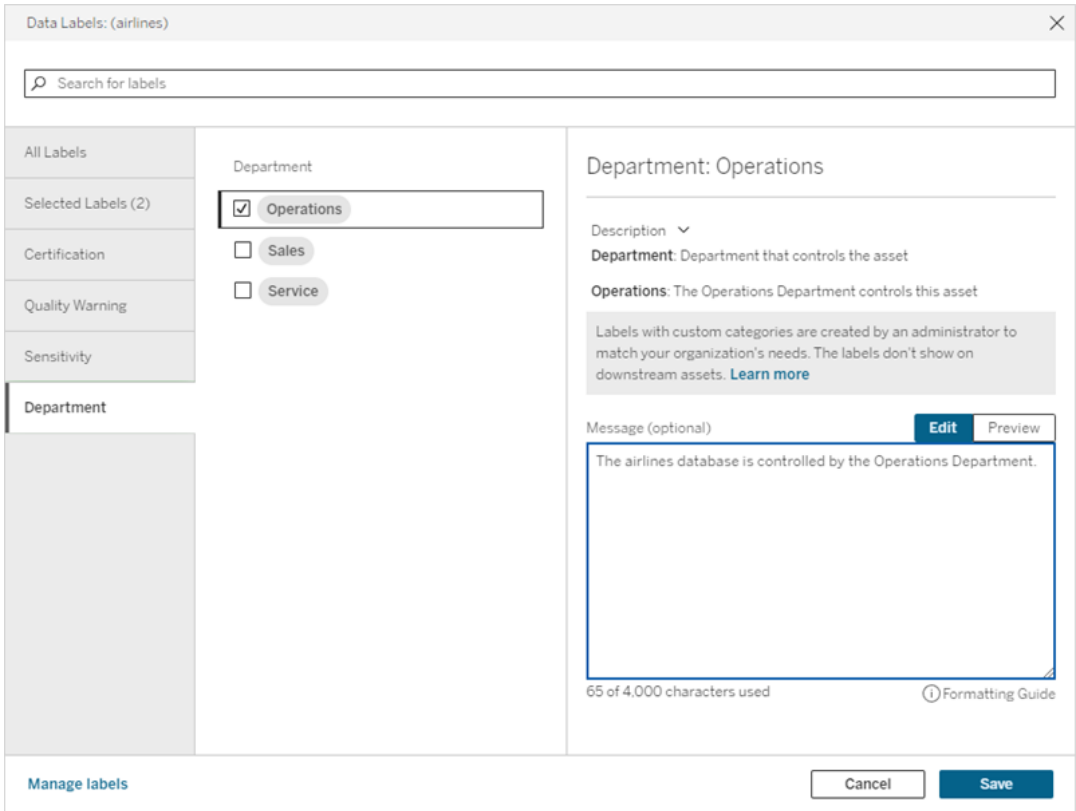

Dans Tableau Server 2023.3

1. Sélectionnez le menu Actions (...) en regard de l'actif, et puis sélectionnez **Étiquettes de données** > **Plus d'étiquettes de données**.

2. Sélectionnez le menu déroulant **Étiquettes**. Les noms d'étiquettes sont classés par catégorie d'étiquettes et vous pouvez les faire défiler.

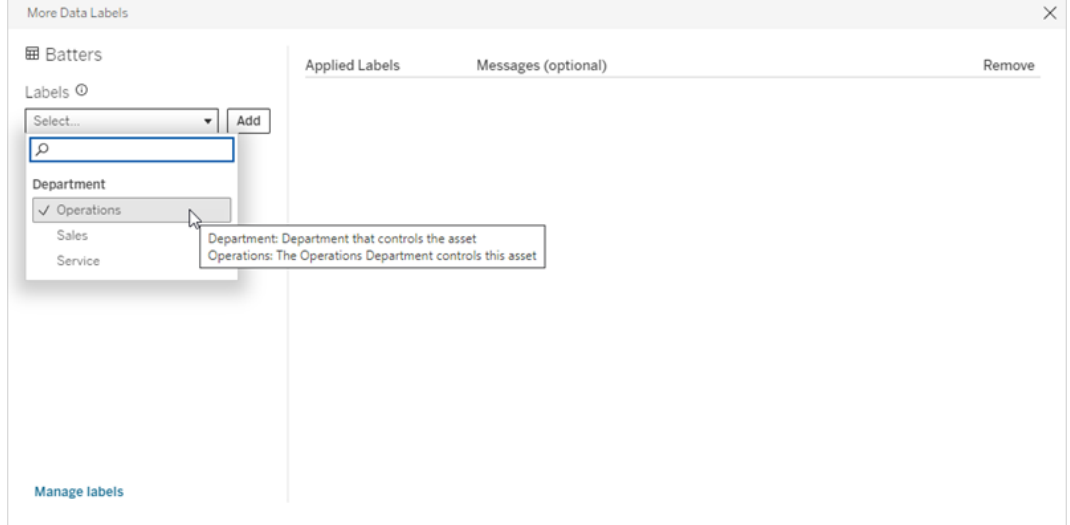

- 3. Sélectionnez l'étiquette à associer, puis sélectionnez **Ajouter** en regard du menu déroulant **Étiquettes**. L'étiquette apparaît dans la liste **Étiquettes appliquées** à droite de la boîte de dialogue.
- 4. Pour ajouter un message d'étiquette facultatif sur cette ressource spécifique, sélectionnez le crayon dans la colonne **Messages (facultatif)**, puis sélectionnez **Sauvegarder**.

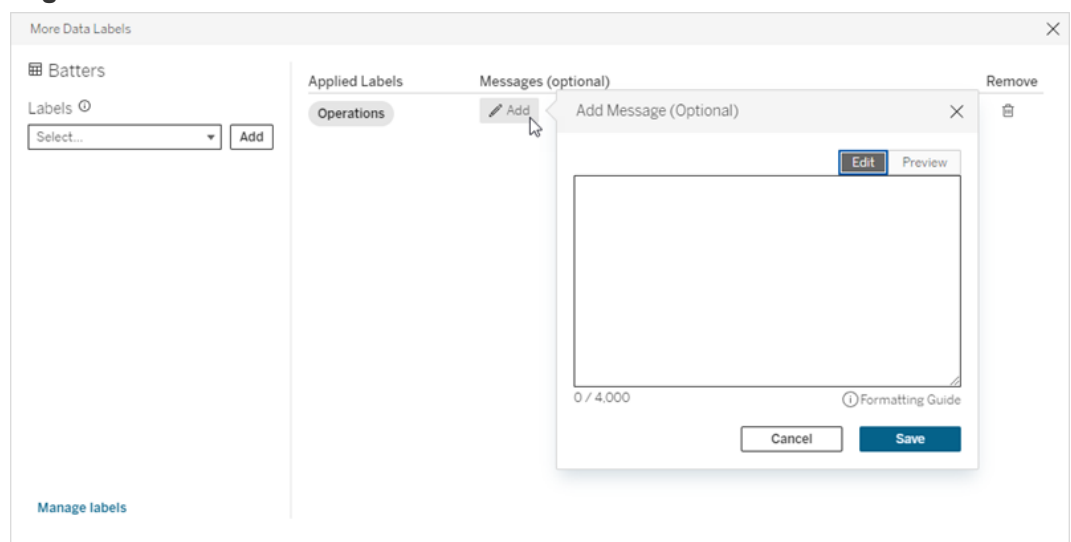

- 5. Répétez les étapes 2 et 5 pour chaque étiquette que vous souhaitez ajouter.
- 6. Lorsque vous avez terminé d'ajouter des étiquettes, fermez la boîte de dialogue. (Sélectionnez le X situé dans le coin supérieur droit de la boîte de dialogue ou

sélectionnez tout élément en dehors de la boîte de dialogue pour la fermer.)

## Supprimer des étiquettes avec des catégories personnalisées d'une ressource

Remarque : À partir de février 2024, dans Tableau Cloud, vous ajoutez et supprimez des étiquettes avec catégories personnalisées à l'aide de la boîte de dialogue Étiquettes de données consolidée au lieu de boîtes de dialogue distinctes pour chaque type d'étiquette. Pour en savoir plus sur la boîte de dialogue Étiquettes de données, voir La [boîte](#page-763-0) de dialogue [Étiquettes](#page-763-0) de données. La boîte de dialogue Étiquettes de données consolidée n'est pas disponible dans Tableau Server.

Pour supprimer une étiquette avec une catégorie personnalisée d'une ressource :

#### Dans Tableau Cloud

- 1. Recherchez l'actif ou accédez-y. Les étapes à suivre pour y accéder dépend du type d'actif auquel vous souhaitez ajouter l'étiquette :
	- <sup>l</sup> Source de données ou connexion virtuelle sur la page **Explorer** , sélectionnez **Toutes les sources de données** ou **Toutes les connexions virtuelles**.
	- <sup>l</sup> Table des connexions virtuelles sur la page **Explorer**, sélectionnez **Toutes les connexions virtuelles**, puis sélectionnez la connexion virtuelle qui contient la table des connexions virtuelles que vous souhaitez certifier. Sélectionnez ensuite la table de connexion virtuelle.
	- **·** Base de données ou table sur la page Explorer, accédez à la base de données ou à la table. Ou sur la page **Ressources externes**, sélectionnez **Bases de données et fichiers** ou **Tables et objets**.
	- <sup>l</sup> Colonne sur la page **Explorer**, accédez à la table. Ou sur la page **Ressources externes**, sélectionnez **Tables et objets** et accédez à la table. Trouvez ensuite la colonne dans la liste.
- 2. Sélectionnez le menu Actions (...) en regard de l'actif, et puis sélectionnez **Étiquettes de données** > **Toutes les étiquettes de données**.
- 3. Sélectionnez l'onglet vertical du côté gauche de la boîte de dialogue qui correspond à la catégorie de l'étiquette personnalisée. Vous pouvez aussi utiliser l'onglet vertical

**Étiquettes sélectionnées** pour voir toutes les étiquettes attachées à l'actif. Ou, si vous connaissez le nom de l'étiquette, vous pouvez la rechercher en haut de la boîte de dialogue.

- 4. Décochez la case en regard des étiquettes que vous souhaitez supprimer de l'actif.
- 5. Répétez les étapes 3 et 4 pour chaque étiquette que vous souhaitez supprimer.
- 6. Sélectionnez **Enregistrer**.

Dans Tableau Server 2023.3

- 1. Sélectionnez le menu Actions (...) en regard de l'actif, et puis sélectionnez **Étiquettes de données** > **Plus d'étiquettes de données**.
- 2. Dans la section **Étiquettes appliquées** de la boîte de dialogue, sélectionnez l'icône de corbeille dans la ligne correspondant à l'étiquette à supprimer.

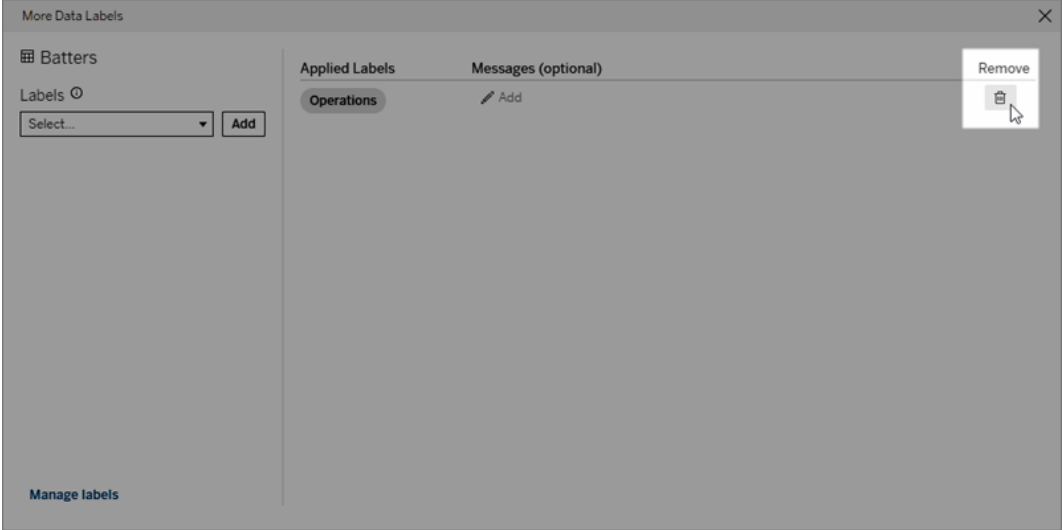

- 3. Répétez l'étape 2 pour chaque étiquette que vous souhaitez supprimer.
- 4. Lorsque vous avez terminé de supprimer des étiquettes, fermez la boîte de dialogue. (Sélectionnez le X situé dans le coin supérieur droit de la boîte de dialogue ou sélectionnez tout élément en dehors de la boîte de dialogue pour la fermer.)

### Où s'affichent les étiquettes avec des catégories personnalisées

Les étiquettes personnalisées s'affichent sur les ressources lors de la navigation dans Tableau Cloud et Tableau Server.

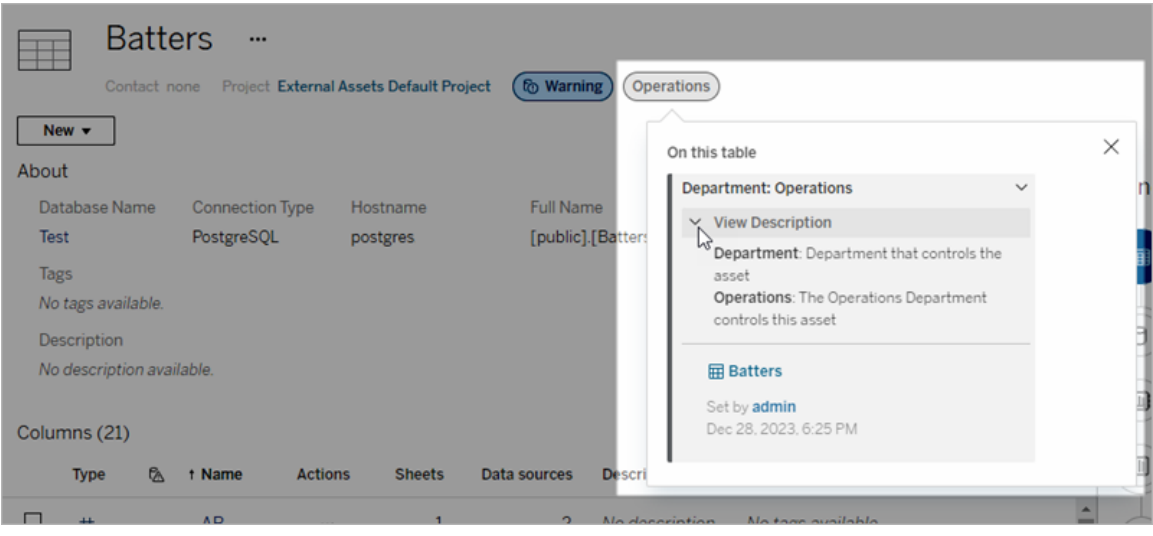

Dans la création Web de Tableau Cloud, vous pouvez sélectionner une source de données ou une colonne, puis sélectionner **Détails du catalogue** pour voir toutes ses étiquettes.

Contrairement aux avertissements sur la qualité des données et aux étiquettes de sensibilité, les étiquettes avec des catégories personnalisées ne s'affichent pas en aval des ressources auxquelles elles sont associées. Par exemple, supposons que votre organisation dispose d'une catégorie d'étiquettes personnalisées nommée « Service » à laquelle appartient une étiquette personnalisée nommée « Ventes ». Si vous associez l'étiquette « Ventes » à une table appelée « Commandes », l'étiquette s'affiche uniquement sur la table « Commandes » et non sur les classeurs en aval de celle-ci.

### Qui peut ajouter des étiquettes de catégorie personnalisée?

Pour ajouter une étiquette avec une catégorie personnalisée à une ressource (ou pour en supprimer une d'une ressource), vous devez

- être un administrateur de serveur ou de site, ou
- disposer de la fonctionnalité Écraser pour l'actif.

### Personnaliser une étiquette avec une catégorie personnalisée

Pour savoir comment les administrateurs peuvent créer ou modifier des catégories et des étiquettes personnalisées qui apparaissent dans la boîte de dialogue **Plus d'étiquettes de**

<span id="page-803-0"></span>**données**, consultez Gérer les [étiquettes](#page-803-0) de données.

## Gérer les étiquettes de données

À partir de Tableau Cloud octobre 2023 et Tableau Server 2023.3, si vous disposez d'une licence Data Management et que vous êtes administrateur, vous pouvez utiliser le gestionnaire d'étiquettes pour créer ou modifier des noms et des catégories d'étiquettes. Ces personnalisations affectent le mode d'affichage des étiquettes dans Tableau lorsque les utilisateurs interagissent avec les étiquettes.

Remarque : Vous pouvez également utiliser les méthodes labelValues et labelCategories de l'API REST pour créer et modifier des étiquettes et des catégories d'étiquettes. (Les administrateurs Tableau Cloud peuvent créer et modifier des noms et des descriptions d'étiquettes à l'aide des méthodes labelValues depuis Tableau Cloud juin 2023.) Pour plus d'informations, consultez la section Méthodes de métadonnées dans la [référence](https://help.tableau.com/v0.0/api/rest_api/fr-ca/REST/rest_api_ref_metadata.htm) de l'API REST.

## Gestionnaire d'étiquettes

Pour utiliser le gestionnaire d'étiquettes, connectez-vous en tant qu'administrateur et sélectionnez **Étiquettes de données** dans le volet de navigation de gauche.

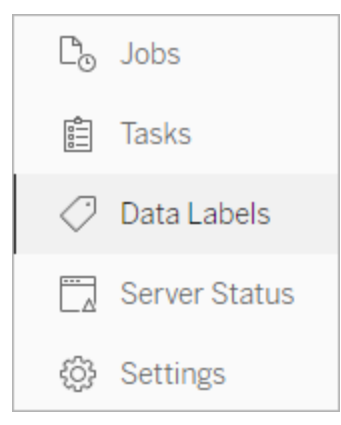

Sinon, si vous êtes connecté en tant qu'administrateur et que vous ouvrez la boîte de dialogue **Étiquettes de données** pour étiqueter un actif, le lien **Gérer les étiquettes** s'affiche dans le coin inférieur-. Le lien **Gérer les étiquettes** mène vers la page **Étiquettes de données**. (Dans Tableau Server 2023.3 et les versions antérieures, le lien **Gérer les étiquettes** s'affiche plutôt dans les listes déroulantes de sélection d'étiquette des boîtes de dialogue de certification individuelle, d'avertissement sur la qualité des données, d'étiquette de sensibilité et d'étiquette personnalisée.)

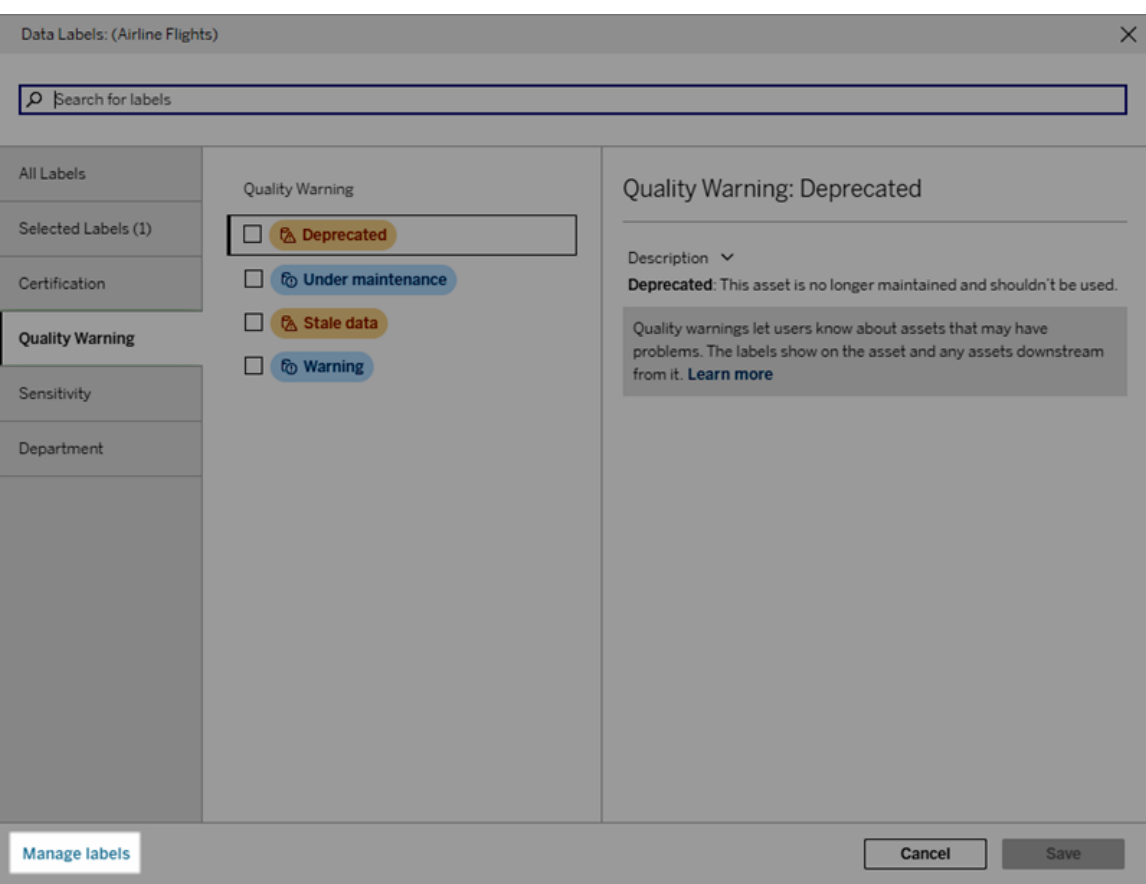

La page du gestionnaire d'étiquettes affiche une ligne pour chaque étiquette, triée par catégorie d'étiquette. Chaque ligne comprend la catégorie d'étiquette, le nom (appelé ici la valeur), un menu **Actions** (...) pour effectuer des actions sur cette étiquette, cette visibilité et cette description.

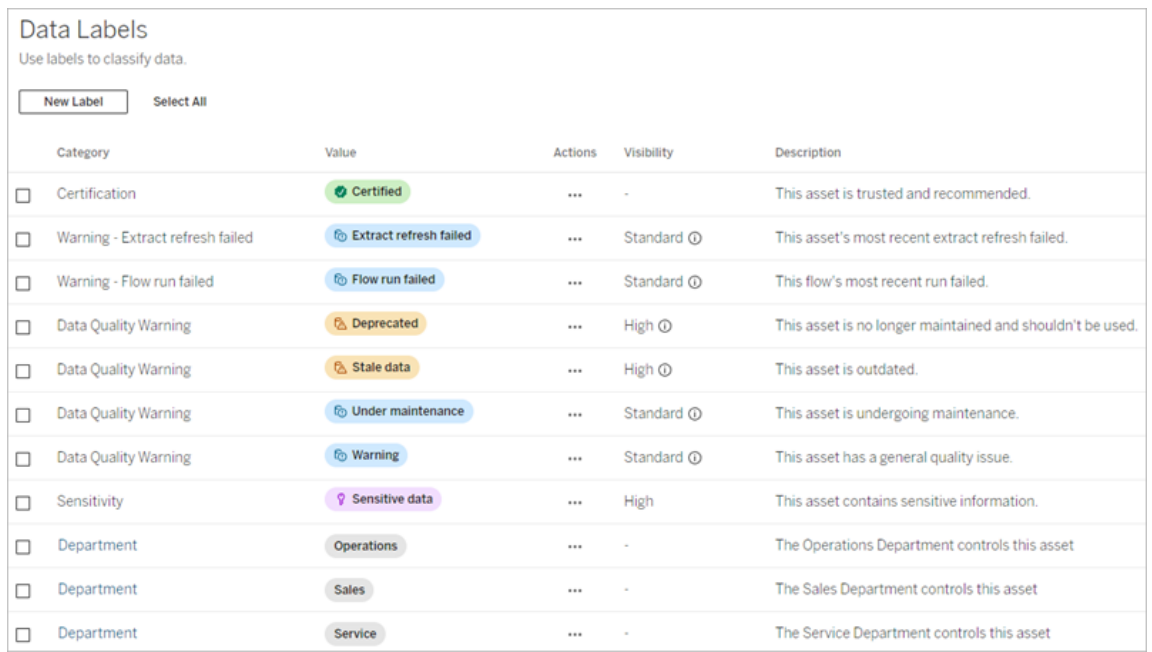

Utilisez le gestionnaire d'étiquettes pour :

#### <sup>l</sup> **Modifier les étiquettes intégrées**

- Exemple : Vous changez le nom de l'avertissement sur la qualité intégré de « En cours de maintenance » à « Mode de maintenance ».
- Exemple : Vous faites passer les étiquettes de surveillance de l'actualisation d'extrait d'une visibilité normale à une haute visibilité afin qu'elles s'affichent dans les vues.
- <sup>l</sup> **Créer de nouvelles étiquettes pour les catégories intégrées existantes**
	- Exemple : Vous ajoutez une nouvelle étiquette de sensibilité appelée « Confidentiel ».
- <sup>l</sup> **Rétablir le nom, la description et la visibilité par défaut d'une étiquette intégrée**
	- Exemple : Vous avez précédemment changé le nom de l'avertissement sur la qualité « Données obsolètes » en « Obsolètes » et vous souhaitez revenir à son nom par défaut.
- <sup>l</sup> **Créer des catégories personnalisées**
	- Exemple : Vous créez une nouvelle catégorie d'étiquettes appelée « Service » dans le but d'ajouter des étiquettes pour différentes unités commerciales.
- <sup>l</sup> **Créer de nouvelles étiquettes en catégories personnalisées**
	- Exemple : Vous créez de nouvelles étiquettes « Ventes », « Après-vente » et « Opérations » pour la catégorie « Service » que vous venez de créer.

### Propriétés des étiquettes de données

Une étiquette possède un nom, une catégorie et une description. Les étiquettes avec une catégorie Avertissement sur la qualité ou Sensibilité ont également un niveau de visibilité.

#### Nom

Le nom de l'étiquette est le nom commun de l'étiquette tel qu'il apparaît à divers endroits. Par exemple, ici, le nom de l'étiquette « Obsolète » est sélectionné dans l'onglet **Avertissement sur la qualité** de la boîte de dialogue **Étiquettes de données**.

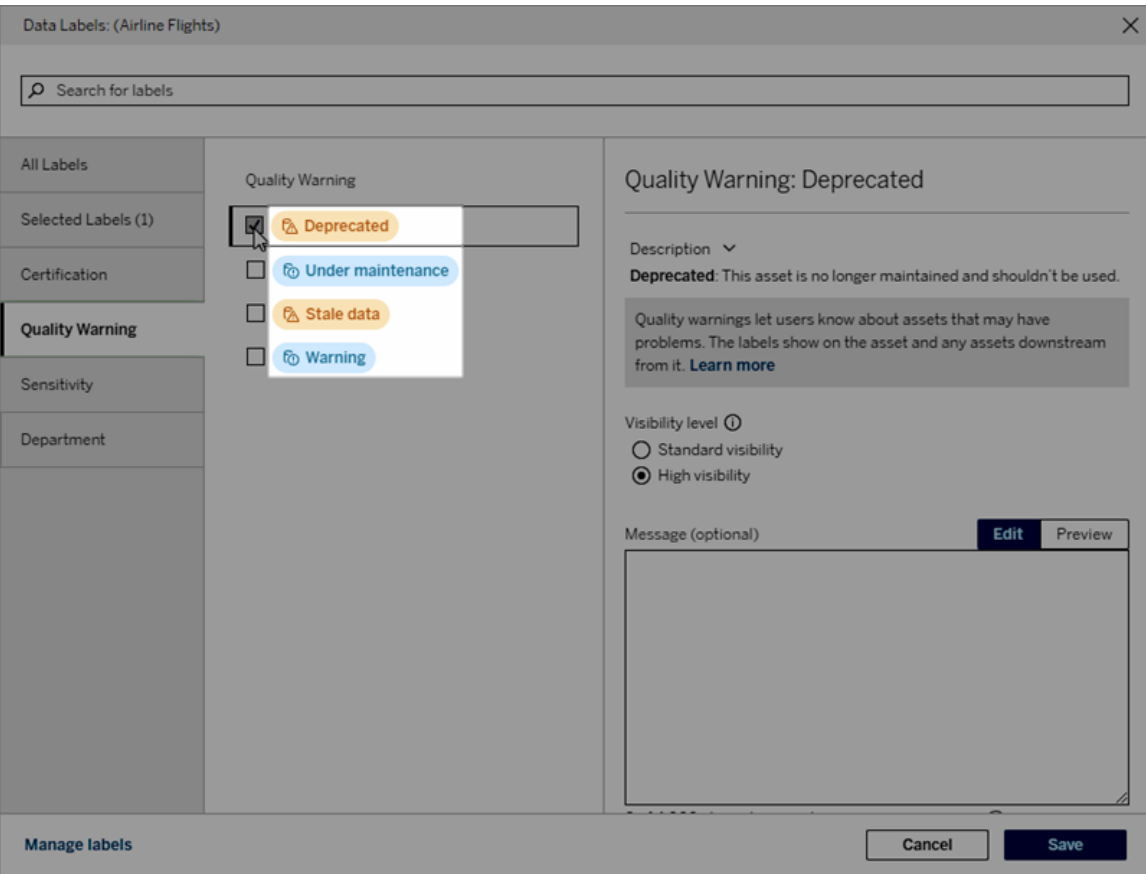

Ici, le nom de l'étiquette « Avertissement » s'affiche en haut de la page de la table « Batters », et à nouveau dans les détails de l'étiquette.

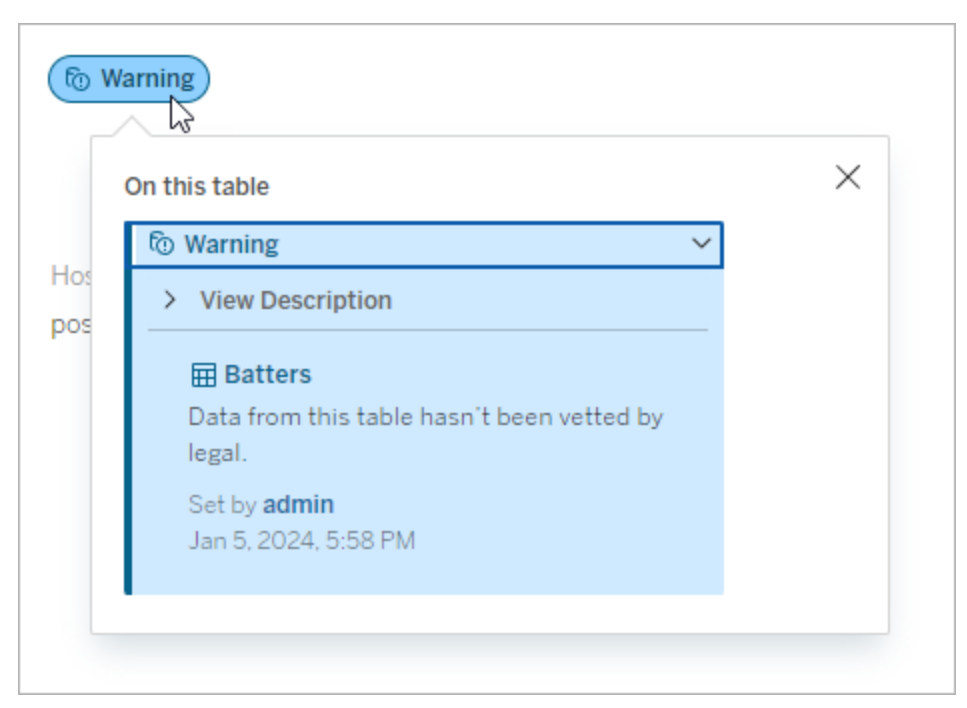

#### **Catégorie**

La catégorie d'étiquette affecte l'endroit et la manière dont l'étiquette apparaît, si elle apparaît sur des ressources en aval de la ressource à laquelle elle est associée, et quelles parties sont personnalisables, entre autres choses. Par exemple, les avertissements sur la qualité et les étiquettes de sensibilité s'affichent sur les ressources en aval, ce qui n'est pas le cas des autres étiquettes appartenant à d'autres catégories. Autre exemple : Vous pouvez modifier la description d'une étiquette de certification, mais pas son nom.

Les catégories intégrées sont **certification**, **avertissement sur la qualité** et **sensibilité**.

Pour les catégories personnalisées, les utilisateurs voient le nom de la catégorie dans les onglets de catégorie verticaux de la boîte de dialogue **Étiquettes de données**, entre autres. Par exemple, ici, le nom de catégorie « Service » apparaît dans les onglets de catégorie verticaux, en haut de la liste des noms d'étiquette et à d'autres endroits.

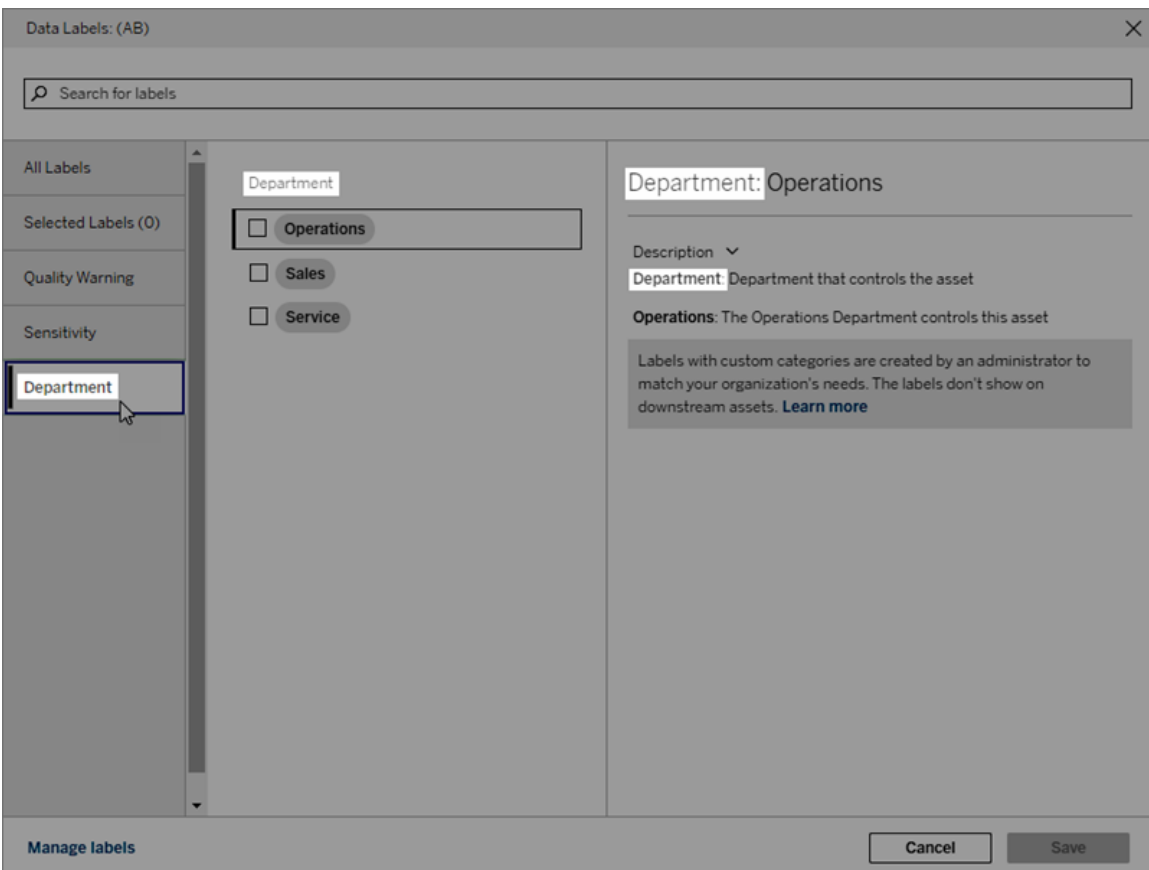

#### Description

La description de l'étiquette apparaît à divers endroits, y compris dans la boîte de dialogue **Étiquettes de données**, et elle aide l'utilisateur à comprendre le rôle de l'étiquette. Par exemple, la description de l'étiquette de cet avertissement sur la qualité des données est décrite comme suit : « Cette ressource n'est plus gérée et ne doit pas être utilisée ».

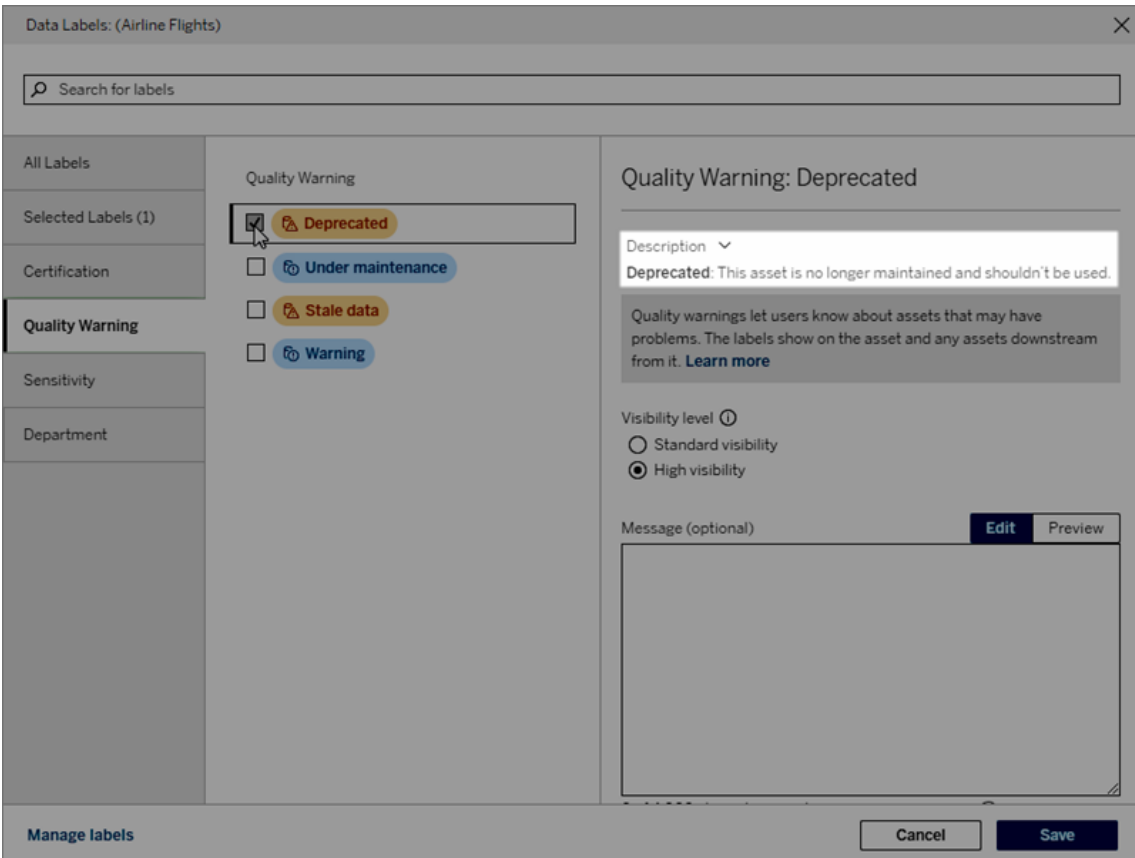

#### <span id="page-809-0"></span>Visibilité

La visibilité d'une étiquette détermine son apparence. Les étiquettes à haute visibilité s'affichent à plus d'endroits et peuvent sembler plus impérieuses pour l'utilisateur. Vous ne pouvez définir le niveau de visibilité que sur les étiquettes d'avertissement sur la qualité ou les étiquettes de sensibilité. De plus, si une étiquette est classée dans la catégorie Avertissement sur la qualité, les utilisateurs disposant d'autorisations peuvent remplacer la visibilité par défaut sur chaque ressource à laquelle ils associent une étiquette d'avertissement sur la qualité. Pour plus d'information, consultez les rubriques Définir un [avertissement](#page-779-0) sur la qualité des [données](#page-779-0) et [Étiquettes](#page-793-0) de sensibilité.

### Créer une étiquette de données

Pour créer une étiquette :

- 1. Sur la page **Étiquettes de données**, sélectionnez **Nouvelle étiquette**.
- 2. Sélectionnez une catégorie dans la liste déroulante **Catégories d'étiquettes**.
- 3. Saisissez le nom de l'étiquette dans le champ **Valeur de l'étiquette**.
- 4. Entrez la description de l'étiquette dans le champ **Description de l'étiquette**. Vous pouvez mettre en forme le texte en gras, souligné et italique, et inclure un lien ou une image. Pour voir des conseils de mise en forme du texte, survolez l'icône d'information (i) au-dessus du bouton **Enregistrer**.
- 5. Si l'étiquette a une catégorie Avertissement sur la qualité ou Sensibilité, définissez le niveau de visibilité. Pour plus d'information, consultez [Visibilité](#page-809-0).
- 6. Sélectionnez **Enregistrer**.

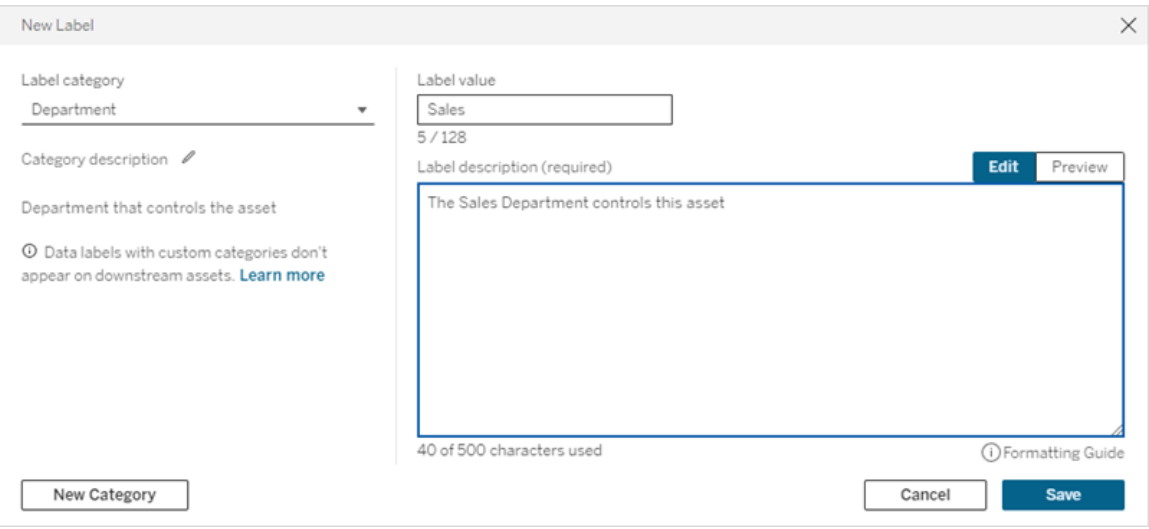

Limites de création d'étiquettes

- Vous ne pouvez pas créer d'étiquette dans la catégorie de certification. La catégorie de certification n'autorise qu'une seule étiquette intégrée.
- Vous ne pouvez pas créer de nouveaux avertissements de surveillance. Toutefois, les avertissements d'échec de l'actualisation d'extrait et d'échec de l'exécution du flux peuvent être modifiés de façon limitée, comme décrit dans la section « Modifier une étiquette ».
- La longueur maximale du nom d'une étiquette dans Tableau Cloud est de 128 caractères. La longueur maximale du nom d'une étiquette dans Tableau Server 2023.3 est de 24 caractères.
- La longueur maximale pour la description d'une étiquette est de 500 caractères.

## Modifier une étiquette de données

Pour modifier une étiquette existante :

- 1. Sur la page **Étiquettes de données**, sélectionnez le menu **Actions** (...) dans la ligne des étiquettes. Vous pouvez également sélectionner la ligne à l'aide de la case à cocher située à gauche, et cliquer sur le menu déroulant **Actions** en haut de la liste des étiquettes.
- 2. Sélectionnez **Modifier**.
- 3. (Facultatif) Modifiez le nom de l'étiquette dans le champ **Valeur de l'étiquette**.
- 4. (Facultatif) Modifiez la description de l'étiquette dans le champ **Description de l'étiquette**.
- 5. (Facultatif) Si l'étiquette a une catégorie Avertissement sur la qualité ou Sensibilité, définissez le niveau de visibilité. Pour plus d'informations, consultez [Visibilité.](#page-809-0)
- 6. Sélectionnez **Enregistrer**.

Limites de modification des étiquettes

- Vous ne pouvez pas modifier la catégorie d'une étiquette existante.
- La longueur maximale du nom d'une étiquette dans Tableau Cloud est de 128 caractères. La longueur maximale du nom d'une étiquette dans Tableau Server 2023.3 est de 24 caractères.
- La longueur maximale pour la description d'une étiquette est de 500 caractères.

Les différentes catégories d'étiquettes permettent différents degrés de modification des étiquettes. Le tableau suivant répertorie les propriétés modifiables des étiquettes avec les catégories données :

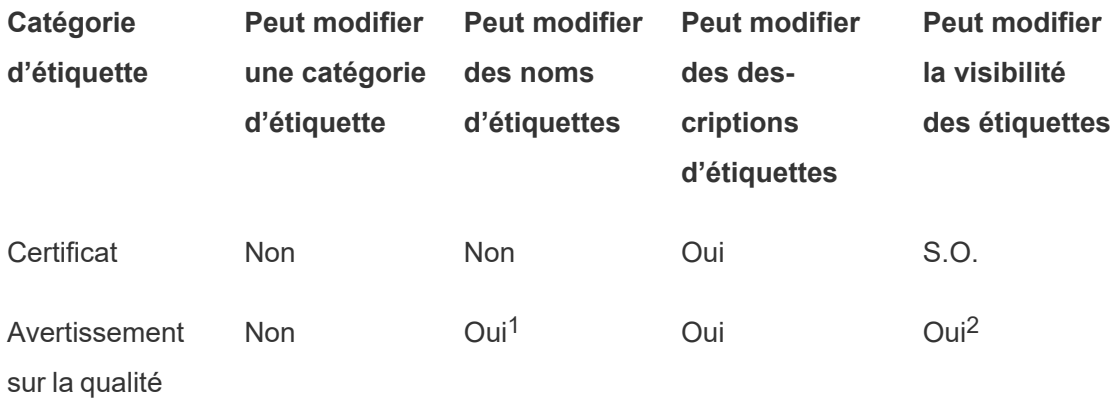

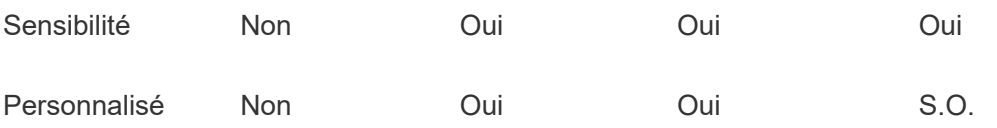

<sup>1</sup> *Vous ne pouvez pas modifier le nom de l'étiquette (valeur de l'étiquette) des avertissements de surveillance d'actualisation d'extrait ou d'exécution du flux.*

<sup>2</sup> *Le niveau de visibilité que vous définissez pour les avertissements sur la qualité est la visibilité par défaut. Les utilisateurs autorisés peuvent remplacer la visibilité par défaut lorsqu'ils associent un avertissement sur la qualité à une ressource. Pour plus d'information, consultez [Visibilité.](#page-809-0)*

### Supprimer une étiquette de données

Pour supprimer une étiquette existante :

- 1. Sur la page **Étiquettes de données**, sélectionnez le menu **Actions** (...) dans la ligne des étiquettes. Vous pouvez également sélectionner la ligne à l'aide de la case à cocher située à gauche, et cliquer sur le menu déroulant **Actions** en haut de la liste des étiquettes.
- 2. Sélectionnez **Supprimer**.

Limites de suppression des étiquettes

• Vous ne pouvez pas supprimer une étiquette intégrée. Les étiquettes intégrées sont les étiquettes par défaut dans Tableau Cloud.

### Rétablir les valeurs par défaut d'une étiquette de données intégrée

Si un administrateur a précédemment modifié une étiquette intégrée, le menu **Actions** de cette étiquette contient la valeur **Rétablir l'étiquette par défaut**. Le rétablissement des valeurs par défaut d'une étiquette permet de rétablir le nom (valeur), la description et la visibilité par défaut de l'étiquette.

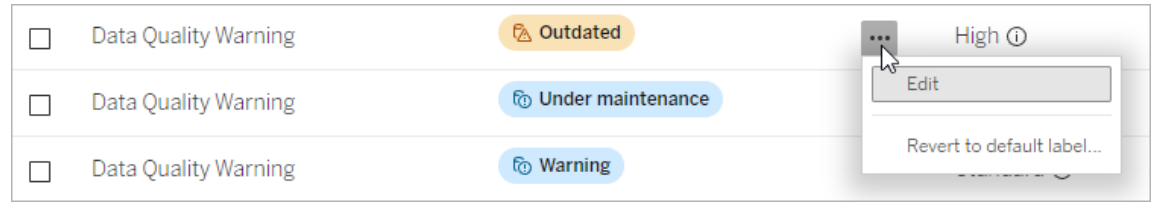

## Créer une catégorie d'étiquettes de données

Pour créer une catégorie d'étiquette :

- 1. Sur la page **Étiquettes de données**, sélectionnez **Nouvelle étiquette**.
- 2. Dans la boîte de dialogue **Nouvelle étiquette**, sélectionnez **Nouvelle catégorie**.
- 3. Entrez le nom de la catégorie dans le champ **Nom de catégorie**.
- 4. Entrez la description de la catégorie dans le champ **Description de la catégorie**. Vous pouvez mettre en forme le texte en gras, souligné et italique, et inclure un lien ou une image. Pour voir des conseils de mise en forme du texte, survolez l'icône d'information (i) au-dessus du bouton **Enregistrer**.
- 5. Sélectionnez **Enregistrer**.

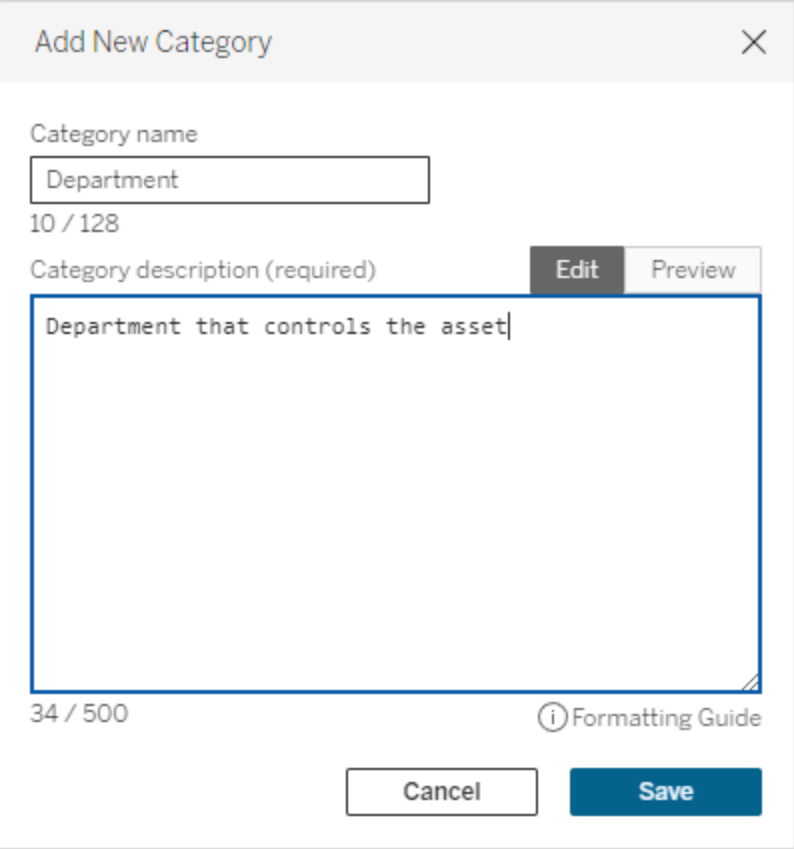

Limites de la création de catégories d'étiquettes

- La longueur maximale du nom d'une catégorie dans Tableau Cloud est de 128 caractères. La longueur maximale du nom d'une catégorie dans Tableau Server 2023.3 est de 24 caractères.
- La longueur maximale d'une description de catégorie est de 500 caractères.

### Modifier une catégorie d'étiquette de données

Pour modifier une catégorie d'étiquette :

- 1. Sur la page **Étiquettes de données**, sélectionnez la catégorie d'étiquette, puis sélectionnez l'icône en forme de crayon. Ou, dans la boîte de dialogue **Nouvelle étiquette** ou **Modifier une étiquette**, sélectionnez la catégorie dans la liste déroulante **Catégorie d'étiquette**, puis sélectionnez l'icône en forme de crayon en regard de **Description de la catégorie**.
- 2. (Facultatif) Modifiez le nom de la catégorie dans le champ **Nom de catégorie**.
- 3. (Facultatif) Modifiez la description de la catégorie dans le champ **Description de la catégorie**.
- 4. Sélectionnez **Enregistrer**.

Limites de la modification des catégories d'étiquettes

- Vous ne pouvez pas modifier une catégorie intégrée.
- La longueur maximale du nom d'une catégorie dans Tableau Cloud est de 128 caractères. La longueur maximale du nom d'une catégorie dans Tableau Server 2023.3 est de 24 caractères.
- La longueur maximale d'une description de catégorie est de 500 caractères.

#### Supprimer une catégorie d'étiquettes de données

Actuellement, il n'existe aucune méthode pour supprimer une catégorie d'étiquette par l'intermédiaire de l'interface Tableau Cloud habituelle. Pour supprimer une catégorie à l'aide de l'API REST, consultez la Méthode de [suppression](https://help.tableau.com/current/api/rest_api/fr-ca/REST/rest_api_ref_metadata.htm#delete_label_category) d'une catégorie d'étiquette dans la référence de l'API REST.

### Scénarios de personnalisation

Scénario : Personnaliser une étiquette de données intégrée

Supposons que vous décidiez de rendre plus précis l'avertissement sur la qualité des données appelé « Avertissement ». En tant qu'administrateur, vous modifiez le nom de l'étiquette par défaut (« Avertissement ») pour le remplacer par un nom que vous jugez plus utile pour votre entreprise : « Non approuvé ». Le nom de l'étiquette « Non approuvé » apparaît désormais dans la boîte de dialogue de l'étiquette lorsque les utilisateurs sélectionnent des étiquettes.

Vous pouvez également modifier la description de l'étiquette pour offrir à l'utilisateur plus de détails sur l'avertissement dans la boîte de dialogue de l'étiquette. Par exemple : « Cette ressource ne répond pas aux normes de qualité requises par le service marketing. »

Scénario : Créer une étiquette de données personnalisée

Supposons que vous souhaitiez que les utilisateurs bénéficient d'un contrôle plus précis sur la classification de la sensibilité des ressources. Vous créez deux étiquettes de sensibilité appelées « Public » et « PII ». Les noms des étiquettes personnalisées « Public » et « PII » apparaissent désormais dans les listes déroulante et les descriptions de la boîte de dialogue de l'étiquette, aux côtés de l'étiquette de sensibilité intégrée.

Scénario : Créer une nouvelle catégorie d'étiquettes de données et des étiquettes de données associées

Supposons que vous ayez besoin d'un moyen d'identifier les unités opérationnelles responsables des ressources. Vous créez une catégorie d'étiquettes appelée « Service ». Ensuite, vous créez trois étiquettes : « Ventes », « Après-vente » et « Opérations » dans la catégorie « Service». La catégorie « Service » et les trois étiquettes associées apparaissent désormais dans la boîte de dialogue **Plus d'étiquettes de données** permettant aux utilisateurs de les associer aux ressources.

# Gérer les extensions de tableau de bord dans Tableau Cloud

Les extensions de tableau de bord sont des applications Web qui s'exécutent dans des zones de tableau de bord personnalisées et qui peuvent interagir avec le reste du tableau de bord à l'aide de l'API Tableau [Extensions.](https://tableau.github.io/extensions-api) Les extensions de tableau de bord permettent aux utilisateurs d'interagir avec les données issues d'autres applications directement dans Tableau.

**Remarque :** vous devez être un administrateur de site pour ajouter des extensions à la liste autorisée et pour contrôler le type de données auxquelles les extensions peuvent accéder. L'administrateur de site peut également configurer si les utilisateurs du site voient les invites lorsqu'ils ajoutent ou affichent des extensions dans un tableau de bord. Pour des informations sur la sécurité des extensions et les options de déploiement

recommandées, consultez Sécurité des [extensions](https://help.tableau.com/current/server/fr-ca/security_extensions.htm) - Meilleures pratiques de déploie[ment](https://help.tableau.com/current/server/fr-ca/security_extensions.htm) .

Pour plus d'informations sur l'utilisation d'extensions de tableau de bord dans Tableau, consultez Utiliser les [extensions](https://help.tableau.com/current/pro/desktop/fr-ca/dashboard_extensions.htm) de tableau de bord.

Vous recherchez Tableau Server? Consultez Gérer les [extensions](https://help.tableau.com/current/server/fr-ca/dashboard_extensions_server.htm) de tableau de bord dans [Tableau](https://help.tableau.com/current/server/fr-ca/dashboard_extensions_server.htm) Server.

## Avant d'exécuter des extensions dans Tableau Cloud

Tableau prend en charge deux types d'extensions de tableau de bord : les extensions compatibles réseau, qui peuvent être hébergées sur des serveurs Web situés à l'intérieur ou à l'extérieur de votre réseau local et ont un accès complet au Web, et les extensions en mode Sandbox, qui fonctionnent dans un environnement protégé sans accès à aucune autre ressource ou aucun service sur le Web.

**Remarque :** depuis la version de mars 2021.1, Tableau prend en charge l'intégration avec Einstein Discovery via l'extension de tableau de bord Einstein Discovery. Il s'agit d'une extension spéciale qui a accès aux données de Salesforce.com et qui est autorisée par défaut. Elle n'est pas considérée comme une extension réseau ou une extension en mode Sandbox. Pour plus d'informations sur l'intégration d'Einstein Discovery, consultez Configurer [l'intégration](#page-832-0) Einstein Discovery .

Les extensions en mode Sandbox sont hébergées par Tableau et utilisent les normes du W3C, tels que Content Security Policy (CSP), pour s'assurer que l'extension ne peut pas passer d'appels réseau en dehors de l'instance Tableau Server hébergeante. Une extension en mode Sandbox peut interroger des données dans le tableau de bord, mais elle ne peut pas envoyer ces données en dehors du bac à sable. Les extensions en mode Sandbox sont

prises en charge dans Tableau 2019.4 et versions ultérieures. Par défaut, les extensions en mode Sandbox sont autorisées à s'exécuter si les extensions sont activées pour le site.

Les extensions réseau de tableau de bord sont des applications Web qui peuvent être exécutées sur tout ordinateur configuré comme serveur Web. Cela inclut les ordinateurs locaux, les ordinateurs de votre domaine et les sites Web tiers. Les extensions réseau pouvant être hébergées sur des sites tiers et accéder aux données du tableau de bord, vous ne souhaiterez autoriser que les extensions auxquelles vous faites confiance. Voir Tester la [sécurité](#page-822-0) des [extensions](#page-822-0) réseau.

À des fins de sécurité, vous pouvez utiliser les paramètres des extensions de tableau de bord sur Tableau Cloud pour contrôler et limiter les extensions de tableau de bord autorisées à s'exécuter.

- <sup>l</sup> Par défaut, les extensions en mode Sandbox sont autorisées à s'exécuter si les extensions sont activées pour le site.
- Par défaut, aucune extension réseau n'est autorisée, sauf si elle a été explicitement ajoutée à la liste autorisée.
- Par défaut, seules les extensions utilisant le protocole HTTPS sont autorisées, ce qui garantit un canal sécurisé pour envoyer et recevoir des données (la seule exception concerne http://localhost).
- <sup>l</sup> Si l'extension réseau nécessite des données complètes (accès aux données sousjacentes), l'extension ne pourra pas s'exécuter sur Tableau Cloud sauf si vous ajoutez explicitement l'extension à la liste autorisée et autorisez l'extension à accéder aux données complètes.

## Contrôler les extensions de tableau de bord et l'accès aux données

Les administrateurs de site peuvent contrôler s'il faut activer les extensions pour le site et s'il faut autoriser les extensions en mode Sandbox sur le site. Les paramètres par défaut du site permettent aux extensions en mode Sandbox de fonctionner sur le site, à condition que

l'extension ne soit pas spécifiquement bloquée sur le serveur. Les paramètres par défaut du site permettent l'exécution des extensions réseau lorsqu'elles figurent sur la liste autorisée du site. Il est également possible d'ajouter des extensions individuelles en mode Sandbox à la liste autorisée si les extensions en mode Sandbox ne sont pas autorisées par défaut.

- 1. Pour modifier ces paramètres pour le site, allez à **Paramètres > Extensions**.
- 2. Sous Extensions de tableau de bord, configurez ces options :
	- <sup>l</sup> **Autoriser les utilisateurs à exécuter les extensions sur ce site**
	- <sup>l</sup> **Autorisez les extensions en mode Sandbox à s'exécuter à moins qu'elles ne soient spécifiquement bloquées par un administrateur de serveur**

Les administrateurs de site peuvent ajouter des extensions réseau et des extensions en mode Sandbox à la liste autorisée ou en supprimer. Lorsque vous ajoutez une extension à la liste autorisée, vous pouvez contrôler s'il faut autoriser l'extension à accéder aux données complètes. Consultez Ajouter des [extensions](#page-820-0) à la liste autorisée et configurer les invites uti[lisateur.](#page-820-0)

## <span id="page-819-0"></span>Identification d'une extension

En tant qu'application Web, une extension est associée à une URL. Vous utilisez cette URL pour tester et vérifier l'extension. Vous pouvez également utiliser l'URL pour ajouter l'extension à la liste autorisée afin d'autoriser l'accès aux données complètes, ou à la liste bloquée si vous souhaitez interdire tout accès.

Si vous possédez le fichier manifest de l'extension (.trex), un fichier XML qui définit les propriétés de l'extension, vous trouverez l'URL dans l'élément <source-location>.

```
<source-location>
   <url>https://www.example.com/myExtension.html</url>
</source-location>
```
Si vous avez ajouté l'extension au tableau de bord, vous trouverez l'URL dans les propriétés d'extension. Dans le menu **Plus d'options**, cliquez sur **À propos**.

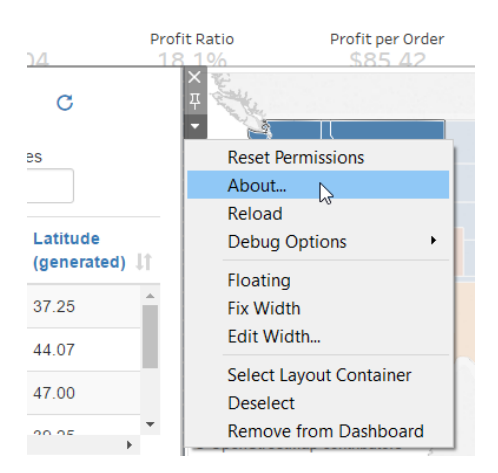

La boîte de dialogue À propos répertorie le nom de l'extension, l'auteur de l'extension, le site Web de l'auteur, ainsi que l'URL de l'extension.

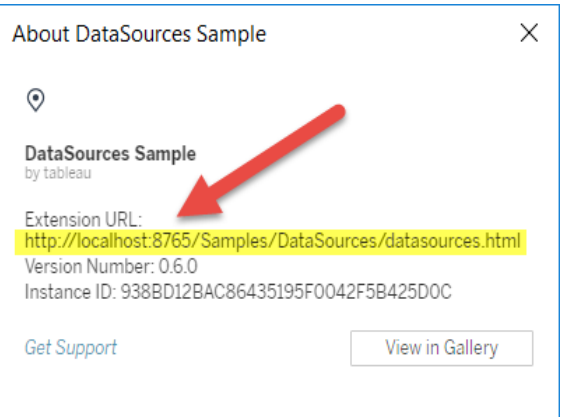

## <span id="page-820-0"></span>Ajouter des extensions à la liste autorisée et configurer les invites utilisateur

Pour être sûr que les utilisateurs utilisent des extensions réseau de confiance, vous pouvez les ajouter à la liste autorisée pour le site. Vous pouvez également ajouter des extensions en mode Sandbox à la liste autorisée si les extensions en mode Sandbox ne sont pas activées par défaut sur le site.

Dans la liste autorisée, vous pouvez contrôler s'il faut accorder l'accès aux données complètes à l'extension. Par défaut, lorsque vous ajoutez une extension à la liste autorisée,

l'extension n'a accès qu'aux données résumées (ou agrégées). Vous pouvez également contrôler si les utilisateurs voient ou non une invite leur demandant d'autoriser l'extension à accéder aux données. Vous souhaiterez peut-être ajouter une extension à la liste autorisée (par exemple une extension en mode Sandbox) pour configurer si les utilisateurs peuvent ou non voir les invites. Lorsque vous masquez les invites aux yeux des utilisateurs, l'extension peut s'exécuter immédiatement.

- 1. Allez à **Paramètres > Extensions**.
- 2. Sous **Activer des extensions spécifiques**, ajoutez l'URL de l'extension. Consultez [Identification](#page-819-0) d'une extension.
- 3. Choisissez d'**Autoriser** ou de **Refuser** l'**accès aux données complètes** à l'extension.

L'accès aux données complètes désigne l'accès aux données sous-jacentes de la vue, et non seulement aux données résumées ou agrégées. L'accès aux données complètes inclut également des informations sur les sources de données, telles que les noms de la connexion, des champs et des tables. Dans la plupart des cas, si vous ajoutez une extension à la liste autorisée pour qu'elle puisse s'exécuter, vous souhaiterez peut-être aussi autoriser l'accès aux données complètes, si l'extension l'exige. Avant d'ajouter des extensions à la liste autorisée, veillez à Tester la sécurité des [extensions](#page-822-0) [réseau.](#page-822-0)

4. Choisissez d'**Afficher** ou de **Masquer** les **Invites utilisateur**.

Les utilisateurs voient les invites par défaut lorsqu'ils ajoutent une extension à un tableau de bord, ou lorsqu'ils interagissent avec une vue comportant une extension. L'invite fournit à l'utilisateur des détails sur l'extension et indique si l'extension dispose d'un accès aux données complètes. L'invite donne aux utilisateurs la possibilité d'autoriser ou d'interdire l'exécution de l'extension. Vous pouvez masquer cette invite aux yeux des utilisateurs, dans quel cas l'extension s'exécute immédiatement.

## <span id="page-822-0"></span>Tester la sécurité des extensions réseau

Les extensions de tableau de bord sont des applications Web qui interagissent avec les données dans Tableau en utilisant l'API Extensions. Les extensions de tableau de bord compatibles réseau peuvent éventuellement être hébergées sur des serveurs Web à l'intérieur ou à l'extérieur de votre domaine, et peuvent effectuer des appels réseau et avoir accès à des ressources sur Internet. Pour cette raison, et en raison des vulnérabilités potentielles (par exemple des scripts inter-site), vous devriez tester et valider les extensions de tableau de bord avant que les utilisateurs ne s'en servent dans des tableaux de bord sur Tableau Desktop, et avant d'autoriser des extensions sur Tableau Cloud.

### Examiner les fichiers source

Les extensions de tableau de bord sont des applications Web et incluent divers fichiers HTML, CSS et JavaScript, ainsi qu'un fichier manifest XML manifest (\*.trex) qui définit les propriétés de l'extension. Dans de nombreux cas, le code d'une extension de tableau de bord est disponible publiquement sur GitHub et peut être examiné ici ou téléchargé. Dans le fichier manifest  $(*.t_{\text{rex}})$ , vous trouverez l'emplacement ou l'URL de la source indiquant où l'extension est hébergée, le nom de l'auteur et le site Web de l'auteur, ou la société à contacter pour obtenir de l'aide. L'élément <source-location> désigne l'URL, l'élément <author> spécifie le nom de l'entreprise et le site Web à contacter pour obtenir de l'aide (website="SUPPORT URL"). Le site Web est le lien **Obtenir un support** que l'utilisateur voit dans la boîte de dialogue **À propos** de l'extension.

De nombreuses extensions de tableau de bord référencent des bibliothèques JavaScript externes, par exemple la bibliothèque jQuery ou les bibliothèques d'API pour les tierces parties. Vérifiez que l'URL des bibliothèques externes pointe vers un emplacement approuvé pour la bibliothèque. Par exemple, si le connecteur référence la bibliothèque jQuery, assurezvous que la bibliothèque se trouve sur un site considéré comme standard et sûr.

Toutes les extensions doivent obligatoirement utiliser le protocole HTTPS (https://) pour l'hébergement de leurs extensions. Vous devriez examiner les fichiers source de l'extension pour vous assurer que toute référence à des bibliothèques externes utilise également HTTPS ou est hébergée sur le même site Web que l'extension. La seule exception à cette exigence de HTTPS est le cas où l'extension est hébergée sur le même ordinateur que Tableau (http://localhost).

Dans la mesure du possible, veillez à comprendre l'action exécutée par le code. Essayez tout particulièrement de comprendre comment le code crée les demandes aux sites externes, et quelles informations sont envoyées dans la demande. Plus particulièrement, vérifiez si les données fournies par l'utilisateur sont validées afin d'éviter les scripts inter-sites.

## Comprendre l'accès aux données

L'API Tableau Extensions fournit des méthodes qui peuvent accéder aux noms des tables actives et des champs dans la source de données, aux descriptions résumées des connexions de source de données et aux données sous-jacentes d'un tableau de bord. Si une extension utilise l'une de ces méthodes dans une vue, le développeur de l'extension doit déclarer que l'extension exige des autorisations pour les données complètes dans le fichier manifest (.trex). La déclaration se présente comme suit.

```
<permissions>
  <permission>full data</permission>
</permissions>
```
Tableau utilise cette déclaration pour fournir aux utilisateurs une invite lors de l'exécution en leur donnant l'option d'autoriser cet accès ou non. Si l'extension utilise l'une de ces quatre méthodes, sans déclarer l'autorisation pour les données complètes dans le fichier manifest, l'extension se chargera mais les appels de méthode échoueront.

Pour savoir comment une extension accède aux données depuis le tableau de bord et pour des informations sur les méthodes JavaScript utilisées, consultez Accès aux [données](https://tableau.github.io/extensions-api/docs/trex_data_access.html) sous[jacentes](https://tableau.github.io/extensions-api/docs/trex_data_access.html) dans l'API Tableau Extensions. Pour mieux comprendre ce que l'extension peut trouver sur les données, vous pouvez utiliser l'exemple d'extension de tableau de bord [DataSources](https://github.com/tableau/extensions-api/tree/master/Samples/DataSources) (disponible dans le Référentiel Tableau [Extensions](https://github.com/tableau/extensions-api) API GitHub) pour voir les données qui sont exposées en cas d'appel de la méthode getDataSourcesAsync().

## Tester l'extension dans un environnement isolé

Si possible, testez l'extension de tableau de bord dans un environnement isolé de votre environnement de production et des ordinateurs des utilisateurs. Par exemple, ajoutez une extension de tableau de bord à une liste autorisée sur un ordinateur de test ou une machine virtuelle exécutant une version de Tableau Cloud qui n'est pas utilisée pour la production.

## Surveiller le trafic créé par l'extension de tableau de bord

Lorsque vous testez une extension réseau de tableau de bord, utilisez un outil tel que [Fiddler](http://www.telerik.com/fiddler), [Charles](http://www.charlesproxy.com/) HTTP proxy ou [Wireshark](https://www.wireshark.org/) pour examiner les demandes et les réponses apportées par l'extension. Assurez-vous de bien comprendre le contenu demandé par l'extension. Examinez le trafic pour vous assurer que l'extension n'est pas en train de lire des données ou du code qui n'a pas de rapport direct avec l'objectif de l'extension.

# Configurer les connexions avec les extensions analytiques

Les extensions analytiques vous permettent d'étendre les calculs dynamiques Tableau dans un classeur avec des langages tels que R et Python, avec Einstein Discovery, ainsi qu'avec d'autres outils et plates-formes. Ces points de terminaison de paramètres vous permettent de configurer des extensions analytiques sur votre site dans Tableau Cloud. Pour plus d'informations, consultez API Extensions [analytiques.](https://tableau.github.io/analytics-extensions-api/)

Pour plus d'informations sur les scénarios utilisateur et la configuration de connexions ana-lytiques dans Tableau Desktop ou pour la création Web, consultez [Transmettre](https://help.tableau.com/current/pro/desktop/fr-ca/r_connection_manage.htm) des expressions avec les extensions [analytiques](https://help.tableau.com/current/pro/desktop/fr-ca/r_connection_manage.htm), dans l'*Aide de Tableau Desktop et de la création Web*.

**Remarque :** depuis juin 2021, vous pouvez créer plusieurs connexions d'extensions analytiques pour un site, y compris plusieurs connexions pour le même type d'extension

(vous êtes actuellement limité à une seule extension d'analytique Einstein Discovery pour chaque site). Pour plus de détails, consultez Notes de version de [Tableau Cloud](#page-122-0).

Cette rubrique décrit comment configurer des sites sur Tableau Cloud avec des extensions d'analytique.

## Exigences de sécurité et configuration

Pour renforcer la sécurité, Tableau Cloud nécessite un canal chiffré et un accès authentifié aux services externes utilisés pour les extensions d'analytique.

## **Certificat**

Le serveur exécutant le service externe pour les extensions analytiques doit être configuré avec un certificat TLS/SSL valide émis par une autorité de certification (CA) tierce de confiance. Tableau Cloud établira pas de connexion avec des serveurs externes configurés avec un certificat autosigné, un certificat d'un PKI privé ou un certificat qui n'est pas approuvé par une autorité de certification tierce reconnue.

## Configuration du pare-feu avec liste d'autorisations

De nombreuses entreprises déploient un pare-feu qui nécessite des exceptions basées sur des listes d'autorisations pour les hôtes connus en dehors du réseau. Dans ce scénario, vous devrez spécifier deux adresses IP Tableau Cloud à titre d'exceptions. Les adresses IP Tableau Cloud utilisées pour les connexions aux serveurs d'extensions d'analytique sont 44.224.205.196 et 44.230.200.109.

## Configurer les paramètres des extensions analytiques

- 1. Connectez-vous à Tableau Cloud en tant qu'administrateur de site.
- 2. Cliquez sur **Paramètres**.
- 3. Dans la page Paramètres, cliquez sur l'onglet **Extensions**, puis faites défiler jusqu'à **Extensions analytiques**.

- 4. Sélectionnez **Activer les extensions analytiques pour le site**.
- 5. Cliquez sur **Créer une nouvelle connexion**.
- 6. Dans la boîte de dialogue **Nouvelle connexion**, cliquez sur le type de connexion que vous souhaitez ajouter, puis saisissez les paramètres de configuration de votre service analytique :

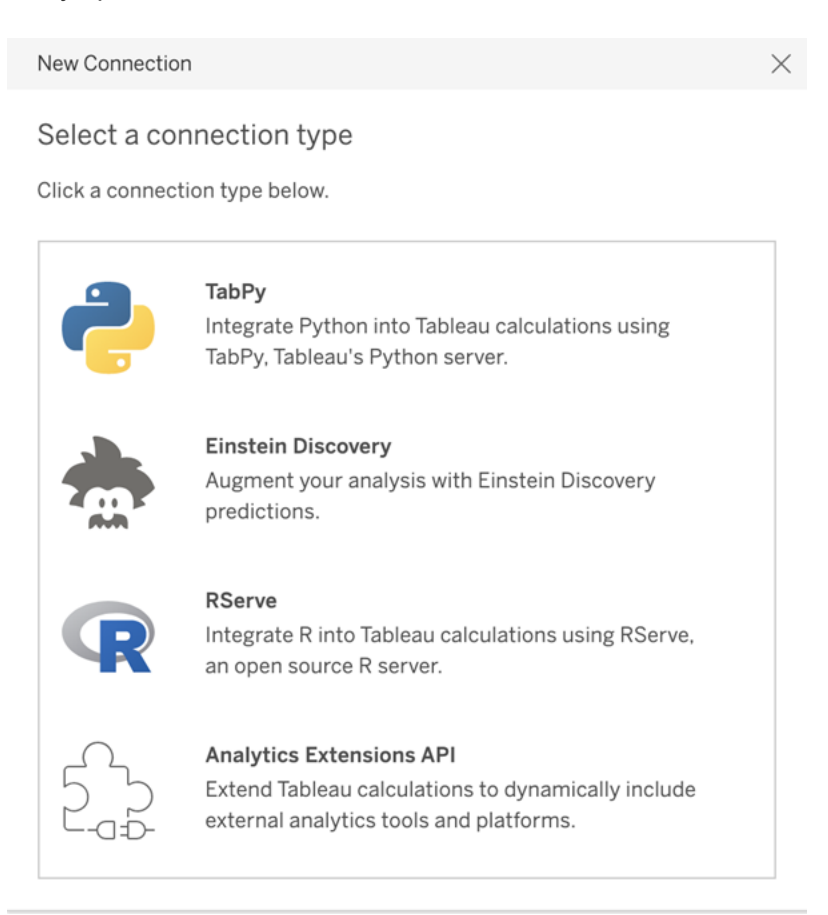

- 1. Les options que vous devez configurer dépendent du type de connexion que vous choisissez :
	- **Pour une connexion Einstein Discovery, cliquez sur Activer.**
	- Pour les connexions API à TabPy, à RServer et aux extensions d'analytiques, saisissez l'information suivante :
		- **Nom de connexion** : spécifiez le type de serveur auquel vous vous connectez. RSERVE prend en charge les connexions vers R à l'aide du package RServe. TABPY prend en charge les connexions à Python à

l'aide de TabPy ou à d'autres extensions analytiques.

- **Nécessite SSL** : sélectionnez cette option pour chiffrer la connexion au service d'analyses. Si vous spécifiez une URL HTTPS dans le champ **Nom d'hôte**, vous devez sélectionner cette option.
- **Nom d'hôte** : spécifiez le nom de l'ordinateur ou l'URL où le service analytique est en cours d'exécution. Ce champ est sensible à la casse.
- **Port** : spécifiez le port pour le service.
- <sup>l</sup> **Connexion avec nom d'utilisateur et mot de passe** : sélectionnez cette option pour spécifier le nom d'utilisateur et le mot de passe utilisés pour l'authentification sur le service d'analyses.
- 7. Cliquez sur **Enregistrer**.

### Modifier ou supprimer une connexion aux extensions analytiques

Pour modifier ou supprimer une configuration, accédez à **Extensions analytiques** sous l'onglet **Extensions** de votre site.

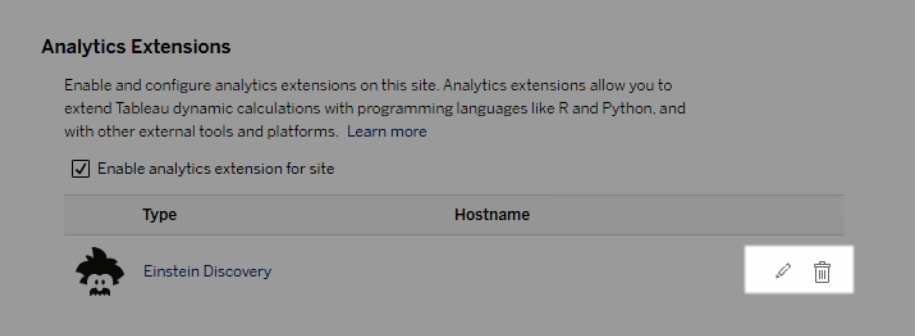

Cliquez sur **Modifier** ou **Supprimer** et suivez les invites pour modifier la configuration.

## Erreurs de script

Tableau n'est pas en mesure de vérifier que les classeurs utilisant une extension d'analytique seront correctement rendus dans Tableau Cloud. Dans certains cas, il est possible qu'une bibliothèque statistique requise soit disponible sur l'ordinateur d'un utilisateur, mais pas sur l'instance d'extension d'analytique utilisée par Tableau Cloud.
Un avertissement s'affiche lorsque vous publiez un classeur s'il contient des vues qui utilisent une extension d'analytique.

Cette feuille de calcul contient des scripts de service externe inexploitables sur la plateforme cible en l'absence de connexion à un service externe configurée par l'administrateur.

# Extensions de tables

Les extensions de tables vous permettent de créer de nouvelles tables de données avec un script d'extensions d'analytiques. Vous pouvez rédiger un script personnalisé TabPy ou Rserve et ajouter éventuellement une ou plusieurs tables d'entrée. Les extensions de tables sont prises en charge par Tableau Cloud, Tableau Server et Tableau Desktop. Ce document porte sur Tableau Server.

**Remarque :** les données sont actualisées chaque fois que vous ouvrez un classeur ou que vous actualisez une source de données.

### Avantages

Les extensions de tables présentent les avantages suivants pour les utilisateurs novices et expérimentés.

- Traitement accéléré des données
- Éditeur à faible code
- Intégration avec Parlez aux [données](https://help.tableau.com/current/server/fr-ca/ask_data.htm) et [Expliquer](https://help.tableau.com/current/server/fr-ca/explain_data_basics.htm) les données
- Intégration avec TabPy et Rserve
- Les résultats permettent de créer des tableaux de bord ou des visualisations.

### Conditions préalables

Avant de pouvoir utiliser les extensions de tables, vous devez remplir la liste suivante.

- Configurer une extension d'analytique
	- <sup>o</sup> Pour connaître la procédure de configuration des extensions d'analytiques, consultez Configurer les connexions avec les extensions [d'analytiques](https://help.tableau.com/current/server/fr-ca/config_r_tabpy.htm).
- Publiez votre classeur.

### Créer une extension de table

Pour créer une extension de table, procédez comme suit :

1. Ouvrez un classeur publié.

**Remarque :** le classeur doit être publié avant de pouvoir ajouter une extension de table.

2. Sous **Feuilles**, choisissez **Nouvelle extension de table**.

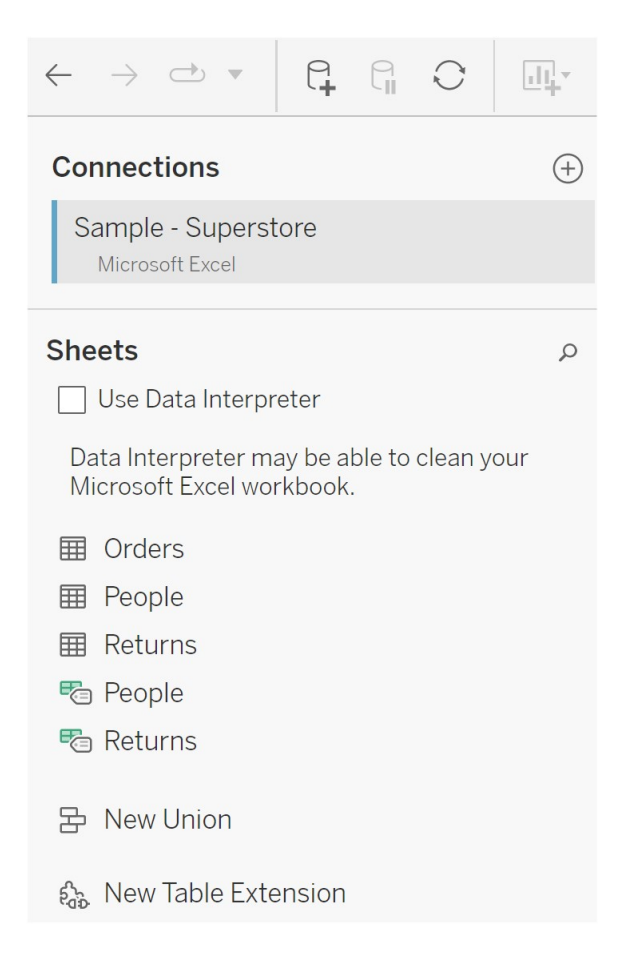

- 3. (Facultatif) Faites glisser des feuilles dans le volet Extension de table.
- 4. Sous **Choisir une connexion**, sélectionnez une extension d'analytique.

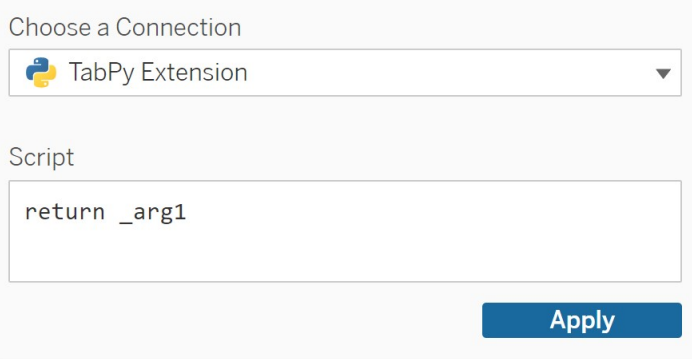

- 5. Dans **Script**, saisissez votre script.
- 6. Sélectionnez **Appliquer**.
- 7. Choisissez **Mettre à jour maintenant** et les résultats s'affichent dans l'onglet **Table de sortie**.

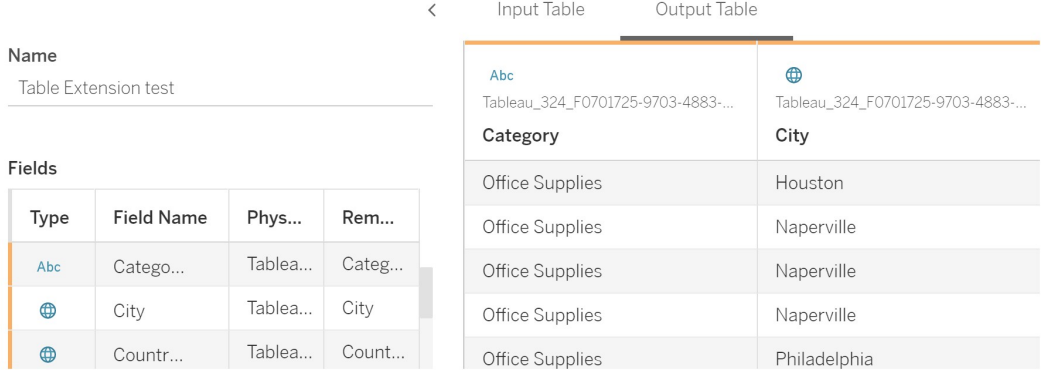

- 8. Dans le champ **Nom**, saisissez un nom unique pour votre nouvelle extension de table.
- 9. Allez à l'onglet Feuille et publiez le classeur pour l'enregistrer.

**Remarque :** si vous modifiez la table d'entrée, vous devez à nouveau appuyer sur **Appliquer** pour pouvoir visualiser ou utiliser les données actualisées de la table de sortie.

Conseil de dépannage : si une erreur survient dans votre extension de table, essayez d'utiliser le bouton circulaire **Actualiser la source de données**, situé en regard du bouton **Enregistrer**.

### Extensions de tables c. extensions d'analytiques

Tableau propose quelques fonctionnalités diverses dont le nom contient le mot « extension ». Bien que certains de ces produits ne soient pas liés, les extensions de table et les extensions d'analytique le sont. Pour fonctionner, les extensions de tables doivent être connectées aux extensions d'analytiques. Présentons chaque fonctionnalité de manière succincte.

Extensions de tables

Les extensions de tables vous permettent de créer des calculs de classeurs qui envoient des données et un script de traitement à votre extension d'analytique. Les résultats renvoyés sont affichés sous forme de tableau dans l'onglet Source de données et sous forme de mesures et de dimensions dans le classeur.

### Extensions d'analytiques

Les extensions d'analytiques vous permettent de développer les calculs dynamiques de Tableau avec des langages de programmation comme Python, des outils externes et des plateformes externes. Après avoir créé une connexion à une extension d'analytique, vous pouvez communiquer avec votre serveur externe par l'intermédiaire de champs calculés. Pour plus d'information, consultez Configurer les connexions avec les extensions [d'analytiques.](https://help.tableau.com/current/server/fr-ca/config_r_tabpy.htm)

# Configurer l'intégration Einstein Discovery

Depuis mars 2021, Tableau Cloud prend en charge l'intégration avec Einstein Discovery, rendant ainsi les prédictions Einstein Discovery accessibles aux auteurs et aux observateurs de tableaux de bord. Depuis la version 2021.2.0, les prédictions Einstein Discovery sont également désormais disponibles lors de la création de flux sur le Web.

Einstein Discovery dans Tableau est optimisé par [salesforce.com.](http://salesforce.com/) Consultez les conditions applicables dans votre contrat avec [salesforce.com](http://salesforce.com/).

Pour plus de détails sur l'utilisation des prédictions Einstein Discovery dans Tableau, y compris les exigences en matière de licences et d'autorisations, consultez Intégrer les [prédictions](https://help.tableau.com/current/pro/desktop/fr-ca/einstein_discovery_predictions.htm) Einstein [Discovery](https://help.tableau.com/current/pro/desktop/fr-ca/einstein_discovery_predictions.htm) dans Tableau dans l'aide de Tableau Desktop et de la création Web. Pour plus d'informations sur l'ajout de [prédictions](https://help.tableau.com/current/prep/fr-ca/prep_predictions.htm) dans les flux, consultez Ajouter des prédictions Einstein [Discovery](https://help.tableau.com/current/prep/fr-ca/prep_predictions.htm) à votre flux .

### Extension de tableau de bord Einstein Discovery

L'extension de tableau de bord Einstein Discovery permet aux auteurs de classeurs de réaliser des prédictions en temps réel dans Tableau. Cette extension fournit des prédictions de manière interactive, sur demande, à l'aide de données source dans un classeur Tableau et d'un modèle optimisé par Einstein Discovery et déployé dans Salesforce.

Par défaut, la configuration du site Tableau Cloud autorise les jetons d'accès OAuth enregistrés. La seule étape nécessaire est donc de configurer CORS (partage de ressources d'origine croisée) dans l'org Salesforce qui héberge Einstein Discovery. Pour cela, vous avez besoin d'autorisations dans l'org Salesforce. Pour plus d'informations sur les licences et autorisations nécessaires, consultez [Conditions](https://help.tableau.com/current/pro/desktop/fr-ca/einstein_discovery_predictions.htm#Requirem) d'accès - Einstein Discovery. Pour plus d'informations sur la configuration de CORS dans Salesforce, consultez [Configurer](#page-834-0) CORS dans [Salesforce.com](#page-834-0) pour l'intégration d'Einstein Discover dans Tableau Cloud.

### Extension d'analytique Einstein Discovery

L'extension d'analytique Einstein Discovery permet à vos utilisateurs d'intégrer des prédictions directement dans les champs calculés Tableau. Un script de calcul de table demande des prédictions à partir d'un modèle déployé dans Salesforce en transmettant son ID de prédiction associé et les données d'entrée requises par le modèle. Utilisez le Gestionnaire de modèles dans Salesforce pour générer automatiquement un script de calcul de table Tableau, puis collez ce script dans un champ calculé pour l'utiliser dans un classeur Tableau.

Par défaut, la configuration du site Tableau Cloud autorise les jetons d'accès OAuth enregistrés. La seule étape nécessaire est donc de configurer CORS (partage de ressources d'origine croisée) dans l'org Salesforce qui héberge Einstein Discovery. Pour cela, vous avez besoin d'autorisations administrateur dans l'org Salesforce. Pour plus d'informations, consultez Configurer CORS dans [Salesforce.com](#page-834-0) pour l'intégration d'Einstein Discover dans [Tableau](#page-834-0) Cloud.

### Extension Einstein Discovery Tableau Prep

*Pris en charge dans Tableau Server et Tableau Cloud à partir de la version 2021.2.0*

L'extension Einstein Discovery Tableau Prep permet aux utilisateurs d'intégrer les prédictions Einstein directement dans leurs flux lors de la création de flux sur le Web.

Par défaut, la configuration du site Tableau Cloud autorise les jetons d'accès OAuth enregistrés, la seule étape nécessaire consiste donc à activer les extensions Tableau Prep pour le serveur. Pour cela, vous avez besoin d'autorisations administrateur dans l'org Salesforce. Pour plus de détails, consultez Activer les [extensions](https://help.tableau.com/current/server/fr-ca/web_author_flows.htm) Tableau Prep.

# <span id="page-834-0"></span>Configurer CORS dans Salesforce.com pour l'intégration d'Einstein Discover dans Tableau Cloud

Dans la version 2021.1.0, il est désormais possible d'intégrer des prédictions d'Einstein Discovery dans les tableaux de bord Tableau. Vous pouvez le faire en utilisant une extension de tableau de bord Einstein Discovery. Comme condition préalable, il est nécessaire de configurer CORS (configuration du partage de ressources d'origine croisée) dans l'org Salesforce hébergeant Tableau CRM et incluant le modèle et les prédictions qui vont être utilisés.

Cette procédure explique comment un administrateur d'une organisation Salesforce.com peut effectuer cette configuration. Vous pouvez trouver plus d'informations sur CORS dans la documentation Salesforce, Configure [Salesforce](https://help.salesforce.com/s/articleView?id=sf.extend_code_cors.htm) CORS Allowlist.

### Configurer CORS pour Einstein Discovery.

**Remarque :** cette procédure documente le processus dans Salesforce Lightning. Si vous utilisez l'interface traditionnelle, la navigation peut être différente, mais la configuration est la même.

1. Connectez-vous à votre compte développeur Salesforce.com, cliquez sur votre nom d'utilisateur dans le coin supérieur droit, puis sélectionnez **Setup** (Configurer).

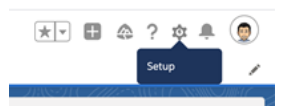

2. Dans la colonne de navigation de gauche, recherchez « cors » et sélectionnez **CORS**.

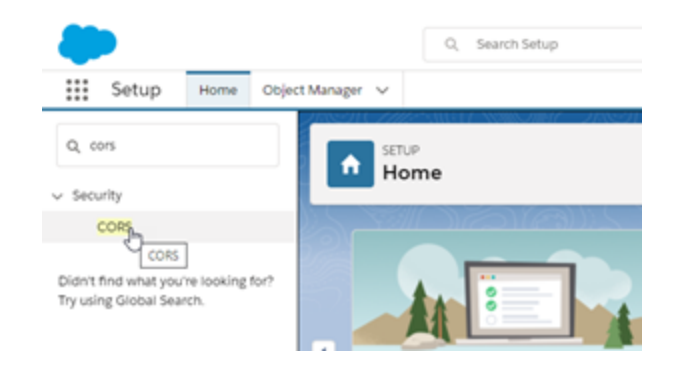

3. Dans **CORS**, dans la section **Allowed Origins List** (Liste des origines autorisées), cliquez sur **Nouveau**.

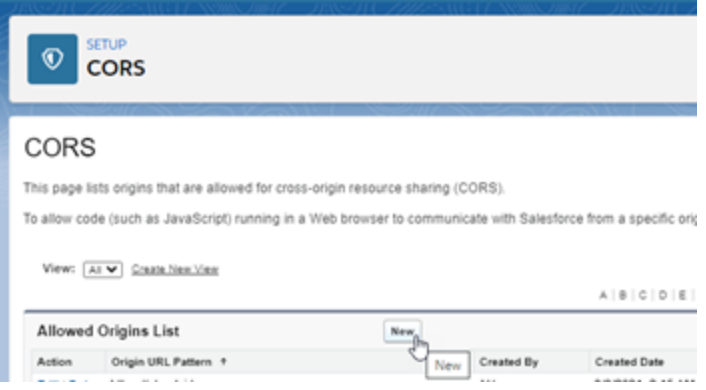

4. Dans **CORS Allowed Origin List Edit** (Modification de la liste des origines autorisées CORS), entrez l'URL de Tableau Cloud, en commençant par « https:// ».

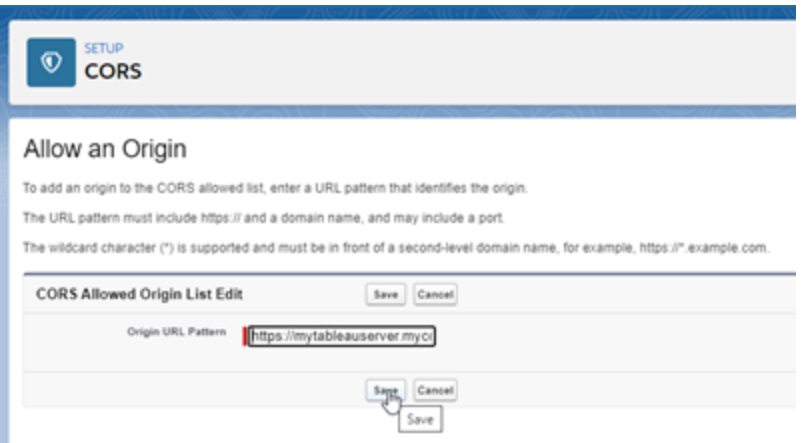

Pour plus d'informations sur le modèle d'URL, consultez la documentation destinée aux développeurs Salesforce : [https://developer.salesforce.com/docs/atlas.fr-ca.](https://developer.salesforce.com/docs/atlas.fr-ca.chatterapi.meta/chatterapi/extend_code_cors.htm) [chatterapi.meta/chatterapi/extend\\_code\\_cors.htm](https://developer.salesforce.com/docs/atlas.fr-ca.chatterapi.meta/chatterapi/extend_code_cors.htm)

5. Cliquez sur **Enregistrer**.

# Intégrer Tableau à un espace de travail Slack

À partir de la version 2021.3, Tableau Server et Tableau Cloud prennent en charge l'intégration avec l'application Tableau pour Slack, afin que les membres de votre équipe puissent collaborer, partager des instantanés Tableau, rechercher du contenu Tableau et recevoir des notifications sur les données Tableau, là où ils travaillent dans un espace de travail Slack.

L'application Tableau pour Slack vous permet de connecter votre site Tableau à un espace de travail Slack. Une fois activée, les utilisateurs de Tableau peuvent :

• Voir des notifications dans Slack lorsque leurs coéquipiers partagent du contenu avec eux, lorsqu'ils sont mentionnés dans un commentaire ou lorsque les données atteignent un seuil spécifié dans une alerte pilotée par les données. Si un administrateur de site dans Tableau Cloud ou un administrateur de serveur dans Tableau Server active les notifications sur un site, les utilisateurs peuvent contrôler les notifications qu'ils reçoivent dans Slack en configurant leurs [paramètres](https://help.tableau.com/current/pro/desktop/fr-ca/useracct.htm) de compte.

- Afficher un aperçu d'une visualisation lorsqu'une URL Tableau est collée dans Slack, ce qui permet aux utilisateurs de partager du contenu lié aux données avec le contexte directement dans Slack;
- Rechercher des vues ou des classeurs Tableau dans les DM et canaux Slack;
- Accéder aux Récents et aux Favoris depuis l'application Tableau pour Slack.

Pour plus d'informations, voir Recevez des [notifications,](https://help.tableau.com/current/pro/desktop/fr-ca/slack_tableau.htm) recherchez et partagez à l'aide de [l'application](https://help.tableau.com/current/pro/desktop/fr-ca/slack_tableau.htm) Tableau pour Slack.

**Remarque :** Certaines préférences de notification peuvent ne pas être disponibles si les fonctionnalités sont désactivées pour votre site. Par exemple, si le paramètre Visibilité utilisateur est défini sur Limité, les notifications sont désactivées. Pour plus d'informations, consultez Référence des [paramètres](#page-292-0) de site et Gérer la visibilité des [utilisateurs](#page-606-0) du site.

Pour intégrer Slack à votre site Tableau, vous devez suivre plusieurs étapes de configuration, certaines dans Tableau, et d'autres dans l'espace de travail Slack auquel vous souhaitez vous connecter. Cette présentation décrit ces étapes pour les administrateurs de site Tableau sur Tableau Cloud ou un administrateur de serveur Tableau sur Tableau Server, et les administrateurs d'espace de travail Slack.

### **Exigences**

L'activation de Tableau dans Slack nécessite à la fois un administrateur d'espace de travail Slack et un administrateur de site Tableau dans Tableau Cloud, ou un administrateur de serveur Tableau dans Tableau Server.

### Connecter un site Tableau Cloud à un espace de travail Slack

Les administrateurs de site Tableau Cloud peuvent connecter un ou plusieurs sites Tableau Cloud à un seul espace de travail Slack. Cependant, vous ne pouvez pas connecter un site Tableau à plusieurs espaces de travail Slack. La connexion comprend les tâches suivantes :

<sup>l</sup> **Administrateur de site Tableau :** demandez l'autorisation d'accéder à l'espace de travail Slack via les paramètres de site de Tableau.

- <sup>l</sup> **Administrateur de l'espace de travail Slack :** Ajoutez l'application Tableau pour Slack à un espace de travail Slack en approuvant une demande d'autorisation d'accès à l'espace de travail Slack provenant de l'administrateur Tableau.
- <sup>l</sup> **Administrateur du site Tableau :** connectez votre site Tableau à Slack.

### Étape 1 : Demandez l'autorisation d'accéder à l'espace de travail Slack

### **Administrateur de site Tableau**

1. Connectez-vous au site sur lequel vous souhaitez vous connecter à Slack. Dans la page **Paramètres** de votre site, sélectionnez l'onglet **Intégrations**.

General **Extensions** Integrations

2. Sous **Connectivité Slack**, sélectionnez **Se connecter à Slack**.

Suivez l'invite pour vous connecter à votre espace de travail Slack.

- 3. Demandez l'installation de l'application Tableau pour Slack. Cette demande est transmise à l'administrateur de l'espace de travail Slack. Vous pouvez ajouter un message à l'administrateur de l'espace de travail, si nécessaire.
- 4. Sélectionnez **Soumettre**.

L'administrateur Slack reçoit une notification pour la demande. Pour plus d'informations sur ce processus, consultez le Guide de [l'administrateur](https://slack.com/resources/slack-for-admins/app-management) sur la gestion de Slack dans la documentation de Slack.

Slackbot (le centre de notifications de Slack) vous avertira lorsque votre demande sera approuvée.

### Étape 2 : Ajouter l'application Tableau pour Slack à l'espace de travail **Slack**

### **Administrateur d'espace de travail Slack**

Approuvez la demande de l'administrateur de site Tableau dans **Gérer les applications** pour ajouter l'application Tableau pour Slack à l'espace de travail Slack.

Pour plus d'informations, consultez le Guide de [l'administrateur](https://slack.com/resources/slack-for-admins/app-management) sur la gestion de Slack dans la documentation de Slack.

### Étape 3 : Connectez votre site Tableau à Slack

### **Administrateur de site Tableau**

Une fois que l'administrateur de l'espace de travail Slack a approuvé l'application Tableau, un administrateur Tableau peut finaliser la connexion de l'application à un site Tableau.

1. Dans la page **Paramètres** de votre site, sélectionnez l'onglet **Intégrations**.

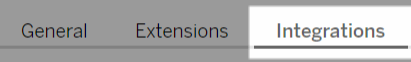

- 2. Sous **Connectivité Slack**, sélectionnez **Se connecter à Slack**.
- 3. Suivez l'invite pour vous connecter à votre espace de travail Slack.
- 4. Sélectionnez **Autoriser** pour permettre à votre site Tableau d'accéder à l'espace de travail Slack.

Le site Tableau et l'espace de travail Slack sont désormais connectés.

### Déconnecter un site Tableau de Slack

En tant qu'administrateur de site, vous pouvez déconnecter un site Tableau d'un espace de travail Slack en sélectionnant **Déconnecter de Slack** dans l'onglet **Intégrations** des paramètres du site. Les utilisateurs continuent à recevoir des notifications pendant un certain temps. Les informations client OAuth que vous avez ajoutées à l'étape 2 sont conservées et peuvent être utilisées pour la connexion à un nouvel espace de travail, si nécessaire.

En tant qu'utilisateur Slack, vous pouvez vous déconnecter de Slack en sélectionnant **Se déconnecter de Tableau** de l'onglet **Accueil** dans l'application Tableau pour Slack.

### Mise à jour de votre application Tableau pour Slack

Lorsqu'une nouvelle version de l'application Tableau pour Slack est disponible, Tableau recommande de mettre à jour l'application pour maintenir les performances de l'application et utiliser les nouvelles fonctionnalités.

Pour mettre à jour l'application Tableau pour Slack :

1. Dans la page **Paramètres** de votre site, sélectionnez l'onglet **Intégrations**.

Integrations **Extensions** General

- 2. Sous **Connectivité Slack**, sélectionnez **Se connecter à Slack**.
- 3. Sélectionnez **Mettre à jour**.

**Remarque :** les mises à jour d'applications appliquées par n'importe quel administrateur Tableau affectent tous les sites Tableau connectés au même espace de travail.

### Dépannage de l'application Tableau pour Slack

Il est recommandé de gérer les approbations [d'applications](https://slack.com/help/articles/222386767-Manage-app-approval-for-your-workspace) pour votre espace de travail Slack . Cependant, si votre espace de travail Slack permet aux utilisateurs qui ne sont pas administrateurs de supprimer des applications, il est possible qu'un utilisateur puisse supprimer l'application Tableau pour Slack pour le site. Dans ce scénario, d'autres utilisateurs verront l'application Tableau pour Slack, mais ses fonctionnalités ne fonctionneront pas comme prévu. Pour résoudre ce problème, demandez à votre administrateur Slack de désinstaller et de réinstaller l'application Tableau pour Slack. Ensuite, demandez à votre administrateur de suivre les étapes pour connecter Slack à votre site Tableau.

# Recevoir des notifications, recherchrz et partager à l'aide de l'application Tableau pour **Slack**

L'application Tableau pour Slack vous permet de travailler et de collaborer là où vous travaillez dans Slack. Dans Tableau 2023.1 ou version ultérieure, vous pouvez rechercher des vues et des classeurs, et accéder facilement à votre contenu Tableau préféré et récemment consulté depuis l'application Tableau pour Slack. Avec l'application Tableau pour Slack, vous pouvez également voir des instantanés de visualisations, avec des liens vers votre site Tableau pour une exploration plus approfondie. Certaines fonctionnalités (telles que le partage et la

recherche de contenu Tableau depuis Slack) ne sont pas encore disponibles dans Tableau Server. Actuellement, les utilisateurs Tableau Server peuvent recevoir des notifications.

Dans Tableau 2021.3 et versions ultérieures, vous pouvez recevoir des notifications Tableau dans Slack pour les alertes basées sur les données, l'activité de partage et les mentions de commentaires. Si la notification contient une vue ou un classeur auquel vous avez accès, elle contiendra également un instantané visuel.

Les administrateurs peuvent connecter leur site Tableau à un espace de travail Slack pour activer l'application Tableau pour Slack à l'échelle de leur entreprise. Pour plus d'informations, consultez « Intégrer Tableau à un espace de travail Slack » dans l'aide de [Tableau](https://help.tableau.com/current/online/fr-ca/slack_admin.htm) Cloud ou de [Tableau](https://help.tableau.com/current/server/fr-ca/slack_admin.htm) Server.

Une fois que votre administrateur Tableau a connecté votre site Tableau à un espace de travail Slack :

- 1. Ajoutez l'application Tableau pour Slack.
- 2. Sélectionnez **Se connecter à Tableau**.
- 3. Connectez-vous à votre site Tableau.
- 4. Autorisez l'application en choisissant **Autoriser**.

**Remarque :** pour plus d'informations sur la confidentialité, consultez la [Politique](https://www.salesforce.com/fr/company/privacy) de confi[dentialité](https://www.salesforce.com/fr/company/privacy).

## Rechercher, partager et accéder aux contenus récents et favoris de Slack

À partir de l'onglet **Accueil** de l'application Tableau pour Slack, vous pouvez rechercher des vues et des classeurs sur votre site Tableau Cloud.

Une fois que vous avez trouvé le contenu Tableau que vous recherchez, sélectionnez le nom du contenu Tableau pour l'ouvrir directement dans Tableau ou sélectionnez Partager pour

envoyer le contenu à un canal individuel ou Slack. Vous pouvez également écrire un message personnalisé pour fournir un contexte sur le contenu Tableau que vous partagez.

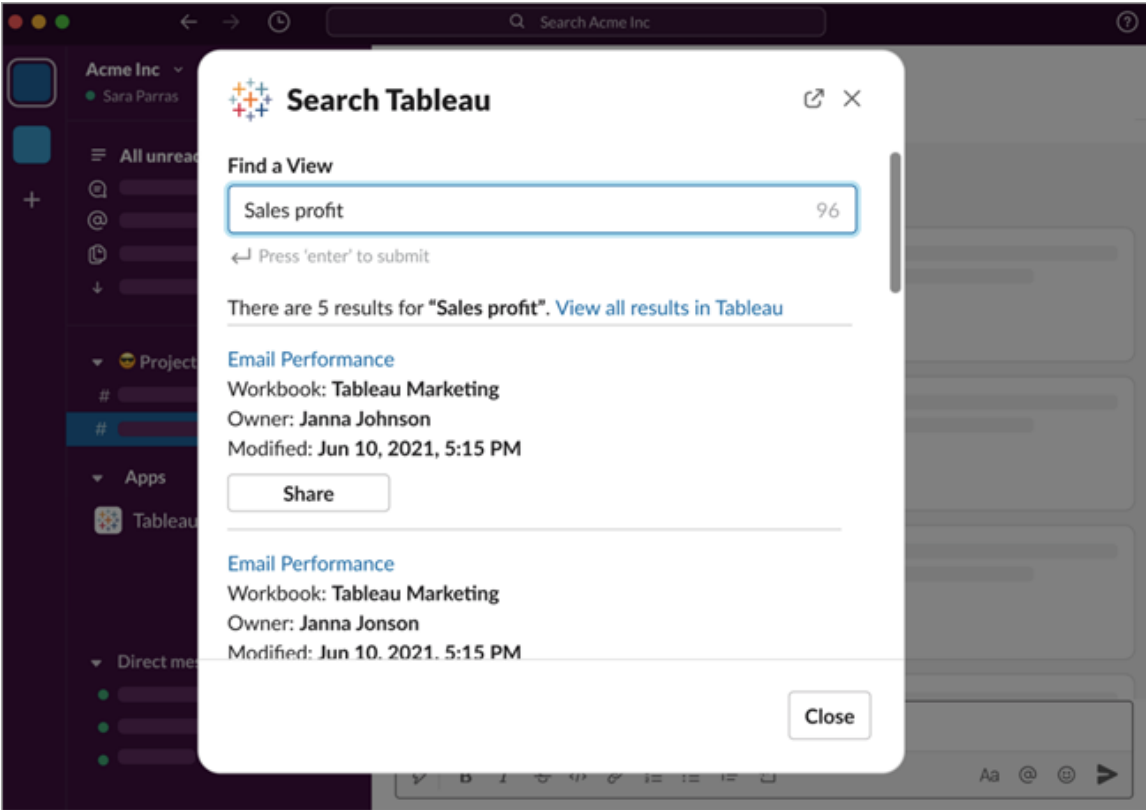

Choisissez **Partager avec l'instantané** pour inclure un aperçu (déploiement du lien Slack) du contenu Tableau dans votre message. Vous pouvez partager un instantané si le contenu Tableau ne contient pas de filtres limitant l'accès aux données (par exemple, la sécurité au niveau des lignes). L'instantané est visible par toutes les personnes avec lesquelles vous le partagez, quel que soit leur niveau d'accès.

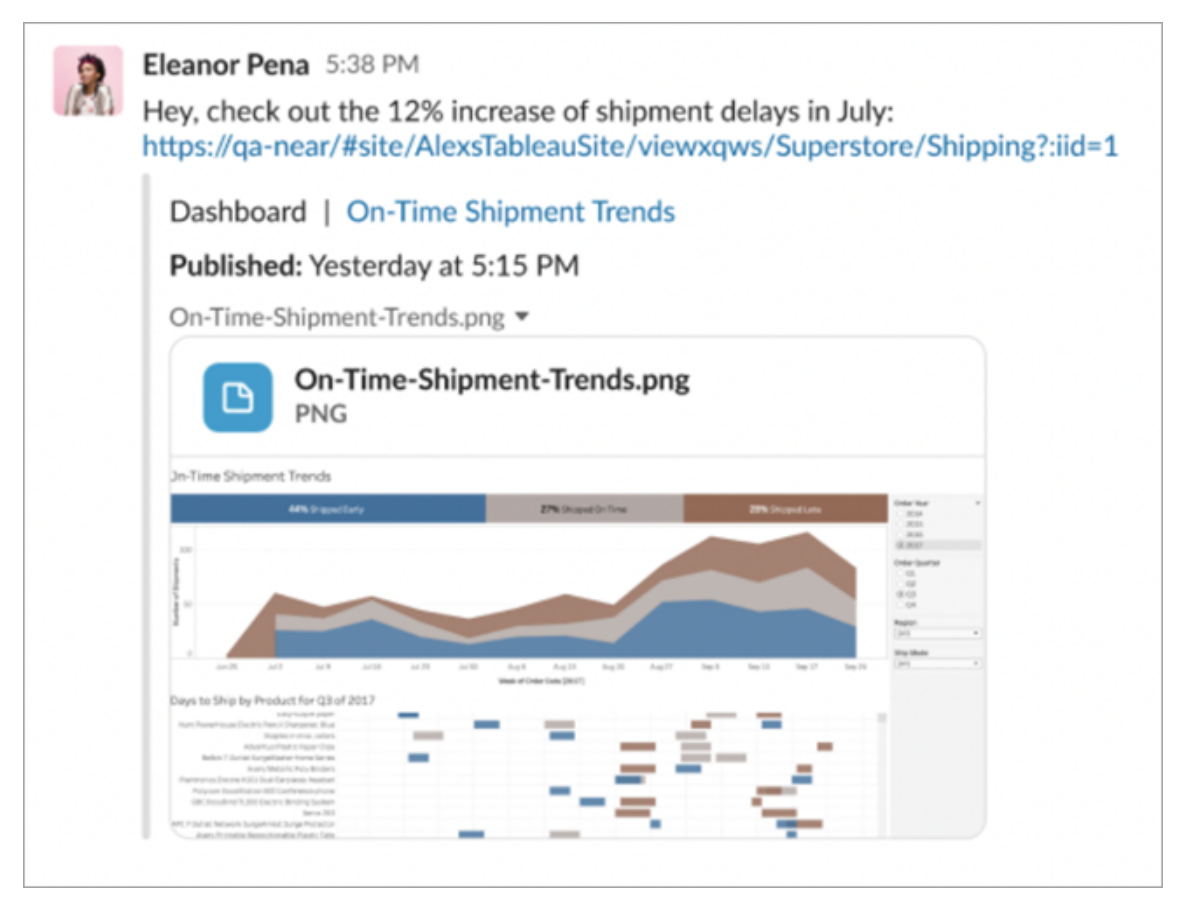

Et sans quitter Slack, vous pouvez accéder au contenu Tableau récemment consulté et à vos favoris Tableau. À partir de l'onglet **Accueil** de l'application Tableau pour Slack, vous voyez les cinq vues ou classeurs Tableau que vous avez consultés le plus récemment. Vous pouvez également accéder à cinq de vos vues ou classeurs Tableau préférés.

Sélectionnez le nom de la vue Tableau ou du classeur pour l'ouvrir directement dans Tableau, ou sélectionnez le menu Plus d'actions (...) pour partager le contenu Tableau favori ou récemment consulté.

### Recevoir des notifications Tableau dans Slack

### **Commentaires**

Recevez une notification lorsque vous êtes @mentionné dans un commentaire pour poursuivre la conversation. Pour plus d'informations, consultez [Commentaires](https://help.tableau.com/current/pro/desktop/fr-ca/comment.htm) sur les vues.

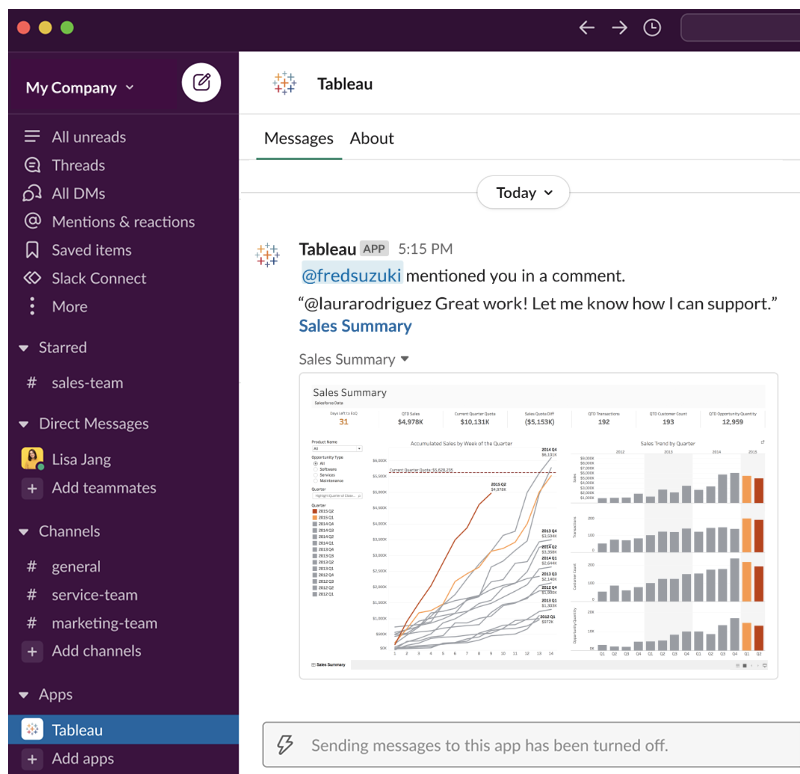

### Partager

Voyez quand un collègue vous envoie une ressource Tableau, y compris des vues, des clas-seurs, et autres. Pour plus d'informations sur le partage, consultez [Partager](https://help.tableau.com/current/pro/desktop/fr-ca/shareworkbooks.htm) un contenu Web.

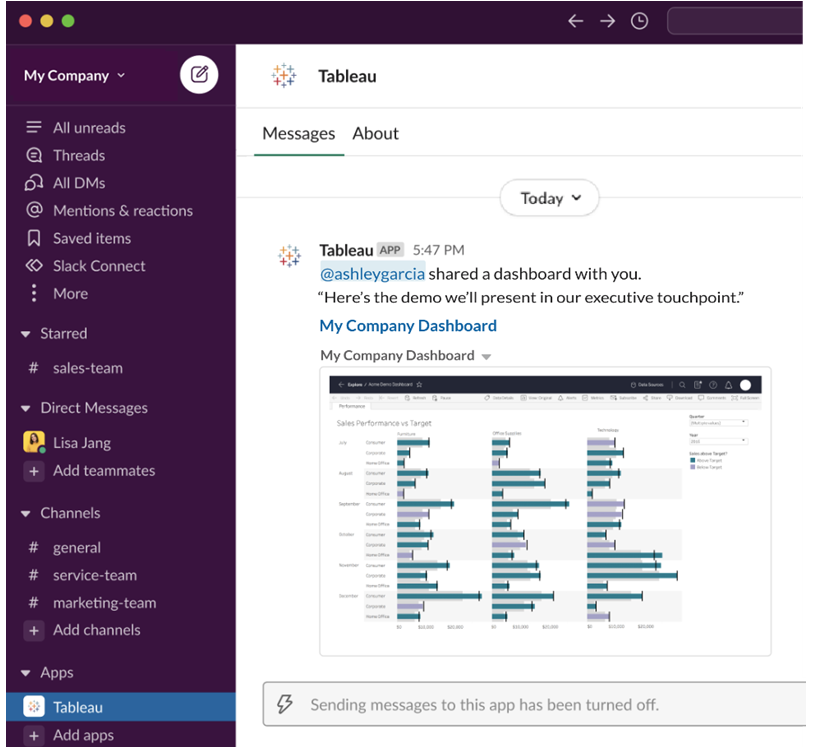

Alertes basées sur les données

Vous pouvez spécifier un seuil pour vos données et être alerté lorsqu'il est atteint. Pour plus d'informations, consultez Envoyer des alertes basées sur les [données](https://help.tableau.com/current/pro/desktop/fr-ca/data_alerts.htm) depuis Tableau Cloud ou [Tableau](https://help.tableau.com/current/pro/desktop/fr-ca/data_alerts.htm) Server.

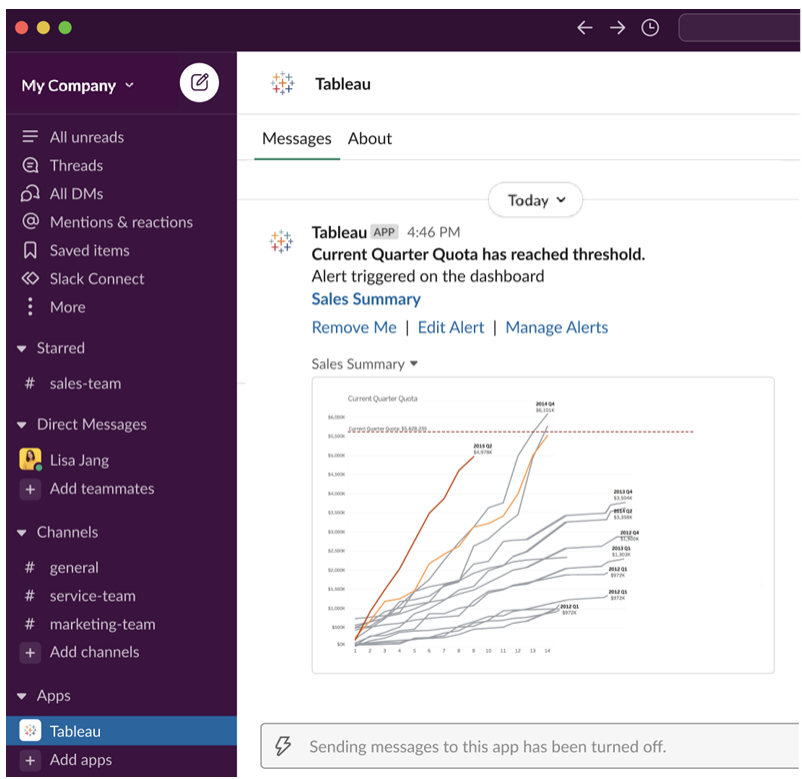

### Gérer les notifications Tableau pour Slack

L'administrateur de votre site Tableau peut activer ou désactiver toutes les notifications sur le site. Les administrateurs Tableau et les administrateurs de l'espace de travail Slack intègrent votre site Tableau à Slack et vérifient si les utilisateurs du site peuvent recevoir des notifications. Si la fonction est activée et que votre administrateur de site Tableau autorise les notifications, tous les utilisateurs du site peuvent recevoir des notifications dans Slack via l'application Tableau pour Slack. Parfois, les préférences de notification ne sont pas disponibles car le site a d'autres paramètres configurés qui affectent les notifications.

Pour contrôler les notifications qui s'affichent dans votre espace de travail Slack ou pour désactiver les notifications Slack, en haut d'une page, cliquez sur votre image de profil ou vos initiales, puis sélectionnez **Paramètres de mon compte**.

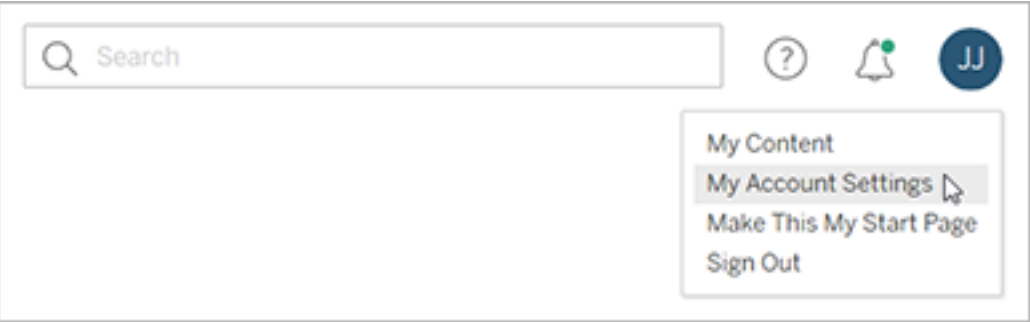

Sous Notifications, sélectionnez ou désélectionnez **Slack** pour les mentions de commentaires, le partage et les alertes de données.

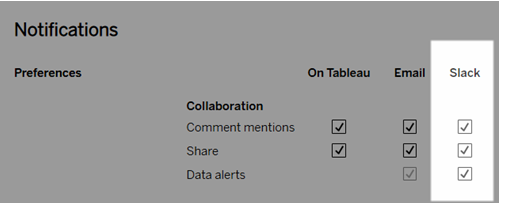

Sélectionnez **Enregistrer les modifications**.

Pour en savoir plus, consultez **Modifier les paramètres de notification** dans [Gérer](https://help.tableau.com/current/pro/desktop/fr-ca/useracct.htm) vos [paramètres](https://help.tableau.com/current/pro/desktop/fr-ca/useracct.htm) de compte.

# Automatisation de tâches avec tabcmd

Automatisez les tâches d'administration du site sur votre site Tableau Cloud avec l'utilitaire de ligne de commande tabcmd. Par exemple, vous pouvez utiliser tabcmd pour créer ou supprimer des utilisateurs, des projets ou des groupes. Les rubriques de cette section contiennent des informations sur l'installation et l'utilisation des commandes tabcmd.

### tabcmd

**Remarque :** dans la plupart des cas, vous devez utiliser l'utilitaire de ligne de commande tabcmd 2.0 (tabcmd 2.0) avec Tableau Cloud. Tabcmd 2.0 est disponible sur [Tableau](https://tableau.github.io/tabcmd) tabcmd. Cette nouvelle version vous permet d' : exécuter des commandes tabcmd sur MacOS et Linux de vous authentifier à l'aide de jetons d'accès personnels (PAT), ce qui vous permet d'être conforme à l'authentification multifacteur (MFA). La version 2.0 repose sur des points de terminaison publics disponibles dans le client Tableau Server (TSC) basé sur Python.

Tableau fournit l'utilitaire de ligne de commande tabcmd que vous pouvez utiliser pour automatiser les tâches d'administration de site sur votre site Tableau Cloud. Par exemple, créer ou supprimer des utilisateurs, des projets et des groupes.

**Important :** tabcmd 1.0 ne prend pas en charge l'authentification multifacteur (AMF). Pour utiliser tabcmd avec [Tableau](https://tableau.github.io/tabcmd) Cloud, utilisez Tableau tabcmd 2.0 (nouvelle fenêtre). Pour plus d'informations sur Tableau Cloud et l'AMF, consultez [Authentification](https://help.tableau.com/current/online/fr-ca/to_security_mfa.htm) multifacteur et [Tableau](https://help.tableau.com/current/online/fr-ca/to_security_mfa.htm) Cloud.

### Installer tabcmd

**Remarque :** ces instructions concernent l'installation de l'utilitaire de ligne de commande tabcmd 1.0. Pour installer l'utilitaire de ligne de commande tabcmd 2.0, accédez à [Tableau](https://tableau.github.io/tabcmd) tabcmd (nouvelle fenêtre).

Lorsque Tableau Server ou Tableau Cloud est mis à niveau à une nouvelle version, si une version mise à jour de tabcmd est requise, vous pouvez la télécharger depuis la page des versions de Tableau *Server* sur le site Web de Tableau.

Pour Tableau Server, nous vous recommandons de télécharger la version correspondant à la version de votre serveur. Pour Tableau Cloud, nous vous recommandons de toujours télécharger la dernière version pour éviter les problèmes causés par les incompatibilités de

version. Dans les deux cas, l'utilisation d'une version obsolète de tabcmd peut générer des erreurs et des résultats imprévisibles.

- 1. Ouvrez un navigateur Web et accédez à la page [Versions](https://www.tableau.com/fr-ca/support/releases/server) de Tableau Server. Allez sur cette page même si vous utilisez Tableau Online.
- 2. Si vous utilisez :
	- **· [Tableau](https://tableau.github.io/tabcmd) Cloud**, utilisez Tableau tabcmd 2.0 (nouvelle fenêtre).
	- <sup>l</sup> **Tableau Server (Windows ou Linux) :** sélectionnez la version correspondant à la version de votre serveur.

Dans les deux cas, si les informations développées affichent les versions de maintenance, sélectionnez la version de maintenance la plus récente ou celle correspondant à votre version de serveur.

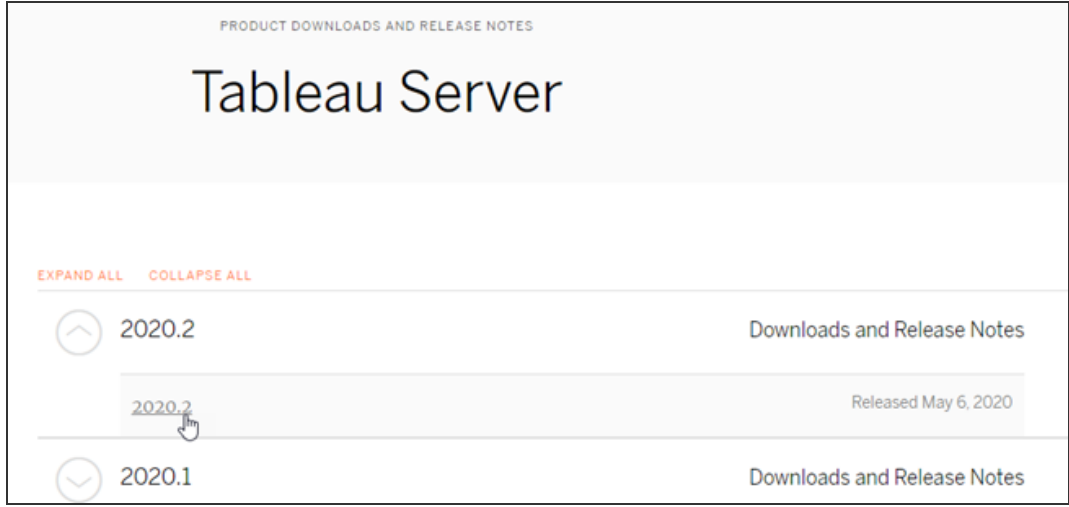

Vous accédez alors à la page des notes de version, appelée Problèmes résolus, où vous pouvez prendre connaissance des améliorations de sécurité et des problèmes résolus.

3. Faites défiler jusqu'à la section **Télécharger les fichiers** sous les problèmes résolus, et sélectionnez le lien de téléchargement de tabcmd compatible avec l'ordinateur sur lequel vous exécuterez les commandes tabcmd.

### **Download Files**

#### Windows

#### Linux

- TableauServerTabcmd-64bit-2020-1-3.exe (93 MB) TableauServer-64bit-2020-1-3.exe (1540 MB)
- tableau-tabcmd-2020-1-3.noarch.rpm (10 MB) tableau-tabcmd-2020-1-3\_all.deb (10 MB) tableau-server-2020-1-3x86\_64.rpm (1647 MB) tableau-server-2020-1-3\_amd64.deb (1649 MB)

Dans le reste des étapes, cet ordinateur est appelé « l'ordinateur tabcmd ».

- 4. Enregistrez le programme d'installation sur l'ordinateur tabcmd ou sur un emplacement accessible depuis cet ordinateur .
- 5. Terminez les étapes d'installation en fonction du système d'exploitation de l'ordinateur tabcmd :

### • Windows

Par défaut, tabcmd est défini sur C: \Program Files \Tableau \Tableau Server\<version>\extras\Command Line Utility. Vous pouvez modifier cela pendant l'installation et nous vous recommandons d'installer tabcmd sur un dossier nommé tabcmd à la racine du lecteur C :\ (C : \tabcmd). Il sera ainsi plus facile à localiser et à exécuter, et s'adaptera à certaines limitations avec le système d'exploitation Windows si vous ajoutez le répertoire tabcmd au chemin PATH Windows.

**Remarque** Le programme d'installation de tabcmd n'ajoute pas le répertoire tabcmd à la variable PATH de Windows. Vous pouvez l'ajouter manuellement ou indiquer le chemin complet de tabcmd chaque fois que vous l'appelez.

Vous pouvez installer tabcmd de deux façons sous Windows :

- Double-cliquez sur le programme d'installation pour suivre les étapes dans l'interface utilisateur :
	- a. Acceptez le contrat de licence.
	- b. Si vous souhaitez effectuer l'installation à un emplacement autre que par défaut, cliquez sur **Personnaliser** et saisissez ou naviguez jusqu'à l'emplacement où vous souhaitez installer tabcmd.
	- c. Cliquez sur **Installer**.

Si vous y êtes invité par le pare-feu Windows Defender ou le contrôle de compte utilisateur, cliquez sur **Autoriser l'accès**.

- Exécutez le programme d'installation depuis une invite de commande :
	- a. Ouvrez une invite de commande en tant qu'administrateur sur l'ordinateur tabcmd.
	- b. Accédez au répertoire où vous avez copié le programme d'installation de tabcmd.
	- c. Installez tabcmd :

```
tableau-setup-tabcmd-tableau-<version_code>-
x64.exe /quiet ACCEPTEULA=1
```
Installation dans un emplacement autre que par défaut :

```
tableau-setup-tabcmd-tableau-<version_code>-
x64.exe /quiet ACCEPTEULA=1 INSTALLDIR-
R="<path\to\install\directory>"
```
Par exemple :

tableau-setup-tabcmd-tableau-<version\_code> x64.exe /quiet ACCEPTEULA=1 INSTALLDIR-R="C:\tabcmd"

Pour une liste complète des options de ligne de commande que vous pouvez utiliser avec le programme d'installation de tabcmd, exécutez l'installateur avec un /?. Pour plus d'informations sur les options de ligne de commande tabcmd installer, consultez [Com](#page-915-0)mutateurs [d'installation](#page-915-0) et propriétés pour tabcmd (Windows).

Le programme d'installation de tabcmd crée des fichiers journaux dans  $C:\Upsilon$ sers\<user>\AppData\Local\Temp que vous pouvez utiliser si vous avez des problèmes pour installer tabcmd. Les fichiers journaux utilisent la convention de nommage Tableau Server Command Line Utility (<version code>)\_##############.log.

### $\cdot$  Linux

**Remarque :** pour exécuter tabcmd sur un ordinateur Linux, vous devez avoir installé Java 11. Sur les systèmes de type RHEL, cela sera installé comme une dépendance lorsque vous installerez tabcmd. Sur les systèmes Ubuntu, vous devez installer Java 11 séparément s'il n'est pas déjà installé.

Depuis juillet 2022, les distributions Debian ne sont plus prises en charge. Pour plus d'informations, consultez la [Communauté](https://community.tableau.com/s/news/a0A4T0000011xDOUAY/debian-end-of-life) Tableau.

- a. Connectez-vous en tant qu'utilisateur avec accès sudo à l'ordinateur tabcmd.
- b. Accédez au répertoire sur lequel vous avez copié le package. rpm ou .deb téléchargé.

• Sur les distributions de type RHEL, y compris CentOS, exécutez la commande suivante :

```
sudo yum install tableau-tabcmd-<ver-
sion>.noarch.rpm
```
• Sur Ubuntu, exécutez la commande suivante :

```
sudo apt-get install ./tableau-tabcmd-<version>_
all.deb
```
Pour désinstaller tabcmd d'un ordinateur Linux, consultez la documentation pour la variété Linux que vous exécutez.

6. (Facultatif) Ajoutez l'emplacement pleinement qualifié où tabcmd est installé sur votre chemin d'accès système pour pouvoir exécuter les commandes tabcmd sans avoir à modifier cet emplacement, ou à spécifier l'emplacement avec chaque commande. Les étapes à suivre dépendent du type et de la version de votre système d'exploitation. Pour plus d'informations, consultez [PATH\\_\(variable\).](https://en.wikipedia.org/wiki/PATH_(variable))

### Comment utiliser tabcmd

Les étapes de base de l'utilisation de tabcmd sont les suivantes :

1. Ouvrez l'invite de commande en tant qu'administrateur.

**Remarque :** n'utilisez pas PowerShell pour exécuter les commandes tabcmd sur Windows. L'utilisation de PowerShell peut provoquer un comportement inattendu.

2. Sur un ordinateur Windows, si vous avez installé tabcmd sur un ordinateur autre que le nœud initial, passez au répertoire où vous avez installé tabcmd.

Sur un ordinateur Linux, vous n'avez pas besoin de passer au répertoire d'installation.

3. Exécutez la commande tabcmd.

Lorsque vous utilisez tabcmd, vous devez établir une session serveur authentifiée. La session identifie le serveur ou le site Tableau Cloud ainsi que l'utilisateur exécutant la session. Vous pouvez tout d'abord démarrer une session, puis spécifier votre commande, ou vous pouvez démarrer une session et exécuter une commande en même temps.

**Important :** si vous utilisez tabcmd pour effectuer plus d'une tâche, vous devez exécuter les tâches les unes après les autres (en série) plutôt qu'en même temps (en parallèle).

Les commandes (telles que  $login)$  et les options (telles que  $-s$ ,  $-u$ , etc.) ne sont pas sensibles à la casse, mais les valeurs que vous fournissez (par exemple User@Example.com) sont sensibles à la casse.

### Exemples

La commande suivante présente le démarrage d'une session :

```
tabcmd login -s https://prod-useast-b.online.tableau.com -t mysite -
u authority@email.com -p password
```
Voici comment démarer une session et supprimer un classeur en une seule commande-notez que vous n'aurez pas besoin de login :

```
tabcmd delete "Sales Workbook" -s https://prod-useast-b.on-
line.tableau.com -t campaign -u admin@email.com -p password
```
Les options  $-s$ ,  $-t$ ,  $-u$  et  $-p$  figurent parmi les variables globales de tabcmd, qui peuvent être employées avec n'importe quelle commande.

<span id="page-854-0"></span>Pour plus d'informations, consultez [Commandes](#page-854-0) tabcmd.

### Commandes tabcmd

**Remarque :** dans la plupart des cas, vous devez utiliser l'utilitaire de ligne de commande tabcmd 2.0 (tabcmd 2.0) avec [Tableau](https://tableau.github.io/tabcmd) Cloud. Tabcmd 2.0 est disponible sur Tableau tabcmd.

Cette nouvelle version vous permet d' : exécuter des commandes tabcmd sur MacOS et Linux de vous authentifier à l'aide de jetons d'accès personnels (PAT), ce qui vous permet d'être conforme à l'authentification multifacteur (MFA). La version 2.0 repose sur des points de terminaison publics disponibles dans le client Tableau Server (TSC) basé sur Python.

Vous pouvez utiliser les commandes suivantes avec l'outil de ligne de commande tabcmd dans Tableau Cloud :

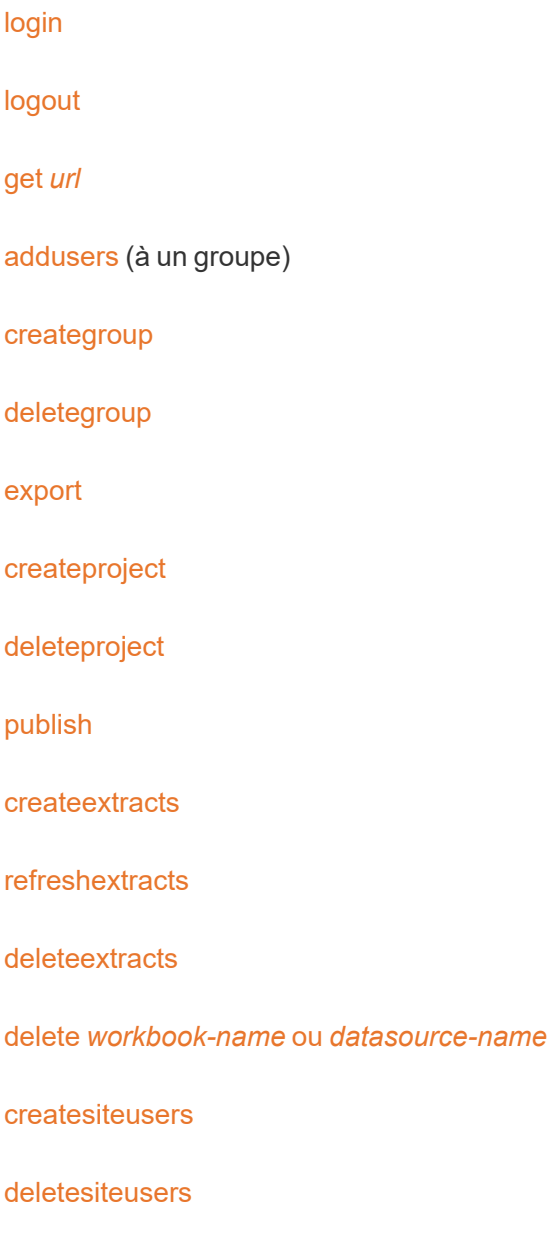

[removeusers](#page-912-0)

<span id="page-856-0"></span>[version](#id825f5d18-529c-408a-b876-57693195bbdd)

### addusers nom-groupe

Ajoute des utilisateurs au groupe spécifié.

#### **Exemple**

tabcmd addusers "Development" --users "users.csv"

#### **Options**

#### --users

Ajoutez les utilisateurs du fichier .csv donné au groupe spécifié. Le fichier doit se composer d'une liste simple avec un nom d'utilisateur par ligne. Les noms d'utilisateur ne sont pas sensibles à la casse. Les utilisateurs devraient déjà avoir été créés sur Tableau Cloud.

Pour plus d'informations, consultez [Recommandations](#page-601-0) relatives au fichier d'importation [CSV.](#page-601-0)

#### --[no-]complete

Lorsqu'elle est définie sur complete, cette option requiert que toutes les lignes soient valides pour que les modifications prennent effet. Sinon, --complete est utilisé.

#### Options globales

Les options suivantes sont utilisées par les commandes tabcmd. Les options --server, -user et --password sont requises au moins une fois pour démarrer une session. Un jeton d'authentification est enregistré de sorte que les commandes suivantes puissent être exécutées sans inclure ces options. Ce jeton reste valide pendant cinq minutes après la dernière commande l'ayant utilisé.

-h, --help

Affiche l'aide de la commande.

Remarque : certaines commandes répertoriées peuvent ne pas s'appliquer lorsque vous utilisez tabcmd avec Tableau Cloud.

-s, --server

L'URL Tableau Cloud, qui est requise au moins une fois pour démarrer la session.

-u, --user

Le nom d'utilisateur Tableau Cloud, qui est requis au moins une fois pour démarrer une session.

-p, --password

Le mot de passe Tableau Cloud, qui est requis au moins une fois pour démarrer une session.

--password-file

Permet d'enregistrer le mot de passe dans le fichier . txt indiqué au lieu de le saisir sur la ligne de commande pour plus de sécurité.

-t, --site

Indique que la commande s'applique au site spécifié par l'ID du site Tableau Cloud, entouré de guillemets simples ou doubles. Utilisez cette option si l'utilisateur spécifié est associé à plusieurs sites. L'ID de site est sensible à la casse lors de l'utilisation d'un jeton d'authentification mis en cache. Si la casse n'est pas respectée, il se peut qu'on vous demande un mot de passe même si le jeton est encore valide.

--no-prompt

Lorsque cette option est spécifiée, la commande ne demande pas de mot de passe. Si aucun mot de passe valide n'est fourni, la commande échoue.

--[no-]cookie

Lorsque cette option est spécifiée, l'ID de session est enregistré lors de la connexion afin que les commandes suivantes n'aient pas à se connecter. Utilisez le préfixe nopour ne pas enregistrer l'ID de session. Par défaut, la session est enregistrée.

#### --timeout

Permet d'attendre le nombre spécifié de secondes afin que le serveur termine le traitement de la commande. Par défaut, le processus attendra que le serveur réponde.

--

Spécifie la fin des options à la ligne de commande. Vous pouvez utiliser -- pour indiquer à tabcmd que tout élément suivant -- ne doit pas être interprété comme un réglage d'option et peut au lieu de cela être interprété comme une valeur pour la commande. Cette fonction est utile si vous avez besoin de spécifier une valeur dans la commande qui inclut un tiret. L'exemple suivant vous montre comment vous pouvez utiliser -- dans une commande tabcmd, où -430105/Sheet1 est une valeur requise pour la commande export.

tabcmd export --csv -f "D:\export10.csv" -- -430105/Sheet1

### <span id="page-858-0"></span>createextracts

Créer des extraits pour un classeur ou une source de données publié(e).

#### **Options**

#### -d, --datasource

Nom de la source de données cible pour la création de l'extrait.

--embedded-datasources

Liste de valeurs séparées par un espace des noms des sources de données intégrées dans le classeur cible. Entourez les noms des sources de données entre guillemets doubles s'ils contiennent des espaces. Disponible uniquement lors de la création d'extraits pour un classeur.

--encrypt

Créer un extrait chiffré.

--include-all

Inclure toutes les sources de données intégrées dans le classeur cible. Disponible uniquement lors de la création d'extraits pour le classeur.

--parent-project-path

Chemin du projet qui est le parent du projet contenant la ressource cible. Vous devez spécifier le nom du projet avec --project.

--project

Nom du projet contenant la ressource cible. Nécessaire uniquement si --workbook ou - -datasource est spécifié. Si non spécifié, le projet par défaut « Default » est utilisé.

-u, -url

Nom canonique du classeur tel qu'il apparaît dans l'URL.

-w, -workbook

Nom du classeur cible pour la création de l'extrait.

Options globales

Les options suivantes sont utilisées par les commandes tabcmd. Les options --server, -user et --password sont requises au moins une fois pour démarrer une session. Un jeton d'authentification est enregistré de sorte que les commandes suivantes puissent être exécutées sans inclure ces options. Ce jeton reste valide pendant cinq minutes après la dernière commande l'ayant utilisé.

-h, --help

Affiche l'aide de la commande.

Remarque : certaines commandes répertoriées peuvent ne pas s'appliquer lorsque vous utilisez tabcmd avec Tableau Cloud.

-s, --server

L'URL Tableau Cloud, qui est requise au moins une fois pour démarrer la session.

-u, --user

Le nom d'utilisateur Tableau Cloud, qui est requis au moins une fois pour démarrer une session.

-p, --password

Le mot de passe Tableau Cloud, qui est requis au moins une fois pour démarrer une session.

--password-file

Permet d'enregistrer le mot de passe dans le fichier . txt indiqué au lieu de le saisir sur la ligne de commande pour plus de sécurité.

-t, --site

Indique que la commande s'applique au site spécifié par l'ID du site Tableau Cloud, entouré de guillemets simples ou doubles. Utilisez cette option si l'utilisateur spécifié est associé à plusieurs sites. L'ID de site est sensible à la casse lors de l'utilisation d'un jeton d'authentification mis en cache. Si la casse n'est pas respectée, il se peut qu'on vous demande un mot de passe même si le jeton est encore valide.

#### --no-prompt

Lorsque cette option est spécifiée, la commande ne demande pas de mot de passe. Si aucun mot de passe valide n'est fourni, la commande échoue.

#### --[no-]cookie

Lorsque cette option est spécifiée, l'ID de session est enregistré lors de la connexion afin que les commandes suivantes n'aient pas à se connecter. Utilisez le préfixe nopour ne pas enregistrer l'ID de session. Par défaut, la session est enregistrée.

#### --timeout

Permet d'attendre le nombre spécifié de secondes afin que le serveur termine le traitement de la commande. Par défaut, le processus attendra que le serveur réponde.

--

Spécifie la fin des options à la ligne de commande. Vous pouvez utiliser -- pour indiquer à tabcmd que tout élément suivant -- ne doit pas être interprété comme un réglage d'option et peut au lieu de cela être interprété comme une valeur pour la commande. Cette fonction est utile si vous avez besoin de spécifier une valeur dans la commande qui inclut un tiret. L'exemple suivant vous montre comment vous pouvez utiliser -- dans une commande tabcmd, où -430105/Sheet1 est une valeur requise pour la commande export.

tabcmd export --csv -f "D:\export10.csv" -- -430105/Sheet1

### <span id="page-862-0"></span>creategroup nom\_groupe

Crée un groupe. Utilisez addusers pour ajouter des utilisateurs après la création du groupe.

### **Exemple**

tabcmd creategroup "Development"

#### Options globales

Les options suivantes sont utilisées par les commandes tabcmd. Les options --server, -user et --password sont requises au moins une fois pour démarrer une session. Un jeton d'authentification est enregistré de sorte que les commandes suivantes puissent être exécutées sans inclure ces options. Ce jeton reste valide pendant cinq minutes après la dernière commande l'ayant utilisé.

-h, --help

Affiche l'aide de la commande.

Remarque : certaines commandes répertoriées peuvent ne pas s'appliquer lorsque vous utilisez tabcmd avec Tableau Cloud.

-s, --server

L'URL Tableau Cloud, qui est requise au moins une fois pour démarrer la session.

-u, --user

Le nom d'utilisateur Tableau Cloud, qui est requis au moins une fois pour démarrer une session.

-p, --password

Le mot de passe Tableau Cloud, qui est requis au moins une fois pour démarrer une session.

--password-file

Permet d'enregistrer le mot de passe dans le fichier . txt indiqué au lieu de le saisir sur la ligne de commande pour plus de sécurité.

-t, --site

Indique que la commande s'applique au site spécifié par l'ID du site Tableau Cloud, entouré de guillemets simples ou doubles. Utilisez cette option si l'utilisateur spécifié est associé à plusieurs sites. L'ID de site est sensible à la casse lors de l'utilisation d'un jeton d'authentification mis en cache. Si la casse n'est pas respectée, il se peut qu'on vous demande un mot de passe même si le jeton est encore valide.

#### --no-prompt

Lorsque cette option est spécifiée, la commande ne demande pas de mot de passe. Si aucun mot de passe valide n'est fourni, la commande échoue.

--[no-]cookie

Lorsque cette option est spécifiée, l'ID de session est enregistré lors de la connexion afin que les commandes suivantes n'aient pas à se connecter. Utilisez le préfixe nopour ne pas enregistrer l'ID de session. Par défaut, la session est enregistrée.

--timeout

Permet d'attendre le nombre spécifié de secondes afin que le serveur termine le traitement de la commande. Par défaut, le processus attendra que le serveur réponde.

--
Spécifie la fin des options à la ligne de commande. Vous pouvez utiliser -- pour indiquer à tabcmd que tout élément suivant -- ne doit pas être interprété comme un réglage d'option et peut au lieu de cela être interprété comme une valeur pour la commande. Cette fonction est utile si vous avez besoin de spécifier une valeur dans la commande qui inclut un tiret. L'exemple suivant vous montre comment vous pouvez utiliser -- dans une commande tabcmd, où -430105/Sheet1 est une valeur requise pour la commande export.

tabcmd export --csv -f "D:\export10.csv" -- -430105/Sheet1

# createproject nom\_projet

Crée un projet.

# **Exemple**

tabcmd createproject -n "Quarterly\_Reports" -d "Workbooks showing quarterly sales reports."

# **Options**

 $-n,$   $-$ name

Spécifie le nom du projet que vous souhaitez créer.

--parent-project-path

Spécifie le nom du projet parent pour le projet imbriqué tel que spécifié avec l'option -n. Par exemple, pour spécifier un projet appelé « Nested » existant dans un projet « Main », utilisez la syntaxe suivante : --parent-project-path "Main" -n "Nested".

-d, --description

Spécifie une description pour le projet.

# Options globales

Les options suivantes sont utilisées par les commandes tabcmd. Les options --server, -user et --password sont requises au moins une fois pour démarrer une session. Un jeton d'authentification est enregistré de sorte que les commandes suivantes puissent être exécutées sans inclure ces options. Ce jeton reste valide pendant cinq minutes après la dernière commande l'ayant utilisé.

-h, --help

Affiche l'aide de la commande.

Remarque : certaines commandes répertoriées peuvent ne pas s'appliquer lorsque vous utilisez tabcmd avec Tableau Cloud.

-s, --server

L'URL Tableau Cloud, qui est requise au moins une fois pour démarrer la session.

-u, --user

Le nom d'utilisateur Tableau Cloud, qui est requis au moins une fois pour démarrer une session.

-p, --password

Le mot de passe Tableau Cloud, qui est requis au moins une fois pour démarrer une session.

--password-file

Permet d'enregistrer le mot de passe dans le fichier . txt indiqué au lieu de le saisir sur la ligne de commande pour plus de sécurité.

## -t, --site

Indique que la commande s'applique au site spécifié par l'ID du site Tableau Cloud, entouré de guillemets simples ou doubles. Utilisez cette option si l'utilisateur spécifié est associé à plusieurs sites. L'ID de site est sensible à la casse lors de l'utilisation d'un jeton d'authentification mis en cache. Si la casse n'est pas respectée, il se peut qu'on vous demande un mot de passe même si le jeton est encore valide.

#### --no-prompt

Lorsque cette option est spécifiée, la commande ne demande pas de mot de passe. Si aucun mot de passe valide n'est fourni, la commande échoue.

--[no-]cookie

Lorsque cette option est spécifiée, l'ID de session est enregistré lors de la connexion afin que les commandes suivantes n'aient pas à se connecter. Utilisez le préfixe nopour ne pas enregistrer l'ID de session. Par défaut, la session est enregistrée.

## --timeout

Permet d'attendre le nombre spécifié de secondes afin que le serveur termine le traitement de la commande. Par défaut, le processus attendra que le serveur réponde.

--

Spécifie la fin des options à la ligne de commande. Vous pouvez utiliser -- pour indiquer à tabcmd que tout élément suivant -- ne doit pas être interprété comme un réglage d'option et peut au lieu de cela être interprété comme une valeur pour la commande. Cette fonction est utile si vous avez besoin de spécifier une valeur dans la commande qui inclut un tiret. L'exemple suivant vous montre comment vous pouvez utiliser -- dans une commande tabcmd, où -430105/Sheet1 est une valeur requise pour la commande export.

tabcmd export --csv -f "D:\export10.csv" -- -430105/Sheet1

# createsiteusers nomfichier.csv

Ajoute des utilisateurs à un site, en fonction des informations fournies dans un champ avec des valeurs séparées pa une virgule (CSV). Si l'utilisateur n'est pas déjà créé sur le serveur, la commande crée l'utilisateur avant de l'ajouter au site.

Le fichier CSV doit comporter un ou plusieurs noms d'utilisateur et peut également inclure (pour chaque utilisateur) un mot de passe, un nom complet, un type de licence, un niveau Administrateur, un éditeur (oui/non) et une adresse de courriel. Pour plus d'informations sur le format du fichier CSV, consultez [Recommandations](#page-601-0) relatives au fichier d'importation CSV.

Comme alternative à l'inclusion du niveau Administrateur et des autorisations de publicateur dans le fichier CSV, vous pouvez transmettre les informations de niveau d'accès en incluant l'option  $-\text{role}$  et en spécifiant le rôle sur le site que vous souhaitez affecter aux utilisateurs répertoriés dans le fichier CSV.

Par défaut, les utilisateurs sont ajoutés au site auquel vous êtes connecté. Pour ajouter des utilisateurs à un site différent, incluez l'option --site gloable et spécifiez ce site. (Vous devez avoir les autorisations pour créer des utilisateurs sur le site que vous spécifiez.)

# **Exemple**

tabcmd createsiteusers "users.csv" --role "Explorer"

# **Options**

--admin-type

Obsolète. À la place, utilisez l'option --role.

# --auth-type

Définit le type d'authentification (TableauID ou SAML) pour tous les utilisateurs dans le fichier .csv. En l'absence de spécification, le paramètre par défaut est TableauID.

Remarque : Pour utiliser l'authentification SAML, le site proprement dit doit également être compatible SAML. Pour plus d'informations, consultez Activer [l'authentification](#page-397-0) [SAML](#page-397-0) sur un site.

--[no-]complete

Obsolète. Comportement d'erreur par défaut : s'il y a plus de 3 erreurs dans une séquence de dix lignes, la commande échoue.

--no-publisher

Obsolète. À la place, utilisez l'option --role.

#### --nowait

Permet de ne pas attendre que les tâches asynchrones soient terminées.

--publisher

Obsolète. À la place, utilisez l'option --role.

#### --role

Spécifie un rôle sur le site pour tous les utilisateurs du fichier . csv. Lorsque vous souhaitez attribuer des rôles sur le site à l'aide de l'option --role, créez un fichier CSV séparé pour chaque rôle sur le site.

Les valeurs valides sont : ServerAdministrator, SiteAdministratorCreator, SiteAdministratorExplorer, SiteAdministrator, Creator, ExplorerCanPublish, Publisher, Explorer, Interactor, Viewer, and Unlicensed.

Pour les nouveaux utilisateurs, la valeur par défaut est Unlicensed et pour les utilisateurs existants, elle reste inchangée. Les utilisateurs sont ajoutés en tant qu'utilisateurs sans licence également si votre installation de serveur est basée sur les utilisateurs et que la commande createsiteusers crée un nouvel utilisateur mais que vous avez déjà atteint la limite de nombre de licences pour vos utilisateurs.

Remarque : sur Tableau Server multisite, si vous souhaitez attribuer le rôle sur le site ServerAdministrator à l'aide de l'option --role, utilisez plutôt la commande [createusers](#createusers) au lieu de createsiteusers.

--silent-progress

Permet de ne pas afficher les messages de progression pour les tâches asynchrones.

## Options globales

Les options suivantes sont utilisées par les commandes tabcmd. Les options --server, -user et --password sont requises au moins une fois pour démarrer une session. Un jeton d'authentification est enregistré de sorte que les commandes suivantes puissent être exécutées sans inclure ces options. Ce jeton reste valide pendant cinq minutes après la dernière commande l'ayant utilisé.

-h, --help

Affiche l'aide de la commande.

Remarque : certaines commandes répertoriées peuvent ne pas s'appliquer lorsque vous utilisez tabcmd avec Tableau Cloud.

-s, --server

L'URL Tableau Cloud, qui est requise au moins une fois pour démarrer la session.

-u, --user

Le nom d'utilisateur Tableau Cloud, qui est requis au moins une fois pour démarrer une session.

-p, --password

Le mot de passe Tableau Cloud, qui est requis au moins une fois pour démarrer une session.

--password-file

Permet d'enregistrer le mot de passe dans le fichier . txt indiqué au lieu de le saisir sur la ligne de commande pour plus de sécurité.

-t, --site

Indique que la commande s'applique au site spécifié par l'ID du site Tableau Cloud, entouré de guillemets simples ou doubles. Utilisez cette option si l'utilisateur spécifié est associé à plusieurs sites. L'ID de site est sensible à la casse lors de l'utilisation d'un jeton d'authentification mis en cache. Si la casse n'est pas respectée, il se peut qu'on vous demande un mot de passe même si le jeton est encore valide.

#### --no-prompt

Lorsque cette option est spécifiée, la commande ne demande pas de mot de passe. Si aucun mot de passe valide n'est fourni, la commande échoue.

## --[no-]cookie

Lorsque cette option est spécifiée, l'ID de session est enregistré lors de la connexion afin que les commandes suivantes n'aient pas à se connecter. Utilisez le préfixe nopour ne pas enregistrer l'ID de session. Par défaut, la session est enregistrée.

#### --timeout

Permet d'attendre le nombre spécifié de secondes afin que le serveur termine le traitement de la commande. Par défaut, le processus attendra que le serveur réponde.

 $-$ 

Spécifie la fin des options à la ligne de commande. Vous pouvez utiliser -- pour indiquer à tabcmd que tout élément suivant -- ne doit pas être interprété comme un réglage d'option et peut au lieu de cela être interprété comme une valeur pour la commande. Cette fonction est utile si vous avez besoin de spécifier une valeur dans la commande qui inclut un tiret. L'exemple suivant vous montre comment vous pouvez utiliser -- dans une commande tabcmd,  $où$  -430105/Sheet1 est une valeur requise pour la commande export.

tabcmd export --csv -f "D:\export10.csv" -- -430105/Sheet1

# delete workbook-name ou datasource-name

Supprime le classeur ou la source de données spécifié(e) du serveur.

Cette commande utilise le nom du classeur ou de la source de données tel qu'il est spécifié sur le serveur, et non le nom du fichier lors de sa publication.

# **Exemple**

tabcmd delete "Sales\_Analysis"

# **Options**

```
-r, --project
```
Nom du projet contenant le classeur ou la source de données que vous souhaitez supprimer. Si aucun nom n'est spécifié, le projet "Par défaut" est utilisé.

--parent-project-path

Spécifie le nom du projet parent pour le projet imbriqué tel que spécifié avec l'option r. Par exemple, pour spécifier un projet appelé « Nested » existant dans un projet « Main », utilisez la syntaxe suivante : --parent-project-path "Main" -r "Nested".

--workbook

Nom du classeur que vous souhaitez supprimer.

#### --datasource

Nom de la source de données que vous souhaitez supprimer.

## Options globales

Les options suivantes sont utilisées par les commandes tabcmd. Les options --server, -user et --password sont requises au moins une fois pour démarrer une session. Un jeton d'authentification est enregistré de sorte que les commandes suivantes puissent être exécutées sans inclure ces options. Ce jeton reste valide pendant cinq minutes après la dernière commande l'ayant utilisé.

-h, --help

Affiche l'aide de la commande.

Remarque : certaines commandes répertoriées peuvent ne pas s'appliquer lorsque vous utilisez tabcmd avec Tableau Cloud.

#### -s, --server

L'URL Tableau Cloud, qui est requise au moins une fois pour démarrer la session.

-u, --user

Le nom d'utilisateur Tableau Cloud, qui est requis au moins une fois pour démarrer une session.

-p, --password

Le mot de passe Tableau Cloud, qui est requis au moins une fois pour démarrer une session.

#### --password-file

Permet d'enregistrer le mot de passe dans le fichier . txt indiqué au lieu de le saisir sur la ligne de commande pour plus de sécurité.

-t, --site

Indique que la commande s'applique au site spécifié par l'ID du site Tableau Cloud, entouré de guillemets simples ou doubles. Utilisez cette option si l'utilisateur spécifié est associé à plusieurs sites. L'ID de site est sensible à la casse lors de l'utilisation d'un jeton d'authentification mis en cache. Si la casse n'est pas respectée, il se peut qu'on vous demande un mot de passe même si le jeton est encore valide.

#### --no-prompt

Lorsque cette option est spécifiée, la commande ne demande pas de mot de passe. Si aucun mot de passe valide n'est fourni, la commande échoue.

## --[no-]cookie

Lorsque cette option est spécifiée, l'ID de session est enregistré lors de la connexion afin que les commandes suivantes n'aient pas à se connecter. Utilisez le préfixe nopour ne pas enregistrer l'ID de session. Par défaut, la session est enregistrée.

#### --timeout

Permet d'attendre le nombre spécifié de secondes afin que le serveur termine le traitement de la commande. Par défaut, le processus attendra que le serveur réponde.

--

Spécifie la fin des options à la ligne de commande. Vous pouvez utiliser -- pour indiquer à tabcmd que tout élément suivant -- ne doit pas être interprété comme un réglage d'option et peut au lieu de cela être interprété comme une valeur pour la commande. Cette fonction est utile si vous avez besoin de spécifier une valeur dans la commande qui inclut un tiret. L'exemple suivant vous montre comment vous pouvez utiliser

-- dans une commande tabcmd,  $où$  -430105/Sheet1 est une valeur requise pour la commande export.

tabcmd export --csv -f "D:\export10.csv" -- -430105/Sheet1

# deleteextracts

Supprime des extraits pour un classeur ou une source de données publié(e).

## **Options**

## -d, --datasource

Nom de la source de données cible pour la suppression d'extrait.

#### --embedded-datasources

Liste de valeurs séparées par un espace des noms des sources de données intégrées dans le classeur cible. Entourez les noms des sources de données entre guillemets doubles s'ils contiennent des espaces. Disponible uniquement lors de la suppression d'extraits pour un classeur.

#### --encrypt

Créer un extrait chiffré.

#### --include-all

Inclure toutes les sources de données intégrées dans le classeur cible.

#### --parent-project-path

Chemin du projet qui est le parent du projet contenant la ressource cible. Vous devez spécifier le nom du projet avec --project.

--project

Nom du projet contenant la ressource cible. Nécessaire uniquement si --workbook ou - -datasource est spécifié. Si non spécifié, le projet par défaut « Default » est utilisé.

-u, -url

Nom canonique du classeur tel qu'il apparaît dans l'URL.

-w, -workbook

Nom du classeur cible pour la suppression d'extrait.

# Options globales

Les options suivantes sont utilisées par les commandes tabcmd. Les options --server, -user et --password sont requises au moins une fois pour démarrer une session. Un jeton d'authentification est enregistré de sorte que les commandes suivantes puissent être exécutées sans inclure ces options. Ce jeton reste valide pendant cinq minutes après la dernière commande l'ayant utilisé.

-h, --help

Affiche l'aide de la commande.

Remarque : certaines commandes répertoriées peuvent ne pas s'appliquer lorsque vous utilisez tabcmd avec Tableau Cloud.

-s, --server

L'URL Tableau Cloud, qui est requise au moins une fois pour démarrer la session.

-u, --user

Le nom d'utilisateur Tableau Cloud, qui est requis au moins une fois pour démarrer une session.

-p, --password

Le mot de passe Tableau Cloud, qui est requis au moins une fois pour démarrer une session.

--password-file

Permet d'enregistrer le mot de passe dans le fichier . txt indiqué au lieu de le saisir sur la ligne de commande pour plus de sécurité.

-t, --site

Indique que la commande s'applique au site spécifié par l'ID du site Tableau Cloud, entouré de guillemets simples ou doubles. Utilisez cette option si l'utilisateur spécifié est associé à plusieurs sites. L'ID de site est sensible à la casse lors de l'utilisation d'un jeton d'authentification mis en cache. Si la casse n'est pas respectée, il se peut qu'on vous demande un mot de passe même si le jeton est encore valide.

#### --no-prompt

Lorsque cette option est spécifiée, la commande ne demande pas de mot de passe. Si aucun mot de passe valide n'est fourni, la commande échoue.

#### --[no-]cookie

Lorsque cette option est spécifiée, l'ID de session est enregistré lors de la connexion afin que les commandes suivantes n'aient pas à se connecter. Utilisez le préfixe nopour ne pas enregistrer l'ID de session. Par défaut, la session est enregistrée.

#### --timeout

Permet d'attendre le nombre spécifié de secondes afin que le serveur termine le traitement de la commande. Par défaut, le processus attendra que le serveur réponde.

 $-$ 

Spécifie la fin des options à la ligne de commande. Vous pouvez utiliser -- pour indiquer à tabcmd que tout élément suivant -- ne doit pas être interprété comme un réglage d'option et peut au lieu de cela être interprété comme une valeur pour la commande. Cette fonction est utile si vous avez besoin de spécifier une valeur dans la commande qui inclut un tiret. L'exemple suivant vous montre comment vous pouvez utiliser -- dans une commande tabcmd,  $où$  -430105/Sheet1 est une valeur requise pour la commande export.

tabcmd export --csv -f "D:\export10.csv" -- -430105/Sheet1

# deletegroup group-name

Supprime le groupe spécifié du serveur.

# **Exemple**

tabcmd deletegroup "Development"

# Options globales

Les options suivantes sont utilisées par les commandes tabcmd. Les options --server, -user et --password sont requises au moins une fois pour démarrer une session. Un jeton d'authentification est enregistré de sorte que les commandes suivantes puissent être exécutées sans inclure ces options. Ce jeton reste valide pendant cinq minutes après la dernière commande l'ayant utilisé.

-h, --help

Affiche l'aide de la commande.

Remarque : certaines commandes répertoriées peuvent ne pas s'appliquer lorsque vous utilisez tabcmd avec Tableau Cloud.

-s, --server

L'URL Tableau Cloud, qui est requise au moins une fois pour démarrer la session.

-u, --user

Le nom d'utilisateur Tableau Cloud, qui est requis au moins une fois pour démarrer une session.

-p, --password

Le mot de passe Tableau Cloud, qui est requis au moins une fois pour démarrer une session.

--password-file

Permet d'enregistrer le mot de passe dans le fichier . txt indiqué au lieu de le saisir sur la ligne de commande pour plus de sécurité.

-t, --site

Indique que la commande s'applique au site spécifié par l'ID du site Tableau Cloud, entouré de guillemets simples ou doubles. Utilisez cette option si l'utilisateur spécifié est associé à plusieurs sites. L'ID de site est sensible à la casse lors de l'utilisation d'un jeton d'authentification mis en cache. Si la casse n'est pas respectée, il se peut qu'on vous demande un mot de passe même si le jeton est encore valide.

--no-prompt

Lorsque cette option est spécifiée, la commande ne demande pas de mot de passe. Si aucun mot de passe valide n'est fourni, la commande échoue.

--[no-]cookie

Lorsque cette option est spécifiée, l'ID de session est enregistré lors de la connexion afin que les commandes suivantes n'aient pas à se connecter. Utilisez le préfixe nopour ne pas enregistrer l'ID de session. Par défaut, la session est enregistrée.

--timeout

Permet d'attendre le nombre spécifié de secondes afin que le serveur termine le traitement de la commande. Par défaut, le processus attendra que le serveur réponde.

--

Spécifie la fin des options à la ligne de commande. Vous pouvez utiliser -- pour indiquer à tabcmd que tout élément suivant -- ne doit pas être interprété comme un réglage d'option et peut au lieu de cela être interprété comme une valeur pour la commande. Cette fonction est utile si vous avez besoin de spécifier une valeur dans la commande qui inclut un tiret. L'exemple suivant vous montre comment vous pouvez utiliser  $--$  dans une commande  $t$ abcmd,  $o\dot{u}$  -430105/Sheet1 est une valeur requise pour la commande export.

tabcmd export --csv -f "D:\export10.csv" -- -430105/Sheet1

# deleteproject *project-name*

Supprime le projet spécifié du serveur.

La commande tabcmd vous permet de spécifier un projet de niveau supérieur seulement dans une hiérarchie de projet. Pour automatiser les tâches que vous souhaitez effectuer sur un projet dans un projet parent, utilisez l'appel Tableau [REST API](https://help.tableau.com/current/api/rest_api/fr-ca/help.htm#REST/rest_api_ref.htm%23API_Reference) équivalent.

## **Exemple**

tabcmd deleteproject "Designs"

# **Option**

#### --parent-project-path

Spécifie le nom du projet parent pour le projet imbriqué tel que spécifié avec la commande. Par exemple, pour spécifier un projet appelé « Designs » existant dans un projet « Main », utilisez la syntaxe suivante : --parent-project-path "Main" "Designs".

# Options globales

Les options suivantes sont utilisées par les commandes tabcmd. Les options --server, -user et --password sont requises au moins une fois pour démarrer une session. Un jeton d'authentification est enregistré de sorte que les commandes suivantes puissent être exécutées sans inclure ces options. Ce jeton reste valide pendant cinq minutes après la dernière commande l'ayant utilisé.

-h, --help

Affiche l'aide de la commande.

Remarque : certaines commandes répertoriées peuvent ne pas s'appliquer lorsque vous utilisez tabcmd avec Tableau Cloud.

-s, --server

L'URL Tableau Cloud, qui est requise au moins une fois pour démarrer la session.

-u, --user

Le nom d'utilisateur Tableau Cloud, qui est requis au moins une fois pour démarrer une session.

-p, --password

Le mot de passe Tableau Cloud, qui est requis au moins une fois pour démarrer une session.

--password-file

Permet d'enregistrer le mot de passe dans le fichier . txt indiqué au lieu de le saisir sur la ligne de commande pour plus de sécurité.

-t, --site

Indique que la commande s'applique au site spécifié par l'ID du site Tableau Cloud, entouré de guillemets simples ou doubles. Utilisez cette option si l'utilisateur spécifié est associé à plusieurs sites. L'ID de site est sensible à la casse lors de l'utilisation d'un jeton d'authentification mis en cache. Si la casse n'est pas respectée, il se peut qu'on vous demande un mot de passe même si le jeton est encore valide.

#### --no-prompt

Lorsque cette option est spécifiée, la commande ne demande pas de mot de passe. Si aucun mot de passe valide n'est fourni, la commande échoue.

--[no-]cookie

Lorsque cette option est spécifiée, l'ID de session est enregistré lors de la connexion afin que les commandes suivantes n'aient pas à se connecter. Utilisez le préfixe nopour ne pas enregistrer l'ID de session. Par défaut, la session est enregistrée.

--timeout

Permet d'attendre le nombre spécifié de secondes afin que le serveur termine le traitement de la commande. Par défaut, le processus attendra que le serveur réponde.

--

Spécifie la fin des options à la ligne de commande. Vous pouvez utiliser -- pour indiquer à tabcmd que tout élément suivant -- ne doit pas être interprété comme un réglage d'option et peut au lieu de cela être interprété comme une valeur pour la commande. Cette fonction est utile si vous avez besoin de spécifier une valeur dans la commande qui inclut un tiret. L'exemple suivant vous montre comment vous pouvez utiliser -- dans une commande tabcmd, où -430105/Sheet1 est une valeur requise pour la commande export.

tabcmd export --csv -f "D:\export10.csv" -- -430105/Sheet1

# deletesiteusers *filename.csv*

Supprime les utilisateurs du site auquel vous êtes connecté. Les utilisateurs à supprimer sont spécifiés dans un fichier qui contient une liste simple avec un nom d'utilisateur par ligne. (Aucune information supplémentaire n'est requise au-delà du nom d'utilisateur.)

Par défaut, si le serveur n'a qu'un seul site ou si l'utilisateur appartient à un seul site, l'utilisateur est également supprimé du serveur. Sur une installation Tableau Server Enterprise, si le serveur contient plusieurs sites, les utilisateurs ayant le rôle sur le site **Administrateur de serveur** sont supprimés du site mais pas du serveur.

Si l'utilisateur est propriétaire de contenu, son rôle passe à **Sans licence**, mais l'utilisateur n'est pas supprimé du serveur ou du site. Le contenu est toujours détenu par cet utilisateur. Pou supprimer complètement l'utilisateur, vous devez modifier le propriétaire du contenu, puis essayez de supprimer à nouveau l'utilisateur.

## **Exemple**

tabcmd deletesiteusers "users.csv"

Options globales

Les options suivantes sont utilisées par les commandes tabcmd. Les options --server, -user et --password sont requises au moins une fois pour démarrer une session. Un jeton d'authentification est enregistré de sorte que les commandes suivantes puissent être exécutées sans inclure ces options. Ce jeton reste valide pendant cinq minutes après la dernière commande l'ayant utilisé.

-h, --help

Affiche l'aide de la commande.

Remarque : certaines commandes répertoriées peuvent ne pas s'appliquer lorsque vous utilisez tabcmd avec Tableau Cloud.

-s, --server

L'URL Tableau Cloud, qui est requise au moins une fois pour démarrer la session.

-u, --user

Le nom d'utilisateur Tableau Cloud, qui est requis au moins une fois pour démarrer une session.

-p, --password

Le mot de passe Tableau Cloud, qui est requis au moins une fois pour démarrer une session.

--password-file

Permet d'enregistrer le mot de passe dans le fichier . txt indiqué au lieu de le saisir sur la ligne de commande pour plus de sécurité.

-t, --site

Indique que la commande s'applique au site spécifié par l'ID du site Tableau Cloud, entouré de guillemets simples ou doubles. Utilisez cette option si l'utilisateur spécifié est associé à plusieurs sites. L'ID de site est sensible à la casse lors de l'utilisation d'un jeton d'authentification mis en cache. Si la casse n'est pas respectée, il se peut qu'on vous demande un mot de passe même si le jeton est encore valide.

#### --no-prompt

Lorsque cette option est spécifiée, la commande ne demande pas de mot de passe. Si aucun mot de passe valide n'est fourni, la commande échoue.

#### --[no-]cookie

Lorsque cette option est spécifiée, l'ID de session est enregistré lors de la connexion afin que les commandes suivantes n'aient pas à se connecter. Utilisez le préfixe nopour ne pas enregistrer l'ID de session. Par défaut, la session est enregistrée.

#### --timeout

Permet d'attendre le nombre spécifié de secondes afin que le serveur termine le traitement de la commande. Par défaut, le processus attendra que le serveur réponde.

 $-1$ 

Spécifie la fin des options à la ligne de commande. Vous pouvez utiliser -- pour indiquer à tabcmd que tout élément suivant -- ne doit pas être interprété comme un réglage d'option et peut au lieu de cela être interprété comme une valeur pour la commande. Cette fonction est utile si vous avez besoin de spécifier une valeur dans la commande qui inclut un tiret. L'exemple suivant vous montre comment vous pouvez utiliser -- dans une commande tabcmd, où -430105/Sheet1 est une valeur requise pour la commande export.

tabcmd export --csv -f "D:\export10.csv" -- -430105/Sheet1

# export

Exporte une vue ou un classeur à partir de Tableau Cloud et l'enregistre dans un fichier. Cette commande peut aussi exporter uniquement les données utilisées pour une vue. Les données de la vue sont exportées au niveau résumé. Pour exporter des données de niveau de détail, vous devez utiliser l'interface utilisateur Tableau Server. Pour plus d'informations, consultez [Télécharger](https://help.tableau.com/current/pro/desktop/fr-ca/export.htm) des vues et des classeurs.

Lisez les points suivants avant d'utiliser cette commande :

- <sup>l</sup> **Autorisations :** Pour pouvoir exporter, vous devez bénéficier de l'autorisation d'**Exportation d'une image**. Par défaut, la valeur de cette autorisation est définie sur Autorisée ou Héritée pour tous les rôles, mais elle peut être définie par classeur ou par vue.
- <sup>l</sup> **Exportation de données :** Pour exporter uniquement les données d'une vue, utilisez l'option --csv. Cette opération exporte les données de résumé utilisées dans la vue dans un fichier .csv.
- <sup>l</sup> **Spécification de la vue, du classeur ou des données à exporter :**
	- Utilisez la partie de l'URL pour identifier les éléments à exporter, plus spécifiquement la chaîne "workbook/view" telle qu'elle apparaît dans l'URL du classeur ou de la vue. N'utilisez pas le nom convivial, et excluez l'ID de session :iid=*<n>* à la fin de l'URL.

Par exemple, l'exemple de vue Tableau *Détails de la commande* dans le classeur *Hypermarché* a une URL du type suivant : <server\_name>/#/views/Superstore/OrderDetails?:iid=2

Pour exporter la vue *Détails de la commande*, utilisez la chaîne Superstore/OrderDetails.

N'utilisez *pas* Superstore/Order Details ni Superstore/OrderDetails?:iid=2.

- Si le serveur fait fonctionner plusieurs sites et que la vue ou le classeur se trouve sur un site autre que celui par défaut, utilisez -t <site\_id>.
- Pour exporter un classeur, obtenez la chaîne d'URL en ouvrant une vue dans le classeur, et incluez la vue dans la chaîne que vous utilisez.

Dans l'exemple ci-dessus, pour exporter le classeur *Hypermarché*, vous devez utiliser la chaîne Superstore/OrderDetails.

<sup>l</sup> Pour exporter un classeur, l'option **Afficher les feuilles sous forme d'onglets** doit être sélectionnée dans la boîte de dialogue Publier de Tableau Desktop au moment de sa publication.

**Remarque :** le classeur Tableau qui contient le fichier vues [administratives](https://help.tableau.com/current/online/fr-ca/adminview.htm) ne peut pas être exporté.

• Pour filtrer les données que vous téléchargez, ajoutez un filtre de paramètre à l'aide de ce format :

```
?<filter_name>=value
```
ou, en cas de filtrage d'un paramètre et si ce paramètre a un nom d'affichage qui correspond au nom d'une mesure ou d'une dimension :

?Parameters.<filter\_name>=value

- <sup>l</sup> **Format du fichier sauvegardé :** Les formats proposés dépendent du contenu exporté. Un classeur ne peut être exporté qu'en PDF, en utilisant l'argument --fullpdf. La vue peut être exportée au format PDF (--pdf) ou PNG (--png).
- <sup>l</sup> **Nom et emplacement du fichier sauvegardé** (facultatif) : Si vous ne définissez pas de nom, celui-ci sera nommé automatiquement à partir du nom de la vue ou du classeur. Si vous ne définissez pas d'emplacement, le fichier sera sauvegardé dans le répertoire de travail courant. Vous pouvez également spécifier un chemin absolu ou relatif au répertoire de travail courant.

**Remarque :** Vous devez inclure une extension de nom de champ telle que .csv ou .pdf. La commande n'ajoute pas automatiquement une extension au nom de fichier que vous fournissez.

- <sup>l</sup> **Objets de page Web du tableau de bord non inclus dans les exports PDF :** Un tableau de bord peut inclure, au choix, un objet de page Web. Si vous réalisez l'exportation en PDF d'un tableau de bord qui contient un objet de page Web, celui-ci ne sera pas inclus dans le fichier PDF.
- <sup>l</sup> **Caractères non-ASCII/caractères ASCII non standard et exportations PDF :** si vous exportez une vue ou un classeur dont le nom inclut un caractère non-ASCII ou un caractère ASCII non standard, vous devez encoder le caractère avec une URL (encodage avec pourcentage).

Par exemple, si votre commande inclut la ville de Zürich, vous devez l'encoder avec une URL sous la forme Z%C3%BCrich :

tabcmd export "/Cities/Sheet1?locationCity=Z%C3%BCrich" fullpdf

# **Effacement du cache pour utiliser des données en temps réel**

Vous pouvez éventuellement ajouter le paramètre URL ?: refresh=yes pour forcer une requête de rafraîchissement des données au lieu de demander les résultats du cache. Si vous utilisez tabcmd avec votre propre script et que le paramètre URL refresh est très utilisé, cela peut avoir un impact négatif sur les performances. Il est recommandé d'utiliser la commande refresh uniquement lorsque vous avez besoin des données en temps réel—par exemple, sur un tableau de bord unique au lieu d'un classeur entier.

# **Exemples**

# *Vues*

tabcmd export "Q1Sales/Sales\_Report" --csv -f "Weekly-Report.csv"

tabcmd export -t Sales "Sales/Sales Analysis" --pdf -f "C:\Tableau Workbooks\Weekly-Reports.pdf"

tabcmd export "Finance/InvestmentGrowth" --png

tabcmd export "Finance/InvestmentGrowth?:refresh=yes" --png

# *Classeurs*

tabcmd export "Q1Sales/Sales Report" --fullpdf

tabcmd export "Sales/Sales Analysis" --fullpdf --pagesize tabloid -f "C:\Tableau\_Workbooks\Weekly-Reports.pdf"

#### **Options**

-f, --filename

Enregistre le fichier avec le nom et l'extension donnés.

 $--csv$ 

Disponible pour les vues uniquement. Exportez les données de la vue (données résumées) au format .csv.

## --pdf

Disponible pour les vues uniquement. Permet d'exporter au format PDF.

## --png

Disponible pour les vues uniquement. Exportez en tant qu'image au format . png.

--fullpdf

Disponible pour les classeurs uniquement. Permet d'exporter au format PDF. L'option Afficher les feuilles sous forme d'onglets doit être activée au moment de la publication du classeur.

# --pagelayout

Définit l'orientation de la page (landscape ou portrait) du PDF exporté. Si cette option n'est pas définie, les paramètres Tableau Desktop seront utilisés.

# --pagesize

Définit la taille de page du fichier PDF exporté sous l'un des formats suivants : unspecified, letter, legal, note folio, tabloid, ledger, statement, executive, a3, a4, a5, b4, b5 ou quarto. La valeur par défaut est letter.

## --width

Définit la largeur en pixels. La valeur par défaut est 800 px.

# --height

Définit la hauteur en pixels. La valeur par défaut est 600 px.

# Options globales

Les options suivantes sont utilisées par les commandes tabcmd. Les options --server, -user et --password sont requises au moins une fois pour démarrer une session. Un jeton d'authentification est enregistré de sorte que les commandes suivantes puissent être exécutées sans inclure ces options. Ce jeton reste valide pendant cinq minutes après la dernière commande l'ayant utilisé.

-h, --help

Affiche l'aide de la commande.

Remarque : certaines commandes répertoriées peuvent ne pas s'appliquer lorsque vous utilisez tabcmd avec Tableau Cloud.

-s, --server

L'URL Tableau Cloud, qui est requise au moins une fois pour démarrer la session.

-u, --user

Le nom d'utilisateur Tableau Cloud, qui est requis au moins une fois pour démarrer une session.

-p, --password

Le mot de passe Tableau Cloud, qui est requis au moins une fois pour démarrer une session.

--password-file

Permet d'enregistrer le mot de passe dans le fichier . txt indiqué au lieu de le saisir sur la ligne de commande pour plus de sécurité.

-t, --site

Indique que la commande s'applique au site spécifié par l'ID du site Tableau Cloud, entouré de guillemets simples ou doubles. Utilisez cette option si l'utilisateur spécifié est associé à plusieurs sites. L'ID de site est sensible à la casse lors de l'utilisation d'un jeton d'authentification mis en cache. Si la casse n'est pas respectée, il se peut qu'on vous demande un mot de passe même si le jeton est encore valide.

--no-prompt

Lorsque cette option est spécifiée, la commande ne demande pas de mot de passe. Si aucun mot de passe valide n'est fourni, la commande échoue.

--[no-]cookie

Lorsque cette option est spécifiée, l'ID de session est enregistré lors de la connexion afin que les commandes suivantes n'aient pas à se connecter. Utilisez le préfixe nopour ne pas enregistrer l'ID de session. Par défaut, la session est enregistrée.

--timeout

Permet d'attendre le nombre spécifié de secondes afin que le serveur termine le traitement de la commande. Par défaut, le processus attendra que le serveur réponde.

--

Spécifie la fin des options à la ligne de commande. Vous pouvez utiliser -- pour indiquer à tabcmd que tout élément suivant -- ne doit pas être interprété comme un réglage d'option et peut au lieu de cela être interprété comme une valeur pour la commande. Cette fonction est utile si vous avez besoin de spécifier une valeur dans la commande qui inclut un tiret. L'exemple suivant vous montre comment vous pouvez utiliser  $--$  dans une commande  $t$ abcmd,  $o\dot{u}$  -430105/Sheet1 est une valeur requise pour la commande export.

tabcmd export --csv -f "D:\export10.csv" -- -430105/Sheet1

# get url

Obtient la ressource de Tableau Cloud, qui est représentée par l'URL (partielle) spécifiée. Le résultat est renvoyé comme un fichier.

Lisez les points suivants avant d'utiliser cette commande :

- <sup>l</sup> **Autorisations :** Pour récupérer un fichier, vous devez disposer de l'autorisation **Télécharger/Enregistrer sur le Web sous**. Par défaut, la valeur de cette autorisation est définie sur autorisée ou héritée pour tous les rôles, mais elle peut être définie par classeur ou par vue.
- <sup>l</sup> **Définition d'une vue ou d'un classeur à obtenir :** vous spécifiez une vue à obtenir avec la chaîne "/views/<workbookname>/<viewname>.<extension>" et un

classeur à obtenir avec la chaîne "/workbooks/<workbookname>.<extension>". Remplacez <workbookname> et <viewname> par les noms du classeur et affichezles comme ils apparaissent dans l'URL lorsque vous ouvrez la vue dans un navigateur et remplacez <extension> par le type de fichier que vous souhaitez enregistrer. N'utilisez ni l'ID de session à la fin de l'URL  $(?:id=)$  ni le nom convivial du classeur ou de la vue.

Par exemple, si vous ouvrez une vue *Regional Totals* dans un classeur nommé *Metrics Summary*, l'URL ressemble à ce qui suit :

/views/MetricsSummary\_1/RegionalTotals?:iid=1

Servez-vous de la chaîne /views/MetricsSummary\_1/RegionalTotals.<extension> pour obtenir la vue.

Servez-vous de la chaîne /workbooks/MetricsSummary\_1.<extension> pour obtenir le classeur.

Lors du téléchargement de classeurs et de vues à partir de Tableau Cloud, le contenu du fichier .twb ou .twbx est stocké en texte brut. Toutes les données, y compris les valeurs de filtre qui peuvent donner des indices sémantiques sur les données, seront lisibles par toute personne qui ouvre le fichier.

<sup>l</sup> **Extension du fichier :** l'URL doit contenir une extension de fichier. L'extension détermine le type de fichier généré. Pour une vue, vous pouvez utiliser les formats PDF, PNG ou CSV (données résumées uniquement). Un classeur Tableau est enregistré au format TWB s'il se connecte à une source de données publiées ou s'il utilise une connexion en direct. Il est enregistré au format TWBX s'il se connecte à un extrait de données.

**Remarque :** si vous téléchargez une vue sur un fichier PDF ou PNG, et si vous incluez un paramètre --filename portant l'extension .pdf ou .png, vous n'avez pas besoin d'inclure une extension .pdf ou .png dans l'URL.

- <sup>l</sup> **Nom et emplacement du fichier sauvegardé** (facultatif) : Le nom spécifié pour l'option --filename doit inclure une extension. Si vous ne fournissez pas de nom ni d'extension de fichier, ceux-ci seront obtenus à partir de la chaîne URL. Si vous ne définissez pas d'emplacement, le fichier est sauvegardé dans le répertoire de travail courant. Vous pouvez également spécifier un chemin absolu ou relatif au répertoire de travail courant.
- **taille PNG** (facultatif) : Si le fichier enregistré est au format PNG, vous pouvez en spécifier la taille, en pixels, dans l'URL.

## **Effacement du cache pour utiliser des données en temps réel**

Vous pouvez éventuellement ajouter le paramètre URL  $?:refresh = yes$  pour forcer une requête de rafraîchissement des données au lieu de demander les résultats du cache. Si vous utilisez tabcmd avec votre propre script, l'utilisation intensive de la commande refreshpeut avoir un impact négatif sur les performances. Il est recommandé d'utiliser la commande refresh uniquement lorsque vous avez besoin des données en temps réel—par exemple, sur un tableau de bord unique au lieu d'un classeur entier.

## **Exemples**

## *Vues*

```
tabcmd get "/views/Sales_Analysis/Sales_Report.png" --filename
"Weekly-Report.png"
tabcmd get "/views/Finance/InvestmentGrowth.pdf" -f "Q1Growth.pdf"
tabcmd get "/views/Finance/InvestmentGrowth" -f "Q1Growth.pdf"
tabcmd get "/views/Finance/InvestmentGrowth.csv"
```

```
tabcmd get "/views/Finance/InvestmentGrowth.png?:size=640,480" -f
growth.png
```

```
tabcmd get "/views/Finance/InvestmentGrowth.png?:refresh=yes" -f
growth.png
```
## *Classeurs*

tabcmd get "/workbooks/Sales Analysis.twb" -f "C:\Tableau Workbooks\Weekly-Reports.twb"

## Options globales

Les options suivantes sont utilisées par les commandes tabcmd. Les options --server, -user et --password sont requises au moins une fois pour démarrer une session. Un jeton d'authentification est enregistré de sorte que les commandes suivantes puissent être exécutées sans inclure ces options. Ce jeton reste valide pendant cinq minutes après la dernière commande l'ayant utilisé.

-h, --help

Affiche l'aide de la commande.

Remarque : certaines commandes répertoriées peuvent ne pas s'appliquer lorsque vous utilisez tabcmd avec Tableau Cloud.

-s, --server

L'URL Tableau Cloud, qui est requise au moins une fois pour démarrer la session.

-u, --user

Le nom d'utilisateur Tableau Cloud, qui est requis au moins une fois pour démarrer une session.

## -p, --password

Le mot de passe Tableau Cloud, qui est requis au moins une fois pour démarrer une session.

--password-file

Permet d'enregistrer le mot de passe dans le fichier . txt indiqué au lieu de le saisir sur la ligne de commande pour plus de sécurité.

-t, --site

Indique que la commande s'applique au site spécifié par l'ID du site Tableau Cloud, entouré de guillemets simples ou doubles. Utilisez cette option si l'utilisateur spécifié est associé à plusieurs sites. L'ID de site est sensible à la casse lors de l'utilisation d'un jeton d'authentification mis en cache. Si la casse n'est pas respectée, il se peut qu'on vous demande un mot de passe même si le jeton est encore valide.

#### --no-prompt

Lorsque cette option est spécifiée, la commande ne demande pas de mot de passe. Si aucun mot de passe valide n'est fourni, la commande échoue.

--[no-]cookie

Lorsque cette option est spécifiée, l'ID de session est enregistré lors de la connexion afin que les commandes suivantes n'aient pas à se connecter. Utilisez le préfixe nopour ne pas enregistrer l'ID de session. Par défaut, la session est enregistrée.

--timeout

Permet d'attendre le nombre spécifié de secondes afin que le serveur termine le traitement de la commande. Par défaut, le processus attendra que le serveur réponde.

 $-$ 

Spécifie la fin des options à la ligne de commande. Vous pouvez utiliser -- pour indiquer à tabcmd que tout élément suivant -- ne doit pas être interprété comme un réglage d'option et peut au lieu de cela être interprété comme une valeur pour la commande. Cette fonction est utile si vous avez besoin de spécifier une valeur dans la commande qui inclut un tiret. L'exemple suivant vous montre comment vous pouvez utiliser -- dans une commande tabcmd, où -430105/Sheet1 est une valeur requise pour la commande export.

tabcmd export --csv -f "D:\export10.csv" -- -430105/Sheet1

# login

**Important :** tabcmd 1.0 ne prend pas en charge l'authentification multifacteur (AMF). Pour utiliser tabcmd avec [Tableau](https://tableau.github.io/tabcmd) Cloud, utilisez Tableau tabcmd 2.0 (nouvelle fenêtre). Pour plus d'informations sur Tableau Cloud et l'AMF, consultez [Authentification](https://help.tableau.com/current/online/fr-ca/to_security_mfa.htm) multifacteur et [Tableau](https://help.tableau.com/current/online/fr-ca/to_security_mfa.htm) Cloud.

Connecte un utilisateur Tableau Cloud.

Utilisez les options générales --server, --site, --username et --password pour créer une session.

**Remarque :** lorsque vous utilisez la commande **tabcmd login**, vous ne pouvez pas utiliser l'authentification unique SAML (SSO), même si votre site est configuré pour utiliser SAML. Pour vous connecter, vous devez fournir le nom d'utilisateur et le mot de passe d'un utilisateur qui a été créé sur votre site. Vous disposerez des autorisations de l'utilisateur Tableau Cloud sous lequel vous êtes connecté.

Si vous souhaitez vous connecter à l'aide des mêmes renseignements que ceux utilisés pour créer une session, spécifiez simplement l'option --password. Le serveur et le nom d'utilisateur stockés dans le témoin seront utilisés.

Si le serveur utilise un port autre qu'un port 80 (par défaut), il faudra indiquer le port.

Vous n'avez besoin de l'option --site (-t) que si le serveur exécute plusieurs sites et que vous êtes connecté à un site autre que le site Par défaut. Si vous n'en fournissez pas, un mot de passe vous sera demandé. Si l'option --no-prompt est spécifiée et qu'aucun mot de passe n'est fourni, la commande échoue.

Une fois connecté, la session reste ouverte jusqu'à son expiration sur le serveur ou jusqu'à l'exécution de la commande logout.

# **Exemple**

Se connecter au site Tableau Cloud à l'aide de l'ID de site spécifié :

```
tabcmd login -s https://prod-useast-b.online.tableau.com -t siteID
-u user@email.com -p password
```
# **Options**

-s, --server

Si vous exécutez la commande depuis un ordinateur Tableau Server qui se trouve sur votre réseau, vous pouvez utiliser http://localhost. Sinon, spécifiez l'URL de l'ordinateur, telle que http://bigbox.myco.com ou http://bigbox.

Si le serveur utilise SSL, vous devrez spécifier https:// dans l'URL de l'ordinateur.

Pour Tableau Cloud, spécifiez l'URL complète, y compris le module sur lequel votre site est déployé. Par exemple : https://prod-useastb.online.tableau.com.

-t, --site

Utilisez cette option si le serveur dispose de plusieurs sites et que vous êtes connecté à un site autre que le site par défaut.

L'ID de site est utilisé dans l'URL pour identifier le site de manière unique. Par exemple, un site nommé West Coast Sales peut disposer d'un ID de site west-coast-sales.

-u, --username

Nom d'utilisateur de l'utilisateur qui se connecte. Pour Tableau Cloud, le nom d'utilisateur est l'adresse de courriel de l'utilisateur.

-p, --password

Mot de passe de l'utilisateur spécifié pour --username. Si vous n'en fournissez pas, un mot de passe vous sera demandé.

--password-file

Permet d'enregistrer le mot de passe dans le fichier filename.txt indiqué au lieu de le saisir sur la ligne de commande, pour plus de sécurité.

-x, --proxy

Utilisez-la pour spécifier le serveur proxy HTTP et le serveur (hôte :port) pour la demande tabcmd.

--no-prompt

Pas de demande de mot de passe. Si aucun mot de passe n'est spécifié, la commande login échoue.

--cookie

Enregistre l'ID de session lors de la connexion. Les commandes suivantes ne requièrent pas de connexion. Cette valeur est la valeur par défaut de la commande.

--no-cookie

N'enregistrez pas les identifiants de session après une connexion réussie. Les commandes suivantes requièrent une connexion.

--timeout SECONDS

Le nombre de secondes d'attente du serveur avant le traitement de la commande login. Par défaut : 30 secondes.

# Options globales

Les options suivantes sont utilisées par les commandes tabcmd. Les options --server, -user et --password sont requises au moins une fois pour démarrer une session. Un jeton d'authentification est enregistré de sorte que les commandes suivantes puissent être exécutées sans inclure ces options. Ce jeton reste valide pendant cinq minutes après la dernière commande l'ayant utilisé.

-h, --help

Affiche l'aide de la commande.

Remarque : certaines commandes répertoriées peuvent ne pas s'appliquer lorsque vous utilisez tabcmd avec Tableau Cloud.

-s, --server

L'URL Tableau Cloud, qui est requise au moins une fois pour démarrer la session.

-u, --user

Le nom d'utilisateur Tableau Cloud, qui est requis au moins une fois pour démarrer une session.

-p, --password
Le mot de passe Tableau Cloud, qui est requis au moins une fois pour démarrer une session.

--password-file

Permet d'enregistrer le mot de passe dans le fichier .  $txtx t$  indiqué au lieu de le saisir sur la ligne de commande pour plus de sécurité.

-t, --site

Indique que la commande s'applique au site spécifié par l'ID du site Tableau Cloud, entouré de guillemets simples ou doubles. Utilisez cette option si l'utilisateur spécifié est associé à plusieurs sites. L'ID de site est sensible à la casse lors de l'utilisation d'un jeton d'authentification mis en cache. Si la casse n'est pas respectée, il se peut qu'on vous demande un mot de passe même si le jeton est encore valide.

#### --no-prompt

Lorsque cette option est spécifiée, la commande ne demande pas de mot de passe. Si aucun mot de passe valide n'est fourni, la commande échoue.

--[no-]cookie

Lorsque cette option est spécifiée, l'ID de session est enregistré lors de la connexion afin que les commandes suivantes n'aient pas à se connecter. Utilisez le préfixe nopour ne pas enregistrer l'ID de session. Par défaut, la session est enregistrée.

--timeout

Permet d'attendre le nombre spécifié de secondes afin que le serveur termine le traitement de la commande. Par défaut, le processus attendra que le serveur réponde.

--

Spécifie la fin des options à la ligne de commande. Vous pouvez utiliser -- pour indiquer à tabcmd que tout élément suivant -- ne doit pas être interprété comme un réglage d'option et peut au lieu de cela être interprété comme une valeur pour la commande. Cette fonction est utile si vous avez besoin de spécifier une valeur dans la commande qui inclut un tiret. L'exemple suivant vous montre comment vous pouvez utiliser -- dans une commande tabcmd,  $où$  -430105/Sheet1 est une valeur requise pour la commande export.

tabcmd export --csv -f "D:\export10.csv" -- -430105/Sheet1

#### logout

Permet de se déconnecter du serveur.

#### **Exemple**

tabcmd logout

### publish filename.twb(x), filename.tds(x) ou filename.hyper

Publie le classeur spécifié  $(\cdot, twb(x))$ , la source de données  $(\cdot, tds(x))$  ou l'extrait de données (.hyper) sur Tableau Cloud.

Si vous publiez un classeur, par défaut, toutes les feuilles du classeur sont publiées sans nom d'utilisateur ni mot de passe de base de données.

Les autorisations initialement attribuées au classeur ou à la source de données sont copiées du projet dans lequel le fichier est publié. Les autorisations pour la ressource publiée peuvent être modifiées une fois le fichier publié.

Si le classeur contient des filtres utilisateur, l'une des options de miniatures doit être spécifiée.

#### **Exemple**

```
tabcmd publish "analysis_sfdc.hyper" -n "Sales Analysis"
--oauth-username "user-name" --save-oauth
```
Si le fichier ne se trouve pas dans le même répertoire que tabcmd, indiquez le chemin complet du fichier.

#### **Exemple**

```
tabcmd publish "\\computer\volume\Tableau Workbooks\analysis_sfdc.-
hyper" -n "Sales Analysis" --oauth-username "username" --save-oauth
```
#### **Options**

 $-n,$  --name

Nom du classeur ou de la source de données sur le serveur. Par défaut, le classeur, la source de données ou l'extrait de données portera le même nom que le fichier dont il est tiré.

-o, --overwrite

Ecrase le classeur, la source de données ou l'extrait de données si ceux-ci existent déjà sur le serveur.

-r, --project

Publie le classeur, la source de données ou l'extrait de données dans le projet spécifié. Si aucun projet n'est spécifié, le classeur est publié dans le projet "Par défaut".

--parent-project-path

Spécifie le nom du projet parent pour le projet imbriqué tel que spécifié avec l'option -r. Par exemple, pour spécifier un projet appelé « Nested » existant dans un projet « Main », utilisez la syntaxe suivante : --parent-project-path "Main" -r "Nested".

--db-username

Utilisez cette option pour publier un nom d'utilisateur de base de données avec le classeur, la source de données ou l'extrait de données.

Si vous vous connectez aux données via une connexion ou un jeton d'accès OAuth protégé, utilisez plutôt l'option --oauth-username.

--db-password

Utilisez cette option pour publier un mot de passe de base de données avec le classeur, la source de données ou l'extrait.

--save-db-password

Enregistre le mot de passe de base de données fourni sur le serveur.

#### --oauth-username

Adresse de courriel du compte utilisateur. Connecte l'utilisateur par une connexion OAuth préconfigurée, si l'utilisateur a enregistré un jeton d'accès pour la source de données dans le nuage spécifiée dans --name. Les jetons d'accès sont gérés dans les préférences de l'utilisateur.

Pour les connexions OAuth existantes à la source de données, utilisez cette option plutôt que --db-username et --db-password.

--save-oauth

Enregistre les informations d'identification spécifiées par --oauth-username comme données d'identification intégrées à la source de données ou au classeur publié.

Par conséquent, lorsque le publicateur ou l'administrateur du serveur se connecte au serveur et modifie la connexion pour ce classeur ou cette source de données, les paramètres de connexion présentent ces informations d'identification OAuth comme intégrées au contenu.

Si vous souhaitez programmer des actualisations d'extraits après la publication, vous devez inclure cette option avec --oauth-username. Cela revient à utiliser la commande --save-db-password avec une connexion de base de données traditionnelle.

#### --thumbnail-username

Si le classeur contient des filtres utilisateur, les miniatures seront générées en fonction de ce que peut voir l'utilisateur spécifié. Ne peut être spécifié lorsque l'option --thumbnail-group est définie.

#### --thumbnail-group

Si le classeur contient des filtres utilisateur, les miniatures seront générées en fonction de ce que peut voir le groupe spécifié. Ne peut être spécifié lorsque l'option --thumbnail-usernameest définie.

#### --tabbed

Lorsqu'un classeur avec des vues présentant des onglets est publié, chaque feuille devient un onglet dont les observateurs peuvent se servir pour naviguer dans le classeur. Notez que ce paramètre remplace la sécurité au niveau des feuilles.

#### --append

Ajoutez le fichier de l'extrait à la source de données existante.

#### --replace

Utilisez le fichier de l'extrait pour remplacer la source de données existante.

#### --disable-uploader

Désactivez l'outil de téléversement de fichier incrémentiel.

--restart

Redémarrez le téléversement du fichier.

#### Options globales

Les options suivantes sont utilisées par les commandes tabcmd. Les options --server, -user et --password sont requises au moins une fois pour démarrer une session. Un jeton d'authentification est enregistré de sorte que les commandes suivantes puissent être exécutées sans inclure ces options. Ce jeton reste valide pendant cinq minutes après la dernière commande l'ayant utilisé.

-h, --help

Affiche l'aide de la commande.

Remarque : certaines commandes répertoriées peuvent ne pas s'appliquer lorsque vous utilisez tabcmd avec Tableau Cloud.

-s, --server

L'URL Tableau Cloud, qui est requise au moins une fois pour démarrer la session.

-u, --user

Le nom d'utilisateur Tableau Cloud, qui est requis au moins une fois pour démarrer une session.

-p, --password

Le mot de passe Tableau Cloud, qui est requis au moins une fois pour démarrer une session.

--password-file

Permet d'enregistrer le mot de passe dans le fichier .  $txtx t$  indiqué au lieu de le saisir sur la ligne de commande pour plus de sécurité.

#### -t, --site

Indique que la commande s'applique au site spécifié par l'ID du site Tableau Cloud, entouré de guillemets simples ou doubles. Utilisez cette option si l'utilisateur spécifié est associé à plusieurs sites. L'ID de site est sensible à la casse lors de l'utilisation d'un jeton d'authentification mis en cache. Si la casse n'est pas respectée, il se peut qu'on vous demande un mot de passe même si le jeton est encore valide.

#### --no-prompt

Lorsque cette option est spécifiée, la commande ne demande pas de mot de passe. Si aucun mot de passe valide n'est fourni, la commande échoue.

#### --[no-]cookie

Lorsque cette option est spécifiée, l'ID de session est enregistré lors de la connexion afin que les commandes suivantes n'aient pas à se connecter. Utilisez le préfixe nopour ne pas enregistrer l'ID de session. Par défaut, la session est enregistrée.

#### --timeout

Permet d'attendre le nombre spécifié de secondes afin que le serveur termine le traitement de la commande. Par défaut, le processus attendra que le serveur réponde.

 $-$ 

Spécifie la fin des options à la ligne de commande. Vous pouvez utiliser -- pour indiquer à tabcmd que tout élément suivant -- ne doit pas être interprété comme un réglage d'option et peut au lieu de cela être interprété comme une valeur pour la commande. Cette fonction est utile si vous avez besoin de spécifier une valeur dans la commande qui inclut un tiret. L'exemple suivant vous montre comment vous pouvez utiliser -- dans une commande tabcmd, où -430105/Sheet1 est une valeur requise pour la

commande export.

tabcmd export --csv -f "D:\export10.csv" -- -430105/Sheet1

#### refreshextracts workbook-name ou datasource-name

Effectue une actualisation complète ou incrémentielle d'extraits appartenant au classeur ou à la source de données spécifié.

Cette commande utilise le nom du classeur ou de la source de données tel qu'il apparaît sur le serveur, et non le nom de champ lors de sa publication. Seul un administrateur ou le propriétaire du classeur ou de la source de données est autorisé à effectuer cette opération.

#### **Remarques :**

- <sup>l</sup> cette méthode échouera et entraînera une erreur si votre administrateur de serveur a désactivé le paramètre **RunNow** pour le site. Pour plus d'informations, consultez [Para](https://help.tableau.com/current/server/fr-ca/maintenance_set.htm)mètres [Tableau](https://help.tableau.com/current/server/fr-ca/maintenance_set.htm) Server.
- Vous pouvez utiliser la commande tabcmd pour actualiser les sources de données prises en charge qui sont hébergées dans le nuage. Par exemple, SQL Server, MySQL, PostgreSQL sur une plateforme de nuage; Google Analytics; etc.
- Pour actualiser les données sur site avec tabcmd, la source de données doit être d'un type qui peut être configuré pour les [programmations](https://help.tableau.com/current/online/fr-ca/to_sync_schedule.htm) recommandées Tableau Bridge. Pour toutes les autres sources de données qui se connectent aux données sur site, vous pouvez utiliser Bridge ou l'utilitaire d'extraction de données à la ligne de commande. Pour en savoir plus, consultez Utiliser Tableau Bridge pour garder les [données](#page-1014-0) à [jour](#page-1014-0) et Automatiser les tâches [d'actualisation](#page-1182-0) des extraits à la ligne de commande

#### **Exemples**

```
tabcmd refreshextracts --datasource sales ds
tabcmd refreshextracts --project "Sales External" --datasource
sales_ds
```
tabcmd refreshextracts --project "Sales External" --parent-projectpath "Main" --project "Sales External" --datasource sales\_ds

tabcmd refreshextracts --workbook "My Workbook"

tabcmd refreshextracts --url SalesAnalysis

tabcmd refreshextracts --workbook "My Workbook" --addcalculations

tabcmd refreshextracts --datasource sales\_ds --removecalculations

#### **Options**

--incremental

Exécute l'opération d'actualisation incrémentielle.

#### --synchronous

Ajoute l'opération d'actualisation complète à la file d'attente utilisée par le processus de gestionnaire de processus en arrière-plan afin qu'elle soit exécutée aussitôt que le gestionnaire de processus en arrière-plan sera disponible. Si le processus de gestionnaire de processus en arrière-plan est disponible, l'opération s'exécute immédiatement. L'opération d'actualisation apparaît dans le rapport des tâches en arrière-plan.

Pendant une actualisation synchrone, tabcmd maintient une connexion en direct avec le serveur pendant que l'opération d'actualisation est en cours, avec interrogation à chaque seconde jusqu'à ce que le travail en arrière-plan soit terminé.

Remarque : l'option --synchronous n'est pas disponible pour les sources de données actualisées avec Tableau Bridge.

#### --workbook

Nom du classeur contenant les extraits à actualiser. Si le nom du classeur comporte des espaces, placez-le entre guillemets.

--datasource

Nom de la source de données contenant les extraits à actualiser.

--project

Utilisez cette option avec --workbook ou --datasource afin d'identifier un classeur ou une source de données dans un projet autre que Par défaut. Si aucun nom n'est spécifié, le projet Par défaut est utilisé.

--parent-project-path

Spécifie le nom du projet parent pour le projet imbriqué tel que spécifié avec l'option - -project.

Par exemple :

- <sup>l</sup> Pour spécifier un projet appelé « Nested » existant dans un projet « Main », utilisez la syntaxe suivante :
- <sup>l</sup> --parent-project-path "Main" --project "Nested"
- Pour spécifier un projet appelé « Nested2 » imbriqué dans le cadre du projet « Nested » :
- <sup>l</sup> --parent-project-path "Main/Nested" --project "Nested2"

--url

Nom du classeur tel qu'il apparaît dans l'URL. Le nom URL d'un classeur publié en tant que « Sales Analysis » est « SalesAnalysis ».

--addcalculations

Utilisez avec --workbook pour matérialiser les calculs dans l'extrait intégré du classeur, ou --datasource pour matérialiser les calculs dans la source de données d'un extrait. Ajoute l'opération à la file d'attente utilisée par le processus de gestionnaire de processus en arrière-plan. Si un processus de gestionnaire de processus en arrièreplan est disponible, l'opération s'exécute immédiatement. Cette opération apparaît

dans la vue administrative Tâches en [arrière-plan](https://help.tableau.com/current/online/fr-ca/adminview_backgrnd.htm) pour les extraits .

#### --removecalculations

Utilisez avec --workbook ou --datasource pour supprimer les calculs qui étaient précédemment matérialisés. Ajoute l'opération à la file d'attente utilisée par le processus de gestionnaire de processus en arrière-plan. Si un processus de gestionnaire de processus en arrière-plan est disponible, l'opération s'exécute immédiatement. Cette opération apparaît dans la vue administrative Tâches en [arrière-plan](https://help.tableau.com/current/online/fr-ca/adminview_backgrnd.htm) pour les [extraits](https://help.tableau.com/current/online/fr-ca/adminview_backgrnd.htm) .

#### Options globales

Les options suivantes sont utilisées par les commandes tabcmd. Les options --server, -user et --password sont requises au moins une fois pour démarrer une session. Un jeton d'authentification est enregistré de sorte que les commandes suivantes puissent être exécutées sans inclure ces options. Ce jeton reste valide pendant cinq minutes après la dernière commande l'ayant utilisé.

-h, --help

Affiche l'aide de la commande.

Remarque : certaines commandes répertoriées peuvent ne pas s'appliquer lorsque vous utilisez tabcmd avec Tableau Cloud.

-s, --server

L'URL Tableau Cloud, qui est requise au moins une fois pour démarrer la session.

-u, --user

Le nom d'utilisateur Tableau Cloud, qui est requis au moins une fois pour démarrer une session.

#### -p, --password

Le mot de passe Tableau Cloud, qui est requis au moins une fois pour démarrer une session.

--password-file

Permet d'enregistrer le mot de passe dans le fichier . txt indiqué au lieu de le saisir sur la ligne de commande pour plus de sécurité.

-t, --site

Indique que la commande s'applique au site spécifié par l'ID du site Tableau Cloud, entouré de guillemets simples ou doubles. Utilisez cette option si l'utilisateur spécifié est associé à plusieurs sites. L'ID de site est sensible à la casse lors de l'utilisation d'un jeton d'authentification mis en cache. Si la casse n'est pas respectée, il se peut qu'on vous demande un mot de passe même si le jeton est encore valide.

#### --no-prompt

Lorsque cette option est spécifiée, la commande ne demande pas de mot de passe. Si aucun mot de passe valide n'est fourni, la commande échoue.

--[no-]cookie

Lorsque cette option est spécifiée, l'ID de session est enregistré lors de la connexion afin que les commandes suivantes n'aient pas à se connecter. Utilisez le préfixe nopour ne pas enregistrer l'ID de session. Par défaut, la session est enregistrée.

--timeout

Permet d'attendre le nombre spécifié de secondes afin que le serveur termine le traitement de la commande. Par défaut, le processus attendra que le serveur réponde.

 $-$ 

Spécifie la fin des options à la ligne de commande. Vous pouvez utiliser -- pour indiquer à tabcmd que tout élément suivant -- ne doit pas être interprété comme un réglage d'option et peut au lieu de cela être interprété comme une valeur pour la commande. Cette fonction est utile si vous avez besoin de spécifier une valeur dans la commande qui inclut un tiret. L'exemple suivant vous montre comment vous pouvez utiliser -- dans une commande tabcmd, où -430105/Sheet1 est une valeur requise pour la commande export.

tabcmd export --csv -f "D:\export10.csv" -- -430105/Sheet1

#### removeusers group-name

Supprime les utilisateurs du groupe spécifié.

#### **Exemple**

tabcmd removeusers "Development" --users "users.csv"

#### **Options**

#### --users

Supprimez du groupe spécifié les utilisateurs qui se trouvent dans le fichier .csv donné. Le fichier doit se composer d'une liste simple avec un nom d'utilisateur par ligne.

--[no-]complete

Requiert que toutes les lignes soient valides pour que les modifications prennent effet. Sinon, --complete est utilisé.

#### Options globales

Les options suivantes sont utilisées par les commandes tabcmd. Les options --server, -user et --password sont requises au moins une fois pour démarrer une session. Un jeton

d'authentification est enregistré de sorte que les commandes suivantes puissent être exécutées sans inclure ces options. Ce jeton reste valide pendant cinq minutes après la dernière commande l'ayant utilisé.

-h, --help

Affiche l'aide de la commande.

Remarque : certaines commandes répertoriées peuvent ne pas s'appliquer lorsque vous utilisez tabcmd avec Tableau Cloud.

-s, --server

L'URL Tableau Cloud, qui est requise au moins une fois pour démarrer la session.

-u, --user

Le nom d'utilisateur Tableau Cloud, qui est requis au moins une fois pour démarrer une session.

-p, --password

Le mot de passe Tableau Cloud, qui est requis au moins une fois pour démarrer une session.

--password-file

Permet d'enregistrer le mot de passe dans le fichier . txt indiqué au lieu de le saisir sur la ligne de commande pour plus de sécurité.

-t, --site

Indique que la commande s'applique au site spécifié par l'ID du site Tableau Cloud, entouré de guillemets simples ou doubles. Utilisez cette option si l'utilisateur spécifié est associé à plusieurs sites. L'ID de site est sensible à la casse lors de l'utilisation

d'un jeton d'authentification mis en cache. Si la casse n'est pas respectée, il se peut qu'on vous demande un mot de passe même si le jeton est encore valide.

--no-prompt

Lorsque cette option est spécifiée, la commande ne demande pas de mot de passe. Si aucun mot de passe valide n'est fourni, la commande échoue.

--[no-]cookie

Lorsque cette option est spécifiée, l'ID de session est enregistré lors de la connexion afin que les commandes suivantes n'aient pas à se connecter. Utilisez le préfixe nopour ne pas enregistrer l'ID de session. Par défaut, la session est enregistrée.

--timeout

Permet d'attendre le nombre spécifié de secondes afin que le serveur termine le traitement de la commande. Par défaut, le processus attendra que le serveur réponde.

 $-$ 

Spécifie la fin des options à la ligne de commande. Vous pouvez utiliser -- pour indiquer à tabcmd que tout élément suivant -- ne doit pas être interprété comme un réglage d'option et peut au lieu de cela être interprété comme une valeur pour la commande. Cette fonction est utile si vous avez besoin de spécifier une valeur dans la commande qui inclut un tiret. L'exemple suivant vous montre comment vous pouvez utiliser -- dans une commande tabcmd, où -430105/Sheet1 est une valeur requise pour la commande export.

tabcmd export --csv -f "D:\export10.csv" -- -430105/Sheet1

**Conseil** : pour les commandes Tabcmd 1.0 disponibles pour Tableau Server, consultez [Com](https://help.tableau.com/current/server/fr-ca/tabcmd_cmd.htm)[mandes](https://help.tableau.com/current/server/fr-ca/tabcmd_cmd.htm) tabcmd.

# Commutateurs d'installation et propriétés pour tabcmd (Windows)

**Remarque :** dans la plupart des cas, vous devez utiliser l'utilitaire de ligne de commande tabcmd 2.0 (tabcmd 2.0) avec [Tableau](https://tableau.github.io/tabcmd) Cloud. Tabcmd 2.0 est disponible sur Tableau [tabcmd](https://tableau.github.io/tabcmd). Cette nouvelle version vous permet d' : exécuter des commandes tabcmd sur MacOS et Linux de vous authentifier à l'aide de jetons d'accès personnels (PAT), ce qui vous permet d'être conforme à l'authentification multifacteur (MFA). La version 2.0 repose sur des points de terminaison publics disponibles dans le client Tableau Server (TSC) basé sur Python.

Vous pouvez utiliser les commutateurs suivants lors de l'installation de l'utilitaire Tableau Server Command Line Utility (tabcmd) version 2019.4.0 ou ultérieure depuis la ligne de commande sous Windows.

**Remarque :** il n'y a pas de commutateurs équivalents pour la version Linux de la commande tabcmd installer.

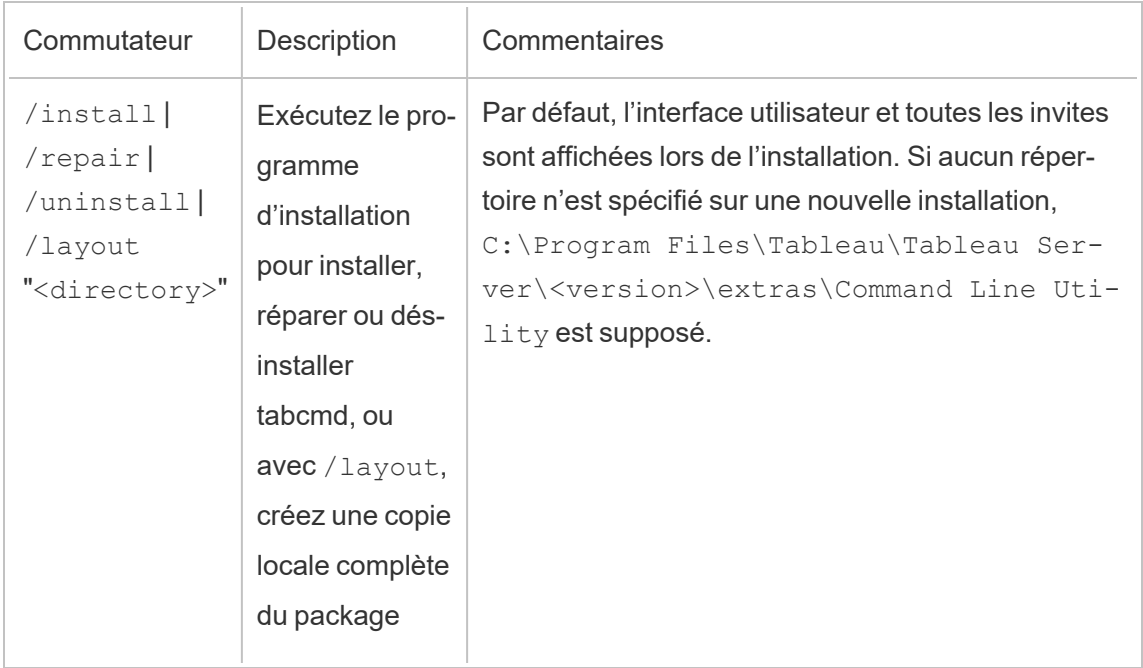

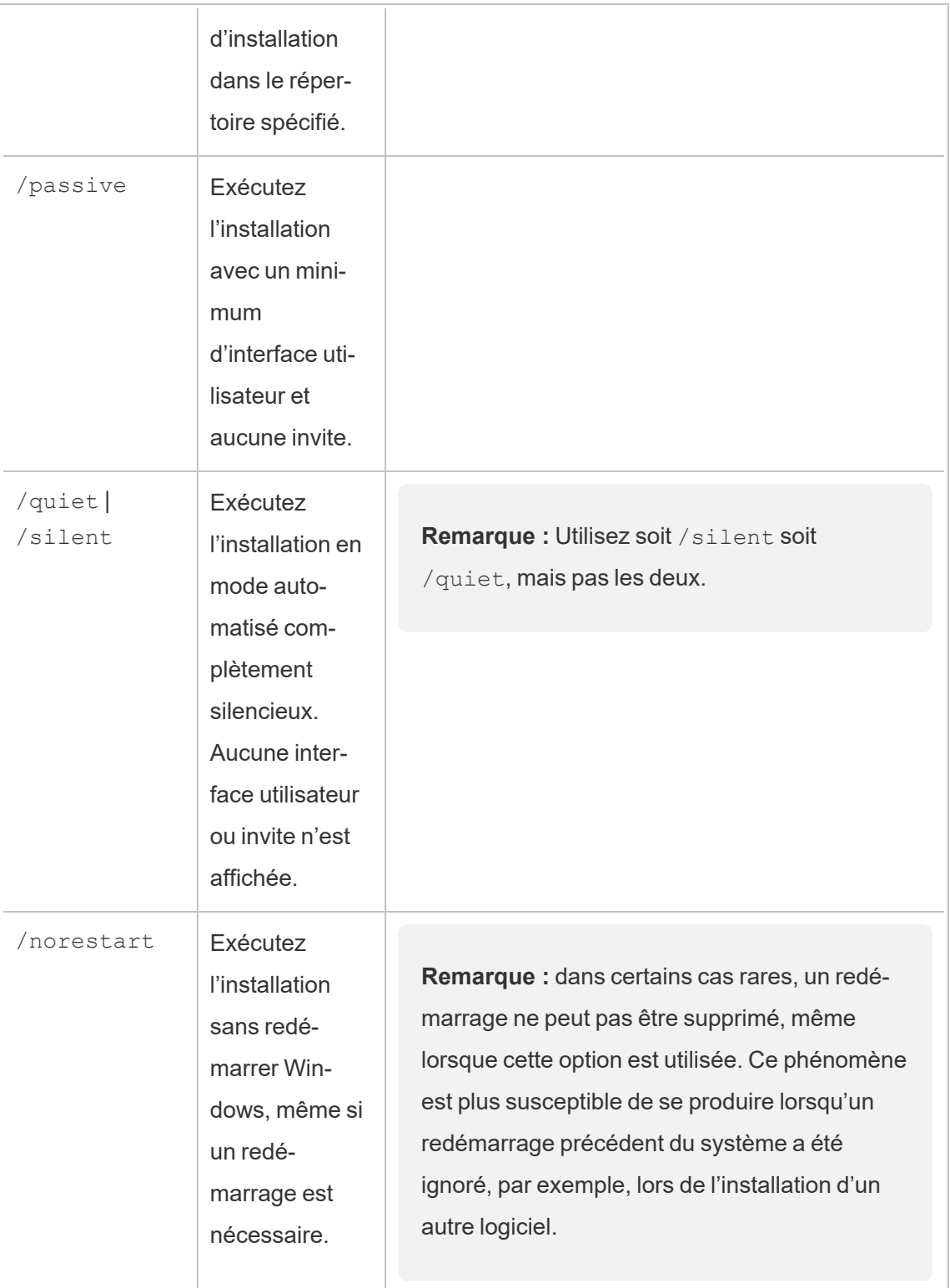

 $\overline{\phantom{a}}$ 

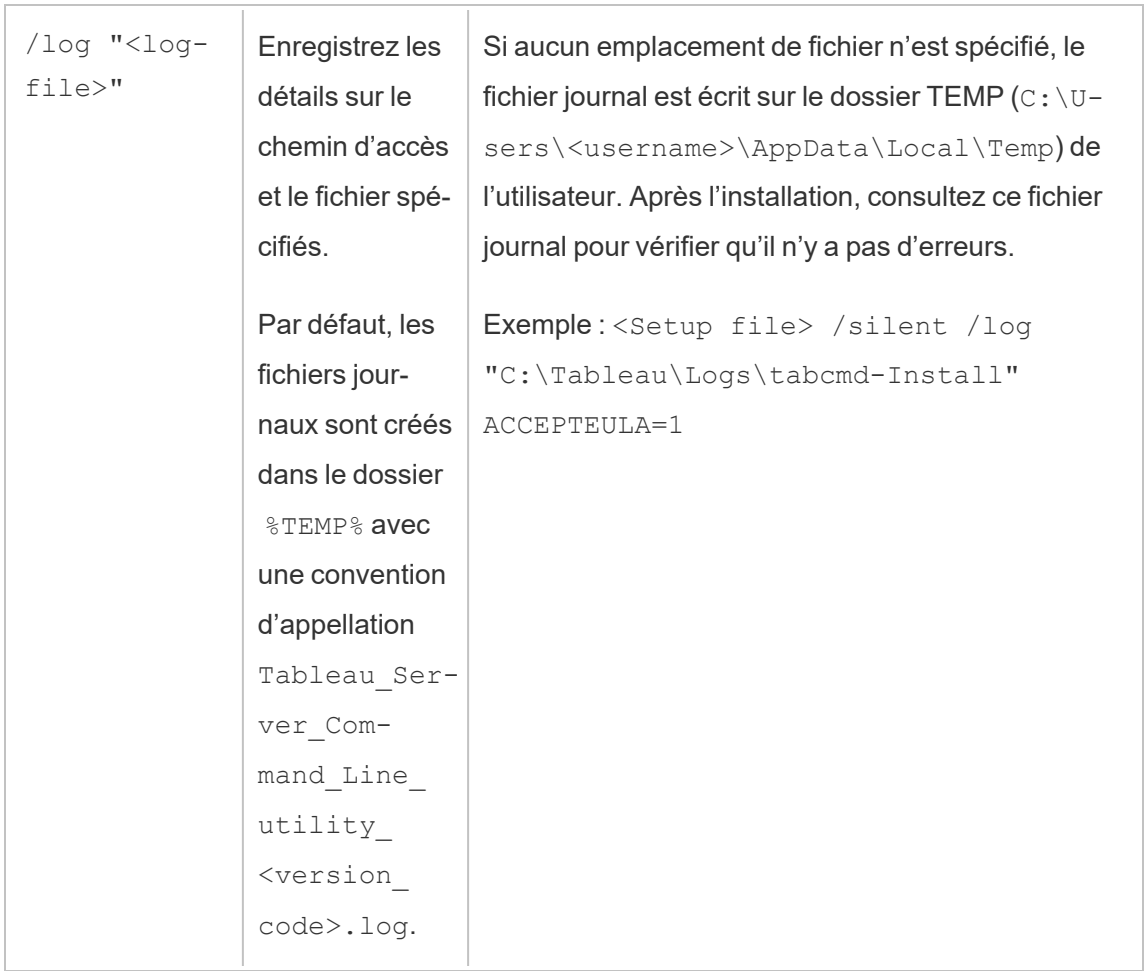

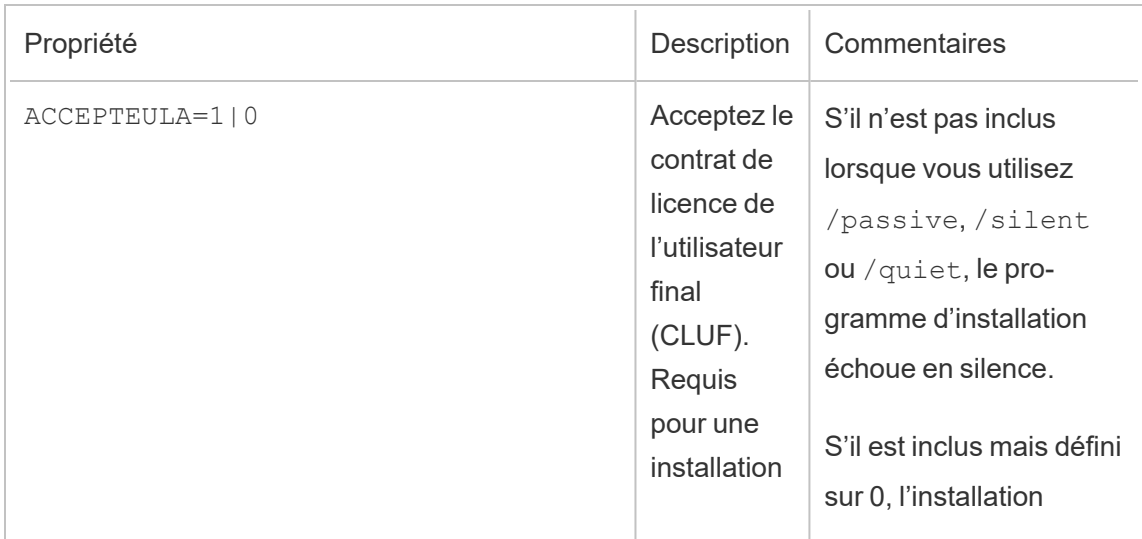

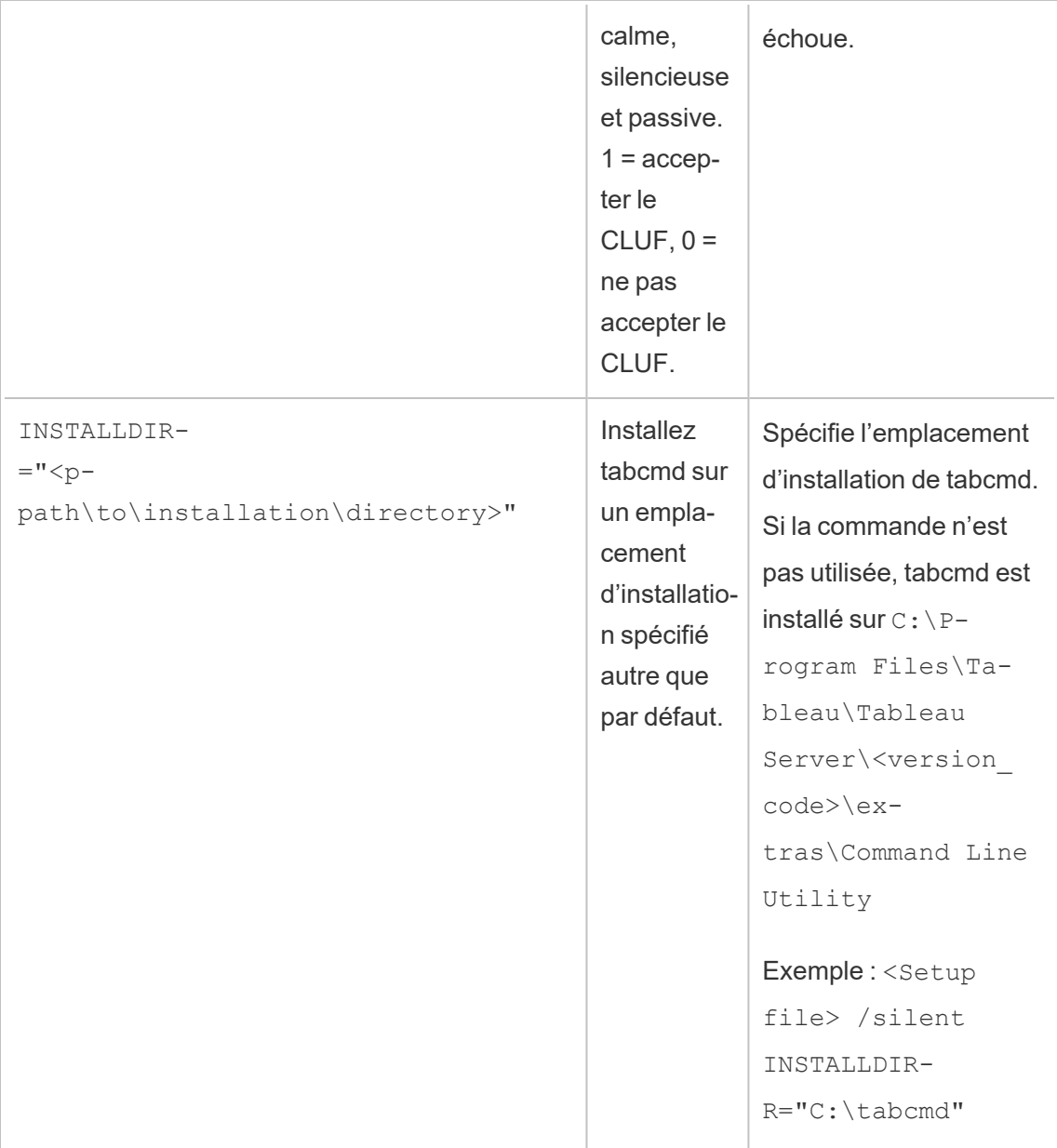

# Gérer les tâches du gestionnaire de processus en arrière-plan dans Tableau Cloud

Dans Tableau Cloud, les utilisateurs peuvent programmer l'exécution périodique d'actualisations d'extraits, d'abonnements ou de flux. Ces éléments programmés sont appelés **Tâches**. Le processus du gestionnaire de processus en arrière-plan lance des instances uniques de ces tâches pour les exécuter à l'heure prévue. Les instances uniques des tâches qui sont initiées en conséquence sont appelées **Travaux**. Des travaux sont également créés pour les exécutions qui sont lancées manuellement, en cliquant sur l'option **Exécuter maintenant** dans l'interface Web, par programmation via l'API REST, ou par des commandes tabcmd.

Par exemple, une tâche d'actualisation d'extrait est créée pour être exécutée quotidiennement à 9 heures. Il s'agit d'une tâche d'actualisation d'extrait, et chaque jour à 9 h, un travail sera créé pour que le gestionnaire de processus en arrière-plan s'exécute.

L'exécution de tous ces travaux peut signifier que le gestionnaire de processus en arrièreplan utilise beaucoup de ressources à divers moments de la journée. Grâce à la fonction de gestion des travaux, les administrateurs de sites peuvent obtenir plus de détails sur ces travaux qui se déroulent sur leur site, et prendre des mesures pour mieux gérer l'utilisation des ressources. .

Les paramètres **Exécuter maintenant** de la page de paramètres **Général** vous permettent également de gérer vos ressources en autorisant ou en bloquant l'exécution manuelle des travaux par les utilisateurs. Par défaut, cette option est sélectionnée pour permettre aux utilisateurs d'exécuter des travaux manuellement. Désactivez la case à cocher pour empêcher les utilisateurs d'exécuter des travaux manuellement.

La page Travaux qui contient l'information sur les travaux est accessible en naviguant dans le menu **Tâches existantes** du menu de navigation de gauche.

**Remarque :** L'information sur les travaux ne peut être consultée que par les administrateurs de site .

# Présentation

Cette rubrique décrit comment afficher et comprendre l'information affichée dans la page Travaux.

Votre site Tableau Cloud vous permet de répondre à tous les besoins analytiques de vos utilisateurs. La capacité d'un site inclut la capacité de stockage et les tâches qui doivent être effectuées sur le site pour les extraits, les métriques, les abonnements et les flux. (L'ancienne fonctionnalité Métriques a été retirée de Tableau Cloud en février 2024 et sera retirée de Tableau Server à partir de la version 2024.2. Pour plus d'information, consultez [Créer](https://help.tableau.com/current/online/fr-ca/metrics_create.htm) et résoudre les problèmes liés aux métriques [\(supprimé\)](https://help.tableau.com/current/online/fr-ca/metrics_create.htm)().) La page Tâches vous permet de surveiller les tâches exécutées pour votre site Tableau Cloud. Pour plus d'information sur la capacité du site, consultez [Capacité](#page-326-0) du site Tableau Cloud.

En haut de la page se trouvent des statistiques de haut niveau sur le nombre de travaux **échoués**, **terminés** et **annulés** au cours des 24 dernières heures. L'application de filtres ne modifie pas ces valeurs.

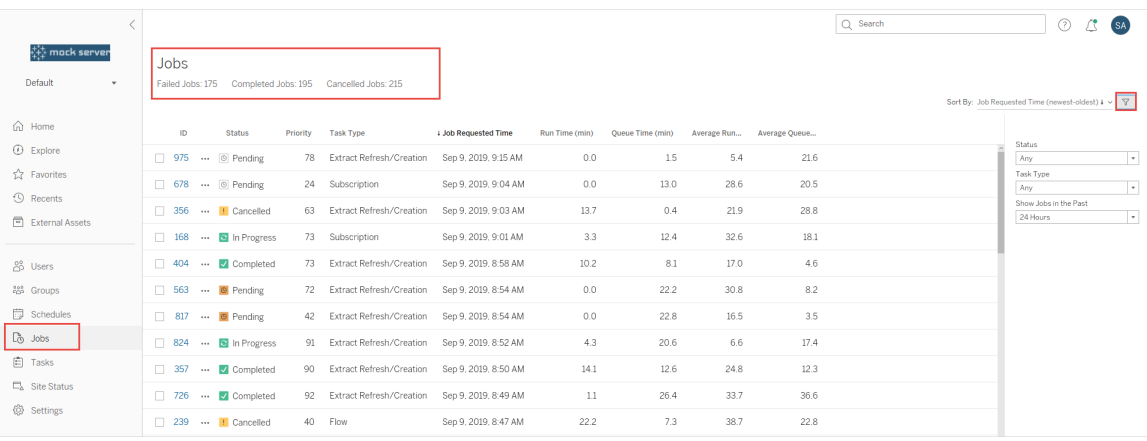

Pour chaque travail généré, plusieurs renseignements sont disponibles : ID de travail, statut de ce travail, priorité, type de tâche à partir de laquelle le travail a été généré, ainsi que la durée d'exécution actuelle, si le travail est en cours, le temps d'attente actuel, et s'il est dans une file d'attente, la durée moyenne d'exécution et le temps d'attente moyen.

Tableau enregistre les temps d'exécution et les temps d'attente historiques pour calculer la durée d'exécution moyenne et le temps d'attente moyen. Les temps d'exécution moyens et les temps d'attente moyens sont calculés sous forme de moyennes pondérées à l'aide de la formule suivante : ((temps d'exécution actuel ou temps d'attente moyen x 4) + temps d'exécution ou temps d'attente le plus récent)/ 5.

L'ID du travail peut être utile lors de l'affichage des travaux dans les **Vues administratives** . Lorsque vous cliquez sur l'ID de travail, vous voyez une information plus détaillée sur le travail, telles que le LUID du travail, le nom du projet, la programmation, le nom du contenu, le propriétaire du contenu, le créateur du contenu et la durée de la dernière exécution du travail.

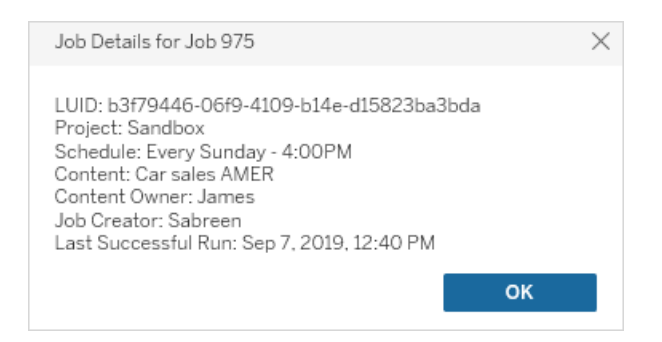

**Remarque :** Si vous effectuez une opération **Actualiser maintenant** à partir de la page **Sources de données**, seules l'information du LUID s'affiche dans la boîte de dialogue **Détails du travail**.

## Types de tâches

On distingue plusieurs types de tâches :

- <sup>l</sup> Actualisation Bridge : comprend des actualisations d'extraits complètes et incrémentielles qui utilisent des programmations Cloud. Pour plus d'information, consultez À propos des travaux [d'actualisation](#page-926-0) Bridge.
- <sup>l</sup> Extraits : Inclut la création d'extraits, les actualisations d'extraits incrémentielles et les actualisations d'extraits complètes. .

- Abonnements : Comprend les abonnements aux classeurs et aux vues. Pour plus d'information, consultez Créer un [abonnement](#page-1580-0) à une vue ou à un classeur.
- Flux : inclut les exécutions de flux planifiées et manuelles. Consultez [Capacité](https://help.tableau.com/current/online/fr-ca/to_site_capacity.htm) [d'exécution](https://help.tableau.com/current/online/fr-ca/to_site_capacity.htm) des travaux pour plus d'informations sur la durée d'exécution maximale des flux et Capacité de travaux [simultanés](https://help.tableau.com/current/online/fr-ca/to_site_capacity.htm) pour connaître les limites de capacité lors de l'exécution de tâches de flux simultanées. La planification d'un nombre de flux supérieur au nombre de blocs de ressources dont vous disposez peut entraîner une erreur. Voir l'article de la base de connaissances Tâche de flux en [attente](https://kb.tableau.com/articles/Issue/flow-job-ending-with-cannot-run-because-your-site-has-reached-its-concurrency-limit-for-extract-refreshes?lang=fr-ca) pour en savoir plus.
- Chiffrement : comprend les éléments suivants :
	- Chiffrement et déchiffrement des extraits
	- Chiffrement et déchiffrement des flux
	- Création d'une nouvelle clé pour les extraits et les flux

### **Filtres**

Vous pouvez filtrer de manière à ne voir que certains travaux. Les filtres disponibles sont par type d'état de la tâche, type de tâche et plage temporelle. Pour le filtre Plage temporelle, vous pouvez choisir entre moins une heure et 24 heures, par incréments de quatre heures.

## Annulation de travaux

Les travaux d'actualisations d'extraits, d'abonnements et d'exécution de flux peuvent être annulés. Vous ne pouvez annuler qu'un seul travail à la fois et la sélection de plusieurs travaux à la fois pour annulation n'est pas prise en charge.

Lorsque vous annulez un travail, un courriel indiquant l'heure à laquelle le travail a été annulé, le contenu affecté et l'heure à laquelle le travail a été exécuté avant d'être annulé est envoyé aux destinataires que vous sélectionnez dans la boîte de dialogue **Annuler la tâche**. De plus, vous pouvez ajouter vos notes personnalisées à inclure dans le courriel.

Si vous ne sélectionnez aucun destinataire, le travail sera annulé, mais aucun courriel ne sera envoyé.

Pour annuler un travail, cliquez sur les points de suspension à côté de l'ID du travail et utilisez la boîte de dialogue pour annuler le travail :

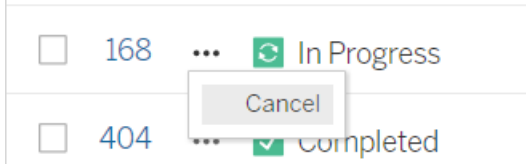

# État

Il y a sept types de statut de travail possibles. Vous pouvez survoler chaque statut pour afficher des détails plus pertinents.

<sup>l</sup> **Terminé :** Ce travail s'affiche comme **Terminé avec succès** et vous pouvez voir l'heure à laquelle le travail est terminé dans l'infobulle qui s'affiche lorsque vous survolez le statut.

√ Completed

This job successfully completed on Jun 13, 2019, 10:23 AM. Learn more

<sup>l</sup> **En cours :** Ce travail s'affiche comme **En cours**. La durée d'exécution du travail est affichée dans l'infobulle lorsque vous survolez le statut.

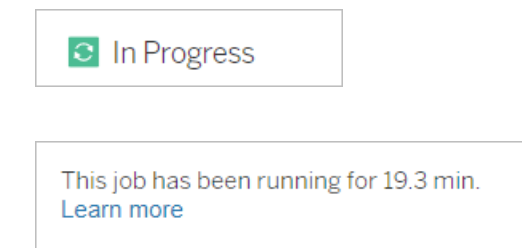

<sup>l</sup> **En cours :** Ce travail est **en cours**, mais il est en **retard**. Tableau garde la trace des durées d'exécution moyennes pour le même travail, et si le temps d'exécution actuel est plus long que la durée d'exécution moyenne, alors il est considéré comme étant en retard. Les durées d'exécution supérieures à la moyenne sont indiquées dans l'infobulle qui s'affiche lorsque vous survolez le statut du travail.

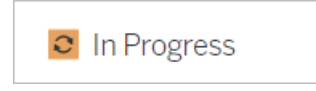

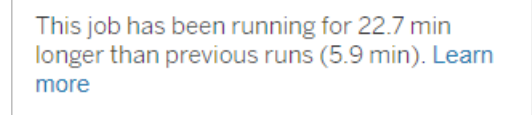

<sup>l</sup> **En attente :** Ce travail est actuellement **en attente**, attendant son exécution lorsque le gestionnaire de processus en arrière-plan aura de la capacité disponible. L'infobulle qui s'affiche lorsque vous survolez le statut indique la durée pendant laquelle le travail a été dans la file d'attente.

 $\circ$  Pending

This job has been queued for 42.9 min. Learn more

<sup>l</sup> **En attente :** Le flux ne peut pas être exécuté, car le nombre de blocs de ressources est inférieur au nombre de flux que vous avez planifié et le site a atteint sa limite de simultanéité.

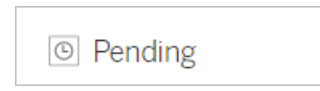

This job has been queued for 14.7 minutes and cannot run because your site has reached its concurrency limit for extract refreshes. Learn more

<sup>l</sup> **En attente :** Ce travail est actuellement **en attente**, mais il est **en retard**. Tableau effectue le suivi des durées d'attente moyennes pour le même travail, et si le temps d'exécution actuel est plus long que la durée d'attente moyenne, alors il est considéré comme étant en retard. La durée pendant laquelle le travail a été mis en file d'attente est indiquée dans l'infobulle qui s'affiche lorsque vous survolez le statut.

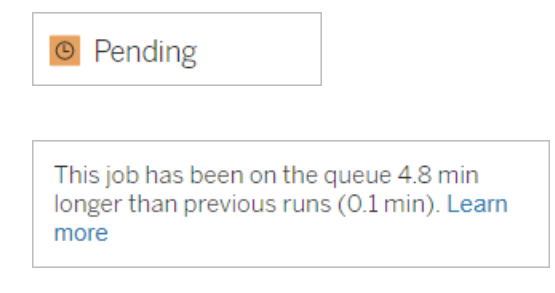

<sup>l</sup> **Annulé :** Ce travail a été **annulé** par un administrateur de de site. L'heure d'annulation du travail et la durée de son exécution avant l'annulation sont indiquées dans l'infobulle qui s'affiche lorsque vous survolez le statut.

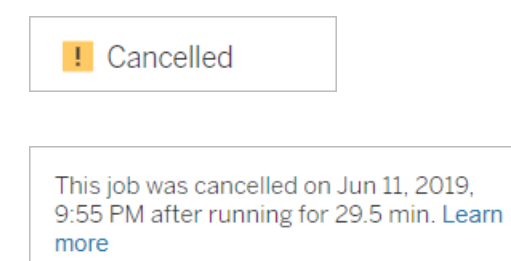

<sup>l</sup> **Échec :** Ce travail s'affiche comme **ayant échoué**. L'heure à laquelle le travail a échoué, la durée d'exécution avant l'échec et la raison de l'échec du travail sont indiquées dans l'infobulle qui s'affiche lorsque vous survolez le statut.

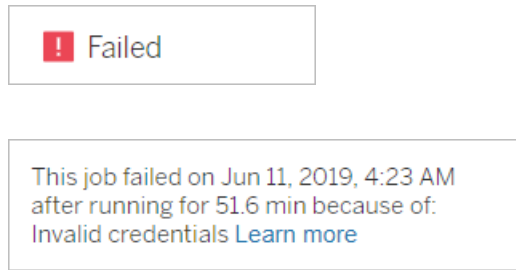

<sup>l</sup> **Suspendu :** Ce travail s'affiche comme **Échec** avec une icône de pause. Si le travail échoue 5 fois de suite, le travail est suspendu. Les tâches suspendues sont toujours disponibles, mais le gestionnaire de processus en arrière-plan ne créera pas de travaux pour ces tâches jusqu'à ce que l'utilisateur les reprenne.

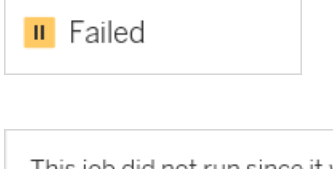

This job did not run since it was initiated from a task that is suspended. To run jobs initiated from this task, you must first resume the task. Learn more

## <span id="page-926-0"></span>À propos des travaux d'actualisation Bridge

Bien qu'ils puissent générer les mêmes états que les autres types de travaux, les travaux d'actualisation Bridge présentent les différences suivante :

- **Annulation des travaux** : les travaux d'actualisation Bridge ne peuvent pas être annulés depuis la page Travaux. Assurez-vous plutôt que les clients Bridge sont configurés avec la limite de délai d'expiration appropriée afin d'éviter toute utilisation abusive des actualisations. Pour plus d'information, consultez Modifier les [paramètres](#page-1127-0) du client [Bridge.](#page-1127-0)
- <sup>l</sup> **État du travail « Envoyé à Bridge » :** un état « Envoyé à Bridge » indique un travail d'actualisation Bridge terminé. Un travail d'actualisation Bridge terminé indique que le travail d'actualisation a été envoyé avec succès à un client Bridge du pool. Un travail

d'actualisation Bridge terminé n'indique pas si l'actualisation elle-même a été menée à bien avec succès. Si une actualisation échoue pour une raison quelconque, le publicateur (propriétaire de la source de données) est averti à la fois par une alerte de compte et une alerte d'échec par courriel. Ces alertes fournissent aux éditeurs les étapes de dépannage permettant de résoudre le problème.

<sup>l</sup> **Travaux d'abonnement et d'actualisation Bridge :** Les travaux d'abonnement ne peuvent pas être lancés par des travaux d'actualisation Bridge terminés. En effet, un travail d'actualisation Bridge terminé indique uniquement si le travail d'actualisation a été envoyé avec succès à un client Bridge dans le pool, et non si le travail d'actualisation s'est terminé avec succès.

#### **Remarques :**

- Les travaux d'actualisation provenant des (anciennes) programmations Bridge ne sont pas capturés dans la page Travaux. Pour surveiller les travaux d'actualisation des (anciennes) programmations Bridge, vous pouvez vous référer à la vue administrative Extraits Bridge. Pour plus d'information, consultez [Extraits](#page-569-0) Bridge.
- Pour corriger les erreurs Bridge que vous voyez dans la page Travaux, consultez [Réso](#page-1109-0)lution des [problèmes](#page-1109-0) de mise en pool.

# Gérer des données

Après avoir configuré votre site Tableau Cloud avec votre logo et vos options d'authentification, vous pouvez commencer à organiser la structure de *contenu* en fonction de la manière dont vous-même et vos utilisateurs souhaitez partager les données Tableau. Pour remplir votre site Tableau Cloud avec un contenu (données, rapports, etc), vous-même ou les professionnels des données dans votre entreprise allez *publier* ce contenu. Selon le type de licence, les utilisateurs peuvent se connecter au contenu et le publier depuis Tableau Desktop, ou depuis l'environnement d'édition Web de Tableau Cloud.

Les types de contenu que vous pouvez publier incluent des sources de données autonomes que les utilisateurs peuvent partager entre plusieurs classeurs, et des classeurs contenant des connexion de données *intégrées* avec des visualisations basées sur ces données. Chacun de ces types présente des avantages et des inconvénients, qui sont décrits dans la section [Res](#page-929-0)sources de [publication](#page-929-0) ci-dessous.

# Déterminer les besoins de publication de votre entreprise

En tant qu'administrateur de site, avant d'ouvrir le site à la publication, évaluez le degré de préparation que vous jugez approprié pour votre niveau d'utilisation de Tableau Cloud :

- Si vous n'avez pas de besoins stricts en matière d'accès aux données (par exemple, si vous n'avez que quelques utilisateurs partageant tous les mêmes données), vous pouvez consulter la section [Ressources](#page-929-0) de publication, en commençant par les étapes de la publication, puis en ajustant vos pratiques de publication et de gestion du contenu au fur et à mesure.
- Si des personnes utilisent Tableau dans différents services de votre entreprise, ou si vous avez une large base d'utilisateurs de Tableau, nous vous recommandons d'utiliser les [Ressources](#page-929-0) de publication pour créer un environnement de test et résoudre les

problèmes d'accès et de découverte. Vous pouvez toujours ajuster vos pratiques au fur et à mesure, mais ce n'est pas aussi facile après avoir ouvert le site à un large groupe d'utilisateurs actifs.

Voici des exemples de facteurs supplémentaires à prendre en compte : autorisations (autorisations pour qui accède à quoi), besoins en matière de sécurité et de conformité des données, minimisation des appels de service des utilisateurs s'ils ne voient pas où publier ou trouver leurs données, etc. Pour plus d'informations, consultez [Configurer](#page-624-0) des projets, des groupes et des [autorisations](#page-624-0) pour le libre-service géré.

# Résumé du processus de publication

Dans Tableau Desktop, vous ouvrez le classeur ou la connexion de données que vous souhaitez télécharger sur Tableau Cloud, et vous accédez au menu Serveur pour le publier.

Pendant la procédure de publication, vous vous connectez à Tableau Cloud en entrant l'adresse Tableau Cloud (**https://online.tableau.com**) et vos identifiants.

La procédure de publication nécessite que vous déterminiez la manière dont vous-même ou les autres personnes de votre organisation accéderez à votre source de données ou votre classeur. Dans certains cas, l'opération peut impliquer quelques couches de complexité et il est important que vous compreniez comment ces couches fonctionnent ensemble. Utilisez les rubriques des listes suivantes pour déterminer le niveau de complexité nécessaire et établir les recommandations de publication appropriées.

## <span id="page-929-0"></span>Ressources de publication

Ces ressources font partie de l'aide utilisateur de Tableau et s'ouvrent dans une nouvelle fenêtre de navigateur.

### <sup>l</sup> **Concepts de publication**

[Préparation](https://help.tableau.com/current/pro/desktop/fr-ca/publish_workbooks_prepare.htm) à la publication d'un classeur

Publier des sources de données et des [classeurs](https://help.tableau.com/current/pro/desktop/fr-ca/publish_overview.htm)

[Meilleures](https://help.tableau.com/current/pro/desktop/fr-ca/publish_datasources_about.htm) pratiques pour les sources de données publiées

<sup>l</sup> **Procédure de publication de base pour la collaboration informelle**

[Procédure](https://help.tableau.com/current/pro/desktop/fr-ca/publish_workbooks_share.htm) simple de partage d'un classeur

<sup>l</sup> **Procédure complète de planification et de publication de source de données répondant aux normes de conformité et de sécurité, avec création d'une « source de vérité » pour les données et application des meilleures pratiques**

Planifier la source de [données](https://help.tableau.com/current/pro/desktop/fr-ca/datasource_plan.htm)

Publier une source de [données](https://help.tableau.com/current/pro/desktop/fr-ca/publish_datasources.htm)

Publier un [classeur](https://help.tableau.com/current/pro/desktop/fr-ca/publish_workbooks_howto.htm)

# Limite de stockage de Tableau Cloud

Un site a une limite de stockage de 1 To pour les classeurs et les extraits. La limite de stockage ne peut pas être configurée. Pour les entreprises qui ont besoin de plus d'espace de stockage, une licence Advanced Management peut être une bonne solution. Pour en savoir plus, consultez À propos de Tableau Advanced [Management](#page-1831-0) sur Tableau Cloud.

Pour des spécifications techniques supplémentaires concernant Tableau Cloud, consultez [Spécifications](https://www.tableau.com/fr-ca/products/techspecs#online) techniques sur le site Web de Tableau.

# Prise en charge de la connexion de données Tableau Cloud

Vous pouvez publier des sources de données et des classeurs avec des connexions en direct ou à des extraits vers votre base de données sous-jacente. Vous pouvez également publier des sources de données multi-connexion utilisant un type de connexion ou les deux. Les connexions aux bases de données définies dans le classeur ou la source de données déterminent comment vous pouvez publier les données et les mettre à jour dans Tableau Cloud.

Si vous êtes familier avec les différents types de connexion et souhaitez une liste plus spécifiques des types de données et de leurs connexions prises en charge, consultez [Mettre](#page-964-0) les [données](#page-964-0) à jour. Sinon, poursuivez votre lecture.

# Types de connecteur prenant en charge les connexions en direct à Tableau Cloud

Lorsque vous utilisez des connexions en direct, les classeurs et les sources de données publiés reflètent toujours les données actuelles dans la base de données sous-jacentes.

Tableau Cloud prend en charge les connexions directes à :

• Données Google BigQuery, Amazon Redshift ou SQL Server hébergées sur une plateforme de nuage, par exemple Amazon RDS, Microsoft SQL Azure, ou autre service similaire.

Pour des connexions en direct aux données dans le nuage, vous devez généralement ajouter Tableau Cloud à la liste autorisée de fournisseurs de données.

• Données relationnelles locales, telles que SQL Server ou Oracle, lorsque vous utilisez Tableau Bridge pour conserver la connexion.

Pour en savoir plus sur Tableau Bridge, consultez Utiliser [Tableau](https://help.tableau.com/current/online/fr-ca/qs_refresh_local_data.htm) Bridge pour garder les [données](https://help.tableau.com/current/online/fr-ca/qs_refresh_local_data.htm) à jour.

Vous pouvez intégrer les informations d'identification de la base de données dans des connexions en direct afin que tous les utilisateurs ayant accès au contenu publié puissent voir les données sous-jacentes. Vous pouvez sinon exiger des utilisateurs qu'ils fournissent leurs propres informations d'identification de la base de données. Dans ce cas, même s'ils peuvent ouvrir le contenu publié sur le serveur, ils doivent se connecter à la base de données sousjacente pour la voir.

# Types de connecteur prenant en charge les connexions aux extraits

Pour tout type de données auquel Tableau peut se connecter, les utilisateurs peuvent publier des extraits avec des identifiants intégrés pour la base de données, et configurer des programmations d'actualisation récurrentes.

Vous pouvez créer un extrait dans Tableau Desktop avant de lancer le processus de publication, afin de mieux contrôler la définition de la connexion. Vous pouvez procéder ainsi pour publier un échantillon de données, ou pour configurer la fonction d'actualisation incrémentielle. Sinon, Tableau crée l'extrait lors de la publication, et vous ne pouvez exécuter que des actualisations complètes.

Une fois que Tableau a terminé l'étape de publication, il vous guide tout au long du processus de configuration d'une programmation d'actualisation de vos données. Si votre source de données ou votre classeur Tableau se connecte à des données sous-jacentes dans le nuage, les actualisations sont directement exécutées depuis Tableau Cloud. Si les données sousjacentes résident sur votre réseau local, vous utilisez Tableau Bridge.

Pour en savoir plus sur [Tableau](https://help.tableau.com/current/online/fr-ca/qs_refresh_local_data.htm) Bridge, consultez Utiliser Tableau Bridge pour garder les don[nées](https://help.tableau.com/current/online/fr-ca/qs_refresh_local_data.htm) à jour.

# Creators : se connecter à des données sur le Web

Avant de pouvoir créer un classeur ou créer une vue sur le Web pour analyser vos données sur le Web, vous devez vous connecter à vos données. Tableau prend en charge la connexion à des sources de données sur le Web publiées sur Tableau Desktop, ou la connexion à des données directement sur Tableau Cloud, Tableau Server ou Tableau Public.

À partir de la version 2019.3, Tableau Catalog est disponible dans le cadre de l'offre de Data Management pour Tableau Server et Tableau Cloud. Lorsque Tableau Catalog est activé dans votre environnement, en plus de la navigation et de la connexion aux données depuis

l'option Explorer, vous pouvez naviguer et vous connecter à d'autres types de données, par exemple des bases de données et des tables, à partir de Tableau Catalog. Pour plus d'information sur Tableau Catalog, consultez "À propos de Tableau Catalog" dans l'aide de [Tableau](https://help.tableau.com/current/server/fr-ca/dm_catalog_overview.htm) Server ou de [Tableau](https://help.tableau.com/current/online/fr-ca/dm_catalog_overview.htm) Cloud. À partir de la version 2021.4, Data Management comprend des connexions virtuelles, un point d'accès central aux données. Pour plus d'informations, consultez « À propos des connexions virtuelles et des stratégies de données » dans l'aide de [Tableau](https://help.tableau.com/current/server/fr-ca/dm_vconn_overview.htm) Server ou [Tableau](https://help.tableau.com/current/online/fr-ca/dm_vconn_overview.htm) Cloud.

# Ouvrir la page Connexion aux données

Sur le Web, vous utilisez la page Connexion aux données pour accéder aux données auxquelles vous souhaitez vous connecter. Après vous être connecté à Tableau Server ou Tableau Cloud, vous pouvez ouvrir cette page de deux manières :

- <sup>l</sup> **Accueil** > **Nouveau** > **Classeur**
- <sup>l</sup> **Explorer** > **Nouveau** > **Classeur**

Si vous êtes sur Tableau Public, vous pouvez ouvrir cette page à partir de votre profil d'auteur :

<sup>l</sup> **Mon profil** > **Créer une visualisation**

La boîte de dialogue **Se connecter aux données** affiche une liste déroulante de contenu mixte populaire. Si vous disposez d'une licence Data Management, vous pouvez vous connecter aux données à l'aide d'une connexion virtuelle, et si vous avez activé Data Management avec Tableau Catalog, vous pouvez également vous connecter à des ressources externes, telles que des bases de données, des fichiers et des tables.

Le champ de recherche réactif affiche une liste de suggestions qui se met à jour au fur et à mesure que vous saisissez du texte. Filtrez les résultats par type de données, par statut de certification ou par d'autres filtres qui dépendent du type de données sélectionné. Par exemple, certains types de données peuvent vous permettre de filtrer en fonction des balises, du type de connexion, des avertissements sur la qualité des données ou d'autres critères. Les anciennes versions de la boîte de dialogue ont un aspect et un fonctionnement légèrement différents, mais la fonction générale est similaire.

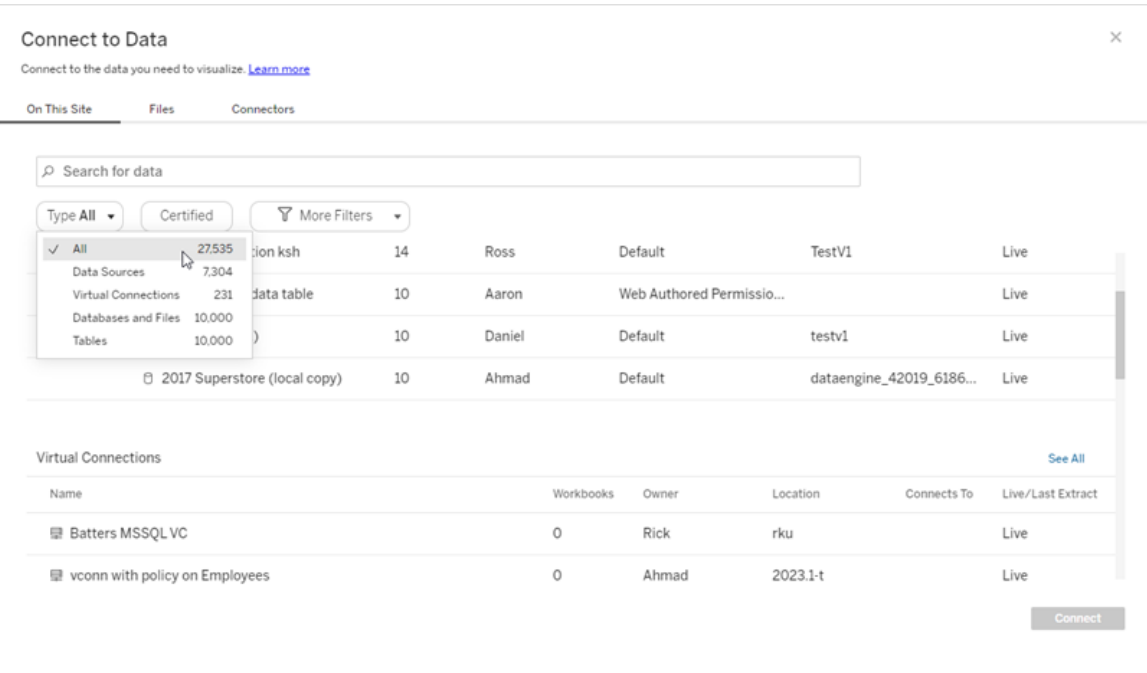

Dans la page Connexion aux données, les onglets que vous voyez dépendent du produit que vous utilisez.

# Tableau Server

Sur Tableau Server, sélectionnez l'un des onglets suivants pour vous connecter aux données : Sur ce site, Fichiers et Connecteurs.

### Se connecter aux données « Sur ce site »

- 1. Sélectionnez **Sur ce site** pour accéder à des sources de données publiées ou les rechercher.
- 2. Sélectionnez la source de données sous **Nom** et cliquez sur le bouton **Connexion** .

**Remarque :** outre la connexion aux sources de données, lorsque vous disposez de Data Management, vous pouvez utiliser l'option **Sur ce site** pour vous connecter aux données à l'aide d'une connexion virtuelle. Lorsque Tableau Catalog est activé, vous pouvez également vous connecter à des bases de données, des fichiers et des tables.

## Se connecter à des fichiers

Tableau prend en charge le téléversement de fichiers Excel, de sources de données textuelles (.xlsx, .csv, .tsv) et de fichiers de données spatiales qui ne nécessitent qu'un seul fichier (.kml, .geojson, .topojson, .json, et fichiers de formes Esri et bases de données spatiales de fichiers Esri compressés dans un .zip) directement dans votre navigateur. Dans l'onglet **Fichiers** du volet **Se connecter aux données**, connectez-vous à un fichier en le faisant glisser et en le déposant dans le champ ou en cliquant sur **Téléverser depuis l'ordinateur**. La taille de fichier maximale que vous pouvez téléverser est de 1 Go.

### Utiliser des connecteurs

Depuis l'onglet **Connecteurs**, vous pouvez vous connecter à des données hébergées dans une base de données dans le nuage ou à un serveur de votre entreprise. Vous devez fournir des données de connexion pour chaque connexion de données que vous effectuez. Par exemple, pour la plupart des connexions de données, vous devez fournir un nom de serveur ainsi que vos données de connexion.

L'onglet [Connecteurs](https://help.tableau.com/current/pro/desktop/fr-ca/exampleconnections_overview.htm) pris en charge contient des informations sur la manière de connecter Tableau à chacun de ces types de connecteurs pour configurer votre source de données. Si le connecteur dont vous avez besoin n'apparaît pas dans l'onglet Connecteurs, vous pouvez vous connecter aux données à travers Tableau Desktop et publier votre source de données sur Tableau Cloud ou Tableau Server pour la création Web. Pour en savoir plus, consultez Publier une source de [données](https://help.tableau.com/current/pro/desktop/fr-ca/publish_datasources.htm) dans Tableau Desktop.

Une fois que Tableau s'est connecté à vos données, le volet Source de données s'ouvre afin que vous prépariez les données pour l'analyse et commenciez à créer votre vue. Pour en savoir plus, consultez [Creators : préparer](https://help.tableau.com/current/pro/desktop/fr-ca/creator_data_prep.htm) les données sur le Web.

#### Connecteurs Tableau Server

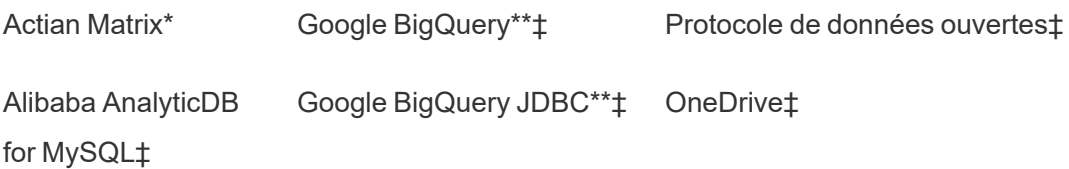
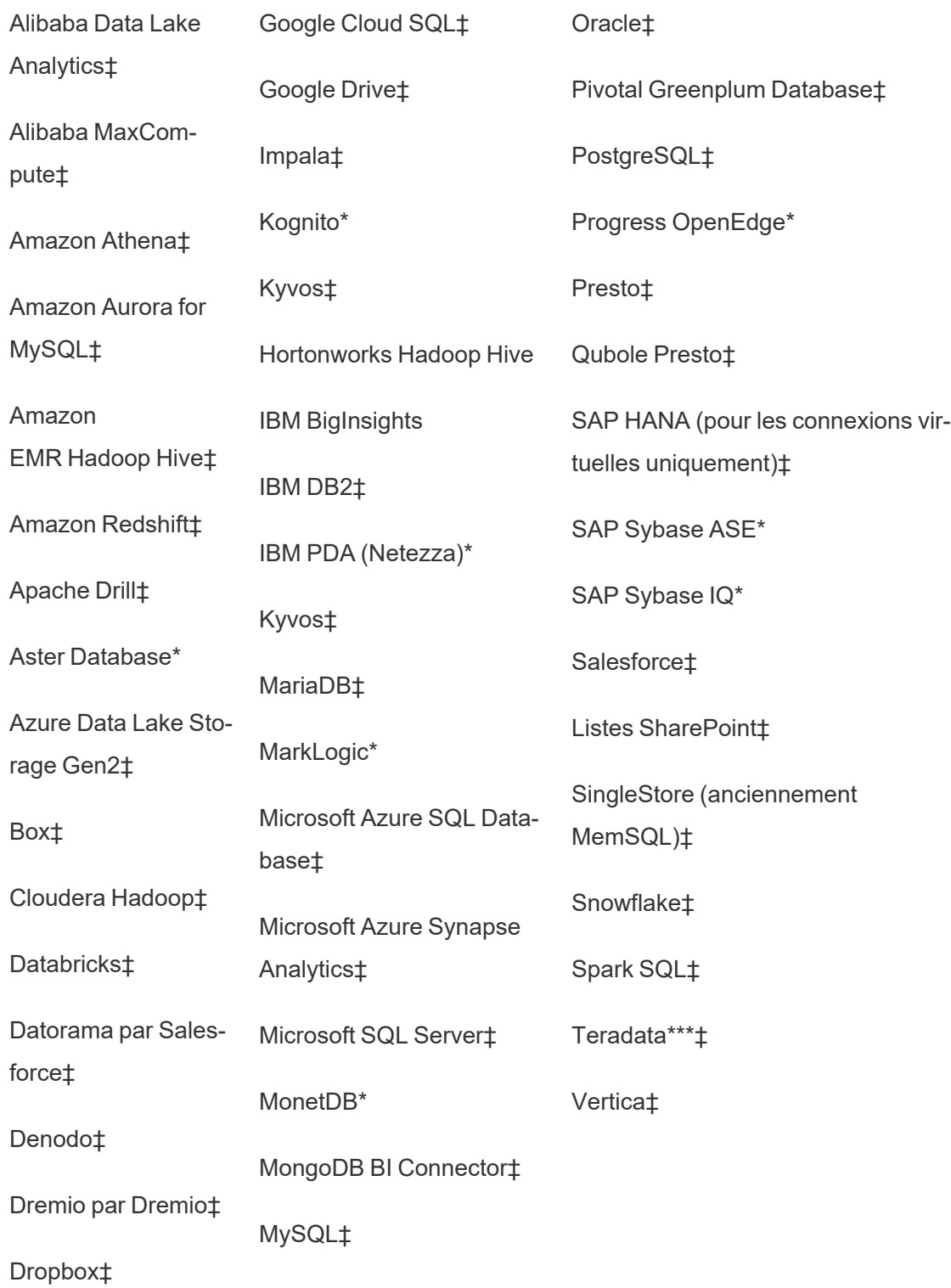

Connecteur Esri‡

Exasol‡

\*Non disponible sur les serveurs Linux.

\*\*Google BigQuery nécessite OAuth lors de la création de sources de données à partir du Web. Pour en savoir plus sur la façon dont les administrateurs de serveur peuvent [Configurer](https://help.tableau.com/current/server/fr-ca/config_oauth_google.htm) OAuth pour [Google](https://help.tableau.com/current/server/fr-ca/config_oauth_google.htm).

\*\*\*La création Web Teradata ne prend actuellement pas en charge la fonctionnalité Bandes de requêtes. Consultez [Teradata](https://help.tableau.com/current/pro/desktop/fr-ca/examples_teradata.htm) pour plus de détails.

‡ Prend en charge les connexions virtuelles si vous disposez de Data Management. Consultez À propos des [connexions](https://help.tableau.com/current/server/fr-ca/dm_vconn_overview.htm) virtuelles et des stratégies de données dans l'aide de Tableau Server pour plus de détails.

Connecteurs Tableau Catalog pris en charge

Tableau Catalog prend en charge la connexion à un sous-ensemble de connecteurs de données géré par Tableau Server. Si une source de données, une base de données, un fichier ou une table apparaît en grisé, vous ne pouvez pas vous connecter depuis Tableau Server. Vous pouvez toutefois vous connecter à partir du volet **Connexion** de Tableau Desktop si vous disposez des autorisations correctes.

### Tableau Cloud

Sur Tableau Cloud, sélectionnez l'un des onglets suivants pour vous connecter aux données : Sur ce site, Fichiers, Connecteurs et Dashboard Starters.

#### Se connecter aux données « Sur ce site »

- 1. Sélectionnez **Sur ce site** pour accéder à des sources de données publiées ou les rechercher.
- 2. Sélectionnez la source de données sous **Nom** et cliquez sur le bouton **Connexion**.

**Remarque :** outre la connexion aux sources de données, lorsque vous disposez de Data Management, vous pouvez utiliser l'option **Sur ce site** pour vous connecter aux données à l'aide d'une connexion virtuelle. Lorsque Tableau Catalog est activé, vous pouvez également vous connecter à des bases de données, des fichiers et des tables.

#### Se connecter à des fichiers

Tableau prend en charge le téléversement de sources de données Excel ou texte (.xlx, .csv, .tsv) directement dans votre navigateur. Dans l'onglet **Fichiers** du volet Se connecter aux données, connectez-vous à un fichier Excel ou texte en le faisant glisser et en le déposant dans le champ et en cliquant sur **Téléverser depuis l'ordinateur**. La taille de fichier maximale que vous pouvez téléverser est de 1 Go.

#### Utiliser des connecteurs

Depuis l'onglet **Connecteurs**, vous pouvez vous connecter à des données hébergées dans une base de données dans le nuage ou à un serveur de votre entreprise. Vous devez fournir des données de connexion pour chaque connexion de données que vous effectuez. Par exemple, pour la plupart des connexions de données, vous devez fournir un nom de serveur ainsi que vos données de connexion.

La section [Connecteurs](https://help.tableau.com/current/pro/desktop/fr-ca/exampleconnections_overview.htm) pris en charge contient des informations sur la façon de connecter Tableau à vos données à l'aide de connecteurs. Si le connecteur dont vous avez besoin n'apparaît pas dans l'onglet Connecteurs, vous pouvez vous connecter aux données à travers Tableau Desktop et publier votre source de données sur Tableau Cloud ou Tableau Server pour la création Web. Pour en savoir plus, consultez Publier une source de [données](https://help.tableau.com/current/pro/desktop/fr-ca/publish_datasources.htm) dans Tableau Desktop.

**Remarque :** si vous ne pouvez pas vous connecter à vos données depuis Tableau Cloud, vérifiez si la base de données est accessible publiquement. Tableau Cloud peut se connecter uniquement à des données accessibles depuis l'Internet public. Si vos

données se trouvent derrière un réseau privé, vous pouvez vous connecter à l'aide de Tableau Bridge. Pour en savoir plus, consultez [Publicateurs :](https://help.tableau.com/current/online/fr-ca/qs_refresh_local_data.htm) Utiliser Tableau Bridge pour garder à jour les [données](https://help.tableau.com/current/online/fr-ca/qs_refresh_local_data.htm) Tableau Cloud.

#### Connecteurs Tableau Cloud

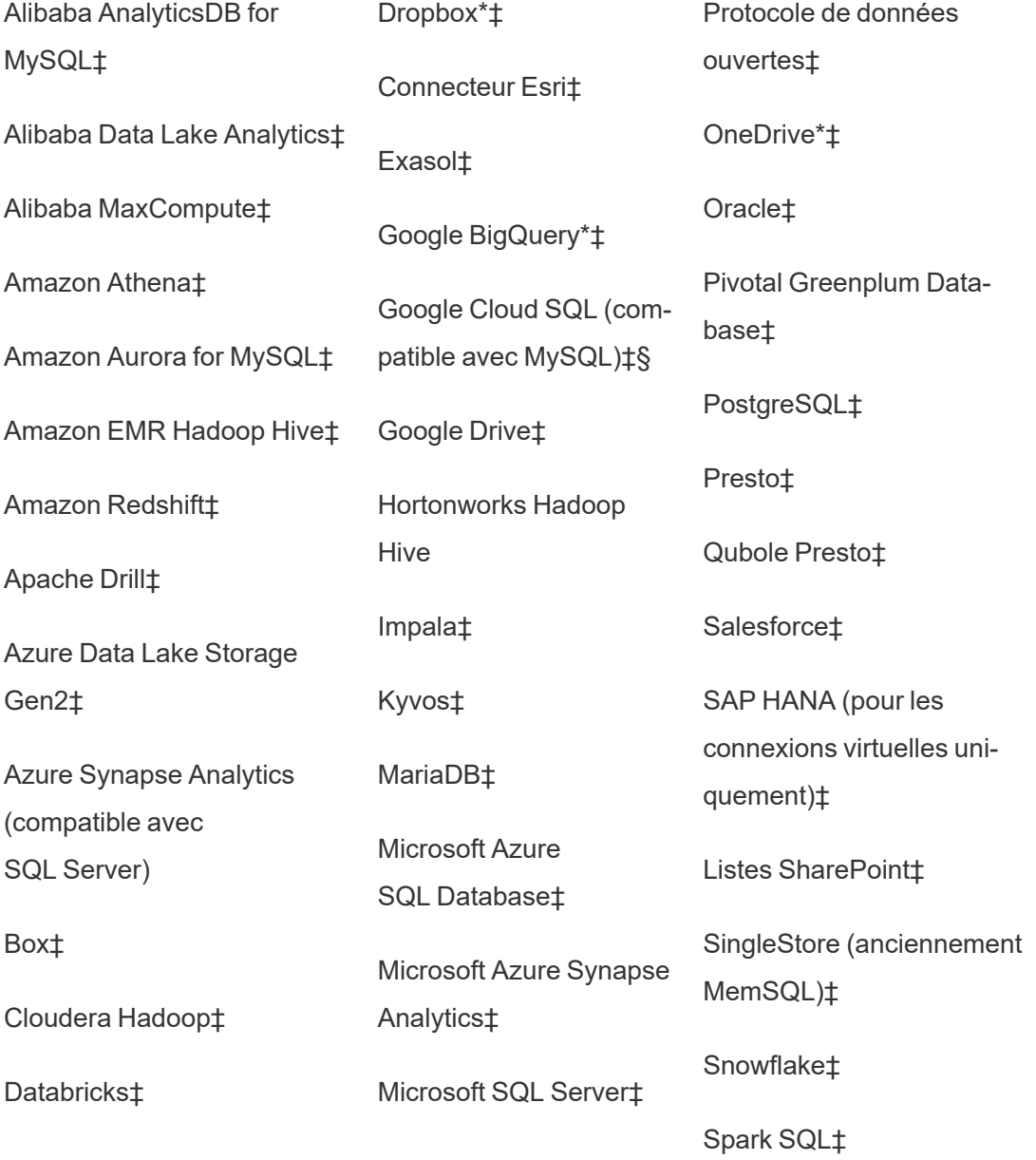

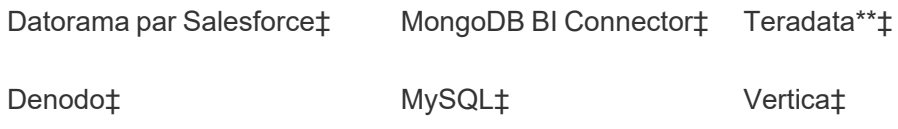

Dremio par Dremio‡

\*Pour plus d'information sur l'utilisation de la norme OAuth 2.0 pour Google BigQuery, OneDrive et Dropbox dans Tableau Cloud, consultez [Connexions](https://help.tableau.com/current/online/fr-ca/protected_auth.htm) OAuth.

\*\*La création Web Teradata ne prend actuellement pas en charge la fonctionnalité Bandes de requêtes. Consultez [Teradata](https://help.tableau.com/current/pro/desktop/fr-ca/examples_teradata.htm) pour plus de détails.

‡ Prend en charge les connexions virtuelles si vous disposez de Data Management. Consultez À propos des [connexions](https://help.tableau.com/current/online/fr-ca/dm_vconn_overview.htm) virtuelles et des stratégies de données dans l'aide de Tableau Cloud pour plus de détails.

§Tableau Cloud ne prend pas en charge SSL à l'aide de Google Cloud SQL.

Connecteurs Tableau Catalog pris en charge

Tableau Catalog prend en charge la connexion à un sous-ensemble de connecteurs de données géré par Tableau Cloud. Si une source de données, une base de données, un fichier ou une table apparaît en grisé, vous ne pouvez pas vous connecter depuis Tableau Cloud. Vous pouvez toutefois vous connecter à partir du volet **Connexion** de Tableau Desktop si vous disposez des autorisations correctes.

#### Utiliser les Dashboard Starters

Dans Tableau Cloud, vous pouvez créer et analyser rapidement des données à partir de LinkedIn Sales Navigator, Oracle Eloqua, Salesforce, ServiceNow ITSM et QuickBooks Online à l'aide de l'onglet Dashboard Starters. Sur l'onglet **Dashboard Starter**, dans la liste des modèles prédéfinis, sélectionnez une option et cliquez sur **Utiliser le tableau de bord**. Con-sultez [Dashboard](https://help.tableau.com/current/pro/desktop/fr-ca/starters.htm) Starters pour les sources de données basées sur le nuage pour plus de détails.

### Tableau Public

Sur Tableau Public, vous pouvez vous connecter aux données en téléversant un fichier pris en charge.

#### Se connecter à des fichiers

Tableau prend en charge le téléversement de sources de données Excel ou texte (.xlx, .csv, .tsv) directement dans votre navigateur. Dans l'onglet **Fichiers** du volet Se connecter aux données, connectez-vous à un fichier Excel ou texte en le faisant glisser et en le déposant dans le champ et en cliquant sur **Téléverser depuis l'ordinateur**. La taille de fichier maximale que vous pouvez téléverser est de 1 Go.

Si vous n'avez pas d'ensemble de données, consultez les exemples [d'ensembles](https://public.tableau.com/fr-ca/s/resources?qt-overview_resources=1#qt-overview_resources) de don[nées](https://public.tableau.com/fr-ca/s/resources?qt-overview_resources=1#qt-overview_resources) gratuits sur le site Web de Tableau Public.

#### Utiliser des connecteurs

Depuis l'onglet **Connecteurs**, vous pouvez vous connecter à des données hébergées dans une base de données dans le nuage. Vous devez fournir des données de connexion pour chaque connexion de données que vous effectuez. Par exemple, pour la plupart des connexions de données, vous devez fournir vos données de connexion.

La section [Connecteurs](https://help.tableau.com/current/pro/desktop/fr-ca/exampleconnections_overview.htm) pris en charge contient des informations sur la façon de connecter Tableau à vos données à l'aide de connecteurs. Si le connecteur dont vous avez besoin n'apparaît pas dans l'onglet Connecteurs, vous pouvez vous connecter aux données par l'intermédiaire de Tableau Desktop et créer un extrait de données.

**Remarque :** si vous ne pouvez pas vous connecter à vos données depuis Tableau Public, vérifiez si la base de données est accessible publiquement. Tableau Public peut uniquement se connecter à des données accessibles depuis l'Internet public.

Connecteurs Tableau Public

Google Drive

Protocole de données ouvertes

### Après vous être connecté

Une fois que Tableau s'est connecté à vos données, le volet Source de données s'ouvre afin que vous prépariez les données pour l'analyse et commenciez à créer votre vue. Pour en savoir plus, consultez [Creators : préparer](https://help.tableau.com/current/pro/desktop/fr-ca/creator_data_prep.htm) les données sur le Web.

### Mettre les données à jour dans la création Web

**Mettre à jour les fichiers téléchargés dans Tableau Cloud ou Tableau Server :** si vous téléchargez manuellement un fichier (Excel ou texte) pour la création Web, Tableau ne peut pas actualiser le fichier automatiquement. Pour mettre à jour vos données, sélectionnez « Modifier la connexion » pour téléverser une nouvelle version du fichier.

Dans Tableau Public, accédez à votre visualisation et cliquez sur **Demander une mise à jour**. Vous pouvez également garder vos données à jour automatiquement en sélectionnant « Garder ces données synchronisées » dans Tableau Desktop Public Edition.

**Mettre à jour des sources de données publiées basées sur des fichiers dans Tableau Cloud :** si vous avez une source de données publiée dans Tableau Cloud (publiée sur Tableau Desktop) qui utilise des données basées sur des fichiers, vous pouvez la garder à jour à l'aide de Tableau Bridge. Pour plus d'information, consultez [Développer](https://help.tableau.com/current/online/fr-ca/to_sync_local_data.htm) les options [d'actualisation](https://help.tableau.com/current/online/fr-ca/to_sync_local_data.htm) des données à l'aide de Tableau Bridge.

# Exécuter SQL initial

**Remarque** : Tableau Prep Builder version 2019.2.2 et ultérieure prend en charge SQL initial, mais ne prend pas encore en charge toutes les mêmes options gérées par Tableau Desktop Pour plus d'information sur l'utilisation de SQL initial avec Tableau Prep Builder, consultez Utilisez SQL initial pour interroger vos [connexions](https://help.tableau.com/current/prep/fr-ca/prep_connect.htm#initial_SQL) dans l'aide de Tableau Prep Builder Salesforce.

Lors de la connexion à certaines bases de données, vous pouvez définir une commande SQL initial qui sera exécutée ou qui utilisera une valeur mise en cache lorsque vous vous connectez à la base de données, par exemple lorsque vous ouvrez le classeur, que vous actualisez un extrait, que vous vous connectez à Tableau Server ou que vous effectuez une publication dans Tableau Server.

**Remarque :** SQL initial est différent d'une connexion SQL personnalisée. Une connexion SQL personnalisée définit une relation (ou table) à laquelle envoyer des requêtes. Pour plus d'informations, consultez Se [connecter](https://help.tableau.com/current/pro/desktop/fr-ca/customsql.htm) à une requête SQL per[sonnalisée](https://help.tableau.com/current/pro/desktop/fr-ca/customsql.htm).

Vous pouvez utiliser cette commande pour :

- Configurer des tables temporaires qui seront utilisées pendant la session.
- Définir un environnement de données personnalisé.

Vous avez la possibilité d'ajouter une commande SQL initial dans la source de données Connexion du serveur ou dans la page Source de données.

**Remarque :** si votre source de données prend en charge l'exécution d'une expression SQL initial, un lien **SQL initial** apparaît dans le coin inférieur gauche de la boîte de

dialogue Connexion au serveur. Pour plus d'informations sur votre source de données, consultez [Connecteurs](https://help.tableau.com/current/pro/desktop/fr-ca/exampleconnections_overview.htm) pris en charge.

### Pour utiliser le SQL initial :

- 1. Dans la boîte de dialogue Connexion du serveur, cliquez sur **SQL initial**. Ou bien, sur la page Source de données, sélectionnez **Données** > **SQL initial** ou **Données** > **Bandes de requêtes et SQL initial** en fonction de la base de données à laquelle vous vous connectez.
- 2. Saisissez la commande SQL dans la boîte de dialogue SQL initial. Vous pouvez utiliser le menu déroulant **Insérer** pour transmettre des paramètres à votre source de données.

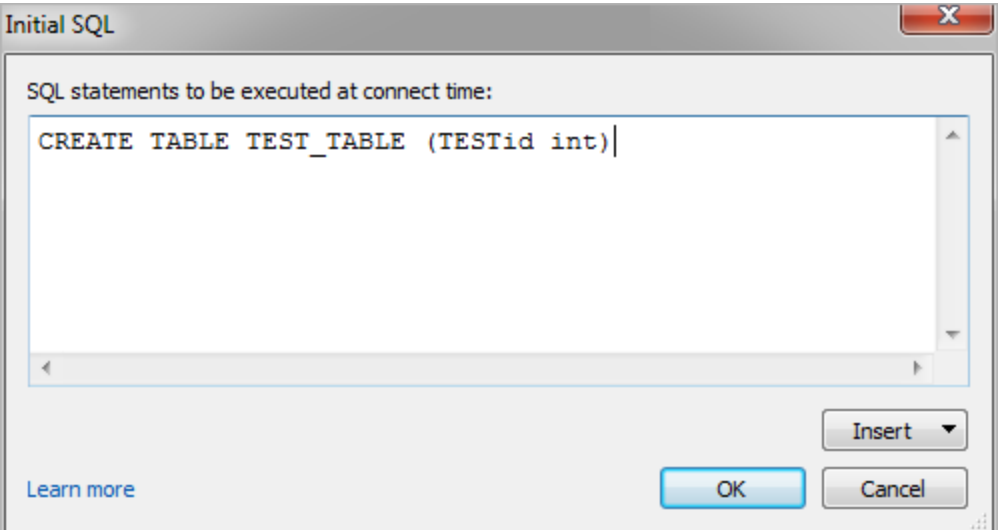

**Remarque :** Tableau ne vérifie pas si l'expression contient des erreurs. Cette expression SQL est envoyée vers la base de données lorsque vous vous connectez.

Il se peut que votre contrat de licence ne vous permette pas d'utiliser le SQL initial avec votre connexion. Si vous effectuez une publication sur Tableau Server, le serveur doit être configuré pour autoriser les expressions SQL initial. Par défaut, le logiciel du serveur est configuré pour

autoriser l'exécution de ces expressions lors du chargement du classeur dans un navigateur Web.

Les administrateurs peuvent configurer le serveur pour ignorer les expressions SQL en utilisant la commande tsm configuration set :

tsm configuration set -k vizqlserver.initialsql.disabled -v true

Si le serveur n'autorise pas les expressions SQL initial, le classeur s'ouvre mais les commandes SQL initial ne sont pas envoyées.

Pour plus d'informations sur la commande tsm configuration set, consultez l['Aide](https://help.tableau.com/current/server/fr-ca/cli_configuration_tsm.htm#TSMSet) de [Tableau](https://help.tableau.com/current/server/fr-ca/cli_configuration_tsm.htm#TSMSet) Server.

### Paramètres dans une expression SQL initiale

Vous pouvez transmettre des paramètres à votre source de données dans une expression SQL initial. La liste suivante présente plusieurs avantages liés à l'utilisation de paramètres dans une expression SQL initial.

- <sup>l</sup> Vous pouvez configurer la simulation à l'aide des paramètres **TableauServerUser** ou **TableauServerUserFull**.
- Si votre source de données prend en charge cette fonction, vous pouvez configurer une sécurité au niveau de la ligne (par exemple, Oracle VPD ou SAP Sybase ASE) pour vous assurer que les utilisateurs ne voient que les données qu'ils sont autorisés à voir.
- Vous pouvez fournir davantage de détails en enregistrant par exemple la version de Tableau ou le nom du classeur.

Les paramètres suivants sont pris en charge dans une expression SQL initial.

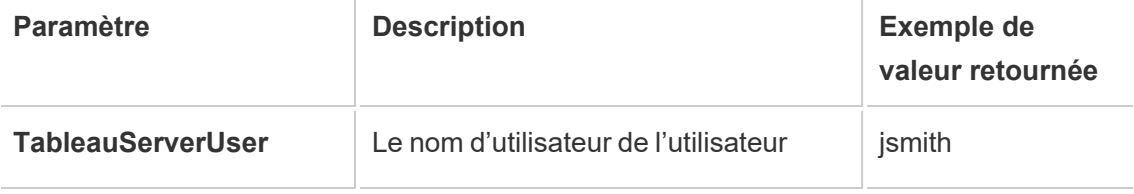

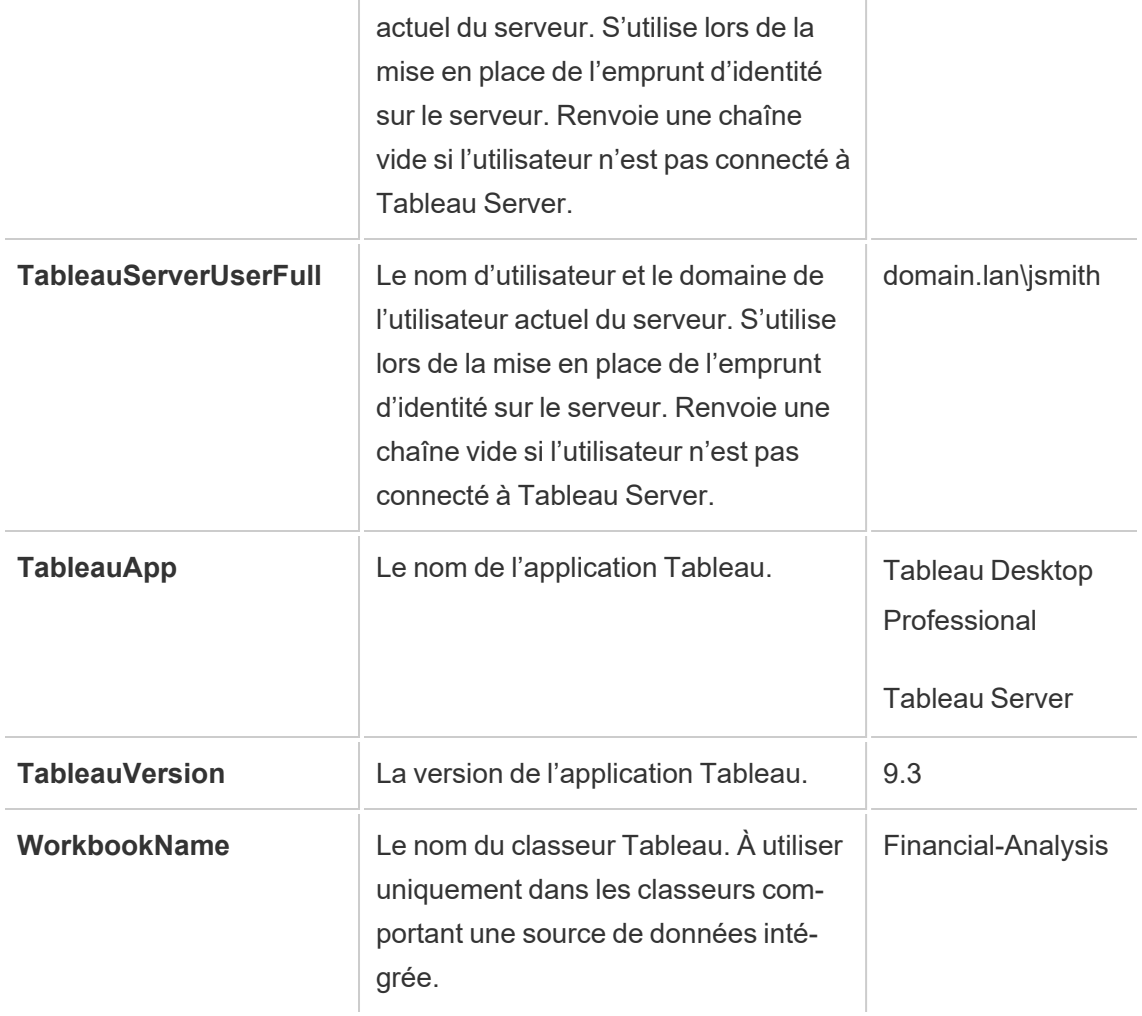

**Avertissement :** Tableau Desktop n'inclut pas de domaine. Vous pouvez l'inclure si vous n'utilisez pas la délégation et que vous définissez tsm configuration set -k delegationUseFullDomainName=-v true--force-keys

Les exemples suivants montrent différentes manières d'utiliser les paramètres dans une expression SQL initial.

• Cet exemple configure le contexte de sécurité sur Microsoft SQL Server.

EXECUTE AS USER = [TableauServerUser] WITH NO REVERT;

• Cet exemple montre comment, dans une base de données DataStax, vous pouvez utiliser les paramètres pour ajouter des détails dans le journal ou pour configurer une variable de session permettant d'effectuer le suivi des données :

SET TABLEAUVERSION [TableauVersion];

• Cet exemple peut être utilisé pour vous aider à configurer une sécurité au niveau de la ligne dans Oracle VPD :

```
begin
DBMS SESSION.SET IDENTIFIER([TableauServerUser]);
end;
```
**Remarque :** Les blocs Oracle PL/SQL nécessitent un point-virgule de fin de ligne pour terminer le bloc. Consultez la documentation Oracle pour connaître la syntaxe appropriée.

#### Différer l'exécution sur le serveur

Vous pouvez différer une expression SQL initial afin qu'elle soit exécutée sur le serveur uniquement. Vous pouvez différer l'exécution sur le serveur parce que vous n'avez pas l'autorisation d'exécuter les commandes permettant de configurer la simulation. Utilisez les balises <ServerOnly></ServerOnly> pour inclure les commandes à exécuter uniquement sur le serveur.

Exemple :

```
CREATE TEMP TABLE TempTable(x varchar(25));
INSERT INTO TempTable VALUES (1);
<ServerOnly>INSERT INTO TempTable Values(2);</ServerOnly>
```
#### Sécurité et simulation

Si vous utilisez le paramètre **TableauServerUser** ou **TableauServerUserFull** dans une expression SQL initial, vous créez une connexion dédiée qui ne peut pas être partagée avec d'autres utilisateurs. Le partage du cache sera également restreint, ce qui peut améliorer la sécurité mais également ralentir les performances.

## Résoudre les problèmes de la commande « create table » pour les connexions MySQL et Oracle

Pour les connexions MySQL, les tables ne sont pas listées si SQL initial a été utilisé pour créer une table

Lorsque vous vous connectez à MySQL et vous exécutez une expression SQL initial, les tables peuvent ne pas s'afficher en raison de la manière dont Tableau construit la requête.

CREATE TABLE TestV1.testtable77(testID int);

Pour résoudre ce problème, ajoutez IF NOT EXISTS à l'instruction SQL :

CREATE TABLE IF NOT EXISTS TestV1.TestTable(testID int);

Pour les connexions Oracle, l'utilisation de SQL initial pour créer une table entraîne le blocage de Tableau

Lorsque vous vous connectez à Oracle et que exécutez une expression SQL initial, Tableau est bloqué avec un rouet à cause de la manière dont Tableau construit la requête.

CREATE TABLE TEST TABLE (TESTid int)

Pour résoudre ce problème, utilisez l'instruction SQL suivante :

```
BEGIN
EXECUTE IMMEDIATE 'create table test table(testID int)';
EXCEPTION
WHEN OTHERS THEN NULL;
END;
```
# Mise à niveau d'extraits vers le format .hyper

Dans Tableau version 2018, nous avons introduit le format . hyper pour les extraits Tableau en remplacement de l'ancien format .tde. Le format .hyper est le format standard utilisé par Tableau pour créer des extraits depuis 2018, et la grande majorité des extraits sont désormais des fichiers au format .hyper. Depuis début 2023, Tableau a cessé de prendre en charge le format .tde sur Tableau Cloud et Tableau Public. Pour en savoir plus, consultez la [Communauté](https://community.tableau.com/s/feed/0D54T00001BHiGwSAL) Tableau.

## Arrêt de la prise en charge des fichiers d'extraits au format **TDF**

Le format . tde pour les extraits Tableau est obsolète depuis le début 2023. Ce format a été remplacé par le format. hyper en 2018, mais reste valable pour les fichiers téléchargés jusqu'en mars 2023.

- Ce changement intervient pour Tableau Cloud et Tableau Public à partir de mars 2023.
- Depuis la version 2023.1.0 de Tableau Server, le téléchargement de fichiers au format .tde est désactivé par défaut.

Il est inhabituel d'avoir des fichiers existants au format . tde car ils ont été remplacés par des fichiers au format . hyper en 2018 et plusieurs actions courantes sur les fichiers les convertissent automatiquement et définitivement au format .hyper pris en charge. Pour plus de détails, voir ci-dessous.

### Tâches à l'origine d'une mise à niveau d'extrait

Un extrait .tde peut être mis à niveau vers un extrait .hyper de trois manières distinctes : 1.) durant une actualisation d'extrait (complète ou incrémentielle), 2.) lors de l'ajout de données à un extrait, et 3.) lorsqu'un extrait est mis à niveau manuellement à l'aide de Tableau Desktop Actuel. Une fois qu'un extrait a été mis à niveau, l'extrait .tde d'origine est automatiquement supprimé de Tableau Cloud s'il n'est pas référencé par d'autres classeurs.

Les tâches suivantes mettront à niveau un extrait .tde vers un extrait .hyper sur :Tableau **Cloud** 

- Actualisation manuelle d'extrait
- Actualisation d'extrait incrémentielle à l'aide de Tableau Bridge

**Remarque :** Une actualisation complète d'un extrait .tde à l'aide de Tableau Bridge 10.4 et versions antérieures ne met pas à niveau l'extrait.

- Actualisation d'extrait programmée complète ou incrémentielle
- Actualisation d'extrait programmée incrémentielle à l'aide de Tableau Bridge

**Remarque :** une actualisation complète d'un extrait .tde à l'aide de Tableau Bridge 10.4 et versions antérieures ne met pas à niveau l'extrait.

- Tâches d'actualisation automatisées exécutées via l'utilitaire de ligne de commande **Extract**
- Ajout automatisé de données à un extrait à l'aide de tabcmd
- Ajout automatisé de données à un extrait à l'aide de l'utilitaire de ligne de commande **Extract**

## Créer des extraits sur le Web

Vous pouvez extraire vos sources de données sur le Web (sans utiliser Tableau Desktop) pour améliorer les performances de la source de données et prendre en charge des fonctions analytiques supplémentaires. Lorsque vous extrayez votre source de données, Tableau copie les données de votre magasin de données distant sur Tableau Server ou Tableau Cloud. Pour en savoir plus sur les avantages de l'extraction de vos données, consultez Extraire vos [données.](https://help.tableau.com/current/pro/desktop/fr-ca/extracting_data.htm) Sur le Web, vous pouvez créer des extraits pendant que vous êtes dans la création Web ou dans le serveur de contenu.

### Créer des extraits dans la création Web

Vous pouvez créer des extraits directement dans la création Web, avec des paramètres d'extraction par défaut.

#### Extraire une source de données intégrée dans la création Web

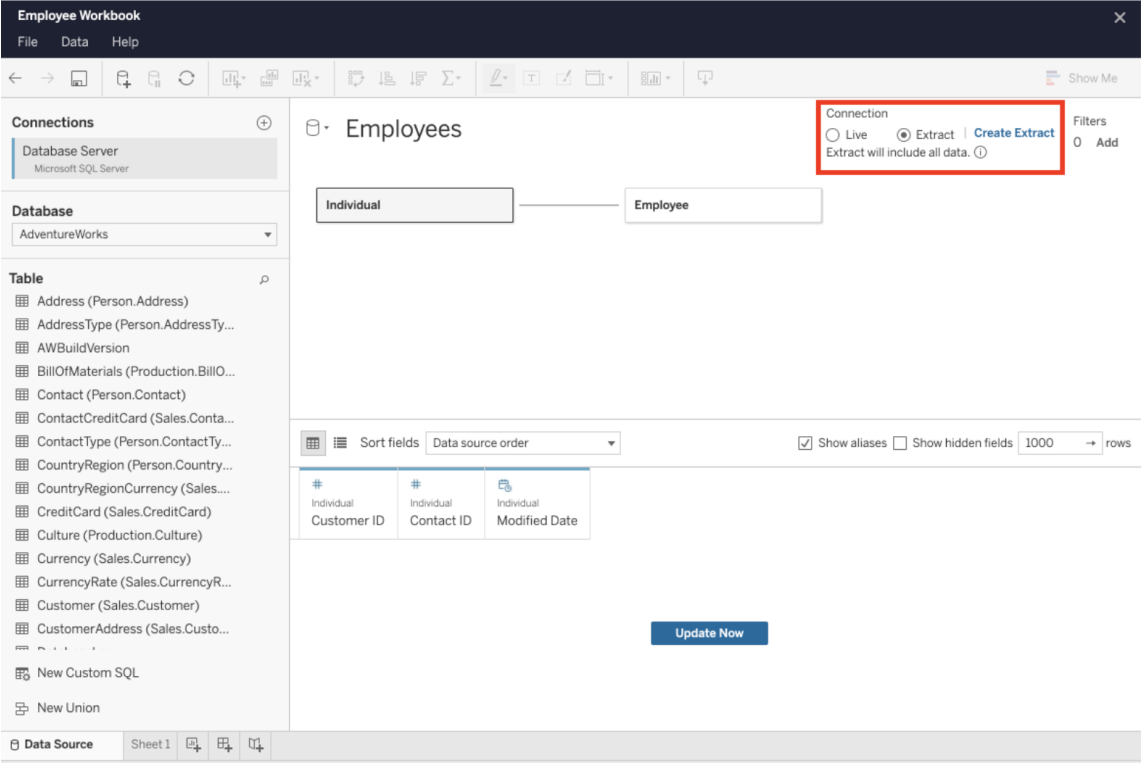

Pour créer un extrait dans la création Web :

**Conseil :** il est recommandé de finaliser votre modèle de données avant de créer l'extrait. La création d'extrait peut prendre beaucoup de temps et toute modification de votre modèle de données, par exemple l'ajout de nouvelles tables logiques, invalidera l'extrait.

- 1. Cliquez sur l'onglet **Source de données** dans le coin inférieur gauche du volet de création Web. Pour les nouveaux classeurs, vous commencerez dans l'onglet **Source de données**.
- 2. Dans le coin supérieur droit, modifiez le type de connexion de **En direct** en **Extrait**.

3. Cliquez sur **Créer un extrait**. La boîte de dialogue **Création d'un extrait** s'affiche.

La création d'extrait peut prendre beaucoup de temps et vous pouvez fermer votre session de création pendant ce processus. Pour faire en sorte que votre création d'extrait ne soit pas perdue, dans la boîte de dialogue, cliquez sur **M'avertir une fois l'opération terminée** afin de spécifier un emplacement d'enregistrement pour le classeur extrait. Si votre extrait réussit, votre classeur sera enregistré à l'emplacement spécifié et vous serez informé que vous pouvez continuer votre session de création Web. Si votre création d'extrait échoue, vous serez informé que l'extrait n'a pas pu être créé et vous pourrez restaurer vos modifications non enregistrées en rouvrant le classeur original dans la création Web.

#### Définir vos paramètres d'extrait

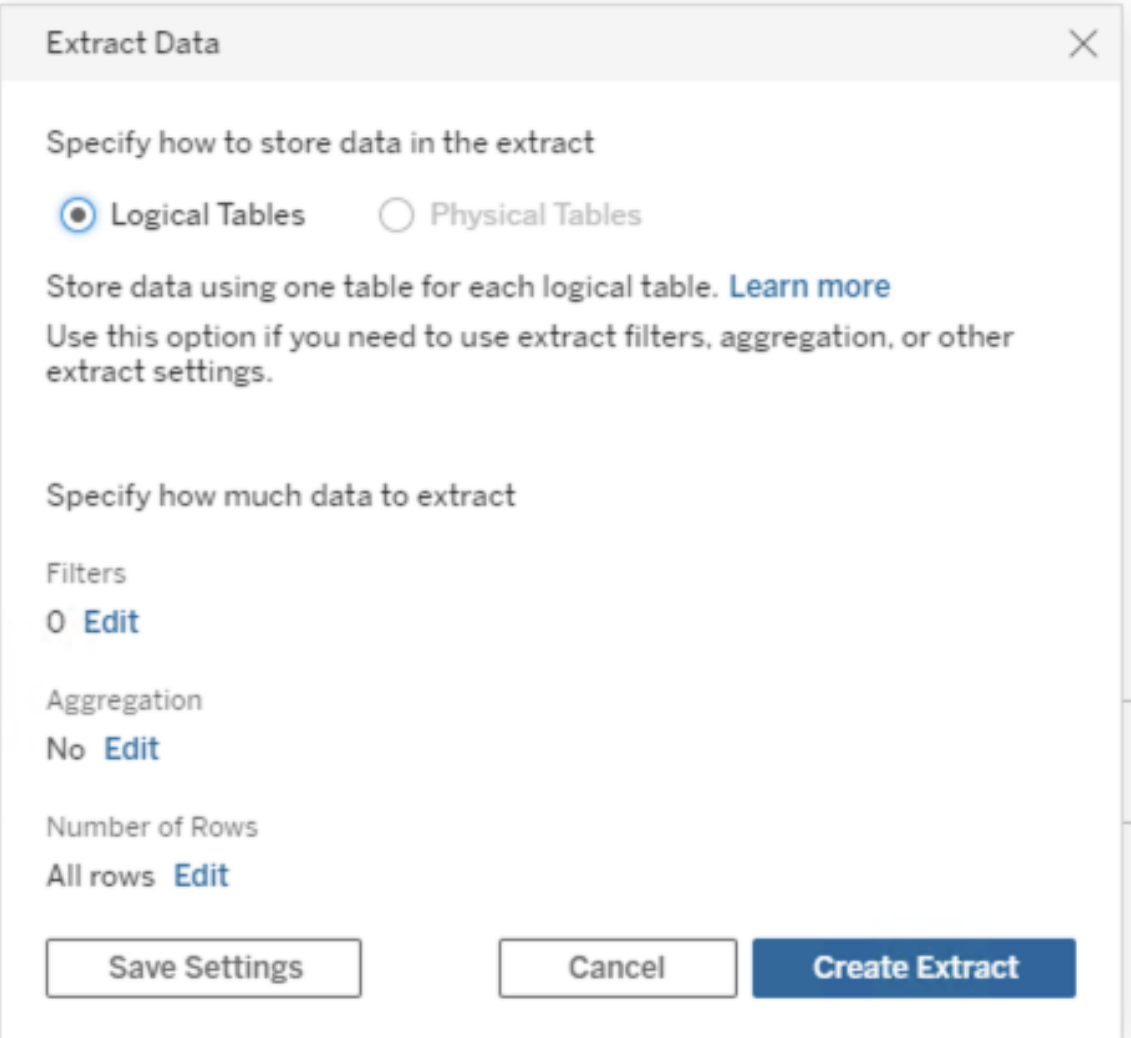

Vous pouvez sinon configurer une ou plusieurs des options suivantes pour indiquer à Tableau comment stocker, définir les filtres et limiter la quantité de données dans votre extrait :

#### <sup>l</sup> **Déterminer le mode de stockage des données d'extrait**

Vous pouvez demander à Tableau de stocker les données dans votre extrait en utilisant l'une de ces deux structures (schémas) : tables logiques (schéma dénormalisé)

ou tables physiques (schéma normalisé). Pour plus d'informations sur les tables logiques et tables physiques, consultez Modèle de [données](https://help.tableau.com/current/pro/desktop/fr-ca/datasource_datamodel.htm) Tableau.

L'option choisie dépend de vos besoins.

#### <sup>l</sup> **Tables logiques**

Stockent les données à l'aide d'une table d'extrait pour chaque table logique de la source de données. Les tables physiques qui définissent une table logique sont fusionnées et stockées avec cette table logique. Par exemple, si une source de données était constituée d'une seule table logique, les données seraient stockées dans une seule table. Si une source de données était composée de trois tables logiques (chacune contenant plusieurs tables physiques), les données d'extrait seraient stockées dans trois tables, une pour chaque table logique.

Sélectionnez **Tables logiques** pour limiter la quantité de données dans votre extrait avec des propriétés d'extrait supplémentaires comme les filtres d'extrait, l'agrégation, la fonctionnalité N supérieurs ou d'autres fonctionnalités qui nécessitent des données dénormalisées. À utiliser également lorsque vos données utilisent des fonctions directes (RAWSQL). Il s'agit de la structure par défaut que Tableau utilise pour stocker les données d'extrait. Si vous utilisez cette option lorsque votre extrait contient des jointures, les jointures sont appliquées lors de la création de l'extrait.

#### <sup>l</sup> **Tables physiques**

Stockent les données à l'aide d'une table d'extrait pour chaque table physique de la source de données.

Sélectionnez **Tables physiques** si votre extrait comporte des tables combinées avec une ou plusieurs jointures d'égalité et remplit les conditions d'utilisation de l'option Tables physiques répertoriées ci-dessous . Si vous utilisez cette option, les jointures sont effectuées au moment de la requête.

Cette option peut potentiellement améliorer les performances et réduire la taille du fichier d'extrait. Pour plus d'informations sur la manière dont Tableau vous recommande d'utiliser l'option Tables physiques, consultez Conseils [d'utilisation](https://help.tableau.com/current/pro/desktop/fr-ca/extracting_data.htm#noramlized_tips) de l'option Tables [physiques](https://help.tableau.com/current/pro/desktop/fr-ca/extracting_data.htm#noramlized_tips) dans l'aide de Tableau Desktop. Dans certains cas, vous pouvez également utiliser cette option comme solution pour la sécurité au niveau des lignes. Pour plus d'informations sur la sécurité au niveau des lignes à l'aide de Tableau, consultez [Restreindre](https://help.tableau.com/current/pro/desktop/fr-ca/publish_userfilters.htm) l'accès au niveau des lignes de [données](https://help.tableau.com/current/pro/desktop/fr-ca/publish_userfilters.htm) dans l'aide de Tableau Desktop.

#### Conditions d'utilisation de l'option Tables physiques

Pour stocker votre extrait à l'aide de l'option Tables physiques, les données de votre extrait doivent remplir toutes les conditions énumérées ci-dessous.

- Toutes les jointures entre les tables physiques sont des jointures d'égalité  $(=)$
- Les types de données des colonnes utilisées pour les relations ou les jointures sont identiques
- Aucune fonction directe (RAWSQL) n'est utilisée
- Aucune actualisation incrémentielle n'est configurée
- Aucun filtre d'extrait n'est configuré
- Aucune option N premiers ou d'échantillonnage n'est configurée

Lorsque l'extrait est stocké en tant que tables physiques, vous ne pouvez pas lui ajouter des données. Pour les tables logiques, vous ne pouvez pas ajouter des données à des extraits qui contiennent plus d'une table logique.

**Remarque :** les options Tables logiques et Tables physiques affectent uniquement la manière dont les données de votre extrait sont stockées. Les options n'affectent pas la manière dont les tables de votre extrait s'affichent dans la page Source de données.

#### **Déterminer la quantité de données à extraire**

Cliquez sur **Ajouter** pour définir un ou plusieurs filtres afin de limiter la quantité de données extraites en fonction des champs et de leurs valeurs.

#### **Agréger les données dans l'extrait**

Sélectionnez **Agréger les données pour les dimensions visibles** pour agréger les mesures à l'aide de leur agrégation par défaut. L'agrégation des données permet de consolider les lignes, de minimiser la taille du fichier d'extrait et d'augmenter les performances.

Lorsque vous choisissez d'agréger les données, vous pouvez également choisir de **Regrouper les dates** à un niveau de date spécifique, tel que Année, Mois, etc. Les exemples ci-dessous expliquent comment les données seront extraites pour chaque option d'agrégation choisie.

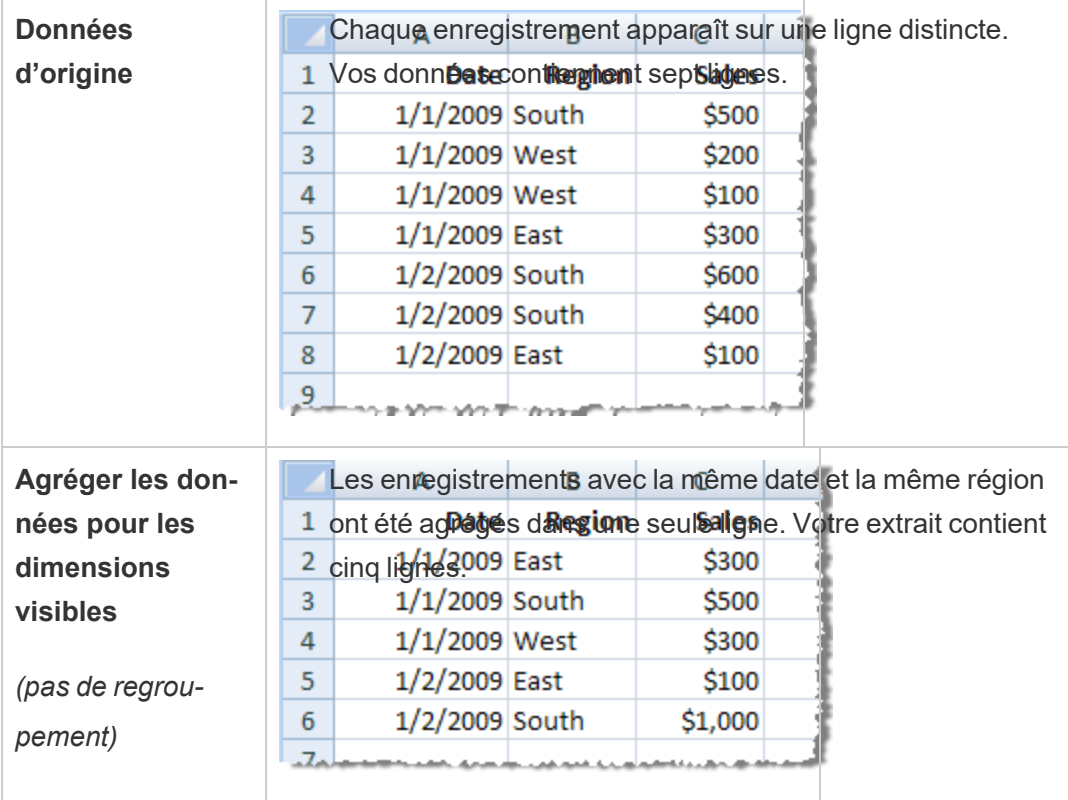

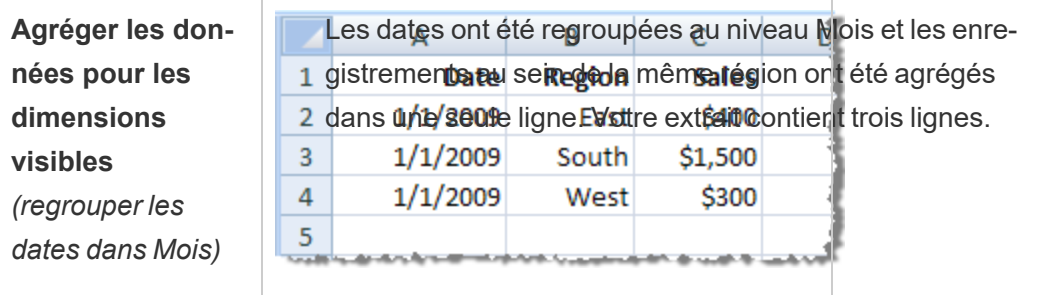

#### **Choisir les lignes à extraire**

Sélectionnez le nombre de lignes que vous souhaitez extraire.

Vous pouvez extraire Toutes les lignes ou les N premières lignes. Tableau applique d'abord les filtres et les agrégations, puis extrait le nombre de lignes des résultats filtrés et agrégés. Les options du nombre de lignes dépendent du type de source de données à partir duquel vous obtenez l'extrait.

#### **Remarques :**

Toutes les sources de données ne prennent pas en charge l'échantillonnage. Il se peut donc que l'option Échantillonnage ne s'affiche pas dans la boîte de dialogue Extraire les données.

Tous les champs que vous masquez en premier dans la page Source de données ou dans l'onglet de feuille seront exclus de l'extrait.

#### **Configurer les paramètres d'actualisation incrémentielle**

La plupart des sources de données prennent en charge l'actualisation incrémentielle. Plutôt que d'actualiser la totalité de l'extrait, vous pouvez configurer l'actualisation de manière à ajouter uniquement les lignes nouvelles depuis la dernière extraction des données. Par exemple, votre source de données peut être mise à jour tous les jours avec les nouvelles transactions de ventes. Plutôt que de recréer tous les jours la totalité de l'extrait, vous pouvez simplement ajouter les nouvelles transactions de chaque jour. Pour que l'option d'incrémentation

soit disponible lorsque vous planifiez une actualisation, vous devez d'abord en définir les paramètres ici.

Vous pouvez envisager d'effectuer périodiquement une actualisation complète pour être sûr de posséder les données les plus récentes.

**Remarque :** si la structure des données source change (par exemple, suite à l'ajout d'une nouvelle colonne), vous devrez procéder à une actualisation complète de l'extrait avant de pouvoir recommencer à faire des actualisations incrémentielles.

Suivez les étapes ci-dessous pour configurer un extrait à actualiser de manière incrémentielle, mais assurez-vous d'abord d'avoir sélectionné Toutes les lignes comme nombre de lignes à extraire. L'actualisation incrémentielle peut uniquement être définie lorsque vous effectuez l'extraction de toutes les lignes de la base de données. Vous ne pouvez pas incrémenter un extrait d'échantillon.

Cochez la case **Actualisation incrémentielle**, puis indiquez la table qui sera actualisée et la colonne qui sera utilisée pour identifier les nouvelles lignes. Vous pouvez également utiliser une colonne Date, Date et heure ou ID qui augmente de manière monotone au fur et à mesure que des lignes sont ajoutées à la base de données.

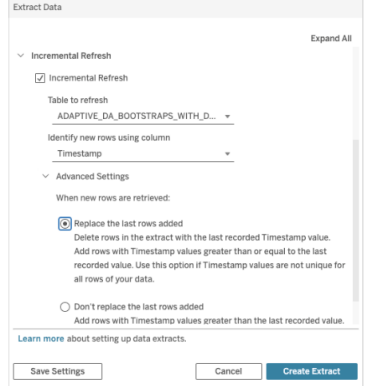

Développez **Paramètres avancés** pour définir de quelle manière les nouvelles lignes sont récupérées.

Les paramètres avancés vous permettent soit de remplacer les dernières lignes ajoutées par des valeurs actualisées égales ou supérieures à la dernière valeur enregistrée, soit de conserver les dernières lignes ajoutées en actualisant uniquement l'extrait avec des valeurs supérieures à la dernière valeur enregistrée.

Dans la première approche, Tableau permet aux utilisateurs d'actualiser progressivement les extraits avec une colonne clé non unique telle que la date, la date et l'heure ou l'ID. Cette méthode ajoute une nouvelle étape lors de l'exécution d'une actualisation incrémentielle. Tableau supprime d'abord les lignes de l'extrait qui sont égales à la valeur la plus élevée précédemment observée. Tableau interroge ensuite toutes les lignes dont la valeur est supérieure ou égale à la valeur la plus élevée précédente, ce qui récupère toutes les lignes supprimées et toutes les nouvelles.

À l'inverse, vous pouvez toujours choisir de ne pas remplacer les dernières lignes ajoutées et d'ajouter uniquement les lignes dont les valeurs sont supérieures à la dernière valeur enregistrée.

Pour terminer, sélectionnez **Créer un extrait**.

### **Considérations à prendre en compte lors d'une actualisation incrémentielle**

Modifier un extrait :

Si vous modifiez un extrait existant, la dernière actualisation s'affiche, de sorte que vous êtes sûr de mettre à jour l'extrait avec les données adéquates.

Actualisation complète :

Une actualisation complète remplace toutes les lignes par les données de la source de données d'origine chaque fois que vous actualisez l'extrait. Une actualisation complète peut prendre plus de temps et demander beaucoup à la base de données.

#### Moteur de données :

Le moteur de données, qui est le mécanisme sous-jacent utilisé par Tableau pour créer des extraits, enregistre les valeurs temporelles avec une précision allant jusqu'à 3 décimales. Si vous spécifiez une colonne date et heure ou horodatage pour Identifier les nouvelles lignes à l'aide de la colonne, et que votre base de données utilise une précision supérieure à Tableau, vous pouvez vous retrouver avec des lignes en double après une actualisation incrémentielle. Par exemple, si la base de données comporte deux lignes, l'une avec une valeur date et heure de 2015-03-13 17:30:56.502352 et l'autre avec une valeur date et heure de 2015- 03-13 17:30:56.502852, Tableau enregistre les deux colonnes en utilisant une valeur date et heure de 2015-03-13 17:30:56.502, créant de ce fait des lignes en double.

#### **Limites**

- Vous ne pouvez pas créer d'extraits pour des sources de données intégrées faisant référence à des sources de données publiées. Pour contourner ce problème, créez l'extrait directement sur la source de données publiée. Pour plus d'informations, consultez Extraire une source de données publiée sur le serveur de contenu.
- Vous ne pouvez pas créer d'extraits pour des sources de données basées sur des fichiers. Les sources de données basées sur des fichiers présentent déjà des caractéristiques de performances spéciales et l'ajout de l'extraction n'aura aucun avantage en termes de performances.
- Cette fonctionnalité ne s'applique pas aux sources de données basées sur les ponts dans Tableau Cloud.
- Limitation SQL personnalisé : les requêtes SQL personnalisées ne sont pas prises en charge avec les paramètres avancés. Les utilisateurs qui s'appuient sur du SQL personnalisé devront ajuster leur approche s'ils souhaitent utiliser les paramètres avancés pour une actualisation incrémentielle.

### Créer des extraits dans le serveur de contenu

#### Extraire une source de données publiée sur le serveur de contenu

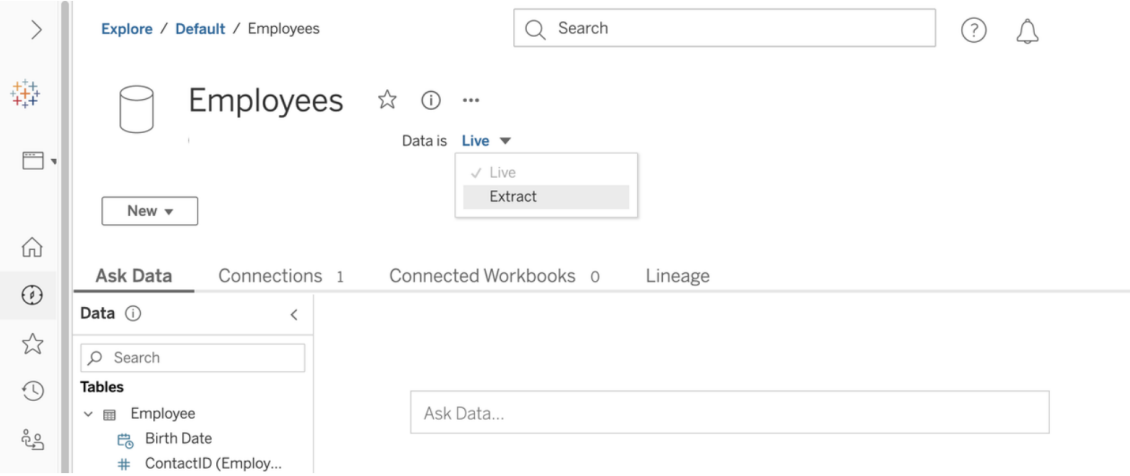

Pour extraire une source de données publiée :

- 1. Connectez-vous en tant qu'administrateur ou en tant que propriétaire de la source de données.
- 2. Dans l'onglet Contenu, sélectionnez **Explorer** > **Sources de données**.
- 3. Sélectionnez une source de données en cliquant sur le nom de la source de données.
- 4. En haut de l'écran, sous le nom Source de données, sélectionnez le menu déroulant affichant **En direct**.

- 5. Modifiez le type de connexion de **En direct** en **Extrait**. Si la fonction de chiffrement d'extrait au repos est activée sur le site, sélectionnez **Chiffré** ou **Non chiffré**.
- 6. Si vous voyez un message d'erreur concernant les informations d'identification intégrées, intégrez vos informations d'identification dans la source de données. Pour ce faire, cliquez sur **Modifier la connexion**. Sélectionnez « Mot de passe intégré dans la connexion », puis cliquez sur **Enregistrer**.

Extraire une source de données intégrée sur le serveur de contenu

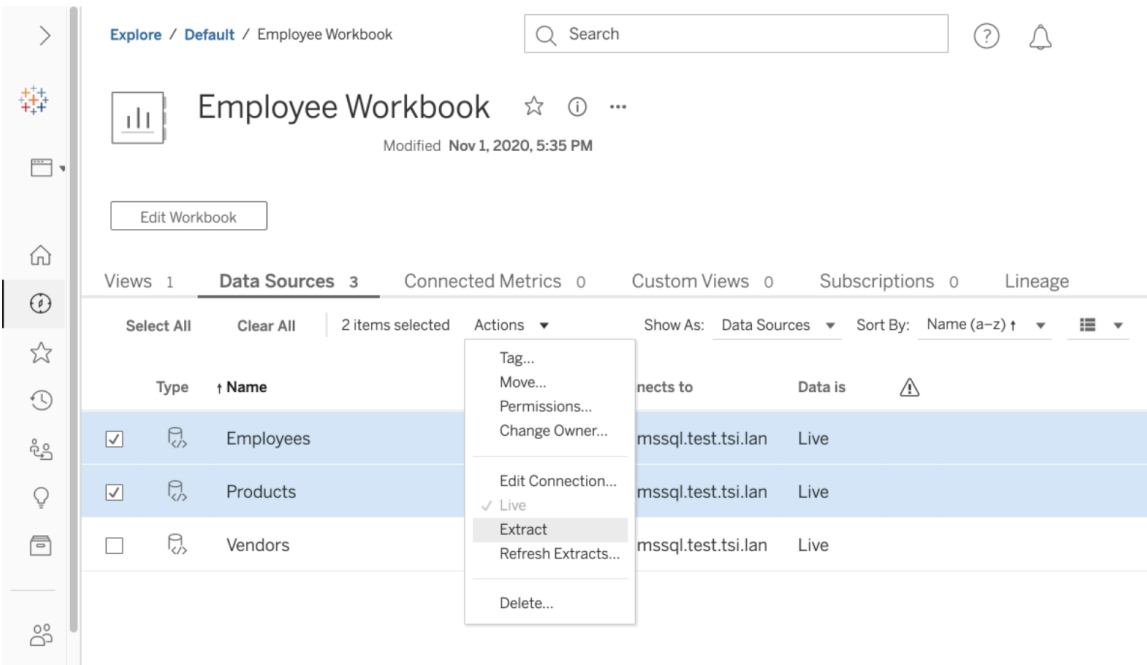

Pour extraire une ou plusieurs sources de données intégrées dans un classeur publié :

- 1. Connectez-vous en tant qu'administrateur ou en tant que propriétaire de la source de données.
- 2. Accédez au classeur publié.
- 3. Accédez à l'onglet Sources de données.
- 4. Sélectionnez une ou plusieurs sources de données.
- 5. Cliquez sur le bouton **Action**.

6. Cliquez sur **Extraire**. Si la fonction de chiffrement d'extrait au repos est activée sur le site, sélectionnez **Chiffré** ou **Non chiffré**.

#### Limites

- Vos informations d'identification de connexion doivent être intégrées dans la source de données.
- Vous ne pouvez pas créer d'extraits pour des sources de données intégrées faisant référence à des sources de données publiées. Pour contourner ce problème, créez l'extrait directement sur la source de données publiée.
- Vous ne pouvez pas créer d'extraits pour des sources de données basées sur des fichiers. Les sources de données basées sur des fichiers présentent déjà des caractéristiques de performances spéciales et l'ajout de l'extraction n'aura aucun avantage en termes de performances.
- Cette fonctionnalité ne s'applique pas aux sources de données basées sur les ponts dans Tableau Cloud.

### Actualiser les données d'extraits

Une fois les données extraites, vous avez la possibilité de configurer une programmation d'actualisation des extraits afin de garder à jour les données. Pour plus d'informations, consultez Programmer des [actualisations](#page-997-0) sur Tableau Cloud.

### Surveiller et gérer les extraits

Les administrateurs de serveurs peuvent surveiller la création d'extraits dans la vue administrative **Tâches en arrière-plan pour les extraits**. Pour plus d'informations, consultez Tâches en [arrière-plan](#page-567-0) pour les extraits.

Les administrateurs de serveur peuvent gérer des extraits dans la page Travaux. Pour plus d'informations, consultez Gérer les tâches du [gestionnaire](#page-919-0) de processus en arrière-plan dans [Tableau](#page-919-0) Cloud.

# Mettre les données à jour

Après avoir publié les classeurs et sources de données vers Tableau Cloud, vous pouvez choisir la façon dont vous souhaitez maintenir les données à jour. Les options d'actualisation des données publiées dépendent des caractéristiques de vos sources de données.

### Options d'actualisation des données par source de données

Le tableau suivant énumère les options d'actualisation des données (et les exceptions) qui sont disponibles selon la source de données.

#### **Exceptions**

- Tableau Cloud ne prend pas en charge les connexions à des sources de données de type cube.
- Tableau Cloud ne prend pas en charge les connexions publiées qui utilisent l'authentification Kerberos.
- Bien que vous puissiez publier des extraits de données SAP BW sur Tableau Cloud, les actualisations ne sont pas prises en charge. Le meilleur moyen de mettre à jour des sources de données SAP BW consiste à les republier.

#### **Options**

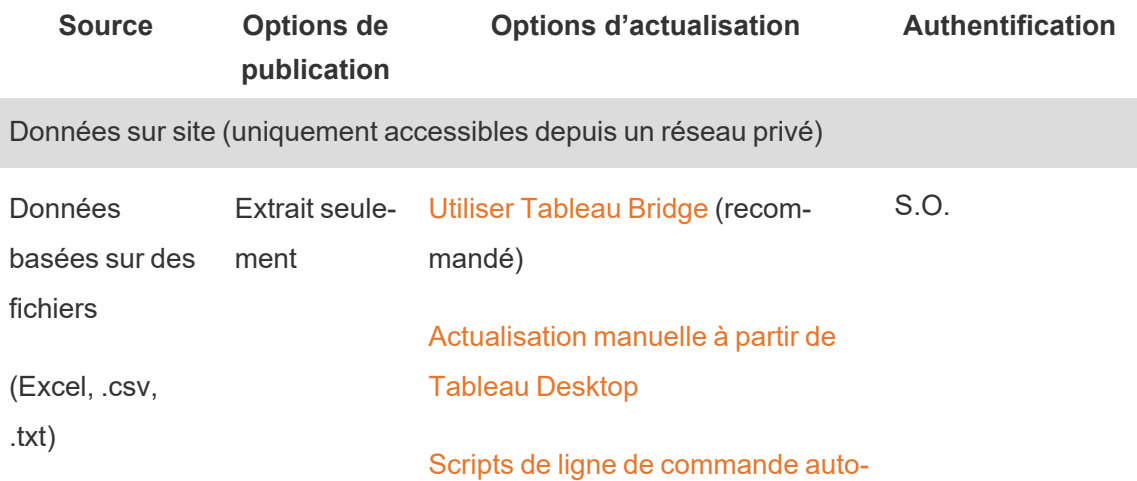

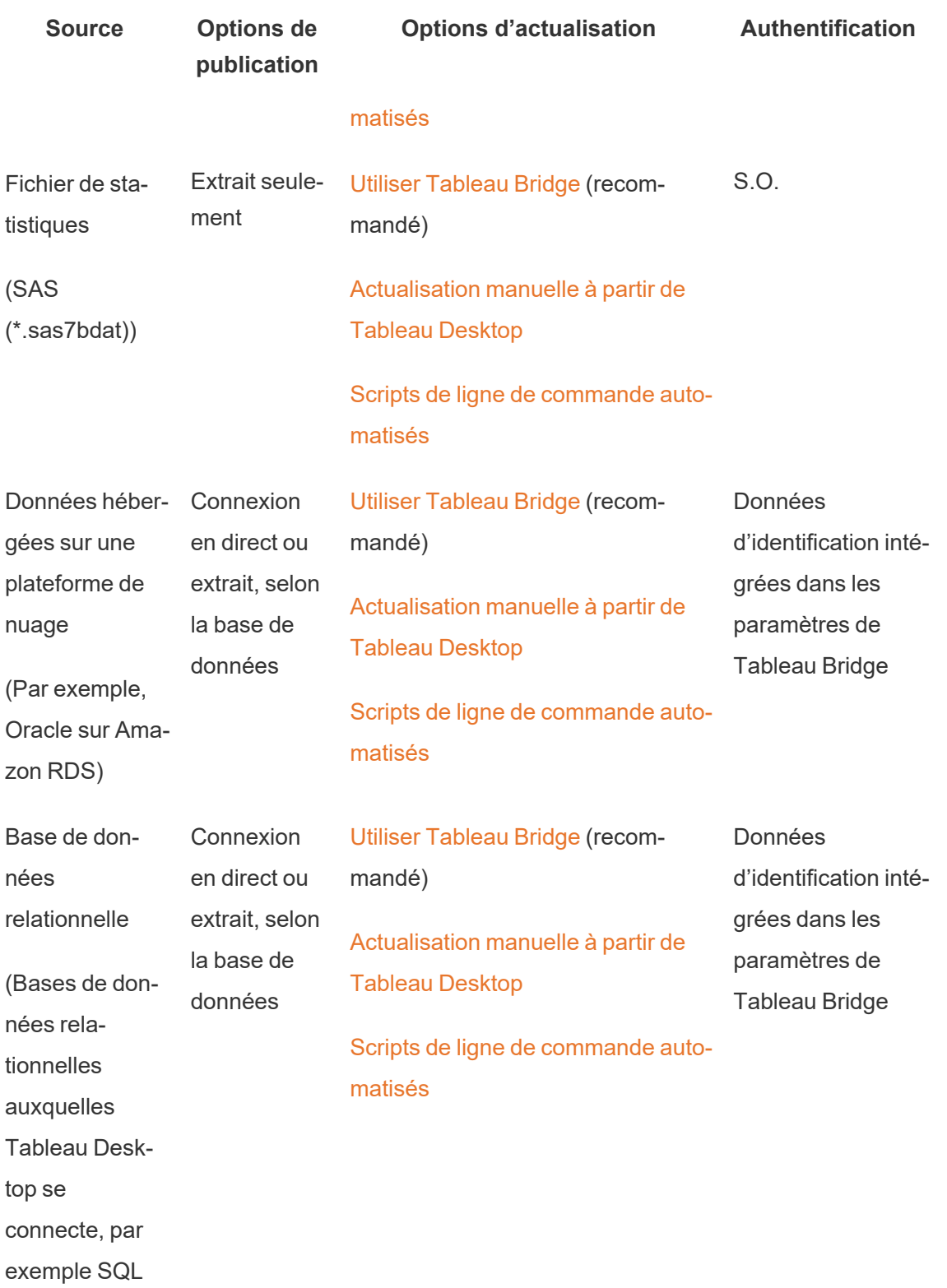

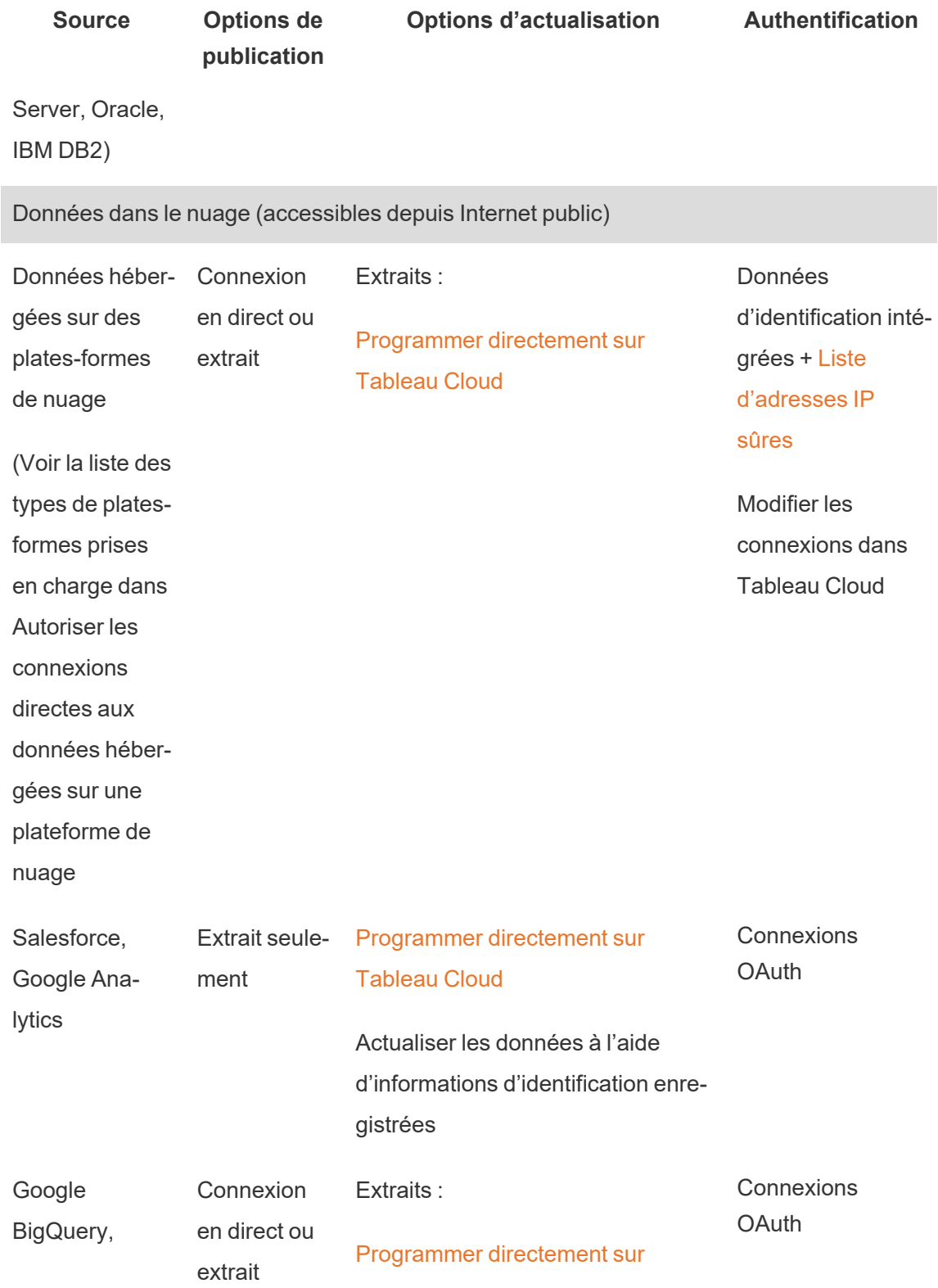

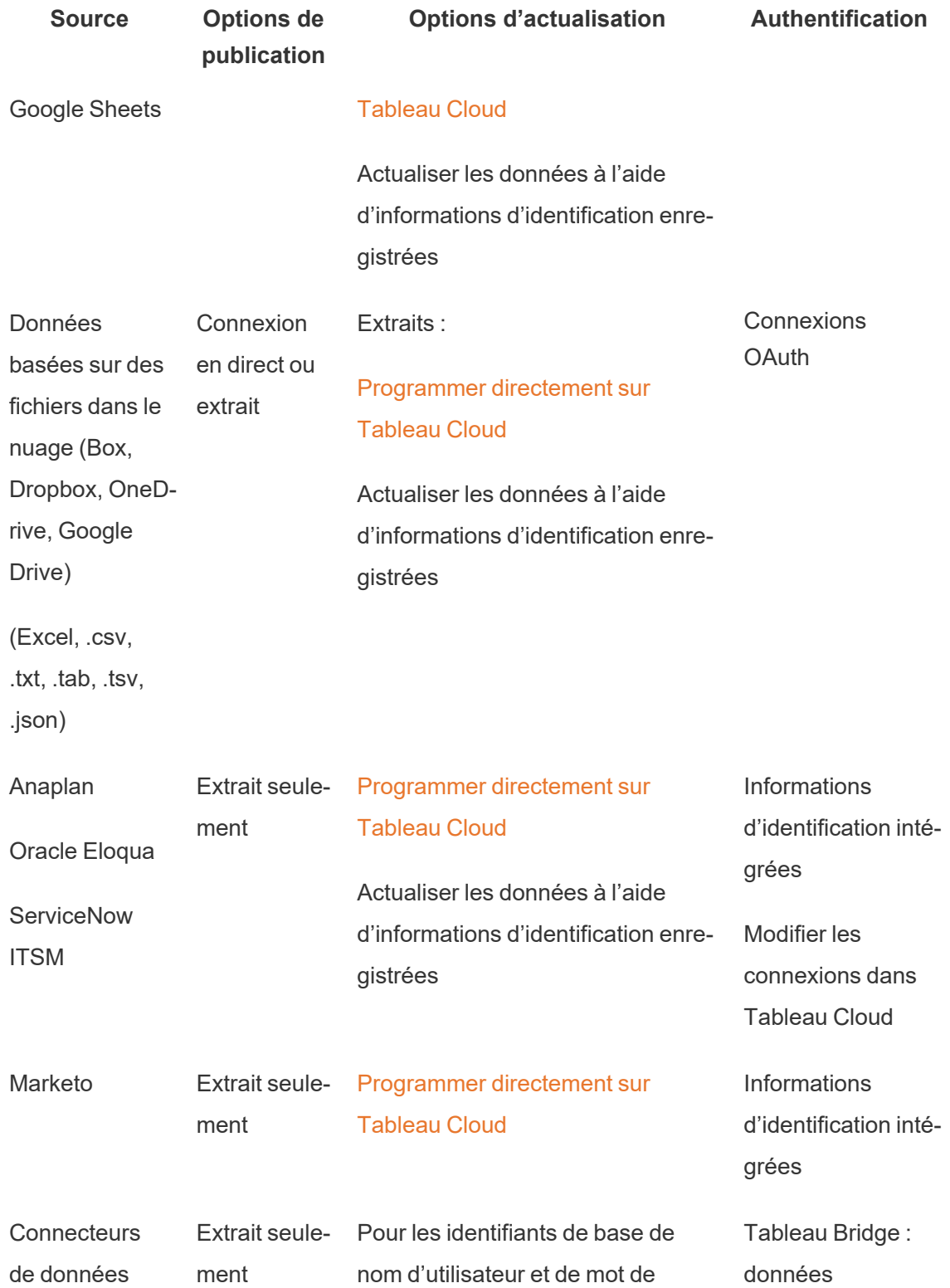

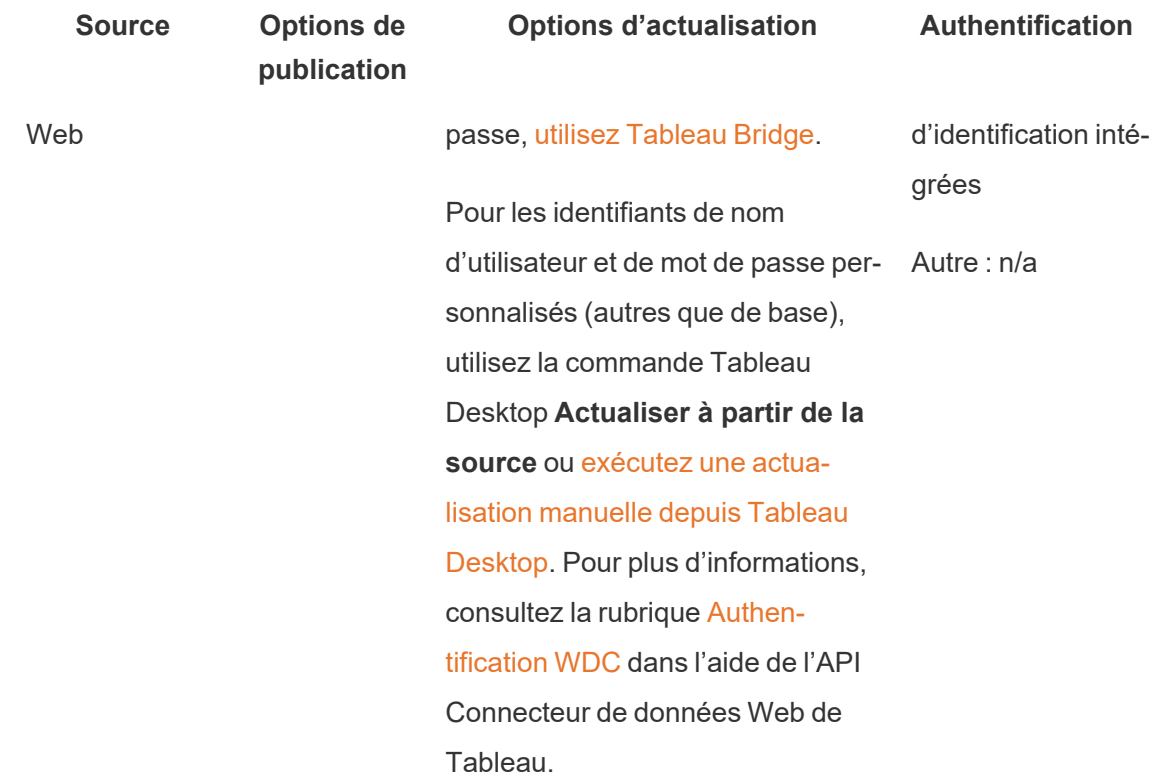

## <span id="page-968-0"></span>Adresses IP Tableau Cloud autorisées pour le fournisseur de données

Par mesure de sécurité, les fournisseurs de données dans le nuage peuvent exiger que vous fournissiez une liste des adresses IP autorisées depuis lesquelles les applications externes demandent l'accès à vos données. Une requête émise à partir d'une adresse IP qui n'est pas explicitement approuvée peut être rejetée. Pour vous assurer que les connexions en direct que vous publiez sur Tableau Cloud ne seront pas interrompues, ajoutez Tableau Cloud à votre liste autorisée de fournisseurs de données.

Le tableau répertorie les plages d'adresses IP que Tableau Cloud utilise, selon l'emplacement de votre site. Vous pouvez voir son emplacement dans l'URL qui apparaît après votre connexion à Tableau Cloud.

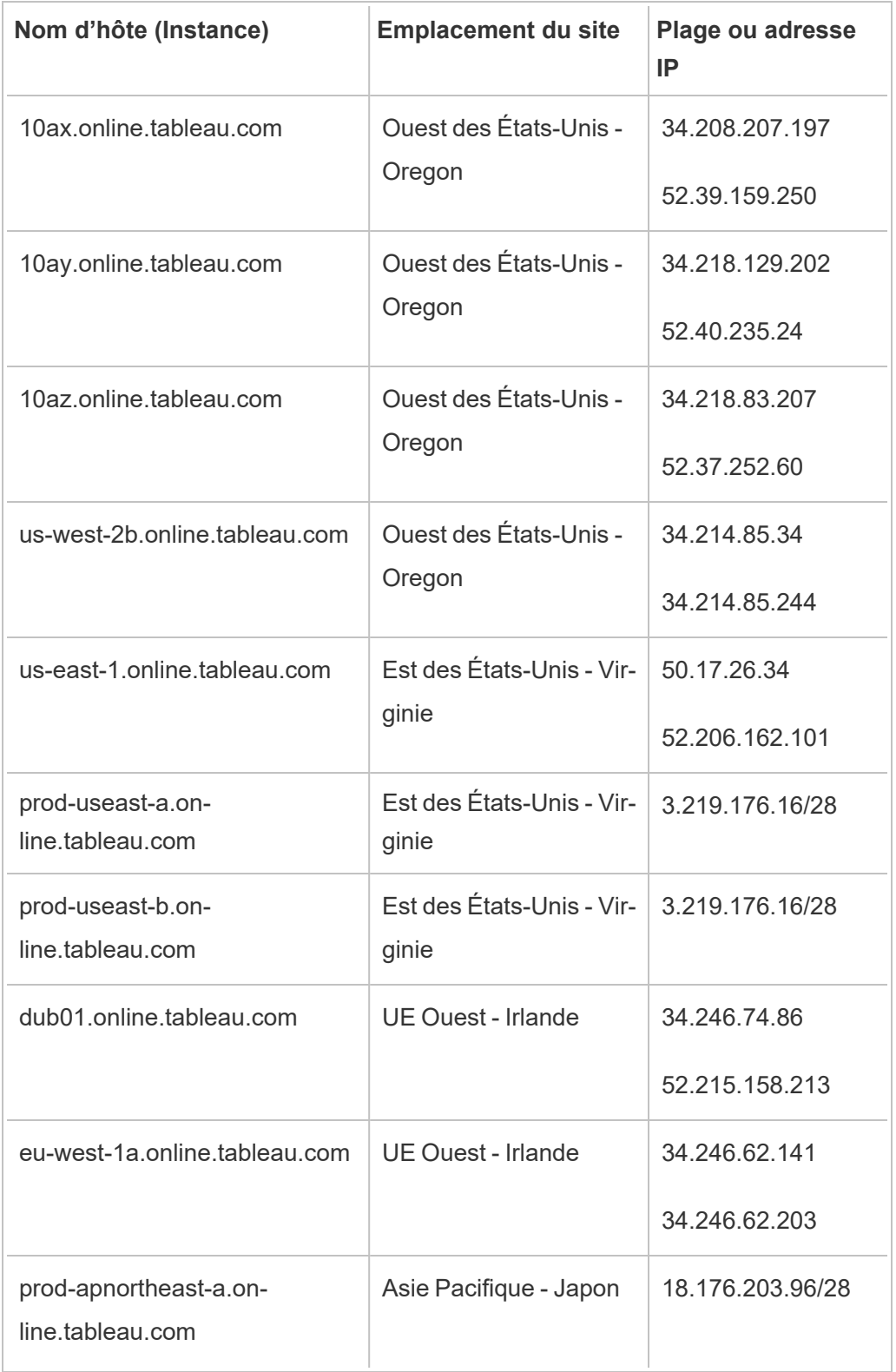

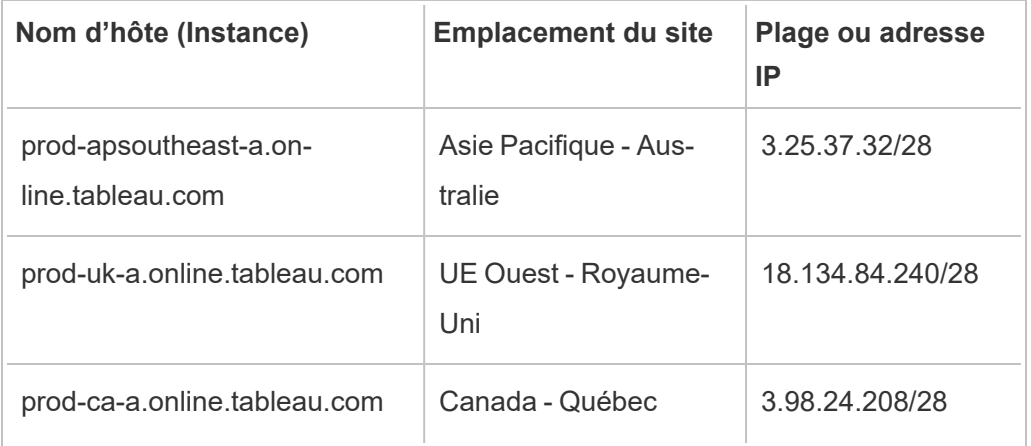

Ces adresses sont dédiées à Tableau et contrôlées par Tableau.

**Remarque :** vous devez non seulement activer les communications sur la plage IP de Tableau Cloud, mais aussi peut-être activer l'accès sur le port de base de données approprié (port 80 ou 443), selon le type de communication (HTTP ou HTTPS).

## Trouver les étapes d'autorisation pour votre fournisseur de données

Les liens suivants vous permettent d'accéder aux étapes sur les sites Web de fournisseurs de données courants pour autoriser les applications externes sur leurs plates-formes.

Amazon :

- [Redshift](http://docs.aws.amazon.com/redshift/latest/gsg/rs-gsg-authorize-cluster-access.html)
- $\cdot$  [RDS](http://docs.aws.amazon.com/AmazonRDS/latest/UserGuide/USER_WorkingWithSecurityGroups.html#USER_WorkingWithSecurityGroups.Authorizing)
- $\cdot$  [EC2](http://docs.aws.amazon.com/AWSEC2/latest/WindowsGuide/authorizing-access-to-an-instance.html)

[Microsoft](https://blogs.msdn.microsoft.com/azuresqldbsupport/2015/04/29/configuring-the-firewall-for-client-access/) Azure

Google Cloud [Platform](https://cloud.google.com/sql/docs/external#appaccessIP)

**Décharge de responsabilité :** Les liens dans la liste ci-dessus sont externes à Tableau. com. Bien que nous mettions tout en œuvre pour garantir l'exactitude, l'actualisation et la pertinence des liens vers des sites Web externes, Tableau décline toute responsabilité quant à l'exactitude et au caractère actualisé des pages gérées par des fournisseurs externes. Contactez le site externe pour des réponses aux questions concernant son contenu.

### Connexions de Tableau Bridge à Tableau Cloud

Pour faciliter les connexions entre les données sur site et Tableau Cloud, Tableau Bridge utilise le port courant 443 pour envoyer des demandes sortantes à Tableau Cloud. Pour plus d'informations, consultez la section Accès [réseau](https://help.tableau.com/current/online/fr-ca/to_bridge_install.htm#network-access) dans la rubrique Installer Tableau Bridge.

### Voir également

- Gérer des [données](#page-928-0)
- [Meilleures](https://help.tableau.com/current/pro/online/mac/fr-ca/help.htm#publish_datasources_about.htm) pratiques pour les sources de données publiées (Aide de Tableau)
- Notifier les propriétaires en cas d'échec de [l'actualisation](#page-996-0) d'extrait
- <span id="page-971-0"></span>• Modifier les [connexions](#page-1207-0) dans Tableau Cloud

# Autoriser les connexions directes aux données hébergées sur une plateforme de nuage

Si vous gérez des donnés SQL sur une plateforme de nuage, vous pouvez utiliser des connexions directes à ces données lorsque vous publiez des classeurs et des sources de données sur Tableau Cloud. Lorsque vous utilisez une connexion directe, vous n'avez pas besoin de publier un extrait statique des données. Selon le type de données sous-jacentes, vous pouvez déterminer comment garder les données à jour via une connexion en direct ou une actualisation d'extrait programmée. Vous pouvez également demander aux utilisateurs
Aide de Tableau Cloud

de fournir des informations d'identification pour accéder aux données lorsqu'ils ouvrent des vues qui se connectent au contenu.

**Remarque :** Tableau Cloud ne prend en charge que les connexions aux données hébergées sur une plateforme infonuagique publique.

### Activer les connexions chiffrées

Le chiffrement des connexions à l'aide de SSL est une option pour les source de données sous-jacentes. Vous pouvez activer le chiffrement SSL pour les connexions à vos données SQL hébergées lorsque vous créez la connexion dans Tableau Desktop. Effectuez les étapes suivantes pour activer les connexions chiffrées.

**Remarque :** assurez-vous que Tableau Cloud figure dans la liste d'autorisations de votre fournisseur de données.

- 1. Dans Tableau Desktop, connectez-vous aux données.
- 2. Dans la boîte de dialogue **Connexion au serveur**, cochez la case **Nécessite SSL**.
- 3. Pour PostgreSQL, les connexions compatibles avec SQL Server et les autres connexions qui n'ont pas la possibilité d'intégrer des certificats dans la source de données, cliquez sur **OK** pour terminer.

Pour certaines connexions compatibles, un texte lié apparaît sous la case à cocher **Nécessite SSL**. Ceci indique que vous pouvez spécifier un fichier de certificat alternatif à utiliser, par exemple un certificat auto-signé.

4. (Facultatif) Utilisez un certificat auto-signé ou un autre certificat personnalisé pour vous connecter à ces données via SSL.

a. Sélectionnez le texte du lien qui apparaît.

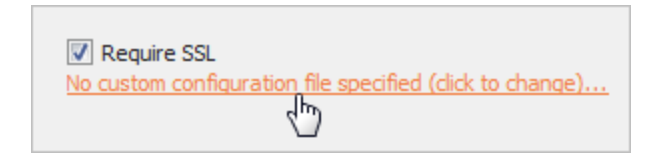

b. Dans la boîte de dialogue **Configurer et utiliser un certificat SSL**, spécifiez le fichier **.pem** du certificat.

Par exemple, pour les connexions MySQL vers les données hébergées sur Amazon RDS, vous pouvez pointer vers le fichier de certificat auto-signé sur Amazon à cette [adresse](https://rds.amazonaws.com/doc/mysql-ssl-ca-cert.pem).

#### Certificats non approuvés

Si vous utilisez des certificats qui ne sont pas approuvés par Tableau Cloud, tels que des certificats auto-signés ou des certificats signés par l'autorité de certification interne de votre entreprise, vous pouvez rencontrer des problèmes de connexion depuis Tableau Cloud. Essayez l'une des solutions suivantes.

- Si votre connecteur permet d'intégrer des certificats personnalisés, utilisez cette possibilité. C'est la solution décrite ci-dessus.
- Obtenez de nouveaux certificats pour votre base de données qui sont signés par une autorité de certification publique de confiance.
- Utilisez [Tableau](https://help.tableau.com/current/online/fr-ca/to_sync_local_data.htm) Bridge, qui est le proxy de connexion de Tableau. Vous pouvez configurer vos certificats de manière à ce qu'ils soient approuvés sur l'ordinateur exécutant Bridge, soit en utilisant des fichiers TDC, des fichiers de propriétés, soit en installant vos certificats dans le magasin de confiance système de Windows.

#### Connecteurs pris en charge

Reportez-vous à l'onglet « Tableau Cloud » dans la rubrique Creators : Se [connecter](#page-934-0) aux don[nées](#page-934-0) sur le Web pour obtenir la liste des connecteurs pris en charge.

Pour plus d'informations sur les fonctionnalités prises en charge par connecteur, consultez la rubrique du connecteur spécifique dans la section [Connecteurs](https://help.tableau.com/current/pro/desktop/fr-ca/exampleconnections_overview.htm) pris en charge de l'aide

utilisateur de Tableau.

**Remarque :** Tous les connecteurs de cette liste ne sont pas pris en charge par Tableau Prep Conductor. Pour afficher la liste des connecteurs pris en charge, ouvrez Tableau Prep Builder et développez le volet **Connexion** .

## Voir également

• Exemples de [connecteur](https://help.tableau.com/current/pro/desktop/fr-ca/help.htm#exampleconnections_overview.htm) dans l'Aide de Tableau

# Présentation des options de sécurité au niveau des lignes dans Tableau

Il arrive que vous souhaitiez filtrer les données en fonction de l'utilisateur qui les demande. Par exemple :

- Vous voulez que les commerciaux régionaux voient les chiffres de vente uniquement pour leur région.
- Vous souhaitez que les directeurs commerciaux ne voient les statistiques que pour les commerciaux sous leur responsabilité.
- Vous voulez que les étudiants voient des visualisations basées uniquement sur leurs propres résultats de test.

L'approche qui permet de filtrer les données de cette manière est appelée sécurité au niveau des lignes (RLS). Il existe plusieurs méthodes pour assurer la sécurité au niveau des lignes à la fois à l'intérieur et à l'extérieur de Tableau, dont chacune présente ses propres avantages et inconvénients.

# Créer un filtre utilisateur et associer les utilisateurs à des valeurs manuellement

Le moyen le plus simple d'obtenir une sécurité au niveau des lignes dans Tableau consiste à utiliser un filtre utilisateur dans lequel vous mappez manuellement les utilisateurs à des valeurs. Par exemple, vous pouvez mapper manuellement un utilisateur nommé « Alice » à la valeur « Est » afin qu'elle ne voie que les lignes de la source de données où la colonne « Zone géographique » est « Est ».

Cette méthode est pratique mais nécessite beaucoup de maintenance, et il faut porter une attention spéciale à la sécurité. Elle doit être effectuée au niveau de chaque classeur, et vous devez mettre à jour le filtre et republier la source de données lorsque votre base d'utilisateurs change. Lorsque vous publiez une ressource avec ce type de filtre utilisateur, vous devez définir des autorisations afin que les utilisateurs ne puissent pas l'enregistrer ou la télécharger ni supprimer le filtre, obtenant ainsi accès à toutes les données.

Pour plus d'informations, consultez Créer un filtre utilisateur et associer les [utilisateurs](https://help.tableau.com/current/pro/desktop/fr-ca/publish_userfilters_create.htm#create-user-filter) à des valeurs [manuellement](https://help.tableau.com/current/pro/desktop/fr-ca/publish_userfilters_create.htm#create-user-filter) dans l'aide de Tableau Desktop et de la création Web.

# Créer un filtre utilisateur dynamique en utilisant un champ de sécurité dans les données

Cette méthode vous permet de créer un champ calculé qui automatise le processus d'association des utilisateurs à des valeurs de données. Cette méthode exige que les données sous-jacentes incluent les informations de sécurité que vous souhaitez utiliser pour le filtrage. Par exemple, à l'aide d'un champ calculé, de la fonction USERNAME() et d'une colonne « Manager » dans la source de données, vous pouvez déterminer si l'utilisateur demandant la vue est un manager et ajuster les données de la vue en conséquence.

Le filtrage étant défini au niveau des données et automatisé par le champ calculé, cette méthode est moins sujette à erreur que d'associer les utilisateurs à des valeurs de données manuellement. Lorsque vous publiez une ressource avec ce type de filtre utilisateur, vous

devez définir des autorisations afin que les utilisateurs ne puissent pas l'enregistrer ou la télécharger ni supprimer le filtre, obtenant ainsi accès à toutes les données.

Pour plus d'informations, consultez Créer un filtre [dynamique](https://help.tableau.com/current/pro/desktop/fr-ca/publish_userfilters_create.htm#dynamic) en utilisant un champ de sécurité dans les [données](https://help.tableau.com/current/pro/desktop/fr-ca/publish_userfilters_create.htm#dynamic) dans l'aide de Tableau Desktop et de la création Web.

## Utiliser une stratégie de données

Depuis Tableau 2021.4, lorsque Data Management est activé dans Tableau Server ou Tableau Cloud, les utilisateurs disposant d'une licence Creator peuvent mettre en œuvre une sécurité au niveau des lignes à l'aide de stratégies de données sur les connexions virtuelles. Étant donné que les connexions virtuelles sont centralisées et réutilisables, vous pouvez gérer la sécurité au niveau des lignes pour chaque connexion en un seul endroit, en toute sécurité, sur tout le contenu qui utilise cette connexion.

Contrairement aux solutions susmentionnées de sécurité au niveau des lignes dans Tableau, cette méthode ne comporte pas le même risque d'exposer des renseignements si un auteur néglige de sécuriser correctement les autorisations sur le classeur ou la source de données, car la stratégie est appliquée sur le serveur pour chaque requête.

La sécurité au niveau des lignes à l'aide des stratégie de données sur les connexions virtuelles a été développée pour remédier aux lacunes des autres solutions de sécurité au niveau des lignes. Nous recommandons cette solution dans la plupart des situations où elle est envisageable.

Pour plus d'informations sur la sécurité au niveau des lignes à l'aide des stratégies de données sur les connexions virtuelles, consultez À propos des [connexions](#page-1794-0) virtuelles et des stratégies de [données.](#page-1794-0)

## Utiliser la sécurité RLS existante dans la base de données

De nombreuses sources de données incluent des mécanismes intégrés pour la sécurité au niveau des lignes (RLS). Si votre entreprise a déjà déployé des efforts pour mettre en place un système de sécurité au niveau des lignes dans une source de données, vous pourrez peutêtre tirer parti de votre système RLS existant.

Il n'est pas nécessairement plus facile ou préférable de mettre en œuvre un modèle RLS intégré plutôt que de le construire spécifiquement pour Tableau. Ces techniques sont généralement mises à profit lorsqu'une entreprise a déjà investi dans ces technologies et qu'elle veut tirer parti de l'investissement, ou lorsqu'elle a besoin d'appliquer les mêmes stratégies de sécurité aux autres clients de base de données en plus de Tableau.

Le principal avantage de l'utilisation de RLS intégré est que les administrateurs peuvent mettre en place et contrôler leur stratégie de sécurité des données en un seul emplacement : leurs bases de données.

## Transmettre les attributs utilisateur

Vous pouvez transmettre des attributs utilisateur inclus dans un jeton Web JSON (JWT) afin de personnaliser et de contrôler l'accès aux données dans Tableau Cloud en et d'intégrer des flux de travail. Pour en savoir plus, consultez l'aide sur L'API [d'intégration v3.](https://help.tableau.com/current/api/embedding_api/fr-ca/docs/embedding_api_user_attributes.html)

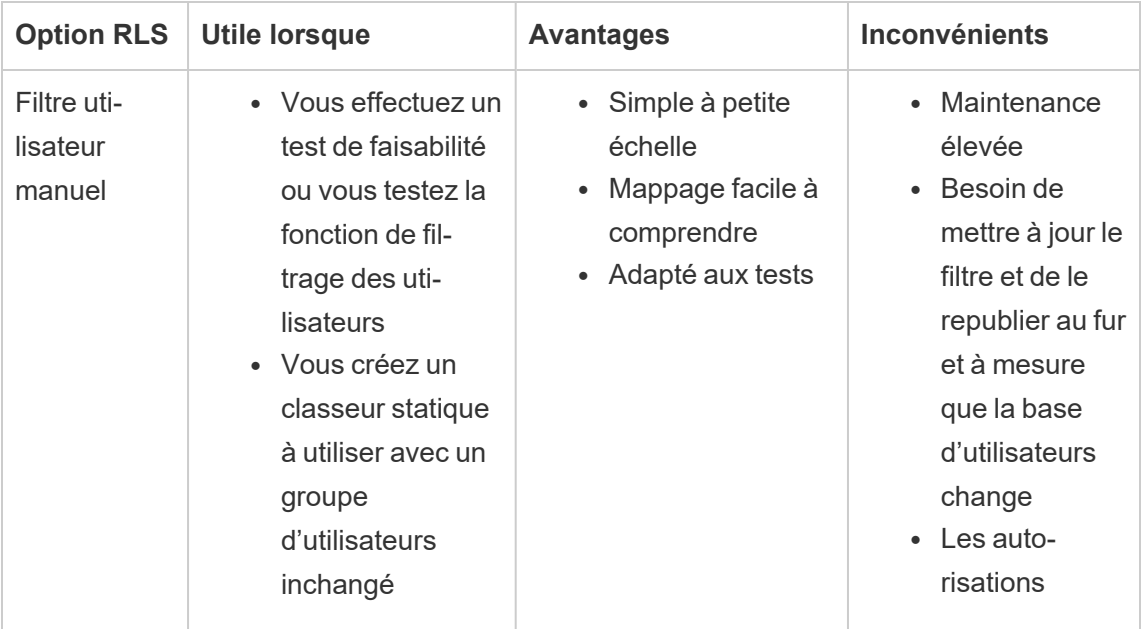

## Comparaison des options de sécurité au niveau des lignes

#### Aide de Tableau Cloud

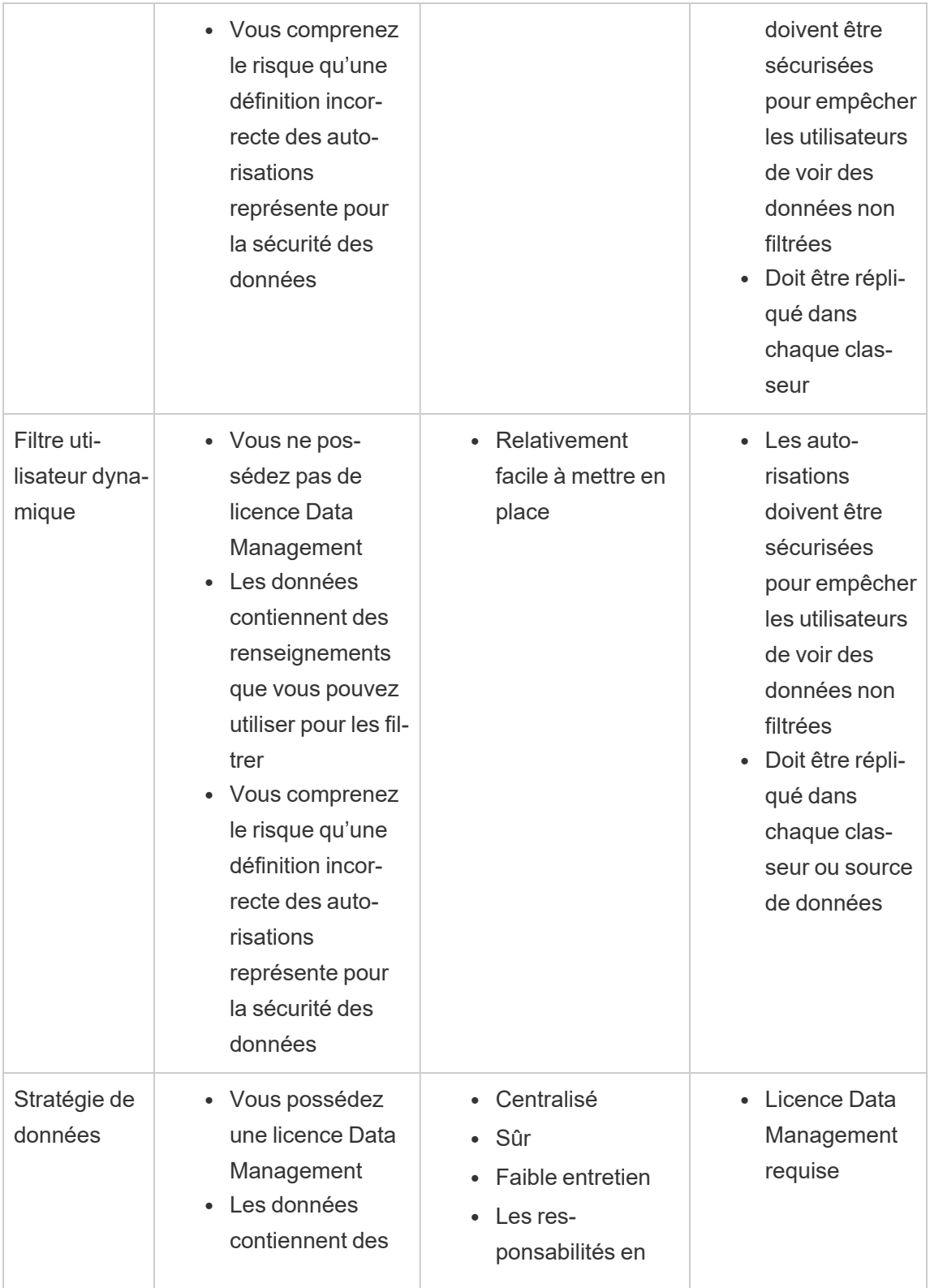

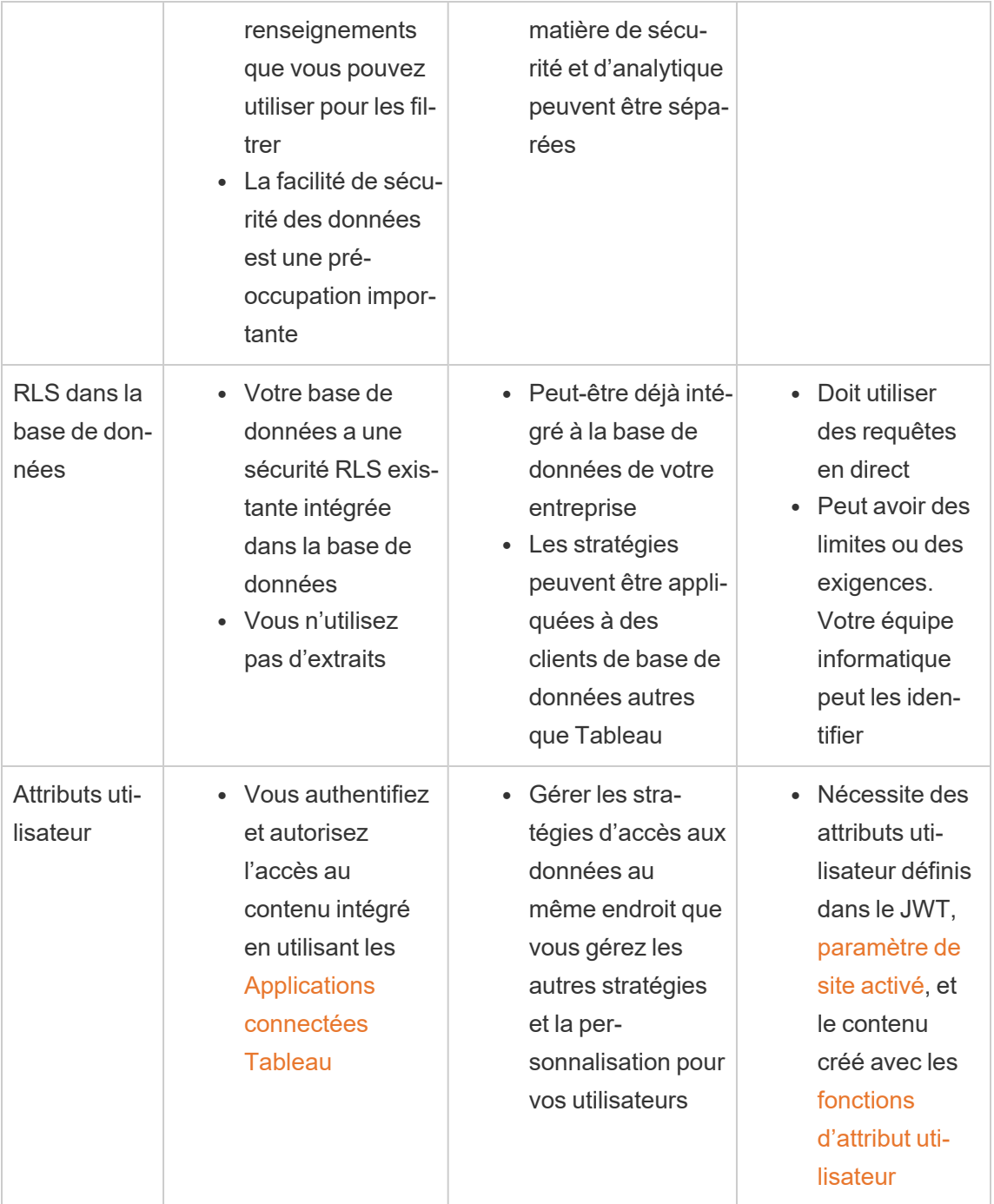

# Configurer les connexions avec les extensions analytiques

Les extensions analytiques vous permettent d'étendre les calculs dynamiques Tableau dans un classeur avec des langages tels que R et Python, avec Einstein Discovery, ainsi qu'avec d'autres outils et plates-formes. Ces points de terminaison de paramètres vous permettent de configurer des extensions analytiques sur votre site dans Tableau Cloud. Pour plus d'informations, consultez API Extensions [analytiques.](https://tableau.github.io/analytics-extensions-api/)

Pour plus d'informations sur les scénarios utilisateur et la configuration de connexions ana-lytiques dans Tableau Desktop ou pour la création Web, consultez [Transmettre](https://help.tableau.com/current/pro/desktop/fr-ca/r_connection_manage.htm) des expressions avec les extensions [analytiques](https://help.tableau.com/current/pro/desktop/fr-ca/r_connection_manage.htm), dans l'*Aide de Tableau Desktop et de la création Web*.

**Remarque :** depuis juin 2021, vous pouvez créer plusieurs connexions d'extensions analytiques pour un site, y compris plusieurs connexions pour le même type d'extension (vous êtes actuellement limité à une seule extension d'analytique Einstein Discovery pour chaque site). Pour plus de détails, consultez Notes de version de [Tableau Cloud.](#page-122-0)

Cette rubrique décrit comment configurer des sites sur Tableau Cloud avec des extensions d'analytique.

## Exigences de sécurité et configuration

Pour renforcer la sécurité, Tableau Cloud nécessite un canal chiffré et un accès authentifié aux services externes utilisés pour les extensions d'analytique.

#### **Certificat**

Le serveur exécutant le service externe pour les extensions analytiques doit être configuré avec un certificat TLS/SSL valide émis par une autorité de certification (CA) tierce de confiance. Tableau Cloud établira pas de connexion avec des serveurs externes configurés avec un certificat autosigné, un certificat d'un PKI privé ou un certificat qui n'est pas approuvé par une autorité de certification tierce reconnue.

#### Configuration du pare-feu avec liste d'autorisations

De nombreuses entreprises déploient un pare-feu qui nécessite des exceptions basées sur des listes d'autorisations pour les hôtes connus en dehors du réseau. Dans ce scénario, vous devrez spécifier deux adresses IP Tableau Cloud à titre d'exceptions. Les adresses IP Tableau Cloud utilisées pour les connexions aux serveurs d'extensions d'analytique sont 44.224.205.196 et 44.230.200.109.

### Configurer les paramètres des extensions analytiques

- 1. Connectez-vous à Tableau Cloud en tant qu'administrateur de site.
- 2. Cliquez sur **Paramètres**.
- 3. Dans la page Paramètres, cliquez sur l'onglet **Extensions**, puis faites défiler jusqu'à **Extensions analytiques**.
- 4. Sélectionnez **Activer les extensions analytiques pour le site**.
- 5. Cliquez sur **Créer une nouvelle connexion**.
- 6. Dans la boîte de dialogue **Nouvelle connexion**, cliquez sur le type de connexion que vous souhaitez ajouter, puis saisissez les paramètres de configuration de votre service analytique :

#### Aide de Tableau Cloud

New Connection

 $\times$ 

#### Select a connection type

Click a connection type below.

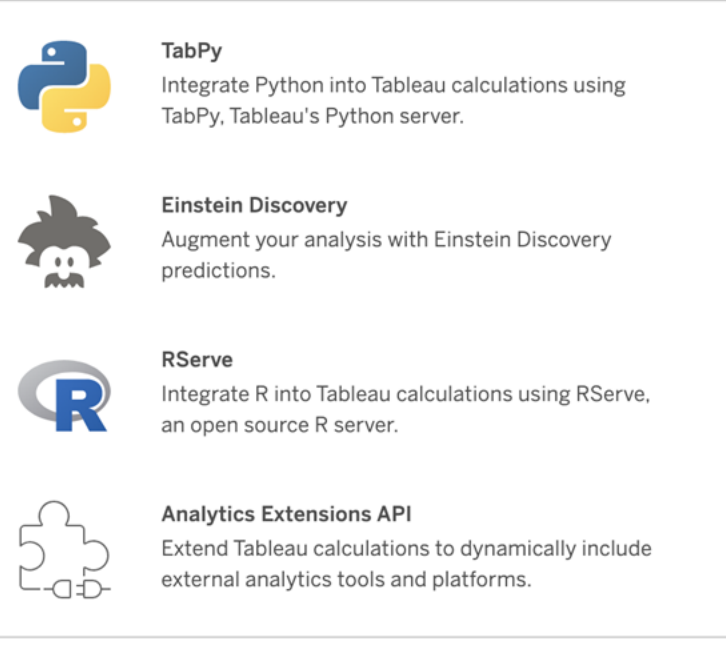

- 1. Les options que vous devez configurer dépendent du type de connexion que vous choisissez :
	- **Pour une connexion Einstein Discovery, cliquez sur Activer.**
	- Pour les connexions API à TabPy, à RServer et aux extensions d'analytiques, saisissez l'information suivante :
		- <sup>l</sup> **Nom de connexion** : spécifiez le type de serveur auquel vous vous connectez. RSERVE prend en charge les connexions vers R à l'aide du package RServe. TABPY prend en charge les connexions à Python à l'aide de TabPy ou à d'autres extensions analytiques.
		- **· Nécessite SSL** : sélectionnez cette option pour chiffrer la connexion au service d'analyses. Si vous spécifiez une URL HTTPS dans le champ **Nom d'hôte**, vous devez sélectionner cette option.
- **Nom d'hôte** : spécifiez le nom de l'ordinateur ou l'URL où le service analytique est en cours d'exécution. Ce champ est sensible à la casse.
- **Port** : spécifiez le port pour le service.
- <sup>l</sup> **Connexion avec nom d'utilisateur et mot de passe** : sélectionnez cette option pour spécifier le nom d'utilisateur et le mot de passe utilisés pour l'authentification sur le service d'analyses.
- 7. Cliquez sur **Enregistrer**.

Modifier ou supprimer une connexion aux extensions analytiques

Pour modifier ou supprimer une configuration, accédez à **Extensions analytiques** sous l'onglet **Extensions** de votre site.

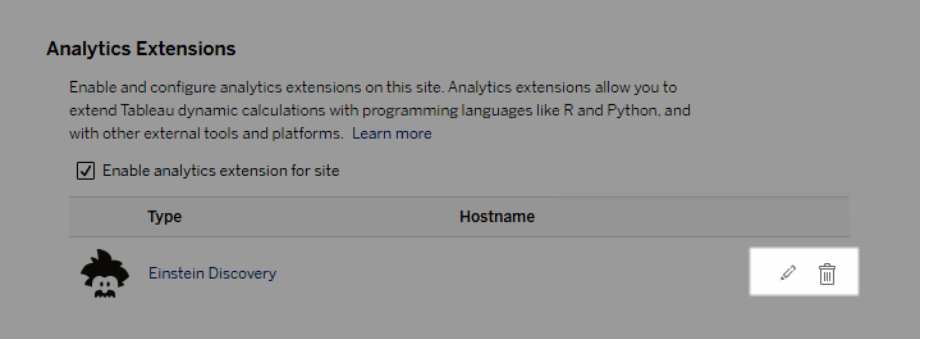

Cliquez sur **Modifier** ou **Supprimer** et suivez les invites pour modifier la configuration.

## Erreurs de script

Tableau n'est pas en mesure de vérifier que les classeurs utilisant une extension d'analytique seront correctement rendus dans Tableau Cloud. Dans certains cas, il est possible qu'une bibliothèque statistique requise soit disponible sur l'ordinateur d'un utilisateur, mais pas sur l'instance d'extension d'analytique utilisée par Tableau Cloud.

Un avertissement s'affiche lorsque vous publiez un classeur s'il contient des vues qui utilisent une extension d'analytique.

Cette feuille de calcul contient des scripts de service externe inexploitables sur la plateforme cible en l'absence de connexion à un service externe configurée par l'administrateur.

# Extensions de tables

Les extensions de tables vous permettent désormais de créer de nouvelles tables de données avec un script d'extensions d'analytiques. Vous pouvez rédiger un script personnalisé TabPy ou Rserve et ajouter éventuellement une ou plusieurs tables d'entrée. Les extensions de tables sont prises en charge par Tableau Cloud, Tableau Server et Tableau Desktop. Ce document porte sur Tableau Cloud.

**Remarque :** semblable à une connexion en direct, l'extension de table s'actualise chaque fois que vous ouvrez un classeur ou actualisez une source de données.

#### Avantages

Les extensions de tables présentent les avantages suivants pour les utilisateurs novices et expérimentés.

- Intégrez facilement des scripts ou des fonctions avancées dans Tableau
- Faites glisser facilement des données depuis les connexions de données Tableau en tant qu'entrées dans des scripts
- L'éditeur de code réduit facilite l'ajout de code aux sources de données
- S'intègre avec Guide des [données](https://help.tableau.com/current/server/fr-ca/data_guide.htm) et [Expliquer](https://help.tableau.com/current/server/fr-ca/explain_data_basics.htm) les données
- S'intègre à TabPy, Rserve et à d'autres extensions d'analyse
- Les résultats permettent de créer des tableaux de bord ou des visualisations

## Conditions préalables

Avant de pouvoir utiliser les extensions de tables, vous devez remplir la liste suivante.

- Ouvrez une source de données dans Desktop ou Web Authoring.
- Configurer une extension d'analytique
	- <sup>o</sup> Pour connaître les étapes de configuration des connexions d'extension d'analytique, consultez [Transmettre](https://help.tableau.com/current/pro/desktop/fr-ca/r_connection_manage.htm) des expressions avec les extensions [d'analytique.](https://help.tableau.com/current/pro/desktop/fr-ca/r_connection_manage.htm)

## Créer une extension de table

Pour créer une extension de table, procédez comme suit.

- 1. Ouvrez un classeur publié.
- 2. Ouvrez une source de données ou créez-en une.

#### Aide de Tableau Cloud

3. Sous **Connexions**, choisissez **Nouvelle extension de table**.

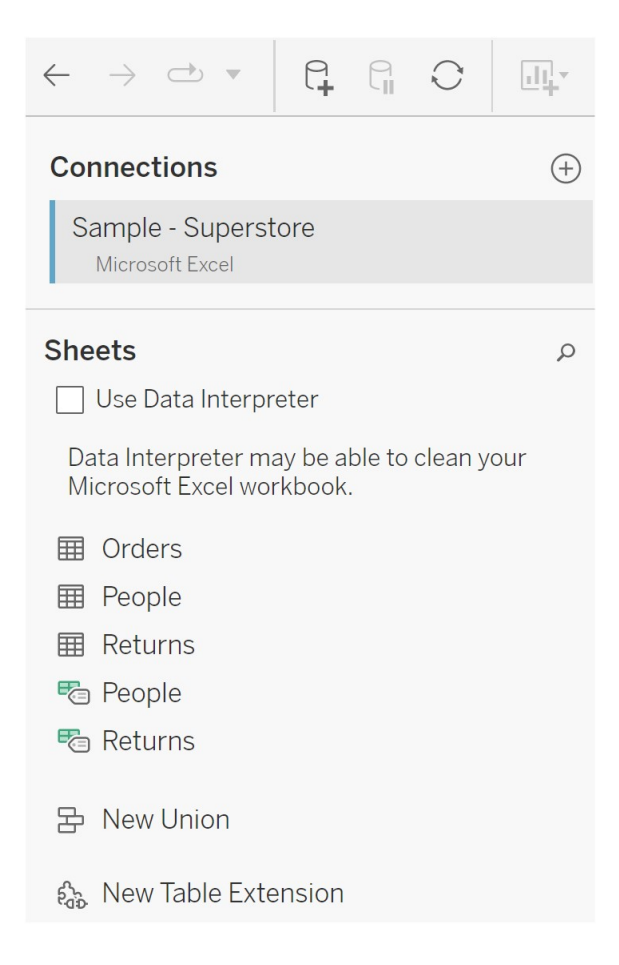

- 4. Faites-le glisser dans le modèle de données.
- 5. (Facultatif) Faites glisser les tables de la connexion de données vers le volet d'extension de table pour les utiliser comme entrée dans votre script ou fonction d'extensions d'analyse.
	- Par défaut, les données de Tableau sont transmises à l'extension d'analyse et définies comme variable arg1, une structure de type dictionnaire telle que : {'colum\_name': [1,2,3], 'column\_name\_2': [3,4,5]

**Exemple Python :** les données d'entrée peuvent être converties en une trame de données pandas en utilisant ce qui suit.

import pandas as pddf = (pd.DataFrame(\_arg1))

- Lors de l'utilisation de RServe, les données d'entrée sont définies comme la variable .arg1 et le type de données est une liste nommée de listes.
- Pour les sources de données relationnelles prises en charge, vous pouvez utiliser SQL personnalisé comme entrée dans une extension de table. Lorsque des paramètres sont utilisés dans la requête SQL personnalisée, la modification du paramètre entraîne la réexécution de la requête et le recalcul du script. Cela crée un chemin pour mettre à jour dynamiquement les paramètres dans un tableau de bord et filtrer ou transmettre des valeurs au script d'extension de table.

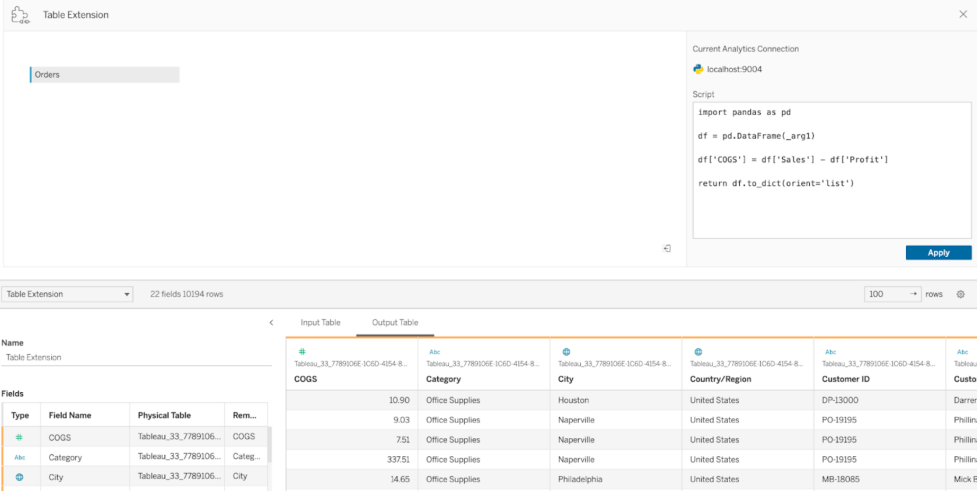

6. Dans la zone Script, saisissez votre script ou appel de fonction. Le script doit renvoyer un dictionnaire ou une liste de listes, essentiellement un objet JSON. Un script pour RServe doit renvoyer un data.frame ou une liste de listes nommées tandis que le script pour Python doit renvoyer un dictionnaire.

**Exemple Python :** nous utilisons la commande de retour explicite suivante.

```
return df.to_dict(orient='list')
```
**Remarque :** les extensions de table ne prennent pas en charge l'appel direct des points de terminaison TabPy si TABPY\_EVALUATE\_ENABLE est désactivé dans TabPy.

- 7. Sélectionnez **Appliquer** pour exécuter le script.
- 8. (Facultatif) Si vous associez l'extension de table à une autre table dans le modèle de données, définissez la relation entre au moins un champ dans chaque table. Si les champs ont le même nom, cela peut se produire automatiquement.
- 9. Choisissez **Mettre à jour maintenant** et les résultats s'affichent dans l'onglet **Table de sorties**.

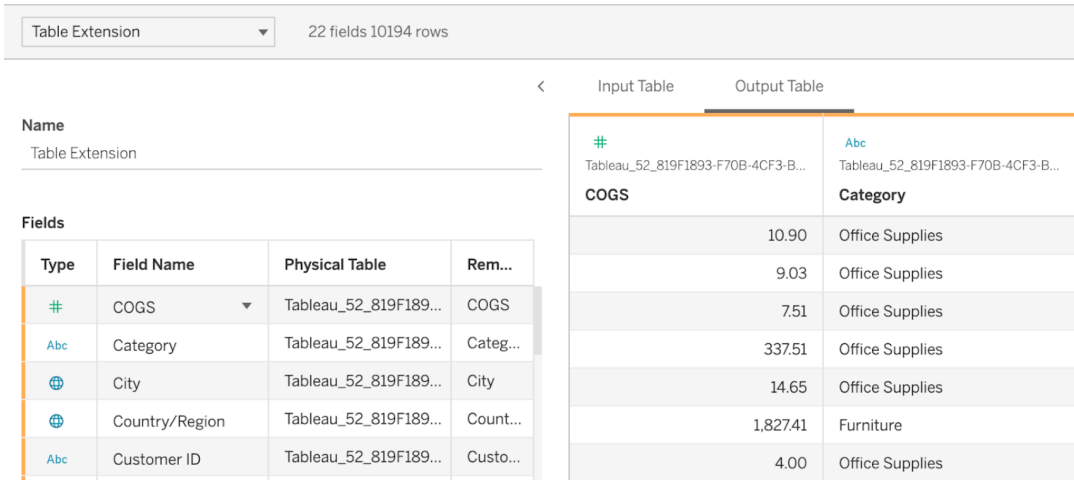

**Remarque :** si vous ne définissez pas de relation avec une table dans le modèle de données, l'onglet Table d'entrées est vide et affiche le message « Aperçu des données non disponible ».

- 10. (Facultatif) Dans le champ **Nom**, saisissez un nom unique pour votre extension de table.
- 11. Accédez à l'onglet Feuille pour commencer à explorer et à visualiser les données. Les résultats d'une extension de table fonctionnent comme n'importe quelle autre donnée de Tableau interrogée à partir d'un fichier plat ou d'une source relationnelle.

12. Publiez le classeur pour le partager. La destination de publication, Server ou Tableau Cloud, doit avoir une extension d'analyse du type approprié activée et configurée.

**Conseil de dépannage** : les erreurs des extensions d'analyse seront signalées dans un message d'erreur Tableau en cas de problème d'exécution du script. Si votre extension de table rencontre une erreur, assurez-vous que tout le code et la mise en forme sont corrects et essayez d'utiliser le bouton circulaire Actualiser la source de données, situé à côté du bouton Enregistrer, ou cliquez à nouveau sur Appliquer.

#### Extensions de tables c. extensions d'analytiques

Bien que certains de ces produits ne soient pas liés, les extensions de tableau et les extensions d'analyse partagent plusieurs fonctionnalités. Pour fonctionner, les extensions de tables doivent être connectées aux extensions d'analytiques. Présentons chaque fonctionnalité de manière succincte.

#### Extensions de tableau de bord

Les [extensions](https://help.tableau.com/current/pro/desktop/fr-ca/dashboard_extensions.htm) de tableau de bord autorisent l'ajout d'applications Web personnalisées aux tableaux de bord à l'aide du SDK d'extension de tableau de bord, cependant, ce type d'extension n'est pas lié aux extensions de tableau.

#### Extensions de tables

La fonctionnalité Extensions de table vous permet de créer une table dans une source de données qui peut envoyer des données et un script à votre extension d'analyse et renvoyer une table complète de forme arbitraire en conséquence. Les résultats renvoyés sont affichés sous forme de tableau dans le modèle de données dans l'onglet Source de données et sous forme de mesures et de dimensions dans le classeur.

#### Extensions d'analytiques

Les [extensions](https://www.tableau.com/fr-ca/developer/learning/getting-started-analytics-extensions-api) d'analyse vous permettent de développer les calculs dynamiques de Tableau avec des langages de programmation comme Python, des outils externes et des plateformes externes. Après avoir créé une connexion à une extension d'analyse, vous pouvez communiquer avec votre serveur externe via des champs calculés appelés SCRIPT\_X ou

MODEL\_EXTERNAL\_X, où X est le type de données des valeurs de retour attendues. Pour plus d'informations, consultez [Transmettre](https://help.tableau.com/current/pro/desktop/fr-ca/r_connection_manage.htm) des expressions avec les extensions d'analytique.

# Utiliser la certification pour aider les utilisateurs à trouver des données fiables

Dans un environnement en libre service avec plusieurs publicateurs, il arrive fréquemment qu'un projet sur Tableau Cloud contienne divers contenus portant un nom identique ou basés sur des données sous-jacentes identiques ou similaires, ou encore publiés sans aucune information descriptive. Lorsque c'est le cas, les analystes peuvent s'interroger sur la fiabilité des données qu'ils vont utiliser.

Pour aider vos utilisateurs à trouver les données fiables et recommandées pour leur type d'analyse, vous pouvez *certifier* les sources de données qui sont conformes aux normes de votre entreprise en matière de données.

Outre la certification des sources de données publiées, si vous disposez d'une licence Data Management pour Tableau Server ou Tableau Cloud :

- Si Tableau Catalog est activé, vous pouvez certifier les bases de données et les tables associées à votre contenu Tableau. (Pour plus d'informations sur Tableau Catalog, consultez « À propos de Tableau Catalog » dans l'aide de [Tableau](https://help.tableau.com/current/server/fr-ca/dm_catalog_overview.htm) Server ou [Tableau](https://help.tableau.com/current/online/fr-ca/dm_catalog_overview.htm) [Cloud.](https://help.tableau.com/current/online/fr-ca/dm_catalog_overview.htm))
- <span id="page-990-0"></span>• À partir de Tableau 2022.1, vous pouvez certifier des connexions virtuelles et des tables de connexions virtuelles.

## Comment la certification aide les utilisateurs à trouver des données fiables

Lorsque vous certifiez un actif, les utilisateurs voient un badge vert ou une coche verte, selon l'emplacement d'affichage de la ressource.

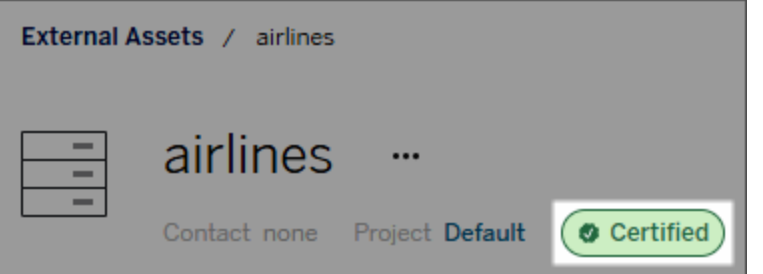

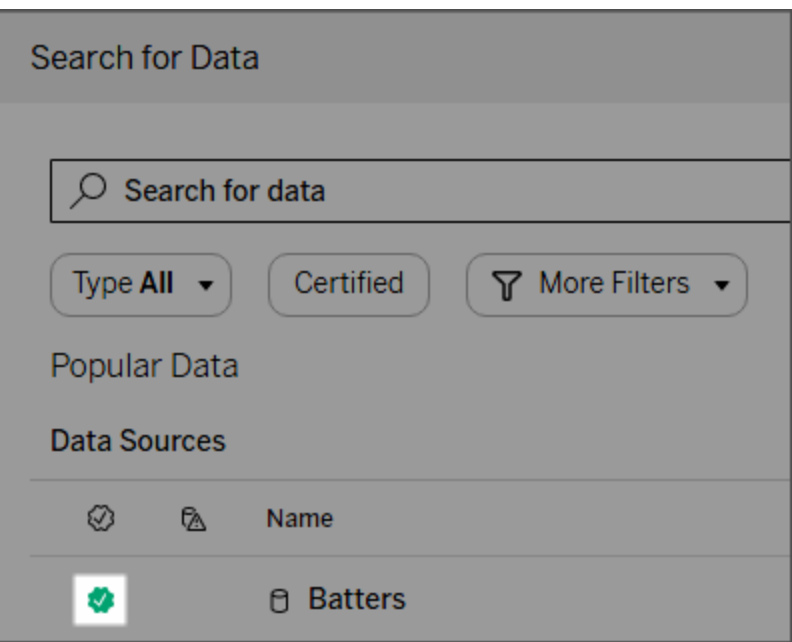

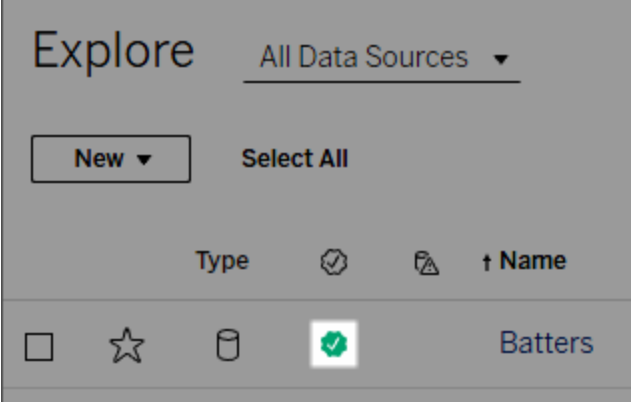

Les sources de données certifiées ont un niveau plus élevé dans les résultats de la recherche et sont ajoutées aux sources de données recommandées.

Vous pouvez en outre ajouter des notes sur le statut de certification. Elles apparaîtront lorsque les utilisateurs cliquent sur un badge, ou dans une infobulle lorsqu'ils survolent l'icône de la source de données dans la création Web ou Tableau Desktop. Les informations indiquent également qui a certifié la source de données.

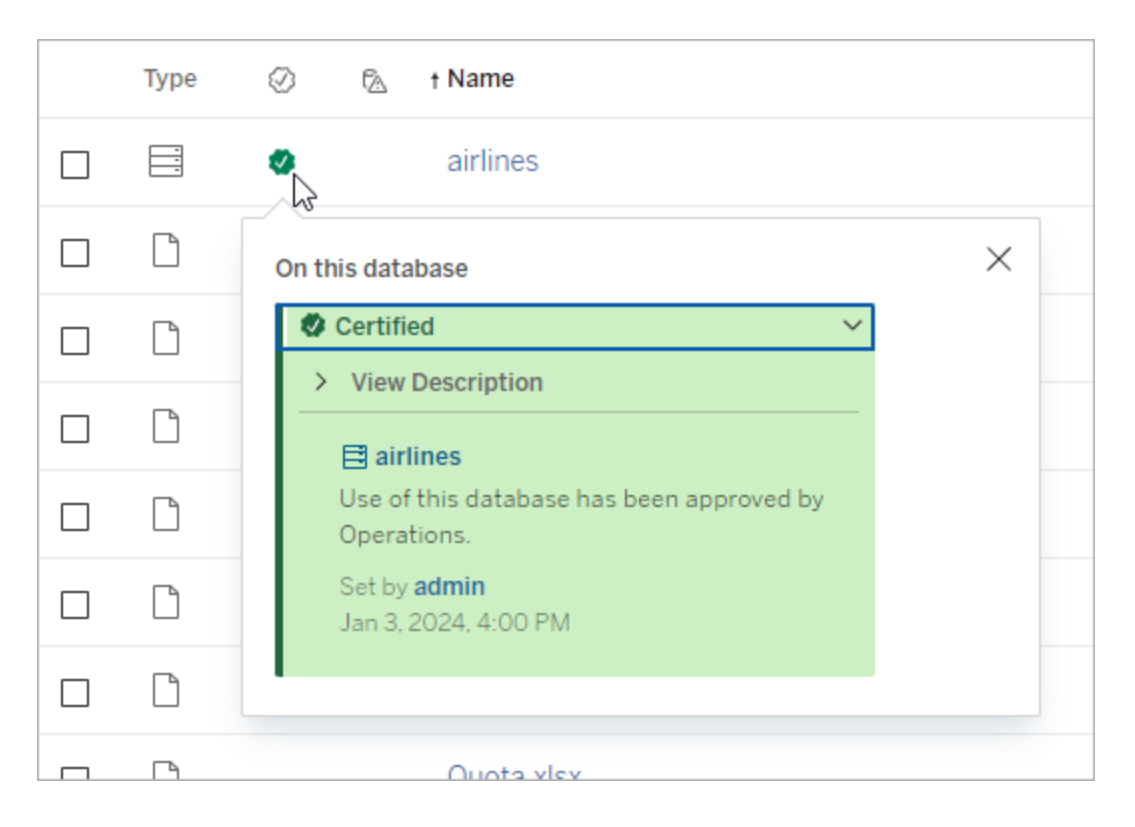

# Créer des recommandations de sélection des sources de données à certifier

Comme la plupart des fonctions Tableau, la certification est flexible. Vous pouvez définir, pour votre entreprise, les critères que vous utilisez pour déterminer quand certifier un actif. Dans ce cas, documentez et partagez vos recommandations. Les recommandations peuvent vous aider, ainsi que les autres administrateurs ou responsable de projets, à être cohérents dans vos choix de certification. Elles peuvent également aider les utilisateurs à comprendre ce que la certification signifie.

Que vous utilisiez les mêmes critères de certification à travers tous les projets, ou que vous définissiez des critères uniques pour chaque projet, il est important de bien comprendre ce que signifie la certification dans votre environnement.

## Qui peut certifier des données

Pour certifier une source de données publiée, vous devez :

- <sup>l</sup> être un administrateur de serveur ou de site, *ou*
- <sup>l</sup> posséder le rôle sur le site **Explorer (peut publier)** ou **Creator** *et* être le propriétaire du projet ou avoir l'autorisation de **responsable de projet** sur le projet contenant les données que vous voulez certifier.

Pour certifier des connexions virtuelles et des tables de connexions virtuelles, vous devez disposer d'une licence Data Management dans votre environnement et vous devez

- **e** être un administrateur de serveur ou de site, ou
- <sup>l</sup> posséder le rôle sur le site **Explorer (peut publier)** ou **Creator** *et* être le propriétaire du projet ou avoir l'autorisation de **responsable de projet** sur le projet contenant les données que vous voulez certifier.

Pour certifier des bases de données ou des tables, vous devez avoir activé Tableau Catalog dans votre environnement vous devez

- **e** être un administrateur de serveur ou de site, ou
- <sup>l</sup> disposer de l'autorisation **Définir les autorisations** sur une base de données pour certifier cette base de données ou toute table de cette base de données.

## Comment certifier les données

Les données que vous pouvez certifier dépendent des autorisations dont vous disposez et si vous disposez ou non d'une licence Data Management et si Tableau Catalog est activé dans votre environnement.

• Tous les utilisateurs disposant d'autorisations peuvent certifier les sources de données.

#### Aide de Tableau Cloud

- Si vous disposez d'une licence Data Management, les utilisateurs disposant des autorisations peuvent également certifier des connexions virtuelles et des tables de connexions virtuelles.
- Si vous disposez d'une licence Data Management et si Tableau Catalog est activé, les utilisateurs disposant d'autorisations peuvent également certifier les bases de données, les tables et les fichiers.

Pour certifier un actif :

Remarque : À partir de février 2024, dans Tableau Cloud, vous ajoutez et supprimez des certifications à l'aide de la boîte de dialogue Étiquettes de données consolidée au lieu de boîtes de dialogue distinctes pour chaque type d'étiquette. Pour en savoir plus sur la boîte de dialogue Étiquettes de données, voir La boîte de dialogue [Étiquettes](#page-763-0) de données. La boîte de dialogue Étiquettes de données consolidée n'est pas disponible dans Tableau Server.

- 1. Recherchez l'actif ou accédez-y. Les étapes à suivre pour y accéder dépend du type d'actif que vous souhaitez certifier :
	- <sup>l</sup> Source de données ou connexion virtuelle sur la page **Explorer** , sélectionnez **Toutes les sources de données** ou **Toutes les connexions virtuelles**.
	- <sup>l</sup> Table des connexions virtuelles sur la page **Explorer**, sélectionnez **Toutes les connexions virtuelles**, puis sélectionnez la connexion virtuelle qui contient la table des connexions virtuelles que vous souhaitez certifier. Sélectionnez ensuite la table de connexion virtuelle.
	- Base de données ou table sur la page Explorer, accédez à la base de données ou à la table. Ou sur la page **Ressources externes**, sélectionnez **Bases de données et fichiers** ou **Tables et objets**.
- 2. Dans la page, sélectionnez le menu Autres actions (...) à côté du nom de la ressource que vous voulez certifier.
- 3. Sélectionnez **Étiquettes de données** > **Certification** (ou **Modifier la certification** dans Tableau Server 2023.1 et les versions antérieures).
- 4. Cochez la case **Certifié**. (Dans les versions antérieures de Tableau Server, utilisez le commutateur.)
- 5. Ajoutez un message, le cas échéant. Le message fournit aux utilisateurs un contexte concernant le statut de la certification, l'utilisation prévue des données ou d'autres

informations utiles. Les informations que vous ajoutez à la section **Message** apparaissent dans l'infobulle du badge de certification (mentionné précédemment dans Comment la [certification](#page-990-0) aide les utilisateurs à trouver des données fiables). Vous pouvez mettre en forme le texte d'un message en gras, souligné et italique, et inclure un lien ou une image. Pour voir des conseils de mise en forme du texte, cliquez sur l'icône d'information (i) au-dessus du bouton **Enregistrer**. (À partir de la version de Tableau Cloud de février 2024, le message est facultatif. Dans les versions antérieures de Tableau Cloud et Tableau Server il était obligatoire.)

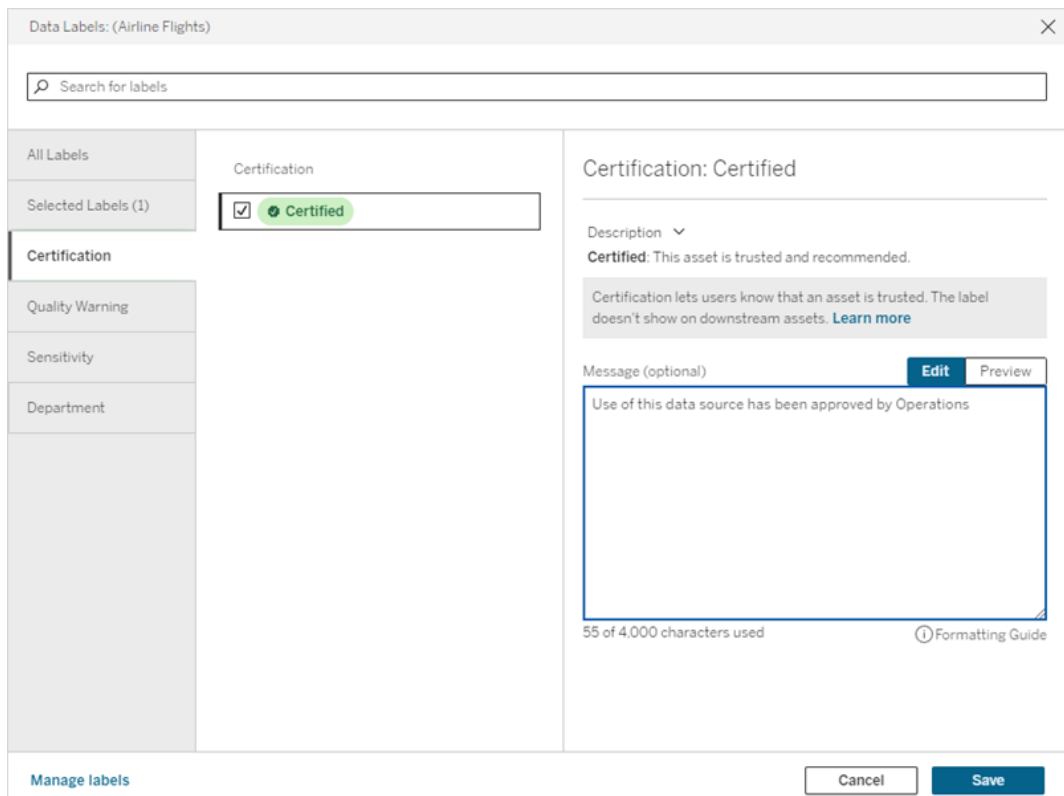

6. Sélectionnez **Enregistrer**.

### Personnaliser la certification

À partir de Tableau Cloud juin 2023 et Tableau Server 2023.3, à l'aide du gestionnaire d'étiquettes sur la page Étiquettes de données ou de l'API REST, un administrateur peut modifier la description de la certification que les utilisateurs voient dans la boîte de dialogue de certification. Pour plus d'informations, consultez Gérer les [étiquettes](#page-803-0) de données.

# Notifier les propriétaires en cas d'échec de l'actualisation d'extrait

Une actualisation d'extrait programmée peut échouer pour diverses raisons, telles que des informations d'identification intégrées ou un chemin obsolète(s). Pour les actualisations programmées s'exécutant directement depuis Tableau Cloud, après cinq échecs consécutifs dune actualisation, Tableau Cloud suspend la programmation jusqu'à ce qu'un administrateur de site ou le propriétaire de la source de données prenne une mesure pour résoudre le problème.

Un administrateur de site peut activer Tableau Cloud de manière à envoyer un courriel au propriétaire d'une source de données en cas d'échec de l'actualisation d'extrait programmée. Le propriétaire de la source de données peut alors choisir de ne pas activer cette option individuellement dans les paramètres de son compte.

Le courrier électronique contient les informations suivantes :

- Nom du classeur ou de l'extrait.
- La date et l'heure de la dernière actualisation réussie. Ou, si la dernière actualisation a eu lieu il y a plus de 14 jours, le courrier électronique affiche « pas dans les *N* derniers jours. »
- Nombre d'échecs consécutifs de l'actualisation.
- Une action suggérée pour résoudre la raison de l'échec, tel que la mise à jour des identifiants intégrés ou du chemin d'accès du fichier, et un lien vers Tableau Cloud pour prendre des dispositions.

La réception d'un courriel relatif aux sources de données actualisées par Tableau Bridge présente quelques différences. Pour plus d'informations, consultez [Différences](#page-997-0) pour les actualisations [Tableau](#page-997-0) Bridge plus loin dans cette rubrique.

## Activer les courriels d'échec de l'actualisation

En tant qu'administrateur de site, vous avez la possibilité d'activer (ou de désactiver) les courriels d'échec de l'actualisation pour votre site en suivant la procédure ci-dessous. Si vous optez pour cette option, chaque utilisateur peut choisir de ne plus recevoir d-emails en cas d'échec de l'actualisation à partir de son compte individuel.

- 1. Connectez-vous à Tableau Cloud en tant qu'administrateur de site et cliquez sur **Paramètres**.
- <span id="page-997-0"></span>2. Sous **Gérer les notifications** , cochez ou décochez les cases pour autoriser ou désactiver les notifications pour tous les utilisateurs de votre site.

## Différences pour les actualisations Tableau Bridge

Pour les sources de données actualisées via Tableau Bridge, les notifications varient. Pour plus d'informations, consultez Gérer les alertes [courriel](#page-1147-0) pour Bridge.

# Actualiser les données sur Tableau Cloud

Vous pouvez actualiser manuellement les données, et également programmer des actualisations de données.

## <span id="page-997-1"></span>Programmer des actualisations sur Tableau Cloud

Vous pouvez programmer des tâches d'actualisation directement sur Tableau Cloud pour les extraits de données hébergées dans le nuage. Ceci peut inclure des extraits des types de données suivants :

- Salesforce.com ou Google Analytics.
- Google BigQuery ou Amazon Redshift, si vous ne souhaitez pas utiliser une connexion en direct. Pour Redshift en local, vous devez utiliser Tableau Bridge.

#### Aide de Tableau Cloud

• Les données SQL ou autres données hébergées sur des plates-formes de nuage, par exemple Amazon RDS, Microsoft Azure ou Google Cloud Platform, si vous ne souhaitez pas utiliser une connexion en direct, ou si la connexion en direct n'est pas prise pas en charge pour cette source de données.

Pour obtenir la liste de toutes les sources de données autorisées, consultez [Autoriser](#page-971-0) les [connexions](#page-971-0) directes aux données hébergées sur une plateforme de nuage.

Les programmations sont également disponibles lors de la création d'une actualisation d'extrait avec Tableau Bridge. Pour plus d'informations consultez [Configurer](#page-1078-0) une programmation [d'actualisation](#page-1078-0) Bridge.

#### **Remarques :**

- Pour des informations sur l'actualisation des extraits de Microsoft Excel, SQL Server ou autres données auxquelles Tableau Cloud ne peut pas accéder directement, consultez [Connectivité](#page-1055-0) avec Bridge.
- Votre site Tableau Cloud vous permet de répondre à tous les besoins analytiques de vos utilisateurs. La capacité d'un site inclut la capacité de stockage et les tâches à effectuer sur le site pour les extraits. Pour plus d'informations, consultez [Capacité](#page-326-0) du site [Tableau](#page-326-0) Cloud.

#### Créer une programmation d'actualisation

#### **Important!**

- <sup>l</sup> L'option **Exécuter maintenant** n'est plus disponible dans la boîte de dialogue **Créer une actualisation d'extrait**. L'option **Exécuter maintenant** figure désormais dans le menu déroulant **Actions**.
- <sup>l</sup> Vous ne pouvez pas configurer les tâches pour les exécuter de manière séquentielle (en série). Au lieu de cela, vous pouvez décaler l'heure de début des actualisations d'extraits de manière à ce que les tâches s'exécutent l'une après l'autre.
- Si vous migrez vos tâches existantes vers des programmations personnalisées, notez que si vous ne modifiez pas l'heure de début de ces tâches, elles s'exécuteront en parallèle, ce que vous souhaitez peut-être éviter.
- Si vous programmez plusieurs actualisations d'extraits pour le même classeur ou la même source de données publiée, les tâches sont exécutées en série, l'une attendant la fin de la précédente.
- 1. Une fois connecté à Tableau Cloud, sélectionnez Explorer dans le volet de navigation de gauche, puis, selon le type de contenu que vous souhaitez actualiser, sélectionnez Tous les classeurs ou Toutes les sources de données dans le menu déroulant.
- 2. Cochez la case de la source de données ou du classeur que vous souhaitez actualiser, puis sélectionnez **Actions > Actualiser les extraits**.
- 3. Dans la boîte de dialogue Actualiser les extraits, sélectionnez Programmer une actualisation et effectuez la procédure suivante :

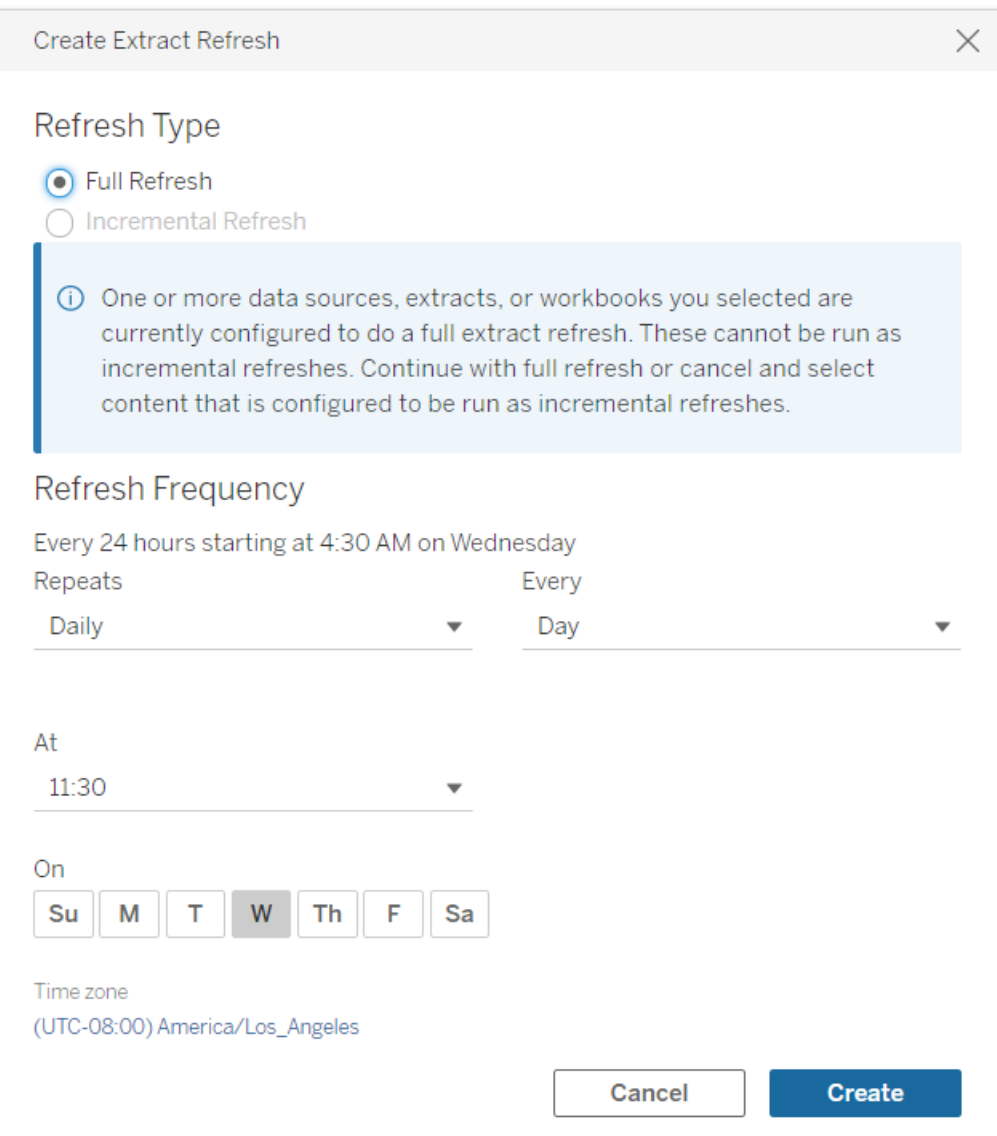

<sup>l</sup> **Type d'actualisation :** sélectionnez le type d'actualisation souhaité. Une actualisation complète est effectuée par défaut. L'actualisation incrémentielle est uniquement disponible si vous l'avez configurée dans Tableau Desktop avant de publier l'extrait. Si vous sélectionnez l'un(e) des autres classeurs ou sources de données configuré(e) en vue d'actualisations complètes, l'option de sélection de l'actualisation incrémentielle est désactivée. Pour plus d'informations, consultez [Actualiser](https://help.tableau.com/current/pro/desktop/fr-ca/extracting_refresh.htm) les extraits dans l'aide de Tableau.

- <sup>l</sup> **Fréquence d'actualisation :** configurez la fréquence d'exécution des actualisations d'extraits. Vous pouvez définir une fréquence horaire, quotidienne, hebdomadaire ou mensuelle. Les intervalles d'heure et de jour dépendent de la fréquence de répétition que vous sélectionnez comme décrit ci-dessous :
	- **Fréquence horaire :** la fréquence disponible est toutes les heures, d'une heure spécifique à une heure spécifique. Cela signifie que la tâche s'exécutera toutes les heures pendant l'horaire spécifié.
	- **Tous les jours :** les fréquences disponibles sont toutes les deux, quatre, six, huit ou douze heures, ou seulement une fois par jour. Vous pouvez également choisir un ou plusieurs jours de la semaine, en plus des heures de début et de fin. Cela signifie que vous pouvez exécuter une tâche tous les jours de la semaine ou certains jours seulement, à des intervalles horaires spécifiques ou une fois par jour.
	- **Toutes les semaines** : la fréquence disponible est un ou plusieurs jours de la semaine à une heure précise. Cela signifie que vous pouvez exécuter la tâche certains jours de la semaine, une fois par semaine à une certaine heure.
	- **Tous les mois :** vous pouvez configurer cette programmation de deux manières différentes :
		- 1. Vous pouvez sélectionner **Jour** comme intervalle de fréquence, ce qui vous permet ensuite de sélectionner des dates spécifiques du mois. Par exemple, vous pouvez sélectionner une exécution de la tâche les 2, 15 et 28 de chaque mois à 14h45.
		- 2. Vous pouvez également choisir le premier, deuxième, troisième, quatrième, cinquième et dernier jour de la semaine à une heure pré-

cise. Par exemple, vous pouvez choisir d'exécuter la tâche tous les deux mercredis du mois à 14h45.

#### Mettre à jour une programmation existante

Lorsque vous modifiez une programmation existante, vous ne choisissez plus parmi une liste de programmations existantes, mais vous modifiez directement la récurrence de la programmation.

#### Limite de délai d'expiration pour les actualisations d'extraits

Pour être sûr que les tâches d'actualisation à exécution longue n'accaparent pas toutes les ressources système et n'empêchent pas l'exécution d'autres extraits sur votre site, Tableau Cloud applique une limite temporelle, également appelée limite de délai d'expiration, de 7200 secondes (120 minutes ou deux heures) aux tâches d'actualisation. Cette limite est la durée maximum autorisée pour l'exécution de l'actualisation d'un seul extrait avant qu'il soit annulé. La limite de délai d'expiration ne peut pas être configurée.

#### <span id="page-1002-0"></span>Rester dans la limite de délai d'expiration

Même s'il n'est pas courant d'atteindre la limite de délai d'expiration, si vous travaillez dans un environnement utilisant beaucoup d'extraits, voici quelques modifications que vous pouvez apporter à vos extraits pour éviter d'atteindre la limite de délai d'expiration.

- Programmer des [actualisations](#page-997-1) sur Tableau Cloud
- Configurer des actualisations [incrémentielles](#page-1003-0)
- [Réduire](#page-1003-1) la taille des extraits
- Utiliser une méthode alternative [d'actualisation](#page-1004-0) d'extraits
- Programmer des [actualisations](#page-1004-1) à des heures différentes

<span id="page-1003-0"></span>Configurer des actualisations incrémentielles

Vous pouvez envisager de configurer une actualisation incrémentielle de vos extraits au lieu d'une actualisation complète à chaque exécution d'une tâche d'actualisation.

Par défaut, les extraits sont actualisés dans leur intégralité. Une actualisation complète vous fournit une copie exacte des données, mais son exécution peut demander beaucoup de temps. Pour réduire la durée d'actualisation d'un extrait, envisagez de configurer plutôt des actualisations incrémentielles de vos données. Pour plus d'informations, consultez [Con](https://help.tableau.com/current/pro/desktop/fr-ca/extracting_refresh.htm#incremental)figurer une actualisation d'extrait [incrémentielle](https://help.tableau.com/current/pro/desktop/fr-ca/extracting_refresh.htm#incremental) dans l'aide de Tableau.

**Remarque :** vous devez configurer l'actualisation incrémentielle avant de publier l'extrait sur Tableau Cloud. Après la publication, vous pourrez ensuite sélectionner l'option Actualisation incrémentielle dans la boîte de dialogue Créer une actualisation d'extrait.

<span id="page-1003-1"></span>Réduire la taille des extraits

Vous pouvez accélérer l'exécution des tâches d'actualisation en réduisant la taille de vos extraits.

Deux méthodes courantes permettent de réduire la taille des extraits : masquer tous les champs inutilisés et utiliser des filtres de source de données.

- **Masquer tous les champs inutilisés :** Les champs que vous masquez dans votre source de données sont exclus lors de la création de l'extrait. Pour masquer les champs lors de la création de l'extrait, consultez Créer un [extrait](https://help.tableau.com/current/pro/desktop/fr-ca/extracting_data.htm#extract) dans l'aide de Tableau.
- <sup>l</sup> **Ajouter des filtres de source de données :** vous pouvez supprimer le nombre de lignes dans votre extrait en ajoutant un filtre de source de données. Pour plus d'informations, consultez Filtrer les [données](https://help.tableau.com/current/pro/desktop/fr-ca/filtering_datasource.htm) de sources de données dans l'aide de Tableau.

**Remarque :** vous devez masquer tous les champs inutilisés ou ajouter des filtres de source de données avant de publier l'extrait sur Tableau Cloud.

<span id="page-1004-0"></span>Utiliser une méthode alternative d'actualisation d'extraits

Si possible, envisagez d'actualiser vos extraits en-dehors de Tableau Cloud.

- **Tableau Desktop :** Vous pouvez actualiser manuellement les extraits publiés depuis Tableau Desktop. Pour plus d'informations, consultez [Actualiser](#page-1180-0) les extraits publiés depuis Tableau [Desktop](#page-1180-0).
- **Tableau Bridge :** Selon la source de données, vous pouvez utiliser Tableau Bridge pour configurer et actualiser les extraits publiés de manière programmée. Pour plus d'informations, consultez Utiliser Tableau Bridge pour garder les [données](#page-1014-0) à jour.
- <sup>l</sup> **Utilitaire de ligne de commande Tableau Data Extract (obsolète) :** Selon la source de données, vous pouvez utiliser l'utilitaire de ligne de commande fourni avec Tableau Desktop pour actualiser de manière programmée les extraits publiés. Pour plus d'informations, consultez Automatiser les tâches [d'actualisation](#page-1182-0) des extraits à la ligne de [commande](#page-1182-0).

**Obsolète en octobre 2022 :** cet utilitaire n'est pas disponible dans les versions ultérieures. Pour actualiser les sources de données ou les données de connexions virtuelles que Tableau Cloud ne peut pas atteindre directement, utilisez plutôt [Tableau](#page-1078-0) Bridge. Pour lancer des tâches d'actualisation à l'aide d'un script, utilisez tabcmd [refreshextracts](https://help.tableau.com/current/server/fr-ca/tabcmd_cmd.htm#refreshextracts-workbookname-or-datasourcename) ou REST API Exécuter une [actualisation](https://help.tableau.com/current/api/rest_api/fr-ca/REST/rest_api_ref.htm#run_extract_refresh_task) d'extrait.

<span id="page-1004-1"></span>Programmer des actualisations à des heures différentes

Envisagez de modifier l'heure d'exécution des tâches d'actualisation. Pour plus d'informations, consultez Gérer les tâches [d'actualisation](#page-1010-0).

Erreurs lorsque les tâches d'actualisation atteignent la limite de délai d'expiration

Si une tâche d'actualisation atteint la limite de délai d'expiration, vous-même ou d'autres utilisateurs pouvez voir s'afficher l'une des erreurs ci-dessous. Si vous avez publié l'extrait ou que vous êtes le propriétaire de l'extrait, vous pouvez voir l'une de ces erreurs dans une notification par courriel. Si vous êtes un administrateur de site, vous pouvez voir l'une de ces erreurs dans la vue administrative relative aux Tâches en [arrière-plan](#page-567-0) pour les extraits.

- <sup>l</sup> *La limite de ressource de délai de requête (7 200 secondes) a été dépassée.*
- <sup>l</sup> *com.tableau.nativeapi.dll.TableauCancelException : Opération annulée.*
- <sup>l</sup> *La limite de ressource de délai de requête (8100 secondes) a été dépassée.*

Pour aider à la résolution et à la prévention de ces erreurs à l'avenir, consultez la section cidessus, Rester dans la limite de délai [d'expiration](#page-1002-0).

## Actualiser les données à l'aide d'informations d'identification enregistrées

Pour que vos données restent actualisées pour Salesforce, Google Analytics, Google BigQuery, OneDrive, Dropbox, Quickbooks Online, Anaplan, Oracle Eloqua et ServiceNow ITSM, vous devez effectuer les opérations suivantes :

- 1. Intégrer les informations d'identification dans la connexion de données. Les étapes sont décrites dans cette rubrique
- 2. Si votre source de données ou votre classeur contient un extrait, vous pouvez ajouter l'extrait à une programmation d'actualisation. Pour connaître les étapes de programmation d'actualisation, consultez Programmer des [actualisations](#page-997-1) sur Tableau [Cloud](#page-997-1).

Si votre source de données ou votre classeur contient une connexion en direct aux données, les données sont toujours actualisées, et vous n'avez pas besoin de créer une tâche programmée pour les actualiser.

#### Intégrer les informations d'identification dans la connexion de données

Vous pouvez intégrer les informations d'identification pour votre connexion en suivant les étapes ci-après.

- 1. Connectez-vous à Tableau Cloud et accédez au volet **Sources de données**.
- 2. Sélectionnez la source de données avec la connexion que vous souhaitez actualiser, puis dans le menu **Actions**, sélectionnez **Modifier la connexion**.
- 3. Les options de la boîte de dialogue Modifier la connexion varient selon la source de données que vous avez sélectionnée. Vérifiez les options disponibles pour vous et sélectionnez celle qui correspond à vos besoins.

Si vous sélectionnez **Inviter l'utilisateur à saisir les informations d'identification <nom du connecteur>**, vous devrez actualiser les données manuellement. Vous pouvez le faire en demandant aux utilisateurs de republier la source de données depuis Tableau Desktop ou en lançant une tâche d'actualisation sur Tableau Cloud.

#### Informations d'identification spécifiques à un connecteur

#### Utiliser les informations d'identification OAuth

Vous pouvez établir des connexion de données sécurisées en utilisant des jetons d'accès OAuth pour les connexions de données à Google Analytics, Google BigQuery, Google Sheets, OneDrive, Dropbox, Salesforce et QuickBooks Online. Vous pouvez créer des jetons d'accès en vous connectant aux données depuis Tableau Cloud et en autorisant Tableau Cloud à accéder aux données pour autant que les informations d'identification sont présentes (ou vous pouvez révoquer l'accès manuellement). Lorsque vous ajoutez un nouveau compte, la page de connexion apparaît. Lorsque vous vous connectez, vous créez un nouveau jeton d'accès pour les informations d'identification que vous soumettez.

**Remarque :** Dropbox utilise les informations d'identification OAuth, mais Tableau ne prend actuellement pas en charge l'authentification sur Dropbox à l'aide d'un compte Google.

Vous pouvez intégrer des informations d'identification partagées, comme vous le feriez si vous utilisiez un compte de base de données dédié pour un groupe d'utilisateurs. Vous pouvez sinon intégrer les informations d'identification d'un utilisateur individuel. Le compte que vous utilisez pour créer le jeton d'accès doit autoriser un niveau d'accès pour l'exécution de la tâche d'actualisation.

Utiliser d'autres informations d'identification

Anaplan, Oracle Eloqua et ServiceNow ITSM prennent tous en charge l'utilisation d'informations d'identification enregistrées (par exemple nom d'utilisateur et mot de passe) pour se connecter aux données.

Utiliser des jetons de sécurité Salesforce

Si vous intégrez les informations d'identification Salesforce standard, Salesforce peut exiger un jeton de sécurité pour vous donner accès à une source de données, par exemple si vous souhaitez accéder à la connexion Salesforce depuis une adresse IP qui n'est pas incluse dans la liste des adresses IP approuvées de votre entreprise. Ce jeton de sécurité doit être ajouté au mot de passe utilisé dans la connexion de données.

Le jeton de sécurité peut expirer. Si Tableau ne peut pas actualiser une connexion Salesforce parce que le jeton de sécurité a expiré, Tableau affiche une alerte à l'attention des utilisateurs suivants :

- Auteurs des classeurs et sources de données concernés.
- Auteurs des classeurs se connectant aux sources de données concernées.
- Administrateurs de site.
Vous pouvez renouveler un jeton de sécurité qui a expiré en modifiant la connexion de données sur le serveur.

Pour plus d'informations sur l'authentification Salesforce et les jetons de sécurité, consultez [Security](https://developer.salesforce.com/docs/atlas.fr-ca.api.meta/api/sforce_api_concepts_security.htm) and the API (Sécurité et API) dans le document *SOAP API Developer's Guide* de Salesforce.com.

# Démarrer manuellement une tâche d'actualisation

Vous pouvez actualiser des extraits de données hébergés avec la plupart des fournisseurs de données dans le nuage directement sur Tableau Cloud. Vous pouvez exécuter une actualisation à partir du client Tableau Bridge pour les sources de données que vous avez configurées ici.

Si une source de données est associée à des actualisations programmées, l'exécution d'une actualisation manuelle n'a pas d'incidence sur la programmation.

# Exécuter une actualisation sur Tableau Cloud

- 1. Connectez-vous au site de Tableau Cloud sur lequel la source de données est publiée.
- 2. Dans la page Sources de données, sélectionnez l'icône **Plus d'actions** (…) à côté de la source de données à actualiser, puis sélectionnez **Actualiser les extraits** dans le menu.

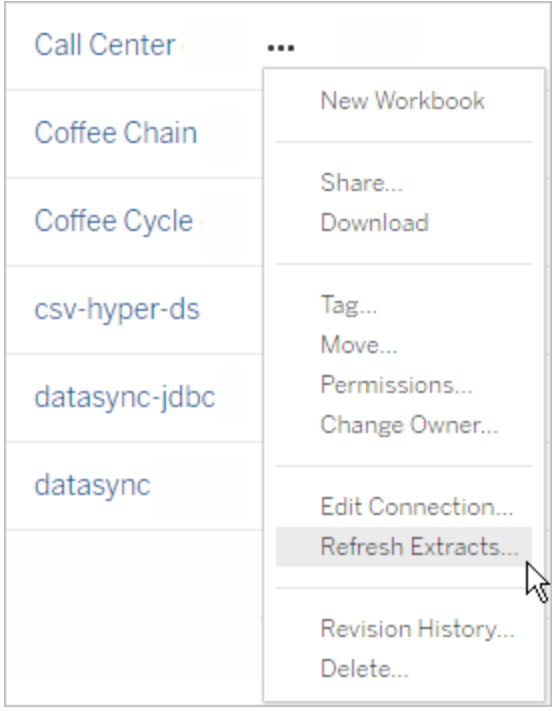

3. Sous **Actualiser maintenant**, sélectionnez **Actualisation complète**.

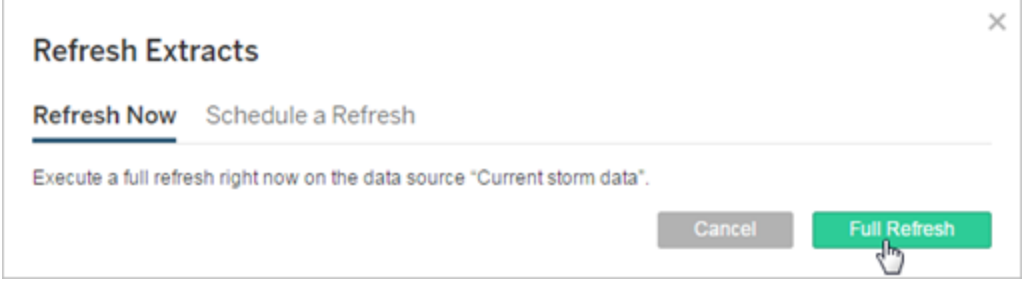

**Remarque :** pour les sources de données associées à des actualisations programmées, les administrateurs peuvent lancer une actualisation depuis le menu **Actions** de la page **Tâches** > **Actualisations d'extraits**.

# Exécuter une actualisation sur le client Tableau Bridge

Ouvrez Tableau Bridge depuis la barre d'état système Windows et sélectionnez l'icône **Exécuter maintenant** ( $\bigcirc$ ) pour la source de données.

# Gérer les tâches d'actualisation

Les administrateurs peuvent actualiser manuellement les extraits ou supprimer leurs programmations.

- 1. Connectez-vous au site contenant les programmations que vous souhaitez gérer, puis cliquez sur **Tâches**.
- 2. Sélectionnez une ou plusieurs actualisations d'extraits programmées.
- 3. Depuis le menu **Actions**, effectuez l'une des actions suivantes :
	- <sup>l</sup> Sélectionnez **Modifier la programmation** et sélectionnez une nouvelle programmation dans la liste.
	- **·** Sélectionnez Exécuter maintenant pour lancer l'actualisation manuellement.

**Remarque :** Si un extrait ne dispose d'une actualisation programmée, vous pouvez l'actualiser à la demande depuis la page Connexion aux données.

**·** Sélectionnez **Supprimer** pour supprimer complètement la programmation pour les sources de données sélectionnées.

# Voir également

Notifier les propriétaires en cas d'échec de [l'actualisation](#page-996-0) d'extrait

# Suspendre automatiquement les actualisations d'extraits pour les classeurs et les sources de données inactifs.

Pour économiser des ressources, vous pouvez suspendre automatiquement les tâches d'actualisation des extraits pour les classeurs inactifs et les sources de données publiées. Cette fonctionnalité s'applique aux actualisations d'extraits complets qui se produisent plus d'une fois par semaine. Les actualisations incrémentielles et celles qui se produisent moins fréquemment qu'une fois par semaine ne sont pas affectées.

Pour un classeur, si l'un des événements suivants se produit, le compte à rebours d'inactivité du classeur est réinitialisé :

- Affichage des feuilles de classeur
- Avoir une alerte basée sur les données ou une configuration d'abonnement sur le classeur
- Téléchargement du classeur
- Déplacement de l'emplacement du classeur ou modification du propriétaire

Pour une source de données publiée, tout événement qui extrait les données de la source de données entraînera la réinitialisation de son compte à rebours d'inactivité. Ceux-ci inclus :

- Chargement d'une vue de classeur connectée à la source de données
- Visiter la page Demander des données de la source de données
- Tableau Desktop se connecte à la source de données

# **Notifications**

Une notification par courriel est envoyée trois jours avant la suspension de la programmation d'actualisations d'extraits.

Une autre notification par courriel est envoyée lorsque la programmation d'actualisations d'extraits est suspendue.

# Redémarrer les actualisations d'extraits suspendues

Les actualisations d'extrait suspendues ne redémarrent pas automatiquement si quelqu'un utilise le classeur. Elles doivent être redémarrées manuellement par un administrateur de site.

Pour afficher et redémarrer les actualisations d'extraits qui ont été suspendues :

- 1. Connectez-vous à un site en tant qu'administrateur puis cliquez sur **Tâches**.
- 2. Cliquez sur l'onglet **Actualisations d'extraits.**
- 3. Sélectionnez un ou plusieurs éléments.
- 4. Dans le menu **Actions**, sélectionnez **Reprendre**.

# Utiliser Tableau Bridge

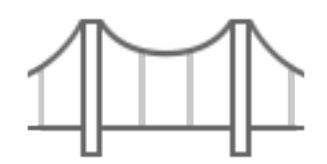

Démarrer

- Utiliser Tableau Bridge pour garder les [données](#page-1014-0) à jour
- [Installer](#page-1034-0) Bridge
- Configurer une [programmation](#page-1078-0) d'actualisation Bridge
- Utiliser Bridge pour les [données](#page-1094-0) dans le nuage privé
- FAQ sur [Tableau](#page-1016-0) Bridge

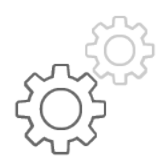

Référence rapide pour les administrateurs de site

- À [propos](#page-1119-0) du client Bridge
- [Configurer](#page-1099-0) le pool de clients Bridge
- Gérer le pool de clients [Bridge](#page-1111-0)
- Modifier les [paramètres](#page-1127-0) du client Bridge

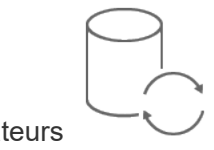

Référence rapide pour les publicateurs

- Publier une source de données Bridge avec une [connexion](#page-1066-0) en direct
- Arrêter d'actualiser les données par [l'intermédiaire](#page-1143-0) de Bridge
- Gérer les alertes [courriel](#page-1147-0) pour Bridge
- Résoudre les [problèmes](#page-1159-0) de Bridge

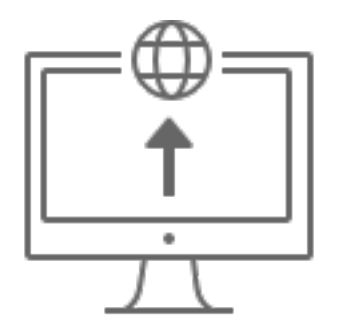

Entreprise

- Planifier votre [déploiement](#page-1024-0) Bridge
- [Surveiller](https://help.tableau.com/current/online/fr-ca/adminview_bridge_extract.htm) l'activité des extraits Bridge
- Surveiller le trafic vers les sources de données [connectées](https://help.tableau.com/current/online/fr-ca/adminview_bridge_datasources.htm) à Bridge
- Surveiller les travaux [d'actualisation](#page-926-0) de Bridge

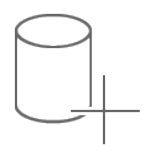

**Connectivité** 

- [Connectivité](#page-1055-0) avec Bridge
- Mettre à jour les données de [connexion](#page-1061-0) Bridge

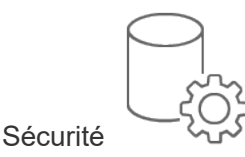

• Sécurité [Windows](#page-1153-0) de Bridge

# <span id="page-1014-0"></span>Utiliser Tableau Bridge pour garder les données à jour

Pour les sources de données ou les données de connexions virtuelles auxquelles Tableau Cloud ne peut pas accéder directement, vous pouvez utiliser Tableau Bridge pour garder les données à jour. Par exemple, utilisez Bridge lorsque votre source de données se connecte à des données hébergées derrière un pare-feu.

**Remarque :** si une source de données se connecte à des données sous-jacentes hébergées dans le nuage et accessibles depuis l'Internet public, les connexions en direct et aux extraits s'exécutent directement depuis Tableau Cloud.

### Présentation de Bridge

Tableau Bridge est un logiciel client qui s'exécute sur un ordinateur de votre réseau. Le client travaille avec Tableau Cloud pour garder à jour les sources de données qui se connectent aux données de réseau privé auxquelles Tableau Cloud ne peut accéder directement. Les données de réseau privé incluent les données sur site et les données dans le nuage virtuel.

### Fonctionnement

Tableau Bridge sert de canal entre les données de réseau privé, par exemple des fichiers Excel et des données SQL Server, et Tableau Cloud. Le client communique avec Tableau Cloud via une connexion sortante cryptée pour activer la connectivité entre les données derrière un pare-feu et votre site Tableau Cloud.

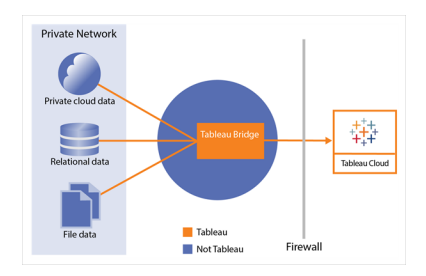

Pour plus d'informations sur la façon dont Bridge communique avec Tableau Cloud, consultez [Sécurité](https://help.tableau.com/current/online/fr-ca/to_bridge_security.htm) de Tableau Bridge.

# Qui peut l'utiliser

Bien que tout utilisateur autorisé de Tableau Cloud puisse utiliser Bridge, Bridge est optimisé pour les utilisateurs qui exécutent les fonctions suivantes dans une entreprise: administrateurs de site et propriétaire de sources de données.

Les **administrateurs de site**, ou les utilisateurs dotés du rôle Administrateur de site ou Administrateur de site - Creator sur Tableau Cloud, installent et gèrent les clients Bridge. Pour plus d'informations, consultez Planifier votre [déploiement](https://help.tableau.com/current/online/fr-ca/to_bridge_scale.htm) Bridge.

Les **propriétaires de contenu**, ou les utilisateurs qui ont le rôle Creator ou Explorer (peut publier) sur Tableau Cloud, publient et gèrent généralement leur propre contenu. Les propriétaires de contenu utilisent Bridge pour faciliter les connexions en direct et les connexions aux extraits entre Tableau Cloud et les données de réseau privé.

**· Pour les connexions en direct**, Bridge est détecté automatiquement dans le cadre du processus de publication de la source de données ou de la connexion virtuelle. La prise en charge des connexions en direct est activée via la mise en pool.

**En savoir plus sur les sources de données :** les utilisateurs voient la possibilité de publier la source de données avec une connexion en direct pendant le processus de publication. Cette option est disponible lorsque les connexions en direct sont prises en charge pour les bases de données relationnelles ou dans le nuage accessibles uniquement depuis le réseau.

Une fois que l'utilisateur a publié la source de données, un client disponible dans le pool facilite les requêtes en direct. Rien de plus simple.

Pour démarrer, les utilisateurs publient une source de données sur Tableau Cloud et sélectionnent l'option de maintien d'une connexion en direct. Vous pouvez également publier un classeur, et puis spécifier une connexion en direct. Pour plus d'informations sur la publication de sources de données, consultez Publier une source de [données](https://help.tableau.com/current/online/fr-ca/to_bridge_livequery.htm) Bridge avec une [connexion](https://help.tableau.com/current/online/fr-ca/to_bridge_livequery.htm) en direct.

**Remarque :** Si vous publiez une source de données qui se connecte à une base de données dans le nuage privée, suivez les étapes décrites dans Publier des [sources](https://help.tableau.com/current/online/fr-ca/to_bridge_vpc.htm) de données dans le nuage [privées](https://help.tableau.com/current/online/fr-ca/to_bridge_vpc.htm) afin d'utiliser Bridge pour faciliter les tâches d'actualisation des données.

**Pour les connexions d'extrait**, les utilisateurs peuvent configurer des programmes d'actualisation pour les sources de données ou les connexions virtuelles. Pour plus d'informations, consultez Configurer une [programmation](https://help.tableau.com/current/online/fr-ca/to_sync_schedule.htm) d'actualisation Bridge.

**Remarque :** Si vous publiez une source de données qui se connecte à une base de données dans le nuage privée, suivez les étapes décrites dans [Configurer](https://help.tableau.com/current/online/fr-ca/to_bridge_vpc.htm) des pro[grammations](https://help.tableau.com/current/online/fr-ca/to_bridge_vpc.htm) pour les sources de données dans le nuage privées afin d'utiliser les programmations d'actualisations facilitées par Bridge.

# <span id="page-1016-0"></span>FAQ sur Tableau Bridge

Obtenez des réponses aux questions fréquemment posées sur Tableau Bridge.

### Principes de Bridge

#### Qu'est-ce que Tableau Bridge?

Tableau Bridge est un client proxy qui s'exécute sur un ordinateur de votre réseau et permet de connecter les données de votre réseau privé à Tableau Cloud. Bridge s'installe derrière le pare-feu de votre organisation. Il peut accéder aux données sur site et dans un nuage virtuel

(nuage privé isolé hébergé dans un nuage public) après l'établissement d'une connexion sortante et sécurisée entre vos données et Tableau Cloud.

Consultez Utiliser [Tableau](https://help.tableau.com/current/online/fr-ca/data_fresh_sync_section.htm) Bridge.

À quoi sert Tableau Bridge?

Si une partie ou la totalité de vos données sont disponibles sur site ou dans un nuage virtuel derrière le pare-feu, vous pouvez utiliser Bridge pour accéder et connecter en toute sécurité les données à Tableau Cloud. Les données peuvent provenir de fichiers .csv sur votre réseau privé ou être stockées dans un entrepôt de données.

Bridge permet également de garder vos données à jour. Si vous avez une visualisation qui doit être actualisée lors de la modification des données, Bridge peut garder les données à jour dans Tableau Cloud, soit en actualisant automatiquement les extraits, soit en transmettant des requêtes en direct à vos sources de données sur site.

Combien coûte Tableau Bridge?

Tableau Bridge est un client gratuit et pris en charge qui est utilisé avec Tableau Cloud.

Quels sont les systèmes d'exploitation pris en charge et la configuration matérielle minimale requise pour Tableau Bridge?

Bridge est pris en charge sur des ordinateurs Windows 64 bits et des ordinateurs Linux. Pour Bridge pour Linux, vous devez créer une image Docker personnalisée. Pour plus d'information sur la configuration matérielle minimale requise, consultez [Logiciels](https://help.tableau.com/current/online/fr-ca/to_bridge_scale.htm#system) et matériel [recommandés.](https://help.tableau.com/current/online/fr-ca/to_bridge_scale.htm#system)

Faut-il une installation Tableau Bridge distincte pour chaque site Tableau Cloud?

Oui. Tableau Bridge ne peut se connecter qu'à un seul site Tableau Cloud à la fois. Tableau recommande d'installer le client Bridge sur une machine virtuelle dédiée derrière votre parefeu afin qu'il ne rivalise pas avec les ressources d'autres applications. Un seul client peut être installé sur un ordinateur. Pour plus d'informations, consultez [Installer](#page-1034-0) Bridge.

Puis-je utiliser Bridge même si je peux me connecter aux données directement depuis Tableau Cloud?

Vous n'avez besoin d'utiliser Bridge si Tableau Cloud peut accéder aux données directement. Bridge agit comme un proxy, et en fonction du débit, il peut être plus lent qu'une connexion en direct à la source de données.

#### Comment installer Bridge?

(Windows) Téléchargez le programme d'installation depuis la page [Téléchargements](https://www.tableau.com/fr-ca/support/releases/bridge?_ga=2.221107416.1990179398.1663001829-720568525.1657234993) et sui-vez les instructions décrites à la page [Installer](https://help.tableau.com/current/online/fr-ca/to_bridge_install.htm) Bridge. Consultez Logiciel et [matériel](https://help.tableau.com/current/online/fr-ca/to_bridge_scale.htm#system) recom[mandés.](https://help.tableau.com/current/online/fr-ca/to_bridge_scale.htm#system)

(Linux) Pour utiliser Bridge pour Linux, vous devez créer une image Docker personnalisée, installer le package RPM, puis exécuter Bridge dans l'image du conteneur.

# **Sécurité**

#### Comment Bridge protège-t-il les données?

Le trafic entre Bridge et Tableau Cloud est entièrement sécurisé à l'aide de TLS. Bridge établit une première connexion sortante; toutes les communications sont initiées derrière un pare-feu par l'intermédiaire des ports 80 et 443. Après avoir établi la première connexion sortante, la communication est bidirectionnelle. Les données en transit, vers et depuis Tableau Bridge, sont chiffrées. Bridge utilise les protocoles suivants selon le type de connexion utilisé par le contenu :

- Pour les connexions en direct et actualisations d'extraits utilisant les programmations Online, à l'aide de WebSockets sécurisés (wss ://).
- Pour les actualisations d'extraits utilisant les (anciennes) programmations Bridge, utilisez HTTP Secure (https://).

Pour que vos données soient transmises à Tableau Cloud uniquement,vous pouvez implémenter le filtrage basé sur le domaine aux connexions sortantes (filtrage de proxy de transfert) depuis le client Bridge.

Consultez [Sécurité](https://help.tableau.com/current/online/fr-ca/to_bridge_security.htm) de Bridge.

Existe-t-il d'autres moyens de sécuriser les données?

Vous pouvez utiliser la liste d'autorisations pour déterminer les sites autorisés à accéder à vos données et exclure les sites qui ne figurent pas dans la liste. Certaines sources de données sont systématiquement « natives en nuage », par exemple Amazon Athena, Redshift, Azure SQL Database, Google Cloud SQL. Dans ces cas, Tableau Cloud devrait se connecter directement au moyen de la liste d'autorisations d'adresses IP par défaut lorsque le connecteur natif est utilisé.

Tableau Bridge peut être configuré de manière à utiliser des sources de données « natives en nuage » si les données sont isolées d'Internet dans un sous-réseau privé (et la liste d'autorisations d'adresses IP n'est pas une solution envisageable).

De quelles autorisations ai-je besoin?

- Vous devez accéder au compte Tableau Cloud utilisé pour vous connecter au client Tableau Bridge et au site associé aux données.
- Pour affecter le client Bridge à un pool (soit un pool par défaut, soit un pool nommé), vous devez avoir le rôle d'administrateur de site Creator ou celui d'administrateur de site Explorer.
- Pour exécuter les actualisations d'extraits :
	- Pour les programmations Online, l'utilisateur a besoin du rôle Creator ou du rôle Explorer (peut publier). Le client Bridge doit être configuré correctement par l'administrateur de site.
	- Pour les anciennes programmations, si la programmation doit être attribuée à un client Bridge particulier, l'utilisateur doit soit être le propriétaire de ce client Bridge (si le client ne dispose que de l'autorisation Creator ou l'autorisation Explorer (peut publier)), soit être un administrateur de site.
- Le rôle Creator ou Explorer (peut publier) et une licence Data Management sont nécessaires pour publier des connexions virtuelles et actualiser les données avec Bridge.
- <sup>l</sup> (Windows) Le compte Windows qui exécute Bridge doit avoir accès à toutes les sources de données auxquelles il est connecté.
- (Windows) Le compte utilisateur Windows doit être membre du groupe d'administrateurs locaux pour exécuter le client en mode service. Si l'utilisateur n'est pas un administrateur local, il peut exécuter le client Bridge en mode Application, mais il doit rester connecté à l'ordinateur Windows.

Quels identifiants sont utilisés pour accéder aux données?

Pour les extraits avec des anciennes programmations, les identifiants d'accès doivent être intégrés dans le client Bridge. Le propriétaire du client Bridge doit se connecter à l'ordinateur Windows et saisir manuellement ses identifiants. Ce processus entraîne le stockage des identifiants pour la base de données sur l'ordinateur à l'aide du gestionnaire d'identifiants Windows.

Pour les programmations Online, les identifiants peuvent être intégrés pour la source de données publiée dans Tableau Cloud.

Pour les sources de données accessibles au moyen de l'authentification Windows, il n'y a pas d'identifiant à intégrer, mais le compte Windows sous lequel Bridge est exécuté doit avoir accès à la base de données source.

Tableau Bridge prend en charge OAuth lors de la connexion à des données privées qui utilisent OAuth et à des données publiques qui utilisent OAuth lorsqu'elles sont jointes à des données privées. Les identifiants enregistrés ou les connecteurs du trousseau géré sont pris en charge par Oauth : le type de fonctionnalité dépend du connecteur que vous utilisez. Bridge prend en charge les actualisations d'extraits pour les sources de données utilisant l'authentification OAuth.

Tableau Bridge ne prend pas en charge les connexions qui utilisent l'authentification Kerberos.

Quelles sont les exigences de l'authentification multifacteur?

Si l'authentification multifacteur (MFA) est activée avec l'authentification Tableau, l'option Client connecté doit être activée pour que le site puisse permettre aux clients Bridge de s'exécuter sans surveillance et, si elle est activée, de prendre en charge l'authentification multifacteur avec l'authentification Tableau. Si les clients connectés sont désactivés pour le site, Bridge ne peut prendre en charge que l'authentification par nom d'utilisateur et mot de passe Tableau.

Consultez Accéder à des sites depuis des clients [connectés.](https://help.tableau.com/current/online/fr-ca/to_connected_clients.htm#bridge)

# **Connexions**

Quels types de connexion Bridge prend-il en charge?

**Connexion d'extraits :** Lorsque des sources de données ou des connexions virtuelles utilisent des extraits pour se connecter à des données de réseau privé, Bridge peut être utilisé pour effectuer des actualisations programmées de ces extraits. Consultez [Exigences](https://help.tableau.com/current/online/fr-ca/to_bridge_client.htm#conn_extract) sup[plémentaires](https://help.tableau.com/current/online/fr-ca/to_bridge_client.htm#conn_extract) pour les connexions aux extraits.

**Connexion en direct** : Bridge prend en charge les sources de données ou les connexions virtuelles avec des connexions en direct à un réseau privé. Si le propriétaire du contenu publie une source de données ou une connexion virtuelle qui utilise une connexion en direct à des données que Tableau Cloud détecte qu'il ne peut pas atteindre directement, des requêtes en direct sont utilisées pour garder le contenu à jour. Consultez Exigences [supplémentaires](https://help.tableau.com/current/online/fr-ca/to_bridge_client.htm#conn_live) pour les [connexions](https://help.tableau.com/current/online/fr-ca/to_bridge_client.htm#conn_live) en direct.

Le type de données que Bridge peut prendre en charge relève de l'une des catégories suivantes :

- Données relationnelles
- Données de fichiers, y compris des fichiers Excel, des fichiers texte et des fichiers de statistiques (.sas7bdat).
- Données dans le nuage privé, y compris Amazon Redshift, Teradata et Snowflake. Pour plus d'information, consultez Utiliser Bridge pour les [données](#page-1094-0) dans le nuage [privé.](#page-1094-0)
- Données JDBC (limitées).
- Données ODBC (limitées).
- SDK connecteur de données Web 3.0. Consultez [Connecteurs](https://help.tableau.com/current/pro/desktop/fr-ca/examples_wdc_connector_sdk.htm) créés à l'aide du SDK [connecteur](https://help.tableau.com/current/pro/desktop/fr-ca/examples_wdc_connector_sdk.htm) de données Web 3.0.
- Données utilisées dans une source de données multiconnexion (c'est-à-dire des sources de données qui contiennent une jointure entre bases de données), lorsque tous les connecteurs sont pris en charge par Bridge. Pour plus d'informations, consultez [Actualisation](https://kb.tableau.com/articles/HowTo/refreshing-federated-multi-connection-data-sources-on-tableau-bridge?lang=fr-ca) de sources de données avec jointure entre bases de données dans [Tableau](https://kb.tableau.com/articles/HowTo/refreshing-federated-multi-connection-data-sources-on-tableau-bridge?lang=fr-ca) Bridge dans la base de connaissances de Tableau.

Quels types de connexion Bridge ne prend-il pas en charge?

Connecteurs non pris en charge :

- Microsoft Analysis Services
- Microsoft PowerPivot
- Oracle Essbase
- SAP NetWeaver Business Warehouse
- **Connecteurs (.taco) créés avec le SDK Tableau [Connector](https://tableau.github.io/connector-plugin-sdk/docs/) et connecteurs disponibles** par l'intermédiaire de Tableau [Exchange](https://exchange.tableau.com/fr-ca/connectors).

Types de connexion non pris en charge :

- Connexions en direct aux données basées sur des fichiers (excel, .csv, etc.)
- Connexions en direct aux extraits Google Cloud SQL, OData, Progress OpenEdge et **Tableau**
- Toutes les connexions à des données basées sur un cube
- Snowflake lorsqu'il est utilisé avec des connexions virtuelles

Bridge peut-il être configuré pour fonctionner en continu?

(Windows) Bridge peut fonctionner en deux modes différents : le mode Application et le mode Service. Tableau vous recommande d'exécuter Bridge en mode Service. Si votre client est configuré pour s'exécuter en mode Service, vous n'avez pas besoin d'être connecté à l'ordinateur sur lequel le client s'exécute, mais votre ordinateur doit être allumé. Par défaut, le client s'exécute en mode Application. Cela signifie que l'utilisateur Windows doit être connecté à l'ordinateur sur lequel le client s'exécute pour que les actualisations programmées puissent être effectués. Une fois connecté, le client Bridge s'ouvre dans la barre d'état système.

(Linux) Bridge pour conteneurs Linux (B4L4C) s'exécute en mode Application, ce qui permet à Bridge de fonctionner en avant-plan.

#### Consultez Mode [Application](https://help.tableau.com/current/online/fr-ca/to_bridge_client.htm#application--versus-service-mode) c. mode Service.

Puis-je me connecter à une source de données intégrée dans un classeur?

Oui. Tableau Bridge prend en charge la publication d'un classeur directement sur Tableau Cloud à l'aide de sources de données intégrées.

# Équilibrage de charge et mise en commun

Comment puis-je équilibrer la charge des actualisations de données avec Bridge?

Vous pouvez configurer un pool pour répartir les tâches d'actualisation de données entre les clients Bridge disponibles. Les pools sont mappés aux domaines, ce qui vous permet de dédier des pools à l'actualisation de données spécifiques et au maintien de la sécurité en limitant l'accès aux domaines protégés de votre réseau privé.

Consultez [Configurer](https://help.tableau.com/current/online/fr-ca/to_enable_bridge_live_connections.htm) le pool de clients Bridge.

### Mise à l'échelle et déploiement

Comment puis-je effectuer une mise à l'échelle de Bridge?

Pour commencer, nous recommandons de configurer initialement au moins deux clients Tableau Bridge à des fins de redondance. Dans de nombreux déploiements Bridge, plusieurs clients Bridge sont nécessaires pour répondre aux besoins d'actualisation des données.

Bridge peut prendre en charge jusqu'à 10 actualisations d'extraits simultanées. Déterminez combien d'extraits sont nécessaires au cours de la période disponible. Dans bien des cas, plusieurs blocs horaires concentrés sont nécessaires pour générer les extraits. Vous avez besoin d'un nombre suffisant de clients Bridge pour effectuer toutes les actualisations d'extraits requises pendant cette période. Par exemple, si vous devez exécuter 7 heures d'actualisations d'extraits au cours d'une période de 4 heures, il serait alors raisonnable d'utiliser 2 clients Bridge.

Bridge prend en charge 16 requêtes en direct par client. Déterminez le nombre d'utilisateurs simultanés. Les administrateurs de sites peuvent surveiller le trafic vers les sources de données avec des connexions en direct au moyen d'une vue administrative intégrée dans Tableau Cloud. On obtient ainsi une vue d'ensemble de la fréquence d'accès à des sources de données particulières avec des connexions en direct.

Vous devez surveiller l'utilisation dans la durée pendant vos phases de découverte et de déploiement.

Consultez Planifier votre [déploiement](https://help.tableau.com/current/online/fr-ca/to_bridge_scale.htm) Bridge.

### **Surveillance**

#### Comment puis-je surveiller Bridge?

Vous pouvez utiliser la vue administrative Trafic vers les sources de données [connectées](https://help.tableau.com/current/online/fr-ca/adminview_bridge_datasources.htm) à [Bridge](https://help.tableau.com/current/online/fr-ca/adminview_bridge_datasources.htm) pour visualiser l'utilisation des sources de données avec des connexions en direct. Cette vue peut vous aider à déterminer les sources de données les plus utilisées et celles qui le sont moins souvent.

La vue administrative [Extraits](https://help.tableau.com/current/online/fr-ca/adminview_bridge_extract.htm) Bridge capture les 30 derniers jours d'activité d'actualisation par Tableau Bridge. Seuls les tâches lancées avec succès par le client Bridge sont enregistrées dans la vue administrative Extraits Bridge.

# <span id="page-1024-0"></span>Planifier votre déploiement Bridge

En tant qu'administrateur de site, si vous configurez ou mettez à niveau Tableau Bridge pour la première fois, vous devez mettre en œuvre un ensemble de recommandations, de meilleures pratiques et de tâches de planification afin d'optimiser Bridge pour votre entreprise.

Pour une vue d'ensemble générale de Bridge, consultez Utiliser [Tableau](#page-1014-0) Bridge pour garder les [données](#page-1014-0) à jour.

Avant de déployer Bridge, passez en revue l'information suivante. Elle vous aidera, en tant qu'administrateur de site, à comprendre les différents composants de Bridge, l'interaction entre ces composants et leur impact sur votre déploiement de Bridge.

#### Logiciel Bridge

Bridge est un logiciel autonome, fourni sans frais supplémentaires, à utiliser en conjonction avec Tableau Cloud. Bridge est un client léger que vous installez derrière un pare-feu pour activer la connectivité entre des données de réseau privé et Tableau Cloud.

Pour profiter des dernières mises à jour de sécurité et de fonctionnalités, installez toujours la dernière version du client Bridge depuis la page [Téléchargements](https://www.tableau.com/fr-ca/support/releases/bridge). Pour plus d'information, consultez la rubrique [Installer](#page-1034-0) Bridge.

Dans la plupart des cas, vous serez propriétaire de la configuration et de la gestion de plusieurs clients, ou de pools de clients, dans votre entreprise.

- les clients ne peuvent être enregistrés que sur un seul site à la fois.
- Aucune limite ne s'applique quant au nombre de clients qui peuvent être associés à un site.

#### Pilotes de base de données

Pour faciliter la connectivité entre les données du réseau privé et Tableau Cloud, Bridge exige que les pilotes communiquent avec certaines bases de données. Certains logiciels de pilote sont installés avec le client. D'autres logiciels de pilote doivent être téléchargés et installés séparément. Pour plus d'information, consultez la section [Installer](#page-1034-0) Bridge dans la rubrique Installer Bridge.

#### Capacité des pools

Par défaut, les tâches d'actualisation des données, les requêtes en direct et les sources de données ou connexions virtuelles qui utilisent des connexions à des extraits actualisées avec des programmations en ligne sont réparties et font l'objet d'un équilibrage de charge entre les clients disponibles dans un pool.

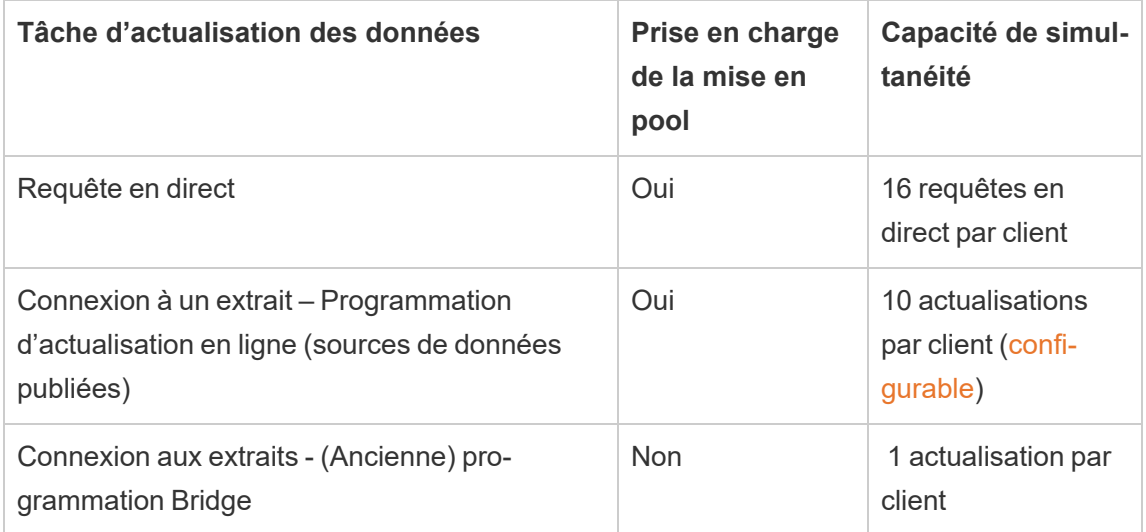

Bridge est conçu pour l'évolutivité verticale et horizontale. Lors de la configuration de votre déploiement Bridge, tenez compte des points suivants :

- Pour un pool de clients limité fonctionnant sur des machines à spécifications plus élevées, chaque client peut être mis à l'échelle pour exécuter davantage de tâches d'actualisation planifiés en parallèle.
- Pour un pool de clients plus important fonctionnant sur des machines à spécifications inférieures, bien que chaque client puisse exécuter moins de tâches d'actualisation, chaque client fournit toujours un débit et une capacité élevés pour le pool dans son ensemble.

Pour plus d'information sur la capacité du site Tableau, consultez [Capacité](https://help.tableau.com/current/online/fr-ca/to_site_capacity.htm#concurrent-jobs-capacity) de travaux simul[tanés.](https://help.tableau.com/current/online/fr-ca/to_site_capacity.htm#concurrent-jobs-capacity)

#### Accès aux données et authentification

Les données sous-jacentes auxquelles une source de données ou une connexion virtuelle se connecte exigent souvent une authentification. Si l'authentification est requise, le publicateur ou le propriétaire peut configurer le mode d'obtention des identifiants pour la base de données.

#### **Pour les sources de données**

Les options de configuration d'authentification pour les sources de données sont : **Inviter l'utilisateur** ou **Mot de passe intégré**.

Si la source de données est définie sur « Inviter l'utilisateur », les identifiants pour la base de données ne sont pas stockés avec la connexion. Cela signifie qu'un utilisateur qui ouvre la source de données (ou le classeur utilisant la source de données) doit entrer ses propres identifiants pour la base de données afin d'accéder aux données. Si une source de données est configurée avec le mot de passe intégré, les identifiants pour la base de données sont enregistrés avec la connexion et utilisés par toute personne qui accède à la source de données (ou au classeur utilisant la source de données). Pour plus d'information, consultez [Définir](https://help.tableau.com/current/pro/desktop/fr-ca/publishing_sharing_authentication.htm) les identifiants pour accéder à vos [données](https://help.tableau.com/current/pro/desktop/fr-ca/publishing_sharing_authentication.htm) publiées.

#### **Pour les connexions virtuelles**

Les identifiants de la base de données sont stockés avec une connexion virtuelle et utilisés par quiconque accède à la connexion virtuelle.

#### Gestion de contenu

Dans la plupart des cas, l'administrateur de site possède et gère les clients Bridge. Les propriétaires de contenu gèrent eux-mêmes les sources de données ou les connexions virtuelles pour des tâches allant de la publication à la mise à jour des identifiants pour la base de données et aux programmations d'actualisations.

#### Limites de délai d'expiration

Les requêtes en direct ont un délai d'expiration de 15 minutes. Cette limite n'est pas configurable. Les actualisations ont un délai d'expiration par défaut de 24 heures et peuvent être configurées par le client. Pour plus d'information, consultez Modifier les [paramètres](#page-1127-0) du client [Bridge](#page-1127-0).

# Déploiement Linux

Pour utiliser Bridge sous Linux, vous devez créer une image Docker personnalisée, installer le package RPM, puis exécuter Bridge dans l'image du conteneur. Le projet Bridge sur Linux est pris en charge sur Red Had et Centos. Pour plus d'information, consultez [Installer](#page-1046-0) Bridge pour [conteneurs](#page-1046-0) Linux.

Pour déployer Bridge, procédez comme suit :

- 1. Créez une image Docker personnalisée et installez le dernier package .rpm.
- 2. Installer les pilotes.
- 3. Créez un jeton d'accès personnel (PAT).
- 4. Déployez le conteneur Bridge.
- 5. Après l'installation, connectez-vous au client à l'aide de vos identifiants d'administrateur de site Tableau Cloud afin que le client s'exécute.
- 6. Ouvrez un navigateur, connectez-vous à Tableau Cloud à l'aide de vos identifiants d'administrateur de site et accédez à la page Paramètres de Bridge pour vérifier les

points suivants :

- a. Les clients installés sont [correctement](https://help.tableau.com/current/online/fr-ca/to_enable_bridge_live_connections.htm#step-1-ensure-clients-can-connect-to-the-site) liés au site.
- b. Les [clients](https://help.tableau.com/current/online/fr-ca/to_enable_bridge_live_connections.htm#step-2-enable-pooling) font partie du pool de clients.
- 7. [Surveillez](https://help.tableau.com/current/online/fr-ca/to_enable_bridge_live_connections.htm#monitor-data-freshness-tasks) les requêtes en direct Bridge à l'aide de la vue administrative **Sources de données connectées à Bridge** et actualisez les travaux à partir de la page **Travaux** dans Tableau Cloud.

# Déploiement de Windows

Configuration matérielle minimale requise

Tableau recommande d'installer le client Bridge sur une machine virtuelle derrière votre parefeu afin qu'il n'entre pas en concurrence avec les ressources d'autres applications. Un seul client peut être installé sur un ordinateur.

- Microsoft Windows 10 ou ultérieur, 64 bits
- Windows Server 2012 ou versions ultérieures
- Les processeurs doivent prendre en charge les ensembles d'instructions SSE4.2 et POPCNT

Pour plus d'information, consultez [Exigences](#page-1125-0) du client Windows.[Exigences](#page-1125-0) du client Windows

Le tableau suivant affiche des recommandations sur le matériel destiné aux environnements virtuels exécutant Bridge. Ces lignes directrices sont basées sur le nombre d'actualisations simultanées dont vous avez besoin pour que chaque client puisse s'exécuter en parallèle.

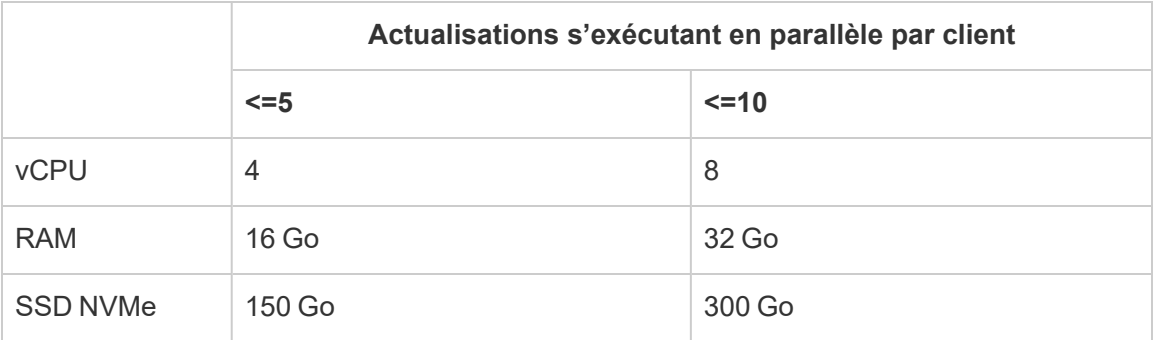

#### **Environnements virtuels**

Tous les produits Tableau fonctionnent dans des environnements virtualisés lorsqu'ils sont configurés avec le système d'exploitation Windows sous-jacent approprié et les exigences matérielles minimales.

- Environnements Citrix (sans streaming)
- Microsoft Hyper-V
- Parallels
- VMware
- Microsoft Azure
- Amazon EC2

#### Comptes requis pour Windows

Il existe deux types de comptes requis par votre déploiement Bridge : un compte de services Windows et un compte Tableau Cloud.

#### **Compte de services Windows**

Les clients Tableau Bridge peuvent fonctionner dans l'un des deux modes suivants : Application ou Service. Pour exécuter le client en mode Service, un compte de services Windows est requis. Le mode Service permet au client de s'exécuter en continu sans utilisateur connecté dédié. Le mode Service est recommandé pour prendre en charge 1) les sources de données ou les connexions virtuelles avec des connexions en direct à des données de réseau privé, et 2) l'équilibrage de charge (mise en pool) de clients. Pour plus d'information sur chaque mode, consultez À [propos](#page-1119-0) du client Bridge.

**Important :** nous recommandons qu'un maximum de 10 clients s'exécutent sous un seul compte de services Windows.

#### **Compte Tableau Cloud**

Tableau Cloud authentifie le client par l'utilisateur qui est connecté au client et assure sa gestion. Par conséquent, un compte d'administrateur de site Tableau Cloud est nécessaire pour effectuer certaines tâches de gestion, comme l'ajout ou la suppression d'un client d'un pool, à la fois sur le client et le site Tableau Cloud.

L'un des rôles sur le site suivants est nécessaire pour gérer Bridge :

- Administrateur de site Creator
- Administrateur de site Explorer

Les rôles sur le site non administrateur, Creator et Explorer, peuvent publier des sources de données, actualiser des données et utiliser Bridge pour faciliter les connexions en direct et extraites entre Tableau Cloud et les données du réseau privé. Le rôle Creator ou Explorer et Data Management sont nécessaires pour publier des connexions virtuelles et actualiser les données avec Bridge.

#### Capacité de programmation

Étant donné que les clients Bridge peuvent facilement être connectés et déconnectés, vous pouvez utiliser des scripts pour programmer la capacité Bridge (c'est-à-dire le nombre de machines client en cours d'exécution) avant les charges de travail prévues en matière d'actualisation des données.

Par exemple, si vos clients Bridge fonctionnent sur des machines virtuelles sur AWS, les ressources AWS suivantes peuvent vous aider à démarrer avec la programmation :

- AWS Instance [Scheduler](https://docs.aws.amazon.com/solutions/latest/instance-scheduler/welcome.html)
- [Comment](https://aws.amazon.com/premiumsupport/knowledge-center/stop-start-instance-scheduler/) puis-je arrêter et démarrer mes instances à l'aide d'AWS Instance Sche[duler?](https://aws.amazon.com/premiumsupport/knowledge-center/stop-start-instance-scheduler/)
- Comment puis-je arrêter et démarrer des instances Amazon EC2 à [intervalles](https://aws.amazon.com/premiumsupport/knowledge-center/start-stop-lambda-cloudwatch/) réguliers à l'aide de [Lambda?](https://aws.amazon.com/premiumsupport/knowledge-center/start-stop-lambda-cloudwatch/)

Déploiement d'un nouveau client Bridge sur Windows

Pour déployer Bridge, procédez comme suit :

- 1. Pour chaque ordinateur, connectez-vous à l'aide de votre compte de services Windows et installez le client le plus récent.
- 2. Après l'installation, connectez-vous au client à l'aide de vos identifiants d'administrateur de site Tableau Cloud afin que le client [s'exécute](https://help.tableau.com/current/online/fr-ca/to_bridge_client.htm) sous le mode Service (activé par défaut).
- 3. Ouvrez un navigateur, connectez-vous à Tableau Cloud à l'aide de vos identifiants d'administrateur de site et accédez à la page Paramètres de Bridge pour vérifier les points suivants :
	- a. Les clients installés sont [correctement](https://help.tableau.com/current/online/fr-ca/to_enable_bridge_live_connections.htm#step-1-ensure-clients-can-connect-to-the-site) liés au site.
	- b. Les clients font partie du pool de [clients.](https://help.tableau.com/current/online/fr-ca/to_enable_bridge_live_connections.htm#step-2-enable-pooling)
- 4. [Surveillez](https://help.tableau.com/current/online/fr-ca/to_enable_bridge_live_connections.htm#monitor-data-freshness-tasks) les requêtes en direct Bridge à l'aide de la vue administrative **Sources de données connectées à Bridge** et actualisez les travaux à partir de la page **Travaux** dans Tableau Cloud.

Mise à niveau d'un déploiement Bridge existant

Comme pour les versions précédentes, les améliorations d'entreprise de cette version sont conçues pour compléter votre déploiement Bridge existant. Comme pour les autres déploiements, nous recommandons les étapes suivantes ci-dessous.

#### **Remarques :**

- Les sites des pools par défaut ne peuvent pas être configurés pour accéder à un réseau privé spécifique. Pour réduire l'étendue de l'accès à ce pool et activer des fonctionnalités de programmation plus avancées, nous vous recommandons de créer de nouveaux pools et de les mapper à des domaines spécifiques. Pour plus d'information, consultez Étape 2 : [Configurer](#page-1102-0) un pool.
- Étant donné que les pools Bridge sont mappés et actualisent les données à partir de domaines spécifiques, nous vous recommandons vivement de mettre à jour les sources de données d'extraction qui contiennent des connexions à plusieurs domaines de l'une des manières suivantes :
	- Consolider les emplacements de données sous-jacents afin que les connexions soient dans le même domaine
	- Modifier le type de connexion de chaque connexion pour utiliser une requête en direct
	- Convertir chaque connexion en une source de données

- Si vous utilisez 1) Tableau Desktop sur un Mac, 2) la publication d'une source de données basée sur des fichiers à partir d'un partage de fichiers réseau Windows, puis 3) la configuration d'une programmation Online, les actualisations échoueront. Si cette source de données basée sur des fichiers est une ressource critique pour votre organisation, envisagez plutôt de configurer une (ancienne) programmation Bridge. Pour plus d'informations, consultez Configurer une (ancienne) [programmation](#page-1087-0) Bridge.
- Les sources de données existantes, y compris toutes les sources de données basées sur des fichiers, qui sont déjà configurées avec des programmations Bridge (héritées) et associées à des clients spécifiques continueront à s'exécuter comme prévu. **Important :** la prise en charge des anciennes) programmations Bridge sera supprimée dans une prochaine version. Pour assurer une transition en douceur, nous vous recommandons d'utiliser des programmes d'actualisation en ligne.

Étape 1 : Ajouter de nouveaux clients.

Étape 2 : Créer de nouveaux pools, mapper des domaines à un pool et attribuer des versions de clients à des pools.

Suivez les procédures décrites dans Étape 2 : [Configurer](#page-1102-0) un pool, Étape 3 : [Spécifier](#page-1103-0) un [domaine](#page-1103-0) pour un pool et Étape 4 : [Ajouter](#page-1108-0) les clients à un pool.

Étape 2 : Si vous disposez d'anciennes programmations Bridge, demandez aux propriétaires des sources de données de convertir les (anciennes) programmations. Consultez [Migrer](https://help.tableau.com/current/online/fr-ca/to_sync_schedule.htm#migrate-from-bridge-legacy-to-online-schedules) des (anciennes) [programmations](https://help.tableau.com/current/online/fr-ca/to_sync_schedule.htm#migrate-from-bridge-legacy-to-online-schedules) Bridge vers les programmations Online.

**Important :** nous recommandons aux propriétaires de sources de données de lancer le processus en convertissant les programmations d'actualisation pour les sources de données d'extrait qui sont les moins essentielles pour les activités quotidiennes. En effet, la conversion des programmations Bridge (héritées) en programmations Online entraîne la suppression immédiate des programmations d'actualisation existantes.

Étape 3 : Mettre à niveau les clients existants

Mettez à niveau tous les clients existants. Pour plus d'information, consultez [Installer](#page-1034-0) Bridge.

Étape 4 : Ajouter les clients existants à un pool

Après la mise à niveau, assurez-vous que les clients mis à niveau s'exécutent en tant que service Windows, puis ajoutez ces clients au pool. Pour plus d'information, consultez [Étape](#page-1108-0) 4 : [Ajouter](#page-1108-0) les clients à un pool.

# Capacité du site Bridge

Un site a une limite de stockage de 100 Go pour les classeurs et les extraits. Un classeur individuel ou une source de données individuelle (en direct ou extrait) publié(e) sur votre site peut avoir une taille maximale de 15 Go.

Tableau Bridge peut avoir un impact sur la capacité du site.

- Les extraits générés par Tableau Bridge ont un impact sur la capacité de stockage du site.
- Les connexions virtuelles et les sources de données intégrées qui sont extraites via Bridge ont également un impact sur la capacité du site. En effet, les données sont traitées par l'intermédiaire du gestionnaire de processus en arrière-plan de Tableau Cloud.

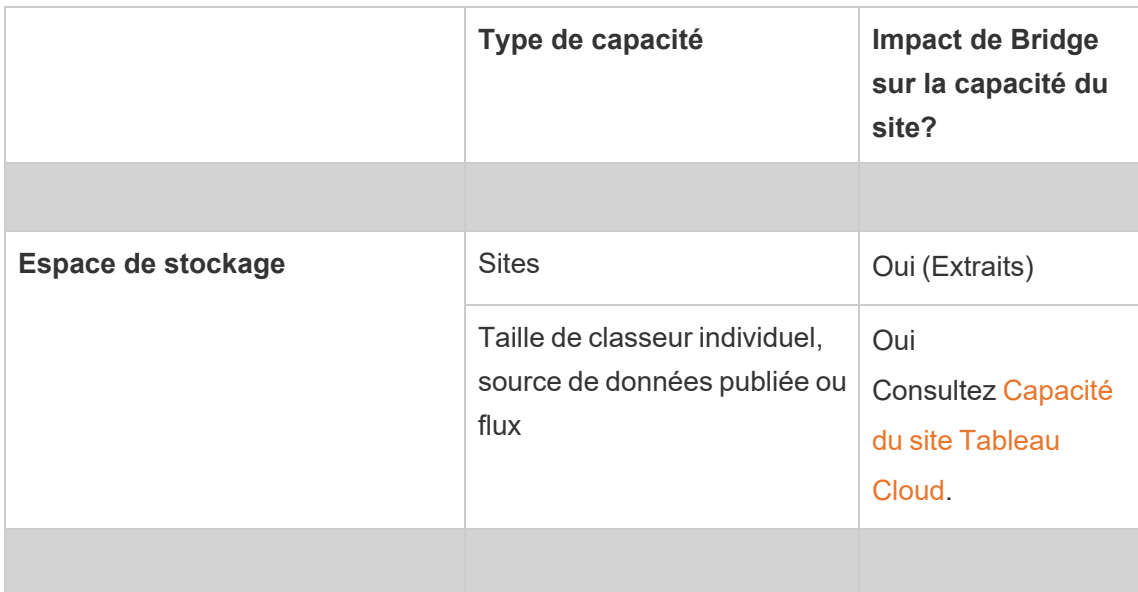

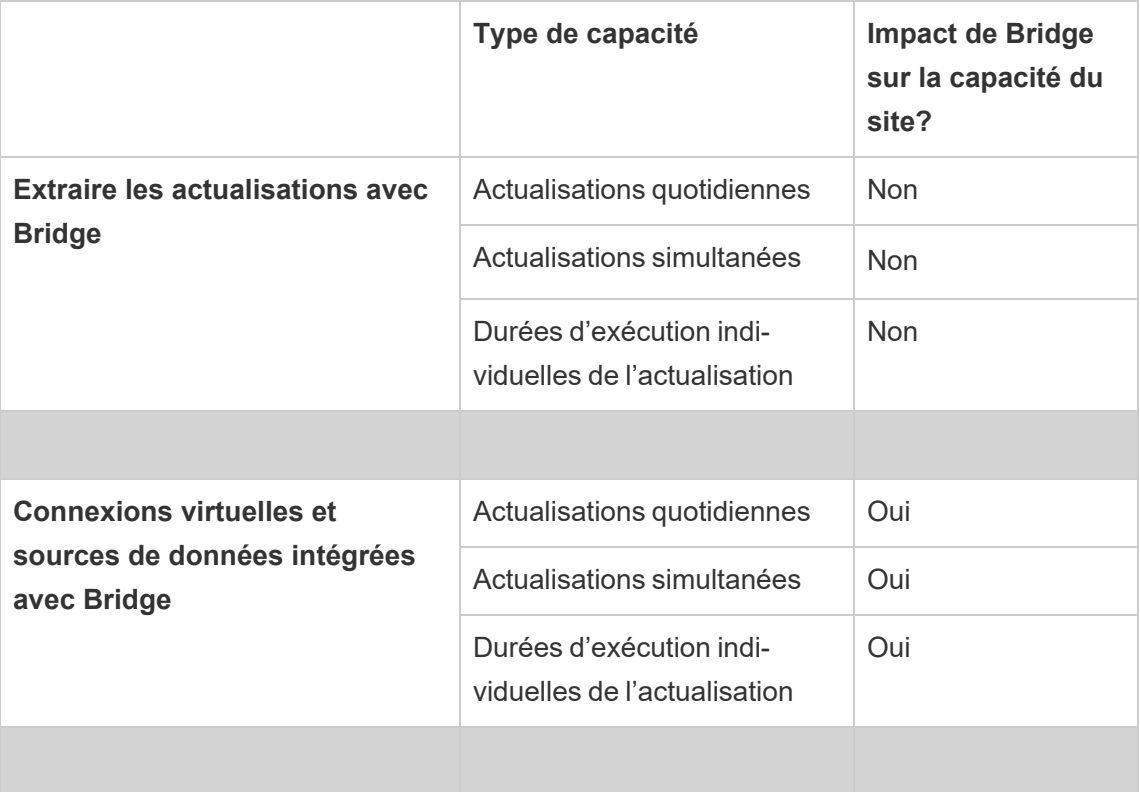

# <span id="page-1034-0"></span>Installer Bridge

Tableau Bridge est un logiciel que vous pouvez installer et utiliser en collaboration avec Tableau Cloud. Installez toujours la version la plus récente de Bridge pour tirer parti des dernières mises à jour de sécurité et de fonctionnalités.

Tableau Bridge est disponible pour les installations Windows et Linux pour les conteneurs Docker.

# Avant d'installer Bridge

Vous n'avez pas besoin d'une clé produit pour utiliser Bridge. L'utilisation de Bridge est soumise à votre Contrat de licence de l'utilisateur final (CLUF). Les utilisateurs Bridge doivent être des utilisateurs autorisés de Tableau Cloud.

Vous pouvez retrouver toutes les versions disponibles sur la page Téléchargement de produits et notes de version de [Tableau](https://www.tableau.com/fr-ca/support/releases/bridge) Bridge.

#### Accès réseau

Étant donné que Bridge facilite les connexions entre les données de votre réseau privé et Tableau Cloud, il nécessite la possibilité d'établir des connexions sortantes via Internet. Après avoir établi la première connexion sortante, la communication est bidirectionnelle.

#### Ports requis

Tableau Bridge utilise le port 443 pour effectuer des requêtes Internet sortantes vers Tableau Cloud et le port 80 pour la validation du certificat.

#### Tableau avec MFA

Bridge prend en charge l'authentification multifacteur (MFA). Pour plus d'information sur Tableau avec MFA, consultez À propos de [l'authentification](https://help.tableau.com/current/online/fr-ca/security_auth.htm#mfa_requirement) multifacteur et Tableau Cloud.

#### Pilotes de base de données

Bridge utilise des connecteurs Tableau pour se connecter à différentes bases de données afin que les données soient toujours à jour. Certains de ces connecteurs nécessitent que les pilotes communiquent avec les bases de données.

Pour obtenir les pilotes des connecteurs pris en charge par le client, accédez à la page [Télé](http://www.tableau.com/fr-ca/support/drivers)[chargement](http://www.tableau.com/fr-ca/support/drivers) de pilotes sur le site Web de Tableau. Assurez-vous de filtrer la liste du système d'exploitation et d'utiliser les instructions énumérées pour la source de données.

### Installer le client Windows

Pour les installations Windows, Tableau recommande d'installer le client Bridge sur une machine dédiée derrière votre pare-feu afin qu'il ne rivalise pas avec les ressources d'autres applications. Un seul client peut être installé sur un ordinateur.

#### Exigences du client Bridge

Voici les exigences d'administration et d'accès pour le client Bridge.

• L'interface utilisateur du client Bridge est requise pour effectuer une connexion interactive à Tableau Cloud.

- Un *Profil de l'utilisateur* sur le lecteur de démarrage pour stocker le contenu de My Tableau Bridge Repository.
- L'utilisateur connecté doit être l'administrateur local de la machine, ou son équivalent, afin d'exécuter le client Bridge en mode Service.
- <sup>l</sup> Accès au coffre-fort du système d'exploitation spécifique à l'utilisateur connecté actuel pour stocker :
	- Jetons de connexion au serveur en ligne spécifiques à l'utilisateur de connexion actuel de la session Windows.
	- Identifiants de connexion de données (information de connexion simple) pour les demandes d'extraction à distance.

#### Recommandations système

Bridge est disponible pour le système d'exploitation Windows. Vous pouvez également installer le client sur une machine virtuelle. Pour plus d'informations au sujet des versions de Windows qui sont prises en charge et autres recommendations, consultez [Planifier](#page-1024-0) votre [déploiement](#page-1024-0) Bridge

#### <span id="page-1036-0"></span>Installer Bridge

Suivez la procédure ci-dessous pour installer un client Bridge sous Windows. Vous n'avez pas besoin d'une clé produit Tableau pour installer ou utiliser le client.

- 1. Téléchargez le programme d'installation depuis la page [Téléchargements](https://www.tableau.com/fr-ca/support/releases/bridge) sur le site Web de Tableau. Nous vous recommandons de télécharger la dernière version répertoriée sur la page pour profiter des dernières mises à jour de sécurité et de fonctionnalités.
- 2. Exécutez le programme d'installation. Vous pouvez installer le client à l'aide d'un compte de service Windows partagé.

Le compte utilisé pour exécuter le client est celui qui est connecté à Windows au moment de la configuration.

Si le client est configuré avec un compte d'utilisateur local individuel, vous ne pouvez pas transformer le compte en compte de service partagé sans réinstaller Bridge. Pour modifier le compte, désinstallez Bridge en tant qu'utilisateur actuel, connectez-vous au compte de service partagé, puis réinstallez et configurez Bridge.

Pour le mode Service, le compte utilisateur Windows doit être un membre du groupe d'administrateurs local de la machine. En outre, pour actualiser les sources de données basées sur des fichiers, le compte doit disposer d'un accès de domaine au lecteur réseau partagé où les données de fichiers sont hébergées.

- 3. À l'invite, acceptez le contrat de licence pour continuer.
- 4. (Facultatif) Personnalisez l'installation en cliquant sur **Personnaliser**. Vous pouvez changer n'importe laquelle des options suivantes :
	- **Emplacement d'installation :** Vous pouvez spécifier un emplacement différent pour installer le client.
	- <sup>l</sup> **Créer un raccourci sur le Bureau :** Désélectionnez la case à cocher si vous ne souhaitez pas créer automatiquement un raccourci sur le Bureau pour Bridge.
	- <sup>l</sup> **Créer un raccourci dans le menu Démarrer :** Désélectionnez la case à cocher si vous ne souhaitez pas ajouter automatiquement un raccourci Bridge au menu Démarrer
	- **Activer les rapports d'erreur** : Si Bridge rencontre un problème et se ferme de manière inattendue, des fichiers de vidage et des fichiers journaux sont générés et envoyés à Tableau. Pour désactiver cette option, désélectionnez cette case à cocher pendant l'installation. Vous pouvez également désactiver cette option (ou la réactiver) dans le client après l'installation. Pour plus d'information, consultez [Rapports](#page-1038-0) d'erreur.
- 5. Cliquez sur **Installer** pour démarrer l'installation du client.

Une fois que le client est installé, vous pouvez démarrer le client en double-cliquant sur le raccourci Bridge sur votre Bureau ou depuis Tableau Desktop (s'il est installé sur le même ordinateur que Bridge).

À propos de Mon référentiel Tableau Bridge

Dans le cadre de l'installation de Bridge, un dossier appelé **Mon référentiel Tableau Bridge** est créé sur l'ordinateur où le client est installé. Ce dossier de référentiel contient des sous-dossiers critiques, par exemple **Fichiers journaux** et **Configuration**, dont Bridge a besoin pour fonctionner correctement.

Le dossier de référentiel est créé sous le dossier Documents : *\Users\<user>\Documents\Mon référentiel Tableau Bridge*.

**Important :** Nous vous recommandons de ne pas modifier le dossier que Bridge utilise comme son référentiel.

#### Mettre à niveau Bridge

En restant synchronisé avec la dernière version de Bridge, vous pouvez profiter des dernières fonctionnalités et correctifs inclus avec chaque nouvelle version du client Bridge.

Pour mettre à niveau le client, suivez la procédure ci-dessous.

- 1. Connectez-vous à la machine sur laquelle le client est installé.
- 2. Si vous exécutez le client en mode Service, dans le coin inférieur gauche du client, à côté de Mode, sélectionnez **Application**. Le passage en mode Application assure que le service Tableau Bridge s'arrête complètement avant la mise à niveau.
- 3. Sélectionnez **Paramètres** > **Quitter**.
- 4. Suivez les étapes énumérées dans la section [Installer](#page-1036-0) Bridge pour installer le client et effectuer la mise à niveau.

Une fois l'installation terminée, le client démarre normalement. Si le client fonctionnait en mode Service avant le processus de mise à niveau, repassez en mode Service.

#### <span id="page-1038-0"></span>Rapports d'erreur

Vous pouvez contribuer à améliorer Bridge en envoyant automatiquement des rapports d'erreur à Tableau. Les rapports d'erreur comportent des fichiers de vidage qui sont envoyés à Tableau lorsque le client Bridge doit se fermer de manière inattendue (incident). Ces fichiers sont utilisés par Tableau pour identifier les problèmes à l'origine de la fermeture inattendue du client et les résoudre.

**Important :** désactivez cette option si vos données sont soumises à des réglementations sur la confidentialité.

Que contient un rapport d'erreur

Le package chiffré est constitué des fichiers suivants : fichiers de vidage de panne et principaux et fichiers manifest liés à la panne.

Les fichiers peuvent contenir des données incluant :

- Informations spécifiques à la machine. Par exemple : matériel, système d'exploitation, domaine, etc.
- Instantané du contenu de la mémoire au moment de la panne. Par exemple : sources de données contenant des extraits actualisés, sources de données contenant des requêtes en direct, etc.
- Information que Bridge était en train de traiter au moment de l'incident, notamment l'information identifiant le client et pouvant servir à corriger l'erreur. Par exemple : qui utilise Bridge avec quel site, nom du client auquel l'utilisateur est connecté, etc.

Pour plus d'information sur la manière dont Tableau traite l'information sensible, consultez la politique de [confidentialité](https://www.tableau.com/fr-ca/privacy) de Tableau sur le site Web de Tableau.

Configurer les rapports d'erreur automatiques

Vous pouvez configurer Bridge pour qu'il envoie des rapports d'erreur automatiquement à l'un de ces deux moments : pendant le processus d'installation du client ou après l'installation directement sur le client.

# Activez l'option de rapport d'erreur automatique pendant l'installation du client

Pendant l'installation, l'option d'envoi automatique de rapports d'erreur depuis le client est sélectionnée par défaut. Vous pouvez cependant supprimer la sélection.

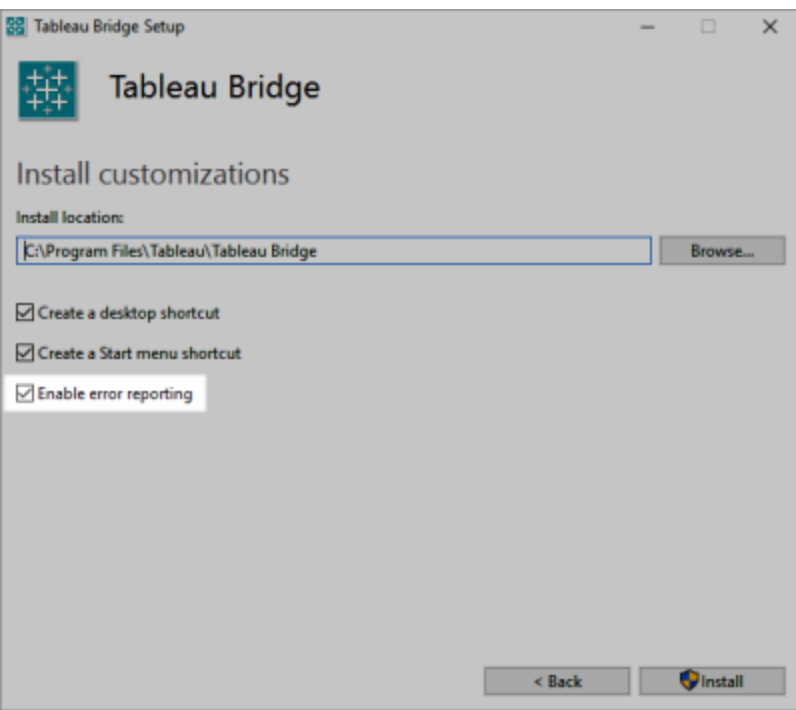

# Désactiver l'option de rapport d'erreur automatique sur le client

Si vous avez décidé d'utiliser le paramètre par défaut pendant l'installation et que vous décidez ultérieurement que vous ne souhaitez pas autoriser l'envoi automatique de rapports d'erreur, vous pouvez modifier l'option depuis le menu du client.

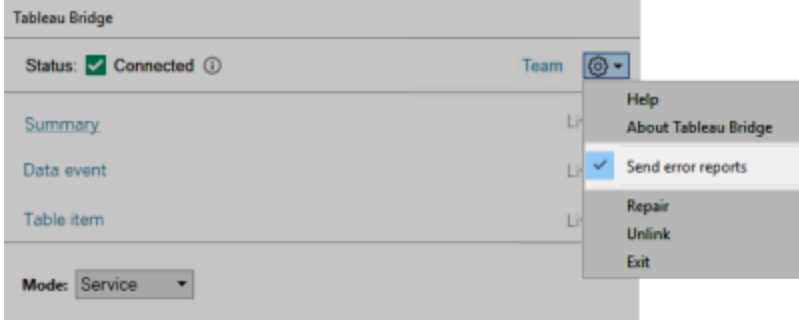

Installer Bridge depuis la ligne de commande

Vous pouvez installer le client Bridge depuis la ligne de commande si vous êtes un administrateur local sur l'ordinateur.

Syntaxe générale de ligne de commande

La syntaxe servant à exécuter le programme d'installation de Bridge depuis la ligne de commande est la suivante :

tableauBridge<installer\_name>.exe /option1 /option2 PROPERTY1 PROPERTY2

Quelques remarques sur la syntaxe :

- Le fichier tableau<installer\_name>.exe est le programme d'installation du client pour le produit et la version que vous installez.
- <sup>l</sup> Les options spécifient la manière dont le processus d'installation doit s'exécuter, Par exemple s'il doit afficher le résultat pendant l'installation et s'il doit créer des fichiers journaux.
- Les paramètres de propriétés spécifient les paramètres de configuration que le programme d'installation doit effectuer durant le processus d'installation.

### Exemple de commande du programme d'installation

L'exemple suivant montre une commande du programme d'installation avec quelques options et paramètres de propriété.

TableauBridge-20232.23.0611.2007-x64.exe/quiet /passive ACCEPTEULA=1

Vous devez exécuter la commande depuis le répertoire où se trouve le fichier .exe ou spécifier un chemin d'accès complet vers l'emplacement du fichier .exe sur l'ordinateur. N'exécutez pas le programme d'installation depuis un répertoire partagé sur votre réseau. Au lieu de cela, téléchargez le fichier .exe dans un répertoire sur l'ordinateur où vous souhaitez installer le client.

Options et propriétés du programme d'installation

Vous pouvez spécifier une ou plusieurs options dans la ligne de commande pour le programme d'installation.

# Options du programme d'installation

Plusieurs remarques sur les options :

- Chaque option a un préfixe sous la forme d'un trait oblique (/).
- Les options doivent venir avant les propriétés.

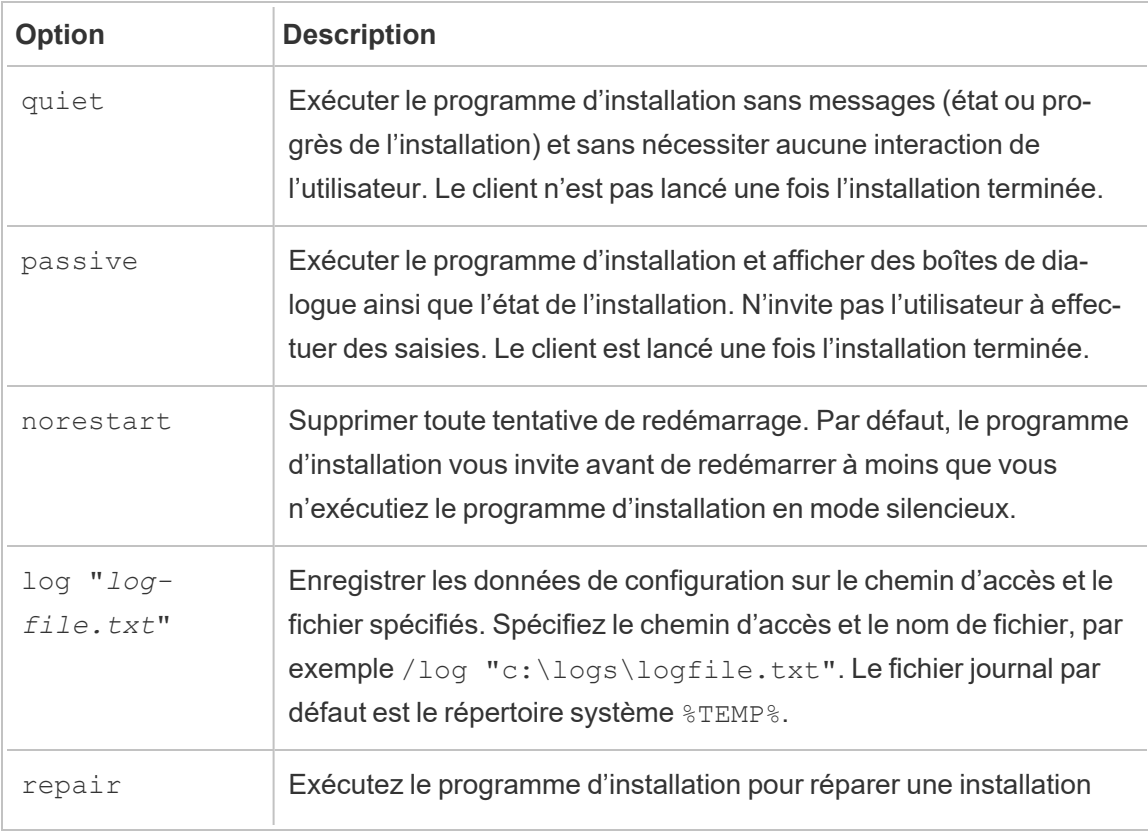

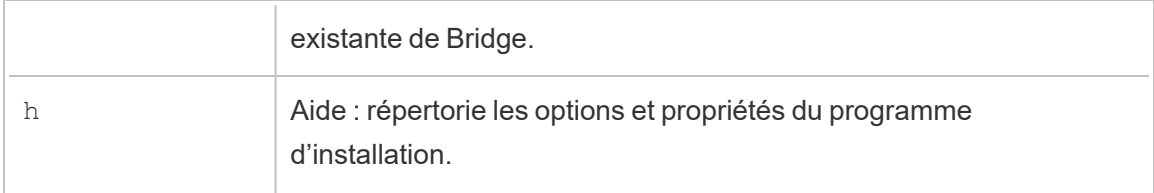

# Propriétés du programme d'installation

Vous pouvez également inclure une ou plusieurs propriétés dans la ligne de commande pour le programme d'installation.

Quelques remarques sur les propriétés :

- Toutes ces propriétés peuvent être utilisées pour l'installation initiale du client. Elles ne peuvent pas être utilisées pour mettre à jour des paramètres après l'installation initiale.
- Le nom des propriétés est sensible à la casse.
- Il n'y a pas d'espace de part et d'autre du signe Égal.
- Chaque ensemble de propriété est délimité par un espace.
- Les propriétés viennent après les options.

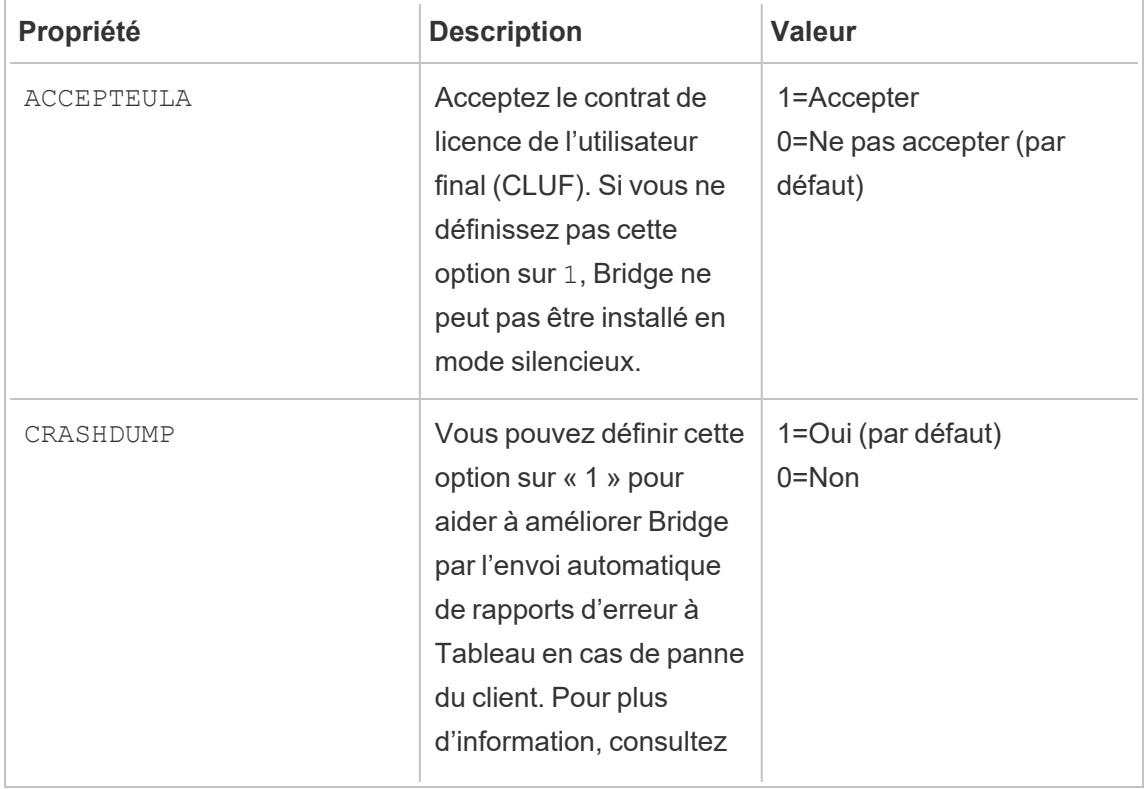
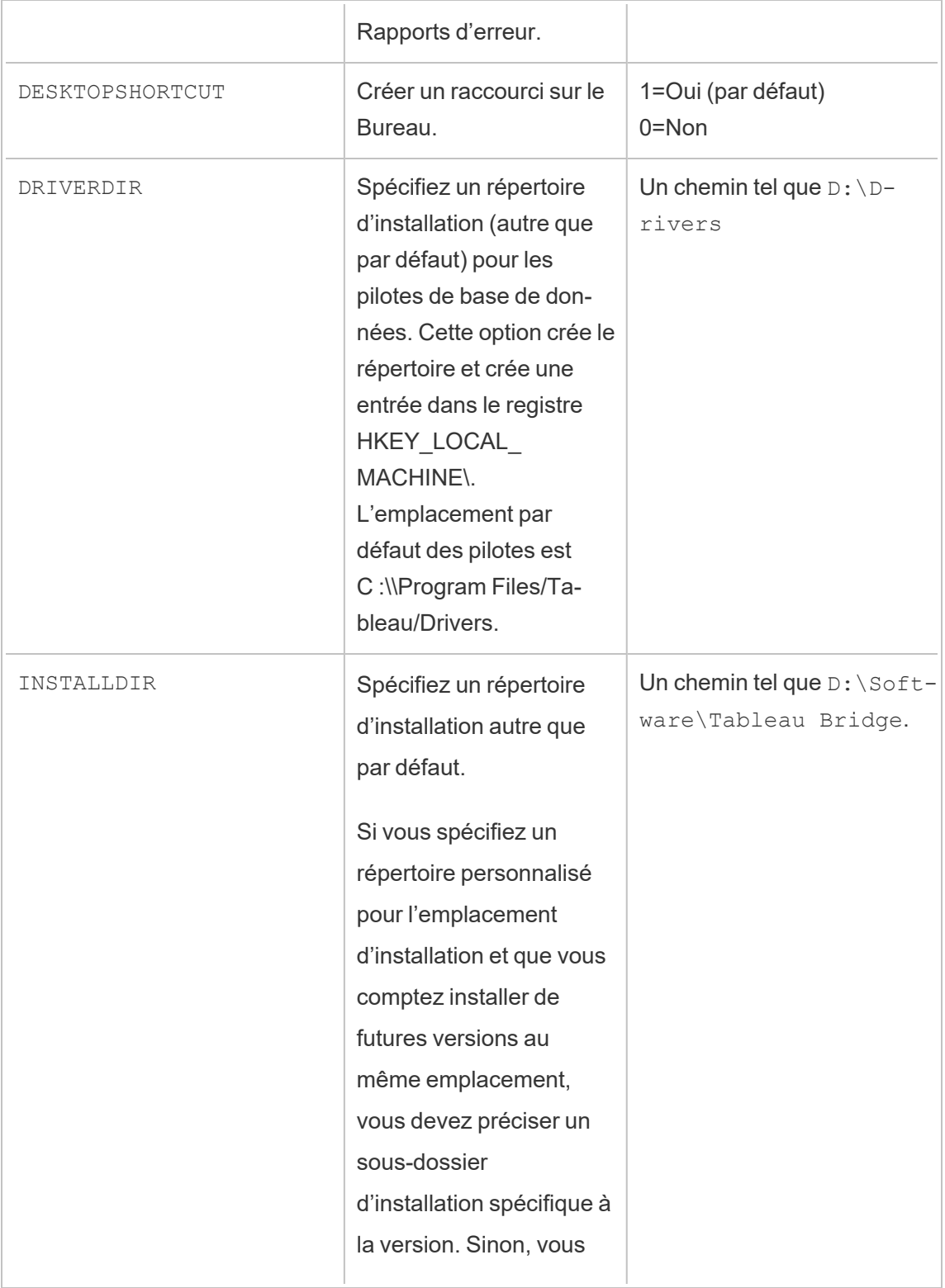

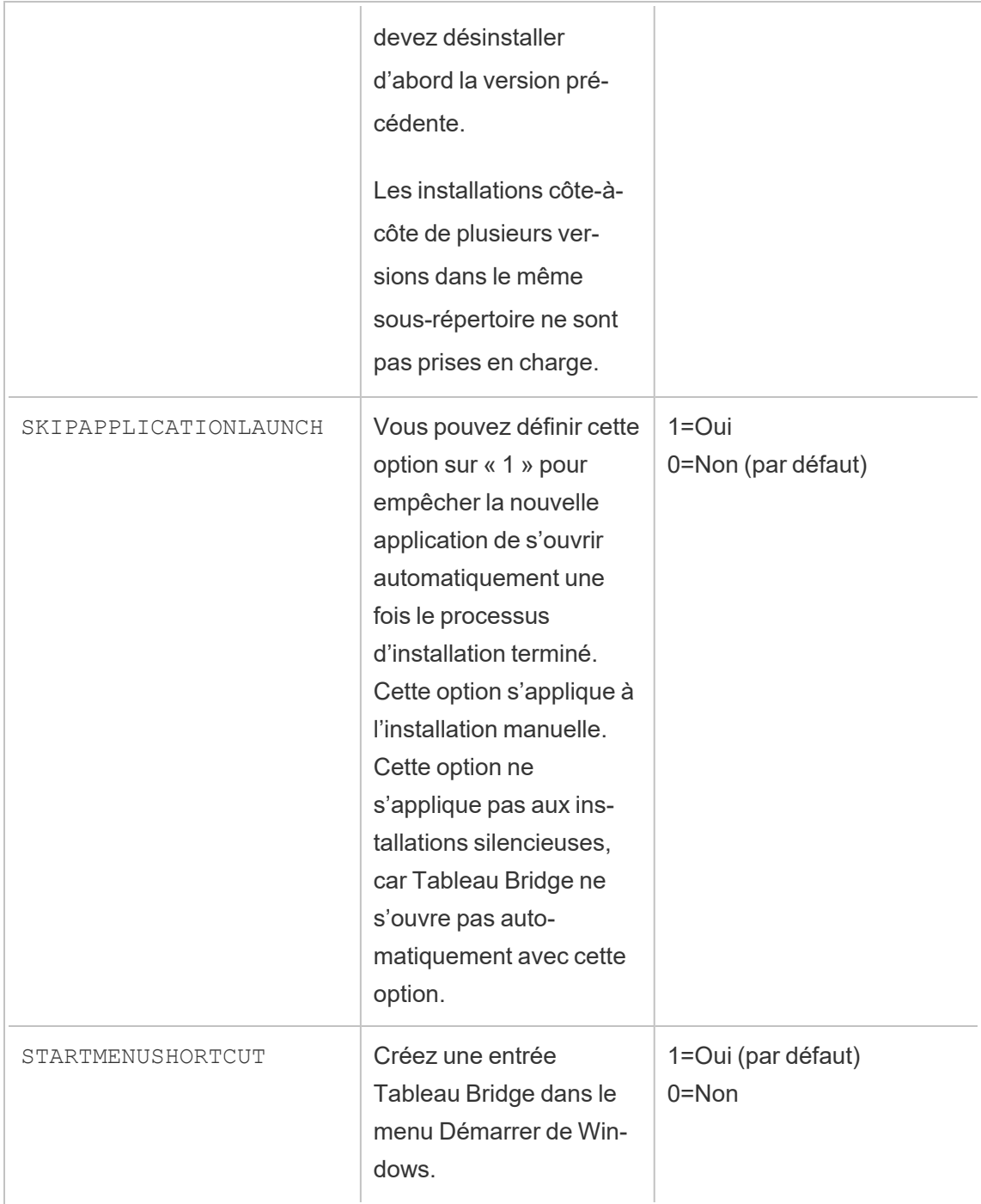

## Désinstaller Bridge

Bien qu'il ne soit pas nécessaire de désinstaller les versions précédentes du client Bridge lors de l'installation d'une version plus récente, vous pouvez désinstaller Bridge 2018.2 et

ultérieur si vous n'en avez plus besoin sur votre ordinateur.

La méthode principale de désinstallation du client s'effectue via le panneau de configuration Windows.

Vous pouvez sinon utiliser la procédure suivante pour désinstaller Bridge à la ligne de commande.

- 1. Ouvrez l'invite de commande en tant qu'administrateur.
- 2. Dans l'emplacement d'installation du fichier .exe, exécutez la commande suivante :

tableau<installer name>.exe /uninstall /quiet

# Installer Bridge pour conteneurs Linux

Bridge pour Linux procure l'évolutivité et les capacités de gestion rationalisée des charges de travail conteneurisées. Les instructions suivantes décrivent un moyen simple d'exécuter Bridge pour Linux et supposent que vous connaissez les bases de la plateforme Docker et des termes clés utilisés dans l'écosystème.

Installer et exécuter Bridge à partir d'un conteneur Docker

Pour utiliser Bridge sous Linux, vous devez créer une image Docker personnalisée, installer le package RPM, puis exécuter Bridge dans l'image du conteneur.

- Les anciennes programmations Bridge ne sont pas prises en charge. Consultez [Migrer](https://help.tableau.com/current/online/fr-ca/to_sync_schedule.htm) des (anciennes) [programmations](https://help.tableau.com/current/online/fr-ca/to_sync_schedule.htm) Bridge vers les programmations en ligne pour plus d'information.
- Pour vous connecter à SAP HANA à l'aide de connexions en direct, les paramètres et les variables doivent être désactivés.

Conditions préalables

- Installation du moteur Docker. Pour l'image de base du conteneur Docker, Bridge sur Linux est pris en charge par :
	- Red Hat 7.3.x et versions ultérieures, 8.3 et versions ultérieures
	- CentOS 7. Pour plus d'informations, consultez [Installer](https://docs.docker.com/engine/install/centos/) le moteur Docker sur **[CentOS](https://docs.docker.com/engine/install/centos/)**
- Package RPM pour Tableau Bridge.
- Connaissance du système d'exploitation Linux.
- Des connaissances de base de l'interpréteur de scripts shell et de Docker.
- Un Jeton d'accès [personnel](https://help.tableau.com/current/server/fr-ca/security_personal_access_tokens.htm) pour administrateur de site Tableau.

Étape 1 : Créer une image de conteneur Bridge

Les étapes suivantes sont les instructions de base pour créer une image de base de Bridge sous Linux. Pour plus d'informations, consultez [Présentation](https://docs.docker.com/get-started/overview/) de Docker.

Après l'installation de Docker, seul l'utilisateur racine est autorisé à exécuter des commandes. Vous pouvez exécuter des commandes Docker avec sudo ou par un utilisateur qui est membre du groupe Docker.

- 1. Téléchargez le package Bridge . rpm depuis la page [Téléchargements](https://www.tableau.com/fr-ca/support/releases/bridge) sur le site Web de Tableau.
- 2. (Facultatif) Vous pouvez modifier les paramètres de configuration de manière à modifier la façon dont le client s'exécute. Consultez Modifier les paramètres du client Bridge pour plus d'information.
- 3. Créez un répertoire de travail et déplacez le package.  $rpm$  dans le répertoire.

 $cd \sim$ \$ mkdir Docker \$ cd Docker

- \$ mv <*RPM\_location*>.rpm .
- 4. Créez un classeur Docker dans le répertoire de travail. Par exemple :

\$ touch Dockerfile

5. Modifiez le classeur Docker et ajoutez les commandes à exécuter yum update.

#### **Exemple de Red Hat**

Pour Red Hat 8 :

```
FROM registry.access.redhat.com/ubi8/ubi:latest
```
RUN yum -y update

#### Pour Red Hat 7 :

FROM registry.access.redhat.com/ubi7/ubi:latest

RUN yum -y update

#### **Exemple Centos**

Pour Centos 7 :

FROM centos:7

RUN yum -y update

6. Modifiez le classeur Docker et ajoutez les commandes pour copier le package RPM pour Bridge, installez-le, puis supprimez-le de l'image.

COPY <*your bridge rpm>*.rpm /*<path of container>* 

```
RUN ACCEPT EULA=y yum install -y $(find . -name *.rpm) && rm -
rf *.rpm
```
7. Créez une nouvelle image de conteneur en exécutant la commande docker build. La commande suivante crée une image dans le répertoire courant et l'identifie avec le mot "bridge base".

docker buildx build --platform=linux/amd64 -t bridge base.

8. Vérifiez que l'image de base que vous avez créée figure dans la liste des images.

docker images | grep bridge

#### Étape 2 : Installer les pilotes

Le client Bridge nécessite des pilotes pour faciliter la connectivité entre les données du réseau privé et Tableau Cloud. En ce qui concerne les pilotes, rendez-vous sur [Télé](https://www.tableau.com/fr-ca/support/drivers)[chargement](https://www.tableau.com/fr-ca/support/drivers) de pilotes, sélectionnez la source de données, puis sélectionnez **Linux** pour le système d'exploitation.

1. L'installation peut se faire de manière interactive après le lancement de l'image de base, ou une couche supérieure de la couche de base peut être écrite sur des Dockerfiles séparés.

#### **Exemple**

Après avoir copié le package RPM du pilote MySQL dans le répertoire, vous pouvez créer un répertoire de travail distinct pour superposer les pilotes MySQL en utilisant le Dockerfile suivant :

# Using previously built bridge\_base image

```
FROM bridge base COPY mysql-connector-odbc-8.0.26-1.el7.x86
64.rpm .
```
RUN yum install -y mysql-connector-odbc-8.0.26-1.el7.x86\_64.rpm

#### **Exemple**

Installez un pilote JDBC postgres. Cette action peut aussi être effectuée dans un Dockerfile séparé.

# Using previously built bridge base image

FROM bridge base COPY postgresql-42.3.3.jar /opt/tableau/tableau\_driver/jdbc/

#### **Exemple**

Installez le pilote Amazon Redshift.

```
# Using previously built bridge_base image
FROM bridge base
yum install -y unixODBC
yum --nogpgcheck localinstall -y
AmazonRedshiftODBC-64-bit-1.4.59.1000-1.x86_64.rpm
odbcinst -i -d -f /opt/amazon/redshiftodbc/Setup/odbcinst.ini
```
2. Créez une nouvelle image :

```
docker image build -t bridge final .
```
L'image bridge final utilise l'image mise en cache à l'étape précédente et automatise l'installation du pilote pour toutes vos instances Bridge. Si vous disposez d'un référentiel d'images, vous pouvez publier l'image dans le référentiel et la distribuer à toutes les machines sur lesquelles vous souhaitez exécuter Bridge.

Étape 3 : Exécuter le conteneur Bridge

L'image de base étant créée, vous pouvez la déployer en utilisant diverses méthodes. Les étapes de base sont les suivantes :

- 1. Démarrez l'instance du conteneur Bridge.
- 2. Connectez-vous et démarrez le subordonné.
- 3. Assignez l'agent à un pool.

**Remarque** : Bridge pour Linux ne prend pas en charge les anciennes programmations Bridge. Consultez Migrer des (anciennes) [programmations](https://help.tableau.com/current/online/fr-ca/to_sync_schedule.htm#Migrate from Bridge (legacy) to Online schedules) Bridge vers les pro[grammations](https://help.tableau.com/current/online/fr-ca/to_sync_schedule.htm#Migrate from Bridge (legacy) to Online schedules) en ligne pour plus d'information.

1. Avant de lancer le déploiement du conteneur, créez un Jeton d'accès [personnel](https://help.tableau.com/current/online/fr-ca/security_personal_access_tokens.htm). Le jeton d'accès personnel est requis pour se connecter à l'agent.

Les noms de jetons suivants doivent correspondre : le patTokenId (utilisé lors de l'exécution de la commande TabBridgeClientWorker), le nom du jeton dans le fichier JSON, et le nom du jeton lors de la génération du PAT dans Tableau Cloud.

2. Définissez les paramètres régionaux dans le Docker en utilisant ENV LC ALL en US.UTF-8. Vous pouvez également définir les paramètres régionaux en ajoutant ce qui suit au fichier /etc/profile.

```
export LANG="en_US.utf8"
export LANGUAGE="en_US.utf8"
export LC_ALL="en_US.utf8"
```
- 3. Démarrez une instance du conteneur Bridge. Vous pouvez configurer et démarrer l'image du conteneur de plusieurs façons. La méthode interactive suivante explique les étapes nécessaires pour démarrer le subordonné. Lorsque vous quittez l'application, le conteneur cesse de fonctionner.
	- a. Utilisez la méthode suivante pour accéder en tant que root à l'invite de l'interpréteur de commandes du conteneur. Les autres commandes sont exécutées dans le cadre de cette session interactive du conteneur.

docker container run -it bridge final /bin/bash

b. Ajoutez le jeton d'accès personnel à un fichier plat au format JSON. Par exemple :

/home/jSmith/Documents/*MyTokenFile*.txt

Exemple de syntaxe de jeton :

{"*MyToken*" : "uLICC7e8SUS8ZNGe8RIFn4uu==:lRihmYHI0XBKle7e8S4uSORXGqAkAl4"}

c. Modifiez les autorisations du fichier pour restreindre l'accès à l'utilisateur actuel. Par exemple :

```
chmod 600 MyTokenFile.txt
```
d. Démarrez le subordonné en exécutant la commande TabB-

ridgeClientWorker et fournissez les options de commande suivantes :

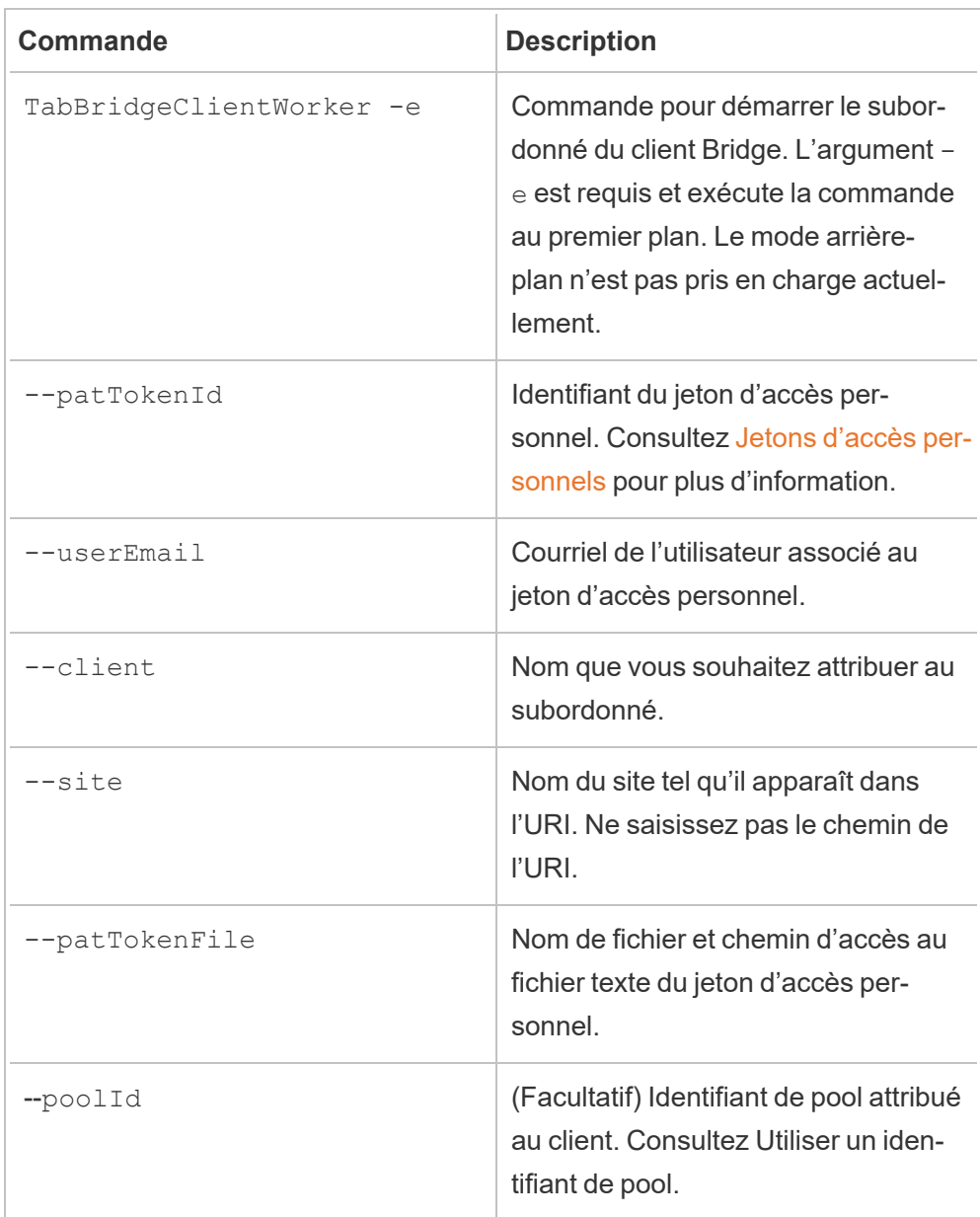

#### **Exemple de commande**

/opt/tableau/tableau\_bridge/bin/TabBridgeClientWorker -e - -patTokenId="Mytoken" --userEmail="admin@tableau.com" - client="myBridgeAgent" --site="mySite" --patTokenFile="/home/jSmith/Documents/MyTokenFile.txt" --poolIdd="1091bfe4-604d-402a-b41c-29ae4b85ec94"

Le message suivant indique que l'agent est démarré. "Service started: ..."

Utilisez Control-C pour arrêter le subordonné. Au lieu de redémarrer le subordonné, vous pouvez lancer un nouveau subordonné pour l'image du conteneur.

Si vous n'avez pas attribué de pool avec l'option de commande  $-\text{poolId}$ , le client est attribué au pool par défaut. Si vous souhaitez utiliser le client avec des domaines ou des connexions virtuelles spécifiques, vous pouvez attribuer le client à un pool désigné dans l'interface utilisateur. Pour ce faire, accédez au menu Tableau Cloud **Accueil** > **Paramètres** > **Bridge**. Pour plus d'information, consultez [Configurer](https://help.tableau.com/current/online/fr-ca/to_enable_bridge_live_connections.htm) le pool de clients [Bridge](https://help.tableau.com/current/online/fr-ca/to_enable_bridge_live_connections.htm).

#### <span id="page-1053-0"></span>Utiliser un identifiant de pool

Lors du démarrage du Bridge Worker à l'aide de la commande TabBridgeClientWorker , le  $\text{poolId}$  est facultatif. Toutefois, le comportement du client dépend de son inscription sur un site et de son affectation à un pool. Tableau Bridge ne peut se connecter qu'à un seul site Tableau Cloud à la fois. Le client est enregistré sur un site lorsque vous vous déconnectez et vous reconnectez.

#### **Si aucun identifiant de pool n'est fourni**

- Si le client Bridge a été enregistré, le statut du client reste le même :
	- Si le client est affecté à un pool, il reste affecté au pool, qu'il s'agisse d'un pool nommé ou d'un pool par défaut.
	- Si le client n'est pas affecté à un pool, il restera non attribué.
- Si le client Bridge est nouveau (vous ne vous êtes jamais connecté à Tableau Cloud), le client est affecté au pool par défaut.

#### **Si un identifiant de pool est fourni**

- Si l'identifiant de pool est fourni et qu'il est correct, le client Bridge est affecté au pool nommé.
- Si l'identifiant de pool est fourni et qu'il est incorrect :
	- Si le client Bridge n'est pas enregistré, alors le client est affecté au pool par défaut.
	- Si le client Bridge est enregistré, le statut du client reste le même, qu'il soit affecté à un pool nommé, à un pool par défaut ou qu'il soit non attribué.

# Trouver l'identifiant de pool

Pour trouver l'identifiant de pool, accédez à la page **Paramètres** > **Bridge** et cliquez sur le nom du pool. Par exemple :

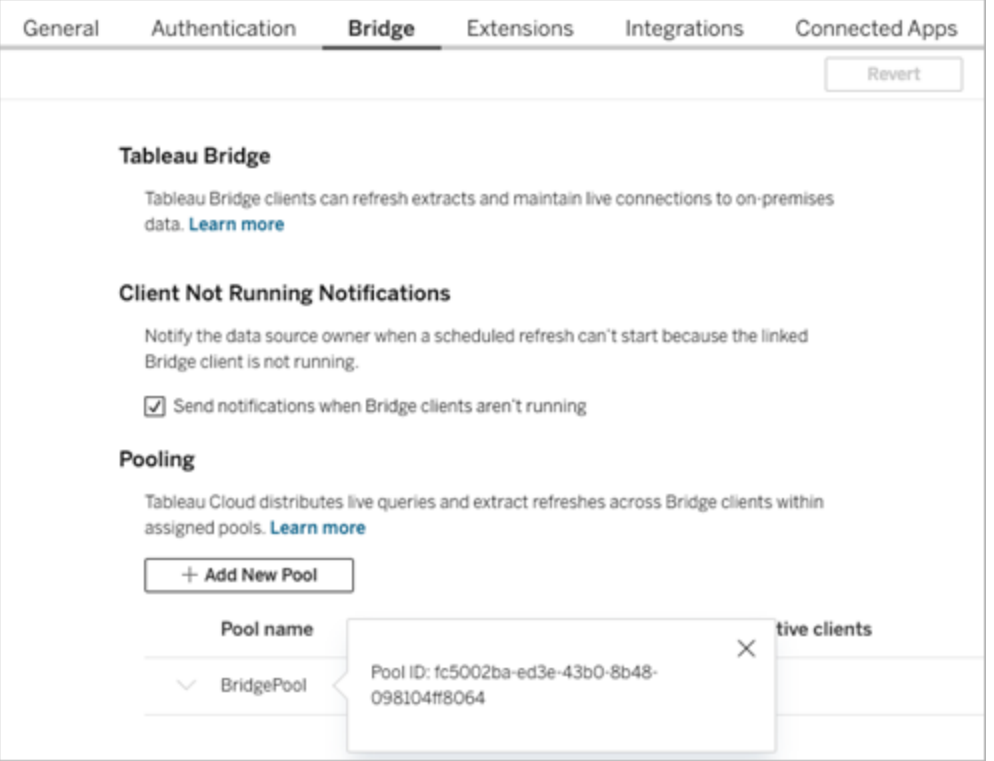

#### Résolution des problèmes

**Utilisation des fichiers journaux**

Les fichiers journaux sont stockés dans le dossier My\_Tableau\_Bridge\_Repo- $\text{story/Logs}$  de l'utilisateur. Pour enregistrer des fichiers journaux dans un dossier  $\text{tmp}$ , exécutez la commande suivante :

docker container run --volume /*tmp*/*bridge\_logs*:/root/Documents/My\_ Tableau Bridge Repository/Logs -it bridge final /bin/bash

Dans cet exemple, l'emplacement est */tmp/bridge\_logs*. L'utilisation de la commande Docker simplifie l'enregistrement des fichiers journaux et évite de devoir copier manuellement les fichiers journaux de Bridge du conteneur à votre système de fichiers locaux.

#### **Échec du pilote MySQL**

Si les LC MESSAGES ne sont pas définis avec les paramètres régionaux  $UTF-8$ , des problèmes de lecture et d'affichage peuvent se produire. Vous pouvez modifier le fichier /etc/profile ou relancez le subordonné en utilisant la commande suivante

<span id="page-1055-0"></span>LC ALL=en US.UTF-8 /opt/tableau/tableau bridge/bin/TabBridgeClientWorker -e

# Connectivité avec Bridge

Lorsque des sources de données ou des connexions virtuelles se connectent à des données de réseau privé auxquelles Tableau Cloud ne peut pas accéder directement, Tableau Bridge est utilisé pour faciliter la connectivité.

## Types de connexions

Tableau Bridge prend en charge les données sur site ou dans un nuage virtuel situé derrière le pare-feu. Les données peuvent provenir de fichiers CSV sur votre réseau privé ou être stockées dans un entrepôt de données.

Pour les données du nuage auxquelles Tableau Cloud peut accéder directement, il est presque toujours préférable de configurer les programmations d'actualisations directement avec Tableau Cloud. Par exemple, vous pourriez vous connecter à une base de données

MySQL hébergée sur une plateforme de nuage. Dans un tel cas, vous pouvez configurer une programmation d'actualisation pour les extraits qui se connectent à ce type de données directement avec Tableau Cloud.

#### **Actualisations d'extraits**

Lorsque des sources de données ou des connexions virtuelles utilisent des extraits pour se connecter à des données de réseau privé, Bridge peut être utilisé pour effectuer des actualisations programmées de ces extraits. Les actualisations peuvent être planifiées, dans la plupart des cas, par le propriétaire du contenu dans le cadre du processus de publication. Pour connaître les exigences d'actualisation d'extraits, consultez Exigences [supplémentaires](https://help.tableau.com/current/online/fr-ca/to_bridge_client.htm#conn_extract) pour les [connexions](https://help.tableau.com/current/online/fr-ca/to_bridge_client.htm#conn_extract) d'extraits.

#### **Connexions en direct**

Bridge prend en charge les sources de données ou les connexions virtuelles avec des connexions en direct aux données du réseau privé à l'aide d'une fonctionnalité appelée requêtes en direct. Si le propriétaire du contenu publie une source de données ou une connexion virtuelle qui utilise une connexion en direct à des données que Tableau Cloud détecte qu'il ne peut pas atteindre directement, des requêtes en direct sont automatiquement utilisées. Pour connaître les exigences concernant les requêtes en direct, consultez [Exi](https://help.tableau.com/current/online/fr-ca/to_bridge_client.htm#conn_live)gences [supplémentaires](https://help.tableau.com/current/online/fr-ca/to_bridge_client.htm#conn_live) pour les connexions en direct.

- Bridge ne prend pas en charge les connexions en direct pour certaines sources de données dans le nuage. Il s'agit notamment de Google Cloud SQL, OData et Progress OpenEdge. Utilisez des connexions d'extraits pour garder les données à jour.
- Bridge ne prend pas en charge les connexions en direct pour certaines sources de données basées sur des nuages privés. Ceux-ci incluent Google Drive, Box, OneDrive, Dropbox et Azure Data Lake Storage Gen2. Utilisez des connexions d'extraits pour garder les données à jour.
- Les connexions en direct à des données basées sur des fichiers tels que CSV, texte, Excel, SAS (.sas7bdat) ne sont pas prises en charge.

#### **Connexions virtuelles**

Bridge prend en charge les connexions virtuelles qui fournissent un point d'accès central partageable aux données.

- Snowflake n'est pas pris en charge lorsqu'il est utilisé avec des connexions virtuelles.
- OAuth pour les connexions virtuelles est pris en charge sur la base d'un connecteur. Consultez l'Article de la base de [connaissances](https://kb.tableau.com/fr-ca/articles/issue/snowflake-oauth-never-authenticates-with-virtual-connection?_gl=1*1tytbbq*_ga*NDA1OTM2NDI2LjE2ODY5NDk0MzM.*_ga_8YLN0SNXVS*MTY5NDIwNDkzNy4yMDAuMS4xNjk0MjA0OTQwLjAuMC4w&_ga=2.229801375.2017434254.1693930041-405936426.1686949433?lang=fr-ca) et la rubrique [Connexions](https://help.tableau.com/current/server/fr-ca/protected_auth.htm) Oauth en accédant aux liens suivants.

#### **Données de fichiers**

Bridge prend en charge les données de fichiers tels que CSV, Excel, fichiers texte et fichiers SAS (.sas7bdat).

- Les actualisations d'extraits pour les fichiers sont prises en charge, à l'exception des connexions aux sources de données intégrées.
- Les connexions en direct aux données basées sur des fichiers ne sont pas prises en charge.

#### **Connexions aux données de type cube (multidimensionnelles)**

Les données de type cube (multidimensionnelles) ne sont pas prises en charge.

#### **Sources de données intégrées**

Tableau Bridge prend en charge les sources de données intégrées aux classeurs.

- Les connexions en direct et les actualisations d'extraits pour les données de fichiers tels que CSV, texte, Excel, SAS (.sas7bdat) ne sont pas prises en charge.
- Les mappages de pools permettent de déterminer si le client Bridge est utilisé, c'est pourquoi la source de données doit utiliser des pools désignés plutôt que des pools par défaut.

#### **Sources de données publiées**

Les extraits planifiés de sources de données publiées ne prennent pas en charge les pools multiples.

#### **Tableau Prep Builder**

Les connexions au réseau privé pour Tableau Prep par l'intermédiaire de Tableau Bridge ne sont pas prises en charge.

## Connecteurs et types de données

Bridge prend en charge une combinaison de connecteurs compatibles avec Tableau [Desktop](https://help.tableau.com/current/pro/desktop/fr-ca/exampleconnections_overview.htm) et [Tableau](https://help.tableau.com/current/online/fr-ca/to_connect_live_sql.htm#connectors) Cloud. Les connecteurs non compatibles et les limites fixées pour les connecteurs et les types de données sont répertoriés ci-dessous.

#### **Données dans le nuage privé**

Dans la plupart des cas, Tableau Cloud détectera automatiquement le client Bridge. Dans certains cas, vous devrez peut-être configurer manuellement votre connexion afin d'utiliser Bridge. Pour plus d'informations, consultez Utiliser Bridge pour les [données](#page-1094-0) dans le nuage [privé](#page-1094-0).

#### **Connecteurs non pris en charge**

- Les connecteurs (.taco) créés avec le SDK Tableau Connector et les connecteurs disponibles par l'intermédiaire de Tableau Exchange ne sont pas pris en charge.
- Microsoft Analysis Services.
- Microsoft PowerPivot.
- Oracle Essbase.
- SAP NetWeaver Business Warehouse.

#### **Connecteurs non compatibles avec les connexions en direct**

- Google Cloud SQL
- Protocole de données ouvertes
- Progress OpenEdge

#### **SAP HANA**

Pour vous connecter à SAP HANA à l'aide de connexions en direct, les paramètres et les variables doivent être désactivés.

#### **Snowflake**

Snowflake n'est pas pris en charge lorsqu'il est utilisé avec des connexions virtuelles.

#### **Données utilisées dans une source de données multiconnexion**

Tableau Bridge peut être utilisé pour actualiser les sources de données jointes entre plusieurs bases de données. Les connexions aux bases de données définies dans le classeur ou la source de données déterminent comment vous pouvez publier les données et les mettre à jour dans Tableau Cloud. Tant que le type des connexions de données individuelles leur permet d'être actualisées par Tableau Bridge, la source de données de la jointure entre bases de données peut être actualisée.

#### **Autres bases de données**

- Tableau fournit une prise en charge client limitée pour les connexions utilisant JDBC. Consultez Prise en charge par Tableau des [connexions](https://help.tableau.com/current/pro/desktop/fr-ca/examples_otherdatabases_jdbc.htm#tableau-support-for-other-databases-jdbc-connections) à d'autres sources de données [\(JDBC\)](https://help.tableau.com/current/pro/desktop/fr-ca/examples_otherdatabases_jdbc.htm#tableau-support-for-other-databases-jdbc-connections).
- Tableau fournit une prise en charge client limitée pour les connexions utilisant ODBC. Consultez Prise en charge par Tableau des [connexions](https://help.tableau.com/current/pro/desktop/fr-ca/examples_otherdatabases.htm#tableau-support-for-other-databases-odbc-connections) à d'autres sources de données [\(ODBC\)](https://help.tableau.com/current/pro/desktop/fr-ca/examples_otherdatabases.htm#tableau-support-for-other-databases-odbc-connections).

#### **Connecteurs de données Web**

- Bridge n'arrive pas à se connecter aux données à partir du Connecteur de données Web 3.0. Pour plus d'information, consultez [Connecteurs](https://help.tableau.com/current/pro/desktop/fr-ca/examples_wdc_connector_sdk.htm) créés à l'aide du SDK [connecteur](https://help.tableau.com/current/pro/desktop/fr-ca/examples_wdc_connector_sdk.htm) de données Web 3.0.
- Le connecteur de données Web 2.0 est obsolète depuis la version 2023.1. Consultez [Connecteur](https://help.tableau.com/current/pro/desktop/fr-ca/examples_web_data_connector.htm) de données Web 2.0.
- Tableau ne prend pas en charge les connecteurs ou les autres programmes écrits pour jouer le rôle d'interface avec l'API Connecteur de données Web.

## Bridge pour Linux

Tableau Bridge prend en charge un système d'exploitation Linux conçu pour les charges de travail de conteneurs. Les limites sont les suivantes :

- Bridge pour Linux ne prend pas en charge les anciennes programmations.
- Bridge pour Linux fonctionne en avant-plan, ce qui peut être assimilé au mode Application Windows.
- Pour enregistrer les fichiers journaux, copiez les fichiers ou dossiers entre votre conteneur Docker et votre système de fichiers local.
- Actuellement, l'installation de Bridge pour Linux consiste à exécuter des commandes sur un conteneur en cours d'exécution en utilisant des exécutables Docker.

# Authentification

L'option Client connecté doit être activée pour que le site puisse permettre aux clients Bridge de s'exécuter sans surveillance et, si elle est activée, de prendre en charge l'authentification multifacteur avec l'authentification Tableau. Si les clients connectés sont désactivés pour le site, Bridge ne peut prendre en charge que l'authentification par nom d'utilisateur et mot de passe Tableau.

#### **OAuth**

- Bridge prend actuellement en charge OAuth lors de la connexion aux données privées qui utilisent OAuth et aux données publiques qui utilisent OAuth, lorsqu'elles sont jointes à des données privées pour les connecteurs tels que Snowflake, Google BigQuery, Google Drive, Salesforce et OneDrive.
- Lorsque vous utilisez votre propre fournisseur d'identité (IdP) avec le connecteur Amazon Athena, vous devez configurer le fichier de configuration du client OAuth. Consultez Utiliser votre propre [fournisseur](https://help.tableau.com/current/pro/desktop/fr-ca/amazon_athena_idp.htm) d'identité avec Amazon Athena.

#### **Authentification Windows**

Le compte utilisateur Windows doit être membre du groupe d'administrateurs locaux pour exécuter le client en mode service. Si l'utilisateur n'est pas un administrateur local, il peut exécuter le client Bridge en mode Application, mais il doit rester connecté à l'ordinateur Windows.

#### **Kerberos**

Bridge sous Windows prend en charge l'authentification Windows intégrée par l'intermédiaire du compte « Exécuter sous », pour les fichiers et certaines bases de données.

# Mettre à jour les données de connexion Bridge

Cette rubrique décrit comment un propriétaire de source de données peut mettre à jour les informations de connexion pour une source de données qui se connecte à des données de réseau privé.

**Remarque :** pour plus d'informations sur les informations de connexion pour les connexions virtuelles, consultez Créer une [connexion](#page-1800-0) virtuelle.

Intégrer ou mettre à jour des identifiants pour la base de données

Pour que les requêtes en direct et les actualisations programmées s'exécutent comme prévu, les sources de données requérant une authentification utilisateur doivent utiliser les informations d'identification de base de données intégrées avec la source de données.

Vous pouvez intégrer les informations d'identification de base de données pour votre source de données de l'une des deux façons suivantes : 1) au moment de la publication depuis Tableau Desktop ou 2) après la publication depuis l'onglet Connexion de la source de données dans Tableau Cloud. La procédure ci-dessous décrit comment intégrer les informations d'identification pour la base de données sur Tableau Cloud. Pour plus d'informations sur l'intégration des informations d'identification pour la base de données dans Tableau Desktop, consultez Définir les informations [d'identification](https://help.tableau.com/current/pro/desktop/fr-ca/publishing_sharing_authentication.htm) pour accéder à vos données publiées.

- 1. Connectez-vous à Tableau Cloud et accédez à votre source de données.
- 2. Dans la page Source de données, cliquez sur l'onglet **Connexions**.
- 3. Cochez la case en regard de la connexion, cliquez sur le menu Actions, puis sélectionnez **Modifier la connexion**.
- 4. Dans la boîte de dialogue Modifier la connexion, entrez les identifiants pour la base de données requises pour accéder aux données, puis cliquez sur **Enregistrer**.

Intégrer ou mettre à jour les identifiants pour la base de données pour Bridge (ancienne version)

Si vous utilisez des programmations **Bridge (héritées)** pour actualiser vos sources de données, vous devez intégrer les informations d'identification de la base de données dans les informations de connexion du client Bridge Cette tâche doit être effectuée même si vous avez intégré les informations d'identification pour la base de données au moment de la publication sur Tableau Desktop.

- 1. Ouvrez la barre d'état système Windows et cliquez sur l'icône Bridge pour ouvrir le client.
- 2. Pointez sur la source de données et cliquez sur l'icône **Modifier** (<sup>2</sup>) qui apparaît.
- 3. Dans la boîte de dialogue, entrez les identifiants pour la base de données requises pour accéder aux données, puis cliquez sur **Enregistrer**. Modifier le chemin d'accès du fichier pour une source de données

Modifier le chemin d'accès du fichier pour une source de données

Dans certains cas, vous devrez peut-être mettre à jour l'emplacement du fichier auquel le client fait référence dans les cas suivants :

- <sup>l</sup> **L'emplacement du fichier source a changé**
- <sup>l</sup> **La source de données a été publiée depuis un lecteur mappé :** Si un client utilisé pour effectuer une actualisation s'exécute en mode Service et que la source de données a été publiée depuis un lecteur mappé, le chemin d'accès du fichier référencé par le client doit être mis à jour de manière à utiliser le chemin d'accès UNC complet. Le compte de services Windows sous lequel le client s'exécute doit également avoir un accès à l'emplacement du chemin d'accès UNC du fichier. Tableau recommande vivement que les clients s'exécutant en mode Application référencent également le chemin d'accès UNC pour leurs sources de données basées sur des fichiers.

Si vous utilisez des programmations en ligne, vous pouvez modifier le chemin d'accès du fichier de source de données pour utiliser le chemin UNC (Universal Naming Convention) complet en procédant comme suit :

- 1. Téléchargez la source de données depuis Tableau Cloud.
- 2. Lancez Tableau Desktop.
- 3. Ouvrez la source de données publiée ou le classeur.
- 4. Accédez à l'onglet **Sources de données**.
- 5. Faites un clic droit sur le nom de la source de données, puis sélectionnez **Modifier la connexion**.
- 6. Dans la fenêtre du navigateur de fichiers et dans le champ du chemin d'accès du fichier, entrez le chemin UNC du fichier. Par exemple : \\*server\_name*\*datasource.xls*.
- 7. Sélectionnez **Serveur** > **Publier la source de données** et publiez la source de données.

Vous pouvez confirmer que le chemin UNC est reconnu pour la source de données dans Tableau Desktop, en faisant un clic droit sur la source de données et en sélectionnant **Propriétés**.

Modifier le chemin d'accès du fichier pour (hérité)

Si la programmation **Bridge (héritée)** est utilisée pour l'actualisation, enregistré avec la source de données correspond à l'emplacement du fichier.

Vous pouvez utiliser la procédure suivante pour modifier le chemin d'accès du fichier de la source de données.

- 1. Ouvrez la barre d'état système Windows et cliquez sur l'icône Bridge pour ouvrir le client.
- 2. Pointez sur la source de données et cliquez sur l'icône **Modifier** (<sup>2</sup>) qui apparaît.

Library data x 曲 ○

3. Dans la boîte de dialogue, entrez les données d'emplacement du chemin d'accès, puis

cliquez sur **Enregistrer**.

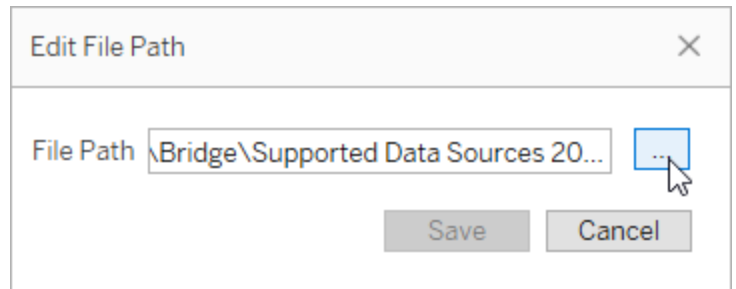

Utiliser des fichiers .tdc pour les connexions génériques JDBC ou ODBC

Les étapes décrites ci-dessous expliquent comment faire en sorte que les personnalisations des connexions JDBC ou ODBC génériques activées via un fichier Tableau Datasource Customization (TDC) soient également utilisées par Bridge.

#### **Étape 1 : Personnaliser la connexion générique JDBC ou ODBC**

Si vous n'êtes pas déjà familiarisé avec le type de personnalisations que vous pouvez apporter à vos connexions JDBC et ODBC et la méthode de création d'un fichier TDC, consultez [Per](https://help.tableau.com/current/pro/desktop/fr-ca/connect_customize.htm)[sonnaliser](https://help.tableau.com/current/pro/desktop/fr-ca/connect_customize.htm) et régler une connexion dans l'aide de Tableau.

#### **Étape 2 : Enregistrer le fichier TDC dans Mon référentiel Tableau Bridge**

Pour que Bridge utilise les personnalisations spécifiées pour les connexions ODBC ou JDBC génériques, vous devez enregistrer le fichier TDC à l'emplacement spécifié par la procédure ci-dessous. Pour actualiser les connexions JDBC ou ODBC via des pools Bridge, cette étape doit être effectuée pour tous les clients du pool.

1. Sur l'ordinateur sur lequel le client est installé, accédez au dossier **Sources de données** dans Mon référentiel Tableau Bridge.

L'emplacement par défaut du dossier est C :\Users\jsmith\Documents\Mon référentiel Tableau Bridge\ Datasources.

2. Placez le fichier TDC (.tdc) dans le dossier **Datasources**.

- 3. Quittez le client puis redémarrez-le pour que les modifications prennent effet. Le mode de redémarrage du client varie selon que le client s'exécute en mode Application ou Service.
	- **En mode Application, dans le menu du client, sélectionnez Quitter.**
	- **En mode Service, dans le menu déroulant Mode, sélectionnez Application,** puis, dans le menu du client, sélectionnez **Quitter**.
- 4. Répétez les étapes 1 à 3 pour tous les clients du pool.

#### **Remarques :**

- Une fois que vous avez enregistré le fichier TDC à l'emplacement requis, les personnalisations sont appliquées à toutes les connexions JDBC ou ODBC génériques pour les mêmes données sous-jacentes.
- Pour vérifier que le fichier TDC est bien utilisé, vous pouvez consulter les fichiers journaux du client (par exemple, C :\Users\jsmith\Documents\Mon référentiel Tableau Bridge\Logs) en recherchant l'une des entrées de fichier journal suivantes :
	- <sup>l</sup> Found matching TDC
	- Applying customization for genericjdbc OU Applying customization for genericodbc

#### Modifier le type de connexion

Une source de données peut utiliser l'un des deux types de connexion : en direct ou extrait. Le type de connexion détermine la fréquence à laquelle le contenu peut être mis à jour pour refléter les changements dans les données sous-jacentes. Selon les données auxquelles elles sont connectées, certaines sources de données peuvent utiliser des connexions en direct ou à des extraits, mais d'autres sources de données ne peuvent avoir que des connexions à des extraits. Pour plus de détails, consultez [Connectivité](#page-1055-0) avec Bridge.

Pour modifier le type de connexion d'une source de données intégrée d'un classeur, consultez Modifier la source de [données](https://help.tableau.com/v0.0/online/en-us/to_bridge_eds.htm#editing-the-data-source).

Réparer les connexions

Il peut arriver occasionnellement qu'une ou plusieurs connexions cessent de fonctionner normalement pour une raison quelconque. Dans ce cas, une alerte s'affiche dans le client et fournit généralement des informations qui vous orientent vers la cause du problème. Toutefois, si l'alerte ne peut fournir aucune information de dépannage et que votre client s'exécute en mode **Service**, vous pouvez utiliser l'option **Réparer** pour essayer de réinitialiser les connexions.

- 1. Ouvrez la barre d'état système Windows et faites un clic droit sur l'icône Bridge.
- 2. Dans le menu déroulant, sélectionnez **Réparer**. L'option arrête et redémarre le service, ce qui peut suffire à résoudre le problème.

# Publier une source de données Bridge avec une connexion en direct

Cette rubrique décrit comment un propriétaire de source de données peut publier une source de données qui utilise une connexion en direct à des données de réseau privé. Les sources de données qui se connectent aux données du réseau privé (y compris le nuage privé) s'appuient sur Tableau Bridge. Les tâches décrites dans cette rubrique supposent que Bridge a déjà été installé et est géré par votre administrateur de site.

- Bridge prend en charge l'actualisation des données dans les sources de données intégrées à des classeurs. Pour publier un classeur avec des sources de données intégrées, consultez [Utilisation](#page-1067-0) de sources de données intégrées.
- Pour publier une source de données dans le nuage privé utilisant une connexion en direct, consultez Utiliser Bridge pour les [données](#page-1094-0) dans le nuage privé.
- Pour publier une connexion virtuelle avec une connexion en direct, consultez [Créer](#page-1800-0) une [connexion](#page-1800-0) virtuelle.

# Publier une source de données

La procédure ci-dessous décrit comment publier une source de données qui utilise une connexion en direct. Pour prendre en charge les connexions en direct aux sources de données qui se connectent aux données du réseau privé, Bridge utilise une fonctionnalité appelée requêtes en direct. Pour garder à jour la source de données, Bridge interroge directement la base de données et renvoie les résultats de la requête à utiliser dans la source de données.

- 1. Dans Tableau Desktop, créez votre source de données.
- 2. Sélectionnez **Serveur** > **Publier la source de données** pour commencer le processus de publication. Si vous n'êtes pas déjà connecté à Tableau Cloud, vous serez invité à le faire.
- 3. Dans la boîte de dialogue Publier la source de données sur Tableau Cloud, configurez les diverses options de votre source de données, et veillez à effectuer les opérations suivantes :
	- <sup>l</sup> Sous Authentification, cliquez sur **Modifier** et sélectionnez **Mot de passe intégré** ou **Compte Exécuter en tant que serveur** en fonction de l'option que vous voyez.
	- Selon les données auxquelles la source de données est connectée ou la façon dont vous avez configuré la source de données, la boîte de dialogue de publication de connexion en direct peut s'afficher par défaut ou vous donner la possibilité de publier une connexion en direct ou un extrait. Si vous avez le choix entre plusieurs options, sélectionnez **Conserver une connexion en direct**.
- 4. Cliquez sur le bouton **Publier**. Une fenêtre de navigateur s'ouvre alors dans Tableau Cloud.
- <span id="page-1067-0"></span>5. Dans la boîte de dialogue Publication terminée, cliquez sur le bouton **Terminé**.

# Utilisation de sources de données intégrées

Tableau Bridge prend en charge les sources de données intégrées et les sources de données publiées. Avec la prise en charge des sources de données intégrées, le contenu existant qui requiert Bridge peut être migré en l'état plutôt que de convertir les sources de données intégrées en sources de données publiées.

**Remarque** : Pour les connexions d'actualisation d'extraits Bridge qui contiennent des sources de données intégrées, vous pouvez combiner des données provenant de plusieurs sources. Voir Plusieurs scénarios de [connexion.](https://help.tableau.com/current/online/fr-ca/to_bridge_manage.htm)

# **Considérations**

- Bridge peut prendre en charge jusqu'à 16 requêtes en direct par client. La prise en charge des sources de données intégrées crée un nombre supplémentaire par rapport au quota de données actualisées.
- Consultez [Capacité](https://help.tableau.com/current/online/fr-ca/to_bridge_site_capacity.htm) du site Bridge pour plus d'information sur l'impact de Tableau Bridge sur la capacité du site.
- Lorsque des données sont intégrées dans le classeur, elles sont exclusives au classeur et ne sont pas accessibles aux autres utilisateurs de Tableau Desktop. Vous pouvez définir des programmations d'actualisation d'extrait comme vous le feriez pour les sources de données que vous publiez.
- Chaque source de données intégrée a une connexion de données séparée. Les performances peuvent être affectées lors de la connexion à des données en double, par exemple si on se connecte aux mêmes données d'origine et que chaque classeur a sa propre programmation d'actualisation.
- Le type de réseau est déterminé par les mappages de pools.
- Une source de données publiée constitue généralement la meilleure option pour les tâches d'actualisation d'extraits de longue durée. Pour plus d'informations, consultez Optimisation des performances [d'actualisation](#page-1075-0) Bridge.

#### Limites

- Les anciennes programmations Bridge ne sont pas prises en charge.
- Les pools par défaut ne sont pas pris en charge. La prise en charge des sources de données intégrées permet d'utiliser les mappages de pools pour déterminer si Bridge est utilisé. La source de données doit donc utiliser des pools désignés.
- Les connexions d'extraits et les connexions en direct pour les données de fichiers (tels que .cvs et .xlsx) ne sont pas prises en charge par Bridge lorsque la connexion est une source de données intégrée.

Source de données intégrée avec une connexion en direct

- 1. Configurez les mappages de pools pour la source de données. Pour plus d'information, consultez [Configurer](https://help.tableau.com/current/online/fr-ca/to_enable_bridge_live_connections.htm) le pool de clients Bridge.
- 2. Dans Tableau Desktop, définissez la connexion à la source de données sur **En direct**.
- 3. Dans la feuille de calcul, cliquez sur **Server** > **Publier un classeur**.

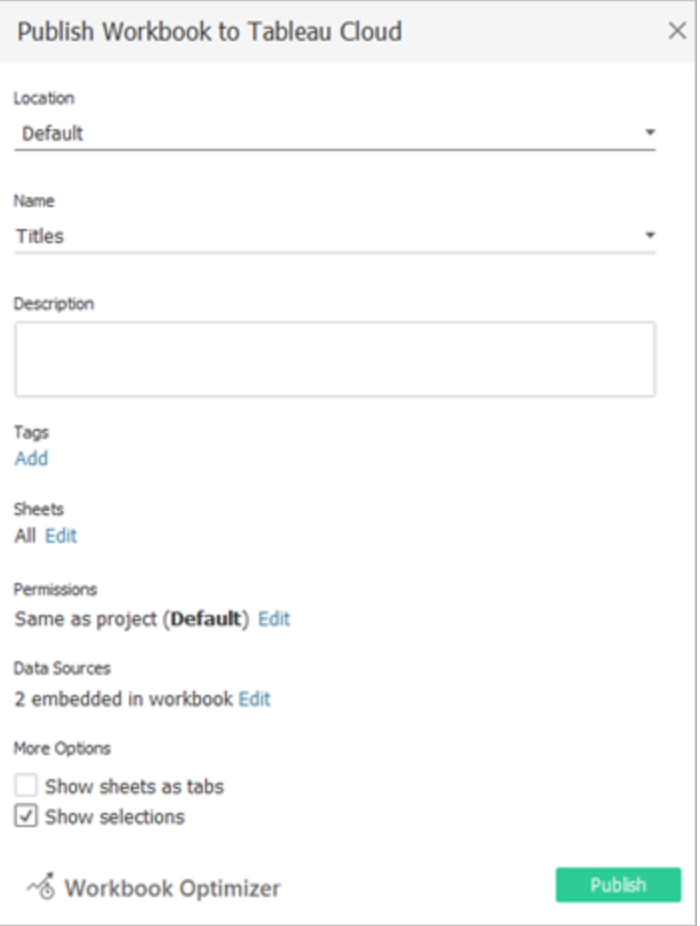

4. Pour afficher les sources de données intégrées dans le classeur, cliquez sur **Sources de données**.

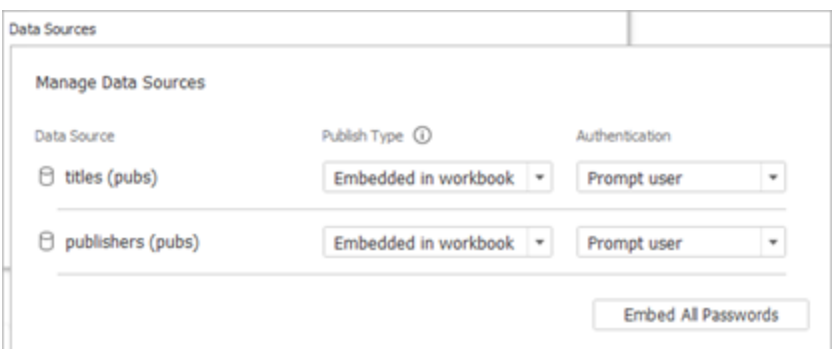

5. Cliquez sur **Publier**.

Une fois le classeur publié, il est rendu avec les sources de données qu'il contient.

Source de données intégrée avec une connexion d'extrait

- 1. Configurez les mappages de pools pour la source de données. Pour plus d'information, consultez [Configurer](https://help.tableau.com/current/online/fr-ca/to_enable_bridge_live_connections.htm) le pool de clients Bridge.
- 2. Dans Tableau Desktop, définissez la connexion à la source de données sur **Extrait**.
- 3. Cliquez sur la feuille de calcul et dans le formulaire **Enregistrer l'extrait sous**, entrez un nom pour la source de données d'extrait.
- 4. Dans la feuille de calcul, cliquez sur **Server** > **Publier un classeur**.

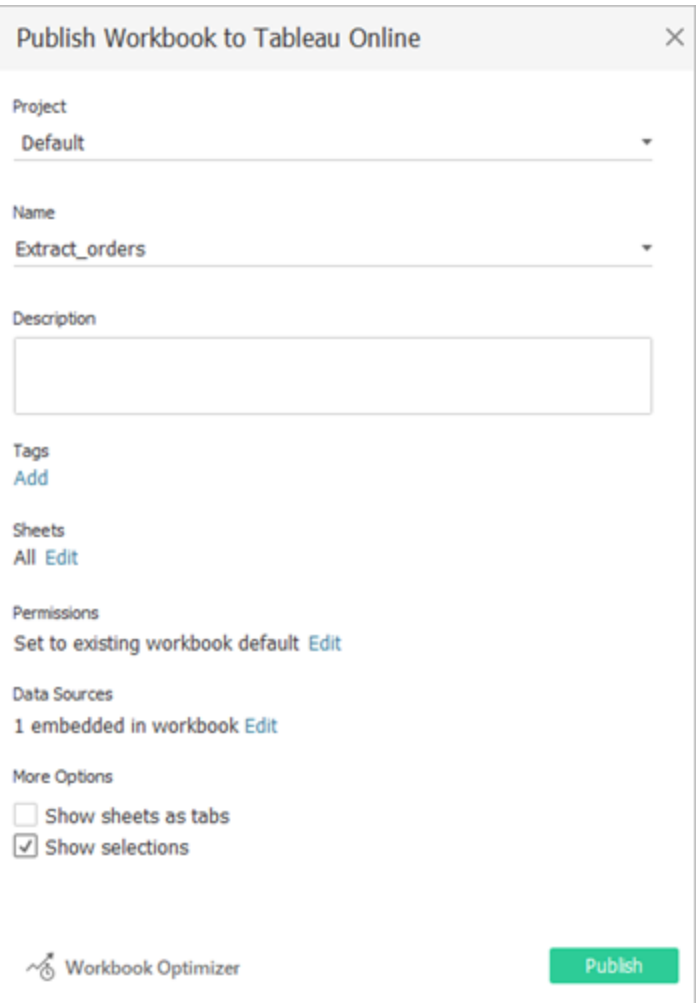

5. (Facultatif) Dans le menu Gérer les sources de données, sélectionnez Autoriser l'accès à l'actualisation.

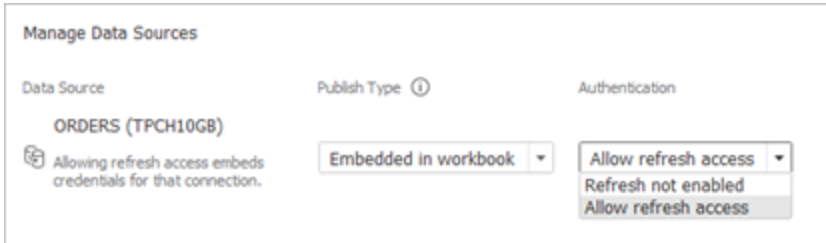

6. Cliquez sur **Publier**.

Une fois le classeur publié, il est rendu avec les sources de données qu'il contient.

Modifier la source de données

En option, après avoir publié le classeur, vous pouvez modifier le type de connexion de En direct à Extrait à partir de l'onglet Sources de données ou du classeur. Vous pouvez également modifier le type de connexion d'Extrait à En direct à partir du classeur.

Pour modifier le type de connexion de En direct à Extrait depuis l'onglet Sources de données :

- 1. Accédez à l'onglet **Source de données**.
- 2. Dans le menu Actions, sélectionnez **Extrait**.

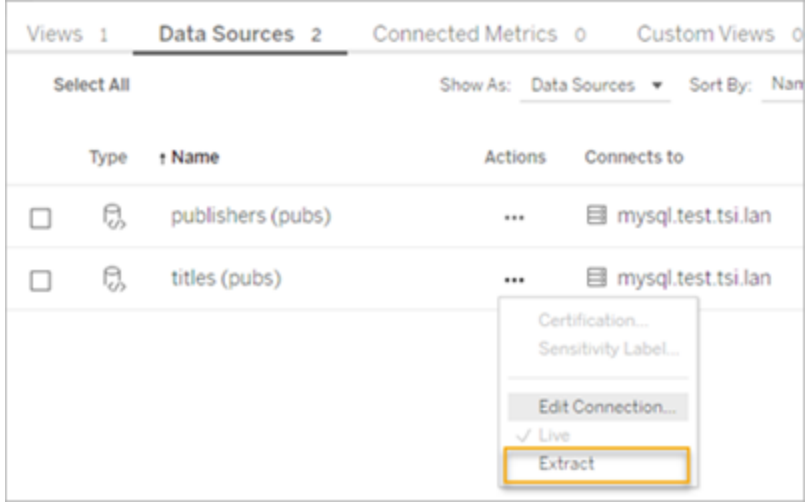

Pour modifier le type de connexion de En direct à Extrait depuis le classeur :

- 1. Accédez à l'onglet **Vue**.
- 2. Cliquez sur **Modifier le classeur**.

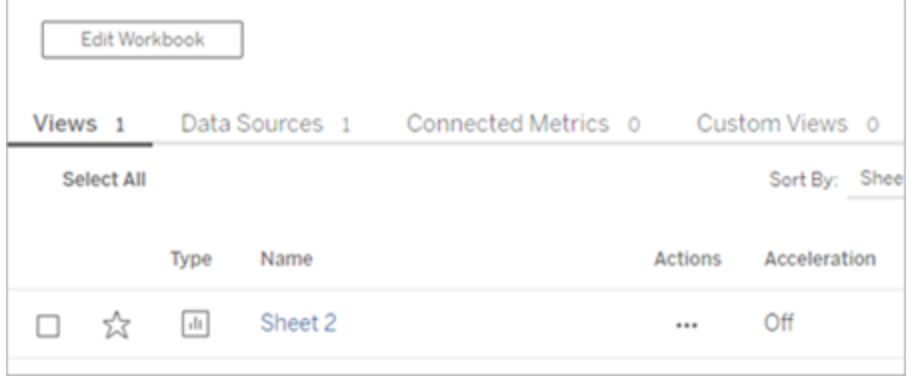

- 3. Cliquez sur l'onglet **Source de données** dans le coin inférieur gauche, puis cliquez sur **Extrait** dans le coin supérieur droit.
- 4. Cliquez sur **Créer un extrait**.

Lorsque la source de données d'un classeur est modifiée en Extrait, une tâche est automatiquement créée.

Pour modifier le type de connexion d'Extrait à En direct, modifiez la connexion à partir du classeur. Ne modifiez pas la source de données d'Extrait à En direct à partir de l'onglet **Sources de données**.

- 1. Accédez à l'onglet **Vue**.
- 2. Cliquez sur **Modifier le classeur**.

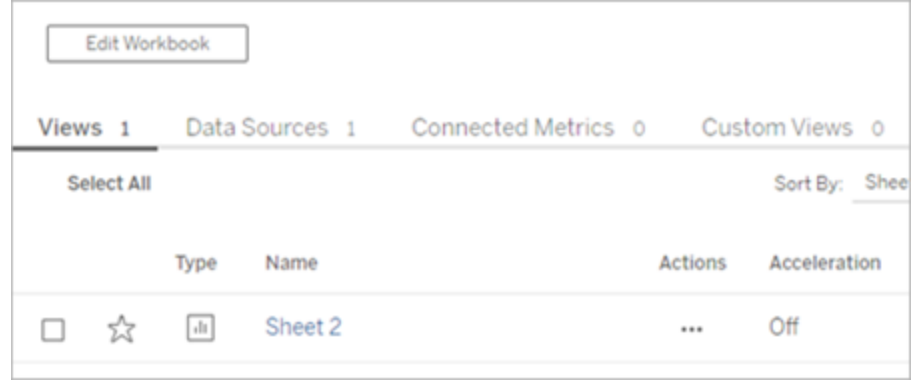

- 3. Cliquez sur l'onglet **Source de données** dans le coin inférieur gauche, puis cliquez sur **En direct** dans le coin supérieur droit.
- 4. Cliquez sur **Publier** et actualisez la page du classeur.

Afficher les tâches d'actualisation

Plusieurs types de tâches sont disponibles sur la page Tâches.

Pour les sources de données intégrées qui utilisent Bridge, le type de tâche est **Actualisation/Création d'extrait**. Pour les sources de données publiées qui utilisent le client Bridge, le type de tâche est **Actualisation Bridge**.

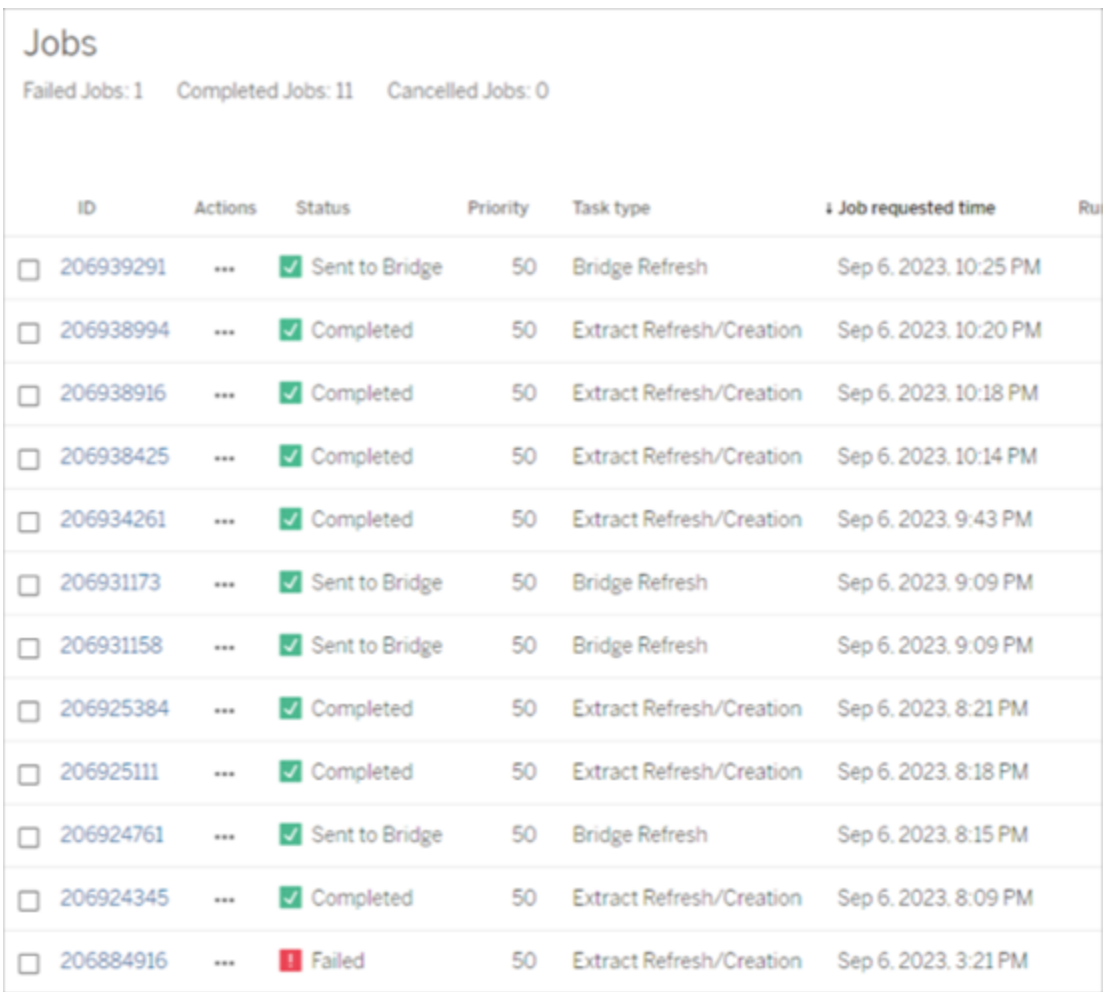

**Remarque** : En modifiant le type de connexion du classeur publié de En direct à Extrait, une tâche planifiée est créée. Cependant, le type de tâche n'indique pas que le client Bridge a été utilisé comme source de données pour l'actualisation de la tâche planifiée ou lors de l'exécution de l'option Actualiser maintenant. Le type de tâche est **Actualisation/Création d'extrait**.

#### Actualiser un extrait

Vous pouvez actualiser des extraits de données hébergés chez la plupart des fournisseurs de données infonuagiques directement sur Tableau Cloud.

- 1. Connectez-vous au site Tableau Cloud sur lequel la source de données est publiée.
- 2. Sur la page Sources de données, sélectionnez l'icône Plus d'actions (…) en regard de la source de données à actualiser, puis sélectionnez Actualiser les extraits dans le menu.

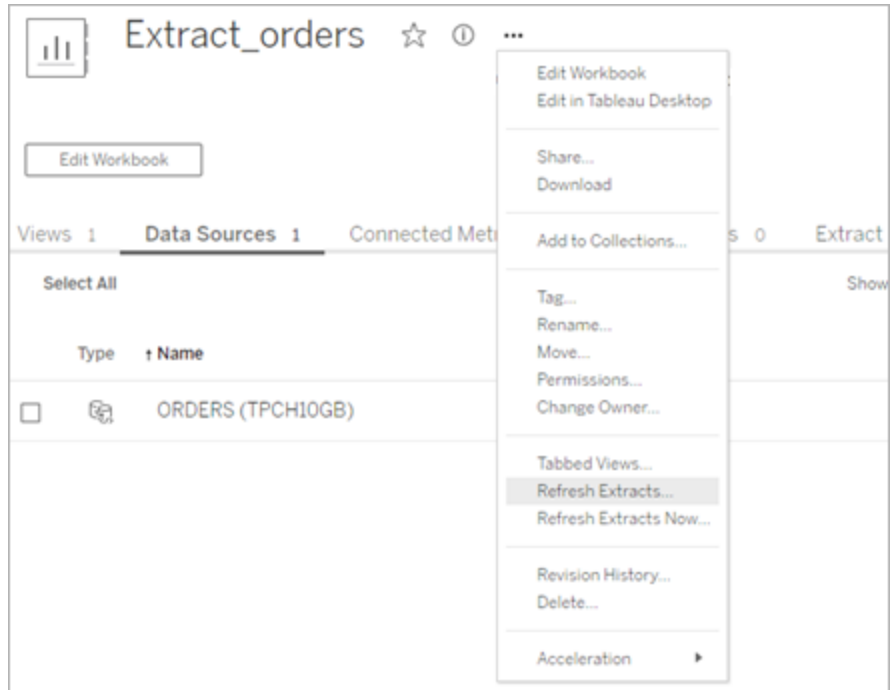

3. Cette dernière action actualise les programmations d'extraits, mais n'exécute pas l'actualisation immédiatement. Pour exécuter l'actualisation, accédez à l'onglet **Actualisations d'extraits**, sélectionnez l'icône **Plus d'actions** (**…**) en regard de la source de données, puis cliquez sur **Exécuter maintenant**.

# <span id="page-1075-0"></span>Optimisation des performances d'actualisation Bridge

Tableau Bridge prend en charge les actualisations d'extraits de sources de données publiées et de sources de données intégrées. Les sources de données publiées vous permettent d'élargir le public de vos analyses de données au sein de votre organisation. Les sources de données intégrées sont enregistrées dans un classeur et peuvent être partagées facilement sans avoir à partager séparément la source de données.

Les sources de données publiées et les sources de données intégrées présentent des avantages. En général, l'utilisation d'une source de données publiée constitue la meilleure solution pour les tâches d'actualisation de longue durée. L'utilisation de Bridge pour l'actualisation d'une source de données intégrée est idéale pour les tâches d'actualisation de courte durée et pour les sources de données intégrées.

Le tableau ci-dessous présente quelques recommandations pour vous aider à choisir entre les sources de données publiées et les sources de données intégrées, en fonction des performances avec Bridge.

**Remarque** : Les performances peuvent varier en fonction du matériel et de l'infrastructure sur lesquels vous travaillez.

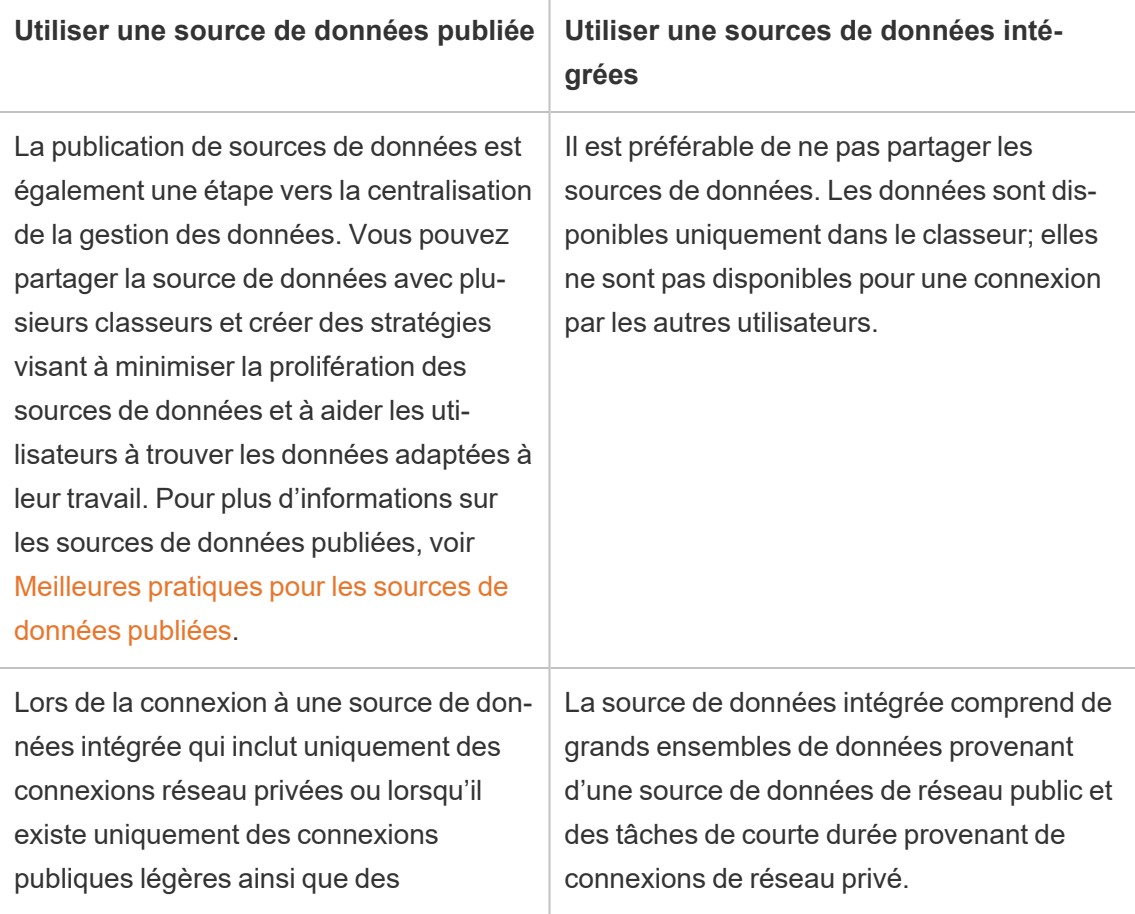

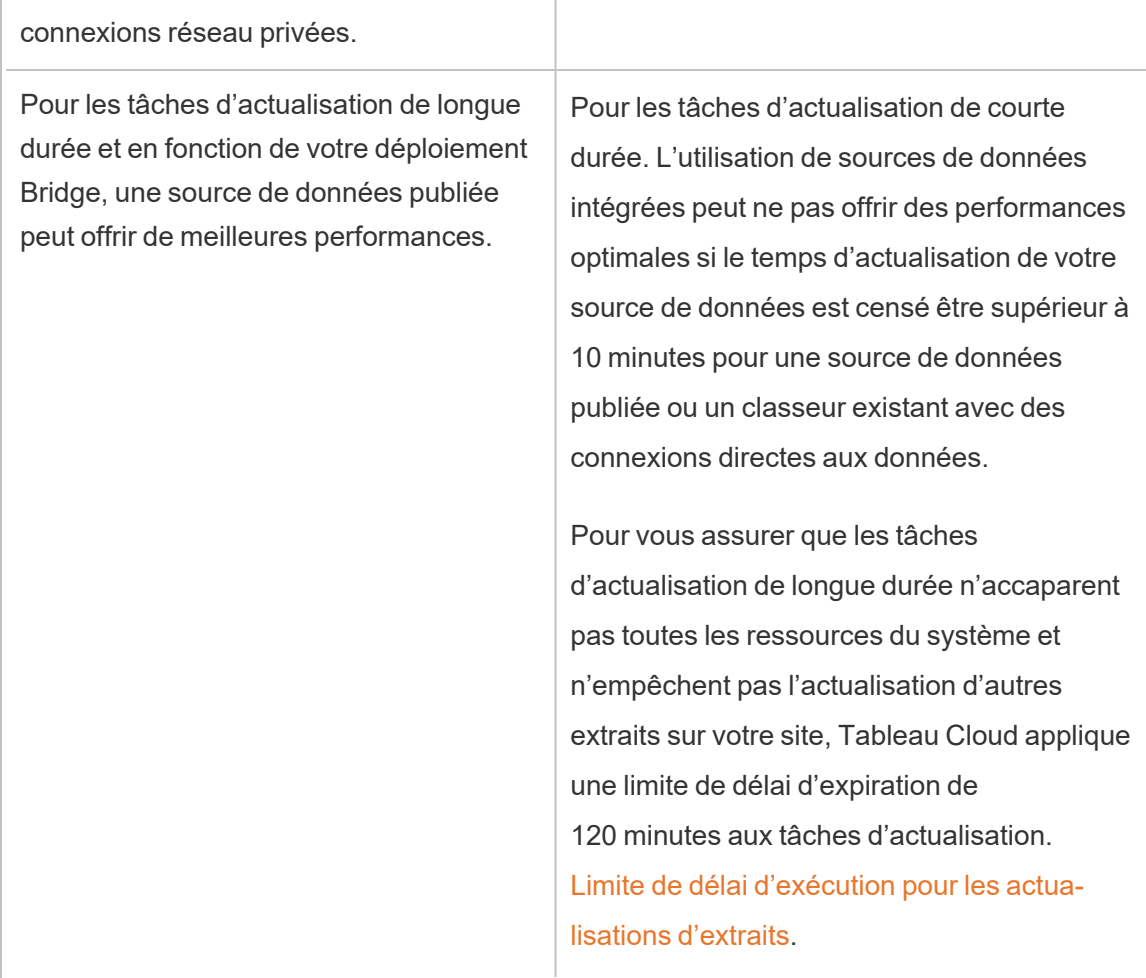

Dépannage d'une actualisation d'extrait de source de données intégrée

Si une tâche d'actualisation atteint la limite du délai d'expiration, vous pouvez essayer de résoudre le problème à l'aide des options suivantes.

- Réduisez la taille des extraits. Pour plus d'informations, consultez [Optimisation](https://help.tableau.com/current/server/fr-ca/perf_optimize_extracts.htm) des [extraits.](https://help.tableau.com/current/server/fr-ca/perf_optimize_extracts.htm)
- Si vous utilisez une actualisation complète, l'utilisation d'une actualisation incrémentielle peut s'avérer utile dans certains cas. Pour plus d'informations, consultez [Res](https://help.tableau.com/current/online/fr-ca/schedule_add.htm)ter dans la limite de délai [d'expiration](https://help.tableau.com/current/online/fr-ca/schedule_add.htm).
- Convertissez la source de données intégrée en source de données publiée.

# Configurer une programmation d'actualisation Bridge

Cette rubrique décrit comment un propriétaire de source de données Tableau peut configurer et mettre jour les programmations d'actualisation des sources de données qui se connectent aux données du réseau privé. Les programmations d'actualisation des sources de données qui se connectent aux données du réseau privé reposent sur Tableau Bridge. Les tâches décrites dans cette rubrique supposent que Bridge a été installé et est géré par votre administrateur de site. Il existe quelques exceptions.

Cette rubrique ne couvre pas la configuration des programmations d'actualisation pour les connexions virtuelles. Pour plus d'informations sur les connexions virtuelles, consultez [Pla](#page-1820-0)nifier des [actualisations](#page-1820-0) d'extraits pour une connexion virtuelle.

#### **Remarques :**

- Bridge prend en charge l'actualisation des données dans les sources de données intégrées à des classeurs. Consultez Utiliser des sources de données [intégrées.](https://help.tableau.com/current/online/fr-ca/to_bridge_eds.htm)
- Si vous souhaitez configurer des programmations d'actualisation pour une source de données dans le nuage privé, consultez Utiliser Bridge pour les [données](#page-1094-0) dans le nuage [privé](#page-1094-0).

# Programmations Online c. (anciennes) programmations Bridge

Dans le cas des sources de données configurées pour utiliser les connexions à des extraits, Bridge utilise des programmations d'actualisation pour garder les données à jour.

On distingue deux types de programmations d'actualisation que vous pouvez configurer pour Bridge :

- Programmations d'actualisation dans Tableau Online
- (Anciennes) programmations Bridge **Remarque :** Les (anciennes) programmations Bridge ne prennent pas en charge les actualisations pour les connexions virtuelles.

La programmation que vous utilisez dépend de plusieurs facteurs, par exemple la version dans laquelle la programmation d'origine a été créée et le type de données sous-jacentes auxquelles la source de données se connecte. En résumé, les programmations en ligne sont

conçues pour confier les tâches de gestion des clients à l'administrateur de site et vous permettent d'effectuer toutes vos tâches de gestion des sources de données directement sur Tableau Cloud.

#### Version

Depuis Bridge 2021.4.3, les actualisations d'extraits pour les sources de données basées sur des fichiers peuvent utiliser les programmations Online. Des programmations Online pour les sources de données basées sur des fichiers exige qu'au moins un client Bridge 2021,4. 3 (ou ultérieur) soit configuré et ajouté au pool de clients par votre administrateur de site.

Par défaut, les programmations pour les sources de données basées sur des fichiers qui ont été créées avant Bridge 2021,4. 3 utilisent les (anciennes) programmations Bridge. Les (anciennes) programmations Bridge peuvent être converties en programmations Online.

#### Comparer les programmations

Le tableau suivant souligne les principales différences entre les programmations Online et Bridge (héritées) pour maintenir à jour les données de réseau privé.

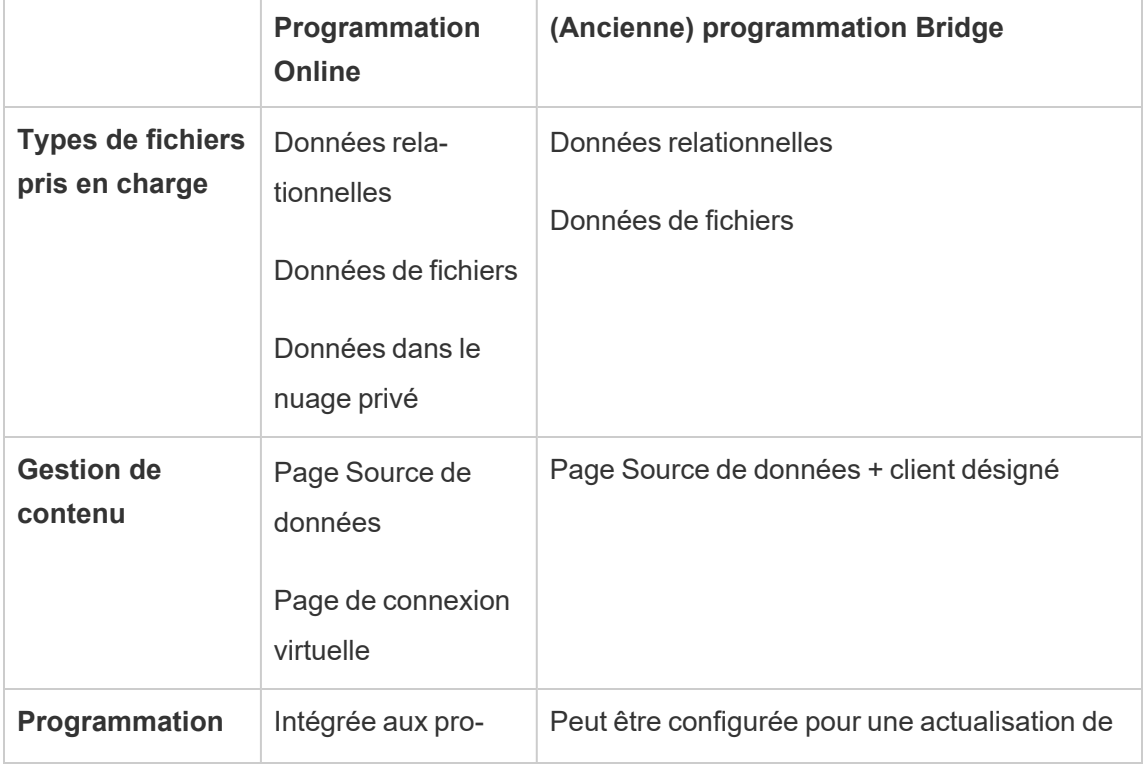
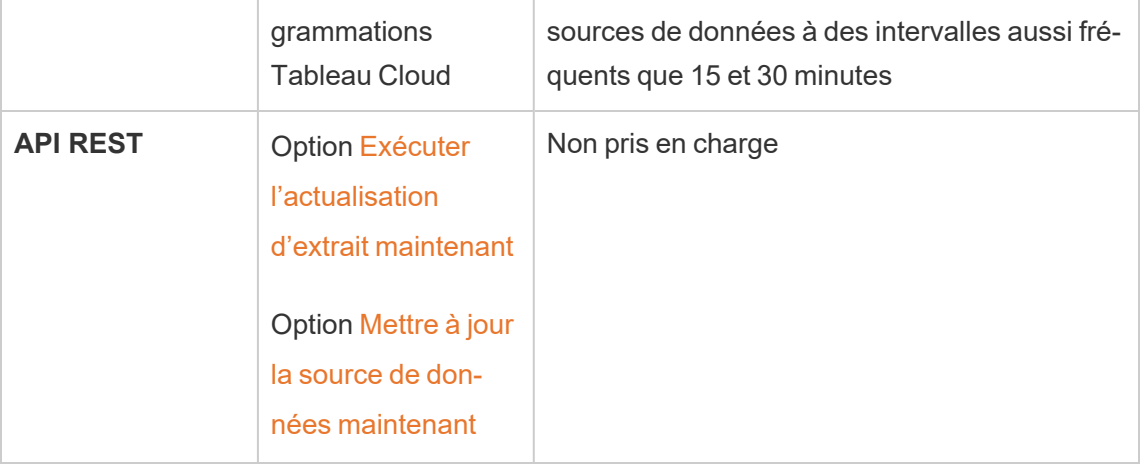

## Gérer les programmations

Bien que les tâches de programmation soient exactement les mêmes, il existe deux points d'entrée principaux pour configurer une programmation Online pour une source de données qui se connecte à des données du réseau privé. Le premier point d'entrée a lieu lors du processus de publication des sources de données, à partir de Tableau Desktop. Le deuxième point d'entrée à lieu à tout moment après le processus de publication de la source de données.

**Remarque :** les programmations Online qui utilisent Bridge prennent en charge les mêmes options de fréquence de programmation que les programmations Online qui n'utilisent pas Bridge.

Configurer une programmation

Dans la plupart des cas, vous allez configurer une programmation lorsque vous publiez votre source de données depuis Tableau Desktop.

**Remarque** : Les extraits planifiés de sources de données publiées ne prennent pas en charge plusieurs pools. Vous aurez peut-être besoin de plusieurs pools si vous disposez d'une connexion dans une seule source de données à des sources de données situées dans deux emplacements réseau ou plus.

- 1. Dans Tableau Desktop, créez votre source de données.
- 2. Sélectionnez **Serveur** > **Publier la source de données** pour commencer le processus de publication. Si vous n'êtes pas déjà connecté à Tableau Cloud, vous serez invité à le faire.
- 3. Dans la boîte de dialogue Publier la source de données sur Tableau Cloud, configurez les diverses options de votre source de données, puis cliquez sur le bouton **Publier**. Une fenêtre de navigateur s'ouvre alors dans Tableau Cloud.

**Remarque :** selon les données auxquelles la source de données est connectée ou la manière dont vous avez configuré la source de données, la boîte de dialogue de publication d'extrait s'affiche par défaut ou vous donne la possibilité de publier un extrait. Si des options vous sont proposées, sélectionnez l'option de publication d'extrait.

4. Dans la boîte de dialogue Publication terminée, cliquez sur le bouton **Programmer une actualisation d'extrait**.

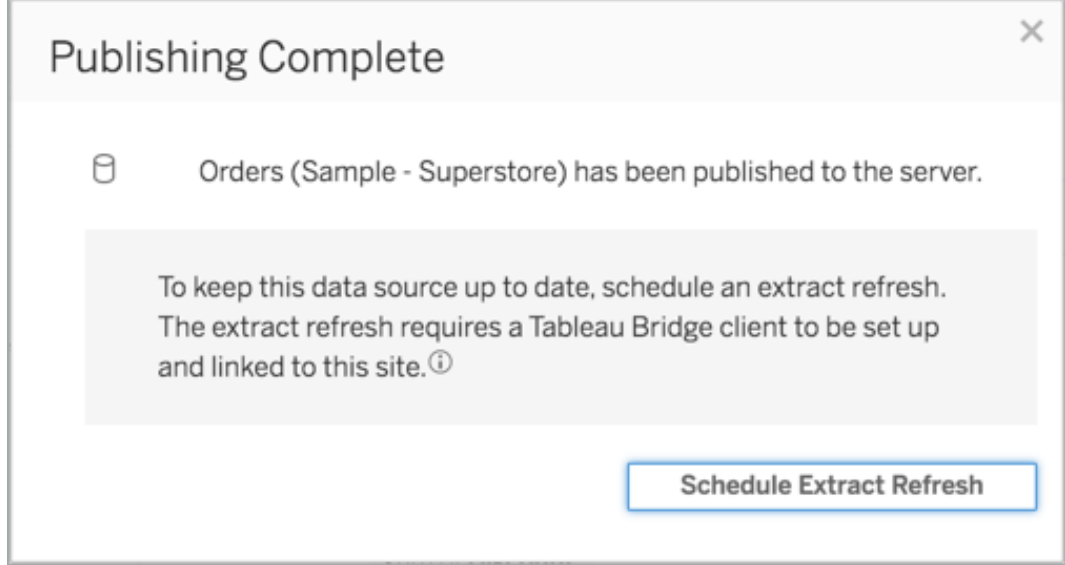

5. Dans la boîte de dialogue Créer une actualisation d'extrait, configurez une programmation d'actualisation. Pour plus d'informations sur la façon de configurer la programmation, consultez Programmer des [actualisations](#page-997-0) sur Tableau Cloud.

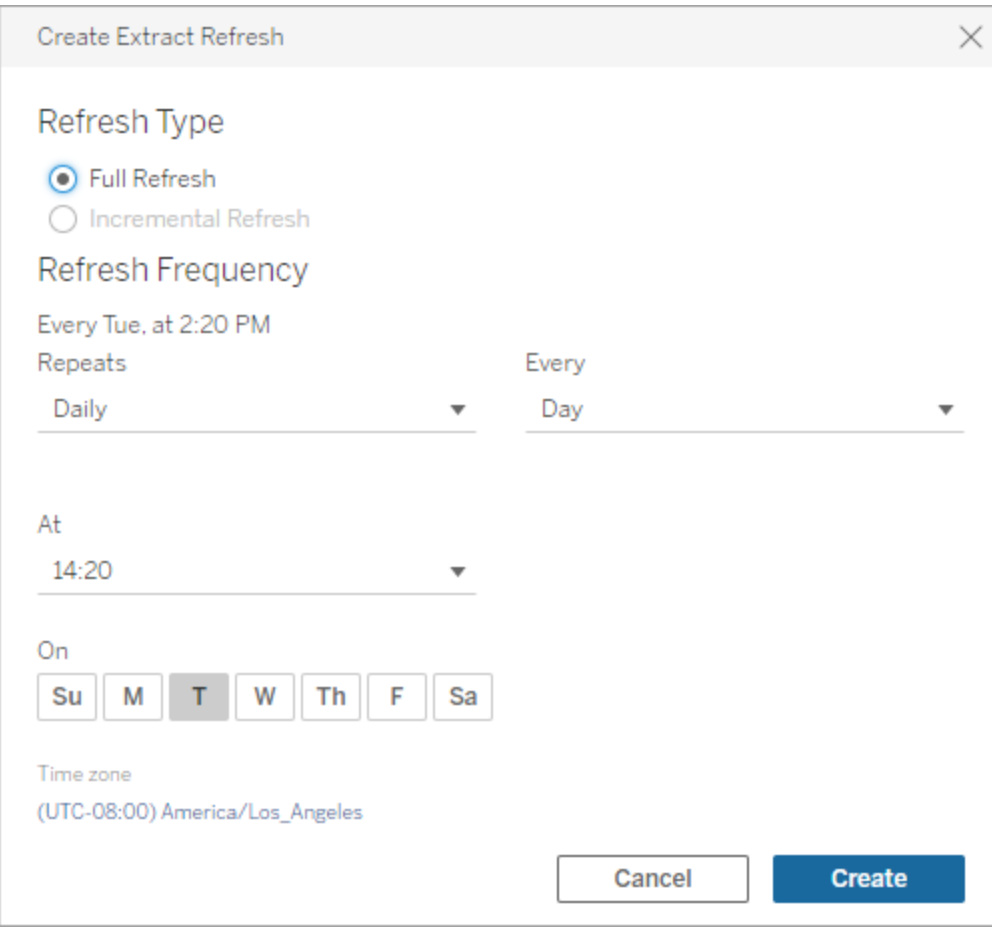

#### <span id="page-1082-0"></span>6. Cliquez sur le bouton **Créer**.

Ajouter ou mettre à jour une programmation existante

Si pour une raison quelconque, vous ne pouvez pas programmer une actualisation pendant le processus de publication de la source de données, vous pouvez ajouter une nouvelle programmation ou la mettre à jour à tout moment par la suite.

- 1. Connectez-vous à Tableau Cloud et accédez à votre source de données.
- 2. Dans la page Source de données, cliquez sur l'onglet **Actualisations d'extraits**.
- 3. Effectuez l'une des actions suivantes :
- a. Pour configurer une nouvelle programmation, cliquez sur le bouton **Nouvelle programmation d'actualisation** et configurez une programmation pour votre actualisation.
- b. Pour mettre à jour une programmation existante, cochez la case en regard de la programmation, cliquez sur le menu Actions, puis sélectionnez **Modifier la fréquence** pour reconfigurer la programmation d'actualisation.
- 4. Cliquez sur le bouton **Créer**.

Modifier le type de connexion réseau pour actualiser les programmations en ligne

Par défaut, Tableau Cloud utilise Bridge lorsqu'une source de données publiée possède au moins un nuage public et une connexion sur site.

Pour en savoir plus sur la façon de modifier le type de connexion, consultez [Modifier](#page-1143-0) le type de connexion d'une [actualisation](#page-1143-0) pour utiliser Tableau Cloud.

## Méthode alternative : Gérer les (anciennes) programmations Bridge

En option, vous pouvez utiliser l'(ancienne) programmation Bridge pour garder vos données à jour.

#### **Remarques :**

- Important : la prise en charge des anciennes) programmations Bridge sera supprimée dans une prochaine version. Pour assurer une transition en douceur, nous vous recommandons d'utiliser des programmes d'actualisation en ligne.
- Pour que les (anciennes) programmations Bridge réussissent, vous devez avoir intégré vos informations d'identification pour la base de données dans la connexion au niveau du client Bridge. Pour plus d'informations, consultez [Intégrer](#page-1061-0) ou mettre à jour des [identifiants](#page-1061-0) pour la base de données.
- Lorsque vous utilisez une (ancienne) programmation Bridge, l'heure qui s'affiche sur le client et l'heure qui s'affiche sur Tableau Cloud correspondent au fuseau horaire de l'ordinateur sur lequel le client est s'exécute.

Migrer des (anciennes) programmations Bridge vers les programmations Online

Par défaut, les programmations d'actualisation pour les sources de données basées sur des fichiers qui ont été créées avant Bridge 2021,4. 3 utilisent les (anciennes) programmations Bridge. Vous pouvez migrer les (anciennes) programmations Bridge de manière à utiliser les programmations Online pour garder vos données à jour. Les programmations Online s'exécutent sur les clients Bridge gérés par votre administrateur de site et profitent de pools de clients disponibles pour effectuer les actualisations.

- 1. Assurez-vous de disposer d'un pool nommé auquel est attribué au moins un client et un domaine. Pour plus d'informations, consultez [Configurer](https://help.tableau.com/current/online/fr-ca/to_enable_bridge_live_connections.htm#configure-pooling) la mise en pool.
- 2. Allez à la source de données publiée, et cliquez sur l'onglet **Actualisations d'extraits**. Vous verrez **(Anciennes) programmations Bridge** répertorié.

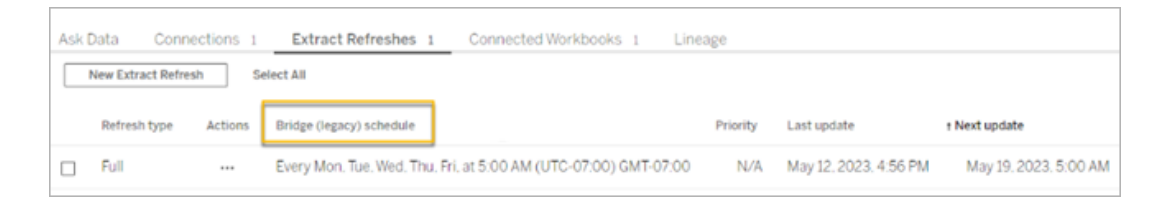

3. Utilisez le menu Actions pour supprimer toutes les anciennes programmations.

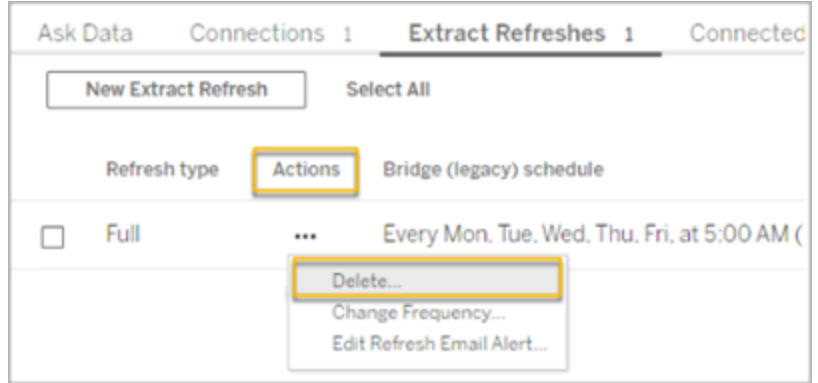

4. Allez à l'onglet Connexions et modifiez la connexion. Entrez le nom d'utilisateur et le mot de passe de la connexion.

Pour les anciennes programmations, les valeurs persistent sur le serveur sur lequel le client Bridge est exécuté. Pour les programmations en ligne, elles sont conservées dans Tableau Cloud. Pour plus d'informations, consultez [Utiliser](https://help.tableau.com/current/online/fr-ca/to_bridge_vpc.htm#set-up-schedules-for-private-cloudbased-data-sources) Bridge pour les données dans le [nuage](https://help.tableau.com/current/online/fr-ca/to_bridge_vpc.htm#set-up-schedules-for-private-cloudbased-data-sources) privé.

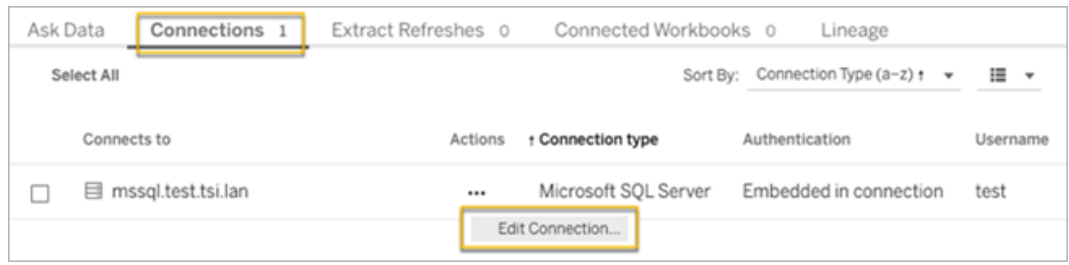

5. Avant de reprogrammer l'actualisation, assurez-vous que le type de réseau indiqué est **Réseau privé**.

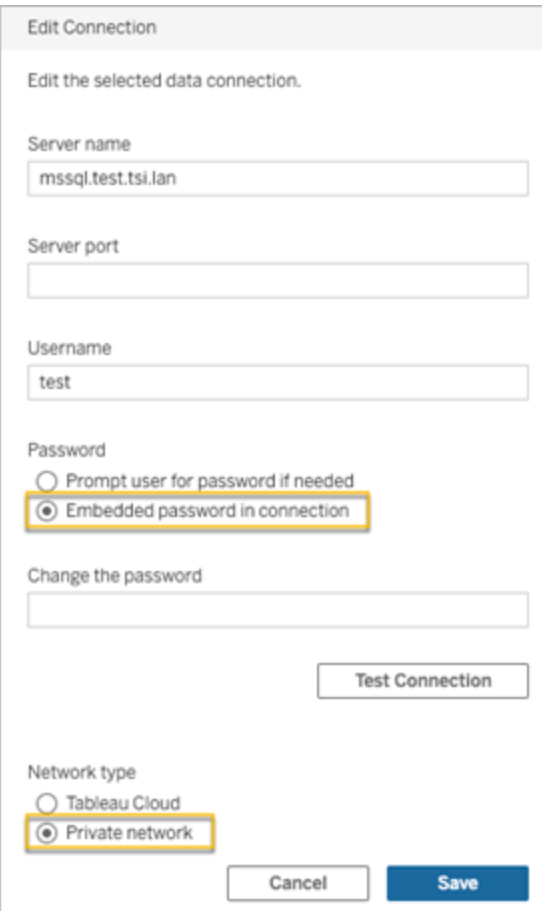

6. Allez à l'onglet **Actualisations d'extraits** et cliquez sur **Nouvelle actualisation d'extrait** pour planifier une actualisation pour le pool nommé.

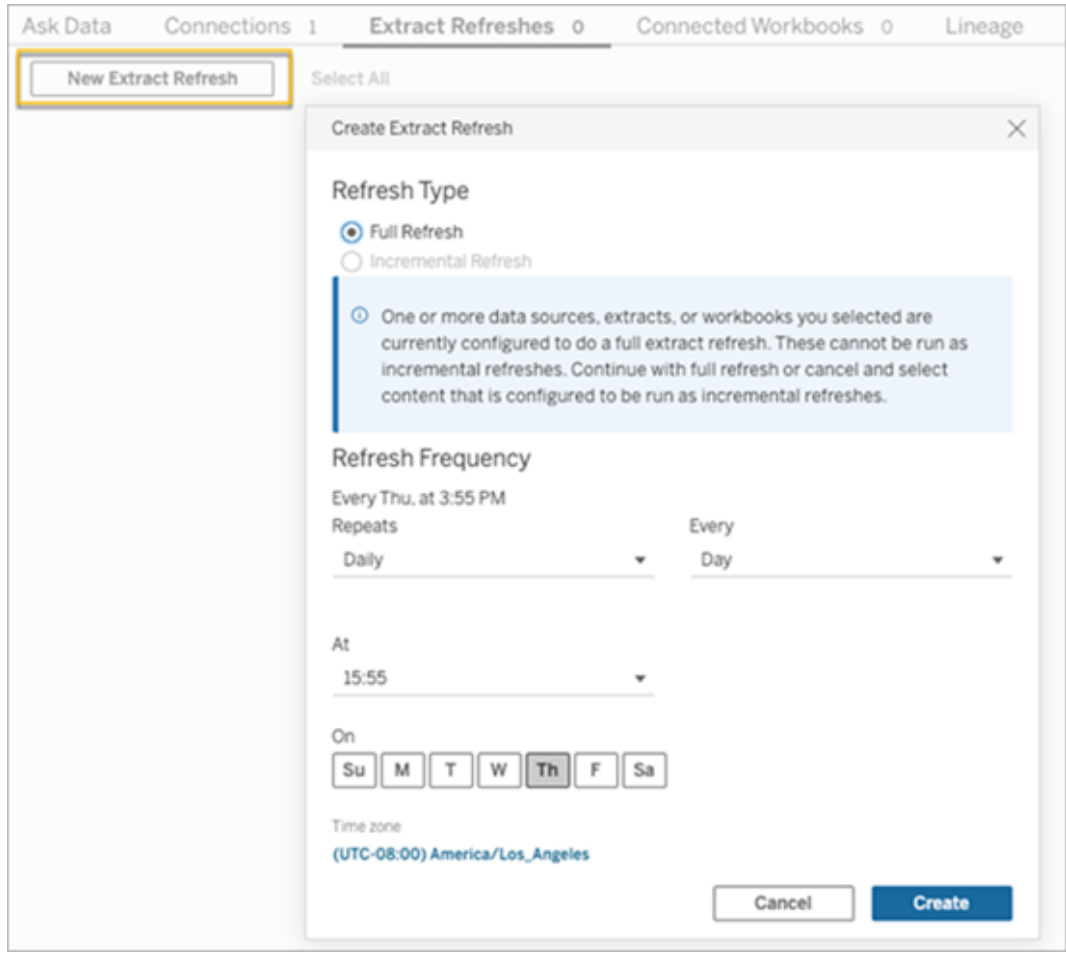

7. Cliquez sur **Créer** pour ajouter l'actualisation de remplacement programmée. La nouvelle programmation est répertoriée comme **Programmation** plutôt que comme **(Ancienne) programmation Bridge.**

<span id="page-1087-0"></span>Configurer une (ancienne) programmation Bridge

Tout comme le flux de programmation Online, dans la plupart des cas, vous allez configurer une (ancienne) programmation Bridge au fur et à mesure que vous publiez votre source de données depuis Tableau Desktop.

- 1. Dans Tableau Desktop, créez votre source de données.
- 2. Sélectionnez **Serveur** > **Publier la source de données** pour commencer le processus de publication. Si vous n'êtes pas déjà connecté à Tableau Cloud, vous serez invité à le faire.

- 3. Dans la boîte de dialogue Publier la source de données sur Tableau Cloud, configurez les diverses options de votre source de données, puis cliquez sur le bouton **Publier**. Une fenêtre de navigateur s'ouvre alors dans Tableau Cloud.
- 4. Dans la boîte de dialogue Publication terminée, cliquez sur le bouton **Programmer une actualisation d'extrait**. La boîte de dialogue **Créer une actualisation d'extrait**, où vous configurez l'(ancienne) programmation Bridge, s'affiche.
- 5. Dans la boîte de dialogue Créer une actualisation d'extrait, suivez chaque étape pour configurer la programmation.

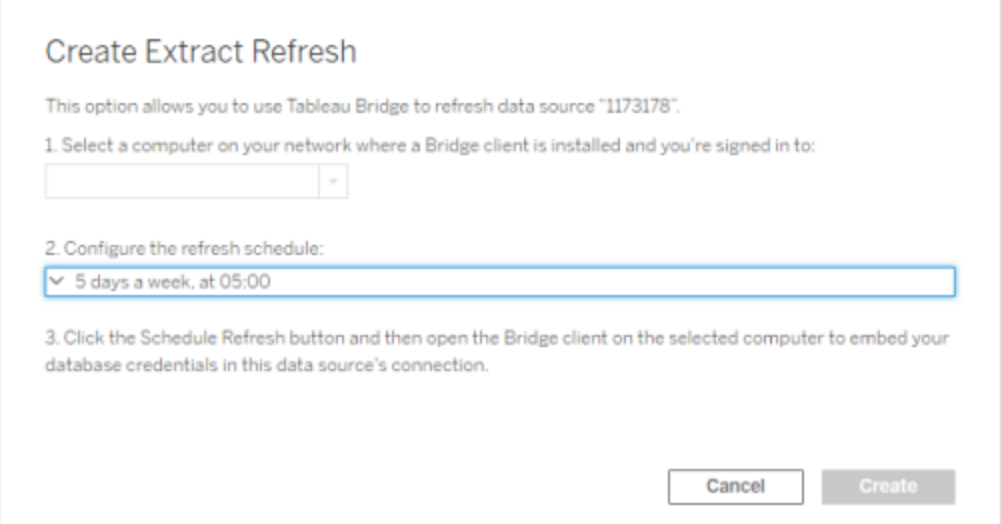

#### **Remarques :**

<sup>l</sup> **Pour actualiser au cours d'une période spécifique lors de jours sélectionnés :** sélectionnez **Fréquence horaire**, spécifiez la plage d'heures pendant la journée à l'aide des listes déroulantes **De** et **À**, puis sélectionnez les jours de la semaine.

Pour optimiser les performances sur le serveur, les tâches d'actualisation sont réparties sur une plage de cinq minutes maximum autour de l'heure du jour que vous spécifiez. Par exemple, si vous configurez une programmation horaire,

l'occurrence définie pour s'exécuter à 1h00 peut s'exécuter à tout moment entre 1h00 et 1h05.

- <sup>l</sup> **Actualisation complète ou incrémentielle :** si l'option est disponible, spécifiez si vous souhaitez une actualisation complète ou incrémentielle. Par défaut, Tableau Cloud exécute une actualisation complète. L'actualisation incrémentielle n'est disponible que si vous avez configuré la source de données pour une actualisation incrémentielle dans Tableau Desktop avant la publication. Pour plus d'informations, consultez [Actualiser](https://help.tableau.com/current/pro/desktop/fr-ca/extracting_refresh.htm) les extraits dans l'aide de Tableau.
- <span id="page-1089-0"></span>6. Cliquez sur le bouton **Créer**.

Ajouter une nouvelle programmation ou mettre à jour une (ancienne) programmation Bridge existante

Si vous ne parvenez pas à programmer une actualisation pendant le processus de publication de la source de données, vous pouvez ajouter une nouvelle (ancienne) programmation Bridge ou la mettre à jour à tout moment par la suite. Nouveau (pour les sites qui n'ont pas été migrés)

- 1. Connectez-vous à Tableau Cloud et accédez à votre source de données.
- 2. Dans la page Source de données, cliquez sur l'onglet **Actualisations d'extraits**.
- 3. Effectuez l'une des actions suivantes :
	- a. Pour configurer une nouvelle (ancienne) programmation Bridge, dans le menu Actions de la source de données, sélectionnez **(Ancienne) programmation Bridge**, configurez la programmation, puis cliquez sur le bouton **Programmer l'actualisation**.

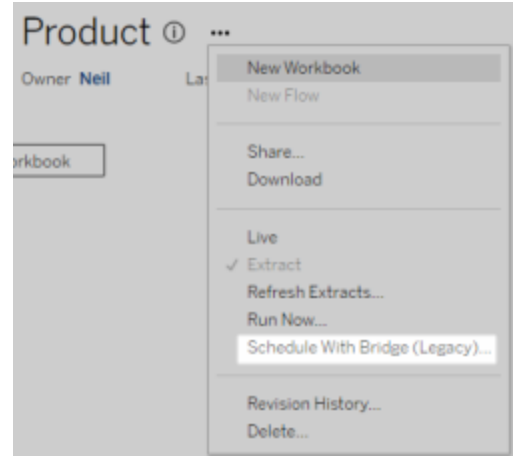

b. Pour mettre à jour une (ancienne) programmation Bridge existante, cochez la case en regard de la programmation existante, puis dans le menu Actions de la source de données, sélectionnez **Modifier la programmation**. Dans ce flux de travail, vous ne pouvez pas modifier le client qui effectue l'actualisation. Si vous avez besoin de modifier le client qui effectue l'actualisation, consultez [Modifier](#page-1092-0) le client qui exécute l'(ancienne) [programmation](#page-1092-0) Bridge. Une fois terminé, cliquez sur le bouton **Modifier la programmation**.

Autres tâches de gestion des (anciennes) programmations Bridge

Ajouter une nouvelle programmation ou mettre à jour une programmation existante à partir du client

Si c'est vous, et non votre administrateur de site, qui gérez les clients « nommés », vous pouvez ajouter une nouvelle programmation Bridge ou mettre à jour une (ancienne) programmation Bridge directement depuis le client Bridge.

- 1. Ouvrez la barre d'état système Windows et cliquez sur l'icône Bridge pour ouvrir le client.
- 2. Survolez la source de données et cliquez sur l'icône **Planifier**. Une fenêtre de navigateur s'ouvre sur la page Source de données dans Tableau Cloud.

3. Répétez les étapes 2 et 3 de la section Ajouter une nouvelle [programmation](#page-1089-0) ou mettre à jour une (ancienne) [programmation](#page-1089-0) Bridge existante ci-dessus pour configurer la programmation.

Ajouter un nouvel ordinateur (client) pour effectuer une actualisation programmée

Dans le cadre du processus de programmation, dans la boîte de dialogue de programmation, vous pouvez spécifier un ordinateur. L'ordinateur que vous spécifiez est le client Bridge qui exécute l'actualisation.

L'(ancienne) programmation Bridge affiche les clients auxquels vous êtes connecté.

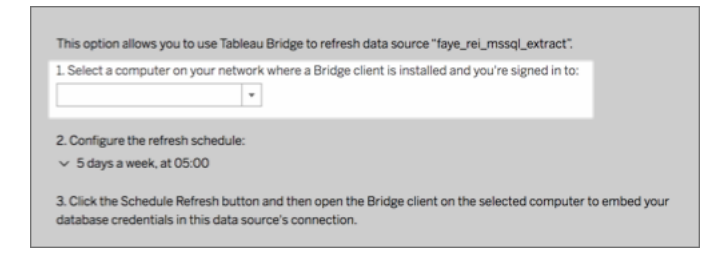

Si le client que vous souhaitez sélectionner n'est pas disponible dans la liste déroulante, plusieurs raisons peuvent expliquer ce fait :

- Vous n'êtes pas connecté au client.
- Le client n'est pas correctement enregistré ou connecté au site. Accédez au client et ouvrez-le et assurez-vous qu'il affiche un état vert ou « Connecté ».
- Votre administrateur de site gère tous les clients de votre entreprise. Lors de l'utilisation des (anciennes) programmations Bridge, le propriétaire de la source de données et l'utilisateur connecté au client doivent être identiques. S'il est connecté au client, votre administrateur de site doit se réaffecter à lui-même la propriété de la source de données afin de programmer une actualisation.

#### Annuler une actualisation en cours

Dans certains cas, vous pouvez avoir besoin d'annuler l'actualisation en cours. Vous pouvez annuler une actualisation pour une source de données qui utilise l'(ancienne) programmation Bridge uniquement.

- 1. Ouvrez la barre d'état système Windows et cliquez sur l'icône Bridge pour ouvrir le client.
- 2. Cliquez sur le bouton **Annuler l'actualisation**. Cette action annule la programmation en cours.

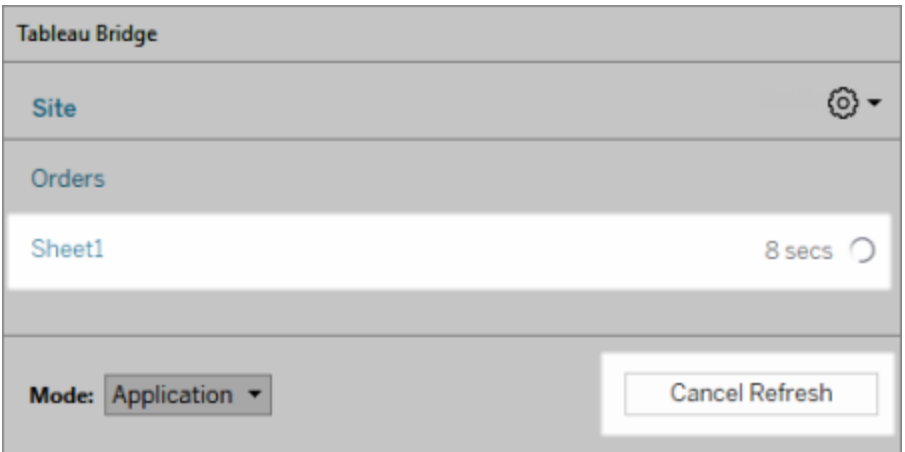

**Remarque :** un client peut effectuer une seule (ancienne) actualisation Bridge à la fois. Si vous avez besoin d'actualiser plus d'une (ancienne) actualisation Bridge à la fois, envisagez de configurer des clients supplémentaires sur différents ordinateurs pour exécuter les actualisations d'extraits.

<span id="page-1092-0"></span>Modifier le client qui exécute l'(ancienne) programmation Bridge

Si vous utilisez une (ancienne) programmation Bridge et que vous souhaitez modifier l'emplacement ou l'ordinateur qui effectue l'actualisation, vous devez configurer une nouvelle programmation d'actualisation. Vous pouvez uniquement programmer une actualisation à l'aide d'un client auquel vous êtes connecté.

Pour configurer une nouvelle (ancienne) programmation Bridge, consultez [Configurer](#page-1087-0) une (ancienne) [programmation](#page-1087-0) Bridge. Lorsque vous avez terminé la configuration d'une nouvelle programmation d'actualisation, assurez-vous de supprimer la programmation précédente identique à la nouvelle programmation.

**Important :** si la source de données exige des identifiants pour la base de données afin d'accéder aux données sous-jacentes, vous devez également revenir au client et modifier l'information de connexion de manière à réintégrer les identifiants pour la base de données. Vous pouvez utiliser l'option **Tester la connexion** sur le client pour vérifier si la source de données peut accéder aux données sous-jacentes.

Supprimer définitivement un client d'un site

Une fois que vous avez modifié le client qui exécute l'(ancienne) programmation Bridge, envisagez de supprimer définitivement le client du site s'il n'est plus utilisé pour d'autres tâches d'actualisation des données.

- 1. Connectez-vous à Tableau Cloud.
- 2. En haut à droite du navigateur, cliquez sur votre image de profil ou vos initiales, puis sélectionnez **Paramètres de Mon compte**.
- 3. Sous Clients connectés, cliquez sur **Supprimer** à côté du client que vous souhaitez supprimer du site.

## Vérifier une programmation antérieure ou à venir

Vous pouvez vérifier quand une actualisation antérieure a eu lieu ou savoir quand aura lieu la prochaine actualisation.

- 1. Connectez-vous à Tableau Cloud et accédez à votre source de données.
- 2. Dans la page Source de données, cliquez sur l'onglet **Actualisations d'extraits**.
- 3. En regard de la programmation, consultez les colonnes **Dernière mise à jour** et **Prochaine mise à jour**.

## <span id="page-1093-0"></span>Supprimer une programmation d'actualisation

- 1. Connectez-vous à Tableau Cloud et accédez à la source de données dont vous souhaitez supprimer la programmation d'actualisation.
- 2. Dans la page Source de données, cliquez sur l'onglet **Actualisations d'extraits**.

3. Cochez la case à côté de la programmation que vous souhaitez supprimer, puis sélectionnez **Actions** > **Supprimer**.

## Utiliser Bridge pour les données dans le nuage privé

Cette rubrique décrit comment un propriétaire de source de données peut publier une source de données qui se connecte aux données dans le nuage, par exemple Amazon Redshift et Snowflake, uniquement accessibles depuis un réseau privé.

Les sources de données qui se connectent aux données dans le nuage privé s'appuient sur Tableau Bridge pour garder les données à jour. Dans la plupart des cas, Tableau Cloud détecte automatiquement que Bridge est nécessaire dans le cadre du processus de publication. Dans certains cas toutefois, vous devrez peut-être configurer manuellement votre connexion afin d'utiliser Bridge.

Aucune étape supplémentaire n'est requise pour utiliser Bridge lors de la publication de [connexions](https://help.tableau.com/current/online/fr-ca/dm_vconn_create_conn.htm) virtuelles qui se connectent aux données du cloud.

Les tâches décrites dans cette rubrique supposent que Bridge a déjà été installé et est géré par votre administrateur de site.

<span id="page-1094-0"></span>Bridge prend en charge l'actualisation des données dans les sources de données intégrées à des classeurs. Consultez Utiliser des sources de données [intégrées.](https://help.tableau.com/current/online/fr-ca/to_bridge_eds.htm)

## Limites

Bridge ne prend pas en charge les connexions en direct pour certaines sources de données basées sur des nuages privés. Ceux-ci incluent Google Drive, Box, OneDrive, Dropbox et Azure Data Lake Storage Gen2. Utilisez des connexions d'extraction pour garder les données à jour. Utilisez la version 20224.23.0209.1653 ou supérieure du client Bridge lors de la connexion à ces sources de données privées basées sur le nuage. Après la mise à niveau du client, republiez vos sources de données.

# Configurer des programmations pour les sources de données dans le nuage privé

Utilisez la procédure suivante pour vous assurer que les planifications Bridge sont utilisées pour maintenir à jour les extraits de vos sources de données basées sur le nuage privé.

- 1. Suivez les étapes 1 à 7 de la rubrique Publier une source de [données](https://help.tableau.com/current/pro/desktop/fr-ca/publish_datasources.htm) dans l'aide utilisateur de Tableau.
- 2. Si vous n'êtes pas déjà connecté à Tableau Cloud, connectez-vous et accédez à votre source de données.
- 3. Dans la page Source de données, cliquez sur l'onglet **Connexions** et cochez la case en regard de la connexion.
- 4. Dans le menu déroulant Actions en regard de la connexion, sélectionnez **Modifier la connexion**.
- 5. Dans la boîte de dialogue en regard du type de réseau, sélectionnez la case d'option **Réseau privé** et cliquez sur **Enregistrer**.

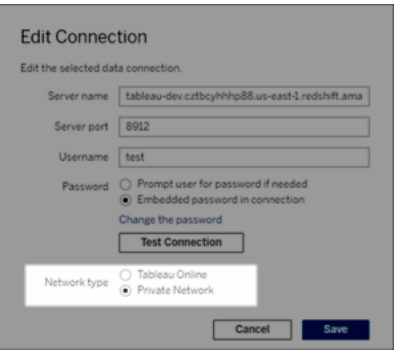

#### **Remarque sur la modification de type de réseau**

La modification du type de réseau ne modifie pas le type de réseau utilisé par les programmations existantes pour la source de données.

Si vous modifiez le type de réseau d'une source de données à laquelle une programmation existante est associée, vous devez créer une nouvelle programmation. Cela signifie aussi que, si vous avez créé une programmation d'actualisation avant de modifier le type de réseau, vous devez la supprimer avant d'utiliser l'option **Exécuter maintenant** . Pour plus d'informations sur la suppression d'une programmation d'actualisation, consultez Supprimer une [programmation](#page-1093-0) d'actualisation.

Vous pouvez passer à l'étape suivante de manière à ce qu'une programmation d'actualisation Online précédente soit automatiquement supprimée lorsque vous créez une nouvelle programmation d'actualisation dépendant de Bridge.

- 6. Suivez l'une des étapes ci-dessous en fonction de la programmation que vous devez configurer :
	- Pour une programmation d'actualisation Online (auparavant appelée programmation recommandée), suivez les étapes décrites ici : [Ajouter](#page-1082-0) ou mettre à jour une [programmation](#page-1082-0) existante.
	- Pour une (ancienne) programmation Bridge, suivez les étapes décrites ici : [Ajou](#page-1089-0)ter une nouvelle programmation ou mettre à jour une (ancienne) [programmation](#page-1089-0) Bridge [existante.](#page-1089-0)

**Remarque :** si vous aviez déjà configuré une programmation d'actualisation Tableau Cloud, elle sera automatiquement supprimée lorsque vous enregistrerez la programmation dépendant de Bridge.

7. Cliquez sur le bouton **Programmer l'actualisation**.

# Publier des sources de données dans le nuage privé qui utilisent des connexions en direct

Utilisez la procédure suivante pour vous assurer que les requêtes en direct Bridge sont utilisées pour maintenir les sources de données privées basées sur le nuage à jour.

Bridge ne prend pas en charge l'actualisation des connexions en direct avec des pools pour certaines sources de données privées basées sur le nuage. Pour plus d'informations, consultez [Limites](#page-1094-0)

- 1. Dans Tableau Desktop, créez votre source de données.
- 2. Sélectionnez **Server** > **Publier la source de données** pour commencer le processus de publication. Si vous n'êtes pas déjà connecté à Tableau Cloud, vous serez invité à le faire.
- 3. Dans la boîte de dialogue Publier la source de données sur Tableau Cloud, configurez les diverses options de votre source de données, et veillez à effectuer les opérations suivantes:
	- <sup>l</sup> Sous Authentification, cliquez sur **Modifier** et sélectionnez **Mot de passe intégré**.
	- Selon les données auxquelles la source de données est connectée ou la façon dont vous avez configuré la source de données, la boîte de dialogue de publication de connexion en direct peut s'afficher par défaut ou vous donner la possibilité de publier une connexion en direct ou un extrait. Si vous avez le choix entre plusieurs options, sélectionnez **Conserver une connexion en direct**.
- 4. Cliquez sur le bouton **Publier**. Une boîte de dialogue s'ouvre.
- 5. Dans la boîte de dialogue, cliquez sur le bouton **Publier avec Bridge**. Une fenêtre de navigateur s'ouvre alors dans Tableau Cloud.

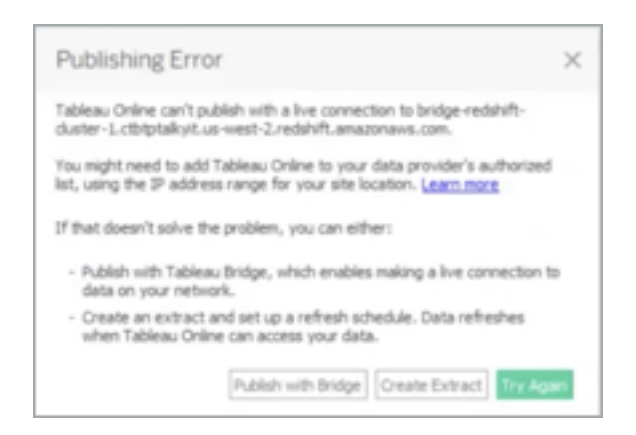

6. Dans la boîte de dialogue Publication terminée, cliquez sur le bouton **Terminé**.

- 7. Dans la page Source de données, cliquez sur l'onglet **Connexions** et cochez la case en regard de la connexion.
- 8. Dans la boîte de dialogue en regard du type Réseau, si elle n'est pas sélectionnée automatiquement, sélectionnez la case d'option **Réseau privé** et cliquez sur **Enregistrer**.

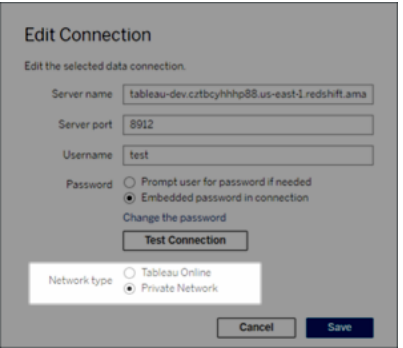

# Publier des sources de données privées basées sur le nuage compatibles OAuth

Tableau Bridge prend en charge OAuth lors de la connexion à des données privées qui utilisent OAuth et à des données publiques qui utilisent OAuth lorsqu'elles sont jointes à des données privées. Bridge prend actuellement en charge ces connecteurs lors de l'utilisation d'OAuth : Snowflake, Google BigQuery, Google Drive, Salesforce et OneDrive. Pour la plupart des sources de données, les connexions en direct et les données extraites sont prises en charge.

**Remarque** : pour les sources de données Azure, la source de données doit être publiée sur Tableau Cloud au lieu de Tableau Desktop lorsque le type d'authentification OAuth est utilisé.

Les informations d'identification enregistrées ou les connecteurs de trousseau gérés sont pris en charge par OAuth. Le type de fonctionnalité dépend du connecteur que vous utilisez.

1. Dans Tableau Desktop, connectez-vous à vos données hébergées dans une base de données nuage privée.

- 2. Selon le connecteur, vous pouvez être invité à choisir le type d'authentification. Si des options vous sont fournies, sélectionnez **Se connecter avec OAuth**.
- 3. La page **Source de données** s'ouvre afin que vous puissiez préparer les données pour l'analyse et commencer à créer votre vue.
- 4. Choisissez de publier sous forme de connexion en direct ou d'extrait. Certaines sources de données, telles que Salesforce, ne prennent pas en charge les connexions en direct.
- 5. Pour les extraits, cliquez sur l'onglet **Feuille** pour créer et enregistrer l'extrait.
- 6. Sélectionnez **Server** > **Publier la source de données** pour commencer le processus de publication. Si vous n'êtes pas déjà connecté à Tableau Cloud, vous serez invité à le faire.
- 7. Sous **Authentification**, cliquez sur Sélectionner le type d'authentification. Les options affichées dépendent de la source de données. Dans la plupart des cas, les informations d'identification enregistrées sont recommandées. Pour plus d'informations sur, consultez Actualiser les données à l'aide d'informations [d'identification](#page-1005-0) enre[gistrées.](#page-1005-0)
	- Si vous avez enregistré la source de données des informations d'identification dans les paramètres de mon compte, sélectionnez **Incorporer** <*nom de la source de données*>.
	- Pour les données extraites, choisissez d'autoriser ou non l'accès à l'actualisation. Lorsque vous autorisez l'accès à l'actualisation pour les extraits, vous êtes invité à configurer une programmation. Pour programmer une actualisation, vous devez utiliser des informations d'identification incorporées.
- 8. Lorsque Bridge est requis, votre connexion sera détectée comme privée lors de l'opération de publication. Pour modifier l'état de votre connexion réseau, cliquez sur le menu **Actions** et sélectionnez **Modifier la connexion**.

# <span id="page-1099-0"></span>Configurer le pool de clients Bridge

Cette rubrique décrit comment les administrateurs de site peuvent configurer et gérer la mise en pool pour les clients Bridge. La mise en pool permet aux clients du site d'équilibrer la charge des tâches d'actualisation des données pour les sources de données ou les connexions virtuelles qui se connectent aux données de réseau privé.

## Configurer la mise en pool

L'objectif de ce pool est de répartir les requêtes en direct (ou d'équilibrer leur charge) parmi les clients disponibles dans un pool dont l'accès est limité à un domaine de votre réseau privé. Les pools sont mappés aux domaines, ce qui vous permet de dédier des pools à l'actualisation de données spécifiques et au maintien de la sécurité en limitant l'accès aux domaines protégés de votre réseau privé.

Bien que le client du pool chargé de la tâche d'actualisation des données soit choisi au hasard, si, pour une raison quelconque, un client ne peut plus effectuer la tâche, la gestion de la tâche est automatiquement redirigée vers un autre client disponible dans le pool. Aucune intervention supplémentaire n'est requise de votre part ou de la part de vos utilisateurs pour prendre en charge ou gérer le pool de clients.

La mise en pool est optimisée pour maintenir à jour les sources de données ou les connexions virtuelles qui se connectent aux données sur un ou plusieurs réseaux privés. La prise en charge de la mise en pool ne s'étend pas aux sources de données qui utilisent des programmations Bridge (héritées).

Bridge ne prend pas en charge l'actualisation des connexions en direct avec des pools pour certaines sources de données privées basées sur le nuage. Pour plus d'informations, consultez [Configurer](#page-1099-0) le pool de clients Bridge

En général, la mise en pool est optimisées dans les cas suivants :

- <sup>l</sup> **Bridge est utilisé comme service critique.** Si votre entreprise exige que la prise en charge des connexions en direct et des actualisations programmées soit disponible même si un client cesse d'être disponible.
- <sup>l</sup> **Le client a atteint sa capacité.** Si le trafic de votre site existant dépasse la capacité actuelle du client.
- <sup>l</sup> **Planifications gérées par Tableau Cloud pour les sources de données basées sur des fichiers.** À partir de la version 2021.4.3 du client Bridge, les pools Bridge

activent les programmations Online pour les sources de données basées sur des fichiers.

- <sup>l</sup> **Actualisation des données sur plusieurs réseaux privés.**
- <sup>l</sup> **Connexions virtuelles.** (Requiert Data Management) Bridge est nécessaire pour actualiser les données dans les connexions virtuelles connectées aux données du réseau privé. Pour plus d'informations sur les connexions virtuelles, consultez À [pro](#page-1794-0)pos des [connexions](#page-1794-0) virtuelles et des stratégies de données.

#### Avant de configurer le pool

Avant de pouvoir configurer le pool de clients de votre site, vérifiez les éléments suivants :

- Les clients doivent être installés et opérationnels. Pour plus d'informations sur les logiciels et le matériel, consultez Bridge est conçu pour l'évolutivité verticale et [horizontale.](#page-1025-0) Lors de la [configuration](#page-1025-0) de votre déploiement Bridge, tenez compte des points [suivants :.](#page-1025-0)
- Les clients sont configurés pour s'exécuter en tant que service. Pour plus d'informations, consultez Mode [Application](#page-1123-0) versus mode Service.
- L'utilisateur authentifié dans un client est un administrateur de site Tableau Cloud. Pour plus d'informations sur le déploiement de Bridge, consultez [Planifier](#page-1024-0) votre déploiement [Bridge.](#page-1024-0)
- Pour actualiser les connexions virtuelles, assurez-vous que tous les clients du pool exécutent Bridge 2021.4 (ou versions ultérieures).
- Pour équilibrer la charge des sources de données basées sur des fichiers, assurezvous que :
	- Tous les clients du pool exécutent Bridge 2021,4.3 (ou versions ultérieures).
	- Les références aux données de fichier doivent utiliser le chemin UNC complet qui inclut le nom du serveur ou le nom d'hôte. Pour plus d'informations, consultez À [propos](#page-1119-0) du client Bridge.
	- Les sources de données basées sur des fichiers sont extraites uniquement.

#### Remarque sur les rôles utilisateur

Seuls les administrateurs de site, ou les utilisateurs dotés du rôle Administrateur de site ou Administrateur de site - Creator peuvent configurer et gérer les clients mis en pool. Quel que soit le type d'utilisateur authentifié sur le client, seuls les administrateurs de site peuvent

ajouter de nouveaux pools, ajouter des clients à un pool, en supprimer et surveiller les clients d'un pool.

#### Remarque sur les tâches d'actualisation

La page Tâches peut afficher les tâches d'actualisation toutes Bridge achevés, en cours, en attente, annulés et suspendus qui utilisent les programmations Online. Cela inclut les actualisations pour les sources de données basées sur des fichiers et non basées sur des fichiers. Pour plus d'informations, consultez À propos des travaux [d'actualisation](#page-926-0) Bridge. Pour plus d'informations sur les différentes manières de surveiller l'activité de Bridge, consultez [Sur](#page-1111-0)veiller les tâches [d'actualisation](#page-1111-0) des données.

Étape 1 : Vérifier que les clients peuvent se connecter au site

Pour que Bridge fonctionne avec votre site, vous devez autoriser les clients à s'authentifier sur le site.

- 1. Connectez-vous à Tableau Cloud à l'aide des informations d'identification de votre administrateur de site et accédez à la page **Paramètres**.
- 2. Cliquez sur l'onglet Authentification et vérifiez que la case **Autoriser les clients à se connecter automatiquement à ce site Tableau Cloud** est cochée sous le titre Clients connectés. Pour plus d'informations sur cette case à cocher, consultez [Accéder](#page-360-0) à des sites depuis des clients [connectés](#page-360-0).

**Remarque :** le cas échéant, l'option des clients connectés doit être activée pour prendre en charge l'authentification multifacteur avec l'authentification Tableau. Si les clients connectés sont désactivés pour votre site, Bridge ne peut prendre en charge que l'authentification par nom d'utilisateur et mot de passe Tableau.

#### Étape 2 : Configurer un pool

Les pools, qui nécessitent des clients Bridge 2021.4 (ou versions ultérieures), permettent d'acheminer les requêtes en direct et d'extraire les tâches d'actualisation vers le réseau privé approprié. Utilisez des pools pour accéder aux données réparties sur plusieurs réseaux

privés, activez les actualisations d'extraits pour les sources de données basées sur des fichiers et pour prendre en charge les tâches d'actualisation des données pour les connexions virtuelles.

- 1. Dans l'onglet Bridge, sous Mise en pool, cliquez sur le bouton **Ajouter un nouveau pool**.
- 2. Dans la boîte de dialogue, entrez un nouveau nom de pool dans la zone de texte Pool et cliquez sur **Enregistrer**.

Une fois que vous avez configuré au moins un pool, dans le cadre du processus de publication, Tableau Cloud associe automatiquement certaines sources de données ou connexions virtuelles aux pools Bridge et clients.

#### <span id="page-1103-0"></span>Étape 3 : Spécifier un domaine pour un pool

Chaque nouveau pool nécessite qu'un domaine soit spécifié via la **liste d'autorisations du réseau privé**. Ces informations sont nécessaires pour activer l'accès Bridge aux données du réseau privé au nom de Tableau Cloud.

À l'aide de la liste d'autorisations, vous devez spécifier les noms de domaine ou les adresses IP du réseau privé sur lequel vous souhaitez activer l'accès client.

#### Noms de domaine

Les noms de domaine que vous spécifiez dans la liste d'autorisations sont les noms de serveur utilisés dans la connexion à la source de données ou la connexion virtuelle. Dans certains cas, vous pouvez trouver le nom du serveur répertorié dans l'onglet **Connexions** de la page Source de données de Tableau Cloud.

Par exemple, pour maintenir à jour des sources de données telles que « Starbucks », vous pouvez spécifier « mssql.myco.lan » et « oracle.myco.lan » ou « \*.myco.lan » dans la liste d'autorisations.

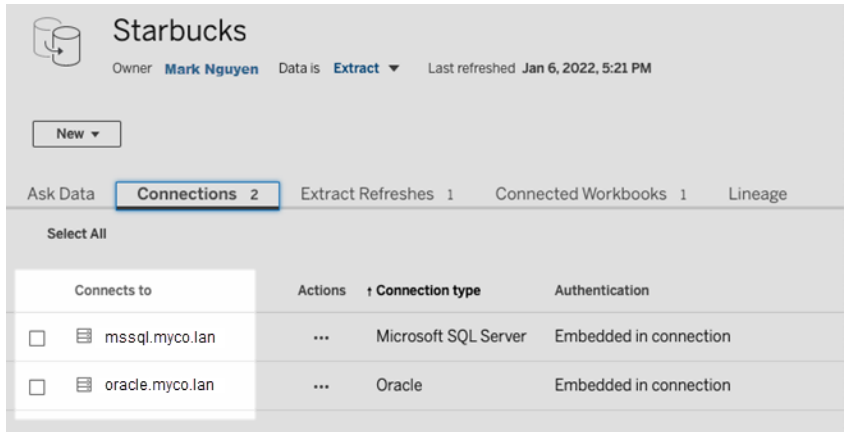

Pour maintenir à jour les sources de données telles que « Fitness Challenge », spécifiez « fitness-challenge » dans la liste d'autorisations.

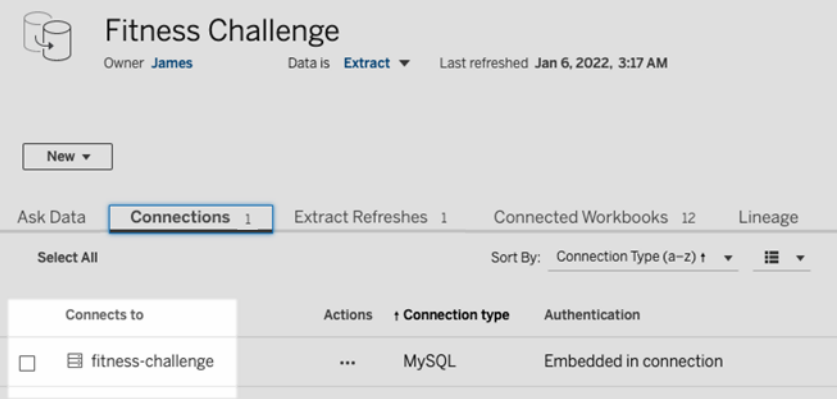

Dans d'autres cas, l'onglet **Connexions** peut ne pas répertorier le nom du serveur. Lorsque le nom du serveur n'est pas répertorié, envisagez de collaborer avec le propriétaire du contenu pour identifier où les données sont hébergées et spécifiez le nom du serveur dans la liste d'autorisations lorsque vous disposez de ces informations. Comme autre solution temporaire, vous pouvez passer à l'Étape 4 : [Ajouter](#page-1108-0) les clients à un pool pour affecter des clients afin qu'ils utilisent plutôt le **pool par défaut**.

#### Adresses IP

Au lieu de noms de domaine, vous pouvez spécifier des adresses IPv4 dans la liste d'autorisations. Nous vous recommandons de spécifier des adresses IPv4 dans la liste d'autorisations si des adresses IPv4 sont utilisées dans les connexions de source de données ou les connexions virtuelles. Envisagez une collaboration avec vos propriétaires de contenu pour obtenir ces informations. Si vous ne disposez pas de ces informations, à titre de solution temporaire, vous pouvez passer à l'Étape 4 : [Ajouter](#page-1108-0) les clients à un pool pour affecter des clients afin qu'ils utilisent le pool par défaut à la place.

#### **Remarques :**

- Pour des raisons de sécurité, la liste d'autorisations est vide par défaut pour empêcher l'accès à Tableau. Cela garantit que les administrateurs de site spécifient quelles données peuvent être envoyées à Tableau Cloud à l'aide de Bridge.
- Vous pouvez utiliser Fiddler avec Tableau Desktop pour capturer l'URI utilisé lors de la connexion à une source de données. Pour plus d'informations, consultez [Fiddler.](https://www.telerik.com/fiddler)
- Vous pouvez affecter un ou plusieurs domaines à un pool.
- <sup>l</sup> Si votre site a été configuré pour utiliser la mise en pool avant Tableau 2021.4, le **pool par défaut** est conservé à des fins de rétrocompatibilité, mais ne peut pas être configuré pour accéder à un réseau privé spécifique. Pour réduire l'étendue de l'accès à ce pool et activer des fonctionnalités de programmation plus avancées, nous vous recommandons de créer de nouveaux pools et de les mapper à des domaines spécifiques.

Pour mapper un domaine à un pool, procédez comme suit :

- 1. Dans l'onglet Bridge, sous la liste d'autorisations de réseau privé, cliquez sur le bouton **Ajouter un nouveau domaine**.
- 2. Dans la zone de texte **Domaine**, entrez l'URI du domaine à l'aide des informations décrites dans Règles de registre de la liste [d'autorisations.](#page-1106-0)
- 3. Sous Autorisations de domaine, assurez-vous que la case d'option **Autoriser** est sélectionnée.
- 4. Sous **Pool**, sélectionnez le pool dont l'étendue d'accès doit être limitée à l'URI que vous avez spécifié à l'étape 2.
- 5. Répétez les étapes 1 à 4 pour chaque domaine supplémentaire.
- 6. Lorsque vous avez terminé, cliquez sur **Enregistrer**.

<span id="page-1106-0"></span>Règles de registre de la liste d'autorisations

Utilisez les règles suivantes lorsque vous spécifiez les domaines auxquels vous souhaitez activer l'accès Bridge. Cela permet à Bridge, au nom de Tableau Cloud, d'accéder aux données sur votre réseau privé pour effectuer des tâches d'actualisation des données. Un domaine permet à Bridge de se connecter à la fois aux bases de données et aux données de fichiers hébergées dans ce domaine.

#### **Remarques :**

- <sup>l</sup> Les domaines ne sont *pas* vérifiés lorsqu'ils sont ajoutés à la liste d'autorisations, lorsque des sources de données ou des connexions virtuelles sont publiées, ou lorsque des programmations d'actualisation sont configurées.
- Duplication due à l'ajout du même domaine à la liste d'autorisations, car le nom de domaine et son adresse IP ne sont pas vérifiés. Dans ce scénario, si un pool est mappé au nom de domaine et qu'un autre pool est mappé à l'adresse IP, le format spécifié dans la connexion à la source de données ou la connexion virtuelle détermine quel pool maintient les données à jour.
- Les domaines doivent être accessibles par Bridge. Cela signifie que tous les clients du pool doivent avoir accès au domaine spécifié.
- Si aucun domaine n'est spécifié, Bridge ne peut pas exécuter les tâches d'actualisation des données pour les sources de données ou les connexions virtuelles configurées pour les programmations Online. **Remarque :** les sources de données configurées pour les programmations Bridge (héritées) continueront de fonctionner de la même manière.

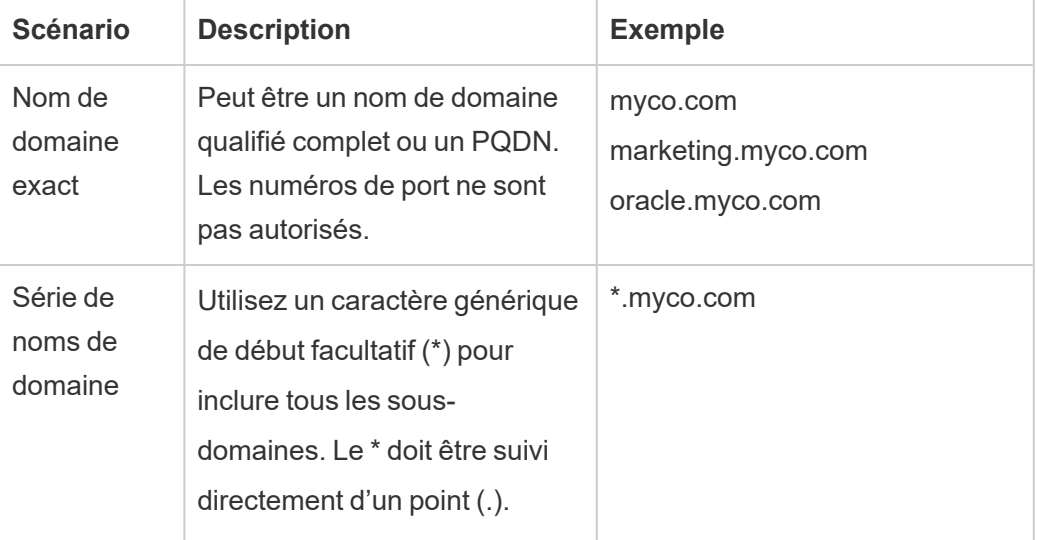

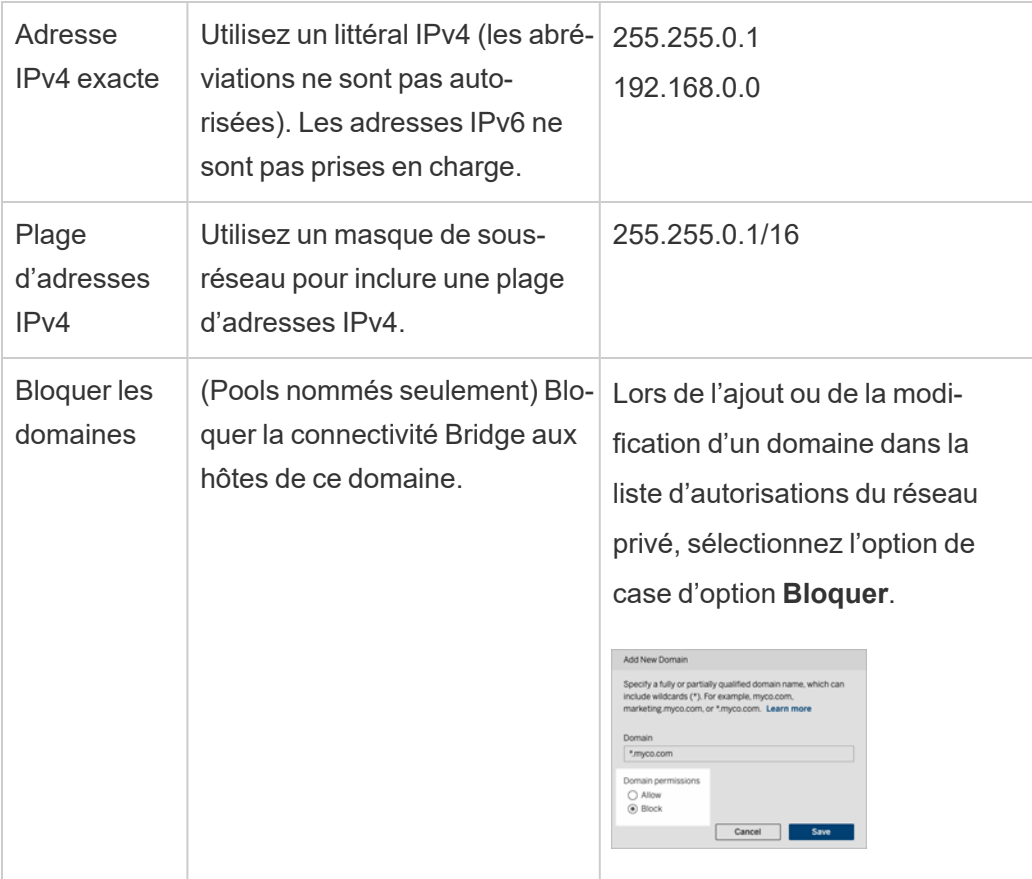

Exemples de registre de listes d'autorisations

#### **Exemple 1 - données de base de données**

Supposons que vous souhaitez que Bridge effectue ce qui suit :

- <sup>l</sup> Effectuer des tâches d'actualisation des données pour les données situées dans **data. lan** et **sqlserver.myco.lan**.
- **·** *Empêcher* les tâches d'actualisation des données pour les données situées dans **oracle.myco.lan**.

Pour permettre à Bridge de prendre en charge ces scénarios, vous pouvez mapper les domaines à deux pools (A et B) et bloquer le troisième domaine.

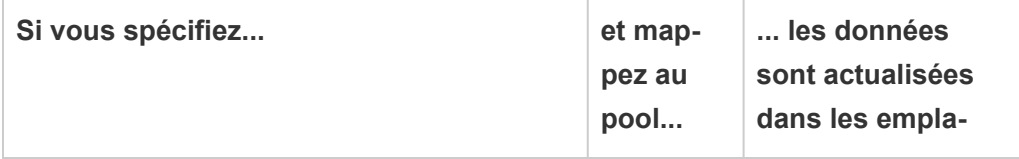

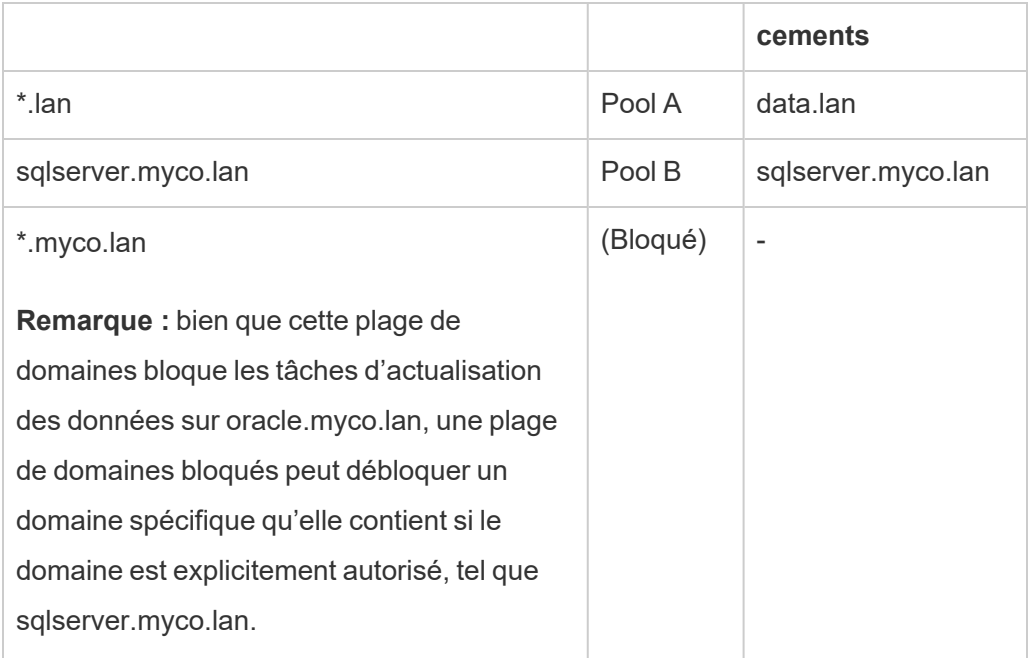

## **Exemple 2 - données de fichier**

Supposons que vous ayez des données de fichier, C :\Shared\employees.csv, situées sur **fileserv.myco.lan**. Pour permettre à Bridge d'accéder à ces données, mappez le domaine de la machine à un pool. Vous pouvez spécifier *l'un* des domaines suivants pour un pool :

- Option 1 : \*.lan
- Option 2 : \*.myco.lan
- Option 3 : fileserv.myco.lan

<span id="page-1108-0"></span>**Remarque :** la machine hôte doit autoriser l'accès réseau au dossier « Partagé ».

Étape 4 : Ajouter les clients à un pool

Suivez la procédure ci-dessous pour affecter des clients qui ne sont pas encore affectés à un pool.

**Remarque :** pour prendre en charge les tâches d'actualisation des données pour toutes les données, assurez-vous que les clients du pool exécutent Bridge 2021.4 (ou versions ultérieures).

- 1. Dans l'onglet Bridge de la table **Clients non attribués**, accédez au client que vous souhaitez attribuer à un pool et cliquez sur **Attribuer**.
- 2. Dans le menu déroulant **Pool**, sélectionnez le pool que vous souhaitez associer au client.
- 3. Répétez l'étape 2 pour chaque client que vous souhaitez affecter à un pool.

## Résolution des problèmes de mise en pool

## **Les tâches d'actualisation Bridge échouent avec l'une des erreurs énumérées ci-dessous.**

Vous pouvez consulter les erreurs suivantes dans la page Tâches et la vue administrative Tâches en arrière-plan hors extraits.

## <sup>l</sup> **« errorID=NO\_POOLED\_AGENTS\_ASSIGNED »**

Ce problème est spécifique aux pools par défaut et peut survenir pour l'une de ces deux raisons :

• Lorsque l'adresse du serveur ou l'adresse IP d'une source de données ne correspond pas à un domaine spécifié dans la **liste d'autorisations de réseau privé**. Cela entraîne l'envoi de tâches d'actualisation au pool par défaut où aucun client n'est affecté.

Pour résoudre ce problème, assurez-vous que 1) la liste d'autorisations contient les domaines (adresses de serveur ou adresses IP) utilisés par les sources de données, et 2) au moins un pool est associé à ces domaines (adresses de serveur ou adresses IP). Pour plus d'informations, consultez Étape 3 : [Spécifier](#page-1103-0) un [domaine](#page-1103-0) pour un pool.

- Lorsqu'il n'y a pas de clients dans le pool par défaut. Pour résoudre ce problème, ajoutez au moins un client Bridge 2020.2 (ou ultérieur) au pool par défaut. Pour plus d'informations, consultez Étape 4 : [Ajouter](#page-1108-0) les clients à un [pool.](#page-1108-0)
- <sup>l</sup> **"errorID=NO\_POOLED\_AGENTS\_ASSIGNED\_NAMED\_POOL"**

Ce problème peut se produire s'il n'y a pas de clients dans le pool nommé. Pour résoudre ce problème, ajoutez au moins un client Bridge 2021.4 (ou ultérieur) au pool nommé. Pour plus d'informations, consultez Étape 4 : [Ajouter](#page-1108-0) les clients à un pool.

#### $\bullet$  « errorID=NO\_AGENT\_IN\_POOL\_SUPPORTS\_REMOTE\_EXTRACT\_REFRESH »

Ce problème peut se produire lorsqu'un travail d'actualisation tente de s'exécuter sans au moins un client Bridge 2020.2 (ou ultérieur) dans le pool. Pour résoudre ce problème, ajoutez au moins un client Bridge 2020.2 (ou ultérieur) au pool. Pour plus d'informations, consultez Étape 3 : [Spécifier](#page-1103-0) un domaine pour un pool.

#### <sup>l</sup> **« errorID=NO\_POOLED\_AGENTS\_CONNECTED »**

Ce problème peut se produire lorsqu'aucun des clients du pool n'est disponible pour exécuter des tâches d'actualisation des données. Pour plus d'informations, consultez la section [Configurer](#page-1099-0) le pool de clients Bridge ci-dessus.

## <sup>l</sup> **« errorID=REMOTE\_EXTRACT\_REFRESH\_ALL\_AGENTS\_BUSY »** ou **« errorMessage : Maximum concurrency reached »** dans le client

Ces problèmes peuvent se produire si le nombre de tâches d'actualisation en cours d'exécution à un moment donné excède la capacité de votre pool de clients. Vous pouvez résoudre ce problème comme suit :

- <sup>l</sup> Ajoutez des clients supplémentaires au pool. Pour plus d'informations, consultez Étape 4 : [Ajouter](#page-1108-0) les clients à un pool.
- **-** Augmentez la taille du paramètre **connectionPool** sur chaque client. Pour plus d'informations, consultez Modifier les [paramètres](#page-1127-0) du client Bridge.

#### <sup>l</sup> **"errorID= AGENTS\_IN\_POOL\_REQUIRE\_UPGRADE"**

Depuis Tableau 2021.4, ce problème peut se produire lorsque les clients du pool doivent être mis à niveau vers Bridge 2021.4 (ou versions ultérieures) afin d'exécuter des tâches d'actualisation des données. Pour plus d'informations sur la mise à niveau de clients, consultez [Installer](#page-1034-0) Bridge.

#### **Les clients de Bridge sont déconnectés**

Ce problème peut se produire si vous déployez un grand nombre de clients sous le même compte de services Windows. Lorsqu'il y a plus de 10 clients en cours d'exécution sous un seul compte de services Windows, les mesures de sécurité du compte peuvent entraîner la déconnexion des clients. Pour plus d'informations, consultez Compte de services [Windows.](#page-1029-0)

#### **Autres problèmes potentiels de mise en pool**

Lorsque vous essayez de diagnostiquer des problèmes liés au regroupement, envisagez de consulter les fichiers journaux suivants pour un client sur la machine client Bridge : *tabbridgeclijob\_<process\_id>*, *jprotocolserver\_<process\_id*>, *stdout\_jprotocolserver\_<process\_id>*. Pour plus d'informations, consultez Modifier les [paramètres](#page-1127-0) du client Bridge.

# Gérer le pool de clients Bridge

<span id="page-1111-0"></span>Il existe plusieurs façons de gérer vos clients Bridge mis en pool.

## Surveiller les tâches d'actualisation des données

Vous pouvez surveiller l'activité des clients à l'aide d'une combinaison de la page Tâches et des vues administratives intégrées.

#### Requêtes en direct

Pour surveiller l'activité de requête en direct, vous pouvez utiliser la vue administrative [Trafic](#page-565-0) vers les sources de données [connectées](#page-565-0) à Bridge.

#### Tâches d'actualisation

Pour surveiller les tâches d'actualisation, vous pouvez utiliser les ressources suivantes :

- <sup>l</sup> Page **Tâches :** la page Tâches peut afficher les tâches d'actualisation Bridge achevés, en cours, en attente, annulés et suspendus qui utilisent les programmations Online. Pour plus d'informations, consultez À propos des travaux [d'actualisation](#page-926-0) Bridge.
- <sup>l</sup> Vue administrative **Tâches en arrière-plan hors extraits :** après filtrage sur **Actualiser les extraits par Bridge**, cette vue administrative affiche les tâches

d'actualisation Bridge qui utilisent des programmations Online. Pour plus d'informations, consultez Tâches en [arrière-plan](#page-570-0) hors extraits.

- <sup>l</sup> Vue administrative **Extraits Bridge :** cette vue administrative affiche les tâches d'actualisation Bfidge utilisant à la fois les programmations Online et les (anciennes) programmations Bridge. Pour plus d'informations sur cette vue, consultez [Extraits](#page-569-0) [Bridge.](#page-569-0)
- <sup>l</sup> **Créer une source de données ou une vue à l'aide des fichiers journaux client :** À l'aide des fichiers journaux JSON générés par un client, créez vos propres sources de données et vues pour surveiller les tâches d'actualisation. Pour plus d'informations, consultez la section Tâches [d'actualisation](#page-1113-0) par client ci-dessous.

#### Plusieurs scénarios de connexion

Pour les connexions d'actualisation d'extraits Bridge qui contiennent des sources de données intégrées, vous pouvez vous connecter à plusieurs clients Bridge, permettant ainsi de combiner des données provenant de plusieurs sources et d'y accéder comme s'il s'agissait d'une source unique. Ce comportement diffère des sources de données publiées.

Plusieurs connexions à des sources de données publiées doivent être attribuées à un seul client Bridge. Les mappages de pool comportant des connexions conflictuelles ne sont pas pris en charge.

#### **Scénario 1**

Source de données 1 : source de données intégrée pour Snowflake qui dispose d'une connexion directe à une source de données via Tableau Cloud.

Source de données 2 : source de données publiée pour Snowflake qui dispose d'une connexion permettant de réunir des bases de données sur site.

#### **Mapping du pool**

<sup>l</sup> Pour les sources de données intégrées, n'ajoutez pas Snowflake à la **Liste d'autorisations de réseaux privés**. Modifiez le type de connexion à partir de l'onglet **Connexions** et choisissez le type de réseau **Tableau Cloud**.

**Remarque** : Vous n'avez pas besoin d'utiliser Bridge si la source de données peut accéder à Tableau Cloud directement.

• Pour les sources de données publiées Snowflake qui disposent de connexions d'union à des bases de données sur site, ajoutez la connexion à la **Liste d'autorisations de réseaux privés**, modifiez le type de connexion dans l'onglet **Connexions** et choisissez le type de réseau **Réseau privé**.

#### **Scénario 2 :** *Non pris en charge*

<sup>l</sup> Source de données publiée disposant de deux connexions : la première connexion est attribuée à *pool1* et la deuxième est attribuée à *pool2*.

#### <span id="page-1113-0"></span>Tâches d'actualisation par client

Au lieu de surveiller les tâches d'actualisation à l'aide des vues d'administration répertoriées ci-dessus, envisagez de créer vos propres sources de données et vues pour surveiller les actualisations effectuées par un client Bridge. Vous pouvez le faire en utilisant Tableau Desktop pour vous connecter aux fichiers journaux JSON d'un client sur la machine sur laquelle le client s'exécute.

**Remarque :** Les fichiers journaux JSON d'un client ne capturent pas les actualisations pour les connexions virtuelles.

Les fichiers journaux JSON sont composés d'objets, « k » et « v ». Les objets « k » capturent les tâches d'actualisation et les objets « v » capturent les détails de l'actualisation. Les actualisations et leurs détails incluent :

- Type de programmation actualisation Online ou (ancienne) actualisation Bridge
- Type et nom de la source de données
- Heure de début et de fin de l'actualisation, durée, temps de téléversement et de publication
- Erreurs

Étape 1 : Avant de commencer

Si vous souhaitez créer une vue à partir des données d'un fichier journal, vous pouvez passer à l'**Étape 2**.

Si les données d'un client se trouvent dans plusieurs fichiers journaux, vous devrez réunir les fichiers. Vous pouvez créer un script pour unir les fichiers journaux localement ou utiliser Tableau Desktop pour effectuer l'union comme décrit dans la procédure ci-dessous.

#### **Remarques :**

- La procédure décrite ci-dessous suppose que vous exécutez Tableau Desktop sur la même machine que le client.
- Si vous travaillez avec plusieurs fichiers journaux de différents clients dans un ensemble, outre l'union de plusieurs fichiers journaux pour un client, vous pouvez lier les fichiers journaux de plusieurs clients pour surveiller les actualisations dans un ensemble.
- La connexion aux fichiers JSON directement depuis la création Web Tableau Cloud n'est actuellement pas prise en charge. Pour plus d'informations, consultez [Creators :](https://help.tableau.com/current/pro/desktop/fr-ca/creator_connect.htm#open-the-connect-to-data-page) se [connecter](https://help.tableau.com/current/pro/desktop/fr-ca/creator_connect.htm#open-the-connect-to-data-page) à des données sur le Web.

#### Étape 2 : Connexion à des fichiers journaux JSON

Pour créer une source de données et une vue, connectez-vous aux fichiers journaux d'un client à l'aide de Tableau Desktop.

- 1. Démarrez Tableau Desktop et sous Connexion, sélectionnez **Fichier JSON**. Procédez comme suit :
	- a. Dans la boîte de dialogue Sélectionner les niveaux de schéma, sélectionnez le schéma de niveau supérieur pour inclure les détails de l'objet « k » et éventuellement, sélectionnez le schéma de niveau « v » pour inclure les détails de l'objet « v », puis cliquez sur **OK**.
	- b. Accédez au fichier journal auquel vous souhaitez vous connecter (par exemple, C :\Users\jsmith\Documents\Mon référentiel Tableau Bridge\Fichiers journaux), sélectionnez-le, puis cliquez sur **Ouvrir**.
- 2. (Facultatif) Dans la page Source de données, cliquez avec le bouton droit sur les fichiers journaux et cliquez sur **Convertir en union** pour configurer une union. Procédez comme suit :
	- a. Sélectionnez l'onglet **Caractère générique (automatique)**.
	- b. À côté de **Rechercher dans**, vérifiez que le chemin d'accès affiche le dossier Fichier journal du client.
	- c. Dans le modèle de correspondance, saisissez **ExtractRefreshMetrics\_\*** et cliquez sur **OK**.
- 3. Cliquez sur l'onglet de feuille pour commencer votre analyse et la création de votre vue.
- 4. Lorsque vous avez terminé, publiez la source de données et affichez-la dans Tableau Cloud séparément. Pour vous assurer que votre source de données est gardée à jour, vous pouvez configurer une (ancienne) programmation Bridge pour la source de données après la publication.

Gardez à l'esprit que les sources de données et les vues que vous créez peuvent changer sans avertissement. En effet, de nouveaux fichiers journaux peuvent être générés, et d'anciens fichiers journaux peuvent être supprimés une fois que certaines limites spécifiques aux fichiers journaux sont atteintes. Pour plus d'informations sur ces limites et sur la manière de les ajuster, consultez Modifier les [paramètres](#page-1127-0) du client Bridge.

## Gérer les pools et clients

Dans la section Mise en pool, vous pouvez voir jusqu'à cinq tables d'information associée à la mise en pool et aux clients dans votre déploiement Bridge.

#### **À propos des pools**

La première table est constituée des clients enregistrés sur le site et répartis en fonction des pools auxquels ils sont affectés.
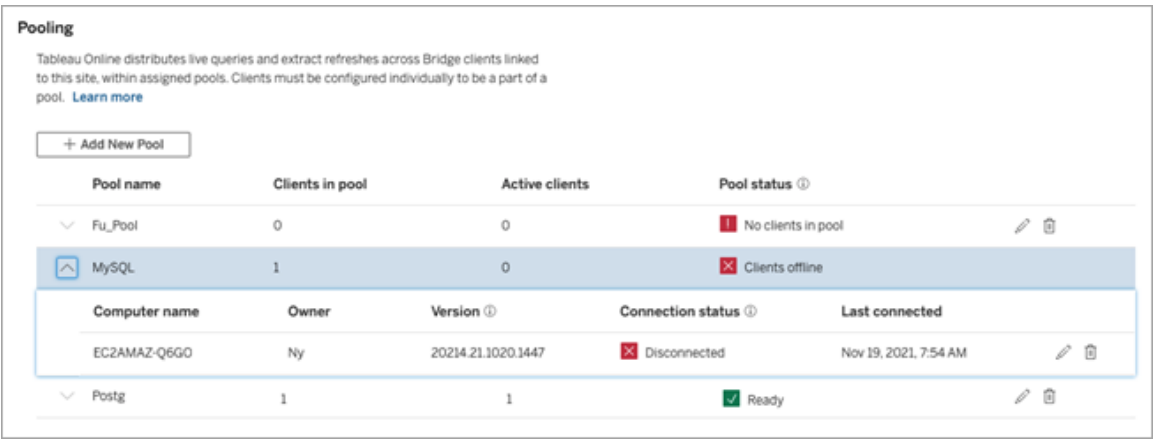

La deuxième table, **Clients non affectés**, affiche les clients qui ne sont pas affectés à un pool. Dans la plupart des cas, ces clients doivent être affectés à un pool avant de pouvoir équilibrer la charge des requêtes en direct et des tâches d'actualisation d'extrait. Dans d'autres cas, les clients de cette table peuvent être dédiés à l'actualisation des sources de données à l'aide d' (anciennes) programmations Bridge.

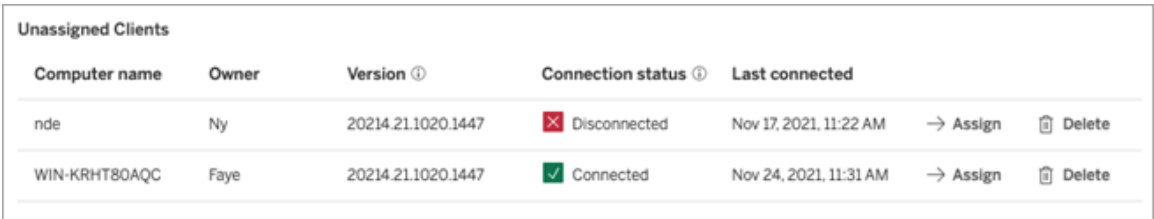

La troisième table, **Pool par défaut**, affiche les clients dans le pool par défaut. Les clients configurés pour utiliser la mise en pool avant Bridge 2021.4 sont inclus dans ce pool par défaut. Le domaine du pool par défaut ne pouvant pas être configuré pour accéder à un réseau privé spécifique, nous vous recommandons de réduire son champ d'accès en créant de nouveaux pools et en les associant à des domaines spécifiques.

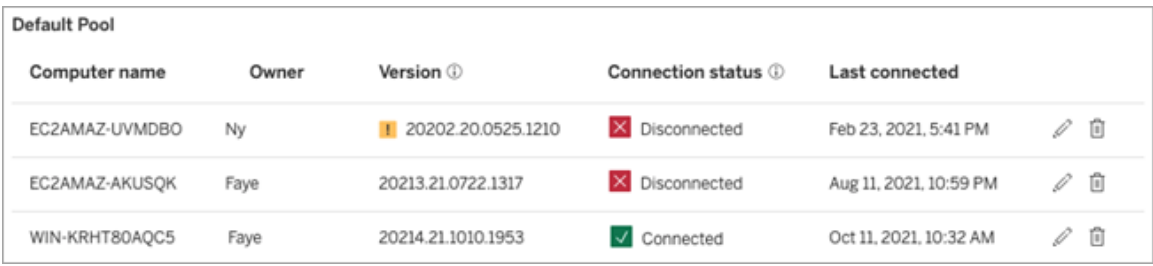

Les clients que vous voyez dans les trois premières tables peuvent vous fournir les renseignements suivants :

- Nom du client, également appelé nom de l'ordinateur, est le nom de la machine sur laquelle le client est installé et s'exécute.
- Nom du propriétaire, qui, dans la plupart des cas, est un administrateur de site. Il s'agit de l'utilisateur qui est authentifié (connecté) sur Tableau Cloud à partir du client.
- État du pool, s'applique uniquement à la première table : peut indiquer 1) si des clients sont affectés dans le pool, 2) si des clients sont connectés et disponibles pour gérer les tâches d'actualisation des données, ou 3) si le pool est hors ligne car tous les clients du pool sont déconnectés.
- Version du client :
	- $\bullet$  Une icône d'avertissement ( $\Box$ ) s'affiche dans cette colonne lorsque le client n'exécute pas la version la plus récente de Bridge. Bien que ce ne soit pas obligatoire, nous recommandons fortement la mise à niveau pour tirer parti des dernières mises à jour de sécurité et de fonctionnalités. Pour télécharger la version la plus récente de Bridge, accédez à la page [Téléchargements](https://www.tableau.com/fr-ca/support/releases/bridge) sur le site Web de Tableau.

**Remarque :** l'icône d'avertissement ne s'affiche que lorsqu'un client plus récent est disponible en téléchargement. L'icône d'avertissement n'indique pas qu'il y a des problèmes avec le client, les sources de données Bridge connexes ou les connexions virtuelles.

- [État](#page-1118-0) de la connexion : pour plus d'informations, consultez la section État de la [connexion](#page-1118-0) client ci-dessous.
- Dernière connexion: affiche la date et l'heure auxquelles Tableau Cloud a accédé au client en dernier.

À propos de la liste autorisée de réseaux privés

La quatrième table, **Registre de liste d'autorisations**, contient une liste de domaines auxquels les pools s'appliquent.

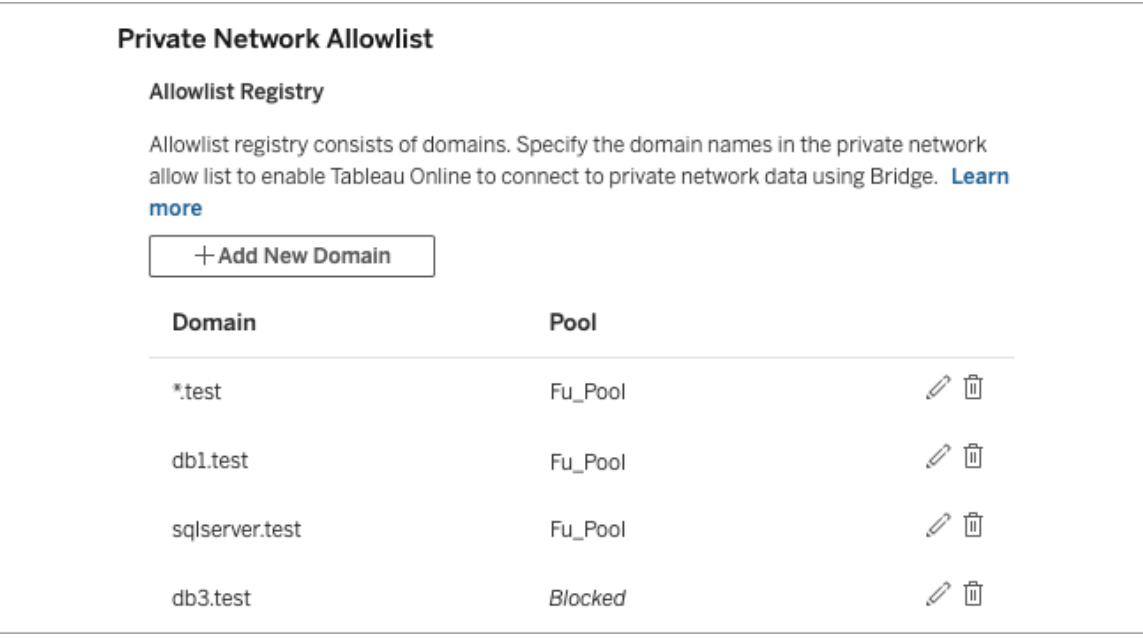

La cinquième table, **Demandes de liste d'autorisations**, montre les domaines en attente auxquels les utilisateurs ont demandé à se connecter lorsqu'ils ont essayé de créer des connexions virtuelles. Ces demandes de domaine doivent être traitées dans les plus brefs délais afin de débloquer les utilisateurs de leurs flux de connexion virtuelle.

### <span id="page-1118-0"></span>État de la connexion client

Lorsque des clients sont répertoriés, les carrés colorés et les étiquettes d'état indiquent la *disponibilité* du client pour la prise en charge des tâches d'actualisation des données.

- Vert ou « Connecté » : un état vert ou **Connecté** indique que le client est connecté et *disponible* pour prendre en charge les requêtes en direct et les actualisations d'extraits.
- **·** Rouge ou « Déconnecté » : un état rouge ou **Déconnecté** peut signaler l'une des rares conditions ayant entraîné la déconnexion temporaire du client. Dans le scénario le plus

fréquent, le client lui-même ne s'exécute pas ou n'a pas été en mesure d'établir la communication avec Tableau Cloud après son lancement. Survolez l'état avec la souris pour voir une infobulle qui décrit la condition.

**Remarques :** lorsqu'un client est dans un état déconnecté, il se peut que les requêtes en direct soient interrompues. Dans des cas comme celui-ci, les vues qui dépendent des sources de données ou des connexions virtuelles avec des requêtes en direct peuvent mal s'afficher jusqu'à ce que le problème soit résolu.

Les états décrits ci-dessus reflètent l'état que vous voyez dans le client et correspondent à cet état.

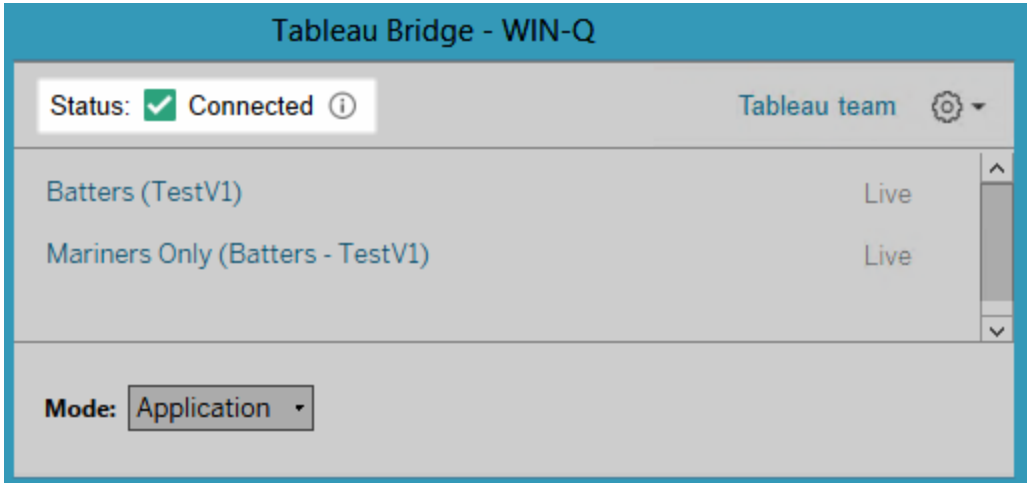

# À propos du client Bridge

Cette rubrique décrit le client Bridge et les exigences relatives à son exécution et son utilisation. Dans la plupart des cas, l'administrateur de site est chargé de l'installation et de la gestion du client.

### Présentation du client pour Linux et Windows

• Le client Bridge est tenu d'activer la connectivité entre Tableau Cloud et les données du réseau privé.

- L'option Client connecté doit être activée pour que le site puisse permettre aux clients Tableau Bridge de s'exécuter sans surveillance et, si elle est activée, de prendre en charge l'authentification multifacteur avec l'authentification Tableau.
- Les sessions client sont gérées par des jetons d'actualisation qui sont générés après une connexion réussie à Tableau Cloud à partir du client Bridge. Si le jeton d'actualisation n'a pas été utilisé dans les 14 jours, il expire. Après l'expiration du jeton d'actualisation, une nouvelle connexion à Tableau Cloud est requise. Si un jeton d'actualisation est utilisé régulièrement, sa période d'expiration dépend de la date d'activation du site. Les jetons d'actualisation générés sur les sites activés en juin 2023 (Tableau 2023.2) ou ultérieurement expirent après 180 jours. Les jetons d'actualisation générés sur tous les autres sites expirent après un an.
- Un seul client peut être installé sur un ordinateur.
- Les pilotes de base de données appropriés doivent être installés sur l'ordinateur sur lequel le client s'exécute.
- Pour les connexions à un extrait, l'utilisateur connecté à Tableau Cloud à partir du client doit posséder un rôle sur le site **Creator**, **Explorer (peut publier)** ou l'un des deux types de rôle d'administrateur de site : **Creator - Administrateur de site** ou **Explorer - Administrateur de site**. Si l'utilisateur n'est pas un administrateur de site, il doit être le propriétaire du contenu.
- Pour les connexions en direct, l'utilisateur connecté à Tableau Cloud à partir du client doit posséder l'un des deux rôles d'administrateur de site : **Creator - Administrateur de site** ou **Explorer - Administrateur de site**.
- Pour maintenir les connexions en direct, les bases de données auxquelles les contenu Tableau se connecte *ne peuvent pas* être accessibles depuis l'Internet public.

#### À propos du client Bridge Linux

Vous pouvez déployer le client Tableau Bridge dans un conteneur sous Linux. Pour utiliser Bridge sous Linux, vous devez créer une image Docker personnalisée, installer le package RPM, puis exécuter Bridge dans l'image du conteneur. Consultez [Installer](#page-1046-0) Bridge pour conte[neurs](#page-1046-0) Linux.

#### À propos du client Bridge Windows

Lorsque le client est en cours d'exécution, vous pouvez y accéder depuis la barre d'état système Windows sur l'ordinateur où il est installé.

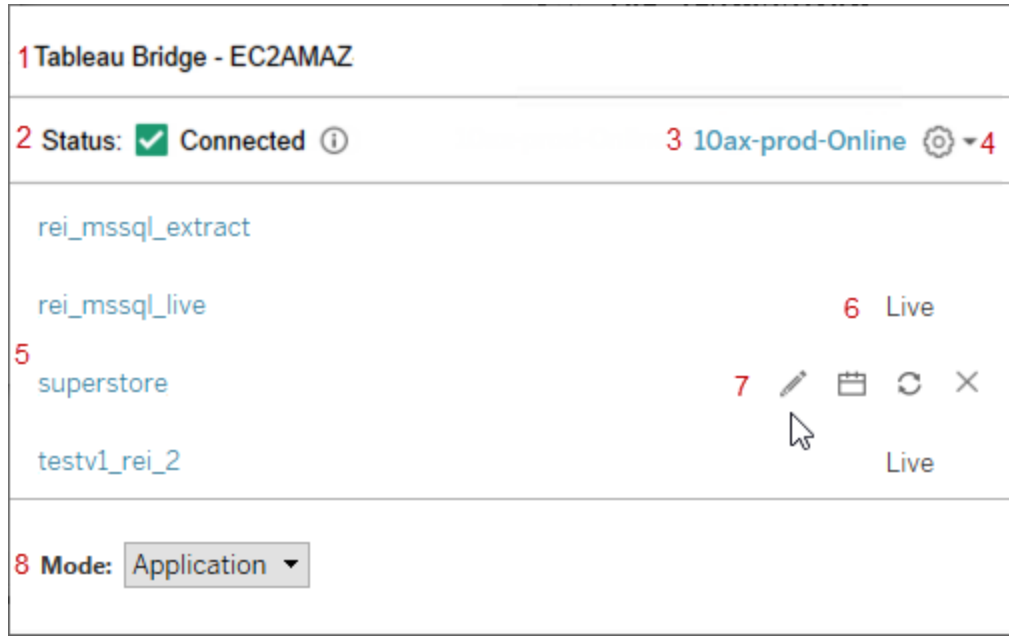

Le client est composé des éléments suivants :

- 1. **Nom du client**, qui est également le nom de l'ordinateur sur lequel le client est installé.
- 2. **État de la connexion** indique si le client est connecté à Tableau Cloud.
- 3. **Site :** le site Tableau Cloud sur lequel le client est enregistré.
- 4. **Menu Paramètres**, qui contient des options pour désactiver les rapports d'erreur et dissocier un lient d'un site.
- 5. **Sources de données :** par défaut, cette zone affiche une liste des requêtes en direct avec équilibrage de charge (ou mises en pool) par les clients sur l'ensemble du site. Cette liste peut également contenir des sources de données qui ont été affectées à ce client spécifique à l'aide des (anciennes) programmations Bridge.

**Remarque :** cette liste n'affiche pas les sources de données ou les connexions virtuelles qui sont actualisées avec les programmations en ligne. Pour voir les sources de données ou les connexions virtuelles actualisées avec les programmations d'actualisation Online, accédez à la page Tâches et filtrez sur **Actualisations Bridge**.

- 6. **État de la mise en pool :** indique si la source de données fait partie du pool de clients.
	- En direct : un statut En direct indique que la source de données dispose d'une connexion en direct et fait partie du pool de clients. **Remarque :** les connexions virtuelles avec des connexions en direct ne s'affichent pas dans cette liste.
	- Vide : un état vide indique que le client ne fait pas partie du pool. La raison est que la source de données utilise les (anciennes) programmations Bridge.
- 7. **Anciennes options :** Ces options s'affichent lorsque vous les survolez et vous permettent de modifier ou d'afficher les données de connexion, d'accéder à la programmation et d'exécuter une actualisation manuelle en survolant les sources de données qui utilisent les (anciennes) programmations Bridge.
- 8. **Mode Client** indique si le client s'exécute en tant qu'application ou en tant que service Windows. Pour plus d'informations, consultez la section ci-dessous.

Exigences Windows pour les connexions aux extraits

- Pour actualiser les extraits, le client peut s'exécuter sous forme de service Windows ou d'application.
- Si vous configurez le client pour qu'il s'exécute en tant qu'application, les actualisations n'aboutissent que lorsque l'ordinateur est allumé, et que l'utilisateur Windows est connecté et exécute Bridge.

Si l'ordinateur est éteint, si l'utilisateur se déconnecte de Windows ou s'il quitte le client, les mises à jour pour les sources de données ou les connexions virtuelles s'exécutant sur ce client (par le biais d'une mise en pool ou manuellement) ne pourront pas accéder à Tableau Cloud, et les sources de données ou les connexions virtuelles ne seront pas actualisées tant que l'utilisateur ne s'est pas reconnecté. Pendant ce temps, Tableau Cloud envoie des courriels de notification d'échec de l'actualisation au propriétaire du contenu. Pour plus d'informations, consultez Arrêter [d'actualiser](#page-1143-0) les données par [l'intermédiaire](#page-1143-0) de Bridge.

• Pour mener à bien sans difficultés des actualisations de sources de données basées sur des fichiers, un client configuré pour s'exécuter en tant que service doit référencer le chemin d'accès UNC complet du fichier source, et non le chemin d'accès du lecteur

mappé. Par exemple, utilisez « \\filesrv\Data\file.csv » au lieu de « C :\Data\file.csv ».

Dans le cas d'un client qui a été configuré pour s'exécuter en tant qu'application, nous recommandons vivement que le client référence également le chemin d'accès UNC complet. Pour plus d'informations, consultez [Modifier](#page-1062-0) le chemin d'accès du fichier pour une source de [données.](#page-1062-0)

Exigences Windows pour les connexions en direct

- Pour exécuter des requêtes en direct, le client peut s'exécuter sous forme de service Windows ou d'application Windows.
- Sur chaque site Tableau Cloud, il peut y avoir plusieurs clients gérant les connexions en direct. Ces clients peuvent également être utilisés pour actualiser les extraits.
- Si vous configurez le client pour qu'il s'exécute en tant qu'application, les requêtes en direct n'ont lieu que lorsque l'ordinateur est allumé, et que l'utilisateur Windows est connecté et exécute Bridge.

Si l'ordinateur est éteint, si l'utilisateur se déconnecte de Windows ou s'il quitte le client, les mises à jour des sources de données ou des connexions virtuelles ne peuvent pas accéder à Tableau Cloud, et le contenu ne peut pas rester à jour.

#### Mode Application versus mode Service

Le client peut fonctionner dans l'un des deux modes suivants : Application ou Service.

Le mode que le client peut exécuter dépend du compte utilisateur Windows sous lequel il s'exécute, des paramètres du site Tableau Cloud sur lequel le client est enregistré et des besoins généraux d'actualisation des données.

**Application :** lorsque le client est configuré pour s'exécuter en mode Application, il s'exécute en tant qu'*application* Windows.

Dans ce mode, le client peut faciliter les requêtes en direct et les actualisations programmées du contenu qui se connecte aux données du réseau privé pendant que l'utilisateur dédié est connecté à Windows. Si l'utilisateur dédié se déconnecte de

Windows, le client ne peut pas conserver les requêtes en direct et les actualisations d'extraits programmées.

**· Service :** lorsque le client est configuré pour s'exécuter en mode Service, il s'exécute en tant que *service* Windows.

Dans ce mode, le client s'exécute en continu, même si l'utilisateur est déconnecté de Windows. Le compte utilisateur Windows doit être membre du groupe d'administrateurs locaux pour exécuter le client en mode service. Ce mode est recommandé pour les clients mis en pool qui effectuent un équilibrage de charge entre les requêtes en ligne d'équilibre et les actualisations programmées. Le mode Service est le mode par défaut.

### **Conseils sur le mode**

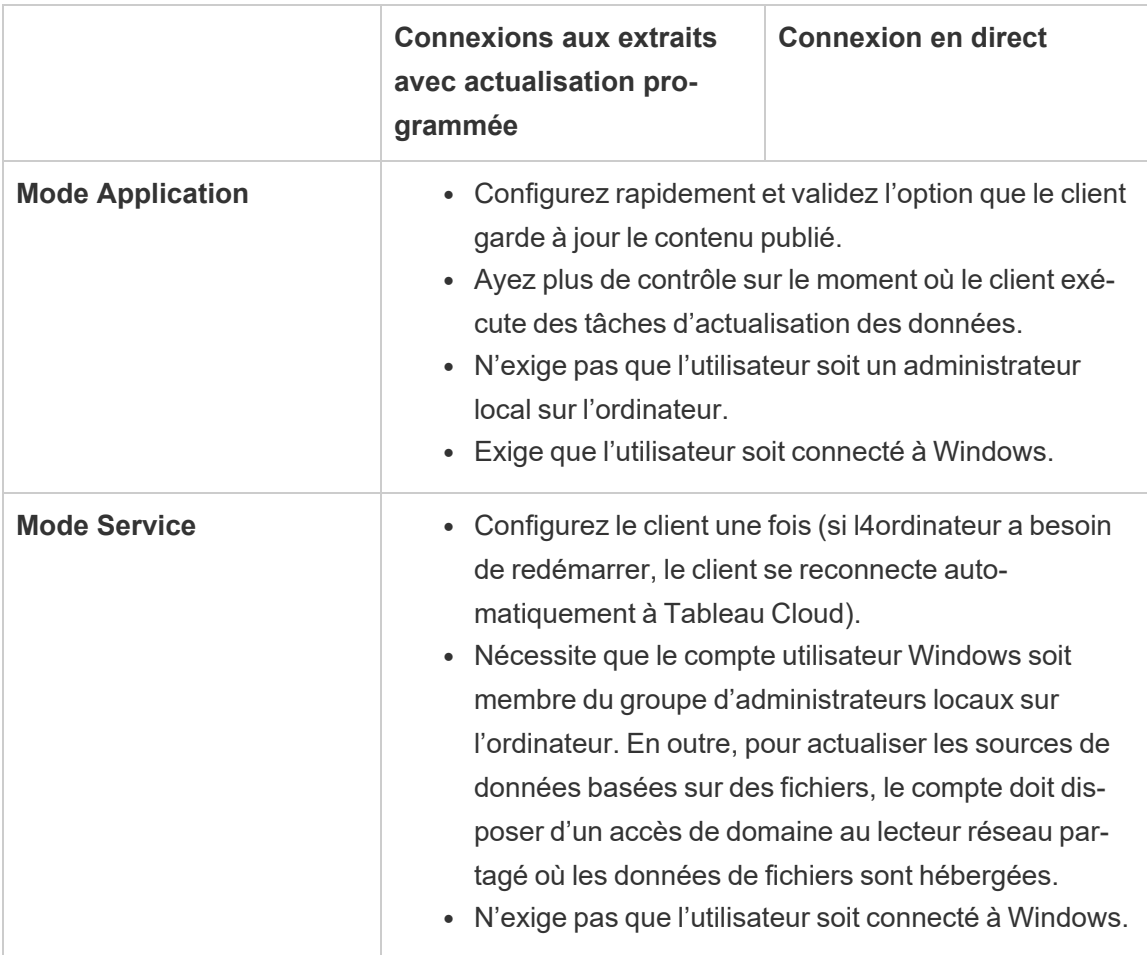

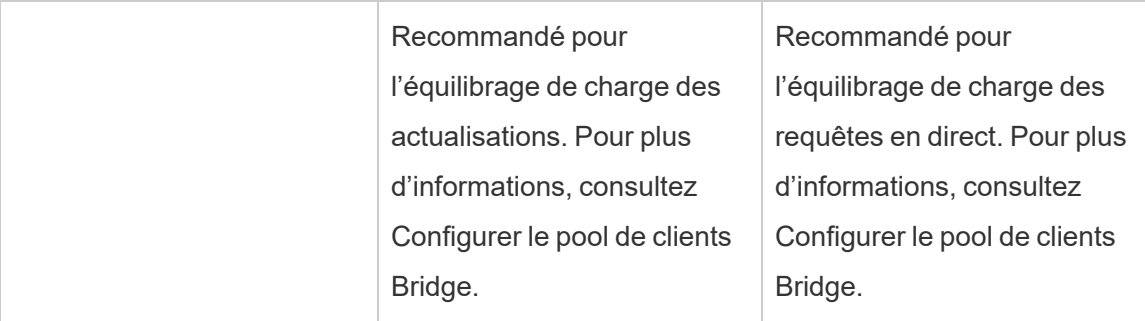

#### Exigences du client Windows

L'exécution et l'utilisation du client nécessite de respecter un ensemble d'exigences, ainsi que des exigences supplémentaires spécifiques aux tâches d'actualisation des données.

#### Exigences de base

- Le client ne peut s'exécuter qu'avec la version 64 bits de Windows.
- Tableau recommande d'installer le client Bridge sur une machine dédiée derrière votre pare-feu.
- L'ordinateur sur lequel vous exécutez le client doit se trouver dans le même domaine Windows et avoir accès à la base de données sous-jacente spécifiée dans la source de données ou la connexion virtuelle.
- L'ordinateur et l'utilisateur Windows doivent tous deux avoir accès aux données sousjacentes spécifiées dans la source de données ou la connexion virtuelle.
- <sup>l</sup> L'option *Clients connectés de* Tableau Cloud doit rester activée pour permettre au client de s'exécuter sans surveillance et, si elle est activée, prendre en charge plusieurs facteurs avec l'authentification Tableau. Pour plus d'informations sur l'option Clients connectés, consultez [Exigence](#page-361-0) du client connecté pour Tableau Bridge.

Pour plus d'informations, consultez Bridge est conçu pour l'évolutivité verticale et [horizontale.](#page-1025-0) Lors de la [configuration](#page-1025-0) de votre déploiement Bridge, tenez compte des points suivants :.

Exigences supplémentaires pour le mode Service

- <sup>l</sup> Pour exécuter le client en mode **Service**, le compte utilisateur Windows exécutant Bridge doit être un membre du groupe des administrateurs locaux sur l'ordinateur. L'utilisateur n'a pas besoin d'être connecté à Windows, par contre l'ordinateur doit être allumé avec Windows en cours d'exécution.
- **Lorsque vous utilisez le client en mode Service** et que vous vous connectez à des données de fichiers hébergées sur un lecteur réseau partagé, le compte doit obligatoirement avoir un accès de domaine au lecteur réseau partagé.

### Réparer un client s'exécutant en mode Service

Il peut arriver occasionnellement qu'une ou plusieurs connexions cessent de fonctionner normalement pour une raison quelconque. Dans ce cas, une alerte s'affiche et fournit généralement des informations qui vous orientent vers la cause du problème. Toutefois, si Tableau Cloud ne peut pas fournir d'information de dépannage dans l'alerte, et si vous exécutez Tableau Bridge en tant que service, vous pouvez utiliser la commande **Réparer** pour essayer de réinitialiser les connexions.

Pour réparer un client en mode Service, dans la barre d'état système Windows, cliquez avec le bouton droit sur l'icône Bridge et sélectionnez **Réparer**. Le service est alors arrêté puis redémarré, ce qui peut suffire à résoudre le problème.

### Fichiers temporaires

Les fichiers temporaires Bridge se trouvent dans le dossier C: \Utilisateurs \<nom d'utilisateur>\AppData\Local\Temp.

Les fichiers temporaires sont périodiquement supprimés lors de la connexion à Tableau Cloud ou après la fermeture du client.

- Après un rafraîchissement, les fichiers  $\tt TEMP-*$  lsont supprimés.
- Les fichiers  $hyper$  sont supprimés après la fermeture du client Bridge.

• Le dossier TableauTemp n'est pas supprimé en raison de la configuration système requise.

Le paramètre client cleanUpTempDirOnStartUp détermine s'il faut supprimer les fichiers temporaires au démarrage du client Bridge. Lorsqu'il est réglé sur faux, les fichiers temporaires ne sont pas supprimés.

# <span id="page-1127-0"></span>Modifier les paramètres du client Bridge

L'administrateur de site peut modifier plusieurs paramètres du client Bridge afin de changer le mode d'exécution du client.

## Exigences du client Windows

Pour les clients Windows, l'emplacement par défaut du fichier de configuration est  $C:\Upsilon$ sers\jdupont\Documents\My Tableau Bridge Repository\Configuration\TabBridgeClientConfiguration.txt. Vous devez redémarrer le client pour que les modifications apportées au fichier de configuration prennent effet.

### Bridge pour conteneurs Linux

Le fichier TabBridgeClientConfiguration.txt est généré avec des configurations par défaut la première fois que vous exécutez le client Bridge.

Pour apporter des modifications au fichier de configuration, modifiez le fichier TabBridgeClientConfiguration.txt et créez un nouveau conteneur Docker avec la nouvelle version du fichier. Pour en savoir plus sur la création et la mise à jour d'un conteneur, consultez [Containerize](https://docs.docker.com/get-started/02_our_app/) an application.

### Horaires traditionnels

Dans certains cas, un propriétaire de source de données peut être chargé de certaines des tâches décrites dans cette rubrique s'il gère son propre client pour exécuter les (anciennes) programmations Bridge.

serviceConnectionSettings

Configuration : serviceConnectionSettings

Options :

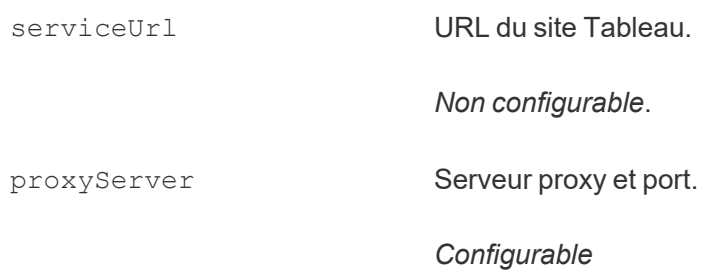

#### Exemple

Vous devez redémarrer le client pour que les modifications apportées au fichier de configuration prennent effet.

```
"serviceConnectionSettings" : {
       "serviceUrl" : "https://online.tableau.com",
       "proxyServer" : {
       "serverName" : "http://localhost",
       "serverPort" : 8888
       }
```
connexion

Configuration : connection

Options :

connectTimeout Le temps d'attente du client Bridge lors de la tentative de connexion à Tableau Cloud.

Valeur par défaut : 1 minute

*Configurable.*

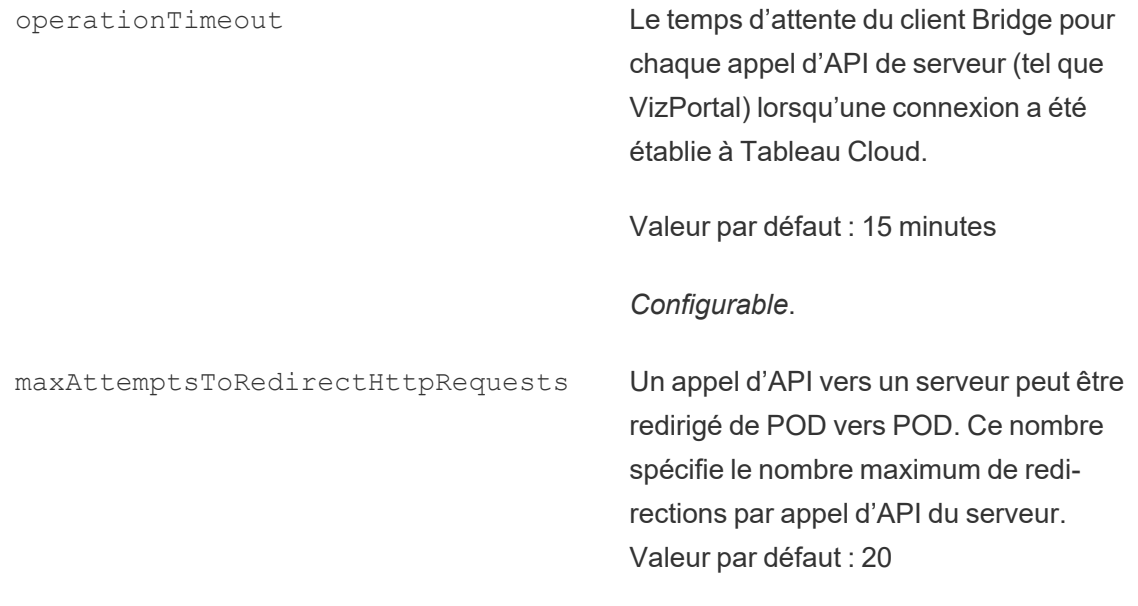

### *Configurable*.

#### Exemple

```
"connection" : {
      "connectTimeout" : "00:01:00",
      "operationTimeout" : "00:15:00",
      "maxAttemptsToRedirectHttpRequests" : 20
       }
```
#### connectionPool

Configuration : connectionPool

Options :

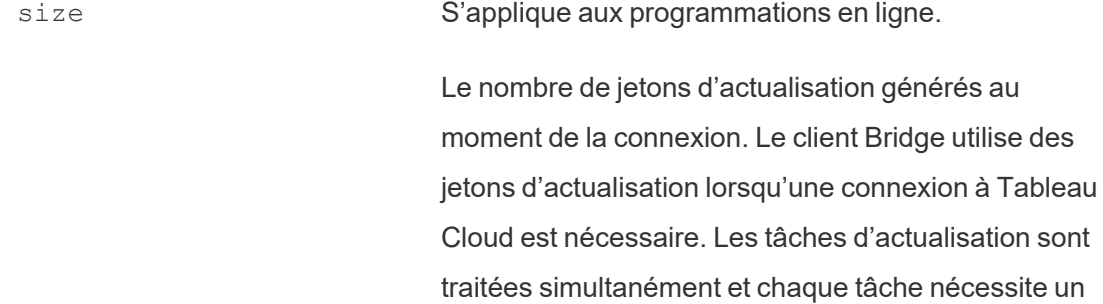

jeton. Valeur par défaut : 10 Valeur minimale : 1 Valeur maximale : 100. *Configurable*.

#### Exemple

Par défaut, chaque client d'un pool peut équilibrer la charge de 10 tâches d'actualisation simultanés au maximum. Si le nombre de tâches d'actualisation en cours d'exécution à un moment donné dépasse la capacité de votre pool de clients ou si vous disposez des ressources matérielles nécessaires pour le prendre en charge, envisagez d'augmenter la capacité de chaque client.

Sur Windows, la modification de la valeur  $size$  requiert la dissociation du client. La dissociation supprime l'association entre le site et le client. Cela signifie que pour les sources de données qui sont actualisées à l'aide des (anciennes) programmations Bridge, la dissociation du client supprime les associations à ces sources de données, ses programmations et toute information de connexion du client. Lors de la modification de la taille du pool Bridge, nous vous recommandons de cliquer sur l'icône Bridge dans la barre d'état système Windows et de noter les sources de données répertoriées pour faciliter le processus de reprogrammation.

```
"connection" : {
       "connectTimeout" : "00:01:00",
       "operationTimeout" : "00:15:00",
       "maxAttemptsToRedirectHttpRequests" : 20
       },
"connectionPool" : {
       "size" : 10
}
```
### dataSourceRefreshSettings

Configuration : dataSourceRefreshSettings

### Options :

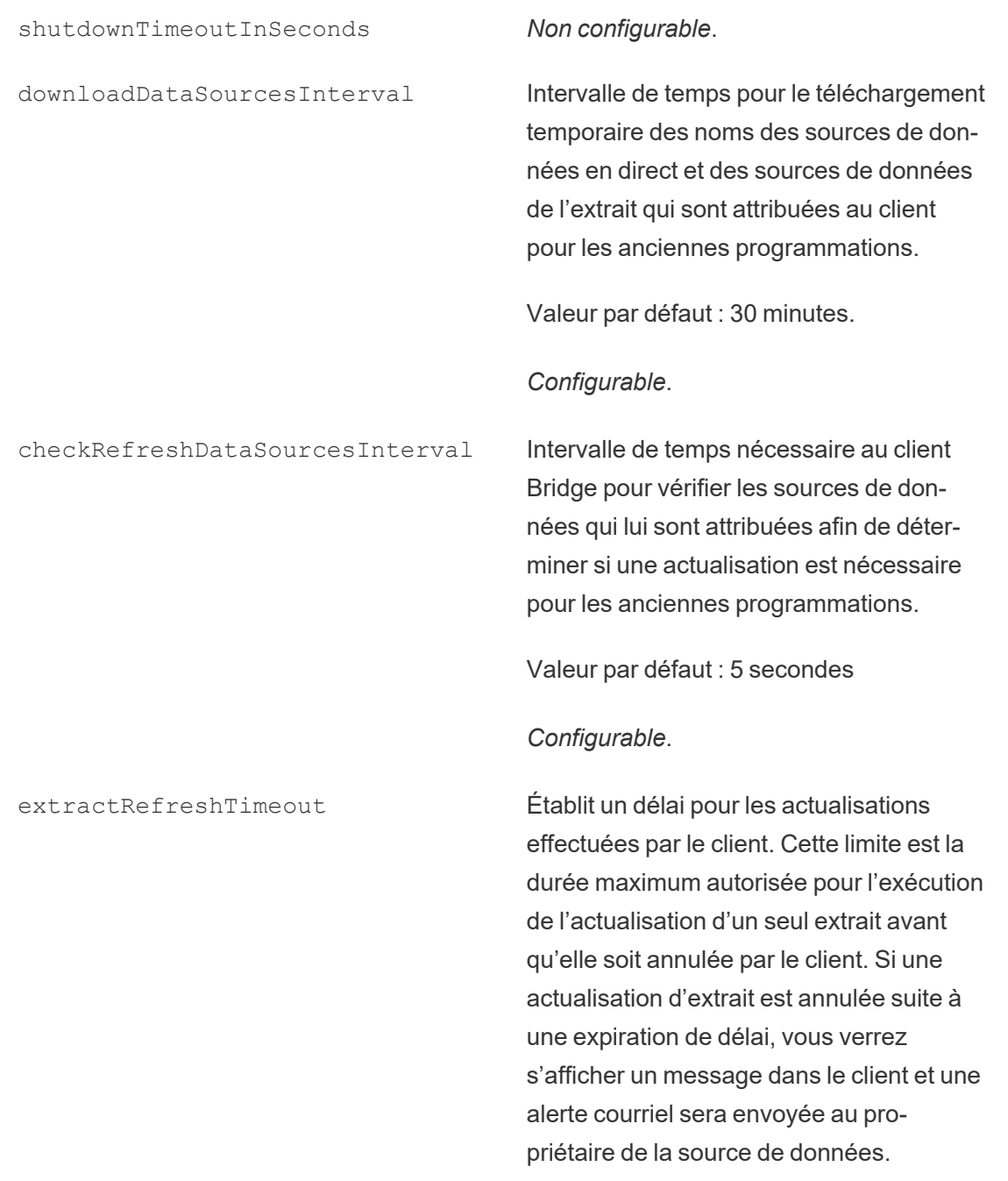

Valeur par défaut : 24 heures.

Pour les connexions virtuelles, le délai d'expiration par défaut de l'actualisation d'extrait est de 2 heures et est contrôlé par Tableau Cloud. Le délai d'expiration ne peut pas être contrôlé par le client Bridge.

#### *Configurable*.

maxRemoteJobConcurrency S'applique aux programmations en ligne. Nombre maximal de tâches d'actualisation à distance autorisées par le client. La valeur de cette configuration doit être égale ou inférieure à celel de connectionPool. Ajustez la valeur maximale aux capacités de votre machine telles que l'unité centrale de traitement et la mémoire vive. Nécessite un redémarrage du client.

Valeur par défaut : 10

Minimum : 1

Maximum : la valeur pour conectionPool

#### *Configurable*.

JSONLogForExtractRefresh Lorsqu'il est défini sur true, le client génère un fichier journal supplémentaire au format JSON. Le fichier journal capture les métriques des actualisations d'extraits, tant pour les actualisations anciennes que distantes, avec une ligne par extrait.

Le format du fichier journal JSON est lisible par Tableau Desktop et peut être utilisé comme source de données pour créer des visualisations en direct. Pour plus d'informations, consultez la section [Fichier](https://help.tableau.com/current/pro/desktop/fr-ca/examples_json.htm) [JSON](https://help.tableau.com/current/pro/desktop/fr-ca/examples_json.htm).

Voici un exemple de fichier journal : ExtractRefreshMetrics\_<timestamp>.json La modification de la valeur de cette option de configuration nécessite un redémarrage du client Bridge.

Les options de configuration loggerSettings s'appliquent au fichier journal JSON.

Valeur par défaut : false

*Configurable*.

dataSources S'applique aux tâches d'actualisation des anciennes programmations. Non modifiable par l'utilisateur. Fournit une liste des emplacements de fichiers locaux mappés pour les sources de données basées sur des fichiers.

*Non configurable*

#### Exemple

Pour contrôler l'utilisation abusive des extraits ou des actualisations, vous pouvez appliquer une limite de temps à l'aide de extractRefreshTimeout, également appelée limite de

délai d'expiration, pour les actualisations effectuées par un client. Cette limite est la durée maximum autorisée pour l'exécution de l'actualisation d'un seul extrait avant qu'elle soit annulée par le client.

**Remarque** : Pour les extraits de connexions virtuelles, la valeur par défaut du délai d'expiration extractRefreshTimeout est de 2 heures et ne peut pas être contrôlé par le client Bridge. Comme alternative, vous pouvez modifier la connexion virtuelle pour qu'elle s'actualise dans la fenêtre par défaut de 2 heures ou basculer vers une source de données publiée.

Par défaut, la limite de délai d'expiration pour un client est définie sur 24 heures. Vous pouvez modifier la limite de délai d'expiration pour un client via le fichier de configuration de Bridge. Si une actualisation d'extrait est annulée suite à une expiration de délai, vous verrez s'afficher un message dans le client et une alerte courriel sera envoyée au propriétaire de la source de données.

Vous devez redémarrer le client pour que les modifications apportées au fichier de configuration prennent effet.

```
"dataSourceRefreshSettings" : {
       "shutdownTimeoutInSeconds" : "00:00:30",
       "downloadDataSourcesInterval" : "00:30:00",
       "checkRefreshDataSourcesInterval" : "00:00:05",
       "extractRefreshTimeout" : "24:00:00",
       "maxRemoteJobConcurrency" : 10,
       "JSONLogForExtractRefresh" : false,
       "dataSources" : [
       ]
}
```

```
loggerSettings
```
Configuration : loggerSettings

Options :

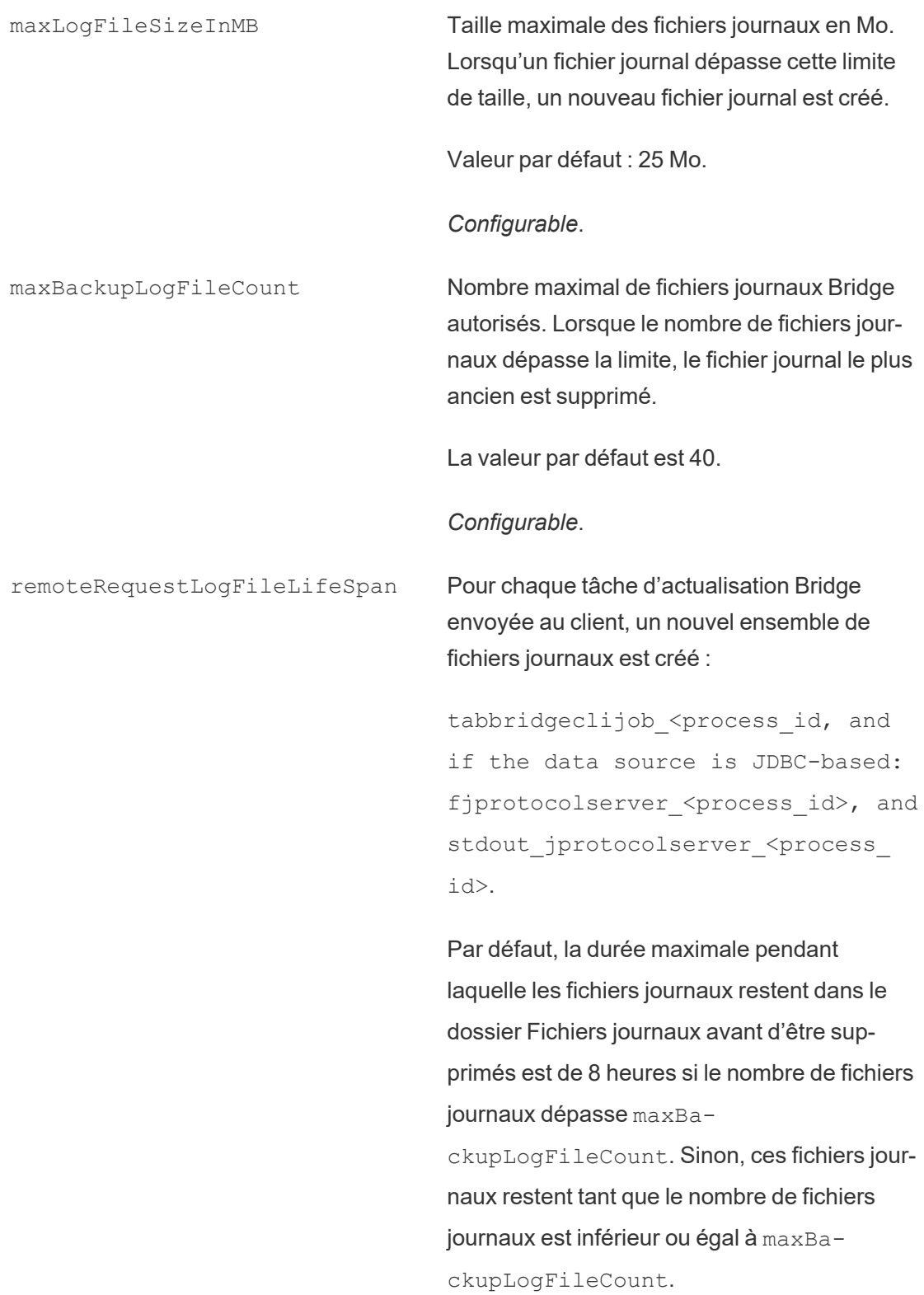

<process\_id>représente l'identifiant de processus Windows.

Valeur par défaut : 8 heures

*Configurable*.

#### Exemple

Le client crée des fichiers journaux d'activités dans le cadre de son fonctionnement normal. Vous pouvez utiliser ces fichiers journaux pour surveiller les actualisations, résoudre des problèmes de Bridge ou si l'équipe d'assistance Tableau vous demande des fichiers journaux afin de vous aider à résoudre un problème.

Vous pouvez utiliser le fichier TabBridgeClientConfiguration.txt pour gérer la taille des fichiers journaux Bridge ou augmenter la durée de conservation des fichiers journaux avant leur suppression.

Remarque : Les fichiers journaux nommés tabprotosrv\* diffèrent des autres fichiers journaux Bridge. La taille maximale est de 1 Mo et le nombre maximum de fichiers journaux autorisés est de 8 192. Ces valeurs ne sont pas non plus configurables.

```
"loggerSettings" : {
       "maxLogFileSizeInMB" : 25,
       "maxBackupLogFileCount" : 40,
       "remoteRequestLogFileLifeSpan" : "00:00:00"
```
}

dataSyncRestartInterval

Configuration : dataSyncRestartInterval

Définit l'intervalle de redémarrage de la synchronisation des données.

*Configurable*.

internetConnectionMonitorInterval

Configuration : internetConnectionMonitorInterval

Intervalle pendant lequel Bridge teste les connexions Internet à l'aide de commandes Ping pour déterminer si une connexion valide a été établie.

Valeur par défaut : 30 secondes

*Configurable*.

secureStorageMonitorInterval

Configuration : secureStorageMonitorInterval

Intervalle pendant lequel Bridge détermine le stockage sécurisé.

*Non configurable*.

cleanUpTempDirOnStartUp

Configuration : cleanUpTempDirOnStartUp

Détermine s'il faut supprimer les fichiers temporaires au démarrage du client Bridge.

Valeur par défaut : true

*Configurable*.

JSONLogForLiveQuery

Configuration : JSONLogForLiveQuery

Lorsqu'il est défini sur true, le client génère un fichier journal supplémentaire au format JSON. Le fichier journal capture les métriques de la demande de requête en direct, avec une ligne par extrait

Le format du fichier journal JSON est lisible par Tableau Desktop et peut être utilisé

comme source de données pour créer des visualisations en direct. Pour plus d'informations, consultez la section Fichier JSON.

La modification de la valeur de cette option de configuration nécessite un redémarrage du client Bridge.

Valeur par défaut : true

*Configurable*.

#### Exemple

{

```
"dataSyncRestartInterval" : "24:00:00",
"internetConnectionMonitorInterval" : "00:00:30",
"secureStorageMonitorInterval" : "00:00:30",
"cleanUpTempDirOnStartUp" : true,,
"JSONLogForLiveQuery" : true
}
```
### Fichier de configuration par défaut

Pour copier le fichier de configuration par défaut, cliquez sur l'icône **Copier dans le pressepapier** située dans le coin supérieur droit.

```
"serviceConnectionSettings" : {
        "serviceUrl" : "https://online.tableau.com/",
        "connection" : {
                "connectTimeout" : "00:01:00",
                "operationTimeout" : "00:15:00",
                "maxAttemptsToRedirectHttpRequests" : 20
        },
        "connectionPool" : {
                "size" : 10
        }
},
"dataSourceRefreshSettings" : {
```

```
"shutdownTimeoutInSeconds" : "00:00:30",
        "downloadDataSourcesInterval" : "00:30:00",
        "checkRefreshDataSourcesInterval" : "00:00:05",
        "extractRefreshTimeout" : "24:00:00",
        "maxRemoteJobConcurrency" : 10,
        "JSONLogForExtractRefresh" : false,
        "dataSources" : [
        ]
},
"loggerSettings" : {
"maxLogFileSizeInMB" : 25,
        "maxBackupLogFileCount" : 40,
        "remoteRequestLogFileLifeSpan" : "08:00:00"
},
"dataSyncRestartInterval" : "24:00:00",
"internetConnectionMonitorInterval" : "00:00:30",
"secureStorageMonitorInterval" : "00:00:30",
"cleanUpTempDirOnStartUp" : true,
"JSONLogForLiveQuery" : true
```
### Changer le service du client Windows

Pour être inclus dans un pool, un client doit s'exécuter en tant que service Windows (mode **Service**). Par défaut, un client est configuré pour s'exécuter en tant que service Windows afin de pouvoir équilibrer la charge des requêtes en direct et des actualisations en arrière-plan sans exiger qu'un utilisateur dédié soit connecté à l'ordinateur. Pour qu'un client s'exécute en tant que service Windows, le compte utilisateur Windows qui exécute le client doit être un membre du groupe des administrateurs locaux sur l'ordinateur.

**Remarque :** si vous êtes propriétaire d'une source de données et gérez le client vous-même, votre client ne sera pas inclus dans le pool. Toutefois, si vous souhaitez que l'(ancienne) programmation Bridge s'exécute en arrière-plan même lorsque vous n'êtes pas connecté à votre ordinateur, votre client doit s'exécuter en tant que service Windows (mode **Service**).

}

- 1. Ouvrez la barre d'état système Windows et cliquez sur l'icône Bridge pour ouvrir le client.
- 2. Dans le menu déroulant Mode, sélectionnez **Service**. Une fenêtre de connexion s'affiche.

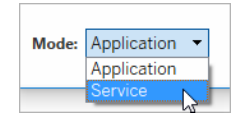

1. Entrez vos identifiants d'administrateur local.

Dans la liste des services Windows, Bridge s'affiche en tant que **Service Tableau Bridge**. Vous pouvez les retrouver dans la console des services Windows ou dans l'onglet **Services** du Gestionnaire de tâches.

#### Redémarrer le client Windows

Le mode de redémarrage du client varie selon que le client s'exécute en mode Application ou Service.

- **En mode Application : dans le menu du client, sélectionnez Quitter.**
- <sup>l</sup> En mode Service : dans le menu déroulant Mode, sélectionnez Application; dans le menu du client, sélectionnez **Quitter**. Dans la boîte de dialogue, cochez la case **Quitter le client et arrêter les activités** et cliquez sur **Fermer**.

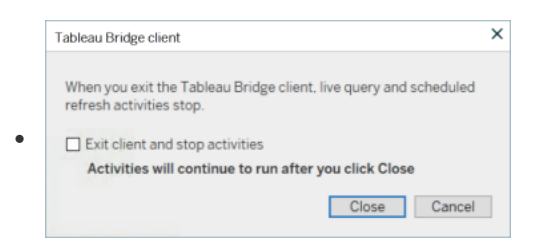

#### Dissocier le client Windows

Faites un clic droit sur l'icône Bridge dans la barre d'état système Windows, puis sélectionnez **Dissocier**.

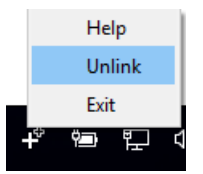

Pour plus d'informations sur l'option Dissocier, consultez Arrêter [d'actualiser](#page-1143-0) les données par [l'intermédiaire](#page-1143-0) de Bridge.

Cesser d'exécuter Bridge en tant que service Windows

Pour empêcher le client de s'exécuter en tant que service, modifiez son mode.

- 1. Ouvrez la barre d'état système Windows et cliquez sur l'icône Bridge pour ouvrir le client.
- 2. Dans le menu déroulant Mode, sélectionnez **Application**.

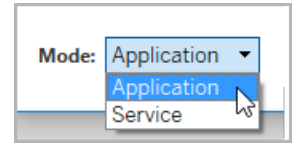

Lorsque le client s'exécute en mode Application, les requêtes en direct et les actualisations programmées ne peuvent s'exécuter que lorsque l'utilisateur est connecté au compte utilisateur Windows sur l'ordinateur d'où le client s'exécute.

Modifier le site auquel un client est associé

Lorsque vous souhaitez utiliser un client pour maintenir à jour le contenu publié sur un autre site Tableau Cloud, vous pouvez dissocier le client existant et vous authentifier sur le nouveau site à partir du client.

- 1. Ouvrez la barre d'état système Windows et cliquez sur l'icône Bridge pour ouvrir le client.
- 2. Dans le menu déroulant, sélectionnez **Dissocier**.

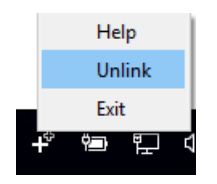

La dissociation supprime la liste des sources de données qui utilisent les planifications Bridge (héritées), les planifications et les informations de connexion du client.

- 3. Ouvrez la barre d'état système Windows et cliquez sur l'icône Bridge pour ouvrir le client.
- 4. Lorsque vous y êtes invité, connectez-vous au nouveau site avec vos informations d'identification d'administrateur de site.
- 5. Effectuez l'une ou les deux opérations suivantes pour configurer le client :
	- Si ce client actualise les sources de données associées à un client spécifique, demandez aux propriétaires de sources de données de reconfigurer leurs sources de données et d'actualiser les programmations.
	- Si vous souhaitez que ce client facilite les connexions en direct ou extrait les connexions qui utilisent les planifications en ligne, assurez-vous que le nouveau client fait partie du pool. Pour plus d'informations, consultez [Configurer](#page-1099-0) le pool de clients [Bridge](#page-1099-0)

Lorsque vous dissociez un client, vous devrez peut-être également supprimer les (anciennes) programmations Bridge pour les sources de données que le client était en train d'actualiser. Pour les autres sources de données, les tâches d'actualisation des données continuent d'être effectuées par d'autres clients enregistrés dans le pool.

Pour plus d'informations, consultez Arrêter d'actualiser les données par [l'intermédiaire](#page-1143-0) de [Bridge.](#page-1143-0)

# <span id="page-1143-0"></span>Arrêter d'actualiser les données par l'intermédiaire de Bridge

Vous pouvez arrêter d'actualiser les données par l'intermédiaire de Tableau Bridge lors de l'exécution des programmations Bridge.

si vous cesser d'utiliser Bridge, les vues qui dépendent des sources de données reposant sur Bridge n'affichent plus de données et produisent des pages vides à la place.

Les (anciennes) programmations Bridge ne prennent pas en charge les actualisations pour les connexions virtuelles.

# Modifier le type de connexion d'une actualisation pour utiliser Tableau **Cloud**

Par défaut, Tableau Cloud utilise Bridge lorsqu'une source de données publiée possède plusieurs connexions de données. Les types de connexion de données multiples sont des sources de données qui ont au moins une connexion au nuage public et une connexion sur site. Vous pouvez modifier le type de connexion des actualisations d'extraits pour les programmations en ligne afin d'utiliser Tableau Cloud au lieu de Bridge.

Pour modifier le type de connexion :

1. Dans l'onglet Connexions de la source de données, cliquez sur **Modifier une connexion**.

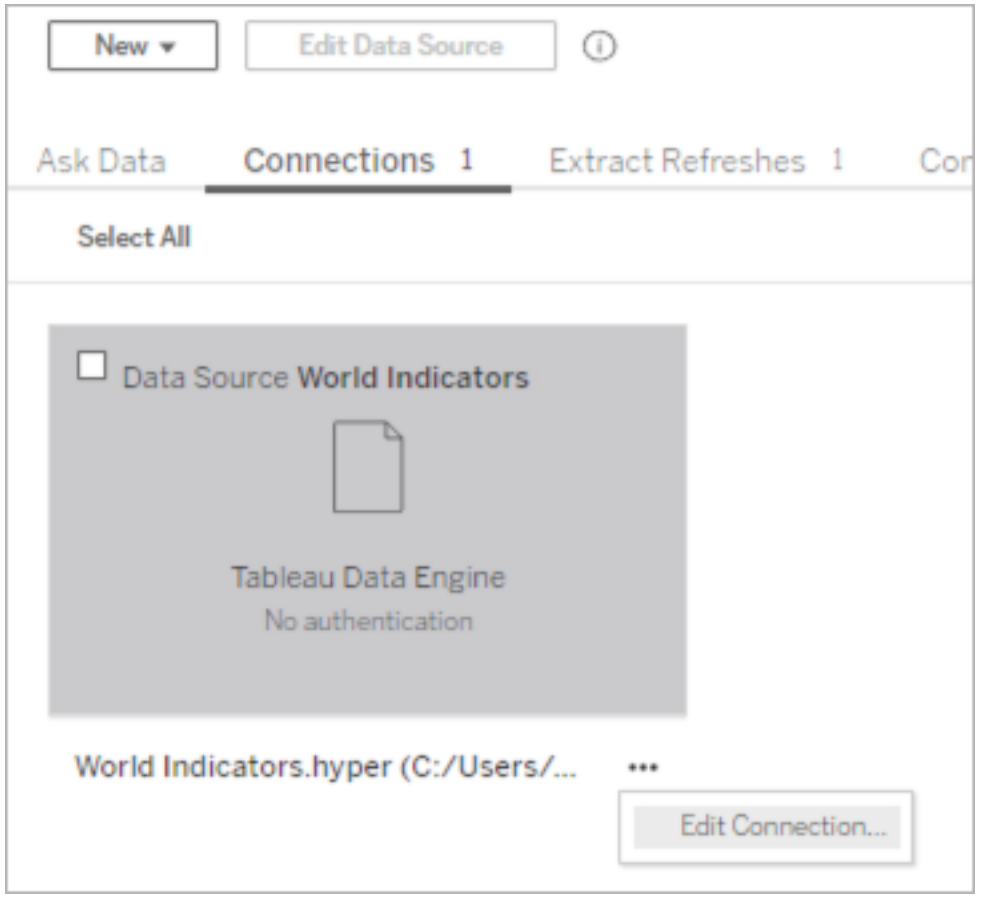

2. Pour arrêter d'utiliser Bridge comme type de connexion réseau, choisissez **Tableau Cloud**. Pour utiliser Bridge comme type de connexion, choisissez **Réseau privé**.

**Remarque** : vous devez modifier toutes les connexions de données associées à la source de données pour qu'elles aient le même type de connexion.

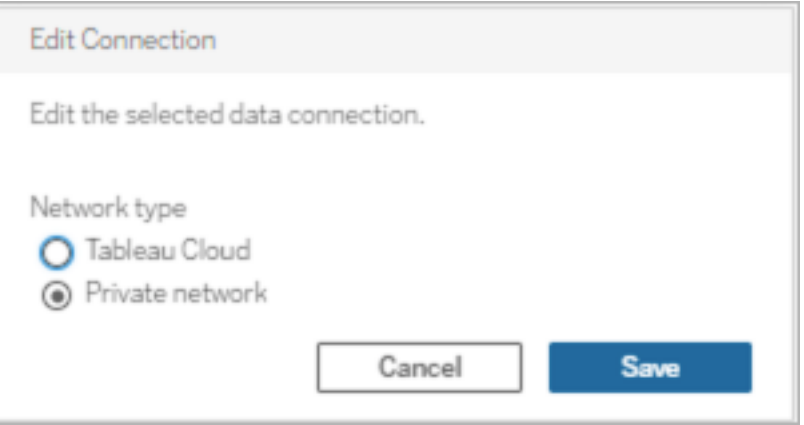

### Arrêter d'actualiser les données via le client Windows

Cette rubrique décrit comment un propriétaire de source de données peut arrêter d'actualiser les données par l'intermédiaire du client Windows de Tableau Bridge lors de l'exécution des programmations Bridge.

Supprimer une source de données

Une façon d'empêcher un client d'actualiser une source de données qui utilise l'(ancienne) programmation Bridge consiste à supprimer la source de données du client.

- 1. Ouvrez la barre d'état système Windows et cliquez sur l'icône Bridge pour ouvrir le client.
- 2. Survolez le nom de la source de données et cliquez sur l'icône Supprimer à côté du nom de la source de données.

Cesser d'utiliser Bridge de manière temporaire ou permanente

• Pour cesser d'utiliser un client et suspendre temporairement les mises à jour des sources de données effectuées par le client, ouvrez le client depuis la barre d'état système, et dans le menu des paramètres en haut à droite, sélectionnez **Quitter**.

Lorsque vous sélectionnez Quitter, la liste des sources de données et leurs paramètres de connexion demeurent intacts.

<sup>l</sup> Pour arrêter un client et supprimer définitivement la liste des sources de données que le client lie à Tableau Cloud, faites un clic droit sur l'icône Bridge dans la barre d'état système, et sélectionnez **Dissocier**.

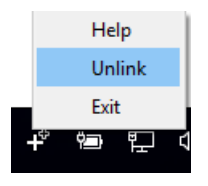

La dissociation d'un client supprime également toutes les informations de connexion du client, y compris les identifiants enregistrés pour la base de données et les identifiants de compte Tableau Cloud.

Effets de la fermeture de session et de la dissociation

Si vous quittez le client et que l'actualisation suivante se produit pendant que le client est temporairement arrêté, le propriétaire de la source de données verra une alerte dans Tableau Cloud et recevra une notification par courriel.

Si vous dissociez un client, nous vous recommandons de supprimer les (anciennes) programmations Bridge exécutées par le client. Pour plus d'informations, consultez [Supprimer](#page-1146-0) l' (ancienne) [programmation](#page-1146-0) Bridge après avoir dissocié un client ci-dessous.

<span id="page-1146-0"></span>Supprimer l'(ancienne) programmation Bridge après avoir dissocié un client

Si vous dissociez un client, nous vous recommandons de supprimer les (anciennes) programmations d'actualisation Bridge exécutées par le client. Si une programmation n'est pas supprimée, l'actualisation tentera de s'exécuter comme prévu. Dans ce type de cas, vous pouvez recevoir des notifications d'échec de l'actualisation.

- 1. Connectez-vous à Tableau Cloud et accédez à la source de données.
- 2. Dans la page Source de données, cliquez sur l'onglet **Actualisations d'extraits**.
- 3. Cochez la case à côté de la programmation, puis sélectionnez **Actions** > **Supprimer**.

#### Supprimer définitivement un client d'un site

Vous pouvez supprimer définitivement un client d'un site. Le client ne sera alors plus visible lors de la configuration d'une (ancienne) programmation Bridge.

- 1. Connectez-vous à Tableau Cloud et accédez à votre page Paramètres du compte.
- 2. Sous Clients connectés, cliquez sur **Supprimer** à côté du client que vous souhaitez supprimer définitivement du site.

# Gérer les alertes courriel pour Bridge

Une actualisation programmée peut échouer pour diverses raisons. En tant que propriétaire de source de données, il est important d'être conscient de ces échecs d'actualisation afin de résoudre les problèmes et de minimiser les lacunes dans l'actualisation des données.

Si l'option est activée par votre administrateur de site, vous recevrez des alertes courriel concernant les échecs d'actualisation pour toutes les sources de données que vous possédez. Lorsque les actualisations de vos sources de données sont facilitées par Bridge (via les programmations d'actualisation Online (anciennes programmations recommandées) ou les (anciennes) programmations Bridge), le type d'alertes que vous recevez, le moment où vous les recevez et les alertes que vous pouvez configurer diffèrent des alertes Tableau Cloud.

**Remarque :** cette rubrique s'applique uniquement aux sources de données Bridge. Les alertes par courriel concernant les connexions virtuelles de Bridge ne sont actuellement pas prises en charge.

#### **Différences avec les alertes courriel Bridge**

• Les courriels d'échec de l'actualisation du délai d'expiration sont envoyés lorsque le délai d'expiration est dépassé. À la différences des actualisations qui s'exécutent directement sur Tableau Cloud, les actualisations Bridge expirent au terme d'un délai de 24 heures (par défaut). Cependant, un administrateur de site peut augmenter (ou dimi-

nuer) le délai d'expiration des actualisations pour chaque client Bridge. Pour plus d'informations, consultez Modifier les [paramètres](#page-1127-0) du client Bridge.

- <sup>l</sup> En plus des courriels d'échec de l'actualisation, les propriétaires de sources de données recevront des courriels d'avertissement dans les deux cas suivants :
	- <sup>l</sup> **Le client Bridge n'est pas en cours d'exécution :** lorsqu'une actualisation programmée à venir ne peut pas démarrer parce que le client lié à la source de données n'est pas en cours d'exécution.
	- <sup>l</sup> **Actualisation incomplète :** lorsqu'une actualisation programmée n'est pas terminée après une durée spécifiée.
- Les propriétaires de sources de données et les administrateurs de site recevront des alertes concernant les échecs par courriel pour les exécutions de processus du gestionnaire de processus en arrière-plan ci-après :
	- <sup>l</sup> **Le pool Bridge a atteint sa capacité :** lorsque les actualisations d'extraits ne peuvent pas être exécutées car le pool a atteint sa capacité.
	- <sup>l</sup> **Aucun client dans le pool Bridge :** lorsque les actualisations d'extraits ne peuvent pas être exécutées car aucun client ne figure dans le pool.
	- <sup>l</sup> **Échec de la tâche d'actualisation :** lorsqu'une tâche d'actualisation échoue pour des raisons autres que l'absence de clients dans le pool désigné ou lorsque le pool a atteint sa capacité. Il s'agit d'une expression fourre-tout pour les tâches d'actualisation du gestionnaire de processus en arrière-plan dont l'envoi au client Bridge échoue.

**Remarque** : il n'existe pas une limite quotidienne du nombre de fois où vous pouvez recevoir des courriels pour les alertes concernant les échecs du gestionnaire de processus en arrière-plan.

- Pour une source de données spécifique, Tableau Cloud envoie des courriels au sujet des cinq premiers échecs consécutifs liés à l'actualisation (à savoir échecs d'actualisation, alertes parce que le client n'est pas en cours d'exécution ou alertes parce que l'actualisation n'est pas encore terminée) le premier jour. Si la source de données continue de rencontrer des problèmes d'actualisation après le premier jour, Tableau Cloud envoie un courriel par jour.
- Un propriétaire de source de données peut recevoir jusqu'à 10 courriels, un courriel par source de données rencontrant des problèmes d'actualisation actifs et consécutifs, en une journée. La durée d'*une journée* est de 24 heures à compter de l'heure du premier échec d'actualisation.
- Les courriels d['abonnement](https://help.tableau.com/current/online/fr-ca/subscribe_user.htm) initiés par l'actualisation des données ne sont pas pris en charge pour les vues ou les classeurs qui s'appuient sur des sources de données d'extrait Bridge pour garder les données à jour. Pour plus d'information, consultez Courriels [d'abonnement](#page-1175-0) manquants.

## Configurer la mise en pool

Les actualisations d'extraits peuvent échouer en raison de problèmes concernant le pool Bridge et l'équilibrage de charge. Les administrateurs de site peuvent configurer et gérer la mise en pool pour les clients Bridge en ajoutant un nouveau pool ou en modifiant la capacité de mise en pool. Pour plus d'information, consultez [Configurer](#page-1099-0) le pool de clients Bridge et Gérer la taille du pool [Bridge.](https://help.tableau.com/current/online/fr-ca/to_sync_change_computer_site.htm#configurable-options1)

# Configurer des alertes par courriel en cas d'actualisation incomplète pour les anciennes programmations

Pour les (anciennes) sources de données utilisant Bridge, par défaut, une alerte courriel d'actualisation est envoyée 24 heures après l'heure de début planifiée pour une source de données dont l'actualisation est incomplète. Si une actualisation programmée se termine dans les 24 heures suivant l'heure de début planifiée, vous ne verrez pas d'alerte courriel.

Dans certains cas, il se peut que vous souhaitiez être averti avant le délai de 24 heures. Si une actualisation est configurée de manière à utiliser une (ancienne) programmation Bridge, vous pouvez configurer l'envoi de l'alerte courriel au terme de la durée qui correspond mieux à la durée d'une actualisation particulière.

- 1. Connectez-vous à Tableau Cloud et accédez à votre source de données.
- 2. Dans la page Source de données, cliquez sur l'onglet **Actualisations d'extraits**, puis cliquez sur le bouton **Tout sélectionner**.

L'alerte courriel prend en compte toutes les programmations associées à une source de données pour déterminer quand envoyer l'alerte courriel, que vous sélectionniez une programmation ou non.

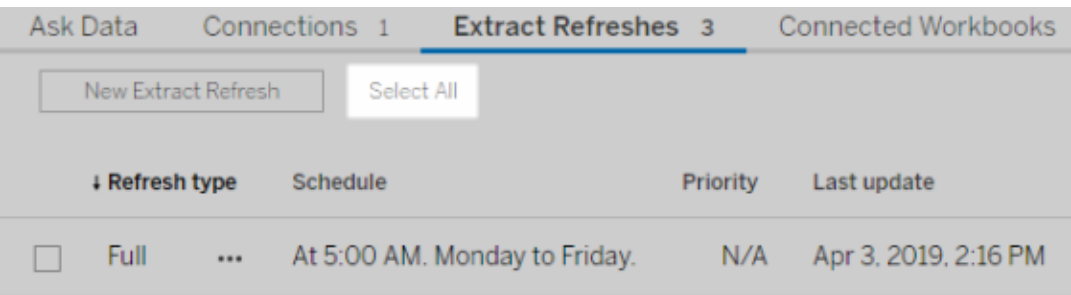

- 3. Dans le menu Actions, sélectionnez **Modifier l'alerte courriel d'actualisation**.
- 4. Dans la boîte de dialogue Alerte courriel d'actualisation, indiquez les heures et les minutes suivant l'heure d'actualisation programmée à laquelle l'alerte doit être envoyée,

puis cliquez sur **OK**.

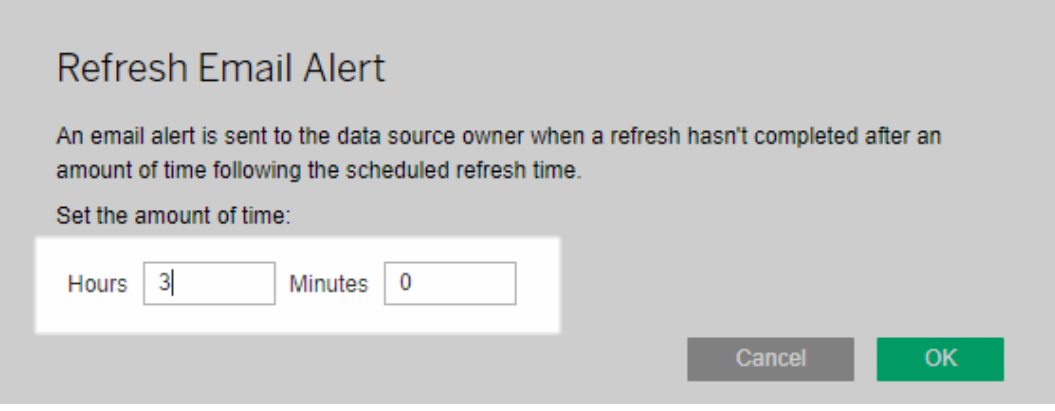

Considérations de gestion des alertes

- <sup>l</sup> **(Anciennes) programmations Bridge uniquement :** vous pouvez configurer des alertes par courriel uniquement pour les actualisations configurées pour les (anciennes) programmations Bridge.
- <sup>l</sup> **Une alerte courriel par source de données :** vous pouvez configurer une alerte courriel d'actualisation pour une source de données. Si une source de données comporte plusieurs programmations d'actualisation, l'alerte courriel est envoyée en fonction de la prochaine heure programmée parmi toutes les programmations. Passez en revue les deux scénarios suivants qui illustrent le fonctionnement du timing des alertes courriel.

#### **Scénario 1**

Supposons que vous disposiez d'une source de données d'extrait avec une actualisation programmée prévue pour s'exécuter tous les jours à 5 heures du matin. Pour les besoins de cet exemple, il faut en général 30 minutes à Bridge pour mener à bien l'actualisation à cette heure de la journée.

Si vous spécifiez 3 heures pour l'alerte courriel, vous recevrez un courriel vers 8 heures du matin si l'actualisation n'est pas terminée à cette heure.

#### **Scénario 2**
Supposons que vous ayez la même source de données que pour le Scénario 1, avec la même heure spécifiée pour l'alerte courriel par rapport aux trois programmations suivantes :

- Programmation 1 tous les jours à 5 h du matin
- Programmation 2 deux fois par semaine, le mardi et le jeudi, à 13 h
- Programmation 3 une fois par semaine, le samedi, à 00 h

Pour les besoins de cet exemple, il ne faut pas plus de 30 minutes à Bridge pour terminer l'actualisation à 5 h du matin. Par contre, pendant les heures ouvrables, l'actualisation peut demander jusqu'à 3 heures.

Comme dans le premier scénario, si l'actualisation de la programmation 1 n'est pas terminé à 8 h, vous recevrez un courriel. Que l'actualisation de la « Programmation 1 » soit terminée ou non, vous recevrez un courriel vers 16 h le mardi si l'actualisation de la « Programmation 2 » n'est pas terminée. De même, quoi qu'il se soit passé le mardi, si l'actualisation de la « Programmation 2 » n'est pas terminée d'ici 16 h le jeudi, vous recevrez un courriel. Enfin, si l'actualisation de la « Programmation 1 » n'est pas terminée à 3 heures du matin, vous recevrez un courriel.

<sup>l</sup> **L'heure de l'alerte courriel est basée sur l'heure de début attendue de**

**l'actualisation programmée :** L'heure que vous spécifiez pour l'alerte courriel d'actualisation est l'heure qui *suit* l'heure de début prévue de l'actualisation. Si vous recevez des alertes courriel trop fréquemment ou jamais, pensez à augmenter la durée pour diminuer la fréquence des alertes courriel, ou à diminuer la durée pour augmenter la fréquence des alertes courriel.

Le paramètre par défaut est 24 heures.

<sup>l</sup> **L'alerte par courriel pour les anciennes programmations ne peut pas être désactivée :** bien que les alertes par courriel ne puissent pas être désactivées, vous pouvez augmenter la durée d'une alerte par courriel pour que l'actualisation programmée se termine avant l'envoi de l'alerte par courriel.

<sup>l</sup> **Les courriels en cas d'échec de l'actualisation doivent être activés :** En tant que propriétaire de la source de données, vous devez non seulement activer les courriels d'échec de l'actualisation pour le site (par l'administrateur du site), mais également activer les courriels d'échec de l'actualisation pour votre compte.

# Cesser de recevoir des alertes courriel lorsqu'un client ne s'exécute pas

Par défaut, Tableau Cloud est configuré pour alerter les propriétaires de sources de données lorsque les actualisations programmées ne peuvent pas démarrer car le client Bridge lié à la source de données n'est pas en cours d'exécution.

Deux raisons principales peuvent déclencher l'envoi de ce courriel :

- L'ordinateur depuis lequel le client s'exécute n'est pas allumé.
- La source de données de l'extrait continue d'être associée à un client qui n'est plus utilisé.

Si l'une de ces raisons s'applique à votre situation, prenez quelques instants pour : 1) vous assurer que l'ordinateur sur lequel le client est installé est allumé et que le client lui-même est en cours d'exécution, et 2) si vous êtes un administrateur de site, supprimer les clients non utilisés du site. Si vous n'êtes pas un administrateur de site, vous pouvez supprimer la source de données du client. Pour plus d'informations, consultez Les actualisations [programmées](#page-1167-0) semblent s'exécuter en dehors du [calendrier :.](#page-1167-0)

# Sécurité Windows de Bridge

Tableau Bridge met en œuvre les concepts de sécurité suivants :

- Toutes les communications sont initiées derrière le pare-feu du réseau privé et ne nécessitent donc pas que vous gériez des exceptions supplémentaires.
- Les données en transit, vers et depuis Bridge, sont chiffrées.
- Les identifiants pour la base de données sont stockés sur l'ordinateur personnel à l'aide du gestionnaire d'identifiants Windows si la source de données ou la connexion virtuelle est configurée pour utiliser les (anciennes) programmations Bridge. Pour les

programmations Online, les identifiants sont transmis au client sélectionné pour effectuer l'actualisation.

Vous trouverez des informations plus détaillées sur la sécurité Bridge dans les sections ci-dessous.

# Sécurité de transmission

Les données, envoyées depuis et reçues par le client Bridge, sont transmises par connexion TLS 1.2.

**Remarque** : Tableau Bridge utilise le port 443 pour effectuer des requêtes Internet sortantes vers Tableau Cloud et le port 80 pour la validation du certificat.

# Authentification

Bridge propose deux points d'authentification principaux : Tableau Cloud et les données du réseau privé.

# Tableau Cloud

Pour se connecter à Tableau Cloud, un utilisateur doit entrer les identifiants Tableau Cloud sur le client Bridge.

Après que 1) les identifiants ont été saisis, 2) un jeton d'autorisation est renvoyé par Tableau Cloud. 3) Le jeton est stocké sur l'ordinateur sur lequel le client s'exécute à l'aide du Gestionnaire des informations d'identification du système d'exploitation Windows. Bridge utilise le jeton pour effectuer diverses tâches telles que le téléchargement d'informations sur la programmation d'actualisation d'un extrait.

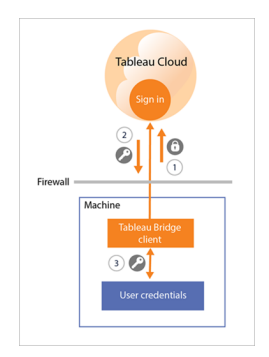

## Données du réseau privé

Pour accéder aux données du réseau privé, certaines sources de données ou connexions virtuelles requièrent une authentification à l'aide des identifiants pour la base de données. Selon le type de connexion du contenu, le client gère les identifiants pour la base de données de l'une des manières suivantes :

- <sup>l</sup> Pour les **connexions en direct et connexions aux extraits utilisant les programmations Online**, les identifiants pour la base de données sont envoyés au moment de la demande et utilisent une connexion TLS 1.2.
- <sup>l</sup> Pour les **connexions aux extraits utilisant les (anciennes) programmations Bridge**, si votre source de données exige des identifiants pour la base de données, ces données doivent être saisies par le client directement. Les informations d'identification pour la base de données sont stockées sur l'ordinateur à l'aide du Gestionnaire des informations d'identification du système d'exploitation Windows. Le client envoie les identifiants pour la base de données à la base de données, qui se trouve également derrière le pare-feu du réseau privé, lors de l'actualisation programmée.

Le client prend en charge la sécurité basée sur le domaine (Active Directory) et les identifiants nom d'utilisateur/mot de passe pour accéder aux données du réseau privé.

# Modifications apportées au pare-feu du réseau privé

Le client Bridge *n'exige pas d'apporter* des modifications au pare-feu du réseau privé. Le client y parvient en n'établissant que des connexions sortantes à Tableau Cloud. Pour auto-

riser les connexions sortantes, le client utilise les protocoles suivants selon le type de connexion utilisé par le contenu :

- <sup>l</sup> Pour les **connexions en direct et connexions d'extraits utilisant les programmations Online**, à l'aide de WebSockets sécurisés (wss ://).
- <sup>l</sup> Pour les **connexions aux extraits utilisant les (anciennes) programmations Bridge,** utilisez HTTP Secure (https://).

# Accès aux données du réseau privé

Les connexions aux données du réseau privé sont initiées par le client Bridge pour le compte de Tableau Cloud. Le processus d'initiation de la connexion dépend du type de contenu et de connexion.

<sup>l</sup> Pour les **sources de données avec des connexions en direct ou des connexions virtuelles**, le client 1) établit une connexion permanente à un service Tableau Bridge, qui fait partie du client résidant sur Tableau Cloud, à l'aide de WebSockets sécurisés (wss://). Le client attend ensuite une réponse de Tableau Cloud avant 2) d'initier une requête en direct aux données du réseau privé. Le client 3) transmet la requête aux données du réseau privé, puis 4) renvoie les données du réseau privé à l'aide de 5) la même connexion permanente.

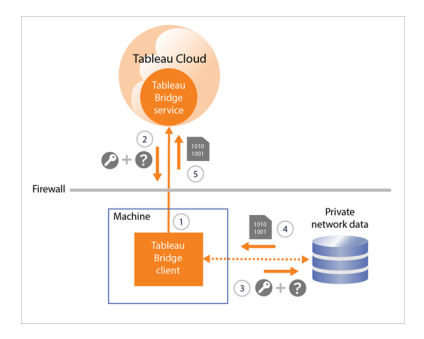

<sup>l</sup> Pour les **sources de données avec des connexions aux extraits utilisant des programmations Online**, le client 1) établit une connexion permanente à un service Tableau Bridge, qui fait partie du client résidant sur Tableau Cloud, à l'aide de

WebSockets sécurisés (wss://). Le client attend ensuite que Tableau Cloud envoie une demande de nouvelles programmations d'actualisation. Lorsque le client reçoit les demandes, 2) le client communique avec Tableau Cloud par le biais d'une connexion sécurisée (https://) pour obtenir les fichiers de source de données (.tds). 3/4) Ensuite, le client se connecte aux données du réseau privé à l'aide des informations d'identification intégrées incluses dans la demande de travail. Le client 5) crée un extrait de données puis 6) republie l'extrait sur Tableau Cloud en utilisant le service Tableau Bridge. Les étapes 2 à 6 peuvent s'exécuter en parallèle pour permettre l'exécution de plusieurs demandes d'actualisation.

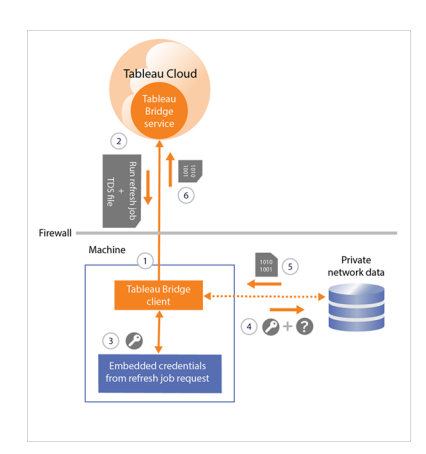

<sup>l</sup> Pour les **sources de données avec des connexions aux extraits utilisant les (anciennes) programmations Bridge**, le client 1) communique avec Tableau Cloud en utilisant une connexion sécurisée (https://) pour les nouvelles programmations d'actualisation et les nouveaux fichiers de sources de données (.tds). Si 2) cette information est disponible, au moment de l'heure programmée, 3/4) le client se connecte aux données du réseau privé en utilisant les identifiants stockés. Le client 5) crée ensuite un extrait de données puis 6) republie l'extrait sur Tableau Cloud en utilisant un service Tableau Bridge. Le service Tableau Bridge fait partie du client qui réside sur Tableau Cloud.

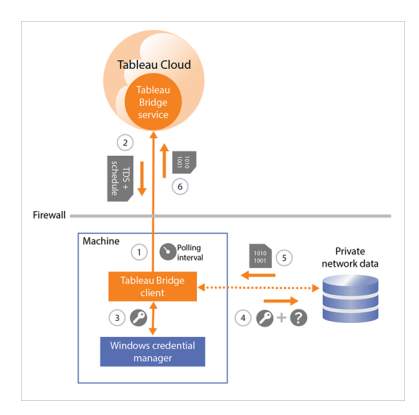

# <span id="page-1158-0"></span>Filtrage facultatif du proxy de transfert

Pour que vos données soient transmises à Tableau Cloud uniquement,vous pouvez implémenter le filtrage basé sur le domaine aux connexions sortantes (filtrage de proxy de transfert) depuis le client Bridge. Après avoir établi la première connexion sortante, la communication est bidirectionnelle.

La liste suivante contient les noms de domaine partiellement qualifiés que Bridge utilise pour les connexions sortantes :

- <sup>l</sup> **\*.online.tableau.com**
- <sup>l</sup> **\*.compute-1.amazonaws.com,** nom d'hôte DNS public de VPC Amazon, qui prend la forme ec2-<public-ipv4-address>.compute-1.amazonaws.com, pour la région us-east-1
- <sup>l</sup> **\*.compute.amazonaws.com,** nom d'hôte DNS public de VPC Amazon, qui prend la forme ec2-<public-ipv4-address>.compute.amazonaws.com, pour toutes les autres zones géographiques (en dehors de us-east-1)
- Vous devrez (peut-être) ajouter **\*.salesforce.com** si l'authentification multifacteur (MFA) avec Tableau (**Tableau avec MFA**) est activée pour votre site et que votre environnement utilise des serveurs proxy empêchant les clients d'accéder aux autres services nécessaires
- <sup>l</sup> (facultatif) **crash-artifacts-747369.s3.amazonaws.com**, utilisé pour la réception de rapports de vidage après incident
- <sup>l</sup> (facultatif) **s3-us-west-2-w.amazonaws.com**, utilisé pour la réception de rapports de vidage après incident
- <sup>l</sup> (facultatif) **s3-w-a.us-west-2.amazonaws.com**, utilisé pour la réception de rapports de vidage après incident
- <sup>l</sup> (facultatif) **bam.nr-data.net**, utilisé pour les plateformes d'analyse Web de New Relic
- <sup>l</sup> (facultatif) **js-agent.newrelic.com**, envoie des données de performances à New Relic

# Résoudre les problèmes de Bridge

Différentes parties du flux de travail Tableau Bridge nécessitent une coordination avec Tableau Desktop et Tableau Cloud. Selon la tâche que vous vous êtes fixée, les données sous-jacentes que vous utilisez et la connexion de source de données (connexion en direct ou extrait) et selon les symptômes que vous constatez, certaines étapes de dépannage peuvent exiger que vous travailliez dans un de ces produits respectifs, ou les deux, en plus du client lui-même.

Les problèmes et les étapes à suivre pour résoudre ces problèmes peuvent s'appliquer aux propriétaires des sources de données ou aux administrateurs de site.

# Comprendre les problèmes courants après la mise à niveau

Après la mise à niveau à Bridge, vous remarquerez peut-être quelques changements dans vos flux de travail spécifiques à Bridge.

## **Impossible de configurer des actualisations de 15 minutes ou 30 minutes**

Les programmations Online peuvent uniquement être actualisées aussi souvent que l'autorise Tableau Cloud Si vous devez actualiser votre source de données plus fréquemment, envisagez plutôt de continuer à utiliser les (anciennes) programmations Bridge.

**Remarque :** lors de l'utilisation des (anciennes) programmations Bridge, le propriétaire de la source de données doit être le même utilisateur que celui connecté au client chargé d'actualiser la source de données. Selon la façon dont la gestion des clients est administrée dans votre entreprise, il se peut que votre administrateur de site doive devenir le propriétaire de votre source de données.

**Impossible de trouver le bouton « Actualiser cet extrait » ou « Sélectionner où exécuter les actualisations »**

Depuis Bridge 2020.2, les programmations Bridge sont mieux intégrées aux programmations de Tableau Cloud et peuvent être consultées et configurées directement au même emplacement que les programmations de Tableau Cloud. Pour plus d'informations sur les programmations Bridge, consultez Configurer une [programmation](#page-1078-0) d'actualisation Bridge.

#### **Vous ne trouvez pas l'option Exécuter maintenant**

L'option **Exécuter maintenant** dans Tableau Cloud n'est pas disponible dans les pages Sources de données individuelles pour les sources de données utilisant les (anciennes) programmations Bridge. Dans la plupart des cas, l'actualisation manuelle d'une source de données utilisant une (ancienne) programmation Bridge ne peut être effectuée qu'à partir du client auquel la source de données est liée.

#### **Impossible d'actualiser les sources de données qui utilisent des relations**

Bridge 2019.4 (ou versions antérieures) ne prend pas en charge les sources de données créées avec des [Relations](https://help.tableau.com/current/pro/desktop/fr-ca/whatsnew_desktop.htm#https://help.tableau.com/current/pro/desktop/fr-ca/whatsnew_desktop.htm#relate_data) dans Tableau 2020.2 (ou ultérieur). Pour que vos données du réseau privé restent à jour, assurez-vous d'exécuter la dernière version du client. Pour obtenir le dernier client, consultez la page [Téléchargements.](https://www.tableau.com/fr-ca/support/releases/bridge)

# **Certaines sources de données ne sont pas répertoriées ou sont manquantes dans le client**

Les sources de données qui utilisent les programmations Online ou dont les programmations ont été migrées de manière à utiliser les programmations Online ne sont pas visibles depuis le client. En tant qu'administrateur de site, vous pouvez surveiller les sources de données avec les programmations Online à l'aide de la page Travaux. Pour plus d'informations, consultez [À](#page-926-0) propos des travaux [d'actualisation](#page-926-0) Bridge.

Les sources de données qui utilisent les requêtes en direct et les (anciennes) programmations Bridge (qui incluent les programmations créées avec Bridge 2020.1 et antérieur) continuent de s'afficher dans le client.

# Localiser Tableau Bridge

Si vous ne trouvez pas le client Bridge ou l'option d'utilisation de Bridge, essayez une ou plusieurs des suggestions ci-dessous.

# **Impossible de trouver le programme d'installation de Bridge**

Pour télécharger le client, accédez à la page [Téléchargements](https://www.tableau.com/fr-ca/support/releases/bridge) sur le site Web de Tableau et cliquez sur le bouton Télécharger. Pour plus d'information sur le programme d'installation de Bridge et le processus d'installation, consultez la rubrique [Installer](#page-1034-0) Bridge dans l'aide en ligne de Tableau Cloud.

# **Impossible de trouver Bridge sur mon ordinateur**

Après avoir installé le client sur votre ordinateur, vous pouvez effectuer l'une des tâches suivantes pour ouvrir le client :

- Double-cliquez sur le raccourci Bridge ( $\frac{1}{\sqrt{1+\frac{1}{n}}}\$ sur votre bureau.
- <sup>l</sup> Depuis votre bureau, dans la barre d'état système Windows, cliquez sur l'icône Bridge  $($  $+$ <sup> $\circ$ </sup> $).$
- À l'aide de l'explorateur de fichiers Windows, recherchez Tableau Bridge pour localiser le client.
- Si Tableau Desktop est installé sur le même ordinateur que le client, ouvrez Tableau Desktop et sélectionnez **Serveur** > **Démarrer le client Tableau Bridge**.

**Remarque :** cette tâche ouvre le client correct si vous utilisez Tableau Desktop 2018.2 et versions ultérieures. Si vous utilisez Tableau Desktop 2018.1 et antérieur, l'utilisation de l'option **Démarrer le client Tableau Bridge** entraîne l'ouverture d'une version plus ancienne du client.

**Impossible de trouver l'option Bridge dans la boîte de dialogue de publication**

La raison pour laquelle vous ne voyez pas nécessairement l'option Bridge dans la boîte de dialogue de publication dépend de ce que vous publiez sur Tableau Cloud : une source de données ou un classeur.

Si vous publiez une source de données :

• La source de données est basée sur des fichiers. De ce fait, l'option d'utilisation de Bridge s'affiche *après* que vous avez publié avec succès la source de données sur Tableau Cloud.

Après avoir publié avec succès la source de données, vous voyez s'afficher la boîte de dialogue Publication terminée qui vous permet de programmer des actualisations pour votre source de données basée sur des fichiers à l'aide de Bridge pendant que vous êtes dans Tableau Cloud. Pour plus d'information sur les programmations d'actualisations à l'aide de Bridge pendant que vous êtes dans Tableau Cloud, consultez Configurer une [programmation](#page-1078-0) d'actualisation Bridge.

• La source de données se connecte aux données auxquelles Tableau Cloud peut accéder directement.

Si Tableau Cloud peut accéder aux données directement, vous n'avez pas besoin d'utiliser Bridge pour garder les données à jour. Pour obtenir la liste des connecteurs utilisés par Tableau pour accéder aux données directement, consultez [Autoriser](#page-971-0) les [connexions](#page-971-0) directes aux données hébergées sur une plateforme de nuage.

• La source de données se connecte aux données qui ne sont pas prises en charge par Bridge.

Pour obtenir la liste des connecteurs pris en charge par Bridge, consultez [Types](#page-1055-0) de [connexions](#page-1055-0).

# Résoudre les problèmes d'installation

# **Utilisation de macOS ou Linux**

Bridge n'est pas pris en charge sur le système d'exploitation macOS ou Linux. Pour Bridge, vous devez utiliser un ordinateur Windows. Pour plus d'informations sur les autres exigences système, consultez [Connectivité](#page-1055-1) avec Bridge.

# **Administrateur local sur l'ordinateur**

Le compte utilisateur Windows auquel vous êtes connecté doit être membre du groupe des administrateurs locaux. Pour plus d'informations sur les exigences d'installation minimales, consultez Avant [d'installer](#page-1034-1) Bridge. Pour plus d'informations sur la configuration système requise, consultez À [propos](#page-1119-0) du client Bridge.

# Résoudre les problèmes de connexion

# **Utilisation de plusieurs sites Tableau Cloud ou connexion de Bridge à un site incorrect**

Assurez-vous que vous avez saisi le nom d'utilisateur et le mot de passe corrects pour le site Tableau Cloud auquel le client est associé. Si vous suspectez qu'un nom d'utilisateur et un mot de passe incorrects sont enregistrés pour un site, ou que le client est connecté au site incorrect, utilisez l'option **Dissocier** dans le client pour supprimer son association avec le site et effacer le mot de passe.

# Identifier les causes des problèmes des actualisations programmées

Plusieurs symptômes peuvent indiquer que les actualisations programmées ne fonctionnent pas comme attendu. Les symptômes peuvent notamment inclure les phénomènes suivants :

- En tant qu'administrateur de site ou propriétaire de la source de données, vous voyez une alerte sur Tableau Cloud vous informant qu'une actualisation programmée n'a pas pu aboutir.
- En tant qu'administrateur de site ou propriétaire de la source de données, vous recevez une notification par courriel de Tableau vous informant qu'une actualisation Bridge n'a pas pu aboutir.
- En tant que propriétaire de la source de données, vous recevez une notification par courriel de Tableau vous indiquant qu'une actualisation de Bridge n'a pas pu démarrer comme prévu parce que le client Bridge ne fonctionnait pas.

- Vous voyez une alerte dans le client à côté de la source de données dont l'actualisation a échoué.
- La vue contient des donnés obsolètes.

Si l'un des symptômes ci-dessus s'applique à votre situation, suivez la procédure ci-dessous. Si la procédure ne résout pas le problème, essayez une ou plusieurs tâches sous la procédure pour identifier la cause du problème d'actualisation.

- 1. Ouvrez le client, cliquez sur la source de données, puis cliquez sur le bouton **Détails** pour consulter le message d'erreur.
- 2. Si le message d'erreur ne fournit pas suffisamment d'informations pour résoudre le problème d'actualisation, accédez à la Base de [connaissances](https://www.tableau.com/fr-ca/support/knowledgebase) Tableau et recherchez le problème d'actualisation.

**Important :** Si le message d'erreur « There was a problem and the data engine could not start properly » (Un problème est survenu et le moteur de données n'a pas pu démarrer correctement) s'affiche et que vous exécutez la version 2018.2- 2018.3 du client, Tableau recommande vivement la mise à niveau vers la version 2019.1 ou ultérieure. Pour plus d'informations, consultez l'article Erreur « There was [problem](https://kb.tableau.com/articles/Issue/error-there-was-problem-and-the-data-engine-could-not-start-properly-when-refreshing-data-in-tableau-bridge?lang=fr-ca) and the data engine could not start [properly](https://kb.tableau.com/articles/Issue/error-there-was-problem-and-the-data-engine-could-not-start-properly-when-refreshing-data-in-tableau-bridge?lang=fr-ca) » dans la Base de connaissances de Tableau.

Si la base de connaissances Tableau ne répond pas à votre problème spécifique, essayez une ou plusieurs des tâches suivantes :

- <sup>l</sup> **Valider l'information d'authentification dans le client :** si une source de données requiert une authentification, vérifiez que les identifiants corrects pour la base de données sont référencées par le client, même si c'est déjà le cas dans Tableau Cloud. Pour des détails sur l'intégration des identifiants pour la base de données dans le client, consultez Intégrer ou mettre à jour des [identifiants](#page-1061-0) pour la base de données.
- <sup>l</sup> **Mettre à niveau le client :** mettez à niveau à la version la plus récente du client. Vous pouvez obtenir la version la plus récente du client depuis la page [Téléchargements](https://www.tableau.com/fr-ca/support/releases/bridge) sur le site Web de Tableau. Pour plus d'informations sur l'installation, consultez [Installer](#page-1034-0) [Bridge.](#page-1034-0)

**Remarque :** en raison d'un problème qui empêche Bridge 2018.2-2018.3 d'effectuer

des actualisations d'extraits, Tableau vous recommande vivement de mettre à niveau à Bridge 2019.1 ou ultérieur.

- <sup>l</sup> **Vérifier que le client est en cours d'exécution :** Connectez-vous à l'ordinateur sur lequel le client est installé et assurez-vous qu'il fonctionne. Après avoir vérifié que le client est en cours d'exécution, vous pouvez exécuter une actualisation manuelle de la source de données ou attendre la prochaine actualisation programmée.
- <sup>l</sup> **Vérifier que la source de données basée sur des fichiers utilise un chemin d'accès UNC :** si vous utilisez une source de données basée sur des fichiers avec des (anciennes) programmations Bridge, vérifiez que le client référence le chemin d'accès UNC. Pour plus d'informations, consultez [Modifier](#page-1062-0) le chemin d'accès du fichier pour une source de [données.](#page-1062-0)
- <sup>l</sup> **Vérifier si les exigences du mode Application ou du mode Service sont remplies :** si le client est configuré pour s'exécuter en mode **Application**, vous devez être connecté à l'ordinateur sur lequel le client s'exécute pour que les actualisations programmées se déroulent correctement. Si votre client est configuré pour s'exécuter en mode **Service**, vous n'avez pas besoin d'être connecté à l'ordinateur sur lequel le client s'exécute. Par contre, l'ordinateur doit être allumé.
- <sup>l</sup> **Vérifier que toutes les connexions dans la source de données sont prises en charge par Bridge :**

Si vous actualisez une source de données multiconnexion (à savoir une source de données utilisant une jointure entre bases de données), vérifiez que toutes les connexions dans la source de données sont prises en charge par Bridge. Si une ou plusieurs connexions ne sont pas prises en charge, Bridge ne peut pas actualiser la source de données tant que la connexion non prise en charge n'est pas supprimée. Pour une liste des connecteurs pris en charge, consultez Types de [connexions.](#page-1055-0) Pour supprimer une connexion d'une source de données, vous devez modifier la source de données dans Tableau Desktop. Pour plus d'informations, consultez [Modification](https://kb.tableau.com/articles/HowTo/edit-a-published-data-source?lang=fr-ca) d'une source de [données](https://kb.tableau.com/articles/HowTo/edit-a-published-data-source?lang=fr-ca) publiée dans la Base de connaissances Tableau.

- <sup>l</sup> **Actualiser manuellement la source de données :** L'actualisation manuelle de la source de données peut vous aider à déterminer si le problème provient du client ou d'une autre partie du flux de travail Bridge, par exemple la publication depuis Desktop ou la source de données elle-même.
	- <sup>l</sup> **Depuis le client** Pour déterminer si le problème est limité à l'actualisation programmée spécifique ou à toutes les actualisations programmées gérées par le client, effectuez une programmation manuelle de la source de données publiée depuis le client.
		- 1. Ouvrez le client.
		- 2. Survolez la source de données dont l'actualisation programmée ne fonctionne pas, et cliquez sur l'icône Exécuter maintenant ( $\circ$ ) pour démarrer l'actualisation manuellement.

Si l'actualisation manuelle réussit, vous disposez d'une solution temporaire au problème d'actualisation. Si l'actualisation échoue, consultez l'erreur dans le client pour vous aider à résoudre le problème.

- <sup>l</sup> **Depuis Tableau Desktop** Pour déterminer si le problème est un problème du client ou un problème avec la source de données publiée, vous pouvez effectuer une actualisation manuelle de la source de données depuis Tableau Desktop.
	- 1. Ouvrez Tableau Desktop.
	- 2. Dans le volet Connexion, cliquez sur **Tableau Server** et connectez-vous à la source de données publiée qui ne s'actualise pas.
	- 3. Dans le menu Données, sélectionnez une source de données, puis sélectionnez **Serveur de données Tableau** > **Actualiser à partir de la source**.

Si l'actualisation à partir de la source réussit, vous disposez d'une solution temporaire au problème d'actualisation. Si l'actualisation échoue avec la même erreur que celle affichée dans le client, contactez l'[Assistance](https://www.tableau.com/fr-ca/support/case) technique Tableau sur le site Web de Tableau.

- <sup>l</sup> **Depuis Tableau Desktop, créez une copie locale de la source de données** - Pour déterminer si le problème ne provient pas du processus de publication ou de Tableau Cloud en général, commencez par créer une copie locale, puis actualisez manuellement la source de données publiée.
	- 1. Ouvrez Tableau Desktop.
	- 2. Dans le volet Connexion, cliquez sur **Tableau Server** et connectez-vous à la source de données publiée qui ne s'actualise pas.
	- 3. Dans le menu Données, sélectionnez la source de données puis sélectionnez **Créer une copie locale**.
	- 4. Dans le menu Données, sélectionnez la copie locale de la source de données, puis sélectionnez **Actualiser**.

Si l'actualisation depuis une copie locale de la source de données réussit, vous disposez d'une solution temporaire au problème d'actualisation. Le problème provient probablement du processus de publication.

# <sup>l</sup> **Actualiser la source de données à l'aide de l'utilitaire de ligne de commande**

**Tableau Extract :** l'actualisation de la source de données à l'aide de l'utilitaire de ligne Tableau Extract est une autre manière de déterminer si le problème est spécifique au client ou à la source de données, ou à une autre partie du flux de travail Bridge. Cette méthode peut également fournir une manière automatisée ou temporaire d'actualiser l'extrait. Pour plus d'informations sur la configuration et l'utilisation de l'utilitaire de ligne de commande Tableau Extract, consultez Automatiser les tâches [d'actualisation](#page-1182-0) des extraits à la ligne de [commande](#page-1182-0).

Si l'actualisation depuis l'utilitaire de ligne de commande réussit, vous disposez d'une solution temporaire au problème d'actualisation. Si l'actualisation échoue, contactez l['assistance](https://www.tableau.com/fr-ca/support/case) technique de Tableau sur le site Web de Tableau.

## <span id="page-1167-0"></span><sup>l</sup> **Les actualisations programmées semblent s'exécuter en dehors du calendrier :**

Après la mise à niveau de Tableau Cloud à 2019.2, le propriétaire d'une source de données peut recevoir plusieurs notifications par courriel lorsqu'une actualisation

programmée ne peut pas démarrer car le client n'est pas en cours d'exécution. Étant donné qu'un propriétaire de source de données peut recevoir jusqu'à cinq notifications par courriel consécutives par jour pour un maximum de dix sources de données qu'il possède, il est possible que les mises à jour programmées s'exécutent en dehors des heures prévues. En tant que propriétaire de la source de données, vous pouvez recevoir les notifications pour les raisons suivantes :

- <sup>l</sup> **L'ordinateur depuis lequel le client s'exécute n'est pas allumé.** Pour arrêter les notifications dans ce cas de figure, assurez-vous que l'ordinateur hébergeant le client est allumé et que le client lui-même s'exécute avant la prochaine actualisation programmée. Si la source de données d'un extrait n'a pas besoin d'être actualisée régulièrement, vous pouvez aussi envisager de supprimer la programmation et de l'actualiser manuellement à partir du client dès que nécessaire. Pour plus d'informations sur la suppression d'une programmation, consultez [Arrê](#page-1143-0)ter d'actualiser les données par [l'intermédiaire](#page-1143-0) de Bridge.
- <sup>l</sup> **Les sources de données d'extraits continuent d'être associées à un client qui n'est plus utilisé.** Pour arrêter les notifications dans ce cas de figure, en tant qu'administrateur de site, vous pouvez supprimer le client du site. Pour plus d'informations, consultez Arrêter d'actualiser les données par [l'intermédiaire](#page-1143-0) de [Bridge.](#page-1143-0)

Si vous n'êtes pas un administrateur de site, considérez ce qui suit :

- Si la source de données d'un extrait n'a pas besoin d'être actualisée, vous pouvez supprimer la source de données du client. Pour plus d'informations, consultez Arrêter [d'actualiser](#page-1143-0) les données par [l'intermédiaire](#page-1143-0) de Bridge.
- Si la source de données d'un extrait doit être actualisée, mais seulement rarement, vous pouvez modifier le client associé à cette source de données d'extrait (et sa programmation). Pour plus d'informations, consultez Modifier les [paramètres](#page-1127-0) du client Bridge.

# **Les actualisations cessent de répondre pour les sources de données qui utilisent des connexions basées sur JDBC**

**Remarque :** Bridge fournit une prise en charge limitée des sources de données qui utilisent des pilotes JDBC pour se connecter à des bases de données non prises en charge. Pour plus de détails, consultez [Connectivité](#page-1055-1) avec Bridge.

Les actualisations pour les sources de données d'extrait dont les connexions reposent sur des lecteurs JDBC peuvent échouer avec des erreurs de délai d'expiration, ou les actualisations elles-mêmes cessent de répondre ou se bloquent en raison de pics du processeur ou de la mémoire RAM. Dans la plupart des cas, ces problèmes d'actualisation surviennent en cas d'actualisations simultanées de sources de données utilisant des connexions JDBC gérées par un client sur une machine qui ne dispose pas de suffisamment de ressources matérielles pour prendre en charge les connexions JDBC gourmandes en ressources. Pour vous aider à résoudre ce type de problème, consultez les suggestions suivantes :

- <sup>l</sup> **Si vous êtes un administrateur de site gérant les clients de votre entreprise**, consultez les fichiers journaux, *jprotocolserver\_<process\_id>* et *stdout\_jprotocolserver\_<process\_id>*, dans le dossier Fichiers journaux de Mon référentiel Tableau Bridge. Cliquez ensuite l'une des options suivantes :
	- <sup>l</sup> Réduisez le nombre d'actualisations simultanées autorisées par le client. Pour plus d'informations, consultez Modifier les [paramètres](#page-1127-0) du client Bridge.
	- Envisagez d'augmenter les cœurs de processeur et la mémoire RAM sur la machine exécutant le client Bridge pour mieux gérer les connexions JDBC gourmandes en ressources.
- <sup>l</sup> **Si vous êtes le propriétaire de la source de données**, mettez à jour les sources de données pour utiliser à la place un connecteur intégré à Tableau. Pour plus d'informations, consultez Connecteurs pris en charge [personnalisées](https://help.tableau.com/current/pro/desktop/fr-ca/exampleconnections_overview.htm) dans l'Aide utilisateur de Tableau.

## **Problèmes d'actualisation après avoir changé le type de réseau en réseau privé**

Si vous avez mis à jour le type de réseau associé à une source de données, de **Tableau Cloud** vers **Réseau privé** ou de **Réseau privé** vers **Tableau Cloud**, vous devez recréer les programmations existantes associées à la source de données. Pour plus d'informations, consultez Remarque sur la [modification](#page-1095-0) de type de réseau.

# **Problèmes d'actualisation lorsqu'une source de données publiée possède plusieurs connexions de données**

Après la publication d'une source de données en ligne basée sur des fichiers sur Tableau Cloud, l'actualisation d'extrait peut échouer lorsque la source de données publiée possède plusieurs connexions de données. Par défaut, Tableau Cloud utilise Bridge lorsqu'une source de données publiée possède plusieurs connexions de données. Vous pouvez modifier le type de connexion des actualisations d'extraits pour les programmations en ligne afin d'utiliser Tableau Cloud au lieu de Bridge. Pour en savoir plus, consultez Modifier le type de [connexion](#page-1143-1) d'une [actualisation](#page-1143-1) pour utiliser Tableau Cloud.

# **Problèmes d'actualisation des données basées sur des fichiers publiées à partir de Tableau Desktop sur un Mac**

Si vous utilisez 1) Tableau Desktop sur un Mac, 2) la publication d'une source de données basée sur des fichiers à partir d'un partage de fichiers réseau Windows, puis 3) la configuration d'une programmation Online, les actualisations échoueront. Si cette source de données basée sur des fichiers est une ressource critique pour votre organisation, envisagez plutôt de configurer une (ancienne) programmation Bridge. Pour plus d'informations, consultez Configurer une (ancienne) [programmation](#page-1087-0) Bridge.

# Identifier les causes des problèmes des requêtes en direct

Les problèmes liés aux requêtes en direct sont généralement dus à la non-activation de l'option ou au fait que Bridge ne prend pas en charge le type de la source de données.

## **Aucune source de données « en direct » n'est répertoriée dans le client**

Plusieurs choses doivent se produire pour que les sources de données « en direct » s'affichent dans le client. Tout d'abord, l'administrateur de site doit activer la mise en pool pour le site. Deuxièmement, l'administrateur de site doit également ajouter au moins un client au pool. Enfin, la source de données doit être publiée avec une connexion en direct. Ces trois facteurs doivent être réunis pour que les sources de données « en direct » s'affichent dans le client.

**L'option de publier avec une source de données en direct ou avec l'option « Conserver la connexion à une source de données en direct » pendant la publication est manquante**

L'option d'utiliser Bridge pour prendre en charge les requêtes en direct pour une source de données du réseau privé doit être activée par votre administrateur de site Tableau Cloud à l'aide de la mise en commun. Si l'option n'est pas disponible pour vous pendant la publication, contactez votre administrateur de site afin qu'il active l'option. Si vous êtes un administrateur de site, consultez [Configurer](#page-1099-0) le pool de clients Bridge.

## **Vous êtes invité à saisir les informations d'identification pour la base de données**

Si la source de données exige une authentification par la base de données, les informations d'identification doivent être intégrées dans la source de données au moment de la publication. Si elles ne sont pas intégrées dans la source de données au moment de la publication, vous pouvez les ajouter à la source de données publiée sur Tableau Cloud.

- 1. Connectez-vous à Tableau Cloud et accédez à la source de données.
- 2. Dans la page Source de données, sous l'onglet Connexions, cochez la case en regard de la connexion.
- 3. Dans le menu Actions, choisissez **Modifier les connexions**.
- 4. Sélectionnez **Mot de passe intégré à la connexion** et entrez les identifiants pour la base de données nécessaires.

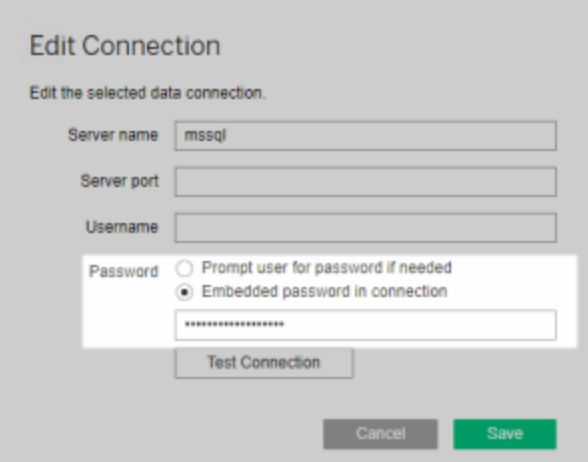

**Vous utilisez une source de données basée sur des fichiers ou sur des fichiers de statistiques**

Bridge ne prend pas en charge les sources de données avec des connexions en direct à des source de données basées sur des fichiers ou sur des fichiers de statistiques. Pour conserver les données à jour pour ces types de sources de données, vous pouvez publier des extraits et configurer une actualisation d'extrait pour chaque source de données à la place. Pour obtenir la liste des connecteurs pris en charge par Bridge, consultez Types de [connexions](#page-1055-0). Pour plus d'informations sur la configuration des programmations d'actualisation, consultez [Configurer](#page-1078-0) une [programmation](#page-1078-0) d'actualisation Bridge.

#### **La source de données ne s'affiche comme étant « en direct » dans le client :**

Si elle ne s'affiche pas comme « en direct » dans le client, la source de données a probablement été publiée en tant qu'extrait. Pour vérifier que la source de données a été publiée en tant qu'extrait, suivez la procédure ci-dessous.

- 1. Connectez-vous à Tableau Cloud et accédez à la source de données.
- 2. Dans la page Source de données, vérifiez si la source de données contient un onglet « Actualisations d'extraits » ou une icône d'extrait ( ). Si la source de données affiche l'onglet, elle a été publiée en tant qu'extrait.

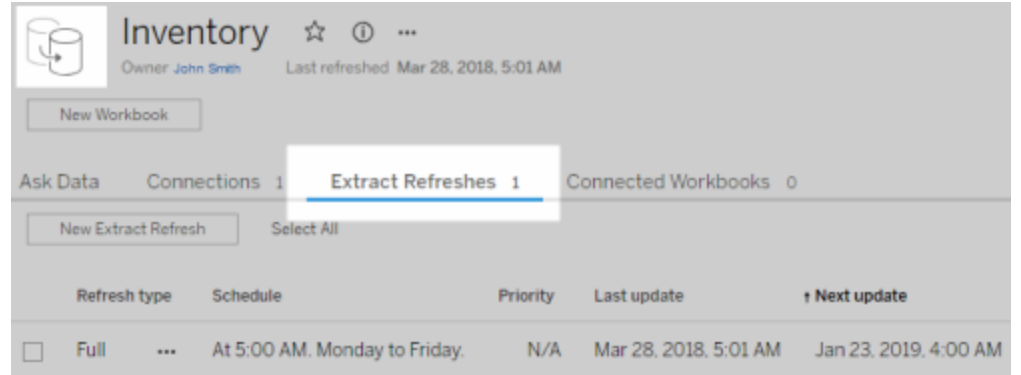

Pour résoudre le problème, republiez la source de données depuis Tableau Desktop en veillant à sélectionner l'option **Conserver la connexion à une source de données en direct**. Cette option indique à Bridge de conserver une connexion en direct à vos données.

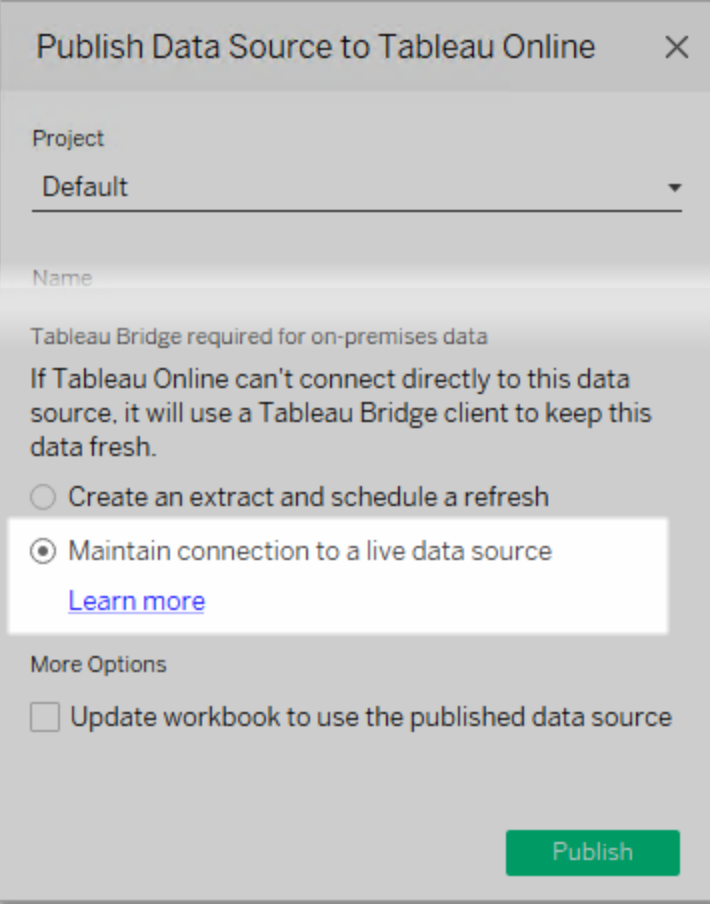

# **Le client s'exécute en mode Application**

Si vous utilisez Bridge 2018.2 et ultérieur, une fois que l'administrateur de site a activé la mise en pool, les requêtes en direct sont prises en charge à la fois dans les modes Application et Service. Toutefois, si le client s'exécute en mode Application, vous devez être connecté pour conserver les données à jour.

Si vous utilisez Bridge 2018.1 et antérieur, même si les requêtes en direct sont activées par l'administrateur de site, Bridge ne peut pas prendre en charge les requêtes en direct en mode Application. Le client doit s'exécuter en mode Service pour prendre en charge les requêtes en direct.

Pour plus d'informations sur l'exécution du client en mode Application ou Service, consultez Mode [Application](#page-1123-0) versus mode Service.

# Comprendre les autres problèmes courants

# **Délai avant le remplissage de la liste des sources de données dans le client**

Comptez un bref délai, généralement de quelques minutes, pour le remplissage de la liste des sources de données dans le client. Il s'agit d'un comportement attendu. Le client communique avec Tableau Cloud pour obtenir la liste des sources de données avant que le programme puisse afficher cette information.

## **Message « No linked data found » dans le client**

Si le client affiche un indicateur vert et l'état « Connecté » mais affiche également un message « No linked data found », consultez les suggestions ci-dessous en fonction du type de source de données que vous vous attendez à voir.

Si vous vous attendez à voir une source de données d'extrait utilisant une (ancienne) programmation Bridge répertoriée dans le client, essayez l'opération suivante :

<sup>l</sup> Vérifiez que la programmation d'actualisation d'extrait est affectée au client correct. Pour plus d'informations, consultez Modifier les [paramètres](#page-1127-0) du client Bridge.

Si vous vous attendez à voir une source de données avec une connexion en direct ou une source de données d'extrait utilisant des programmations Online, essayez une ou plusieurs des opérations suivantes :

- Vérifiez que la source de données a été publiée avec une connexion en direct.
	- 1. Connectez-vous à Tableau Cloud et accédez à la source de données.
	- 2. Dans la page Source de données, vérifiez si la source de données contient un onglet « Actualisations d'extraits » ou une icône d'extrait (<sup>[1]</sup>). Si la source de

données affiche l'onglet, elle a été publiée en tant qu'extrait.

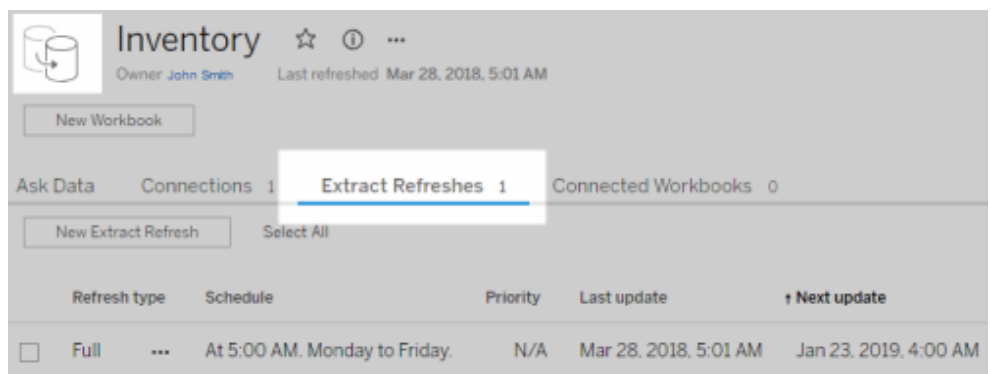

• Assurez-vous qu'au moins un client fait partie du pool afin de faciliter les sources de données avec des connexions en direct. Pour cela, communiquez avec votre administrateur de site. Si vous êtes un administrateur de site, vérifiez que vous avez activé la mise en pool pour le site et le client. Pour plus d'informations, consultez [Configurer](#page-1099-0) le pool de clients [Bridge.](#page-1099-0)

#### <span id="page-1175-0"></span>**Indicateur rouge et état « Déconnecté » dans le client**

Si le client affiche un indicateur rouge et l'état « Déconnecté », essayez les tâches suivantes, dans l'ordre indiqué :

- 1. Dans le menu du client, cliquez sur **Réparer**.
- 2. Si l'étape 1 ne résout pas le problème, dans le menu déroulant Mode, sélectionnez **Application** et attendez quelques secondes. Revenez à **Service** et attendez quelques secondes.
- 3. Si l'étape 2 ne résout pas le problème, redémarrez l'ordinateur. Assurez-vous qu'aucune actualisation programmée n'est en cours.

Dans certains cas, le client affiche un indicateur rouge et l'état « Déconnecté » si le client s'exécute sur un ordinateur qui est « verrouillé ». Cela signifie que le client pourra uniquement se connecter à un ensemble minimum de domaines. Pour une liste de l'ensemble minimum de domaines auquel le client doit se connecter pour fonctionner, consultez Filtrage [facultatif](#page-1158-0) du proxy de [transfert](#page-1158-0).

## **Courriels d'abonnement manquants**

Les [Abonnements](https://help.tableau.com/current/online/fr-ca/subscribe_user.htm) initiés par l'actualisation des données ne sont pas pris en charge pour les vues et les classeurs comptant sur Bridge pour garder les données à jour. Cela signifie que vous ne recevez pas d'abonnement par courriel quand ces conditions s'appliquent : 1) les abonnements sont configurés pour l'option **Lors de l'actualisation des données** et 2) les vues ou les classeurs auxquels vous êtes abonnés s'appuient sur des sources de données d'extrait qui sont actualisées à l'aide de Bridge. Pour utiliser des abonnements dans ce cas, envisagez de configurer vos abonnements de manière à utiliser **Selon la programmation sélectionnée** à la place. Pour plus d'informations, consultez Résoudre les [problèmes](#page-1203-0) liés aux [abonnements.](#page-1203-0)

#### **Le bouton Tester la connexion est grisé**

Lors de la modification d'une connexion surTableau Cloud, le bouton **Tester la connexion** peut s'afficher en grisé. Dans certains cas, ce bouton est grisé car la connexion utilise SQL personnalisé ou SQL initial. Au lieu de tester votre connexion avec ce bouton, envisagez d'exécuter une actualisation manuelle pour tester la connexion à la place. Pour plus d'informations sur l'exécution d'une actualisation manuelle, consultez [Démarrer](#page-1008-0) manuellement une tâche [d'actualisation.](#page-1008-0)

# Comprendre les erreurs courantes

Lorsque vous utilisez Bridge, il est possible que vous voyiez s'afficher l'une des erreurs suivantes.

# *"Une erreur s'est produite lors de la communication avec Tableau Server : Sur Tableau Bridge, aucun client n'est configuré pour que votre site gère les connexions en direct."* ou *"Impossible de se connecter à la base de données"*

Vous pouvez voir cette erreur lorsque vous vous connectez à une source de données publiée dont l'actualisation des données est facilitée par Bridge. Pour résoudre ces erreurs, essayez les tâches suivantes dans l'ordre indiqué.

• Veillez à ce que le client soit ajouté au pool. Pour cela, communiquez avec votre administrateur de site. Si vous êtes un administrateur de site, vérifiez que vous avez activé la mise en pool pour le site et au moins un client. Pour plus d'informations, consultez [Con](#page-1099-0)figurer le pool de clients [Bridge.](#page-1099-0)

• Assurez-vous que le client affiche un indicateur vert et l'état « Connecté ». s'il affiche un indicateur rouge ou l'état « Déconnecté », consultez [Indicateur](#page-1175-0) rouge et état « [Déconnecté »](#page-1175-0) dans le client.

# *"Cette source de données exige le chemin d'accès correct au fichier"* ou *"Impossible d'actualiser la source de données en raison d'une opération non prise en charge"*

Si vous utilisez une source de données basée sur des fichiers ou sur des fichiers de statistiques (avec des (anciennes) programmations Bridge), vous pouvez voir cette erreur parce que le chemin d'accès référencé par le client est le chemin d'accès du lecteur mappé au lieu du chemin UNC. Pour résoudre ce problème, vous devez mettre à jour le chemin de l'emplacement du fichier dans le client. Pour plus d'informations, consultez [Modifier](#page-1062-0) le chemin d'accès du fichier pour une source de [données](#page-1062-0).

Lors de l'actualisation sur Tableau Cloud, il est possible que vous voyiez s'afficher l'erreur suivante :

# **« Erreur : Échec de mise en file d'attente de** *n* **tâches »**

Cette erreur peut se produire si vous avez choisi d'utiliser l'option **Exécuter maintenant** sur plusieurs sources de données et qu'une ou plusieurs sources de données se connectent à des données de fichiers. L'option Exécuter maintenant ne peut être utilisée que pour les sources de données qui utilisent les programmations Online.

## Connexions virtuelles

Lorsque vous essayez de créer une connexion virtuelle, il est possible que vous voyiez s'afficher l'une des erreurs suivantes :

## <sup>l</sup> **INVALID\_ARGUMENT :**

« *INVALID\_ARGUMENT : impossible d'afficher la vue à cause des paramètres du site Tableau Cloud qui affectent la source de données utilisée par cette vue. Communiquez*

*avec votre administrateur de site pour connecter au moins un client Tableau Bridge au site.* »

Cette erreur peut se produire lorsqu'il n'y a pas de clients Bridge 2021.4 dans un pool pour effectuer des tâches d'actualisation des données pour les connexions virtuelles qui connectent les données du réseau privé. Pour résoudre cette erreur, communiquez avec l'administrateur de votre site pour s'assurer que les clients de la version 2021.4 sont en cours d'exécution et dans un état connecté, et que le pool est mappé au domaine où se trouvent les données sous-jacentes.

# **· UNKNOWN :**

« *UNKNOWN : erreur de connexion inconnue à la base de données. Le message d'erreur ci-dessous contient des renseignements supplémentaires, mais vous devrez peut-être demander à l'administrateur de la base de données d'examiner les fichiers journaux de la base de données.* »

Cette erreur peut se produire lorsque le domaine dans lequel se trouvent les données sous-jacentes de la connexion virtuelle ne correspond pas à un pool Bridge spécifique. Pour résoudre cette erreur, communiquez avec l'administrateur de votre site pour vous assurer que le domaine où se trouvent les données sous-jacentes est mappé à un pool Bridge et qu'au moins un client Bridge 2021.4 est en cours d'exécution, dans un état connecté, et qu'il est affecté à un pool.

# Préparer et envoyer des fichiers journaux à l'assistance technique Tableau

Si les étapes de dépannage décrites dans cet article ne vous aident pas à isoler ou à résoudre le problème que vous rencontrez avec Bridge, vous pouvez solliciter l'aide de Tableau. Avant de demander de l'aide à Tableau, envisagez les étapes ci-dessous pour collecter et envoyer les fichiers journaux nécessaires du client Bridge dont Tableau aura besoin pour diagnostiquer et résoudre le problème.

Préparer des fichiers journaux propres

- 1. Sur l'ordinateur, fermez le client :
	- Si votre client s'exécute en mode Application, depuis le menu du client, sélectionnez **Quitter**.
	- <sup>l</sup> Si votre client s'exécute en mode Service, basculez le client sur le mode Application, puis dans le menu du client, sélectionnez **Quitter**.
- 2. Accédez au dossier **Mon référentiel Tableau Bridge** et ouvrez-le.

L'emplacement par défaut du dossier Mon référentiel Tableau Bridge est C :\Users\jsmith\Documents\My Tableau Bridge Repository.

- 3. Dans le dossier Mon référentiel Tableau, renommez le dossier **Fichier journal**, par exemple Logs archive. En changeant le nom de ce dossier, le client crée un nouveau dossier « Fichiers journaux ».
- 4. Ouvrez l'invite de commande en tant qu'administrateur.
- 5. Passez au dossier bin de Tableau Bridge. Par exemple : C :\Program Files\Tableau\Tableau Bridge\bin.
- 6. Exécutez la commande suivante TabBridgeClient.exe -DLogLevel=Debug

**Remarque :** vous devez respecter la casse de la commande ci-dessus. Si vous ne saisissez pas la commande exactement telle qu'elle est écrite, les fichiers journaux ne captureront pas le problème au niveau de détail nécessaire au diagnostic du problème.

Après cette étape, le client s'ouvre automatiquement.

## Reproduire le problème

Après avoir préparé le client en vue de créer de nouveaux fichiers journaux, essayez de reproduire le problème que vous rencontrez avec Bridge. Lorsque vous reproduisez le problème, les nouveaux fichiers journaux peuvent capturer des détails spécifiques sur le problème. Ces détails sont essentiels pour que Tableau puisse isoler, diagnostiquer et résoudre le problème.

Envoyer les fichiers journaux

- 1. Une fois le problème reproduit, cliquez avec le bouton droit sur l'icône Bridge dans la barre d'état système Windows et sélectionnez **Quitter** pour arrêter Bridge. Cette étape garantit que toutes les erreurs sont enregistrées dans le fichier journal.
- 2. À l'aide de l'explorateur de fichiers Windows, accédez au dossier **Mon référentiel Tableau Bridge** et ouvrez-le.
- 3. Faites un clic droit sur le dossier **Fichiers journaux** et sélectionnez **Envoyer à** > **Dossier compressé**.
- 4. Communiquez avec l['Assistance](https://www.tableau.com/fr-ca/support/case) technique Tableau sur le site Web de Tableau.

**Remarque :** si le fichier .zip que vous avez créé à l'étape 2 dépasse 5 Mo, consultez Envoi de fichiers [volumineux](https://kb.tableau.com/articles/howto/alternative-method-for-sending-large-files?lang=fr-ca) dans la base de connaissances Tableau.

5. Localisez et démarrez Bridge. Si le client s'exécutait auparavant en mode Service, assurez-vous que le **Service** est sélectionné dans le client.

# Actualiser les extraits publiés depuis Tableau Desktop

Vous pouvez envoyer des mises à jour à des extraits publiés à partir de Tableau Desktop. Cette option est préférable pour actualiser les extraits de données que vous conservez sur votre réseau local.

1. Dans Tableau Desktop, connectez-vous à la source de données publiée sur Tableau Cloud ou bien ouvrez un classeur qui s'y connecte.

Pour vous connecter au serveur, utilisez l'adresse **https://online.tableau.com**.

Dans le volet Données, les sources de données publiées sur Tableau Server portent une icône Tableau à côté de leur nom.

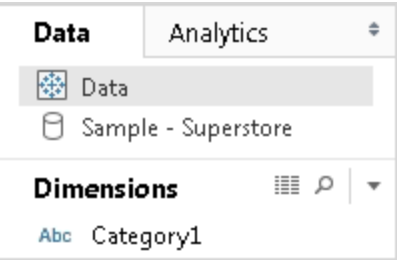

- 2. Sélectionnez **Données** > **Serveur de données Tableau**, puis choisissez une des options suivantes :
	- <sup>l</sup> **Actualiser depuis la source de données**

Actualise l'extrait (complet ou incrémentiel) en utilisant les données de la source de données d'origine.

Cette commande est uniquement disponible pour des extraits qui comprennent une connexion vers la source de données d'origine. Si vous vous êtes connecté directement à un fichier d'extrait et que vous l'avez publié, la connexion à la source de données d'origine n'est pas incluse.

<sup>l</sup> **Ajouter des données à partir d'une source de données**

Met l'extrait à jour à partir d'une autre source de données dans le classeur.

# <sup>l</sup> **Ajouter des données à partir du fichier**

Met l'extrait à jour à partir du contenu d'un fichier si le type de source de données d'origine de l'extrait correspond à la même source de données basée sur un fichier ou un fichier d'extrait.

**Remarque :** Si vous ne visualisez pas l'option Serveur de donénes Tableau, il est possible que votre source de données ne soit pas publiée sur Tableau Cloud (auquel cas, elle n'affichera pas l'icône ci-dessus). Si vous voyez l'option Serveur de données Tableau, mais que les commandes d'actualisation ne sont pas disponibles, la source de données se trouve sur le serveur, mais il ne s'agit pas d'un extrait. Par exemple, il s'agit d'une connexion en direct à des données hébergées sur Internet.

# Voir également

<span id="page-1182-0"></span>Rubriques de la section [Extraction](https://help.tableau.com/current/pro/desktop/fr-ca/help.htm#extracting_data.htm) de données dans l'aide de Tableau.

# Automatiser les tâches d'actualisation des extraits à la ligne de commande

Vous pouvez automatiser les tâches d'actualisation d'extrait à l'aide de l'Utilitaire de ligne de commande Tableau Data Extract. Il s'agit d'un utilitaire de ligne de commande livré avec Tableau Desktop, qui vous permet d'actualiser les sources de données d'un extrait publiées ou de leur ajouter des données à partir d'un fichier.

Voici les exigences pour l'utilisation de l'Utilitaire de ligne de commande Tableau Data Extract :

- Cet utilitaire est disponible avec Tableau Desktop sur Windows et peut uniquement s'exécuter sur un système Windows.
- Il n'est pas disponible avec la version d'évaluation de Tableau Desktop.
- Vous pouvez l'utiliser pour les sources de données d'un extrait qui n'utilisent pas OAuth.
- Vous pouvez l'utiliser pour actualiser les sources de données mono-connexion uniquement. Il ne fonctionne pas pour les sources de données multiconnexion.

**Obsolète en octobre 2022 :** Cet utilitaire n'est pas disponible dans les versions ultérieures en raison de l'exigence [d'authentification](https://help.tableau.com/current/online/fr-ca/to_security_mfa.htm) multifacteur dans Tableau Cloud. Pour actualiser les sources de données ou les données de connexions virtuelles que Tableau Cloud ne peut pas atteindre directement, utilisez plutôt Tableau Bridge. Pour plus d'informations, consultez Configurer une [programmation](https://help.tableau.com/current/online/fr-ca/to_sync_schedule.htm) d'actualisation Bridge.

Pour lancer des tâches d'actualisation à l'aide d'un script, utilisez tabcmd [refreshextracts](https://help.tableau.com/current/server/fr-ca/tabcmd_cmd.htm#refreshextracts-workbookname-or-datasourcename) ou REST API Exécuter une [actualisation](https://help.tableau.com/current/api/rest_api/fr-ca/REST/rest_api_ref.htm#run_extract_refresh_task) d'extrait.

# Exécuter l'utilitaire

1. Ouvrez une invite de commande en tant qu'administrateur et accédez au répertoire bin de Tableau Desktop. Par exemple :

cd C:\Program Files\Tableau\Tableau Actuel\bin

- 2. Utilisez l'une des commandes suivantes en y ajoutant l'un des paramètres décrtis dans les tableaux ci-dessous.
	- tableau refreshextract
	- tableau addfiletoextract

**Remarque :** Lorsque vous utilisez l'utilitaire, spécifiez systématiquement tableau à la ligne de commande ou dans les scripts, et jamais tableau.exe.

**Remarque :** Pour dépanner, vérifiez les fichiers journaux dans le fichier tableaucom.txt du dossier \Mon référentiel Tableau\Fichiers journaux.

**Remarque :** dans un environnement multi-sites, spécifiez le site auquel la commande s'applique.

# Syntaxe et paramètres de la commande tableau refreshextract

Utilisez tableau refreshextract pour actualiser un extrait sur Tableau Server ou Tableau Cloud. L'actualisation d'un extrait entraîne la mise à jour d'un extrait existant à l'aide des modifications réalisées dans la source de données depuis la dernière actualisation.

Pour obtenir de l'aide sur cette commande, saisissez la commande suivante à l'invite de commande Windows :

tableau help refreshextract

# Utilisation de paramètres

- Toutes les options disposent d'une forme complète présentant un double tiret (par exemple, --server).
- Certaines options disposent d'une forme courte présentant un seul tiret (par exemple, s).
- Si la valeur d'une option contient des espaces, placez-la entre guillemets.
- La source en cours d'actualisation doit être la source de données d'origine, et non un extrait (.hyper).

# tableau refreshextract command options

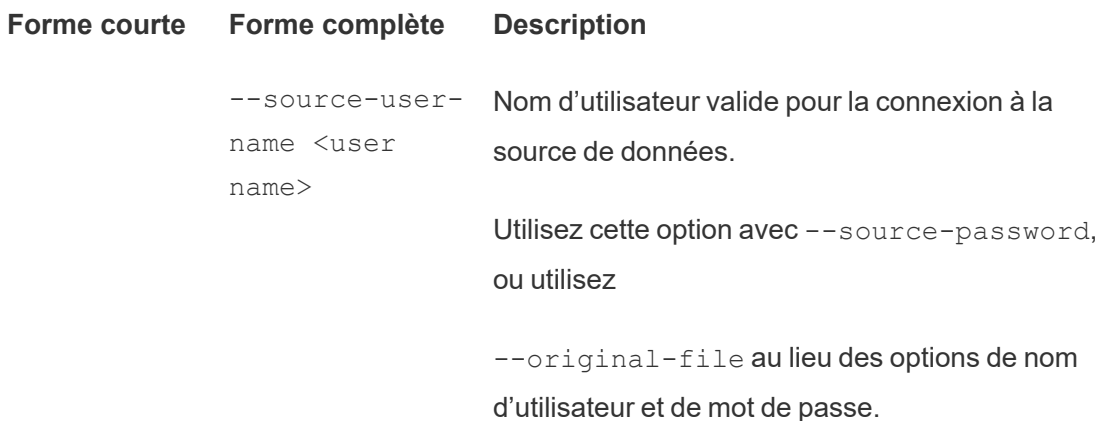

**Remarque :** Vous devez fournir le nom d'utilisateur et le mot de passe lors de l'actualisation d'un extrait publié, même si la source de données a été initialement publiée avec des informations d'identification intégrées.

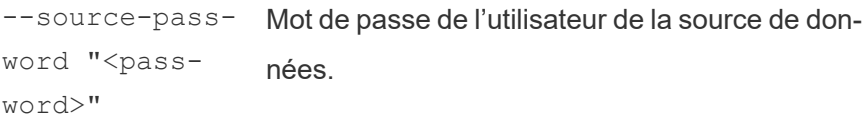

and file

--originalfile <path

name>

ou

--originalfile <path Chemin et nom de fichier de la source de données à actualiser sur le serveur. Par exemple : --original-file c:\folder\file.csv

> Pour actualiser une source de données multifichiers, transmettez le chemin à un dossier qui contient les fichiers de données. Par exemple : - original-file c:\folder.

and folder name> Si le fichier se trouve sur un partage réseau, utilisez le format UNC pour le chemin d'accès : \\server\path\filename.csv

--force-fullrefresh Si la source de données est configurée pour des actualisations incrémentielles, utilisez cette option pour forcer une actualisation complète de l'extrait. Si cette option n'est pas incluse, l'actualisation réalisée est de type incrémentiel. Toutes les sources de données ne prennent pas en charge l'actualisation incrémentielle.

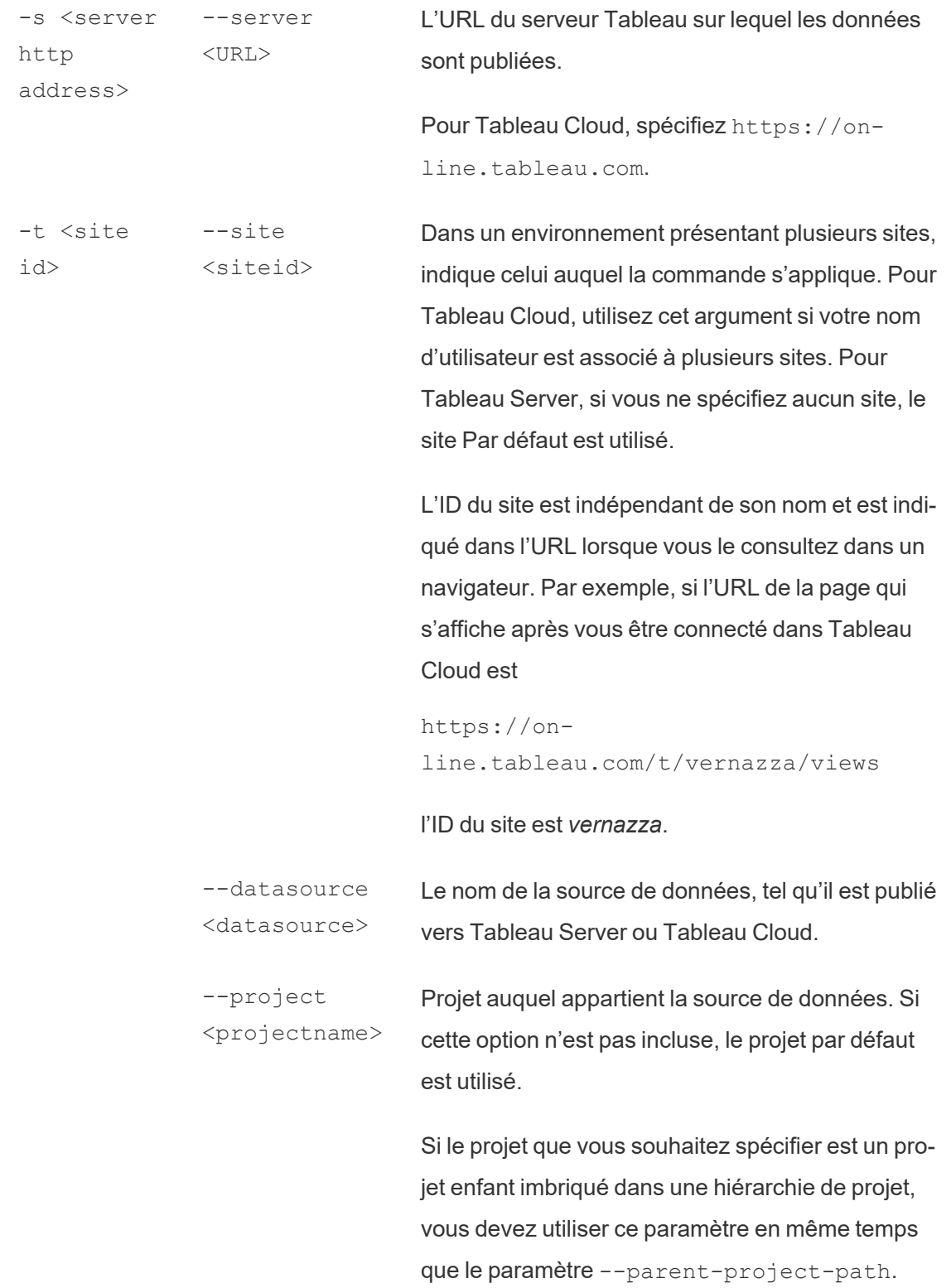

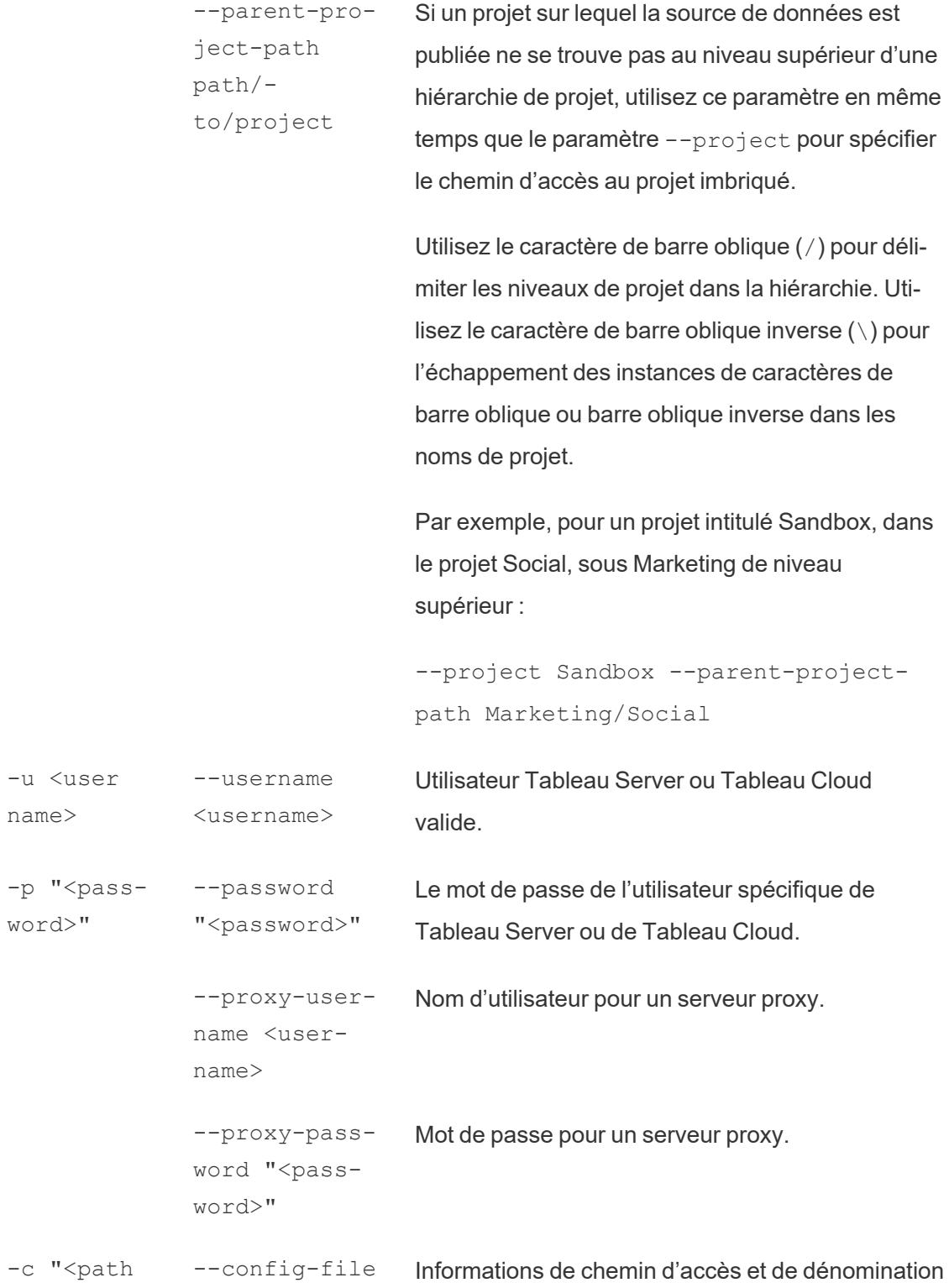
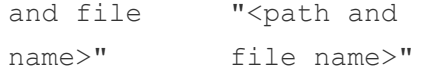

d'un fichier contenant des options de configuration relatives à la commande. Placez toujours le chemin entre des guillemets droits doubles. Pour plus d'informations, consultez [Utilisation](#page-1192-0) d'un fichier de [configuration](#page-1192-0) ci-dessous.

### Syntaxe de la commande tableau refreshextract

La commande suivante actualise un extrait dont le nom est CurrentYrOverYrStats qui a été publié vers Tableau Cloud. Cette commande spécifie ce qui suit :

- Nom d'utilisateur et mot de passe Tableau Cloud.
- Noms des sites et des projets Tableau Cloud.
- La source de données, hébergée dans ce cas par un fournisseur de sources de données basées dans le nuage (par exemple, Salesforce.com) et le nom d'utilisateur et le mot de passe permettant de se connecter à la source de données hébergée.

```
C:\Program Files\Tableau\Tableau Actuel\bin>tableau refre-
shextract --server https://online.tableau.com --username email@-
domain.com --password "OurServerPwd" --site vernazza --project
"New Animations" --datasource "CurrentYrOverYrStats" --source-
username database user@hosted datasource provider.com --source-
password "db_password"
```
Pour actualiser un extrait de source de données basé sur un fichier, fournissez le chemin d'accès au fichier d'origine à partir duquel vous avez créé l'extrait. Si le fichier se trouve sur un partage réseau, utilisez le format UNC plutôt qu'un lecteur mappé.

```
C:\Program Files\Tableau\Tableau Actuel\bin>tableau refre-
shextract --server https://online.tableau.com --username email@-
domain.com --password "OurServerPwd" --site vernazza --project
```

```
"New Animations" --datasource "CurrentYrOverYrStats" --ori-
ginal-file "\\server\path\filename.csv"
```
# Syntaxe de tableau addfiletoextract

Utilisez tableau addfiletoextract pour ajouter le contenu d'un fichier à un extrait publié sur Tableau Server ou Tableau Cloud. Cette commande associe les deux fichiers.

Si vous souhaitez simplement mettre à jour un extrait existant à l'aide des toutes dernières modifications, utilisez plutôt la ligne de commande refreshextract. L'utilisation de la commande addfiletoextract pour mettre à jour un extrait existant entraîne la duplication des données.

Pour obtenir de l'aide sur cette commande, saisissez la commande suivante à l'invite de commande Windows :

```
tableau help addfiletoextract
```
Toutes les options disposent d'une forme complète présentant un double tiret (par exemple, - -server). Certaines options disposent d'une forme courte présentant un seul tiret (par exemple,  $-s$ ). Si la valeur d'une option contient des espaces, placez-la entre guillemets.

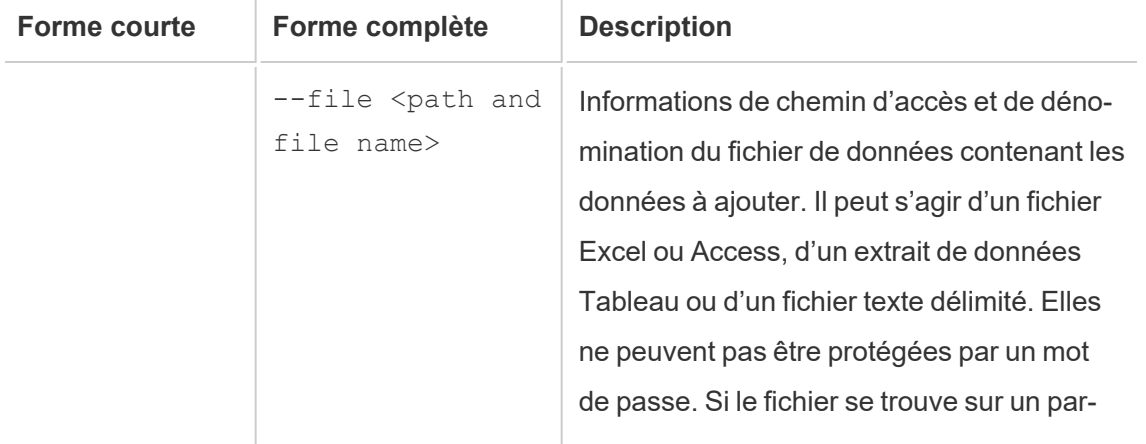

### options de la commande tableau addfiletoextract

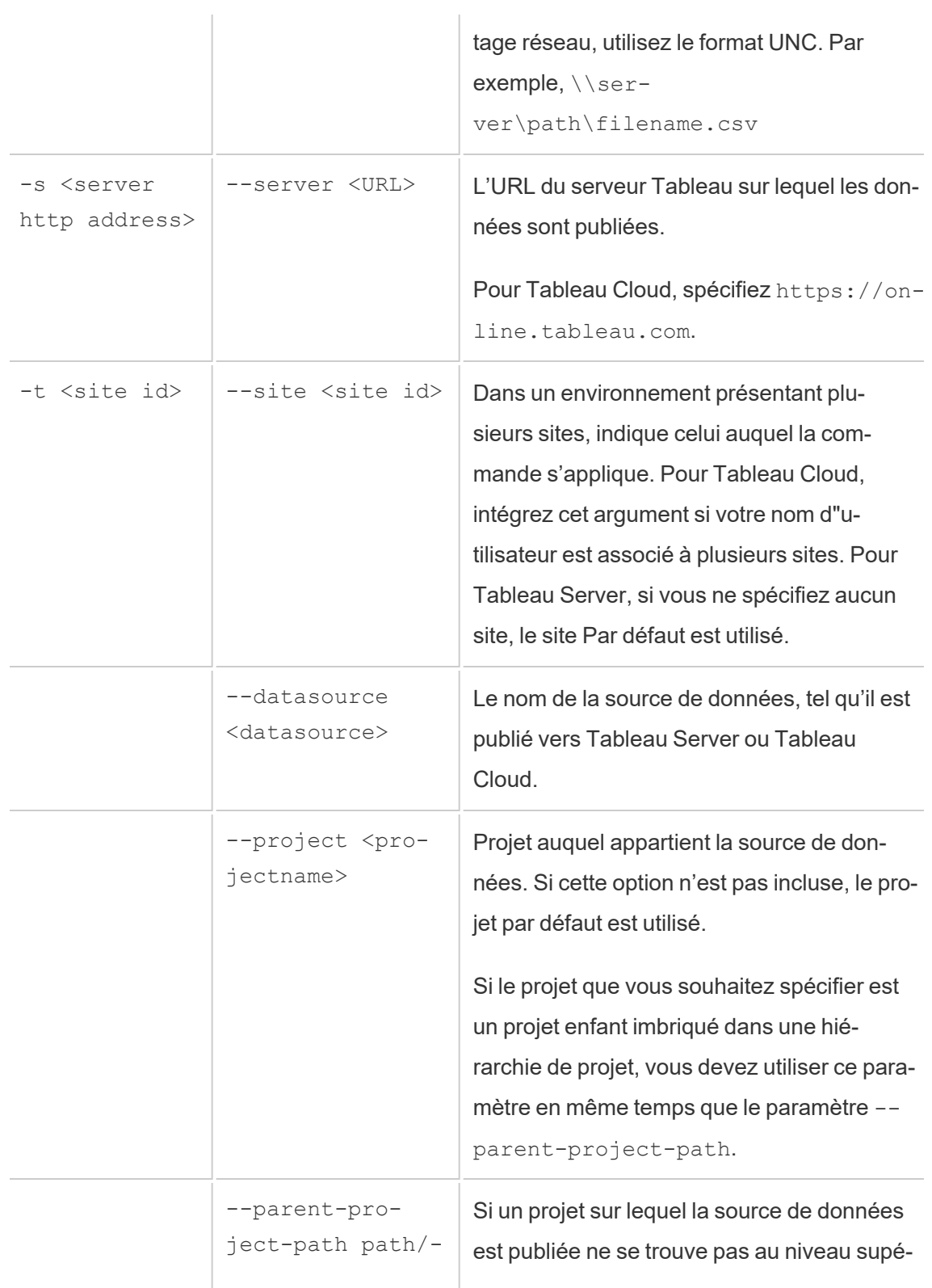

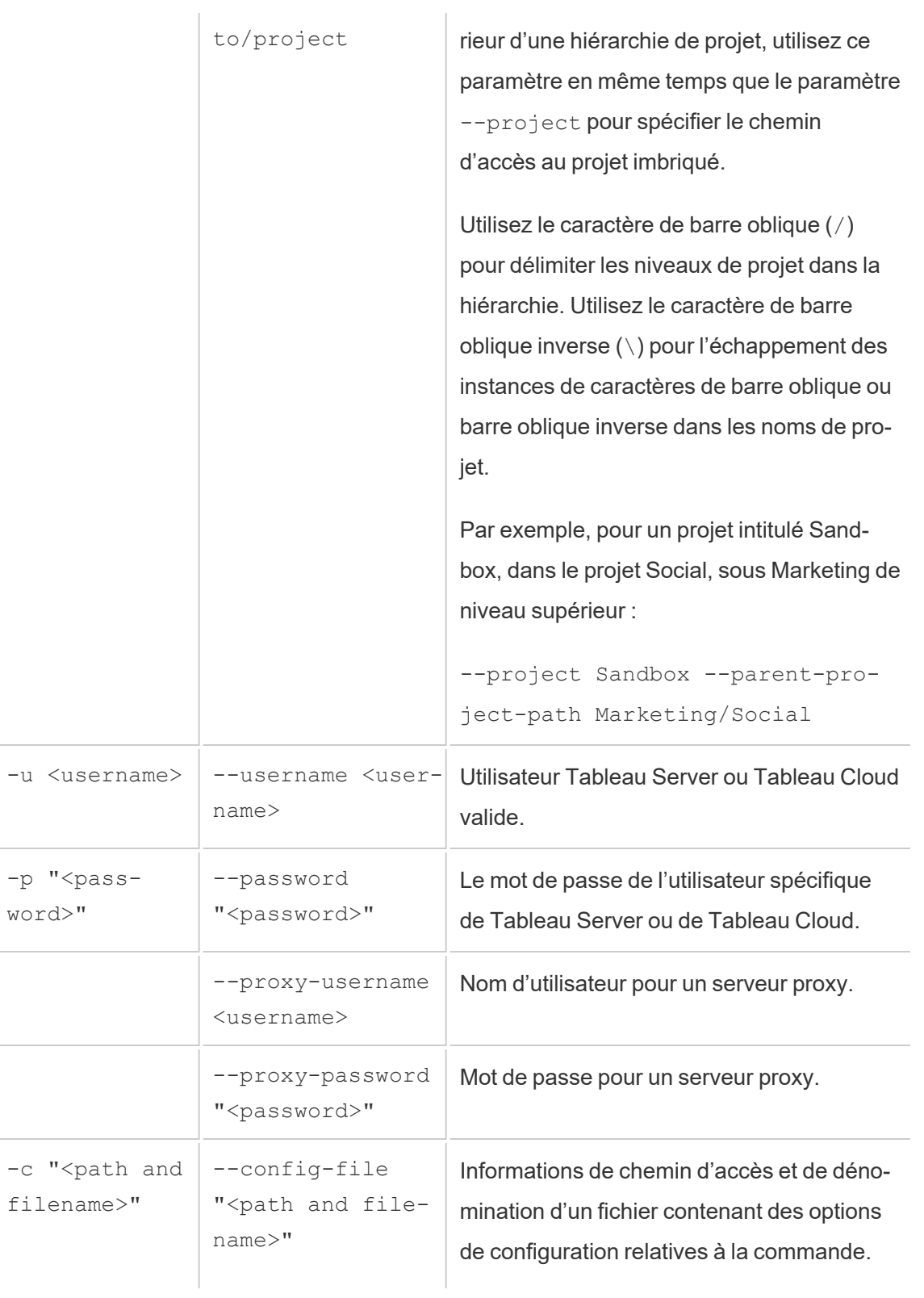

Placez toujours le chemin entre des guillemets droits doubles. Pour plus d'informations, consultez [Utilisation](#page-1192-0) d'un fichier de [configuration](#page-1192-0) ci-dessous.

### Exemple de commande tableau addfiletoextract

```
C:\Program Files\Tableau\Tableau Actuel\bin>tableau add-
filetoextract --server https://online.tableau.com --username
email@domain.com --password "OurServerPwd" --site vernazza --
project "New Animations" --datasource "CurrentYrOverYrStats" --
file "C:\Users\user2\Documents\DataUploadFiles\AprMay.csv"
```
# <span id="page-1192-0"></span>Utilisation d'un fichier de configuration

Utilisez un éditeur de texte, tel que le Bloc-notes ou TextEdit, pour créer un fichier config (configuration) qu'il est possible d'utiliser soit avec tableau refreshextract, soit avec tableau addfiletoextract. Vous pouvez utiliser un fichier de configuration si vous envisagez de mettre à jour plusieurs fois la même source de données. Au lieu d'avoir à saisir les mêmes options à chaque exécution de commande, spécifiez le fichier config. L'utilisation d'un fichier config a également pour avantage de ne pas exposer les noms d'utilisateur et mots de passe sur la ligne de commande.

### <span id="page-1192-1"></span>Création du fichier config

Par exemple, imaginons que vous avez créé un fichier appelé config.txt et que vous l'avez enregistré dans votre dossier Documents. Dans le fichier, vous avez inclus les informations de paramètres ci-dessous.

Pour un extrait provenant d'une source de données hébergée publié sur Tableau Cloud, où **server** est **https://online.tableau.com :**

```
server=https://online.tableau.com
site=vernazza
username=email@domain.com
password=OurPassword
project=New Animations
datasource=CurrentYrOverYrStats
source-username=database_user@hosted_datasource_provider.com
source-password=db_password
```
### Faire référence au fichier config à partir de la ligne de commande

Après avoir créé le fichier config, exécutez la commande tableau refreshextract ou tableau addfiletoextract, en pointant sur le fichier config comme seule option à utiliser sur la ligne de commande et en plaçant le chemin du fichier config entre des guillemets droits doubles. La syntaxe est la suivante :

tableau refreshextract --config-file "<path>"

Par exemple, pour actualiser l'extrait spécifié dans l'échantillon présent dans la sectio[nCréa](#page-1192-1)tion du [fichier](#page-1192-1) config , exécutez la commande suivante (en vous assurant d'utiliser le répertoire bin de votre version de Tableau Desktop) :

```
C:\Program Files\Tableau\Tableau Actuel\bin>tableau refre-
shextract --config-file "C:\Users\user1\Documents\config.txt"
```
### Différences de syntaxe pour les fichiers config

La syntaxe permettant de spécifier les options dans un fichier config est différente de celle utilisée sur la ligne de commande :

- Les noms d'options ne commencent pas par des tirets ou des traits d'union.
- Utilisez un signe égal (sans espace) pour séparer les noms des valeurs d'options.

• L'utilisation de guillemets n'est pas nécessaire (ni autorisée) pour les valeurs, même lorsqu'elles intègrent des espaces (comme pour l'option project de l'exemple montré précédemment).

# Utiliser le planificateur de tâches de Windows pour actualiser des extraits

Il est possible d'utiliser le planificateur de tâches de Windows, en association avec l'Utilitaire de ligne de commande Tableau Data Extract, pour automatiser des mises à jour régulières de sources de données Tableau Cloud dans votre pare-feu d'entreprise. Il est possible de configurer une tâche de sorte qu'elle s'effectue une fois par jour, par semaine ou par mois, ou après un événement système en particulier. Par exemple; la tâche peut s'exécuter au démarrage de l'ordinateur.

Pour en savoir plus, consultez la page [Planificateur](http://technet.microsoft.com/fr-ca/library/cc766428.aspx) de tâches - Comment... de la bibliothèque Microsoft TechNet.

# Configurer les alertes basées sur les données

Lorsque les données atteignent des seuils importants pour votre activité, des alertes basées sur les données sont automatiquement envoyées par courriel aux utilisateurs clés que vous spécifiez. En tant qu'administrateur Tableau Cloud, vous configurez les alertes basées sur les données à la manière dont vous configurez des abonnements. Pour plus d'informations sur la création et la gestion de ces alertes par les utilisateurs, consultez [Envoyer](https://help.tableau.com/current/pro/desktop/fr-ca/help.htm#data_alerts.htm) des alertes générées par les [données](https://help.tableau.com/current/pro/desktop/fr-ca/help.htm#data_alerts.htm) dans l'aide utilisateur de Tableau.

# <span id="page-1194-0"></span>Gérer toutes les alertes basées sur les données dans un site

- 1. En haut de la fenêtre du navigateur, cliquez sur **Tâches**, puis cliquez sur **Alertes**.
- 2. Sélectionnez les alertes que vous souhaitez mettre à jour.
- 3. Depuis le menu **Actions**, effectuez l'une des actions suivantes :
- Vous ajouter ou vous supprimer en tant que destinataire.
- Modifier les alertes de manière à modifier les seuils de données, les programmations de livraison et la liste complète des destinataires.
- Modifier la propriété de l'alerte pour différents utilisateurs, ou supprimer les alertes

# Désactiver les alertes basées sur les données pour un site

Les alertes basées sur les données sont prises en charge pour tous les sites par défaut, mais les administrateurs peuvent les désactiver pour des sites spécifiques.

- 1. Lors de l'affichage d'un site, cliquez sur **Paramètres** dans le volet de navigation gauche.
- 2. Sous Alertes basées sur les données, désélectionnez **Autoriser les utilisateurs à créer des alertes et recevoir des alertes par email**.
- 3. Cliquez sur **Enregistrer**.

## Envoyer des alertes basées sur les données

#### Reprendre des alertes suspendues

En cas d'échec d'une alerte un certain nombre de fois, vous recevrez une notification par courriel vous indiquant que votre alerte a été suspendue. Les administrateurs ou les propriétaires d'alertes peuvent réactiver une alerte suspendue de plusieurs manières :

- Depuis la zone Tâches > Alertes des pages Web Tableau, une icône  $\Delta$ n apparaît dans la colonne Dernière vérification pour indiquer que l'alerte est suspendue. Sélectionnez **...** > **Reprendre l'alerte** pour réactiver l'alerte.
- <sup>l</sup> Cliquez sur **Reprendre l'alerte** dans le courriel de notification pour reprendre l'alerte. Une notification vous permet de reprendre l'alerte ou d'indiquer que la vue a changé et

que l'alerte doit être supprimée.

• Depuis le volet Alertes de la vue ou du classeur affecté(e). Pour reprendre l'alerte depuis une vue ou un classeur, sélectionnez **Alerte** pour ouvrir le volet Alertes. Une icône apparaît à côté de l'alerte suspendue. Sélectionnez **Actions** > **Reprendre l'alerte** sur l'alerte affectée pour reprendre.

Les propriétaires de l'alerte reçoivent un courriel de notification lorsque l'alerte est à nouveau opérationnelle.

## Identifier et corriger les alertes d'échec

En tant qu'administrateur, vous pouvez identifier de manière proactive les alertes d'échec dont les utilisateurs peuvent ne pas être conscients. Pour vérifier :

- 1. Sélectionnez État dans votre menu de site.
- 2. Sélectionnez Tâches en arrière-plan pour les non-extraits.
- 3. Dans le menu déroulant Tâche, sélectionnez si l'alerte basée sur les données est « True ».
- 4. Tout à droite, cliquez sur Erreur pour voir la liste des alertes d'échec.
- 5. Survolez l'icône rouge d'échec pour afficher une infobulle contenant les détails de l'alerte.

Pour déterminer le propriétaire de l'alerte, recherchez le numéro d'ID d'alerte data\_alerts table du référentiel Tableau Cloud. (Dans la zone [gestion](#page-1194-0) des alertes d'un site, vous pouvez également rechercher le nom de l'alerte suivant le numéro, mais gardez à l'esprit que différentes alertes peuvent utiliser le même nom.)

**Remarque :** les propriétaires d'alertes sont automatiquement notifiés si une alerte échoue dix fois. Les administrateurs peuvent personnaliser le moment auquel les propriétaires reçoivent des notifications.

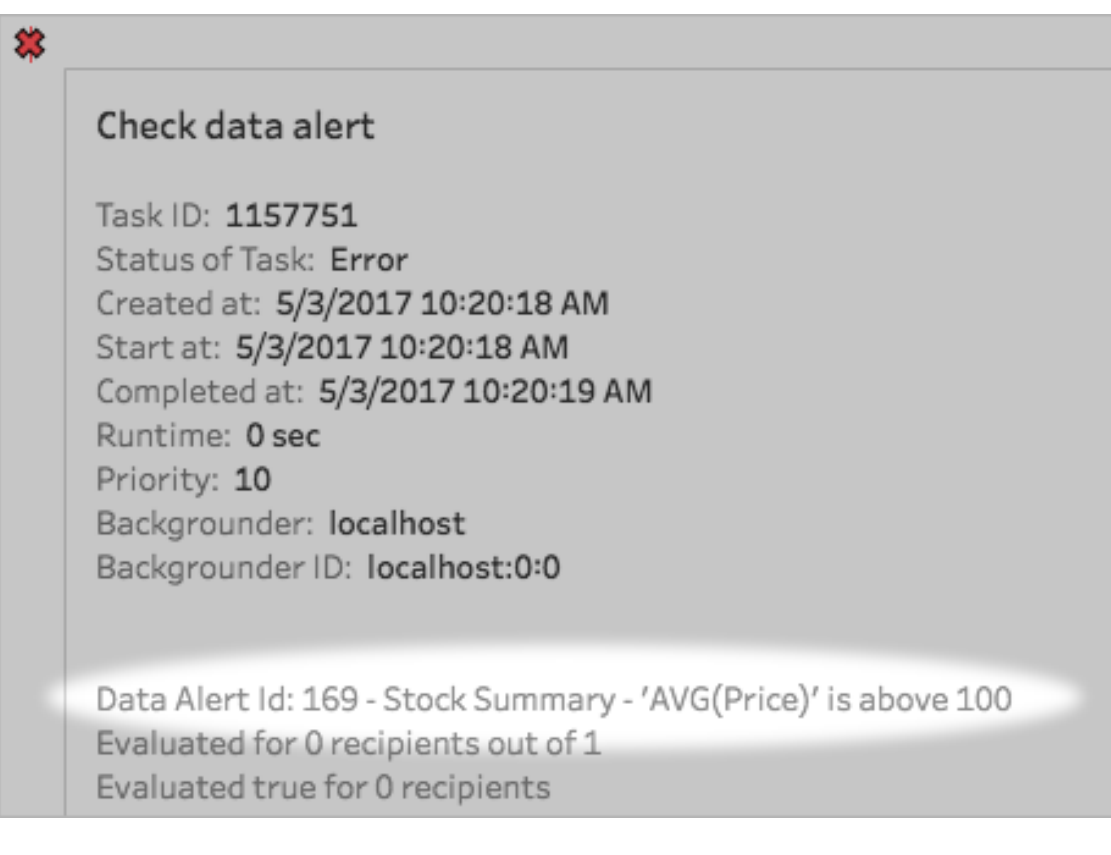

Les alertes d'échec sont souvent provoquées par des changements de contenu sur Tableau Cloud. Encouragez les utilisateurs à recréer des alertes si des changements de ce type se produisent :

- Un classeur, une vue ou un champ de données est supprimé ou renommé.
- Les informations d'identification de la base de données intégrées dans les classeurs expirent.
- Les alertes basées sur les données nécessitent des informations d'identification intégrées pour les connexions en direct. L'utilisation d'OAuth n'est actuellement pas prise

en charge avec les alertes.

• Une source de données est inaccessible.

# Paramétrage des métriques

#### **Suppression de l'ancienne fonctionnalité Métriques**

L'ancienne fonctionnalité Métriques de Tableau a été retirée de Tableau Cloud en février 2024 et sera retirée de Tableau Server à partir de la version 2024.2. En octobre 2023, Tableau a supprimé la possibilité d'intégrer des anciennes métriques dans Tableau Cloud et dans Tableau Server version 2023.3. Avec Tableau Pulse, nous avons conçu une expérience améliorée vous permettant de suivre les métriques et d'interroger vos données. Pour plus d'information, consultez Créer des [métriques](https://help.tableau.com/current/online/fr-ca/pulse_create_metrics.htm) avec Tableau Pulse pour découvrir la nouvelle expérience et Créer et résoudre les problèmes liés aux métriques [\(supprimé\)](https://help.tableau.com/current/online/fr-ca/metrics_create.htm) pour en savoir plus sur la fonctionnalité supprimée.

Les métriques sont un type de contenu Tableau qui suit la valeur d'une mesure agrégée, telle que la somme des ventes. Étant donné que les métriques sont fréquemment actualisées et affichent leur valeur actuelle sous un format facile à appréhender, elles sont utiles pour la surveillance des données. Pour en savoir plus sur la façon dont les utilisateurs travaillent avec des métriques, consultez Créer et résoudre les problèmes liés aux métriques [\(Supprimée\).](#page-1644-0)

# Veiller à ce que les utilisateurs puissent créer des métriques

Lorsque les métriques sont activées pour un site, tous les utilisateurs dotés d'un rôle sur le site Creator ou Explorer (peut publier) peuvent créer des métriques, à condition de disposer des autorisations correctes.

Les métriques sont créées à partir de vues existantes sur un site Tableau. Pour que les utilisateurs puissent créer des métriques sur une vue, vérifiez les points suivants :

• Les utilisateurs disposent de la capacité d'autorisation Créer/Actualiser des métriques pour le classeur auquel appartient la vue. Pour plus d'informations, consultez [Auto](#page-658-0)[risations](#page-658-0).

• Le mot de passe de la source de données est intégré, s'il est obligatoire. Pour plus d'informations, consultez Modifier les [connexions](#page-1207-0) dans Tableau Cloud.

# Désactiver les métriques pour un site

Les métriques sont activées sur tous les sites par défaut. Vous pouvez désactiver les métriques site par site.

- 1. Sur le site où vous souhaitez désactiver les métriques, dans le panneau de navigation, cliquez sur **Paramètres**.
- 2. Sous **Type de contenu des métriques**, désélectionnez **Activer les métriques**.
- 3. Cliquez sur **Enregistrer**.

Lorsque vous désactivez le type de contenu des métriques, les métriques n'apparaissent plus sur le site. Les données pour les métriques existantes sont conservées, mais ces métriques ne seront plus actualisées. Si vous réactivez les métriques, ces métriques réapparaîtront et l'actualisation redémarrera.

Vous pouvez également désactiver les métriques sur un classeur spécifique en refusant la capacité d'autorisation Créer/Actualiser les métriques. Pour plus d'informations, consultez [Autorisations](#page-658-0).

# Gérer les métriques

Bien que les métriques soient créées à partir d'une vue, elles ne sont pas liées à la vue comme les alertes ou les abonnements. Cela signifie que vous pouvez gérer des métriques similaires comme vous gérez les classeurs, en renommant, en déplaçant, en balisant, en supprimant ou en définissant des autorisations pour une métrique.

Trouvez des métriques à gérer soit en naviguant dans la hiérarchie du projet, soit via les chemins suivants.

- Pour voir toutes les métriques sur un site : accédez à la section Explorer, puis sélectionnez **Toutes les métriques**.
- Pour voir les métriques créées à partir de toutes les vues dans un classeur : accédez au classeur, puis sélectionnez l'onglet **Métriques connectées**.

• Pour voir les métriques créées à partir d'une seule vue : ouvrez la vue, puis sélectionnez **Regarder** > **Métriques** dans la barre d'outils.

# Échec de l'adresse et actualisations de métriques suspendues

Les actualisations de métriques peuvent échouer pour l'une des raisons suivantes.

- La vue connectée a été supprimée ou modifiée.
- Les autorisations ont été modifiées pour la vue connectée.
- Le mot de passe de la source de données n'est plus intégré ou n'est plus valide.
- Le propriétaire de la métrique n'a pas le rôle sur le site requis pour actualiser la métrique. Un rôle sur le site Creator ou Explorer (peut publier) est requis.
- · Il y a eu un problème de connectivité temporaire, qui se résoudra de lui-même.

**Remarque :** si l'actualisation de la métrique est suspendue parce que le propriétaire n'a pas le rôle sur le site requis pour son actualisation, vous ne pourrez pas reprendre l'actualisation, à moins de modifier le propriétaire.

Pour plus d'informations sur les raisons de l'échec des actualisations de métriques et sur ce que les utilisateurs peuvent faire pour les corriger, consultez Corriger les [actualisations](#page-1660-0) [défaillantes](#page-1660-0)

Encouragez les utilisateurs à remplacer une métrique si la vue connectée a été modifiée d'une manière qui a causé l'échec de l'actualisation, mais que la vue est toujours disponible. Les utilisateurs peuvent remplacer une métrique en créant une métrique du même nom dans le même projet que la métrique existante.

#### Reprendre les actualisations suspendues

Si la cause de l'échec est corrigée, par exemple en intégrant le mot de passe correct pour la source de données, vous pouvez reprendre l'actualisation de la métrique.

1. Localisez la métrique concernée. Les métriques dont l'actualisation a été suspendue affichent le texte **Actualisation suspendue** au lieu de l'heure de la dernière actualisation, dans la grille et la vue Liste.

2. Sur le message d'avertissement, cliquez sur **Redémarrer l'actualisation**.

Tableau tente d'effectuer l'actualisation. Si cette tentative réussit, vous recevez une confirmation, et l'actualisation reprend conformément à sa programmation. Si la tentative échoue, l'actualisation reste suspendue. Vous-même ou le propriétaire de la métrique pouvez supprimer ou remplacer la métrique, ou la garder pour référencer les données historiques.

# Surveiller l'activité des métriques avec des vues administratives

Utilisez les vues administratives de Tableau Cloud pour surveiller l'activité des métriques.

Pour surveiller l'activité d'actualisation des métriques :

- 1. Dans le panneau de navigation, cliquez sur **État du site**.
- 2. Sélectionnez le tableau de bord **Tâches en arrière-plan hors extraits**.
- 3. Filtrez pour trouver les tâches **Trouver des métriques à mettre à jour** ou **Mettre à jour toutes les métriques d'une vue**. Pour plus d'informations, consultez [Tâches](#page-570-0) en [arrière-plan](#page-570-0) hors extraits.

Pour surveiller plus d'événements de métriques, créez une vue personnalisée à l'aide de la Console Administrateur. Connectez-vous à la source de données **TS Events** de la Console Administrateur et utilisez la dimension **Nom de l'événement** pour voir les événements suivants : Créer une métrique, Supprimer une métrique, Déplacer la métrique de, Déplacer la métrique vers et Mettre à jour la métrique. Pour plus d'informations, consultez [Utiliser](#page-536-0) Admin Insights pour créer des vues [personnalisées](#page-536-0).

# Résoudre les problèmes liés à l'actualisation

Lorsque Tableau Cloud ne peut pas mener à bien une actualisation programmée, une alerte s'affiche pour signaler l'échec de l'actualisation. En cas d'échecs de l'actualisation programmée cinq fois d'affilée, Tableau Cloud suspend l'actualisation. Si une actualisation est

suspendue, Tableau Cloud ne tente pas de l'exécuter à nouveau avant que vous n'ayez pris une mesure corrective pour résoudre la cause de l'échec.

Pour afficher une alerte décrivant la raison de l'échec de l'actualisation, sélectionnez l'icône de notification ( $\overline{\mathcal{L}}$ ) en haut à droite de la fenêtre du navigateur.

### Corriger les erreurs et reprendre les actualisations suspendues

Pour résoudre les problèmes d'actualisation, vous pouvez prendre d'une des mesures suivantes, selon la cause indiquée dans l'alerte :

### <sup>l</sup> **Erreurs liées à la validation des jetons d'accès ou aux informations d'identification**

Pour corriger ces problèmes, cliquez sur le lien **Détails de la connexion** dans l'alerte pour accéder à l'onglet **Connexion** dans la page Source de données pour celle dont la planification a échoué. Dans l'onglet Connexions, cochez la case à côté de la connexion de données, et cliquez sur **Modifier la connexion** afin de pouvoir mettre à jour un nom d'utilisateur ou un mot de passe, ou sélectionner un jeton d'accès différent. Après avoir mis à jour l'information de connexion, Tableau Cloud redémarre la programmation d'actualisation.

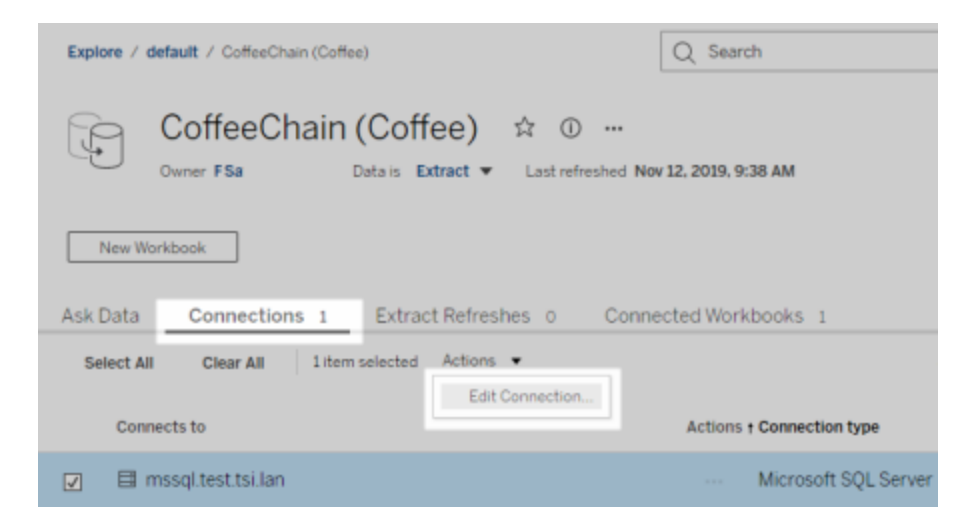

Si vous avez intégré initialement les informations d'identification ou d'autres informations de connexion lors de la publication du classeur ou de la source de données depuis Tableau Desktop, vous pouvez également republier le classeur ou la source de données. Dans le cadre du processus de publication, vous pouvez choisir de définir un nouveau programmation d'actualisation. Sinon, Tableau Cloud redémarre la programmation existante.

#### <sup>l</sup> **Erreurs indiquant que la base de données n'est pas accessible**

Vérifiez que la base de données sous-jacente est en ligne et que vous pouvez vous connecter pour accéder à ses données. Vous pouvez utiliser le lien **Réessayer** dans l'alerte pour redémarrer le programmation d'actualisation.

#### <sup>l</sup> **Erreurs liées à Tableau Bridge**

Pour résoudre les erreurs liées à Bridge, consultez Résoudre les [problèmes](#page-1159-0) de Bridge.

# Résoudre les problèmes liés aux abonnements

# "L'instantané de la vue reçu dans ce courriel ne fonctionne pas normalement".

Plusieurs raisons peuvent expliquer la réception d'un abonnement avec ce message d'erreur :

<sup>l</sup> **Données d'identification manquantes :** certaines vues sont publiées avec des données d'identification intégrées. Le message d'erreur ci-dessus peut vous être envoyé si les données d'identification intégrées sont obsolètes ou si la vue a été republiée sans les données d'identification intégrées.

<sup>l</sup> **Base de données temporairement inactive :** Si la vue dispose d'une connexion à la base de données en direct et que cette dernière était temporairement inactive lors de la génération de l'abonnement, il est possible que vous receviez l'erreur ci-dessus.

# Impossible de voir les images dans un courriel

Pour que les images de contenu s'affichent dans un courriel d'abonnement, les utilisateurs abonnés aux vues, en plus des autorisations **Afficher** , doivent également disposer des autorisations **Télécharger l'image/le PDF**. Pour plus d'informations, consultez [Autorisations](#page-658-0).

# Impossible de s'abonner

Si vous visualisez une vue sur Tableau Server et que celle-ci dispose d'une icône d'abonnement  $(\mathbb{Z}_+^2)$  dans le coin supérieur droit, vous pouvez vous y abonner.

Pour que vous puissiez vous abonner à une vue, la vue à laquelle vous vous abonnez doit avoir des identifiants intégrés pour sa source de données, ou ne pas s'appuyer du tout sur des identifiants. Un classeur qui se connecte à un extrait qui n'a pas été actualisé, par exemple, ou un classeur dont les données sont dans un fichier qui lui a été incorporé au moment de sa publication. L'intégration des informations d'identification se passe au niveau de Tableau Desktop (consultez l'Aide de [Tableau](https://help.tableau.com/current/pro/desktop/fr-ca/publishing_sharing_authentication.htm) pour en savoir plus).

# Icône Sans abonnement

Il est possible de voir une vue mais sans pouvoir s'y abonner. Ce phénomène peut avoir

<sup>l</sup> **La vue utilise une connexion à la base de données en direct :** Les abonnements ne sont pas disponibles pour les vues avec connexions à la base de données en direct, où vous êtes invité à saisir vos identifiants pour la base de données lorsque vous cliquez sur la vue pour la première fois. Tout abonnement inclut une vue (ou un classeur), des données et une programmation. Afin d'être en mesure d'expédier les données requises pour la vue, Tableau Server doit disposer des identifiants intégrés pour la base de données, sauf si elle n'en exige pas. Tableau Server ne dispose pas de données d'identification pour les connexions de base de données en direct, seuls les utilisateurs

en ont. C'est pour cette raison que vous pouvez vous abonner uniquement aux vues qui ne demandent pas de données d'identification ou qui les ont intégrées.

## Pièces jointes manquantes

Vous pouvez ajouter une pièce jointe PDF à votre abonnement si votre administrateur l'a activé. Si la pièce jointe PDF est manquante dans l'abonnement, il est possible que la taille du PDF dépasse la limite de taille maximale du courriel. Dans Tableau Cloud, une taille maximale de courriel de 2 Mo est appliquée à chaque site. Pour plus de détails, consultez [Capa](#page-326-0)cité du site [Tableau](#page-326-0) Cloud

À partir de Tableau 2024.1, vous pouvez envoyer des courriels avec votre propre serveur d'envoi, ce qui vous permettra d'envoyer des pièces jointes d'une taille maximale de 10 Mo.

Pour activer cette fonctionnalité, accédez aux paramètres du site. Recherchez la section **Personnaliser les notifications par courriel** et cochez la case située à côté de **Utilisez votre serveur SMTP**.

Remarque : Si vous utilisez votre propre serveur d'envoi, Tableau tentera d'envoyer un courriel d'abonnement avec un sous-ensemble de la pièce jointe inférieur à la limite de 10 Mo, mais cela n'est pas garanti. Si Tableau ne parvient pas à envoyer la pièce jointe, vous verrez un message vous informant que la pièce jointe est trop volumineuse pour être envoyée.

# Abonnements suspendus

Par défaut, un abonnement est suspendu après 5 échecs consécutifs d'abonnement.

#### Reprendre des abonnements suspendus

Les propriétaires d'abonnement peuvent reprendre les abonnements :

- depuis l'onglet Mon abonnement dans Paramètres de contenu
- depuis l'onglet Abonnements par classeur

Lorsqu'un abonnement reprend, le nombre d'échecs d'alerte revient à zéro. L'évaluation suivante de l'abonnement se produit lors de la prochaine évaluation programmée.

# Impossible de définir la fréquence d'abonnement sur « Lors de l'actualisation des données »

Vous pouvez configurer les abonnements pour qu'ils s'exécutent lors de l'actualisation d'un extrait si le classeur utilise une connexion à un extrait publié. Lors de la création ou de la modification d'un abonnement, vous ne verrez peut-être pas l'option **Fréquence** si le classeur utilise :

- Une actualisation d'extrait via Tableau Bridge
- Plusieurs actualisations d'extraits
- Une connexion de données en direct

**Remarque :** si la source de données d'un classeur contient plusieurs connexions, une connexion vers un extrait publié et l'autre connexion nécessitant Tableau Bridge, vous pourrez peut-être définir la fréquence d'abonnement sur **Lors de l'actualisation des données**. S'il est sélectionné, l'abonnement s'exécute sur l'actualisation d'extrait, et non l'actualisation Tableau Bridge.

# Avertissements sur la qualité des données manquants

Des avertissements sur la qualité des données sont inclus dans les courriels d'abonnement dans les cas suivants :

- Tableau Server ou Tableau Cloud est sous licence avec Data Management. Pour plus d'informations, consultez À propos de Data [Management](#page-1725-0).
- [Tableau](#page-746-0) Catalog est activé. Pour plus d'informations, consultez Activer Tableau [Catalog](#page-746-0).

• Dans les paramètres du site, la case sous Avertissements sur la qualité des données dans les abonnements est cochée.

# <span id="page-1207-0"></span>Gérer les informations de connexion

# Modifier les connexions dans Tableau Cloud

Les administrateurs et les propriétaires de sources de données peuvent gérer les informations de connexion à une source de données publiée. Les informations de connexion décrivent la source de données, son propriétaire et le mode d'accès aux données. Vous pouvez intégrer les informations d'identification de la base de données à la connexion pour permettre aux utilisateurs d'accéder aux données directement ou pour autoriser les actualisations programmées d'extraits. Sinon, vous pouvez définir la connexion à laquelle les utilisateurs sont invités à se connecter. Vous pouvez également modifier le nom du serveur pour les données basées dans le nuage.

Le propriétaire de la source de données et un administrateur de site peut gérer ces informations directement sur le site. Par exemple, vous pouvez mettre à jour des balises ou modifier le propriétaire de la source de données sans devoir republier la source de données.

1. Sur le site sur lequel se trouve la source de données que vous souhaitez modifier, ouvrez la page Explorer, puis filtrez pour afficher **Toutes les sources de données**.

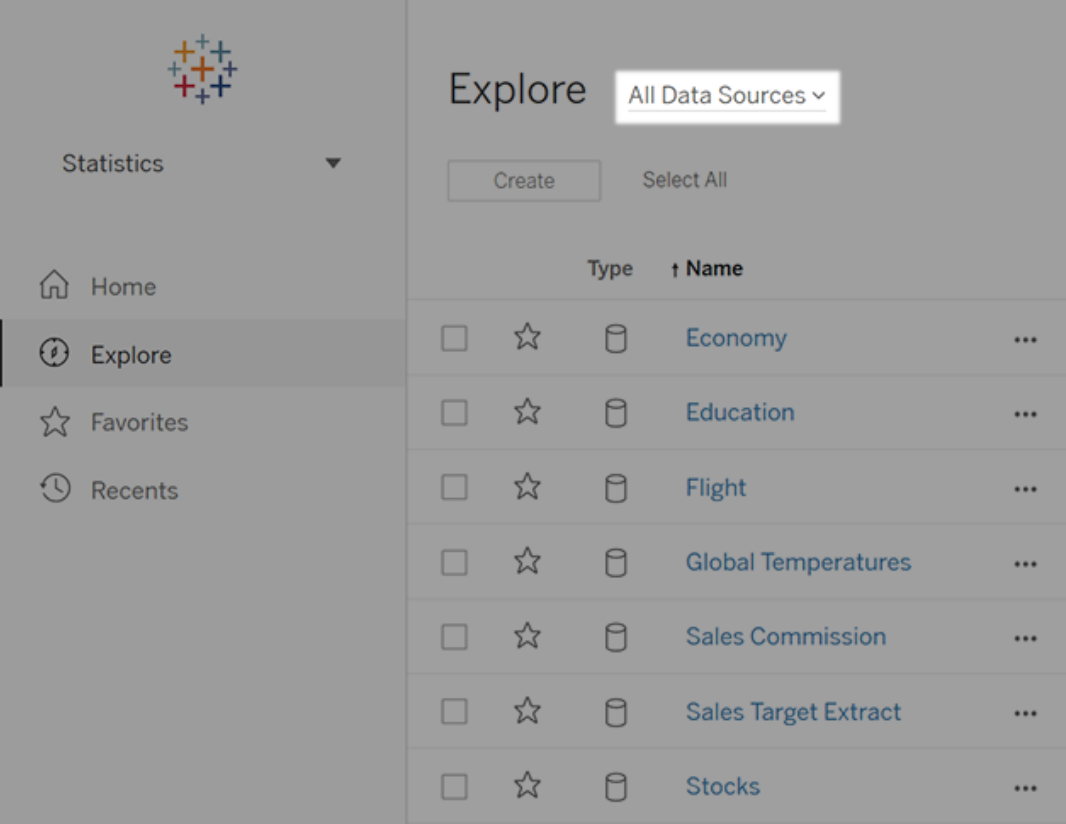

S'il y a un grand nombre de sources de données, utilisez des filtres pour réduire la liste.

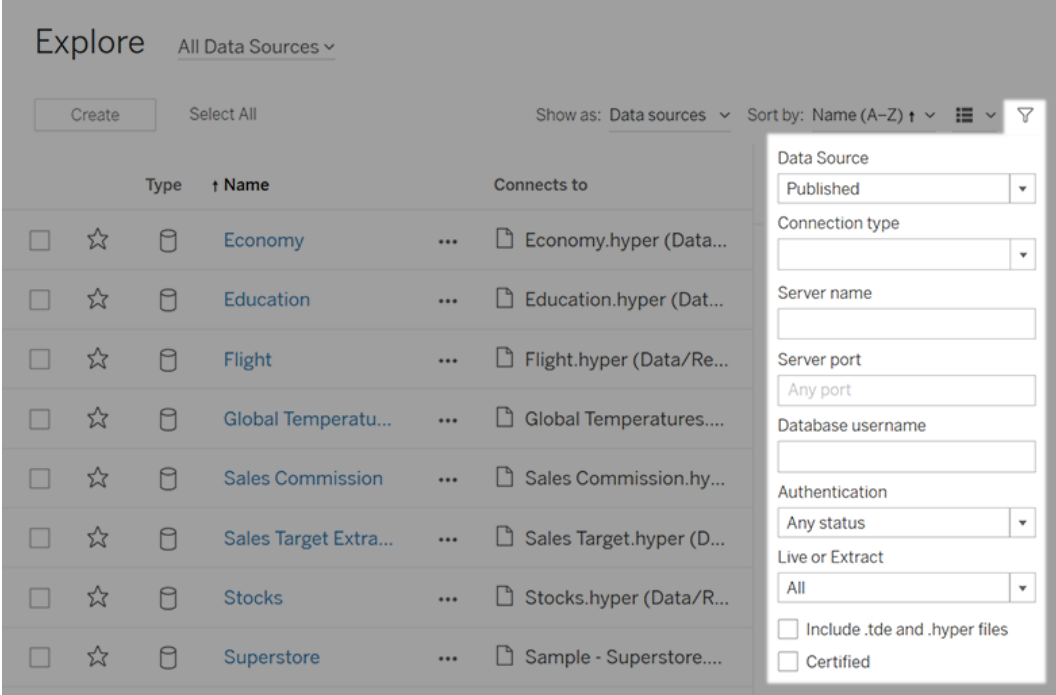

2. Cochez la case en regard de la source de données que vous souhaitez mettre à jour, puis dans le menu **Actions**, sélectionnez **Modifier la connexion**.

**Remarque :** pour modifier le type de connexion des actualisations d'extraits pour les programmations en ligne de manière à utiliser Tableau Cloud au lieu de Bridge, consultez Modifier le type de connexion d'une [actualisation](#page-1143-0) pour utiliser Tableau Cloud.

3. Mettez à jour les données de connexion et cliquez sur **Enregistrer**.

Pour des connexions qui prennent en charge l'utilisation des informations d'identification enregistrées pour actualiser les données, consultez [Actualiser](#page-1005-0) les données à l'aide d'informations [d'identification](#page-1005-0) enregistrées.

4. Actualisez la page Connexions de données (appuyez sur la touche F5) pour que les modifications soient prises en compte.

# Connexions OAuth

Pour stocker vos informations d'identification de base de données sensibles avec Tableau Cloud, vous avez aussi la possibilité de créer des connexions en utilisant la norme **OAuth 2.0.** Les connecteurs suivants prennent en charge l'authentification OAuth :

- Anaplan
- Azure Data Lake Storage Gen2, Azure SQL, Azure Synapse
- $\bullet$  Box
- Esri ArcGIS Server
- Databricks
- Dremio
- Dropbox
- Google Ads, Google Analytics, Google BigQuery, Google Sheets (obsolète en mars 2022)
- LinkedIn Sales Navigator
- Marketo
- OneDrive
- Oracle Eloqua
- QuickBooks Online
- Salesforce, Salesforce CDP
- ServiceNow ITSM
- Snowflake

Depuis Tableau, lorsque les utilisateurs se connectent aux données avec un connecteur qui utilise OAuth, ils sont redirigés vers la page de connexion du fournisseur. Une fois que l'utilisateur a saisi ses informations d'identification et autorisé Tableau à accéder à ses données, le fournisseur de données envoie à Tableau un **jeton d'accès** qui identifie de manière unique Tableau et les utilisateurs. Ce jeton d'accès est utilisé pour accéder aux données au nom des utilisateurs. Pour plus d'informations, reportez-vous à [Présentation](#page-1211-0) du processus [OAuth](#page-1211-0).

L'utilisation de connexions OAuth vous permet de bénéficier des avantages suivants :

- <sup>l</sup> **Sécurité :** vos informations d'identification de base de données ne sont jamais connues de, ni stockées dans Tableau Cloud, et le jeton d'accès ne peut être utilisé que par Tableau pour le compte des utilisateurs.
- **· Commodité :** au lieu d'avoir à intégrer votre ID et votre mot de passe de source de données à plusieurs endroits, vous pouvez utiliser le jeton fourni pour une source de données particulière pour tous les classeurs et sources de données qui accèdent à ce fournisseur de données.

**Remarque :** pour les connexions en direct aux données Google BigQuery, chaque observateur de classeur peut posséder un jeton d'accès unique qui identifie l'utilisateur, ce qui évite de partager un nom d'utilisateur et un mot de passe uniques.

### <span id="page-1211-0"></span>Présentation du processus OAuth

Les étapes suivantes décrivent un flux de travail dans l'environnement Tableau qui appelle le processus OAuth.

1. Un utilisateur effectue une action qui demande un accès à une source de données dans le nuage.

Vous ouvrez par exemple un classeur publié sur Tableau Cloud.

- 2. Tableau dirige l'utilisateur vers la page de connexion du fournisseur des données dans le nuage. Les informations transmises au fournisseur des données identifient Tableau comme étant le site à l'origine de la requête.
- 3. Lorsque l'utilisateur se connecte aux données, le fournisseur vous invite à confirmer que vous autorisez Tableau Cloud à accéder aux données.
- 4. Après confirmation de l'utilisateur, le fournisseur de données renvoie un jeton d'accès à Tableau Cloud.

5. Tableau Cloud présente le classeur et les données à l'utilisateur.

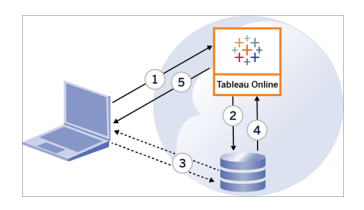

Les flux de travail utilisateur suivants peuvent utiliser le processus OAuth :

- <sup>l</sup> Création de classeur et connexion à des sources de données de Tableau Desktop ou de Tableau Cloud.
- Publication d'une source de données de Tableau Desktop.
- <sup>l</sup> Connexion à un site Tableau Cloud depuis un *client* approuvé, tel que Tableau Mobile ou Tableau Desktop.

**Remarque :** Tableau Bridge prend en charge OAuth pour l'authentification des connecteurs : Snowflake, Google BigQuery, Google Drive, Salesforce et OneDrive.

### Connecteurs avec informations d'identification enregistrés par défaut

*Les informations d'identification enregistrées* désigne la fonctionnalité où Tableau Cloud stocke des jetons utilisateur pour les connexions OAuth. Les utilisateurs peuvent ainsi enregistrer leurs informations d'identification OAuth dans leur profil d'utilisateur sur Tableau Cloud. Une fois qu'ils ont enregistré leurs informations d'identification, ils ne seront pas invités à les saisir lors de leurs opérations ultérieures de publication, de modification ou d'actualisation au moment de l'accès au connecteur.

**Remarque** : lors de la modification de flux Tableau Prep sur le Web, vous pouvez toujours être invité à vous authentifier à nouveau.

Tous les connecteurs pris en charge sont répertoriés sous **Informations d'identification enregistrées pour les sources de données** sur la page **Paramètres de Mon compte** des utilisateurs sur Tableau Cloud. Les utilisateurs gèrent leurs informations d'identification enregistrées pour chaque connecteur.

#### Jetons d'accès pour les connexions de données

Vous pouvez intégrer les informations d'identification sur la base des jetons d'accès avec les connexions de données pour permettre l'accès direct aux données après le processus d'authentification initial. Un jeton d'accès est jusqu'à ce qu'un utilisateur Tableau Cloud ou un fournisseur de données les révoque.

Il est possible de dépasser le nombre de jetons d'accès autorisé par votre fournisseur de sources de données. Dans ce cas, lorsqu'un utilisateur crée un nouveau jeton, le fournisseur de données prend en compte la durée écoulée depuis le dernier accès pour décider du jeton à invalider afin de faire de la place au nouveau.

#### Jetons d'accès pour l'authentification depuis des clients approuvés

Par défaut, les sites Tableau Cloud autorisent les utilisateurs à accéder à leurs sites directement depuis les clients Tableau approuvés, après que les utilisateurs ont fourni leurs informations d'identification lors de leur authentification initiale. Ce type d'authentification utilise également les jetons d'accès OAuth pour stocker les informations d'identification des utilisateurs en toute sécurité.

Pour plus d'informations, consultez Accéder à des sites depuis des clients [connectés.](#page-360-0)

#### Connecteurs avec trousseau géré par défaut

*Un trousseau géré* désigne la fonctionnalité où les jetons OAuth sont générés pour Tableau Cloud par le fournisseur et partagés par tous les utilisateurs du même site. Lorsqu'un utilisateur publie une source de données pour la première fois, Tableau Server invite l'utilisateur à saisir ses informations d'identification de source de données. Tableau Cloud soumet les informations d'identification au fournisseur de sources de données qui renvoie les jetons OAuth afin que Tableau Cloud les utilise pour le compte de l'utilisateur. Lors des opérations

de publication ultérieures, le jeton OAuth stocké par Tableau Cloud pour la même classe et le même nom d'utilisateur est utilisé de sorte que l'utilisateur n'est pas invité à saisir les informations d'identification OAuth. Si le mot de passe source de données change, le processus cidessus est répété et l'ancien jeton est remplacé par un nouveau jeton sur Tableau Cloud.

La configuration OAuth supplémentaire sur Tableau Cloud n'est pas requise pour les connecteurs avec trousseau géré par défaut :

- <sup>l</sup> Google Analytics, Google BigQuery et Google Sheets ( obsolète en mars 2022)
- Salesforce

### Configurer OAuth personnalisé

Depuis la version 2021.2, en tant qu'administrateur de site, vous pouvez configurer un client OAuth personnalisé, pour chaque fournisseur de données (connecteur) pris en charge par OAuth, afin de remplacer les paramètres client OAuth préconfigurés pour votre site. Vous pouvez envisager de configurer un client OAuth personnalisé pour prendre en charge la connexion sécurisée aux données nécessitant des clients OAuth uniques.

Lorsqu'un client OAuth personnalisé est configuré, les configurations par défaut sont ignorées et toutes les nouvelles informations d'identification OAuth créées sur le site utilisent le client OAuth personnalisé par défaut.

**Important :** Les identifiants OAuth existants établis avant la configuration du client OAuth personnalisé sont temporairement utilisables, mais les administrateurs de site et les utilisateurs doivent mettre à jour les identifiants enregistrés pour garantir un accès ininterrompu aux données.

Étape 1 : Préparer l'ID client OAuth, la clé secrète client et l'URL de redirection

Avant de pouvoir configurer le client OAuth personnalisé, vous devez collecter les informations répertoriées ci-dessous. Une fois que vous disposez de ces informations, vous pouvez configurer le client OAuth personnalisé pour chacun des connecteurs pris en charge par OAuth.

- **ID client OAuth et secret client :** enregistrez d'abord le client OAuth auprès du fournisseur de données (connecteur) pour récupérer l'ID client et le secret client générés pour Tableau Cloud. Les connecteurs pris en charge incluent :
	- Azure Data Lake Storage Gen2, Azure SQL Database, Azure Synapse
	- Databricks
	- Dremio
	- Dropbox
	- Google Analytics, Google BigQuery, Google Sheets (obsolète en mars 2022)
	- Intuit Quickbooks Online
	- Salesforce, Salesforce CDP
- **URL de redirection :** Notez le module sur lequel se trouve votre site Tableau Cloud pour être sûr d'entrer l'URL de redirection correcte lors du processus d'enregistrement à l'**Étape 2** ci-dessous. L'URL de redirection utilise le format suivant :

https://<your\_pod>.online.tableau.com/auth/add\_oauth\_token

Par exemple, https://us-west-2b.online.tableau.com/auth/add\_oauth\_token

**Remarque :** pour plus d'informations sur les pods, consultez la page [Tableau](https://trust.tableau.com/) [Trust](https://trust.tableau.com/).

Étape 2 : Enregistrer l'ID client OAuth et le secret client

Suivez la procédure décrite ci-dessous pour enregistrer le client OAuth personnalisé sur votre site.

- 1. Connectez-vous à Tableau Cloud à l'aide des informations d'identification de votre administrateur de site et accédez à la page **Paramètres**.
- 2. Sous Registre des clients OAuth, cliquez sur le bouton **Ajouter un client OAuth**.
- 3. Saisissez l'information requise, y compris l'information de l'**Étape 1** ci-dessus :

- a. Dans **Type de connexion**, sélectionnez une valeur de classe de base de données qui correspond au connecteur dont vous souhaitez configurer le client OAuth personnalisé.
- b. Pour l'**ID client**, la **clé secrète client** et l'**URL de redirection**, saisissez l'information que vous avez préparée à l'**Étape 1** ci-dessus.
- c. Cliquez sur le bouton **Ajouter un client OAuth** pour terminer le processus d'enregistrement.

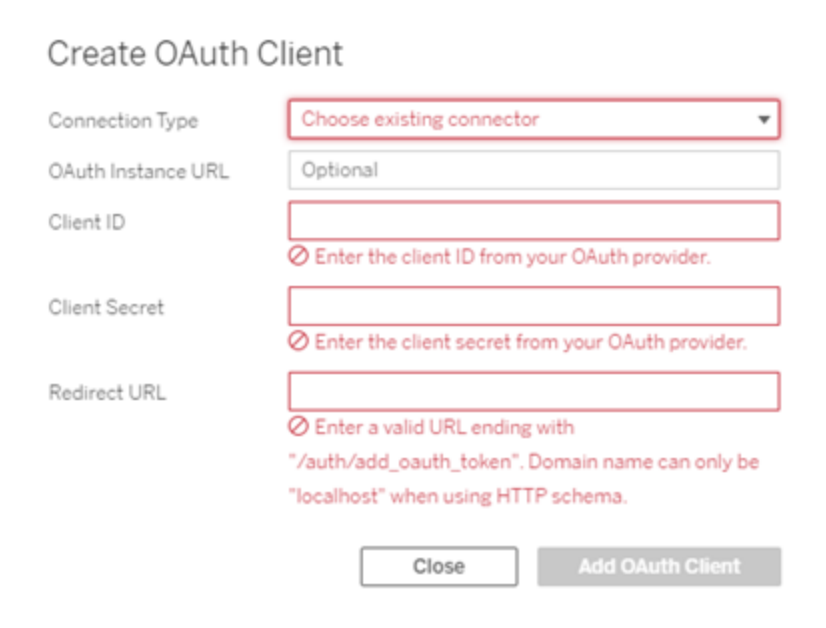

- 4. (Facultatif) Répétez l'étape 3 pour les connecteurs supplémentaires.
- 5. Cliquez sur le bouton **Enregistrer** en bas ou en haut de la page Paramètres pour enregistrer les modifications.

Étape 3 : Valider et mettre à jour les identifiants enregistrés

Pour garantir un accès ininterrompu aux données, vous (et les utilisateurs de votre site) devez supprimer les informations d'identification enregistrées précédemment et les ajouter à nouveau pour utiliser le client OAuth personnalisé au lieu du client OAuth par défaut.

- 1. Accédez à votre page **Paramètres de Mon compte**.
- 2. Sous **Informations d'identification enregistrées pour les sources de données**, procédez comme suit :
	- 1. Cliquez sur **Supprimer** en regard des informations d'identification enregistrées existantes pour le connecteur dont vous avez configuré le client OAuth personnalisé à l'**Étape 2** ci-dessus.
	- 2. À côté du même connecteur, cliquez sur **Ajouter** et suivez les invites pour 1) vous connecter au client OAuth personnalisé configuré à l'**Étape 2** ci-dessus et 2) enregistrer les informations d'identification les plus récentes.

Étape 4 : Informer les utilisateurs de mettre à jour leurs identifiants enregistrés

Assurez-vous de demander aux utilisateurs de votre site de mettre à jour leurs identifiants enregistrés pour le fournisseur de données dont vous avez configuré le client OAuth personnalisé à l**'Étape 2** ci-dessus. Les utilisateurs du site peuvent utiliser la procédure décrite dans Mettre à jour les identifiants [enregistrés](#page-1233-0) pour mettre à jour leurs identifiants enregistrés.

### Connecter la création Web de Tableau Cloud à Salesforce Data Cloud

Le connecteur Salesforce Data Cloud a été introduit dans Tableau Cloud en octobre 2023. Ce connecteur connecte de manière transparente Tableau à Data Cloud. Il est également disponible pour Tableau Desktop, Tableau Cloud, Tableau Server et Tableau Prep.

Avantages des connecteurs Salesforce Data Cloud

- Le connecteur élimine l'étape supplémentaire d'installation du connecteur avec un fichier Taco et un pilote JDBC.
- Le connecteur prend en charge les espaces de données avec une convivialité améliorée qui affiche l'étiquette de l'objet dans l'interface utilisateur de connexion de Tableau au lieu du nom de l'API de l'objet.
- Le connecteur est optimisé par des requêtes accélérées.

**Remarque :** Le connecteur Customer Data Platform est obsolète à partir d'octobre 2023 et ne peut pas être utilisé pour de nouvelles connexions. Les classeurs, sources de données et

autres actifs existants qui utilisent le connecteur Customer Data Platform continueront de fonctionner jusqu'à ce que le connecteur soit complètement supprimé, généralement 1 à 2 versions après l'obsolescence. Pour garantir que les actifs existants continuent de fonctionner, Tableau recommande fortement aux clients de modifier les actifs existants pour utiliser le connecteur Salesforce Data Cloud.

Connectez la création Web de Tableau Cloud à Data Cloud en suivant les étapes suivantes.

- 1. À partir d'une page **Explorer**, sélectionnez **Nouveau**, puis **Classeur**. Ou sélectionnez le menu **Données**, puis **Nouvelle source de données**.
- 2. Dans la fenêtre **Se connecter aux données**, sélectionnez l'onglet **Connecteurs**.
- 3. Sélectionnez **Salesforce Data Cloud**.
- 4. Connectez-vous et autorisez l'accès lorsque vous y êtes invité.
- 5. Sélectionnez l'**Espace de données**. Les espaces de données représentent une ségrégation logique des données dans Data Cloud. Les espaces de données n'existaient pas avant la version de Salesforce de juin 2023.
- 6. Utilisez **Objet** pour filtrer par type d'objet Data Cloud, ou sélectionnez **Tous les objets**.

### Configurer l'authentification IAM sur Amazon Redshift

À partir de Tableau 2023.3.2 pour les installations sur site (Tableau Desktop, Tableau Server et Tableau Prep) et dès fin mars 2024 pour Tableau Cloud, vous pouvez utiliser l'OAuth 2.0/OIDC pour fédérer l'identité d'un fournisseur d'identité externe vers Amazon Redshift. Tableau Bridge peut être utilisé comme une solution temporaire sur Tableau Cloud, jusqu'à ce que cette fonctionnalité soit disponible. Pour plus d'informations au sujet de Bridge, consultez Utiliser Tableau Bridge pour garder les [données](#page-1014-0) à jour.

Ces instructions concernent le service AWS IAM désormais obsolète. Pour l'intégration IAM IDC, consultez Configurer l'OAuth pour Amazon Redshift et [IAM Identity](#page-1226-0) Center.

Selon le fournisseur d'identité, plusieurs étapes sont nécessaires pour configurer l'intégration. Voici une présentation générale du processus. Tableau ne contient pas des instructions détaillées sur la configuration d'AWS ou du fournisseur d'identités, mais la méthode générale est décrite ci-dessous.

#### Configurer l'IDP

- 1. Créez des clients OAuth sur le fournisseur d'identités pour Tableau Desktop, Tableau Server ou Tableau Cloud. Le client Desktop doit activer PKCE et utiliser les redirections http://localhost.
- 2. Ajoutez des revendications personnalisées afin de les utiliser à des fins d'autorisation des rôles. Plus particulièrement, si vous utilisez un IAM d'origine, vous voudrez peutêtre ajouter des revendications pour DbUser et DbGroups. Ces revendications pourront être utilisées ultérieurement dans vos stratégies IAM.
- 3. Créez les fichiers de configuration Tableau OAuth. Consultez la documentation sur [github](https://tableau.github.io/connector-plugin-sdk/docs/oauth) et des exemples [ici](https://github.com/tableau/connector-plugin-sdk/tree/master/samples/components/oauth). Nous vous invitons à nous faire part d'exemples concernant d'autres fournisseurs d'identité.
	- a. N'oubliez pas de préfixer les identifiants de configuration Tableau OAuth avec « custom\_ ».
	- b. Si votre fournisseur d'identité prend en charge le port dynamique de l'hôte local, désactivez OAUTH\_CAP\_FIXED\_PORT\_IN\_CALLBACK\_URL. Si votre fournisseur d'identités ne prend pas en charge ce port, assurez-vous d'ajouter plusieurs URL de rappel localhost à la liste verte du fichier de configuration et du fournisseur d'identités.
- 4. Installez les fichiers de configuration Tableau OAuth sur les ordinateurs de bureau et sur les sites Tableau Server ou Tableau Cloud.

Configurer le fournisseur d'identité sur AWS

1. Créez le modèle de fournisseur d'identité sur AWS. Consultez la documentation Amazon [Fédération](https://docs.aws.amazon.com/IAM/latest/UserGuide/id_roles_providers_oidc.html) d'identité Web et Créer un [fournisseur](https://docs.aws.amazon.com/IAM/latest/UserGuide/id_roles_providers_create_oidc.html) d'identité OIDC.

2. Créez des rôles et des stratégies spécifiquement pour le fournisseur d'identité. Consultez Créer un rôle pour [OIDC](https://docs.aws.amazon.com/IAM/latest/UserGuide/id_roles_create_for-idp_oidc.html) dans la documentation AWS.

Configurer des rôles pour les utilisateurs de Redshift

Joignez les stratégies nécessaires pour Redshift. Vous pouvez utiliser des revendications personnalisées du jeton pour autoriser des rôles. La [documentation](https://docs.aws.amazon.com/redshift/latest/mgmt/options-for-providing-iam-credentials.html) AWS contient de nombreux exemples avec SAML. Ces exemples peuvent être facilement adaptés à OAuth. Dans le cas d'OAuth, les seules revendications sont « DbUser », « DbGroups », etc.

Voici un exemple de stratégie décrite dans la documentation AWS :

```
{
"Version": "2012-10-17",
"Statement": [
    {
        "Effect": "Allow",
        "Action": "redshift:GetClusterCredentials",
        "Resource": [
            "arn:aws:redshift:us-west-1:123456789012:dbname:cluster-
identifier/dev",
            "arn:aws:redshift:us-west-1:123456789012:dbuser:cluster-
identifier/${redshift:DbUser}",
            "arn:aws:redshift:us-west-1:123456789012:-
cluster:cluster-identifier"
        \left| \right|,
        "Condition": {
            "StringEquals": {
                 "aws:userid": "AROAJ2UCCR6DPCEXAMPLE:${-
redshift:DbUser}@example.com"
            }
        }
    },
    {
        "Effect": "Allow"
        "Action": "redshift:CreateClusterUser",
        "Resource": "arn:aws:redshift:us-west-1:12345:d-
buser:cluster-identifier/${redshift:DbUser}"
    },
    {
        "Effect": "Allow",
```

```
"Action": "redshift:JoinGroup",
         "Resource": "arn:aws:redshift:us-west-1:12345:db-
group:cluster-identifier/my_dbgroup"
    },
    {
        "Effect": "Allow",
         "Action": [
             "redshift:DescribeClusters",
             "iam:ListRoles"
        \left| \cdot \right|"Resource": "*"
    }
\, \,}
```
Se connecter à Redshift

L'utilisateur doit préciser le **rôle ARN** à assumer, puis sélectionner la configuration OAuth installée précédemment.

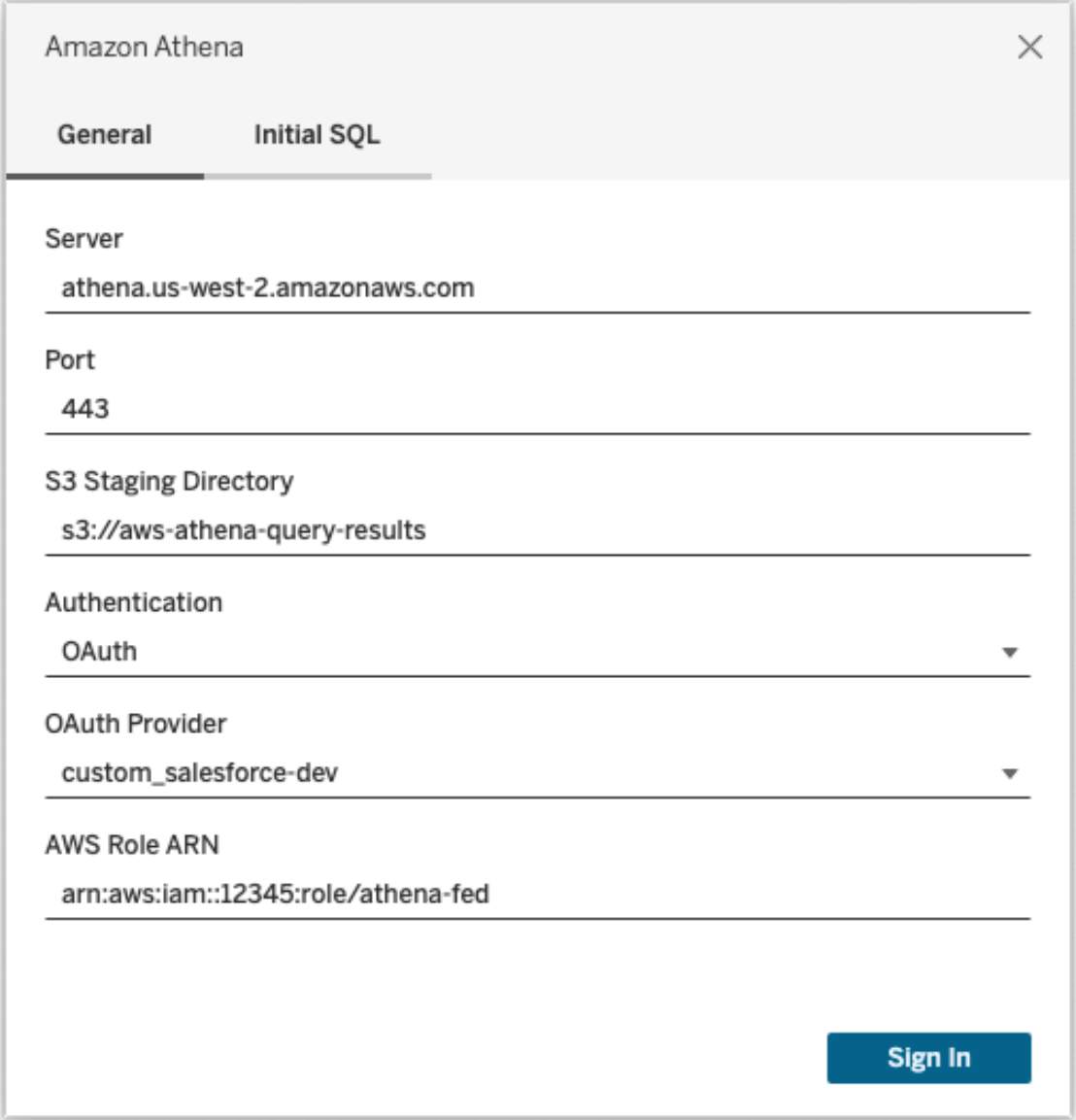

Lorsque l'utilisateur est correctement configuré, il est redirigé vers le fournisseur d'identité pour s'authentifier et autoriser les jetons pour Tableau. Tableau reçoit les jetons openid et les actualise. AWS peut valider le jeton et la signature reçus du fournisseur d'identité, extraire les revendications du jeton, vérifier si les revendications sont associées au rôle IAM, et autoriser ou empêcher Tableau d'assumer le rôle au nom de l'utilisateur. (En d'autres termes, [Assu](https://docs.aws.amazon.com/STS/latest/APIReference/API_AssumeRoleWithWebIdentity.html)[meRoleWithWebIdentity\)](https://docs.aws.amazon.com/STS/latest/APIReference/API_AssumeRoleWithWebIdentity.html).

#### **Okta**

Si vous utilisez Okta, il est préférable d'utiliser un « serveur d'autorisation personnalisé » plutôt que le « serveur d'autorisation de l'organisation ». Les serveurs d'autorisation personnalisés offrent plus de souplesse. Un serveur d'autorisation personnalisé, appelé « default », est créé par défaut. L'URL d'autorisation devrait se présenter comme suit :

https://\${yourOktaDomain}/oauth2/{authServerName}/v1/authorize

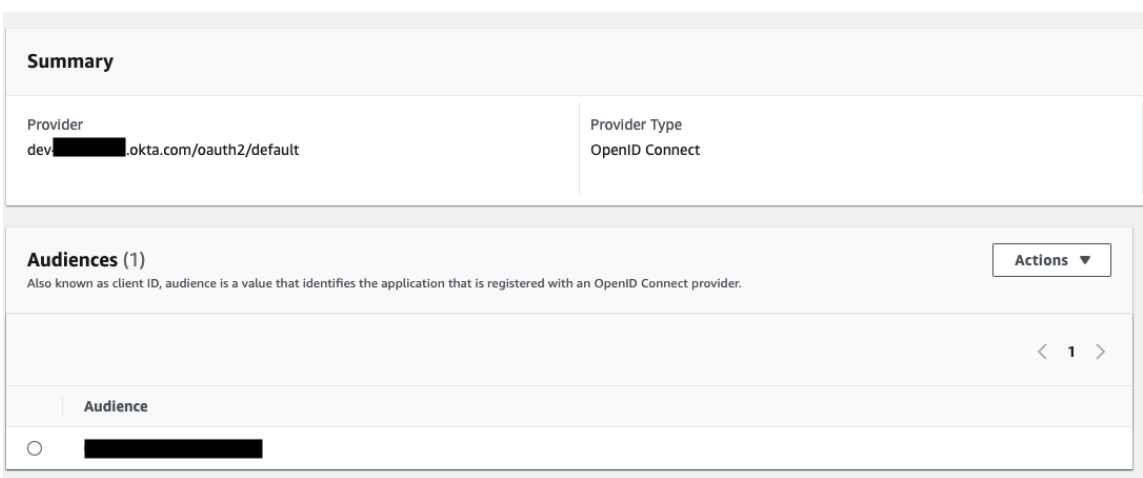

#### Mettre à jour le lecteur

Pour l'authentification Redshift utilisant le service IAM d'origine, vous pouvez utiliser l'un des deux lecteurs ci-après :

- Lecteur d'interface universelle de connexion aux bases de données Redshift v1 à compter de la version 1.59, téléchargeable sur [https://](https://docs.aws.amazon.com/redshift/latest/mgmt/configure-odbc-connection.html) [docs.aws.amazon.com/redshift/latest/mgmt/configure-odbc-connection.html](https://docs.aws.amazon.com/redshift/latest/mgmt/configure-odbc-connection.html).
- Lecteur d'interface universelle de connexion aux bases de données Redshift v2 à compter de la version 2.0.1.0, téléchargeable sur [https://github.com/aws/amazon-red](https://github.com/aws/amazon-redshift-odbc-driver/tags)[shift-odbc-driver/tags.](https://github.com/aws/amazon-redshift-odbc-driver/tags) Notez qu'il n'existe pas de pilote v2 pour OSX.
Résolution des problèmes

Lors de la première connexion, si le lecteur affiche un message d'erreur concernant un jeton non valide ou obsolète (le message d'erreur aura un code d'erreur SQLState tel que [28000] ou [08001]), le processus d'authentification a réussi, mais cette action a échoué dans le lecteur. Cela veut dire que la configuration n'a pas été correctement effectuée sur AWS ou sur le fournisseur d'identité. Le lecteur peut également avoir renvoyé des erreurs d'autorisation qui échappent à notre contrôle.

La meilleure façon de diagnostiquer ces erreurs est de supprimer Tableau. Vous devez d'abord obtenir un jeton d'identification (par défaut) ou un jeton d'accès (si vous l'avez personnalisé) qui sera envoyé au lecteur. Voici un exemple avec Okta. Les fournisseurs d'identité procèdent presque tous de manière assez semblable. Notez que pour utiliser ce flux, vous devez avoir activé le type d'attribution de mot de passe du propriétaire de la ressource. Remplacez l'URL du fournisseur d'identité, le secret client, l'ID client, le nom d'utilisateur et le mot de passe.

```
curl -X POST "https://OKTA_URL/v1/token" \
-H 'accept: application/json' \
-H "Authorization: Basic $(echo -n 'CLIENTID:CLIENTSECRET' |
base64)" \backslash-H "Content-Type: application/x-www-form-urlencoded" \
-d "grant type-
e=password&username=USER&password=PASSWORD&scope=openid"
```
Une fois le jeton obtenu, vous pouvez utiliser une DSN en mode test. Voici un exemple de l'utilisation du gestionnaire de pilotes ODBC sous Windows. Sur Mac, vous pouvez utiliser l'interface utilisateur du gestionnaire de pilotes iODBC. Sous Linux, vous pouvez utiliser l'outil de ligne de commande isql inclus avec Tableau Server et qui se trouve dans le dossier customer-bin.

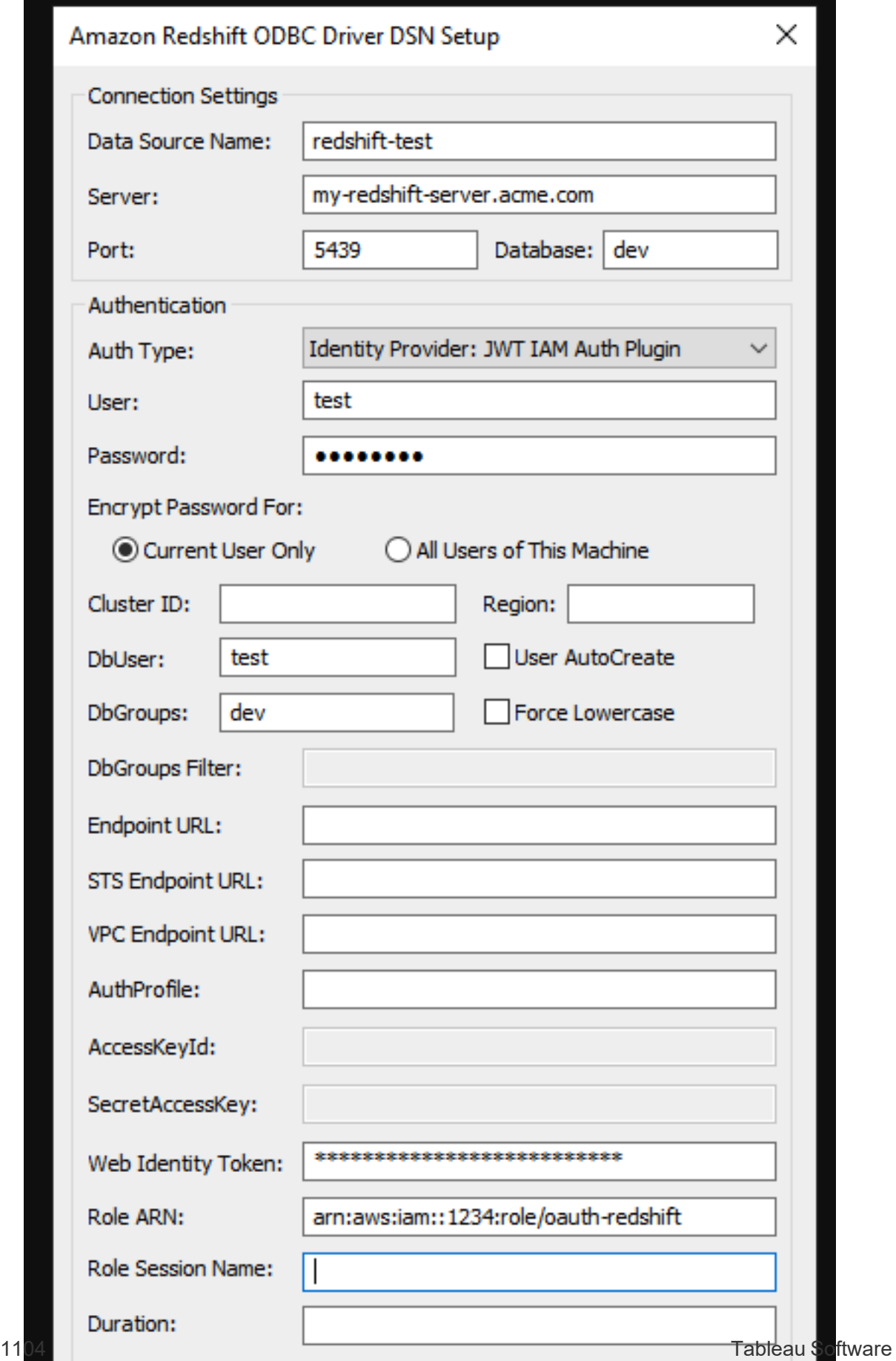

### Configurer l'OAuth pour Amazon Redshift et IAM Identity Center

À partir de Tableau 2023.3.2 pour les installations sur site (Tableau Desktop, Tableau Server et Tableau Prep) et dès fin mars 2024 pour Tableau Cloud, vous pouvez utiliser l'OAuth 2.0/OIDC pour fédérer l'identité d'un fournisseur d'identité externe vers Amazon Redshift. Tableau Bridge peut être utilisé comme une solution temporaire sur Tableau Cloud, jusqu'à ce que cette fonctionnalité soit disponible. Pour plus d'informations au sujet de Bridge, consultez Utiliser Tableau Bridge pour garder les [données](#page-1014-0) à jour.

**Remarque :** Cette fonctionnalité n'est pas disponible pour OSX en raison des contraintes du pilote.

Ces instructions concernent le nouveau service AWS IAM IDC. Pour l'intégration IAM originale, voir Configurer l'authentification IAM sur [Amazon Redshift](#page-1218-0).

Selon le fournisseur d'identité, plusieurs étapes sont nécessaires pour configurer l'intégration. Voici une présentation générale du processus. Tableau ne peut pas fournir d'instructions détaillées sur la façon de configurer AWS ou l'IDP, mais il s'agit de l'approche générale.

Configurer l'IDP

- 1. Créez des clients OAuth sur le fournisseur d'identité pour Tableau Desktop et Tableau Server ou Tableau Cloud. Le client Desktop doit activer PKCE et utiliser les redirections http://localhost.
- 2. Ajoutez les revendications personnalisées requises pour l'autorisation des rôles.
- 3. Créez les fichiers de configuration Tableau OAuth. Consultez la documentation sur [github,](https://tableau.github.io/connector-plugin-sdk/docs/oauth) ainsi que des[exemples.](https://github.com/tableau/connector-plugin-sdk/tree/master/samples/components/oauth) Nous vous invitons à nous faire part d'exemples concernant d'autres fournisseurs d'identité.
	- a. N'oubliez pas de préfixer les identifiants de configuration Tableau OAuth avec « custom\_ ».
- b. Si votre fournisseur d'identité prend en charge le port dynamique de l'hôte local, désactivez OAUTH\_CAP\_FIXED\_PORT\_IN\_CALLBACK\_URL. Si ce n'est pas le cas, assurez-vous d'ajouter plusieurs URL de rappel de l'hôte local à la liste verte dans le fichier de configuration et sur le founisseur d'identité.
- 4. Installez les fichiers de configuration Tableau OAuth sur les ordinateurs de bureau et sur les sites Tableau Server ou Tableau Cloud.

Étape 2 : Configurer l'IDP et les rôles sur AWS

Consultez votre documentation AWS pour plus d'informations sur cette opération.

Étape 3 : Connexion à Redshift

- 1. Connectez-vous à Redshift.
- 2. Sélectionnez OAuth comme **Authentification**.
- 3. Sélectionnez ldentity Center comme **Type de fédération**.
- 4. (Facultatif) Spécifiez l'**Espace de nom Identity Center** si nécessaire.

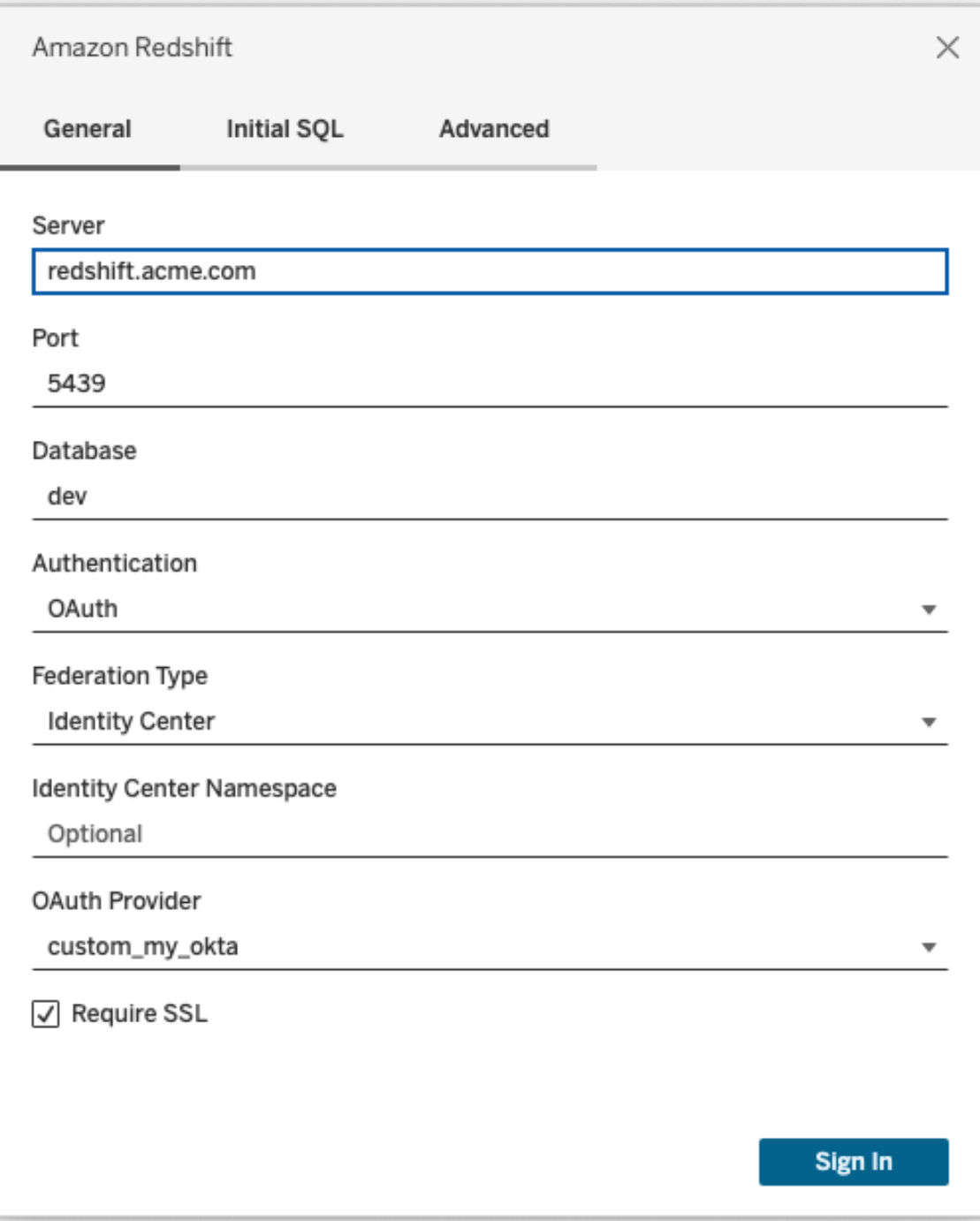

Une fois la connexion correctement configurée, vous serez redirigé vers l'IdP pour vous authentifier et autoriser les jetons pour Tableau. Tableau recevra un jeton d'accès et des jetons d'actualisation. Il enverra le jeton d'accès au pilote pour authentification.

#### **Okta**

Si vous utilisez Okta, il est préférable d'utiliser un « serveur d'autorisation personnalisé » plutôt que le « serveur d'autorisation de l'organisation. » Les serveurs d'autorisation personnalisés offrent plus de souplesse. Un serveur d'autorisation personnalisé est créé par défaut et est nommé « défaut ». L'URL d'autorisation devrait se présenter comme suit :

```
https://${yourOktaDomain}/oauth2/{authServerName}/v1/authorize
```
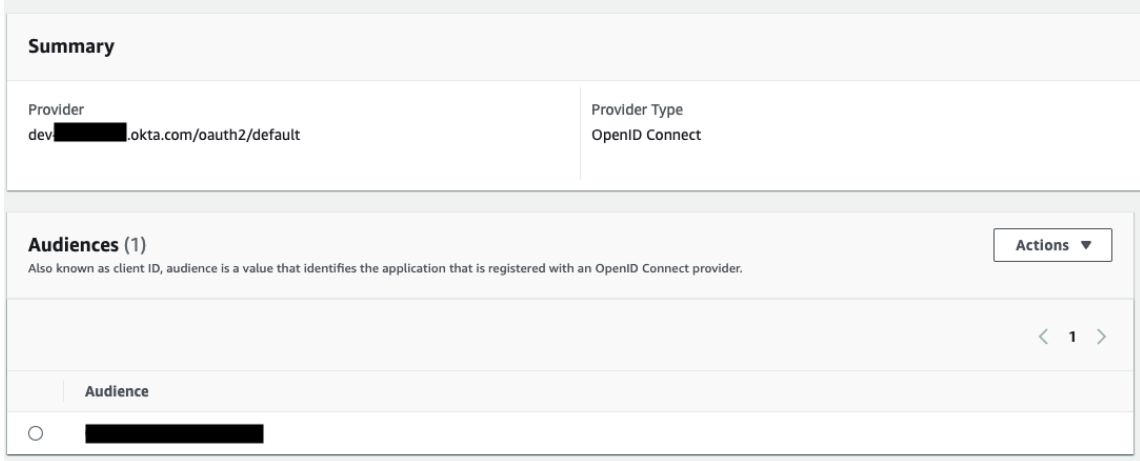

#### Mettre à jour le pilote

Pour Redshift OAuth utilisant le service IAM IDC, vous devez utiliser le pilote Redshift ODBC, version 2.0.1.0 et ultérieure, qui peut être téléchargé à partir de [https://-](https://github.com/aws/amazon-redshift-odbc-driver/tags)

[github.com/aws/amazon-redshift-odbc-driver/tags.](https://github.com/aws/amazon-redshift-odbc-driver/tags) Notez qu'il n'existe pas de pilote v2 pour OSX.

#### Dépannage de l'OAuth Redshift IAM IDC

Lors de la première connexion, si vous recevez un message d'erreur du pilote concernant un jeton invalide ou expiré (il aura un code d'erreur SQLState [28000] ou [08001] dans le message d'erreur), alors Tableau a terminé le flux OAuth avec succès et a échoué avec le pilote. Cela veut dire que la configuration n'a pas été correctement effectuée sur AWS ou sur le fournisseur d'identité. Le pilote peut également retourner des autorisations ou des erreurs d'autorisation peuvent, ce qui échappe également au contrôle de Tableau.

La meilleure façon de diagnostiquer ces erreurs est de supprimer Tableau. Vous devez d'abord obtenir un jeton d'accès (par défaut pour IAM IDC) ou un jeton d'accès (si personnalisé) à envoyer au pilote.

Voici un exemple avec Okta. Les fournisseurs d'identité procèdent presque tous de manière assez semblable. Notez que pour utiliser ce flux, vous devez avoir activé le type d'attribution de mot de passe du propriétaire de la ressource. Remplacez l'URL du fournisseur d'identité, le secret client, l'ID client, le nom d'utilisateur et le mot de passe.

```
curl -X POST "https://OKTA_URL/v1/token" \
-H 'accept: application/json' \
-H "Authorization: Basic $(echo -n 'CLIENTID:CLIENTSECRET' |
base64)" \backslash-H "Content-Type: application/x-www-form-urlencoded" \
-d "grant type-
e=password&username=USER&password=PASSWORD&scope=openid"
```
Une fois le jeton obtenu, vous pouvez utiliser une DSN en mode test. Voici un exemple de l'utilisation du gestionnaire de pilotes ODBC sous Windows. Sur Mac, vous pouvez utiliser l'interface utilisateur du gestionnaire de pilotes iODBC. Sous Linux, vous pouvez utiliser l'outil de ligne de commande isql inclus avec Tableau Server et qui se trouve dans le dossier customer-bin.

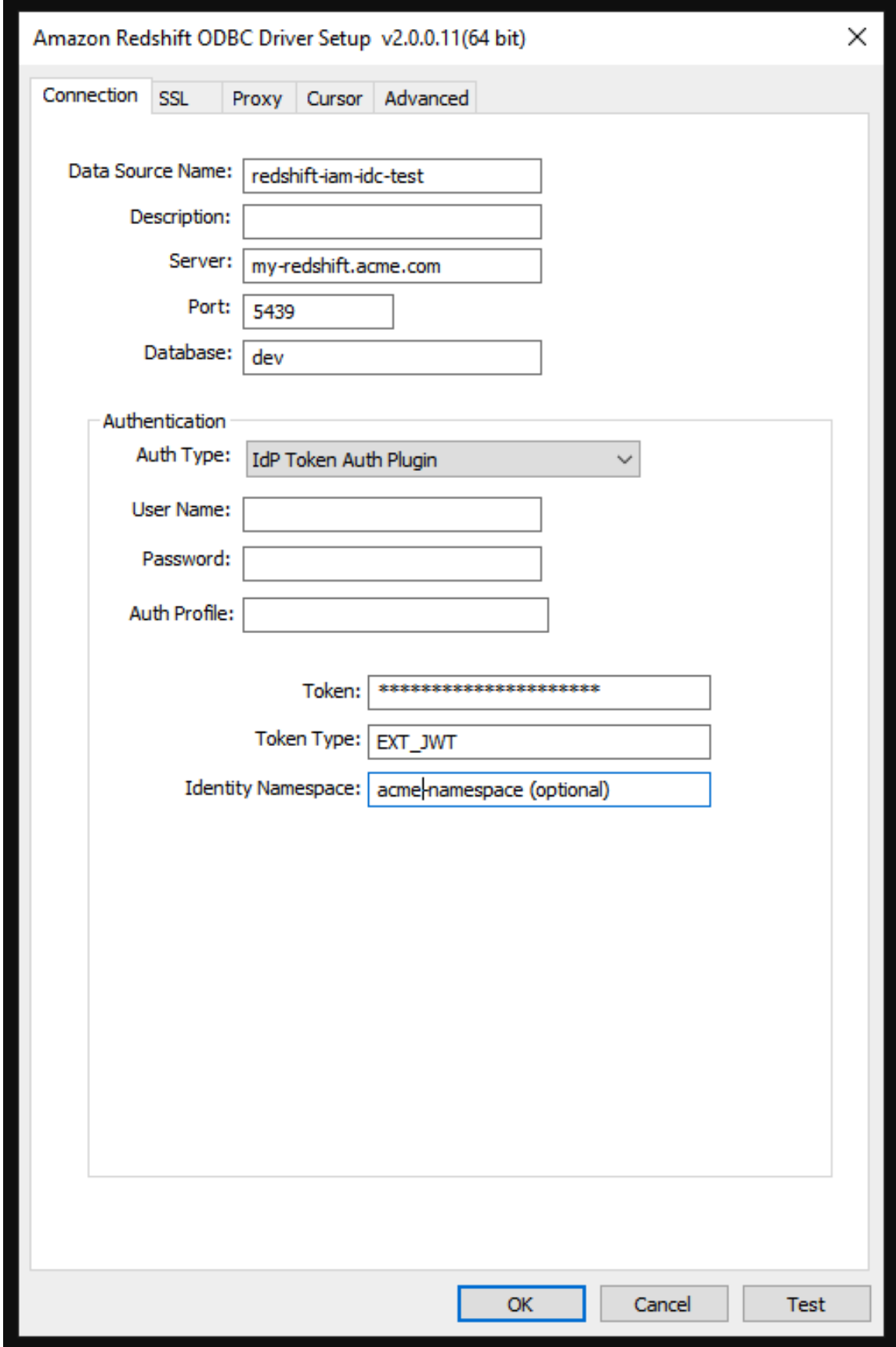

# Gérer les informations d'identification enregistrées pour les connexions de données

Ces informations d'identification enregistrées vous permettent de vous connecter à une source de données sans avoir à fournir vos identifiants. Les informations d'identification enregistrées pour votre connexion peuvent être des jetons d'accès OAuth, ou d'autres informations d'identification, telles qu'un nom d'utilisateur et un mot de passe. Vous pouvez gérer vos informations d'identification enregistrées dans votre page Paramètres de compte.

Dans Tableau Cloud, vous pouvez gérer vos informations d'identification enregistrées dans votre page Paramètres de compte.

#### **Remarques :**

- Si vous ne voyez pas la section Informations d'identification enregistrées, consultez votre administrateur pour savoir s'il est possible d'autoriser l'enregistrement des informations d'identification.
- Lors de la modification de flux Tableau Prep sur le Web, vous pouvez toujours être invité à vous authentifier à nouveau.

## Tester les connexions à l'aide des informations d'identification enregistrées

Si le connecteur prend en charge la fonction de test, vous pouvez tester la connexion à l'aide des informations d'identification enregistrées.

- 1. Lorsque vous êtes connecté à Tableau Server ou Tableau Cloud, affichez votre page Paramètres du compte.
- 2. Dans la section Informations d'identification enregistrées, cliquez sur le lien **Tester** à côté de la connexion enregistrée que vous souhaitez tester.

Ce test confirme que Tableau Cloud ou Tableau Server peut accéder à votre compte en utilisant les informations d'identification enregistrées correspondantes. Si le test réussit, mais que vous ne pouvez pas accéder à vos données par l'intermédiaire de cette connexion gérée, vérifiez que les informations d'identification que vous avez fournies pour cette connexion vous permettent d'accéder à vos données.

Par exemple, si vous avez créé la connexion en utilisant par erreur votre compte Gmail personnel et que vous utilisez un autre compte pour accéder à une base de données Google Analytics, vous devrez supprimer les identifiants enregistrés puis vous connecter aux données en utilisant le compte Gmail approprié.

### Mettre à jour les identifiants enregistrés

Pour garantir un accès ininterrompu aux données à partir du contenu Tableau existant après qu'un client OAuth personnalisé a été configuré pour votre site, nous vous encourageons à mettre à jour vos identifiants enregistrés. Pour mettre à jour les identifiants enregistrés, vous pouvez supprimer les identifiants enregistrés précédemment pour un connecteur particulier, puis les ajouter à nouveau.

Lorsque vous ajoutez à nouveau des informations d'identification enregistrées, le contenu Tableau nouveau et existant accédera aux données à l'aide du client OAuth personnalisé configuré par votre administrateur de site . Pour plus d'informations sur les clients OAuth personnalisés, consultez [Connexions](#page-1210-0) OAuth.

- 1. Connectez-vous à Tableau Server et accédez à la page **Paramètres de Mon compte**.
- 2. Sous **Informations d'identification enregistrées pour les sources de données**, procédez comme suit :
	- 1. Cliquez sur **Supprimer** en regard des informations d'identification enregistrées pour un connecteur.
	- 2. À côté du même connecteur, cliquez sur **Ajouter** et suivez les invites pour 1) vous connecter au client OAuth personnalisé dont l'administrateur de site vous a informé et 2) enregistrer les informations d'identification les plus récentes.

### Effacer toutes les informations d'identification enregistrées

Lorsque vous sélectionnez **Supprimer toutes les informations d'identification**, les éléments suivants sont supprimés de votre compte utilisateur :

• Toutes les informations d'identification enregistrées pour les connexions qui sont stockées dans votre compte.

**Attention :** si des informations d'identification enregistrées sont stockées avec des classeurs ou des sources de données publiés, le fait de les supprimer entraîne également la suppression de l'accès à la source de données depuis ces emplacements. Le système se comporte comme si vous procédiez à un « changement de serrure » au niveau des informations d'identification enregistrées concernées.

• Les mots de passe que vous avez utilisés pour accéder aux extraits de données ou aux classeurs publiés qui s'y connectent.

### Supprimer les informations d'identification enregistrées

Pour supprimer l'accès de Tableau aux données, supprimez de votre compte les informations d'identification enregistrées associées pour ces données. Après avoir supprimé les informations d'identification, vous devez vous connecter aux données la prochaine fois que vous y accédez. Ceci crée de nouvelles informations d'identification.

Votre administrateur peut décider que tous les utilisateurs se servent des mêmes informations d'identification partagées pour la connexion à une source de données. Dans ce cas, les informations d'identification enregistrées sont associées à la connexion de données pour tous les utilisateurs et n'apparaissent pas sous Informations d'identification enregistrées dans votre page Paramètres de compte.

**Remarque :** si vous êtes un utilisateur de Tableau Server et que vous ne parvenez pas à supprimer les informations d'identification enregistrées, demandez à votre administrateur s'il a désélectionné l'option Autoriser les utilisateurs à enregistrer les jetons d'accès à la source de données dans les paramètres du serveur.

# Créer et modifier des flux publiés sur le Web

Depuis la version 2020.4, vous pouvez créer et modifier des flux sur Tableau Cloud pour nettoyer vos données et les préparer. Connectez-vous à vos données, créez un nouveau flux ou modifiez un flux existant et votre travail est automatiquement enregistré toutes les quelques secondes au fur et à mesure. Créez des brouillons de flux qui ne sont disponibles que pour vous ou publiez votre flux pour le mettre à disposition d'autres utilisateurs. Exécutez vos flux individuels directement depuis le Web ou exécutez vos flux automatiquement de manière programmée à l'aide de Tableau Prep Conductor si Data Management est sous licence. Pour plus d'informations, consultez [Tableau](#page-1242-0) Prep sur le Web.

### Activer ou désactiver la création Web de flux pour un site

Activée par défaut, cette option contrôle si les utilisateurs peuvent créer et modifier des flux sur Tableau Server ou Tableau Cloud

**Remarque :** vous ne pouvez modifier ce paramètre que dans Tableau Server. La création Web est activée automatiquement pour Tableau Cloud et ne peut pas être désactivée.

- 1. Dans un navigateur Web, connectez-vous au serveur en tant qu'administrateur et accédez au site et cliquez sur **Paramètres**.
- 2. Dans la section **Création Web**, désélectionnez ou sélectionnez **Flux. Autoriser les utilisateurs à modifier les flux dans leur navigateur** pour activer ou désactiver la fonctionnalité.

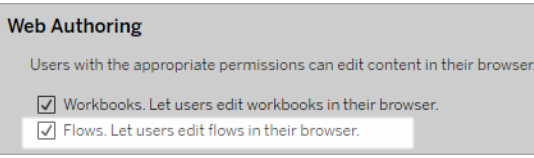

3. Si vous souhaitez que la modification prenne effet immédiatement, redémarrez le serveur. Sinon, la modification est appliquée après l'expiration du cache de la session serveur où lors de la prochaine connexion de l'utilisateur, après déconnexion.

# Activer les tâches liées

*Pris en charge dans Tableau Cloud et Tableau Server à partir de la version 2021.3.0.*

Utilisez l'option **Tâches liées** pour programmer jusqu'à 20 flux à exécuter l'un après l'autre. Les tâches liées peuvent être exécutées sur des programmations seulement lorsque l'option **Tâches liées** est sélectionnée. Pour plus d'information sur la configuration des tâches liées, consultez Programmer des tâches liées.

Depuis la version 2022.1, les **tâches liées** sont activées par défaut dans les **paramètres du serveur** et pour toutes les nouvelles programmations de flux que vous créez. Dans les versions précédentes, les administrateurs doivent d'abord activer l'option.

Si vous avez plusieurs sites, vous pouvez désactiver les **tâches liées** pour chaque site en décochant les cases décrites ci-dessous.

Si le paramètre est désactivé après la planification de tâches liées, toutes les tâches en cours d'exécution se terminent et les tâches liées planifiées sont masquées et ne s'affichent plus dans l'onglet **Tâches planifiées**.

**Activer les tâches liées** (version 2021.4 et versions antérieures)

1. Dans un navigateur Web, connectez-vous au serveur en tant qu'administrateur et accédez au site sur lequel vous souhaitez activer l'option **Tâches liées** pour les flux. Sur un site, cliquez sur **Paramètres**.

- 2. Dans la section **Tâches liées**, sélectionnez **Autoriser les utilisateurs à programmer des tâches liées** pour autoriser les administrateurs à configurer des programmations de manière à exécuter des tâches liées.
- 3. Sélectionnez **Autoriser les utilisateurs à exécuter des tâches liées manuellement avec Exécuter maintenant** pour autoriser les utilisateurs à exécuter des tâches de flux liées à l'aide de l'option **Exécuter maintenant**.

#### **Linked Tasks**

This setting allows users to schedule tasks to run one after the other. Learn more

 $\sqrt{2}$  Let users schedule linked tasks

U Let users run linked tasks manually using Run Now

# Activer les paramètres de flux

Autorisez les utilisateurs à programmer et exécuter des flux qui incluent des paramètres. Les paramètres permettent aux utilisateurs de mettre à l'échelle leurs flux en les créant une seule fois, puis en modifiant les valeurs des paramètres de manière à s'adapter à différents scénarios de données.

Les paramètres peuvent être entrés dans une étape d'entrée pour le nom du fichier et son chemin d'accès, le nom de la table, ou lors de l'utilisation de requêtes SQL personnalisées, dans une étape de sortie pour le nom du fichier et son chemin d'accès et le nom de table, et dans n'importe quel type d'étape pour les filtres ou les valeurs calculées.

À partir de Tableau Prep Builder et Tableau Cloud version 2023.2, vous pouvez ajouter des paramètres système aux noms de sortie de flux pour inclure automatiquement la date et l'heure de début de l'exécution du flux.

Les paramètres de flux peuvent être appliqués au niveau du serveur pour inclure tous les sites sur Tableau Server. Les paramètres peuvent être désactivés au niveau du site pour inclure uniquement des sites spécifiques.

Pour plus d'information sur l'utilisation des paramètres dans des flux, consultez [Créer](https://help.tableau.com/current/prep/fr-ca/prep_parameters.htm) et utiliser des [paramètres](https://help.tableau.com/current/prep/fr-ca/prep_parameters.htm) dans les flux dans l'aide de Tableau Prep.

- 1. Dans un navigateur Web, connectez-vous au serveur en tant qu'administrateur et accédez au site sur lequel vous souhaitez activer les **Paramètres de flux**. Sur un site, cliquez sur **Paramètres**.
- 2. Dans la section **Paramètres de flux**, sélectionnez **Autoriser les utilisateurs à programmer et exécuter des flux qui incluent des paramètres** pour activer la fonctionnalité.
- 3. (version 2023.2 et versions ultérieures) Sélectionnez **Autoriser l'application des paramètres générés par le système, tels que les horodatages, aux noms de sortie** pour permettre aux utilisateurs d'ajouter un horodatage au nom de sortie du flux lors de l'exécution pour les types de sortie de fichier et de source de données publiée.
- 4. Sélectionnez **Autoriser les paramètres qui peuvent accepter n'importe quelle entrée** pour permettre à toute personne exécutant le flux d'entrer n'importe quelle valeur de paramètre dans le flux au moment de l'exécution.

**Important :** la définition de cette option permet à tout utilisateur de flux d'entrer n'importe quelle valeur dans un paramètre, exposant potentiellement des données auxquelles l'utilisateur ne devrait pas avoir accès.

Si cette option n'est pas sélectionnée, les utilisateurs peuvent uniquement choisir à partir d'une liste prédéfinie de valeurs de paramètres. Tous les flux incluant des paramètres qui acceptent n'importe quelle valeur ne peuvent pas être exécutés ou programmés

pour s'exécuter.

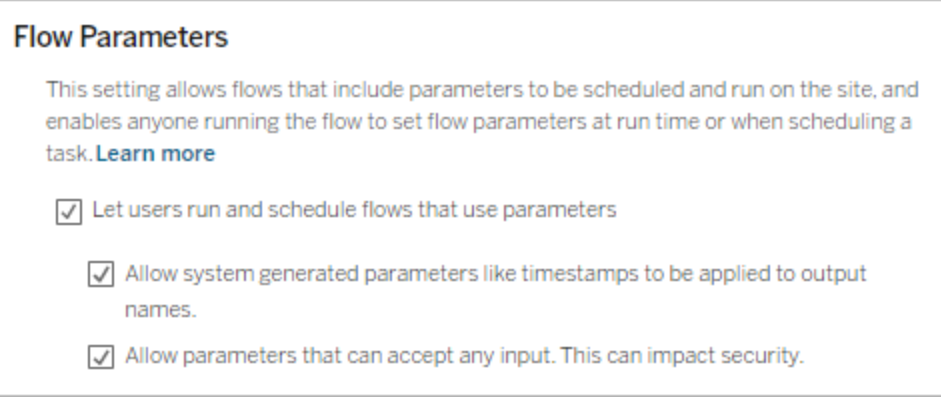

# Activer Tableau Prep Conductor

Si Data Management est sous licence, activez cette option pour permettre aux utilisateurs de planifier et de suivre les flux dans Tableau Server et Tableau Cloud. Pour plus d'informations sur les exigences de configuration supplémentaires pour Tableau Prep Conductor, consultez Tableau Prep [Conductor.](https://help.tableau.com/current/server/fr-ca/server_process_prep_conductor.htm)

- 1. Dans un navigateur Web, connectez-vous au serveur en tant qu'administrateur et accédez au site sur lequel vous souhaitez activer Tableau Prep Conductor. Sur un site, cliquez sur **Paramètres**.
- 2. Dans la section **Tableau Prep Conductor**, sélectionnez **Autoriser les utilisateurs à planifier et surveiller les flux** pour activer la fonctionnalité.

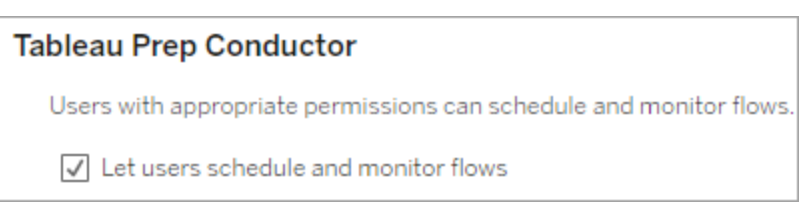

# Activer l'option Exécuter maintenant

Contrôlez si les utilisateurs ou uniquement les administrateurs peuvent exécuter les flux manuellement à l'aide de l'option **Exécuter maintenant.** Data Management n'est pas

nécessaire pour exécuter les flux manuellement.

- 1. Dans un navigateur Web, connectez-vous au serveur en tant qu'administrateur et accédez au site sur lequel vous souhaitez activer l'option Exécuter maintenant pour les flux. Sur un site, cliquez sur **Paramètres**.
- 2. Dans la section **Exécuter maintenant**, sélectionnez **Autoriser les utilisateurs à exécuter des travaux manuellement avec Exécuter maintenant** pour activer la fonctionnalité.

#### **Run Now**

This setting controls who can run jobs manually using the Run Now option from the web, Rest API and Tabcmd. Clear the check box if only Server Administrators should be allowed to manually run jobs.

 $\sqrt{\phantom{a}}$  Let users run jobs manually using Run Now

Décochez la case si seuls les administrateurs de serveur peuvent exécuter des flux manuellement.

### Abonnements à des flux

Vous pouvez contrôler si les utilisateurs peuvent recevoir des notifications de flux concernant des tâches planifiées en cas d'exécutions de flux réussies. Data Management est nécessaire pour activer les notifications.

- 1. Dans un navigateur Web, connectez-vous au serveur en tant qu'administrateur et accédez au site sur lequel vous souhaitez activer les abonnements aux flux. Sur un site, cliquez sur **Paramètres**.
- 2. Dans la section **Abonnements aux flux**, sélectionnez **Autoriser les utilisateurs à envoyer ou à recevoir des courriels incluant des données de sortie de flux** pour activer la fonctionnalité.

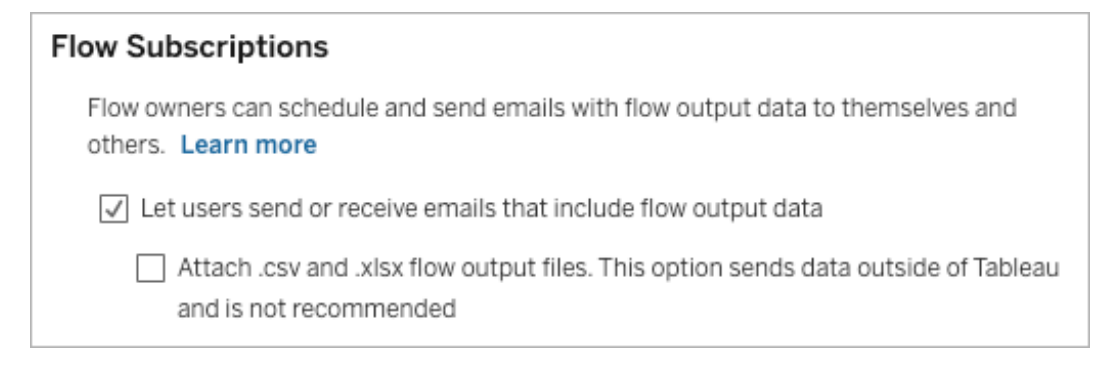

**Remarque :** l'option de joindre un type de fichier .csv ou .xlsx au courriel n'est disponible que pour les environnements sur site.

# Activer les extensions Tableau Prep

*Pris en charge dans Tableau Server et Tableau Cloud à partir de la version 2021.2.0*

Définissez cette option pour contrôler si les utilisateurs peuvent se connecter à Einstein Discovery pour exécuter des modèles prédictifs sur les données de leur flux.

Vous pouvez utiliser des modèles basés sur Einstein Discovery pour évaluer en bloc les prédictions des données de votre flux lors de la création de flux sur le Web. Les prédictions peuvent vous aider à prendre des décisions plus éclairées et à prendre des mesures pour améliorer les résultats de votre entreprise.

Vous devrez configurer des paramètres supplémentaires pour inclure des prédictions dans notre flux. Pour plus d'informations, consultez Ajouter des [prédictions](https://help.tableau.com/current/prep/fr-ca/prep_predictions.htm) Einstein Discovery à [votre](https://help.tableau.com/current/prep/fr-ca/prep_predictions.htm) flux et Configurer [l'intégration](https://help.tableau.com/current/server/fr-ca/config_einstein_extensions.htm#einstein-discovery-tableau-prep-extensions) Einstein Discovery.

- 1. Dans un navigateur Web, connectez-vous au serveur en tant qu'administrateur et accédez au site sur lequel vous souhaitez activer les extensions Tableau Prep. Sur un site, cliquez sur **Paramètres** > **Extensions**.
- 2. Dans la section **Extensions de Tableau Prep**, sélectionnez **Autoriser les uti-**

**lisateurs à se connecter à Einstein Discovery** pour activer la fonctionnalité.

# **Tableau Prep Extensions** Enable access to Einstein Discovery so that users can run predictive models against data in their flow. Learn more  $\sqrt{\phantom{a}}$  Let users connect to Einstein Discovery

## <span id="page-1242-1"></span>Activer ou désactiver l'enregistrement automatique

Activée par défaut, cette fonctionnalité enregistre automatiquement le travail de flux d'un utilisateur toutes les quelques secondes.

Bien que cela ne soit pas recommandé, les administrateurs peuvent désactiver l'enregistrement automatique sur un site à l'aide de la méthode de l'API REST de Tableau Server « Mettre à jour le site » et du paramètre flowAutoSaveEnabled. Pour plus d'informations, consultez [Méthodes](https://help.tableau.com/current/api/rest_api/fr-ca/REST/rest_api_ref_sites.htm#update_site) du site de l'API REST Tableau Server : site de mise à jour. Pour plus d'informations sur l'enregistrement automatique sur le Web, consultez [Activer](#page-1242-1) ou désactiver [l'enregistrement](#page-1242-1) automatique.

<span id="page-1242-0"></span>Pour plus d'informations sur la configuration des paramètres du site, consultez [Référence](https://help.tableau.com/current/server/fr-ca/sites_add.htm) de [Paramètres](https://help.tableau.com/current/server/fr-ca/sites_add.htm) du site dans l'aide de Tableau Server.

# Tableau Prep sur le Web

*Internet Explorer 11 sous Windows et le mode de compatibilité pour Internet Explorer ne sont pas pris en charge.*

À partir de la version 2020.4, Tableau Prep prend en charge la création Web pour les flux. Vous pouvez désormais créer des flux pour nettoyer vos données et les préparer en utilisant Tableau Prep Builder, Tableau Server ou Tableau Cloud. Vous pouvez également exécuter manuellement les flux sur le Web sans que le module Data Management soit nécessaire.

Bien que la plupart des fonctionnalités de Tableau Prep Builder soient également prises en charge sur le Web, il existe quelques différences lors de la création et de l'utilisation de vos flux.

**Important :** pour créer et modifier des flux sur le Web, vous devez avoir une licence Creator. Data Management n'est nécessaire que si vous souhaitez exécuter vos flux de manière programmée à l'aide de Tableau Prep Conductor. Pour plus d'informations sur la configuration et l'utilisation de Tableau Prep Conductor, consultez « Tableau Prep Conductor » dans l'aide de [Tableau](https://help.tableau.com/current/server/fr-ca/prep_publishserver_overview.htm) Server ou [Tableau](https://help.tableau.com/current/online/fr-ca/prep_conductor_online_intro.htm) Cloud.

### Installation et déploiement

Pour permettre aux utilisateurs de créer et de modifier des flux sur le Web, vous devez configurer plusieurs paramètres sur votre serveur. Pour plus d'informations sur chacun de ces paramètres, consultez Créer et [modifier](https://help.tableau.com/current/server/fr-ca/web_author_flows.htm) des flux publiés sur le Web.

- **Création Web** : activée par défaut, cette option contrôle si les utilisateurs peuvent créer et modifier des flux sur Tableau Server ou Tableau Cloud.
- <sup>l</sup> **Exécuter maintenant :** contrôle si les utilisateurs ou seuls les administrateurs peuvent exécuter les flux manuellement à l'aide de l'option **Exécuter maintenant**. Vous n'avez pas besoin de Data Management pour exécuter les flux manuellement sur le Web.
- <sup>l</sup> **Tableau Prep Conductor :** si Data Management est activé, activez cette option pour permettre aux utilisateurs de planifier et de suivre les flux.
- <sup>l</sup> **Extensions Tableau Prep** (à partir de la version 2021.2.0) : contrôle si les utilisateurs peuvent se connecter à Einstein Discovery pour appliquer et exécuter des modèles prédictifs sur les données de leur flux.
- <sup>l</sup> **Enregistrement automatique :** activée par défaut, cette fonctionnalité permet d'enregistrer automatiquement le flux d'un utilisateur toutes les quelques secondes.

#### Échantillons de données et limites de traitement

Pour conserver des performances optimales lorsque vous travaillez avec des flux sur le Web, des limites s'appliquent à la quantité de données que vous pouvez inclure dans un flux.

Les limites suivantes s'appliquent :

- Lors de la connexion aux fichiers, la taille maximale du fichier est de 1 Go.
- L'option d'échantillonnage des données permettant d'inclure toutes les données n'est pas disponible. La limite de données de l'échantillon par défaut est de 1 million de lignes.
- Le nombre maximum de lignes qu'un utilisateur peut sélectionner lors de l'utilisation d'ensembles de données volumineux est configuré par l'administrateur. En tant qu'utilisateur, vous pouvez sélectionner le nombre de lignes jusqu'à cette limite.
- Dans Tableau Cloud, le nombre d'exécutions de flux que vous pouvez effectuer par jour est limité par l'administrateur de site. Pour plus d'informations, consultez [Capacité](https://help.tableau.com/current/online/fr-ca/to_site_capacity.htm) du site [Tableau](https://help.tableau.com/current/online/fr-ca/to_site_capacity.htm) Cloud.

Pour plus d'informations sur le paramétrage de la taille de votre échantillon de données, consultez Définir la taille de votre [échantillon](https://help.tableau.com/current/prep/fr-ca/prep_configure_dastaset.htm#set-your-data-sample-size) de données dans l'aide de Tableau Prep.

### Fonctionnalités disponibles sur le Web

Lorsque vous créez et modifiez des flux sur le Web, vous remarquerez peut-être quelques différences dans la navigation et la disponibilité de certaines fonctionnalités. Bien que la plupart des fonctionnalités soient disponibles sur toutes les plates-formes, certaines fonctionnalités sont limitées ou ne sont pas encore prises en charge dans Tableau Server ou Tableau Cloud. Le tableau suivant identifie les fonctionnalités où des différences peuvent s'appliquer.

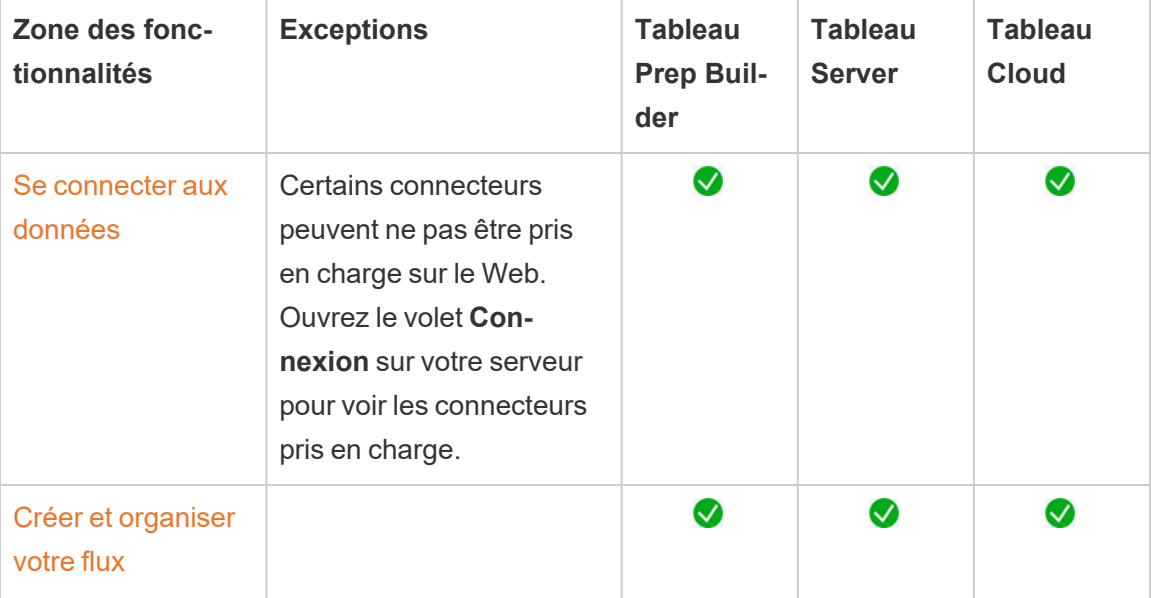

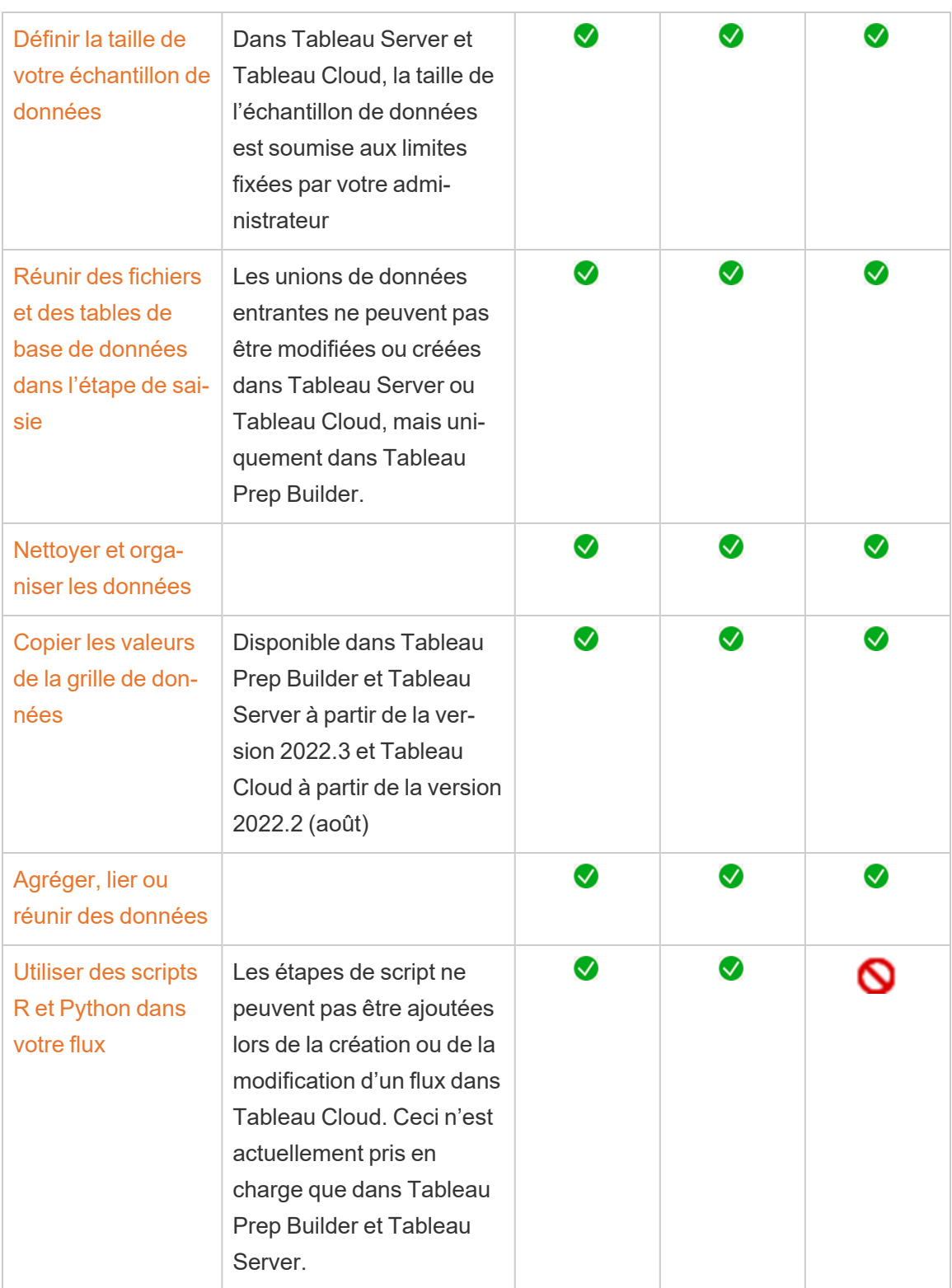

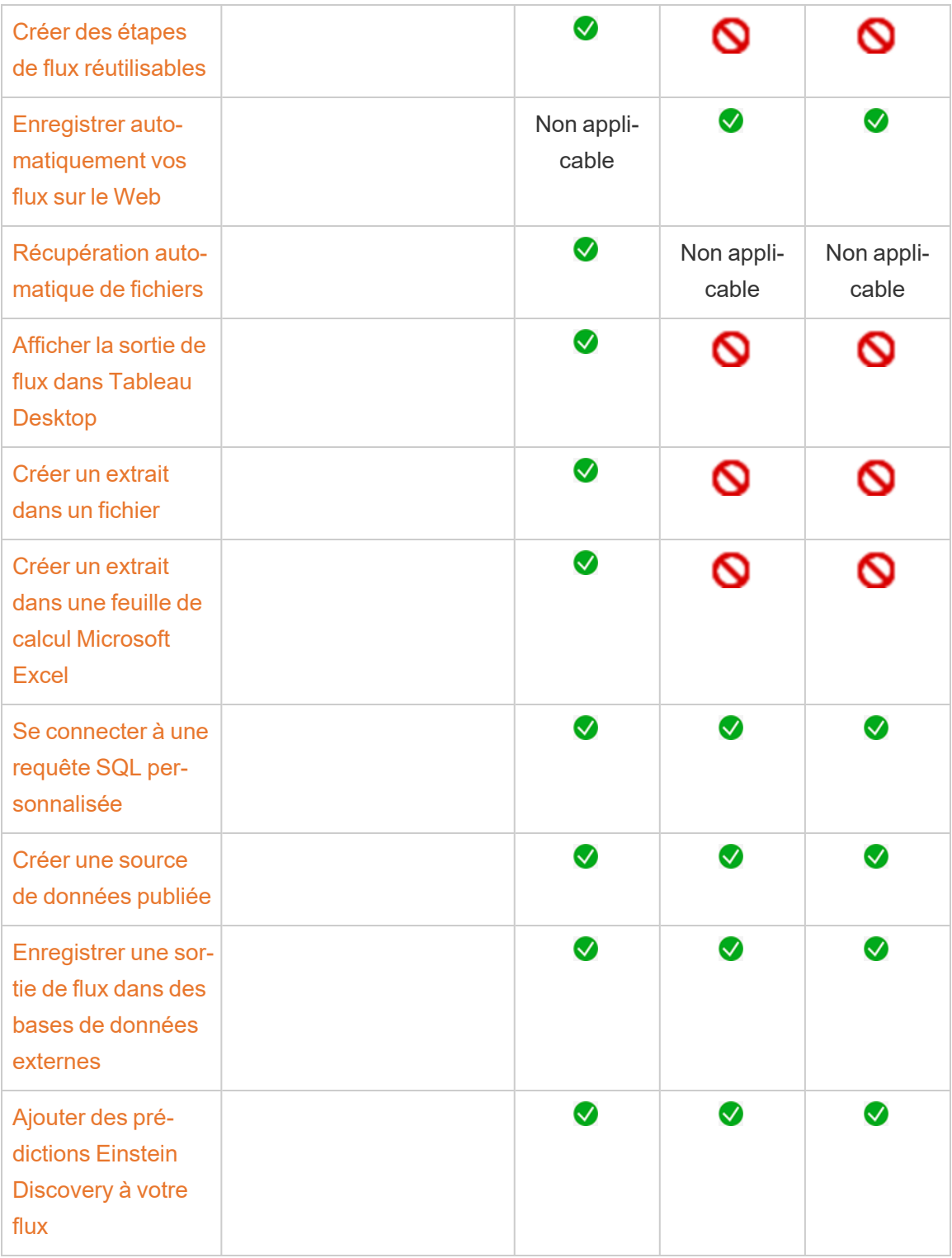

Enregistrement automatique et utilisation des brouillons

Lorsque vous créez ou modifiez des flux sur le serveur, votre travail est automatiquement enregistré sous forme de brouillon toutes les quelques secondes pour vous éviter de perdre votre travail en cas de panne ou lors de la fermeture d'un onglet par accident.

Les brouillons sont enregistrés sur le serveur et le projet auquel vous êtes connecté. Vous ne pouvez pas enregistrer ou publier un brouillon sur un autre serveur, mais vous pouvez enregistrer le flux dans un autre projet sur ce serveur en utilisant l'option de menu **Fichier** > **Publier en tant que**.

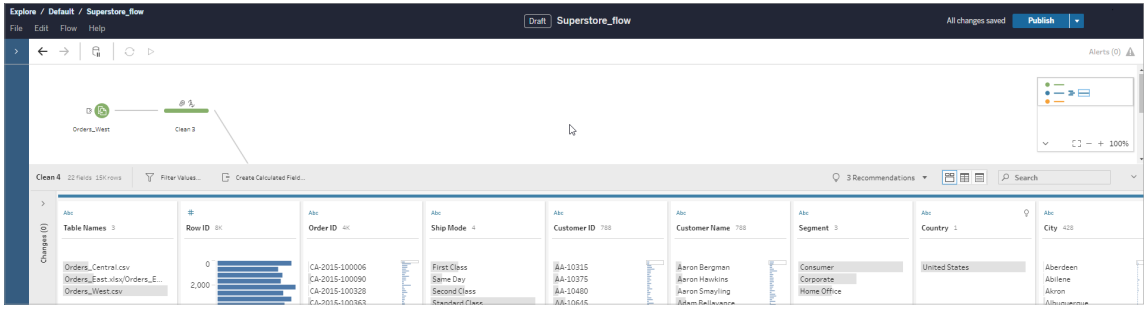

Vous seul pouvez voir le contenu du brouillon tant que vous ne l'avez pas publié. Si vous publiez des modifications et devez les annuler, vous pouvez utiliser la boîte de dialogue **Historique des révision** pour afficher une version précédemment publiée et y revenir. Pour plus d'informations sur l'enregistrement des flux sur le Web, consultez [Enregistrer](https://help.tableau.com/current/prep/fr-ca/prep_save_share.htm#automatically-save-your-flows-on-the-web) auto[matiquement](https://help.tableau.com/current/prep/fr-ca/prep_save_share.htm#automatically-save-your-flows-on-the-web) vos flux sur le Web.

### Publication de flux sur le web

Si vous créez un flux à partir de zéro sur le Web ou que vous modifiez un flux existant, vous devez publier le flux avant de pouvoir l'exécuter.

- Vous ne pouvez publier des brouillons de flux que sur le serveur auquel vous êtes connecté.
- Vous pouvez publier un brouillon sur un autre projet en utilisant le menu Fichier et en sélectionnant **Publier en tant que**.
- Vous pouvez intégrer des identifiants pour les connexions de base de données de votre flux pour qu'il s'exécute sans que vous ayez à saisir manuellement les

identifiants lors de l'exécution du flux. Si vous ouvrez le flux pour le modifier, vous devrez saisir à nouveau vos informations d'identification.

Intégrer les informations d'identification

L'intégration des informations d'identification ne s'applique qu'à l'exécution des flux publiés sur votre serveur. Actuellement, vous devrez saisir manuellement vos identifiants lorsque vous modifiez un flux connecté à une base de données. L'intégration des identifiants ne peut être définie qu'au niveau du flux et non au niveau du serveur ou du site.

Effectuez l'une des actions suivantes :

<sup>l</sup> Depuis le menu supérieur, sélectionnez **Fichier** > **Identifiants de connexion** > **Intégrer dans le flux publié**.

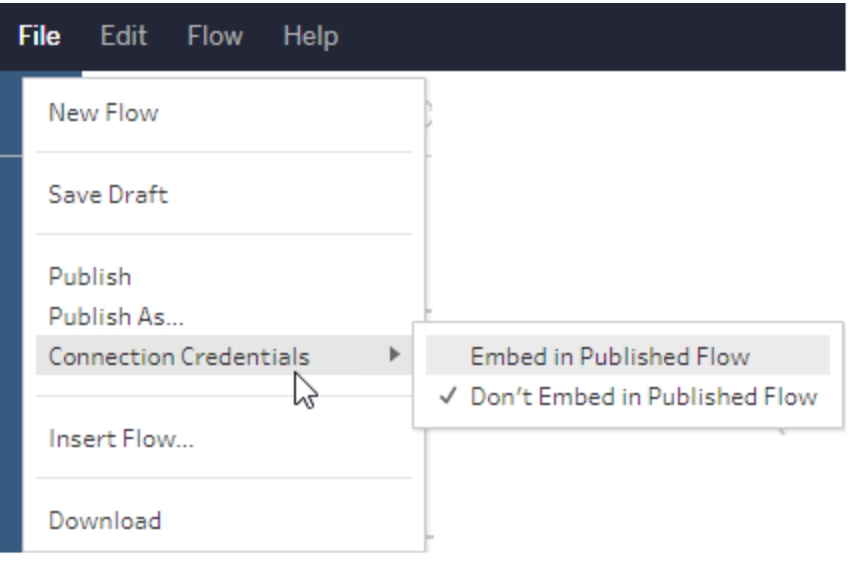

<sup>l</sup> Lors de la publication d'un flux, cochez la case **Intégrer les identifiants**. Cette option s'affiche lorsque vous sélectionnez **Publier en tant que** pour publier le flux vers un nouveau projet pour la première fois ou lorsque vous modifiez un flux qui a été publié en dernier par quelqu'un d'autre.

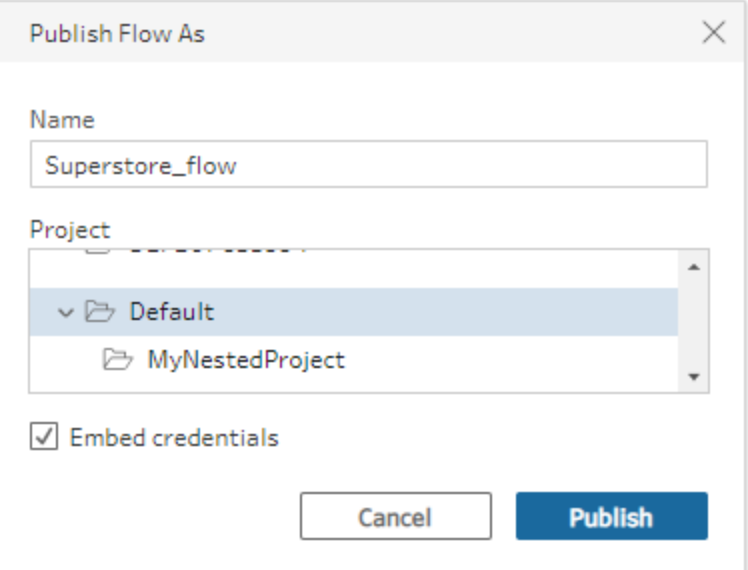

Publier un flux

Lorsque vous publiez votre flux, il devient la version actuelle du flux et peut être exécuté et consulté par d'autres personnes ayant accès à votre projet. Les flux qui ne sont jamais publiés ou les modifications de flux que vous apportez à un brouillon ne sont visibles que par vous tant que vous n'avez pas publié le flux. Pour plus d'informations sur le statut des flux, consultez Enregistrer [automatiquement](https://help.tableau.com/current/prep/fr-ca/prep_save_share.htm#automatically-save-your-flows-on-the-web) vos flux sur le Web.

Selon votre système d'exploitation, effectuez l'une des opérations suivantes :

<sup>l</sup> Depuis le menu supérieur, sélectionnez **Fichier** > **Publier** ou **Fichier** > **Publier en tant que**

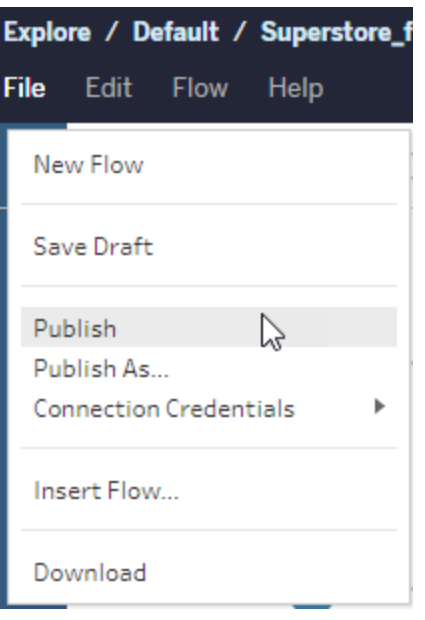

<sup>l</sup> Depuis la barre supérieure, cliquez sur le bouton **Publier** ou cliquez sur la flèche déroulante pour sélectionner **Publier en tant que**.

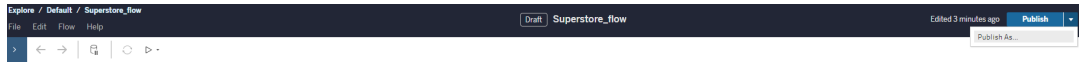

Qui peut le faire?

- Les rôles Administrateur de serveur, Administrateur de site (Creator) et Creator autorisent l'accès complet en matière de connexion et de publication.
- L'utilisateur doté du rôle Creator peut effectuer des tâches de création Web.

# Créer des vues et explorer des données sur le Web

Vous pouvez créer et interagir avec des vues sur Tableau Cloud. Pour plus d'informations, consultez les rubriques suivantes dans l'aide de Tableau pour les utilisateurs.

[Utilisation](https://help.tableau.com/current/pro/desktop/fr-ca/web_author_home.htm) de Tableau sur le Web

Visite guidée de votre site [Tableau](https://help.tableau.com/current/pro/desktop/fr-ca/navigating.htm)

[Modifier](https://help.tableau.com/current/pro/desktop/fr-ca/web_author_build_view.htm) des vues sur le Web

Lier vos [données](https://help.tableau.com/current/pro/desktop/fr-ca/joining_tables.htm)

Créer un [tableau](https://help.tableau.com/current/pro/desktop/fr-ca/dashboards_create.htm) de bord

Créer une [histoire](https://help.tableau.com/current/pro/desktop/fr-ca/story_create.htm)

Intégrer des vues et des [tableaux](https://help.tableau.com/current/pro/desktop/fr-ca/embed_landing.htm) de bord dans les pages Web

Rendre les classeurs [compatibles](https://help.tableau.com/current/pro/desktop/fr-ca/publish_version_compatibility.htm) entre les versions

# Alertes et abonnements

Résoudre les problèmes liés aux [abonnements](https://help.tableau.com/current/server/fr-ca/subscribe_trouble.htm)

Envoyer des alertes basées sur les [données](https://help.tableau.com/current/pro/desktop/fr-ca/data_alerts.htm) depuis Tableau Cloud ou Tableau Server

# Comparatif des fonctionnalités de création Web et de Tableau Desktop

Pour tout utilisateur familier avec Tableau Desktop et découvrant l'environnement de création Web dans Tableau Server et Tableau Cloud, cette rubrique présente un résumé des fonctionnalités Web que vous utilisez de la même manière que dans Tableau Desktop. Elle dresse également la liste des différences majeures entre les deux environnements.

**Remarque :** cette rubrique résume les principales fonctionnalités de création et ne couvre pas toutes les différences entre les environnements de bureau et Web.

# Fonctionnalités répertoriées par version

Pour une liste des fonctionnalités d'édition Web les plus récentes à ajouter à chaque version, consultez les sections sur la création Web dans Notes de version de Tableau [Desktop](https://help.tableau.com/current/pro/desktop/fr-ca/help.htm#whatsnew_desktop.htm) et de la [création](https://help.tableau.com/current/pro/desktop/fr-ca/help.htm#whatsnew_desktop.htm) Web et Notes de version de [Tableau](https://help.tableau.com/current/online/fr-ca/whatsnew_online.htm) Cloud, ou consultez la visualisation [Navigateur](https://public.tableau.com/views/ReleaseNavigator-V21/FeaturesInVersionDash?:language=fr-ca&:display_count=n&:origin=viz_share_link) de [version](https://public.tableau.com/views/ReleaseNavigator-V21/FeaturesInVersionDash?:language=fr-ca&:display_count=n&:origin=viz_share_link) pour filtrer et comparer les modifications par version.

## Différences générales en matière de création Web

- Vos fonctionnalités d'auteur sont déterminées par votre niveau de licence. Pour une vue d'ensemble de ce que vous pouvez faire avec chaque niveau de licence, consultez [Que](https://help.tableau.com/current/pro/desktop/fr-ca/help.htm#web_author_overview.htm) puis-je faire avec un site [Tableau?](https://help.tableau.com/current/pro/desktop/fr-ca/help.htm#web_author_overview.htm)
- Vous pouvez accéder aux actions du menu contextuel dans les champs de la vue, mais pas dans chaque élément de l'espace de travail.
- Les raccourcis clavier pour la création Web et Tableau Desktop ne sont pas les mêmes. Pour une liste des raccourcis clavier de la création Web, consultez [Raccourcis](https://help.tableau.com/current/pro/desktop/fr-ca/shortcut.htm#Shortcuts_webauth) pour la [création](https://help.tableau.com/current/pro/desktop/fr-ca/shortcut.htm#Shortcuts_webauth) Web.

# Fonctionnalités de création Web

Dans l'environnement Web, vous pouvez vous connecter aux données et créer des classeurs à partir de ces sources de données, ou de données publiées via Tableau Desktop. Vous pouvez modifier les vues créées sur le Web ou publiées depuis Tableau Desktop.

Les administrateurs peuvent définir au niveau du site les capacités de création Web dont disposent les utilisateurs. Les Explorer peuvent modifier des classeurs, créer de nouveaux classeurs à partir de sources de données publiées, se connecter à des sources de données publiées et créer et modifier des vues, des tableaux de bord et des récits. Les Creator disposent des mêmes fonctionnalités, mais peuvent également créer de nouveaux classeurs, se connecter à des données sur le Web et utiliser Parlez aux données (dans Tableau Cloud) Dashboard Starters pour plonger rapidement dans l'analyse.

### Gestion des données

- **Creators** : peuvent se connecter aux sources de données, téléverser des fichiers (texte, Excel et classeurs Tableau) ou utiliser des modèles de Dashboard Starter prédéfinis pour certaines sources de données. Pour plus d'informations, consultez Creators : se [connecter](https://help.tableau.com/current/pro/desktop/fr-ca/help.htm#creator_connect.htm) à des données sur le Web.
- <sup>l</sup> **Creators :** Préparer les données sur le Web dans la page Source de données. Pour plus d'informations, consultez [Creators : préparer](https://help.tableau.com/current/pro/desktop/fr-ca/help.htm#creator_data_prep.htm) les données sur le Web.

**Remarque :** Une limitation s'applique au nombre de lignes pouvant être affichées dans la page Source de données lors de la création de données sur le Web, en fonction du navigateur :

- Internet Explorer : 10 000 lignes
- Autres navigateurs : 100 000 lignes

Indépendamment du navigateur, le nombre total d'enregistrements (lignes par colonnes) pouvant être

affichés dans la page Source de données sur le Web est de **3 millions**.

- Exécuter SQL initial lors de la connexion avec certaines sources de données
- Relier des données pour combiner des données issues de plusieurs tables
- $\bullet$  Lier des données provenant de différentes tables dans la même source de données ou provenant de bases de données différentes en utilisant une source de données multiconnexion
- Ajouter un calcul de jointure
- Réunir des données
- Permuter des données
- Copier les valeurs dans une grille (Ctrl+C, ou Command-C sur un Mac)
- Modifier les sources de [données](https://help.tableau.com/current/pro/desktop/fr-ca/howto_connect.htm)
- Nettoyer les données à l'aide de l'interpréteur de données
- Créer une requête SQL personnalisée
- **Explorers :** Se connecter à des sources de données publiées.
	- Combiner des sources de données publiées.
	- Enregistrer une source de données (intégrée dans un classeur publié) en tant que source de données publiée séparée.
	- Modifier l'agrégation des mesures dans la vue. Modifier l'agrégation par défaut des mesures dans le volet Données.
	- Rechercher des champs dans le schéma.
- Dupliquer, masquer ou renommer des champs.
- Modifier le type de données des champs.
- Convertir des mesures en dimensions ou vice-versa.
- Convertir un champ discret en un champ continu, et vice-versa. Cette option est disponible pour les mesures et les dimensions Date.
- Attribuer un rôle géographique à un champ.
- Créer des alias pour des membres de dimensions.
- Créer et modifier des groupes.
- <sup>l</sup> Créer et modifier des ensembles (les ensembles conditionnés ne sont pas disponibles)
- Créer, modifier et supprimer des paramètres. Le formatage des numéros et des dates et l'ajout de commentaires pour le paramètre ne sont pas pris en charge sur le Web.

#### Analyse

- Créer, modifier, renommer, dupliquer et supprimer des feuilles (vues, tableaux de bord et histoires) dans un classeur.
- Utilisez la fonctionnalité « Parlez aux données » (Ask Data) pour créer automatiquement des vues.
- Utilisez la fonctionnalité « [Expliquer](https://help.tableau.com/current/pro/desktop/fr-ca/explain_data.htm) les données » pour créer automatiquement des vues.
- Rechercher des champs dans le volet Données en utilisant la recherche de schéma
- Faire glisser des champs vers les vues, des lignes, des colonnes et différents types de repère dans la fiche **Repère**.

- **· Utiliser Montrez-moi** pour créer des vues. Depuis le volet Données, vous pouvez également sélectionner et faire glisser un champ intéressant vers la zone de la vue pour créer automatiquement une vue « Montrez-moi ».
- Afficher les données sous-jacentes (via des infobulles).
- La visualisation d'infobulle fonctionne dans les vues Web, mais doit être configurée dans Tableau Desktop. Les feuilles de calcul utilisées comme [visualisations](https://help.tableau.com/current/pro/desktop/fr-ca/help.htm#viz_in_tooltip.htm#Hide) dans une infobulle peuvent être [masquées](https://help.tableau.com/current/pro/desktop/fr-ca/help.htm#viz_in_tooltip.htm#Hide), de la même manière que vous masqueriez des feuilles de calcul utilisées dans des histoires ou des tableaux de bord.
- Les [Actions](https://help.tableau.com/current/pro/desktop/fr-ca/actions.htm) fonctionnent dans les vues Web, mais doivent être configurées dans Tableau Desktop.
- Créer et modifier des champs calculés.
- Créer des classes à partir de mesures continues, et modifier des classes.
- Créer et modifier des calculs de table, et utiliser des calculs de table rapides.
- <sup>l</sup> Créer des ensembles et afficher les contrôles d'ensemble. (Notez que vous ne pouvez pas créer d'ensembles à partir de sources de données de cube dans la création Web.)
- **·** Utiliser le volet **Analyse** pour faire glisser des lignes de référence, des courbes de tendance et autres objets dans la vue. Modifier les lignes de référence, les courbes de tendance et les bandes de référence. Créer et configurer des distributions de référence sur un axe continu. L'ajout d'un groupement, et l'ajout et la modification d'une prévision, ne sont pas pris en charge pour le Web.
- Créer des groupes en sélectionnant des repères dans la vue puis en cliquant sur Membres du groupe (agrafe) dans l'infobulle pour cette sélection. Vous pouvez également modifier des groupes existants dans le volet Données.
- Créer des hiérarchies en faisant glisser une dimension vers une autre dans le volet Données. **Remarque :** vous ne pouvez pas créer de hiérarchies lorsque les champs sont

déjà regroupés dans un dossier.

- Modifier les options d'interaction avec les cartes, notamment l'activation ou la désactivation du panoramique et du zoom, l'affichage de la recherche de carte, la barre d'outils d'affichage ou l'échelle de la carte. Les utilisateurs peuvent également cartographier des unités.
- Explorer en cascade une hiérarchie continue dans la vue. Dans une vue contenant une hiérarchie continue, pointez près des en-têtes sur un axe continu pour afficher les commandes + et -. Cliquez pour descendre ou monter dans la hiérarchie.
- Afficher les étiquettes, les totaux et les sous-totaux.
- Afficher, masquer et formater les étiquettes de repère
- Afficher et masquer les titres et les légendes.
- Afficher et masquer les fiches pour les filtres et les surligneurs.
- Afficher, masquer et redimensionner les en-têtes dans la vue.
- Échanger les axes X et Y. Redimensionner les axes dans la vue.
- Modifier la taille de la vue.
- Afficher et masquer la barre d'outils d'affichage pour une vue ou un tableau de bord.
- Dupliquer une feuille sous forme de vue de tableau croisé.

#### Filtrage et tri

- Utiliser la mise en surbrillance des données.
- Ajouter, modifier et supprimer des filtres, et modifier la disposition des contrôles de filtre.

**Remarque :** une limitation s'applique au nombre de résultats pouvant être filtrés lors de la création de données sur Tableau Cloud ou Tableau Server. Seuls les 100 premiers résultats sont renvoyés afin de limiter l'impact sur les performances d'un utilisateur lors du chargement d'un domaine volumineux sur le serveur.

- Filtrer les sources de données publiées.
- Appliquer des filtres à plusieurs feuilles
- <sup>l</sup> Créer des filtres contextuels (option **Ajouter au contexte** dans l'étagère Filtres) et des filtres dépendants (option **Les valeurs pertinentes uniquement** dans un contrôle de filtre affiché dans une vue).
- Appliquer des filtres de calcul de table aux totaux dans la vue.
- Afficher les champs masqués et exclure ou supprimer des champs de la vue.
- <sup>l</sup> Trier les champs de la vue dans l'ordre croissant ou décroissant. Accéder à la boîte de dialogue **Tri** en faisant un clic droit sur un Dimension sur les étagères Lignes ou Colonnes. Tri imbriqué sur des valeurs de dimension dans le contexte de chaque volet.
- Faites glisser et déposez des en-têtes afin de créer une commande de tri personnalisée dans une vue.

#### Mise en forme

- Redimensionnez la largeur des en-têtes de ligne et la hauteur des en-têtes de colonne.
- Modifier la mise en forme des classeurs, y compris la mise en forme des lignes.
- Modifier le titre des feuilles de calcul et des tableaux de bord.
- Modifier des axes (double-cliquez sur un axe dans la vue). Autres options disponibles : **Synchroniser des axes doubles**, suppression de la plage des axes (**Réinitialiser**), et paramètres de graduation. Activer ou désactiver l'option **Axe double** dans un menu contextuel de champ (faites un clic droit sur un champ de mesure dans l'étagère Lignes ou Colonnes). Les échelles logarithmiques peuvent être positives ou symétriques (inclut 0 et des valeurs négatives).
- Modifier la mise en forme des nombres (décimales, pourcentage, séparateur de milliers, unités et devises).
- <sup>l</sup> Créer, modifier, déplacer et redimensionner des annotations de points, repères et zones.
- Ajouter et modifier des objets de tableau de bord, y compris : conteneurs de disposition verticaux et horizontaux, texte, images, boutons de navigation, liens vers des pages Web et extensions de tableau de bord.
- <sup>l</sup> Créer des arrière-plans de feuille de calcul transparents (définir la couleur d'arrièreplan sur **Aucune**). Combiner des feuilles de calcul transparentes avec des filtres, des surligneurs et des paramètres transparents.
- Modifier la palette de couleurs. Pour les champs de catégorie, vous pouvez attribuer des couleurs spécifiques et des couleurs personnalisées (à l'aide de code hexadécimal) aux éléments de données. Pour les champs continus, vous pouvez définir des couleurs personnalisées pour les couleurs de début et de fin (en utilisant un code hexadécimal).
- Créer, réorganiser et prévisualiser des dispositions de tableau de bord spécifiques à un appareil
- <sup>l</sup> Définir la taille, la position et l'espacement exacts d'un élément de tableau de bord.
- <sup>l</sup> Ajouter un remplissage, des bordures et des couleurs d'arrière-plan autour des éléments des tableaux de bord.
- Sélectionner une carte d'arrière-plan dans les vue de carte.
- Légendes par mesure. Si vous créez des légendes des couleurs séparées pour les mesures de votre vue, Tableau affecte la palette de couleurs par défaut à chaque nouvelle légende des couleurs. Pour modifier la légende des couleurs pour chaque mesure, cliquez sur la flèche déroulante dans la légende des couleurs pour ouvrir la boîte de dialogue **Modifier les couleurs** et sélectionnez la palette de votre choix. Pour plus de détails, consultez [Légendes](https://help.tableau.com/current/pro/desktop/fr-ca/help.htm#view_parts.htm#LegendsPerMeasure) par mesure.

### Rubriques associées

Que puis-je faire avec un site [Tableau?](https://help.tableau.com/current/pro/desktop/fr-ca/help.htm#web_author_overview.htm) Définir l'accès à la [création](https://help.tableau.com/current/server/fr-ca/web_author_enable.htm) Web d'un site Prise en main de la [création](https://help.tableau.com/current/pro/desktop/fr-ca/help.htm#getstarted_web_authoring.htm) Web Creators : se [connecter](https://help.tableau.com/current/pro/desktop/fr-ca/help.htm#creator_connect.htm) à des données sur le Web [Creators : préparer](https://help.tableau.com/current/pro/desktop/fr-ca/help.htm#creator_data_prep.htm) vos données sur le Web [Créer](https://help.tableau.com/current/pro/desktop/fr-ca/help.htm#web_author_build_view.htm) des vues sur le Web Accorder des [autorisations](https://help.tableau.com/current/server/fr-ca/web_author_who.htm) Édition Web, Enregistrer et Télécharger

# Définir l'accès à la création Web et aux fonctions d'un site

Les administrateurs de Tableau Server peuvent spécifier au niveau du site s'ils souhaitent autoriser les utilisateurs à modifier les vues publiées dans l'environnement Web et à configurer d'autres fonctionnalités de création Web.

Par défaut, la fonctionnalité de création Web est activée pour tous les sites. Les utilisateurs dotés de la fonctionnalité **Édition Web** peuvent créer et modifier les classeurs directement sur le serveur. Désactivez la création Web si vous souhaitez que les utilisateurs soient capables de visualiser les classeurs publiés et d'interagir avec eux, mais sans apporter aucune modification aux informations principales.

Les étapes ci-dessous décrivent comment configurer la création Web et autres fonctionnalités associées pour un site entier. Pour contrôler plus précisément la manière dont les utilisateurs peuvent utiliser l'édition Web, vous pouvez utiliser des projets, des groupes et des autorisations. Consultez Définir l'accès à l'édition Web, à [l'enregistrement](https://help.tableau.com/current/server/fr-ca/web_author_who.htm) et au télé[chargement](https://help.tableau.com/current/server/fr-ca/web_author_who.htm) pour le contenu.

Pour plus d'informations sur l'activation de la création de flux sur le Web, consultez [Créer](https://help.tableau.com/current/server/fr-ca/web_author_flows.htm) et [modifier](https://help.tableau.com/current/server/fr-ca/web_author_flows.htm) des flux sur le Web.

### Activer ou désactiver la création Web pour un site

**Remarque :** ce paramètre n'est actuellement disponible que pour Tableau Server. La création Web est activée pour Tableau Cloud et ne peut pas être désactivée.

- 1. Dans un navigateur Web, connectez-vous au serveur en tant qu'administrateur et rendez-vous sur le site pour lequel vous souhaitez activer la création Web. Sur un site, cliquez sur **Paramètres**.
- 2. Dans la section **Création Web**, sélectionnez **Classeurs**. **Autoriser les utilisateurs à modifier les classeurs dans leur navigateur** pour activer la fonctionnalité.

Décochez la case pour désactiver la création Web pour ce site.

### **Web Authoring**

Users with the appropriate permissions can edit content in their browser.

- V Workbooks. Let users edit workbooks in their browser.
- $\sqrt{\phantom{a}}$  Flows. Let users edit flows in their browser.
- 3. Si vous utilisez déjà votre site et si vous souhaitez que la modification prenne effet immédiatement, redémarrez le serveur.

Sinon, la modification est appliquée après l'expiration du cache de la session serveur où lors de la prochaine connexion de l'utilisateur, après déconnexion.

### Remarques

- Lorsque vous activez la création Web, assurez-vous que sur les classeurs ou vues appropriés, la règle d'autorisation pour un utilisateur ou un groupe autorise la fonctionnalité **Édition Web**.
- Si vous désactivez la création Web sur un site de production et que vous ne terminez pas la dernière étape pour redémarrer le serveur, il se peut que les utilisateurs continuent d'avoir accès à la création jusqu'à ce que le cache de leur session expire ou qu'ils se déconnectent.

# Déterminer les sites autorisant la création Web

Pour vérifier quels sites autorisent la création Web, sur le menu de sélection de site en haut, sélectionnez **Gérer tous les sites**, puis accédez à la page **Sites**.

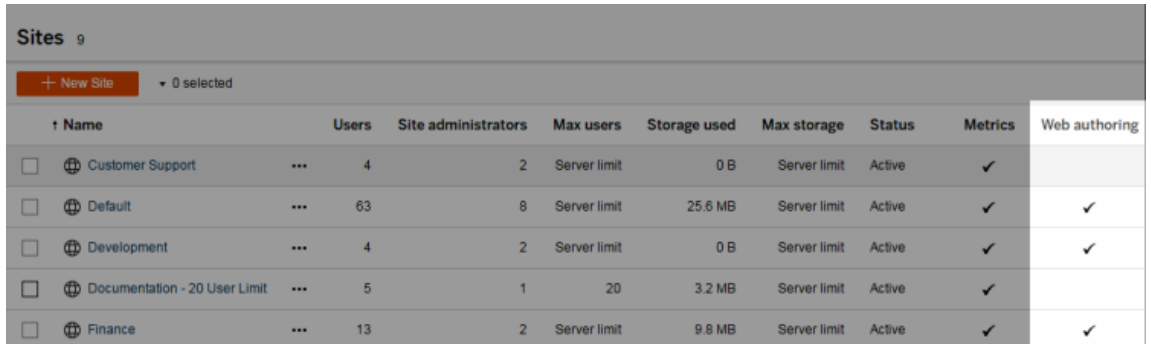

# Configurer les options de jointure entre bases de données

Pour améliorer les performances des jointures entre bases de données, les utilisateurs peuvent autoriser Tableau à effectuer la jointure en utilisant la base de données en direct à laquelle ils sont connectés au lieu d'utiliser Hyper. Bien que cette option soit plus rapide, si Tableau utilise la base de données connectée pour effectuer la jointure, les données de la source de données du fichier à laquelle l'utilisateur est connecté sont temporairement déplacées dans les tables temporaires de la base de données. Comme les données sont déplacées hors de Tableau, en tant qu'administrateur, vous pouvez souhaiter restreindre l'accès à cette fonctionnalité pour les utilisateurs dotés des autorisations de création Web.

- 1. Dans un navigateur Web, connectez-vous au serveur en tant qu'administrateur et rendez-vous sur le site pour lequel vous souhaitez activer la création Web. Sur un site, cliquez sur **Paramètres**.
- 2. Dans la boîte de dialogue **Jointure entre bases de données**, sélectionnez l'une des options suivantes :
	- <sup>l</sup> **Utiliser Tableau ou les bases de données existantes :** Sélectionnez cette option pour que les utilisateurs choisissent s'ils veulent autoriser Tableau à utiliser la base de données en direct pour effectuer des jointures entre bases de données.
	- <sup>l</sup> **Utiliser Tableau uniquement :** Sélectionnez cette option pour que les utilisateurs ne puissent utiliser que Hyper pour effectuer des jointures entre bases de données.

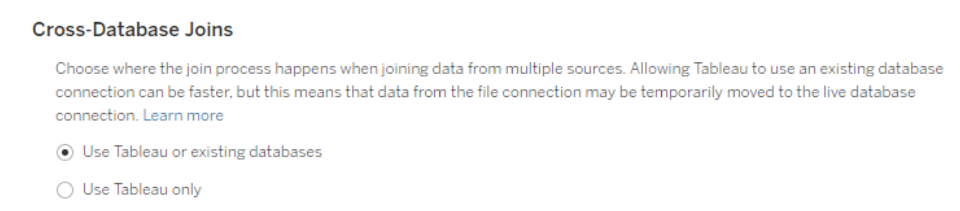

Si vous sélectionnez **Utiliser Tableau uniquement**, l'option permettant la manière dont Tableau effectue la jointure entre bases de données ne s'affichera pas dans l'espace de travail lorsque l'utilisateur se connecte à une source de données et une base de données prises en charge. Pour plus d'informations sur cette fonctionnalité, consultez Améliorer les [performances](https://help.tableau.com/current/pro/desktop/fr-ca/joining_tables.htm#cross_dbase_joins_perf) des jointures entre bases de [données.](https://help.tableau.com/current/pro/desktop/fr-ca/joining_tables.htm#cross_dbase_joins_perf)

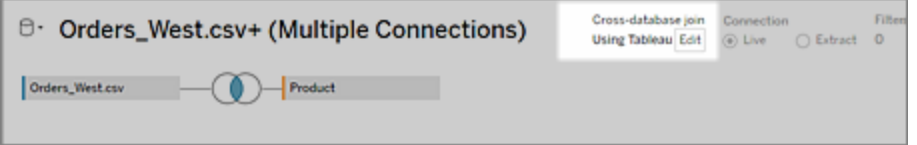

# Créer et modifier un contenu privé dans l'espace personnel

L'espace personnel est un emplacement privé dans lequel les explorateurs et les créateurs peuvent enregistrer du contenu lorsqu'ils travaillent sur un site Tableau. Le contenu enregistré dans l'espace personnel ne peut pas être partagé avec d'autres utilisateurs mais peut être déplacé vers un projet lorsque vous êtes prêt à le montrer à d'autres personnes. Dans l'espace personnel, vous pouvez créer un nouveau classeur ou enregistrer un classeur dans l'espace personnel en tant que copie distincte. Vous pouvez également déplacer un contenu existant dont vous êtes propriétaire dans l'espace personnel pour le modifier, puis revenir à un projet ultérieurement. Les utilisateurs de type Explorer peuvent télécharger des classeurs dans l'espace personnel, y compris toutes les données incluses dans le classeur.

# Confidentialité dans l'espace personnel

Le contenu enregistré dans votre espace personnel n'est visible que par vous et les administrateurs de site. Les administrateurs de site ne peuvent pas accéder directement à l'espace personnel d'un utilisateur ni modifier le contenu dans l'espace personnel d'une autre personne. Par contre, ils peuvent afficher et gérer les classeurs de l'espace personnel. Les classeurs de l'espace personnel s'affichent dans les résultats de recherche de l'administrateur et en tant qu'emplacement de classeur dans la page Explorer. De plus, le menu des autorisations n'est pas disponible lorsqu'un classeur se trouve dans l'espace personnel étant donné que le classeur est privé.

### Tableau Catalog et espace personnel

Depuis la version 2019.3, Tableau Catalog est disponible dans le module Data Management de Tableau Server et Tableau Cloud. Pour plus d'informations, consultez « À propos de Tableau Catalog » dans l'aide de Tableau Server ou de Tableau Cloud.

Lorsque Tableau Catalog est activé dans votre environnement de travail, les informations sur les classeurs que vous enregistrez dans votre espace personnel sont indexées par Catalog. Ces classeurs sont inclus dans les décomptes de lignage, cependant, vous seul pouvez voir les classeurs. De plus, les utilisateurs qui parcourent l'outil de lignage voient les autorisations requises au lieu d'informations sur les classeurs dans votre espace personnel.

### Outils de collaboration

Lorsqu'un classeur se trouve dans l'espace personnel, certaines fonctionnalités sont désactivées, notamment le partage, les métriques, les commentaires, les alertes et les abonnements. Les alertes et les abonnements existants continueront de s'exécuter, mais les alertes et les abonnements à d'autres classeurs échoueront, car le contenu est désormais privé. Les métriques ne peuvent pas être créées dans l'espace personnel mais continueront de fonctionner si un classeur connecté y est déplacé. (L'ancienne fonctionnalité Métriques a été retirée de Tableau Cloud en février 2024 et sera retirée de Tableau Server à partir de la

version 2024.2. Pour plus d'information, consultez Créer et résoudre les [problèmes](https://help.tableau.com/current/online/fr-ca/metrics_create.htm) liés aux métriques [\(supprimé\)\(](https://help.tableau.com/current/online/fr-ca/metrics_create.htm)).)

Ces limitations sont supprimées lorsque le classeur est déplacé vers un autre emplacement ou y est enregistré. Par exemple, si un classeur contient des commentaires et est déplacé vers l'espace personnel, les commentaires existants sont masqués. Les commentaires sont restaurés lorsque le classeur est déplacé vers un autre emplacement.

### Actualisations d'extraits dans l'espace personnel

Pour limiter la consommation de ressources, les actualisations d'extraits existantes continuent de s'exécuter si elles ont été planifiées, mais les nouvelles actualisations d'extraits ne peuvent pas être planifiées tant qu'un classeur est dans l'espace personnel.

### Rechercher un contenu dans l'espace personnel

Vous pouvez accéder à l'espace personnel à partir du menu de navigation de gauche pour voir tout le contenu de votre espace personnel ou créer un nouveau classeur et l'enregistrer dans l'espace personnel lors de la création ou de la modification d'un classeur n'importe où sur le site.

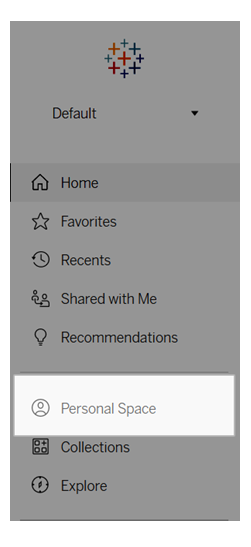

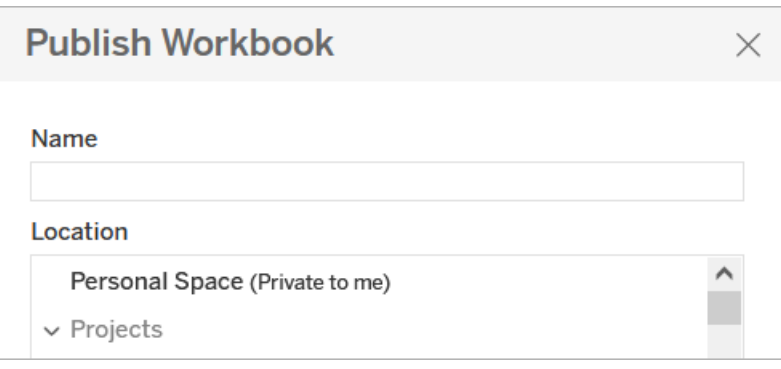

Vous pouvez également voir les classeurs dans l'espace personnel à partir de la page Explorer lorsque l'option Tous les classeurs est sélectionnée, et vous pouvez filtrer le contenu de l'espace personnel.

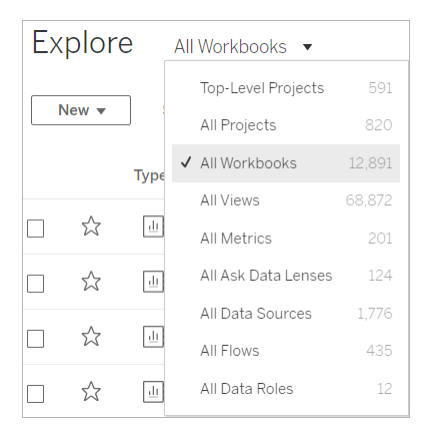

# Publier un classeur dans l'espace personnel

L'espace personnel fonctionne comme un projet privé dans lequel vous pouvez publier un nouveau classeur ou un classeur existant depuis Tableau Cloud, Tableau Server ou Tableau Desktop.

Publier un classeur dans l'espace personnel sur Tableau Server ou Tableau Cloud

- 1. Le classeur étant ouvert, sélectionnez **Fichier** > **Publier sous**.
- 2. Sous Emplacement, sélectionnez **Espace personnel**.

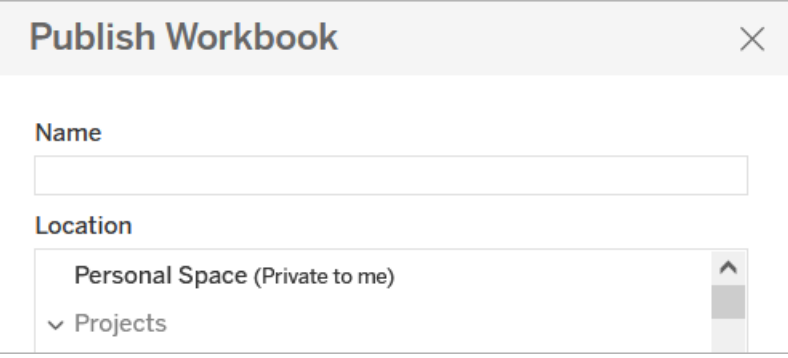

**Remarque :** les utilisateurs de type Explorer peuvent uniquement enregistrer des classeurs dans l'espace personnel et ne peuvent pas nécessairement voir la boîte de dialogue de sélection d'emplacement.

### Publier un classeur dans l'espace personnel à partir de Tableau Desktop

À partir de la version 2023.1, vous pouvez publier un classeur dans l'espace personnel depuis Tableau Desktop.

- 1. Avec le classeur que vous souhaitez publier ouvert dans Tableau Desktop, sélectionnez **Serveur** > **Publier le classeur**.
- 2. Sous Projet, sélectionnez **Espace personnel**.
- 3. Dans Sources de données, sélectionnez **Modifier**.
- 4. Dans la fenêtre contextuelle Gérer les sources de données sous Type de publication, sélectionnez **Intégré au classeur** pour toutes les sources de données. Vous devez intégrer des sources de données lors de la publication à partir de Tableau Desktop, car vous ne pouvez pas publier de sources de données séparément dans l'espace personnel.
- 5. Remplissez le reste des options de publication comme d'habitude. Pour plus d'informations, consultez Procédure complète de [publication](https://help.tableau.com/current/pro/desktop/fr-ca/publish_workbooks_howto.htm) d'un classeur.

## Déplacer des classeurs vers l'espace personnel

Vous pouvez déplacer un classeur existant vers l'espace personnel si vous êtes le propriétaire du classeur et qu'il y a de la place dans votre espace personnel. Les limites de stockage de l'espace personnel sont définies par les administrateurs.

Pour déplacer un classeur vers l'espace personnel :

- **Electionnez un classeur, puis cliquez sur le menu déroulant Actions.**
- **Sélectionnez Déplacer.**
- **EXALGE EMPLACEMENTS** Sélectionnez Espace personnel.

**Remarque :** les utilisateurs de type Explorer peuvent uniquement enregistrer des classeurs dans l'espace personnel et ne peuvent pas nécessairement voir l'action Déplacer ou la boîte de dialogue de sélection d'emplacement.

Pour plus d'informations, consultez [Exécuter](https://help.tableau.com/current/pro/desktop/fr-ca/qs_content_page.htm#perform-actions) des actions dans la rubrique d'aide Gérer le contenu Web.

Lorsque vous déplacez un classeur ou une source de données existant(e) vers l'espace personnel, des outils tels que le partage, les alertes et les abonnements sont masqués. Les actualisations d'extraits existantes continuent de s'exécuter si elles ont été planifiées, mais les utilisateurs ne peuvent pas planifier de nouvelles actualisations d'extraits dans leur espace personnel.

Les abonnements et alertes existants se poursuivent également mais ne peuvent pas être modifiés depuis l'espace personnel et échoueront si d'autres utilisateurs sont destinataires. Les métriques connectées existantes continueront d'être actualisées, mais la vue connectée ne sera pas visible pour les autres utilisateurs.

### Déplacer des classeurs depuis l'espace personnel

Lorsque vous déplacez un classeur hors de l'espace personnel, les outils de collaboration tels que le partage, les alertes et les abonnements deviennent visibles et tous les

commentaires existants réapparaissent.

# Créer une histoire basée sur des données Tableau (anglais uniquement)

Si vous avez déjà rédigé une synthèse de votre tableau de bord Tableau, vous savez que cet exercice prend beaucoup de temps. Choisir les enseignements à partager prend du temps, et vous devez réécrire vos résumés chaque fois que les données sont mises à jour. Les histoires basées sur des données de Tableau génèrent automatiquement les idées que vous devez rédiger dans votre tableau de bord, ce qui permet ainsi un gain de temps et fait ressortir des enseignements pertinents. En parcourant les visualisations de votre tableau de bord, les histoires écrites par Histoires de données se corrigent. Vous pourrez ainsi approfondir l'analyse des données et identifier plus rapidement les principaux enseignements.

De l'endroit où vous travaillez dans Tableau, vous pouvez rapidement ajouter l'objet **Histoire basée sur des données** à votre tableau de bord. Vous pouvez également personnaliser les termes et les métriques utilisés dans votre histoire, de manière à ce que Histoires de données comprenne la langue de votre entreprise.

Aujourd'hui, vous pouvez écrire et visualiser une histoire basée sur des données Tableau partout où vous utilisez Tableau. Après la création de votre histoire, vous pouvez également afficher votre histoire basée sur des données dans Tableau Mobile. Cependant, les Histoires basées sur les données ne sont pas incluses si vous exportez votre tableau de bord, par exemple au format PDF.

# Comprendre comment les histoires basées sur des données traitent les données

Pour écrire des histoires basées sur les données, Tableau utilise un service hébergé dans votre environnement Tableau Cloud ou Tableau Server. Lorsque vous Ajouter une [histoire](#page-1272-0) basée sur des [données](#page-1272-0) Tableau à un tableau de bord ou visualiser une histoire basée sur des données depuis un tableau de bord, Tableau envoie les données de feuille de calcul associées à l'environnement auquel vous êtes connecté (c'est-à-dire votre site Tableau Cloud ou votre instance Tableau Server), en utilisant les normes de sécurité décrites dans [Sécurité](https://help.tableau.com/current/online/fr-ca/to_security.htm) dans le [Cloud](https://help.tableau.com/current/online/fr-ca/to_security.htm) et [Sécurité](https://help.tableau.com/current/server/fr-ca/security.htm) dans Tableau Server. Les histoires basées sur les données peuvent être écrites et visualisées depuis n'importe quel endroit où vous utilisez Tableau.

# Découvrez comment les Histoires basées sur les données sont écrites

Les histoires basées sur les données de Tableau sont optimisées par la génération de langage naturel (NLG) basée sur des modèles. Les histoires basées sur les données effectuent des analyses automatisées pour déterminer des faits pertinents et précis sur les données sous-jacentes, des calculs de base aux statistiques plus avancées. Pour écrire une histoire, les histoires basées sur les données utilisent une bibliothèque de modèles de langage prédéfinis pour synthétiser ces faits en informations en langage naturel. Les histoires basées sur les données traitent ces modèles au moment de l'exécution, en utilisant les données récapitulatives les plus récentes de la feuille de calcul Tableau à laquelle il est connecté. Vous pouvez tirer parti de la fonction de langage [personnalisé](https://help.tableau.com/current/pro/desktop/fr-ca/data_stories_customize.htm) pour générer vos propres modèles de langage, ajouter des fonctions et définir des règles métier, vous aidant à créer une histoire de données plus pertinente et contextuelle.

**Remarque :** les histoires basées sur les données n'utilisent pas l'IA générative, les grands modèles de langage (LLM) ou l'apprentissage automatique pour écrire des informations et des histoires.

### Gérer les histoires basées sur des données pour votre site

Les administrateurs Tableau peuvent choisir si les histoires basées sur des données Tableau sont disponibles pour leur site. Histoires de données sont activés par défaut.

- 1. Connectez-vous à votre site Tableau.
- 2. Dans le volet gauche, sélectionnez **Paramètres**.
- 3. Dans l'onglet **Général**, faites défiler jusqu'à la section **Disponibilité des histoires basées sur des données**.
- 4. Choisissez si vous souhaitez **activer** ou **désactiver** les histoires basées sur des données.

**Remarque :** si les histoires basées sur des données sont désactivées, la réactivation de la fonctionnalité restaure les histoires basées sur des données qui étaient déjà dans les tableaux de bord.

# <span id="page-1272-0"></span>Ajouter une histoire basée sur des données Tableau à un tableau de bord

Une fois que vous avez créé un [tableau](https://help.tableau.com/current/pro/desktop/fr-ca/dashboards_create.htm) de bord, vous pouvez ajouter l'objet **Histoire basée sur des données** à votre tableau de bord de manière à afficher des enseignements sur votre visualisation écrits dans un langage naturel. Aujourd'hui, les histoires basées sur des données Tableau sont rédigées uniquement en anglais et sont disponibles dans Tableau Cloud, Tableau Server (version 2023.1 et ultérieure), et Tableau Desktop. Aucune limite ne s'applique quant à la taille des données lors de la création d'**histoires de données**. Cependant, la création d'histoires expire au bout de 45 secondes en cas de tentative d'analyse d'une grande quantité de données. Nous vous conseillons d'utiliser des **histoires de données** avec des visualisations contenant 1 000 points de données ou moins.

**Remarque :** les histoires basées sur des données Tableau s'ouvrent dans une fenêtre contextuelle, assurez-vous donc d'autoriser les fenêtres contextuelles. Si vous utilisez le mode plein écran, les histoires basées sur des données peuvent s'ouvrir dans un nouvel onglet.

1. Faites glisser l'objet **Histoire basée sur des données** dans votre tableau de bord Tableau. Si vous ne l'avez pas encore fait, ajoutez une feuille à votre tableau de bord de manière à utiliser les histoires basées sur des données Tableau.

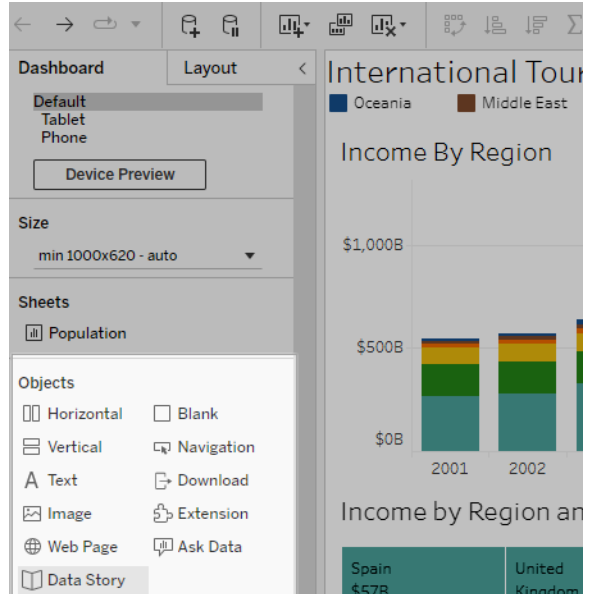

2. Dans la boîte de dialogue Histoire basée sur des données, configurez votre histoire en choisissant d'abord la feuille de calcul de l'histoire. Quand vous cliquez **Suivant**, Tableau envoie toutes les données du classeur associé à l'instance Tableau Cloud ou

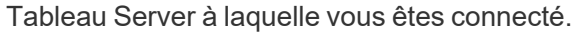

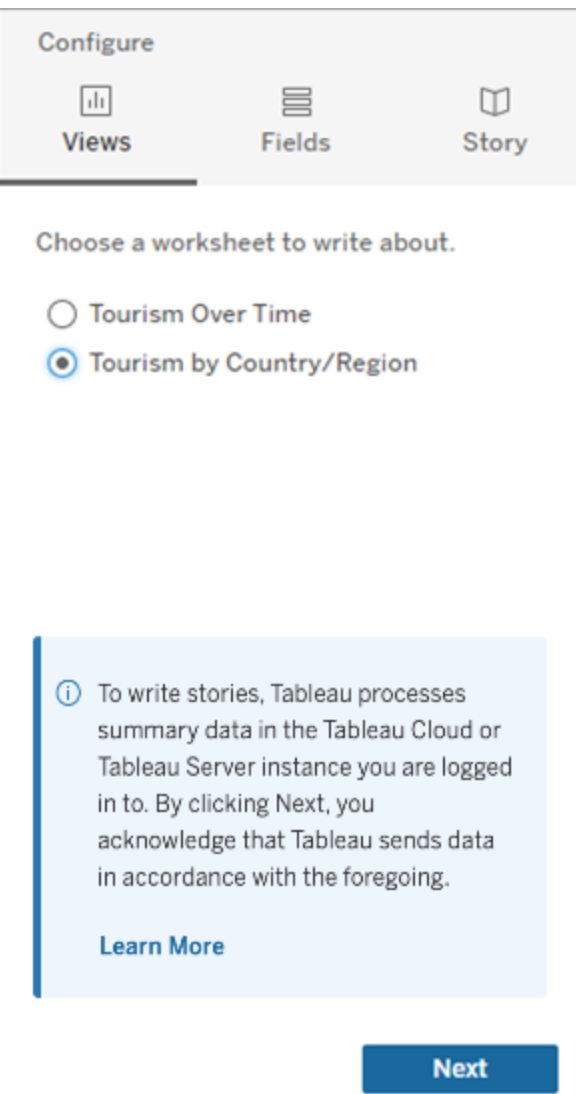

3. Choisissez les dimensions et les mesures à inclure dans votre histoire.

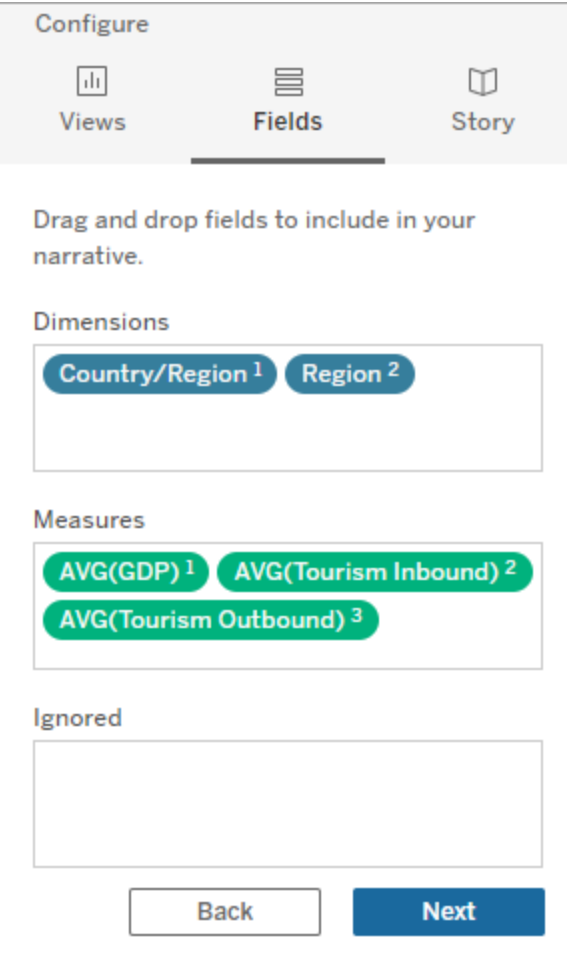

4. Choisissez le type d'histoire qui décrit le mieux vos données :

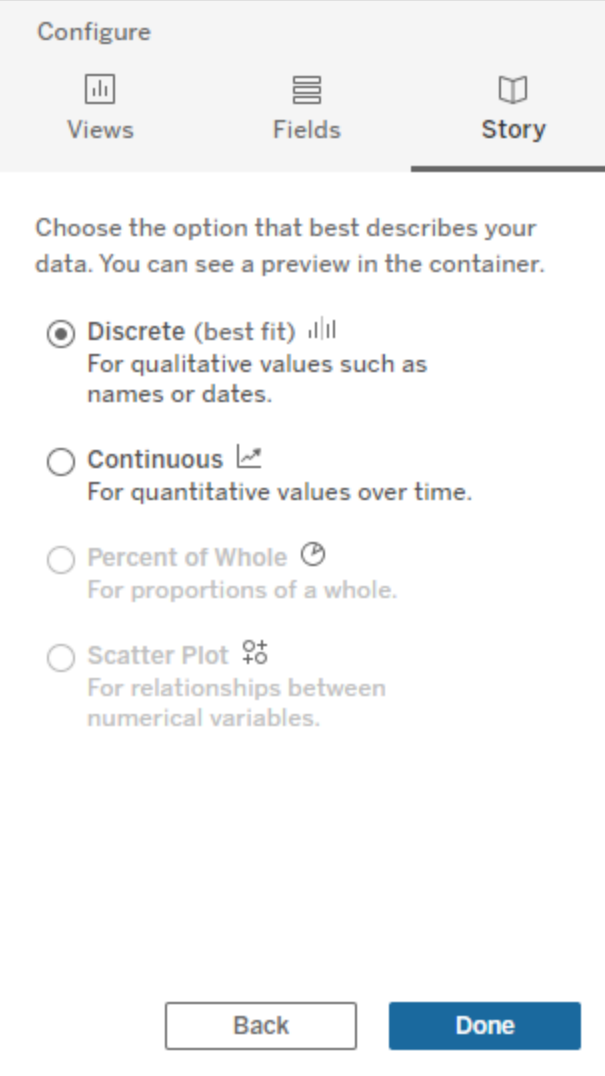

**Discret** est recommandé pour les valeurs qualitatives telles que les noms ou les dates, comme dans les graphiques à barres ou à colonnes.

**Continu** est recommandé pour les valeurs quantitatives au fil du temps, comme un tracé dans un graphique en courbes.

**Pourcentage de l'ensemble** est recommandé pour les proportions d'un tout, comme dans un graphique à secteurs.

**Nuage de points** est recommandé pour les relations entre les valeurs numériques, comme dans un graphique à nuage de points.

5. Cliquez sur **Terminé**.

Pour filtrer votre histoire basée sur des données en cliquant sur différentes sections de votre visualisation, ouvrez le menu de votre visualisation et cliquez sur **Utiliser comme filtre**.

Une fois votre histoire générée, cliquez sur **Paramètres** en haut de votre objet **Histoire basée sur des données** pour des découvertes vous permettant de personnaliser et de mettre votre histoire en contexte. Pour plus d'informations, consultez la section [Configurer](#page-1281-0) les [paramètres](#page-1281-0) d'une histoire basées sur des données Tableau.

**Remarque :** en cas d'incohérence dans votre histoire basée sur des données Tableau (par exemple, si les chiffres de votre histoire sont différents de ceux de votre visualisation), ce problème peut être dû à la configuration de votre visualisation. Essayez de créer une nouvelle visualisation sur une feuille différente. Ajoutez ensuite une nouvelle histoire basée sur des données en Utiliser une feuille [masquée](#page-1330-0) pour découvrir le problème sous-jacent.

# <span id="page-1277-0"></span>Choisir le bon type d'histoire pour votre histoire basée sur des données Tableau

Lorsque vous Ajouter une histoire basée sur des [données](#page-1272-0) Tableau à un tableau de bord, il est important de choisir le bon type d'histoire pour vos données. Voulez-vous que votre histoire porte sur les tendances dans la durée? Ou voulez-vous que votre histoire porte sur deux valeurs que vous comparez? Pour vous aider à raconter la bonne histoire, cette rubrique décrit les différents types d'histoires, y compris un exemple de chaque type d'histoire.

### **Continu**

Les histoires continues sont préférables pour l'analyse des tendances ou des progrès au fil du temps.

Lorsque vous créez une histoire continue, elle comprend du contenu pour les performances, les segments, la volatilité et les courbes de tendance. L'histoire comprend également une

analyse de contribution et une corrélation pour les histoires qui utilisent plus d'une dimension. Pour utiliser une histoire continue, votre feuille de calcul doit avoir :

- 1 dimension qui comporte entre 1 et 10 mesures
- 2 dimensions et jusqu'à 3 mesures

L'exemple suivant est une histoire continue pour un graphique en courbes comportant une seule dimension et plusieurs mesures :

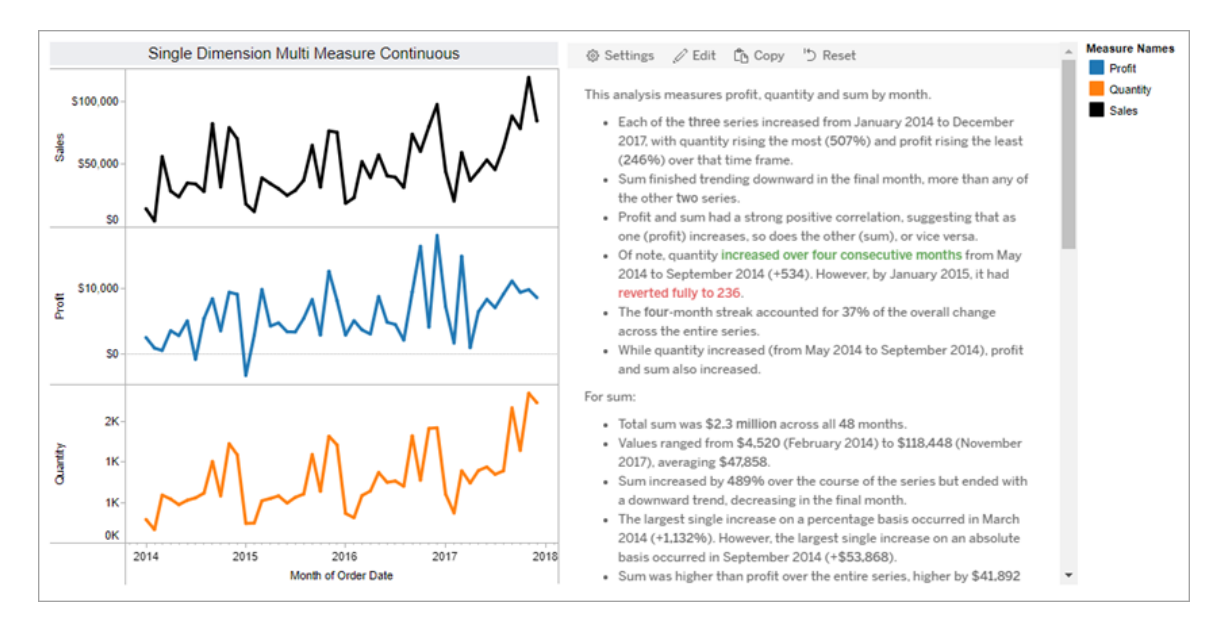

### **Discret**

Les histoires discrètes sont préférables pour comparer les valeurs et interpréter la distribution des données dans chaque valeur. Lorsque vous créez une histoire discrète, l'histoire porte sur la distribution et les groupes ou groupements de données. L'histoire comprend également une analyse de contribution pour les feuilles de calcul qui utilisent plusieurs dimensions.

Pensez à utiliser une histoire discrète lorsque vous le souhaitez :

- Interprétez les vecteurs de vos indicateurs clés de performance (ICP) dans les rapports de vente.
- Déterminez et interprétez rapidement les valeurs atypiques lors de la découverte des données.
- Déterminez les tendances qui ne sont pas facilement observables dans la visualisation lors de la réalisation d'un audit.
- <sup>l</sup> Découvrez instantanément une information exploitable complexe pour l'analyse géographique.
- Identifiez et établissez les relations clés, par exemple, entre les ventes et les bénéfices.

Pour utiliser une histoire discrète, votre feuille de calcul doit avoir :

- 1 dimension qui comporte entre 1 et 10 mesures
- 2 dimensions et jusqu'à 3 mesures

L'exemple suivant est une histoire discrète pour un graphique à barres comportant une seule dimension et deux mesures :

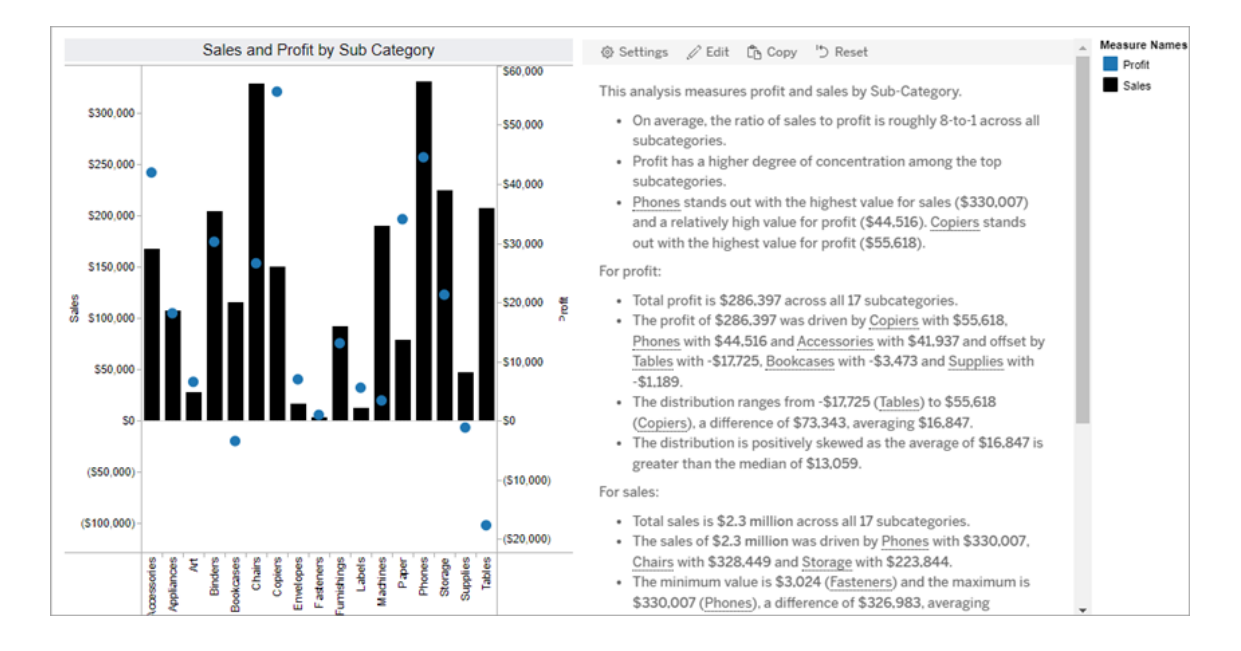

### Pourcentage de l'ensemble

Les histoires sur le pourcentage de l'ensemble sont préférables pour les graphiques à secteurs. Pour utiliser une histoire sur le pourcentage de l'ensemble, votre feuille de calcul doit avoir :

- 1 dimension
- $\cdot$  1 mesure

L'exemple suivant est une histoire sur le pourcentage de l'ensemble qui utilise un graphique à secteurs avec une seule dimension et une seule mesure :

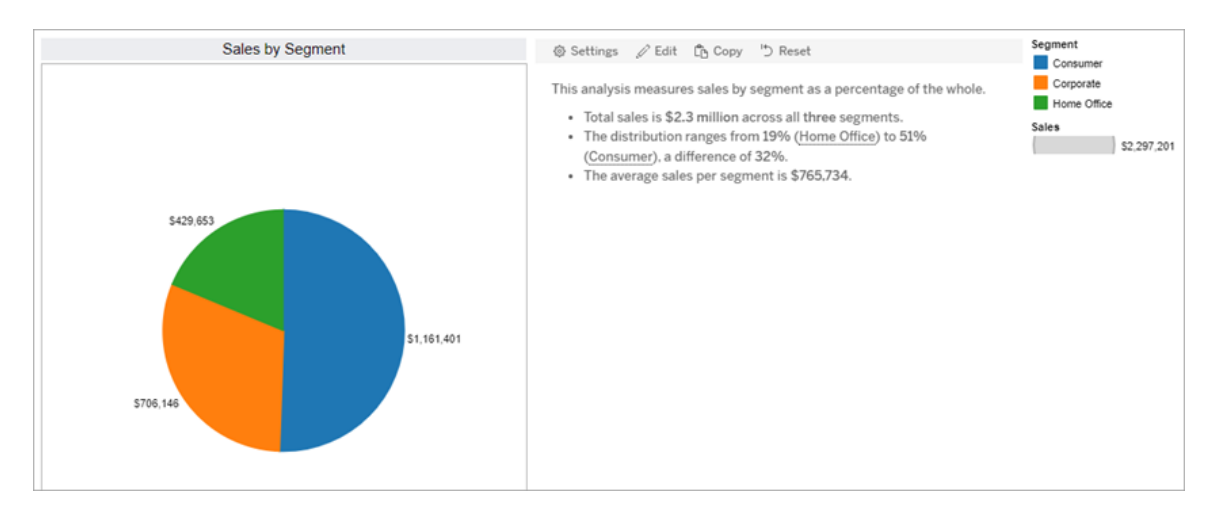

### Nuage de points

Les histoires pour nuage de points sont préférables pour interpréter la relation entre deux mesures. Lorsque vous créez une histoire pour nuage de points, l'histoire porte sur la relation (régression) entre deux mesures. L'histoire porte également sur les groupes (groupements) dans les données, lorsqu'ils existent.

Pensez à utiliser une histoire pour nuage de points lorsque vous le souhaitez :

- Établissez des relations entre deux mesures pour identifier l'impact (analyse de régression).
- Déterminez et interprétez les valeurs atypiques qui sont au-dessus ou au-dessous des seuils définis.
- Analysez la façon dont vos données sont distribuées.

Pour utiliser une histoire pour nuage de points, votre feuille de calcul doit avoir :

- 1 dimension
- 2 ou 3 mesures

**Remarque :** lorsque vous créez votre histoire pour nuage de points, la première mesure que vous sélectionnez est traitée comme la variable indépendante et la seconde mesure est la variable dépendante.

L'exemple suivant est une histoire pour nuage de points qui utilise un nuage de points comportant une seule dimension et deux mesures :

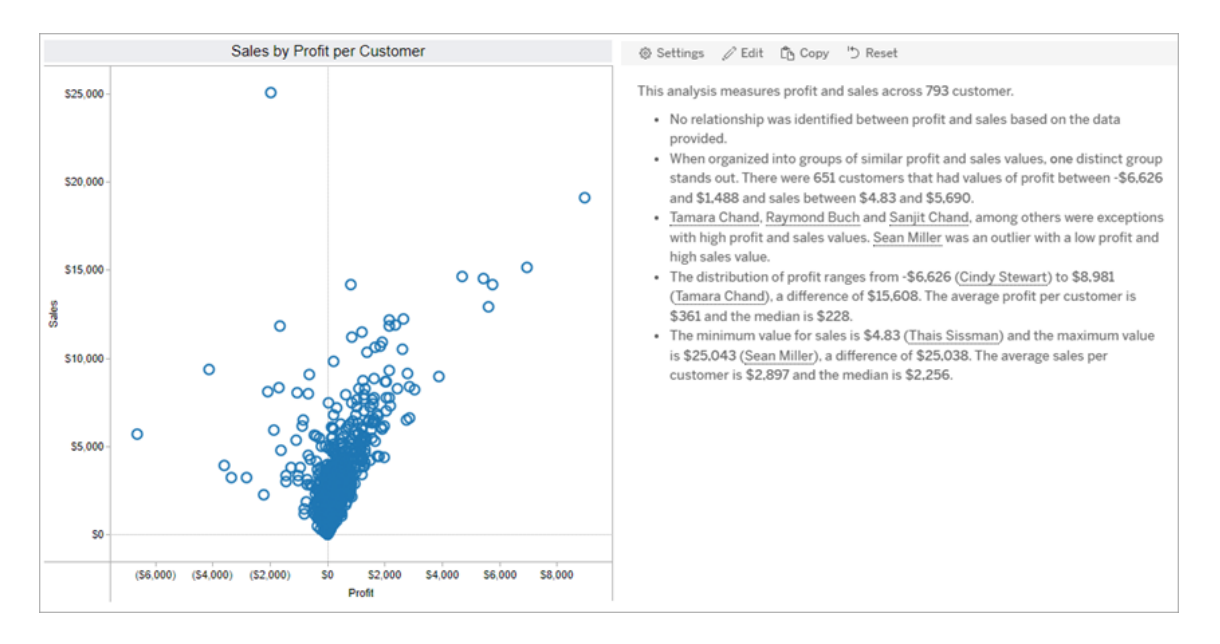

# <span id="page-1281-0"></span>Configurer les paramètres d'une histoire basées sur des données Tableau

Après avoir Ajouter une histoire basée sur des [données](#page-1272-0) Tableau à un tableau de bord, vous pouvez configurer et modifier votre histoire basée sur données Tableau afin qu'elle soit adaptée à vos besoins : utilisez un langage spécifique à vos données, spécifiez les analyses sur lesquelles vous écrivez et personnalisez l'affichage de votre histoire basée sur des données Tableau.

# Configurer les paramètres des histoires basées sur des données Tableau : Analyses

Dans votre histoire basée sur des données Tableau, vous pouvez choisir les analyses sur lesquelles rédiger et quand ces analyses sont rédigées. Différents types d'analyses sont disponibles en fonction du type de votre histoire et du nombre de dimensions et de mesures de votre histoire. Cependant, les analyses ne sont actuellement pas prises en charge pour les types d'histoires de type nuage de points. Pour plus d'informations, consultez [Choisir](#page-1277-0) le bon type [d'histoire](#page-1277-0) pour votre histoire basée sur des données Tableau.

#### Configurer les analyses pour votre histoire

- 1. Ajouter une histoire basée sur des [données](#page-1272-0) Tableau à un tableau de bord.
- 2. À partir de votre tableau de bord, cliquez sur l'icône **Paramètres** dans le coin supérieur gauche de votre objet **Histoire basée sur des données**.
- 3. Dans la boîte de dialogue Histoire basée sur des données, cliquez sur l'onglet **Analyses**.
- 4. Cliquez sur les commutateurs pour activer différents types d'analyses.
- 5. Pour **Segments** et **Ligne de tendance** , développez **Paramètres** pour définir des seuils pour effectuer ces analyses.
- 6. Cliquez sur **Enregistrer**.

Comprendre les différents types d'analyse

#### **Corrélation**

Utilisez **Corrélation** pour identifier les véritables corrélations statistiques entre deux séries. Si vous avez plus de deux séries, toutes les combinaisons sont analysées pour les corrélations. Par exemple, vous pouvez activer la **corrélation** pour déterminer dans quelles circonstances deux produits sont souvent achetés ensemble.

#### Regroupement

Utilisez le **Regroupement** pour identifier des groupes distincts de points de données (clusters) à l'aide d'une seule analyse statistique. Par exemple, vous pouvez activer **Regroupement** pour déterminer quand un produit est très populaire dans une région géographique spécifique.

#### **Distribution**

Utilisez **Distribution** pour classer les points de données les uns par rapport aux autres à l'aide d'observations non statistiques, telles que la moyenne, la médiane, l'asymétrie, etc. Par exemple, vous pouvez activer **Distribution** pour identifier le produit qui présente le taux de profit le plus élevé.

#### **Segments**

Utilisez **Segments** pour mettre en évidence les modifications notables apportées aux points de données d'une série. Tout d'abord, définissez le pourcentage minimal de modification sur lequel vous souhaitez écrire dans un segment. Les modifications qui se situent en dessous de votre seuil défini ne font pas l'objet d'une écriture. Par exemple, si vous définissez votre seuil de segment pour des modifications supérieures à 60 %, votre histoire n'écrit pas sur un creux dans une série chronologique qui présente une diminution de 30 %.

Une fois que vous avez défini le seuil, choisissez d'**Appliquer la mise en forme** ou non et définissez le pourcentage minimal de modification que vous souhaitez mettre en forme.

#### Courbe de tendance

Utilisez **Courbe de tendance** pour calculer une courbe linéaire adaptée et identifier les données se situant dans un pourcentage de confiance défini. Les données qui présentent une forte variabilité ont un niveau de confiance inférieur à celui des données plus cohérentes, et ce niveau de confiance affecte l'écriture des courbes de tendance. Vous pouvez utiliser des courbes de tendance pour les histoires qui ont une dimension et une mesure, ou vous pouvez utiliser des courbes de tendance dans une exploration. Pour plus d'informations sur les explorations, consultez Configurer les [paramètres](#page-1297-0) des histoires basées sur des données Tableau : [Récit.](#page-1297-0)

Définissez le pourcentage de confiance minimal pour votre courbe de tendance. Si vous définissez votre seuil à 95 %, mais qu'une courbe de tendance peut être tracée à 90 % de confiance, votre histoire n'écrit pas sur les courbes de tendance. Après avoir défini votre seuil, choisissez d'**appliquer ou non la mise en forme**. Définissez ensuite le pourcentage minimal de modification que vous souhaitez mettre en forme.

Les histoires basées sur des données Tableau concernant les lignes de tendance communiquent le changement absolu sur une période. L'histoire écrite sur votre courbe de tendance varie en fonction du niveau de verbosité que vous avez défini pour votre histoire. Si votre histoire utilise une verbosité élevée, votre histoire écrit sur la valeur R au carré, qui est un concept statistique qui quantifie à quel point vos données correspondent à la courbe de tendance. Pour plus d'informations sur les paramètres de verbosité, consultez [Configurer](#page-1297-0) les [paramètres](#page-1297-0) des histoires basées sur des données Tableau : Récit .

Dans les paramètres de **Courbe de tendance**, vous pouvez également choisir le nombre de périodes dans le futur pour lesquelles vous souhaitez que votre histoire écrive des prédictions. Lorsque vous utilisez des prédictions, votre récit utilise la pente et l'ordonnée à l'origine de la courbe de tendance pour calculer les valeurs prévues pour les périodes futures. La confiance de la prédiction ajoute des limites supérieures et inférieures au seuil de confiance que vous avez défini pour les courbes de tendance. Vous pouvez utiliser des prédictions lorsque votre histoire comporte au moins 30 points de données linéaires.

#### Volatilité

Utilisez la **Volatilité** pour analyser les écarts-types au fil du temps. Par exemple, utilisez **Volatilité** lorsque vous souhaitez que votre histoire écrive sur des valeurs qui se situent en dehors de la plage moyenne de vos données.

#### Décomposer le mode d'utilisation des analyses pour générer des histoires

À ce stade, vous vous demandez peut-être comment fonctionnent les analyses pour différents types d'histoires. Examinons un exemple pour chaque type d'histoire et décomposons chaque phrase de l'histoire.

#### Comprendre l'analyse pour les histoires discrètes

Parce que les histoires continues mesurent les tendances au fil du temps, Histoires de données écrit sur les performances, la progression, les moyennes, les totaux, les séries, la volatilité, les segments et les prévisions.

L'exemple suivant d'histoire continue concerne les ventes par mois :

This analysis measures Sales by month.

- Average Sales was \$47,858 across all 48 months.
- . The minimum value was \$4,520 (February 2014) and the maximum was \$118,448 (November 2017).
- . Sales increased by 489% over the course of the series but ended with a downward trend, decreasing in the final month.
- . The largest single increase on a percentage basis occurred in March 2014 (+1,132%). However, the largest single increase on an absolute basis occurred in September 2014 (+\$53,868).
- Sales experienced cyclicality, repeating each cycle about every 12 months. There was also a pattern of smaller cycles that repeated about every three months.
- Sales had a significant positive peak between October 2014 (\$31,453) and February 2015 (\$11,951), rising to \$78,629 in November 2014.
- The overall linear trend of the series rose at \$902 per month for an absolute change of \$42,394 over the course of the series.

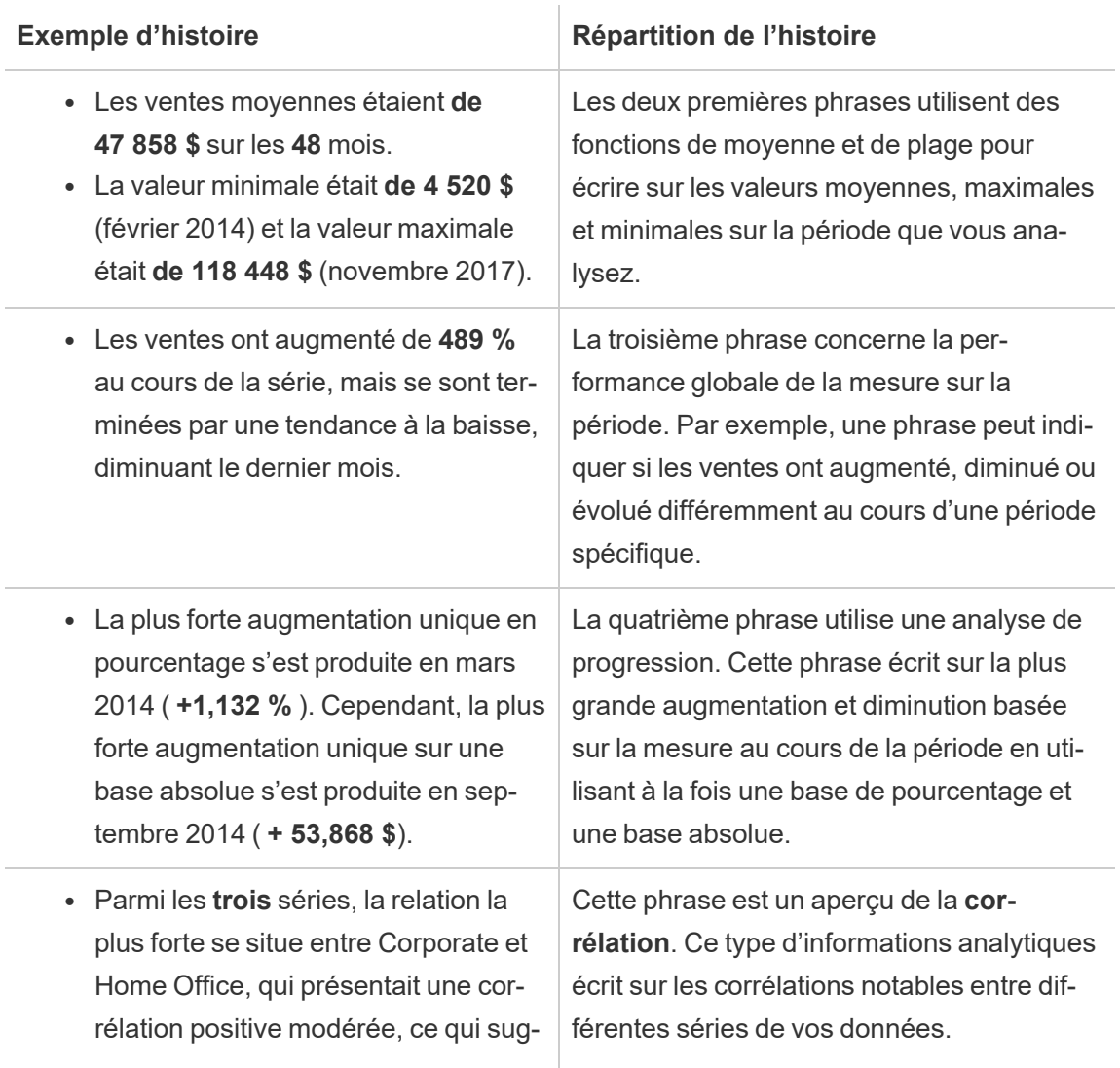

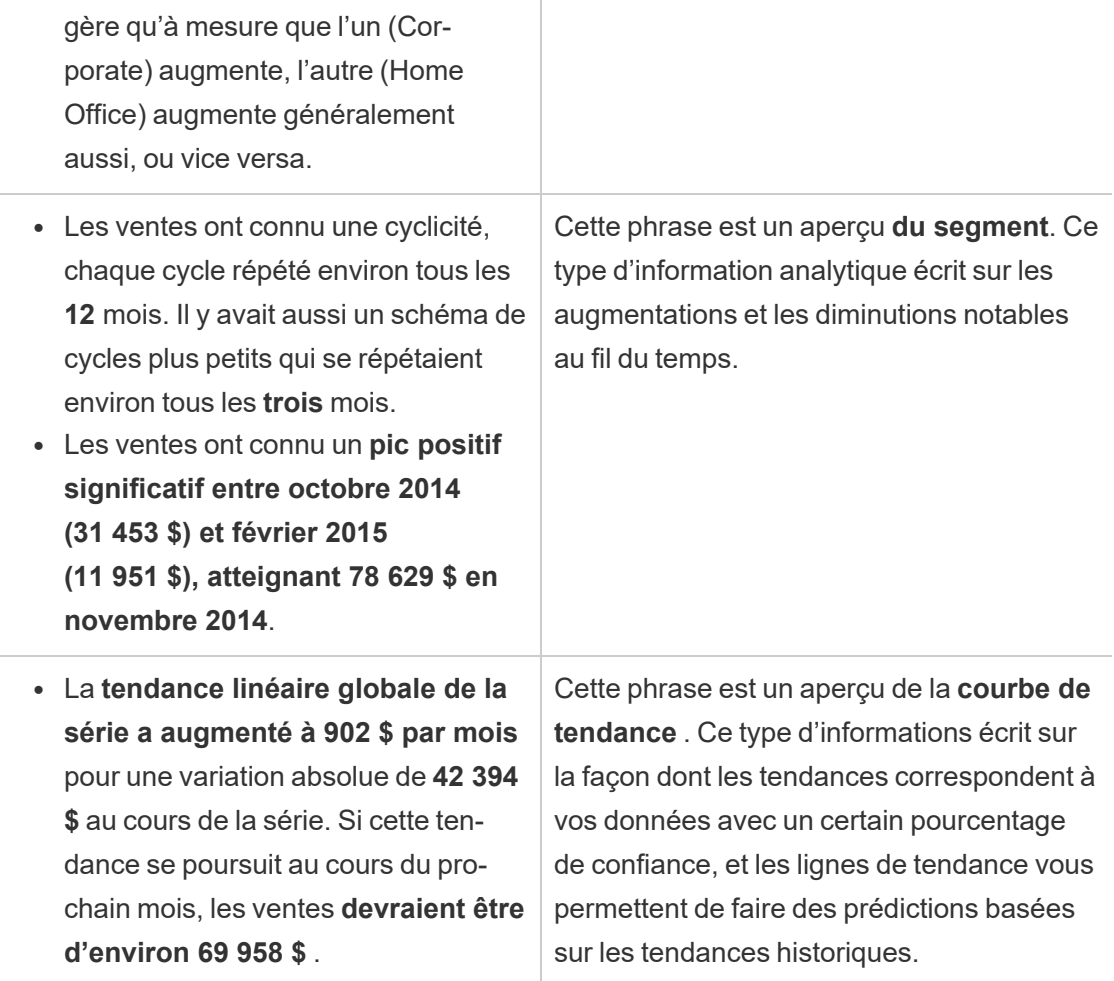

Comprendre l'analyse pour les histoires discrètes

Étant donné que les histoires discrètes vous permettent de comparer des valeurs et de comprendre la distribution des données, l'histoire écrit sur la distribution, les moyennes, les totaux et les regroupements ou clusters à travers les données.

L'exemple suivant d'histoire discrète concerne les ventes par produit :

This analysis measures Sales by product.

- · Total Sales is \$2.3 million across all 17 products.
- . The Sales of \$2.3 million was driven by Phones with \$330,007, Chairs with \$328,449 and Storage with \$223,844.
- · The distribution ranges from \$3,024 (Fasteners) to \$330,007 (Phones), a difference of \$326,983, averaging \$135,129.
- . The distribution is positively skewed as the average of \$135,129 is greater than the median of \$114,880.
- Sales is somewhat concentrated with eight of the 17 products (47%) representing 78% of the total.
- . The top two products represent over a quarter (29%) of overall Sales.
- Phones (\$330,007) is more than two times bigger than the average across the 17 products.

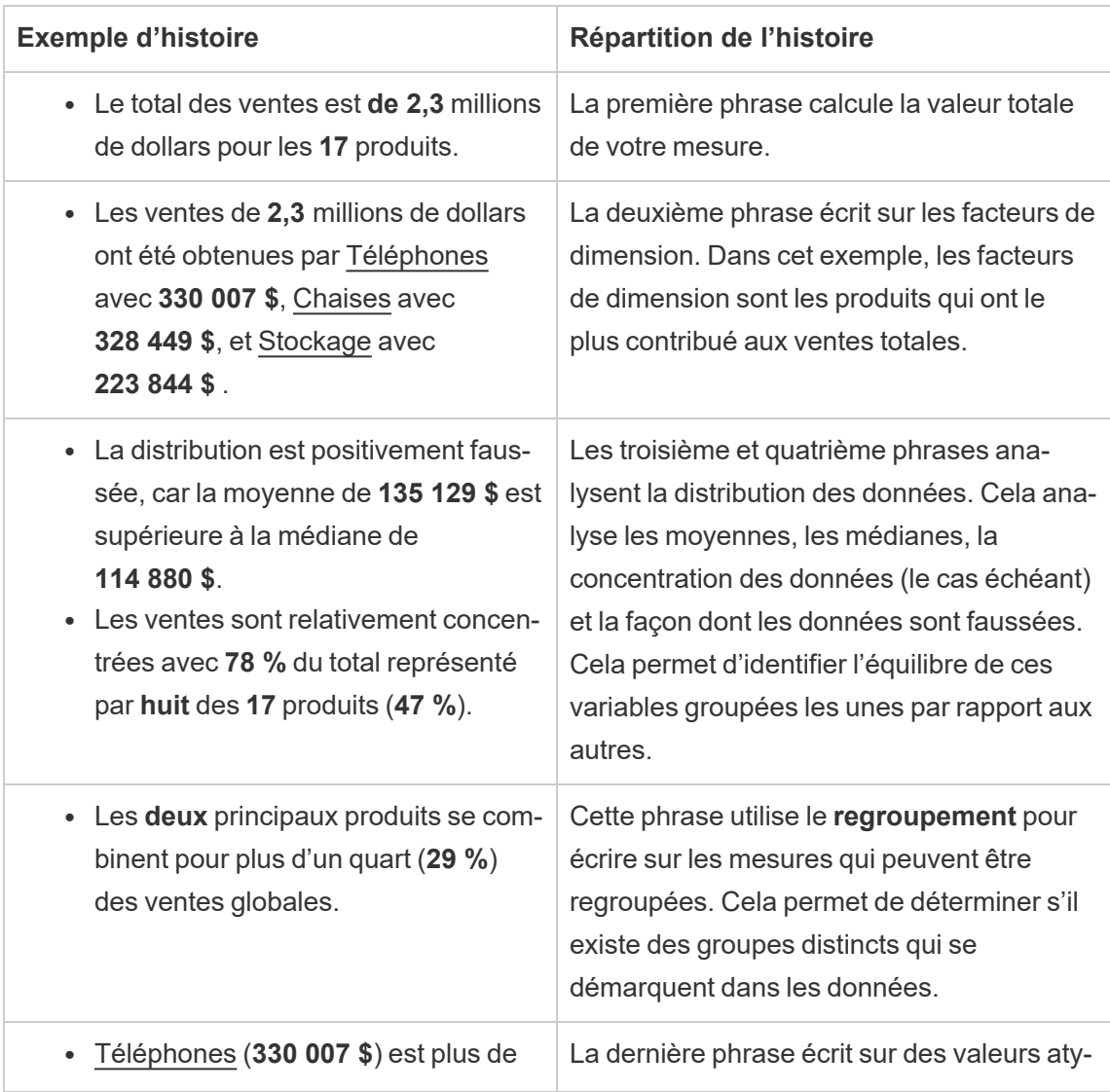

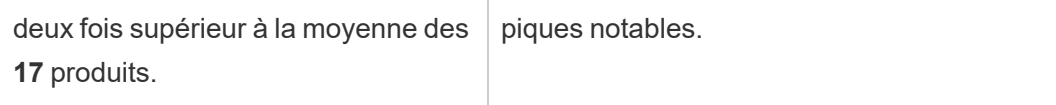

Comprendre les analyses pour les histoires en nuage de points

Les types d'histoires en nuage de points sont adaptés pour comprendre la relation entre deux mesures, et pour cette raison, les histoires en nuage de points nécessitent 2 à 3 mesures. L'analyse du nuage de points écrit sur la relation (régression) entre deux mesures, et elle écrit sur les groupes (clusters) au sein des données, le cas échéant.

L'exemple suivant d'histoire en nuage de points concerne les bénéfices et les ventes dans une dimension :

This analysis measures profit, quantity and sales across 793 customer.

- . As quantity increased and profit increased, sales increased based on the data provided. Specifically, when quantity increased by 1, sales increased \$49.55, and when profit increased by \$1.00, sales increased \$1.20.
- Few customers deviated from this general relationship, indicating a good fit.
- . When organized into groups of similar profit, quantity and sales values, one distinct group stands out. There were 651 customers that had values of profit between -\$6,626 and \$1,488, quantity between 2 and 122 and sales between \$4.83 and \$5,690.
- Tamara Chand, Raymond Buch and Sanjit Chand, among others were outliers with high profit and sales values. Sean Miller stood out with a low profit and high sales value.
- . The minimum value for profit is -\$6,626 (Cindy Stewart) and the maximum value is \$8,981 (Tamara Chand), a difference of \$15,608. The average profit per customer is \$361 and the median is \$228.
- . The minimum value for quantity is 2 (Anthony O'Donnell) and the maximum value is 150 (Jonathan Doherty), a difference of 148. The average quantity per customer is 47.76 and the median is 44.
- The distribution of sales ranges from \$4.83 (Thais Sissman) to \$25,043 (Sean Miller), a difference of \$25,038. The average sales per customer is \$2,897 and the median is \$2,256.

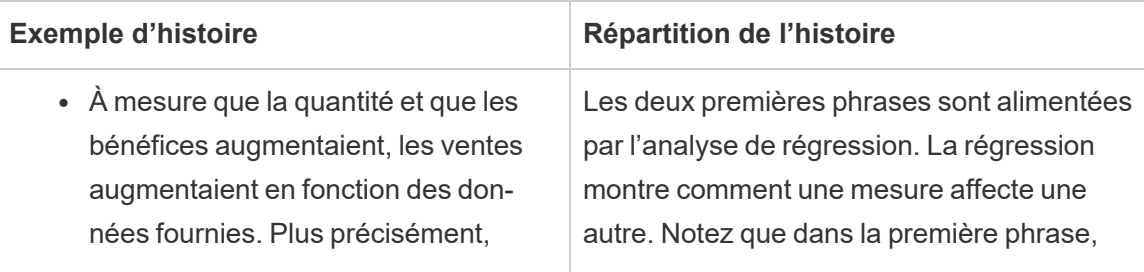

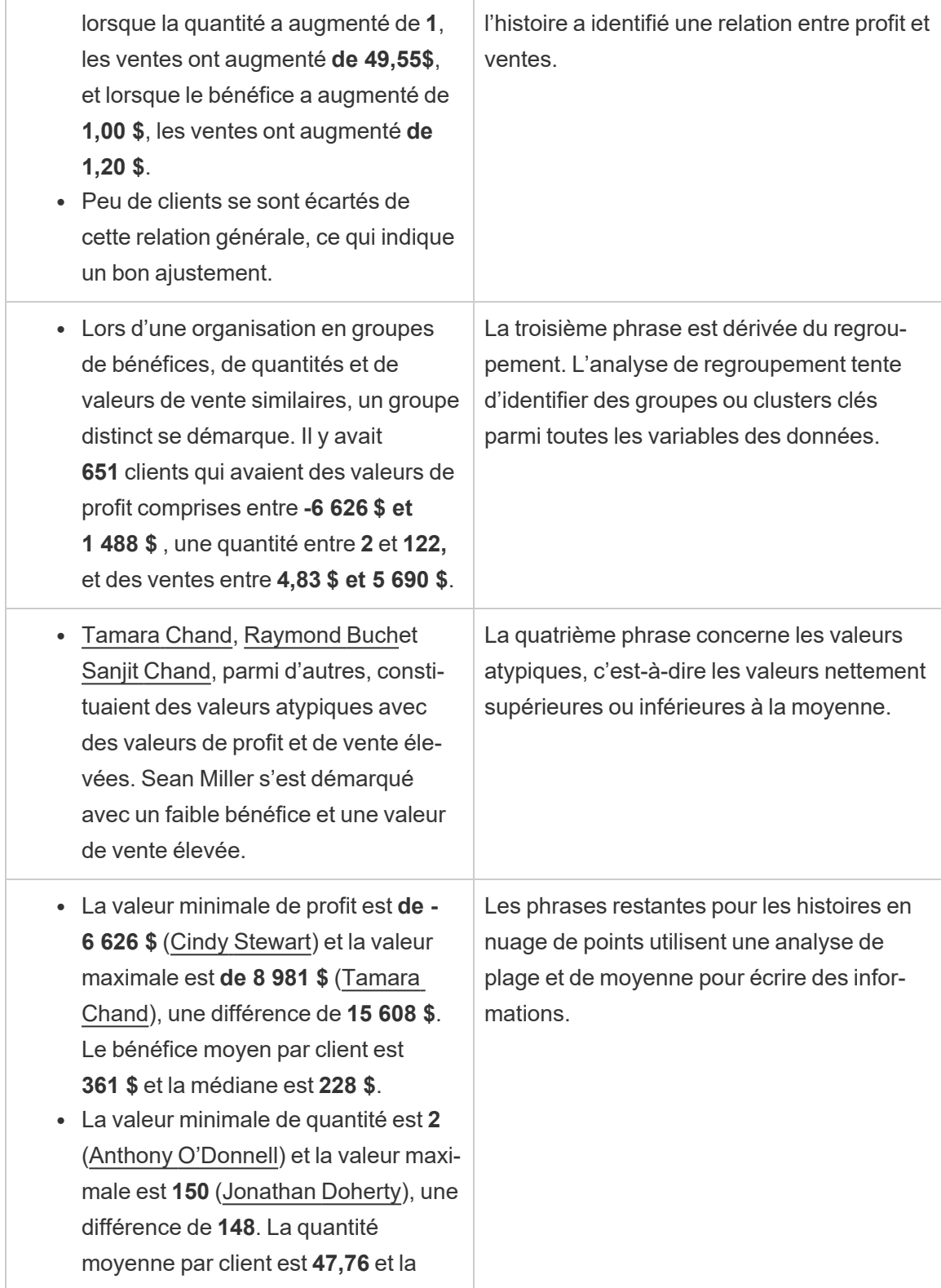

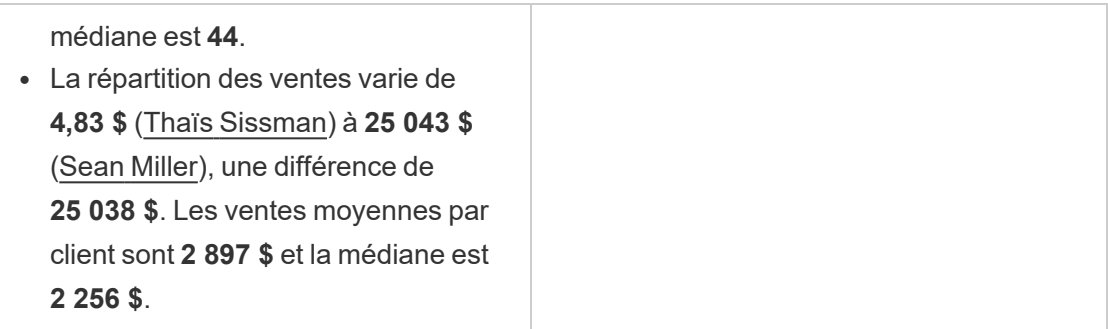

Comprendre les analyses pour le pourcentage d'histoires entières

Les types de pourcentage d'histoires entières sont les meilleurs pour comprendre quelle partie d'un ensemble une dimension ou une mesure représente.

L'exemple suivant d'un pourcentage de toute l'histoire concerne les ventes par segment :

This analysis measures sales by segment as a percentage of the whole.

- · Total sales is \$2.3 million across all three segments.
- The minimum value is 19% (Home Office) and the maximum is 51% (Consumer), a difference of 32%.
- · The average sales per segment is \$765,734.

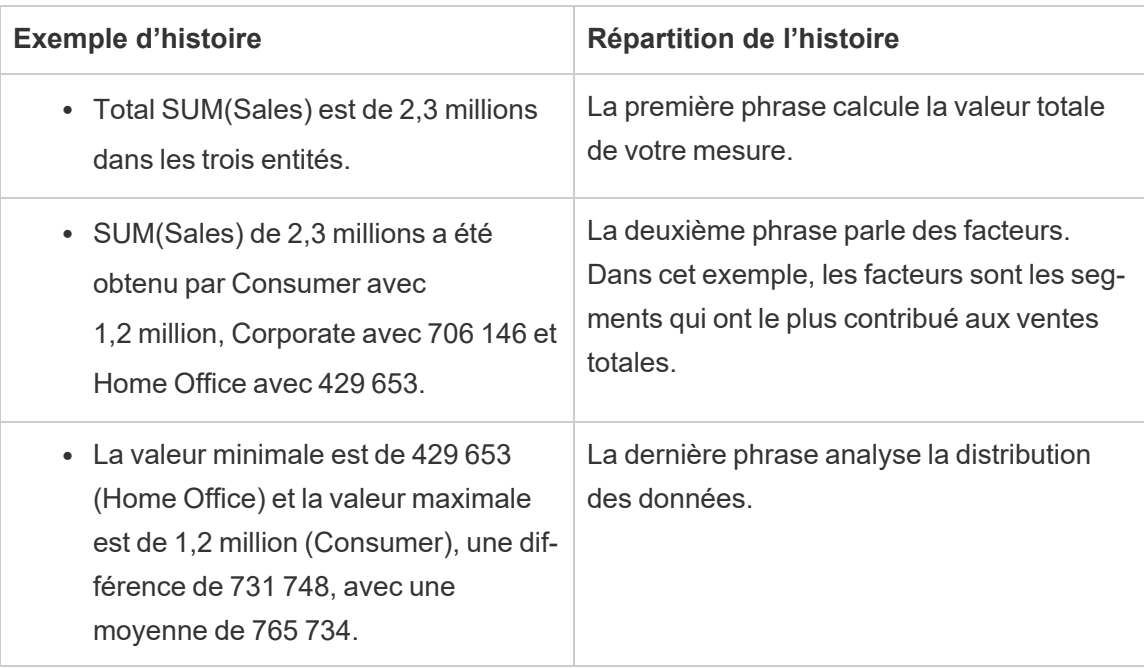

# <span id="page-1291-0"></span>Configurer les paramètres des histoires basées sur des données Tableau : Caractéristiques

Dans votre histoire basée sur des données Tableau, vous pouvez configurer les paramètres de caractéristiques pour donner un contexte à vos données, afin d'obtenir des histoires plus perspicaces. Par exemple, dans votre histoire, vous pouvez spécifier que dans le cadre des ventes, un nombre plus élevé est bon. Mais dans le contexte des revendications des clients, il est déconseillé d'avoir un nombre plus élevé.

Utiliser les caractéristiques de dimension et de mesure

Votre histoire et la mise en forme des nombres s'ajustent en fonction de la mesure. Par défaut, les créateurs d'histoires mesurent toutes les valeurs sous forme de nombres, et votre histoire n'effectuera aucun calcul supplémentaire ni n'appliquera de règles de rendu spéciales.

- 1. Ajouter une histoire basée sur des [données](#page-1272-0) Tableau à un tableau de bord.
- 2. À partir de votre tableau de bord, cliquez sur l'icône **Paramètres** dans le coin supérieur gauche de votre objet Histoire basée sur des données.
- 3. Dans la boîte de dialogue Histoire basée sur des données, cliquez sur l'onglet **Caractéristiques**.
- 4. Configurez votre mise en forme, comme le type de nombre, les décimales et les valeurs négatives.
- 5. Cliquez sur **Enregistrer**.

En savoir plus sur les caractéristiques de mesure

#### Mise en forme

Si les valeurs sont mises en forme en tant que **Pourcentages**, l'histoire portera sur les écarts en points de pourcentage, plutôt que sur les variations en pourcentage comme le ferait une histoire portant sur des valeurs numériques. Lorsque vous formatez un nombre en **pourcentage** dans l'onglet **Caractéristiques**, l'**histoire basée sur des données** multiplie la valeur du nombre par 100 pour créer le pourcentage qui s'affiche dans votre histoire.

Si les valeurs sont mises en forme en tant que **Devise**, vous pouvez préciser votre devise préférée. Vous pouvez également préciser la mise en forme des grandes valeurs (nombres supérieurs à un million), par exemple 1,3 million de dollars au lieu de 1 300 000,00 \$.

Pour les champs **Nombres** et **Devise**, vous pouvez préciser de quelle façon vous souhaitez voir les grandes valeurs et les valeurs négatives écrites. Si vous choisissez d'écrire des valeurs négatives entre parenthèses, des parenthèses imbriquées peuvent s'afficher dans votre histoire lorsque la valeur négative est écrite dans une phrase entre parenthèses.

Lorsque vous choisissez la mise en forme des **nombres**, vous pouvez également préciser si vous souhaitez que les nombres inférieurs ou égaux à 10 soient orthographiés (plutôt que d'utiliser un chiffre) dans votre histoire.

Pour les décimales, **Dynamique** est l'option par défaut. Cela signifie que l'histoire arrondit les résultats à un nombre de décimales différent selon que le nombre est grand ou petit Si la valeur en pourcentage est inférieure à 10, le nombre est arrondi à deux décimales. Si la valeur en pourcentage est supérieure à 10, le nombre est arrondi au nombre entier le plus proche. Vous pouvez également préciser le nombre de décimales que vous souhaitez utiliser, qui sera utilisé systématiquement dans toute l'histoire.

#### **Contenu**

Vous pouvez attribuer une signification à des valeurs plus grandes. Par exemple, des valeurs plus élevées sont conseillées pour les ventes, mais des valeurs plus élevées sont déconseillées pour les pertes.

De plus, vous pouvez choisir comment agréger les valeurs par somme ou par moyenne. Il est recommandé de choisir la même méthode d'agrégation que celle que vous utilisez dans la visualisation. Pour les mesures de taux, choisissez **Moyenne**, puis définissez le taux en sélectionnant les mesures des éléments de cette mesure de taux. Les mesures qui sont des éléments d'un taux doivent pouvoir être additionnées.

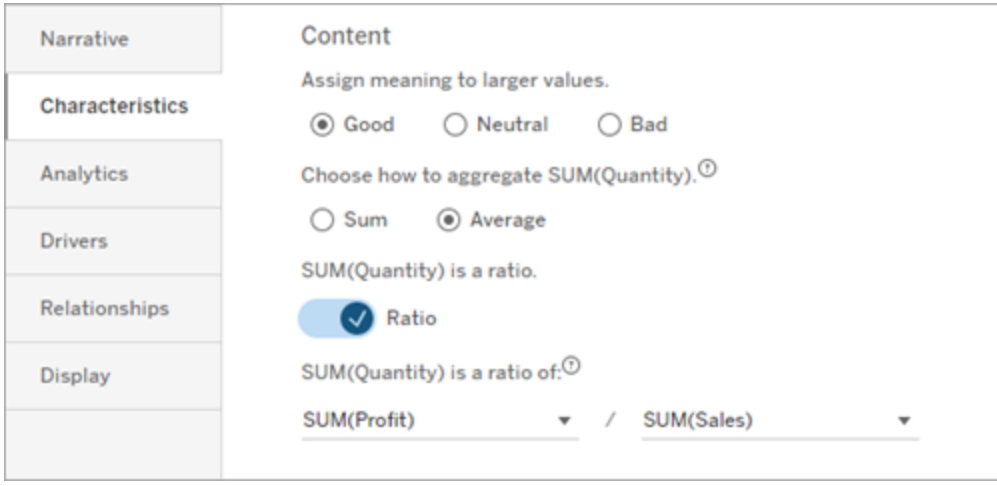

Pour les mesures cumulatives (disponibles uniquement pour les histoires continues), choisissez **Somme**, puis précisez que la mesure est déjà cumulative. Les histoires continues traitent de la mesure totale dans toute la série.

Tri

Pour trier les valeurs de la dimension, cliquez sur l'icône de flèche vers le haut/vers le bas pour effectuer le tri en fonction des valeurs temporelles les plus anciennes ou les plus récentes de votre dimension.

**Remarque :** Le tri des valeurs des dimensions n'est disponible que pour les histoires continues.

# Configurer les paramètres des histoires basées sur des données Tableau : Affichage

Vous pouvez configurer la manière dont le texte de votre histoire basée sur des données s'affiche, comme la couleur et la taille de la police. Vous pouvez également choisir si votre histoire utilise des listes à puces ou des paragraphes.

Configurer l'affichage de votre histoire

- 1. Ajouter une histoire basée sur des [données](#page-1272-0) Tableau à un tableau de bord.
- 2. À partir de votre tableau de bord, cliquez sur l'icône **Paramètres** dans le coin supérieur gauche de votre objet Histoire basée sur des données.
- 3. Dans la boîte de dialogue Histoire basée sur des données, cliquez sur l'onglet **Affichage**.
- 4. Choisissez si vous voulez que la structure de votre histoire soit **Puces** ou **Paragraphes**.
- 5. Choisissez votre **taille de police**.
- 6. Choisissez des couleurs pour représenter les bons et les mauvais changements (disponibles pour les histoires continues).
- 7. Choisissez si vous souhaitez utiliser la **réorganisation dynamique**.
- 8. Choisissez d'utiliser ou non une **vue condensée**.
- 9. Cliquez sur **Enregistrer**.

Comprendre quand utiliser les paramètres d'affichage de l'histoire

Pour utiliser la couleur, votre histoire doit être continue. Lorsque vous utilisez la couleur, vous pouvez choisir des couleurs dans la palette pour représenter les bons et les mauvais changements. Pour que votre histoire sache si un changement est bon ou mauvais, vous devez attribuer une signification à des valeurs plus grandes dans l'onglet **Caractéristiques**. Pour plus d'informations, consultez Configurer les [paramètres](#page-1291-0) des histoires basées sur des données Tableau : [Caractéristiques.](#page-1291-0) Une fois que vous avez configuré votre affichage, les styles et les couleurs sont appliqués dans votre histoire en fonction de seuils pour l'analyse des courbes de tendance ou des segments.

Si vous activez le **tri dynamique**, les informations relatives aux mesures d'une histoire sont triées dynamiquement de la meilleure à la pire valeur moyenne. Si vous avez déjà une commande que vous souhaitez gérer, désactivez la **commande dynamique**.

Si vous activez la **vue condensée**, l'espace supplémentaire est supprimé de votre histoire. Ceci est utile si vous n'avez pas beaucoup d'espace supplémentaire dans votre tableau de bord ou si vous avez plusieurs objets Histoire basée sur des données dans un tableau de bord.

## Configurer les paramètres des histoires basées sur des données Tableau : Pilotes

À titre d'hypothèse, supposons que vos ventes d'un mois sur l'autre ont augmenté de manière significative. Qu'est-ce qui est à l'origine de cette augmentation des ventes? Et qu'est-ce qui aurait pu empêcher (compenser) cette augmentation des ventes? La configuration des pilotes dans votre histoire basée sur des données peut répondre à ces questions.

Dans les histoires de données, les pilotes contribuent à une valeur totale. Les éléments de compensation réduisent la valeur totale. Vous trouverez des enseignements sur les pilotes et les éléments de compensation dans des histoires discrètes et continues. Grâce à ces enseignements, il est facile de comprendre exactement ce qui se passe dans les données et pourquoi.

Définir les pilotes de dimension

- 1. Ajouter une histoire basée sur des [données](#page-1272-0) Tableau à un tableau de bord.
- 2. À partir de votre tableau de bord, cliquez sur l'icône **Paramètres** dans le coin supérieur gauche de votre objet Histoire basée sur des données.
- 3. Dans la boîte de dialogue Histoire basée sur des données, cliquez sur l'onglet **Pilotes**.
- 4. Dans la section **Pilotes de dimension**, sélectionnez le type de pilote qui a le plus d'impact sur votre analyse :

Pour le **Total**, définissez le nombre maximal de contributeurs et d'éléments de compensation.

Pour le **Pourcentage individuel**, fixez des seuils pour l'enregistrement des différents contributeurs et éléments de compensation.

Pour le **Pourcentage cumulé**, fixez des seuils pour l'enregistrement des contributeurs et des éléments de compensation en fonction de leur valeur collective.

5. Cliquez sur **Enregistrer**.

Comprendre les types de pilotes de dimension

<sup>l</sup> **Total** indique le nombre d'entités (contributeurs et éléments de compensation) mentionnées dans votre histoire. Par exemple, utilisez **Total** pour afficher les trois principaux contributeurs et éléments de compensation dans vos données.
- <sup>l</sup> **Pourcentage individuel** fixe un seuil, et les valeurs supérieures à ce seuil sont incluses dans votre histoire. Par exemple, utilisez l'option **Pourcentage individuel** pour préciser que vous ne souhaitez enregistrer que les entités qui représentent plus de 5 % de la valeur totale.
- **Pourcentage cumulé** fixe un seuil en pourcentage de la valeur totale que les entités incluses représentent collectivement. Par exemple, utilisez l'option **Pourcentage cumulé** pour préciser que vous souhaitez enregistrer les entités dont la contribution représente au moins 90 % de la valeur totale. Dans cet exemple, les entités sont enregistrées par ordre de grandeur jusqu'à ce que la valeur cumulée de ces entités représente 90 % de la valeur totale.

#### Utiliser des contributeurs secondaires

Pour utiliser des contributeurs secondaires, vous devez avoir une deuxième dimension qui n'est pas le temps. Lorsque vous utilisez des contributeurs secondaires, chaque pilote enregistré contient également des détails sur les pilotes de son contributeur secondaire. Par exemple, si vous analysez les ventes des magasins, un contributeur secondaire serait une classe au sein d'un département. Les contributeurs secondaires permettent une analyse plus approfondie. Mais les contributeurs secondaires peuvent également contenir beaucoup d'information à intégrer dans une seule phrase de votre histoire.

#### Définir les pilotes de métrique

Pour les mesures composées d'autres mesures de sous-catégories, l'analyse des pilotes peut expliquer l'impact de chaque mesure sur la valeur de niveau supérieur. Par exemple, les coûts des matériaux et les coûts d'exploitation contribuent au coût total.

Pour utiliser des pilotes de métrique, vous devez disposer de plusieurs mesures pour l'analyse métrique. Ensuite, vous pouvez préciser les relations entre chaque mesure.

- 1. Ajouter une histoire basée sur des [données](#page-1272-0) Tableau à un tableau de bord.
- 2. À partir de votre tableau de bord, cliquez sur l'icône **Paramètres** dans le coin supérieur gauche de votre objet Histoire basée sur des données.
- 3. Dans la boîte de dialogue Histoire basée sur des données, cliquez sur l'onglet **Pilotes**.
- 4. Dans la section **Pilotes de métrique**, choisissez d'abord la mesure qui est une souscatégorie d'une autre mesure.
- 5. Choisissez ensuite la mesure qui est la catégorie principale.
- 6. Cliquez sur **Enregistrer**.

**Conseil :** le paramètre de verbosité s'applique également aux pilotes. En modifiant le paramètre de verbosité de votre histoire, vous pouvez ajuster la façon d'enregistrer les enseignements. Si vous utilisez une verbosité de niveau élevé, un plus grand nombre d'information s'affiche entre parenthèses. Si vous utilisez une verbosité de bas niveau, les enseignements enregistrés sur vos pilotes seront plus concis. Pour plus d'informations, consultez la section Configurer les [paramètres](#page-1297-0) des histoires basées sur des données Tableau : Récit.

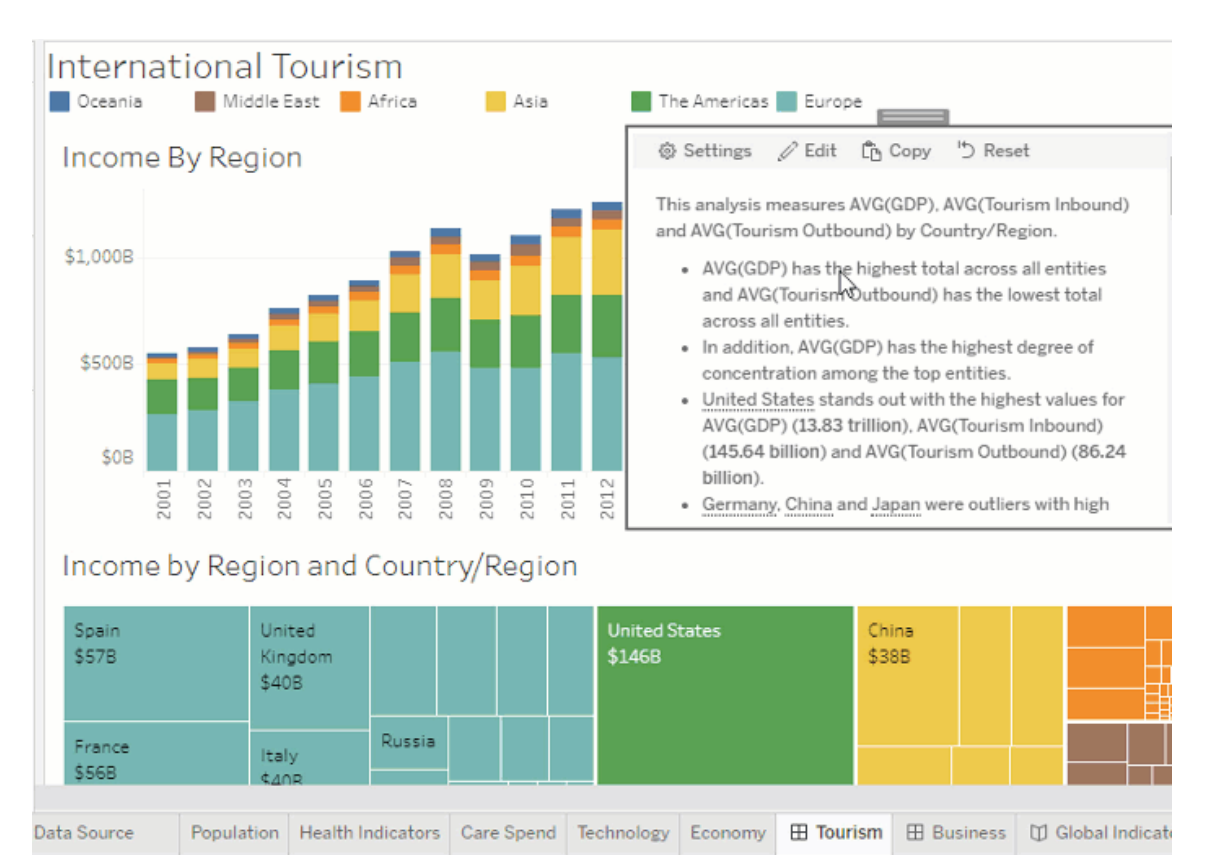

# <span id="page-1297-0"></span>Configurer les paramètres des histoires basées sur des données Tableau : Récit

Vous pouvez personnaliser les paramètres de récit de votre histoire basée sur des données Tableau. Plus précisément, vous pouvez indiquer le niveau de verbosité et le niveau de

détails analytiques de votre histoire. Vous pouvez aussi ajouter des termes exclusifs à vos données. Ces paramètres vous aident à enregistrer une histoire qui utilise le bon langage et le bon niveau de détail pour votre tableau de bord.

#### Définir la verbosité

La verbosité précise la longueur et les détails analytiques enregistrés dans votre histoire. Si vous choisissez un niveau élevé, votre histoire aura des enseignements plus longs et comportera un plus grand nombre d'analyses. Si vous choisissez un niveau bas, votre histoire sera plus concise et comportera moins de détails.

Si vous autorisez les utilisateurs Viewer à modifier la verbosité, ces utilisateurs de tableaux de bord publiés peuvent modifier le niveau de verbosité dans l'objet Histoire basée sur des données. Cette option est utile lorsque votre tableau de bord est utilisé par un public plus large avec des utilisateurs Viewer qui recherchent différents niveaux de détails de votre histoire.

#### Définir les accès en mode descendant

Un accès en mode descendant comprend deux dimensions, et les accès en mode descendant décrivent les chiffres associés à chaque dimension de votre tableau de bord.

Imaginons que vous avez un tableau de bord qui présente les ventes mensuelles par catégorie de produits. Votre histoire est configurée de manière à enregistrer à la fois les dimensions **Temps** et **Catégorie**. Dans ce cas, cette histoire comprend un aperçu pour chaque catégorie qui décrit sa performance dans la dimension **temporelle** sous ses multiples formes.

En définissant le nombre maximal d'accès en mode descendant, vous pouvez contrôler le nombre d'enseignements inclus dans votre histoire. Les enseignements en progression descendante sont également classés en fonction de la signification attribuée aux caractéristiques de la mesure. Lorsque le nombre d'accès en mode descendant diminue, les mesures les moins performantes (mesures auxquelles on attribue une mauvaise signification) sont éliminées.

Ajouter des termes à la dimension

En ajoutant des termes, vous pouvez définir la manière dont chacune de vos mesures et dimensions est étiquetée et référencée dans votre histoire.

- 1. Ajouter une histoire basée sur des [données](#page-1272-0) Tableau à un tableau de bord.
- 2. À partir de votre tableau de bord, cliquez sur l'icône **Paramètres** dans le coin supérieur gauche de votre objet Histoire basée sur des données.
- 3. Dans la boîte de dialogue Histoire basée sur des données, cliquez sur l'onglet **Narratif de données**.
- 4. Développez la dimension pour voir comment elle sera écrite au singulier et au pluriel.
- 5. Cliquez sur **Ajouter un terme** pour ajouter une autre variante que votre histoire pourra utiliser pour décrire votre dimension.
- 6. Cliquez sur **Enregistrer**.

Votre histoire utilise (au hasard) les termes que vous avez ajoutés lors de l'écriture d'une dimension.

Gérer les étiquettes de mesure

Comme pour les dimensions, vous pouvez gérer les étiquettes utilisées pour les mesures dans votre histoire.

- 1. Dans l'onglet **Narratif de données**, développez la mesure pour afficher son étiquette.
- 2. Saisissez la nouvelle étiquette que vous souhaitez utiliser pour votre mesure.
- 3. Cliquez sur **Enregistrer**.

Configurer les paramètres des histoires basées sur des données : Relations

Le paramètre **Relations** vous permet d'attribuer des relations entre les mesures dans une histoire basée sur des données Tableau comportant plusieurs mesures. Pour configurer les relations, votre histoire doit avoir une dimension et plusieurs mesures. Pour plus d'informations, consultez Créer des relations de mesure [personnalisées](#page-1335-0) dans vos Histoires de données [Tableau.](#page-1335-0)

On distingue deux types de relations :

- Valeur réelle contre valeur de référence
- Période actuelle / la plus récente contre période précédente

Utilisez la relation **Valeur réelle contre valeur de référence** lorsque vous souhaitez savoir si vos performances sont supérieures ou inférieures à vos performances de référence, par exemple, lors de la création de rapports sur les quotas. Ce type de relation est également utile pour identifier les points de données qui nécessitent une analyse supplémentaire, car ils sont nettement supérieurs ou inférieurs à votre référence. Pour utiliser la relation **Valeur réelle contre valeur de référence**, les mesures que vous comparez doivent avoir le même type de valeur.

Utilisez la relation **Période actuelle / la plus récente contre période précédente** lorsque vous voulez voir si vos indicateurs clés de performance (ICP) augmentent, diminuent ou restent constants dans le temps. Pour utiliser la relation **Période actuelle / la plus récente contre période précédente**, vous devez utiliser un type d'histoire discrète. Pour plus d'informations, consultez Choisir le bon type [d'histoire](#page-1277-0) pour votre histoire basée sur des données [Tableau](#page-1277-0).

En outre, vous pouvez utiliser simultanément les relations **Valeur réelle contre valeur de référence** et **Période actuelle / la plus récente contre période précédente**. Les mesures de votre visualisation qui ne font pas partie des relations configurées sont décrites dans des paragraphes séparés.

Créer une relation Valeur réelle contre valeur de référence pour les histoires continues ou discrètes

Utilisez la relation **Valeur réelle contre valeur de référence** lorsqu'une mesure est une référence pour d'autres mesures. Par exemple, vous pouvez comparer les ventes réelles à un objectif de vente, de sorte que les enseignements de votre histoire indiquent si vous avez dépassé ou non votre objectif. Lorsque vous utilisez ce type de relation, l'histoire supprime le contenu inutile et se concentre sur ce qui est le plus important : la comparaison d'une mesure à son point de référence associé.

- 1. Ajouter une histoire basée sur des [données](#page-1272-0) Tableau à un tableau de bord.
- 2. À partir de votre tableau de bord, cliquez sur l'icône **Paramètres** dans le coin supérieur gauche de votre objet Histoire basée sur des données.
- 3. Dans la boîte de dialogue Histoire basée sur des données, cliquez sur l'onglet **Relations**.
- 4. Cochez la case **Valeur réelle contre valeur de référence**.
- 5. Commencez par sélectionner la mesure qui sert de référence.
- 6. Sélectionnez ensuite la mesure que vous souhaitez comparer à la référence.
- 7. Cliquez sur **Enregistrer**.

Créer une relation Période actuelle / la plus récente contre période précédente

Utilisez la relation **Période actuelle / la plus récente contre période précédente** pour comparer les performances de deux mesures sur une période donnée. Par exemple, vous pouvez comparer deux produits pour voir lequel a généré le plus de recettes au cours de l'année écoulée.

- 1. Ajouter une histoire basée sur des [données](#page-1272-0) Tableau à un tableau de bord.
- 2. À partir de votre tableau de bord, cliquez sur l'icône **Paramètres** dans le coin supérieur gauche de votre objet Histoire basée sur des données.
- 3. Dans la boîte de dialogue Histoire basée sur des données, cliquez sur l'onglet **Relations**.
- 4. Cochez la case de la relation **Période actuelle / la plus récente contre période précédente**.
- 5. Commencez par sélectionner la mesure pour la période précédente.
- 6. Sélectionnez ensuite la mesure pour la période actuelle.
- 7. Entrez l'étiquette de la période que vous mesurez, par exemple, l'année.
- 8. Choisissez le nombre de périodes à mesurer.
- 9. Cliquez sur **Enregistrer**.

# Personnalisez votre histoire basée sur des données Tableau

Vous pouvez utiliser un langage personnalisé, adapté à votre public, pour compléter vos histoires basées sur des données Tableau avec des informations spécifiques à votre entreprise. Identifiez les analyses et les données de l'histoire basée sur des données qui comptent le plus pour votre public et utilisez vos propres expression pour créer l'histoire la plus

percutante. Comme pour l'ensemble des histoires basées sur des données Tableau, les données et les variables utilisées dans le contenu personnalisé sont dynamiques et s'ajustent avec le tableau de bord.

### Ajouter vos propres informations

- 1. Dans votre **histoire basée sur des données**, cliquez sur **Modifier** pour ouvrir la boîte de dialogue Modifier.
- 2. Trouvez la section sur laquelle vous souhaitez écrire et cliquez sur **Ajouter un élément personnalisé.**

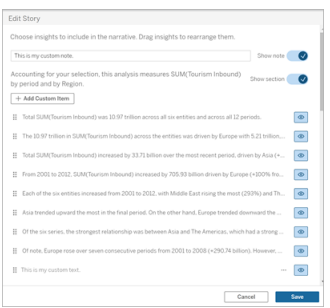

- 3. Saisissez votre texte personnalisé dans le champ qui s'affiche.
- 4. Cliquez sur **Enregistrer**.

# Ajouter des en-têtes et des pieds de page

Vous pouvez insérer du texte personnalisé en haut et en bas de votre **histoire basée sur des données**. Avec les en-têtes et les pieds de page, vous pouvez ajouter votre propre analyse qualitative aux histoires, inclure des explications supplémentaires sur les tendances des données ou ajouter des clauses de non-responsabilité légale et de confidentialité.

- 1. Dans votre **histoire basée sur des données**, cliquez sur **Modifier** pour ouvrir la boîte de dialogue Modifier.
- 2. Cliquez sur le bouton **Afficher la note**.
- 3. Entrez votre note personnalisée.

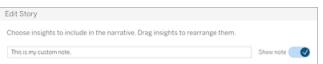

#### 4. Cliquez sur **Enregistrer**.

<span id="page-1303-0"></span>Votre note s'affiche désormais en haut ou en bas de votre **histoire basée sur des données**.

#### Ajouter des fonctions

L'utilisation d'une fonction dans votre histoire basée sur des données est un excellent moyen de personnaliser votre histoire et de trouver les informations les plus importantes pour vous et votre entreprise.

Par exemple, si vous souhaitez connaître la somme moyenne des revenus du tourisme sur une période, sélectionnez Moyenne comme fonction, puis désignez la mesure SUM(Tourisme entrant). Cela renvoie la somme moyenne du tourisme entrant.

- 1. Dans votre **histoire basée sur des données**, cliquez sur **Modifier** pour ouvrir la boîte de dialogue Modifier.
- 2. Cliquez sur le menu à droite de la zone et sélectionnez **Ajouter une fonction**.

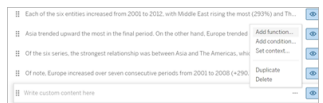

3. Sélectionnez une fonction d'histoire basée sur des données et remplissez les champs requis.

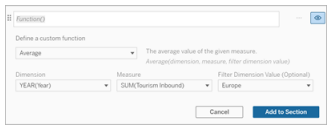

4. Cliquez sur **Ajouter à la section**.

5. Cliquez sur **Enregistrer**.

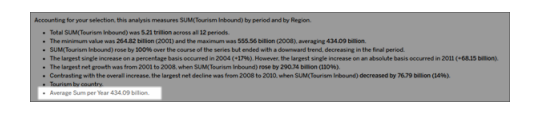

Le contenu personnalisé s'affiche désormais dans votre histoire basée sur des données.

# <span id="page-1304-0"></span>Ajouter des conditions

Pour chaque phrase personnalisée que vous écrivez, vous pouvez ajouter une condition qui détermine si la phrase s'affiche dans votre **histoire basée sur des données**. Si la condition est remplie, la phrase personnalisée figure dans votre histoire. Si la condition n'est pas remplie, la phrase personnalisée n'y figure pas.

Vous pouvez appliquer plusieurs conditions à chaque phrase personnalisée, et les conditions peuvent être combinées à l'aide des boutons **Tout** ou **Tous** dans la boîte de dialogue Ajouter une condition.

Les instructions conditionnelles sont le plus souvent utilisées avec des comparaisons numériques, mais la fonction prend également en charge la correspondance de chaînes à l'aide des symboles égal (=) ou différent (!=).

- 1. Dans votre histoire basée sur des données, cliquez sur **Modifier** pour ouvrir la boîte de dialogue Modifier.
- 2. Entrez votre phrase personnalisée.
- 3. Cliquez sur le menu à droite de la zone et sélectionnez **Ajouter une condition**.
- 4. Définissez la fonction personnalisée à utiliser pour informer la logique conditionnelle. Dans cet exemple, la phrase « Nous avons atteint notre quota » indique si la somme du tourisme entrant est supérieure à 5 000 milliards.

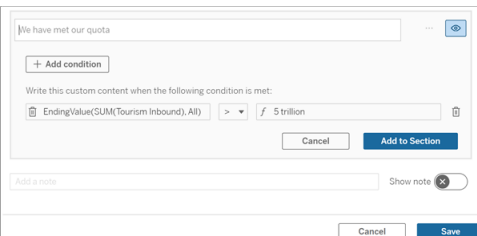

- 5. Cliquez sur **Ajouter à la section**.
- 6. Cliquez sur **Enregistrer**.

La phrase personnalisée figure désormais dans votre histoire basée sur des données uniquement si les conditions sont remplies.

# <span id="page-1305-0"></span>Dupliquer le contenu personnalisé

Vous pouvez facilement dupliquer le contenu personnalisé ajouté à votre histoire basée sur des données, ce qui facilite la création de différentes variantes d'une phrase. Nous vous recommandons de copier une phrase personnalisée entièrement construite lors de l'application de seuils, de la construction de variations linguistiques et de la création de différentes variations logiques.

- 1. Dans votre histoire basée sur des données, cliquez sur **Modifier** pour ouvrir la boîte de dialogue Modifier.
- 2. Créez une phrase personnalisée, avec des fonctions et des conditions, si vous le souhaitez.
- 3. Dans la zone de phrase complétée, cliquez sur le menu à droite de la zone et sélectionnez **Dupliquer**.

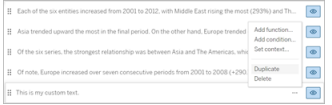

- 4. Cliquez sur votre phrase dupliquée, mettez-la à jour comme vous le souhaitez, puis cliquez sur **Ajouter à la section**.
- 5. Cliquez sur **Enregistrer**.

Lorsque vous copiez une phrase, toutes les fonctions et instructions conditionnelles sont également copiées. La puce copiée figure directement sous la puce d'origine dans la même section.

**Remarque** : les puces copiées ne peuvent être ajoutées qu'à la section dans laquelle se trouve la puce d'origine.

# Ajouter du contenu personnalisé dans les sections détaillées

Pour les histoires à deux dimensions, chaque section située après la première section est appelée section détaillée. Les sections détaillées se concentrent sur une entité de dimension principale individuelle (c'est-à-dire les Amériques dans l'exemple suivant).

Étant donné que les sections détaillées ont la même structure de contenu, le contenu personnalisé ajouté dans la première section (c'est-à-dire l'Europe) est appliqué à chaque section supplémentaire (c'est-à-dire les Amériques). Vous ne pouvez créer ou modifier du contenu que dans la première section détaillée.

- 1. Dans votre histoire basée sur des données, cliquez sur **Modifier** pour ouvrir la boîte de dialogue Modifier.
- 2. Dans la première section détaillée, cliquez sur **Ajouter un élément personnalisé** à chaque entité.
- 3. Saisissez votre contenu personnalisé.
- 4. Cliquez sur **Enregistrer**.

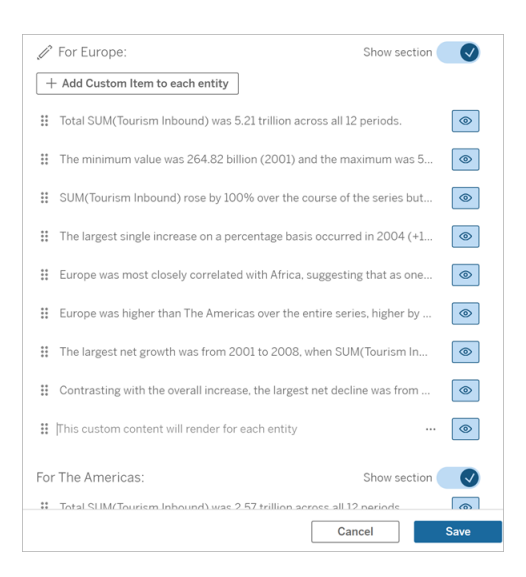

Le contenu personnalisé dans les sections détaillées a déjà une variable contextuelle appelée Valeur de catégorie actuelle (dynamique). Cela crée une option de valeur de dimension appelée Valeur de catégorie actuelle (dynamique) qui représente toujours la section sur laquelle porte la section détaillée.

**Conseil :** pour créer du contenu qui ne figure que dans une seule section détaillée, vous pouvez utiliser une logique conditionnelle pour vous assurer qu'il n'écrit que là où c'est approprié.

# Personnaliser votre histoire basée sur des données Tableau : variables contextuelles

Les variables contextuelles sont des fonctions qui peuvent être référencées par d'autres fonctions. En d'autres termes, vous pouvez utiliser des variables contextuelles pour imbriquer des fonctions dans d'autres fonctions.

Lorsque vous avez défini votre variable de contexte, elle apparaît comme une fonction que vous pouvez utiliser lors de l'ajout de nouvelles fonctions à votre histoire basée sur des données Tableau.

**Remarque :** vous pouvez définir plusieurs contextuelles pour chaque phrase personnalisée, mais vous devez définir chaque variable de contexte séparément pour chaque élément de contenu personnalisé.

Définir une variable contextuelle

- 1. Dans votre **histoire basée sur des données**, cliquez sur **Modifier** pour ouvrir la boîte de dialogue Modifier.
- 2. Cliquez sur **Ajouter un élément personnalisé.**
- 3. Cliquez sur le menu à droite de votre zone de contenu personnalisé et sélectionnez **Définir le contexte** .

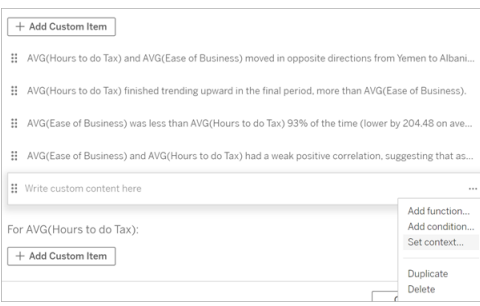

- 4. Cliquez sur **Ajouter un contexte**.
- 5. Nommez la variable contextuelle et cliquez sur **Définir la fonction**.
- 6. Définissez votre fonction personnalisée et choisissez une dimension.

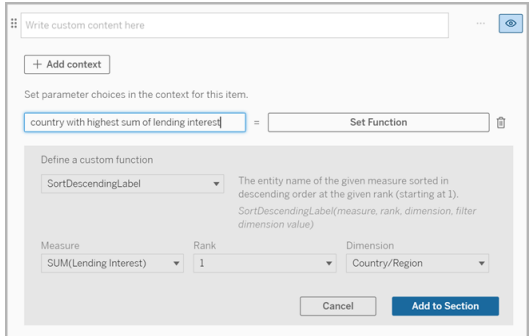

7. Cliquez sur **Ajouter à la section.**

- 8. Cliquez de nouveau dans la phrase où vous avez défini votre variable contextuelle.
- 9. Pour Ajouter des [fonctions](#page-1303-0), procédez comme suit.

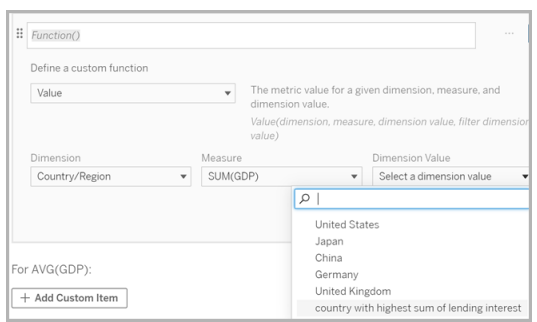

Désormais, votre variable contextuelle est répertoriée en tant qu'option dans la liste déroulante **Valeur de dimension** lors de l'ajout de votre fonction.

Quand utiliser une variable de contexte : faire référence à deux mesures ou plus

Supposons que vous souhaitiez faire référence à deux ou plusieurs mesures dans une phrase analytique de votre **histoire basée sur des données**. Sans variable de contexte, nous pouvons écrire une phrase pour une seule mesure à la fois. Mais si nous utilisons une variable de contexte, nous pouvons référencer plus d'une mesure dans une phrase.

Pour référencer deux ou plusieurs mesures avec une variable de contexte, votre **histoire basée sur des données** doit avoir :

- 1 dimension
- 2 mesures ou plus
- 1. Dans votre **histoire basée sur des données**, cliquez sur **Modifier** pour ouvrir la boîte de dialogue Modifier.
- 2. Cliquez sur **Ajouter un élément personnalisé** .
- 3. Cliquez sur le menu à droite de votre zone de contenu personnalisé et sélectionnez **Définir le contexte** .
- 4. Cliquez sur **Ajouter un contexte**.
- 5. Nommez la variable contextuelle et cliquez sur **Définir la fonction.**
- 6. Définissez votre fonction personnalisée et choisissez une dimension.
- 7. Cliquez sur **Ajouter à la section**.

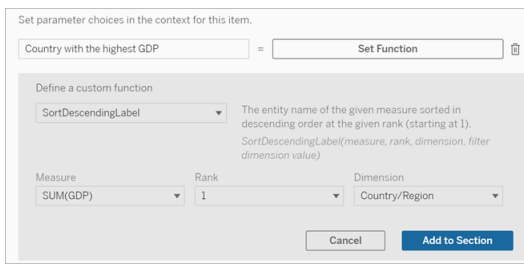

- 8. Cliquez de nouveau dans la phrase où vous avez défini votre variable contextuelle.
- 9. Ajoutez votre première fonction et remplissez les champs obligatoires. Dans cet exemple, nous avons sélectionné **DimensionValueLabel**, puis choisi Pays/région dans **Dimension**, puis le pays avec le PIB le plus élevé (notre variable de contexte) dans **Valeur de dimension**.

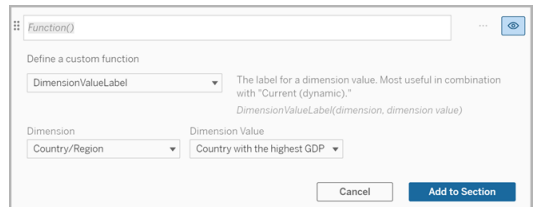

- 10. Cliquez sur **Ajouter à la section**.
- 11. Ajoutez votre deuxième fonction et remplissez les champs obligatoires. Dans cet exemple, nous avons sélectionné **Value**, puis choisi Pays/région dans **Dimension**, puis la Somme(Taux d'emprunt) dans **Mesure**, et pays avec le PIB le plus élevé (notre variable de contexte) dans **Valeur de dimension**.

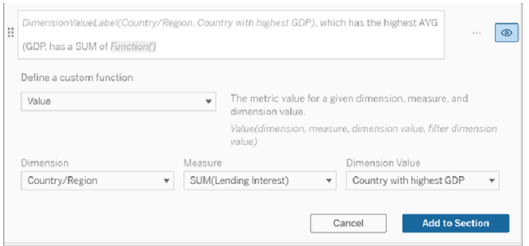

- 12. Cliquez sur **Ajouter à la section.**
- 13. Cliquez sur **Enregistrer.**

Votre **histoire basée sur des données** écrit une phrase qui nous donne un aperçu d'une mesure secondaire (Taux d'emprunt) pour le pays qui nous intéresse (le pays avec le PIB le plus élevé).

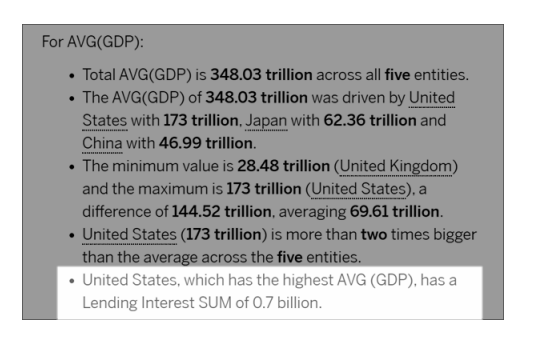

Quand utiliser une variable contextuelle : analyse période sur période

Une variable contextuelle est utile lorsque vous souhaitez analyser les performances sur deux périodes différentes dans votre **histoire basée sur des données**. Vous pouvez créer une phrase personnalisée qui parle d'une mesure affichée dans votre section de descente dans la hiérarchie et qui compare la mesure à différentes périodes, comme une année sur l'autre ou un mois sur l'autre.

Pour mettre en place une analyse période sur période, votre histoire basée sur des données doit avoir :

- 2 dimensions : 1 dimension de période (principale) et 1 dimension sans période (secondaire)
- $\cdot$  1 à 3 mesures
- 1. Créer votre **histoire basée sur des données**.
- 2. Dans la boîte de dialogue Champs, assurez-vous que votre dimension de période est triée en premier et cliquez sur **Suivant**.
- 3. Dans la boîte de dialogue Histoire, sélectionnez **Continuer**, puis cliquez sur **OK**.
- 4. Ouvrez la boîte de dialogue Modifier et sélectionnez **Ajouter un élément personnalisé** dans la première zone d'exploration.
- 5. Créez deux variables contextuelles qui représentent vos périodes. Par exemple, « Trimestre actuel » et « Trimestre précédent ».

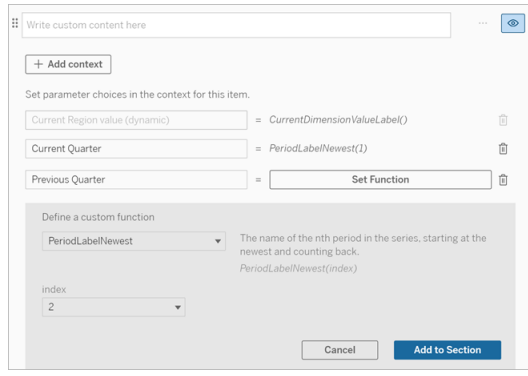

- 6. Créez une phrase *augmentée* en ajoutant un langage et des fonctions personnalisés. Le contenu de cette phrase se traduit par « [CurrentDimensionValueLabel] a augmenté de [X %] au cours du trimestre ».
- 7. Tapez la fonction suivie du mot « augmenté » dans la zone de texte personnalisée.
- 8. Ajoutez la fonction qui renvoie la variation en pourcentage de votre mesure au cours de votre période.

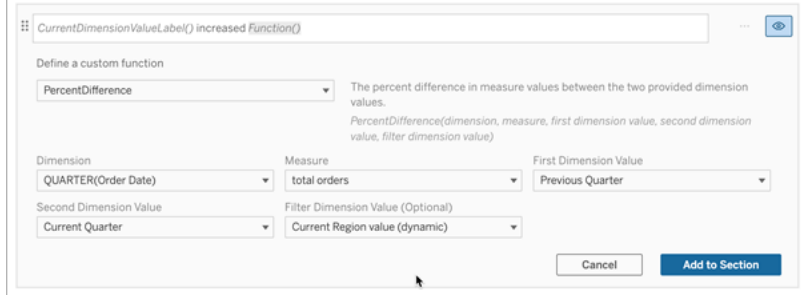

- 9. Cliquez sur **Ajouter à la section**.
- 10. Dupliquer le contenu [personnalisé](#page-1305-0) et créez une version *réduite* en remplaçant le mot « augmenté » par « diminué ». Les fonctions restent les mêmes.

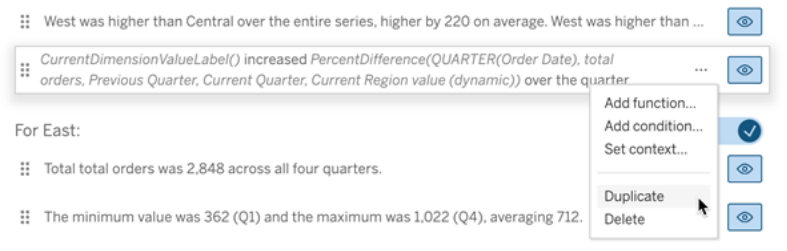

11. Ajouter des [conditions](#page-1304-0) pour chaque phrase afin qu'une seule soit écrite, en fonction des données.

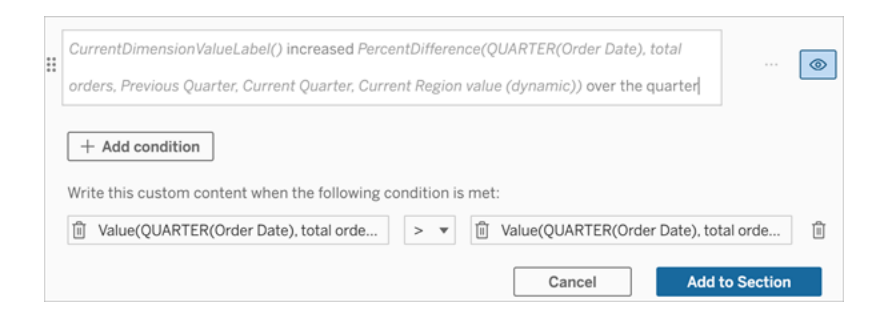

12. Pour la phrase *augmentée*, définissez des conditions conformes à l'exemple suivant :

Argument de gauche = fonction de valeur

Dimension = Quarter(OrderDate). Sélectionnez votre dimension de période

Measure = SUM(Total Orders). Sélectionnez la mesure que vous avez utilisée pour le calcul

Valeur de dimension = Trimestre en cours. Une des variables contextuelle

Valeur de dimension de filtre = valeur de la région actuelle (dynamique). Il s'agit de la variable contextuelle prédéfinie

Argument du milieu = > (supérieur à)

Argument droit = fonction de valeur

Dimension= Quarter(OrderDate). Sélectionnez votre dimension de période

Mesure = Total (Total des commandes). Sélectionnez la mesure que vous avez utilisée pour le calcul

Valeur de dimension = Trimestre précédent. Une des variables contextuelle

Valeur de dimension de filtre = valeur de la région actuelle (dynamique). Il s'agit de la variable contextuelle prédéfinie

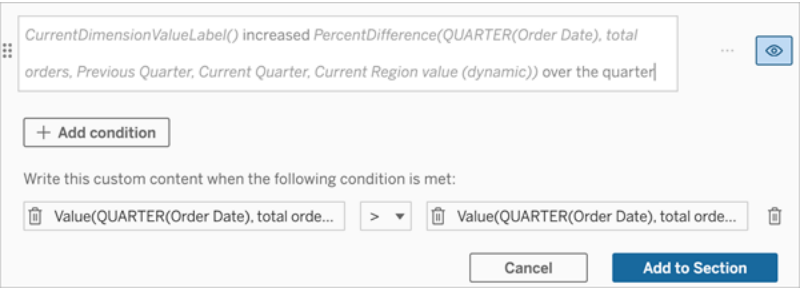

- 13. Pour la phrase *diminuée*, définissez les mêmes conditions, mais remplacez le signe > (supérieur à) par le signe < (inférieur à). Les arguments de droite et de gauche restent les mêmes.
- 14. Cliquez sur **Enregistrer** et votre **histoire basée sur des données** rédige une phrase qui inclut les informations issues de l'analyse des deux périodes.

#### Personnalisez votre histoire basée sur des données Tableau : Fonctions

Si vous souhaitez personnaliser votre histoire basées sur des données Tableau avec une fonction, il est utile de savoir quelles fonctions vous pouvez utiliser, ce que fait chaque fonction et de quelles dimensions et mesures vous aurez besoin pour chaque fonction.

Découvrez comment Ajouter des [fonctions](#page-1303-0) à votre histoire basée sur les données.

Cliquez sur une lettre pour voir les fonctions qui commencent par cette lettre. Si aucune fonction ne commence par cette lettre, les fonctions commençant par la lettre suivante de l'alphabet s'affichent. Vous pouvez également appuyer sur Ctrl+F (Cmd-F sur un Mac) pour ouvrir un champ de recherche et l'utiliser pour rechercher la page d'une fonction spécifique.

# [A](#page-1315-0) [B](#page-1315-1) [C](#page-1315-1) [D](#page-1315-2) [E](#page-1316-0) [F](#page-1316-1) [G](#page-1316-1) [H](#page-1316-1) [I](#page-1316-1) [J](#page-1316-1) [K](#page-1316-1) [L](#page-1316-1) [M](#page-1323-0) [N](#page-1324-0) [O](#page-1324-0) [P](#page-1324-0) [Q](#page-1325-0) [R](#page-1325-0) [S](#page-1326-0) [T](#page-1328-0) [U](#page-1328-1) [V](#page-1328-1) [W](#page-1328-2) [X](#page-1328-2) [Y](#page-1328-2) [Z](#page-1328-2)

# <span id="page-1315-0"></span>Average

Description : valeur moyenne d'une mesure donnée.

Syntaxe : Average(dimension, mesure, filterDimensionValue)

#### <span id="page-1315-1"></span>**Count**

Description : nombre de valeurs de dimension dans une dimension donnée.

Syntaxe : Count(dimension)

#### <span id="page-1315-2"></span>**Différence**

Description : différence de valeurs de mesure entre les deux valeurs de dimension fournies.

Syntaxe : Difference (dimension, mesure, firstDimensionValue, secondDimensionValue, filterDimensionValue)

# DifferenceFromMean

Description : différence entre la moyenne et la valeur de mesure pour la valeur de dimension donnée.

Syntaxe : DifferenceFromMean(dimension, mesure, firstDimensionValue, filterDimensionValue)

### **Direction**

Description : langage décrivant la direction (par exemple, augmentation ou diminution) entre les valeurs de mesure pour les deux valeurs de dimension fournies.

Syntaxe : Direction(dimension, mesure, firstDimensionValue, secondDimensionValue, filterDimensionValue, phrase)

# <span id="page-1316-0"></span>Étiquette de fin (Label)

Description : nom de la dernière période de la série.

Syntaxe : Label(mesure)

# **EndingValue**

Description : valeur à la dernière période de la série pour la mesure donnée.

Syntaxe : EndingValue(mesure, filterDimensionValue)

#### <span id="page-1316-1"></span>Label

Description : étiquette de la mesure donnée.

Syntaxe : Label(mesure)

# LargestNegativeChangeDifference

Description : valeur de la plus grande différence négative d'une période à l'autre, sur une base absolue, dans la série donnée.

Syntaxe : LargestNegativeChangeDifference(mesure, filterDimensionValue)

# LargestNegativeChangeEndingLabel

Description : nom de la période de fin pour la plus grande différence négative d'une période à l'autre, sur une base absolue, dans la série donnée.

Syntaxe : LargestNegativeChangeEndingLabel(mesure, filterDimensionValue)

### LargestNegativeChangeEndingValue

Description : valeur finale de la plus grande différence négative d'une période à l'autre, sur une base absolue, dans la série donnée.

Syntaxe : LargestNegativeChangeEndingValue(mesure, filterDimensionValue)

### LargestNegativeChangePercentDiffference

Description : variation en pourcentage de la plus grande différence négative d'une période à l'autre, sur une base absolue, dans la série donnée.

Syntaxe : LargestNegativeChangePercentDifference(mesure, filterDimensionValue)

#### LargestNegativeChangeStartingLabel

Description : nom de la période de départ pour la plus grande différence négative d'une période à l'autre, sur une base absolue, dans la série donnée.

Syntaxe : LargestNegativeChangeStartingLabel(mesure, filterDimensionValue)

# LargestNegativeChangeStartingValue

Description : valeur de départ de la plus grande différence négative d'une période à l'autre, sur une base absolue, dans la série donnée.

Syntaxe : LargestNegativeChangeStartingValue(mesure, filterDimensionValue)

# LargestNegativePercentChangeDifference

Description : valeur de la plus grande différence négative d'une période à l'autre, en pourcentage, dans la série donnée.

Syntaxe : LargestNegativePercentChangeDifference(mesure, filterDimensionValue)

# LargestNegativePercentChangeEndingLabel

Description : nom de la période de fin pour la plus grande différence négative d'une période à l'autre, en pourcentage, dans la série donnée.

Syntaxe : LargestNegativePercentChangeEndingLabel(mesure, filterDimensionValue)

# LargestNegativePercentChangeEndingValue

Description : valeur finale de la plus grande différence négative d'une période à l'autre, en pourcentage, dans la série donnée.

Syntaxe : LargestNegativePercentChangeEndingValue(mesure, filterDimensionValue)

# LargestNegativePercentChangePercentDifference

Description : variation en pourcentage de la plus grande différence négative d'une période à l'autre, en pourcentage, dans la série donnée.

Syntaxe : LargestNegativePercentChangePercentDifference(mesure, filterDimensionValue)

# LargestNegativePercentChangeStartingLabel

Description : nom de la période de départ pour la plus grande différence négative d'une période à l'autre, en pourcentage, dans la série donnée.

Syntaxe : LargestNegativePercentChangeStartingLabel(mesure, filterDimensionValue)

# LargestNegativePercentChangeStartingValue

Description : valeur de départ de la plus grande différence négative d'une période à l'autre, en pourcentage, dans la série donnée.

Syntaxe : LargestNegativePercentChangeStartingValue(mesure, filterDimensionValue)

# LargestPositiveChangeDifference

Description : valeur de la plus grande différence positive d'une période à l'autre, sur une base absolue, dans la série donnée.

Syntaxe : LargestPositiveChangeDifference(mesure, filterDimensionValue)

# LargestPositiveChangeEndingLabel

Description : nom de la période de fin pour la plus grande différence positive d'une période à l'autre, sur une base absolue, dans la série donnée.

Syntaxe : LargestPositiveChangeEndingLabel(mesure, filterDimensionValue)

# LargestPositiveChangeEndingValue

Description : valeur finale de la plus grande différence positive d'une période à l'autre, sur une base absolue, dans la série donnée.

Syntaxe : LargestPositiveChangeEndingValue(mesure, filterDimensionValue)

# LargestPositiveChangePercentDiffference

Description : variation en pourcentage de la plus grande différence positive d'une période à l'autre, sur une base absolue, dans la série donnée.

Syntaxe : LargestPositiveChangePercentDifference(mesure, filterDimensionValue)

# LargestPositiveChangeStartingLabel

Description : nom de la période de départ pour la plus grande différence positive d'une période à l'autre, sur une base absolue, dans la série donnée.

Syntaxe : LargestPositiveChangeStartingLabel(mesure, filterDimensionValue)

# LargestPositiveChangeStartingValue

Description : valeur de départ de la plus grande différence positive d'une période à l'autre, sur une base absolue, dans la série donnée.

Syntaxe : LargestPositiveChangeStartingValue(mesure, filterDimensionValue)

### LargestPositivePercentChangeDifference

Description : valeur de la plus grande différence positive d'une période à l'autre, en pourcentage, dans la série donnée.

Syntaxe : LargestPositivePercentChangeDifference(mesure, filterDimensionValue)

# LargestPositivePercentChangeEndingLabel

Description : nom de la période de fin pour la plus grande différence positive d'une période à l'autre, en pourcentage, dans la série donnée.

Syntaxe : LargestPositivePercentChangeEndingLabel(mesure, filterDimensionValue)

# LargestPositivePercentChangeEndingValue

Description : valeur finale de la plus grande différence positive d'une période à l'autre, en pourcentage, dans la série donnée.

Syntaxe : LargestPositivePercentChangeEndingValue(mesure, filterDimensionValue)

# LargestPositivePercentChangePercentDiffference

Description : variation en pourcentage de la plus grande différence positive d'une période à l'autre, en pourcentage, dans la série donnée.

Syntaxe : LargestPositivePercentChangePercentDifference(mesure, filterDimensionValue)

# LargestPositivePercentChangeStartingLabel

Description : nom de la période de départ pour la plus grande différence positive d'une période à l'autre, en pourcentage, dans la série donnée.

Syntaxe : LargestPositivePercentChangeStartingLabel(mesure, filterDimensionValue)

# LargestPositivePercentChangeStartingValue

Description : valeur de départ de la plus grande différence positive d'une période à l'autre, en pourcentage, dans la série donnée.

Syntaxe : LargestPositivePercentChangeStartingValue(mesure, filterDimensionValue)

#### **LongestStreakDifference**

Description : différence sur la plus longue série d'augmentations ou de diminutions consécutives pour la série donnée.

Syntaxe : LongestStreakDifference(mesure, filterDimensionValue)

### LongestStreakDirection

Description : sens (positif ou négatif) de la plus longue série d'augmentations ou de diminutions consécutives pour la série donnée.

Syntaxe : LongestStreakDirection(mesure, filterDimensionValue)

### LongestStreakEndingLabel

Description : nom de la période de fin pour la plus longue série d'augmentations ou de diminutions consécutives pour la série donnée.

Syntaxe : LongestStreakEndingLabel(mesure, filterDimensionValue)

#### LongestStreakEndingValue

Description : valeur finale de la plus longue série d'augmentations ou de diminutions consécutives pour la série donnée.

Syntaxe : LongestStreakEndingValue(mesure, filterDimensionValue)

#### LongestStreakLength

Description : plus grand nombre de périodes d'augmentation ou de diminution consécutives pour la série donnée.

Syntaxe : LongestStreakLength (mesure, valeur de dimension de filtre)

#### LongestStreakPercentDifference

Description : différence en pourcentage sur la plus longue série d'augmentations ou de diminutions consécutives pour la série donnée.

Syntaxe : LongestStreakPercentDifference(mesure, filterDimensionValue)

### LongestStreakStartingLabel

Description : nom de la période de départ de la plus longue série d'augmentations ou de diminutions consécutives pour la série donnée.

Syntaxe : LongestStreakStartingLabel(mesure, filtreDimensionValue)

#### LongestStreakStartingValue

Description : valeur de départ de la plus longue série d'augmentations ou de diminutions consécutives pour la série donnée.

Syntaxe : LongestStreakStartingValue(mesure, filterDimensionValue)

#### <span id="page-1323-0"></span>MaxLabel

Description : nom de l'entité avec la valeur maximale pour la mesure donnée.

Syntaxe : MaxLabel(dimension, mesure, filterDimensionValue)

#### **MaxValue**

Description : valeur maximale pour la mesure donnée.

Syntaxe : MaxValue(mesure)

#### Médiane

Description : valeur médiane pour la mesure donnée.

Syntaxe : Median(dimension, mesure, filtreValeurDimension)

#### MinLabel

Description : nom de l'entité avec la valeur minimale pour la mesure donnée. Syntaxe : MinLabel(dimension, mesure, filterDimensionValue)

### **MinValue**

Description : valeur minimale pour la mesure donnée.

<span id="page-1324-0"></span>Syntaxe : MinValue(dimension, mesure, filterDimensionValue)

### **PercentDifference**

Description : différence en pourcentage dans les valeurs de mesure entre les deux valeurs de dimension fournies.

Syntaxe : PercentDifference(dimension, mesure, firstDimensionValue, secondDimensionValue, filterDimensionValue)

### PercentOfWhole

Description : pourcentage des valeurs de mesure pour une valeur de dimension donnée par rapport au total des valeurs de mesure pour cette dimension.

Syntaxe : PercentOfWhole(dimension, mesure, dimensionvalue, filterDimensionValue)

#### PeriodLabel

Description : nom de la nième période de la série, commençant à 1.

Syntaxe : PeriodLabel(index)

#### PeriodLabelNewest

Description : nom de la nième période de la série, en commençant par la plus récente et en remontant.

Syntaxe : PeriodLabelNewest(index)

#### **PeriodValue**

Description : valeur de la mesure donnée à la nième période de la série, commençant à 1.

Syntaxe : PeriodValue(mesure, index, filterDimensionValue)

### PeriodValueNewest

Description : valeur de la mesure donnée à la nième période de la série, en commençant par la plus récente et en remontant.

<span id="page-1325-0"></span>Syntaxe : PeriodValueNewest(mesure, index)

#### Range

Description : différence entre les valeurs maximales et minimales pour la mesure donnée.

Syntaxe : Range(dimension, mesure, filterDimensionValue)

#### <span id="page-1326-0"></span>**SortAscendingLabel**

Description : nom d'entité de la mesure donnée triée par ordre décroissant au rang donné (en commençant à 1).

Syntaxe : SortAscendingLabel(mesure, rang, dimension, filterDimensionValue)

# SortAscendingValue

Description : valeur de la mesure donnée triée par ordre croissant au rang donné (en commençant à 1).

Syntaxe : SortAscendingValue(mesure, rang, dimension, filterDimensionValue)

# SortDecendingLabel

Description : nom d'entité de la mesure donnée triée par ordre décroissant au rang donné (en commençant à 1).

Syntaxe : SortDescendingLabel(mesure, rang, dimension, filterDimensionValue)

# SortDescendingValue

Description : valeur de la mesure donnée triée par ordre décroissant au rang donné (en commençant à 1).

Syntaxe : SortDescendingValue(mesure, rang, dimension, filterDimensionValue)

#### **StartingLabel**

Description : nom de la première période de la série.

Syntaxe : StartLabel()

# **StartingValue**

Description : valeur à la première période de la série pour la mesure donnée.

Syntaxe : StartingValue(mesure, filterDimensionValue)

# **StartToFinishDifference**

Description : différence entre les valeurs de la première et de la dernière période de la série donnée.

Syntaxe : StartToFinishDifference(mesure, filterDimensionValue)

# **StartToFinishPercentDifference**

Description : différence en pourcentage entre les valeurs de la première et de la dernière période de la série donnée.

Syntaxe : StartToFinishPercentDifference(mesure, filterDimensionValue)

#### **StdDev**

Description : valeur de l'écart type pour la mesure donnée.

Syntaxe : StdDev(dimension, mesure, filterDimensionValue)

#### Somme

Description : somme des valeurs de mesure pour les deux valeurs de dimension fournies.

Syntaxe : Sum(dimension, mesure, firstDimensionValue, secondDimensionValue, filterDimensionValue)

#### <span id="page-1328-0"></span>Total

Description : somme de la valeur totale pour la mesure donnée.

Syntaxe : Total(dimension, mesure, filterDimensionValue)

#### <span id="page-1328-1"></span>Valeur

Description : valeur de métrique pour une dimension, une mesure et une valeur de dimension données.

Syntaxe : Value(dimension, mesure, valeur de dimension, filterDimensionValue)

### <span id="page-1328-2"></span>Z-Score

Description : score z pour la mesure donnée.

Syntaxe : Z-Score(dimension, mesure, firstDimensionValue, filterDimensionValue)

# Personnalisez votre histoire basée sur des données Tableau : Masquer et réorganiser le contenu

Personnalisez votre histoire basée sur des données Tableau avec le contenu le plus important pour vous et votre public en masquant ou en réorganisant le contenu dans votre histoire.

Masquer le contenu et les sections

- 1. Créez votre **histoire basée sur des données** et cliquez sur **Modifier** pour ouvrir la boîte de dialogue Modifier.
- 2. Définissez les sections à afficher ou à masquer en cliquant sur le commutateur **Afficher la section** sur la position activée ou désactivée.
- 3. Survolez la case bleue à droite de chaque phrase individuelle et cliquez sur la case pour afficher ou masquer la vue.
- 4. Cliquez sur **Enregistrer**.

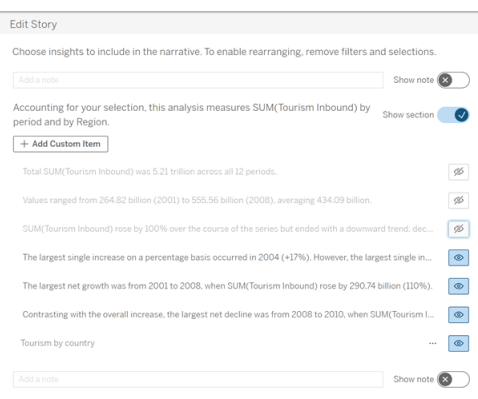

Désormais, seules les phrases et les sections définies sur **Afficher** apparaissent dans votre histoire basée sur des données.

Réorganiser le contenu d'une section

- 1. Créez votre **histoire basée sur des données** et cliquez sur **Modifier** pour ouvrir la boîte de dialogue Modifier.
- 2. Passez la souris sur le menu de gauche du contenu que vous souhaitez réorganiser. Votre curseur se transforme en icône de main.
- 3. Cliquez sur l'élément avec votre curseur et faites-le glisser n'importe où dans la même section.
- 4. Cliquez sur **Enregistrer**.

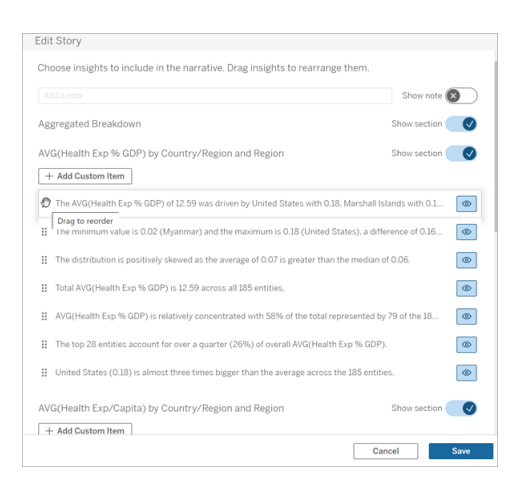

Désormais, les phrases apparaissent dans votre **Histoire basée sur des données** dans l'ordre dans lequel vous les avez définies.

**Remarque :** actuellement, le contenu ne peut être déplacé que dans la même section. Le déplacement de sections entières n'est pas encore pris en charge.

# Ajouter un plus grand nombre de données à votre histoire basée sur des données Tableau

Les histoires de données prennent actuellement en charge les histoires avec deux dimensions et une mesure, ou les histories avec une dimension et jusqu'à 10 mesures. Si vous souhaitez enregistrer des données que vous ne voulez pas voir affichées sur votre tableau de bord, utilisez une feuille masquée pour simplifier votre tableau de bord. Si vous souhaitez ajouter plus de deux dimensions à votre histoire, concaténez les dimensions ou créez plusieurs histoires de données et empilez-les.

#### Utiliser une feuille masquée

Si vous avez des données que vous souhaitez inclure dans une histoire basée sur des données Tableau et que vous n'avez pas besoin d'afficher toutes les données qui ont généré l'aperçu, vous pouvez utiliser une feuille masquée pour ajouter des mesures et des dimensions supplémentaires à votre histoire sans encombrer le tableau de bord.

1. Faites glisser l'objet **Histoire basée sur des données** vers votre tableau de bord pour afficher les feuilles de calcul sur lesquelles vous pouvez écrire dans la boîte de dialogue Histoire basée sur des données. Cet exemple contient deux feuilles de calcul sur lesquelles vous pouvez écrire.

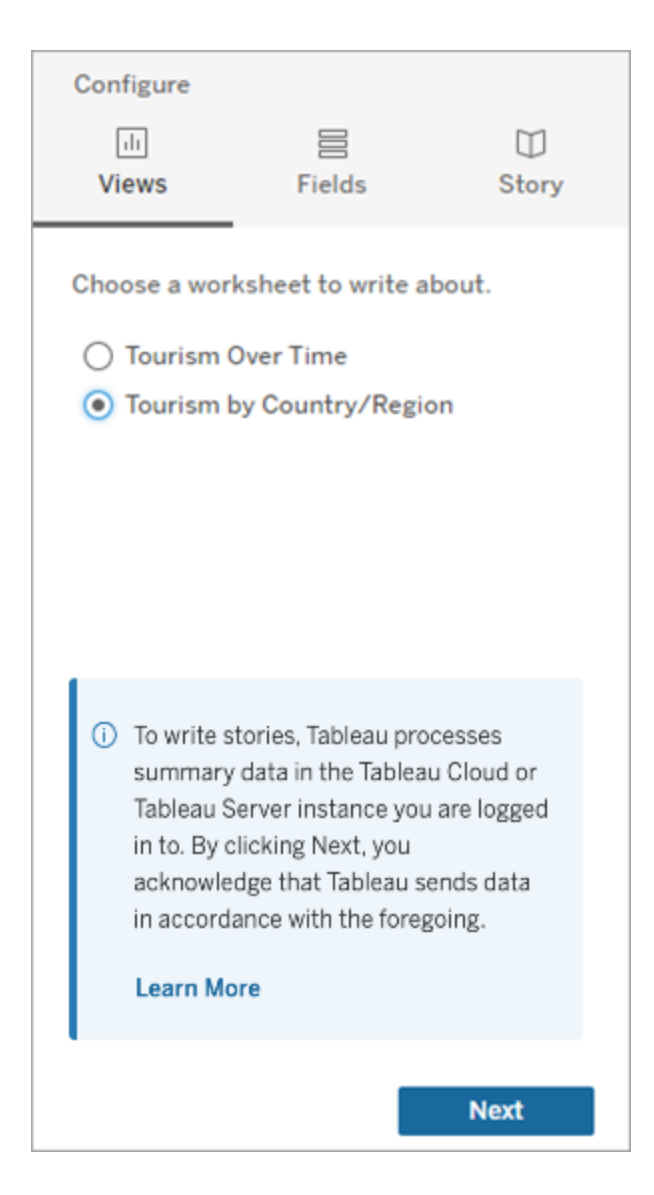

2. Introduisez une autre source de données, telle que « Population », en naviguant dans le menu de gauche, en sélectionnant **Flottant** et en faisant glisser cette feuille sur votre tableau de bord.

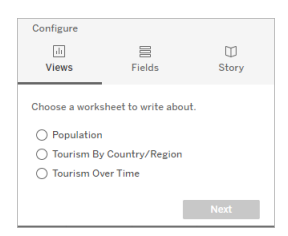
La boîte de dialogue Histoire basée sur des données est mise à jour avec la nouvelle source de données disponible.

3. Cliquez sur **Mise en page** et réglez la taille sur 1 x 1 pour masquer la feuille mais conserver les données sous-jacentes dans votre histoire.

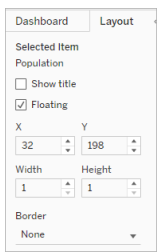

Vous pouvez maintenant configurer vos histoires à l'aide de cette feuille masquée.

**Remarque :** vous devrez peut-être désélectionner d'autres éléments de légende pour que la feuille reste masquée.

### Concaténer des dimensions

Si vos données contiennent trois dimensions et une mesure et qu'il s'agit d'une **histoire discrète**, vous pouvez concaténer (relier entre elles) deux de ces dimensions en créant un champ calculé.

- 1. Dans la feuille de calcul que vous souhaitez utiliser dans votre histoire, cliquez sur **Analyse** et sélectionnez **Créer un champ calculé**.
- 2. Nommez le champ calculé et utilisez la formule suivante pour créer votre calcul, en utilisant le signe + pour joindre les dimensions. [Dimension 1] + [Dimension 2]

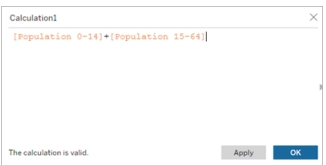

**Conseil :** Faites glisser vos dimensions dans la zone **Champ calculé** et placez-les dans la formule.

- 3. Cliquez sur **OK**.
- 4. Faites glisser votre nouveau champ calculé dans le volet **Détails** pour le rendre accessible dans votre histoire basée sur des données.

#### Empiler plusieurs histoires de données

Enregistrez un plus grand nombre de mesures et de dimensions en créant plusieurs **Histoires de données** et en les empilant verticalement ou horizontalement sur votre tableau de bord.

Par exemple, si vous souhaitez créer une histoire sur les recettes réelles par rapport aux recettes de référence, vous pouvez créer deux histoires différentes - l'une avec les recettes réelles et la première référence, et l'autre avec les recettes réelles et la deuxième référence et les comparer.

## Ajouter une histoire basée sur des données Tableau contextuelle à votre tableau de bord

Vous pouvez placer une histoire basée sur des données Tableau dans une fenêtre contextuelle qui permet à vos utilisateurs d'ouvrir une histoire, de la lire, puis de la fermer lorsqu'ils ont terminé. C'est un excellent moyen d'économiser l'espace utilisé par les tableaux de bord déjà établis ou de de se débarrasser du surplus encombrant et d'information sur un tableau de bord.

- 1. Ajouter une histoire basée sur des [données](#page-1272-0) Tableau à un tableau de bord.
- 2. Mettez le conteneur en mode **Flottant** en cliquant sur le menu et en sélectionnant **Flottant**.

**Conseil :** une autre façon de mettre le conteneur en mode **Flottant** consiste à maintenir la touche Maj enfoncée tout en faisant glisser le conteneur sur votre tableau de bord.

3. Accédez à l'onglet **Mise en page** dans la colonne de gauche et choisissez le blanc comme couleur d'arrière-plan.

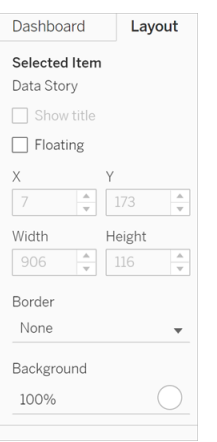

4. Cliquez sur le menu associé à votre conteneur flottant pour afficher ses paramètres, puis sélectionnez **Ajouter un bouton Afficher/Masquer**. Cette opération crée une icône « X » qui vous permet d'afficher ou de masquer votre histoire.

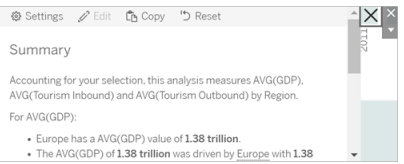

**Remarque :** si votre histoire est sélectionnée, votre bouton est partiellement masqué par les options de la barre latérale qui font partie de l'objet Histoire basée sur des données. Cliquez n'importe où en dehors de l'histoire pour faire apparaître le bouton.

5. Survolez l'icône « X » pour afficher les instructions d'ouverture ou de fermeture de l'histoire. Dans cet exemple, vous êtes invité à appuyer sur la touche Alt et de cliquer en même temps sur l'icône « X ».

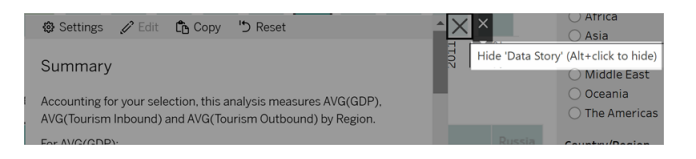

6. Réduisez l'histoire en cliquant sur l'icône « X » tout en appuyant sur la touche indiquée dans votre invite.

L'histoire se réduit, mais le menu reste sur le tableau de bord afin que l'utilisateur puisse développer l'histoire si nécessaire. Vous pouvez déplacer votre histoire flottante et susceptible d'être réduite dans votre tableau de bord comme vous le souhaitez.

## Créer des relations de mesure personnalisées dans vos Histoires de données Tableau

Vous pouvez créer une histoire de relation dans votre histoire basée sur des données pour comparer ces données avec un autre ensemble de données. Pour construire une histoire de relation, vous devez au minimum avoir deux mesures et une dimension. Les données que vous souhaitez comparer sont souvent regroupées dans une colonne de données nommée par exemple « Année » ou « Mois », qui contient des valeurs telles que « 2022 » ou « Mars ».

Vous pouvez créer un champ [calculé](https://help.tableau.com/current/pro/desktop/fr-ca/calculations_calculatedfields_formulas.htm) simple pour séparer « 2022 » de « 2021 » (ou mars de février), de manière à pouvoir comparer les deux périodes dans une histoire de relation.

- 1. Démarrez la création dans la feuille que vous souhaitez utiliser dans votre **histoire basée sur des données**.
- 2. Cliquez sur **Analyse** et sélectionnez **Créer un champ calculé**.
- 3. Créez un champ calculé, par exemple « Période actuelle ».

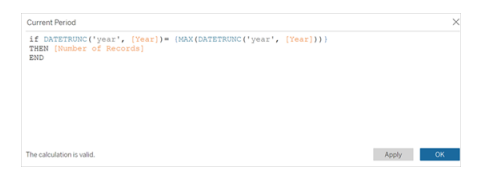

**Conseil :** suivez la structure du champ calculé affiché ici, mais remplacez vos propres noms de dimension ou de mesure (texte orange).

4. Créez un champ calculé, par exemple « Période précédente ».

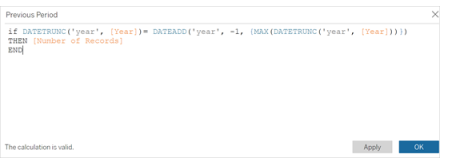

- 5. Faites glisser les nouvelles mesures sur le repère **Détail**.
- 6. À partir de votre tableau de bord, cliquez sur l'histoire et ajoutez les deux nouvelles mesures dans votre **histoire basée sur des données**.

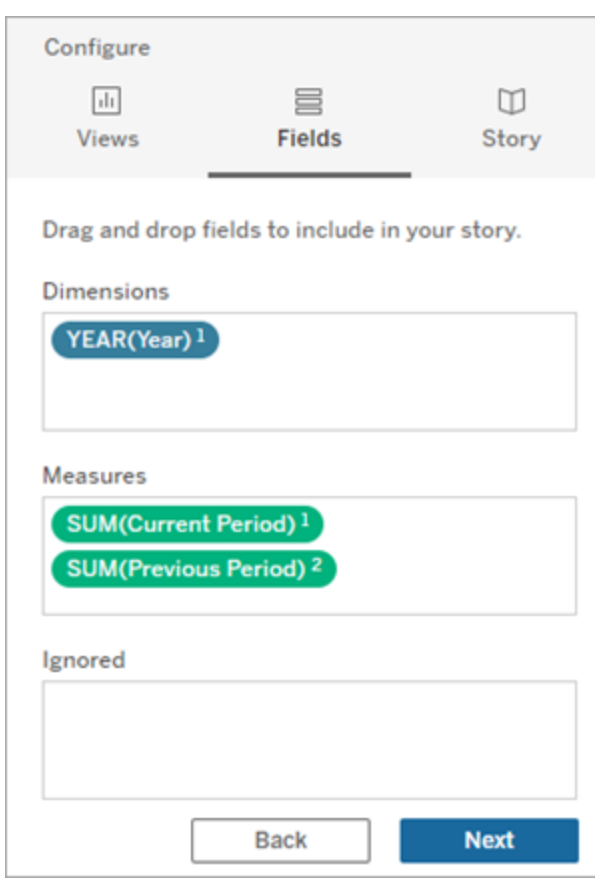

- 7. À partir de votre tableau de bord, cliquez sur l'icône **Paramètres** dans le coin supérieur gauche de votre objet Histoire basée sur des données.
- 8. Dans la boîte de dialogue Histoire basée sur des données, cliquez sur l'onglet **Relations**.
- 9. Créez une histoire de relation avec les deux mesures personnalisées.

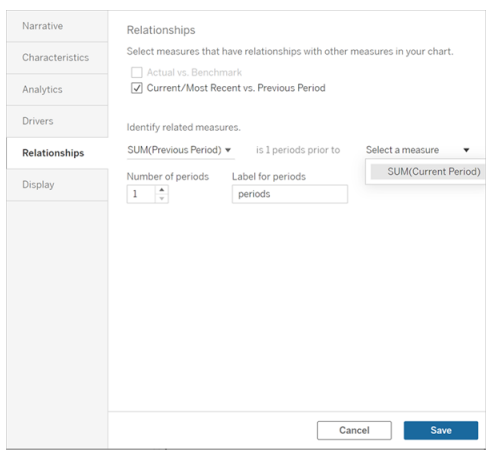

#### 10. Cliquez sur **Enregistrer**.

Désormais, votre histoire enregistre des phrases qui comparent les mesures personnalisées.

## Actualiser les paramètres dans une histoire basée sur des données Tableau

Si vous avez ajouté un paramètre à votre tableau de bord et que vous utilisez les histoires basées sur des données, vous remarquerez que cliquer sur le paramètre actualise votre visualisation, mais pas l'histoire. Cela se produit parce que le paramètre n'actualise pas les données sous-jacentes comme le fait un filtre.

Pour actualiser votre histoire basée sur des données Tableau avec les données de paramètre, ajoutez un bouton « Actualiser » à votre tableau de bord qui met à jour votre histoire pour l'aligner sur votre paramètre.

- 1. Créez une nouvelle feuille sur votre classeur.
- 2. Créez un **champ calculé** dans la nouvelle feuille avec les informations suivantes :

Nom : Actualiser

Contenu : « actualiser »

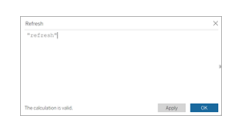

- 3. Cliquez sur **OK**, puis faites glisser le nouveau champ calculé (Actualiser) sur votre nouvelle feuille.
- 4. Cliquez avec le bouton droit sur le champ et cliquez sur **Afficher l'en-tête** pour masquer l'en-tête.

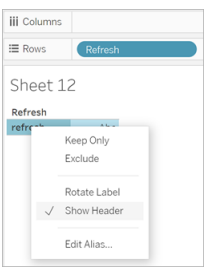

5. Choisissez une forme pour votre bouton.

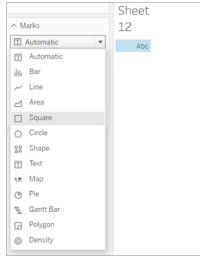

- 6. Revenez à votre tableau de bord et faites glisser la feuille contenant le bouton d'actualisation sur votre tableau de bord à côté du paramètre.
- 7. Passez la souris sur le bouton, sélectionnez **Plus d'options**, puis cliquez sur **Titre** pour masquer le titre.
- 8. Passez la souris sur le bouton et cliquez sur **Utiliser comme filtre**.

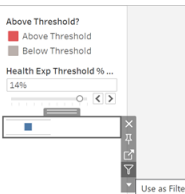

9. Ajustez votre paramètre puis cliquez sur le nouveau bouton d'actualisation. Le bouton met à jour votre histoire pour l'aligner sur le paramètre.

Utiliser un calcul de table dans une histoire basée sur des données Tableau

Vous pouvez utiliser un **calcul de table** comme mesure dans une histoire basée sur des données Tableau en plus de la mesure que vous avez utilisée pour créer le calcul de table.

1. Dans la fiche **Repères**, cliquez sur le côté droit de votre champ pour ouvrir un menu, puis cliquez sur **Calcul de table rapide.**

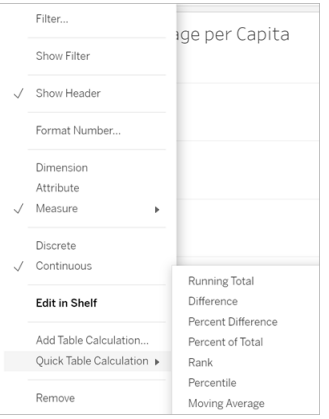

2. Après avoir créé votre calcul de table, faites-le glisser vers **Mesures** dans le volet **Données** et renommez-le.

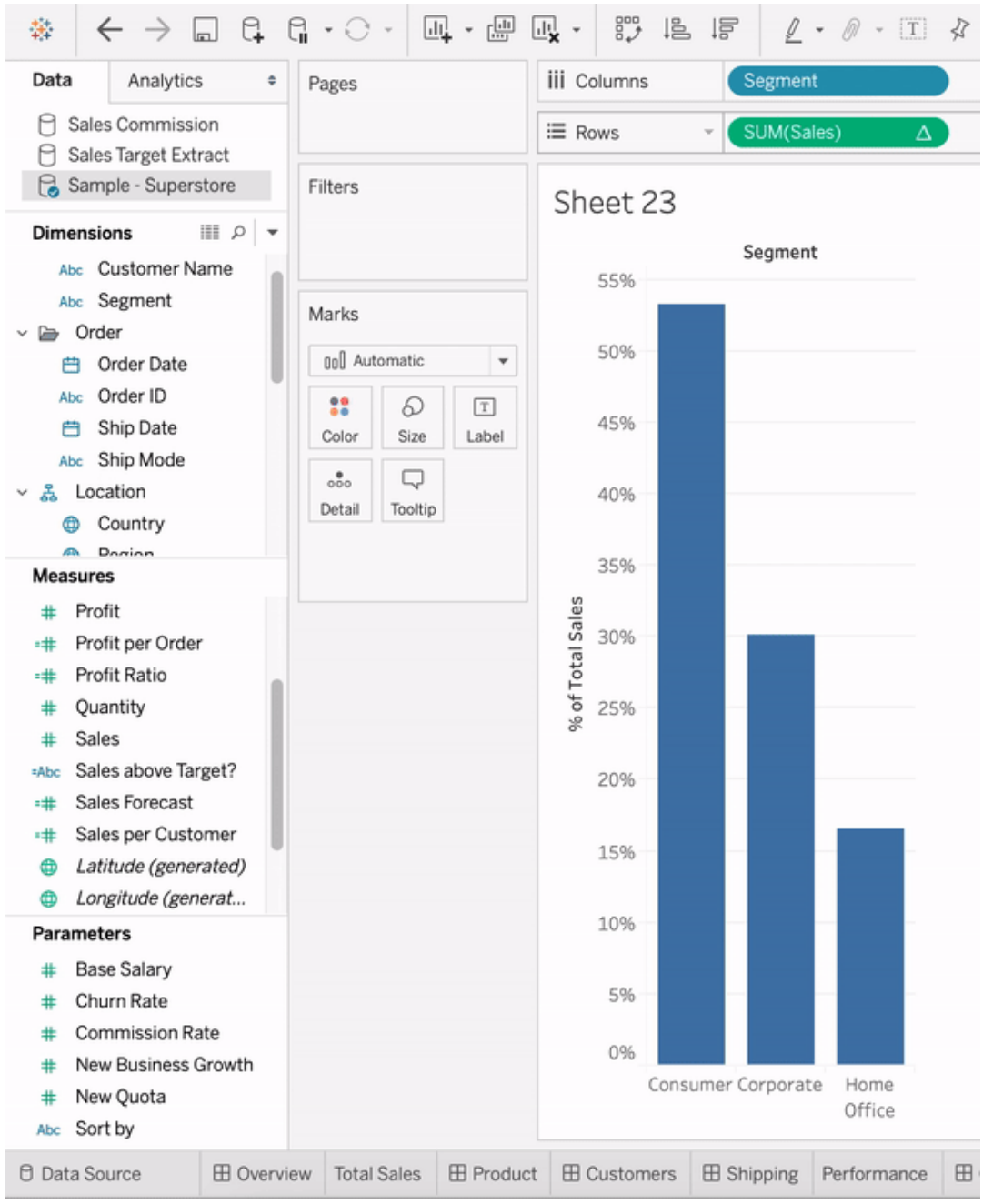

3. Faites glisser votre mesure d'origine (par exemple, Ventes) vers l'étagère **Lignes**, puis faites glisser votre nouveau calcul (par exemple, Somme des ventes) dans l'**info-bulle**. Votre visualisation peut rester la même, mais vous avez maintenant accès à la nouvelle mesure.

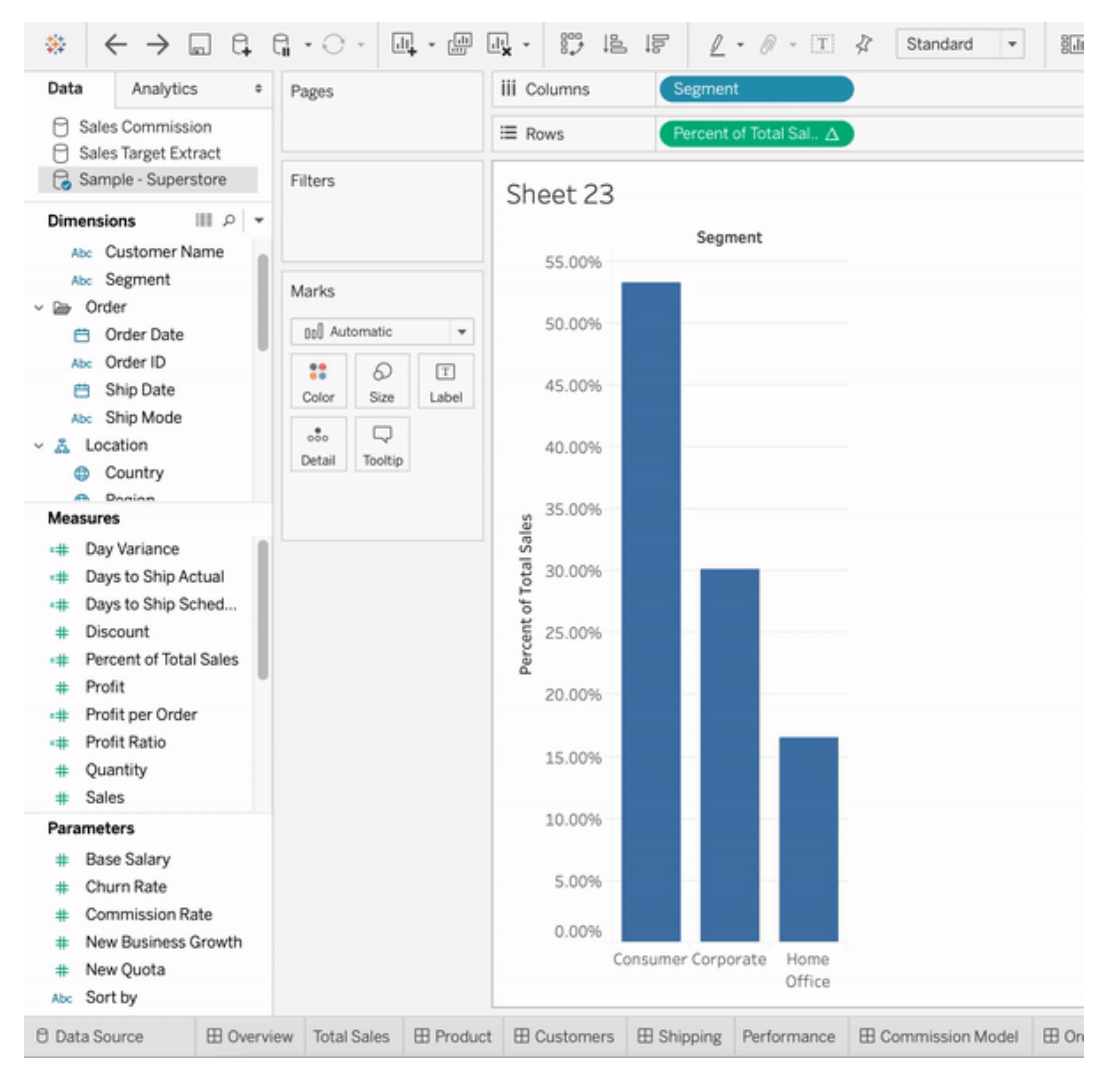

4. Accédez à votre tableau de bord et faites glisser l'objet **Histoire basée sur des données** sur le tableau de bord. Les deux mesures apparaissent lors de la création de votre histoire.

# Ajouter dynamiquement des images Web aux feuilles de calcul

Chez Tableau, nous savons que les images sont un outil puissant lors de l'analyse des données. Imaginez que vous regardiez une visualisation des ventes mensuelles de chaussures. Les données vous indiquent que vous avez vendu plus de talons hauts que de compensés, mais vous ne pouvez pas imaginer la différence entre les deux types de chaussures. C'est là qu'intervient le rôle d'image. Vous pouvez ajouter dynamiquement des images Web à vos feuilles de calcul et les utiliser dans vos en-têtes pour ajouter des détails visuels.

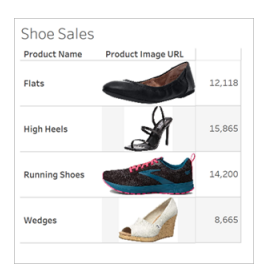

## Préparer votre source de données

Le rôle d'image peut être attribué à des champs de dimension discrets contenant des URL pointant vers des images Web. Pour préparer vos données, assurez-vous que vos champs d'image répondent aux exigences définies par Tableau pour se voir attribuer un rôle d'image :

- Assurez-vous que vos URL accèdent aux fichiers image .png, .jpeg, .jpg, .svg, .webp, .jfif, .ico ou .gif.
- Vérifiez que chaque URL commence par http ou https. Si aucun protocole de transport n'est inclus, Tableau suppose https.
- <sup>l</sup> Optimisez le nombre d'images utilisées dans votre jeu de données. Habituellement, vous pouvez charger jusqu'à 500 images par champ.
- Assurez-vous que la taille de chaque fichier image est inférieure à 200 Ko.

**Remarque :** si vous utilisez Tableau 23.1 ou une version antérieure, vos URL doivent accéder aux fichiers image avec les extensions de fichier .jpg, .jpeg ou .png.

Dans Tableau 23.2 et versions ultérieures, les fichiers .gif sont pris en charge, mais les *animations* .gif s'affichera uniquement sur Tableau Cloud et Tableau Server avec un rendu côté client. Dans Tableau Desktop et Tableau Server avec un rendu côté serveur, le fichier .gif s'affichera sous forme d'image statique.

Selon la complexité de votre visualisation, Tableau peut utiliser par défaut un rendu côté serveur, ce qui limite le nombre d'images à 100 par champ. Pour en savoir plus sur les paramètres de complexité et le rendu côté serveur, consultez [Configurer](https://help.tableau.com/current/server/fr-ca/browser_rendering.htm) le rendu côté [client.](https://help.tableau.com/current/server/fr-ca/browser_rendering.htm)

### Exemple de jeu de données :

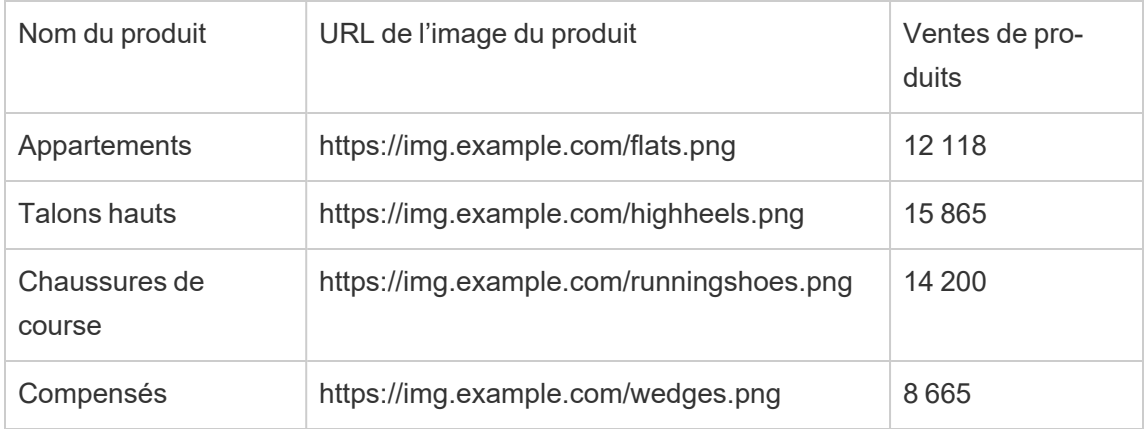

## Attribuez un rôle d'image à vos URL

Une fois connecté à votre source de données, vous pouvez attribuer un rôle d'image à vos URL à partir de la page Source de données ou du volet Données d'une feuille de calcul.

### À partir de la page Source de données :

- 1. Localisez la colonne contenant des URL d'image.
- 2. Faites un clic droit (contrôle+clic sur Mac) sur l'icône en haut à gauche de la colonne et sélectionnez **Rôle d'image** > **URL** .

L'icône se transforme en icône d'image et vos images sont prêtes à être utilisées.

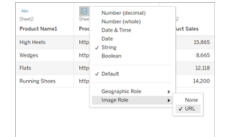

### À partir d'une feuille de calcul :

- 1. Ouvrez une nouvelle feuille de calcul.
- 2. Localisez un champ de dimension discrète contenant des URL d'image.
- 3. Faites un clic droit (contrôle+clic sur Mac) sur le champ de dimension et sélectionnez **Rôle d'image** > **URL**.

L'icône se transforme en icône d'image et vos images sont prêtes à être utilisées.

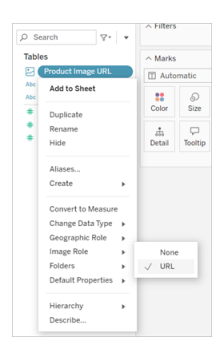

## Ajoutez des images à vos visualisations

Depuis votre feuille de calcul, faites glisser le champ Rôle d'image sur l'étagère Lignes ou Colonnes. Vous pouvez maintenant voir des images avec leurs données associées sur votre visualisation.

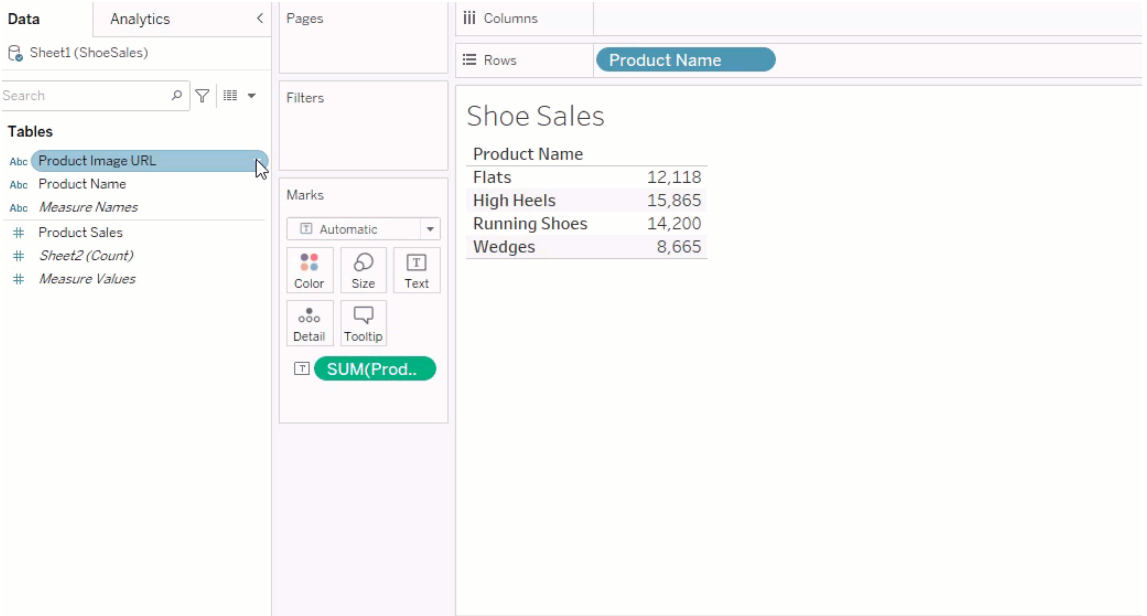

## Partagez vos visualisations

Vous pouvez exporter vos classeurs avec des images et les partager. Assurez-vous que les images utilisées dans vos visualisations peuvent être consultées par toutes les personnes avec lesquelles vous partagez vos visualisations. Par exemple, si vous utilisez des images hébergées sur un serveur interne derrière un pare-feu, assurez-vous que toutes les personnes avec lesquelles vous partagez la visualisation disposent des autorisations suffisantes pour accéder aux images. Dans cet exemple, les utilisateurs qui visualisent la visualisation alors qu'ils sont connectés au même serveur ne devraient pas rencontrer de problèmes pour voir les images. Mais les utilisateurs qui exportent la visualisation au format pdf sur un serveur Tableau Cloud peuvent ne pas voir les images.

Si vous exportez votre classeur et que votre visualiseur tente de l'ouvrir dans Tableau 2022.3 ou une version antérieure, votre visualiseur ne pourra pas voir les images.

**Remarque :** il est recommandé de toujours aligner un champ Rôle d'image avec une description textuelle pour rendre le contenu accessible aux lecteurs d'écran et autres logiciels d'accessibilité.

## Résolution des problèmes liés aux connexions

Parfois, les images ne s'affichent pas si vous dépassez le nombre d'images autorisé par champ, si vous avez des fichiers image volumineux sur une visualisation complexe ou si vous visualisez la visualisation sur un appareil mobile. Cette section vous aide à résoudre ces erreurs.

Aucune des images ne s'affiche dans ma visualisation

## Il y a trop d'images dans la visualisation

Selon la complexité de votre visualisation, vous pouvez généralement charger 500 images par champ. Si vous avez une visualisation complexe, il se peut qu'elle utilise par défaut le rendu côté serveur. Avec le rendu côté serveur, vous pouvez charger 100 images par champ.

Si vous obtenez un message d'erreur indiquant qu'il y a trop d'images dans la visualisation, filtrez les images et réessayez.

### Tableau n'a pas pu accéder aux images

Si vous recevez des icônes d'image cassées au lieu de vos images, vérifiez d'abord que vous disposez des autorisations suffisantes pour afficher les images (ou si, par exemple, elles se trouvent derrière un pare-feu). Tableau doit pouvoir accéder aux images, et les images ne peuvent pas nécessiter une authentification distincte pour les afficher.

Si vous êtes sûr d'être autorisé à afficher les images et qu'elles respectent les exigences de taille, vérifiez que les images Web sont activées sur votre page de paramètres.

Dans Tableau Desktop :

- 1. Dans votre classeur, cliquez sur **Aide** dans la barre d'outils.
- 2. Sélectionnez **Paramètres et performances** > **Définir la sécurité de l'affichage Web du tableau de bord**.
- 3. Assurez-vous que l'option **Activer les objets de page Web et les images Web** est cochée.

Dans Tableau Cloud :

- 1. Dans la page d'accueil, cliquez sur **Paramètres**.
- 2. Sous général, faites défiler vers le bas et localisez **Objets de page Web et images Web**.
- 3. Assurez-vous que l'option **Activer les objets de page Web et les images Web** est cochée.

Certaines images ne s'affichent pas dans ma visualisation

### Le fichier image est trop volumineux

Chaque fichier image doit être inférieur à 200 Ko pour être rendu. Vérifiez la taille de votre fichier image et réessayez.

### Vous utilisez une version antérieure de Tableau

Si vous utilisez Tableau 23.1 ou une version antérieure, seuls les fichiers .png, .jpeg et .jpg sont pris en charge. Mettez à niveau votre version de Tableau ou utilisez un type de fichier pris en charge pour la version de Tableau que vous utilisez.

## L'URL de l'image doit commencer par http ou https

Chaque URL d'image doit commencer par http ou https. Tableau ne prend actuellement pas en charge les appels FTP/SMTP. Vérifiez le format de votre URL et réessayez.

## Le fichier image doit être une URL

Un rôle d'image peut être attribué uniquement aux URL qui naviguent vers des fichiers .png, .jpeg ou .jpg, .svg, .webp, .jfif, .ico, .bmp ou .gif. Vérifiez le format de votre URL et réessayez.

## Le type de fichier image n'est pas pris en charge

Un rôle d'image peut être attribué uniquement aux URL qui naviguent vers des fichiers .png, .jpeg ou .jpg, .svg, .webp, .jfif, .ico, .bmp ou .gif. Vérifiez le format de votre URL et réessayez.

Si vous utilisez Tableau 23.1 ou une version antérieure, seuls les fichiers .png, .jpeg et .jpg sont pris en charge. Mettez à niveau votre version de Tableau ou utilisez un type de fichier pris en charge pour la version de Tableau que vous utilisez.

Dans Tableau 23.2 et versions ultérieures, les fichiers .gif sont pris en charge, mais les *animations* .gif s'affichera uniquement sur Tableau Cloud et Tableau Server avec un rendu côté client. Dans Tableau Desktop et Tableau Server avec un rendu côté serveur, le fichier .gif s'affichera sous forme d'image statique.

## Le fichier image contient des caractères incorrects

Un rôle d'image ne peut pas être attribué aux URL contenant les caractères suivants :

 $\langle > 8 \rangle$ 

ou les séquences de caractères suivantes :

 $\ldots$  \\. \r \n \t

Vérifiez que votre URL ne contient aucun de ces caractères ou séquences de caractères et réessayez.

Les images ne s'affichent pas en dehors de ma feuille de calcul

## Les images ne s'affichent pas dans la visualisation dans l'infobulle

La visualisation dans l'infobulle est traitée avec un rendu côté serveur, ce qui vous permet de charger jusqu'à 100 images par champ. Vérifiez que vous avez moins de 100 images par champ et réessayez.

Pour plus d informations sur le rendu côté serveur et côté client, consultez [Configurer](https://help.tableau.com/current/server/fr-ca/browser_rendering.htm) le [rendu](https://help.tableau.com/current/server/fr-ca/browser_rendering.htm) côté client.

Pour plus d'informations sur une visualisation dans une infobulle, consultez [Créer](https://help.tableau.com/current/pro/desktop/fr-ca/viz_in_tooltip.htm) des vues dans des infobulles [\(visualisation](https://help.tableau.com/current/pro/desktop/fr-ca/viz_in_tooltip.htm) dans une infobulle).

## Les images ne s'affichent pas dans la vue en miniature

La vue en miniature est traitée avec un rendu côté serveur, ce qui vous permet de charger jusqu'à 100 images par champ. Vérifiez que vous avez moins de 100 images par champ et réessayez.

Pour plus d informations sur le rendu côté serveur et côté client, consultez [Configurer](https://help.tableau.com/current/server/fr-ca/browser_rendering.htm) le [rendu](https://help.tableau.com/current/server/fr-ca/browser_rendering.htm) côté client.

## Les images ne s'affichent pas lorsque j'exporte mon classeur

Toutes les exportations et fonctionnalités liées à l'exportation sont traitées avec un rendu côté serveur, ce qui vous permet de charger jusqu'à 100 images par champ. Vérifiez que vous

avez moins de 100 images par champ et réessayez.

### Les images ne s'affichent pas sur un appareil mobile

Les appareils mobiles ont un seuil de complexité inférieur à celui des ordinateurs, de sorte que le traitement est effectué via un rendu côté serveur, ce qui vous permet de charger jusqu'à 100 images par champ. Vérifiez que vous avez moins de 100 images par champ et réessayez.

Vous pouvez modifier les paramètres de complexité sur votre appareil mobile. Pour plus d'informations sur les seuils de complexité, consultez Configurer le seuil de [complexité](https://help.tableau.com/current/server/fr-ca/browser_rendering.htm#configure-the-complexity-threshold-for-computers-and-mobile-devices) pour les [ordinateurs](https://help.tableau.com/current/server/fr-ca/browser_rendering.htm#configure-the-complexity-threshold-for-computers-and-mobile-devices) et les appareils mobiles.

# Se connecter à des sources de données publiées dans la création Web

La procédure ci-dessous décrit comment se connecter aux sources de données publiées lorsque vous êtes connecté à Tableau Server ou Tableau Cloud. Pour des détails sur la modi-fication des classeurs et des vues sur le Web, consultez [Créer](https://help.tableau.com/current/pro/desktop/fr-ca/web_author_build_view.htm) des vues sur le Web et [Uti](https://help.tableau.com/current/pro/desktop/fr-ca/web_author_home.htm)lisation de [Tableau](https://help.tableau.com/current/pro/desktop/fr-ca/web_author_home.htm) sur le Web.

Pour des informations sur la connexion à une source de donnés publiée depuis Tableau Desk-top, consultez [Tableau](https://help.tableau.com/current/pro/desktop/fr-ca/examples_tableauserver.htm) Server ou Tableau Cloud dans la référence Exemple de connecteur dans ce système d'aide.

## Se connecter à une source de données publiée dans l'environnement de création Web

Vous pouvez vous connecter à des données si vous êtes autorisé à créer et modifier des vues.

1. Pendant que vous êtes connecté à votre site Tableau Server ou Tableau Cloud, sélectionnez une vue à modifier.

- 2. En mode de modification, cliquez sur l'icône **Nouvelle source de données**.
- 3. Dans la boîte de dialogue **Se connecter aux données**, recherchez et sélectionnez une source de données publiée, puis cliquez sur **Connecter**.

Vous pouvez également vous connecter à une source de données publiée lorsque vous créez un nouveau classeur directement dans Tableau Server ou Tableau Cloud.

- 1. Lorsque vous êtes connecté à votre site, accédez à la page **Explorer** et sélectionnez **Toutes les sources de données**.
- 2. Dans la liste des sources de données, cochez la case correspondant à la source que vous souhaitez utiliser, puis cliquez sur **Actions** et sélectionnez **Nouveau classeur**.

## Définir les informations d'identification pour accéder à vos données publiées

Lorsque vous publiez un classeur sur Tableau Cloud ou Tableau Server, vous pouvez publier la source de données à laquelle il se connecte comme faisant partie intégrante du classeur (*intégrée* au classeur) ou en tant que source de données séparée et autonome. De plus, si la source de données que vous publiez nécessite une authentification, vous pouvez personnaliser la façon dont les informations d'identification sont obtenues.

Le type d'authentification pour accéder à votre source de données ne dépend pas de la manière dont les personnes se connectent à votre site Tableau Cloud ou Tableau Server. Par exemple, pour que des utilisateurs puissent accéder directement aux données d'un classeur, vous devez intégrer les informations d'identification d'un utilisateur de base de données désigné dans la connexion à la source de données. Quiconque affiche le classeur devra tout de même se connecter au site sur Tableau Cloud ou Tableau Server pour ouvrir votre classeur.

Cette rubrique explique comment définir l'authentification pour les connexions de données dans le cadre du processus de publication.

**Remarque :** cette rubrique ne s'applique pas aux connexions qui ne nécessitent pas d'authentification, telles que des fichiers texte ou Excel.

### Définir le type d'authentification

Pour de nombreux types de connexions, vous pouvez intégrer un mot de passe et un nom d'utilisateur de base de données ou utiliser l'authentification unique (SSO). Des exceptions particulières sont décrites dans les sections suivantes de cette rubrique.

Les étapes suivantes expliquent comment définir l'authentification dans le cadre de la publication d'une source de données ou d'un classeur. Vous pouvez faire cela pour chaque connexion de la source de données.

- 1. Dans la boîte de dialogue Publier le classeur, accédez à la zone **Sources de données**, qui répertorie les connexions du classeur, et sélectionnez **Modifier**.
- 2. Dans la fenêtre contextuelle **Gérer les sources de données**, après avoir choisi de publier la source de données séparément ou dans le cadre du classeur, sélectionnez un type d'authentification pour chaque connexion dans la source de données. Les types d'authentification disponibles dépendent du type de connexion et peuvent inclure une ou plusieurs des options suivantes :
	- **· Inviter l'utilisateur :** Les utilisateurs doivent saisir leurs propres identifiants pour la base de données permettant d'accéder aux données publiées lors du chargement de la vue ou du classeur.
	- <sup>l</sup> **Mot de passe intégré :** Les informations d'identification utilisées pour la connexion aux données sont enregistrées avec la connexion et utilisées par toute personne qui accède à la source de données ou au classeur que vous publiez.
	- <sup>l</sup> **Compte Exécuter en tant que serveur** : Un seul compte de service Kerberos sera utilisé pour authentifier l'utilisateur. Sous Windows, il s'agit du compte sous lequel Tableau Server s'exécute. Sous Linux, il peut s'agir de n'importe quel compte Kerberos.
	- <sup>l</sup> **Informations d'identification du Viewer :** Les informations d'identification du Viewer sont transmises à la base de données à l'aide de SSO (généralement Kerberos).
	- <sup>l</sup> **Emprunt d'identité avec compte intégré** ou **Emprunt d'identité par compte Exécuter en tant que service** : L'emprunt d'identité à l'aide d'informations

d'identification intégrées se connecte aux informations d'identification intégrées, puis passe à l'identité du Viewer (uniquement pour les bases de données qui le prennent en charge). L'emprunt d'identité à l'aide du compte Exécuter en tant que service est similaire, mais se connecte d'abord au compte de service Kerberos avant de passer à l'identité du Viewer.

<sup>l</sup> **Actualisation non activée** ou **Accorder un accès d'actualisation :** Ces options apparaissent lorsque vous publiez un extrait de données dans le nuage, par exemple provenant de Salesforce, et que les identifiants de la base de données ne sont pas nécessaires pour accéder aux données sous-jacentes. L'option **Accorder un accès d'actualisation**intègre les informations d'identification dans la connexion pour vous permettre de configurer une actualisation régulière de l'extrait.

**Important :** la façon dont vous souhaitez actualiser les données extraites joue également un rôle :

- Pour configurer une programmation d'actualisation automatique, vous devez insérer le mot de passe dans la connexion.
- De plus, si vous publiez une connexion de données dans le nuage sur Tableau Cloud, les étapes de publication vous avertissent si vous devez ajouter Tableau Cloud à la liste autorisée du fournisseur de données.
- Vous ne pouvez pas publier un extrait créé à partir d'une source de données déléguée par Kerberos et sécurisée au niveau des lignes.

#### Connexions Dropbox, OneDrive

Pour Dropbox et OneDrive, lorsque vous publiez une source de données ou un classeur et que vous sélectionnez **Mot de passe intégré**, Tableau crée des informations d'identification enregistrées et les intègre à la source de données ou au classeur.

#### Connexions de classeurs aux sources de données Tableau

Lorsque vous publiez un classeur qui se connecte à une source de données Tableau Cloud ou Tableau Server, au lieu de définir les informations d'identification pour accéder aux données sous-jacentes, indiquez si le classeur peut accéder à la source des données publiées à laquelle il se connecte. Peu importe le type de données d'origine, le choix des sources de données du serveur est toujours **Mot de passe intégré** ou **Demander aux utilisateurs**.

Si vous définissez de demander aux utilisateurs, un utilisateur qui ouvre le classeur doit avoir les autorisations **Afficher** et **Se connecter** sur la source de données pour voir les données. Si vous sélectionnez mot de passe intégré, les utilisateurs peuvent voir les informations dans le classeur même s'ils ne disposent pas des autorisations Afficher et Se connecter.

#### Connexions virtuelles

À partir de Tableau Cloud et Tableau Server 2022.3 et Tableau Desktop Actuel, lorsque vous publiez du contenu Tableau comme une source de données ou un classeur qui utilise une connexion virtuelle et que vous sélectionnez **Intégrer le mot de passe** ou **Intégrer les informations d'identification**, le visualiseur du contenu disposera de vos autorisations pour se connecter et interroger la connexion virtuelle. Cependant, toutes les politiques de données associées à la connexion virtuelle sont toujours évaluées en utilisant l'identité du visualiseur, et non la vôtre.

Par exemple, vous publiez un classeur qui utilise une connexion virtuelle. Pour permettre aux visualiseurs du classeur de se connecter et d'interroger des données via la connexion virtuelle, vous intégrez vos autorisations pour vous connecter et interroger la connexion virtuelle. Ensuite, toutes les stratégies de données associées à la connexion virtuelle empêchent les visualiseurs du classeur d'accéder aux données sensibles.

Lors de l'évaluation de l'accessibilité et de la visualisation des tables d'une connexion virtuelle, l'identité du créateur du contenu est utilisée. Cependant, lors de l'évaluation des stratégies de données associées aux tables dans une connexion virtuelle, l'identité de l'utilisateur est utilisée. Et le créateur de contenu ne peut intégrer que des autorisations de connexion à la connexion virtuelle, et non des autorisations de modification.

Si vous choisissez de ne pas incorporer d'autorisations, seuls les utilisateurs disposant d'autorisations d'accès au classeur ou à la source de données et disposant d'autorisations de connexion à la connexion virtuelle peuvent accéder au classeur ou à la source de données.

Les options d'incorporation du mot de passe et des informations d'identification pour les connexions virtuelles ne fonctionnent pas dans Tableau Cloud 2022,2, Tableau Server 2022.1 et Tableau Desktop 2022,3 et avant. Si vous sélectionnez ces options avant de mettre à niveau vers 2022.3 (Tableau Cloud et Tableau Server) ou Actuel (Tableau Desktop), les

options fonctionneront comme prévu après la mise à niveau. Ensuite, vous pouvez incorporer vos autorisations pour interroger une connexion virtuelle.

### Voir également

- Si vous publiez sur Tableau Server, consultez l'article Modifier les [connexions](https://help.tableau.com/current/server/fr-ca/help.htm#connections_modify.htm) dans l'aide de Tableau Server.
- Si vous publiez sur Tableau Cloud et que le classeur se connecte à des données Salesforce, Google Analytics, Google Feuilles de calcul, Google BigQuery, OneDrive, Dropbox ou QuickBooks Online, consultez [Actualiser](https://help.tableau.com/current/online/fr-ca/to_fresh_data_saved_credentials.htm) les données Google dans l'aide de Tableau Cloud.
- Si vous êtes administrateur de Tableau Server et que vous recherchez plus d'informations sur l'authentification, consultez les rubriques d'aide Tableau Server, « Authentification » ([Windows](https://help.tableau.com/current/server/fr-ca/security_auth.htm) | [Linux\)](https://help.tableau.com/current/server-linux/fr-ca/security_auth.htm) et « Authentification de la connexion de données » [\(Windows](https://help.tableau.com/current/server/fr-ca/security_data_connection_auth.htm) | [Linux](https://help.tableau.com/current/server-linux/fr-ca/security_data_connection_auth.htm)).

## Modifier une source de données publiée

Imaginez que vous avez publié une source de données et que votre équipe utilise cette source de données dans plusieurs classeurs. C'est un bon début, mais vous avez en tête certaines modifications à apporter à votre source de données pour en faire une excellente source de données. Avant de mettre en œuvre ces modifications, vous souhaitez voir comment vos propositions se présentent dans Tableau. Surtout, vous devez tester vos modifications pour vous assurer qu'elles n'auront pas d'impact négatif sur les classeurs existants qui utilisent la source de données.

La modification d'une source de données publiée vous permet de tester les modifications et d'apporter des améliorations à votre source de données tout en la conservant comme une source de données unique.

**Remarque** : seuls les utilisateurs ayant un rôle Creator peut modifier les sources de données de publication dans le navigateur.

## Modifier et tester les modifications

Si vous créez une nouvelle source de données publiée ou si vous modifiez une source de données publiée existante, vous pouvez créer des jointures et modifier le schéma depuis la page Source de données sans quitter votre navigateur. Utilisez ensuite le bloc-notes pour tester vos modifications, créer des dossiers, organiser des hiérarchies et renommer des champs et des alias avant de publier votre source de données. Lors de la modification de votre source de données, vous disposerez des mêmes caractéristiques et fonctionnalités que lors de sa création dans Tableau Cloud. Pour plus d'informations, consultez Comparaison des [fonctionnalités](https://help.tableau.com/current/pro/desktop/fr-ca/server_desktop_web_edit_differences.htm) de création Web et de [Tableau Desktop.](https://help.tableau.com/current/pro/desktop/fr-ca/server_desktop_web_edit_differences.htm)

Pour modifier une source de données publiée :

- 1. Depuis la page de démarrage ou d'exploration, accédez à la source de données que vous souhaitez modifier.
- 2. Cliquez sur **Modifier la source de données**.

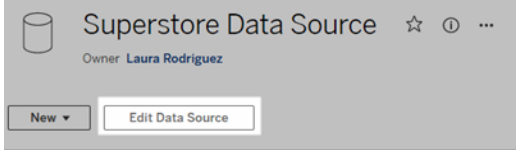

- 3. Cliquez sur la page **Source de données** pour effectuer des jointures ou modifier le schéma.
- 4. Cliquez sur la feuille **Bloc-notes**.
- 5. Dans le volet **Données**, créez des dossiers, organisez des hiérarchies, renommez des champs et leurs alias ou mettez à jour les métadonnées enregistrées avec la source de données publiée.
- 6. Faites glisser et déposez les champs sur le bloc-notes pour vous assurer que vos modifications fonctionnent comme prévu.
- 7. Cliquez sur **Publier**.

Tout comme pour les classeurs, vous pouvez également **Publier en tant que** si vous souhaitez faire une copie de la source de données.

**Remarque :** les espaces personnels ne prennent pas en charge les sources de données publiées.

## Annuler les modifications

Pour revenir à la dernière version de la source de données publiée :

- 1. Accédez à la source de données que vous souhaitez rétablir.
- 2. Cliquez sur **Fichier**.
- 3. Choisissez **Revenir à la source de données publiée**.

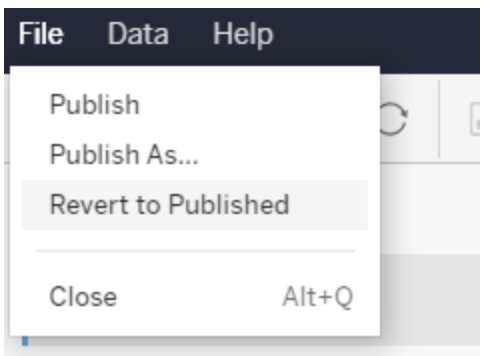

Cette opération vous ramène à la dernière version publiée de cette source de données.

## Comprendre les connexions prises en charge

La modification des sources de données publiées ne prend pas en charge :

- Les connecteurs Tableau Bridge dans Tableau Cloud.
- Les sources de données qui utilisent des mots de passe intégrés dans Tableau Cloud et Tableau Server.

De plus, la page Source de données n'est pas disponible pour les types de connexion aux sources de données publiées qui ne sont pas pris en charge, notamment les types de fichiers .hyper. Pour voir quels types de connexion sont pris en charge, consultez [Creators :](#page-932-0) se [connecter](#page-932-0) à des données sur le Web.

## En savoir plus sur les autorisations

Pour modifier une source de données publiée, vous aurez besoin d'une licence Creator disposant des autorisations Enregistrer ou Enregistrer sous pour les sources de données dans le dossier correspondant. Pour plus d'informations, consultez [Autorisations.](https://help.tableau.com/current/online/fr-ca/permissions.htm)

## Modifier les sources de données publiées par un flux

Si vous modifiez une source de données qui a été publiée par un flux, les modifications seront écrasées lors du prochain flux programmé. Modifiez plutôt la source de données dans le flux. Pour plus d'informations, consultez Publier un flux sur [Tableau Server](https://help.tableau.com/current/prep/fr-ca/prep_conductor_publish_flow.htm) ou Tableau Cloud.

## Utiliser les plages d'axes dynamiques

Il est essentiel que vos utilisateurs comprennent la plage représentée dans une visualisation afin de pouvoir analyser correctement les données. Surtout lors de l'analyse simultanée de plusieurs visualisations dans un tableau de bord ou de plusieurs feuilles de calcul, les utilisateurs peuvent facilement mal interpréter les données lorsque la plage des axes diffère entre les visualisations. Par exemple, lorsque deux graphiques à barres apparaissent l'un à côté de l'autre, les barres des deux graphiques peuvent sembler être de tailles équivalentes. Cependant, les axes peuvent avoir des plages très différentes, ce qui risque de fausser les comparaisons.

Pour aider les utilisateurs à comprendre la plage de l'axe, les auteurs peuvent utiliser les plages d'axes dynamiques pour définir les valeurs minimales et maximales d'une plage d'axe à l'aide de paramètres numériques ou de paramètres de date. Ensuite, lorsque les utilisateurs parcourent les visualisations, les axes se mettent à jour de manière synchrone. Cela permet à vos utilisateurs d'analyser plus facilement et précisément les données figurant dans les visualisations. De plus, en limitant la plage des données, vous pouvez afficher un sous-ensemble de données sans filtrer les données sous-jacentes ni affecter la moyenne mobile de vos données.

Les plages d'axes dynamiques peuvent également être utilisées pour étendre ou réduire la plage d'un axe sans filtrer les données sous-jacentes. Cette fonction est idéale pour montrer les progrès accomplis par rapport à un objectif ou pour afficher une moyenne mobile.

## Types de champs pris en charge

Les plages d'axes dynamiques prennent en charge tout paramètre compatible avec l'axe continu sélectionné, par exemple :

- Paramètres numériques
- Paramètres temporels (date ou dateTime)

## Configurer une plage d'axe dynamique

- 1. Dans une feuille Tableau, créez un [paramètre](https://help.tableau.com/current/pro/desktop/fr-ca/parameters_create.htm) pour votre axe.
- 2. Faites un clic droit sur l'axe et sélectionnez **Modifier l'axe**.
- 3. Pour la plage, choisissez **Personnalisé**. Sélectionnez ensuite le paramètre que vous avez créé pour l'étendue de l'axe de début ou de fin.
- 4. Fermez la boîte de dialogue.
- 5. Si vous utilisez plusieurs feuilles sur un tableau de bord, répétez ces étapes pour les axes des différentes feuilles.

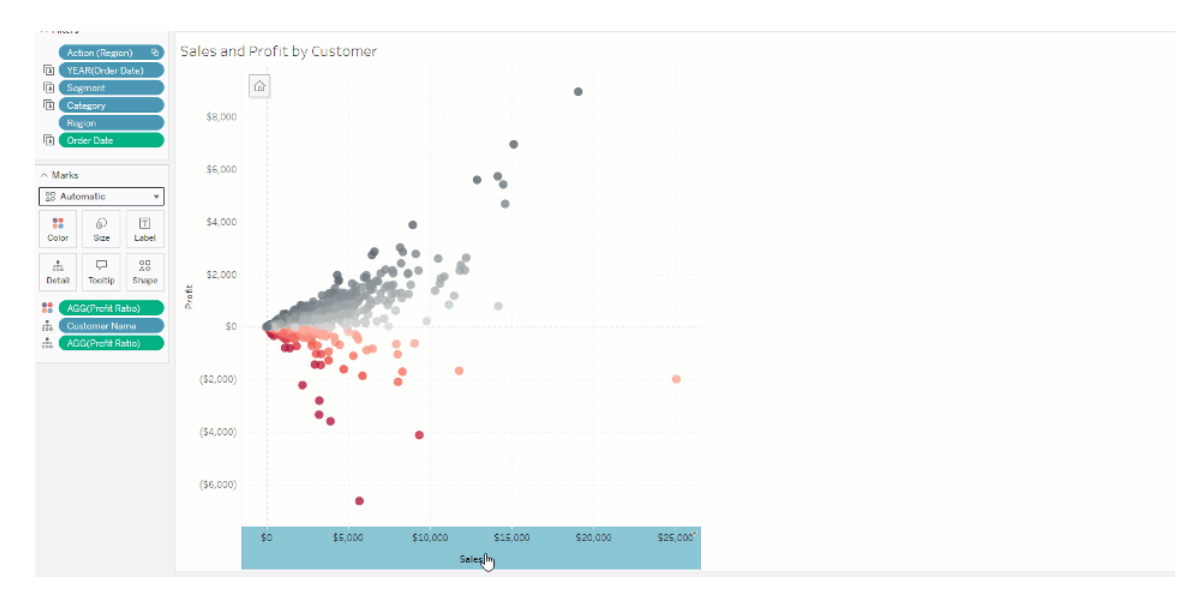

## Comprendre les limites et les cas extrêmes

Les plages d'axes dynamiques ne sont pas mises à jour dans [Histoires.](https://help.tableau.com/current/pro/desktop/fr-ca/stories.htm) Si le paramètre utilisé pour l'axe est supprimé, la valeur du paramètre la plus récente est conservée comme étendue de l'axe. La prochaine fois que vous modifierez l'axe, un message d'erreur vous invitera à choisir un nouveau paramètre à utiliser.

## Utiliser les titres d'axe dynamiques

La flexibilité de Tableau permet aux auteurs d'analyser rapidement différents ensembles de données et de visualiser les données différemment pour une analyse plus approfondie. Mais cette flexibilité s'accompagne de la responsabilité de communiquer avec précision les données utilisées dans une visualisation. Par exemple, il est essentiel de communiquer les unités de mesure qui changent en fonction d'une valeur de paramètre. Imaginez que vous regardiez une visualisation de la météo qui affiche une prévision de 25 degrés. En Fahrenheit, cette prévision pourrait être un grand voyage de ski. Mais en Celsius, cette prévision pourrait nécessiter un voyage à la plage.

En tant qu'auteur, vous pouvez utiliser les titres d'axe dynamiques pour mettre à jour le titre d'axe en fonction de la valeur d'un paramètre ou d'un champ à valeur unique (par exemple, un calcul LOD). Si vous utilisez les [paramètres](https://help.tableau.com/current/pro/desktop/fr-ca/parameters_swap.htm) d'échange, les titres des axes sont mis à jour pour correspondre aux données utilisées.

## Types de champs pris en charge

Pour être utilisés comme titre d'axe dynamique, les champs doivent être :

- Une valeur unique et une [calcul](https://help.tableau.com/current/pro/desktop/fr-ca/calculations_calculatedfields_lod_fixed.htm) LOD fixe
- Un paramètre
- Un champ calculé constant
- Un premier ensemble

## Configurer un titre d'axe dynamique

- 1. Depuis une feuille Tableau, faites glisser un champ continu sur une étagère.
- 2. Double-cliquez sur l'axe pour ouvrir la boîte de dialogue **Modifier l'axe**.
- 3. Dans la section **Titres d'axe**, choisissez le champ que vous souhaitez utiliser pour le titre de votre axe dans la liste.
- 4. Fermez la boîte de dialogue **Modifier l'axe**.

Pour un cas d'utilisation plus complexe, suivez d'abord les étapes de [Exemple :](https://help.tableau.com/current/pro/desktop/fr-ca/parameters_swap.htm) Échanger des mesures à l'aide de [paramètres.](https://help.tableau.com/current/pro/desktop/fr-ca/parameters_swap.htm) Ensuite, suivez ces étapes :

- 1. Double-cliquez sur l'axe X pour ouvrir la boîte de dialogue **Modifier l'axe**.
- 2. Sous la section **Titres de l'axe**, sélectionnez **Paramètre**, puis choisissez le sélecteur « Espace réservé 2 ».
- 3. Fermez la boîte de dialogue **Modifier l'axe**.
- 4. Répétez ces étapes pour l'axe Y en utilisant l'espace réservé 1.

Désormais, lorsque les paramètres sont modifiés, les titres des axes sont mis à jour pour refléter les données affichées.

### Comprendre les limites et les cas extrêmes

Les titres des axes dynamiques sont effacés lorsque le type de visualisation est modifié à l'aide de Montrez-moi. De plus, si vous utilisez des sous-titres, le sous-titre apparaît après le titre de l'axe dynamique, tout comme pour les titres personnalisés. Les sous-titres automatiques sont remplis uniquement lorsque vous avez un axe de valeur de date continu qui est filtré sur une seule année avec au moins deux périodes. La fonctionnalité de titre de l'axe dynamique ne fonctionne pas quand vous utilisez la feuille de calcul dans une histoire (une séquence de visualisations qui fonctionnent ensemble pour transmettre des informations).

## Utiliser la visibilité dynamique des zones

L'espace du tableau de bord est précieux, surtout lorsque vous souhaitez mettre progressivement en évidence vos découvertes sur les données. Grâce à la visibilité dynamique des zones, vous pouvez masquer ou afficher des zones (éléments de tableau de bord en

mosaïques ou flottants) en fonction de la valeur d'un champ ou d'un paramètre. À mesure que vous interagissez, les zones de votre tableau de bord s'affichent ou disparaissent. Il en résulte un tableau de bord dynamique qui ne compromet pas la mise en page voulue.

Alors que vous pouvez afficher ou [masquer](https://help.tableau.com/current/pro/desktop/fr-ca/dashboards_create.htm#Show) des objets en cliquant sur un bouton dans un [tableau](https://help.tableau.com/current/pro/desktop/fr-ca/dashboards_create.htm#Show) de bord, la visibilité dynamique des zones vous permet d'afficher et de masquer des objets automatiquement. Cette fonction est idéale pour les tableaux de bord utilisés par différents groupes d'utilisateurs. Par exemple, vous voudrez peut-être afficher à différents groupes d'utilisateurs des zones distinctes lorsqu'ils visitent votre tableau de bord.

Vous pouvez également utiliser la visibilité dynamique des zones avec des [actions](https://help.tableau.com/current/pro/desktop/fr-ca/actions_parameters.htm) de para[mètres](https://help.tableau.com/current/pro/desktop/fr-ca/actions_parameters.htm). Par exemple, lorsqu'un utilisateur clique sur un repère d'une visualisation, une zone préalablement masquée s'affiche. Cette fonction est idéale pour les tableaux de bord complexes, car elle vous permet de choisir à quel moment afficher des niveaux de données plus profonds.

## Types de champs pris en charge

Pour qu'un champ ou un paramètre puisse être utilisé pour la visibilité dynamique des zones, il doit être :

- une valeur booléenne.
- une valeur simple.
- indépendant de la visualisation, autrement dit, le champ renvoie une valeur constante indépendante de la structure de la visualisation, comme un calcul de niveau de détail (LOD) fixe.

### Configurer une zone dynamique de tableau de bord

L'exemple suivant comporte deux feuilles qui utilisent les données d'un [Hypermarché](https://help.tableau.com/current/guides/get-started-tutorial/fr-ca/get-started-tutorial-connect.htm) : la première feuille comporte un graphique à barres présentant les Ventes par catégorie, et la seconde feuille comporte un graphique à barres présentant les Ventes par sous-catégorie. Grâce à la visibilité dynamique des zones, la seconde feuille ne sera visible qu'après avoir cliqué sur un repère dans la zone Ventes par catégorie. Cet exemple s'appuie sur un champ calculé de valeurs booléennes, utilisé comme champ source pour une action de paramètre. Pour utiliser le calcul comme champ source pour l'action de paramètre, le calcul doit être ajouté à la fiche Repères.

- 1. Sur la feuille Ventes par catégorie, créez un [paramètre.](https://help.tableau.com/current/pro/desktop/fr-ca/parameters_create.htm) Dans cet exemple, le paramètre **Type de données** doit être défini sur **Valeur booléenne**.
- 2. Sur la feuille Ventes par catégorie, créez un champ [calculé](https://help.tableau.com/current/pro/desktop/fr-ca/calculations_calculatedfields_formulas.htm). Cet exemple utilise le calcul suivant : True
- 3. Sur la feuille Ventes par catégorie, faites glisser le calcul que vous avez créé vers **Détails** sur la fiche Repères.
- 4. Créez un tableau de bord.
- 5. Faites glisser la feuille que vous souhaitez voir affichée en permanence sur votre tableau de bord. Dans notre exemple, nous souhaitons que la feuille Ventes par catégorie soit visible.
- 6. Dans votre tableau de bord, cliquez sur la zone Ventes par catégorie (objet de tableau de bord). Ensuite, dans le menu Feuille de calcul de votre tableau de bord, [créez](https://help.tableau.com/current/pro/desktop/fr-ca/actions_parameters.htm) une action de [paramètre.](https://help.tableau.com/current/pro/desktop/fr-ca/actions_parameters.htm) Cet exemple utilise l'action **Modifier un paramètre** ci-après : La feuille source est configurée pour utiliser le tableau de bord que vous avez créé et la feuille Ventes par catégorie.

Le **Paramètre cible** est le paramètre que vous avez créé.

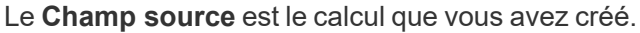

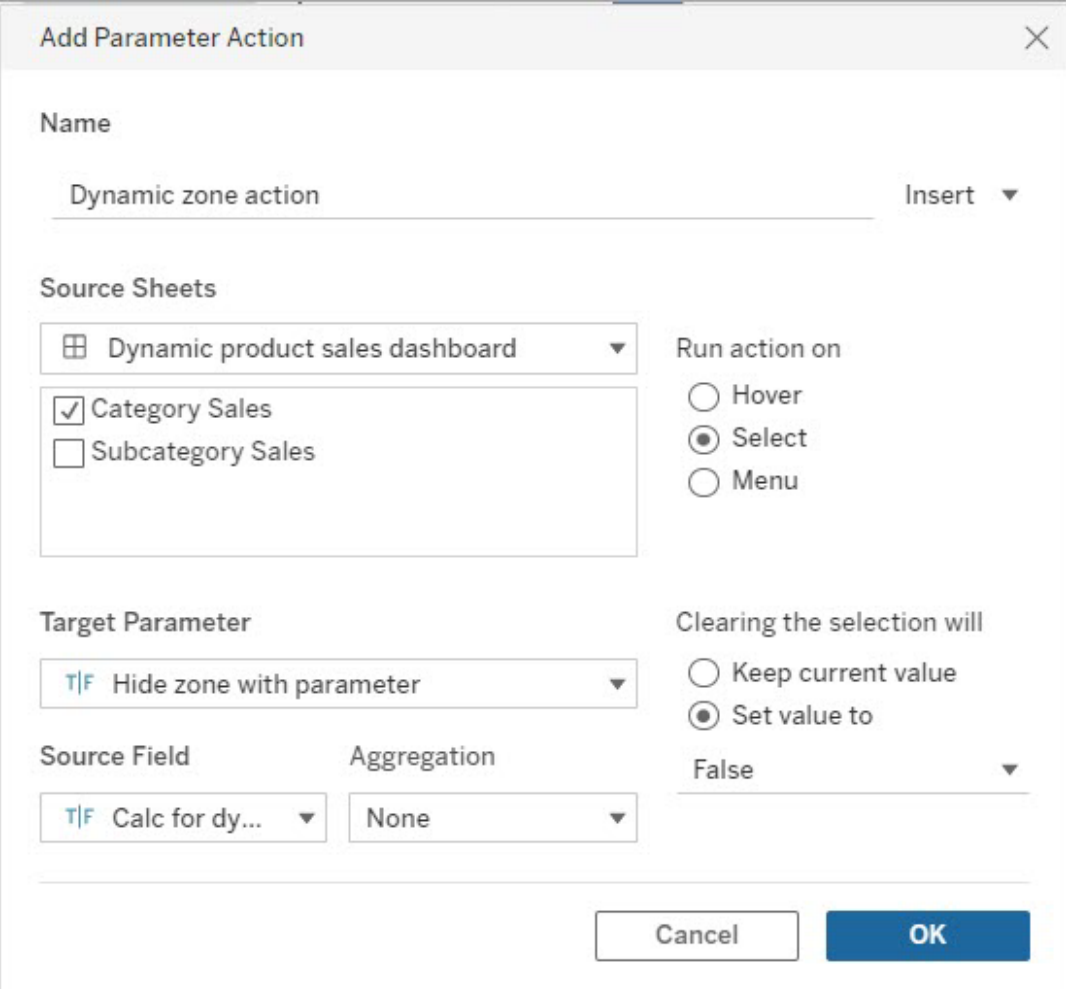

- 7. Faites glisser la feuille de calcul Ventes par sous-catégorie dans votre tableau de bord.
- 8. Cliquez sur la zone Ventes par catégorie. Dans le coin supérieur droit, cliquez sur la flèche déroulante et sélectionnez **Utiliser comme filtre**.
- 9. Cliquez sur la zone Ventes par sous-catégorie, puis cliquez sur l'onglet **Mise en page**.
- 10. Cochez la case **Contrôler la visibilité à l'aide de cette valeur**.
- 11. Dans le menu déroulant, sélectionnez le paramètre que vous avez créé pour contrôler la visibilité des zones.

**Remarque :** si l'option permettant de contrôler la visibilité à l'aide d'une valeur ne contient pas le champ que vous souhaitez utiliser, vérifiez que ce champ est un type de champ pris en charge.

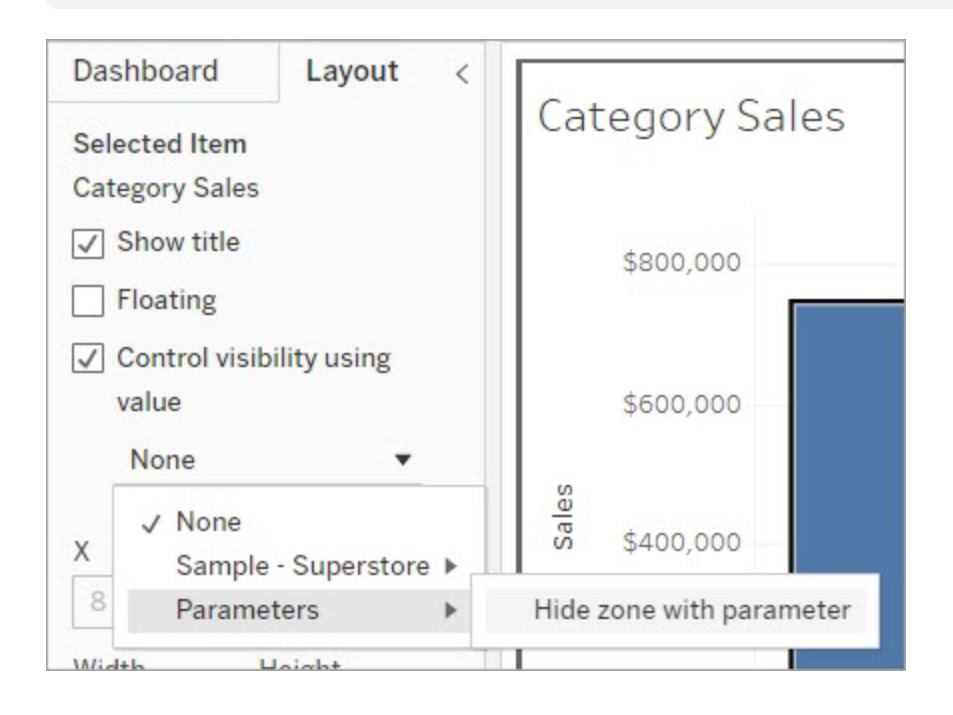

Désormais, lorsque vous cliquez sur le repère d'une catégorie dans la zone Ventes par catégorie, la zone Ventes par sous-catégorie s'affiche dans votre tableau de bord.

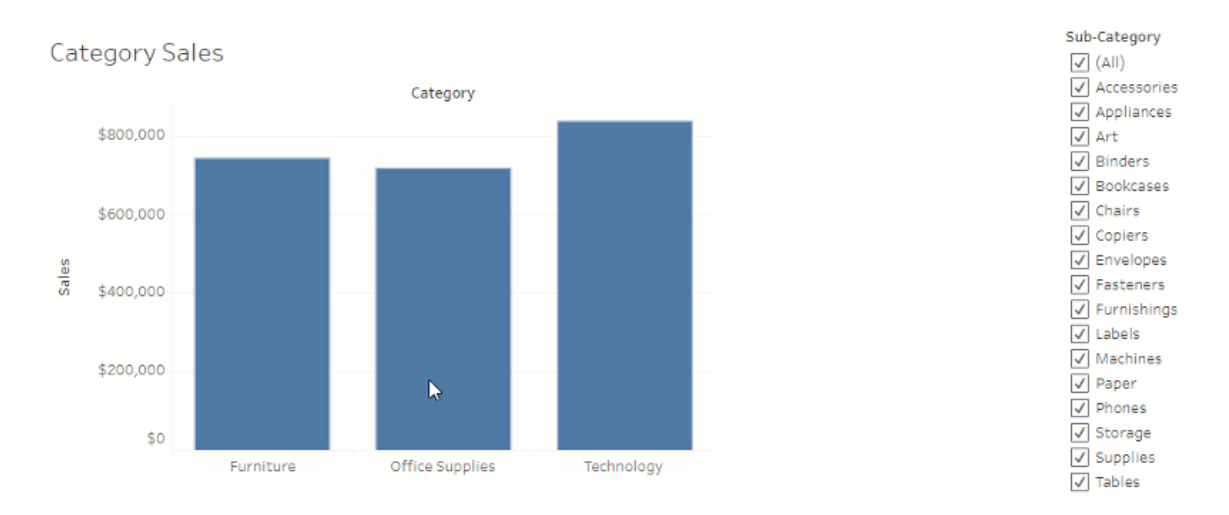

# Explorer les tableaux de bord avec le Guide des données

Vous avez déjà découvert un nouveau tableau de bord Tableau et vous vous êtes demandé ce que signifiaient les données ou comment les utiliser? Ou bien, vous avez déjà publié un nouveau tableau de bord et vous souhaité pouvoir y intégrer des instructions sur la façon d'utiliser votre tableau de bord?

Le Guide des données propose des renseignements précieux sur un tableau de bord et des enseignements sur les données qui le sous-tendent. Le Guide des données permet aux créateurs de tableaux de bord de présenter une meilleure mise en contexte aux utilisateurs finaux, comme des descriptions et des liens vers des ressources, directement dans le tableau de bord. En outre, il met automatiquement en évidence les découvertes optimisées par [Expliquer](https://help.tableau.com/current/pro/desktop/fr-ca/explain_data.htm) les [données](https://help.tableau.com/current/pro/desktop/fr-ca/explain_data.htm) pour aider les utilisateurs à trouver les valeurs atypiques et à découvrir les explications d'un repère. Expliquer la visualisation (optimisé par Expliquer les données) détermine les mesures atypiques et les principaux facteurs potentiels qui les sous-tendent.

Ces détails contextuels pertinents peuvent aider les utilisateurs de tableaux de bord à accéder et utiliser plus facilement les nouveaux tableaux de bord, leur permettant ainsi de trouver plus rapidement des renseignements exploitables, de s'assurer qu'ils visualisent les bonnes données, de mettre les données en contexte et de s'assurer qu'ils comprennent bien la visualisation.

### Personnaliser le Guide des données en tant qu'auteur

- 1. Sur votre tableau de bord, cliquez sur le bouton **Modifier**.
- 2. Choisissez **Guide des données** dans la barre d'outils.
- 3. Dans le volet Guide des données, tapez une description pour aider vos utilisateurs finaux à comprendre l'objectif de votre tableau de bord.
- 4. Sélectionnez **Ajouter un lien** et tapez une étiquette descriptive pour le texte du lien et son URL.
- 5. Cliquez sur **OK**.
- 6. Sélectionnez une visualisation (une feuille du tableau de bord). Le Guide des données se met à jour automatiquement afin que vous puissiez ajouter une description et des ressources pertinentes pour chaque visualisation dans votre tableau de bord.
- 7. Tapez une description et ajoutez des liens pertinents pour la visualisation.
- 8. Cliquez sur **OK**.

**Conseil :** Pour utiliser le Guide des données afin d'écrire un texte de remplacement personnalisé afin d'améliorer l'accessibilité de vos visualisations, consultez [Afficher](https://help.tableau.com/v0.0/pro/desktop/fr-ca/accessibility_create_view.htm#show-more-text-and-make-it-helpful) plus de texte et le [rendre](https://help.tableau.com/v0.0/pro/desktop/fr-ca/accessibility_create_view.htm#show-more-text-and-make-it-helpful) utile.

## Explorer le Guide des données en tant qu'utilisateur de tableaux de bord

- 1. Dans le tableau de bord, choisissez **Guide des données** dans la barre d'outils.
- 2. Lisez la description du tableau de bord et explorez les ressources fournies par l'auteur du tableau de bord.
- 3. Développez les onglets **Données de ce tableau de bord** et **Valeurs atypiques détectées** pour découvrir les données sous-jacentes utilisées dans le tableau de bord.
- 4. Sélectionnez une visualisation (une objet du tableau de bord).
- 5. Lisez la description de la visualisation et explorez les ressources fournies par l'auteur du tableau de bord.
- 6. Développez les onglets **Résumé des données** et **Valeurs atypiques détectées** pour découvrir les données utilisées dans cette visualisation.
- 7. Sélectionnez un ou plusieurs repères, par exemple une barre sur un graphique ou une zone géographique sur une carte, pour afficher des informations sur les **données de ce repère** et les **filtres appliqués**. Sélectionnez un seul repère pour voir les **explications** possibles pour sa valeur.
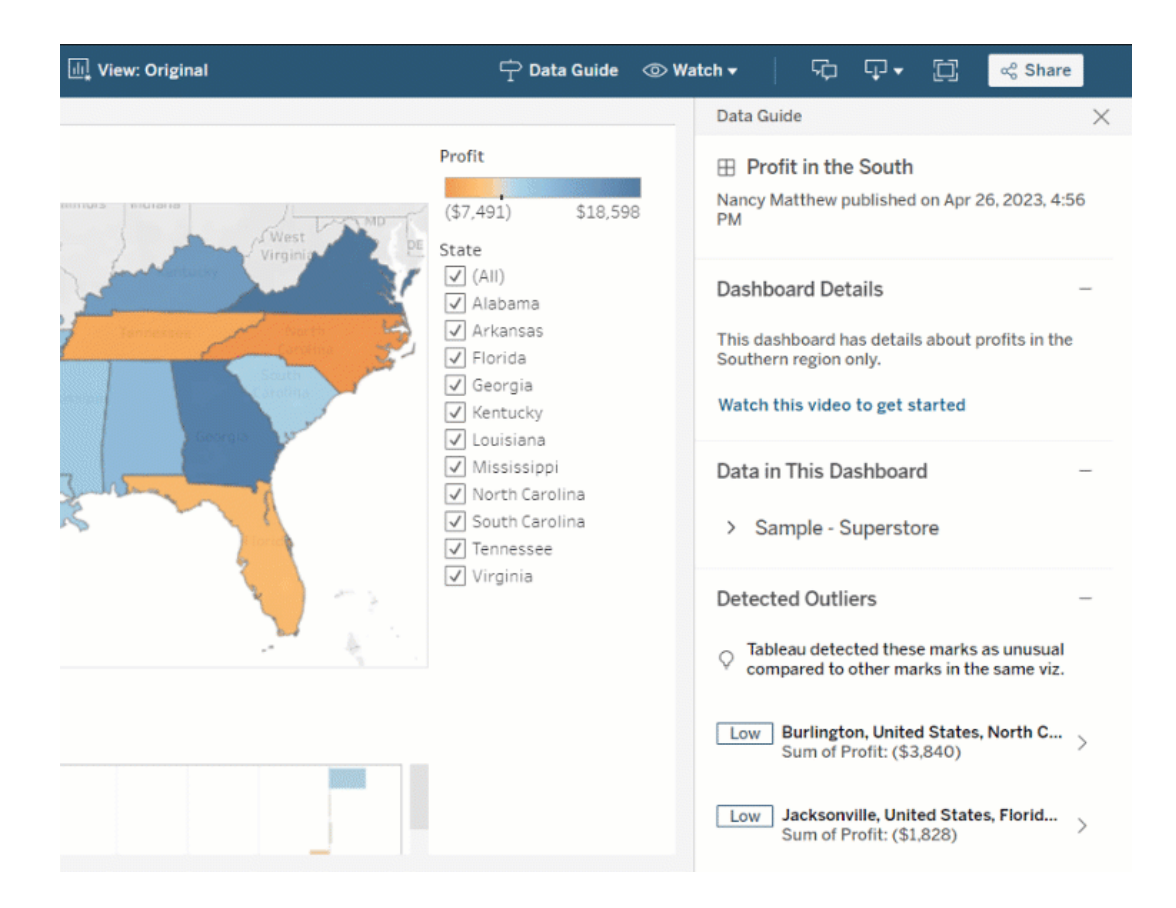

# Explorer le Guide des données à différents niveaux

Par défaut, le Guide des données et fermé lorsque vous ouvrez un classeur. Et vous pouvez ouvrir le Guide des données dans la barre d'outils. Le nom du tableau de bord ou de la visualisation que vous avez sélectionné s'affiche en haut du volet Guide des données. En tant qu'auteur du tableau de bord, vous pouvez rédiger des descriptions à la fois pour le tableau de bord et pour les différentes visualisations qui constituent votre tableau de bord.

# Comprendre les détails au niveau du tableau de bord

Au niveau du tableau de bord, le Guide des données :

- affiche le nom, l'auteur et la dernière date de publication du tableau de bord.
- peut inclure une description rédigée par l'auteur du tableau de bord et des liens vers les ressources associées, telles que des vidéos ou des pages wiki.
- répertorie les sources de données utilisées par le tableau de bord et les détails sur les données, tels que les dimensions et les mesures utilisées.
- affiche les valeurs atypiques détectées dans le tableau de bord et déterminées par Expliquer les données. Pour plus d'informations, consultez Prise en main [d'Expliquer](#page-1447-0) les [données.](#page-1447-0)

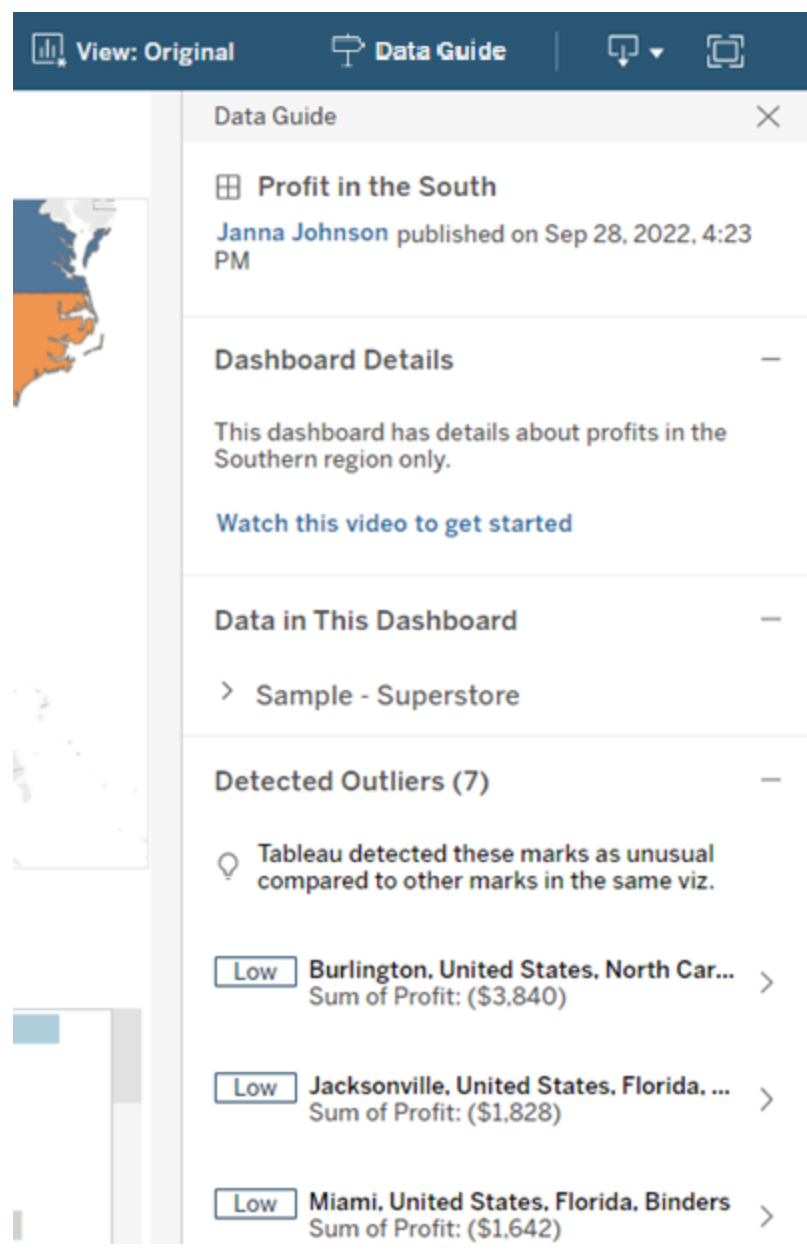

# Comprendre les détails au niveau de la visualisation

Lorsqu'un utilisateur clique sur une visualisation spécifique (objet de tableau de bord), le Guide des données :

- affiche le nom de la visualisation.
- peut inclure une description rédigée par l'auteur du tableau de bord et des liens vers les ressources associées, telles que des vidéos ou des pages wiki.
- répertorie les sources de données utilisées par le tableau de bord, y compris les dimensions et les mesures utilisées.
- répertorie les filtres appliqués et les données utilisées dans la visualisation, afin que vous puissiez déterminer l'incidence des filtres avec lesquels les utilisateurs interagissent sur les données. Seuls les filtres que l'utilisateur peut modifier sont affichés.
- Contient un résumé des données utilisées dans l'enquête, y compris le nombre de points de données et les détails du tri.
- affiche les valeurs atypiques détectées dans la visualisation et déterminées par Expliquer les données. Pour plus d'informations, consultez Prise en main [d'Expliquer](#page-1447-0) les [données](#page-1447-0).

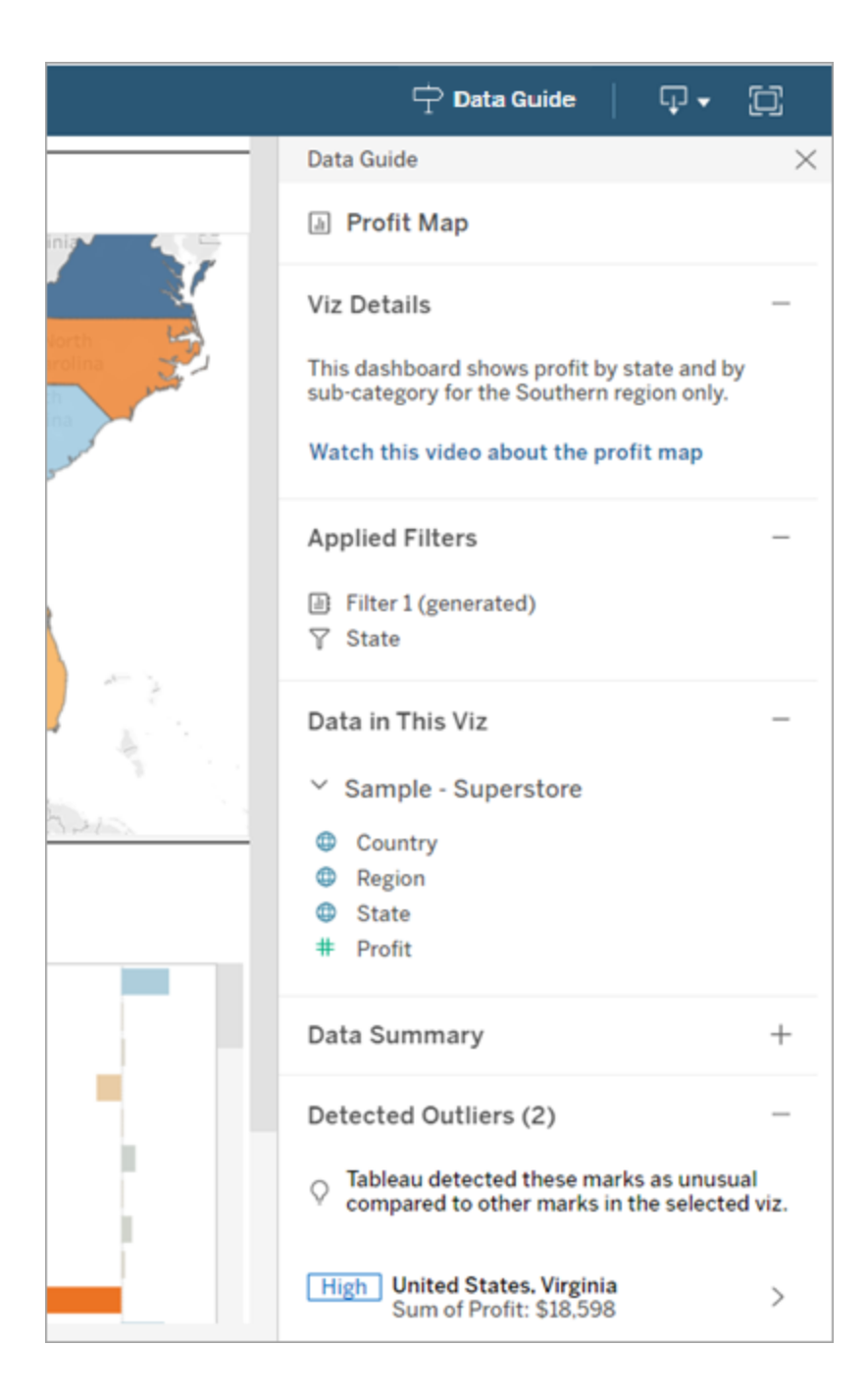

# Comprendre les détails au niveau du repère

Lorsqu'un utilisateur sélectionne un ou des repères (par exemple une zone géographique sur une carte), le Guide des données :

- affiche le nom du repère.
- <sup>l</sup> répertorie les filtres appliqués et les données utilisées dans la visualisation. Ainsi, vous savez exactement quels éléments sont inclus et quels éléments sont exclus.
- affiche les valeurs atypiques détectées dans la visualisation et déterminées par Expliquer les données. Pour plus d'informations, consultez Prise en main [d'Expliquer](#page-1447-0) les [données](#page-1447-0).

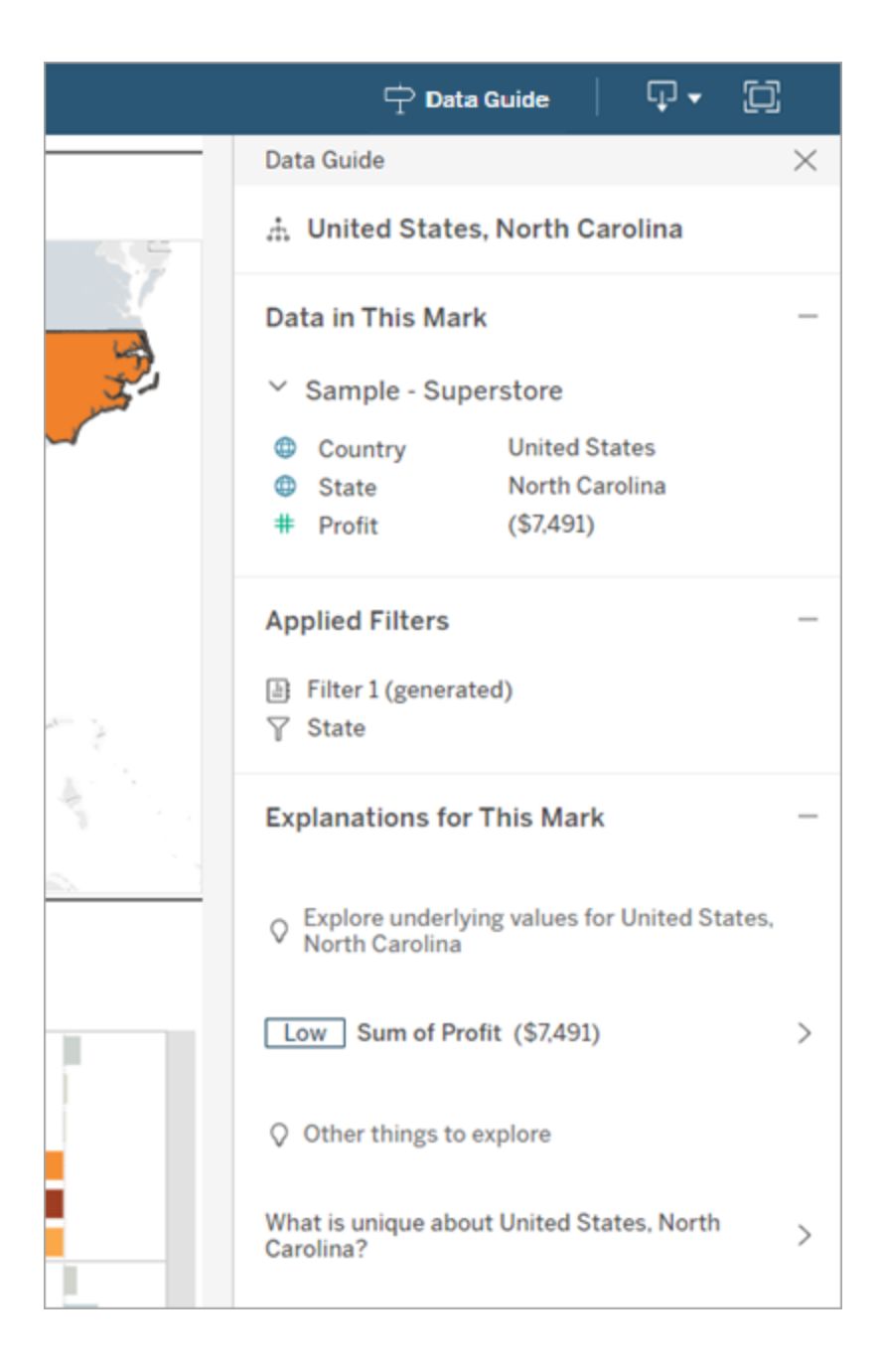

# Obtenir des métriques Tableau Pulse recommandées

Dans Tableau Cloud, lorsqu'un utilisateur sélectionne une visualisation, le Guide des données affiche les métriques recommandées en fonction des champs utilisés dans cette visualisation.

Les utilisateurs peuvent sélectionner une métrique recommandée pour continuer à la configurer dans Tableau Pulse. Pour plus d'information, consultez Créer des [métriques](https://help.tableau.com/current/online/fr-ca/pulse_create_metrics.htm) avec [Tableau](https://help.tableau.com/current/online/fr-ca/pulse_create_metrics.htm) Pulse.

Si aucun champ ne peut être recommandé, mais que la source de données utilisée par la visualisation est une source de données publiée, les utilisateurs peuvent sélectionner la source de données à laquelle se connecter dans Tableau Pulse. Si le Guide des données ne peut pas recommander de métriques, de champs ou de source de données, les utilisateurs peuvent toujours ouvrir Tableau Pulse pour créer des métriques de toute pièce.

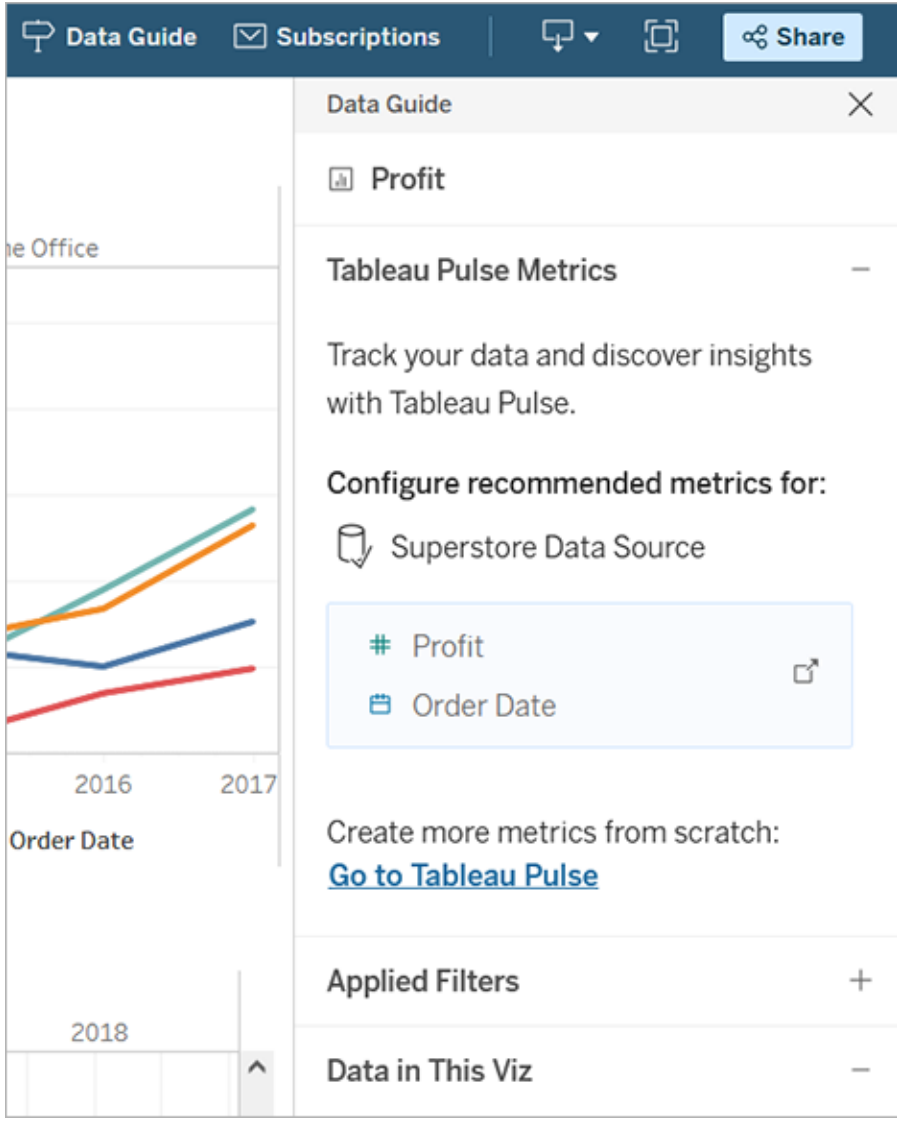

# Contrôler la visibilité du Guide des données

Par défaut, le Guide des données et fermé lorsque vous ouvrez un classeur. Lorsque vous ouvrez ou fermez le Guide de données, il reste dans cet état pour tous les classeurs du site. À partir de la version 2023.1, l'administrateur de site peut masquer le Guide des données pour tous les utilisateurs. Cela supprime le bouton Guide des données de la barre d'outils Tableau sur tous les classeurs du site. Pour masquer le Guide des données :

- 1. Dans le volet gauche, sélectionnez **Paramètres**.
- 2. Dans l'onglet **Général**, faites défiler jusqu'à la section **Disponibilité du Guide des données**.
- 3. Choisissez **Masquer**.
- 4. Choisissez **Enregistrer**.

# Enregistrement automatique des classeurs

Dans Tableau Cloud, l'enregistrement automatique enregistre les modifications que vous apportez à un classeur nouveau ou existant pendant que vous travaillez.

# Fonctionnement de l'enregistrement automatique

Dès que vous commencez à apporter des modifications à un classeur nouveau ou existant, nous commencerons l'enregistrement automatique des modifications dans une version brouillon privée de votre classeur. Lorsque vous êtes prêt à partager vos modifications avec d'autres, utilisez **Publier** pour remplacer la dernière révision publiée par votre brouillon.

**Remarque :** l'enregistrement automatique n'enregistre pas automatiquement tous les types de modifications, tels que des types d'actifs spécifiques. Dans ces cas, vous verrez une notification indiquant que vous devez **publier** le classeur pour enregistrer vos modifications.

# Taille du fichier de classeur

L'enregistrement automatique est disponible pour les classeurs dont la taille est inférieure à 5 Mo. Vous devez **publier** pour enregistrer manuellement les modifications des fichiers de classeur plus volumineux.

# Que se passe-t-il si plusieurs utilisateurs modifient le même classeur?

Lorsque plusieurs utilisateurs travaillent sur le même classeur, les modifications de chaque utilisateur sont associées et enregistrées dans leur propre brouillon privé. Lorsque vous commencez à modifier un classeur, vous recevez une notification si la version à partir de laquelle vous travaillez possède une révision publiée par un autre utilisateur. Vous avez ensuite le choix de supprimer votre brouillon et de modifier la révision actuelle ou de reprendre la modification de votre brouillon privé.

**Avertissement :** vous ne recevrez pas de notification si un autre utilisateur publie une révision après que vous avez commencé à modifier votre brouillon privé. Si un autre utilisateur publie son brouillon avant que vous ne publiiez votre version, vos modifications remplaceront les siennes.

Vous pouvez consulter l'**historique des révisions** du classeur pour savoir quand le classeur a été publié pour la dernière fois. Dans l'historique des révisions, vous pouvez choisir de **prévisualiser** une révision ou de **restaurer** une révision précédente. Pour plus d'informations, consultez Utiliser des [révisions](https://help.tableau.com/current/pro/desktop/fr-ca/qs_revision_history.htm) de contenu.

Si vous choisissez de supprimer votre brouillon pour modifier la révision actuelle, le brouillon et les fichiers de ressources associés qui ont été téléversés sont supprimés. Pour conserver les actifs et les modifications que vous avez apportées à votre brouillon privé, vous pouvez incorporer manuellement les modifications d'autres utilisateurs dans votre brouillon privé. Ensuite, publiez le classeur avec les deux ensembles de modifications.

# Exigence d'autorisations

L'enregistrement automatique est disponible pour les créateurs et les explorateurs (peut publier) avec des fonctionnalités d'édition Web au niveau du classeur. Si un utilisateur

<span id="page-1378-0"></span>dispose de fonctionnalités de modification Web au niveau de la vue uniquement, l'enregistrement automatique ne sera pas activé.

# Utiliser les relations pour l'analyse des données multi-tables

Les tables que vous faites glisser dans cet espace de travail utilisent des relations. Les relations sont une manière flexible de combiner les données pour l'analyse sur plusieurs tables dans Tableau.

Considérez une relation comme un contrat entre deux tables. Lorsque vous créez une visualisation avec des champs issus de ces tables, Tableau intègre les données depuis ces tables en utilisant ce contrat pour créer une requête avec les jointures appropriées.

Nous vous recommandons d'utiliser les relations comme première approche pour combiner vos données, car elles rendent la préparation et l'analyse des données plus faciles et plus intuitives. Utilisez des jointures seulement lorsque vous en avez [absolument](https://help.tableau.com/current/pro/desktop/fr-ca/datasource_datamodel_faq.htm#can-i-use-joins-between-logical-tables) besoin. Découvrez les bases de la création de relations dans cette vidéo de 5 minutes.

**Remarque :** l'interface d'édition des relations présentée dans cette vidéo diffère légèrement de la version actuelle, mais possède les mêmes fonctionnalités.

En savoir plus sur le fonctionnement des relations dans ces billets du blogue Tableau :

- Relations, 1ère partie : Présentation des nouvelles [fonctionnalités](https://www.tableau.com/about/blog/2020/5/relationships-part-1-meet-new-tableau-data-model) de modélisation des [données](https://www.tableau.com/about/blog/2020/5/relationships-part-1-meet-new-tableau-data-model) dans Tableau
- [Relations,](https://www.tableau.com/about/blog/2020/5/relationships-part-2-tips-and-tricks) 2ème partie : Conseils et astuces
- [Relations,](https://www.tableau.com/about/blog/2020/6/relationships-part-3-asking-questions-across-multiple-related-tables) 3ème partie : Poser des questions sur plusieurs tables reliées

Consultez également les balados vidéo sur les relations à partir d'Action [Analytics](https://action-analytics.com/library/), tels que Pourquoi Tableau a-t-il inventé des [relations?](https://action-analytics.com/ep-1-why-did-tableau-invent-relationships/) Cliquez sur « Balado vidéo » dans la [biblio](https://action-analytics.com/library/)[thèque](https://action-analytics.com/library/) pour en voir plus.

# Vous créez une nouvelle source de données et un nouveau classeur?

Faites glisser une table sur l'espace de travail de la page Source de données pour commencer à créer votre source de données.

Une source de données peut être composée d'une table unique contenant tous les champs de dimensions et de mesures dont vous avez besoin pour l'analyse...

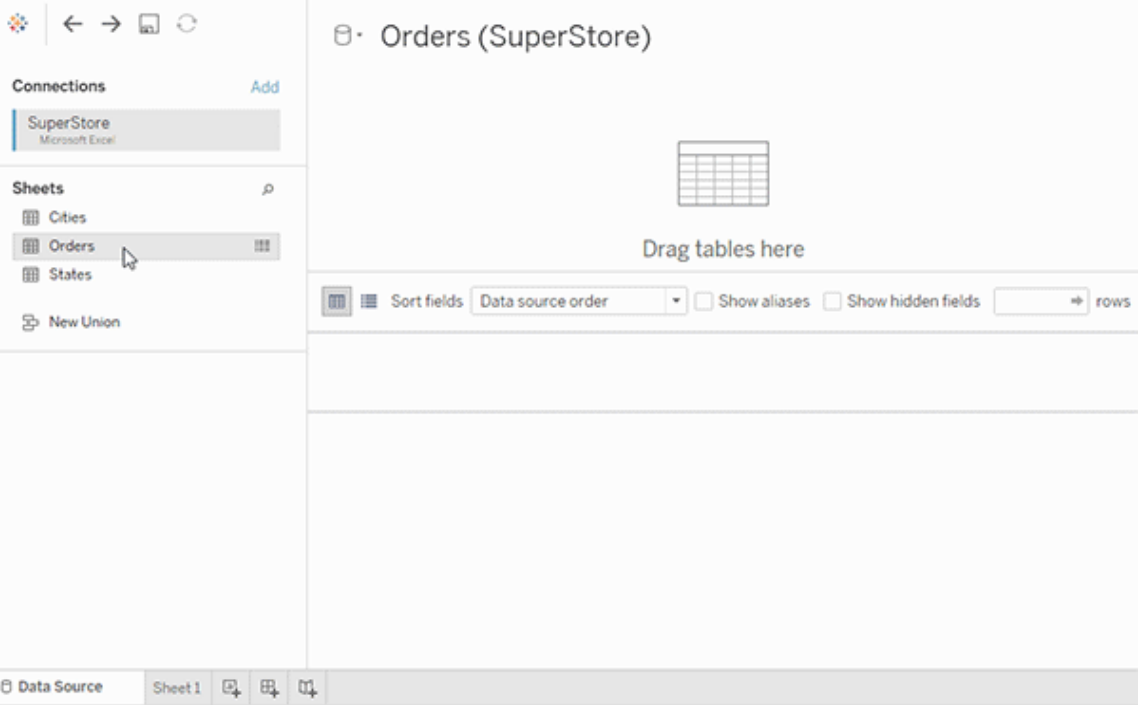

Ou vous pouvez créer une source de données à plusieurs tables en faisant glisser des tables supplémentaires et en définissant leurs relations...

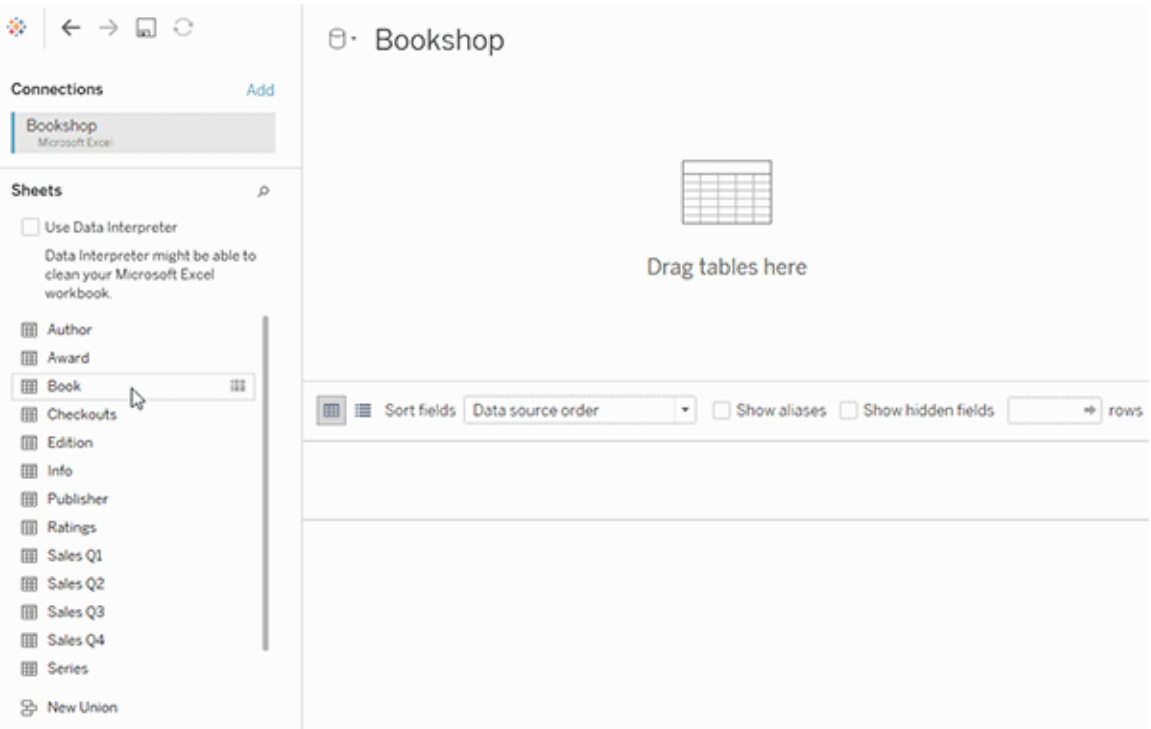

Visionnez cette vidéo d'une minute sur la prise en main de l'utilisation des relations.

**Remarque :** l'interface d'édition des relations présentée dans cette vidéo diffère légèrement de la version actuelle, mais possède les mêmes fonctionnalités.

Pour plus d'informations sur l'utilisation des relations, consultez Relier vos [données](https://help.tableau.com/current/pro/desktop/fr-ca/relate_tables.htm), [Dif](#page-1396-0)[férences](#page-1396-0) entre relations et jointures, Modèle de [données](#page-1382-0) Tableau et Créer et [définir](https://help.tableau.com/current/pro/desktop/fr-ca/relate_tables.htm#create-and-define-relationships) des rela[tions](https://help.tableau.com/current/pro/desktop/fr-ca/relate_tables.htm#create-and-define-relationships).

Pour plus d'informations sur les modifications apportées aux sources de données et à l'analyse dans Tableau 2020.2, consultez Ce qui a changé pour les sources de [données](https://help.tableau.com/current/pro/desktop/fr-ca/datasource_datamodel_whatschanged.htm) et [l'analyse](https://help.tableau.com/current/pro/desktop/fr-ca/datasource_datamodel_whatschanged.htm) dans la version 2020.2 et [Questions](https://help.tableau.com/current/pro/desktop/fr-ca/datasource_datamodel_faq.htm) sur les relations, le modèle de données et les sources de [données](https://help.tableau.com/current/pro/desktop/fr-ca/datasource_datamodel_faq.htm) dans la version 2020.2.

# Vous ouvrez un ancien classeur ou une ancienne source de données?

Lorsque vous ouvrez un classeur ou une source de données pré-2020.2 dans la version 2020.2, votre source de données apparaît comme une seule table logique dans l'espace de travail, avec le nom « Données migrées » ou le nom de la table d'origine. Vos données sont préservées et vous pouvez continuer à utiliser le classeur comme vous le faisiez auparavant.

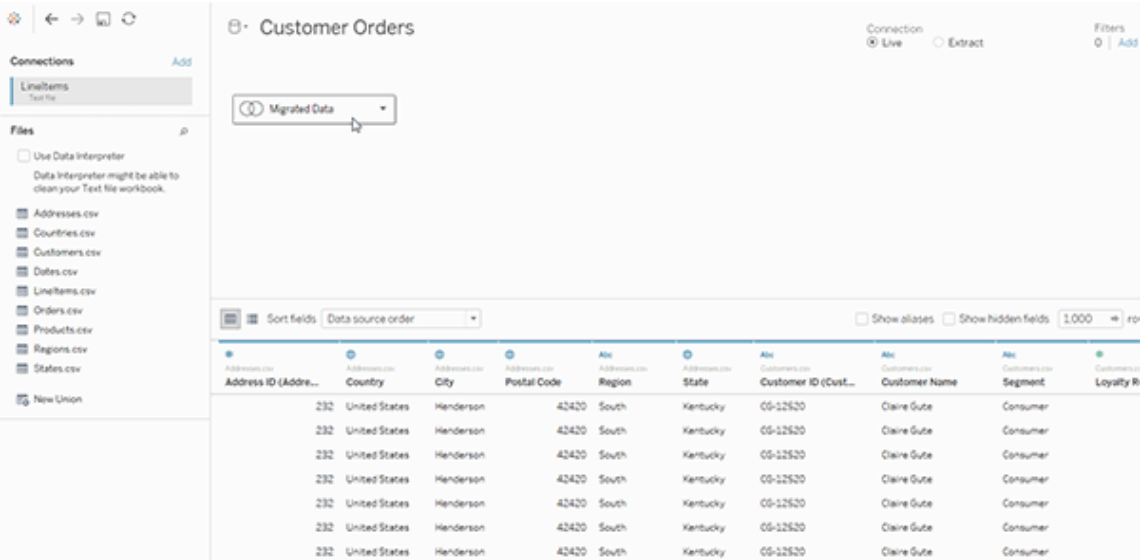

Pour voir les tables physiques qui constituent la table logique unique, double-cliquez sur cette table logique pour l'ouvrir dans la couche physique. Vous verrez ses tables physiques sousjacentes, y compris les jointures et les unions.

Pour plus d'informations sur les modifications apportées aux sources de données et à l'analyse dans Tableau 2020.2, consultez Ce qui a changé pour les sources de [données](https://help.tableau.com/current/pro/desktop/fr-ca/datasource_datamodel_whatschanged.htm) et [l'analyse](https://help.tableau.com/current/pro/desktop/fr-ca/datasource_datamodel_whatschanged.htm) dans la version 2020.2 et [Questions](https://help.tableau.com/current/pro/desktop/fr-ca/datasource_datamodel_faq.htm) sur les relations, le modèle de données et les sources de [données](https://help.tableau.com/current/pro/desktop/fr-ca/datasource_datamodel_faq.htm) dans la version 2020.2.

# <span id="page-1382-0"></span>Modèle de données Tableau

Chaque source de données que vous créez dans Tableau possède un modèle de données. Vous pouvez considérer un modèle de données comme un diagramme qui indique à Tableau comment interroger les données dans les tables de base de données connectées.

Les tables que vous ajoutez à l'espace de travail dans le volet **Source de données** créent la structure du modèle de données. Un modèle de données peut être simple, par exemple une table unique. Il peut aussi être plus complexe, avec plusieurs tables utilisant différentes combinaisons de relations, de jointures et d'unions.

Le modèle de données comporte deux couches :

- La vue par défaut que vous voyez en premier dans l'espace de travail de la page Source de données est la *couche logique* de la source de données. Vous combinez les données dans la couche logique à l'aide de relations (ou « noodles »). Considérez cette couche comme l'espace de travail Relations dans la page Source de données. Pour plus d'informations, consultez Utiliser les relations pour [l'analyse](#page-1378-0) des données multi[tables](#page-1378-0).
- La couche suivante est la couche physique. Vous combinez les données entre les tables au niveau de la couche physique à l'aide de *[jointures](#page-1399-0)* et d'unions. Chaque table logique contient au moins une table physique dans cette couche. Considérez cette couche comme l'espace de travail Jointure/Union dans la page Source de données. Double-cliquez sur une table logique pour afficher ou ajouter des jointures et des unions.

**Couche logique Couche physique**

« Noodles » = Relations Diagramme de Venn = Jointures

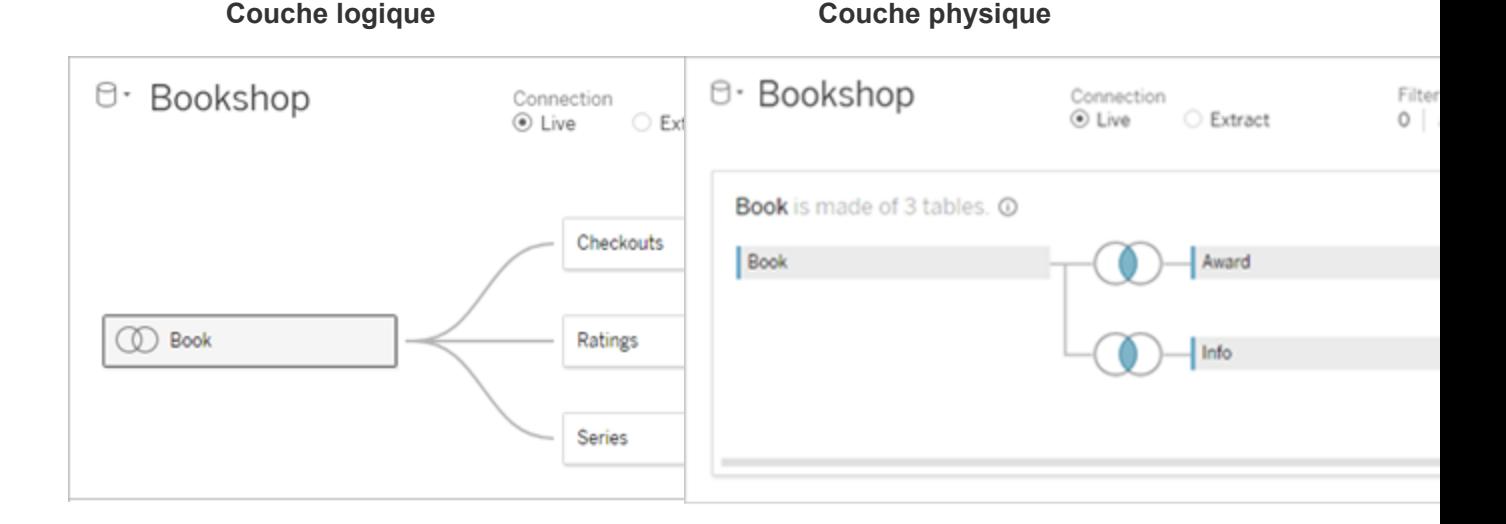

Vue de haut niveau d'une source de données avec plusieurs tables reliées. Il s'agit de la couche logique. Les tables logiques peuvent être combinées à l'aide de relations (« noodles »). Elles n'utilisent pas de types de jointures. Elles agissent comme des conteneurs pour les tables physiques.

Double-cliquez sur une table logique pour l'ouvrir et voir ses tables physiques. Vous pouvez combiner les tables physiques à l'aide de jointures ou d'unions. Dans cet exemple, la table logique Book est composée de trois tables physiques jointes (Book, Award, Info).

Espace de travail Relations dans la page Source de données

Les tables que vous faites glisser ici sont appelés tables logiques

Les tables logiques peuvent être reliées à d'autres tables logiques

Les tables logiques fonctionnent comme des conteneurs pour les tables physiques

#### **Couche logique Couche physique**

Espace de travail Jointure/Union dans la page Source de données

Les tables que vous faites glisser ici sont appelés tables physiques

Les tables physiques peuvent être jointes ou réunies à d'autres tables physiques

Double-cliquez sur une table logique pour voir ses tables physiques

Le niveau de détail est au niveau des lignes dans la table logique

Les tables logiques restent distinctes (normalisées), non fusionnées dans la source de données

#### **Couche logique Couche physique**

Le niveau de détail est au niveau des lignes dans les tables physiques fusionnées

Les tables physiques sont fusionnées en une seule table plate qui définit la table logique

# Couches du modèle de données

La vue de niveau supérieur que vous voyez d'une source de données est la [couche](#page-1385-0) logique du modèle de données. Vous pouvez aussi la considérer comme l'espace de travail Relations parce que vous combinez ici des tables utilisant des relations au lieu de jointures.

Lorsque vous combinez des données provenant de plusieurs tables, chaque table que vous faites glisser vers l'espace de travail doit avoir une relation avec une autre table. Il n'est pas nécessaire de préciser des types de jointures pour les relations. Pendant l'analyse, Tableau crée automatiquement les types de jointures appropriés en fonction des champs et du contexte d'analyse dans la feuille de calcul.

La couche [physique](#page-1385-0) du modèle de données est l'endroit où vous pouvez combiner les données à l'aide de jointures et d'unions. Vous ne pouvez utiliser que des permutations dans cet espace de travail. Vous pouvez le considérer comme l'espace de travail Jointure/Union. Dans les versions précédentes de Tableau, la couche physique était la seule couche du modèle de données. Chaque table logique peut contenir une ou plusieurs *tables physiques*.

**Important :** vous pouvez toujours créer, dans Tableau, des sources de données à table unique utilisant les jointures et les unions. Le comportement d'analyse d'une table unique dans Tableau n'a pas changé. Vos classeurs mis à niveau fonctionneront de la même façon qu'avant 2020.2.

**Pour en savoir plus :** pour des informations connexes sur la combinaison de données à l'aide des relations, consultez également ces rubriques et les billets de blogue :

- [Différences](#page-1396-0) entre relations et jointures
- Utiliser les relations pour l'analyse des données [multi-tables](#page-1378-0)
- Relier vos [données](https://help.tableau.com/current/pro/desktop/fr-ca/relate_tables.htm)
- Relations, 1ère partie : Présentation des nouvelles [fonctionnalités](https://www.tableau.com/about/blog/2020/5/relationships-part-1-meet-new-tableau-data-model) de modélisation des [données](https://www.tableau.com/about/blog/2020/5/relationships-part-1-meet-new-tableau-data-model) dans Tableau
- [Relations,](https://www.tableau.com/about/blog/2020/5/relationships-part-2-tips-and-tricks) 2ème partie : Conseils et astuces
- [Relations,](https://www.tableau.com/about/blog/2020/6/relationships-part-3-asking-questions-across-multiple-related-tables) 3ème partie : Poser des questions sur plusieurs tables reliées

Consultez également les balados vidéo sur les relations à partir d'Action [Analytics](https://action-analytics.com/library/), tels que Pourquoi Tableau a-t-il inventé des [relations?](https://action-analytics.com/ep-1-why-did-tableau-invent-relationships/) Cliquez sur « Balado vidéo » dans la [biblio](https://action-analytics.com/library/)[thèque](https://action-analytics.com/library/) pour en voir plus.

# <span id="page-1385-0"></span>Comprendre le modèle de données

Dans les versions précédentes de Tableau, le modèle de données n'avait que la couche physique. Dans Tableau 2020.2 et ultérieur, le modèle de données possède une couche logique (sémantique) et une couche physique. Vous disposez ainsi de davantage d'options pour combiner des données à l'aide de schémas en fonction de votre analyse.

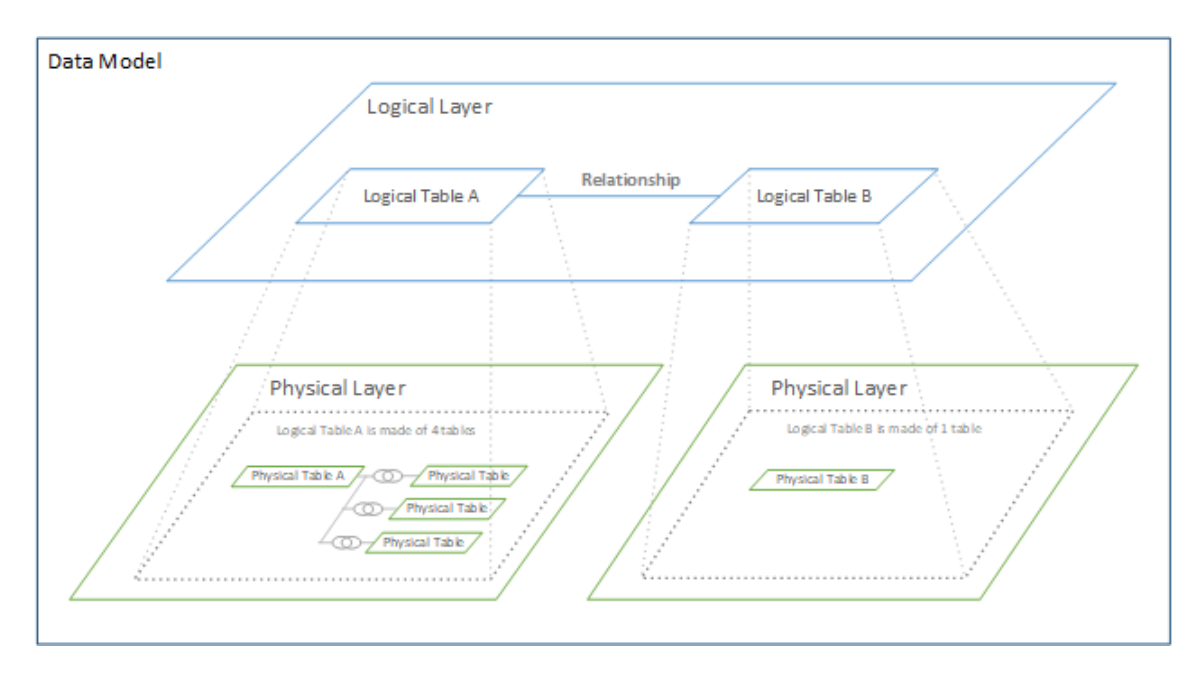

Dans Tableau 2020.2 et versions ultérieures, une couche logique a été ajoutée dans la source de données. Chaque table logique contient des tables physiques dans une couche physique.

Dans les versions précédentes de Tableau, le modèle de données dans votre source de données était constitué d'une seule couche physique où vous pouviez spécifier des jointures et des unions. Les tables ajoutées à la couche physique (par jointure ou union) créent une seule table aplatie (dénormalisée) pour l'analyse.

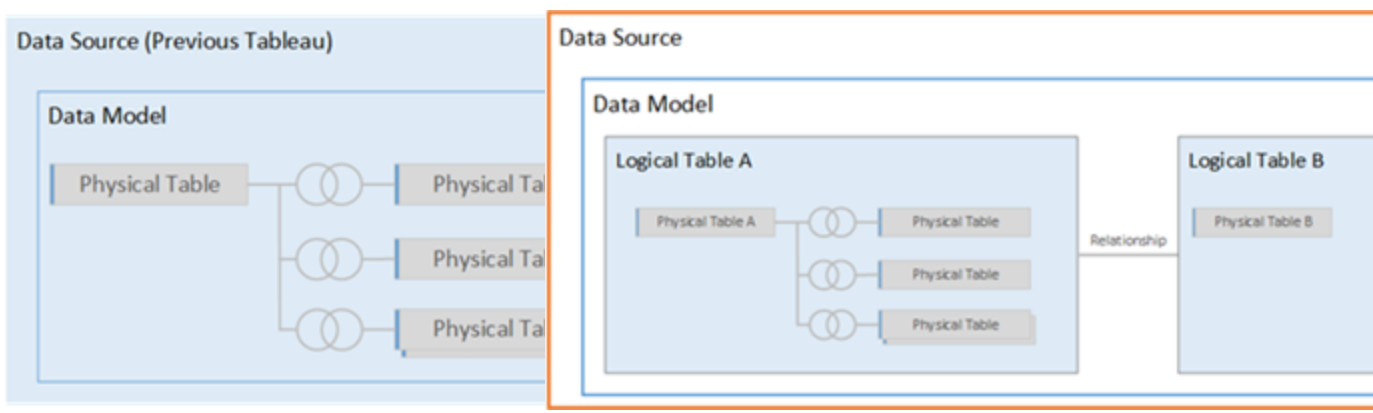

#### **Versions précédentes 2020.2 et ultérieur**

Dans les versions de Tableau antérieures à 2020.2, le modèle de données n'avait que la couche physique Dans 2020.2 et ultérieur, le modèle de données comporte deux couches : la couche logique et la couche physique.

À partir de Tableau 2020.2, le modèle de données dans votre source de données comprend maintenant une nouvelle couche sémantique au-dessus de la couche physique - appelée la couche logique - où vous pouvez ajouter plusieurs tables et les relier les unes aux autres. Les tables au niveau de la couche logique ne sont pas fusionnées dans la source de données, elles restent distinctes (normalisées) et gèrent leur niveau de détail natif.

Les tables logiques agissent comme des conteneurs pour les tables physiques fusionnées. Une table logique peut contenir une seule table physique. Elle peut aussi contenir plusieurs tables physiques fusionnées par le biais de jointures ou d'unions.

# Créer un nouveau modèle

Lorsque vous ajoutez une ou plusieurs tables à la couche logique, vous créez essentiellement le modèle de données pour votre source de données. Une source de données peut être constituée d'une seule table logique ou vous pouvez faire glisser plusieurs tables sur l'espace de travail pour créer un modèle plus complexe.

- La première table que vous faites glisser vers l'espace de travail devient la table racine pour le modèle de données dans votre source de données.
- Après avoir fait glisser la table racine, vous pouvez faire glisser des tables supplémentaires dans n'importe quel ordre. Vous devrez prendre en compte les tables à relier les unes aux autres, et les paires de champs correspondants que vous définissez pour chaque relation.
- Si vous créez un schéma en étoile, il peut être utile de faire glisser la table de faits en premier, puis de relier les tables de dimensions à cette table.
- La suppression d'une table dans l'espace de travail supprime également automatiquement ses descendants reliés. Si vous supprimez la table racine, toutes les autres tables du modèle sont également supprimées.
- Chaque relation doit être constituée d'au moins une paire assortie de champs. Ajoutez plusieurs paires de champs pour créer une relation composée. Les paires assorties doivent avoir le même type de données. La modification du type de données dans la page Source de données ne modifie pas cette exigence. Tableau continuera d'utiliser le type de données dans la base de données sous-jacente pour les requêtes.
- Les relations peuvent être basées sur des champs calculés.
- Vous pouvez spécifier comment comparer les champs utilisés dans les relations à l'aide d'opérateurs lorsque vous définissez la relation.

Pour plus d'informations sur les [relations](https://help.tableau.com/current/pro/desktop/fr-ca/relate_tables.htm#create-and-define-relationships), consultez Créer et définir les relations dans [Relier](https://help.tableau.com/current/pro/desktop/fr-ca/relate_tables.htm) vos [données.](https://help.tableau.com/current/pro/desktop/fr-ca/relate_tables.htm)

#### Modèle multi-tables

• Pour créer un modèle multi-tables, faites glisser des tables sur la couche logique de l'espace de travail de la page Source de données.

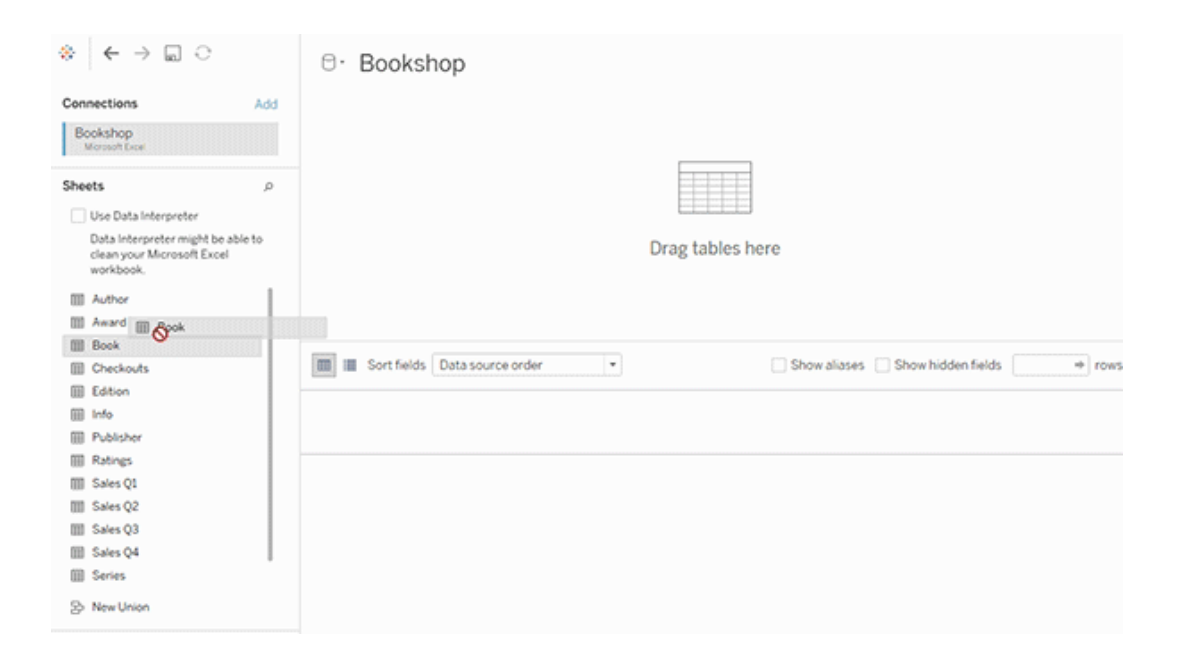

Les tables que vous faites glisser sur la couche logique de l'espace de travail de la page Source de données doivent être reliées entre elles. Lorsque vous faites glisser des tables supplémentaires sur l'espace de travail de la couche logique, Tableau tente automatiquement de créer la relation en fonction des contraintes de clés existantes et des champs correspondants pour définir la relation. S'il ne peut pas déterminer les champs correspondants, vous devrez les sélectionner.

Si aucune contrainte n'est détectée, une relation de **plusieurs à plusieurs** est créée et l'intégrité référentielle est définie sur **Certains enregistrements correspondent**. Ces paramètres par défaut sont un choix sûr et offrent une flexibilité optimale pour votre source de données. Les paramètres par défaut prennent en charge les jointures externes complètes et optimisent les requêtes en agrégeant les données de table avant de former des jointures lors de l'analyse. Toutes les données des lignes et des colonnes de chaque table restent disponibles pour l'analyse.

Vous pouvez ajouter des données supplémentaires dans n'importe quelle table logique en double-cliquant sur la table. La couche physique de l'espace de travail de la page Source de données s'ouvre alors. Si vous avez besoin d'utiliser des jointures ou des unions, vous pouvez faire glisser les tables que vous voulez lier ou réunir dans l'espace de travail de la couche physique. Les tables physiques sont fusionnées dans leur table logique.

Suivez les étapes de la section Créer et définir des [relations](https://help.tableau.com/current/pro/desktop/fr-ca/relate_tables.htm#create-and-define-relationships) pour combiner plusieurs tables.

Modèles à table unique

• Pour créer un modèle à table unique, faites glisser une table dans l'espace de travail de la couche logique de la page Source de données. Vous pouvez ensuite utiliser les champs de cette table dans le volet Données pour l'analyse.

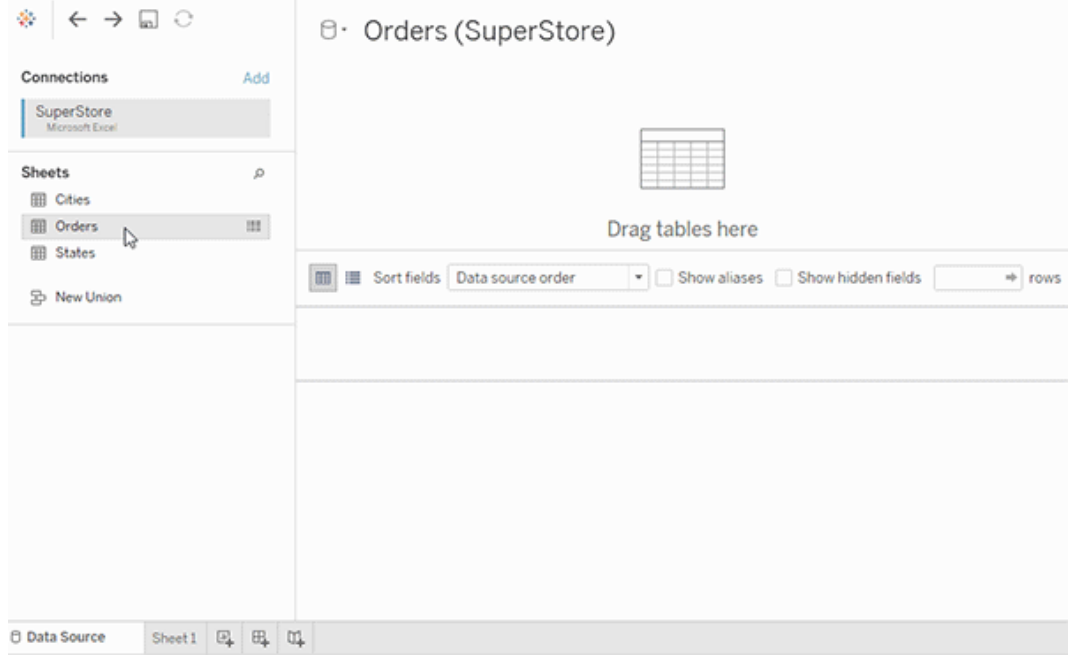

Modèle à table unique contenant d'autres tables

Vous pouvez ajouter des données supplémentaires dans la table logique unique en doublecliquant sur la table. La couche physique de l'espace de travail de la page Source de données s'ouvre alors. Si vous avez besoin d'utiliser des jointures ou des unions, vous pouvez faire glisser les tables que vous voulez lier ou réunir dans l'espace de travail de la couche physique. Les tables physiques sont fusionnées dans leur table logique.

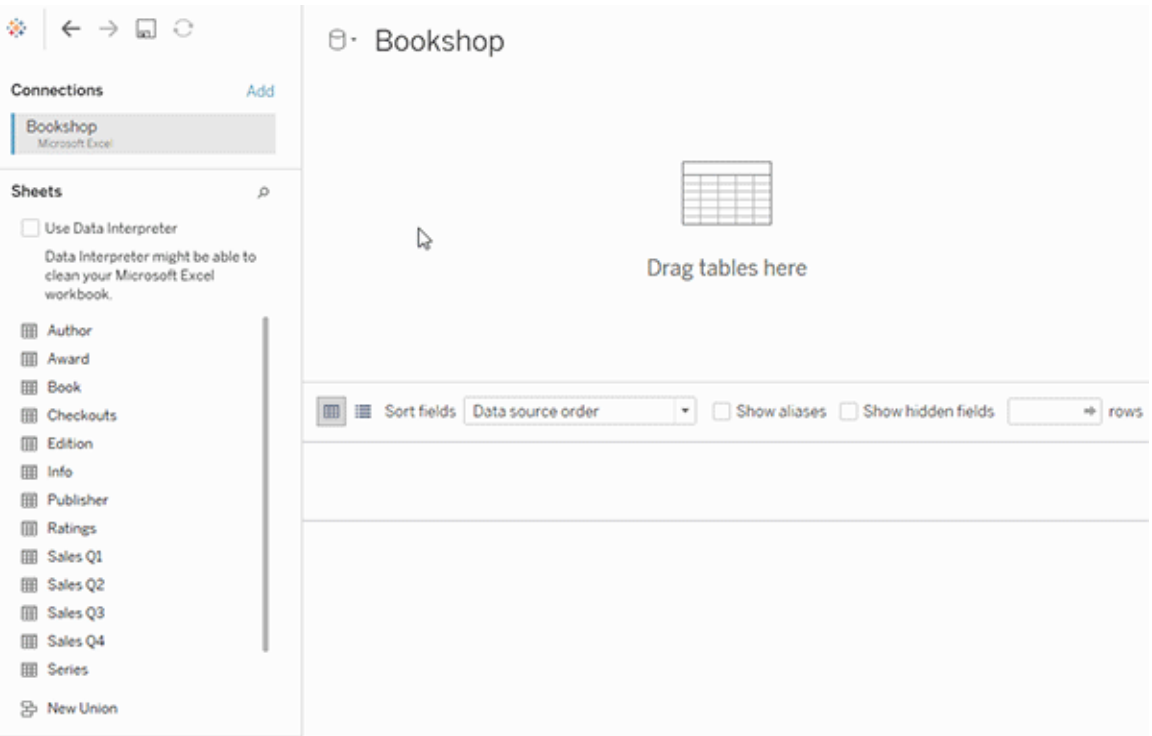

Cet exemple montre la table Book dans l'espace de travail Relations (couche logique) de la source de données. Double-cliquez sur la table logique Book pour ouvrir l'espace de travail Jointure/Union (couche physique).

Dans cet exemple, les jointures fusionnent les tables Award et Info avec la table Book. Dans ce cas, la jointure entre Book et Award sera de type un à plusieurs, au niveau de détail des prix. Les valeurs de mesures seraient dupliquées pour Book et Info. Pour éviter les duplications, vous pouvez relier Award et Info à Book au lieu de les lier à l'intérieur de la table logique Book.

# Schémas de modèle de données pris en charge

Les fonctionnalités de modélisation des données introduites dans la version 2020.2 de Tableau sont conçues pour faciliter l'analyse dans le cas de scénarios de données multi-tables courants, y compris les modèles de données en étoile et en flocon. Les types suivants de modèles sont pris en charge dans les sources de données Tableau.

### Table unique

L'analyse d'une seule table logique contenant un mélange de dimensions et de mesures fonctionne comme dans Tableau pré-2020.2. Vous pouvez créer une table logique à l'aide d'une combinaison de jointures, d'unions, de SQL personnalisé, etc.

Customers

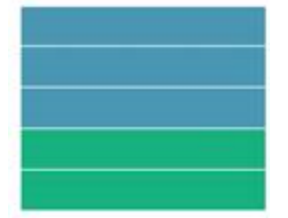

### Étoile et flocon

Dans les entrepôts de données d'entreprise, il est courant d'avoir des données structurées en des schémas en étoile ou en flocon où les mesures sont contenues dans une table de faits centrale et où les dimensions sont stockées séparément dans des tables de dimensions indépendantes. Cette organisation de données prend en charge de nombreux flux d'analyse courants, y compris le déploiement et l'exploration en cascade.

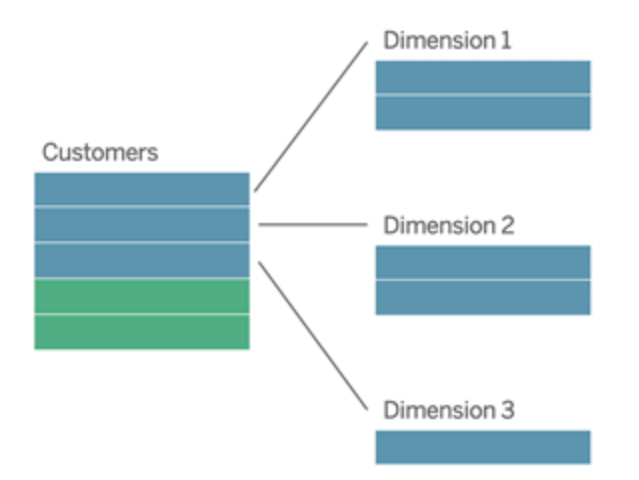

Ces modèles peuvent être directement représentés avec les relations dans les fonctionnalités de modélisation de données disponibles à partir de Tableau 2020.2.

Commencez par faire glisser la table de faits vers le modèle, puis reliez les tables de dimensions à la table de faits (dans un schéma en étoile) ou à d'autres tables de dimensions (dans un schéma en flocon).

Typiquement, dans un schéma en étoile ou en flocon correctement modélisé, les relations entre la table de faits et les tables de dimensions fonctionneront sur la base de plusieurs à un. Si ces informations sont codées dans votre entrepôt de données, Tableau l'utilisera automatiquement pour définir les options de performance de la relation. Si ce n'est pas le cas, vous pouvez définir ces informations vous-même. Pour plus d'informations, consultez [Optimiser](https://help.tableau.com/current/pro/desktop/fr-ca/datasource_relationships_perfoptions.htm) les requêtes des relations à l'aide des options de [performance](https://help.tableau.com/current/pro/desktop/fr-ca/datasource_relationships_perfoptions.htm).

Dans un schéma en étoile ou en flocon correctement modélisé, chaque ligne dans la table de faits aura une entrée correspondante dans chacune des tables de dimensions. Si cela est vrai et est saisi dans vos contraintes d'intégrité d'entrepôt de données, Tableau utilisera automatiquement ces informations pour définir le paramètre d'intégrité référentielle dans les options de performance. Si certaines lignes de la table de faits n'ont pas de ligne correspondante dans une table de dimensions (parfois appelée « dimensions d'arrivée tardive » ou « faits d'arrivée précoce »), Tableau ne peut pas conserver toutes les lignes lors du calcul des mesures, mais peut abandonner des valeurs lorsqu'il s'agit d'afifcher des en-têtes de dimensions. Pour plus d'informations, consultez [Optimiser](https://help.tableau.com/current/pro/desktop/fr-ca/datasource_relationships_perfoptions.htm) les requêtes des relations à l'aide des options de [performance.](https://help.tableau.com/current/pro/desktop/fr-ca/datasource_relationships_perfoptions.htm)

#### Étoile et flocon avec des mesures dans plus d'une table

Dans certains schémas en étoile ou en flocon, toutes les mesures de votre analyse sont contenues dans la table de faits. Il arrive toutefois souvent que des mesures intéressantes supplémentaires soient reliées aux tables de dimensions dans votre analyse. Même si les tables de dimensions ne contiennent pas de mesures, il est courant en analyse de vouloir totaliser ou agréger des valeurs de dimensions. Dans ces cas, la distinction entre les tables de faits et les tables de dimensions est moins claire. Pour pour plus de clarté lors de l'affichage de votre modèle de données, nous avons recommandé d'ajouter d'abord la table au grain le plus fin à l'espace de travail du volet Source de données, puis de relier toutes les autres tables à cette première table.

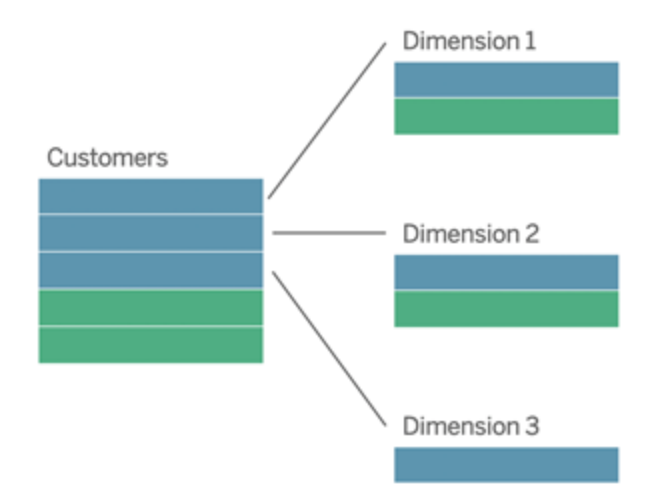

Si vous deviez lier ces tables ensemble dans une seule table logique, les mesures dans les tables de dimensions seraient répliquées, résultant en des agrégations déformées à moins que vous n'ayez pris des précautions pour dédupliquer les valeurs à l'aide de calculs LOD ou COUNT DISTINCT. Toutefois, si vous créez plutôt des relations entre ces tables, Tableau agrège les mesures avant d'effectuer des jointures, évitant ainsi le problème de duplication inutile. Vous n'avez ainsi pas à suivre scrupuleusement le niveau de détail de vos mesures.

### Analyse multi-faits

Les fonctionnalités de modélisation des données de Tableau prennent en charge certaines formes d'analyse multi-faits. D'autres tables de faits (contenant des mesures) peuvent être ajoutées à l'un des modèles mentionnés précédemment tant qu'elles ne se rapportent qu'à une seule table de dimensions. Par exemple, vous pouvez intégrer deux tables de faits ou plus afin d'analyser une dimension partagée, par exemple les analyses de clients de type 360. Ces tables de faits peuvent être à un niveau de détail différent de la table de dimensions, ou les unes par rapport aux autres. Elles peuvent également avoir une relation de plusieurs à plusieurs avec la table de dimensions. Dans ces scénarios, Tableau fera en sorte que les valeurs ne soient pas répliquées avant l'agrégation.

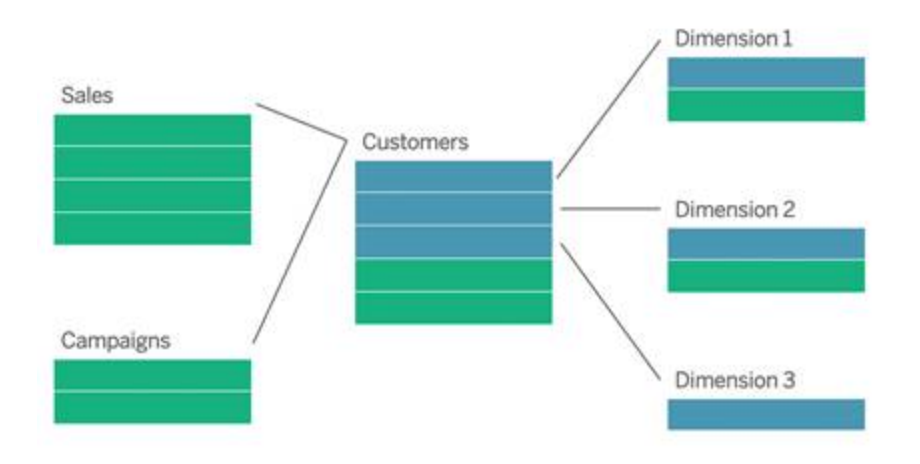

Si vous n'avez pas de table de dimension partagée qui relie vos tables de faits, vous pouvez parfois en créer de manière dynamique en utilisant SQL personnalisé ou en utilisant des jointures ou des unions d'autres tables de dimensions.

Deux tables de faits peuvent être reliées directement l'une à l'autre sur une dimension commune. Ce type d'analyse fonctionne mieux lorsque l'une des tables de faits contient un superensemble de la dimension commune.

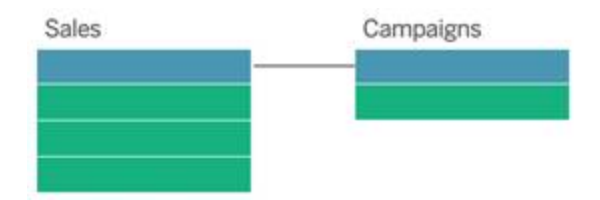

Modèles non pris en charge

<sup>l</sup> **Plusieurs tables de faits reliées à plusieurs tables de dimensions partagées**. Dans certains cas d'utilisation, il est courant d'avoir plusieurs tables de faits reliées à plusieurs tables de dimensions partagées. Par exemple, vous pouvez avoir deux tables de faits, les Ventes en magasin et les Ventes sur Internet, liées à deux tables de dimensions communes, Date et Client. En règle générale, de tels scénarios nécessiteraient la création d'une relation circulaire dans votre modèle de données. Les relations circulaires ne sont actuellement pas prises en charge.

Vous pouvez approcher ce type de modèle en fusionnant certaines des tables dans la

couche physique. Par exemple, vous pourriez être en mesure de réunir les Ventes en magasin et les Ventes sur Internet dans une seule table, qui peut ensuite être reliée à Date et Client. Alternativement, vous pourriez être en mesure de faire une jointure croisée entre Date et Client pour créer une seule table de dimensions qui peut ensuite être reliée aux Ventes en magasin et aux Ventes sur Internet.

<sup>l</sup> **Relier directement 3 tables de faits ou plus sur des dimensions partagées**. Bien qu'il soit possible de créer ce modèle dans la couche logique, vous risquez d'obtenir voir des résultats indésirables, sauf si vous n'utilisez que des dimensions issues d'une seule table.

## Exigences pour les relations dans un modèle de données

- Lorsque vous reliez des tables, les champs qui définissent les relations doivent présenter le même type de données. La modification du type de données dans la page Source de données ne modifie pas cette exigence. Tableau continuera d'utiliser le type de données dans la base de données sous-jacente pour les requêtes.
- Vous ne pouvez pas définir les relations en fonction de champs géographiques.
- Les relations circulaires ne sont pas prises en charge dans le modèle de données.
- Vous ne pouvez pas définir des relations entre des sources de données publiées.

Facteurs qui limitent les avantages de l'utilisation de tables reliées

- Les données « sales » dans les tables (c'est-à-dire les tables qui n'ont pas été créées avec un modèle bien structuré à l'esprit et contiennent un mélange de mesures et de dimensions dans plusieurs tables) peuvent rendre l'analyse multi-tables plus complexe.
- L'utilisation de filtres de sources de données limitera la capacité de Tableau à éliminer les jointures dans les données. Le terme « élimination des jointures » désigne la façon dont Tableau simplifie les requêtes en supprimant les jointures inutiles.
- Tables avec beaucoup de valeurs sans correspondances entre les relations.
- Interrelation de plusieurs tables de faits avec plusieurs tables de dimensions (tentant de modéliser des dimensions partagées ou conformes).

# <span id="page-1396-0"></span>Différences entre relations et jointures

Les relations sont une manière dynamique et flexible de combiner les données issues de plusieurs tables pour l'analyse. Vous n'avez pas besoin de définir les types de jointure pour les relations. Vous ne verrez donc pas un diagramme Venn lorsque vous les créez.

Considérez une relation comme un contrat entre deux tables. Lorsque vous créez une visualisation avec des champs issus de ces tables, Tableau intègre les données depuis ces tables en utilisant ce contrat pour créer une requête avec les jointures appropriées.

- <sup>l</sup> **Pas de type de jointure à l'avance**. Il vous suffit de sélectionner les champs correspondants pour définir une relation (pas de types de [jointure\)](#page-1399-0). Tableau tente d'abord de créer la relation en fonction des contraintes de clés existantes et des noms de champs correspondants. Vous pouvez ensuite vérifier qu'il s'agit bien des champs que vous voulez utiliser, ou ajouter d'autres paires de champs pour mieux définir la manière de relier les tables.
- <sup>l</sup> **Automatiques et contextuelles**. Les relations défèrent les jointures au moment et au contexte de l'analyse. Tableau sélectionne automatiquement les types de jointure en fonction des champs utilisés dans la visualisation. Au cours de l'analyse, Tableau ajuste les types de jointure de manière intelligente et préserve le niveau de détail natif dans vos données. Vous pouvez voir les agrégations au niveau de détail des champs dans votre visualisation plutôt que d'avoir à penser aux jointures sous-jacentes. Vous n'avez pas besoin d'utiliser des expressions LOD telles que FIXED pour dédupliquer des données dans des tables reliées.
- **Flexibles**. Les relations peuvent être du type plusieurs à plusieurs et gérer des jointures externes complètes. La combinaison de tables à l'aide de relations est similaire à la création d'une source de données personnalisée et flexible pour chaque visualisation, le tout dans une seule source de données pour le classeur. Étant donné que Tableau interroge uniquement les tables qui sont nécessaires en fonction des champs et des filtres dans une visualisation, vous pouvez créer une source de données pouvant être utilisée pour divers flux analytiques.

Pour plus d'informations, consultez Relier vos [données](https://help.tableau.com/current/pro/desktop/fr-ca/relate_tables.htm) et Utiliser les [relations](https://help.tableau.com/current/pro/desktop/fr-ca/datasource_dont_be_scared.htm) sans crainte.

**Il est toujours possible de combiner vos données en utilisant des jointures**. Double-cliquez sur une table logique pour accéder à l'espace de travail des jointures. Pour plus d'informations, consultez Qu'est-il advenu des [jointures?](#page-1399-0)

**Visionner une vidéo :** pour une introduction à l'utilisation des relations dans Tableau, visionnez cette vidéo de 5 minutes.

**Remarque :** l'interface de modification des relations présentée dans cette vidéo peut différer légèrement de la version actuelle, mais elle possède les mêmes fonctionnalités.

Consultez également les balados vidéo sur les relations à partir d'Action [Analytics](https://action-analytics.com/library/), tels que Pourquoi Tableau a-t-il inventé des [relations?](https://action-analytics.com/ep-1-why-did-tableau-invent-relationships/) Cliquez sur « Balado vidéo » dans la [biblio](https://action-analytics.com/library/)[thèque](https://action-analytics.com/library/) pour en voir plus.

Pour des informations connexes sur le fonctionnement des requêtes relationnelles, consultez ces billets du blogue Tableau :

- Relations, 1ère partie : Présentation des nouvelles [fonctionnalités](https://www.tableau.com/about/blog/2020/5/relationships-part-1-meet-new-tableau-data-model) de modélisation des [données](https://www.tableau.com/about/blog/2020/5/relationships-part-1-meet-new-tableau-data-model) dans Tableau
- [Relations,](https://www.tableau.com/about/blog/2020/5/relationships-part-2-tips-and-tricks) 2ème partie : Conseils et astuces
- [Relations,](https://www.tableau.com/about/blog/2020/6/relationships-part-3-asking-questions-across-multiple-related-tables) 3ème partie : Poser des questions sur plusieurs tables reliées

# Caractéristiques des relations et des jointures

Les relations sont une manière dynamique et flexible de combiner les données issues de plusieurs tables pour l'analyse. Nous vous recommandons d'utiliser les relations comme première approche pour combiner vos données, car elles rendent la préparation et l'analyse des données plus faciles et plus intuitives. Utilisez des jointures [seulement](https://help.tableau.com/current/pro/desktop/fr-ca/datasource_datamodel_faq.htm#can-i-use-joins-between-logical-tables) lorsque vous en avez [absolument](https://help.tableau.com/current/pro/desktop/fr-ca/datasource_datamodel_faq.htm#can-i-use-joins-between-logical-tables) besoin.

Voici quelques avantages à utiliser des relations pour combiner les tables :

- Facilitent la définition, la modification et la réutilisation de votre source de données.
- <sup>l</sup> Facilitent l'analyse des données sur plusieurs tables au niveau de détail (LOD) correct.

- Ne nécessitent pas l'utilisation d'expressions LOD ou de calculs LOD pour l'analyse à différents niveaux de détail.
- Interrogent uniquement les données issues des tables comportant les champs utilisés dans le visualisation actuelle.

#### **Relations**

- S'affichent sous la forme de « noodles » flexibles entre les tables logiques
- Nécessitent que vous sélectionniez les champs correspondants entre deux tables logiques
- N'exigent pas que vous choisissiez les types de jointure
- Rendent toutes les données de ligne et de colonne des tables reliées potentiellement disponibles dans la source de données
- Conservent le niveau de détail de chaque table dans la source de données et pendant l'analyse
- Créez des domaines indépendants à plusieurs niveaux de détail. Les tables ne sont pas fusionnées ensemble dans la source de données.
- Lors de l'analyse, créez automatiquement les jointures appropriées, en fonction des champs utilisés.
- Ne dupliquez pas les valeurs agrégées (lorsque les options de performance sont définies sur plusieurs à plusieurs)
- <sup>l</sup> Conservez des valeurs de mesures sans correspondances (lorsque les options de performance sont définies sur Certains enregistrements correspondent)

#### **Jointures**

Les jointures sont un moyen plus statique de combiner des données. Elles doivent être définies entre les tables physiques au préalable, avant l'analyse, et ne peuvent pas être modifiées sans incidence sur toutes les feuilles utilisant cette source de données. Les tables liées sont toujours fusionnées en une seule table. Par conséquent, il arrive qu'il manque des valeurs sans correspondances, ou qu'il y ait des valeurs agrégées en double dans les données liées.

- S'affichent avec des icônes de diagramme de Venn entre les tables physiques
- Exigent que vous spécifiiez les types de jointure et les clauses de jointure
- Les tables physiques liées sont fusionnées en une seule table logique avec une combinaison fixe de données
- Peuvent abandonner les valeurs de mesures sans correspondances
- Peuvent entraîner la duplication des valeurs agrégées quand les champs sont à différents niveaux de détail
- Prennent en charge des scénarios qui nécessitent une seule table de données, tels que les filtres d'extrait et l'agrégation.

# Exigences relatives à l'utilisation des relations

- Lorsque vous reliez des tables, les champs qui définissent les relations doivent présenter le même type de données. La modification du type de données dans la page Source de données ne modifie pas cette exigence. Tableau continuera d'utiliser le type de données dans la base de données sous-jacente pour les requêtes.
- Vous ne pouvez pas définir les relations en fonction de champs géographiques.
- Les relations circulaires ne sont pas prises en charge dans le modèle de données.
- Vous ne pouvez pas définir des relations entre des sources de données publiées.

Facteurs qui limitent les avantages de l'utilisation de tables reliées

- Les données « sales » dans les tables (c'est-à-dire les tables qui n'ont pas été créées avec un modèle bien structuré à l'esprit et contiennent un mélange de mesures et de dimensions dans plusieurs tables) peuvent rendre l'analyse multi-tables plus complexe.
- L'utilisation de filtres de sources de données limitera la capacité de Tableau à éliminer les jointures dans les données. Le terme « élimination des jointures » désigne la façon dont Tableau simplifie les requêtes en supprimant les jointures inutiles.
- Tables avec beaucoup de valeurs sans correspondances entre les relations.
- Interrelation de plusieurs tables de faits avec plusieurs tables de dimensions (tentant de modéliser des dimensions partagées ou conformes).

# <span id="page-1399-0"></span>Qu'est-il advenu des jointures?

Vous pouvez toujours spécifier des jointures entre les tables dans la couche physique d'une source de données. Double-cliquez sur une table logique pour accéder à l'espace de travail Jointure/Union dans la couche physique et ajouter des jointures ou des unions.

Chaque table logique de haut niveau contient au moins une table physique. Ouvrez une table logique pour afficher, modifier ou créer des jointures entre ses tables physiques. Faites un

clic droit sur une table logique, puis cliquez sur **Ouvrir**. Il suffit sinon de double-cliquer sur la table pour l'ouvrir.

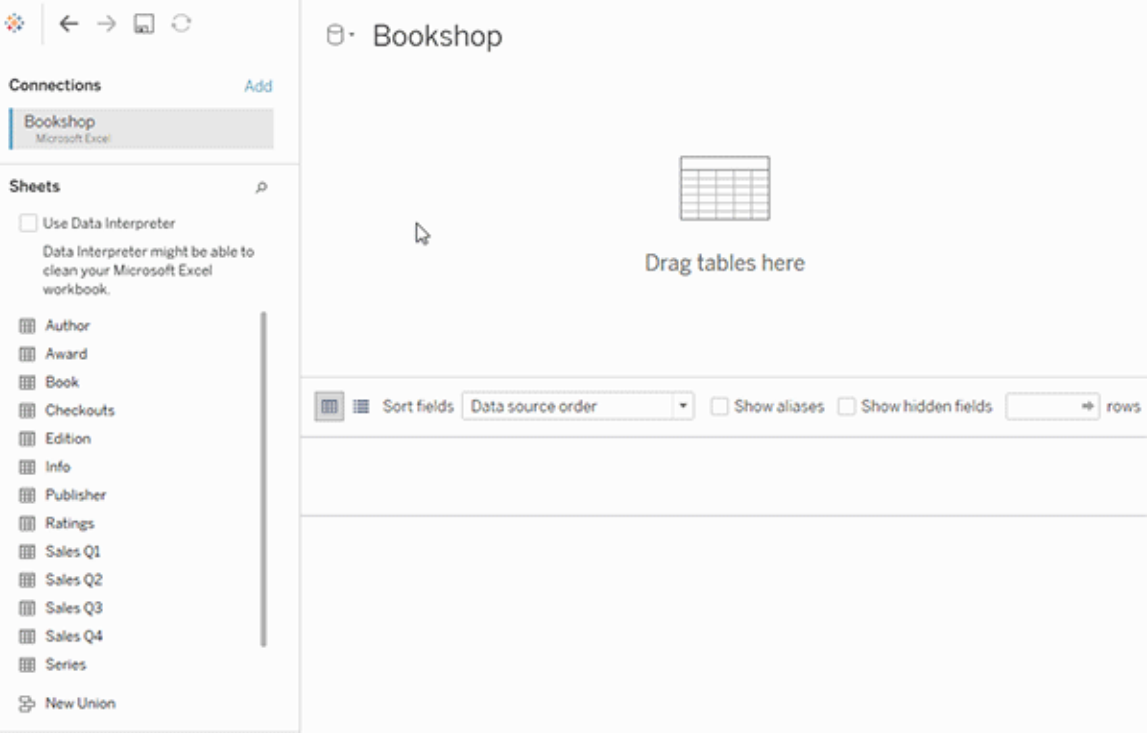

Lorsque vous créez une source de données, elle comporte deux couches. La couche de niveau supérieur est la couche logique de la source de données. Vous combinez les données entre les tables dans la couche logique en utilisant des relations.

La couche suivante est la couche physique de la source de données. Vous combinez les données entre les tables de la couche physique à l'aide de jointures. Pour plus d'informations, consultez Tables logiques et tables [physiques](https://help.tableau.com/current/pro/desktop/fr-ca/datasource_datamodel.htm) dans le modèle de données.

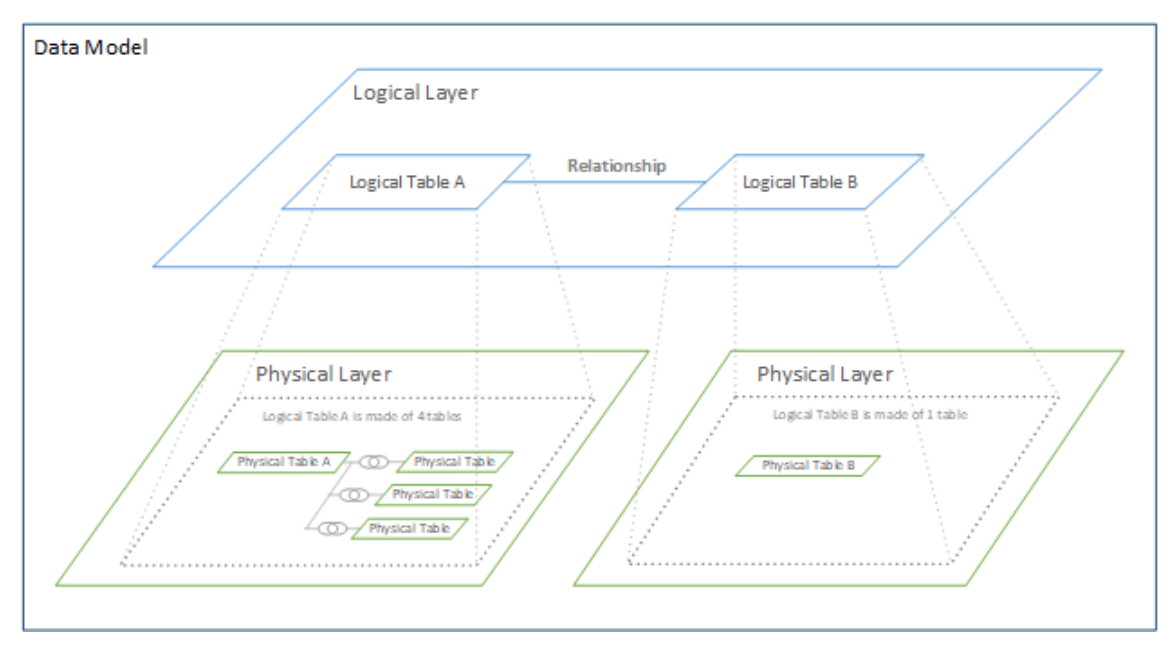

# Optimiser les requêtes relationnelles à l'aide d'options de performance

Les options de performances sont des paramètres optionnels qui définissent la cardinalité (caractère unique) et l'intégrité référentielle (enregistrements correspondants) entre deux tables dans une relation. Ces paramètres aident Tableau à optimiser les requêtes lors de l'analyse.

- <sup>l</sup> **Si vous ne savez pas quoi choisir**, utilisez les paramètres par défaut recommandés indiqués par Tableau. L'utilisation des valeurs par défaut est sûre et générera automatiquement des agrégations et des jointures correctes lors de l'analyse. Si vous ne connaissez pas la cardinalité ou l'intégrité référentielle, vous n'avez pas besoin de modifier ces paramètres.
- <sup>l</sup> **Si vous connaissez la forme de vos données**, vous pouvez éventuellement modifier ces paramètres pour représenter le caractère unique et la correspondance entre les enregistrements des deux tables.

Dans de nombreux scénarios d'analyse, l'utilisation des paramètres par défaut d'une relation vous fournit toutes les données dont vous avez besoin pour l'analyse. Dans certains cas, vous pouvez souhaiter ajuster les paramètres des options de performances pour décrire vos

données avec plus de précision. Pour plus de détails sur l'utilisation des relations pour combiner et analyser les [données](https://help.tableau.com/current/pro/desktop/fr-ca/relate_tables.htm), consultez Relier vos données ainsi que ce billet de blogue Tableau : Relations, 1ère partie : Présentation des nouvelles [fonctionnalités](https://www.tableau.com/about/blog/2020/5/relationships-part-1-meet-new-tableau-data-model) de modélisation des [données](https://www.tableau.com/about/blog/2020/5/relationships-part-1-meet-new-tableau-data-model) dans Tableau.

Ce que signifient les paramètres de cardinalité et d'intégrité référentielle

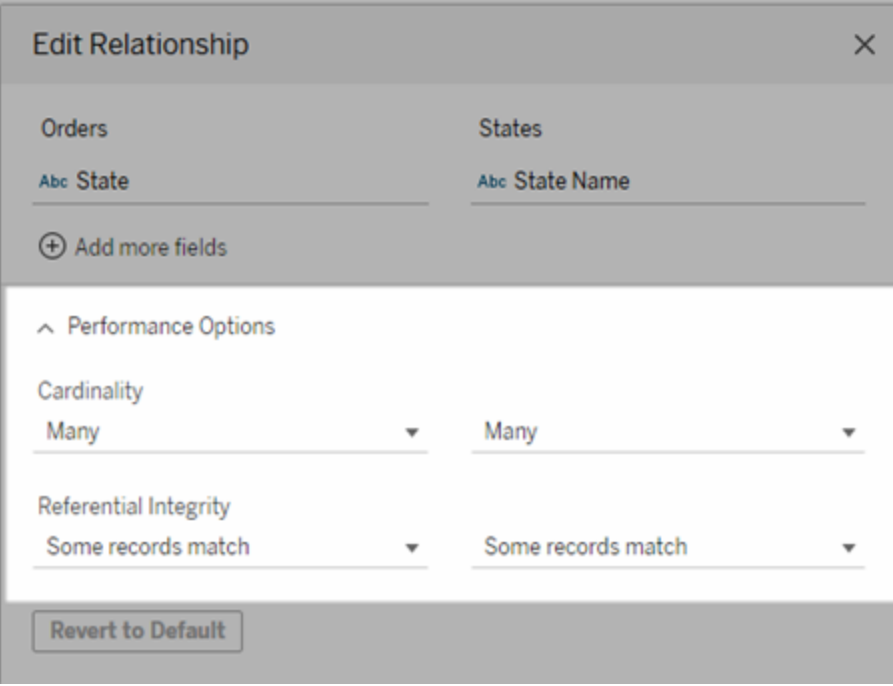

#### Options de cardinalité

Les paramètres de cardinalité déterminent si le tableau agrège les données de la table avant ou après avoir automatiquement lié les données pendant l'analyse.

- **Sélectionnez Plusieurs** si les valeurs des champs ne sont pas uniques, ou si vous ne savez pas. Tableau regroupera les données pertinentes avant de former des jointures au cours de l'analyse.
- **·** Sélectionnez Un si les valeurs des champs sont uniques. Au cours de l'analyse, les données pertinentes seront liées avant l'agrégation. La configuration correcte de cette option optimise les requêtes dans le classeur lorsque les valeurs des champs dans la relation sont uniques. Par contre, si vous sélectionnez **Un** alors que les valeurs des

champs ne sont pas uniques, il peut arriver que les valeurs agrégées s'affichent en double dans la vue.

**Remarque :** si vous sélectionnez l'option **Un**, tous les enregistrements sont traités comme si chaque valeur de clé était unique et qu'il n'y avait qu'une seule ligne avec une valeur nulle.

#### Options d'intégrité référentielle

Les paramètres d'intégrité référentielle déterminent les types de jointures que Tableau utilise pour obtenir les valeurs de dimensions d'une mesure lors de l'analyse.

- <sup>l</sup> Sélectionnez **Certains enregistrements correspondent** si certaines valeurs dans le champ ne correspondent pas dans l'autre table, ou si vous ne savez pas. Au cours de l'analyse, Tableau utilise des jointures externes pour obtenir les valeurs de dimensions d'une mesure. Toutes les valeurs de mesures seront affichées dans la vue, même les mesures sans correspondance.
- <sup>l</sup> Sélectionnez **Tous les enregistrements correspondent** si les valeurs du champ sont garanties d'avoir une correspondance dans l'autre table. Ce paramètre permet de générer des jointures moins nombreuses et plus simples lors de l'analyse, et d'optimiser les requêtes. Il se peut que vous obteniez des résultats incohérents pendant l'analyse (valeurs sans correspondance supprimées ou manquantes à l'écran) s'il y a des valeurs sans correspondance dans cette table.

**Remarques :** si vous sélectionnez **Tous les enregistrements correspondent**, les enregistrements sont traités comme s'il n'existait pas de valeurs nulles dans les champs utilisés pour la relation. Au cours de l'analyse, Tableau utilise les jointures internes pour obtenir les valeurs de dimensions d'une mesure. Par défaut, Tableau ne liera jamais des clés nulles.

Pour plus d'informations sur les concepts de cardinalité et d'intégrité référentielle, consultez Cardinalité et Intégrité [référentielle.](https://help.tableau.com/current/pro/desktop/fr-ca/cardinality_and_ri.htm)

# Qu'est-il advenu des jointures?

Vous pouvez toujours spécifier des jointures entre les tables dans la couche physique d'une source de données. Double-cliquez sur une table logique pour accéder à l'espace de travail des jointures.
Chaque table logique de haut niveau contient au moins une table physique. Ouvrez une table logique pour afficher, modifier ou créer des jointures entre ses tables physiques. Faites un clic droit sur une table logique, puis cliquez sur **Ouvrir**. Il suffit sinon de double-cliquer sur la table pour l'ouvrir.

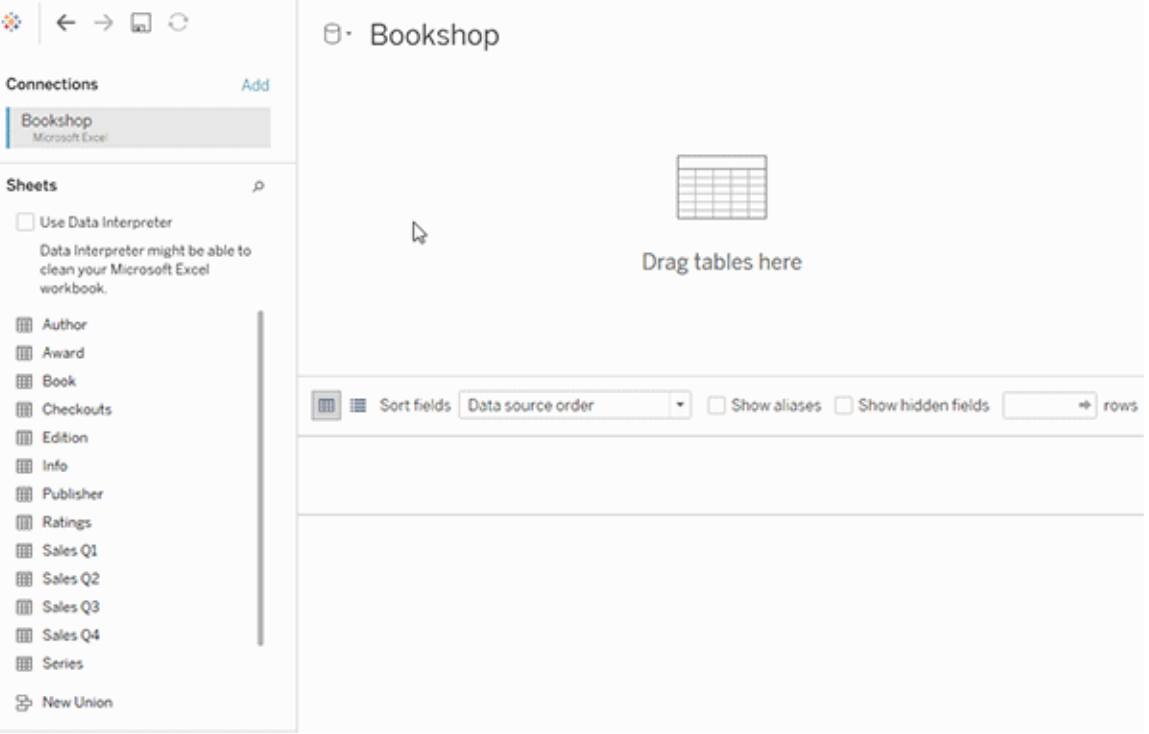

Lorsque vous créez une source de données, elle comporte deux couches. La couche de niveau supérieur est la couche logique de la source de données. Vous combinez les données entre les tables dans la couche logique en utilisant des relations.

La couche suivante est la couche physique de la source de données. Vous combinez les données entre les tables de la couche physique à l'aide de jointures. Pour plus d'informations, consultez Tables logiques et tables [physiques](https://help.tableau.com/current/pro/desktop/fr-ca/datasource_datamodel.htm#dm_log_phys) dans le modèle de données.

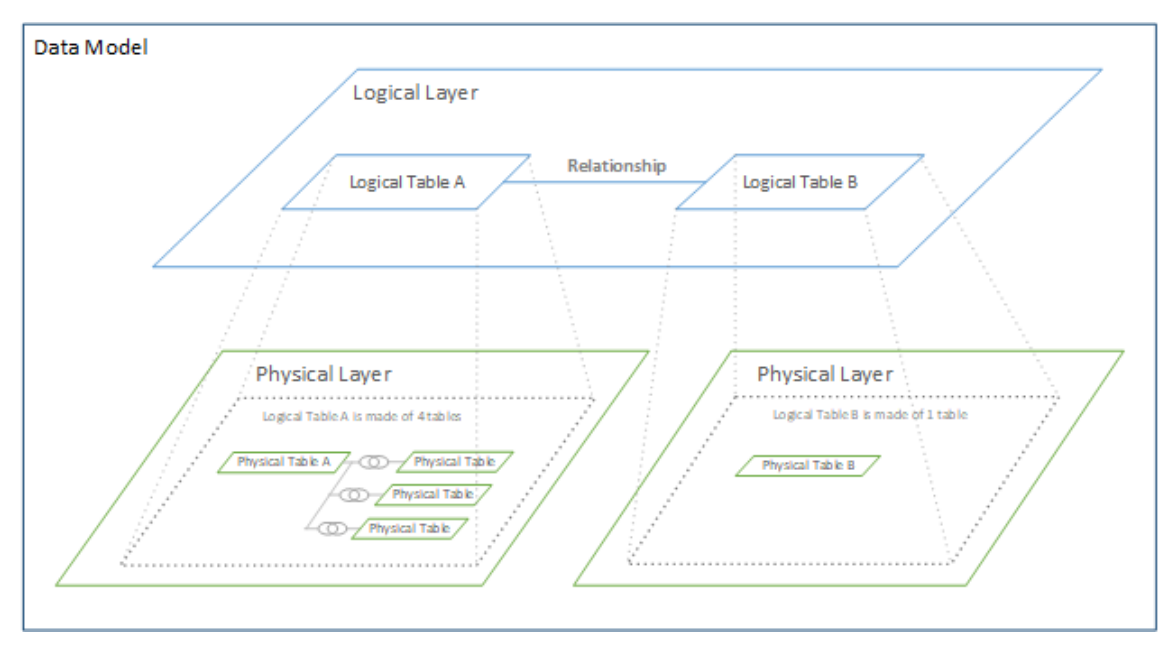

## Conseils sur l'utilisation des options de performance

Si vous connaissez la forme de vos données, vous pouvez utiliser les paramètres optionnels dans les options de performance pour établir la cardinalité des tables les unes par rapport aux autres (un à un, un à plusieurs, plusieurs à plusieurs) et indiquer l'intégrité référentielle (les valeurs d'une table auront toujours une correspondance dans l'autre table).

Au lieu de considérer les paramètres des Options de performance en termes de « Oui » ou « Non », envisagez-les en termes de « Oui » et « Je ne sais pas ». Si vous êtes sûr que les valeurs d'une table sont uniques, sélectionnez **Un**. Si vous êtes sûr que chaque enregistrement dans une table correspond à un ou plusieurs enregistrements dans l'autre table, sélectionnez **Tous les enregistrements correspondent**. Sinon, laissez les paramètres par défaut tels qu'ils sont.

Si vous n'êtes pas sûr de la forme de vos données, utilisez les paramètres par défaut. Lorsque Tableau ne peut pas détecter ces paramètres dans vos données, les paramètres Par défaut sont :

- Cardinalité : plusieurs à plusieurs
- Intégrité référentielle : certains enregistrements correspondent

Si Tableau détecte des relations clés ou l'intégrité référentielle dans vos données, ces paramètres seront utilisés et indiqués comme « détectés ».

Pour réappliquer les paramètres par défaut, cliquez sur **Rétablir les valeurs par défaut**.

#### Définition des termes

La *cardinalité* fait référence au caractère unique des données contenues dans un champ (colonne) ou une combinaison de champs. Lorsque les tables que vous souhaitez analyser contiennent de nombreuses lignes de données, les requêtes peuvent être lentes (et les performances de la source de données générale sont affectées). Tableau recommande alors de choisir une méthode de combinaison des données basée sur la cardinalité des colonnes reliées entre les tables.

- Faible cardinalité : c'est le cas lorsque les colonnes reliées contiennent beaucoup de données répétées. Par exemple, une table appelée Produits peut contenir une colonne Catégorie qui contient trois valeurs : Meubles, Fournitures de bureau et Ttechnologie.
- Cardinalité élevée : c'est le cas lorsque les colonnes reliées ont des données à caractère unique. Par exemple, une table appelée Commandes peut contenir une colonne ID de commande contenant une valeur unique pour chaque commande de produit.

L'*intégrité référentielle* signifie qu'une table aura toujours une ligne correspondante dans l'autre table. En d'autres termes, une table Ventes aura toujours une ligne correspondante dans la table Catalogue des produits.

# Créer automatiquement des vues avec la fonctionnalité « Parlez aux données »

#### **Changements importants à venir pour Parlez aux données et Métriques**

Les fonctionnalités Parlez aux données et Métriques de Tableau ont été retirées de Tableau Cloud en février 2024 et seront retirées de Tableau Server à partir de la version 2024.2. Grâce aux progrès des technologies du langage naturel, nous développons une interface améliorée qui permettra de poser plus facilement des questions sur vos données et de rester au courant des changements. Pour plus d'information, consultez *How [Tableau](https://www.tableau.com/fr-ca/blog/tableau-pulse-and-tableau-gpt) AI and Tableau Pulse are [reimagining](https://www.tableau.com/fr-ca/blog/tableau-pulse-and-tableau-gpt) the data experience.*

Parlez aux données vous permet de saisir une question dans un langage courant et d'obtenir aussitôt une réponse directement dans Tableau. Les réponses se présentent sous la forme de visualisations de données automatiques, sans nécessité de faire glisser-déposer des champs manuellement ni de comprendre les nuances de la structure de vos données.

La fonctionnalité « Parlez aux données » vous permet de poser naturellement des questions sophistiquées, prenant en charge des concepts analytiques clés tels que les analyses dans le temps et l'espace, et une compréhension des phrases de conversation telles que « année dernière » et « le plus populaire ».

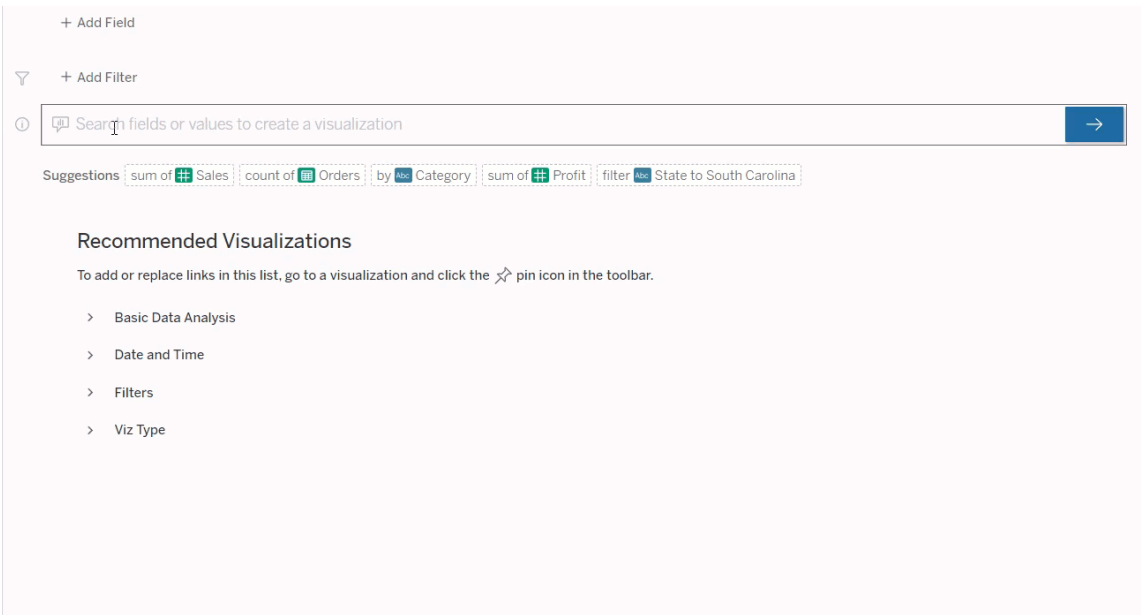

# Accéder aux loupes Parlez aux données

Avant de pouvoir interroger une source de données avec Parlez aux données, un [auteur](https://help.tableau.com/current/pro/desktop/fr-ca/ask_data_lenses.htm) [Tableau](https://help.tableau.com/current/pro/desktop/fr-ca/ask_data_lenses.htm) doit d'abord créer une Loupe qui spécifie le sous-ensemble de champs de données utilisé par la loupe.

Dans Tableau, voici tous les emplacements où vous pouvez accéder à une loupe Parlez aux données :

• Dans la page Toutes les loupes au niveau supérieur de votre site Tableau Cloud ou Tableau Server.

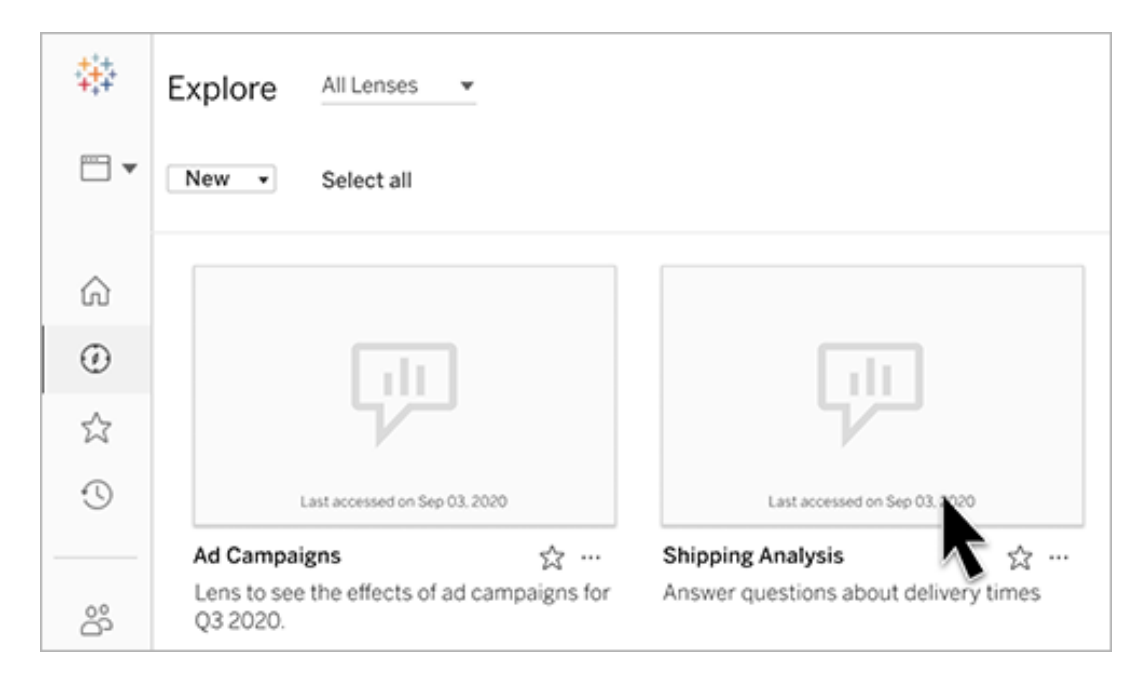

• Dans l'onglet Parlez aux données d'une source de données pour laquelle des loupes ont été créées.

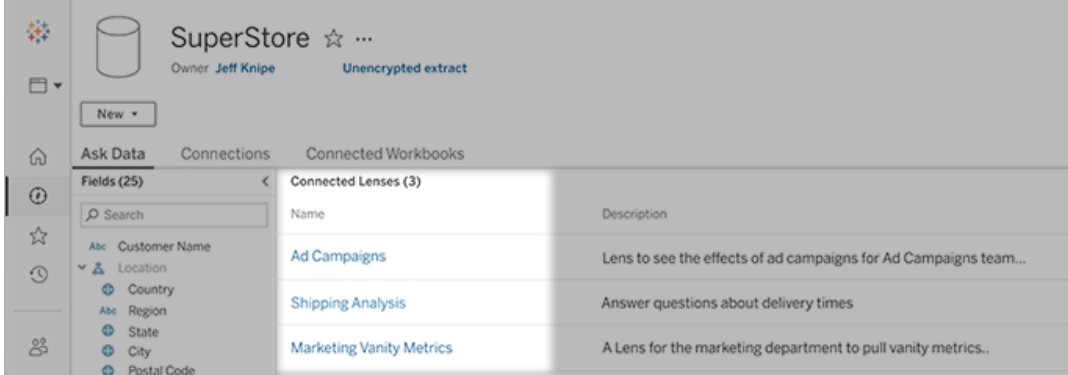

- **Customer Analysis** Fields -  $\leftarrow$   $\rightarrow$ \$8,000 average Current Price x by State x Clear All \$6,000 ▽ No filters  $\odot$ Search to add fields or filters to the visualization \$4,000 \$2,000 \* Map **Avg. Current Price** 34.88 24.01  $($2,000)$  $(54.000)$  $(56.000)$ © 2021 Mapbox © OpenStreetMap \$0 \$2,000 \$4,000 \$6,000 \$8,000 \$10,000 \$12,000 Sheet  $1$   $\qquad \qquad \Box$ Sales Customer Ranking Sean Miller Tamara Chang \$19.052 \$15,117 Raymond Buch \$14,596
- Dans un objet Parlez aux données sur un tableau de bord.

# Parlez aux données depuis une page Loupe ou un objet de tableau de bord

### Accédez à une loupe et apprenez-en plus sur ses données

- 1. Accédez à une loupe par la page Toutes les loupes de votre site Tableau, l'onglet Parlez aux données pour une source de données ou un objet Parlez aux données sur un tableau de bord.
- 2. (Facultatif) Sous **Visualisations recommandées**, cliquez sur une entrée pour afficher rapidement les visualisations que l'auteur de l'objectif a créées pour votre entreprise.

Si les recommandations ne répondent pas à vos besoins actuels en matière d'analyse de données, créez une [requête](#page-1414-0) pour créer votre propre question.

3. Dans le volet Données à gauche, survolez rapidement chaque champ pour en savoir plus sur les données qu'il contient.

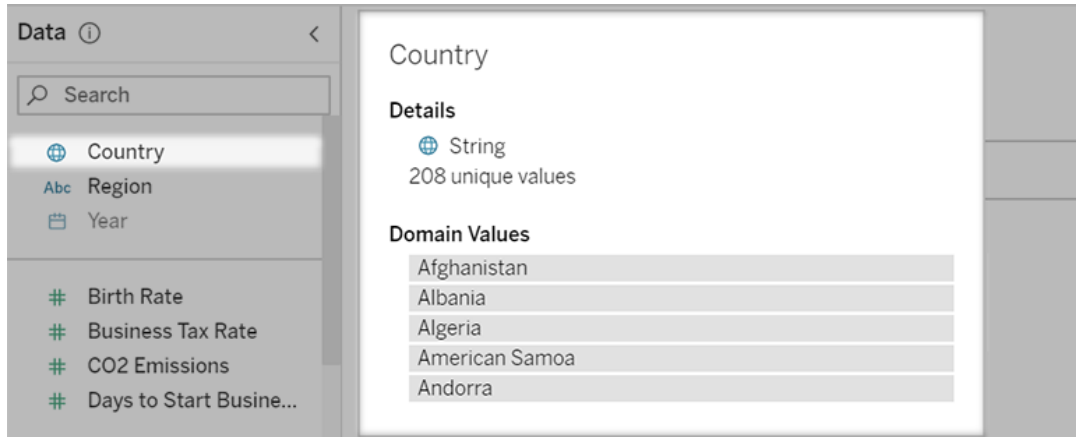

Dans un objet de tableau de bord plus étroit, le volet Données peut être masqué, mais vous pouvez voir la même information en cliquant sur le menu déroulant **Champs**.

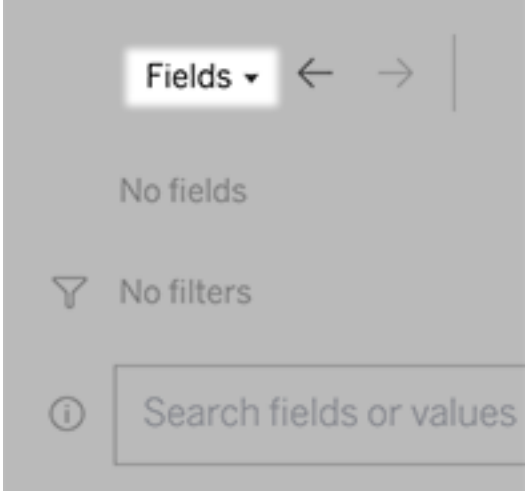

Créer des requêtes en saisissant du texte

1. Tapez dans la zone indiquant **Rechercher des champs ou des valeurs pour créer une visualisation**.

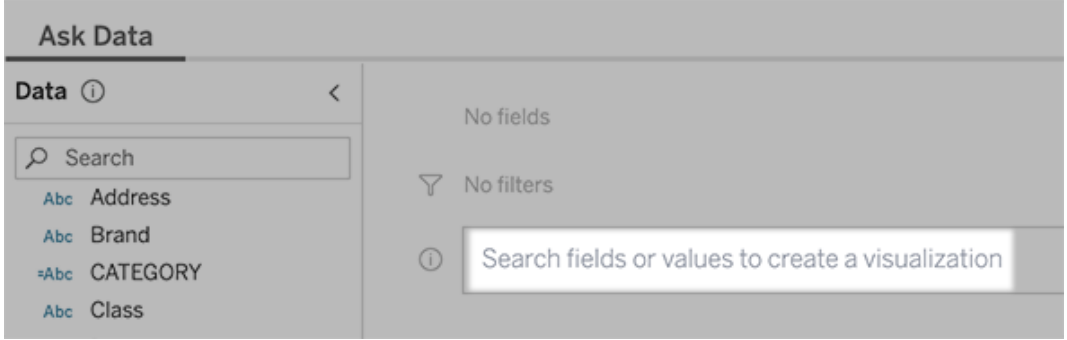

2. Au fur et à mesure de votre saisie, Parlez aux données recherche les champs de données, les fonctions et les valeurs de chaîne et affiche les résultats dans une liste déroulante. Cliquez sur les éléments de la liste pour les ajouter à votre entrée actuelle, affichée au-dessus de la zone de recherche. Pour créer automatiquement une visualisation à l'aide de l'entrée actuelle, appuyez sur **Entrée** à tout moment.

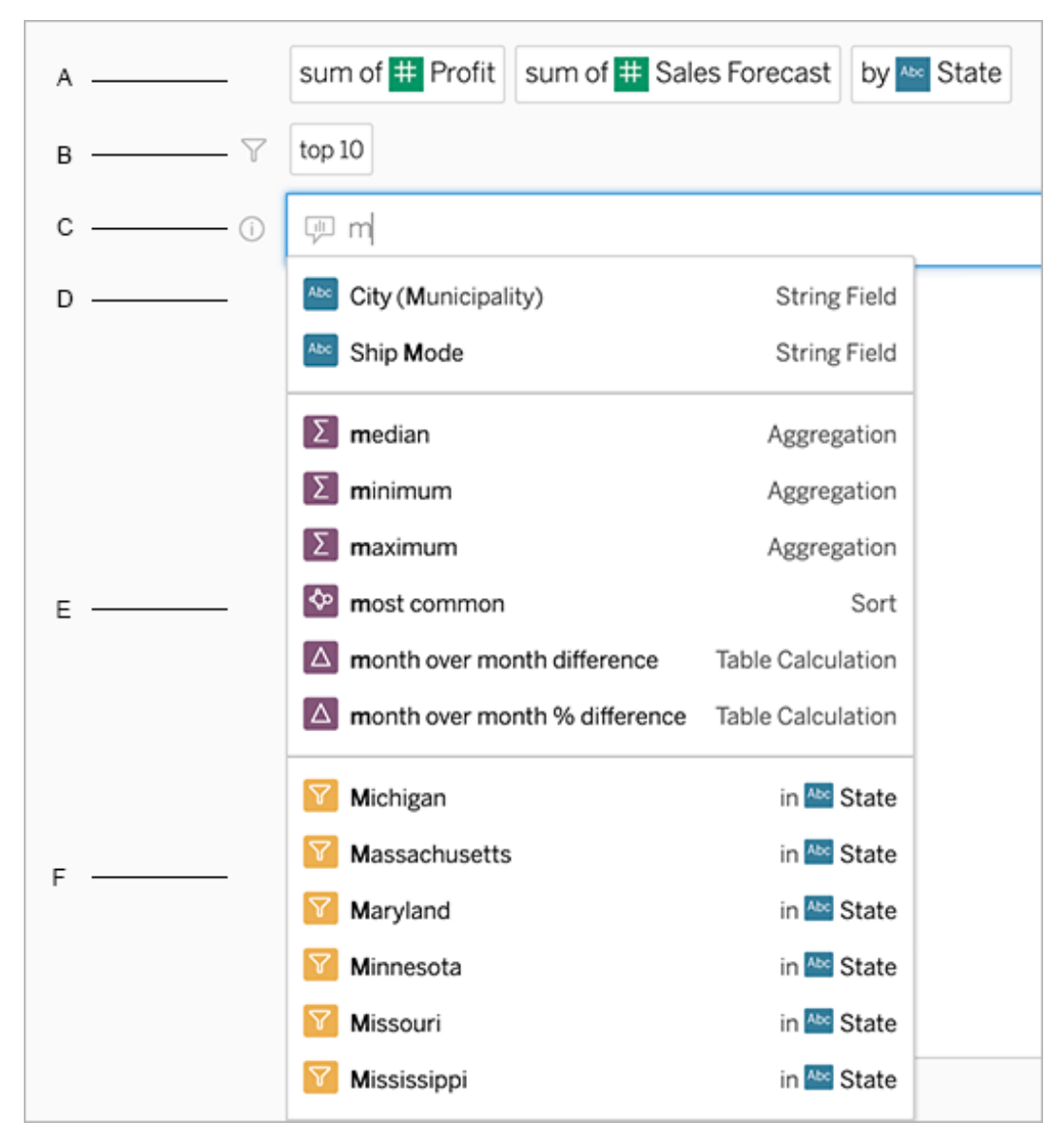

Modification d'une requête en recherchant des champs et des fonctions analytiques

A. Entrée actuelle B. Filtres actuels C. Zone de recherche D. Champs renvoyés E. Fonctions analytiques renvoyées F. Valeurs de champ renvoyées

### Créer des requêtes en ajoutant des expressions suggérées

Tableau proposera des expressions basées sur les demandes les plus fréquentes faites dans votre loupe et par d'autres personnes de votre organisation. Lorsque vous ouvrez votre loupe, vous remarquerez des suggestions qui vous aideront à obtenir des réponses rapides aux questions fréquentes.

Vous pouvez ajouter ces suggestions à votre requête en cliquant dessus. À mesure que vous ajoutez des expressions à votre requête, les suggestions sont mises à jour de façon dynamique avec des expressions plus pertinentes. La vue se crée automatiquement à chaque sélection.

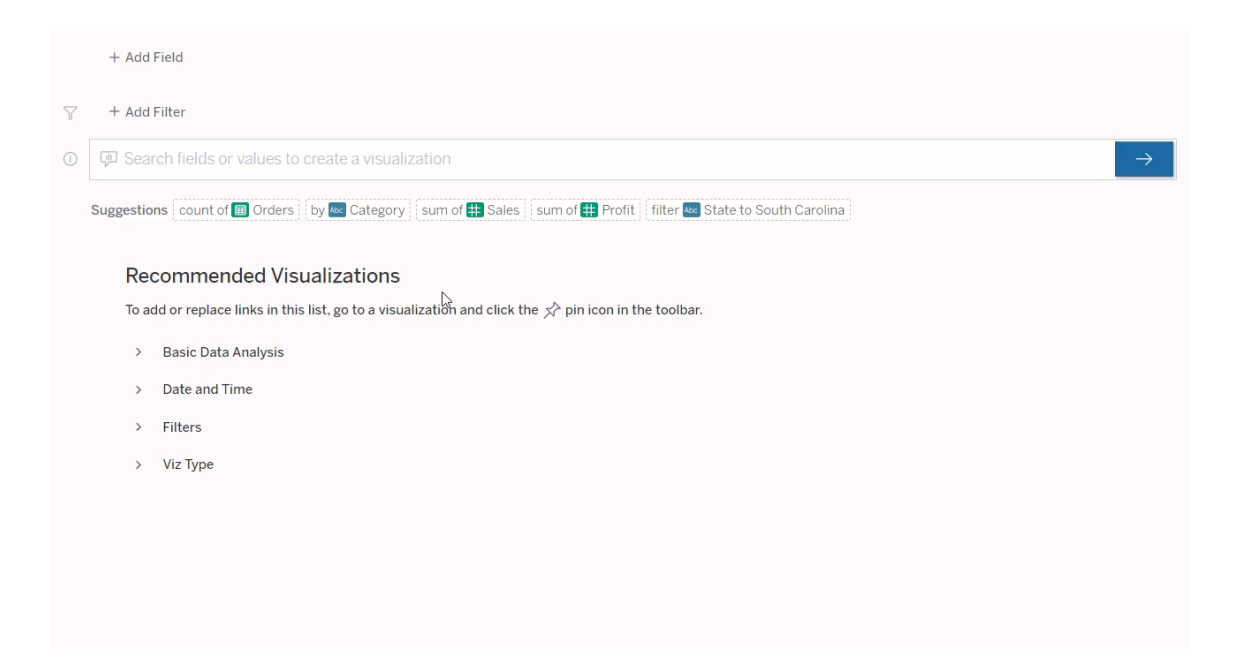

<span id="page-1414-0"></span>Créer des requêtes en ajoutant des champs et des filtres

1. Cliquez sur **Ajouter un champ** ou **Ajouter un filtre**.

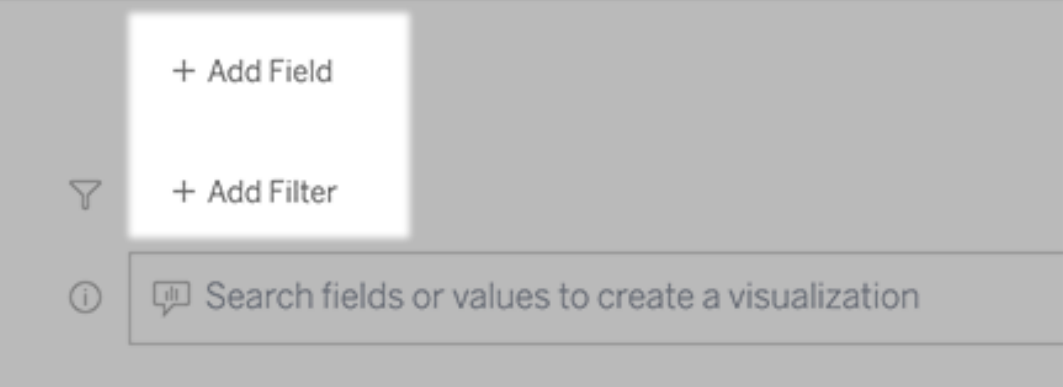

2. Cliquez sur le champ souhaité. (Pour affiner une longue liste, tapez d'abord dans la zone **Champs de recherche**.)

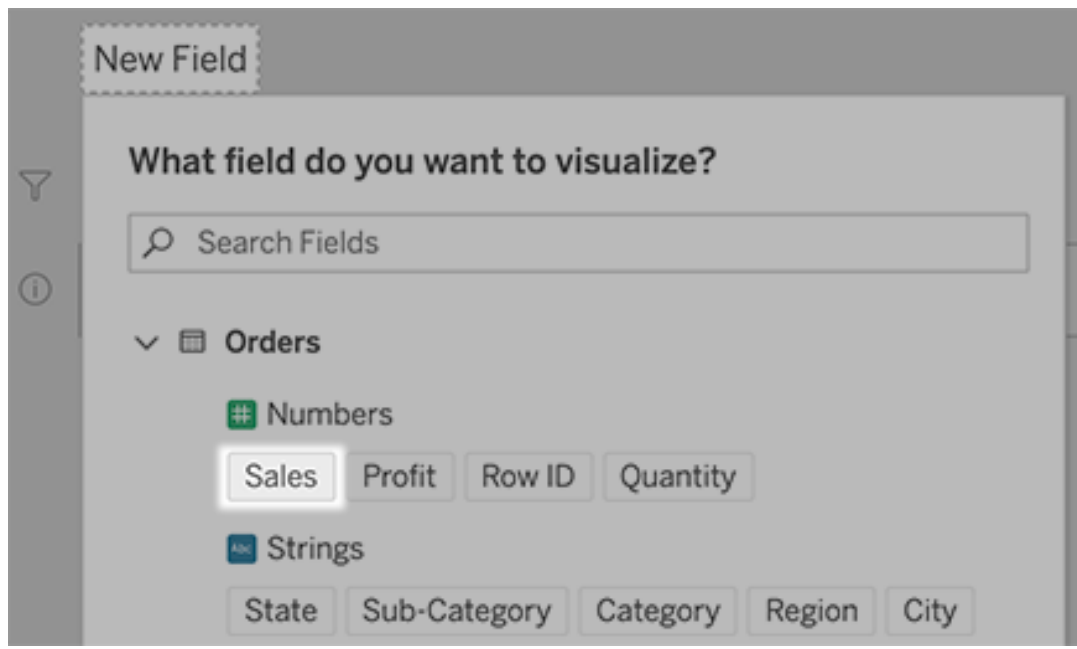

3. Définissez toutes les sous-options, telles que le type d'agrégation pour un champ numérique ou le regroupement pour les champs de chaîne et de date.

4. Pour ajouter d'autres champs ou filtres, cliquez sur le signe plus.

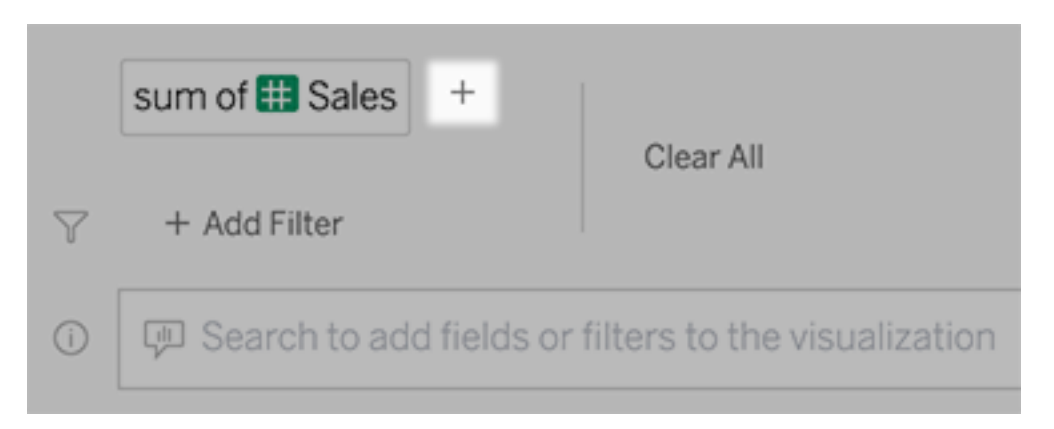

## Voir comment les éléments de votre requête sont appliqués

Pour voir comment les éléments de votre requête sont appliqués, survolez-les dans la zone de texte ou l'interprétation au-dessus. Les mots qui ne sont pas utilisés s'affichent en grisé, ce qui vous aide à reformuler votre requête d'une manière plus claire pour Parlez aux données.

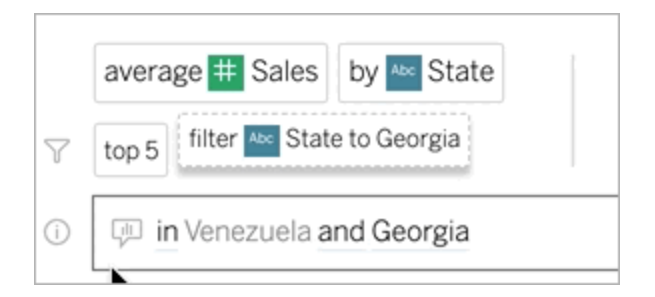

# Reformuler votre question

Vous pouvez reformuler les questions en cliquant sur des options, des champs de données et des filtres dans l'interface utilisateur.

### Modifier le type de visualisation

Si la visualisation par défaut ne révèle pas complètement vos données, cliquez sur le menu en haut à droite, et choisissez parmi ces types de visualisation pris en charge :

- Graphique à barres
- Barre de Gantt
- Carte thermique
- Histogramme
- Graphique en courbes
- Carte
- Graphique à secteurs
- Nuage de points
- Graphique à barres empilées
- Tableau de texte
- Arborescence

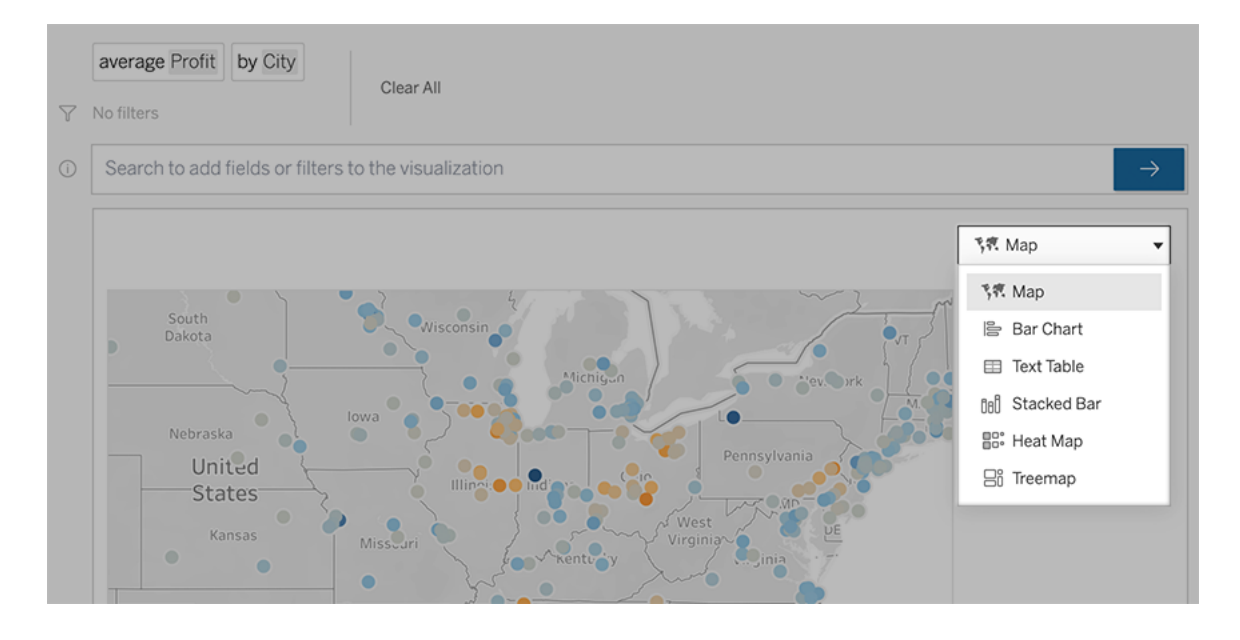

**Remarque :** pour créer automatiquement certains types de visualisation, la fonctionnalité « Parlez aux données » ajoute parfois des champs tels que « Nombre d'enregistrements » à vos données.

### Modifier les champs, les filtres et les données affichées

La fonctionnalité « Parlez aux données » vous propose plusieurs manières d'ajuster l'affichage des valeurs de champ.

• Pour changer les champs utilisés pour les axes vertical et horizontal, cliquez sur le bouton Permuter les axes  $\frac{1}{2}$  à gauche du menu de sélection de la visualisation :

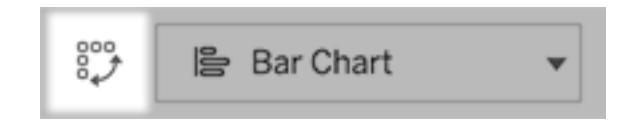

• Pour modifier un champ, cliquez d'abord dessus dans votre entrée de requête, puis cliquez sur le nom du champ ci-dessous. (Pour modifier les champs utilisés dans les calculs de différence, consultez Comparer les [différences](#page-1421-0) dans le temps.)

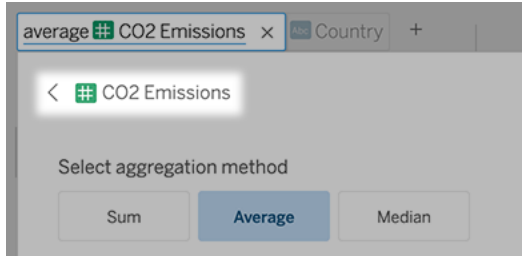

• Pour modifier le type d'agrégation ou de regroupement d'un champ (par exemple, de moyenne à somme), cliquez sur le nom du champ dans la zone de texte, puis choisissez une agrégation ou un regroupement différent.

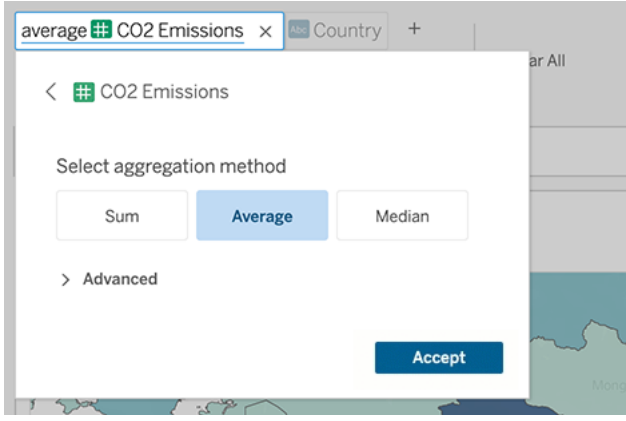

• Pour les filtres de catégorie, cliquez sur des valeurs (par exemple « exclure les États-Unis » dans l'exemple ci-dessous) pour modifier des valeurs spécifiques ou saisir des paramètres génériques.

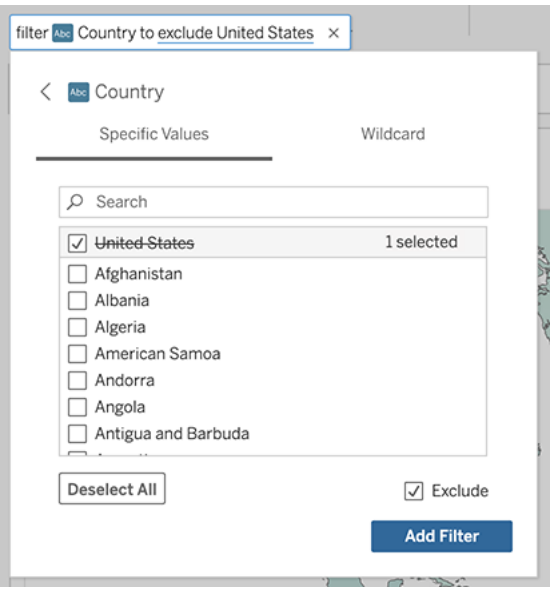

• Pour ajuster une plage numérique, cliquez sur des mots tels que « high » (élevé) ou « cheap » (bon marché).

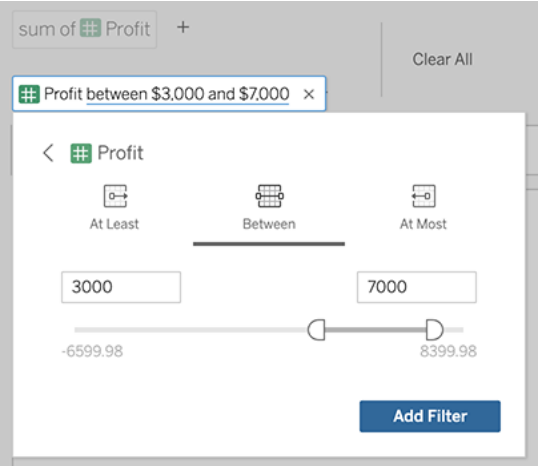

• Pour supprimer un champ ou un filtre, survolez-le et cliquez sur **X**.

### Ajuster les filtres de dates

Pour ajuster un filtre de dates, cliquez sur des mots tels que « last » (dernier) ou « previous » (précédent). Cliquez ensuite sur l'une des options suivantes :

- <sup>l</sup> **Dates spécifiques** pour entrer une période ou une valeur de date spécifique
- **· Dates relatives** pour afficher une plage de dates par rapport au jour actuel
- <sup>l</sup> **Plage de dates** pour entrer des points de départ et de fin spécifiques

**Dates spécifiques** fournit quelques options uniques dans le menu **Détails de date :**

- **Les options Période** affichent une plage de dates continue unique
- <sup>l</sup> Les options de **Valeur de date** affichent des plages qui peuvent se répéter en plusieurs périodes. Par exemple, pour afficher les performances des ventes combinées pour le premier trimestre sur plusieurs années, sous Valeur de date, choisissez Trimestres.

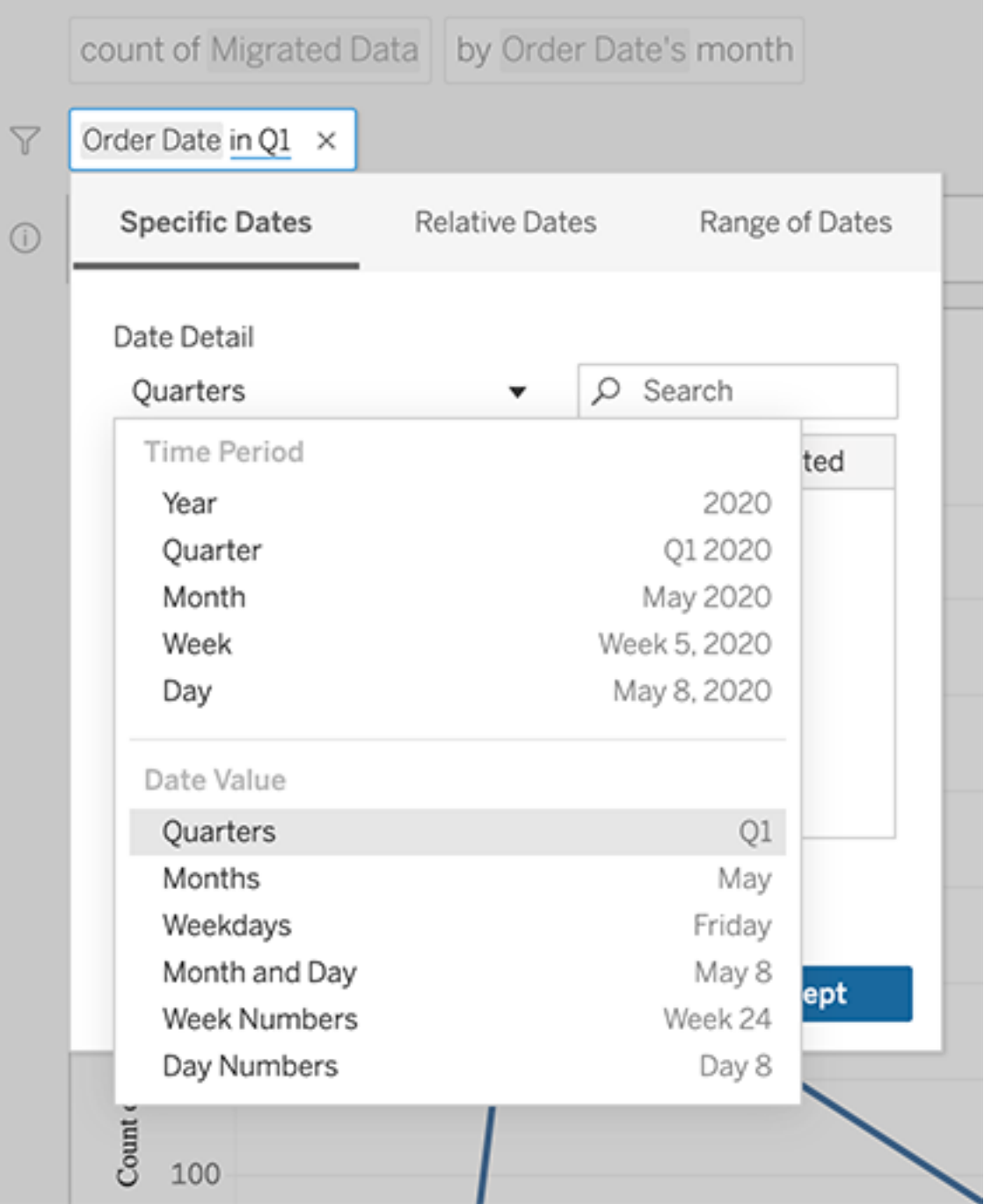

# <span id="page-1421-0"></span>Comparer les différences dans le temps

La fonctionnalité « Parlez aux données » vous permet de comparer des périodes de temps avec des expressions comme « d'une année sur l'autre » ou « d'un trimestre sur l'autre ». Les résultats apparaissent sous forme de calculs de table Différence ou Différence de pourcentage dans les classeurs que vous sauvegardez à partir de « Parlez aux données ».

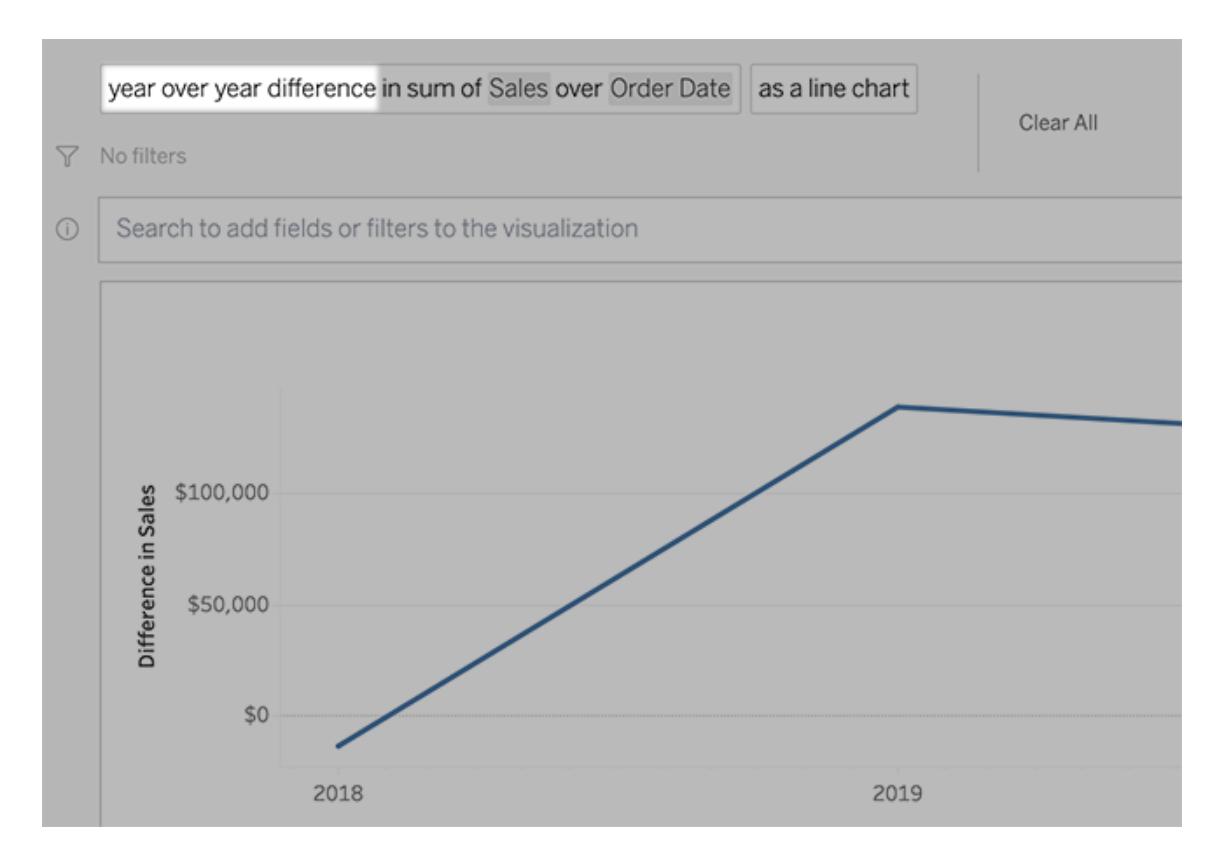

Dans la zone de texte, cliquez sur un calcul de différence pour choisir d'autres champs, méthodes d'agrégation et périodes temporelles.

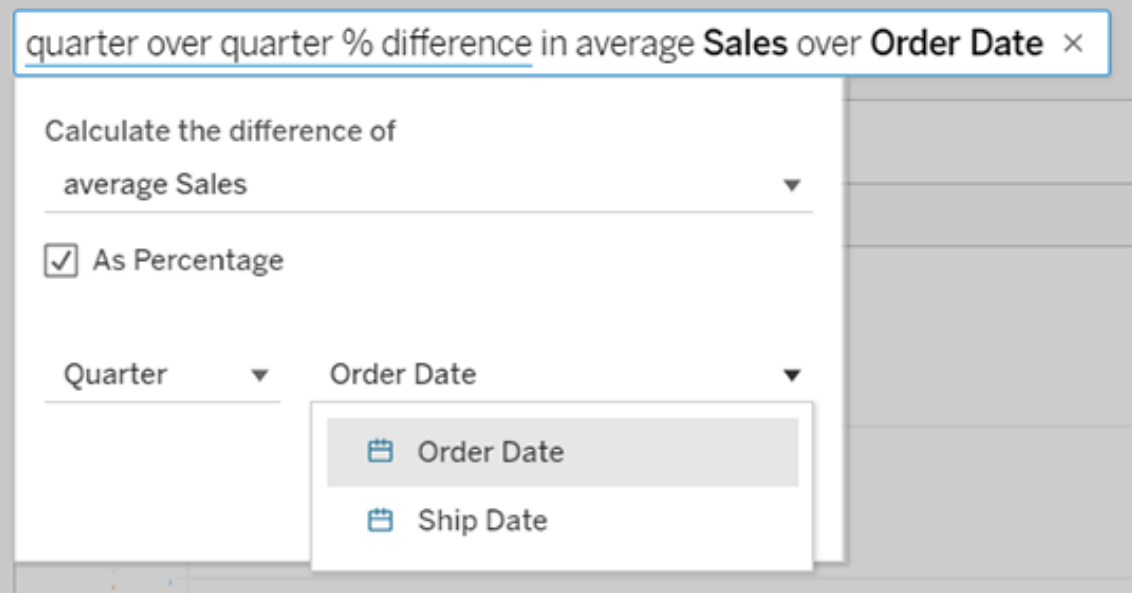

# Appliquer des calculs simples

La fonctionnalité « Parlez aux données » prend en charge des calculs simples entre deux mesures, que vous pouvez appliquer à l'aide de ces symboles :

- **+** additionne les mesures
- **-** produit la différence entre elles
- **\*** multiplie
- **/** divise

Dans les classeurs que vous sauvegardez depuis la fonctionnalité « Parlez aux données », ces calculs ne deviennent pas des champs calculés mais des calculs ad hoc sur les étagères Colonnes, Lignes ou Repères.

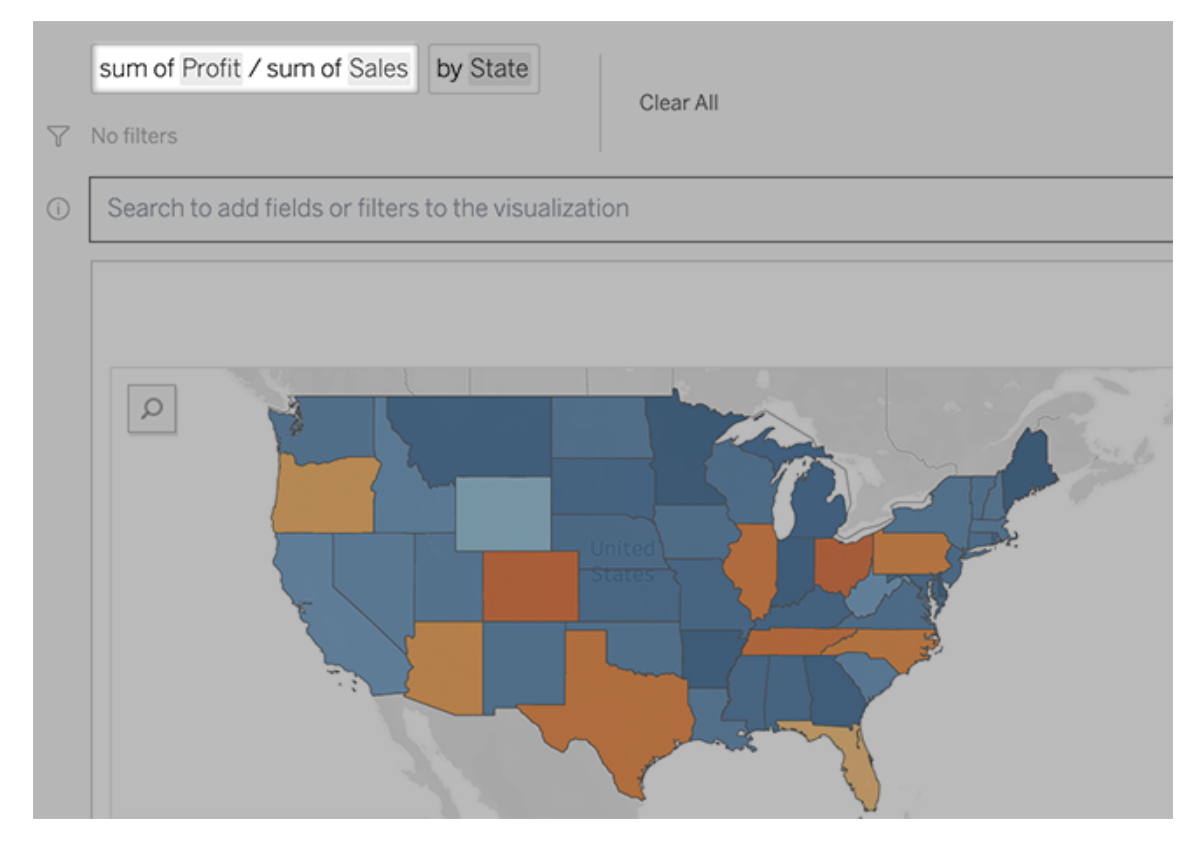

# Ajouter des feuilles avec d'autres visualisations

Pour créer rapidement plusieurs visualisations différentes à partir d'une loupe, ajoutez des feuilles dans Parlez aux données.

Au bas de la page Web, effectuez l'une des opérations suivantes :

**·** Cliquez sur l'icône **Ajouter une feuille** à droite des feuilles nommées.

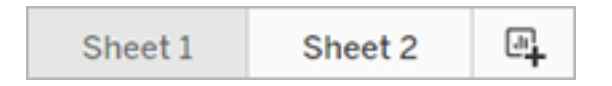

<sup>l</sup> Cliquez avec le bouton droit de la souris sur un nom de feuille et choisissez **Dupliquer** ou **Supprimer**.

(Pour renommer les feuilles depuis la fonctionnalité « Parlez aux données », vous devez les enregistrer dans un nouveau classeur.)

# <span id="page-1424-0"></span>Partager les visualisations Parlez aux données par courriel, Slack ou lien

Vous pouvez rapidement partager des visualisations Parlez aux données avec toute personne ayant accès à une loupe.

1. Dans le coin supérieur droit du navigateur, cliquez sur l'icône Partager.

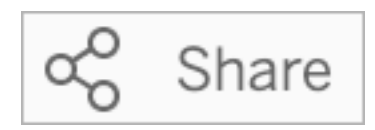

- 2. Effectuez l'une des actions suivantes :
	- Pour partager la visualisation par courriel ou Slack, saisissez des noms d'utilisateur spécifiques dans la zone de texte. (L'intégration des courriels et de Slack doit être préalablement configurée par votre administrateur Tableau.)
	- Pour copier une URL que vous pouvez coller dans des courriels personnalisés et d'autres messages, cliquez sur **Copier le lien**.

# Envoyer des commentaires au propriétaire d'une loupe

Si vous avez des questions sur la structure d'une loupe ou sur la meilleure façon de l'utiliser avec Parlez aux données, vous pouvez envoyer des commentaires directement à l'auteur. (Cette option est activée par défaut mais les auteurs de loupes peuvent la désactiver.)

1. À gauche de la zone de requête de Parlez aux données, cliquez sur l'icône **Conseils d'utilisation de Parlez aux données**.

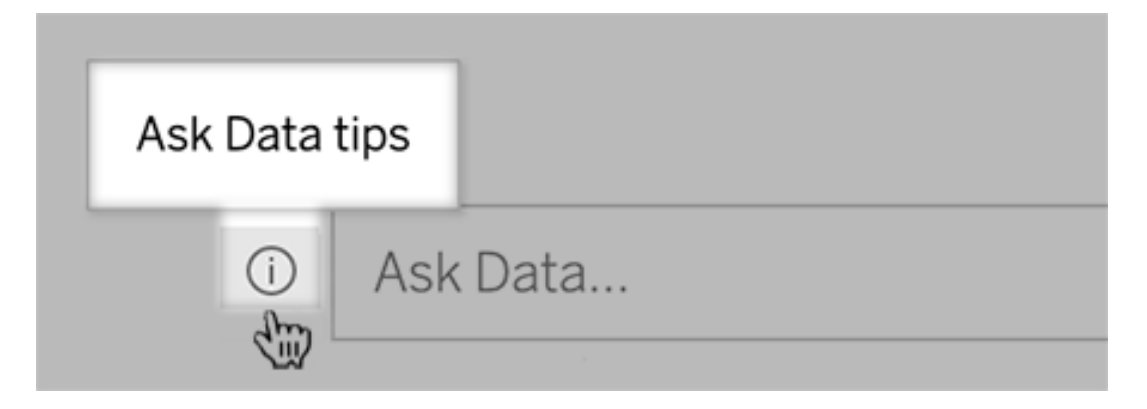

2. Au bas de la boîte de dialogue Conseils, cliquez sur **Contacter l'auteur de la loupe**.

# Conseils pour des requêtes réussies

Lorsque vous structurez des questions pour Parlez aux données, appliquez ces conseils pour obtenir de meilleurs résultats.

- <sup>l</sup> **Utilisez des mots clés :** par exemple, au lieu de « Je souhaite voir tous les pays où se trouvent ces aéroports », essayez « par aéroport et pays ».
- <sup>l</sup> **Utilisez l'intitulé exact pour les noms de champ et les valeurs :** par exemple, si votre loupe inclut les champs Code aéroport, Nom aéroport, Région aéroport, spécifiez-les par leur nom.
- <sup>l</sup> **Consultez une liste classée :** la fonctionnalité « Parlez aux données » associe les termes tels que « le meilleur » et « le pire » à Supérieur 1 et Inférieur 1, respectivement. Si vous souhaitez afficher des classements plus étendus, utilisez « élevé » et « bas ». Par exemple, « maisons avec prix de vente bas ».
- **Interroger les calculs de table** : dans les expressions de requête pour les champs de calcul de table, notez que vous ne pouvez pas filtrer, limiter ou inclure une « différence d'une année sur l'autre ».
- <sup>l</sup> **Mettre entre guillemets les valeurs inhabituellement longues :** si vous souhaitez analyser des valeurs de champ longues incluant des retours à la ligne, des tabulations ou contenant plus de dix mots, mettez-les entre guillemets. Pour améliorer les performances, Parlez aux données n'indexe pas les champs de cette longueur, ou quoi que ce soit au-delà des 200 000 premières valeurs de champ uniques.

# Créer des loupes qui adaptent Parlez aux données à des publics spécifiques

**Changements importants à venir pour Parlez aux données et Métriques**

Les fonctionnalités Parlez aux données et Métriques de Tableau ont été retirées de Tableau Cloud en février 2024 et seront retirées de Tableau Server à partir de la version 2024.2. Grâce aux progrès des technologies du langage naturel, nous développons une interface améliorée qui permettra de poser plus facilement des questions sur vos données et de rester au courant des changements. Pour plus d'information, consultez *How [Tableau](https://www.tableau.com/fr-ca/blog/tableau-pulse-and-tableau-gpt) AI and Tableau Pulse are [reimagining](https://www.tableau.com/fr-ca/blog/tableau-pulse-and-tableau-gpt) the data experience.*

La plupart des utilisateurs n'ont pas besoin d'information provenant d'une source de données complète. Ils recherchent plutôt des visualisations de données pertinentes pour leur fonction, comme les ventes, le marketing ou l'assistance. Pour optimiser Parlez aux données en fonction des différents publics de ce type, les auteurs Tableau créent désormais des *loupes* Parlez aux données distinctes, qui interrogent un sous-ensemble sélectionné de champs. Pour les champs sélectionnés, les auteurs peuvent spécifier des synonymes pour les noms de champs et les valeurs, reflétant les termes utilisés par le public de la loupe dans un langage courant (par exemple, « SF » pour « San Francisco »). Les auteurs de loupes personnalisent ensuite les visualisations recommandées qui apparaissent sous la zone de requête de Parlez aux données, fournissant des réponses aux utilisateurs en un seul clic.

**Remarque :** les loupes Parlez aux données ne peuvent être créées que pour des sources de données publiées séparément sur un site Tableau. Les loupes ne peuvent pas être créées pour les sources de données intégrées dans des classeurs ou celles avec une connexion virtuelle.

### <span id="page-1426-0"></span>Créer ou configurer une page de loupe sur votre site Tableau

Sur votre site Tableau, chaque loupe dispose d'une page distincte sur laquelle les utilisateurs peuvent interroger Parlez aux données et où les auteurs peuvent configurer les champs de loupe, les synonymes et les questions suggérées.

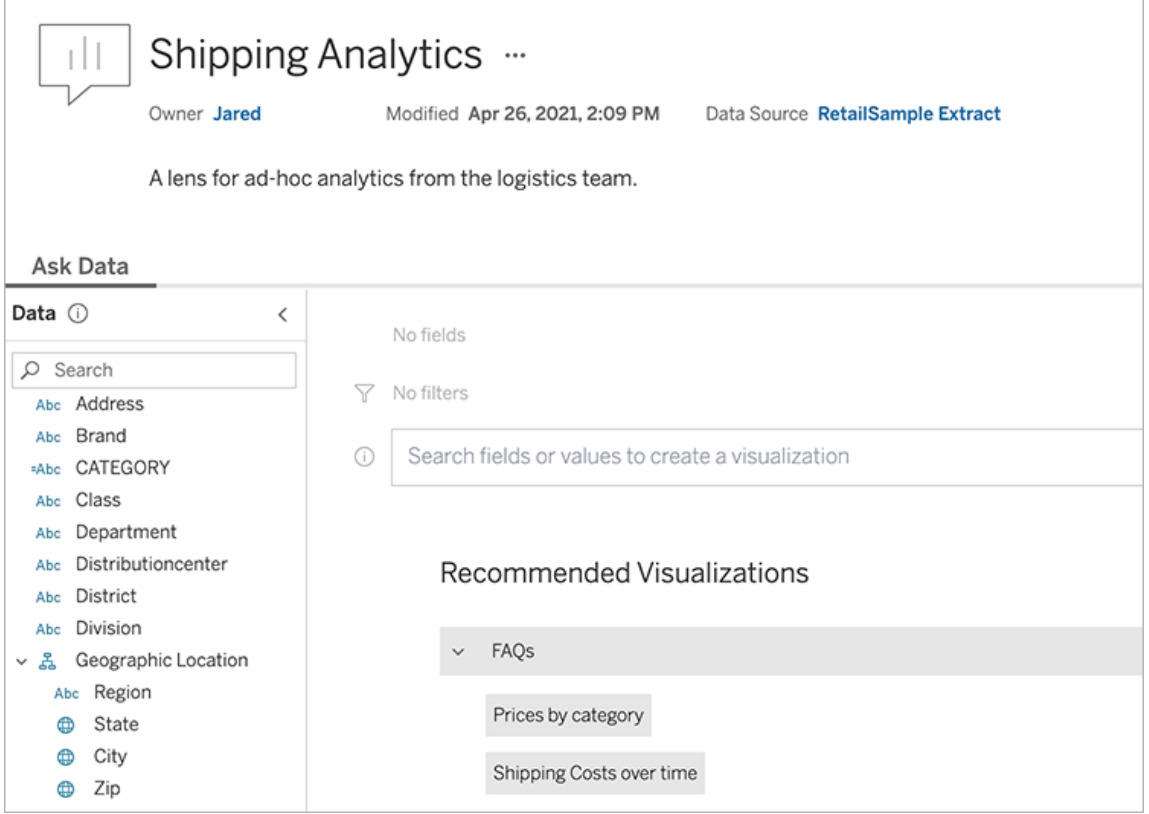

Page de loupe sur un site Tableau

1. Pour créer une page de loupe sur votre site Tableau, accédez à une page Source de données et choisissez **Nouveau** > **Loupe Parlez aux données**.

Pour configurer un objectif existant, rendez-vous sur la page de loupe de votre site. (Depuis un objet Parlez aux données dans un tableau de bord, cliquez sur le menu contextuel dans le coin supérieur et choisissez **Aller à la page Loupe**.)

- 2. Si vous créez une nouvelle loupe, entrez un nom, une description et un emplacement de projet, puis cliquez sur **Publier la loupe**.
- 3. En haut du volet Champs à gauche, cliquez sur l'icône en forme de crayon. Sélectionnez ensuite les champs appropriés pour les utilisateurs de la loupe et cliquez sur **Enregistrer**.

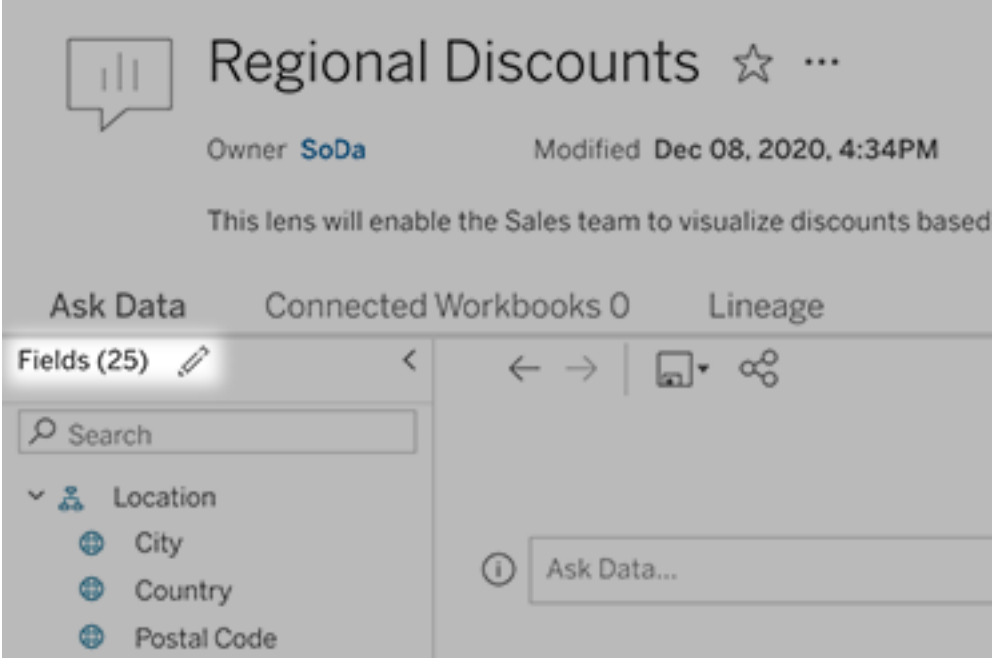

4. À gauche, survolez des tables ou des champs individuels, puis cliquez sur l'icône en forme de crayon :

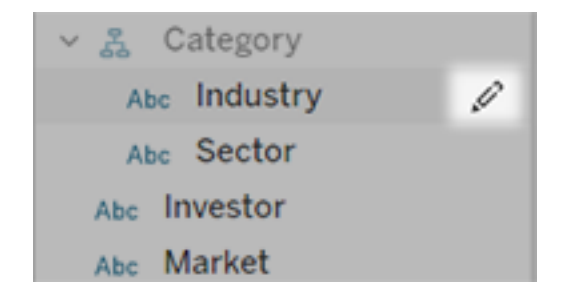

Effectuez ensuite l'une des options suivantes :

• Indiquez un nom plus représentatif en cliquant sur l'icône en forme de crayon à droite.

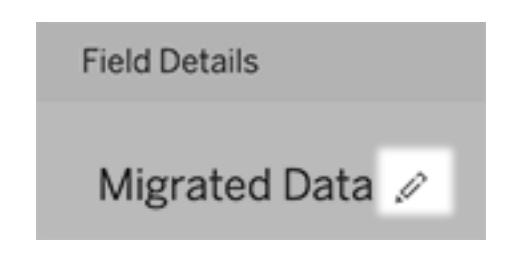

- Ajoutez des synonymes courants pour les noms de champs et les valeurs que les utilisateurs de loupes peuvent saisir dans leurs requêtes.
- Modifiez les descriptions qui s'affichent lorsque les utilisateurs survolent les champs.

### <span id="page-1429-0"></span>Modifier la liste des visualisations recommandées

Pour répondre aux requêtes courantes des utilisateurs de loupes, vous pouvez personnaliser les visualisations recommandées qui s'affichent sous la zone de requête.

Ajouter ou remplacer une visualisation recommandée

- 1. Entrez une requête dans la zone de texte et appuyez sur Entrée ou Retour.
- 2. Une fois la visualisation affichée, à partir de l'icône d'épingle dans la barre d'outils, choisissez **Épingler aux visualisations recommandées** ou **Remplacer la recommandation**.

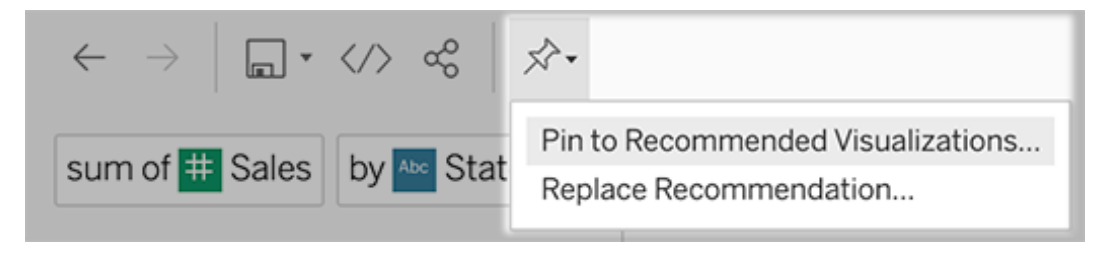

3. Pour une nouvelle recommandation, saisissez un nom et choisissez la section dans laquelle vous souhaitez qu'elle apparaisse. Pour une recommandation de remplacement, choisissez la recommandation existante que vous souhaitez écraser.

Modifier les titres de section et les noms de recommandations, ou supprimer des recommandations

- Pour modifier un titre de section, cliquez sur l'icône de crayon  $\mathscr P$  à droite du titre.
- Pour modifier le nom d'une recommandation existante, survolez-la et cliquez sur l'icône de crayon  $\mathscr P$ . Pour supprimer une recommandation, cliquez sur le signe X.

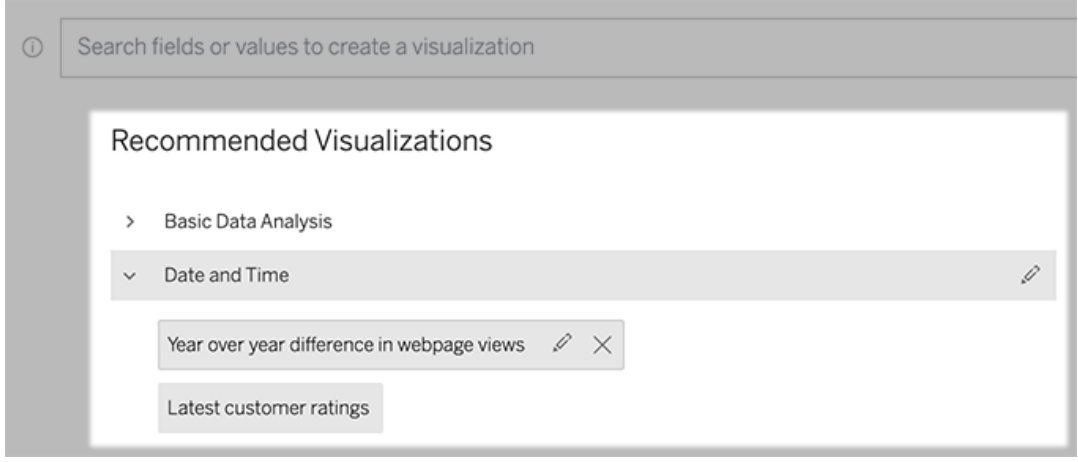

## <span id="page-1430-0"></span>Ajouter une loupe Parlez aux données à un tableau de bord

Dans un tableau de bord, vous pouvez ajouter un objet Parlez aux données qui permet aux utilisateurs d'interroger une source de données publiée à travers une loupe sur votre site Tableau.

1. Lors de la modification d'un tableau de bord dans Tableau Cloud ou Tableau Server faites glisser l'objet Parlez aux données sur l'espace de travail.

**Remarque :** dans Tableau Desktop, vous pouvez également faire glisser un objet Parlez aux données vers l'espace de travail pour le positionner. Par contre, pour sélectionner une loupe, vous devrez publier sur Tableau Cloud ou Tableau Server et y modifier l'objet.

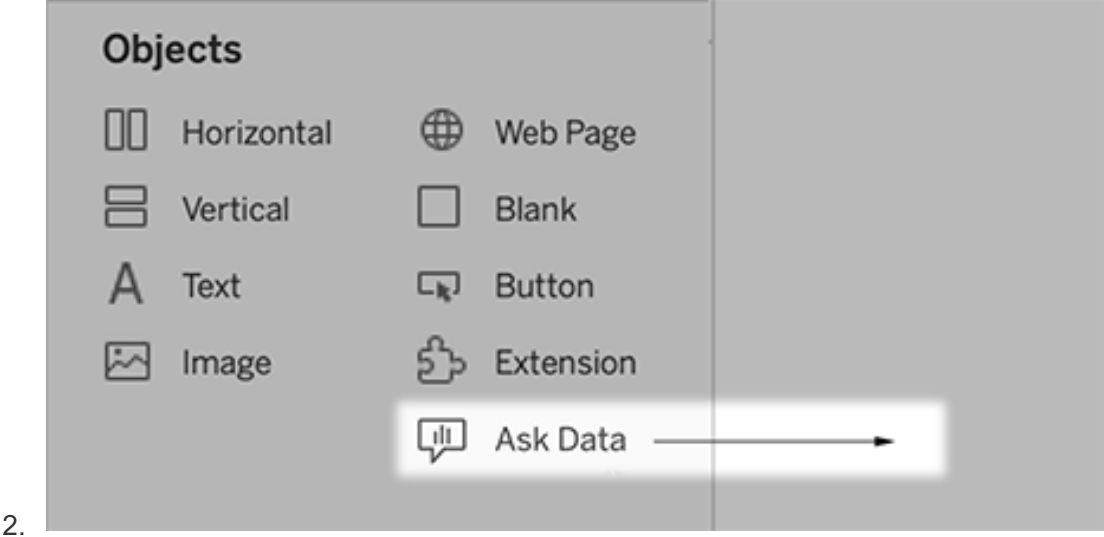

- 3. Sélectionnez une source de données publiée précédemment connectée au classeur.
- 4. Pour utiliser une loupe existante, sélectionnez-la et cliquez sur **Utiliser la loupe**.

Sinon, pour créer une nouvelle loupe, effectuez l'une des opérations suivantes :

- <sup>l</sup> S'il n'y a pas de loupes pour la source de données, cliquez sur **Aller à la page Source de données**.
- Si des loupes existent déjà, cliquez sur le nom de la source de données en bas de la boîte de dialogue.
- 5. (Nouvelles loupes uniquement) Suivez les étapes de la section Créer ou [configurer](#page-1426-0) une page de loupe sur votre site [Tableau.](#page-1426-0)
- 6. Sous **Options de la barre d'outils pour les utilisateurs de loupe**, sélectionnez les boutons que vous souhaitez mettre à la disposition des utilisateurs.
	- <sup>l</sup> **Ajouter une visualisation aux épingles** permet aux utilisateurs [d'ajouter](#page-1429-0) à la liste des visualisations [recommandées](#page-1429-0), qui apparaît juste en dessous de la zone de requête.
	- <sup>l</sup> **Publier en tant que classeur** permet aux utilisateurs [d'enregistrer](https://help.tableau.com/current/pro/desktop/fr-ca/ask_data_share.htm#Save) des visualisations sous forme de feuilles de [classeur](https://help.tableau.com/current/pro/desktop/fr-ca/ask_data_share.htm#Save) sur leur site Tableau.
	- <sup>l</sup> **Partager la visualisation** permet aux utilisateurs de [partager](#page-1424-0) par courriel, [Slack](#page-1424-0) ou un lien.

Dans la loupe, les options de publication (icône d'enregistrement), d'épinglage et de partage s'affichent dans le coin supérieur droit :

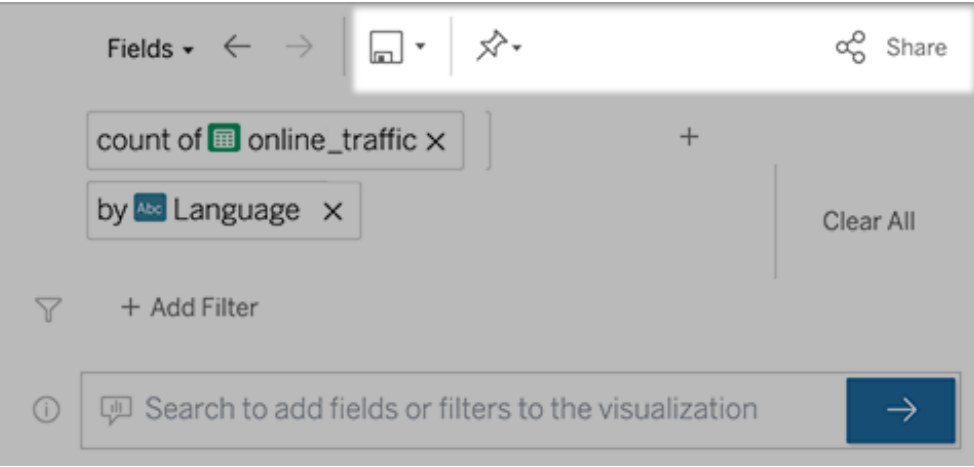

7. (Nouvelles loupes seulement) Une fois la création de la loupe terminée, revenez à l'objet Loupe dans votre tableau de bord et cliquez sur **Actualiser**. Sélectionnez ensuite la nouvelle loupe et cliquez sur **Utiliser la loupe**.

Appliquer une loupe différente à un objet de tableau de bord Parlez aux données

1. Dans le menu contextuel en haut de l'objet, sélectionnez **Configuration**.

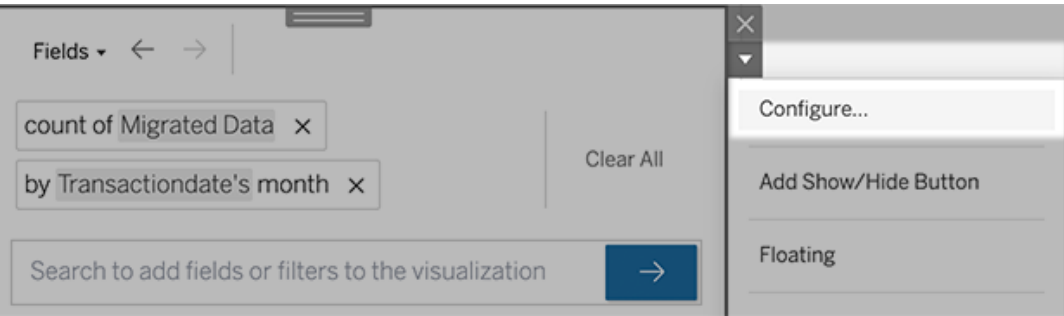

2. Accédez à Ajouter une loupe Parlez aux [données](#page-1430-0) à un tableau de bord et répétez les étapes 2 et suivantes.

### Modifier le nom, la description ou l'emplacement de projet d'une loupe

- 1. Accédez à la page Loupe sur Tableau Cloud ou Tableau Server.
- 2. À droite du nom de la loupe en haut de la page, cliquez sur les trois points (...) et choi-

sissez **Modifier le classeur**.

<span id="page-1433-0"></span>3. Cliquez sur **Modifier les détails de la loupe**.

# Voir comment les personnes utilisent Parlez aux données avec une loupe

Pour les propriétaires de sources de données et les auteurs de loupes, la fonctionnalité Parlez aux données fournit un tableau de bord qui révèle les requêtes et les champs les plus populaires, le nombre de résultats de visualisation sur lesquels les utilisateurs ont cliqué et d'autres renseignements utiles. Les filtres vous permettent de limiter les données à des utilisateurs et à des plages de temps spécifiques. Ces statistiques vous aident à optimiser davantage la loupe pour augmenter le succès de vos utilisateurs.

**Remarque :** si vous utilisez Tableau Server, vous pouvez accéder à ces données dans le référentiel Tableau Server afin de créer des tableaux de bord personnalisés.

- 1. Dans Tableau Server ou Tableau Cloud, accédez à une page Loupe.
- 2. À gauche de la zone de texte de Parlez aux données, cliquez sur l'icône « Conseils d'utilisation de Parlez aux données ».

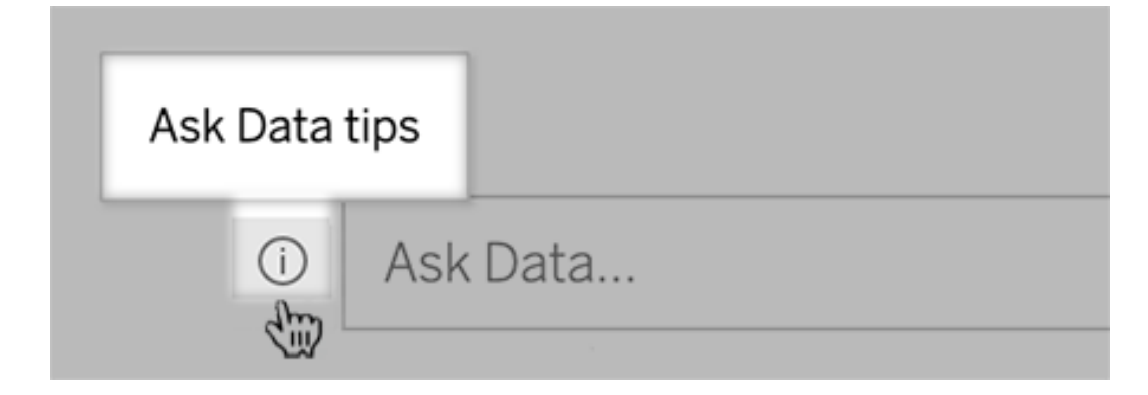

3. En bas à gauche de la boîte de dialogue des conseils, cliquez sur **Analytique de l'utilisation**.

# Autoriser les utilisateurs à vous envoyer par courriel des questions sur une loupe

En tant que propriétaire de loupe, vous pouvez autoriser les utilisateurs à vous envoyer des courriels avec des questions sur la structure des données, les résultats attendus, etc. Cette option est activée par défaut, mais vous pouvez la désactiver en suivant les étapes ci-dessous.

- 1. Dans Tableau Server ou Tableau Cloud, accédez à une page Loupe.
- 2. À gauche de la zone de texte Parlez aux données, cliquez sur le « i » illustré ci-dessus dans Voir comment les [personnes](#page-1433-0) utilisent Parlez aux données avec une loupe.
- 3. Au bas de la boîte de dialogue Conseils, cliquez sur l'icône en forme d'œil à côté de « Communiquer avec l'auteur de la loupe » pour activer ou désactiver les com-

mentaires.

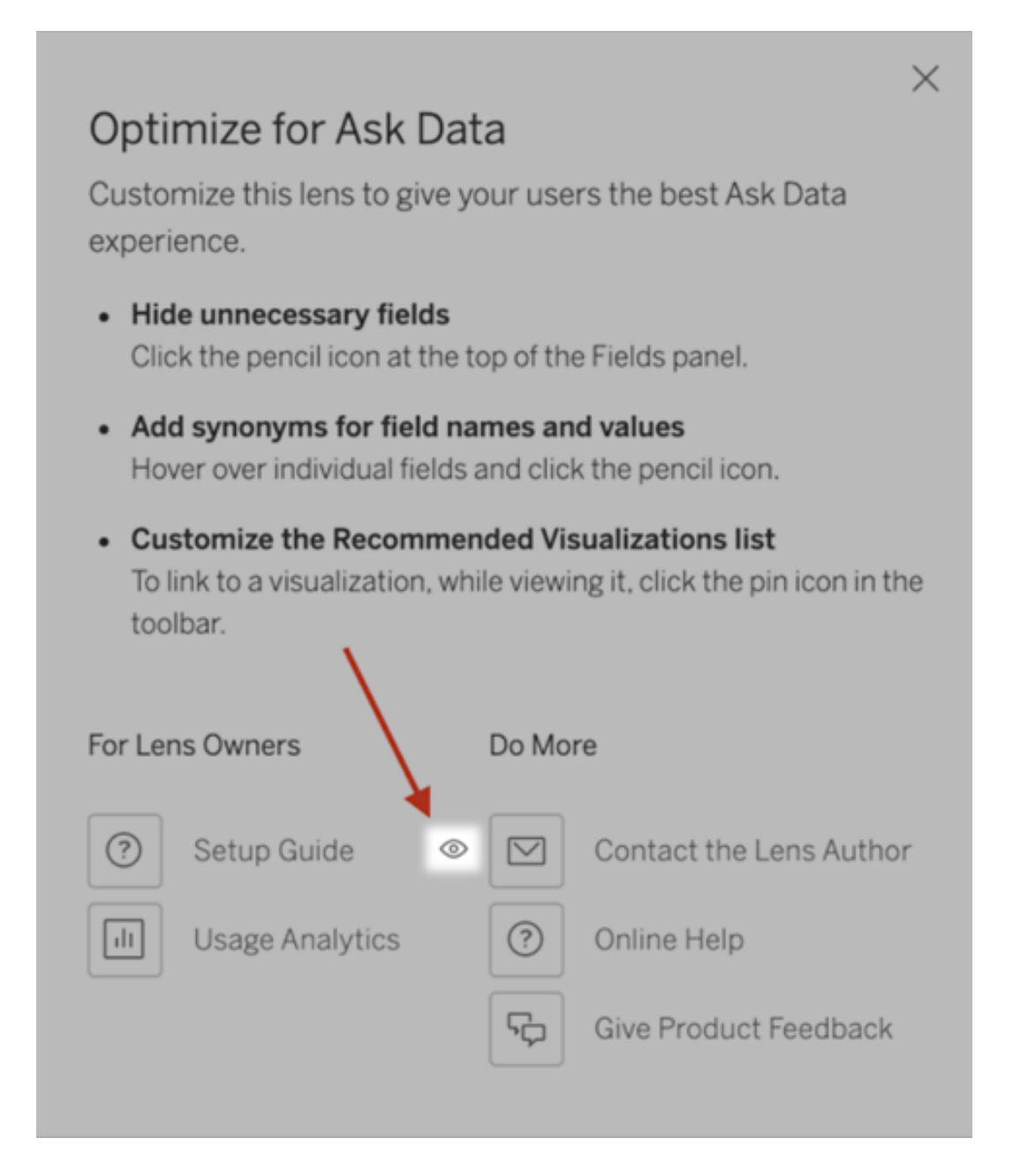

### Autorisations de publication et de consultation des loupes

Pour les objets Parlez aux données dans les tableaux de bord, aucune modification des autorisations ne doit être requise : par défaut, les auteurs de classeurs existants peuvent créer

des loupes et les publics de tableaux de bord existants peuvent les afficher. Mais pour référence, voici un aperçu détaillé des autorisations de loupe requises pour les tableaux de bord et l'accès direct par une page Source de données.

Pour créer et publier une loupe, un utilisateur doit posséder :

- Le rôle d'utilisateur Creator ou Explorer
- L'autorisation de création de loupe pour la source de données (héritée par défaut de l'autorisation de connexion)
- L'autorisation d'écriture pour le projet parent dans lequel la loupe est publiée

Pour accéder à une loupe publiée et la modifier, un utilisateur doit posséder :

- Le rôle Viewer ou un rôle supérieur
- L'autorisation Connexion pour la source de données
- L'autorisation Afficher pour la loupe

**Remarque :** par défaut, les autorisations de loupe telles que l'autorisation Afficher reflètent les autorisations d'un projet pour les classeurs. Si les administrateurs Tableau souhaitent modifier les autorisations de loupe par défaut, ils peuvent le faire soit individuellement pour chaque projet, soit en bloc à l'aide de l'API des autorisations.

## Activer ou désactiver Parlez aux données pour un site

#### **Changements importants à venir pour Parlez aux données et Métriques**

Les fonctionnalités Parlez aux données et Métriques de Tableau ont été retirées de Tableau Cloud en février 2024 et seront retirées de Tableau Server à partir de la version 2024.2. Grâce aux progrès des technologies du langage naturel, nous développons une interface améliorée qui permettra de poser plus facilement des questions sur vos données et de rester au courant des changements. Pour plus d'information, consultez *How [Tableau](https://www.tableau.com/fr-ca/blog/tableau-pulse-and-tableau-gpt) AI and Tableau Pulse are [reimagining](https://www.tableau.com/fr-ca/blog/tableau-pulse-and-tableau-gpt) the data experience.*

La fonctionnalité Parlez aux données est activée pour les sites par défaut, mais les administrateurs Tableau peuvent la désactiver.

- 1. Accédez aux paramètres de site **Général**.
- 2. (Tableau Server uniquement) Dans la section **Création Web**, sélectionnez **Autoriser les utilisateurs à modifier les classeurs dans leur navigateur**.
- 3. Dans la section **Disponibilité de la fonctionnalité « Parlez aux données »**, choisissez parmi ces options :
	- **Activé** permet de créer des loupes Parlez aux données pour toutes les sources de données publiées.
	- **· Désactivé** masque Parlez aux données sur tout le site, tout en préservant les informations sur les loupes précédemment créées afin qu'elles puissent être restaurées suite à une réactivation de Parlez aux données.

# Optimiser les données pour la fonctionnalité « Parlez aux données »

#### **Changements importants à venir pour Parlez aux données et Métriques**

Les fonctionnalités Parlez aux données et Métriques de Tableau ont été retirées de Tableau Cloud en février 2024 et seront retirées de Tableau Server à partir de la version 2024.2. Grâce aux progrès des technologies du langage naturel, nous développons une interface améliorée qui permettra de poser plus facilement des questions sur vos données et de rester au courant des changements. Pour plus d'information, consultez *[How](https://www.tableau.com/fr-ca/blog/tableau-pulse-and-tableau-gpt) Tableau AI and Tableau Pulse are [reimagining](https://www.tableau.com/fr-ca/blog/tableau-pulse-and-tableau-gpt) the data experience.*

Si vous gérez ou publiez des sources de données, voici quelques conseils pour aider les utilisateurs de la fonctionnalité « Parlez aux données » à obtenir de meilleurs résultats. En consacrant un peu plus de temps à ce processus, vous ouvrirez l'analyse de données à un éventail plus large d'utilisateurs dans votre entreprise, en les aidant à répondre à des questions de manière indépendante et à aboutir à des découvertes plus approfondies.

### Optimiser les données dans Parlez aux données

Dans le volet Données à gauche de l'interface de Parlez aux données, les propriétaires de sources de données peuvent ajouter des synonymes pour des champs et exclure les valeurs non pertinentes.

Modification des paramètres au niveau de la source de données ou de la loupe

Lorsque vous modifiez des paramètres dans le volet Données pour Parlez aux données, vérifiez bien si vous êtes au niveau de la source de données ou de la loupe. (Pour plus d'informations, consultez Créer des loupes qui [adaptent](https://help.tableau.com/current/pro/desktop/fr-ca/ask_data_lenses.htm) Parlez aux données à des publics spé[cifiques.](https://help.tableau.com/current/pro/desktop/fr-ca/ask_data_lenses.htm))

 $\bullet$  Au niveau de la source de données, vous voyez l'icône de source de données cylindrique en haut à gauche. Ici, les modifications que vous apportez au volet Données s'appliquent par défaut à toutes les loupes créées par la suite.

**Remarque :** pour les extraits, deux cylindres apparaîtront.

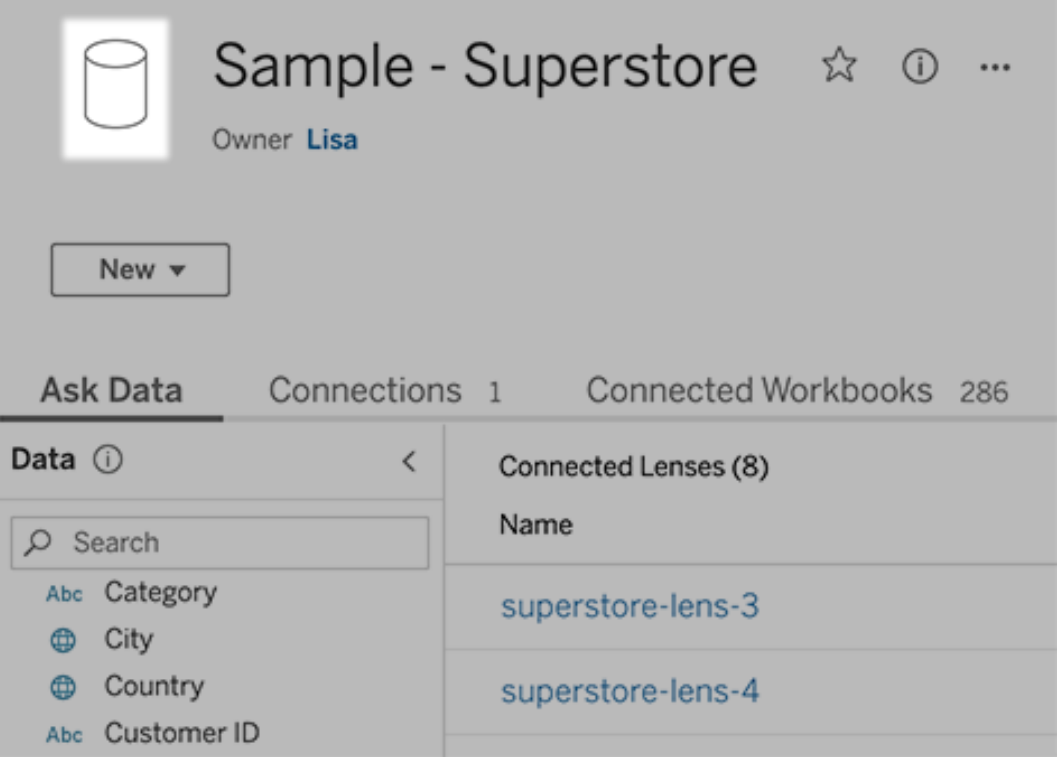

• Pour une loupe individuelle, vous voyez l'icône de guillemet en haut à gauche. Ici, les modifications que vous apportez au volet Données s'appliquent uniquement à cette loupe.

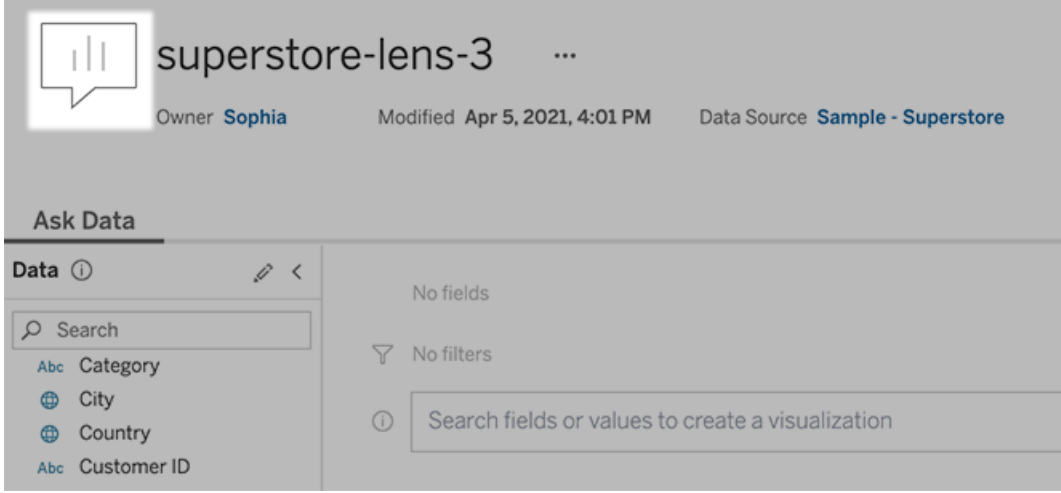
Ajouter des synonymes pour les noms et les valeurs de champ

Les personnes n'utilisent pas nécessairement la même terminologie que votre source de données. Les propriétaires de sources de données et les administrateurs de Tableau peuvent donc ajouter des [synonymes](https://help.tableau.com/current/pro/desktop/fr-ca/ask_data_synonyms.htm) pour des champs et valeurs de données spécifiques. Les synonymes que vous entrez sont disponibles dans toute l'entreprise, ce qui facilite et accélère l'analyse de données pour tout le monde.

Exclure des valeurs de champs spécifiques des résultats de recherche

Pour améliorer la facilité d'utilisation des résultats de recherche dans Parlez aux données, vous pouvez exclure des valeurs de champs spécifiques de l'indexation. Bien que Parlez aux données n'ajoute pas de valeurs non indexées aux résultats de la recherche, les valeurs continuent d'apparaître dans les résultats de visualisation lorsqu'elles sont pertinentes. Par exemple, si vous n'indexez pas les valeurs d'un champ « Produit » parce qu'elles ajoutent des détails inutiles aux résultats de la recherche. Parlez aux données peut toujours afficher des valeurs telles que « iPhone 12 » dans les visualisations de données qui en résultent. Et les utilisateurs peuvent ajouter manuellement des valeurs non indexées aux requêtes en les entourant de guillemets (par exemple, « Ventes de produits contenant « iPhone 12 » »).

**Remarque :** ce paramètre au niveau du champ est ignoré si le paramètre [d'indexation](https://help.tableau.com/current/pro/desktop/fr-ca/ask_data_enable.htm#Indexing) de valeur de la source de [données](https://help.tableau.com/current/pro/desktop/fr-ca/ask_data_enable.htm#Indexing) est défini sur Désactivé. Les noms de champ et les synonymes connexes sont toujours indexés.

- 1. Accédez à l'onglet Parlez aux données pour une source de données ou une loupe individuelle.
- 2. Survolez un champ de source de données sur la gauche et cliquez sur l'icône **Modifier les détails du champ** (le crayon).

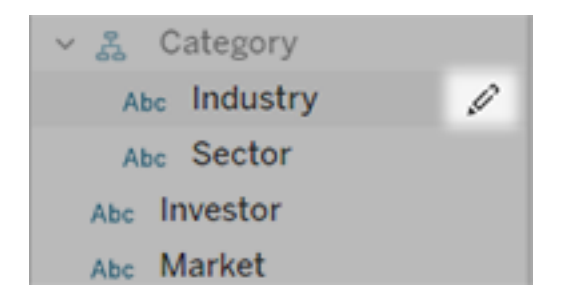

#### 3. Désélectionnez **Indexer les valeurs de champs**.

Cliquez sur la zone de texte qui s'affiche pour réindexer la source de données maintenant, ou laissez-la être réindexée en fonction de son calendrier d'indexation habituel.

#### Optimiser les sources de données

Pour créer la meilleure expérience pour les utilisateurs de Parlez aux données, optimisez la source de données d'origine.

**Remarque :** la fonctionnalité « Parlez aux données » ne prend pas en charge les sources de données multidimensionnelles, ni les sources de données non relationnelles telles que Google Analytics, ni les sources de données avec une connexion virtuelle.

Optimiser l'indexation pour Parlez aux données

Les propriétaires de sources de données peuvent modifier la fréquence d'indexation des valeurs de champ pour Parlez aux données afin d'optimiser les performances du système.

1. En haut du volet Source de données, cliquez sur l'icône Détails :

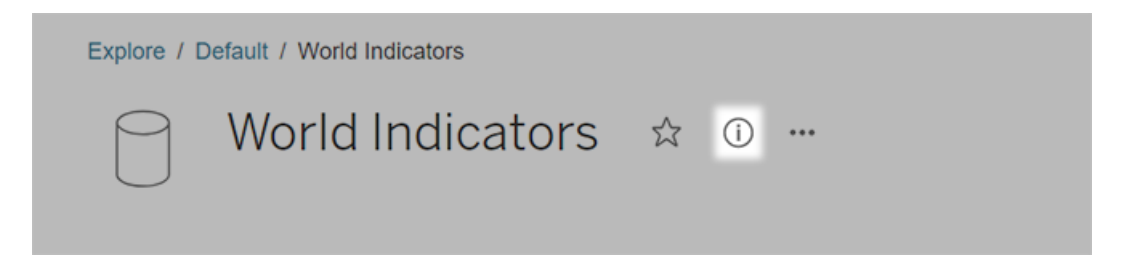

2. Dans la section Parlez aux données, cliquez sur **Modifier**.

- 3. Choisissez une option d'indexation pour les valeurs de champ :
	- **·** L'option **Automatique** recherche les modifications toutes les 24 heures et analyse la source de données si elle est active, est associée à un extrait actualisé ou a été republiée. Choisissez cette option pour une source de données fréquemment utilisée avec la fonctionnalité Parlez aux données. Elle sera ainsi prête avant que les utilisateurs ne l'interrogent.
	- **Manuel** analyse la source de données uniquement lorsque les créateurs de Tableau déclenchent manuellement l'indexation sur la page Source de données. Choisissez cette option si la source de données change fréquemment mais que les utilisateurs ne l'interrogent que de manière occasionnelle avec la fonctionnalité Parlez aux données.

Pour déclencher l'indexation manuelle, accédez à la page Source de données, cliquez sur le « i » dans un cercle sur le volet Données à gauche, puis cliquez sur **Réindexer la source de données**.

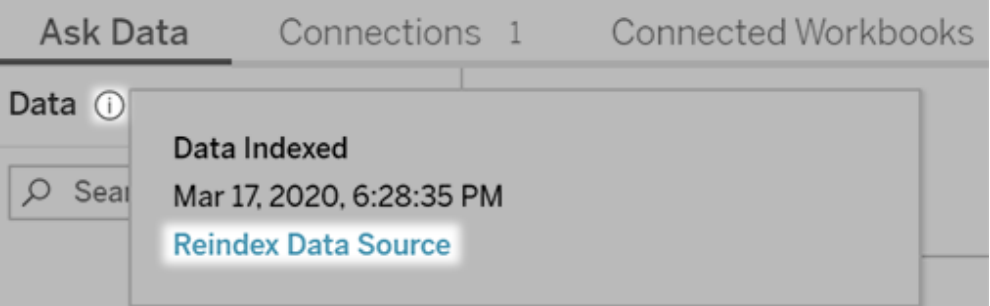

**·** L'option **Désactivé** analyse uniquement les noms de champs et non les valeurs.

#### 4. Cliquez sur **Enregistrer**.

Utiliser des extraits de données pour des performances plus rapides

Pour améliorer les performances et la prise en charge d'ensembles de données volumineux, utilisez la fonctionnalité « Parlez aux données » avec des extraits publiés plutôt que des sources de données en direct. Pour plus d'informations, consultez Créer un [extrait.](https://help.tableau.com/current/pro/desktop/fr-ca/extracting_data.htm)

S'assurer que les utilisateurs peuvent accéder à la source de données

Pour utiliser la fonctionnalité « Parlez aux données », les utilisateurs doivent être autorisés à se connecter à la source de données individuelle. Si une source de données possède des autorisations au niveau des lignes, ces autorisations s'appliquent également à la fonctionnalité « Parlez aux données », qui ne reconnaîtra pas les valeurs sécurisées ou ne proposera pas des recommandations statistiques associées.

Gardez à l'esprit les fonctionnalités de source de données non prises en charge

La fonctionnalité « Parlez aux données » prend en charge toutes les fonctionnalités de source de données Tableau à l'exception des éléments suivants. Si votre source de données contient ces éléments, les utilisateurs de Parlez aux données ne seront pas en mesure d'interroger les champs associés.

- Ensembles
- Champs combinés
- Paramètres

Anticiper les questions des utilisateurs

Anticipez le type de questions que vos utilisateurs poseront, puis optimisez votre source de données pour ces questions à l'aide des techniques suivantes :

- Nettoyer et organiser des données dans [Tableau](https://help.tableau.com/current/prep/fr-ca/prep_clean.htm) Prep ou un outil similaire.
- Lier des [données](https://help.tableau.com/current/pro/desktop/fr-ca/joining_tables.htm) pour inclure tous les champs à propos desquels les utilisateurs pourront avoir des questions en une seule table, afin d'améliorer les performances.
- Ajouter des champs [calculés](https://help.tableau.com/current/pro/desktop/fr-ca/calculations_calculatedfields.htm) qui répondent à des questions courantes d'utilisateurs.
- Créer des [compartiments](https://help.tableau.com/current/pro/desktop/fr-ca/calculations_bins.htm) de taille appropriée pour les variables quantitatives que les utilisateurs souhaiteront probablement voir sous forme d'histogramme ou autre forme compartimentée.

#### Simplifier les données

Pour faciliter la compréhension des données à la fois pour les utilisateurs et la fonctionnalité « Parlez aux données », simplifiez la source de données autant que possible pendant le processus de préparation des données.

- 1. Supprimez tous les champs inutiles pour améliorer les performances.
- 2. Donnez à chaque champ un nom unique et descriptif.
	- Par exemple, si cinq noms de champs commencent par « Ventes ... », il est conseillé de les différencier afin que « Parlez aux données » puisse correctement interpréter le terme « ventes ».
	- De même, choisissez un autre nom plus descriptif pour « Nombre d'enregistrements ». Par exemple, utilisez « Nombre de tremblements de terre » dans une source de données où chaque enregistrement est un tremblement de terre.
	- Évitez les noms de champ qui sont des nombres, des dates ou des valeurs booléennes (« true » ou « false »).
	- Évitez les noms qui ressemblent à des expressions analytiques, par exemple « Ventes en 2015 » ou « Moyenne de produits vendus ».
- 3. Créez des alias [signifiants](https://help.tableau.com/current/pro/desktop/fr-ca/datafields_fieldproperties_aliases_ex1editing.htm) pour les valeurs de champ, qui reflètent les termes que les personnes utiliseraient dans une conversation.

Définir des paramètres par défaut appropriés pour les champs

Pour aider « Parlez aux données » à analyser correctement les données, assurez-vous que les paramètres de champ par défaut reflètent le contenu de chaque champ.

- [Définissez](https://help.tableau.com/current/pro/desktop/fr-ca/datafields_typesandroles_datatypes.htm) les types de données pour le texte, l'heure, la géographie et autres valeurs.
- <sup>l</sup> Attribuez le rôle des données [approprié :](https://help.tableau.com/current/pro/desktop/fr-ca/datafields_typesandroles.htm) dimension ou mesure, continu ou discret.
- Pour chaque mesure, affectez les [paramètres](https://help.tableau.com/current/pro/desktop/fr-ca/datafields_fieldproperties.htm) par défaut appropriés dans Tableau Desktop, comme la couleur, l'ordre de tri, le format de nombre (pourcentage, devise, etc.) et la fonction d'agrégation. Par exemple, SUM peut convenir pour « Ventes », mais AVERAGE peut être une valeur par défaut plus pertinente pour « Score de test ».

**Conseil :** il est particulièrement utile de définir un commentaire par défaut pour chaque champ, car ces commentaires apparaissent sous la forme de descriptions informatives lorsque les utilisateurs survolent des champs dans « Parlez aux données ».

Créer des hiérarchies pour les champs géographiques et catégoriels

Pour les données temporelles, Tableau crée automatiquement des hiérarchies pour que les utilisateurs puissent rapidement descendre et monter dans la hiérarchie des visualisations (par exemple de jour à semaine à mois). Toutefois, pour les données géographiques et catégorielles, nous vous recommandons de créer des hiérarchies [personnalisées](https://help.tableau.com/current/pro/desktop/fr-ca/qs_hierarchies.htm) afin que « Parlez aux données » produise des visualisations reflétant les relations entre les champs. Sachez que « Parlez aux données » n'affichera pas les hiérarchies dans le volet Données.

« Parlez aux données » n'indexe pas les noms des hiérarchies, mais uniquement les noms des champs dans les hiérarchies. Par exemple, si une hiérarchie géographique nommée « Emplacement » contient les champs « Pays » et « Ville », les utilisateurs doivent entrer « Pays » et « Ville » dans leurs questions à « Parlez aux données ».

# Découvrir des informations plus rapidement avec Expliquer les données

« Expliquer les données » dans le guide des données vous aide à inspecter, découvrir et approfondir les repères d'une visualisation à mesure que vous explorez vos données. Vous pouvez utiliser « Expliquer les données » pour analyser des tableaux de bord, des feuilles ou des repères sélectionnés afin de détecter d'éventuelles valeurs aberrantes et corrélations dans les données sous-jacentes. « Expliquer les données » crée des modèles statistiques et propose des explications possibles pour des repères individuels dans une visualisation, y compris des données potentiellement liées provenant de la source de données qui ne sont pas utilisées dans la vue actuelle.

Pour plus d'informations sur l'exécution d'Expliquer les données et l'exploration des explications, consultez Prise en main [d'Expliquer](#page-1447-0) les données.

**Remarque :** cette rubrique décrit le fonctionnement d'Expliquer les données dans Tableau 2021.2 et versions ultérieures. Si vous disposez d'une version précédente de Tableau, lisez cette rubrique dans la version 2021.1 de l'aide [d'Expliquer](https://help.tableau.com/v2021.1/pro/desktop/fr-ca/explain_data.htm) les données .

Au fur et à mesure que vous créez différentes vues, vous pouvez utiliser Expliquer les données comme point de départ pour explorer vos données et poser plus de questions. Pour plus d'informations, consultez [Comment](#page-1447-1) Expliquer les données contribue à enrichir votre analyse . Pour plus d'informations sur les caractéristiques qui rendent une source de données plus intéressante à utiliser avec Expliquer les données, consultez Exigences et [considérations](#page-1481-0) relatives à la [fonctionnalité](#page-1481-0) Expliquer les données.

### Accès à Expliquer les données

Expliquer les données est activé par défaut au niveau du site. Les administrateurs de serveur (Tableau Server) et les administrateurs de site (Tableau Cloud) peuvent contrôler si Expliquer les données est disponible pour un site. Pour plus d'informations, consultez [Désactiver](#page-1497-0) ou activer Expliquer les [données pour](#page-1497-0) un site.

Les auteurs qui peuvent modifier des classeurs et qui disposent de la capacité d'autorisation Exécuter Expliquer les données pour un classeur peuvent exécuter Expliquer les données en mode de modification. Tous les utilisateurs disposant de la fonctionnalité Exécuter Expliquer les données peuvent exécuter Expliquer les données en mode d'affichage dans Tableau Cloud et Tableau Server.

Lorsque les administrateurs du site l'autorisent, les explications peuvent être partagées en mode visualisation via courriel ou Slack avec d'autres utilisateurs de Tableau Cloud et Tableau Server. Pour plus d'informations, consultez [Configurer](#page-1490-0) Tableau de manière à permettre aux utilisateurs de partager des [explications](#page-1490-0) par courriel et dans Slack.

Les auteurs peuvent utiliser les paramètres Expliquer les données pour contrôler les types d'explications affichés dans le volet Guide des données.

<span id="page-1447-1"></span>Pour plus d'informations sur le contrôle de l'accès à Expliquer les données, aux types d'explication et aux champs, consultez Contrôler l'accès à [Expliquer](#page-1484-0) les données.

## Comment Expliquer les données contribue à enrichir votre analyse

Remarque : Expliquer les données est un outil qui permet de découvrir et de décrire les relations dans vos données. Il ne peut pas vous indiquer ce qui est à l'origine des relations, ni comment interpréter les données. **C'est vous qui êtes l'expert de vos données.** Votre connaissance du domaine et votre intuition sont essentielles pour déterminer les caractéristiques qu'il serait intéressant d'approfondir en utilisant différentes vues. Pour des informations connexes, consultez Comment [fonctionne](#page-1491-0) Expliquer les données et [Exigences](#page-1481-0) et [considérations](#page-1481-0) relatives à la fonctionnalité Expliquer les données.

Pour plus d'informations sur le fonctionnement de l'outil Expliquer les données et sur la façon de l'utiliser pour enrichir votre analyse, consultez ces présentations de la conférence Tableau :

- De l'analyste au [statisticien :](https://www.tableau.com/fr-ca/events/tc/2019/analyst-statistician-explain-data-practice) Expliquer les données en pratique (1 heure)
- <span id="page-1447-0"></span>• Tirer le meilleur parti de la [fonctionnalité](https://www.tableau.com/fr-ca/events/tc/2019/leveraging-explain-data) Expliquer les données (45 minutes)

### Prise en main d'Expliquer les données

Utilisez Expliquer les données dans votre flux d'analyse lorsque vous explorez les repères d'une visualisation. « Expliquer les données » s'exécute automatiquement lorsque le volet Guide des données est ouvert et se met à jour en fonction de la sélection actuelle (tableau de bord, feuille ou repère).

#### **Utiliser Expliquer les données**

- Exécuter [« Expliquer](#page-1448-0) les données » sur un [tableau](#page-1448-0) de bord, une feuille ou un [repère](#page-1448-0)
- Explorer les [explications](#page-1451-0)

#### **Créer des classeurs et contrôler l'accès**

- Exigences et [considérations](#page-1481-0) relatives à la [fonctionnalité](#page-1481-0) Expliquer les don[nées](#page-1481-0)
- Modifier les [paramètres](#page-1484-0) d'Expliquer les données (auteurs [uniquement\)](#page-1484-0)

- Afficher les champs [analysés](#page-1452-0)
- Termes et [concepts](#page-1453-0) dans les expli[cations](#page-1453-0)
- <span id="page-1448-0"></span>• Types [d'explication](#page-1456-0)
- Contrôler l'accès à [Expliquer](#page-1484-0) les don[nées](#page-1484-0)
- [Désactiver](#page-1497-0) ou activer Expliquer les [données pour](#page-1497-0) un site
- Comment [fonctionne](#page-1491-0) Expliquer les [données](#page-1491-0)

<span id="page-1448-1"></span>Exécuter « Expliquer les données » sur un tableau de bord, une feuille ou un repère

Voici les étapes de base pour exécuter Expliquer les données dans Tableau Desktop, Tableau Cloud et Tableau Server :

- 1. Ouvrez un tableau de bord ou une feuille dans un classeur.
- 2. Dans la barre d'outils de la vue, sélectionnez **Guide des données** pour ouvrir le volet Guide des données.
- 3. Si vous ouvrez un tableau de bord, « Expliquer les données » l'analysera à la recherche des valeurs atypiques.

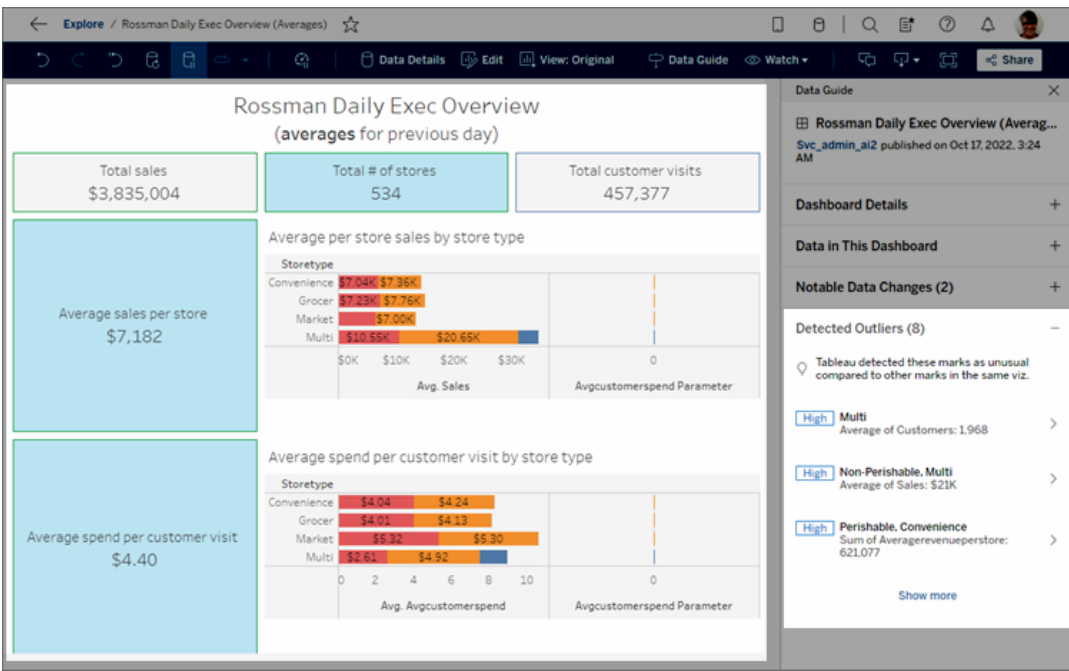

Si vous sélectionnez une feuille dans le tableau de bord, « Expliquer les données »

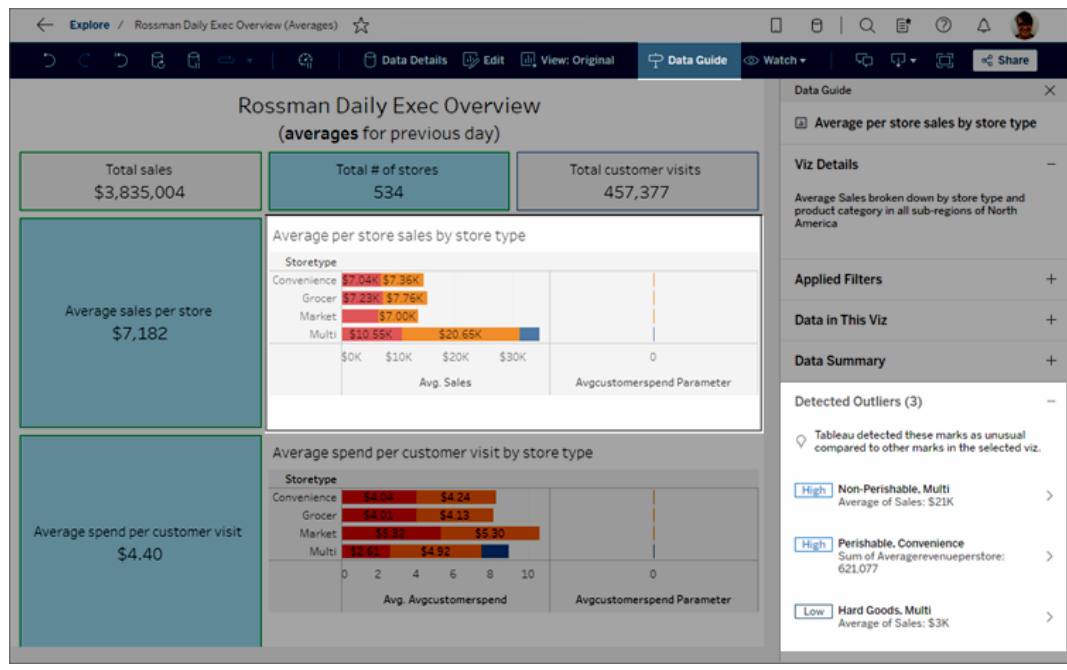

analyse les repères de cette feuille à la recherche des valeurs atypiques.

Si vous sélectionnez un repère dans le tableau de bord, « Expliquer les données » analyse spécialement ce repère à la recherche d'explications.

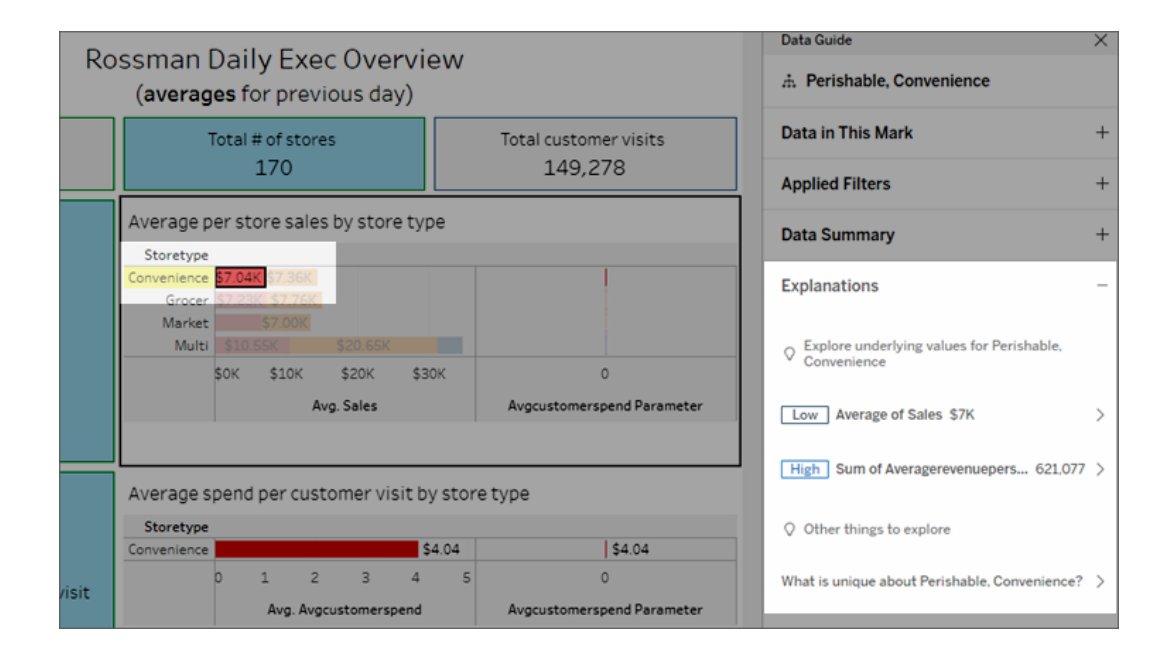

Les repères expliqués sont mis en surbrillance dans la visualisation lorsque vous sélectionnez les explications correspondantes.

Si vous le souhaitez, vous pouvez sélectionner un repère dans une visualisation, passer le curseur sur le repère. Dans le menu d'info-bulle, sélectionnez **Guide des données** .

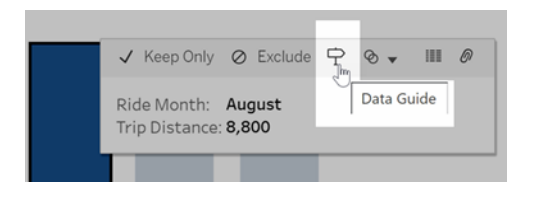

Dans Tableau Public, sélectionnez l'ampoule dans le menu d'info-bulle pour exécuter Expliquer les données.

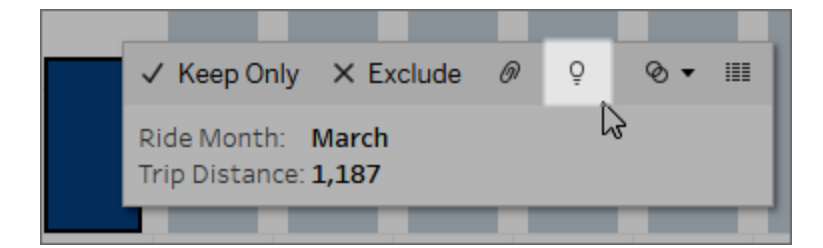

Les explications possibles pour la valeur du repère analysé sont affichées dans le volet Guide des données. Sélectionnez différents noms d'explication pour développer les détails et démarrer l'exploration.

Autorisations de la fonctionnalité « Expliquer les données » requises pour visualiser les explications

Si des valeurs atypiques détectées s'affichent avec une note portant les coordonnées du propriétaire de la visualisation, c'est parce que vous avez besoin d'une autorisation pour visualiser ces types d'explications. Sélectionnez le nom du propriétaire pour accéder à sa page de contenu Tableau et à son adresse courriel. Communiquez avec le propriétaire pour lui demander de vous accorder les autorisations « Expliquer les données » pour le classeur ou la vue.

Si vous êtes le propriétaire du classeur, pour plus d'information sur la définition des autorisations, consultez Contrôler qui peut utiliser [Expliquer](#page-1485-0) les données et ce qu'il peut voir.

Conseils d'utilisation d'Expliquer les données

- Plusieurs repères ne peuvent pas être sélectionnés pour être comparés les uns aux autres.
- La vue doit contenir un ou plusieurs repères qui sont agrégés à l'aide des fonctions SUM, AVG, COUNT, COUNTD ou AGG (champ calculé).
- Lorsque « Expliquer les données » ne peut pas analyser le type de repère sélectionné, un message s'affiche pour en indiquer la raison. Pour plus d'information, consultez la section Situations où la [fonctionnalité](#page-1483-0) Expliquer les données n'est pas disponible.
- $\bullet$  Les données que vous analysez doivent provenir d'une seule source de données principale. Expliquer les données ne fonctionne pas avec des sources de données fusionnées ou multidimensionnelles.
- Pour plus d'informations sur les caractéristiques qui rendent une source de données plus intéressante à utiliser avec Expliquer les données, consultez [Exigences](#page-1481-0) et considérations relatives à la [fonctionnalité](#page-1481-0) Expliquer les données.

#### <span id="page-1451-0"></span>Explorer les explications

1. Dans le volet Guide des données, sélectionnez un nom d'explication pour afficher plus de détails.

Sélectionnez une explication pour développer ou réduire ses détails.

- 2. Faites défiler pour voir davantage de détails de l'explication.
- 3. Survolez les graphiques dans les explications pour voir les détails sur différents points de données. Sélectionnez l'icône **Ouvrir<sup>e</sup> pour voir une version plus grande de la** visualisation.

Les utilisateurs de type Creator ou Explorer qui ouvrent la vue pour la modifier peuvent cliquer sur le bouton **Ouvrir<sup>n</sup>** pour ouvrir la visualisation en tant que nouvelle feuille de calcul et explorer davantage les données.

**Remarque :** les utilisateurs de type Creator ou Explorer qui disposent d'autorisations de modification peuvent également contrôler les paramètres d'Expliquer les données. Pour plus d'informations, consultez [Contrôler](#page-1484-0) l'accès à [Expliquer](#page-1484-0) les données.

4. Survolez une icône d'aide  $\overline{\mathbb{O}}$  pour voir l'infobulle d'aide d'une explication. Sélectionnez l'icône Aide <sup>1</sup> pour garder l'infobulle ouverte. Sélectionnez un lien **En savoir plus** pour ouvrir la rubrique d'aide associée.

#### <span id="page-1452-0"></span>Afficher les champs analysés

- 1. Exécuter [« Expliquer](#page-1448-0) les données » sur un tableau de bord, une feuille ou un repère.
- 2. Dans le volet Guide des données, sous **Explorer les valeurs sous-jacentes**, sélectionnez un nom de mesure cible.

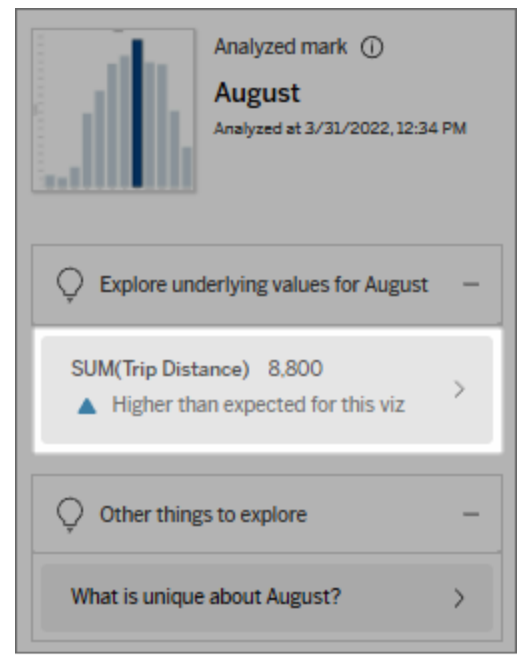

3. Dans la partie inférieure de l'espace de travail, cliquez sur le lien *Nombre de champs*.

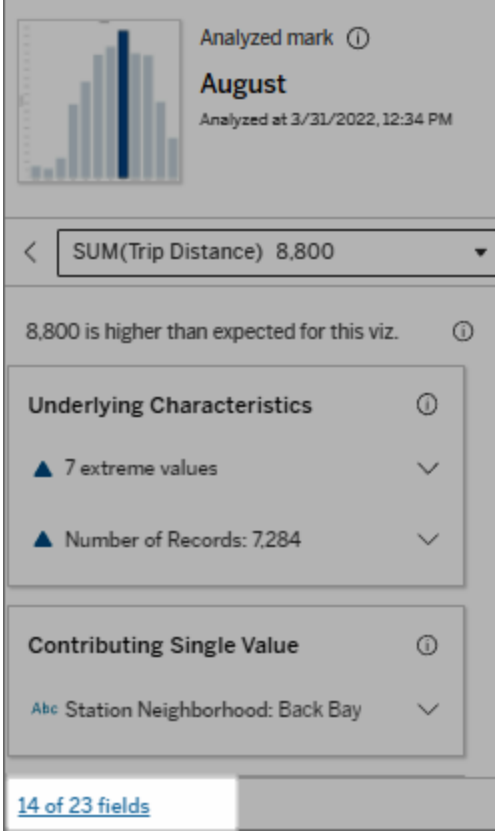

Les auteurs ont la possibilité d'ouvrir les paramètres d'Expliquer les données pour contrôler les champs inclus dans l'analyse. Pour plus d'informations, consultez [Modifier](#page-1476-0) les champs utilisés dans l'analyse [statistique.](#page-1476-0)

### <span id="page-1453-0"></span>Termes et concepts dans les explications

Les termes et concepts suivants apparaissent fréquemment dans les explications. Vous trouverez peut-être utile de vous familiariser avec leur signification dans le contexte de l'utilisation d'Expliquer les données.

### Qu'est-ce qu'un repère?

Un repère est un point de données sélectionnable qui résume certaines valeurs d'enregistrement sous-jacentes dans vos données. Un repère peut être constitué d'un seul enregistrement ou de plusieurs enregistrements agrégés ensemble. Les repères dans Tableau peuvent être affichés de différentes manières, telles que des lignes, des formes, des barres et un texte de cellule.

Tableau obtient les enregistrements qui composent le repère en fonction de l'intersection des champs dans la vue.

Le **repère analysé** fait référence à un repère dans un tableau de bord ou une feuille qui a été analysé par Expliquer les données.

Pour plus d'information sur les repères, consultez [Repères.](https://help.tableau.com/current/pro/desktop/fr-ca/view_parts.htm#Marks)

### Que signifie une valeur attendue?

La valeur attendue d'un repère est la valeur médiane sur la plage de valeurs attendue dans les données sous-jacentes de votre visualisation. La plage attendue est la plage de valeurs comprises entre le 15e et le 85e centile que le modèle statistique prédit pour le repère analysé. Tableau détermine la plage attendue à chaque fois qu'il exécute une analyse statistique sur un repère sélectionné.

Si un résumé de la valeur attendue indique que le repère est *inférieur* ou *supérieur à la valeur attendue*, cela signifie que la valeur agrégée du repère se situe en dehors de la plage des valeurs qu'un modèle statistique prévoit pour le repère. Si un résumé de la valeur attendue indique que le repère est *légèrement inférieur* ou *légèrement supérieur* à la valeur prévue, ou encore qu'il se situe *dans la plage de variation naturelle*, cela signifie que la valeur agrégée du repère se situe dans la plage des valeurs prédites, mais qu'elle est inférieure ou supérieure à la médiane.

Pour plus d'information, consultez Qu'est-ce qu'une plage [attendue?](https://help.tableau.com/current/pro/desktop/fr-ca/explain_data_explained.htm#ExpectedRangeLM)

### Que sont les dimensions et les mesures?

Chaque nom de colonne dans une base de données est un champ. Par exemple, Product Name (Nom du produit) et Sales (Ventes) sont chacun des champs. Dans Tableau, les champs tels que Product Name qui catégorisent les données sont appelés des dimensions. Les champs contenant des données quantifiables comme les ventes sont appelés des mesures. Tableau agrège les mesures par défaut lorsque vous les faites glisser dans une vue.

Certaines explications décrivent comment les valeurs d'enregistrement sous-jacentes et les agrégations de ces valeurs peuvent contribuer à la valeur du repère analysé. D'autres explications peuvent mentionner la répartition des valeurs sur une dimension pour le repère analysé.

Lorsque vous exécutez Expliquer les données sur repère, l'analyse prend en compte les dimensions et les mesures de la source de données qui ne sont pas représentées dans la vue. Ces champs sont appelés dimensions non visualisées et mesures non visualisées.

Pour plus d'informations sur les dimensions et les mesures, consultez [Dimensions](https://help.tableau.com/current/pro/desktop/fr-ca/datafields_typesandroles.htm) et [mesures](https://help.tableau.com/current/pro/desktop/fr-ca/datafields_typesandroles.htm).

### Qu'est-ce qu'un agrégat ou une agrégation?

Une agrégation est une valeur qui est un résumé ou un total. Tableau applique automatiquement des agrégations telles que SUM ou AVG chaque fois que vous faites glisser une mesure sur des lignes, des colonnes, une option de fiche Repères ou la vue. Par exemple, les mesures sont affichées sous la forme SUM(Sales) ou AVG(Sales) pour indiquer comment la mesure est agrégée.

Pour utiliser Expliquer les données, votre visualisation doit utiliser une mesure agrégée avec SUM, AVG, COUNT, COUNTD ou AGG.

Pour en savoir plus sur l'agrégation, consultez [Agrégation](https://help.tableau.com/current/pro/desktop/fr-ca/calculations_aggregation.htm) de données dans Tableau.

### Qu'est-ce qu'une valeur d'enregistrement?

Un enregistrement est une ligne dans une table de base de données. Une ligne contient des valeurs qui correspondent à chaque champ. Dans cet exemple, Category, Product Name et Sales sont des champs (ou des colonnes). Meubles, lampadaire et 96 \$ sont les valeurs.

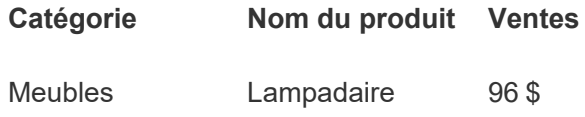

### Qu'est-ce qu'une distribution?

<span id="page-1456-0"></span>Une distribution est une liste de toutes les valeurs (ou intervalles) possibles des données. Elle indique également la fréquence à laquelle chaque valeur apparaît (fréquence d'occurrence).

### Types d'explication dans Expliquer les données

Chaque fois que vous sélectionnez un nouveau repère dans une visualisation ou un tableau de bord et que vous exécutez Expliquer les données, Tableau exécute une nouvelle analyse statistique en prenant en compte ce repère et les données sous-jacentes du classeur. Les explications possibles sont affichées dans des sections que vous pouvez développer dans le volet Guide des données. Pour plus d'information sur la façon dont Expliquer les données analyse et évalue les explications, consultez Comment [fonctionne](#page-1491-0) Expliquer les données.

### Explorer les valeurs sous-jacentes

Cette section répertorie les explications de chaque mesure pouvant être expliquée (appelées *mesures cibles*). Chaque explication répertoriée ici décrit une relation avec les valeurs de la mesure cible qui sont testées sur le repère analysé. Appuyez-vous sur votre compréhension pratique et votre expérience concrète des données pour déterminer si les relations trouvées par Expliquer les données sont pertinentes et méritent d'être explorées.

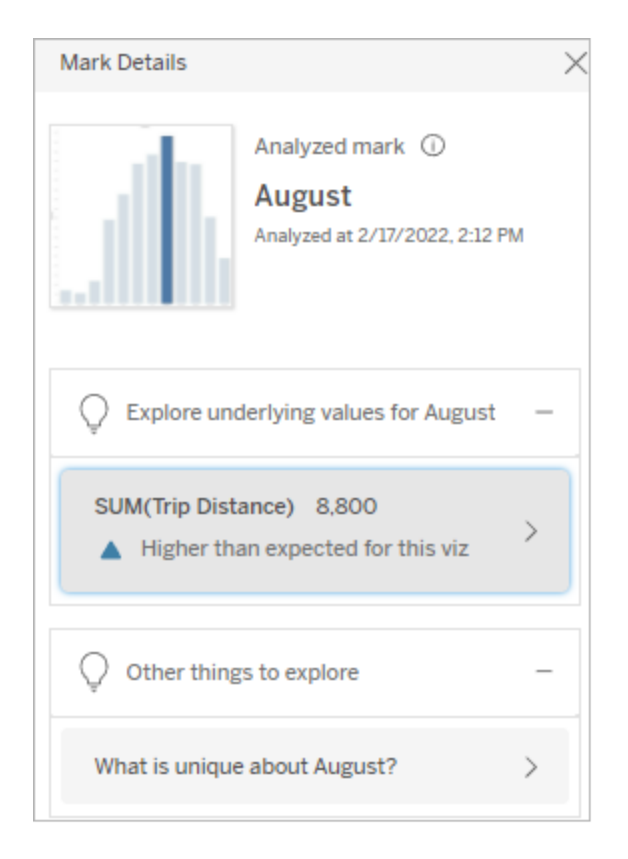

Dans cet exemple, la distance parcourue est la mesure cible.

#### Caractéristiques sous-jacentes

Ces explications décrivent comment les enregistrements sous-jacents des repères dans la vue peuvent contribuer à la valeur agrégée de la mesure expliquée. Les attributs de repère peuvent inclure des Valeurs [extrêmes](#page-1458-0), des [Valeurs](#page-1461-0) nulles, le Nombre [d'enregistrements](#page-1462-0) ou la Valeur [moyenne](#page-1463-0) du repère.

**Remarque :** pour les définitions des termes courants utilisés dans les explications, consultez Termes et concepts dans les [explications](#page-1453-0) .

<span id="page-1458-0"></span>Valeurs extrêmes

Ce type d'explication indique si un ou plusieurs enregistrements ont des valeurs significativement supérieures ou inférieures à la plupart des enregistrements. Si l'explication est soutenue par un modèle, cela indique que la valeur extrême affecte la mesure cible du repère analysé.

Lorsqu'un repère contient des valeurs extrêmes, cela ne signifie pas automatiquement qu'il s'agit de valeurs atypiques ou que vous devriez l'exclure de la vue. Ce choix dépend de votre analyse. L'explication souligne simplement une valeur extrême dans le repère. Par exemple, elle pourrait révéler une valeur erronée dans un enregistrement où une banane coûte 10 dollars au lieu de 10 cents. Ou encore, elle pourrait révéler qu'un vendeur en particulier a eu un excellent trimestre.

**Remarque :** cette explication doit être activée par l'auteur pour être visible en mode d'affichage pour un classeur publié. Pour plus d'informations, consultez [Contrôler](#page-1484-0) l'accès à [Expliquer](#page-1484-0) les données.

#### **Cette explication montre :**

- Le nombre d'enregistrements sousjacents dans le repère analysé.
- La ou les valeurs extrêmes contribuant à la valeur de la mesure cible.
- La distribution des valeurs dans le repère.
- Les détails de l'enregistrement correspondant à chaque valeur de distribution.

#### **Possibilités d'exploration :**

- Survolez un cercle dans le graphique pour voir sa valeur correspondante.
- Cliquez sur la flèche gauche ou droite sous la liste des détails pour faire défiler les détails de l'enregistrement.
- Le cas échéant, sélectionnez sur **Afficher les données complètes**, puis l'onglet **Données complètes** pour afficher tous les enregistrements d'une table.
- **.** Sélectionnez l'icône **Ouvrir<sup>n</sup>** pour voir une version plus grande de la visualisation.

#### **Prochaines étapes d'analyse :**

- Si le nombre d'enregistrements est faible, comparez ces valeurs à la valeur extrême.
- Si la valeur extrême est nettement supérieure ou inférieure aux autres valeurs d'enregistrement, excluez-la et réfléchissez à la façon dont elle modi-

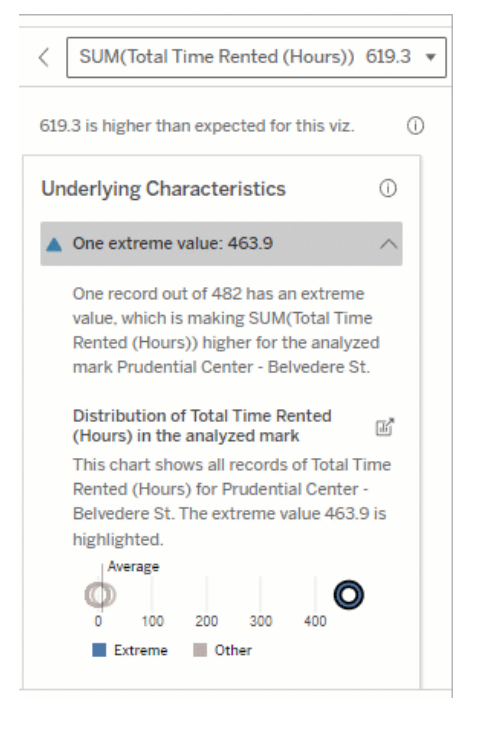

Dans cet exemple, une seule valeur extrême de 463 heures de location contribue à la somme plus élevée que prévu du temps total de location de 613 heures.

Le fait qu'une personne ait oublié de raccrocher le vélo lorsqu'elle l'a rendu pourrait expliquer cette valeur élevée. Dans ce cas, l'auteur peut souhaiter exclure cette valeur pour une analyse future.

fie la valeur du repère analysé.

• Lorsque vous examinez les données avec et sans valeur extrême, profitezen pour appliquer vos connaissances pratiques sur les données.

#### Visualiser la différence

#### **Cette section montre :**

• Comment la valeur du repère analysé change en cas d'exclusion de la valeur extrême.

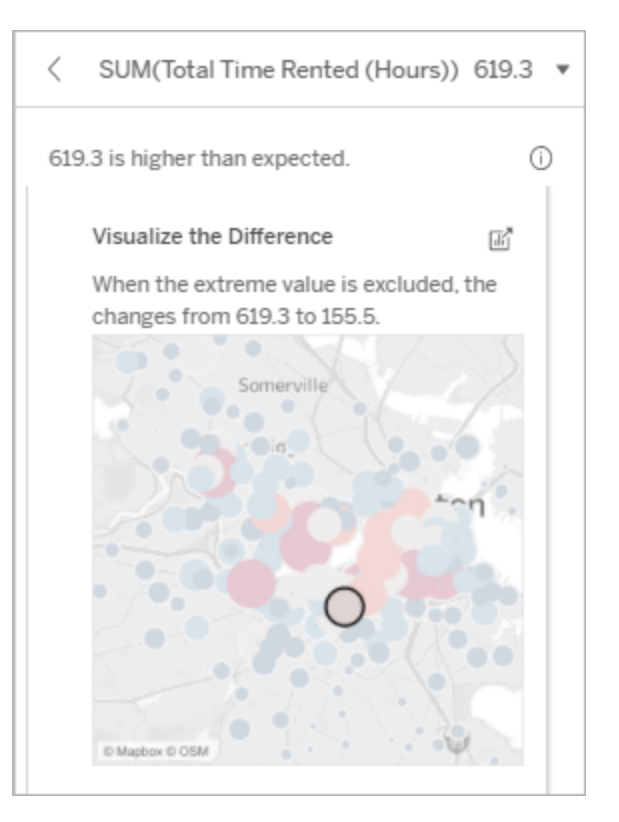

#### **Possibilités d'exploration :**

- **.** Sélectionnez l'icône **Ouvrir<sup>n</sup>** pour voir une version plus grande de la visualisation.
- Explorez la différence avec et sans la ou les valeurs extrêmes.
- Les auteurs peuvent ouvrir la vue en tant que nouvelle feuille et appliquer un filtre pour exclure la valeur extrême.

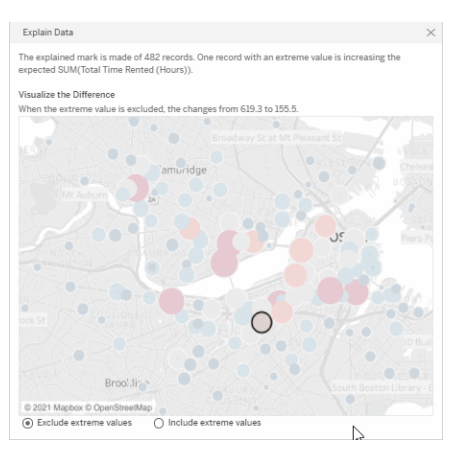

#### **Prochaines étapes d'analyse :**

- Si la valeur extrême est nettement supérieure ou inférieure aux autres valeurs d'enregistrement, excluez-la et voyez comment elle modifie la valeur du repère analysé.
- Lorsque vous examinez les données avec et sans valeur extrême, profitezen pour appliquer vos connaissances pratiques sur les données.

Dans cet exemple, lorsque la valeur extrême de 483 est exclue, le repère analysé cesse d'être élevé par rapport aux autres repères de la vue. D'autres repères se distinguent désormais. L'auteur pourrait vouloir explorer les autres repères pour déterminer pourquoi ces autres emplacements affichent davantage d'heures de location de vélos.

#### <span id="page-1461-0"></span>Valeurs nulles

Le type d'explication Valeurs nulles signale les situations où il y a une quantité plus importante que prévu de données manquantes dans un repère. Il indique la fraction des valeurs de mesures cible qui sont nulles et comment les valeurs nulles peuvent contribuer à la valeur agrégée de cette mesure.

#### **Cette explication montre :**

• Le pourcentage de valeurs nulles dans la mesure cible pour le repère analysé (cercle bleu).

#### **Possibilités d'exploration :**

- Survolez chaque cercle du nuage de points pour voir ses détails.
- Faites défiler pour mieux voir le graphique.
- **.** Sélectionnez l'icône **Ouvrir<sup>n</sup>** pour voir une version plus grande de la visualisation.

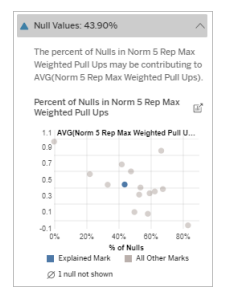

Dans cet exemple, le pourcentage de valeurs nulles dans la mesure cible est affiché sous la forme d'un cercle bleu.

#### **Prochaines étapes d'analyse :**

• Excluez éventuellement les valeurs nulles du repère pour une analyse plus approfondie.

#### <span id="page-1462-0"></span>Nombre d'enregistrements

Ce type d'explication décrit dans quel cas le nombre d'enregistrements sous-jacents est corrélé à la somme. L'analyse a trouvé une relation entre le nombre d'enregistrements agrégés dans un repère et la valeur réelle du repère.

Bien que cela puisse sembler évident, ce type d'explication vous aide à déterminer si la valeur du repère est affectée par l'ampleur des valeurs de ses enregistrements ou simplement en raison du nombre d'enregistrements dans le repère analysé.

#### **Cette explication montre :**

- Le nombre d'enregistrements dans la mesure cible pour le repère analysé (barre bleu foncé).
- Le nombre d'enregistrements dans la mesure cible pour les autres repères dans la visualisation source (barre bleu clair).

#### **Possibilités d'exploration :**

- Survolez chaque barre pour voir ses détails.
- Faites défiler pour mieux voir le graphique.
- **.** Sélectionnez l'icône **Ouvrir<sup>n</sup>** pour voir une version plus grande de la visualisation.

#### **Prochaines étapes d'analyse :**

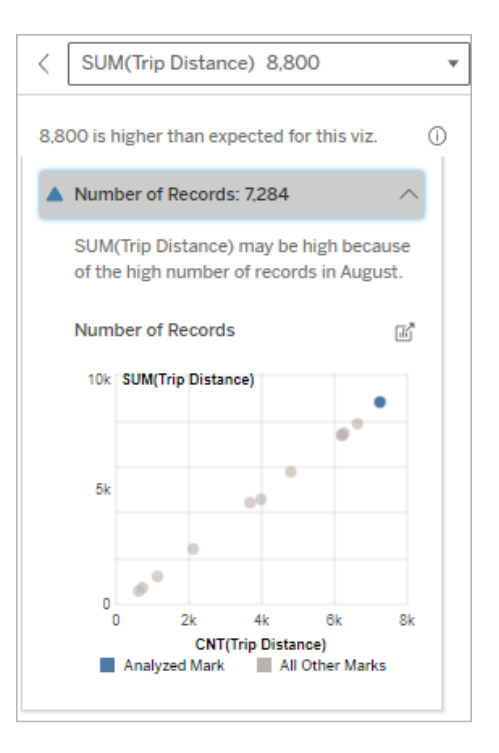

Dans cet exemple, le nombre d'enregistrements pour la distance

- Comparez si les valeurs individuelles des enregistrements sont faibles ou élevées, ou si le nombre d'enregistrements dans le repère analysé est faible ou élevé.
- Les auteurs, s'ils sont surpris par un nombre élevé d'enregistrements, devraient peut-être normaliser les données.

parcourue et est répertorié pour chaque valeur de mois d'utilisation, qui est une dimension dans la visualisation d'origine. Août affiche la valeur de distance parcourue totale la plus élevée.

Vous pouvez déterminer si le mois d'août affiche la valeur la plus élevée pour la distance parcourue parce que davantage de trajets ont eu lieu en août, ou si la distance parcourue est plus élevée parce que certains trajets étaient plus longs.

<span id="page-1463-0"></span>Valeur moyenne du repère

Ce type d'explication décrit dans quels cas la moyenne d'une mesure est corrélée à la somme. Comparez si la valeur moyenne est faible ou élevée, ou si le nombre d'enregistrements est faible ou élevé.

#### **Cette explication montre :**

• La moyenne de la mesure cible pour chaque valeur d'une dimension utilisée dans la visualisation source.

#### **Possibilités d'exploration :**

- Survolez chaque barre pour voir ses détails.
- Faites défiler pour mieux voir le graphique.
- **.** Sélectionnez l'icône **Ouvrir<sup>n</sup>** pour voir une version plus grande de la visualisation.

#### **Prochaines étapes d'analyse :**

- Comparez si la valeur moyenne est faible ou élevée, ou si le nombre d'enregistrements est faible ou élevé. Par exemple, les bénéfices sont-ils élevés parce que vous avez vendu beaucoup d'articles ou parce que vous avez vendu des articles chers?
- Essayez de comprendre pourquoi le repère analysé a une valeur moyenne nettement supérieure ou inférieure.

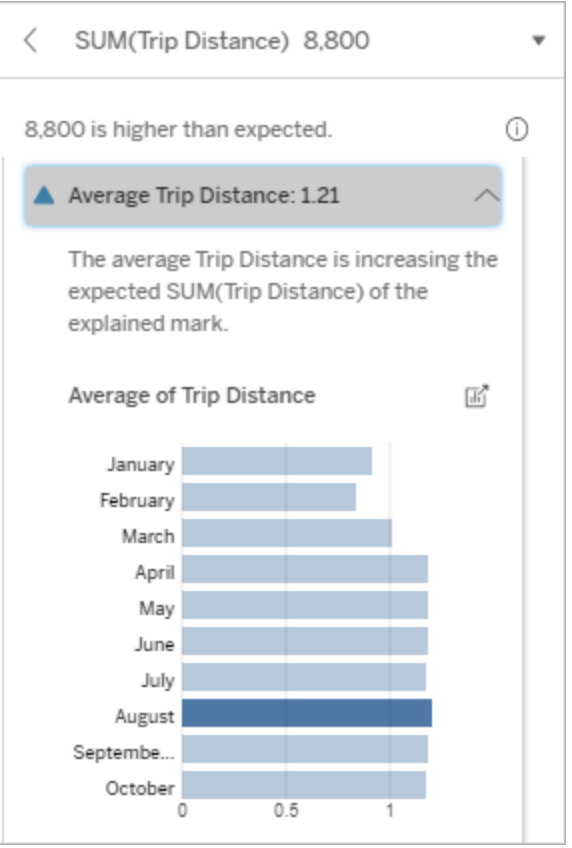

Dans cet exemple, la distance parcourue moyenne pour le mois d'août n'est pas nettement supérieure ou inférieure à celle de la plupart des mois. Cela suggère que la distance parcourue est plus élevée pour le mois d'août parce qu'il y a eu plus de trajets en août, plutôt que des personnes effectuant des trajets plus longs.

Contribution de la valeur unique

Utilisez cette explication pour comprendre la composition des valeurs d'enregistrement qui constituent le repère analysé.

Ce type d'explication identifie lorsqu'une valeur unique dans une dimension non visualisée peut contribuer à la valeur agrégée du repère analysé. Une dimension non visualisée est une dimension qui existe dans la source de données, mais qui n'est pas utilisée actuellement dans la vue.

Cette explication indique quand chaque enregistrement sous-jacent d'une dimension a la même valeur, ou quand une valeur de dimension se distingue parce qu'un grand nombre ou un petit nombre d'enregistrements ont la même valeur unique pour le repère analysé.

**Remarque :** pour les définitions des termes courants utilisés dans les explications, consultez Termes et concepts dans les [explications](#page-1453-0) .

#### **Cette explication montre :**

- Le pourcentage du nombre d'enregistrements pour une valeur unique d'une dimension pour le repère analysé (barre bleue) par rapport à tous les repères (barre grise) dans la visualisation source.
- Le pourcentage du nombre d'enregistrements pour toutes les autres valeurs d'une dimension pour le repère analysé (barre bleue) par rapport à tous les repères (barre grise) dans la visualisation source.
- La moyenne de la mesure cible pour la valeur unique d'une dimension dans le repère analysé (barre bleue) par rapport à tous les repères (barre grise).
- La moyenne de la mesure cible pour toutes les autres valeurs d'une dimension pour le repère analysé (barre bleue) par rapport à tous les repères (barre grise) dans la visualisation source.

#### **Possibilités d'exploration :**

- Survolez chaque barre pour voir ses détails.
- **.** Sélectionnez l'icône **Ouvrir<sup>n</sup>** pour voir une version plus grande de la visualisation.

#### **Prochaines étapes d'analyse :**

• Utilisez cette explication pour comprendre la composition des valeurs

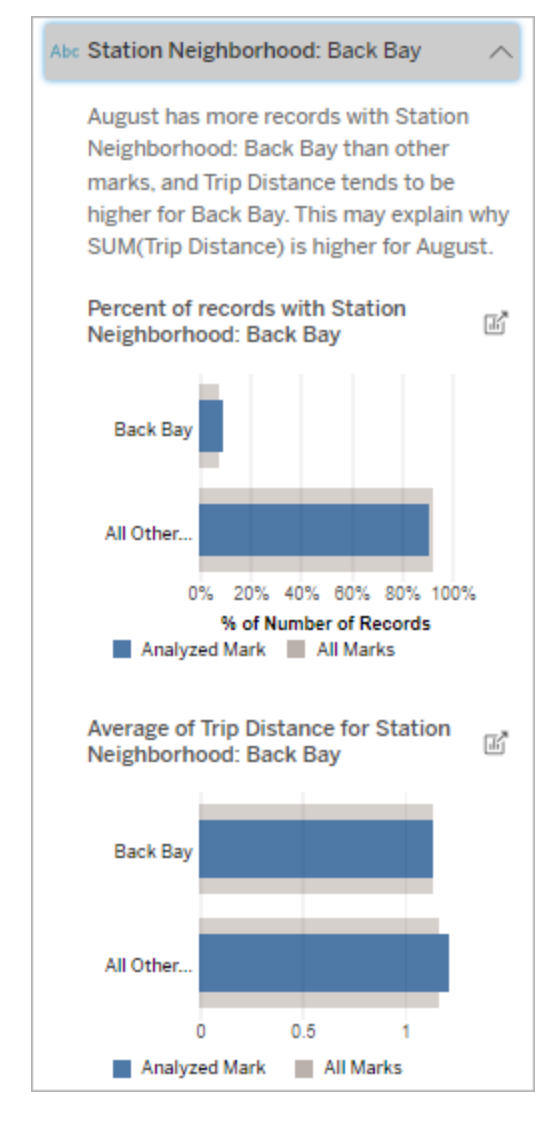

Dans cet exemple, l'analyse statistique a révélé que de nombreux trajets provenaient du quartier de la gare de Back Bay. Notez que le quartier de la gare est une dimension non visualisée qui a une certaine relation avec la distance parcourue dans les données sousd'enregistrement qui constituent le repère analysé.

jacentes de la visualisation source.

• Les auteurs peuvent vouloir créer une nouvelle visualisation pour explorer toute dimension non visualisée mise en évidence dans cette explication.

#### Principaux contributeurs

Utilisez cette explication pour visualiser les valeurs qui représentent la plus grande fraction du repère analysé.

Pour une agrégation COUNT, les principaux contributeurs affichent les valeurs de dimension ayant le plus grand nombre d'enregistrements. Pour SUM, cette explication montre les valeurs de dimension avec la plus grande somme partielle.

#### Contribution des dimensions

Utilisez cette explication pour comprendre la composition des valeurs d'enregistrement qui constituent le repère analysé.

Ce type d'explication montre que la distribution d'une dimension non visualisée peut contribuer à la valeur agrégée du repère analysé. Ce type d'explication est utilisé pour les sommes, les totaux et les moyennes des mesures cibles. Une dimension non visualisée est une dimension qui existe dans la source de données, mais qui n'est pas utilisée actuellement dans la vue.

**Remarque :** pour les définitions des termes courants utilisés dans les explications, consultez Termes et concepts dans les [explications](#page-1453-0) .

#### **Cette explication montre :**

- Le pourcentage du nombre d'enregistrements pour toutes les valeurs d'une dimension pour le repère analysé (barre bleue) par rapport à toutes les valeurs d'une dimension pour tous les repères (barre grise) dans la visualisation source.
- La moyenne de la mesure cible pour toutes les valeurs d'une dimension pour le repère analysé (barre bleue) par rapport à toutes les valeurs d'une dimension pour tous les repères (barre grise).

#### **Possibilités d'exploration :**

- Survolez chaque barre pour voir ses détails.
- Faites défiler pour mieux voir le graphique.
- **.** Sélectionnez l'icône **Ouvrir**<sup>n</sup> pour voir une version plus grande de la visualisation.

#### **Prochaines étapes d'analyse :**

- Utilisez cette explication pour comprendre la composition des valeurs d'enregistrement qui constituent le repère analysé.
- Les auteurs peuvent vouloir créer une nouvelle visualisation pour explorer toutes les dimensions non visualisées mises en évidence dans cette explication.

#### Abc Station Name The distribution of records for Station Name is correlated with SUM(Trip Distance), which may explain why SUM(Trip Distance) is higher for August. Distribution of records by Station 厛 Name South St. Charles ... MIT at M... Kendall T na 5% 15% 10% % of Number of Records Analyzed Mark | All Marks Average of Trip Distance by Station 厛 Name South Sta... Charles ... MIT at M. Kendall T ñ  $0.5$ Analyzed Mark All Marks

Dans cet exemple, l'analyse statistique a révélé que davantage de trajets ont été effectués depuis South Station et MIT, et moins de trajets depuis Charles Cercle et Kendall, par rapport aux trajets effectués pour les repères en général.

Notez que le nom de la gare est une dimension non visualisée qui a une certaine relation avec la distance parcourue dans les données sous-jacentes de la visualisation source.

Contribution des mesures

Ce type d'explication montre que la moyenne d'une mesure non visualisée peut contribuer à la valeur agrégée du repère analysé. Une mesure non visualisée est une mesure qui existe dans la source de données, mais qui n'est pas utilisée dans la vue actuellement.

Cette explication peut révéler une relation linéaire ou quadratique entre la mesure non visualisée et la mesure cible.

**Remarque :** pour les définitions des termes courants utilisés dans les explications, consultez Termes et concepts dans les [explications](#page-1453-0) .

#### **Cette explication montre :**

- La relation entre la somme de la mesure cible et la moyenne d'une mesure non visualisée pour le repère analysé (cercle bleu) et tous les repères (cercles gris) dans la vue.
- Si la somme de la mesure cible est élevée ou faible parce que la valeur moyenne de la mesure non visualisée est élevée ou faible.

#### **Possibilités d'exploration :**

- Survolez chaque cercle pour voir ses détails.
- **.** Sélectionnez l'icône Ouvrir<sup>e</sup> pour voir une version plus grande de la visualisation.

#### **Prochaines étapes d'analyse :**

• Les auteurs peuvent vouloir créer une nouvelle visualisation pour explorer toutes les mesures non visualisées mises en évidence dans cette explication.

Rented (Hours) than other marks. This value is associated with higher values of SUM(Trip Distance) and may explain why it is higher. Average of Total Time Rented (Hours)  $\frac{1}{\|h\|}$ and Trip Distance 10k | SUM(Trip Distance) a C ×  $5k$ ۰ ö ö á  $\Omega$ <sub>0</sub>  $0.1$  $0.2$  $0.3$  $0.4$ **AVG(Total Time Rented (Hours))** 

Total Time Rented (Hours): 0.34

August has a higher average Total Time

Dans cet exemple, l'une des raisons possibles pour lesquelles la distance parcourue est élevée est que le temps total moyen de location est également élevé.

All Other Marks

Analyzed Mark

### Autres choses à explorer

Cette section fournit les raisons possibles pour lesquelles le repère analysé est unique ou inhabituel. Ces explications :

- N'expliquent pas pourquoi la valeur de ce repère est ce qu'elle est.
- Ne sont en aucun cas liées à la valeur des mesures dans la visualisation source.
- Ne tiennent compte d'aucune mesure cible.

#### Autres dimensions d'intérêt

Utilisez cette explication pour comprendre la composition des valeurs d'enregistrement qui constituent le repère analysé.

La distribution d'une dimension non visualisée dans le repère analysé est inhabituelle par rapport à la distribution des valeurs pour tous les autres repères dans la vue. Une dimension non visualisée est une dimension qui existe dans la source de données, mais qui n'est pas utilisée actuellement dans la vue.

**Remarque :** pour les définitions des termes courants utilisés dans les explications, consultez Termes et concepts dans les [explications](#page-1453-0) .

#### **Cette explication montre :**

• Le pourcentage du nombre d'enregistrements pour toutes les valeurs d'une dimension pour le repère analysé (barre bleue) par rapport à toutes les valeurs d'une dimension pour tous les repères (barre grise) dans la visualisation source.

#### **Possibilités d'exploration :**

- Survolez chaque barre pour voir ses détails.
- Faites défiler pour mieux voir le graphique.
- **.** Sélectionnez l'icône Ouvrir<sup>e</sup> pour voir une version plus grande de la visualisation.

#### **Prochaines étapes d'analyse :**

• Utilisez cette explication pour com-

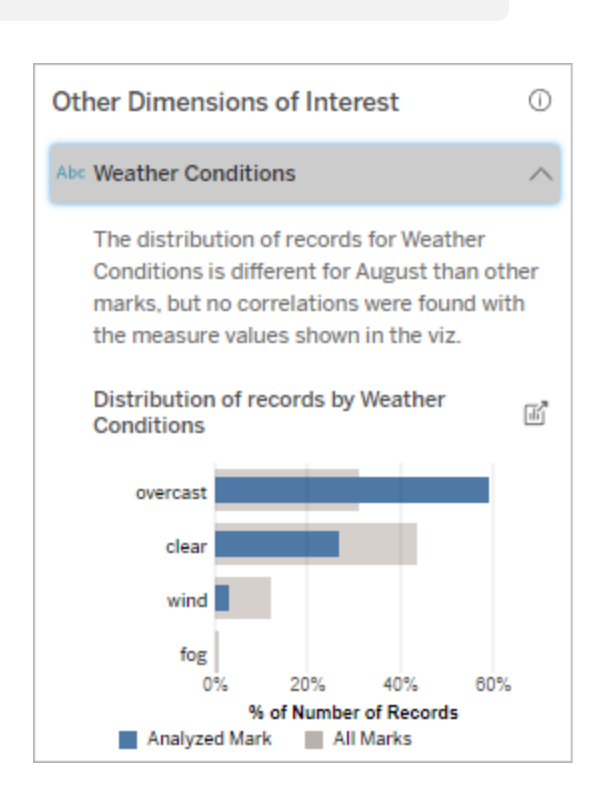

Dans cet exemple, un pourcentage élevé d'enregistrements est associé à un temps couvert. Étant donné que prendre la composition des valeurs d'enregistrement qui constituent le repère analysé.

• Les auteurs peuvent vouloir créer une nouvelle visualisation pour explorer toutes les dimensions non visualisées mises en évidence dans cette explication.

les données concernent la location de vélos à Boston et que le repère analysé est la distance parcourue pour le mois d'août, nous pouvons supposer que le temps est généralement chaud et humide. Les gens ont peut-être loué des vélos plus souvent par temps couvert pour éviter la chaleur. Il est également possible qu'il y ait eu plus de jours couverts en août.

### Champs analysés dans Expliquer les données

La fonction Expliquer les données exécute une analyse statistique sur un tableau de bord ou une feuille pour rechercher des repères aberrants, ou spécifiquement sur un repère que vous sélectionnez. L'analyse prend également en compte les points de données éventuellement liés de la source de données qui ne sont pas représentés dans la vue actuelle.

Expliquer les données n'inclut pas nécessairement toutes les colonnes de la source de données dans l'analyse. Dans de nombreux cas, certains types de champs seront automatiquement exclus de l'analyse. Pour plus d'informations, consultez [Champs](#page-1479-0) exclus par [défaut](#page-1479-0).

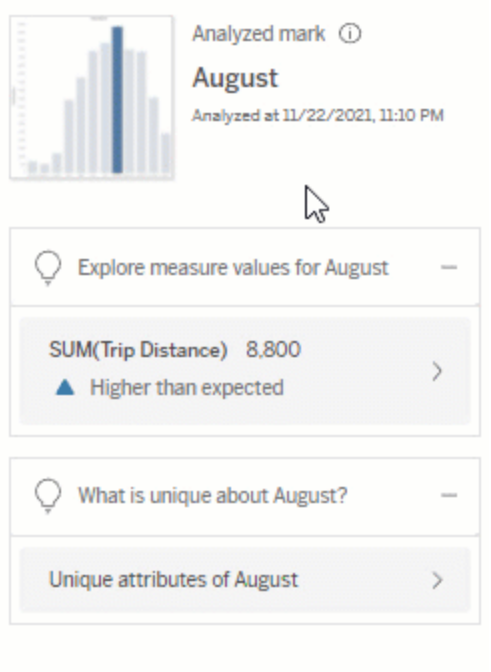

**Remarque :** les dimensions contenant plus de 500 valeurs uniques ne seront pas prises en compte pour l'analyse (sauf autorisation de l'auteur dans les paramètres d'Expliquer les données).

Tous les utilisateurs peuvent afficher des informations sur les champs inclus ou exclus dans l'analyse en cours. Les utilisateurs de type Creator et Explorer qui disposent d'autorisations de modification peuvent modifier les champs utilisés par Expliquer les données à des fins d'analyse statistique.

### Afficher les champs analysés par Expliquer les données

Lorsque vous développez une explication pour une mesure qui contribue à la valeur du repère, un lien indiquant le nombre de champs pris en compte dans l'analyse s'affiche en bas du volet Guide des données.

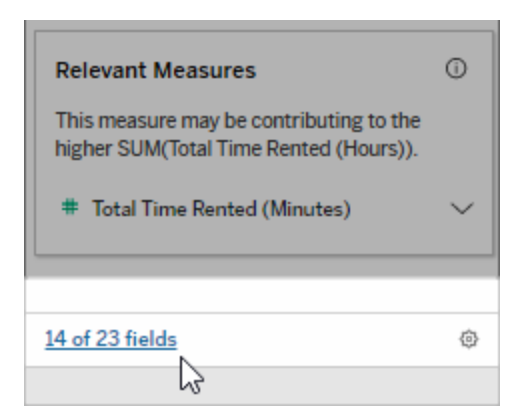

Cliquez sur le lien pour voir la liste des champs inclus ou exclus de l'analyse statistique actuelle.

Lorsqu'une source de données contient plus de 1000 dimensions ou mesures non visualisées, il se peut qu'une alerte s'affiche et vous demande si vous souhaitez qu'Expliquer les données prenne en compte davantage de champs. Cliquez sur **Tout expliquer** pour lancer une analyse englobant davantage de champs. L'analyse peut prendre plus de temps.

Pour afficher les champs utilisés par Expliquer les données pour l'analyse statistique

- 1. Exécuter [Expliquer](#page-1448-1) les données sur un tableau de bord, une feuille ou un repère.
- 2. Dans le volet Guide des données, sous **Contribution à la valeur de**, cliquez sur un nom de mesure.

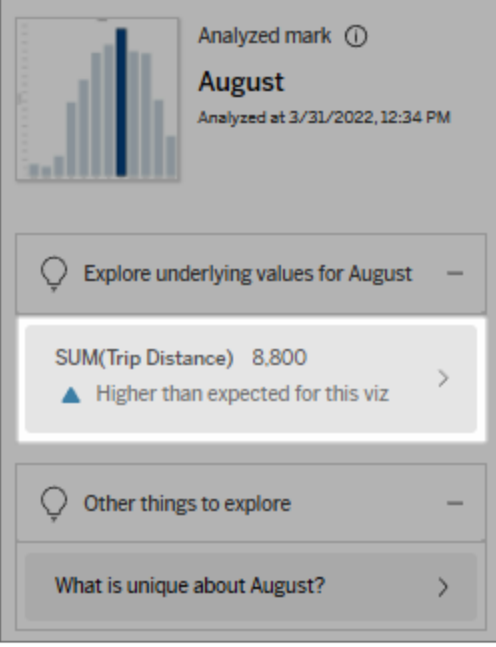

3. Dans la partie inférieure de l'espace de travail, cliquez sur le lien *Nombre de champs*.
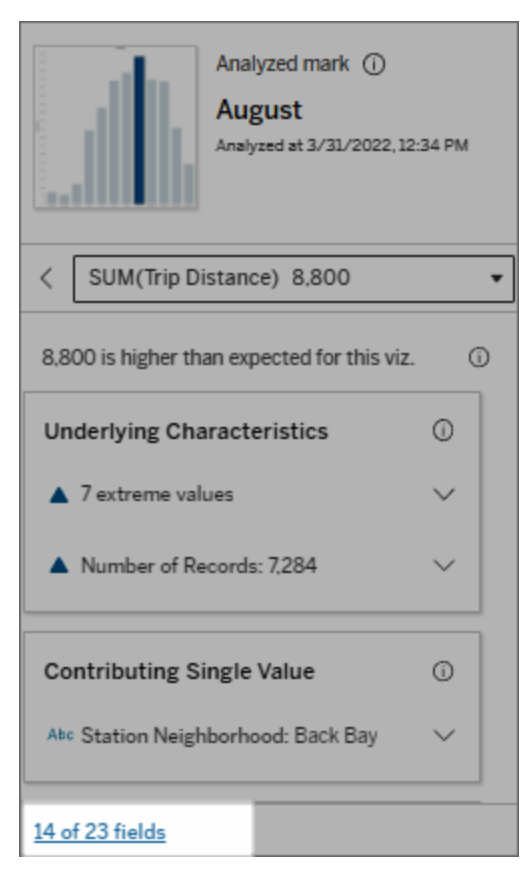

## <span id="page-1476-0"></span>Modifier les champs utilisés pour l'analyse statistique

Les utilisateurs de type Creator et Explorer disposant d'autorisations de modification peuvent sélectionner des champs à inclure ou à exclure dans l'analyse statistique dans l'onglet Champs de la boîte de dialogue des Paramètres d'Expliquer les données.

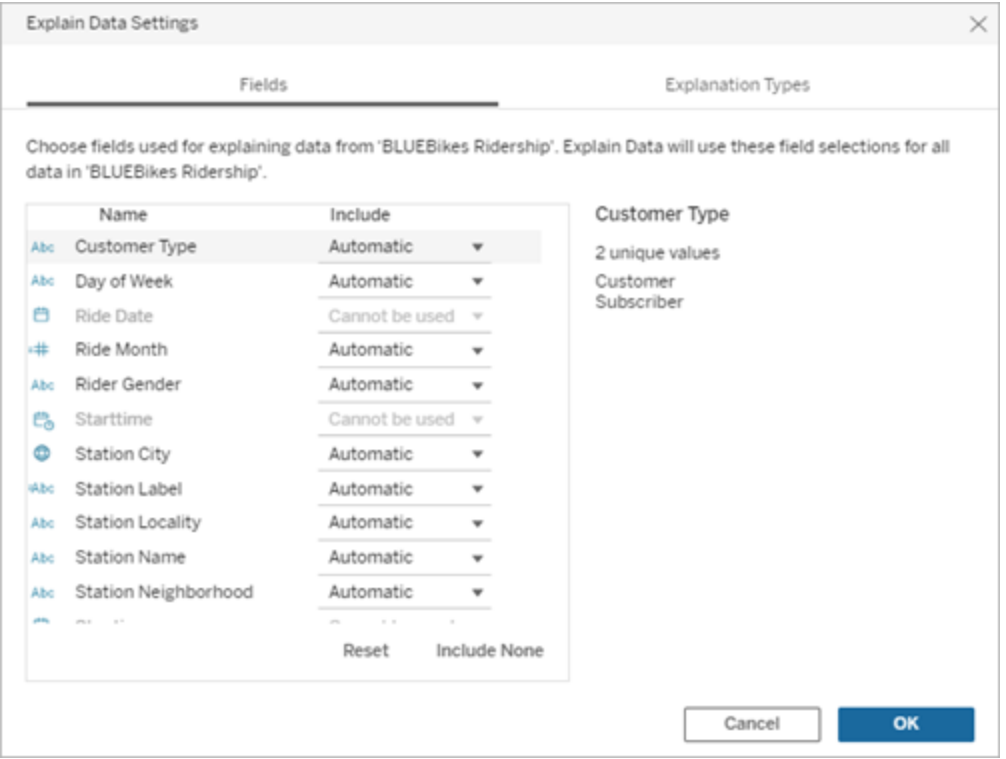

Lorsqu'une source de données contient des dimensions avec un grand nombre de valeurs uniques (jusqu'à 500), ces champs ne sont pas pris en compte dans l'analyse.

Pour modifier les champs utilisés par Expliquer les données pour l'analyse statistique

Les paramètres des champs analysés sont appliqués au niveau de la source de données.

- 1. Exécutez Expliquer les données sur un repère lors de la modification d'une vue.
- 2. Dans le volet Guide des données, cliquez sur l'icône des paramètres en bas du volet Guide des données. Ou cliquez sur le bouton **Modifier** dans la vue Champs analysés [\(Comment](#page-1473-0) ouvrir les champs analysés).

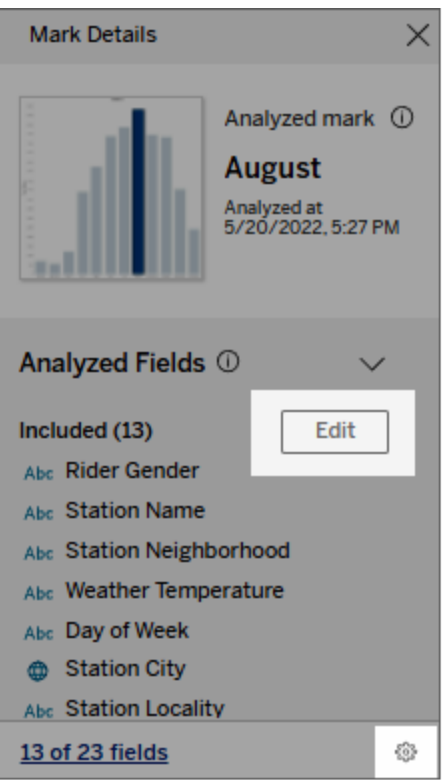

- 3. Dans la boîte de dialogue Paramètres d'Expliquer les données, cliquez sur l'onglet **Champs**.
- 4. Cliquez sur une flèche déroulante en regard d'un nom de champ, sélectionnez **Automatique** ou **Ne jamais inclure**, puis cliquez sur **OK** .

Notez que les champs doivent comporter moins de 500 valeurs uniques pour être inclus dans l'analyse.

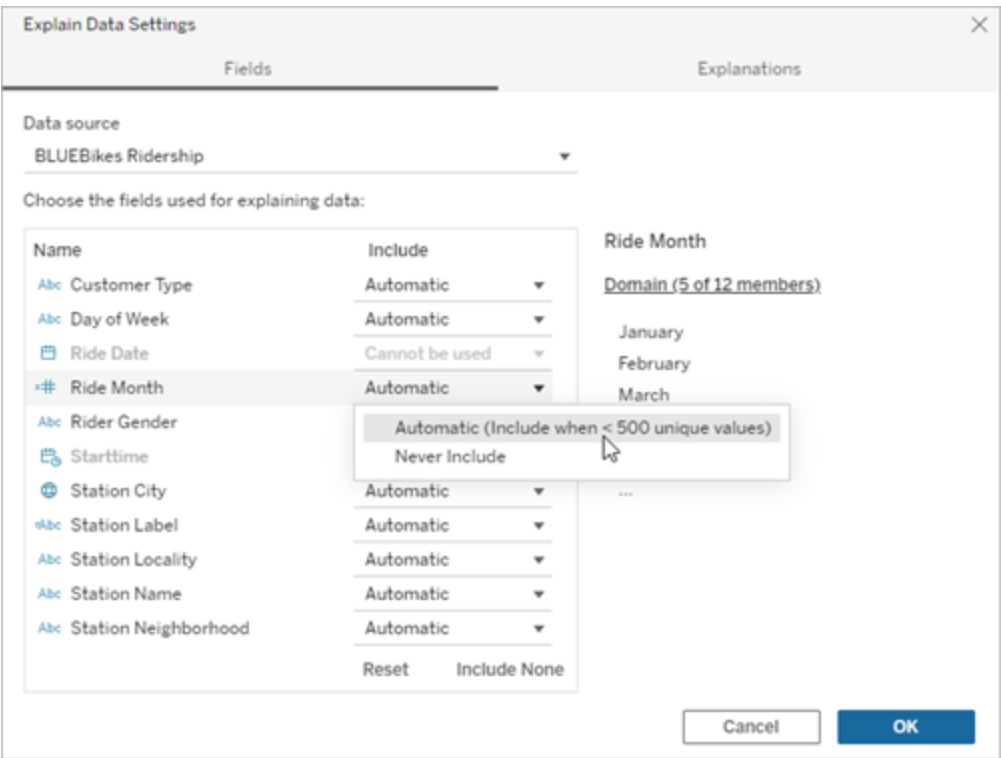

### Champs exclus par défaut

#### **Champs exclus par défaut Motifs d'exclusion**

Toutes les mesures non visualisées lorsque la source de données comporte plus de 1000 mesures.

Toutes les dimensions non visualisées lorsque la source de données comporte plus de 1000 dimensions.

Le calcul d'explications pour plus de 1000 mesures ou dimensions non visualisées peut prendre plus de temps, parfois plusieurs minutes. Ces champs sont exclus par défaut pour l'analyse initiale, mais vous pouvez choisir de les inclure pour une analyse plus approfondie.

Dans cette situation, une alerte peut s'afficher et vous demander si vous souhaitez que la fonctionnalité Expliquer les données prenne en compte davantage de champs. Cliquez sur le

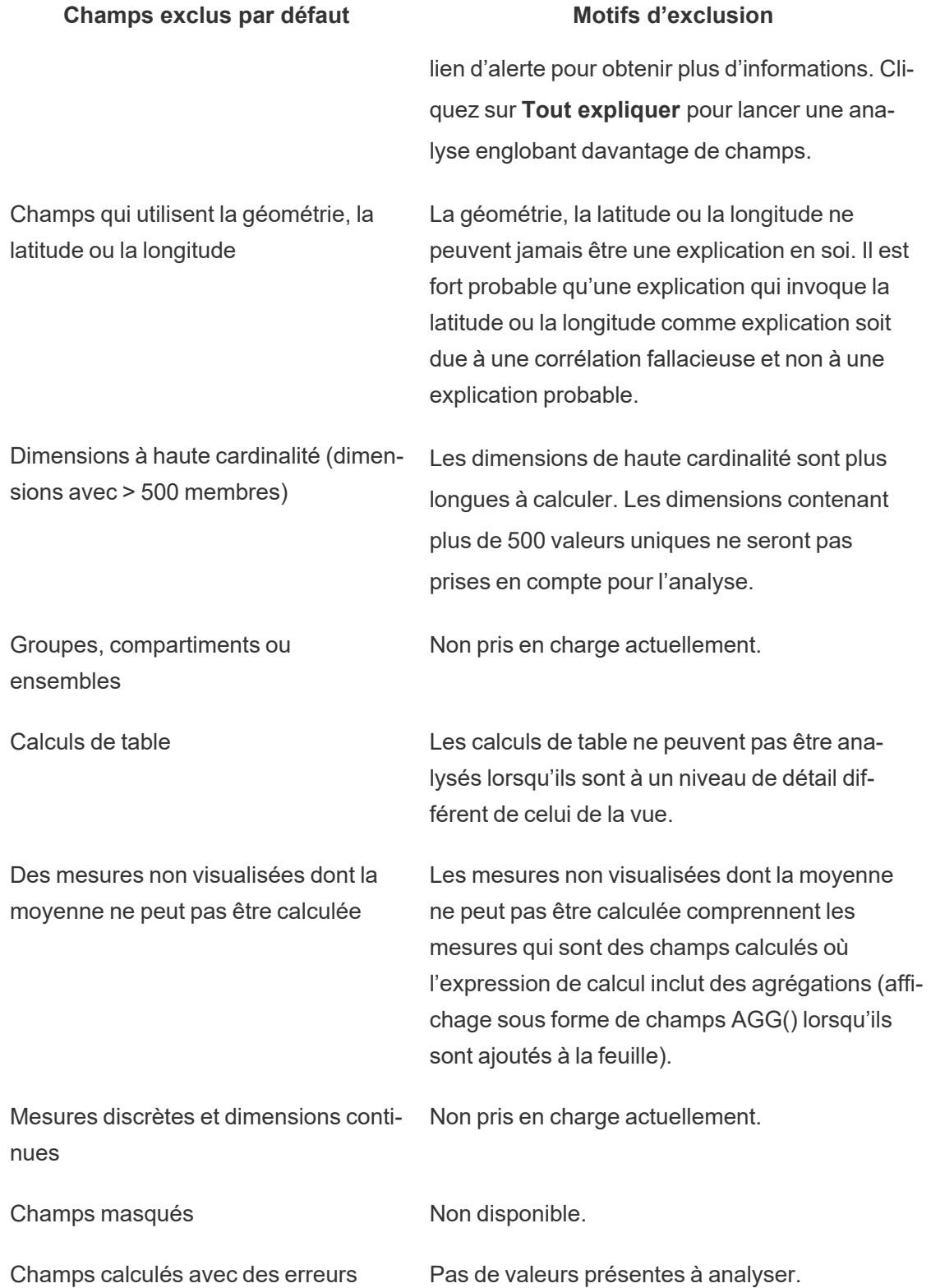

## Exigences et considérations relatives à la fonctionnalité Expliquer les données

Expliquer les données est toujours disponible pour les auteurs dans Tableau Desktop.

Pour Tableau Cloud et Tableau Server : lorsque la fonction Explique-moi les données est activée pour un site, les utilisateurs de type Creator et Explorer disposant des autorisations appropriées peuvent exécuter Expliquer les données lors de la modification d'un classeur. Tous les utilisateurs disposant des autorisations appropriées peuvent exécuter Expliquer les données en mode d'affichage dans les classeurs publiés. Pour plus d'informations, consultez Contrôler l'accès à [Expliquer](#page-1484-0) les données.

## Qu'est-ce qui fait d'une visualisation un bon candidat pour Expliquer les données

Expliquer les données fonctionne de manière optimale sur les visualisations exigeant une exploration et une analyse plus approfondies, plutôt que sur des visualisations descriptives de style infographique qui communiquent des données résumées.

- Les données au niveau des lignes sont nécessaires à Expliquer les données pour créer des modèles de vos données et générer des explications. Les visualisations contenant des données sous-jacentes au niveau des lignes, où des relations peuvent exister dans des champs non visualisés, sont de bons candidats pour exécuter Expliquer les données.
- Les visualisations basées sur des données pré-agrégées sans accès aux données au niveau des lignes sont moins adaptées à l'analyse statistique effectuée par Expliquer les données.

### Quelles données fonctionnent le mieux pour Expliquer les données

Lorsque vous utilisez la fonctionnalité Expliquer les données dans une feuille de calcul, n'oubliez pas qu'elle fonctionne avec :

- <sup>l</sup> **Repères uniques seulement :** la fonctionnalité Expliquer les données analyse les repères uniques. L'analyse de repères multiples n'est pas prise en charge.
- <sup>l</sup> **Données agrégées :** la vue doit contenir une ou plusieurs mesures agrégées à l'aide de SUM, AVG, COUNT ou COUNTD. Au moins une dimension doit également être présente dans la vue.
- <sup>l</sup> **Sources de données uniques seulement :** les données doivent provenir d'une seule source de données principales. Expliquer les données ne fonctionne pas avec des sources de données fusionnées ou multidimensionnelles.

Lorsque vous préparez une source de données pour un classeur, gardez à l'esprit les considérations suivantes si vous prévoyez d'utiliser Expliquer les données pendant l'analyse.

- Utilisez une source de données avec des données sous-jacentes suffisamment larges. Une donnée idéale comporte au moins 10-20 colonnes en plus d'une (ou plusieurs) mesure(s) agrégée(s) à expliquer.
- Donnez des noms de colonnes (champs) faciles à comprendre.
- <sup>l</sup> Éliminez les colonnes redondantes et les artefacts de préparation des données. Pour plus d'informations, consultez Modifier les champs utilisés pour l'analyse [statistique.](#page-1476-0)
- Ne supprimez pas les colonnes non visualisées dans la source de données. Expliquer les données prend en compte les champs des données sous-jacentes lorsqu'il analyse un repère.
- Les dimensions de faible cardinalité fonctionnent mieux. L'explication des dimensions catégorielles est plus facile à interpréter si sa cardinalité n'est pas trop élevée (< 20 catégories). Les dimensions contenant plus de 500 valeurs uniques ne seront pas prises en compte pour l'analyse.
- En règle générale, ne pré-agrégez pas les données. Par contre, si la source de données est très volumineuse, envisagez de pré-agréger les données à un niveau de détail approprié.
- Utilisez des extraits sur des sources de données en direct. Les extraits sont plus rapides que les sources de données en direct. Avec les sources de données en direct, le processus de création d'explications peut créer de nombreuses requêtes (environ une requête pour chaque explication candidate), ce qui peut entraîner une durée plus longue de génération des explications.

## Situations où la fonctionnalité Expliquer les données n'est pas disponible

Il peut arriver que la fonctionnalité Expliquer les données ne soit pas disponible pour un repère sélectionné, selon les caractéristiques de la source de données ou de la vue. Si la fonctionnalité Expliquer les données ne peut pas analyser le repère sélectionné, l'icône Expliquer les données et la commande de menu contextuel ne seront pas disponibles.

Expliquer les données ne peut pas être exécuté dans les vues qui utilisent :

• Filtres de coordonnées cartographiques

- Sources de données fusionnées
- Sources de données avec paramètres
- Les sources de données qui ne prennent pas en charge la syntaxe COUNTD ou COUNT (DISTINCT ...), par exemple Access.
- Filtres sur les mesures agrégées
- Mesures désagrégées
- Repères multiples
- Axe
- Légende
- Total général
- Courbe de tendance ou ligne de référence
- Un repère dans une vue qui contient un très petit nombre de marques
- N'est pas agrégée à l'aide de SUM, AVG, COUNT, COUNTD
- $\cdot$  Est un calcul de table
- Est utilisée dans les valeurs de mesures
- Un champ calculé
- Un paramètre
- Utilisée dans les noms de mesures et les valeurs des mesures

La fonctionnalité Expliquer les données ne peut pas être exécutée lorsque la mesure à utiliser pour une explication :

La fonctionnalité Expliquer les données ne peut pas expliquer une dimension lorsque cette dernière est :

La fonctionnalité Expliquer les données ne peut pas être exécutée si

vous sélectionnez :

• Un champ avec plus de 500 valeurs uniques. Les dimensions contenant plus de 500 valeurs uniques ne seront pas prises en compte pour l'analyse.

## <span id="page-1484-0"></span>Contrôler l'accès à Expliquer les données

Votre accès à Expliquer les données variera en fonction de votre rôle sur le site et des autorisations de contenu. Expliquer les données est toujours disponible pour les auteurs dans Tableau Desktop. Les utilisateurs dotés des autorisations appropriées peuvent exécuter Expliquer les données en mode de modification dans Tableau Cloud et Tableau Server.

Les auteurs peuvent également contrôler si Expliquer les données est disponible en mode d'affichage dans les classeurs publiés et quels types d'explications sont affichés.

Gardez à l'esprit qu'Expliquer les données peut révéler des dimensions et des mesures de la source de données qui ne sont pas représentées dans la vue. En tant qu'auteur, vous devriez exécuter Expliquer les données et tester les explications obtenues pour vous assurer que des données sensibles ne sont pas exposées dans vos classeurs publiés.

### Qui peut accéder à Expliquer les données

Expliquer les données est activé par défaut au niveau du site. Les administrateurs de serveur (Tableau Server) et les administrateurs de site (Tableau Cloud) peuvent contrôler si Expliquer les données est disponible pour un site. Pour plus d'informations, consultez [Désactiver](#page-1497-0) ou activer Expliquer les [données pour](#page-1497-0) un site.

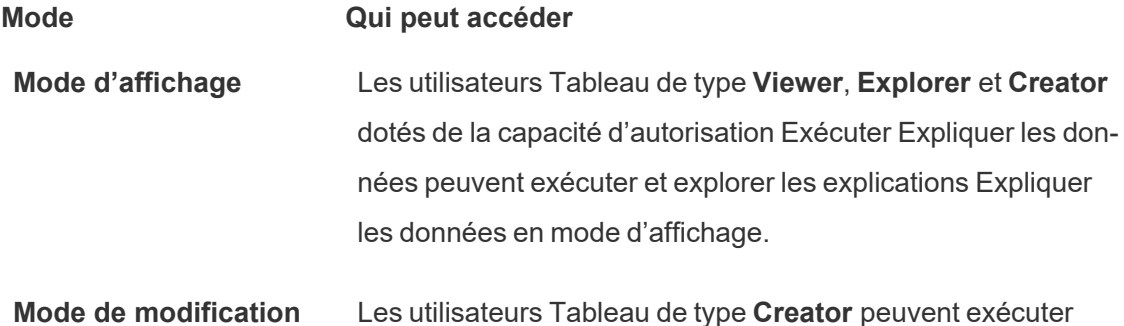

#### **Mode Qui peut accéder**

Expliquer les données lors de la modification d'une vue dans Tableau Desktop, Tableau Cloud ou Tableau Server. Les utilisateurs de type **Explorer** dotés de la capacité d'autorisation Exécuter Expliquer les données et d'autorisations de modification peuvent exécuter Expliquer les données lors de la modification d'un classeur dans Tableau Cloud ou Tableau Server.

Les utilisateurs de type Creator et Explorer qui disposent d'autorisations d'édition peuvent ouvrir de nouvelles feuilles de calcul pour une analyse plus approfondie.

Ils peuvent également utiliser les paramètres d'Expliquer les données pour contrôler qui peut utiliser les données d'explication et ce qu'il peut voir.

### Contrôler qui peut utiliser Expliquer les données et ce qu'il peut voir

Une combinaison de paramètres doit être activée pour que la fonction Expliquer les données soit disponible en mode d'édition et en mode d'affichage dans Tableau Cloud et Tableau Server.

#### Mode de modification

Conditions requises pour que les auteurs exécutent Expliquer les données ou modifient les paramètres Expliquer les données en mode de modification :

- <sup>l</sup> Paramètre du site : la **Disponibilité d'Expliquer les données** est définie sur **Activer**. Activé par défaut.
- Rôle sur le site : Creator ou Explorer (peut publier)
- <sup>l</sup> Autorisations : Capacité **Exécuter Expliquer les données** définie sur **Autorisé**. Non spécifié par défaut. Si vous ouvrez un classeur (Tableau version 2022.1 ou antérieure) qui utilisait cette autorisation dans Tableau version 2022.2 ou ultérieure, vous devrez réinitialiser la fonctionnalité Exécuter Expliquer les données sur Autorisé.

**Remarque :** la fonctionnalité **Télécharger les données complètes** pour un utilisateur de type Creator ou Explorer (peut publier) contrôle si l'utilisateur voit l'option Afficher les données complètes dans les explications des valeurs extrêmes. Les Viewers se voient toujours refuser la capacité de téléchargement des données complètes. Cependant, tous les utilisateurs peuvent voir les détails au niveau de l'enregistrement lorsque le type d'explication Valeurs extrêmes est activé dans les paramètres d'Expliquer les données.

Les utilisateurs Creator et Explorer disposant d'autorisations de modification et de la capacité d'autorisation Exécuter Expliquer les données peuvent accéder aux **Paramètres d'Expliquer les données**, qui fournissent des options pour contrôler :

- Les types [d'explication](#page-1487-0) qui sont affichés dans le volet Guide des données.
- Les [champs](#page-1488-0) qui sont inclus dans ou exclus de l'analyse statistique.

Ces options sont définies pour l'ensemble du classeur et ne peuvent être définies que dans la boîte de dialogue Paramètres d'Expliquer les données.

#### Mode d'affichage

Conditions requises pour que tous les utilisateurs exécutent Expliquer les données en mode d'affichage :

- <sup>l</sup> Paramètre du site : la **Disponibilité d'Expliquer les données** est définie sur **Activer**. Activé par défaut.
- Rôle sur le site : Creator, Explorer ou Viewer
- <sup>l</sup> Autorisations : Capacité **Exécuter Expliquer les données** définie sur **Autorisé**. Non spécifié par défaut. Si vous ouvrez un classeur (Tableau version 2022.1 ou antérieure) qui utilisait cette autorisation dans Tableau version 2022.2 ou ultérieure, vous devrez réinitialiser la fonctionnalité Exécuter Expliquer les données sur Autorisé.

**Remarque** : pour visualiser les explications des valeurs atypiques détectées dans le Guide des données, les utilisateurs d'une visualisation doivent disposer de l'autorisation

« Expliquer les données » pour accéder au classeur ou à la vue. Le propriétaire du classeur devra ouvrir les paramètres d'autorisation pour ce classeur dans Tableau Server ou Tableau Cloud et accorder l'autorisation « Expliquer les données » à cet utilisateur.

<span id="page-1487-1"></span>Ouvrir la boîte de dialogue Paramètres d'Expliquer les données

1. À partir du menu **Analyse**, choisissez **Expliquer les paramètres de données**. Ou, dans le volet Guide des données, cliquez sur l'icône des paramètres (en bas à droite).

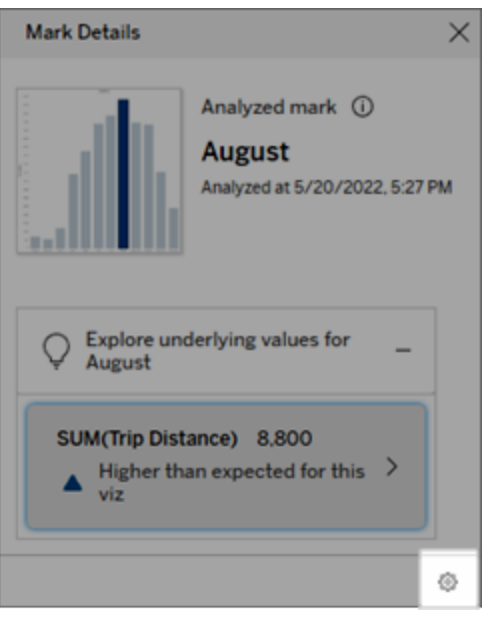

<span id="page-1487-0"></span>Inclure ou exclure les types d'explication affichés par Expliquer les données

Les utilisateurs de type Creator et Explorer qui disposent d'autorisations de modification peuvent choisir d'exclure (ou d'inclure) les types d'explication affichés pour tous les utilisateurs de classeur.

1. Dans la boîte de dialogue [Paramètres](#page-1487-1) d'Expliquer les données, cliquez sur l'onglet **Types d'explication**.

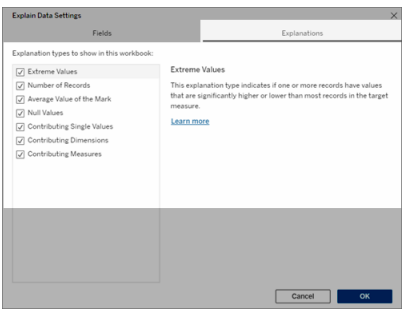

- 2. Dans la liste des types d'explication, sélectionnez ou effacez un type d'explication.
- 3. Cliquez sur **OK**.

Testez le paramètre en enregistrant et en fermant le classeur publié, puis en ouvrant une vue à partir du classeur en mode d'affichage. Sélectionnez un repère qui contient généralement des explications de valeur extrême, puis exécutez Expliquer les données pour vérifier les résultats de l'explication.

<span id="page-1488-0"></span>Inclure ou exclure des champs utilisés pour l'analyse statistique

Les utilisateurs de type Creator et Explorer qui disposent d'autorisations de modification peuvent choisir d'exclure (ou d'inclure) les champs éligibles pour l'analyse.

1. Dans le volet Guide des données (en bas à droite), cliquez sur l'icône des paramètres. Ou cliquez sur le bouton **Modifier** dans la vue Champs [analysés](#page-1473-0).

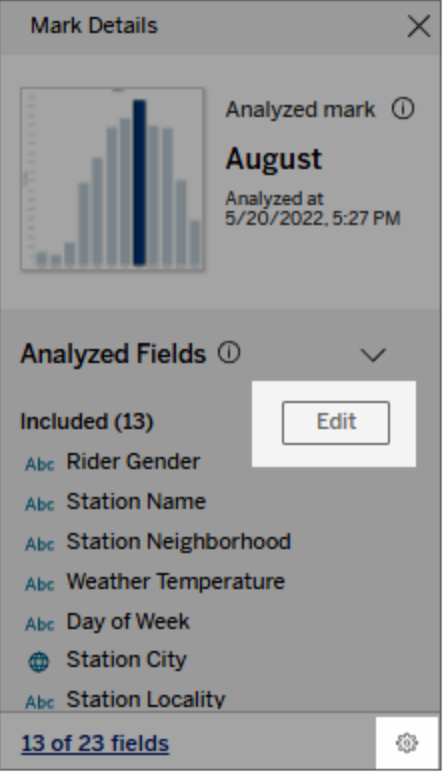

- 2. Dans la boîte de dialogue [Paramètres](#page-1487-1) d'Expliquer les données, cliquez sur l'onglet **Champs**.
- 3. Dans la liste des champs sous **Inclure**, cliquez sur la flèche déroulante et sélectionnez **Automatique** pour inclure un champ éligible à chaque exécution d'Expliquer les données pour ce classeur.

Notez que les champs doivent comporter moins de 500 valeurs uniques pour être inclus dans l'analyse.

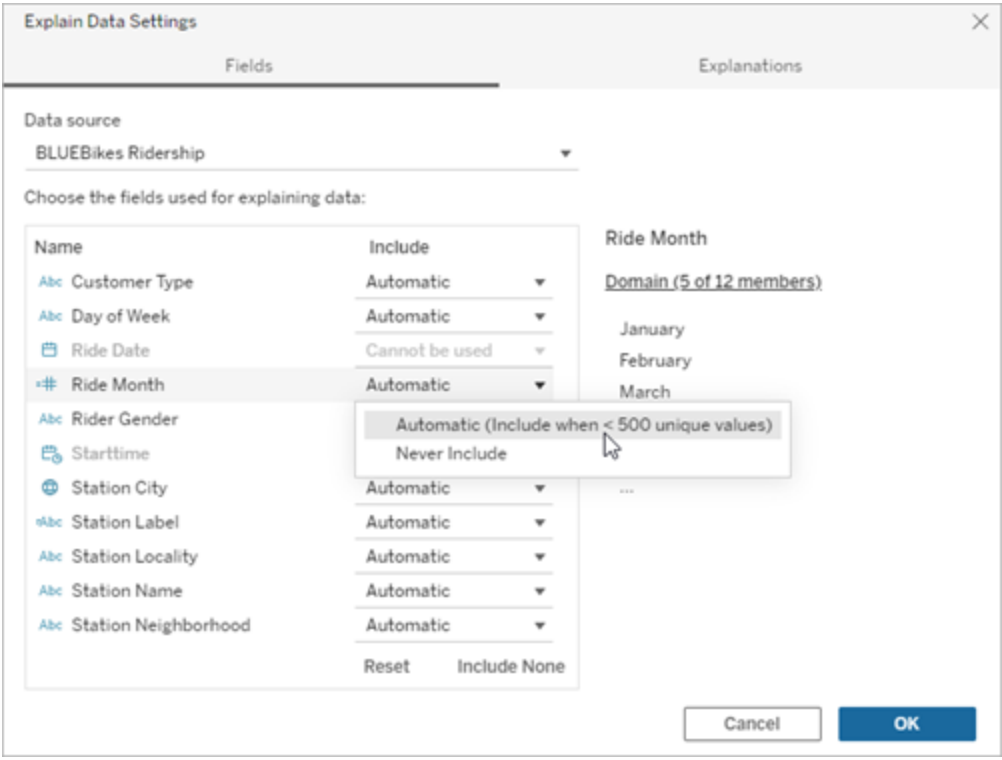

Sélectionnez **Ne jamais inclure** pour exclure explicitement le champ.

Sélectionnez **Inclure aucun** pour exécuter une analyse statistique sur les données sans tenir compte des champs.

Sélectionnez **Réinitialiser** pour revenir aux paramètres par défaut.

4. Cliquez sur **OK**.

Testez le paramètre en enregistrant le classeur publié. Sélectionnez un repère, puis exécutez Expliquer les données pour vérifier les résultats de l'explication.

## Configurer Tableau de manière à permettre aux utilisateurs de partager des explications par courriel et dans Slack

Les administrateurs Tableau peuvent contrôler si les explications peuvent être partagées en mode visualisation par courriel ou dans Slack avec d'autres utilisateurs Tableau.

Procédez comme suit pour autoriser les notifications et le partage par courriel et dans Slack dans Tableau Cloud ou Tableau Server :

- 1. Cliquez sur **Paramètres**.
- 2. Dans l'onglet Général, faites défiler jusqu'à la section **Gérer les notifications**.
- 3. Pour Collaboration, sélectionnez **Partager** pour **Sur Tableau**, par **courriel** et dans **Slack**.

Pour partager des explications dans Slack, l'application Tableau doit être configurée pour votre espace de travail Slack. Le partage d'explications dans Slack est activé par défaut dans Tableau Cloud.

Dans Tableau Server, un administrateur devra configurer l'application Tableau pour Slack. Pour plus d'information, consultez Intégrer [Tableau](https://help.tableau.com/current/server/fr-ca/slack_admin.htm) à un espace de travail Slack.

## Comment fonctionne Expliquer les données

Utilisez la fonctionnalité Expliquer les données comme point de départ incrémentiel d'une exploration plus approfondie de vos données. Elle génère des explications possibles qui vous aident à voir les différentes valeurs constituant les repères analysés dans une vue ou s'y rapportant. Elle peut vous renseigner sur les caractéristiques des points de données dans la source de données et sur la façon dont les données peuvent être reliées (corrélations) à l'aide de la modélisation statistique. Ces explications vous fournissent un autre outil pour inspecter vos données et trouver des indices intéressants sur vos prochaines explorations.

**Remarque :** Expliquer les données est un outil qui permet de découvrir et de décrire les relations entre vos données. Il ne peut pas vous indiquer ce qui est à l'origine des relations, ni comment interpréter les données. **C'est vous qui êtes l'expert de vos données.** Votre connaissance du domaine et votre intuition sont essentielles pour déterminer les caractéristiques qu'il serait intéressant d'approfondir en utilisant différentes vues.

Pour des informations connexes sur le fonctionnement de l'outil Expliquer les données et sur la façon de l'utiliser pour compléter votre analyse, consultez ces présentations de la conférence Tableau :

- De l'analyste au [statisticien :](https://www.tableau.com/fr-ca/events/tc/2019/analyst-statistician-explain-data-practice) Expliquer les données en pratique (1 heure)
- Tirer le meilleur parti de la [fonctionnalité](https://www.tableau.com/fr-ca/events/tc/2019/leveraging-explain-data) Expliquer les données (45 minutes)

#### Ce qu'est (et ce que n'est pas) la fonctionnalité Expliquer les données

Expliquer les données est :

- Un outil et un flux de travail qui tirent parti de votre expertise.
- Un outil qui met en évidence les relations dans vos données et vous oriente dans vos recherches suivantes.
- Un outil et un flux de travail qui contribuent à accélérer l'analyse des données et à la rendre plus accessible à un plus grand nombre d'utilisateurs.

Expliquer les données n'est pas :

- Un outil de test statistique.
- Un outil servant à prouver ou réfuter des hypothèses.
- Un outil qui vous apporte une réponse ou vous explique la causalité dans vos données.

Lors de l'exécution d'Expliquer les données sur les repères, gardez les points suivants à l'esprit :

- <sup>l</sup> **Tenez compte de la forme, de la taille et de la cardinalité de vos données**. La fonctionnalité Expliquer les données peut être utilisée avec des ensembles de données plus petits, mais exige tout de même que les données soient suffisamment étendues et contiennent assez de repères (granularité) pour permettre la création d'un modèle.
- <sup>l</sup> **Ne présumez pas la causalité**. La corrélation n'est pas la causalité. Les explications sont fondées sur des modèles de données, mais ne sont pas des explications causales.

Une corrélation signifie qu'il existe une relation entre certaines variables de données, disons A et B. Vous ne pouvez pas conclure, simplement en voyant cette relation dans les données, que A cause B, ou B cause A, ou s'il se passe en fait quelque chose de plus compliqué. Les modèles de données sont exactement les mêmes dans chacun de ces cas et un algorithme ne peut pas faire la différence entre chaque cas. Ce n'est pas

parce que deux variables semblent changer ensemble que l'une fait nécessairement changer l'autre. Un troisième facteur peut être à l'origine de ces deux changements, ou il peut s'agir d'une coïncidence et il peut ne pas y avoir de relation de cause à effet.

Cependant, il arrive que vous ayez des connaissances extérieures qui ne se trouvent pas dans les données et qui vous aident à identifier ce qui se passe. Un type courant de connaissance externe est par exemple une situation où les données ont été recueillies dans le cadre d'une expérience. Si vous savez que B a été choisi en tirant à pile ou face, toute différence constante dans A (qui n'est pas seulement un bruit aléatoire) doit être causée par B. Pour une description plus longue et plus approfondie de ces concepts, consultez l'article Causal inference in [economics](https://www.pnas.org/content/pnas/113/27/7310.full.pdf) and marketing de Hal Varian.

#### Mode d'analyse et d'évaluation des explications

La fonction Expliquer les données exécute une analyse statistique sur un tableau de bord ou une feuille pour rechercher des repères aberrants, ou spécifiquement sur un repère que vous sélectionnez. L'analyse prend également en compte les points de données éventuellement liés de la source de données qui ne sont pas représentés dans la vue actuelle.

La fonctionnalité Expliquer les données prédit d'abord la valeur d'un repère en utilisant uniquement les données présentes dans la visualisation. Ensuite, les données qui se trouvent dans la source de données (mais pas dans la vue actuelle) sont prises en compte et ajoutées au modèle. Le modèle détermine la plage des valeurs de repère prévues, qui se situe à l'intérieur d'un écart-type de la valeur prévue.

#### Qu'est-ce qu'une plage attendue?

La valeur attendue d'un repère est la valeur médiane sur la plage de valeurs attendue dans les données sous-jacentes de votre visualisation. La plage attendue est la plage de valeurs comprises entre le 15e et le 85e centile que le modèle statistique prédit pour le repère analysé. Tableau détermine la plage attendue à chaque fois qu'il exécute une analyse statistique sur un repère sélectionné.

Les explications possibles sont évaluées à l'aide d'une modélisation statistique. Pour chaque explication, Tableau compare la valeur attendue à la valeur réelle.

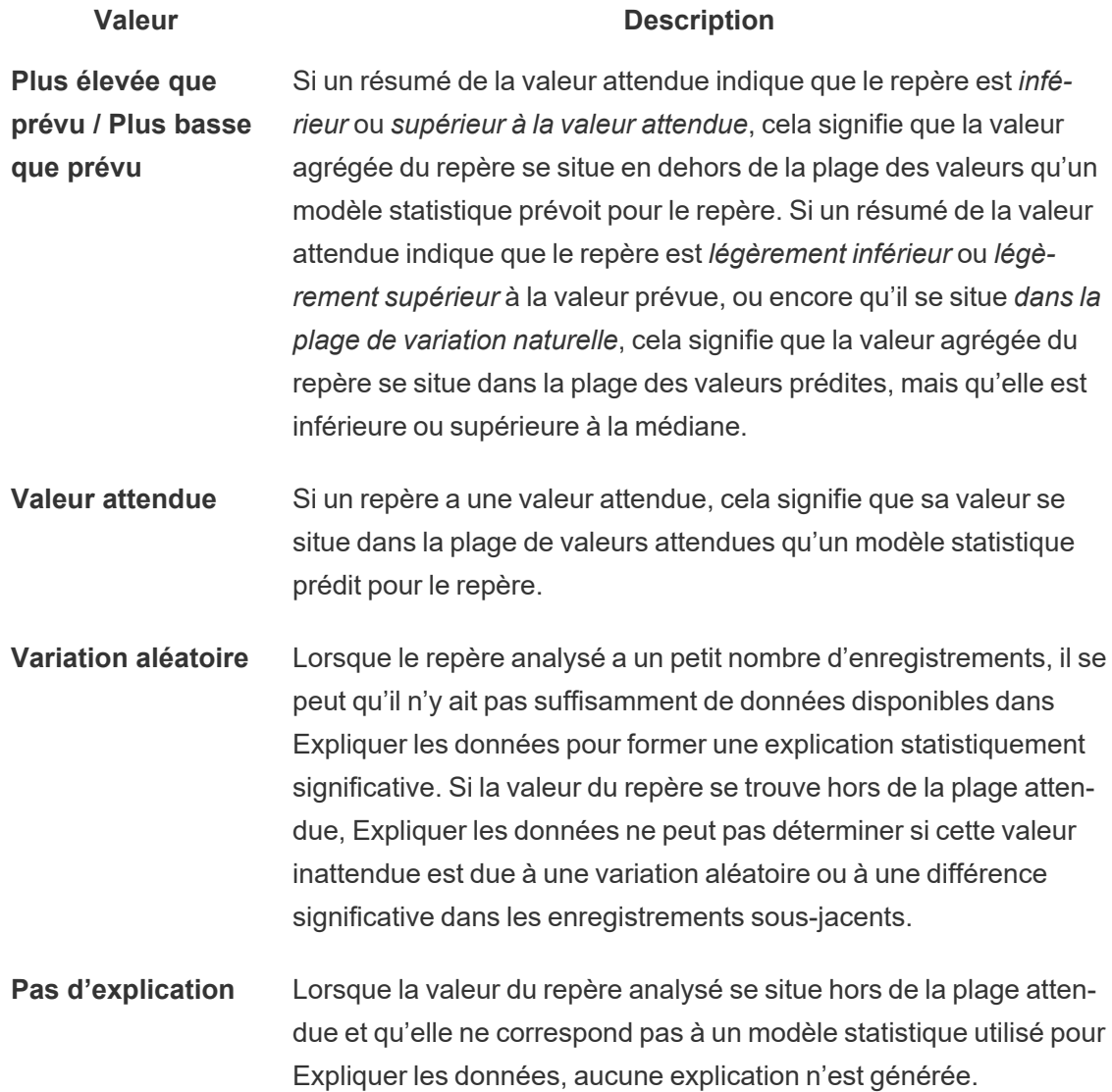

Modèles utilisés pour l'analyse

Expliquer les données crée des modèles de données dans une vue afin de prédire la valeur d'un repère puis détermine si un repère est supérieur ou inférieur aux valeurs attendues, compte tenu du modèle. Ensuite, elle prend en compte des informations supplémentaires, tel l'ajout de colonnes supplémentaires de la source de données à la vue, ou le marquage des valeurs atypiques au niveau des enregistrements, comme explications potentielles. Pour chaque explication potentielle, Expliquer les données adapte un nouveau modèle et évalue dans quelle mesure le repère est inattendu au regard des nouvelles informations. Les explications sont évaluées en tenant compte de la complexité (la quantité d'informations ajoutées à partir de la source de données) par rapport au degré de variabilité qui doit être expliqué. De meilleures explications sont plus simples que les variations qu'elles expliquent.

#### **Type d'explication Évaluation**

**Valeurs extrêmes** Les valeurs extrêmes sont des repères agrégés qui sont des valeurs atypiques, basées sur un modèle de repères visualisés. Le repère sélectionné est considéré comme contenant une valeur extrême si la valeur de l'enregistrement se trouve dans les queues des valeurs attendues pour les données.

> Une valeur extrême est déterminée en comparant le repère agrégé avec et sans valeur extrême. Si le repère devient moins surprenant suite à la suppression de cette valeur, il reçoit un score plus élevé.

Lorsqu'un repère contient des valeurs extrêmes, cela ne signifie pas automatiquement qu'il s'agit de valeurs atypiques ou que vous devriez les exclure de la vue. Ce choix dépend de votre analyse. L'explication consiste simplement à souligner une valeur extrême intéressante dans le repère. Par exemple, elle pourrait révéler une valeur erronée dans un enregistrement où une banane coûte 10 dollars au lieu de 10 cents. Ou encore, elle pourrait révéler qu'un vendeur en particulier a eu un excellent trimestre.

**Nombre** L'explication du nombre d'enregistrements modélise la somme

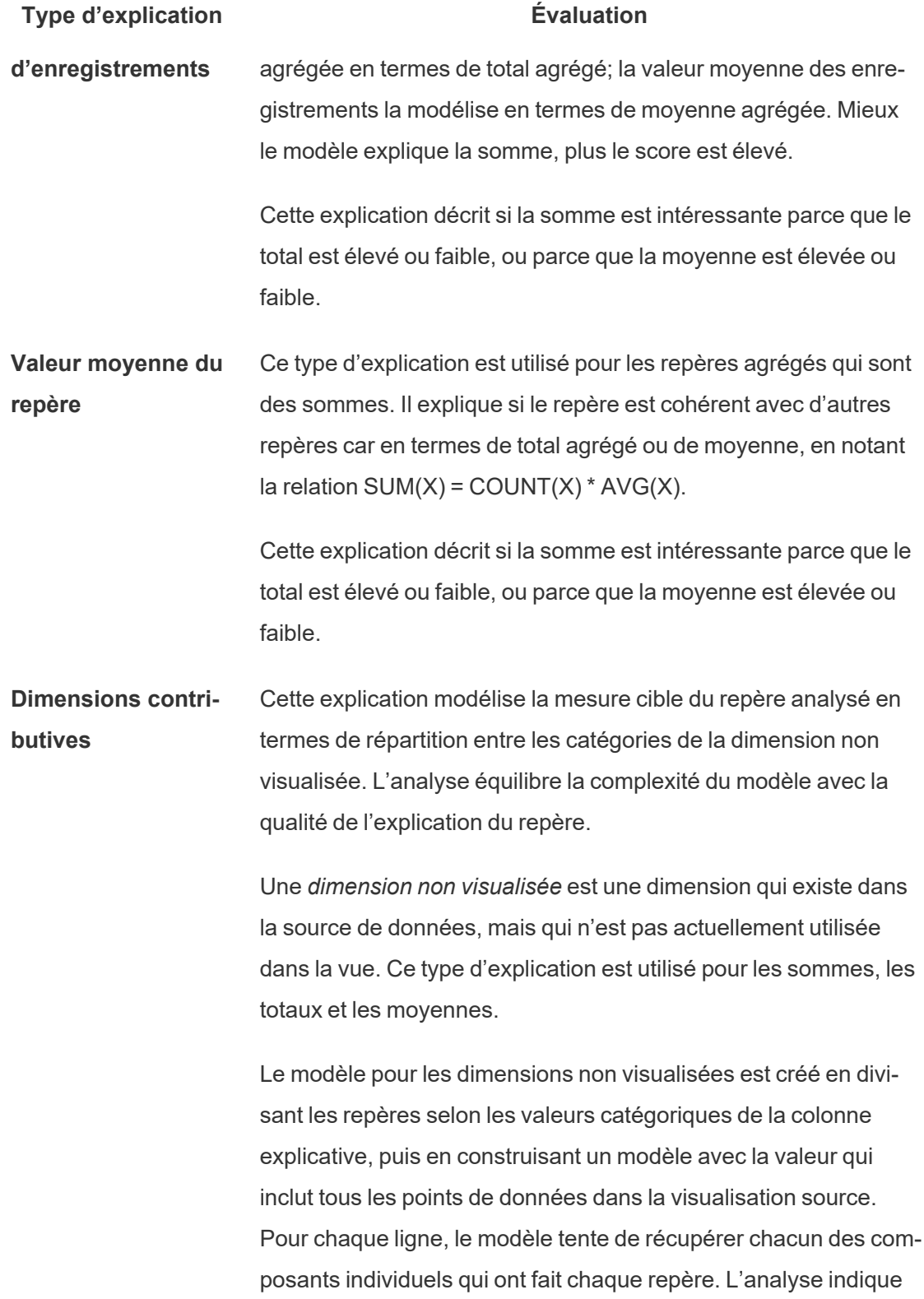

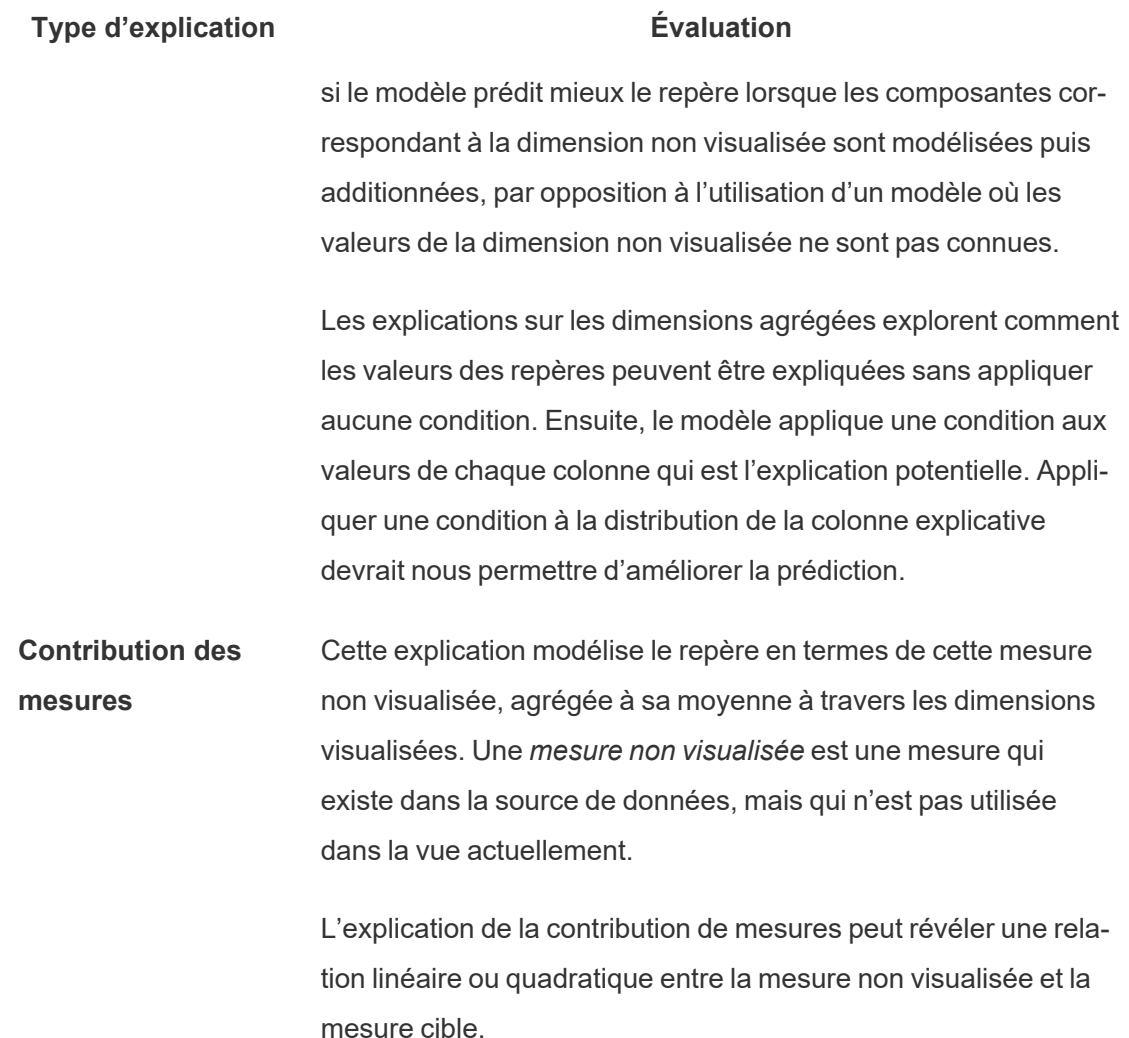

## <span id="page-1497-0"></span>Désactiver ou activer Expliquer les données pour un site

La fonctionnalité Parlez aux données est activée pour les sites par défaut, mais les administrateurs Tableau peuvent la désactiver.

- 1. Accédez aux paramètres de site **Général**.
- 2. (Tableau Server uniquement) Dans la section **Création Web**, sélectionnez **Autoriser les utilisateurs à modifier les classeurs dans leur navigateur**.

- 3. Dans la section **Disponibilité d'Expliquer les données**, choisissez parmi ces options :
	- **· Activer** permet aux utilisateurs Creator et Explorer dotés des autorisations appropriées d'exécuter Expliquer les données en mode de modification. Permet à tous les utilisateurs disposant des autorisations appropriées d'exécuter Expliquer les données lorsqu'il est activé pour le mode d'affichage.
	- <sup>l</sup> **Désactiver** empêche tous les utilisateurs d'exécuter Expliquer les données ou d'accéder aux paramètres d'Expliquer les données dans les classeurs.

# Utiliser des accélérateurs pour visualiser rapidement des données

Les accélérateurs Tableau sont des tableaux de bord prédéfinis qui vous permettent de commencer rapidement votre analyse de données. Adaptés à un certain nombre de secteurs et d'applications d'entreprise professionnelles, les accélérateurs sont créés avec des échantillons de données que vous pouvez remplacer par vos propres données, ce qui vous permet de découvrir des données exploitables, le tout avec une configuration simple.

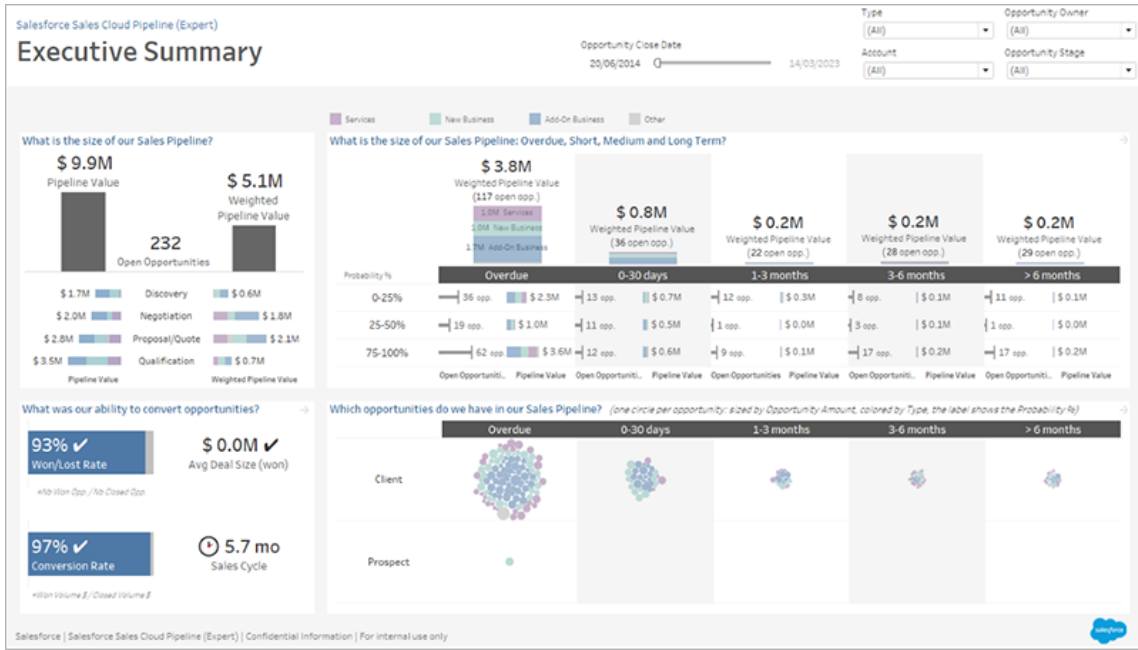

Accélérateur Salesforce Sales Cloud Pipeline

## Emplacement des accélérateurs

Vous pouvez accéder à l'ensemble complet d'accélérateurs sur le Tableau [Exchange](https://exchange.tableau.com/) et dans Tableau Desktop. Il est également possible d'utiliser certains accélérateurs lorsque vous créez un classeur dans Tableau Cloud.

#### Sur le site Web Tableau Exchange

- 1. Visitez la page [Accélérateurs](https://exchange.tableau.com/accelerators) sur le site Web Tableau Exchange. Vous pouvez filtrer de manière à trouver des accélérateurs selon le secteur auquel ils s'appliquent et le type de données auxquelles ils se connectent.
- 2. Connectez-vous au site Web de Tableau Exchange. Si vous ne possédez pas de compte, créez-en un.
- 3. Si vous trouvez un accélérateur que vous souhaitez utiliser, cliquez sur **Télécharger** pour obtenir le fichier TWBX.

Les accélérateurs étant de simples classeurs complets, vous pouvez ouvrir le fichier téléchargé dans Tableau Desktop ou le téléverser sur votre site sur Tableau Cloud ou Tableau Server. Pour plus d'information sur le téléversement des classeurs, consultez [Téléverser](https://help.tableau.com/current/pro/desktop/fr-ca/upload.htm) des classeurs sur un site Tableau.

### Dans Tableau Desktop

1. Sur la page de démarrage de Tableau Desktop, sélectionnez **Plus d'accélérateurs**.

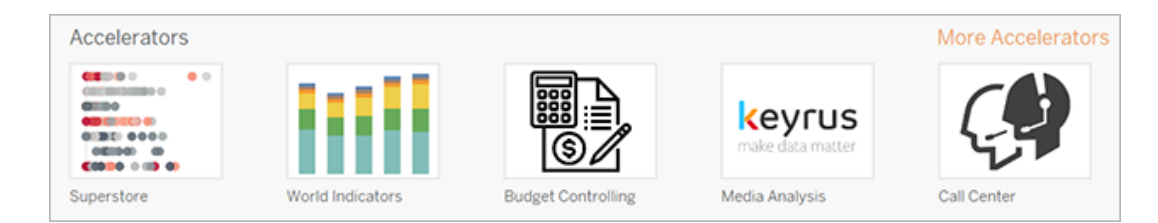

- 2. Les accélérateurs de cette liste sont les mêmes que les accélérateurs sur le site Web de Tableau Exchange, avec l'avantage supplémentaire de pouvoir ouvrir les accélérateurs sans quitter Tableau Desktop.
- 3. Si vous trouvez un accélérateur que vous souhaitez utiliser, cliquez sur **Ouvrir** pour commencer à l'utiliser.

## Dans Tableau Cloud

Vous avez accès à un nombre limité d'accélérateurs lorsque vous créez un classeur dans Tableau Cloud. Ces accélérateurs se connectent aux données des systèmes dans le nuage comme Salesforce, ServiceNow ITSM, LinkedIn Sales Navigator, Marketo et Oracle Eloqua.

1. Si vous disposez du rôle Creator dans Tableau Cloud, accédez aux pages Accueil ou Explorer, puis cliquez sur le bouton **Nouveau** et sélectionnez **Classeur**.

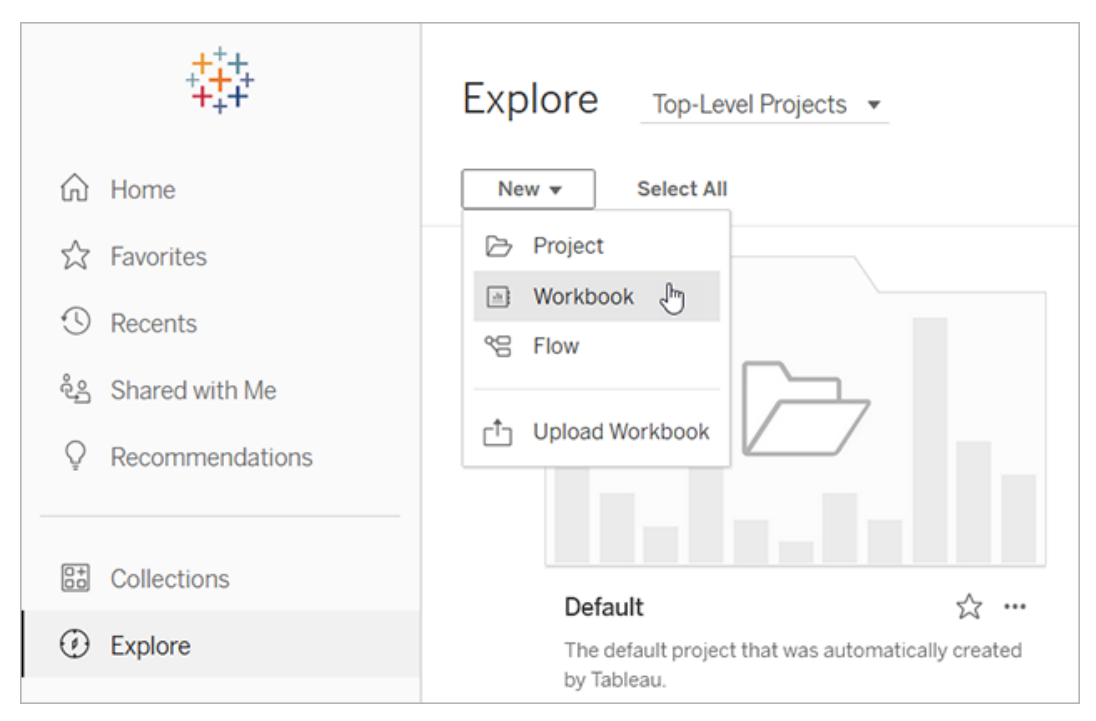

Remarque : les administrateurs de site peuvent également accéder aux accélérateurs depuis la page d'accueil, sous la section étiquetée Accélérateurs.

2. En haut du volet Se connecter aux données, cliquez sur **Accélérateur** pour accéder aux accélérateurs auxquels vous pouvez vous connecter sur Tableau Cloud.

Vous pouvez téléverser des accélérateurs depuis le Tableau Cloud de Tableau Exchange et les utiliser comme vous le feriez dans Tableau Desktop. Toutefois, vous devrez suivre les instructions de Tableau Desktop pour transférer vos données dans l'accélérateur au lieu de suivre les instructions de Tableau Cloud.

## Utiliser un accélérateur de Tableau Exchange

Suivez les instructions décrite dans cette section pour utiliser un accélérateur que vous avez téléchargé depuis le site Web de Tableau Exchange ou ouvert dans Tableau Desktop. Pour obtenir des instructions relatives à l'utilisation des accélérateurs lorsque vous créez un clas-

seur dans Tableau Cloud, consultez Utiliser un [accélérateur](#page-1511-0) directement dans Tableau Cloud.

#### Ajouter vos données à l'accélérateur dans Tableau Desktop

Utiliser le mappeur de données

Le mappage des données a été introduite pour un nombre limité d'accélérateurs dans Tableau Desktop en 2023.1.

Depuis la version 2023.2, le mappeur de données :

- Enregistre vos sélections, si vous le fermez, afin que vous puissiez reprendre là où vous vous étiez arrêté
- <sup>l</sup> Vous permet de basculer entre différentes sources de données connectées
- Prend en charge un plus grand nombre d'accélérateurs

Le mappeur de données vous aide à vous connecter aux données et à mapper les champs de vos données avec ceux requis pour l'accélérateur. Si l'accélérateur que vous avez téléchargé prend en charge le mappeur de données, une invite apparaîtra pour vous aider à démarrer. Pour rechercher des accélérateurs prenant en charge le mappeur de données, sélectionnez le filtre **Mappage de données activé** sur le site Web Tableau [Exchange](https://exchange.tableau.com/accelerators).

Pour les accélérateurs qui ne prennent pas en charge le mappeur de données, suivez les instructions pour Ajouter [manuellement](#page-1505-0) vos données.

1. Lorsque vous ouvrez un accélérateur, le mappeur de données s'ouvre. Sélectionner **Commencer**.

Si vous fermez le mappeur de données, vous pouvez le rouvrir à tout moment en sélectionnant **Ouvrir le mappeur de données** dans le menu Données.

2. Si vous êtes déjà connecté aux données, sélectionnez la source de données à utiliser pour le mappage. Sinon, sélectionnez **Se connecter aux données**, puis sélectionnez le fichier ou les données basées sur le nuage à utiliser avec l'accélérateur.

3. Pour les sources de données non publiées avec plusieurs tables, vous devez ajouter des données à l'espace de travail afin que Tableau puisse accéder aux champs. Si vous voyez une invite pour configurer vos données, faites glisser une ou plusieurs tables ou feuilles vers le canevas de la source de données. Les données que vous ajoutez seront disponibles pour être mises en correspondance avec l'accélérateur.

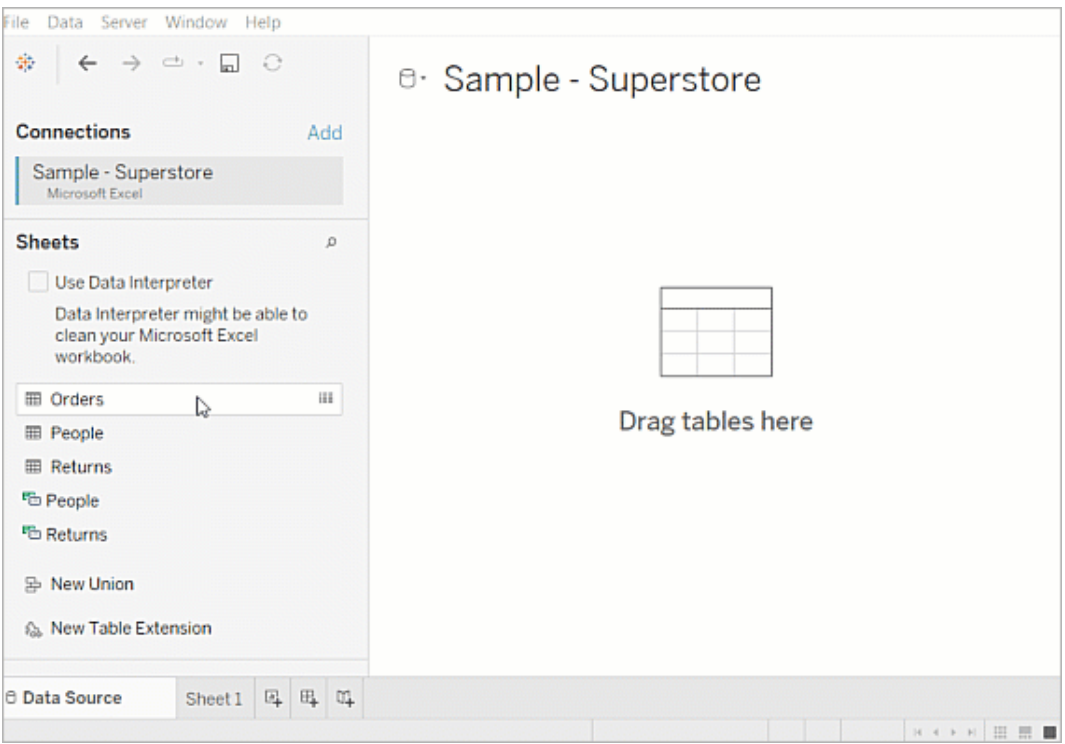

Pour plus d'informations sur la création d'une source de données, consultez [Utiliser](https://help.tableau.com/current/pro/desktop/fr-ca/datasource_multitable_normalized.htm) les relations pour l'analyse des données [multi-tables.](https://help.tableau.com/current/pro/desktop/fr-ca/datasource_multitable_normalized.htm)

4. Après avoir ajouté vos données, vos champs apparaissent dans la colonne **À** sur le mappeur de données. Pour chaque champ d'accélérateur, sélectionnez un champ du même type de données dans vos données. Passez la souris sur les champs pour voir les détails à leur sujet.

Si vous remarquez qu'un champ de vos données est marqué comme étant du mauvais type, modifiez le type de données afin qu'il puisse être mappé. Pour savoir comment, consultez Types de [données](https://help.tableau.com/current/pro/desktop/fr-ca/datafields_typesandroles_datatypes.htm).

Si vous souhaitez changer la source de données que vous utilisez pour le mappage des données, sélectionnez le nom de la source de données après **À**, puis sélectionnez toutes les autres sources de données que vous avez connectées ou sélectionnez **Nouvelle source de données**. Changer de source de données efface toutes les sélections que vous avez faites.

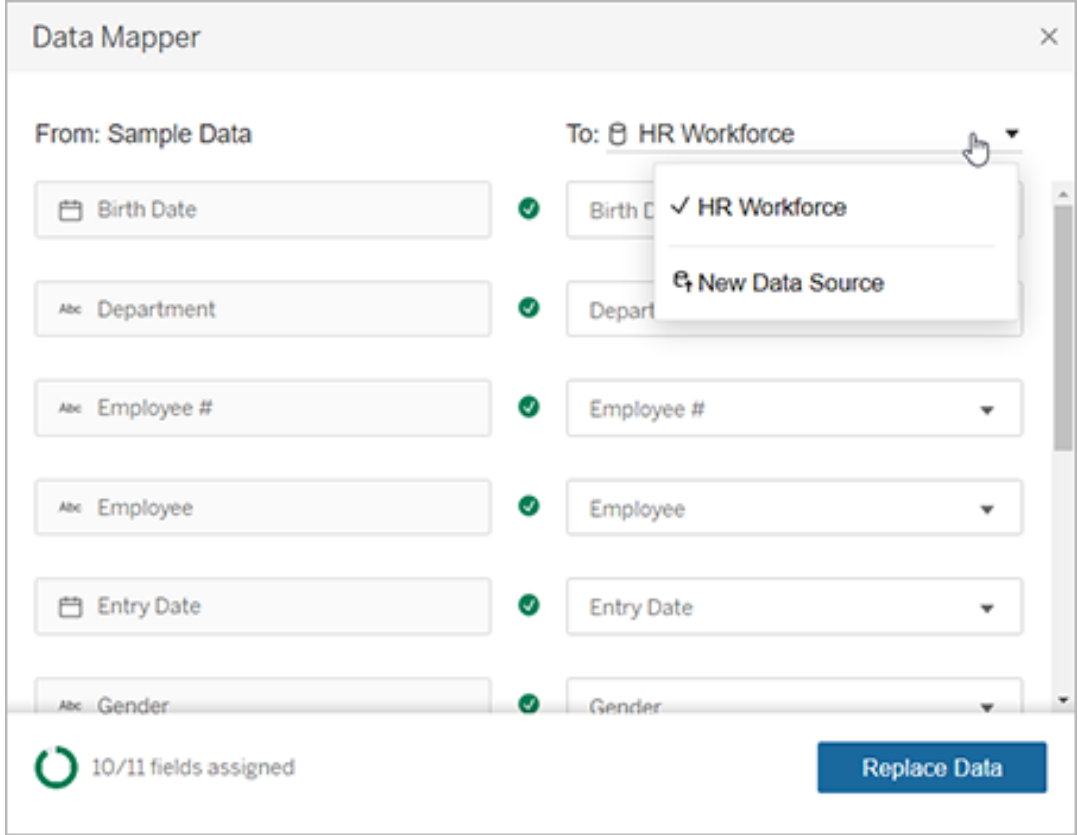

5. L'indicateur en bas à gauche du mappeur de données indique le nombre de champs que vous avez attribués. Après avoir terminé vos attributions, sélectionnez **Remplacer les données**.

Tous les champs que vous laissez non mappés entraîneront la rupture des tableaux de bord qui utilisent ces champs. En effet, tous les exemples de données sont supprimés de l'accélérateur lorsque vous remplacez les données.

6. Vos données remplacent les exemples de données dans l'accélérateur. Avant de fermer le mappeur de données, vérifiez les tableaux de bord pour vous assurer que les données ont été mappées comme prévu. Si vous remarquez des problèmes avec les données, sélectionnez **Faire des changements** pour revenir à l'écran d'attribution. Effectuez vos ajustements, puis remplacez à nouveau les données.

À partir de Tableau Desktop 2023.2, si vous souhaitez effectuer des ajustements après avoir fermé le mappeur de données, sélectionnez **Données** > **Ouvrir le mappeur de données** pour affiner vos sélections. Dans Tableau Desktop 2023.1, les sélections que vous avez faites ne persistent pas et si vous rouvrez le mappeur de données, vous devrez répéter le processus d'ajout d'une source de données et d'affectation de chaque champ.

#### <span id="page-1505-0"></span>Ajouter manuellement vos données

Il est possible d'ajouter vos données à l'accélérateur de deux façons : remplacer la source de données par une nouvelle source de données (méthode 1) ou ajouter une nouvelle connexion à la source de données existante (méthode 2).

#### **Méthode 1 Méthode 2**

S'utilise pour les sources de données qui contiennent plusieurs tables. Les source de données ne doivent contenir qu'une seule table physique.

Vous permet de modifier les noms de champs dans Tableau Desktop pour qu'ils correspondent à l'accélérateur.

Ne vous permet pas de modifier les noms de champs dans Tableau Desktop, ce qui signifie que les noms de champs dans votre source de données doivent correspondre aux champs dans l'accélérateur.

Ne conserve pas la structure des dossiers dans l'accélérateur.

Conserve la structure des dossiers, qui maintient les champs utilisés par l'accélérateur organisés.

Méthode 1 : Remplacer la source de données

Utilisez cette méthode si vous ajoutez une source de données avec plusieurs tables.

1. Ouvrez l'accélérateur dans Tableau Desktop, sélectionnez **Données** > **Nouvelle source de données**.

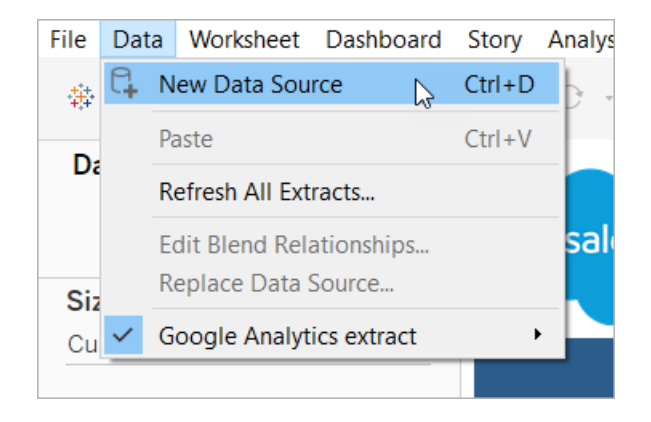

- 2. Connectez-vous aux données que vous souhaitez utiliser. Pour plus d'informations, consultez Se [connecter](https://help.tableau.com/current/pro/desktop/fr-ca/basicconnectoverview.htm) aux données. Si vous utilisez un accélérateur Salesforce, assurez-vous que votre compte dispose d'un accès API à votre instance Salesforce.
- 3. Sur l'onglet Source de données, faites glisser les tables dans l'espace de travail pour créer votre nouvelle source de données. Pour plus d'informations, consultez [Utiliser](https://help.tableau.com/current/pro/desktop/fr-ca/datasource_multitable_normalized.htm) les relations pour l'analyse des données [multi-tables](https://help.tableau.com/current/pro/desktop/fr-ca/datasource_multitable_normalized.htm).
- 4. Accédez à un tableau de bord, puis sélectionnez l'icône Accéder à la feuille pour l'une des feuilles répertoriées.

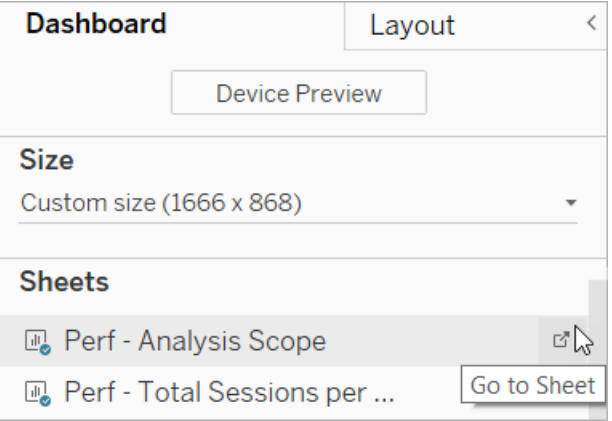

Vous ne pouvez remplacer que les données d'une feuille de calcul, pas celles d'un tableau de bord ou d'un onglet d'histoire. Pour plus d'informations sur les types de feuilles dans un classeur, voir [Cahiers](https://help.tableau.com/current/pro/desktop/fr-ca/environ_workbooksandsheets.htm) et feuilles.

5. Sélectionnez **Données** > **Publier la source de données**. Pour plus d'information, consultez [Remplacer](https://help.tableau.com/current/pro/desktop/fr-ca/connect_basic_replace.htm) les sources de données.

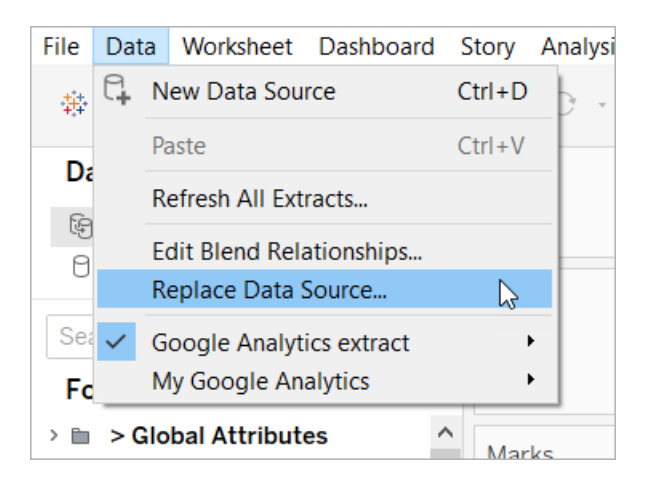

- 6. Sous **Remplacement**, sélectionnez la source de données que vous avez ajoutée, puis cliquez sur **OK**.
- 7. Dans le volet Données, faites un clic droit sur la Source de données d'origine, puis sélectionnez **Fermer**. Pour plus d'information, consultez Fermer les [sources](https://help.tableau.com/current/pro/desktop/fr-ca/close_connection.htm) de don[nées.](https://help.tableau.com/current/pro/desktop/fr-ca/close_connection.htm)

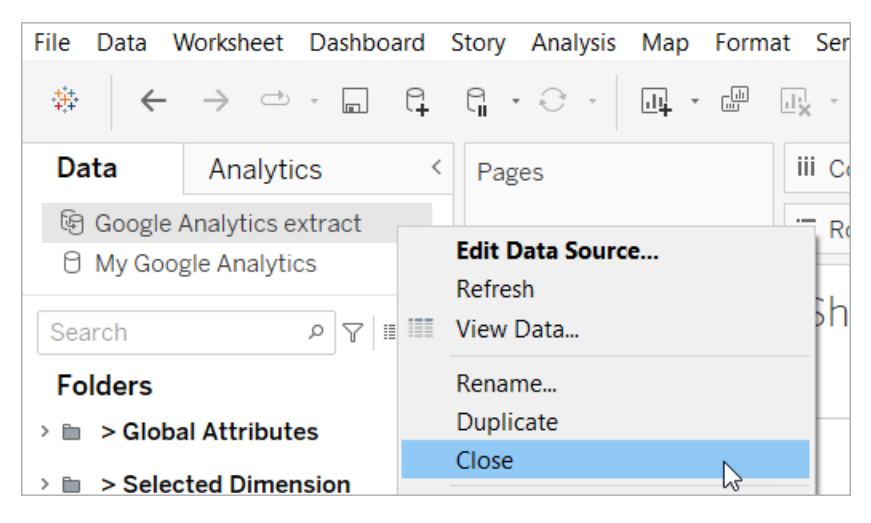

Réparer les références qui ne sont plus valables

Si la nouvelle source de données n'a pas les mêmes noms de champs que la source de données d'origine, certaines parties de l'accélérateur seront vides. Remplacez les références qui ne sont valables afin qu'elles utilisent les champs appropriés de votre nouvelle source de données.

1. Accédez à un tableau de bord, puis sélectionnez l'icône Accéder à la feuille pour l'une des feuilles répertoriées.

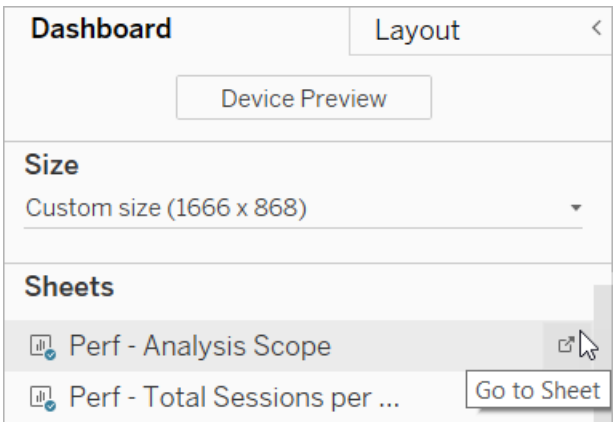

2. Dans le volet Données, identifiez les champs requis pour l'accélérateur. La page Accé-lérateur sur Tableau [Exchange](https://exchange.tableau.com/) doit répertorier ces champs dans la section de

description.

3. Remplacez les références de champ pour tous les champs marqués d'un point d'exclamation rouge.

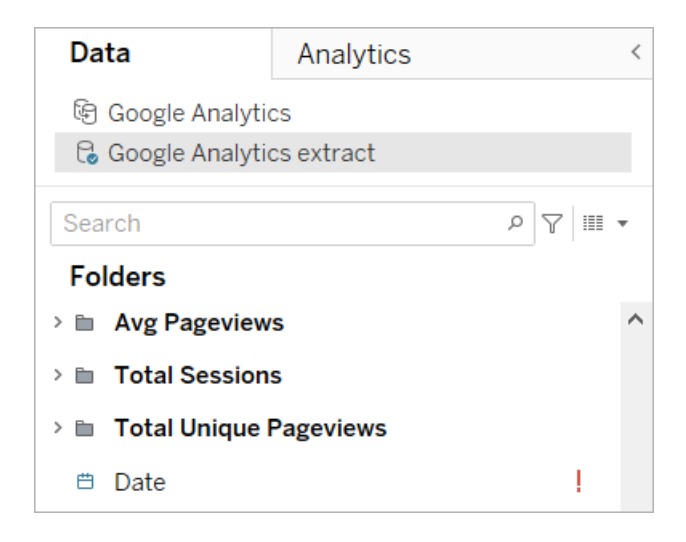

Pour plus d'information, consultez [Remplacer](https://help.tableau.com/current/pro/desktop/fr-ca/howto_connect.htm#replace-field-references) les références d'un champ.

Méthode 2 : Modifier la source de données

Utilisez cette méthode si vous avez une source de données avec une seule table physique qui peut directement remplacer la table physique dans l'accélérateur.

1. Ouvrez l'accélérateur dans Tableau Desktop, sélectionnez l'onglet **Source de données**.

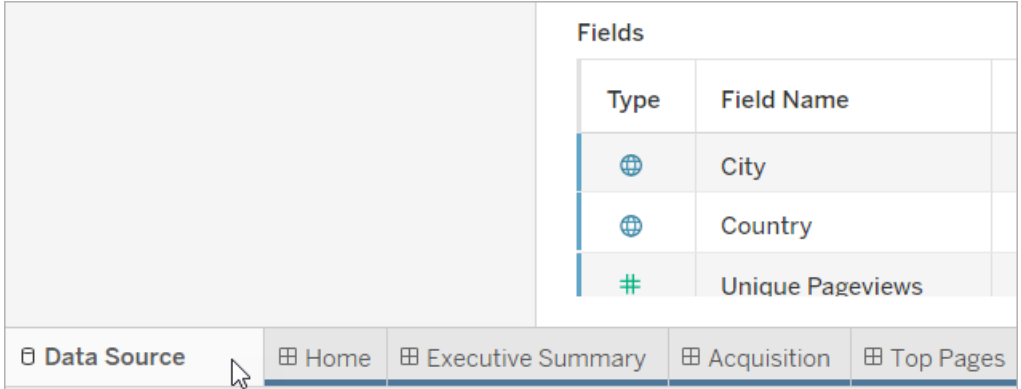

2. En regard de Connexions, sélectionnez **Ajouter**. Connectez-vous aux données que vous souhaitez utiliser. Pour plus d'informations, consultez Se [connecter](https://help.tableau.com/current/pro/desktop/fr-ca/basicconnectoverview.htm) aux données.

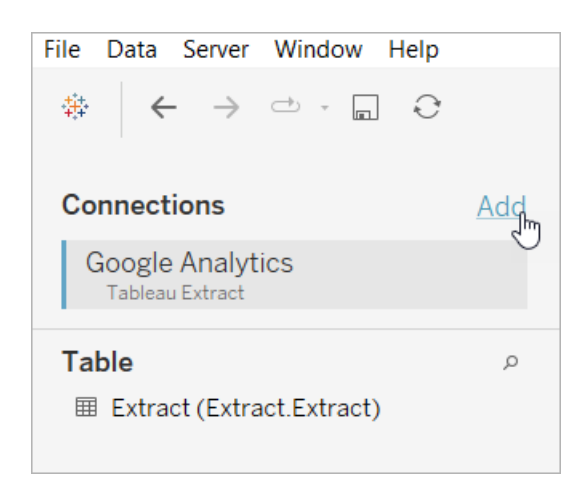

3. Sur l'espace de travail de la source de données, cliquez deux fois sur la table logique pour ouvrir la table physique. Pour plus d'information sur les tables logiques et physiques, consultez [Couches](https://help.tableau.com/current/online/fr-ca/datasource_datamodel.htm#layers-of-the-data-model) du modèle de données.

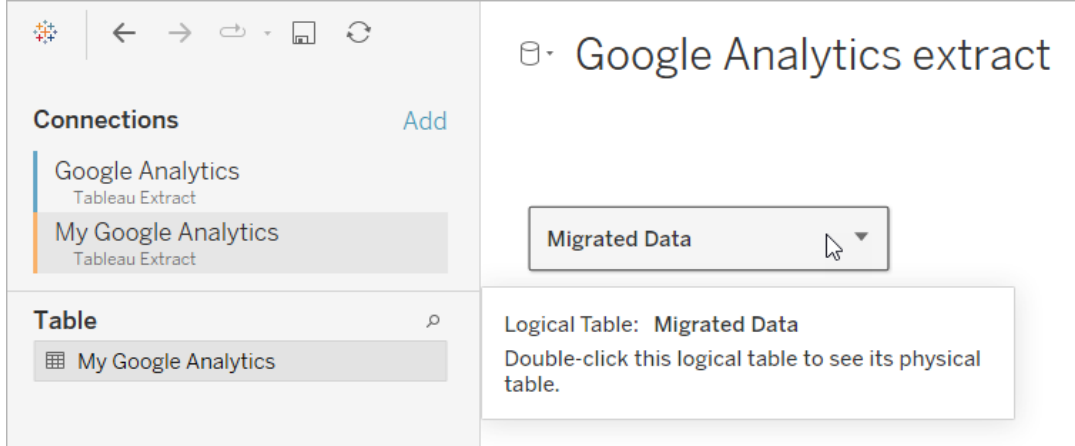

4. Faites glisser la table de la source de données que vous avez ajoutée et déposez-la dans la table physique existante pour remplacer l'exemple de données. Votre source de données ne doit contenir qu'une seule table physique.

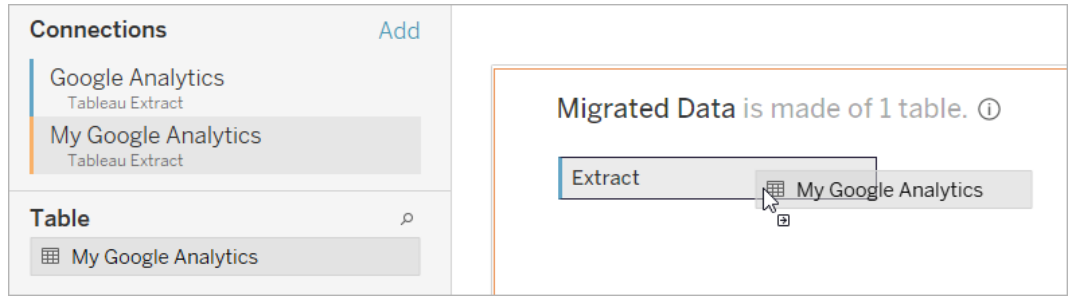

5. Sous Connexions, faites un clic droit sur la connexion de l'exemple de données, puis sélectionnez **Supprimer**.

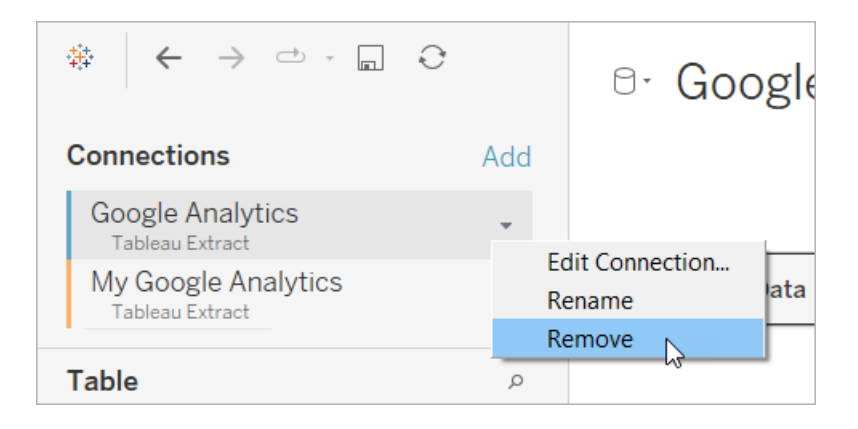

## <span id="page-1511-0"></span>Utiliser un accélérateur directement dans Tableau Cloud

Vous avez accès à un nombre limité d'accélérateurs lorsque vous créez un classeur dans Tableau Cloud. Ces accélérateurs vous invitent à vous connecter directement à une source de données dans le nuage, plutôt que de vous obliger à ajouter des données manuellement.

- 1. Sur Tableau Cloud, créez un nouveau classeur.
- 2. En haut du volet Se connecter aux données, sélectionnez **Accélérateur**.
- 3. Dans la liste des modèles prédéfinis, trouvez l'option qui reflète la source de données et les indicateurs dont vous avez besoin, puis sélectionnez **Utiliser un tableau de bord**.
- 4. Pour voir rapidement à quoi ressemble un classeur avec des exemples de données, sélectionnez **Continuer sans vous connecter**, ou **Continuer** pour créer un classeur avec vos données.
- 5. Spécifiez un nom et un projet pour le classeur.
- 6. Si vous avez choisi de créer un classeur avec vos données, connectez-vous à votre source de données. Pendant que Tableau prépare un extrait de vos données, des exemples de données apparaissent afin que vous puissiez explorer la disposition.

**Remarque :** si vous téléchargez un accélérateur à partir de Tableau Exchange dans le but de le téléverser dans Tableau Cloud, vous devrez remplacer les données en suivant les instructions décrites sous Utiliser un [accélérateur](#page-1501-0) de Tableau Exchange.

# Modifier les autorisations pour partager des accélérateurs avec des collègues

Pour éviter de compromettre des données confidentielles, par défaut, les classeurs pour les accélérateurs ne sont visibles que pour les auteurs et les administrateurs. Pour partager un accélérateur avec vos collègues, procédez comme suit :

- 1. Dans Tableau Cloud, [accédez](https://help.tableau.com/current/pro/desktop/fr-ca/navigating.htm) au classeur destiné à l'accélérateur.
- 2. Dans le classeur, sélectionnez **Actions** > **Autorisations**.
- 3. Attribuez des autorisations en **Affichage** à tout utilisateur ou groupe dont vous souhaitez qu'il puisse voir le tableau de bord. Pour plus d'informations, consultez [Modifier](https://help.tableau.com/current/online/fr-ca/permissions.htm) les [autorisations](https://help.tableau.com/current/online/fr-ca/permissions.htm) dans l'aide de Tableau Cloud.

### Remplacer des exemples de données par vos données

Si vous avez choisi d'utiliser des exemples de données dans un tableau de bord, vous pouvez les remplacer par vos données à tout moment.

- 1. Dans Tableau Cloud, accédez au [classeur](https://help.tableau.com/current/pro/desktop/fr-ca/navigating.htm) destiné à l'accélérateur.
- 2. Dans l'onglet **Sources de données**, sélectionnez la source de données. Dans le menu Actions, choisissez **Modifier la connexion**.
- 3. Pour l'authentification, sélectionnez **Identifiants intégrés dans la connexion**, et choisissez un compte utilisateur existant ou ajoutez-en un. Sélectionnez ensuite **Enregistrer**.
- 4. Dans l'onglet **Programmations d'actualisation**, sélectionnez la programmation. Dans le menu Actions, sélectionnez **Exécuter maintenant**.

### Corriger les vues grisées en remplaçant les noms de champs

Si votre entreprise a personnalisé la structure des données pour un système basé dans le nuage, vous devrez peut-être effectuer les modifications correspondantes dans les accélérateurs une fois que vos données auront été chargées. Par exemple, si votre entreprise a renommé le champ « Compte » de Salesforce en « Client », vous devrez effectuer la modification correspondante dans les accélérateurs pour éviter les vues grisées comme suit :

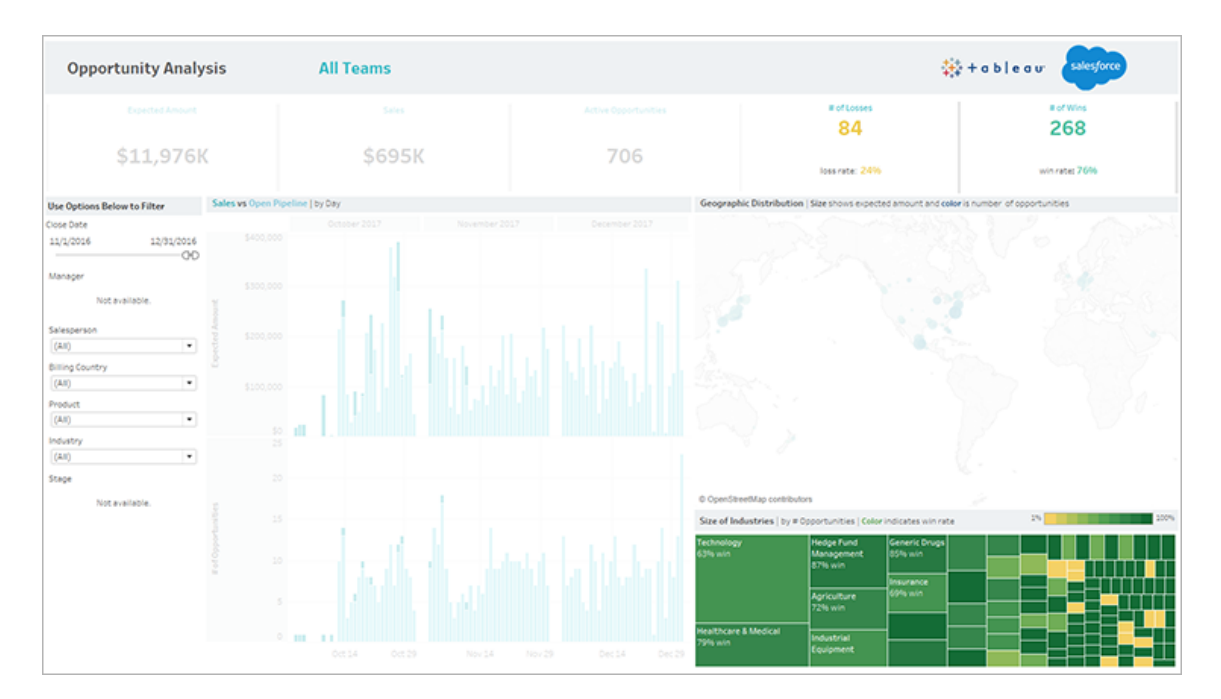

Remplacez les références de champ pour réparer les champs cassés.

- 1. Sur le tableau de bord, sélectionnez **Modifier**.
- 2. Accédez [directement](https://help.tableau.com/current/pro/desktop/fr-ca/help.htm#environ_workbooksandsheets_sheets_hideshow.htm#Temporar) à la feuille grisée.
- 3. Dans le volet Données à gauche, recherchez les points d'exclamation rouges (!) à côté des noms de champs, qui indiquent que votre entreprise utilise différents noms.
- 4. Faites un clic droit sur chacun de ces champs, et sélectionnez **Remplacer les références**. Sélectionnez ensuite le nom de champ correct dans la liste.

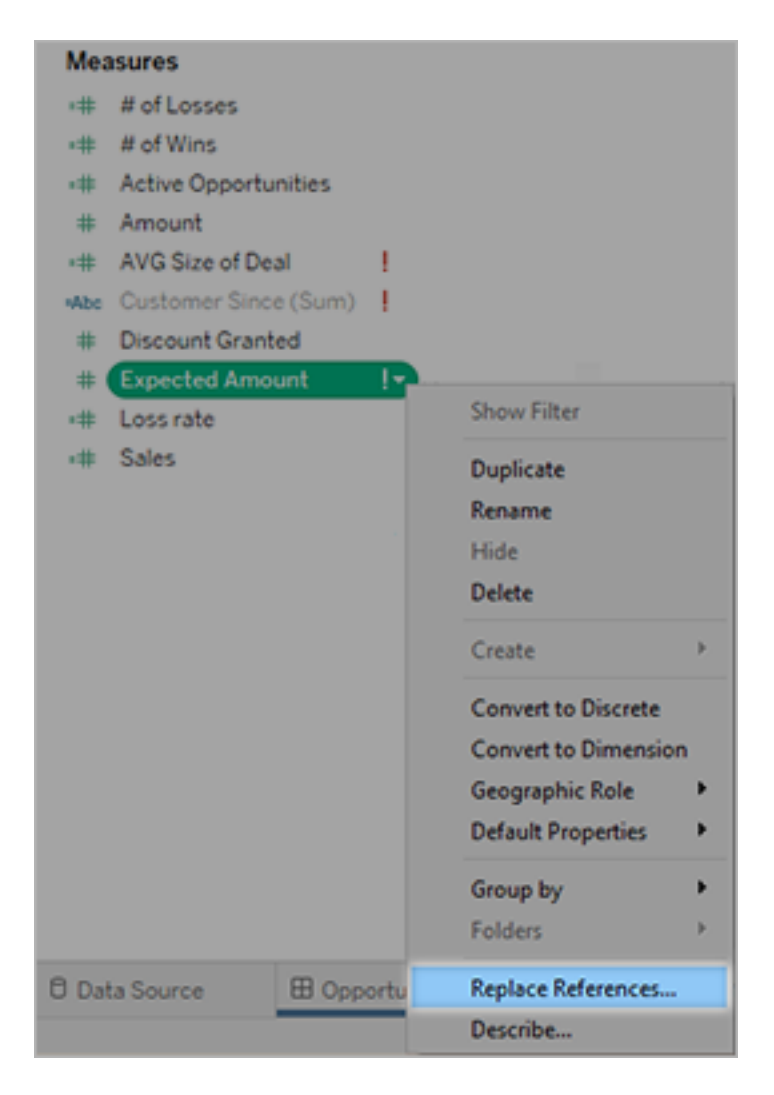

# Corriger les tableaux de bord vides en modifiant les plages de dates par défaut

Si un tableau de bord semble complètement vide, il est probable que la plage de dates par défaut ne corresponde pas aux dates dans votre source de données.

- 1. [Téléchargez](https://help.tableau.com/current/pro/desktop/fr-ca/help.htm#export.htm) le classeur, et ouvrez-le dans Tableau Desktop.
- 2. Sélectionnez l'onglet **Source de données**.
- 3. En haut à gauche, sélectionnez la flèche en regard du nom de la source de données, sélectionnez **Modifier la connexion**, puis connectez-vous.

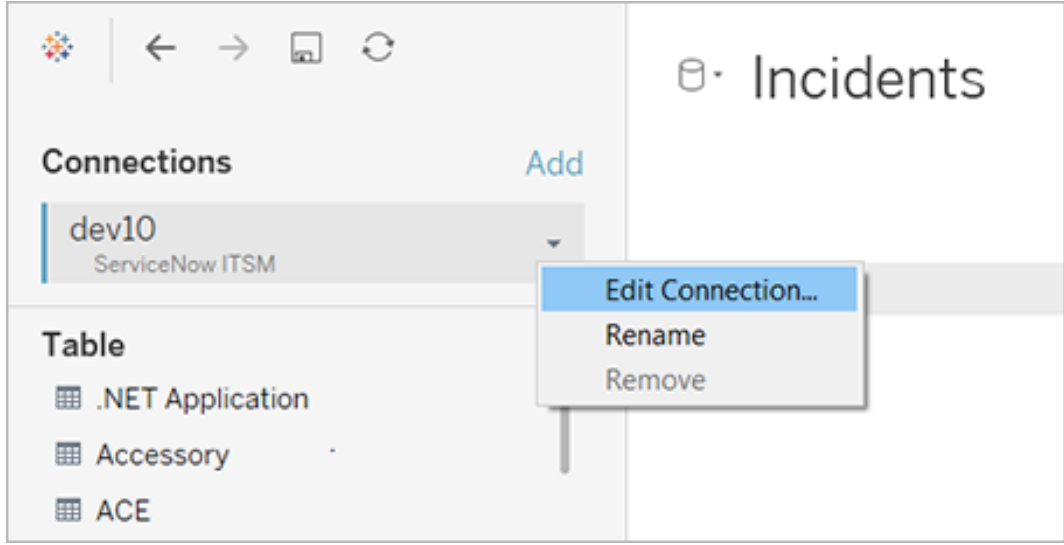

- 4. Spécifiez une plage de dates reflétant les dates dans vos données, puis sélectionnez **Connexion**.
- 5. Choisissez **Serveur** > **Publier une source de données** pour mettre à jour les extraits de données dans Tableau Cloud.

# Utiliser des extensions de tableau de bord

Les extensions vous permettent d'ajouter des fonctions uniques aux tableaux de bord ou de les intégrer directement avec des applications extérieures à Tableau. L'ajout d'extensions est une opération simple. Vous les intégrez dans des dispositions de tableaux de bord comme d'autres objets de tableau de bord.

Les extensions étendent les fonctionnalités des tableaux de bord avec l'aide d'applications Web créées par des développeurs tiers. Si vous êtes un développeur et que vous souhaitez créer vos propres extensions, consultez [Documentation](https://tableau.github.io/extensions-api/) de l'API Tableau Extensions sur GitHub.

**Remarque :** les administrateurs Tableau peuvent désactiver les extensions de tableau de bord pour Tableau [Desktop](https://help.tableau.com/current/desktopdeploy/fr-ca/desktop_deploy_setting_changes.htm#dashboard_extensions), [Tableau](https://help.tableau.com/current/server/fr-ca/dashboard_extensions_server.htm) Server et [Tableau](https://help.tableau.com/current/online/fr-ca/dashboard_extensions_server.htm) Cloud.

### Ajouter une extension à un tableau de bord

- 1. Dans un classeur Tableau, ouvrez une feuille de tableau de bord.
- 2. Dans la section **Objets**, faites glisser **Extension** vers le tableau de bord.

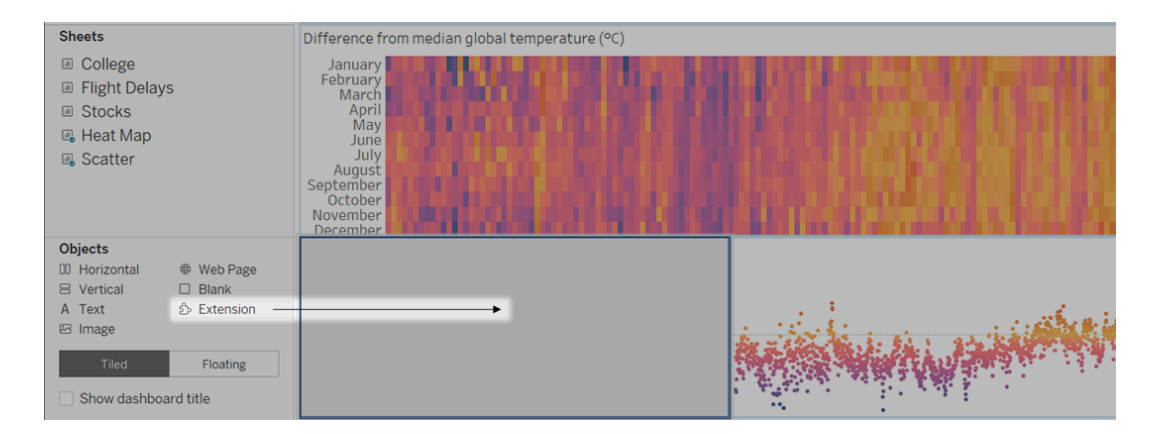

- 3. Dans la boîte de dialogue « Ajouter une extension », effectuez l'une des opérations suivantes :
	- Recherchez une extension ou sélectionnez-la.
	- <sup>l</sup> Cliquez sur **Accéder aux extensions locales**, et accédez à un fichier .trex que vous avez précédemment téléchargé.
- 4. Si vous y êtes invité, autorisez ou interdisez l'accès de l'extension de tableau de bord aux données du classeur. Pour plus d'informations, consultez Sécurité des [données,](#page-1518-0) extensions réseau et [extensions](#page-1518-0) en mode Sandbox.

Si vous autorisez l'accès, suivez les instructions à l'écran pour configurer l'extension.

**Remarque :** si vous utilisez Tableau Server ou Tableau Cloud, les objets d'extension apparaissent vides dans les impressions, les PDF et les images de tableaux de bord (y compris les images dans les courriels d'abonnement).

#### Configurer une extension de tableau de bord

Certaines extensions de tableau de bord fournissent des options de configuration permettant de personnaliser les fonctionnalités.

1. Sélectionnez l'extension dans le tableau de bord, et dans le menu déroulant en haut à droite, choisissez **Configurer**.

2. Suivez les instructions à l'écran pour configurer l'extension.

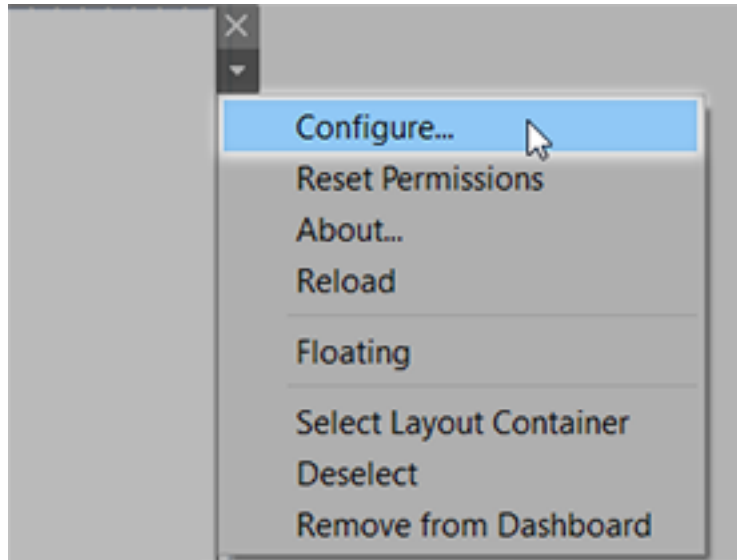

#### Recharger une extension de tableau de bord

Si une extension de tableau de bord cesse de répondre, vous devrez peut-être la recharger, ce qui est similaire à l'actualisation d'une page Web dans un navigateur.

1. Sélectionnez l'extension dans le tableau de bord, et dans le menu déroulant en haut à droite, sélectionnez **Recharger**.

L'extension de tableau de bord est actualisée et définie sur son état d'origine.

<span id="page-1518-0"></span>2. Si l'extension n'est pas restaurée à un état utilisable après avoir été rechargée, vous pouvez essayer de la supprimer du tableau de bord puis de l'ajouter à nouveau.

# Sécurité des données, extensions réseau et extensions en mode Sandbox

Les extensions de tableau de bord sont des applications Web qui se présentent sous deux formes :

- <sup>l</sup> Les *extensions compatibles réseau* fonctionnent sur des serveurs Web situés à l'extérieur de votre réseau local.
- Les extensions en mode Sandbox fonctionnent dans un environnement protégé sans accès à aucune autre ressource ou aucun service sur le Web.

Avant d'ajouter une extension réseau ou d'afficher un tableau de bord qui en comporte une, assurez-vous que vous faites confiance au site Web qui l'héberge. Par défaut, les extensions de tableau de bord utilisent le protocole HTTPS qui garantit un canal chiffré pour l'envoi et la réception de données et assure un certain degré de confidentialité et de sécurité.

Pour plus d'informations sur la sécurité des données lors de l'utilisation des extensions de tableau de bord, consultez Sécurité des extensions - Meilleures pratiques de [déploiement.](https://help.tableau.com/current/server/fr-ca/security_extensions.htm)

#### Autoriser ou interdire l'accès aux données à une extension réseau

Selon la manière dont une extension est conçue, elle peut accéder aux données visibles dans la vue ou aux données sous-jacentes complètes, aux noms de tables et de champs des sources de données, ainsi qu'aux informations relatives aux connexions de sources de données. Lorsque vous ajoutez une extension, ou affichez un tableau de bord contenant une extension, vous avez la possibilité d'autoriser ou de refuser l'exécution de l'extension ou son accès à ces données.

Si vous affichez un tableau de bord contenant une extension nécessitant un accès aux données complètes, mais que cet accès a été refusé, un message s'affiche à la place de l'extension. Si vous faites confiance à l'extension et que vous souhaitez l'utiliser, vous pouvez réinitialiser les autorisations et autoriser l'exécution de l'extension.

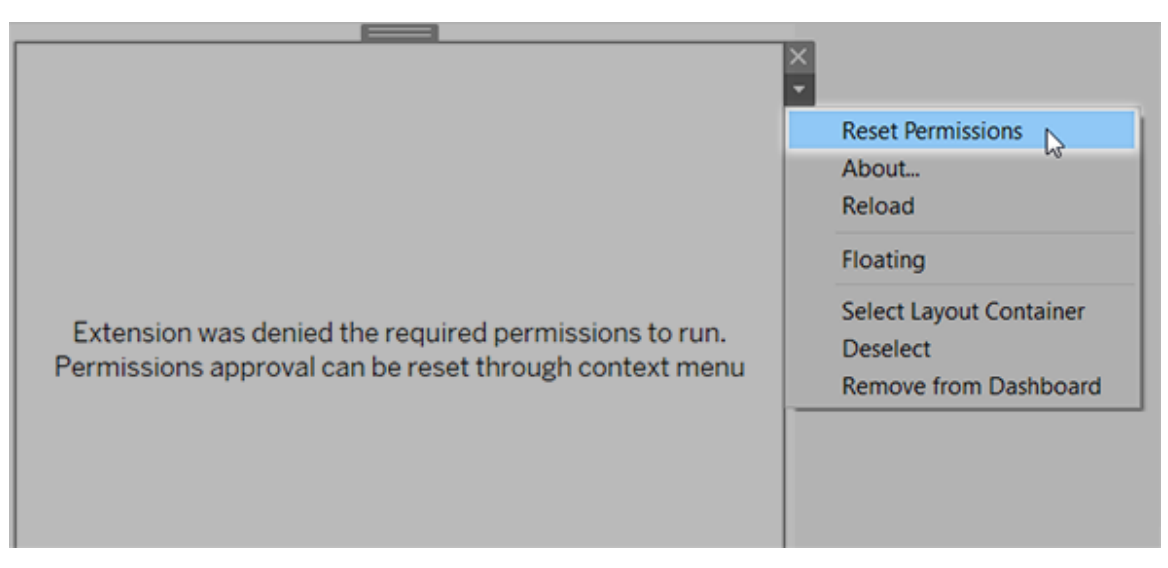

- 1. Sélectionnez l'extension dans le tableau de bord, et dans le menu déroulant en haut à droite, sélectionnez **Réinitialiser les autorisations**.
- 2. Cliquez sur **Autoriser** pour autoriser l'extension à s'exécuter et à accéder aux données, ou sur **Refuser** pour empêcher l'exécution de l'extension.

#### Vérifier que JavaScript est activé dans Tableau Desktop

Les extensions de tableau de bord interagissent avec les données en utilisant la bibliothèque de l'API Tableau Extensions, une bibliothèque JavaScript. Si vous voulez utiliser des extensions, assurez-vous que JavaScript est activé dans les paramètres de sécurité du tableau de bord :

Choisissez **Aide** > **Paramètres et Performances** > **Définir la sécurité des vues Web du tableau de bord** > **Activer JavaScript**.

# S'assurer que les extensions s'exécutent sur Tableau Cloud ou Tableau Server

Vous pouvez ajouter des extensions aux classeurs que vous publiez depuis Tableau Desktop ou directement dans le mode de création Web de Tableau Cloud et Tableau Server. Un administrateur Tableau doit autoriser l'exécution d'extensions sur un site et ajouter les extensions

réseau à une liste autorisée. Les administrateurs ne doivent autoriser que les extensions que vous avez testées et approuvées.

Si vous souhaitez utiliser une extension de tableau de bord sur Tableau Cloud ou Tableau Server, renvoyez votre administrateur aux sections Gérer les [extensions](https://help.tableau.com/current/online/fr-ca/dashboard_extensions_server.htm) de tableau de bord dans [Tableau](https://help.tableau.com/current/online/fr-ca/dashboard_extensions_server.htm) Cloud ou Gérer les [extensions](https://help.tableau.com/current/server/fr-ca/dashboard_extensions_server.htm) de tableau de bord dans Tableau Server.

#### Navigateurs Web pris en charge pour les extensions en mode Sandbox

Les extensions en mode Sandbox fonctionnent dans tous les navigateurs pris en charge [Tableau](https://www.tableau.com/fr-ca/products/techspecs#server) Server et [Tableau](https://www.tableau.com/fr-ca/products/techspecs#online) Cloud à l'exception d'Internet Explorer 11.

### Versions prises en charge de Tableau Server pour les extensions en mode Sandbox

Vous pouvez utiliser les extensions en mode Sandbox dans Tableau Server 2019.4 et versions ultérieures.

### Obtenir de l'aide pour les extensions de tableau de bord

Pour obtenir de l'aide pour une extension, vous devez contacter le développeur ou l'entreprise qui l'a créée.

- 1. Sélectionnez l'extension dans le tableau de bord, et dans le menu déroulant en haut à droite, sélectionnez **À propos**.
- 2. Cliquez sur **Obtenir une assistance** pour accéder à la page de support du développeur de l'extension.

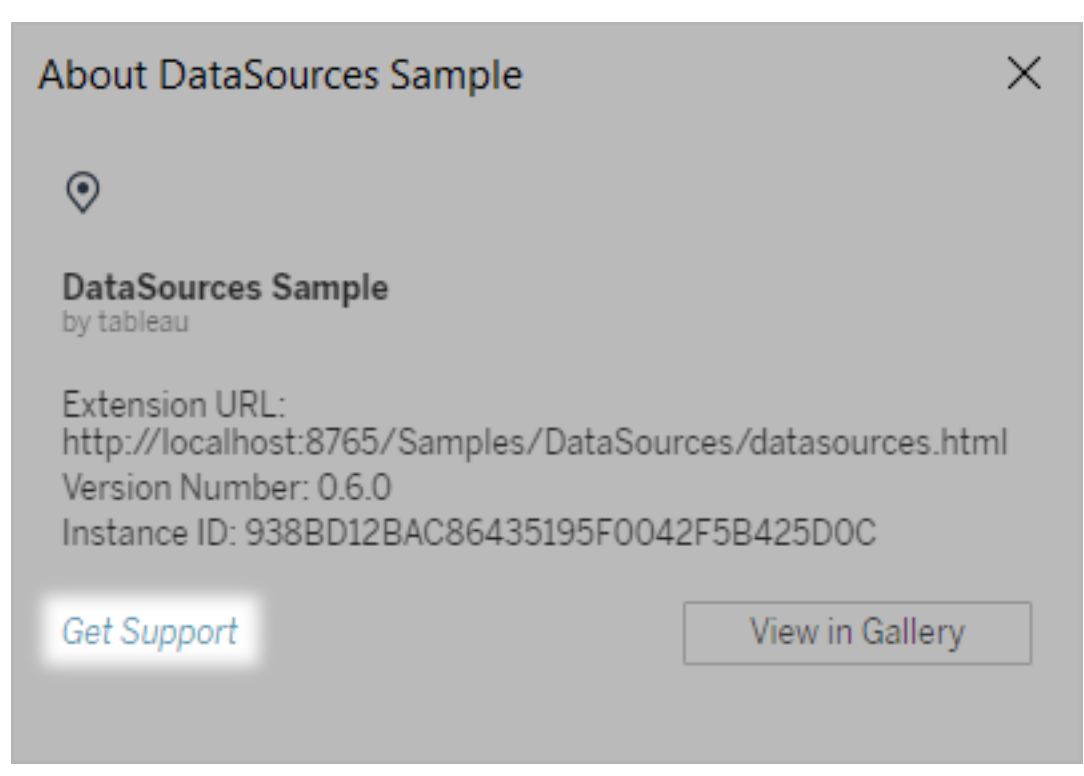

**Remarque :** Tableau n'offre pas d'assistance pour les extensions ou pour les autres programmes écrits pour entrer en interface avec l'API Extensions. Vous pouvez toutefois soumettre des questions et demander de l'aide à la [communauté](https://community.tableau.com/s/developers) des [développeurs](https://community.tableau.com/s/developers) Tableau.

# Intégrer Actions externes

**Remarque :** les actions externes dans Tableau s'appuient sur les fonctionnalités fournies par Salesforce Flow. La fonctionnalité envoie vos données sélectionnées à Salesforce Flow, qui utilise une infrastructure Salesforce distincte. L'utilisation de Salesforce Flow et des autres produits et services Salesforce fait l'objet d'un accord conclu avec Salesforce.

Après avoir vu et compris vos données dans Tableau, quelle est l'étape suivante? En général, pour agir à l'échelle des découvertes de données, il faut passer d'une application à l'autre, souvent en copiant et en collant les données et en s'écartant parfois du contexte. La fonctionnalité Tableau Actions externes vous permet de créer et d'interagir avec des flux de travail guidés par les données directement dans des tableaux de bord Tableau et d'automatiser vos étapes suivantes à l'aide de Flux Salesforce.

# À propos de Flux Salesforce

Si vous ne connaissez pas [Salesforce](https://help.salesforce.com/s/articleView?id=sf.flow_concepts.htm&type=5) Flow, il s'agit d'un outil sans code qui permet d'automatiser les processus et de gagner du temps. Un flux est un composant de Flux Salesforce qui collecte des données et effectue des actions dans votre organisation Salesforce. Plusieurs types de flux sont [disponibles](https://help.salesforce.com/s/articleView?id=sf.flow_concepts_type.htm&type=5) dans Salesforce Flow, mais les flux de travail Actions externes dans Tableau ne sont compatibles qu'avec les flux lancés automatiquement.

**Remarque :** Pour en savoir plus sur les flux, consultez Créer des flux avec Flow [Builder](https://trailhead.salesforce.com/en/content/learn/trails/build-flows-with-flow-builder) sur Trailhead.

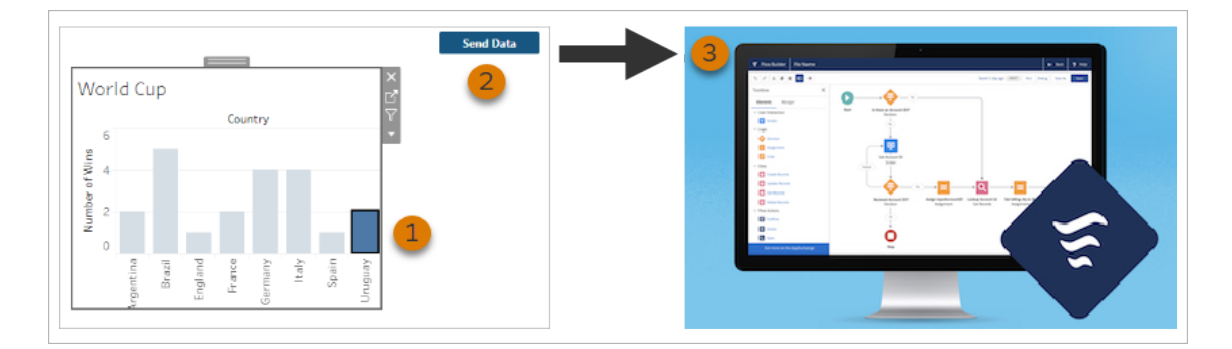

## Fonctionnement de Actions externes

Quand un flux de travail Actions externes est configuré pour une visualisation sur un tableau de bord Tableau, un bouton personnalisé apparaît sur la visualisation correspondante dans l'état indisponible (en grisé). Lorsque vous sélectionnez un repère pertinent sur la visualisation (1), le bouton devient disponible. Ensuite, lorsque vous cliquez sur le bouton (2), les

données du repère sélectionné sont envoyées directement à un flux créé et configuré dans [Salesforce](https://help.salesforce.com/s/articleView?id=sf.flow_concepts.htm&type=5) Flow (3).

En tant qu'auteur d'un flux de travail Actions externes, vous déterminez :

- À quel flux les données sont envoyées
- De quel tableau de bord proviennent les données
- Le texte et l'apparence du bouton du tableau de bord qui déclenche le flux de travail

**Remarque :** vous pouvez ajouter plusieurs flux de travail Actions externes à un tableau de bord, mais chacun des flux correspondants doit être déployé dans la même organisation Salesforce.

### Façons d'utiliser les flux de travail Actions externes

Il existe d'innombrables façons d'utiliser les flux de travail Actions externes pour automatiser les processus existants dans votre organisation. Par exemple, pensez à l'effort économisé par un flux de travail qui permet aux membres de l'équipe de comptabilité d'envoyer les factures des clients directement à partir du même tableau de bord qu'ils utilisent pour suivre les commandes impayées. Vous cherchez peut-être des moyens de simplifier la gestion des cas par votre équipe d'assistance. Un flux de travail qui permet aux membres de l'équipe d'assistance de faire remonter les cas directement à partir du tableau de bord qu'ils utilisent pour suivre les cas pourrait représenter un gain de temps considérable. Les flux de travail Actions externes aident à maintenir les utilisateurs dans le flux de travail, et permettent à votre organisation de devenir beaucoup plus efficace.

Lorsque vous créez un flux de travail Actions externes, vous créez en principe une passerelle qui connecte tout type de source de données dans Tableau à un flux dans Salesforce. Vous n'avez pas besoin de connecter votre source de données à une base de données Salesforce, car le flux de travail lui-même crée cette connexion. Cette option est particulièrement utile lorsque plusieurs groupes utilisent des sources de données distinctes pour réaliser différentes étapes d'un même processus.

Par exemple, envisagez les différentes équipes et les outils qui entrent en jeu lorsqu'un client passe une commande sur un site de commerce électronique. Les représentants commerciaux du site de commerce électronique peuvent utiliser Salesforce pour faire un suivi de la vente, et les responsables de la chaîne d'approvisionnement utilisent quant à eux un outil de gestion de la chaîne d'approvisionnement pour retirer l'article acheté de l'inventaire général des produits. Les équipes d'assistance qui aident le client à résoudre les problèmes susceptibles de se présenter après réception de son produit peuvent être enregistrées dans Salesforce ou analysées dans un tableau de bord Tableau. Un flux de travail Actions externes vous permet de connecter l'ensemble des données générées par chaque équipe pour rationaliser les processus et même automatiser certaines des étapes existantes.

# Meilleures pratiques pour les auteurs de flux de travail Actions externes

**Important :** les auteurs de tableaux de bord utilisant la fonctionnalité Actions externes pour connecter les données des tableaux de bord à des flux intégrés dans Flux Salesforce doivent collaborer de plus près avec les administrateurs et les architectes de Salesforce qui ont créé ces flux.

Les flux intégrés dans Flux Salesforce sont des programmes sophistiqués d'automatisation de procédés de gestion. Même si votre organisation a beaucoup à gagner de l'utilisation des programmes d'automatisation, il est important de savoir comment fonctionnent les flux avant de déployer les flux de travail Actions externes qui les utilisent. Prenez soin de suivre la [for](#https://trailhead.salesforce.com/content/learn/modules/business_process_automation)mation [Salesforce](#https://trailhead.salesforce.com/content/learn/modules/business_process_automation) Flow sur Trailhead et de consulter la [documentation](https://help.salesforce.com/s/articleView?id=sf.flow.htm) sur les flux. Tenez compte des [meilleures](https://help.salesforce.com/s/articleView?id=sf.flow_prep_bestpractices.htm&type=5&language=en_US) pratiques en matière de flux dans votre modèle ainsi que des [limites](https://help.salesforce.com/s/articleView?id=sf.flow_considerations.htm&type=5) et [considérations](https://help.salesforce.com/s/articleView?id=sf.flow_considerations.htm&type=5) relatives aux flux.

**Remarque :** plusieurs [types](https://help.salesforce.com/s/articleView?id=sf.flow_concepts_type.htm&type=5) de flux sont disponibles dans Salesforce Flow, mais les flux de travail Actions externes ne sont compatibles qu'avec les flux lancés automatiquement.

Les flux de travail Actions externes doivent faire l'objet d'une mise en œuvre rigoureuse en fonction des contraintes architecturales des flux créés dans Flux Salesforce. Les flux sont puissants, mais ils peuvent aussi être complexes et gourmands en ressources. Il faut tenir compte des éventuels problèmes d'octroi de licences, de limitation d'exécution et de simultanéité, ainsi que des limites de lecture/écriture des bases de données, qu'il faut évaluer et tester.

Il existe également d'importants problèmes de sécurité liés aux flux. Les utilisateurs ayant l'autorisation Gérer des flux peuvent visualiser et modifier toutes les données et ressources dans l'organisation Salesforce concernée. Les utilisateurs ayant l'autorisation Exécuter des flux peuvent exécuter presque tous les flux actifs dans l'organisation Salesforce. Pour qu'un flux ne soit accessible que par les utilisateurs qui en ont besoin (notamment les auteurs de tableaux de bord et les utilisateurs de flux de travail), votre administrateur Salesforce peut activer le paramètre de redéfinition du comportement par défaut pour ce flux. Pour plus d'information, consultez [Sécurité](https://help.salesforce.com/s/articleView?id=sf.flow_distribute_security.htm&type=5) des flux.

Les auteurs de tableaux de bord qui créent des flux de travail Actions externes doivent communiquer avec leurs administrateurs Salesforce avant de mettre en œuvre les flux de travail pour éviter des résultats non souhaités.

### Créer un flux de travail

Avant de créer un flux de travail Actions externes, les auteurs de tableaux de bord doivent collaborer avec leurs administrateurs Salesforce pour trouver ou créer un flux qui correspond à leurs besoins. Par exemple, votre objectif est peut-être d'aider votre équipe de comptabilité à envoyer des factures directement à partir d'un tableau de bord des commandes impayées. Pour atteindre cet objectif, vous avez besoin d'un flux capable de récupérer les coordonnées du client et les détails de la commande à partir du tableau de bord et de remplir les factures.

Après avoir déterminé le flux que vous souhaitez utiliser, l'étape suivante consiste à définir un tableau de bord auquel le connecter. Il est probable que vos utilisateurs interagissent déjà avec un tableau de bord existant et efficace. Toutefois, si nécessaire, vous pouvez [créer](https://help.tableau.com/current/pro/desktop/fr-ca/dashboards_create.htm) un [nouveau](https://help.tableau.com/current/pro/desktop/fr-ca/dashboards_create.htm) tableau de bord.

Lorsque vous avez ciblé le flux et le tableau de bord qui vous conviennent, il faut examiner si les types de données du tableau de bord sont compatibles avec les champs de saisie obligatoires du flux (appelés variables). Par exemple, votre tableau de bord des commandes impayées doit contenir une visualisation avec tous les détails pertinents de la commande nécessaires pour envoyer des factures aux clients. Ces détails incluent notamment des renseignements tels que la date de la commande, le nom et les coordonnées du client, les descriptions et les montants des articles, ainsi que le montant du paiement dû.

Lorsque votre tableau de bord contient tous les composants requis, ajoutez l'objet Flux de travail :

- 1. Dans un classeur Tableau, ouvrez un tableau de bord existant ou [créez-en](https://help.tableau.com/current/pro/desktop/fr-ca/dashboards_create.htm) un [nouveau](https://help.tableau.com/current/pro/desktop/fr-ca/dashboards_create.htm).
- 2. Dans la section **Objets** du volet **Tableau de bord**, faites glisser le **Flux de travail** dans une visualisation du tableau de bord.

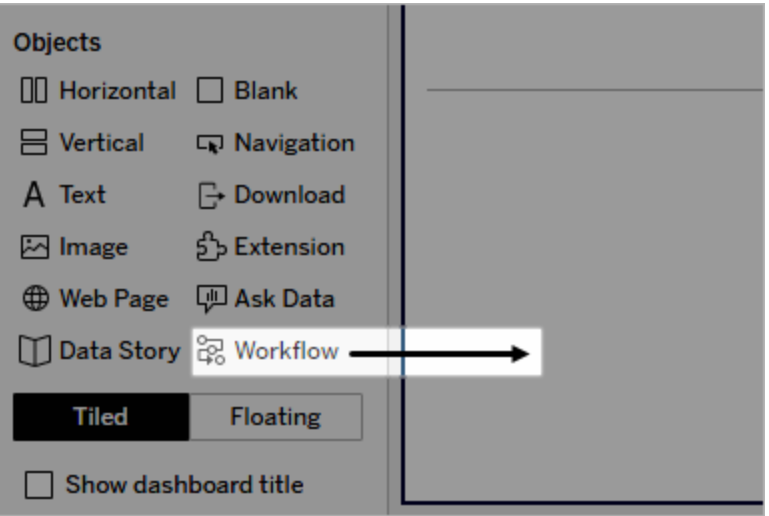

3. Lorsque cela vous est demandé, entrez vos identifiants de connexion pour l'organisation Salesforce associée à votre flux.

**Remarque :** lorsque les utilisateurs accèdent au tableau de bord où vous configurez votre flux de travail, ils doivent saisir leurs identifiants Salesforce. Si leurs

identifiants Salesforce expirent pendant la consultation du tableau de bord, ils sont invités à se réauthentifier.

- 4. Cliquez sur **Configurer le flux de travail**.
- 5. Dans la boîte de dialogue **Ajouter un flux de travail**, recherchez un flux par nom de flux ou par auteur de flux.
- 6. Sélectionnez un flux pour afficher ses détails, y compris les entrées requises (variables Salesforce) dont il aura besoin à partir de la visualisation. Cliquez sur **Précédent** pour sélectionner un autre flux ou cliquez sur **Suivant** pour continuer.
- 7. Dans le menu déroulant **Sélectionner une feuille**, sélectionnez une feuille (feuille de calcul, tableau de bord ou histoire) avec les repères que vos utilisateurs doivent sélectionner et envoyer au flux.

**Remarque :** prenez soin de sélectionner une feuille comportant des repères avec les champs codés que vous souhaitez associer aux entrées requises du flux. Par exemple, pour associer la variable forecast revenue du flux au champ SUM (Sales) dans Tableau, vous devez sélectionner une feuille dont les repères renferment le champ Sum (Sales).

- 8. Cliquez sur **Suivant**.
- 9. Pour chaque entrée requise du flux (variables Salesforce), sélectionnez un champ approprié dans la feuille Tableau que vous avez sélectionnée à l'étape Sélectionner une feuille.

**Remarque :** pour chaque entrée, le type de données de la variable Salesforce et le champ Tableau doivent correspondre.

- 10. Cliquez sur **Suivant**.
- 11. Configurez l'apparence du bouton que vont cliquer les utilisateurs pour déclencher le flux de travail Actions externes. Spécifiez un titre de bouton, une couleur d'arrière-plan et une couleur de bordure. Vérifiez l'aperçu pour confirmer l'apparence du bouton.

**Remarque :** n'oubliez pas que les utilisateurs doivent sélectionner un repère dans la visualisation que vous avez choisie à l'étape **Sélectionner une feuille**. Tant qu'un repère n'est pas sélectionné, le bouton n'est pas disponible. Envisagez d'ajouter un texte d'orientation au tableau de bord pour que les utilisateurs sachent exactement avec quelle visualisation interagir et ce qui se passera lorsqu'ils cliqueront sur le bouton.

12. Cliquez sur **Terminé** pour créer le flux de travail et ajouter le bouton correspondant à la visualisation du tableau de bord.

## Utiliser un flux de travail

Pour commencer à utiliser les flux de travail, ouvrez le volet Tableau de bord où l'auteur de votre tableau de borda ajouté un flux de travail. Vous pouvez confirmer qu'un flux de travail est disponible si le bouton correspondant s'affiche. L'auteur du tableau de bord personnalise le nom et le format du bouton, qui doit indiquer clairement l'action déclenchée lorsque vous cliquez dessus (par exemple « Envoyer des données » ou « Mettre à jour un enregistrement »). Sélectionnez un repère pertinent dans une visualisation du tableau de bord, puis cliquez sur le bouton pour démarrer le flux de travail.

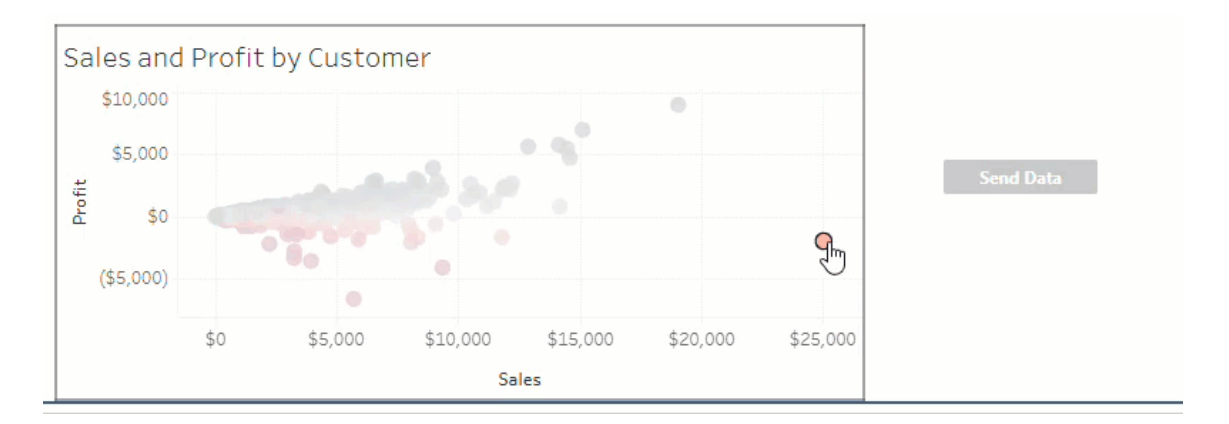

Le fait de cliquer sur le bouton du flux de travail déclenche la transmission des données, et le repère que vous sélectionnez détermine quelles données sont envoyées. Pour cette raison, le bouton n'est pas disponible (grisé) tant que vous n'avez pas sélectionné un repère. Si vous avez sélectionné un repère mais le bouton n'est toujours pas disponible, vérifiez que vous avez sélectionné un repère sur une visualisation valide pour le flux de travail. Si vous ne savez pas quelles visualisations sont valides, consultez l'auteur du tableau de bord.

Selon leur configuration, certains flux de travail peuvent être des opérations à exécution longue qui ne se terminent pas immédiatement. Si vous ne parvenez pas à déterminer si le flux de travail que vous avez sélectionné fonctionne comme prévu, consultez l'auteur du tableau de bord ou votre administrateur Salesforce.

## Résoudre un problème lié à un flux de travail

Pour vous aider à résoudre les problèmes liés à un flux de travail Actions externes, consultez les conseils de dépannage suivants.

### Problèmes liés à l'accès

- <sup>l</sup> **Pour les auteurs de tableaux de bord utilisant Tableau Desktop :** si l'objet de flux de travail ne s'affiche pas dans la section Objets du volet Tableau de bord, vérifiez que vous êtes connecté à un site Tableau Server ou Tableau Cloud. Si vous n'êtes pas connecté, vous ne pourrez pas accéder à l'extension Flux de travail.
- <sup>l</sup> **Pour les auteurs de tableaux de bord :** si l'objet de flux de travail ne s'affiche pas dans la section Objets du volet Tableau de bord, consultez votre administrateur Tableau pour s'assurer que l'extension est activée.
- <sup>l</sup> **Pour tous les utilisateurs :**
	- Si votre administrateur Salesforce n'a pas créé une application connectée, la fonctionnalité Actions externes ne pourra pas fonctionner. Demandez à votre administrateur Salesforce de créer une [application](https://help.salesforce.com/s/articleView?id=sf.connected_app_create.htm&type=5) connectée dans Salesforce pour Tableau Server.
	- Si vous ne pouvez pas cliquer sur le bouton d'un flux de travail qui s'affiche sur un tableau de bord, vérifiez que vous avez sélectionné un repère sur une visualisation valide pour le flux de travail. Si vous ne savez pas quelles visualisations sont valides, consultez l'auteur du tableau de bord.

#### Problèmes d'authentification

<sup>l</sup> **Pour les utilisateurs de Tableau Cloud ou Tableau Server :** actualisez le tableau de bord dans votre navigateur.

<sup>l</sup> **Pour tous les utilisateurs :** vérifiez que vous êtes connecté à l'organisation Salesforce où le flux de travail Actions externes a été ajouté. Si nécessaire, consultez l'auteur de votre tableau de bord pour s'assurer que vous êtes connecté à la bonne organisation Salesforce.

#### Messages d'erreur

#### **Message d'erreur Explication et résolution**

Le flux de travail est désactivé sur ce site. Pour plus d'information, communiquez avec votre administrateur Tableau.

Votre administrateur Tableau a désactivé l'extension de tableau de bord Flux de travail pour votre site. Vous ne pouvez donc pas l'utiliser. Communiquez avec l'administrateur Tableau au sujet de l'activation de l'accès à l'extension.

Le flux de travail n'est pas pris en charge par Tableau Reader

Le flux contient un ou plusieurs types de données non pris en charge. Revenez en arrière pour sélectionner un autre flux ou communiquez avec votre administrateur Flux Salesforce pour supprimer les types de données non pris en charge de ce flux.

Un ou plusieurs types de données incompatibles existent dans le mappage des champs de saisie.

Vous ne pouvez utiliser l'extension de tableau de bord du flux de travail et la fonctionnalité Actions externes que pour l'envoi des données à un flux à l'aide de [Tableau](https://www.tableau.com/fr-ca/products/cloud-bi) Cloud, Tableau [Desktop](https://www.tableau.com/fr-ca/products/desktop) ou [Tableau](https://www.tableau.com/fr-ca/products/server) Server, versions 2022.3 et ultérieures.

Le flux sélectionné nécessite la saisie d'un type de données qui n'est pas disponible dans les tableaux de bord Tableau, ou qui est par ailleurs incompatible avec les flux de travail Actions externes. Sélectionnez un autre flux s'il existe une solution de rechange appropriée ou consultez votre administrateur Salesforce pour connaître les étapes suivantes.

Le type de données d'une ou de plusieurs valeurs du tableau de bord associées aux champs des variables d'entrée n'est pas identique.

Par exemple, le flux nécessite peut-être une variable numérique pour Chiffre d'affaires, mais la valeur mappée dans le

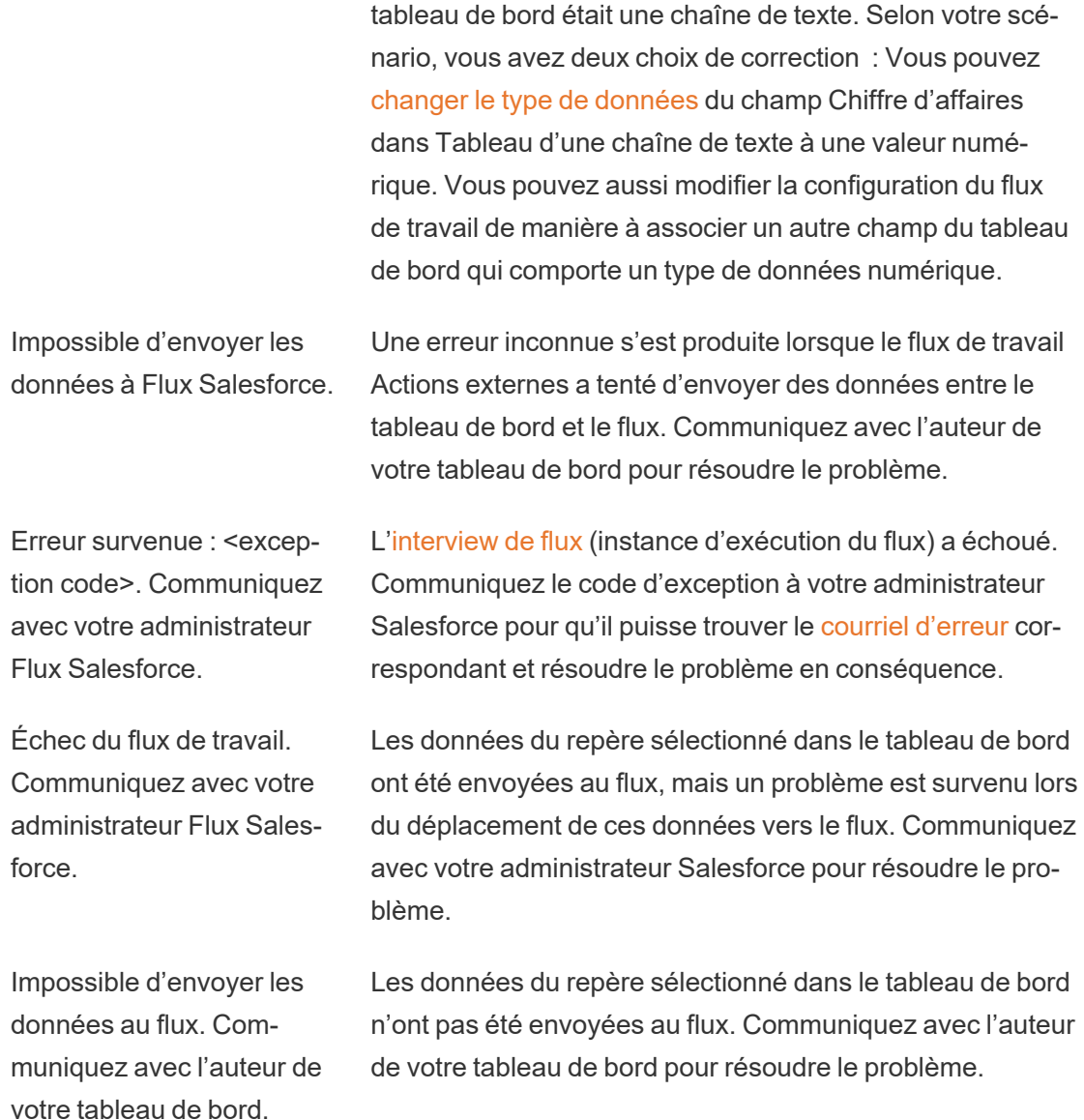

**Message d'erreur Explication et résolution**

#### Problèmes liés aux flux

• Certains flux sont exécutés de manière asynchrone. Il se peut donc que vous ne sachiez pas immédiatement si un flux faisant partie d'un flux de travail Actions externes a été exécuté correctement. Il arrive parfois qu'un flux soit interrompu et qu'il annule les modifications apportées sans fournir instantanément des commentaires détaillés. Toutefois, si un flux est interrompu, un courriel d'erreur détaillé est envoyé à l'utilisateur du

flux de travail, à l'auteur du tableau de bord et à l'administrateur Salesforce. Les utilisateurs de flux de travail doivent communiquer avec les auteurs de leurs tableaux de bord lorsqu'ils reçoivent un courriel [d'erreur](https://help.salesforce.com/s/articleView?id=sf.flow_troubleshoot_email.htm&type=5) liée au flux. Les auteurs de tableaux de bord et les administrateurs Salesforce peuvent alors collaborer pour dépanner et résoudre l'erreur. Pour plus d'information sur la résolution des problèmes liés aux flux, consultez la section Résoudre les [problèmes](https://help.salesforce.com/s/articleView?id=sf.flow_troubleshoot.htm&type=5) liés aux flux.

### Problèmes liés à l'octroi de licences

- <sup>l</sup> **Pour les auteurs de tableaux de bord :** sur Tableau, aucune autorisation spéciale n'est requise pour ajouter un flux de travail à un tableau de bord (à condition que Actions externes soit activé pour le site). Sur Salesforce, vous devrez ajouter l['auto](https://help.salesforce.com/s/articleView?id=sf.retail_task_admin_permission_flow.htm&type=5)[risation](https://help.salesforce.com/s/articleView?id=sf.retail_task_admin_permission_flow.htm&type=5) Gérer les flux à votre profil Salesforce.
- <sup>l</sup> **Pour les utilisateurs de flux de travail :** sur Tableau, tout utilisateur qui peut accéder à un tableau de bord avec un flux de travail peut l'exécuter. Sur Salesforce, vous devrez ajouter l'[autorisation](https://help.salesforce.com/s/articleView?id=sf.retail_task_admin_permission_flow.htm&type=5) Exécuter des flux à votre profil Salesforce.

## Activer ou désactiver Actions externes

Dans Tableau 2022.3 et versions ultérieures, la fonctionnalité Actions externes est activée par défaut. Pour en savoir sur la manière dont les administrateurs Tableau peuvent configurer l'accès à Tableau à l'échelle de l'organisation Actions externes, consultez [Configurer](https://help.tableau.com/current/server/fr-ca/external_actions_admin.htm) [l'intégration](https://help.tableau.com/current/server/fr-ca/external_actions_admin.htm) du flux de travail Actions externes.

# Mettre en forme les animations

Animez des visualisations pour mieux mettre en évidence les changements dans vos données, révéler les pics et les valeurs atypiques, et voir comment les points de données se regroupent et se séparent.

Les animations offrent une transition visuelle entre les paramètres de filtrage, de tri et de zoom, les différentes pages et les modifications des actions de filtrage, de paramétrage et de réglage. Les visualisations s'animant en réponse à ces changements, les observateurs peuvent voir plus clairement comment les données diffèrent, ce qui les aide à prendre des décisions mieux informées.

# Comprendre les animations simultanées et séquentielles

Lorsque vous créez des animations, vous choisissez entre deux styles différents : simultané ou séquentiel. Voici des exemples de chaque type.

### Animations simultanées

Les animations simultanées par défaut sont plus rapides et efficaces lorsqu'elles montrent les changements de valeurs dans des graphiques et des tableaux de bord plus simples.

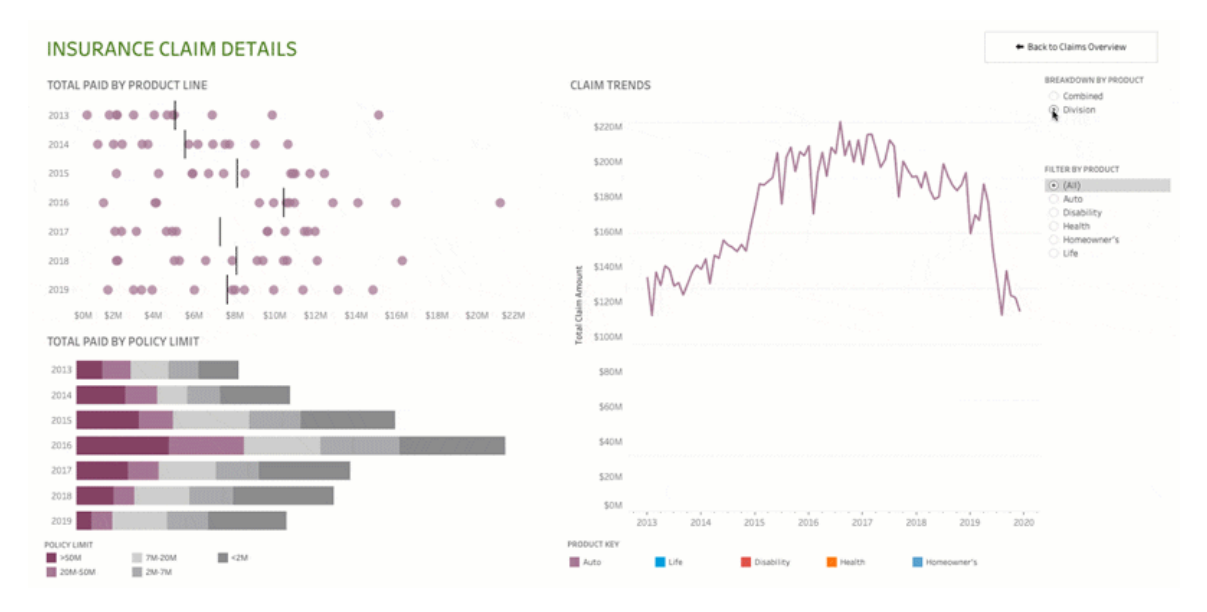

Cliquez sur l'image pour rejouer l'animation.

#### Animations séquentielles

Les animations séquentielles prennent plus de temps mais font mieux apparaître les changements complexes en les présentant étape par étape.

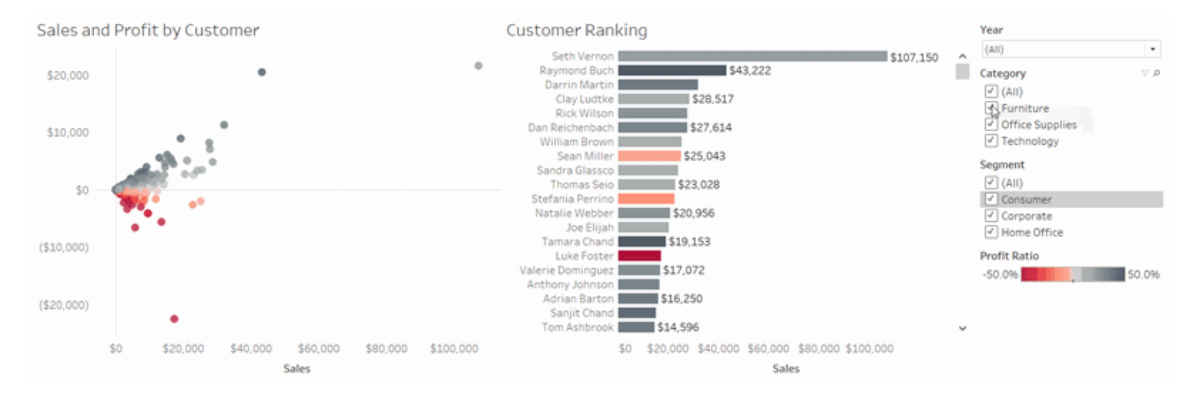

Cliquez sur l'image pour rejouer l'animation.

## Animer des visualisations dans un classeur

Lorsque vous créez un nouveau classeur, Tableau active les animations pour votre visualisation par défaut. Vous pouvez activer ou désactiver les animations au niveau de l'utilisateur et du classeur.

- 1. Choisissez **Formater** > **Animations**.
- 2. Si vous souhaitez animer chaque feuille, sous la rubrique **Paramètres par défaut du classeur**, cliquez sur **Activé**. Effectuez ensuite l'action suivante :
	- Pour la Durée, choisissez un préréglage ou spécifiez une durée personnalisée pouvant aller jusqu'à 10 secondes.
	- <sup>l</sup> Pour **Style**, choisissez **Simultané** afin de lancer la lecture simultanée de toutes les animations ou **Séquentiel** pour faire un fondu sortant sur les repères, les déplacer et les trier, puis les faire un fondu entrant.
- 3. Pour remplacer les valeurs par défaut du classeur pour une feuille particulière, modifiez les paramètres sous **Feuille sélectionnée**.

**Remarque :** dans la section Feuille sélectionnée, « (Par défaut) » indique un paramètre qui reflète automatiquement le paramètre par défaut du classeur correspondant.

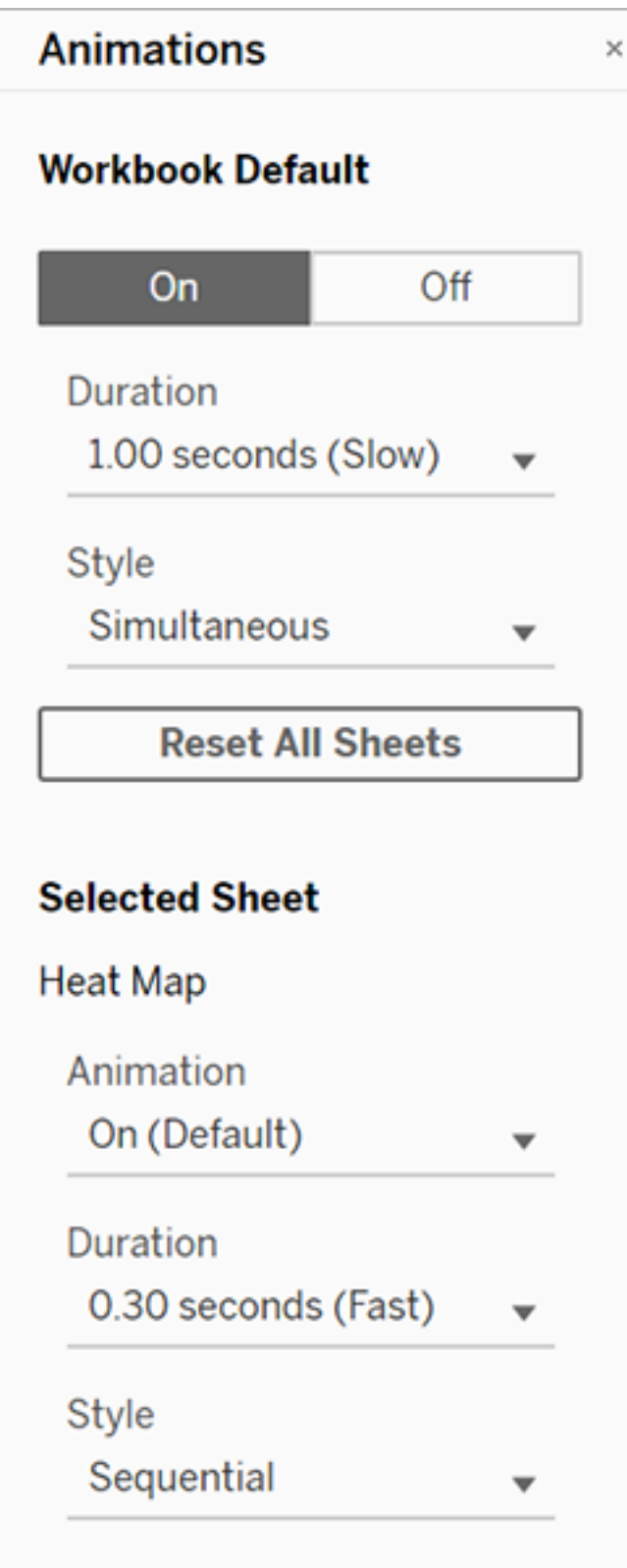

Pour relire une animation, cliquez sur le bouton **Relecture** dans la barre d'outils. À partir du bouton **Relecture** , vous pouvez également choisir la vitesse à laquelle l'animation se relit : vitesse réelle, vitesse 2x ou vitesse 1/2.

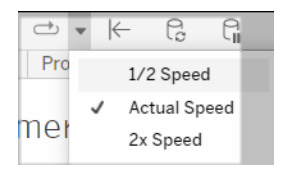

## Réinitialiser les paramètres d'animation d'un classeur

Vous pouvez réinitialiser les animations pour rétablir les paramètres d'animation par défaut d'un classeur. Sachez que cette opération désactive les animations par défaut.

- 1. Choisissez **Formater** > **Animations**.
- 2. Au bas du volet **Animations**, cliquez sur **Réinitialiser toutes les feuilles**.

### Désactiver complètement toutes les animations

Lorsque vous créez un nouveau classeur, les animations sont activées par défaut. Si vous jugez que les animations vous distraient pendant que vous regardez les visualisations, vous pouvez les désactiver complètement pour qu'elles ne soient jamais jouées. (Il ne s'agit pas d'un paramètre à l'échelle du système ; chaque utilisateur doit l'appliquer séparément)

- <sup>l</sup> Dans Tableau Desktop, choisissez **Aide** > **Paramètres et performances**, et désélectionnez **Activer les animations**.
- <sup>l</sup> Dans Tableau Cloud ou Tableau Server, cliquez sur l'image ou les initiales de votre profil dans le coin supérieur droit du navigateur, et choisissez **Paramètres de Mon compte**. Ensuite, faites défiler vers le bas de la page, désélectionnez **Activer les animations** et cliquez sur **Enregistrer les modifications**.

**Remarque :** lorsque les animations sont désactivées, vous pouvez toujours choisir **Formater** > **Animations** en mode de création et ajuster les paramètres, mais ils n'auront aucun effet.

## Formater les décimales pour les animations d'axes

Si le nombre de décimales dans une mesure est défini sur la valeur par défaut, le nombre de décimales affichées pendant l'animation d'axes peut fluctuer pendant cette animation. Pour éviter cela, formatez le nombre de décimales affichées pour une mesure. Pour plus d'informations, consultez [Formater](https://help.tableau.com/current/pro/desktop/fr-ca/formatting_specific_numbers.htm) les nombres et les valeurs nulles.

## Pourquoi la lecture des animations peut échouer

#### Rendu du serveur

La lecture des animations peut échouer si un serveur gère le rendu de la visualisation. Pour vous assurer que le rendu des visualisations fonctionne sur un ordinateur client ou un appareil mobile, utilisez ces techniques :

- Si vous êtes un auteur de [visualisation](https://help.tableau.com/current/pro/desktop/fr-ca/perf_visualization.htm), réduisez la complexité de la visualisation.
- Si vous êtes administrateur de Tableau Server, [augmentez](https://help.tableau.com/current/server/fr-ca/browser_rendering.htm) le seuil de complexité pour le [rendu](https://help.tableau.com/current/server/fr-ca/browser_rendering.htm) côté client.

**Remarque :** sur les ordinateurs à faible puissance de traitement, les animations peuvent sembler hachées, mais les utilisateurs peuvent continuer à interagir avec les visualisations sans aucun délai de réaction.

### Navigateurs et fonctionnalités non pris en charge

Les animations sont prises en charge par tous les navigateurs Web, à l'exception d'Internet Explorer.

Aucune animation n'est prévue pour les fonctionnalités Tableau suivantes :

- Cartes, polygones et repères de densité dans les navigateurs Web
- Repères de secteurs et de texte
- En-têtes
- Prévisions, tendances et courbes de référence
- Suivi d'historique des pages (si une visualisation inclut ce suivi, désactivez les animations pour éviter les comportements inattendus.)

# Formats de date personnalisés

Cet article décrit l'utilisation de formats de date personnalisés pour mettre en forme les dates dans une vue. Pour une vue d'ensemble sur la manière dont Tableau utilise les dates, consultez Dates et [heures](https://help.tableau.com/current/pro/desktop/fr-ca/dates.htm) ou [Modification](https://help.tableau.com/current/pro/desktop/fr-ca/dates_levels.htm) des niveaux de dates. Pour configurer les propriétés de date pour une **source de données**, consultez [Propriétés](https://help.tableau.com/current/pro/desktop/fr-ca/date_properties.htm) de date pour une source de [données.](https://help.tableau.com/current/pro/desktop/fr-ca/date_properties.htm)

### Comment trouver le champ de format de date personnalisé

#### Mettre en forme un champ de date dans une vue (Tableau Desktop)

Pour mettre en forme un champ de date dans la vue dans Tableau Desktop, faites un clic droit (contrôle+clic sur un Mac) sur le champ et choisissez **Mise en forme.**.

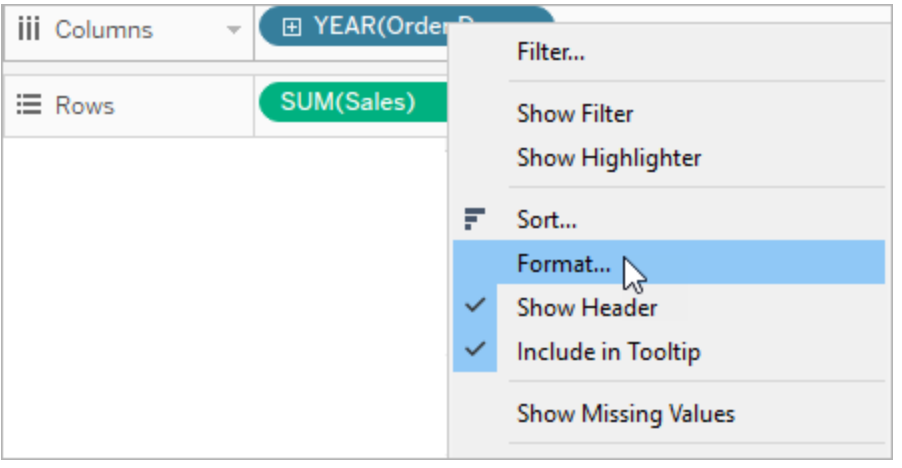

Le volet **Mise en forme** s'ouvre à gauche de votre vue. Sélectionnez le champ **Dates**.

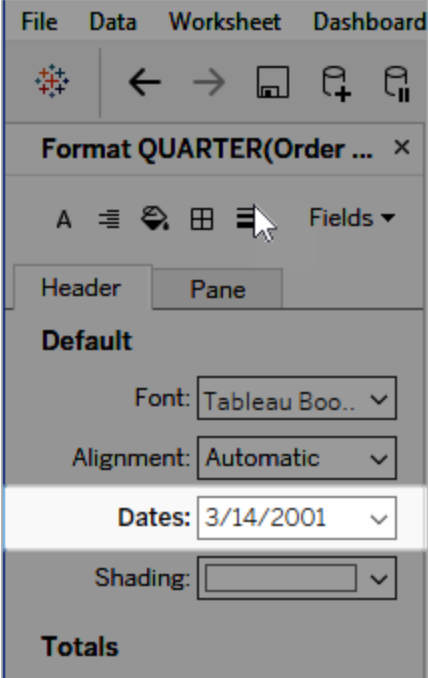

Lorsque vous mettez en forme des dates, Tableau présente une liste de tous les formats disponibles. Habituellement, le dernier élément est **Personnalisé**. Vous pouvez spécifier une date personnalisée en utilisant les symboles de mise en forme répertoriés dans la table Symboles de formats de date pris en charge, soit seuls, soit en combinaison.

## Mettre en forme un champ de date dans une vue (Tableau Cloud et Tableau Serveur)

Pour mettre en forme un champ de date dans la vue dans Tableau Cloud et Tableau Serveur, faites un clic droit (contrôle+clic sur un Mac) sur le champ et choisissez **Mettre en forme une date.**.

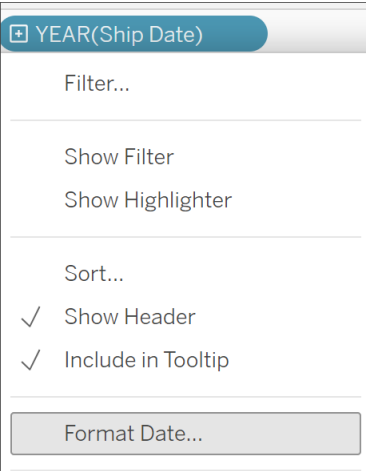

## Mettre en forme un champ de date dans le volet Données (Tableau Desktop uniquement)

Pour mettre en format un champ de date dans le volet **Données**, faites un clic droit sur le champ et choisissez **Propriétés par défaut** > **Format de date**.

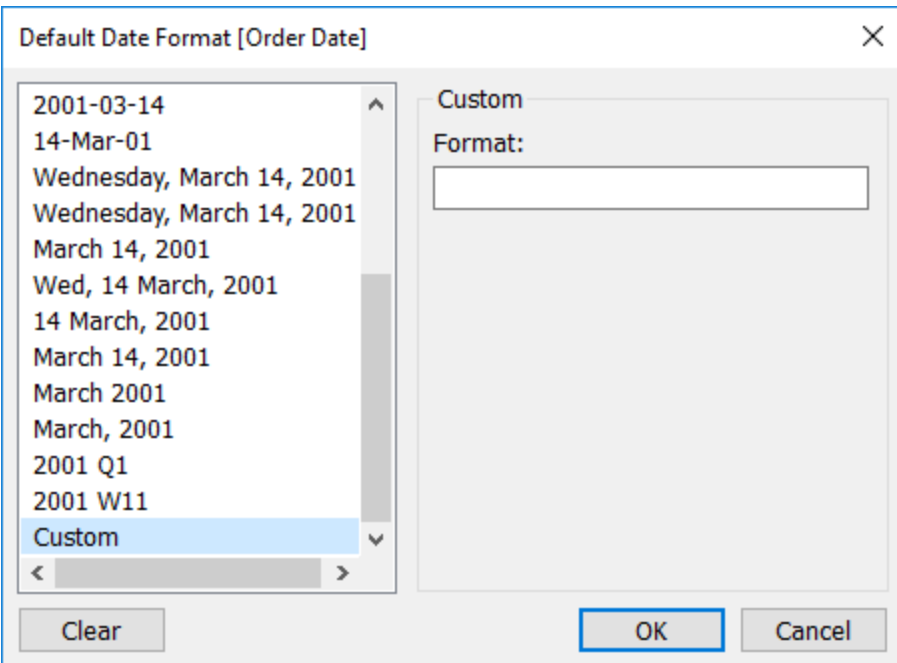

Les formats de date référencés dans le tableau sont pris en charge lorsque votre classeur est connecté à un extrait Tableau ou dispose d'une connexion en direct à une source de données qui prend également en charge le format de date. (Reportez-vous à la documentation de votre source de données pour vérifier que le format de date que vous souhaitez est pris en charge.)

Tableau récupère les formats de date depuis la source de données. Tableau Server peut également récupérer les formats de date depuis le compte Exécuter en tant qu'utilisateur sur le serveur exécutant Tableau Server.

**Remarque :** les formats de date suivants peuvent être différents de ceux utilisés avec la fonction [Conversion](https://help.tableau.com/current/pro/desktop/fr-ca/functions_functions_typeconversion.htm) type. Pour plus d'informations, consultez [Convertir](https://help.tableau.com/current/pro/desktop/fr-ca/data_dateparse.htm) des chaînes en des [champs](https://help.tableau.com/current/pro/desktop/fr-ca/data_dateparse.htm) de date.

## Symboles de formats de date pris en charge

Utilisez les symboles suivants pour créer un format de date personnalisé.

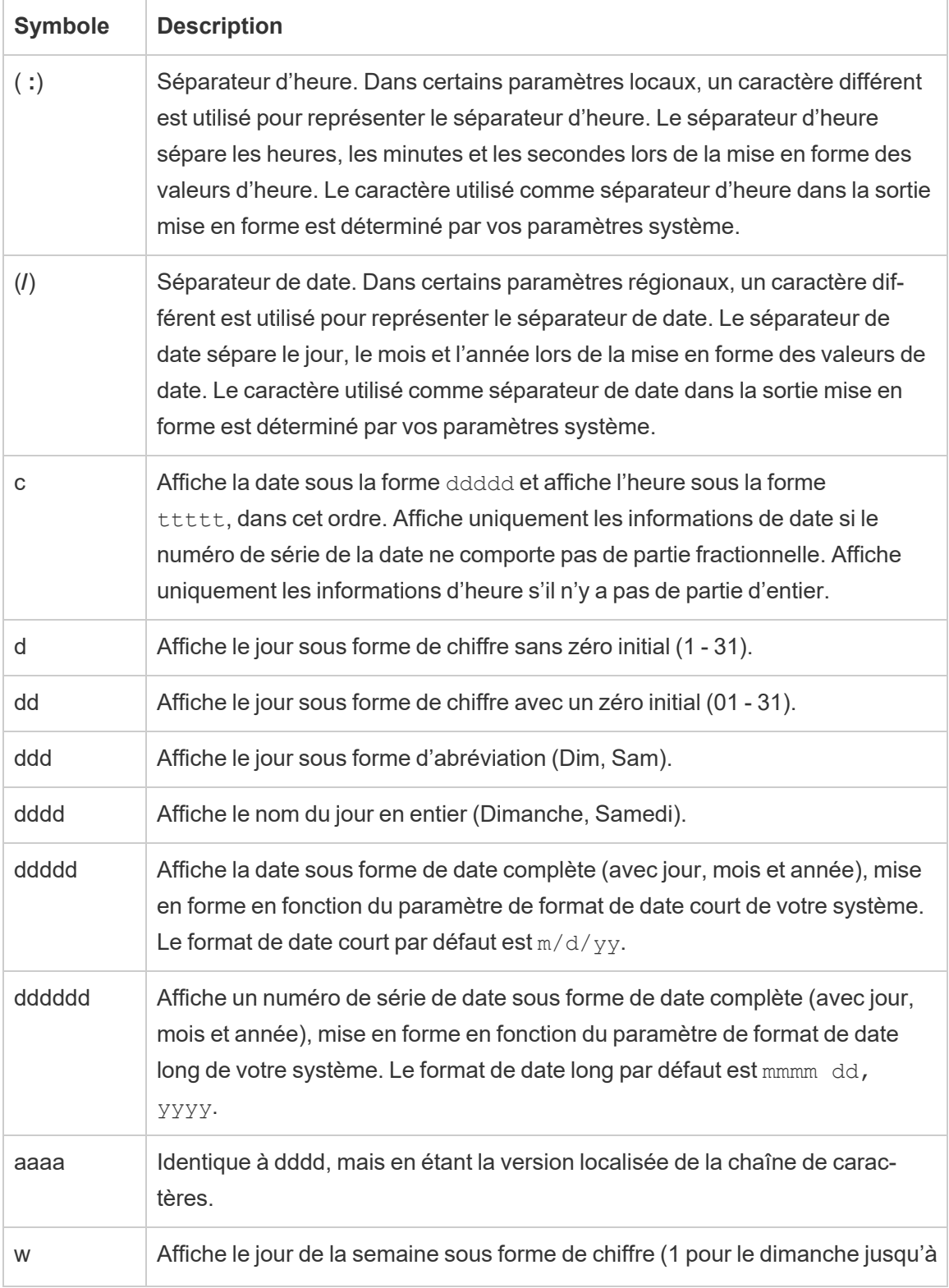

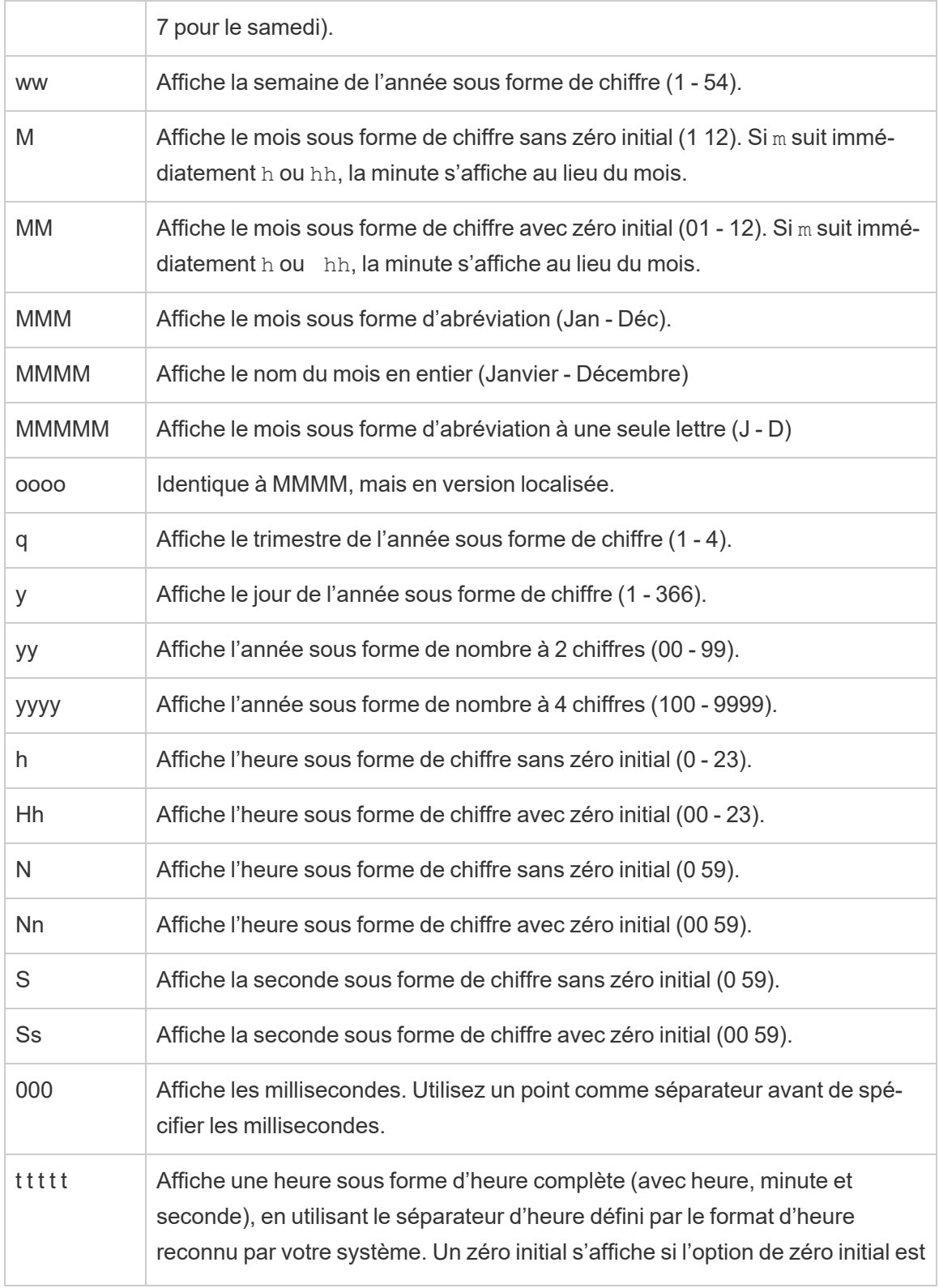

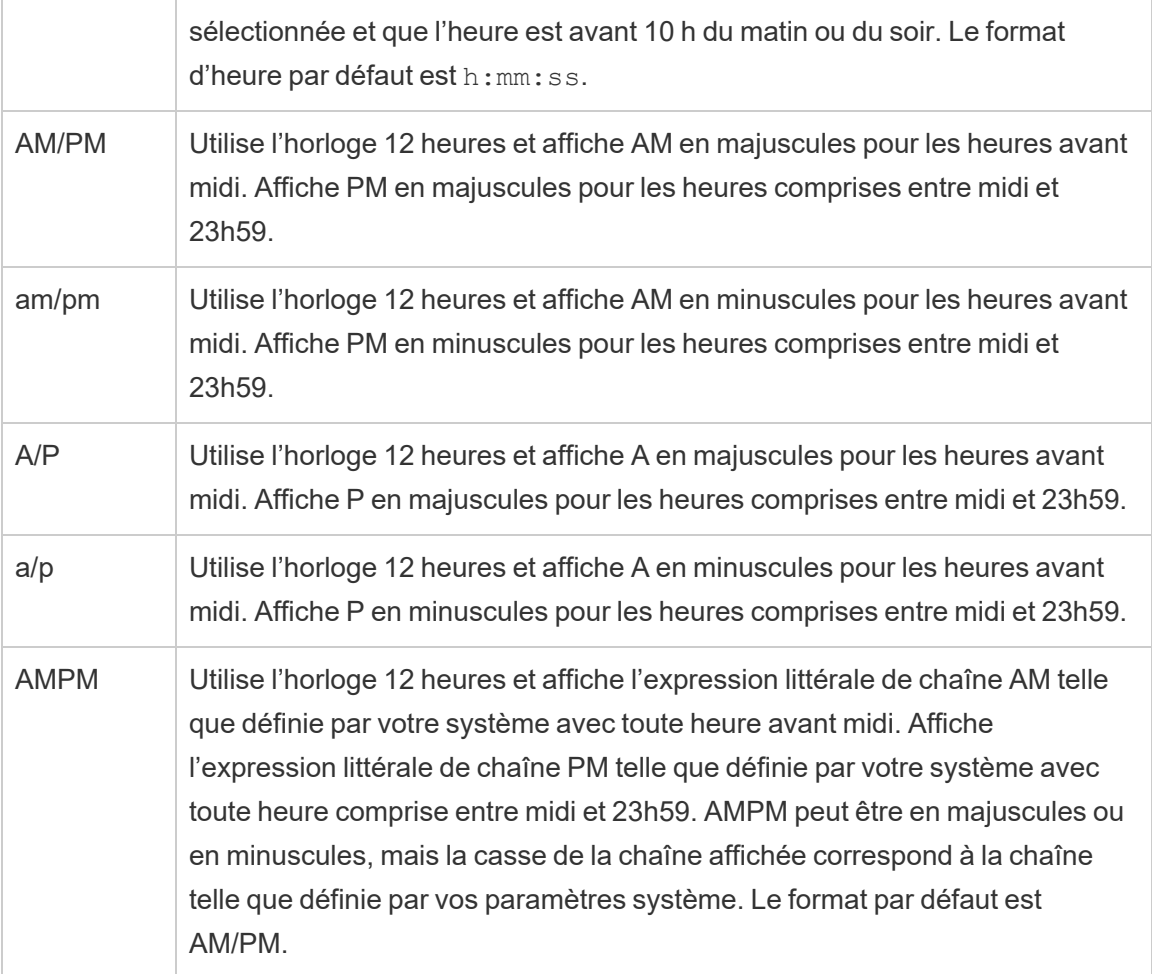

## Exemples de formats de date personnalisés

Vous pouvez utiliser tous les symboles de format de date dans la table ci-dessus soit seuls, soit en combinaison.

Si vous utilisez un format personnalisé yyyy-MM-dd HH :mm :ss.000, vous obtenez des dates au format 2015-05-10 11 :22 :16.543. Un format de ce type peut être adapté à des données scientifiques.

Spécifier un format personnalisé DDDD DD produirait des dates affichant le jour de la semaine et le jour, comme montré ci-dessous.

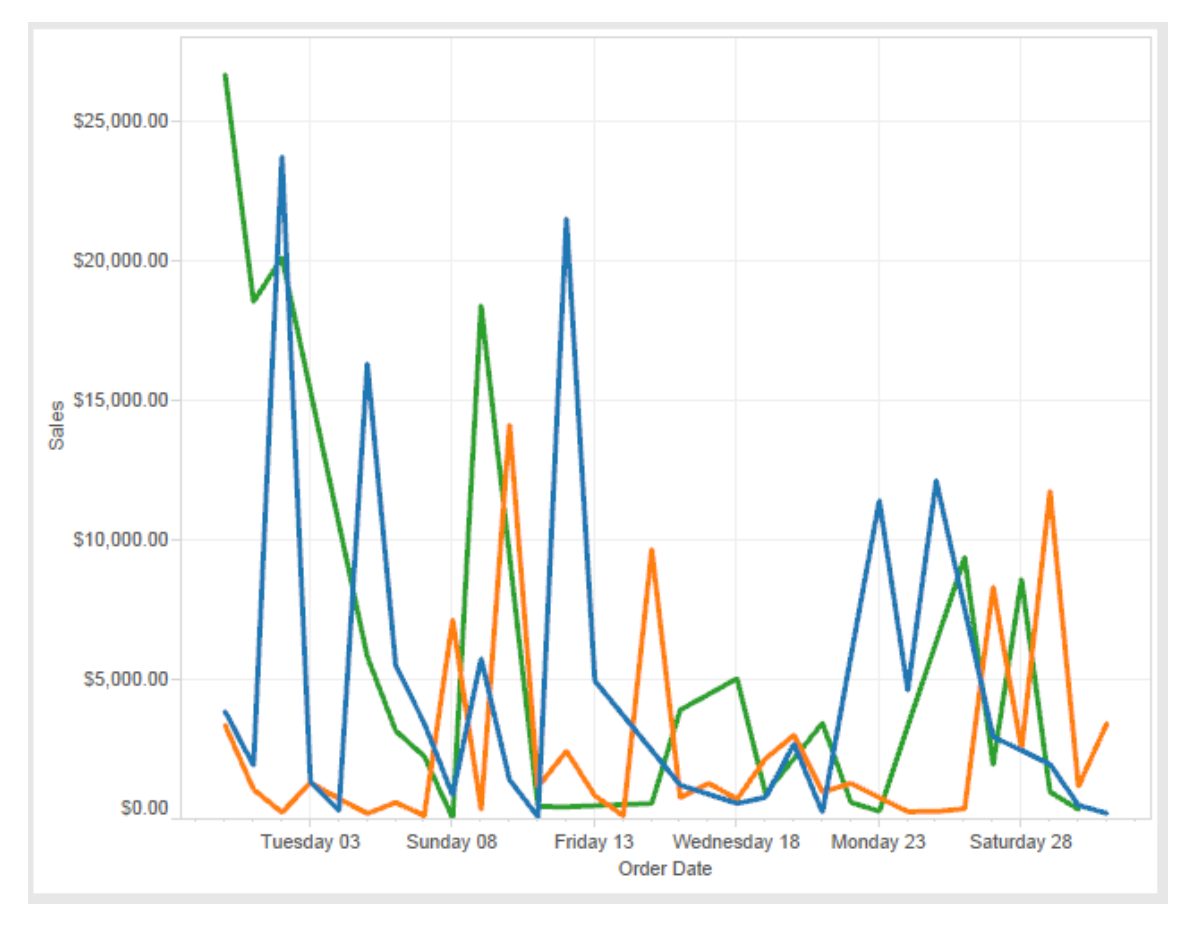

Spécifier un format personnalisé yy-mm-dd (dddd) produirait les dates au format **18-01-04 (Jeudi)**.

Spécifier un format personnalisé "Q"1 YYYY produirait des dates indiquant le 1er **trimestre 2018**.

# Prise en charge des formats de date japonais (basés sur les ères)

Tableau prend en charge les formats de date japonais basés sur les ères (Wareki). Voici comment appliquer un format de date basé sur les ères à un champ dans votre vue :
- 1. Définissez votre paramètre local de classeur sur le japonais.
- 2. Faites un clic droit sur le champ dans la vue pour laquelle vous souhaitez définir un format de date.
- 3. Choisissez **Mise en forme**.
- 4. Dans le volet **Mise en forme**, dans la liste déroulante **Dates**, sélectionnez un format.

Si le format souhaité n'est pas répertorié, vous pouvez créer votre propre format de date. Pour cela, choisissez **Format personnalisé** dans la zone **Dates**, tapez votre format à l'aide des espaces réservés de date dans Tableau. Les espaces réservés d'année suivants basés sur les ères sont disponibles :

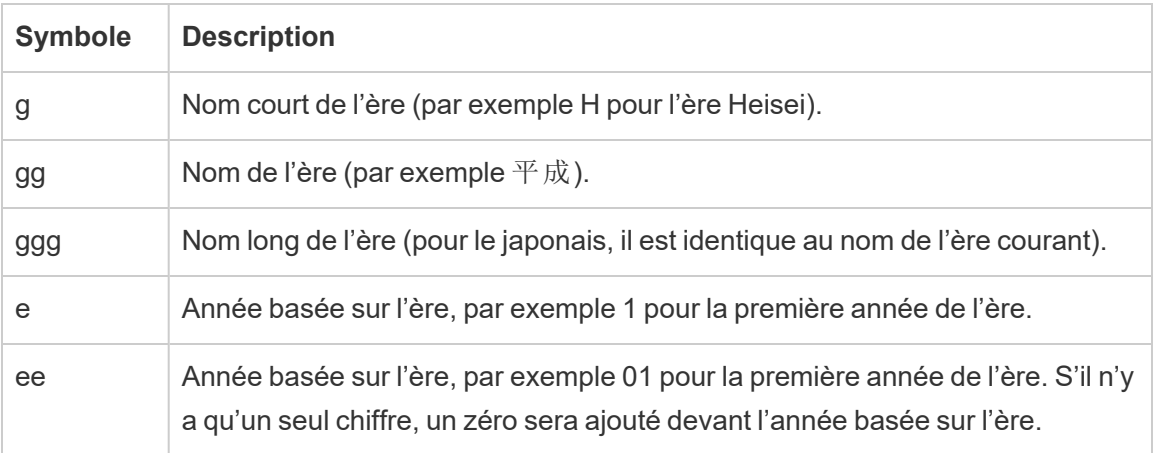

Si les paramètres régionaux de votre classeur n'est pas le japonais, vous pouvez créer un format de date personnalisé, puis insérer le code de langue !ja\_JP! devant votre format, de manière à ce qu'il se présente comme suit :

!ja\_JP! gg ee"年"mm"月"dd"日"

Le code de langue impose le traitement de la date comme s'il s'agissait d'une date japonaise.

Les dates basées sur les ères ne sont pas entièrement prises en charge par la vue du navigateur Tableau Server. En particulier, si vous publiez un classeur contenant un filtre interactif, les espaces réservés e et g ne sont pas remplis :

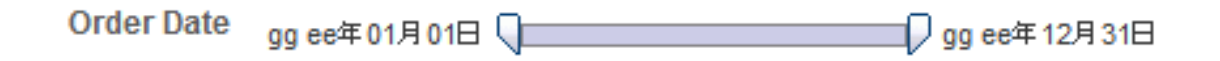

Pour éviter ce problème, n'affichez pas les dates basées sur les ères dans les filtres interactifs si vous comptez afficher votre classeur dans un navigateur.

## Utilisation de texte littéral dans un format de date

Vous pouvez souhaiter que votre format de date inclue certains mots ou phrases, par exemple **Fiscal Quarter q of yyyy**. Toutefois, si vous tapez ce texte directement dans la zone de format de Tableau, il peut traiter les lettres comme des parties de date :

**Quarter of Order Date** Fi01/1/2010al 1uarter 1 of 2010 Fi04/1/2010al 2uarter 2 of 2010 Fi07/1/2010al 3uarter 3 of 2010 Fi010/1/2010al 4uarter 4 of 2010

Pour éviter que Tableau ne procède ainsi, insérez des guillemets autour des lettres et des mots qui ne devraient pas être traités comme des parties de date : "Fiscal Quarter" q "of" yyyy.

Si vous souhaitez des guillemets littéraux à l'intérieur d'une section avec guillemets, insérez ce code : "\"". Par exemple, le format "Fiscal "\"" Quarter" se présenterait sous le format **Fiscal " Trimestre**.

## Mettre en forme la syntaxe dans la fonction DATEPARSE pour les sources de données d'extrait

Si vous utilisez la fonction DATEPARSE dans un extrait, utilisez la syntaxe définie par l'Unicode Consortium.

Le tableau suivant indique les types de champs pouvant être représentés dans le paramètre de format de la fonction DATEPARSE. Cliquez sur le type de champ pour obtenir des informations sur les symboles, les champs, les modèles de champs, les exemples et les descriptions sur le site Web de l'Unicode Consortium.

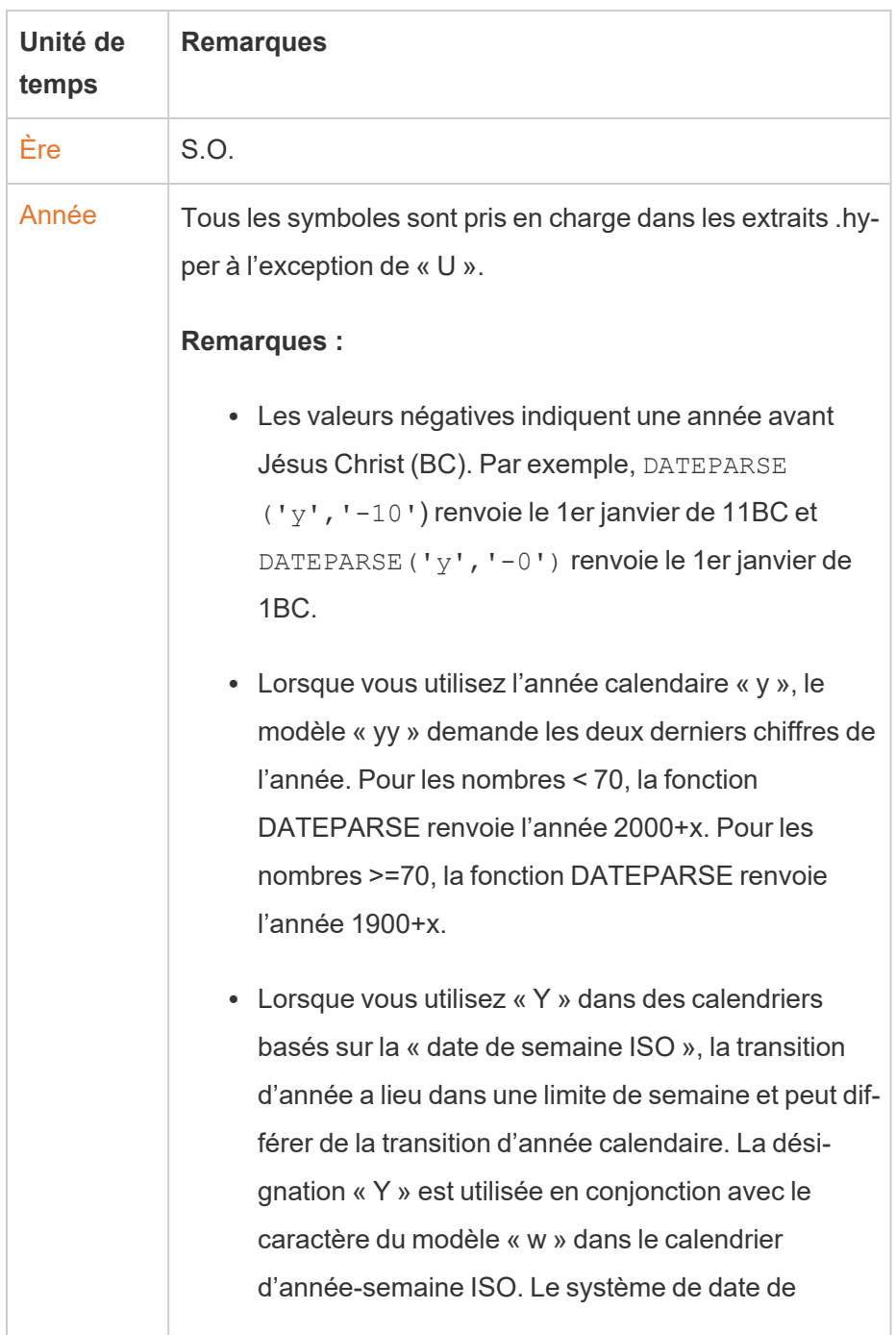

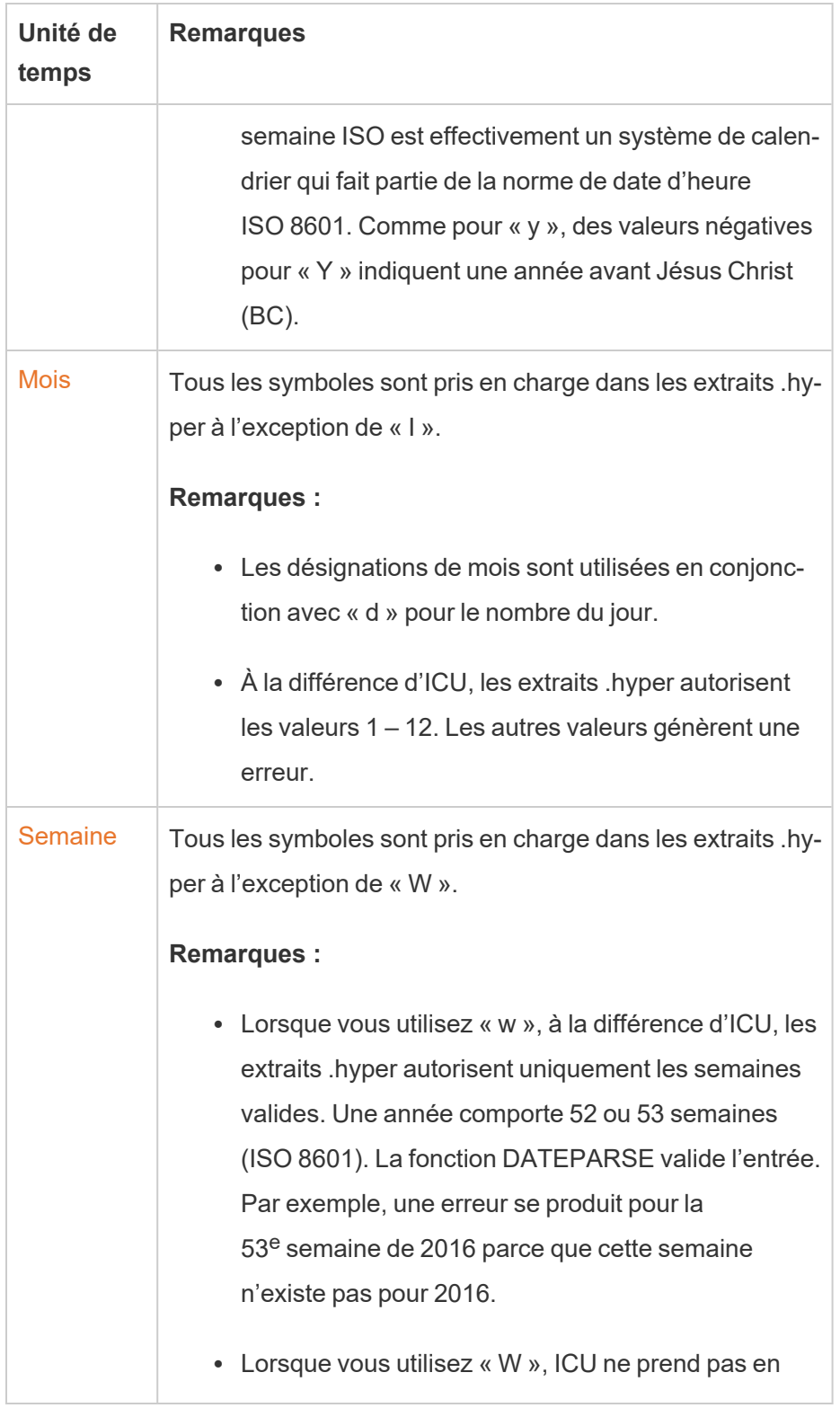

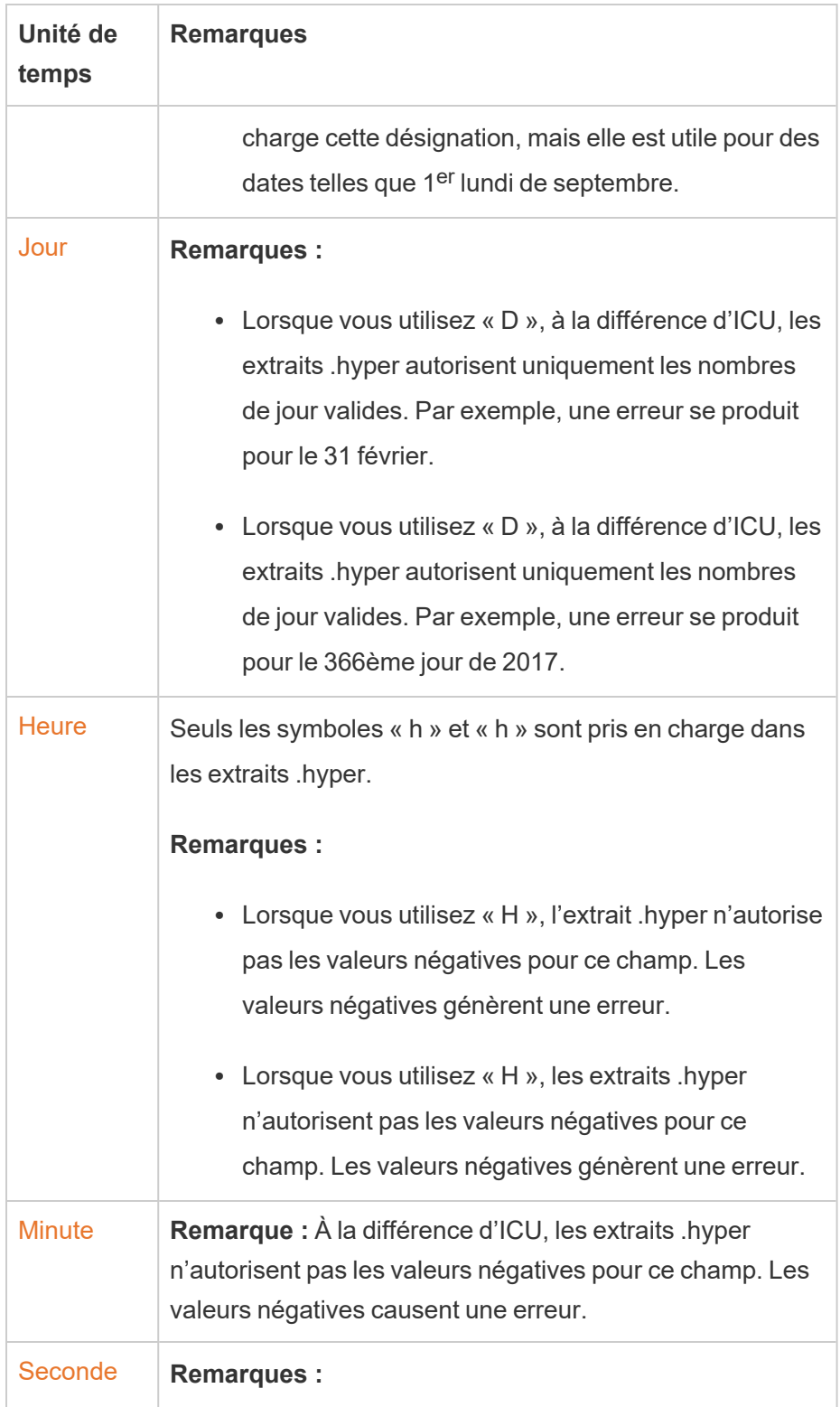

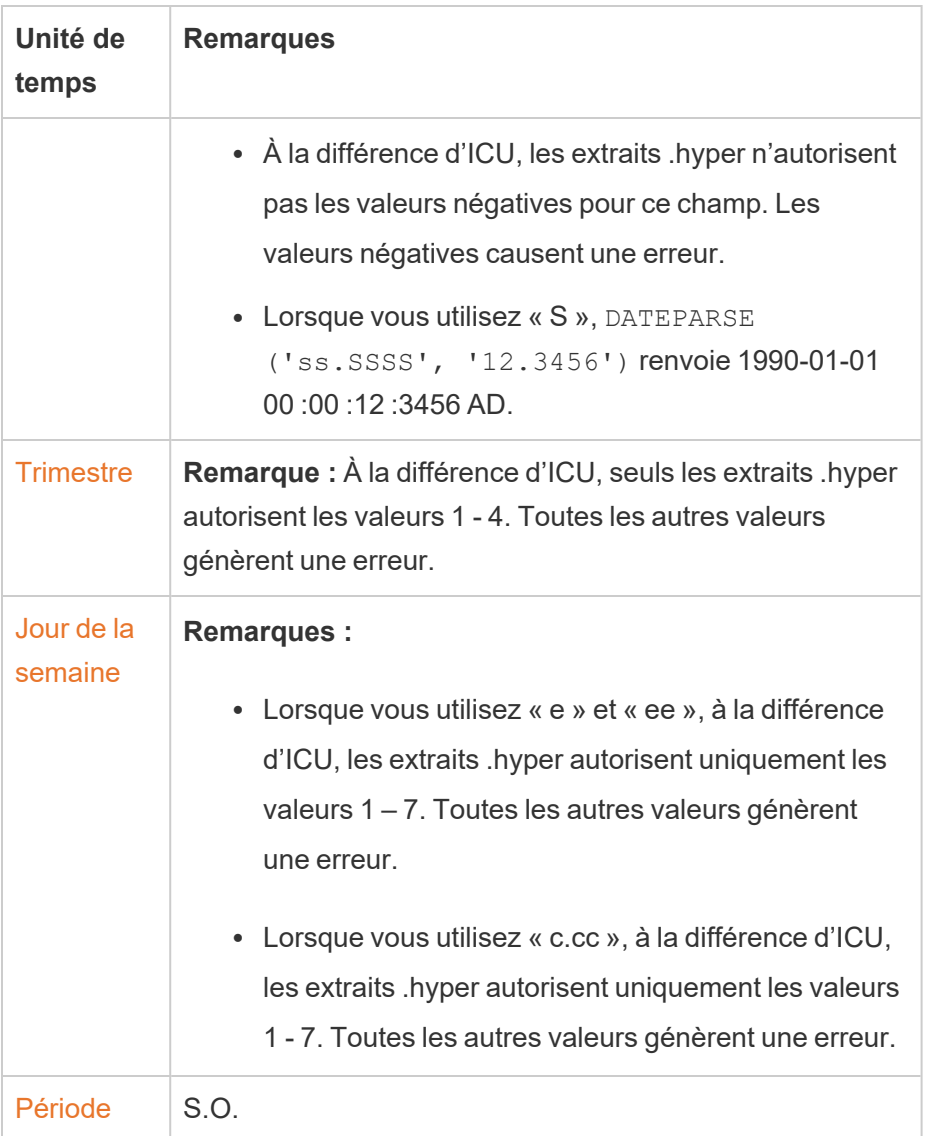

# Formater les nombres et les valeurs nulles

Vous pouvez spécifier le format des valeurs numériques qui s'affichent dans votre visualisation, notamment les mesures, les dimensions, les paramètres, les champs calculés et les étiquettes d'axe.

Lorsque vous spécifiez un format de nombre, vous pouvez sélectionner un ensemble de formats standard, tels que nombre, devise, scientifique et pourcentage. Vous pouvez également

définir un format de nombre personnalisé, avec la possibilité d'inclure des caractères spéciaux.

Lorsqu'une mesure contient des valeurs nulles, ces dernières indiquent généralement zéro dans la vue. Vous pouvez néanmoins utiliser la mise en forme pour gérer les valeurs nulles d'une manière différente, par exemple en les masquant.

## Pour Tableau Desktop

### Spécifier un format de nombre

- 1. Dans la vue, cliquez avec le bouton droit de la souris (contrôle+clic sur un Mac) sur un nombre et sélectionnez **Formater**.
- 2. Dans le volet **Formater**, cliquez sur le menu déroulant **Nombres**.
- 3. Sélectionnez un format de nombre.

Certains formats nécessitent des paramètres supplémentaires. Par exemple, si vous sélectionnez **Scientifique**, vous devez également spécifier le nombre de décimales.

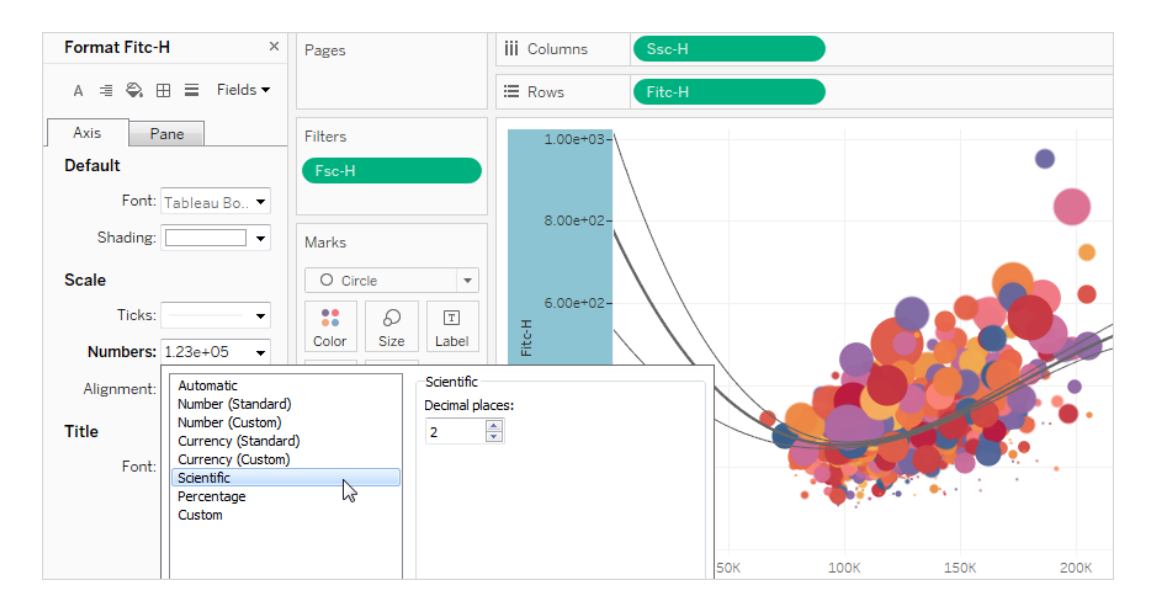

Voici les formats et options connexes des nombres disponibles dans Tableau.

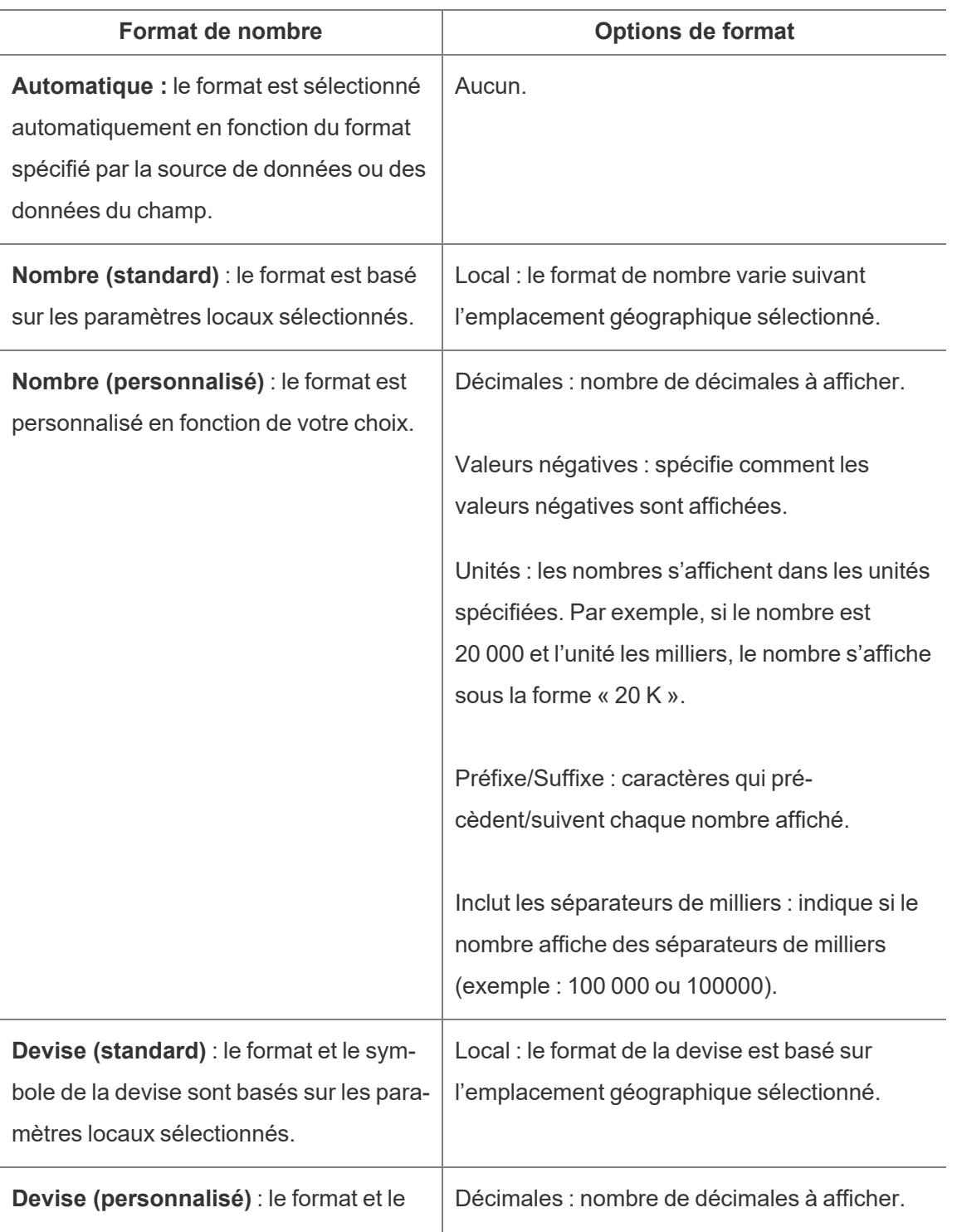

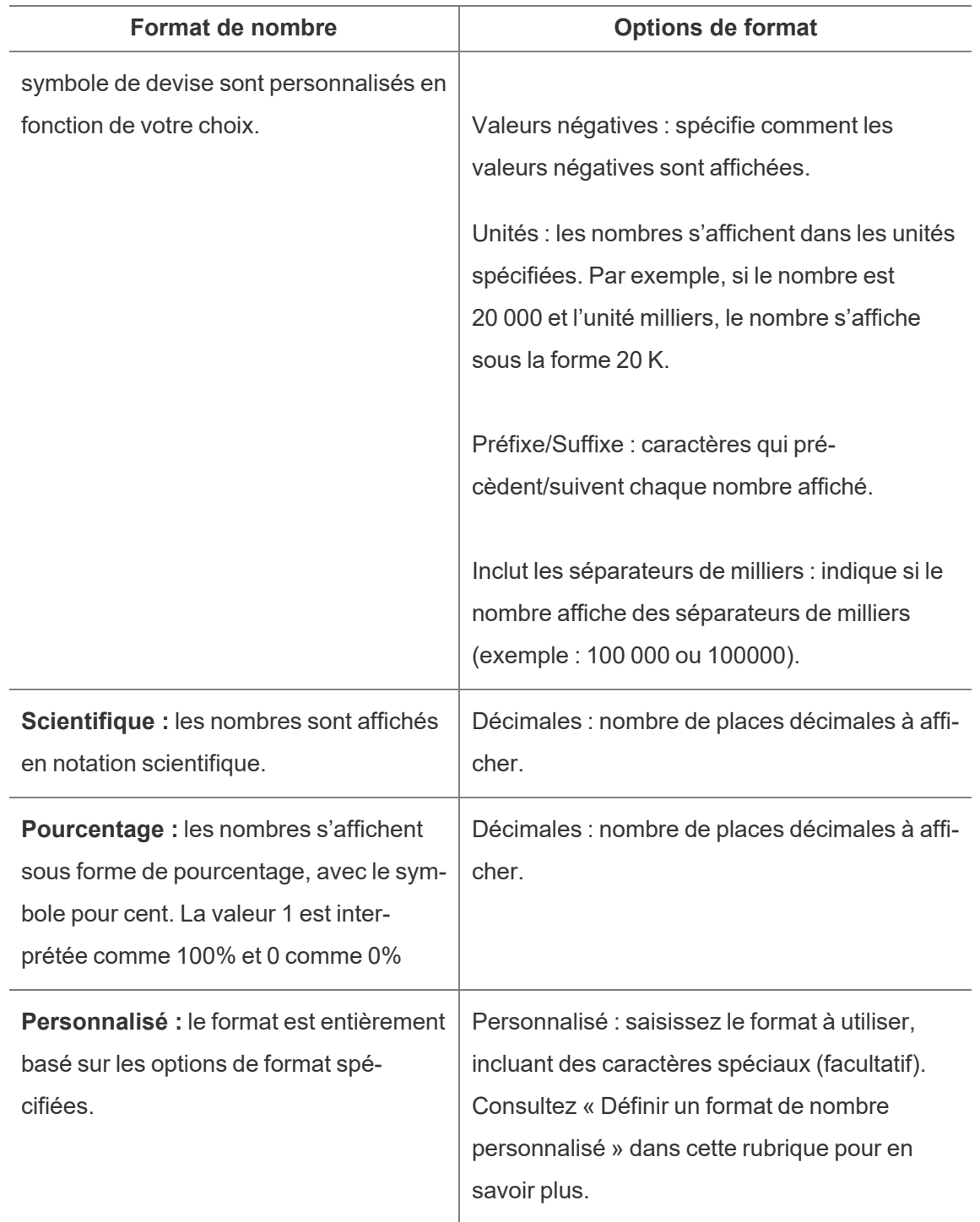

## Définir un format de nombre personnalisé

Pour appliquer un format de nombre personnalisé dans votre visualisation :

- 1. Dans la vue, cliquez avec le bouton droit de la souris (contrôle+clic sur un Mac) sur un nombre et sélectionnez **Formater**.
- 2. Dans le volet **Formater**, cliquez sur le menu déroulant **Nombres** et sélectionnez **Personnalisé**.
- 3. Dans le champ **Formater**, définissez vos préférences de formatage en utilisant la syntaxe suivante: Positive number format; Negative number format; Zero values.

Lors de la définition de votre code de format de nombre, gardez à l'esprit que :

- Vous pouvez spécifier le formatage pour jusqu'à trois types de nombres dans l'ordre suivant : nombres positifs, nombres négatifs et zéros.
- Chaque type de nombre doit être séparé par un point-virgule (;).
- Si vous spécifiez un seul type de nombre, le format de ce type est utilisé pour tous les nombres.
- Si vous spécifiez deux types de nombres, le format du premier type est appliqué aux nombres positifs et aux zéros, tandis que le format du second type est appliqué aux nombres négatifs.
- Si vous ignorez des types dans votre code de format de nombre, vous devez inclure un point-virgule (;) pour chacun des types manquants.

Exemples de formats de nombre personnalisés

Reportez-vous au tableau suivant pour obtenir des exemples de codes de format de nombre personnalisés couramment utilisés que vous pouvez utiliser dans votre visualisation.

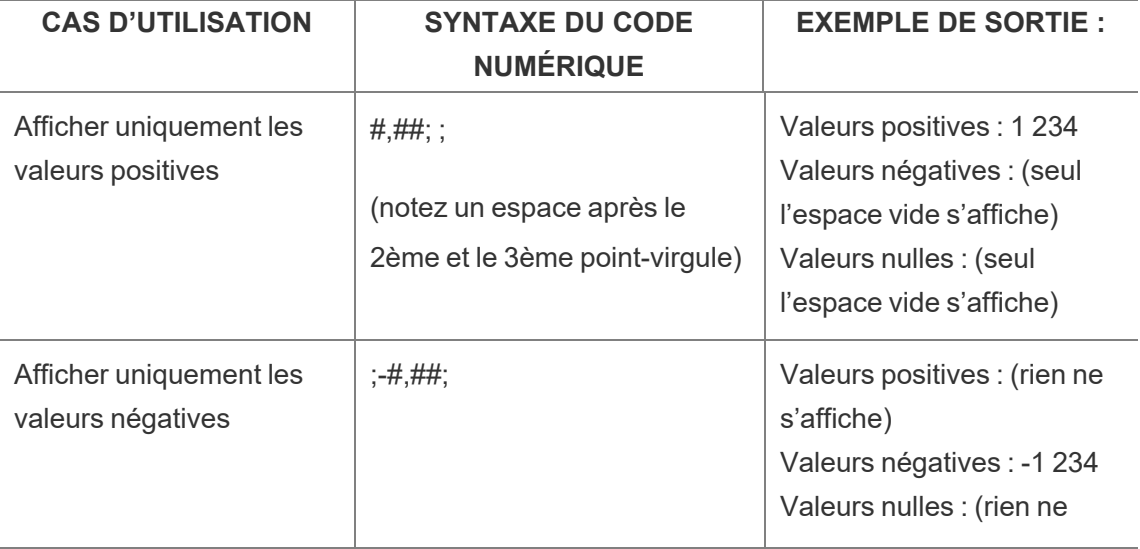

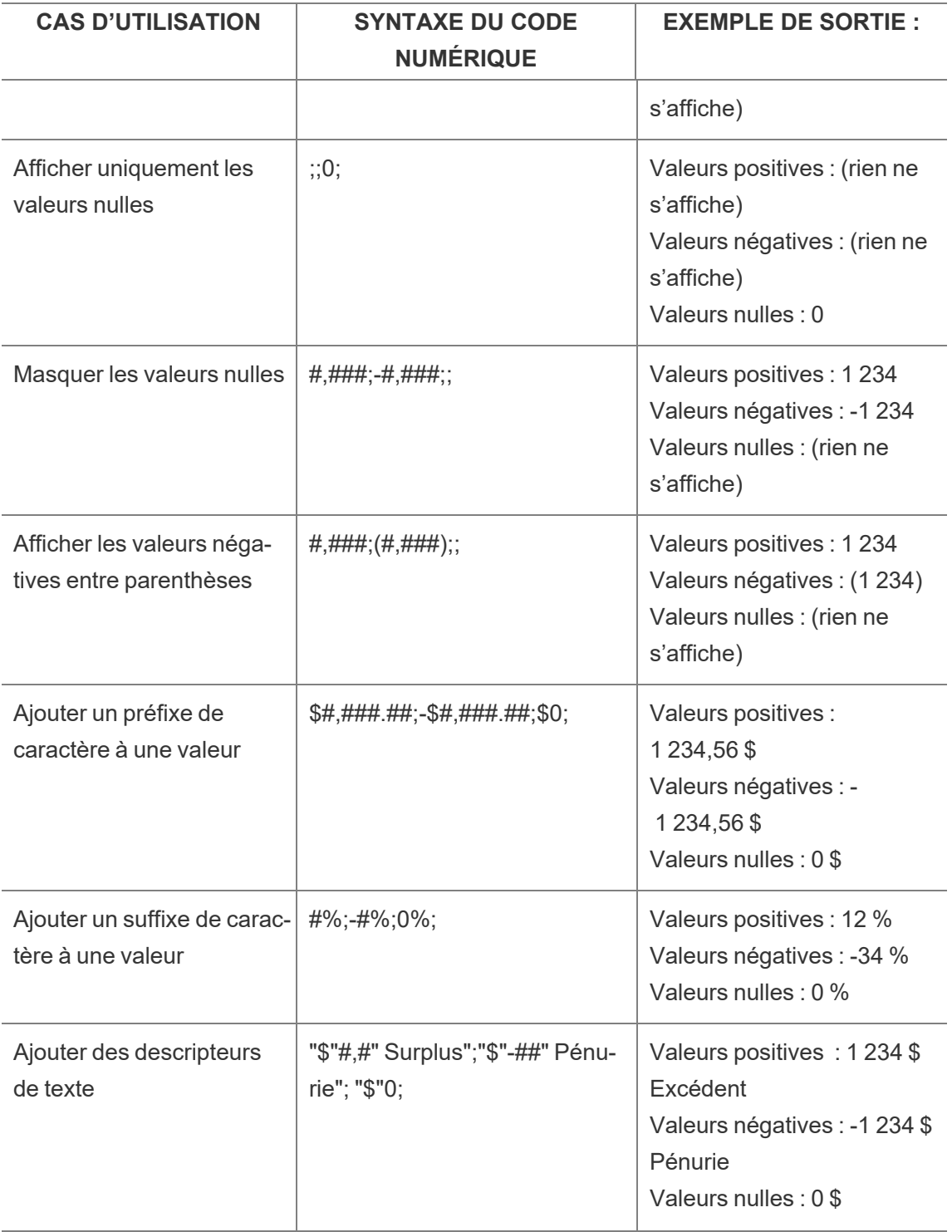

Il existe plusieurs façons de personnaliser votre format de nombre pour répondre à vos besoins. Pour plus de conseils et d'exemples de code, consultez Revoir les [instructions](https://support.microsoft.com/fr-ca/office/review-guidelines-for-customizing-a-number-format-c0a1d1fa-d3f4-4018-96b7-9c9354dd99f5) relatives à la [personnalisation](https://support.microsoft.com/fr-ca/office/review-guidelines-for-customizing-a-number-format-c0a1d1fa-d3f4-4018-96b7-9c9354dd99f5) d'un format de nombre dans la base de connaissances Microsoft.

**Remarque :** il existe de légers écarts entre les options décrites par Microsoft et celles disponibles dans Tableau. Par exemple, les formats de nombre personnalisés qui alignent le texte dans les colonnes ne sont pas pertinents dans Tableau. En outre, les formats de nombre personnalisés pour le texte de code couleur ne sont pas applicables, car vous pouvez appliquer une couleur au texte à l'aide de la fiche Repères. (Pour en savoir plus sur l'application de couleurs, consultez Contrôler [l'apparence](https://help.tableau.com/current/pro/desktop/fr-ca/viewparts_marks_markproperties.htm) des repères dans la vue.) Assurez-vous de n'utiliser que des formats de nombre personnalisés qui s'appliquent dans Tableau.

Inclure des caractères spéciaux dans un format de nombre personnalisé

L'un des avantages du formatage de nombre personnalisé est la possibilité d'inclure des caractères spéciaux ou des symboles. Les symboles peuvent faciliter la compréhension rapide des comparaisons entre les mesures et les calculs dans votre visualisation.

Par exemple, supposons que vous souhaitiez afficher une comparaison mensuelle des bénéfices de trois des produits les plus vendus de votre entreprise. Plutôt que d'utiliser l'étiquette standard pour montrer que le bénéfice de ces produits a changé d'étiquette de +5 %, -2 % et 0 % par rapport au mois dernier, vous pouvez définir le format de nombre personnalisé comme suit pour afficher ces modifications sous la forme  $\triangle 5\%$ ,  $\nabla 2\%$ , et  $\nabla$  0.

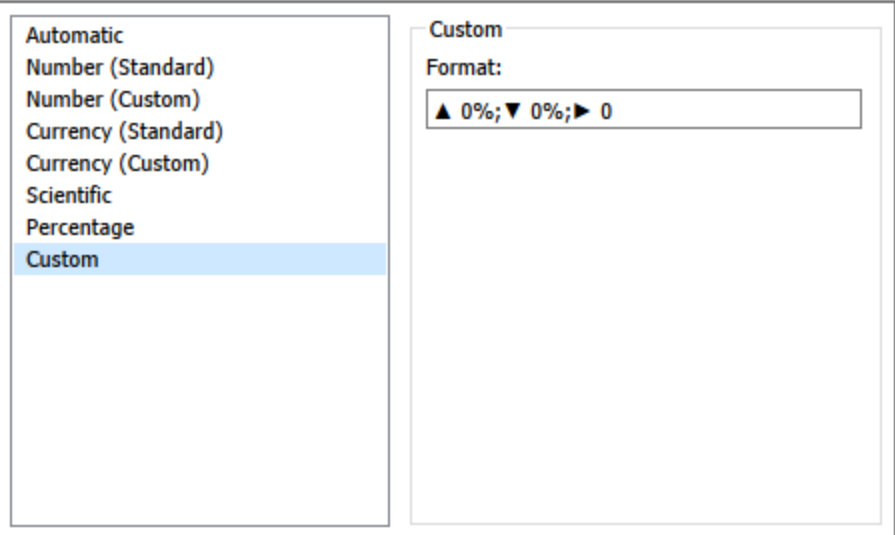

### Définir le format de nombre par défaut pour un champ

Cliquez avec le bouton droit de la souris (contrôle+clic sur un Mac) sur le champ dans le volet **Données** et sélectionnez **Propriétés par défaut** > **Format de nombre**.

Dans la boîte de dialogue qui s'affiche, vous pouvez définir un format de nombre à utiliser lorsque vous ajoutez le champ à la vue. Le format de nombre par défaut est enregistré avec le classeur. Il est également exporté lorsque vous exportez les informations de connexion.

**Remarque :** la mise en forme des nombres à l'aide du volet **Mettre en forme** écrase toute autre mise en forme appliquée précédemment.

### Formater une mesure en tant que devise

La vue dans l'image suivante affiche le profit sur une période définie. Notez que les chiffres de profit sur l'axe vertical ne sont pas formatés en tant que devise.

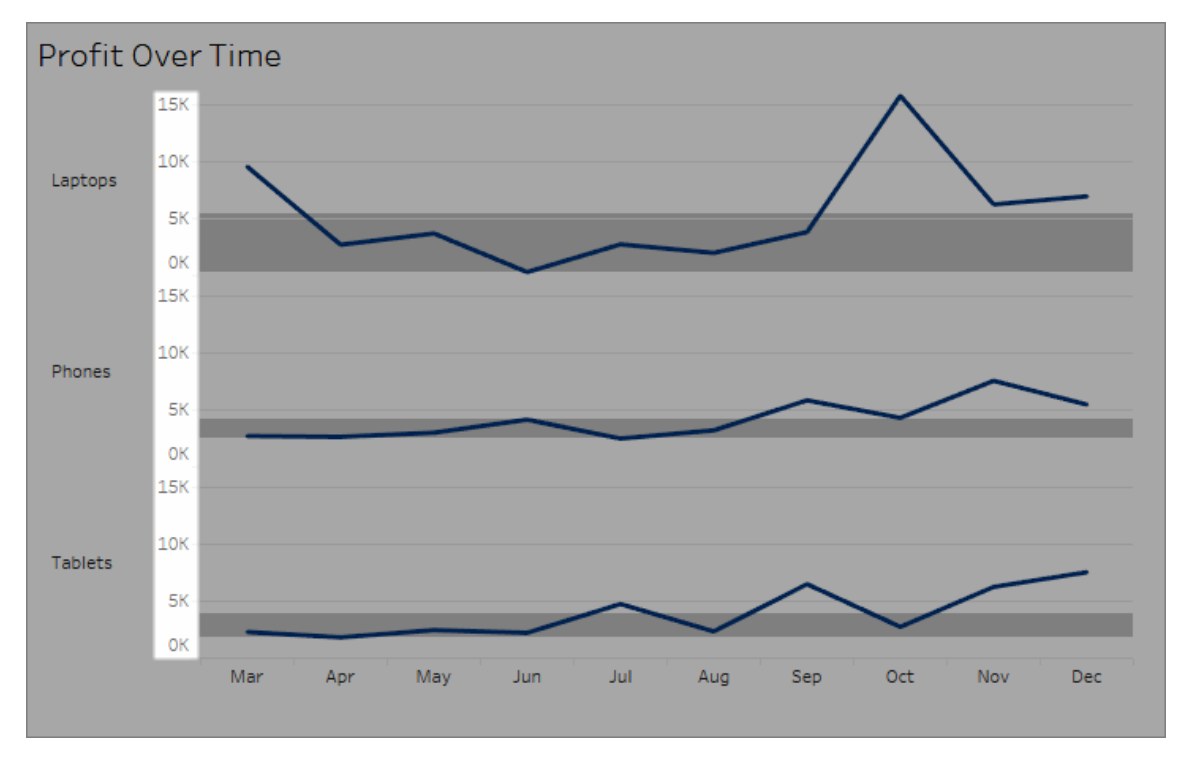

### **Pour formater les nombres en tant que devise :**

1. Cliquez avec le bouton droit de la souris sur l'axe **Profit**, puis sélectionnez **Formater**.

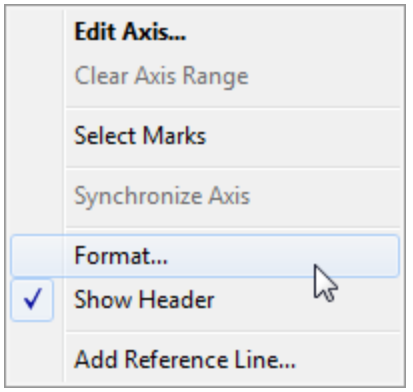

2. Dans l'onglet **Axe** dans le volet **Formater**, sous **Échelle**, sélectionnez la liste déroulante **Nombres**, puis sélectionnez l'une des options suivantes :

**Devise (Standard)** pour ajouter un signe de dollar et deux décimales aux nombres.

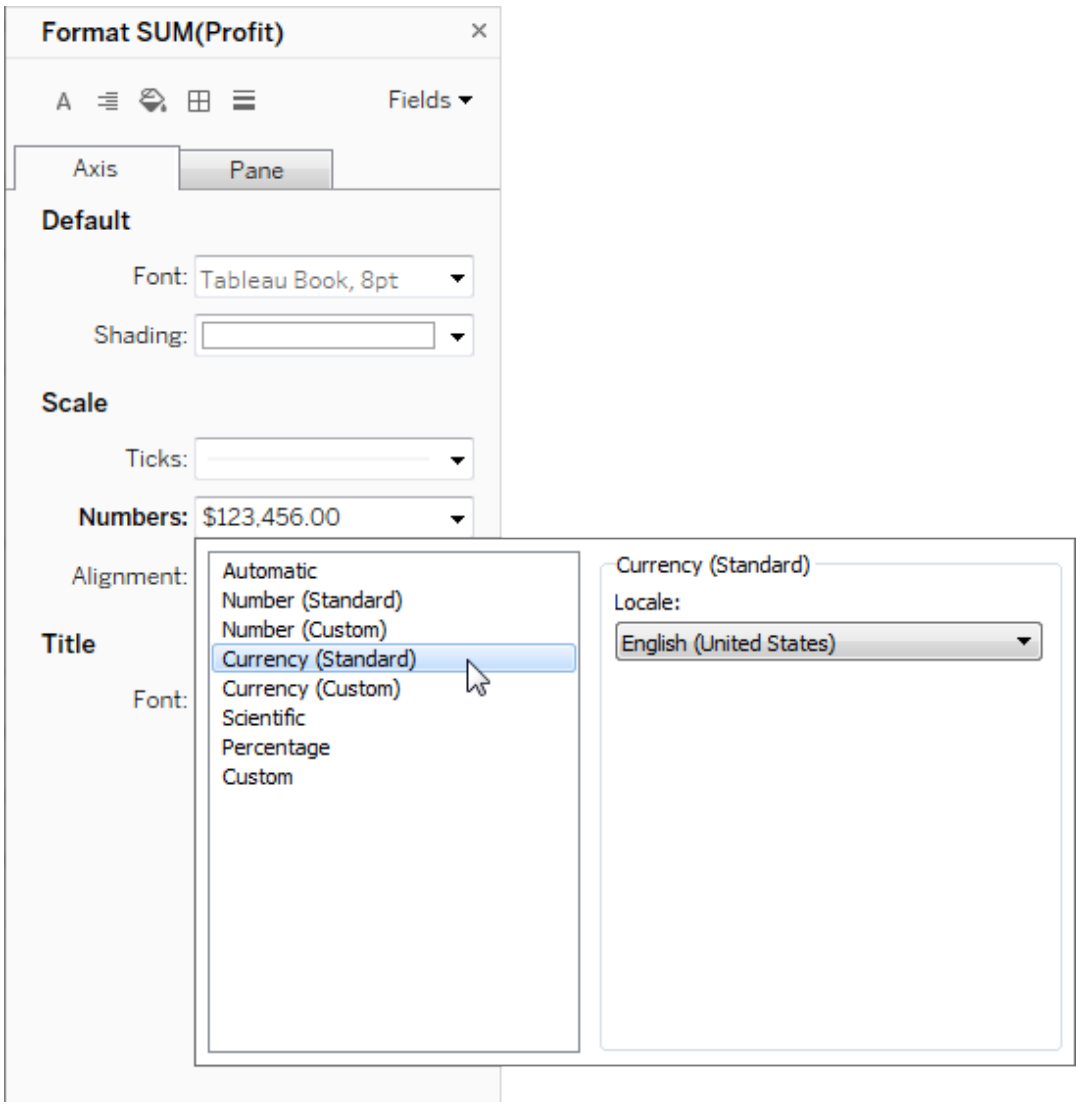

**Devise (personnalisé)** pour spécifier les éléments suivants : nombre de décimales, mode d'affichage des valeurs négatives, unités, choix d'inclure ou non un préfixe ou un suffixe, choix d'inclure ou non un caractère de séparation.

### Utiliser le paramètre local pour définir les formats de nombre

Par défaut, Tableau utilise les paramètres locaux et linguistiques de votre ordinateur pour formater les nombres. Mais vous pouvez définir explicitement un paramètre local différent dans le volet **Formater**.

Les étapes suivantes montrent comment définir la devise suisse allemande en utilisant la même vue que dans la section précédente.

- 1. Cliquez avec le bouton droit de la souris sur l'axe **Profit**, puis sélectionnez **Formater**.
- 2. Dans l'onglet **Axe**, sous **Échelle**, sélectionnez la liste déroulante **Nombres**, puis sélectionnez **Devise (standard)**.
- 3. Dans la liste déroulante **Paramètres locaux**, les éléments apparaissent dans un format **Langue (pays)**. Pour cet exemple, sélectionnez **Allemand (Suisse)**.

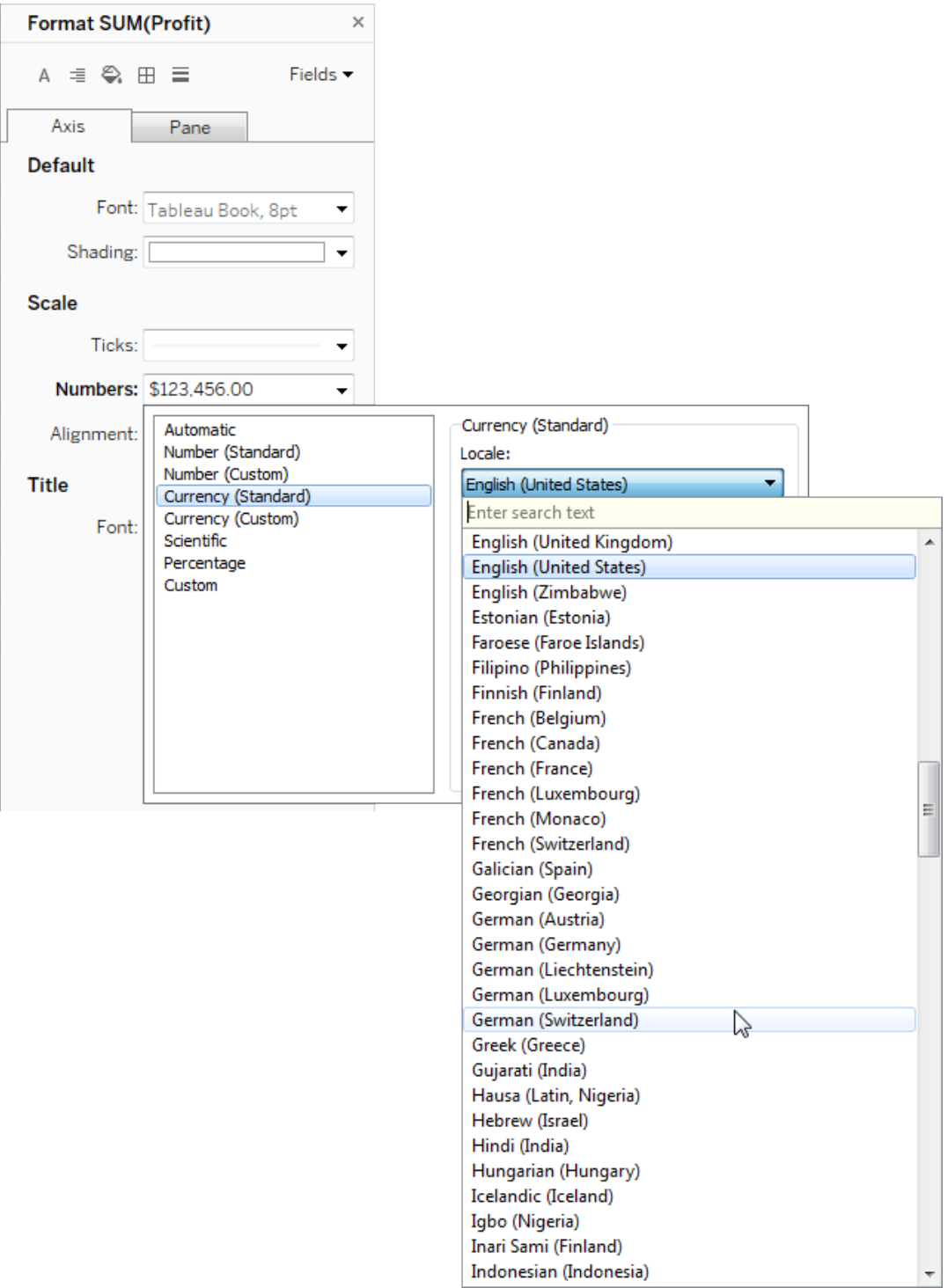

La vue se met à jour pour afficher les chiffres de vente en francs suisses, mis en forme pour la langue allemande.

**Conseil :** vous pouvez modifier le paramètre de devise par défaut, de manière à ce que, chaque fois que vous déposez la mesure **Profit** sur une vue, elle utilise les paramètres souhaités. Dans le volet **Mesures**, faites un clic droit sur **Profit** (ou autre mesure monétaire) et sélectionnez **Propriétés par défaut** > **Format de nombre**. Formatez ensuite le champ comme indiqué ci-dessus.

### Mettre en forme les valeurs nulles

Lorsqu'une mesure contient des valeurs nulles, elles indiquent généralement zéro dans la vue. Toutefois, il arrive que cela modifie la vue; supprimez simplement toutes les valeurs nulles. Vous pouvez mettre en forme chaque mesure pour gérer toutes les valeurs nulles de manière unique.

### **Pour mettre en forme des valeurs nulles pour un champ spécifique :**

- 1. Cliquez avec le bouton droit de la souris sur la vue contenant la valeur nuelle (touche Ctrl+clic sur un Mac) et choisissez **Mettre en forme**.
- 2. Accédez à l'onglet **Volet**
- 3. Dans la zone **Valeurs spéciales**, indiquez si vous souhaitez afficher la valeur nulle à l'aide d'un indicateur dans le coin inférieur droit de la vue, la tracer à une valeur par défaut (telle que zéro pour les champs numériques), masquer la valeur mais connecter la ligne ou masquer et coupez la ligne pour indiquer qu'une valeur nulle existe.

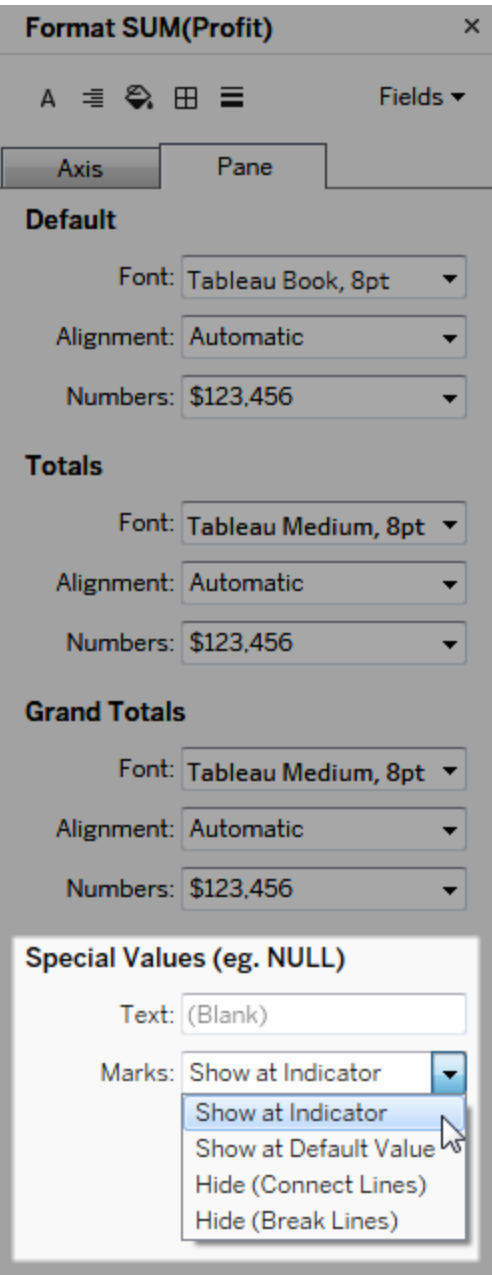

4. Si vous spécifiez du texte dans le champ **Texte**, il apparaît dans la vue pour une valeur nulle lorsque les étiquettes de repères sont activées. Consultez Afficher, [masquer](https://help.tableau.com/current/pro/desktop/fr-ca/annotations_marklabels_showhideworksheet.htm#show-and-hide-individual-mark-labels) et formater les [étiquettes](https://help.tableau.com/current/pro/desktop/fr-ca/annotations_marklabels_showhideworksheet.htm#show-and-hide-individual-mark-labels) de repère.

**Remarque :** la zone Valeurs spéciales n'est pas disponible pour les dimensions ou les mesures discrètes.

## Pour Tableau Server ou Tableau Cloud

### Spécifier un format de nombre

Lorsque vous créez une vue sur le Web, vous pouvez spécifier le format de nombre pour un champ utilisé dans la vue.

1. En mode d'édition Web, cliquez avec le bouton droit de la souris sur une mesure dans la vue, puis sélectionnez **Mettre en forme le nombre**.

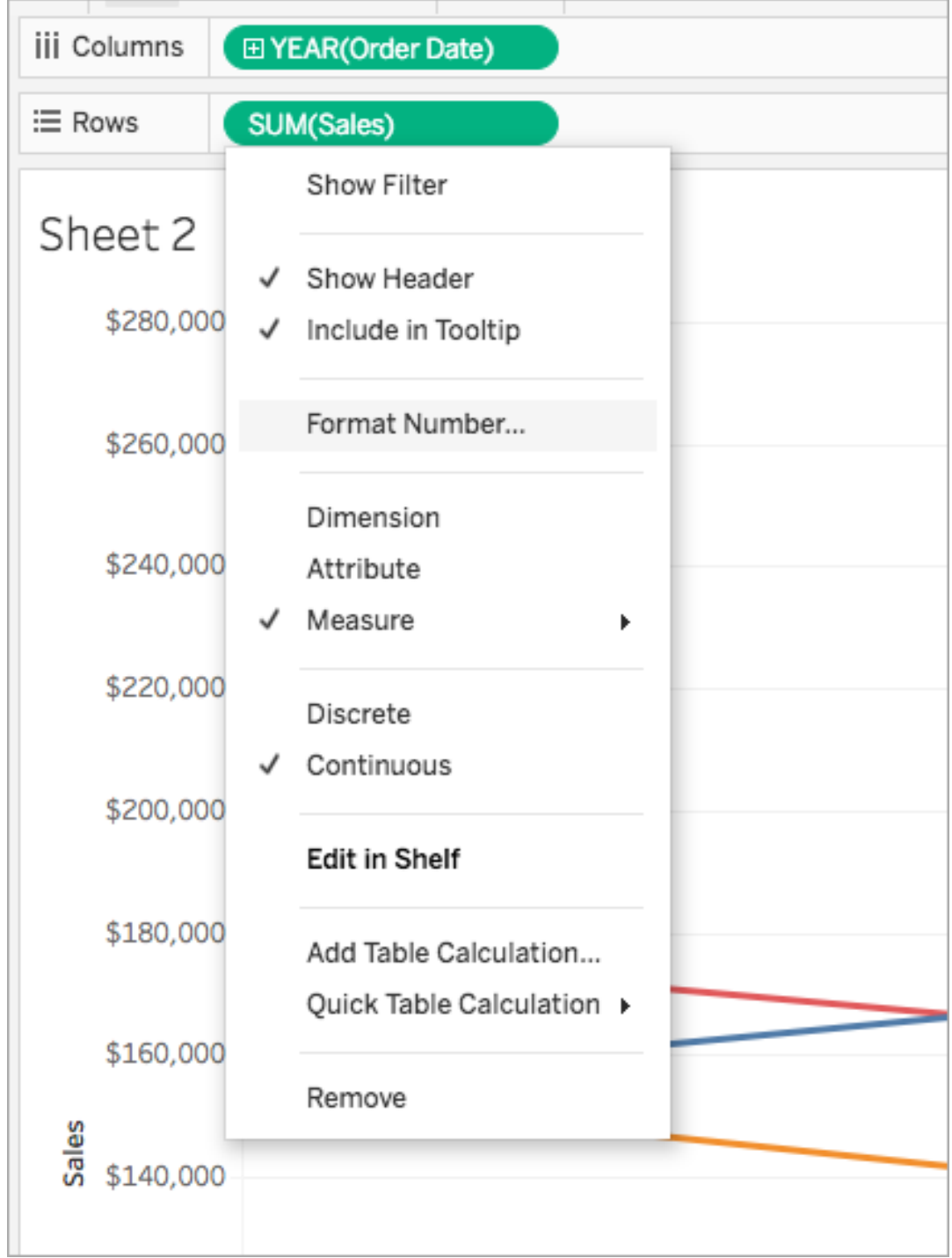

2. Dans la boîte de dialogue qui s'affiche, sélectionnez un format de nombre.

Certains formats fournissent des paramètres supplémentaires. Par exemple, si vous sélectionnez **Devise**, vous devez également préciser le nombre de décimales, les unités et également indiquer s'il faut inclure des séparateurs tels que des virgules.

Dans cet exemple, les ventes sont mises en forme en tant que devise avec des décimales et des unités de milliers (k). Les chiffres des ventes dans la vue sont mis à jour avec ces paramètres. Les étiquettes et les infobulles sont également mises à jour.

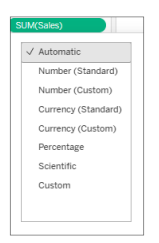

Voici les formats et options connexes des nombres disponibles dans Tableau.

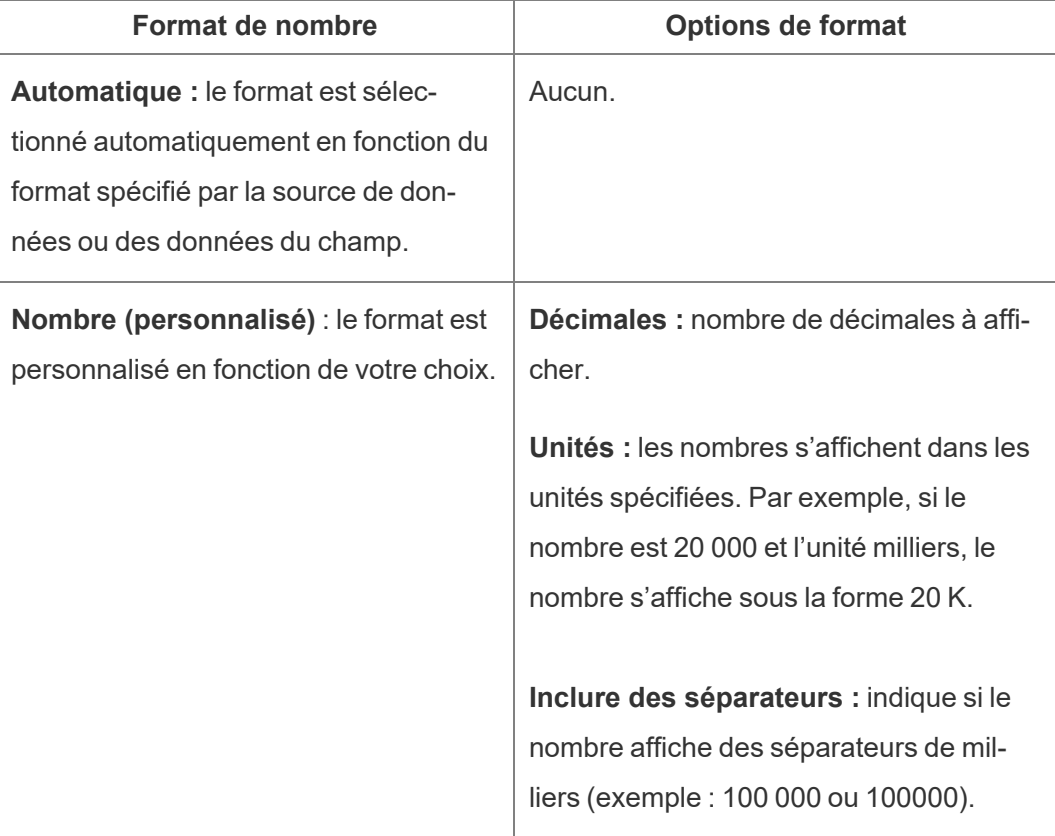

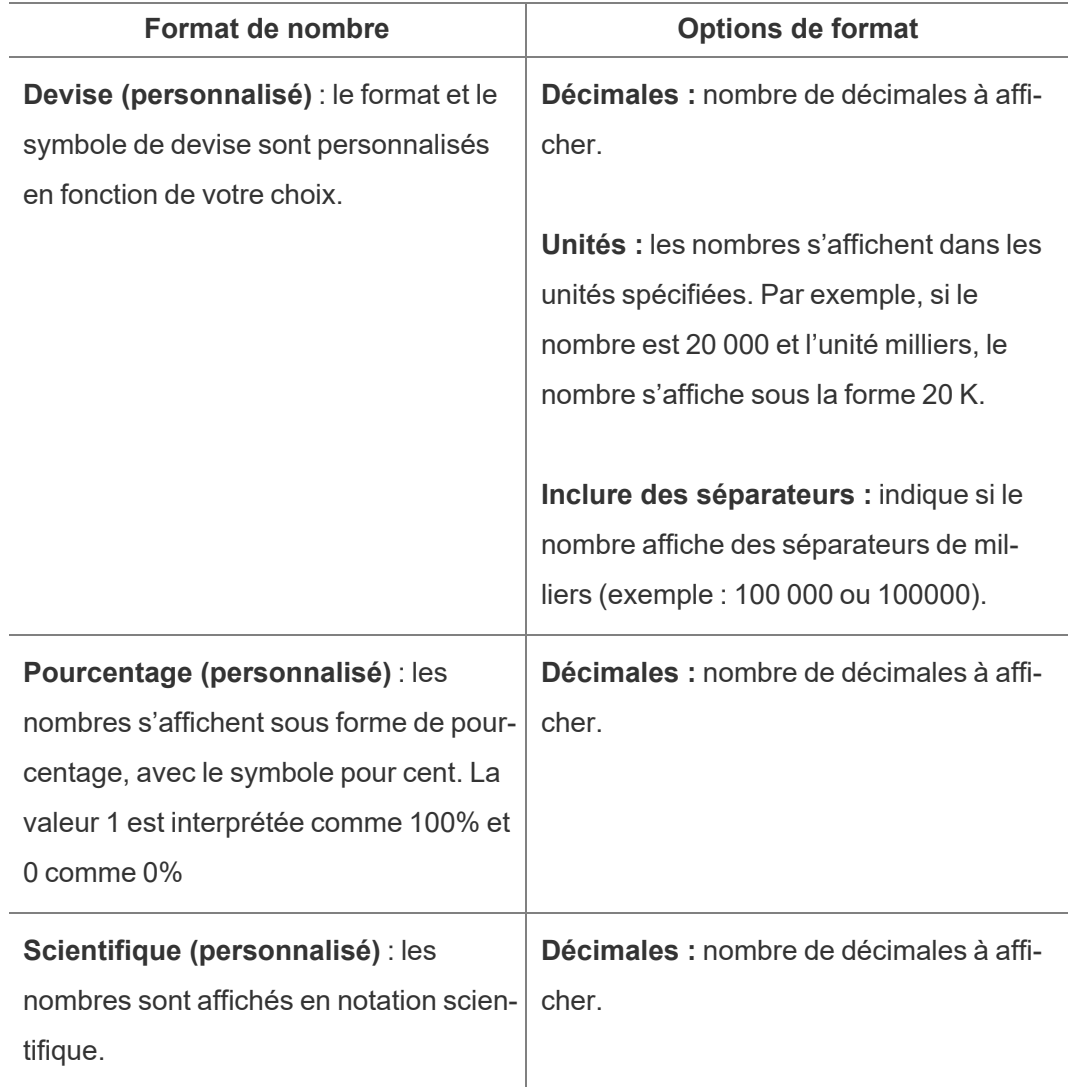

# Parcourir les visualisations avec la technologie d'assistance

À partir de Tableau 24.1, vous pouvez parcourir les repères sur les tableaux de texte d'une visualisation à l'aide d'un clavier ou d'autres technologies d'assistance.

## Naviguer dans les tableaux de texte d'une vue (Tableau Cloud)

- 1. Pour activer l'expérience, accédez à un tableau de texte dans une vue et appuyez sur **Entrer**.
- 2. Appuyez à nouveau sur **Entrer** pour parcourir les Marques.
- 3. Utilisez les touches **fléchées** pour naviguer entre les en-têtes, les colonnes et les lignes.
- 4. Pour sortir du tableau de texte, appuyez sur **Échap**.

## Parcourir les repères dans le volet Afficher les données

- 1. Pour ouvrir le volet Afficher les données, focalisez sur la visualisation et appuyez sur **Maj + Entrée**.
- 2. Utilisez les touches **fléchées** pour naviguer entre les en-têtes, les colonnes et les lignes.
- 3. Pour fermer le volet Afficher les données, appuyez sur **ALT + F4** (Windows) ou **Commande + W** (MacOS).

Pour en savoir plus sur la navigation au clavier dans Tableau, consultez [Accessibilité](https://help.tableau.com/current/pro/desktop/fr-ca/access_keyboard_navigation.htm) du clavier pour les vues [Tableau.](https://help.tableau.com/current/pro/desktop/fr-ca/access_keyboard_navigation.htm)

# Actions d'URL

Une action d'URL est un hyperlien qui pointe vers une page Web, un fichier ou une autre ressource Web à l'extérieur de Tableau. Vous pouvez utiliser des actions d'URL pour créer un courriel ou un lien vers des détails supplémentaires sur vos données. Pour personnaliser les liens en fonction de vos données, vous pouvez saisir automatiquement les valeurs de champ en tant que paramètres dans les URL.

**Conseil :** les actions d'URL peuvent également s'ouvrir dans un objet Page Web dans un tableau de bord. Pour en savoir plus, consultez Actions et [tableaux](https://help.tableau.com/current/pro/desktop/fr-ca/actions_dashboards.htm) de bord.

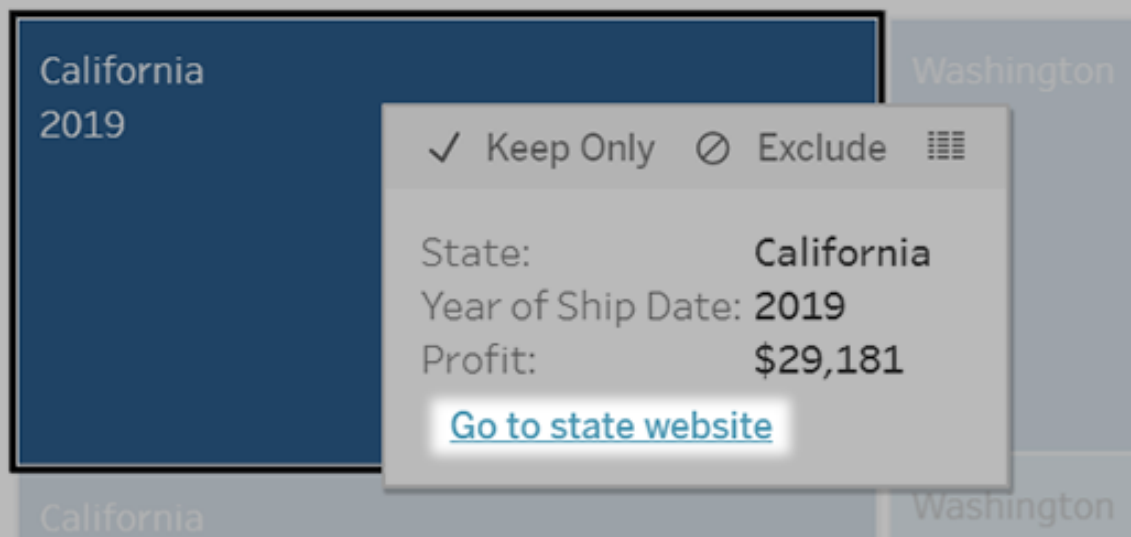

Une action d'URL s'exécute à partir d'un menu d'infobulle. Le lien reflète le nom de l'action et non l'URL cible.

## Ouvrir une page Web avec une action d'URL

- 1. Sur une feuille de calcul, sélectionnez **Feuille de calcul > Actions**. À partir d'un tableau de bord, sélectionnez **Tableau de bord** > **Actions**.
- 2. Dans la boîte de dialogue Actions, cliquez sur **Ajouter une action** puis sélectionnez **Accéder à l'URL**.
- 3. Dans la boîte de dialogue suivante, entrez un nom pour l'action. Pour entrer des variables de champ dans le nom, cliquez sur le menu **Insertion** à droite de la zone **Nom**.

**Remarque :** donnez à l'action un nom descriptif, car le texte du lien dans l'infobulle est le nom de l'action, pas l'URL. Par exemple, dans un lien vers des renseignements supplémentaires sur un produit, un nom pertinent pourrait être « Afficher plus de détails ».

4. Utilisez la liste déroulante pour sélectionner une feuille source ou une source de données. Si vous sélectionnez une source de données ou un tableau de bord, vous pouvez sélectionner des feuilles individuelles à l'intérieur.

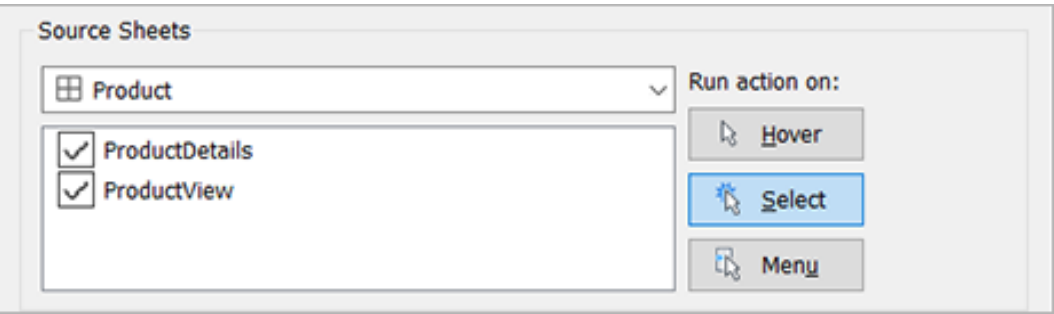

5. Sélectionnez la manière dont les utilisateurs vont exécuter l'action.

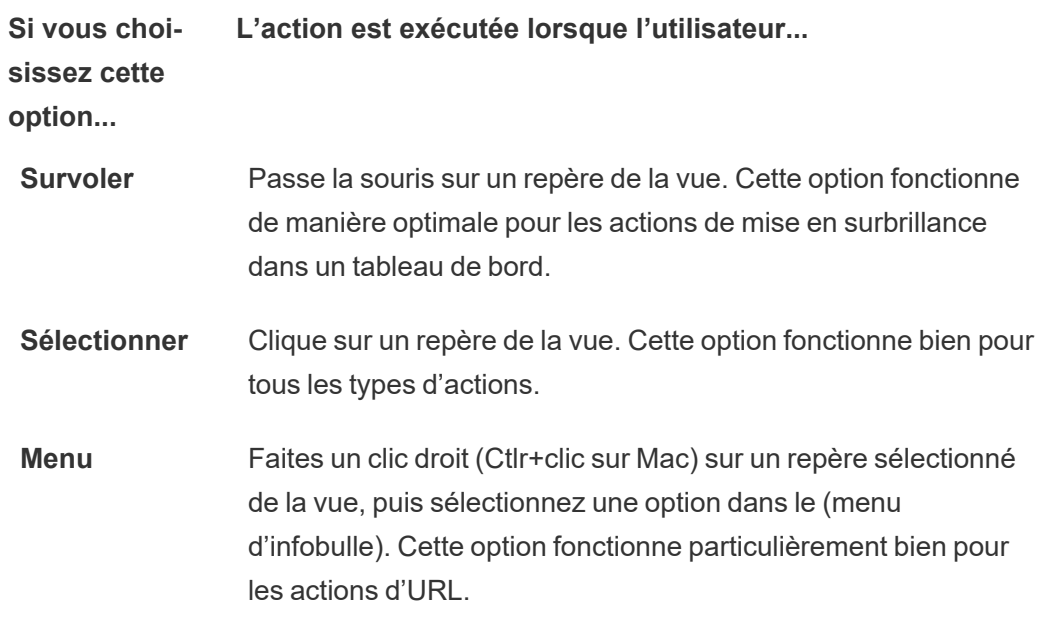

- 6. Dans Cible de l'URL, spécifiez l'emplacement d'ouverture du lien :
	- <sup>l</sup> **Nouvel onglet en l'absence d'objet Page Web :** fait en sorte que l'URL s'ouvre dans un navigateur pour les feuilles qui n'ont pas d'objets Page Web. Ce choix est recommandé lorsque les feuilles source sont définies sur Toutes ou sur une source de données.
	- <sup>l</sup> **Nouvel onglet de navigateur :** s'ouvre dans le navigateur par défaut.
	- <sup>l</sup> **Objet Page Web :** (Disponible uniquement pour les tableaux de bord avec des

objets Page Web) s'ouvre dans l'objet Page Web que vous sélectionnez.

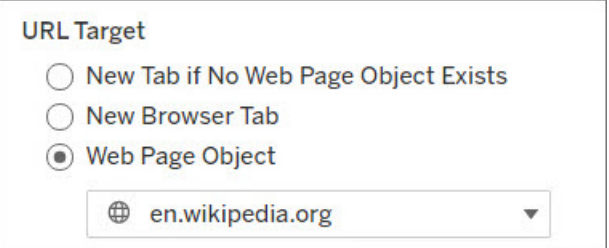

### 7. Entrez une URL

• L'URL doit commencer par l'un des préfixes suivants :http, https, ftp, mailto, news, gopher, tsc, tsl, sms ou tel

**Remarque** : si aucun préfixe n'est saisi, http://est automatiquement ajouté au début et l'action d'URL fonctionnera dans Tableau Desktop. Cependant, si une action d'URL sans préfixe est publiée sur Tableau Server ou Tableau Cloud, elle échouera dans le navigateur. Fournissez toujours une URL complète pour les actions si le tableau de bord sera publié.

**Remarque :** vous ne pouvez spécifier une adresse ftp que si le tableau de bord ne contient pas d'objet Web. Si un objet Web est présent, l'adresse ftp ne se charge pas.

- Tableau Desktop prend également en charge les chemins d'accès locaux tels que C:\Example folder\example.txt ainsi que les actions d'URL de fichier.
- Pour entrer des valeurs de champ et de filtre en tant que valeurs dynamiques dans l'URL, cliquez sur le menu **Insertion** à droite de la zone de l'URL. N'oubliez pas que tous les champs référencés doivent être utilisés dans la vue. Pour plus d'informations, consultez [Utilisation](#page-1578-0) des valeurs de champ et de filtre dans les [URL](#page-1578-0).

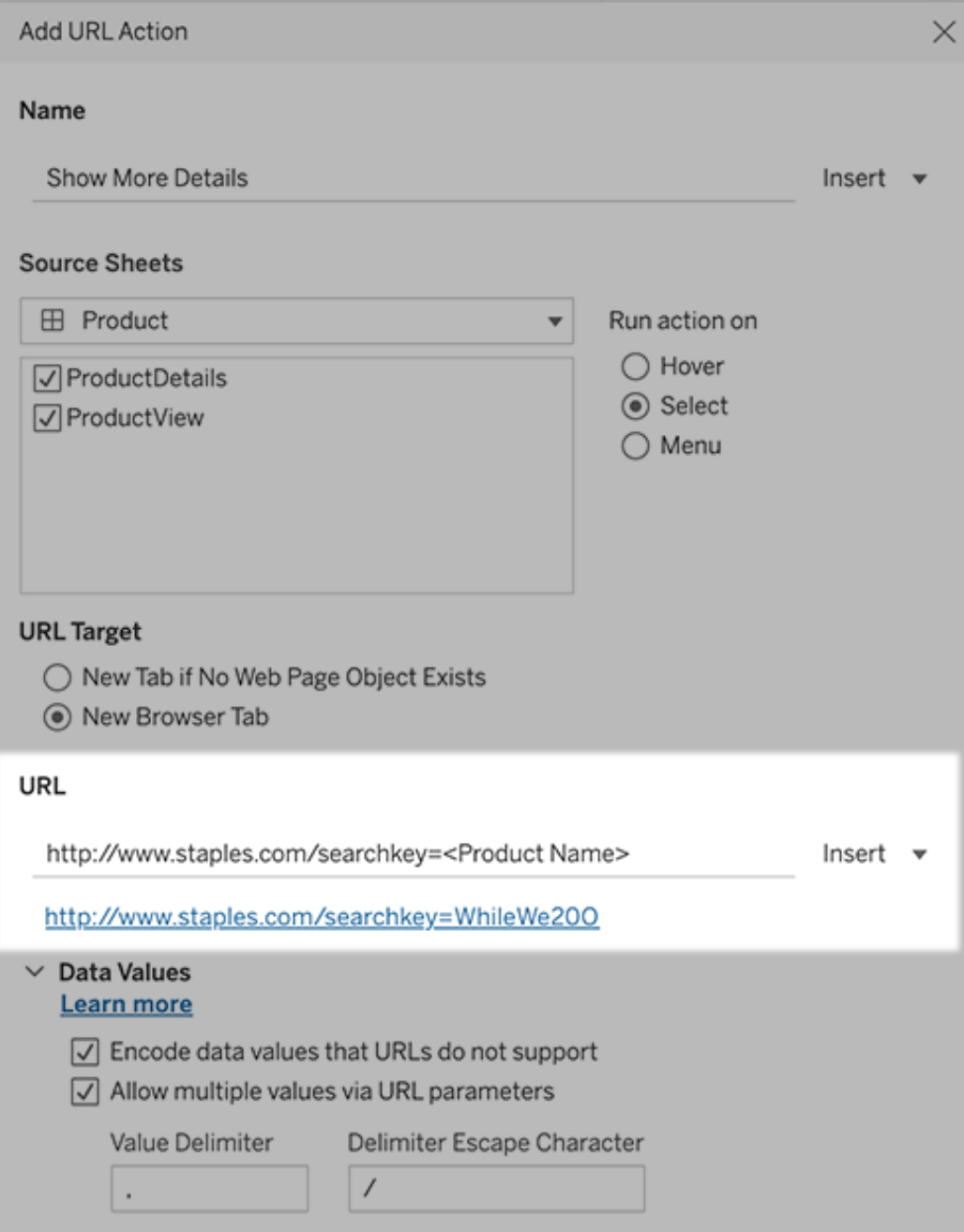

Sous l'URL que vous entrez se trouve un exemple de lien hypertexte sur lequel vous pouvez cliquer pour le tester.

- 8. (Facultatif) Dans la section Valeurs de données, sélectionnez l'une des options suivantes :
	- <sup>l</sup> **Encoder les valeurs de données non prises en charge par les URL :** sélectionnez cette option si vos données contiennent des valeurs utilisant des caractères que les navigateurs n'autorisent pas dans les URL. Par exemple, si l'une de vos valeurs de données contient une esperluette, par exemple « Ventes & Finances », celle-ci doit être traduite en des caractères que votre navigateur comprend.
	- <sup>l</sup> **Autoriser les valeurs multiples avec les paramètres d'URL :** sélectionnez cette option si vous établissez un lien vers une page Web pouvant recevoir des listes de valeurs sous forme de paramètres dans l'URL. Par exemple, vous sélectionnez plusieurs produits dans une vue et vous voulez voir les détails de chaque produit affichés sur une page Web. Si le serveur peut charger de nombreux détails d'un produit sur la base d'une liste d'identifiants (ID ou nom du produit), vous pouvez utiliser la multisélection pour définir la liste d'identifiants comme paramètres.

Lorsque vous autorisez plusieurs valeurs, vous devez également définir le caractère d'échappement de délimitation, c'est-à-dire le caractère séparant chaque élément de la liste (par exemple, une virgule). Vous devez également définir le caractère d'échappement du délimiteur, utilisé si le caractère délimiteur est présent dans une valeur de données.

## Créer un courriel avec une action d'URL

- 1. Sur une feuille de calcul, sélectionnez **Feuille de calcul > Actions**. À partir d'un tableau de bord, sélectionnez **Tableau de bord** > **Actions**.
- 2. Dans la boîte de dialogue Actions, cliquez sur **Ajouter une action** puis sélectionnez **Accéder à l'URL**.
- 3. Dans la liste déroulante des feuilles source, sélectionnez la feuille contenant le champ avec les adresses de courriel des destinataires.
- 4. Dans la zone de l'URL, procédez comme suit :
	- <sup>l</sup> Tapez **mailto :** puis cliquez sur le menu **Insertion** à droite pour sélectionner le champ de données contenant les adresses de courriel.
	- Saisissez?**subject=** et entrez le texte de la ligne d'objet.

<sup>l</sup> Saisissez **&body=** et cliquez sur le menu **Insertion** à droite pour sélectionner les champs d'information à inclure dans le corps du courriel.

Dans l'exemple ci-dessous, le champ « Courriel » contient les adresses de courriel, le sujet est « City Information », et le corps du message consiste en des renseignements sur la ville et la région associées à l'adresse de courriel.

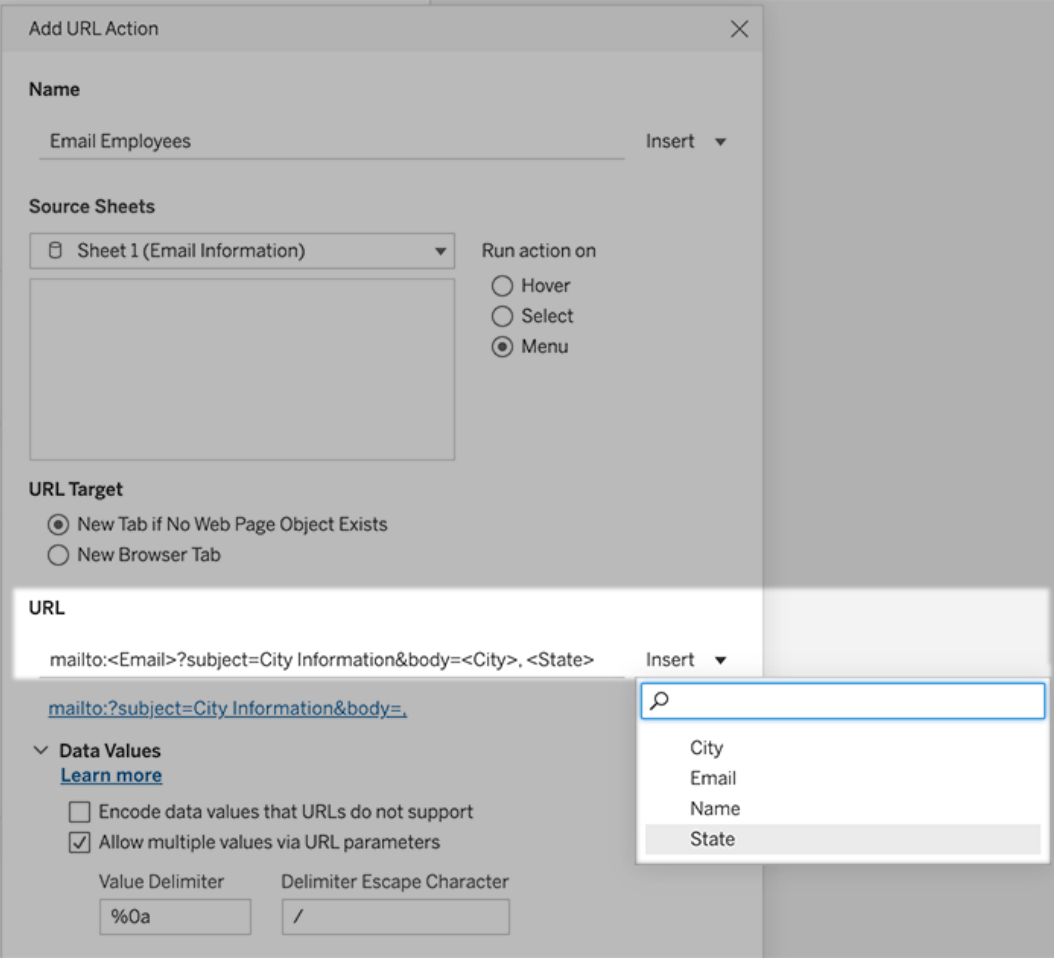

5. (Facultatif) Affichez des données depuis votre classeur dans le corps de votre courriel sous forme de ligne verticale au lieu de la ligne horizontale par défaut. Par exemple, faisons l'hypothèse d'une ligne horizontale de villes, telles que Chicago, Paris, Barcelone, que vous préféreriez afficher à la verticale, comme ceci :

:

Chicago Paris Barcelone

Pour afficher la liste à la verticale, dans la boîte de dialogue Valeurs de données, procédez comme suit :

- <sup>l</sup> Désélectionnez **Encoder les valeurs de données que les URL ne prennent pas en charge**.
- <sup>l</sup> Sélectionnez **Autoriser plusieurs valeurs à travers les paramètres d'URL**.
- <sup>l</sup> Saisissez **% 0a** dans la zone de texte **Délimiteur de valeur** pour ajouter des sauts de ligne entre chaque élément de la liste. (Ces caractères sont encodés dans l'URL pour un saut de ligne.)

## <span id="page-1578-0"></span>Utilisation des valeurs de champ et de filtre dans les URL

Lorsque les utilisateurs déclenchent des actions d'URL à partir de repères sélectionnés, Tableau peut envoyer des valeurs de champ, de filtre et de paramètre en tant que variables dans l'URL. Par exemple, si une action d'URL se connecte à un site Web de cartographie, vous pouvez insérer le champ d'adresse pour ouvrir automatiquement l'adresse actuellement sélectionnée sur le site Web.

- 1. Dans la boîte de dialogue Modifier l'action d'URL, commencez à taper l'URL du lien.
- 2. Placez le curseur à l'endroit où vous souhaitez insérer une valeur de champ, de paramètre ou de filtre.
- 3. Cliquez sur le menu **Insertion** à droite de la zone de texte et sélectionnez le champ, le paramètre ou le filtre que vous voulez insérer. La variable apparaît entre les crochets d'angle. Vous pouvez continuer à ajouter autant de variables que nécessaire.

**Remarque :** tous les champs référencés doivent être utilisés dans la vue. Sinon, le lien ne s'affiche pas dans la visualisation, même s'il fonctionne lorsque vous cliquez sur Tester le lien.

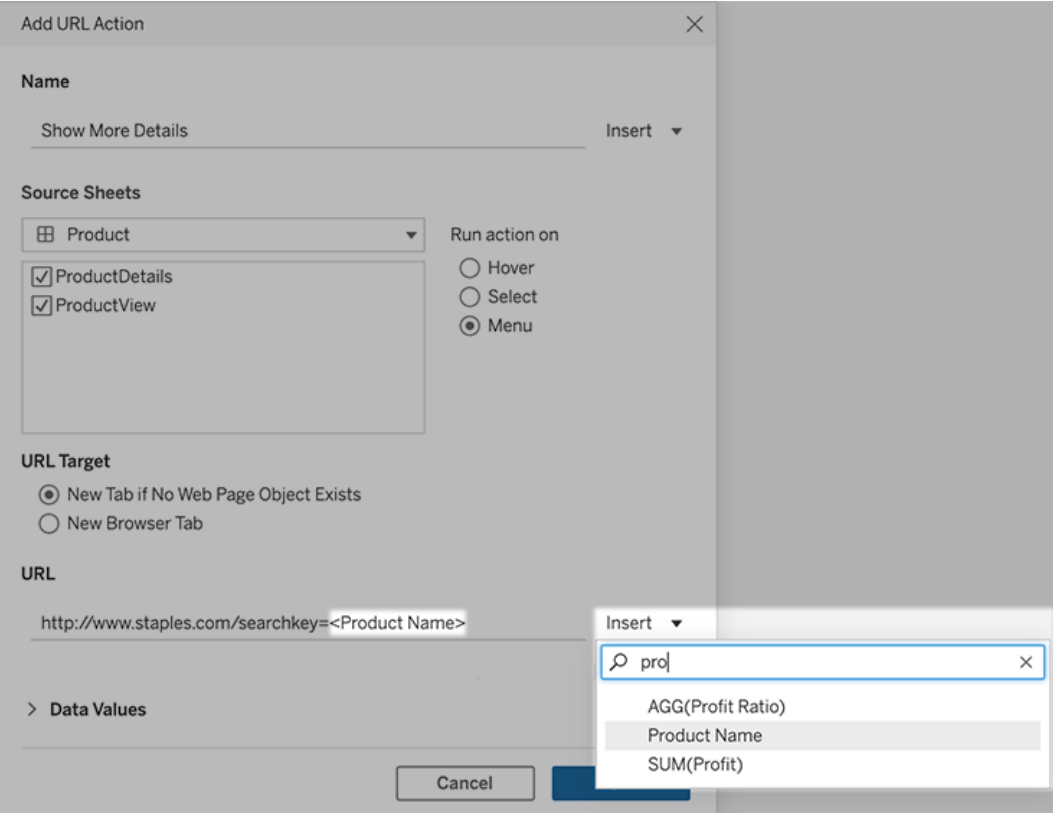

### Inclusion de champs agrégés

La liste des champs disponibles contient uniquement des champs non agrégés. Pour utiliser des valeurs de champs agrégés comme paramètres de lien, créez d'abord un champ calculé relié et ajoutez ce champ à la vue. (Si vous n'avez pas besoin du champ calculé dans la visualisation, faites-le glisser sur Détails dans la fiche Repères.)

### Insertion de valeurs de paramètres

Lors de l'insertion de valeurs de paramètres, les actions d'URL envoient par défaut la valeur Afficher en tant que. Si vous préférez envoyer la valeur réelle, ajoutez les caractères ~na après le nom du paramètre.

Par exemple, supposons que vous avez un paramètre qui inclut des adresses IP, avec des chaînes de valeur réelle telles que 10.1.1.195 et les chaînes Afficher en tant que avec des valeurs plus conviviales telles que Computer A (10.1.1.195). Pour envoyer la valeur

réelle, vous devez réviser le paramètre dans l'URL pour qu'il se présente ainsi : http://<IPAddress~na>/page.htm.

# Créer un abonnement à une vue ou à un classeur

En vous abonnant, vous recevez un instantané de vue ou de classeur sous forme d'image ou de PDF par courriel à intervalles réguliers, sans avoir à vous connecter à Tableau Cloud.

**Remarque :** si Tableau Catalog est activé pour un site, les administrateurs peuvent déterminer si les courriels d'abonnement incluent des avertissements pertinents sur la qualité des données en amont. Tableau Catalog est disponible dans le cadre de l'offre de Data Management. Pour plus d'informations, consultez À propos de [Tableau](#page-1789-0) Catalog.

## Adresses SMTP de Tableau Cloud

Pour faire en sorte que les courriels d'abonnement sont envoyés avec succès, confirmez que les logiciels et les stratégies de sécurité de votre entreprise autorisent les courriels provenant de @cloudmail.tableau.com et d'adresses IP 54.240.86.205 et 54.240.86.204. Les abonnements qui ne peuvent pas être envoyés peuvent retourner des erreurs de type rejet à Tableau et bloquer temporairement le destinataire.

## Configurer un abonnement pour vous-même ou pour les autres

Lorsque vous ouvrez une vue dans Tableau Cloud, si vous voyez une icône d'abonnement ( $\Xi_{\pm}$ ) dans la barre d'outils, vous pouvez vous abonner à cette vue ou à tout le classeur. Vous pouvez abonner d'autres utilisateurs qui sont autorisés à voir le contenu si vous possédez un classeur, si vous êtes un chef de projet avec un rôle approprié sur le site, ou si vous êtes un administrateur.

**Remarque :** Les abonnements par courriel initiés par l'actualisation des données ne sont pas pris en charge pour les vues ou les classeurs basés sur des sources de données utilisant Bridge pour garder les données à jour.

1. Dans la section Explorer de votre site, sélectionnez **Tous les classeurs** ou **Toutes les vues**, ou ouvrez le projet contenant la vue à laquelle vous souhaitez vous abonner.

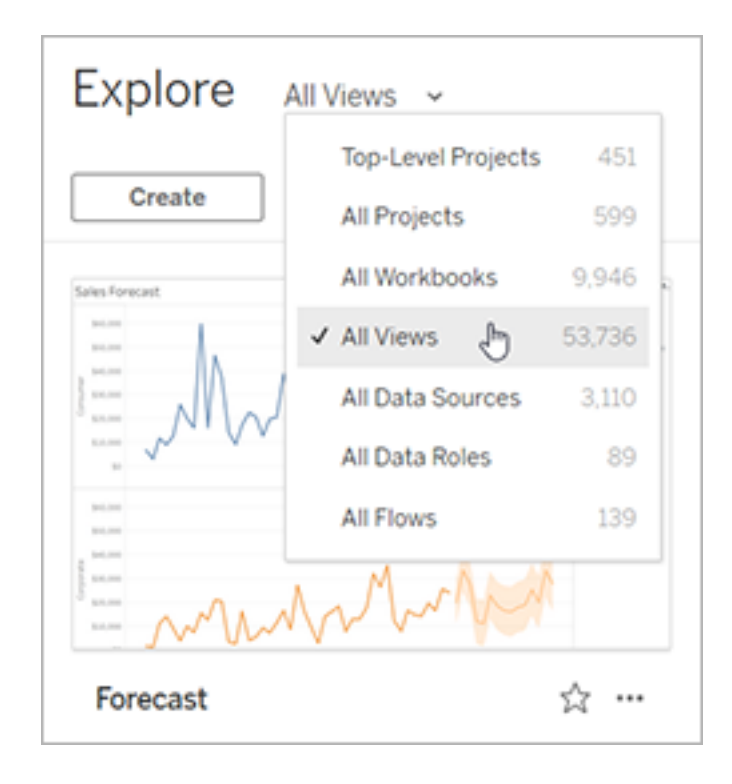

- 2. Ouvrez une vue directement, ou après avoir ouvert le classeur qui la contient.
- 3. Dans la barre d'outils Vue, sélectionnez **Surveiller** > **Abonnements**.

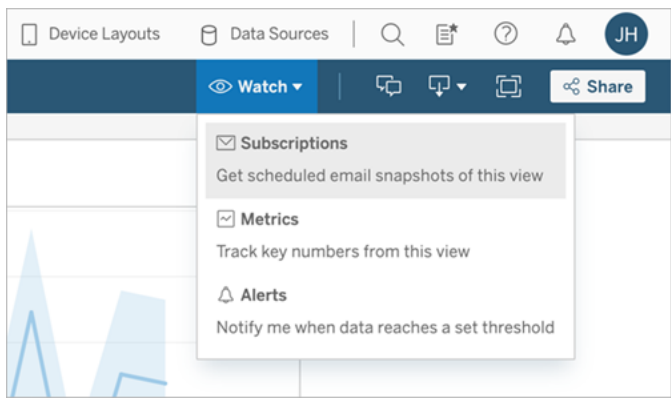

4. Ajoutez les utilisateurs ou les groupes Tableau dont vous souhaitez qu'ils reçoivent l'abonnement. Pour recevoir un abonnement, les utilisateurs doivent posséder des droits **Afficher** et **Télécharger l'image/le PDF**.

Si vous êtes propriétaire du classeur, cliquez sur **M'abonner**.

**Remarque :** Lorsque vous abonnez un groupe, chaque utilisateur est ajouté individuellement au moment de la création de l'abonnement. Si d'autres utilisateurs sont ajoutés ultérieurement au groupe, vous devez réabonner le groupe pour que les nouveaux utilisateurs reçoivent l'abonnement. De même, les abonnements ne sont pas automatiquement supprimés pour les utilisateurs supprimés du groupe, à moins que leurs autorisations pour la vue à laquelle ils sont abonnés ne soient supprimées.

- 5. Choisissez si les courriels d'abonnement incluent la vue actuelle ou tout le classeur. Si la vue contient des données uniquement s'il y a des informations de priorité élevée, sélectionnez **Ne pas envoyer si la vue est vide**.
- 6. Choisissez le format de votre instantané : image PNG, pièce jointe PDF ou les deux.
	- Si vous optez pour PDF, choisissez la taille et l'orientation du papier que vous souhaitez recevoir.

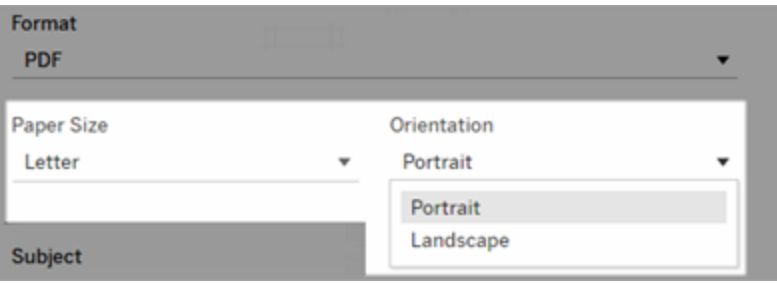

7. Pour clarifier les courriels d'abonnement, personnalisez la ligne d'objet, et ajoutez un message.

**Remarque :** pour mettre à jour le message d'abonnement, vous devez vous désabonner de l'abonnement existant et créer un nouvel abonnement avec un message différent. Pour plus d'informations, consultez Mettre à jour ou [annuler](#page-1584-0) un [abonnement.](#page-1584-0)

- 8. Lorsque le classeur utilise un extrait de données sur une connexion publiée, vous pouvez choisir une fréquence :
	- <sup>l</sup> **Lors de l'actualisation des données** : envoi uniquement lors de l'actualisation des données de la vue ou du classeur en exécutant des programmations d'actualisation.
	- <sup>l</sup> **Selon la programmation sélectionnée :** Choisissez une programmation pour l'abonnement.
- 9. Si la fréquence n'est pas définie sur Lors de l'actualisation des données, cliquez sur la flèche de la liste déroulante à gauche des paramètres actuels pour choisir une programmation :

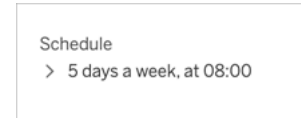
Spécifiez ensuite une programmation personnalisée qui envoie des courriels d'abonnement quand vous le souhaitez. (L'heure de livraison précise peut varier si le serveur est soumis à une charge élevée.)

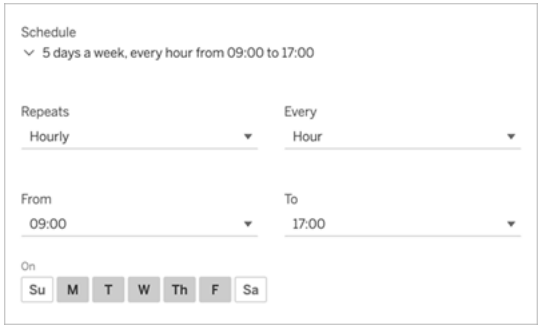

Pour modifier le fuseau horaire, cliquez sur le lien Fuseau horaire pour accéder à votre page Paramètres du compte.

10. Cliquez sur **S'abonner**.

Lorsque vous recevez un courriel d'abonnement, vous pouvez sélectionner l'image (ou le lien dans le corps du message pour les abonnements PDF) à intégrer dans la vue ou le classeur dans Tableau Cloud.

# Mettre à jour un abonnement ou se désabonner

Vous pouvez vous désabonner d'un abonnement existant ou modifier le format, la programmation, le sujet ou le mode d'affichage vide d'un abonnement.

1. Accédez à vos paramètres de compte Tableau Cloud de l'une des manières suivantes :

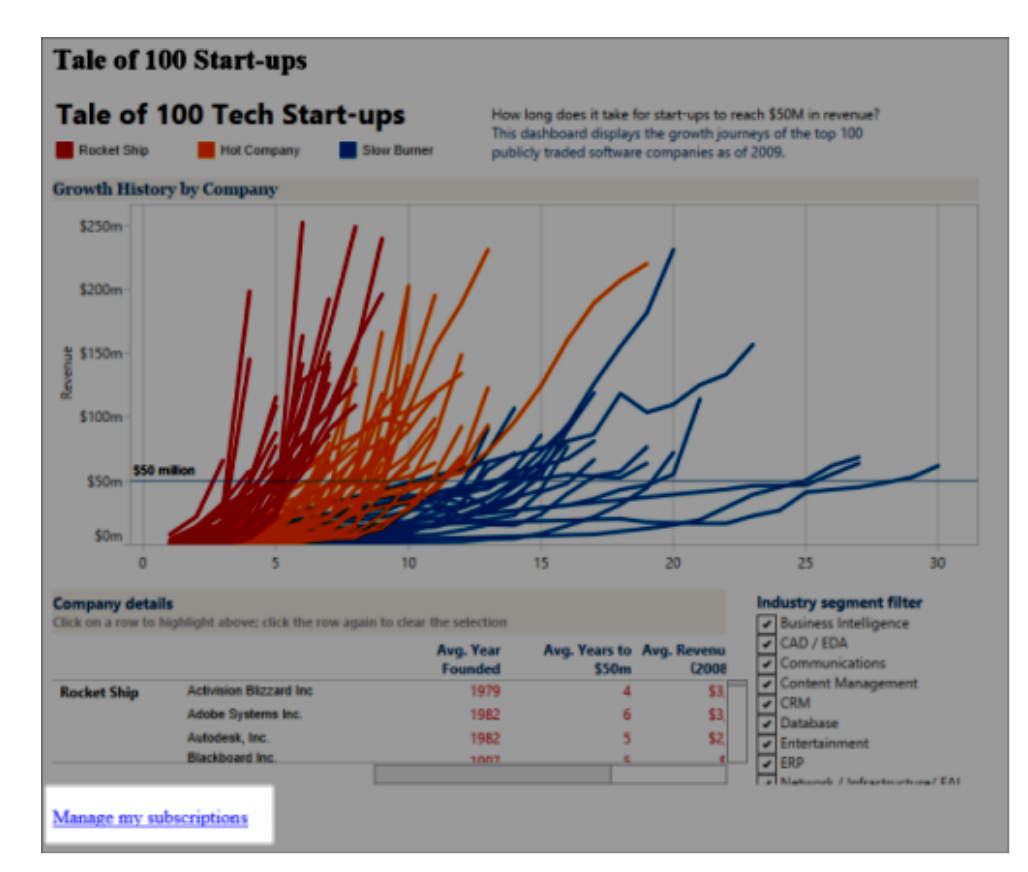

<sup>l</sup> Cliquez sur **Gérer mes abonnements** situé au bas d'un courriel d'abonnement.

• Connectez-vous à Tableau Cloud. En haut de la page, sélectionnez votre nom,

### Aide de Tableau Cloud

puis sélectionnez **Mon contenu**.

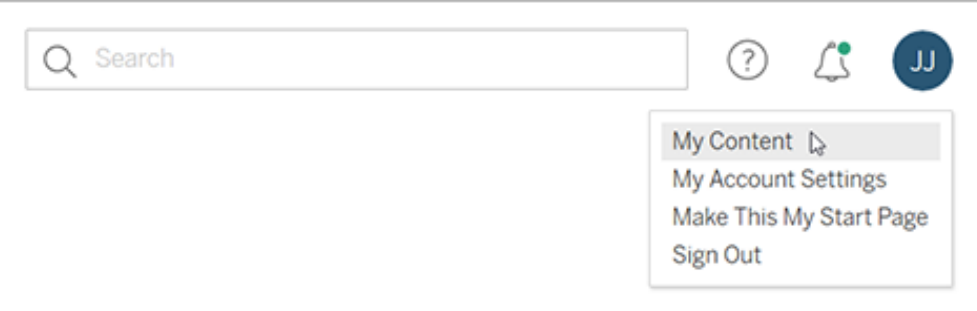

- 2. Cliquez sur **Abonnements**.
- 3. Cochez la case en regard de la vue dont vous voulez vous désabonner, puis cliquez sur **Actions**, puis sur **Se désabonner**, ou sélectionnez l'option d'abonnement que vous souhaitez modifier.

## Reprendre ou supprimer des abonnements suspendus

Parfois, les abonnements échouent en raison d'un problème avec le classeur ou d'un problème de chargement de la vue. En cas d'échec d'un abonnement plus de cinq fois, vous recevrez une notification par courriel vous indiquant que votre abonnement a été suspendu. Si vous êtes le propriétaire de l'alerte ou un administrateur, vous pouvez reprendre un abonnement suspendu de plusieurs manières :

- Dans la zone Mon contenu des pages Web Tableau, une icône apparaît dans la colonne Dernière mise à jour pour indiquer que l'abonnement est suspendu. Sélectionnez **... > Reprendre l'abonnement** pour redémarrer.
- Dans l'onglet Abonnements du classeur concerné, une icône apparaît dans la colonne Dernière mise à jour pour indiquer que l'abonnement est suspendu. Sélectionnez **... > Reprendre l'abonnement** pour redémarrer.

Vous recevrez un courriel de notification lorsque l'abonnement est à nouveau opérationnel.

# Voir également

Modifier les paramètres [d'abonnement](https://help.tableau.com/current/pro/desktop/fr-ca/useracct.htm#change-subscription-settings) dans l'aide de Tableau Desktop et de la création Web.

[Administration](https://help.tableau.com/current/online/fr-ca/projects.htm#project-admin) au niveau des projets dans l'aide de Tableau Cloud pour savoir quels rôles sur le site autorisent des fonctionnalités complètes de responsable de projet.

# Accélération des vues

Les administrateurs et les propriétaires de classeurs qui disposent de licences Creator ou Explorer peuvent accélérer les classeurs. Les administrateurs peuvent suspendre des vues individuelles ou désactiver l'accélération pour leur site. L'accélération des vues permet de charger les vues plus rapidement grâce au pré-calcul et à la récupération des données du classeur dans un processus en arrière-plan. Il existe deux goulots d'étranglement potentiels lors du chargement d'une vue :

- 1. Interrogation (récupération de données à partir de la source de données).
- 2. Rendu (création des éléments visuels, tels que le dessin des formes ou le rendu d'une carte).

Le temps nécessaire au chargement d'un classeur dépend du temps combiné nécessaire à ces deux étapes. Cependant, toutes les vues ne peuvent pas être accélérées. L'accélération des vues améliore les performances de la première étape (interrogation). Si la vue se charge lentement pour des raisons autres que l'interrogation, l'accélération des vues ne pourra pas améliorer les performances du classeur.

Lorsque les utilisateurs créent des vues personnalisées en plus d'une vue accélérée, les dix vues personnalisées les plus utilisées sont précalculées automatiquement. Ces vues personnalisées accélérées ne sont pas prises en compte dans la limite du nombre de vues. Les vues personnalisées qui n'ont pas été consultées au cours des 14 derniers jours ne seront pas accélérées. Si vous accélérez directement une vue personnalisée, la vue d'origine et la vue personnalisée sont toutes deux accélérées.

## Accélérer votre vue

- 1. Connectez-vous à un site sur Tableau Cloud ou Tableau Server.
- 2. Depuis la page d'accueil ou d'exploration, accédez à la vue que vous souhaitez accélérer.
- 3. Sélectionnez l'icône **Accélérer**, puis cliquez sur le bouton pour basculer vers **Accélérer**.

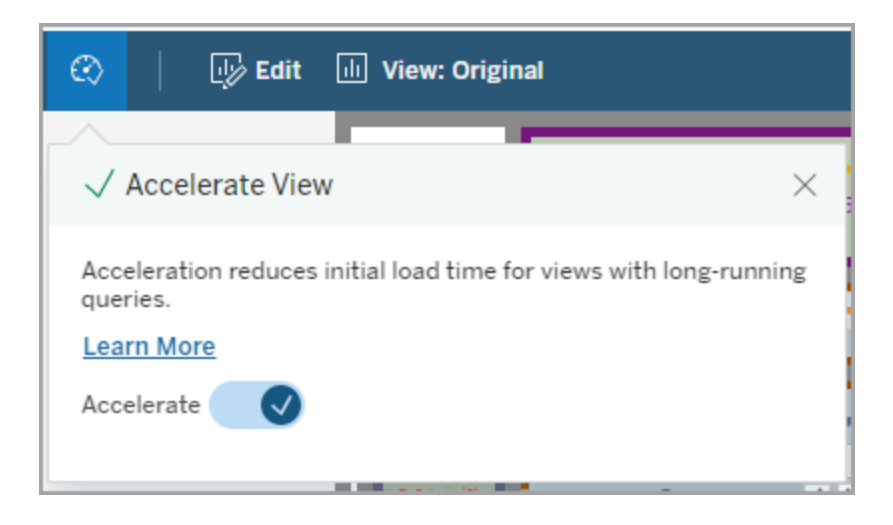

Vous pouvez également accélérer les vues à partir de la page du classeur de l'une des trois façons suivantes :

1. Sélectionnez la vue souhaitée et choisissez **Accélération** > **Activé** dans le menu **Actions**.

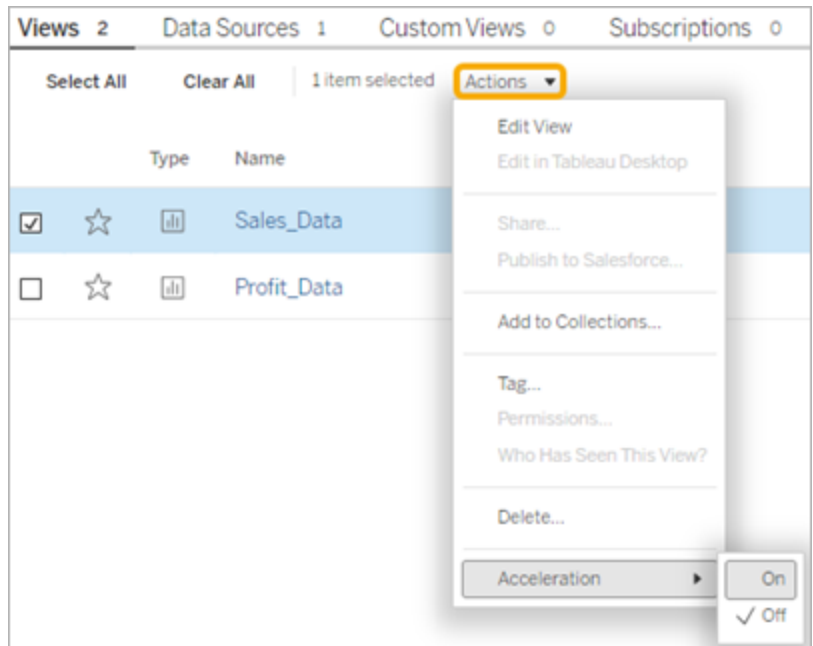

2. Sélectionnez le menu **Plus d'options**(...) pour la vue souhaitée et choisissez **Accélération** > **Activé**.

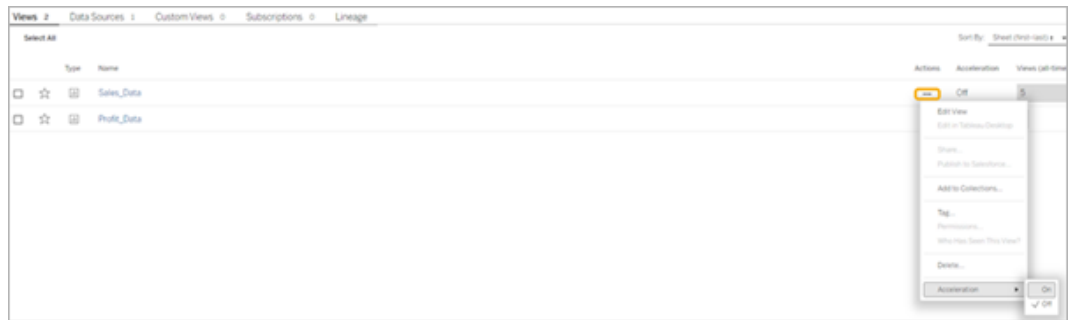

### Aide de Tableau Cloud

3. Pour accélérer toutes les vues du classeur, choisissez **Accélération** > **Activé** dans le menu **Plus d'options (...)**.

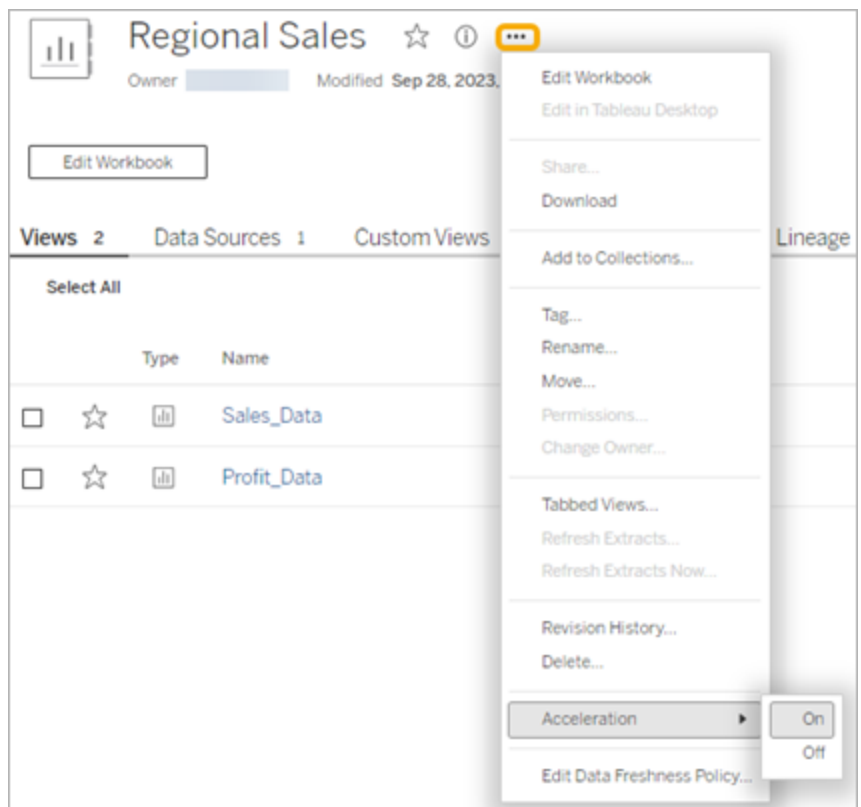

**Remarque :** l'accélération des vues n'est pas disponible dans Tableau Desktop.

# Comprendre pourquoi l'accélération des vues est non disponible, suspendue ou inefficace

### Accélération des vues non disponible

Dans certains scénarios, l'accélération peut ne pas être disponible pour une vue.

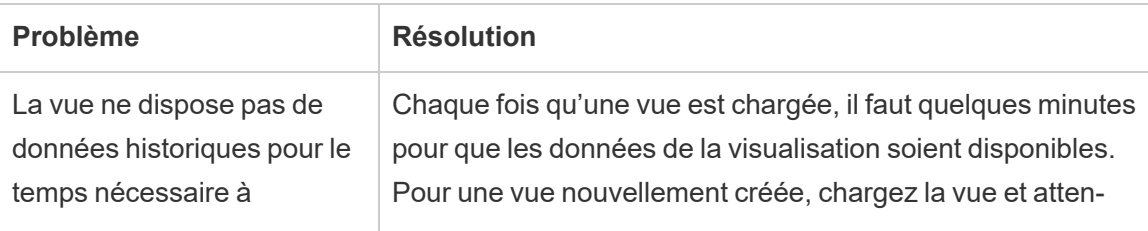

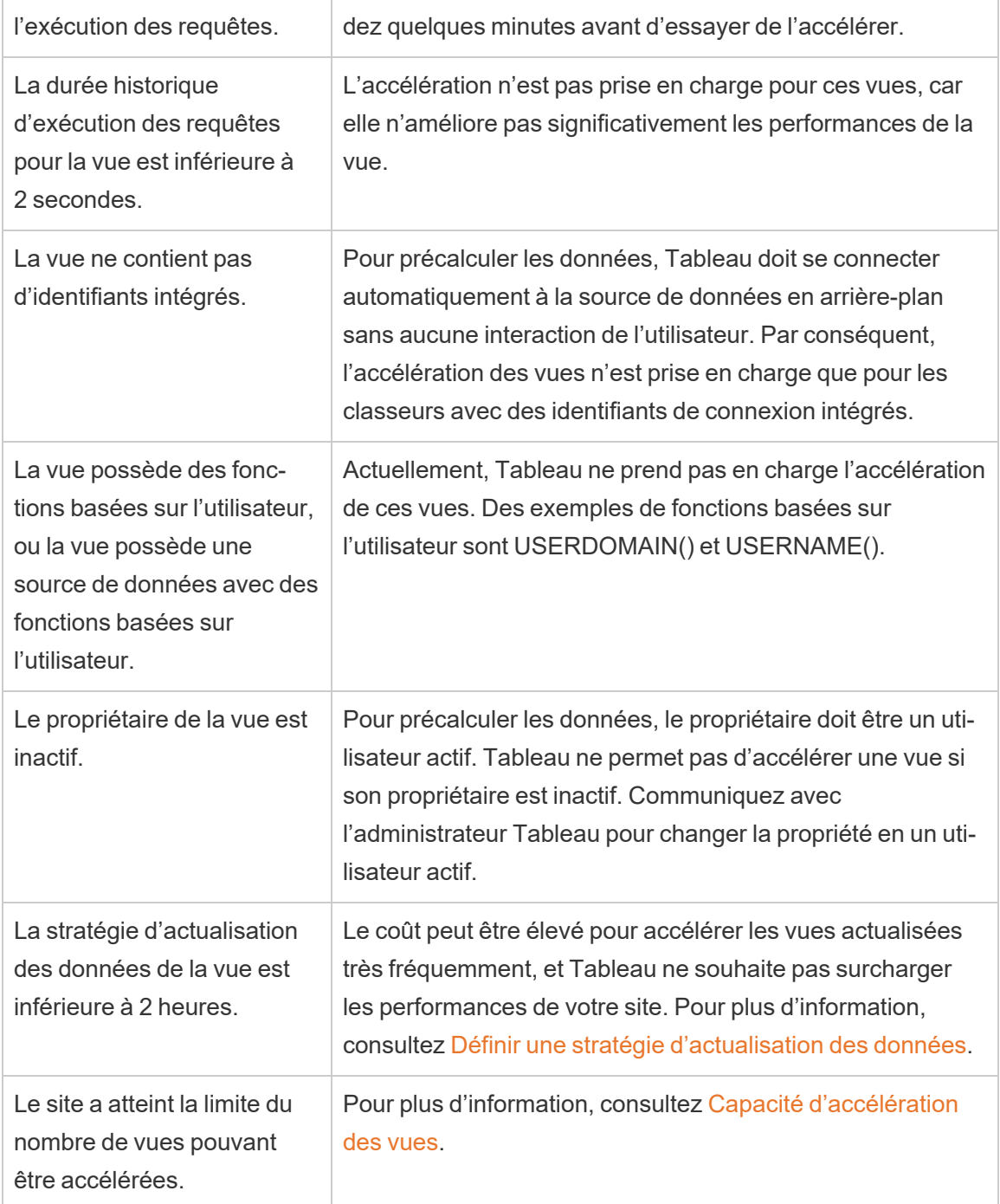

# Accélération des vues suspendue

Dans certains scénarios, l'accélération est suspendue.

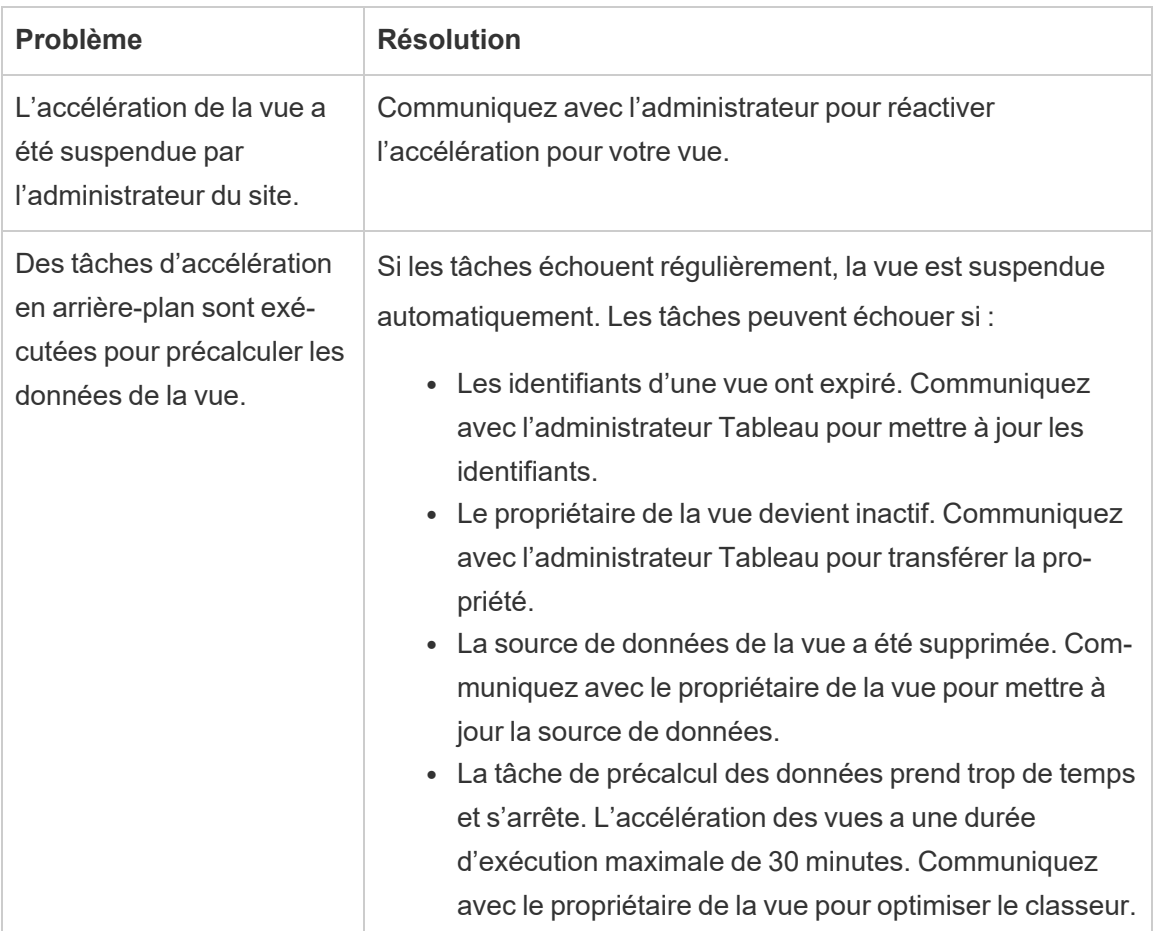

### Accélération des vues inefficace

L'accélération des vues réduit la durée d'exécution des requêtes d'une vue. Si la durée d'exécution des requêtes ne constitue pas un obstacle pour le temps de chargement de la visualisation, vous ne constaterez pas d'amélioration significative des performances lors du chargement d'une visualisation. De même, une vue comporte généralement de nombreuses requêtes. Vous ne pouvez pas accélérer les requêtes avec des fonctions transitoires, telles que now() ou en utilisant des filtres de date relative. Si une vue comporte une requête à exécution longue avec des fonctions transitoires, vous ne constaterez pas d'amélioration des performances lors du chargement d'une visualisation.

# Actualiser les vues accélérées

### Actualisation des vues accélérées en fonction de l'événement

Dans les classeurs comportant un extrait, toutes les vues accélérées sont actualisées une fois l'actualisation d'extrait terminée. Lorsqu'un classeur est republié ou renommé, toutes les vues accélérées du classeur sont actualisées.

### Actualisation des vues accélérées en fonction de la programmation

Les programmations d'actualisation des vues accélérées ne peuvent être configurées que si un classeur possède au moins une source de données en direct.

Les vues accélérées des classeurs utilisant des sources de données en direct sont actualisées en fonction des stratégies d'actualisation des données du classeur. Si aucune programmation n'est définie pour l'actualisation des données, la stratégie d'actualisation des données par défaut est utilisée. Pour plus d'information, consultez Modifier une [stratégie](https://help.tableau.com/current/online/fr-ca/data_freshness_policy.htm#edit-a-workbook-data-freshness-policy) [d'actualisation](https://help.tableau.com/current/online/fr-ca/data_freshness_policy.htm#edit-a-workbook-data-freshness-policy) des données du classeur.

## Gérer l'accélération des vues sur votre site

Par défaut, l'accélération de la vue est autorisée.

- 1. Connectez-vous à votre site sur Tableau Cloud.
- 2. Dans le volet gauche, sélectionnez **Paramètres**.
- 3. Dans l'onglet **Général**, faites défiler jusqu'à la section **Accélération des vues**.
- 4. Cochez la case pour permettre aux utilisateurs Creator et Explorer d'accélérer les vues dans leurs classeurs. Décochez la case pour désactiver l'accélération des vues pour ce site.

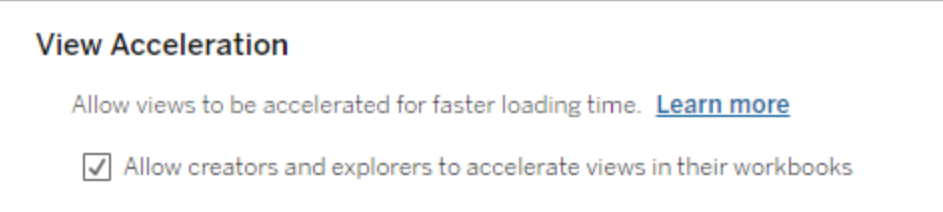

## Accélérer les vues recommandées

En fonction du temps d'interrogation et de l'utilisation d'un classeur, Tableau recommande parfois une accélération pour améliorer les performances des vues et des tableaux de bord plus lents et plus populaires. Si l'accélération est disponible pour une vue, les utilisateurs peuvent recommander une accélération pour une vue une fois tous les 30 jours.

Lorsqu'un utilisateur visite une vue, il voit l'option de recommander l'accélération à l'administrateur du site ou au propriétaire du classeur.

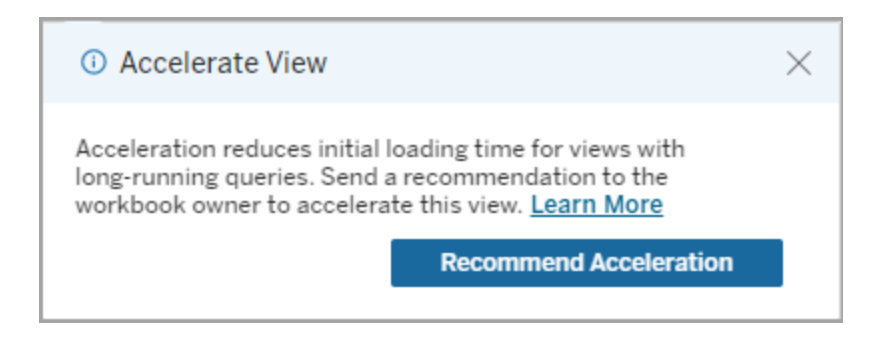

Lorsque l'administrateur du site ou le propriétaire du classeur visite la même vue, il voit l'option d'accélération de la vue et il voit combien d'utilisateurs ont recommandé l'accélération.

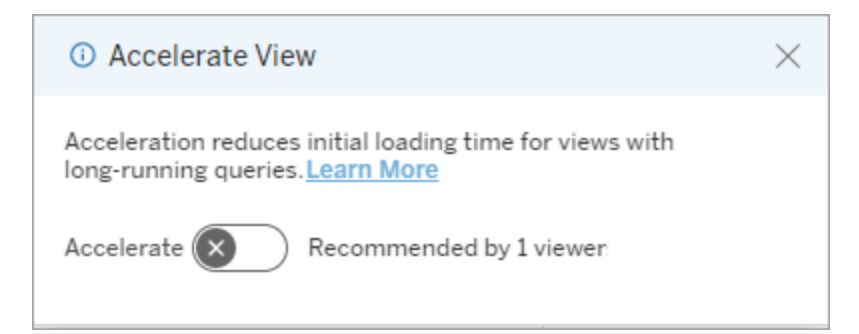

### Gérer les vues recommandées pour l'accélération

En tant qu'administrateur de site, vous pouvez voir quand Tableau a recommandé l'accélération pour une vue :

- 1. Connectez-vous à votre site Tableau.
- 2. Dans le volet gauche, sélectionnez **Tâches**.

3. Dans la colonne **Statut de l'accélération**, recherchez les vues dont le statut est **Recommandé**. Vous pouvez également utiliser le **Filtre** dans le volet de droite pour filtrer les vues dont le statut est **Recommandé**.

Recommandations personnalisées pour l'accélération en tant que propriétaire de classeur ou administrateur :

- 1. Connectez-vous à votre site Tableau.
- 2. En haut à droite de la page, choisissez l'icône du menu du compte.
- 3. Sélectionnez **Mon contenu**.
- 4. Sélectionnez l'onglet **Performances**.
- 5. Dans la colonne **Actions**, choisissez **Accélérer**.

# Suspendre automatiquement l'accélération pour économiser les ressources

Pour économiser les ressources, les administrateurs peuvent suspendre automatiquement l'accélération pour les vues qui échouent constamment. Les administrateurs peuvent définir un seuil pour le nombre de fois qu'une tâche d'accélération peut échouer par jour, semaine ou mois avant que l'accélération ne soit automatiquement suspendue.

- 1. Connectez-vous à votre site Tableau.
- 2. Dans le volet gauche, sélectionnez **Paramètres**.
- 3. Dans l'onglet **Général**, faites défiler jusqu'à la section **Accélération des vues**.
- 4. Définissez le nombre maximal d'échecs autorisés par jour, semaine ou mois.
- 5. Choisissez **Enregistrer**.

### **View Acceleration**

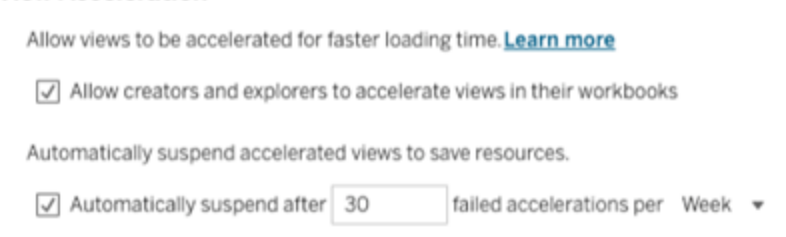

## Afficher et gérer les classeurs accélérés

- 1. Connectez-vous à votre site Tableau.
- 2. Dans le volet gauche, sélectionnez **Tâches**.
- 3. Sélectionnez l'onglet **Vues accélérées**.
- 4. Choisissez le menu **Actions** (...) pour reprendre ou suspendre l'accélération pour la ou les vues sélectionnées.

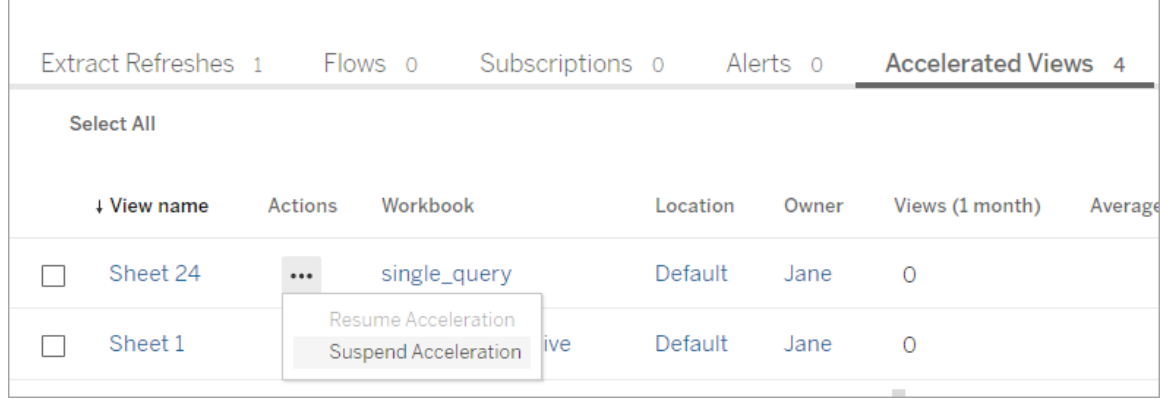

## Gérer les notifications d'accélération de la vue

Les administrateurs peuvent décider de recevoir ou non des notifications pour les vues qui sont automatiquement suspendues.

- 1. Connectez-vous à votre site Tableau.
- 2. Dans le volet gauche, sélectionnez **Paramètres**.
- 3. Dans l'onglet **Général**, faites défiler jusqu'à la section **Gérer les notifications**.
- 4. Pour recevoir des notifications pour les vues qui sont automatiquement suspendues, cochez la case **Accélération des vues**.
- 5. Choisissez **Enregistrer**.

Lorsque les vues sont automatiquement suspendues, des notifications sont envoyées aux administrateurs de site et de serveur. La notification inclut des informations sur la raison pour laquelle la vue a été suspendue et l'heure à laquelle la vue a été suspendue. Sélectionnez la notification pour accéder à l'onglet **Vues accélérées** de la page **Tâches**. À partir de cette page, les administrateurs peuvent filtrer le statut d'accélération pour rechercher les vues qui ont été automatiquement suspendues.

# Comprendre le contexte utilisateur pour le précalcul

Le précalcul pour les classeurs accélérés est exécuté dans le contexte utilisateur d'un seul utilisateur. Cet utilisateur est soit :

- le propriétaire du classeur (s'il n'y a pas de filtres utilisateur dans le classeur ou la source de données ou s'il y a des filtres d'utilisateur sur la source de données mais que la source de données est une source de données publiée). -soit-
- l'utilisateur qui a été sélectionné pour la génération d'images miniatures lors de la dernière publication du classeur (si des filtres utilisateur sont appliqués au classeur et que la source de données n'est pas une source de données publiée).

# Utiliser des vues personnalisées

Une vue personnalisée est un raccourci vers un état d'interaction spécifique, tel que la sélection de filtres et le tri, pour une visualisation publiée. Les vues personnalisées n'affectent pas le contenu sous-jacent. Elles s'avèrent pratiques si vous vous retrouvez à ajuster les mêmes filtres ou à agrandir les mêmes données chaque fois que vous regardez une visualisation.

Les vues personnalisées sont différentes de l'édition Web, qui modifie le contenu publié sousjacent. Consultez Modifier des vues [Tableau](https://help.tableau.com/current/pro/desktop/fr-ca/web_author_build_view.htm) sur le Web.

Si les vues personnalisées sont spécifiquement destinées aux paramètres de filtrage, envi-sagez d'intégrer les paramètres de filtrage dans une URL partagée. Consultez [Filtrer](https://www.thedataschool.co.uk/paul-hunt/filter-a-published-dashboard-by-editing-the-url) un tableau de bord publié en [modifiant](https://www.thedataschool.co.uk/paul-hunt/filter-a-published-dashboard-by-editing-the-url) l'URL de The Data [School](https://www.thedataschool.co.uk/).

## Remarques sur les vues personnalisées

- Une vue personnalisée ne modifie pas le contenu sur lequel elle est créée.
- Le fait de supprimer un contenu d'origine supprime ses vues personnalisées.
- Si le contenu d'origine est mis à jour ou republié, la vue personnalisée est également mise à jour.

#### Aide de Tableau Cloud

**Conseil** : Certaines modifications apportées au contenu d'origine peuvent endommager la vue personnalisée. Consultez Gérer le contenu avec des vues [personnalisées](https://help.tableau.com/current/pro/desktop/fr-ca/customview_update.htm) pour connaître les meilleures pratiques de modification de contenu avec des vues personnalisées.

- Si un utilisateur est supprimé du site, toutes les vues personnalisées partagées dont il était propriétaire sont également perdues.
- Les abonnements basés sur des vues personnalisées peuvent être plus délicats que les abonnements basés sur le contenu d'origine.

**Remarque** : Depuis la version 2022.3, Tableau a remplacé les noms d'utilisateur figurant dans l'URL de la vue personnalisée par des identifiants. Les URL mises en signet continuent de fonctionner mais sont redirigées vers le nouveau schéma d'URL. Ce changement est d'ajouter plus de protection des données de l'entreprise et de l'utilisateur.

## Créer une vue personnalisée

Commencez par accéder à la vue individuelle. Effectuez les modifications que vous souhaitez capturer dans la vue personnalisée, telles que la sélection de repères, le filtrage des données ou la modification des tris.

1. Lorsque vous êtes prêt à enregistrer les modifications que vous avez apportées comme vue personnalisée, sélectionnez **Enregistrer une vue personnalisée** à partir de la barre d'outils.

**Remarque** : Le bouton **Enregistrer une vue personnalisée** apparaît dans la barre d'outils après que ayez apporté des modifications à la vue actuelle.

- 2. Dans la boîte de dialogue **Enregistrer une vue personnalisée**, entrez un nom pour la vue personnalisée.
- 3. (Facultatif) Sélectionnez **Choisir comme valeur par défaut**.
- 4. (Facultatif) Sélectionnez **Rendre visible pour les autres**. La vue personnalisée est ainsi accessible à tous ceux qui peuvent voir le contenu d'origine. Cependant, il existe

plusieurs cas où cette option n'est pas disponible :

- L'utilisateur est un rôle de site Viewer.
- Le paramètre de visibilité de [l'utilisateur](https://help.tableau.com/current/server/fr-ca/user_visibility.htm#limit-user-visibility) du site est défini sur Limité.
- La capacité d'autorisation Partage [personnalisé](https://help.tableau.com/current/server/fr-ca/permissions_capabilities.htm#workbooks) est refusée sur le classeur.
- 5. Cliquez sur **Enregistrer**.

## Trouver une vue personnalisée

### Dans une vue

Lorsque vous consultez une visualisation, vous pouvez passer à une autre vue personnalisée en sélectionnant l'icône Vue dans la barre d'outils. Si un espace est disponible dans la barre d'outils, le nom de la vue personnalisée que vous consultez s'affiche.

Toutes les vues personnalisées que vous avez créées et toutes les vues personnalisées visibles créées par d'autres utilisateurs apparaissent dans la liste.

### Dans un classeur

Lorsque vous examinez le contenu au niveau du classeur, utilisez l'onglet **Vues personnalisées** pour afficher toutes les vues personnalisées disponibles pour ce classeur.

Aide de Tableau Cloud

| Vocab test ☆ ①<br><br>тh<br>Owner Admin<br>Modified Apr 5, 2023, 9:06 AM<br>Edit Workbook                |          |         |                                      |               |
|----------------------------------------------------------------------------------------------------|----------|---------|--------------------------------------|---------------|
| Data Sources 1<br>Connected Metrics 0<br>Custom Views 7<br>Views 12<br><b>Subso</b><br><b>Select All</b> |          |         |                                      |               |
|                                                                                                    | + Name   | Actions | Original view                        | Owner         |
|                                                                                                    | ESL      |         | <b>Right vs Full Score</b>           | A Viewer      |
|                                                                                                    | My View  | 0.0.0   | <b>Right vs Full Score</b>           | ္ဂိ Admin     |
|                                                                                                    | Rural    |         | <b>Right vs Full Score</b>           | ္ဂ Creator    |
|                                                                                                    | Rural    |         | Change Owner<br>I Score              | $\beta$ Admin |
|                                                                                                    | Suburban | 0.0.0   | Delete<br><b>Right vs Full Score</b> | å<br>Creator  |

## Définir une vue personnalisée par défaut

Lorsque vous avez trouvé ou créé une vue personnalisée, vous en faites la vue par défaut qui s'affiche lorsque vous ouvrez cette visualisation.

- 1. Sélectionnez l'icône **Vue** dans la barre d'outils.
- 2. Vérifiez l'option **Définir cette vue comme votre vue par défaut**.
- 3. Fermez la boîte de dialogue pour sauvegarder.

La prochaine fois que vous ouvrirez cette visualisation, vous accéderez à cette vue personnalisée.

## Partager une vue personnalisée

Par défaut, les vues personnalisées sont privées et ne sont visibles que par l'utilisateur qui les a créées.

**Remarque** : Les utilisateurs disposant d'un rôle sur le site Viewer ne peuvent pas rendre les vues personnalisées visibles à d'autres utilisateurs. Toutefois, ils peuvent partager une vue personnalisée en copiant et en partageant l'URL.

Les utilisateurs disposant d'un rôle sur le site Explorer ou supérieur peuvent définir une vue personnalisée comme étant visible par d'autres. Ce paramètre permet à toute personne ayant accès au contenu d'origine de consulter la vue personnalisée.

Pour modifier une vue personnalisée privée existante de manière à ce qu'elle soit visible par d'autres personnes (ou pour rendre une vue visible privée) :

- 1. Sélectionnez l'icône **Vue** dans la barre d'outils.
- 2. Changez l'icône en forme d'œil à la vue que vous souhaitez partager vers l'état souhaité.
- 3. Fermez la boîte de dialogue pour sauvegarder.

L'œil avec une barre oblique  $\gg$  indique que la vue est privée. L'œil  $\degree$  indique que la vue est visible par les autres utilisateurs.

## Supprimer une vue personnalisée

Pour supprimer une vue personnalisée :

- 1. Sélectionnez l'icône **Vue** dans la barre d'outils.
- 2. Sélectionnez l'icône de corbeille de la vue que vous souhaitez supprimer.
- 3. Confirmez que vous souhaitez supprimer la vue.

### Procédez avec soin lors de la suppression

Si vous êtes le propriétaire d'une vue personnalisée visible par d'autres personnes, retenez qu'en la supprimant, elle est supprimée pour tout le monde.

La suppression d'une vue personnalisée supprime également tous les abonnements basés sur cette vue personnalisée.

# Gérer les vues personnalisées

Les administrateurs peuvent modifier la propriété des vues personnalisées et supprimer les vues personnalisées créées par d'autres utilisateurs.

Les vues personnalisées peuvent être gérées pour un élément de contenu ou pour un utilisateur spécifique.

- 1. Accédez à l'onglet Vues personnalisées du classeur ou de l'utilisateur.
- 2. Utilisez le menu d'action pour modifier le propriétaire ou supprimer la vue per-

sonnalisée.

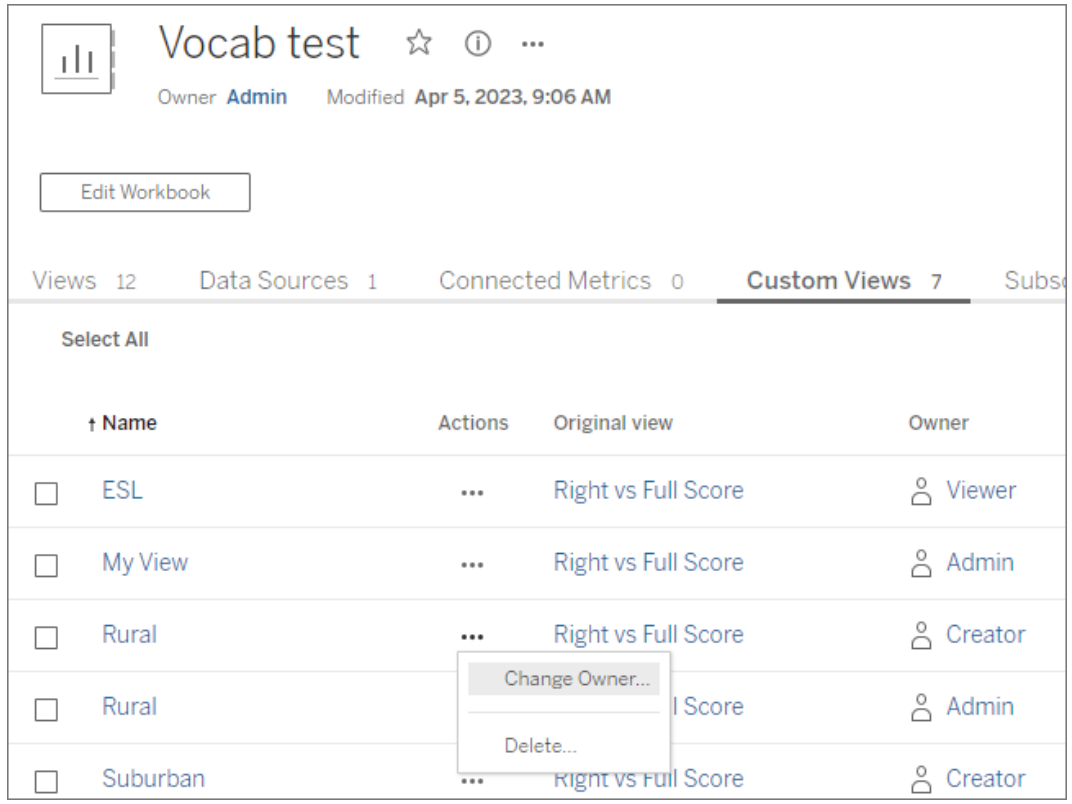

**Conseil** : Il est recommandé de modifier la propriété de toutes les vues personnalisées appartenant à un utilisateur avant de les supprimer du site. La suppression d'un utilisateur entraîne également la suppression de ses vues personnalisées, y compris les vues publiques que d'autres utilisateurs peuvent utiliser.

### Modifiez en toute sécurité le contenu avec des vues personnalisées

Si vous devez modifier une vue comportant des vues personnalisées (ou la source de données sur laquelle la vue est créée), sachez que certaines modifications peuvent endommager les vues [personnalisées](https://help.tableau.com/current/pro/desktop/fr-ca/customview_update.htm). Pour plus d'information, consultez Gérer les vues personnalisées.

# Publier des vues sur Salesforce

Apportez vos vues de Tableau Cloud ou de Tableau Server directement dans votre écosystème Salesforce en publiant des vues dans une application CRM Analytics ou une page Salesforce Lightning.

Pour en savoir plus, consultez Publier du contenu Tableau sur [Salesforce](https://help.salesforce.com/s/articleView?id=sf.bi_publish_tableau_online.htm&language=fr_ca&type=5) Analytics dans l'aide de Salesforce.

# Conditions préalables

Consultez une liste complète de conditions [préalables](https://help.salesforce.com/s/articleView?id=sf.bi_tableauviews_setup_prereq.htm&type=5) dans l'aide de Salesforce, y compris les licences requises, la configuration du compte et les autorisations.

## Publier une vue sur Salesforce

Sélectionnez une ou plusieurs vues, y compris des tableaux de bord, des feuilles et des récits. Ensuite, choisissez une destination dans une liste d'applications CRM Analytics auxquelles vous avez accès pour modifier ou gérer.

1. Sélectionnez la vue que vous souhaitez publier sur Salesforce.

**Remarque :** vous pouvez sélectionner un maximum de 25 vues à la fois à publier sur Salesforce.

- 2. Pour **Actions**, sélectionnez **Publier sur Salesforce**.
- 3. Sélectionnez les informations d'identification Salesforce que vous souhaitez utiliser pour la publication.
- 4. Sélectionnez la application de destination sur laquelle vous souhaitez publier. Vous ne pouvez voir que les applications que vous pouvez modifier ou gérer avec l'utilisateur Salesforce connecté.

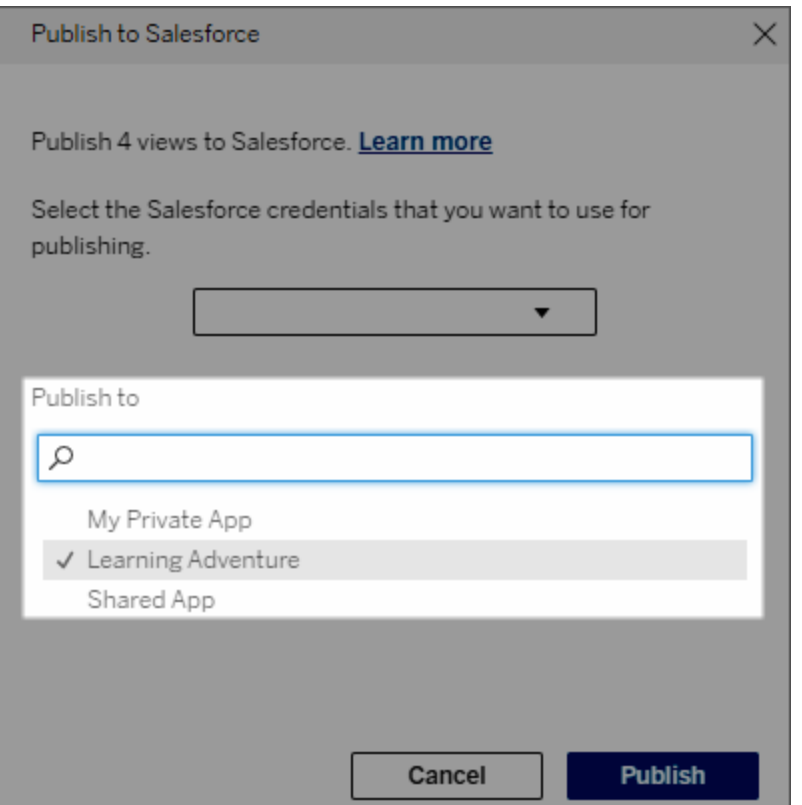

5. Cliquez sur **Publier**.

## Qui peut voir la vue publiée dans Salesforce?

Lorsque vous publiez une vue sur Salesforce, toute personne ayant accès à l'application CRM Analytics ou à la page Lightning sélectionnée peut voir que le contenu existe. Cependant, seules les personnes connectées avec des autorisations Tableau existantes peuvent voir la vue.

# Création de segments visuels vers Data Cloud

La segmentation permet aux analystes de données de sélectionner des parties pertinentes des données de leurs analyses dans Tableau et de les transférer de manière transparente vers [Salesforce](https://www.salesforce.com/products/data/) Data Cloud. Une fois dans Data Cloud, les professionnels du marketing peuvent utiliser diverses plateformes (commeData Cloud pour le [marketing\)](https://www.salesforce.com/products/data-cloud-marketing/) afin de prendre rapidement des mesures à fort impact pour dynamiser facilement vos campagnes marketing.

# À propos de la segmentation

### Aperçu et exemples

La segmentation qui démarre dans Tableau permet aux analystes d'explorer visuellement leur audience (généralement des clients) et d'envoyer des données sur les parties pertinentes de la population cible à Data Cloud. Depuis Data Cloud, les spécialistes du marketing peuvent publier sur d'autres nuages ou plates-formes Salesforce pour une analyse et une action approfondies.

Pour mieux comprendre les avantages de la segmentation et son fonctionnement, examinons un cas d'utilisation probable. Un analyste de données examinant une analyse des données sur une campagne marketing récente dans Tableau identifie un segment avec un engagement inférieur à l'audience globale de la campagne. L'analyste de données sait qu'il s'agit d'un sous-ensemble important des données globales que l'équipe marketing voudra traiter. L'analyste de données envoie donc ce segment à faible engagement sur Data Cloud.

Depuis Data Cloud, un membre de l'équipe marketing (ou un spécialiste du marketing) peut accéder au segment pour obtenir une vue filtrée des données de campagne liées au groupe à faible engagement. Avec un extrait ciblé des données globales, le spécialiste du marketing peut plus facilement déterminer les actions à entreprendre pour améliorer l'engagement.

Avec un plan d'action en tête, le spécialiste du marketing publie le segment sur Salesforce Marketing Cloud ou sur une plateforme similaire sur laquelle il a créé la campagne d'origine.

Dans cet exemple et scénarios similaires, l'analyste de données bénéficie des solides capacités d'analyse de Tableau tout en transmettant efficacement ses conclusions au spécialiste du marketing. Le spécialiste du marketing bénéficie d'un accès à une vue ciblée des données qui le concernent, qu'il peut gérer et envoyer dans outils marketing qu'il utilise déjà. Plus important encore, les clients bénéficient de campagnes marketing qui les atteignent efficacement.

### Flux de travail

Grâce à la segmentation, vous pouvez rationaliser la collaboration entre les analystes de données travaillant dans Tableau et les spécialistes du marketing travaillant dans Data Cloud et

sur les plateformes de marketing connectées. Le flux de travail typique ressemble à ceci :

- 1. L'analyste de données utilise une visualisation dans Tableau pour analyser et identifier un sous-ensemble de données client pertinent, significatif et exploitable pour les spécialistes du marketing.
- 2. L'analyste de données crée un segment de ses données d'audience à partir de sa visualisation Tableau et l'envoie à Data Cloud.
- 3. Le spécialiste du marketing accède au segment depuis Data Cloud. De là, il crée un plan pour agir sur les données du segment et envoie celui-ci à sa cible d'activation. La cible d'activation est généralement une plateforme ou un outil marketing que l'équipe de marketing utilise pour gérer les campagnes de marketing, comme Data [Cloud](https://www.salesforce.com/products/data-cloud-marketing/) pour le [marketing](https://www.salesforce.com/products/data-cloud-marketing/).
- 4. Le spécialiste du marketing lance la campagne de marketing à partir de la cible d'activation et analyse les résultats de la campagne à partir de la plateforme de son choix.

### En savoir plus

Pour en savoir plus sur la segmentation, consultez ces ressources utiles :

- [Segmentation](https://help.salesforce.com/s/articleView?id=sf.c360_a_create_segments.htm&type=5) (Aide Salesforce) Obtenez un aperçu complet de la segmentation et de l'activation sur Data Cloud.
- Module [Segmentation](https://trailhead.salesforce.com/content/learn/modules/customer-360-audiences-segmentation?trailmix_creator_id=mcguide2&trailmix_slug=customer-360-audiences-and-the-ethical-use-of-data) et Activation (Trailhead) : Découvrez comment créer, filtrer et activer des segments marketing avec Data Cloud.
- Exemples de filtres de [segmentation](https://help.salesforce.com/s/articleView?id=sf.c360_a_examples_of_segmentation_filters.htm&type=5) (Aide Salesforce) : Pour connaître les cas d'utilisation courants de la segmentation et trouver l'inspiration pour créer vos propres segments.
- Trailmix sur Data Cloud et [l'utilisation](https://trailhead.salesforce.com/users/mcguide2/trailmixes/customer-360-audiences-and-the-ethical-use-of-data) éthique des données (Trailhead) : Découvrez comment utiliser des pratiques éthiques lors de la création de segments marketing dans Data Cloud.

## Conditions requises pour la segmentation

### Exigences en matière de licence

Pour créer un segment dans Tableau, les analystes de données ont besoin d'une licence Creator pour Tableau Cloud.

Pour publier un segment dans Data Cloud, les spécialistes du marketing ont besoin des éléments suivants :

- Une édition Developer, Enterprise, Performance ou Unlimited de Salesforce.
- Licence complémentaire de segmentation et d'activation pour Data Cloud
- <sup>l</sup> Ensemble d'autorisations Data Cloud standard et autorisations spécifiques au marketing correspondantes (pour plus d'informations, voir Ensembles [d'autorisations](https://help.salesforce.com/s/articleView?id=sf.c360_a_userpermissions.htm&type=5) standard Data [Cloud\)](https://help.salesforce.com/s/articleView?id=sf.c360_a_userpermissions.htm&type=5)
- (Recommandé) Data Cloud pour le [marketing](https://www.salesforce.com/products/data-cloud-marketing/) pour activer les segments
- (Facultatif) La licence complémentaire Ad Audiences pour Data Cloud, pour activer des segments sur les plateformes publicitaires

### Exigences en matière de données

### Source de données et connexions

Pour créer un segment, votre source de [données](https://help.tableau.com/current/pro/desktop/fr-ca/datasource_prepare.htm) doit utiliser une seule [connexion](https://www.tableau.com/fr-ca/blog/tableau-cloud-tips-extracts-live-connections-cloud-data) directe aux [données](https://www.tableau.com/fr-ca/blog/tableau-cloud-tips-extracts-live-connections-cloud-data) en direct (pas d'extraits) et votre visualisation doit utiliser une seule source de données. Les sources de données publiées, les connexions multiples et les sources de données multiples ne sont pas prises en charge.

### Configuration de modèles de données

Lors de la configuration de votre modèle de données dans Data Cloud, veillez à :

- Vous connecter à un DMO de profil et à définir le DMO de profil comme tableau le plus à gauche dans l'onglet Source de données.
- N'utiliser qu'une seule clé [primaire](https://help.salesforce.com/s/articleView?id=sf.c360_a_primary_key.htm&type=5)

Lors de la configuration de votre modèle de données dans Tableau, veillez à :

- Utiliser une table utilisée une seule fois dans la source de données
- Utiliser une seule table dans la couche logique (l'utilisation de plusieurs tables logiques n'est pas prise en charge)
- Éviter d'inclure des unions ou des tables SQL personnalisées
- Utiliser uniquement les jointures entre les DMO qui correspondent aux relations Data Cloud existantes
- Utiliser des expressions de jointure qui incluent uniquement des champs (les calculs et les jointures multiples à partir d'une seule table ne sont pas prises en charge) et l'opérateur égal (les autres opérateurs ne sont pas pris en charge)

Lorsque vous connectez votre modèle de données dans Tableau à votre modèle de données dans Data Cloud, vous pouvez recréer toutes les parties nécessaires du modèle à l'aide de [Jointures](https://help.tableau.com/current/pro/desktop/fr-ca/joining_tables.htm) Tableau.

**Avertissement :** Il existe un problème connu lors de la jointure de tables ayant des noms de champs en double. Par exemple, pour joindre une table Individus unifiés à une table Individus, vous devez utiliser une table Lien d'identité individuelle. Chacune de ces trois tables comprend des champs « Identifiant individuel ». Si vous tentez de lier des champs portant des noms identiques comme dans cet exemple, des connexions incorrectes risquent de se produire, ou la jointure peut tout simplement échouer.

#### Authentification

Pour créer des segments dans Tableau, vous devez autoriser Tableau à se connecter à Data Cloud à l'aide du connecteur Salesforce Data Cloud. Si le connecteur Data Cloud n'est pas déjà configuré sur votre site Tableau, suivez ces [étapes](https://help.tableau.com/current/server/fr-ca/config_oauth_sfdc_cdp.htm).

### Aide de Tableau Cloud

Dans l'application connectée, ajoutez les étendues suivantes :

- Exécuter des requêtes SQL ANSI sur les données de la Customer Data Platform (cdp query\_api)
- Gérer les données de profil de Salesforce Data Cloud (cdp\_profile\_api)
- Gérer les données de l'API d'ingestion de Salesforce Data Cloud (cdp\_ingest\_api)
- Effectuer une segmentation sur les données Data Cloud (cdp\_segment\_api)

### Exigences liées à la gestion des utilisateurs

Pour créer un segment, référez vous à votre administrateur Salesforce pour confirmer que vous avez accès aux interfaces de programmation d'application (API) suivantes :

- Accès en écriture pour l'API de création de [segments](https://developer.salesforce.com/docs/atlas.en-us.chatterapi.meta/chatterapi/connect_resources_cdp_ssot_segments.htm)
- Accès en lecture pour l'API de [métadonnées](https://developer.salesforce.com/docs/atlas.en-us.c360a_api.meta/c360a_api/c360a_api_metadata_api.htm) Data Cloud

#### Exigences sur le terrain

Lorsque vous créez un segment, utilisez des champs dans vos filtres qui sont soit des champs de base de données existants (plutôt que des champs créés par Tableau), soit des [groupes.](https://help.tableau.com/current/pro/desktop/fr-ca/sortgroup_groups_creating.htm) Les champs convertis en d'autres types de données peuvent provoquer des erreurs.

Les types de champs suivants ne sont pas pris en charge dans les filtres de segments :

- Mesures avec agrégations MÉDIANE, PERCENTILE ou ATTR
- $\bullet$  Calculs de table
- Calculs
- Classes
- Groupes basés sur des ensembles, des calculs ou des champs combinés
- Champs générés par Tableau, tels que :
- Champs de métadonnées (noms ou valeurs de mesure)
- Champs générés liés à la carte (latitude et longitude)
- Champs de type table (nombre d'objets ou table logique)
- Informations calculées
- Groupements
- Ensembles d'entrée ou de sortie

### Exigences de filtrage

Lorsque vous créez un segment, plusieurs filtres sont appliqués en fonction de votre configuration. Les filtres de segments peuvent inclure une combinaison de filtres de source de données, de filtres contextuels, de filtres de vue et de filtres basés sur votre sélection de visualisation.

Utilisez des filtres quantitatifs pour :

- Une mesure (avec ou sans agrégation)
- Une plage de dates

Utilisez des filtres catégoriels pour les segments avec des valeurs individuelles sélectionnées.

Les types de filtres suivants ne sont pas pris en charge dans les segments :

- Filtres catégoriels avec un filtre supérieur, générique ou conditionnel
- <sup>l</sup> Filtres relatifs aux filtres de date actuelle avec autre chose que la date et l'année pour le(les) N prochain(s) ou dernier(s)
- Filtres relatifs aux filtres de date actuelle avec autre chose que la date, le mois et l'année pour la période en cours
- <sup>l</sup> Filtres de date avec Mois/Jour/Année

Aide de Tableau Cloud

- Filtres de date avec troncature de date
- Filtres de date avec une comparaison exacte de date et d'heure avec une autre date et heure

Les filtres de date relative avec une date d'ancrage spécifiée sont pris en charge.

## Créer un segment dans Tableau

1. Dans Tableau, sélectionnez la partie souhaitée des données dans votre visualisation, puis cliquez avec le bouton droit et sélectionnez **Publier un segment sur Salesforce**.

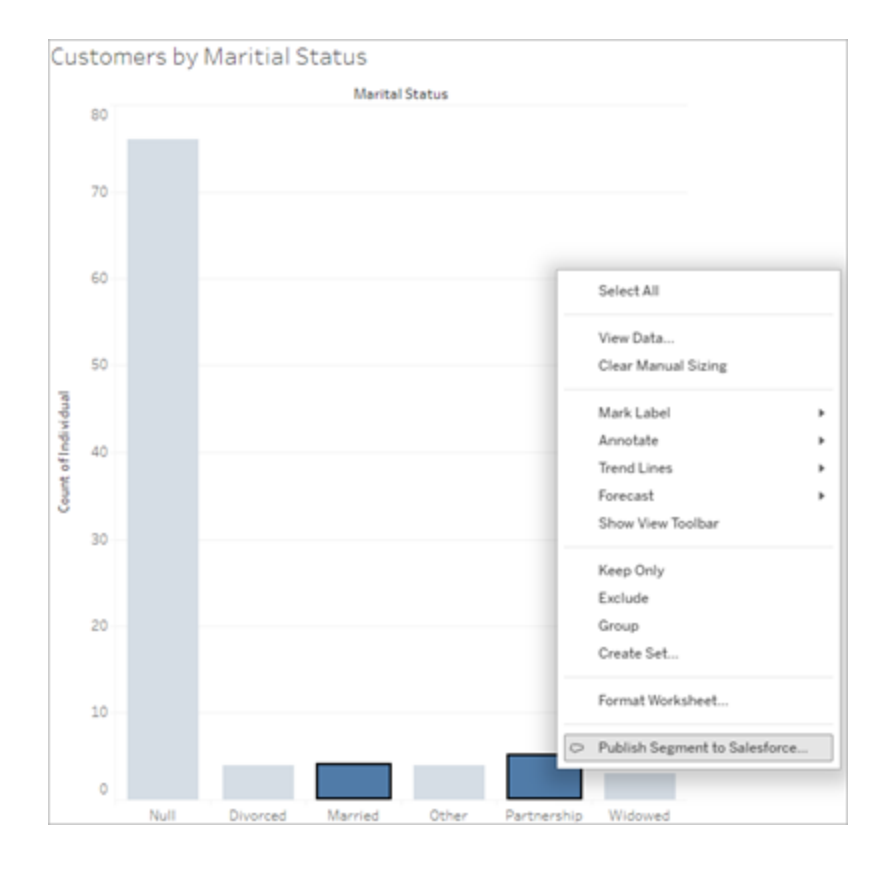

2. Configurez votre segment dans la boîte de dialogue **Publier un segment sur Salesforce**.

Le **Nom du segment** est requise. Le nom doit commencer par une lettre et ne peut contenir que des caractères alphanumériques et des traits de soulignement. Le nom ne peut pas contenir de traits de soulignement consécutifs ni se terminer par un trait de soulignement, et les espaces ne sont pas autorisés. Dans Data Cloud, le nom du segment s'affiche tel que vous l'avez spécifié dans le champ **Nom du segment** champ, accompagné d'un horodatage du moment où vous avez créé le segment.

La **Description** est facultative, mais peut vous aider, vous et vos collègues, à identifier le segment dans Data Cloud. La description doit comporter un maximum de 255 caractères.

Lorsque vous ajoutez des filtres dans la boîte de dialogue, les noms des champs de filtre apparaissent sous **Règles**. À mesure que vous ajoutez des filtres, un décompte de la population du segment s'affiche. Le décompte de population représente le nombre de points de données individuels (généralement des clients) qui répondent à vos critères de filtre. Vous pouvez utiliser le décompte de population pour vérifier que votre segment fonctionne comme prévu vous assurant que le décompte est le même dans Tableau comme dans Data Cloud. Notez que Tableau compte tous les enregistrements individuels de votre visualisation, mais que le segment ne compte que les individus distincts. Pour voir des individus distincts dans une visualisation Tableau qui correspond au nombre de segments, utilisez la fonction agrégée Count Distinct (COUNTD).

3. Cliquez sur **Publier**. Lorsque le segment est publié, un message de confirmation apparaît avec un lien pour afficher le segment dans Data Cloud.

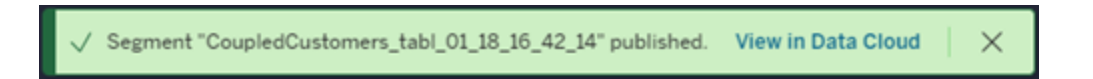

Si vous recevez un message d'erreur après avoir cliqué sur **Publier**, confirmez que vous répondez aux [conditions](https://docs.google.com/document/d/1hQbRObUmXfb23STqT8XqCEwnqeQG2cbyY9Srru1qLdA/edit#heading=h.sqqhb7z3fpsy) requises pour publier sur Data Cloud et [vérifiez](https://help.salesforce.com/s/articleView?id=000384755&type=1) l'état de l'instance Salesforce de votre [organisation.](https://help.salesforce.com/s/articleView?id=000384755&type=1)

4. Dans le message de confirmation, cliquez sur **Afficher dans Data Cloud**.

Pour les segments créés dans Tableau, vous pouvez modifier le **Nom du segment**, la **Description**, et le **Calendrier de publication** dans Data Cloud. Pour ce faire, cliquez sur **Modifier les propriétés**.

Vous ne pouvez pas réviser les règles d'un segment après l'avoir publié. Au lieu de cela, vous devez [supprimer](https://help.salesforce.com/s/articleView?id=sf.c360_a_delete_segment.htm&type=5) le segment dans Data Cloud et en créer un nouveau dans Tableau.

5. Depuis Data Cloud, votre équipe marketing peut publier le [segment](https://help.salesforce.com/s/articleView?id=sf.c360_a_publish_segment.htm&type=5) sur les cibles d'activation [appropriées.](https://help.salesforce.com/s/articleView?id=sf.c360_a_publish_segment.htm&type=5)

# Configurer les composants Web Lightning pour Tableau et l'authentification transparente

Les composants Web Lightning (LWC) pour Tableau permettent aux clients Salesforce de faire glisser et déposer des vues Tableau et des métriques Tableau Pulse sur les pages Lightning dans Salesforce.

- Le composant pour la vue Tableau vous permet d'ajouter des vues intégrées à partir de Tableau Cloud ou Tableau Server.
- Le composant Tableau Pulse vous permet d'ajouter des métriques Tableau Pulse intégrées à partir de Tableau Cloud.

L'authentification transparente du composant Web Lightning pour Tableau vous permet de visualiser le contenu Tableau à l'aide de jetons de confiance de l'application connectée sans avoir à vous connecter. L'authentification transparente est facultative pour le composant Web Lightning pour la vue Tableau et obligatoire pour le composant Web Lightning pour Tableau Pulse.

# Ajouter une URL de confiance

Ajoutez en tant qu'URL de confiance la vue Tableau ou l'URL Pulse que vous souhaitez ajouter à votre page Lightning.

- 1. Depuis votre application Salesforce, sélectionnez l'icône en forme d'engrenage dans le coin supérieur droit, puis sélectionnez **Installation**.
- 2. Dans le volet de navigation gauche, entrez « URL de confiance » dans la barre de recherche **Recherche rapide**.
- 3. Sélectionnez la page des paramètres **URL de confiance**.
- 4. Sélectionnez **Nouvel URL de confiance**.
- 5. Entrez un **Nom d'API** et un **URL** en suivant les instructions sur la page des paramètres. **Remarque** : L'URL doit commencer par https://
- 6. Pour Contexte CSP, sélectionnez **Tous**.
- 7. Pour Directives CSP, cochez toutes les cases.
- 8. Sélectionnez **Enregistrer**.

# Activer les composants Web Lightning pour Tableau et configurer l'authentification transparente

### Configurer les paramètres Salesforce

Les étapes suivantes ne doivent être effectuées qu'une seule fois par un administrateur Salesforce :

- 1. Depuis votre application Salesforce, sélectionnez l'icône en forme d'engrenage dans le coin supérieur droit, puis sélectionnez **Installation**.
- 2. Dans le volet de navigation gauche, entrez « Tableau » dans la barre de recherche **Recherche rapide**.
- 3. Sélectionnez la page des paramètres **Intégration de Tableau** .
- 4. Cochez les cases **Activer les composants Web Lightning pour Tableau** et **Activer l'authentification unique basée sur un jeton**.

**Remarque** : Ces deux cases doivent être cochées pour configurer le composant Web Lightning pour Tableau Pulse. Pour le composant Web Lightning pour la vue Tableau, vous pouvez choisir de ne pas configurer l'authentification par jeton et de vous connecter manuellement lors du chargement du composant.

Pour utiliser le composant Web Lightning pour la vue Tableau sur Tableau Mobile,

vous devez activer l'authentification par jeton et configurer l'authentification transparente.

5. Pour le champ **Sélectionner l'identité de l'utilisateur Tableau**, définissez un champ utilisateur au niveau de l'entreprise afin d'authentifier l'utilisateur dans Tableau. Vous devez sélectionner le champ utilisateur Salesforce qui correspond au nom d'utilisateur Tableau. La liste déroulante affiche la valeur du champ pour l'utilisateur actuel, ou une valeur nulle si aucune valeur n'est définie. Si aucun des champs utilisateur ne correspond au nom d'utilisateur Tableau, sélectionnez un champ vide (par exemple, ID de fédération ou un champ personnalisé). Ensuite, remplissez le nom d'utilisateur Tableau de vos utilisateurs dans le champ vide.

**Remarque** : La configuration du champ Identité de l'utilisateur Tableau s'applique à tous les utilisateurs et n'a pas besoin d'être définie individuellement.

- 6. Enregistrez vos modifications.
- 7. Si vous êtes l'administrateur Tableau, gardez l'onglet **Intégration de Tableau** des paramètres Salesforce ouvert pendant que vous configurez les paramètres Tableau dans la section suivante. Si vous n'êtes pas l'administrateur, partagez l'**URL de l'émetteur** et l'**URI JWKS** avec votre administrateur Tableau.

### Configurer les paramètres Tableau

Dans un onglet, accédez à la page des paramètres Intégration de Tableau de votre entreprise Salesforce. Dans un autre onglet, accédez à votre site Tableau et suivez les instructions ciaprès pour configurer l'application connectée.

Pour Tableau Server, suivez les étapes ci-après :

- 1. Connectez-vous à l'interface Web de Tableau Services Manager (TSM) en tant qu'administrateur Tableau Server.
- 2. Accédez à **Identité de l'utilisateur et accès**, puis sélectionnez l'onglet **Serveur d'autorisation**.
- 3. Cochez la case **Activer l'accès OAuth pour le contenu intégré**.

4. Entrez l'**URL de l'émetteur** et l'**URI JWKS**, disponibles sur la page des paramètres Intégration de Tableau de l'entreprise Salesforce. Utilisez le bouton **Copier** de la page des paramètres de l'entreprise Salesforce pour copier la valeur de l'URL de l'émetteur, puis collez-la dans l'interface Web de TSM. Répétez ce processus pour la valeur URI JWKS.

**Remarque** : Le champ URI JWKS est indiqué comme facultatif dans l'interface Web de TSM, mais cette valeur est requise dans le cadre de l'authentification transparente LWC de Tableau.

- 5. Sélectionnez **Enregistrer les modifications en attente**.
- 6. Dans le coin supérieur droit de la page, sélectionnez **Modifications en attente**, puis sélectionnez **Appliquer les modifications et redémarrer** pour arrêter et redémarrer Tableau Server.

Pour plus d'information, consultez [Enregistrer](https://help.tableau.com/current/server/fr-ca/connected_apps_eas.htm#step-2-register-your-eas-with--tableau-server) votre EAS auprès de Tableau Server.

Pour Tableau Cloud, suivez les étapes ci-après :

- 1. Ouvrez la page **Paramètres** de Tableau, puis choisissez l'onglet **Applications connectées**.
- 2. Dans la liste déroulante Nouvelle application connectée, sélectionnez **Authentification Oauth 2.0**.
- 3. Dans la boîte de dialogue Créer une application connectée, entrez l'**URL de l'émetteur** et l'**URI JWKS**, disponibles sur la page des paramètres Intégration des vues Tableau de l'entreprise Salesforce. Utilisez le bouton **Copier** de la page des paramètres de l'entreprise Salesforce pour copier la valeur de l'URL de l'émetteur, puis collez-la dans la page des paramètres de Tableau. Répétez ce processus pour la valeur URI JWKS.

**Important :** La boîte de dialogue Créer une application connectée indique que le champ URI JWKS est facultatif, mais cette valeur est requise dans le cadre de l'authentification transparente LWC de Tableau.

4. Cochez la case **Activer l'application connectée**.

### Aide de Tableau Cloud

5. Sélectionnez **Créer**.

**Remarque :** L'application connectée est désignée Serveur d'autorisation externe.

Pour plus d'information, consultez [Enregistrer](https://help.tableau.com/current/online/fr-ca/connected_apps_eas.htm?_gl=1*1rfpjn7*_ga*NDAxMzE5Mi4xNjg5ODczMzE5*_ga_8YLN0SNXVS*TmVlZHMgR1RNIENvbmZpZ3VyYXRpb24uMi4xLjE2ODk4ODkwMDAuMC4wLjA.#step-2-register-your-eas-with--tableau-cloud) votre EAS auprès de Tableau Cloud.

Si vous souhaitez créer un mappage d'hôte pour ce site, ne fermez pas l'onglet Applications connectées. Vous pouvez utiliser l'URL de cette page et le bouton Copier l'ID de site pour remplir les champs de mappage d'hôte dans la section suivante.

### Configurer ou modifier le mappage d'hôte

Suivez ces étapes pour créer ou modifier un mappage d'hôte.

**Conseil** : La configuration du champ Identité de l'utilisateur Tableau s'applique à tous les utilisateurs et n'a pas besoin d'être définie individuellement.

### Créer un nouveau mappage d'hôte

- 1. Depuis votre application Salesforce, sélectionnez l'icône en forme d'engrenage dans le coin supérieur droit, puis sélectionnez **Installation**.
- 2. Dans le volet de navigation gauche, entrez « Tableau » dans la barre de recherche **Recherche rapide**.
- 3. Sélectionnez la page des paramètres **Intégration de Tableau** .
- 4. Dans la section Mappage d'hôte Tableau, sélectionnez **Créer un nouveau**.
- 5. Remplissez les détails du mappage d'hôte :
	- a. URL de site Tableau : entrez une URL pour le site Tableau que vous souhaitez mapper. L'URL doit contenir le nom de site, sauf s'il s'agit d'une installation sur site utilisant le site par défaut. **Remarque** : Si vous souhaitez créer un mappage d'hôte pour ce site, ne fermez pas l'onglet Applications connectées. Vous pouvez utiliser l'URL de cette page et le bouton Copier l'ID de site pour remplir les champs de mappage d'hôte dans la section suivante.
	- b. ID de site Tableau : entrez un identifiant de site pour le site Tableau que vous souhaitez mapper. Vous pouvez utiliser le bouton Copier l'ID de site sur la page des

paramètres Applications connectées ou sur la boîte de dialogue Partager.

- c. Type d'hôte de site Tableau : sélectionnez Tableau Cloud ou Tableau Server.
- 6. Sélectionnez **Enregistrer**. Pour revenir à la page des paramètres Intégration de Tableau sans enregistrer, sélectionnez **Annuler**.

### Modifier un mappage d'hôte

Vous pouvez mettre à jour l'ID de site et le type d'hôte pour un mappage existant. Si vous devez modifier l'URL du site, supprimez le mappage existant, puis créez-en un nouveau avec l'URL correct.

- 1. Dans la page des paramètres Intégration de Tableau de l'application Salesforce, sélectionnez Modifier en regard d'un mappage d'hôte existant.
- 2. Modifiez les champs **ID de site Tableau** ou **Type d'hôte de site Tableau** selon vos besoins.
- 3. Sélectionnez **Enregistrer**. Pour revenir à la page des paramètres Intégration de Tableau sans enregistrer, sélectionnez **Annuler**.

# Ajouter des composants Web Lightning pour Tableau à une page Lightning à l'aide du générateur d'application Lightning

Les composants Web Lightning pour Tableau sont accessibles uniquement sur les pages d'application, d'accueil et d'enregistrements Lightning. Pour en savoir plus sur les types de pages Lightning et l'utilisation du générateur d'application Lightning, consultez la section Générateur d'application Lightning dans l'aide de Salesforce.

Pour ajouter un composant Web Lightning pour la vue Tableau ou un composant Web Lightning pour Tableau Pulse à une page Lightning existante, procédez comme suit :

- 1. Accédez à la page Lightning que vous souhaitez modifier.
- 2. Sélectionnez l'icône en forme d'engrenage en haut à droite.
- 3. Sélectionnez la page Modifier.
- 4. Passez à la section **Ajouter un composant Web Lightning pour Tableau à une page Lightning** ci-dessous.

Pour ajouter un composant Web Lightning pour la vue Tableau ou un composant Web Lightning pour Tableau Pulse à une nouvelle page Lightning, procédez comme suit :
- 1. Depuis votre application Salesforce, sélectionnez l'icône en forme d'engrenage dans le coin supérieur droit, puis sélectionnez **Installation**.
- 2. Dans le volet de navigation gauche, tapez « Générateur d'application Lightning » dans la barre de recherche **Recherche rapide**.
- 3. Sélectionnez la page de configuration du **Générateur d'application Lightning**.
- 4. Sélectionnez **Nouveau**.
- 5. Sélectionnez le type de page que vous souhaitez créer. Les composants Web Lightning pour Tableau sont accessibles sur les pages d'application, d'accueil et d'enregistrements.
- 6. Sélectionnez **Suivant**.
- 7. Entrez un nom et sélectionnez une mise en page pour la nouvelle page, puis sélectionnez **Terminé**.

### Ajouter un composant Web Lightning pour Tableau à une page Lightning

- 1. Dans la liste Composants à gauche de la page, faites glisser et déposer le composant pour la vue Tableau ou pour Tableau Pulse sur la page.
- 2. Configurer le composant Web Lightning :
	- Configurer un [composant](https://help.tableau.com/current/online/fr-ca/lwc_tableau_view.htm) Web Lightning pour la vue Tableau
	- Configurer un composant Web Lightning pour [Tableau Pulse](https://help.tableau.com/current/online/fr-ca/lwc_tableau_pulse.htm)

### Enregistrer et activer la page

- 1. Après avoir ajouté et configuré un composant Web Lightning pour la vue Tableau ou pour Tableau Pulse, sélectionnez **Enregistrer**.
- 2. Si vous avez créé une nouvelle page, il vous sera demandé d'activer la page afin qu'elle soit visible par les utilisateurs. Sélectionnez **Activer**.
- 3. Sur l'onglet **Paramètres de page** de la page Activation, entrez un nom, choisissez une icône et sélectionnez votre préférence d'affichage.
- 4. (Facultatif) Sur l'onglet **Lightning Experience** de la page Activation, vous pouvez ajouter la page à diverses applications Lightning Experience.
- 5. (Facultatif) Sur l'onglet **Navigation de Tableau Mobile** de la page Activation, vous pouvez ajouter la page au menu de navigation de Tableau Mobile. **Remarque** : Le composant Web Lightning pour Tableau Pulse n'est pas disponible dans Tableau Mobile.
- 6. Sélectionnez **Enregistrer**.

## Intégrer plusieurs vues Tableau

Vous pouvez intégrer plusieurs vues Tableau sur une page Salesforce Lightning, à condition que toutes les vues proviennent du même site. Tableau ne prend en charge qu'une seule session, et cette session est spécifique au site. La dernière session accordée efface la précédente.

Pour intégrer des vues Tableau provenant de plusieurs sites, vous devez créer une page Lightning distincte, spécifique à chaque site.

## Authentification transparente du composant LWC pour vue Tableau sur téléphone mobile

**Remarque :** Le composant Web Lightning pour la vue Tableau est disponible sur iOS 17.2.1 et ses versions ultérieures. Le composant Web Lightning pour Tableau Pulse n'est actuellement pas disponible sur iOS ou Android.

Observez les bonnes pratiques ci-après afin d'éviter les problèmes pour les utilisateurs mobiles :

• Type de page Lightning : les utilisateurs mobiles peuvent accéder aux pages d'application et aux pages d'enregistrements, mais pas aux pages d'accueil.

**Remarque :** Les pages d'enregistrements doivent être associées à un type d'enregistrement spécifique.

- Si vous utilisez la même page pour les utilisateurs d'ordinateurs de bureau et de téléphones mobiles, sélectionnez **Activation** pour vérifier que la page Lightning est définie comme valeur par défaut de l'organisation pour les formats d'ordinateurs de bureau et de téléphones.
- Envisagez de créer des pages Lightning distinctes pour les ordinateurs de bureau et les téléphones portables afin d'offrir une expérience visuelle personnalisée. La hauteur

du composant Vue Tableau est fixe et ne s'adapte pas dynamiquement aux différentes tailles d'écran.

- <sup>l</sup> Pour ajouter une barre de défilement à une vue, sélectionnez **Afficher la barre d'outils** dans le volet Propriétés du composant Vue Tableau.
- <sup>l</sup> Pour le type Page d'application, sélectionnez **Activation**, puis sélectionnez l'onglet **Lightning Experience**. Ajoutez votre page à la liste LightningBolt pour faciliter la recherche de la page sur téléphone mobile.
- Sur le téléphone mobile, iOS bloque le trafic inter-sites par défaut. Ouvrez les paramètres de votre téléphone mobile, sélectionnez Paramètres Salesforce, puis activez **Autoriser le suivi inter-sites**. Pour plus d'information, consultez [Activer](https://help.salesforce.com/s/articleView?id=sf.branded_apps_cross_site_tracking.htm&type=5) le suivi inter[sites.](https://help.salesforce.com/s/articleView?id=sf.branded_apps_cross_site_tracking.htm&type=5)

## Résoudre l'authentification transparente du composant LWC pour vue Tableau

### Vérifier la configuration de Salesforce et Tableau

- 1. Vérifiez que les valeurs de l'**URL de l'émetteur** et de l'**URI JWKS** correspondent dans les paramètres Salesforce et Tableau et que l'URI JWKS se termine par un **identifiant ou un code**.
	- Pour Tableau Cloud, ouvrez la page Intégration de Tableau des Paramètres Salesforce dans un seul onglet. Dans un autre onglet, ouvrez l'onglet Applications connectées des paramètres Tableau. Dans l'onglet Applications connectées, sélectionnez **Serveur d'autorisation externe**, puis sélectionnez **Modifier**. Vérifiez que les valeurs de l'**URL de l'émetteur** et de l'**URI JWKS** correspondent et que l'URI JWKS se termine par un identifiant ou un code.
	- Pour Tableau Server, ouvrez la page Intégration de Tableau des Paramètres Salesforce dans un seul onglet. Ensuite, connectez-vous à l'interface Web de Tableau Services Manager (TSM), accédez à **Identité de l'utilisateur et accès**, puis ouvrez l'onglet **Serveur d'autorisation**.
- 2. Vérifier le mappage d'hôte : si vous avez enregistré un mappage d'hôte, vérifiez que l'ID de site et le type d'hôte sont corrects.

### Vérifier le jeton JWT

Dans l'éditeur de propriétés du composant Web Lightning pour la vue Tableau, sélectionnez Mode débogage pour vérifier que le jeton JWT fonctionne comme prévu.

- 1. Ouvrez les fichiers journaux de la console et copiez le jeton.
- 2. Accédez au site Web [jwt.io](https://jwt.io/) et collez le jeton dans le champ **Codé**.
- 3. Vérifiez les éléments suivants :
	- L'objet (« obj ») correspond au nom d'utilisateur Tableau.
	- Pour Tableau Cloud, le public (« pub ») est « tableau +ID site ». Pour Tableau Server, le public (« pub ») est « tableau ».
	- La portée (« pté ») inclut à la fois « tableau: views: embed » et « tableau:insights:embed ».
	- Le serveur EAS émetteur (« émet ») est exact.

### Vérifier l'activation de la page

Il arrive qu'un utilisateur crée une page Lightning, mais qu'elle ne soit ni activée ni attribuée nulle part, de sorte qu'elle est introuvable par les utilisateurs. Sélectionnez **Activation** pour vérifier que la page Lightning est définie comme valeur par défaut de l'organisation pour les formats prévus.

**Conseil :**Lors du débogage, il convient de faire glisser et déposer un composant de texte enrichi sur votre page. Ajoutez une brève description du type de page et de l'URL de la vue que vous essayez d'intégrer. Cela permet de faire en sorte que la page visualisée par l'utilisateur final est bien celle que l'administrateur est en train de modifier.

Confirmer que le composant Web Lightning pour la vue Tableau fonctionne sans authentification transparente (composant Web Lightning pour la vue Tableau uniquement)

- 1. Dans le volet Vue Tableau de votre page Lightning, décochez la case **Jeton d'authentification par défaut**, puis enregistrez les modifications.
- 2. Si vous êtes connecté à Tableau dans un autre onglet, déconnectez-vous. Vérifiez que la navigation vers l'URL de la vue vous redirige vers la page de connexion de Tableau. Ne vous connectez-pas.

- 3. Accédez à la page Lightning. Un bouton **Se connecter à Tableau** sera visible sur le composant Web Lightning pour la vue Tableau.
- 4. Sélectionnez **Se connecter à Tableau**, puis entrez vos identifiants de connexion à Tableau.

**Remarque :** Si la vue ne se charge pas, cela indique un problème plus global d'authentification à Tableau.

Erreur : la version du composant Web Lightning n'est plus prise en charge (composant Web Lightning pour la vue Tableau uniquement)

Pour résoudre cette erreur, procédez comme suit :

- 1. Dans la liste des composants, recherchez « Tableau », faites ensuite glisser-déposer le composant **Vue Tableau** sur la page.
- 2. Copiez toutes les propriétés du volet Vue Tableau de l'ancien composant vers le nouveau composant.
- 3. Sélectionnez l'icône de suppression sur l'ancien composant.

## Voir également

### Dépanner les [applications](https://help.tableau.com/current/online/fr-ca/connected_apps_troubleshoot.htm#) connectées

Enregistrer EAS de manière à activer [l'authentification](https://help.tableau.com/current/server/fr-ca/connected_apps_eas.htm) unique pour le contenu intégré

# Configurer un composant Lightning Web pour la vue Tableau

Le composant Lightning Web (LWC) pour la vue Tableau permet aux clients de Salesforce de glisser-déposer des vues Tableau intégrées depuis Tableau Cloud ou Tableau Server vers des pages Salesforce Lightning.

Pour obtenir des instructions sur l'activation d'un LWC pour Tableau, l'ajout d'une URL de confiance, la configuration d'une authentification transparente et du mappage d'hôte, ainsi que l'ajout d'un composant à une page Lightning, consultez [Configuration](https://help.tableau.com/current/online/fr-ca/lwc_seamless_auth.htm) des composants Lightning Web pour [Tableau.](https://help.tableau.com/current/online/fr-ca/lwc_seamless_auth.htm)

Lorsque vous avez ajouté un LWC pour une vue Tableau à votre page Lightning, configurez les champs du composant.

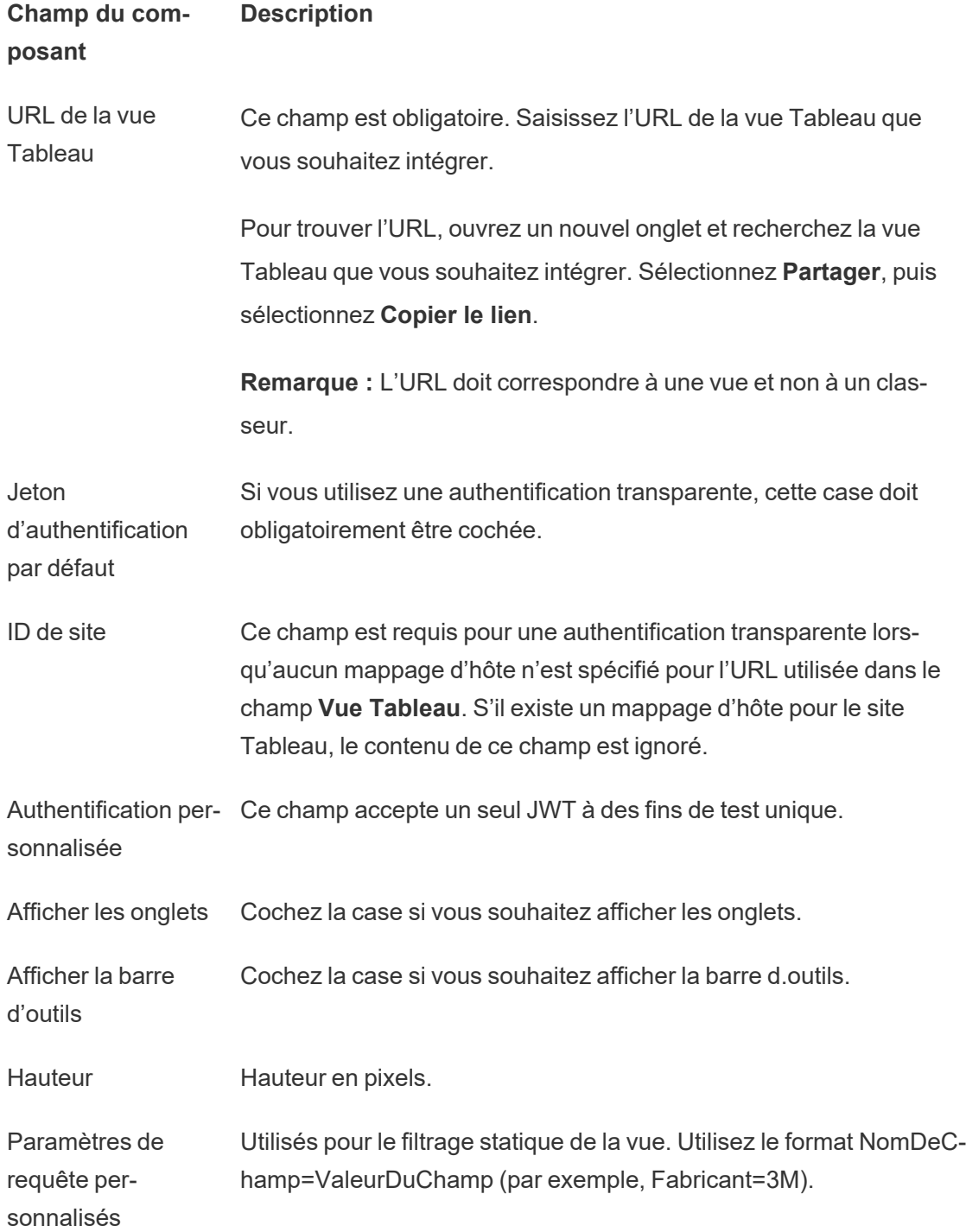

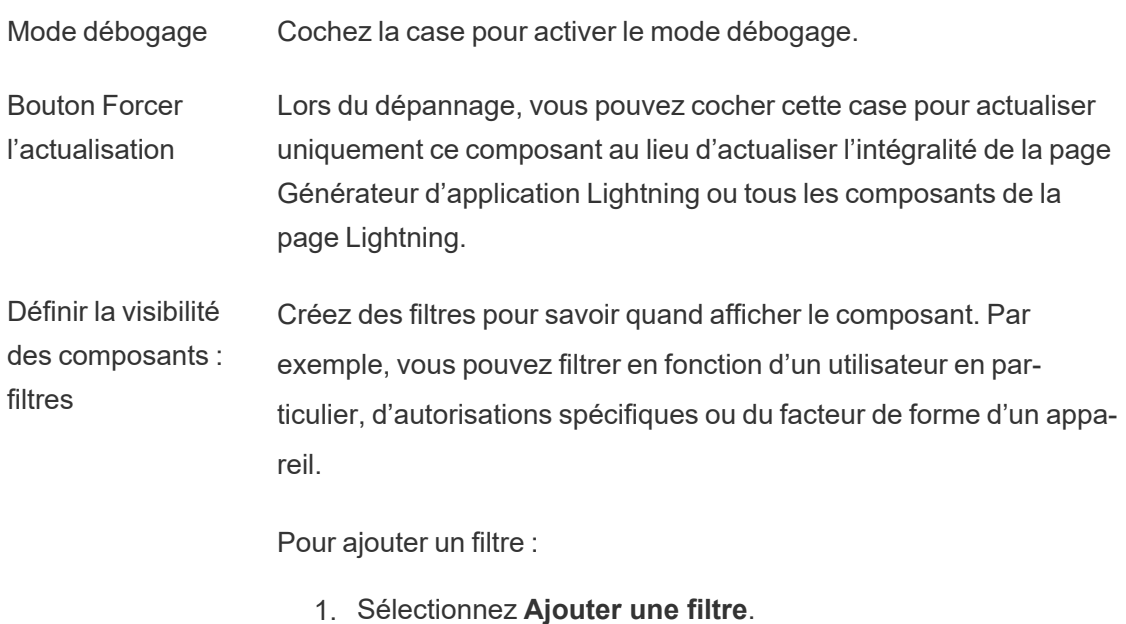

- 2. Choissez **Sélectionner** pour choisir un champ à partir duquel effectuer le filtre.
- 3. Complétez votre sélection, puis sélectionnez **Fait**.
- 4. Sélectionnez **Terminé** pour enregistrer votre filtre.

### Champs disponibles uniquement sur les pages d'enregistrement

Les champs suivants permettent de filtrer dynamiquement selon un maximum de deux champs. Par exemple, vous pouvez filtrer selon « ID de compte » en utilisant la case à cocher, et selon « État/Province » en utilisant les filtres avancés.

#### **Champ du composant Description**

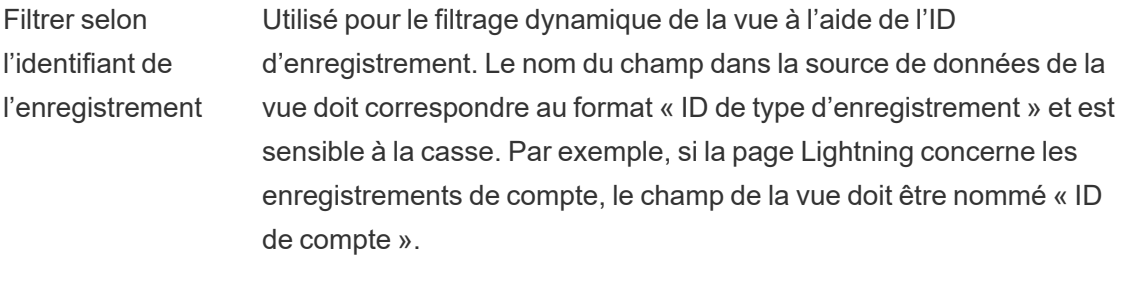

Filtre avancé Utilisé pour le filtrage dynamique à l'aide d'un champ spécifique de

- Tableau l'enregistrement actuel. Entrez le nom du champ dans la source de données pour la vue.
- Filtre avancé **Salesforce** Utilisé pour le filtrage dynamique à l'aide d'un champ spécifique de l'enregistrement actuel. Sélectionnez le champ correspondant dans l'enregistrement Salesforce.

### Dépannage pour le composant pour les vues Tableau

Sur la page qui contient le composant Web Lightning pour les vues Tableau, sélectionnez l'icône d'engrenage, puis sélectionnez **Modifier la page**.

- 1. Cliquez sur le composant Web Lightning pour les vues Tableau pour ouvrir l'éditeur de propriétés.
- 2. Confirmez que le champ **URL de la vue Tableau** contient une URL valide pour une vue Tableau (et non un classeur). Ouvrez la boîte de dialogue **Partager** d'une vue Tableau, puis choisissez **Copier le lien**.
- 3. Cochez la case **Jeton d'authentification par défaut**.
- 4. Vérifiez le champ **ID de site** si aucun mappage d'hôte n'a été enregistré pour ce site. **Remarque** : Le champ ID de site est ignoré si un mappage d'hôte est défini pour le site.
- Pour Tableau Cloud, saisissez l'ID de site copié à partir de la boîte de dialogue Partager une vue Tableau intégrée dans le champ qui apparaît.
- Pour Tableau Server, le champ doit être vide.

Pour d'autres informations et du dépannage concernant LWC pour Tableau et l'authentification transparente, consultez [Configuration](https://help.tableau.com/current/online/fr-ca/lwc_seamless_auth.htm) des composants Web Lightning pour [Tableau.](https://help.tableau.com/current/online/fr-ca/lwc_seamless_auth.htm)

# Configurer un composant Lightning Web pour Tableau Pulse

Le composant Lightning Web pour Tableau Pulse (LWC) permet aux clients Salesforce de glisser-déposer les métriques Tableau Pulse intégrées de Tableau Cloud vers les pages

Salesforce Lightning.

Pour obtenir des instructions sur l'activation d'un LWC pour Tableau, l'ajout d'une URL de confiance, la configuration d'une authentification transparente et du mappage d'hôte, ainsi que l'ajout d'un composant à une page Lightning, consultez [Configuration](https://help.tableau.com/current/online/fr-ca/lwc_seamless_auth.htm) des composants Lightning Web pour [Tableau.](https://help.tableau.com/current/online/fr-ca/lwc_seamless_auth.htm)

Lorsque vous avez ajouté un LWC pour Tableau Pulse à votre page Lightning, configurez les champs du composant.

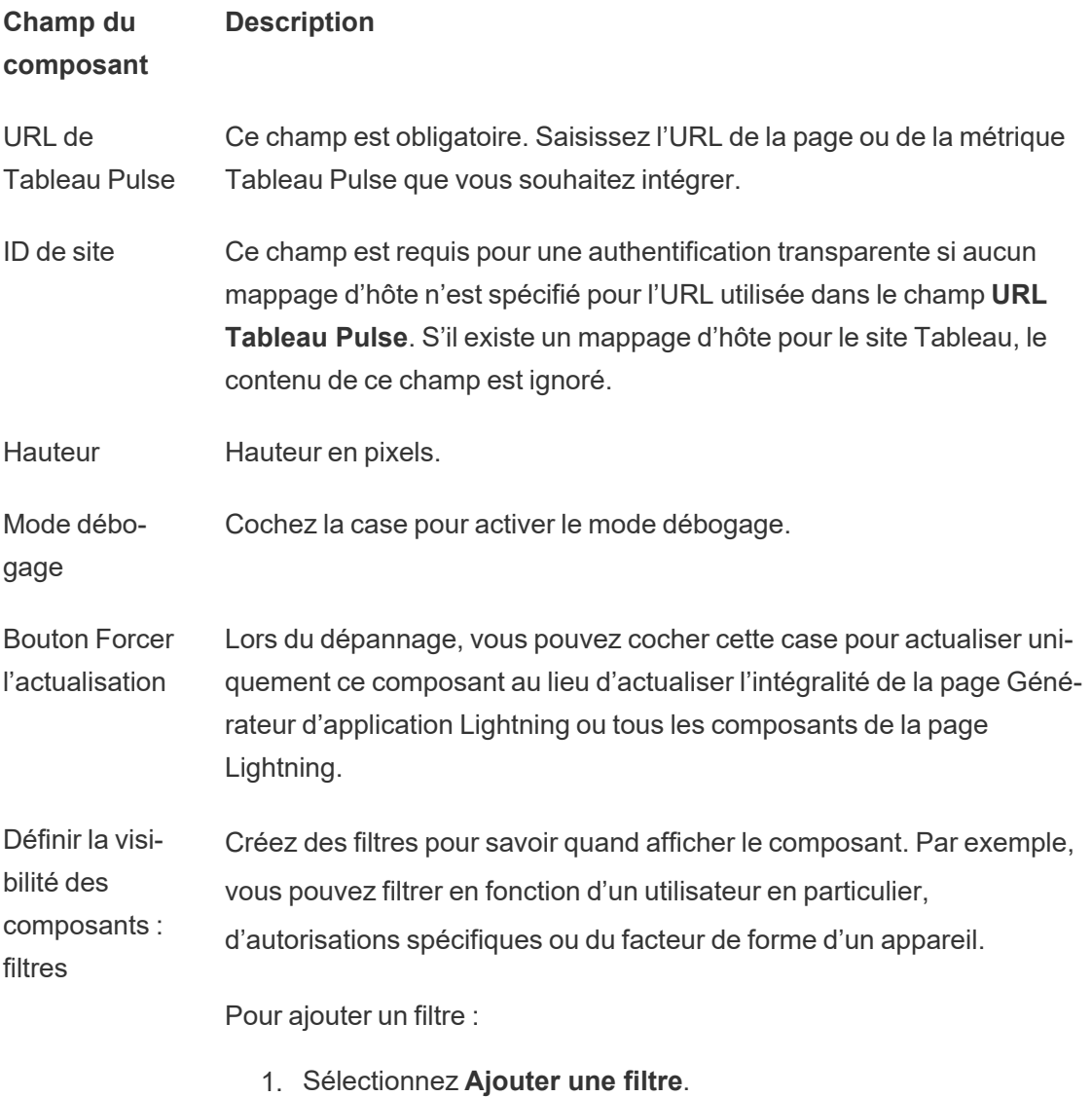

- 2. Choissez **Sélectionner** pour choisir un champ à partir duquel effectuer le filtre.
- 3. Complétez votre sélection, puis sélectionnez **Fait**.
- 4. Sélectionnez **Terminé** pour enregistrer votre filtre.

### Dépannage pour les composants Tableau Pulse

Sur la page qui contient le composant Lightning Web pour Tableau Pulse, sélectionnez l'icône d'engrenage, puis sélectionnez **Modifier la page**.

- 1. Cliquez sur le composant Lightning Web pour Tableau Pulse afin d'ouvrir l'éditeur de propriétés.
- 2. Confirmez que le champ **URL de Tableau Pulse** contient une URL valide pour une page ou une métrique Tableau Pulse.
- 3. Vérifiez que le champ **ID de site** est renseigné avec l'ID de site du site Tableau. Pour trouver l'ID de site, ouvrez la boîte de dialogue Partager du classeur ou de la vue depuis le site Tableau.

Pour d'autres informations et du dépannage concernant LWC pour Tableau et l'authentification transparente, consultez [Configuration](https://help.tableau.com/current/online/fr-ca/lwc_seamless_auth.htm) des composants Web Lightning pour [Tableau](https://help.tableau.com/current/online/fr-ca/lwc_seamless_auth.htm) .

# Recevoir des notifications, recherchrz et partager à l'aide de l'application Tableau pour **Slack**

L'application Tableau pour Slack vous permet de travailler et de collaborer là où vous travaillez dans Slack. Dans Tableau 2023.1 ou version ultérieure, vous pouvez rechercher des vues et des classeurs, et accéder facilement à votre contenu Tableau préféré et récemment consulté depuis l'application Tableau pour Slack. Avec l'application Tableau pour Slack, vous pouvez également voir des instantanés de visualisations, avec des liens vers votre site Tableau pour une exploration plus approfondie. Certaines fonctionnalités (telles que le

partage et la recherche de contenu Tableau depuis Slack) ne sont pas encore disponibles dans Tableau Server. Actuellement, les utilisateurs Tableau Server peuvent recevoir des notifications.

Dans Tableau 2021.3 et versions ultérieures, vous pouvez recevoir des notifications Tableau dans Slack pour les alertes basées sur les données, l'activité de partage et les mentions de commentaires. Si la notification contient une vue ou un classeur auquel vous avez accès, elle contiendra également un instantané visuel.

Les administrateurs peuvent connecter leur site Tableau à un espace de travail Slack pour activer l'application Tableau pour Slack à l'échelle de leur entreprise. Pour plus d'informations, consultez « Intégrer Tableau à un espace de travail Slack » dans l'aide de [Tableau](https://help.tableau.com/current/online/fr-ca/slack_admin.htm) Cloud ou de [Tableau](https://help.tableau.com/current/server/fr-ca/slack_admin.htm) Server.

Une fois que votre administrateur Tableau a connecté votre site Tableau à un espace de travail Slack :

- 1. Ajoutez l'application Tableau pour Slack.
- 2. Sélectionnez **Se connecter à Tableau**.
- 3. Connectez-vous à votre site Tableau.
- 4. Autorisez l'application en choisissant **Autoriser**.

**Remarque :** pour plus d'informations sur la confidentialité, consultez la [Politique](https://www.salesforce.com/fr/company/privacy) de confi[dentialité.](https://www.salesforce.com/fr/company/privacy)

## Rechercher, partager et accéder aux contenus récents et favoris de Slack

À partir de l'onglet **Accueil** de l'application Tableau pour Slack, vous pouvez rechercher des vues et des classeurs sur votre site Tableau Cloud.

Une fois que vous avez trouvé le contenu Tableau que vous recherchez, sélectionnez le nom du contenu Tableau pour l'ouvrir directement dans Tableau ou sélectionnez Partager pour

envoyer le contenu à un canal individuel ou Slack. Vous pouvez également écrire un message personnalisé pour fournir un contexte sur le contenu Tableau que vous partagez.

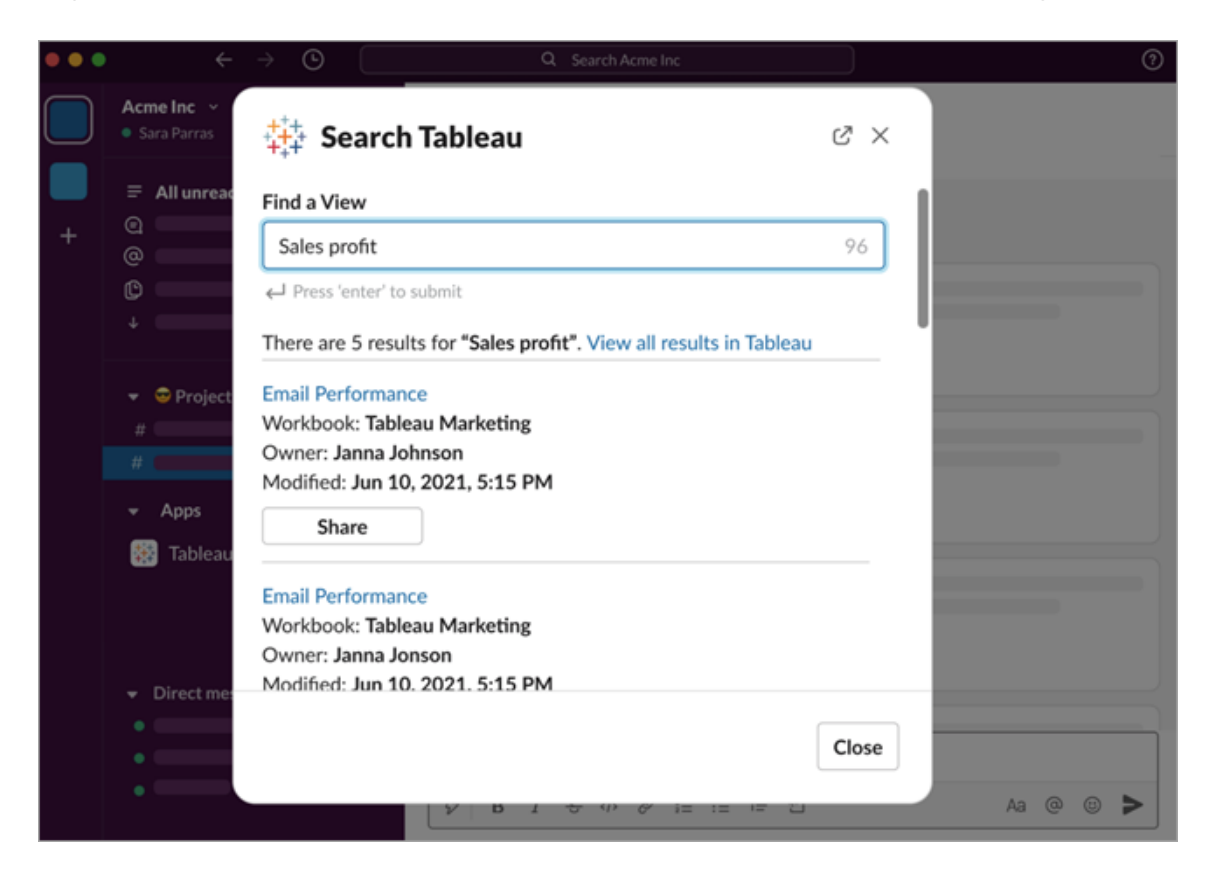

Choisissez **Partager avec l'instantané** pour inclure un aperçu (déploiement du lien Slack) du contenu Tableau dans votre message. Vous pouvez partager un instantané si le contenu Tableau ne contient pas de filtres limitant l'accès aux données (par exemple, la sécurité au niveau des lignes). L'instantané est visible par toutes les personnes avec lesquelles vous le partagez, quel que soit leur niveau d'accès.

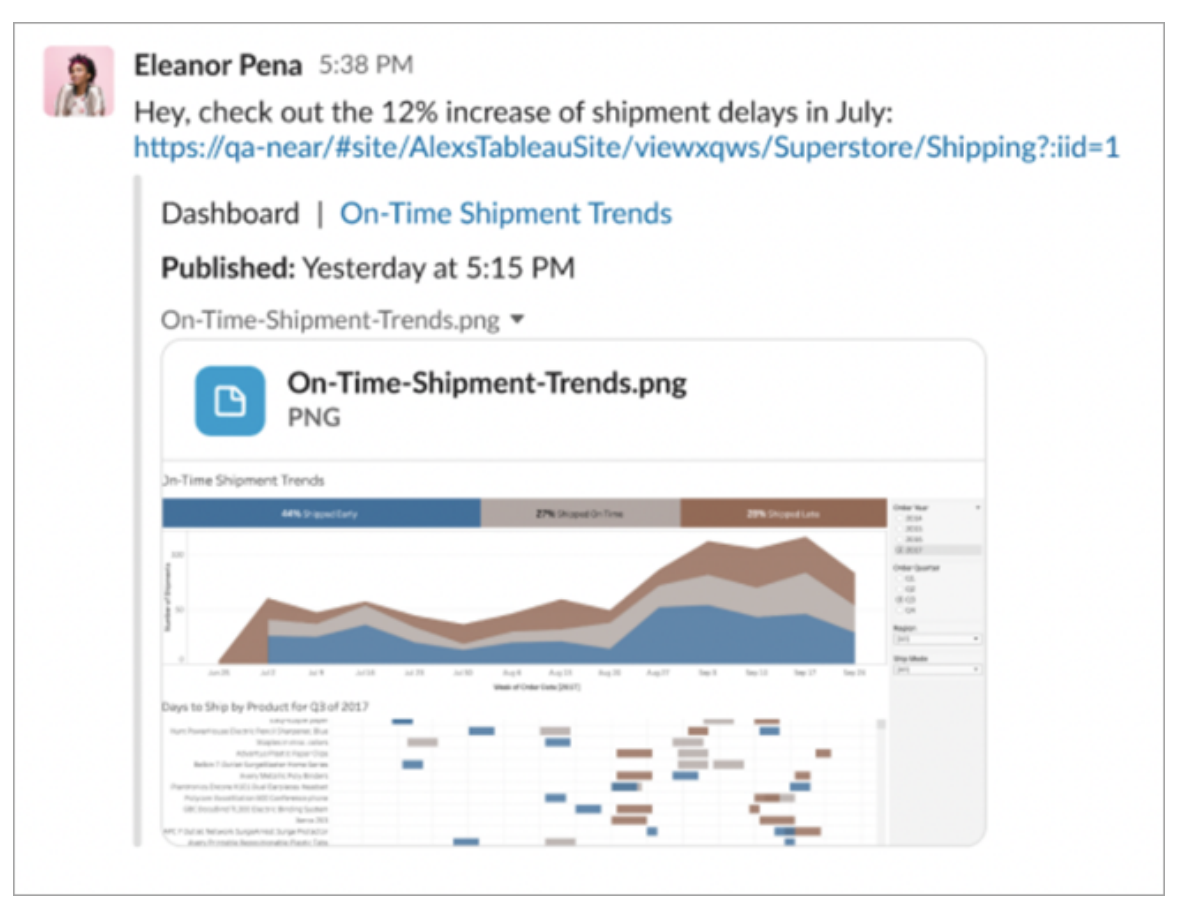

Et sans quitter Slack, vous pouvez accéder au contenu Tableau récemment consulté et à vos favoris Tableau. À partir de l'onglet **Accueil** de l'application Tableau pour Slack, vous voyez les cinq vues ou classeurs Tableau que vous avez consultés le plus récemment. Vous pouvez également accéder à cinq de vos vues ou classeurs Tableau préférés.

Sélectionnez le nom de la vue Tableau ou du classeur pour l'ouvrir directement dans Tableau, ou sélectionnez le menu Plus d'actions (...) pour partager le contenu Tableau favori ou récemment consulté.

## Recevoir des notifications Tableau dans Slack

#### **Commentaires**

Recevez une notification lorsque vous êtes @mentionné dans un commentaire pour poursuivre la conversation. Pour plus d'informations, consultez [Commentaires](https://help.tableau.com/current/pro/desktop/fr-ca/comment.htm) sur les vues.

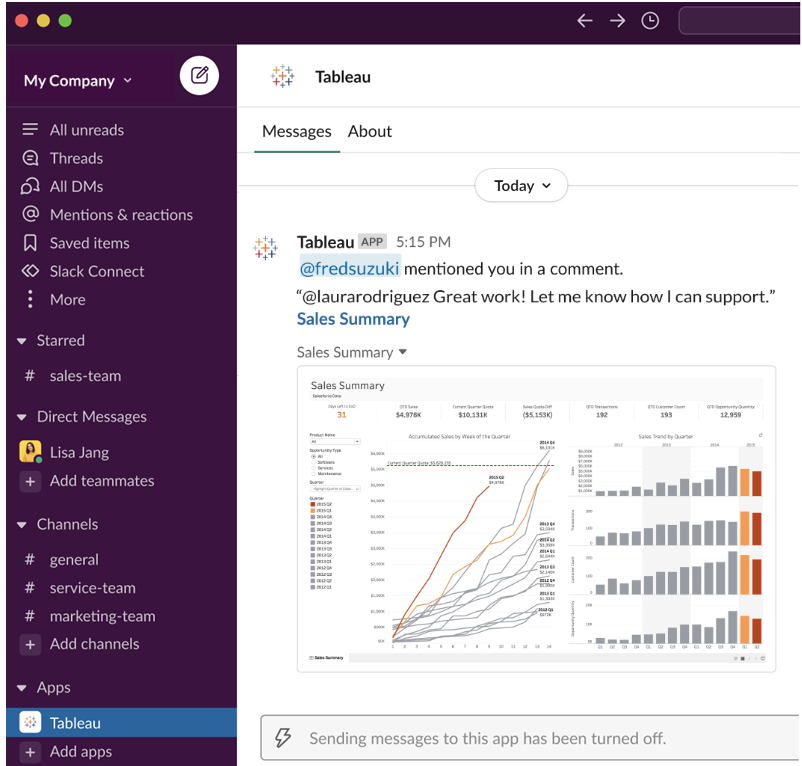

### Partager

Voyez quand un collègue vous envoie une ressource Tableau, y compris des vues, des clas-seurs, et autres. Pour plus d'informations sur le partage, consultez [Partager](https://help.tableau.com/current/pro/desktop/fr-ca/shareworkbooks.htm) un contenu Web.

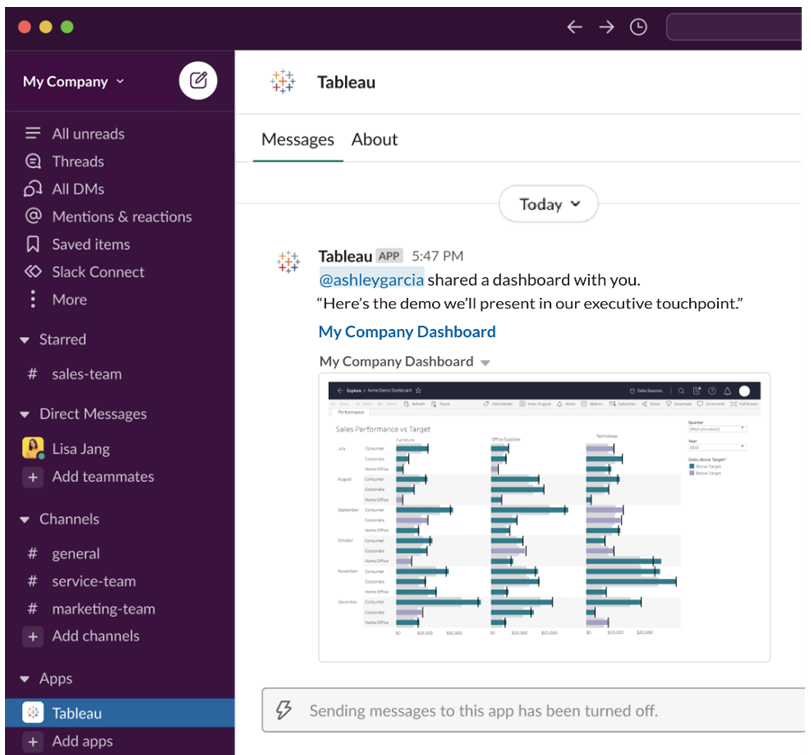

Alertes basées sur les données

Vous pouvez spécifier un seuil pour vos données et être alerté lorsqu'il est atteint. Pour plus d'informations, consultez Envoyer des alertes basées sur les [données](https://help.tableau.com/current/pro/desktop/fr-ca/data_alerts.htm) depuis Tableau Cloud ou [Tableau](https://help.tableau.com/current/pro/desktop/fr-ca/data_alerts.htm) Server.

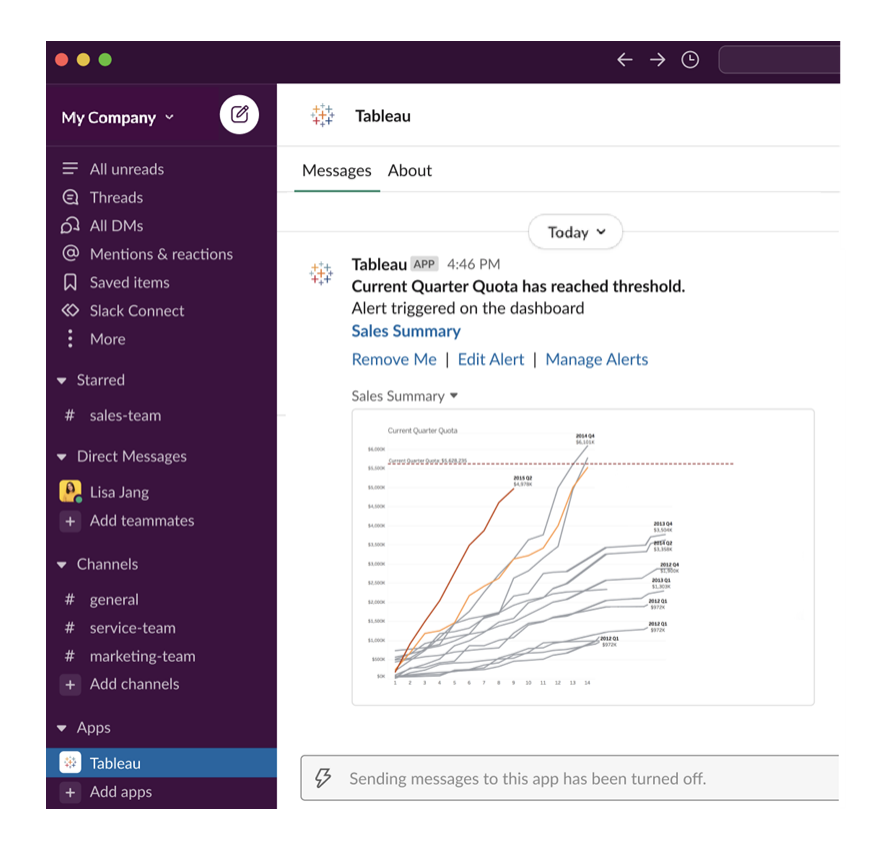

## Gérer les notifications Tableau pour Slack

L'administrateur de votre site Tableau peut activer ou désactiver toutes les notifications sur le site. Les administrateurs Tableau et les administrateurs de l'espace de travail Slack intègrent votre site Tableau à Slack et vérifient si les utilisateurs du site peuvent recevoir des notifications. Si la fonction est activée et que votre administrateur de site Tableau autorise les notifications, tous les utilisateurs du site peuvent recevoir des notifications dans Slack via l'application Tableau pour Slack. Parfois, les préférences de notification ne sont pas disponibles car le site a d'autres paramètres configurés qui affectent les notifications.

Pour contrôler les notifications qui s'affichent dans votre espace de travail Slack ou pour désactiver les notifications Slack, en haut d'une page, cliquez sur votre image de profil ou vos initiales, puis sélectionnez **Paramètres de mon compte**.

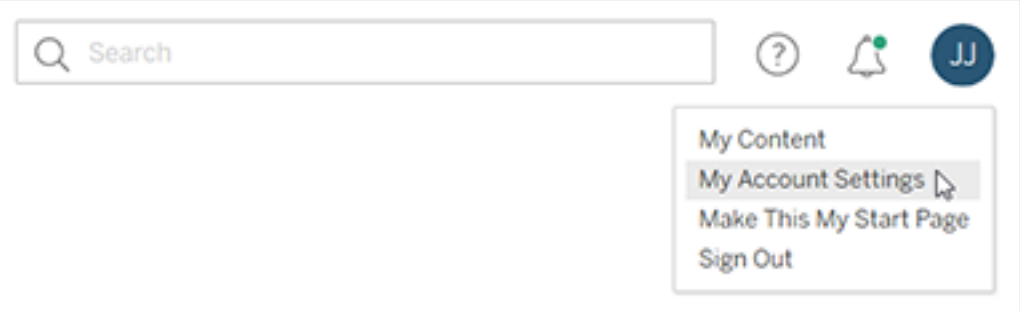

Sous Notifications, sélectionnez ou désélectionnez **Slack** pour les mentions de commentaires, le partage et les alertes de données.

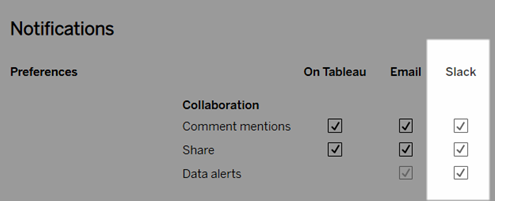

Sélectionnez **Enregistrer les modifications**.

Pour en savoir plus, consultez **Modifier les paramètres de notification** dans [Gérer](https://help.tableau.com/current/pro/desktop/fr-ca/useracct.htm) vos paramètres de [compte](https://help.tableau.com/current/pro/desktop/fr-ca/useracct.htm).

## Interagir avec les données dans Tableau

Ce tutoriel vous présente quelques bases de la consultation et de la modification des visualisations de données ou des vues dans Tableau Server.

Tableau est un outil qui vous permet d'interagir avec les visualisations publiées pour explorer des informations, poser des questions et maîtriser vos données. Voici quelques pistes de mise en route.

## Lancez-vous. Vous pouvez cliquer en toute sécurité

Tableau est conçu pour l'interaction. Lorsque vous interagissez avec une visualisation, vous modifiez son apparence, dans l'immédiat.

Les autres personnes, par contre, voient toujours la visualisation telle qu'elle apparaissait à l'origine. Et les données utilisées pour la créer ne changent pas non plus.

## 1 : Qu'est-ce qu'un site Tableau?

Un site Tableau est un espace où les membres d'une équipe peuvent partager des données et des visualisations de données les uns avec les autres. Vous pouvez explorer ce qu'ils ont publié et mis à votre disposition.

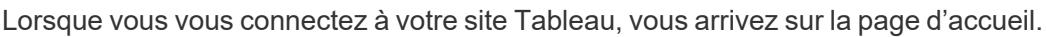

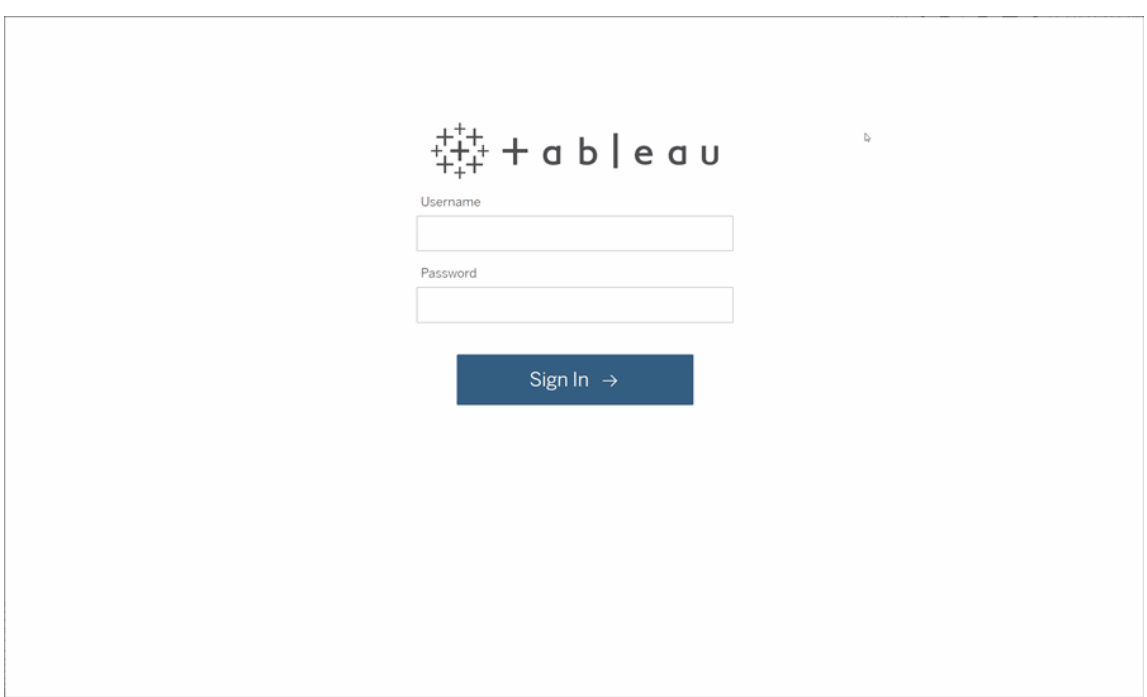

### 2 : Rechercher une visualisation

Tableau appelle les visualisations présentées sur un site des « vues ». Utilisez la recherche pour trouver des vues ou des classeurs (un ensemble de vues regroupées dans un seul fichier).

Les résultats de la recherche afficheront tous les différents types de contenu pertinents pour votre requête.

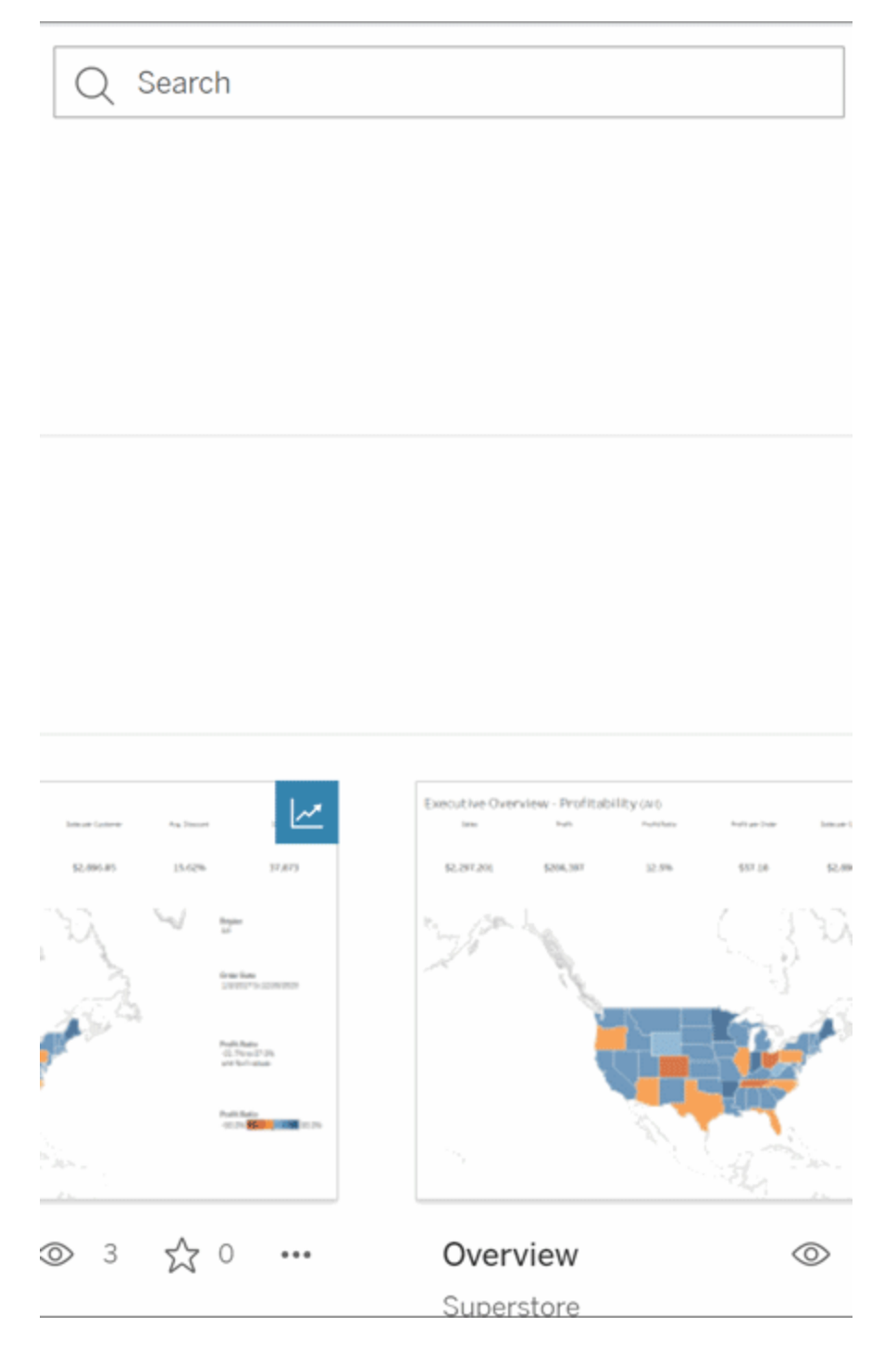

Vous pouvez sélectionner Tout voir pour consulter tous les résultats de la recherche si les vues de la recherche rapide ne correspondent pas à ce que vous recherchiez, ou utiliser la

page Explorer pour les parcourir. Vous y verrez tous les différents types de contenu qu'un site Tableau peut héberger.

### 3 : Interagir avec le contenu

Une vue publiée est un espace de travail qui vous permet d'interagir avec vos données et de les comprendre. Gardez à l'esprit qu'il n'y a aucun risque vous endommagiez ou modifiiez les données sous-jacentes, ou que vous changiez ce que les autres personnes voient.

Voici quelques outils de votre boîte à outils qui vous aideront à tirer des enseignements des données.

### Afficher les détails et trier les données

Maintenant que vous savez que vous pouvez cliquer sur les données, examinons-les.

Lorsque vous déplacez la souris sur une vue, vous voyez souvent des infobulles qui révèlent des détails sur chaque point de données, ou repère. Vous pouvez également sélectionner plusieurs repères.

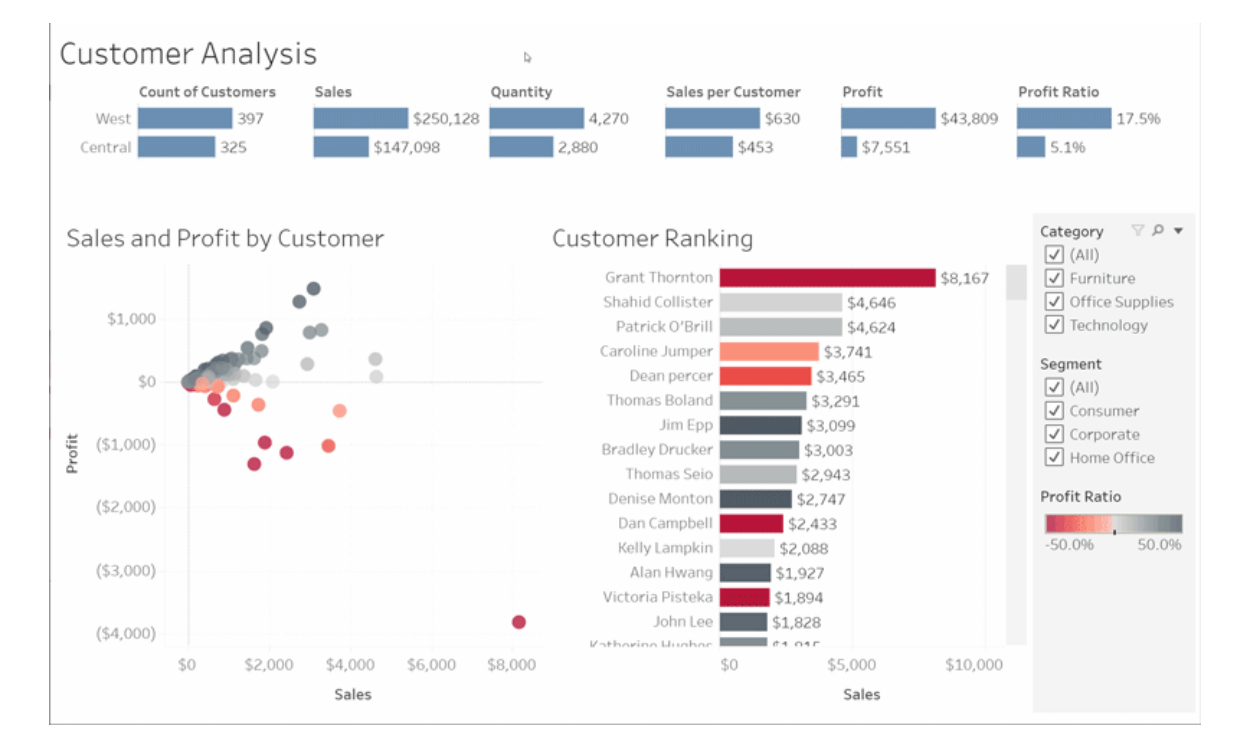

Triez les tableaux par ordre alphabétique ou numérique en survolant un en-tête de colonne et en cliquant sur l'icône de tri.

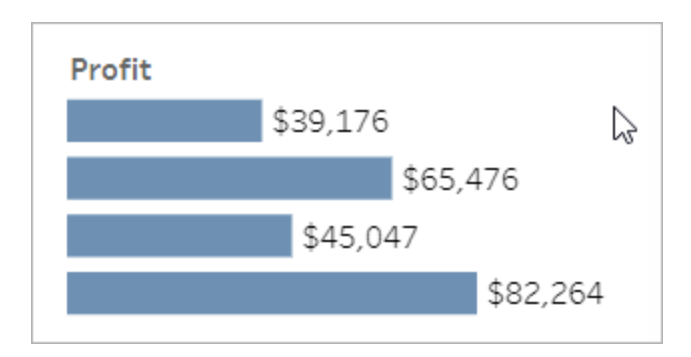

### Filtrer des données

Vous pouvez couper ou limiter les données visibles à une zone, une date ou une catégorie spécifique.

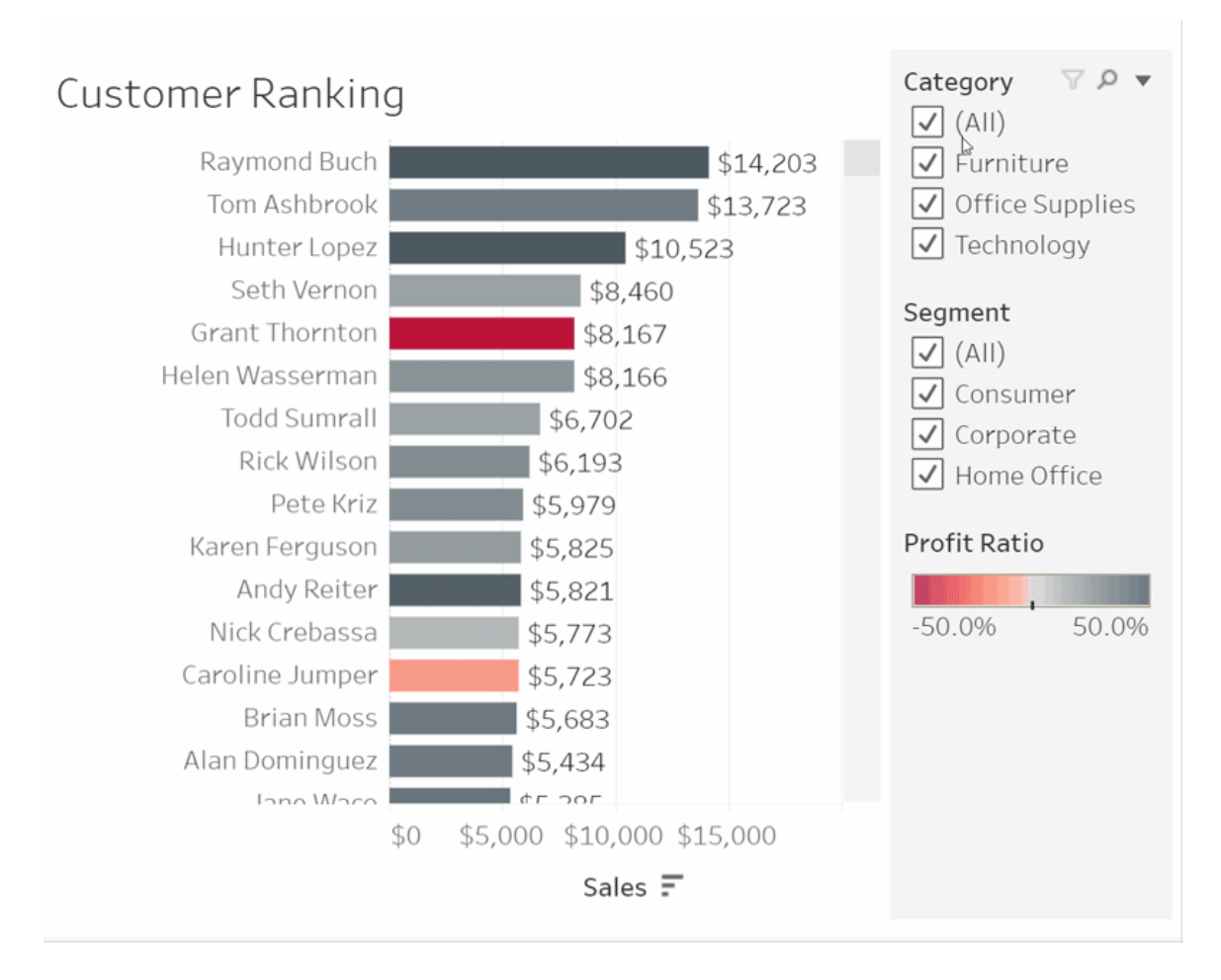

### Annuler/Rétablir

Vous n'aviez peut-être pas l'intention de tout exclure sauf un domaine. Cliquez sur Annuler pour supprimer la dernière modification ou utilisez Rétablir pour annuler toutes vos sélections.

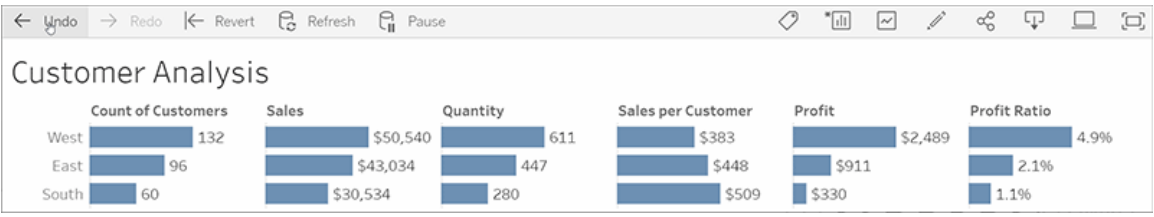

## 4 : Rester à jour

Cette vue peut être mise à jour automatiquement avec de nouvelles données, et vous n'avez donc pas besoin de rechercher de nouveaux graphiques pour obtenir les derniers détails. Gardez la vue à portée de main en cliquant sur l'icône en forme d'étoile pour l'ajouter à vos favoris.

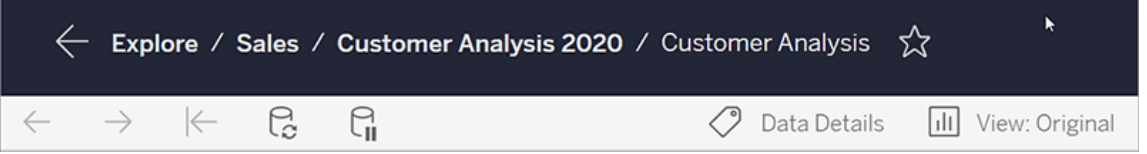

Tous les favoris sont ajoutés à la page Favoris dans le panneau de navigation. Et tous les tableaux de bord et vues de date récente que vous avez explorés apparaissent également dans la page d'accueil, attendant votre prochaine visite.

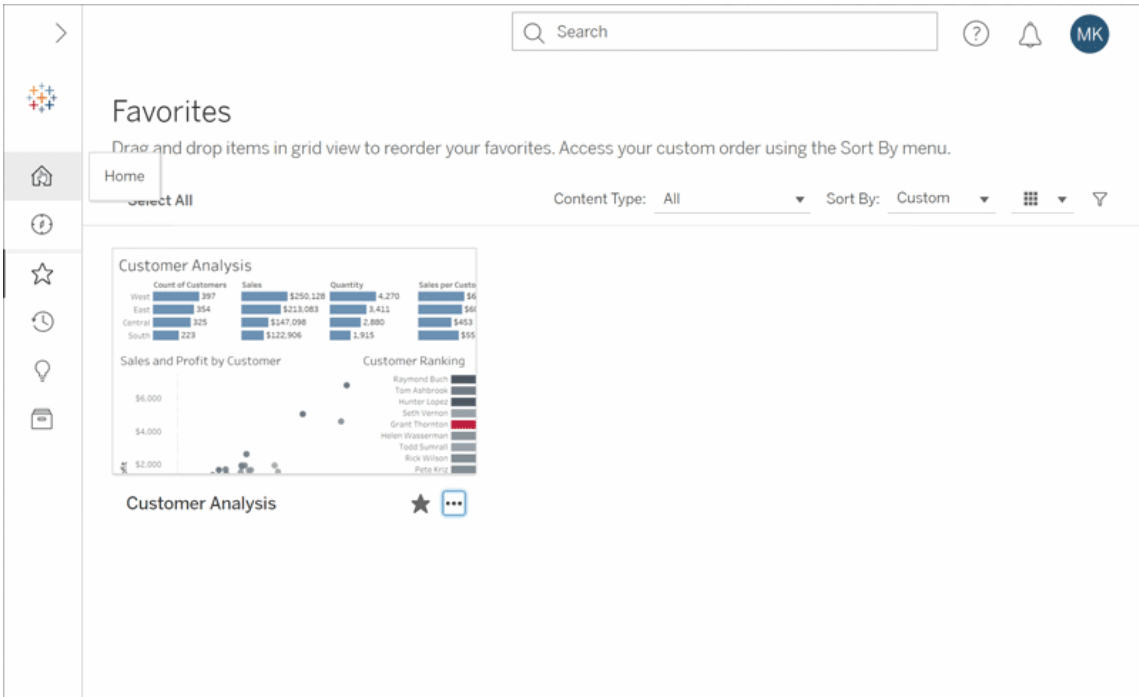

Ceci n'est qu'un aperçu des possibilités de base, mais vous pouvez faire beaucoup de choses dans Tableau Server. Pour plus d'informations, consultez Que puis-je faire avec une vue Web Tableau?

Bonne exploration!

# Créer et résoudre les problèmes liés aux métriques (Supprimée)

### Suppression des anciennes métriques

Cet article porte sur l'ancienne fonctionnalité Métriques de Tableau, qui a été retirée de Tableau Cloud en février 2024 et sera retirée de Tableau Server à partir de la version 2024.2. En octobre 2023, Tableau a supprimé la possibilité d'intégrer des anciennes métriques dans Tableau Cloud et dans Tableau Server version 2023.3.

Tableau Pulse présente une nouvelle façon de suivre les métriques. Avec Tableau Pulse, les métriques que vous créez sont utilisées pour générer des découvertes sur vos données. Ces découvertes sur les données sont envoyées directement aux utilisateurs qui suivent les métriques, afin qu'ils puissent connaître les modifications apportées à leurs données dans leur flux de travail. Pour plus d'information, consultez Créer des [métriques](https://help.tableau.com/current/online/fr-ca/pulse_create_metrics.htm) avec Tableau Pulse.

Si vous souhaitez conserver vos anciennes métriques, notez la source de données, la mesure et la dimension temporelle de ces métriques, puis recréez-les dans Tableau Pulse. Les anciennes métriques ne seront pas automatiquement migrées vers Tableau Pulse.

Les métriques offrent un moyen rapide de rester informé sur vos données. Étant donné que les métriques se mettent à jour automatiquement et affichent leur valeur actuelle dans la vue grille et liste de votre contenu, vous pouvez vérifier tous les chiffres clés qui vous intéressent en quelques secondes.

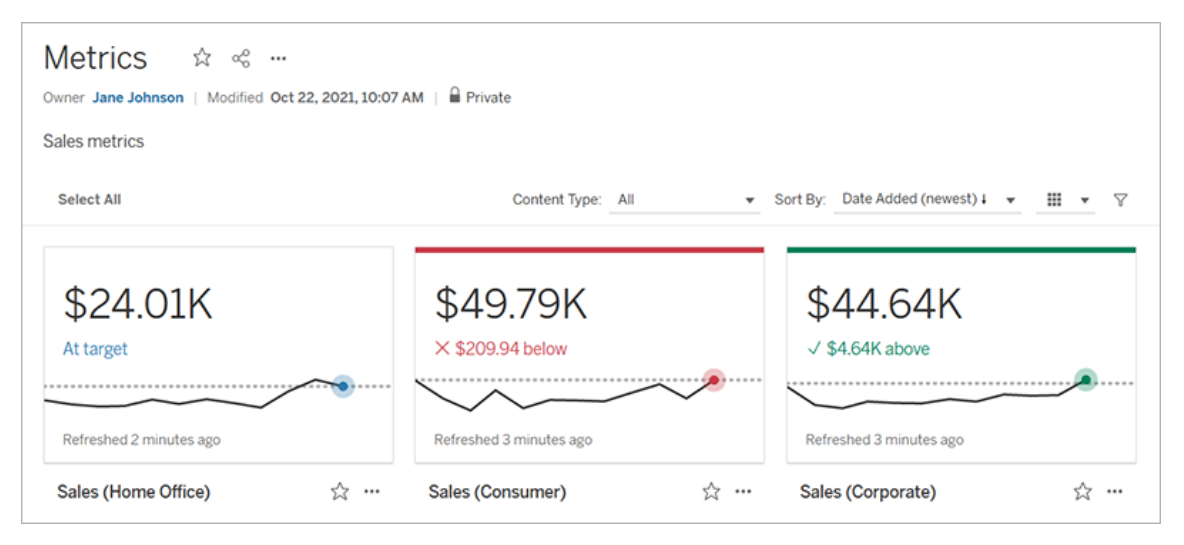

À leur niveau le plus élémentaire, les métriques montrent la valeur d'une mesure agrégée, comme la somme des ventes. Des métriques plus complexes peuvent inclure des chronologies, des comparaisons et des états qui fournissent une indication facile à comprendre de vos performances par rapport à un point antérieur dans le temps ou à une valeur que vous avez définie.

Si vous avez un ensemble de plusieurs tableaux de bord que vous vérifiez fréquemment, vous pouvez créer des métriques pour les chiffres que vous souhaitez surveiller, puis les suivre en un seul emplacement en les ajoutant à vos favoris ou à une collection, ou en les créant dans le même projet. De cette façon, vous n'avez pas besoin de charger et de filtrer les tableaux de bord, sauf si vous souhaitez approfondir vos données.

## Trouver des métriques sur votre site

Il existe plusieurs façons de trouver des métriques sur votre site Tableau. Pour parcourir toutes les métriques que vous êtes autorisé à afficher, accédez à la page Explorer, puis sélectionnez **Toutes les métriques** dans le menu des types de contenu.

Si vous recherchez des métriques liées à une vue ou à un classeur particulier, vérifiez les métriques connectées pour ce contenu. Pour voir les métriques connectées pour une vue, ouvrez la vue, puis cliquez sur **Surveiller** > **Métriques** dans la barre d'outils de la vue. Les métriques affichées sont organisées de la date de création la plus récente à la plus ancienne.

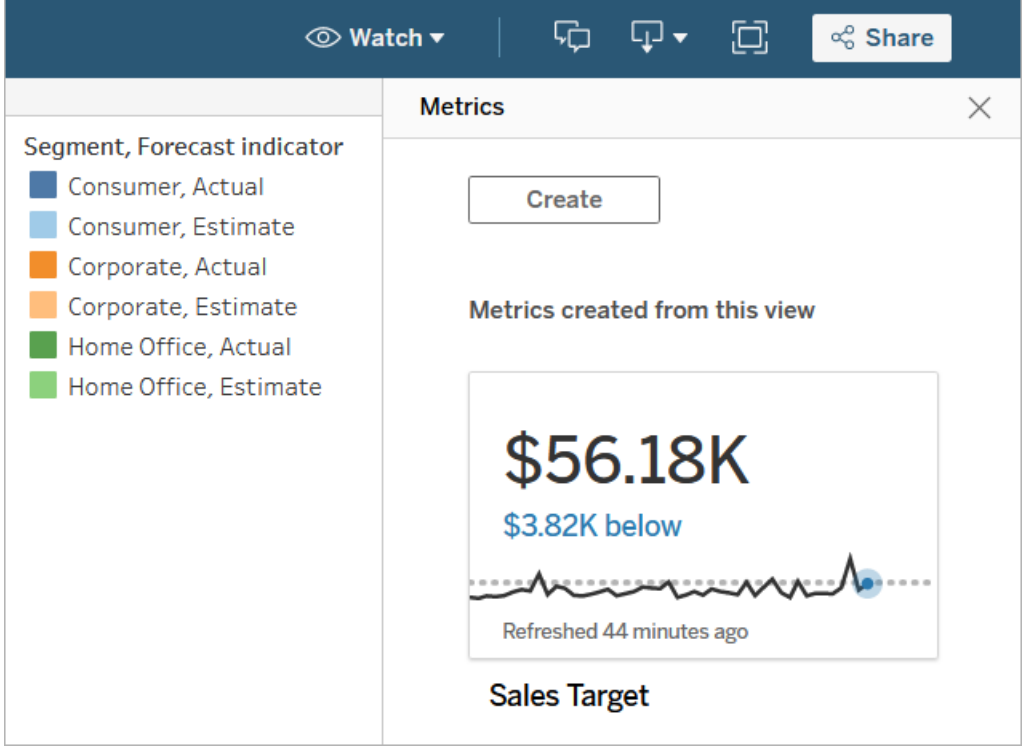

Pour voir les métriques connectées pour toutes les vues d'un classeur, accédez au classeur, puis cliquez sur l'onglet **Métriques connectées**. Vous pouvez trier ces métriques à l'aide du menu Trier par.

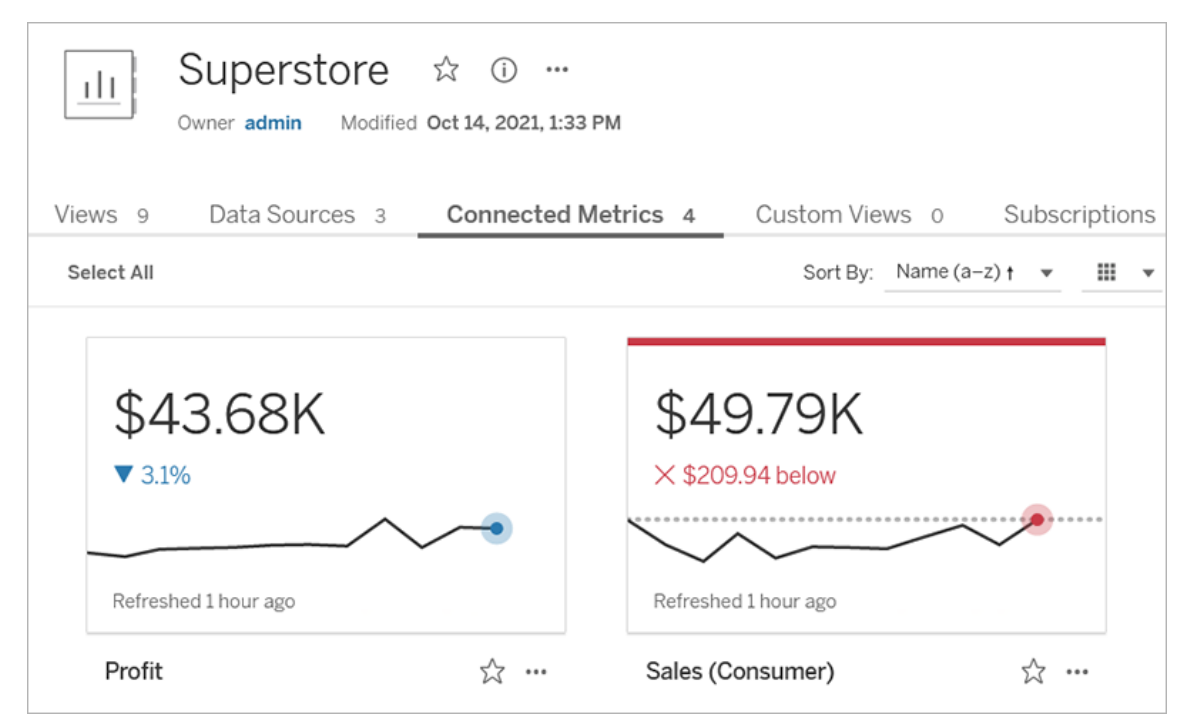

## Composants d'une métrique

Les seules données requises pour définir une métrique sont une mesure agrégée. Les métriques sont créées à partir d'un repère dans une vue, et la mesure associée à ce repère définit la métrique. La mesure doit être agrégée, car un repère non agrégé ne changera pas dans le temps. Pour plus d'information sur les dimensions et les mesures dans Tableau, consultez [Dimensions](https://help.tableau.com/current/pro/desktop/fr-ca/datafields_typesandroles.htm) et mesures, Bleu et vert.

Une métrique peut éventuellement être définie par une dimension de type date, et vous pouvez configurer une comparaison et un état pour votre métrique. Chacun de ces composants ajoute du contexte aux données présentées sur la fiche de métrique.

Les métriques qui ne sont définies que par une mesure s'affichent sous la forme d'un nombre unique. Ce nombre est mis à jour lorsque les données sont mises à jour, mais il n'y a pas de chronologie sur la fiche.

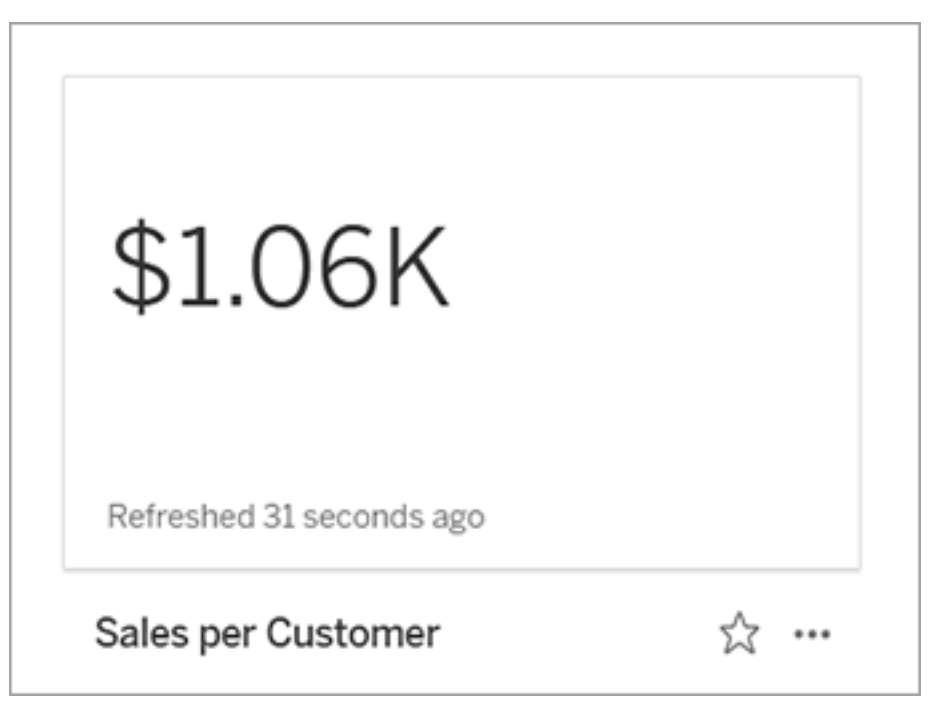

### **Chronologie**

Lorsque vous sélectionnez un repère pour définir une métrique, si le repère est associé à une dimension de type date, cette dimension fait partie de la définition de la métrique. Les métriques ayant une dimension de type date affichent une chronologie, et vous pouvez configurer la comparaison historique de la métrique. Par défaut, la comparaison historique se trouve au repère précédent.

Lorsque vous ouvrez la page de détails d'une métrique, la chronologie affiche la valeur de la mesure en fonction de la granularité de la dimension de la date, par exemple les ventes quotidiennes ou les utilisateurs mensuels. Survolez les points de la chronologie pour voir des valeurs historiques.

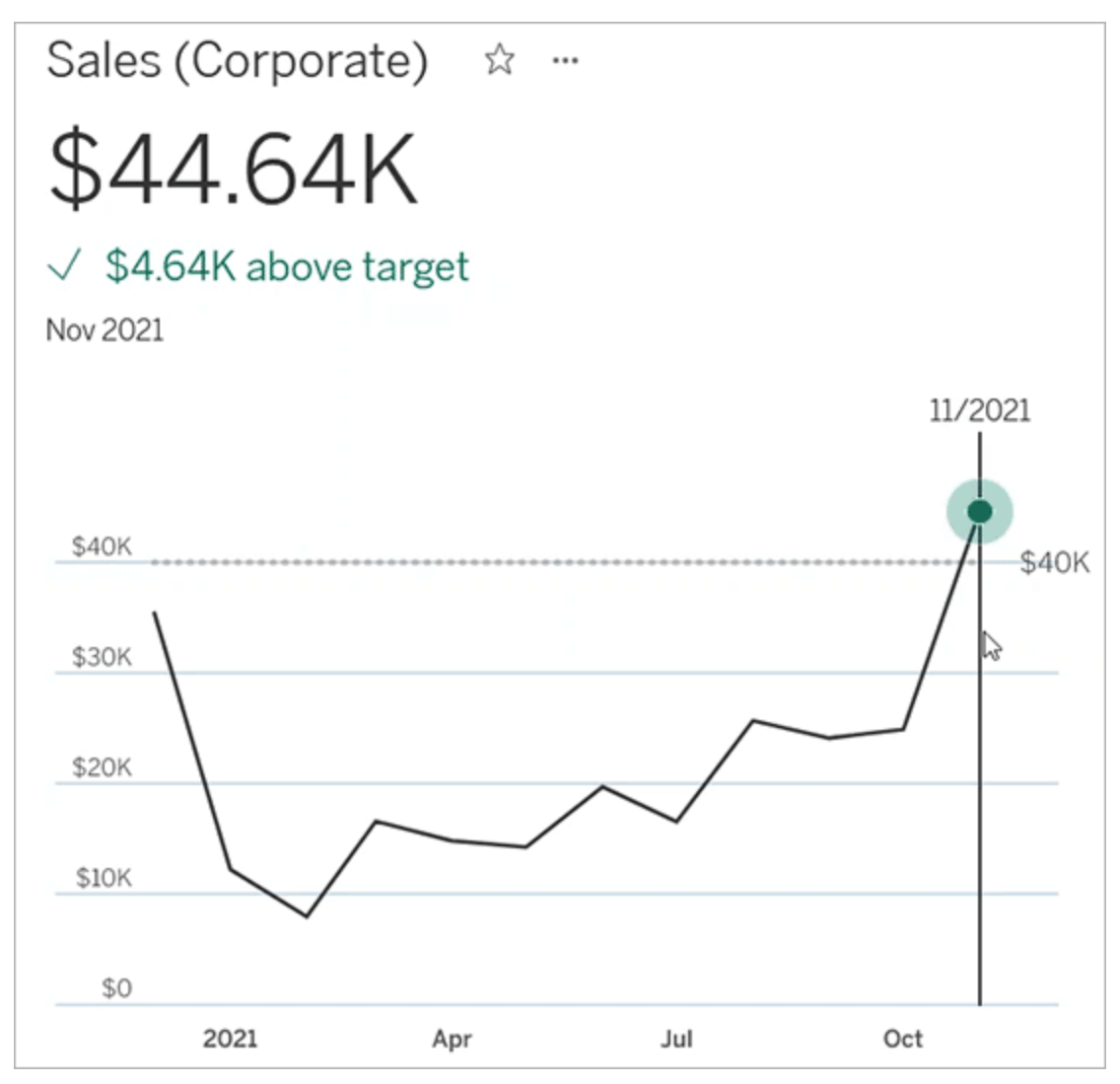

### **Comparaison**

Vous pouvez configurer deux types de comparaisons pour les métriques : les comparaisons historiques et les comparaisons constantes. Vous pouvez configurer une comparaison historique uniquement si une mesure est associée à une dimension de type date, mais des comparaisons constantes peuvent être ajoutées pour tout type de mesure.

Une comparaison historique est une comparaison relative entre la valeur actuelle et un nombre spécifié d'heures, de jours ou d'une autre unité de temps précédente. Par exemple, vous pouvez définir une comparaison entre la valeur actuelle des ventes mensuelles et la

valeur observée il y a 12 mois. Chaque fois que des données sont ajoutées à une métrique, la comparaison historique s'ajuste en fonction de la date ou de l'heure des nouvelles données.

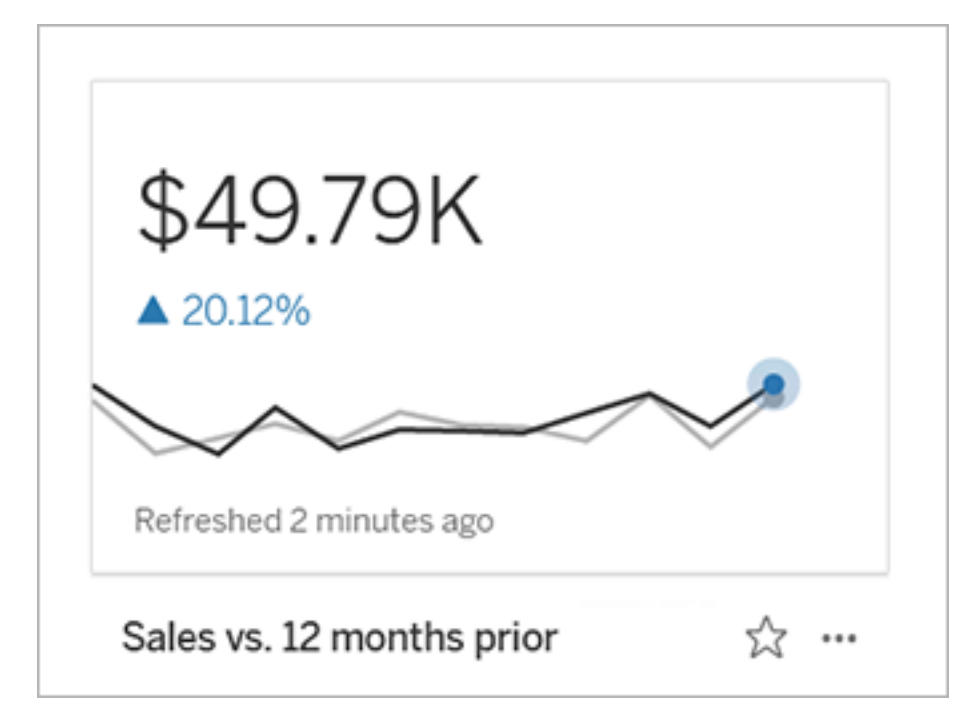

Les comparaisons constantes portent sur une valeur unique qui ne change pas lorsque de nouvelles données sont ajoutées. Vous pouvez définir une comparaison pour représenterun seuil à dépasser, par exemple, si vous devez maintenir un taux de livraison ponctuelle de 90 %. Ou vous pouvez définir un objectif cumulatif visé, par exemple, un objectif de vente mensuel.

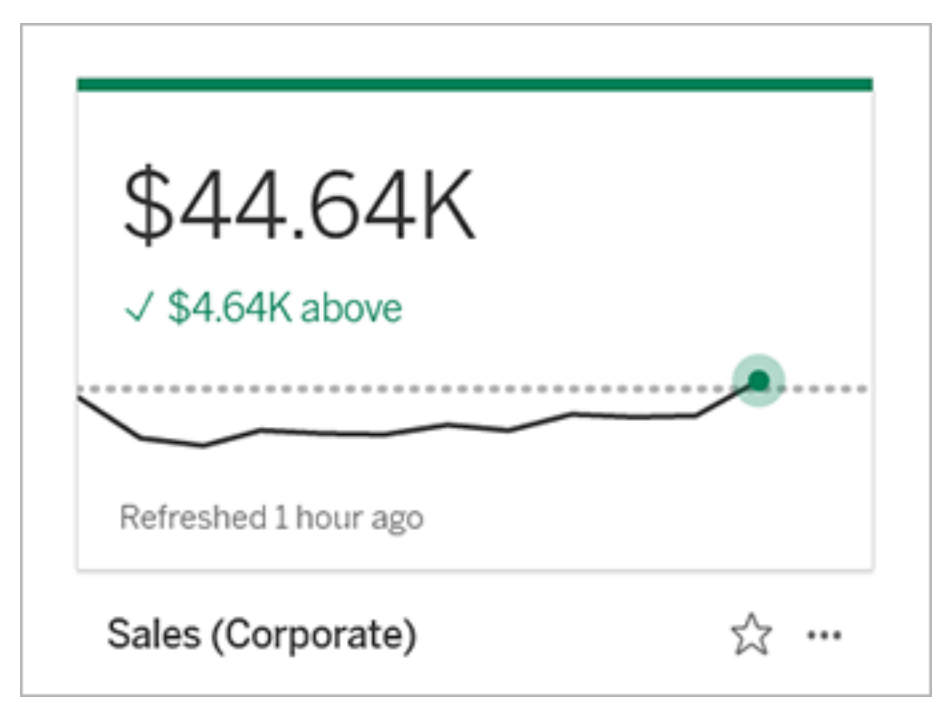

### État

Pour les métriques faisant l'objet d'une comparaison constante, vous pouvez définir si une valeur supérieure, inférieure ou égale à la valeur de comparaison est bonne, mauvaise ou neutre. Une métrique ayant un état « bon » affiche une coche à côté de la valeur de comparaison, et la fiche de métrique présente une bande verte dans la partie supérieure. Une métrique ayant un état « mauvais » affiche un X à côté de la valeur de comparaison, et la fiche de métrique présente a une bande rouge dans la partie supérieure. Les métriques ayant un état « neutre » présente la même apparence que les métriques sans indicateur d'état; aucune icône ni couleur n'est appliquée à la fiche.

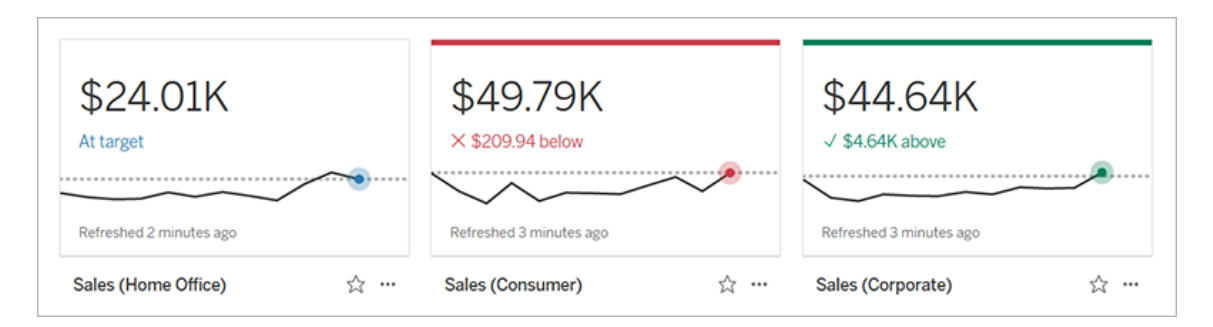

## Créer une métrique à partir d'une vue

Si vous possédez un rôle sur le site Creator ou Explorer (peut publier) et que vous disposez de la fonctionnalité Créer/Actualiser des métriques sur le classeur pertinent, vous pouvez créer des métriques dans Tableau Cloud ou Tableau Server.

Avant de créer une métrique, vérifiez les métriques connectées pour la vue afin de vous assurer que la métrique que vous envisagez de créer n'existe pas déjà. Au lieu de créer une métrique en double, ouvrez la métrique existante et ajoutez-la comme un favori.

### Sélectionner le repère pour définir votre métrique

- 1. Accédez à la vue depuis laquelle vous voulez créer une métrique.
- 2. Dans la barre d'outils de la vue, sélectionnez **Surveiller** > **Métriques**.

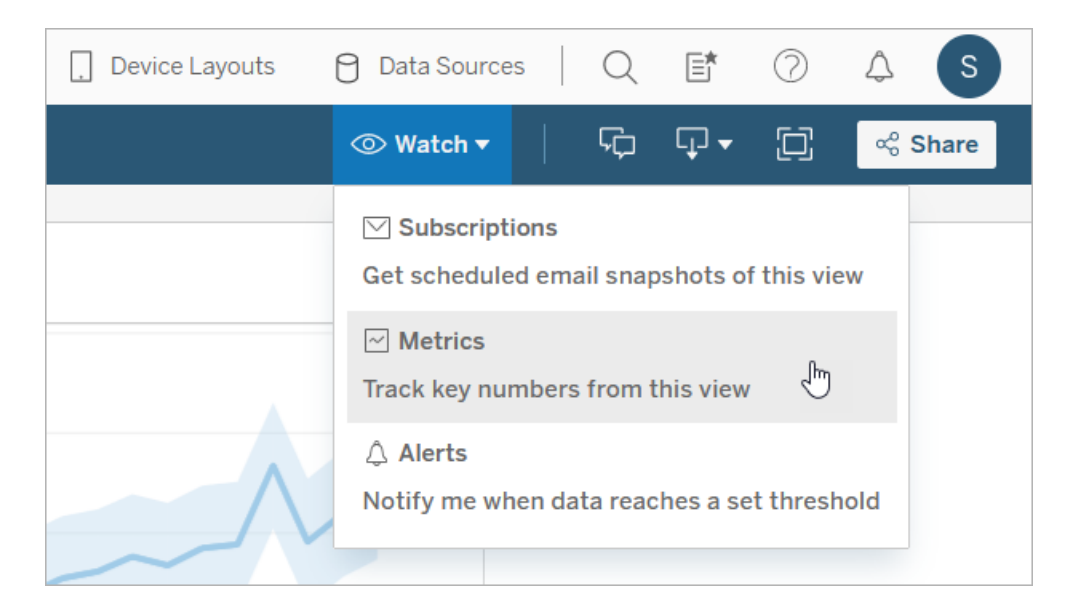

Le volet Métriques s'ouvre.

3. Si le volet affiche les mesures connectées, sélectionnez le bouton **Créer** pour passer en mode de création.

4. Sélectionnez un repère. Si vous rencontrez une erreur, consultez Cas dans [lesquels](#page-1657-0) vous ne pouvez pas créer une [métrique.](#page-1657-0)

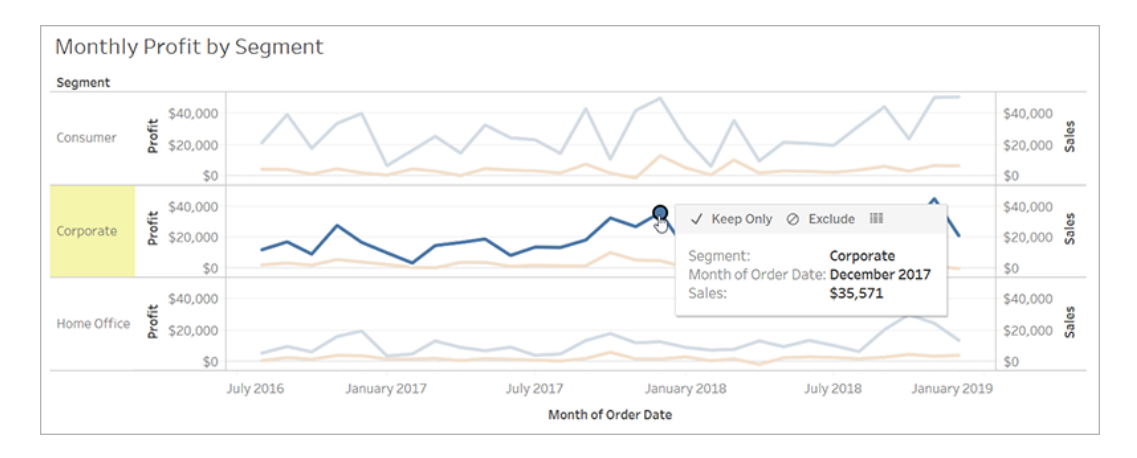

La mesure associée à ce repère définit votre métrique. Tous les filtres que vous appliquez à ce repère sont appliqués à votre métrique. Si ce repère est associé à une dimension de type date, cette dimension de type date définit également votre métrique, et votre métrique affiche une chronologie.

Le volet Métriques affiche un aperçu de votre métrique. La valeur dans l'aperçu est la valeur la plus récente pour la métrique. Elle peut différer de la valeur du repère que vous avez sélectionné si elle n'était pas la plus récente de la série chronologique. L'aperçu est mis à jour au fur et à mesure que vous essayez différentes configurations.

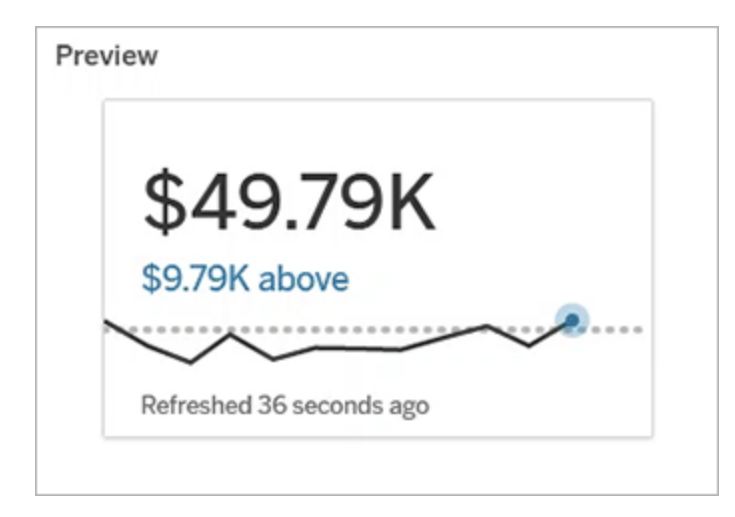

### Décrire et configurer votre métrique

Les options disponibles pour configurer votre métrique dépendent du repère que vous sélectionnez et du type de comparaison que vous choisissez.

- 1. Le champ **Nom** est pré-rempli en fonction du repère que vous sélectionnez. Vous pouvez donner un nom différent à la métrique. Une métrique doit avoir un nom unique au sein du projet auquel elle appartient.
- 2. Sous **Description**, entrez un message facultatif pour aider les autres à comprendre votre métrique. Par exemple, décrivez les filtres appliqués à la métrique ou indiquez la source de données utilisée par la métrique.
- 3. Pour la **Plage de dates** (uniquement pour les métriques ayant une dimension de type date), sélectionnez l'une des options par défaut ou définissez une plage personnalisée. Si votre métrique comporte un grand nombre de repères, une limitation de la plage de dates peut faciliter la lecture de la chronologie.
- 4. Sélectionnez le **Type de comparaison** pour la métrique : historique ou constante.
- 5. Pour les comparaisons **historiques :**
	- <sup>l</sup> Entrez la date à laquelle vous souhaitez effectuer la comparaison. L'unité de temps pour la comparaison est la même que la granularité de vos données, par exemple heures ou mois.
	- <sup>l</sup> Sélectionnez **Afficher la ligne de comparaison** pour inclure une deuxième ligne pour la période de comparaison sur la chronologie.
- 6. Pour les comparaisons **constantes :**
	- Entrez la valeur à comparer. N'incluez pas de virgules ou de symboles dans ce champ. Pour entrer un pourcentage, tapez simplement le nombre sans le signe de pourcentage, par exemple, entrez 25 au lieu de 0,25 pour un objectif de 25 %. Lorsque vous entrez une valeur cible valide, l'aperçu se met à jour pour indiquer à quelle distance au-dessus ou en dessous de la cible se trouve la valeur actuelle.
- <sup>l</sup> Définissez l'**état** de la comparaison pour indiquer si le fait d'être au-dessus, à égalité, ou en dessous de la valeur est bon, mauvais ou neutre. Par défaut, l'état est défini sur neutre. Consultez l'aperçu de la métrique pour voir comment les différents états affectent votre métrique.
- 7. Sous **Définition** > **Mesure**, sélectionnez la mesure à utiliser pour votre définition dans la liste déroulante. Cette option n'apparaît que si le repère que vous sélectionnez est associé à plusieurs mesures.

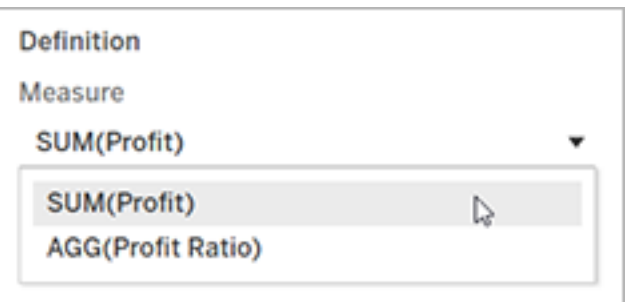

### Finaliser votre métrique

1. Sous **Projet**, sélectionnez **Modifier l'emplacement** pour choisir un projet différent pour la métrique. Par défaut, votre métrique sera ajoutée au même projet que celui auquel la vue appartient.

Chaque métrique d'un projet doit avoir un nom unique. Étant donné que le nom et le projet d'une métrique sont initialement définis en fonction du repère que vous sélectionnez, vous pouvez rencontrer un conflit lorsque vous essayez d'enregistrer votre métrique, si un autre utilisateur a déjà créé une métrique à partir de ce repère. Choisissez un projet ou un nom différent pour votre métrique ou, si vous souhaitez remplacer la métrique existante, consultez [Remplacer](#page-1656-0) une métrique.

2. Cliquez sur le bouton **Créer**.

Un message apparaît avec un lien vers la métrique dans le projet auquel vous l'avez ajoutée.
Success: Metric "Profit" created in project "Metrics". Go to Metric ×

3. Vérifiez que les autorisations pour votre métrique sont correctes, en suivant les instructions de la rubrique Définir les [autorisations.](https://help.tableau.com/current/server/fr-ca/permissions.htm#set-permissions)

Par défaut, une métrique hérite des autorisations du projet dans lequel elle est créée. Toute personne ayant accès à votre métrique peut voir les données de la métrique, même si elle n'a pas l'autorisation d'accéder à la vue connectée ou à la source de données.

Maintenant que vous avez créé une métrique, vous pouvez gérer la métrique de la même manière que vous gérez d'autres éléments de contenu indépendants sur votre site Tableau. Bien que les métriques soient créées à partir d'une vue, elles existent indépendamment de cette vue, contrairement aux alertes ou abonnements basés sur les données. Vous pouvez déplacer la métrique vers un autre projet sans déplacer la vue connectée. Pour plus d'information sur la gestion du contenu de votre site Tableau, consultez Gérer le [contenu](https://help.tableau.com/current/pro/desktop/fr-ca/qs_content_page.htm) Web.

## <span id="page-1656-0"></span>Remplacer une métrique

Une fois qu'une métrique est créée, vous pouvez modifier le nom, la description et la configuration de la métrique, mais vous ne pouvez pas modifier la façon dont la métrique est définie. Si vous souhaitez modifier les données utilisées par la métrique, vous devez la remplacer. Pour remplacer une métrique, vous devez en être propriétaire ou disposer de la capacité d'autorisation appropriée.

1. Pour remplacer une métrique, créez une métrique du même nom dans le même projet que la métrique que vous souhaitez remplacer.

Le dialogue Remplacer une métrique apparaît.

2. Cliquez sur le bouton **Remplacer**.

Lorsque vous remplacez une métrique, la métrique continue d'apparaître pour ceux qui l'ont ajoutée à leurs favoris, et toute modification apportée aux autorisations pour la métrique précédente s'appliquera à la nouvelle métrique.

## Cas dans lesquels vous ne pouvez pas créer une métrique

Si vous sélectionnez un repère sur un graphique qui ne prend pas en charge les métriques, un message d'erreur s'affiche et vous explique pourquoi vous ne pouvez pas créer de métrique. La table ci-dessous résume ces scénarios.

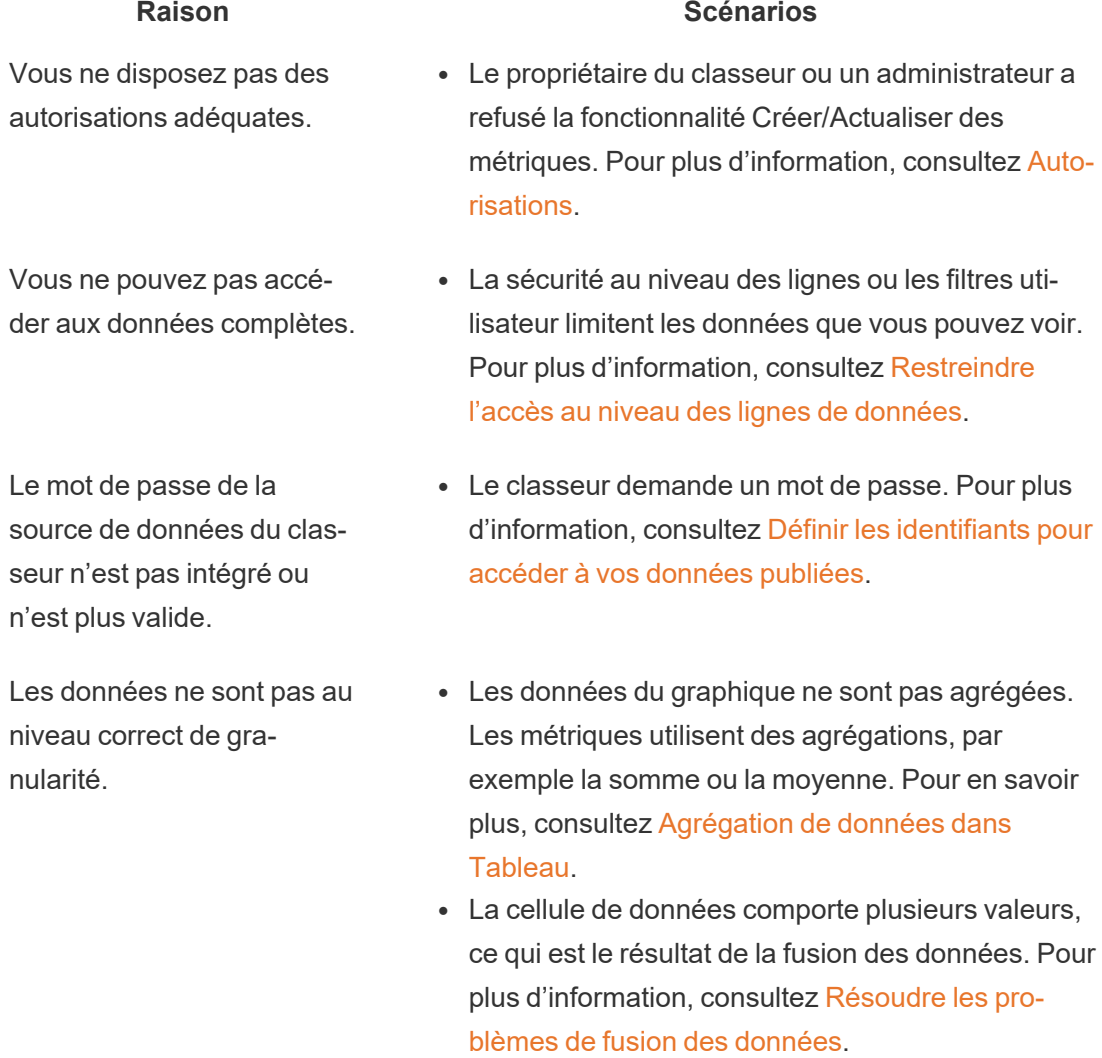

La dimension de date n'est · le graphique comprend à la fois des parties de date

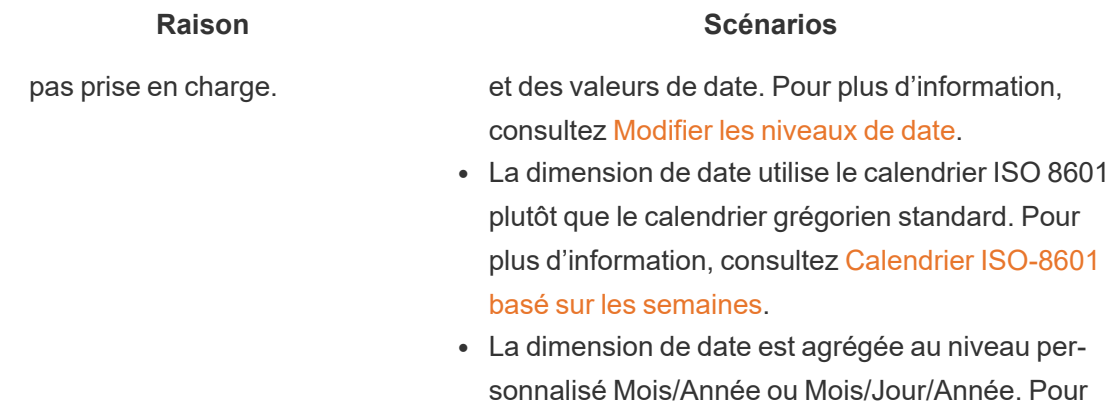

# Modifier la configuration d'une métrique

À compter de la version 2022.2, vous pouvez modifier la configuration d'une métrique. La configuration d'une métrique comprend la comparaison, la plage de dates et l'indicateur d'état. Les options de configuration disponibles dépendent du type de métrique. Les métriques avec une chronologie vous permettent de définir une comparaison historique ou une comparaison constante. La métrique à nombre unique ne prend en charge qu'une comparaison constante.

plus d'information, consultez Dates [personnalisées](https://help.tableau.com/current/pro/desktop/fr-ca/dates_custom.htm).

La configuration d'une métrique n'inclut pas la définition de la métrique (la mesure et la dimension de date qui génèrent la valeur de la métrique). Si vous souhaitez modifier la définition, remplacez la mesure par une nouvelle mesure.

Pour modifier la configuration d'une métrique, vous devez disposer de la capacité de remplacement pour la métrique.

- 1. Ouvrez la page des détails de la métrique pour la métrique que vous souhaitez modifier.
- 2. Passez la souris sur la section de configuration. Cliquez n'importe où sur la section pour entrer en mode d'édition.

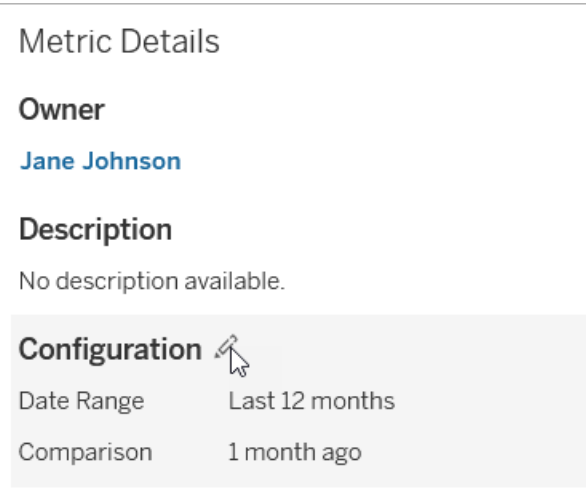

- 3. Pour une mesure de chronologie, définissez la plage de dates à afficher sur la fiche de mesure et les détails.
- 4. Sélectionnez le type de comparaison. Pour une comparaison constante, définissez une valeur et un état de comparaison. Pour une comparaison historique, définissez la distance à laquelle vous souhaitez effectuer la comparaison et choisissez d'afficher ou non une ligne de comparaison sur la chronologie.
- 5. Cliquez sur **Enregistrer**. Vos modifications de configuration apparaîtront à toute personne qui consulte la métrique.

# Actualisation des métriques

Lorsqu'elle est actualisée, une métrique vérifie si de nouvelles données sont présentes dans la vue connectée (la vue à partir de laquelle la métrique a été créée). Une actualisation ne met pas nécessairement à jour la valeur d'une métrique, étant donné que les données n'ont pas nécessairement été modifiées.

Les métriques sont actualisées selon une fréquence basée soit sur la programmation d'actualisation d'extrait, soit, pour les données en direct, toutes les 60 minutes. La date/heure de la dernière actualisation est affichée sur la métrique.

# Corriger les actualisations défaillantes

Si une métrique ne peut pas accéder à la vue connectée ou à ses données sous-jacentes, l'actualisation échoue. Si l'actualisation de votre métrique échoue, vous recevez une notification, qui indique la date/l'heure de l'échec et la métrique concernée.

Les actualisations de métriques peuvent échouer pour l'une des raisons suivantes.

- La vue connectée a été supprimée ou modifiée.
- Les autorisations ont été modifiées pour la vue connectée.
- Le mot de passe de la source de données n'est plus intégré ou n'est plus valide.
- Le propriétaire de la métrique n'a pas le rôle sur le site requis pour actualiser la métrique. Un rôle sur le site Creator ou Explorer (peut publier) est requis.
- · Il y a eu un problème de connectivité temporaire, qui se résoudra de lui-même.

Pour identifier la cause de la défaillance, inspectez les détails de la métrique. Assurez-vous que le propriétaire de la métrique dispose du rôle sur le site requis pour actualiser la métrique. Ensuite, inspectez la **vue connectée**.

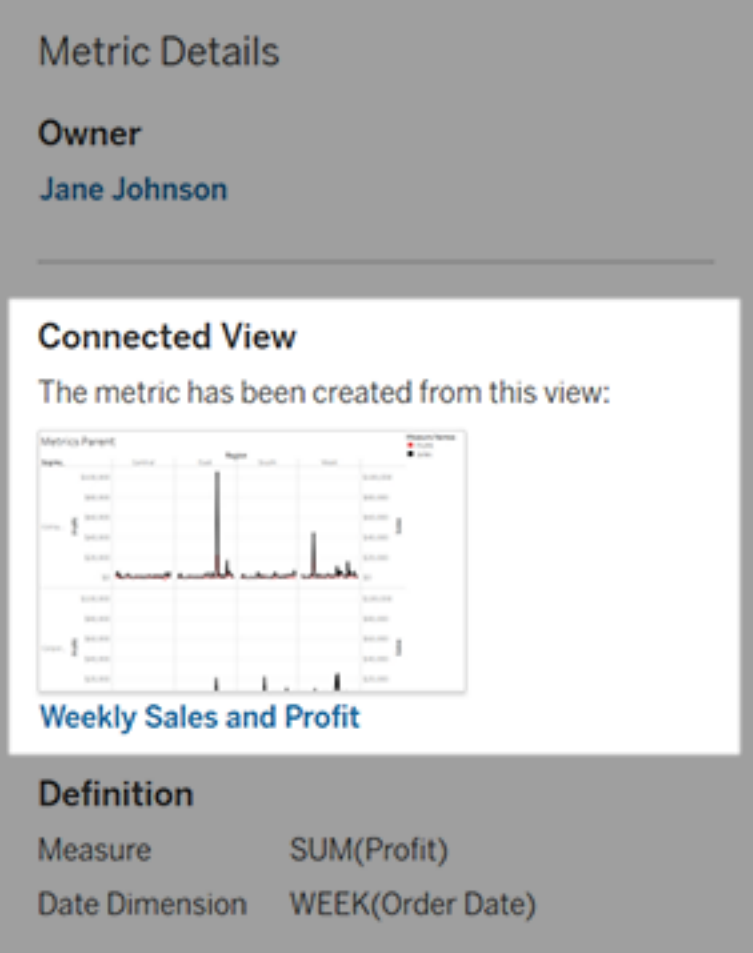

## Si la vue connectée apparaît toujours

Ouvrez la vue pour rechercher la cause de la défaillance.

Si la vue se charge, vérifiez que la mesure et la dimension de date (facultatif) qui définissent la métrique sont toujours présentes dans la vue.

• Si la vue semble inchangée, vous n'êtes peut-être plus autorisé à actualiser les métriques à partir de celle-ci. Le propriétaire du contenu ou un administrateur Tableau peut modifier la capacité d'autorisation Créer/Actualiser des métriques. Pour plus d'information, consultez [Autorisations.](https://help.tableau.com/current/server/fr-ca/permissions.htm)

• Si la mesure n'est plus présente, la vue a été modifiée de manière à ce que la métrique ne puisse pas se connecter aux données nécessaires à l'actualisation. Le propriétaire du contenu ou un administrateur Tableau peut vérifier l'historique des révisions et restaurer les versions précédentes. Pour plus d'information, consultez Afficher [l'historique](https://help.tableau.com/current/pro/desktop/fr-ca/qs_revision_history.htm#view-revision-history) des [révisions.](https://help.tableau.com/current/pro/desktop/fr-ca/qs_revision_history.htm#view-revision-history)

Si la vue ne se charge pas, mais demande à la place un mot de passe ou affiche une erreur lors de la connexion à la source de données, le mot de passe de la source de données n'est pas intégré ou n'est plus valide. Le propriétaire du contenu ou un administrateur de Tableau peut modifier la connexion de la source de données pour intégrer le mot de passe. Pour plus d'information, consultez Modifier les [connexions.](https://help.tableau.com/current/online/fr-ca/to_connections_modify.htm)

## Si aucune vue connectée n'est répertoriée

La vue a été supprimée ou vous n'êtes plus autorisé à y accéder. Communiquez avec votre administrateur Tableau pour obtenir de l'aide.

## Reprendre les actualisations suspendues

En cas d'échecs répétés, l'actualisation est suspendue. Vous recevez une notification si l'actualisation de votre métrique est suspendue.

Lorsqu'une actualisation de métrique est suspendue, Tableau ne tente plus d'obtenir de nouvelles données pour la métrique. Les métriques dont l'actualisation a été suspendue continuent de présenter des données historiques.

Si la cause de l'échec est corrigée, vous pouvez redémarrer l'actualisation.

- 1. Ouvrez la métrique concernée.
- 2. Sur le message d'avertissement, cliquez sur **Redémarrer l'actualisation**.

Tableau tente d'effectuer l'actualisation. Si cette tentative réussit, vous recevez une notification, et l'actualisation reprend à la date prévue. Si la tentative échoue, votre actualisation reste suspendue.

Essayez de remplacer la métrique si la vue connectée est toujours disponible. Pour plus d'information, consultez [Remplacer](#page-1656-0) une métrique. Sinon, vous pouvez conserver la métrique pour référencer les données passées ou supprimer la métrique.

**Remarque :** Si l'actualisation de la métrique est suspendue parce que vous n'avez pas le rôle sur le site requis pour son actualisation, vous ne pourrez pas reprendre l'actualisation ni supprimer la métrique.

## Les métriques s'affichent dans Tableau Catalog

Depuis la version 2019.3, Tableau Catalog est disponible dans le module Data Management de Tableau Cloud et Tableau Server. Lorsque Tableau Catalog est activé dans votre environnement, vous pouvez voir les métriques de l'outil de lignage Catalog, et les métriques affectées par les avertissements sur la qualité des données affichent ces avertissements. Pour plus d'information sur Tableau Catalog, consultez « À propos de Tableau Catalog » dans l'aide de [Tableau](https://help.tableau.com/current/server/fr-ca/dm_catalog_overview.htm) Server ou [Tableau](https://help.tableau.com/current/online/fr-ca/dm_catalog_overview.htm) Cloud.

Lorsque vous avez défini des métriques pour les nombres que vous souhaitez surveiller, il est important de savoir si les données sur lesquels les métriques s'appuient sont affectées d'une manière ou d'une autre. Vous pouvez utiliser Catalog de plusieurs façons pour le savoir. Tout d'abord, les avertissements sur la qualité des données configurés pour les données sur lesquelles votre métrique est basée s'affichent sur la métrique. Ces avertissements s'affichent lorsque vous ouvrez une métrique dans Tableau Mobile, et dans Tableau Server et Tableau Cloud lorsque vous survolez une métrique dans la grille et sur la page Détails de la métrique, comme indiqué ci-dessous :

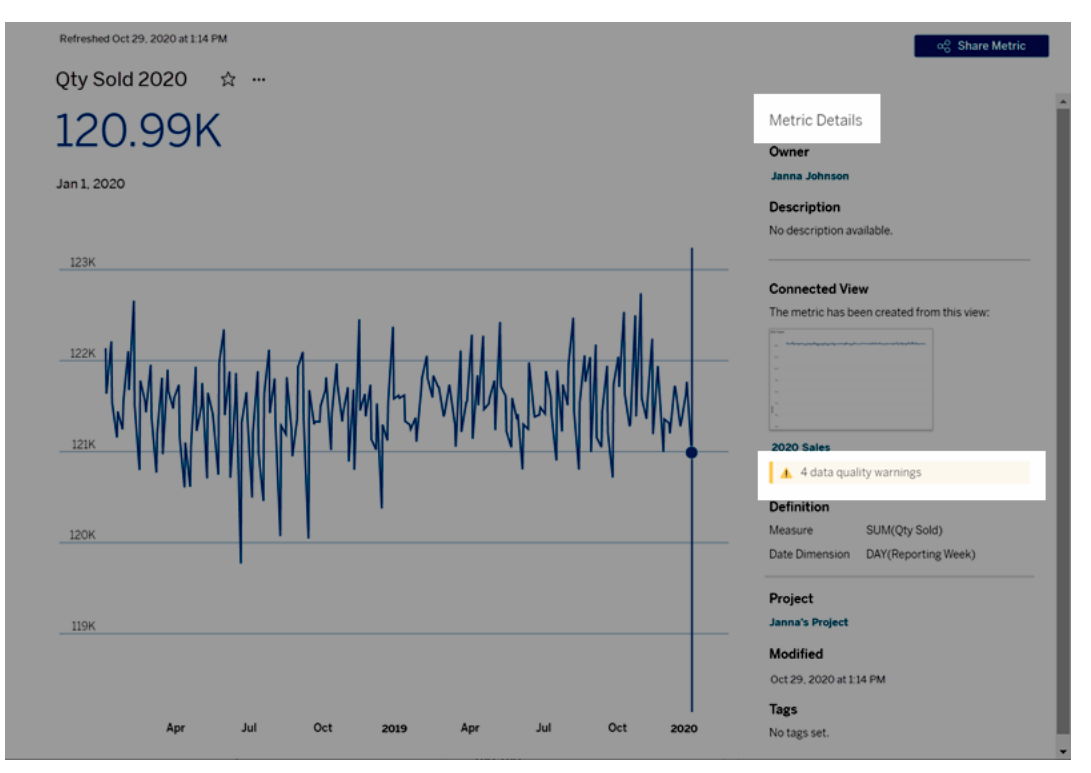

Pour plus d'information, consultez « Configurer un avertissement sur la qualité des données » dans l'aide de [Tableau](https://help.tableau.com/current/server/fr-ca/dm_dqw.htm) Server ou [Tableau](https://help.tableau.com/current/online/fr-ca/dm_dqw.htm) Cloud.

Vous pouvez également utiliser l'outil de lignage dans Tableau Catalog pour voir les sources en amont sur lesquelles votre métrique est basée. Lors d'une analyse d'impact, vous pouvez voir quelles métriques sont affectées si une certaine colonne ou une table est modifiée ou obsolète, ou si certains classeurs sont supprimés. L'inclusion de mesures dans le lignage signifie que Catalog donne une image complète de l'impact possible des modifications sur les ressources de votre environnement.

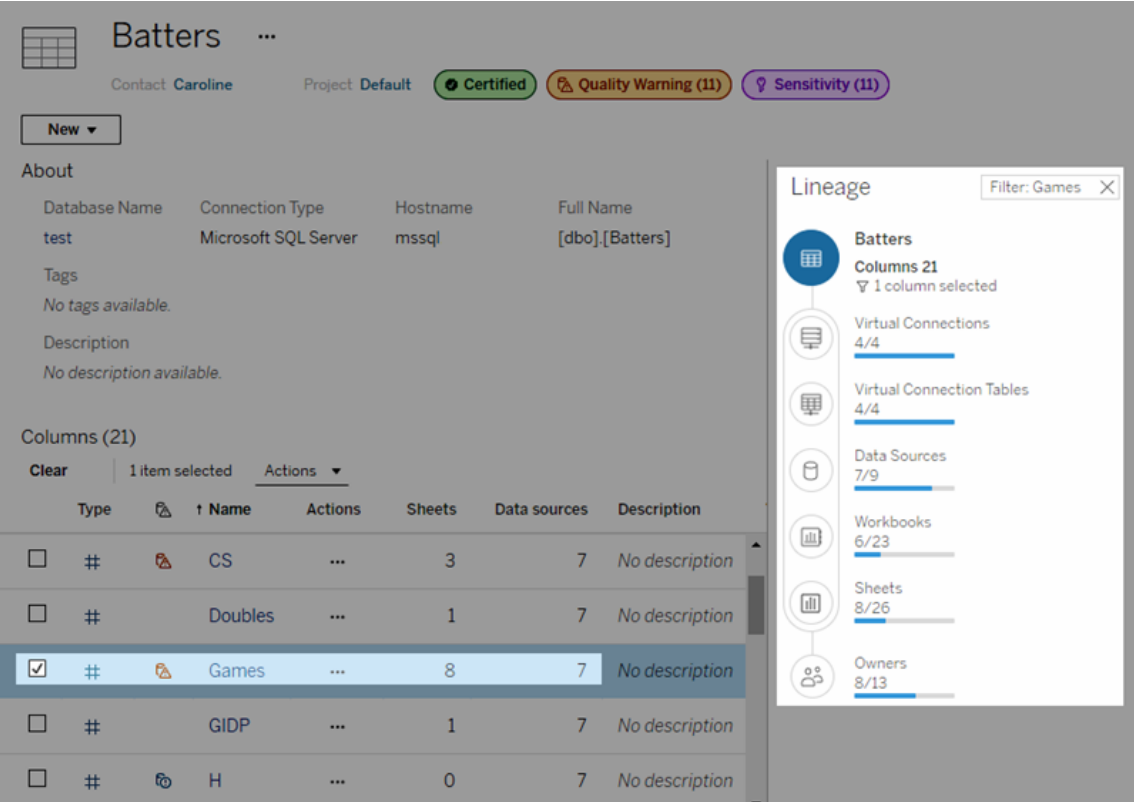

Pour plus d'information, consultez « Utiliser le lignage pour l'analyse d'impact » dans l'aide de [Tableau](https://help.tableau.com/current/server/fr-ca/dm_lineage.htm) Server ou [Tableau](https://help.tableau.com/current/online/fr-ca/dm_lineage.htm) Cloud.

# Définir une stratégie d'actualisation des données pour les caches de requêtes et l'accélération des vues

# Comprendre l'actualisation des données pour les caches de requêtes

Vous avez créé votre classeur et votre équipe en raffole. Mais parfois, les utilisateurs doivent cliquer sur le bouton Actualiser pour que les données les plus récentes apparaissent dans la visualisation. Vous avez créé le classeur à l'aide d'une connexion en direct, alors pourquoi faut-il actualiser les données? La réponse est simple : les performances.

Pour améliorer les performances, Tableau met en cache les résultats des requêtes utilisées pour récupérer les données, afin que les visites ultérieures puissent réutiliser et renvoyer plus rapidement ces données mises en cache. Vous pouvez cliquer sur le bouton Actualiser pour récupérer les données mises à jour, mais cela peut augmenter les coûts de performances potentiels.

Pour équilibrer les performances et le degré d'actualité des données, définissez une politique d'actualisation des données pour votre classeur. Lorsque vous définissez une politique d'actualisation des données, vos données sont actualisées à l'heure que vous spécifiez. Tableau ne visualisera pas les données mises en cache qui ne répondent pas à la politique d'actualisation que vous avez définie.

# Comprendre l'actualisation des données pour l'accélération des vues

Grâce à la fonctionnalité Accélération des vues, Tableau précalcule les classeurs sélectionnés pour générer des vues, ce qui réduit considérablement les temps de chargement. Une programmation de précalcul est créée en fonction de la stratégie d'actualisation des données ou

de la programmation d'extrait définie pour les classeurs sélectionnés, afin de fournir des données performantes et actualisées.

Pour réduire au minimum la consommation de ressources, le nombre de tâches de pré-calcul pouvant être exécutées est limité à 12 par jour. Par exemple, si votre stratégie d'actualisation des données est définie sur moins de deux heures, seules les 12 premières actualisations de la journée seront efficaces en termes d'accélération des vues.

# Déterminer qui convient le mieux à votre classeur

Certaines personnes préfèrent éviter la mise en cache afin d'avoir toujours les données les plus récentes, tandis que d'autres peuvent souhaiter des caches volumineux pour réduire les frais généraux et améliorer les performances des classeurs. La première étape de la définition d'une politique d'actualisation des données consiste à déterminer ce qui convient à votre entreprise.

Tableau Cloud actualise les données mises en cache toutes les 12 heures par défaut, et les propriétaires de classeurs peuvent définir des politiques d'actualisation des données au niveau du classeur.

Dans Tableau Server, les administrateurs de serveur peuvent définir une [politique](https://help.tableau.com/current/server/fr-ca/config_cache.htm) de mise en cache par défaut pour tous les sites sur le [serveur](https://help.tableau.com/current/server/fr-ca/config_cache.htm) et les propriétaires de classeurs peuvent définir des politiques d'actualisation des données au niveau du classeur.

**Remarque :** Les stratégies d'actualisation des données ne sont pas disponibles dans Tableau Desktop ou pour les classeurs qui utilisent des sources de données basées sur des extraits et sur des fichiers.

# Modifier la politique d'actualisation des données d'un classeur

Pour modifier la politique d'actualisation des données d'un classeur, vous devez être le propriétaire du classeur et le classeur doit disposer d'une connexion en direct à la source de données.

- 1. Connectez-vous à un site sur Tableau Cloud ou Tableau Server.
- 2. Depuis la page d'accueil ou d'exploration, accédez au classeur pour lequel vous souhaitez définir une politique.
- 3. Cliquez sur l'icône Détails  $\overline{0}$ .
- 4. Dans la boîte de dialogue Détails du classeur, cliquez sur **Modifier la politique d'actualisation des données**.
- 5. Sélectionnez l'une des options suivantes : Site par défaut (12 heures) Toujours en direct (Tableau obtiendra toujours les données les plus récentes) Vérifiez que les données sont à jour tou(te)s les Vérifiez que les données sont à jour à
- 6. Cliquez sur **OK**.

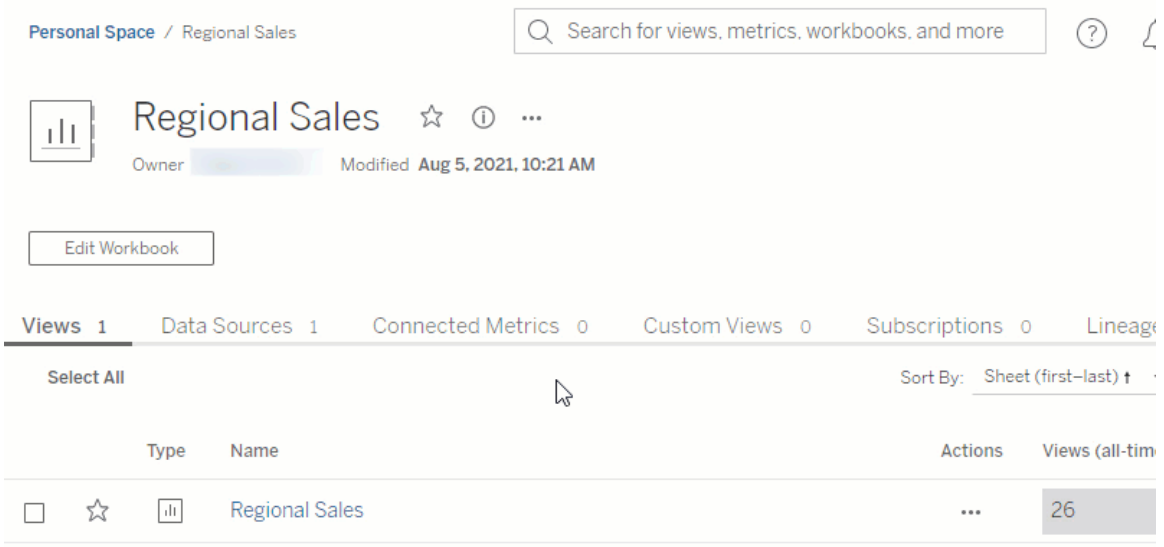

L'option **Site par défaut** actualise vos données toutes les 12 heures, ce qui est une excellente option si votre public utilise régulièrement votre tableau de bord, mais n'a pas besoin d'une actualisation des données à la minute près.

**Toujours en direct** fournit les données les plus récentes à tout moment, ce qui peut augmenter le temps de chargement.

**Veiller à ce que les données soient actualisées tous les**... vous permet de spécifier la fréquence d'actualisation des données avec une granularité en minutes, heures, jours ou semaines.

**Veiller à ce que les données soient à jour à**... vous permet de programmer l'heure et le jour des actualisations de données. Si vous avez une réunion importante tous les lundis, mercredis et vendredis à 9h00, heure du Pacifique, vous pouvez configurer l'actualisation de vos données pour qu'elle ait lieu à 8h45 tous les lundis, mercredis et vendredis. Vous aurez ainsi les données les plus récentes quand votre réunion commencera.

# Optimiseur de classeur

L'optimiseur de classeur est un outil qui identifie si un classeur suit certaines bonnes pratiques en matière de performances. Ces directives se limitent à ce qui peut être analysé à partir des métadonnées du classeur et évalué par un algorithme de moteur de règles. Toutes ses recommandations ne seront pas applicables ou appropriées pour chaque classeur. De nombreux aspects des performances ne sont pas capturés par l'optimiseur, dont certains peuvent offrir des gains faciles. Pour plus d'informations, reportez-vous à [Rationaliser](https://help.tableau.com/current/pro/desktop/fr-ca/wbo_streamline.htm) votre classeur et au document technique Concevoir des classeurs de [production](https://www.tableau.com/fr-ca/learn/whitepapers/designing-efficient-workbooks) efficaces.

# Exécuter l'optimiseur de classeur

- 1. Dans le menu **Fichier**, sélectionnez **Publier** ou **Publier sous**. Vous pouvez également cliquer sur le menu déroulant à côté de Publier.
- 2. Cliquez sur **Exécuter l'optimiseur**. Une nouvelle boîte de dialogue s'ouvre pour l'Optimiseur de classeur.

- 3. Le classeur est automatiquement évalué par rapport aux directives et les résultats s'affichent dans l'une des trois catégories suivantes : Prendre des mesures, Révision nécessaire ou Réussie (ou Réussie et ignorée).
	- Vous voyez peut-être moins de trois catégories. Si aucune directive n'entre dans une catégorie, elle ne s'affiche pas.
	- Développez chaque catégorie pour voir les directives. Vous pouvez également développer chaque directive pour plus d'informations sur les raisons pour lesquelles il s'agit d'une recommandation. Certaines contiennent des informations supplémentaires spécifiques à votre classeur.
	- Vous pouvez choisir de répondre à l'une ou l'autre des directives. L'exécution de l'optimiseur étant une étape volontaire du processus de publication, elle ne vous empêche pas de publier.
- 4. Pour fermer la boîte de dialogue et revenir au classeur, cliquez sur Fermer.
- 5. Pour fermer la boîte de dialogue et revenir à (ou ouvrir) la boîte de dialogue de publication, cliquez sur Publier.

# Catégories d'optimiseurs

L'optimiseur divise ses directives en trois catégories : Prendre des mesures, Révision nécessaire ou Réussi.

**Prendre des mesures** indique que la mise à jour du classeur pour suivre ces meilleures pratiques a un impact minimal sur la fonctionnalité du classeur. Il n'y a probablement aucune raison d'éviter de faire ces changements.

**Révision nécessaire** indique que le respect de ces meilleures pratiques peut impliquer de modifier le classeur de manière plus complexe, comme la restructuration d'une source de données ou la simplification d'un tableau de bord.

- Pour ces lignes directrices, utilisez votre meilleur jugement pour déterminer ce qu'il est possible ou pratique d'aborder.
- Certaines recommandations peuvent nécessiter beaucoup d'efforts pour un gain de performances minimal et n'en valent pas la peine.
- · Il peut être utile d'utiliser l'Enregistreur de performances pour obtenir une référence de performance.
- Certains peuvent être des choix délibérés que vous avez faits.

En tant qu'auteur, vous êtes l'autorité finale sur ce qui rendra un classeur aussi efficace que possible. *N'oubliez pas que certaines pratiques exemplaires doivent être rompues afin de diffuser efficacement du contenu.* Comparez toujours l'objectif du classeur aux modifications apportées pour améliorer les performances.

**Réussi** indique que les directives sont respectées et que le manuel suit déjà les pratiques exemplaires dans ce domaine. Mais n'oubliez pas que de nombreux aspects des performances ne sont pas capturés par l'optimiseur. Cette catégorie est renommée **Réussie et ignorée** si des directives sont ignorées pour le classeur.

## Ignorer une directive

Les directives ne sont pas toujours applicables à votre situation. Vous publiez peut-être un modèle de classeur pour que d'autres puissent l'utiliser et vous avez besoin de conserver les champs et les sources de données inutilisés. Vous ne souhaitez pas que l'optimiseur continue à vous informer de ces directives.

Il est possible d'ignorer une directive pour un classeur.

- 1. À partir d'une directive spécifique, cliquez sur le bouton **Ignorer**.
	- <sup>l</sup> La directive est mise en sourdine et passe dans la section **Réussie et ignorée**. Même si vous exécutez l'optimiseur à nouveau, cette directive n'apparaîtra pas dans la section Prendre des mesures ni dans Révision nécessaire.
- 2. Pour reprendre l'évaluation de la directive, recherchez sa ligne dans la section **Réussie et ignorée** et cliquez à nouveau sur le bouton **Ignorer**.
	- L'optimiseur s'exécute à nouveau et la directive est évaluée. Elle continue d'être vérifiée à chaque exécution de l'optimiseur.

## Correction automatique d'une directive

Certaines suggestions de l'optimiseur de classeur peuvent être implémentées sans intervention de l'utilisateur. Pour ces directives, un bouton permet de corriger automatiquement la règle. Si le bouton n'apparaît pas, vous devez résoudre le problème manuellement.

À partir d'une directive spécifique, cliquez sur le bouton Correction automatique.

- L'action recommandée (telle que la fermeture d'une source de données inutilisée) est effectuée en coulisses et la directive passe dans la section Réussie.
- Si la correction automatique échoue pour une raison quelconque, vous serez averti et invité à résoudre le problème manuellement.
- Si le bouton n'est pas disponible, cette directive ne peut pas être corrigée automatiquement et doit être traitée manuellement.

## Les lignes directrices

Chaque ligne directrice contient une déclaration « à prendre en considération » qui suggère une manière potentielle de traiter l'impact sur les performances. Celles-ci sont nécessairement générales et peuvent ne pas s'appliquer à toutes les situations. Ces suggestions ne sont qu'un point de départ; cadrez toujours vos décisions dans le contexte de votre environnement et des objectifs de votre classeur.

**Remarque :** toutes les suggestions ne peuvent pas être exécutées dans le navigateur et peuvent nécessiter une [modification](https://www.tableau.com/fr-ca/2021-2-features#item-81389) dans Tableau Desktop à la place.

[A](#page-1672-0)ccédez à une directive par lettre : A . [B](#page-1672-0) . [C](#page-1672-0) . [D](#page-1674-0) . [E](#page-1674-1) . [F](#page-1674-1) . [G](#page-1676-0) . [H](#page-1676-0) . [I](#page-1676-0) . [J](#page-1676-0) . [K](#page-1676-0) . [L](#page-1676-0) . [M](#page-1676-1) . [N](#page-1677-0) . [O](#page-1683-0) . [P](#page-1683-0) . [Q](#page-1683-0) . [R](#page-1683-0) . [S](#page-1683-0) . [T](#page-1683-0) . [U](#page-1683-0) . [V](#page-1683-0) . [W](#page-1683-0) . [X](#page-1683-0) . [Y](#page-1683-0) . [Z](#page-1683-0)

### <span id="page-1672-0"></span>Longueur de calcul

À partir de l'optimiseur de classeur

*Exemple de message de sortie :* Le calcul **Mon calcul** comporte 600 caractères

Le calcul des résultats de calculs complexes peut avoir un impact sur les performances.

Envisagez de séparer le calcul et de déplacer tout ce qui est possible vers la base de données, ou d'utiliser Tableau Prep pour créer les calculs avant l'analyse.

#### Informations supplémentaires

Les calculs complexes et longs peuvent être écrits dans un calcul unique ou être imbriqués (avec des composants écrits en tant que calculs autonomes et utilisés dans un autre calcul). La création d'un calcul avec des composants imbriqués peut faciliter le dépannage et la maintenance, mais cela peut ajouter des complications et un traitement supplémentaire. Si possible, repousser ces composants vers la source de données peut améliorer les performances.

Les commentaires dans les calculs sont pris en compte dans la longueur, donc cette directive peut être déclenchée par un long commentaire plutôt que par un calcul long et complexe.

## Le calcul utilise plusieurs sources de données

À partir de l'optimiseur de classeur

*Exemple de message de sortie :* la source de données **Chaîne d'approvisionnement** comprend 17 calculs utilisant des champs d'une autre source de données.

Lorsque les calculs utilisent des champs provenant de plusieurs sources de données, Tableau ne peut utiliser aucune optimisation et doit effectuer le calcul localement.

Envisagez d'utiliser Tableau Prep pour créer le calcul et d'utiliser un extrait.

Informations supplémentaires

En déplaçant le calcul de la base de données croisée vers la couche de données, le traitement peut être effectué avant même que l'utilisateur ne demande le tableau de bord. Voir Joindre vos données [\(préparation\)](https://help.tableau.com/current/prep/fr-ca/prep_combine.htm#Join) et Créer des calculs de niveau de détail et de [classement](https://help.tableau.com/current/prep/fr-ca/prep_calculations.htm) pour plus d'informations.

Dans certaines conditions, un paramètre peut déclencher cette ligne directrice. Si un calcul est indiqué qui n'utilise pas plusieurs sources de données, vérifiez s'il a un paramètre et si ce paramètre peut être simplifié.

## <span id="page-1674-0"></span>La taille du tableau de bord n'est pas fixe

À partir de l'Optimiseur de classeur

#### *Exemple de message de sortie :* l'**analyse du tableau de bord Q3** n'est pas de taille fixe.

Les tableaux de bord de taille fixe peuvent être mis en cache, car ils ont une taille prévisible. L'utilisation du dimensionnement automatique du tableau de bord signifie que les résultats dépendent de l'écran de l'utilisateur et que, par conséquent, le tableau de bord doit être rendu à chaque fois. Le rendu des tableaux de bord s'accompagne plus souvent d'une baisse des performances.

Envisagez d'utiliser une taille de tableau de bord fixe.

#### Informations supplémentaires

Bien que les éléments réactifs soient une bonne pratique dans la conception Web, laisser votre tableau de bord redimensionner peut déformer la mise en page du contenu en plus de l'impact sur les performances du rendu. Pour les visualisations Tableau, il est préférable d'utiliser une taille de [tableau](https://help.tableau.com/current/pro/desktop/fr-ca/dashboards_organize_floatingandtiled.htm) de bord fixe et d'utiliser des tableaux de bord [spécifiques](https://help.tableau.com/current/pro/desktop/fr-ca/dashboards_dsd_create.htm) de [l'appareil](https://help.tableau.com/current/pro/desktop/fr-ca/dashboards_dsd_create.htm) pour prendre en charge différents appareils et différentes tailles d'écran.

## <span id="page-1674-1"></span>Le filtre utilise une logique conditionnelle

À partir de l'Optimiseur de classeur

*Exemple de message de sortie :* le filtre **Type d'échantillon** utilise une logique conditionnelle.

Le filtrage des dimensions peut être effectué de diverses manières, par exemple sur une liste de valeurs, par correspondance avec des caractères génériques ou à l'aide d'une logique conditionnelle. La logique conditionnelle peut être lente.

Envisagez de modifier le filtre pour ne pas utiliser de logique conditionnelle. Si nécessaire, assurez-vous que votre logique teste d'abord le résultat le plus fréquent et utilisez ELSEIF ou CASE lorsque cela est possible.

#### Informations supplémentaires

Pour plus d'informations sur le filtrage, consultez Filtrer vos [données.](https://help.tableau.com/current/pro/desktop/fr-ca/filtering.htm#filter-categorical-data-dimensions)

### Le filtre utilise « Les valeurs pertinentes uniquement »

À partir de l'Optimiseur de classeur

*Exemple de message de sortie :* Le filtre **Type d'échantillon** utilise « Les valeurs pertinentes uniquement ».

Lorsqu'un filtre utilise « Les valeurs pertinentes uniquement », le contrôle de filtre interactif affiche uniquement les options applicables compte tenu de l'état actuel de la vue. Chaque fois qu'une modification est apportée à d'autres filtres, la liste des valeurs à afficher doit être interrogée à nouveau, ce qui a un impact sur les performances.

Envisagez plutôt d'utiliser des actions de filtrage de tableau de bord. Si l'avantage pour l'utilisateur final est suffisamment important pour que cette fonctionnalité soit utilisée, envisagez d'extraire les données et d'optimiser l'extraction.

#### Informations supplémentaires

Dans certaines situations, l'utilisation de « Les valeurs pertinentes uniquement » est nécessaire pour éviter une lourde liste de filtres. Au lieu d'utiliser des filtres interactifs dans cette situation, essayez d'utiliser des filtres [d'action.](https://help.tableau.com/current/pro/desktop/fr-ca/actions_filter.htm) Par exemple, considérez un tableau de bord doté de filtres en cascade pour la catégorie, la sous-catégorie et l'ID de produit, où l'ID de produit est défini pour afficher « Les valeurs pertinentes uniquement ». La suppression de cette restriction élargirait considérablement la liste des produits. Plutôt que d'utiliser des filtres, vous pouvez créer des visualisations simples (comme un graphique à barres de catégorie et de sous-catégorie) et les utiliser comme filtre. L'utilisateur clique sur une barre et le filtre d'action est appliqué au reste des visualisations du tableau de bord. Pour plus d'informations, consultez Actions et [tableau](https://help.tableau.com/current/pro/desktop/fr-ca/actions_dashboards.htm) de bord.

## <span id="page-1676-0"></span>Connexions de données en direct

À partir de l'Optimiseur de classeur

*Exemple de message de sortie :* la source de données **Chaîne d'approvisionnement** n'est pas un extrait.

Les extraits Tableau sont conçus pour être aussi efficaces que possible pour une utilisation avec l'analyse. L'utilisation d'extraits est l'un des moyens les plus simples d'améliorer les performances grâce à la source de données. Les extraits ont également de nombreuses fonctionnalités natives pour l'optimisation.

Envisagez d'extraire la source de données.

Informations supplémentaires

Dans certains cas, prendre un extrait peut exercer une pression indésirable sur les ressources Tableau Server ou du site Tableau. Travaillez avec votre administrateur Tableau pour déterminer les meilleures mesures à prendre.

Le document technique [Conception](https://www.tableau.com/fr-ca/learn/whitepapers/designing-efficient-workbooks) de classeurs efficaces contient une information détaillée sur les extraits et sur la manière de les utiliser pour améliorer les performances. (Vous devrez peut-être vous connecter pour accéder au livre blanc.)

## <span id="page-1676-1"></span>Connexions multiples dans une source de données

À partir de l'optimiseur de classeur

*Exemple de message de sortie :* la source de données **Chaîne d'approvisionnement** utilise plusieurs connexions de données.

Les sources de données qui incluent plusieurs connexions ne peuvent pas être calculées localement.

Envisagez de combiner les sources de données dans Tableau Prep et d'utiliser un extrait pour l'analyse.

#### Informations supplémentaires

<span id="page-1677-0"></span>Consultez Joindre vos [données](https://help.tableau.com/current/prep/fr-ca/prep_combine.htm#Join) (Prep) pour plus d'informations.

## Calculs imbriqués

À partir de l'Optimiseur de classeur

*Exemple de message de sortie :* le calcul **Mon calcul** fait référence à un autre calcul.

Les calculs d'imbrication peuvent ajouter des complications et un traitement supplémentaire, en particulier avec les instructions IF et d'autres fonctions gourmandes en performances.

Envisagez de pousser les calculs vers la source de données ou de les matérialiser dans un extrait.

Informations supplémentaires

Cette règle peut être déclenchée pour un calcul qui n'est pas dans la visualisation elle-même, mais qui est référencé par un calcul dans la visualisation. Par exemple, imaginez quatre champs :

- 1. **Points gagnés** (un champ dans la source de données)
- 2. **Score du questionnaire** = [Points earned]\*10
- **3. Courbe de notation** =  $[Quiz score] * 1.05$
- 4. **Classement alphabétique** =IF [Curved grade] >= 90 THEN "A" ELSEIF [ Curved grade] >= 80 THEN "B" ELSEIF [Curved grade] >=70 THEN "C" ELSEIF [Curved grade] >=60 THEN "D" ELSE "F" END

La **note du questionnaire** est un calcul non imbriqué qui ne fait référence qu'à un champ. La **courbe de notation** et le **classement alphabétique** sont des calculs imbriqués, car ils contiennent des références à d'autres calculs. Même si seul le **classement alphabétique** est utilisé dans la visualisation, la **courbe de notation** déclenche également la règle de calcul imbriquée car elle est utilisée dans le **classement alphabétique**.

Pour plus d'informations sur la matérialisation des calculs dans un extrait (Compute Calculations Now), consultez [Matérialiser](https://help.tableau.com/current/pro/desktop/fr-ca/extracting_optimize.htm) les calculs dans vos extraits.

Pour plus d'informations sur la création de calculs dans Tableau Prep, consultez [Calculs](https://help.tableau.com/current/prep/fr-ca/prep_calculations.htm) dans [Tableau](https://help.tableau.com/current/prep/fr-ca/prep_calculations.htm) Prep.

### Calculs non matérialisés

À partir de l'optimiseur de classeur

*Exemple de message de sortie :* La source de données **Chaîne d'approvisionnement** n'a pas été pré-calculée.

Le calcul des résultats d'un calcul peut avoir un impact sur les performances.

Envisagez de pousser les calculs vers la source de données lorsque cela est possible. Si vous utilisez un extrait, matérialisez les calculs pour précalculer leurs résultats.

#### Informations supplémentaires

Précalculez les données et les calculs dans un extrait ou dans votre source de données principale. En déplaçant ce traitement supplémentaire vers la couche de données, le traitement est terminé avant même que l'utilisateur ne demande le tableau de bord.

Prendre un extrait de vos données augmentera souvent les performances, bien qu'il y ait des compromis dans la fraîcheur des données et certaines fonctionnalités. Consultez [Extraire](https://help.tableau.com/current/pro/desktop/fr-ca/extracting_data.htm) vos [données](https://help.tableau.com/current/pro/desktop/fr-ca/extracting_data.htm) pour plus d'informations sur les options des extraits et [Matérialiser](https://help.tableau.com/current/pro/desktop/fr-ca/extracting_optimize.htm) les calculs dans vos [extraits](https://help.tableau.com/current/pro/desktop/fr-ca/extracting_optimize.htm) pour plus d'informations sur la matérialisation des calculs.

Extrayez vos données : faites un clic droit sur le nom de la source de données en haut du volet Données et sélectionnez **Extraire les données**. Dans la boîte de dialogue de configuration, choisissez **Effectuer les calculs maintenant**.

## Nombre de sources de données

À partir de l'optimiseur de classeur

*Exemple de message de sortie :* le classeur contient 17 sources de données.

Chaque source de données contribue au temps que Tableau consacre au chargement et au rendu d'un classeur.

Envisagez de combiner les sources de données si possible, en particulier lorsque le niveau de granularité est le même ou qu'elles prennent en charge la même analyse.

Informations supplémentaires

Consultez [Associer](https://help.tableau.com/current/pro/desktop/fr-ca/relate_tables.htm) vos données pour plus d'informations sur la combinaison de sources de données ou envisagez d'utiliser Tableau Prep.

Cependant, méfiez-vous de trop combiner les sources de données. Les classeurs fonctionnent mieux lorsque chaque type d'analyse est construit à partir d'une source de données bien conçue. S'il est difficile de combiner vos sources de données, cela peut indiquer que l'analyse doit être divisée en plusieurs classeurs, chacun ayant un objectif plus ciblé.

**Pour répartir votre analyse sur plusieurs classeurs** , essayez l'une des méthodes suivantes :

- Enregistrez une copie du classeur et supprimez les feuilles, tableaux de bord et sources de données inutiles de chacun. Consultez Rationaliser votre classeur pour plus d'informations.
- Copiez des feuilles spécifiques dans un nouveau classeur. Cela peut être plus efficace car la copie d'un tableau de bord dans un nouveau classeur ne reporte que ce qui est nécessaire pour ce tableau de bord. Les options de formatage ne seront cependant pas toutes transférées. Consultez Copie [d'informations](https://help.tableau.com/current/pro/desktop/fr-ca/copy_b_wkbks.htm) entre classeurs pour plus d'informations.

## Nombre de filtres

À partir de l'optimiseur de classeur

*Exemple de message de sortie :* la feuille **Répartition en classe** contient 17 filtres.

Des filtres excessifs sur une vue créent une requête plus complexe.

Envisagez de réduire le nombre de filtres et d'utiliser des actions de filtrage dans la mesure du possible. Tous les types et formats de filtres ne sont pas créés égaux en termes de performances, pensez donc à optimiser les filtres nécessaires.

#### Informations supplémentaires

Le document technique L'art de [concevoir](https://www.tableau.com/fr-ca/learn/whitepapers/designing-efficient-workbooks) des classeurs efficaces contient une section entière sur les filtres qui va beaucoup plus en détail. En bref :

- Réduire le nombre global de filtres
- Les filtres appliqués à plusieurs feuilles de calcul déclenchent plusieurs requêtes à chaque modification
- <sup>l</sup> Limitez l'utilisation de **Afficher uniquement les valeurs pertinentes**. L'utilisation d'un extrait aide à optimiser cette fonctionnalité si nécessaire.
- Évitez les filtres d'inclusion/exclusion à cardinalité élevée
- <sup>l</sup> Utilisez le bouton **Appliquer** pour empêcher plusieurs actualisations lorsque l'utilisateur interagit avec le filtre
- Filtrez sur les champs présents dans la vue
- Utilisez des filtres de date continus plutôt que des filtres de date discrets
- Les filtres de contexte ne doivent pas être utilisés uniquement pour améliorer les performances

Les actions de filtrage sont un moyen efficace de guider l'utilisateur dans un tableau de bord. Consultez [Actions](https://help.tableau.com/current/pro/desktop/fr-ca/actions_filter.htm) de filtrage pour plus d'informations.

## Nombre de conteneurs de disposition

À partir de l'Optimiseur de classeur

*Exemple de message de sortie :* l'**analyse Q3** du tableau de bord contient 42 conteneurs de disposition.

Les conteneurs de disposition peuvent compliquer le rendu du tableau de bord.

Envisagez de supprimer les conteneurs de disposition inutiles et de simplifier la conception du tableau de bord.

Informations supplémentaires

Pour plus d'informations sur les conteneurs de disposition et le volet Disposition, consultez Regrouper les éléments à l'aide de [conteneurs](https://help.tableau.com/current/pro/desktop/fr-ca/dashboards_organize_floatingandtiled.htm#group-items-using-layout-containers) de disposition.

## Nombre de calculs LOD

À partir de l'optimiseur de classeur

*Exemple de message de sortie :* le classeur contient 42 calculs LOD.

Le calcul des résultats de calculs complexes peut avoir un impact sur les performances. Souvent, les niveaux de détail sont utilisés à la volée pour résoudre les problèmes de granularité dans la source de données qui pourraient être traités avant l'analyse.

Envisagez d'adapter la source de données à l'analyse pour éviter d'avoir besoin d'autant de niveaux de détail.

#### Informations supplémentaires

Les calculs de niveau de détail sont des outils puissants, mais ils sont coûteux. Assurez-vous de ne les utiliser que lorsque cela est nécessaire.

Les bases de données de production sont conçues pour gérer des charges de requêtes importantes et constituent une excellente option pour déplacer le traitement hors de Tableau. Les calculs FIXED LOD peuvent parfois être effectués par la base de données. Tableau Prep prend également en charge les calculs FIXED LOD. Consultez Créer des [calculs](https://help.tableau.com/current/prep/fr-ca/prep_calculations.htm) de niveau de détail et de [classement](https://help.tableau.com/current/prep/fr-ca/prep_calculations.htm) pour plus d'informations.

### Nombre de vues dans un tableau de bord

À partir de l'optimiseur de classeur

*Exemple de message de sortie :* l'**analyse Q3** du tableau de bord contient 17 vues

Un tableau de bord doit charger tous les éléments avant de pouvoir être affiché. Plus un tableau de bord contient de vues, plus il met de temps à se charger. Bien qu'il implique

souvent une refonte, réduire le nombre de vues dans un tableau de bord est souvent le meilleur moyen de gagner en efficacité.

Envisagez de rationaliser le tableau de bord pour qu'il soit aussi efficace et simple que possible en réduisant le nombre de vues, de filtres et d'autres éléments. Commencez par tout ce qui peut être supprimé immédiatement. Consultez Rationaliser votre classeur pour d'autres façons de réduire l'encombrement dans votre tableau de bord

#### Informations supplémentaires

Si une refonte plus importante est nécessaire, n'oubliez pas que toutes les vues n'ont pas le même impact sur les performances. Concentrez-vous sur les feuilles comportant le plus de repères, de filtres ou d'autres éléments complexes. Une bonne stratégie peut consister à limiter le tableau de bord initial à des renseignements récapitulatifs et à ne fournir des détails supplémentaires que lorsque l'utilisateur les demande. Il existe de nombreuses stratégies pour ce type d'exploration guidée, notamment :

- Utilisez des filtres d'action. Consultez [Actions](https://help.tableau.com/current/pro/desktop/fr-ca/actions_filter.htm) de filtrage pour plus d'informations.
- Masquez les vues détaillées dans un conteneur à l'aide d'un conteneur de mise en page avec un bouton afficher/masquer. Consultez Afficher et [masquer](https://help.tableau.com/current/pro/desktop/fr-ca/dashboards_create.htm#show-and-hide-objects-by-clicking-a-button) les objets en cliquant sur un [bouton](https://help.tableau.com/current/pro/desktop/fr-ca/dashboards_create.htm#show-and-hide-objects-by-clicking-a-button) pour plus d'informations.
- Divisez le tableau de bord en plusieurs tableaux de bord et utilisez les boutons de navigation. Consultez Options détaillées pour les objets de navigation et de [téléchargement](https://help.tableau.com/current/pro/desktop/fr-ca/dashboards_create.htm#detailed-options-for-navigation-and-download-objects) pour plus d'informations

### Nombre de feuilles de classeur

À partir de l'optimiseur de classeur

*Exemple de message de sortie :* le classeur contient 42 feuilles visibles

La taille globale d'un classeur a un impact sur la durée de traitement et d'affichage. Toutes les feuilles visibles doivent être chargées avant que Tableau puisse afficher un classeur ou une vue. Réduire le nombre de feuilles peut aider à accélérer le temps de chargement.

Envisagez de réduire le nombre de feuilles dans le classeur en fermant les feuilles inutiles, en

masquant les feuilles utilisées dans un tableau de bord ou en divisant l'analyse en plusieurs classeurs.

Informations supplémentaires

**Supprimer les feuilles qui ne sont pas nécessaires à l'analyse :** faites un clic droit sur l'onglet de la feuille en bas du classeur et sélectionnez Supprimer.

**Masquer les feuilles utilisées :** les feuilles de calcul utilisées dans un tableau de bord ou une histoire ne peuvent pas être supprimées, mais elles peuvent être masquées. Consultez Gérer les feuilles dans les [tableaux](https://help.tableau.com/current/pro/desktop/fr-ca/environ_workbooksandsheets_sheets_hideshow.htm) de bord et les histoires pour plus d'informations.

- Masquer toutes les feuilles d'un tableau de bord : cliquez avec le bouton droit sur l'onglet du tableau de bord en bas du classeur et sélectionnez Masquer toutes les feuilles.
- Masquer une feuille spécifique : cliquez avec le bouton droit sur l'onglet de la feuille en bas du classeur et sélectionnez Masquer.

**Si toutes les feuilles sont nécessaires**, décidez si l'analyse peut être divisée en plusieurs classeurs, chacun ayant un objectif plus ciblé.

- Enregistrez une copie du classeur et supprimez les feuilles, tableaux de bord et sources de données inutiles de chacun. Consultez Rationaliser votre classeur pour plus d'informations.
- Copiez des feuilles spécifiques dans un nouveau classeur. Cela peut être plus efficace car la copie d'un tableau de bord dans un nouveau classeur ne reporte que ce qui est nécessaire pour ce tableau de bord. Les options de formatage ne seront cependant pas toutes transférées. Consultez Copie [d'informations](https://help.tableau.com/current/pro/desktop/fr-ca/copy_b_wkbks.htm) entre classeurs pour plus d'informations.

## <span id="page-1683-0"></span>Sources de données inutilisées

À partir de l'optimiseur de classeur

*Exemple de message de sortie :* la source de données **Chaîne d'approvisionnement** n'est pas utilisée dans le classeur.

Chaque source de données contribue au temps que Tableau consacre au chargement et au rendu d'un classeur.

Envisagez de fermer les sources de données qui ne sont pas utilisées.

Informations supplémentaires

Si des sources de données ne sont pas utilisées, fermez-les : faites un clic droit sur le nom de la source de données en haut du volet Données et sélectionnez **Fermer**.

## Champs inutilisés

À partir de l'optimiseur de classeur

*Exemple de message de sortie :* la source de données **Chaîne d'approvisionnement** contient 42 champs qui ne sont pas utilisés.

Masquer les champs inutilisés évitera qu'ils soient interrogés inutilement et réduira la taille des extraits.

Envisagez de masquer tous les champs qui ne sont pas utilisés, que la source de données soit ou non un extrait.

Informations supplémentaires

#### **Masquer les champs inutilisés**

- Dans Tableau Desktop : ouvrez le menu déroulant en haut du volet Données et sélectionnez **Masquer tous les champs inutilisés**.
- **•** Dans la création Web : faites un clic droit sur un champ inutilisé et sélectionnez Mas**quer**. Il n'existe aucun moyen de masquer en bloc les champs inutilisés dans la création Web. Si le masquage des champs individuellement est prohibitif, envisagez de les [modi](https://www.tableau.com/fr-ca/2021-2-features#item-81389)fier dans Tableau [Desktop](https://www.tableau.com/fr-ca/2021-2-features#item-81389) au lieu de travailler dans le navigateur.

## Utilise la fusion des données

À partir de l'Optimiseur de classeur

*Exemple de message de sortie :* la feuille **Distribution de classes** utilise la fusion des données.

Les performances de la fusion des données dépendent du nombre de membres uniques dans les champs de liaison.

Envisagez d'utiliser des relations lorsque cela est possible. Si un mélange est requis, essayez d'utiliser des champs de liaison à faible cardinalité.

#### Informations supplémentaires

Il existe plusieurs façons de [combiner](https://help.tableau.com/current/pro/desktop/fr-ca/datasource_plan.htm#methods-of-combining-data) des données issues de plusieurs sources. La [fusion](https://help.tableau.com/current/pro/desktop/fr-ca/multiple_connections.htm) des [données](https://help.tableau.com/current/pro/desktop/fr-ca/multiple_connections.htm) envoie deux requêtes distinctes à deux sources de données distinctes et affiche les résultats ensemble dans la visualisation. Ces requêtes se situent au niveau des [champs](https://help.tableau.com/current/pro/desktop/fr-ca/multiple_connections.htm#establish-a-link) de [liaison](https://help.tableau.com/current/pro/desktop/fr-ca/multiple_connections.htm#establish-a-link) et les résultats sont fusionnés en mémoire dans Tableau. Les résultats de requête volumineux nécessitent davantage de traitement pour générer la visualisation finale.

**Conseil :** si vous n'utilisez pas la fusion des données, mais que l'optimiseur de classeur n'a pas satisfait cette règle, vérifiez si le classeur utilise le filtrage de sources de [données](https://help.tableau.com/current/pro/desktop/fr-ca/filter_across_datasources.htm) croi[sées.](https://help.tableau.com/current/pro/desktop/fr-ca/filter_across_datasources.htm) Le filtrage des sources de données présente des problèmes de performances similaires touchant la cardinalité des champs.

## Utilise les calculs de date

À partir de l'Optimiseur de classeur

*Exemple de message de sortie :* la source de données **Chaîne d'approvisionnement** contient 17 calculs de date.

La logique de date peut être compliquée. Réduisez le nombre de calculs de date et de conversions que vous devez effectuer dans Tableau.

Envisagez d'utiliser DATEPARSE et MAKEDATE avant d'autres méthodes et essayez d'utiliser des fonctions intégrées telles que DATEDIFF() lorsque cela est possible. Si vous filtrez sur une date, utilisez des filtres de date relatifs ou un filtre de date continu au lieu d'un filtre discret.

Informations supplémentaires

Le traitement des calculs dans Tableau peut avoir un impact significatif sur les performances, en particulier pour les [fonctions](https://help.tableau.com/current/pro/desktop/fr-ca/functions_functions_date.htm#date-functions-available-in-tableau) de date. Envisagez de prendre un extrait et de [matérialiser](https://help.tableau.com/current/pro/desktop/fr-ca/extracting_optimize.htm) des [calculs](https://help.tableau.com/current/pro/desktop/fr-ca/extracting_optimize.htm), ou de transmettre des calculs à votre source de données. Pour plus d'informations sur la création de calculs dans [Tableau](https://help.tableau.com/current/prep/fr-ca/prep_calculations.htm) Prep, consultez Créer des calculs dans Tableau Prep.

**Remarque :** si un calcul de date est imbriqué dans un autre calcul, l'optimiseur de classeur signale le calcul de date imbriqué, même si le calcul parent est le champ utilisé dans la visualisation.

## Utilise le regroupement

À partir de l'Optimiseur de classeur

*Exemple de message de sortie :* La source de données **Chaîne d'approvisionnement** utilise 17 champs regroupés

La fonctionnalité de regroupement native de Tableau charge l'intégralité du domaine du champ, ce qui peut avoir un impact sur les performances.

Envisagez d'utiliser un champ calculé avec une instruction CASE ou des ensembles au lieu de groupes.

Informations supplémentaires

Dans les tests effectués pour le document technique sur la [Conception](https://www.tableau.com/fr-ca/learn/whitepapers/designing-efficient-workbooks) de classeurs efficaces, le regroupement avec CASE et les ensembles a donné de meilleurs résultats que la fonctionnalité de regroupement native.

La fonction [CASE](https://help.tableau.com/current/pro/desktop/fr-ca/functions_functions_logical.htm) peut être utilisée pour créer des groupes. Imaginez un scénario où les données impliquent un jeu de cartes. Il y a un champ pour la valeur de la carte (2– 10, J, Q, K, A) mais l'analyse doit comparer les cartes faciales aux cartes numériques. La déclaration de cas pour faire ce regroupement peut être

```
CASE [Value]
WHEN "J" THEN "Face card"
WHEN "Q" THEN "Face card"
WHEN "K" THEN "Face card"
ELSE "Number card"
END
```
Les ensembles présentent l'avantage supplémentaire d'actions d'ensemble, qui rendent les ensembles plus puissants et plus flexibles que le regroupement traditionnel. Pour plus d'informations, consultez Créer des [ensembles](https://help.tableau.com/current/pro/desktop/fr-ca/sortgroup_sets_create.htm) et Actions [d'ensemble.](https://help.tableau.com/current/pro/desktop/fr-ca/actions_sets.htm)

# Ressources développeur

Le Portail des [développeurs](https://community.tableau.com/s/topic/0TO4T000000QF8eWAG/developers) de la communauté Tableau est la référence pour tout ce qui touche à l'extension et l'automatisation de Tableau. Il donne accès aux rubriques suivantes :

- **JavaScript API—Intégrez les vues Tableau dans vos propres applications Web.**
- **REST API**—Gérez le provisionnement, les autorisations et la publication sur Tableau Server ou Tableau Cloud via HTTP. REST API vous permet d'accéder aux fonctionnalités derrière les sources de données, les projets, les classeurs, les sites utilisateur et les sites. Vous pouvez utiliser cet accès pour créer des applications personnalisées ou orchestrer des interactions avec les ressources du serveur.
- <sup>l</sup> **Tableau SDK**—Utilisez C, C++, Java ou Python pour créer des extraits à partir de données puis publier vos extraits.
- <sup>l</sup> **API Tableau Metadata**—Utilisez GraphQL pour découvrir et interroger le contenu Tableau ainsi que les ressources externes et les métadonnées associées. Pour plus d'informations, consultez API [Tableau](https://help.tableau.com/current/api/metadata_api/fr-ca/index.html) Extract.
- <sup>l</sup> **Connecteur de données Web**—Créez une connexion Tableau dans JavaScript vers quasiment toute donnée accessible sur HTTP. Cela peut inclure les services Web internes, les données JSON, les données XML, les REST API et de nombreuses autres sources.
- **· Connecteur ODBC**—Créez une connexion à l'aide de ODBC (Open Database Connectivity), qui est un protocole d'accès aux données pris en charge par une large gamme de sources de données. Dans Tableau Desktop, vous pouvez vous connecter à toute source compatible avec ODBC en utilisant le connecteur ODBC intégré.

Outre ces ressources, vous pouvez obtenir une documentation complète et des exemples, et collaborer avec la communauté des développeurs Tableau.

# Remarques pour les utilisateurs de Tableau Cloud

o Lorsque vous passez des appels REST API vers Tableau Cloud, vous devez utiliser l'URL de l'instance sur laquelle se trouve votre site. Par exemple, **https://10ay.online.tableau.com/**

Pour plus d'informations, consultez **Spécifier des ressources pour Tableau Cloud** sous Utilisation d'URI pour spécifier des [ressources](https://help.tableau.com/current/api/rest_api/fr-ca/REST/rest_api_concepts_fundamentals.htm#using_uris_for_resources).

o Les méthodes fournies dans Tableau REST API ne s'appliquent pas toutes à Tableau Cloud. Pour plus d'informations, consultez la liste d'API par catégorie dans [Référence](https://help.tableau.com/current/api/rest_api/fr-ca/help.htm#REST/rest_api_ref.htm) [API.](https://help.tableau.com/current/api/rest_api/fr-ca/help.htm#REST/rest_api_ref.htm)

Accéder au portail des [développeurs](https://community.tableau.com/s/topic/0TO4T000000QF8eWAG/developers)

# À propos de Tableau Pulse

Avec Tableau Pulse, les utilisateurs reçoivent des informations personnalisées sur les métriques qu'ils suivent. Ces informations sont envoyées directement aux utilisateurs dans Slack et dans des résumés envoyés par courriel, leur donnant accès aux données dont ils ont besoin dans les outils qu'ils utilisent déjà. Si les utilisateurs souhaitent en savoir plus sur leurs données, ils peuvent visiter la page d'exploration des informations d'une métrique sur Tableau Cloud. Sur cette page, les utilisateurs peuvent participer à une analyse guidée des données pour comprendre ce qui entraîne les modifications de leurs données.

Tableau Pulse est disponible sur Tableau Cloud uniquement. Pour préparer un site pour Tableau Pulse, un administrateur de site doit d'abord activer le paramètre et s'assurer qu'il existe des données appropriées avec lesquelles travailler. Les utilisateurs peuvent ensuite créer des définitions de métriques qui spécifient les métadonnées principales des métriques. Les utilisateurs créent des métriques en fonction de ces définitions et en ajustant les options de filtre et de temps pour présenter les données de manière utile pour les différents groupes d'abonnés.

Les articles présentés ici vous aident à démarrer avec Tableau Pulse, que vous soyez un administrateur Tableau configurant votre site, un créateur définissant les métadonnées sur lesquelles les métriques sont basées, un visualiseur explorant les métriques existantes ou un développeur intégrant des métriques.

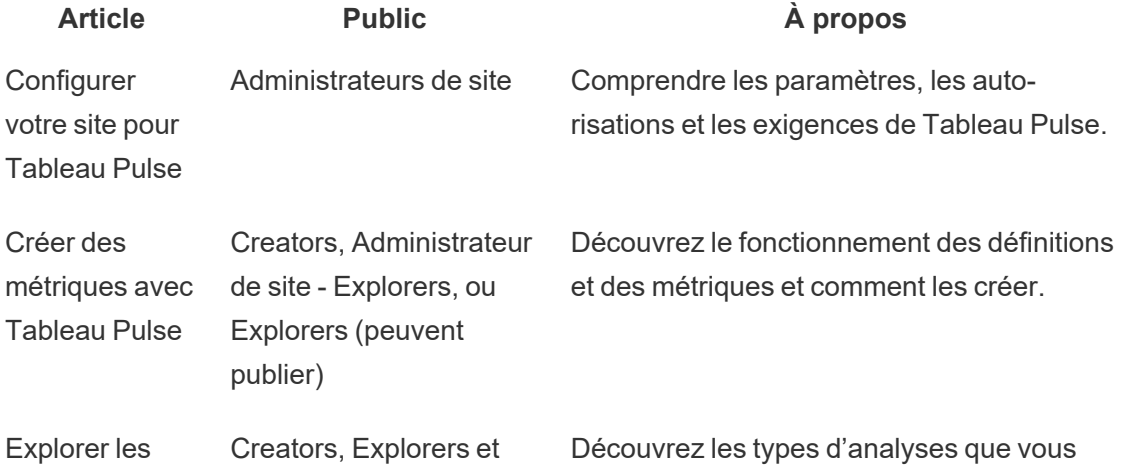

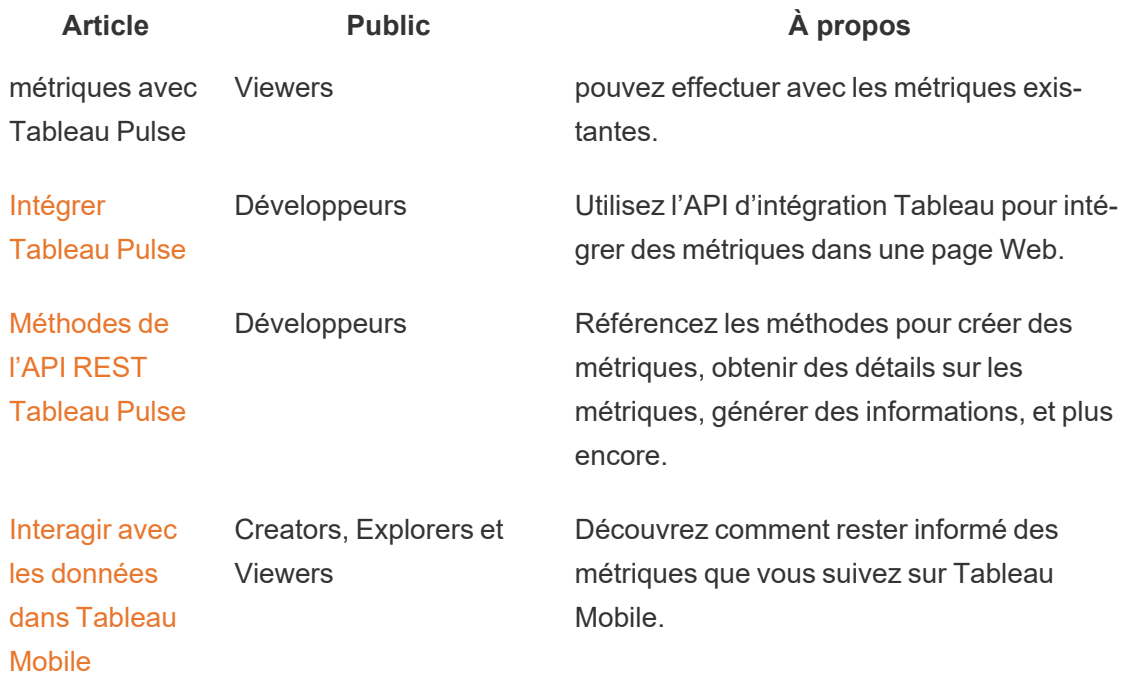

# Notes de version de Tableau Pulse

Utilisez la visualisation ci-dessous pour explorer les nouvelles fonctionnalités de Tableau Pulse. Cliquez sur une fonctionnalité pour afficher l'info-bulle avec un lien vers la documentation détaillée de cette fonctionnalité.
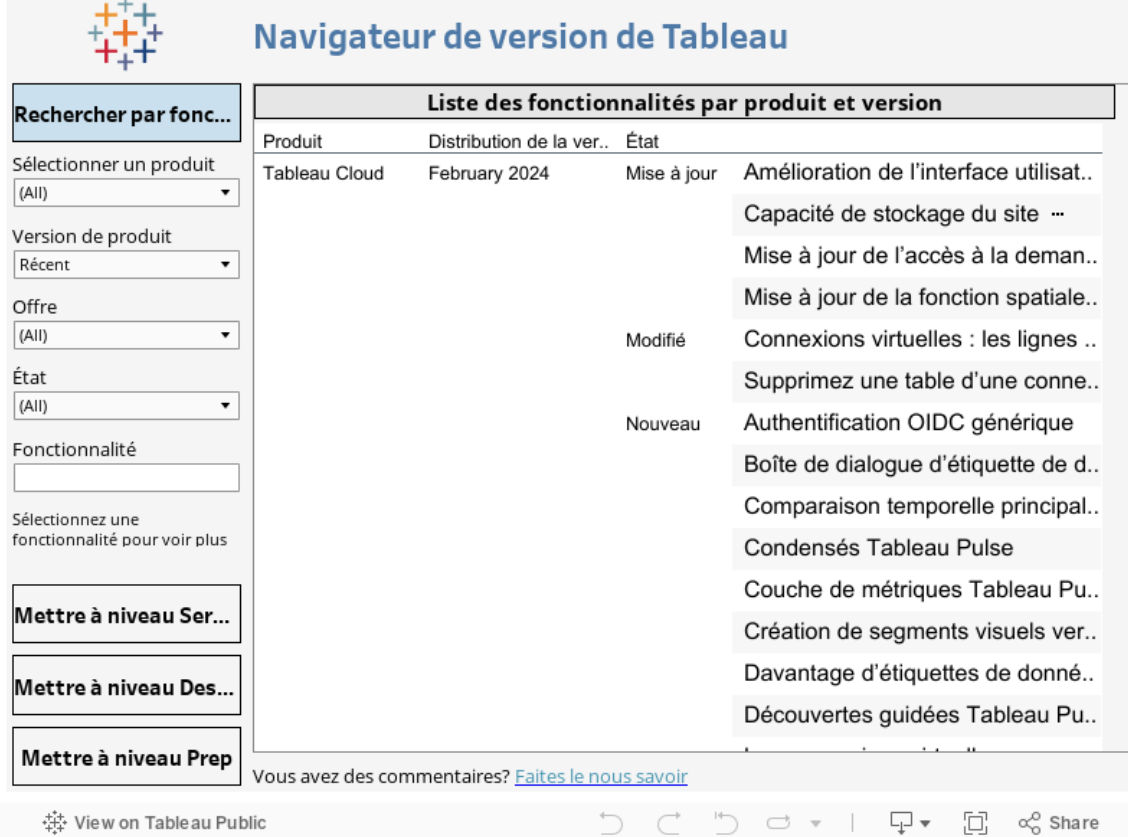

# <span id="page-1692-0"></span>Configurer votre site pour Tableau Pulse

Tableau Pulse fournit aux utilisateurs des découvertes personnalisées sur les mesures qui leur importent, directement dans leur flux de travail. Les utilisateurs disposant d'un rôle sur le site Creator, Administrateur de site - Explorer ou Explorer (peut publier) peuvent ajouter des définitions de métrique, et tous les utilisateurs peuvent suivre les métriques pour en tirer des découvertes et connaître les modifications apportées aux données. Pour plus d'information sur les définitions, les métriques et leur création, consultez Créer des [métriques](#page-1699-0) avec Tableau [Pulse.](#page-1699-0) Pour savoir comment les utilisateurs Viewer interagissent avec les métriques, consultez Explorer les [métriques](#page-1718-0) avec Tableau Pulse.

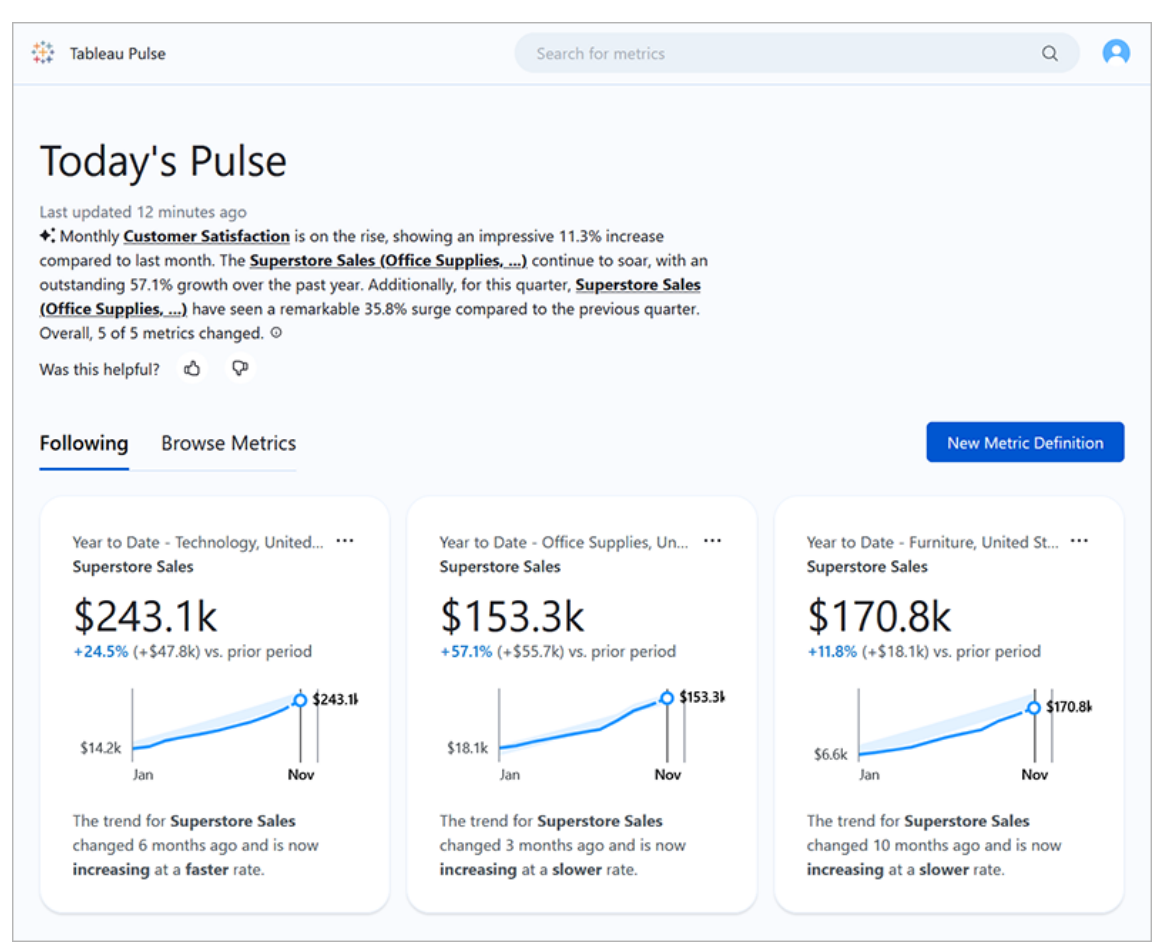

Les utilisateurs qui suivent les métriques reçoivent régulièrement des condensés contenant des découvertes sur leurs données par courriel ou par Slack. Tableau Pulse permet aux utilisateurs qui n'accèdent pas régulièrement à Tableau de comprendre leurs données sans quitter leur lieu de travail habituel. Pour en savoir plus, ces utilisateurs peuvent consulter une métrique sur Tableau Cloud pour participer à une analyse de données guidée en libre-service et voir comment les différents facteurs influencent leurs données.

## Déployer Tableau Pulse pour votre site

Le paramètre de site permettant de déployer Tableau Pulse est désactivé par défaut. Lorsque vous déployez Tableau Pulse, vous pouvez choisir de l'activer pour un seul groupe d'utilisateurs ou pour tous les utilisateurs de votre site. Il peut être nécessaire d'effectuer un déploiement progressif de Tableau Pulse et de l'activer pour un seul groupe. Cela permet

qu'un sous-ensemble d'utilisateurs puisse l'explorer et l'évaluer avant de le mettre à la disposition de l'ensemble de votre organisation. Pour savoir comment créer un groupe d'utilisateurs pour Tableau Pulse, consultez Créer un groupe et lui ajouter des [utilisateurs](#page-610-0).

Pour déployer Tableau Pulse, accédez à la page des paramètres de votre site.

- 1. Dans le menu de navigation principal de Tableau Cloud, sélectionnez **Paramètres**.
- 2. Sous Déploiement de Tableau Pulse, sélectionnez **Activer Tableau Pulse**.
- 3. Choisissez d'activer Tableau Pulse pour tous les utilisateurs ou pour un groupe spécifique.
- 4. Si vous choisissez de limiter Tableau Pulse à un groupe, sélectionnez le groupe.
- 5. Sélectionnez **Enregistrer**.

Les utilisateurs qui n'ont pas d'accès recevront un message les informant s'ils accèdent à un URL Tableau Pulse. De plus, si vous limitez Tableau Pulse à un groupe, seul ce groupe sera disponible lorsque vous cherchez à ajouter des suiveurs, même si ces mêmes utilisateurs font partie d'un autre groupe.

### Disponibilité de l'API de Tableau Pulse

L'API externe ne prend pas en charge la limitation de Tableau Pulse à un groupe spécifique. Si le paramètre de site est entièrement désactivé, l'API ne permettra pas aux utilisateurs d'accéder à Tableau Pulse. L'activation du paramètre de site pour Tableau Pulse le rend accessible à tous les utilisateurs en cas d'appel par l'intermédiaire de l'API, comme dans les scénarios intégrés, même si le paramètre le limite ou non à un groupe spécifique. Pour plus d'informations sur l'utilisation de l'API pour Tableau Pulse, consultez les sections [Intégrer](https://help.tableau.com/current/api/embedding_api/fr-ca/docs/embedding_api_pulse.html) [Tableau Pulse](https://help.tableau.com/current/api/embedding_api/fr-ca/docs/embedding_api_pulse.html) et Méthodes de l'API REST [Tableau Pulse](https://help.tableau.com/current/api/rest_api/fr-ca/REST/rest_api_ref_pulse.htm).

### Arrêter les synthèses permanentes pour les utilisateurs n'ayant pas d'accès

Après le déploiement initial de Tableau Pulse, les services qui interrogent les sources de données et envoient des synthèses de métriques continuent de fonctionner, même si le paramètre du site est activé ou désactivé. Le paramètre du site détermine si Tableau Pulse apparaît dans le menu de navigation et si les utilisateurs peuvent accéder à la page d'accueil de Tableau Pulse et aux pages de métriques individuelles.

Les services de Tableau Pulse continuant de fonctionner, les utilisateurs qui avaient jusquelà accès à Tableau Pulse et qui suivaient les métriques recevront des synthèses de ces métriques, même si vous limitez l'accès à un groupe dont ils ne font pas partie ou si vous supprimez ces utilisateurs du groupe ayant accès à Tableau Pulse. Si ces utilisateurs tentent d'ouvrir des liens vers les métriques envoyées dans les synthèses, ils verront apparaître un message indiquant qu'ils n'ont pas accès à Tableau Pulse et ils ne pourront pas annuler le suivi de ces métriques.

Pour éviter que les utilisateurs n'ayant pas accès à Tableau Pulse ne reçoivent des synthèses, supprimez-les des métriques qu'ils suivent. Exécutez cette action avant de désactiver Tableau Pulse ou de le limiter à un nombre réduit d'utilisateurs. Ceux-ci ne pourront donc pas recevoir les synthèses contenant des liens vers des métriques auxquelles ils n'ont pas accès.

## Configurer votre site

En tant qu'administrateur de site Tableau, vous pouvez aider vos utilisateurs à tirer le meilleur parti de Tableau Pulse. Avant que vos utilisateurs ne commencent à s'initier, vérifiez que les données requises pour les métriques sont disponibles et activez les fonctionnalités facultatives.

- Vérifiez qu'il existe sur votre site des sources de données publiées à partir desquelles les utilisateurs peuvent créer des métriques. Pour plus d'information sur les données spécifiques requises pour les métriques, consultez Source de [données](#page-1704-0) requises pour les [définitions](#page-1704-0) des métriques. Pour vous assurer que les utilisateurs peuvent accéder aux données, consultez [Autorisations](#page-1696-0) pour les métriques.
- Connectez votre site Tableau à Slack si vous souhaitez que vos utilisateurs reçoivent les condensés Tableau Pulse dans Slack. Pour plus d'informations, consultez [Intégrer](#page-836-0) [Tableau](#page-836-0) à un espace de travail Slack.
- Activez Tableau AI si vous souhaitez que vos utilisateurs consultent les résumés personnalisés des découvertes. Pour plus d'information, consultez Activer [Tableau](#page-1697-0) AI.

L'ancienne fonctionnalité Métrique a été supprimée de Tableau Cloud en février 2024. Les anciennes métriques de votre site ne seront pas transférées vers Tableau Pulse. Si vous aviez des anciennes métriques, notez la source de données, la mesure et la dimension temporelle, puis recréez-les dans Tableau Pulse. Pour plus d'information sur les anciennes métriques, consultez Créer et résoudre les problèmes liés aux métriques [\(Supprimée\)](#page-1644-0).

## <span id="page-1696-0"></span>Autorisations pour les métriques

Vous ne pouvez définir aucune autorisation dans Tableau Pulse. Les utilisateurs accèdent à Tableau Pulse à partir du menu de navigation de Tableau Cloud, mais les métriques de Tableau Pulse ne font pas partie de la hiérarchie du contenu du projet dans Tableau Cloud ni ne sont régies par des autorisations basées sur le projet. Il est possible de créer ou de visualiser des métriques en fonction de l'autorisation de se connecter et d'accéder aux données d'une source de données. Les données visibles par les utilisateurs lorsqu'ils consultent une métrique respectent la sécurité au niveau des lignes appliquée à la source de données.

### Autorisations pour créer des définitions de métriques

Chaque utilisateur disposant d'un rôle sur le site Creator, Administrateur de site - Explorer ou Explorer (peut publier) peut créer des définitions de métrique dans Tableau Pulse. Pour créer une définition de métrique à partir d'une source de données publiée, l'utilisateur doit disposer de la fonctionnalité Autorisation de connexion pour la source de données. Pour plus d'information, consultez [Fonctionnalités](#page-680-0) et modèles d'autorisation.

### Autorisations de visualisation des métriques

Il est possible de visualiser les données d'une métrique en fonction de l'accès aux données de la source de données à laquelle la métrique est connectée. Tableau Pulse ne demande pas aux utilisateurs de se connecter à la base de données ou à la connexion de données pour visualiser la source de données. En revanche, l'une des conditions suivantes doit être remplie pour que l'utilisateur puisse visualiser les données des métriques :

• Les identifiants de la source de données sont intégrés. Pour en savoir plus sur les identifiants intégrés, consultez Définir les informations [d'identification](#page-1351-0) pour accéder à vos [données](#page-1351-0) publiées.

- Les identifiants de l'utilisateur sont transmis à la source de données avec une authentification unique.
- Les identifiants de l'utilisateur sont enregistrés pour la source de données. Pour plus d'information, consultez Gérer les informations [d'identification](#page-1232-0) enregistrées pour les [connexions](#page-1232-0) de données.
- La source de données n'exige pas que l'utilisateur s'authentifie pour accéder aux données.

# <span id="page-1697-1"></span>Tableau AI dans Tableau Pulse (en anglais uniquement)

Tableau Pulse utilise Tableau AI, la technologie d'intelligence artificielle générative de Tableau, pour fournir aux utilisateurs des résumés personnalisés des découvertes sur les métriques qu'ils suivent. Tableau AI est utilisé pour générer le langage de ces résumés, mais Tableau AI n'intervient pas dans l'identification des découvertes sur les données. Des contrôles sont également effectués pour faire en sorte qu'aucun chiffre n'est modifié dans les résumés des découvertes. Les découvertes générées par Tableau Pulse s'appuient sur les mêmes types de modélisation statistique que ceux utilisés pour l'analyse des données dans le cadre de l'expérience de création traditionnelle de visualisations Tableau.

Tableau Pulse n'utilise pas les données de votre site pour entraîner Tableau AI. Dès qu'il traite une invite pour générer un résumé des découvertes, Tableau AI ne mémorise pas l'invite et la réponse. Vos données ne sont pas stockées en dehors de Tableau, et les seules données collectées par Tableau AI sont les commentaires volontaires que les utilisateurs peuvent soumettre à propos des résumés de leurs découvertes. Pour plus d'information sur Tableau AI, consultez IA [générative](#page-276-0) Einstein pour Tableau.

### <span id="page-1697-0"></span>Activer Tableau AI

Tableau AI est désactivé par défaut pour votre site Tableau. Activez Tableau AI pour que vos utilisateurs puissent consulter les résumés personnalisés de leurs découvertes et obtenir une vue d'ensemble rapide des modifications importantes apportés à leurs métriques. La configuration de Tableau AI peut s'effectuer indépendamment de la configuration du déploiement de Tableau Pulse. Le fait d'activer Tableau Pulse n'active donc pas les résumés de découvertes pour Tableau Pulse.

- 1. Dans le menu de navigation principal de Tableau Cloud, sélectionnez **Paramètres**.
- 2. Sous Disponibilité de Tableau AI, sélectionnez **Activer les résumés des découvertes de Tableau Pulse afin d'utiliser l'IA générative pour résumer les principales découvertes sur les métriques dans un langage naturel.**.
- 3. Sélectionnez **Enregistrer**.

Lorsque vous activez Tableau AI, les utilisateurs verront un avis les informant que l'IA générative peut générer des réponses inexactes ou dommageables. Les utilisateurs peuvent formuler des commentaires sur la qualité des résumés de découvertes qu'ils consultent en fournissant des notations « pouce vers le haut » ou « pouce vers le bas ».

### Résoudre les problèmes liés aux métriques

Si les utilisateurs de votre site ne visualisent pas les données lorsqu'ils créent une définition de métrique ou lorsqu'ils consultent une métrique, il y a peut-être un problème lié à votre source de données. Si la date d'aujourd'hui correspond au début de la période courante de la série temporelle, par exemple le premier jour du mois, le graphique n'affichera que ce point. Il ne s'agit pas d'un problème lié à votre source de données. De nouveaux points de la série temporelle seront ajoutés au fur et à mesure que la période avance.

**Si un utilisateur crée une définition de métrique et que la vue d'ensemble ne contient aucune donnée :** Tableau Pulse présente un aperçu des données pour la période courante correspondant à la date du jour. Si la mesure sélectionnée ne contient aucune donnée récente, l'utilisateur ne verra pas d'aperçu sur le graphique. Vérifiez la source de données pour s'assurer que les données sont mises à jour.

**Si un utilisateur consulte une métrique qui contenait des données, mais n'en contient plus :** Vérifiez si un champ utilisé par la métrique a été supprimé ou modifié dans la source de données. Modifiez la définition de la métrique pour tenir compte de ce changement, qui sera répercuté sur toutes les métriques basées sur cette définition. Pour plus d'information, consultez Modifier une [définition](#page-1708-0) de métrique.

# <span id="page-1699-0"></span>Créer des métriques avec Tableau Pulse

Tableau Pulse présente des découvertes sur vos données en fonction des métriques que vous définissez. Une fois que vous avez créé une métrique, vous pouvez ajouter des membres de votre organisation en tant que suiveurs, et ils recevront régulièrement un courriel ou un condensé Slack de leurs données. Ce condensé présente les tendances, les valeurs atypiques et d'autres modifications, ce qui permet aux suiveurs de se tenir au courant des données pertinentes pour leur travail. Pour en savoir plus sur les données, ces utilisateurs peuvent étudier une métrique sur Tableau Cloud et visualiser comment les différents facteurs contribuent aux variations des données. Ces découvertes leur permettent de prendre des décisions basées sur les données, sans qu'ils aient besoin d'effectuer une analyse complexe dans Tableau.

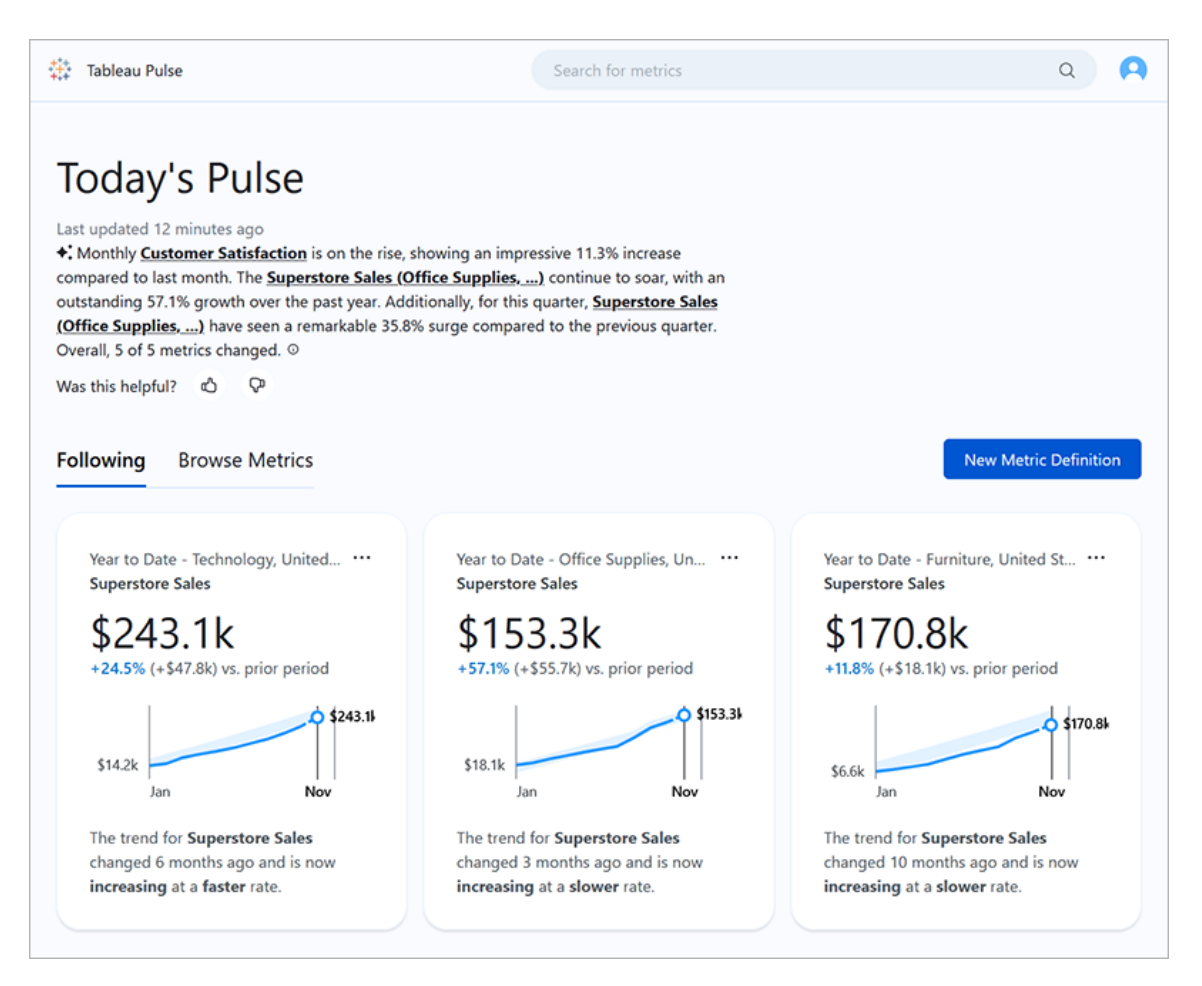

## <span id="page-1700-0"></span>Définitions des métriques et métriques

Chaque métrique dans Tableau Pulse est soutenue par une définition de la métrique. Les utilisateurs Viewer interagissent avec les métriques. Les définitions des métriques précisent les métadonnées de base de ces métriques.

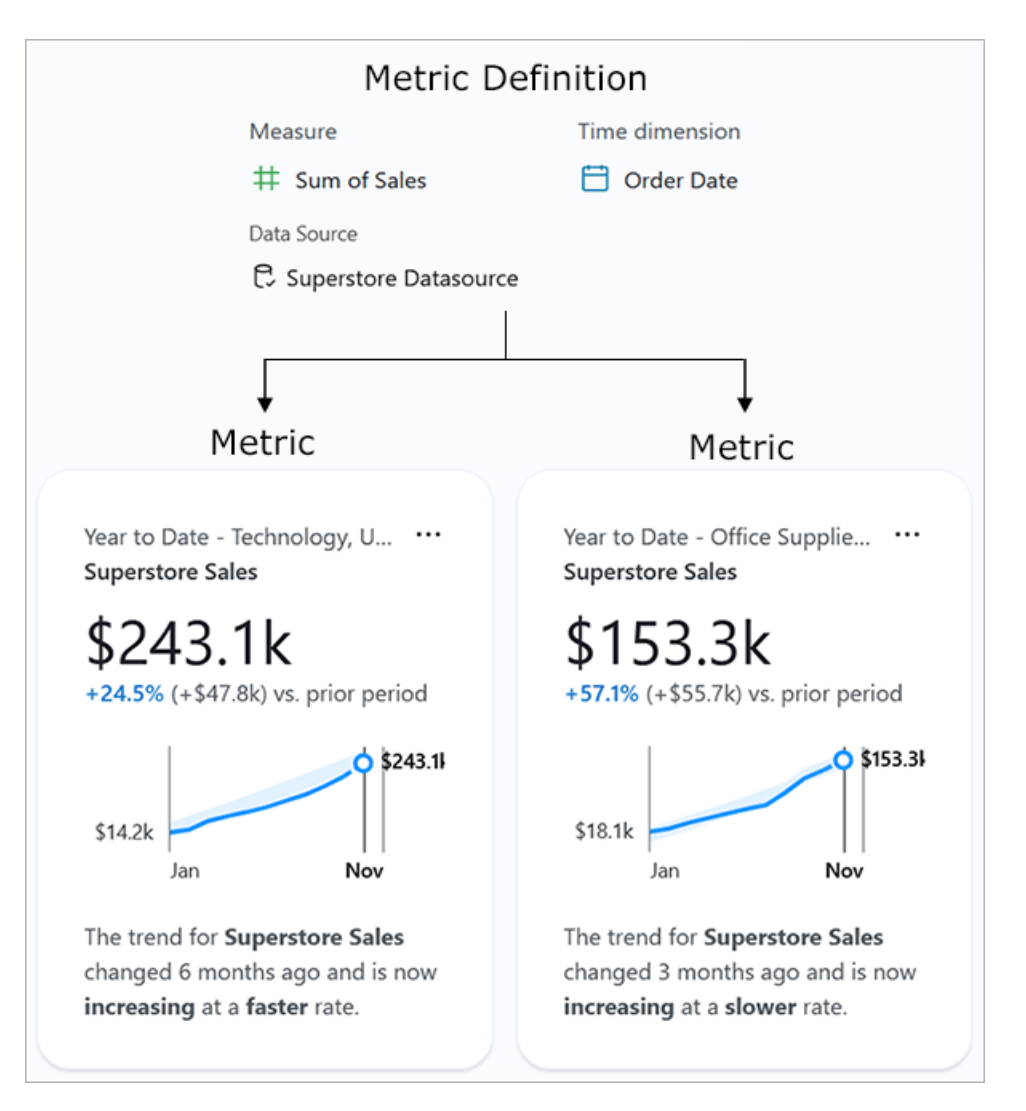

**Définition de la métrique :** L'ensemble des métadonnées servant de source unique et fiable pour toutes les métriques qui s'y rapportent. Défini par un utilisateur avec un rôle sur le site Creator, Administrateur de site - Explorer ou Explorer (peut publier). Le tableau suivant donne un exemple des métadonnées illustrées dans la définition d'une métrique.

#### Définition de la métrique pour les ventes en hypermarché

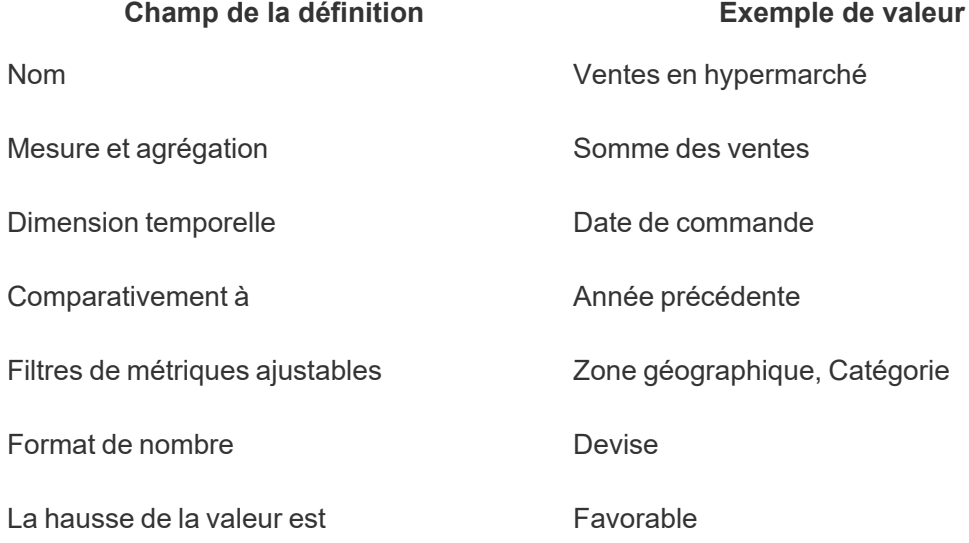

**Métrique :** Les objets interactifs qui précèdent une définition. Créé lorsque les utilisateurs ajustent les filtres ou les options d'heure, ce qui signifie que plusieurs métriques peuvent être basées sur une définition. Les utilisateurs suivent et explorent les métriques pour obtenir des enseignements. Les tableaux suivants donnent un exemple des options configurées pour les métriques. Ces options sont surimposées à la valeur de base indiquée par la définition de la métrique.

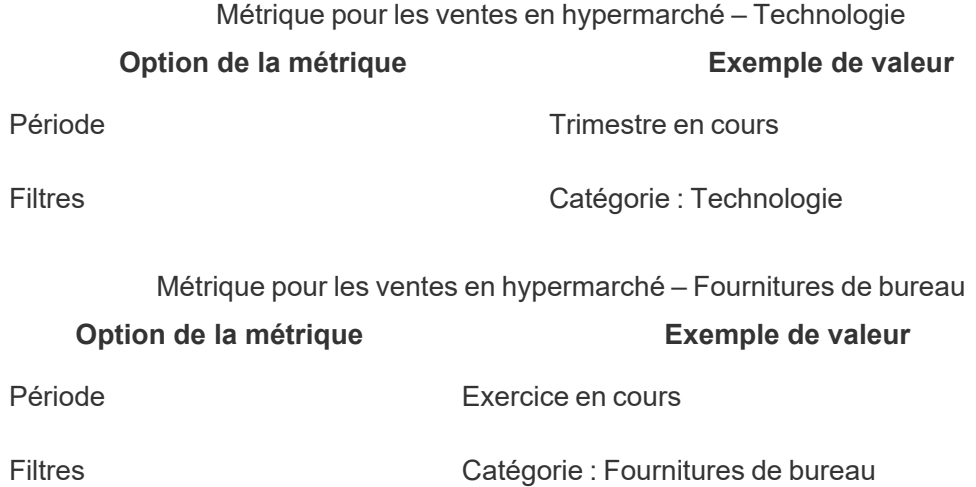

Pour vous initier à Tableau Pulse, créez une définition de métrique qui illustre bien la valeur de base que vous souhaitez suivre. Au niveau le plus basique, cette valeur est une mesure agrégée suivie à partir d'une dimension temporelle. La définition précise également des options telles que les dimensions que les utilisateurs Viewer peuvent filtrer, la manière dont la valeur est mise en forme et les types de découvertes affichées.

Lorsque vous créez cette définition, Tableau crée automatiquement une métrique initiale et vous dirige vers la page de cette métrique. La métrique initiale créée pour une définition ne comporte aucun filtre, mais chaque fois que vous ou un autre membre de votre organisation modifiez les filtres de la métrique ou l'option d'heure d'une nouvelle manière, Tableau Pulse crée une autre métrique.

Les membres de votre organisation suivent les métriques, et non leurs définitions. En suivant individuellement les métriques, ils obtiennent des enseignements spécifiques aux dimensions qui leur importent. La définition existe pour vous permettre de gérer les données des métriques à partir d'un seul objet parent. Si un champ de votre source de données change, vous pouvez mettre à jour la définition pour refléter cette modification, et toutes les métriques basées sur cette définition refléteront également ladite modification.

Supposons que vous soyez membre d'une organisation de ventes et que cette organisation ait besoin de suivre les métriques sur différents territoires et gammes de produits. Dans Tableau Pulse, vous devez créer une définition de métrique qui inclut la valeur de base de la somme des ventes quotidiennes avec des filtres de métriques ajustables pour la zone géographique et la gamme de produits. Ensuite, vous devez créer des métriques pour chaque zone géographique et gamme de produits. Enfin, vous pouvez ajouter des membres de votre organisation en tant que suiveurs pour les métriques qui couvrent les lieux et les produits qu'ils vendent.

### Ce qui rend Tableau Pulse différent

Tableau Pulse présente une manière simplifiée pour créer des définitions de métriques, de sorte qu'avec seulement quelques sélections, vous pouvez créer une définition qui nécessiterait normalement des calculs complexes dans le cadre de la création traditionnelle de visualisations Tableau. Les membres de votre organisation utilisent cette définition de métrique

comme un point de départ pour adapter les métriques à leurs besoins, en découpant les données en fonction de plusieurs dimensions ou options d'heure. Les découvertes sur ces métriques étant envoyées directement aux suiveurs, vos collègues obtiennent les données dont ils ont besoin dans le cadre de leur travail.

Avec Tableau Pulse, les utilisateurs ont un accès simple et en libre-service pour faire une exploration guidée des données. Ils peuvent présenter des propositions de questions pour savoir comment les différentes dimensions affectent les données. Cette exploration guidée complète l'analyse de forme plus libre possible grâce à l'expérience traditionnelle de création de visualisations Tableau, et permet aux utilisateurs qui ne maîtrisent pas l'analyse Tableau de comprendre leurs données.

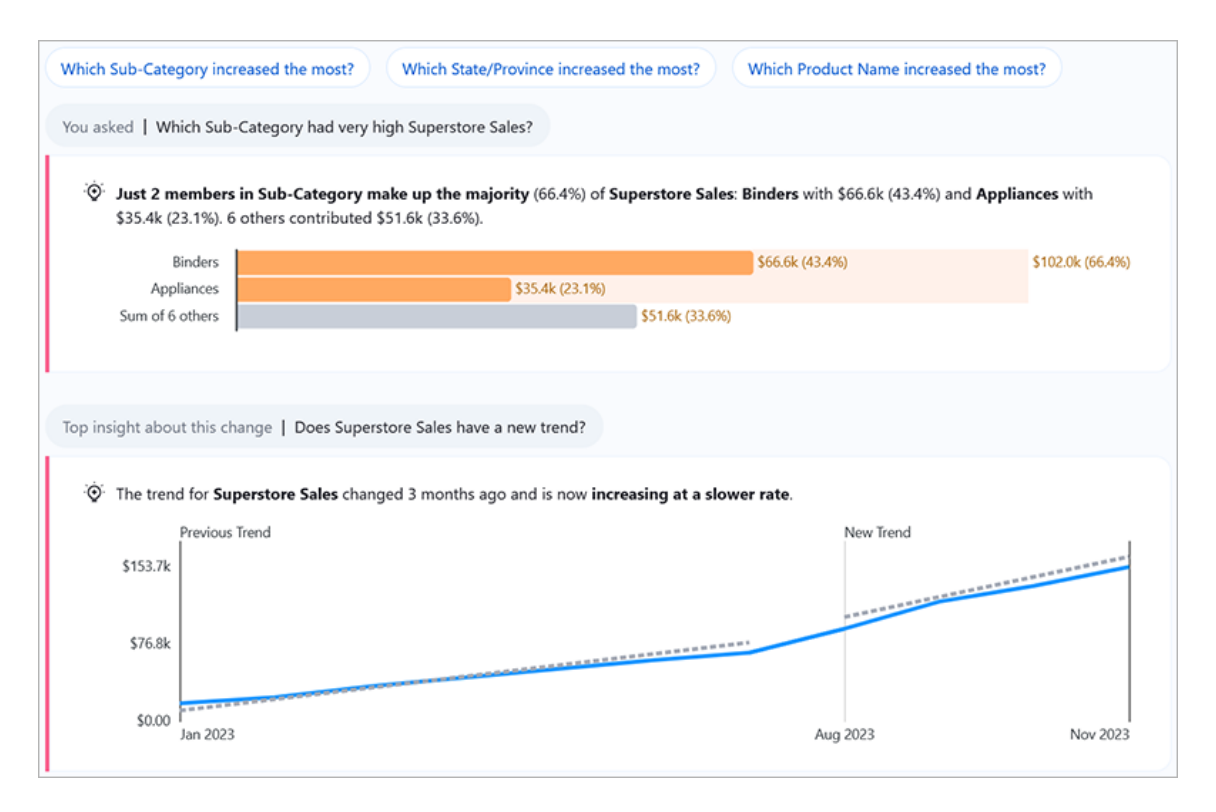

Bien que certaines parties de Tableau Pulse soient similaires à d'autres fonctionnalités de Tableau, Tableau Pulse propose une toute nouvelle expérience de combiner des métriques et des découvertes. En février 2024, avec le lancement de Tableau Pulse, Parlez aux données et l'ancienne fonctionnalité Métriques de Tableau ont été retirés. À l'instar de Parlez aux données, Tableau Pulse vous permet de poser des questions sur vos données, afin de

<span id="page-1704-0"></span>comprendre le pourquoi et le comment des chiffres que vous voyez. Tableau Pulse vous permet également de créer et de suivre des métriques, à l'instar de l'ancienne fonctionnalité Métriques, mais les métriques Tableau Pulse ne sont pas autonomes. Ces métriques constituent une source de découvertes sur vos données.

# Source de données requises pour les définitions des métriques

Vous créez une définition de métrique en vous connectant à une source de données publiée. Assurez-vous que la source de données que vous utilisez répond aux critères suivants.

- Il s'agit d'une source de données unique et publiée. Vous ne pouvez pas vous connecter à une source de données intégrée dans un classeur, ni à plusieurs sources de données ni utiliser la fusion des données, si vous ne combinez pas les données avant de publier la source de données. La source de données peut être un extrait ou une connexion en direct, et elle peut soit utiliser une connexion virtuelle soit se connecter directement aux données.
- Vous disposez de la fonctionnalité Autorisation de connexion pour la source de données.
- La source de données contient :
	- Une mesure à agréger sous forme de somme, de moyenne, de médiane, de maximum ou de minimum, ou une dimension à agréger sous forme de nombre ou de total (distinct).
	- Une dimension temporelle pour la série temporelle de la métrique. Tableau Pulse surveille progressivement les données, de sorte que les valeurs d'un point donné dans le temps ne produisent pas de métriques valides. Les granularités prises en charge pour les séries temporelles sont le jour, la semaine, le trimestre et l'année. Les données qui nécessitent un niveau de granularité inférieur (heure ou minute) ne conviennent pas à Tableau Pulse.
	- Au moins une dimension qui peut être utilisée pour filtrer les données et les découvertes.

### <span id="page-1704-1"></span>Créer une définition de métrique

Après avoir vérifié que votre source de données fonctionne avec Tableau Pulse, vous êtes prêt à créer votre définition. L'éditeur de définition est optimisé pour les grands écrans. Vous devez donc créer votre définition à l'aide d'un ordinateur de bureau ou portable plutôt que d'un appareil mobile.

Pour créer des définitions de métriques, vous devez disposer d'un rôle sur le site Creator, Administrateur de site - Explorer ou Explorer (peut publier) sur Tableau Cloud. Avec un rôle sur le site Viewer, vous pouvez suivre les métriques et générer des enseignements, mais vous ne pouvez pas créer de définitions de métriques.

- 1. Sur la page d'accueil de Tableau Pulse, sélectionnez **Nouvelle définition de métrique**.
- 2. Sélectionnez une source de données à laquelle vous connecter, puis sélectionnez **Connexion**.
- 3. Pour le **Nom**, entrez un nom qui n'est pas utilisé par d'autres définitions de métriques. Ce nom apparaît sur toutes les métriques basées sur la définition, choisissez donc un nom facile à comprendre par des tiers.
- 4. Pour la **Description** (facultatif), fournissez quelques précisions pour aider les autres à donner un sens aux données. La description apparaît sur la page des définitions. Sur la page d'exploration des découvertes de chaque métrique, la description s'affiche lorsque les utilisateurs sélectionnent l'icône d'information.

### Définir la valeur de la métrique

- 1. Pour la **Mesure**, sélectionnez le champ que vous souhaitez suivre. Vous pouvez sélectionner une mesure ou une dimension, mais les dimensions doivent être agrégées sous la forme d'un nombre ou d'un total (distinct) afin d'obtenir une mesure qui peut être suivie.
- 2. Pour l'**Agrégation**, sélectionnez la manière dont Tableau Pulse doit agréger le champ que vous suivez. Si vous avez besoin d'une agrégation plus complexe, consultez la section Créer une définition avancée [\(facultatif\)](#page-1707-0).
- 3. Pour **Afficher les valeurs courantes du graphique sparkline sous**, indiquez si vous souhaitez que les points du graphique de métriques s'affichent sous forme de total cumulé ou de valeurs non cumulatives. La valeur actuelle en haut de la métrique sera toujours un total cumulé pour la période que vous suivez. Ce paramètre s'applique au graphique sparkline, au graphique en courbes de la présentation et aux découvertes concernées.
- 4. Pour les **Filtres de définition** (facultatif), sélectionnez des valeurs pour limiter les données des métriques. Les filtres de définition affecteront les données de toutes les

métriques basées sur la définition et ne pourront pas être ajustés par l'utilisateur Viewer. Les champs ajoutés en tant que filtres de définition changent la signification de la définition. Par exemple, un filtre de définition peut exclure les commandes retournées pour définir les ventes nettes. Si vous souhaitez simplement utiliser un champ pour segmenter les données, ajoutez un filtre de métriques ajustable, disponible dans la section Options. Pour plus d'information, consultez Définir les options des [métriques.](#page-1707-1)

- 5. Pour la **Dimension temporelle**, sélectionnez le champ pour définir la série temporelle.
- 6. Pour **Comparativement à**, faites glisser la comparaison temporelle que vous souhaitez utiliser comme comparaison principale vers le haut de la liste. La comparaison temporelle principale est affichée dans les condensés et les aperçus ainsi que sur la carte de présentation des métriques. La comparaison secondaire apparaît en plus de la comparaison principale lorsqu'un utilisateur ouvre une métrique dans Tableau Cloud pour afficher la page Exploration des découvertes. Si vous ne souhaitez pas afficher la comparaison secondaire, sélectionnez le **x** pour la supprimer.

#### Comment les calendriers fiscaux fonctionnent avec les métriques

Si votre dimension temporelle est configurée pour utiliser un calendrier fiscal, Tableau Pulse utilise ce calendrier. Les métriques basées sur une définition avec un calendrier fiscal afficheront les exercices financiers et les trimestres fiscaux dans des graphiques et des découvertes. Lorsque vous créez une définition, le premier mois de l'exercice financier est répertorié dans le champ de dimension temporelle, s'il a été configuré. Vous ne pouvez pas ajuster le calendrier fiscal dans Tableau Pulse. Pour le changer, modifiez la source de données utilisée par la définition. Pour plus d'information, consultez Dates [fiscales](https://help.tableau.com/current/pro/desktop/fr-ca/dates_fiscal.htm).

La prise en charge des calendriers fiscaux a été ajoutée en février 2024. La version bêta de Tableau Pulse ne prenait pas en charge les calendriers fiscaux. Si vous avez créé des métriques avec la version bêta et que vos données utilisent un calendrier fiscal, ces métriques ne seront pas automatiquement mises à jour pour correspondre au calendrier fiscal. Vous devrez ajuster la plage de dates pour créer de nouvelles métriques qui utilisent l'exercice financier. Supprimez ensuite les suiveurs des métriques qui utilisaient l'ancien calendrier et ajoutez-les aux métriques nouvellement créées.

<span id="page-1707-0"></span>Créer une définition avancée (facultatif)

Si vous préférez la souplesse offerte par l'environnement traditionnel de création de visualisations Tableau, ou si vous devez créer des champs calculés, utilisez l'éditeur d'analytique avancé.

- 1. Dans le volet Définition, sélectionnez **Créer une définition avancée**.
- 2. Ajoutez des champs aux étagères mesure, dimension temporelle et filtres. Seuls les champs ou les calculs que vous ajoutez à ces étagères seront sauvegardés par l'éditeur.
- 3. Sélectionnez **Appliquer**. Les champs que vous avez ajoutés dans l'éditeur remplacent les champs équivalents dans le volet Définition. Pour modifier ces champs, ouvrez à nouveau l'éditeur. Vous ne pouvez pas modifier les champs configurés dans l'éditeur d'analytique avancé du volet Définition.

### <span id="page-1707-1"></span>Définir les options des métriques

- 1. Pour les **Filtres de métriques ajustables**, ajoutez au moins une option. Ces options de filtre apparaissent sur les métriques et permettent aux utilisateurs d'adapter les données à leurs besoins. L'ajustement de ces filtres permet de créer des métriques supplémentaires à partir d'une définition. Les champs que vous ajoutez en tant que filtres de métriques ajustables déterminent également les dimensions utilisées pour générer des découvertes sur les données.
- 2. Pour le **Format de nombre**, vous pouvez préciser les unités personnalisées à afficher pour la valeur, ou vous pouvez définir la valeur à afficher sous forme de devise ou de pourcentage.

#### Configurer les découvertes

- 1. Sélectionnez l'onglet **Découvertes**.
- 2. Les champs sous **Dimensions des découvertes** sont les mêmes que ceux que vous avez ajoutés en tant que filtres de métriques ajustables. Tableau Pulse utilise ces dimensions lors de la surveillance de vos données afin d'en tirer des découvertes pertinentes, comme le montre l'aperçu des découvertes.
- 3. Pour **La hausse de la valeur est**, indiquez si la modification est neutre, favorable ou défavorable. Cette option contrôle la couleur de la valeur de la modification : bleu pour neutre, vert pour favorable et rouge pour défavorable. Elle affecte également le langage utilisé dans les découvertes qui font référence à la modification.

- 4. Sous Types de découvertes, sélectionnez le menu **…**, puis sélectionnez **Désactiver** pour ajuster les types de découvertes affichées. Survolez l'icône d'information pour obtenir une description de chaque type.
- 5. Vérifiez que les aperçus des métriques et des découvertes sont conformes aux attentes, puis sélectionnez **Enregistrer la définition**. Tableau Pulse crée la définition en même temps que la métrique initiale basée sur cette définition, à laquelle aucun filtre de métrique ajustable n'est appliqué. Vous trouverez votre définition sous l'onglet Parcourir les métriques de la page d'accueil de Tableau Pulse.

Pour une vue d'ensemble des types de découvertes et de la plateforme des découvertes, consultez la section La plateforme des découvertes de [Tableau Pulse](#page-1712-0) et les types de décou[vertes](#page-1712-0) dans cette rubrique.

## Créer des métriques

Une fois que vous avez créé votre définition, vous accédez à la métrique initiale correspondant à cette définition. Cette page est la page d'exploration des découvertes pour cette métrique. Sur cette page, vous pouvez voir des découvertes en fonction des dimensions que vous sélectionnez et vous pouvez créer plus de métriques en ajustant les filtres.

- 1. Sur une métrique de votre définition, sélectionnez **Ajuster**. Les étiquettes de filtre deviennent interactives.
- 2. Sélectionnez les boutons pour modifier les options d'heure et de filtre.
- 3. Sélectionnez le bouton de case à cocher. S'il n'existe pas encore de métrique avec cette combinaison de filtres, Tableau Pulse en crée une.

<span id="page-1708-0"></span>Pour savoir comment les utilisateurs Viewer interagissent avec ces métriques, consultez Explorer les [métriques](#page-1718-0) avec Tableau Pulse.

## Modifier une définition de métrique

Si des modifications sont apportées à votre source de données et les métriques basées sur cette source de données cessent de fonctionner, modifiez la définition de la métrique pour tenir compte de ces modifications. Toute modification que vous apportez à la définition aura une incidence sur toutes les métriques qui sont basées sur elle.

- 1. Ouvrez une métrique pour la définition que vous souhaitez modifier.
- 2. Sélectionnez le menu Actions, puis cliquez sur **Modifier la définition**.

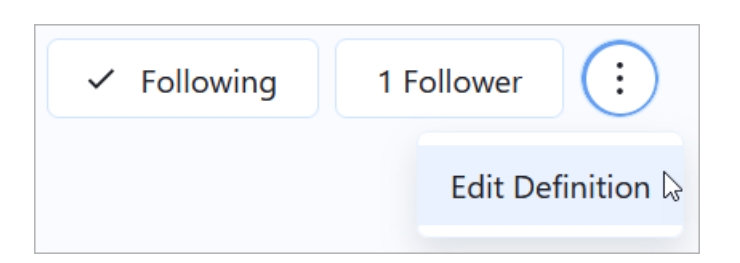

### Comment la modification des filtres d'une définition affecte les métriques

Lorsque vous modifiez une définition, si vous supprimez un filtre de métrique ajustable ou si vous ajoutez un filtre de définition qui exclut la valeur utilisée dans un filtre de métrique, les métriques utilisant ce filtre ne seront pas supprimées. Les suiveurs de ces métriques pourront ajuster le filtre concerné et ajouter d'autres suiveurs, mais les utilisateurs qui ne sont pas déjà des suiveurs ne pourront pas les suivre eux-mêmes.

Pour que les métriques basées sur les filtres éliminés ne soient plus visibles par les utilisateurs, supprimez les suiveurs de ces métriques. Par ailleurs, si vous souhaitez vous débarrasser de toutes les métriques d'une définition, supprimez la définition.

## Supprimer une définition de métrique

Si vous supprimez une définition de métrique, toutes les métriques qui en découlent seront aussi supprimées.

- 1. Sur la page d'accueil de Tableau Pulse, sélectionnez l'onglet **Parcourir les métriques**.
- 2. Dans la définition de la métrique que vous souhaitez supprimer, sélectionnez le menu des actions (**...**), puis sélectionnez **Supprimer**.

### Gérer les suiveurs

Les suiveurs sont spécifiques à chaque métrique, et non à la définition de la métrique dans son ensemble. De cette façon, les membres de votre organisation ne reçoivent que des

découvertes sur les métriques qui les concernent. Chaque fois que vous créez une nouvelle métrique, vous devrez ajouter des suiveurs. Les suiveurs ne sont pas reportés de la métrique précédente que vous avez consulté.

#### Ajouter des suiveurs

- 1. Ouvrez la métrique à laquelle vous souhaitez ajouter des suiveurs.
- 2. Cliquez sur le bouton **Suiveurs**.
- 3. Dans la zone de recherche, saisissez le nom de l'utilisateur ou du groupe que vous souhaitez ajouter.
- 4. Sélectionnez **Ajouter**.

Si des utilisateurs sont ajoutés à une métrique à titre collectif, ils ne pourront pas se retirer individuellement. Si vous souhaitez que les utilisateurs puissent contrôler les métriques qu'ils suivent, ajoutez-les à titre individuel.

### Supprimer des suiveurs

- 1. Ouvrez la métrique dont vous souhaitez supprimer des suiveurs.
- 2. Cliquez sur le bouton **Suiveurs**.
- 3. En regard du nom du suiveur, sélectionnez **Supprimer**.

# Consulter les métriques recommandées pour un tableau de bord

Pour commencer à créer une définition de métrique, vous pouvez en créer une à partir de la liste des métriques recommandées pour les tableaux de bord.

- 1. Lorsque vous visualisez le tableau de bord à partir duquel vous souhaitez créer une définition de métrique, sélectionnez le bouton **Guide des données** dans la barre d'outils.
- 2. Sur le tableau de bord, sélectionnez la visualisation contenant les données que vous souhaitez utiliser. Le guide des données indique les métriques recommandées pour cette visualisation. Selon la manière dont les données de la visualisation répondent aux exigences d'une métrique, vous ne verrez peut-être pas les métriques recommandées. Si le guide des données ne peut pas recommander une métrique complète, il affichera peut-être des mesures ou des dimensions recommandées ou la source de données

principale à laquelle vous connecter.

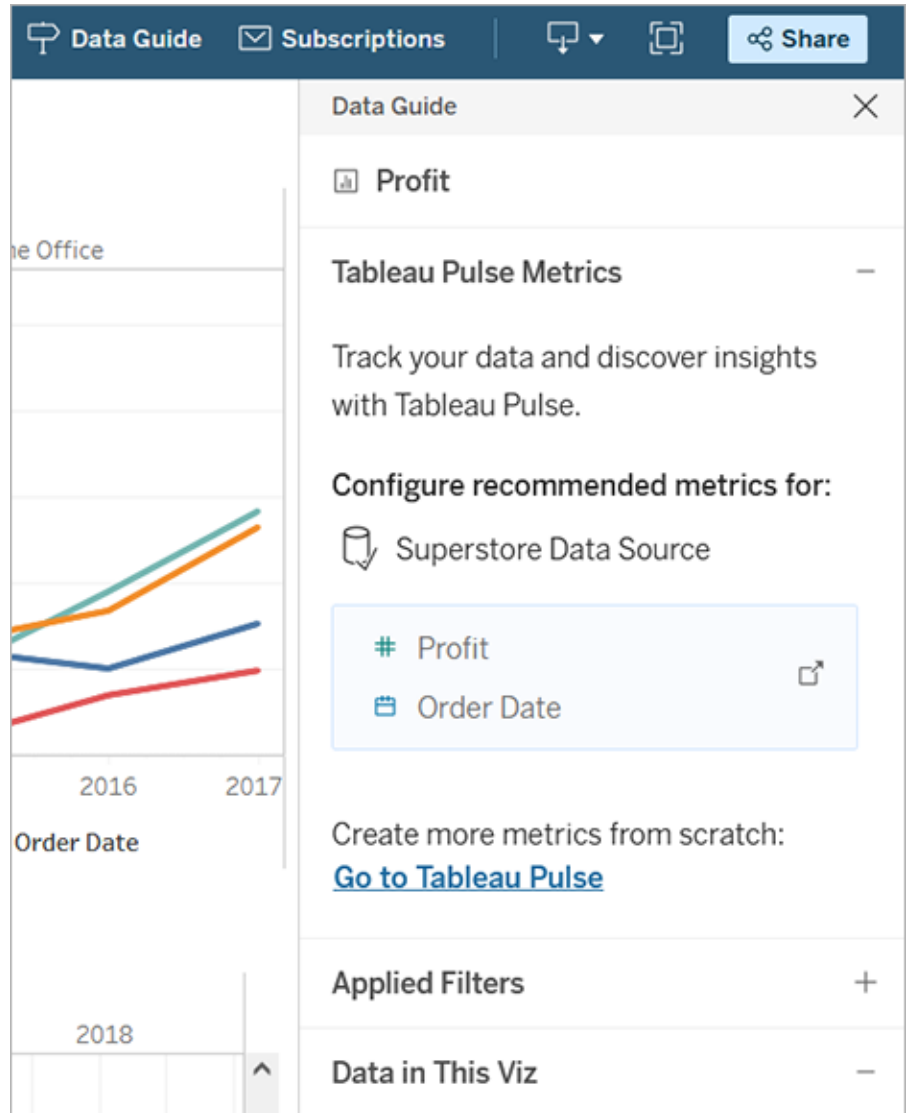

- 3. Sélectionnez une recommandation pour la configurer dans Tableau Pulse.
- 4. La recommandation est préremplie dans l'éditeur de définition de Tableau Pulse. Pour terminer la configuration de votre définition, consultez Créer une [définition](#page-1704-1) de [métrique.](#page-1704-1)

### Intégrer des métriques

<span id="page-1712-0"></span>Vous pouvez utiliser l'API d'incorporation pour intégrer des métriques Tableau Pulse dans des pages Web. Pour plus d'informations, consultez Intégrer [Tableau Pulse.](https://help.tableau.com/current/api/embedding_api/fr-ca/docs/embedding_api_pulse.html)

# La plateforme des découvertes de Tableau Pulse et les types de découvertes

Lorsque vous créez une métrique dans Tableau Pulse, vous obtenez également automatiquement les découvertes que Tableau Pulse détecte pour chaque métrique.

La plateforme des découvertes dans Tableau Pulse détecte les facteurs, les tendances, les contributeurs et les valeurs aberrantes des métriques. Il signale et décrit de manière proactive les découvertes importantes à l'aide d'un langage naturel et d'explications visuelles. Les principales découvertes pour chaque métrique sont affichées avec la métrique.

Tableau Pulse permet aussi d'explorer davantage vos données en générant des questions pour les découvertes qu'il détecte pour une métrique. Cette expérience guidée de questionsréponses révèle progressivement des découvertes dans le contexte de la métrique. Lorsque vous et d'autres personnes cliquez sur les propositions de questions sur les données, les réponses sont données dans des graphiques faciles à lire, avec des découvertes sur les données sous-jacentes.

Pour en savoir plus, consultez Tableau Pulse: [Proactive](https://www.tableau.com/fr-ca/blog/tableau-pulse-automated-business-insights) Answers to Your Common Business Questions with [Automated](https://www.tableau.com/fr-ca/blog/tableau-pulse-automated-business-insights) Insights.

## Les résumés des découvertes mettent en évidence les métriques d'intérêt

Lorsque Tableau GPT est activé et que vous ou d'autres personnes suivez deux ou plusieurs métriques, Tableau Pulse vous propose une vue d'ensemble qui vous permet de consulter rapidement les récentes découvertes sur les métriques qui vous intéressent. Ce résumé des découvertes apparaît en haut des condensés et sur la page d'accueil de Tableau Pulse.

Tableau Pulse examine les métriques que vous suivez et exploite Tableau GPT pour résumer les changements les plus importants. Les changements d'une période à l'autre et les changements inhabituels sont les types de découvertes pris en compte pour les résumés des découvertes.

Les résumés des découvertes utilisent un grand modèle de langage (GML) pour fournir un aperçu personnalisé dans un langage simple. Tableau GPT repose sur la Couche de confiance Einstein, ce qui signifie qu'il permet des expériences utilisant l'IA fiables, éthiques et ouvertes sans compromettre la sécurité et la confidentialité des données. Pour plus d'information, consultez Tableau AI dans Tableau Pulse (en anglais [uniquement\)](#page-1697-1) (en anglais uniquement) et IA [générative](#page-276-0) Einstein pour Tableau.

### Types de découvertes détectés par Tableau Pulse

Les questions que les utilisateurs posent généralement sur les métriques peuvent être regroupées en tendances d'analyse bien connus : descriptif, diagnostique, prédictif et prescriptif.

- Questions descriptives : Qu'est-il arrivé à ma métrique?
- Questions de diagnostiques : Pourquoi est-ce arrivé?
- Questions prédictives : Quelle est la suite possible?
- Questions prescriptives : Quelles actions dois-je entreprendre?

La plateforme des découvertes de Tableau Pulse vise à aider les utilisateurs à répondre aux questions descriptives de base qu'ils se posent sur leurs métriques, telles que :

- Dans quelle mesure une valeur de métrique a-t-elle changé depuis la dernière période ou la même période l'année dernière ?
- Quelle est la tendance d'une métrique dans le temps?
- Quels membres d'une dimension contribuent le plus à une valeur de métrique?

• Quelles autres dimensions font évoluer une valeur de métrique dans une direction favorable?

Les découvertes de Tableau Pulse peuvent alerter les utilisateurs des changements ou anomalies cachés dans les métriques Tableau Pulse afin qu'ils puissent mieux diagnostiquer les problèmes. Par exemple :

- La valeur de métrique est-elle supérieure ou inférieure à la normale?
- La valeur de métrique est-elle inhabituellement concentrée dans quelques entités d'une dimension?
- La tendance de la métrique a-t-elle changé récemment?
- Existe-t-il des enregistrements inhabituellement volumineux ou des valeurs aberrantes qui ont un impact sur la valeur de métrique?

### Types de découvertes dans Tableau Pulse

Les types de découvertes suivants sont utilisés dans Tableau Pulse :

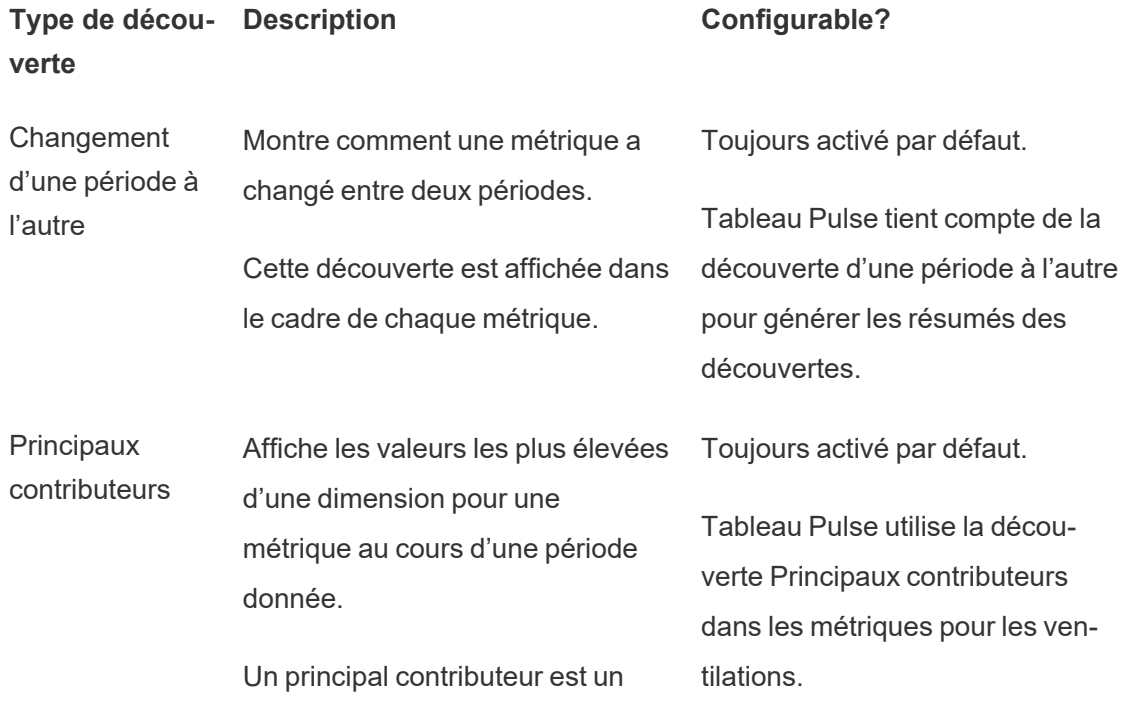

membre de dimension qui se classe parmi les N principaux en termes de contribution à la valeur de la métrique étendue, agrégée sur une période spécifiée.

**Contributeurs** les moins importants

Affiche les valeurs les plus basses d'une dimension pour une métrique au cours d'une période donnée.

Un contributeur moins important est un membre de dimension qui se classe parmi les N moins importants en termes de contribution à la valeur de la métrique étendue, agrégée sur une période spécifiée.

Alerte de contribution concentrée (monopole risqué) Signale lorsqu'un petit nombre de membres de dimension constituent la majorité (50 % ou plus) de la contribution à une métrique.

Principaux facteurs Affiche les valeurs des membres de dimension qui ont le plus changé dans le même sens que la modification observée dans la métrique.

**Principaux** détracteurs Affiche les valeurs des membres de dimension qui ont le plus changé dans le sens opposé de la modification observée dans la

Peut être activé ou désactivé dans l'onglet Découvertes dans les paramètres de définition des métriques.

Peut être activé ou désactivé dans l'onglet Découvertes dans les paramètres de définition des métriques.

Peut être activé ou désactivé dans l'onglet Découvertes dans les paramètres de définition des métriques.

Peut être activé ou désactivé dans l'onglet Découvertes dans les paramètres de définition des métriques.

métrique.

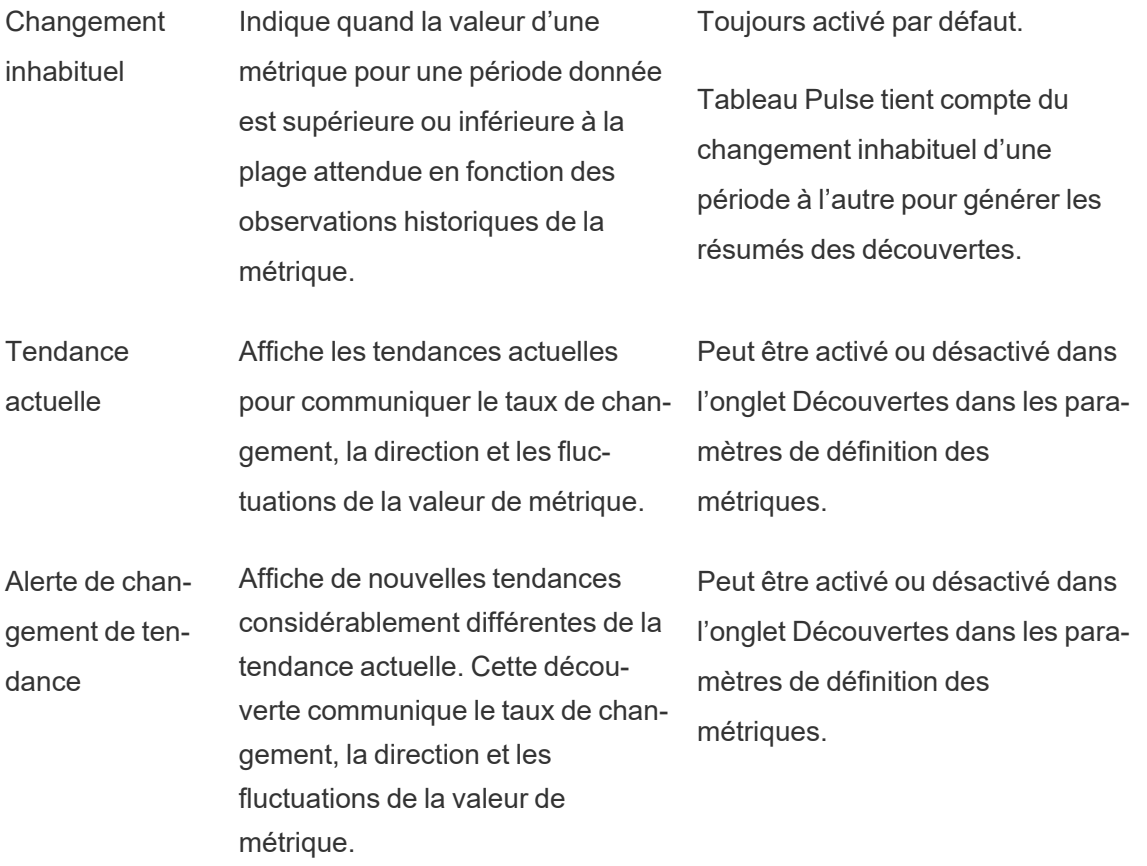

#### Comment Tableau Pulse génère et conserve des découvertes fiables

Voici quelques façons dont la plateforme des découvertes génère des découvertes commerciales automatisées auxquelles les utilisateurs peuvent avoir confiance :

- Le service des découverts de Tableau Pulse commence par utiliser des modèles statistiques et déterministes standardisés pour détecter des faits sur des métriques dont l'exactitude est garantie. Ces faits servent de vérité lors de la génération des découvertes.
- <sup>l</sup> Chaque découverte générée est limitée au contexte de sécurité des données (tel que les paramètres RLS) de l'utilisateur qui a fait la demande. Cette approche garantit que

les utilisateurs peuvent voir seulement les données qu'ils sont autorisés à voir.

• Les analystes peuvent activer ou désactiver la détection de différentes découvertes pour une métrique afin de pouvoir contrôler ce qui est fourni à leurs utilisateurs.

Voici comment Tableau Pulse rassemble tout cela : le service statistique de la plateforme des découvertes utilise le contexte analytique de la métrique suivie ou visualisée pour exécuter une analyse statistique automatique qui génère des faits sur la métrique. Ces faits répondent aux différentes questions en utilisant le contexte de sécurité des données de l'utilisateur.

Pour les résumés des découvertes, les faits les plus pertinents sont traités par Tableau AI. Ces faits sont utilisés comme vérités pour mettre en contexte la génération de langage. Les résumés des découvertes sont générés en utilisant un langage naturel fondé sur des vérités statistiques. Les faits générés sont regroupés et signalés dans plusieurs fonctionnalités de Tableau Pulse sous forme de résumés de découvertes lorsque Tableau AI est activé pour un site.

#### Comment la plateforme des découvertes détermine la pertinence

Pour réduire le bruit, Tableau Pulse affiche uniquement les découvertes les plus pertinentes et les plus utiles et évite d'afficher des résultats bruyants ou fallacieux. La plateforme des découvertes tient compte des facteurs suivants pour garantir que les découvertes vues par les utilisateurs sont pertinentes et utiles :

- Le contexte analytique des découvertes est basé sur la définition des métriques Tableau Pulse. Contrairement à d'autres solutions qui recherchent des découvertes dans toutes les colonnes des données, la plateforme des découvertes limite son analyse aux mesures et dimensions référencées par la définition de la métrique, telles que sélectionnées par les analystes. De plus, seul le contexte filtré de l'utilisateur de la métrique qu'il consulte ou suit est pris en compte lors de la génération de découvertes.
- Les découvertes sont classées en fonction de leur impact sur la métrique. Chaque fait détecté par la plateforme des découvertes est noté en fonction de son impact sur la

<span id="page-1718-0"></span>valeur de métrique. Seuls les faits déterminés comme ayant le plus d'impact statistique sur la valeur de métrique sont retournés en premier.

# Explorer les métriques avec Tableau Pulse

Tableau Pulse vous permet de prendre des décisions basées sur les données directement dans votre flux de travail en vous envoyant des découvertes sur les métriques que vous suivez. Par exemple, si vous établissez régulièrement des rapports sur une métrique, Tableau Pulse peut vous envoyer des découvertes sur les modifications importantes apportées à vos données. Avec Tableau Pulse, les utilisateurs disposant des rôles sur le site Creator, Administrateur de site - Explorer ou Explorer (peut publier) peuvent créer une définition de métrique qui fournit les métadonnées pour toutes les métriques associées. Tous les utilisateurs peuvent suivre et interagir avec les métriques. Celles-ci utilisent la définition de base ainsi que des filtres facultatifs permettant d'adapter les données à différents publics et objectifs. Lorsque vous suivez une métrique, des découvertes sur vos données sont fournies directement là où vous travaillez : dans vos courriels ou sur Slack.

Chaque synthèse comprend des découvertes contextuelles sur les métriques que vous suivez, et vous pouvez explorer les différentes métriques pour en tirer encore plus de découvertes. Pour en savoir plus sur Tableau AI, consultez IA [générative](#page-276-0) Einstein pour Tableau.

**Visionner une vidéo** : Visiter Tableau Pulse

## Prise en main de Tableau Pulse (en anglais uniquement)

- 1. Sur la page d'accueil de Tableau Cloud, développez le volet de gauche et choisissez **Pulse**.
- 2. Dans Tableau Pulse, Créer des [métriques](#page-1699-0) avec Tableau Pulse si des métriques n'ont pas encore été créées.
- 3. Utilisez la barre de **recherche** ou l'onglet **Parcourir les métriques** pour trouver les métriques existantes, puis sélectionnez **Suivre** pour commencer à recevoir des découvertes sur des métriques spécifiques.

4. Dans le menu **Plus d'actions** (...) d'une fiche Métrique, vous pouvez gérer les suiveurs, visualiser les détails ou afficher les métriques associées (métriques qui partagent une définition de base, mais dont les filtres ou les contextes temporels diffèrent).

Pour obtenir des explications détaillées et un exemple du fonctionnement des définitions de métriques et des métriques, consultez [Définitions](#page-1700-0) des métriques et métriques.

# Explorer les métriques en détail, ajuster la plage temporelle ou appliquer des filtres

Sur la page Exploration des découvertes, vous pouvez appréhender les métriques en un coup d'œil, notamment :

- la valeur de la métrique actuelle;
- le taux de variation par rapport à la période précédente;
- les filtres appliqués à la définition de la métrique;
- **et des découvertes sur cette métrique.**

Sur la page des métriques, choisissez **Ajuster** pour modifier la période temporelle analysée. Vous pouvez également ajuster les valeurs des filtres appliqués à la métrique.

Tous les utilisateurs peuvent ajuster les valeurs des filtres et suivre différentes métriques basées sur une seule et même définition. Lorsqu'un utilisateur suit une métrique, la période temporelle et les filtres sélectionnés sont conservés sur sa page d'accueil et ses condensés.

L'onglet **Vue d'ensemble** affiche un graphique en courbes des performances de votre métrique, y compris la direction dans laquelle évolue la métrique. Survolez les différents points du graphique en courbes pour visualiser la valeur de la métrique à différentes périodes.

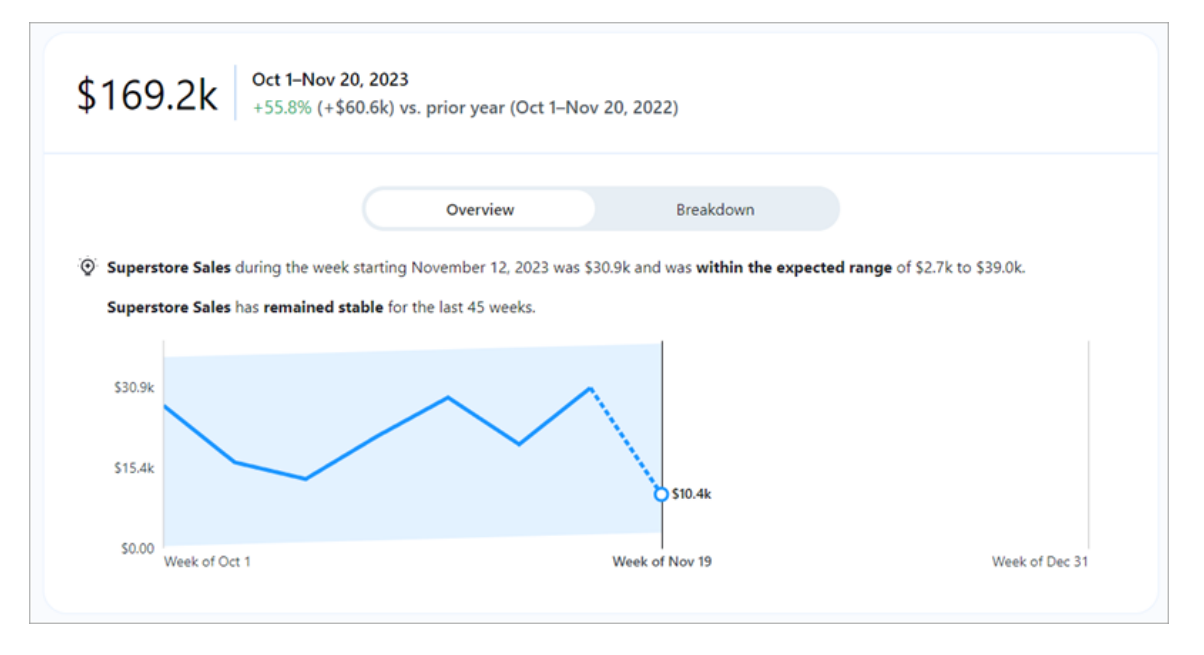

L'onglet **Ventilation** indique comment les différentes valeurs de votre métrique contribuent à la valeur totale. Vous pouvez également choisir la dimension suivant laquelle votre métrique ventilée s'affiche. Par exemple, cette métrique affiche la zone géographique par défaut, mais vous pouvez également ventiler les détails de la métrique par responsable régional ou par segment.

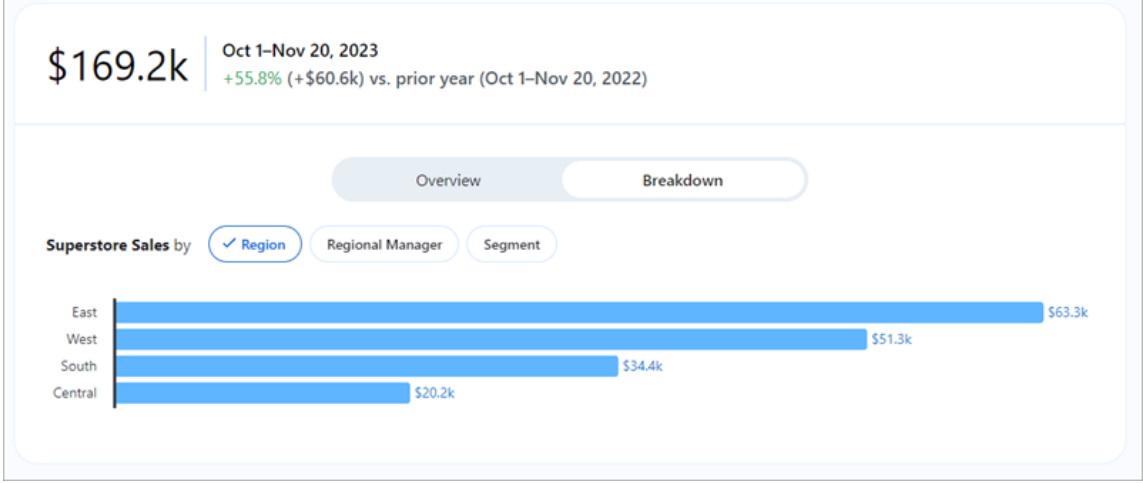

Tableau Pulse permet d'explorer vos données en générant des questions pour chaque découverte qu'il détecte pour une métrique. Lorsque vous cliquez sur les propositions de questions

sur vos données, les réponses sont données dans des graphiques faciles à lire, avec des découvertes sur les données sous-jacentes.

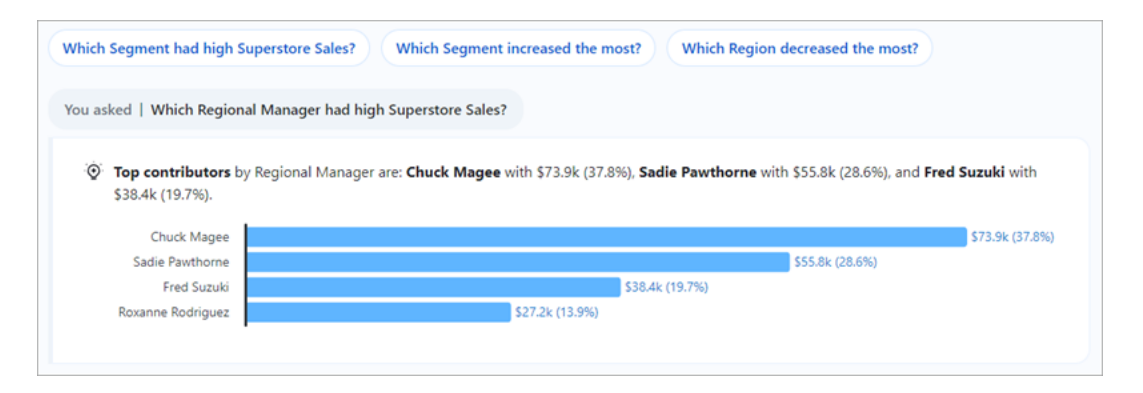

## Suivre les métriques

Lorsqu'une définition de métrique est créée, vous pouvez suivre ses métriques associées, c'est-à-dire les versions de cette définition de métrique de base qui peuvent être créées en appliquant des filtres ajustables. Une fois que vous avez suivi une métrique, elle apparaît sur la page d'accueil de votre Tableau Pulse. Vous pouvez également choisir la fréquence à laquelle vous recevez les synthèses Tableau Pulse par Slack et par courriel. Ces synthèses contiennent des découvertes sur les modifications importantes apportées à vos données, ce qui vous permet de rester informé. Par défaut, les synthèses sont envoyées chaque semaine par Slack et par courriel.

Lorsque vous suivez deux ou plusieurs métriques, Tableau Pulse vous propose une vue d'ensemble qui vous permet de consulter rapidement les récentes découvertes sur les métriques qui vous intéressent. Lorsqu'il est disponible, ce résumé des découvertes apparaît dans les condensés et sur la page d'accueil de Tableau Pulse.

**Remarque :** Tableau AI doit être activé par votre administrateur Tableau pour que les résumés des découvertes soient disponibles.

Pour ne plus suivre une métrique, accédez à la page d'exploration des métriques et cliquez sur Suivre. Vous pouvez également choisir le menu **Plus d'actions** (...) à partir d'une fiche

Métrique et sélectionner **Ne plus suivre**. Si vous ne suivez plus une métrique, elle n'apparaîtra plus sur votre page d'accueil Tableau Pulse ni dans vos condensés. Si vous suivez une métrique en tant que membre d'un groupe d'utilisateurs, vous ne pouvez pas annuler le suivi de cette métrique. Votre ou vos groupes doivent être supprimés de la liste des suiveurs, et vous pourrez ensuite suivre ou ne plus suivre les métriques à titre individuel.

## Gérer votre synthèse Tableau Pulse (en anglais uniquement)

- 1. Dans Tableau Pulse, choisissez l'icône dans le coin supérieur droit, puis cliquez sur **Préférences**.
- 2. Choisissez comment vous souhaitez recevoir les synthèses (Slack et courriel).
- 3. Choisissez la fréquence à laquelle vous souhaitez recevoir les synthèses (quotidienne, hebdomadaire ou mensuelle).
- 4. Choisissez **Enregistrer**.

Les synthèses par courriel et par Slack sont envoyées à l'adresse de courriel associée à votre site Tableau. Pour recevoir les synthèses Tableau Pulse dans Slack, votre administrateur doit d'abord Intégrer [Tableau](#page-836-0) à un espace de travail Slack. Vous recevez automatiquement les synthèses Tableau Pulse dans l'application Tableau pour Slack. Mais pour profiter de tout les avantages de l'application Tableau pour Slack (comme la recherche de visualisations, le partage de visualisations et la réception de notifications), vous devez connecter l'application Tableau pour Slack à votre site Tableau. Pour plus d'informations sur l'application Tableau pour Slack, consultez Recevoir des [notifications,](#page-1629-0) recherchrz et partager à l'aide de [l'application](#page-1629-0) Tableau pour Slack.

Lorsque vous suivez une métrique, vous recevez des condensés de Tableau Pulse dans Slack, dans l'onglet **Messages** de l'application Tableau pour Slack.

# Résoudre les problèmes liés à Tableau Pulse (en anglais uniquement)

Tableau Pulse est disponible sur Tableau Cloud uniquement. Si vos résumés Tableau Pulse ne contiennent pas de découvertes générées par l'IA, votre administrateur n'a peut-être pas

activé ces fonctionnalités pour votre site. Pour plus d'informations, consultez [Configurer](#page-1692-0) votre site pour [Tableau](#page-1692-0) Pulse.

Vérifiez que vous avez activé vos canaux préférés (Slack et courriel) pour recevoir votre synthèse Tableau Pulse. Les synthèses par courriel et par Slack sont envoyées à l'adresse de courriel associée à votre compte Tableau. Si vous ne recevez pas votre synthèse, vérifiez l'adresse de courriel associée à votre compte. Les synthèses Tableau Pulse envoyées par courriel peuvent ne pas être mises en forme correctement si vous utilisez certains clients de messagerie, tels que Thunderbird ou d'anciennes versions d'Outlook.

Vous pouvez également vérifier vos préférences Tableau Pulse pour confirmer que votre synthèse est envoyée à la fréquence souhaitée (quotidienne, hebdomadaire ou mensuelle) par Slack et par courriel. Si votre synthèse Tableau Pulse n'est pas prête à temps, vous pouvez consulter vos métriques sur la page d'accueil de Tableau Pulse.

Si une métrique que vous avez suivie n'apparaît plus dans votre synthèse ou sur votre page d'accueil Tableau Pulse, alors la métrique a été supprimée.

# À propos de Data Management

Data Management est un ensemble de fonctions et de fonctionnalités qui aide les clients à gérer le contenu et les ressources de données Tableau dans leur environnement Tableau Server ou Tableau Cloud.

À partir de la version 2019.1 de Tableau Server, Tableau Prep Conductor est disponible pour les déploiements sur site de Tableau Server, et dans la version 2019.3, Tableau Prep Conductor est disponible pour les déploiements de Tableau Cloud. Vous pouvez utiliser Tableau Prep Conductor pour planifier et surveiller les flux.

À partir de la version 2019.3 de Tableau, Tableau Catalog est inclus dans Data Management, ce qui met à votre disposition toute une gamme de fonctionnalités supplémentaires dans l'espace de gestion des données. Vous pouvez utiliser Tableau Catalog pour découvrir les données, conserver les ressources de données, communiquer la qualité des données, effectuer une analyse d'impact et tracer le lignage des données utilisées dans le contenu Tableau.

À partir de la version 2021.4 de Tableau, davantage de fonctionnalités de gouvernance et de sécurité sont ajoutées au Data Management : connexions virtuelles et stratégies de données. À l'aide de l'éditeur de connexion virtuelle, vous pouvez créer :

- Des connexions virtuelles qui fournissent un point d'accès central partageable aux données.
- Des stratégies de données pour appliquer la sécurité au niveau des lignes au niveau de la connexion.

Tableau Catalog, Tableau Prep Conductor, les connexions virtuelles et les stratégies de données sont concédés sous licence par le biais de Data Management. Pour plus d'information sur l'octroi de licences, consultez Obtenir une licence Data [Management.](#page-1729-0)

Pour acheter Data Management, communiquez avec votre gestionnaire de compte.

# Fonctionnalités de Data Management

La table suivante énumère les fonctionnalités de Data Management, notamment :

- Tableau Catalog
- Tableau Prep Conductor
- Connexions virtuelles
- Stratégies de données

## Tableau Catalog

Ces fonctionnalités nécessitent Data Management avec [Tableau](https://help.tableau.com/current/online/fr-ca/dm_catalog_enable.htm#catalog-on-tableau-online) Catalog activé.

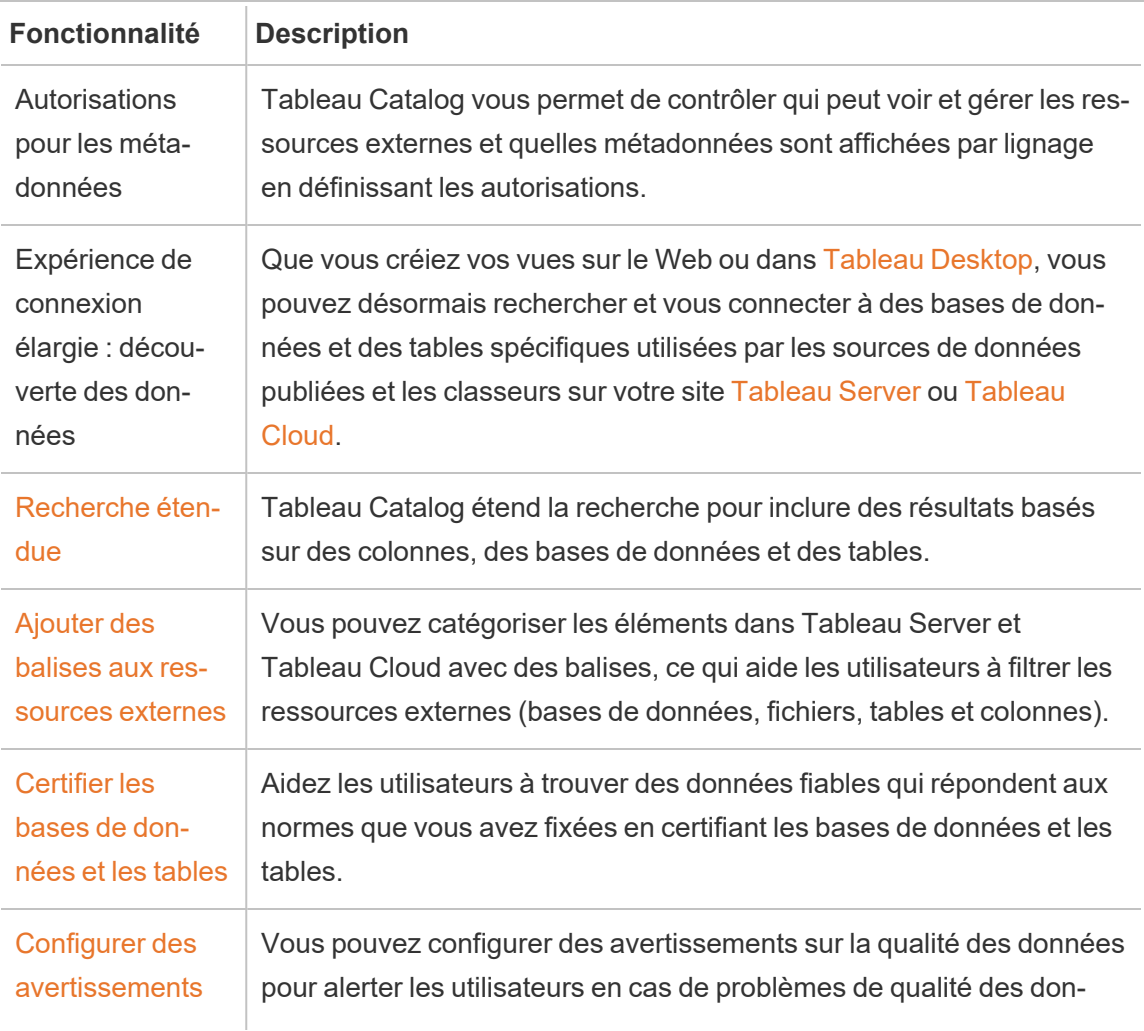

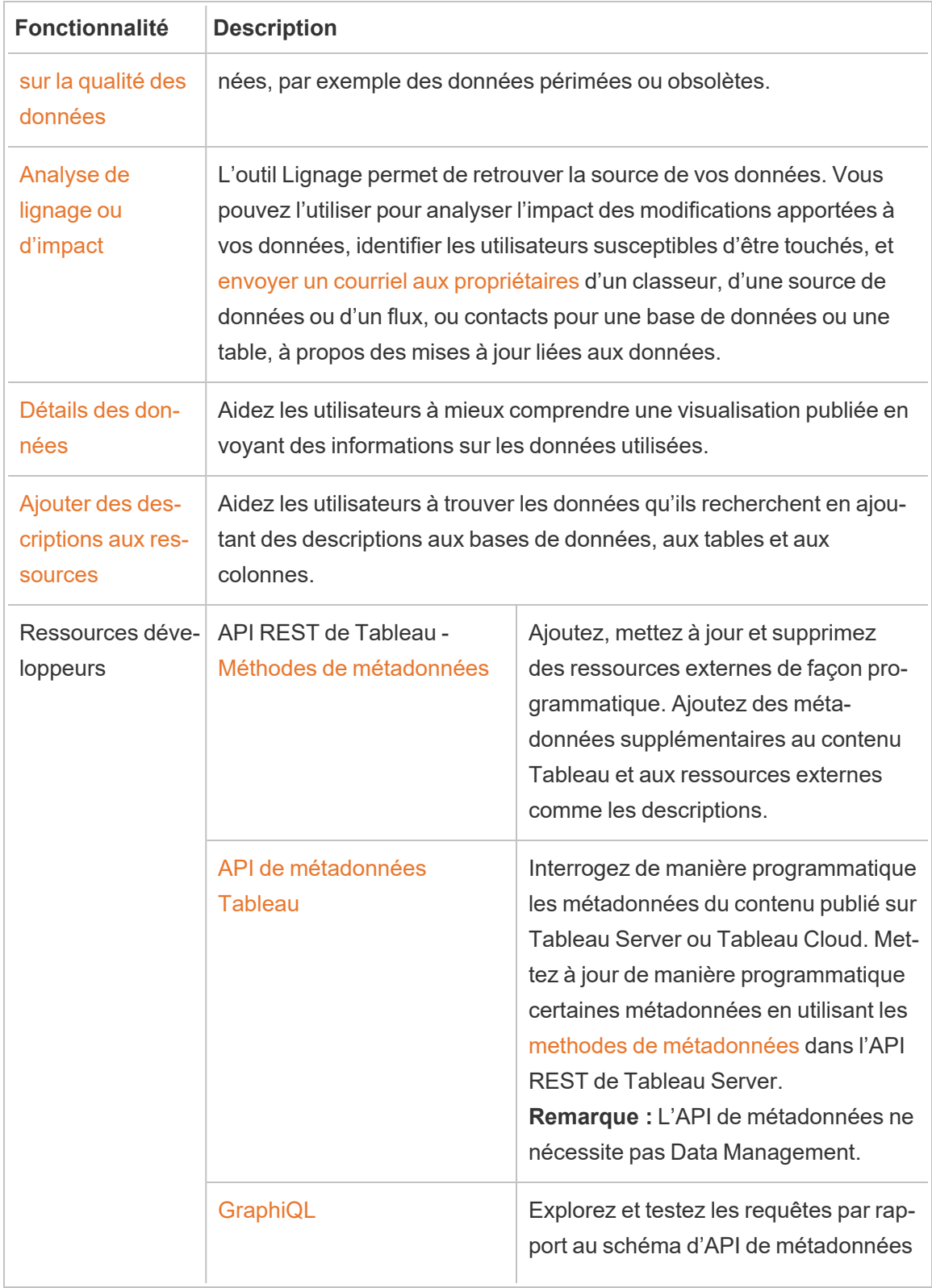
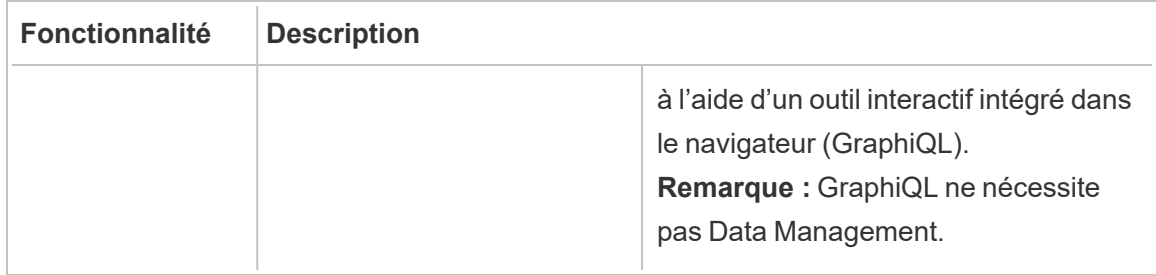

# Tableau Prep Conductor

Ces fonctionnalités nécessitent Data Management avec Tableau Prep Conductor activé sur [Tableau](https://help.tableau.com/current/server/fr-ca/prep_conductor_config_server_overview.htm) Server ou [Tableau](https://help.tableau.com/current/online/fr-ca/prep_conductor_online_intro.htm) Cloud.

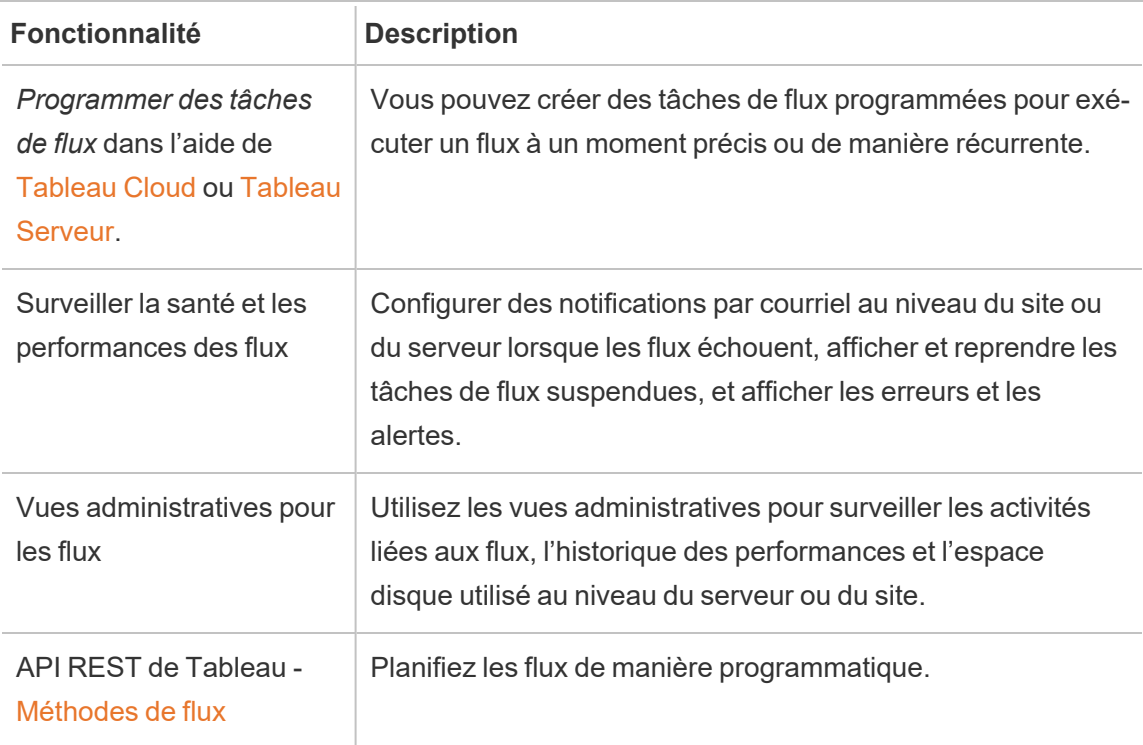

# Connexions virtuelles et stratégies de données

Ces fonctionnalités nécessitent Data Management.

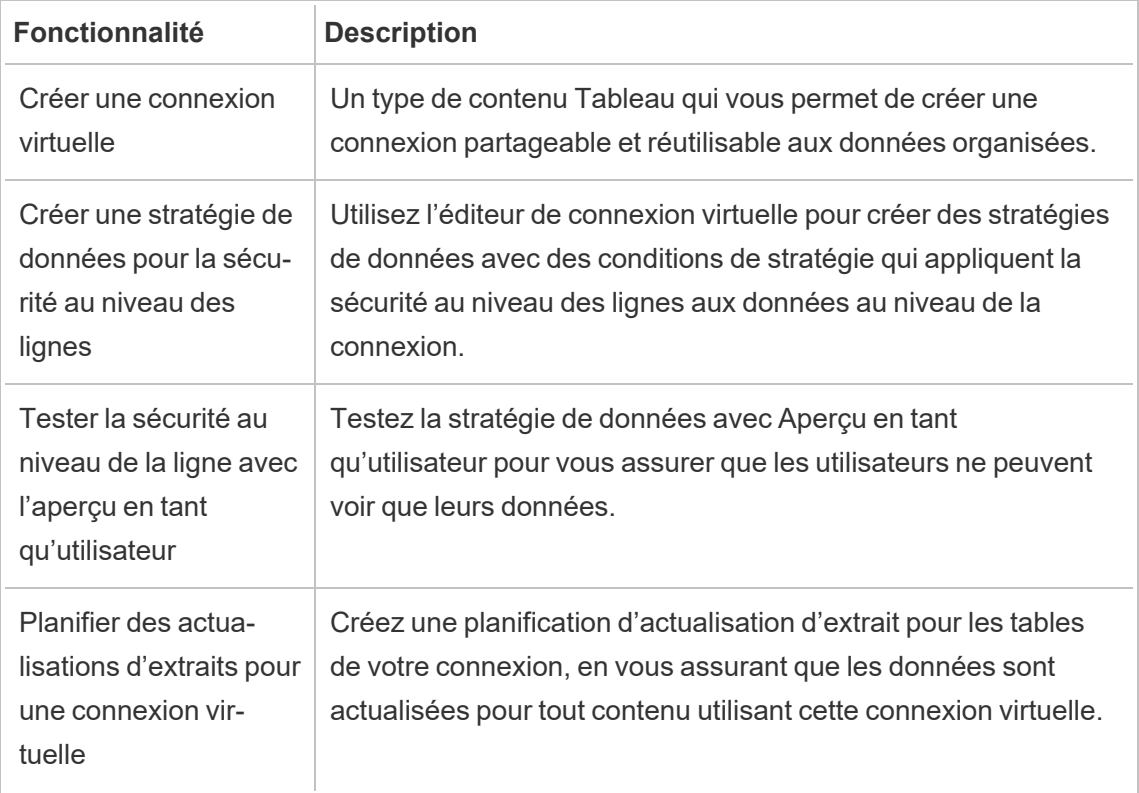

# <span id="page-1729-0"></span>Obtenir une licence Data Management

Data Management inclut Tableau Catalog, Tableau Prep Conductor, les connexions virtuelles et la politique d'utilisation des données. Communiquez avec votre gestionnaire de compte (ou rendez-vous sur la page de [tarification](https://www.tableau.com/fr-ca/pricing/teams-orgs) de Tableau) pour acheter Data Management.

# Tableau Prep Conductor

Après avoir acheté et obtenu une licence Data Management, Prep Conductor est automatiquement activé sur votre site Tableau Cloud. Pour plus d'information, consultez [Activer](https://help.tableau.com/current/online/fr-ca/prep_conductor_configure_online.htm) Tableau Prep [Conductor](https://help.tableau.com/current/online/fr-ca/prep_conductor_configure_online.htm) sur votre site Tableau Cloud.

- Au moins un bloc de ressources est nécessaire pour utiliser Tableau Prep Conductor dans Tableau Cloud. Pour en savoir plus sur les blocs de ressources, consultez [Blocs](#page-1731-0)

de [ressources.](#page-1731-0)

- Lorsque Data Management est actif et activé, vous pouvez planifier des flux dans Tableau Server ou Tableau Cloud et les surveiller.
- <sup>l</sup> Lorsque le module Data Management est supprimé ou désactivé, ou si la licence du module Data Management expire, la possibilité de planifier des flux est désactivée.
- Si votre licence Tableau Server ou Tableau Cloud est toujours active et valide, vous pouvez télécharger les flux à l'aide de l'API REST de Tableau Server. Pour plus d'informations, consultez [Méthodes](https://help.tableau.com/current/api/rest_api/fr-ca/REST/rest_api_ref_flow.htm) de flux.

# Tableau Catalog

Après avoir acheté et obtenu une licence du Data Management pour Tableau Cloud, Catalog est automatiquement activé.

- Lorsque Data Management est actif et activé, vous pouvez utiliser Tableau Catalog pour découvrir les données, gérer les ressources de données, effectuer une analyse d'impact et tracer le lignage des données utilisées dans le contenu de Tableau.
- Lorsque Data Management est supprimé, désactivé ou que sa licence a expiré, l'information reste sur le serveur. Les informations spécifiques à Tableau Catalog ne sont alors accessibles qu'à l'aide de l'API de métadonnées Tableau. Elles n'apparaissent plus dans le produit. Pour plus d'information, consultez API de [méta](https://help.tableau.com/current/api/metadata_api/fr-ca/index.html)[données.](https://help.tableau.com/current/api/metadata_api/fr-ca/index.html)
- <sup>l</sup> Lorsque Data Management est supprimé, désactivé ou que sa licence a expiré, les API d'écriture pour toutes les nouvelles données de Tableau Catalog (par exemple, les descriptions des tables, les avertissements sur la qualité des données, les descriptions des colonnes) sont désactivées. Vous pouvez toujours lire les informations à l'aide de l'API de métadonnées, mais les autorisations sur les tables et les bases de données ne peuvent pas être gérées explicitement dans le produit.

# Connexions virtuelles et stratégies de données

Après avoir acheté et obtenu une licence de Data Management pour Tableau, les connexions virtuelles et les politiques d'utilisation des données sont activées automatiquement.

• Quand Data Management est actif et activé, vous pouvez utiliser des connexions virtuelles pour créer des ressources partageables qui fournissent un point d'accès central aux données. Vous pouvez également créer des stratégies de données qui vous

permettent de filtrer les données des utilisateurs à l'aide d'une sécurité centralisée au niveau des lignes.

- Lorsque Data Management est supprimé, désactivé ou que sa licence a expiré, l'information reste sur le serveur mais n'est pas accessible.
- <span id="page-1731-0"></span>• Lorsque Data Management est réactivé, l'information est restaurée sur le serveur et devient accessible.

## Blocs de ressources

Les blocs de ressources sont des unités de capacité de calcul dans Tableau Cloud. Les blocs de ressources exécutent les flux Tableau Prep Conductor. Chaque bloc de ressources peut exécuter un flux à la fois, de sorte que le nombre de flux que vous pouvez exécuter simultanément est égal au nombre de blocs de ressources dont vous disposez.

Lorsque vous achetez une licence Data Management pour Tableau Cloud, vous devez acheter au moins un bloc de ressources. Pour acheter des blocs de ressources supplémentaires, contactez votre Account Manager (ou allez sur la page de [Tarification](https://www.tableau.com/fr-ca/pricing/teams-orgs) Tableau pour plus d'informations).

# Tableau Prep Conductor

Tableau Prep Conductor vous permet de tirer parti des fonctionnalités de programmation et de suivi disponibles dans Tableau Cloud pour exécuter vos flux automatiquement de manière à mettre à jour la sortie du flux. Tableau Prep Conductor fait partie de Data Management et doit être activé pour programmer l'exécution de vos flux.

**Remarque :** Le Data Management n'est requis que si vous prévoyez d'exécuter des flux de manière programmée ou de configurer des notifications par courriel. Vous n'avez pas besoin d'une licence Data Management pour publier des flux et les exécuter manuellement sur le Web. Avec le rôle Creator, vous pouvez également créer et modifier des flux directement sur votre serveur. Pour plus d'information sur la création de flux sur le Web, consultez [Tableau](#page-1242-0) Prep sur le Web.

Les flux créés dans Tableau Prep Builder doivent être publiés sur Tableau Cloud avant que leur exécution puisse être programmée. La publication de flux est similaire à la publication de sources de données et de classeurs. Vous pouvez compresser des fichiers avec le flux ou spécifier une connexion directe aux sources de données pour mettre à jour l'entrée de flux à mesure que les données changent. Si votre flux se connecte à des bases de données, spécifiez le type d'authentification et définissez les identifiants permettant d'accéder aux données.

Vous pouvez également publier un flux pour le partager avec d'autres utilisateurs ou pour continuer à le modifier sur le Web. Par exemple, publiez un flux incomplet dans Tableau Cloud puis ouvrez le flux sur le Web en mode de modification pour continuer à travailler dessus. Vous pouvez également créer un flux avec uniquement des étapes de saisie (correctement configurées) et le partager avec des collègues qui peuvent ensuite télécharger le flux sur leurs ordinateurs personnels, puis créer et publier leurs propres flux.

Pour que les flux s'exécutent, ils doivent inclure des étapes de sortie et ne comporter aucune erreur ni fonctionnalité incompatible. Pour plus d'information sur la publication d'un flux, consul-tez Publier un flux sur [Tableau](https://help.tableau.com/current/prep/fr-ca/prep_conductor_publish_flow.htm) Server ou Tableau Cloud. Pour plus d'information sur l'incompatibilité, consultez [Compatibilité](https://help.tableau.com/current/prep/fr-ca/prep_conductor_compatibility.htm) des versions avec Tableau Prep.

Le tableau suivant présente les fonctionnalités de gestion de flux disponibles avec et sans le Data Management et Tableau Prep Conductor activé.

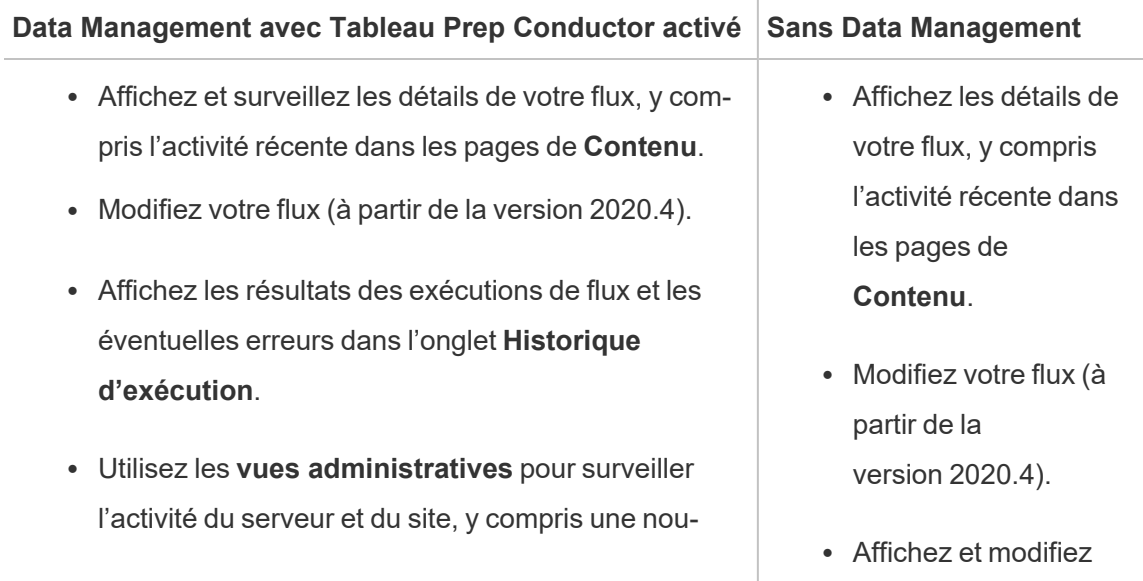

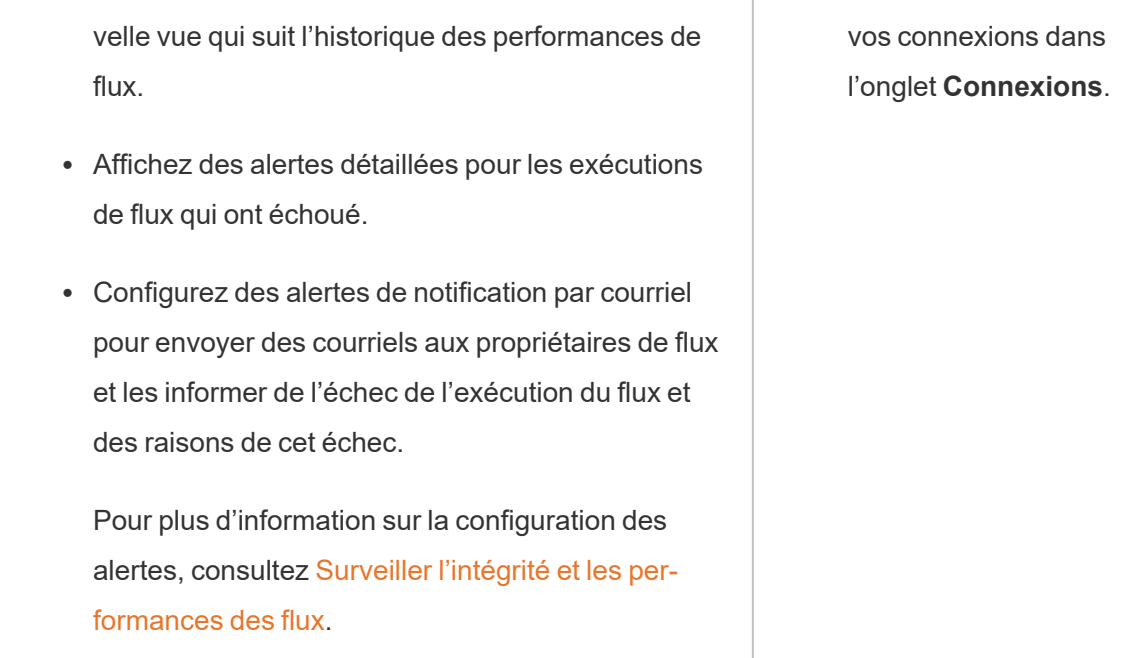

# Activation de Tableau Prep Conductor sur Tableau Cloud

Après avoir acheté et obtenu une licence Data Management, vous devez activer Prep Conductor sur Tableau Cloud. Pour plus d'information, consultez Activer Tableau Prep [Conductor](#page-1741-0) sur votre site [Tableau](#page-1741-0) Cloud et Obtenir une licence Data [Management](#page-1729-0)

# À propos de l'espace de travail Flux

Après avoir publié votre flux, vous pouvez planifier des tâches ou des tâches liées (version 2021.3 et versions ultérieures) dans Tableau Cloud pour exécuter automatiquement vos flux sur une base régulière et ainsi garder à jour vos données de sortie. Vous pouvez également exécuter vos flux manuellement à tout moment (Data Management non requis).

Tableau Prep Conductor exploite une grande partie des mêmes fonctionnalités de gestion des flux que vous pourriez voir lors de la gestion des classeurs ou de sources de données depuis Tableau Desktop dans Tableau Cloud. Par exemple, tout comme les actualisations d'extraits, les tâches de flux planifiées et les exécutions de flux sur demande sont mises en file d'attente en tant que tâches d'arrière-plan. Mais lorsqu'il s'agit de travailler avec des flux, il existe quelques différences.

### Page Présentation du flux

La page **Aperçu** du flux est la page d'accueil principale où vous pouvez afficher des données sur votre flux et planifier, surveiller et gérer le flux. Si vous n'avez pas le Data Management, différentes options s'offrent à vous.

Ouvrez la page **Présentation** du flux en cliquant sur un flux dans votre liste. Vous pouvez y accéder depuis **Contenu** > **Explorer** > **Tous les flux** ou en ouvrant le projet qui contient vos flux.

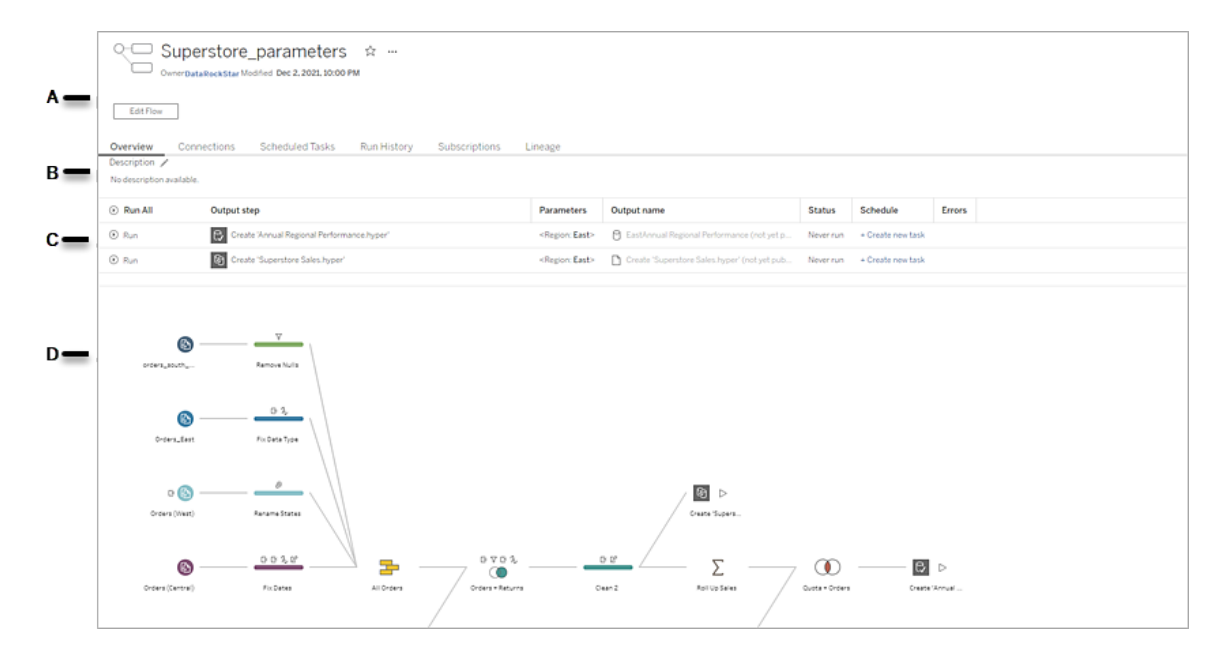

A. L'en-tête répertorie le nom du flux, le propriétaire du flux et la date à laquelle le flux a été modifié pour la dernière fois. À partir de la version 2020.4, cliquez sur **Modifier** pour modifier les flux existants.

Ajoutez un flux à vos favoris ou à partir du menu **Plus d'actions** , vous pouvez également modifier, exécuter, télécharger le flux, définir des autorisations, modifier le propriétaire du flux, restaurer les versions précédentes du flux, etc.

B. Affichez et modifiez la description du flux et définissez des balises pour aider les autres à trouver les flux qu'ils recherchent.

C. Affichez les étapes de sortie d'un flux ainsi que tous les paramètres appliqués au flux (version 2021.4 et versions ultérieures), l'état de la dernière mise à jour, toute programmation à laquelle la sortie est affectée et toute erreur de la dernière exécution du flux. Vous pouvez également cliquer sur le bouton Exécuter<sup>®</sup> pour exécuter toutes les étapes de sortie ou des étapes de sortie individuelles sur demande.

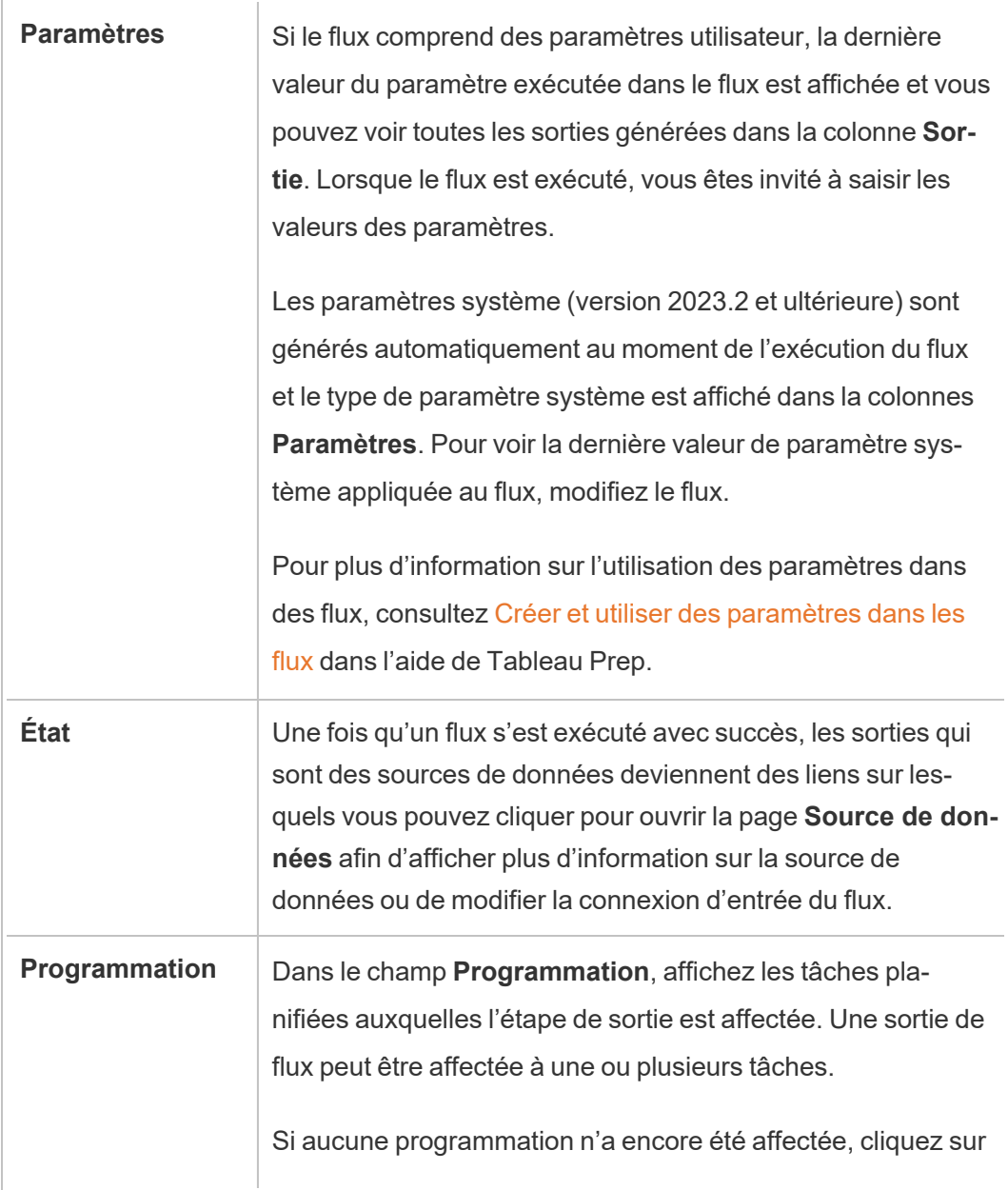

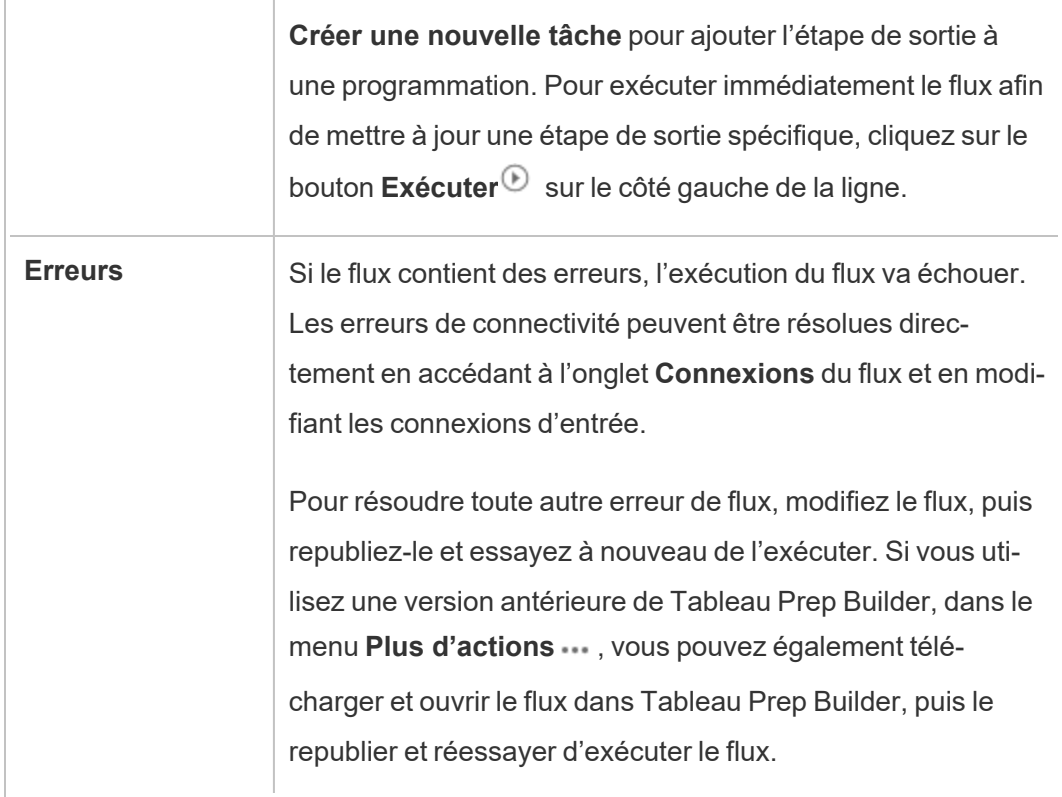

D. Affichez une image du flux.

Page de vue d'ensemble du flux sans le Data Management

Si vous n'avez pas installé le Data Management installé sur votre serveur, vous pouvez toujours publier des flux vers Tableau Cloud, mais vous verrez moins d'options pour gérer votre flux.

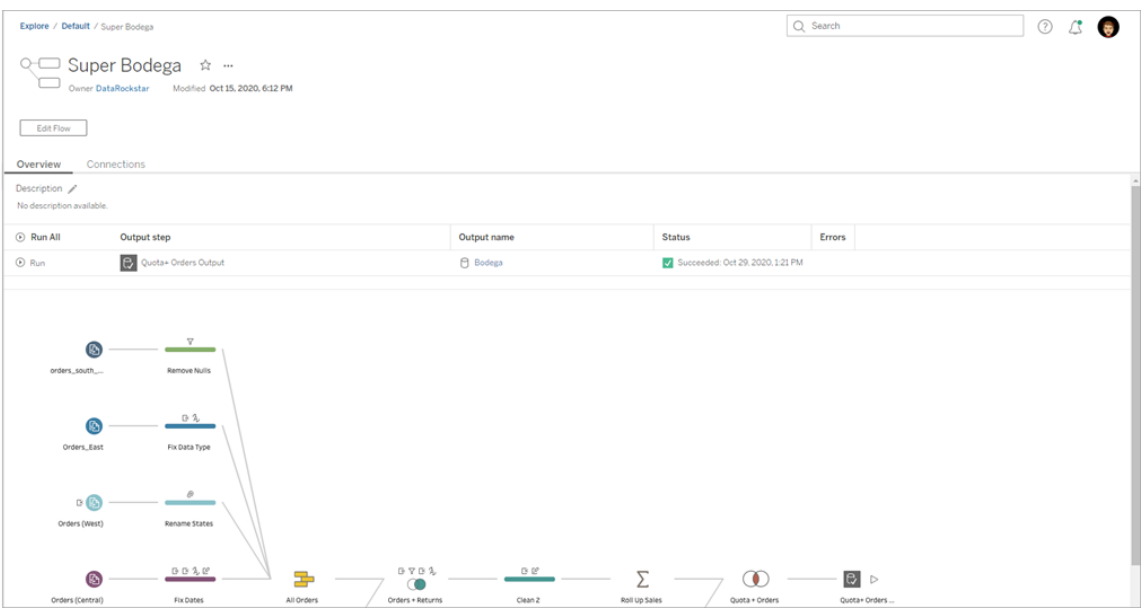

### Page Connexions du flux

Affichez les emplacements d'entrée et de sortie d'un flux, les types de connexion, les paramètres d'authentification, les étapes d'entrée et de sortie et toute erreur de connectivité. Vous pouvez définir des paramètres d'authentification lors de la publication d'un flux. Pour plus d'information, consultez Publier un flux sur [Tableau](https://help.tableau.com/current/prep/fr-ca/prep_conductor_publish_flow.htm) Server ou Tableau Online.

Pour les types d'entrée de base de données, cliquez sur le menu Plus d'actions  $\cdots$  d'une connexion d'entrée pour modifier la connexion, ainsi que le nom du serveur, le port, le nom d'utilisateur et le mot de passe.

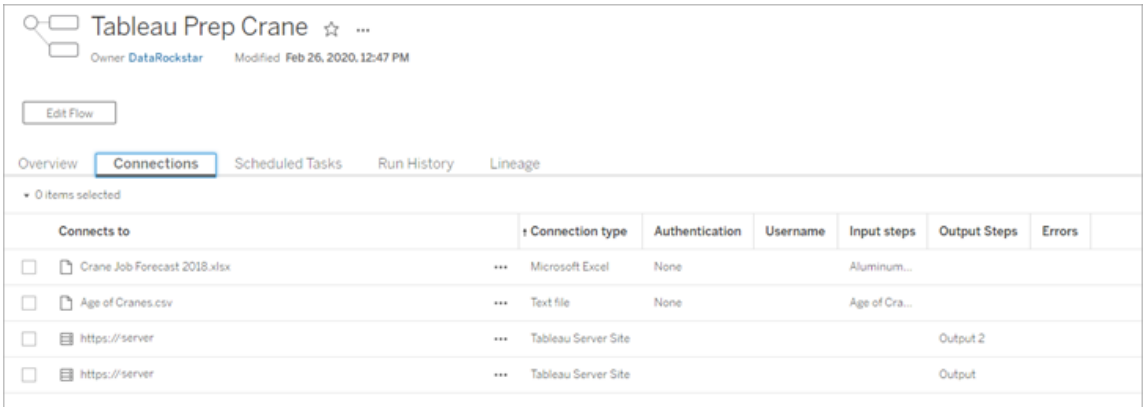

### Page Tâches planifiées de flux (Data Management obligatoire)

Affichez toutes les programmations auxquelles le flux est affecté, les sorties incluses dans ces programmations et tous les paramètres appliqués au flux (version 2021.4 et versions ultérieures). En tant qu'administrateur, vous pouvez cliquer sur le lien de la programmation pour ouvrir la page **Programmations** et afficher une liste des flux affectés à cette programmation. Pour plus d'information sur l'attribution de flux à une programmation, consultez *Programmer des tâches de flux* dans l'aide de [Tableau](https://help.tableau.com/current/online/fr-ca/prep_conductor_online_schedule_flow_task.htm) Server ou [Tableau](https://help.tableau.com/current/server/fr-ca/prep_conductor_schedule_flow_task.htm) Cloud.

Pour afficher les sorties d'une programmation ou les tâches affectées à une tâche liée (version 2021.3 et versions ultérieures), cliquez sur les liens dans la colonne **Type de programmation**.

Vous pouvez également ajouter de nouvelles tâches ou gérer celles qui existent déjà depuis cette page. Pour agir sur une tâche existante, cochez la case sur une fiche de tâche, puis cliquez sur le menu déroulant **Actions** pour exécuter, modifier ou supprimer la tâche.

Si une tâche de flux ne s'exécute pas après 5 tentatives consécutives, le flux est automatiquement suspendu.

Vous pouvez voir cet état dans l'onglet **Présentation** ainsi que dans cet onglet. Vous pouvez reprendre les tâches suspendues à partir de ce menu.

Pour plus d'information sur les tâches de flux suspendues, consultez Afficher et [résoudre](#page-1777-0) les [erreurs.](#page-1777-0)

**Remarque :** La page Tâches planifiées pour les flux a été repensée dans la version 2021.3. Votre vue peut être différente selon la version de votre serveur.

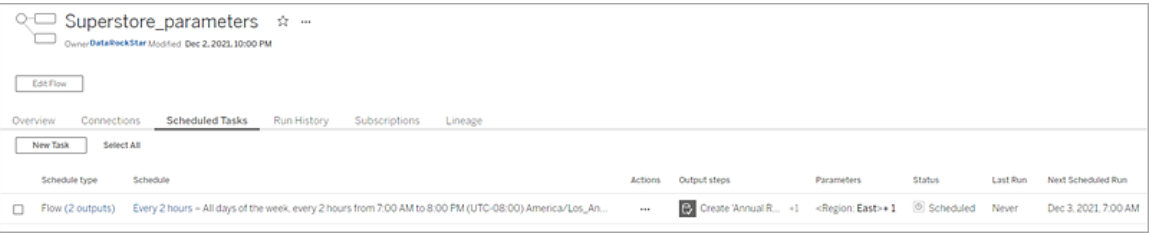

### Page Programmations

Sur la page **Programmations**, vous pouvez afficher les flux affectés à une programmation et les détails sur les exécutions de flux. Si la programmation comprend des tâches liées (version 2021.3 et versions ultérieures), le nombre de flux inclus dans les tâches liées est affiché.

Vous pouvez exécuter le programme sur demande et exécuter tous les flux qui lui sont affectés. Vous pouvez également sélectionner un ou plusieurs flux, puis utiliser le menu **Actions** pour modifier la programmation ou la priorité du flux, supprimer les flux sélectionnés de la programmation ou reprendre les flux suspendus.

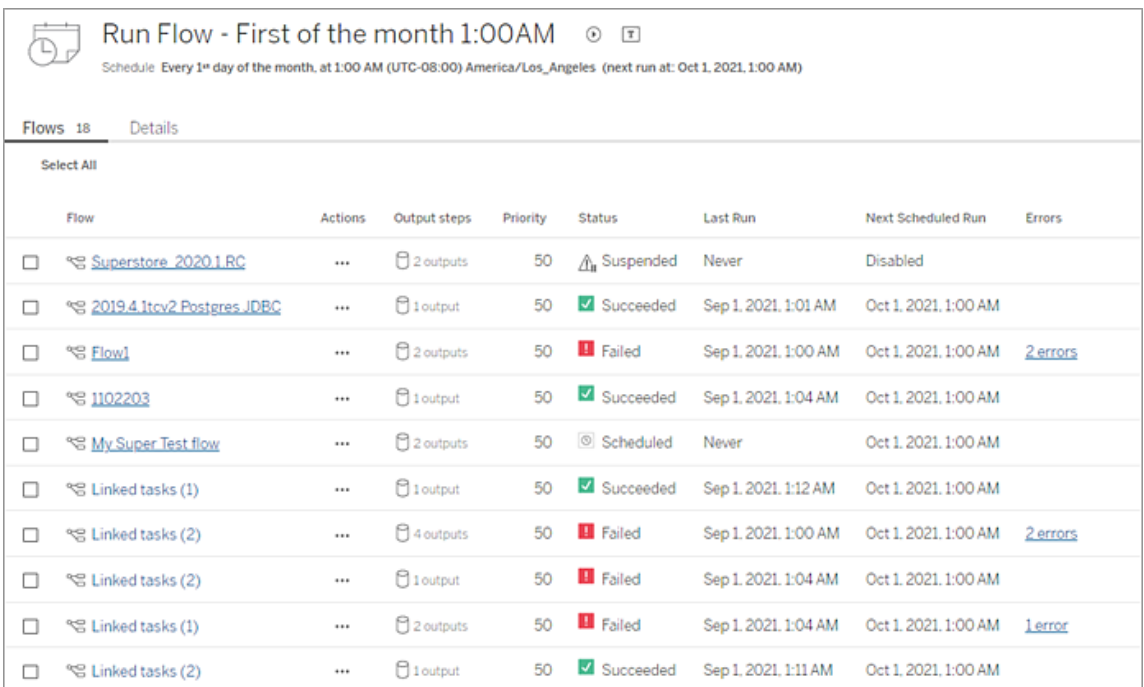

### Historique d'exécution de flux (Data Management obligatoire)

Consultez, recherchez et triez une liste d'exécutions historiques pour un flux. Cette page inclut également des détails sur l'exécution du flux, tels que le type d'exécution, les valeurs de paramètre appliquées aux flux inclus dans chaque exécution de flux (version 2021.4 et versions ultérieures), la durée et le nombre de lignes générées.

Si la sortie du flux comporte une erreur, survolez l'erreur pour afficher les messages. Le cas échéant, cliquez sur le lien **Accéder aux connexions** dans le message d'erreur pour accéder à la page **Connexions** afin de corriger les erreurs de connectivité. Vous pouvez également modifier le flux directement pour corriger les erreurs, ou cliquer sur **Télécharger le flux** pour télécharger et corriger les erreurs de flux dans Tableau Prep Builder, puis republier le flux pour continuer à le gérer à l'aide de Tableau Prep Conductor.

**Remarque :** l'historique d'exécution d'un flux est conservé jusqu'à ce que le flux soit supprimé.

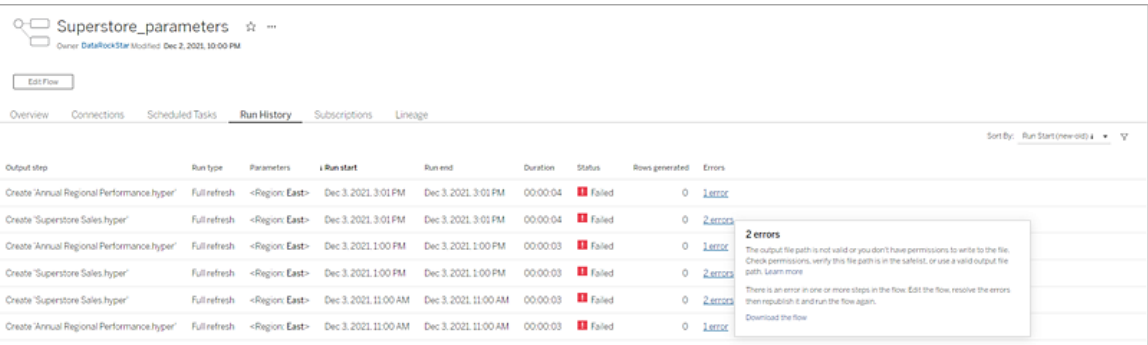

### Historique des révisions de flux

Si vous devez rétablir une version précédente d'un flux, à partir du menu **Plus d'actions** pour le flux, sélectionnez **Historique des révisions**. Dans la boîte de dialogue **Historique des révisions**, sélectionnez la version du flux dans la liste à laquelle vous souhaitez revenir.

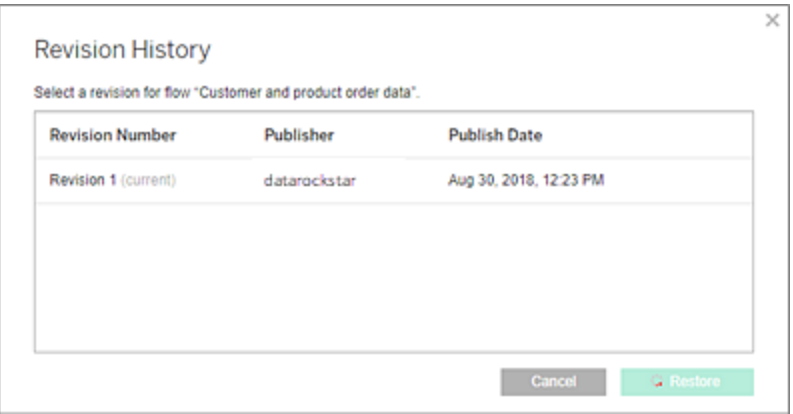

### Qui peut le faire?

Seuls les administrateurs de serveur peuvent activer les clés produit Data Management.

Les administrateurs de serveur peuvent activer Tableau Prep Conductor.

<span id="page-1741-0"></span>Les créateurs peuvent créer, modifier et exécuter des flux manuellement. Si le Data Management est installé, les créateurs peuvent exécuter des flux selon une programmation.

# Activer Tableau Prep Conductor sur votre site Tableau Cloud

Prep Conductor est automatiquement activé sur votre site Tableau Cloud après l'achat de Data Management. Pour plus d'informations sur l'achat de Data Management, contactez votre responsable de compte.

### Vérifier que Tableau Prep Conductor est activé

1. Dans Tableau Prep Builder, connectez-vous à Tableau Cloud en sélectionnant **Serveur** > **Connexion**.

Si votre site est configuré pour utiliser l'authentification Tableau, entrez le nom d'utilisateur (adresse de courriel) et le mot de passe que vous utilisez pour Tableau Cloud, puis cliquez sur Se connecter. Si l'authentification multifacteur (MFA) est activée avec l'authentification Tableau, vous êtes invité à vérifier votre identité à l'aide de la vérification que vous avez sélectionnée lors du processus d'enregistrement MFA. si

vous vous connectez à Tableau Cloud ou que vous vous inscrivez à l'authentification MFA pour la première fois, consultez S'inscrire à [l'authentification](#page-238-0) multifacteur.

Après avoir vérifié votre identité, vous êtes redirigé vers votre site.

- 2. Ouvrez n'importe lequel de vos flux.
- 3. Vérifiez s'il existe un onglet **Tâches planifiées**. Si l'onglet est là, alors Prep Conductor est activé.

### Programmer des tâches de flux

**Remarque** : les flux peuvent être programmés pour s'exécuter sur Tableau Cloud ou Tableau Server à l'aide de Tableau Prep Conductor. Prep Conductor est concédé sous licence par l'intermédiaire de Data Management par déploiement. Après avoir acheté et obtenu une licence pour la gestion des données, vous devez activer Prep Conductor. Depuis la version 2020.4.1, vous n'avez plus besoin de la licence Data Management pour publier des flux sur le Web. Avec le rôle Creator, vous pouvez également créer et modifier des flux directement sur votre serveur. Pour plus d'informations sur la création de flux sur le Web, consultez [Tableau](#page-1242-0) Prep sur le Web.

Pour planifier l'exécution de flux à une heure précise ou de manière récurrente, vous pouvez créer des tâches planifiées. Les tâches planifiées reposent sur des programmations préconfigurées.

Pour attribuer un flux à une programmation, sélectionnez l'une des programmations prédéfinies fournies avec Tableau Prep Conductor. De nouvelles programmations ne peuvent pas être créées dans Tableau Cloud.

À partir de la version 2021.3, vous pouvez lier des exécutions de flux ensemble lors de la programmation de tâches pour exécuter des flux les uns après les autres. Pour plus d'informations, consultez [Planifier](#page-1748-0) des tâches liées dans cette rubrique.

À partir de la version 2022.1, vous pouvez également exécuter des tâches liées via l'API REST à l'aide des nouvelles méthodes de flux **Requête de tâches liées**, **Requête de tâches liées simples** et **Exécuter maintenant une tâche liée**. Pour plus d'informations, consultez Flow Methods [\(méthodes](https://help.tableau.com/current/api/rest_api/fr-ca/REST/rest_api_ref_flow.htm) de flux) dans l'aide de l'API REST de Tableau.

#### **Exécution de flux incluant des paramètres**

À partir de la version 2021.4, vous pouvez inclure des paramètres utilisateur dans vos flux pour rendre les flux plus dynamiques. Lorsque le flux s'exécute, vous êtes invité à entrer vos valeurs de paramètre. Lors de la configuration des flux sur une programmation, vous spécifiez les valeurs des paramètres à ce moment-là.

Vous devez spécifier les valeurs de paramètre pour tous les paramètres requis. Pour les paramètres facultatifs, vous pouvez également entrer ces valeurs ou accepter la valeur actuelle (par défaut) du paramètre. Pour plus d'informations sur l'exécution de flux avec des paramètres, consultez Créer et utiliser des [paramètres](https://help.tableau.com/current/prep/fr-ca/prep_parameters.htm#run-flow-schedule) dans les flux dans l'aide de Tableau Prep.

À partir de Tableau Prep Builder et Tableau Cloud version 2023.2, vous pouvez appliquer des paramètres système de date ou d'heure aux noms de sortie de flux pour les types de sortie de fichier et de source de données publiée. Lorsque le flux est exécuté manuellement ou à l'aide d'une planification, l'heure de début est automatiquement ajoutée au nom de sortie du flux.

**Remarque :** votre administrateur doit activer les paramètres de serveur et de site **Paramètre de flux** sur votre serveur avant que vous puissiez exécuter des flux qui incluent des paramètres dans Tableau Server ou Tableau Cloud. Pour plus d'informations, consultez **Créer et modifier des flux publiés sur le Web** dans l'aide de [Tableau](https://help.tableau.com/current/server/fr-ca/web_author_flows.htm#flow-parameters) Ser[ver](https://help.tableau.com/current/server/fr-ca/web_author_flows.htm#flow-parameters) ou de [Tableau](https://help.tableau.com/current/online/fr-ca/web_author_flows.htm#flow-parameters) Cloud.

### Planifier une tâche de flux

- 1. Effectuez l'une des actions suivantes :
	- <sup>l</sup> (version 2022.1 et versions ultérieures) Sur la page **Explorer**, dans la vue **Liste**, dans le menu **Actions**, sélectionnez **Planifier le flux** > **Tâche unique**. Si vous sélectionnez un flux dans la liste, vous pouvez également utiliser le menu supérieur **Actions**.

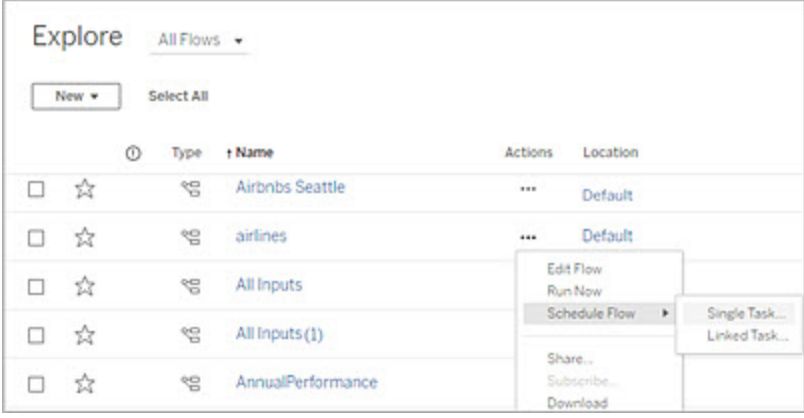

<sup>l</sup> Sur la page **Présentation** du flux, onglet **Tâches planifiées**, cliquez sur **Nouvelle tâche** ou sur le menu déroulant et sélectionnez **Tâche unique**.

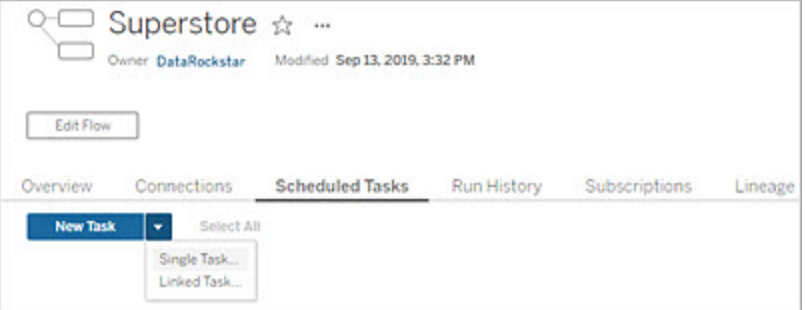

Si l'étape de sortie n'est pas affectée à une tâche, vous pouvez également créer une nouvelle tâche à partir de la page **Présentation**. Sur cette page, dans le champ **Programmations**, cliquez sur **Créer une tâche**.

2. Dans la boîte de dialogue **Nouvelle tâche**, dans l'onglet **Tâche unique** (**Nouvelle tâche** dans les versions précédentes), sélectionnez une programmation dans la liste déroulante.

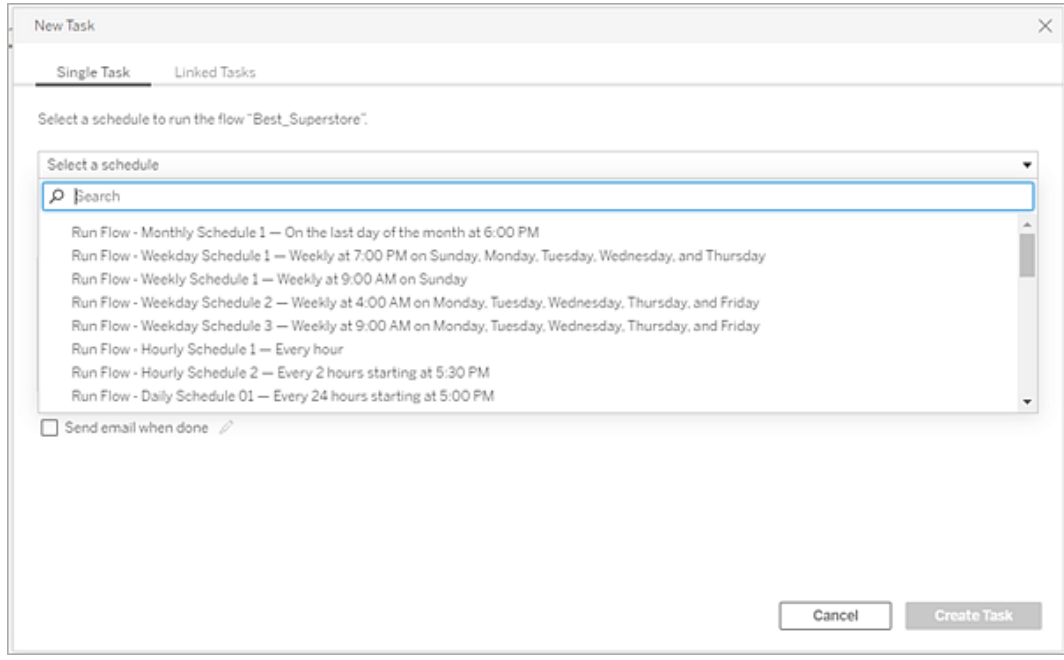

- 3. Sélectionnez l'une des options suivantes :
	- <sup>l</sup> **Inclure automatiquement toutes les étapes de sortie pour ce flux :** (par défaut) Sélectionnez cette option pour inclure toutes les étapes de sortie actuelles et futures pour ce flux dans la tâche planifiée. Lorsque de nouvelles étapes de sortie sont ajoutées au flux dans le temps, elles sont automatiquement incluses dans la programmation lors de son exécution.
	- <sup>l</sup> **Sélectionner les étapes de sortie à inclure dans cette tâche :** sélectionnez cette option pour sélectionner manuellement les étapes de sortie à inclure dans cette tâche planifiée.

Pour inclure toutes les étapes de sortie dans la tâche de flux, cochez la case en regard de **Étapes de sortie**. Cette zone ne peut pas être modifiée si la case d'option **Inclure automatiquement toutes les étapes de sortie pour ce flux** est sélectionnée. Sélectionnez l'autre case d'option pour activer cette section.

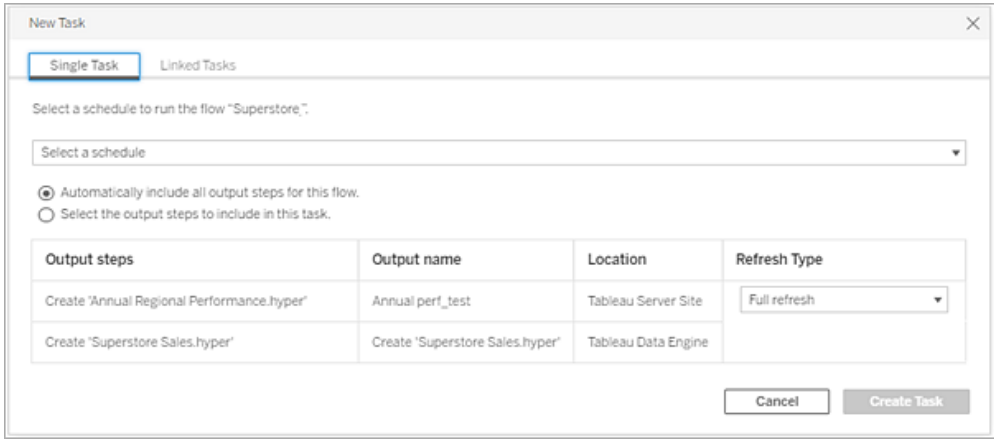

4. (version 2020.2.1 et versions ultérieures) Sélectionnez un **Type d'actualisation**. Pour plus d'informations sur ces paramètres, consultez [Actualiser](https://help.tableau.com/current/prep/fr-ca/prep_incremental_refresh.htm) les données de flux à l'aide d'une actualisation [incrémentielle.](https://help.tableau.com/current/prep/fr-ca/prep_incremental_refresh.htm)

**Remarque :** à partir de la version 2020.2.1 et ultérieure, si une entrée est configurée pour utiliser l'actualisation incrémentielle et qu'elle est associée à plusieurs sorties, ces sorties doivent être exécutées ensemble et doivent utiliser le même type d'actualisation. Sinon, le flux va échouer.

- **· Actualisation complète** (par défaut) : actualisez toutes les données, et créez ou ajoutez des données à votre table en fonction du paramètre de sortie de flux.
- <sup>l</sup> **Actualisation incrémentielle :** actualisez uniquement les nouvelles lignes et créez ou ajoutez des données à votre table en fonction du paramètre de sortie de flux. L'option d'actualisation incrémentielle n'est disponible que lorsque le flux est

configuré pour utiliser ce type d'actualisation.

**Remarque :** Tableau Prep Conductor exécute une actualisation complète pour toutes les sorties, quelle que soit l'option d'exécution que vous sélectionnez si aucune sortie existante n'est trouvée. Les flux ultérieurs utiliseront le processus d'actualisation incrémentielle et récupéreront et traiteront uniquement vos nouvelles lignes à moins qu'il ne manque des données de configuration d'actualisation incrémentielle ou que la sortie existante soit supprimée.

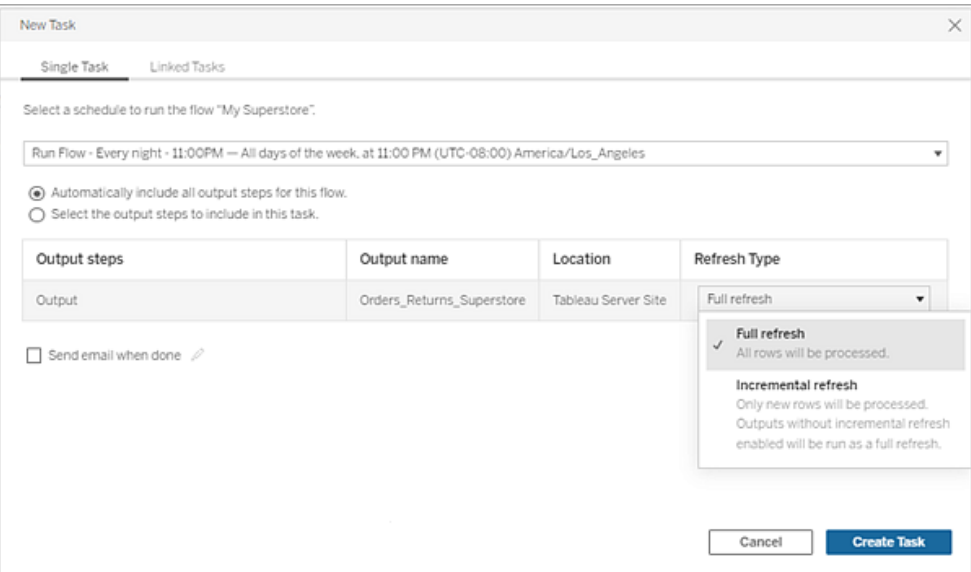

- 5. (facultatif) Si vous êtes le propriétaire du flux, sélectionnez **Envoyer un courriel lorsque vous avez terminé** pour avertir les utilisateurs lorsque le flux a réussi. Pour plus d'informations sur l'envoi de notifications par courriel sur les exécutions de flux, consultez Notifier les utilisateurs des [exécutions](#page-1758-0) de flux réussies.
- 6. (Version 2021.4 et versions ultérieures) Si vos flux incluent des paramètres, saisissez les valeurs de paramètre requises ou facultatives. Vous devez entrer les valeurs requises pour que le flux s'exécute.

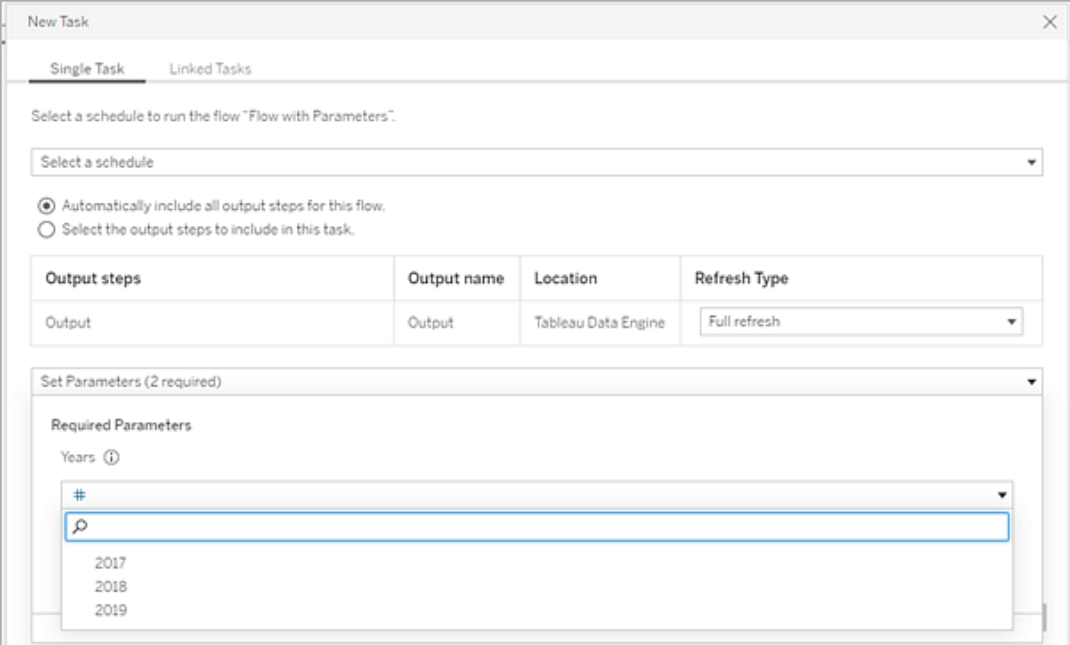

<span id="page-1748-0"></span>7. Cliquez sur **Créer une tâche** pour créer la tâche planifiée.

### Planifier des tâches liées

*Pris en charge dans Tableau Server et Tableau Cloud version 2021.3.0 et versions ultérieures.*

**Remarque :** à partir de la version 2022.1, la fonctionnalité des tâches liées est activée par défaut. Les administrateurs de serveur et de site peuvent désactiver cette fonctionnalité sur la page **Paramètres** et sur les programmations de flux dans la boîte de dialogue **Programmations**. Dans les versions précédentes, les administrateurs de serveur doivent d'abord activer cette fonctionnalité pour l'utiliser et la gérer.

Utilisez l'option **Tâches liées** pour programmer jusqu'à 20 flux à exécuter l'un après l'autre. Configurez facilement votre liste de flux en sélectionnant votre programmation, puis sélectionnez les flux en aval à exécuter dans l'ordre de votre choix.

Dans Tableau Cloud, la durée de chaque tâche liée individuelle est comptabilisée dans la limite d'exécution totale du flux. Si la limite d'exécution est atteinte lorsqu'une tâche de flux est exécutée, la tâche de flux expirera, la tâche liée échouera et aucun flux en aval ne sera exécuté. Pour plus d'informations, consultez Capacité [d'exécution](https://help.tableau.com/current/online/fr-ca/to_site_capacity.htm#jobruntimecapacity) des travaux dans l'aide en ligne de Tableau Cloud.

Les flux s'exécutent dans l'ordre spécifié dans la liste. Utilisez le menu pour déplacer les flux dans votre liste ou ajouter de nouveaux flux en amont ou en aval à la liste à tout moment.

Sélectionnez les sorties que vous souhaitez inclure dans l'exécution du flux et configurez les paramètres pour indiquer à Tableau quoi faire avec les flux restants dans la programmation lorsque l'exécution du flux précédent échoue.

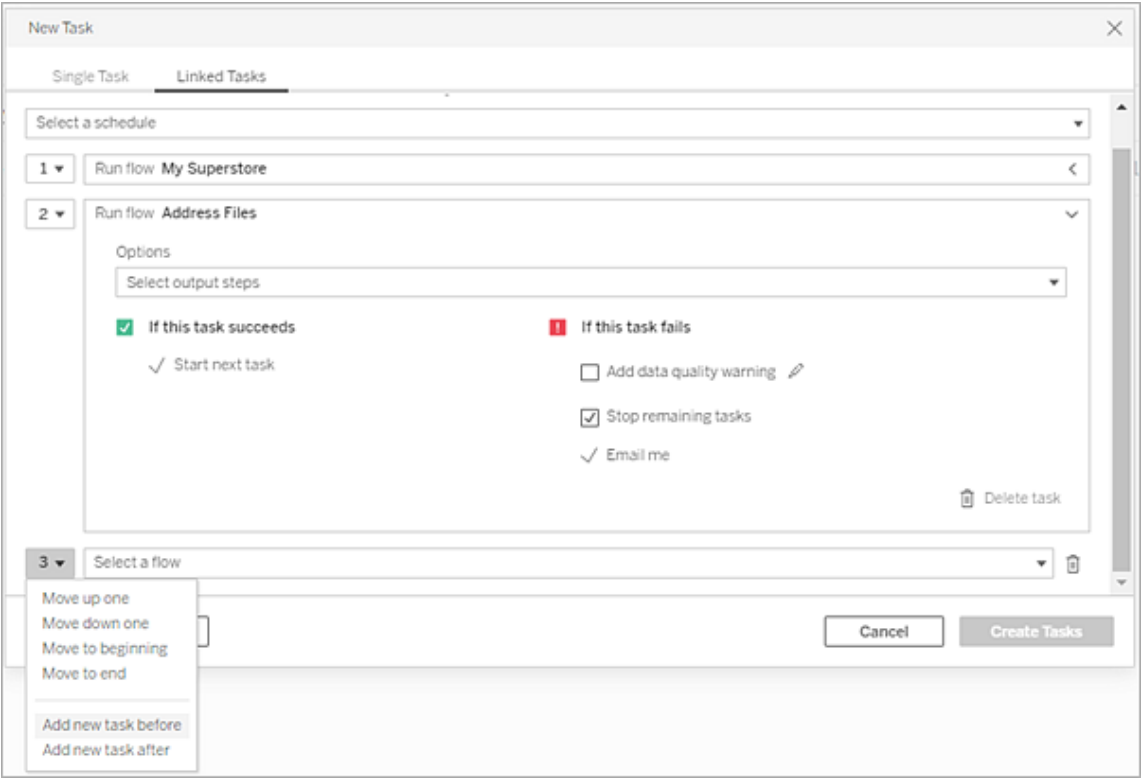

- 1. Effectuez l'une des actions suivantes :
	- <sup>l</sup> (version 2022.1 et versions ultérieures) À partir de la page **Explorer**, dans la vue **Liste**, dans le menu **Actions**, sélectionnez **Planifier le flux** > **Tâche liée**. Si

vous sélectionnez plusieurs flux dans la liste, vous pouvez également utiliser le menu supérieur **Actions**.

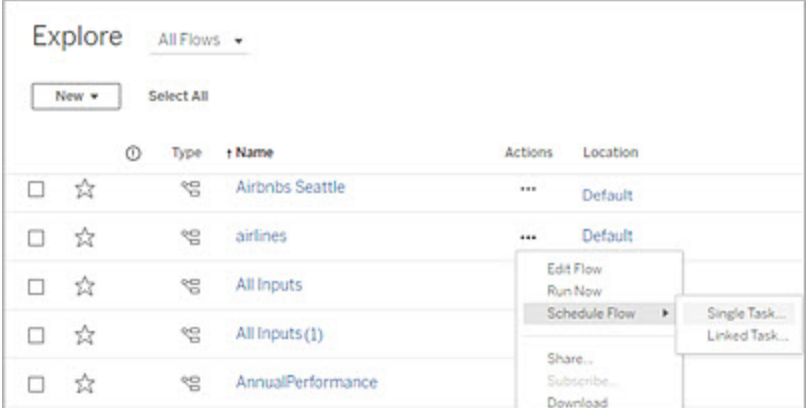

<sup>l</sup> Sur la page **Présentation** du flux, onglet **Tâches planifiées**, cliquez sur **Nouvelle tâche** et sélectionnez l'onglet **Tâche liée**, ou cliquez sur le menu déroulant et sélectionnez **Tâche liée**.

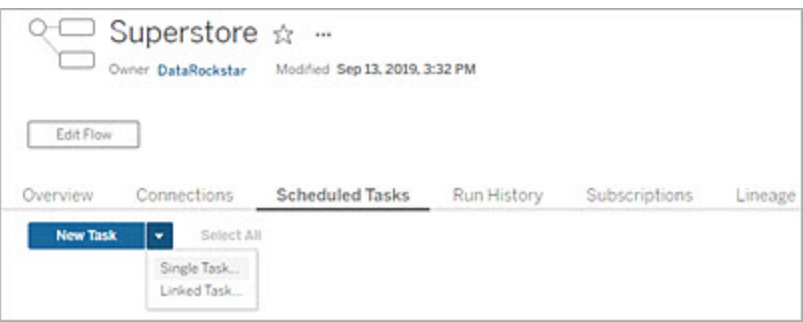

Si l'étape de sortie n'est pas affectée à une tâche, vous pouvez également créer une nouvelle tâche à partir de la page **Présentation**. Sur cette page, dans le champ **Programmations**, cliquez sur **Créer une tâche**.

2. Dans la boîte de dialogue **Nouvelle tâche**, sous l'onglet **Tâches liées**, sélectionnez une programmation dans la liste déroulante. Seuls les programmations activées pour les tâches liées sont affichées.

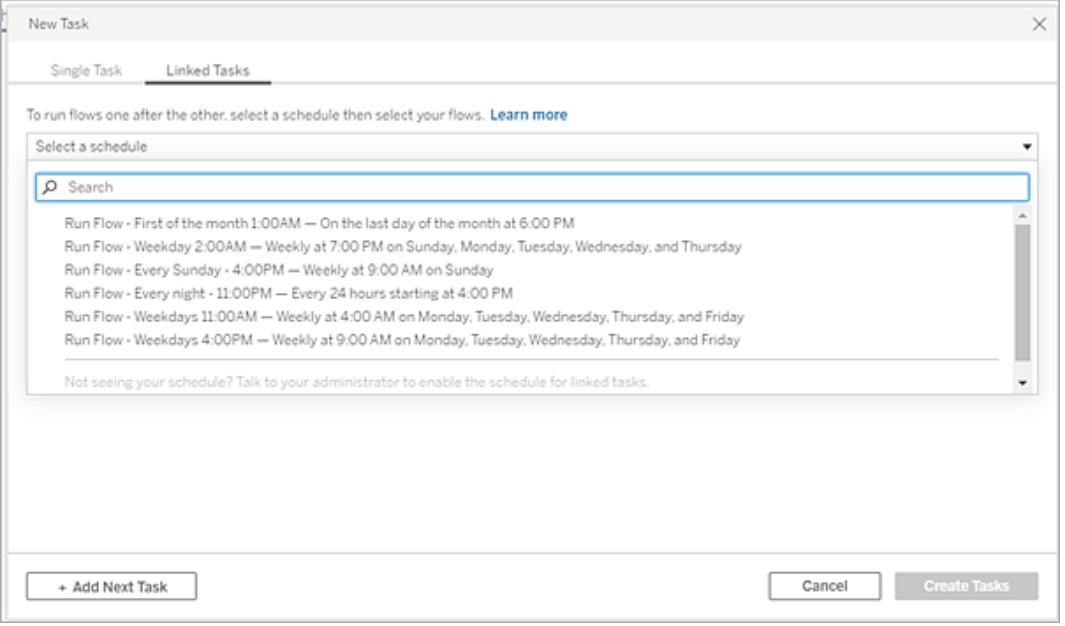

3. Cliquez sur le menu déroulant **Sélectionner les étapes de sortie** pour sélectionner les sorties de flux à exécuter. Par défaut, toutes les sorties de flux sont incluses. Pour sélectionner des sorties spécifiques, décochez la case **Inclure toutes les étapes de sortie actuelles et futures pour ce flux**.

Le flux où la tâche est lancée est automatiquement défini comme le premier flux à exécuter, mais vous pouvez utiliser le menu pour modifier l'ordre d'exécution après avoir ajouté d'autres flux à votre liste.

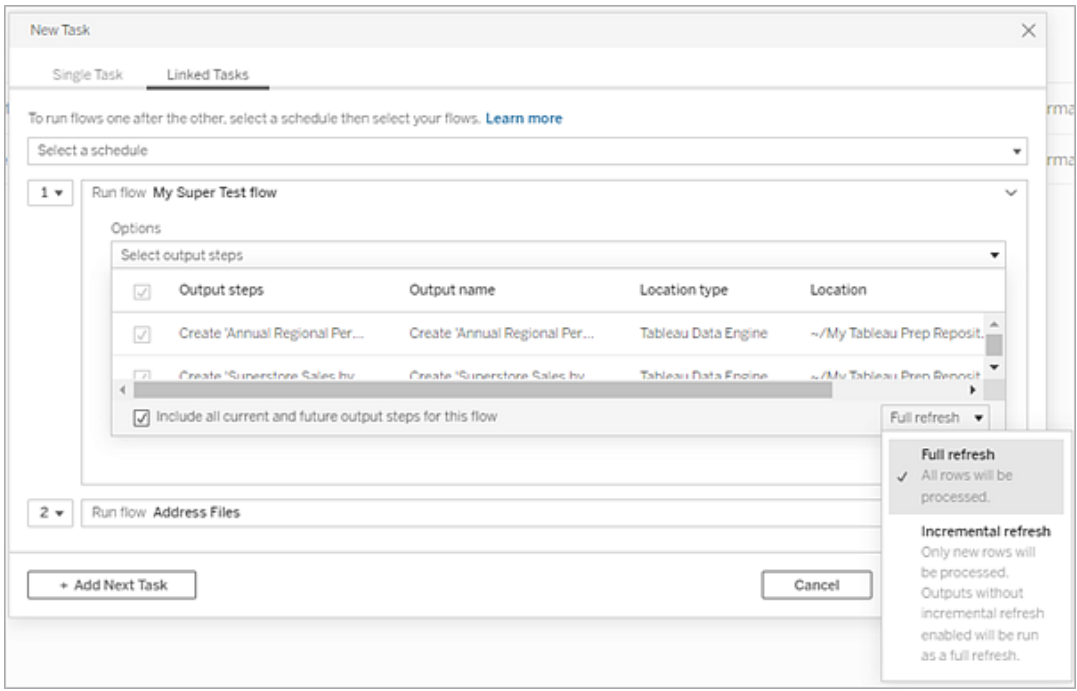

4. Sélectionnez votre type d'actualisation parmi les options suivantes :

**Remarque :** si une entrée est configurée pour utiliser l'actualisation incrémentielle et qu'elle est associée à plusieurs sorties, ces sorties doivent être exécutées ensemble et doivent utiliser le même type d'actualisation. Sinon, le flux va échouer.

- **Actualisation complète** (par défaut) : actualisez toutes les données, et créez ou ajoutez des données à votre table en fonction du paramètre de sortie de flux.
- **· Actualisation incrémentielle :** actualisez uniquement les nouvelles lignes et créez ou ajoutez des données à votre table en fonction du paramètre de sortie de flux. L'option d'actualisation incrémentielle n'est disponible que lorsque le flux est configuré pour utiliser ce type d'actualisation. Pour plus d'informations sur, consultez Actualiser les données de flux à l'aide d'une [actualisation](https://help.tableau.com/current/prep/fr-ca/prep_incremental_refresh.htm) incré[mentielle](https://help.tableau.com/current/prep/fr-ca/prep_incremental_refresh.htm).

**Remarque :** Tableau Prep Conductor exécute une actualisation complète pour toutes les sorties, quelle que soit l'option d'exécution que vous sélectionnez si aucune sortie existante n'est trouvée. Les flux ultérieurs utiliseront le processus d'actualisation incrémentielle et récupéreront et traiteront uniquement vos nouvelles lignes à moins qu'il ne manque des données de configuration d'actualisation incrémentielle ou que la sortie existante soit supprimée.

- 5. (facultatif) Si vous êtes le propriétaire du flux, sélectionnez **Envoyer un courriel lorsque vous avez terminé** pour avertir les utilisateurs lorsque le flux a réussi. Pour plus d'informations sur l'envoi de notifications par courriel sur les exécutions de flux, consultez Notifier les utilisateurs des [exécutions](#page-1758-0) de flux réussies.
- 6. Définissez vos options d'échec de flux :
	- <sup>l</sup> **Ajouter un avertissement sur la qualité des données :** cochez la case pour définir un message d'avertissement sur le flux afin que les utilisateurs des données soient informés des problèmes. Le message reste affiché jusqu'à ce que le flux s'exécute avec succès. Si le flux comporte déjà un avertissement sur la qualité des données, cette option est sélectionnée et ne peut pas être désactivée.

**Remarque :** dans la version 2021.4 et les versions antérieures, cliquez sur l'icône **Surveillance de l'exécution de flux** pour ouvrir la boîte de dialogue **Avertissement sur la qualité des données**.

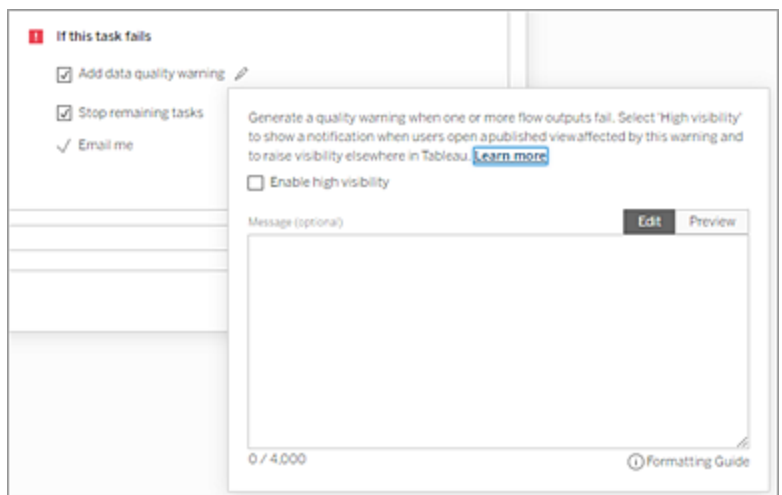

- <sup>l</sup> **Arrêter les tâches restantes :** sélectionnez cette option pour empêcher les tâches en aval de la liste d'être mises en file d'attente d'exécution.
- <sup>l</sup> **M'envoyer un courriel :** les notifications par courriel sont automatiquement envoyées au propriétaire du flux et au créateur de la tâche liée lorsque le flux échoue, est suspendu ou annulé.
- 7. (Version 2021.4 et versions ultérieures) Si vos flux incluent des paramètres, saisissez les valeurs de paramètre requises ou facultatives. Vous devez entrer les valeurs requises pour que le flux s'exécute.

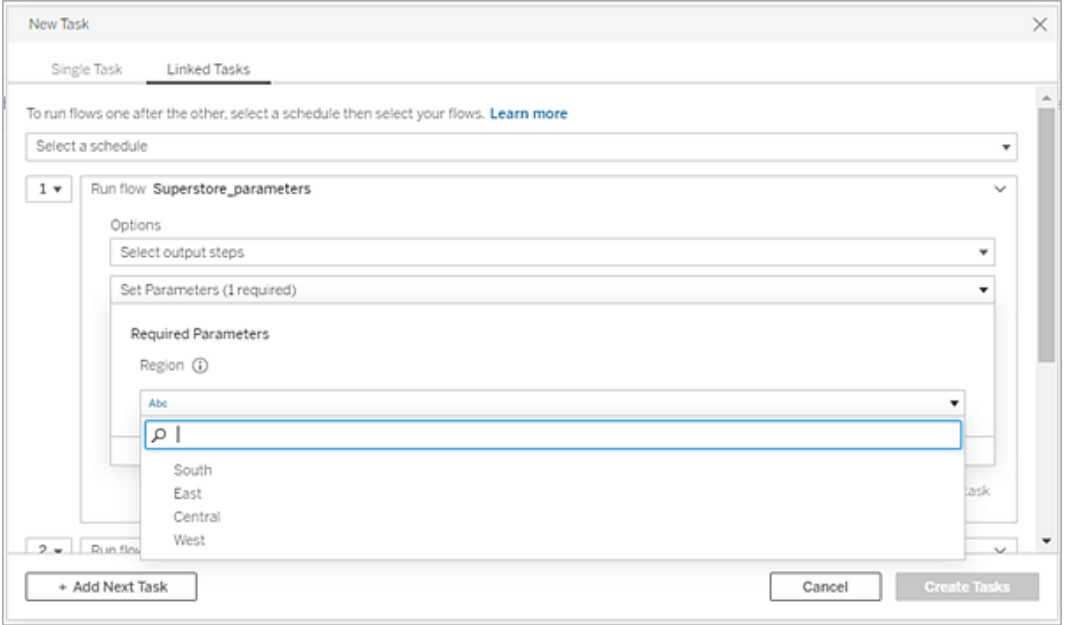

8. Cliquez sur le menu déroulant de la 2e tâche pour ajouter votre prochain flux. Les flux qui utilisent les sorties du flux précédent s'affichent automatiquement. Sinon, vous pouvez cliquer sur **Afficher tous les flux** pour afficher tous les flux disponibles.

Sélectionnez un ou plusieurs flux et cliquez sur **Ajouter** ou cliquez sur **Ajouter la tâche suivante** pour ajouter d'autres tâches d'exécution de flux à votre liste.

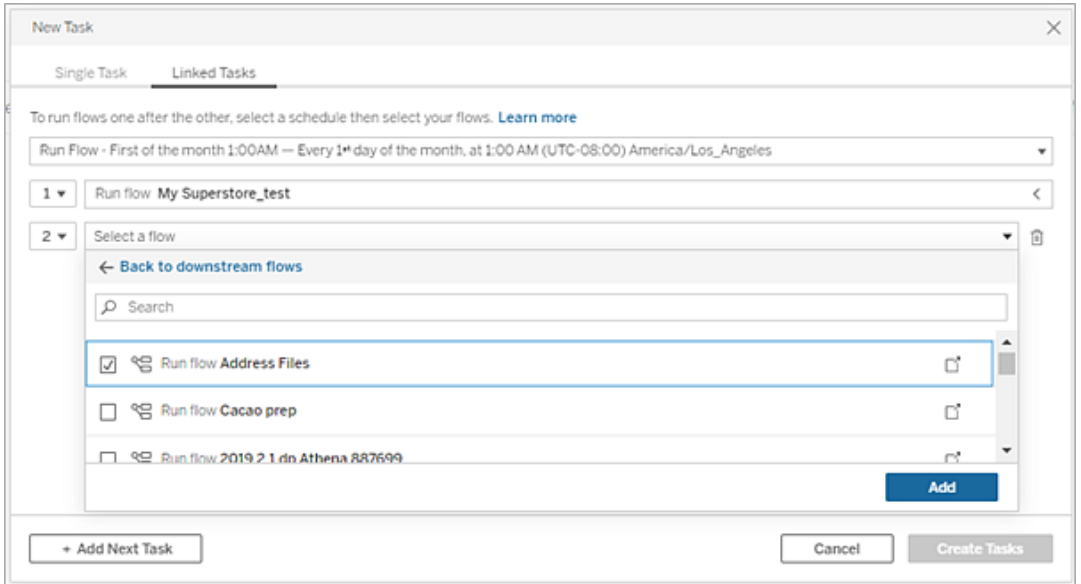

Si vous n'êtes pas autorisé à exécuter le flux, vous devez contacter le propriétaire du flux pour lui demander d'accorder des autorisations avant d'ajouter le flux à votre liste.

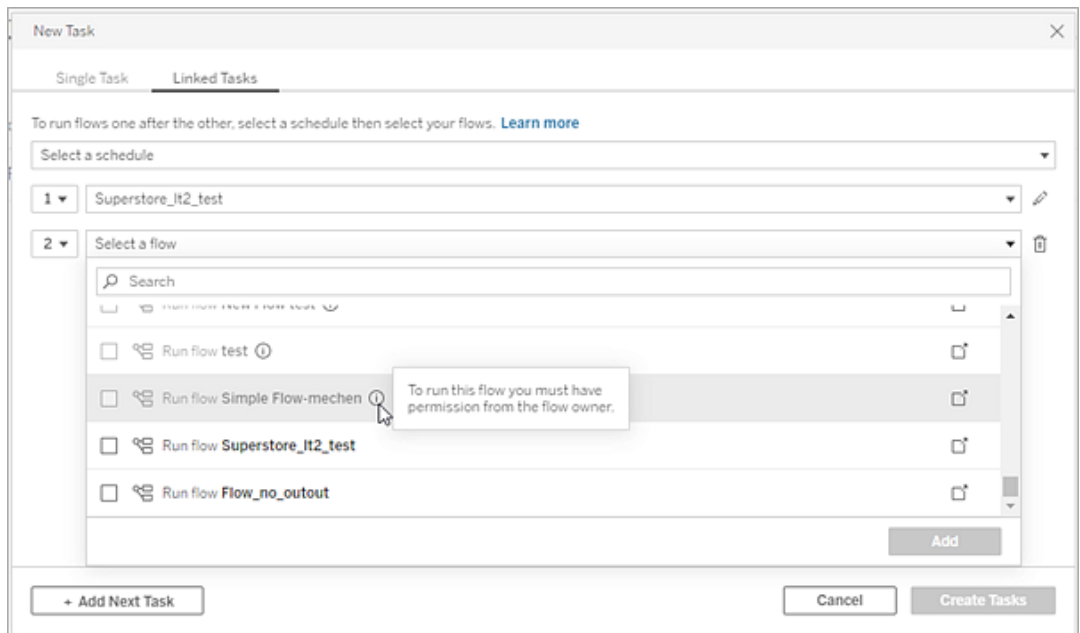

9. Répétez les étapes 3 à 5 pour configurer vos options d'exécution de flux.

**Remarque :** dans la version 2021.4 et les versions antérieures, cliquez sur l'icône **Modifier** en regard de votre nouveau flux pour développer le volet Options.

10. (Facultatif) Cliquez sur la liste déroulante à côté de n'importe quelle tâche numérotée pour ouvrir le menu permettant de modifier l'ordre de vos tâches de flux ou d'insérer de nouvelles tâches entre les tâches existantes.

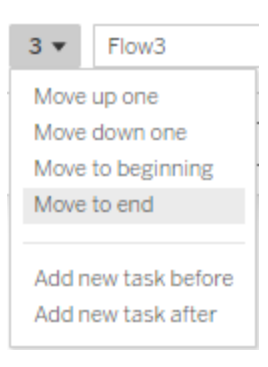

11. Cliquez sur **Créer des tâches** pour créer les tâches planifiées liées.

Qui peut le faire?

- L'administrateur de serveur peut effectuer cette opération sur tous les sites du serveur. L'administrateur de site peut effectuer cette opération sur les sites auxquels il a accès si les paramètres de site permettant aux utilisateurs de publier et de planifier des tâches sont activés.
- Pour les tâches liées, l'administrateur du serveur peut effectuer cette opération sur tous les sites où les paramètres du serveur permettant aux utilisateurs de planifier des tâches liées sont activés. L'administrateur de site peut effectuer cette opération sur les sites auxquels il a accès si les paramètres de site permettant aux utilisateurs de planifier des tâches liées sont activés.
- Les propriétaires de flux et les responsables de projets peuvent créer des tâches de flux pour les flux ou les projets qu'ils possèdent respectivement.

Pour plus d'informations, consultez les articles suivants :

• Windows : Définir les rôles sur le site des [utilisateurs](https://help.tableau.com/current/server/fr-ca/users_site_roles.htm) et [Autorisations](https://help.tableau.com/current/server/fr-ca/permissions.htm) et propriété du [contenu](https://help.tableau.com/current/server/fr-ca/permissions.htm)

• Linux : Définir les rôles sur le site des [utilisateurs](https://help.tableau.com/current/server-linux/fr-ca/users_site_roles.htm) et [Autorisations](https://help.tableau.com/current/server-linux/fr-ca/permissions.htm) et propriété du [contenu](https://help.tableau.com/current/server-linux/fr-ca/permissions.htm)

Les administrateurs de site, les propriétaires de flux, les responsables de projets peuvent créer des tâches de flux pour les flux et les projets qu'ils possèdent respectivement.

<span id="page-1758-0"></span>Pour plus d'informations, consultez Définir les rôles sur le site des [utilisateurs](https://help.tableau.com/current/online/fr-ca/users_site_roles.htm) et [Autorisations](https://help.tableau.com/current/online/fr-ca/permissions.htm) et [propriété](https://help.tableau.com/current/online/fr-ca/permissions.htm) du contenu

## Notifier les utilisateurs des exécutions de flux réussies

*Pris en charge dans Tableau Prep Builder à partir de la version 2021.4.1 et dans Tableau Server et Tableau Cloud à partir de la version 2021.4. Data Management est requis pour utiliser cette fonction.*

Les propriétaires de flux peuvent s'abonner eux-mêmes, ainsi que des utilisateurs individuels et des groupes à des notifications par courriel pour obtenir des renseignements sur les tâches planifiées en cas d'exécutions de flux réussies. Le courriel comprend des liens vers des données dans l'environnement Tableau, ou vous pouvez éventuellement inclure les détails du flux exécuté dans des fichiers Excel et CSV joints.

Les abonnements aux flux sont ajoutés aux tâches planifiées pour les flux. Vous pouvez ajouter des abonnements de flux lorsque vous créez une nouvelle tâche de flux ou à une tâche de flux existante. Des notifications par courriel sont envoyées lorsque la tâche planifiée est terminée avec succès.

### Configurer les paramètres de site pour les abonnements de flux

Par défaut, le paramètre de site **Abonnement au flux** pour l'envoi et la réception de notifications par courriel est activé.

# **Flow Subscriptions** Flow owners can schedule and send emails with flow output data to themselves and others. Learn more  $\sqrt{\phantom{a}}$  Let users send or receive emails that include flow output data □ Attach .csv and .xlsx flow output files. This option sends data outside of Tableau and is not recommended

- <sup>l</sup> L'option **Autoriser les utilisateurs à envoyer ou à recevoir des courriels incluant les données de sortie de flux** permet au propriétaire du flux de recevoir et d'abonner les utilisateurs et les groupes aux notifications d'exécution de flux réussies. Depuis le courriel de notification, les utilisateurs peuvent accéder à la source de données complète ou afficher les détails du flux depuis Tableau.
- <sup>l</sup> (Non recommandé) L'option **Jognez des fichiers de sortie de flux au format .csv et .xlsx** permet au propriétaire du flux de joindre des fichiers aux courriels de notification. Les destinataires des courriels doivent être ajoutés au serveur ou au site Tableau. Par contre, les fichiers contiennent la source de données et peuvent être exposés en dehors du système Tableau. Cette option est disponible uniquement pour les environnements sur site.

### Publier le flux

Publiez la sortie du flux en tant que fichier, table de base de données ou source de données. Tenez compte des éléments suivants lors de l'enregistrement du flux :

- (Sur site uniquement) Lors de la publication, vous pouvez enregistrer la sortie sous forme de fichier ou de table de base de données et choisir de joindre un type de fichier .csv ou .xlsx au courriel.
- Lors de la publication et de l'enregistrement de la sortie en tant que source de données publiée, la notification par courriel fournit un lien vers le flux dans Tableau. Les fichiers ne peuvent pas être joints au courriel.

- Lorsque vous choisissez d'enregistrer en tant que sortie de fichier, vous devez utiliser un partage réseau et l'emplacement de sortie et d'entrée doit être inclus dans une liste d'autorisations. Pour plus d'informations, consultez  $É$ tape  $4$  : Liste [autorisée](https://help.tableau.com/current/server/fr-ca/prep_conductor_configure_network_shares.htm) des empla[cements](https://help.tableau.com/current/server/fr-ca/prep_conductor_configure_network_shares.htm) d'entrée et de sortie.
- Les abonnements à des flux sont pris en charge sous Windows et Linux. Les restrictions suivantes s'appliquent aux abonnements aux flux sous Linux :
	- Les fichiers de sortie doivent être envoyés à un serveur Windows.
	- Pour les flux qui sortent vers un fichier, utilisez le format UNC pour le chemin :  $\mathcal N$ serveur\chemin\nom\_fichier . N'utilisez pas de lettre de lecteur local.
	- Le chemin monté doit être répertorié comme sûr.
- Lorsque vous joignez des fichiers à un courriel, la limite de fichiers est d'environ 25 Mo pour Tableau Cloud. Lorsque vous utilisez Tableau Server sur site, vous configurez la taille des fichiers joints.

#### Ajouter un abonnement à un flux

- 1. En tant que propriétaire du flux, sélectionnez un flux publié dans Tableau Server ou Tableau Cloud auquel vous souhaitez ajouter des abonnements pour les notifications par courriel.
- 2. Vous pouvez ajouter des abonnements à une tâche nouvelle ou existante :
	- Si vous ajoutez un abonnement à une nouvelle tâche :
		- 1. Cliquez sur **Tâches planifiées** > **Nouvelle tâche**.
		- 2. Dans la boîte de dialogue Nouvelle tâche, sélectionnez une programmation pour exécuter le flux dans la liste déroulante **Sélectionner une programmation**.
		- 3. Activer **Envoyer un courriel une fois que vous avez terminé**
	- Si vous ajoutez un abonnement à une tâche existante :
		- 1. Cliquez sur **Abonnements** > **S'abonner**.
		- 2. Dans la boîte de dialogue **Ajouter un abonnement aux flux**, sélectionnez une programmation dans la liste déroulante **Fréquence**.

3. Dans le champ **Envoyer à**, commencez à saisir le nom de l'utilisateur ou du groupe pour remplir le champ. Sélectionnez les utilisateurs et groupes auxquels envoyer une notification.

Les utilisateurs et les groupes doivent être ajoutés à l'environnement Tableau par l'administrateur.

- 4. (Facultatif) Pour être inclus dans la notification, cochez la case **Envoyer à moi**.
- 5. (Facultatif) Dans le champ **Objet**, personnalisez la ligne d'objet par défaut du courriel pour la notification d'exécution du flux.
- 6. (Facultatif) Ajoutez des renseignements sur le flux exécuté dans la zone de texte **Message du courriel**.
- 7. Cliquez sur **Inclure les données de sortie** et sélectionnez le type de sortie que vous souhaitez inclure dans le courriel.
	- Si vous avez publié votre flux sous forme de fichier ou de table de base de données, vous pouvez choisir de joindre des fichiers .csv ou .xlsx contenant la source de données au courriel. Cette opération est déconseillée car les données peuvent être exposées en dehors du système Tableau.

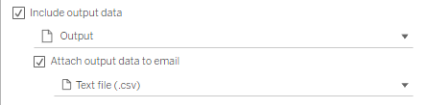

• Si vous avez publié votre flux en tant que source de données, vous pouvez choisir d'inclure le lien vers la source de données. L'ajout de pièces jointes à un courriel n'est pas pris en charge.

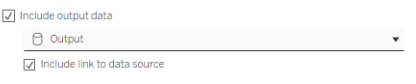

8. Si vous ajoutez un abonnement à une tâche existante, cliquez sur S'abonner.

### Se désinscrire d'un abonnement à un flux

Pour vous désabonner des notifications du courriel, procédez comme suit.

- 1. Cliquez sur **Se désabonner** au bas d'un courriel d'abonnement.
- 2. En tant que propriétaire de flux, connectez-vous à Tableau Server ou Tableau Cloud. En haut de la page, cliquez sur l'icône **Notifications**.
- 3. Développez le menu **…**, puis sélectionnez **Supprimer la notification**.

Pour vous désabonner et supprimer l'abonnement en tant que propriétaire du flux, procédez comme suit.

- 1. Cliquez sur **Abonnements**.
- 2. Ouvrez le flux publié dans Tableau Server ou Tableau Cloud.
- 3. Dans la liste des abonnements aux flux, cliquez sur la case de sélection du flux dont vous souhaitez vous désabonner.
- 4. Sélectionnez **Actions** > **Se désabonner**.

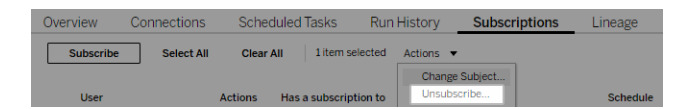

### Afficher les abonnements

Vous pouvez afficher vos abonnements de flux actuels dans Tableau Server ou

Tableau Cloud.

- **Dans l'onglet Abonnements** de la page **Présentation** du flux, vous pouvez voir la liste des abonnements actuels.
- <sup>l</sup> Dans l'onglet **Abonnements** de la page **Tâches**, vous pouvez voir la liste des abonnements ainsi que les abonnements aux classeurs.

#### Reprendre des abonnements à des flux suspendus

Parfois, les abonnements échouent en raison d'un problème avec le flux. En cas d'échec d'un abonnement plus de cinq fois, vous recevrez une notification par courriel vous indiquant que votre tâche de flux planifiée a été suspendue.

Dans la page Présentation du flux, vous pouvez voir quand une tâche de flux planifiée échoue.

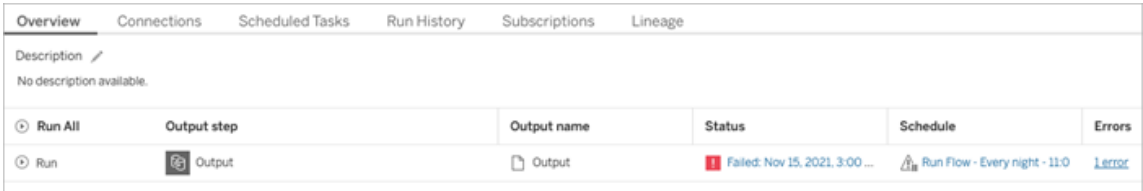

Il existe plusieurs façons de reprendre une tâche de flux suspendue. Si vous êtes propriétaire du flux :

• Dans la zone Mon contenu des pages Web Tableau, une icône apparaît dans la colonne Dernière mise à jour pour indiquer que l'abonnement est suspendu. Sélectionnez **...** > **Reprendre les tâches planifiées** pour reprendre.

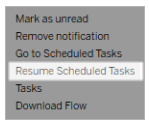

• Dans la page Tâches planifiées, une icône apparaît dans la colonne de dernière mise à jour pour indiquer que l'abonnement est suspendu. Sélectionnez le flux, puis cliquez sur **Actions** > **Reprendre**.

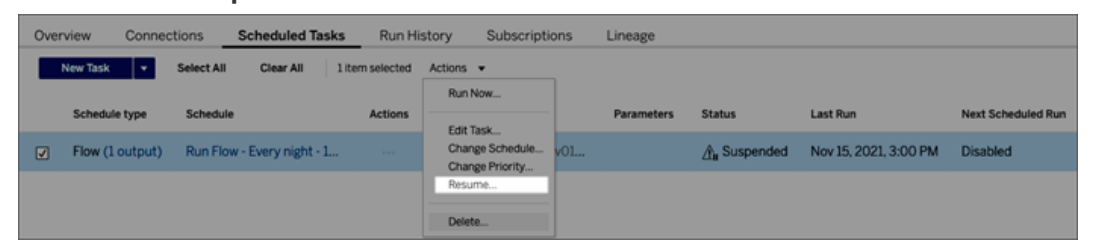

### Accéder aux données de flux à partir d'un courriel de notification

Selon la manière dont la notification de flux a été configurée, vous pouvez accéder à la source de données et aux pièces jointes de fichier à partir du courriel de notification.

- Cliquez sur Afficher le flux pour ouvrir le flux dans Tableau Server ou Tableau Cloud.
- Cliquez sur le fichier joint pour afficher les données de flux.
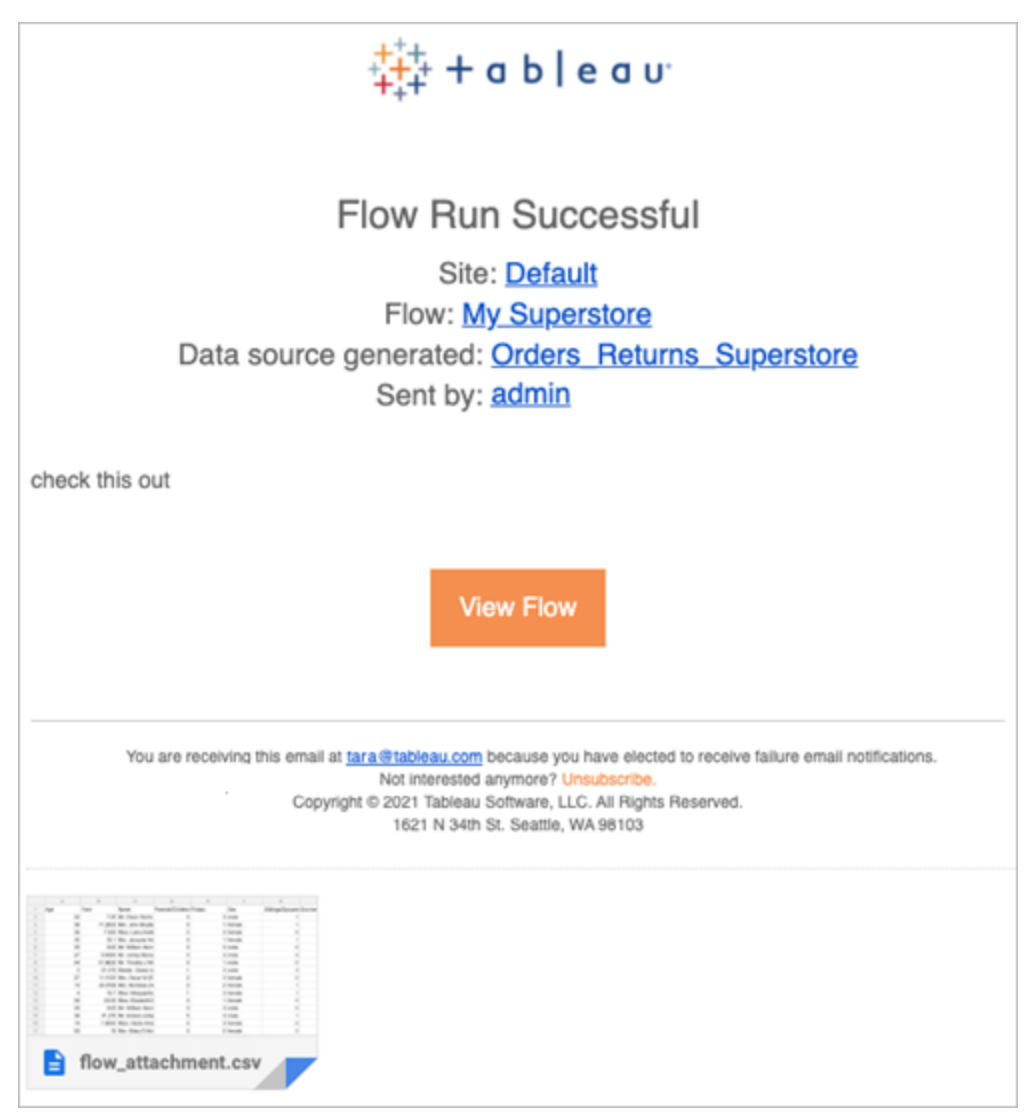

Qui peut le faire?

- Les propriétaires de flux peuvent créer des abonnements aux notifications de flux pour les flux qu'ils possèdent.
- Pour recevoir des notifications, les utilisateurs et les groupes doivent être ajoutés à l'environnement Tableau par l'administrateur.

Pour plus d'informations, consultez les articles suivants :

• Windows : Définir les rôles sur le site des [utilisateurs](https://help.tableau.com/current/server/fr-ca/users_site_roles.htm) et [Autorisations](https://help.tableau.com/current/server/fr-ca/permissions.htm) et propriété du [contenu](https://help.tableau.com/current/server/fr-ca/permissions.htm)

• Linux : Définir les rôles sur le site des [utilisateurs](https://help.tableau.com/current/server-linux/fr-ca/users_site_roles.htm) et [Autorisations](https://help.tableau.com/current/server-linux/fr-ca/permissions.htm) et propriété du [contenu](https://help.tableau.com/current/server-linux/fr-ca/permissions.htm)

# Gérer un flux

Une fois que vous avez publié un flux sur Tableau Server ou Tableau Cloud, vous pouvez gérer vos flux et y apporter les modifications nécessaires. Cette rubrique décrit les différentes actions que vous pouvez effectuer pour gérer vos flux.

**Remarque :** le contenu de cette rubrique s'applique à la fois à Tableau Server et à Tableau Cloud, les exceptions sont signalées spécifiquement.

### Gestion de vos flux

**Voici une liste d'actions que vous pouvez effectuer pour gérer vos flux :**

- **Créer des flux :** à partir de la version 2020.4, avec un rôle Creator, vous pouvez créer des flux directement sur le Web. Depuis la page **d'accueil**, cliquez sur **Créer** > **Flux** ou depuis la page **Explorer**, cliquez sur **Nouveau** > **Flux**. Pour plus d'informations, consultez [Tableau](#page-1242-0) Prep sur le Web.
- **Modifier les flux :** à partir de la version 2020.4, avec le rôle Creator, vous pouvez modifier les flux directement sur le Web. Accédez à la liste des flux, sélectionnez **Actions** et cliquez sur **Modifier le flux**, ou ouvrez un flux et cliquez sur le bouton **Modifier**.

Lorsque vous modifiez un flux, vos modifications passent à l'état de brouillon. Lorsque vous avez terminé, publiez votre flux pour valider vos modifications et créer une nouvelle version du flux. Pour plus d'informations, consultez [Enregistrement](#page-1247-0) automatique et utilisation des [brouillons](#page-1247-0).

**Exécuter des flux :** vous pouvez exécuter manuellement un flux en plus de créer des tâches de flux planifiées qui s'exécutent à une heure précise.

 $\bullet$ 

**Remarque :** Data Management n'est pas nécessaire pour exécuter manuellement les flux, mais est requis pour planifier l'exécution des flux.

- <sup>l</sup> Accédez à la liste des flux, sélectionnez un ou plusieurs flux que vous souhaitez exécuter, sélectionnez **Actions** et cliquez sur **Exécuter maintenant**.
- **Balise** : les balises sont des mots-clés que vous pouvez créer pour les flux afin de vous aider à rechercher, filtrer et catégoriser le contenu. Les auteurs peuvent ajouter des balises aux flux lorsqu'ils les publient. Mais vous pouvez également ajouter des balises à n'importe quel classeur, vue ou source de données auquel vous avez accès et vous pouvez supprimer toutes les balises que vous avez ajoutées. Vous pouvez ajouter une balise à une liste de flux.

Accédez à la liste des flux, sélectionnez un ou plusieurs éléments que vous souhaitez baliser, sélectionnez **Actions** et cliquez sur **Balise**. Pour ajouter une balise à un flux spécifique, vous pouvez le faire à partir de la liste des flux comme décrit ci-dessus. Ouvrez le flux, dans l'onglet Présentation, sélectionnez **Actions** et cliquez sur **Balise**.

- <sup>l</sup> **Changer de propriétaire :** les administrateurs et les propriétaires de flux peuvent changer les propriétaires, et uniquement vers eux-mêmes.
- **Autorisations :** vous pouvez définir des autorisations pour les utilisateurs et spécifier si ces derniers peuvent effectuer des actions de modification telles que l'enregistrement, le téléchargement, le déplacement vers un autre projet et la suppression. En outre, vous pouvez spécifier qui peut afficher et exécuter le flux.
- <sup>l</sup> **Télécharger :** vous pouvez télécharger un flux pour l'afficher ou le modifier à l'aide de Tableau Prep Builder. Pour télécharger un flux, vous avez besoin d'autorisations de téléchargement. Vous possédez cette autorisation par défaut si vous êtes le propriétaire, par contre il vous faudra peut-être l'ajouter pour d'autres utilisateurs.
- **· Historique des révisions** : lorsque vous apportez une modification au flux et que vous le republiez dans le même projet sous le même nom, une nouvelle version du flux est créée. Vous pouvez afficher l'historique des révisions en sélectionnant cet historique dans le menu des actions. Les propriétaires de flux sont autorisés à restaurer une version précédente d'un flux.
- **Déplacer :** vous pouvez déplacer des flux entre projets. Pour déplacer un flux, les utilisateurs doivent disposer de l'autorisation Déplacer. Vous possédez cette autorisation par défaut pour les flux que vous possédez, par contre il vous faudra peut-être l'ajouter pour d'autres utilisateurs.
- **Renommer :** vous pouvez renommer un flux. Pour renommer un flux, les utilisateurs ont besoin de l'autorisation Enregistrer. Vous possédez cette autorisation par défaut pour les flux que vous possédez, par contre il vous faudra peut-être l'ajouter pour d'autres utilisateurs.
- **Supprimer :** vous pouvez supprimer un flux. Pour supprimer un flux, les utilisateurs ont besoin de l'autorisation Supprimer. Vous possédez cette autorisation par défaut pour les flux que vous possédez, par contre il vous faudra peut-être l'ajouter pour d'autres utilisateurs.

Qui peut le faire?

# Administrateur de Tableau Server

#### **Peut effectuer les tâches suivantes sur tous les sites :**

- Créer des flux
- Modifier des flux publiés
- Afficher une liste de tous les brouillons de flux
- Exécuter des flux
- Supprimer des flux

- Télécharger des flux
- Changer de propriétaire
- Modifier les autorisations
- Changer de projet
- Ajouter/supprimer des balises
- Modifier la description
- Changer de nom
- Mettre à jour une tâche de flux
- Supprimer une tâche de flux
- Créer une tâche de flux\*
- Gestion des versions\*

\*Certaines conditions supplémentaires s'appliquent à ces actions :

- Pour créer une tâche de flux :
	- Une programmation de flux doit être disponible. Seuls les administrateurs Tableau Server peuvent créer une programmation.
	- Le flux doit comporter au moins une étape de sortie.
	- La version du flux doit être compatible avec la version de Tableau Server.
- Gestion des versions :
	- L'historique des révisions doit être activé sur le site.
	- Le rôle d'utilisateur est autorisé à publier dans le projet.

### Administrateur de site Tableau

### **Peut effectuer les tâches suivantes sur les flux publiés sur les sites dont il est l'administrateur de site :**

- Créer des flux
- Modifier des flux publiés
- Afficher une liste de tous les brouillons de flux
- Exécuter des flux
- Supprimer des flux
- Télécharger des flux
- Changer de propriétaire
- Modifier les autorisations
- Changer de projet
- Ajouter/supprimer des balises
- Modifier la description
- Changer de nom
- Mettre à jour une tâche de flux
- Supprimer une tâche de flux
- Créer une tâche de flux\*
- Gestion des versions\*

Certaines conditions supplémentaires s'appliquent à ces actions :

- Pour créer une tâche de flux :
	- Une programmation de flux doit être disponible. Seuls les administrateurs Tableau Server peuvent créer une programmation.

- Le flux doit comporter au moins une étape de sortie.
- La version du flux doit être compatible avec la version de Tableau Server.
- Gestion des versions :
	- L'historique des révisions doit être activé sur le site.
	- Le rôle d'utilisateur est autorisé à publier dans le projet.

### Responsable de projet

**Peut effectuer les tâches suivantes sur les flux publiés dans les projets pour lesquels il disposent d'autorisations de chef de projet :**

- Créer des flux
- Modifier des flux publiés
- Exécuter des flux
- Supprimer
- Télécharger
- Modifier les autorisations
- Changer de projet
- Ajouter/supprimer des balises
- Modifier la description
- Changer de nom
- Mettre à jour une tâche de flux
- Supprimer une tâche de flux
- Créer une tâche de flux\*
- Gestion des versions\*

\*Certaines conditions supplémentaires s'appliquent à ces actions :

- Pour créer une tâche de flux :
	- Une programmation de flux doit être disponible. Seuls les administrateurs Tableau Server peuvent créer une programmation.
	- Le flux doit comporter au moins une étape de sortie.
	- La version du flux doit être compatible avec la version de Tableau Server.
- Gestion des versions :
	- L'historique des révisions doit être activé sur le site.
	- Le rôle d'utilisateur est autorisé à publier dans le projet.

# Propriétaire du projet

### **Peut effectuer les tâches suivantes sur les flux publiés dans les projets dont il est propriétaire :**

- Créer des flux
- Modifier des flux publiés
- Exécuter des flux
- Supprimer
- Télécharger
- Modifier les autorisations
- Changer de projet

- Ajouter/supprimer des balises
- Modifier la description
- Changer de nom
- Mettre à jour une tâche de flux
- Supprimer une tâche de flux
- Créer une tâche de flux\*
- Gestion des versions\*

\* Certaines conditions supplémentaires s'appliquent à ces actions :

- Pour créer une tâche de flux :
	- Une programmation de flux doit être disponible. Seuls les administrateurs Tableau Server peuvent créer une programmation.
	- Le flux doit comporter au moins une étape de sortie.
	- La version du flux doit être compatible avec la version de Tableau Server.
- Gestion des versions :
	- L'historique des révisions doit être activé sur le site.
	- Le rôle d'utilisateur est autorisé à publier dans le projet.

### Propriétaire de flux

#### **Peut effectuer les tâches suivantes sur les flux dont il est propriétaires :**

- Créer des flux
- Modifier le brouillon (flux dont il est propriétaire) et les flux publiés
- Exécuter des flux
- Supprimer des flux
- Télécharger des flux
- Changer de propriétaire
- Modifier les autorisations
- Changer de projet
- Ajouter/supprimer des balises
- Modifier la description
- Changer de nom
- Mettre à jour une tâche de flux
- Supprimer une tâche de flux
- Créer une tâche de flux\*
- Gestion des versions\*

\*Certaines conditions supplémentaires s'appliquent à ces actions :

- Pour créer une tâche de flux :
	- Une programmation de flux doit être disponible. Seuls les administrateurs Tableau Server peuvent créer une programmation.
	- Le flux doit comporter au moins une étape de sortie.
	- La version du flux doit être compatible avec la version de Tableau Server.
- Gestion des versions :
	- L'historique des révisions doit être activé sur le site.
	- Le rôle d'utilisateur est autorisé à publier dans le projet.

Utilisateur disposant d'une licence Creator

#### **Peut effectuer les tâches suivantes :**

- Créer des flux
- Modifier le brouillon (flux dont il est propriétaire) et les flux publiés
- Exécuter des flux (avec les autorisations d'exécution de flux)
- Supprimer (avec autorisations de suppression)
- Télécharger (avec autorisations de téléchargement ou Enregistrer sous et autorisations de lecture)
- Modifier les autorisations (avecles autorisations de modification)
- Changer de projet (avec des autorisations de déplacement et des autorisations d'écriture sur le projet de destination)
- Ajouter/supprimer des balises (avec autorisations de lecture)
- Modifier la description (avec autorisations d'enregistrement)
- Modifier le nom (avec autorisations d'enregistrement)
- Tâche de mise à jour de flux (avec autorisations d'exécution)
- Supprimer une tâche de flux (avec autorisations d'exécution)
- Créer une tâche de flux\* (avec autorisations d'exécution)
- <sup>l</sup> Gestion des versions\* (avec autorisations d'affichage, de lecture, d'enregistrement sous et de téléchargement)

\* Certaines conditions supplémentaires s'appliquent à ces actions :

- Pour créer une tâche de flux :
	- Une programmation de flux doit être disponible. Seuls les administrateurs Tableau Server peuvent créer une programmation.
	- Le flux doit comporter au moins une étape de sortie.
	- La version du flux doit être compatible avec la version de Tableau Server.
- Gestion des versions :
	- L'historique des révisions doit être activé sur le site.
	- Le rôle d'utilisateur est autorisé à publier dans le projet.

### Utilisateur disposant d'une licence Explorer

#### **Peut effectuer les tâches suivantes :**

**Remarque :** à partir de la version 2020.4, les license utilisateurs d'Explorer ne peuvent plus exécuter de flux sur Tableau Server.

- <sup>l</sup> Les utilisateurs de licence Explorer (avec les autorisations d'exécuter des flux) peuvent exécuter des flux sur Tableau Cloud.
- Supprimer (avec autorisations de suppression)
- <sup>l</sup> Télécharger (avec autorisations de téléchargement ou Enregistrer sous et autorisations de lecture)
- Modifier les autorisations (avecles autorisations de modification)
- Changer de projet (avec autorisations de déplacement et d'écriture sur le projet de destination)
- Ajouter/supprimer des balises (avec autorisations de lecture)
- Modifier la description (avec autorisations d'enregistrement)
- Modifier le nom (avec autorisations d'enregistrement)
- Tâche de mise à jour de flux (avec autorisations d'exécution)
- Supprimer une tâche de flux (avec autorisations d'exécution)

- Créer une tâche de flux\* (avec autorisations d'exécution)
- Gestion des versions\* (avec autorisations d'affichage, de lecture, d'enregistrement sous et de téléchargement)

\*Certaines conditions supplémentaires s'appliquent à ces actions :

- Pour créer une tâche de flux :
	- Une programmation de flux doit être disponible. Seuls les administrateurs Tableau Server peuvent créer une programmation.
	- Le flux doit comporter au moins une étape de sortie.
	- La version du flux doit être compatible avec la version de Tableau Server.
- Gestion des versions :
	- L'historique des révisions doit être activé sur le site.
	- Le rôle d'utilisateur est autorisé à publier dans le projet.

### Utilisateur disposant d'une licence Viewer

Les visualiseurs ne peuvent pas gérer les flux, ils peuvent toutefois visualiser le flux et les différentes versions du flux.

Pour plus d'informations sur les fonctionnalités complètes que vous pouvez définir sur les flux, consultez [Autorisations.](https://help.tableau.com/current/server/fr-ca/permissions.htm)

# Surveiller la santé et les performances des flux

Après avoir publié des flux et planifié leur exécution périodique, vous voulez vérifier qu'ils s'exécutent comme prévu et résoudre les problèmes au fur et à mesure qu'ils surviennent. Vous voulez également surveiller et comprendre les performances de vos flux.

Cette rubrique décrit les différentes méthodes fournies par Tableau Cloud pour vous aider à surveiller vos flux.

# Détecter les problèmes au fur et à mesure qu'ils surviennent et les résoudre

Dans Tableau Cloud, les notifications par courriel sont automatiquement envoyées lorsque les flux échouent. Vous pouvez également rechercher et passer en revue les erreurs sur votre serveur à l'aide du menu Alertes ou en examinant les pages de flux pour les flux qui vous intéressent. Ce type de surveillance vous permet de détecter les problèmes au fur et à mesure qu'ils surviennent.

Recevoir des notifications lorsqu'un flux échoue :

Les notifications par courriel sont activées par défaut pour votre site dans Tableau Cloud. Vous pouvez le vérifier en accédant à la page **Paramètres** > **Général**.

Afficher et résoudre les erreurs

**Remarque :** à partir de la version 2020.4.1, vous pouvez désormais créer et modifier des flux directement dans Tableau Server et Tableau Cloud. Le contenu de cette section s'applique à toutes les plateformes, sauf indication contraire. Pour plus d'informations sur la création de flux sur le Web, consultez [Tableau](#page-1242-0) Prep sur le Web.

Les erreurs suivantes peuvent se produire lors de l'exécution d'un flux :

- **Erreurs de connexion :** les erreurs de connexion se produisent généralement lorsque Tableau Cloud est incapable de se connecter à une ou plusieurs entrées de données ou est incapable d'établir une connexion dans une ou plusieurs étapes de sortie.
	- <sup>l</sup> Pour les erreurs de connexion d'entrée, utilisez l'option **Modifier les connexions** de l'onglet **Connexions** pour apporter des modifications aux détails de connexion, puis exécutez à nouveau le flux.
	- Pour les erreurs de connexion de sortie, vérifiez l'emplacement de sortie pour les étapes de sortie du flux. Si la sortie du flux est dirigée vers un partage

réseau, assurez-vous que les étapes de sortie pointent vers un emplacement répertorié sûr. Après avoir apporté des modifications, republiez le flux et essayez de l'exécuter à nouveau.

**Remarque :** pour corriger les erreurs de connexion de sortie pour les flux qui sortent vers un fichier ou un partage réseau, téléchargez le flux vers Tableau Prep Builder, puis republiez le flux sur votre serveur. Les flux qui sortent vers une source de données ou une base de données publiée peuvent être modifiés directement sur le Web.

- <sup>l</sup> **Erreurs dans le flux :** s'il y a des erreurs dans une ou plusieurs étapes du flux, un message d'erreur s'affiche. Vous pouvez modifier le flux directement sur le Web et le republier. Vous pouvez également télécharger le flux sur Tableau Prep Builder, résoudre les erreurs, republier le flux sur le serveur, puis réexécuter le flux.
- <sup>l</sup> **Tâches de flux suspendues :** lorsqu'une tâche de flux planifiée ne s'exécute pas après un nombre configuré de tentatives, la tâche de flux est suspendue. Par défaut, une tâche de flux est suspendue après 5 échecs de tâche de flux consécutifs.

Un flux peut avoir plusieurs tâches planifiées qui lui sont affectées, mais seules les tâches ayant échoué sont suspendues. Toutes les autres tâches de flux continueront à s'exécuter sauf si elles contiennent des erreurs. Pour résoudre une tâche suspendue, examinez et résolvez les erreurs, puis exécutez le flux sur demande ou laissez le flux s'exécuter automatiquement en fonction de la programmation attribuée.

Vous pouvez afficher les erreurs sur les pages suivantes :

#### Page Présentation du flux

Sur cette page, vous pouvez voir l'état de l'exécution du flux la plus récente et toutes les erreurs. Survolez le texte de l'erreur pour en consulter les détails. Si une tâche planifiée est suspendue, une icône d'avertissement s'affiche à côté de la programmation. Survolez l'icône pour voir l'état.

Après avoir résolu l'erreur qui a provoqué l'échec du flux ou la suspension de la tâche, vous pouvez exécuter le flux manuellement ou laisser le flux s'exécuter en fonction de la programmation attribuée. Pour les tâches de flux suspendues, cliquez sur le lien **Accéder à la tâche planifiée** dans l'infobulle de la tâche suspendue pour accéder à la page **Tâches planifiées** et cliquez sur le bouton **Reprendre les tâches planifiées** pour reprendre les tâches suspendues.

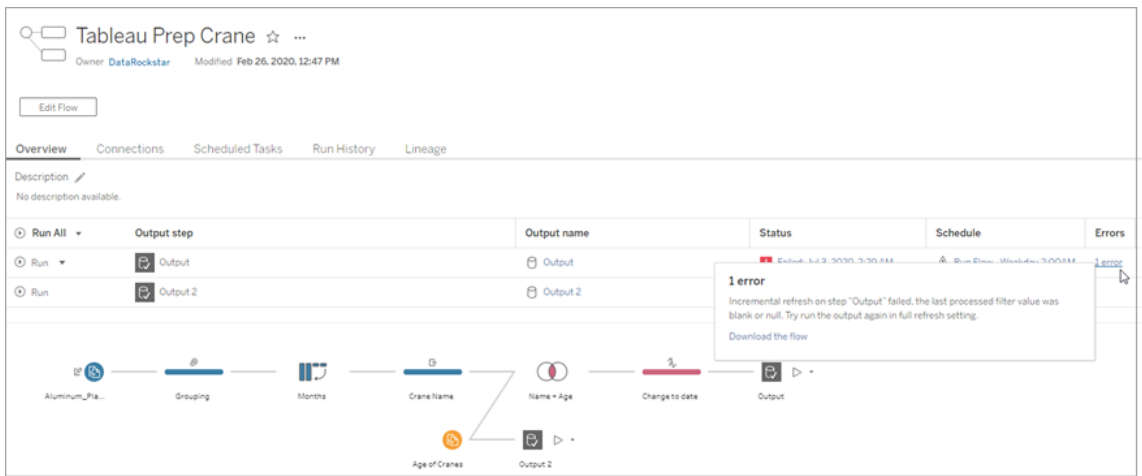

#### Page Connexions

La page **Connexions** affiche l'état le plus récent et toutes les erreurs de connectivité associées. Pour corriger les erreurs de saisie, cliquez sur le menu **Plus d'actions ···** d'une connexion d'entrée pour modifier la connexion et modifier le nom du serveur, le port, le nom d'utilisateur et le mot de passe.

Pour corriger les erreurs de connexion de sortie, modifiez le flux directement ou téléchargez le flux dans Tableau Prep Builder, corrigez le chemin d'accès du fichier, puis republiez le flux pour continuer à l'exécuter.

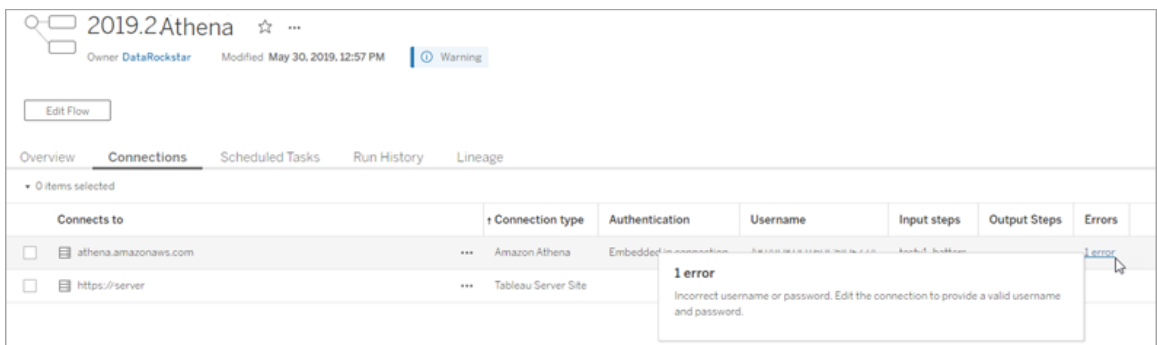

#### Page Tâches planifiées

**Remarque :** Data Management est nécessaire pour voir cet onglet.

Affichez les tâches planifiées affectées à un flux. Si une tâche planifiée est suspendue, vous pouvez voir l'état de cette tâche ici et vous pouvez reprendre manuellement les tâches de flux à partir de cette page. Avant de reprendre une tâche suspendue, corrigez les erreurs du flux.

Les détails des erreurs ne sont pas affichés sur cette page, mais vous pouvez les consulter sur les pages **Vue d'ensemble** ou **Historique d'exécution**. Vous pouvez également cliquer sur les liens dans la colonne **Type de programmation** pour afficher les détails de ce qui a été programmé et pour modifier les tâches.

Une tâche planifiée suspendue reprendra automatiquement lorsque le flux est republié, si vous modifiez une connexion pour le flux ou exécutez manuellement les tâches de flux. Pour reprendre manuellement une tâche suspendue, sur la page **Tâches planifiée**, cliquez sur **Reprendre les tâches planifiées**. Cela reprend toutes les tâches suspendues pour le flux.

Pour reprendre des tâches individuelles, cliquez sur le menu **Plus d'actions ...** pour une tâche planifiée et sélectionnez **Reprendre**. Vous pouvez également cliquer sur **Exécuter maintenant** pour exécuter immédiatement toutes les tâches du flux.

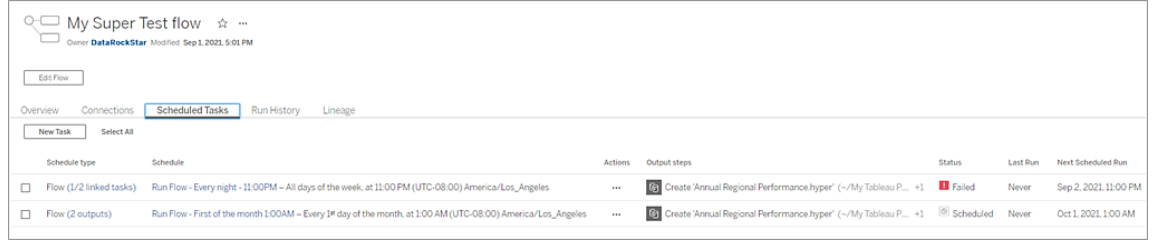

#### Page Historique d'exécution

**Remarque :** Data Management est nécessaire pour voir cet onglet.

La page **Historique d'exécution** affiche les détails de toutes les exécutions de flux terminées ou en cours pour chaque sortie. Affichez les détails des erreurs en survolant les erreurs dans la colonne **Erreurs**. La colonne de durée indique la durée d'exécution du flux.

**Remarque :** à partir de la version 2020.2.1, le champ **Type d'exécution** affiche le type d'actualisation de la sortie. Dans les versions précédentes, ce champ indiquait si la sortie était exécutée selon une programmation ou sur demande. Pour plus d'informations sur la configuration des types d'actualisation de sortie, consultez [Actualiser](https://help.tableau.com/current/prep/fr-ca/prep_incremental_refresh.htm) les données de flux à l'aide d'une actualisation [incrémentielle.](https://help.tableau.com/current/prep/fr-ca/prep_incremental_refresh.htm)

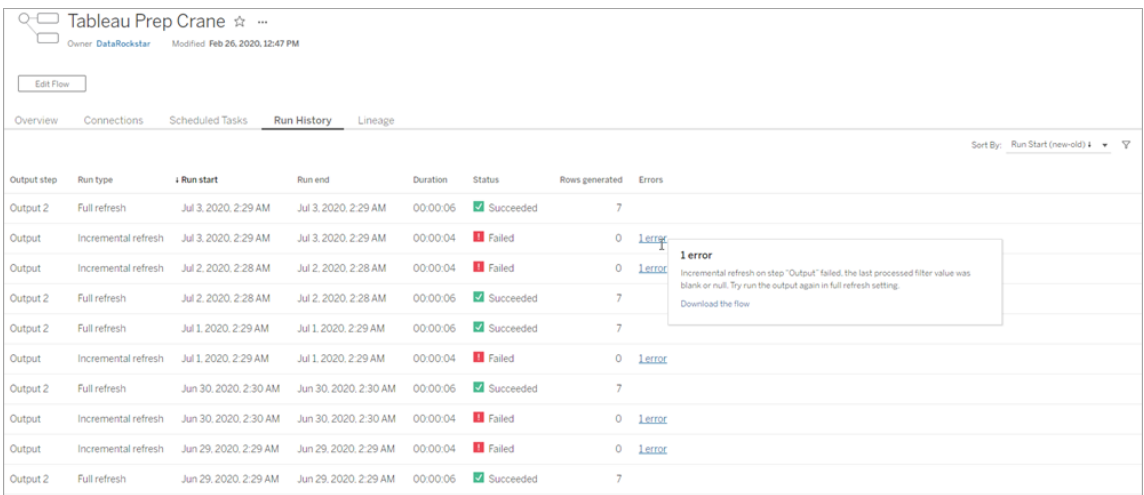

Alertes

Lorsqu'un flux échoue, le menu des alertes est renseigné avec les détails de l'erreur par l'option de réexécution du flux ou de téléchargement du flux pour résoudre les problèmes.

**Remarque :** Les propriétaires de flux et les administrateurs de site peuvent voir ce menu.

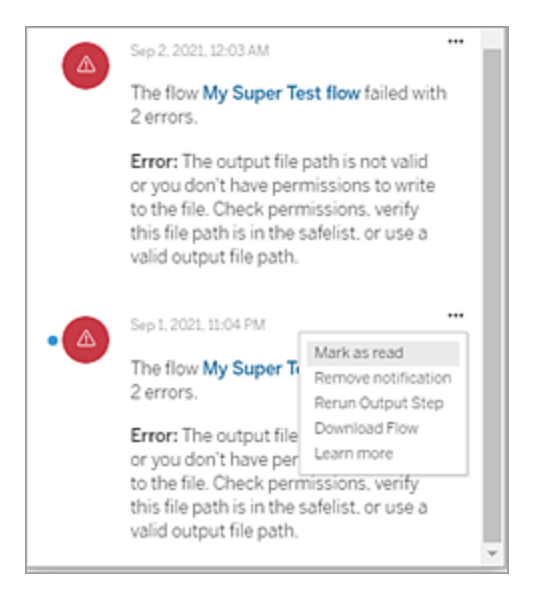

Qui peut le faire?

- <sup>l</sup> **Administrateurs de site Tableau :**
	- Configurer les notifications par courriel au niveau du site
	- Afficher les erreurs
	- Reprendre les tâches suspendues
	- Afficher les alertes
- <sup>l</sup> **Propriétaires de flux, responsables de projet et tout utilisateur autorisé à visualiser le flux :**
	- Afficher les erreurs
	- Reprendre les tâches suspendues
	- Afficher les alertes (propriétaires de flux)

### Vues administratives pour les flux

Les vues administratives peuvent être utilisées pour surveiller les activités liées aux flux, à l'historique des performances et à l'espace disque utilisé. La page **État** contient un classeur Tableau intégré avec diverses vues administratives qui peuvent être utilisées pour surveiller différents types d'activité de serveur ou de site.

Qui peut le faire?

Les administrateurs de site Tableau peuvent afficher et utiliser les vues administratives.

Actions par tous les utilisateurs

Utilisez cette vue pour obtenir des renseignements sur la façon dont les flux sont utilisés. Elle inclut des actions telles que la publication, le téléchargement et les exécutions de flux. Vous pouvez filtrer la vue par action, par site et par période. Le nombre total d'utilisateurs montre le nombre d'utilisateurs qui ont effectué une action. Cette valeur ne varie pas selon le filtrage. Le nombre d'utilisateurs actifs indique le nombre d'utilisateurs qui ont été actifs au cours de la période sélectionnée et qui ont effectué l'une des actions sélectionnées.

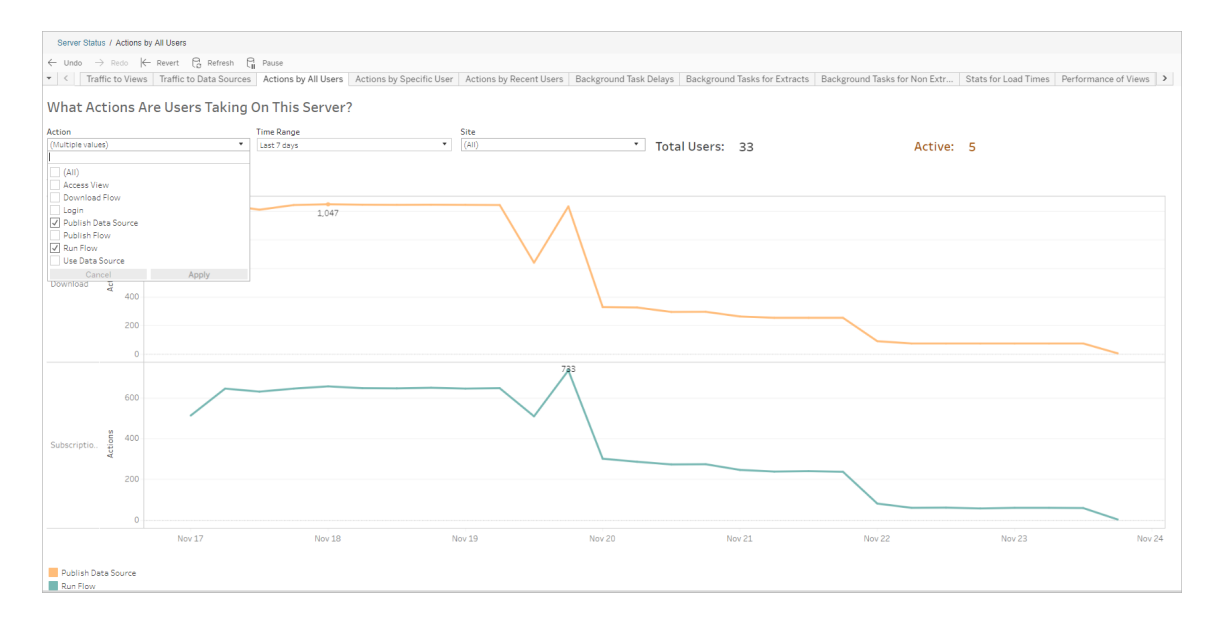

Actions par un utilisateur spécifique

Utilisez cette vue pour obtenir des renseignements sur la façon dont un utilisateur individuel travaille avec les flux. Vous pouvez filtrer la vue par nom d'utilisateur, type d'action et période.

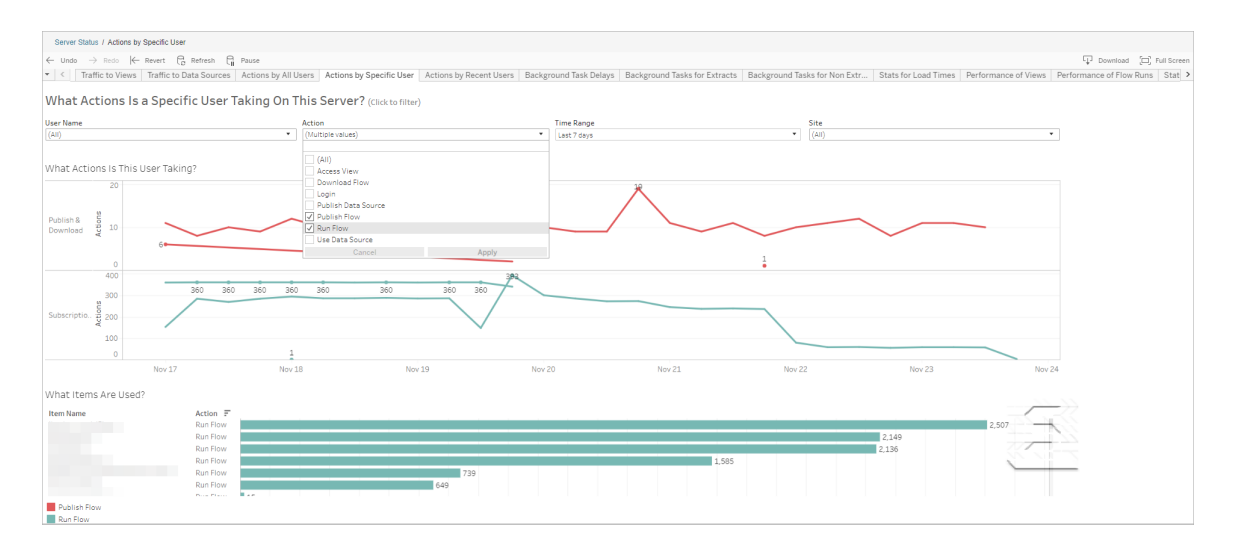

#### Actions effectuées par des utilisateurs récents

Cette vue vous montre quels utilisateurs ont été actifs sur Tableau Cloud au cours des dernières 24 heures.

Ceci peut être utile si vous avez besoin d'effectuer des activités de maintenance sur le serveur et de savoir combien d'utilisateurs, et lesquels, seront concernés et ce qu'ils font.

La vue affiche les utilisateurs **actifs**, **récemment actifs** et **inactifs** qui sont actuellement connectés à Tableau Cloud.

Pour cette vue, un utilisateur actif est un utilisateur qui a effectué une action au cours des 5 dernières minutes, un utilisateur récemment actif est un utilisateur qui a effectué une action au cours des 30 dernières minutes, et un utilisateur inactif est un utilisateur qui a effectué une action il y a plus de 30 minutes.

Sélectionnez un utilisateur pour ne voir que les actions que cet utilisateur a effectuées récemment. Pointez le curseur sur une action pour en voir les détails.

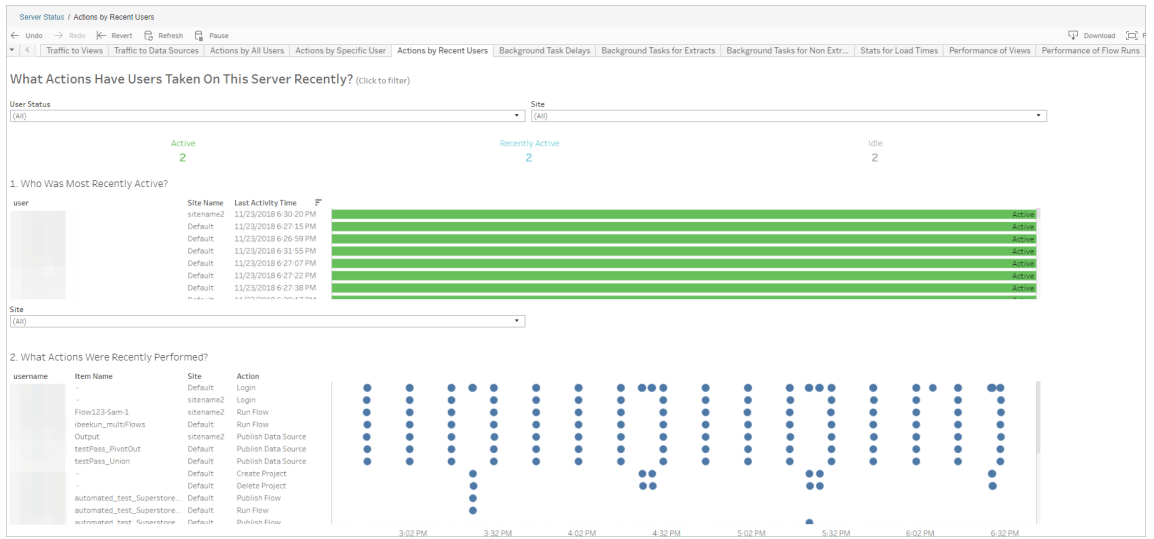

#### Retard des tâches en arrière-plan

Cette vue affiche le retard pour les tâches d'actualisation d'extraits, d'abonnement et de flux, à savoir la durée entre l'heure de programmation de l'exécution et l'heure d'exécution effective. Vous pouvez utiliser la vue pour vous aider à identifier les domaines où améliorer les performances du serveur en distribuant vos programmations de tâches et en optimisant les tâches.

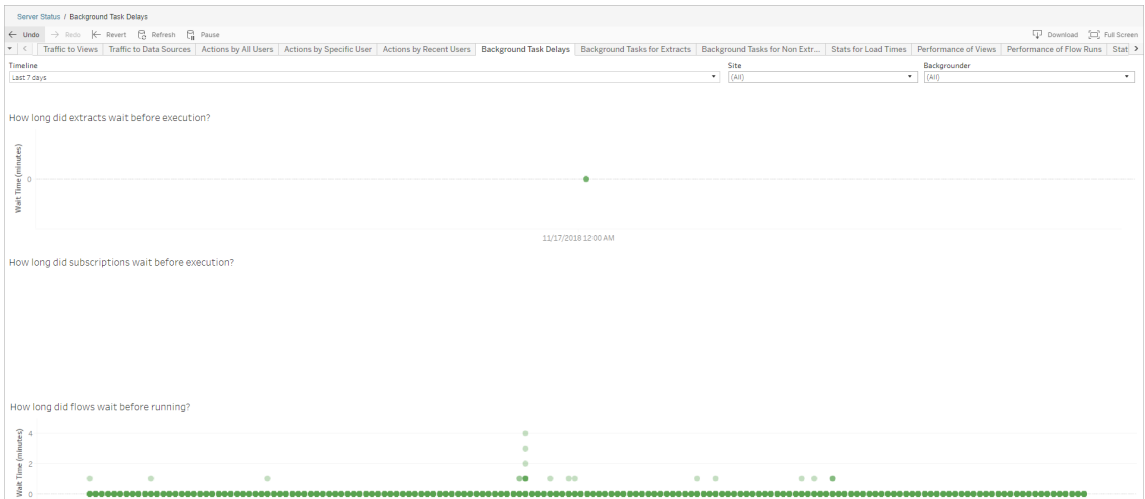

Voici des raisons possibles des retards et des moyens de réduire les retards :

• Plusieurs tâches sont programmées à la même heure.

Dans l'exemple de vue, les tâches qui présentent des retards longs sont regroupées à la même heure chaque jour, ce qui crée des pics de temps d'attente. Vous pouvez définir le filtre Chronologie sur un seul jour afin d'afficher les retards des tâches par heure et identifier les heures du jour auxquelles de nombreuses tâches ont été programmées simultanément. Une solution consiste à répartir les tâches hors des heures de pointe afin de réduire la charge pesant sur le serveur.

#### Tâches en arrière-plan hors extraits

Les tâches en arrière-plan sont créées pour exécuter des flux (programmés et ad hoc). Vous pouvez utiliser cette vue pour voir combien de tâches de flux ont réussi ou échoué sur ce site. Pour en savoir plus sur une tâche, pointez la souris sur son icône.

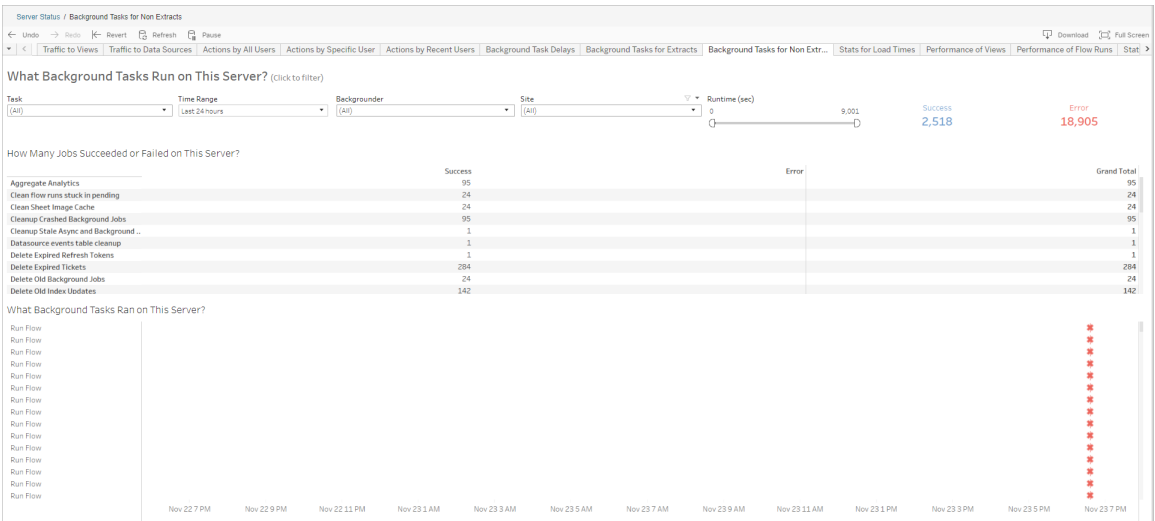

#### Performances d'exécution des flux

Utilisez cette vue pour afficher l'historique des performances de tous les flux d'un site. Vous pouvez filtrer par Nom du flux, Nom de l'étape de sortie, Propriétaire du flux, Type d'exécution (Programmée ou ad hoc) et Heure de début d'exécution du flux.

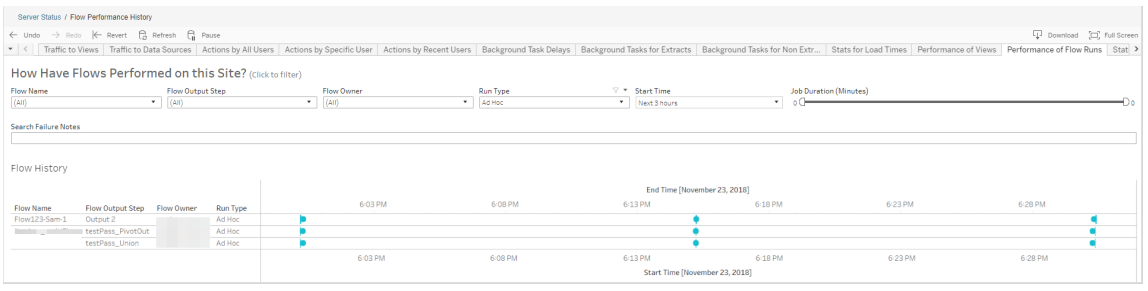

Voici les questions auxquelles vous pouvez répondre à l'aide de cette vue :

- <sup>l</sup> **Quelles tâches de flux sont actuellement programmées?** Pour cela, utilisez le filtre Heure de début et sélectionnez la période que vous souhaitez consulter. Par exemple, pour afficher les tâches de flux programmées dans les 3 prochaines heures, sélectionnez **Heures** -> **Suivant** -> et entrez **3**.
- <sup>l</sup> **Quelle est la durée des tâches de flux?** Pour répondre à cette question, cliquez sur un repère dans la vue pour afficher des détails, y compris la durée de la tâche.
- <sup>l</sup> **Combien de flux ont été exécutés ad hoc et combien étaient des exécutions programmées?** - Pour y répondre, utilisez le filtre **Type d'exécution** et sélectionnez **Ad hoc** ou **Programmé**.

Cette vue peut également afficher l'information suivante :

- Les flux avec la fréquence d'exécution la plus élevée sont ceux qui comportent le plus de repères.
- <sup>l</sup> Pour voir le nombre de flux en cours d'exécution simultanément, survolez un repère indiquant « **En cours** » ou « **En attenteet sélectionnez** « **Conserver uniquement** » pour filtrer toutes les exécutions de flux en cours d'exécution.
- <sup>l</sup> Pour voir les flux qui s'exécutent simultanément au cours d'une période spécifique, sélectionnez une plage pour le filtre **Heure de début**. Par exemple, vous pouvez choisir « **Trois prochaines heures** » pour voir quels flux seront exécutés dans les trois heures à venir.

Statistiques d'utilisation de l'espace

Utilisez cette vue pour identifier les sorties de flux qui occupent le plus d'espace disque sur le serveur. L'utilisation de l'espace disque est affichée par utilisateur, projet et taille de la sortie de flux, et est arrondie au nombre le plus proche.

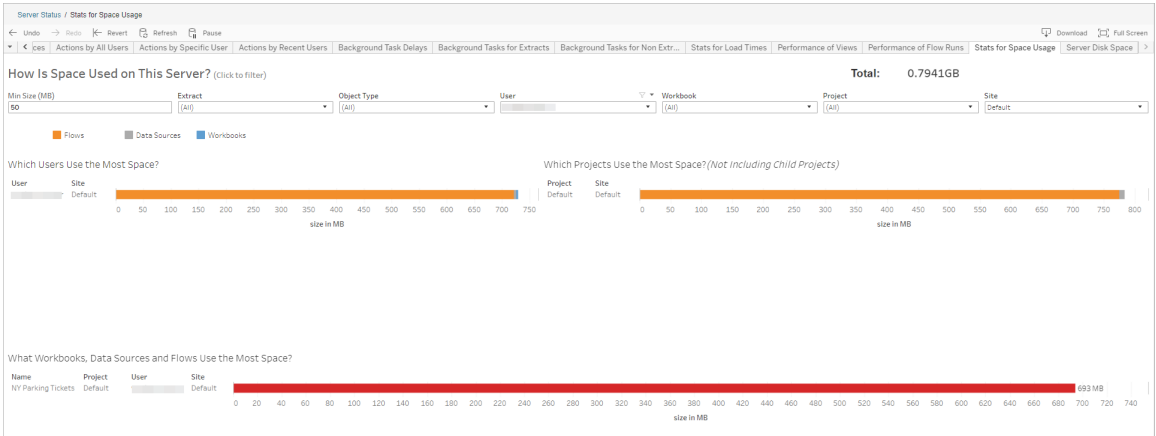

Utilisez le filtre Taille minimum pour contrôler quelles sorties de flux sont affichées, selon la quantité d'espace qu'elles occupent. Utilisez le filtre Type d'objet pour les flux.

- <sup>l</sup> **Quels utilisateurs utilisent le plus d'espace :** cette section montre les utilisateurs qui possèdent les flux (si le filtre est appliqué aux flux) qui occupent le plus d'espace. Cliquez sur un nom d'utilisateur pour filtrer les deux graphiques suivants pour cet utilisateur.
- <sup>l</sup> **Quels projets utilisent le plus d'espace :** cette section montre les projets comportant les flux (si le filtre est appliqué aux flux) qui occupent le plus d'espace.
- <sup>l</sup> **Quels classeurs, sources de données et flux utilisent le plus d'espace :** cette section affiche les flux (lorsqu'ils sont filtrés pour les flux) qui occupent le plus d'espace.

Qui peut le faire?

- <sup>l</sup> **Administrateurs de site Tableau :**
	- Configurer des notifications par courriel au niveau du site
	- Afficher les erreurs
- Reprendre les tâches suspendues
- Afficher les alertes
- <sup>l</sup> **Propriétaires de flux, responsables de projet et tout utilisateur autorisé à visualiser le flux :**
	- Afficher les erreurs
	- Reprendre les tâches suspendues
	- Afficher les alertes (propriétaires de flux)

# À propos de Tableau Catalog

Le volume, les formats et l'importance des données ne cessent de se développer, ce qui génère des environnements plus complexes. Face à l'évolution rapide des données, il peut être difficile de garder la trace de ces données et de savoir comment elles sont utilisées dans des environnements aussi complexes. Dans le même temps, un plus grand nombre d'utilisateurs doivent accéder à une plus grande quantité de ces données dans un plus grand nombre d'emplacements, et les utilisateurs ont du mal à trouver les données pertinentes. Il en résulte un manque de confiance dans les données parce que les utilisateurs se demandent si la source de données est pertinente ou encore si elle est à jour.

Tableau Catalog intègre des fonctionnalités telles que le lignage, l'analyse d'impact, le dictionnaire de données, les avertissements de qualité des données et la recherche dans vos applications Tableau, vous aidant à résoudre ces problèmes différemment d'un catalogue autonome. Il se concentre à la fois sur l'informatique et sur l'utilisateur final afin que tous les utilisateurs de Tableau Server ou Tableau Cloud aient plus de visibilité et de confiance dans les données, tout en enrichissant la découverte. Tableau Catalog construit un catalogue à partir du contenu de Tableau utilisé par votre entreprise et offre ainsi les fonctionnalités complètes suivantes :

#### <sup>l</sup> **Analyse d'impact et lignage**.

• Vous pouvez voir les classeurs et autres contenus du Tableau qui dépendent de colonnes ou de champs particuliers dans les tables ou les sources de données que vous gérez. Lorsque vous devez apporter des modifications à vos données, vous pouvez en aviser les auteurs Tableau concernés par courriel.

- En tant qu'auteur de classeur, vous pouvez utiliser le lignage pour tracer les champs dont dépend votre classeur.
- En tant qu'utilisateur, lorsque vous utilisez une visualisation Tableau, vous pouvez voir d'où proviennent les données qui ont été utilisées pour créer la vue.
- **Curation et confiance**. En tant que gestionnaire de données, vous pouvez ajouter des métadonnées utiles, comme des descriptions et des certifications, afin que les utilisateurs trouvent les données pertinentes. Vous pouvez définir des avertissements de qualité des données, afficher les détails des données dans le volet Détails des données, certifier les ressources et supprimer des ressources du catalogue.
- <sup>l</sup> **Découverte des données**. Dans la création Web de Tableau Desktop ou de Tableau, vous pouvez utiliser Tableau Catalog pour rechercher des bases de données, des tables, des sources de données et des connexions virtuelles à analyser dans Tableau et vous y connecter à partir des résultats de la recherche.

Depuis la version 2019.3, Tableau Catalog est disponible comme partie intégrante de l'offre Data Management pour Tableau Server et Tableau Cloud. Lorsque la clé produit est active et activée, les fonctionnalités de catalogue décrites ci-dessus sont intégrées dans le produit que vous utilisez, ce qui vous permet de travailler avec les données là où vous les trouvez.

# Fonctionnement de Tableau Catalog

Tableau Catalog découvre et indexe tout le contenu Tableau sur votre site (classeurs, sources de données, feuilles, connexions virtuelles et flux) afin de recueillir des métadonnées sur le contenu. À partir des métadonnées, les actifs externes (bases de données, tables et autres objets) sont identifiés. Du fait qu'il connaît les relations entre le contenu et les ressources externes, Tableau peut afficher le lignage du contenu et des ressources externes. Tableau Catalog permet également aux utilisateurs de se connecter à des ressources externes en utilisant Tableau Server ou Tableau Cloud.

Les utilisateurs de votre site peuvent publier ou supprimer du contenu, joindre des avertissements sur la qualité des données ou des certifications, ou faire autre chose qui modifie le contenu ou ses métadonnées sur le site, et Tableau Catalog mettra à jour ses renseignements en conséquence.

Pour en savoir plus sur la façon dont vous pouvez utiliser Tableau Catalog pour soutenir la gouvernance des données dans votre entreprise, consultez [Gouvernance](https://help.tableau.com/current/blueprint/fr-ca/bp_governance_in_tableau.htm) dans Tableau dans l'Aide de Tableau Blueprint.

# Principaux termes de Tableau Catalog

- Métadonnées. Informations sur les données.
- <sup>l</sup> Contenu Tableau. Contenu créé dans Tableau, comme les classeurs, les sources de données, les connexions virtuelles et les flux.
- <sup>l</sup> Ressources externes. Métadonnées sur les bases de données et les tables utilisées par le contenu Tableau publié sur Tableau Server ou Tableau Cloud.

# Licence Tableau Catalog

Tableau Catalog est concédé sous licence par le biais de Data Management. Pour plus d'informations sur le fonctionnement des licences Data Management, consultez [Obtenir](#page-1729-0) une licence Data [Management.](#page-1729-0)

# Activer Tableau Catalog

Une fois que Tableau Server ou Tableau Cloud est sous licence avec Data Management, vous pouvez activer Tableau Catalog en effectuant l'une des tâches suivantes :

- <sup>l</sup> **Pour Tableau Cloud**, aucune action n'est nécessaire. Tableau Catalog est activé par défaut, configuré pour utiliser les autorisations dérivées et prêt à l'emploi. Pour plus d'informations sur les autorisations dérivées, consultez la rubrique [Autorisations](#page-725-0) pour les [métadonnées](#page-725-0).
- <sup>l</sup> **Pour Tableau Server**, l'administrateur de serveur doit d'abord activer l'API de métadonnées Tableau en utilisant la commande tsm maintenance metadata-services. Pour plus d'informations, consultez Activer [Tableau](#page-746-0) Catalog.

Une fois l'API de métadonnées activée, Tableau Catalog est activé par défaut, configuré pour utiliser les autorisations dérivées et prêt à l'emploi. Pour plus d'informations sur les autorisations dérivées, consultez la rubrique [Autorisations](#page-725-0) pour les méta[données](#page-725-0).

# Caractéristiques et fonctionnalités

Pour en savoir plus sur les fonctionnalités que vous pouvez utiliser avec Tableau Catalog, consultez les articles d'aide suivants :

### Découverte des données

- <sup>l</sup> Dans le volet **Connexion** de Tableau Desktop, sous **Recherche de données**, sélectionnez **Tableau Server** pour vous [connecter](https://help.tableau.com/current/pro/desktop/fr-ca/examples_tableauserver.htm) aux données en utilisant Tableau Server ou [Tableau](https://help.tableau.com/current/pro/desktop/fr-ca/examples_tableauserver.htm) Cloud. Lorsque Tableau Catalog est activé, en plus de rechercher des sources de données publiées auxquelles vous connecter, vous pouvez maintenant rechercher des bases de données, des tables et des objets spécifiques utilisées par les sources de données et les classeurs publiés sur votre Tableau Server ou sur votre site Tableau Cloud, et vous y connecter.
- La [Recherche](https://help.tableau.com/current/pro/desktop/fr-ca/search.htm) est étendue de manière à inclure les résultats basés sur les colonnes, les bases de données, les tables et les objets lorsque Tableau Catalog est activé.
- Si vous créez sur le Web, en plus des sources de données publiées, vous pouvez également vous [connecter](https://help.tableau.com/current/pro/desktop/fr-ca/getstarted_web_authoring.htm#tableau-catalog-users-create-workbooks-from-external-assets) à des bases de données et des tables.
- Si vous utilisez Tableau Prep sur le Web, vous pouvez créer de [nouveaux](https://help.tableau.com/current/prep/fr-ca/prep_startflow.htm#start-a-new-flow) flux basés sur des actifs [externes,](https://help.tableau.com/current/prep/fr-ca/prep_startflow.htm#start-a-new-flow) tels que des bases de données et des tables.
- Si vous vous connectez à [Salesforce](https://help.tableau.com/current/pro/desktop/fr-ca/examples_data_cloud.htm) Data Cloud, vous constaterez la prise en charge des objets Data Cloud natifs intégrés à Tableau Catalog. Les objets Data Lake (DLO), les objets de modèle de données (DMO) et les informations calculées apparaissent de manière distincte dans les pages de recherche, de connexion et de traçage, ce qui simplifie leur découverte, leur connexion et leur réutilisation.

### Curation et confiance

- Certifiez vos [ressources](https://help.tableau.com/current/online/fr-ca/datasource_certified.htm) de données pour aider les utilisateurs à trouver des données fiables et recommandées.
- Définissez des [avertissements](https://help.tableau.com/current/online/fr-ca/dm_dqw.htm) de qualité des données pour alerter les utilisateurs en cas de problèmes de qualité des données, par exemple des données périmées ou obsolètes.
- · Ajouter des étiquettes de [sensibilité](https://help.tableau.com/current/online/fr-ca/dm_labels_sensitivity.htm) pour avertir les utilisateurs quant aux données qui doivent être traitées avec précaution.
- Ajouter desétiquettes [personnalisées](https://help.tableau.com/current/online/fr-ca/dm_labels_custom_categories.htm) pour classer les données de manière à répondre aux besoins de votre organisation
- <sup>l</sup> Gérer les [étiquettes](https://help.tableau.com/current/online/fr-ca/dm_labels_manage.htm) de données pour étendre les noms d'étiquettes et les catégories disponibles pour les utilisateurs.
- Catégorisez les éléments sur Tableau Server et Tableau Cloud à l'aide de [balises](https://help.tableau.com/current/pro/desktop/fr-ca/tags.htm) pour aider les utilisateurs à filtrer les ressources externes.
- Apprenez à mieux comprendre les visualisations publiées en utilisant l'onglet [Détails](https://help.tableau.com/current/pro/desktop/fr-ca/data_explore_analyze_interact.htm#use-data-details-to-see-visualization-information) des [données](https://help.tableau.com/current/pro/desktop/fr-ca/data_explore_analyze_interact.htm#use-data-details-to-see-visualization-information) pour voir les informations sur les données utilisées.
- Ajoutez des [descriptions](https://help.tableau.com/current/pro/desktop/fr-ca/qs_content_page.htm#add-or-edit-descriptions) aux bases de données, aux tables et aux colonnes pour aider les utilisateurs à trouver les données qu'ils recherchent.

### Analyse de lignage et d'impact

- Utilisez le [lignage](https://help.tableau.com/current/online/fr-ca/dm_lineage.htm) pour suivre la trace de la source de vos données, analyser l'impact des modifications apportées à vos données et identifier les utilisateurs susceptibles d'être affectés.
- Envoyez un courriel aux [propriétaires](https://help.tableau.com/current/online/fr-ca/dm_lineage.htm#email) d'un classeur, d'une source de données, d'un flux au sujet des mises à jour relatives aux données. Faites de même avec les contacts de base de données, de table ou d'objet.

### Ressources développeurs

Vous pouvez utiliser les méthodes de métadonnées dans l'API REST de Tableau pour mettre à jour certaines métadonnées de manière programmatique. Pour plus d'informations sur les méthodes de métadonnées, consultez Méthodes de [métadonnées](https://help.tableau.com/current/api/rest_api/fr-ca/REST/rest_api_ref_metadata.htm) dans l'API REST de Tableau Server.

Outre l'API REST, vous pouvez utiliser l'API de [métadonnées](https://help.tableau.com/current/api/metadata_api/fr-ca/index.html) Tableau pour interroger de manière programmatique les métadonnées et l'information associée au contenu publié sur Tableau Server ou Tableau Cloud. L'API de métadonnées est rapide et flexible et est idéale lorsque vous cherchez à obtenir des informations spécifiques sur la relation entre les métadonnées et leurs structures. Explorez et testez les requêtes par rapport à l'API de métadonnées à l'aide d'un outil interactif intégré dans le navigateur [\(GraphiQL\)](https://help.tableau.com/current/api/metadata_api/fr-ca/docs/meta_api_start.html#explore-the-metadata-api-schema-using-graphiql).

**Remarque :** vous n'avez pas besoin de Data Management pour utiliser l'API de métadonnées ou GraphiQL.

# À propos des connexions virtuelles et des stratégies de données

Les connexions virtuelles sont un type de contenu Tableau, ainsi que des sources de données, des classeurs et des flux, pour vous aider à voir et à comprendre vos données. Les connexions virtuelles fournissent un point d'accès central aux données. Les connexions virtuelles présentent un autre atout : les stratégies de données. Celles-ci prennent en charge la sécurité au niveau des lignes au niveau de la connexion, plutôt qu'au niveau du classeur ou de la source de données. Les stratégies de données de sécurité au niveau des lignes sont appliquées à n'importe quel classeur, source de données ou flux qui utilise la connexion virtuelle.

Une connexion virtuelle peut accéder à plusieurs tables sur plusieurs bases de données. Les connexions virtuelles vous permettent de gérer l'extraction des données et la sécurité en un seul endroit, au niveau de la connexion.

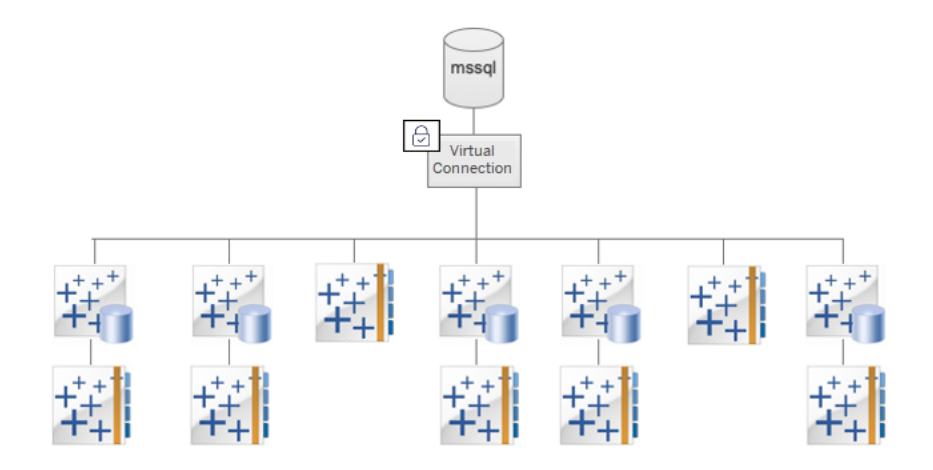

Pour plus d'informations sur les options de sécurité au niveau des lignes, consultez une [Pré](#page-974-0)[sentation](#page-974-0) des options de sécurité au niveau des lignes dans Tableau.

Toutes les connexions virtuelles ne sont pas associées à une stratégie de données. Vous pouvez également utiliser une connexion virtuelle simplement comme emplacement central pour gérer les informations d'identification de connexion.

# Mots clés

- Connexion virtuelle. Une ressource partageable qui fournit un point d'accès central aux données.
- Connexion. Le nom du serveur, la base de données et les informations d'identification que vous utilisez pour accéder aux données. Une connexion virtuelle a une ou plusieurs connexions. Chaque connexion accède à une base de données ou à un fichier.
- Table de connexion virtuelle. Table d'une connexion virtuelle.
- Stratégie de données. Stratégie appliquée à une ou plusieurs tables dans une connexion virtuelle de manière à filtrer les données des utilisateurs. Par exemple, utilisez une stratégie de données pour appliquer la sécurité au niveau des lignes aux tables d'une connexion virtuelle.
- Table de stratégie. Table de faits ou de données dans une stratégie de données qui est filtrée.
- Colonne de stratégie. Colonne utilisée pour filtrer les données dans les tables de stratégie. Une colonne de stratégie peut se trouver dans une table de stratégie ou dans une table des droits.
- Tables des droits. Table qui comprend à la fois une colonne de stratégie que vous pouvez utiliser pour filtrer les tables de stratégie et une autre colonne que vous pouvez associer (mapper) à une colonne dans une table de stratégie.
- Condition de stratégie. Expression ou calcul évalué pour chaque ligne au moment de la requête. Si la condition de stratégie est TRUE, la ligne s'affiche dans la requête.

# Licence des connexions virtuelles et des stratégie de données

Les connexions virtuelles et les stratégies de données sont concédées sous licence via Data Management. Pour plus d'informations sur le fonctionnement des licences Data Management, consultez Obtenir une licence Data [Management](#page-1729-0).

# Activer les connexions virtuelles et les stratégies de données

Les connexions virtuelles et les politiques de données sont automatiquement activées sur Tableau Server et Tableau Cloud avec Data Management.

### Autorisations

Les autorisations pour les connexions virtuelles fonctionnent de la même manière que les autorisations pour les autres contenus Tableau. Une fois que vous avez publié une connexion virtuelle, elle sera visible par tous les utilisateurs. Toutefois, seuls l'utilisateur qui a créé la connexion et les administrateurs pourront accéder aux données en utilisant cette connexion, jusqu'à ce que cet utilisateur accorde explicitement des autorisations supplémentaires.

Lorsque vous créez une connexion virtuelle, vous devez définir les autorisations pour la fonctionnalité de connexion de manière à permettre aux autres utilisateurs de se connecter aux données à l'aide de la connexion virtuelle. La fonctionnalité Connexion vous permet de partager une connexion virtuelle et permet aux utilisateurs de l'interroger. Avec les autorisations de connexion, un utilisateur peut afficher les tables dans une connexion virtuelle et créer du contenu à l'aide des tables. Pour plus d'informations, consultez Définir des [autorisations](#page-1819-0) sur une [connexion](#page-1819-0) virtuelle.

### Autorisations et politiques de données

Les autorisations définissent ce qu'une personne peut ou ne peut pas faire avec un élément de contenu dans Tableau. Les autorisations sont composées de fonctionnalités, à savoir la possibilité d'effectuer des actions telles que visualiser un contenu, effectuer une édition Web, télécharger des sources de données ou supprimer un contenu. Les règles d'autorisation définissent les fonctionnalités autorisées ou refusées pour un utilisateur ou un groupe sur un élément de contenu. L'interaction entre le niveau de la licence, le rôle sur le site et des règles d'autorisation potentiellement multiples entrent en ligne de compte dans la détermination finale de ce qu'un utilisateur peut ou ne peut pas faire. Il s'agit de ses autorisations effectives. Consultez [Autorisations](#page-658-0) pour plus de détails.

Les stratégies de données filtrent les données dans une connexion virtuelle, garantissant que les utilisateurs ne voient que les données qu'ils sont censés voir. Une stratégie de données est appliquée et filtre les données lorsqu'elles sont affichées dans le contenu Tableau (par exemple, un classeur ou un flux). La condition de stratégie dans une stratégie de données est un calcul ou une expression qui définit l'accès aux données. Les fonctions utilisateur sont souvent utilisées pour limiter l'accès aux utilisateurs ou aux groupes. L'accès peut être basé sur le

nom d'utilisateur, le groupe auquel appartient un utilisateur ou une valeur de région. Consultez Créer une stratégie de [données](#page-1807-0) pour la sécurité au niveau des lignes

Les autorisations et les stratégies de données régissent l'accès. En termes simples, les autorisations déterminent le *contenu* que vous pouvez voir, auquel vous pouvez accéder ou que vos pouvez utiliser; les stratégies de données déterminent les *données* que vous pouvez voir.

Comment les autorisations et les stratégies de données fonctionnent ensemble

Les autorisations Tableau sont d'abord appliquées au contenu Tableau. Les utilisateurs ne peuvent faire que ce qu'ils ont la possibilité de faire avec le contenu Tableau : les stratégies de données ne remplacent pas les autorisations Tableau. Une fois les autorisations évaluées, la stratégie de données est appliquée pour déterminer les données de la connexion virtuelle que la personne peut voir en fonction de la condition de stratégie.

L'exemple suivant décrit les effets des autorisations et des stratégies de données sur une connexion virtuelle contenant des données salariales :

- La connexion virtuelle se trouve dans le projet HR, qui est limité aux utilisateurs Tableau du groupe HR. Toute personne extérieure au groupe RH ne peut pas voir le contenu du projet RH, ce qui signifie qu'elle ne peut pas parcourir la connexion virtuelle, s'y connecter ou l'afficher.
- La connexion virtuelle dispose d'autorisations Se connecter accordées uniquement aux membres du groupe HR Business Partners. Tous les autres membres du groupe HR peuvent voir que la connexion virtuelle existe, mais ils ne peuvent pas voir les données qu'elle contient. Lorsqu'ils affichent un classeur qui utilise cette connexion virtuelle, ils ne peuvent voir aucune donnée.
- La connexion virtuelle contient également une stratégie de données qui filtre les données salariales en fonction de l'utilisateur individuel, de sorte que les partenaires commerciaux RH ne peuvent voir que les lignes qui se rapportent aux employés de leur unité commerciale. Lorsqu'ils affichent un classeur qui utilise cette connexion virtuelle, ils ne voient que les données de leur unité commerciale.

# Caractéristiques et fonctionnalités

Pour le gestionnaire de données, les connexions virtuelles fournissent ce qui suit :

- <sup>l</sup> **Gestion sécurisée des comptes de service.** Si vous utilisez un modèle de « compte de service », au lieu de devoir partager l'information de ce compte de service avec tous les utilisateurs qui souhaitent accéder à ces données, vous pouvez donner les identifiants du compte de service aux quelques analystes habilités à créer des connexions virtuelles.
- <sup>l</sup> **Gestion agile de bases de données physiques.** Vous devez apporter des modifications à la base de données (par exemple, l'ajout d'un champ ou la modification du nom d'une table) une seule fois dans la connexion virtuelle, plutôt que dans chaque élément de contenu où les données sont utilisées.
- <sup>l</sup> **Réduction de la prolifération des données.** En gérant les programmes d'actualisations d'extraits de manière centralisée, les actualisations sont programmées une seule fois. Cela garantit que les personnes qui accèdent aux données à partir de cette connexion virtuelle voient des données à jour.
- <sup>l</sup> **Centralisation de la sécurité au niveau des lignes.** Vous pouvez créer des stratégies de données qui appliquent la sécurité au niveau des lignes aux extraits Tableau et aux requêtes en direct au niveau de la connexion. Les stratégies de données sont appliquées à n'importe quel classeur, source de données ou flux qui utilise la connexion virtuelle.

**Remarque :** les politiques de données sont valides pour les données d'entrée de flux, mais pas pour les données de sortie de flux. Les utilisateurs ayant accès aux données de sortie de flux verront toutes les données, et pas seulement un sous-ensemble qui les concerne uniquement.

En tant qu'utilisateur de données, vous bénéficiez des connexions virtuelles sachant que vous avez :

- **· un accès approprié** aux seules données que vous devez voir, car la sécurité au niveau des lignes est déjà appliquée aux données.
- la **possibilité** d'utiliser des données qui ont été conservées et sécurisées. La connexion virtuelle stocke et partage les identifiants de connexion. Il vous suffit de créer une source de données avec un modèle de données spécifique à vos besoins.
- **· l'assurance** que les données sont à jour, car le programme d'actualisation d'extrait a déjà été défini.

• la possibilité de **partager** librement du contenu, avec l'assurance de ne pas mettre en péril la sécurité, car les stratégies de données sont systématiquement appliquées.

### flux de travail de l'éditeur de connexion virtuelle

L'éditeur de connexion virtuelle vous permet de créer :

- les connexions virtuelles, qui sont un type de contenu Tableau qui fournit un point d'accès central partageable aux données.
- · les stratégies de données qui prennent en charge la sécurité au niveau des lignes au niveau de la connexion.

Après avoir créé une connexion virtuelle et ses stratégies de données associées, vous pouvez la publier et définir les autorisations de partage avec d'autres utilisateurs. Vous pouvez également programmer des actualisations d'extraits de manière à ce que tout le contenu qui utilise la connexion virtuelle accède à des données à jour.

Le schéma suivant montre le flux de travail pour la création d'une connexion virtuelle. À n'importe quelle étape du processus, vous pouvez publier ou enregistrer un brouillon de votre connexion, mais la connexion doit être publiée avant de pouvoir programmer des actualisations d'extraits ou utiliser (ou modifier) une connexion virtuelle. Vous devez également définir des autorisations de manière à permettre à d'autres personnes d'utiliser la connexion.
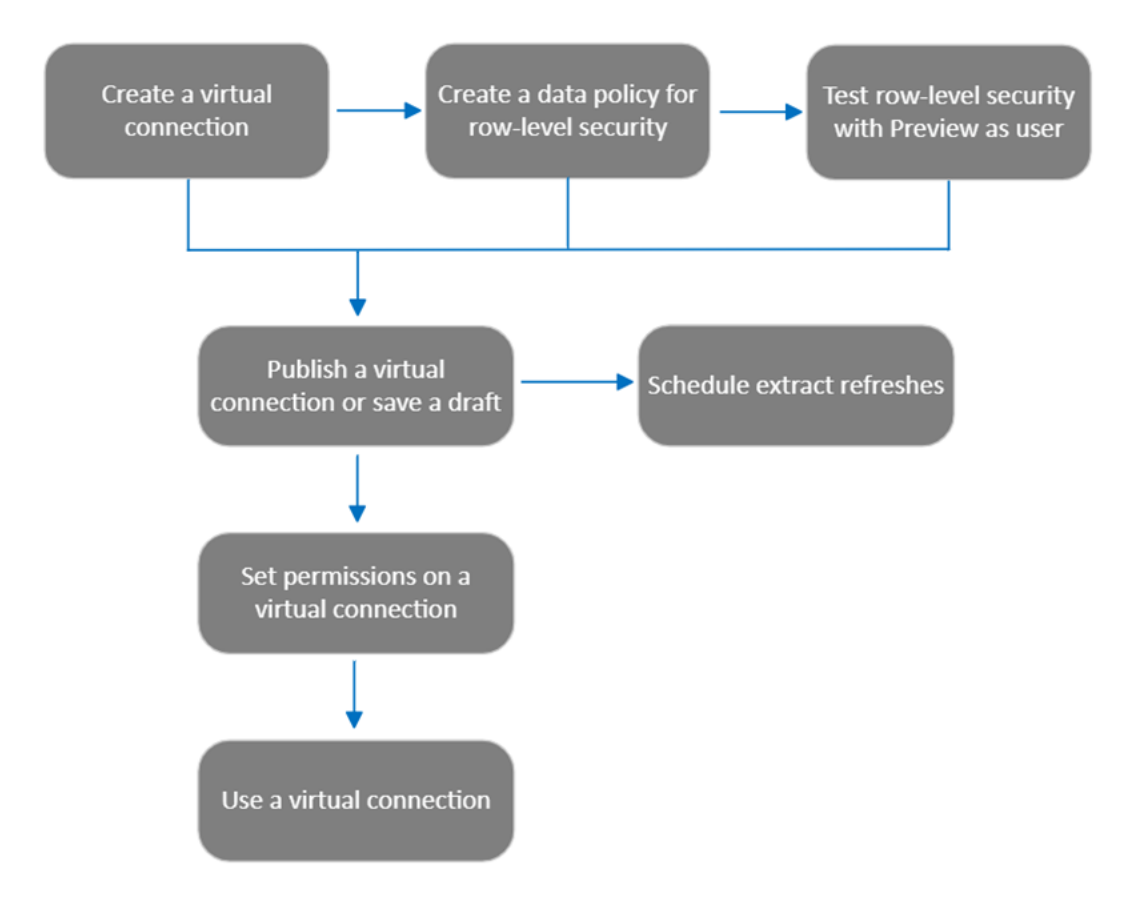

Cliquez sur une étape du [processus](#page-1819-0) pour accéder à cette rubrique d'aide.

## Étape suivante

<span id="page-1800-0"></span>La première étape consiste à Créer une [connexion](#page-1800-0) virtuelle.

## Créer une c[onnexion](#page-1824-0) virtuelle

Une connexion virtuelle est un type de contenu Tableau qui fournit un point d'accès central partageable aux données et prend en charge la sécurité au niveau des lignes au niveau de la connexion. La création d'une connexion virtuelle est un processus à plusieurs étapes. Cette rubrique couvre la connexion aux données que vous souhaitez partager et l'utilisation de l'onglet Tables de l'éditeur de connexion virtuelle.

#### Se connecter aux données

Pour créer une connexion virtuelle dans Tableau Cloud ou Tableau Server :

- 1. Depuis la page Accueil ou Explorer, sélectionnez **Nouveau** > **Connexion virtuelle**.
- 2. Dans la boîte de dialogue Se connecter aux données, sélectionnez le connecteur de vos données. Pour obtenir la liste des connecteurs pris en charge pour les connexions virtuelles, consultez [Utilisateurs](https://help.tableau.com/current/pro/desktop/fr-ca/creator_connect.htm#connector_list) Creator : se connecter aux données dans l'aide de Tableau Desktop et de la création Web.
- 3. Entrez l'information demandée. Les identifiants que vous entrez sont enregistrés dans la connexion virtuelle. Les utilisateurs de la connexion n'ont donc pas à entrer d'identifiants pour se connecter aux données.
- 4. Cliquez sur **Se connecter** si vous y êtes invité. Pour ajouter une autre connexion, cliquez sur et sélectionnez un connecteur, puis entrez les identifiants et connectezvous.

Une connexion virtuelle peut avoir plusieurs connexions. Chaque connexion accède à une base de données ou à un fichier.

**Remarque :** pour Tableau Cloud, les connexions virtuelles qui se connectent aux données du réseau privé utilisent Tableau Bridge pour garder à jour les données. Pour plus d'informations sur la configuration de Tableau Bridge, consultez [Configurer](https://help.tableau.com/current/online/fr-ca/to_enable_bridge_live_connections.htm) et gérer le pool de clients [Bridge.](https://help.tableau.com/current/online/fr-ca/to_enable_bridge_live_connections.htm) Pour plus d'informations sur les connexions prises en charge, consultez [Connectivité](https://help.tableau.com/current/online/fr-ca/to_sync_local_data.htm) avec Bridge.

#### Ajouter une autre connexion

Si nécessaire, ajoutez une autre connexion à une connexion virtuelle et connectez-vous à plusieurs bases de données en cliquant sur **e** en regard de **Connexions**. Vous pouvez ajouter une connexion à un autre serveur ou à une autre base de données, ou au même serveur ou à la même base de données.

Avec les connexions multiples, vous pouvez :

- utiliser une table de n'importe quelle connexion ou base de données comme table des droits dans une stratégie de données qui sécurise les tables des autres connexions et bases de données.
- ajouter ou remplacer des tables dans une connexion virtuelle par des tables d'une autre base de données. Par exemple, supposons que vous migrez des données d'une base de données vers une autre. Dans l'éditeur de connexion virtuelle, vous pouvez ajouter une connexion à la seconde base de données et remplacer les tables existantes de la première base de données par des tables de la seconde.
- <sup>l</sup> Ajoutez plusieurs connexions au même serveur ou à la même base de données. Cette action peut s'avérer utile lorsque vous devez, par exemple, accéder aux données de la même base de données mais avec des identifiants différents.
- Partagez un groupe de tables liées ou destinées à être utilisées ensemble, quel que soit leur emplacement physique. Par exemple, à partir de plusieurs bases de données, vous pouvez regrouper des tables liées aux renseignements sur les employés.

Lorsque vous ouvrez une connexion virtuelle pour la modifier, si vous y êtes invité, vous devez authentifier les connexions dans l'ordre. Si l'authentification des connexions échoue, vous ne pouvez pas modifier la connexion virtuelle.

#### Sélectionner les tables à inclure dans la connexion

Si nécessaire, sélectionnez une base de données pour afficher les tables qu'elle contient.

- 1. Sur la gauche, sous **Tables**, sélectionnez des tables et cliquez dessus ou faites-les glisser vers l'onglet Tables sur la droite. Vous pouvez inclure des tables de différentes connexions. Incluez une table de droits, si vous en utilisez une.
- 2. (Facultatif) Cliquez sur **Nouveau SQL personnalisé** pour créer un schéma de table personnalisé.

**Remarque :** les connexions virtuelles ne prennent pas en charge les tables avec un type de données spatiales.

#### Sélectionner le mode en direct ou le mode extrait pour les tables

Vous pouvez définir des tables individuelles, qu'elles proviennent de plusieurs connexions ou non, en mode en direct ou en mode Extrait dans la même connexion virtuelle.

- **En direct** : les tables sont interrogées directement à partir de la base de données. (« En direct » est le paramètre par défaut.)
- **Extraits** : les tables sont extraites et enregistrées dans Tableau.

Par exemple, vous pouvez définir certaines tables en mode Extrait afin qu'elles ne soient pas affectées par la génération de rapports ou par un trafic client important.

Sous Tableaux, sélectionnez la table ou les tables dont vous souhaitez modifier le mode et sélectionnez **Actions**, puis **Passer au mode en direct** ou **Passer au mode Extrait**.

#### Extraire les données d'une table

Lorsqu'une table ou des tables sont passées du mode en direct au mode Extrait et qu'elles n'ont pas encore été extraites, cliquez sur **Exécuter les extraits en attente** pour exécuter les extraits en attente. Une fois tous les extraits en attente exécutés, cliquez sur **Exécuter tous les extraits** pour extraire toutes les données de la table à ce moment-là.

Vous devez exécuter tous les extraits en attente avant de publier la connexion virtuelle. Vous ne pouvez pas modifier la connexion lorsque des extraits sont générés.

Vous pouvez programmer des actualisations d'extraits des tables de votre connexion virtuelle sur la page de connexion virtuelle après avoir publié la connexion. Consultez la section [Pla](#page-1820-0)nifier des [actualisations](#page-1820-0) d'extraits pour une connexion virtuelle

#### Définir l'état de visibilité d'une table

Utilisez le bouton-bascule Visibilité sur l'onglet Tables pour afficher ou masquer les tables et leurs données pour les utilisateurs.

Les utilisateurs peuvent voir les données de la table. Vous pouvez créer une stratégie de données pour régir les données que les utilisateurs peuvent voir. (« Visible » est le paramètre par défaut.)

C Les utilisateurs ne peuvent pas voir les données de la table. Vous pouvez utiliser des tables masquées dans une stratégie de données et comme table des droits.

## Examiner les détails d'une table

Cliquez sur une table en haut de l'onglet Tables pour afficher ses détails. Vous pouvez apporter des modifications simples dans la section Détails de la table, par exemple modifier un nom de table, masquer ou renommer une colonne, ou modifier un type de données.

Changez les informations de la table que vous voyez à l'aide de ces icônes :

- $\circ$ Liste des colonnes de la table et type de données de chaque colonne.
- m. Exemples de données pour chaque colonne et clés liées, si disponibles. Les clés liées indiquent les colonnes qui sont liées à d'autres tables. Elles ne sont visibles que lorsque les bases de données contiennent des renseignements de clé primaire et étrangère.
- 閆 Plage de valeurs dans un histogramme pour chaque colonne sélectionnée.

## Actualiser les données de la base de données

Cliquez sur l'icône d'actualisation dans la barre d'outils pour obtenir les données les plus récentes de la base de données pour toutes les connexions d'une connexion virtuelle, y compris :

- les listes de bases de données, de tables et de colonnes. Les tables incluses dans une connexion virtuelle et celles qui ne sont pas incluses sont actualisées.
- Données de table et d'histogramme.

Pour les tables en mode en direct, l'actualisation récupère la liste récente de bases de données, de tables et de colonnes, ainsi que les données de table et d'histogramme les plus récentes. Pour les tables en mode Extrait, l'actualisation récupère la liste à jour des tables et des colonnes. Mais pour visualiser les données de table et d'histogramme les plus récentes, vous devez démarrer un nouvel extrait. Par exemple, lorsqu'une table de base de données contient une nouvelle colonne et que vous cliquez sur l'icône d'actualisation, la nouvelle colonne apparaît dans l'éditeur, mais pas ses données. Pour visualiser les données les plus récentes, vous devez démarrer un nouvel extrait.

L'actualisation des données rend non valides toutes les données actuellement mises en cache. La fermeture et la réouverture de l'éditeur, le basculement des tables du mode Extrait au mode en direct, et la modification d'un identifiant de connexion comme le nom d'utilisateur ou le mot de passe actualisent également les données.

#### Qui peut le faire?

Pour créer une connexion virtuelle, vous devez

- avoir des informations d'identification à la base de données à laquelle la connexion virtuelle se connecte, et
- **·** être un administrateur de serveur ou de site, ou avoir le rôle Creator.

## Étapes suivantes

Une fois les tables ajoutées et configurées dans l'onglet Tables, vous pouvez choisir de [Créer](#page-1807-0) une stratégie de [données](#page-1807-0) pour la sécurité au niveau des lignes ou de Publier une [connexion](#page-1817-0) virtuelle et définir des [autorisations.](#page-1817-0)

#### Voir également

Utiliser un fichier [PROPERTIES](https://help.tableau.com/current/pro/desktop/fr-ca/connect_customize.htm) pour personnaliser une connexion JDBC – Si vous personnalisez une connexion basée sur JDBC, vous pouvez également apporter des personnalisations dans un fichier

# <span id="page-1807-0"></span>Créer une stratégie de données pour la sécurité au niveau des lignes

Utilisez une stratégie de données pour appliquer la sécurité au niveau des lignes à une ou plusieurs tables dans une connexion virtuelle. Une stratégie de données filtre les données, garantissant ainsi que les utilisateurs ne voient que les données qu'ils sont censés voir. Les stratégies de données s'appliquent aux connexions en direct et d'extraits de données.

## À propos des stratégies de données

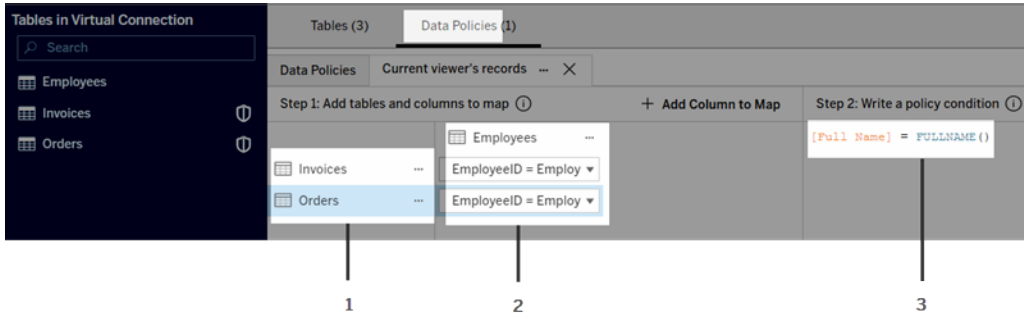

Une stratégie de données comporte trois composants principaux :

- 1. Les tables auxquelles il s'applique, appelées tables de stratégie. Ce sont les tables qui sont filtrées.
- 2. Les colonnes mappées qui définissent les relations entre les tables (par exemple entre les tables de droits et tables de faits), et entre les colonnes de table et les colonnes de stratégie. Une colonne de stratégie est la colonne utilisée pour filtrer les données.
- 3. La condition de stratégie, qui est une expression évaluée ou un calcul pour chaque ligne lors d'une requête. Si la condition de stratégie est TRUE, la ligne s'affiche dans la requête.

Lorsque vous créez une stratégie de données, vous avez besoin d'une colonne que vous pouvez utiliser pour filtrer les données. Cette colonne s'appelle une colonne de stratégie. Les données sont filtrées par la condition de stratégie, généralement à l'aide d'une fonction utilisateur, telle que USERNAME() ou FULLNAME().

Si votre table de stratégie comprend une colonne sur laquelle vous pouvez filtrer, utilisez cette colonne comme colonne de stratégie.

Lorsqu'une table de stratégie n'inclut pas une telle colonne, utilisez une table des droits avec une colonne que vous pouvez utiliser pour filtrer les données. Une table des droits est une table qui comprend à la fois une colonne de stratégie que vous pouvez utiliser pour filtrer les tables de stratégie, et une autre colonne que vous pouvez associer (mapper) à une colonne dans une table de stratégie (comme illustré dans l'exemple de stratégie de données ci-dessus).

#### Filtrer avec une colonne de stratégie à partir d'une table de stratégie

Le moyen le plus courant de filtrer les données consiste à utiliser une colonne de la table contenant les données sur lesquelles vous souhaitez filtrer. Utilisez cette colonne comme colonne de stratégie, puis mappez les colonnes de table appropriées à la colonne de stratégie.

Pour utiliser une colonne de stratégie pour filtrer vos données, commencez par ajouter des tables à la stratégie à partir du volet de gauche. Pour ajouter un table, effectuez l'une des opérations suivantes :

- Double-cliquez sur le nom de la table.
- <sup>l</sup> Cliquez sur la flèche déroulante à côté du nom de la table et sélectionnez **Gérer la table avec la politique**.
- <sup>l</sup> Sinon, faites glisser la table vers la droite et déposez-la sur **Ajouter en tant que table de stratégie**.

Une fois qu'une table est ajoutée à une stratégie, une icône de bouclier **D** figure à droite du nom de la table dans le volet de gauche indiquant qu'il s'agit d'une table de stratégie.

Ensuite, mappez les colonnes pour créer une relation entre le nom de la colonne de la table et le nom de la colonne de stratégie. Utilisez le nom de la colonne de stratégie dans la condition de stratégie de données pour contrôler l'accès aux données au niveau des lignes pour les utilisateurs :

1. Cliquez sur **+Ajouter une colonne au mappage** pour ajouter une ou plusieurs colonnes qui serviront à filtrer les données.

- 2. Nommez la colonne de stratégie. Vous utiliserez ce nom dans la condition de stratégie.
- 3. Pour chaque table à laquelle la stratégie s'applique, utilisez le menu déroulant pour sélectionner la colonne de table qui correspond à la colonne de stratégie.
- 4. Répétez ce processus pour autant de colonnes de stratégie que vous souhaitez utiliser dans la condition de stratégie.

**Conseil :** au lieu d'utiliser le bouton + Ajouter une colonne au mappage, vous pouvez commencer à saisir le calcul dans la zone de condition de stratégie et utiliser la saisie semi-auto-

matique pour choisir le nom de la colonne, qui remplira ensuite les informations de la colonne de stratégie à l'étape 1.

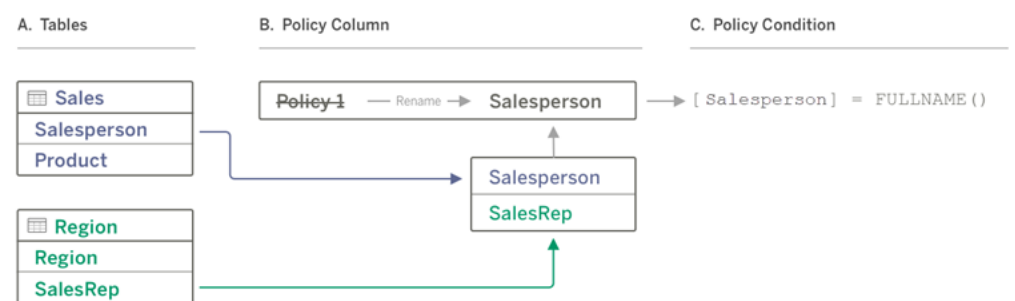

Exemple d'utilisation d'une colonne de stratégie à partir d'une table de stratégie

- A. La table Sales comporte une colonne [Salesperson] et la table Region a une colonne [SalesRep]. Les données Salesperson et SalesRep correspondent au nom complet des utilisateurs Tableau sur votre site.
- B. Vous souhaitez filtrer les données Sales et Region par Salesperson. Vous nommez donc la colonne de stratégie « Salesperson », puis mappez la colonne Salesperson de Sales et la colonne SalesRep de Region à la colonne de stratégie Salesperson.
- C. Ensuite, écrivez la condition de stratégie pour filtrer les deux tables. Utilisez la colonne de stratégie [Salesperson] et la fonction utilisateur FULLNAME() afin que chaque utilisateur ne puisse voir que ses propres données.

#### Filtrer avec la colonne de stratégie d'une table des droits

Les tables des droits sont utilisées lorsque votre table de stratégie ne contient pas de colonne sur laquelle vous pouvez filtrer. Vous pouvez utiliser la table des droits pour mapper une colonne de la table de données à une colonne de la table des droits. Notez les points suivants :

• Assurez-vous d'inclure la table des droits en tant que table dans la connexion virtuelle. Vous pouvez utiliser une table à partir de n'importe quelle connexion ou base de données comme table de droits centrale qui sécurise les tables dans de nombreuses autres bases de données. Dans certains cas, une table de droits qui se trouve dans la même base de données que les tables que vous sécurisez peut constituer un risque de sécurité potentiel en raison de la possibilité d'exposer les données des employés. Et le fait d'avoir une table de droits dans une base de données différente peut faciliter le contrôle des autorisations, par exemple, pour accorder à quelqu'un l'accès à une base

de données.

• Si vous ne souhaitez pas que les utilisateurs de la connexion virtuelle voient la table des droits, vous pouvez basculer le paramètre dans la colonne Visibilité de l'onglet Tables pour la masquer. Une fois masquée, la table des droits est toujours disponible pour le filtrage des politiques, mais ne peut pas être utilisée dans les visualisations ou les sources de données du classeur.

**Remarque** : la connexion directe à une sortie de flux (fichier .hyper) n'est pas prise en charge pour la table des droits. La sortie du flux doit écrire directement dans la base de données.

Pour utiliser une table des droits pour filtrer vos données :

- 1. Ajoutez les tables auxquelles vous souhaitez que la stratégie de données s'applique. Effectuez l'une des actions suivantes :
	- Double-cliquez sur le nom de la table.
	- <sup>l</sup> Cliquez sur la flèche déroulante à côté du nom de la table et sélectionnez **Gérer la table avec la politique**.
	- <sup>l</sup> Sinon, faites glisser la table vers la droite et déposez-la sur **Ajouter en tant que table de stratégie**.
- 2. Une fois qu'une table est ajoutée à une stratégie, une icône de bouclier **o** figure à droite du nom de la table dans le volet de gauche indiquant qu'il s'agit d'une table de stratégie.
- 3. Sélectionnez la table des droits, puis :
	- <sup>l</sup> Cliquez sur la flèche déroulante et sélectionnez **Utiliser comme table de droits**.
	- <sup>l</sup> Sinon, faites glisser la table vers la droite et déposez-la sur **Ajouter en tant que table des droits**.
- 4. Pour chaque table à laquelle la stratégie s'applique, cliquez sur le menu déroulant et

sélectionnez la colonne pour mapper la table de stratégie à la table des droits.

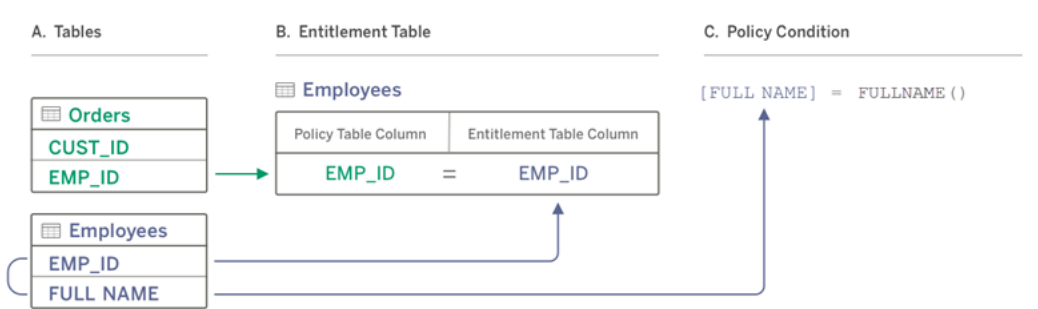

Exemple d'utilisation d'une colonne de stratégie à partir d'une table des droits

- A. Les données que vous souhaitez filtrer comportent une colonne EMP\_ID, mais pas une colonne de nom d'employé. Cependant, vous avez une deuxième table qui comprend des colonnes pour EMP\_ID et le nom complet (FULL NAME) de l'employé. De plus, les valeurs de la colonne FULL NAME de l'employé correspondent au nom complet des utilisateurs Tableau sur votre site.
- B. Vous pouvez ajouter la table Employee à la stratégie en tant que table des droits, puis mapper le nom de colonne de la table de stratégie EMP\_ID au nom de colonne des droits EMP\_ID pour chaque table.
- C. Utilisez ensuite la fonction FULLNAME() dans votre condition de stratégie pour faire correspondre le nom complet de l'utilisateur Tableau Server à la colonne [FULL NAME] de la table des droits (qui est la colonne de stratégie) afin que chaque utilisateur ne puisse voir que ses propres données.

## Écrire une condition de stratégie

La dernière étape de la création d'une stratégie de données consiste à écrire une condition de stratégie, qui est un calcul ou une expression utilisé pour définir l'accès au niveau des lignes. Les conditions de stratégie sont souvent utilisées pour limiter l'accès aux utilisateurs ou aux groupes via des fonctions utilisateur.

Condition de stratégie :

- Est requis dans une stratégie de données.
- Doit être évaluée sur vrai ou faux.
- Affiche les lignes lorsque la condition de stratégie est vraie.

Exemples de conditions de stratégie

Affiche uniquement les lignes où la valeur de la colonne Region est North :

```
[Region] = "North"
```
Permet à un utilisateur connecté de voir les lignes où le nom de l'utilisateur correspond à la valeur contenue dans EmployeeName :

```
FULLNAME() = [EmployeeName]
```
Permet aux membres du groupe Managers de voir toutes les lignes, tandis que les utilisateurs ne peuvent voir que les lignes où leur nom d'utilisateur correspond à la valeur de la colonne employee\_name :

ISMEMBEROF('Managers') OR USERNAME() = [employee\_name]

**Remarque :** lorsque vous fermez un onglet de stratégie, votre travail n'est pas supprimé.

Fonctions Tableau prises en charge dans les conditions de stratégie

Les conditions de stratégie prennent en charge un sous-ensemble de fonctions Tableau :

- Logique (sauf lié à null)
- Chaîne
- Utilisateur
- Date
- Nombre : MIN, MID, MAX

Pour voir quelles fonctions spécifiques sont prises en charge, dans l'éditeur de connexion virtuelle, dans l'onglet Stratégies de données, consultez le panneau **Référence** à droite.

#### Qui peut le faire?

Pour créer une stratégie de données, vous devez

- avoir des informations d'identification à la base de données à laquelle la connexion virtuelle se connecte, et
- **·** être un administrateur de serveur ou de site, ou avoir le rôle Creator.

## Étapes suivantes

Après avoir créé une stratégie de données, l'étape suivante consiste à vérifier qu'elle fonctionne comme prévu. Consultez Tester la sécurité au niveau de la ligne avec [l'aperçu](#page-1816-0) en tant [qu'utilisateur](#page-1816-0). Ou, si vous êtes prêt à partager la connexion virtuelle et ses stratégies de données avec d'autres, consultez Publier une connexion virtuelle et définir des [autorisations.](#page-1817-0)

#### **Ressources**

Pour plus de détails sur les calculs, consultez [Comprendre](https://help.tableau.com/current/pro/desktop/fr-ca/calculations_calculatedfields_understand.htm) les calculs dans Tableau dans l'aide de Tableau Desktop et de la création Web.

Pour plus d'informations sur les fonctions utilisateur, consultez [Fonctions](https://help.tableau.com/current/pro/desktop/fr-ca/functions_functions_user.htm) utilisateur dans l'aide de Tableau Desktop et de la création Web.

Pour plus d'informations sur les autres options de sécurité au niveau des lignes dans Tableau, consultez [Présentation](https://help.tableau.com/current/server/fr-ca/rls_options_overview.htm) des options de sécurité au niveau des lignes dans Tableau dans l'aide de Tableau Server.

# <span id="page-1816-0"></span>Tester la sécurité au niveau de la ligne avec l'aperçu en tant qu'utilisateur

Utilisez **Aperçu en tant qu'utilisateur** pour tester votre stratégie de données. Vous pouvez voir les données telles que l'utilisateur les voit et vous assurer que la sécurité au niveau des lignes fonctionne comme prévu. Cela aide lorsque la stratégie de données vous empêche de voir les lignes du tableau (par exemple, si seuls les représentants commerciaux peuvent voir les lignes et que vous n'êtes pas un représentant commercial).

Pour prévisualiser les données lorsque la stratégie de données est appliquée :

- 1. Sélectionner une table.
- 2. Dans la section Détails de la table, cochez la case **Avec application de la stratégie**.
- 3. Cliquez sur **Aperçu en tant qu'utilisateur**, sélectionnez un **groupe** (facultatif) et un **utilisateur**.
- 4. Vérifiez que la stratégie affiche les données correctes pour cet utilisateur dans les détails de la table.
- 5. Répétez pour d'autres utilisateurs selon les besoins.

Conseil : dans Détails de la table, cliquez su re pour afficher la plage de valeurs d'une colonne, y compris les valeurs affichées et celles qui sont filtrées par la stratégie de données. Sélectionnez une ou deux colonnes qui sont de bons indicateurs que la stratégie filtre correctement les données.

#### Qui peut le faire?

Pour tester une connexion virtuelle, vous devez :

- avoir des informations d'identification à la base de données à laquelle la connexion virtuelle se connecte, et
- **·** être un administrateur de serveur ou de site, ou avoir le rôle Creator.

## Étape suivante

Après avoir testé votre stratégie de données, lorsque vous êtes prêt à partager la connexion virtuelle avec d'autres personnes, consultez Publier une [connexion](#page-1817-0) virtuelle et définir des [autorisations](#page-1817-0).

## <span id="page-1817-0"></span>Publier une connexion virtuelle et définir des autorisations

Lorsque vous travaillez dans l'éditeur de connexion virtuelle, vos modifications sont automatiquement enregistrées en tant que brouillon pendant que vous travaillez. Pour partager une nouvelle connexion virtuelle avec d'autres utilisateurs, vous devez la publier.

#### Enregistrer un brouillon

Vous pouvez enregistrer manuellement un brouillon de la connexion en cliquant sur l'icône d'enregistrement <sub>a</sub> dans la barre d'outils ou en sélectionnant **Fichier > Enregistrer le brouillon** dans le menu.

Lors de la modification d'une connexion virtuelle publiée, la connexion reste disponible pour les utilisateurs dans son état publié actuel. Vous pouvez enregistrer vos mises à jour sous forme de brouillon pendant que vous travaillez sur la connexion dans l'éditeur. Pour partager les mises à jour de la connexion virtuelle avec d'autres utilisateurs, vous devez la publier.

#### Brouillon en cours

Si vous fermez l'éditeur lors de la mise à jour d'une connexion virtuelle publiée, la prochaine fois que vous ouvrirez la connexion dans l'éditeur dans les sept jours, vous aurez la possibilité de continuer à apporter des modifications au brouillon existant, de démarrer un nouveau brouillon ou d'ouvrir la connexion dans son état de publication actuel en cliquant sur **Annuler** .

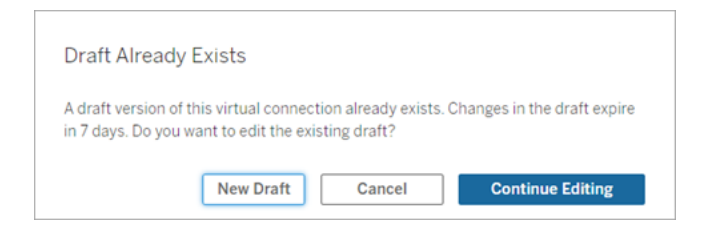

Pour revenir à une version brouillon d'une connexion virtuelle non publiée, vous devez enregistrer manuellement l'URL du brouillon **avant** de fermer l'éditeur. Vous pouvez utiliser l'URL pour ouvrir le brouillon dans l'éditeur la prochaine fois que vous souhaitez travailler sur la connexion dans les sept jours. Par exemple :

```
https://yourserver.test.com/published-connection-edi-
tor/?draft=d1789edc-5d9f-40ae-988d-9fc879f37a98
```
#### Publier la connexion

Pour publier une nouvelle connexion :

- 1. Cliquez sur le bouton **Publier** dans le coin supérieur droit de l'éditeur ou sélectionnez **Fichier** > **Publier** dans le menu.
- 2. Dans la boîte de dialogue Publier :
	- a. Saisissez un nom dans le champ **Nom**.
	- b. Sélectionnez un projet dans lequel enregistrer la connexion.
- 3. Cliquez sur **Publier**.

Pour publier une connexion mise à jour, cliquez sur le bouton **Publier** dans le coin supérieur droit de l'éditeur ou sélectionnez **Fichier** > **Publier** dans le menu.

#### <span id="page-1819-0"></span>Définir des autorisations sur une connexion virtuelle

Après avoir publié une connexion virtuelle, vous devez définir les autorisations afin que d'autres puissent l'utiliser. Par défaut, tous les utilisateurs peuvent **Afficher** la connexion, en d'autres termes, la voir répertoriée sous Connexions virtuelles dans Tableau, mais à moins que vous ne définissiez la fonctionnalité **Connexion** sur Autorisé, seuls vous et les administrateurs pouvez utiliser la connexion virtuelle. Pour plus d'informations sur la fonctionnalité Connexion, consultez [Autorisations.](#page-1796-0)

Pour définir les autorisations :

- 1. Accédez à la connexion virtuelle.
- 2. Ouvrez le menu Actions (...) et cliquez sur **Autorisations**.
- 3. Cochez la case sous l'icône Connexion afin que la connexion soit autorisée pour tous les utilisateurs.

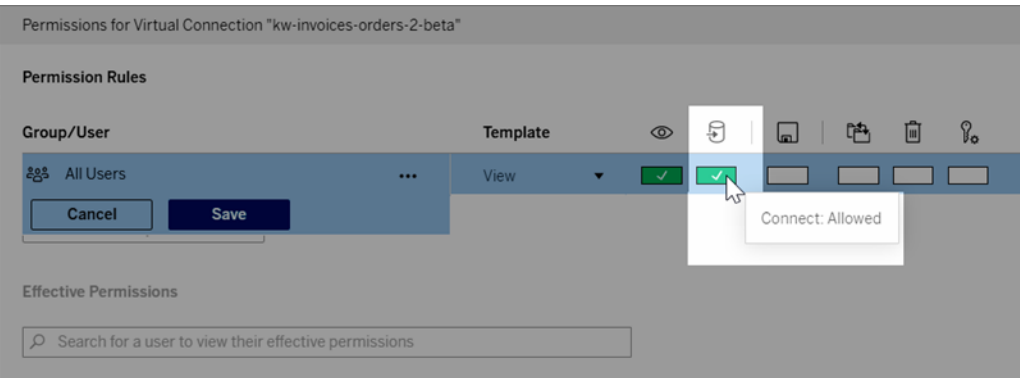

**Conseil :** Vous pouvez ajouter des règles supplémentaires si vous souhaitez accorder l'autorisation uniquement à certains utilisateurs ou groupes.

4. Cliquez sur **Enregistrer**.

Pour plus d'informations sur les autorisations sur le contenu Tableau, consultez [Autorisations](#page-658-0). Pour en savoir plus sur l'intégration des mots de passe lorsque vous publiez un

contenu Tableau, notamment une source de données ou un classeur qui utilise une connexion virtuelle, consultez [Connexions](https://help.tableau.com/current/server/fr-ca/publishing_sharing_authentication.htm#virtual-connection-embedded-password) virtuelles dans l'aide de Tableau Server.

## Qui peut le faire?

Pour publier une connexion virtuelle ou définir des autorisations, vous devez :

- avoir des informations d'identification à la base de données à laquelle la connexion virtuelle se connecte, et
- **·** être un administrateur de serveur ou de site, ou avoir le rôle Creator.

## Étape suivante

<span id="page-1820-0"></span>Après avoir publié une connexion virtuelle et défini ses autorisations, vous pouvez [Utiliser](#page-1824-0) une [connexion](#page-1824-0) virtuelle.

# Planifier des actualisations d'extraits pour une connexion virtuelle

L'un des avantages des connexions virtuelles est que vous pouvez réutiliser le même extrait plusieurs fois, ce qui réduit la prolifération des données et supprime les tâches d'actualisation d'extraits redondantes. Pour vous assurer que les données d'extrait sont actualisées pour tout contenu utilisant une connexion virtuelle, vous pouvez créer une programmation d'actualisation d'extrait pour les tables de votre connexion une fois la connexion publiée.

Vous pouvez également programmer des actualisations d'extraits de sources de données et de classeurs qui utilisent des connexions virtuelles. Consultez les sections [Programmer](https://help.tableau.com/current/online/fr-ca/schedule_add.htm) des [actualisations](https://help.tableau.com/current/online/fr-ca/schedule_add.htm) sur Tableau Cloud et Actualiser les données selon une [programmation](https://help.tableau.com/current/server/fr-ca/schedule_add.htm) (Tableau Server).

#### Extraire les tableaux

Consultez Extraire les [données](https://help.tableau.com/current/online/fr-ca/dm_vconn_create_conn.htm#vconn_extract_table_data) d'une table.

## Planifier des actualisations d'extraits sur Tableau Server ou Tableau Cloud

- 1. Accédez à la page Connexion virtuelle. (Depuis la page Accueil ou Explorer, cliquez sur Connexions virtuelles dans le menu déroulant, puis sélectionnez votre connexion virtuelle.)
- 2. Dans l'onglet Tables, la colonne **Les données sont** doit avoir **Extrait** comme valeur. Si ce n'est pas le cas, actualisez votre navigateur.
- 3. Sélectionnez l'onglet Tâches planifiées et cliquez sur **+Nouvelle tâche**.
- 4. La boîte de dialogue Créer une tâche planifiée propose différentes options, selon votre produit :

#### **Dans Tableau Server :**

- a. Sélectionnez une programmation dans le menu déroulant.
- b. Sélectionnez si vous souhaitez que toutes les actualisations d'extraits soient synchronisées (si l'une échoue, elles échouent toutes) ou actualisées indépendamment (les extraits réussissent ou échouent individuellement).
- c. Cliquez sur **Ajouter ou modifier des tables** pour sélectionner les tables que vous souhaitez actualiser. Les connexions virtuelles ne prennent en charge que l'actualisation complète.
- d. Cliquez sur **OK**.

e. Cliquez sur **Créer une tâche planifiée**.

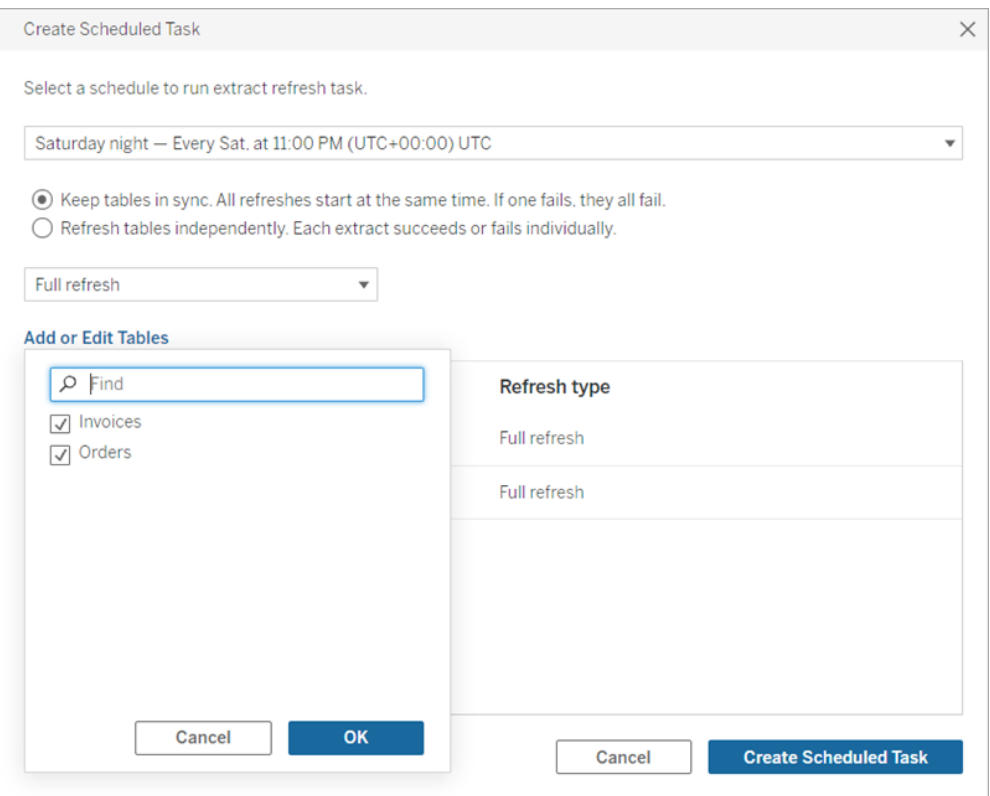

#### **Dans Tableau Cloud :**

- a. Sélectionnez la fréquence d'actualisation à l'aide des menus déroulants pour les options **Se répète**, **Tous(toutes) les** et **À**. Sélectionnez les jours à actualiser sous **Activé**.
- b. Sélectionnez si vous souhaitez que toutes les actualisations d'extraits soient synchronisées (si l'une échoue, elles échouent toutes) ou actualisées indépendamment (les extraits réussissent ou échouent individuellement).
- c. Cliquez sur **Ajouter ou modifier des tables** pour sélectionner les tables que vous souhaitez actualiser. Les connexions virtuelles ne prennent en charge que l'actualisation complète.
- d. Cliquez sur **OK**.
- e. Cliquez sur **Créer une tâche planifiée**.

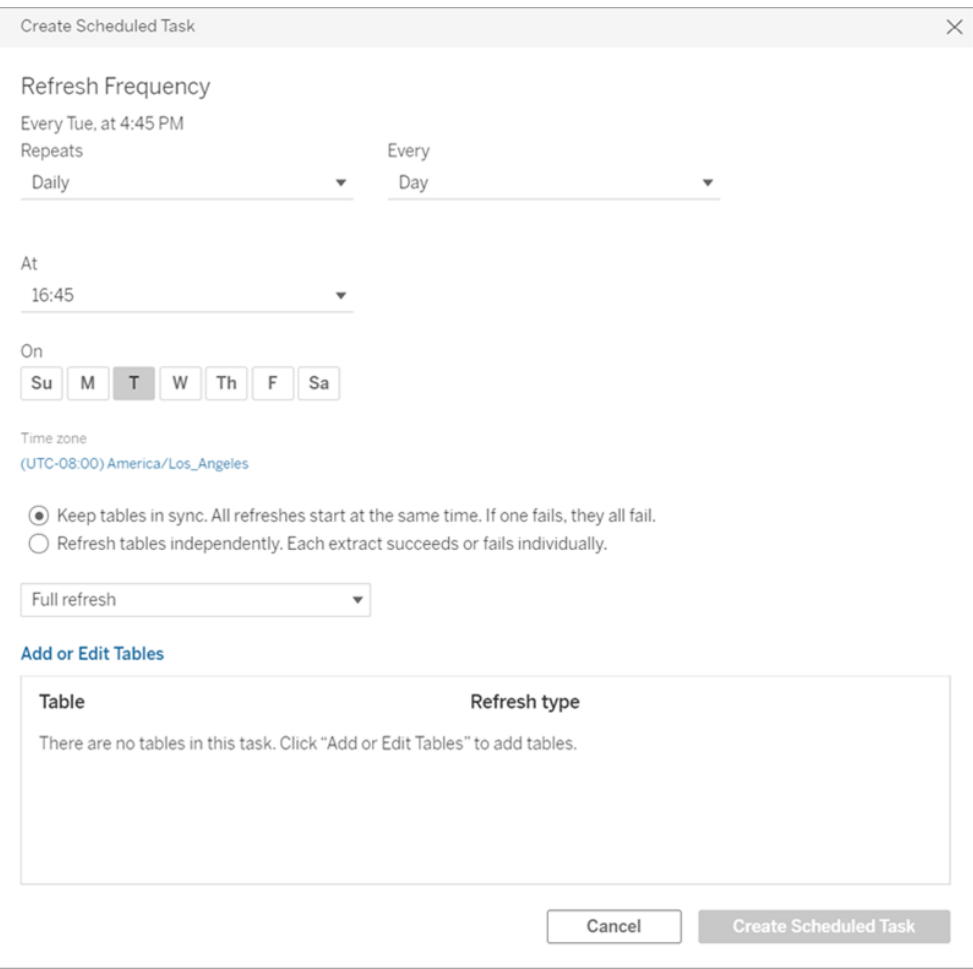

Les connexions virtuelles qui se connectent aux données du réseau privé utilisent Tableau Bridge pour garder les données à jour. Pour plus d'informations, consultez [Configurer](https://help.tableau.com/current/online/fr-ca/to_enable_bridge_live_connections.htm) et gérer le pool de clients Bridge.

#### Limite de délai d'expiration pour les actualisations d'extraits

Pour garantir que les tâches d'actualisation longues n'occupent pas toutes les ressources système et n'empêchent pas les actualisations d'autres extraits sur votre site, les actualisations d'extraits pour une connexion virtuelle sont soumises à une limite de temps de deux heures. Pour plus d'informations sur la limite de délai d'expiration pour les tâches d'actualisation et des suggestions de résolution de ces erreurs, consultez [Délai](https://help.tableau.com/current/online/fr-ca/schedule_add.htm#timeout)

[d'actualisation](https://help.tableau.com/current/online/fr-ca/schedule_add.htm#timeout) des extraits. Cependant, notez que les connexions virtuelles ne prennent en charge que les actualisations complètes et non incrémentielles.

## Qui peut le faire?

Pour publier une connexion virtuelle ou définir des autorisations, vous devez :

- avoir des informations d'identification à la base de données à laquelle la connexion virtuelle se connecte, et
- **·** être un administrateur de serveur ou de site, ou avoir le rôle Creator.

## Étape suivante

<span id="page-1824-0"></span>Après avoir planifié des actualisations d'extraits pour une connexion virtuelle, vous pouvez [Uti](#page-1824-0)liser une [connexion](#page-1824-0) virtuelle.Utiliser une [connexion](#page-1824-0) virtuelle

## Utiliser une connexion virtuelle

Une fois qu'une connexion virtuelle est publiée et que les autorisations sont définies, les utilisateurs peuvent se connecter aux données de la même manière qu'ils accèdent à toutes les données dans Tableau. Lorsque vous devez modifier une connexion virtuelle ou la stratégie de données dans la connexion, par exemple, lorsque le schéma sous-jacent change, il vous suffit d'ouvrir la connexion dans l'éditeur de connexion virtuelle, d'apporter vos modifications et d'enregistrer ou de publier les mises à jour. Vous pouvez également remplacer une source de données existante dans un classeur par une connexion virtuelle.

#### Se connecter à une connexion virtuelle

Pour la création Web dans Tableau Cloud ou Tableau Server :

- 1. Dans la page Accueil ou Explorer, cliquez sur **Nouveau**.
- 2. Sélectionnez le type de contenu que vous souhaitez créer : classeur, flux ou source de données publiée.
- 3. Dans le menu déroulant Se connecter aux données > Sur ce site > Type de contenu, sélectionnez **Connexions virtuelles**.
- 4. Sélectionnez le nom de la connexion et cliquez sur **Connexion**.

Pour Tableau Desktop et Tableau Prep :

- 1. Dans le volet Connexion, sous Rechercher des données, cliquez sur **Tableau Server**.
- 2. Saisissez le nom du serveur et cliquez sur **Connexion** ou cliquez sur **Tableau Cloud**.
- 3. Entrez l'information demandée.
- 4. Dans la boîte de dialogue Rechercher des données, dans le menu déroulant Type de contenu, sélectionnez **Connexions virtuelles**.
- 5. Sélectionnez le nom de la connexion et cliquez sur **Connexion**.

**Remarque :** il n'est pas nécessaire de saisir les identifiants lorsque vous vous connectez à l'aide d'une connexion virtuelle. Les identifiants pour accéder aux données sont intégrés dans la connexion.

#### Modifier une connexion virtuelle ou une stratégie de données

Lors de la modification d'une connexion virtuelle publiée, la connexion reste disponible pour les utilisateurs dans son état publié actuel. Pour plus d'informations, consultez [Publier](#page-1817-0) une connexion virtuelle et définir des [autorisations](#page-1817-0).

Pour modifier une connexion, accédez-y depuis la page Explorer. Notez que, même si les identifiants pour la base de données sont intégrés dans la connexion, seuls les utilisateurs disposant de ces identifiants peuvent apporter des modifications à une connexion virtuelle.

- 1. Dans le menu déroulant, sélectionnez **Toutes les connexions virtuelles**, puis sélectionnez la connexion que vous souhaitez modifier.
- 2. Cliquez sur **Modifier la connexion virtuelle**.
- 3. Saisissez l'information demandée pour vous connecter. Pour modifier une connexion, vous devez entrer les identifiants requis pour accéder aux données.
- 4. Cliquez sur **Connexion**.
- 5. Dans l'éditeur de connexion virtuelle, apportez vos modifications, puis enregistrez un brouillon ou publiez la connexion.

Répondre aux changements de schéma sous-jacents

Lorsque le schéma sous-jacent d'une connexion virtuelle change (par exemple, une table est ajoutée ou supprimée, ou une colonne est ajoutée ou renommée), vous devez modifier la connexion virtuelle de manière à refléter les modifications apportées au schéma, puis republier la connexion. (Si la connexion comporte des extraits, n'oubliez pas d'actualiser les extraits.) De cette façon, vous pouvez ajouter ou modifier les tables, les colonnes et les stratégies dans la connexion avant que les nouvelles données ne soient exposées à tous les utilisateurs.

#### Travailler avec l'historique des révisions de la connexion virtuelle

Lorsque vous publiez une connexion virtuelle, une version est enregistrée dans l'historique des révisions pour Tableau Cloud ou Tableau Server. Vous pouvez rétablir une version antérieure à tout moment.

Pour accéder à l'historique des révisions, vous devez disposer d'un rôle de site **Creator** et des autorisations **Afficher** et **Remplacer**.

Pour voir l'historique des révisions de la connexion virtuelle, cliquez sur le menu des actions (. . .) de la connexion virtuelle, puis cliquez sur **Historique des révisions**.

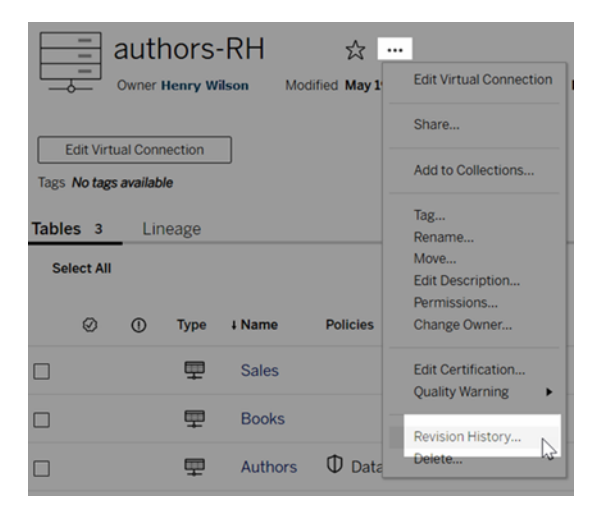

Restaurer ou supprimer une révision de connexion virtuelle

Pour restaurer une révision de connexion virtuelle, sélectionnez une révision, puis cliquez sur **Ouvrir**. Vous êtes ensuite invité à supprimer la version existante de la connexion. Lorsque vous cliquez sur **Supprimer et continuer**, la révision que vous avez sélectionnée devient la version actuelle de la connexion.

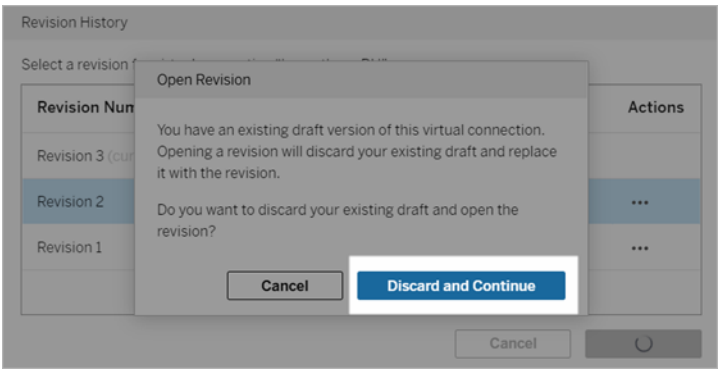

Pour supprimer une révision, à partir du menu des actions de la révision (. . .), cliquez sur **Supprimer**.

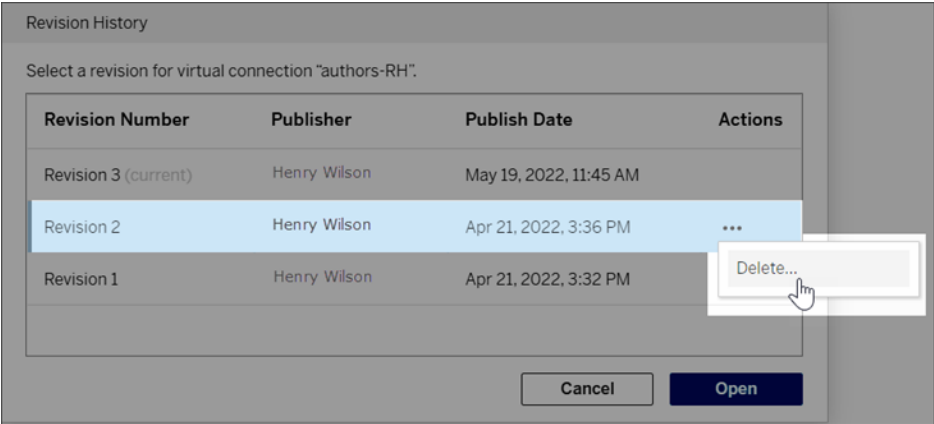

Remplacer une source de données existante dans un classeur par une connexion virtuelle

Pour la création Web dans Tableau Cloud ou Tableau Server :

- 1. Téléchargez le classeur. Pour plus d'information, consultez [Télécharger](https://help.tableau.com/current/pro/desktop/fr-ca/export.htm) des vues et des [classeurs.](https://help.tableau.com/current/pro/desktop/fr-ca/export.htm) dans l'Aide de Tableau Desktop.
- 2. Dans Tableau Desktop, ouvrez le classeur et remplacez sa source de données exis-tante par une connexion virtuelle. Pour plus d'information, consultez [Remplacer](https://help.tableau.com/current/pro/desktop/fr-ca/connect_basic_replace.htm) des sources de [données](https://help.tableau.com/current/pro/desktop/fr-ca/connect_basic_replace.htm) dans l'Aide de Tableau Desktop.
- 3. Dans Tableau Desktop, téleversez le classeur sur votre site Tableau Cloud ou Tableau Server. Pour plus d'information, consultez [Téléversez](https://help.tableau.com/current/pro/desktop/fr-ca/upload.htm) des classeurs sur un site Tableau dans l'Aide de Tableau Desktop.
- 4. Dans Tableau Cloud ou Tableau Server, cliquez sur **Publier** pour enregistrer vos modifications sur le serveur.

Pour Tableau Desktop :

- 1. Ouvrez le classeur et remplacez sa source de données existante par une connexion vir-tuelle. Pour plus d'information, consultez [Remplacer](https://help.tableau.com/current/pro/desktop/fr-ca/connect_basic_replace.htm) des sources de données dans l'Aide de Tableau Desktop.
- 2. Republiez le classeur. Pour plus d'information, consultez [Procédure](https://help.tableau.com/current/pro/desktop/fr-ca/publish_workbooks_share.htm) simple de publication d'un [classeur](https://help.tableau.com/current/pro/desktop/fr-ca/publish_workbooks_share.htm) dans l'Aide de Tableau Desktop.

#### Qui peut le faire?

Pour utiliser une connexion virtuelle, vous devez être un administrateur de serveur ou de site ou un utilisateur Creator.

Pour modifier une connexion virtuelle ou une stratégie de données, vous devez

- avoir des informations d'identification à la base de données à laquelle la connexion virtuelle se connecte, et
- **·** être un administrateur de serveur ou de site, ou avoir le rôle Creator.

Pour migrer du contenu existant afin d'utiliser une connexion virtuelle, vous devez

- être un administrateur de serveur ou de site, ou
- être un utilisateur Creator qui est également le propriétaire de la source de données.

# Aperçu de l'aide rapide

**Remarque** : Cette fonctionnalité est actuellement disponible en tant que pilote pour la fonctionnalité Connexions virtuelles dans Tableau Server et Tableau Cloud.

Intégrée dans le produit, l'Aide rapide affiche un contenu d'aide pertinent juste à temps selon l'endroit où vous vous trouvez ou ce que vous faites dans Tableau. Du contenu conceptuel juqu'aux instructions détaillées, l'aide rapide fournit les réponses dont vous avez besoin sans avoir à quitter le produit.

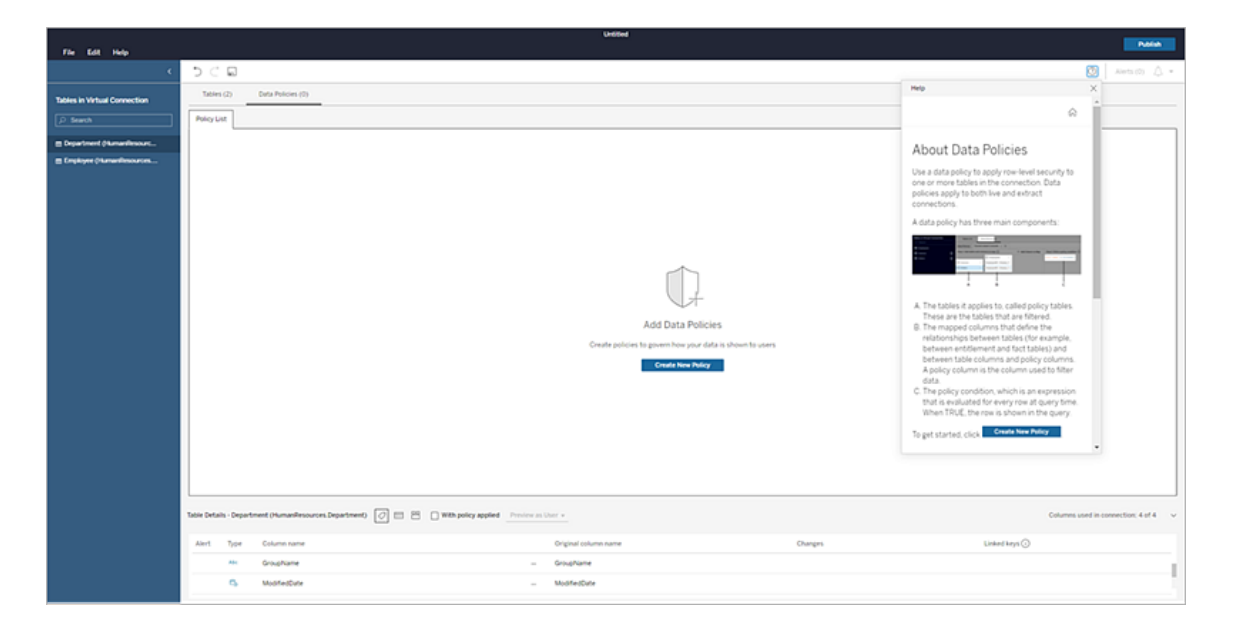

Pour accéder à l'Aide rapide dans Tableau :

- Cliquez sur le bouton d'aide <sub>®</sub> en haut à droite de votre écran
- Cliquez sur le menu **Aide** dans la barre d'outils

L'aide rapide s'ouvre et affiche le contenu de l'aide pour votre tâche. Déplacez la fenêtre ou redimensionnez-la pour pouvoir suivre le produit.

Lorsque vous vous déplacez vers une nouvelle zone de la page ou que vous changez de page, il vous suffit de cliquer à nouveau sur le bouton Actualiser  $\circlearrowright$  pour actualiser le

contenu, ou de cliquer sur les tâches associées en bas de la fenêtre pour accéder à une rubrique connexe.

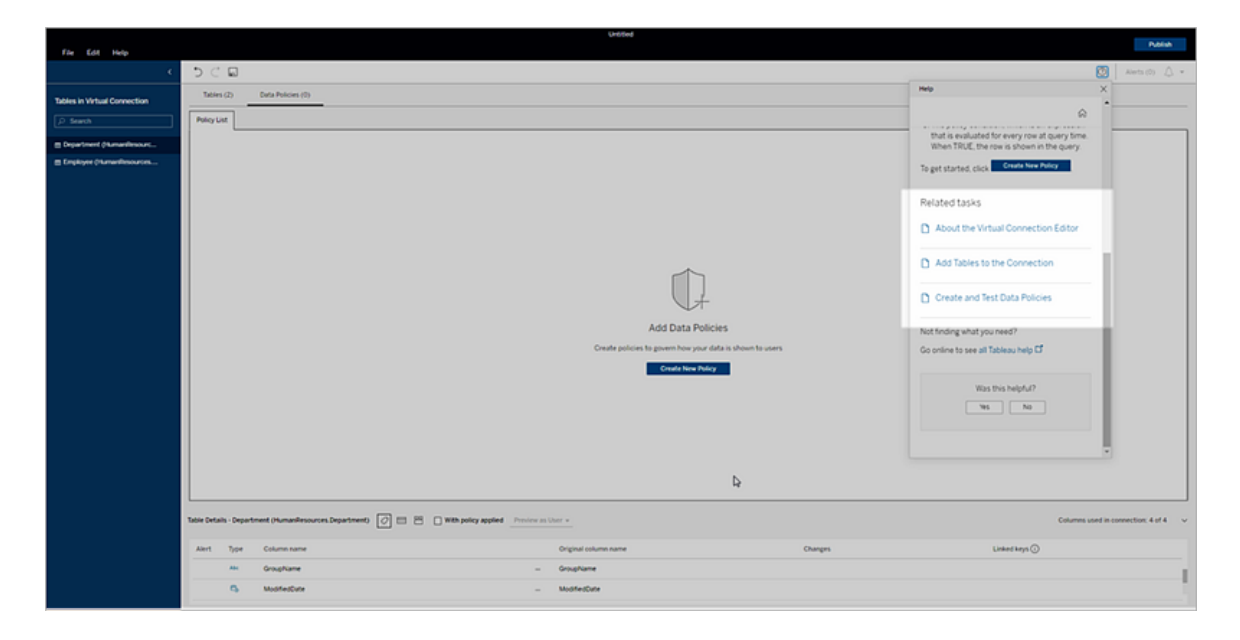

Cliquez sur le bouton Accueil <sub>a</sub> pour explorer toutes les options de contenu disponibles telles que les tutoriels de démarrage, les vidéos de formation, etc.

Le contenu de l'aide rapide de cette section est identique à celui disponible dans le produit. Si vous ne voyez pas ce dont vous avez besoin dans l'aide rapide lorsque vous êtes dans le produit, ou que vous souhaitez simplement explorer des sujets plus en profondeur, consultez l'Aide en ligne du produit.

**Remarque :** vous devez disposer d'une connexion Internet pour accéder à l'aide rapide dans le produit. Si vous êtes hors ligne ou que vous n'avez pas accès à Internet, vous pouvez télécharger le contenu PDF pour chaque ensemble d'aide produit à partir de la page d['Aide](https://www.tableau.com/fr-ca/support/help) de [Tableau](https://www.tableau.com/fr-ca/support/help).

# À propos de Tableau Advanced Management sur Tableau Cloud

Tableau Advanced Management est un ensemble de fonctionnalités conçues pour fournir des fonctions de sécurité, de gestion et d'évolutivité améliorées pour votre déploiement Tableau Cloud.

# Octroi de licences Advanced Management

Advanced Management est concédé sous licence par déploiement.

- Advanced Management ne peut être utilisé qu'avec un déploiement Tableau Cloud. Pour plus d'information sur l'achat de Advanced Management pour un déploiement Tableau Cloud existant, communiquez avec votre gestionnaire de compte.
- Si Advanced Management est supprimé ou désactivé pour votre déploiement, vous ne pourrez plus utiliser les fonctionnalités associées à Advanced Management.

# Tableau des fonctionnalités

Le tableau suivant énumère les fonctionnalités qui sont incluses dans Advanced Management :

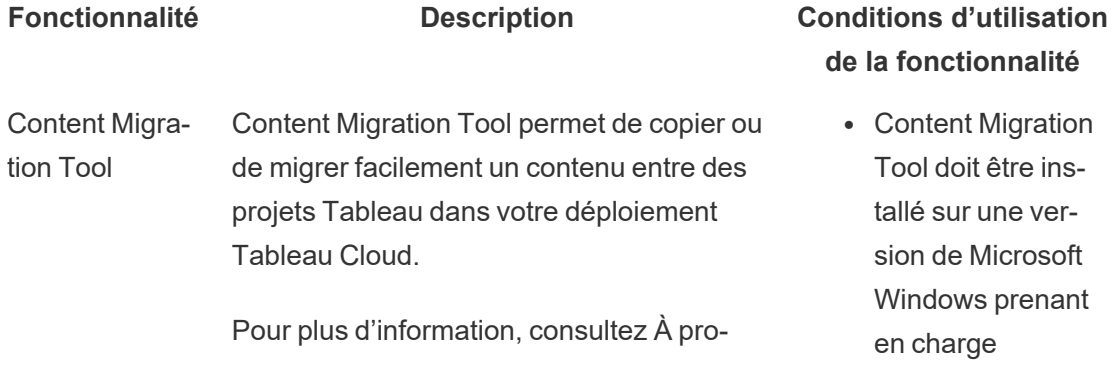

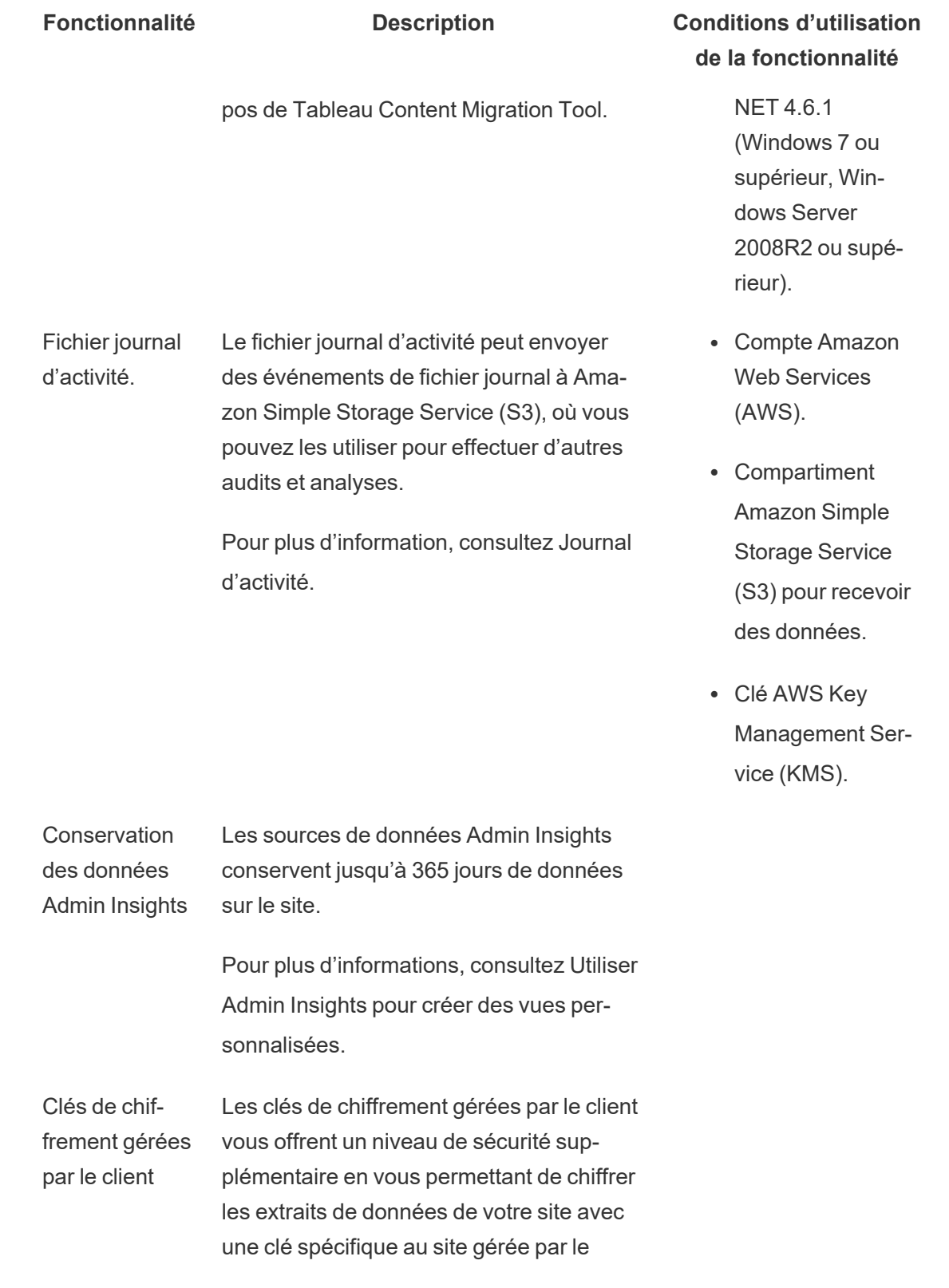

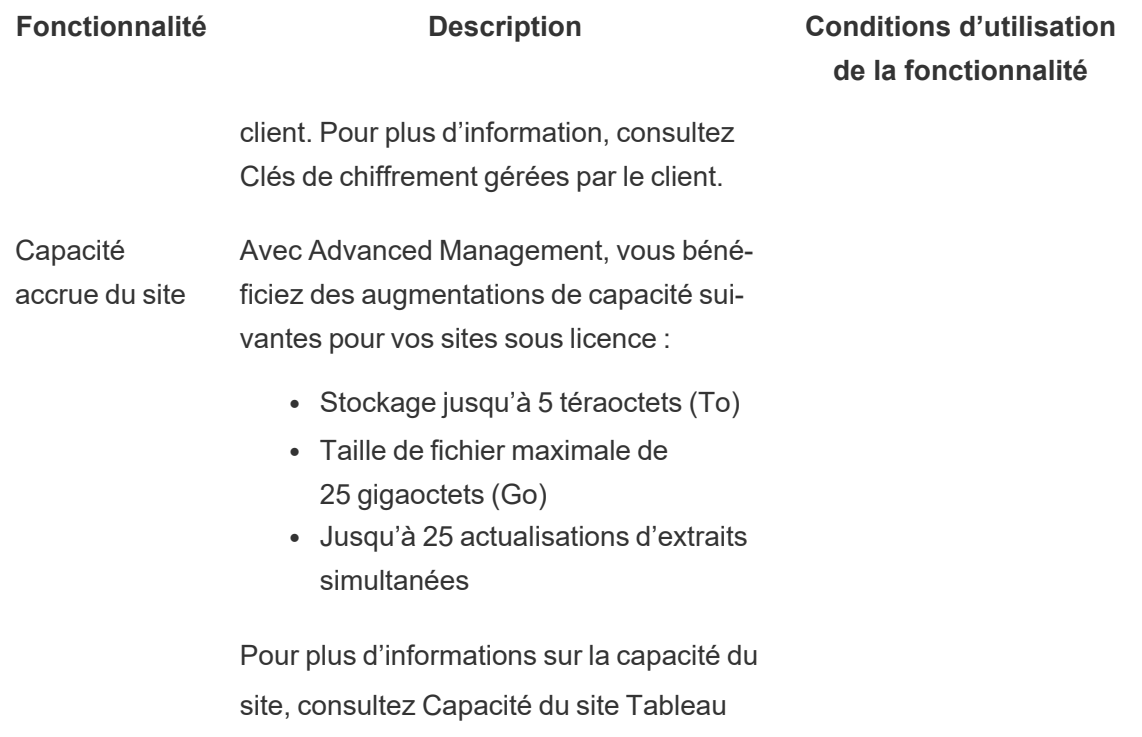

# <span id="page-1833-0"></span>Journal d'activité

[Cloud](#page-326-0).

Si vous disposez de Tableau Cloud avec Advanced Management, vous pouvez configurer le journal d'activité pour envoyer les événements du journal à Amazon Simple Storage Service (S3) pour une analyse et une vérification plus approfondies. Avec le journal d'activité, vous pouvez :

- Afficher les données d'événement détaillées pour Tableau Cloud.
- Capturez les informations de conformité et suivez qui fait quoi sur vos sites Tableau.
- Vérifier les modifications d'autorisations, notamment :
	- L'ajout ou la suppression d'utilisateurs d'un groupe.
	- Le déplacement d'un contenu d'un projet à un autre.

• La modification explicite des autorisations sur un élément de contenu.

Vous pouvez suivre les événements de modification des autorisations qui sont essentiels pour mettre en œuvre un livre de contrôles robuste sur votre environnement Tableau. Ces contrôles sont utiles pour les cas d'utilisation de conformité.

Complétez les informations fournies par Admin Insights et Admin Views pour suivre l'activité du site et les mesures d'utilisation.

Tous les événements incluent un horodatage et l'ID de l'acteur qui a exécuté l'événement. Le cas échéant, l'ID de l'élément de contenu concerné est inclus avec l'événement.

Vous pouvez utiliser des outils comme Splunk ou Amazon Cloudwatch pour examiner le journal d'activité. Vous pouvez utiliser ces outils pour interroger les champs de journal et répondre à des questions telles que :

- Quelles ont été les 10 dernières actions entreprises par un utilisateur particulier.
- Qui a effectué un événement pour la dernière fois sur un élément de contenu.
- Quelle a été la dernière action effectuée sur un élément de contenu.

## Configurer le fichier journal d'activité

Le fichier journal d'activité contient des événements détaillés pour votre déploiement Tableau que vous pouvez utiliser à des fins de conformité, de surveillance et d'audit. Vous devez effectuer les étapes suivantes pour utiliser le fichier journal d'activité.

#### Conditions préalables

Pour utiliser le fichier journal d'activité, vous devez remplir toutes les conditions suivantes :

- Tableau Cloud avec Advanced Management
- Compte Amazon Web Services (AWS)
- Vous aurez besoin de votre propre compte AWS pour effectuer ces étapes.
- Vous aurez également besoin du numéro de compte Tableau AWS (061095916136 ) à l'étape 3 ci-dessous pour recevoir le journal des activités dans votre compartiment Amazon Simple Storage Service (S3).
- Compartiment Amazon Simple Storage Service (S3) pour recevoir des données
	- <sup>l</sup> Vous allez créer un compartiment Amazon S3 dans le cadre du processus de configuration. Amazon S3 est actuellement la seule option de transmission de données prise en charge.
	- Vous devez créer le compartiment Amazon S3 dans la même zone géographique AWS où votre site Tableau Cloud est hébergé. Pour plus d'information sur les emplacements des données, consultez les sections [La](#page-321-0) [sécurité](#page-321-0) dans le nuage et Adresses IP Tableau Cloud [autorisées](#page-968-0) pour le fournisseur de [données](#page-968-0).
- Clé AWS Key Management Service (KMS) à région unique pour le compartiment Amazon S3 que vous créez lors de la configuration.

Étape 1. Créer un compte AWS

Si vous n'avez pas encore de compte Amazon Web Services (AWS), vous pouvez [créer](https://portal.aws.amazon.com/billing/signup?nc2=h_ct&src=header_signup&redirect_url=https%3A%2F%2Faws.amazon.com%2Fregistration-confirmation#/start/email) un [compte](https://portal.aws.amazon.com/billing/signup?nc2=h_ct&src=header_signup&redirect_url=https%3A%2F%2Faws.amazon.com%2Fregistration-confirmation#/start/email) AWS sur le site Web d'AWS.

Étape 2. Créer un compartiment Amazon S3 et configurer les autorisations

- 1. Créez un compartiment Amazon S3 pour recevoir les données de votre fichier journal. Pour plus d'information, consultez la section Créer un [compartiment](https://docs.aws.amazon.com/AmazonS3/latest/userguide/create-bucket-overview.html) sur le site Web d'AWS.
- 2. Configurez le compartiment Amazon S3 avec les paramètres suivants :
	- a. Sous **Propriété de l'objet**, sélectionnez **Listes ACL désactivées** (recommandé). Vous avez ainsi l'assurance que le propriétaire du compartiment est le
propriétaire de tous les objets qui y sont écrits.

- b. Sous **Historique des révisions du compartiment**, sélectionnez **Activer**. L'historique des révisions du compartiment doit être activée pour répliquer des objets.
- c. Sous **Chiffrement par défaut**, sélectionnez **Activer**.
- d. Choisissez **AWS Key Management Service (SSE-KMS)**.
- e. Choisissez **Entrer l'ARN de la clé AWS KMS**.
- f. Cliquez sur le bouton **Créer une clé** qui s'affiche pour créer une nouvelle clé AWS Key Management Service (KMS).

**Remarque :** les clés KMS multi-régions ne sont pas prises en charge.

- g. Sélectionnez le type de **clé symétrique** et **chiffrez et déchiffrez l'utilisation de la clé**.
- h. Attribuez un nom d'alias à la clé, puis cliquez jusqu'à la page de **révision**.
- i. Ajoutez l'instruction suivante à la **liste d'instructions** figurant dans la stratégie de clé, pour autoriser Tableau à chiffrer des objets dans le compartiment S3.

**Remarque :** cette instruction permet au rôle Tableau IAM de chiffrer les objets placés dans le compartiment Amazon S3. "kms:GenerateDataKey" est utilisé pour générer une clé de données de manière à chiffrer les objets en double. "kms:Encrypt" est utilisé pour chiffrer les objets en double créés dans le compartiment S3 cible. "Ressource" : "\*" accorde l'autorisation de la clé KMS uniquement au rôle de réplication et ne permet pas au rôle d'élever ses autorisations. Pour plus d'information, consultez la section [Protection](https://docs.aws.amazon.com/AmazonS3/latest/userguide/UsingKMSEncryption.html)

```
des données grâce au chiffrement côté serveur avec AWS Key Mana-
gement Service (SSE-KMS) sur le site Web d'AWS.
```

```
{
  "Sid": "AllowTableauS3ReplicationSourceRoleToUseTheKey",
  "Effect": "Allow",
  "Principal": {
  "AWS": "arn:aws:iam::061095916136:role/prod-replication-
  rule-role"
  },
  "Action": [
  "kms:GenerateDataKey",
  "kms:Encrypt"
  \frac{1}{\sqrt{2}}"Resource": "*"
  }
j. Cliquez sur Terminer pour créer la clé KMS.
```
- 
- k. Cliquez sur **Créer un compartiment** pour créer un compartiment Amazon S3.
- 3. Mettez à jour les autorisations sur la stratégie de compartiment Amazon S3.
	- a. Ouvrez le compartiment Amazon S3 et cliquez sur l'onglet **Autorisations**.
	- b. Localisez la section **Stratégie de compartiment** et cliquez sur **Modifier**.

c. Ajoutez les éléments suivants à la **liste d'instructions** de la stratégie de compartiment. Remplacez **S3-BUCKET-NAME** par le nom du compartiment.

**Remarque :** cette instruction permet au rôle Tableau IAM de répliquer des objets dans le compartiment. L'utilisation de "\*" et "<path> /\*" permet d'accéder à tous les préfixes du compartiment et du chemin spécifiés dans le compartiment, respectivement. Les autorisations "s3:ReplicateObject" et "s3:ReplicateDelete" sont les autorisations minimales requises pour répliquer des objets et supprimer des marqueurs avec succès. Consultez la section Octroi d'autorisations quand les [compartiments](https://docs.aws.amazon.com/AmazonS3/latest/userguide/setting-repl-config-perm-overview.html#setting-repl-config-crossacct) source et de destination [appartiennent](https://docs.aws.amazon.com/AmazonS3/latest/userguide/setting-repl-config-perm-overview.html#setting-repl-config-crossacct) à des comptes AWS différents sur le site Web AWS.

```
{
"Sid": "TableauS3ReplicationRoleAccess",
"Effect": "Allow",
"Principal": {
"AWS":
"arn:aws:iam::061095916136:role/prod-replication-rule-role"
},
"Action": [
"s3:ReplicateObject",
"s3:ReplicateDelete"
\frac{1}{\sqrt{2}}"Resource": [
```

```
"arn:aws:s3:::S3-BUCKET-NAME",
"arn:aws:s3:::S3-BUCKET-NAME/*"
]
}
```
d. Facultatif. Si votre compartiment de destination a une stratégie qui restreint l'accès par un point de terminaison Amazon Virtual Private Cloud (VPC), vous devez modifier la stratégie de compartiment en plus du TableauS3ReplicationRoleAccess que vous venez d'ajouter. Pour plus d'information, consultez Comment puis-je restreindre l'accès à mon [compartiment](https://aws.amazon.com/premiumsupport/knowledge-center/block-s3-traffic-vpc-ip/) Amazon S3 à l'aide de points de terminaison VPC ou d'adresses IP [spécifiques?](https://aws.amazon.com/premiumsupport/knowledge-center/block-s3-traffic-vpc-ip/) sur le site Web d'AWS.

Si la stratégie de compartiment actuelle contient une restriction VPC telle que :

```
{
"Sid": "Restricted VPC Access",
"Effect": "Deny",
"Principal": "*",
"Action": "s3:",
"Resource": [
"arn:aws:s3:::<S3-BUCKET-NAME>",
"arn:aws:s3:::<S3-BUCKET-NAME>/*"
\frac{1}{\sqrt{2}}"Condition": {
```

```
"StringNotEquals": {
"aws:SourceVpc": "vpc-<ID>"
}
}
}
Modifiez ainsi la liste "Condition" pour inclure les éléments suivants :
```
"StringNotLike": { "aws:userId": ["AROAQ4OMZWJUBZG3DRFW5:\*"] }

**Remarque :** vous devez utiliser l'identifiant de rôle "AROAQ4OMZWJUBZG3DRFW5" pour le rôle Tableau IAM.

La stratégie modifiée doit se présenter ainsi :

```
{
"Sid": "Restricted VPC Access",
"Effect": "Deny",
"Principal": "*",
"Action": "s3:",
"Resource": [
"arn:aws:s3:::<S3-BUCKET-NAME>",
"arn:aws:s3:::<S3-BUCKET-NAME>/*"
],
```

```
"Condition": {
"StringNotLike": {
"aws:userId": ["AROAQ4OMZWJUBZG3DRFW5:*"]
},
"StringNotEquals": {
"aws:SourceVpc": "vpc-<ID>"
}
}
}
```
Cette stratégie autorise explicitement le rôle Tableau IAM à ReplicateObject et ReplicateDelete. Elle exclut en outre le rôle de l'instruction de refus VPC explicite existante.

e. Cliquez sur **Enregistrer les modifications**.

#### Étape 3. Configurer Tableau Cloud

- 1. Accédez à votre site Tableau.
- 2. Sur la page **Paramètres** de votre site, sélectionnez l'onglet **Intégrations**.
- 3. Dans la section **Fichier journal d'activité**, sélectionnez le bouton **Activer**.
- 4. Dans la boîte de dialogue **Configurer la connexion**, entrez l'information suivante :
	- a. Dans la zone **Numéro de compte AWS**, saisissez votre numéro de compte AWS à 12 chiffres. Il s'agit du numéro de compte AWS associé à l'emplacement de votre compartiment Amazon S3.

- b. Dans la zone **Nom du compartiment S3**, saisissez le nom du compartiment Amazon S3 où les fichiers du journal des activités seront livrés. Il s'agit du compartiment Amazon S3 que vous avez créé à l'Étape 2. Créer un [compartiment](#page-1835-0) Amazon S3 et configurer les [autorisations.](#page-1835-0) Il doit s'agir d'un nom valide conformément aux exigences relatives aux noms de compartiments AWS.
- c. Dans la zone **ARN de la clé KMS**, saisissez l'Amazon Resource Name (ARN) de la clé KMS que vous avez créée à l'Étape 2. Créer un [compartiment](#page-1835-0) Amazon S3 et configurer les [autorisations.](#page-1835-0) Le numéro de compte figurant dans l'ARN doit correspondre au numéro de compte AWS fourni et avoir une mise en forme valide (à savoir arn:aws:kms:*<region>*:*<account-id>*:key/*<key-id>*).
- 5. Cliquez sur **Soumettre**.

La colonne d'état de la connexion affiche En cours lorsque le système tente de répliquer un fichier texte dans le compartiment Amazon S3 cible pour tester la connexion.

Lorsque le fichier a été répliqué avec succès dans le compartiment Amazon S3 cible, la colonne d'état de la connexion indique En attente de vérification et affiche un widget pour saisir « Tester le contenu du fichier ». Vous devrez peut-être actualiser la page pour voir les mises à jour.

#### Vérifier la réplication du fichier de sécurité

- 1. Accédez au compartiment Amazon S3 cible et recherchez le dossier commençant par **siteLuid** (le reste du nom est l'identifiant unique du site).
- 2. Trouvez le fichier texte nommé SECURITY\_VERIFICATION\_FILE.txt.
- 3. Téléchargez et ouvrez le fichier texte.
- 4. Copiez le contenu du texte à l'intérieur du fichier.
- 5. Revenez à la page **Paramètres** et collez le contenu du texte dans le champ de saisie **Contenu du fichier texte**, puis cliquez sur **Soumettre**.
- 6. Si le contenu soumis est correct, l'état de la connexion passe à **Activée**. Le fichier journal d'activité est maintenant activé et les données commenceront à être répliquées dans le compartiment Amazon S3 cible.
- 7. Si le contenu soumis est incorrect, un message d'erreur s'affiche. Vérifiez que le contenu a été copié correctement sans caractères ni espaces supplémentaires.

#### Résolution des problèmes

Le fichier de vérification de sécurité n'apparaît pas?

• Le fichier peut prendre jusqu'à 15 minutes pour apparaître dans le compartiment Amazon S3 cible en raison des limitations d'Amazon S3.

Si la connexion est dans l'état "En cours", cela signifie que la tentative de réplication du fichier est en cours. Pour plus d'information, consultez la section [Résolution](https://docs.aws.amazon.com/AmazonS3/latest/userguide/replication-troubleshoot.html) du problème de [réplication](https://docs.aws.amazon.com/AmazonS3/latest/userguide/replication-troubleshoot.html) sur le site Web AWS.

<sup>l</sup> Si la connexion est dans l'état **Échec**, cela signifie que le fichier n'a pas pu être répliqué correctement.

Vérifiez que les autorisations de la stratégie de compartiment Amazon S3 et de la stratégie de clé AWS Key Management Service (KMS) contiennent les instructions appropriées. Pour plus d'information, consultez les rubriques suivantes sur le site Web AWS :

- [Résolution](https://docs.aws.amazon.com/AmazonS3/latest/userguide/replication-troubleshoot.html) du problème de réplication
- Configuration de la réplication lorsque les [compartiments](https://docs.aws.amazon.com/AmazonS3/latest/userguide/replication-walkthrough-2.html) source et de destination [appartiennent](https://docs.aws.amazon.com/AmazonS3/latest/userguide/replication-walkthrough-2.html) à des comptes différents
- J'ai configuré la réplication entre mes [compartiments,](https://aws.amazon.com/premiumsupport/knowledge-center/s3-troubleshoot-replication/#:~:text=Pour r�soudre le probl�me d�objets qui ne rel�vent pas du compartiment source.) mais les nouveaux objets ne se répliquent pas. Comment puis-je résoudre ce [problème?](https://aws.amazon.com/premiumsupport/knowledge-center/s3-troubleshoot-replication/#:~:text=Pour r�soudre le probl�me d�objets qui ne rel�vent pas du compartiment source.)

Autres paramètres requis pour que les fichiers journaux atteignent le compartiment Amazon S3

- <sup>l</sup> L'**historique des révisions du compartiment** est activée pour le compartiment Amazon S3 (sous **Propriétés** > **Historique des révisions du compartiment**).
- <sup>l</sup> L'option **Bloquer tous les accès publics** est activée pour le compartiment Amazon S3 (sous **Autorisations** > **Bloquer l'accès public (paramètres du compartiment)**).
- Le compartiment Amazon S3 dispose des autorisations ACL suivantes uniquement pour le « propriétaire du compartiment » (sous **Autorisations** > **Liste de contrôle d'accès (ACL**)) :
	- Objets : liste, écriture
	- ACL du compartiment : lecture, écriture
- La stratégie d'autorisations de clé KMS contient l'instruction décrite à l['Étape 2.](#page-1835-0) Créer un [compartiment](#page-1835-0) Amazon S3 et configurer les autorisations, étape 2. i. (sous **Propriétés** > **Chiffrement par défaut**, cliquez sur l'ARN sous **ARN de la clé KMS d'AWS** pour accéder à la stratégie de clé KMS).
- Le chiffrement par défaut est activé pour le compartiment Amazon S3 ainsi qu'une clé de compartiment (sous Propriétés > Chiffrement par défaut).
- La stratégie d'autorisations du compartiment Amazon S3 (sous Autorisations > Stratégie de compartiment) correspond exactement à celle des instructions. Assurez-vous d'avoir remplacé l'exemple de valeur "S3-BUCKET-NAME" par le compartiment Amazon S3 que vous venez de créer.

# Autorisations d'audit à l'aide des fichiers journaux d'activité

La vérification des autorisations permet aux administrateurs système de surveiller quels utilisateurs ont modifié les contrôles d'accès au contenu Tableau. Il existe deux manières de modifier le contrôle d'accès : modifications *explicites* (en modifiant les capacités d'autorisation sur un projet ou un élément de contenu) et modifications *efficaces* (en modifiant les rôles des

utilisateurs sur le site, l'appartenance à un groupe, le déplacement de contenu, etc.). Toutes ces modifications sont enregistrées, afin que les administrateurs puissent certifier que la sécurité et les contrôles d'accès sont maintenus.

Pour plus d'informations sur la manière d'évaluer les règles d'autorisation, consultez la section [Autorisations](#page-701-0) effectives.

### Mise en forme du fichier journal

Chaque action qui modifie l'accès d'un utilisateur ou d'un groupe au contenu recevra une entrée de journal. Chaque entrée du fichier journal est structurée au format JSON, avec des clés spécifiques représentant plusieurs informations. Une entrée de journal contient deux parties :

- <sup>l</sup> Métadonnées : contiennent des informations sur le moment et l'endroit où une action s'est produite et sur l'utilisateur qui a effectué l'action.
- Action : contient des informations sur l'élément de contenu dont les autorisations ont été modifiées, les capacités qui ont été modifiées et sur les valeurs auxquelles les capacités ont été modifiées.

**Remarque :** le journal d'activité enregistre les modifications apportées via l'interface utilisateur de la boîte de dialogue des autorisations et l'API REST. Pour plus d'informations sur les méthodes API, consultez la section Méthodes [d'autorisations](https://help.tableau.com/current/api/rest_api/fr-ca/REST/rest_api_ref_permissions.htm).

Les entrées du journal d'activité ne sont pas formatées et les clés ne sont pas triées dans un ordre particulier dans les journaux. Lors de la vérification des autorisations, vous pouvez combiner les données du journal d'activité avec d'autres sources de données, tel que [Infor](#page-536-0)mations [d'administration](#page-536-0), pour lier les identifiants aux noms et faciliter l'interprétation des événements.

Exemple

Voici un exemple d'entrée de journal indiquant qu'un groupe a été autorisé à se connecter à une source de données.

```
{
event: {
        actorUserId: 39872
        actorUserLuid: "4e6b42bf-9040-4e60-b326-1c56a4fb96f8"
        authorizableType: "DATASOURCE"
        capabilityId: 32
        capabilityValue: "connect"
        contentId: 2099835
        contentName: "Superstore ExtractNeal3"
        eventTime: "2023-01-31T22:44:23.650058Z"
        granteeId: 22
        granteeLuid: "dae0717a-d524-436d-b469-fadeaa22a5dd"
        granteeType: "Group"
        granteeValue: "GROUP_ALLOW"
        initiatingUserId: 39872
        initiatingUserLuid: "4e6b42bf-9040-4e60-b326-1c56a4fb96f8"
        isError: false
        metadata: {
                applicableToOnline: true
                applicableToServer: true
                comment: "Update Permissions"
                customerAccessible: true
                eventCategory: "security"
                eventType: "update_permissions"
                eventVersion: "1.0"
                internalAccessible: false
        }
        permissionType: explicit"
        siteLuid: "b45e272d-10c7-49d5-9037-e53ce47dbf4e"
}
traceUuid: "3a108a2f-c0ac-4ac7-a5f8-29zf7e064ae1"
}
```
L'entrée de journal capture les informations essentielles concernant l'événement, notamment :

- $\bullet$  event Type montre qu'un événement d'autorisations de mise à jour s'est produit
- permissionType montre une modification explicite des autorisations
- contentId affiche l'ID du contenu qui a été modifié
- authorizableType affiche le type de contenu, dans ce cas, une source de données
- capabilityValue affiche la capacité qui a été modifiée
- granteeId montre le bénéficiaire qui a été affecté
- <sup>l</sup> actorUserId montre l'identifiant de l'utilisateur qui a effectué la modification
- eventTime affiche la date et l'heure du changement

## Événements

Les entrées de journal contiennent divers types d'événements pour les modifications d'autorisations, comme content owner change lorsque le propriétaire de contenu change ou delete permissions lorsqu'une règle d'autorisation explicite est supprimée sur le contenu. Pour plus d'informations sur les types d'événements, les attributs et quand ils sont enregistrés, consultez Référence du type [d'événement](#page-1847-0) du fichier journal d'activité.

# <span id="page-1847-0"></span>Référence du type d'événement du fichier journal d'activité

Les tableaux suivants décrivent les types d'événements et les attributs du fichier journal d'activité.

### Détails concernant le type d'événement

Le contenu suivant décrit chaque type d'événement dans le fichier journal d'activité. Utilisez la liste alphabétique des types d'événements sur la droite, ou **ctrl/cmd-f** pour accéder directement aux mots-clés que vous avez en tête.

### Attributs courants

Le tableau suivant contient les attributs courants de tous les événements du jour fichier journal d'activité. Pour les attributs spécifiques à un événement, consultez les tables d'événements individuelles.

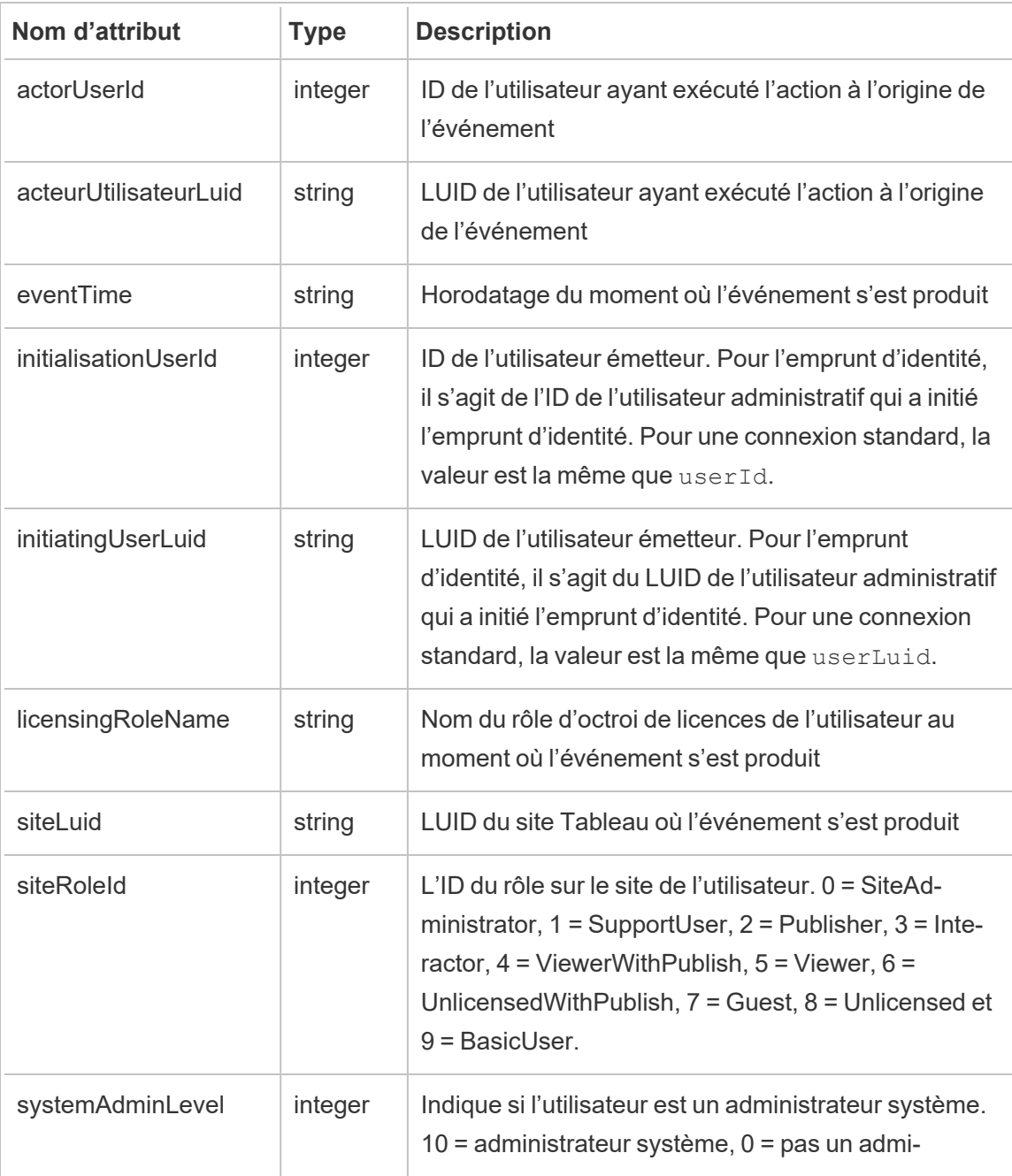

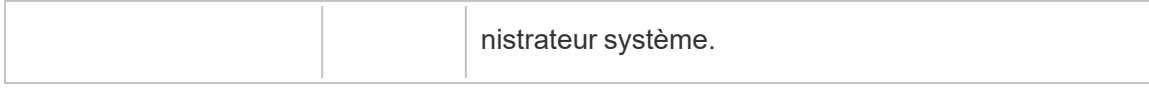

## add\_delete\_user\_to\_group

L'événement add delete user to group est consigné lorsqu'un utilisateur est ajouté ou supprimé d'un groupe.

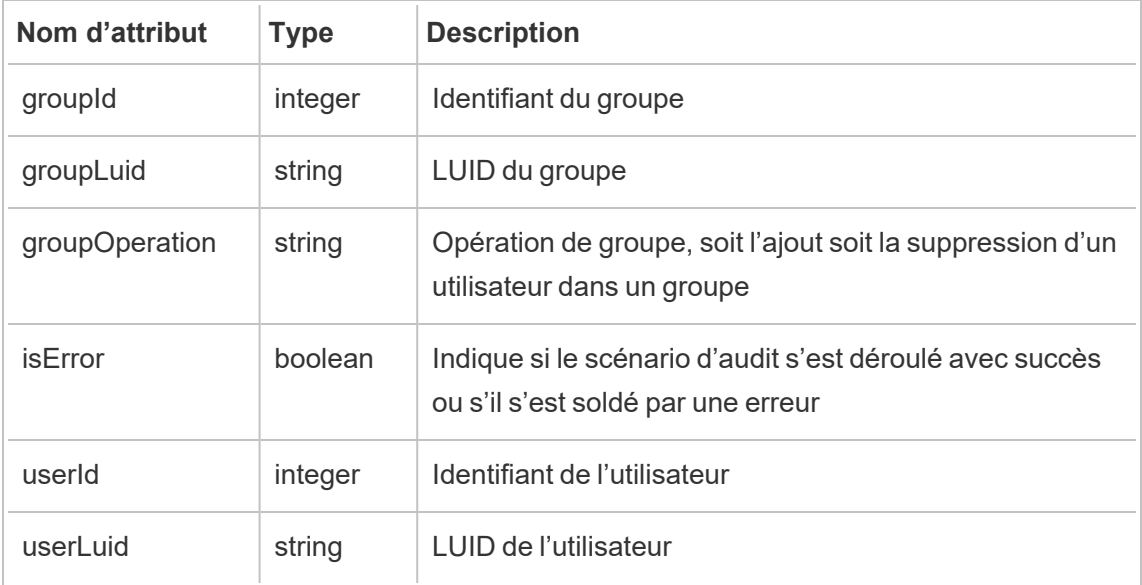

### content\_owner\_change

L'événement content owner change est consigné lorsque le propriétaire du contenu change.

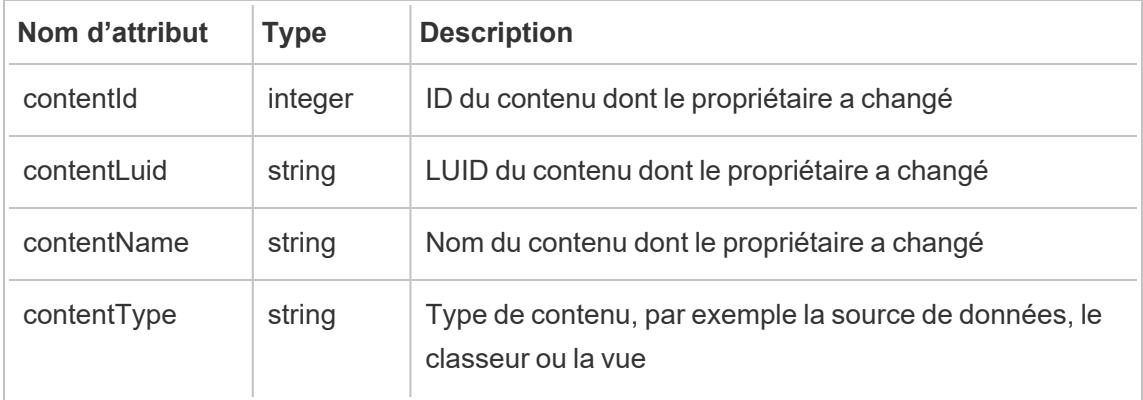

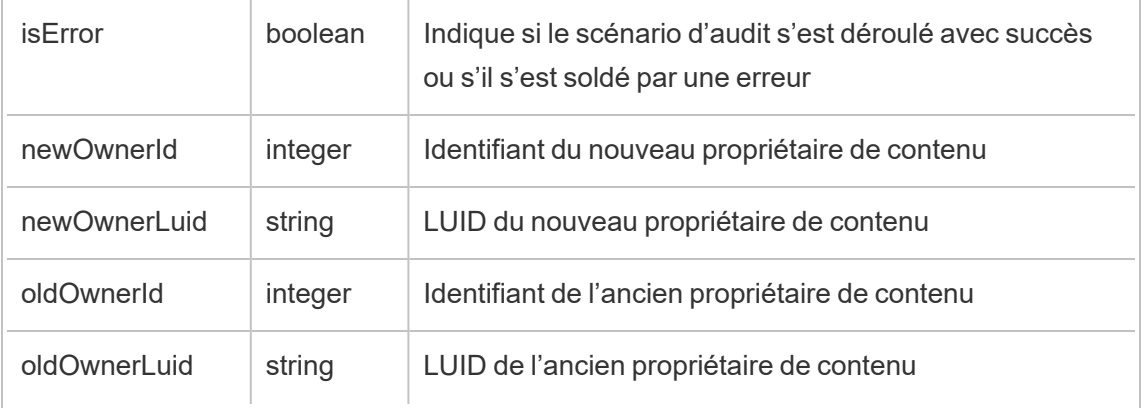

## create\_delete\_group

L'événement create\_delete\_group est consigné lorsqu'un groupe est créé ou supprimé.

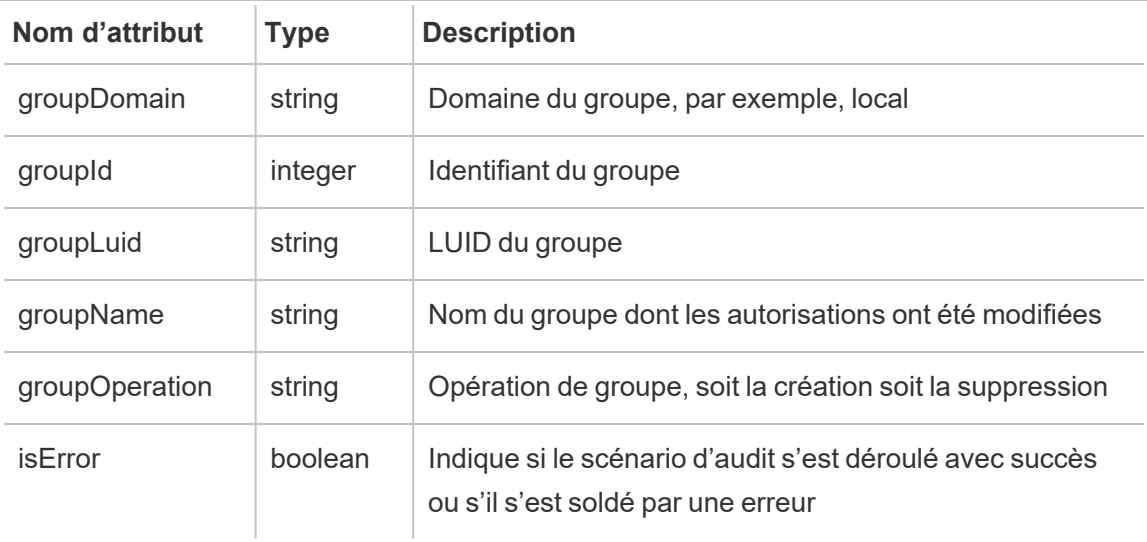

## create\_permissions

L'événement create\_permissions est consigné lorsqu'une nouvelle règle d'autorisation explicite est créée.

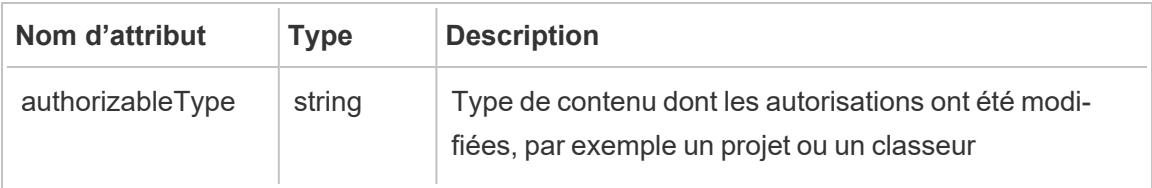

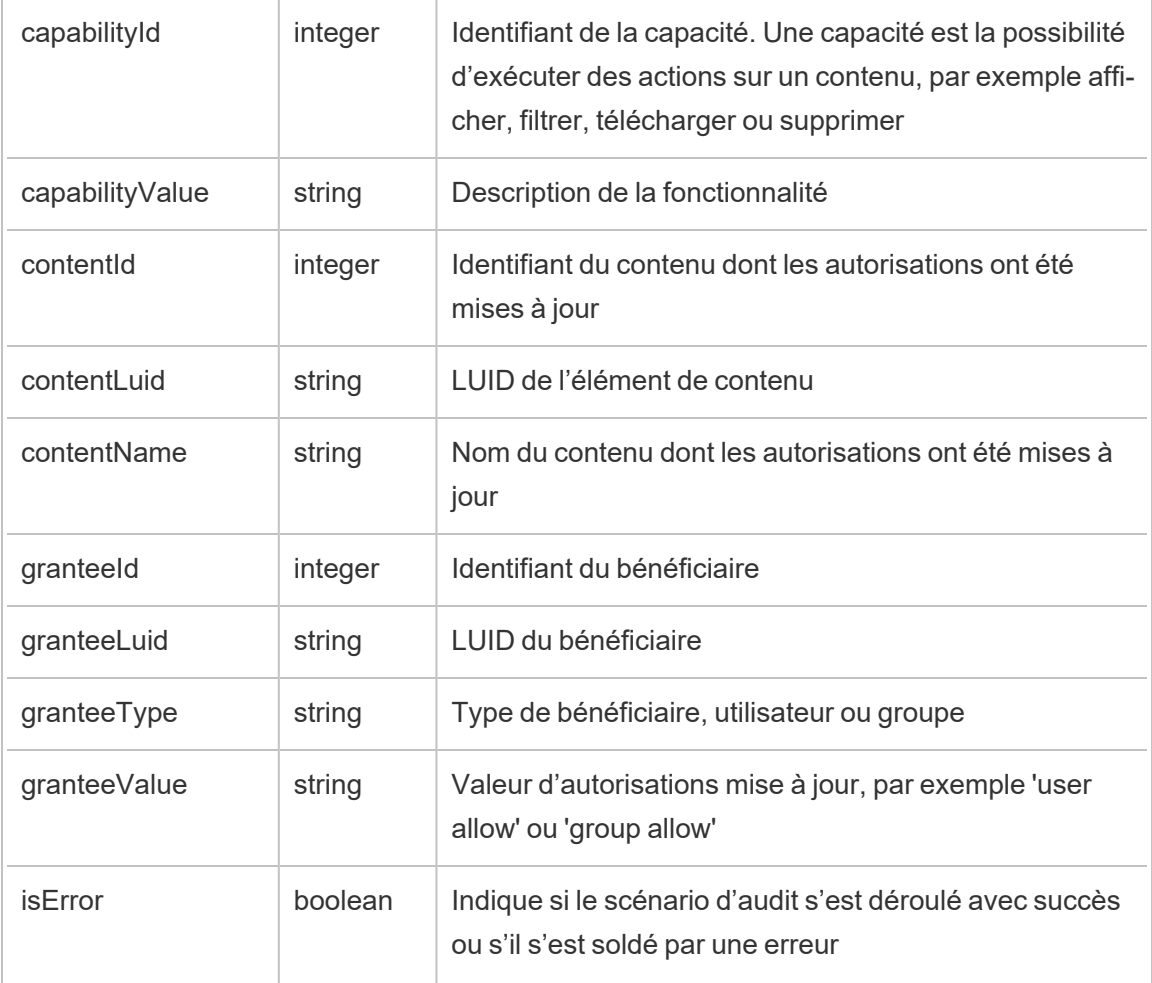

# delete\_all\_permissions

L'événement delete\_all\_permissions est consigné lorsque toutes les règles d'autorisation explicites d'un contenu sont supprimées, généralement lorsque le contenu est supprimé.

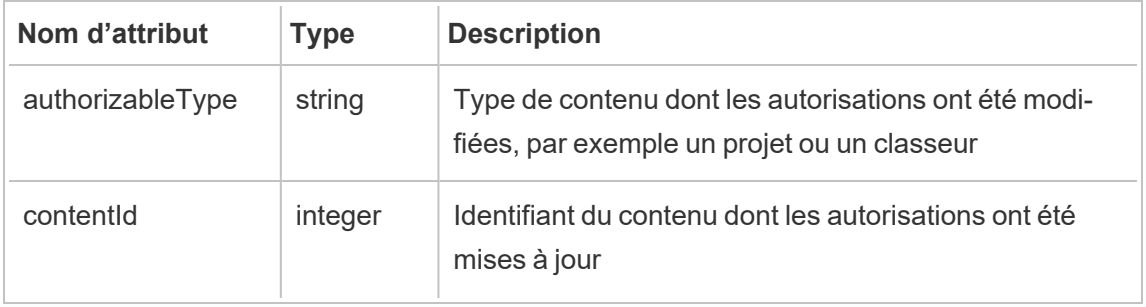

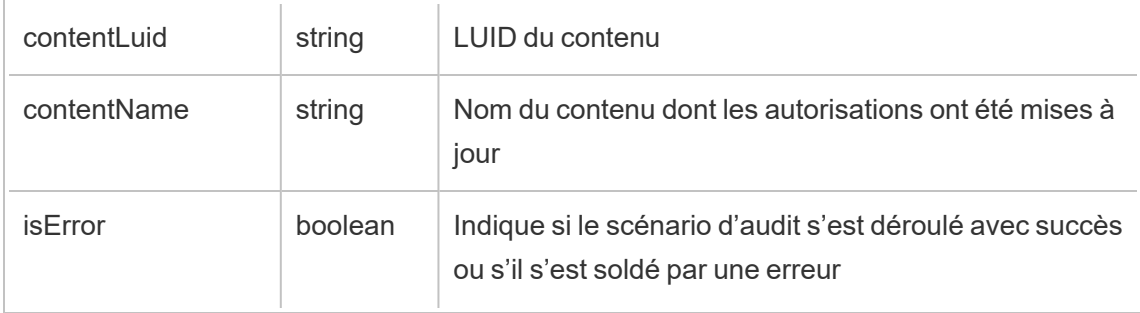

# delete\_permissions

L'événement delete\_permissions est consigné en cas de suppression d'une règle d'autorisation explicite sur le contenu.

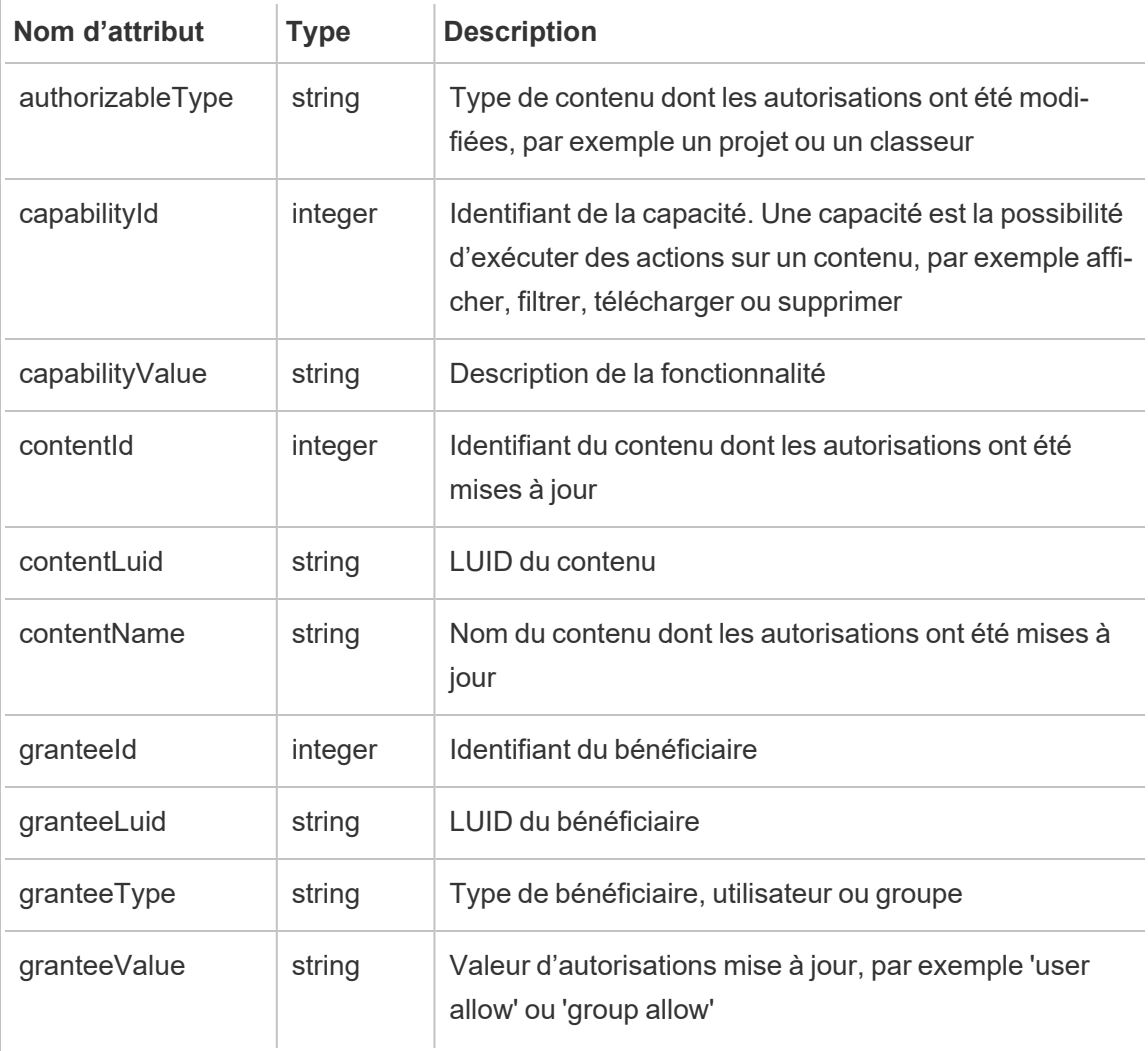

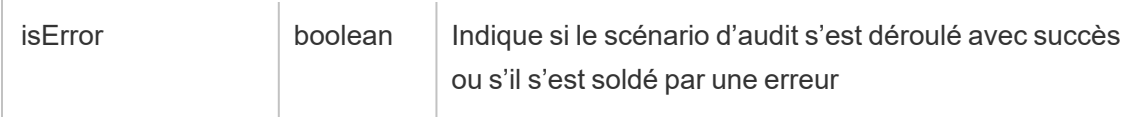

### delete\_permissions\_grantee

L'événement delete permissions grantee est consigné lorsque toutes les règles d'autorisation explicites d'un utilisateur sont supprimées, généralement lorsque l'utilisateur est supprimé.

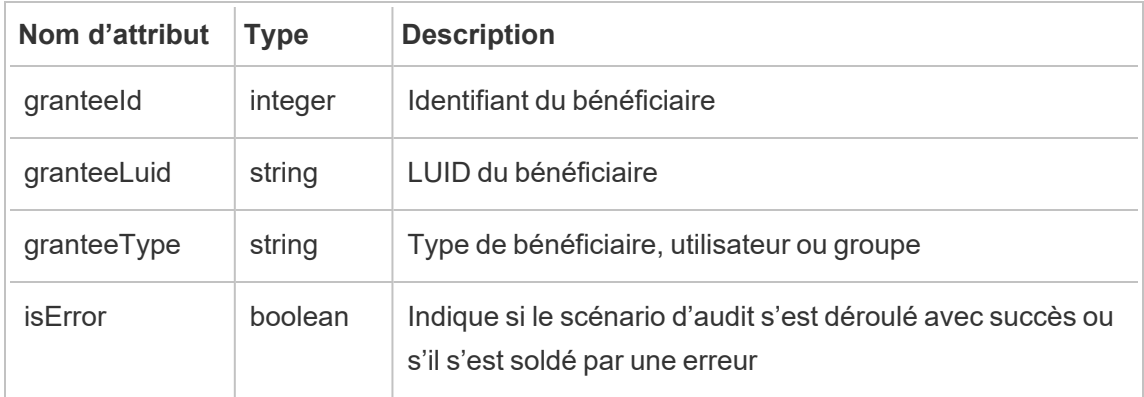

### display\_sheet\_tabs

L'événement display sheet tabs est consigné lorsque la valeur « Vues avec onglets » est actualisée sur un classeur.

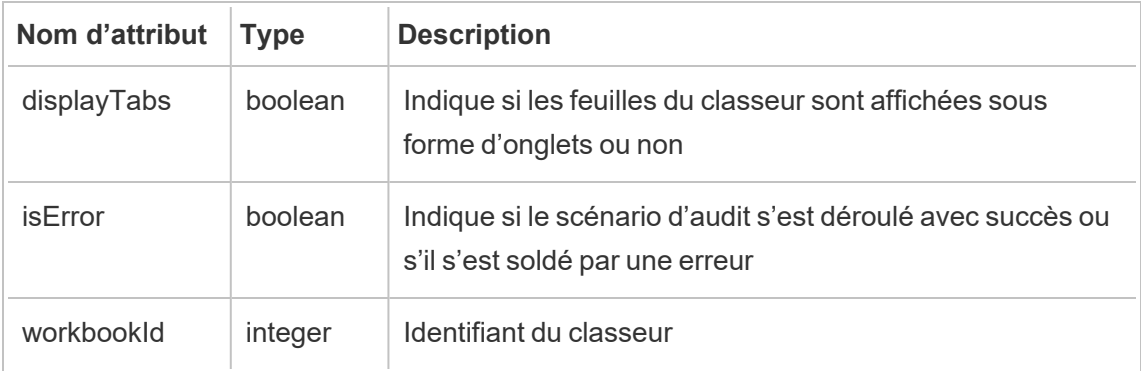

hist\_access\_datasource

L'événement hist\_access\_datasource est consigné lorsqu'un utilisateur accède à une source de données.

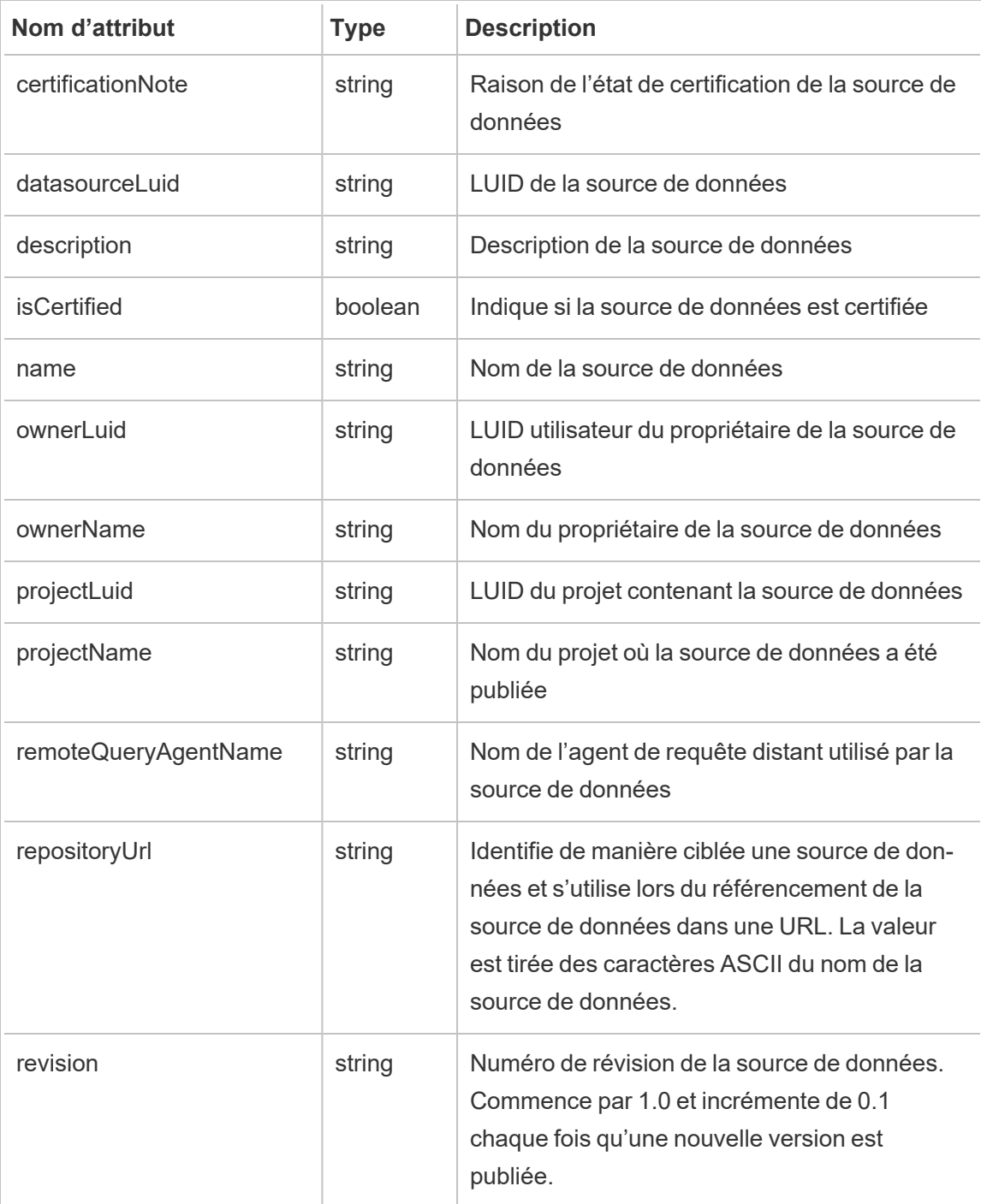

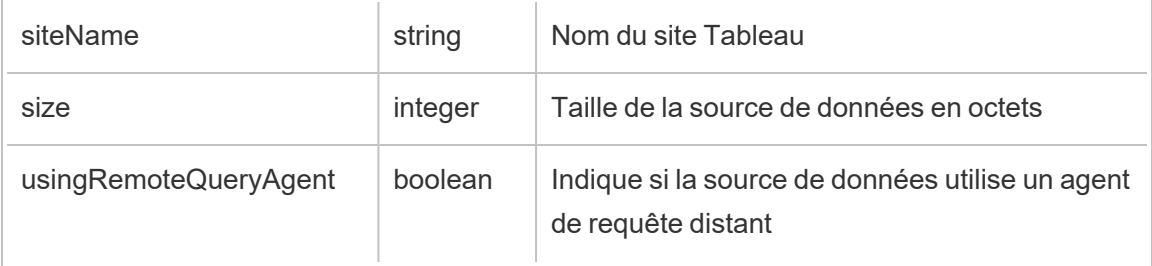

# hist\_access\_datasource\_remotely

L'événement hist\_access\_datasource\_remotely est consigné lorsqu'un utilisateur accède à une source de données à partir de Tableau Bridge.

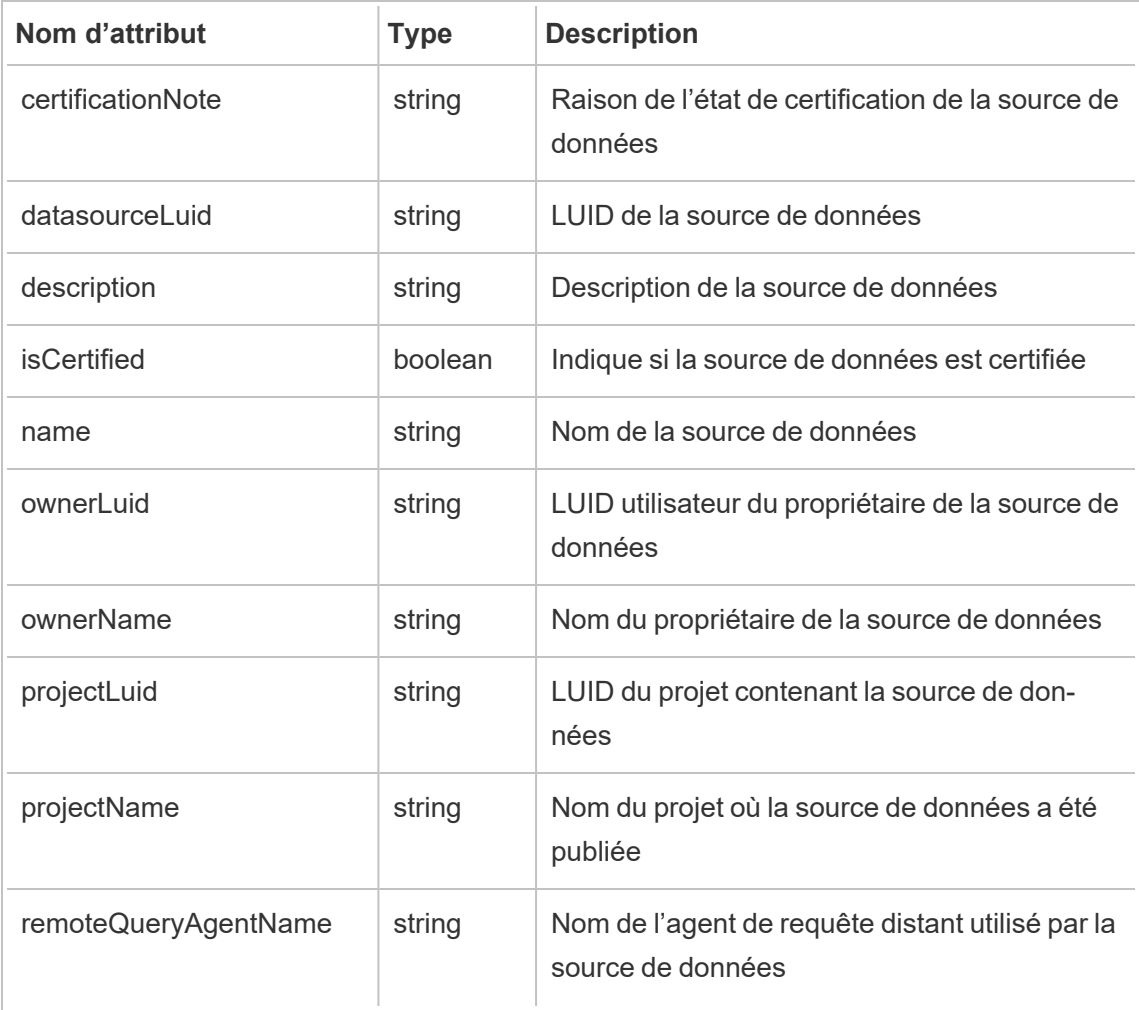

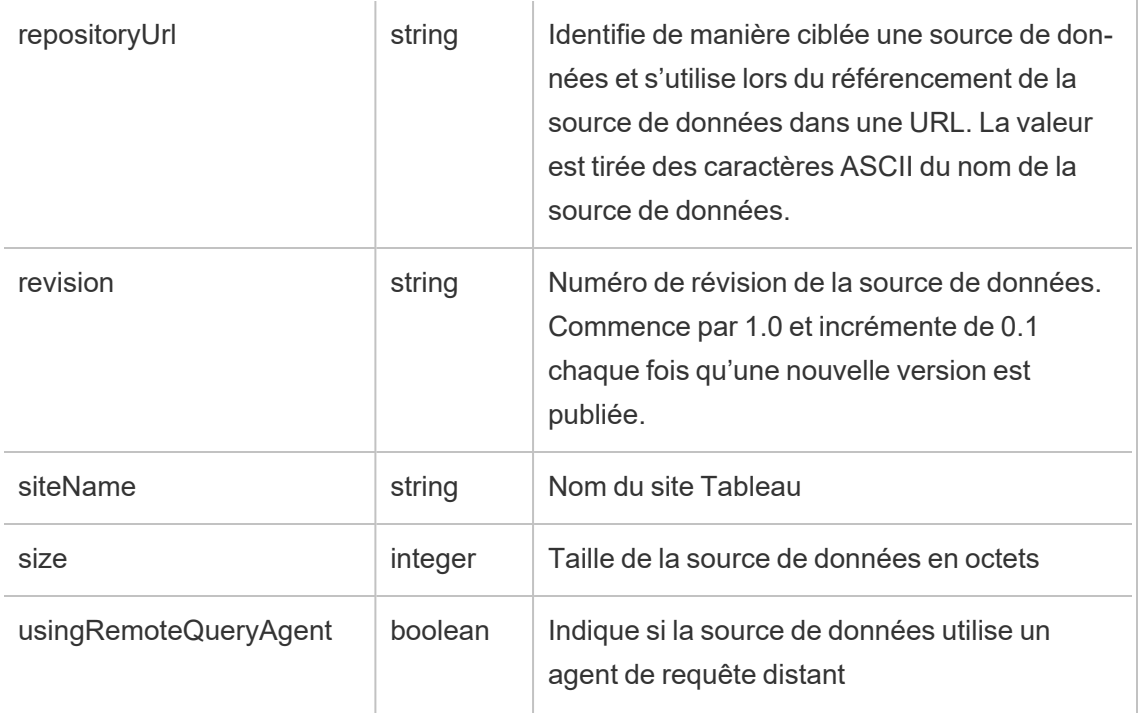

# hist\_access\_view

L'événement hist\_access\_view est consigné lorsqu'un utilisateur accède à une vue.

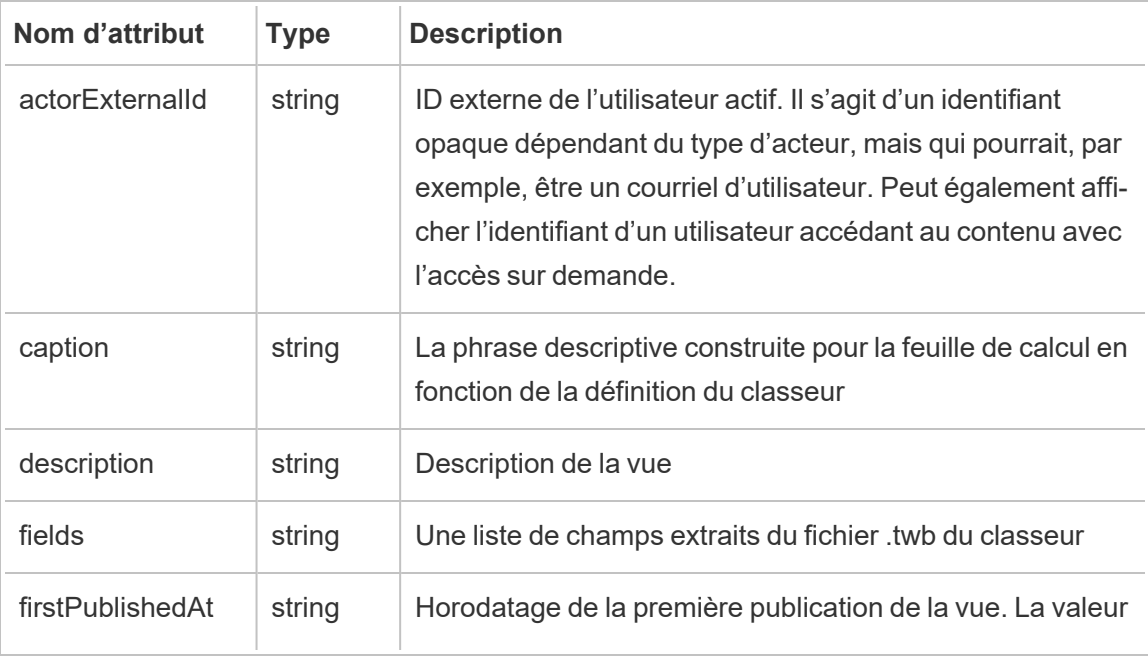

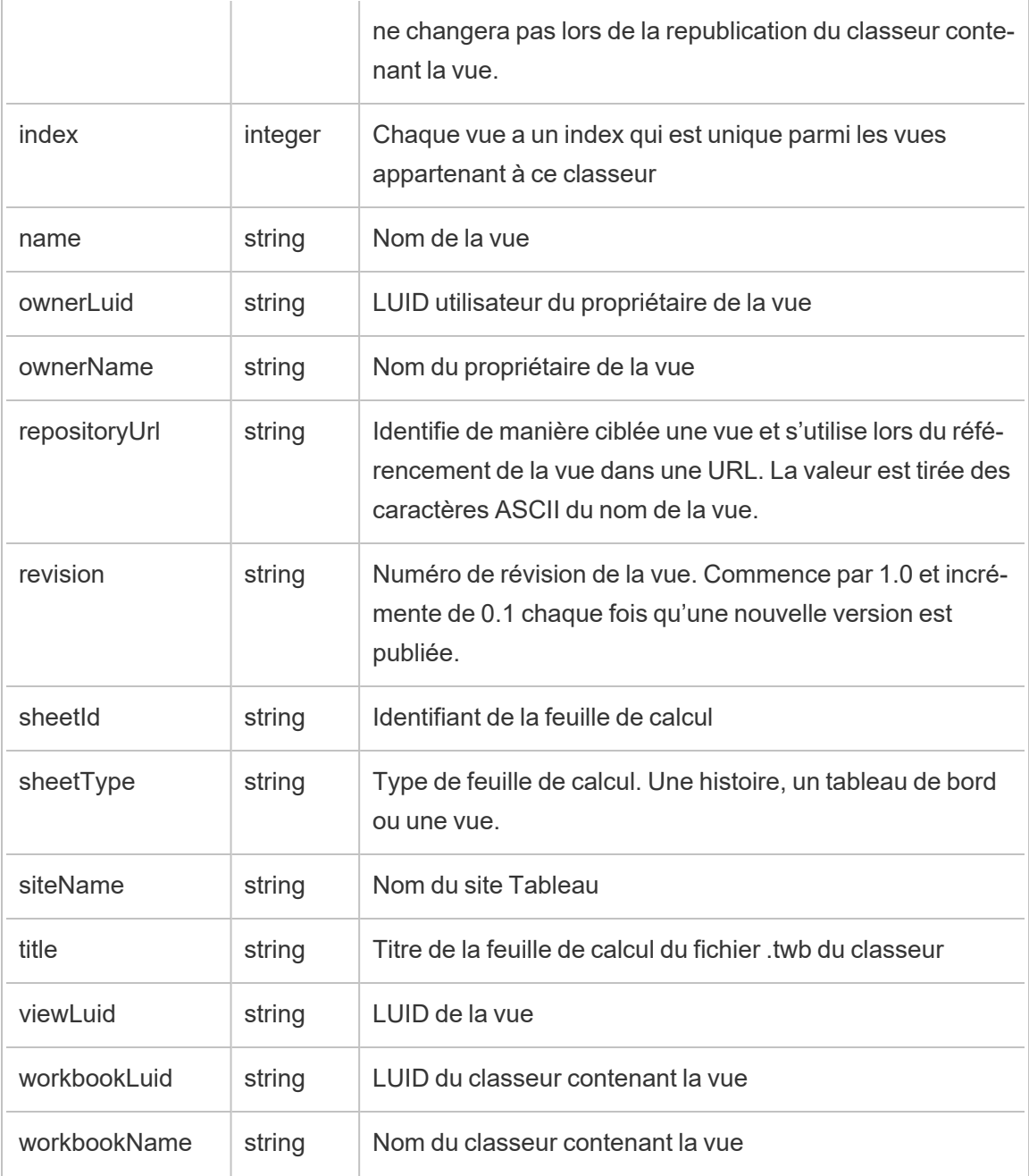

## hist\_append\_to\_datasource\_extract

L'événement hist\_append\_to\_datasource\_extract est consigné lorsque des données sont ajoutées à un extrait de données.

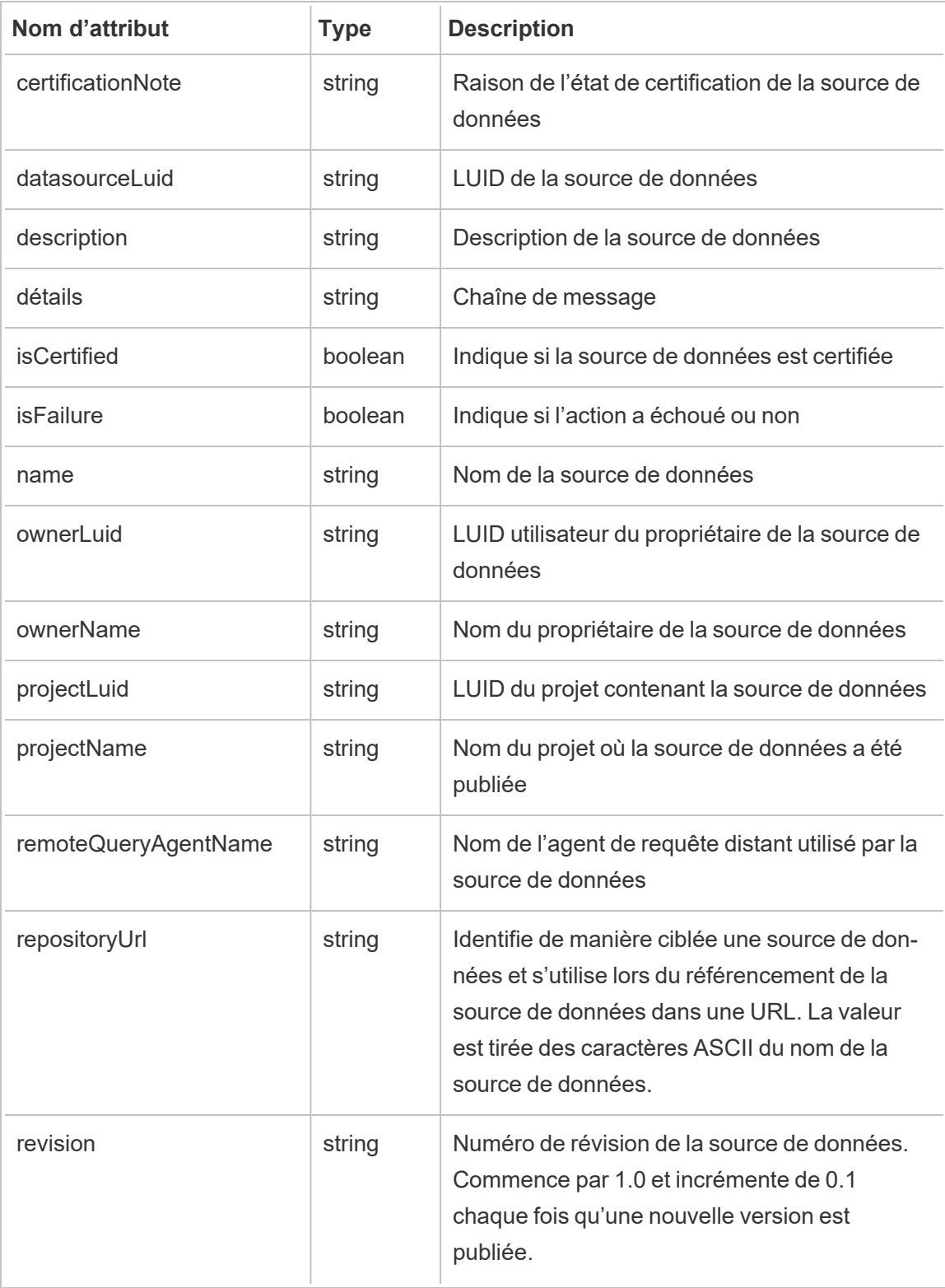

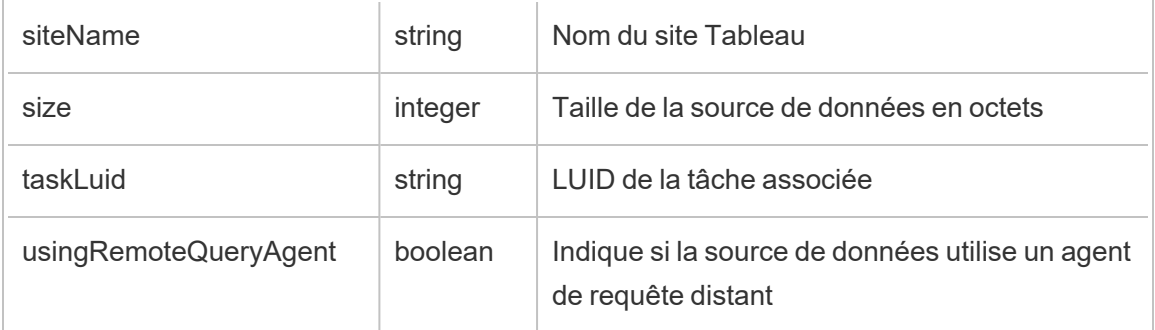

# hist\_change\_datasource\_ownership

L'événement hist change datasource ownership est consigné lors du changement de propriétaire de la source de données.

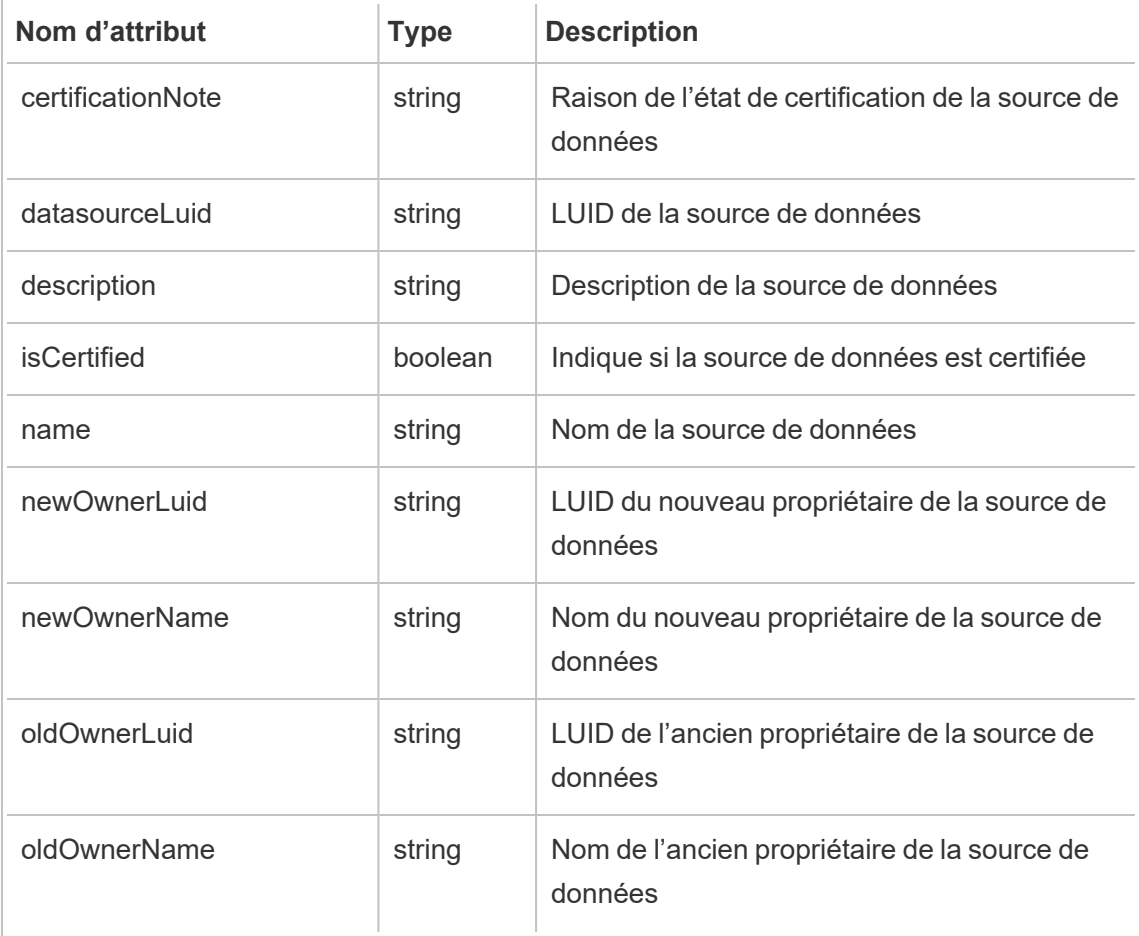

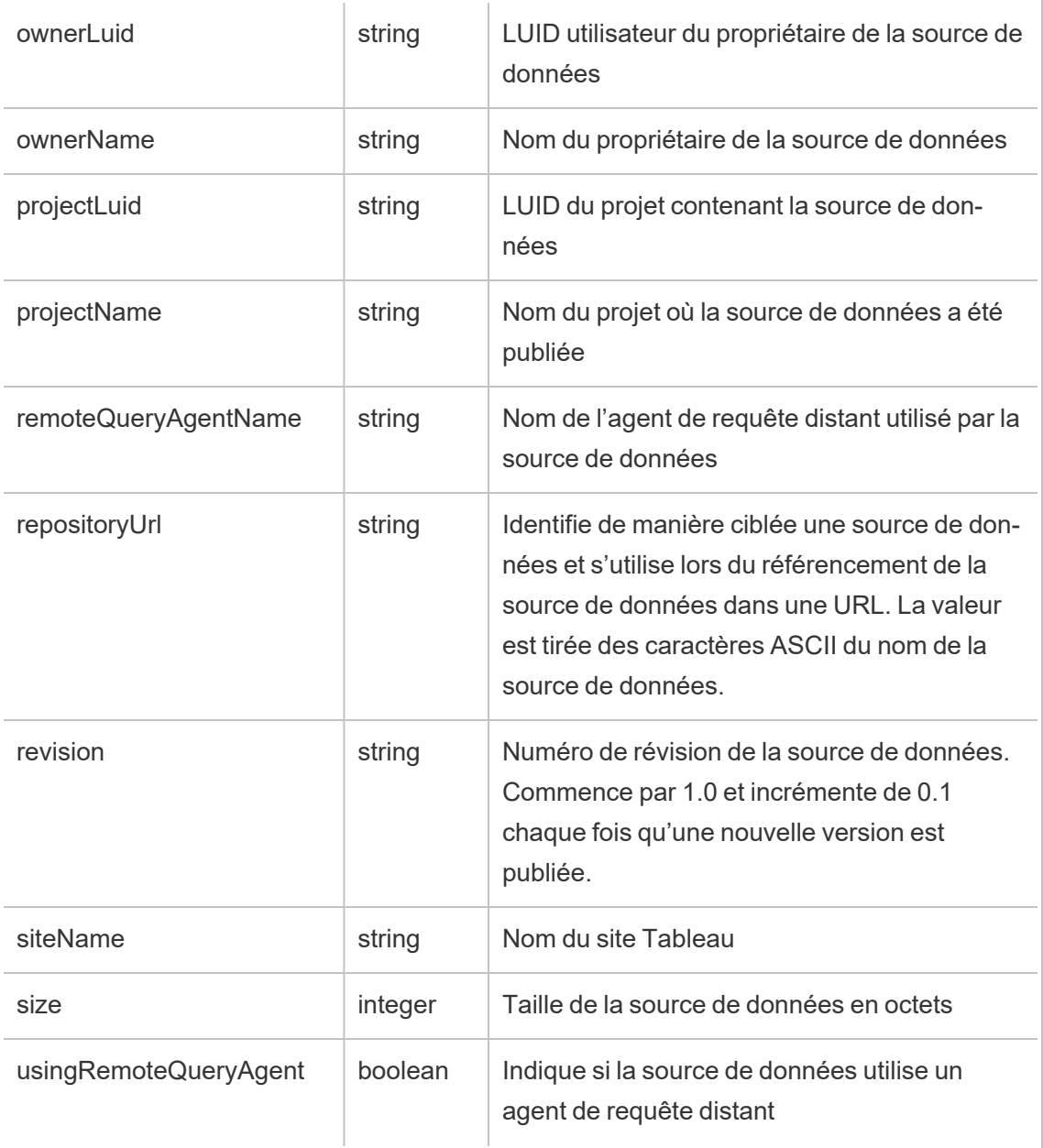

# hist\_change\_flow\_ownership

L'événement hist\_change\_flow\_ownership est consigné lors du changement de propriétaire du flux.

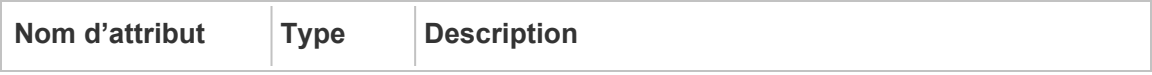

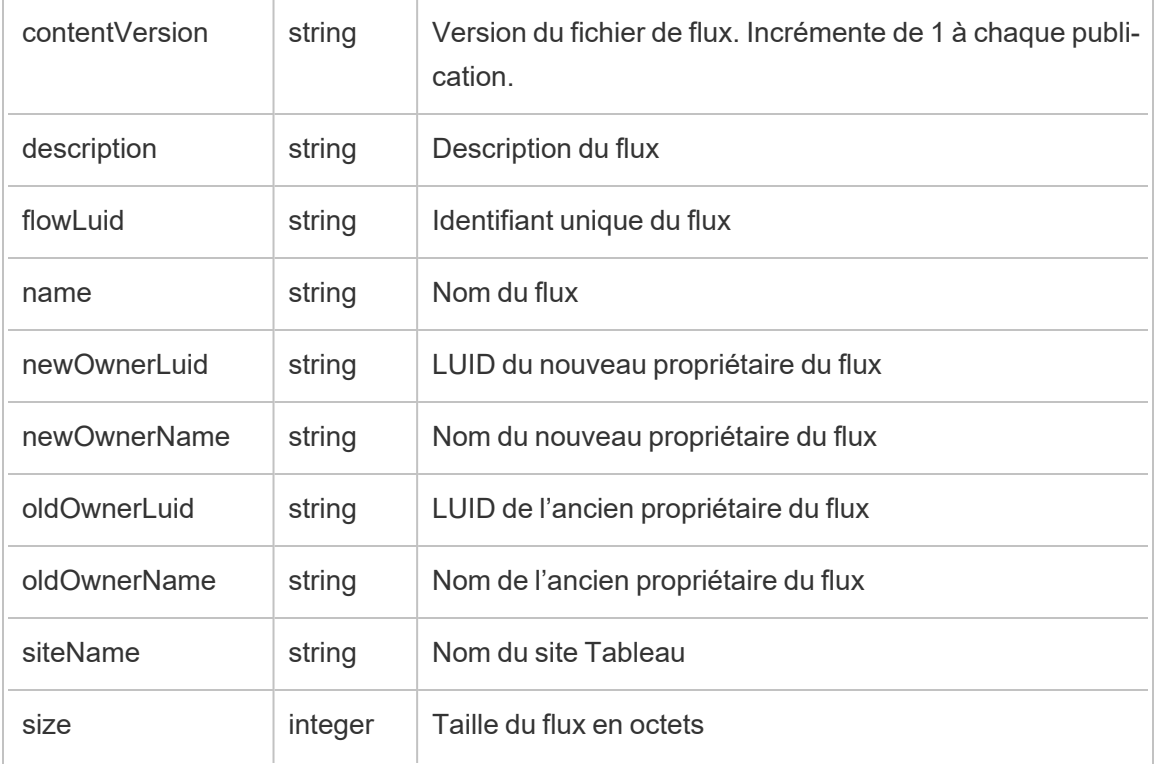

### hist\_create\_datasource\_trigger

L'événement hist\_create\_datasource\_trigger spécifie ce qui a provoqué la création de la source de données.

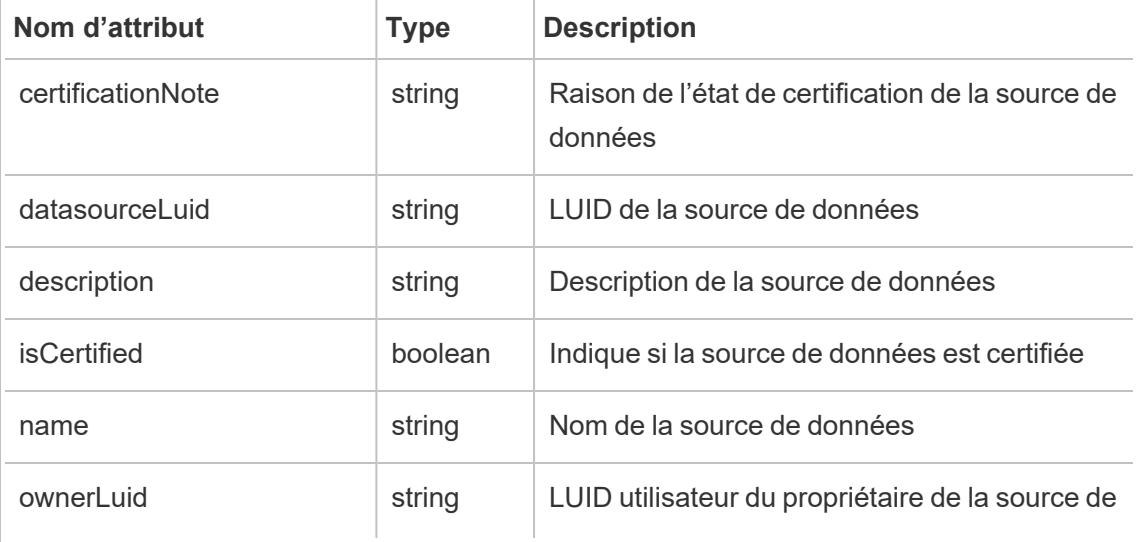

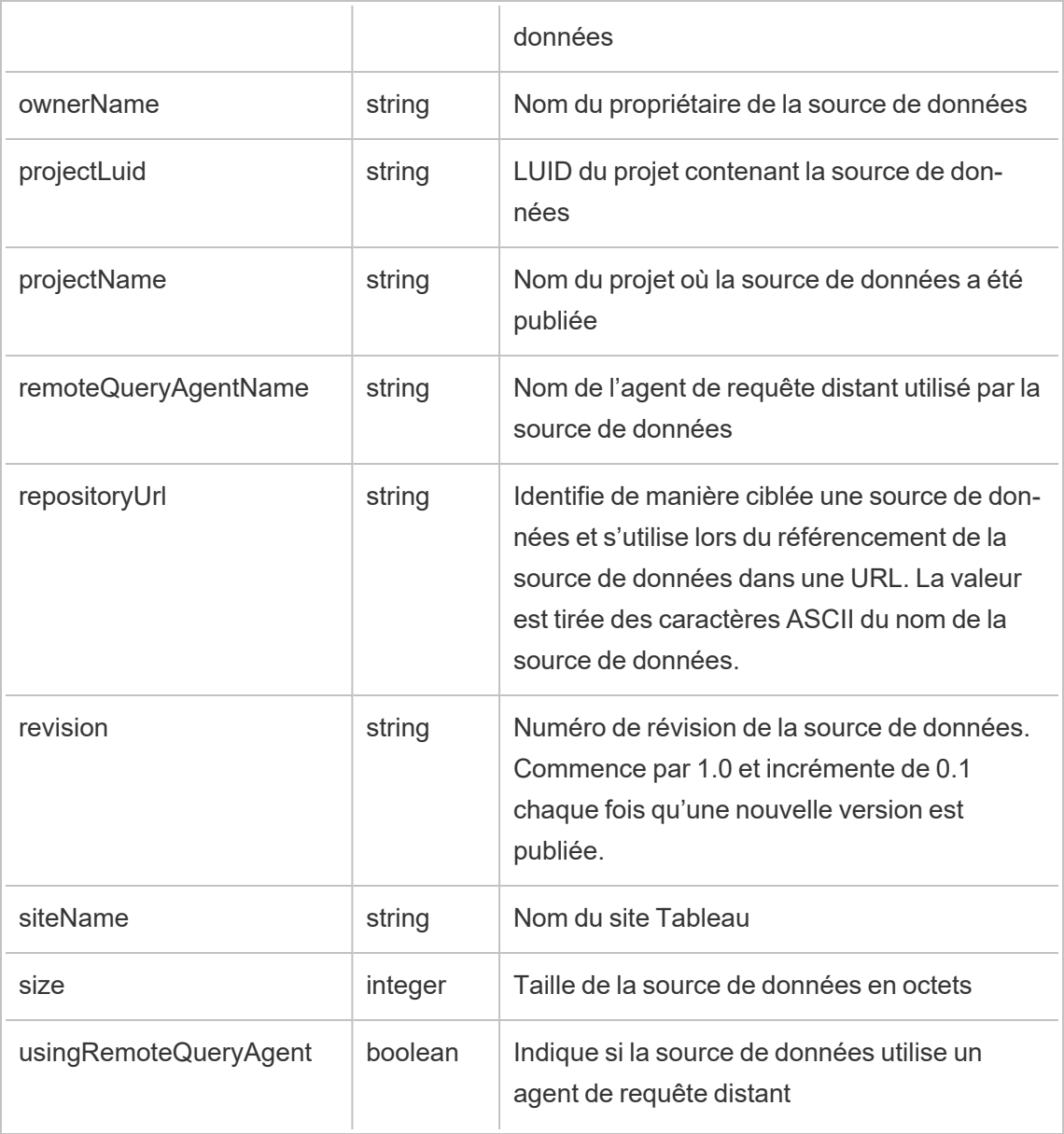

# hist\_create\_flow\_trigger

L'événement hist\_create\_flow\_trigger spécifie ce qui a provoqué la création du flux.

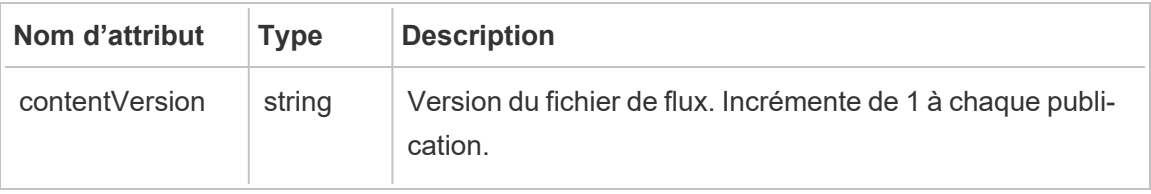

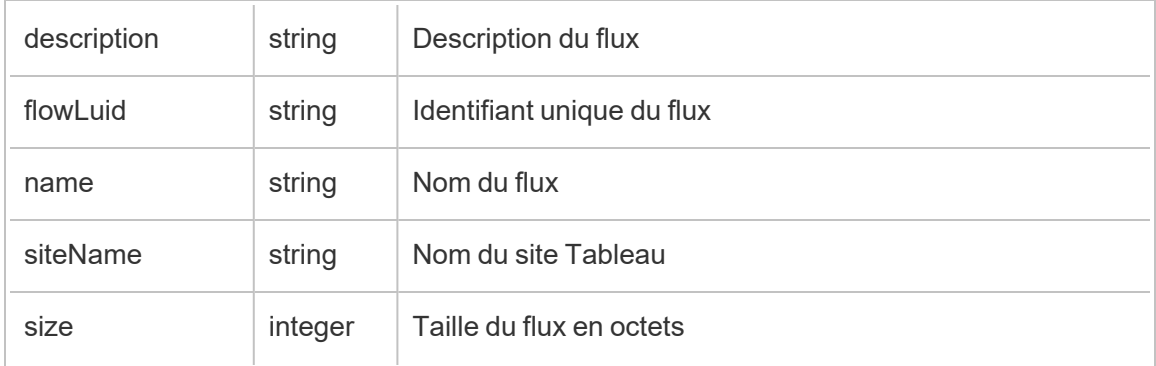

# hist\_delete\_datasource

L'événement hist\_delete\_datasource est consigné lors de la suppression d'une source de données.

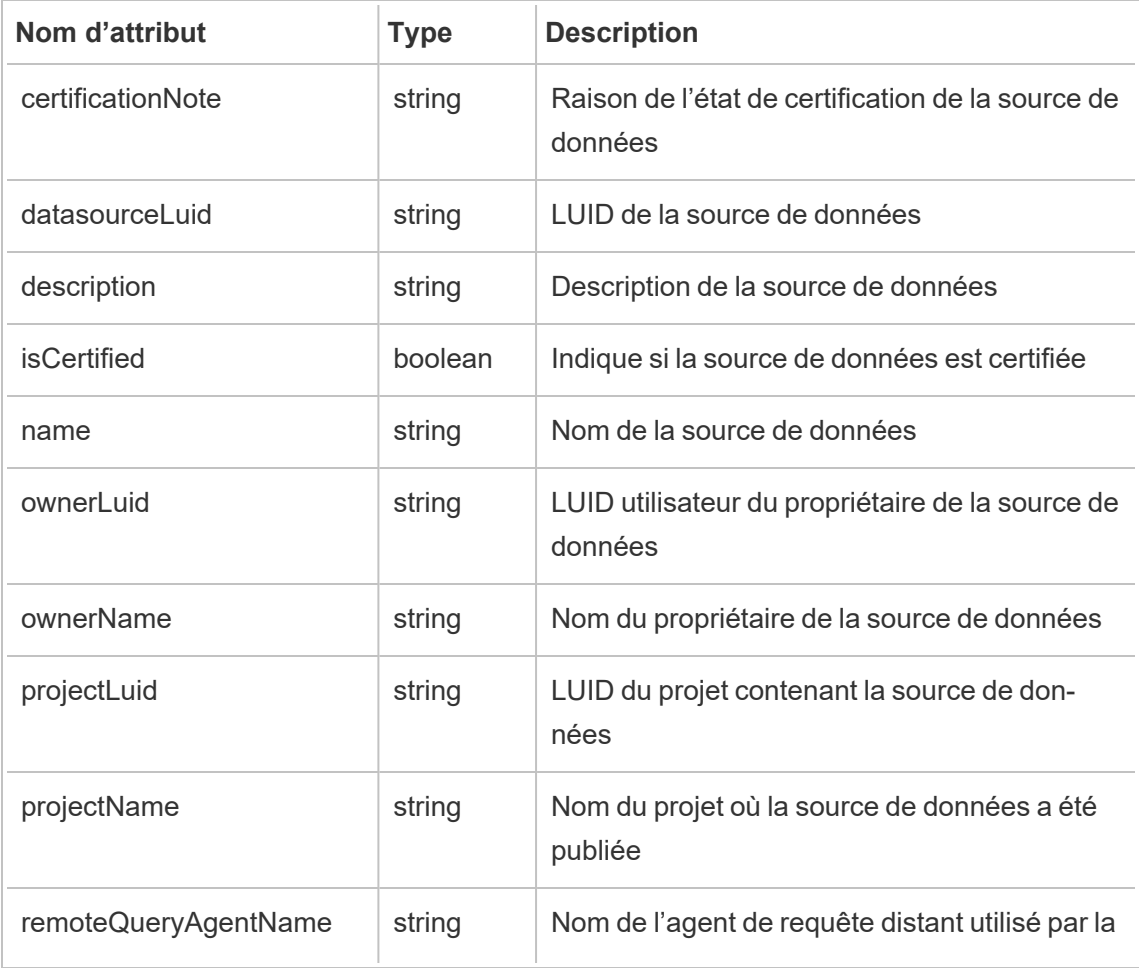

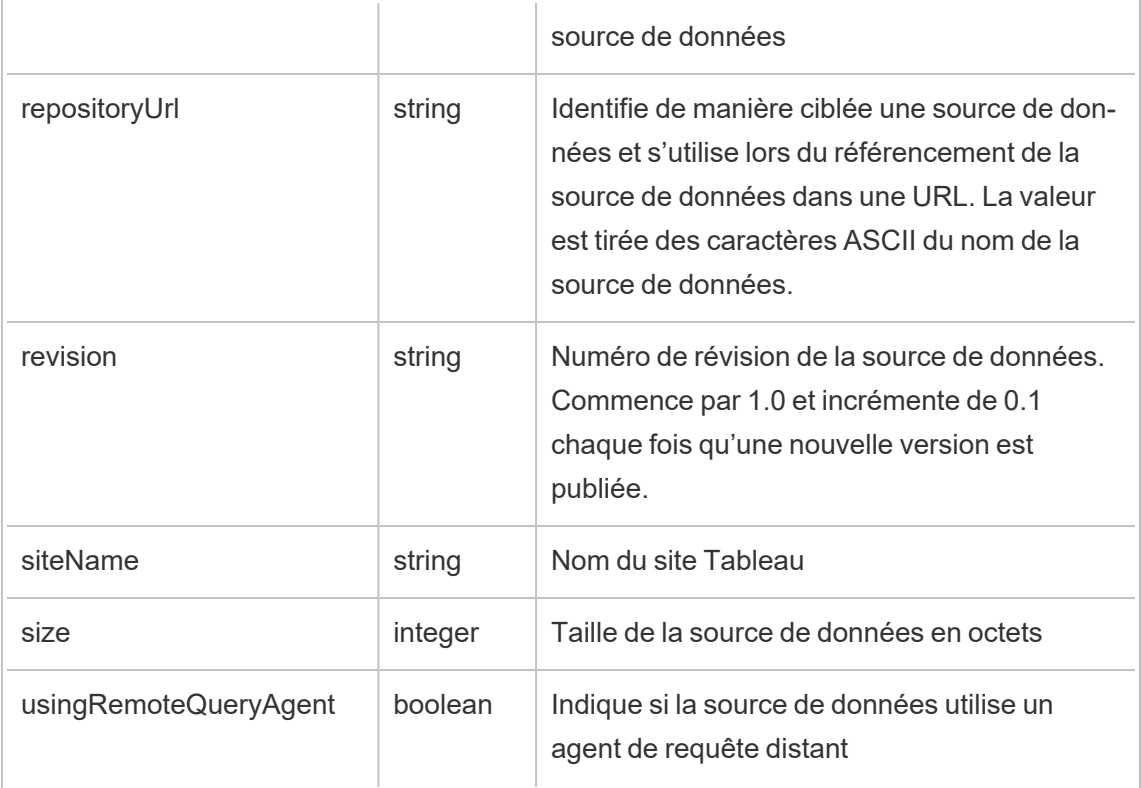

## hist\_delete\_datasource\_trigger

L'événement hist\_delete\_datasource\_trigger spécifie ce qui a provoqué la suppression de la source de données.

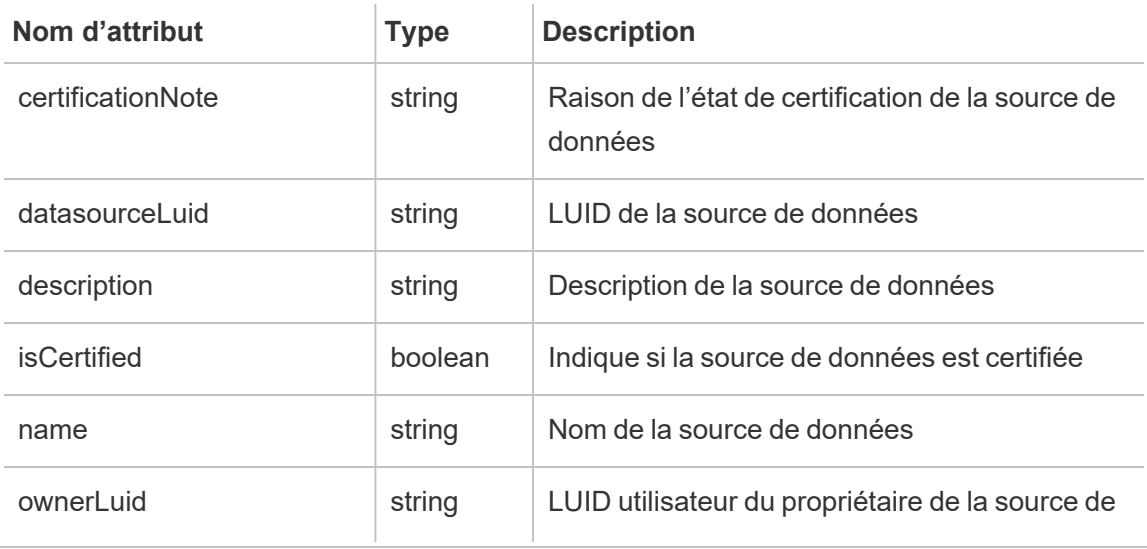

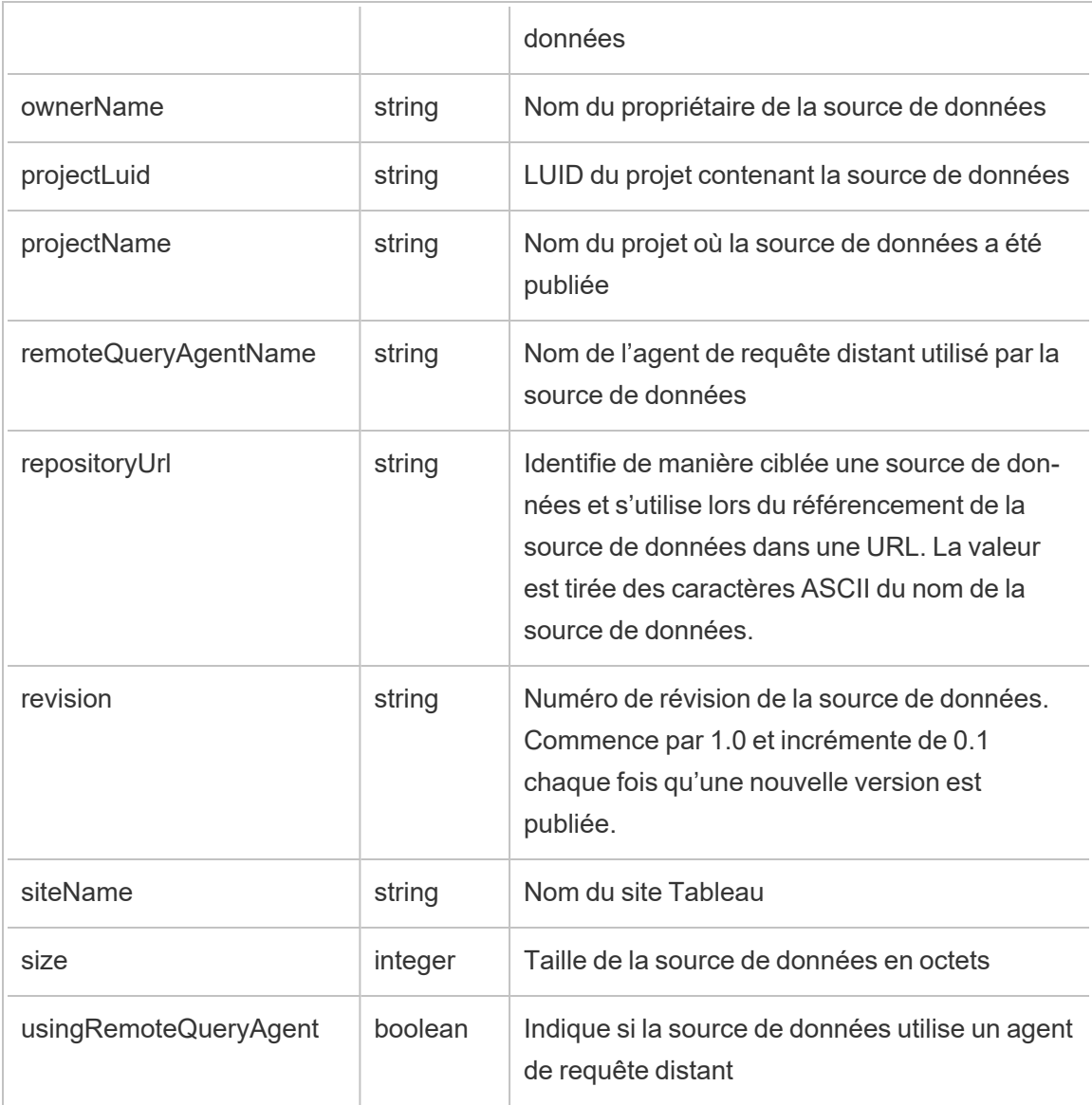

## hist\_delete\_expired\_refresh\_token

L'événement hist delete expired refresh token est consigné lorsqu'un jeton d'actualisation expiré est supprimé par le processus en arrière-plan.

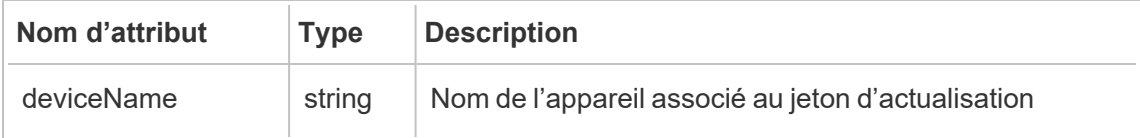

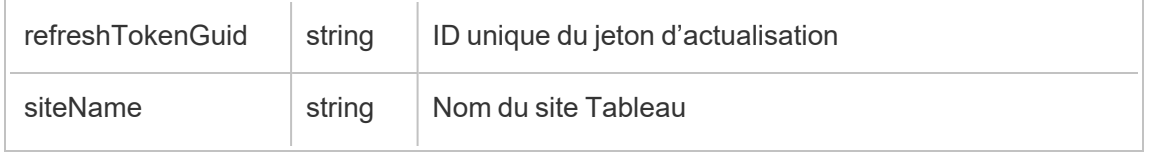

## hist\_delete\_flow

L'événement hist\_delete\_flow est consigné lorsqu'un flux est supprimé.

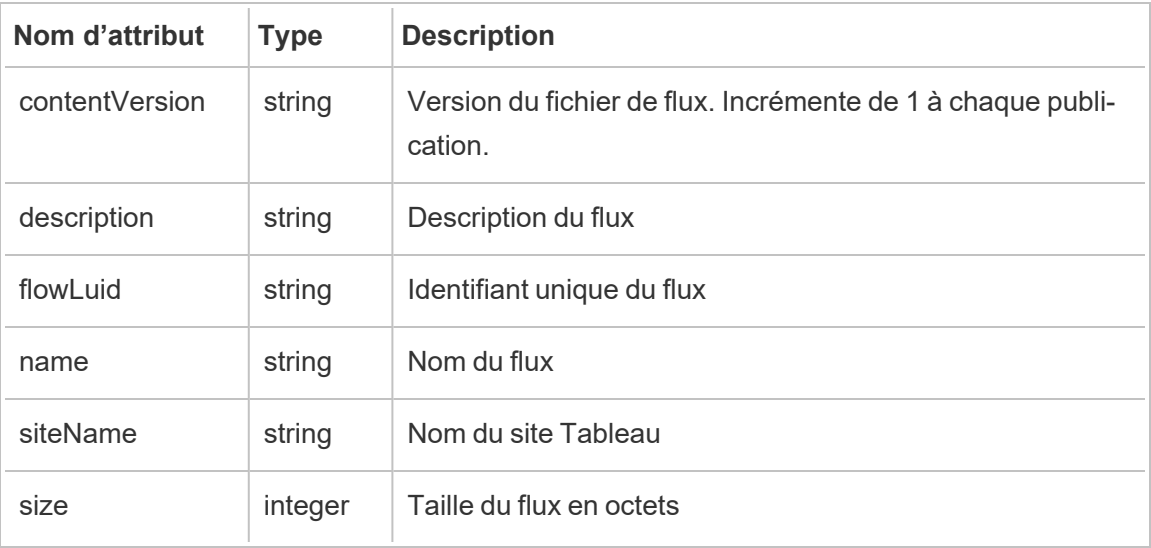

## hist\_delete\_flow\_trigger

L'événement hist\_delete\_flow\_trigger spécifie ce qui a provoqué la suppression du flux.

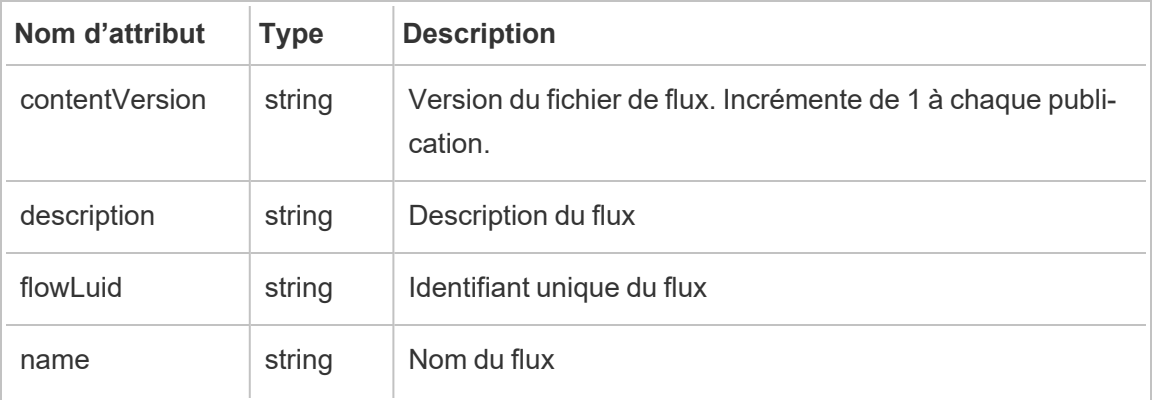

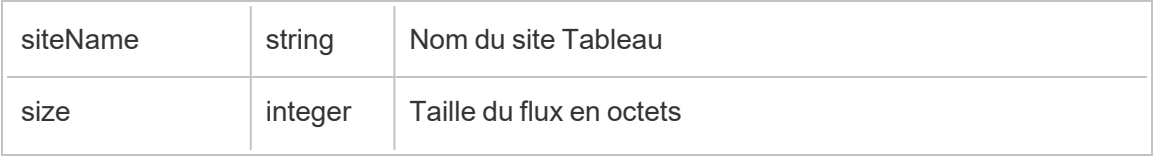

### hist\_delete\_refresh\_token\_session

L'événement hist delete refresh token session est consigné lorsqu'une session créée par un jeton d'actualisation est supprimée.

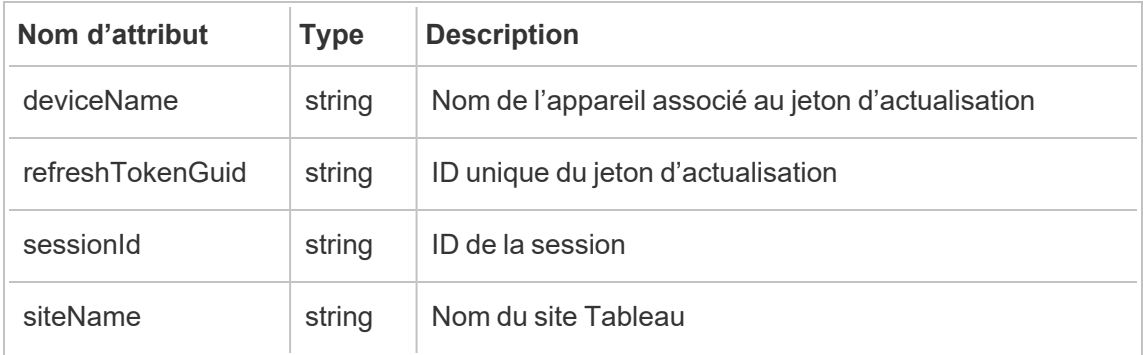

# hist\_delete\_schedule

L'événement hist delete schedule est consigné lors de la suppression d'une programmation.

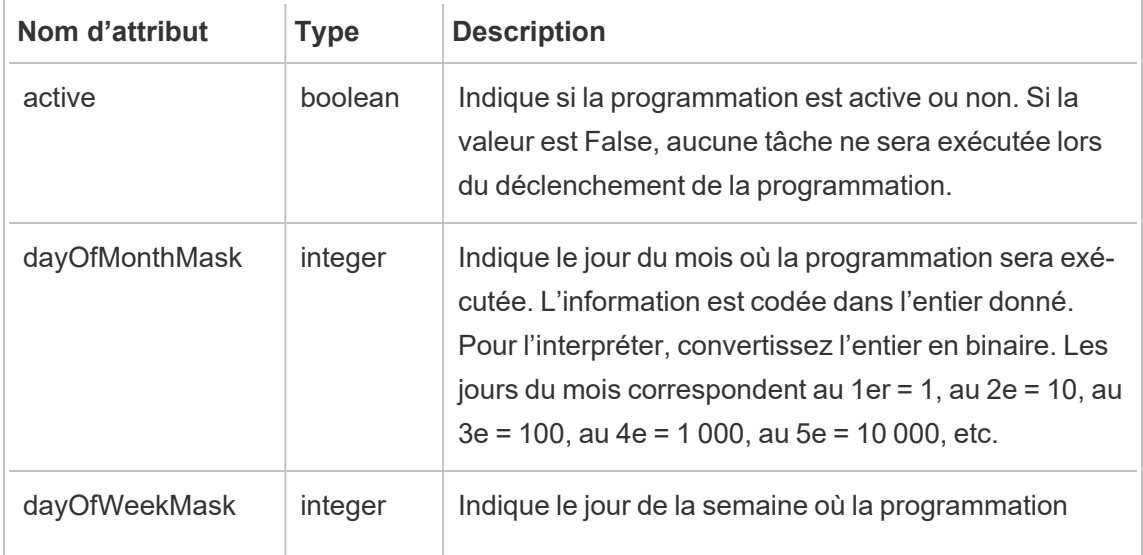

÷.

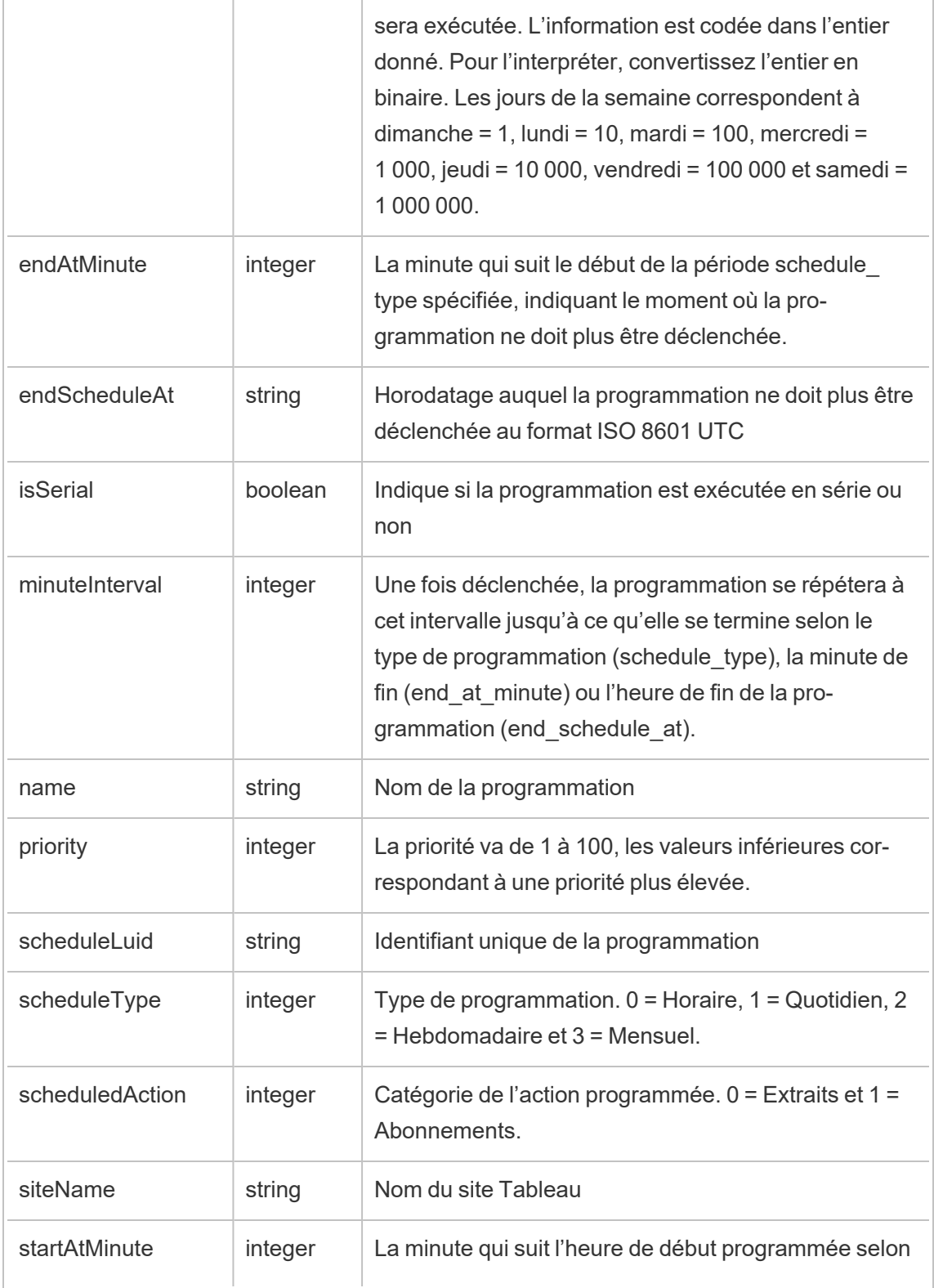

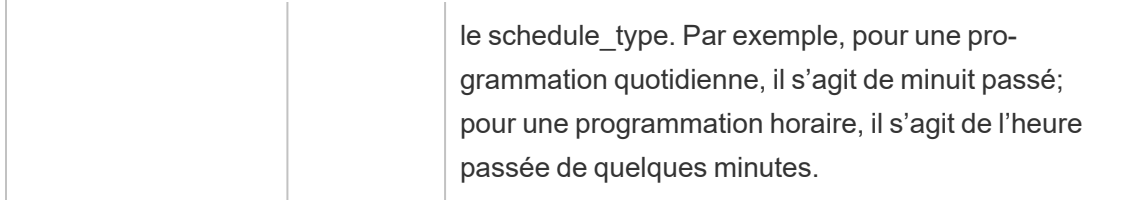

# hist\_delete\_view

L'événement hist\_delete\_view est consigné lorsqu'une vue est supprimé du site.

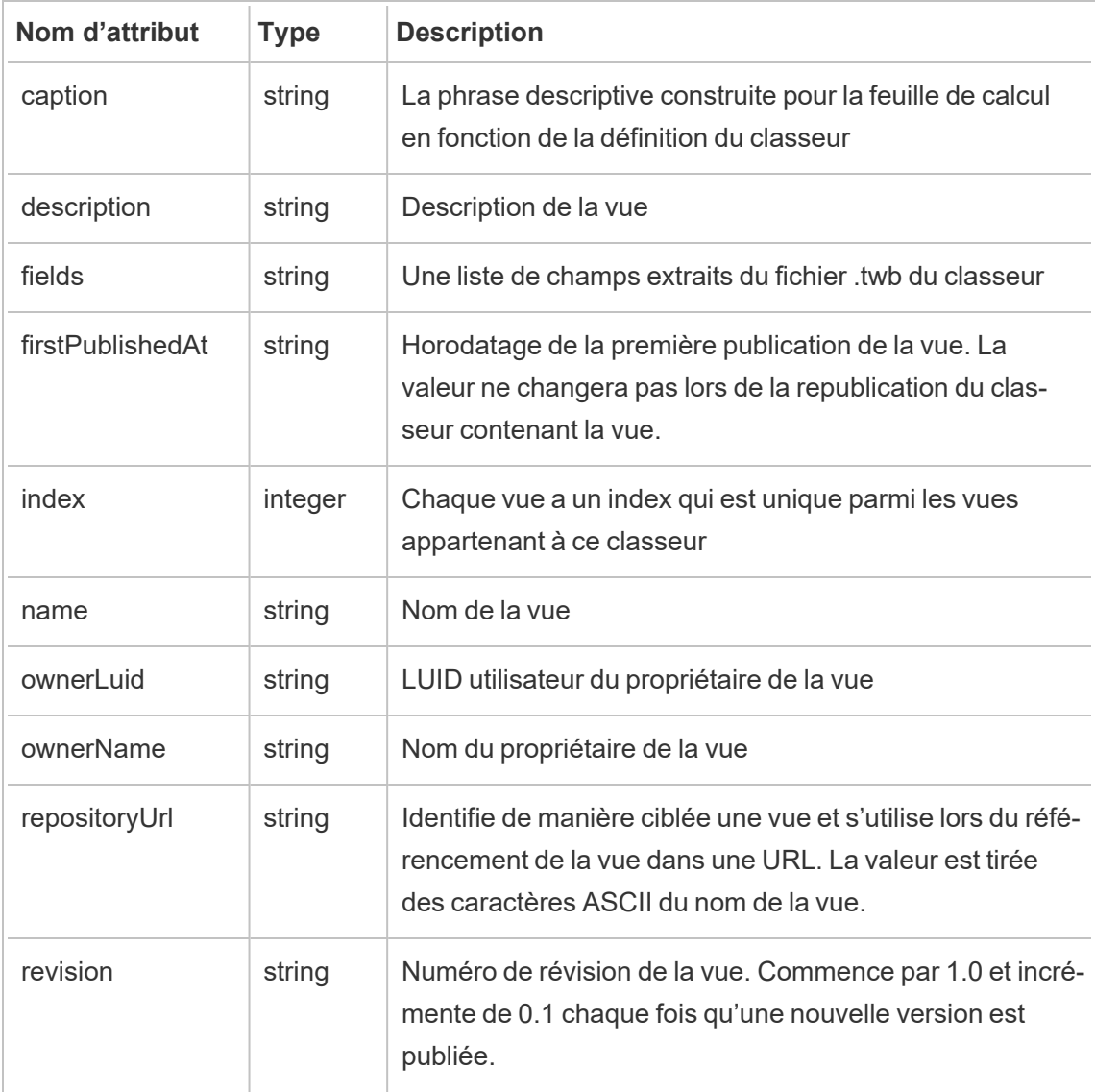

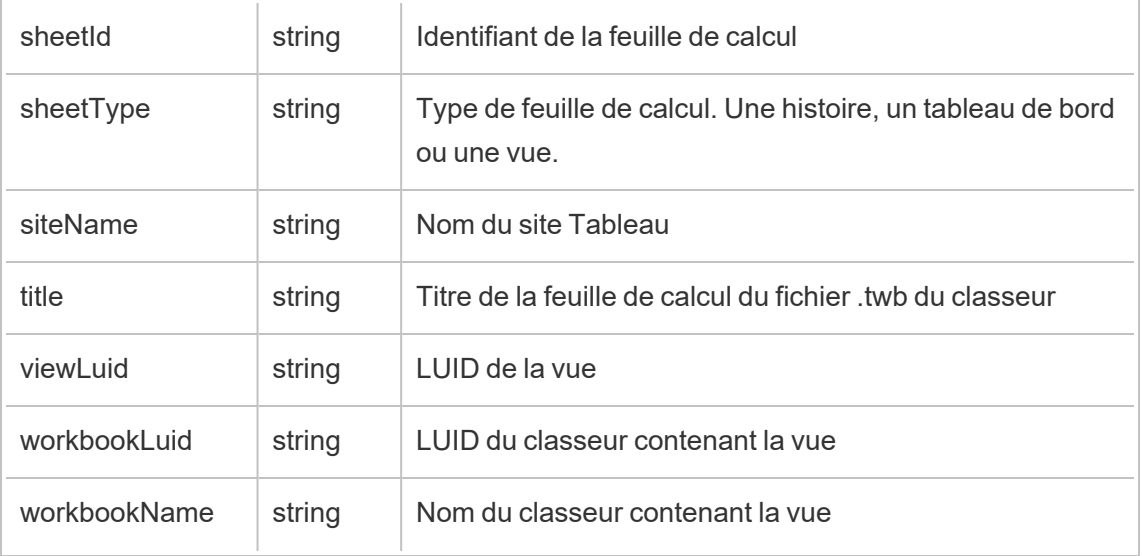

# hist\_download\_datasource

L'événement hist\_download\_datasource est consigné lorsqu'une source de données est téléchargée depuis le site.

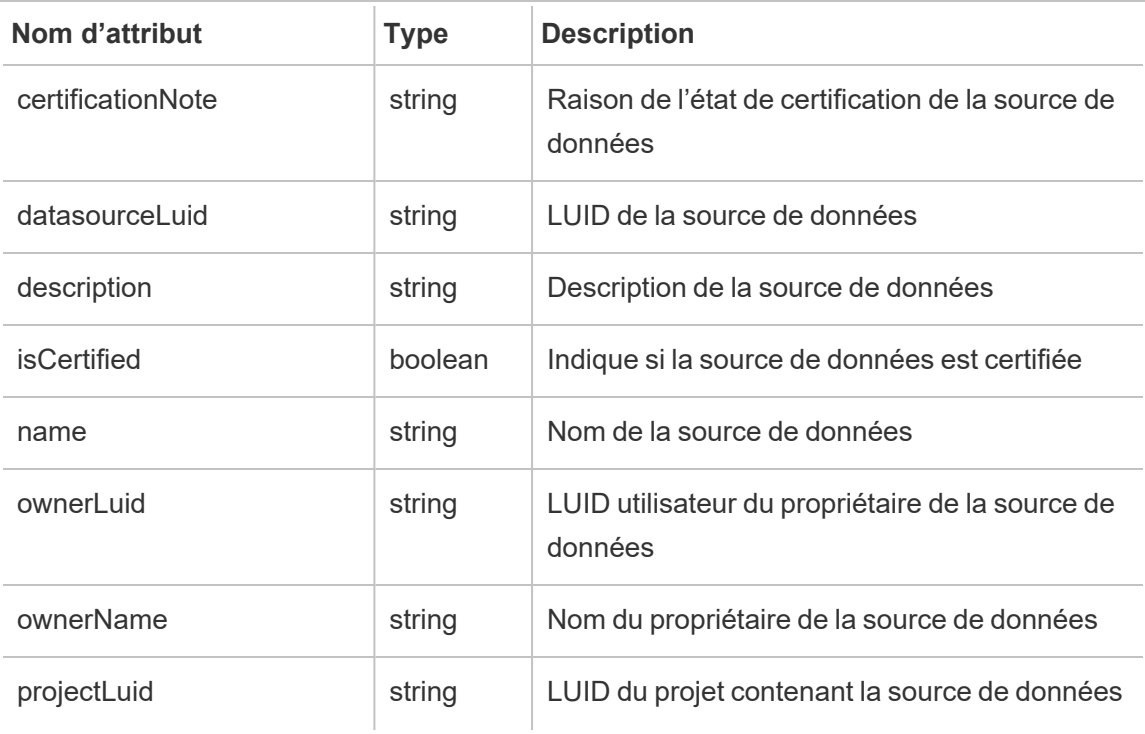

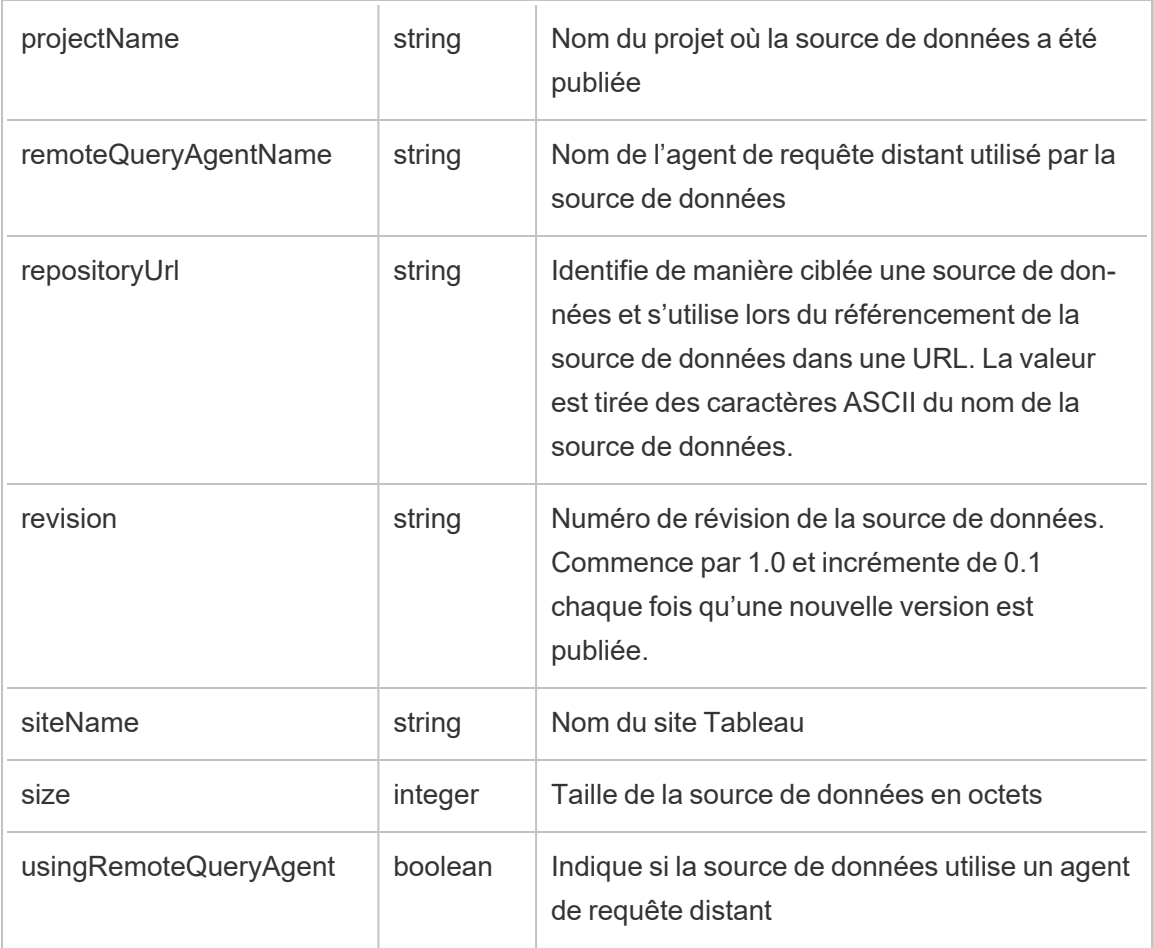

# hist\_download\_flow

L'événement hist\_download\_flow est consigné lorsqu'un flux est téléchargé depuis le site.

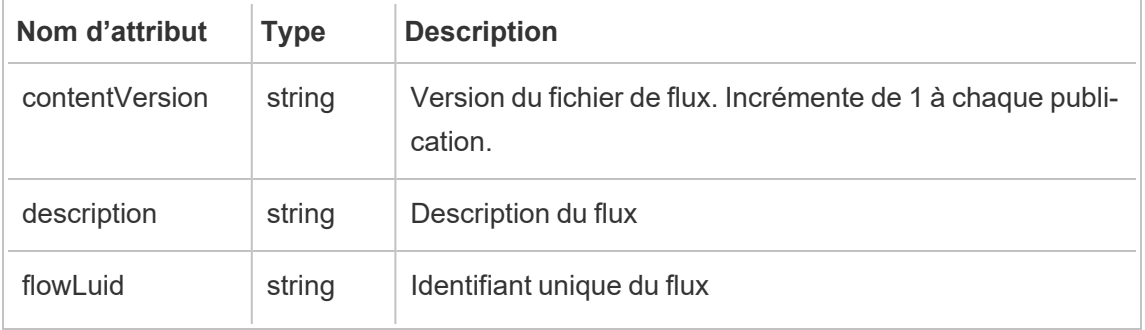
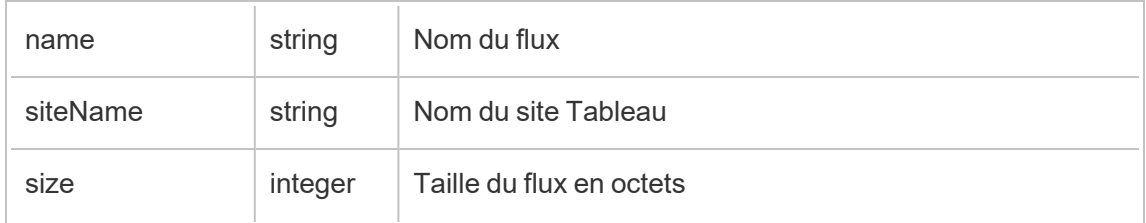

## hist\_issue\_refresh\_token

L'événement hist issue refresh token est consigné lorsqu'un jeton d'actualisation ou un jeton d'accès personnel (PAT) est émis.

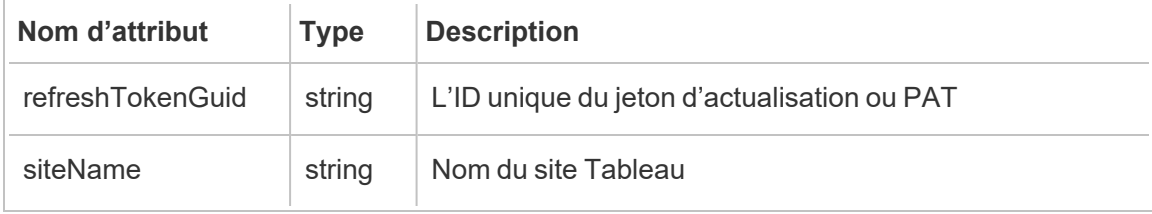

## hist\_login

L'événement hist login est consigné lorsqu'un utilisateur s'est connecté au site.

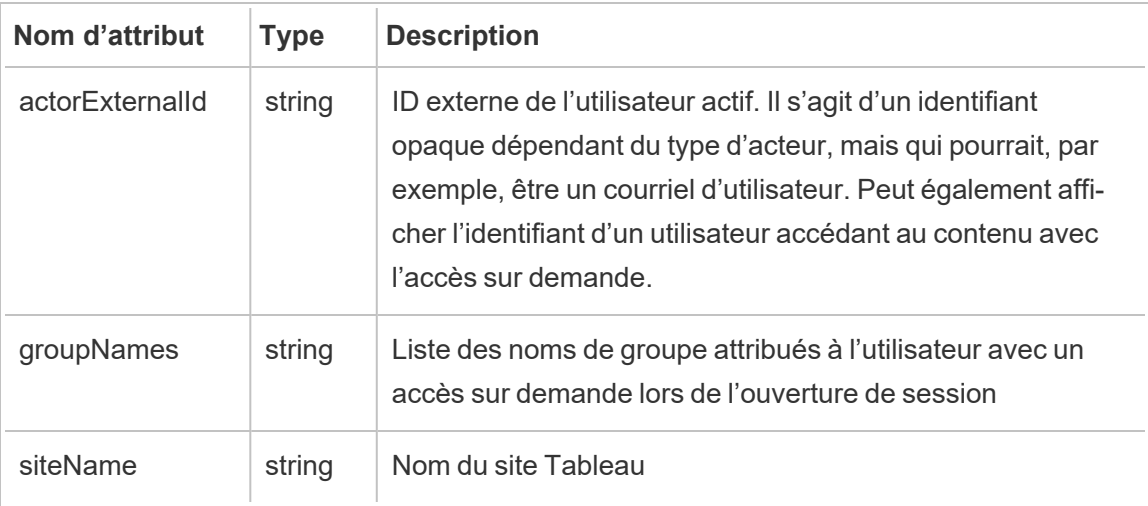

### hist\_login\_with\_pat

L'événement hist login with pat est enregistré lorsqu'un utilisateur se connecte avec un jeton d'accès personnel (PAT).

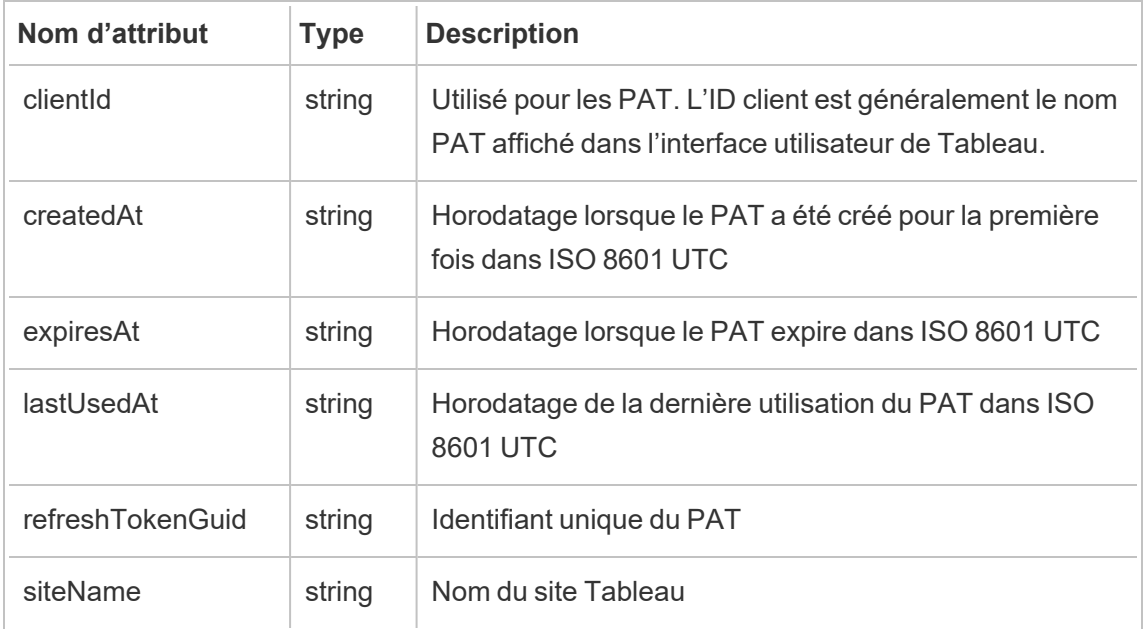

### hist\_logout

L'événement hist logout event est enregistré lorsqu'un utilisateur se déconnecte du site.

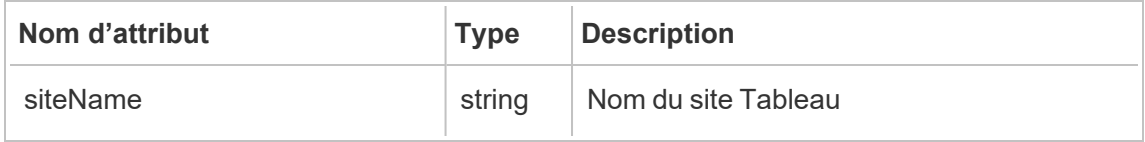

### hist\_move\_datasource

L'événement hist move datasource est consigné lorsqu'une source de données publiée est déplacée vers un nouveau projet.

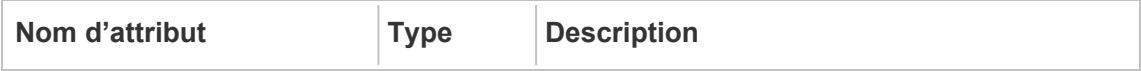

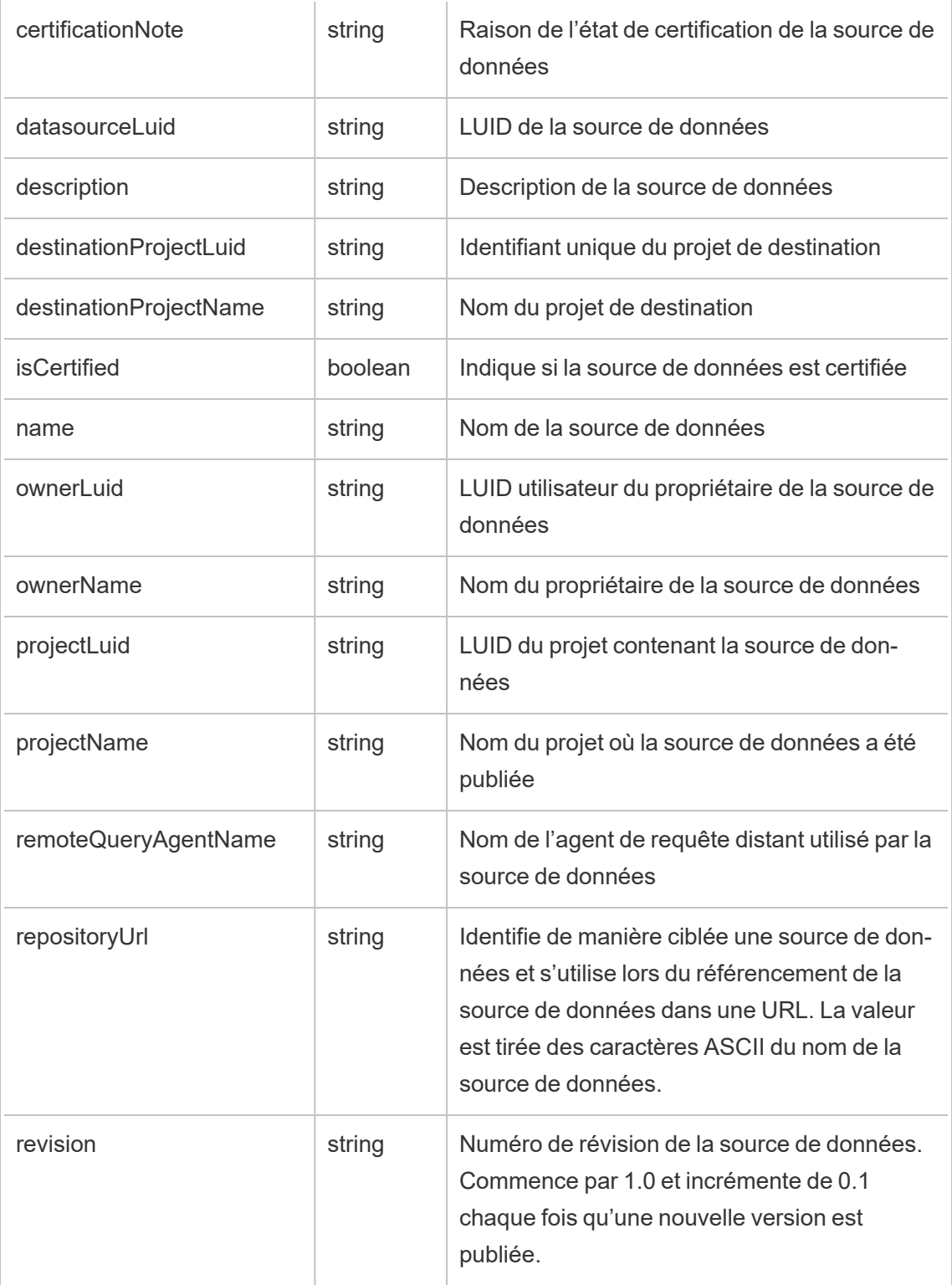

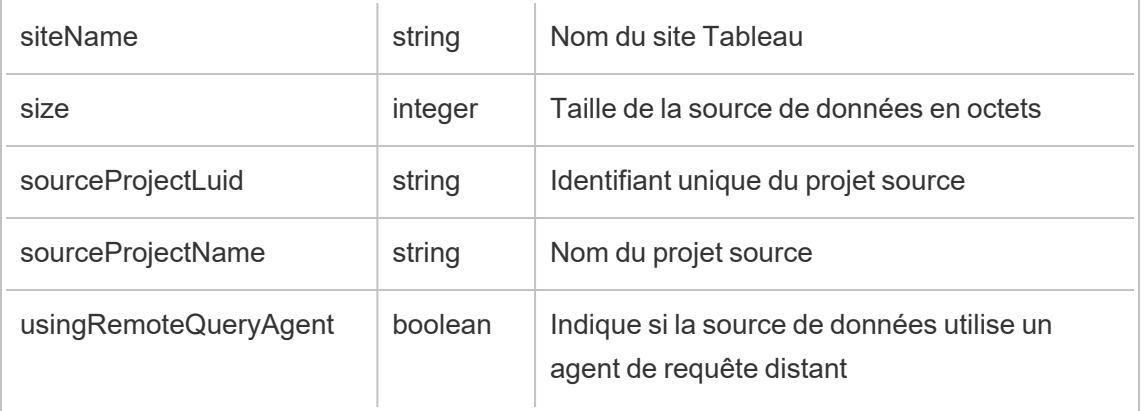

## hist\_move\_flow

L'événement hist\_move\_flow est consigné lorsqu'un flux est déplacé vers un nouveau projet.

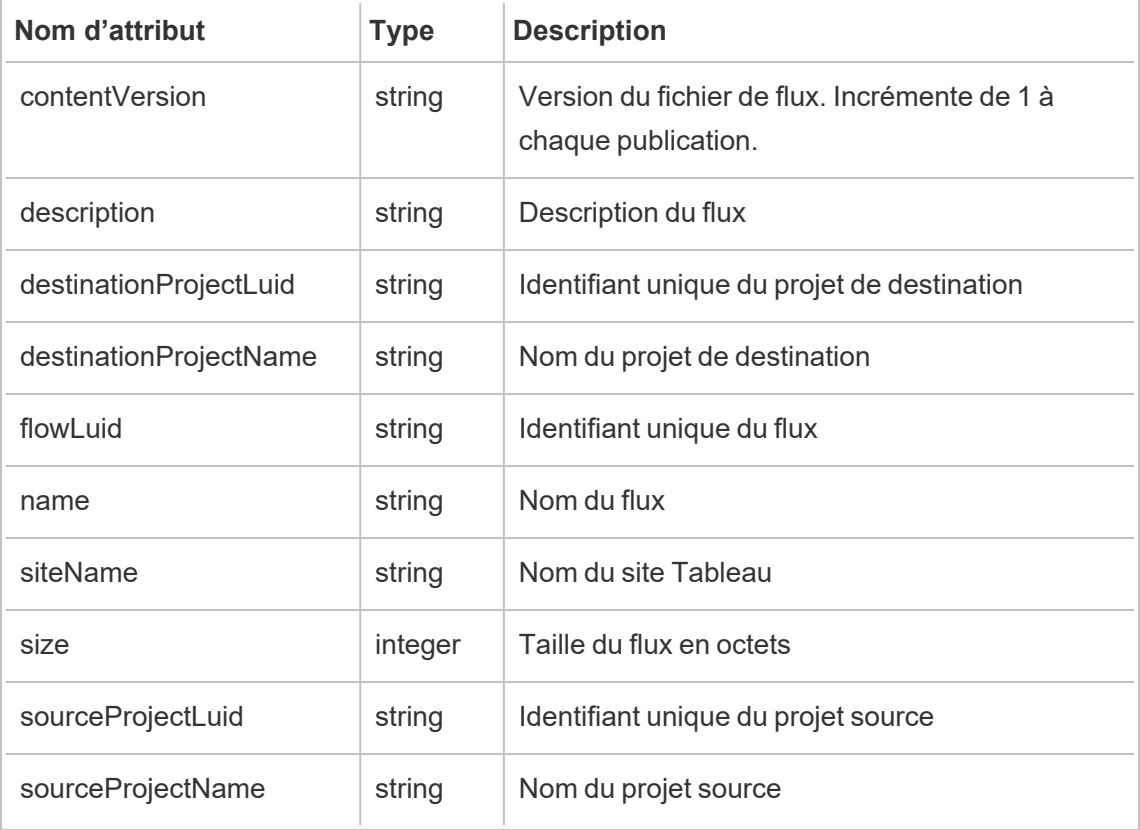

## hist\_publish\_datasource

L'événement hist\_publish\_datasource est consigné lorsqu'une source de données est publiée sur le site.

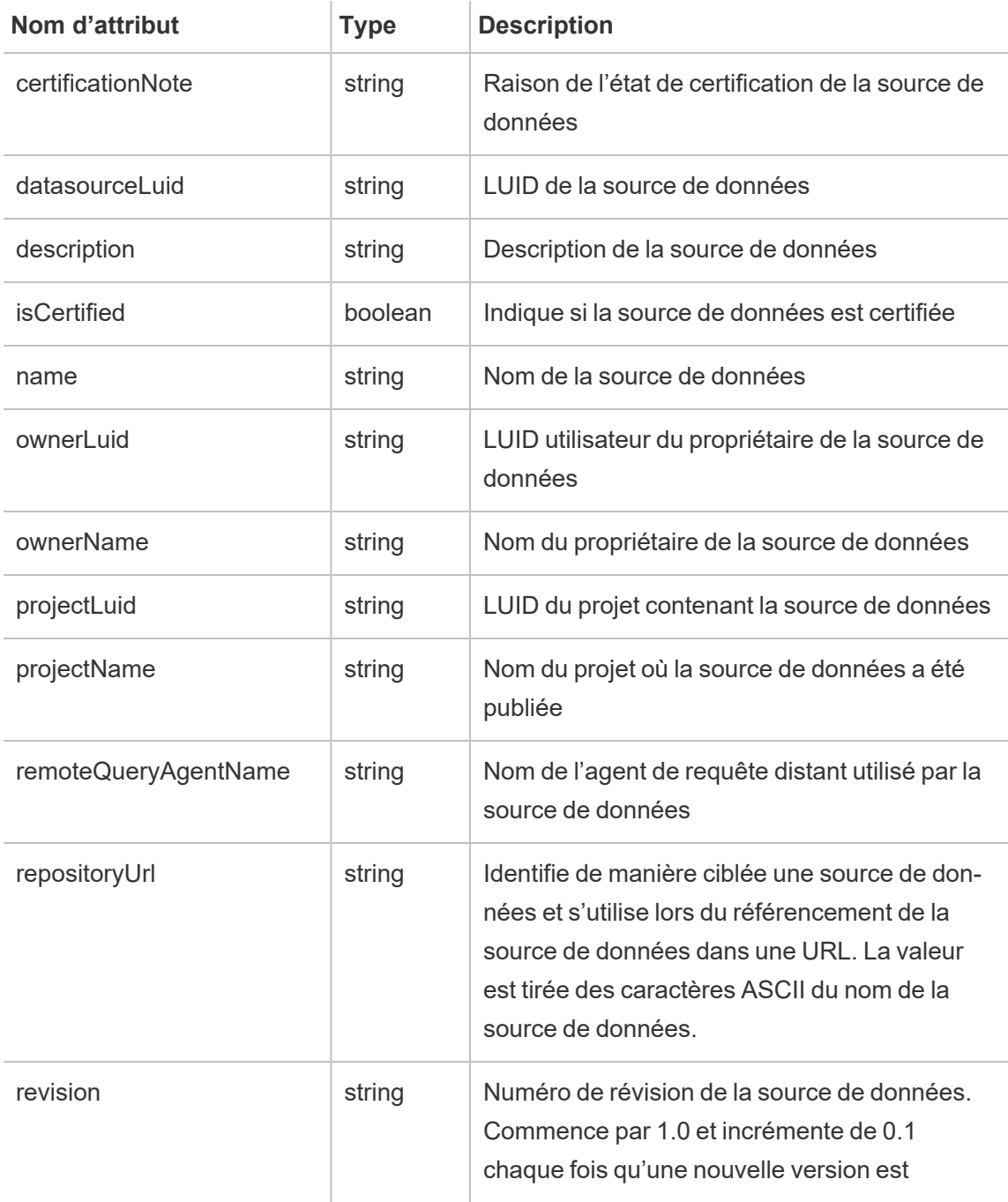

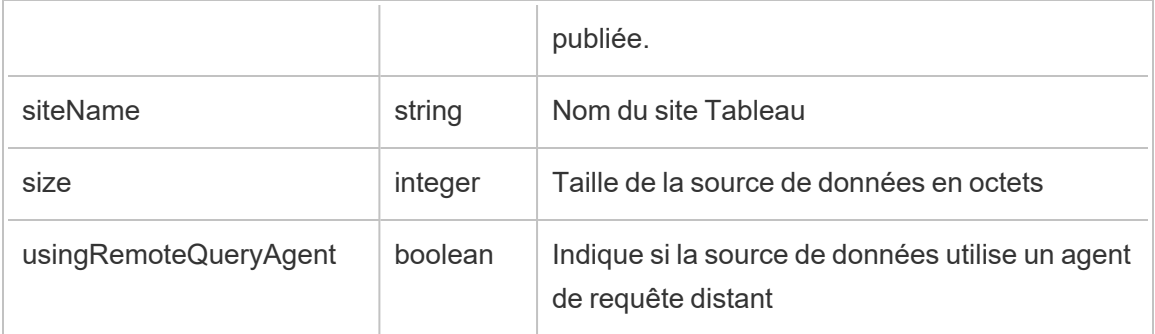

## hist\_publish\_flow

L'événement hist publish flow est consigné lorsqu'un flux est publié sur le site.

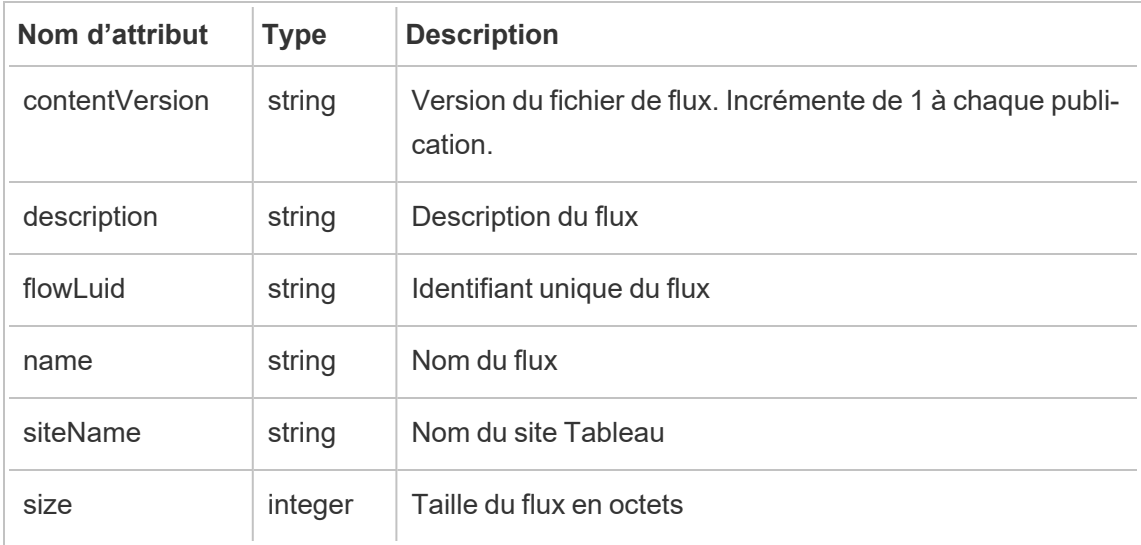

### hist\_publish\_view

L'événement hist publish view est consigné lorsqu'une vue est publiée sur le site.

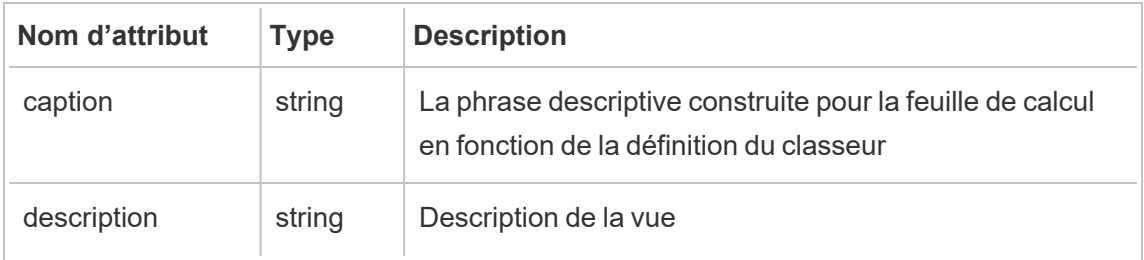

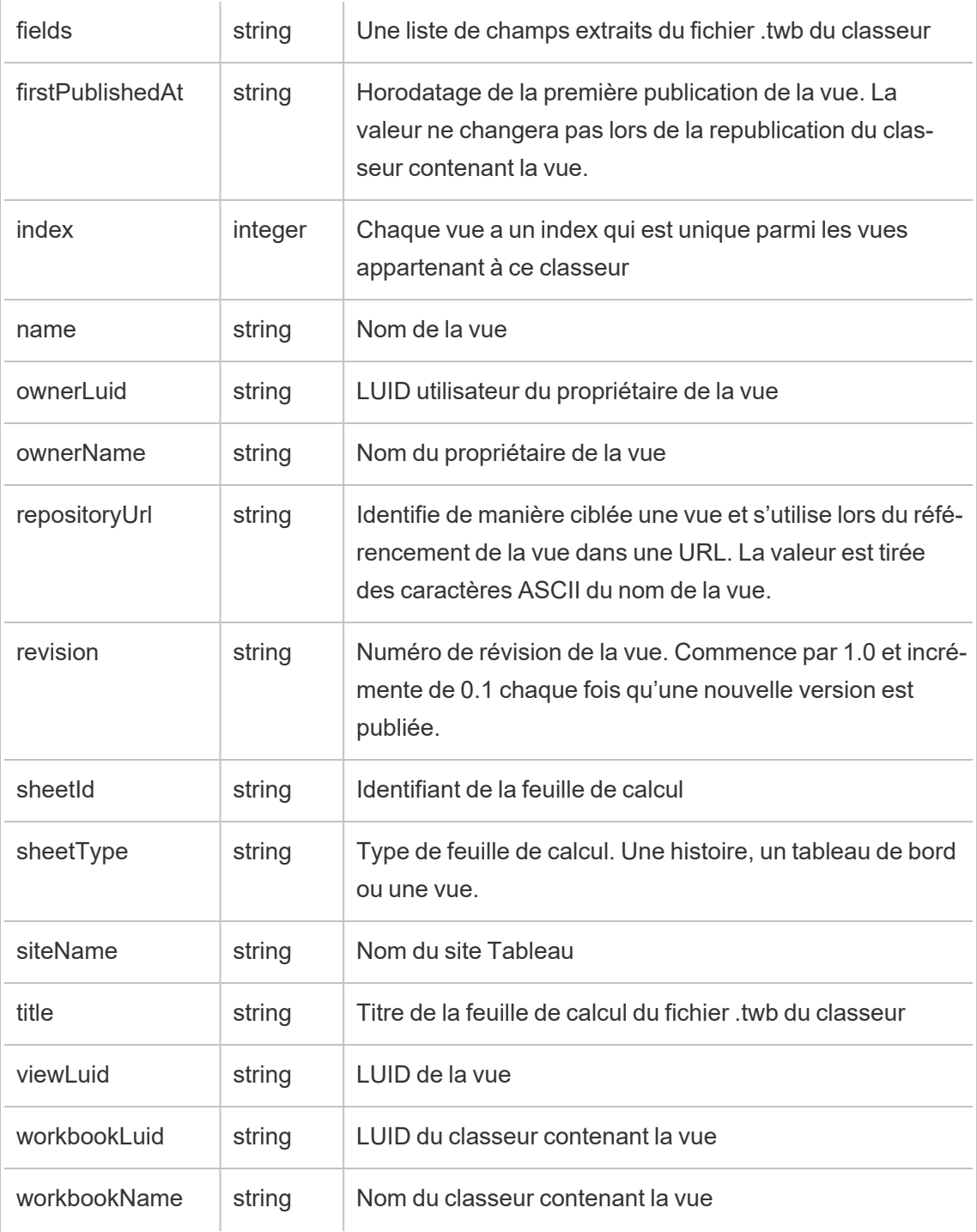

### hist\_redeem\_refresh\_token

L'événement hist redeem refresh token est consigné lorsqu'un jeton d'actualisation ou un jeton d'accès personnel (PAT) est utilisé.

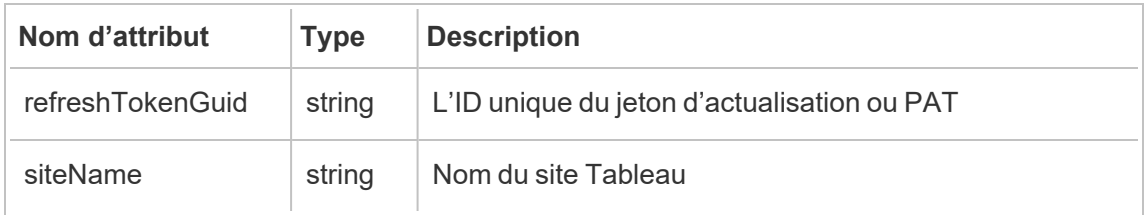

### hist\_refresh\_datasource\_extract

L'événement hist refresh datasource extract est consigné lorsqu'un extrait de données est actualisé.

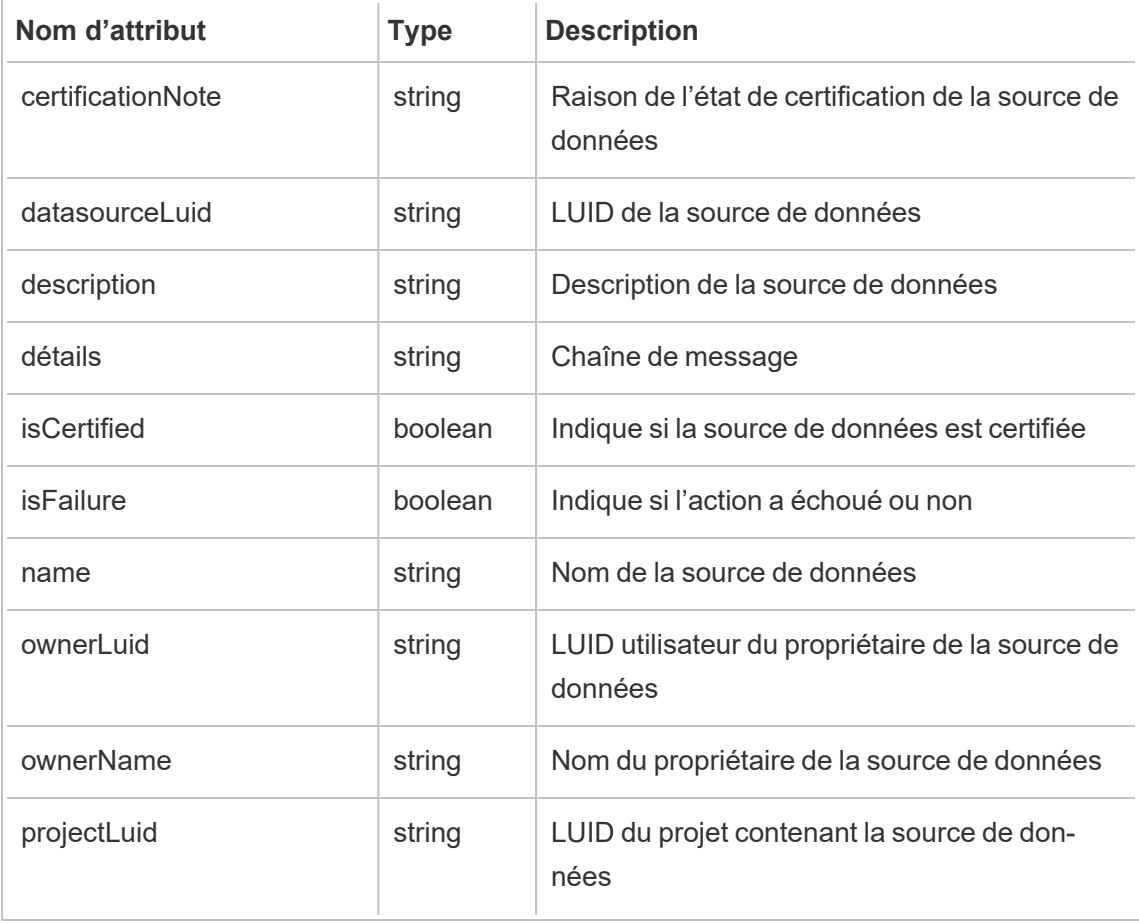

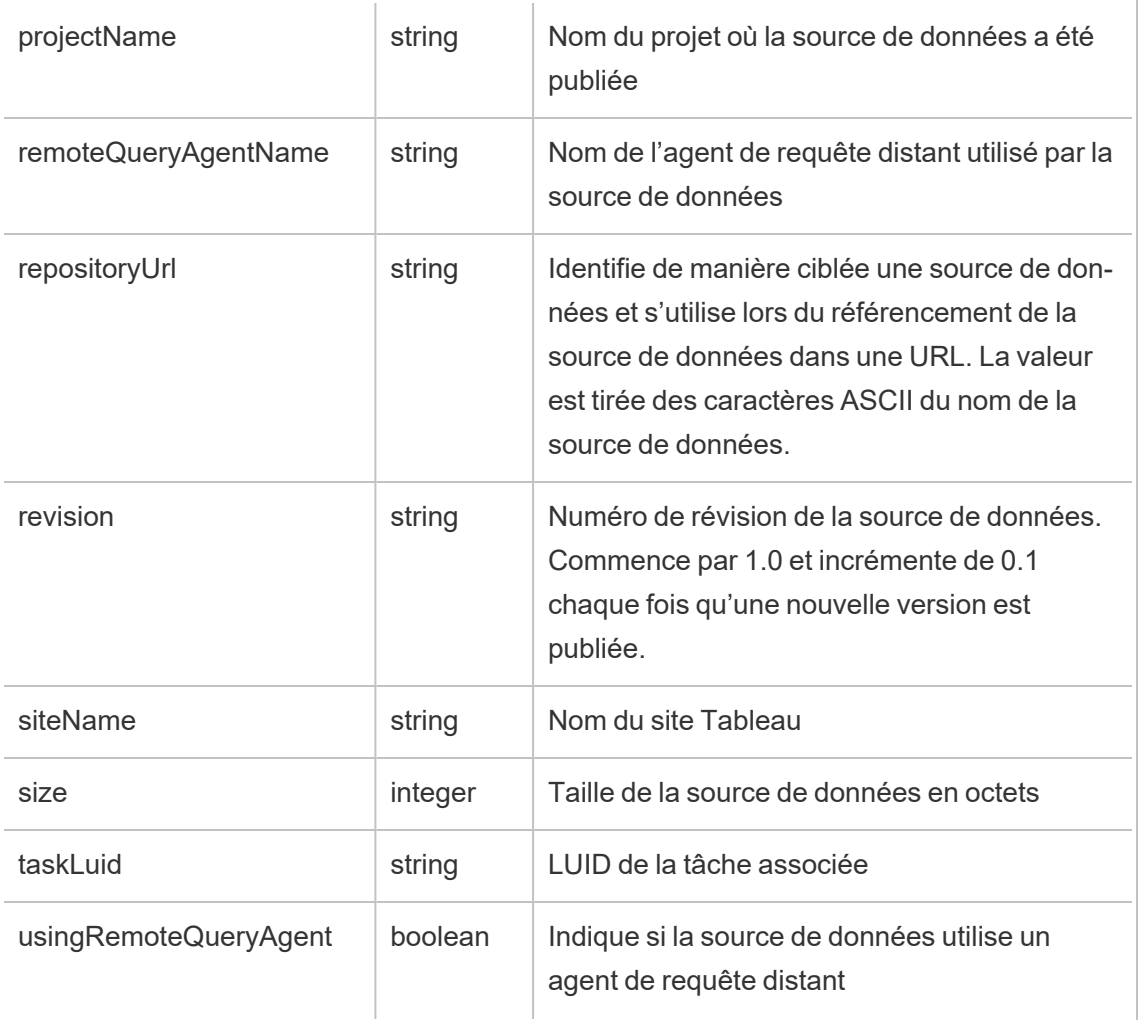

## hist\_rename\_datasource

L'événement hist\_rename\_datasource est consigné lorsqu'une source de données est renommée.

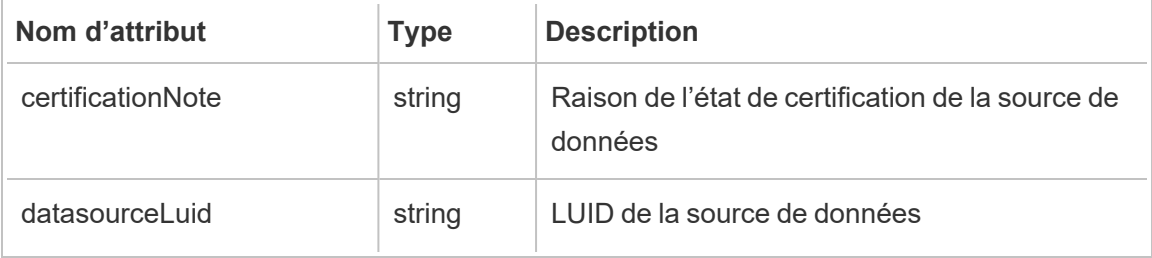

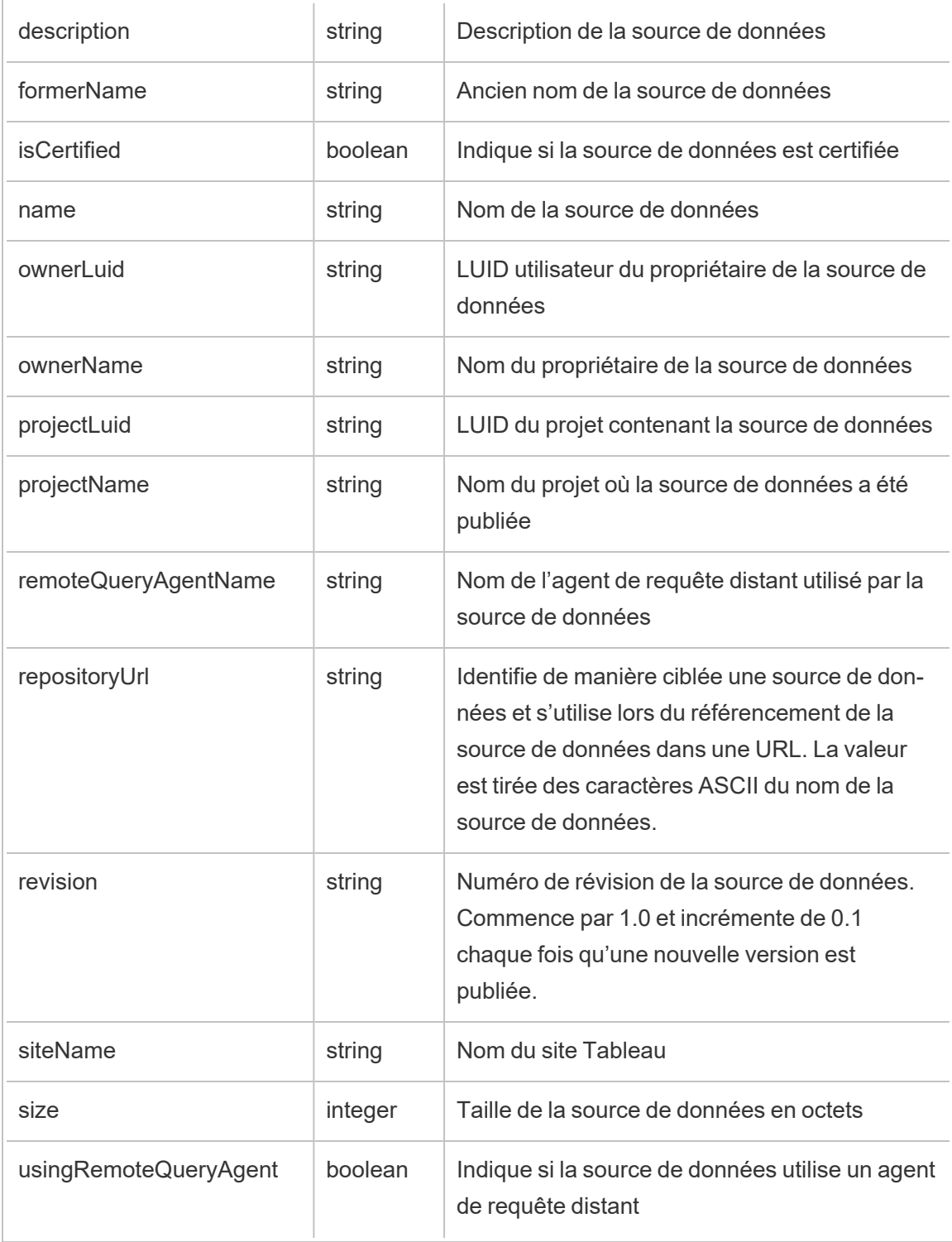

## hist\_rename\_flow

L'événement hist rename flow est consigné lorsqu'un flux est renommé.

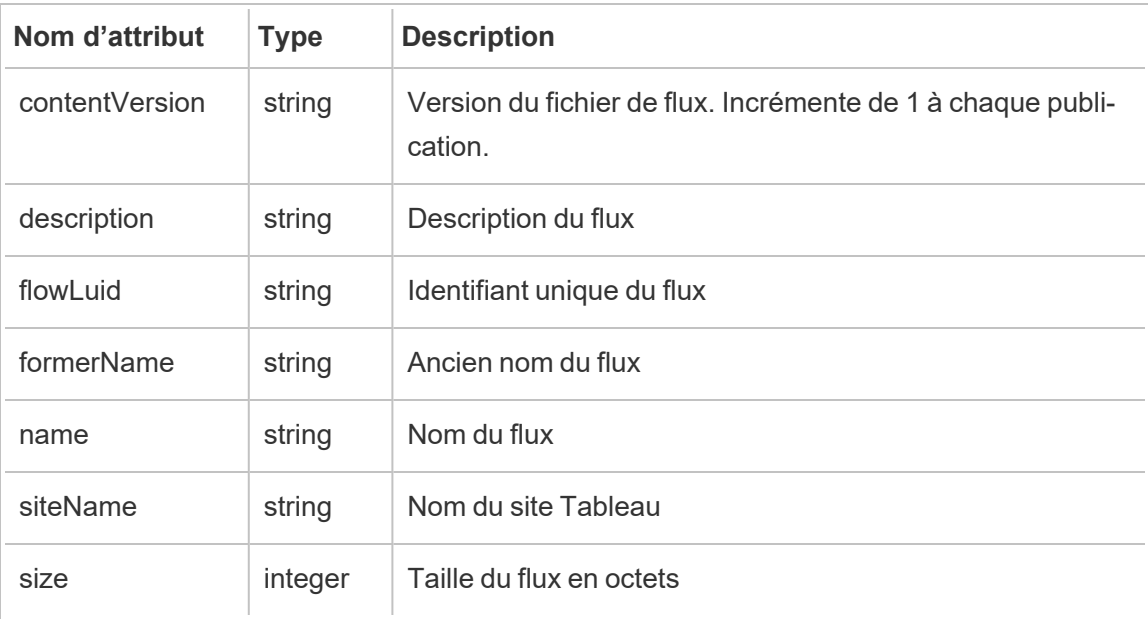

## hist\_replace\_datasource\_extract

L'événement hist\_replace\_datasource\_extract est consigné lorsqu'un extrait de données est remplacé.

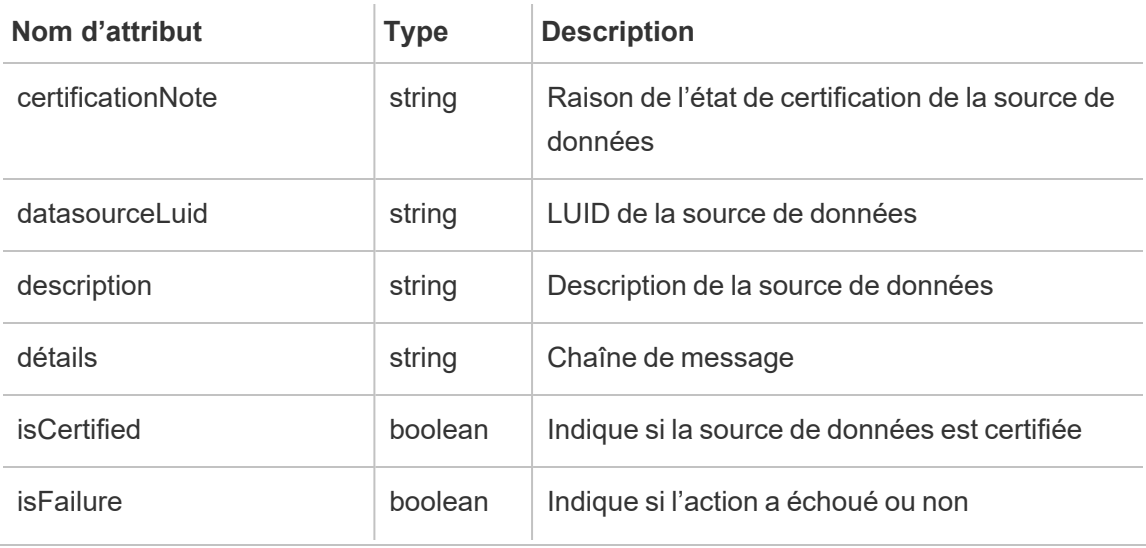

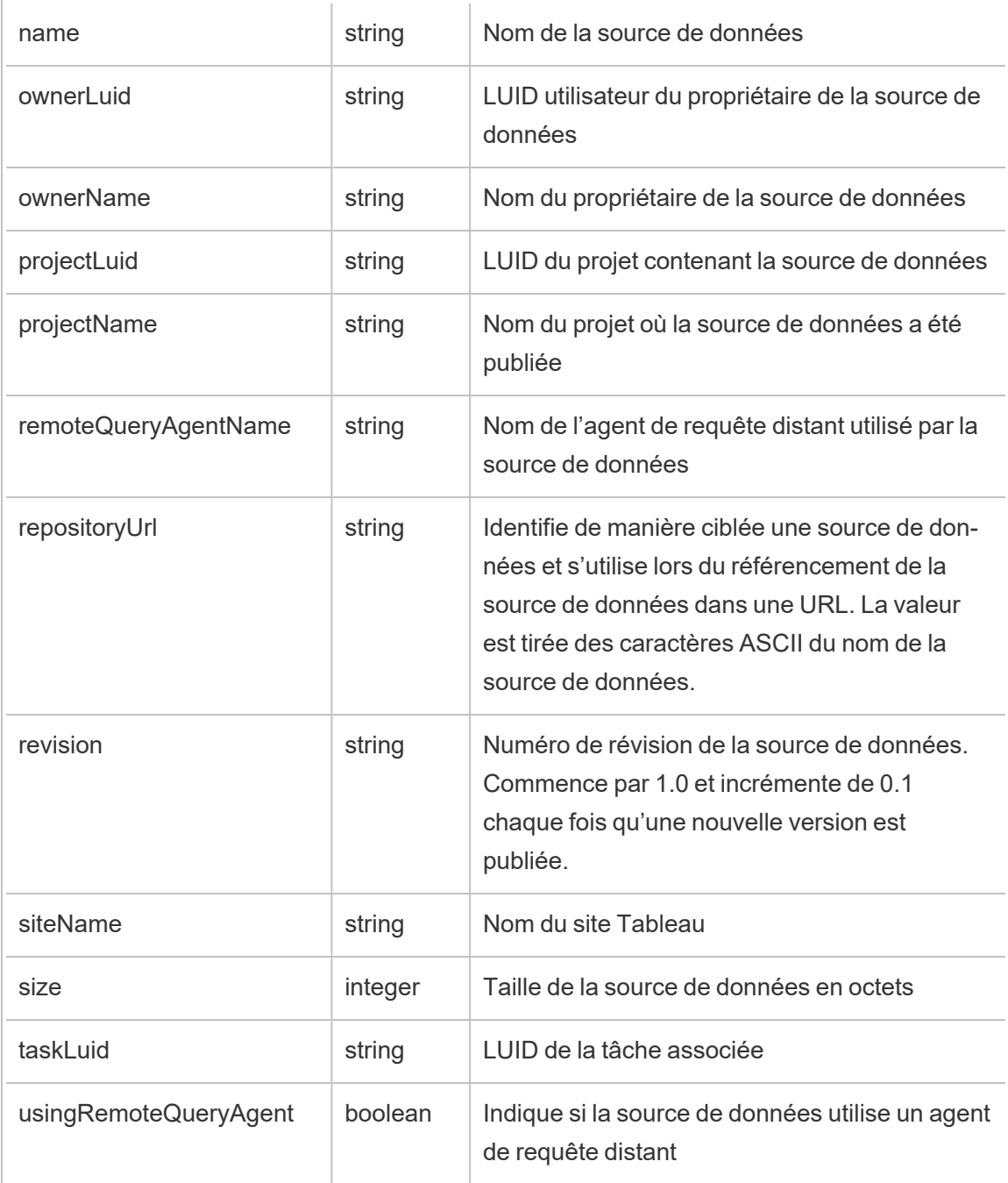

## hist\_revoke\_refresh\_token

L'événement hist\_revoke\_refresh\_token est consigné lorsqu'un jeton d'actualisation ou un jeton d'accès personnel (PAT) est révoqué.

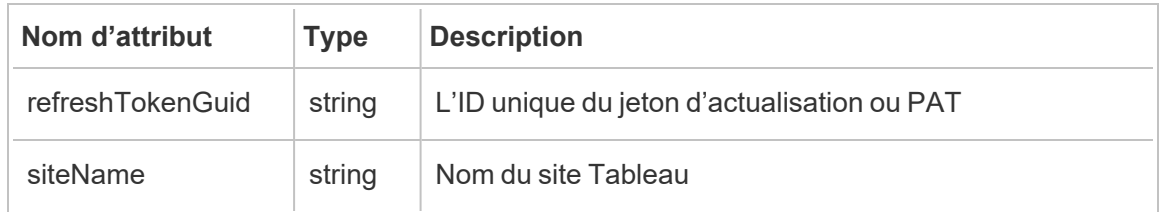

### hist\_run\_flow

L'événement hist run flow est consigné lorsqu'un flux est exécuté manuellement.

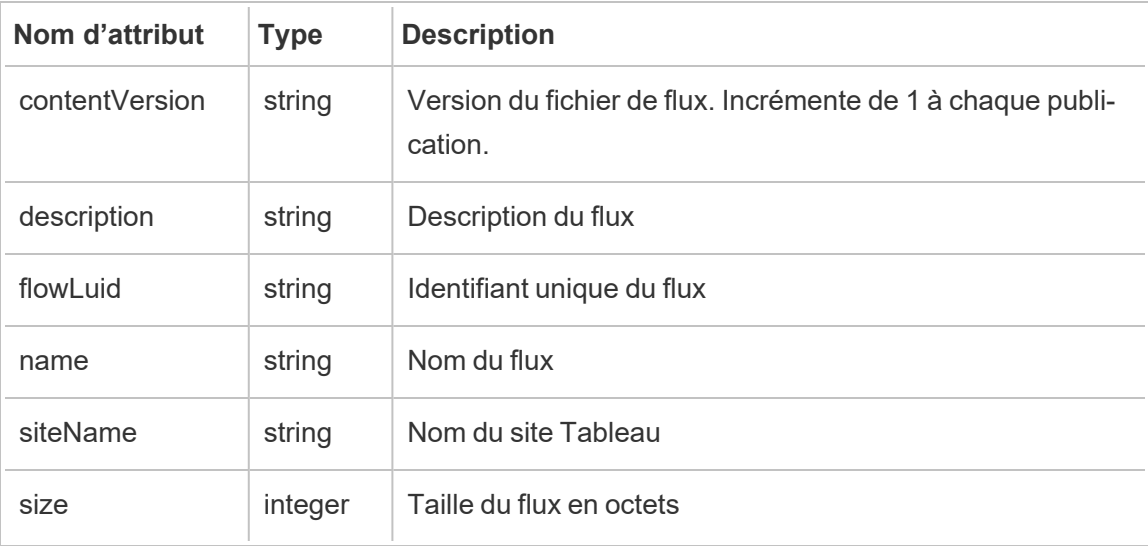

### hist\_run\_flow\_scheduled

L'événement hist\_run\_flow\_scheduled est consigné lorsqu'un flux est exécuté depuis une programmation.

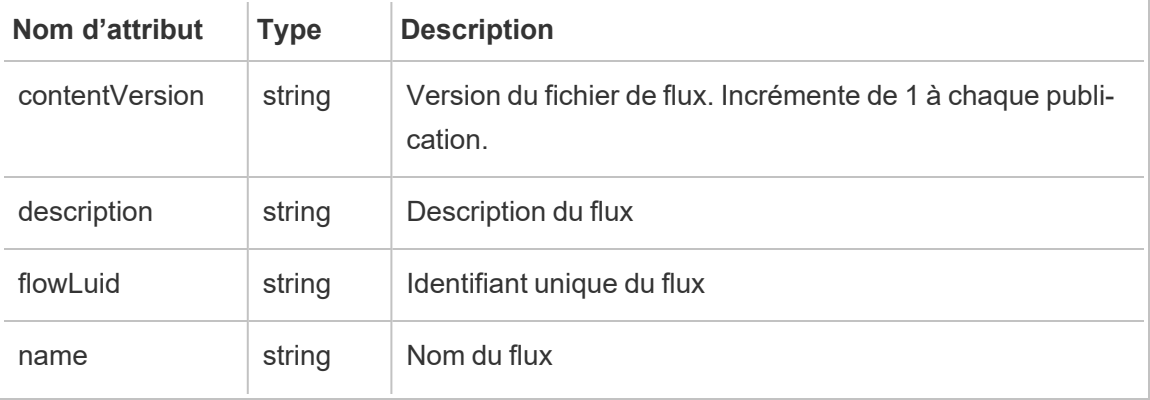

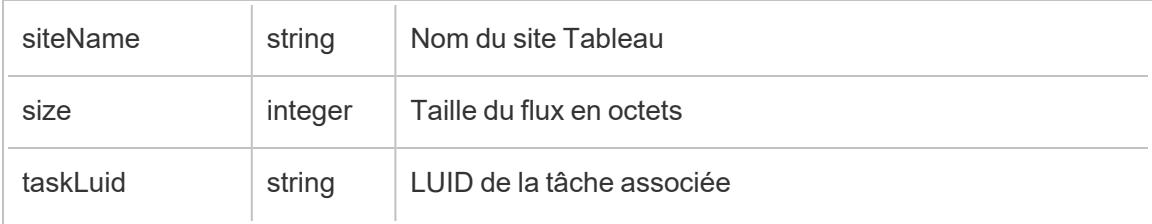

### hist\_save\_flow

L'événement hist\_save\_flow est consigné lorsqu'un flux est enregistré.

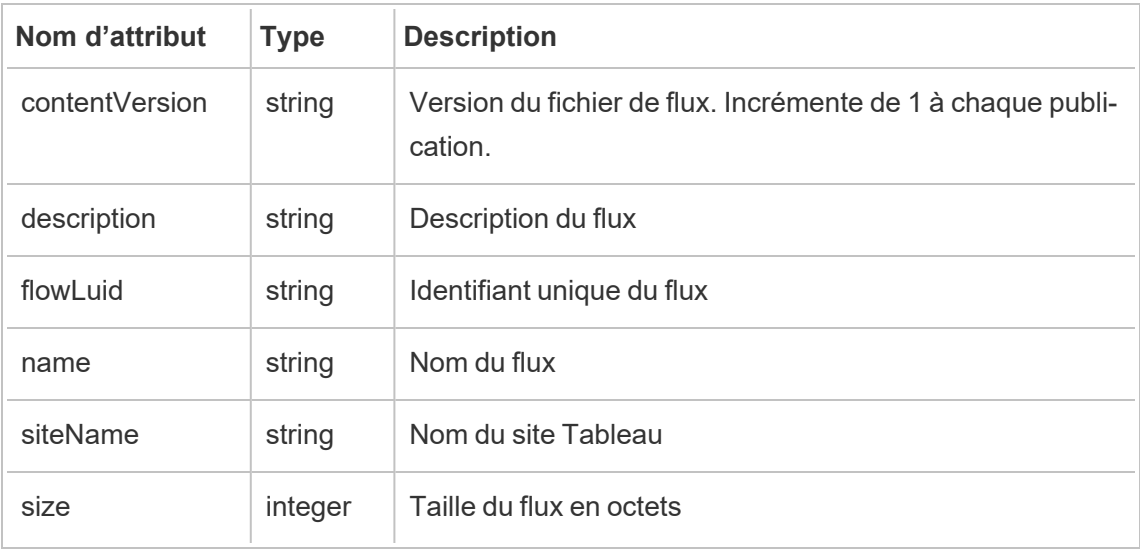

### hist\_send\_data\_drive\_alert\_email

L'événement hist send data driven alert email est enregistré lorsqu'un courriel d'alerte ou une notification basée sur les données est envoyé avec succès.

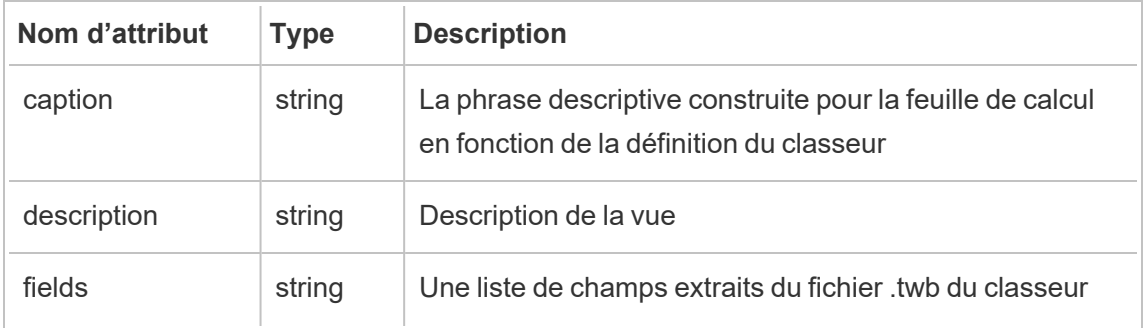

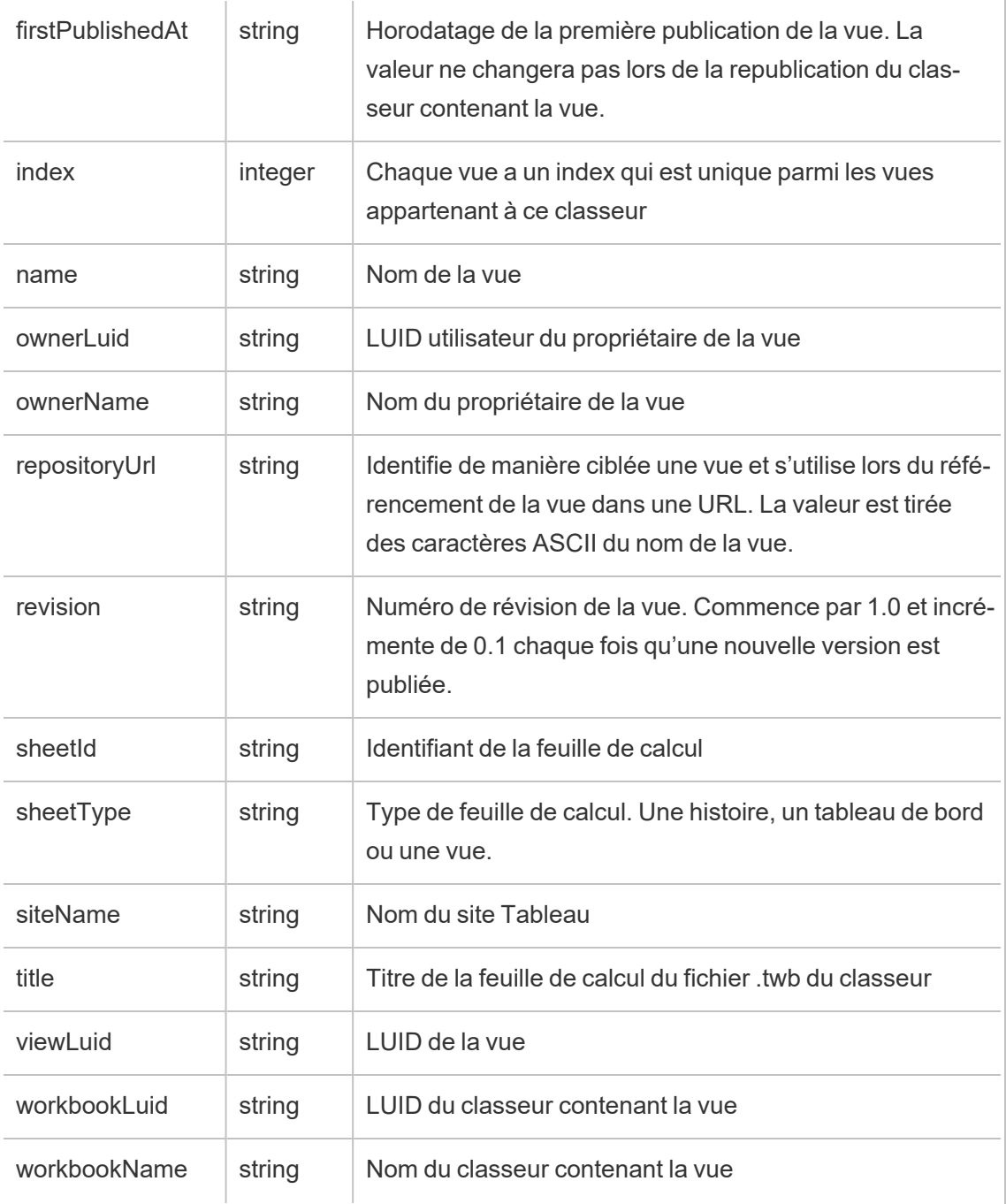

## hist\_send\_failing\_data\_alert\_email

L'événement hist\_send\_failing\_data\_alert\_email est consigné lorsqu'un courriel d'alerte ou une notification basée sur les données échoue.

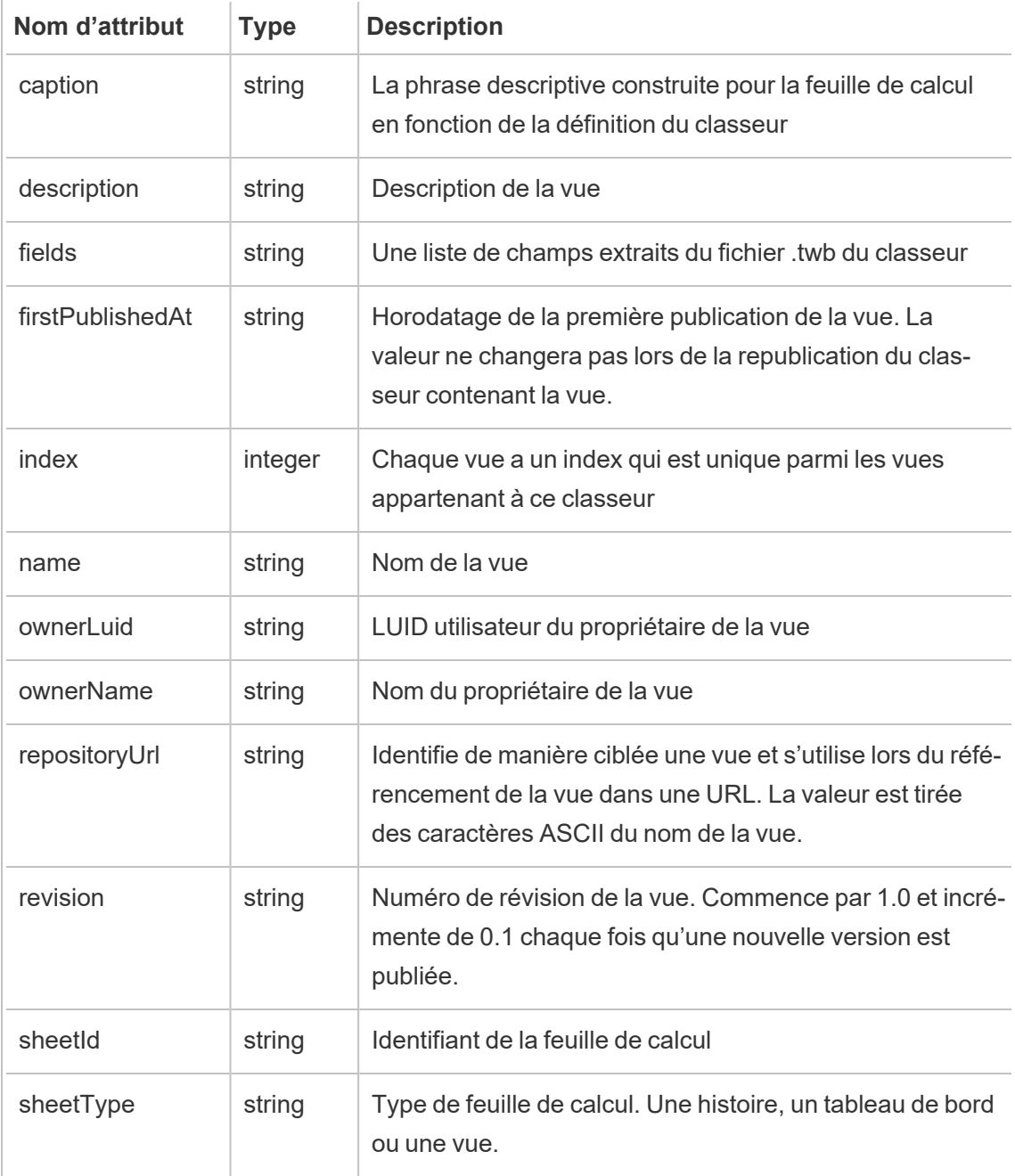

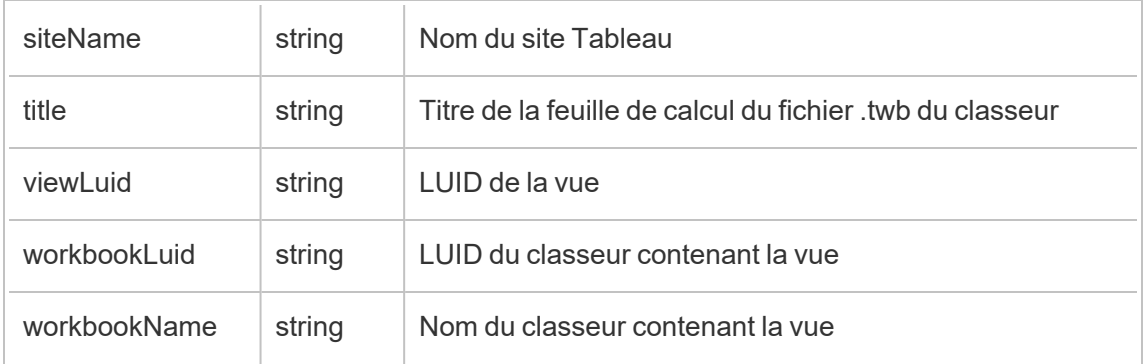

## hist\_send\_subscription\_email\_for\_view

L'événement hist\_send\_subscription\_email\_for\_view event est consigné lorsqu'un courriel d'abonnement à une vue est envoyé avec succès.

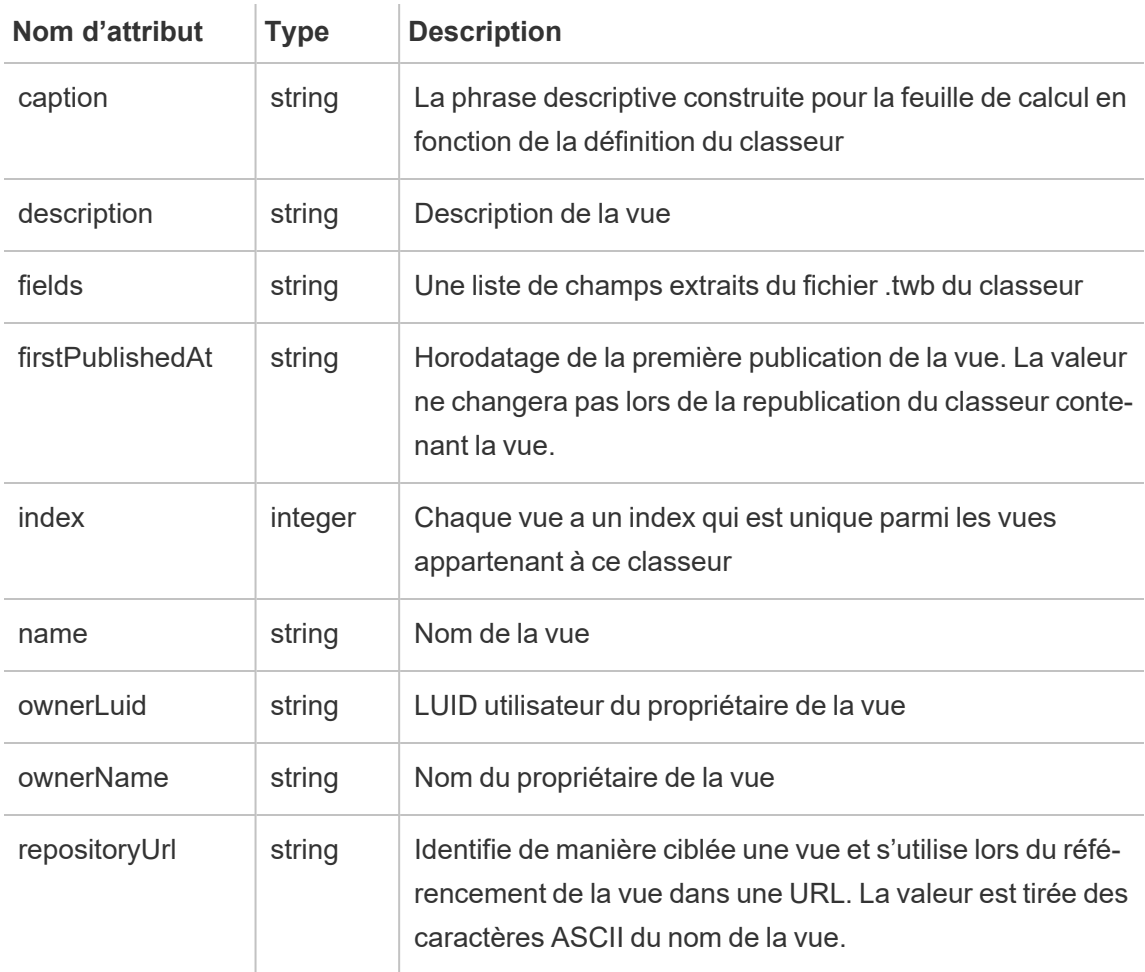

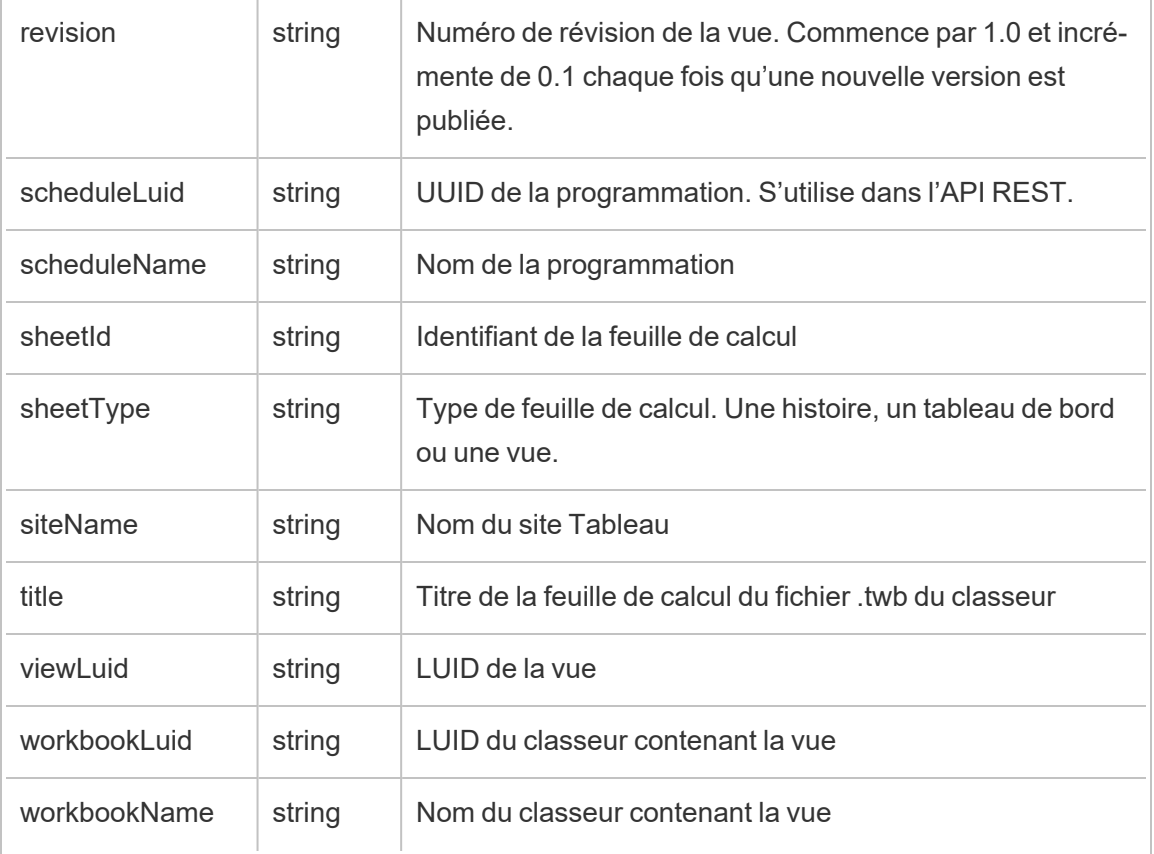

## hist\_send\_suspended\_data\_alert\_email

L'événement hist\_send\_suspended\_data\_alert\_email est consigné lorsqu'une alerte basée sur les données est suspendue.

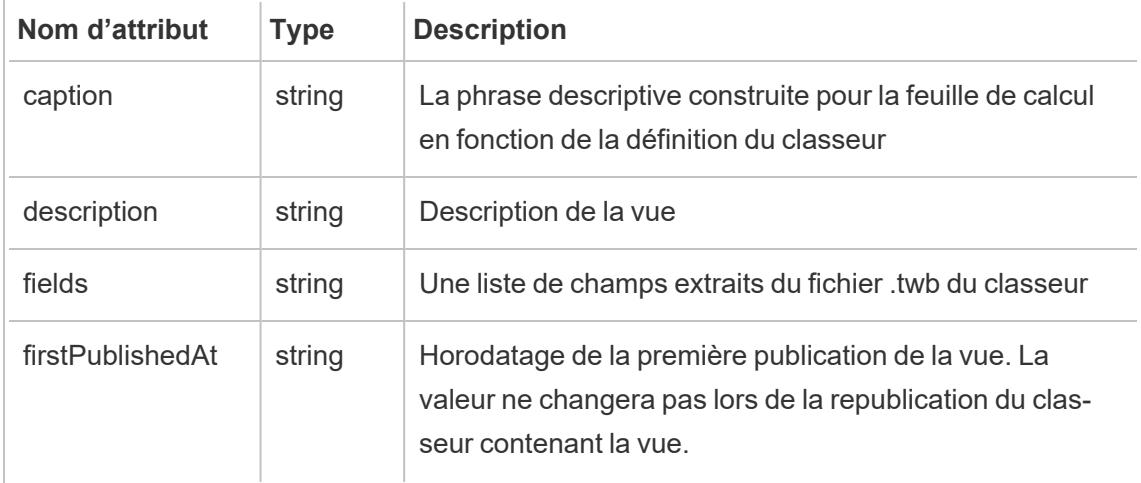

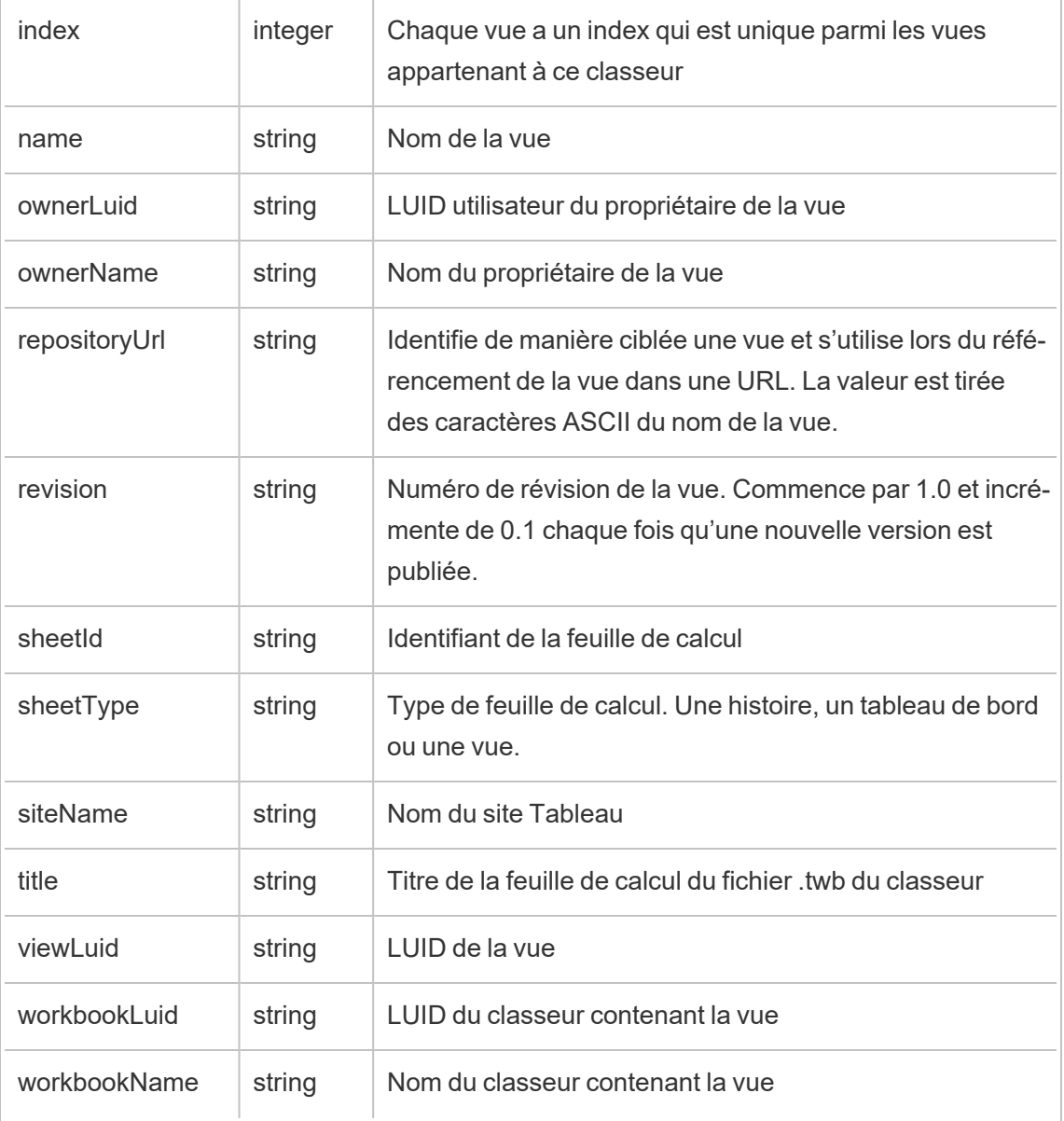

## hist\_update\_datasource

L'événement hist\_update\_datasource est consigné lorsqu'une source de données est mise à jour.

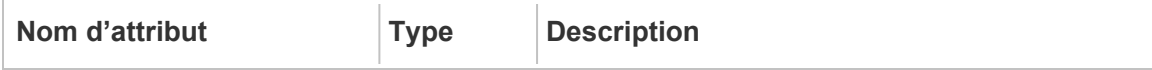

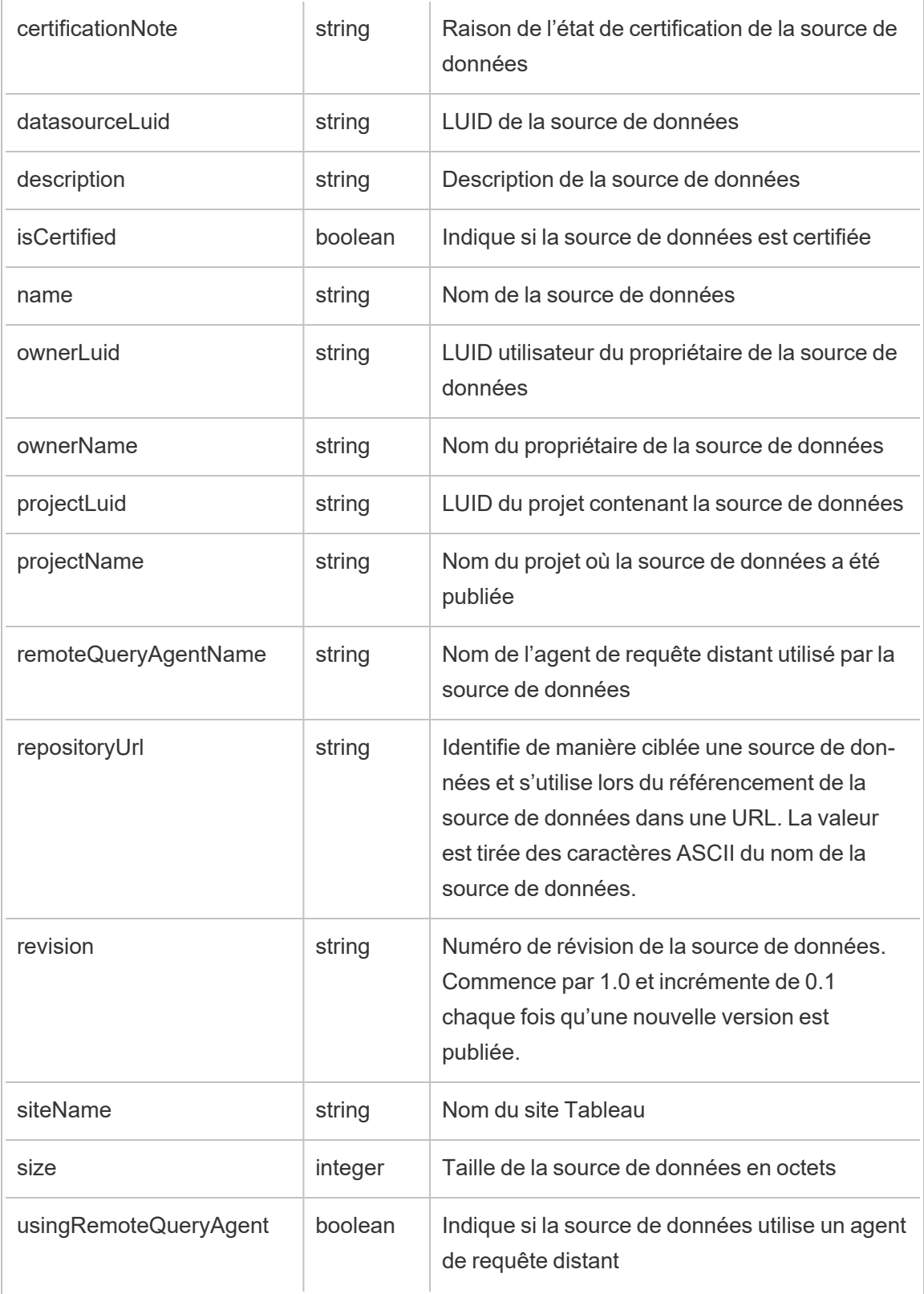

## hist\_update\_datasource\_trigger

L'événement hist\_update\_datasource\_trigger spécifie ce qui a provoqué la mise à jour de la source de données.

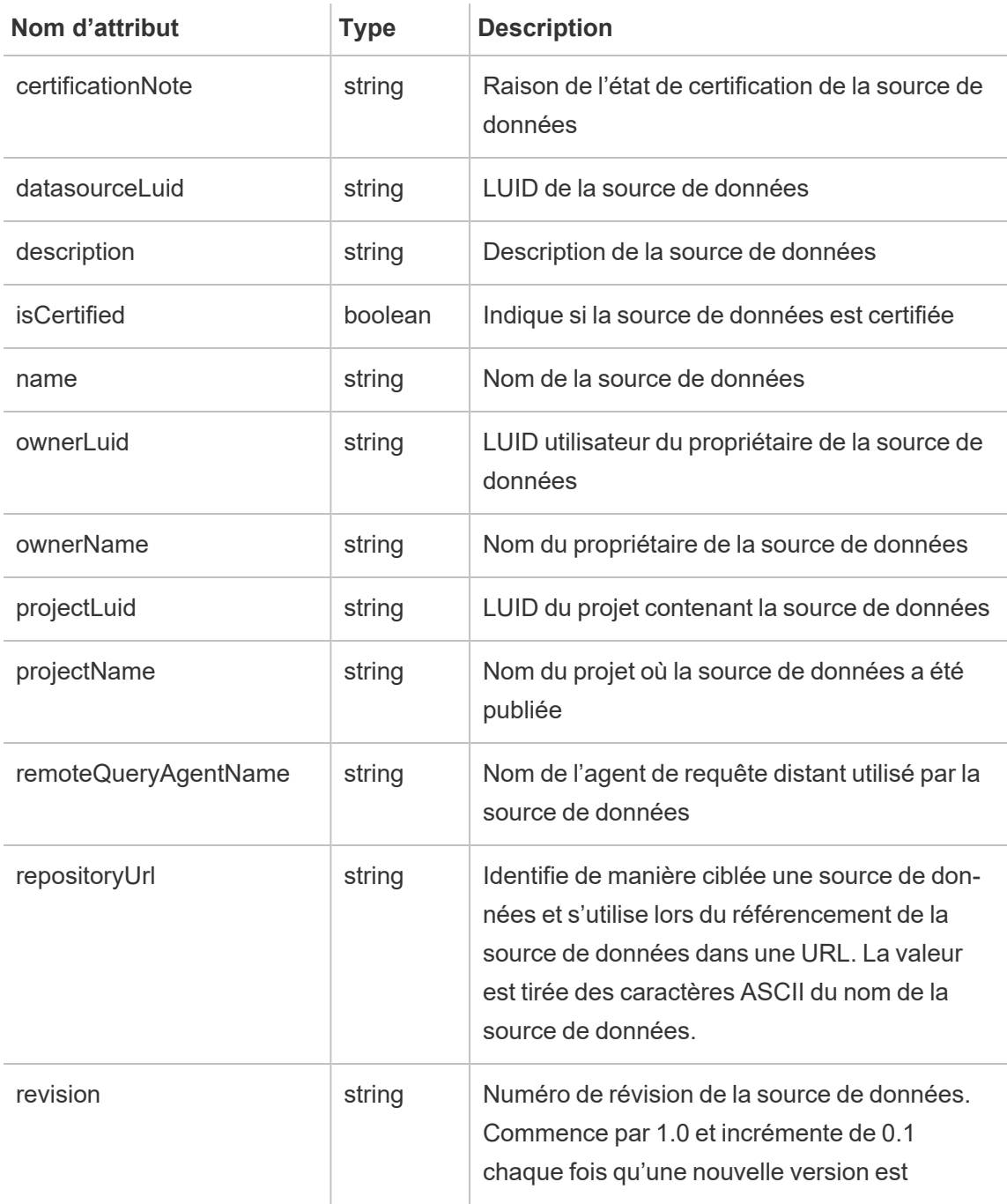

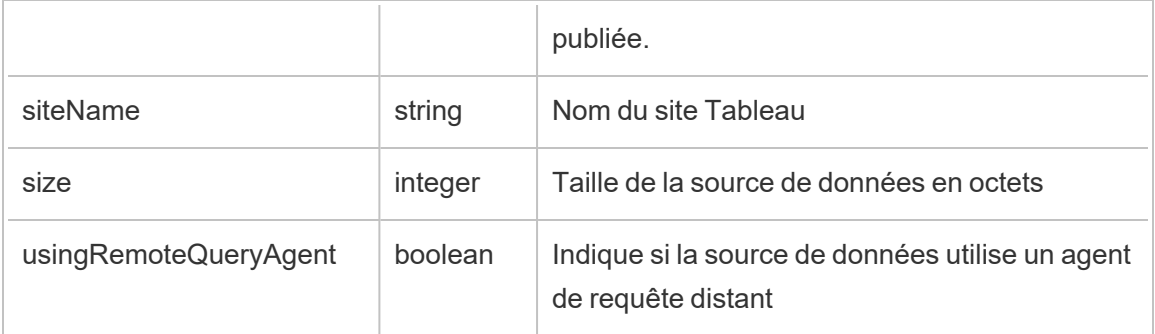

## hist\_update\_flow

L'événement hist update flow est consigné lorsqu'un flux est mis à jour.

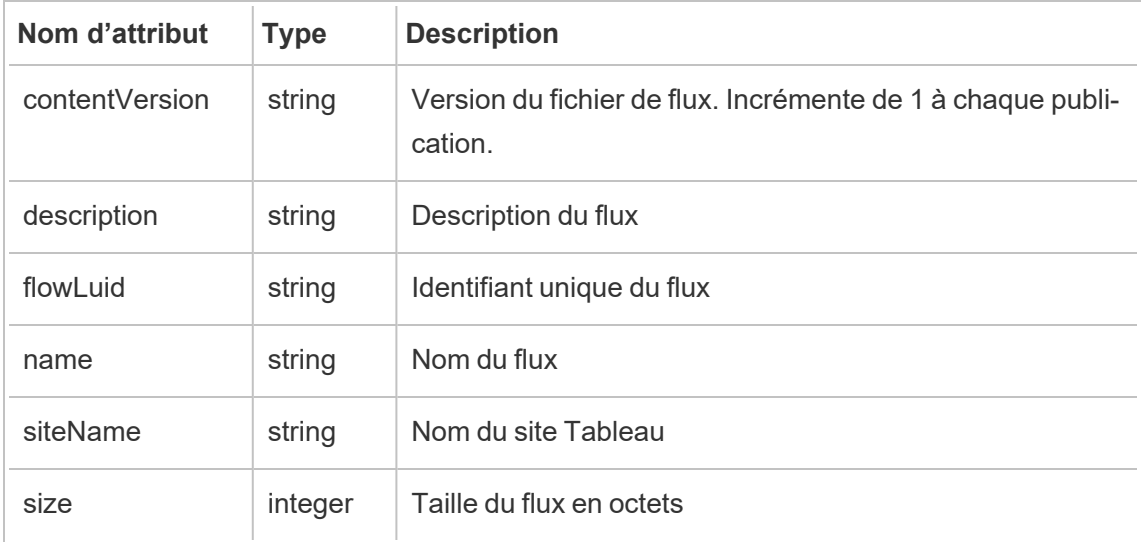

## hist\_update\_flow\_trigger

L'événement hist update flow trigger spécifie ce qui a provoqué la mise à jour du flux.

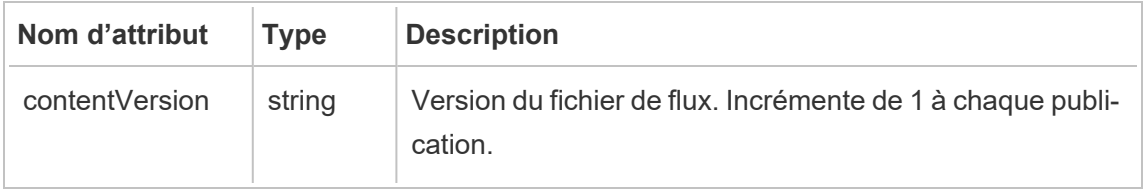

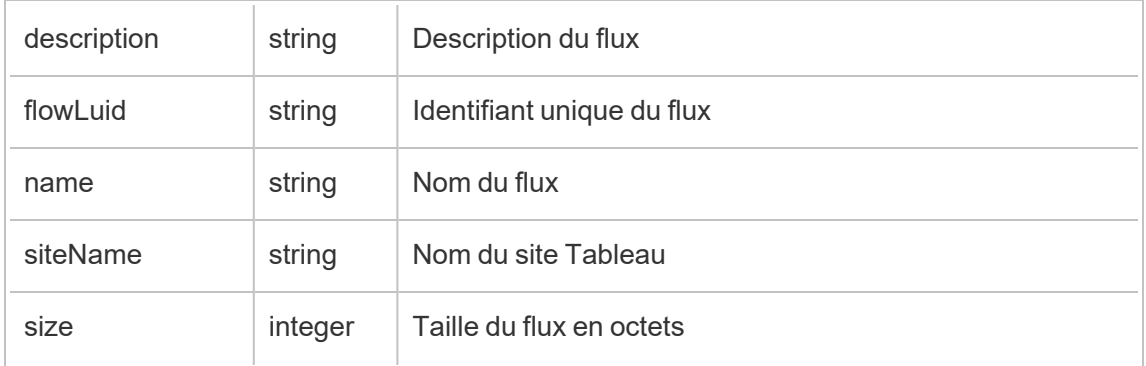

## metric\_subscription\_change

L'événement metric\_subscription\_change est consigné lorsqu'un utilisateur ajoute un abonnement à une métrique Pulse ou en supprime un.

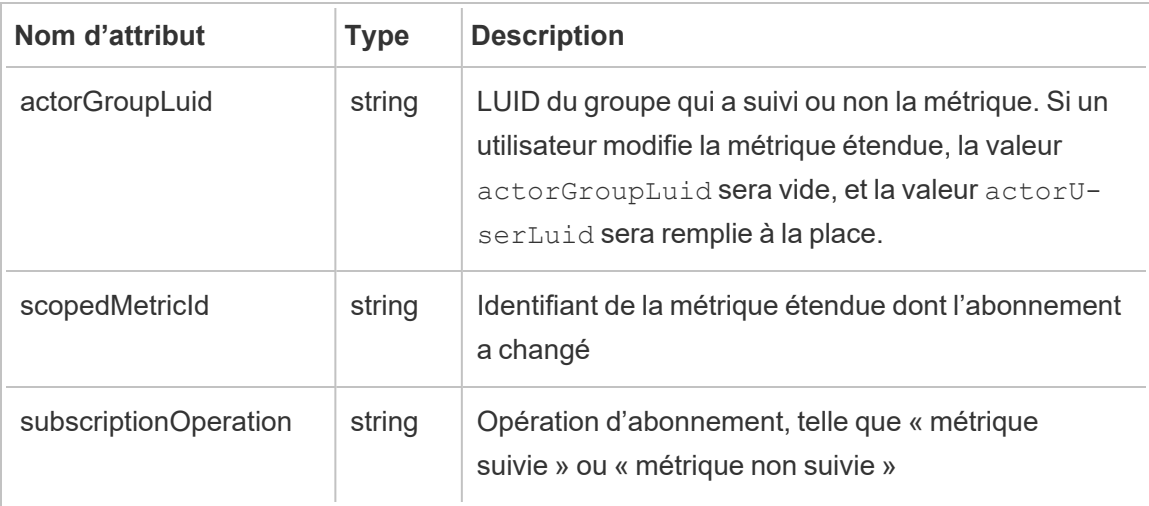

### move\_content

L'événement move\_content est consigné lorsque le contenu est déplacé, par exemple, le déplacement d'un classeur entre des projets.

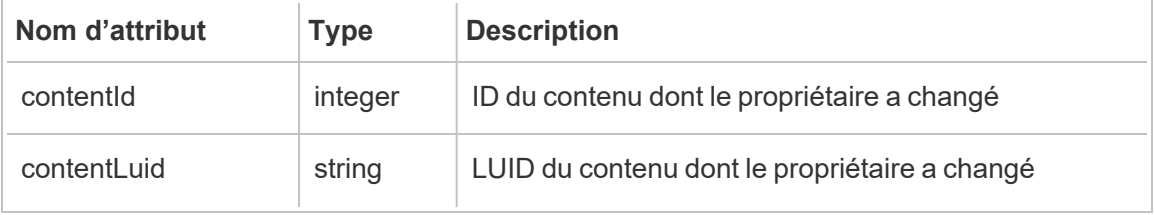

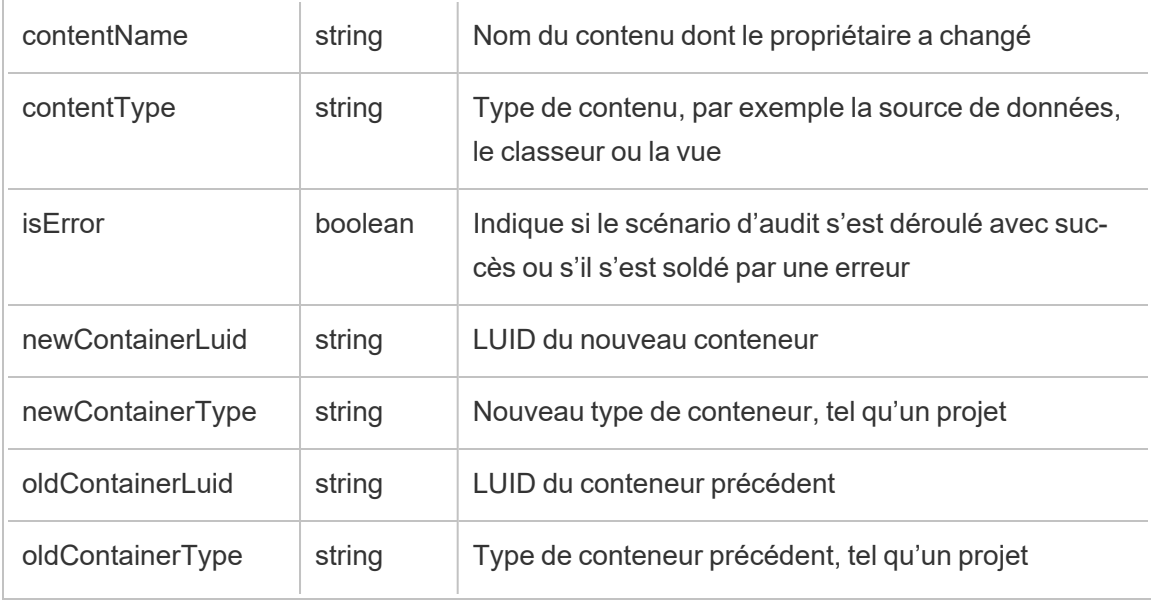

### project\_lock\_unlock

L'événement project\_lock\_unlock est généré lorsque les autorisations du projet sont verrouillées ou déverrouillées.

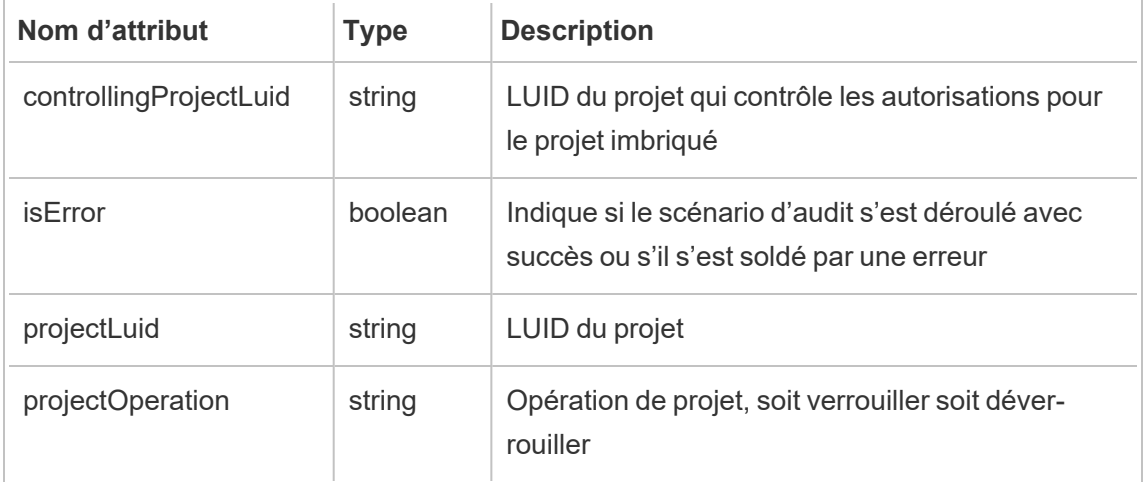

### update\_permissions

L'événement update\_permissions est consigné lorsqu'une règle d'autorisation explicite est mise à jour pour un élément de contenu.

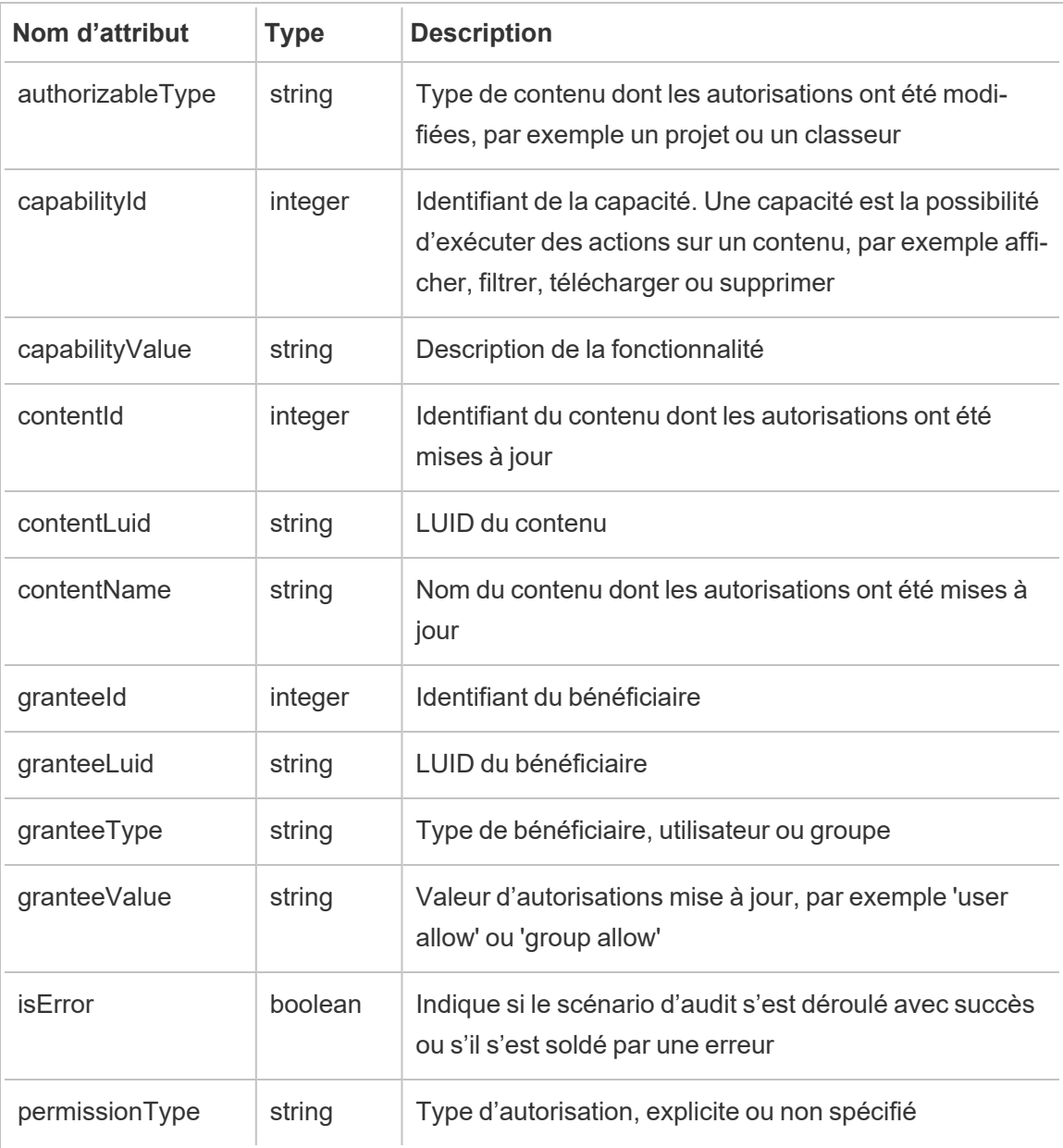

## update\_permissions\_template

L'événement update permissions template est consigné lorsque le modèle d'autorisation d'un projet est mis à jour.

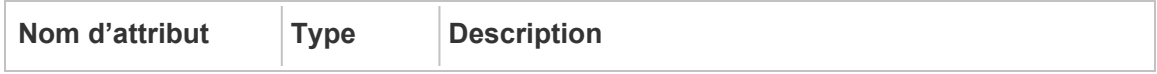

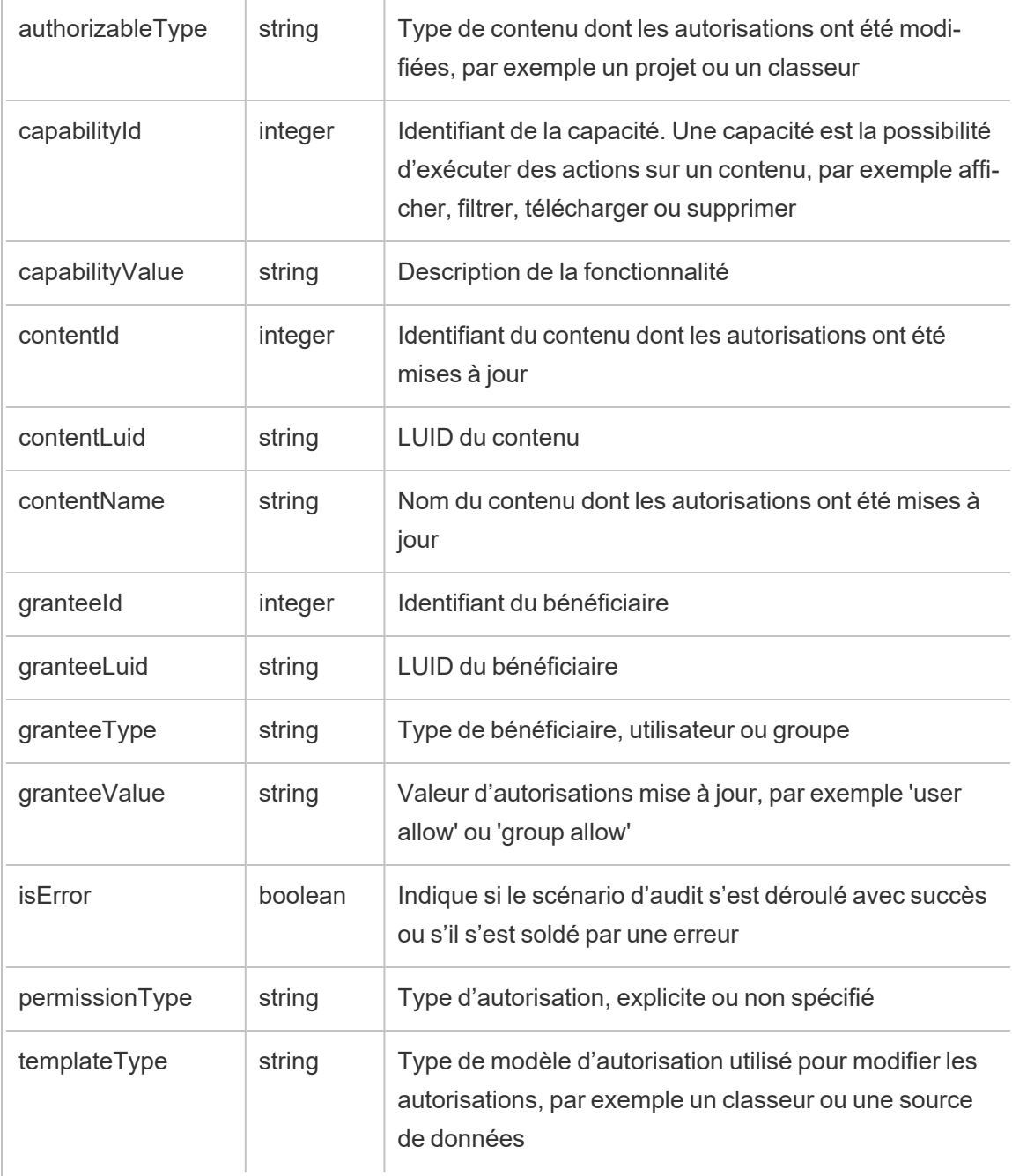

## user\_create\_delete

L'événement user\_create\_delete est consigné lorsqu'un utilisateur est créé ou supprimé.

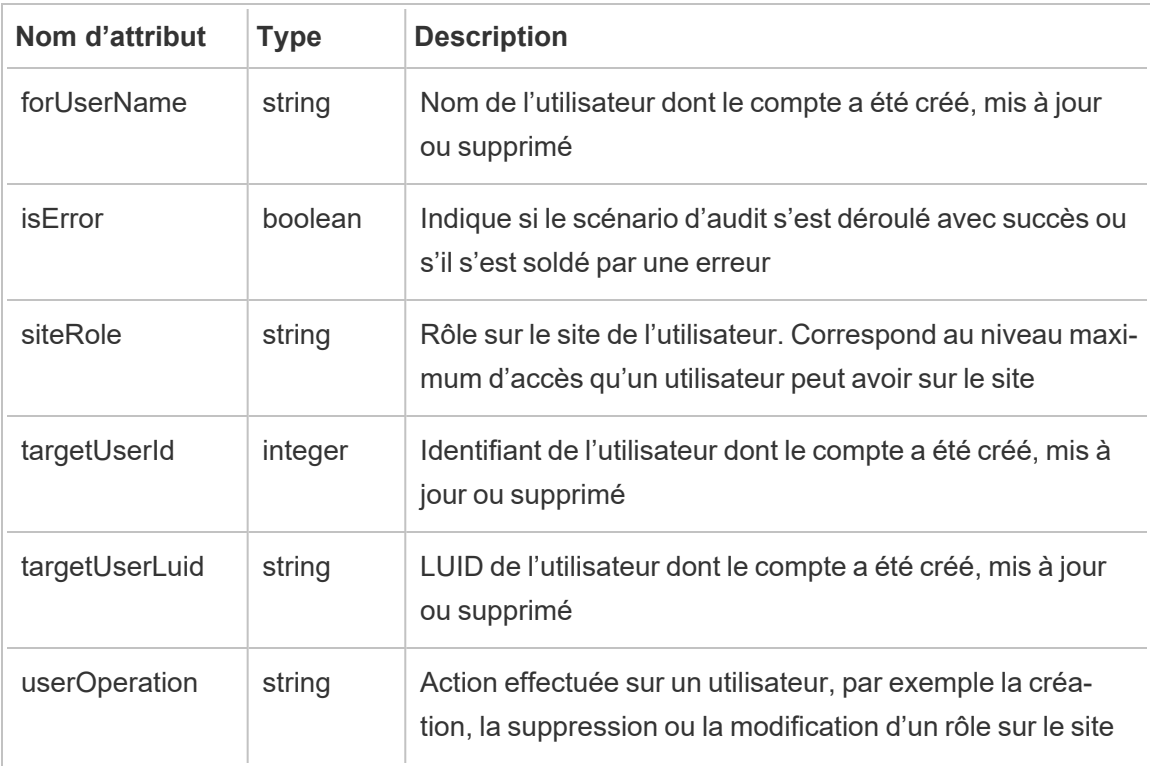

# Clés de chiffrement gérées par le client

Les clés de chiffrement gérées par le client vous offrent un niveau de sécurité supplémentaire en vous permettant de chiffrer les extraits de données de votre site avec une clé spécifique au site gérée par le client. L'instance Salesforce Key Management System (KMS) stocke la clé de chiffrement spécifique au site par défaut pour toute personne qui active le chiffrement sur un site.

## Processus de chiffrement

Le processus de chiffrement suit une hiérarchie de clés. D'abord, Tableau Cloud chiffre un extrait. Ensuite,Tableau Cloud KMS vérifie ses caches de clé à la recherche d'une clé de données appropriée. Si une clé est introuvable, une clé est générée par l'API KMS GenerateDataKey, à l'aide de l'autorisation accordée par la stratégie de clé associée à la clé. AWS KMS utilise le CMK pour générer une clé de données et renvoie une copie en clair et une copie chiffrée à Tableau Cloud. Tableau Cloud utilise la copie en clair de la clé de données pour chiffrer les données et stocke la copie chiffrée de la clé ainsi que les données chiffrées.

## Activer le chiffrement

Après avoir activé le chiffrement, Tableau Cloud crée une tâche pour que chaque extrait de votre site soit chiffré. Ces tâches sont les moins prioritaires. Toute tâche d'extraction précédemment définie s'exécute avant la tâche d'extraction chiffrée. Lorsqu'il y a des ressources supplémentaires, ces tâches exécutent le chiffrement sur tous les extraits sans avoir besoin d'être actualisées.

Pour activer le chiffrement, procédez comme suit.

- 1. Sélectionnez l'onglet **Général**.
- 2. Sous **Chiffrement d'un extrait**, cochez la case en regard de **Activer le chiffrement des actualisations d'extraits**.
- 3. Lisez le message de confirmation et sélectionnez **OK** pour continuer.
- 4. Sélectionnez **Enregistrer**. Un message de confirmation ou un message d'erreur apparaît.

**Remarque :** Pour désactiver le chiffrement d'un extrait, communiquez avec votre gestionnaire de compte.

## Générer et permuter une clé

Vous pouvez permuter une clé sur la programmation de votre entreprise pour plus de sécurité. La permutation d'une clé crée une clé basée sur la clé d'origine.

**Remarque :** si la fréquence d'actualisation est longue ou si l'extrait n'est pas actualisé, l'extrait est chiffré avec la dernière clé active au lieu de la nouvelle clé.

Pour permuter une clé, procédez comme suit.

- 1. Sélectionnez l'onglet **Général**.
- 2. Sous **Chiffrement d'un extrait**, dans **Actions** , sélectionnez **Générer et permuter une clé**.
- 3. Sélectionnez **Générer et permuter une clé** ou Annuler. Un message de confirmation apparaît.

## Désactiver le chiffrement

Vous pouvez désactiver le chiffrement en communiquant avec votre gestionnaire de compte. Si votre licence Advanced Management est inactive, vos extraits ne seront pas chiffrés jusqu'à sa réactivation.

## Supprimer une clé (extraits de données irrécupérables)

**Avertissement :** si vous supprimez une clé, il n'y a aucun moyen de retrouver l'accès aux extraits de données.

Ne supprimez la clé qu'en cas de grave incident de sécurité. Vous ne pouvez pas accéder à vos extraits de données une fois la clé supprimée. Tous les extraits de données liés à la clé supprimée deviennent définitivement indisponibles.

**Remarque :** Si vous souhaitez désactiver le chiffrement et conserver votre clé, consultez Désactiver le chiffrement.

Pour supprimer une clé, procédez comme suit.

- 1. Sélectionnez l'onglet **Général**.
- 2. Sous **Chiffrement d'un extrait**, dans **Actions**, sélectionnez **Supprimer**.
- 3. Dans le champ de texte, entrez **Supprimer la clé**.

**Attention :** vous ne pouvez pas accéder à vos extraits de données après avoir supprimé la clé. Ne supprimez la clé qu'en cas de grave incident de sécurité.

4. Choisissez **Supprimer la clé de chiffrement** ou **Annuler**. Un message de confirmation ou d'erreur apparaît.

## Fichiers journaux d'audit

Vous pouvez télécharger des fichiers journaux d'audit pour examiner les opérations effectuées sur vos clés, notamment la création, la permutation, la suppression, le déchiffrement et le téléchargement des fichiers journaux. Le fichier journal d'audit inclut également l'information suivante.

- Date et heure
- Type d'événement
- Réussite ou échec
- Identité authentifiée du service d'appel
- Utilisateur
- Nom de la clé

## Foire aux questions (FAQ)

#### **Question :**

Que se passe-t-il si je ne renouvelle pas ma licence Advanced Management?

#### **Réponse :**

Si vous ne renouvelez pas votre licence Advanced Management, la fonctionnalité Clés de chiffrement gérées par le client passe automatiquement à l'état désactivé.

#### **Question :**

Qu'advient-il des données de ma clé si je cesse d'être un client Tableau Cloud?

#### **Réponse :**

Selon la stratégie de données de Tableau Cloud, les données de votre clé ne pourront être supprimées qu'au bout de 90 jours.

#### **Question :**

Que se passe-t-il si je me déplace dans une autre zone géographique Tableau Cloud?

#### **Réponse :**

Les données de votre clé se trouvent dans l'instance Salesforce (KMS) qu'on retrouve dans la même zone géographique que votre module Tableau Cloud. Si vous souhaitez vous déplacer dans une autre zone géographique, vous devez désactiver la fonctionnalité et exécuter d'abord vos extraits.

# À propos de Tableau Content Migration Tool

Cet ensemble d'articles vous guide dans la configuration, l'utilisation et la maintenance de Tableau Content Migration Tool.

## Qu'est-ce que Content Migration Tool?

Content Migration Tool offre un moyen simple de copier ou de migrer du contenu entre des projets. L'interface utilisateur de Content Migration Tool vous guide à travers les étapes nécessaires à l'élaboration d'un « plan de migration » que vous pouvez utiliser une seule fois ou comme modèle pour plusieurs migrations.

**Remarque :** si vous avez un déploiement Tableau Server, vous pouvez migrer du contenu entre des projets sur une installation Tableau Server et un site Tableau Cloud. Les deux déploiements doivent posséder une licence Advanced Management valide.

Avant de migrer le contenu, nous vous recommandons de consulter la section [Gouvernance](https://help.tableau.com/current/blueprint/fr-ca/bp_governance_in_tableau.htm#content-governance-in-tableau) du [contenu](https://help.tableau.com/current/blueprint/fr-ca/bp_governance_in_tableau.htm#content-governance-in-tableau) dans Tableau Blueprint.

## Aide et assistance

<span id="page-1903-0"></span>Si vous rencontrez des problèmes que vous ne pouvez pas résoudre avec cette documentation, communiquez avec l'[assistance](http://www.tableau.com/fr-ca/support/request) technique de Tableau.

## Prise en main de Tableau Content Migration Tool

Cet article vous aidera à démarrer avec Tableau Content Migration Tool. Il contient des liens vers d'autres articles sur l'information à préparer avant d'installer Content Migration Tool, ainsi que les étapes pour concevoir un plan de migration et mettre à niveau les installations existantes.

### Avant l'installation

#### Exigences d'installation

Content Migration Tool ne peut être installé que sur les systèmes d'exploitation Windows. Avant l'installation, vous devez pouvoir vous connecter au site source Tableau (le site à partir duquel vous migrez) et au site de destination (le site vers lequel vous migrez) à partir de l'ordinateur sur lequel Content Migration Tool est installé. Les sites source et cible doivent posséder tous deux une licence Advanced [Management](#page-1831-0) valide. Pour plus d'informations sur l'installation et la mise à niveau de Content Migration Tool, consultez Installer [Tableau](#page-1906-0) Content [Migration](#page-1906-0) Tool.

#### Compatibilité avec Tableau Cloud

Content Migration Tool 2022.2.1 et versions ultérieures prennent en charge la migration de contenu pour tous les déploiements de Tableau Cloud. Nous vous recommandons d'installer la version la plus récente depuis la page de téléchargement Tableau Advanced [Management](https://www.tableau.com/fr-ca/support/releases/advanced-management) pour profiter des dernières mises à jour de fonctionnalités et de correctifs.

#### Compatibilité avec Tableau Server

Content Migration Tool prend en charge la migration de contenu pour Tableau Server versions 2019.3 et ultérieures.

La table répertorie les versions compatibles de Tableau Server en fonction de la version installée de Content Migration Tool.

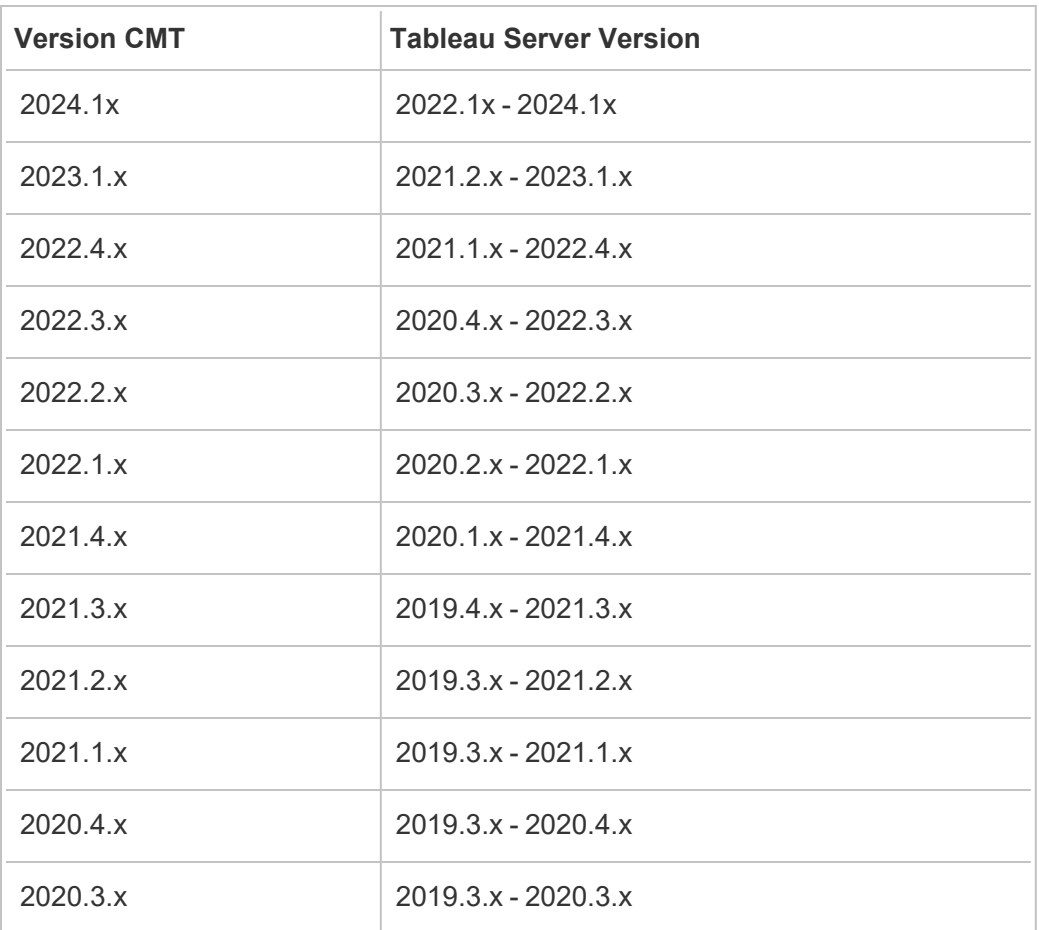

**Remarque :** si vous avez un déploiement Tableau Server, vous pouvez migrer du contenu entre des projets sur une installation Tableau Server et un site Tableau Cloud. Les deux sites doivent posséder une licence Advanced Management valide.

Compatibilité avec le contenu Tableau Server

Content Migration Tool prend en charge la migration des classeurs et des sources de données publiées enregistrées dans les huit versions les plus récentes de Tableau. Vous pouvez migrer les sources de données existantes, par contre seules les sources de données utilisant

les types de connexion indiquées dans le tableau ci-dessous peuvent être changées et modifiées pendant la migration. Pour plus d'informations, consultez les transformations des sources de données dans Plans de [migration :](#page-1944-0) Classeurs et Plans de [migration :](#page-1971-0) Sources de [données](#page-1971-0) publiées.

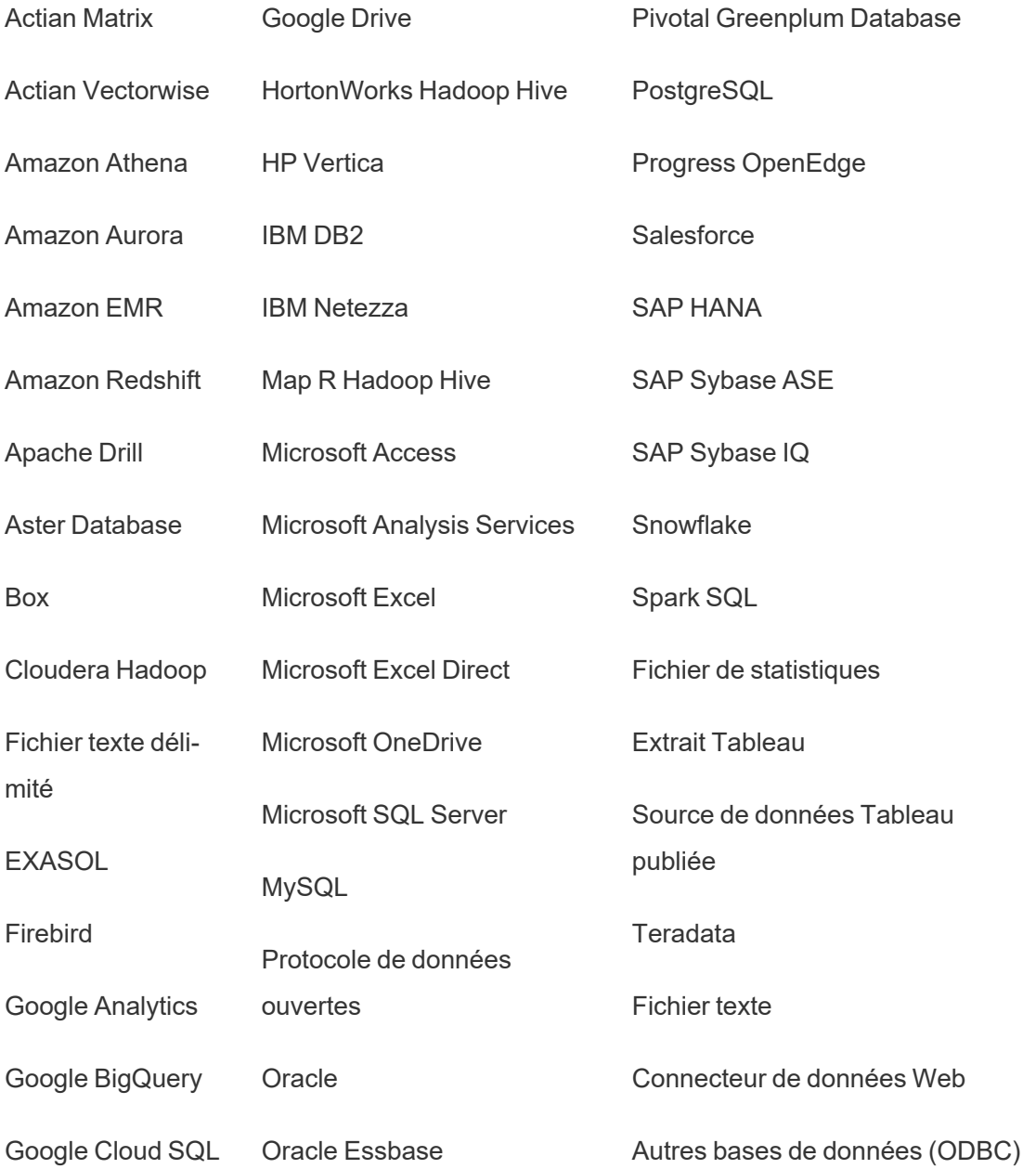

### Après l'installation

Limitations lors de la migration du contenu

Avant de commencer, assurez-vous de bien comprendre les limitations qui s'appliquent à la migration de contenu à l'aide de l'Content Migration Tool. Pour plus d'informations, consultez [Limitations](#page-1928-0) de la migration.

#### Créer un plan de migration

L'Content Migration Tool vous guide tout au long de la migration de contenu entre les projets d'un même site, vers un nouveau site sur la même instance de Tableau Server, et vers des sites qui existent sur différentes instances de Tableau Server. Le plan que vous créez peut être sauvegardé et réutilisé pour des migrations futures. Pour plus d'informations, consultez [Présentation](#page-1922-0) du plan de migration.

## <span id="page-1906-0"></span>Installer Tableau Content Migration Tool

L'installation de Tableau Content Migration Tool est simple et rapide.

### Exigences d'installation

L'outil Content Migration Tool est exécuté à partir d'un ordinateur Windows et peut se connecter aux sites Tableau Cloud et Tableau Server 19.3 et versions ultérieures avec une licence Advanced Management valide. Pour plus d'informations sur les versions compatibles, consultez Prise en main de Tableau Content [Migration](#page-1903-0) Tool.

L'ordinateur sur lequel vous installez Content Migration Tool doit répondre aux exigences cidessous :

- Microsoft Windows 10 ou plus récent (x64)
- Intel Core i3 ou AMD Ryzen 3 (double cœur)
- 4 Go de mémoire ou plus
- Peut se connecter aux sites source et cible. Les deux sites doivent disposer d'une licence Advanced [Management](#page-1831-0) valide pour migrer le contenu.
- Disque dur de 2 Go ou plus. Le lecteur sur lequel réside le dossier  $\t \temp$  doit disposer de suffisamment d'espace disque pour contenir une copie de tout le contenu en cours de migration en une seule migration. Tout le contenu est stocké localement sur le disque et supprimé une fois la migration terminée.
- Disposer de suffisamment d'espace disque libre pour contenir l'application et ses fichiers journaux.

De plus, confirmez que l'API REST est activée sur Tableau Server (paramètre par défaut). Utilisez la commande tsm configuration get -k api.server.enabled pour confirmer. Une valeur de retour de true signifie que l'API REST est activée. Pour activer l'API REST, utilisez la commande tsm configuration set. Pour plus d'information, consultez [api.server.enabled](https://help.tableau.com/current/server/fr-ca/cli_configuration-set_tsm.htm#rest_api_enabled) dans l'aide de Tableau Server.

### Installer Content Migration Tool

Pour installer le Content Migration Tool :

- 1. Téléchargez le programme d'installation Content Migration Tool (Tabcmt-64bit- <version>.exe) depuis la page de téléchargements Tableau [Advanced](https://www.tableau.com/fr-ca/support/releases/advanced-management) Mana[gement.](https://www.tableau.com/fr-ca/support/releases/advanced-management)
- 2. Exécutez le programme d'installation de Content Migration Tool.

**Remarque :** L'exécution du programme d'installation de Content Migration Tool écrase la version précédente.

- 3. Après avoir lu le CLUF, sélectionnez **I agree to the license terms and conditions** et cliquez sur **Install**.
- 4. Si la boîte de dialogue Contrôle du compte utilisateur s'ouvre, cliquez sur **Yes** pour autoriser le programme d'installation à apporter des modifications.

### Mettre à niveau Content Migration Tool

La mise à niveau vers la dernière version de Content Migration Tool vous garantit que vous pouvez profiter des dernières fonctionnalités et corrections incluses dans chaque nouvelle version.
## **Important :**

- L'exécution du programme d'installation de Content Migration Tool écrase la version précédente.
- Content Migration Tool ne prend pas en charge l'installation côte-à-côte des versions précédentes.

Pour mettre à niveau Content Migration Tool :

- 1. Connectez-vous à l'ordinateur où Content Migration Tool est installé. Si des instances de Content Migration Tool sont ouvertes, enregistrez votre plan de migration et quittez l'application.
- 2. Suivez les étapes indiquées dans Installer Content [Migration](#page-1907-0) Tool pour télécharger le dernier programme d'installation et terminer la mise à niveau.

## Installer Content Migration Tool depuis la ligne de commande

Vous pouvez installer Content Migration Tool depuis la ligne de commande si vous êtes un administrateur local sur l'ordinateur.

Installer des commutateurs

Spécifiez un ou plusieurs commutateurs dans la ligne de commande du programme d'installation. Par exemple :

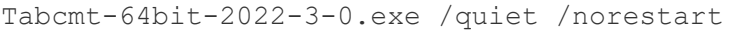

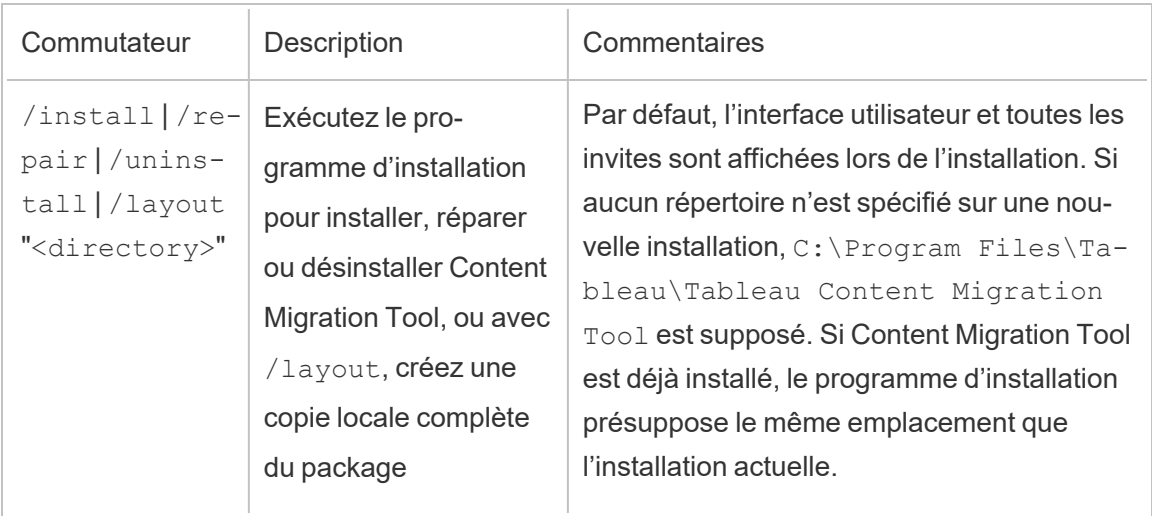

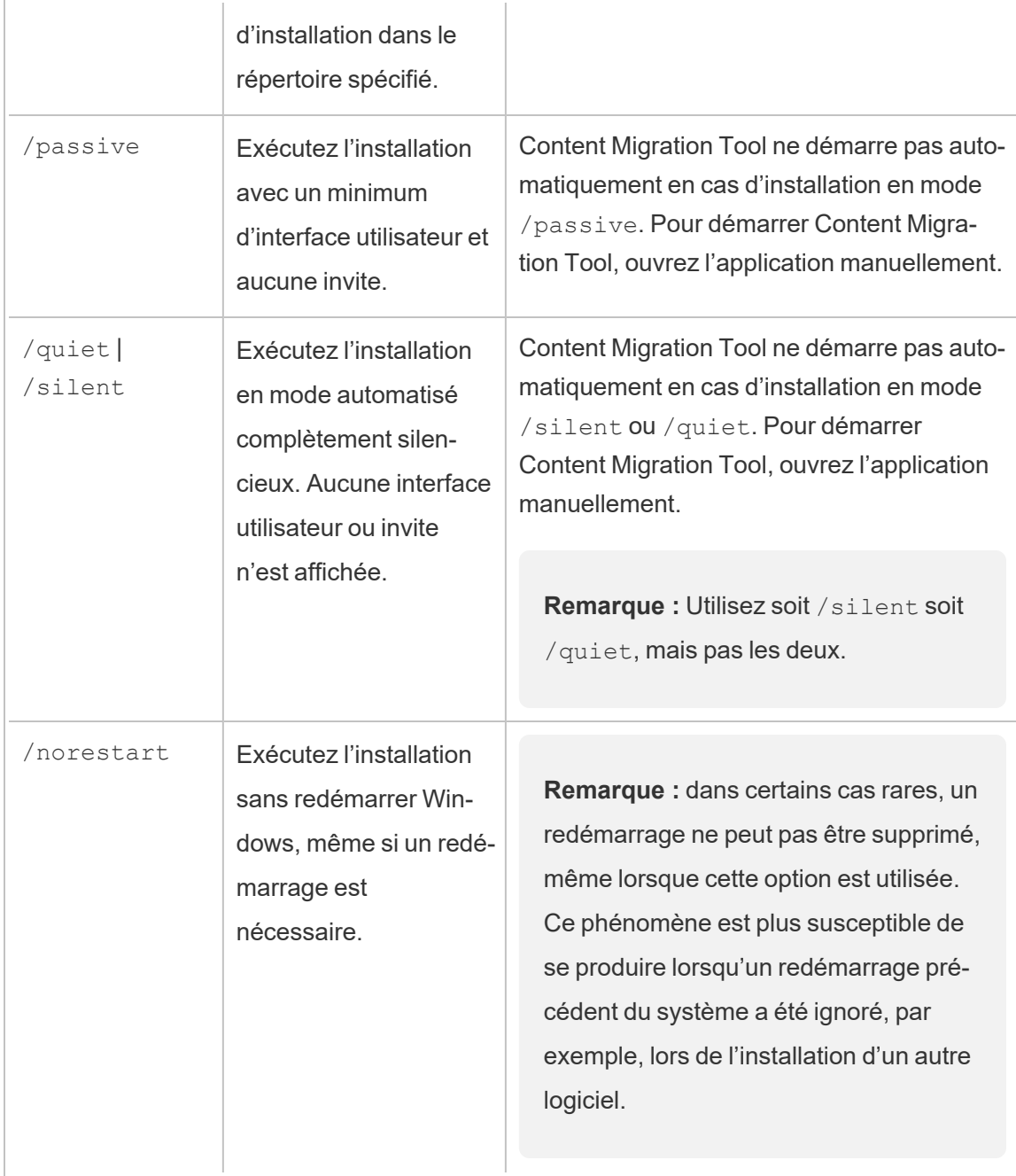

# Qui peut le faire?

Un utilisateur doté d'un accès administrateur sur l'ordinateur.

# Utiliser Tableau Content Migration Tool

Les étapes suivantes sont conçues pour vous guider dans l'utilisation de Tableau Content Migration Tool :

- [Présentation](#page-1922-0) du plan de migration
	- Plans de [migration :](#page-1934-0) Sites
	- Plans de [migration :](#page-1941-0) Projets source
	- Plans de [migration :](#page-1944-0) Classeurs
	- Plans de [migration :](#page-1971-0) Sources de données publiées
	- Plans de migration : [autorisations](#page-1985-0) et propriété
	- Plans de [migration :](#page-1994-0) Scripts de migration
	- Plans de [migration :](#page-1997-0) Options de plan
- Utilisation de l'utilitaire [d'exécution](#page-2009-0) de console Tableau Content Migration Tool

# Cas d'utilisation de Tableau Content Migration Tool

Tableau Content Migration Tool, comme son nom l'indique, est principalement utilisé pour déplacer le contenu de Tableau Cloud d'un projet vers un autre. L'outil contient également de nombreuses fonctionnalités qui le rendent fort utile pour plusieurs tâches liées à la migration de contenu et à la maintenance.

**Remarque :** dans de nombreux cas d'utilisation, nous appliquons le terme migration pour décrire le déplacement du contenu d'un environnement, d'un site ou d'un projet vers un autre. Toutefois, techniquement, Content Migration Tool copie le contenu et ne supprime pas et n'archive pas automatiquement le contenu original ou source.

Les renseignements ci-dessous décrivent certains cas d'utilisation courants où vous pouvez utiliser le Content Migration Tool.

## Promotion du contenu

Vous pouvez utiliser Content Migration Tool pour créer un contenu pour des projets de développement et effectuer des migrations de routine pour promouvoir le contenu sur des projets intermédiaires ou de production sur votre site.

## **Procédez comme suit pour migrer le contenu sur des projets de production :**

1. **Créez un plan** et sélectionnez le site que vous voulez utiliser comme site source. Dans cet exemple, nous décrivons une migration entre projets sur le même site, choisissez donc le même site Tableau comme site de destination. Pour plus d'informations, consultez Créer un plan dans la rubrique [Présentation](#page-1922-0) du plan de migration.

Si vous migrez des classeurs entre deux projets sur le même site, vos identifiants de connexion pour les sites source et de destination peuvent être très similaires ou identiques. Dans ce scénario, nous vous recommandons d'utiliser des jetons d'accès personnels pour rendre la connexion plus réutilisable. Pour plus d'informations, consultez Jetons d'accès [personnels](#page-453-0).

2. **Sélectionnez le projet de développement** avec le contenu que vous souhaitez migrer. Vous pouvez sélectionner des projets entiers, des classeurs et des sources de données spécifiques et des autorisations utilisateur. Pour plus d'informations, consultez Planification dans la rubrique [Présentation](#page-1922-0) du plan de migration.

Si vous devez apporter **des modifications ou des transformations** au contenu au cours de cette migration, vous pouvez également le configurer dans le plan. Cette opération est appelée **Mappage**.

3. Sélectionnez **Modifier le projet** dans le menu **Ajouter un mappage** pour ajouter un mappage de projet. Sélectionnez votre projet de développement comme source et votre projet de production comme destination, ou cliquez sur **Ajouter nouveau** pour créer un nouveau projet.

Les autres types de mappage incluent :

<sup>l</sup> **Modifications apportées aux classeurs :** incluent le renommage des classeurs et la modification du projet de destination. Pour une liste complète des transformations de classeurs, consultez Plans de [migration :](#page-1944-0) Classeurs.

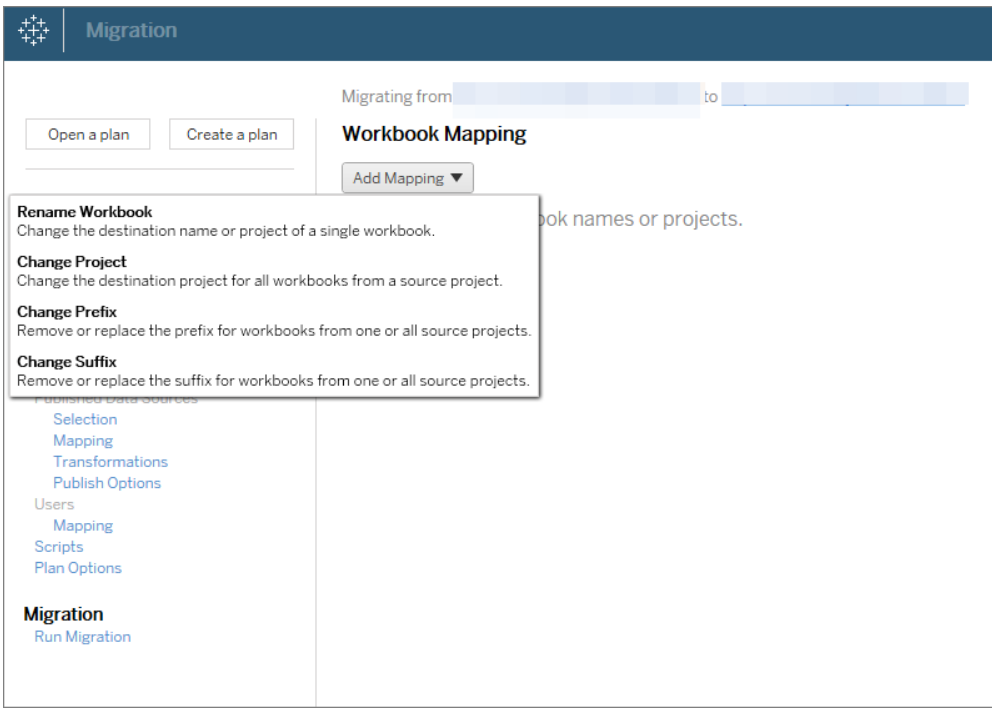

<sup>l</sup> **Modifications apportées aux sources de données :** incluent le remplacement des noms de table ou de schéma, les formules de calcul des paramètres et la définition de l'information de connexion. Pour une liste complète des transformations de sources de données, consultez Plans de [migration :](#page-1944-0) Classeurs (sources de données intégrées) et Plans de [migration :](#page-1971-0) Sources de données publiées (sources de données publiées).

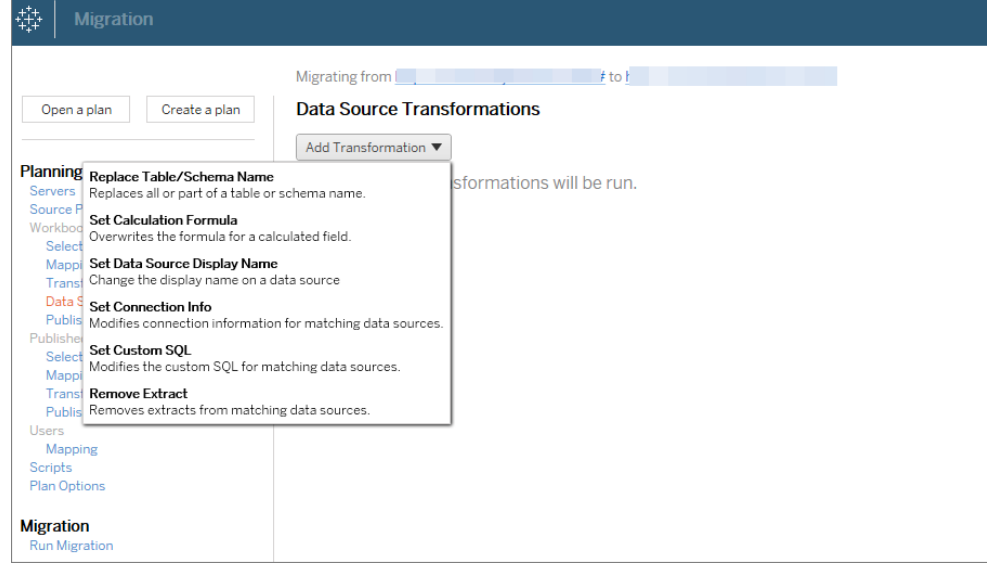

- <sup>l</sup> **Modifications apportées aux utilisateurs:** incluent les modifications de nom de domaine, d'utilisateur et de groupe dans la destination.
- 4. Une fois prêt, cliquez sur **Exécuter la migration** pour terminer la phase de planification et vous préparer à exécuter votre plan.
- 5. **Pour programmer** cette exécution régulièrement, vous pouvez la [scripter](#page-2013-0) en tant que [travail](#page-2013-0) à l'aide de l'utilitaire d'exécution de Content Migration Tool et la programmer. Pour plus d'information sur l'utilisation de l'utilitaire d'exécution de Content Migration Tool, consultez Utilisation de l'utilitaire [d'exécution](#page-2009-0) de console Tableau Content Migration [Tool](#page-2009-0).

## Adapter le contenu pour les clients

Lorsque vous travaillez dans un scénario de conseil, vous pouvez personnaliser le contenu pour chacun de vos clients à l'aide de Content Migration Tool. Chaque classeur fonctionne comme un modèle pour votre plan de migration, vous permettant d'appliquer le style (texte, images, etc.) et de remplacer les sources de données pour des clients spécifiques.

Dans cet exemple, nous décrivons une migration entre projets; un projet interne dans lequel vous stockez des modèles et un projet externe que vous partagez avec les clients.

### **Procédez comme suit pour personnaliser le contenu pour vos clients :**

1. **Créez un plan** et sélectionnez le site que vous voulez utiliser comme site source. Choisissez le même site Tableau comme votre site de destination. Pour plus d'informations, consultez Créer un plan dans la rubrique [Présentation](#page-1922-0) du plan de migration.

Si vous migrez des classeurs entre deux projets sur le même site, vos identifiants de connexion pour les sites source et de destination peuvent être très similaires ou identiques. Dans ce scénario, nous vous recommandons d'utiliser des jetons d'accès personnels pour rendre la connexion plus réutilisable. Pour plus d'informations, consultez Jetons d'accès [personnels.](#page-453-0)

2. **Sélectionnez le projet interne** qui contient le contenu du modèle que vous souhaitez migrer. Vous pouvez sélectionner des projets entiers, des classeurs et des sources de données spécifiques et des autorisations utilisateur. Pour plus d'information, consultez Planification dans la rubrique [Présentation](#page-1922-0) du plan de migration.

Si vous devez apporter **des modifications ou des transformations** au contenu au cours de cette migration, vous pouvez également le configurer dans le plan. Cette opération est appelée **Mappage**.

- 3. Sélectionnez **Modifier le projet** dans le menu **Ajouter un mappage** pour ajouter un mappage de projet. Sélectionnez votre projet interne comme source et votre projet de production comme destination, ou cliquez sur **Ajouter nouveau** pour créer un nouveau projet.
- 4. Dans l'étape **Classeurs** du Plan de migration, utilisez des mappages et des transformations de classeur pour personnaliser votre contenu. Vous trouverez ci-dessous deux exemples de transformations fréquemment utilisées. Pour une liste complète des transformations de classeurs, consultez Plans de [migration :](#page-1944-0) Classeurs.
	- Pour personnaliser le contenu, vous pouvez utiliser les transformations **Remplacer l'image** et **Remplacer le texte** pour mettre à jour le classeur avec le nom

et le logo d'une entreprise cliente.

- En ce qui concerne les sources de données, vous pouvez utiliser les transformations **Remplacer le nom de la table/du schéma** ou **Définir SQL personnalisé** pour modifier le contenu pour votre client.
- 5. **Vérifiez et exécutez** le plan. Une fois prêt, cliquez sur **Exécuter la migration** pour terminer la phase de planification et vous préparer à exécuter votre plan.

## Migration d'environnement

Vous pouvez utiliser Content Migration Tool pour migrer du contenu entre les environnements Tableau Cloud et Tableau Server avec une licence Advanced Management valide.

## **Procédez comme suit pour migrer du contenu entre des déploiements de Tableau :**

- 1. **Créez un plan** et **sélectionnez le site** depuis lequel vous souhaitez migrer en tant que site source. Pour plus d'informations, consultez Créer un plan dans la rubrique [Pré](#page-1922-0)sentation du plan de [migration](#page-1922-0).
- 2. **Sélectionnez le contenu** à migrer depuis votre site source. Vous pouvez sélectionner des projets entiers, des classeurs et des sources de données spécifiques et des autorisations utilisateur.
- 3. **Créez des mappages d'autorisations utilisateur** pour personnaliser et sécuriser le contenu. Pour plus d'informations, consultez Plans de migration : [autorisations](#page-1985-0) et pro[priété](#page-1985-0).

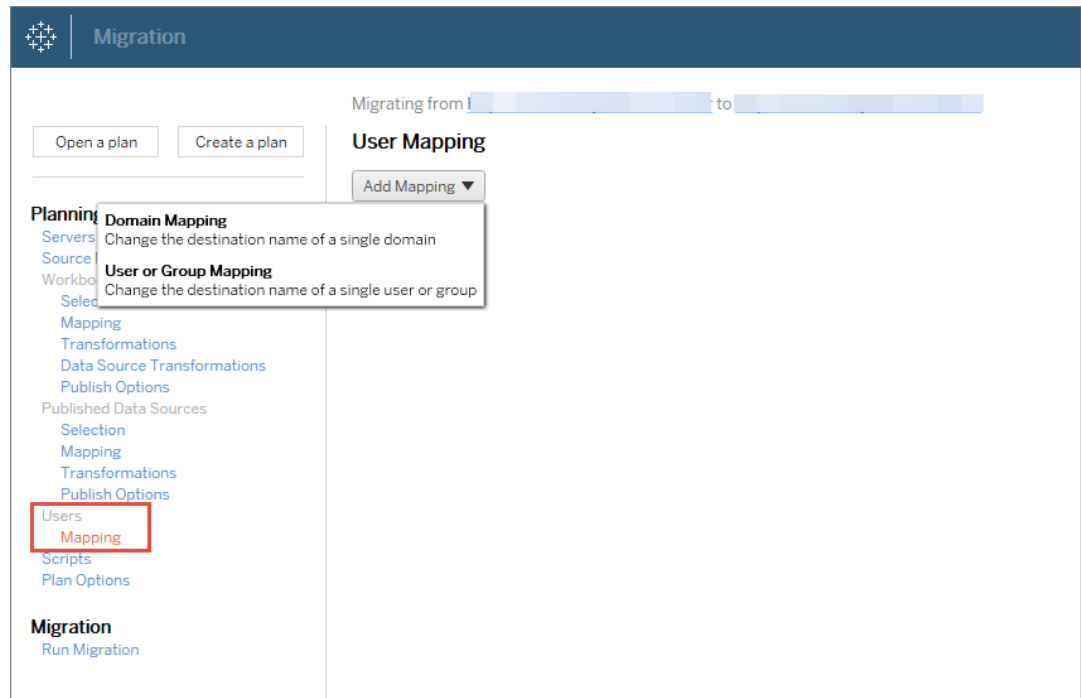

4. **Vérifiez et exécutez** le plan. Une fois prêt, cliquez sur **Exécuter la migration** pour terminer la phase de planification et vous préparer à exécuter votre plan.

## **Conseils**

- Avant d'effectuer une migration de l'environnement, assurez-vous de bien comprendre les [Limitations](#page-1928-0) de la migration en cas d'utilisation de Content Migration Tool.

- Vous pouvez migrer votre contenu par étapes, tester et valider le contenu de manière itérative avant l'achèvement de la migration finale.

- La migration à l'aide de Content Migration Tool ne gère pas les identifiants intégrés, les abonnements et les vues personnalisées. Ceux-ci devront être migrés manuellement.

## Partage de contenu externe

Vous pouvez utiliser Content Migration Tool pour partager un contenu interne avec des collaborateurs externes, sans les autoriser à accéder à votre projet. Vous préservez ainsi la sécurité de vos données et vous ne publiez qu'une sélection de classeurs et de sources de données. Une fois le contenu partagé, les collaborateurs se connectent à leur site Tableau

Cloud pour afficher et apporter des modifications, sans affecter le contenu stocké sur votre projet interne.

Avant de continuer, assurez-vous que le contenu que vous partagez est compatible entre les projets interne et externe.

## **Procédez comme suit pour partager un contenu en externe :**

1. **Préparer le contenu interne**. Une meilleure pratique consiste à séparer le contenu sur le projet interne, avec des autorisations verrouillées et des règles de gouvernance strictes. Les classeurs et les sources de données doivent être clairement étiquetés pour indiquer que le contenu est destiné à une utilisation externe. Pour plus d'informations, consultez Utiliser des projets pour gérer l'accès au [contenu.](#page-638-0)

**Remarque :** le contenu partagé avec des projets externes doit utiliser des extraits de données à moins que la source de données ne soit accessible publiquement. Pour plus d'informations sur la création d'extraits et le remplacement de sources de données, consultez Extraire vos [données](https://help.tableau.com/current/pro/desktop/fr-ca/extracting_data.htm) et [Remplacer](https://help.tableau.com/current/pro/desktop/fr-ca/connect_basic_replace.htm) des sources de don[nées](https://help.tableau.com/current/pro/desktop/fr-ca/connect_basic_replace.htm) dans l'aide de Tableau Desktop.

Si vous avez implémenté la sécurité au niveau des lignes, ces sources de données doivent être mises à jour de manière à refléter les filtres utilisateur et d'autres détails pour le projet externe. Pour plus d'informations sur la sécurité au niveau des lignes, consultez [Restreindre](https://help.tableau.com/current/pro/desktop/fr-ca/publish_userfilters.htm) l'accès au niveau des lignes de données dans l'aide de Tableau Desktop.

2. **Créez un plan** et sélectionnez le site que vous voulez utiliser comme site source. Choisissez le même site Tableau comme votre site de destination. Pour plus d'informations, consultez Créer un plan dans la rubrique [Présentation](#page-1922-0) du plan de migra[tion.](#page-1922-0)

Si vous migrez des classeurs entre deux projets sur le même site, vos identifiants de connexion pour les sites source et de destination peuvent être très similaires ou identiques. Dans ce scénario, nous vous recommandons d'utiliser des jetons d'accès personnels pour rendre la connexion plus réutilisable. Pour plus d'informations, consultez Jetons d'accès [personnels.](#page-453-0)

3. **Sélectionnez le projet interne** qui contient le contenu du modèle que vous souhaitez migrer. Vous pouvez sélectionner des projets entiers, des classeurs et des sources de données spécifiques et des autorisations utilisateur. Pour plus d'information, consultez Planification dans la rubrique [Présentation](#page-1922-0) du plan de migration.

Si vous devez apporter **des modifications ou des transformations** au contenu au cours de cette migration, vous pouvez également le configurer dans le plan. Cette opération est appelée **Mappage**.

- 4. Sélectionnez **Modifier le projet** dans le menu **Ajouter un mappage** pour ajouter un mappage de projet. Sélectionnez votre projet interne comme source et votre projet externe comme destination, ou cliquez sur **Ajouter nouveau** pour créer un nouveau projet.
- 5. **Vérifiez et exécutez** le plan. Une fois prêt, cliquez sur **Exécuter la migration** pour terminer la phase de planification et vous préparer à exécuter votre plan.

## Validation des migrations de bases de données

Dans ce cas d'utilisation, vous avez l'intention de valider le contenu après une migration des bases de données sous-jacentes. Un exemple de migration de base de données est le déplacement de SQL Server vers Snowflake. CMT peut vous aider à valider le contenu créé à partir des deux sources de données qui est le même avant que vous ne finalisiez votre migration, mais il ne peut pas effectuer la migration de la base de données réelle.

**Utilisez les étapes suivantes pour valider les migrations de bases de données :**

- 1. **Créez un plan** et sélectionnez le site que vous voulez utiliser comme site source. Choisissez le même site Tableau comme votre site de destination. Pour plus d'informations, consultez Créer un plan dans la rubrique [Présentation](#page-1922-0) du plan de migra[tion.](#page-1922-0)
- 2. **Sélectionnez le contenu** dont vous souhaitez modifier les connexions de source de données ou de base de données.
- 3. **Configurez la migration** pour copier votre contenu dans un nouveau projet. Appelons le projet **source Projet A**, et le nouveau projet ou le projet de **destination Projet B**.
	- Modifications apportées aux classeurs : créez un mappage de classeur pour remplacer le Projet A par le Projet B. Pour obtenir la liste complète des transformations de classeurs, consultez Plans de [migration :](#page-1944-0) Classeurs.
	- Modifications apportées aux sources de données : créez un mappage de source de données pour modifier le Projet A en Projet B. Pour obtenir la liste complète des transformations de source de données, consultez Plans de [migration :](#page-1971-0) Sources de [données](#page-1971-0) publiées.
- 4. **Vérifiez et exécutez** le plan. Une fois prêt, cliquez sur **Exécuter la migration** pour terminer la phase de planification et vous préparer à exécuter votre plan.
- 5. **Mettez à jour le contenu** du **Projet B** avec les nouvelles connexions de base de données ou remplacez les sources de données. Cela doit être fait manuellement lors de la création.
- 6. **Testez chaque classeur** dans le **Projet A** avec la copie dans le **Projet B** et examinez les incohérences dans les données résultant du changement de source de données.
- 7. Après vous être assuré que tout fonctionne comme prévu, **remplacez le contenu** du projet A par le contenu mis à jour du projet B.

**Remarque :** Si le contenu existe déjà dans le projet de destination et que vous ne sélectionnez pas les options de publication **Remplacer les classeurs plus récents** et **Remplacer les sources de données plus récentes**, le contenu ne sera pas copié sur le projet de destination.

## Tâches de maintenance

Vous pouvez utiliser Content Migration Tool pour effectuer diverses tâches de maintenance.

Balisage du contenu obsolète

Vous pouvez utiliser Content Migration Tool pour gérer l'archivage du contenu obsolète. Par exemple, vous pouvez établir un plan qui s'exécute selon un calendrier régulier pour récupérer automatiquement le contenu balisé comme contenu obsolète et le déplacer vers un projet Archive. À terme, le contenu de ce projet peut être purgé du système. Pour plus d'informations, consultez Plans de [migration :](#page-1944-0) Classeurs.

## Restauration du contenu

Vous pouvez utiliser Content Migration Tool pour restaurer le contenu supprimé (accidentellement ou intentionnellement) d'un projet avec un contenu issu d'un projet de sauvegarde.

## **Procédez comme suit pour restaurer un contenu depuis un projet de sauvegarde :**

- 1. **Créez un plan** et sélectionnez le site que vous voulez utiliser comme site source. Choisissez le même site Tableau comme votre site de destination. Pour plus d'informations, consultez Créer un plan dans la rubrique [Présentation](#page-1922-0) du plan de migration.
- 2. **Sélectionnez le contenu** à restaurer depuis le projet de sauvegarde.
- 3. **Configurez la migration** pour restaurer un contenu depuis votre projet de sauvegarde. Appelons le projet de sauvegarde **Projet A** et le projet à partir duquel vous souhaitez effectuer la restauration **Projet B**.
- Modifications apportées aux classeurs : créez un mappage de classeurs pour remplacer le Projet A par le Projet B. Pour obtenir la liste complète des transformations, consultez Plans de [migration :](#page-1944-0) Classeurs.
- Modifications apportées aux sources de données : créez un mappage de source de données pour modifier le Projet A en Projet B. Pour obtenir la liste complète des transformations de source de données, consultez Plans de [migration :](#page-1971-0) Sources de [données](#page-1971-0) publiées.
- 4. **Vérifiez et exécutez** le plan. Une fois prêt, cliquez sur **Exécuter la migration** pour terminer la phase de planification et vous préparer à exécuter votre plan.
- 5. **Vérifiez le contenu** sur le site de production.

## Sauvegarde partielle

Après avoir créé votre projet de sauvegarde, vous pouvez utiliser Content Migration Tool pour transférer le nouveau contenu du projet de production vers le projet de sauvegarde.

## **Remarques :**

- avant d'effectuer une sauvegarde partielle, assurez-vous de bien comprendre les [Limi](#page-1928-0)tations de la [migration](#page-1928-0) en cas d'utilisation de Content Migration Tool.

- Content Migration Tool ne doit pas être utilisé pour sauvegarder l'ensemble de votre site. Nous vous recommandons de hiérarchiser le contenu dont vous avez le plus besoin.

## **Suivez la procédure ci-après pour créer une sauvegarde partielle de votre contenu :**

1. **Créez un plan** et sélectionnez le site que vous voulez utiliser comme site source. Choisissez le même site Tableau comme votre site de destination. Pour plus d'informations, consultez Créer un plan dans la rubrique [Présentation](#page-1922-0) du plan de migra[tion.](#page-1922-0)

- 2. **Sélectionnez le contenu** à sauvegarder depuis le projet de production. Vous pouvez sélectionner des projets entiers, des classeurs et des sources de données spécifiques et des autorisations utilisateur. Pour migrer uniquement un contenu nouveau, assurezvous que les options de publication **Remplacer les classeurs plus récents** et **Remplacer les sources de données plus récentes** ne sont pas sélectionnées. Pour plus d'informations, consultez Plans de [migration :](#page-1944-0) Classeurs.
- 3. **Configurez la migration** pour copier le contenu dans votre projet de sauvegarde. Appelons le projet source **Projet A** et le projet de sauvegarde **Projet B**.
	- Modifications apportées aux classeurs : créez un mappage de classeurs pour remplacer le Projet A par le Projet B. Pour obtenir la liste complète des transformations, consultez Plans de [migration :](#page-1944-0) Classeurs.
	- Modifications apportées aux sources de données : créez un mappage de source de données pour modifier le Projet A en Projet B. Pour obtenir la liste complète des transformations de source de données, consultez Plans de [migration :](#page-1971-0) Sources de [données](#page-1971-0) publiées.
- 4. **Vérifiez et exécutez** le plan. Une fois prêt, cliquez sur **Exécuter la migration** pour terminer la phase de planification et vous préparer à exécuter votre plan.
- 5. **Pour programmer** cette exécution sur une base régulière, vous pouvez la scripter en tant que travail à l'aide de l'utilitaire d'exécution de Content Migration Tool et la programmer. Pour plus d'information sur l'utilisation de l'utilitaire d'exécution de Content Migration Tool, consultez Utilisation de l'utilitaire [d'exécution](#page-2009-0) de console Tableau Content [Migration](#page-2009-0) Tool.

# <span id="page-1922-0"></span>Présentation du plan de migration

Tableau Content Migration Tool crée un processus rationalisé pour la migration du contenu Tableau entre les projets. Il en résulte un plan facile à suivre, vérifiable et reproductible, fonctionnant par un processus en lots, ce qui permet de migrer un nombre illimité de classeurs et de sources de données dans un processus simple et efficace.

Le Content Migration Tool affichera des conseils contextuels pour vous guider dans la création ou la modification d'un plan de migration . Une fois que vous avez sélectionné les sites source et de destination, un résumé de votre migration s'affiche en haut de l'écran comme suit :

Migrating from http://admin@win-vj23dhvudie:80/#/site/Accounting-sandbox to http://admin@win-vj23dhvudie:80/#/site/Accounting

# Limitations lors de la migration du contenu

Avant de commencer, assurez-vous de bien comprendre les limitations qui s'appliquent à la migration de contenu à l'aide de l'Content Migration Tool. Pour plus d'informations, consultez [Limitations](#page-1928-0) de la migration.

## Clés de chiffrement

Chaque fichier de plan de migration est généré avec une clé de chiffrement unique à l'application qui a créé le plan. Les clés de chiffrement peuvent être partagées si le plan de migration doit être exécuté par une application qui n'a pas généré le fichier à l'origine. Lors du partage des clés de chiffrement, vous devrez remplacer la clé existante dans l'application pour exécuter le plan de migration. Pour afficher votre clé de chiffrement, sélectionnez **Help** > **Settings**.

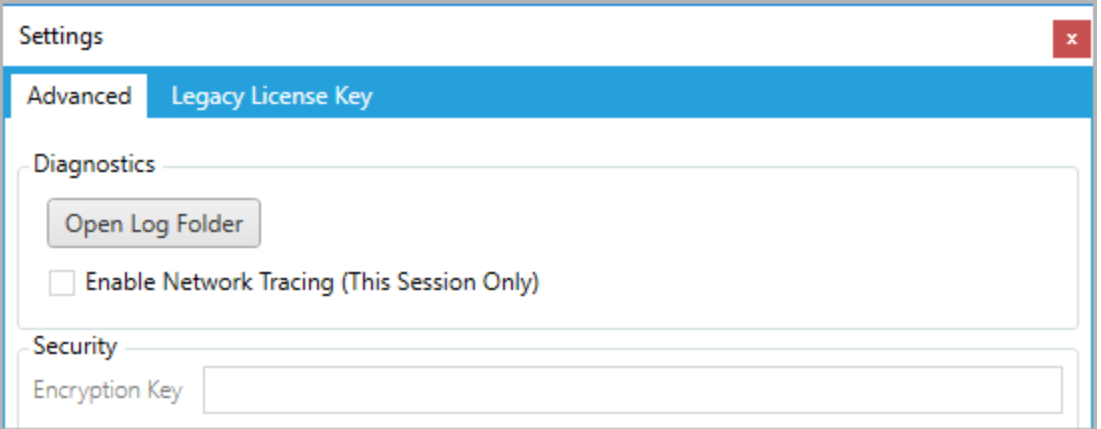

Si vous allez utiliser l'utilitaire d'exécution de la console de Content Migration Tool pour les plans de migration, vous devez spécifier la clé de chiffrement à l'aide de la commande

tabcmt-runner encryption avant d'exécuter le plan. Pour plus d'informations, consultez Utilisation de l'utilitaire [d'exécution](#page-2009-0) de console Tableau Content Migration Tool.

## Processus de migration

Étape 1 : Démarrage

Le cœur du processus de migration est la création d'un plan, que vous pouvez sauvegarder et réutiliser en vue de migrations futures, ou modifier et mettre à jour si nécessaire. La première étape consiste à choisir si vous souhaitez créer un nouveau plan ou sélectionner un plan déjà enregistré.

Pour créer un nouveau plan, cliquez sur **Create New Plan**. Si vous avez déjà créé un plan de migration et que vous souhaitez l'utiliser, cliquez sur **Browse for a Plan**.

Create New Plan Browse for a Plan...

Par défaut, tous vos plans de migration enregistrés seront stockés dans le dossier Tableau Content Migration Tool Plans de votre dossier My Documents. Tous les plans de migration sont enregistrés avec une extension . t cmx, les plans récemment consultés étant listés séparément pour faciliter leur sélection :

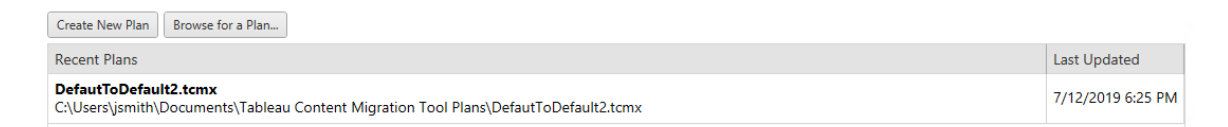

Vous pouvez sélectionner un plan récemment consulté et le dupliquer pour modifier le plan et l'enregistrer comme nouveau plan. Sélectionnez le site à copier et cliquez sur **Duplicate**.

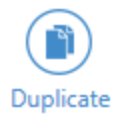

Need help?

## Étape 2 : Planification

Content Migration Tool vous guide dans l'élaboration ou la modification de votre plan de migration en six étapes.

Cliquez sur chaque étape pour obtenir des instructions détaillées :

- Plans de [migration :](#page-1934-0) Sites
- Plans de [migration :](#page-1941-0) Projets source
- Plans de [migration :](#page-1944-0) Classeurs
- Plans de [migration :](#page-1971-0) Sources de données publiées
- Plans de migration : [autorisations](#page-1985-0) et propriété
- Plans de [migration :](#page-1994-0) Scripts de migration
- Plans de [migration :](#page-1997-0) Options de plan

### Étape 3 : Migration

Une fois que vous avez terminé votre plan, vous êtes prêt à exécuter le processus de migration par lots. Lorsque vous arrivez à l'étape finale de la migration, un résumé du plan s'affiche pour que vous puissiez le vérifier :

#### **Review**

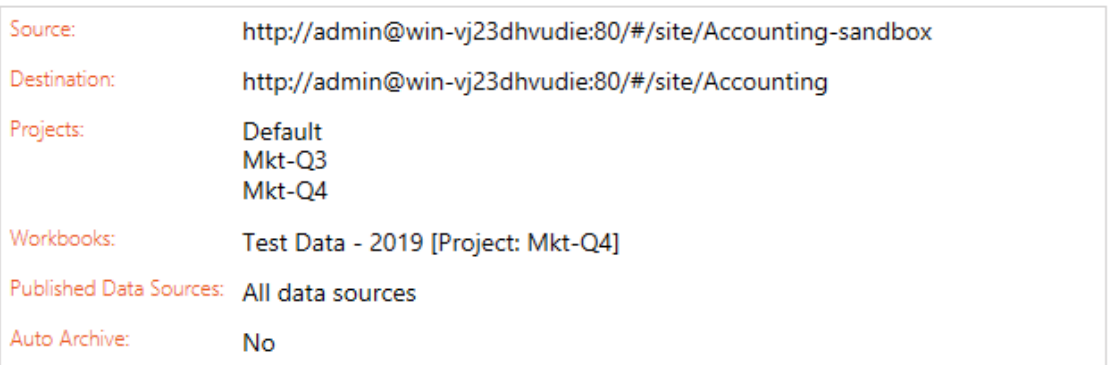

Si vous souhaitez modifier des aspects de votre plan, vous pouvez cliquer sur une section dans la barre latérale de gauche pour passer directement à cette phase. Lorsque vous êtes prêt, cliquez sur le bouton **Run** pour lancer votre migration.

Lorsque vous cliquez sur **Run**, l'outil de migration vous interrogera sur tout élément non enregistré de votre plan. Par défaut, tous les éléments non enregistrés sont enregistrés lorsque vous cliquez sur **Yes**. N'oubliez pas que vous pouvez toujours conserver votre plan précédent sans le modifier et en le dupliquant pendant la phase de démarrage du processus de migration.

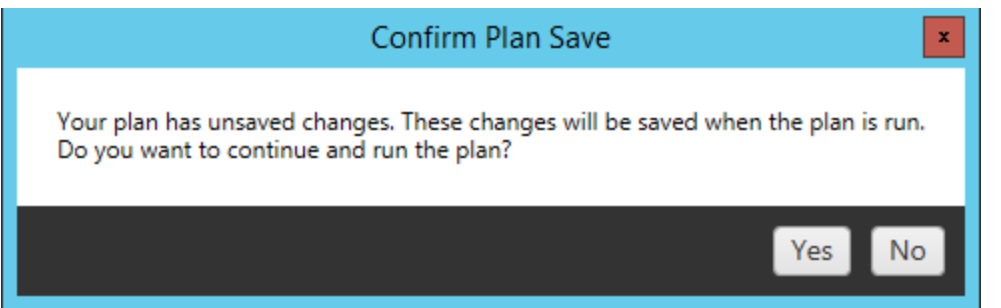

Votre plan de migration s'exécute et une barre d'état s'affiche pour indiquer l'avancement du plan global et de chaque classeur envoyé au serveur de destination.

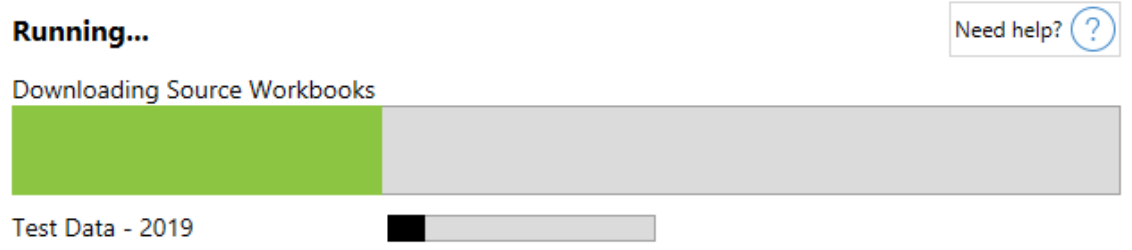

Une fois l'exécution du plan terminée, vous pouvez cliquer sur les onglets au bas de l'écran pour plus d'informations sur la migration.

Classeurs publiés

**Published Workbooks** détaille les nouveaux classeurs publiés et les projets où ils ont été migrés.

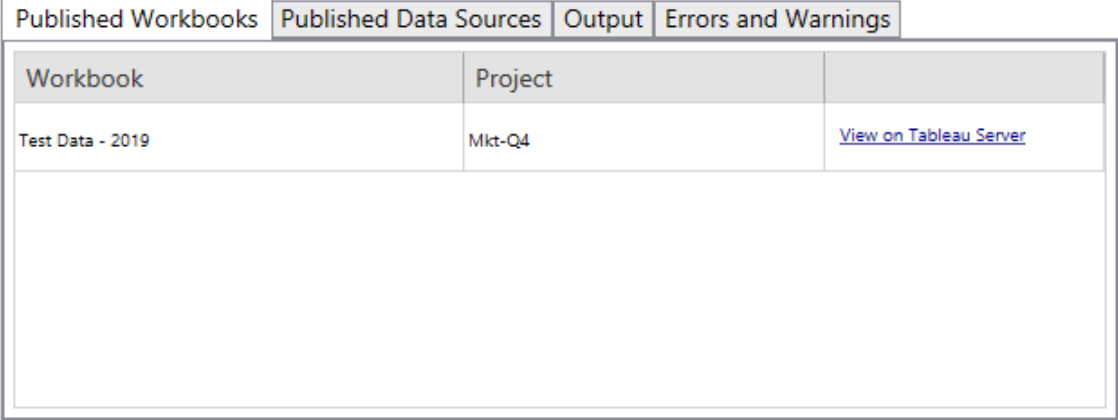

Sources de données publiées

**Published Data Sources** détaille les nouvelles sources de données publiées et les projets où elles ont été migrées.

Résultat

L'onglet **Output** détaille le fichier journal de migration de votre plan.

Published Workbooks | Published Data Sources | Output | Errors and Warnings Tableau Content Migration Tool Version 2019.3.0 Build 20193.19.0712.1501+165d952 Started : 7/15/2019 10:23:52 PM Plan : DefautToDefault2.tcmx  ${\small\textsf{File}:C:\Upsilon\begin{bmatrix} \small\textsf{Simith}\textsf{Documents}\textsf{Tableau Content Migration Tool Plans}\textsf{PathToDe-} \small\textsf{Migration ID:1d60b6bb-9eaf-48a7-878d-53f1887009ee} \end{bmatrix}}$ Source : http://admin@win-vj23dhvudie:80/#/site/Accounting-sandbox Destination : http://admin@win-vj23dhvudie:80/#/site/Accounting

Vous pouvez enregistrer ce fichier journal en cliquant sur **Save Log**.

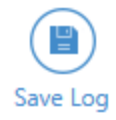

Erreurs et avertissements

L'onglet **Errors and Warnings** met en évidence tout problème survenu pendant la migration.

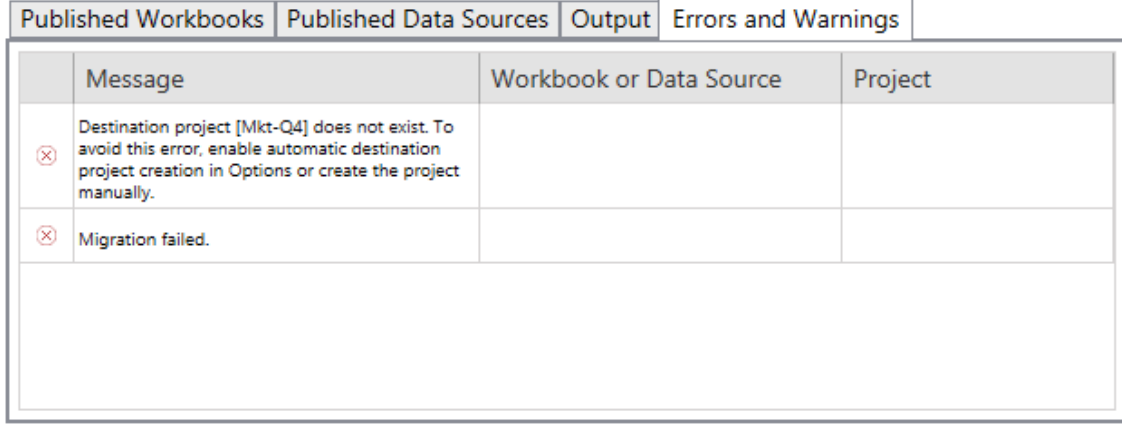

Vous pouvez les corriger et réexécuter votre plan. Lorsque vous avez terminé votre migration et enregistré votre plan, cliquez sur **Done** pour terminer.

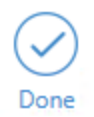

# Qui peut le faire?

Utilisateur du site Tableau avec un rôle Explorer ou supérieur. Pour migrer du contenu, vous devez disposer des Fonctionnalité **Afficher** et **Télécharger/Enregistrer une copie** sur le site source, et des droits de fonctionnalités **Afficher** et **Publier** pour les projets cibles sur le site de destination. Pour plus d'informations, consultez [Autorisations](#page-658-0).

## <span id="page-1928-0"></span>Limitations de la migration

Certaines limitations des migrations s'appliquent lorsque vous utilisez l'option Tableau Content Migration Tool. Avant de créer votre plan de migration, consultez les sections ci-dessous pour en savoir plus sur la compatibilité des versions et le contenu qui ne sera pas migré.

## Compatibilité avec le contenu Tableau Server

Content Migration Tool prend en charge la migration des classeurs et des sources de données publiées enregistrées dans les huit versions les plus récentes de Tableau. Les classeurs et les sources de données publiées enregistrés avant la version 2018.1.x ne sont pas pris en charge par CMT. Pour plus d'informations, consultez Prise en main de [Tableau](#page-1903-0) Content [Migration](#page-1903-0) Tool.

## **Configurations**

Les configurations suivantes ne sont pas migrées vers le site de destination en cas d'utilisation de Content Migration Tool.

- [Utilisateurs](https://help.tableau.com/current/server/fr-ca/users_add.htm)
- [Groupes](https://help.tableau.com/current/server/fr-ca/users_add_group.htm)
- Paramètres du site (logos personnalisés, [recommandations](https://help.tableau.com/current/server/fr-ca/sites_add.htm) pour les vues, etc.)

## Connexions de données

Vous pouvez migrer les sources de données existantes, par contre seules les sources de données utilisant les types de connexion indiquées dans le tableau ci-dessous peuvent être changées et modifiées pendant la migration. Pour plus d'informations, consultez les transformations des sources de données dans Plans de [migration :](#page-1944-0) Classeurs et [Plans](#page-1971-0) de [migration :](#page-1971-0) Sources de données publiées.

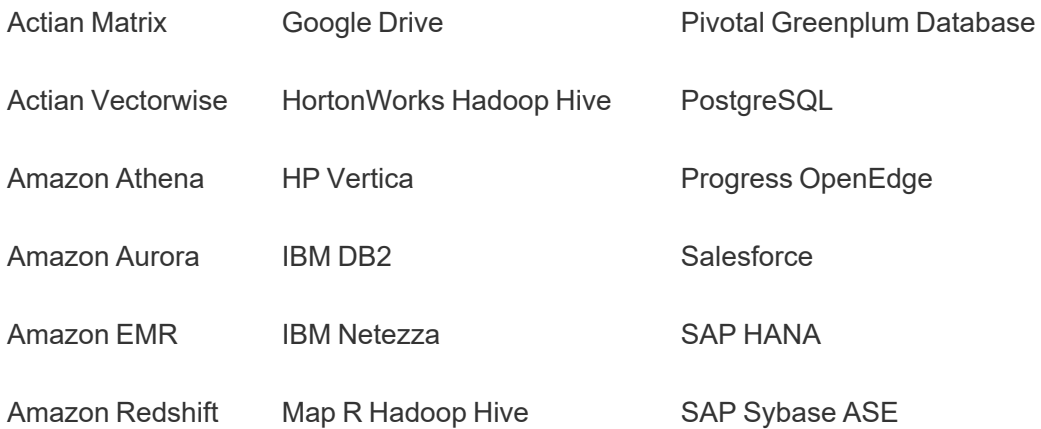

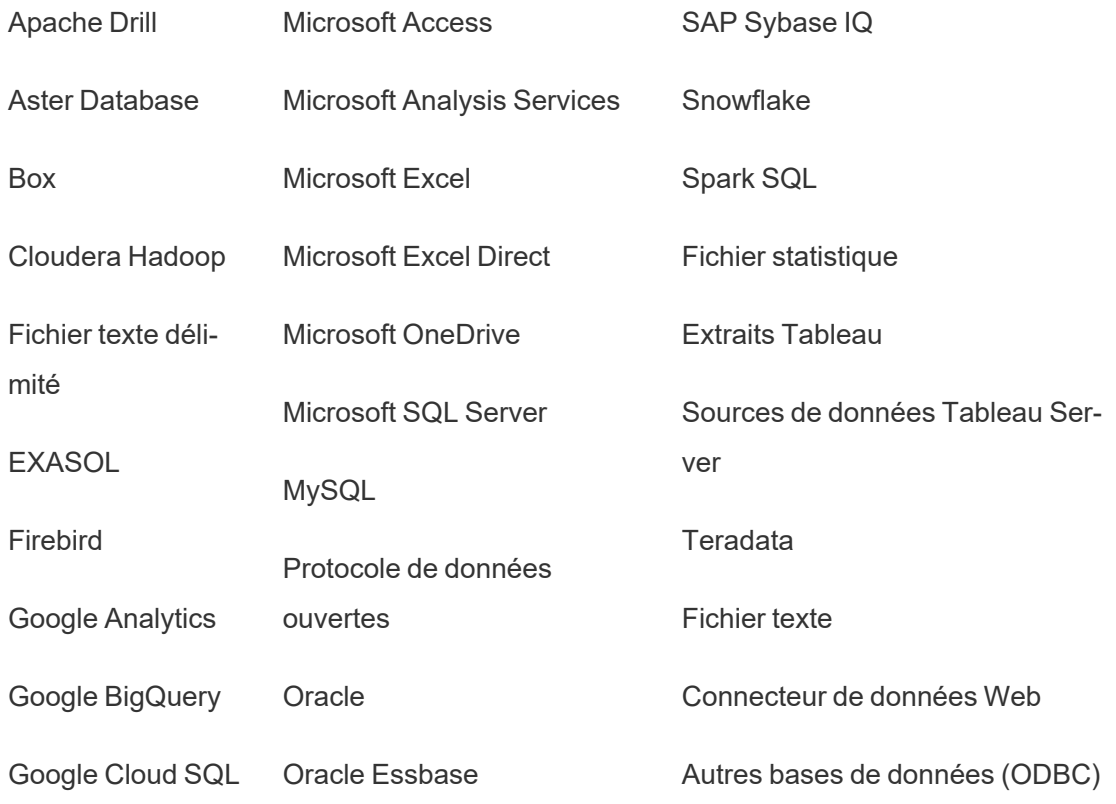

Contenu non pris en charge

Le contenu suivant n'est pas migré vers le site de destination lors de l'utilisation de Content Migration Tool et nécessitera une configuration supplémentaire.

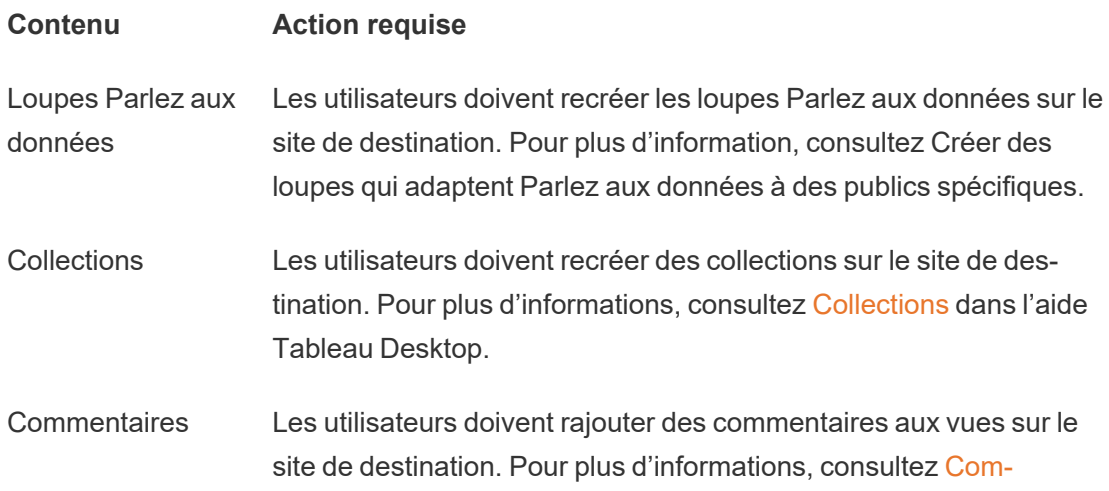

[mentaires](https://help.tableau.com/current/pro/desktop/fr-ca/comment.htm) sur les vues dans l'aide Tableau Desktop.

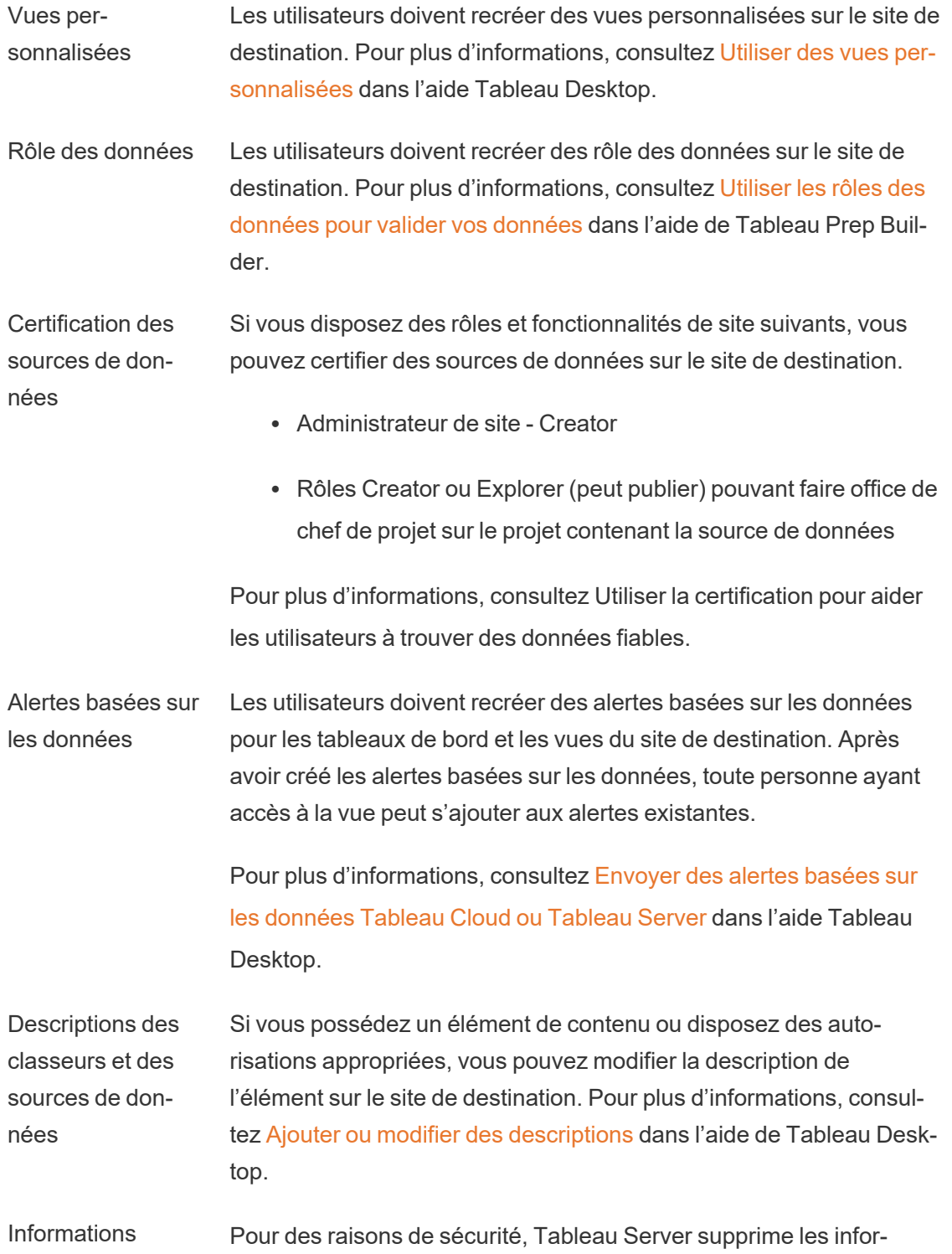

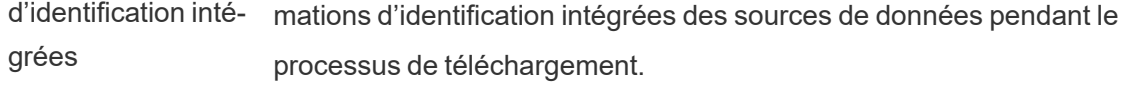

- Pour inclure les identifiants intégrés lors de la migration de Tableau Server à Tableau Cloud, utilisez les options de publication Migration des identifiants intégrés pour les classeurs et Migration des identifiants intégrés pour les sources de données. Pour en savoir plus, consultez la section [Migrer](#page-2004-0) des classeurs et des sources de données avec des [informations](#page-2004-0) [d'identification](#page-2004-0) intégrées.
- Pour inclure les identifiants intégrés lors de la publication sur les sites Tableau Server, utilisez la transformation de la source de données Définir l'information de connexion. Pour plus d'informations, consultez Plans de [migration :](#page-1971-0) Sources de données [publiées.](#page-1971-0)

**Remarque :** CMT ne prend pas en charge la migration des identifiants intégrés pour les connexions OAuth. Pour migrer les identifiants OAuth, utilisez la transformation de la source de données Définir l'information de connexion.

**Ressources** externes. Les attributs personnalisés des ressources externes ne sont pas migrés vers le site de destination. Par exemple, les balises, les certifications, les avertissements sur la qualité des données, les descriptions, les autorisations, les contacts utilisateur, les tableaux et les colonnes doivent être recréés. Pour plus d'informations, consultez Gérer les [autorisations](#page-723-0) pour les ressources externes.

**Programmations** d'actualisations d'extraits Les programmations d'actualisations d'extraits ne peuvent pas être migrées vers les sites de destination Tableau Cloud. Pour actualiser les données sur Tableau Cloud, vous pouvez exécuter des actualisations d'extraits manuellement ou créer de nouvelles programmations d'actualisations d'extraits. Pour plus d'informations, consultez Programmer des [actualisations](#page-997-0) sur Tableau Cloud.

Favoris Les utilisateurs doivent sélectionner à nouveau leur contenu préféré sur le site de destination. Pour plus d'informations, consultez [Marquer](https://help.tableau.com/current/pro/desktop/fr-ca/favorites.htm) les [favoris](https://help.tableau.com/current/pro/desktop/fr-ca/favorites.htm) dans l'aide Tableau Desktop.

Flux Pour exécuter les flux de manière programmée, les utilisateurs doivent republier les flux vers le site de destination avec Tableau Prep. Pour plus d'informations, consultez Publier un flux sur [Tableau](https://help.tableau.com/current/prep/fr-ca/prep_conductor_publish_flow.htm) Server ou [Tableau](https://help.tableau.com/current/prep/fr-ca/prep_conductor_publish_flow.htm) Cloud dans l'aide de Tableau Prep.

Actualisations d'extraits incrémentielles Les actualisations d'extraits incrémentielles sont remplacées par des actualisations d'extraits complètes sur le site de destination. Les utilisateurs doivent reconfigurer les actualisations incrémentielles dans Tableau Desktop et publier des extraits sur le site de destination après la migration. Pour plus d'informations, consultez [Actualiser](https://help.tableau.com/current/pro/desktop/fr-ca/extracting_refresh.htm#configure-an-incremental-extract-refresh) les [extraits](https://help.tableau.com/current/pro/desktop/fr-ca/extracting_refresh.htm#configure-an-incremental-extract-refresh) dans l'aide de Tableau Desktop.

Métriques Les valeurs historiques des métriques sont supprimées des vues, et les utilisateurs doivent recréer des métriques sur le site de destination. Pour plus d'information, consultez Créer et [résoudre](#page-1644-0) les problèmes liés aux métriques [\(Supprimée\).](#page-1644-0) L'ancienne fonctionnalité Métriques a été retirée de Tableau Cloud en février 2024 et sera retirée de Tableau Server à partir de la version 2024.2. Pour plus d'information, consultez Créer et résoudre les [problèmes](https://help.tableau.com/current/online/fr-ca/metrics_create.htm) liés aux métriques [\(supprimé\)\(](https://help.tableau.com/current/online/fr-ca/metrics_create.htm)).

- Historique des révisions Pour migrer les versions précédentes des classeurs vers le site de destination, les utilisateurs doivent télécharger les versions qu'ils souhaitent conserver et republier le classeur sur le site de destination. Pour plus d'information, consultez Utiliser des [révisions](https://help.tableau.com/current/pro/desktop/fr-ca/qs_revision_history.htm) de contenu dans l'aide Tableau Desktop.
- Abonnements Les utilisateurs doivent se réabonner aux vues et aux classeurs sur le site de destination. Pour plus d'information, consultez Créer un [abon](#page-1580-0)nement à une vue ou à un [classeur.](#page-1580-0)

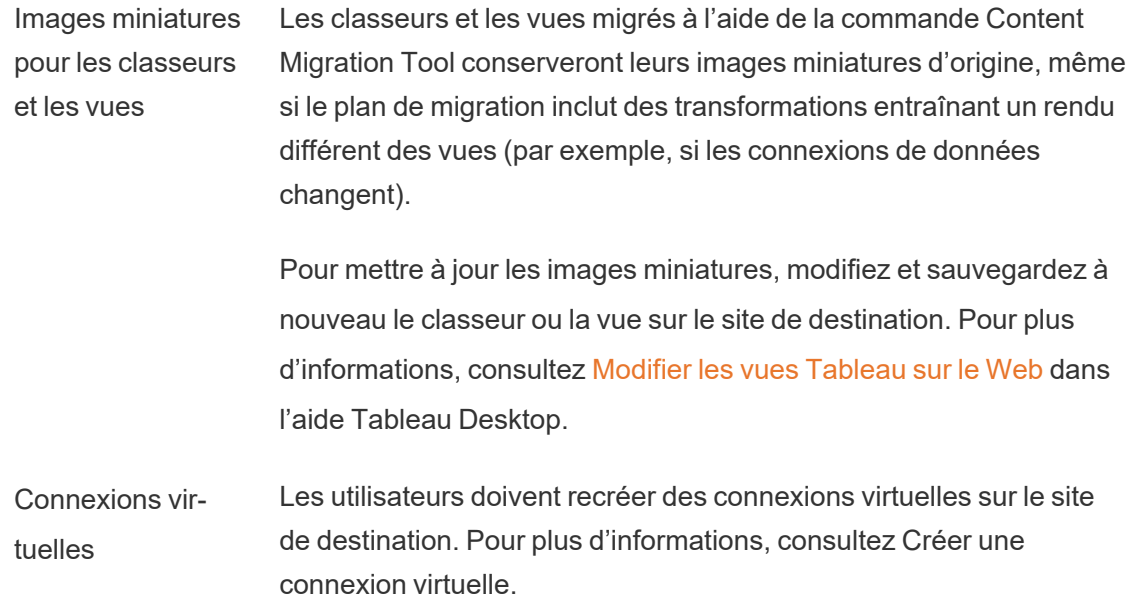

# <span id="page-1934-0"></span>Plans de migration : Sites

La première étape lors de la création de votre plan de migration dans Tableau Content Migration Tool consiste à vous connecter au site source et au site de destination.

Dans la section Sites de l'étape Planification, vous pouvez vous connecter au site source et au site de destination. Les autorisations des identifiants de l'utilisateur que vous utilisez régissent les sites et les projets qui s'affichent lors de la création d'un plan de migration. Vous ne pouvez migrer que le contenu auquel l'utilisateur a accès.

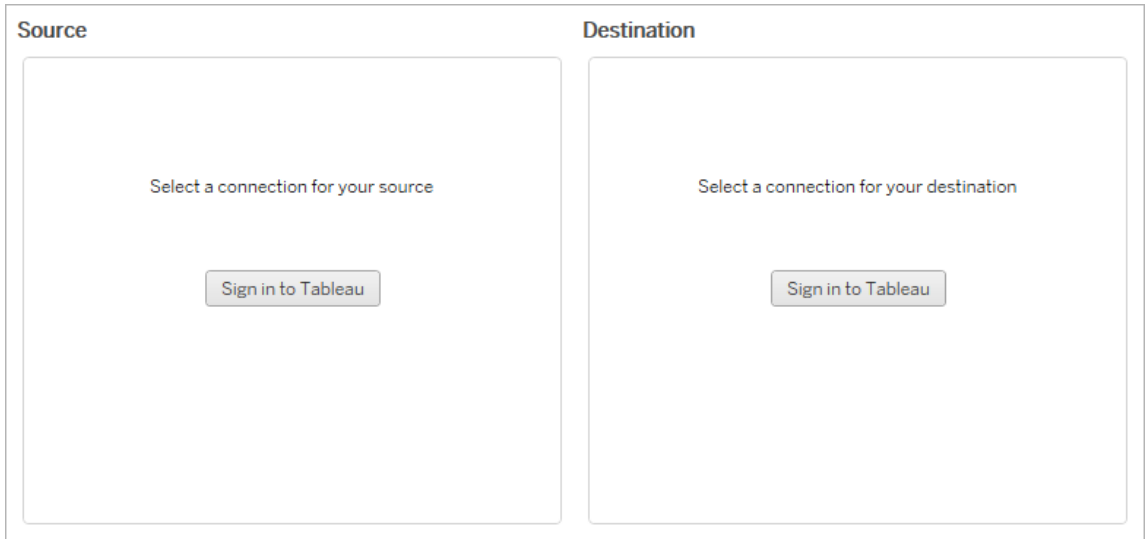

### Autorisations et licences requises

Les comptes utilisateur utilisés pour se connecter aux sites source et de destination doivent posséder un rôle Explorer ou supérieur, et les autorisations suivantes pour le contenu que vous souhaitez migrer :

- Afficher
- Télécharger le classeur/Enregistrer une copie
- Facultatif : Administrateur (pour sélectionner des classeurs, pour accéder à une liste des utilisateurs)

Les sites source et cible doivent posséder tous deux une licence Advanced Management valide. Pour plus d'informations, consultez À propos de Tableau Advanced [Management](#page-1831-0) sur [Tableau](#page-1831-0) Cloud.

## Étape 1 : Source

Ceci est le point de départ de la migration. Connectez-vous à Tableau Cloud, puis sélectionnez votre *site* pour l'utiliser comme la source. Les sites sont des silos indépendants de classeurs, de données et de listes d'utilisateurs qui sont créés dans Tableau afin de regrouper des contenus connexes pour des utilisateurs sélectionnés. Vous ne pouvez migrer le contenu que d'un site à la fois.

Connexion au site source

Utilisez les étapes ci-dessous pour vous connecter à Tableau Cloud ou Tableau Server. Pour plus d'informations sur la connexion à Tableau Cloud avec l'authentification unique et Tableau avec MFA, voir Se [connecter](https://help.tableau.com/current/online/fr-ca/to_signin.htm) à Tableau Cloud.

- 1. Cliquez sur **Se connecter à Tableau**.
- 2. Dans la boîte de dialogue **Sélectionner une connexion**, sélectionnez une connexion enregistrée et cliquez sur **Continuer**.

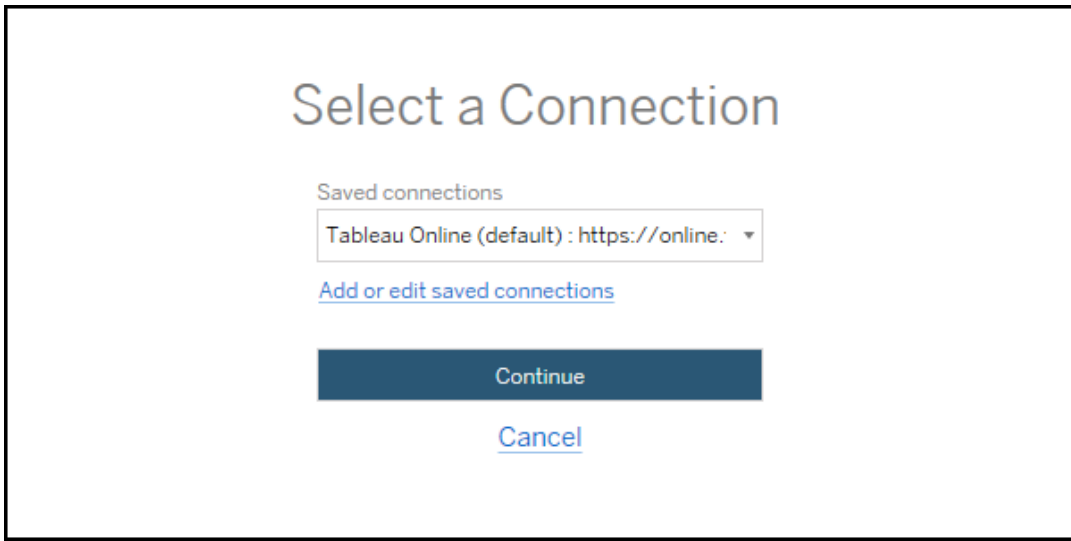

Si aucune connexion enregistrée n'est disponible, cliquez sur **Ajouter ou modifier des connexions enregistrées** pour ajouter une nouvelle connexion. Pour plus d'informations, consultez Connexions [enregistrées](#page-1937-0).

3. Entrez votre courriel et votre mot de passe, puis cliquez sur **Se connecter**.

Si votre serveur est configuré pour l'authentification SAML ou SSO, vous êtes redirigé vers la page de connexion du fournisseur d'identités pour terminer le processus d'authentification.

4. Sélectionnez le site que vous souhaitez utiliser.

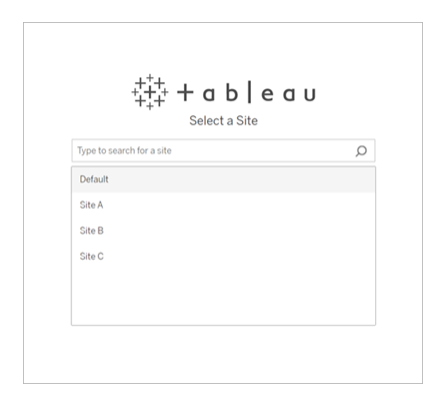

Pour modifier le serveur source ou mettre à jour votre sélection de sites, cliquez sur **Sélectionner une autre source**.

Étape 2 : Destination

Répétez le processus de connexion pour le site de destination (le site vers lequel vous migrez le contenu).

Si vous migrez vos classeurs entre deux projets sur le même site Tableau, vos identifiants de connexion pour le site source et le site de destination seront identiques (y compris l'URL du serveur et le nom du site).

#### <span id="page-1937-0"></span>Connexions enregistrées

L'utilisation de connexions enregistrées vous permet de vous connecter rapidement au site source et au site de destination en créant une connexion réutilisable. Lors de l'ajout d'une connexion enregistrée, vous devez spécifier la méthode de connexion préférée pour votre site.

L'outil Content Migration Tool prend en charge les méthodes de connexion suivantes :

<sup>l</sup> **Jetons d'accès personnels :** permet aux utilisateurs de créer des jetons d'authentification de longue durée pour améliorer la sécurité, l'audit et l'automatisation des plans de migration. Les jetons d'accès personnels permettent aux utilisateurs de

se connecter sans nécessiter de connexion interactive dans Content Migration Tool. Pour plus d'informations, consultez Jetons d'accès [personnels](#page-453-0).

- <sup>l</sup> **Connexion dans un navigateur :** les utilisateurs entrent leurs identifiants et complètent l'authentification par un navigateur Web intégré. Cette option peut être similaire à la façon dont vous vous authentifiez habituellement auprès de Tableau.
- <sup>l</sup> **Connexion par nom d'utilisateur et mot de passe :** les utilisateurs s'authentifient sur Content Migration Tool au lieu d'une fenêtre de navigateur intégrée. Cette option transmet les identifiants au serveur à l'aide des API REST de Tableau. Vous pouvez utiliser la connexion par nom d'utilisateur et mot de passe pour résoudre les problèmes de dépannage empêchant l'utilisation de la connexion dans un navigateur.

### Ajouter ou modifier des connexions enregistrées

Un lien vers **Add or edit saved connections** s'affiche en bas de Content Migration Tool et lors de la connexion au site source et au site de destination. Si vous cliquez sur ce lien, le volet **Manage Tableau Connections** apparaîtra.

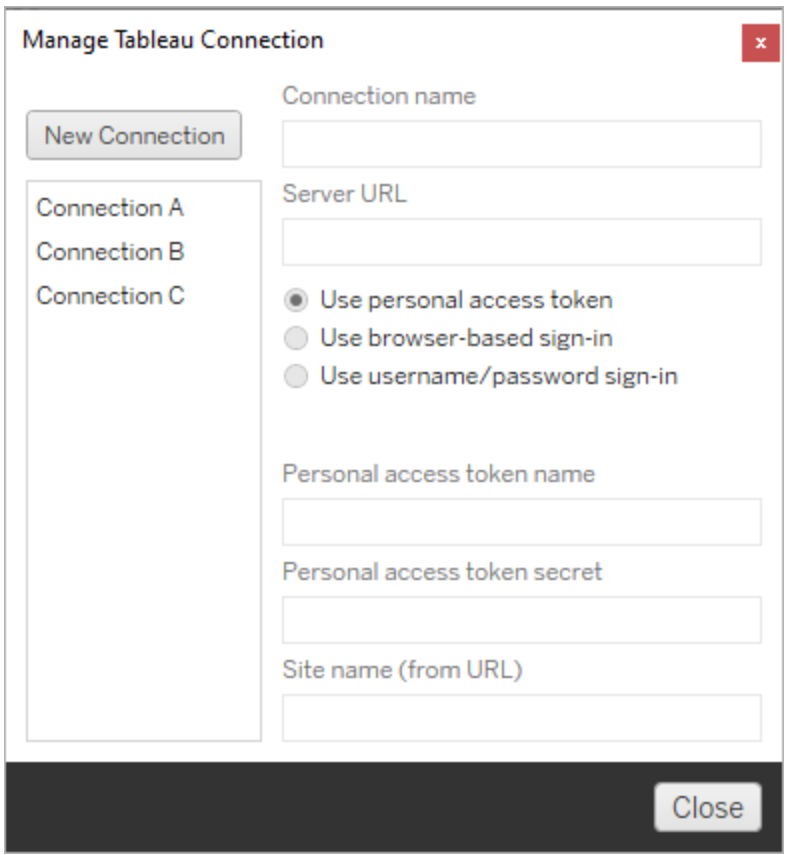

Suivez les étapes ci-dessous pour ajouter une connexion enregistrée :

- 1. Dans le volet **Gérer les connexions Tableau** , cliquez sur **Nouvelle connexion** ou sélectionnez une connexion existante pour apporter des modifications.
- 2. Entrez un **Nom de connexion** (nom pour décrire votre serveur) et l'**URL** du serveur.

Si vous n'incluez pas de préfixe pour l'URL du serveur, Content Migration Tool utilisera http://.

3. Sélectionnez la méthode de connexion pour votre connexion.

Si vous utilisez des jetons d'accès personnels, consultez Ajouter des [connexions](#page-1940-0) enregistrées avec des jetons d'accès [personnels](#page-1940-0).

4. Cliquez sur **Enregistrer**.

Une fois que vous avez créé une connexion enregistrée, elle est répertoriée dans le volet Sélectionner une connexion la prochaine fois que vous vous connectez au site source et au site de destination.

<span id="page-1940-0"></span>Ajouter des connexions enregistrées avec des jetons d'accès personnels

L'ajout d'une connexion enregistrée avec un jeton d'accès personnel nécessite plus d'information que les autres méthodes de connexion. Vous devrez créer un nouveau jeton d'accès personnel sur le serveur source et le serveur de destination pour commencer. Les jetons d'accès personnels ne doivent pas être partagés entre les applications. Pour plus d'informations, consultez Jetons d'accès [personnels](#page-453-0).

# Création de jetons d'accès personnels

- 1. Dans un navigateur Web, connectez-vous à votre site Tableau.
- 2. En haut d'une page, cliquez sur votre image de profil ou vos initiales, puis sélectionnez **Paramètres de Mon compte**.
- 3. Sous **Jetons d'accès personnels**, entrez un nom descriptif pour votre jeton dans le champ **Nom du jeton**, puis cliquez sur **Créer un nouveau jeton**.
- 4. Dans la fenêtre résultante, cliquez sur **Copier dans le presse-papiers**, puis fermez la fenêtre.
- 5. Collez le jeton secret dans un fichier. Stockez le mot de passe en lieu sûr.

# Ajout de jetons d'accès personnels

1. Dans Content Migration Tool, cliquez sur **Ajouter ou modifier des connexions enregistrées**.

2. Dans le volet **Gérer les connexions Tableau** , saisissez un **Nom de connexion** et l'**URL du serveur**.

Si vous vous connectez à Tableau Cloud, vous devez saisir l'URL complète du module de votre site. Par exemple, https://10ay.online.tableau.com. Votre module s'affiche dans la première partie de l'URL du site après que vous vous êtes connecté à Tableau Cloud.

- 3. Saisissez le **Nom du jeton d'accès personnel** et le **Secret du jeton d'accès personnel**, obtenus lors de la création d'un jeton d'accès personnel dans la section précédente.
- 4. Dans le champ **Nom du site**, saisissez le nom du site tel qu'il apparaît dans l'URL, sans espaces. Il est différent du nom convivial du site. Par exemple, « Site A » serait « sitea » dans une URL de navigateur.
- 5. Cliquez sur **Enregistrer**.

## Étape 3 : Passer à l'étape suivante

Après vous être connecté avec succès aux sites source et de destination, cliquez sur **Next** pour passer à la section Plans de [migration :](#page-1941-0) Projets source de la phase de planification.

## Qui peut le faire?

Un utilisateur du site Tableau avec un rôle Explorer ou supérieur. Pour migrer du contenu, vous devez disposer des Fonctionnalité **Afficher** et **Télécharger/Enregistrer une copie** sur le site source, et des droits de fonctionnalités **Afficher** et **Publier** pour les projets cibles sur le site de destination. Pour plus d'informations, consultez [Autorisations.](#page-658-0)

## <span id="page-1941-0"></span>Plans de migration : Projets source

L'étape suivante de la création d'un plan de migration dans Tableau Content Migration Tool consiste à sélectionner les projets source. Les projets source sont les projets depuis lesquels les classeurs et les sources de données publiées seront migrés. Les projets que vous choi-

sissez déterminent les classeurs disponibles pour la migration à l'étape suivante du plan de migration.

Étape 1 : Sélectionner votre projet source

Vous disposez de deux options lors de la sélection de projets source : **All Projects** et:**Specific Projects**

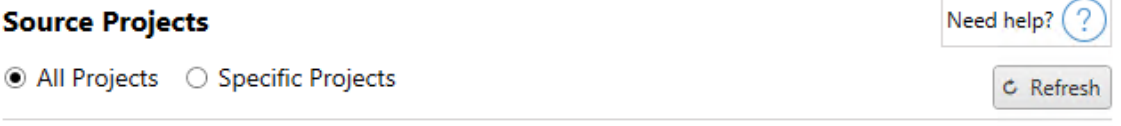

Workbooks and data sources from all projects will be available for migration.

L'option **All Projects** sélectionne tous les projets du site source que vous avez choisis dans l'étape Serveurs. L'option **Specific Projects** vous permet de sélectionner des projets spécifiques à partir du site source.

**Remarque :** les projets source doivent contenir des classeurs ou des sources de données. Content Migration Tool ne migre pas les projets vides.

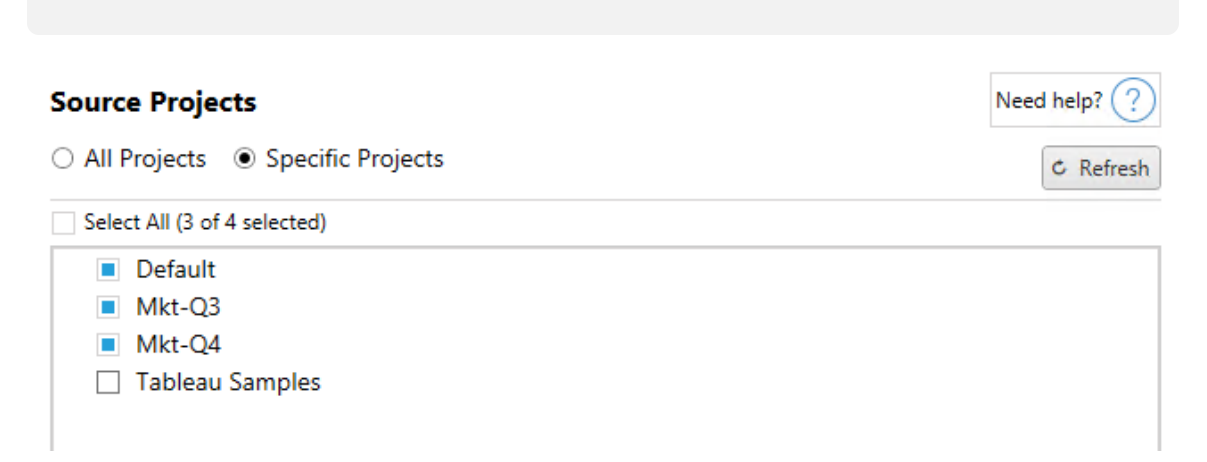

Vous pouvez sélectionner chaque projet individuellement ou utiliser le bouton **Select All** puis désélectionner les projets que vous ne souhaitez pas inclure. Si vous apportez des modifications au site source pendant cette étape, vous pouvez utiliser le bouton **Refresh** pour mettre à jour la liste des projets.

# C Refresh

### Étape 2 : Sélectionner les options de projet

Une fois les projets source sélectionnés, sélectionnez les options de projet à appliquer pour l'emplacement de destination. Des options permettent de créer des projets qui n'existent pas, et également de copier les autorisations et la propriété du projet depuis l'emplacement source. Pour attribuer une nouvelle propriété de contenu en fonction des mappages d'utilisateurs, sélectionnez **Appliquer les mappages d'utilisateurs**.

# Need help? **Project Options** Create Destination Projects 3 Copy Project Permissions 3 Content Owner Settings Copy Project Owner (?) Apply User Mappings ?

- <sup>l</sup> **Créer des projets de destination :** créez automatiquement des projets qui n'existent pas dans l'emplacement de destination. Content Migration Tool ne créera pas de projets de destination si le projet source est vide ou si aucun classeur ou source de données n'est sélectionné(e). Par défaut, les tentatives de migration vers un projet inexistant entraîneront un échec de la migration.
- <sup>l</sup> **Copier les autorisations du projet :** copiez les autorisations du projet source aussi fidèlement que possible.
- <sup>l</sup> **Copier le propriétaire du projet :** copiez les paramètres de propriété du projet à partir de l'emplacement source pour désigner le propriétaire du projet.
- <sup>l</sup> **Appliquer les mappages d'utilisateurs :** appliquez les mappages d'utilisateurs pour attribuer la propriété du contenu des projets dans l'emplacement de destination. La propriété du contenu ne sera pas appliquée si le projet de destination existe déjà. Pour plus d'informations, consultez Plans de migration : [autorisations](#page-1985-0) et propriété.
Étape 3 : Passer à l'étape suivante

Une fois les projets sources sélectionnés, cliquez sur **Next** pour passer à la section [Plans](#page-1944-0) de [migration :](#page-1944-0) Classeurs de la phase de planification. Si vous migrez des classeurs entre deux projets sur le même site Tableau, vous choisirez votre projet de destination dans la section suivante.

### Qui peut le faire?

Utilisateur du site Tableau avec un rôle Explorer ou supérieur. Pour migrer du contenu, vous devez disposer des Fonctionnalité **Afficher** et **Télécharger/Enregistrer une copie** sur le site source, et des droits de fonctionnalités **Afficher** et **Publier** pour les projets cibles sur le site de destination. Pour plus d'informations, consultez [Autorisations](#page-658-0).

## <span id="page-1944-0"></span>Plans de migration : Classeurs

Vous vous êtes connecté avec succès à vos sites source et de destination et aux projets sélectionnés. L'étape suivante consiste à préparer vos classeurs pour la migration.

**Remarque :** si vos classeurs ou vos sources de données contiennent des extraits, assurez-vous de lire et de comprendre les informations contenues dans Migrer des [classeurs](#page-2001-0) et des sources de [données](#page-2001-0) utilisant des extraits.

Étape 1 : Sélection des classeurs

Tous les classeurs du site source et des projets sélectionnés sont affichés sur l'écran **Workbook Selection**.

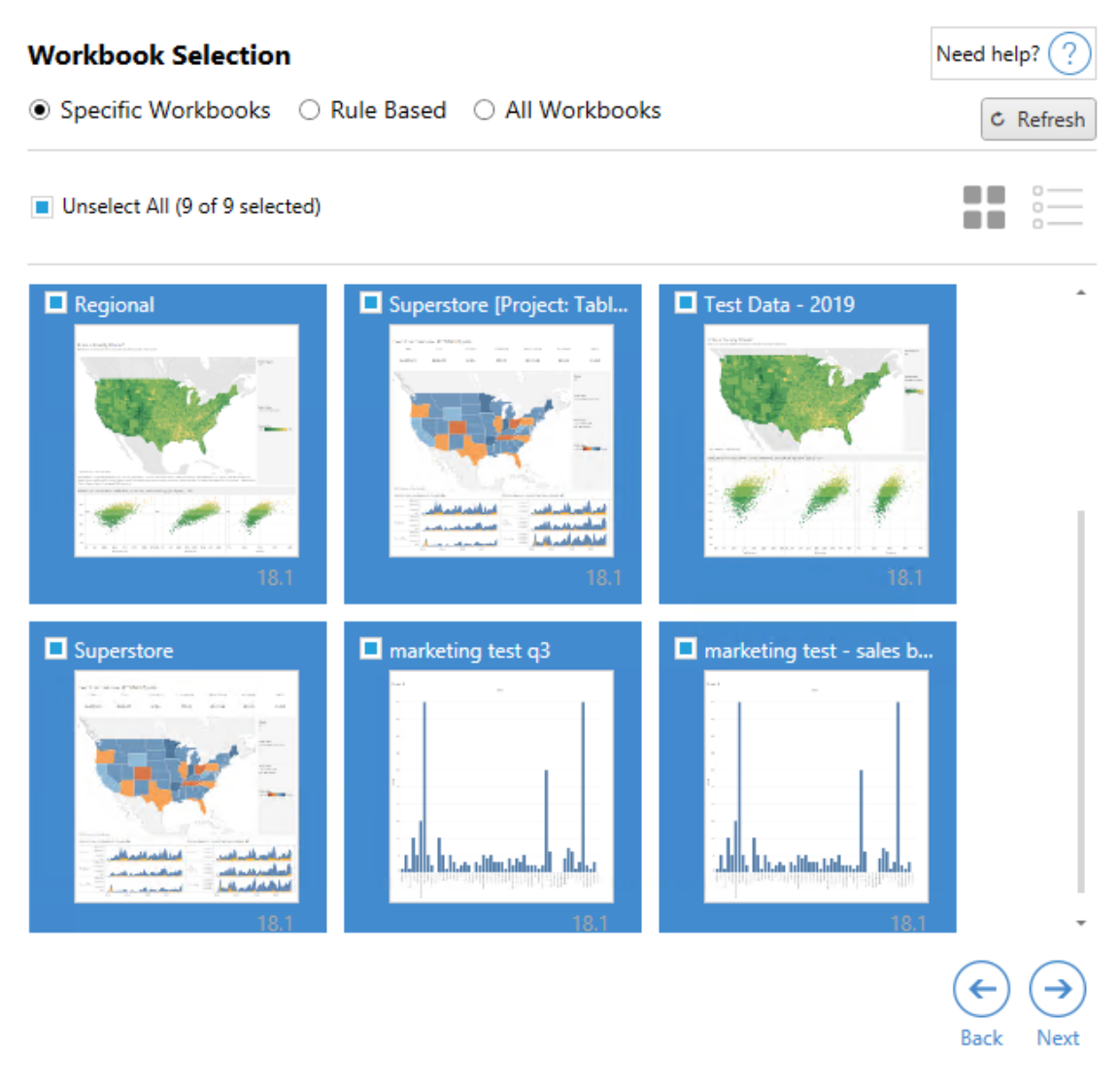

Si vous apportez des modifications aux classeurs du site source, vous pouvez cliquer sur **Refresh** pour mettre à jour les listes des classeurs sur cet écran. Vous pouvez sélectionner ces classeurs de plusieurs manières.

### Sélection de classeurs spécifiques

La section **Specific** contient trois lignes. Tous les choix de la section de base incluront immédiatement le classeur spécifiquement sélectionné dans le plan de migration. Vous pouvez autrement sélectionner individuellement des classeurs spécifiques en cliquant sur chacun d'eux.

## Tout sélectionner

Ce bouton permet de sélectionner ou désélectionner tous les classeurs du site. Si des classeurs supplémentaires sont ajoutés au site après l'enregistrement du plan, ils ne seront pas automatiquement ajoutés lors de la prochaine utilisation du plan.

## Affichage :

### Images miniatures

La vue par défaut présente vos classeurs sous forme d'aperçus en images miniatures pour vous aider à les différencier. Dans cette vue, passez la souris sur l'image miniature pour afficher un aperçu des autres feuilles de calcul et tableaux de bord de ce classeur.

### Liste

La vue Liste est une liste plus succincte qui fournit également des renseignements supplémentaires, y compris le nom du classeur, le projet, la version de Tableau et la dernière modification.

Cliquez sur l'un des en-têtes de colonne pour trier les classeurs de façon appropriée. De plus, en survolant n'importe lequel des classeurs, vous obtiendrez également un aperçu flottant des feuilles de travail et des tableaux de bord contenus dans ce classeur. La vue Liste est particulièrement utile si vous avez un grand nombre de classeurs dans un site.

### Sélection basée sur des règles

Vous pouvez utiliser la sélection **Rule Based** pour sélectionner des classeurs en fonction de critères spécifiques. Les options basées sur des règles créent des critères de sélection du classeur à utiliser lors de l'exécution du plan de migration. Gardez à l'esprit que sélectionner « Tous » dans l'une des options **Rule Based** est différent de la sélection **Specific Workbooks**. Une sélection « Tous » basée sur des règles inclura toujours tous les classeurs, de sorte que tout nouveau classeur ajouté sera inclus dans les migrations futures.

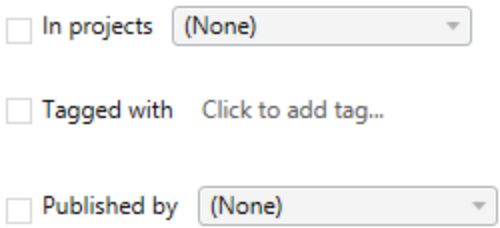

La case d'option **Rule Based** vous permet de sélectionner des classeurs en utilisant les options suivantes :

# Workbooks in projects

Ce menu vous permet de sélectionner des classeurs à partir de projets spécifiques.

# Workbooks tagged with

Ce menu vous permet de sélectionner les classeurs par balises.

# Workbooks published by

Ce menu vous permet de sélectionner les classeurs par auteur.

Pour chaque option, vous pouvez effectuer une sélection individuelle ou multiple en cliquant sur l'option à côté de chaque entrée. Tous les classeurs sélectionnés apparaîtront dans la boîte **Selection Description**.

Sélection de tous les classeurs

La dernière option consiste à sélectionner la case d'option **All Workbooks** qui sélectionne tous les classeurs dans tous les projets du site.

Utiliser la case d'option **All Workbooks** est différent de sélectionner tous les classeurs avec la méthode **Specific Workbook** parce qu'elle utilise chaque classeur du site source à chaque utilisation future du plan de migration.

○ Specific Workbooks ○ Rule Based ● All Workbooks

All workbooks in all projects

Lorsque vous êtes satisfait de vos sélections de classeurs, cliquez sur**Next**.

Étape 2 : Mappage des classeurs

Vous pouvez maintenant mapper vos classeurs sélectionnés à partir du fichier source vers le fichier de destination. Le mappage vous permet de renommer les classeurs source à mesure qu'ils sont migrés et de choisir différentes destinations. Vous pouvez également ajouter des mappages pour modifier le projet, et également le préfixe ou le suffixe des classeurs. Les projets peuvent également être ajoutés à la Destination dans cette section.

Si vous n'apportez aucune modification ici, les classeurs sélectionnés seront simplement déployés avec le même nom et dans le même projet que la source. Si vous n'avez pas défini de projets dans votre site de destination, ils seront alors migrés dans le projet par défaut. Pour ajouter un mappage de classeurs, cliquez sur le bouton **Ajouter un mappage**. Les options suivantes apparaîtront dans la zone de mappage.

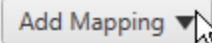

Rename Workbook Change the destination name or project of a single workbook.

**Change Project** Change the destination project for all workbooks from a source project.

**Change Prefix** Remove or replace the prefix for workbooks from one or all source projects.

**Change Suffix** Remove or replace the suffix for workbooks from one or all source projects.

### Renommer le classeur

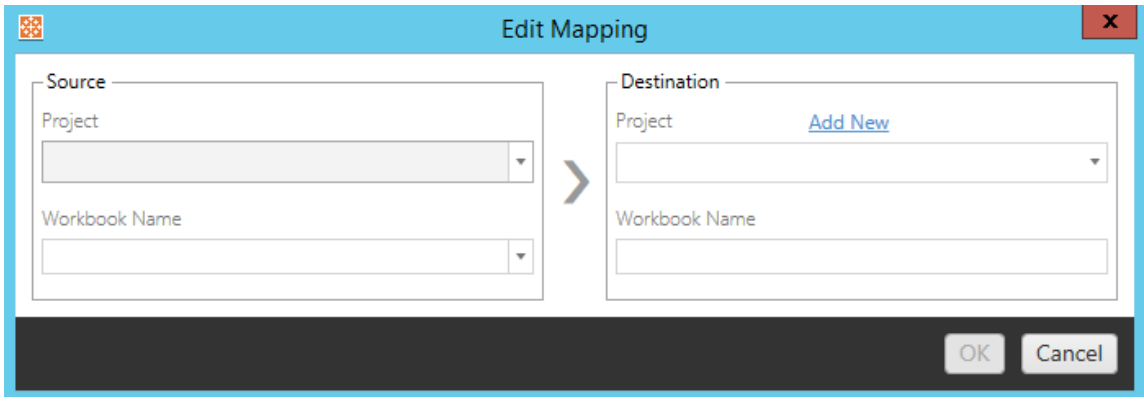

Cette transformation vous permet de filtrer par projet dans le site **Source** et de sélectionner le(s) classeur(s) à renommer. Dans le champ **Destination** , vous pouvez sélectionner le projet vers lequel diriger le classeur et saisir le nom souhaité.

Changer de projet

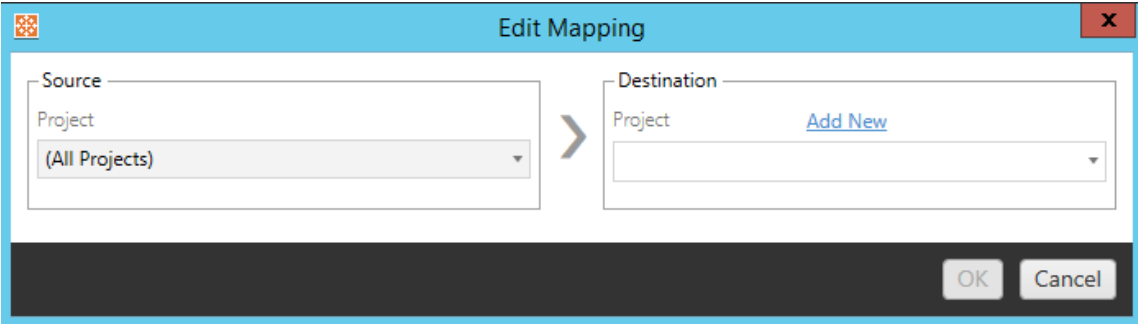

Par défaut, les classeurs sont migrés vers le même projet dans la destination. Ce mappage vous permet de modifier le projet de destination pour tous les classeurs à partir d'un projet source.

### Ajouter un projet

Lors du renommage du classeur ou de la modification du projet, l'option **Add New** vous permet de créer un projet de destination sans avoir à vous connecter au site de destination et de créer le projet manuellement. Vous pouvez créer des projets et des projets imbriqués à l'aide de la boîte de dialogue **Add New** .

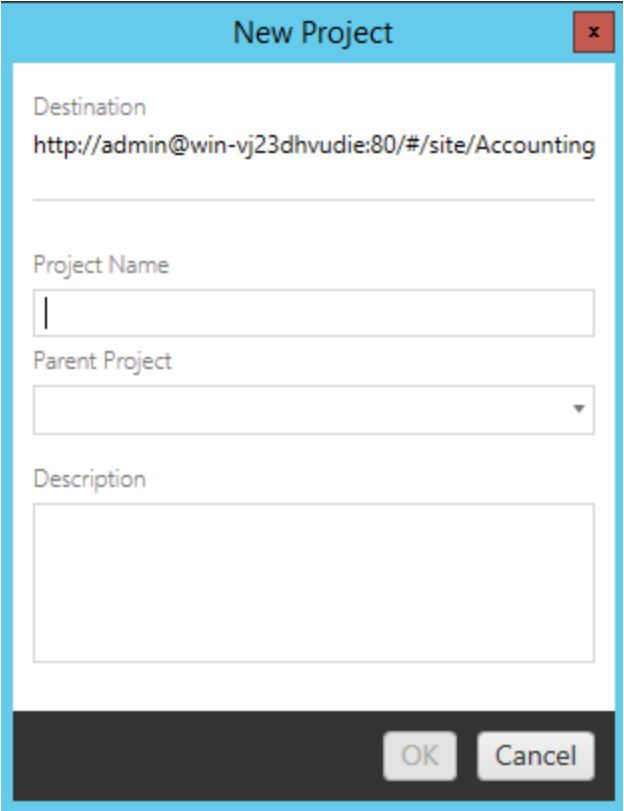

## Modifier le préfixe

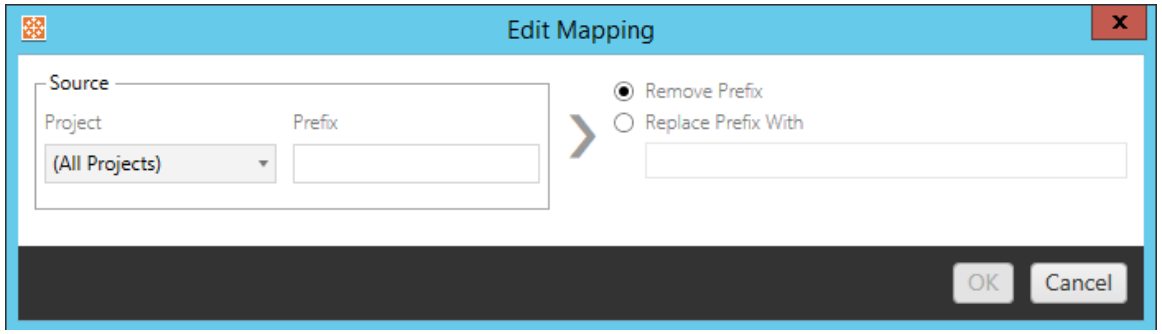

Cette option vous permet de supprimer ou de remplacer le préfixe des classeurs d'un ou de tous les projets source.

### Modifier le suffixe

Comme pour le mappage du préfixe, vous pouvez supprimer ou remplacer le suffixe des classeurs d'un ou de tous les projets source.

Étape 3 : Transformations des classeurs

Vous pouvez changer et modifier vos classeurs à l'aide de l'étape Transformation.

# Add Transformation ▼

Les transformations modifient vos classeurs d'une manière spécifique. Des transformations supplémentaires peuvent être incluses par des modules complémentaires ou seront ajoutées dans les futures versions de l'application. Cliquez sur le menu déroulant **Ajouter une transformation** pour voir la sélection des transformations actuellement disponibles.

## **Workbook Transformations**

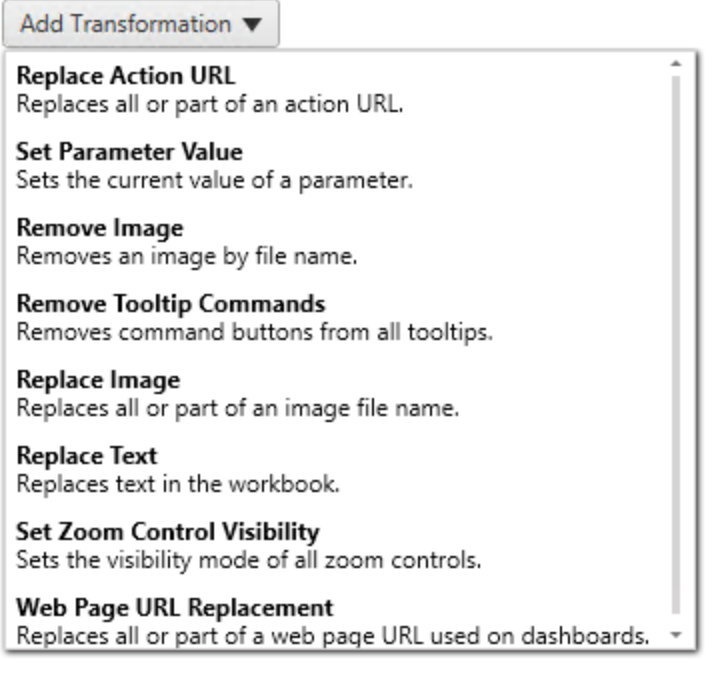

Si vous sélectionnez l'une des transformations, le volet Modifier la transformation s'affichera, ce qui vous permettra de la personnaliser en fonction des classeurs que vous aurez sélectionnés. Toutes les transformations sont effectuées selon leur ordre d'affichage dans la liste de haut en bas.

Pour tous les différents types de transformations, on distingue deux étapes de base. La première étape consiste à faire votre sélection pour la transformation. Dans ce cas, sélectionnez le(s) classeur(s) que vous souhaitez transformer. La zone de sélection se présente comme la section Sélection du classeur de la phase de planification avec toutes les fonctionnalités de la case d'option Sélection de base : **Tout sélectionner/désélectionner**, **Actualiser**, affichage **Miniature** et affichage **Liste**. En haut de la liste, vous pouvez cocher la case **Select All** pour les classeurs, une option permettant de sélectionner automatiquement tous les classeurs pour des transformations futures. Vous pouvez également **actualiser** le volet d'affichage du classeur afin de refléter toutes les modifications ou mises à jour du site source.

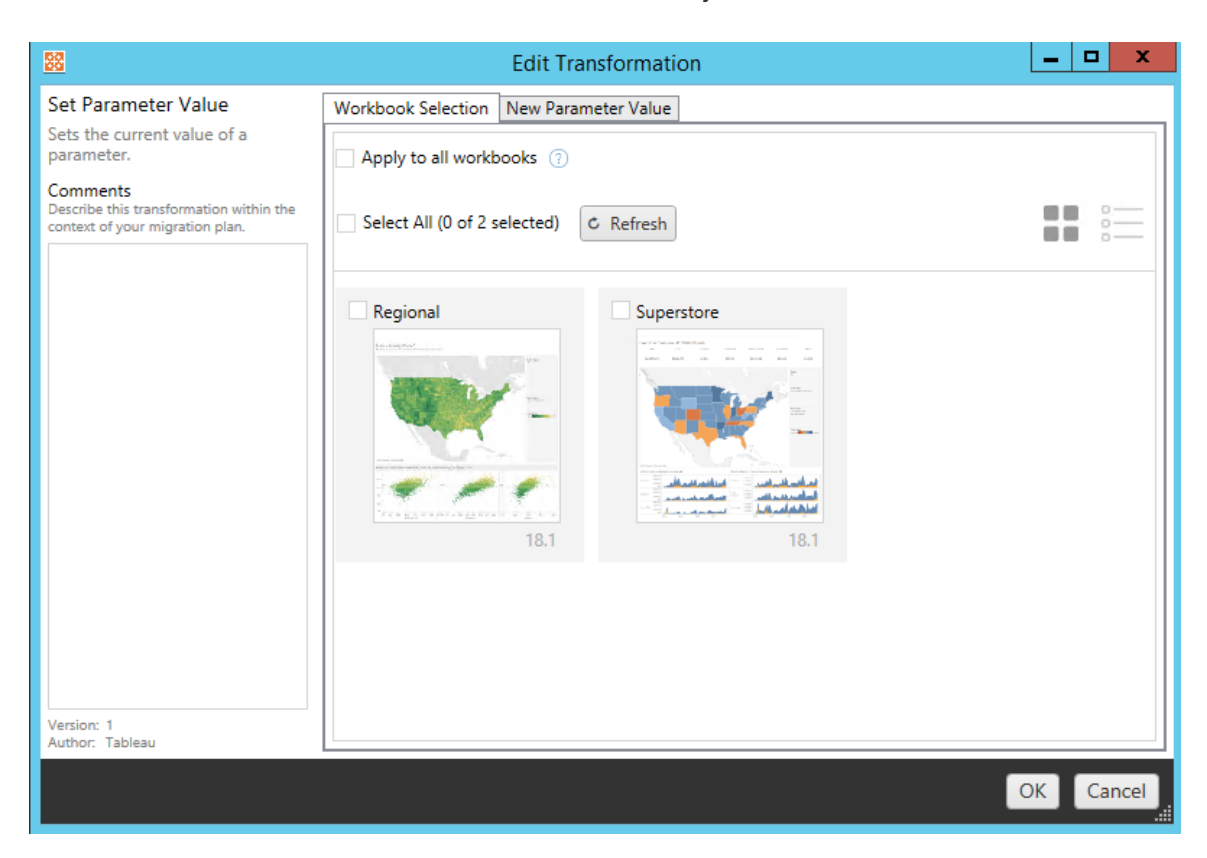

La deuxième étape consiste à utiliser l'onglet Options pour entrer les sélections spécifiques en vue de la transformation que vous sélectionnez.

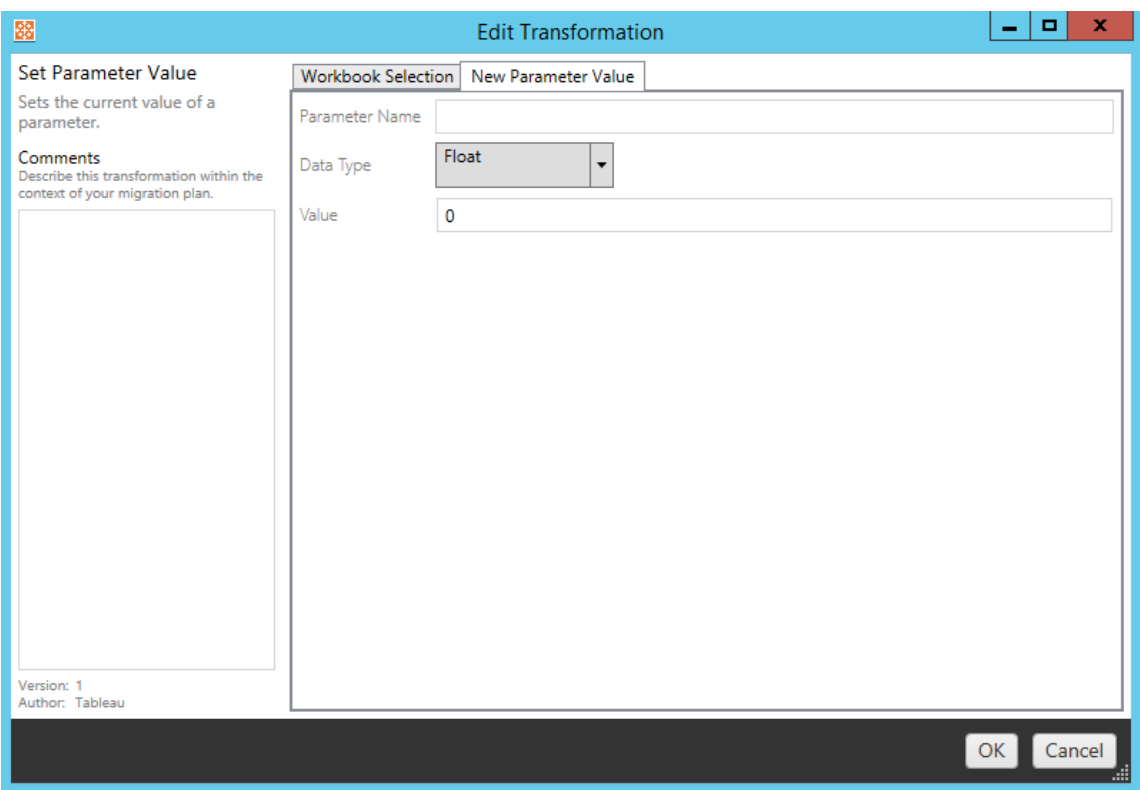

Chacune des transformations du classeur a des valeurs différentes à saisir dans l'onglet Options, et l'onglet aura des noms différents, selon la transformation que vous modifiez :

Remplacer une action d'URL

Remplacez tout ou partie d'une action d'URL à l'intérieur du classeur à l'aide de cette transformation. Dans l'onglet Options, entrez le texte pour lequel trouver une correspondance, et sa valeur de remplacement.

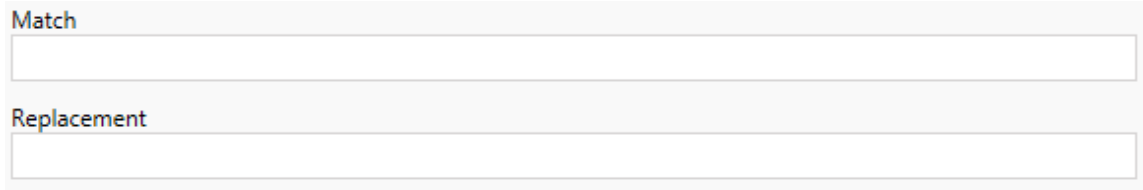

Exemple :

URL : www.exampledev.com

Correspondance : dev

Remplacement : Prod

Résultat : www.exampleProd.com

Définir la valeur de paramètre

Définissez un nouveau paramètre. Dans l'onglet Options, entrez le nom du paramètre, le type de données dans le menu déroulant et la valeur.

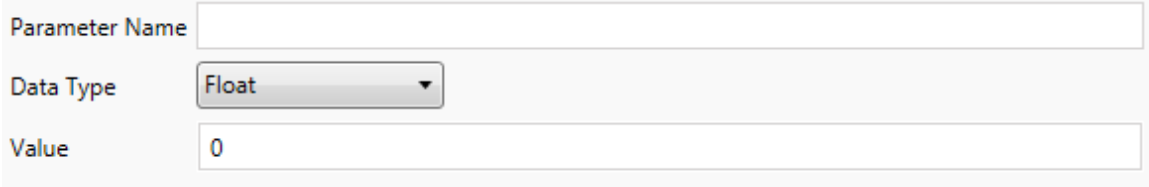

Supprimer des images

Supprimez toutes les images (par exemple un filigrane) des classeurs sélectionnés en entrant le nom du fichier dans l'onglet Options. Une case à cocher supplémentaire permet de recevoir un avertissement pendant la migration si aucune image n'est trouvée.

**File Name** 

Warn when no matching images are found in a workbook.

Supprimer les commandes d'infobulle

Supprimez toutes les commandes d'infobulle des classeurs sélectionnés. Il n'y a pas d'options supplémentaires à définir pour cette transformation.

Remplacer des images

Remplacez les images intégrées dans les classeurs sélectionnés. Dans l'onglet Options, entrez le nom du fichier de l'image actuelle et celui de l'image de remplacement. Vous pouvez remplacer des images à l'aide d'un chemin d'accès du fichier local ou d'une URL.

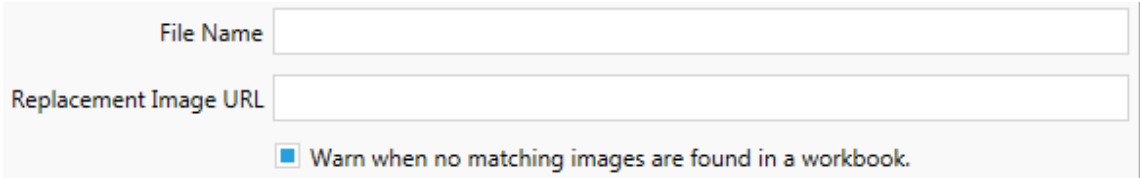

Exemple :

Nom du fichier : image.png

URL de l'image de remplacement : https://www.exam-

pledev.com/replacementImage.png

Visibilité de la commande de zoom

Définissez le mode de visibilité dans le menu déroulant : **Automatique**, **Afficher au survol** ou Masquer dans l'onglet Options.

Visibility Mode Automatic ۰

Remplacer l'URL d'une page Web

Remplacez tout ou partie de l'URL d'une page Web utilisée dans des tableaux de bord en utilisant cette transformation. Dans l'onglet Options, entrez le texte pour lequel trouver une correspondance, et sa valeur de remplacement.

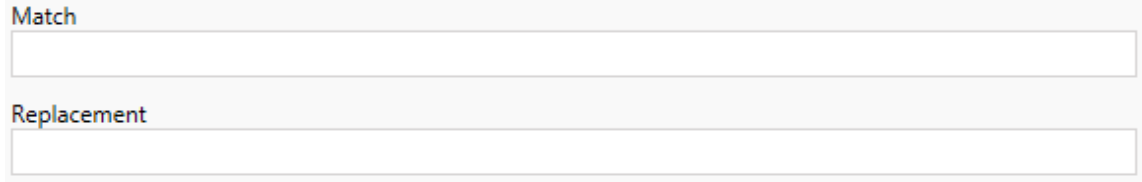

## Exemple :

URL : www.exampledev.com

Correspondance : dev

Remplacement : Prod

<span id="page-1956-0"></span>Résultat : www.exampleProd.com

Étape 4 : Transformations des sources de données

L'étape suivante de la planification de vos classeurs pour la migration de votre entreprise est la transformation de vos sources de données. Son déroulement est similaire à celui de l'étape Transformation des classeurs. Il s'agit de sources de données qui sont compressées dans les classeurs. Les sources de données publiées sont traitées dans une étape différente du processus.

Add Transformation ▼

Cliquez sur le menu déroulant **Ajouter une transformation** et les options suivantes s'affichent :

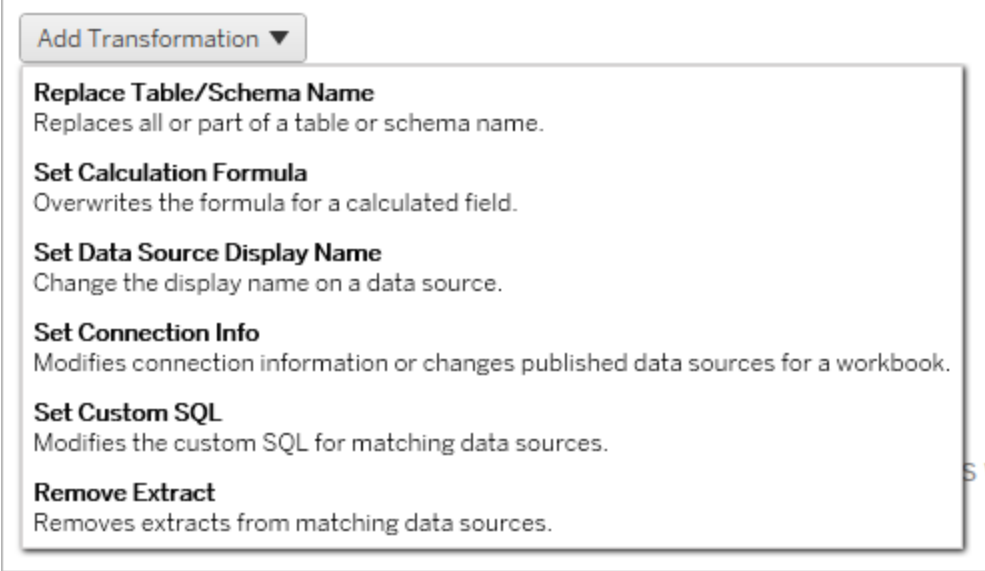

La sélection d'une des transformations de source de données ouvre le volet Modifier la transformation, qui vous permet de la personnaliser en fonction des sources de données sélectionnées. Toutes les transformations sont effectuées selon leur ordre d'affichage dans la liste de haut en bas.

Pour tous les différents types de transformations de sources de données, on distingue deux étapes de base. La première étape consiste à entrer les critères de correspondance pour la source de données désirée. Selon le type de connexion que vous sélectionnez, d'autres rubriques apparaîtront dans l'onglet **Critères de correspondance**.

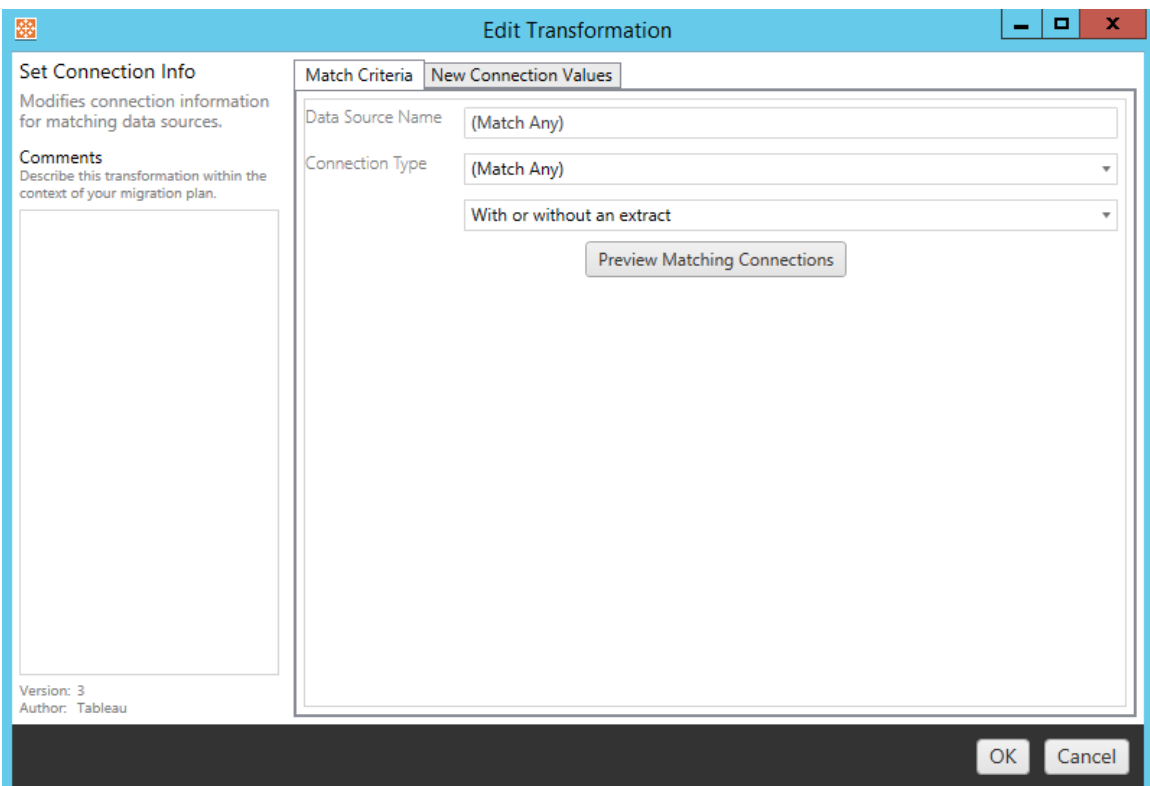

Cliquez sur **Aperçu des connexions source** pour trouver les connexions correspondant aux critères saisis.

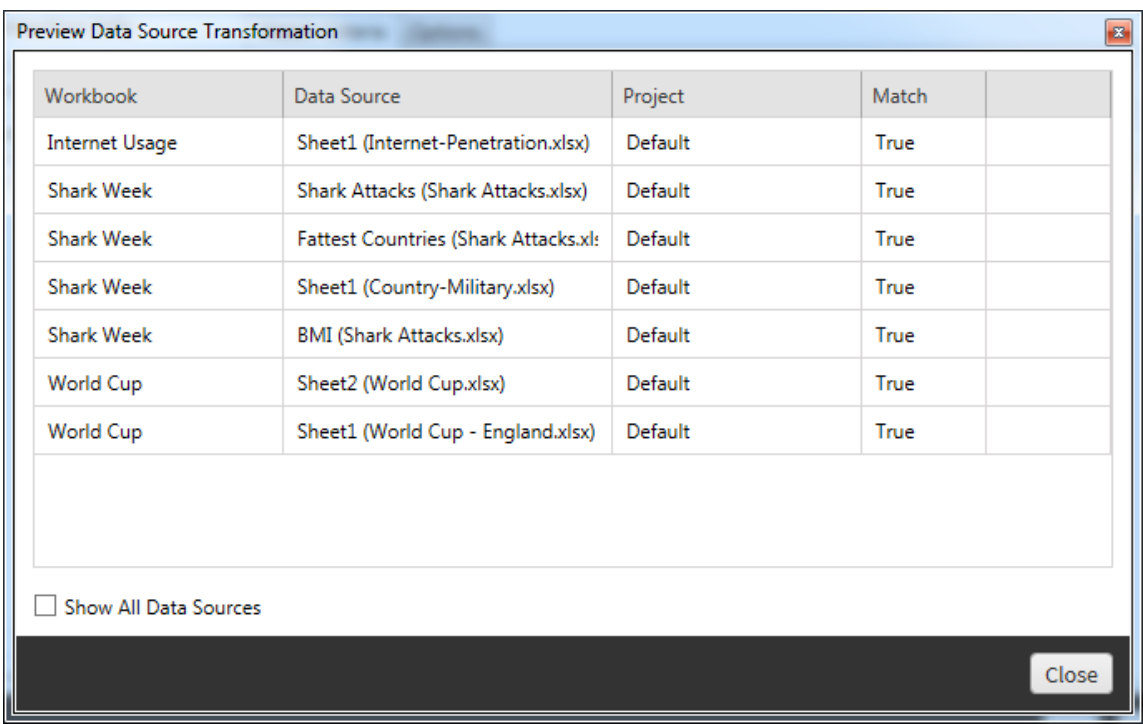

La deuxième étape consiste à utiliser l'onglet Options pour entrer les sélections spécifiques en vue de la transformation que vous sélectionnez.

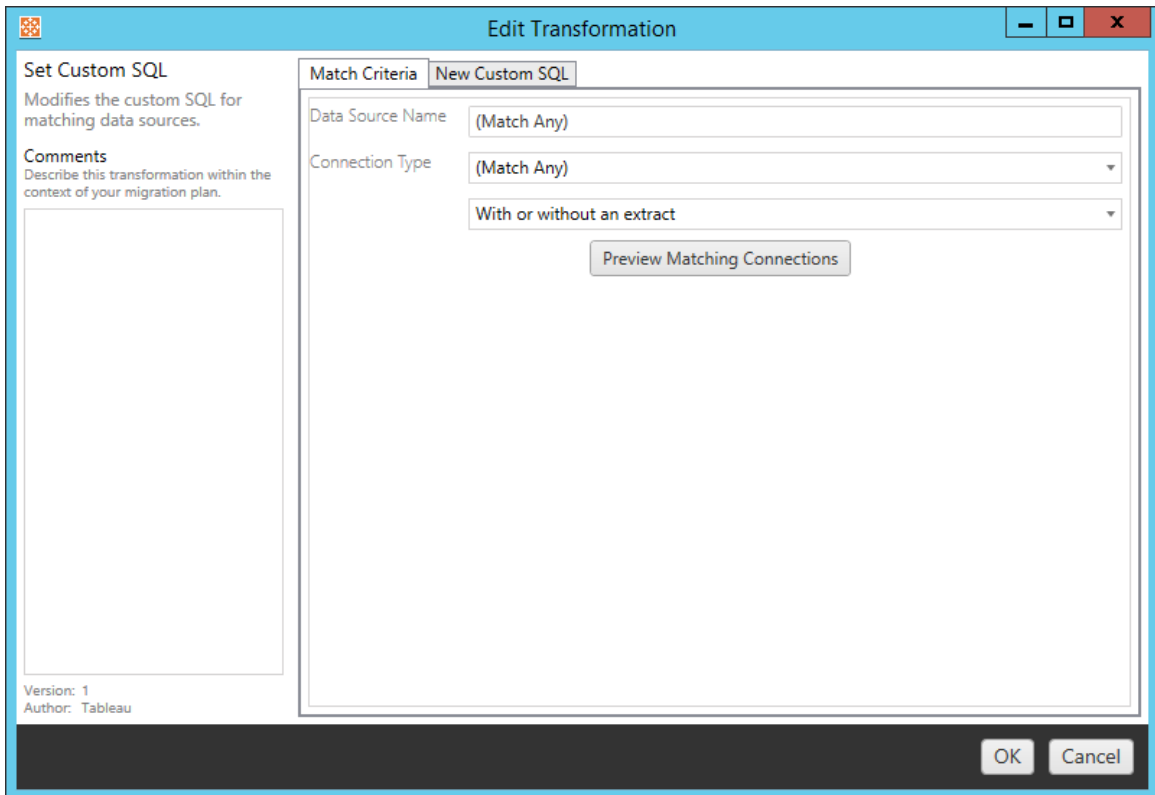

Chacune des transformations de source de données a des valeurs différentes à saisir dans l'onglet Options :

# Définir la formule de calcul

Dans l'onglet Options, vous pouvez remplacer le calcul d'une colonne.

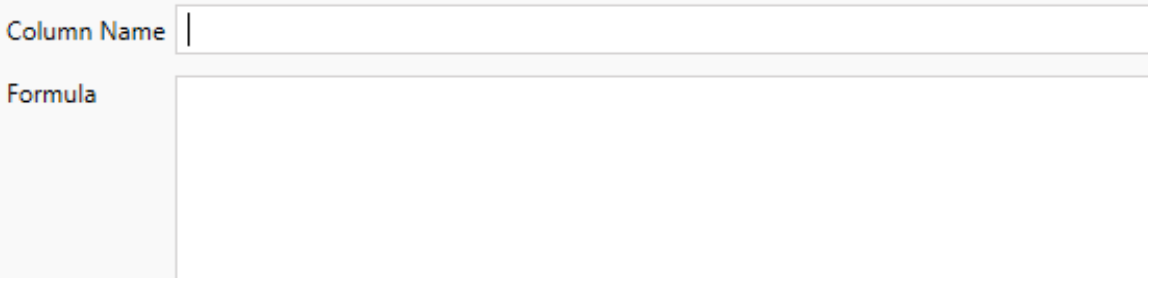

# Définir l'information de connexion

Dans l'onglet **Nouvelles valeurs de connexion**, entrez la méthode d'authentification et les détails de connexion pour la nouvelle source de données. Selon le type de connexion que vous sélectionnez, d'autres champs apparaissent.

### **Modifier les sources de données publiées avec CMT**

Sélectionnez le type de connexion **Tableau Server (source de données publiée)** pour modifier la source de données publiée pour un classeur. Cela peut réduire les étapes manuelles requises lors de la migration des classeurs entre les environnements , par exemple, la promotion du contenu du développement à la production.

Pour modifier la source de données publiée, sélectionnez une source de données dans le menu déroulant et saisissez le **nom d'utilisateur Tableau** pour l'authentification. L'utilisateur doit exister sur le site de destination et disposer de la capacité de connexion pour la source de données publiée.

- Pour les sources de données basées sur des fichiers, les utilisateurs accèdent au classeur et voient les données en fonction des autorisations de l'utilisateur Tableau spécifié.
- Pour toutes les autres sources de données, les utilisateurs sont invités à entrer leurs propres informations d'identification de base de données lors du chargement de la vue ou du classeur.

Si le nom d'utilisateur Tableau n'est pas spécifié, seuls les utilisateurs disposant de la capacité de connexion peuvent voir les données dans le classeur.

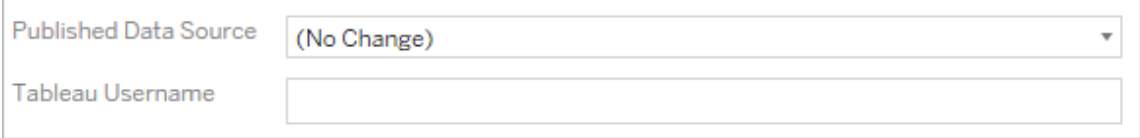

## Définir SQL personnalisé

Dans l'onglet **Nouvelle requête SQL personnalisé**, entrez le nom de la requête SQL personnalisé que vous souhaitez modifier pour **Faire correspondre le nom de la requête**. Le nom de la requête doit correspondre au nom de la requête SQL personnalisée de la couche physique de la source de données. Si ces noms ne correspondent pas, la transformation échouera. Pour plus d'informations sur la modélisation des données et la couche physique, consultez Modèle de [données](#page-1382-0) Tableau.

Après avoir entré le nom de la requête, entrez le **SQL personnalisé** souhaité dans le champ de texte. Sachez que SQL personnalisé peut avoir un impact négatif sur les performances de vos classeurs s'il n'est pas utilisé correctement.

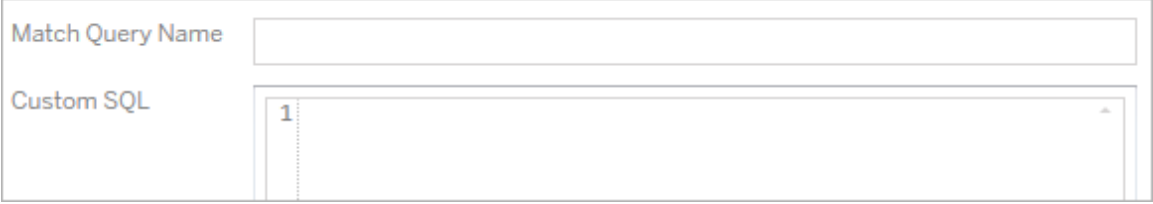

# Supprimer l'extrait

Il n'y a pas d'onglet d'options pour cette transformation, entrez simplement l'information de **Match Criteria** et l'extrait sera supprimé pendant le déploiement.

De plus, sur chacune des transformations, vous pouvez entrer des notes dans la section **Comments** située à gauche du volet **Edit Transformation**.

## Appliquer les identifiants enregistrés

Obsolète dans la version 2022.3. Utilisez plutôt la transformation de source de données Définir les informations de connexion.

Dans l'onglet Options, saisissez le **Nom d'utilisateur Tableau** et le **Nom d'utilisateur des identifiants enregistrés** correspondant pour la connexion de données. Vous pouvez uniquement appliquer les identifiants enregistrés pour les connexions de données existantes

dans la page Paramètres du compte de votre site Tableau. Pour plus d'information, consultez Gérer les informations [d'identification](#page-1232-0) enregistrées pour les connexions de données.

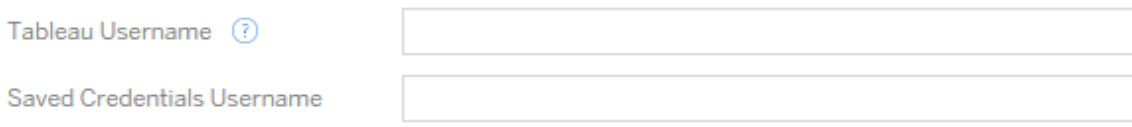

### Étape 5 : Options de publication

L'étape finale de la phase Classeurs consiste à sélectionner les options de publication et à créer des transformations pour les balises, les programmations d'actualisations d'extraits et les autorisations.

## **Workbook Publish Options**

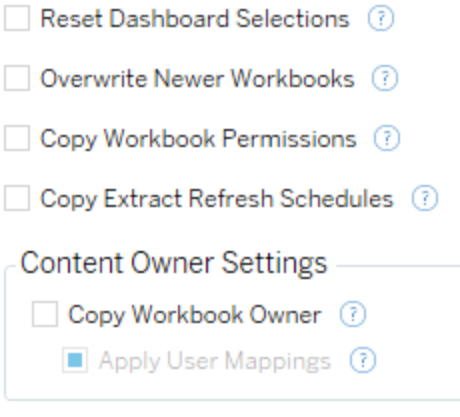

Add Option ▼

No additional publish options.

## Réinitialiser les sélections du tableau de bord

Cette option désélectionne tous les objets des tableaux de bord.

## Remplacer les classeurs plus récents

Si cette option est activée, un classeur sera déployé même s'il remplace un classeur qui a été créé en même temps ou plus récemment que le classeur déplacé.

## Copier les autorisations du classeur

Si cette option est activée, l'outil de migration tentera d'associer aussi étroitement que possible les autorisations du classeur source.

## Copier les programmations d'actualisations d'extraits

Si cette option est sélectionnée, l'outil de migration tente de définir les programmation d'actualisations d'extraits du classeur de destination sur des programmations correspondant au nom de la source.

**Remarque :** les programmations d'actualisations d'extraits ne peuvent pas être créées dans Tableau Cloud. Cette option n'est pas disponible si la destination est un site Tableau Cloud. Pour plus d'informations, consultez [Limitations](#page-1928-0) de la migration.

# Copier les identifiants intégrés pour les classeurs

Copiez les identifiants intégrés pour les sources de données intégrées dans les classeurs. Disponible uniquement lors de la migration d'un site Tableau Server vers un site Tableau Cloud. Pour en savoir plus, consultez la section Migrer des [classeurs](#page-2004-0) et des sources de données avec des informations [d'identification](#page-2004-0) intégrées.

**Remarque :** CMT ne prend pas en charge la migration des identifiants intégrés pour les connexions OAuth. Pour migrer les identifiants Oauth vers le site de destination, utilisez la transformation de la source de données Définir [l'information](#page-1956-0) de connexion.

# Copier le propriétaire du classeur

Copiez les paramètres du propriétaire du classeur depuis l'emplacement source pour désigner le propriétaire du classeur. S'il n'est pas sélectionné, l'utilisateur de l'outil Content Migration Tool se voit attribuer la propriété du classeur dans l'emplacement de destination.

# Appliquer les mappages d'utilisateurs

Appliquez des mappages d'utilisateurs pour attribuer la propriété du contenu. Sélectionnez cette option s'il existe des différences dans la syntaxe du nom d'utilisateur dans l'emplacement de destination. Pour plus d'informations, consultez Plans de [migration :](#page-1985-0) autorisations et [propriété.](#page-1985-0)

Ajouter une option

Cliquez sur le menu déroulant **Add Option** pour les différents types de transformations que vous pouvez ajouter :

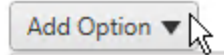

**Add Tags** Adds one or more tags to workbooks.

**Remove Tags** Removes one or more tags from workbooks.

Apply Extract Refresh Schedules Applies destination extract refresh schedules to migrated workbooks

**Set Permissions** Sets the workbook-level permissions to be used during migration.

Set Generate Thumbnail As Sets the user or group to be used for generating user-specific data in the workbook thumbnail.

Pour tous les différents types de transformations, on distingue deux étapes de base. La première étape consiste à faire votre sélection pour la transformation. Dans ce cas, sélectionnez le(s) classeur(s) que vous souhaitez transformer. La zone de sélection se présente comme la section Sélection du classeur de la phase de planification avec toutes les fonctionnalités de la case d'option Sélection de base : **Select/Unselect All**, **Refresh**, **Thumbnail Display** et **List Display**. En haut de la liste, vous pouvez cocher la case **Select All** pour les classeurs, une option permettant de sélectionner automatiquement tous les classeurs pour des transformations futures. Vous pouvez également **actualiser** le volet d'affichage du classeur afin de refléter toutes les modifications ou mises à jour du site source.

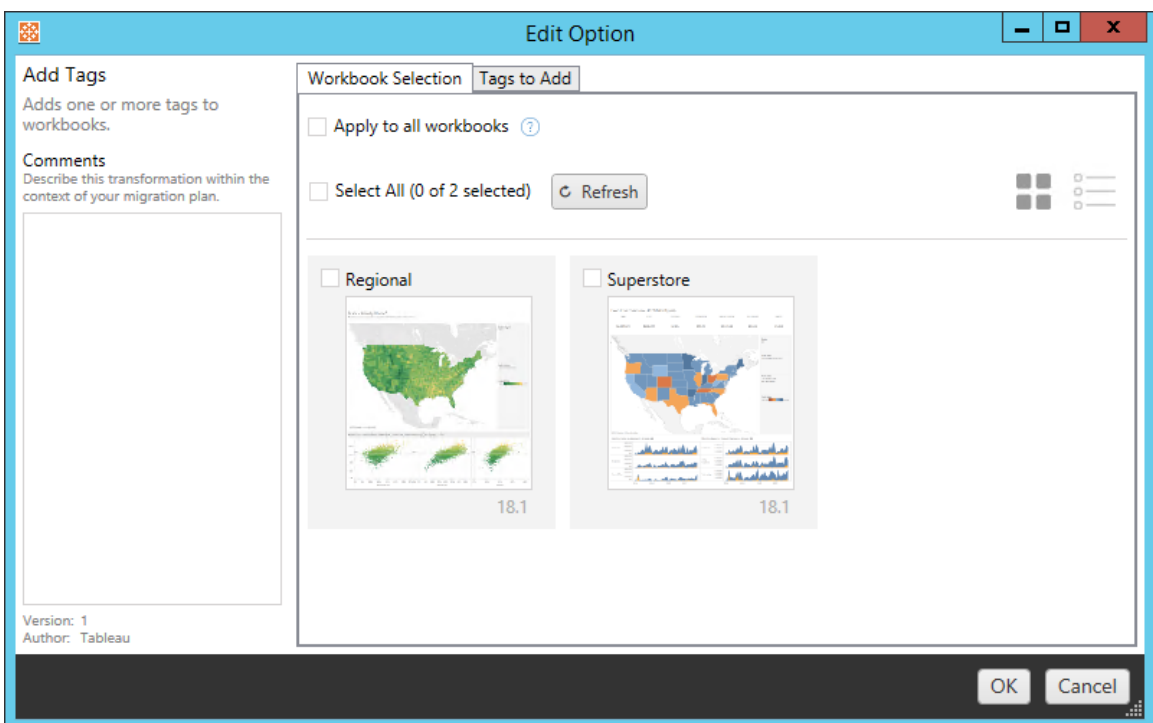

La deuxième étape consiste à utiliser l'onglet Options pour entrer les sélections spécifiques en vue de la transformation que vous sélectionnez. **Remarque :** l'onglet des options aura des noms différents, selon la transformation que vous modifiez.

# Ajouter des balises

Cette option vous permet d'ajouter une ou plusieurs balises au classeur. Si vous survolez une balise précédemment entrée, un symbole « X » bleu apparaîtra pour permettre la suppression.

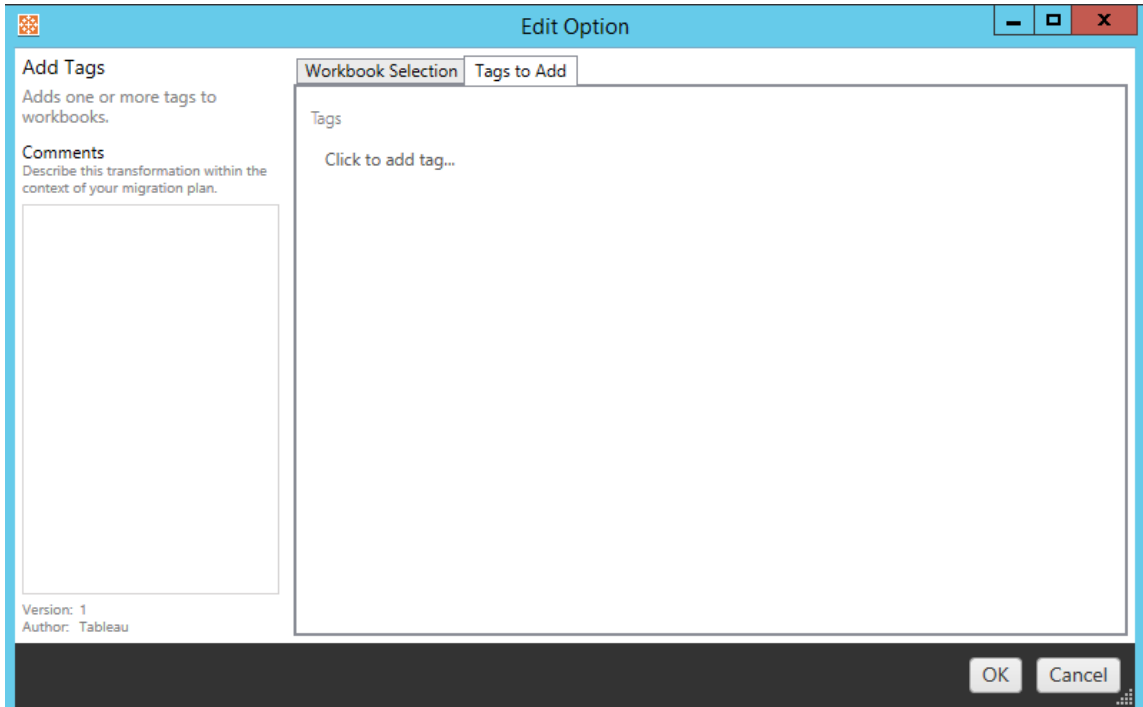

# Supprimer des balises

Cette option vous permet d'ajouter une ou plusieurs balises au classeur. Si vous survolez une balise précédemment entrée, un symbole « X » bleu apparaîtra pour permettre la suppression. Vous pouvez également choisir de supprimer la balise des classeurs source ou de destination.

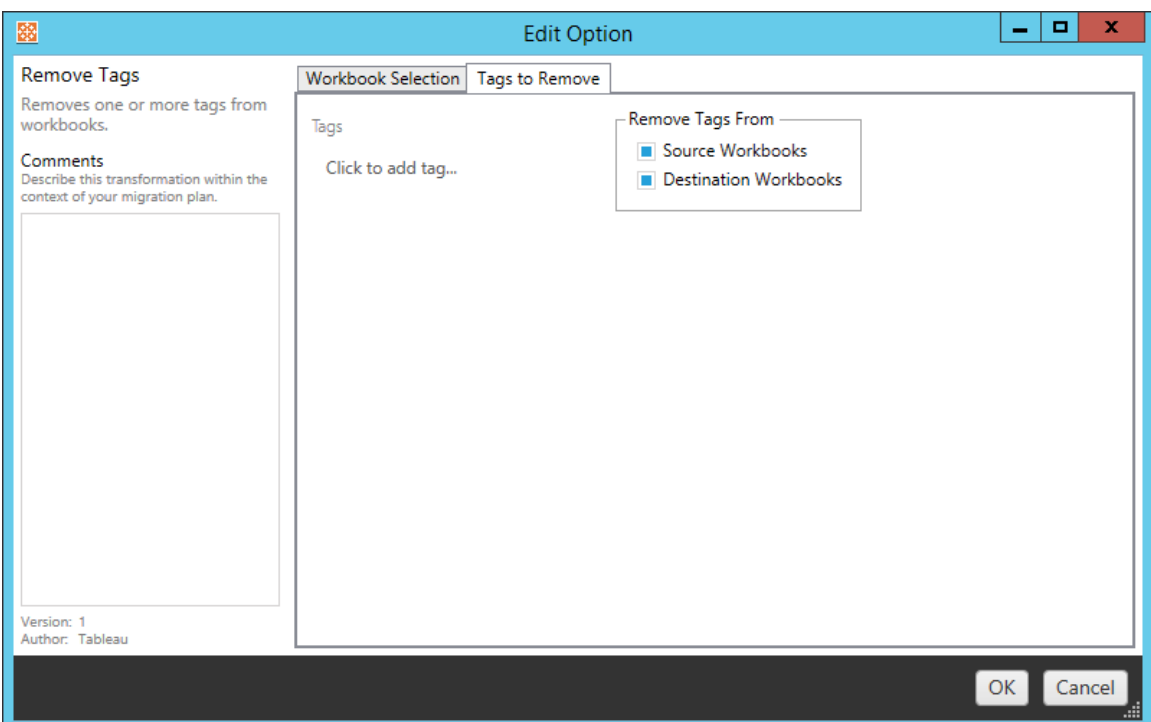

# Appliquer des programmations d'actualisations d'extraits

Cette option vous permet d'appliquer les programmations d'actualisations d'extraits aux classeurs migrés. La liste des programmations générées provient de la destination.

**Remarque :** les programmations d'actualisations d'extraits ne peuvent pas être créées dans Tableau Cloud. Cette option n'est pas disponible si la destination est un site Tableau Cloud. Pour plus d'informations, consultez [Limitations](#page-1928-0) de la migration.

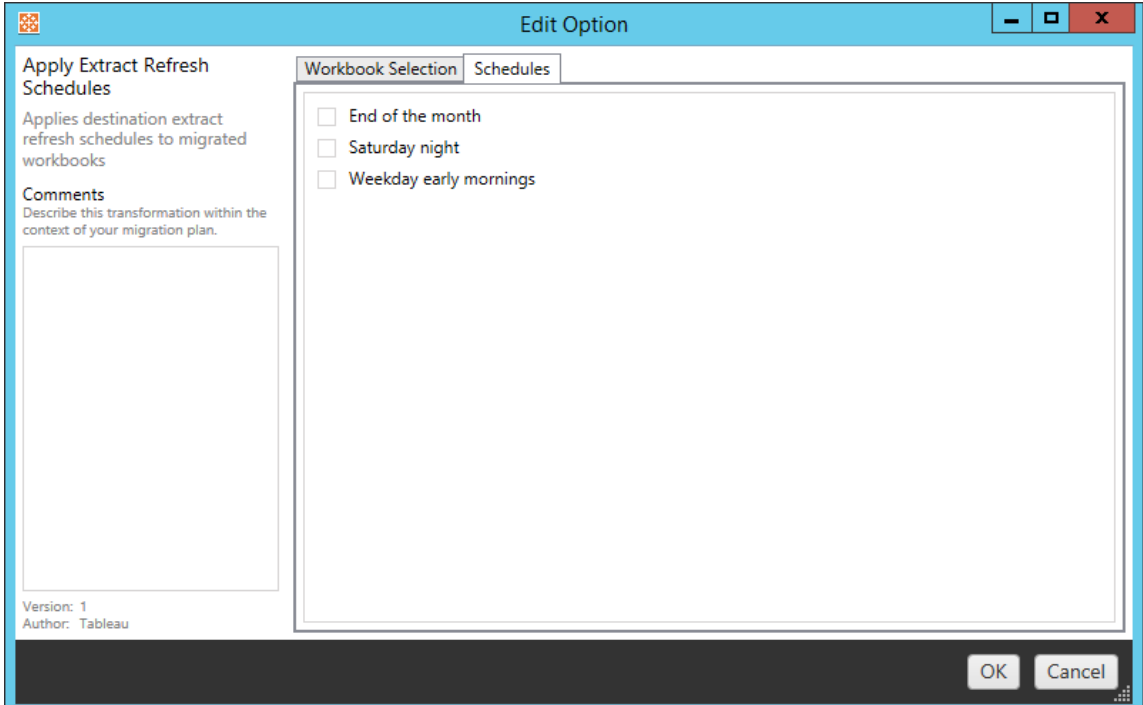

# Définir les autorisations

Cette transformation permet de modifier les autorisations pour les classeurs sélectionnés. Entrez un groupe ou un utilisateur et cliquez sur **Add**. Ajustez les autorisations à votre convenance. Quatre options différentes sont disponibles : l'autorisation **Allow** , l'autorisation **Deny** , l'autorisation **Inherit** ou conserver la **Source Value**.

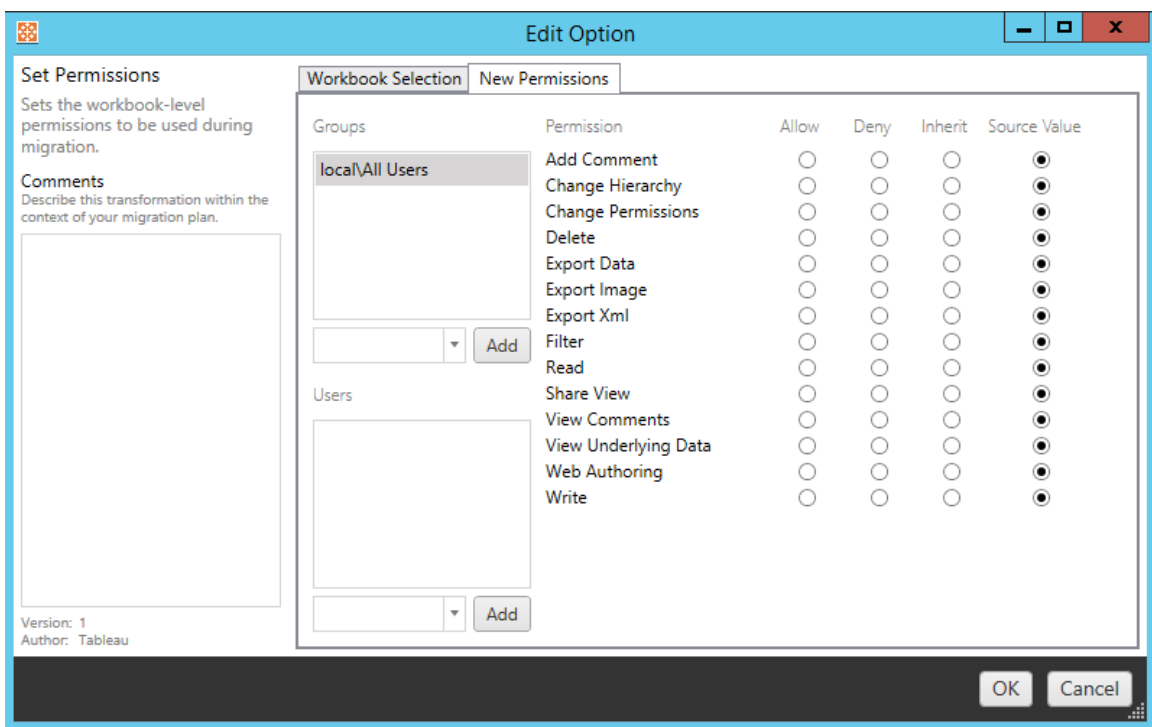

# Générer des images miniatures en tant que

Ceci vous permet de définir l'**Utilisateur** ou le **Groupe** à utiliser pour générer des données propres à l'utilisateur dans l'image miniature du classeur après la migration. Chaque option inclut une liste déroulante permettant de sélectionner l'utilisateur ou le groupe souhaité.

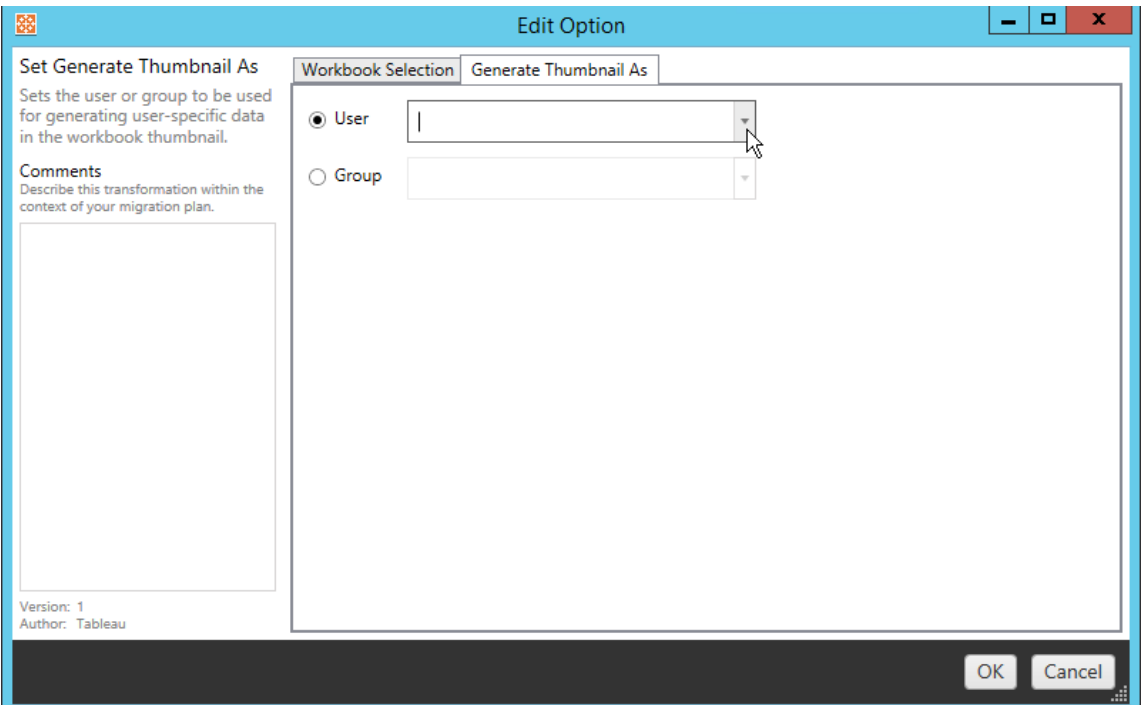

### Étape 6: Passer à l'étape suivante

Après avoir sélectionné vos classeurs et vos préférences, cliquez sur **Next** pour passer à la section Plans de [migration :](#page-1971-0) Sources de données publiées de la phase de planification.

#### Qui peut le faire?

Un utilisateur du site Tableau avec un rôle Explorer ou supérieur. Pour migrer du contenu, vous devez disposer des Fonctionnalité **Afficher** et **Télécharger/Enregistrer une copie** sur le site source, et des droits de fonctionnalités **Afficher** et **Publier** pour les projets cibles sur le site de destination. Pour plus d'information, consultez [Autorisations](#page-658-0).

## <span id="page-1971-0"></span>Plans de migration : Sources de données publiées

L'étape suivante de création d'un plan de migration dans Tableau Content Migration Tool consiste à sélectionner, mapper et ajouter toutes les transformations à vos sources de données publiées. Le processus est très semblable à l'étape Classeurs de la phase de planification, en particulier l'étape de mappage des sources de données.

**Remarque :** si vos classeurs ou vos sources de données contiennent des extraits, assurez-vous de lire et de comprendre les informations contenues dans Migrer des [classeurs](#page-2001-0) et des sources de [données](#page-2001-0) utilisant des extraits.

#### Étape 1 : Sélection

En lançant la phase Sources de données publiées du plan de migration, vous allez sélectionner toutes les sources de données que vous souhaitez inclure dans le plan de migration :

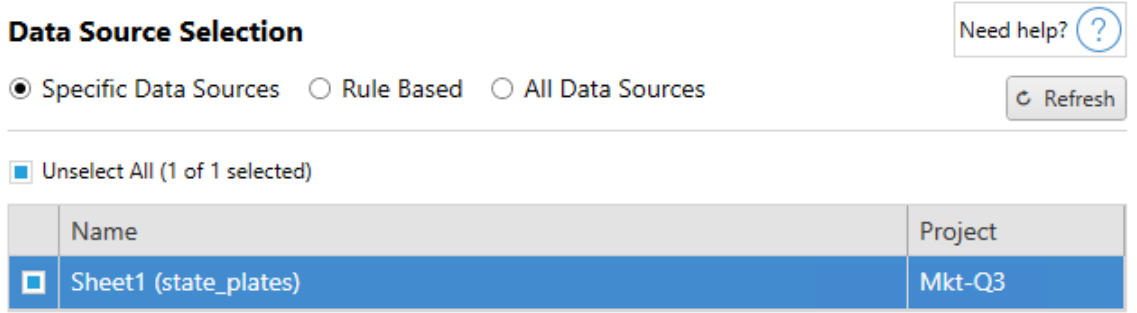

Les sources de données ne seront sélectionnées qu'au moment de la migration. Vous disposez de deux méthodes de sélection. Utiliser des **Specific Data Sources** pour choisir une ou plusieurs sources de données publiées. Cliquer sur le bouton **Refresh** pour recharger la liste des sources de données publiées disponibles.

La deuxième option consiste à sélectionner la case d'option**All Data Sources** qui sélectionne chaque source de données dans le site source.

#### Étape 2 : Mappage

L'étape suivante consiste à mapper vos sources de données avec la nouvelle destination. Cette fonctionnalité est similaire au mappage des classeurs.

#### Need help?  $($  ?

### **Data Source Mapping**

Add Mapping ▼

No changes to data source names or projects.

Si vous n'apportez aucune modification, les sources de données sélectionnées seront simplement déployées avec le même nom et le même projet que la source. Pour ajouter un mappage de sources de données, cliquez sur **Add Mapping**. Les options suivantes apparaîtront dans la zone de mappage.

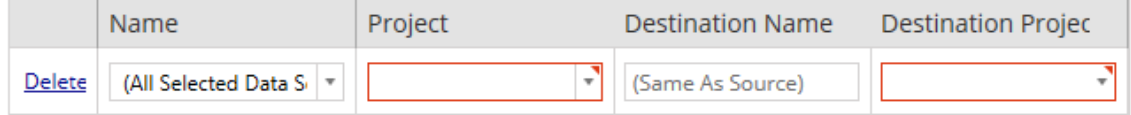

L'entrée inclut les options suivantes :

Supprimer

Cliquez sur le lien **Delete** pour supprimer cette entrée de mappage.

Nom

Utilisez le menu **Name** pour sélectionner la source de données que vous souhaitez mapper. Vous pouvez sélectionner **(All Selected Data Sources)** pour choisir toutes les sources de données.

Projet

Le **Project** est le projet des noms des sources de données associées.

Nom de la destination

Par défaut, Content Migration Tool utilisera le même **Destination Name(Same As Source)**, conservant le nom original du fichier Source. Vous pouvez par contre saisir un nouveau nom ici pour le dossier de destination.

Projet de destination

Si vos projets de destination ont déjà été créés sur votre site, vous pouvez choisir dans quel projet placer vos classeurs migrés ou cliquer sur**Add New** pour créer un nouveau projet. Vous pouvez créer différentes destinations de projet pour des sources de données individuelles.

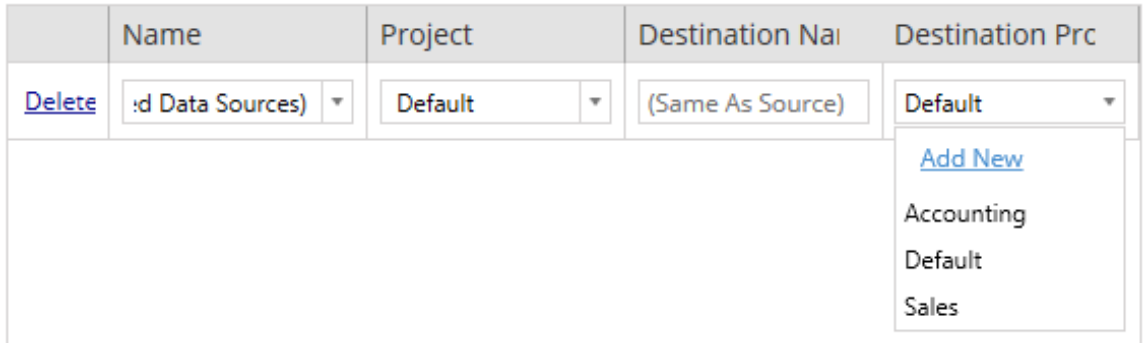

Dans la plupart des cas, s'il existe plusieurs entrées de mappage pour une seule source de données, une erreur de validation s'affiche et doit être corrigée pour que vous puissiez continuer. Une exception importante s'applique à cette règle : une source de données peut correspondre à la fois à une sélection spécifique et à une entrée de mappage à l'échelle du projet. Dans ce cas, l'entrée la plus spécifique sera utilisée.

Lorsque vous avez terminé le mappage de toutes les sources de données nécessaires, cliquez sur **Next** pour continuer.

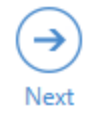

Étape 3 : Transformations des sources de données

Vous pouvez modifier vos sources de données en utilisant l'option de transformation. Cliquez sur **Add Transformation** pour voir la liste des transformations disponibles.

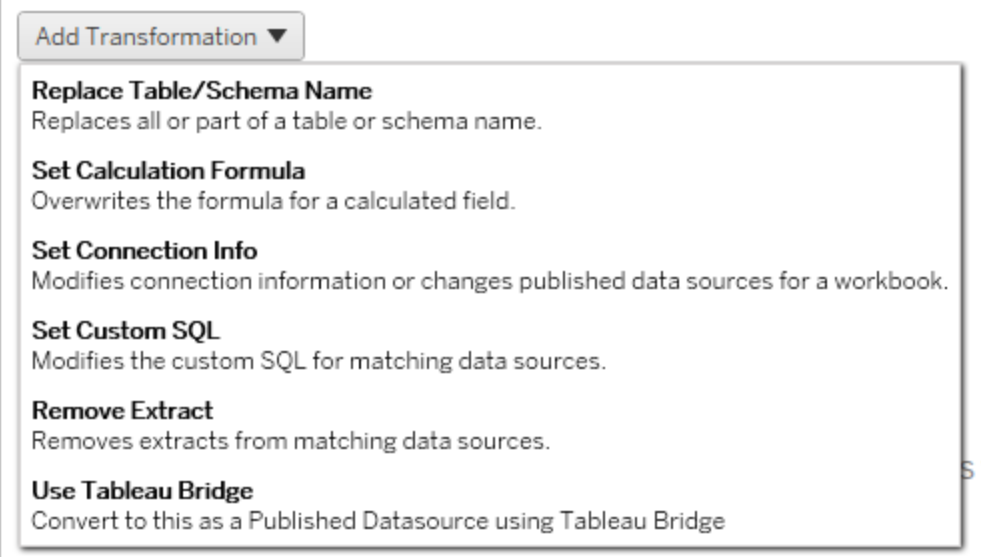

La sélection de l'une des transformations de la source de données ouvre le volet **Edit Transformation**. Utilisez-la pour personnaliser les sources de données que vous avez sélectionnées. Toutes les transformations sont exécutées selon leur ordre d'affichage dans la liste, de haut en bas.

La plupart des transformations de sources de données comporte deux étapes de base. La première étape consiste à entrer les **Match Criteria** pour la source de données souhaitée. Selon le type de connexion que vous sélectionnez, d'autres champs apparaissent dans l'onglet **Match Criteria**.

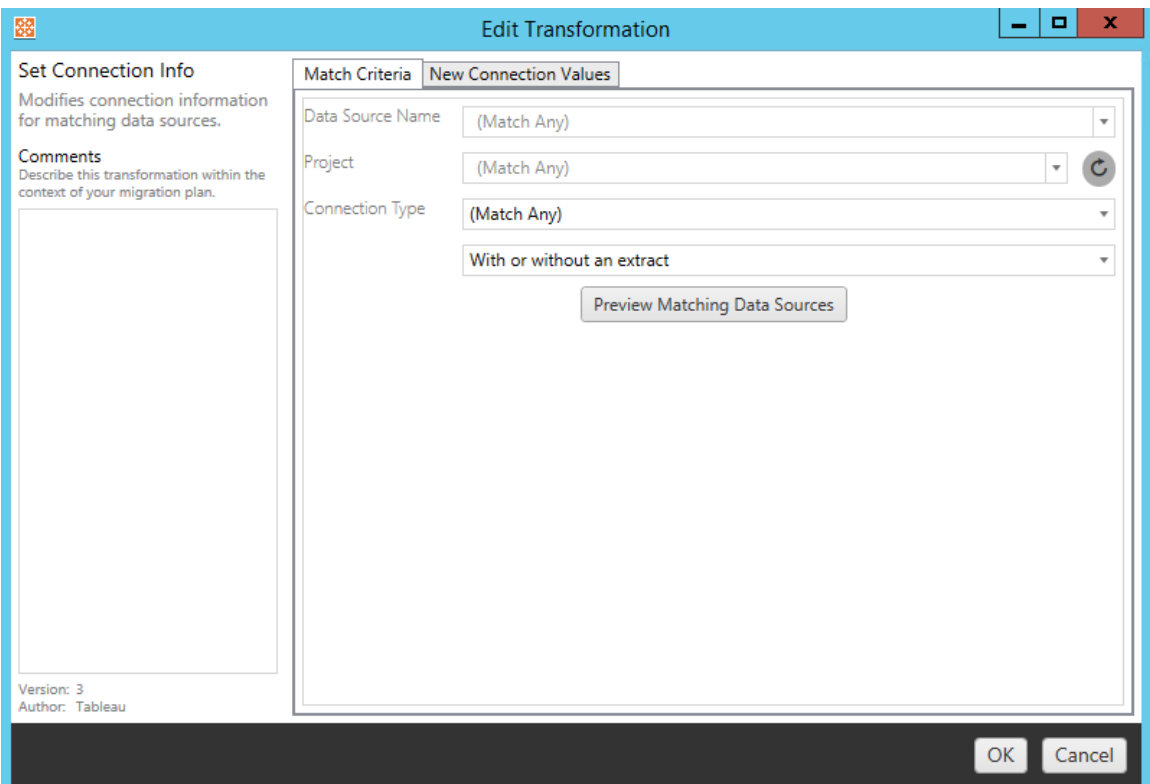

La deuxième étape dépend du type de transformation que vous ajoutez. Chacune des transformations de source de données a des valeurs différentes à saisir dans le second onglet.

Vous pouvez ajouter des remarques dans la section **Comments** sur le côté gauche du volet **Edit Transformation** pour chacune des transformations que vous ajoutez.

Remplacer le nom de la table/du schéma

Dans l'onglet **Options**, vous pouvez remplacer tout ou partie d'un nom de table ou de schéma.

Définir la formule de calcul

Dans l'onglet **New Calculation Formula**, vous pouvez remplacer le calcul d'une colonne.

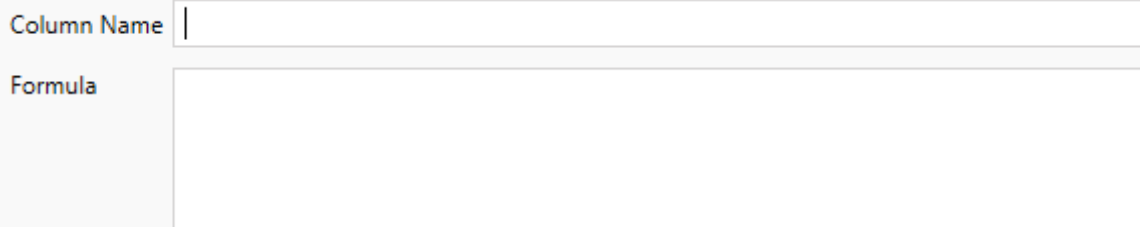

#### Définir l'information de connexion

Dans l'onglet **Nouvelles valeurs de connexion**, entrez la méthode d'authentification et les détails de connexion pour la nouvelle source de données. Selon le type de connexion que vous sélectionnez, d'autres champs apparaissent.

**File Path** 

### Définir SQL personnalisé

Dans l'onglet **Nouvelle requête SQL personnalisé**, entrez le nom de la requête SQL personnalisé que vous souhaitez modifier pour **Faire correspondre le nom de la requête**. Le nom de la requête doit correspondre au nom de la requête SQL personnalisée de la couche physique de la source de données. Si ces noms ne correspondent pas, la transformation échouera. Pour plus d'informations sur la modélisation des données et la couche physique, consultez Modèle de [données](#page-1382-0) Tableau.

Après avoir entré le nom de la requête, entrez le **SQL personnalisé** souhaité dans le champ de texte. Sachez que SQL personnalisé peut avoir un impact négatif sur les performances de vos classeurs s'il n'est pas utilisé correctement.

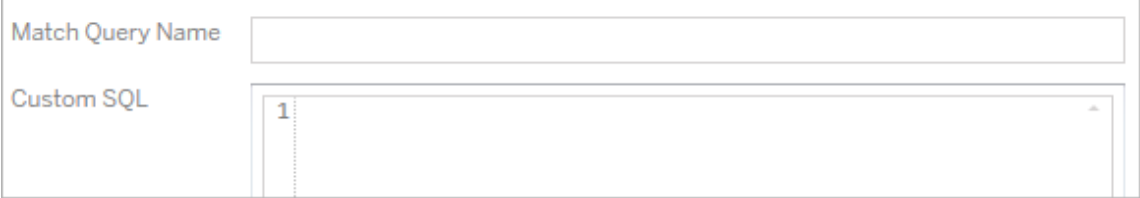

#### Supprimer l'extrait

Il n'y a pas d'onglet **Options** pour cette transformation. Entrez l'information de **Match Criteria** et l'extrait sera supprimé pendant la migration.

#### Utiliser Tableau Bridge

Il n'y a pas d'onglet **Options** pour cette transformation. Entrez l'information de **Match Criteria** et l'actualisation des sources de données hébergées sur un réseau privé (inaccessibles à l'Internet public) sera autorisée à l'aide de Tableau Bridge.

Le site de destination Tableau Cloud doit avoir configuré Tableau Bridge avant de migrer les sources de données. Pour plus d'information sur Tableau Bridge, consultez la section [Utiliser](https://help.tableau.com/current/online/fr-ca/data_fresh_sync_section.htm) [Tableau](https://help.tableau.com/current/online/fr-ca/data_fresh_sync_section.htm) Bridge dans l'aide de Tableau Cloud. Après la migration, vous devrez attribuer une programmation d'actualisation aux sources de données sur Tableau Cloud.

#### Appliquer les identifiants enregistrés

Obsolète dans la version 2022.3. Utilisez plutôt la transformation de source de données Définir les informations de connexion.

Dans l'onglet Options, saisissez le **Nom d'utilisateur Tableau** et le **Nom d'utilisateur des identifiants enregistrés** correspondant pour la connexion de données. Vous pouvez uniquement appliquer les identifiants enregistrés pour les connexions de données existantes dans la page Paramètres du compte de votre site Tableau. Pour plus d'informations, consultez Gérer les informations [d'identification](#page-1232-0) enregistrées pour les connexions de données.

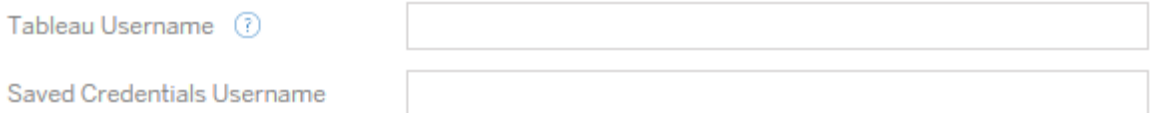

### Étape 4 : Options de publication

L'étape finale de la phase Source de données publiées consiste à créer des transformations pour les autorisations et les balises, et à finaliser les options de publication propres aux sources de données.

## **Data Source Publish Options**

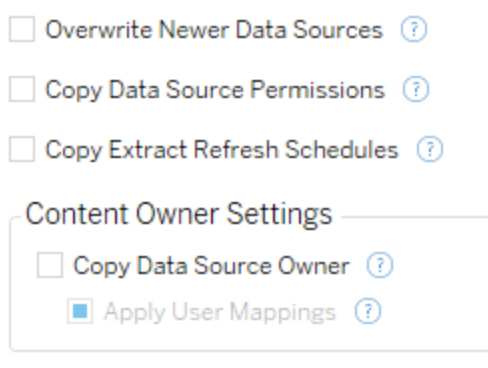

### Add Option ▼

No additional publish options.

## Remplacer les sources de données plus récentes

Si cette option est sélectionnée, une source de données sera publiée même si elle remplace une source de données mise à jour plus récemment.

## Copier les autorisations de source de données

Si cette option est sélectionnée, l'outil de migration tentera d'associer autant que possible les autorisations de la source de données publiée source.

## Copier les programmations d'actualisations d'extraits

Si cette option est sélectionnée, l'outil de migration tente de définir la programmation d'actualisation d'extrait de la source de données de destination sur des programmations correspondant au nom de la source.

**Remarque :** les programmations d'actualisations d'extraits ne peuvent pas être créées dans Tableau Cloud. Cette option n'est pas disponible si la destination est un site Tableau Cloud. Pour plus d'informations, consultez [Limitations](#page-1928-0) de la migration.
# Copier les identifiants intégrés pour les sources de données

Copiez les identifiants intégrés pour les sources de données publiées. Disponible uniquement lors de la migration d'un site Tableau Server vers un site Tableau Cloud. Pour en savoir plus, consultez la section Migrer des classeurs et des sources de données avec des [informations](#page-2004-0) [d'identification](#page-2004-0) intégrées.

**Remarque :** CMT ne prend pas en charge la migration des identifiants intégrés pour les connexions OAuth. Pour migrer les identifiants Oauth vers le site de destination, utilisez la transformation de la source de données Définir [l'information](#page-1974-0) de connexion.

# Copier le propriétaire de la source de données

Copiez les paramètres du propriétaire de la source de données depuis l'emplacement source pour affecter le propriétaire de la source de données. S'il n'est pas sélectionné, l'utilisateur Content Migration Tool obtient la propriété de la source de données dans l'emplacement de destination.

# Appliquer les mappages d'utilisateurs

Appliquez des mappages d'utilisateurs pour attribuer la propriété du contenu. Sélectionnez cette option s'il existe des différences dans la syntaxe du nom d'utilisateur dans l'emplacement de destination. Pour plus d'informations, consultez Plans de [migration :](#page-1985-0) autorisations et [propriété](#page-1985-0).

## Ajouter des options

Cliquez sur le menu déroulant **Add Option** pour les différents types de transformations que vous pouvez ajouter :

#### Add Option ▼

**Remove Tags** Removes one or more tags from published data sources.

**Add Tags** Adds one or more tags to published data sources.

Apply Extract Refresh Schedules Applies destination extract refresh schedules to migrated data sources

**Set Permissions** Sets the published data source-level permissions to be used during migration.

Pour tous les différents types de transformations, on distingue deux étapes de base. La première étape consiste à faire votre sélection pour la transformation. Dans ce cas, sélectionnez la ou les sources de données que vous souhaitez transformer. En haut de la liste, vous pouvez sélectionner l'option **Apply to all published data sources**, qui sélectionne automatiquement toutes les sources de données pour les transformations futures. Vous pouvez également **Refresh** le volet d'affichage de la source de données de manière à refléter les changements ou les mises à jour du site source.

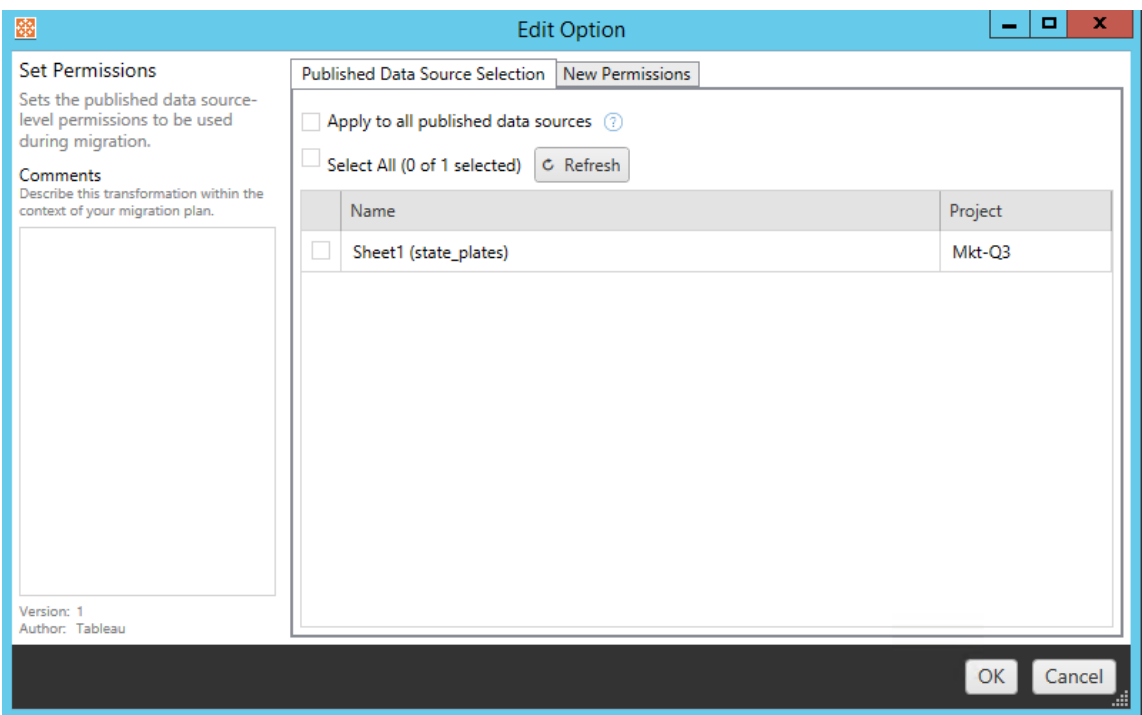

La deuxième étape consiste à saisir les sélections spécifiques pour la transformation que vous sélectionnez.

### Supprimer des balises

Une fois que les sources de données dont vous souhaitez supprimer les balises sont sélectionnées, entrez toutes les balises que vous souhaitez supprimer en les saisissant dans le champ en bas et cliquez sur **Add**. À partir de cet écran, vous pouvez également choisir de supprimer des sources de données source ou de destination. Si vous souhaitez supprimer une balise précédemment saisie, cliquez dessus et appuyez sur la touche Supprimer.

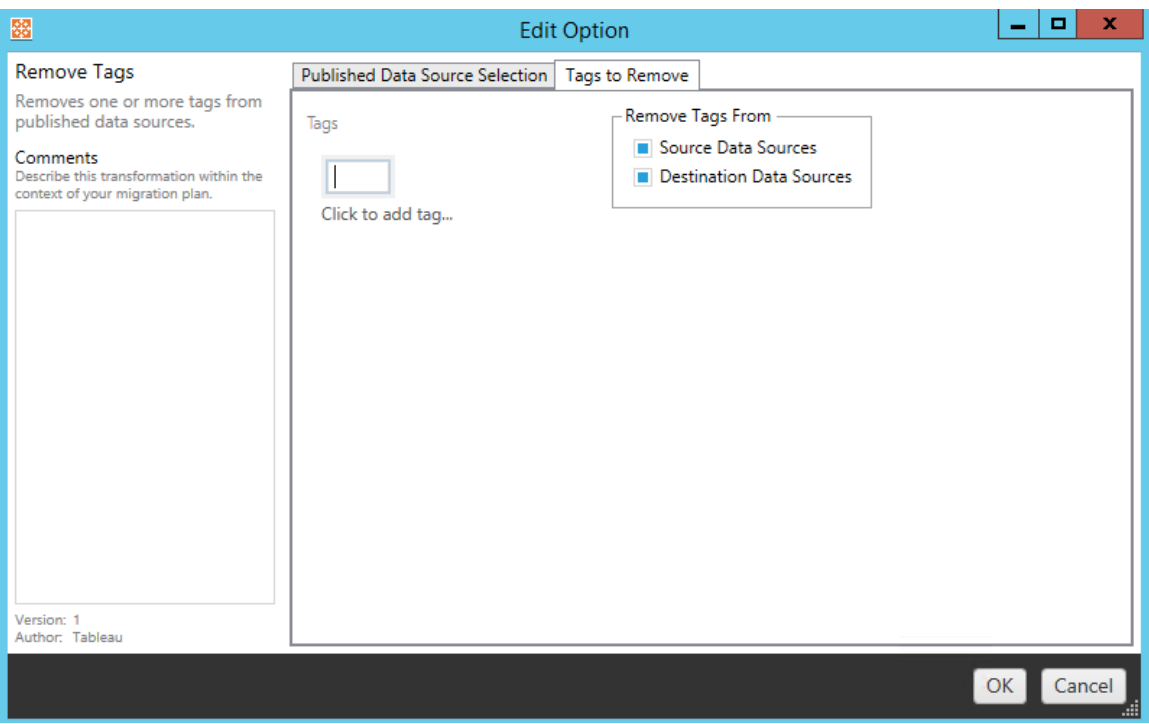

#### Ajouter des balises

Après avoir sélectionné les sources de données souhaitées, entrez toutes les balises que vous voulez attribuer en les tapant dans le champ en bas et cliquez sur **Add**. Si vous souhaitez supprimer une balise, cliquez dessus et appuyez sur la touche Supprimer.

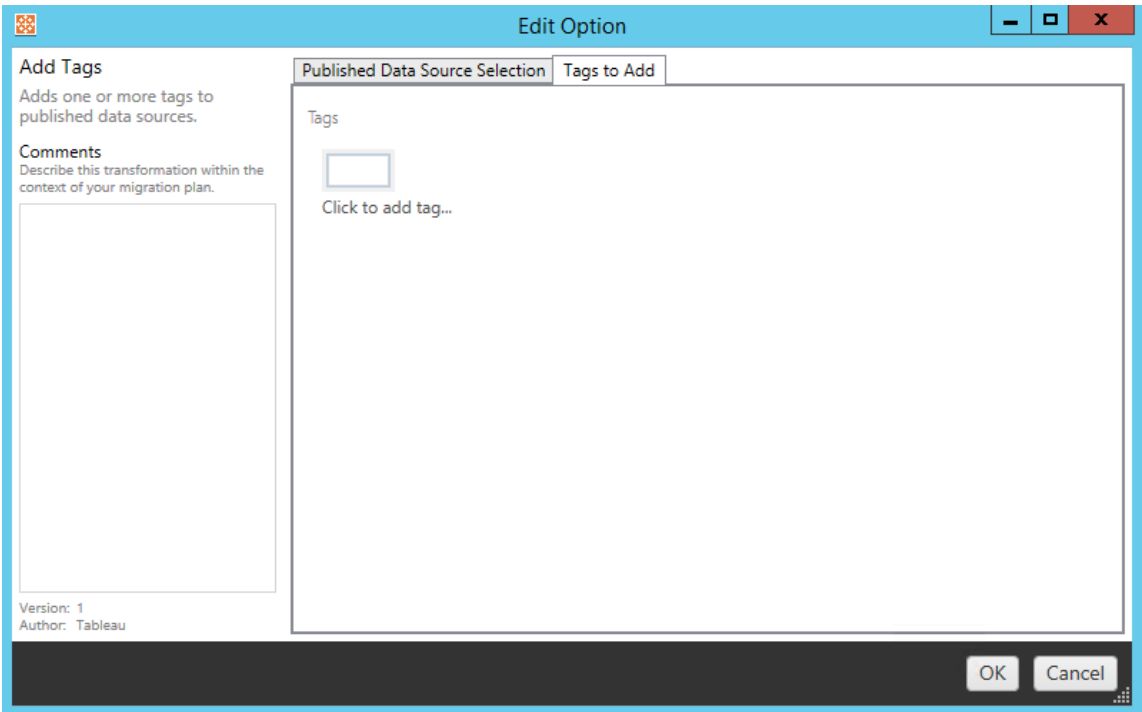

De plus, sur chacune des transformations, vous pouvez entrer des notes dans la section **Comments** située à gauche du volet Modifier la transformation.

Appliquer des programmations d'actualisations d'extraits

Cette transformation applique les programmations d'actualisations d'extraits de destination aux sources de données migrées. La liste des programmations générées provient de la destination.

**Remarque :** les programmations d'actualisations d'extraits ne peuvent pas être créées dans Tableau Cloud. Cette option n'est pas disponible si la destination est un site Tableau Cloud. Pour plus d'informations, consultez [Limitations](#page-1928-0) de la migration.

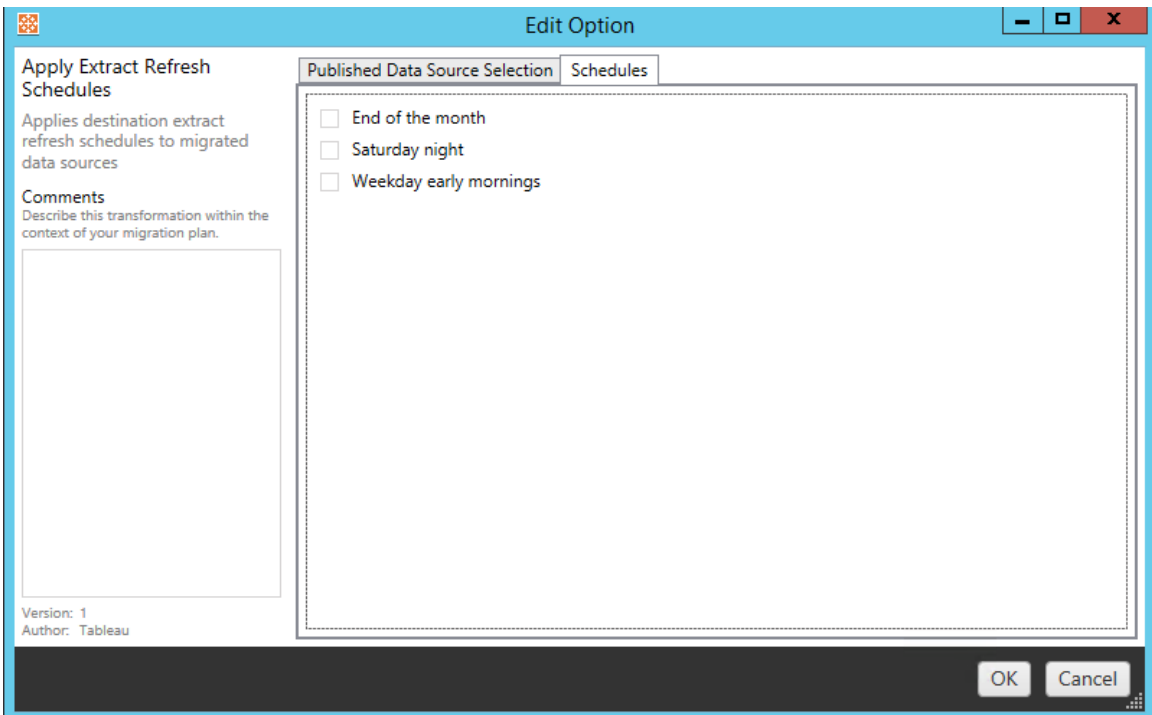

## Définir les autorisations

Le dernier type de transformation consiste à modifier les autorisations pour les sources de données sélectionnées. Entrez un groupe ou un utilisateur et cliquez sur **Add**. Ajustez les autorisations à votre convenance. Quatre options différentes sont disponibles : l'autorisation **Allow** , l'autorisation **Deny** , l'autorisation **Inherit** ou conserver la **Source Value**.

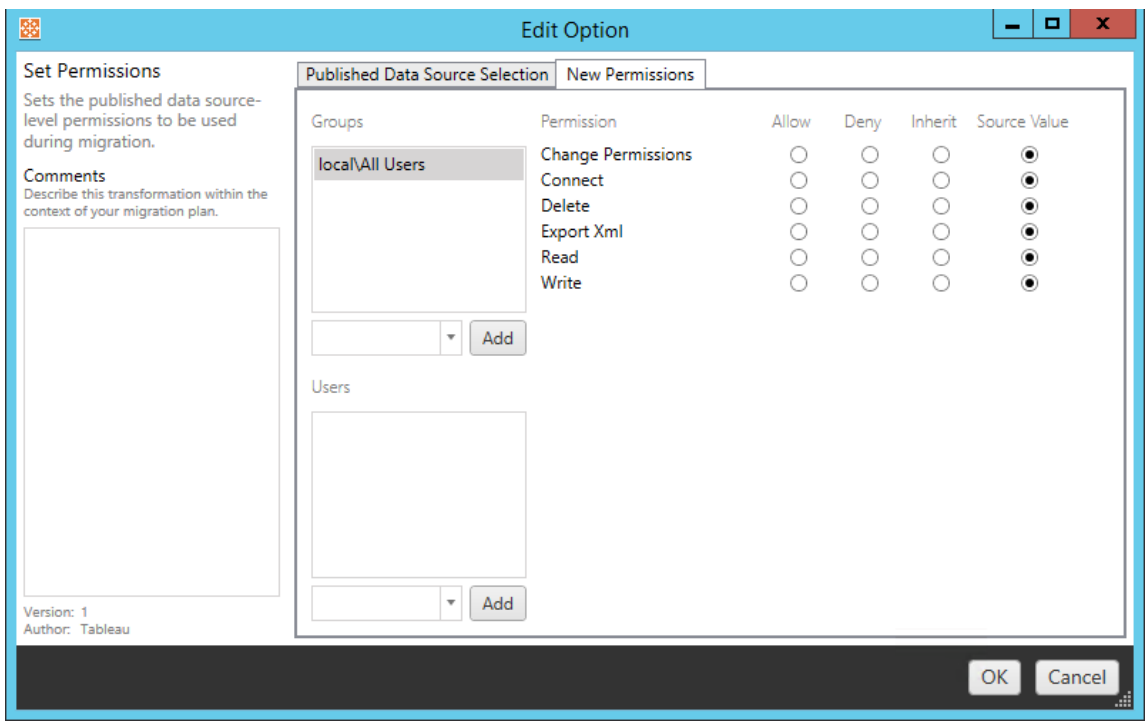

## Étape 5: Passer à l'étape suivante

Lorsque vous êtes prêt, cliquez sur **Next** pour passer à la section Plans de [migration :](#page-1985-0) autorisations et [propriété](#page-1985-0) de la phase de planification.

## Qui peut le faire?

Un utilisateur du site Tableau avec un rôle Explorer ou supérieur. Pour migrer du contenu, vous devez disposer des Fonctionnalité **Afficher** et **Télécharger/Enregistrer une copie** sur le site source, et des droits de fonctionnalités **Afficher** et **Publier** pour les projets cibles sur le site de destination. Pour plus d'informations, consultez [Autorisations.](#page-658-0)

## <span id="page-1985-0"></span>Plans de migration : autorisations et propriété

Content Migration Tool vous permet de répliquer les autorisations de classeur et de source de données pour différents utilisateurs. Vous pouvez créer des mappages d'autorisations des utilisateurs pour personnaliser et sécuriser un contenu après sa publication sur l'emplacement de destination. Les mappages sont appliqués si **Copy Project Permissions**, **Copy Work-**

**book Permissions** ou **Copy Data Source Permissions** ont été sélectionnés plus tôt dans la phase de planification, en même temps que **Appliquer les mappages utilisateur**.

Pour plus d'informations, consultez Plans de [migration :](#page-1941-0) Projets source, Plans de [migration :](#page-1944-0) [Classeurs](#page-1944-0) et Plans de [migration :](#page-1971-0) Sources de données publiées.

Limites des mappages

- Content Migration Tool arrête le processus de migration s'il ne parvient pas à trouver l'utilisateur ou le groupe mappé dans l'emplacement de destination. Les mappages ultérieurs d'autorisations des utilisateurs ou des groupes ne sont pas vérifiés après le premier échec et le plan doit être exécuté à nouveau.
- Content Migration Tool ne peut pas reproduire les autorisations si le contenu source a des autorisations pour plusieurs utilisateurs et groupes avec des noms identiques. Cela ne se produit que lorsqu'il y a des noms d'utilisateur ou de groupe en double provenant de domaines distincts.

## Étape 1 : ajouter un mappage

Pour ajouter un mappage d'autorisations utilisateur, cliquez sur **Add Mapping** et choisissez de modifier le nom d'un domaine, d'un utilisateur, d'un groupe ou d'importer les mappages à partir d'un fichier de valeurs séparées par une virgule (CSV). Si Content Migration Tool ne peut pas associer une autorisation dans l'emplacement de destination, le contenu source ne sera pas migré.

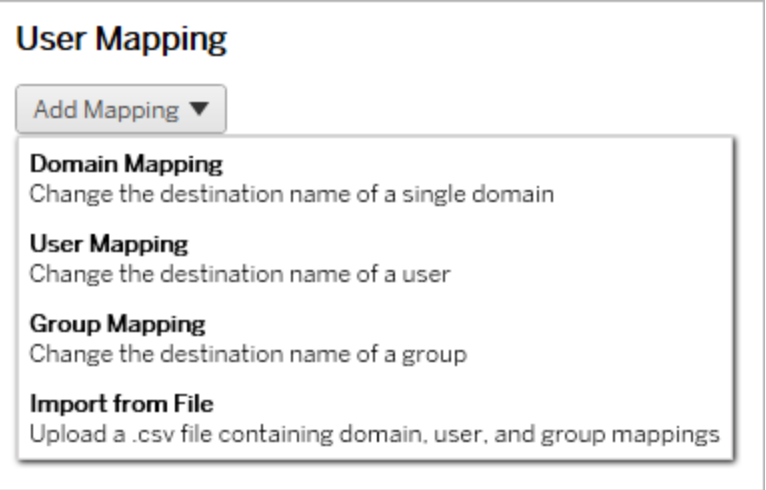

Mappage de domaines

Le mappage d'autorisations de domaines s'applique à tous les utilisateurs et groupes dans l'emplacement de destination. Si vous n'êtes pas sûr du domaine source ou cible, vous pouvez vérifier les pages utilisateur et groupe sur votre site Tableau. Si le provisionnement des utilisateurs locaux a été sélectionné, le domaine doit être spécifié en tant que  $1 \text{ocal}$ .

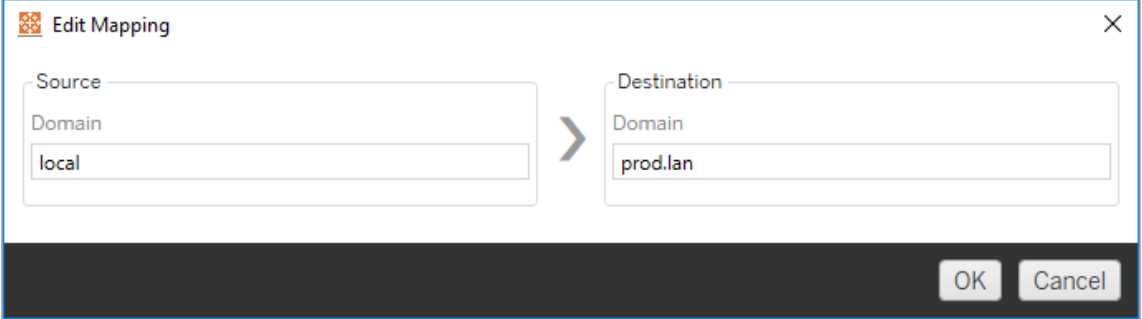

Mappage des utilisateurs

Le mappage des autorisations des utilisateurs remplit automatiquement une liste d'utilisateurs à partir des emplacements source et cible en utilisant la syntaxe domain \user. Vous ne pouvez pas saisir et enregistrer des noms d'utilisateurs qui n'existent pas.

**Remarque :** lors de la migration entre projets sur le même site, l'emplacement de destination et la liste des utilisateurs seront les mêmes. Vous pouvez utiliser des mappages pour mettre à jour la propriété du contenu à partir de User\_A vers User\_B sur le site.

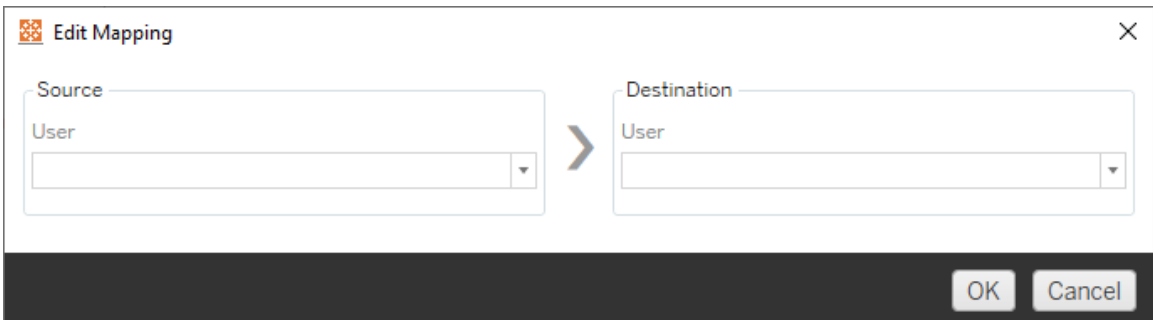

#### Mappage de groupes

Le mappage des autorisations de groupes remplit automatiquement une liste d'utilisateurs à partir des emplacements source et cible en utilisant la syntaxedomain\group. Vous ne pouvez pas saisir et enregistrer des noms de groupes qui n'existent pas.

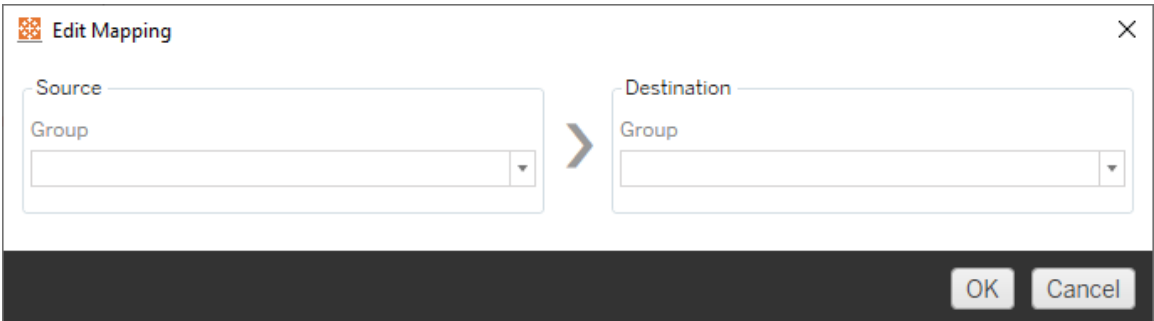

Importer les mappages depuis un fichier CSV

Depuis la version 2021.4, vous pouvez importer un fichier CSV avec des mappages de domaines, d'utilisateurs et de groupes pour préparer rapidement vos données en vue de la migration. L'importation de mappages peut réduire les étapes manuelles requises pour exécuter un plan de migration en vous permettant de créer et de modifier vos mappages en bloc en dehors de Content Migration Tool. Pour importer des mappages, sélectionnez **Importer depuis le fichier** dans le menu Ajouter un mappage.

Exigences de format de fichier CSV

Lorsque vous créez un fichier CSV pour importer des mappages, vérifiez que le fichier répond aux exigences suivantes :

- Le fichier ne contient pas d'en-têtes de colonne. Tableau part de l'hypothèse que chaque ligne représente un mappage.
- Le fichier contient trois valeurs séparées par des virgules par ligne : type de mappage, domaine/utilisateur/groupe source et domaine/utilisateur/groupe de destination.
- Incluez le domaine pour les noms d'utilisateurs et les groupes si le serveur utilise l'authentification Active Directory ou « local » si un magasin d'identités local est utilisé.

Vous devez spécifier « domaine », « utilisateur » ou « groupe » comme type de mappage, tel qu'indiqué dans le tableau suivant. Les colonnes source et de destination fournissent un exemple de syntaxe pour Active Directory et un magasin d'identités local. Les valeurs réelles dans le fichier CSV varient en fonction de votre entreprise.

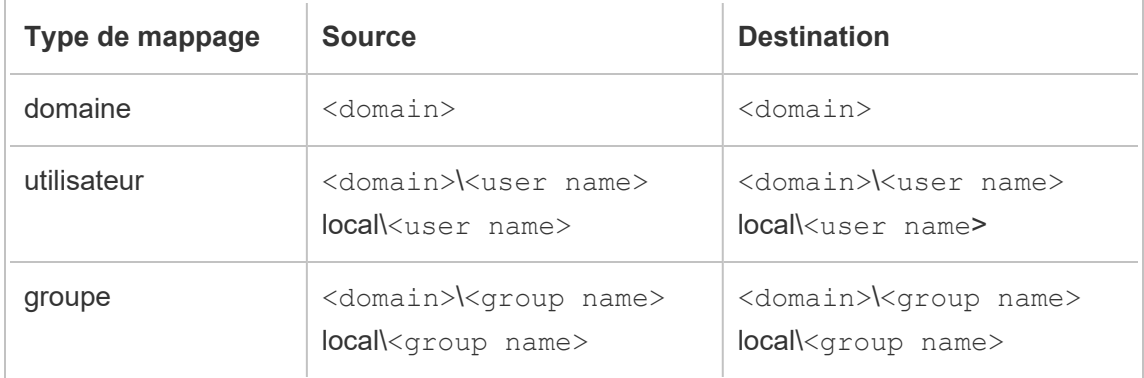

Importer des mappages d'autorisations utilisateur

Pour importer des mappages d'autorisations utilisateur dans Content Migration Tool :

- 1. Cliquez sur **Ajouter un mappage**, puis sur **Importer à partir d'un fichier**.
- 2. Dans la fenêtre de dialogue, cliquez sur **Exporter au format CSV** pour exporter un fichier CSV avec tous les utilisateurs et groupes du site source. Modifiez le fichier résultant dans un éditeur de texte pour ajouter des mappages pour le site de destination.

Si vous avez déjà un fichier de mappage, passez à l'étape 3.

**Remarque :** le fichier CSV exporté n'inclut pas les domaines du site source. Les domaines doivent être ajoutés manuellement au fichier CSV pour créer des mappages de domaines.

3. Cliquez sur **Importer des mappages** et sélectionnez le fichier de mappage que vous souhaitez importer.

Content Migration Tool validera les mappages pour les erreurs lors de l'importation du fichier. Si des erreurs sont détectées, vous devez corriger chaque erreur dans le fichier CSV, puis l'importer à nouveau.

Exemple d'importation de fichier CSV

L'exemple suivant montre un fichier CSV contenant plusieurs types de mappage.

user,local\hwilson,companyx.lan\henry.wilson user,local\jjohnson,companyx.lan\janna.johnson user,local\mkim,companyx.lan\michele.kim user,local\fsuzuki,companyx.lan\fred.suzuki user,local\awang,companyx.lan\alan.wang user,local\snguyen,companyx.lan\susan.nguyen user,local\lrodriguez,companyx.lan\laura.rodriguez user,local\agarcia,companyx.lan\ashley.garcia group,local\All Users,companyx.lan\All Users group,local\Finance Team,companyx.lan\Finance Group domain,dev.mycompany,prod.mycompany

Une fenêtre d'aperçu s'affiche lors de l'importation du fichier CSV qui affiche les mappages supprimés, ajoutés ou mis à jour, inchangés et ignorés. Vérifiez que les modifications de mappage sont correctes et cliquez sur **Accepter**.

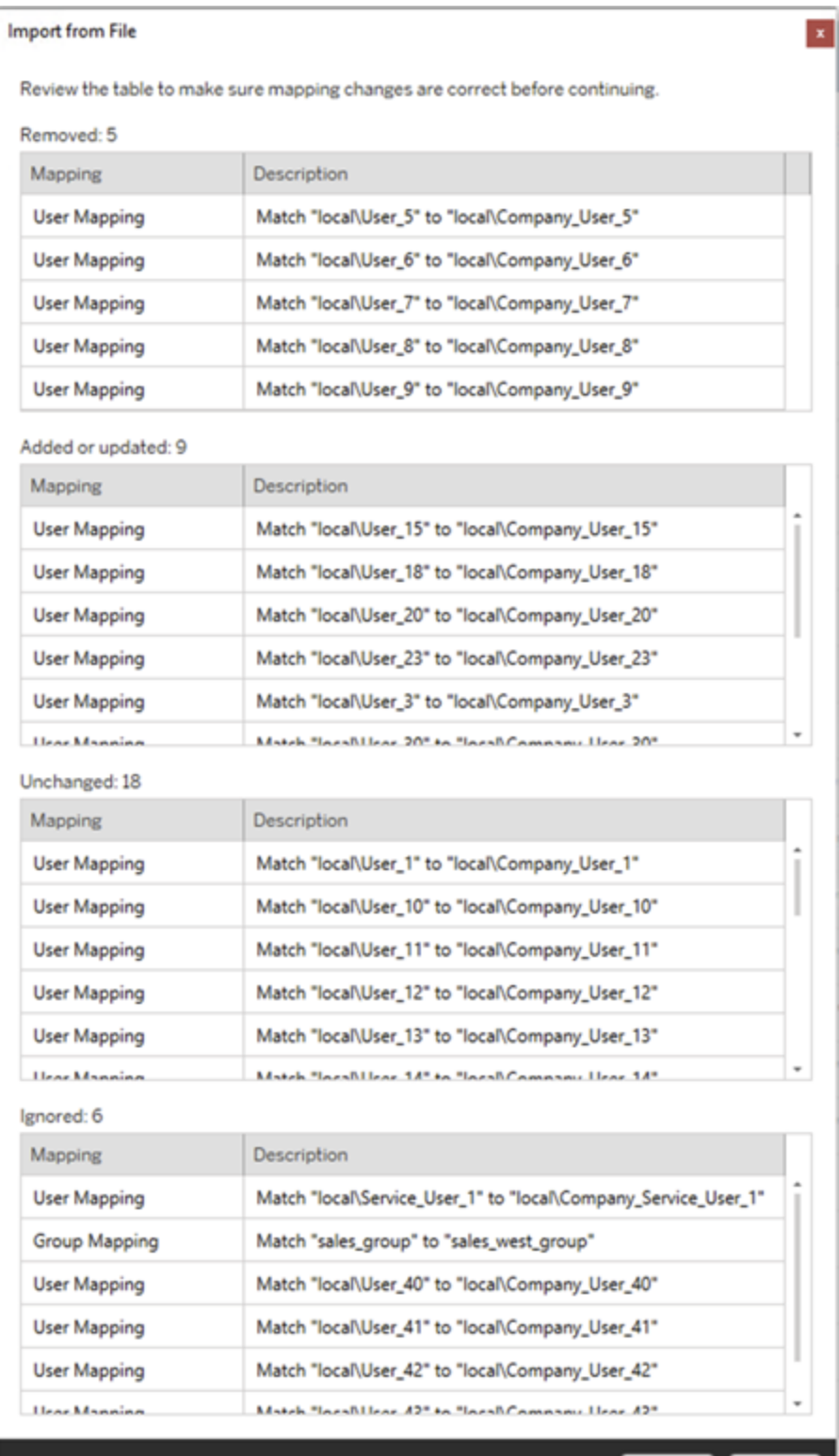

Accept Cancel

Une fois les mappages importés avec succès, vous pouvez modifier, supprimer ou changer l'ordre de mappage comme décrit à l'étape 2.

Étape 2 : Modifier l'ordre de mappage

Une fois un mappage d'autorisations créé, vous pouvez modifier l'ordre à l'aide de **Up** ou **Down** pour déterminer quand il sera traité pendant la migration. Lorsqu'un domaine, un utilisateur ou un groupe est traité dans un mappage d'autorisations, tout mappage ultérieur pour le domaine, l'utilisateur ou le groupe source sera ignoré.

Dans l'exemple ci-dessous, les autorisations User\_A sont associées à User\_B. Content Migration Tool ignorera le second mappage d'autorisations car User A a déjà été traité.

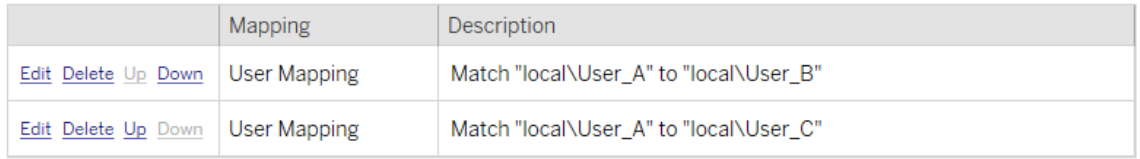

Dans l'exemple ci-dessous, le premier mappage d'autorisations associe le domaine de tous les utilisateurs à prod. Content Migration Tool ignorera le second mappage d'autorisations parce que le domaine de User A a déjà été traité.

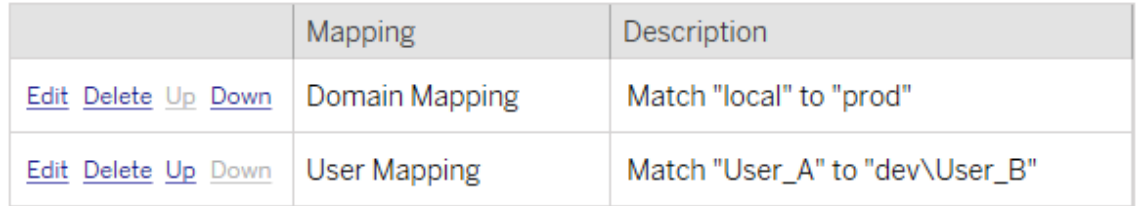

## Étape 3 : Passer à l'étape suivante

Lorsque vous êtes prêt, cliquez sur **Next** pour passer à la section Plans de [migration :](#page-1994-0) Scripts de [migration](#page-1994-0) de la phase de planification.

## Qui peut le faire?

Un utilisateur du site Tableau avec un rôle Explorer ou supérieur. Pour migrer du contenu, vous devez disposer des Fonctionnalité **Afficher** et **Télécharger/Enregistrer une copie** sur

le site source, et des droits de fonctionnalités **Afficher** et **Publier** pour les projets cibles sur le site de destination. Pour plus d'informations, consultez [Autorisations](#page-658-0).

## <span id="page-1994-0"></span>Plans de migration : Scripts de migration

L'étape suivante de création d'un plan de migration dans Tableau Content Migration Tool consiste à créer tous les scripts que vous souhaitez exécuter avec votre plan avant ou après la migration.

## Étape 1 : Avant la migration

La section **Run Pre Migration** de l'écran est dédiée aux scripts qui s'exécuteront avant la migration.

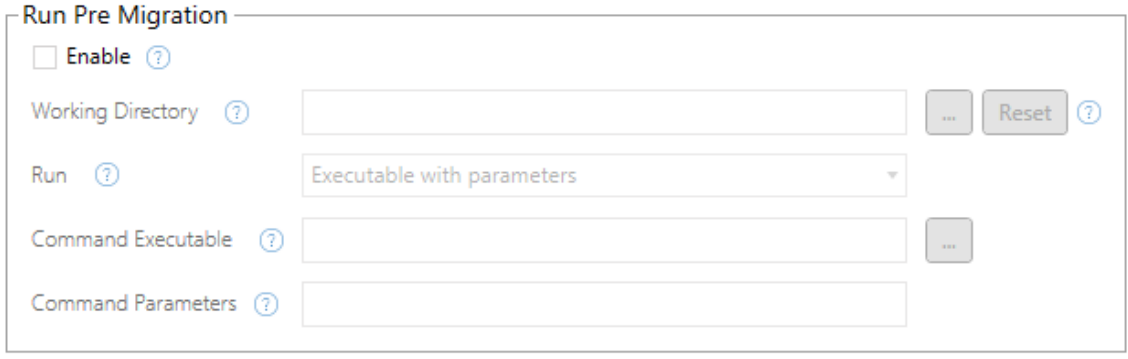

Chaque zone comporte une icône d'aide qui vous permet d'obtenir des renseignements en déplaçant votre curseur dessus. Pour commencer avec vos scripts de pré-migration, sélectionnez **Enable**, ce qui activera ensuite les champs ci-dessous.

# Working Directory

Il s'agit du répertoire de travail du script. Le répertoire par défaut est le même dossier que le plan de migration. Cliquez sur le bouton Parcourir pour sélectionner un autre dossier. Le bouton **Reset** restaure le dossier de plan de migration actuel en tant que répertoire de travail.

# Run

Ce menu déroulant vous permet de choisir d'exécuter un script personnalisé ou un exécutable avec des paramètres.

# Command Executable

Si vous avez sélectionné **Executable with Parameters** dans le menu **Run** , ce champ s'affiche. Il s'agit du chemin d'accès au fichier exécutable de la commande à exécuter avant la migration. Tapez-le directement ou utilisez le bouton Parcourir pour trouver l'exécutable. Ce champ est obligatoire.

# Command Parameters

Si vous avez sélectionné **Executable with Parameters** dans le menu déroulant Exécuter, ce champ apparaîtra. Entrez ici les paramètres de la ligne de commande à utiliser avec l'exécutable de la commande.

# Script

Si vous avez sélectionné **Custom script** dans le menu **Exécuter**, saisissez ici votre script de pré-migration. Il sera exécuté sous la forme d'un fichier \*.cmd. Ce champ est obligatoire.

Étape 2 : Après la migration

La moitié **Run Post Migration** de l'écran est dédiée aux scripts qui s'exécuteront après la migration.

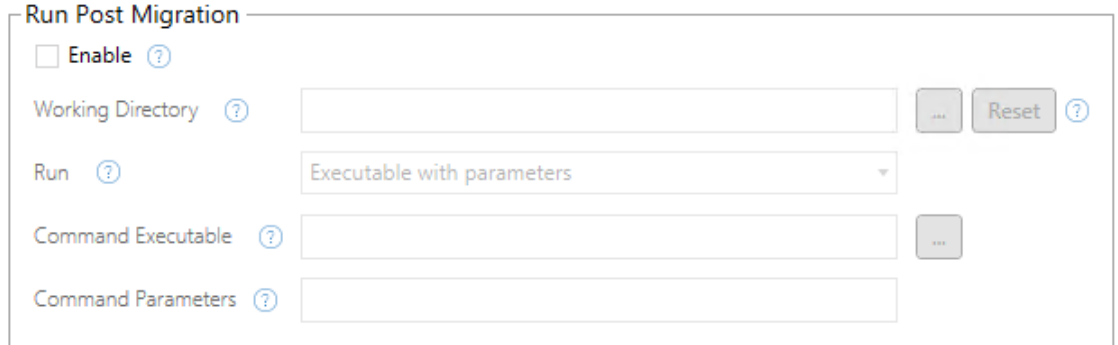

Chaque zone comporte une icône d'aide qui vous permet d'obtenir des renseignements en déplaçant votre curseur dessus. Pour commencer avec vos scripts de post-migration, sélectionnez **Enable**, ce qui activera ensuite les champs ci-dessous.

# Working Directory

Il s'agit du répertoire de travail du script. Le répertoire par défaut est le même dossier que le plan de migration. Cliquez sur le bouton Parcourir pour sélectionner un autre dossier. Le bouton **Reset** restaure le dossier de plan de migration actuel en tant que répertoire de travail.

# Run

Ce menu déroulant vous permet de choisir d'exécuter un script personnalisé ou un exécutable avec des paramètres.

# Command Executable

Si vous avez sélectionné **Executable with Parameters** dans le menu **Run** , ce champ s'affiche. Il s'agit du chemin d'accès au fichier exécutable de la commande à exécuter avant la migration. Tapez-le directement ou utilisez le bouton Parcourir pour trouver l'exécutable. Ce champ est obligatoire.

## Paramètres de commande

Si vous avez sélectionné **Executable with Parameters** dans le menu **Run** , ce champ s'affiche. Entrez ici les paramètres de la ligne de commande à utiliser avec l'exécutable de la commande.

## Script

Si vous avez sélectionné **Custom script** dans le menu **Run** , saisissez ici votre script de postmigration. Il sera exécuté sous la forme d'un fichier \*.cmd. Ce champ est obligatoire.

Étape 3 : Passage à l'étape suivante

Une fois que vous êtes prêt, cliquez sur **Next**.

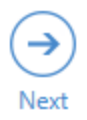

## Qui peut le faire?

Utilisateur du site Tableau avec un rôle Explorer ou supérieur. Pour migrer du contenu, vous devez disposer des Fonctionnalité **Afficher** et **Télécharger/Enregistrer une copie** sur le site source, et des droits de fonctionnalités **Afficher** et **Publier** pour les projets cibles sur le site de destination. Pour plus d'informations, consultez [Autorisations.](#page-658-0)

# Plans de migration : Options de plan

La dernière étape de la création d'un plan de migration dans le Tableau Content Migration Tool est de configurer les options du plan.

## Étape 1 : Configurer les options

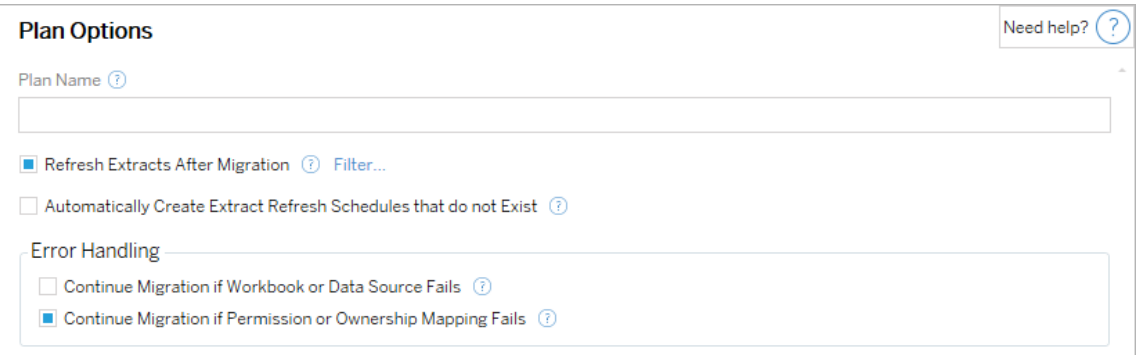

Le champ **Plan Name** est le nom du plan tel qu'il apparaîtra dans Content Migration Tool. Nous vous recommandons d'utiliser un nom convivial pour le nom de votre plan.

Voici les options disponibles :

<sup>l</sup> **Refresh Extracts After Migration**: Si cette option est sélectionnée, les extraits de données seront actualisés immédiatement après la migration si Content Migration Tool détecte qu'ils ont été modifiés pendant la migration. Cliquez sur le lien **Filter** pour

exclure des extraits spécifiques. Pour plus d'informations, consultez [Exclure](#page-1998-0) les actualisations [d'extraits](#page-1998-0) ci-dessous.

- <sup>l</sup> **Automatically create Extract Refresh Schedules that do not Exist** : Crée automatiquement des programmations d'extrait de destination qui n'existent pas. Si cette option n'est pas cochée, les programmations source qui n'existent pas sur le site de destination ne seront pas copiées.
- <sup>l</sup> **Continue Migration if Workbook or Data Source Fails**Si cette case est cochée, les erreurs de migration d'un classeur ou d'une source de données n'entraîneront pas l'arrêt de la migration. Les erreurs seront enregistrées et la migration se poursuivra. Les erreurs pendant le contrôle de version arrêtent toujours la migration.
- <sup>l</sup> **Poursuivre la migration si le mappage des autorisations ou de la propriété échoue** : si cette case est cochée, les erreurs de copie des autorisations ou de la propriété n'entraîneront pas l'arrêt de la migration. Les erreurs seront enregistrées et la migration se poursuivra.

### <span id="page-1998-0"></span>Exclure les actualisations d'extraits

En cliquant sur **Filtre** à côté de **Actualiser les extraits après la migration**, vous pouvez choisir les classeurs ou les sources de données publiées qui ne seront pas actualisées automatiquement. Utilisez les boutons fléchés pour sélectionner les éléments que vous souhaitez exclure, puis cliquez sur **OK**.

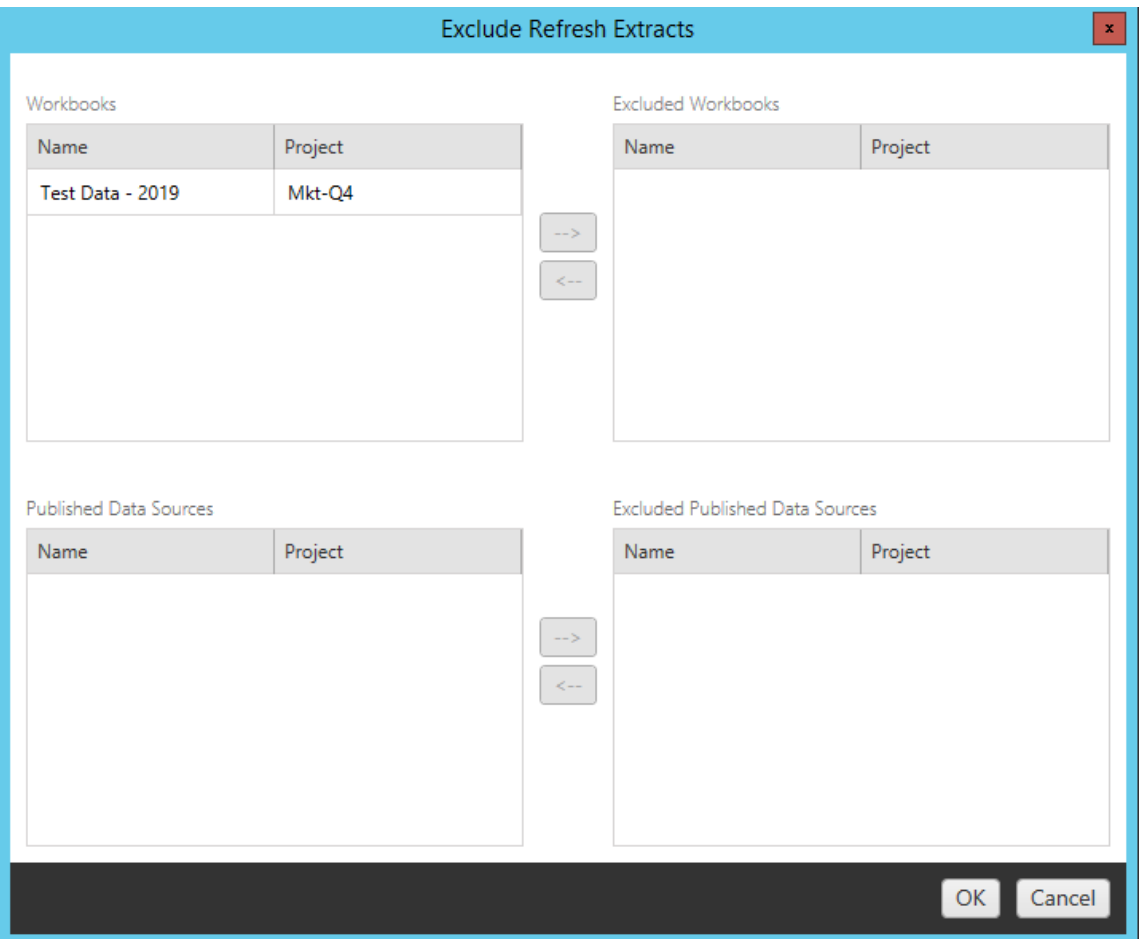

Étape 2 : Contrôle de version

Ces options vous permettent d'éviter de perdre les classeurs existants dans le site de destination qui pourraient être remplacés par les classeurs migrés.

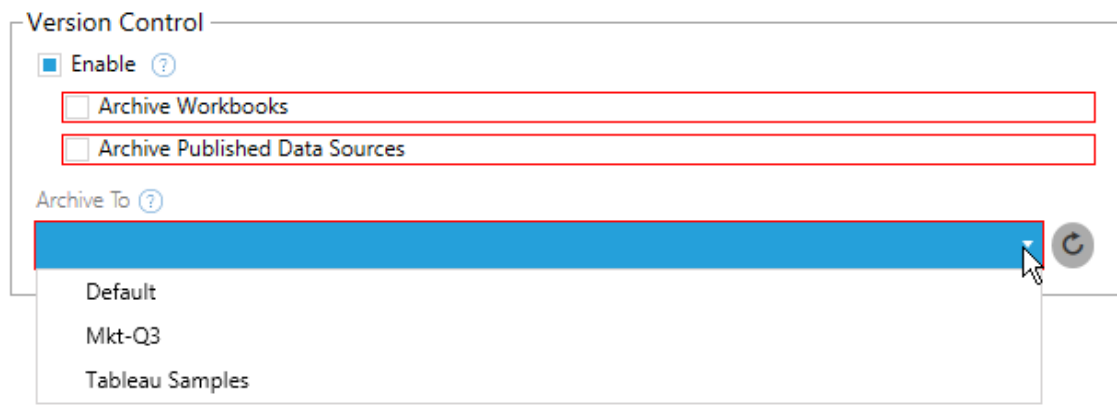

Sélectionnez **Enable** pour enregistrer les versions précédentes de votre contenu. Vous pouvez choisir d'archiver des classeurs et/ou des sources de données publiés. Une fois le contrôle de version activé, vous devez sélectionner un projet dans le menu **Archive To** qui répertorie tous les projets de votre site. Nous vous recommandons de créer un projet d'archive distinct pour stocker votre contenu versionné. Cliquez sur le bouton Actualiser pour afficher tous les projets qui ont été ajoutés ou modifiés sur le site.

## Étape 3 : Enregistrer le plan

Une fois que vous avez sélectionné vos options de plan, cliquez sur **Save Plan** pour enregistrer votre plan pour une utilisation future. Le plan sera enregistré dans le dossier Documents\Tableau Content Migration Tool Plans sur votre ordinateur local.

#### Étape 4 : Passer à l'étape suivante

Une fois prêt, cliquez sur **Verify & Run** pour terminer la phase de planification et vous préparer à exécuter votre plan.

## Qui peut le faire?

Utilisateur du site Tableau avec un rôle Explorer ou supérieur. Pour migrer du contenu, vous devez disposer des Fonctionnalité **Afficher** et **Télécharger/Enregistrer une copie** sur le site source, et des droits de fonctionnalités **Afficher** et **Publier** pour les projets cibles sur le site de destination. Pour plus d'informations, consultez [Autorisations](#page-658-0).

## Migrer des classeurs et des sources de données utilisant des extraits

Les utilisateurs de Tableau Cloud peuvent publier des extraits qui sont des copies ou des sous-ensembles des données originales. Ces extraits peuvent être intégrés dans un classeur ou une source de données. Par défaut, lorsque vous utilisez la commande Tableau Content Migration Tool pour migrer un classeur ou une source de données contenant un extrait, cet extrait est migré avec le classeur ou la source de données qui le contient. Content Migration Tool propose plusieurs options pour contrôler ce comportement :

## <sup>l</sup> **Passage à une connexion en direct**

Vous pouvez ajouter la transformation **Supprimer l'extrait** à votre plan de migration afin de supprimer l'extrait de votre classeur ou de votre source de données pendant la migration. Comme toujours, cela n'entraînera pas de modification du classeur source ou de la source de données. L'extrait est supprimé de la copie du classeur ou de la source de données migré(e) vers le projet de destination . La connexion de données revient ainsi à une connexion en direct.

### <sup>l</sup> **Actualisation d'extraits après la migration**

Vous pouvez activer l'option **Actualiser les extraits après la migration** dans votre plan de migration pour qu'une tâche immédiate d'actualisation d'extrait soit programmée après la migration du classeur ou de la source de données.

Nous déconseillons d'utiliser l'option **Actualiser les extraits après la migration** si votre plan de migration utilise également la transformation **Définir l'information de connexion** pour modifier les connexions de données afin de pointer vers un ensemble différent de données (par exemple, un autre serveur de base de données ou une autre base de données). Lorsque vous modifiez l'information de connexion pour pointer vers des données différentes et que vous utilisez l'option **Actualiser les extraits après la migration**, vous risquez d'exposer involontairement les données d'une manière qui peut poser un problème de sécurité.

Pour plus d'information, consultez la section Option 3 : [Actualiser](#page-2003-0) les extraits après la [migration](#page-2003-0).

## Modification des connexions de données utilisant des extraits

Les connexions de données Tableau sont soit des connexions en direct qui interrogent directement une source de données, soit des extraits d'une source de données. Les extraits sont des copies ou des sous-ensembles des données originales et peuvent être intégrés dans un classeur ou une source de données. Lorsqu'elles sont présentes, les vues interrogent les données de l'extrait au lieu de la source de données sous-jacente.

Généralement, vous voudrez modifier la connexion de la source de données pendant la migration pour qu'elle pointe vers une base de données différente dans le projet de destination par rapport à celle du projet source.

Par exemple, si vous migrez un classeur de votre site de projet temporaire vers votre site de projet de production, vous voudrez probablement mettre à jour les connexions de données dans le classeur afin de vous connecter à votre base de données de production. Vous pouvez le faire en utilisant la transformation **Définir l'information de connexion** dans votre plan de migration. Vous disposez maintenant d'un plan de migration qui copie un classeur depuis un serveur temporaire vers un serveur de production et met à jour les connexions de données de manière à pointer vers la base de données de production.

Si votre classeur utilise un extrait, cela nécessitera un travail supplémentaire. Dans ce scénario, le classeur sera migré et la connexion de données en direct sera mise à jour. Toutefois, les vues afficheront néanmoins les données de la base de données temporaire, car elle contient encore l'extrait de base de données temporaire - copié à partir du site de projet source (temporaire). Vous pouvez résoudre ce problème de plusieurs manières.

# Option 1 : Utiliser les sources de données publiées

Vous pouvez modifier vos classeurs pour qu'ils utilisent plutôt des sources de données publiées. De cette façon, l'extrait sera géré dans le cadre de la source de données publiée et la migration des mises à jour vers les classeurs utilisant cette source de données peut être

simplifiée. Vous n'aurez ainsi pas à vous soucier de la connexion à la base de données en direct ou à l'extrait de données.

## Option 2 : Supprimer l'extrait pendant la migration

Vous pouvez ajouter une transformation **Supprimer l'extrait** à votre plan de migration. L'extrait sera supprimé de votre classeur et la source de données passera à une connexion en direct.

# <span id="page-2003-0"></span>Option 3 : Actualiser l'extrait après la migration

Vous pouvez utiliser l'option **Actualiser les extraits après migration** dans votre plan de migration. Cette option migre l'extrait avec le classeur mais programme une tâche d'actualisation immédiate de l'extrait pour ce classeur une fois la migration terminée.

Cette option n'est généralement pas recommandée lorsqu'elle est utilisée en combinaison avec une transformation **Définir l'information de connexion** en raison des problèmes de sécurité potentiels qu'elle peut introduire.

Le problème est que le classeur migré sur votre dans le projet de destination affichera encore les anciennes données d'extrait (source) pour la période entre la fin de la migration et la fin de la tâche d'actualisation d'extrait. Si la tâche d'actualisation d'extrait échoue, les données d'extrait anciennes/source demeurent jusqu'à ce que l'extrait soit actualisé.

Dans un cas tel que celui décrit ci-dessus, la migration d'un environnement temporaire vers un environnement de production peut être acceptable, mais vous devez garder à l'esprit que les utilisateurs de vos classeurs ne savent pas nécessairement que le classeur affiche des données anciennes/temporaires en raison de sa récente migration et que l'extrait n'est pas encore actualisé.

Dans d'autres cas où vous utilisez **Définir l'information de connexion** pour modifier les connexions de données afin de pointer vers un autre ensemble de données client, il peut en résulter de graves problèmes de sécurité si l'extrait du classeur contient des données d'un autre client jusqu'à ce que l'extrait soit actualisé après migration.

Une façon de résoudre ce problème est de mettre en œuvre une migration en deux étapes. Cette approche vous oblige à créer deux plans de migration, un pour chaque étape décrite cidessous et à vous assurer que les classeurs et les sources de données ont un extrait à jour avant d'être accessibles.

- **Etape 1 :** Migrer votre contenu vers un projet sur votre site de destination auquel seuls les administrateurs ont accès. Cette migration vous permet d'utiliser l'option **Actualiser l'extrait après la migration** avec la transformation **Définir l'information de connexion** pour mettre à jour la connexion de données, car aucun utilisateur non autorisé n'aura la possibilité de voir les anciennes données, même si l'extrait échoue.
- <sup>l</sup> **Étape 2 :** Une fois que l'étape 1 est terminée et que vous avez vérifié le succès de l'actualisation d'extrait, exécutez un deuxième plan de migration pour migrer le contenu de la destination de l'étape 1 vers la destination finale où il est visible par les utilisateurs finaux.

## Qui peut le faire?

Un utilisateur du site Tableau avec un rôle Explorer ou supérieur. Pour migrer du contenu, vous devez disposer des Fonctionnalité **Afficher** et **Télécharger/Enregistrer une copie** sur le site source, et des droits de fonctionnalités **Afficher** et **Publier** pour les projets cibles sur le site de destination. Pour plus d'informations, consultez [Autorisations](#page-658-0).

# <span id="page-2004-0"></span>Migrer des classeurs et des sources de données avec des informations d'identification intégrées

À partir de la version 2023.1, les utilisateurs autorisés peuvent migrer des classeurs et des sources de données publiées avec des informations d'identification intégrées à partir de Tableau Server vers Tableau Cloud. Une configuration supplémentaire est requise avant la migration avec Content Migration Tool.

**Remarque :** Content Migration Tool ne prend pas en charge la migration des informations d'identification intégrées pour les connexions OAuth. Pour plus d'informations, consultez [Limitations](#page-1928-0) de la migration.

## Présentation

La migration des informations d'identification intégrées à l'aide de Content Migration Tool (CMT) est disponible lors de la connexion à Tableau Server comme site source et Tableau Cloud comme site de destination. Les deux sites doivent posséder une licence [Advanced](#page-1831-0) [Management](#page-1831-0) valide.

Maintenant que nous avons couvert les exigences, discutons du fonctionnement de la migration. Vous devrez travailler en étroite collaboration avec l'administrateur du site Tableau Cloud et l'administrateur TSM (parfois la même personne) pour autoriser la fonctionnalité et autoriser un utilisateur du site. Une fois la fonctionnalité activée, l'utilisateur du site autorisé élabore un plan de migration et sélectionne les options de publication *Migrer les informations d'identification intégrées pour les classeurs* et *Migrer les informations d'identification intégrées pour les sources de données*.

Lors de l'exécution du plan de migration, toutes les informations d'identification de contenu requises sont transmises dans un manifeste de contenu chiffré à partir de Tableau Server vers Tableau Cloud. Lorsque CMT publie du contenu, le site de destination Tableau Cloud intègre en toute sécurité les informations d'identification correspondantes du manifeste dans le contenu (classeurs ou sources de données publiées). Tous les problèmes qui surviennent pendant la migration apparaîtront dans l'onglet Erreurs et avertissements de CMT. Pour plus d'informations, consultez [Présentation](#page-1922-0) du plan de migration.

<span id="page-2005-0"></span>Autoriser la migration des informations d'identification intégrées

Utilisez les étapes suivantes pour autoriser la migration des informations d'identification intégrées à partir de Tableau Server vers Tableau Cloud.

## Tableau Cloud

- 1. Ouvrez une fenêtre de navigateur et connectez-vous à Tableau Cloud en tant qu'administrateur du site.
- 2. Sélectionnez **Paramètres** > **Général**, et faites défiler jusqu'à **Gérer la migration de contenu**.

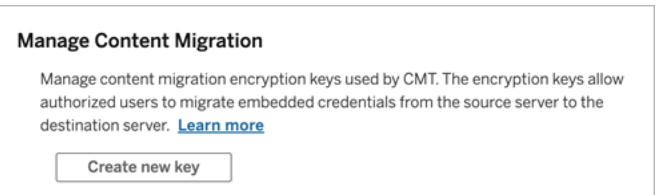

3. Cliquez sur **Créer une nouvelle clé** pour générer une paire de clés de chiffrement.

**Remarque :** la clé publique n'est affichée qu'une seule fois. Si vous perdez la clé avant de terminer la configuration, vous devrez générer une nouvelle clé.

- 4. Dans la fenêtre résultante, cliquez sur **Copier dans le presse-papiers**, puis fermez la fenêtre.
- 5. Collez la clé publique dans un fichier et stockez-la dans un endroit sûr. L'administrateur TSM utilisera la clé publique pour autoriser la migration. Vous pouvez afficher la date d'expiration de la clé publique sur la page Paramètres.

Interface de ligne de commande TSM

- 1. En fonction de votre système d'exploitation, procédez comme suit :
	- Tableau Server sur Windows : Ouvrez l'invite de commande Windows avec un compte membre du groupe Administrateurs sur un nœud du groupement.
	- Tableau Server sur Linux : Ouvrez une invite de commande avec un compte membre du groupe tsmadmin sur un nœud du groupement.
- 2. Utilisez tsm security authorize-credential-migration pour permettre la migration des informations d'identification intégrées vers le site Tableau Cloud. Pour plus d'informations, consultez [sécurité](https://help.tableau.com/current/server-linux/fr-ca/cli_security_tsm.htm) tsm dans l'aide de Tableau Server.

tsm security authorize-credential-migration --source-site-urlnamespace <Tableau Server site ID> --destination-site-urlnamespace <Tableau Cloud site ID> --destination-server-url <Tableau Cloud site url> --authorized-migration-runner <username> --destination-public-encryption-key <public key>

**Remarque :** lors de l'exécution de commandes TSM à partir d'un nœud distant, utilisez tsm login pour authentifier une session avec le service Tableau Server Administration Controller avant d'exécuter tsm security authorize-credential-migration.

3. (Facultatif) Utilisez tsm security cancel-credential-migrations pour annuler les autorisations accordées. Par défaut, l'autorisation de migration expirera dans 7 jours ou le nombre de jours spécifié avec l'option --expiration-time-in-days.

Content Migration Tool

- 1. Ouvrez Content Migration Tool et sélectionnez **Créer un nouveau plan** ou **Rechercher un plan**.
- 2. Sur la page Sites, cliquez sur **Se connecter à Tableau**, et connectez-vous à Tableau Server comme source et Tableau Cloud comme destination. La migration des informations d'identification intégrées n'est disponible que lors de la migration depuis Tableau Server vers Tableau Cloud.
- 3. Créez votre plan de migration et sélectionnez les options de publication suivantes :
	- **•** Sur la page Options de publication du classeur, sélectionnez Migrer les infor**mations d'identification intégrées pour les classeurs**. Pour plus d'informations, consultez Plans de [migration :](#page-1944-0) Classeurs.
	- Sur la page Options de publication de la source de données, sélectionnez **Migrer les informations d'identification intégrées pour les sources de données**. Pour plus d'informations, consultez Plans de [migration :](#page-1971-0) Sources de [données](#page-1971-0) publiées.
- 4. Lorsque vous êtes prêt, cliquez sur **Vérifier et exécuter** pour lancer votre migration.

Les classeurs et les sources de données publiées que vous avez sélectionnés sont migrés vers votre site Tableau Cloud et ne doivent pas demander d'authentification. Si vous rencontrez des problèmes lors de la migration des informations d'identification intégrées, consultez [Résolution](#page-2008-0) des problèmes.

### <span id="page-2008-0"></span>Résolution des problèmes

Cette section inclut certains problèmes de migration courants que vous pourriez rencontrer et des suggestions pour les résoudre.

Il n'y a pas d'option pour migrer les informations d'identification intégrées

Vous ne pouvez migrer les informations d'identification intégrées qu'à partir d'un Tableau Server vers un site Tableau Cloud. Tableau Server et Content Migration Tool doivent exécuter les versions 2023.1 ou ultérieures. Pour plus d'informations, consultez Installer [Tableau](#page-1906-0) Content [Migration](#page-1906-0) Tool.

Échec de la migration des informations d'identification intégrées

Dans l'onglet Erreurs et [avertissements](#page-1922-0) de CMT, vous pouvez recevoir une erreur indiquant que la migration des informations d'identification intégrées a échoué. Cela peut se produire lorsque la clé publique utilisée pour autoriser la migration a expiré.

En tant qu'administrateur du site Tableau Cloud, accédez à la page Paramètres et vérifiez que la clé publique est valide. Vous devrez créer une nouvelle paire de chiffrement pour autoriser la migration si la clé publique expire. Pour plus d'informations, consultez Autoriser la [migration](#page-2005-0) des informations [d'identification.](#page-2005-0)

Qui peut le faire?

- L'administrateur du site Tableau Cloud et l'administrateur TSM sont requis pour autoriser la migration des informations d'identification intégrées.
- L'utilisateur autorisé du site doit avoir un rôle Explorer ou plus. Il doit également disposer des fonctionnalités Visualiser et Télécharger/Enregistrer une copie pour les clas-

seurs sur le site source et des fonctionnalités Visualiser et Publier pour les projets cibles sur le site de destination.

<span id="page-2009-0"></span>Pour plus d'informations, consultez [Autorisations.](#page-658-0)

# Utilisation de l'utilitaire d'exécution de console Tableau Content Migration Tool

L'Tableau Content Migration Tool inclut un utilitaire command-line pour exécuter des migrations, tabcmt-runner.exe, qui se trouve dans le dossier d'installation. Le dossier d'installation par défaut est %PROGRAMFILES%\Tableau\Tableau Content Migration Tool.

**REMARQUE :** l'utilitaire tabcmt-runner.exe est différent de l'utilitaire de ligne de commande tabcmt.cmd utilisé pour configurer l'application graphique Content Migra-tion Tool. Pour plus d'informations sur tabemt. cmd, consultez [Utilisation](#page-2016-0) de l'interface en ligne de [commande](#page-2016-0) Tableau Content Migration Tool.

Utilisation :

- tabcmt runner[options] <plan\_file.tcmx>
- tabcmt-runner license --remove
- tabcmt-runner license <new license key>
- tabcmt-runner license <license file path> [--passphrase=<license file passphrase>]
- tabcmt-runner encryption --reset
- tabcmt-runner encryption <new\_key>
- tabcmt-runner improvement [on|off]
- tabcmt-runner --help
- tabcmt-runner --version
- tabcmt-runner script-warning [on|off]

Options :

- --version
- $\bullet$  --help
- --quiet
- $\cdot$  --info
- -- logfile=VALUE
- --src-user=VALUE
- -- src-password=VALUE
- --dest-user=VALUE
- --dest-password=VALUE
- --https=VALUE
- --allow-scripts

## Exécuter le plan

#### Exécute immédiatement un plan de migration.

tabcmt-runner [options] <plan file>

#### Options disponibles :

- --logfile=<file name> définit le nom du fichier de la sortie du fichier journal
- --https=<secure|legacy> active le mode HTTPS
- --quiet désactive l'enregistrement sur stdout
- --src-user=<username> définit le nom d'utilisateur de la connexion source
- --src-password=<password> définit le mot de passe de la connexion source
- --dest-user=<username> définit le nom d'utilisateur de la connexion de destination
- --dest-password=<password> définit le mot de passe de la connexion de destination

Codes de fermeture :

- 0 indique que la migration a réussi.
- 1 indique que la migration a réussi mais que des messages d'avertissement ont été enregistrés.
- 2 indique que la migration a échoué. Les erreurs spécifiques seront incluses dans la sortie du fichier journal.

# Afficher le résumé du plan

Affiche un résumé du plan de migration, puis se ferme.

tabcmt-runner --info <plan file>

## help

Affiche l'information relative à l'utilisation de l'utilitaire de ligne de commande.

tabcmt-runner --help

version

Affiche l'information sur la version actuelle de l'application.

tabcmt-runner --version

#### encryption

Réinitialisez la clé de chiffrement ou indiquez-en une nouvelle. Vous devez spécifier la clé de chiffrement avant d'utiliser l'utilitaire tabcmt-runner, même si vous l'avez déjà fait depuis l'interface utilisateur de Content Migration Tool.

tabcmt-runner encryption <new key> | --reset

improvement

Valeur par défaut : on

Active ou désactive la collecte d'information d'utilisation anonyme par l'application. Cette information est totalement anonyme et est envoyée périodiquement à Tableau pour nous aider à améliorer Content Migration Tool.

#### Exemples

Indiquez si le programme d'amélioration est activé ou désactivé :

tabcmt-runner improvement

Activez ou désactivez le programme d'amélioration :

tabcmt-runner improvement <on|off>

license

Obsolète en juillet 2022.

Cette commande ne s'applique qu'aux anciennes licences. Gère une licence d'application ancienne de l'utilisateur actuel. Lorsque vous utilisez une ancienne clé, pour utiliser l'utilitaire tabcmt-runner, vous devez activer la licence à l'aide de cette commande, même si vous l'avez déjà activée depuis l'interface utilisateur de Content Migration Tool.

Exemples

Afficher l'information sur la licence actuelle:

tabcmt-runner license

Définir/activer une clé de série ou une clé de licence hors ligne:

tabcmt-runner license <key>

Supprimer/désactiver la licence actuelle:

tabcmt-runner license --remove

Définir/activer à l'aide d'un fichier de licence:

tabcmt-runner license <file path> [--passphrase=<password>]

script-warning

Valeur par défaut : on

Affiche un message d'avertissement lors de l'exécution d'un plan de migration qui inclut des scripts de migration.

**Remarque :** Cette commande met à jour votre sélection sur la page Paramètres. Pour plus d'informations, consultez [Paramètres](#page-2018-0) de Tableau Content Migration Tool.

## Exemples

Afficher si l'avertissement de script est activé ou désactivé.

```
tabcmd-runner script-warning
```
Activer ou désactiver l'avertissement de script

```
tabcmd-runner script-warning <on|off>
```
Si cette option est activée, vous devez inclure l'option--allow-scripts pour exécuter les plans de migration.

tabcmd-runner --allow-scripts <plan file>

# Qui peut le faire?

Pour utiliser l'utilitaire d'exécution de la console, vous devez remplir toutes les conditions suivantes :

- Autorisations d'administrateur sur l'ordinateur Content Migration Tool.
- Compte d'utilisateur du site Tableau avec un rôle Explorer ou supérieur.
- Autorisations Afficher et Télécharger le classeur/Enregistrer une copie sur le site source.
- Droits de publication pour le site de destination.

# Exemple : Scripts des plans de migration

**Remarque :** cette rubrique comprend un exemple de script que vous pouvez utiliser comme base pour des scripts de migration multiplan répondant à vos besoins et à votre environnement. Ce script est destiné à être utilisé à titre d'exemple seulement, et ne doit pas être exécuté tel quel. Pour des instructions détaillées sur l'utilisation de l'utilitaire d'exécution de la console, consultez Utilisation de l'utilitaire [d'exécution](#page-2009-0) de console Tableau Content [Migration](#page-2009-0) Tool.

Vous pouvez utiliser l'utilitaire de ligne de commande de Tableau Content Migration Tool pour l'exécution des migrations et l'automatisation de l'exécution d'un plan de migration à partir

d'un planificateur externe (tel que le Planificateur de tâches Windows) ou d'un script personnalisé. Le programme d'exécution de la console n'exécute qu'un seul plan de migration (stocké dans un fichier .edt) à la fois. Si vous avez un groupe de plans de migration que vous souhaitez exécuter en tant que groupe, vous pouvez utiliser un script personnalisé en combinaison avec l'utilitaire d'exécution de la console Content Migration Tool.

L'exemple ci-dessous est écrit en PowerShell et utilise l'utilitaire d'exécution de la console pour exécuter une liste de plans de migration en tant que groupe.

L'exemple de code suivant le démontre :

- Exécution de plusieurs plans de migration en tant que groupe à l'aide du l'utilitaire d'exécution de console.
- Possibilité d'arrêter le déploiement du groupe de plans immédiatement lorsqu'une migration unique dans le groupe échoue.
- Utilisation du code de sortie de l'utilitaire d'exécution de console pour déterminer si la migration a échoué ou si des avertissements ont été enregistrés.

```
# List of migration plans to execute as a group.
$planFiles = @(
       'customer 1.tcmx',
       'customer 2.tcmx'
)
# True of false whether to continue with the next plan if a migra-
tion fails.
$continueOnFailure = $false
# Path to the CMT console runner executable
$runnerExe = 'C:\Program Files (x86)\Tableau\Tableau Content Migra-
tion Tool\tabcmt-runner.exe'
# Store the exit code from the previously run migration plan.
```

```
$lastResult = -1
```

```
# Loop through and run each migration plan one at a time.
$planFiles | % {
       $file = $if ($lastResult -ge 2 -and -not($continueOnFailure)) {
               Write-Warning "Skipping plan because previous migration failed.
`nSkipped plan: $file"
              return
       }
      Write-Verbose "Running migration plan: $file"
       & $runnerExe $file
       $lastResult = $LASTEXITCODE
       if ($lastResult -ge 2) {
               Write-Error "Migration failed. See output or log file for error
details.`nPlan: $file" -ErrorAction 'Continue'
       }
       elseif ($lastResult -eq 1) {
              Write-Warning "Migration completed with warnings. See output or
log file for warning details.`nPlan: $file"
       }
}
```
## Qui peut le faire?

Si vous souhaitez créer des scripts pour les plans de migration, vous devez remplir toutes les conditions suivantes :

- Autorisations d'administrateur sur l'ordinateur Content Migration Tool.
- Compte d'utilisateur du site Tableau avec un rôle Explorer ou supérieur.
- Autorisations Afficher et Télécharger le classeur/Enregistrer une copie sur le site source.
- Droits de publication pour le site de destination.
# Utilisation de l'interface en ligne de commande Tableau Content Migration Tool

Tableau Content Migration Tool inclut une interface en ligne de commande, tabemt.cmd, qui se trouve dans le dossier d'installation. Le dossier d'installation par défaut est %PROGRAMFILES%\Tableau\Tableau Content Migration Tool (Windows 32 bits) ou %PROGRAMFILES(x86)%\Tableau\Tableau Content Migration Tool (Windows 64 bits).

Remarque : l'utilitaire tabcmt.cmd n'est pas le même que l'utilitaire d'exécution de la console Content Migration Tool, tabcmt-runner.exe. L'utilitaire d'exécution de la console est un utilitaire de ligne de commande distinct permettant d'exécuter des migrations depuis la ligne de commande. Pour plus d'informations sur l'utilisation de l'utilitaire d'exécution de la console Content Migration Tool, consultez [Utilisation](#page-2009-0) de l'utilitaire [d'exécution](#page-2009-0) de console Tableau Content Migration Tool.

Voici les commandes pouvant être utilisées par la ligne de commande tabcmt :

- [migrate](#page-2016-0)
- $\bullet$  [help](#page-2016-1)
- [update](#page-2017-0)
- <span id="page-2016-0"></span>• [version](#page-2018-0)

## migrate

Ouvre un fichier de plan de migration à l'étape de migration dans l'interface graphique :

<span id="page-2016-1"></span>tabcmt migrate <plan file>

#### help

Affiche l'aide générale concernant l'interface de ligne de commande et les commandes disponibles.

#### Exemples

Afficher toutes les commandes disponibles :

tabcmt help

Afficher les informations d'aide et d'utilisation pour une commande spécifique :

tabcmt help <command>

## license

Obsolète en juillet 2022.

Cette commande ne s'applique qu'aux anciennes licences. Gère la licence de l'application de l'utilisateur actuel.

Exemples

Afficher l'information sur la licence actuelle:

tabcmt license

Supprimer/désactiver la licence actuelle:

edt license remove

Définir/activer une clé de série ou une clé de licence hors ligne:

tabcmt license <key>

Définir/activer à l'aide d'un fichier de licence:

<span id="page-2017-0"></span>tabcmt license <file path> [--passphrase=<password>]

## update

Gère les options de mise à jour des applications.

#### Exemples

Affiche les paramètres de mise à jour actuels :

#### Aide de Tableau Cloud

tabcmt update

Activez ou désactivez les notifications de mises à jour automatiques :

```
tabcmt update --disabled=<true|false>
```
Définissez l'URL à partir de laquelle les mises à jour seront détectées/téléchargées :

```
tabcmt update --url=<url>
```
Activez ou désactivez l'affichage des mises à jour bêta. Définissez sur « false » pour n'afficher que les mises à jour des versions stables.

<span id="page-2018-0"></span>tabcmt update --beta=<true|false>

#### version

Affiche l'information sur la version actuelle de l'application.

```
tabcmt version
```
## Qui peut le faire?

Pour utiliser l'interface en ligne de commande, vous devez remplir toutes les conditions suivantes :

- Autorisations d'administrateur sur l'ordinateur Content Migration Tool.
- Compte d'utilisateur du site Tableau avec un rôle Explorer ou supérieur.
- Autorisations Afficher et Télécharger le classeur/Enregistrer une copie sur le site source.
- <span id="page-2018-1"></span>• Droits de publication pour le site de destination.

## Paramètres de Tableau Content Migration Tool

Les paramètres par défaut de Tableau Content Migration Tool fonctionnent dans la plupart des cas, mais vous pouvez les modifier si nécessaire, ou dans le cas où vous êtes en contact avec l'assistance Tableau et qu'ils vous demandent d'apporter des modifications.

Pour afficher ou mettre à jour les paramètres de Content Migration Tool :

- 1. Ouvrez Content Migration Tool.
- 2. Cliquez sur **Help** > **Settings**. La boîte de dialogue Paramètres s'affiche :

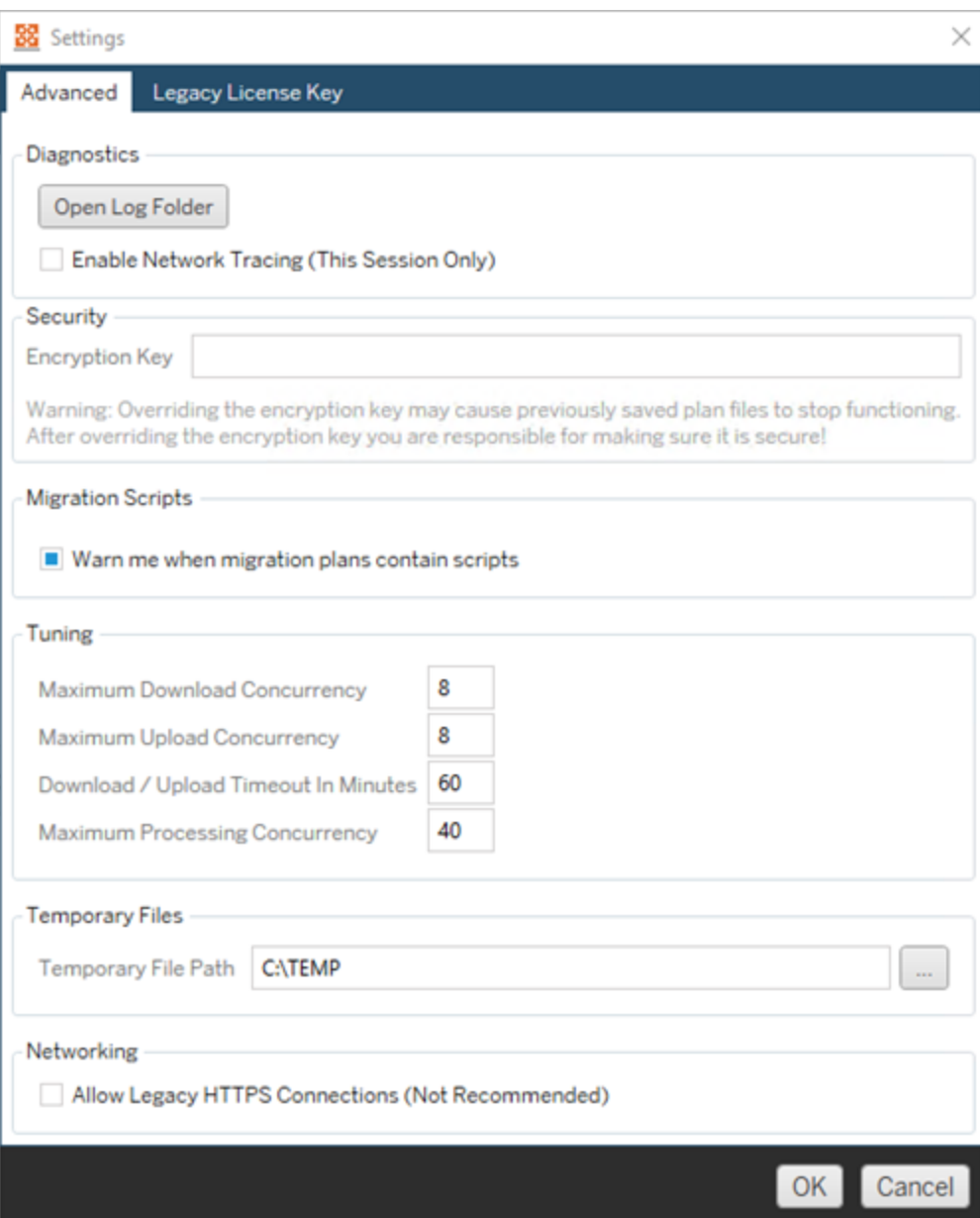

**Diagnostics**—Cliquez sur **Open Log Folder** pour ouvrir l'emplacement des fichiers journaux. Ici vous pouvez voir les fichiers journaux, et les compresser si vous avez

#### Aide de Tableau Cloud

besoin de les envoyer à Tableau. Pour plus d'informations, consultez Fichiers [journaux](#page-2021-0) de Tableau Content [Migration](#page-2021-0) Tool.

Sélectionnez **Enable Network Tracing** si vous communiquez avec l'assistance Tableau et qu'ils vous demandent d'inclure une trace réseau dans les fichiers journaux. Ceci s'applique jusqu'à ce que vous désélectionniez l'option ou que vous redémarriez Content Migration Tool.

**Security**—La clé de chiffrement est générée automatiquement lors de l'installation. Si vous modifiez la clé de chiffrement, il n'est plus possible d'ouvrir les plans de migration avec les mots de passe intégrés qui ont été créés avec la clé précédente. Si vous avez plusieurs installations Tableau Content Migration Tool et que vous souhaitez partager des plans de migration, vous devez vous assurer que la clé de chiffrement utilisée par chaque instance de l'outil est la même.

**Migration Scripts**— Par défaut, un avertissement s'affiche lors de l'exécution d'un plan de migration qui inclut des scripts ou des exécutables de migration. D'autres utilisateurs peuvent modifier ces fichiers, vérifiez donc qu'ils sont sûrs avant d'exécuter la migration. L'activation et la désactivation de ce paramètre met également à jour vos préférences d'avertissement pour l'exécuteur de la console. Pour plus d'informations, consultez Utilisation de l'utilitaire [d'exécution](#page-2009-0) de console Tableau Content Migration [Tool.](#page-2009-0)

**Tuning**—Dans presque tous les cas, vous pouvez laisser ces paramètres aux valeurs par défaut. Si vous êtes communiquez avec l'assistance, il se peut qu'ils vous demandent de modifier ces paramètres.

**Temporary Files**—Sélectionnez un emplacement pour les fichiers temporaires si vous souhaitez modifier la valeur par défaut. Il s'agit de l'emplacement où le contenu est copié lors d'une migration. Vous pouvez modifier cette option si l'emplacement par défaut ne dispose pas de suffisamment d'espace pour héberger temporairement le contenu migré.

**Networking**—Sélectionner **Allow Legacy HTTPS Connections** vous donne la possibilité de vous connecter aux installations Tableau Server fonctionnant avec des configurations HTTPS plus anciennes (par exemple, SSL v3). Cette option n'est pas recommandée.

## Qui peut le faire?

En règle générale, les tâches répertoriées ci-dessus ne peuvent être effectuées que par un utilisateur disposant d'un accès administrateur sur l'ordinateur sur lequel Content Migration Tool est installé.

## <span id="page-2021-0"></span>Fichiers journaux de Tableau Content Migration Tool

Tableau Content Migration Tool génère des fichiers journaux lorsque vous exécutez des migrations. Ces fichiers journaux peuvent être utiles pour dépanner des problèmes.

**Remarque :** pour plus d'informations sur tous les paramètres Content Migration Tool, consultez [Paramètres](#page-2018-1) de Tableau Content Migration Tool.

## Emplacement des fichiers journaux de Content Migration Tool

Pour trouver les fichiers journaux Content Migration Tool à partir de l'écran Content Migration Tool :

- 1. Démarrez Content Migration Tool.
- 2. Cliquez sur **Help** et **Settings** :

#### Aide de Tableau Cloud

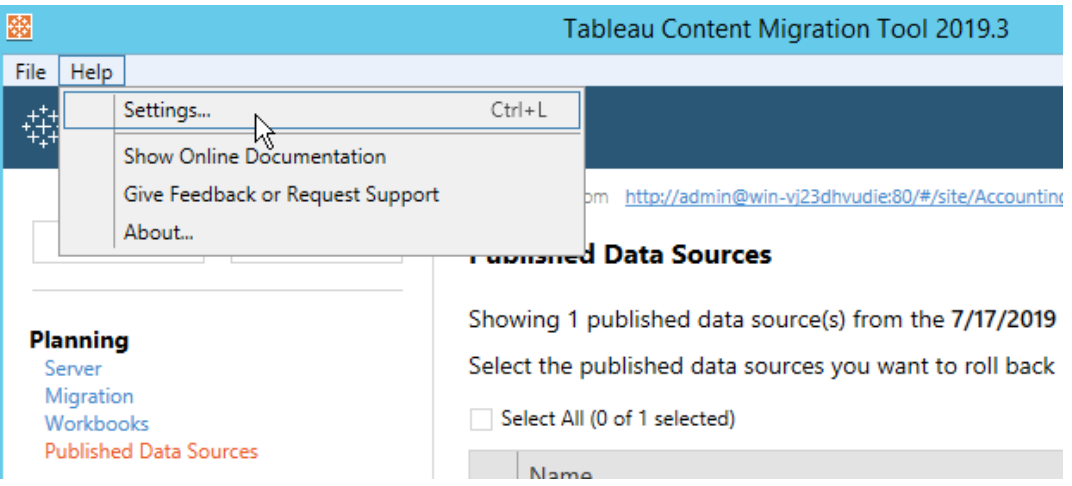

3. Dans la boîte de dialogue **Settings** , cliquez sur **Open Log Folder** :

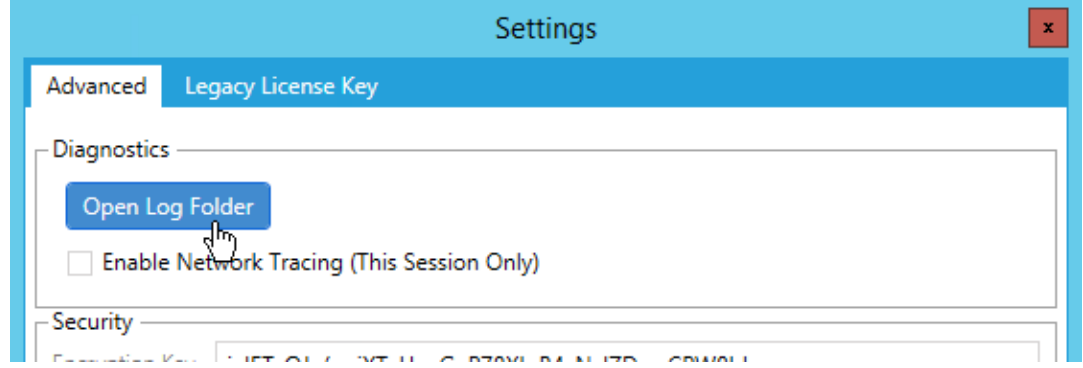

Une fenêtre s'ouvre avec les fichiers journaux.

Si vous communiquez avec l'assistance Tableau et qu'ils vous demandent d'envoyer des fichiers journaux, compressez les fichiers avant de les envoyer. Pour plus d'informations sur l'envoi des fichiers journaux à Tableau, consultez la Base de [connaissances](https://kb.tableau.com/articles/howto/alternative-method-for-sending-large-files?lang=fr-ca) de Tableau.

## Qui peut le faire?

En règle générale, les tâches énumérées ci-dessus ne peuvent être effectuées que par un utilisateur doté d'un accès administrateur sur l'ordinateur.